The right choice for the ultimate yield!

LS ELECTRIC strives to maximize your profits in gratitude for choosing us as your partner.

## Programmable Logic Control

## **XGB Main unit(XBC-U Type)**

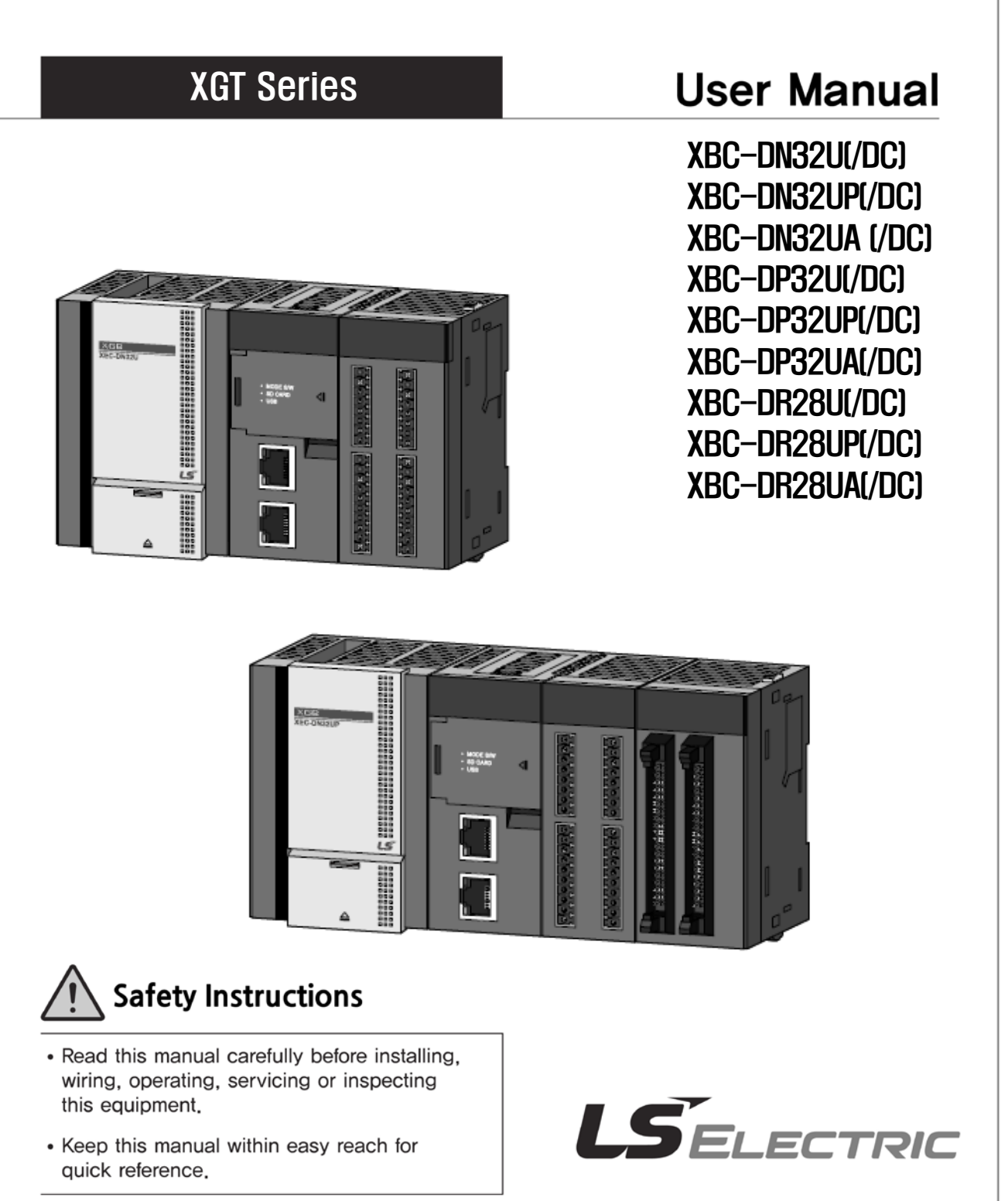

#### **Before using the product …**

For your safety and effective operation, please read the safety instructions thoroughly before using the product.

- ► Safety Instructions should always be observed in order to prevent accident or risk with the safe and proper use the product.
- ► Instructions are separated into "Warning" and "Caution", and the meaning of the terms is as follows;

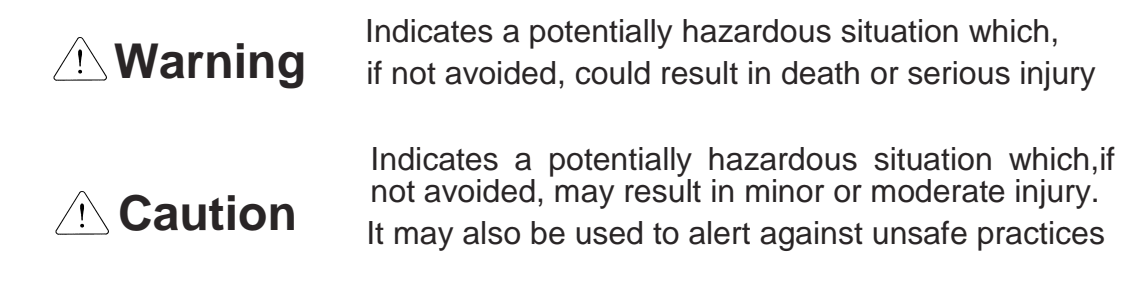

► The marks displayed on the product and in the user's manual have the following meanings.

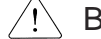

 $\sqrt{N}$  Be careful! Danger may be expected.

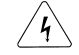

 $\sqrt{4}$  Be careful! Electric shock may occur.

► The user's manual even after read shall be kept available and accessible to any user of the product.

## **Safety Instructions when designing**

## **Warning**

- **Please, install protection circuit on the exterior of PLC to protect the whole control system from any error in external power or PLC module.** Any abnormal output or operation may cause serious problem in safety of the whole system.
	- Install applicable protection unit on the exterior of PLC to protect the system from physical damage such as emergent stop switch, protection circuit, the upper/lowest limit switch, forward/reverse operation interlock circuit, etc.
	- If any system error (watch-dog timer error, module installation error, etc.) is detected during CPU operation in PLC, the whole output is designed to be turned off and stopped for system safety. However, in case CPU error if caused on output device itself such as relay or TR can not be detected, the output may be kept on, which may cause serious problems. Thus, you are recommended to install an addition circuit to monitor the output status.
- **Never connect the overload than rated to the output module nor allow the output circuit to have a short circuit**, which may cause a fire.
- **Never let the external power of the output circuit be designed to be On earlier than PLC power**, which may cause abnormal output or operation.
- **In case of data exchange between computer or other external equipment and PLC through communication or any operation of PLC (e.g. operation mode change), please install interlock in the sequence program to protect the system from any error**. If not, it may cause abnormal output or operation.

## **Safety Instructions when designing**

## **Caution**

 **I/O signal or communication line shall be wired at least 100mm away from a high-voltage cable or power line.** If not, it may cause abnormal output or operation.

## **Safety Instructions when designing**

## **Caution**

- **Use PLC only in the environment specified in PLC manual or general standard of data sheet.** If not, electric shock, fire, abnormal operation of the product or flames may be caused.
- **Before installing the module, be sure PLC power is off.** If not, electric shock or damage on the product may be caused.
- **Be sure that each module of PLC is correctly secured.** If the product is installed loosely or incorrectly, abnormal operation, error or dropping may be caused.
- **Be sure that I/O or extension connecter is correctly secured.** If not, electric shock, fire or abnormal operation may be caused.
- **If lots of vibration is expected in the installation environment, don't let PLC directly vibrated.** Electric shock, fire or abnormal operation may be caused.
- **Don't let any metallic foreign materials inside the product**, which may cause electric shock, fire or abnormal operation..

## **Safety Instructions when wiring**

## **Warning**

- **Prior to wiring, be sure that power of PLC and external power is turned off.** If not, electric shock or damage on the product may be caused.
- **Before PLC system is powered on, be sure that all the covers of the terminal are securely closed.** If not, electric shock may be caused

## **Caution**

- **Let the wiring installed correctly after checking the voltage rated of each product and the arrangement of terminals.** If not, fire, electric shock or abnormal operation may be caused.
- **Secure the screws of terminals tightly with specified torque when wiring.** If the screws of terminals get loose, short circuit, fire or abnormal operation may be caused.
- **Surely use the ground wire of Class 3 for FG terminals, which is exclusively used for PLC**. If the terminals not grounded correctly, abnormal operation may be caused.

\*

 **Don't let any foreign materials such as wiring waste inside the module while wiring,** which may cause fire, damage on the product or abnormal operation.

## **Safety Instructions for test-operation or repair**

## **Warning**

- **Don't touch the terminal when powered**. Electric shock or abnormal operation may occur.
- **Prior to cleaning or tightening the terminal screws, let all the external power off including PLC power.** If not, electric shock or abnormal operation may occur.
- **Don't let the battery recharged, disassembled, heated, short or soldered**. Heat, explosion or ignition may cause injuries or fire.

## **Caution**

- **Don't remove PCB from the module case nor remodel the module.** Fire, electric shock or abnormal operation may occur.
- **Prior to installing or disassembling the module, let all the external power off including PLC power.** If not, electric shock or abnormal operation may occur.
	- **Keep any wireless installations or cell phone at least 30cm away from PLC**. If not, abnormal operation may be caused.

#### **Safety Instructions for waste disposal**

## **Caution**

 **Product or battery waste shall be processed as industrial waste.**  The waste may discharge toxic materials or explode itself.

## **Revision History**

 $\Gamma$ 

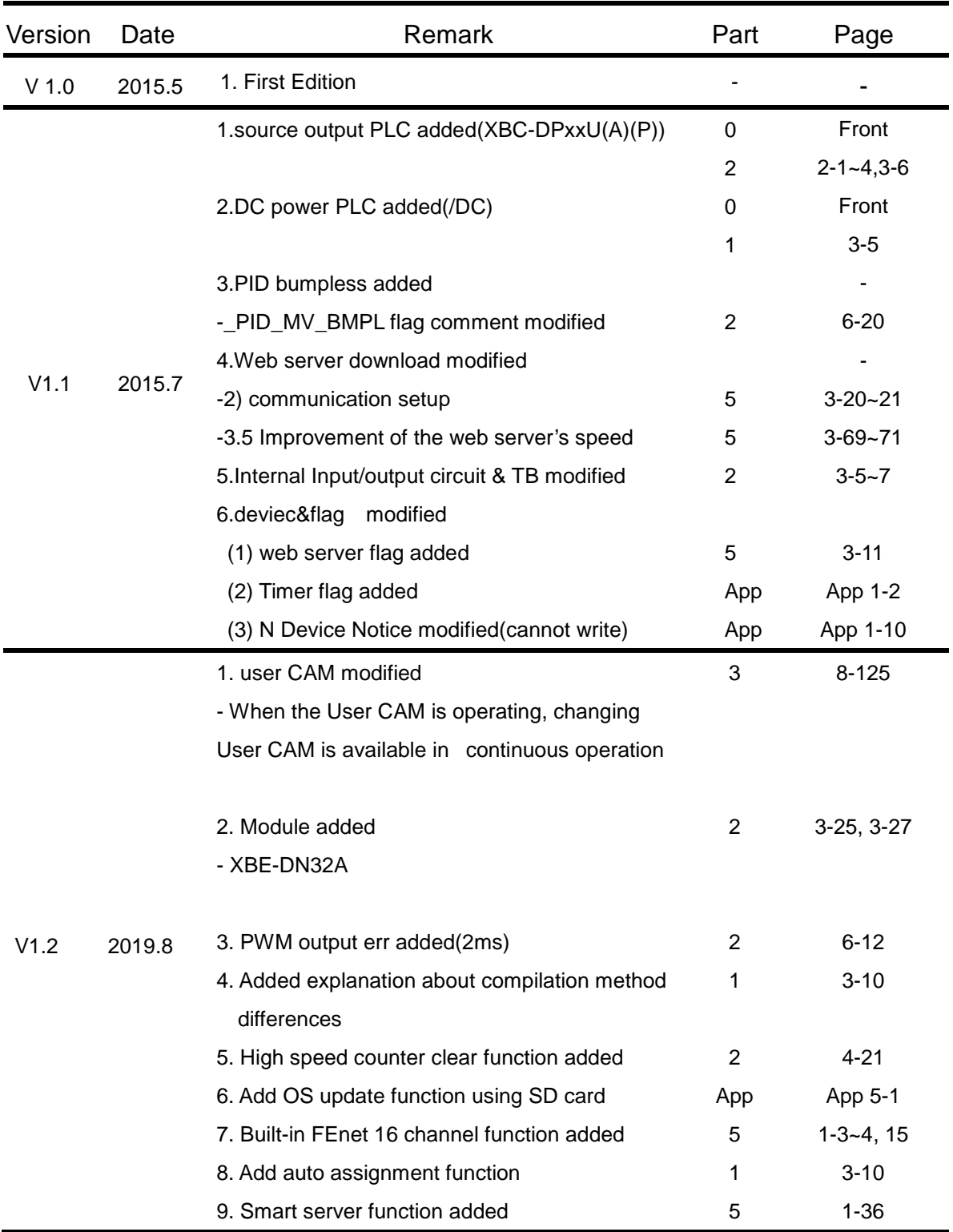

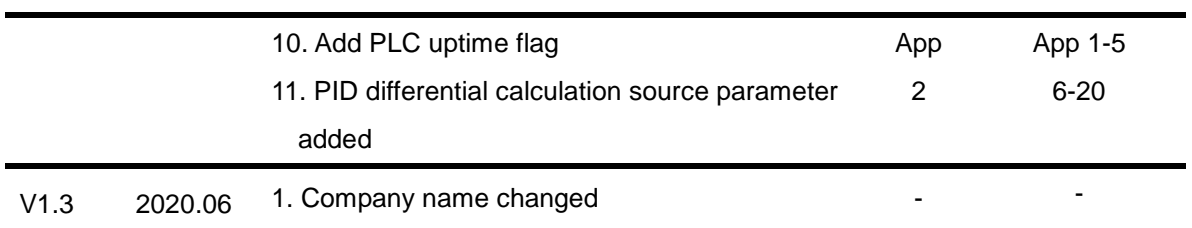

٦

### **About User's Manual**

Congratulations on purchasing PLC of LS ELECTRIC Co.,Ltd.

Before use, make sure to carefully read and understand the User's Manual about the functions, performances, installation and programming of the product you purchased in order for correct use and importantly, let the end user and maintenance administrator to be provided with the User's Manual.

The Use's Manual describes the product. If necessary, you may refer to the following description and order accordingly. In addition, you may connect our website[\(http://www.lselectric.co.kr/\)](http://www.lselectric.co.kr/) and download the information as a PDF file.

Relevant User's Manual

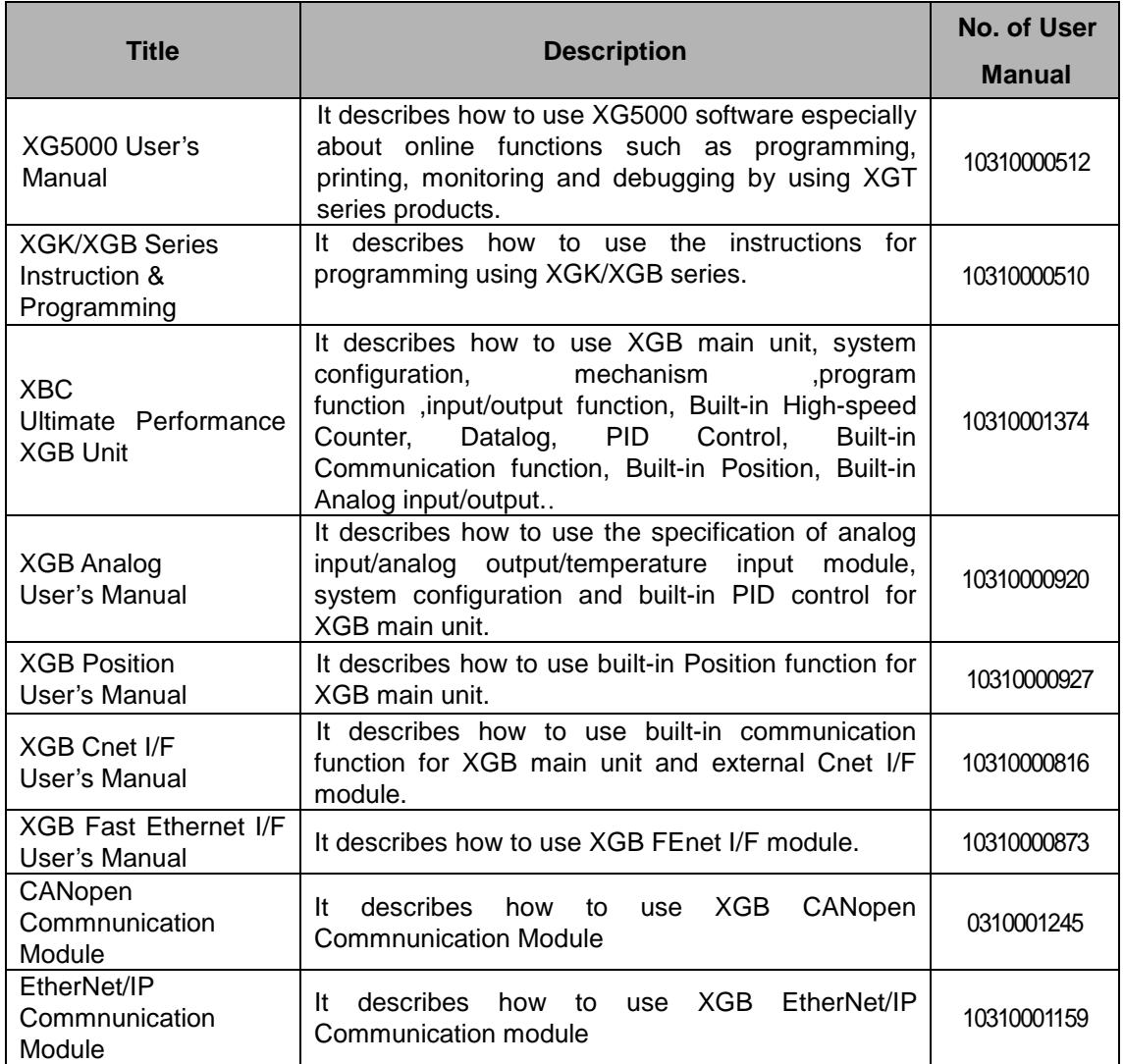

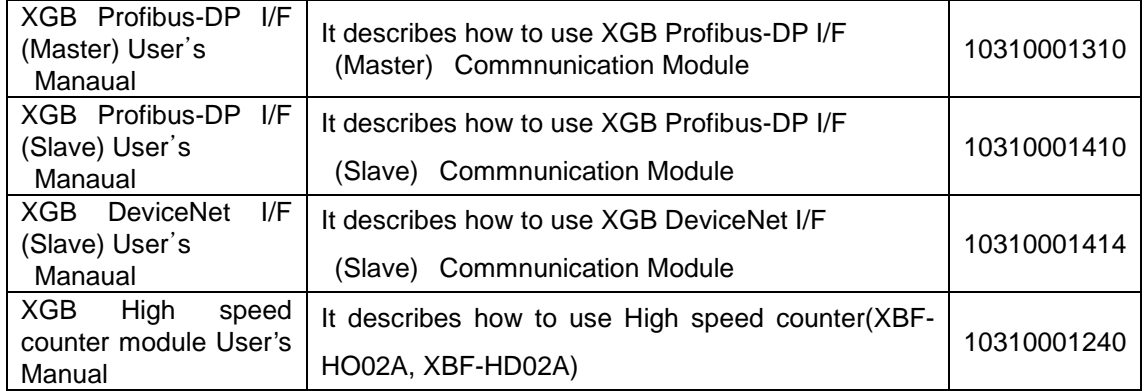

٦

## © Contents ©

 $\Gamma$ 

 $\mathbf{r}$ 

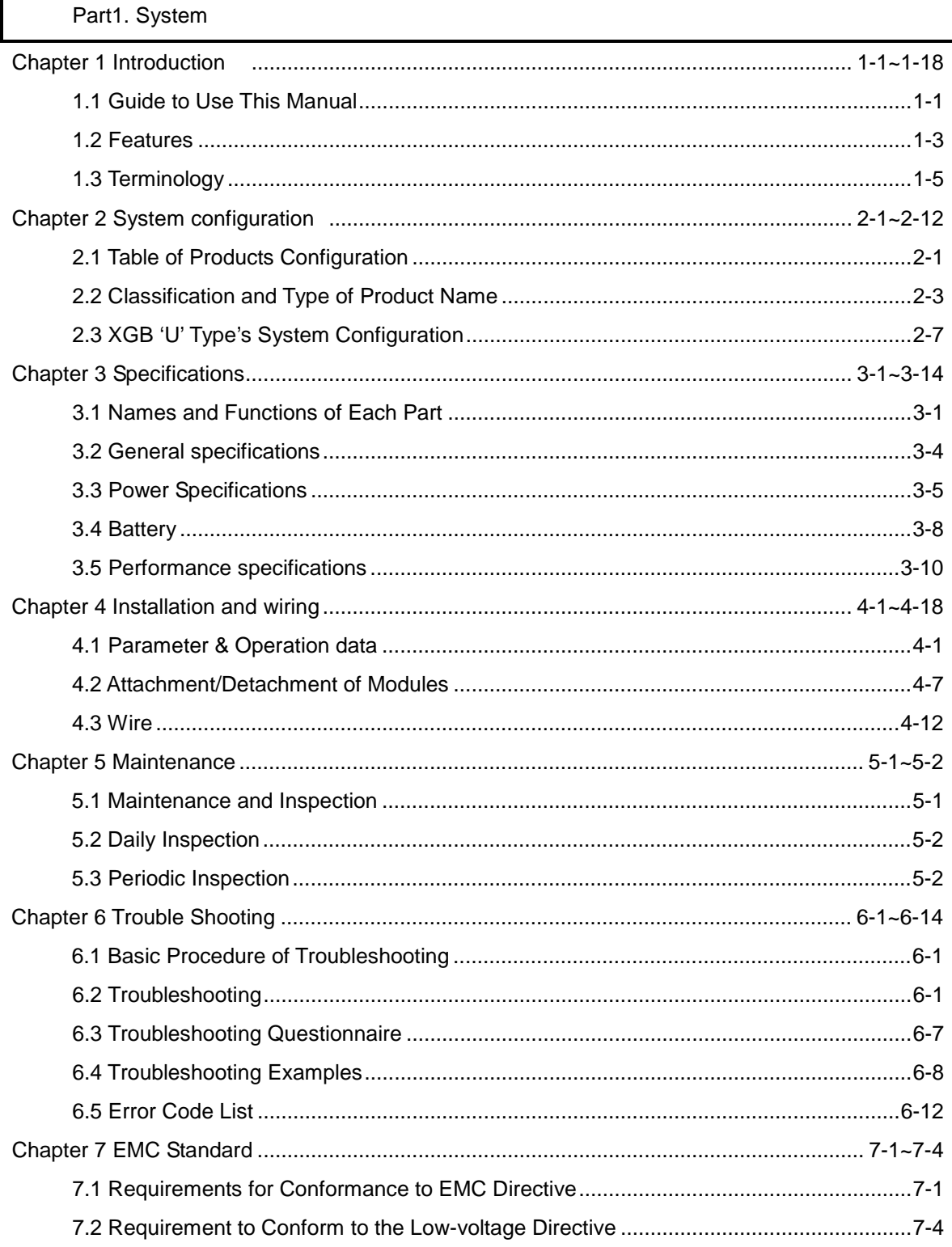

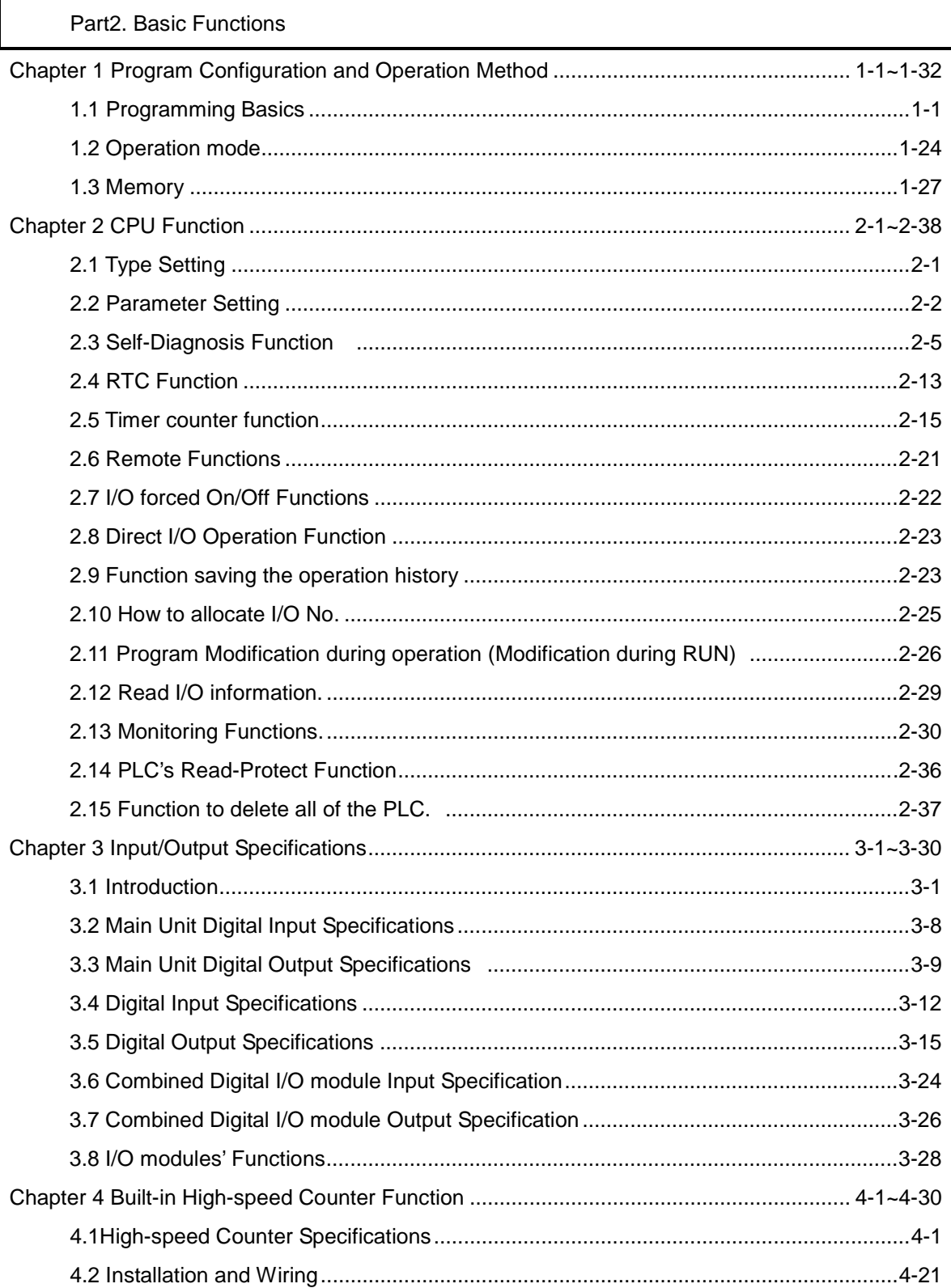

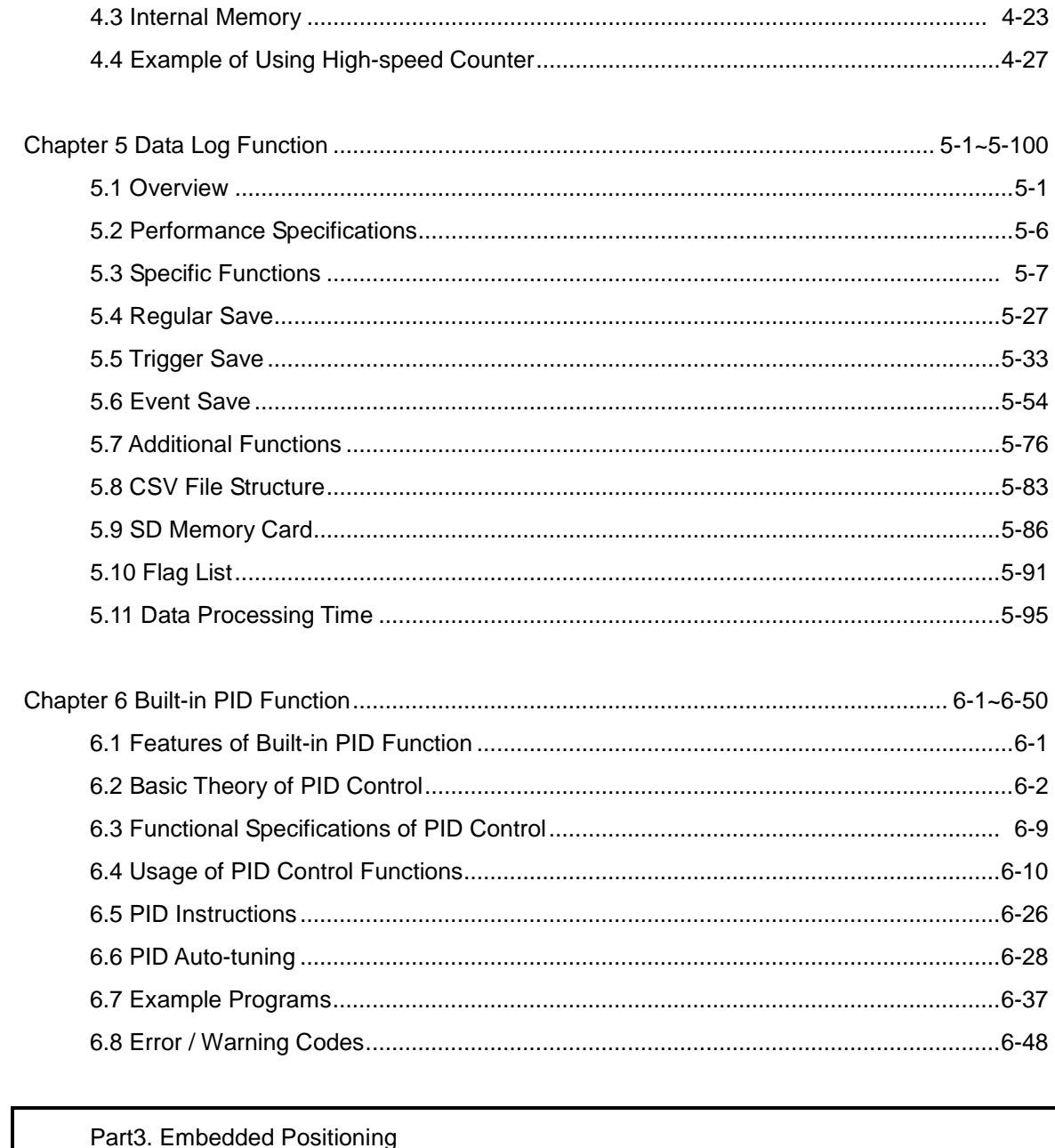

 $\Gamma$ 

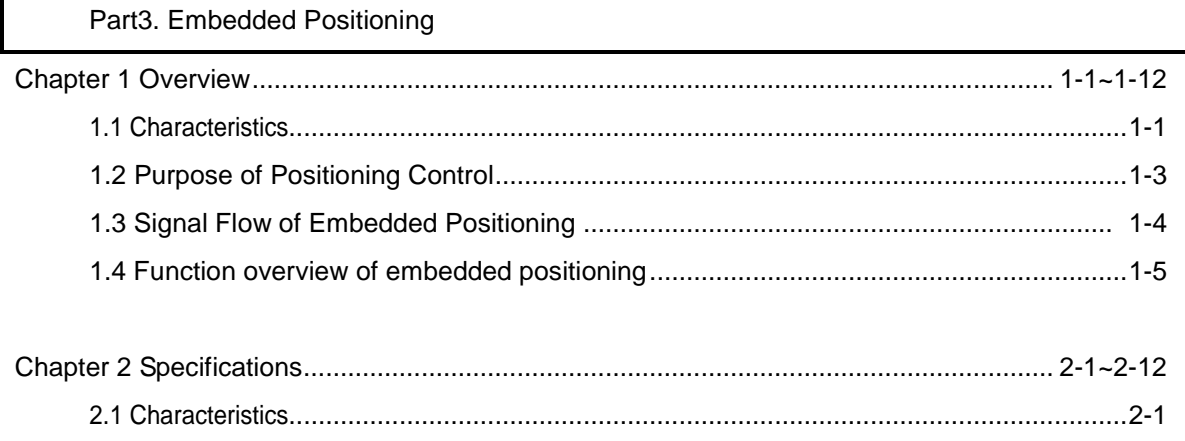

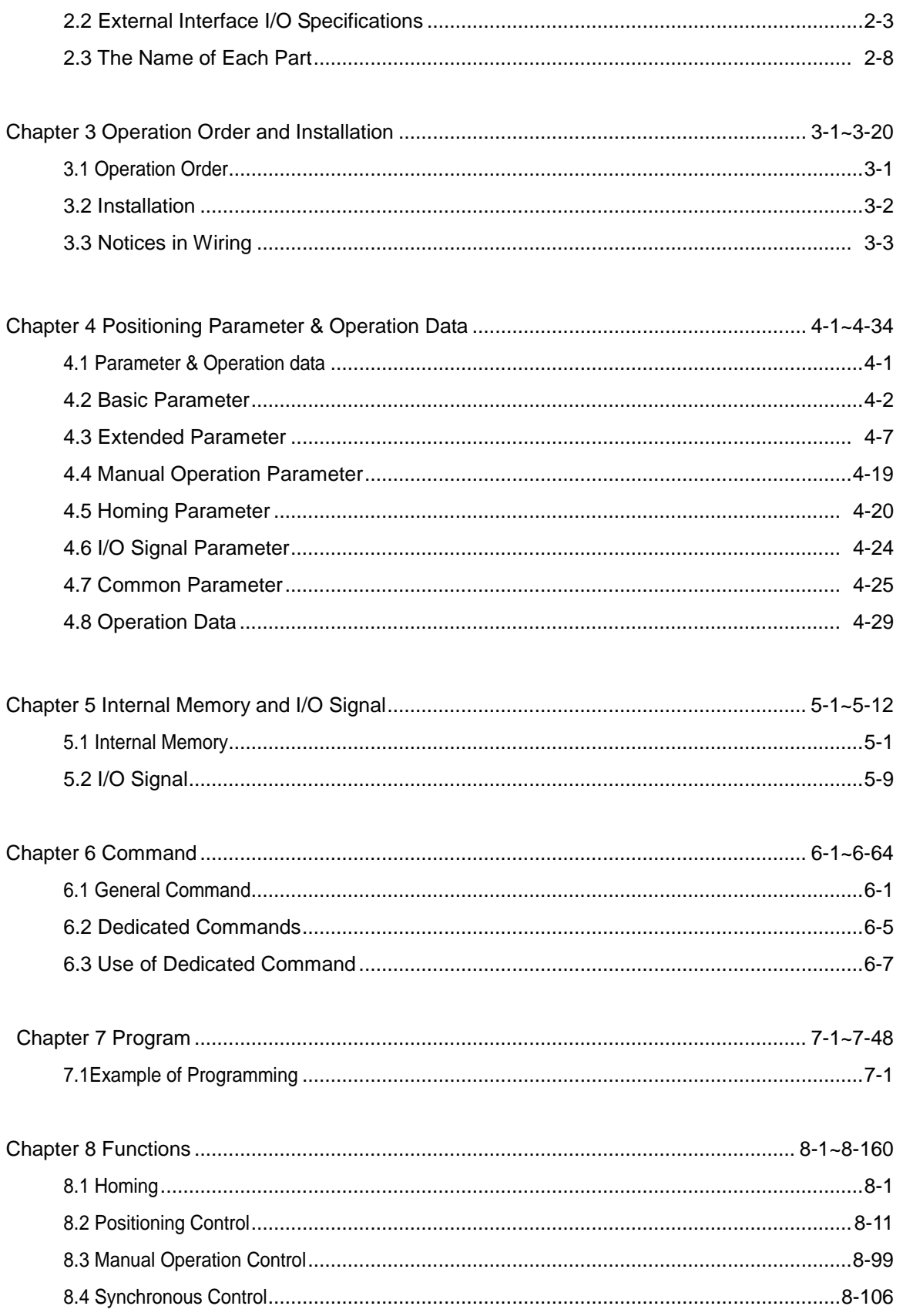

٦

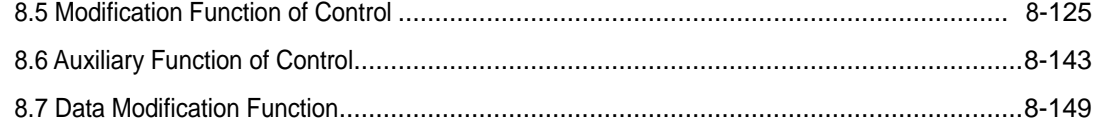

 $\Gamma$ 

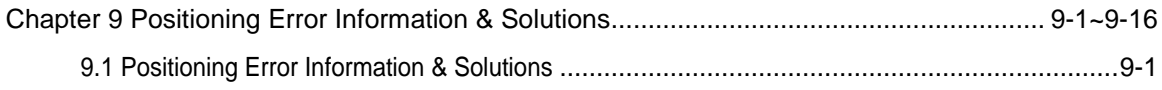

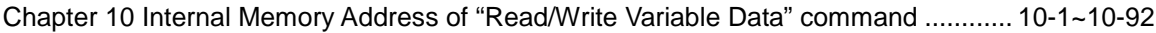

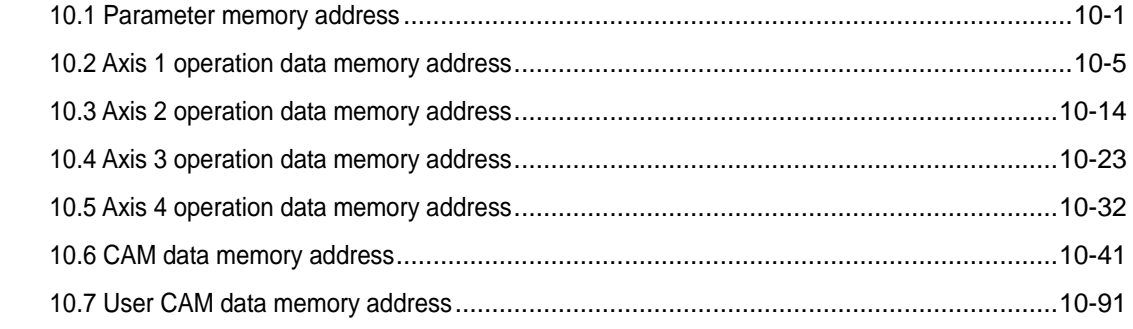

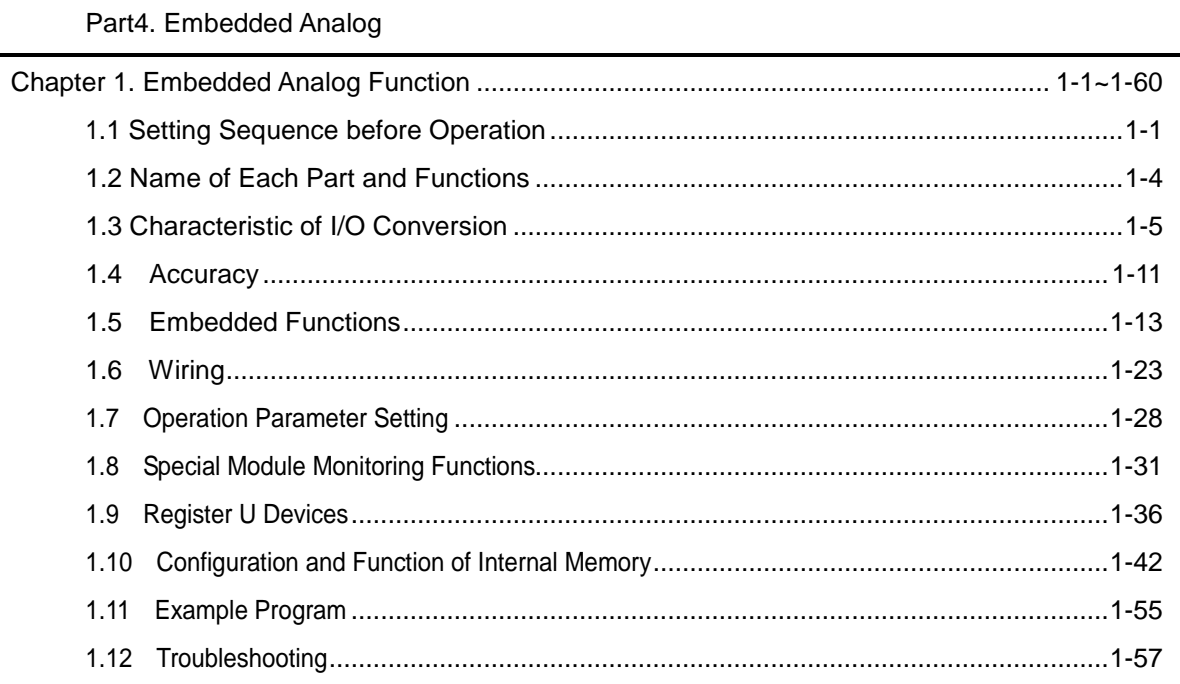

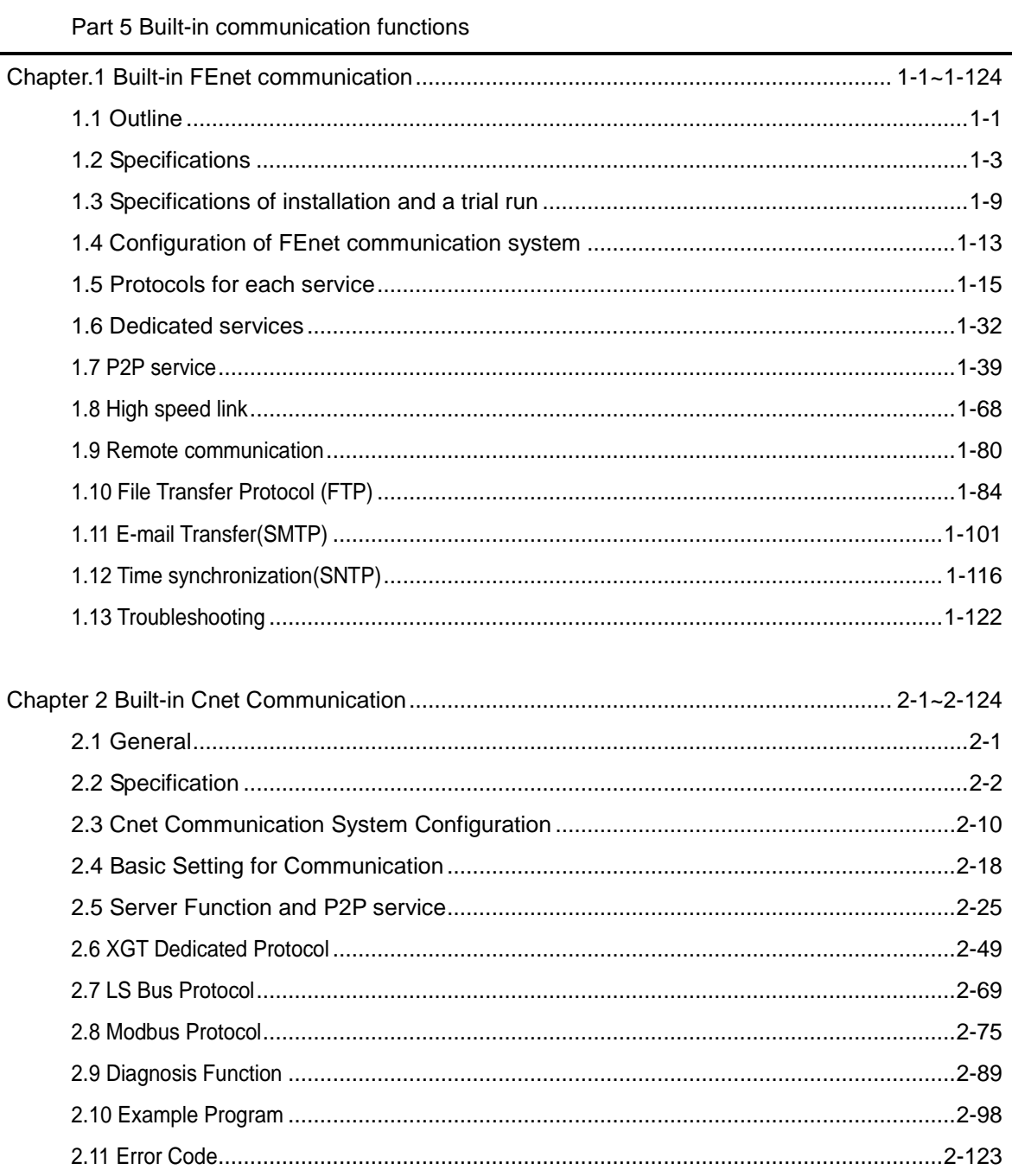

٦

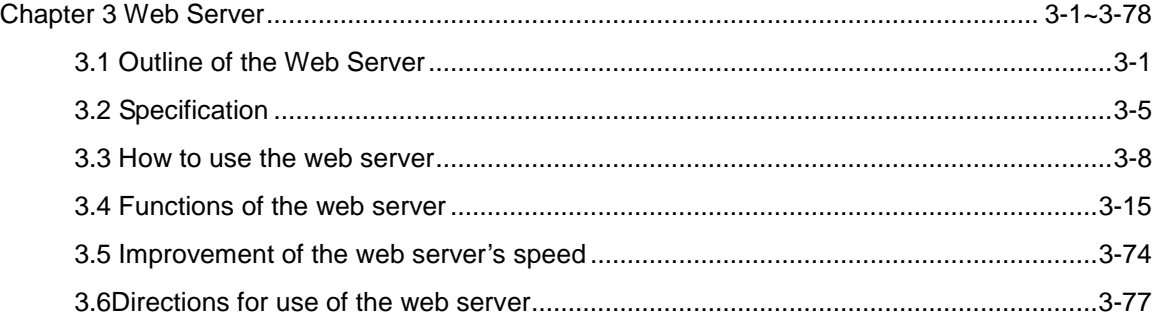

 $\Gamma$ 

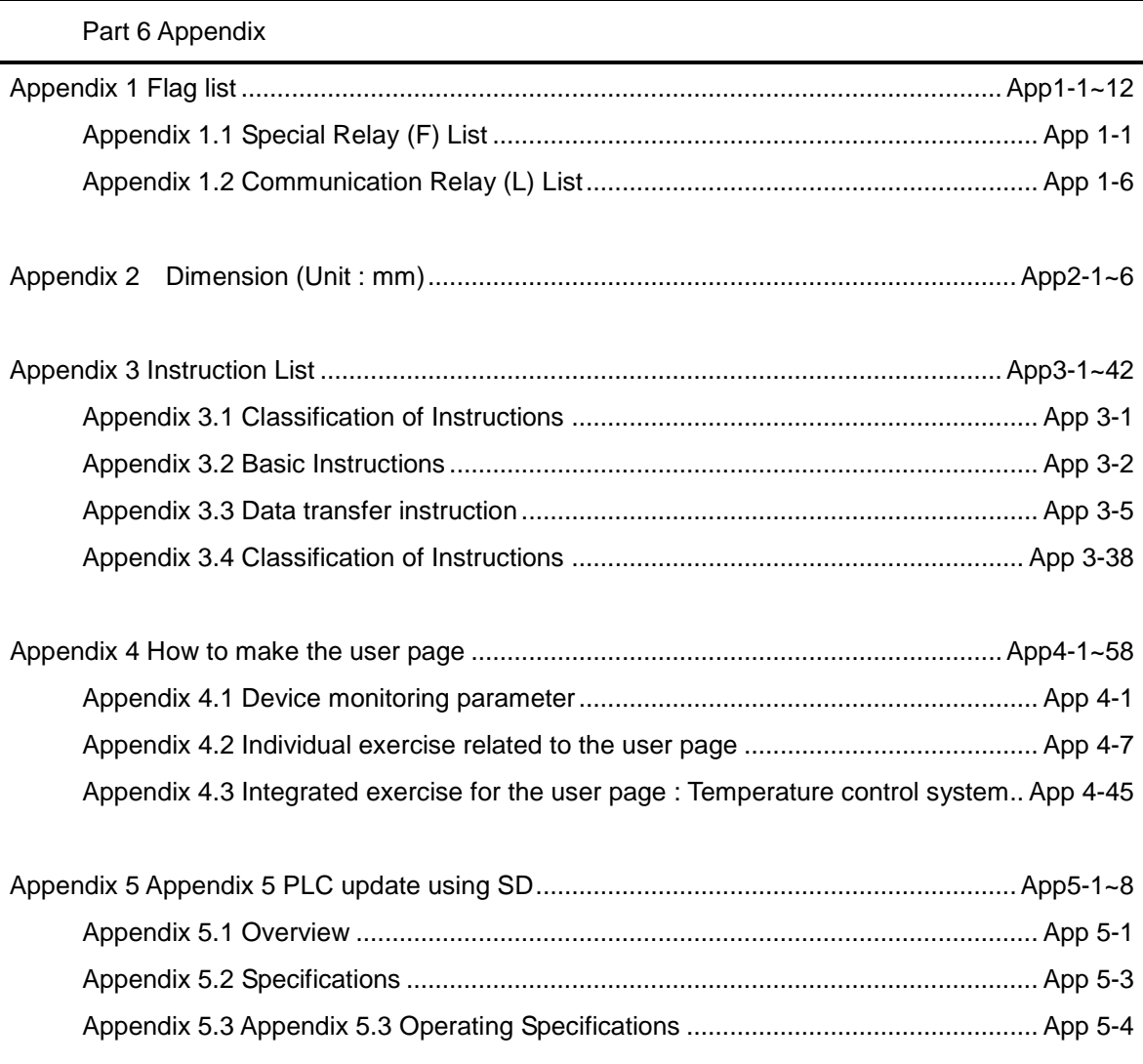

## Part 1. System

## Chapter 1 Introduction

### **1.1** Guide to this Manual

This manual includes specifications, functions and handling instructions for XGB series PLC. This manual is divided up into chapters as follows

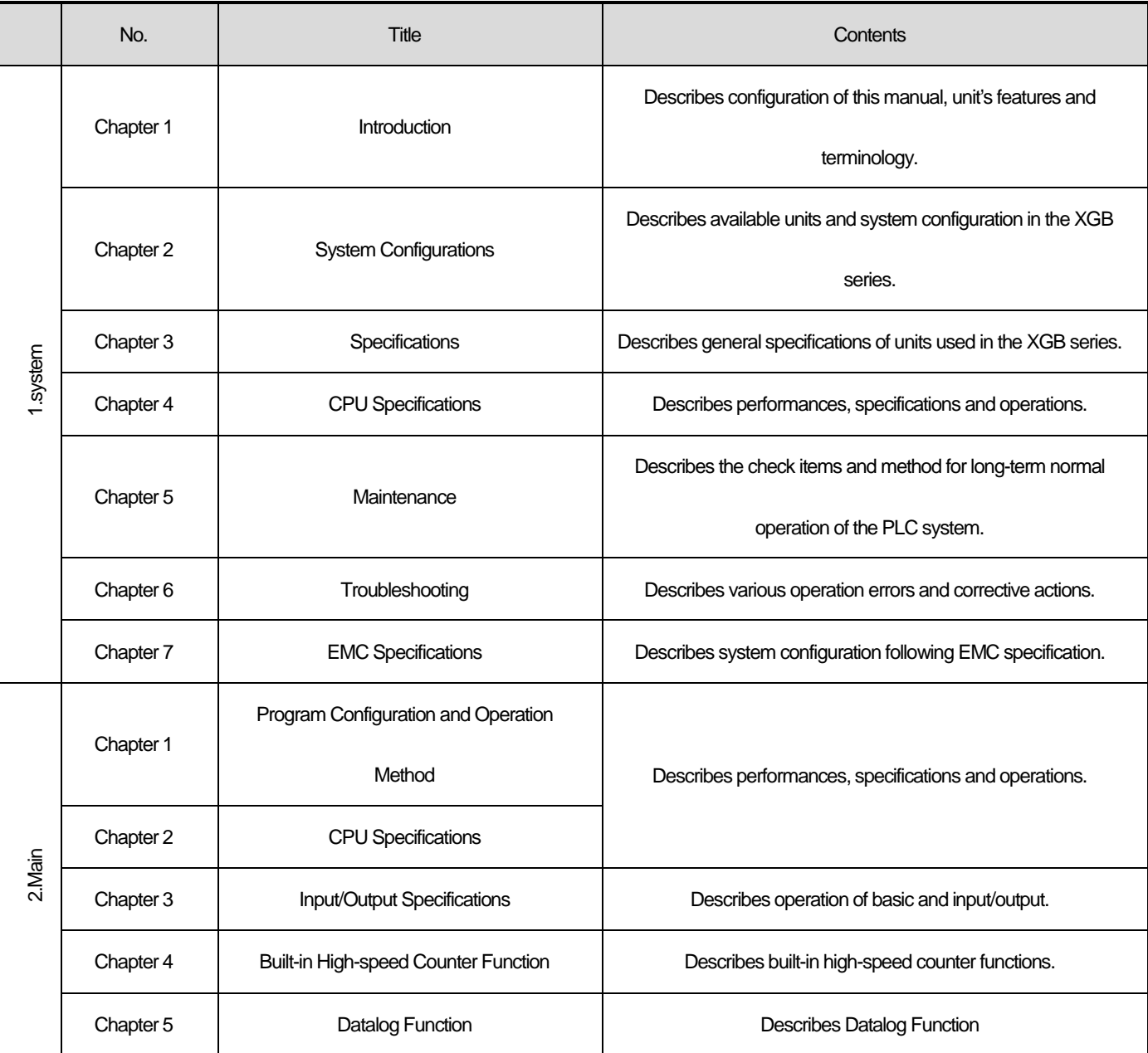

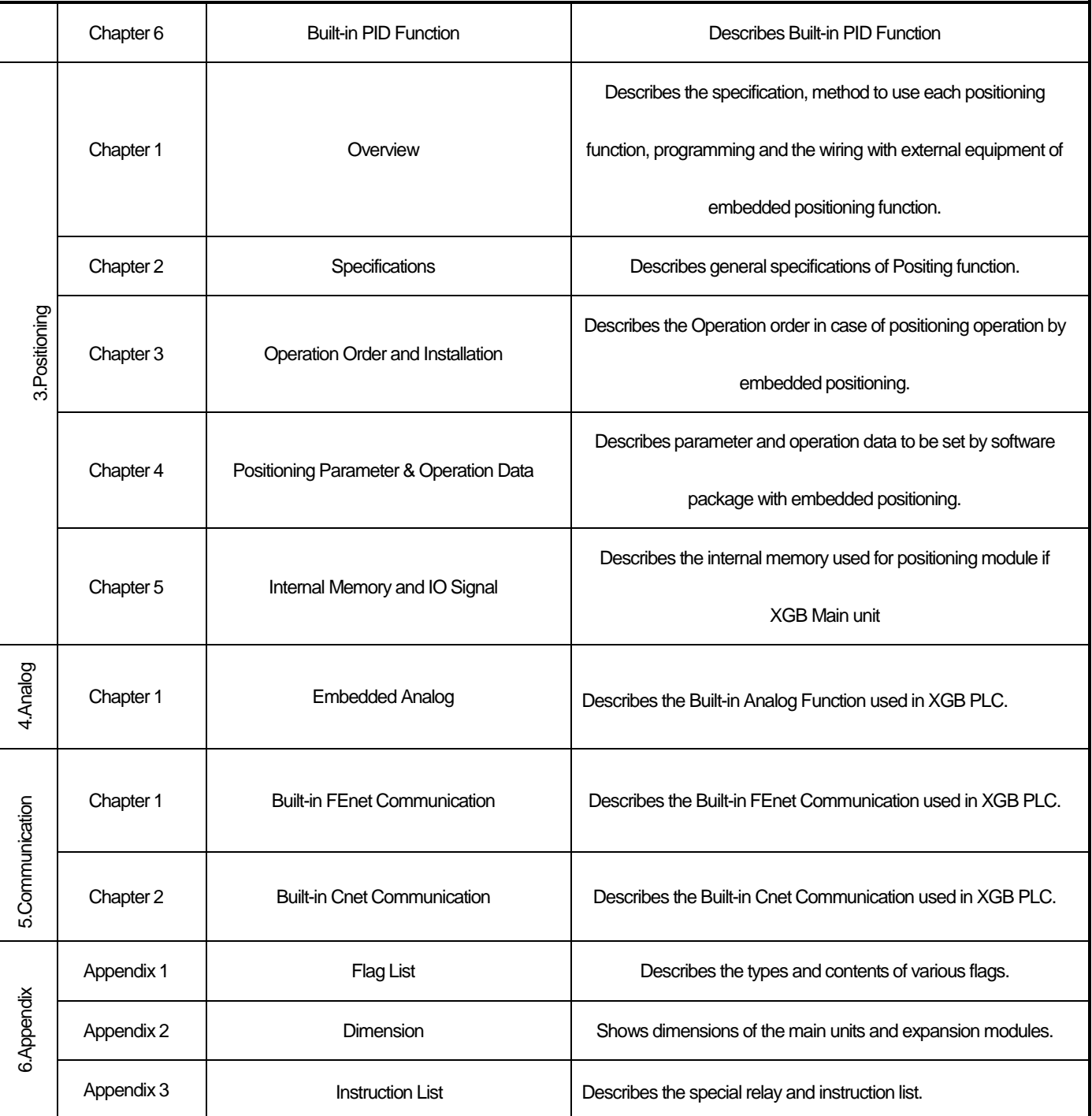

 $\Gamma$ 

#### **1.2** Features

The high performance XGB basic unit has the following characteristics.

#### **1.2.1 Advanced Performances**

(1) Rapid Processing Speed

The processing speed has been improved up to more than 30% compared to the existing XGB PLC.

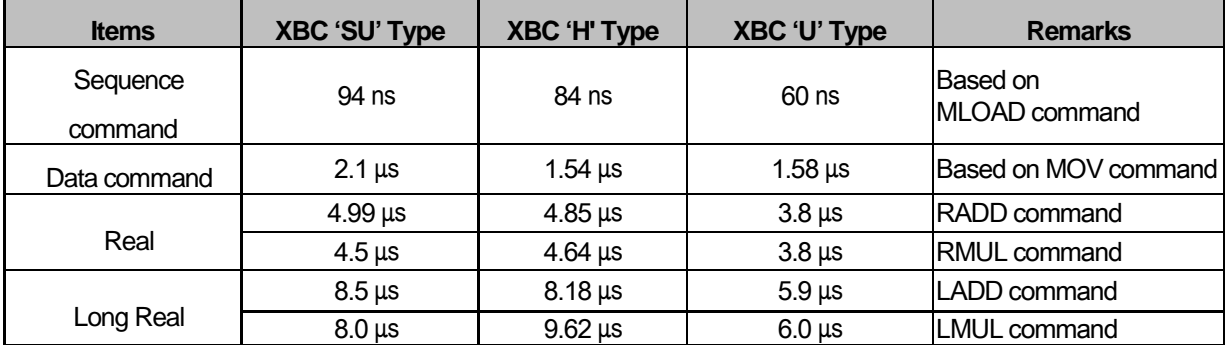

(2) Advanced embedded functions

Various and special communication functions that the existing XGB could not provide are embedded.

- Embedded Data logging function through the SD memory
- Embedded Fast Ethernet supporting the switching function
- Embedded 4-axis positioning function supporting CAM operation, multi-axis interpolation (XBC-DN32UP/ DP32UP/DR28UP)
- Embedded analog I/O 8 channels with 14bit resolution (XBC-DN32UA/ XBC-DP32UA//DR28UA)

#### **1.2.2 Flexibility of System Configuration**

The small and medium-sized system can be established, which controls up to 352 points I/O through 10-stage expansion.

(2) Compact size

Compared to the existing XGB basic unit, this product has various embedded functions to enhance functionality and has a reduced size so you can install it even in a small space. (Unit: mm)

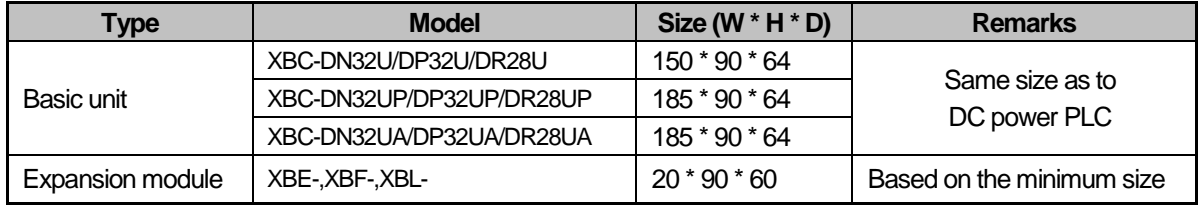

(3) Securing compatibility of the existing expansion/special/communication module

All types of the existing XGB expansion/special/communication modules are available.

(4) Expanding the applications through various expansion modules

- It provides 8 points, 16 points, 32 points module I/O expansion module (In the case of relay output, 8/16 points module) with single input, single output, mixed I/O module.

- It supports various special modules such as positioning, high-speed counter, analog I/O, temperature input, temperature control.

- It provides various communication I/F modules such as Cnet, FEnet, RAPIEnet, CANOpen, Profibus-DP, DeviceNet.

#### **1.2.3 Powerful Embedded Functions**

- (1) Embedded high-speed counter function
	- The high-speed counter with up to 100kpps 8 channels(based on 1 phase 1 input 1 multiplication) is embedded.
	- Various additional functions such as comparative readout, comparative task, frequency measurement, revolutions per hour, etc. are provided.
	- Parameter setting using XG5000, various monitoring and diagnosis functions are provided.
	- You can conduct a trial run through XG5000's monitoring without the program so you can easily check of abnormalities of external wirings and data setting.
- (2) Embedded data log function
	- The data log function that can use the SD memory card of up to 16GB is embedded.
	- You can save various device data of the PLC for a long time with only parameter setting using XG5000.
	- You can save the desired data depending on different conditions such as trigger collection, event collection, etc.
	- It supports the remote data access through FTP communication.
- (3) Embedded communication function
	- It has embedded Cnet 2 channels and Enet 1 channel at the same time.
	- It can communicate with other devices very easily without the special communication I/F module by using the embedded communication function.
	- It enhances convenience by providing various protocols such as dedicated communication, customization, etc.
	- -You can check the communication state very easily thanks to the diagnosis function and transmitting∙receiving frame monitoring function.
	- The 2 ports switch function embedded in Ethernet makes the configuration of line topology easier.
- (4) Embedded PID function
	- It supports the embedded PID control function up to 16 loops.
	- It provides parameter setting using XG5000, convenient loop state monitoring through trend monitor.
	- You can get the control constant easily by the improved automatic synchronization function.
	- You can improve control accuracy by using various additional functions such as PWM output, ∆MV, ∆PV, SV Ramp, etc.
	- It provides various control modes such as forward/reverse mixed operation, 2-stage SV PID control, cascade control, etc.

-You can secure stability through various alarm functions such as PV MAX, PV change warning, etc. (5) Embedded position control function(Available for XBC-DN32UP/ DP32UP/DR28UP type only)

- The line drive output positioning function with up to 2Mpps 4-axis is embedded.

- It provides parameter setting using XG-PM that is the exclusive setting tool, operation data edition, diverse monitoring and diagnosis functions.

- You can conduct a trial run through XG-PM's monitoring without the program so you can easily check the external wirings and operation data.
- (6) Embedded analog I/O function(Available for XBC-DN32UA/DN32UA/DR28UAtype only)

- The analog input 4 channels(voltage/current), analog output 4channels(voltage 2 channels, current 2 channels) are embedded.

- It can measure the analog value more accurately thanks to the high resolution of 14bit.

- You can conduct a trial run through XG5000's monitoring without the program so you can easily check the external wirings and operation data.

### **1.3** Terminology

#### **1.3.1 Powerful Embedded Functions**

The following table gives definition of terms used in this manual.

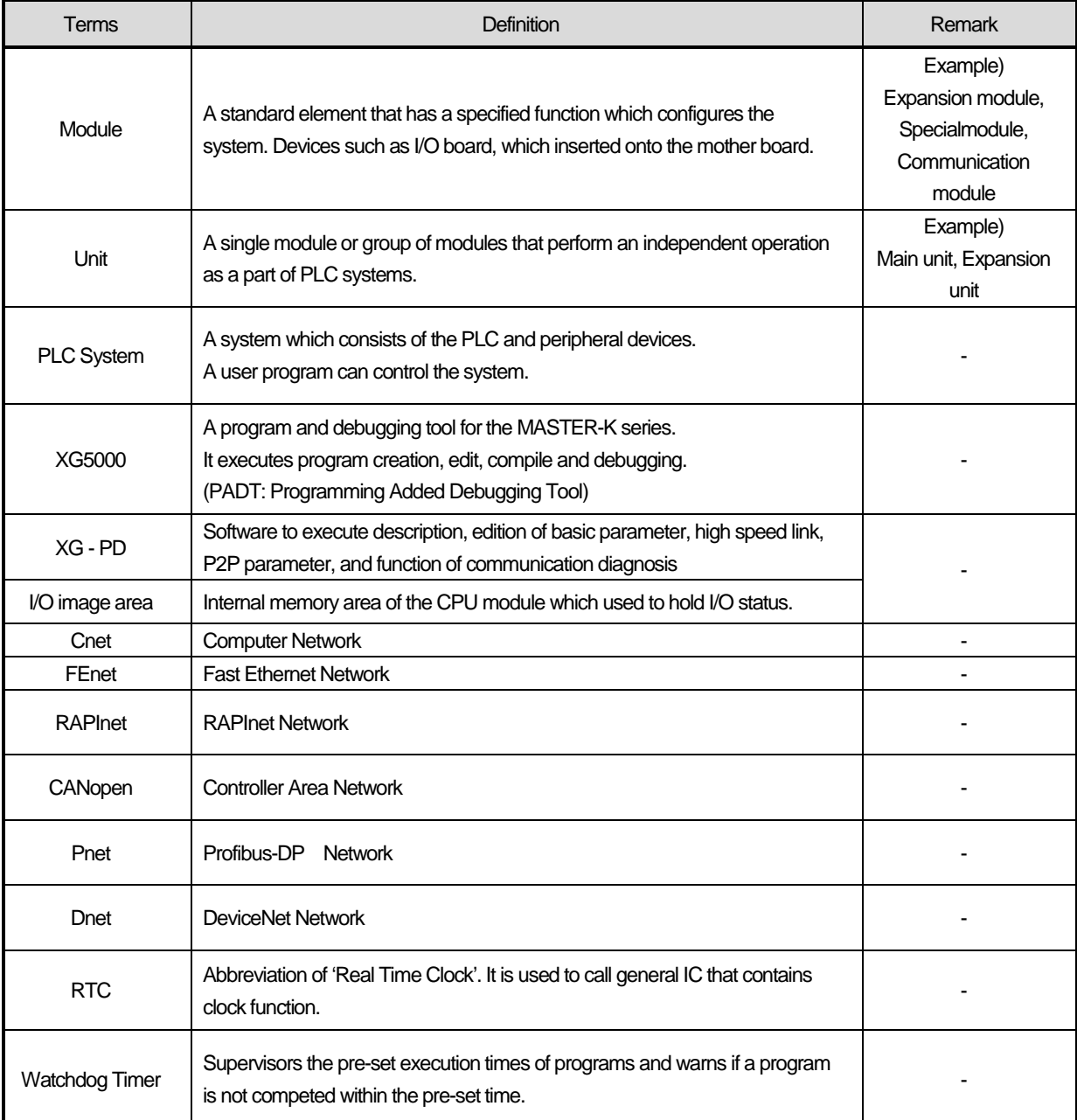

٦

**System**

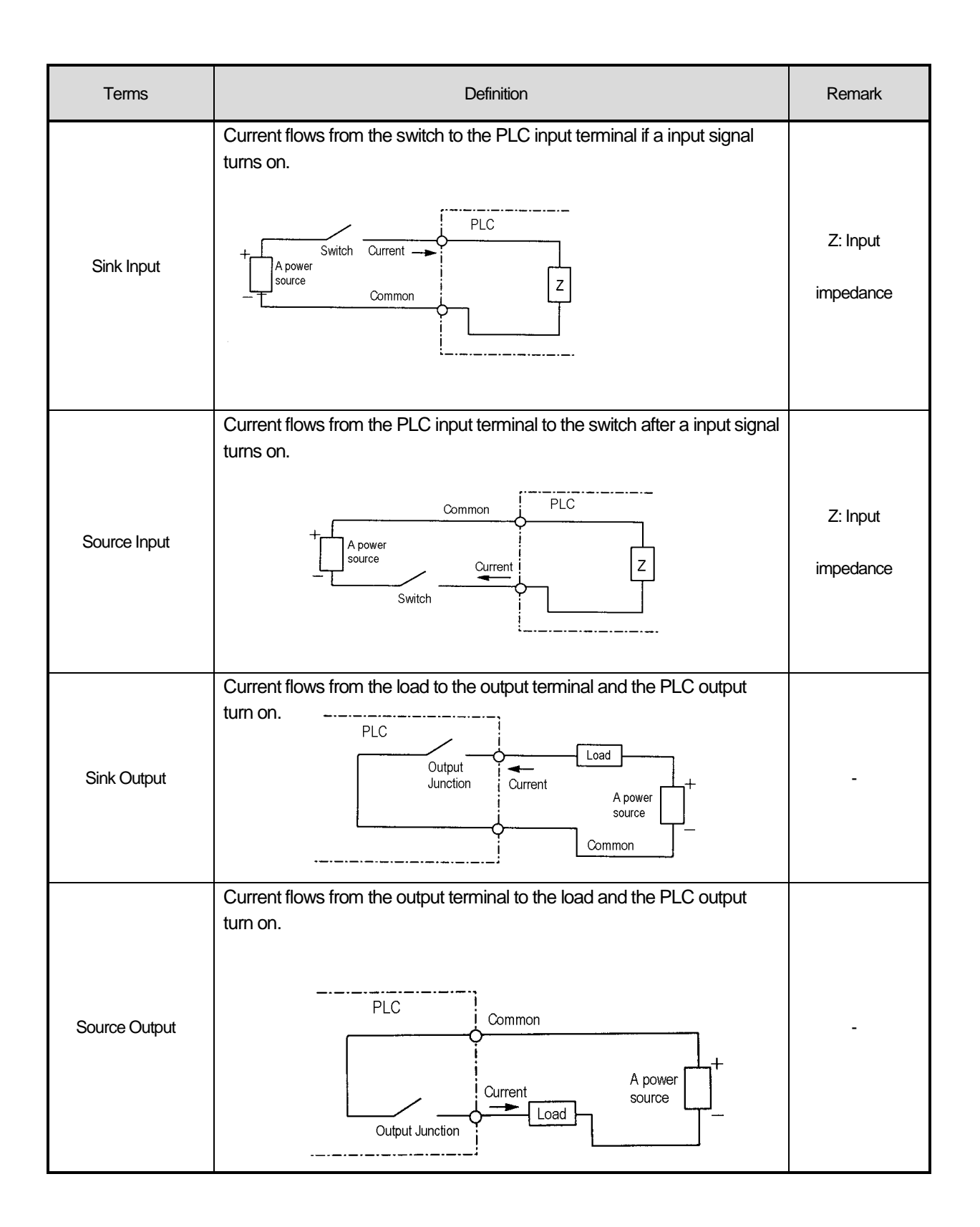

#### **1.3.2 Serial communication term**

#### (1) **Communication type**

(a) Simplex

This is the communication type that data is transferred in a constant direction. Information can not be transferred in the reverse direction.

(b) Half-Duplex

Data is transferred in two ways with one cable if time interval provided, though it can't be transferred simultaneously.

(c) Full-Duplex

Data is simultaneously transferred and received in two ways with two cables.

#### (2) **Transmission type**

(a) Serial transmission

This type transmits bit by bit via 1 cable. The speed of transmission is slow, but the cost of installation is low and the software is simplified.

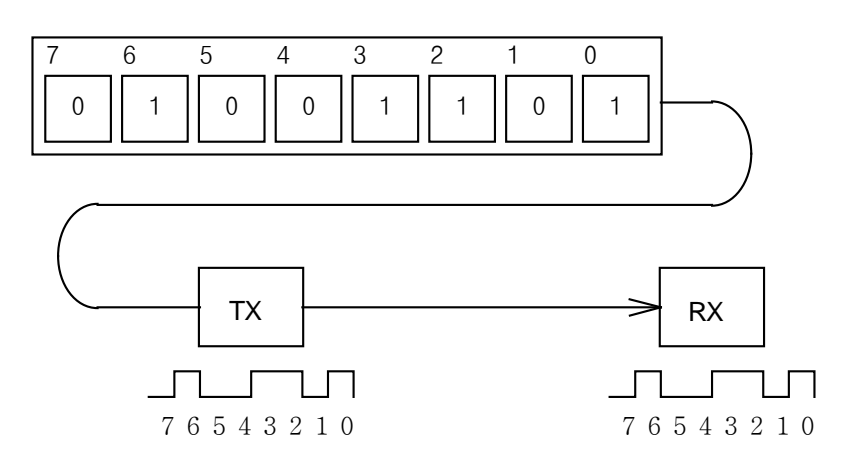

RS-232C, RS-422 and RS-485 are the examples

#### (b) Parallel transmission

 This type is used in printer, etc., which transmits data in unit of 1 byte, so the speed is high and the accuracy of data is reliable. However, the longer the transmission distance is, the higher the cost of installation is geometrically.

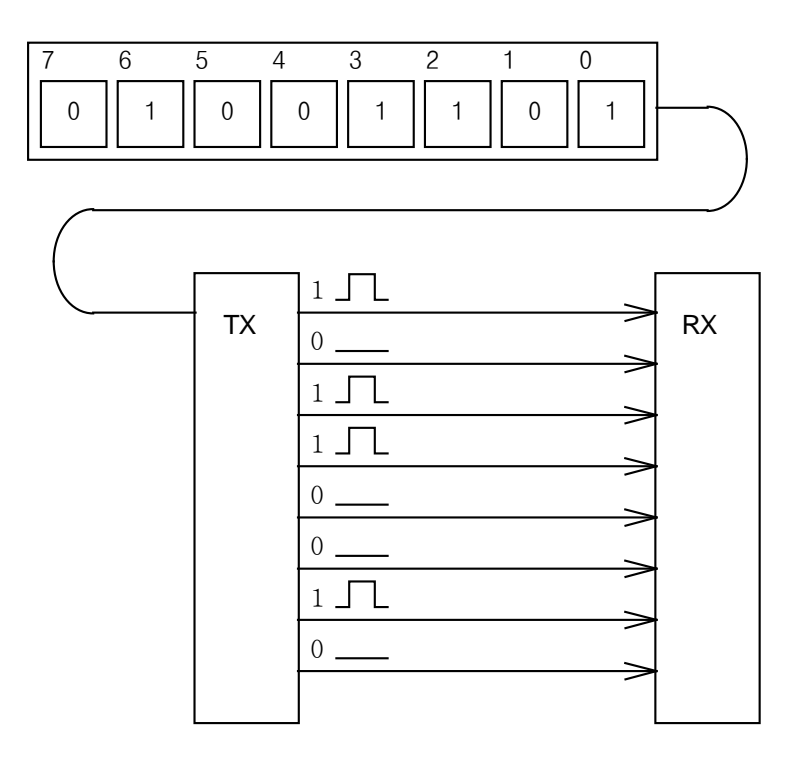

#### (3) Asynchronous Communication

This communication type transmits characters one by one synchronously in serial transmission. At this time, synchronous signal (Clock, etc.) is not transmitted. Character code is transmitted with a start bit attached to the head of 1 character, and it is finished with a stop bit attached to the tail.

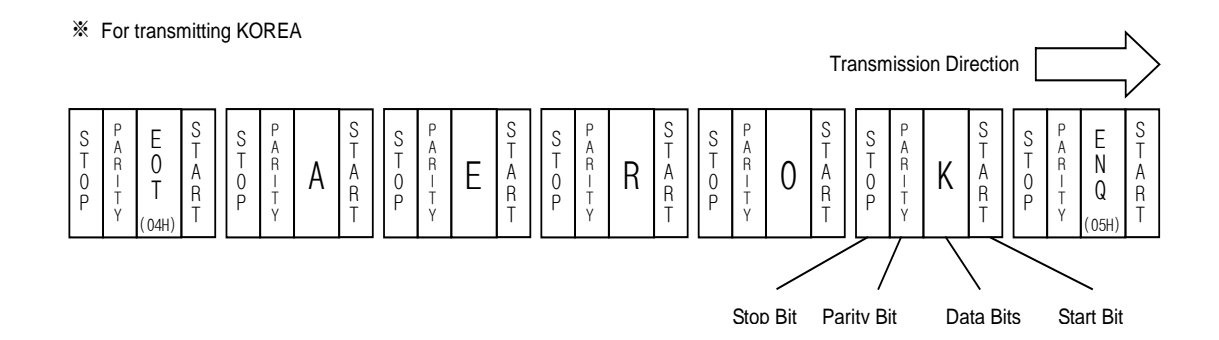

This is communication rule established in relation between the transmission side and the receiving side of information in order to send and accept information between two computers/terminals or more without error, effectively, and reliably. In general, this specifies call establishment, connection, structure of message exchange form, re-transmission of error message, procedure of line inversion, and character synchronization between terminals, etc.

#### (5) BPS(Bits Per Second)와 CPS(Characters Per Second)

BPS is a unit of transfer rate that represents how many bits are transferred per second. CPS is the number of the characters transferred for a second. Generally, one character is 1Byte (8Bits), so CPS is the number of bytes which can be transferred per second.

#### (6) Node

Node is a term that means the connected nodes of the data in the network tree structure, generally network is composed of a great number of nodes, and is also expressed as the station number.

#### (7) Packet

Packet, a compound term of package and bucket used for packet exchange type to send information as divided in a unit of packet, separates transferred data into the defined length to add a header that presents the correspondent addresses (station No., etc.) thereto.

#### (8) Port

Port is meant to be the part of the data process device which sends or receives the data from a remote control terminal in data communications, but in Cnet serial communication is meant to be the RS-232C or RS-422 port.

#### (9) RS-232C

RS-232C is the interface to link a modem with a terminal and to link a modem with a computer, and is also the serial communications specification established by EIA according to the recommendations of the CCITT. This is also used to link the null modem directly as well as the modem linkage. The disadvantage is that the transfer length is short and that only 1 : 1 communication is available, and the specifications which have overcome this disadvantage are RS-422 and RS-485.

#### (10) RS-422/RS-485

As one of the serial transmission specifications, its transferring length is long with 1 : N connection available compared to RS-232C. The difference of these two specifications is that RS-422 uses 4 signals of TX(+), TX(-), RX(+) and RX(-), while RS-485 has 2 signals of (+) & (-), where data is sent and received through the same signal line. Accordingly, RS-422 executes the full-duplex type of communication and RS-485 executes the half-duplex type of communication.

# **System**

#### (11) Half Duplex Communication

Two-way communication is available, however simultaneous communication of transmission & receiving isn't available. This communication type is applied to RS-485 for instance. It is used a lot for multi-drop communication type which communicates via one signal line by several stations. Half Duplex Communication results from the transmission characteristic performed by stations one by one not allowing simultaneous transmission by multi stations due to the data damage of data impact caused by the simultaneous multi-transmission of the stations. The figure below shows an example of structure based on Half Duplex Communication. Each station in communication with the terminal as linked with each other can send or receive data via one line so to execute communication with all stations, where multi-sever is advantageously available.

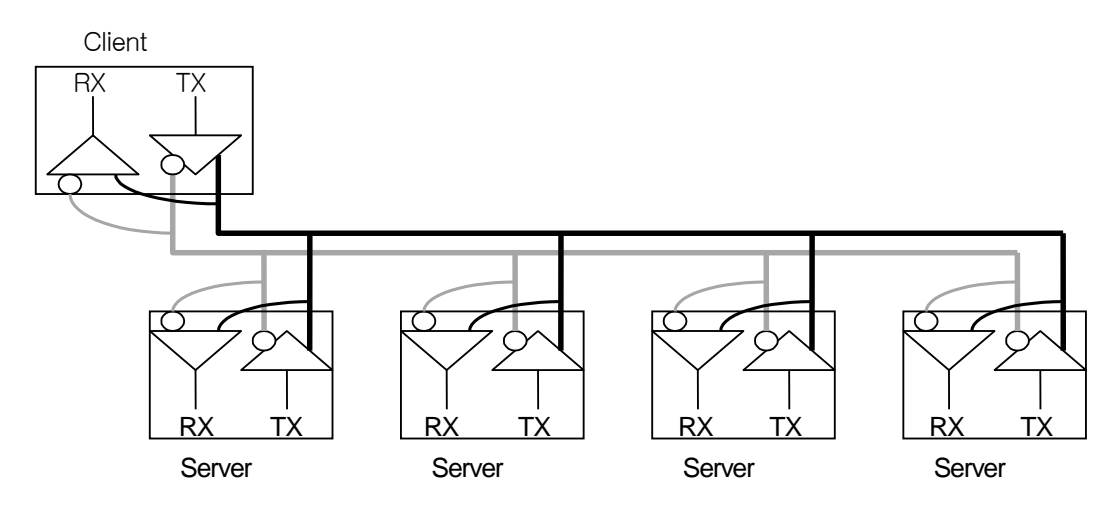

#### (12) Full Duplex Communication

Two way-communications of simultaneous transmission & receiving is available. This communication type is applied to RS-232C & RS-422. Since the transmission line is separated from the receiving line, simultaneous transmission & receiving is available without data impact, so called as Full Duplex Communication. The figure shows an example of structure based on RS-422 of Full Duplex Communication. Since transmission terminal of the client station and receiving terminals of the sever stations are connected to one line, and transmission terminals of the sever stations are linked with receiving terminal of the client station, the communication between sever stations is unavailable with the restricted function of multi-sever.

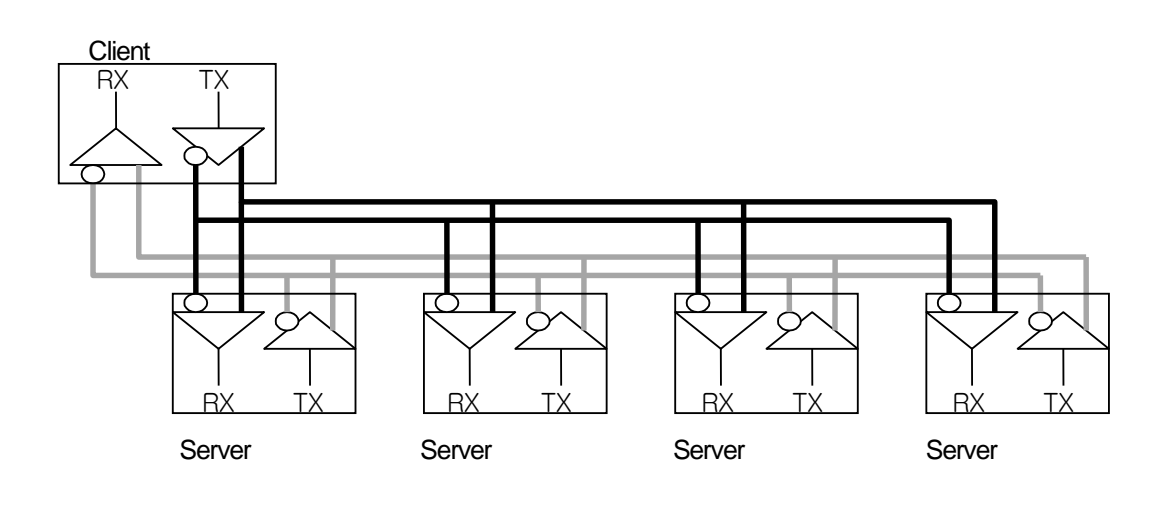

 $L\vec{S}$ ELECTRIC **1-10**

#### (13) BCC (Block Check Character)

As serial transmission may have signals distorted due to undesirable noise in transmission line, BCC is used as data to help receiving side to check the signals if normal or distorted and to detect errors in signals as compared with the received BCC after calculating BCC by receiving side itself using the data input to the front terminal of BCC.

#### (14) XG5000 service

This is the function to remotely perform programming, reading/writing user's program, debugging, and monitoring, etc. without moving the physical connection of XG5000 in the network system where PLC is connected to Cnet I/F module. Especially, it is convenient to control a remote PLC via modem.

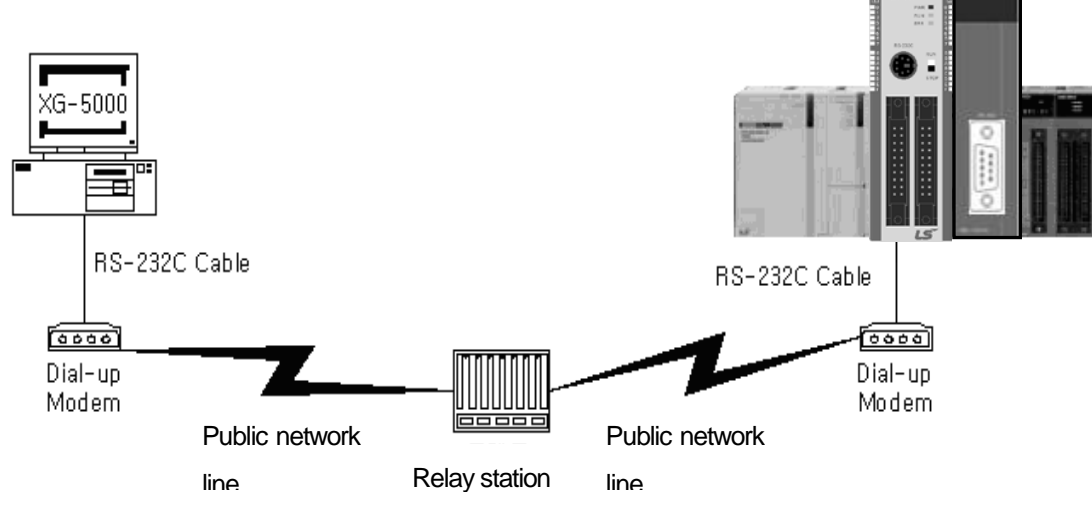

\* XG5000 : Programming software of XGT PLC for Windows

#### (15) Frame

Frame is composed of transmitted and received data as in a specified form in data communication including additional information of segments [station No., command, parameter by command], control characters [ENQ, ACK, EOT, ETX] for synchronization, parity for detecting error, and BCC. The structure of frame used for serial communication of Cnet is as follows.

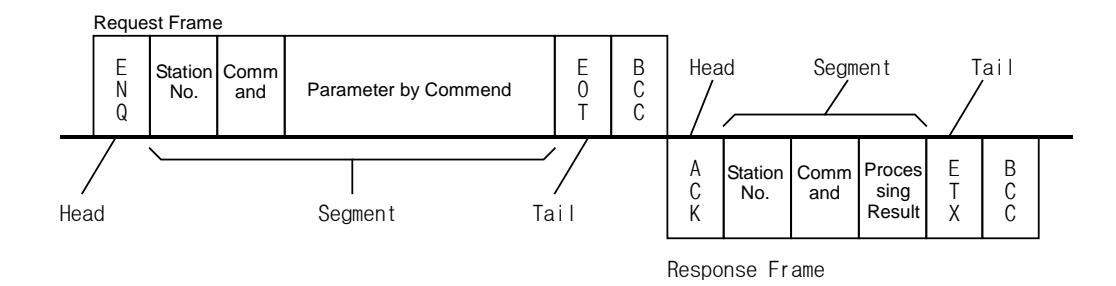

#### [Structure of general Tx/Rx frame]

Head: ASCII value indicating frame start.

Tail: ASCII value indicating frame end.

BCC (Block Check Character)

Check data for Tx/Rx frame

Used to inspect reliability of data with such various methods as ADD, OR, Exclusive OR, MULTPLY, etc

#### (16) Reset

This function is used to initialize the communication module with errors.

Use XG-PD to select [On-Line] → [Reset] so to execute Reset, which will restart PLC.

#### **1.3.3 Ethernet term**

This chapter describes about the general terminology of FEnet I/F module. For more detail, refer to professional book on the Ethernet

#### IEEE 802.3

IEEE 802.3 specifies standards for CSMA/CD based Ethernet. Exactly it is a LAN based on CSMA/CD (Carrier Sense Multiple Access with Collision Detection) Ethernet designed by IEEE 802.3 group, which is classified into detailed projects as specified below;

A) IEEE P802.3 - 10G Base T study Group

- B) IEEE P802.3ah Ethernet in the First Mile Task Force
- C) IEEE P802.3ak 10G Base-CX4 Task Force
- ※Ethernet and IEEE 802.3 are standardized at RFC894 and RFC1042 so each should process another frame.

#### ARP (Address Resolution Protocol)

Protocol to search for MAC address by means of correspondent IP address on the Ethernet LAN

#### **Bridge**

A device used to connect two networks so to be operated as one network. Bridge is used not only to connect two different types of networks but also to divide one big network into two small networks in order to increase the performance

#### **Client**

A user of the network service, or a computer or program (mainly the one requesting services) using other computer's resource.

#### CSMA/CD(Carrier Sense Multiple Access with Collision Detection)

Each client checks if there is any sign prior to transmission of data to the network (Carrier Sense) and then sends its data when the network is empty. At this time, all the clients have the equal right to send (Multiple Access). If two or more clients send data, collision may occur. The client who detects the collision tries to send again in a specific time.

#### DNS (Domain Name System)

A method used to convert alphabetic Domain Name on the Internet to its identical Internet number (namely, IP address)

#### Dot Address

Shows IP address of '100.100.100.100', where each figure is displayed in decimal with 1 byte occupied respectively for 4 bytes in total.

#### E-mail Address

The address of the user with login account for the specific machine connected via the Internet. Usually user's ID @ domain name (machine name) is assigned. In other words, it will be like hjjee@microsoft.com, where @ is called as 'at' displayed with shift+2 pressed on the keyboard. The letters at the back of @ are for the domain name of specific company (school, institute,..) connected with the Internet, and the letters in front of @ are for the user ID registered in the machine. The last letters of the domain name are for the highest level. USA generally uses the following abbreviation as specified below, and Korea uses .kr to stand for Korea. .com : usually for companies) / .edu : usually for educational organizations such as universities. / .ac(academy) is mostly used in Korea / .gov : for governmental organizations. For example, nasa.gov is for NASA (government) / .mil : military related sites. For example, af.mil is for USA air force (military)/ .org : private organizations / .au : Australia / .uk : the United Kingdom / .ca : Canada / .kr : Korea / .jp : Japan / .fr : France / .tw : Taiwan, etc.

#### **Ethernet**

A representative LAN connection system (IEEE 802.3) developed by Xerox, Intel and DEC of America which can send about 10Mbps and use the packet of 1.5kB. Since Ethernet can allow various types of computers to be connected as one via the network, it has been called a pronoun of LAN as a universal standard with various products available, not limited to some specific companies.

#### FTP (File Transfer Protocol)

An application program used to transfer files between computers among application programs providing TCP/IP protocol. If an account is allowed to the computer to log in, fast log in the computer is available wherever the computer is so to copy files.

#### **Gateway**

Software/Hardware used to translate for two different protocols to work together, which is equivalent to the gateway necessary to exchange information with the different system.

#### **Header**

Part of the packet including self station number, correspondent station number and error checking area.

#### **HTML**

Hypertext Markup Language, standard language of WWW. In other words, it is a language system to prepare Hypertext documents. The document made of HTML can be viewed through the web browser

#### **HTTP**

Hypertext Transfer Protocol, standard protocol of WWW. It is a protocol supporting the hypermedia system.

#### ICMP (Internet Control Message Protocol)

An extended protocol of IP address used to create error messages and test packets to control the Internet.

IP (Internet Protocol) Protocol of network layers for the Internet

#### IP Address

Address of respective computers on the Internet made of figures binary of 32 bits (4 bytes) to distinguish the applicable machine on the Internet. Classified into 2 sections, network distinguishing address and host distinguishing address. The network address and the host address is respectively divided into class A, B and C based on the bits allotted. IP address since it shall be unique all over the world, shall be decided not optionally but as assigned by NIC(Network Information Center) of the applicable district when joining the Internet. In Korea, KRNIC(Korea Network Information Center) is in charge of this work. Ex.) 165.244.149.190

#### ISO (International Organization for Standardization)

A subsidiary organization of UN establishing and managing the international standards

#### LAN (Local Area Network)

Called also as local area communication network or district information communication network, which allows lots of computers to exchange data with each other as connected though communication cable within a limited area such as in an office or a building

#### MAC (Medium Access Control)

A method used to decide which device should use the network during given time on the broadcast network

#### Node

Each computer connected with the network is called Node

#### Packet

A package of data which is the basic unit used to send through the network. Usually the package is made of several tens or hundreds of bytes with the header attached in front to which its destination and other necessary information are added

#### PORT number

Used to classify the applications on TCP/UDP. Ex.) 21/tcp : Telet

#### PPP (Point-to-Point Protocol)

Phone communication protocol which allows packet transmission in connecting with the Internet. In other words, normal phone cable and modem can be used for the computer to connect through TCP/IP with this most general Internet protocol.

Similar to SLIP, however with modern communication protocol factors such as error detection and data compression, it demonstrates more excellent performance than SLIP.

#### Protocol

Contains regulations related with mutual information transmission method between computers connected with each other through the network. The protocol may specify detailed interface between machines in Low level (for

**System**

example, which bit/byte should go out through the line) or high level of message exchange regulations as files are transferred through the Internet.

#### Router

A device used to transfer the data packet between the networks. It sends the data packet to its final destination, waits if the network is congested, or decides which LAN is good to connect to at the LAN junction. Namely, it is a special computer/software used to control the two or more networks connected.

#### Server

The side which passively responds to the client's request and shares its resources.

#### TCP (Transmission Control Protocol)

- A transport layer protocol for the Internet
- Data Tx/Rx through connection
- Multiplexing
- Transmission reliable
- Emergent data transmission supported

#### TCP/IP (Transmission Control Protocol/Internet Protocol)

Transmission protocol used for communication among different kinds of computers, which makes the communication available between general PC and medium host, IBM PC and MAC, and medium or large-sized different types of computer. It is also used as a general term for information transmission protocol between computer networks including FTP, Telnet, SMTP, etc. TCP divides data into packets to send through IP and the packets sent will be united back together through TCP.

#### **Telnet**

It means remote login via Internet. To login to remote host via TELNET, account of that host is necessary. But for some hosts providing public service, you can connect without account

.

#### Token Ring

As short-distance network using Token to connect to network having physical ring structure, one of the Node connection methods at network. If node sending data gets Token, then node gets right to send message packet. Realistically structured examples are IEEE 802.5, ProNet-1080 and FDDI. Terms called Token is used as IEEE 802.5

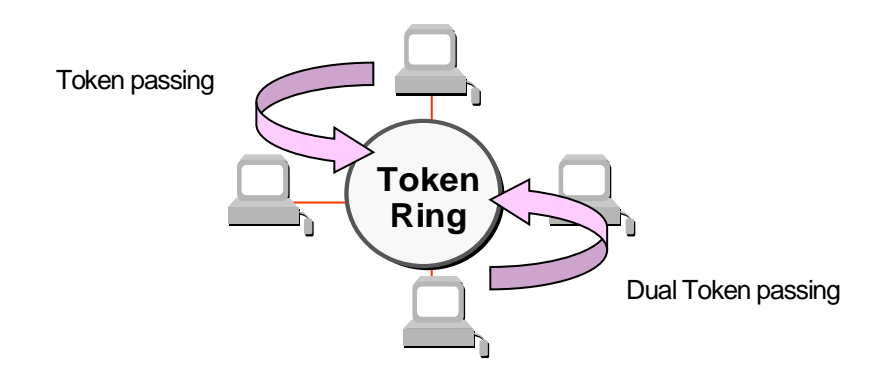

UDP(User Datagram Protocol)

A transport layer protocol for the Internet

- High speed communication because of communication without connection

- Multiplexing

- Lower reliability than TCP in transmission (Tough data doesn't arrive, it doesn't send data again)

Auto-NegotiationFDDI (Fiber Distributed Data Interface)

Based on optical cable, provides 100Mbps, Shared Media Network as Dual Ring method, Token Passing is done in two-way.

Max 200Km distance for entire network, Max 2Km between Nodes, Max 500 nodes. Generally, this used as Backbone Network.

#### Reset

This is function used when you want to initialize the communication module to clear the error Select [Online]  $\rightarrow$  [Rest] in the XG-PD If you execute this function, PLC will restart.

 $\Gamma$ 

### **Chapter 2 System Congifuration**

You can configure various systems by using the XGB 'U' Type basic unit and expansion · special communication I/F modules. This chapter describes how to configure the system through the XGB 'U'Type basic unit

#### 2.1 Table of Products Configuration

The available configurations of for the XGB 'U'Type PLC system are as below table.

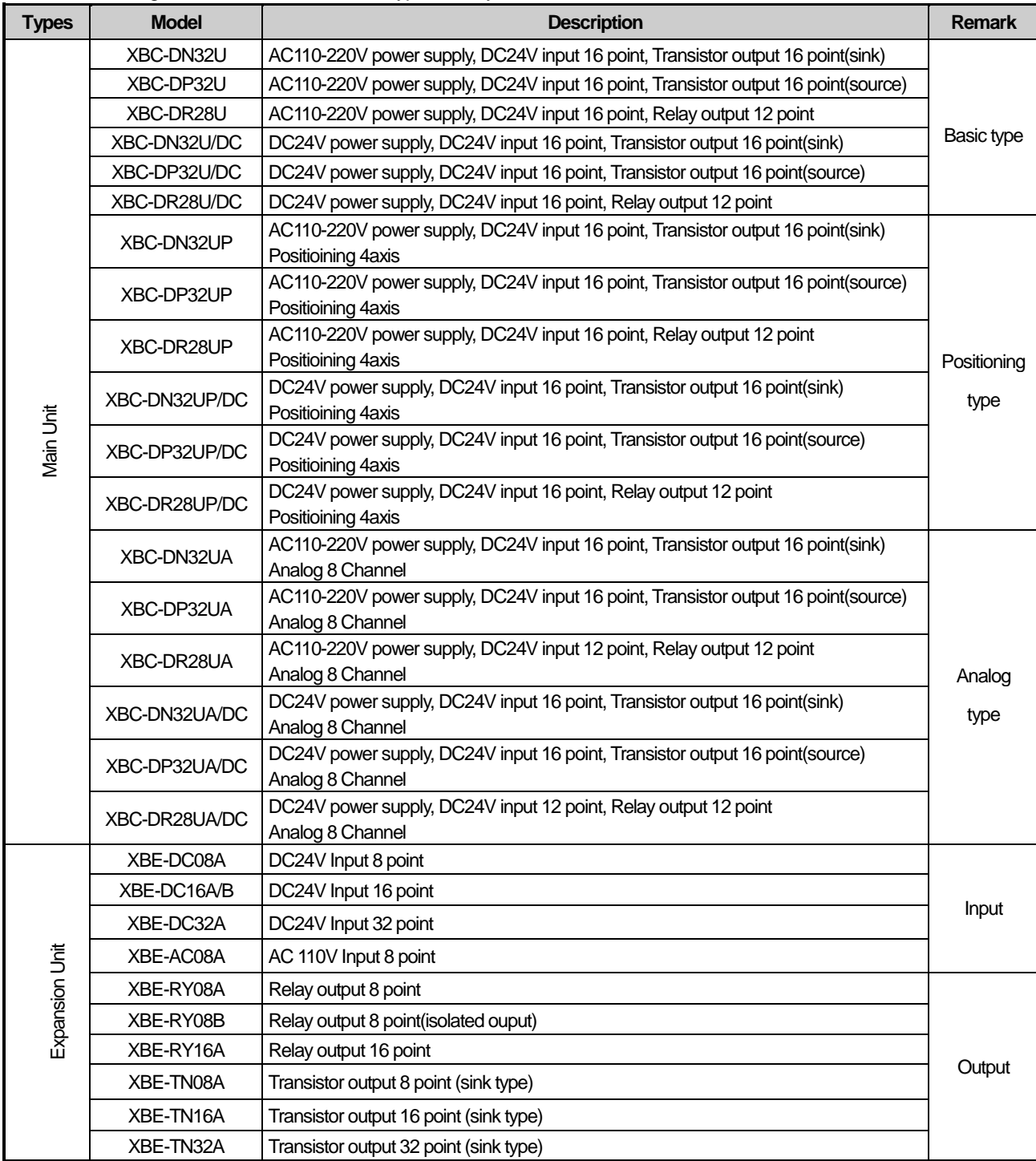
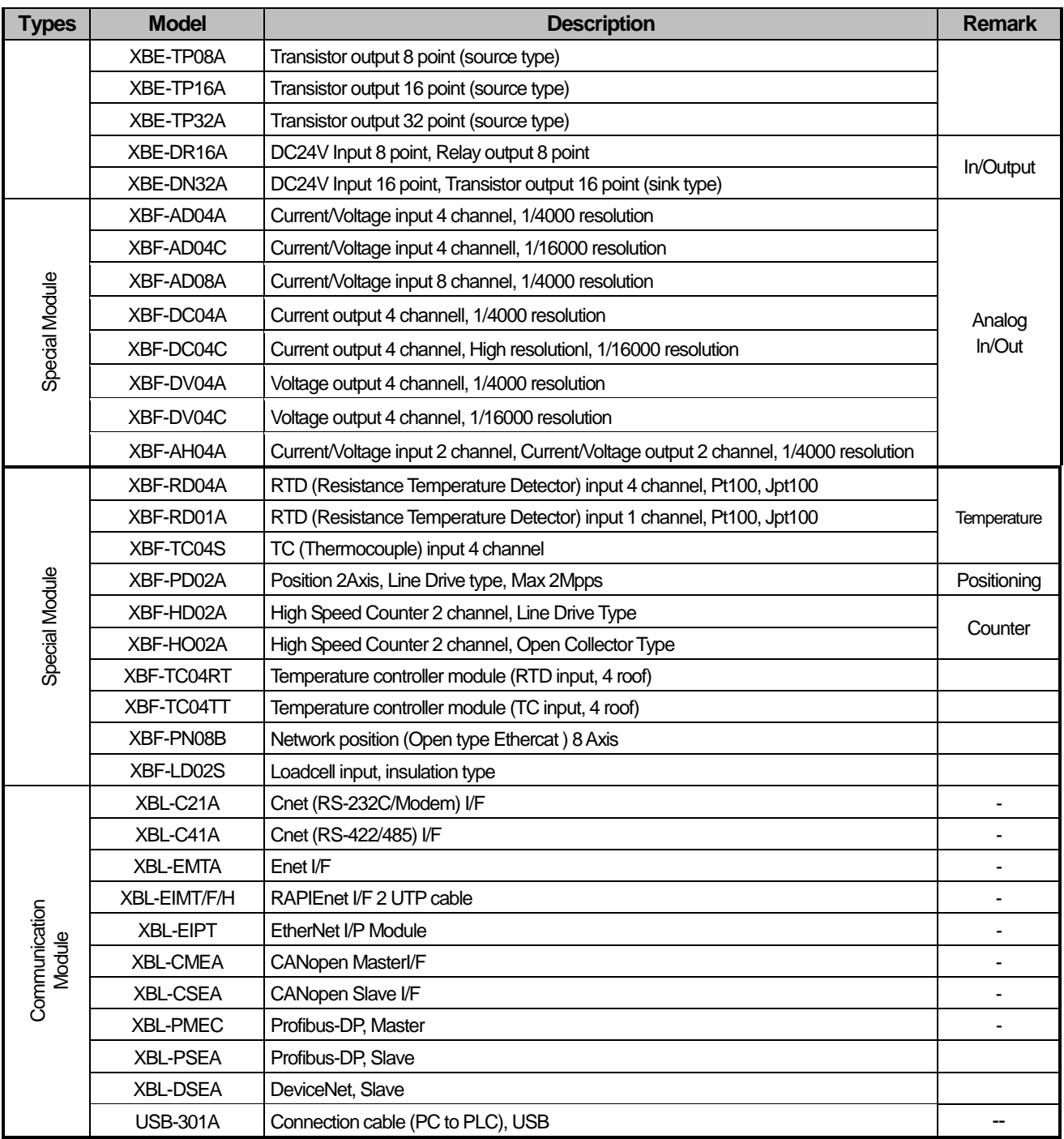

**Notice** 

- (1) LS ELECTRIC CO., LTD. has consistently developed and launched new products. For new products that are not included to this manual, please contact a nearby exclusive agency.
- (2) Use USB cable within 3m length and use shield cable like USB-301A.
- (3) Because some PCs are weak to noise, we recommend using a USB hub.

## 2.2 Classification and Type of Product Name

### **2.2.1 Classification and type of basic unit**

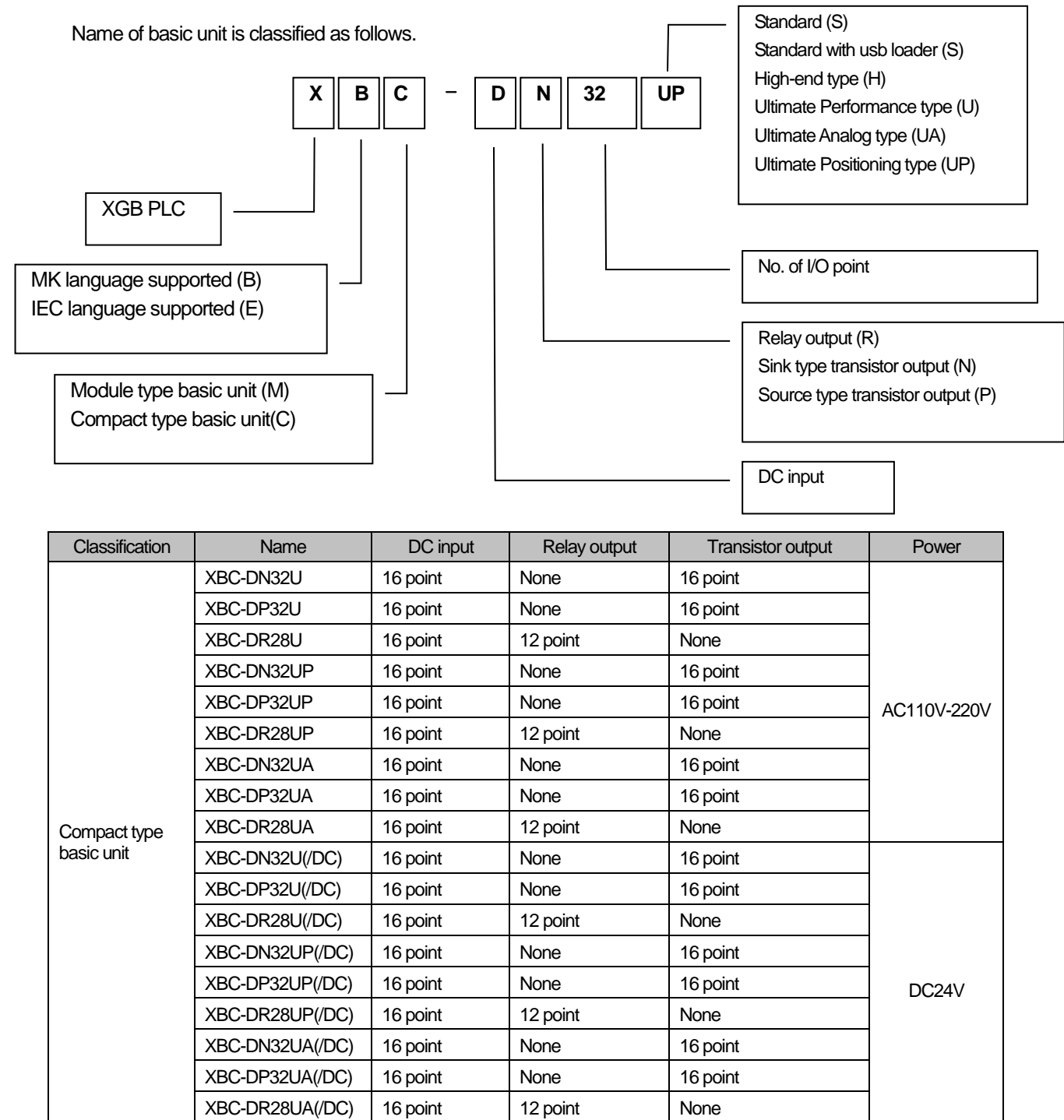

### **2.2.2 Classification and type of expansion module**

Name of expansion module is classified as follows.

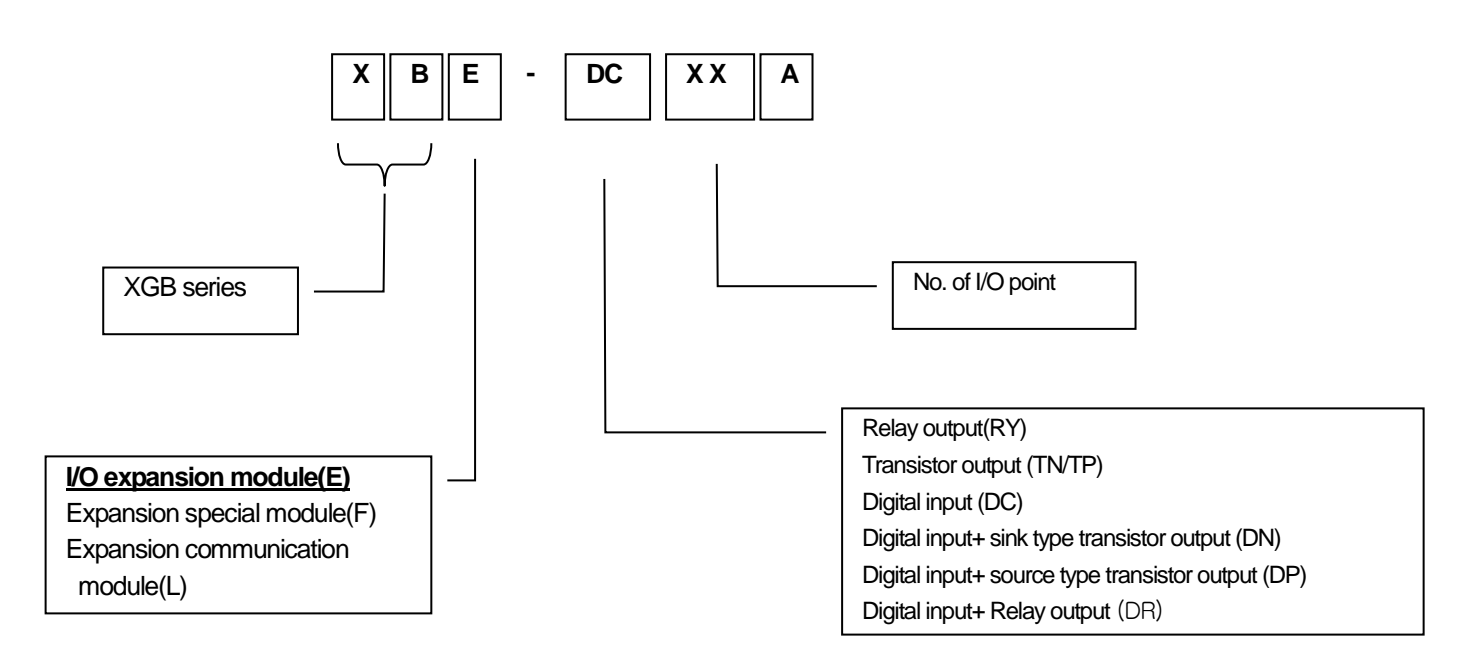

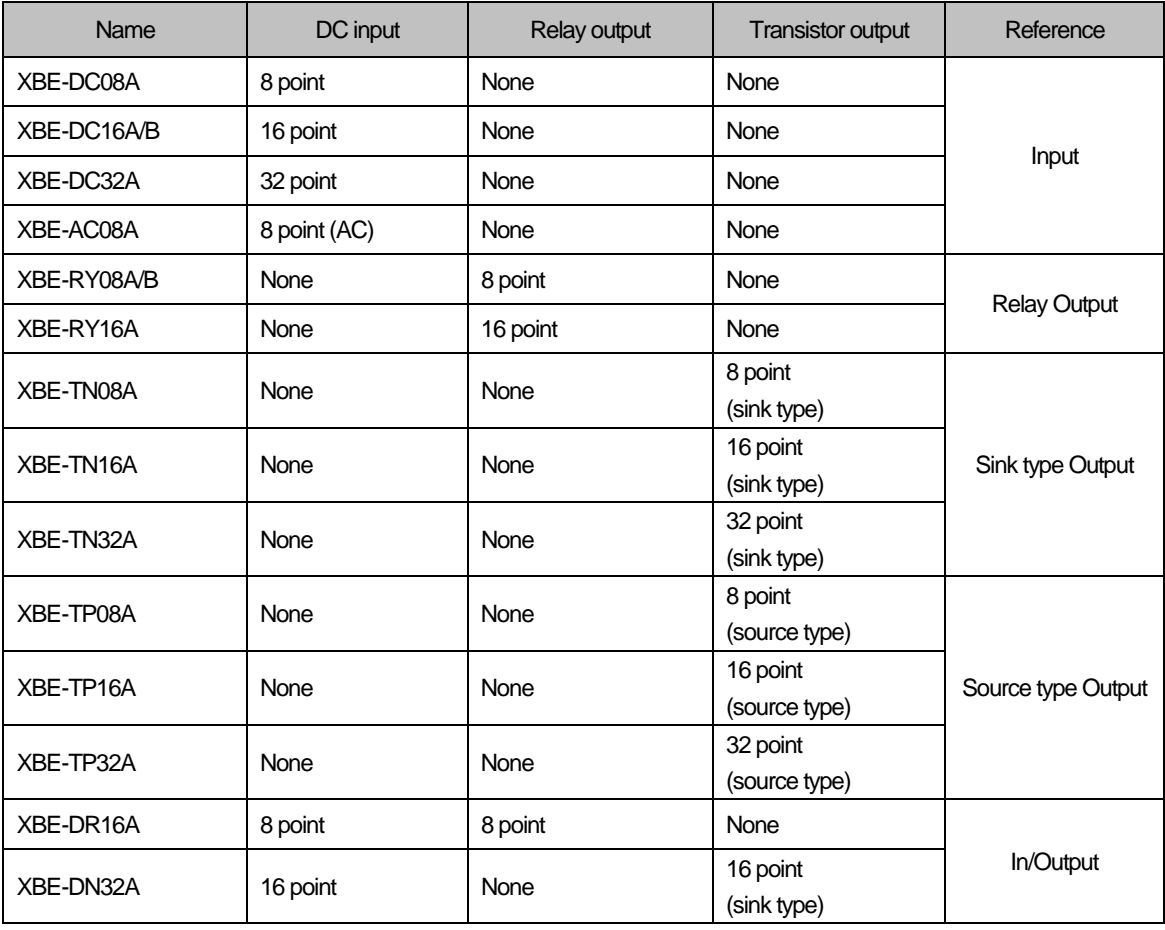

## **2.2.3 Classification and type of special module**

Special module is classified as follows.

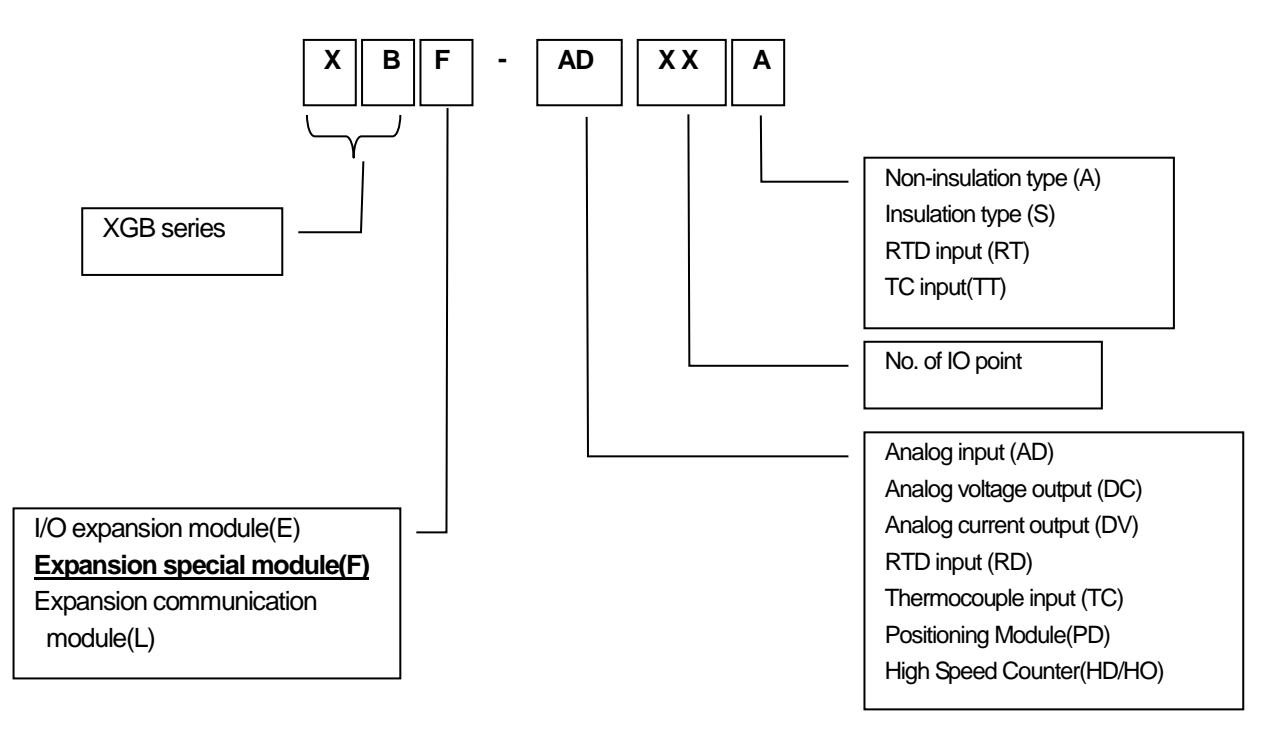

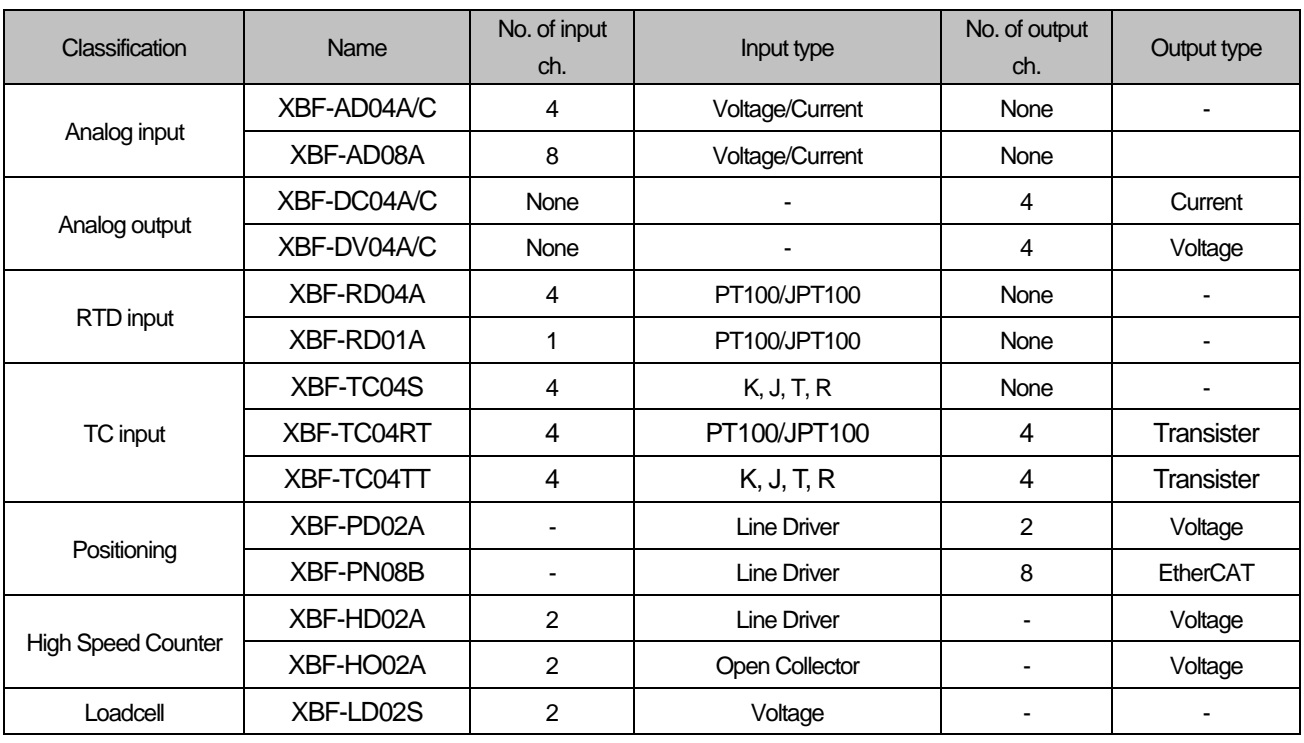

### **2.2.4 Classification and type of communication module**

Name of communication module is classified as follows.

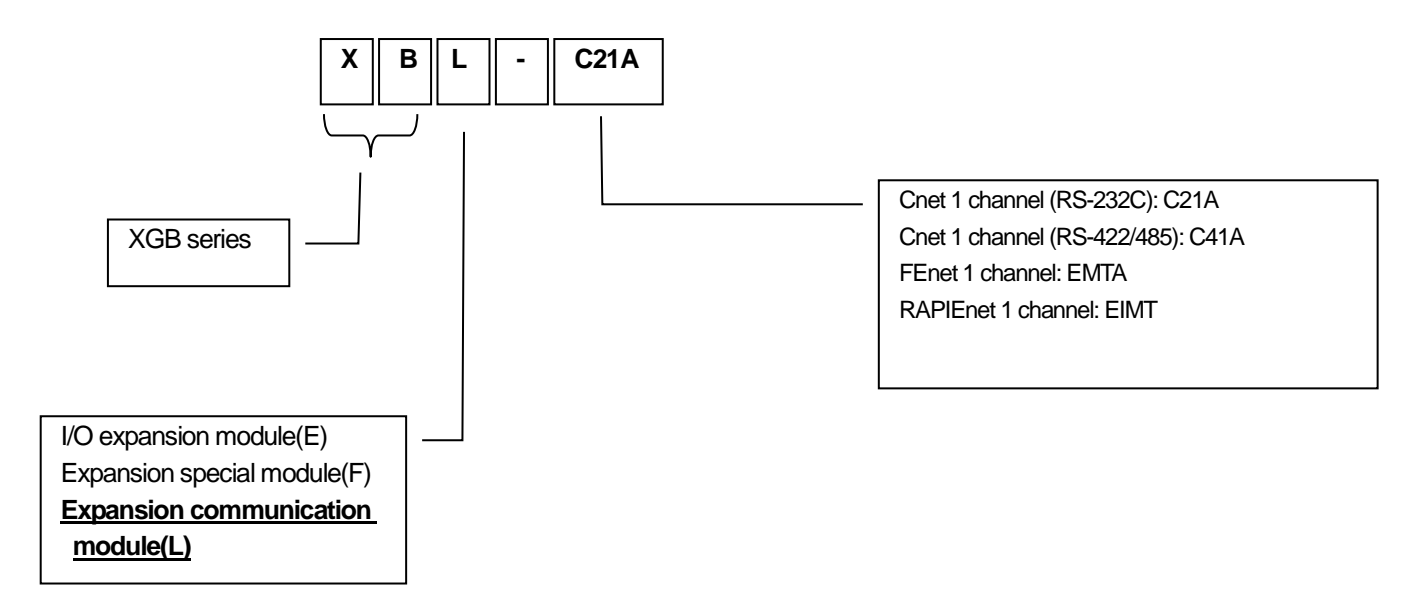

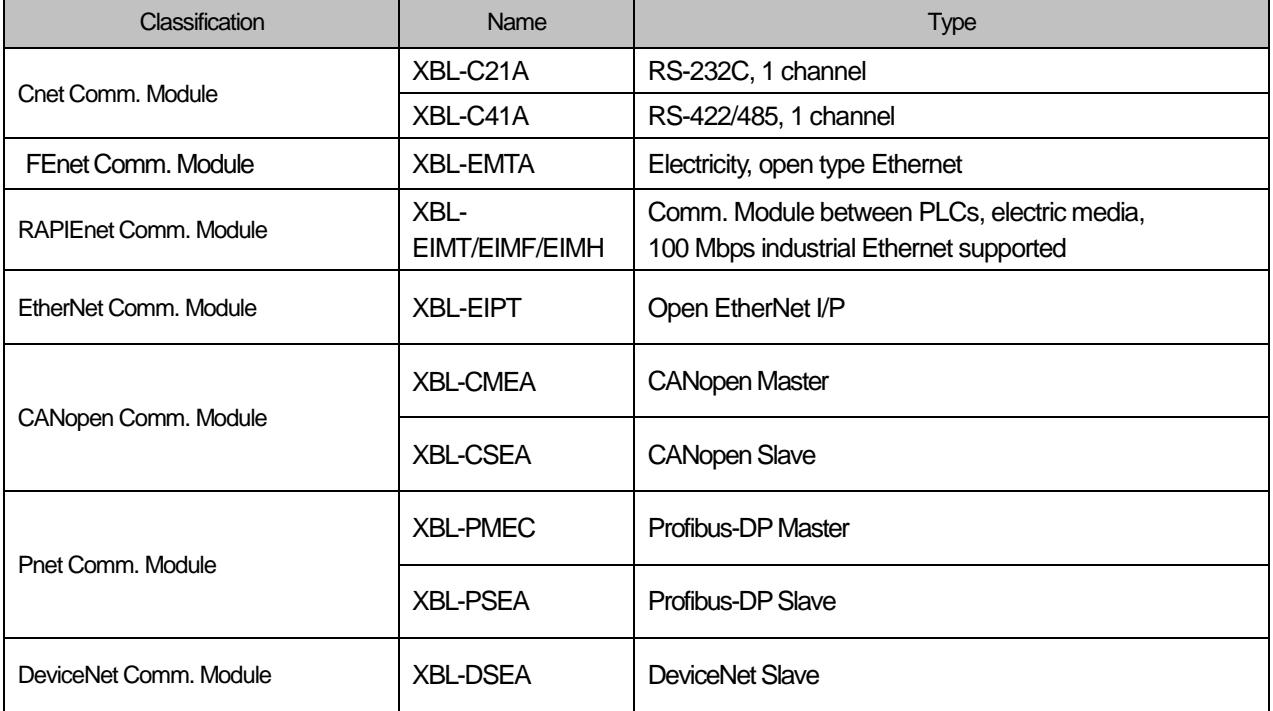

# 2.3 XGB 'U' Type's System Configuration

## **2.3.1 How to configure the System**

You can configure thesystem by using the XGB 'U'Type PLC as below. You can connect to the expansion modules up to 10EA.

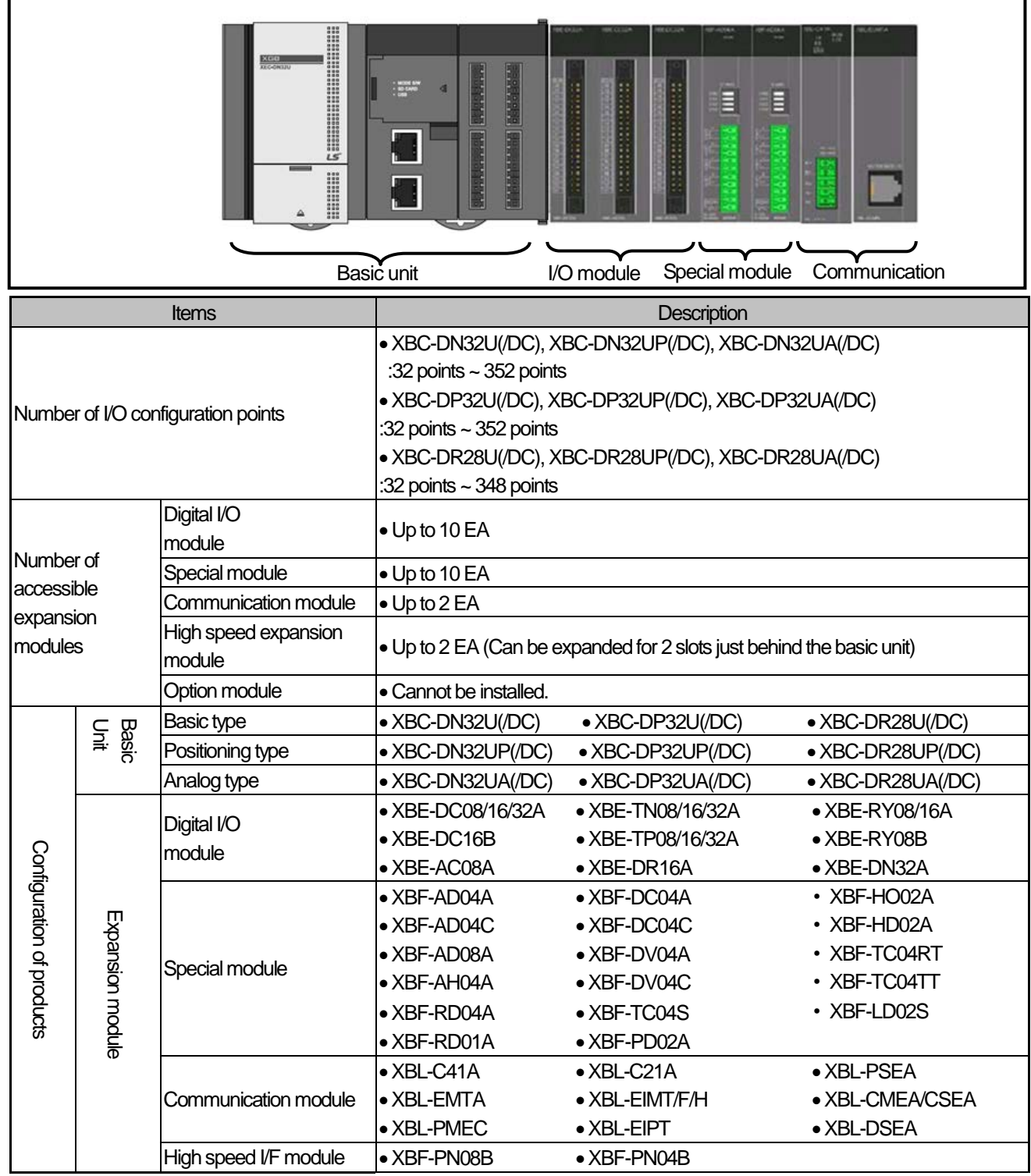

### **2.3.2 Instructions for System Configuration**

(1) high speed expansion I/F module

XGB 'U' Type PLC supports the high speed expansion I/F to enhance the expansion module processing speed. This section describes the instructions to configure the system by using the high speed expansion I/F modules and the existing expansion modules.

- -There are 2 types of high speed I/F modules, XBF-PN04B and XBF-PN08B.
- The existing XGB expansion· communication· special modules can be commonly used and the high speed expansion I/F module that cannot be supported by the XGB basic unit are available.
- In the case of expansion communication modules, a total of 4 expansion communication modules can be mounted in the order of installation; 2EA of high speed I/F communication modules, 2EA of the existing communication I/F modules.
- In the case of the high speed expansion module, it acts as the high speed expansion I/ only when it is installed in 1-stage or 2-stage.
- When more than two high speed expansion modules are installed, only the modules mounted in 1-stage, 2 stage act as the high speed I/F; for the modules mounted in 3-stage or more, they works equally to the existing expansion modules or does not work depending on the corresponding modules.
- The high speed expansion I/F modules cannot be installed behind the normal expansion modules. Accordingly, when using the high speed expansion modules and the existing normal expansion modules by mixture, the existing ones should be installed behind the high speed ones.
	- The below table represents the example of the system configuration using the high speed expansion modules and the existing normal expansion modules.

| <b>Basic Unit</b> | <b>Expansion modules</b> |                |             |             |                |                                                                                                    |                                     |
|-------------------|--------------------------|----------------|-------------|-------------|----------------|----------------------------------------------------------------------------------------------------|-------------------------------------|
|                   | $1 -$<br>stag<br>e       | $2 -$<br>stage | 3-<br>stage | 4-<br>stage | $5 -$<br>stage | <b>Definitions of Operations</b>                                                                                  | <b>Remarks</b>                      |
| XGB 'U' Type      | ◎                        | ◎              |             | $\circ$     | ♦              | 1,2-stage: Using the high speed I/F, 3~5-stage:<br>Using the existing<br>- I/F                                    | 3<br>communication<br>modules works |
|                   | ◎                        | $\circledcirc$ | $\circ$     | $\circ$     | ♦              | 1,2-stage: Using the high speed I/F, 3~5-stage:<br>Using the existing I/F                                         | communication<br>4<br>modules works |
|                   | ◈                        | $\circ$        | $\circ$     | ♦           | ♦              | 1-stage: Using the high speed I/F, 2~5-stage<br>Using the existing I/F                                            | 2<br>communication<br>modules works |
|                   | ♦                        | $\circledcirc$ | ◈           | ♦           | ♦              | System Configuration is impossible.                                                                               |                                     |
|                   | ◈                        | ⊚              | ◇           |             | ♦              | (The high speed expansion modules cannot be<br>applied to the further stage of the existing<br>expansion modules) |                                     |
|                   | ◎                        | $\circledcirc$ | ◎           | ♦           | ♦              | 1,2 -stage : Using the high speed I/F, 3~5-stage : 3<br>Using the existing I/F                                    | communication<br>modules works      |
|                   | ♦                        | ♦              | ◇           | ♦           | ♦              | Using 10-stage of the existing<br>expansion<br>modules                                                            |                                     |
| Existing XGB      | ◎                        | ◎              | ◇           | ♦           | ♦              | 1~5-stage: Operated by the existing I/F                                                                           | 2<br>communication<br>modules works |
|                   | ◎                        | ⊚              |             | ◇           | $\diamond$     |                                                                                                    | 2<br>communication<br>modules works |

(◎ : High speed expansion communication modules, ○: Existing communication modules,  $\triangle$ : High speed expansion special, I/O modules,  $\diamondsuit$ : Existing special, I/O modules)

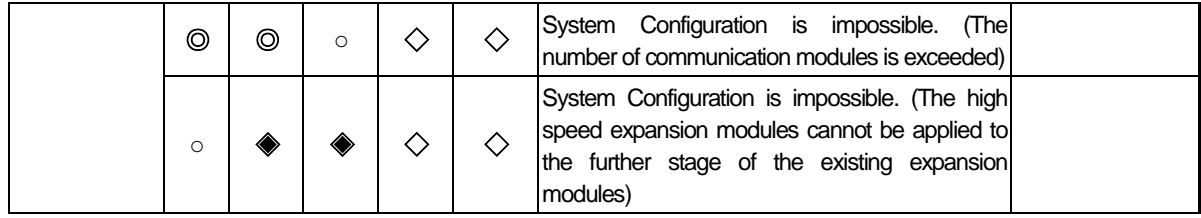

(2) How to allocate slots for expansion modules

-In the case of the high performance XGB PLC, the embedded special functions (built-in positioning or analog) occupies No.1 slot. Accordingly, No.2 slot is allocated for the first expansion module.

-In the case of the high performance XGB basic type (XBC-DN32U/ DP32U/DR28U) that cannot support the embedded special functions, the empty slot is allocated for No.1.

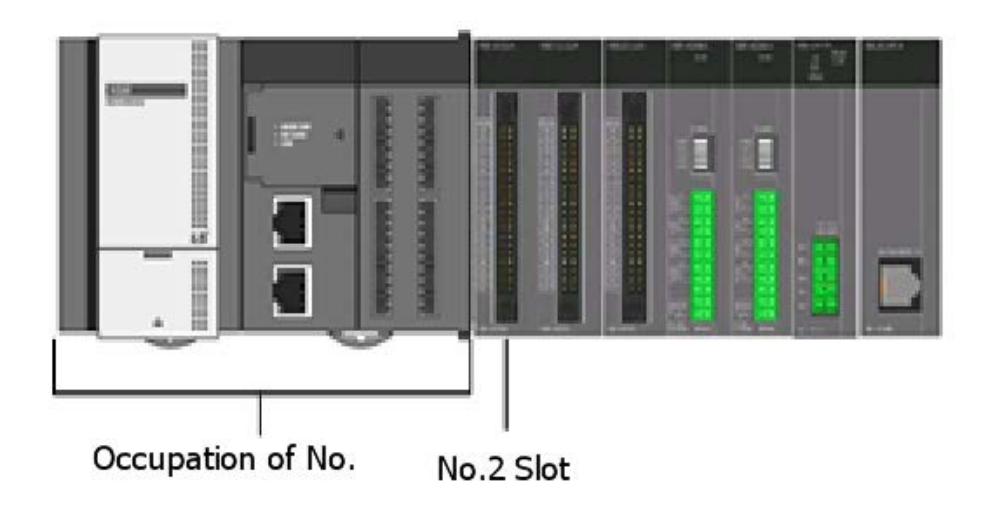

### **2.3.3 Embedded Communication System Configuration**

#### **2.3.3.1 Embedded Cnet I/F System Configuration**

The Cnet I/F system is the system to transmit receive external devices including PC and data through RS-232C/RS-422 I/F. In the case of the high performance XGB PLC, RS-232C and RS-485 communication I/F are respectively embedded. Moreover, you can additionally install the Cnet I/F module (XBL-C21A) for RS-232C only that is the expansion module and Cnet I/F module (XBL-C41A) for 485 only so it is possible to build up various communication systems for the purposes.

Some examples of communication systems are represented here, which can be configured by the Cnet I/F embedded in the high performance XGB basic unit.

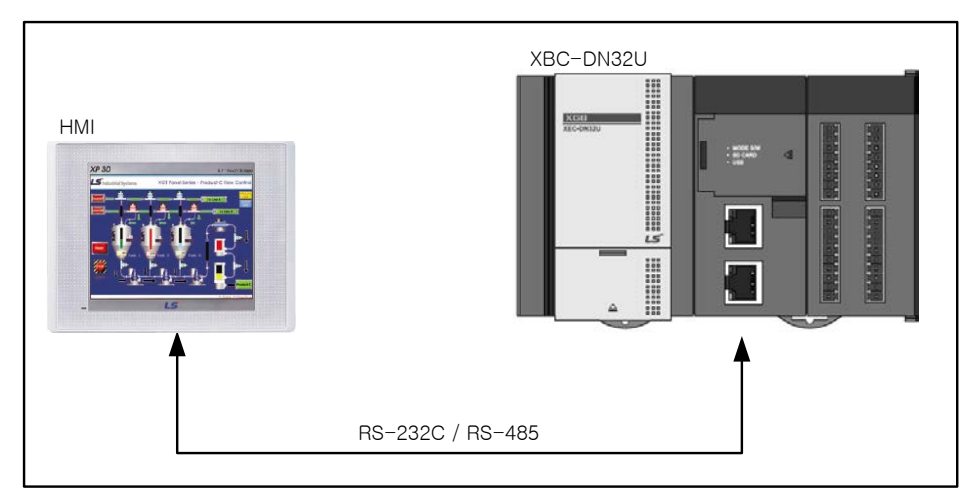

(1) 1:1 connection with the HMI by using the basic unit's embedded RS-232C or RS-485 port

(2) Communication with the other PLC through the basic unit's embedded RS-485 port/ 1:1 connection with the HMI through the embedded RS-232C port

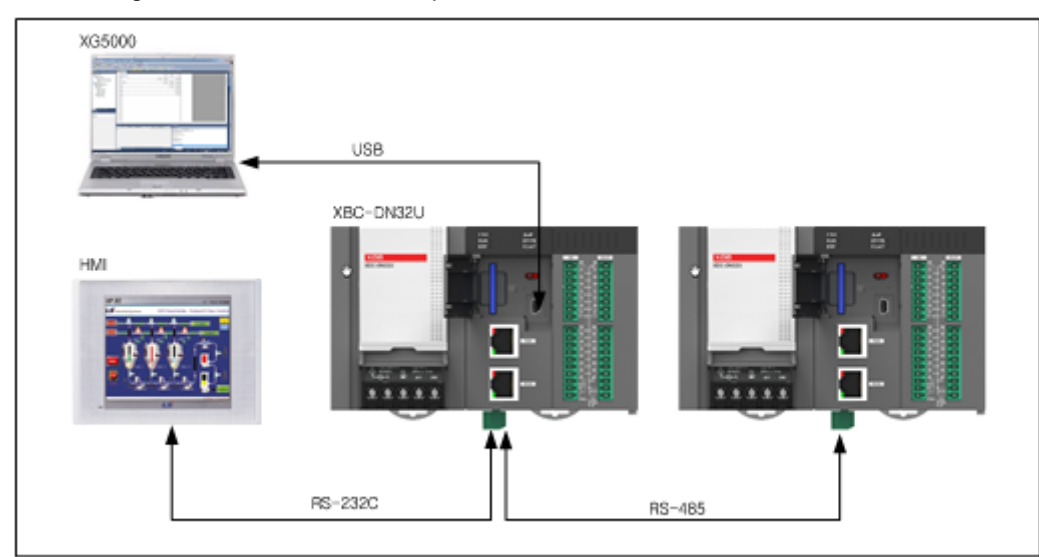

(3) Configuring 1:N communication system with the maximum 32 stations by using the basic unit's embedded RS-485port

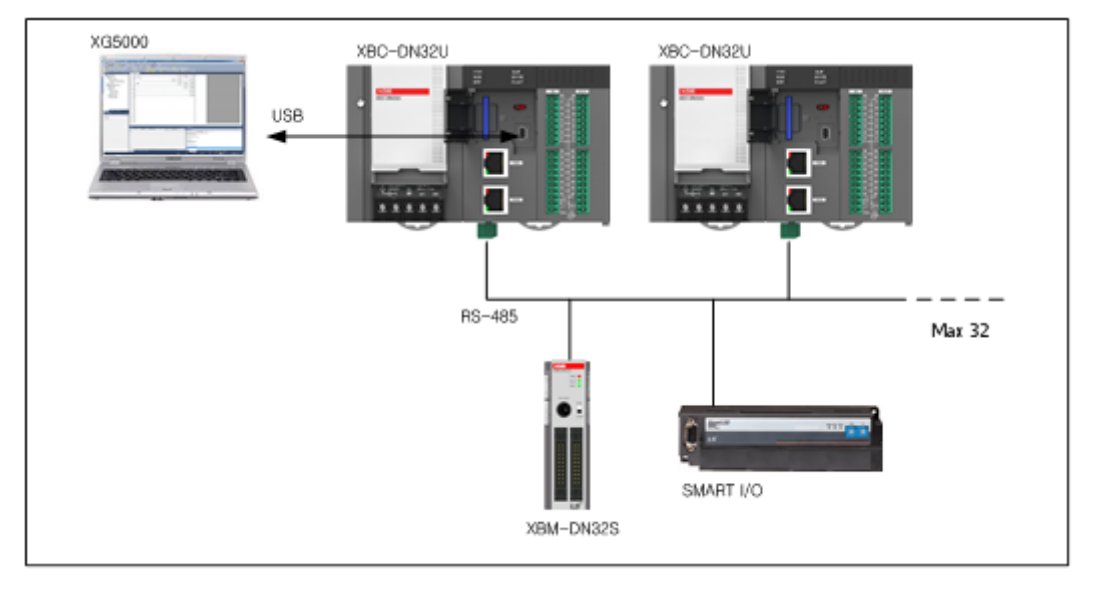

### **Notice**

For detailed specificaitons of the high performance XGB's embedded Cnet communication, refer to Chap.5 Embedded Communication of this manual.

For detailed specificaitons of the expansion Cnet communication module, refer to "XGB Cnet I/F" of the manual.

#### **2.3.3.2 Embedded Ethernet I/F System Configuration**

The Ethernet is the typical LAN interface (IEEE802.3) developed commonly by Xerox, Intel, DEC of U.S.A. It is the network connection system with the transfer capacity of 100Mbps and packets of 1.5kB. The Ethernet can integrate different types of computers through network so it is regarded as the representative LAN interface. It is not the standard for a specific company but the common standard so you can find various products. In addition, it can control communication through CSMA/CD and builds up the network easily, furthermore, can collect high-capacity data.

(1) Ethernet system's block diagram

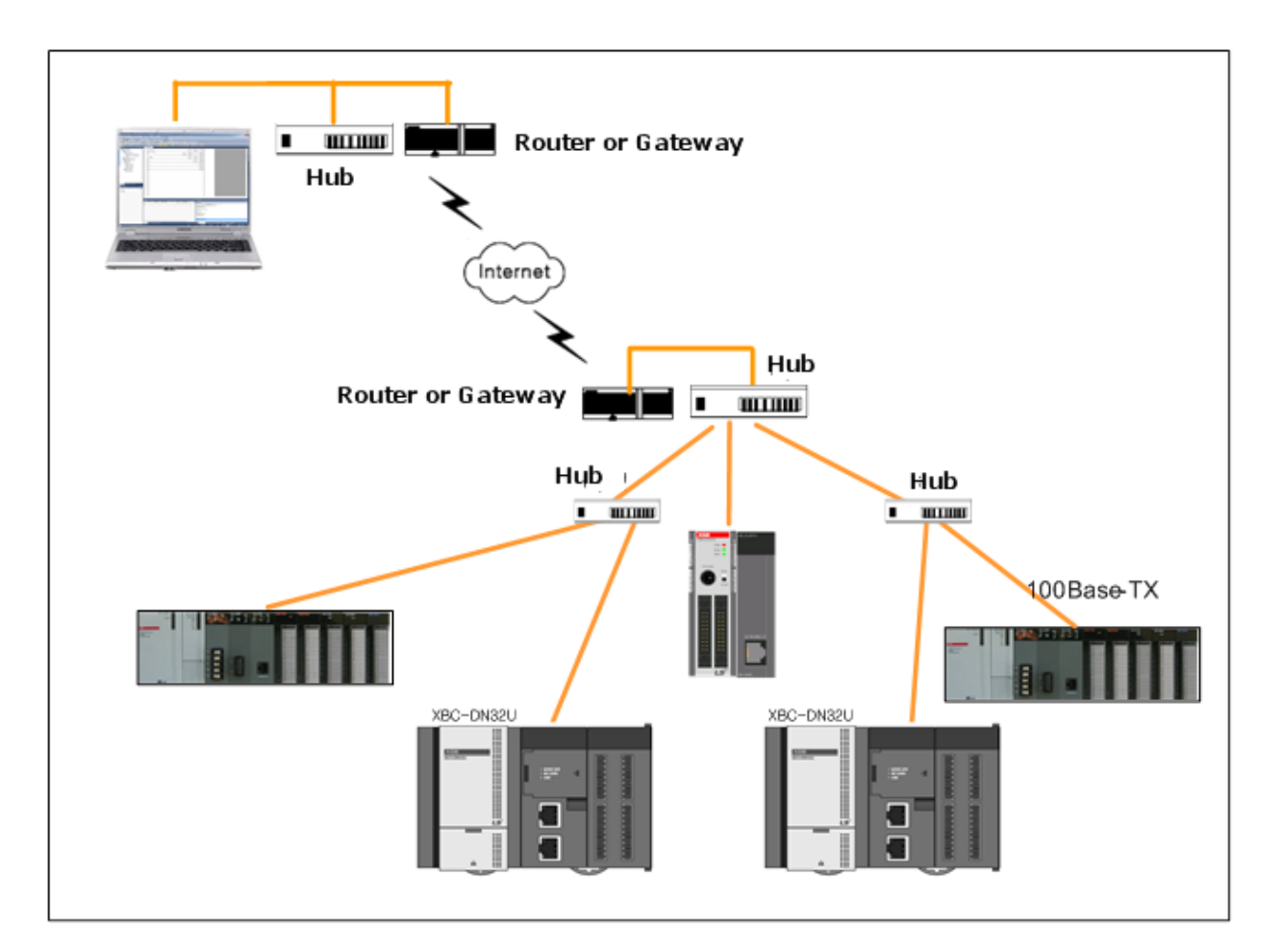

#### **Notice**

For more details on how to the above LS ELECTRIC's network system configuration and Enet system configuration, refer to Chap.5 Embedded Communication and "XGB FEnet I/F " of this manual.

# **Chapter 3 Specifications**

## **3.1 Names and Functions of Each Part**

## **3.1.1 Basic Type**

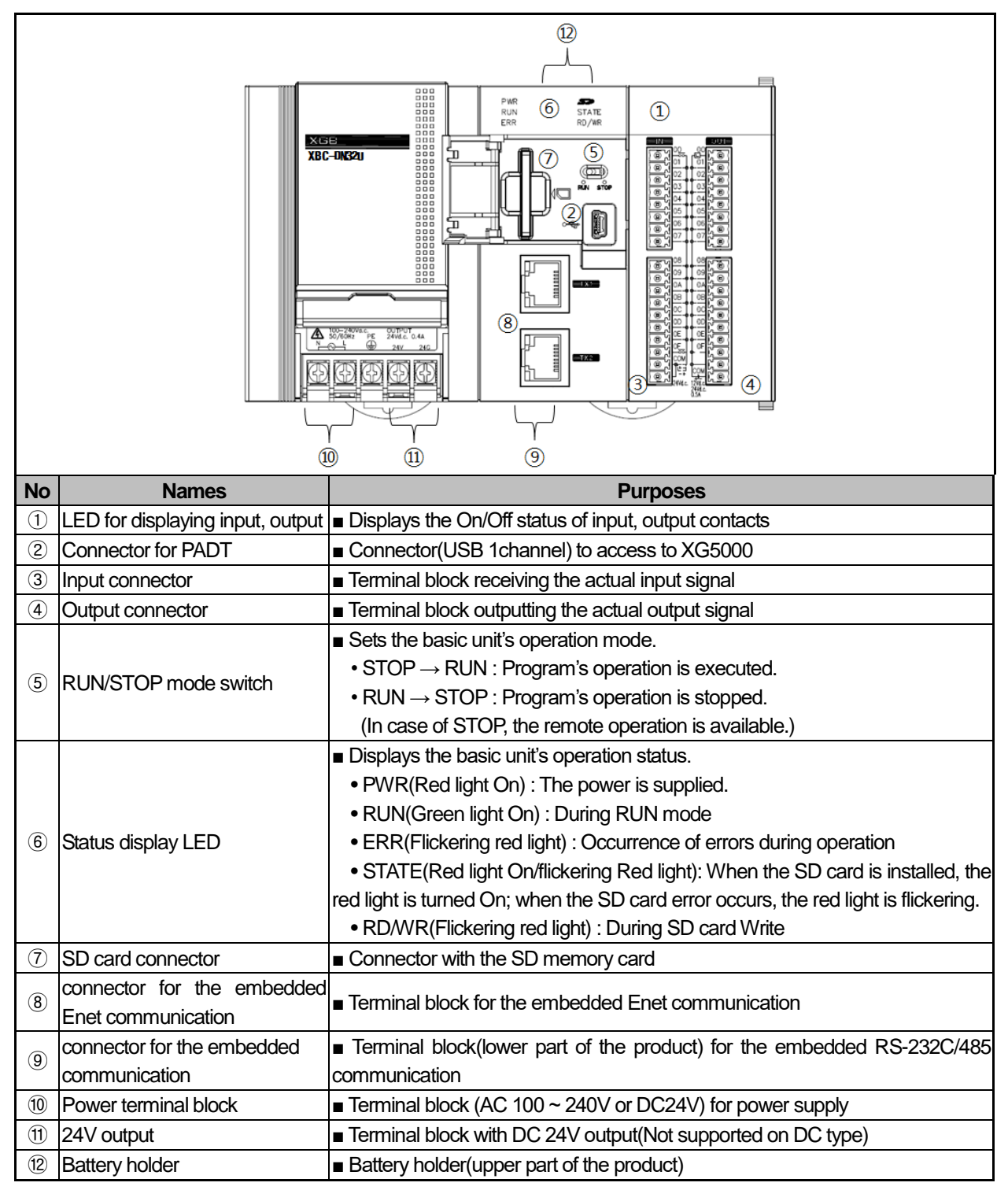

## **3.1.2 Analog Type**

 $\Gamma$ 

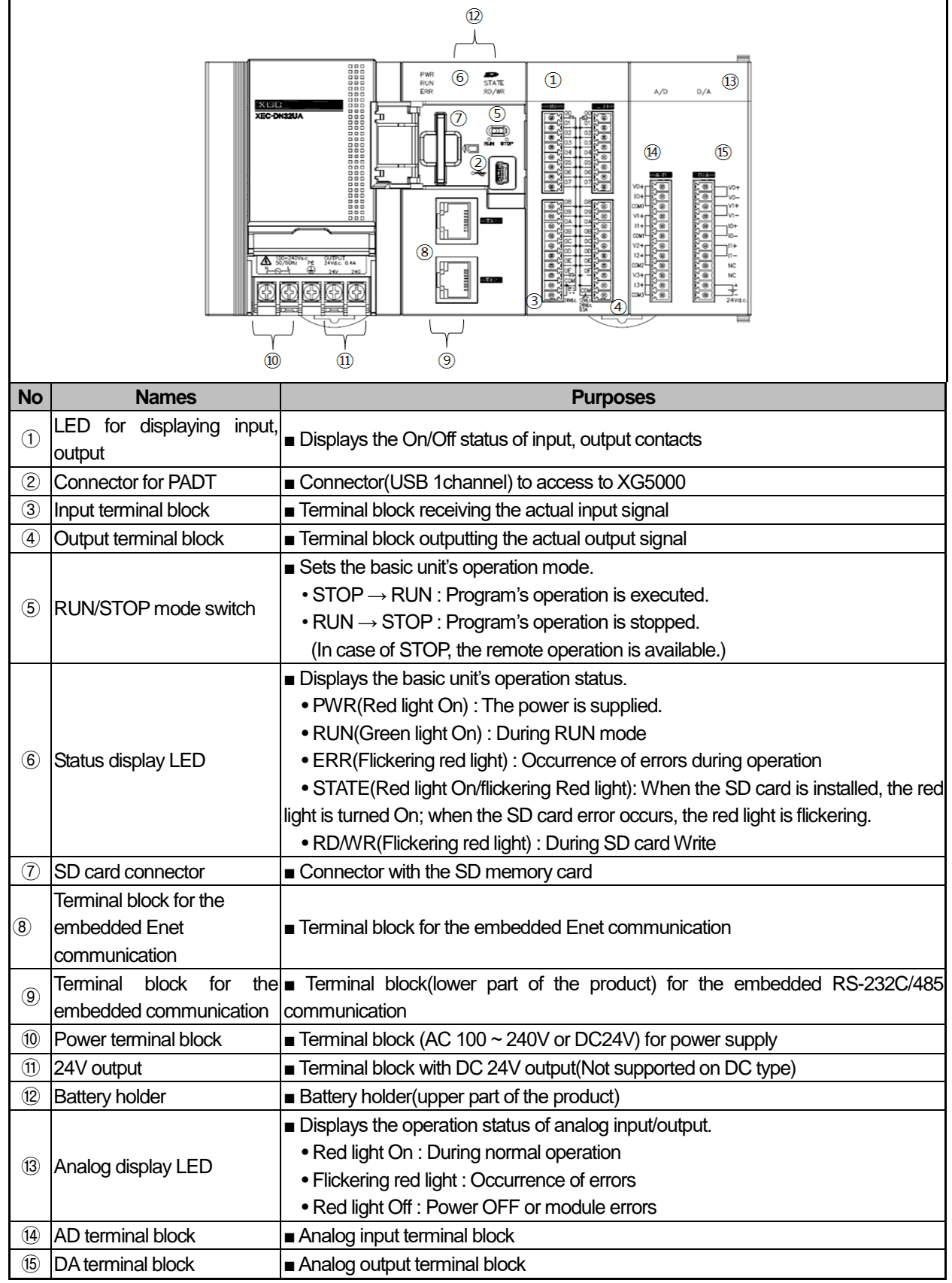

## **3.1.3 Positioning Type**

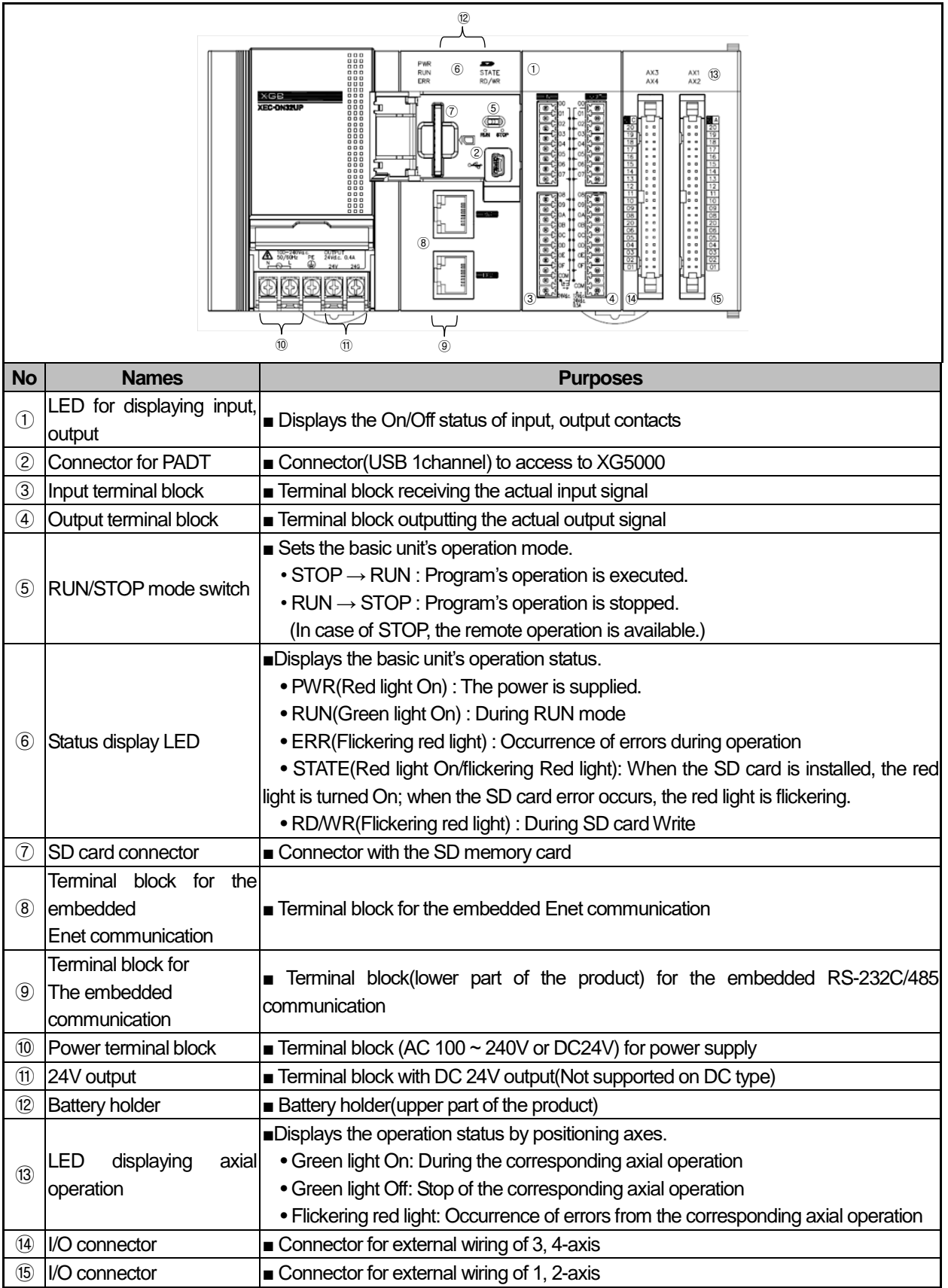

٦

## 3.2 General specifications

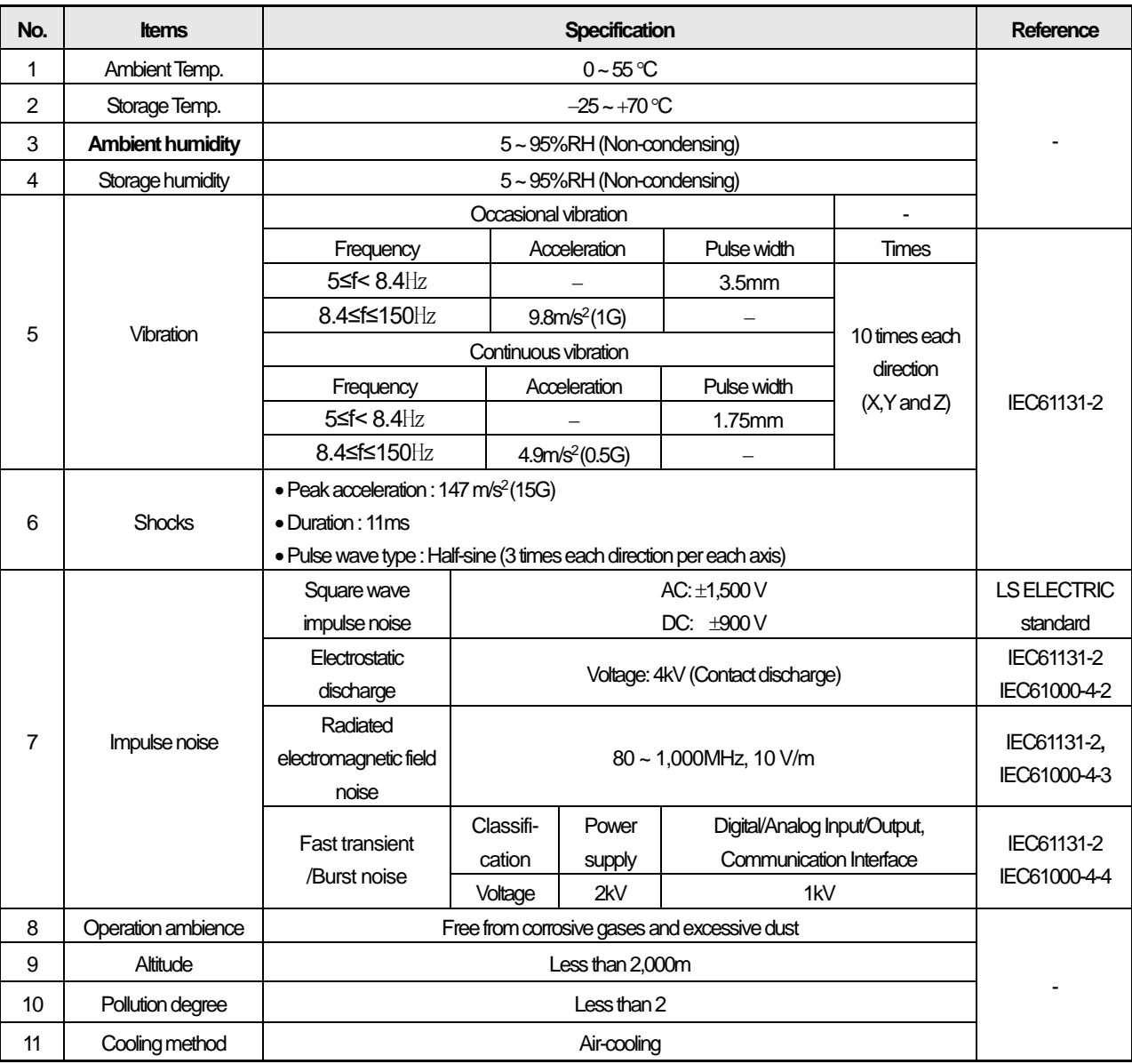

### **Notes**

#### **1) IEC (International Electrotechnical Commission)**

: An international civil community that promotes international cooperation for standardization of electric/ electro technology, publishes international standard and operates suitability assessment system related to the above.

## **2) Pollution Degree**

: An index to indicate the pollution degree of used environment that determines the insulation performance of the device. For example, pollution degree 2 means the state to occur the pollution of non-electric conductivity generally, but the state to occur temporary electric conduction according to the formation of dew.

## 3.3 Power specifications

This section describes the high performance XGB PLC basic unit's power specifications.

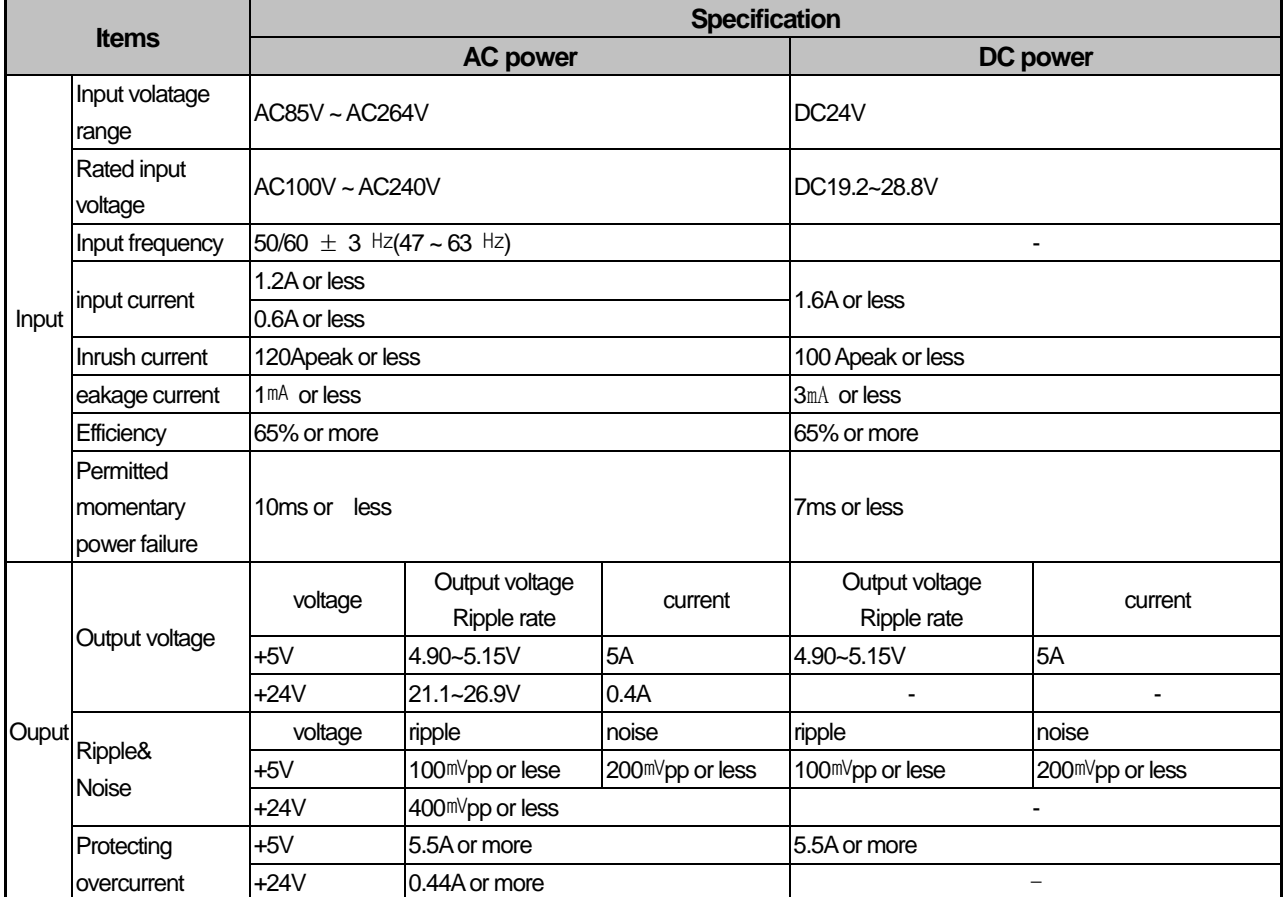

\* For protection of the power supply, you are recommended to use the power supply with the maximum of 4A fuse.

#### **Notice**

(1) Allowable instantaneous interruption time

It is the time to maintain the normal output voltage(normal operation) on the condition that the input voltage of (AC110/220V,DC24V) is lower than the rating (AC85/170V,DC19.2V).

(2) Over-current Protection

(a) When the voltage exceeding the standard is applied to the circuit of DC5V, DC24V, over-current protection device interrupts the circuit and stops the system.

- (b) If over-current occurs, after removing the causes such as shortage of current capacity, short circuit, etc., restart the system.
- (3) Over-voltage Protection

When the voltage exceeding the standard is applied to the circuit of DC5V, over-voltage protection device interrupts the circuit and stops the system.

(4) Use a UL certified product for the power supply.

Use a power supply that meets Class 2 or LVLC (Limited voltage Limited circuit).

Г

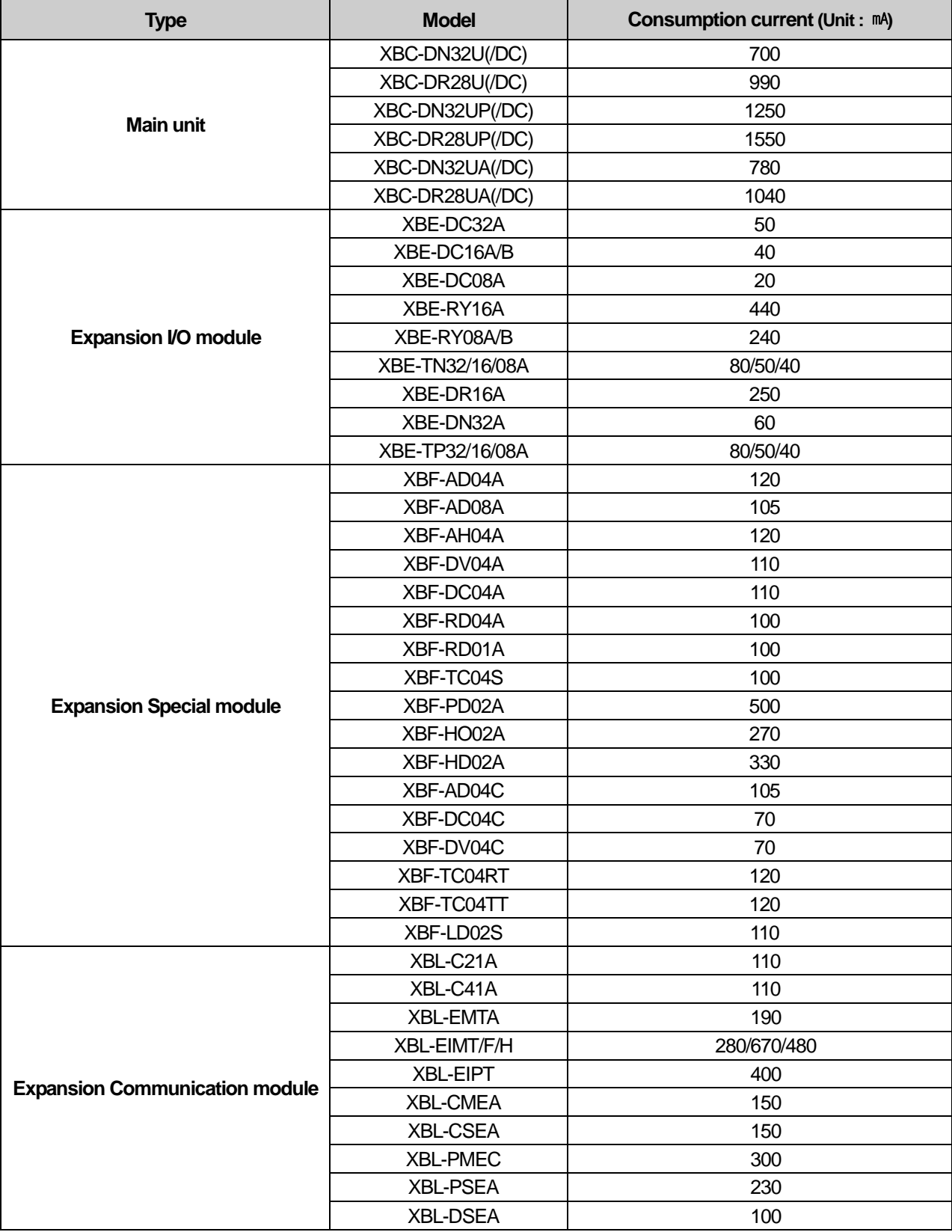

### **3.3.2 Calculation Example of Consumption Current/Voltage**

Calculate the consumption current and configure the system not to exceed the output current capacity of main unit. Refer to 3.3.1 for each module's consumption current

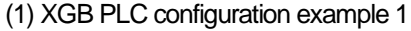

Consumption of current/voltage is calculated as follows.

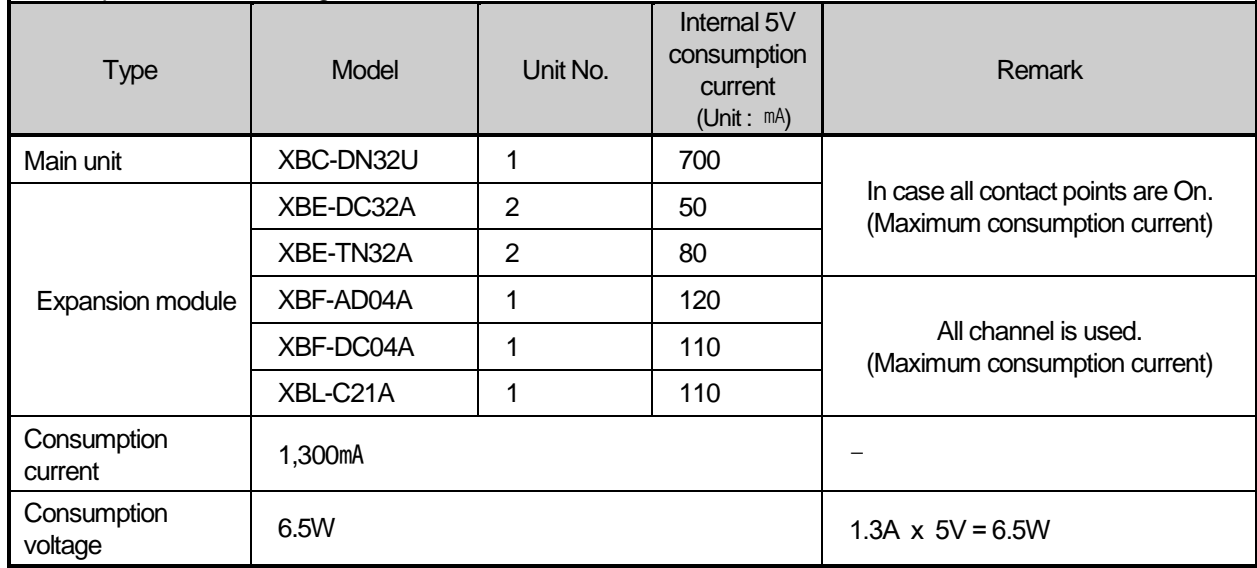

In case system is configured as above, since 5V consumption current is total 1,300 mA and 5V output of XGB 32 points main unit is maximum 5A, normal system configuration is available.

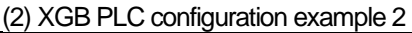

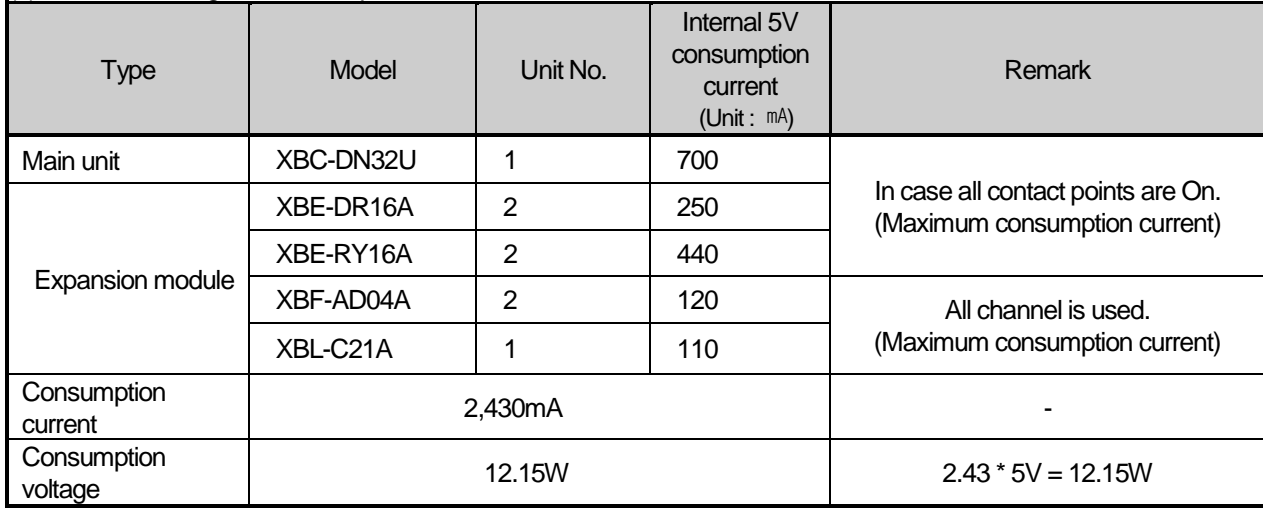

In case system is configured as above, since 5V consumption current is total 2,430 mA and 5V output of XGB 32 points main unit is maximum 5A, normal system configuration is available.

## 3.4 Battery

### **3.4.1 Battery specifications**

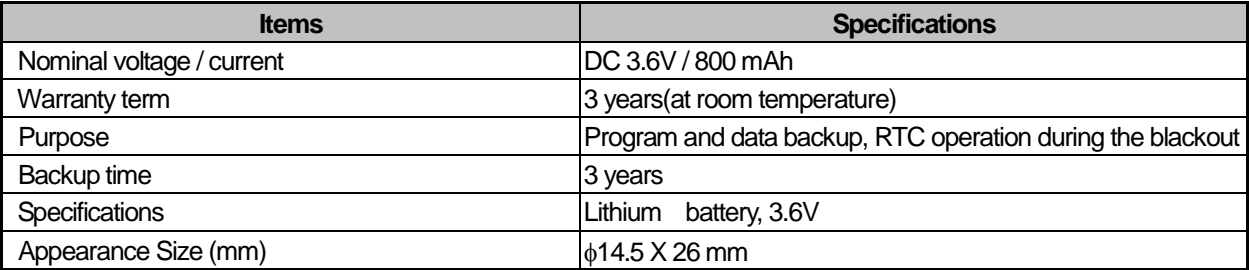

### **3.4.2 Instruction for Use**

- (1) Do not apply heat or solder electrode (It may cause a battery's life-shortening)
- (2) Do not measure voltage with a tester or short-circuit (It may be the cause of a fire.)
- (3) Do not disassemble the battery.

### **3.4.3 Battery Life**

A battery's life may be different depending on the conditions of blackout time, service temperature, etc.

When the voltage of a battery gets lower, the basic unit sends 'Warning on Battery's Voltage Drop'. The situation also can be checked through the basic unit's error LED and XG5000's error message.

(Warning on a battery's voltage drop occurs within 10 second after detaching the battery)

In the system with routine inspection, you can take measures after the fact since the battery works normally for substantial amount of time even after the warning on a battery's voltage drop occurred.

### **3.4.4 How to replace a battery**

The battery used for backup in case of power failure of programs and data requires the periodic replacement. Although the battery is removed, the program and data electrostatic holding data are maintained by the Super Capacitor for about 30 minutes, however, it should be replaced as soon as possible.

The procedures to replace the battery are as below.

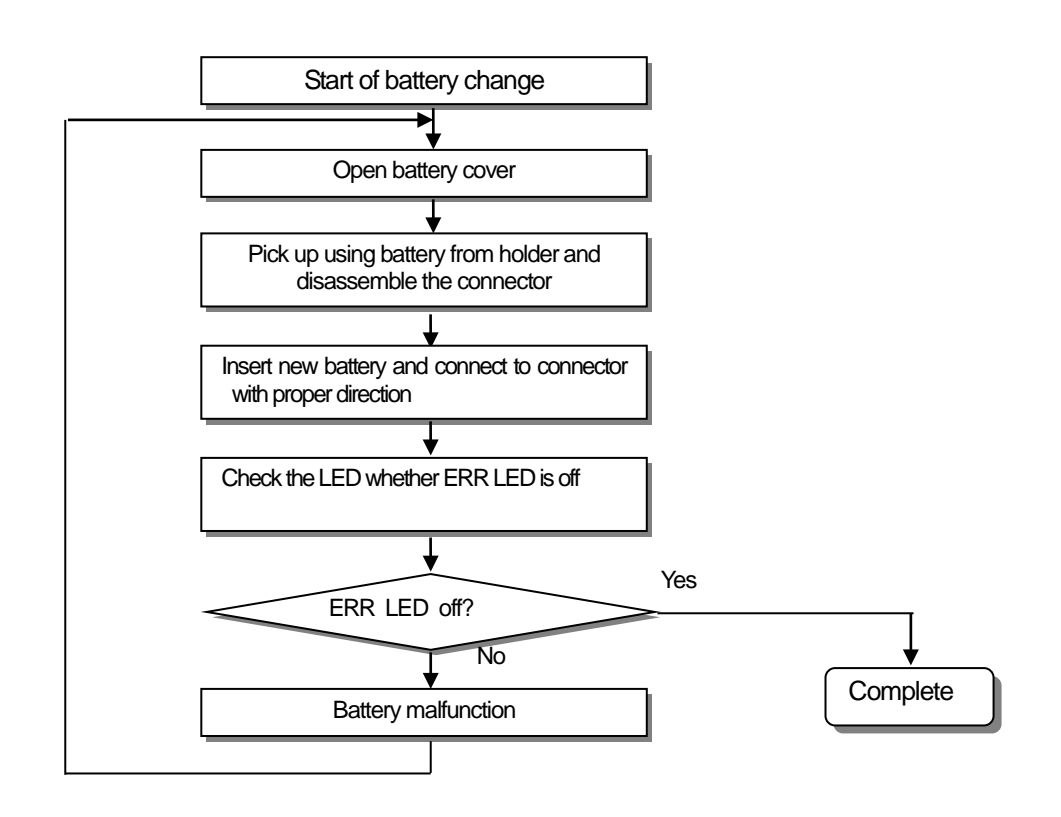

# 3.5 Performance specifications

ſ

### **3.5.1 Common performance specifications for CPU**

The high performance XGB basic unit's common performance specifications for CPU are as below.

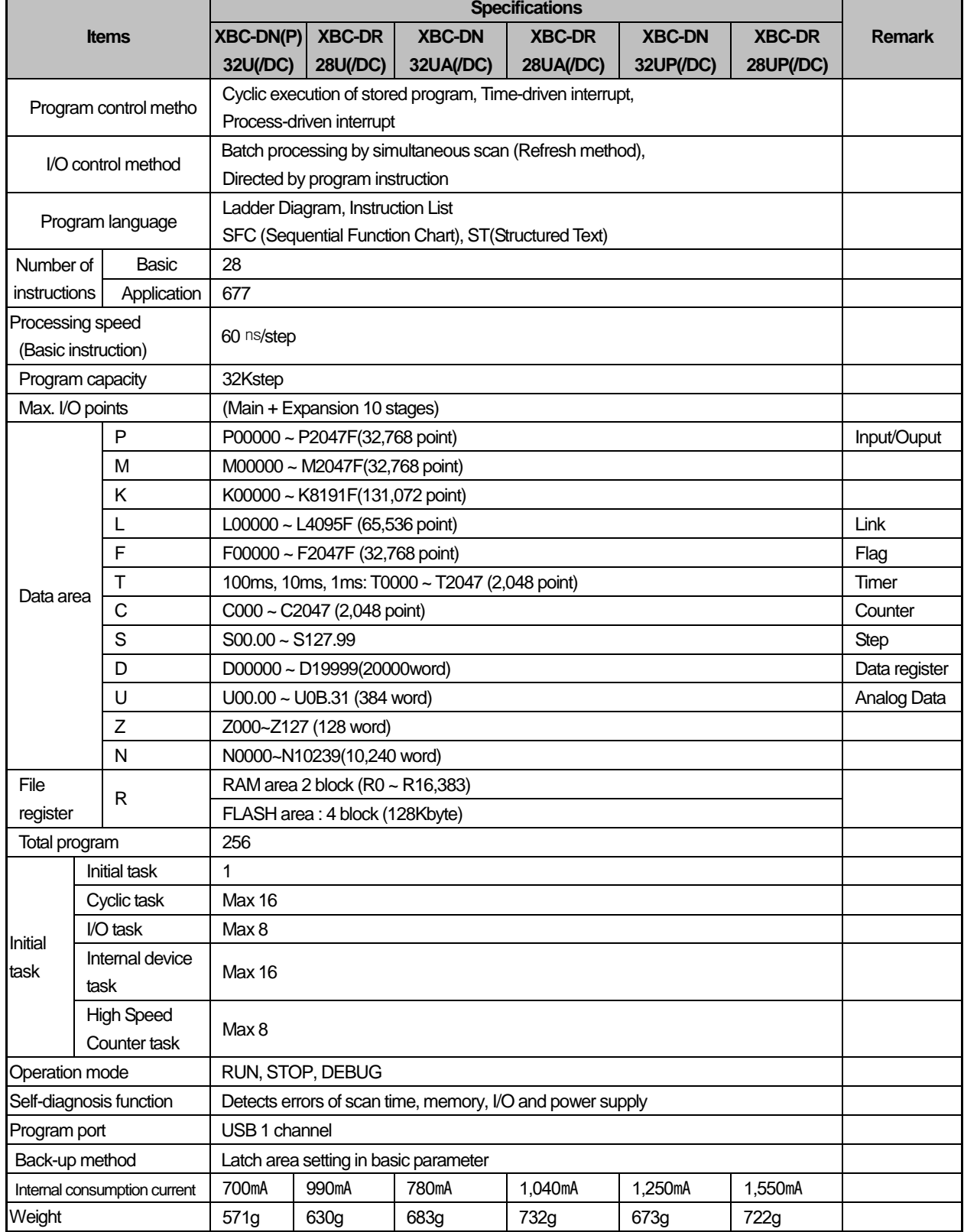

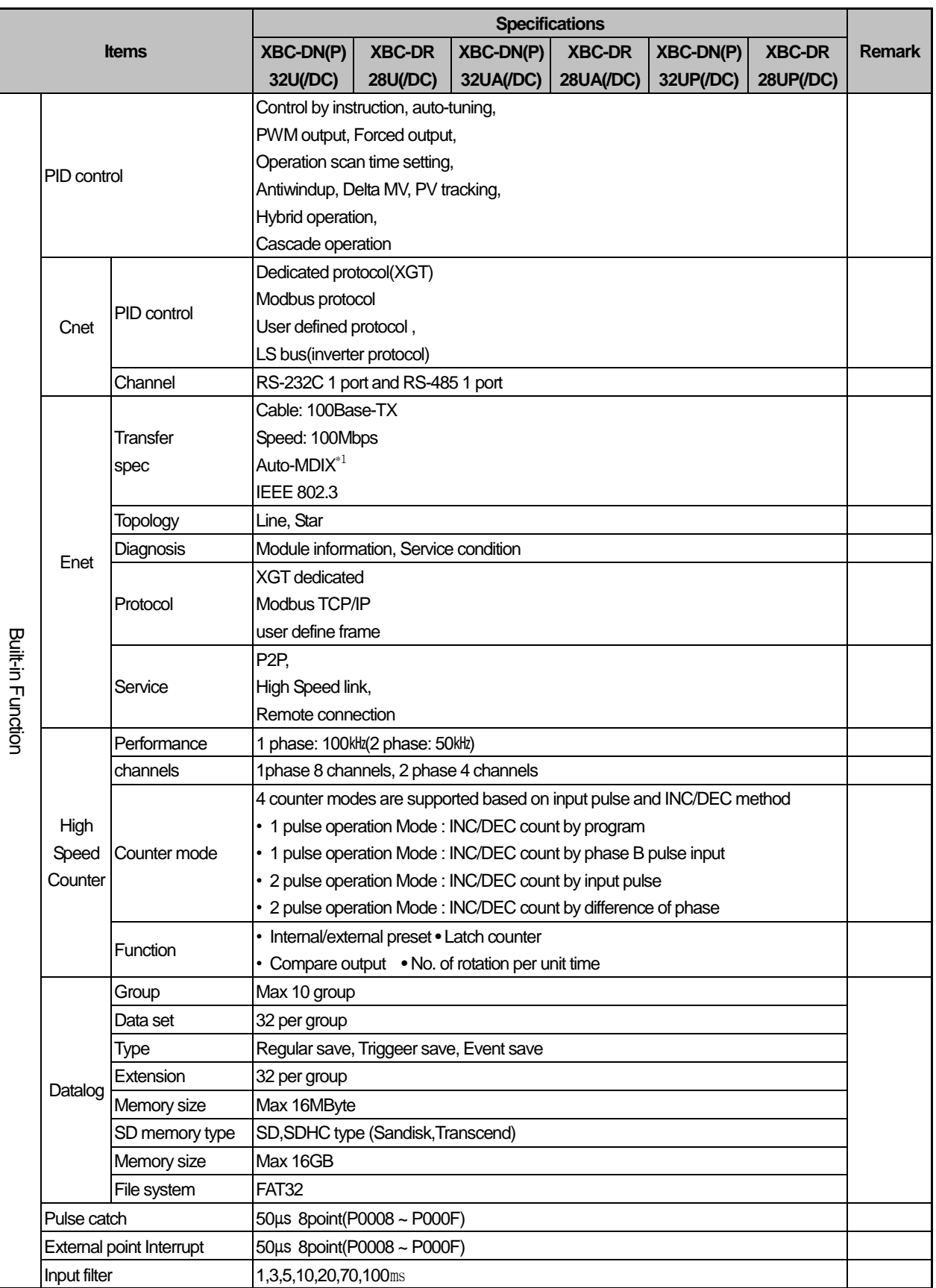

1

\*1 Auto-MDIX(Automatic medium-dependent interface crossover) : It is the function to automatically detect whether the cable connected to the Ethernet port is peer-to-peer(straight) or cross cable

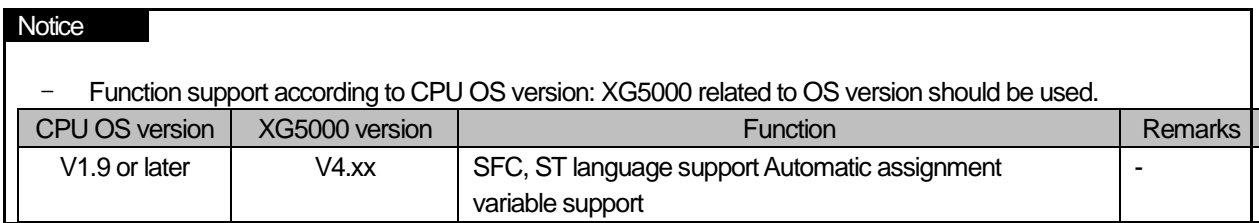

Г

## **3.5.2 Specifications for Embeded Positioning**

The specifications for Embeded Positioning are as below.

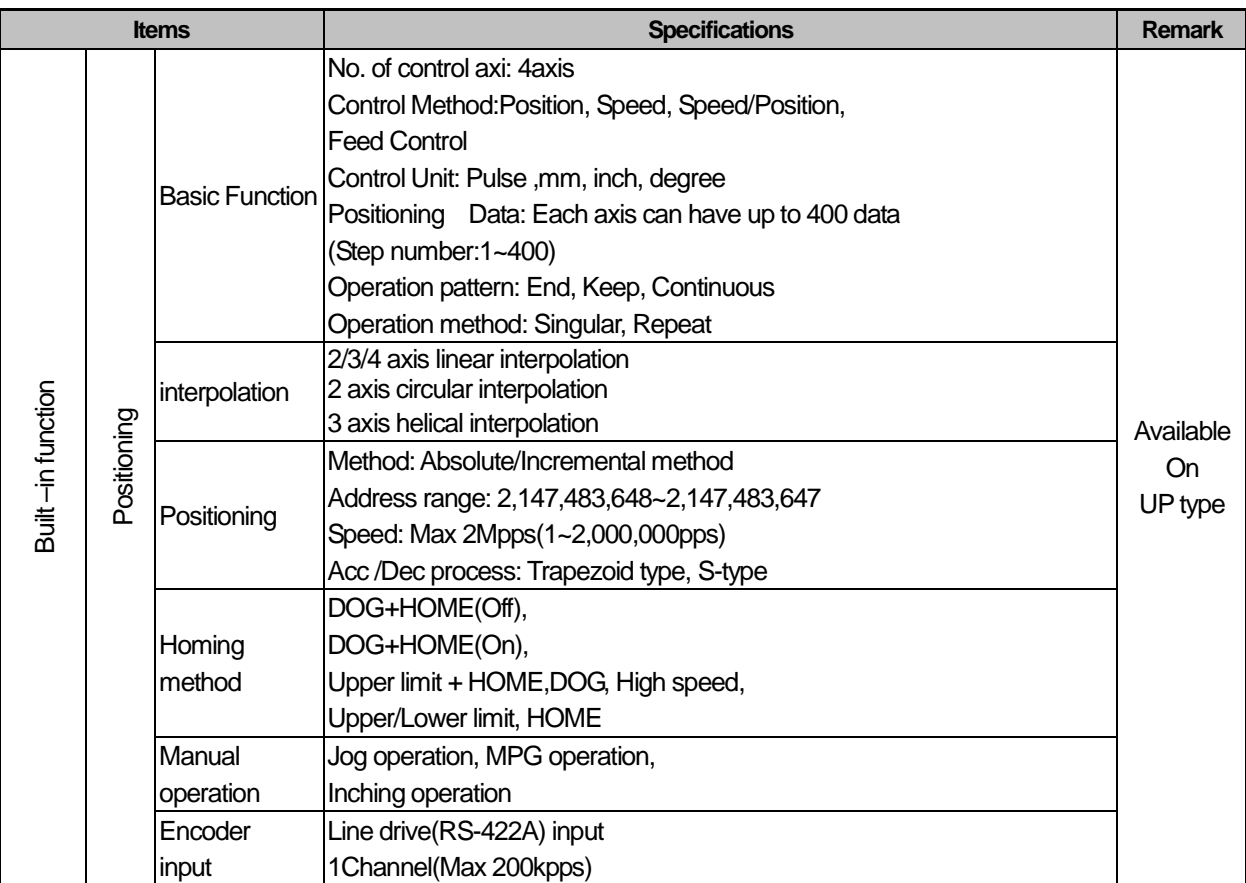

## **3.5.3 Specifications for Embeded Analog**

Г

The specifications for Embeded Anlalog are as below.

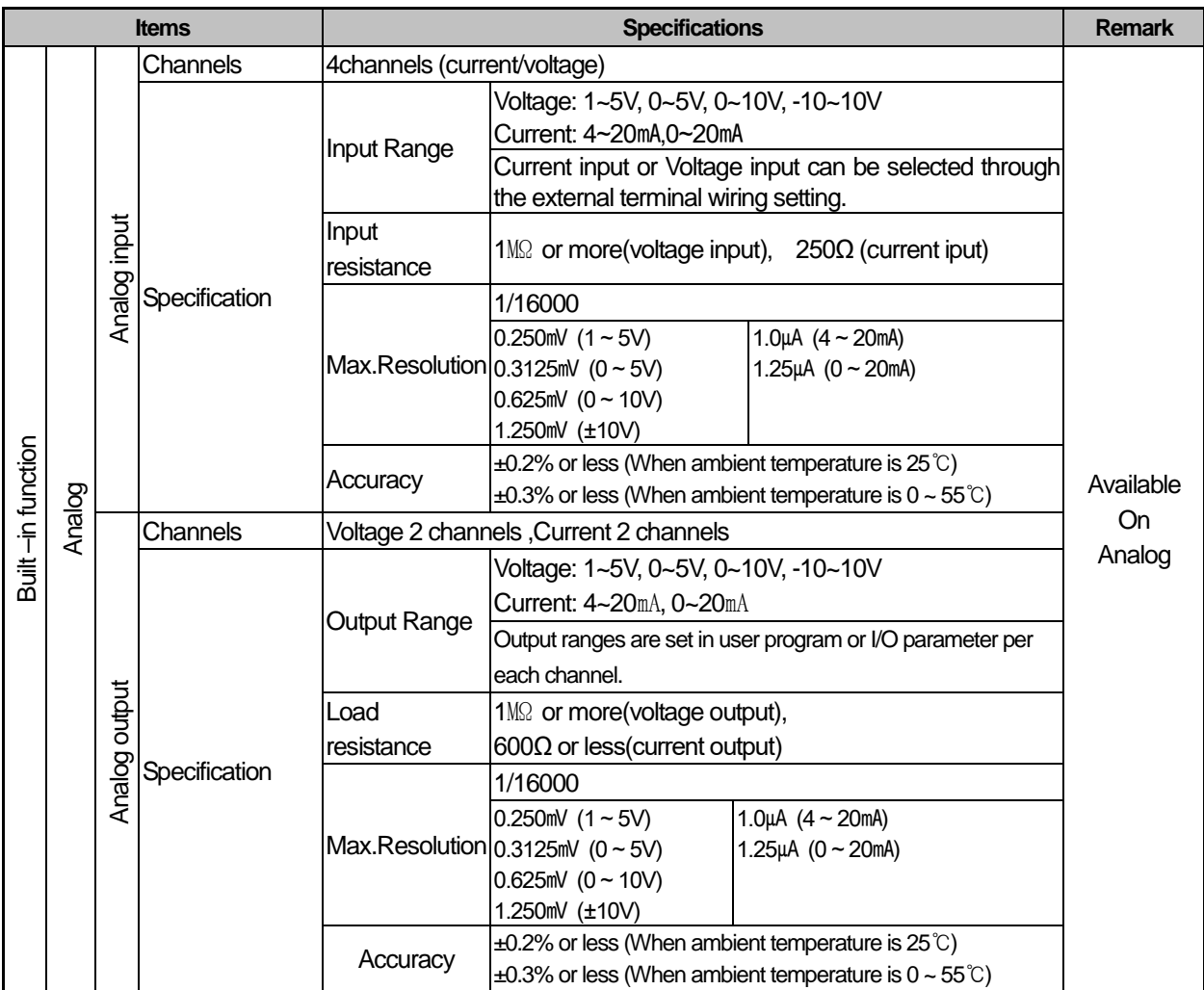

# **Chapter 4 Installation and wiring**

# 4.1 Parameter & Operation data

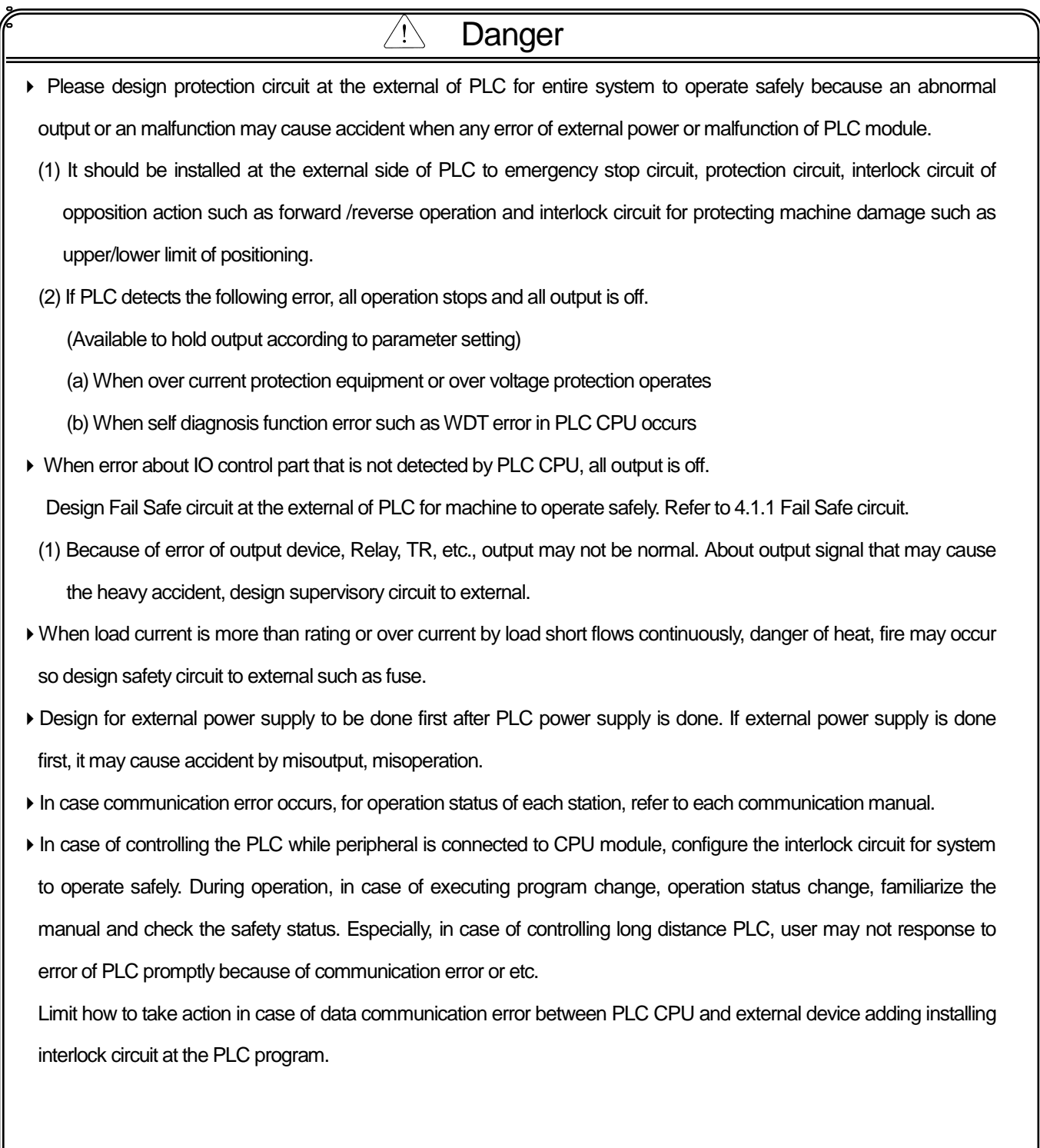

٦

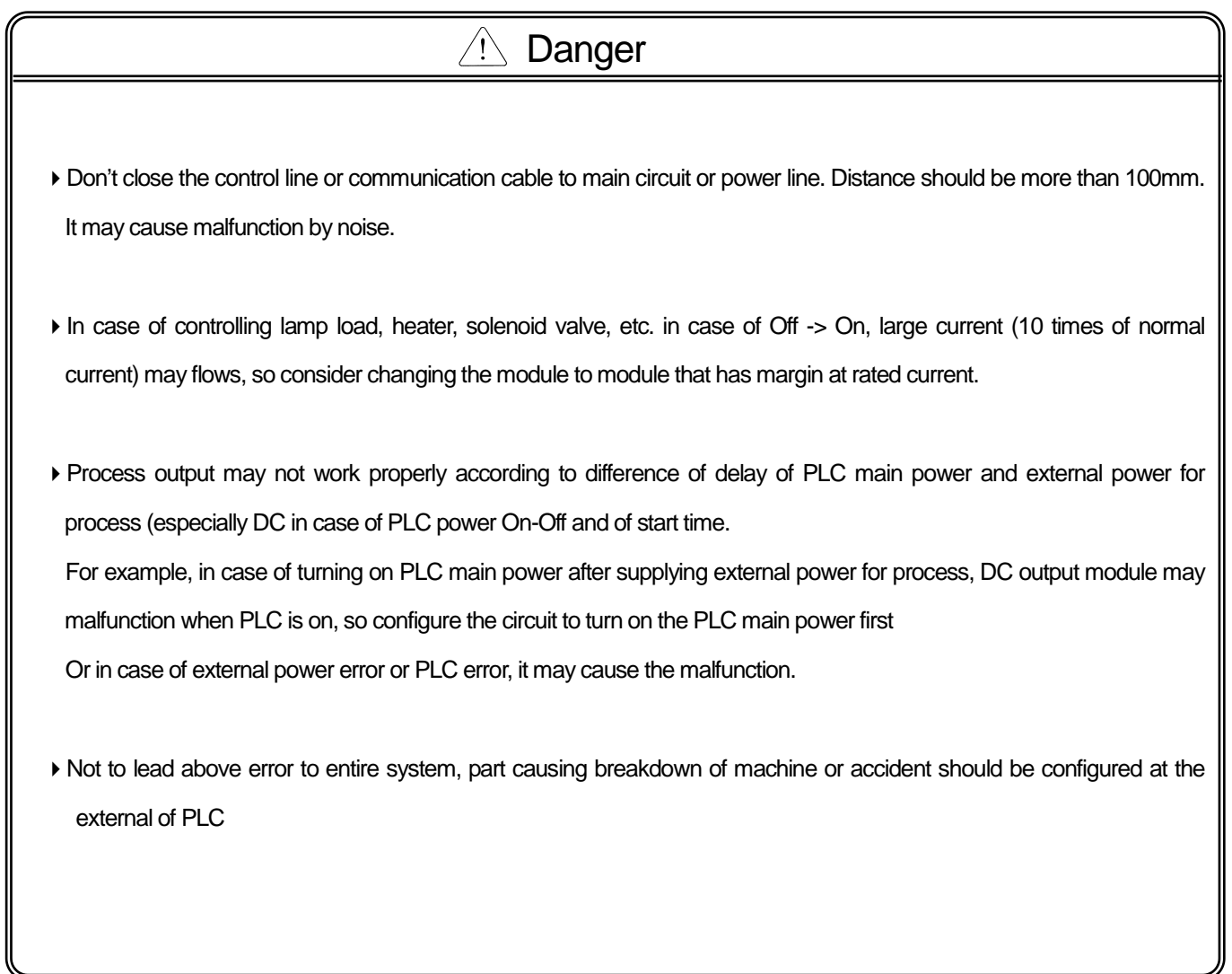

Г

#### 4.1.1 fail safe circuit

(1) example of system design (When ERR contact point of power module is not used)

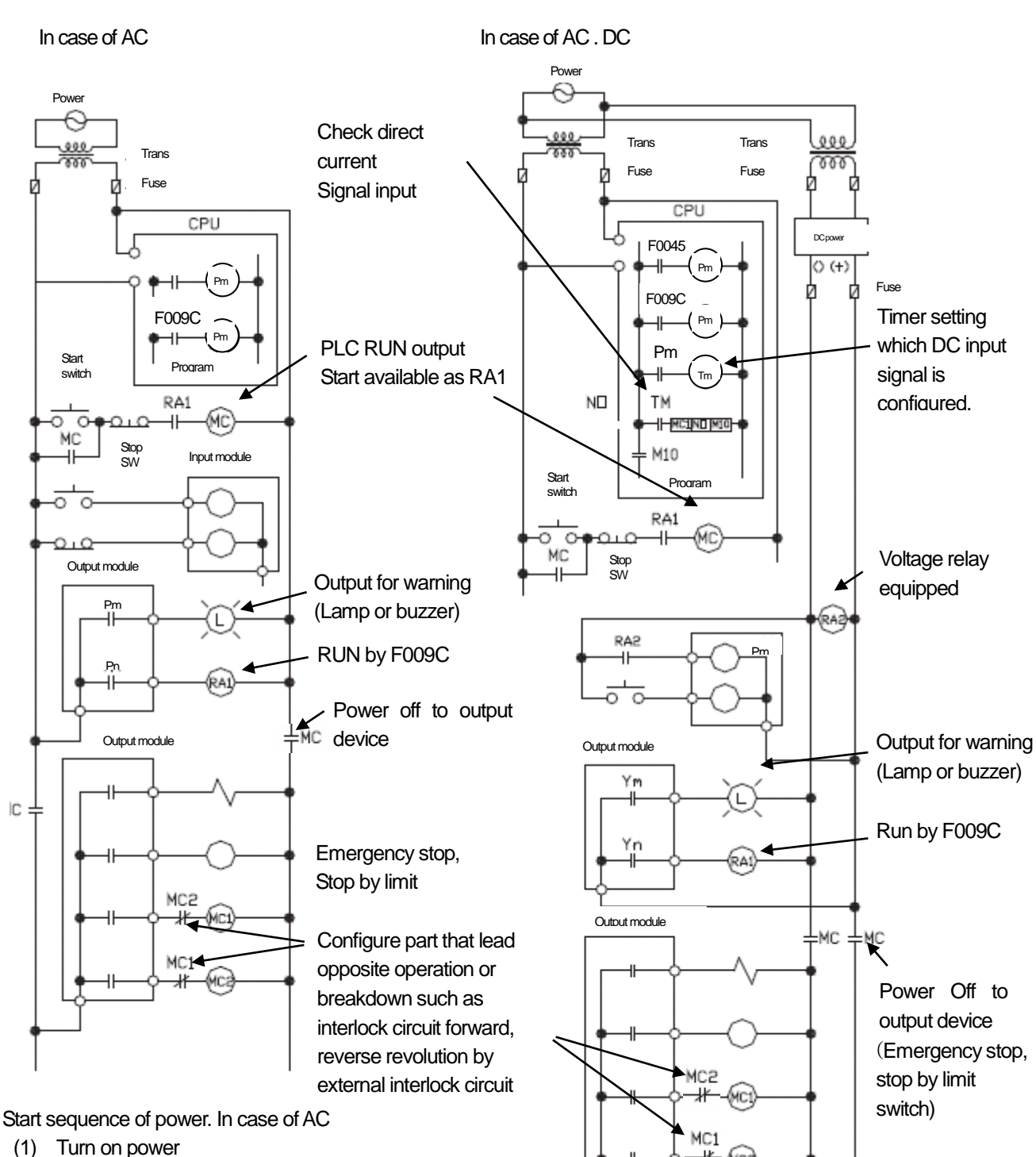

- (2) Run CPU.
- (3) Turn on start switch
- (4) Output device runs by program through magnetic contactor (MC) [On]

(1) Run CPU after power is on (2) Turn on RA2 as DC power on

(3) Turn on timer after DC power is stable.

Start sequence of power. In case of AC DC

(4) Turn on start switch

(5) Output device runs by program through magnetic contactor (MC) [On]

#### (2) Fail Safe Measures in case of PLC failures

 Failures of the PLC CPU and memory are detected by self-diagnosis but if there are some problems with I/O control part, etc, the failure may not be detected from the CPU. In this case, it can be different depending on the failure status, all contacts may be On or Off so normal operation or safety of the controlled subject cannot be guaranteed. We have done our best to assure quality but in case there are some problems with the PLC, please configure the fail safe circuit on the outside to prevent damage of the equipment or accident due to some cause. The below is the example of system configuration with the fail sage circuit.

#### <System example>

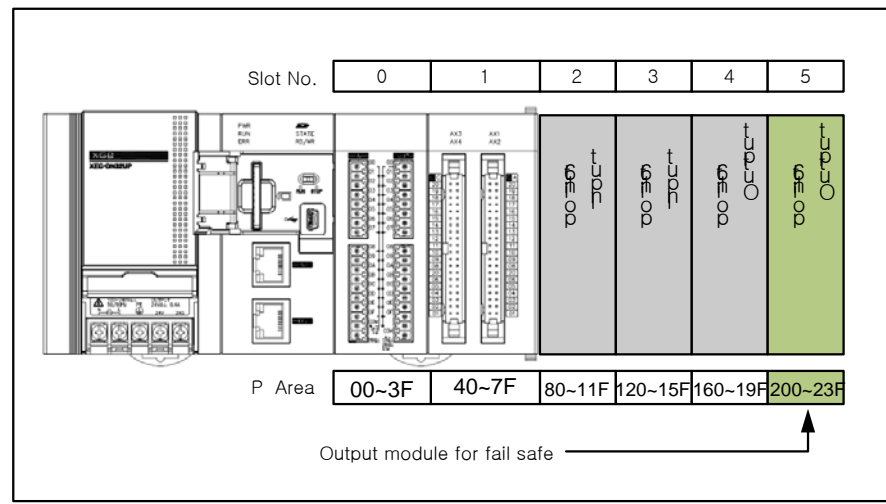

\* Equip output module for fail safe to last slot of system.

#### [Fail safe circuit example]

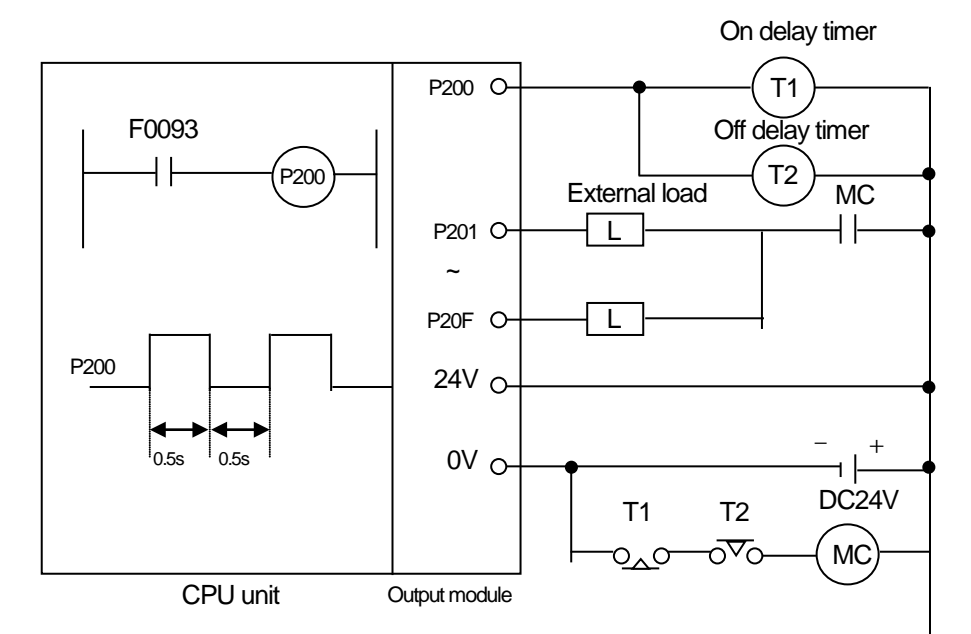

Since P200 turn on/off every 0.5s, use TR output.

## 4.1.2 PLC heat calculation

- (1) Power consumption of each part
- (a) Power consumption of module

The power conversion efficiency of power module is about 70% and the other 30% is gone with heat; 3/7 of the output power is the pure power consumption. Therefore, the calculation is as follows.

- $W_{DW} = 3/7$  {( $I_{SV}$   $\times$  5) + ( $I_{24}$  $\times$   $\times$  24)} (W)
- I5V : power consumption of each module DC5V circuit(internal current consumption)
- I24V: the average current consumption of DC24V used for output module (current consumption of simultaneous On point)

If DC24V is externally supplied or a power module without DC24V is used, it is not applicable.

- (b) Sum of DC5V circuit current consumption
	- The DC5V output circuit power of the power module is the sum of power consumption used by each module.
	- $\bullet$  W<sub>5V</sub> = I<sub>5V</sub> X 5 (W)
- (c) DC24V average power consumption(power consumption of simultaneous On point)
	- The DC24V output circuit's average power of the power module is the sum of power consumption used by each module. •  $W_{24V} = I_{24V} \times 24$  (W)
- (d) Average power consumption by output voltage drop of the output module(power consumption of simultaneous On point)
	- $\bullet$  W<sub>out</sub> =  $\vert_{\text{out}} \; \times \;$  V<sub>drop</sub>  $\times$  output point X simultaneous On rate (W)
	- Iout : output current(actually used current) (A)
	- Vdrop: voltage drop of each output module (V)

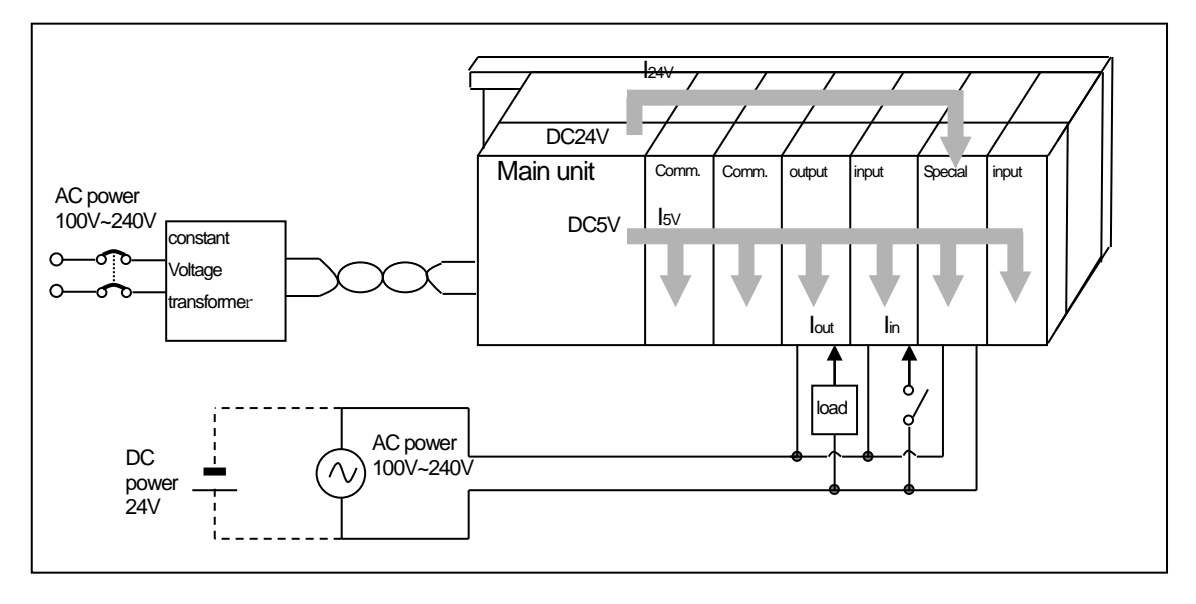

- (e) Input average power consumption of input module (power consumption of simultaneous On point)
	- $\bullet$  W<sub>in</sub> = l<sub>in</sub> X E X input point X simultaneous On rate (W)
	- Iin: input current (root mean square value in case of AC) (A)
	- E : input voltage (actually used voltage) (V)
- (f) Power consumption of special module power assembly
	- $Ws = 15vX5 + 124vX24 + 1100vX100$  *(W)*
	- The sum of power consumption calculated by each block is the power consumption of the entire PLC system.
	- $\bullet$  W = Wpw + W<sub>5V</sub> + W<sub>24V</sub> + W<sub>out</sub> + W<sub>in</sub> + W<sub>s</sub> (W)

Calculate the heats according to the entire power consumption(W) and review the temperature increase within the control panel.

The calculation of temperature rise within the control panel is displayed as follows.

 $T = W / UA [°CI]$ 

- W : power consumption of the entire PLC system (the above calculated value)
- A : surface area of control panel [m<sup>2</sup>]
- U : if equalizing the temperature of the control panel by using a fan and others : 6
- If the air inside the panel is not ventilated : 4

If installing the PLC in an air-tight control panel, it needs heat-protective(control) design considering the heat from the PLC as well as other devices. If ventilating by vent or fan, inflow of dust or gas may affect the performance of the PLC system.

## 4.2 Attachment/Detachment of Modules

Here describes about basic parameter of embedded positioning.

### 4.2.1 Attachment/Detachment of modules

Caution in handling

Use PLC in the range of general specification specified by manual. In case of usage out of range, it may cause electric shock, fire, malfunction, damage of product.

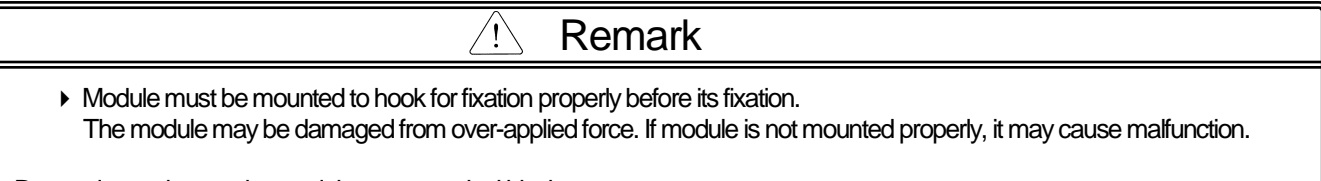

Do not drop or impact the module case, terminal block connector.

(1) Equipment of module

- Eliminate the Extension Cover at the product.
- Push the product and connect it in agreement with Hook For Fixation of four edges and Hook For Connection at the bottom.
- After connection, push down the Hook For Fixation and fix it completely.

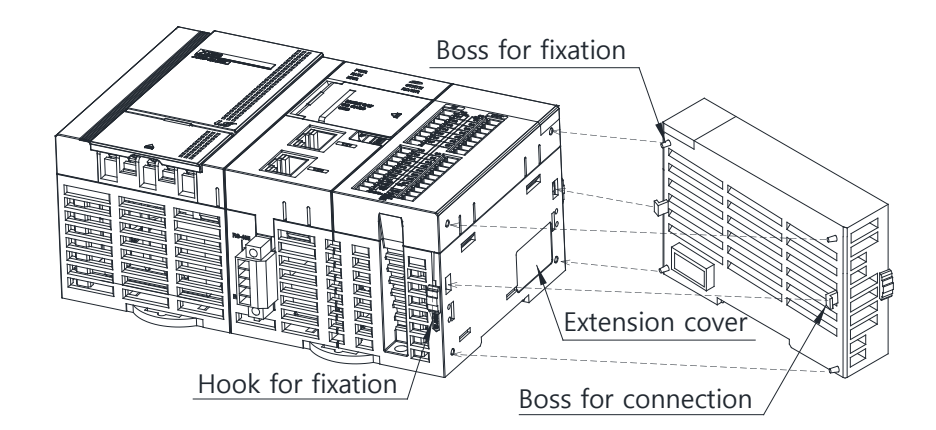

(2) Detachment of module

•Push up the Hook For Disconnection, and then detach the product with two hands. (Do not detach the product by force)

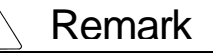

When separating module, do not apply excessive force. If so, hook may be damaged.

 $\triangleright$  Do not separate PCB from case.

**System**

(3) Installation of module

XGB PLC has a hook for DIN rail (rail width: 35mm) so that cab be installed at DIN rail.

(a) In case of installing at DIN rail

- •Pull the hook as shown below for DIN rail at the bottom of module and install it at DIN rail
- •Push the hook to fix the module at DIN rail after installing module at DIN rail
- Install a stopper at both ends of the product to prevent damage to the product due to vibration.

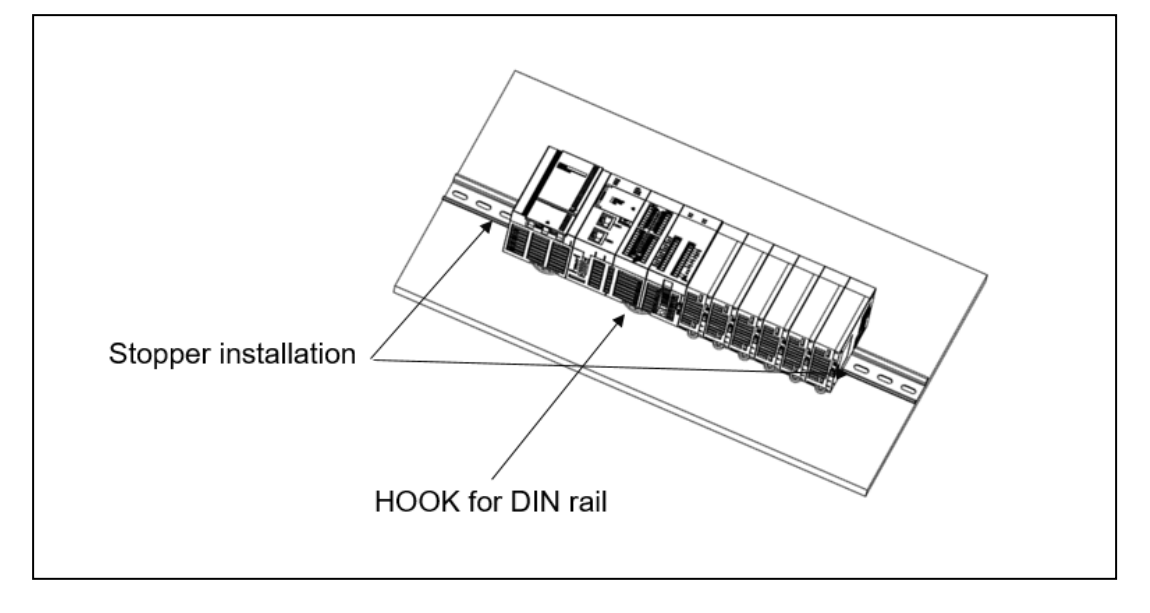

(b) In case of installing at panel

- •You can install XGB compact type main unit onto a panel directly using screw hole
- Use M4 type screw to install the product onto a panel.

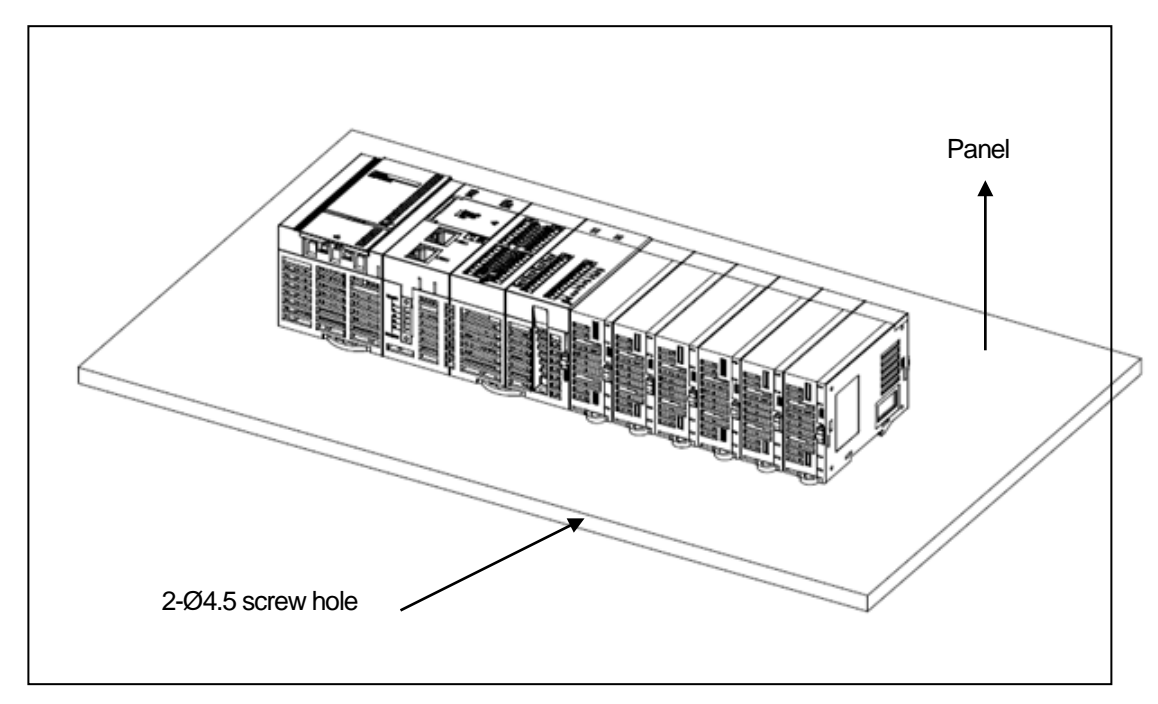

#### (4) Module equipment location

Keep the following distance between module and structure or part for ventilation, easy detachment and attachment.

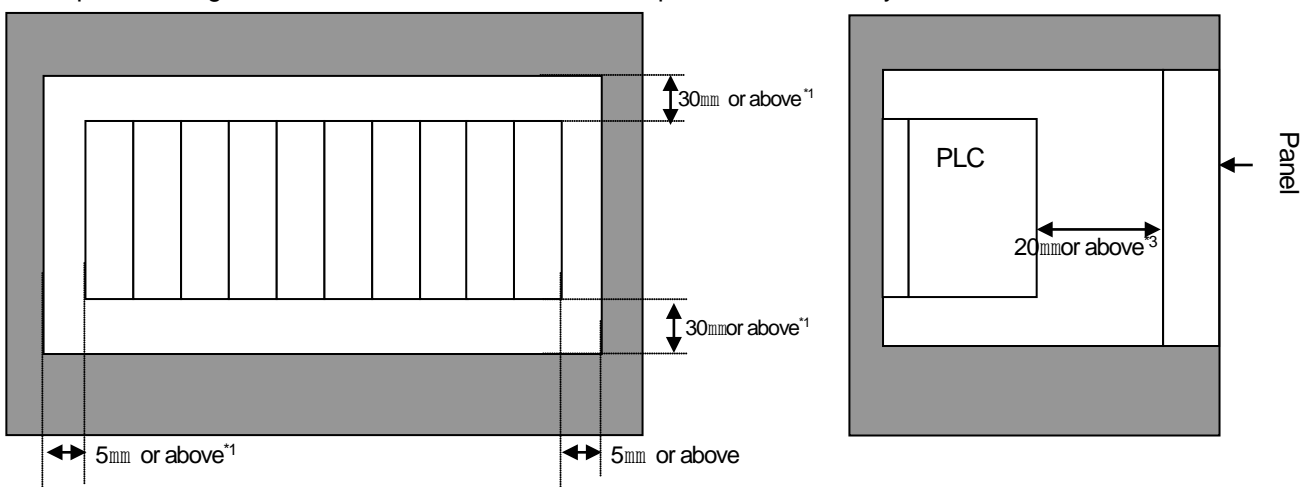

\*1 : In case height of wiring duct is less than 50 mm (except this 40mm or more)

\*2 : In case of equipping cable without removing near module, 20mm or more

\*3 : In case of connector type, 20mm or above

(5) Module equipment direction

(a) For easy ventilation, install as shown below.

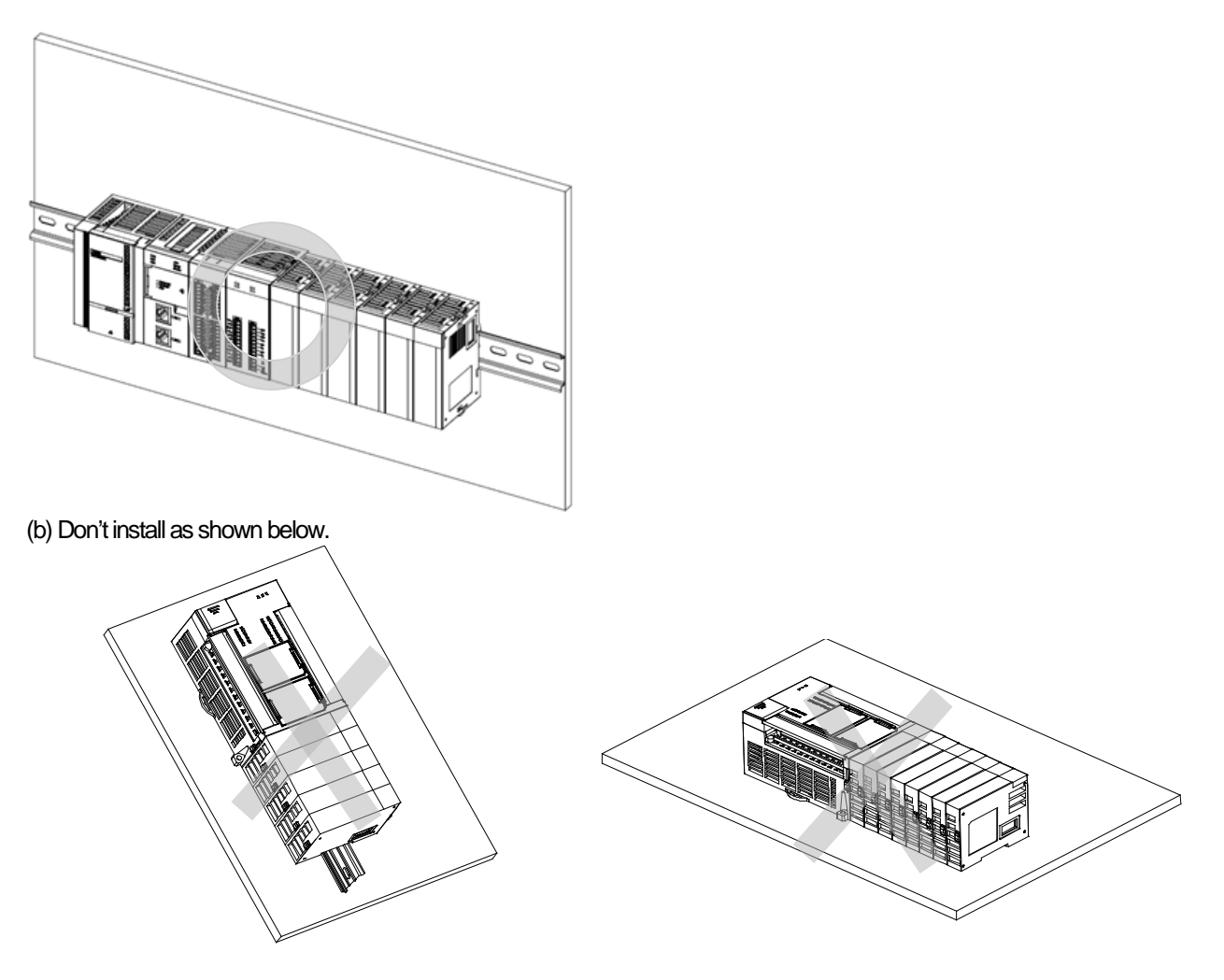

#### (6) Distance with other device

I

 To avoid radiation noise or heat, keep the distance between PLC and device (connector and relay) as far as the following figure. Device installed in front of PLC: 100㎜ or more Device installed beside PLC: 50㎜ or more

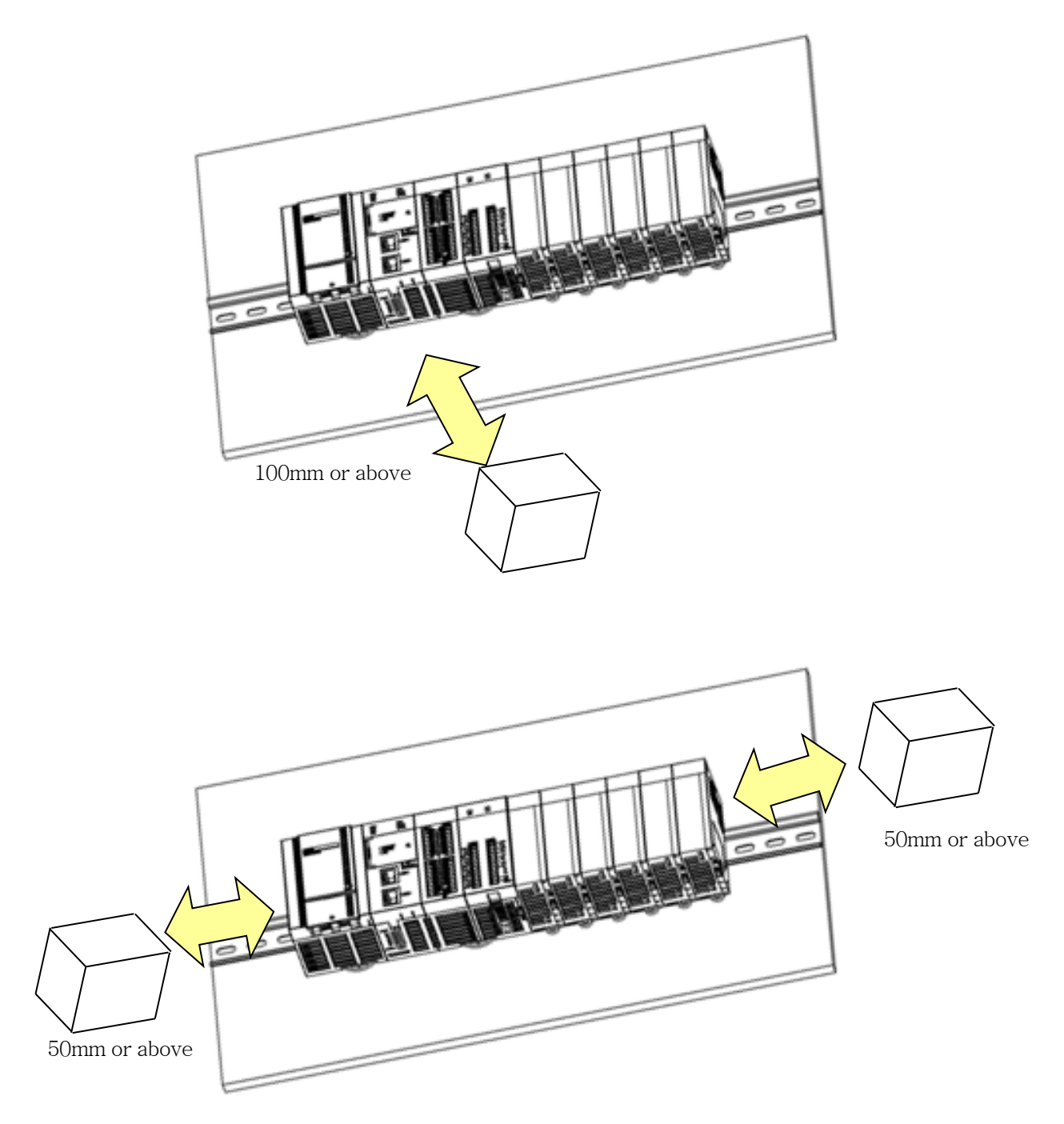

### 4.2.2 Caution in handling

Here describes caution from open to install

- Don't drop or impact product.
- Don't disassemble the PCB from case. It may cause an error.
- In case of wiring, make sure foreign substance not to enter upper part of module. If it enters, eliminate it.
- (1) Caution in handling IO module

It describes caution in handling IO module.

(a) Recheck of IO module specification

For input module, be cautious about input voltage, for output module, if voltage that exceeds the max. open/close voltage is induced, it may cause the malfunction, breakdown or fire.

(b) Used wire

When selecting wire, consider ambient temp, allowed current and minimum size of wire is AWG22(0.3mm2 ) or above.

(c) Environment

In case of wiring IO module, if device or material that induce high heat is too close or oil contacts wire too long time, it may cause short, malfunction or error.

(d) Polarity

Before supplying power of module which has terminal block, check the polarity.

(e) Wiring

- In case of wiring IO with high voltage line or power line, induced obstacle may cause error.
- Let no cable pass the IO operation indication part (LED). (You can't discriminate the IO indication.)
- In case induced load is connected with output module, connect the surge killer or diode load in parallel. Connect cathode of diode to + side of power.

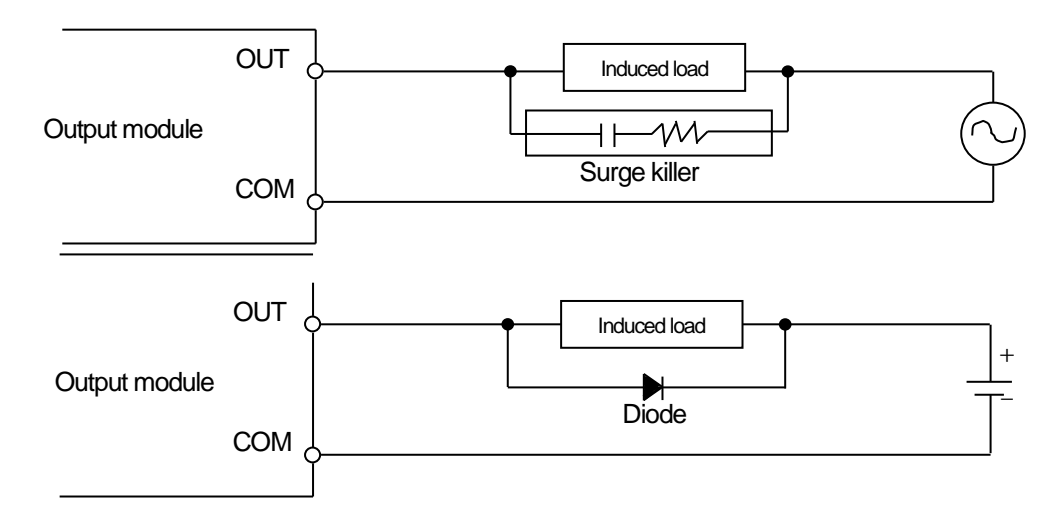

(f) Terminal block

Check close adhesion status. Let no foreign material enter into PLC when wring terminal block or processing screw hole as it may cause malfunction, it may cause malfunction.

(g) Don't impact IO module or don't disassemble the PCB from case.
## 4.3 Wire

In case using system, it describes caution about wiring.

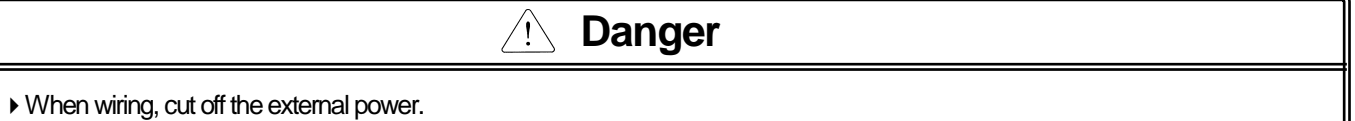

If all power is cut, it may cause electric shock or damage of product.

In case of flowing electric or testing after wiring, equip terminal cover included in product. It not, it may cause electric shock.

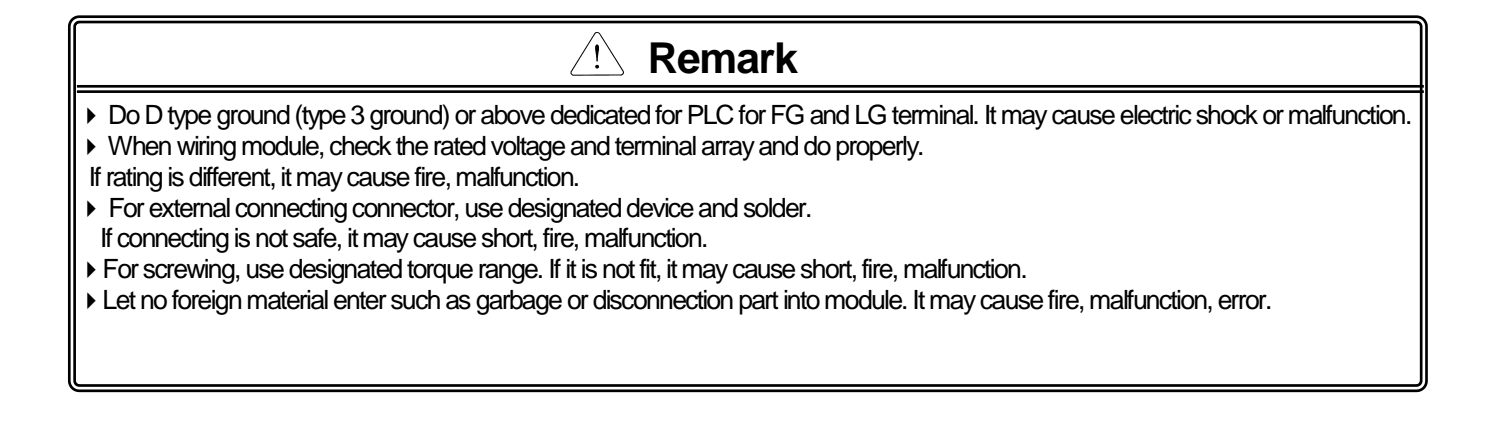

## **4.3.1 Power wiring**

(1) In case voltage regulation is largerthan specified, connect constant voltage transformer.

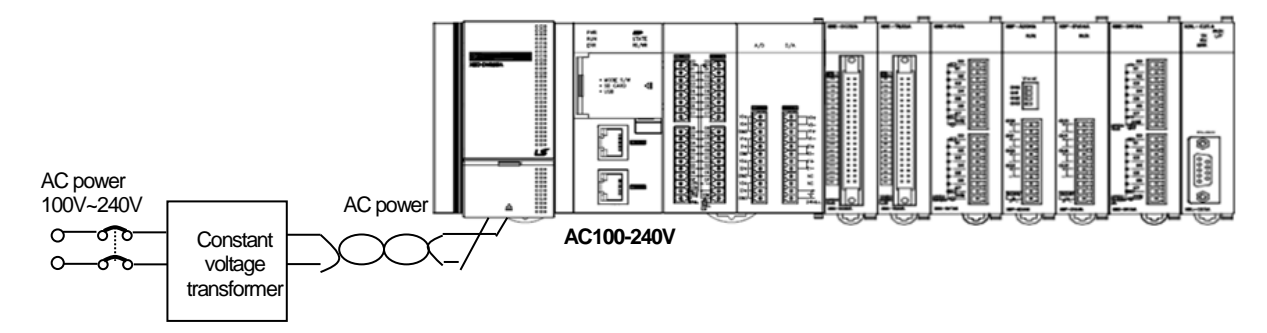

(2) Connect noise that include small noise between line and earth. (When there are much noise, connect insulated transformer.)

(3) Isolate the PLC power, I/O devices and power devices as follows.

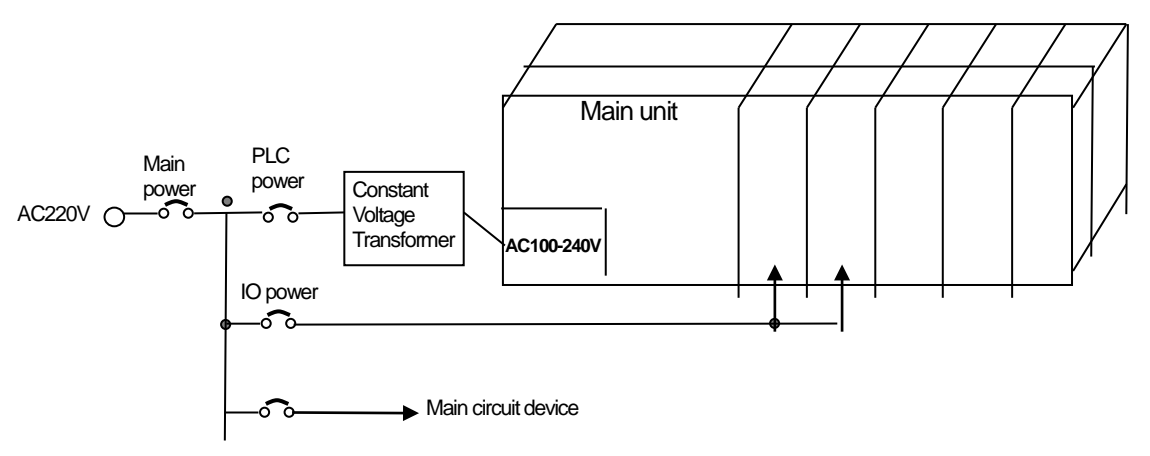

#### (4) If using DC24V of the main unit

(a) Do not connect DC24V of several power modules in parallel. It may cause the destruction of a module. (b) If a power module can not meet the DC24V output capacity, supply DC24V externally as presented below.

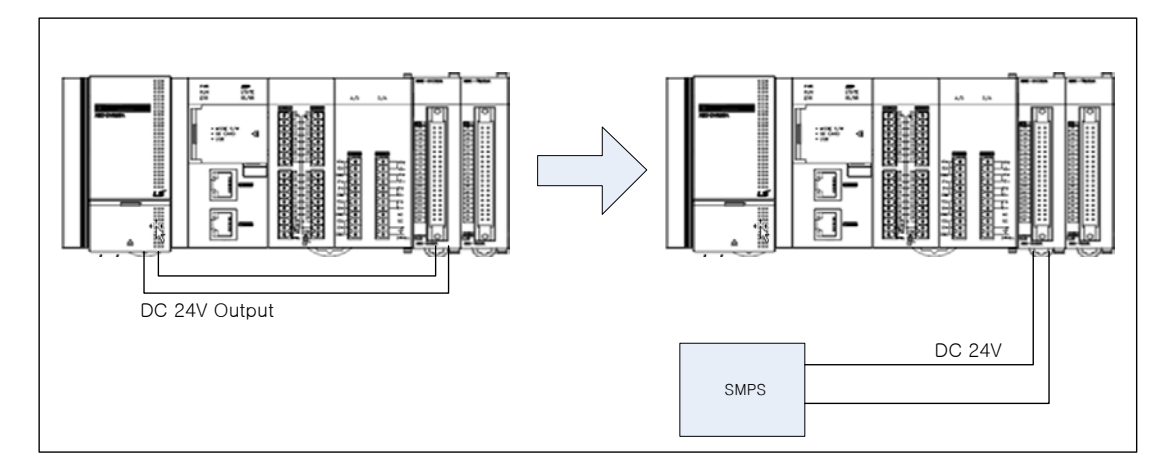

- (5) AC110V/AC220V/DC24V cables should be compactly twisted and connected in the shortest distance.
- (6) AC110V/AC220V cable should be as thick as possible(2mm<sup>2</sup>) to reduce voltage drop.
- (7) AC110V/ DC24V cables should not be installed close to main circuit cable(high voltage/high current) and I/O signal cable. They should be 100mm away from such cables
- (8) To prevent surge from lightning, use the lightning surge absorber as presented below.
- (9)Wiring of each input power should be twisted as short as possible and the wiring of shielding transformer or noise filter should not be arranged via a duct.
- (10)To prevent surge from lightning, use the lightning surge absorber as presented below.

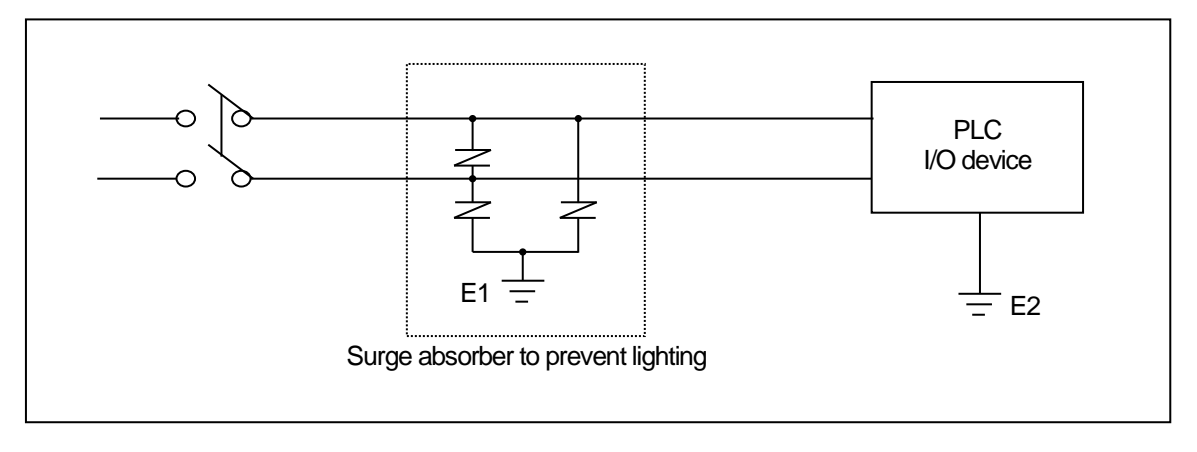

#### Remark

- (1) Isolate the grounding(E1) of lightning surge absorber from the grounding(E2) of the PLC.
- (2) Select a lightning surge absorbertype so that the max. voltage may not the specified allowable voltage of the absorber.

# 4.3.2 I/O Device wiring

- (1) The size of I/O device cable is limited to 0.3~2 mm2 but it is recommended to select a size(0.3 mm2) to use conveniently.
- (2) Please isolate input signal line from output signal line.
- (3)I/O signal lines should be wired 100mm and more away from high voltage/high current main circuit cable.
- (4) Batch shield cable should be used and the PLC side should be grounded unless the main circuit cable and power cable can not be isolated.

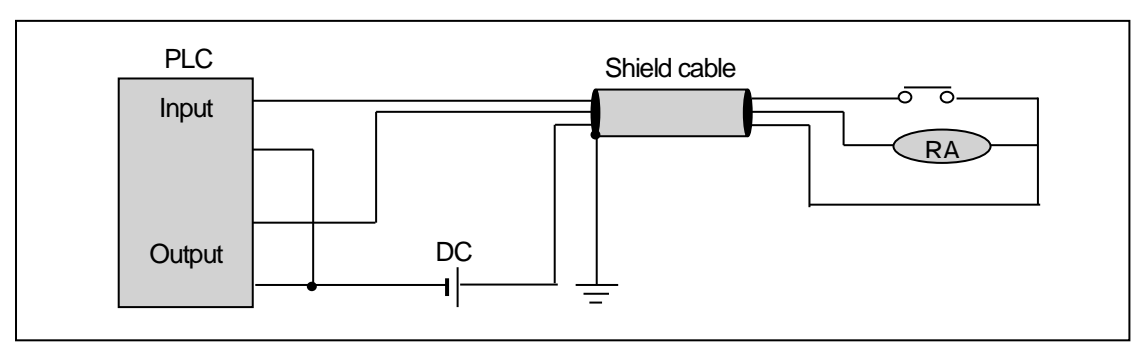

(5) When applying pipe-wiring, make sure to firmly ground the piping.

(6) Example of input module.

Г

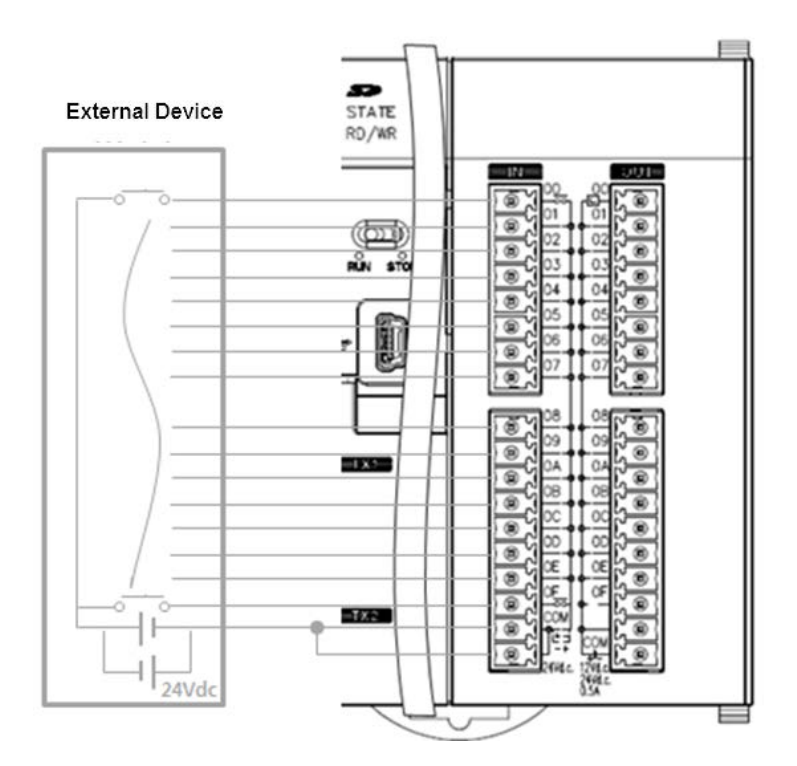

## (7) Example of output module.

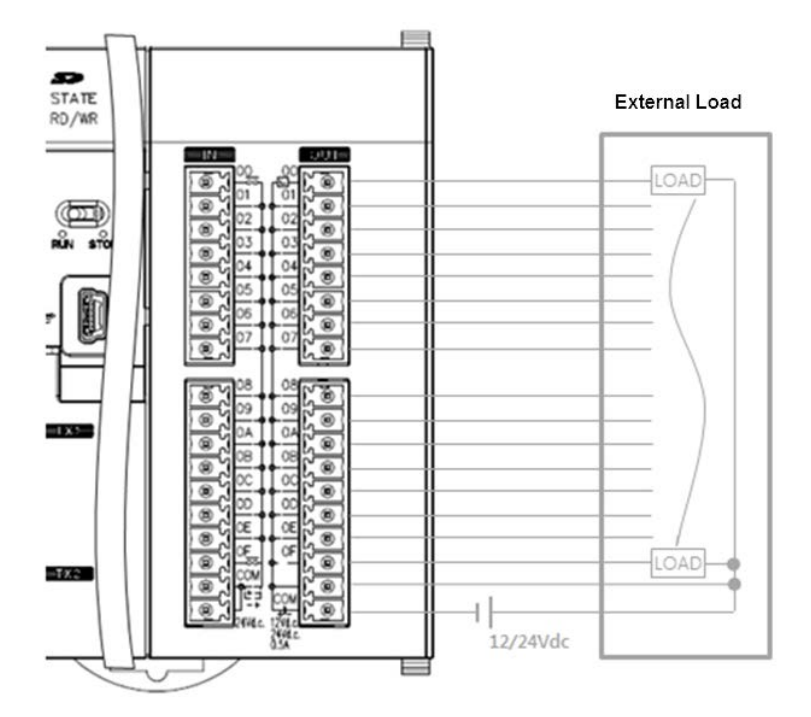

# 4.3.3 Grounding wiring

- (1) The PLC contains a proper noise measure, so it can be used without any separate grounding if there is a large noise. However, if grounding is required, please refer to the followings.
- (2) For grounding, please make sure to use the exclusive grounding. For grounding construction, apply type 3 grounding(grounding resistance lower than 100 Ω)
- (3) If the exclusive grounding is not possible, use the common grounding as presented in B) of the figure below.

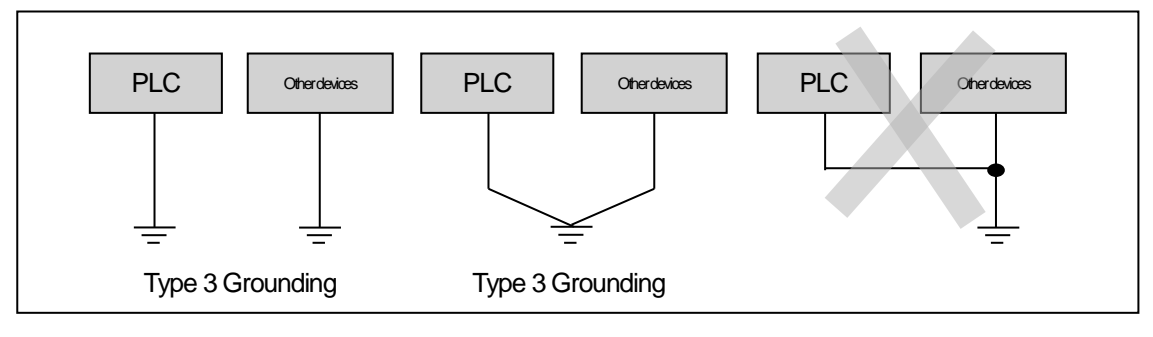

A) Exclusive grounding : best B) common grounding : good C) common grounding: defective

- (4) Use the grounding cable more than 2 mm<sup>2</sup>. To shorten the length of the grounding cable, place the grounding point as close to the PLC as possible.
- (5) If any malfunction from grounding is detected, separate the FG of the base from the grounding.

## 4.3.4 Specifications of wiring cable

The specifications of cable used for wiring are as follows.

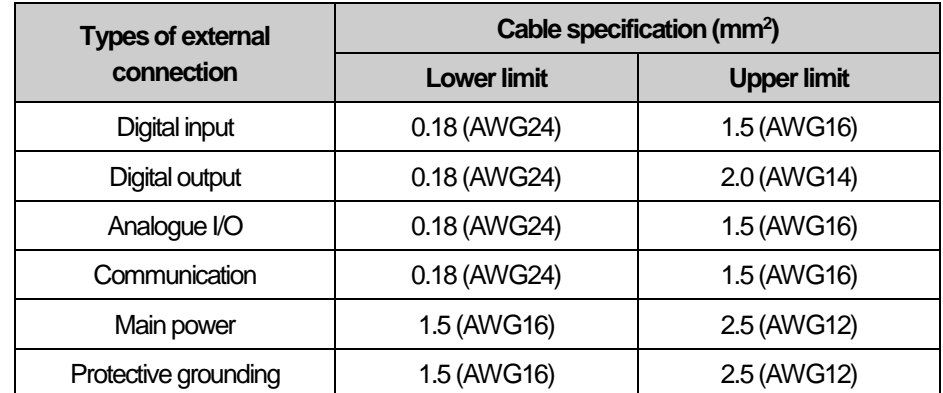

# **Chapter 4 Installation and Wiring**

Г

# **Chapter 5 Maintenance**

Be sure to perform daily and periodic maintenance and inspection in order to maintain the PLC in the best conditions.

# 5.1 Maintenance and Inspection

The I/O module mainly consist of semiconductor devices and its service life is semi-permanent. However, periodic inspection is requested for ambient environment may cause damage to the devices. When inspecting one or two times per six months, check the following items.

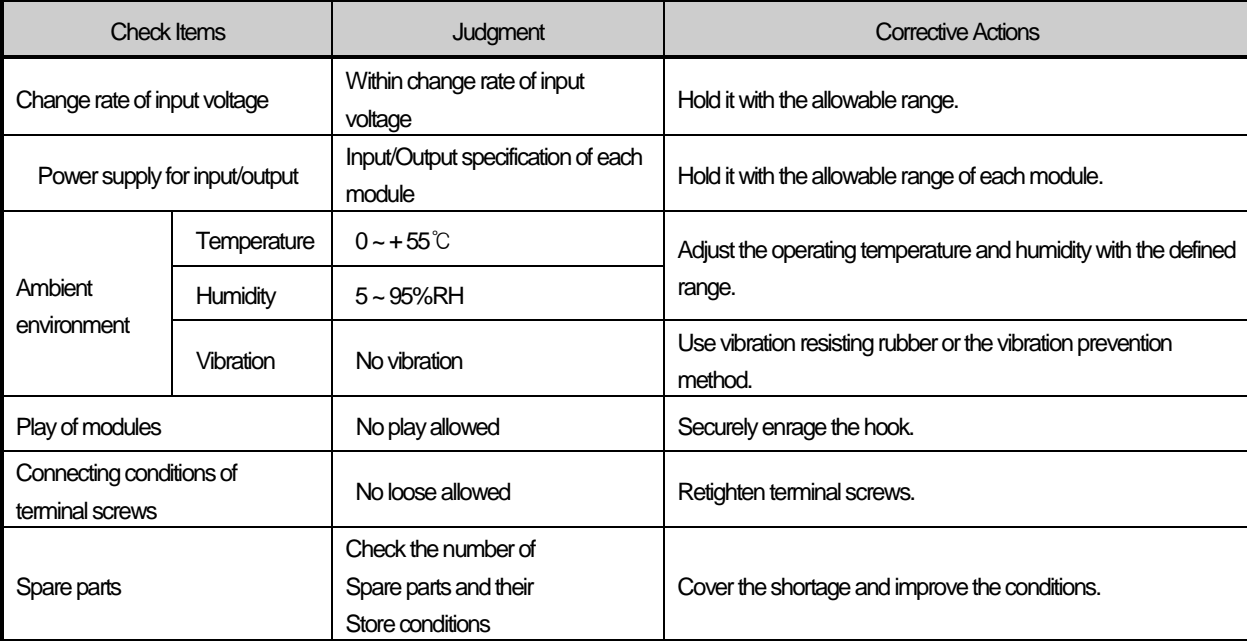

# 5.2 Daily Inspection

ſ

The following table shows the inspection and items which are to be checked daily.

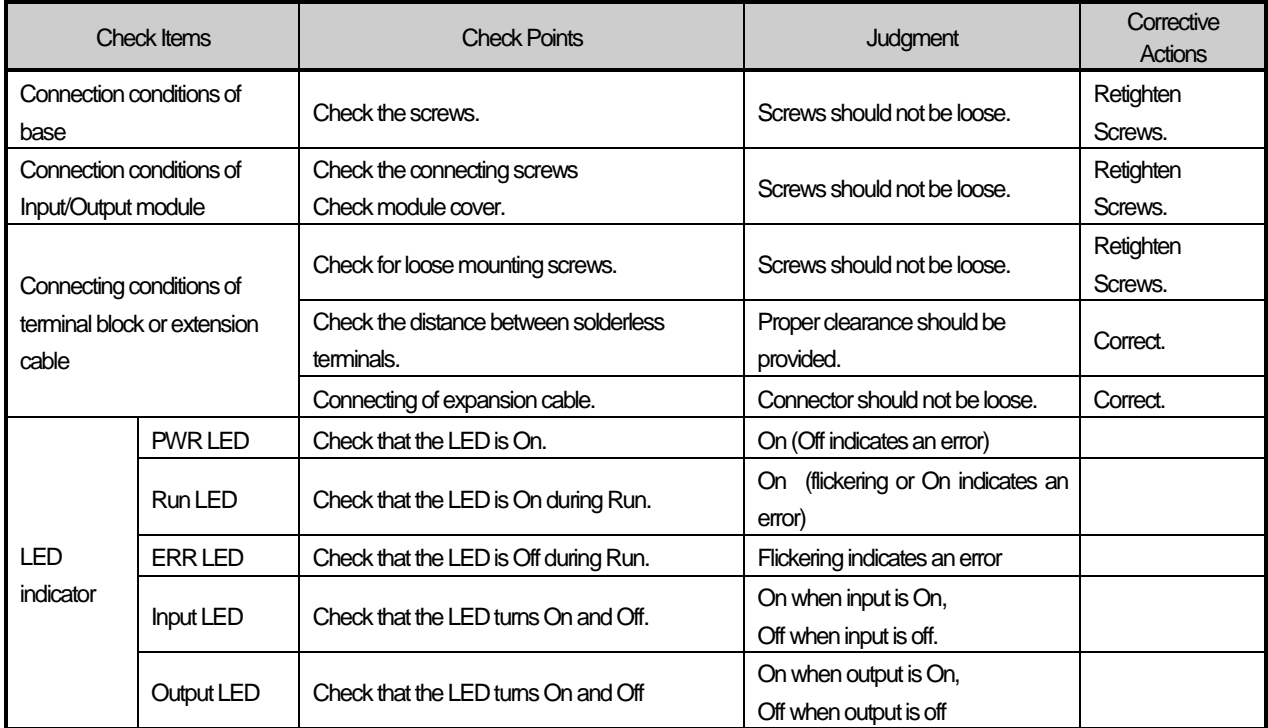

# 5.3 Periodic Inspection

Check the following items once or twice every six months, and perform corrective actions as needed.

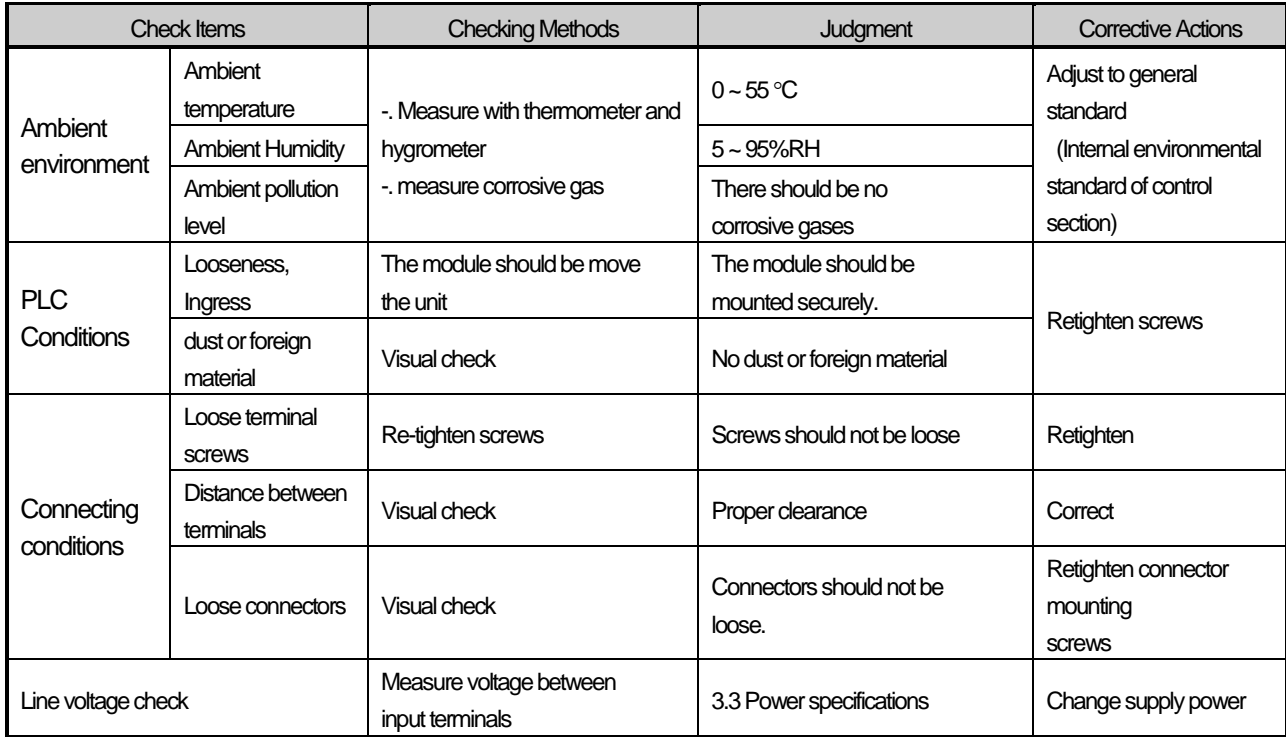

# **Chapter 6 Troubleshooting**

The following explains contents, diagnosis and corrective actions for various errors that can occur during system operation.

# 6.1 Basic Procedure of Troubleshooting

 System reliability not only depends on reliable equipment but also on short downtimes in the event of fault. The short discovery and corrective action are needed for speedy operation of system. The following shows the basic instructions for troubleshooting.

(1) Visual checks

**System**

Check the following points.

- Machine operating condition (in stop and operation status)
- Power On/Off
- Status of I/O devices
- Condition of wiring (I/O wires, extension and communications cables)
- Display states of various indicators (such as POWER LED, RUN LED, ERR LED and I/O LED) After checking them, connect peripheral devices and check the operation status of the PLC and the program contents.
- (2) Trouble Check

Observe any change in the error conditions during the following.

- Switch to the STOP position, and then turn the power on and off.
- (3) Narrow down the possible causes of the trouble where the fault lies, i.e.:
	- Inside or outside of the PLC ?
	- I/O module or another module?
	- PLC program?

## 6.2 Troubleshooting

This section explains the procedure for determining the cause of troubles as well as the errors and corrective actions.

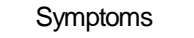

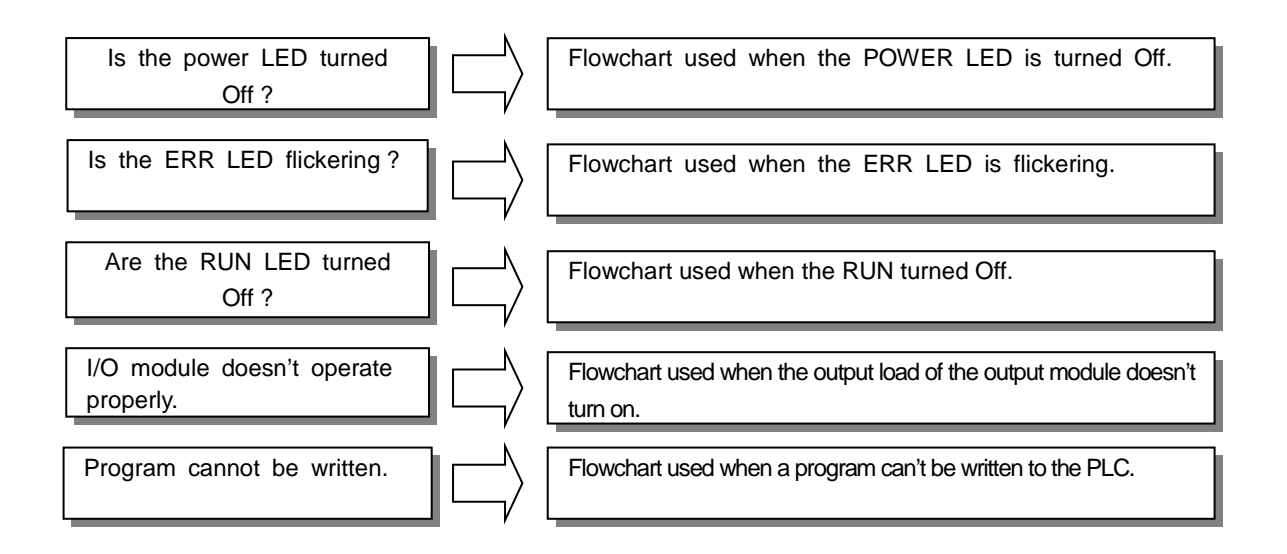

**System**

#### **6.2.1 Troubleshooting flowchart used when the PWR (Power) LED turns Off**

The following flowchart explains corrective action procedure used when the power is supplied or the power LED turns Off during operation.

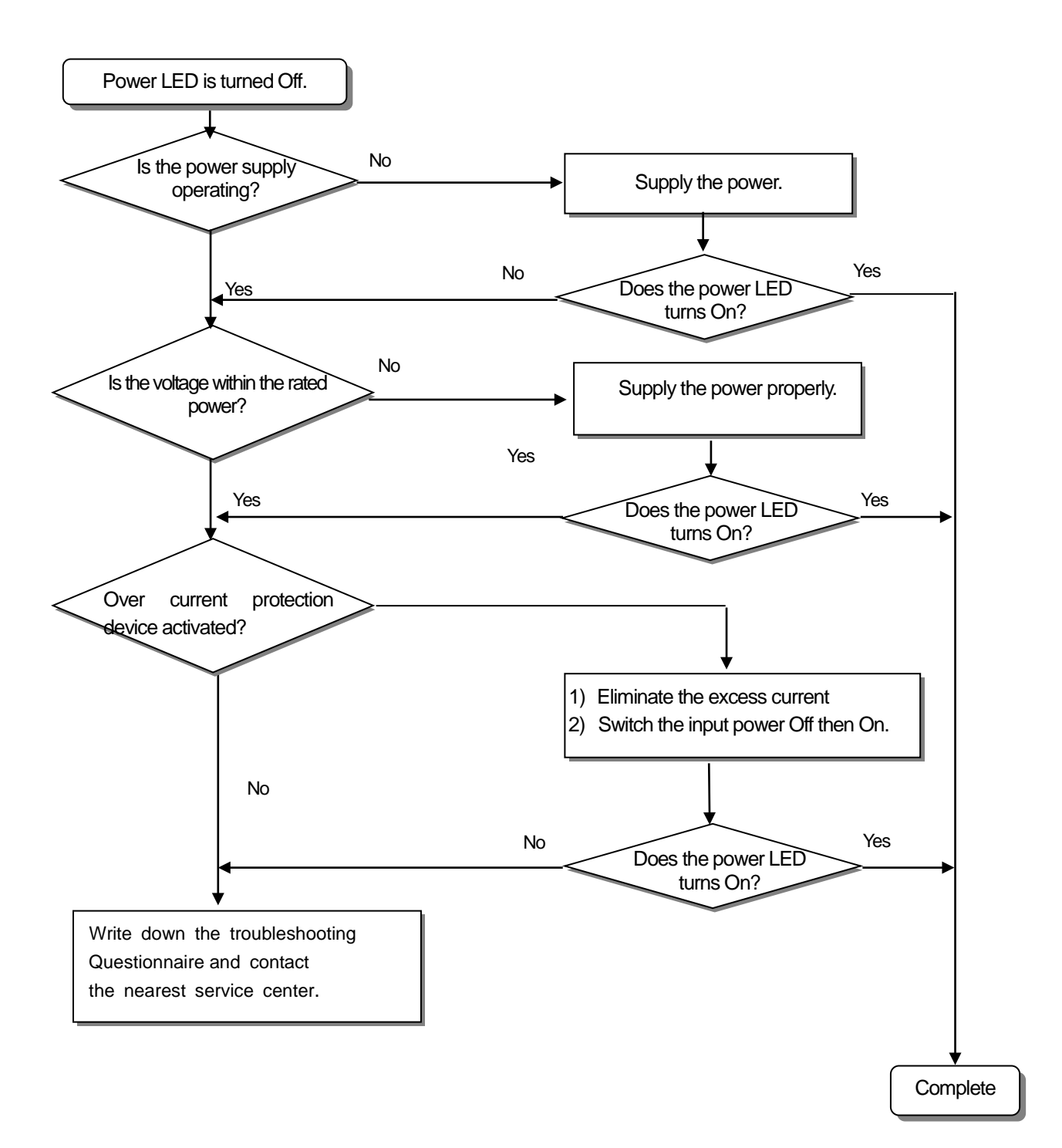

#### **6.2.2 Troubleshooting flowchart used with when the ERR (Error) LED is flickering**

The following flowchart explains corrective action procedure used when the power is supplied starts or the ERR LED is flickering during operation.

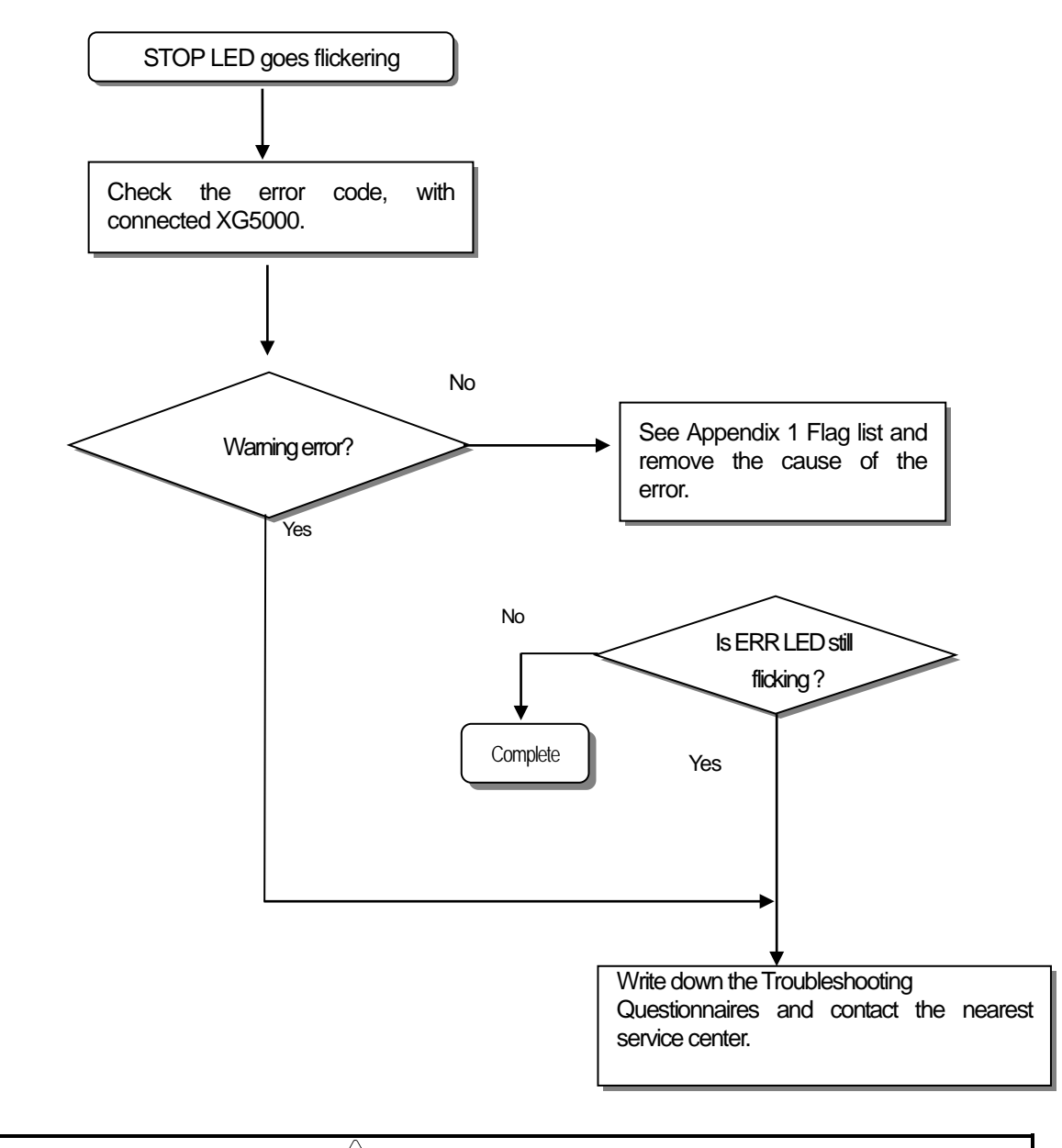

 $\triangle$ **Warning**

Though warning error appears, PLC system doesn't stop but corrective action is needed promptly. If not, it may cause the system failure.

**System**

## **6.2.3 Troubleshooting flowchart used with when the RUN , STOP LED turns Off.**

The following flowchart explains corrective action procedure to treat the lights-out of RUN LED when the power is supplied, operation starts or is in the process.

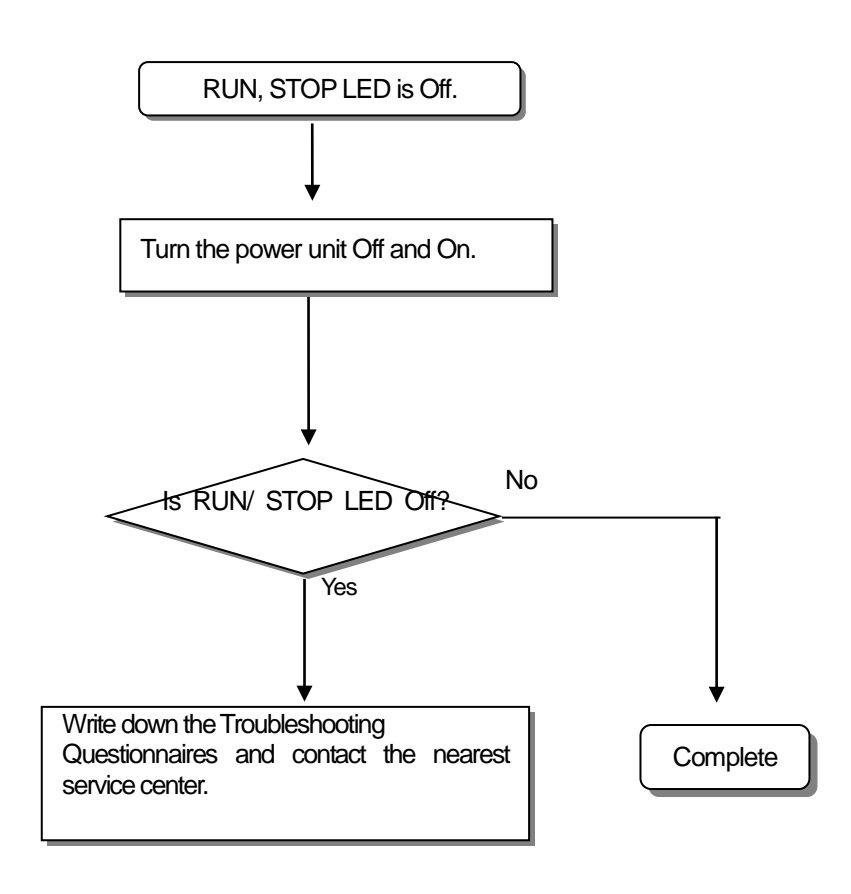

### **6.2.4 Troubleshooting flowchart used when the I/O part doesn't operate normally.**

The following flowchart explains corrective action procedure used when the I/O module doesn't operate normally.

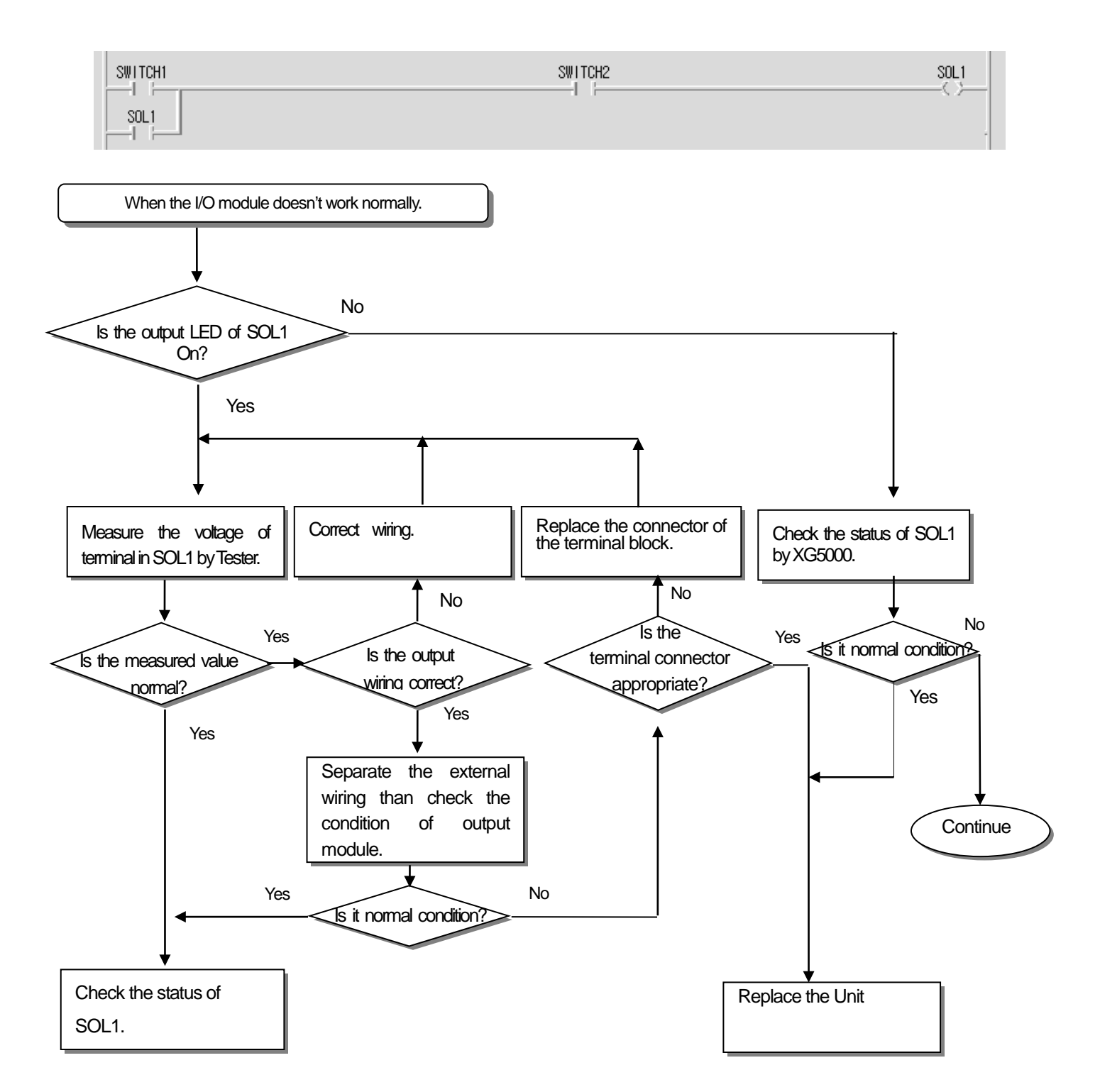

**System**

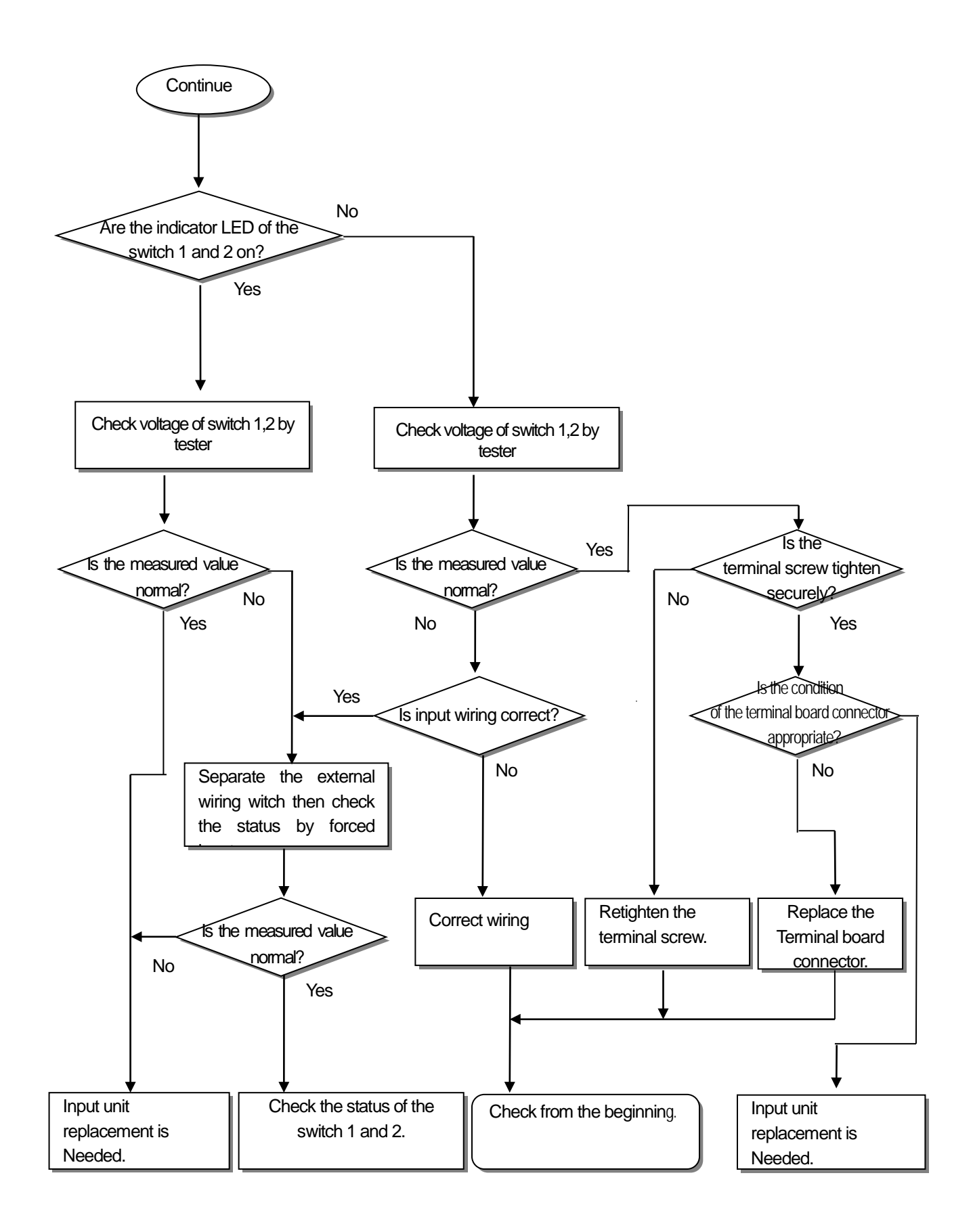

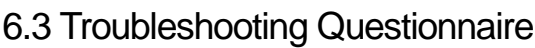

If any problem occurs during the operation of XGB series, please write down this Questionnaires and contact the service center via telephone or facsimile.

For errors relating to special or communication modules, use the questionnaire included in the User's manual of the unit.

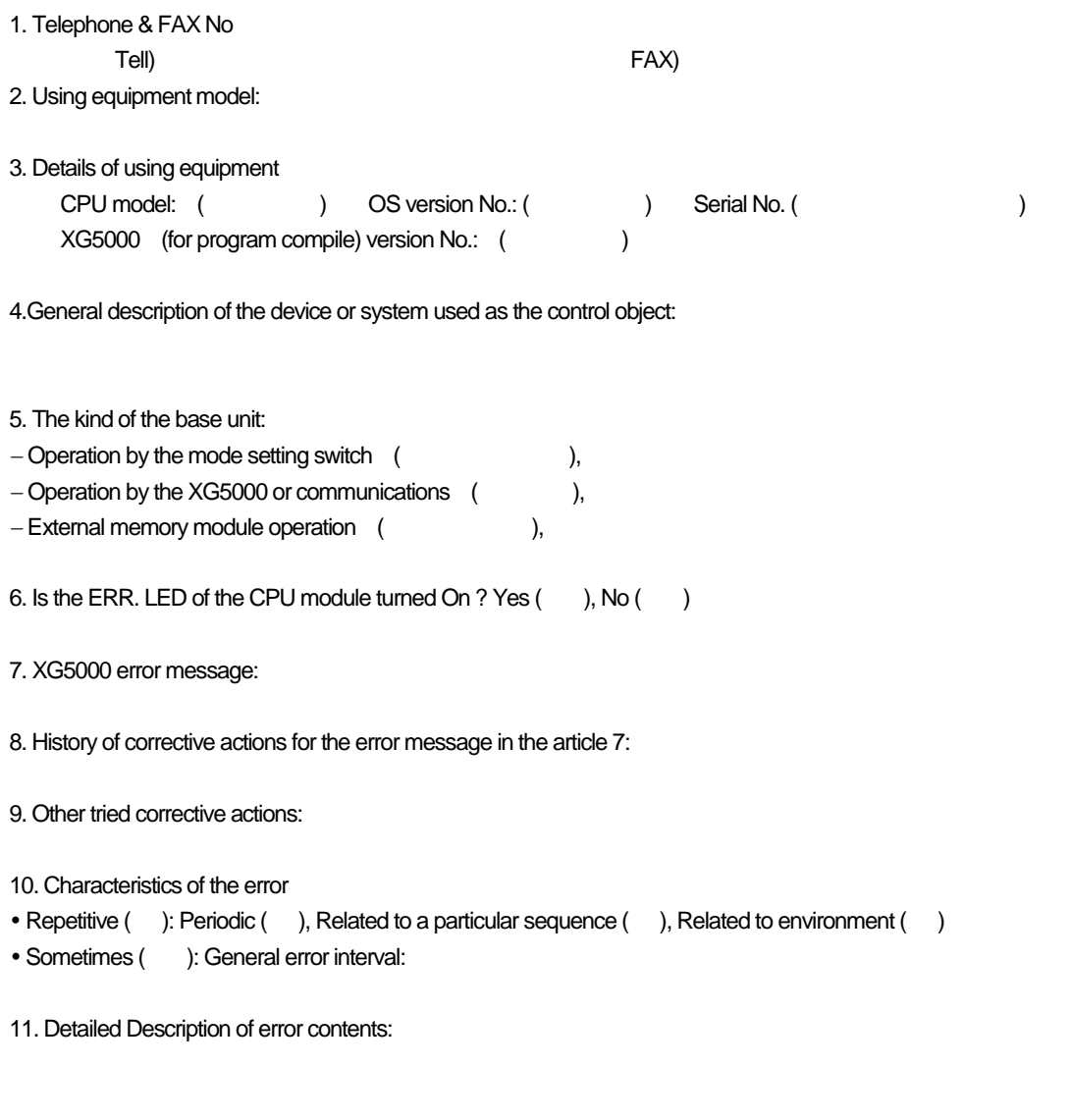

12. Configuration diagram for the applied system:

# 6.4 Troubleshooting Examples

ſ

Possible troubles with various circuits and their corrective actions are explained.

#### **6.4.1 Input circuit troubles and corrective actions**

The followings describe possible troubles with input circuits, as well as corrective actions.

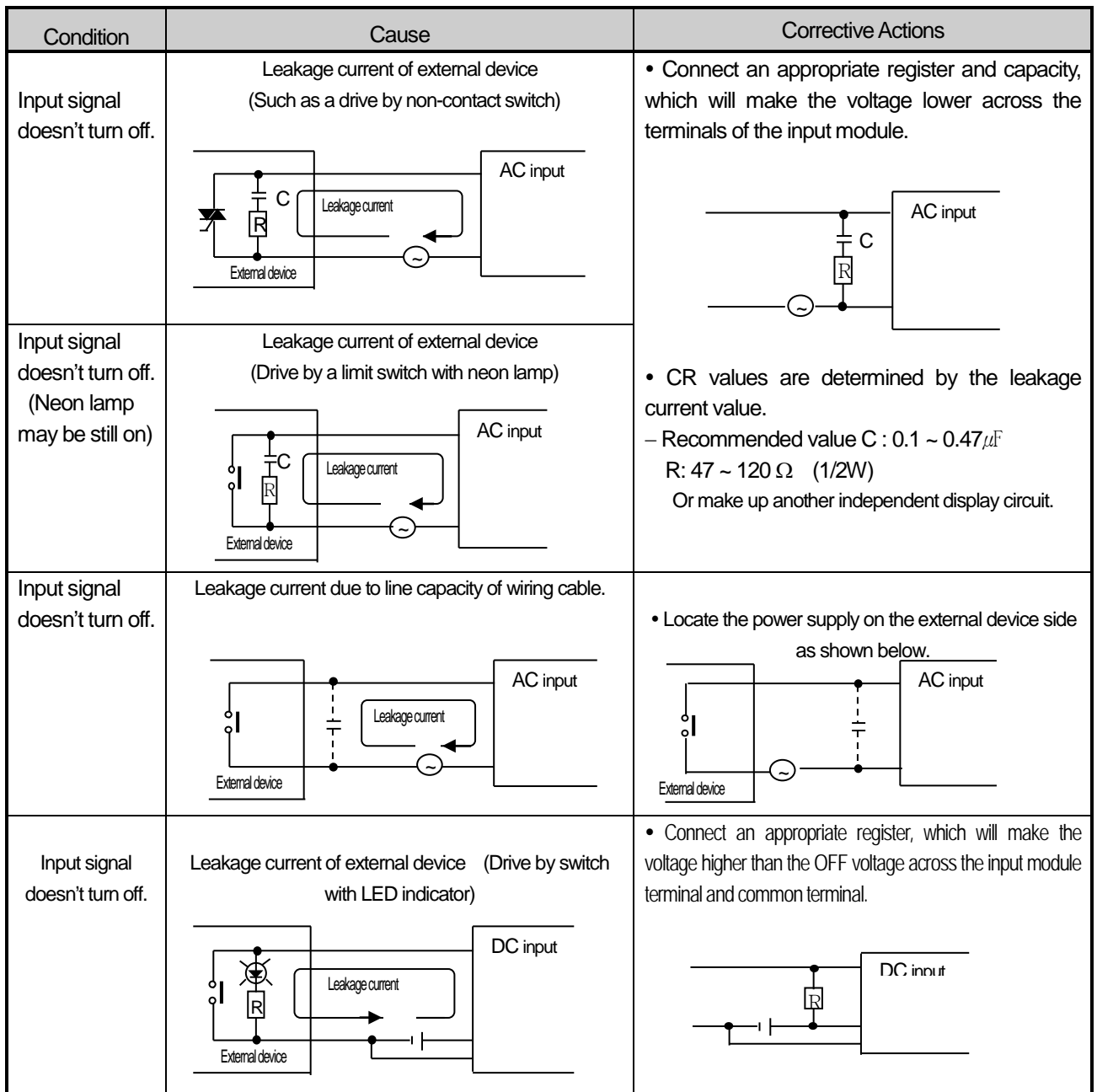

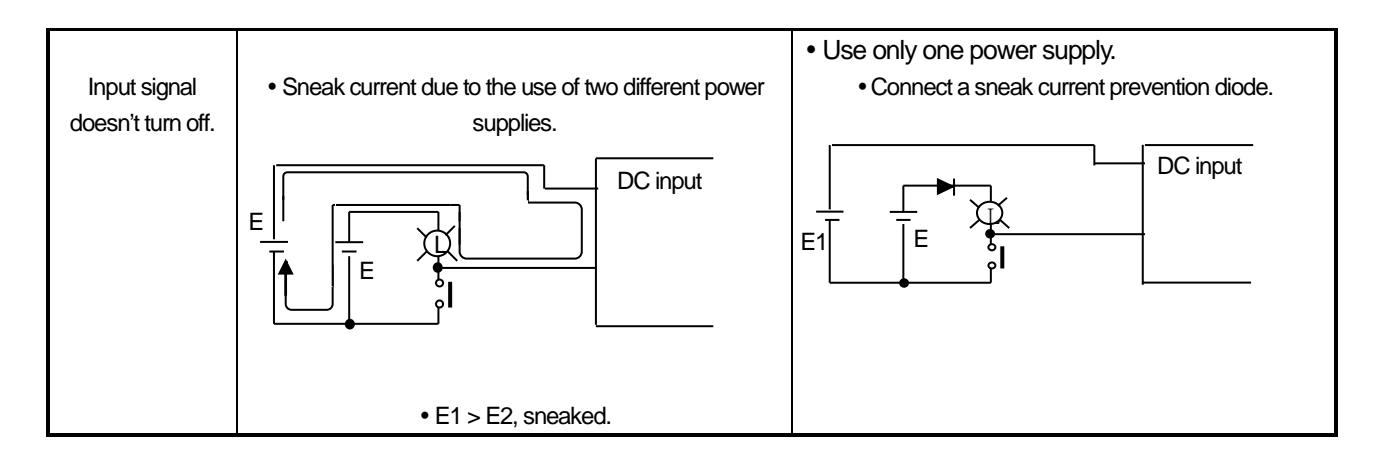

## **6.4.2 Output circuit and corrective actions**

The following describes possible troubles with output circuits, as well as their corrective actions.

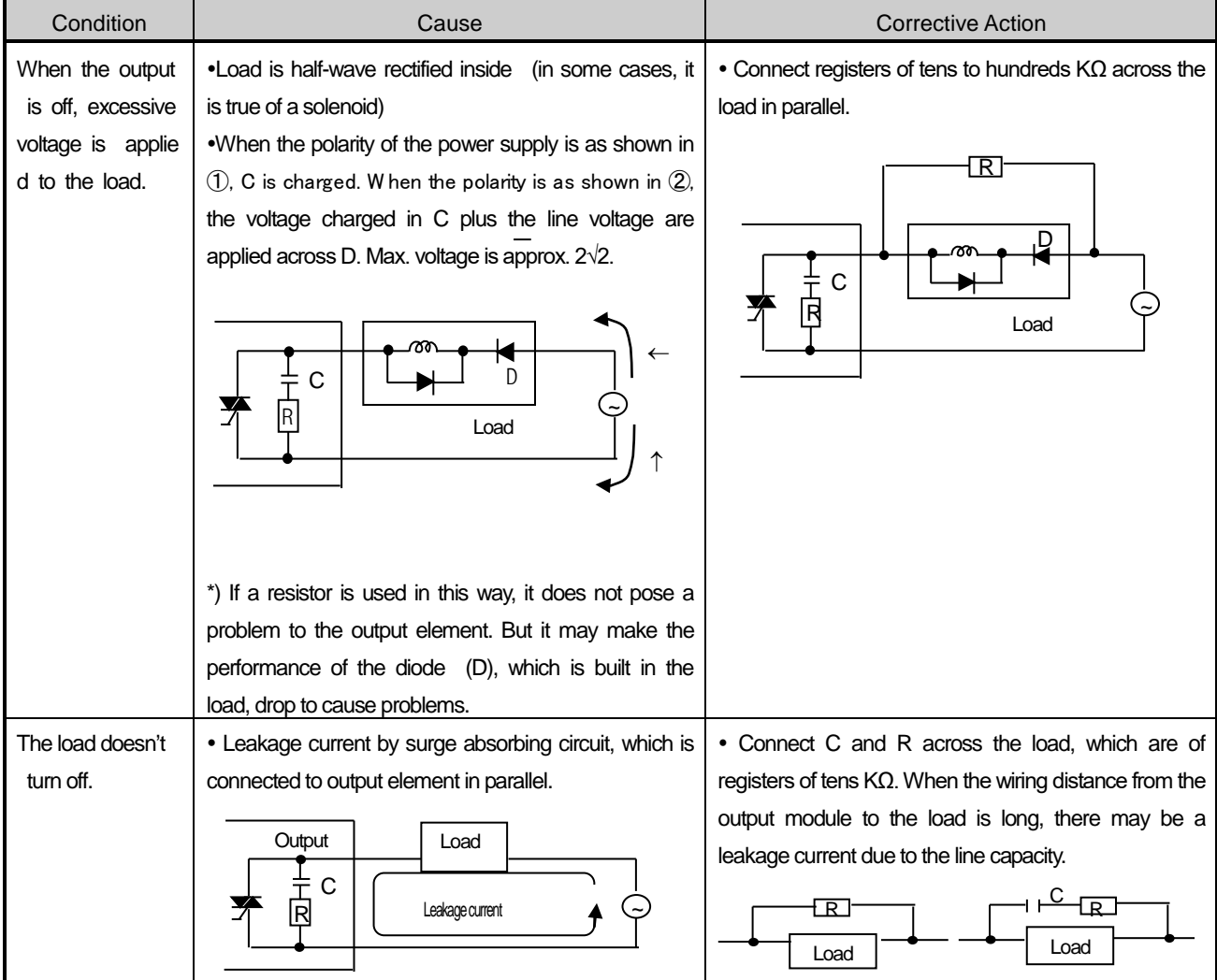

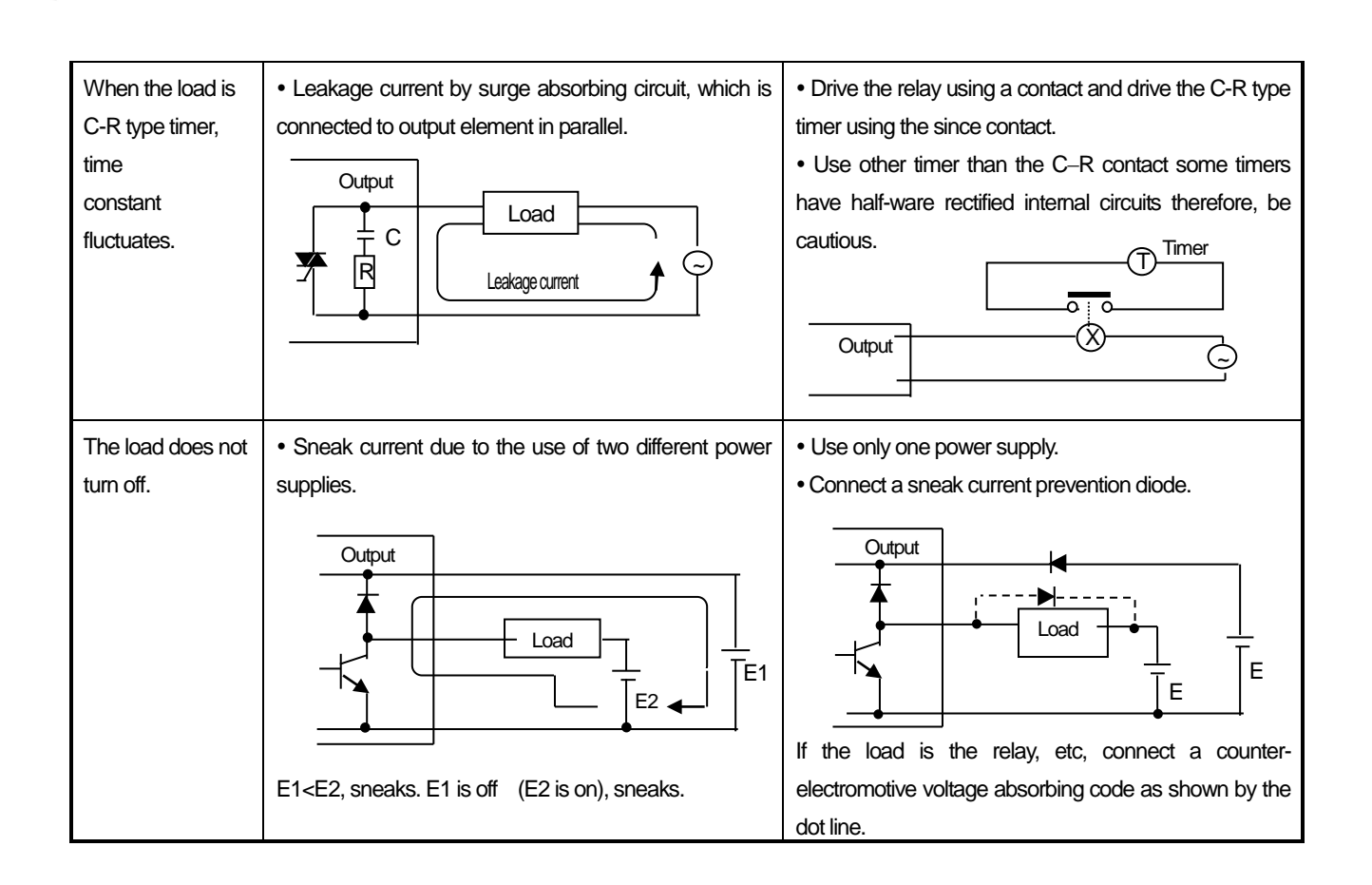

Output circuit troubles and corrective actions (continued).

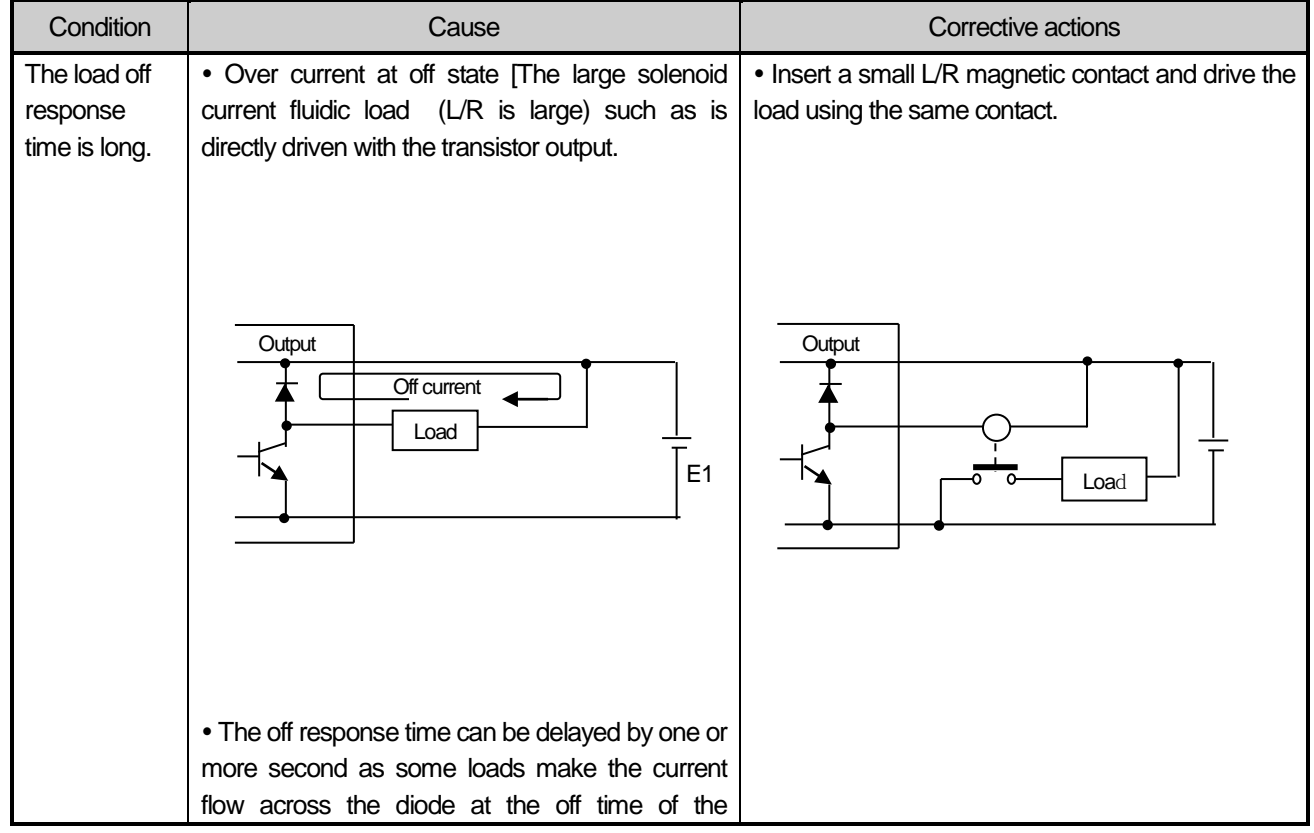

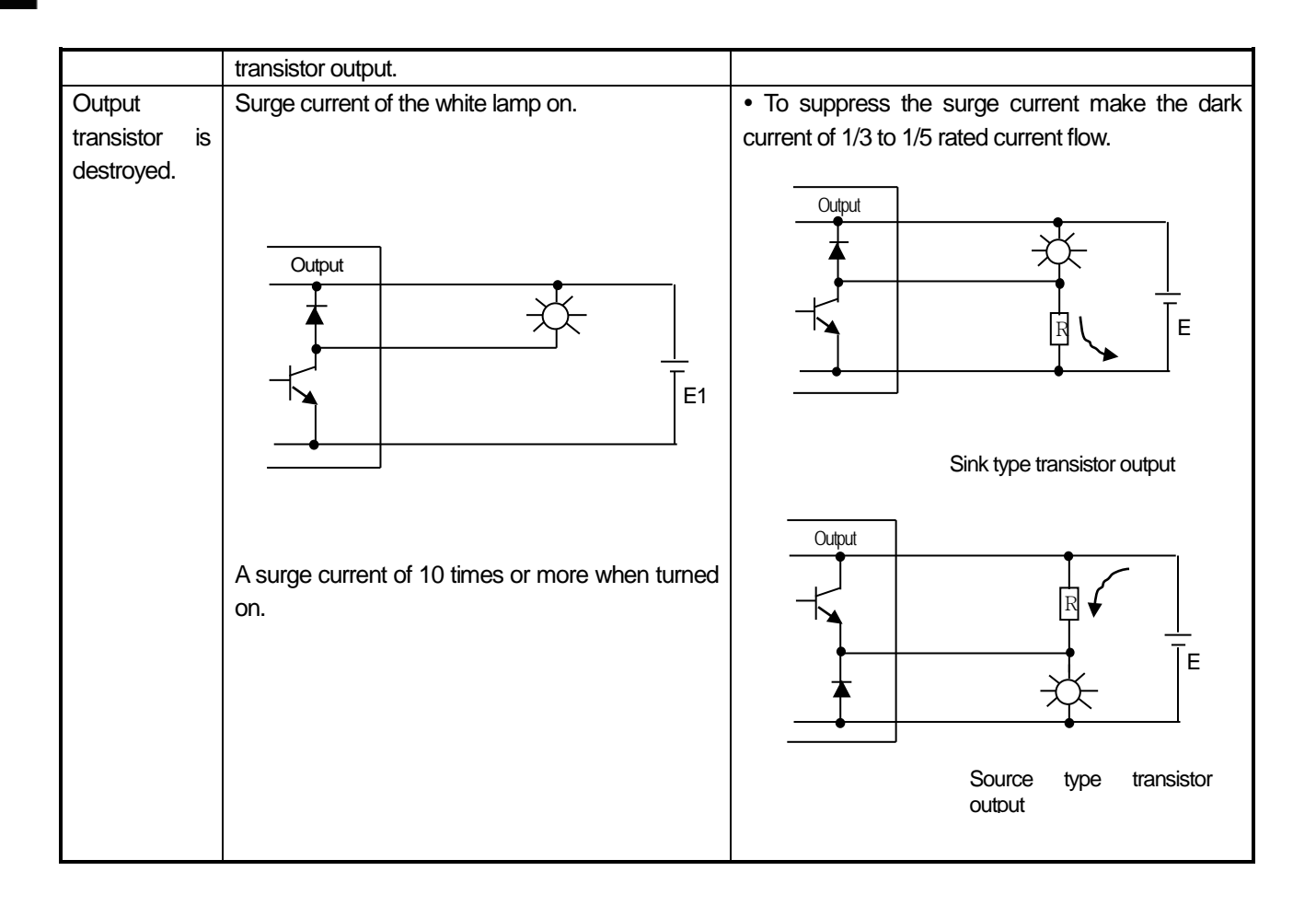

# 6.5 Error Code List

Г

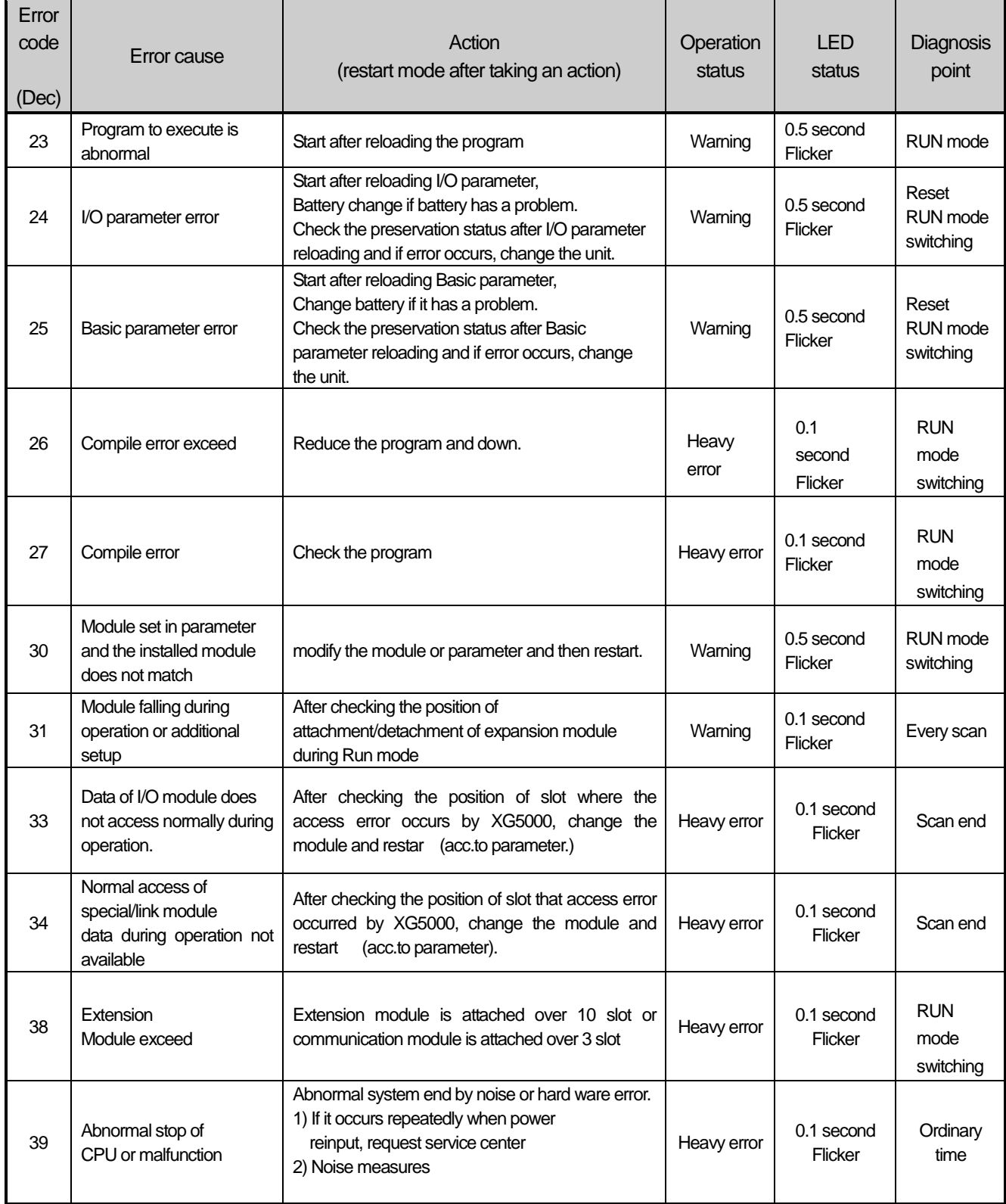

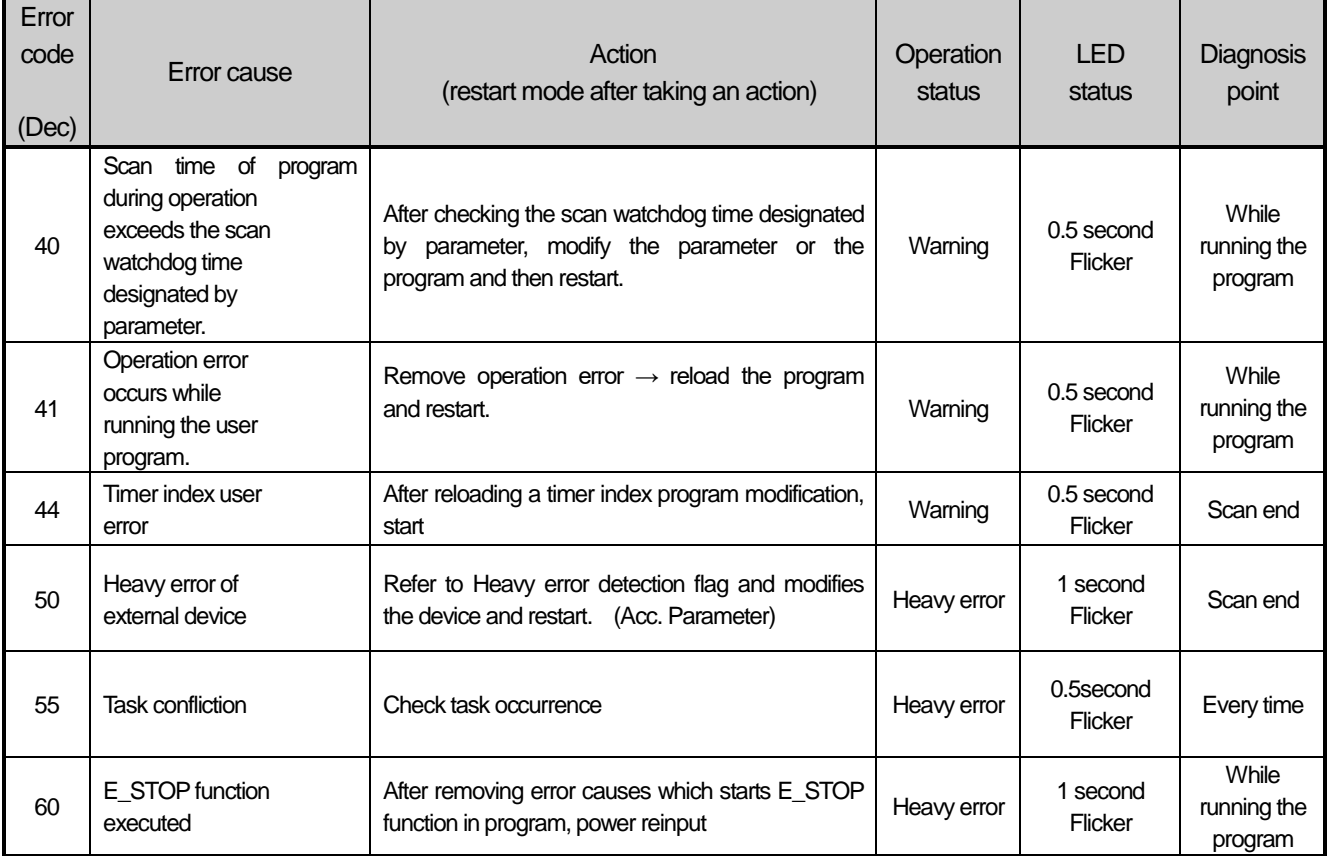

٦

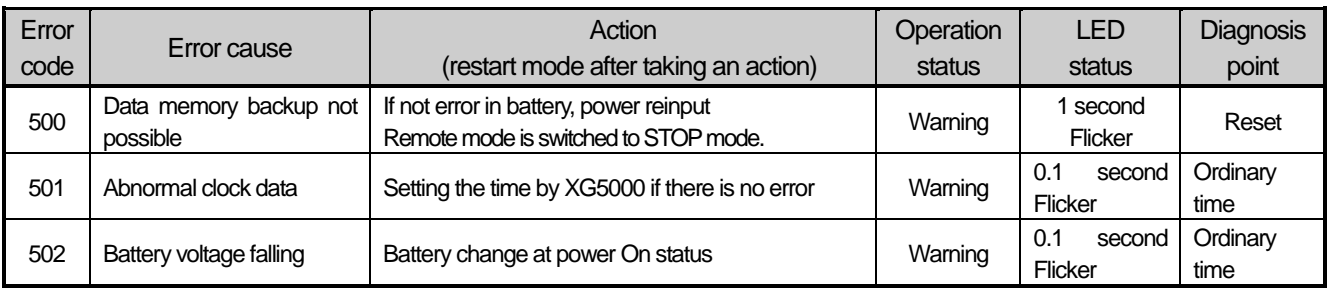

# **Chapter 6 Trouble Shooting**

Г

# **Chapter 7 EMC Standard**

The following explains contents, diagnosis and corrective actions for various errors that can occur during system operation.

# 7.1 Requirements for Conformance to EMC Directive

The EMC Directive specifies the products must "be so constructed that they do not cause excessive electromagnetic interference (emissions) and are not unduly affected by electromagnetic interference (immunity)". The applicable products are requested to meet these requirements.

This section summarizes the precautions on conformance to the EMC Directive of the machinery assembled using PLC XGB series. The details of these precautions are based on the requirements and the applicable standards control. However, LS ELECTRIC guarantee that the overall machinery manufactured according to the these details conforms to the below-described directives. The method of conformance to the EMC directive and the judgment on whether or not the machinery conforms to the EMC Directive must be determined finally by the manufacturer of the machinery.

#### **7.1.1 EMC Standard**

The standards applicable to the EMC Directive are listed below.

#### Table13-1

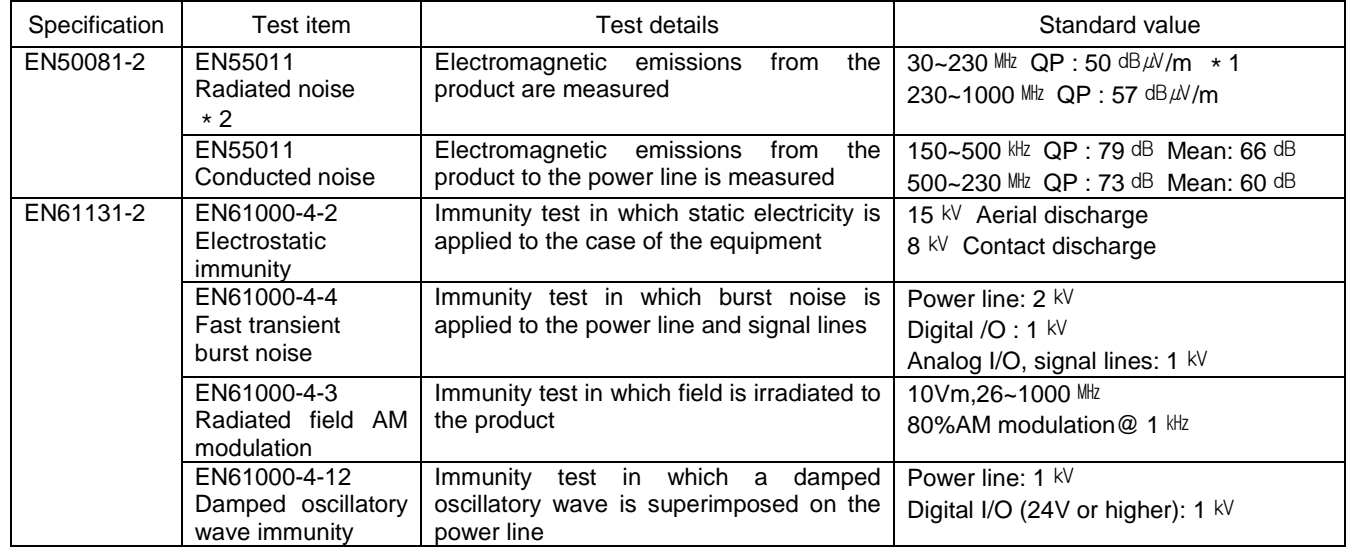

\*1) QP: Quasi-peak value, Mean: Average value

\*2) The PLC is an open type device (device installed to another device) and must be installed in a conductive control panel. The tests for the corresponding items were performed while the PLC was installed inside a control panel.

**System**

## **7.1.2 Control Panel**

The PLC is an open type device (device installed to another device) and must be installed in a control panel. This is needed to prevent electric shock by touching XGB PLC and reduce the PLC-generated noise. Install the XGB PLC in a metallic panel to reduce PLC-generated EMI (Electro-magnetic interference), The specifications for the control panel are as follows:

#### (1) Control panel

The PLC control panel must have the following features:

- (a) Use SPCC (Cold Rolled Mild Steel) for the control panel.
- (b) The steel plate should be thicker than 1.6mm.
- (c) Use isolating transformers to protect the power supply from external surge voltage.
- (d) The control panel must have a structure which the radio waves does not leak out.

For example, make the door as a box-structure so that the panel body and the door are overlapped each other. This structure reduces the surge voltage generate by PLC.

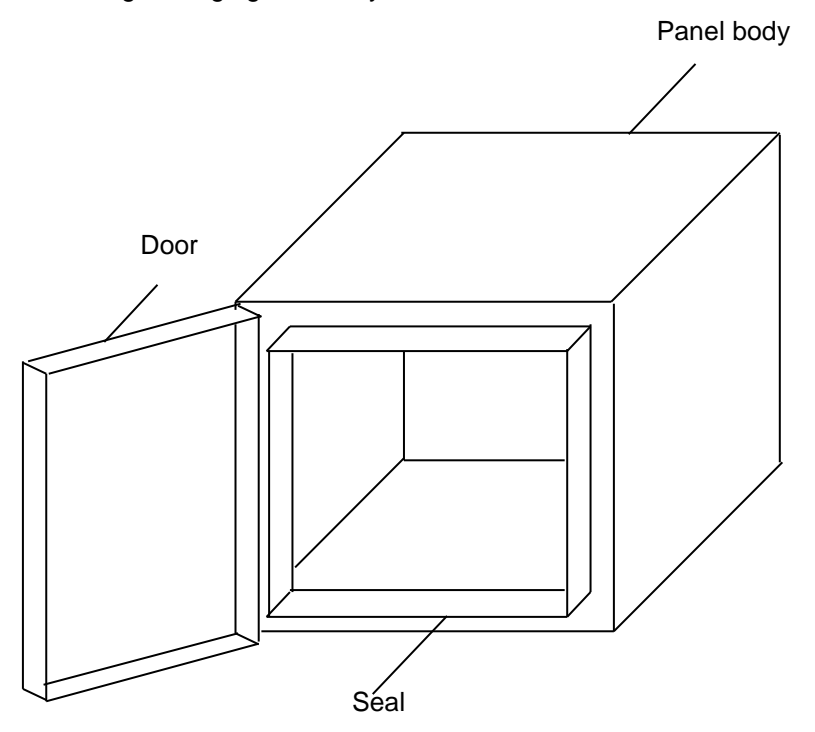

(e) To ensure good electrical contact with the control panel or base plate, mask painting and weld so that good surface contact can be made between the panel and plate.

(2) Connection of power and earth wires

Earthing and power supply wires for the PLC system must be connected as described below.

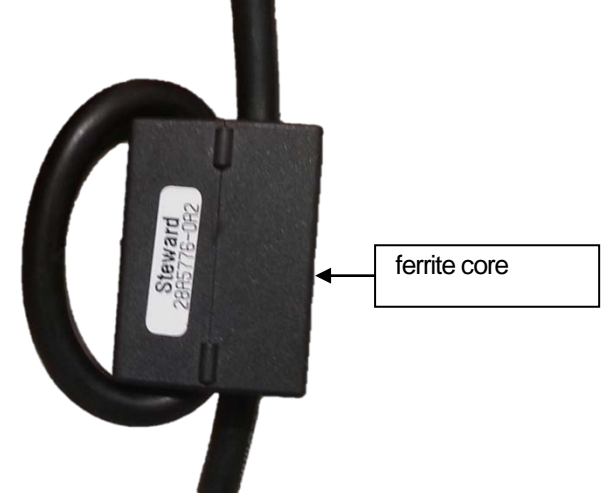

- (a)Earth the control panel with a thick wire so that a low impedance connection to ground can be ensured even at high frequencies.
- (b) The function of LG (Line Ground) and FG (Frame Ground) terminals is to pass the noise generated in the PLC system to the ground, so an impedance that is as low as possible must be ensured.
- (c) The earthing wire itself can generate the noise, so wire as short and thick to prevent from acting as an antenna.
- (d)Attach ferrite core under the power cable to satisfy CE specification.

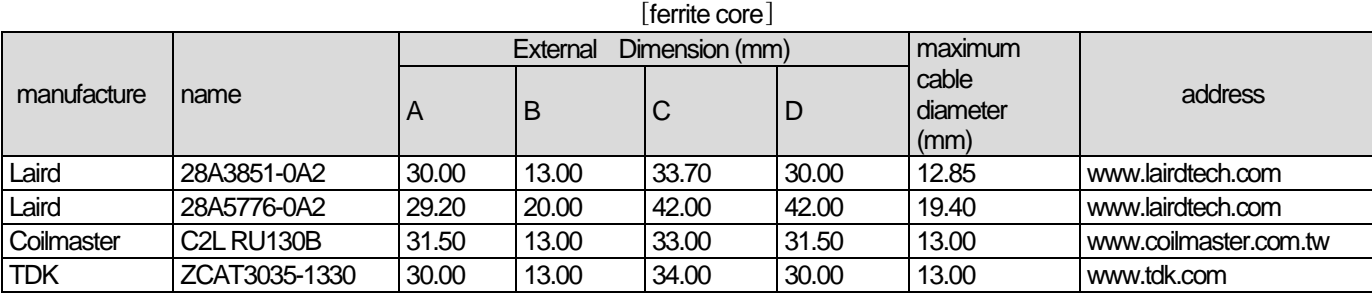

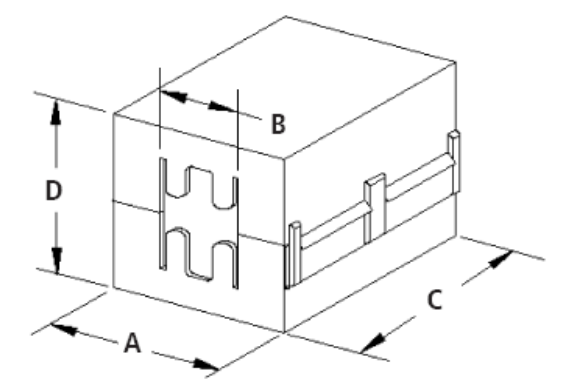

# 7.2 Requirement to Conform to the Low-voltage Directive

The low-voltage directive requires each device that operates with the power supply ranging from 50V to 1000VAC and 75V to 1500VDC to satisfy the safety requirements. Cautions and installation and wiring of the PLC XGB series to conform to the low-voltage directive are described in this section.

The described contents in this manual are based on the requirements and the applicable standards control. However, LS ELECTRIC guarantee that the overall machinery manufactured according to the these details conforms to the above regulation. The method of conformance to the EMC directive and the judgment on whether or not the machinery conforms to the EMC Directive must be determined finally by the manufacturer of the machinery.

#### **7.2.1 Standard Applied for XGB Series**

The XGB series follow EN6100-1 (safety of devices used in measurement rooms, control rooms, or laboratories). And the XGB series modules which operate at the rated voltage of AC50V/DC75V or above are also developed to conform the above standard.

## **7.2.2 XGB Series PLC Selection**

(1) Power and CPU

There are dangerous voltages (voltages higher than 42.4V peak) inside the power supply modules of the AC110/220V rated I/O voltages. Therefore, the CE mark-compliant models are enhanced in insulation internally between the primary and secondary.

(2) I/O module

There are dangerous voltages (voltages higher than 42.4V peak) inside the I/O modules of the

AC110/220V rated I/O voltages. Therefore, the CE mark-compliant models are enhanced in insulation internally between the primary and secondary.

The I/O modules of DC24V or less rating are out of the low-voltage directive application range.

(3) Special module, Communication module

 The special module and communication modules are DC24V or less in rated voltage, therefore they are out of the low-voltage directive application range.

# Part 2 Basic Functions

This Chapter covers the details of programming and operations, monitoring of the high performance XGB basic unit (XBC-DN32UX)

# **Chapter 1 Program Configuration and Operation Method**

## 1.1 Programming Basics

#### **1.1.1 Programming Method**

The XBC high performance basic unit supports programming method of repetitive operation interrupt operation, fixed operation.

(1) Repetitive operation mode (Scan)

It means the basic programming method of the PLC.

It is the method that performs the written program repetitively from the first step to the last one and a series of such procedures is called 'program scan'. A series of such processing is called the repetitive operation mode and it can be divided as below.

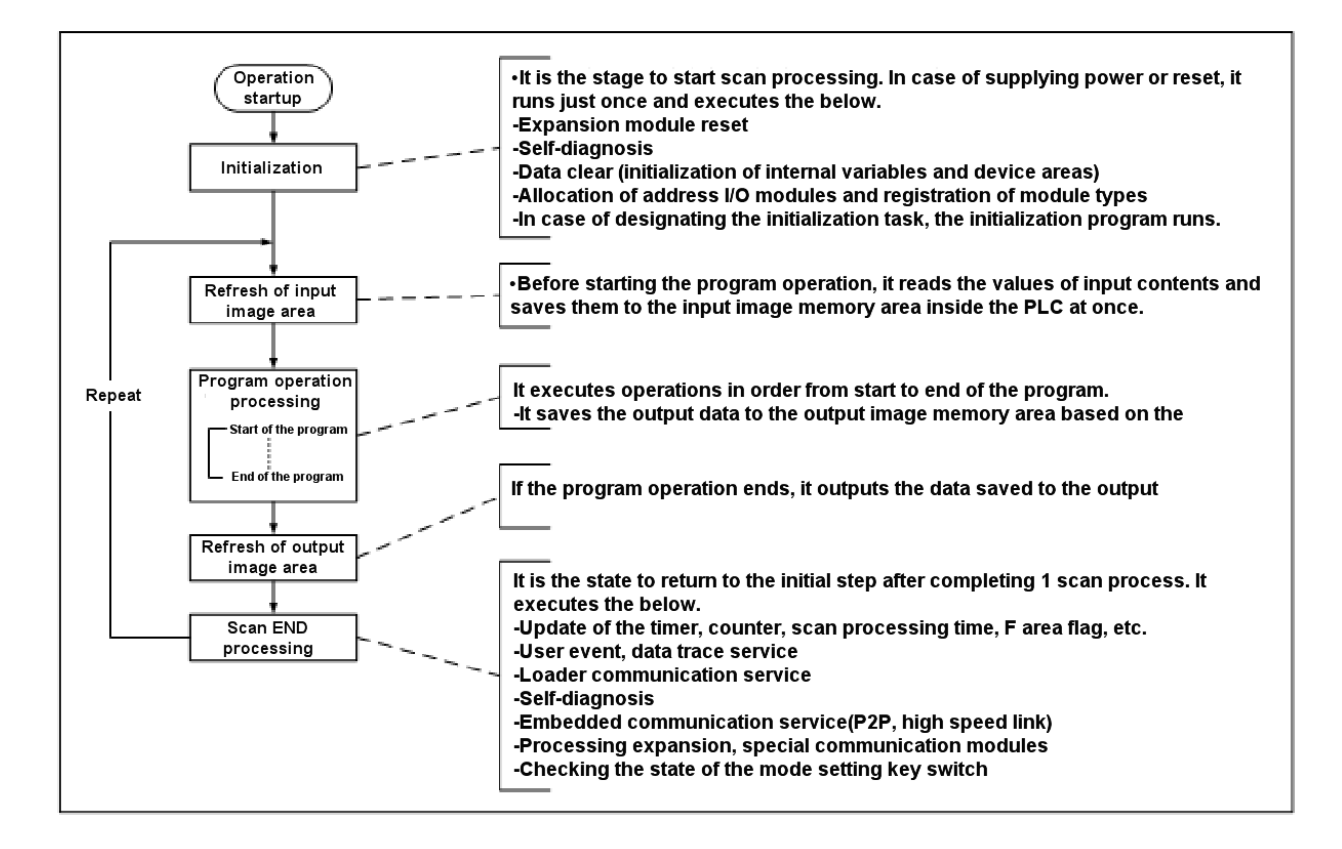

**Main**

(2) Interrupt operation mode (fixed cycle, external interrupt, internal device start, high speed counter) It is the mode that suspends the currently executed scan program operation and handles the interrupt program immediately when urgent priority matter occurs during execution of the PLC scan program. The signals that inform the CPU of such interrupt occurrence is called 'interrupt signal' and there are 4 kinds as below. For more details on each interrupt operation, refer to Section 1.1.5 ~ 1.1.10.

- Fixed cycle signal: Interrupt signal occurring at the fixed interval
- External input signal: External contact (P0008~0000F) input signal
- Internal device: In case the internal device value is matched with the set occurrence condition
- High speed counter: In case the high speed counter current value is matched with the set value

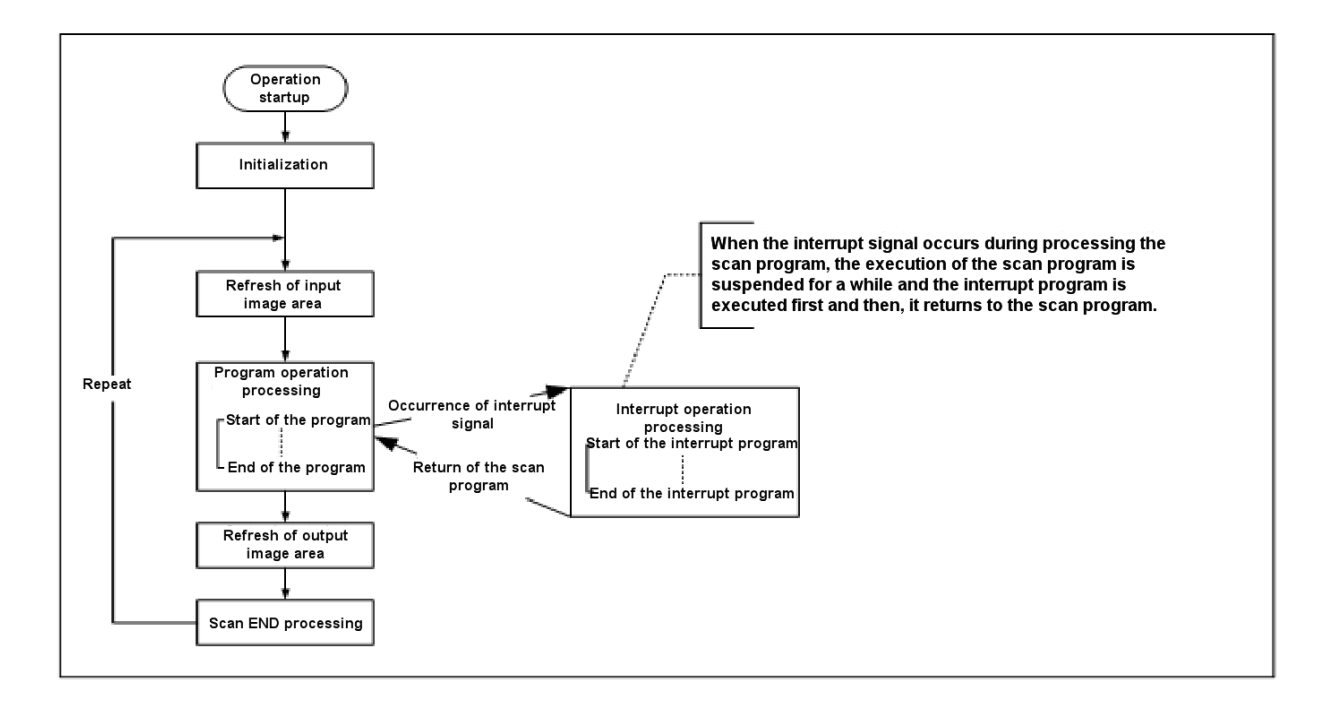

(3) Fixed Cycle Operation mode

It is the mode that executes the scan program every fixed time.

After executing all scan programs, it stands by until the fixed cycle time and then, the next scan will resume at the specified time.

At this time, the current scan time displayed in F area indicates the net program processing time except waiting time. If the actual scan program processing time is longer than the fixed cycle, fixed cycle error flag will be turned On. The flags related to fixed cycle operation are as below.

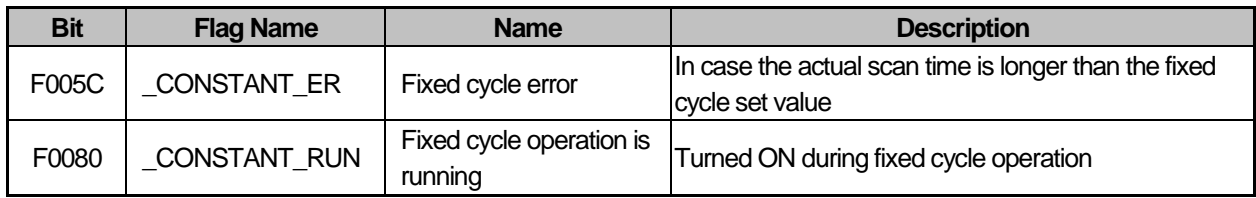

#### **1.1.2 Execution processing in case of instantaneous interruption**

If the input power voltage supplied to XGB basic unit is lower than the specification, the PLC will detect instantaneous interruption.

When the PLC detects instantaneous interruption, the following execution processing will run.

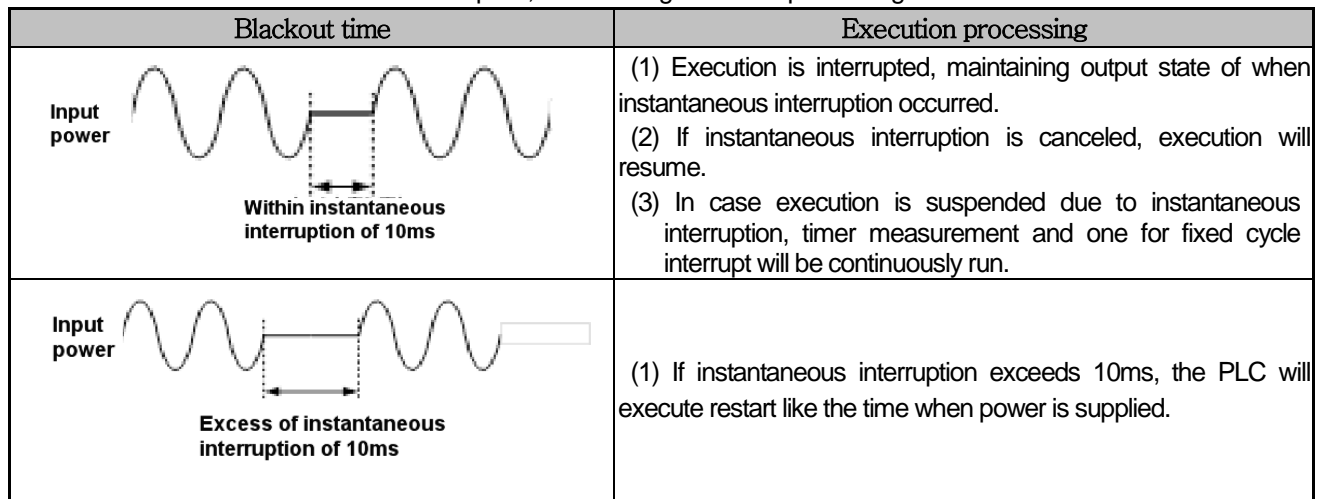

The below figure shows the PLC's execution processing flow chart when instantaneous interruption occurs.

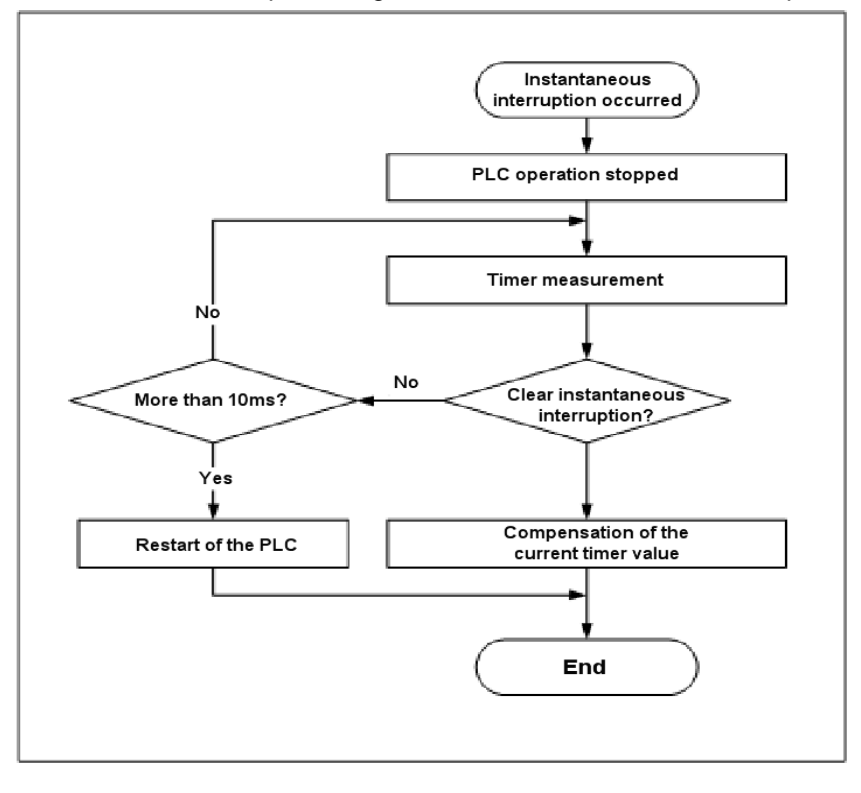

#### **Notice**

Instantaneous interruption means the state that the PLC exceeds the allowable variation rage of the specified power and is lower than the range. The brief (several ms ~ dozens of ms) blackout is called instantaneous interruption.

**Main**

#### **1.1.3 Scan Time**

The scan time is the time that takes to complete a single control operation from step 0 of the full scan program to step 0 of the next scan; it is directly connected to the system's control performance.

#### (1) Scan time formula

The scan time is the sum of the process time of the scan program and interrupt program written by a user and the PLC's internal END processing time; it can be calculated by the below formula.

(a) Scan time = scan program processing time+interrupt program processing time+PLC internal processing time

- Scan program processing time = Processing time of the user program excluding the interrupt program
- Interrupt program processing time = Sum of the interrupt program running time processed for 1 scan
- PLC internal processing time = Self-diagnosis time  $+$  I/O refresh time  $+$  internal data processing time

+ communication service processing time (processing XG5000 service and embedded communication)

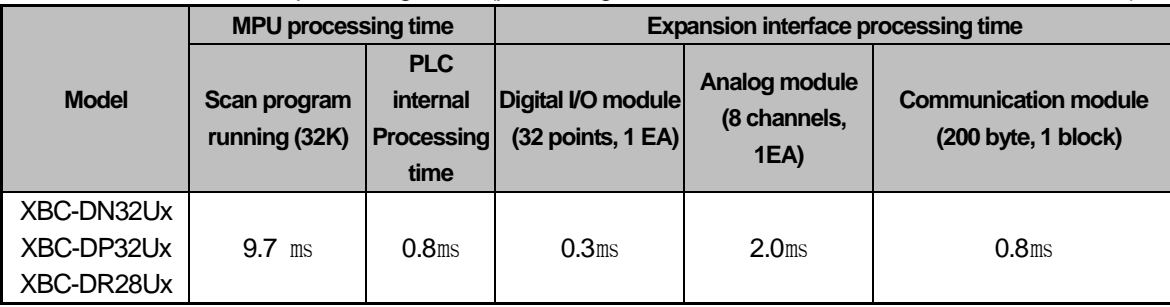

The high performance XGB basic unit performs the control operation based on the below sequence. Accordingly, you can estimate the rough control performance of the system to be designed by using the below calculation method.

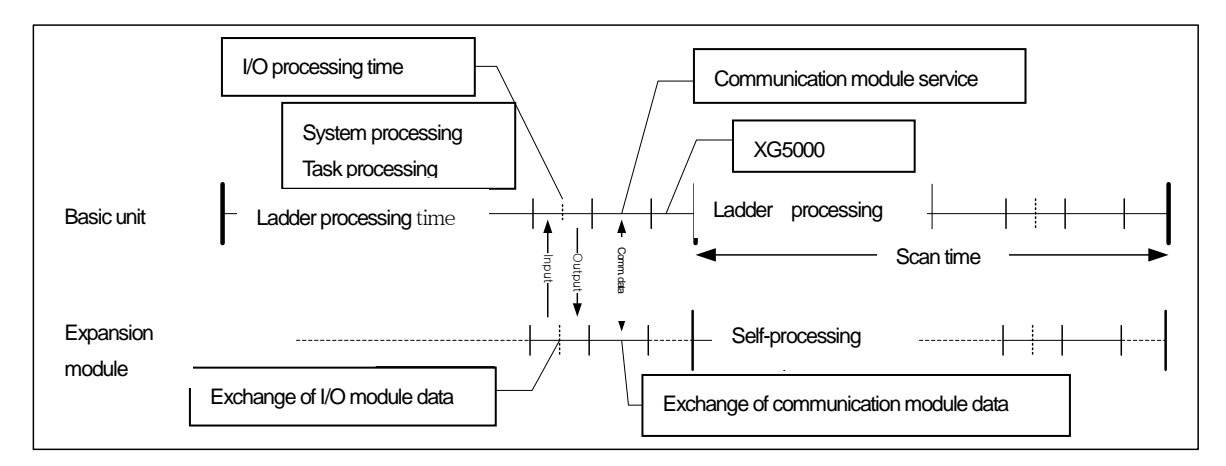

Scan time = Ladder running time + system processing time + digital module I/O processing time + analog I/O processing time + communication module processing time + XG5000 Service processing time

#### (2) Example of calculating the scan time

The example of the high performance XGB PLC's system configuration and the calculation result of the scan time are as follows.

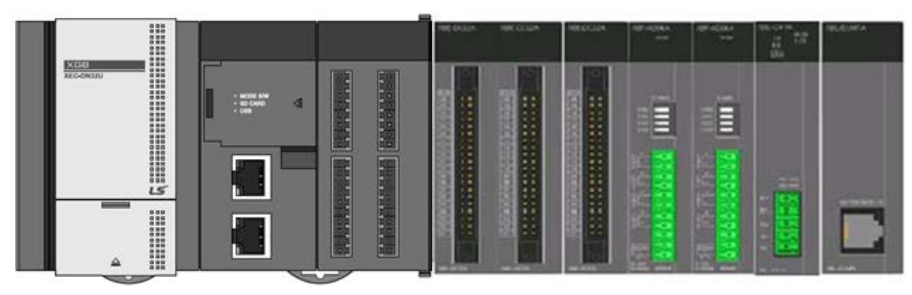

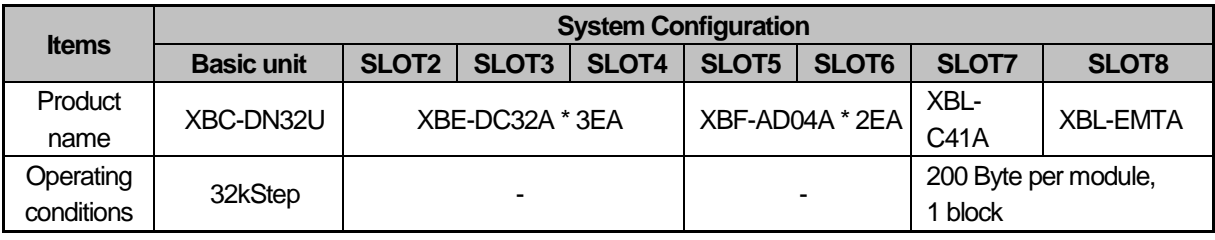

Scan time= Ladder running time + system processing time + digital I/O processing time + analog I/O processing time + communication module processing time + XG5000 Service processing time =  $9.7 + 0.8 + 0.3*3 + 2.0*2 + 0.8*2 + 0.1\text{/ms} = 17.1\text{ms}$ 

However, in the event of changing during RUN or writing communication parameters with XG5000, it requires converting the program changed during RUN into executable machine code in the PLC or other internal processing operations for changed communication parameters so the scan time may be temporarily increased by several ms or more.

#### (3) Verification of the scan time

The PLC's scan time can be verified by using XG5000 or flag as below.

(a) How to use XG5000: Click『Online』-『Diagnosis』-『PLC information』-『Performance』.

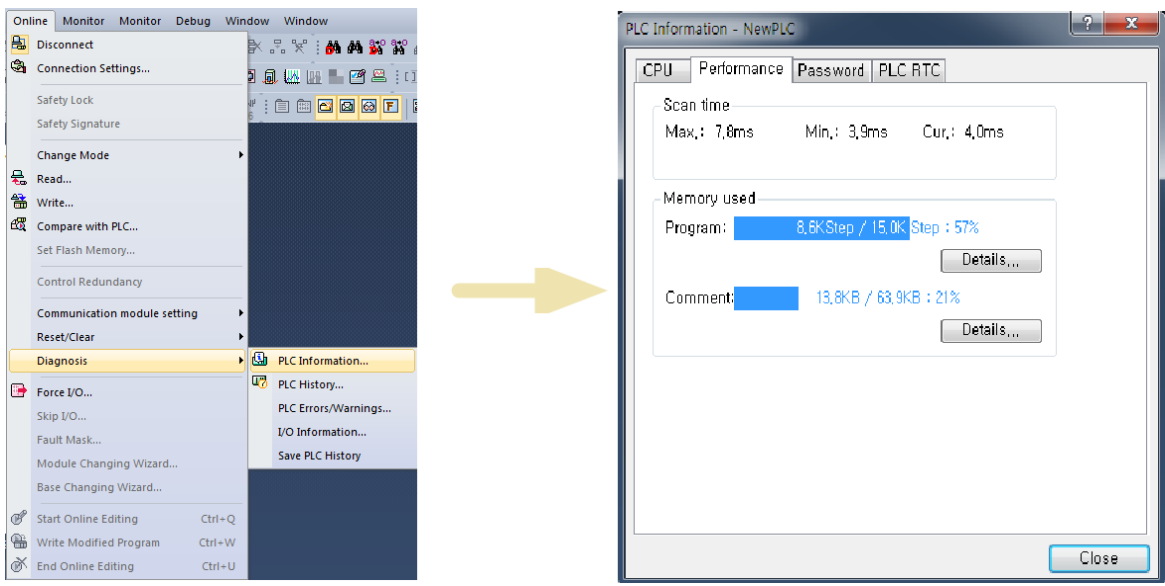

(b) How to use flag : The scan time is saved in the below system flag (F) area.

**Main**

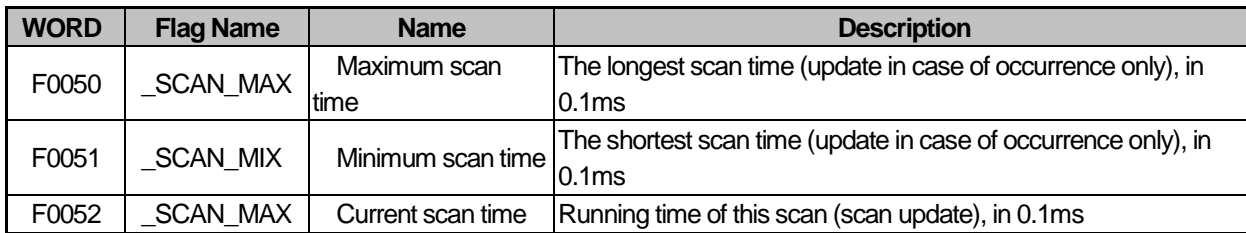

## **1.1.4 Program Composition**

The program is composed of all function factors required to perform a specific control and they are saved in the basic unit's RAM or flash memory. The function factors to execute the program can be generally divided as below.

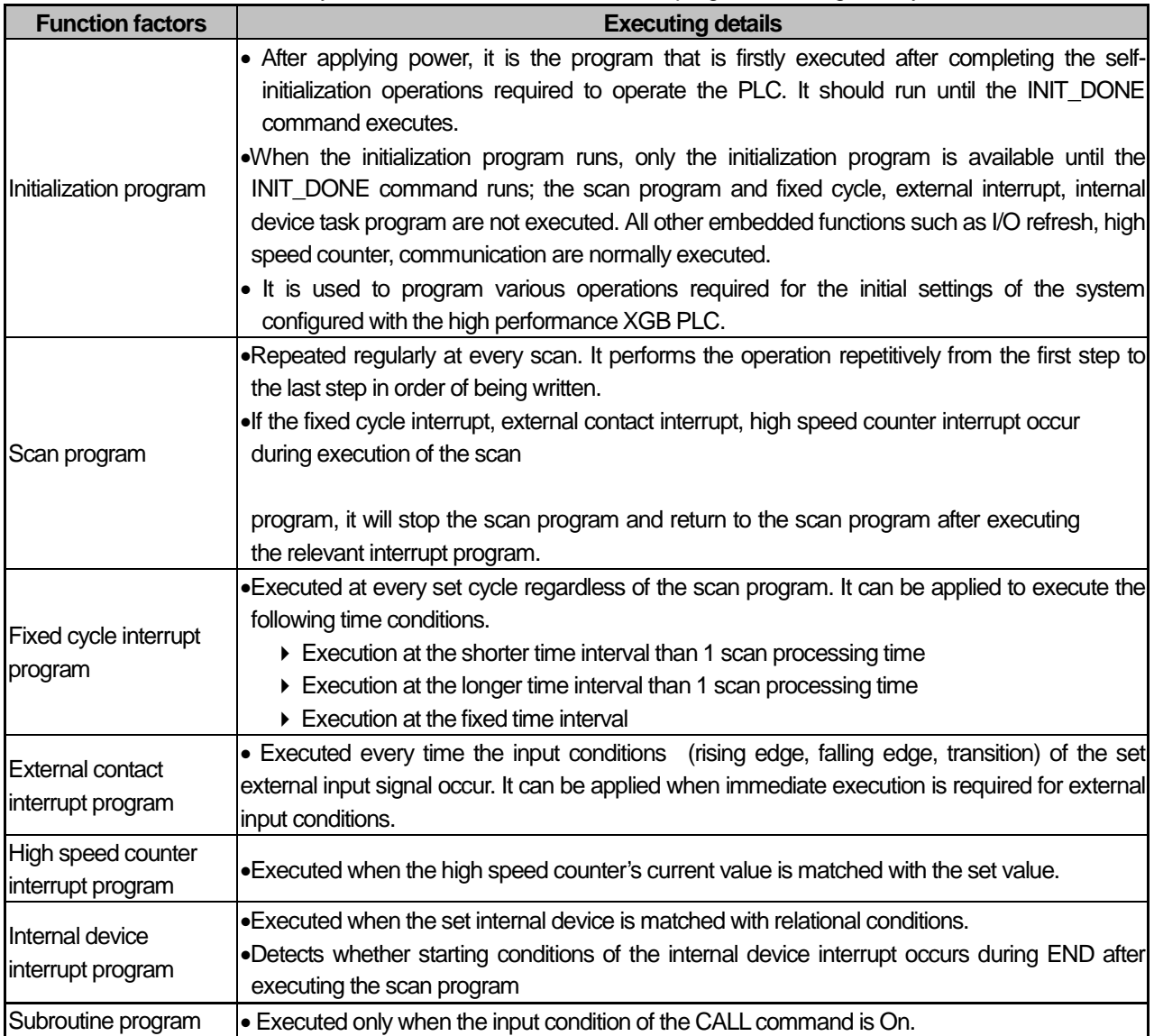

#### **Notice**

1) Make the interrupt program as shortly as possible. In case the same interrupt occurs repeatedly during executing the interrupt program, O/S watchdog error may occur with non-execution of the scan program.

- (In case the self-interrupt occurs during executing the interrupt program, task conflict error may occur.)
- 2) Although interrupts with low priority occur several times during executing the one with high priority, the interrupt will run just once so you should pay attention to set up the priority.

#### **1.1.5 Interrupt**

(1) Interrupt processing flow chart

It describes the PLC's operation flow chart, giving you the example of setting the interrupt program as below. • Interrupt setting

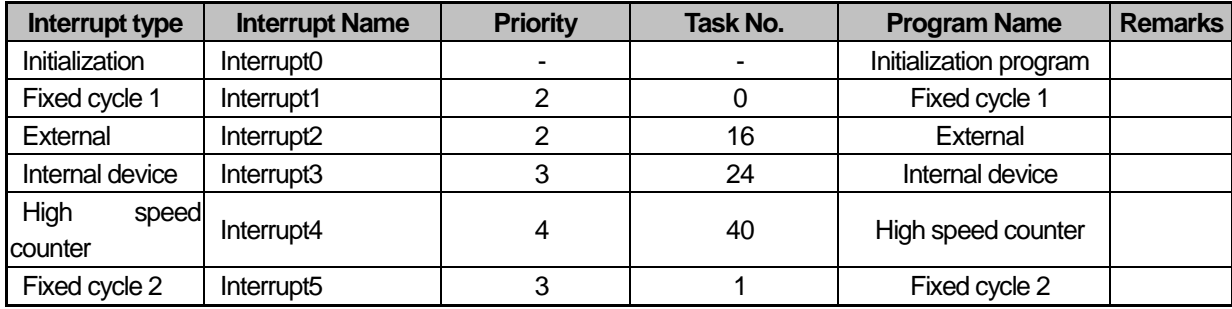

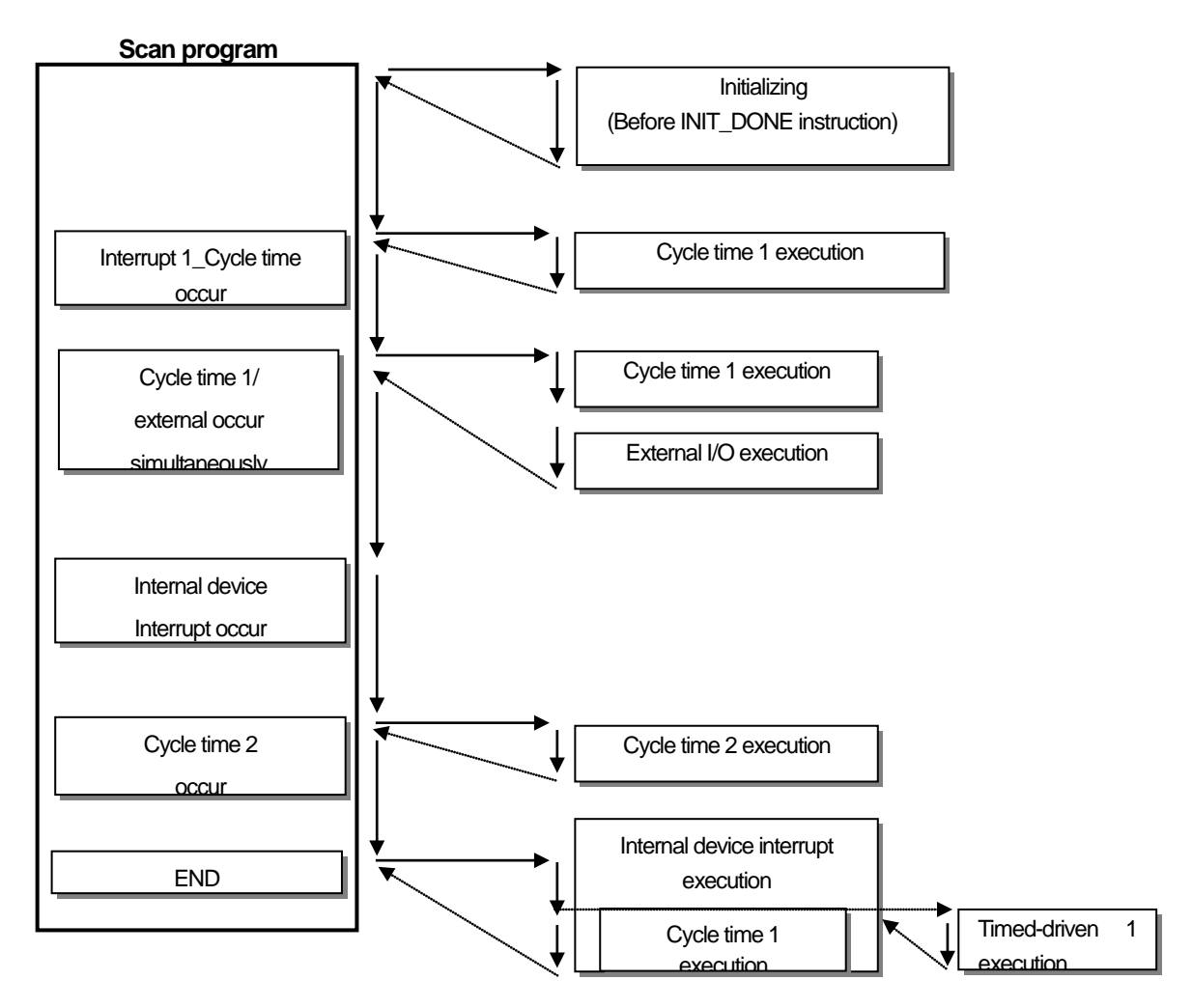

#### **Notice**

- 1) If the interrupt with the same priority occur at the same time, the early set interrupt will be executed first. (In case 'interrupt 1'and'interrupt 2'occur at the same time, 'interrupt1'will be executed first.)
- 2) If the interrupt with higher priority occurs during execution of interrupts, the interrupt with higher priority will be executed first.
- 3) All interrupts are allowable (Enable) when the power is On. If you want to run by interrupt program or prohibit them, you can use EI, DI command.
- 4) The internal device interrupt will run after getting the END command.

(2) Types and operation standards of tasks

The types and operation standards of tasks that are available for the high performance small-sized PLC are as below.

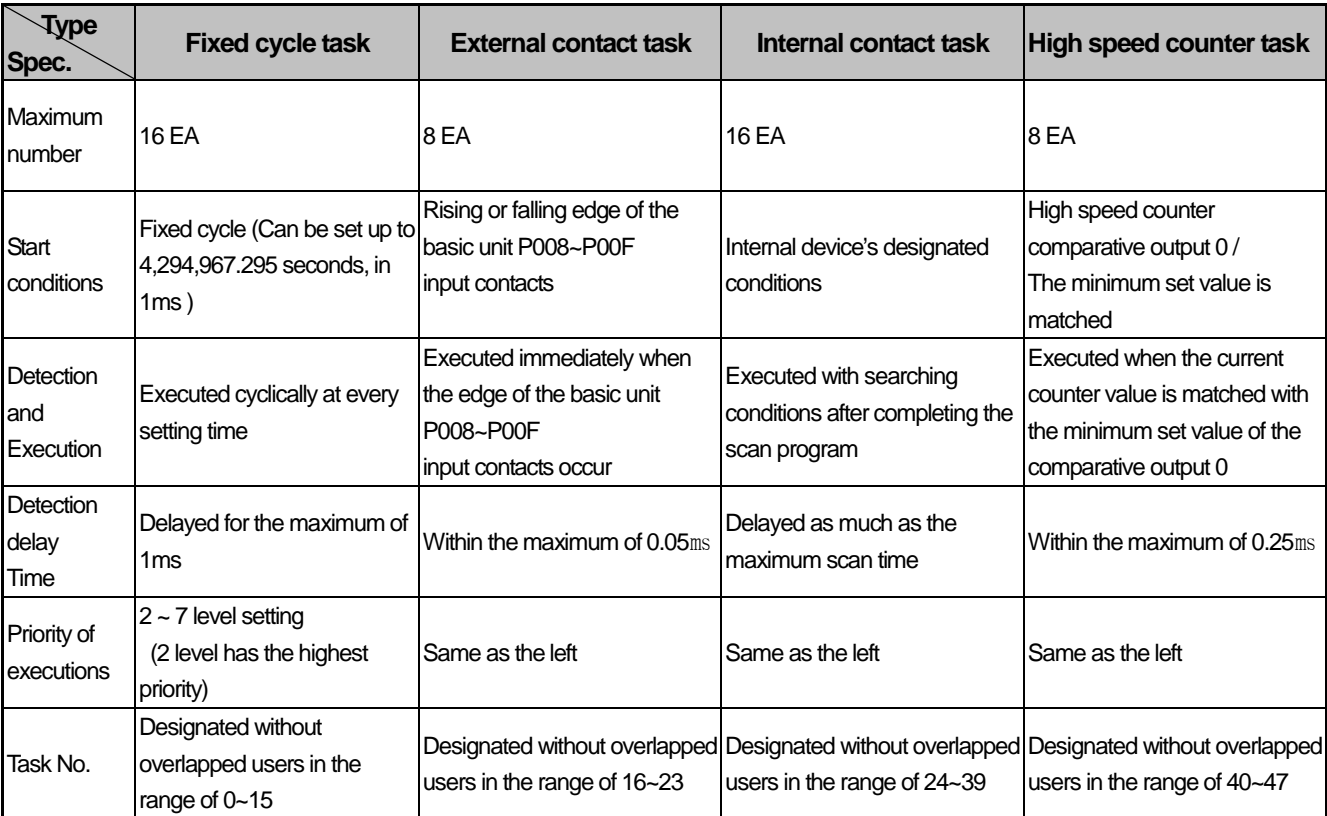

#### (3) Processing method of the task program

- It describes the common processing methods and instructions for the task program.
- (a) Characteristics of the task program
	- In contrast with the scan program, the task program runs only when the execution conditions occur without repetition processing. When writing the task program, consider this point.

For example, if the timer and counter are applied to the task program with the fixed cycle of 10 seconds, the maxim error of 10 seconds may occur in the timer. The counter reflects the input state every 10 seconds so the input that changed within 10 seconds is not counted.

#### (b) Execution priority

- In case several tasks to be executed stand by, the task program with high priority should be processed first. If the tasks with the same priority stand by, they should be processed in order of occurrence.
- When the fixed cycle task and external contact task occur at the same time, the task set early by XG5000 will be executed by priority.

 Set up the priority of the task programs in consideration of characteristics, importance of the programs and urgency of required executions.

(c)Processing delay time

The delay of task program processing is caused by the below causes. Consider these factors when setting up tasks and writing programs.

- Delayed detection of tasks (Refer to the detailed description of each task.)
- Program execution delay due to execution of the preceding task program
- Input/output data refresh of expansion special module

(d) Relation between the initialization, scan program and the task program

 When executing the initialization task program, the fixed cycle, external contact, high speed counter, internal contact task cannot be started.

The scan program has the lowest priority so when the task occurs, the scan program will be suspended and the task program will be executed preemptively. Accordingly, in case the tasks occur frequently during one scan or they converge intermittently, the scan time may be extended abnormally. You should consider this point when setting tasks.

(e) Protection of the currently running scan program by prohibiting tasks execution

• If you do not want the scan program to be suspended by the task program with high priority during executing the scan program, you can partially prohibit the execution of task programs by using the below DI, EI command in order to protect the scan program.

(When the power is supplied to the PLC, the initial values of all tasks are EI (allowable) state.)

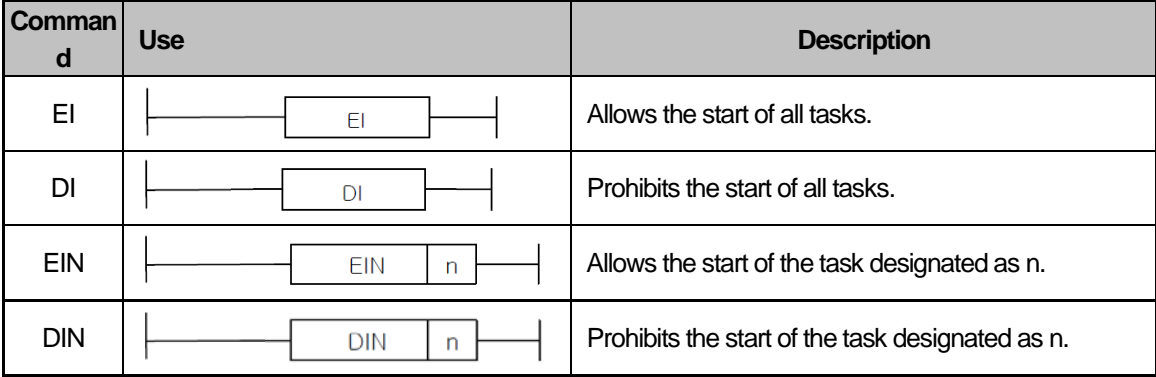

#### (4)Verification of task program

After writing the task program, verify it based on the following instructions.

(a) Are the occurrence conditions of tasks proper?

If tasks occur frequently beyond necessity or if several tasks occur in one scan, the scan time may be extended or become irregular. / If you cannot change task settings, check the maximum scan time.

(b) Are the priorities of tasks arranged well?

The task program with low priority may be delayed and fail to be executed in time due to the task program with high priority, in some cases, the pending tasks occur redundantly during execution of the preceding tasks so it may lead to tasks conflicts.

Set up the priority in consideration of urgency, running time, etc. of tasks.

(c) Are task programs made as shortly as possible?

Long running time of the task program can cause the long or irregular scan time or may lead to the conflict of task programs. Make the task programs as shortly as possible.

Especially, when attaching expansion special module, or using PUT,GET instructions, program processing might be delayed.( More than 10ms task cycle is recommended).
When making the task program with fixed cycle, the task program should be executed within 10% of the operation cycle of the shortest task among several tasks.

Ex.) When the task program's running time is 1ms, the fixed cycle time should be more than 10ms.

(d) Is the protection of the program needed for the task with high priority during execution of the program? If the other task interrupts during execution of the task program, after the executing task is completed, among pending tasks, the one will run in order of priority. If you do not want interruption of other tasks during execution of the task program, protect the program with DI, EI applied commands.

(5)Example of program configuration and processing

The example of the program execution sequence is given under the registered tasks and programs as below. • Registered task programs

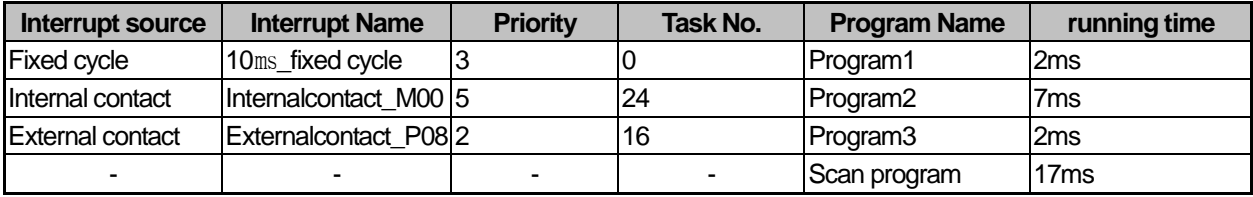

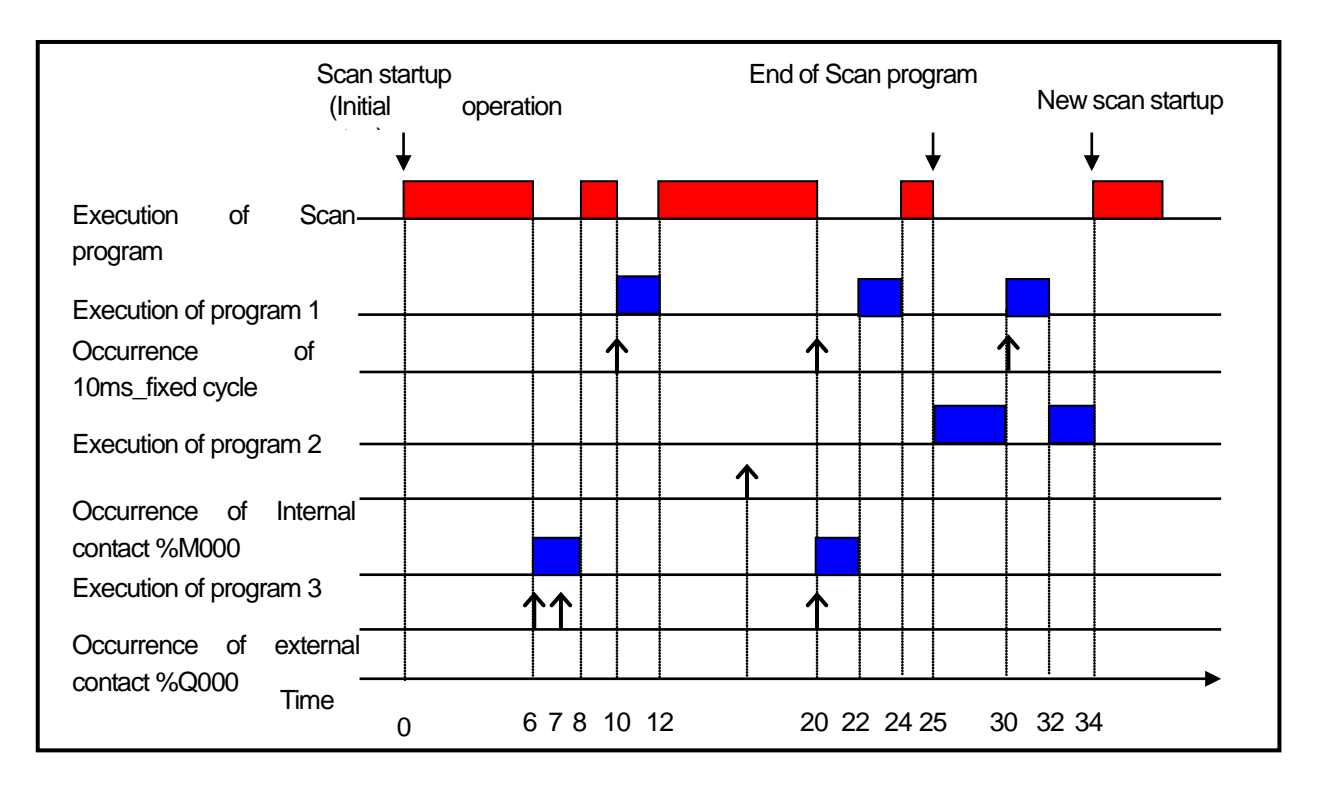

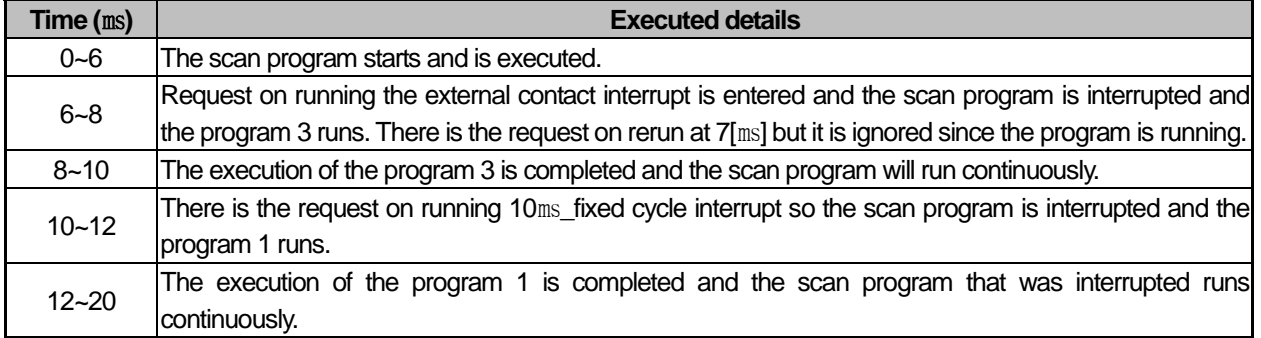

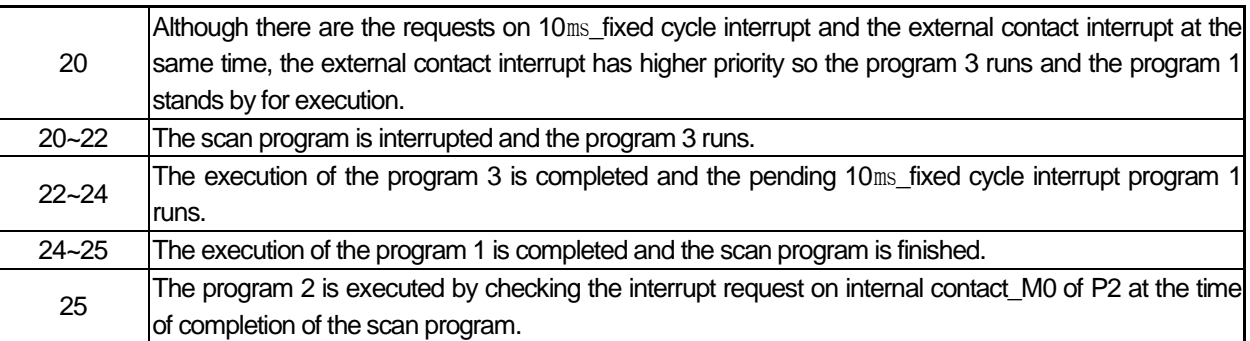

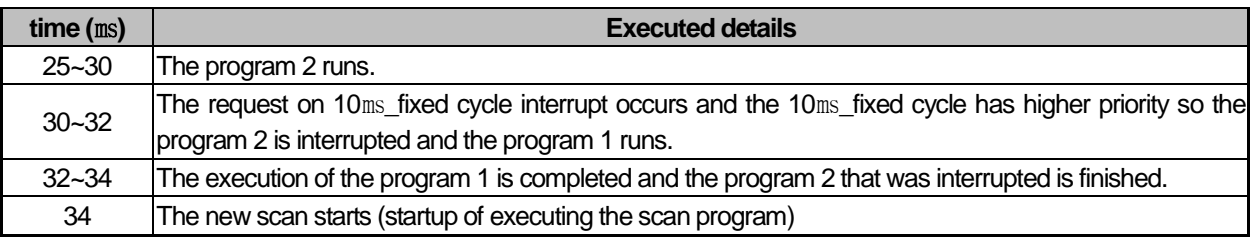

## **1.1.6 Initialization task**

(1) How to set up the task

You can add initialization tasks in the project window of XG5000 as below and add the programs to be executed. For more details, refer to the XG5000 manual. (You cannot add tasks on online. After disconnecting the PLC, add tasks.)

(a) Adding task: Select 『Project』–『Add Items』–『Task』 or after clicking with the right mouse button on the project name of the project tree, select  $R_{\text{Add}}$  as shown in the below figure.

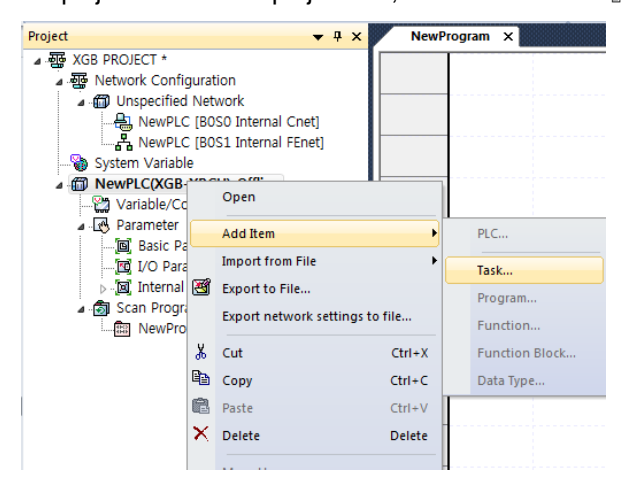

(b) The screen for registering the task will be displayed. Click 『Initialization』 in the execution conditions and enter the task name.

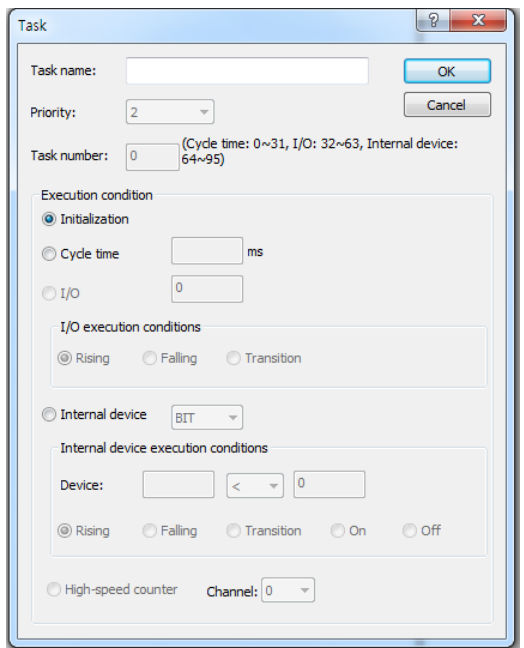

(c) Click on the right mouse button on the registered task and click 『Add Items』-『Program』.

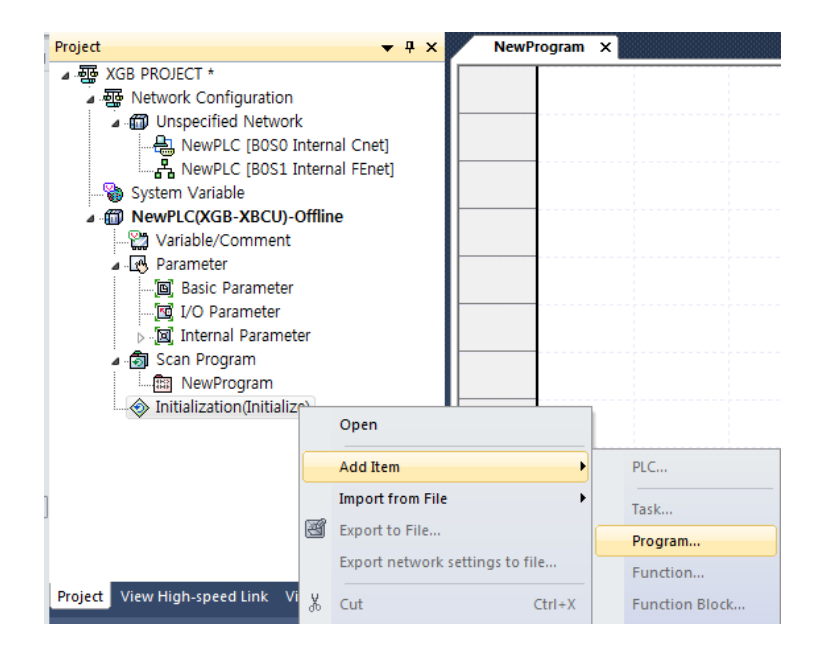

(d) Make the necessary initialization program and make sure to include the INIT\_DONE command to the initialization task program.

(If the operation conditions of INIT\_DONE runs, the initialization task is ended and the scan program runs.)

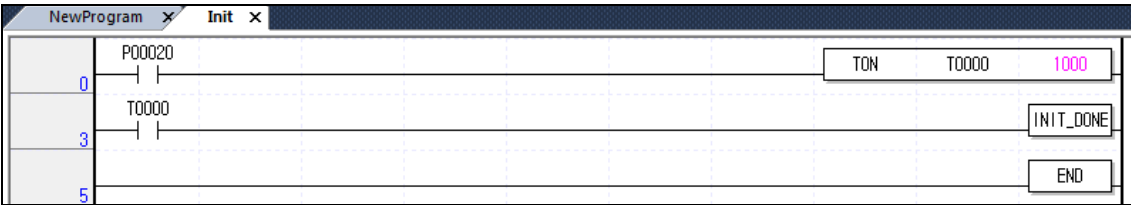

## **1.1.7 Fixed cycle task**

- (1) How to set up the task
	- (a) Adding tasks: Select 『Project』–『Add Items』–『Task』 or after clicking with the right mouse button on the project name of the project tree, select  $\sqrt{\frac{FQ}{N}}$  as shown in the below figure.

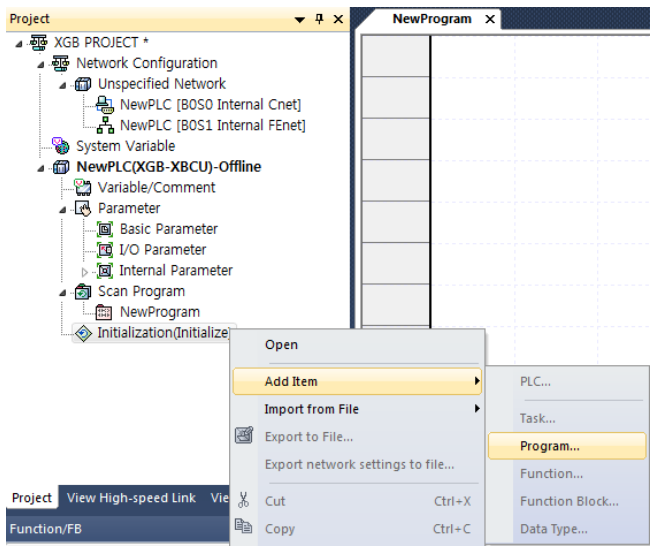

(b) The screen for registering the task will be displayed. Click 『Fixed cycle』in the execution conditions and after entering the task name, input the items required for setting as below

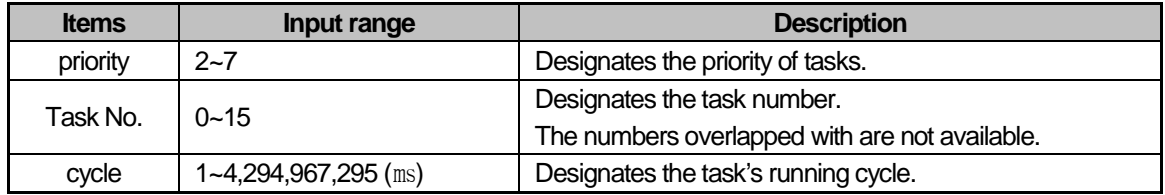

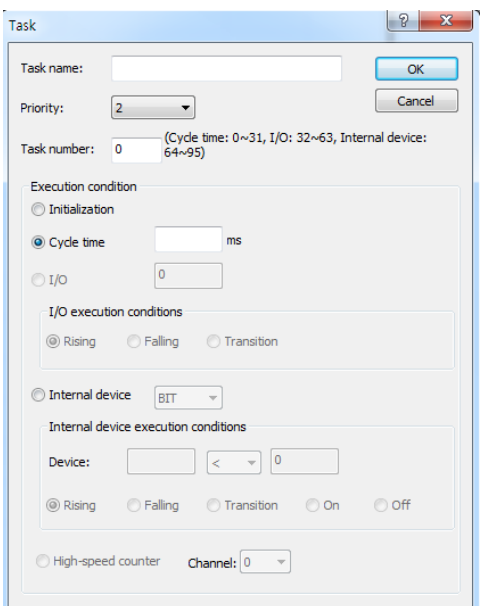

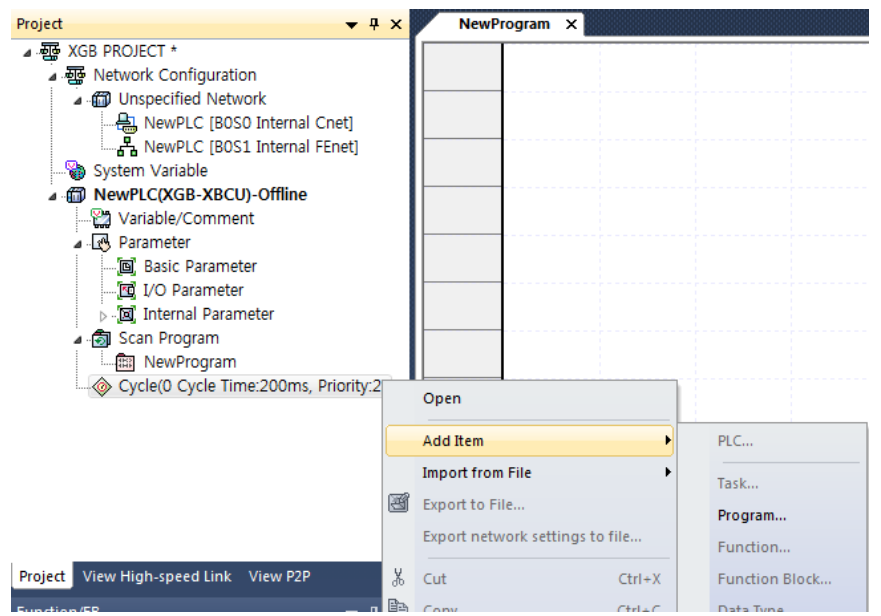

(c) Click on the right mouse button on the registered task and click 『Add Items』-『Program』.

(d) Register the task program name and comment.

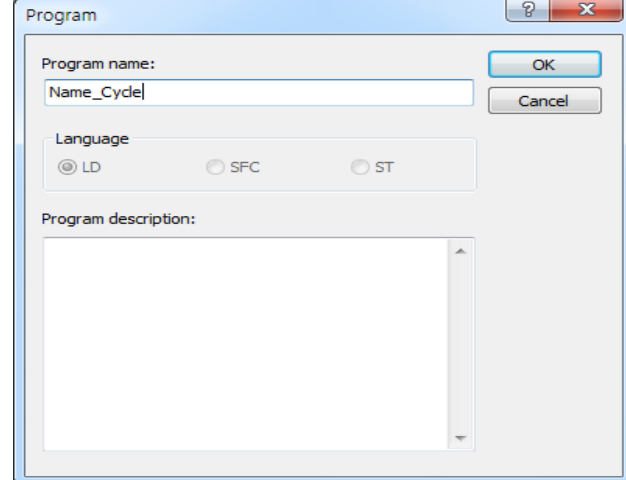

(e) If the program window for writing the task program is displayed, you can make the task program here.

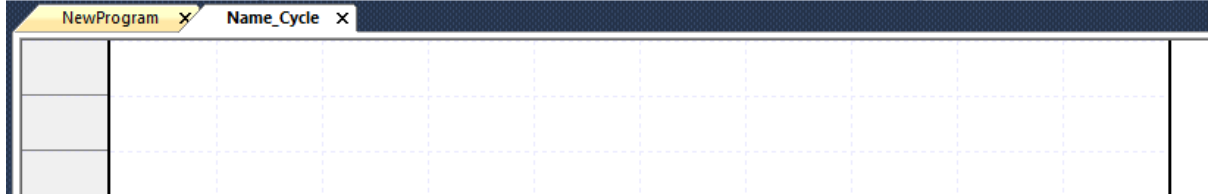

(2) Instructions to use the fixed cycle task

The corresponding task program with fixed cycle runs at every set time interval (running cycle) and keep the below instructions in mind.

- When the specific task program with the fixed cycle runs currently or stands by for execution, if the request on running the same task program occurs, the newly occurred task will be ignored.
- The timer generating the request on running the task program with fixed cycle works only when the operation mode is RUN mode. Ignore all the blackout time.
- When setting up the running cycle of the task program with fixed cycle, the request on running several task programs should not occur.

If you apply 4 task programs with the fixed cycle of 2 seconds, 4 seconds, 10 seconds, 20 seconds, 4 execution requests occur simultaneously every 20 seconds and 4 tasks runs at once so the scan time may be longer momentarily.

#### **1.1.8 External contact task**

- (1) How to set up the task
	- (a) Adding tasks: Select 『Project』–『Add Items』–『Task』 or after clicking with the right mouse button on the project name of the project tree, select 『Add Items』- 『Task』 as shown in the below figure.

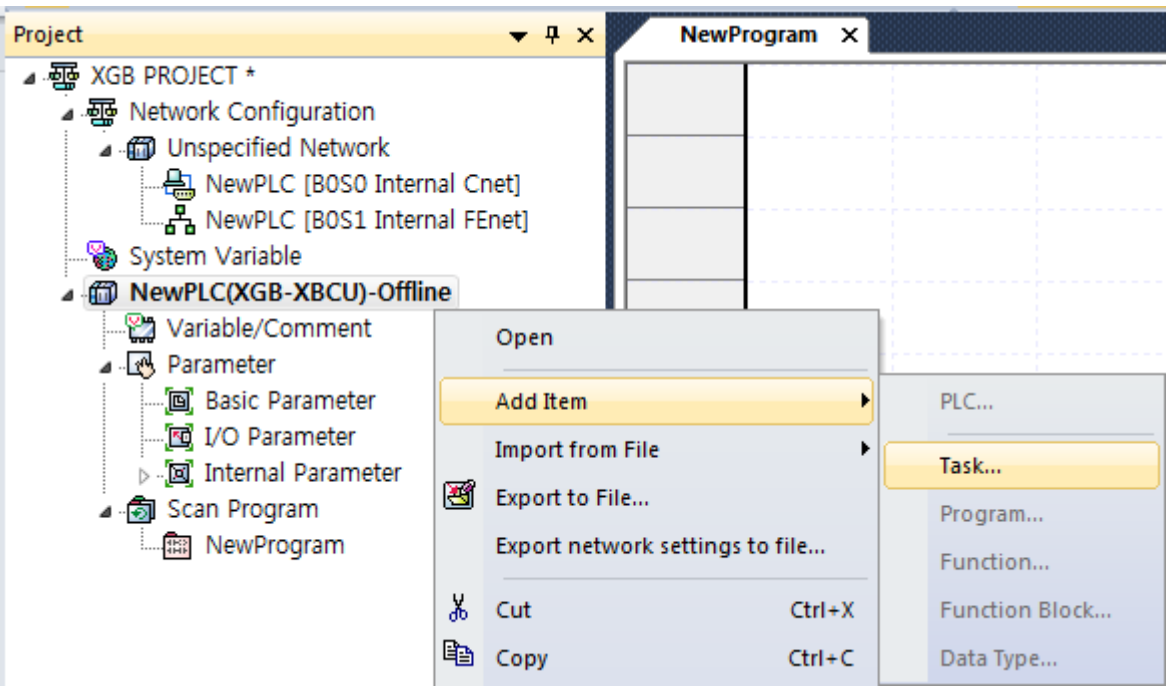

(b) The screen for registering the task will be displayed. Click 『External contact』in the execution conditions and after entering the task name, input the items required for setting as below.

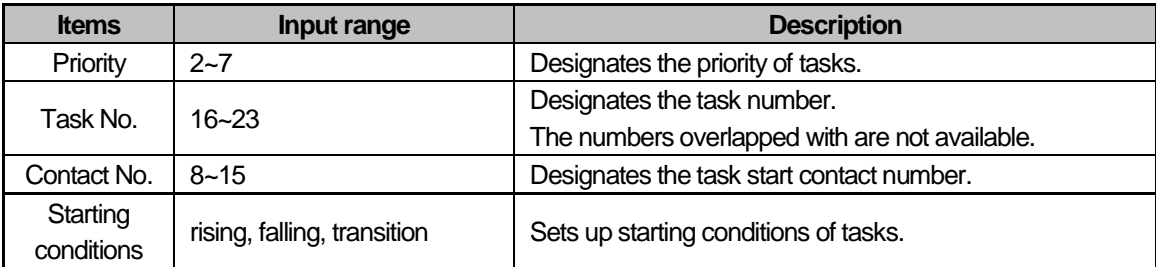

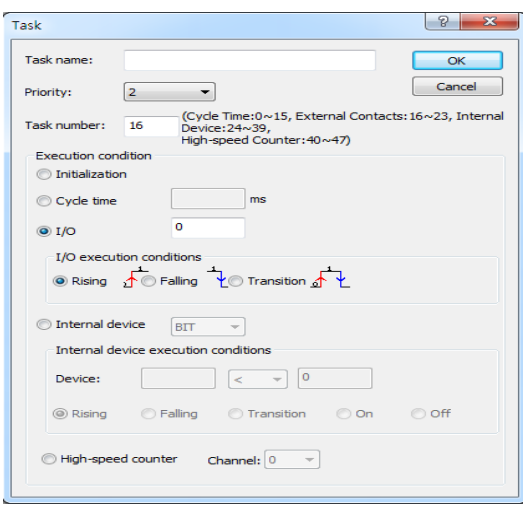

(c) Click on the right mouse button on the registered task and click 『Add Items』-『Program』.

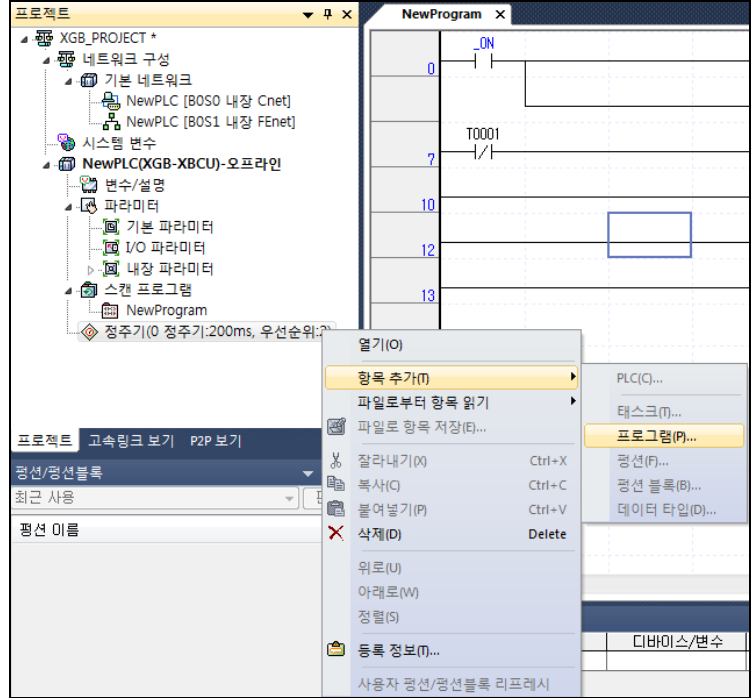

(d) Register the task program name and comment.

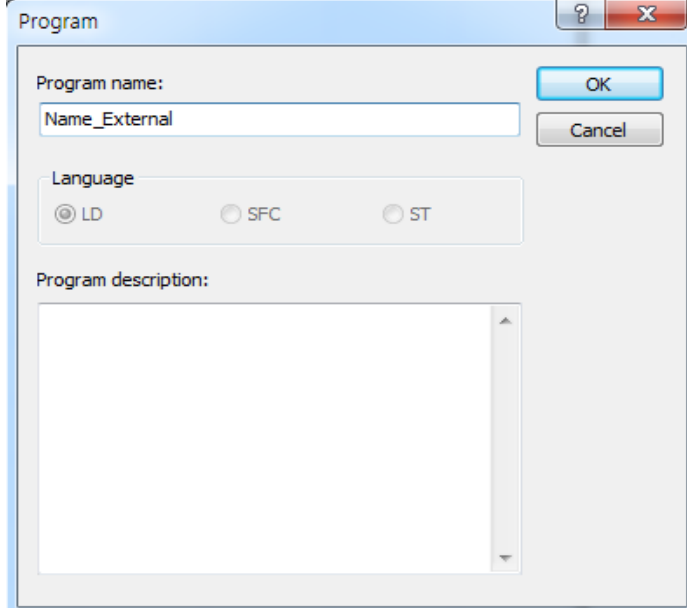

(e) If the program window for writing the task program is displayed, you can make the task program here.

(3) Instructions to use the external contact task

When the rising, falling or transition conditions occur in the set input contact, the corresponding external contact task program runs and keep the below instructions in mind.

- 8 external contacts are available in the range of P0008~P000F.
- When the specific external contact task program runs currently or stands by for execution, if the request on running the same input task program occurs, the newly occurred task will be ignored.
- The input contact monitoring for the external contact tasks is executed only when the operation mode is RUN mode. The input contact monitoring for task startup is not executed in STOP mode.
- The detection delay time of the external contact task is approximately 50us.

• When designing the system, several external contact tasks should not start at the same time. If P0008 ~ P000F contacts are ON at the same time under all the external contacts of P0008 ~ P000F are set as the external contact tasks, 8 external contact task programs run at one so the scan time may be longer momentarily.

**Main**

### **1.1.9 Internal device task**

- (1) How to set up the task
	- (a) Adding tasks: Select 『Project』–『Add Items』–『Task』 or after clicking with the right mouse button on the project name of the project tree, select 『Add Items』- 『Task』 as shown in the below figure.

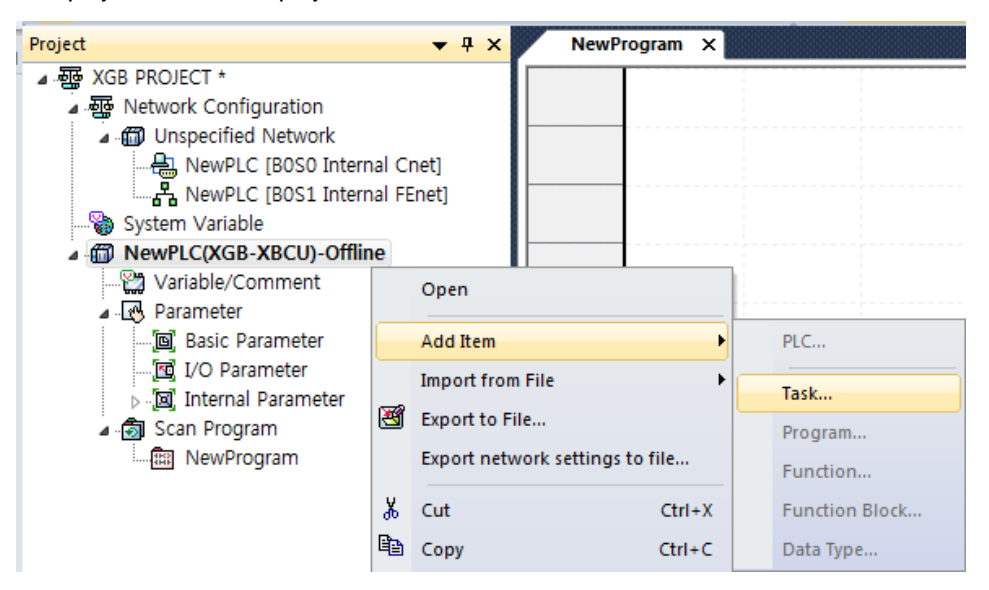

(b) The screen for registering the task will be displayed. Click 『Internal device』in the execution conditions and after entering the task name, input the items required for setting as below.

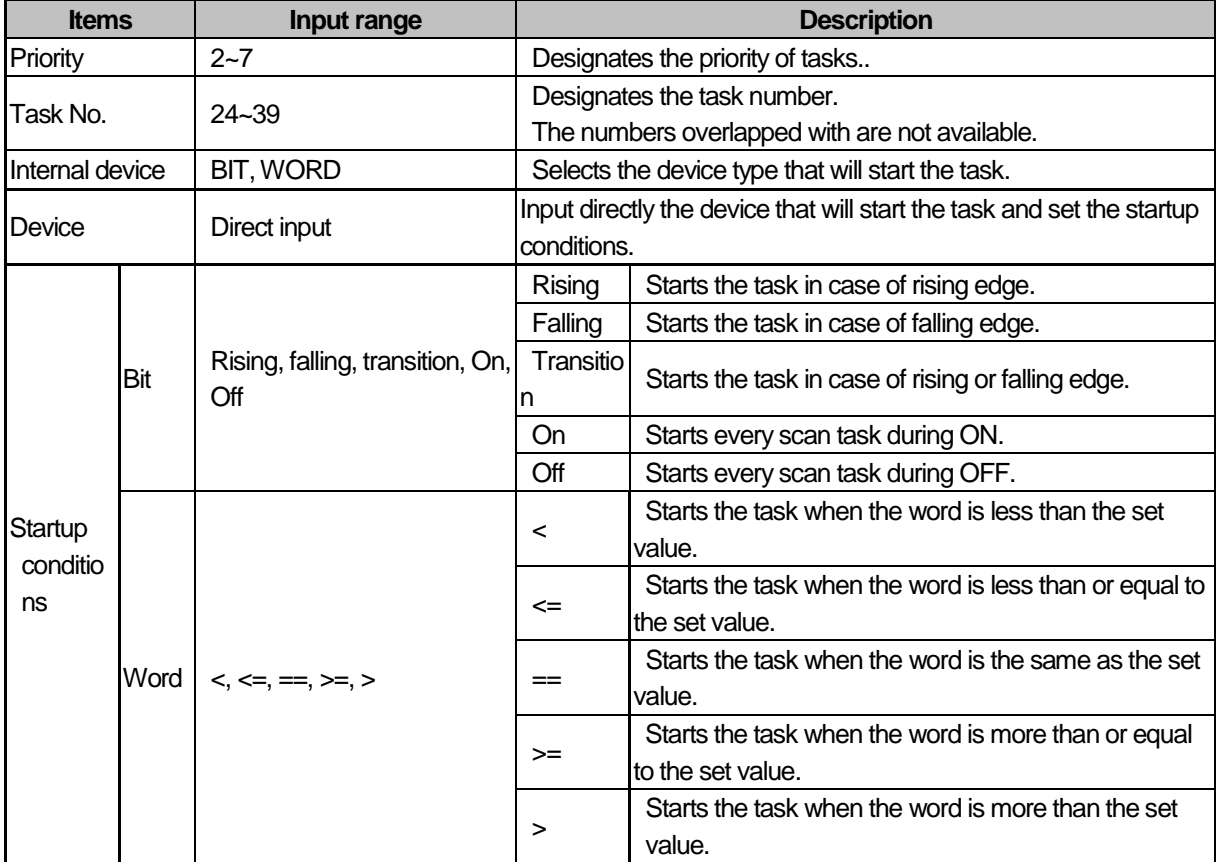

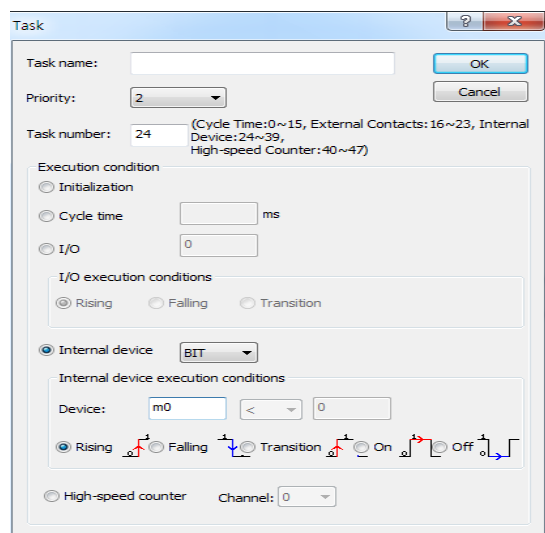

(c) Click on the right mouse button on the registered task and click 『Add Items』-『Program』.

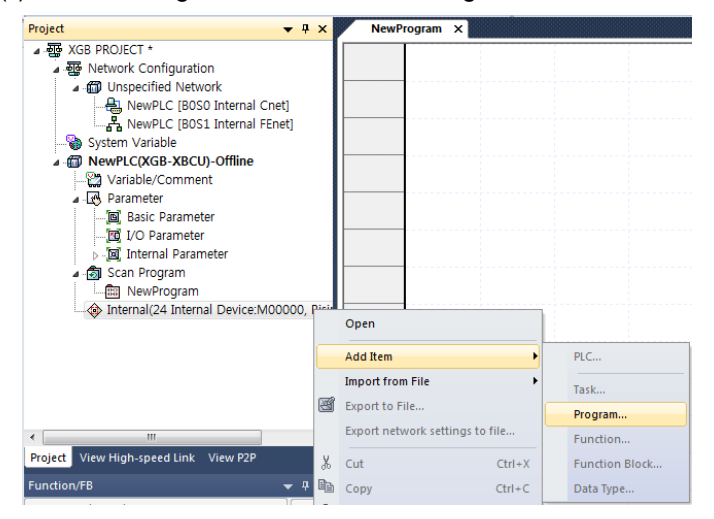

(d) Register the task program name and comment.

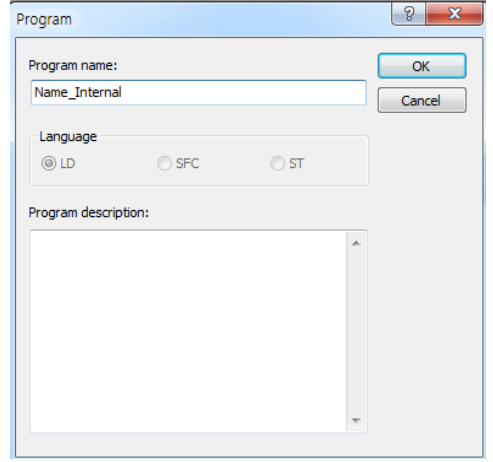

(e) If the program window for writing the task program is displayed, you can make the task program here.

(2) Instructions to use the internal device task

The internal contact task detects the startup conditions of the internal device set by the scan END and runs the relevant internal device task program. Keep the below instructions in mind.

•The internal device task program runs when the scan program is completed. Accordingly, although the execution conditions of the internal device task program occur in the scan programs or task programs (fixed cycle, external contact, high speed counter), it will run at the time of completing the scan program instead of running immediately.

• In the case of the internal device task, the execution conditions are searched when the scan program is completed. Accordingly, if the execution conditions of the internal device task occur and dissipate by the scan program or other task programs, the task will not run since the execution conditions cannot detected at the time of searching the conditions.

### **1.1.10 High speed counter task**

- (1) How to set up the task
	- (a) Adding tasks: Select 『Project』–『Add Items』–『Task』 or after clicking with the right mouse button on the project name of the project tree, select 『Add Items』- 『Task』 as shown in the below figure.

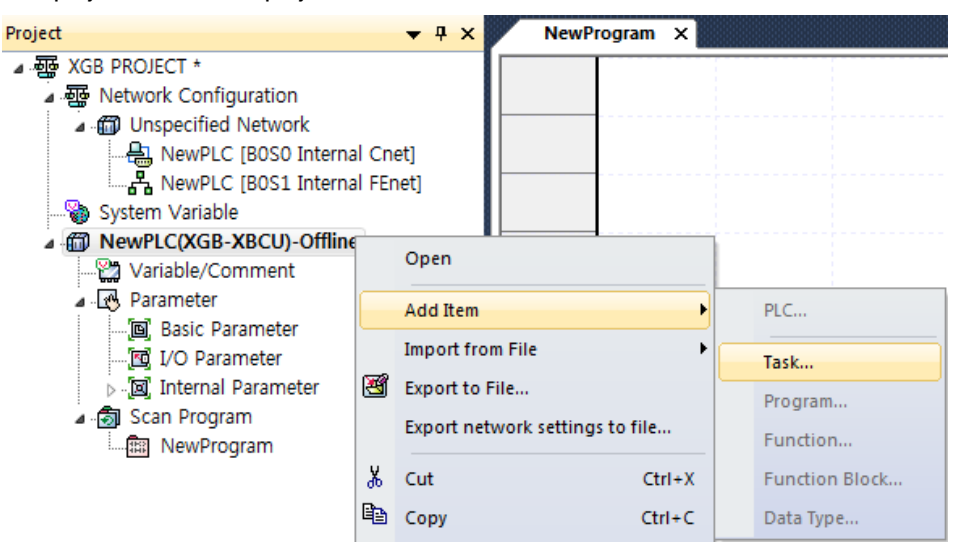

(b) The screen for registering the task will be displayed. Click 『High speed counter』 in the execution conditions and after entering the task name, select the channel.

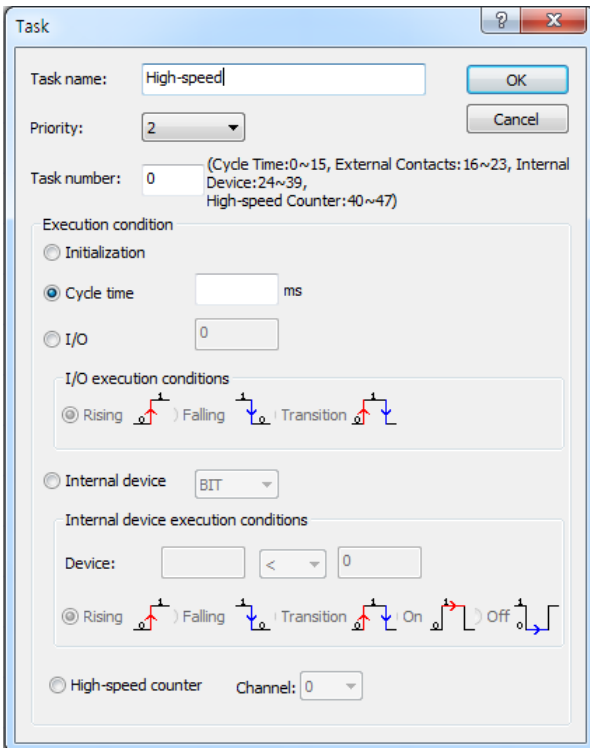

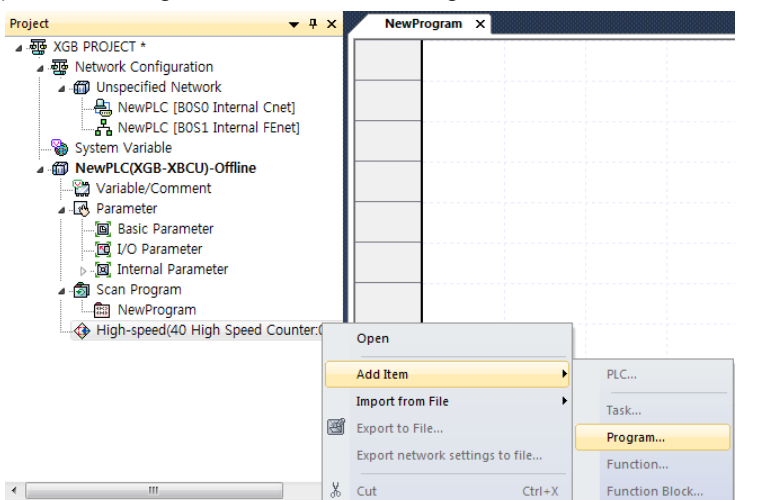

(c) Click on the right mouse button on the registered task and click 『Add Items』-『Program』.

#### (d) Register the task program name and comment.

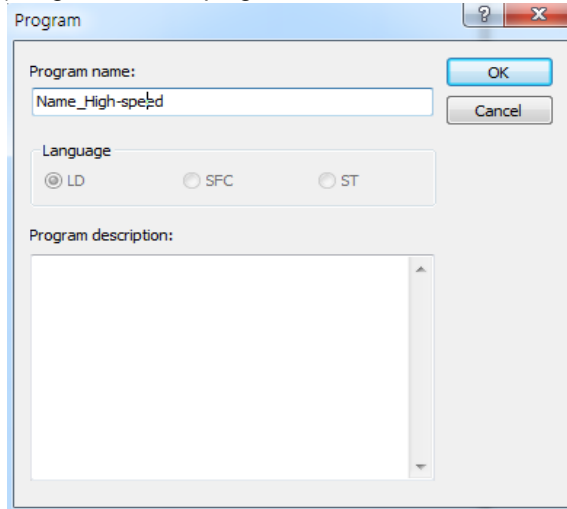

(e) If the program window for writing the task program is displayed, you can make the task program here.

- (2) Instructions to use the high speed counter task
	- When the high speed counter's current value in the selected channel becomes equal to the comparative output set value of 0 of the relevant channel in the below Fig., the high speed counter task will be detected and the task program will run.
	- You can check whether the conditions of the high speed counter task occur at every 250us cycle so detection delay may occur up to 250us.
	- The operations of the high speed counter task are performed only when the operation mode is RUN mode.

# 1.2 Operation mode

The high performance XGB PLC has 3 operation modes; RUN mode, STOP mode, DEBUG mode. This section describes the execution processing of each operation mode.

#### **1.2.1 RUN mode**

It is the mode executing the program normally.

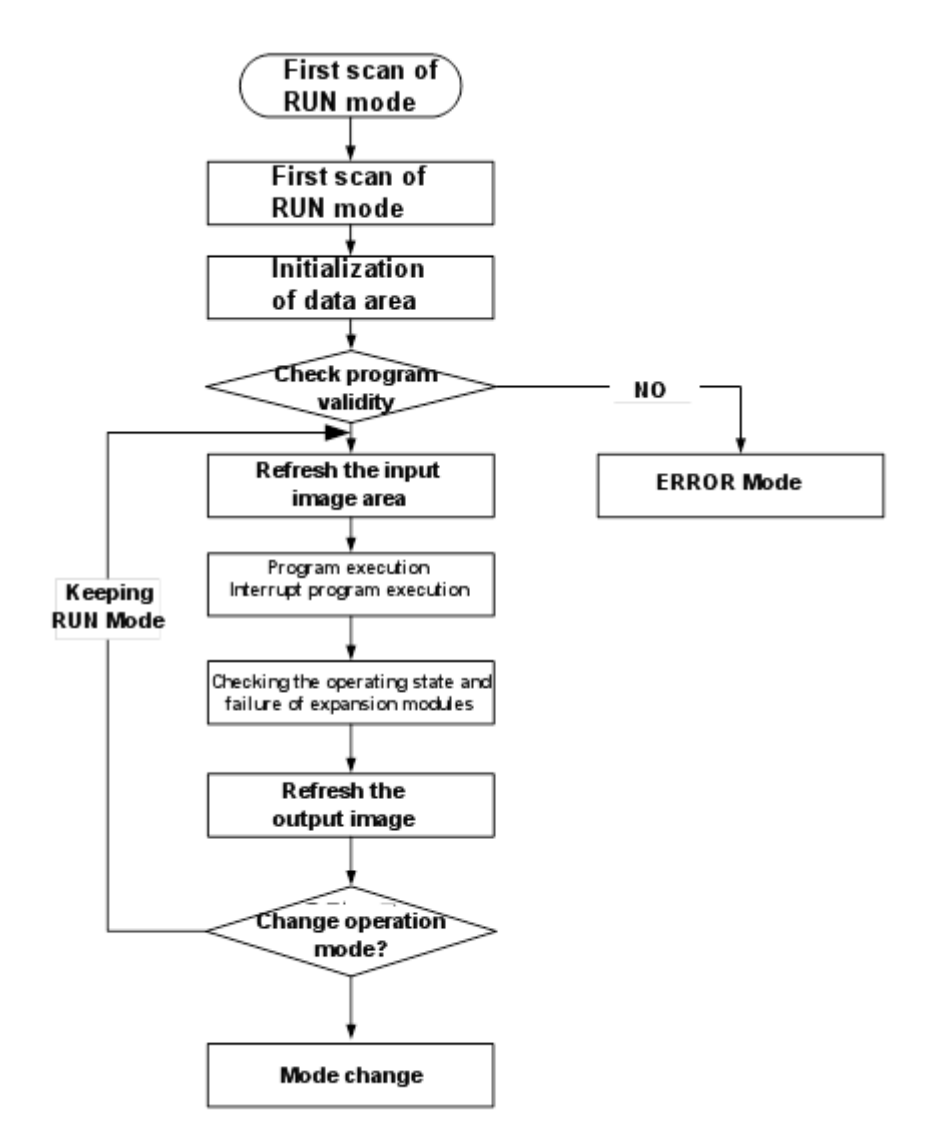

(1) When changing the mode from other into RUN

Initialize the data area at the beginning stage and check the validity of the program to determine whether it can be executed or not.

- (2) Execution processing details
	- I/O Refresh and program operation are executed.
	- (a) The interrupt program is executed by detecting the startup conditions of the interrupt program.
	- (b) Normal operation or fail of the equipped module is checked.

(c) Communication services are executed with other internal processing.

## **1.2.2 STOP Mode**

It is the mode of block state without operations of the program. In STOP mode, you can write the programs and parameters through XG5000.

- (1) When changing the mode from other into STOP Eliminate the output image area and execute Output Refresh.
- (2) Execution processing details
	- (a) I/O Refresh is executed.
	- (b) Normal operation or fail of the equipped module is checked.
	- (c) Communication services are executed with other internal processing.

## **1.2.3 DEBUG Mode**

It is the mode to find errors of the program or track the operation processes. You can convert the mode into Debug in STOP mode only. Though this mode, you can verify the program by checking the execution status of the program and details of each data.

- (1) When changing the mode from other into DEBUG (a)Initialize the data area at the beginning stage of changing the mode. (b)Eliminate the output image area and execute Input Refresh.
- (2) Execution processing details
	- (a) I/O Refresh is executed.
	- (b) The debug operations will be executed based on the setting status.
	- (c) Output Refresh is executed after debugging until the end of the program.
	- (d) Normal operation or fail of the equipped module is checked.
	- (e) Other services such as communication, etc. are executed.

## **1.2.4 Change of operation modes**

(1) How to change operation modes

You can change the operation mode with the below methods.

- (a) Change by the mode key of the basic unit
- (b) Change by connecting the programming tool (XG5000) to the PLC

(c) Changing the operation mode of the other basic unit connected to network with XG5000 accessed to the basic unit 1 (remote access)

- (d) Change by using XG5000, HMI, communication module connected to the network
- (e) Change by the 'STOP' command during execution of the program

(2) Kinds of operation modes

The following operation modes are set by the mode setting key of the basic unit and XG5000's commands.

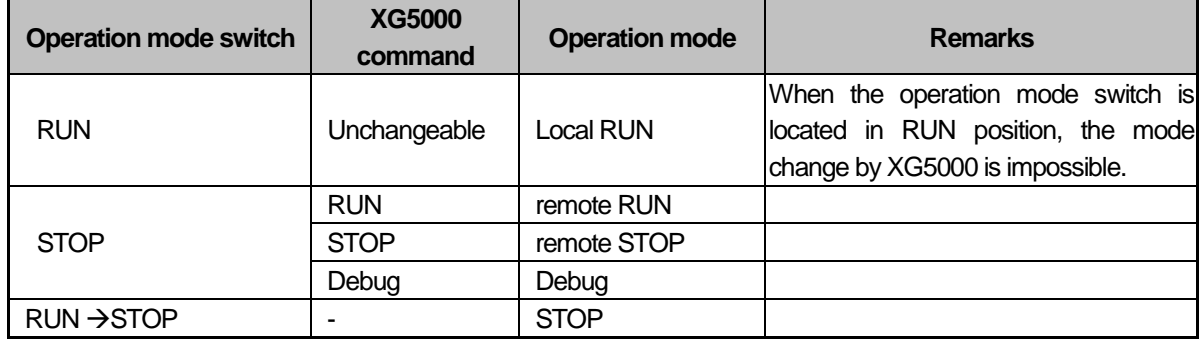

(a) The mode change by XG5000 is available only when the operation mode switch is in **STOP** state.

(b) If you want to change the mode into 'STOP' with a switch in the remote RUN state by XG5000, operate the switch as  $STOP \rightarrow$  **RUN**  $\rightarrow$  **STOP.** 

# 1.3 Memory

The high performance XGB basic unit has two types of memory for a user. One is the program memory saving the user program that is made by a user to build up the system; another is the data memory providing the device area that saves the data during operation.

## **1.3.1 Program memory**

The user program memory embedded in the high performance XGB PLC is composed as below.

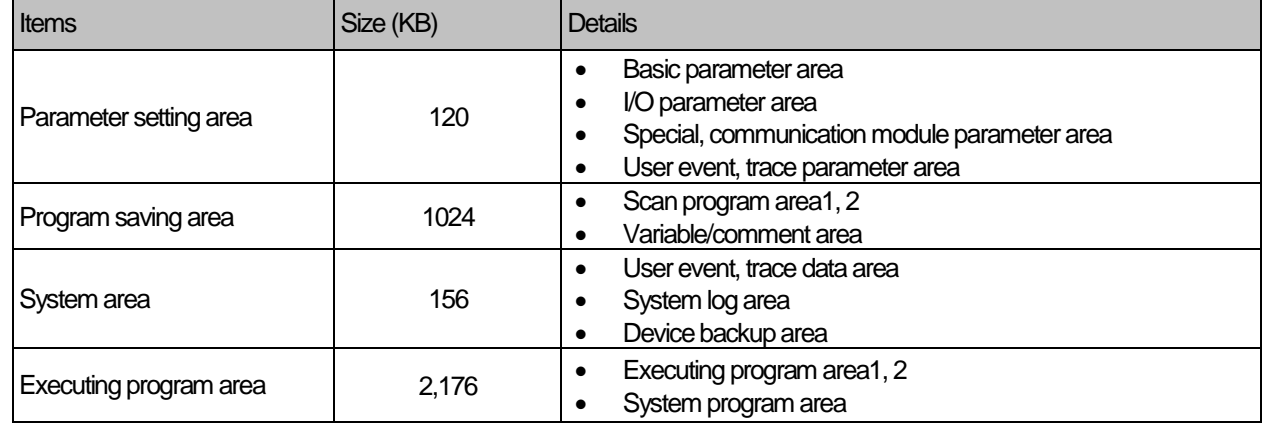

## **1.3.2 Data memory**

(1) Bit device area

Various bit devices are provided by function. In terms of designation method, the first digit indicates the device type; the middle digit indicates the decimal word position; the last digit indicates the hexadecimal bit position in word.

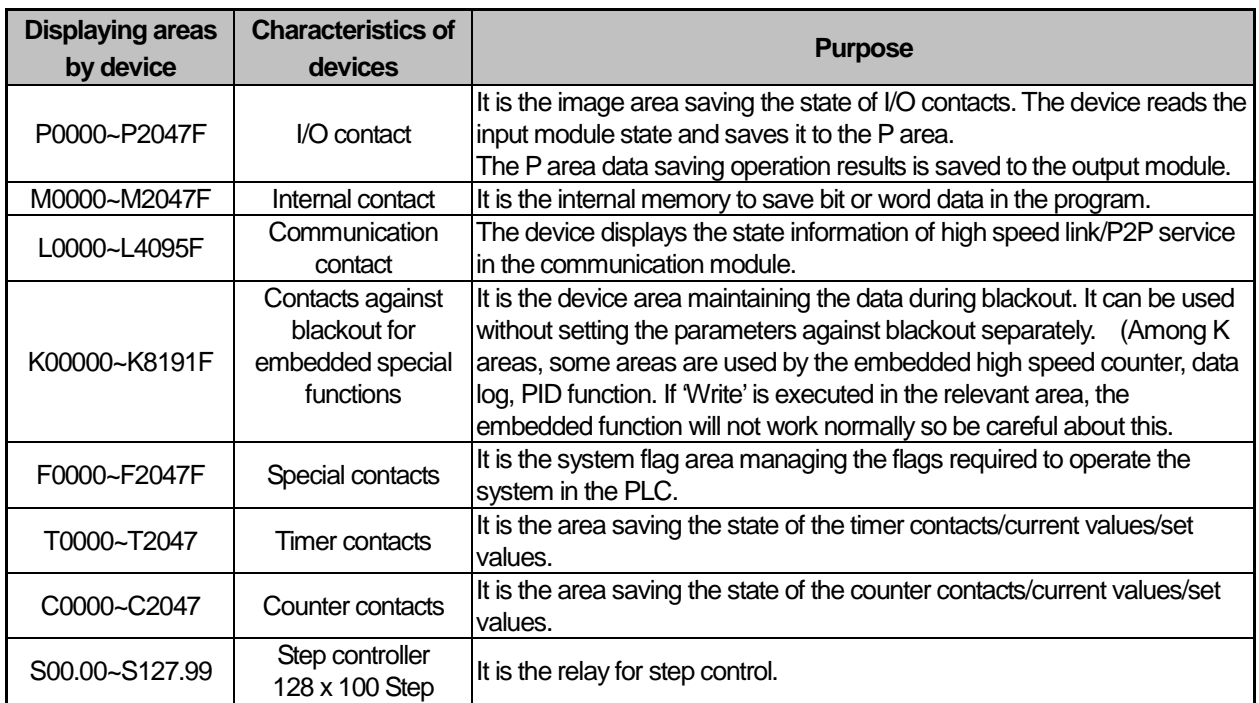

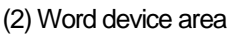

 $\overline{1}$ 

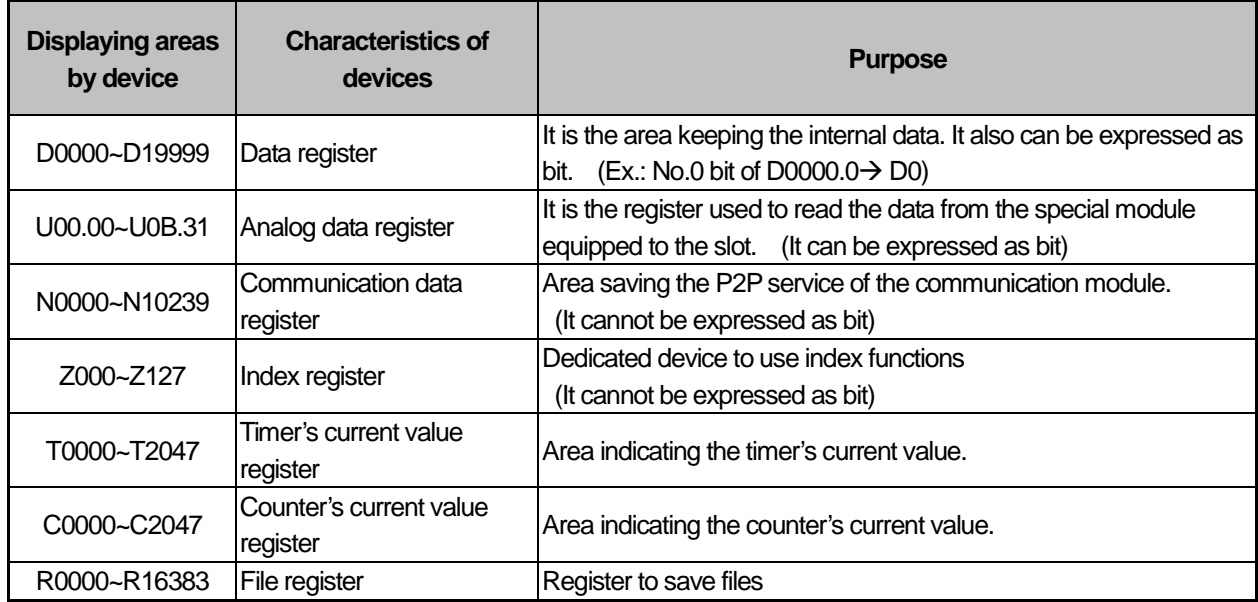

(1) Memory block diagram

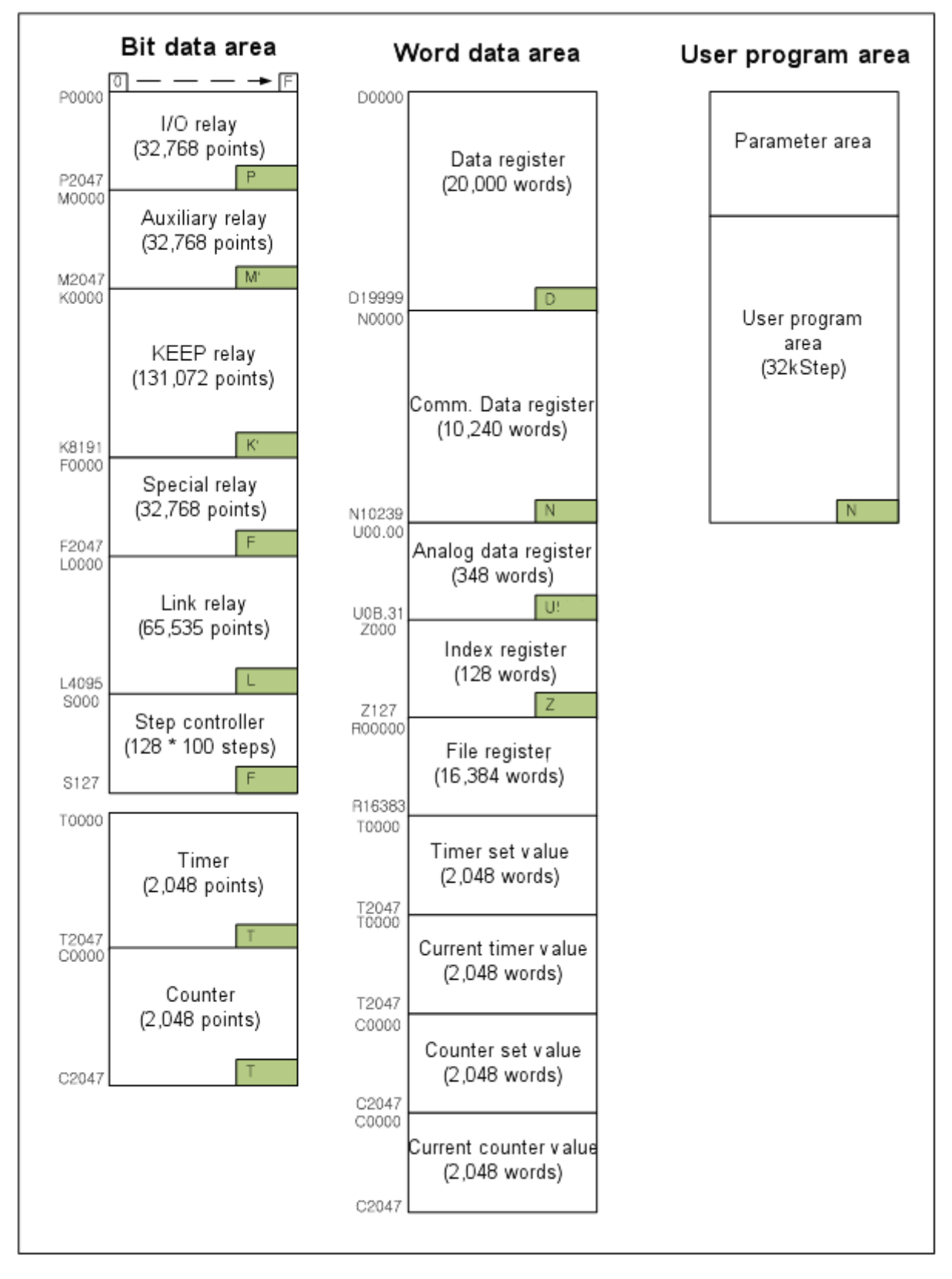

## **1.3.3 Setup of the data latch area**

If you want to keep and use the data required for operations or data generated during operations even when the PLC restarts after the stoppage, 'data latch' can be applied. You can use the certain areas of some data devices as the latch areas by setting parameters.

•You can set up the latch range for the below devices by parameters.

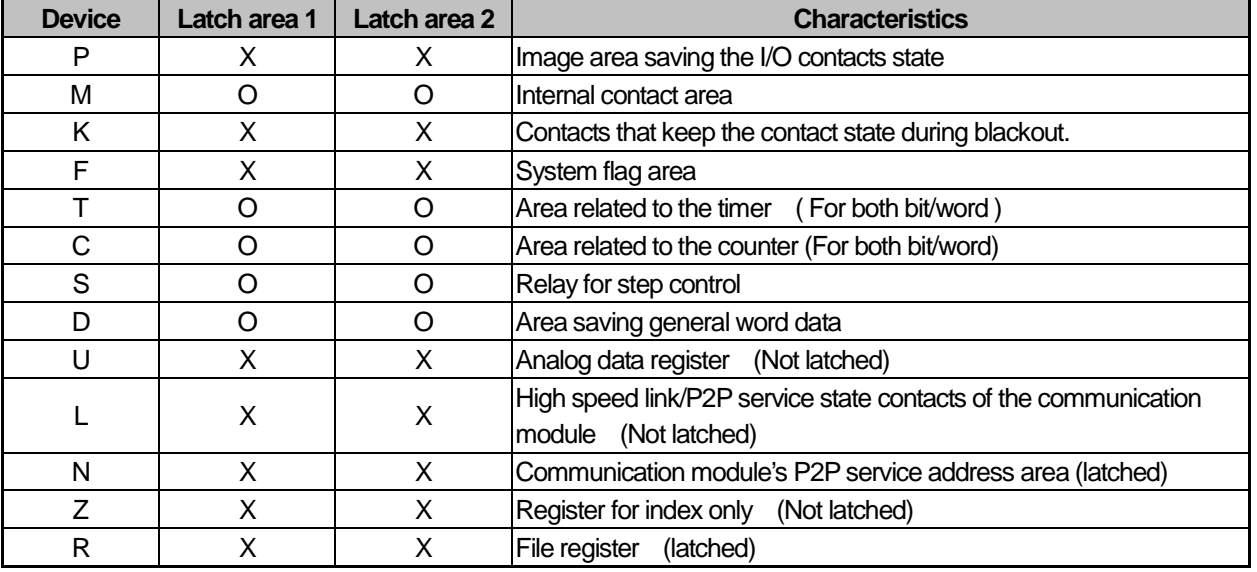

#### **Notice**

▪K, N, R devices can be basically latched without setting parameters.

▪ P, U, Z devices cannot be latched.

#### (1) How to set up the latch area

(a) After clicking the 'Device Area Setup' of the basic parameter, select the latch to be used and input the initial address and end address.

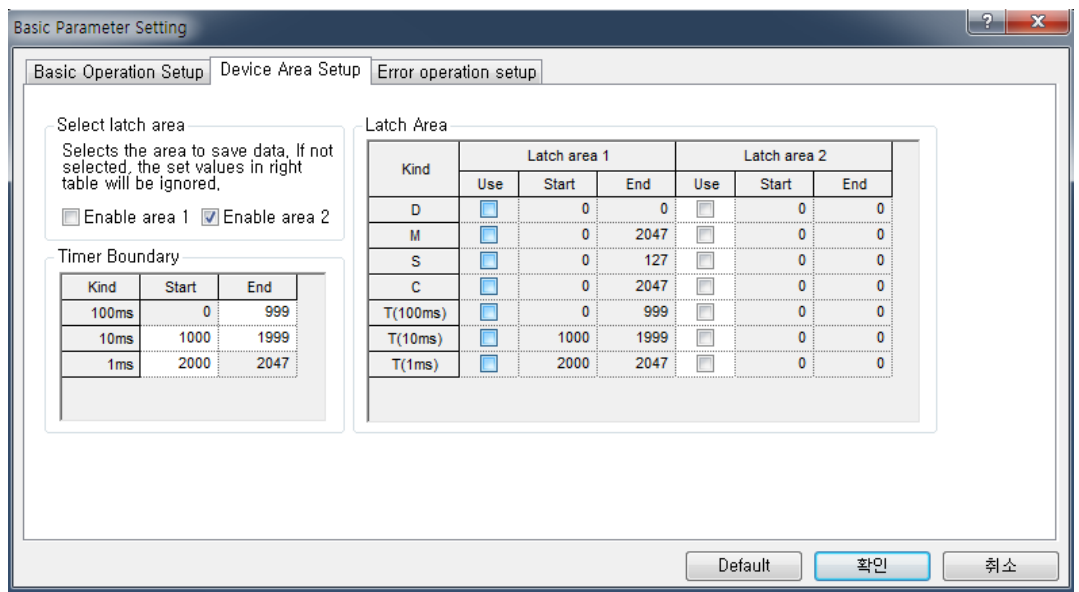

(2) Operation of the data latch area

(a) The device set as the latch area keeps the previous data without initialization when the power is recovered after cutting the power supply of the PLC.

- (b) You can delete the latched data in the following ways.
	- Deleting latch1, latch 2 with XG5000
	- Writing with the program (The initialization program is recommended)
	- Inputting 0 in the window of XG5000 monitor

Refer to the below table for Maintaining or Reset (clear) operation of the latch area data depending on the PLC operations.

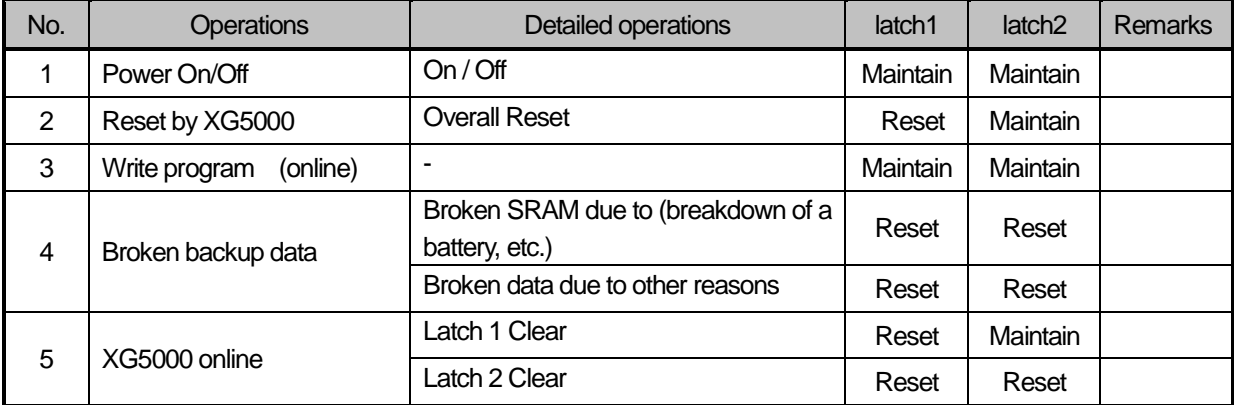

(c) If you click『Online』-『 Reset/Clear 』-『 Reset PLC 』-『Overall Reset』, the latch 1 area will be cleared.

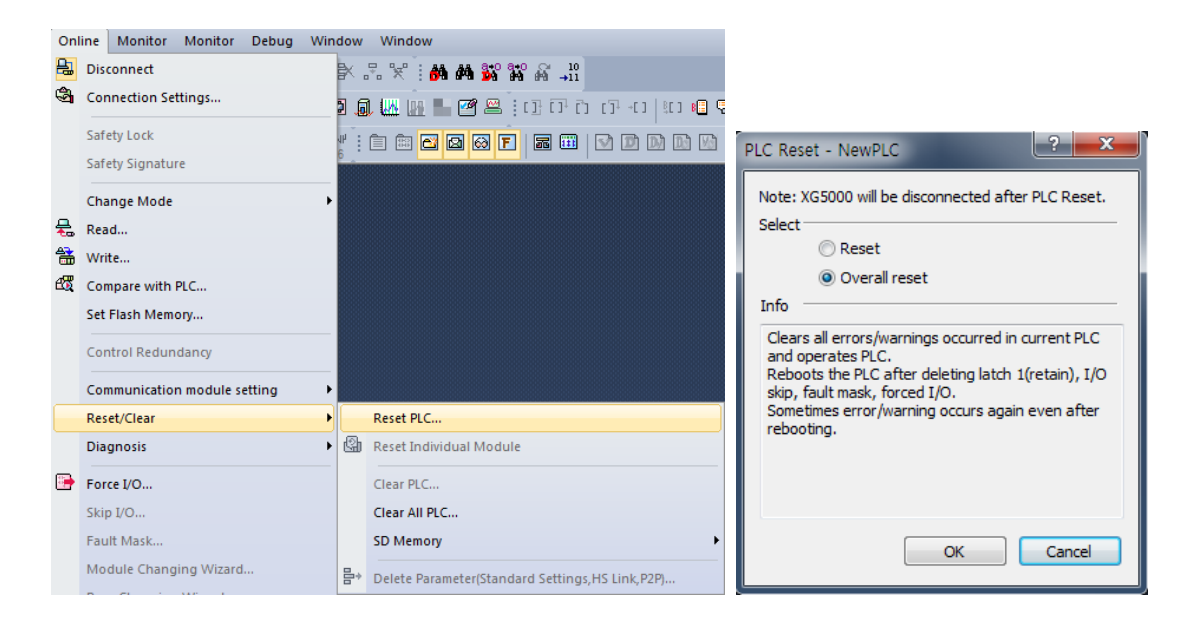

(d) After selecting 『Online』-『 Reset/Clear 』-『Clear PLC 』latch area 1,2, if you click "Delete", it will be cleared.

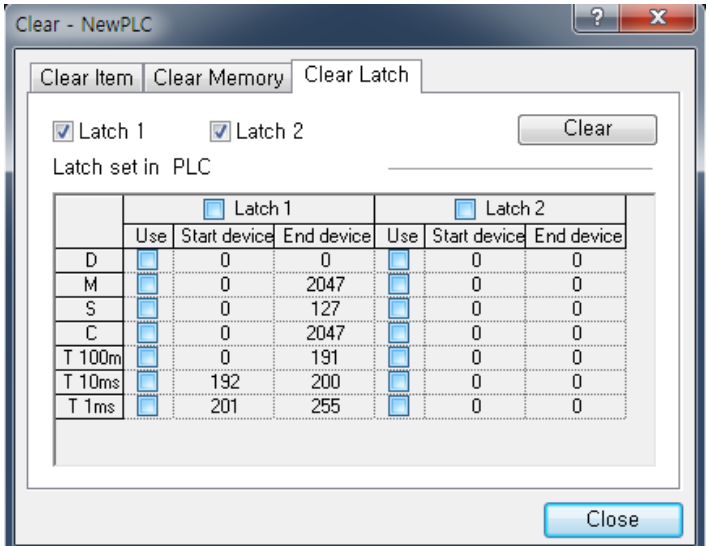

(3) Deletion of data at once

If you click 'Delete' in the memory area, the memory of all devices will be deleted as '0'. So this function can be used when you want to delete the certain area of the device at once.

(a) After selecting 『Online』-『 Reset/Clear 』-『Clear PLC 』-『 Clear Memory 』, if you set up the area to be deleted and click "Delete", the device area will be cleared.

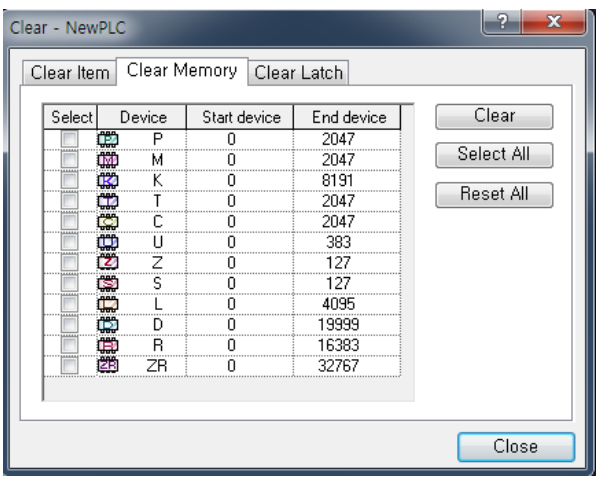

#### **Notice**

▪In case the mode is changed into RUN by a switch in the remote RUN mode, the PLC is operates continuously without intermission.

▪ Modificaiton is possible during run in the RUN mode by a switch but the mode change operaitons through XG5000 are restricted. Only when mode change is not allowable in a remote site, set the mode switch in RUN position.

# **Chapter 2 CPU Function**

# 2.1 Type Setting

This section descries setting XGB PLC models.

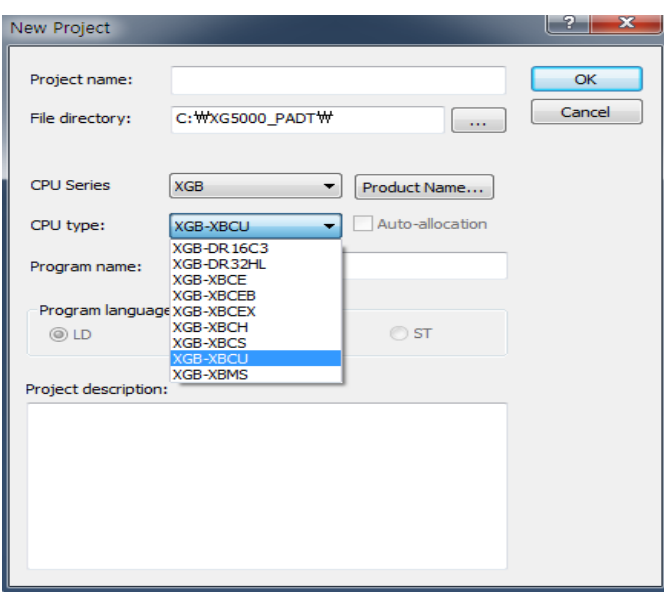

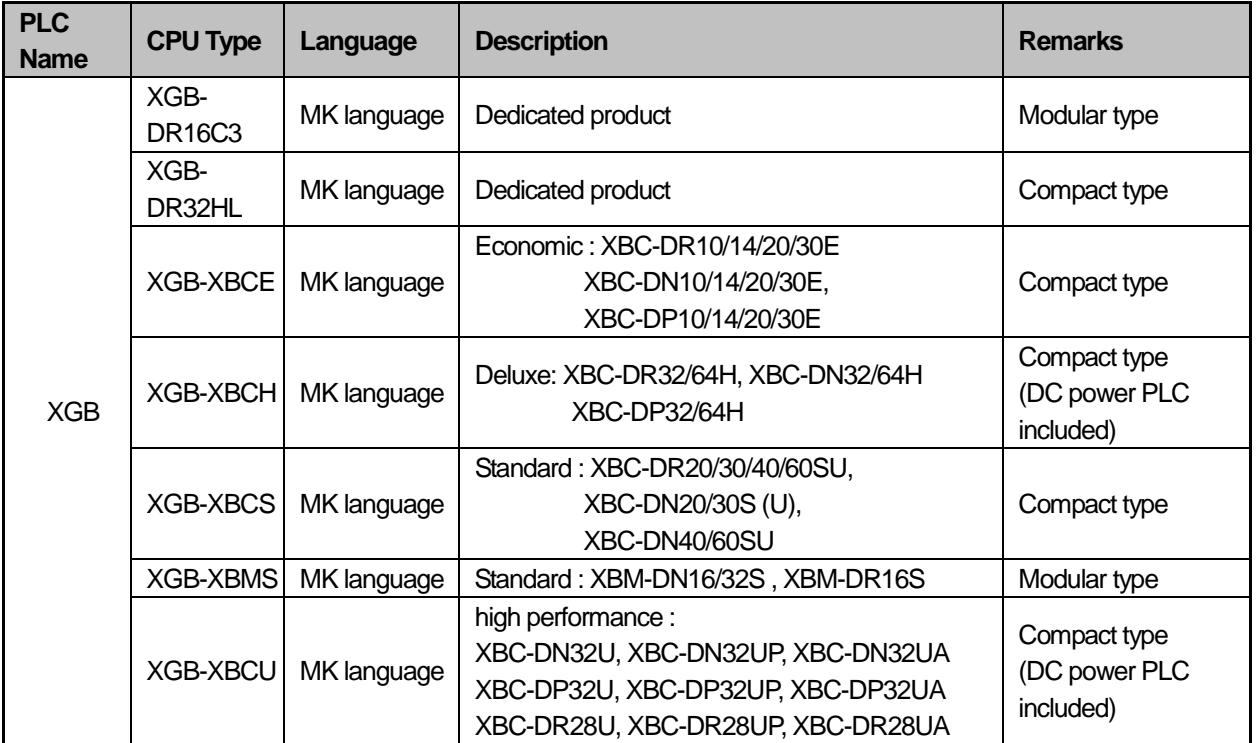

# 2.2 Parameter Setting

This section describes XGB PLC's parameter setting.

## **2.2.1 Basic parameter setting**

If you click the basic parameter in the project window, the below screen will be displayed.

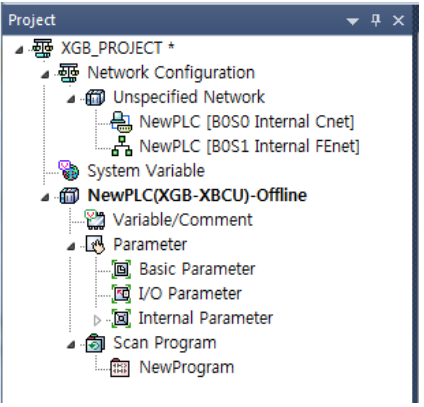

You can set up 3 items; 'Basic operation setting', 'Device area setting', 'Error operation setting'.

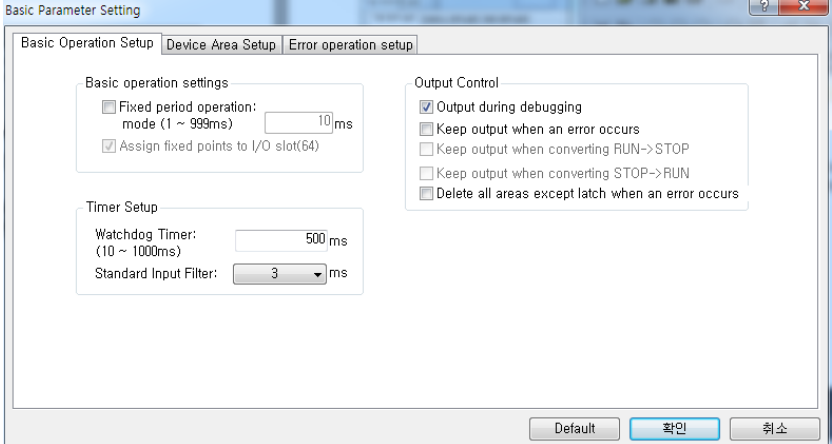

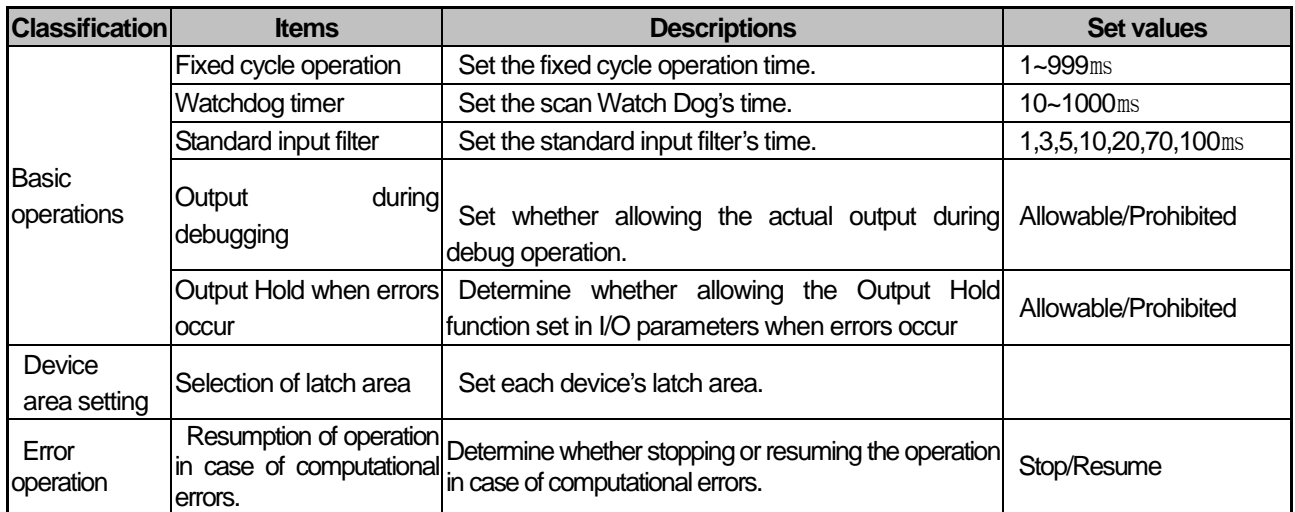

## **2.2.2 I/O parameters Setting**

It is the function to set up and reserve the information for each I/O. If you click 『I/O Parameter』in the project window, the below setting window will be displayed.

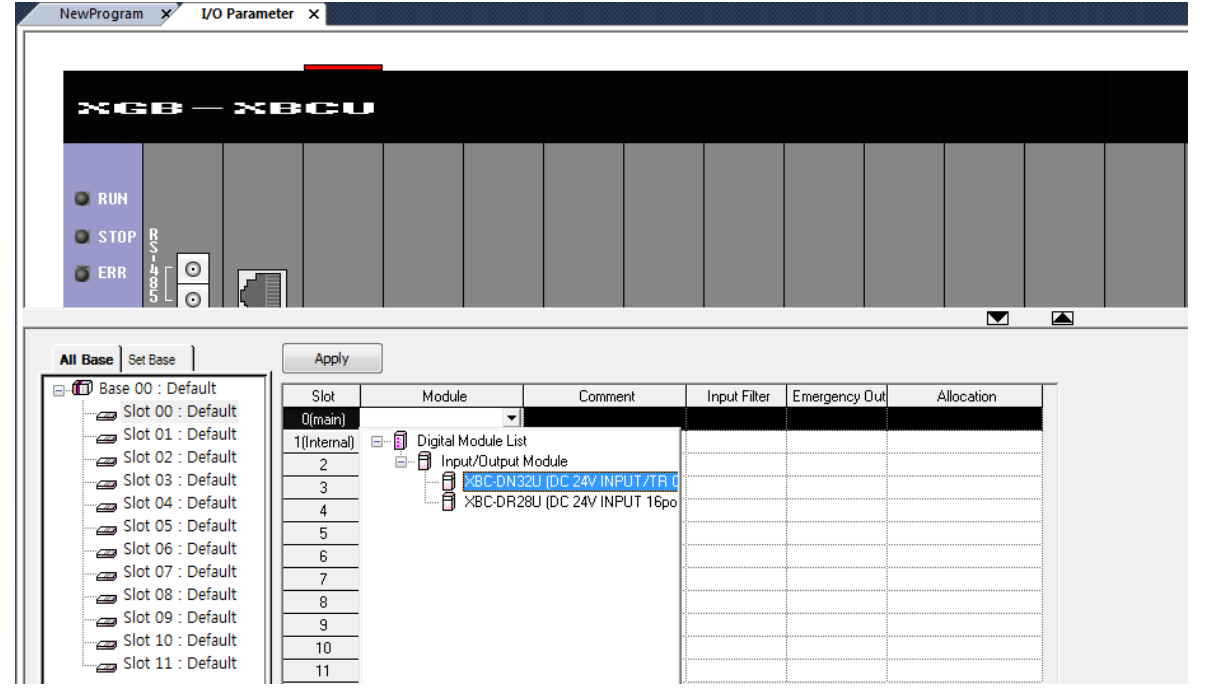

If you click the 『Module』in the 『slot』 position, the list of each module will be displayed. Then, choose the module that is matched with the actual system to be configured. The selected slot will be displayed as below.

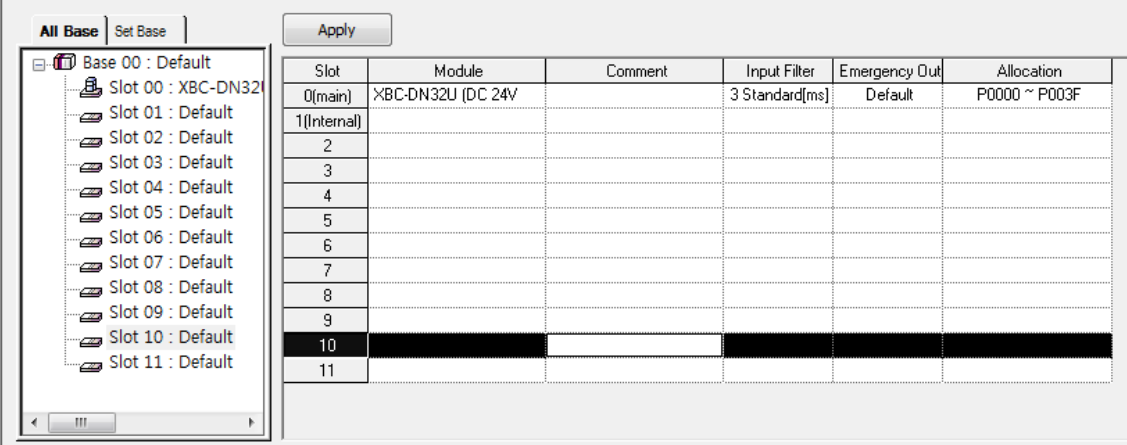

If you press 『In Detail』button on the slot image or the relevant slot position in the base window as below, the window for setting the filter, emergency output will be displayed.

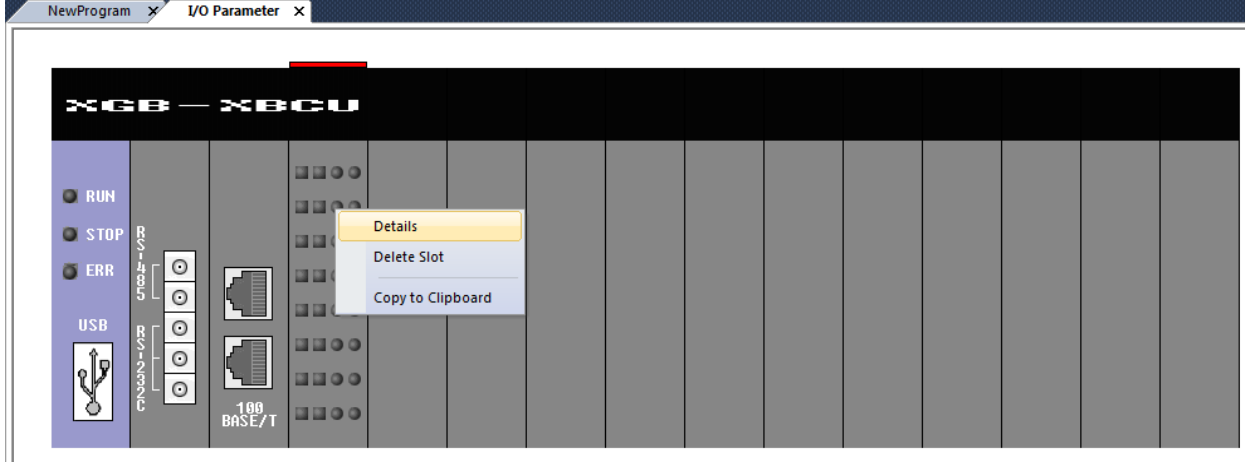

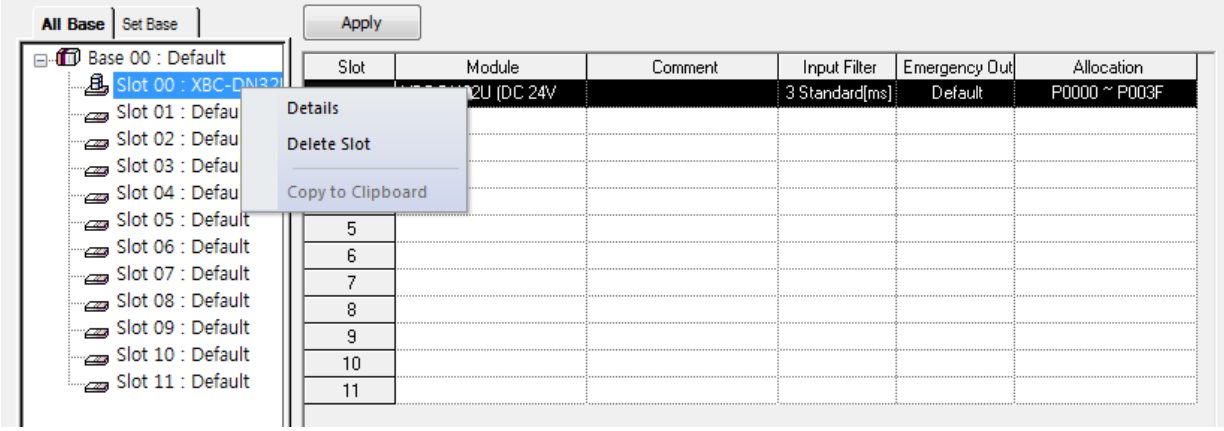

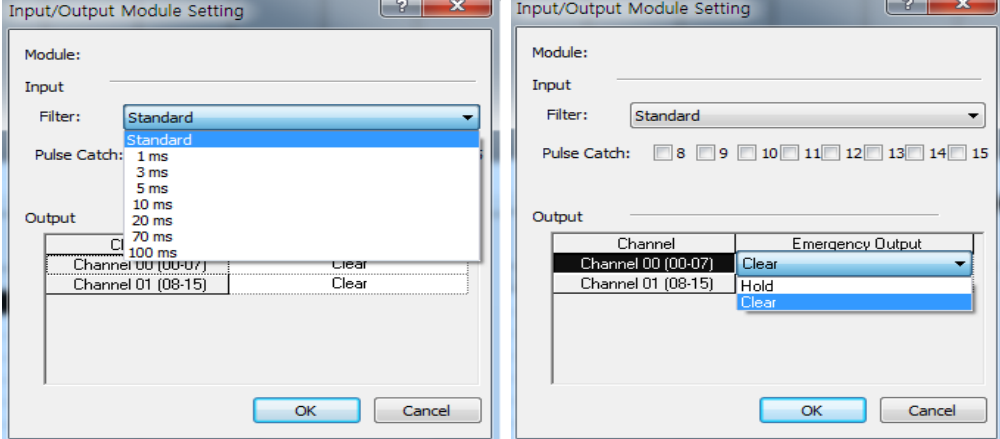

#### **Notice**

• In case each set details are different from the actually accessed I/O module, 'Module Type Mismatch Error' occur and the error will be displayed.

• If there is no setting, the CPU reads each I/O module's information for operation.

## 2.3 Self-Diagnosis Function

The Self-Diagnosis function is the function for the CPU part to diagnose the PLC system for defects. In case errors occur during supplying the power to the PLC system or during operation, it detects errors to prevent malfunction of the system and preventive maintenance.

## **2.3.1 Scan Watchdog timer (Scan Watchdog Timer)**

The WDT (Watchdog Timer) is the function to detect the congestion of programs caused by PLC module's hardware or software.

(1) The Watchdog timer is the timer to be used to detect operation delay caused by the user program error. You can set up the Watchdog timer's detection time in XG5000's basic parameters as below (Initial value: 500ms).

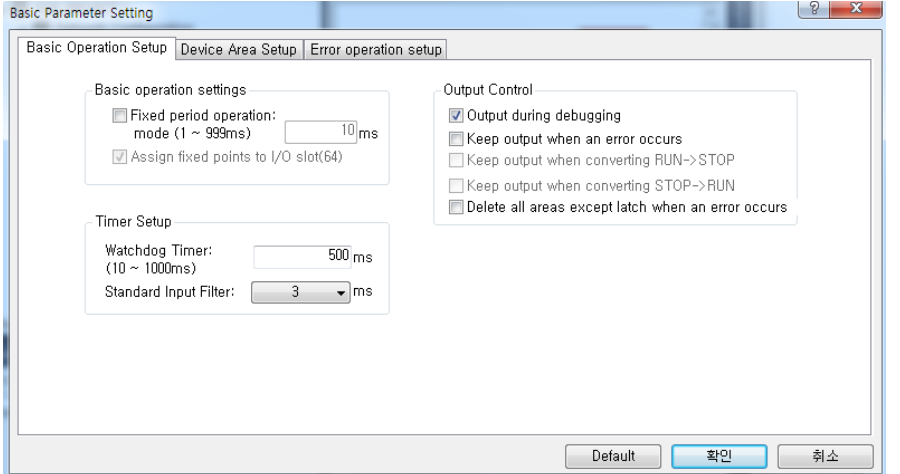

- (2) The Watchdog timer monitors the scanning time during operation and when set detection time is exceeded, it stops the PLC's operations immediately. At this time, the output status is maintained or cleared based on the details of 'Output Hold when errors occur'.
- (3) If it is expected that the Scan Watchdog Time is exceeded since it takes more time to process the specific part of the user programs (in case of using FOR ~ NEXT command, CALL command, etc.), clear the Watchdog timer through the 'WDT' command.

The 'WDT' command initializes the scan Watchdog time and restarts measuring time from 0.

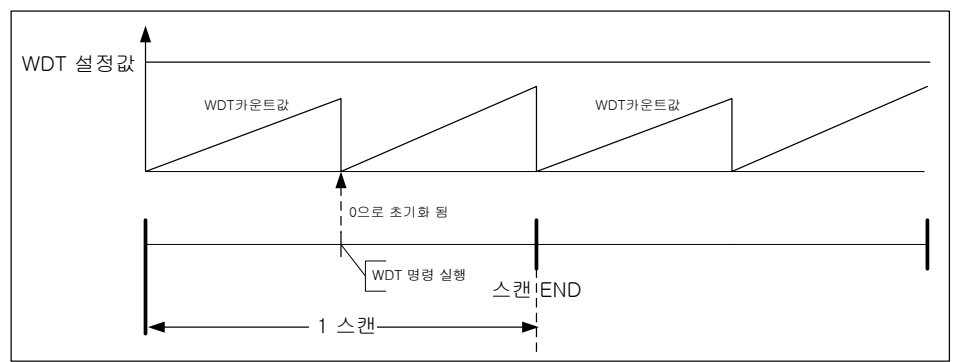

(Example of initializing scan Watchdog timer through the WDT command )

(4) In case the Watchdog error occurs, you can clear the error by resupplying the power or converting the mode into STOP.

## **2.3.2 Function to save error history**

When errors occur, the high performance XGB basic unit records the error history to clean up causes easily. If you click 『Online』-『Error/Warning』, you can see the current errors and the history. Remove the causes of errors referring to the details and corrective measures of each error item.

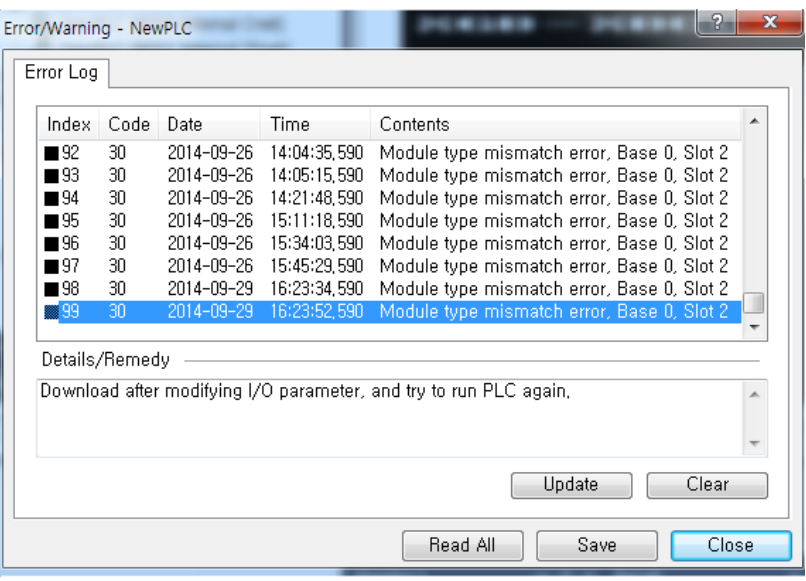

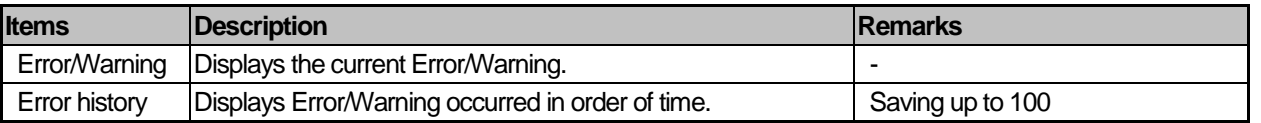

#### **Notice**

If you click 'Delete' in the Error/Warning window, all the saved error history will be deleted. In case the error histories exceed 100EA, the histories are deleted in order from the one that occurred first and the 100EA recent histories are saved

#### **2.3.3 Failure Management**

(1) Failure Types

The troubles are caused by failure of the PLC itself, system configuration's error, error detection of operational results, etc. They can be divided into the failure mode stopping the operation for system safety; minor failure mode that informs a user of failure warning and resumes the operation.

The failures of the PLC system are mainly caused by the below.

- PLC hardware's problems
- System configuration's error
- Operational error during execution of user programs
- Detection of errors caused by external device failure
- (2) Operation mode in case of failures

In case failures occur, the PLC system records the failure details in the special flag (F area) and determines whether resuming the operation based on the failure mode.

#### • In case of the PLC hardware's failure

In case there are problems with the CPU, power, etc. that the PLC cannot works normally, the system will be stopped; In case of minor failures such as a battery's low voltage, the warning is displayed and the operation will be resumed.

#### • In case of system configuration's error

It is the failure occurred when the actual PLC's module configuration is not matched with the module configuration set in XG5000. The system will be stopped.

#### • Computational error during execution of user programs

In case of the numeric operation error (Ex.: in case the denominator of division operation is 0) occurred during execution of user programs, the details will be displayed in the error flag and the system will resume the operation. If the operational time exceeds the operation delay monitoring set time during operation or equipped I/O modules cannot be normally controlled, the system will be stopped.

#### **Notice**

• When operational errors occur during executing programs, you can determine whether resuming the operation based on the settings of "Basic parameter -> Error operations setting -> Resume the operation in case of operational errors" of the XG5000 project.

• This parameter's default value is set as "Resume the operation in case of operational errors".

#### • Detection of errors caused by external device failure

The failure of the external control device can be detected by the PLC's user program; in case of detecting failures, the system will be stopped; in case of detecting minor failures, only the detection status will be displayed and the operation will be continued. (For the detailed use of the function to detect external device's failures, refer to the 2.3.6 Failure Diagnosis Function for the External Device.)

The information on failures occurrence is saved in the special relay (F area). Among F area flags, the information related to the failures are as below.

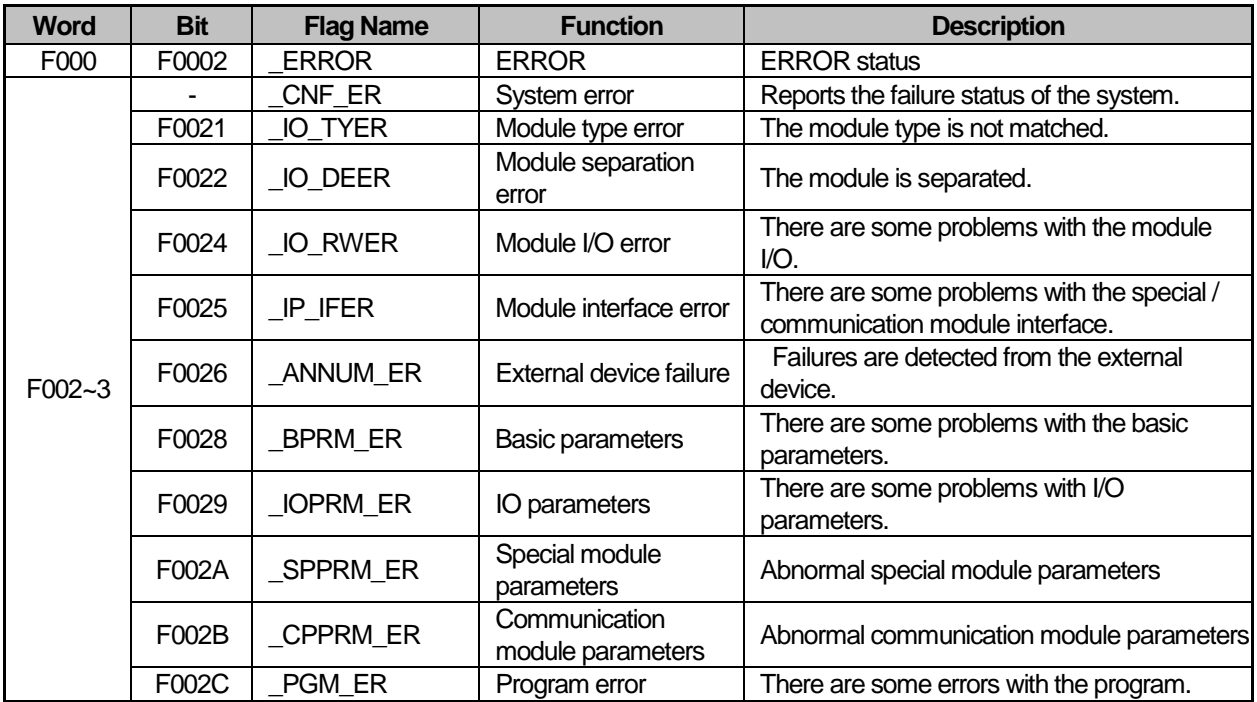

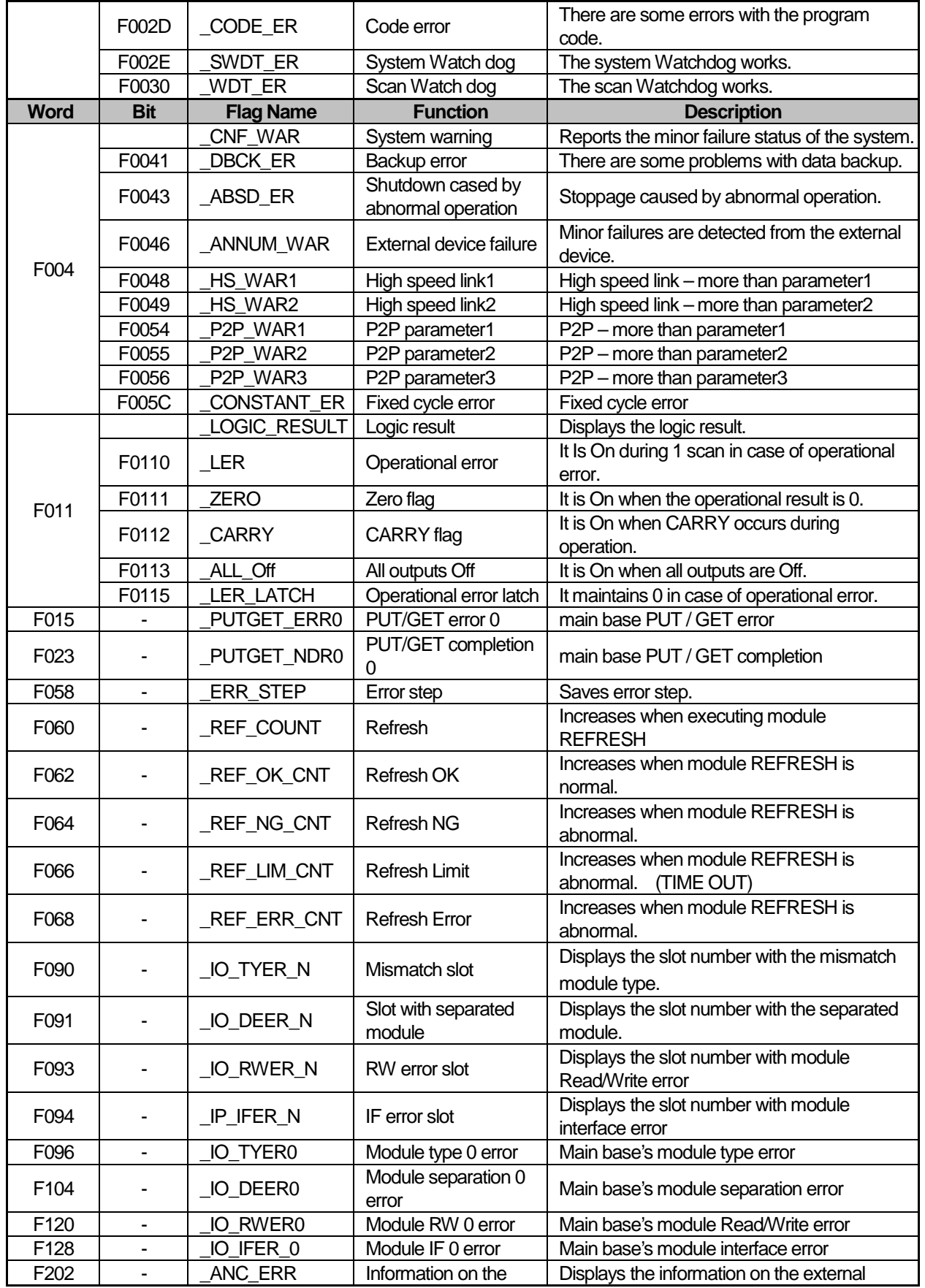

 $\Gamma$ 

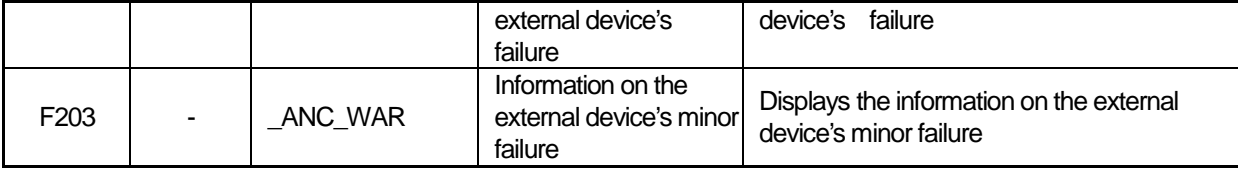

#### **Notice**

• For more details on the whole flags, refer to the Appendix 1 Flag Table of the Outline of this manual.

#### **2.3.4 Function to check the battery voltage**

It is the function to detect and inform the fact that the battery voltage is lower than the memory backup voltage. When a battery low voltage, the ERR LED of the voltage unit is flickering at 1 second interval and F0045 (BAT\_ER)flag is On. In this case, you need to change the battery referring to 3.4.4 How to change a battery of the Outline of this manual.

#### **2.3.5 Function to check the expansion module**

It is the function to check whether I/O modules work normally during startup and operation. It checks the status of every scan expansion module and the PLC checks whether the following situations occur.

• In case the module that is different from the set parameter is installed at the time of initial operation or failure is suspected • In case expansion modules are detached or failure is suspected.

If abnormal conditions are detected, the basic unit's ERR LED will be flickering and the PLC will be stopped.

#### **2.3.6 Failure Diagnosis Function for the External Device**

It is the function to detect the failure of the external device connected to the PLC to realize stoppage of the system and warning easily. Through this function, you can detect the external device's failure without complex programming and can monitor the failure position without special devices (XG5000, etc.) or programs. You can use the failure diagnosis function for the external devices as below.

(1)Failure types of external devices

• The failures of external devices are divided into the two types; failure (error) detected by combination of user programs and special relay (F area) requires stoppage of the PLC operation; minor failure (warning) that continues the PLC's operation and displays the detection status only.

#### (2) Flag to detect failures of external devices

The following flag types are used to diagnose failures of external devices.

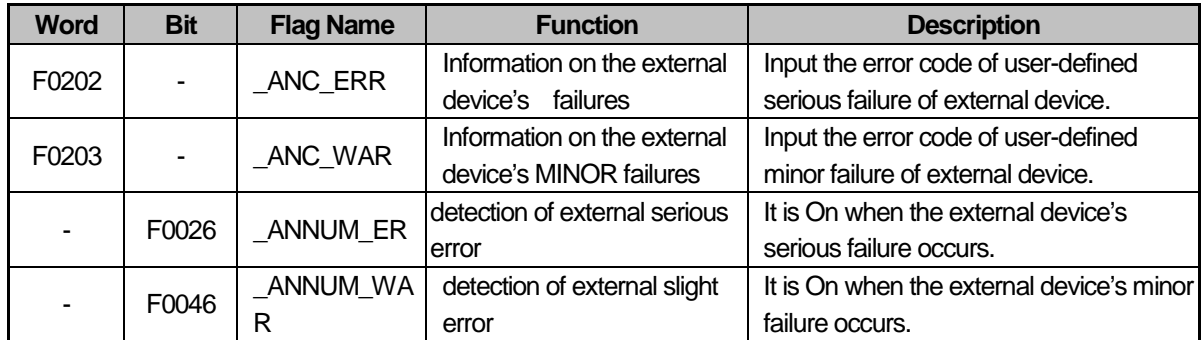

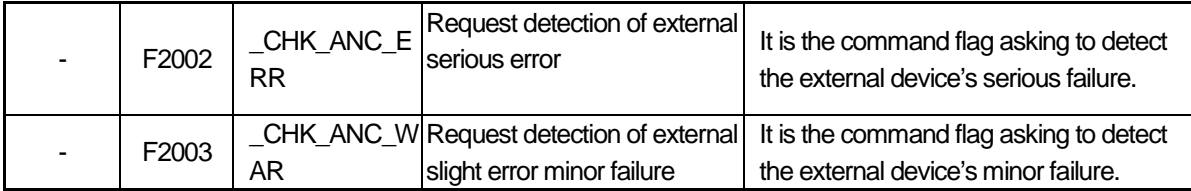

(3) How to detect the external device's serious failures

The following programming is used to detect the external device's serious failures.

- (a) Save the error code that can be distinguished by external device's serious failures in F202 (\_ANC\_ERR) through the FWRITE command as below. (Input the values excluding 0)
- (b) In case the external device's serious failures occur, F2002 (CHK\_ANC\_ERR)flag will be On.
- (c) When the scan program is completed, the PLC checks whether F2002 (\_CHK\_ANC\_ERR) is ON and detects serious failures.
- (d) If the external device's serious failures occur, the PLC will be in error status and will stop the operation. Then, F0026 (\_ANNUM\_ER) is ON and F2002 flag is automatically Off. All outputs works based on IO parameter's emergency output settings.
- (e) When failures occur, through XG5000, a user can figure out the causes of failures by monitoring F202 (\_ANC\_ERR)flag.
- (f) The below figure describes the example of the program detecting the external device's serious failures with operation details.

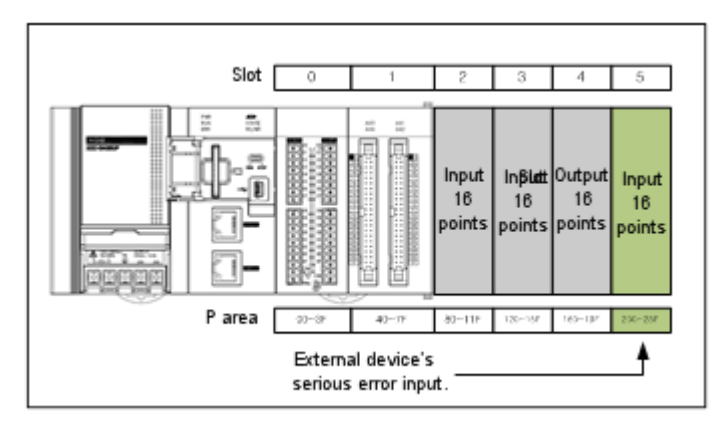

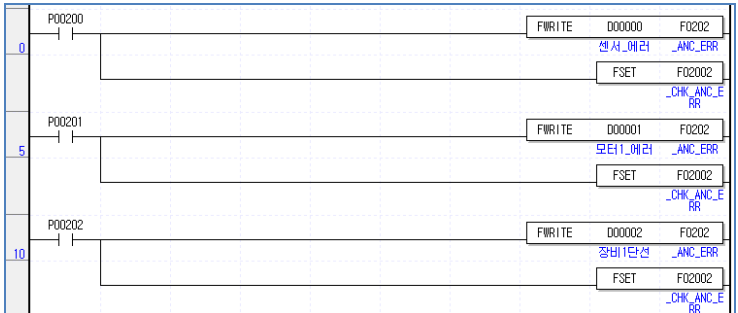

<Example of the system configuration and program >

- In this example, assume that the input signal to detect the external device's failures is connected to the input module of No.5 slot in the system configuration as below.
	- In case of the sensor failure, P200 is ON. The error code is the value saved in D0000.
	- In case of the motor failure, P201 is ON. The error code is the value saved in D0001.
	- When the device 1 is disconnected, P202 is ON. The error code is the value saved in D0002.
- In the above programming, when P20 is On (In case of sensor failure), the value of D000 is saved in F202 (\_ANC\_ERR) and F2002 (\_CHK\_ANC\_ERR) will be On.
- If F2002 is ON, it is detected by the scan end and the external device's serious failures are generated.
- You can detect the failure of motor 1, disconnection of device 1 in the same way.
- After accessing to XG5000, a user can check which external devices have failures by verifying the F202 value and can take follow-up measures.
- (4) How to detect the external device's minor failures

The following programming is used to detect the external device's minor failures.

- (a) Save the warning code that can be distinguished by external device's minor failures in F203\_ANC\_WAR through the FWRITE command as below. (Input the values excluding 0)
- (b) In case the external device's minor failures occur, F2003 (\_CHK\_ANC\_WAR)flag will be On.
- (c) When the scan program is completed, the PLC checks whether F2003 (\_CHK\_ANC\_WAR) is ON and detects minor failures.
- (d) If the external device's minor failures occur, the ERR LED will be flickering at 2 seconds interval and the PLC will run continuously. Then, F0046 (\_ANNUM\_WAR) is ON and F2003 flag is automatically Off. All outputs works based on IO parameter's emergency output settings.
- (e) When minor failures occur, through XG5000, a user can figure out the causes of failures by monitoring F203 (\_ANC\_WAR)flag.
- (f) If you input 0 again to F203 (\_ANC\_WAR) after removing the causes of failures and turn ON F2003 (\_CHK\_ANC\_WAR) again, detection of minor failures is canceled.
- (g) The below figure describes the example of the program detecting the external device's minor failures with operation details.

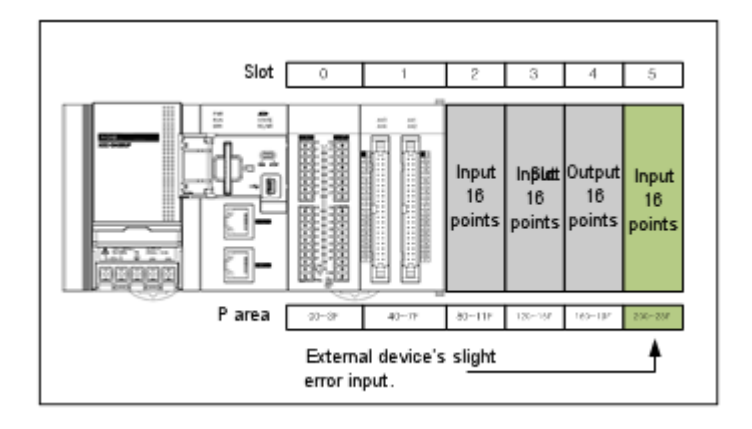

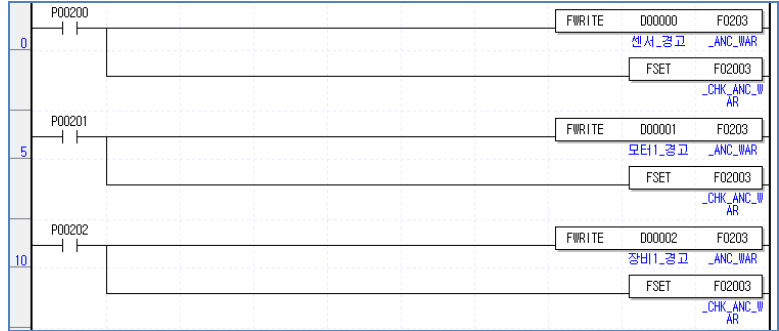

< Example of the system configuration and program >

- In this example, assume that the input signal to detect the external device's minor failures is connected to the input module of No.5 slot in the system configuration as below.
	- In case of the sensor warning, P200 is ON. The warning code is the value saved in D0000.
	- In case of the motor warning, P201 is ON. The warning code is the value saved in D0001.
	- When the device 1 is warned, P202 is ON. The warning code is the value saved in D0002.
- In the above programming, when P20 is On (in case of sensor failure), the value of D000 is saved in F203 (ANC WAR) and F2003 (CHK ANC WAR)will be On.
- If F2003 is ON, it is detected by the scan end and the external device's serious failures are generated.
- You can detect the warnings on motor 1 and device 1 in the same way.
- After accessing to XG5000, a user can check which external devices have minor failures by verifying the F203 value and can take follow-up measures.

# 2.4 RTC Function

**2.4.1 How to use the RTC Function** 

The high performance XGB basic unit has the clock (RTC) function and the clock keeps working thanks to the battery backup even when the power is Off. You can use the embedded RTC's time data for time management such as the system's operating history or failure history, etc. The RTC's current time is updated every scan based on the operation status information flag of the system.

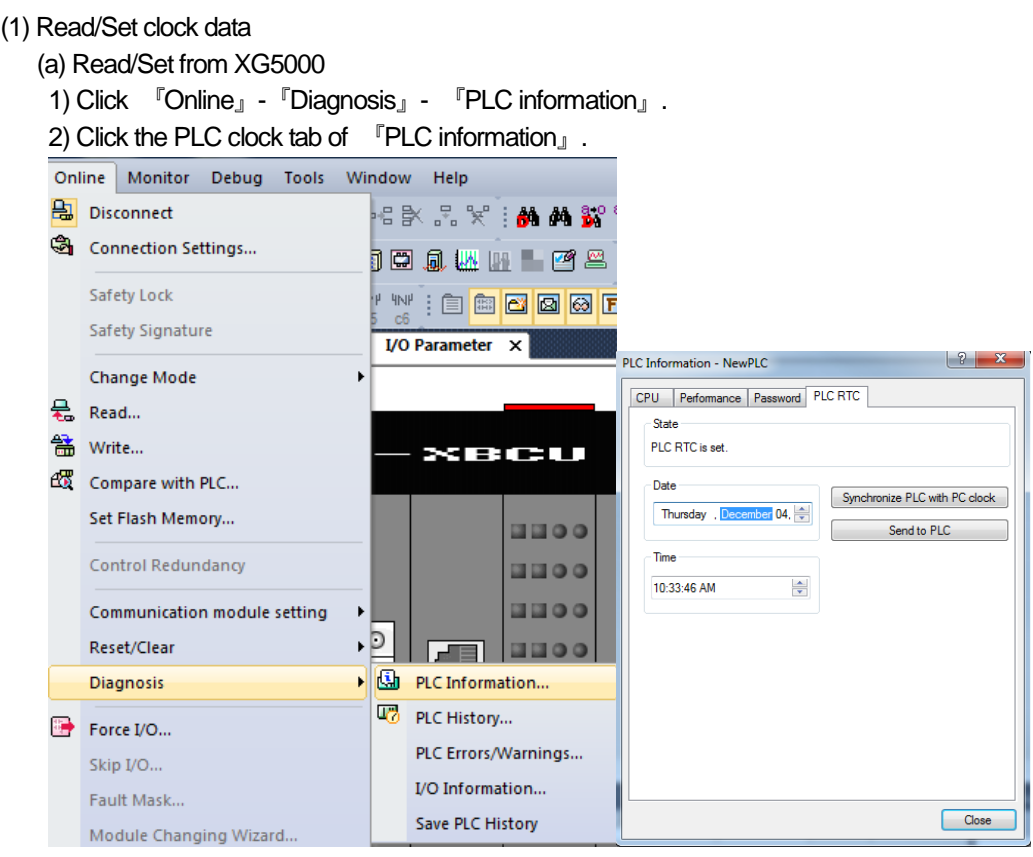

- 3) If you want to transfer the PLC's time to the PLC, click the PC clock and synchronization button.
- 4) If you want to set up your preferred time, after changing the set values of the data and time box, click them to the PLC.
- (b) Read with the special relay

You can monitor the data with the special relay as below.

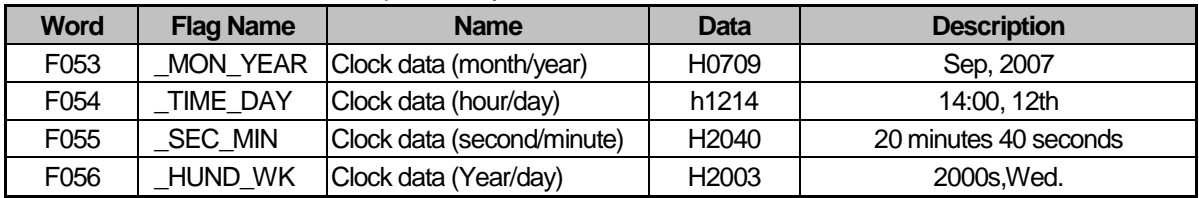
# (c) Example of changing the clock data through programs

You can change the clock data through the programs as below.

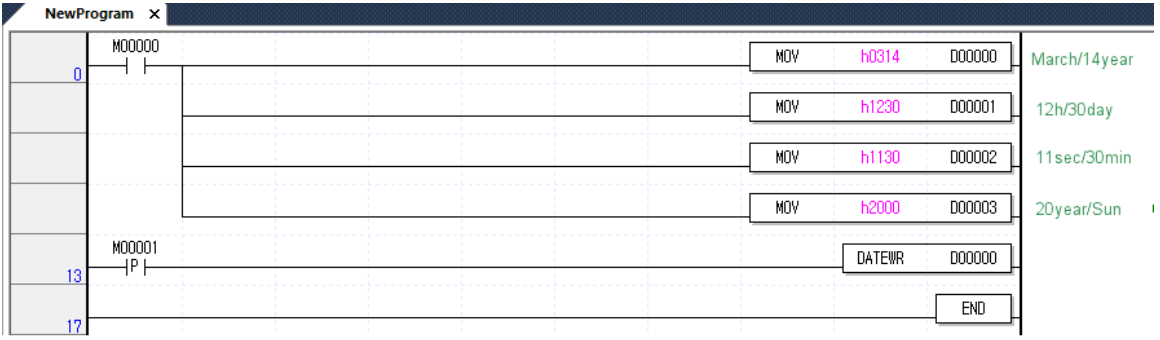

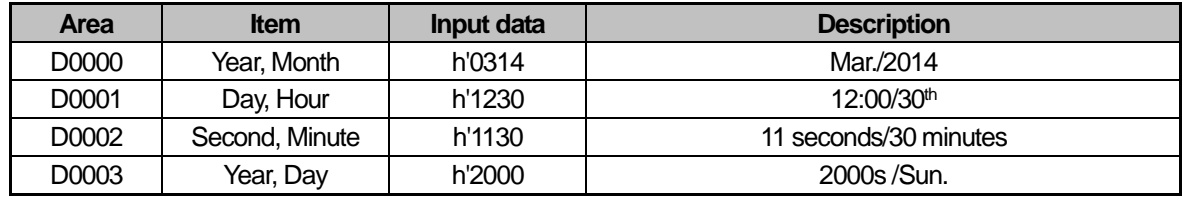

Input the clock data in the random devices (P,M,K,L,Z,U,D,R) and turn On/Off the DATEWR input contact M0001. (In case the date and day are not matched, Write is not allowable)

Check whether the data was correctly changed by monitoring the above special areas (F053~F056).

(d) How to express the day

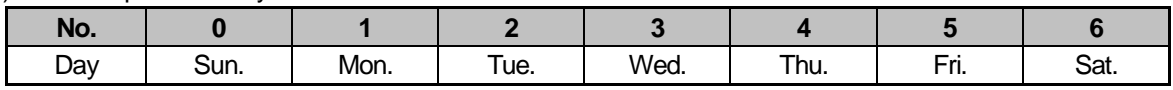

# (2) Time error

The RTC's error is different depending on the service temperature.

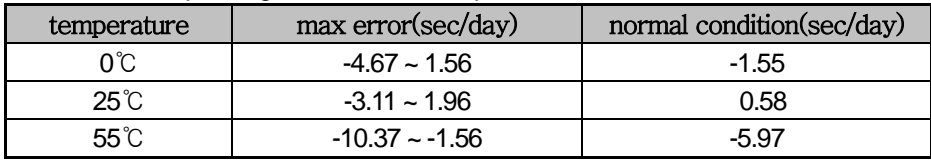

### **Notice**

• The clock data may not be stated in the shipped product so you need to set up the clock data correctly before use.

• If you write unserviceable clock data in the RTC, it will not work properly.

Ex.) 25:00, 32th, 14 month

• In case the RTC stops or error occurs due to a battery failure, if you write the new clock data in the RTC, the error will be cleared.

# 2.5 Timer counter function

#### **2.5.1 Timer Function**

The high performance XGB's timer is the additional timer increasing the current value depending on the measuring time. There are 5 available timer types; On delay timer (TON), Off delay timer (TOFF), Cumulative (TMR), Monostable (TMON), retriggerble (TRTG).

The measurable time ranges by timers are as below.

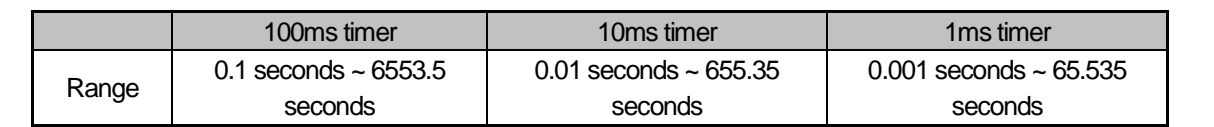

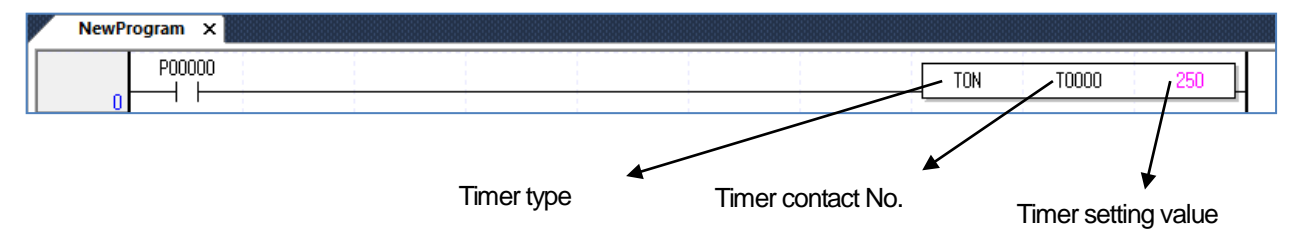

(1) Updating the current value of On delay timer and contact On/Off

If the input contact is On, the current value starts to increase. When the current value reaches the set time (PT) (current value=set value), the timer's output contact (Txxx) will be On. When the input contact is Off while the current value increases, the timer's current value will be 0. The timing chart of the On delay timer is as below.

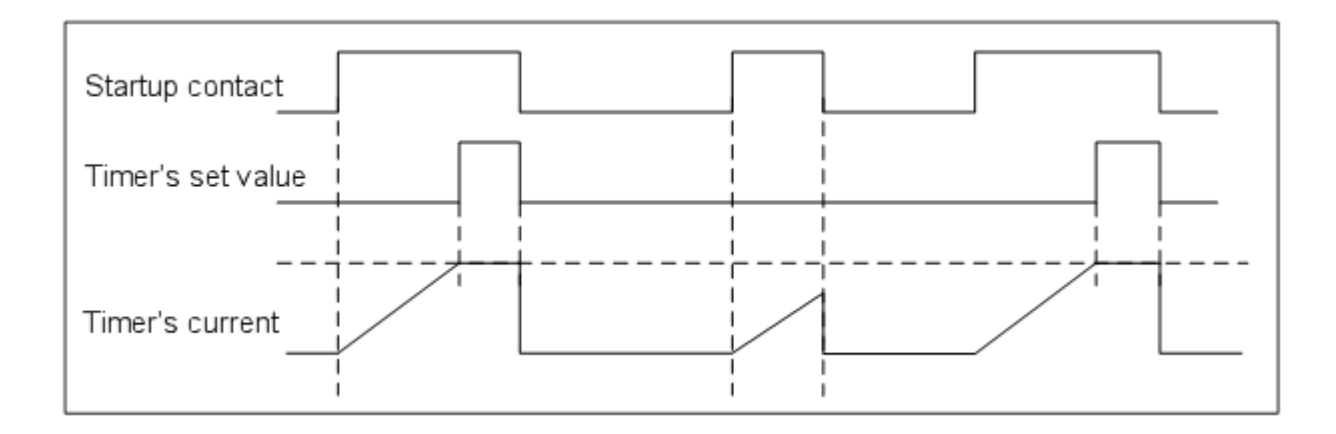

If the input condition is On, the timer's output contact (Txxx)is On and the current value becomes the set value. When the input contact is Off, the current value starts to decrease and if the elapse time reaches the set time (PT (current value=0), the timer's output contact (Txxx) will be Off. If the input contact is On while the current value decreases, the current value becomes the set value.

The timing chart of the Off delay timer is as below.

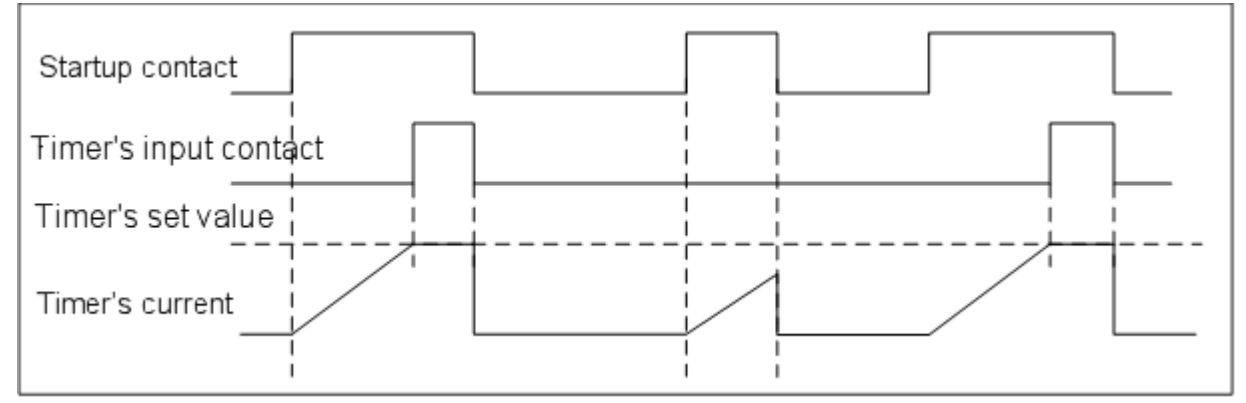

(3) Updating the current value of Cumulative timer and contact On/Off

The current value increases only when the input contact is On and if the cumulative value reaches the timer's et time (PT), timer output contact is on. The timer output contact maintains the On status until it is Off by the reset coil (IL : RST command). The timing chart of the Cumulative timer is as below.

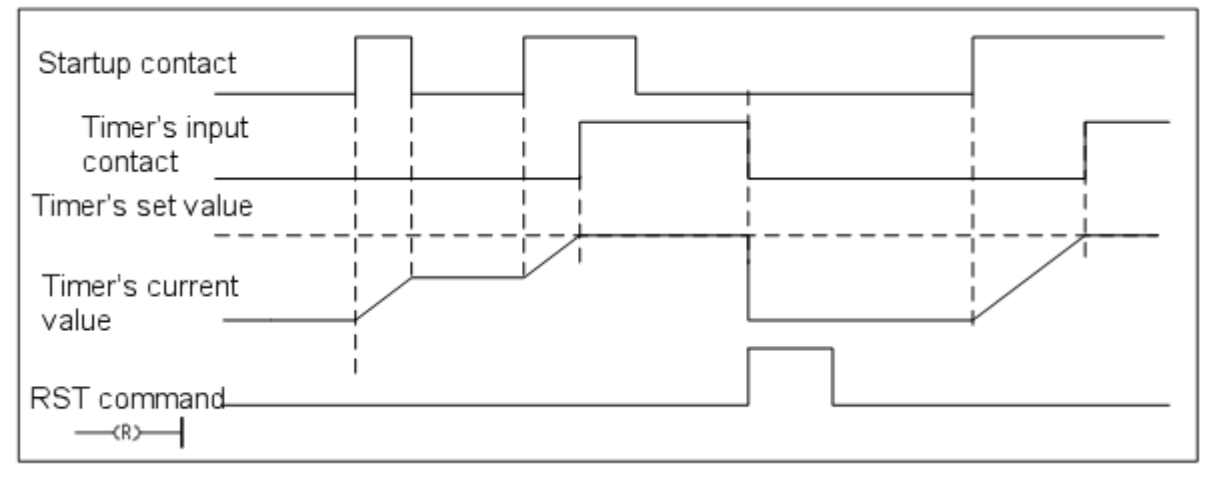

(4) Updating the current value of Monostable timer and contact On/Off

If the input condition is On, the timer's output contact (Txxx) is On. When the timer's current value starts to decrease from the set value (PT) and it becomes 0, the output contact is Off. The change of On/Off of the input contact is regarded until the current value reaches 0. The timing chart of the Monostable timer is as below.

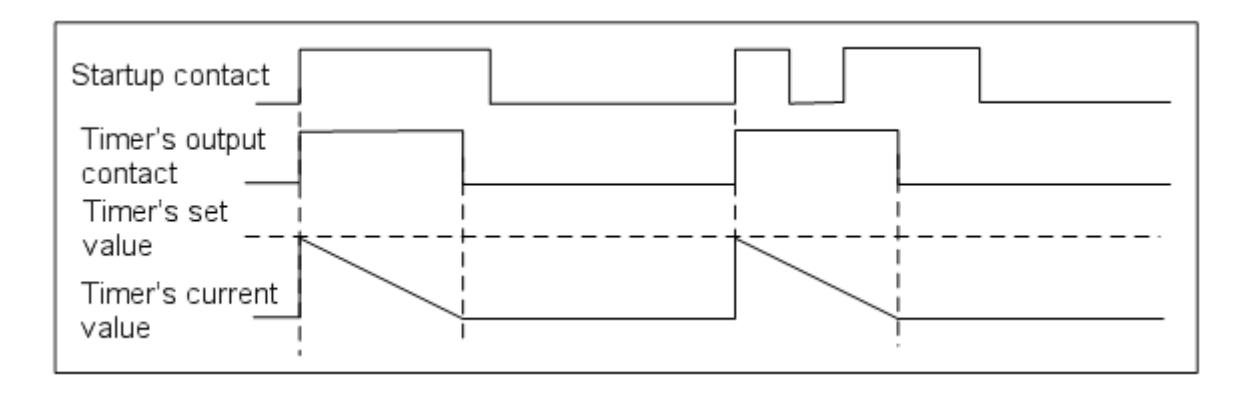

(5) Updating the current value of retriggerble timer and contact On/Off

If the input condition is On, the timer's (Txxx) is On.

When the timer's current value starts to decrease from the set value (PV) and it becomes 0, the output contact is Off. Before the timer's current value becomes "0', the input contact is Off→On again, the timer's current value is updated to the initial set value again. The timing chart of the retriggerble timer is as below.

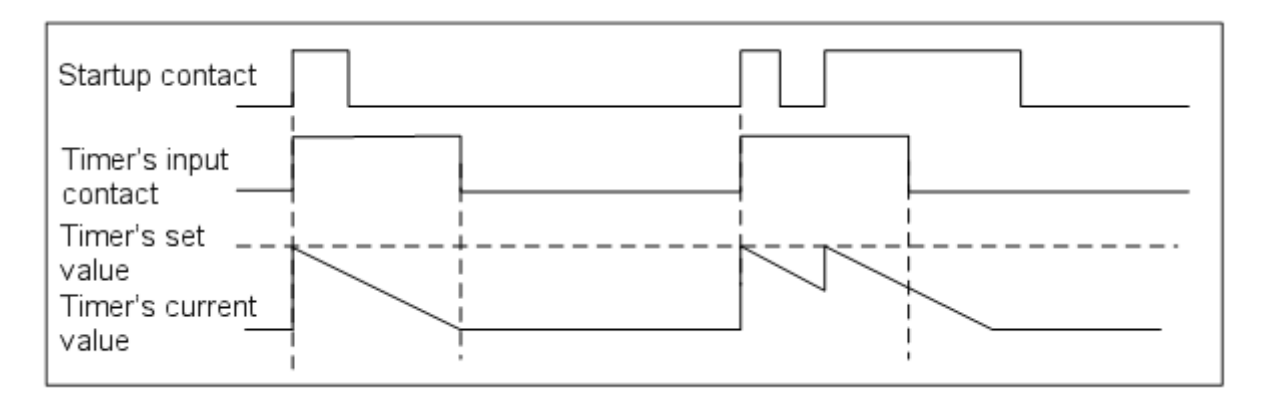

#### **Notice**

• The timer's current value and output processing are executed in the scan END so the maximum error is as below. Max. error : 1 scan time + Executing time from the startup of the scan to the timer command step • For more details on how to use the timer command, refer to the XGB command manual.

### **2.5.2 Counter Function**

The CPU part's counter detects the input signal's rising edge (Off→On) and increases·decreases the current value. The high performance XGB PLC supports 4 kinds of counter commands; additional counter (CTU), subtractive counter (CTD),additional·subtractive counter (CTUD),ring counter (CTR).

- The additional counter increases the current value.
- The subtractive counter decreases the current value.
- The additional·subtractive counter increases or decreases the current value depending on the 2 input conditions.

• The ring counter increases the current value and renews the current value as "0" whenever the current value becomes the set value.

(1) Updating the counter's current value and contact On/Off

(a) Additional counter

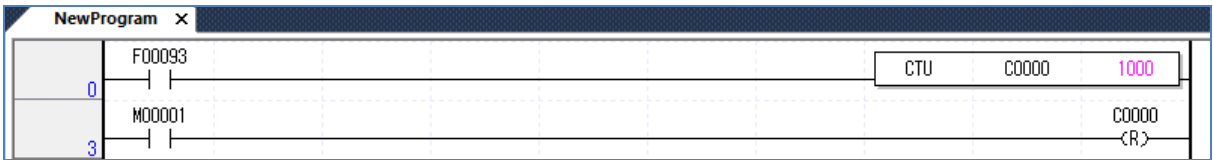

• It increases the current value under the rising edge of the input condition.

• When the current value increases and becomes the same as the set value, the counter's output contact (Cxxx) is On.

• The current value is "0" and the output contact (Cxxx) is Off while the reset signal is On.

(b) Subtractive counter

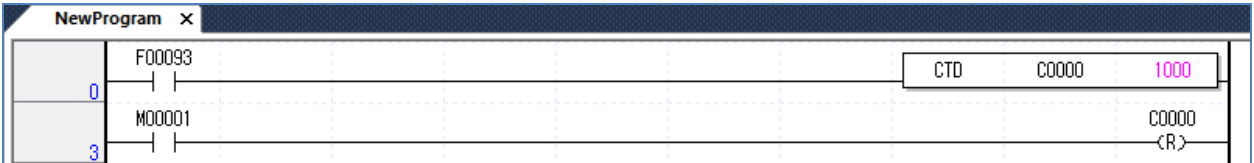

• It decreases the current value of the rising edge of the input condition.

• When the current value decreases and becomes "0", the counter's output contact (Cxxx) is On.

• The current value is "0" and the output contact (Cxxx) is Off while the reset signal is On.

#### (c) Additional ·subtractive counter

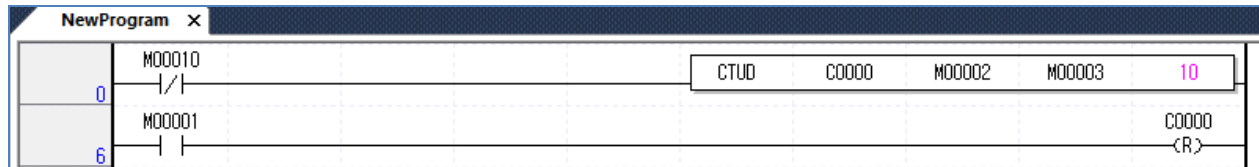

• The current value increases under the rising edge of the additional input condition and the current value decreases under the rising edge of the subtractive input condition. When the current value is greater than or equal to the set value, the output contact Cxxx is On. The current value is smaller than or equal to the set value, the output contact Cxxx is Off.

• The current value becomes 0 in case of reset signal input.

(d) Ring counter

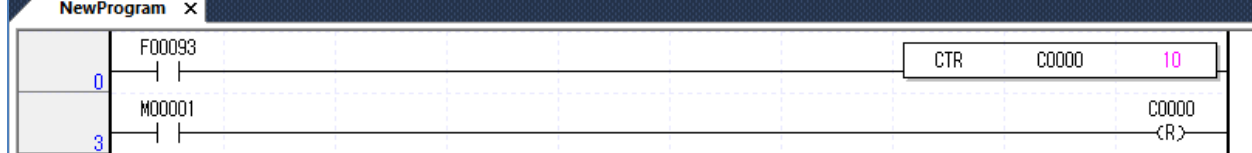

 $L5$ *ELECTRIC* | 2-18

- The current value increases by 1 under the rising edge of the input condition. After the current value reaches the set value, the current value becomes 0 under the rising edge of the next input condition.
- When the current value is the set value, output contact Cxxx is On. Under the rising edge of the next input condition or the rising edge of the reset condition, output contact Cxxx is Off.
- During counting the ring counter, it the reset condition is input, the current value becomes 0.

### (2) Counter's maximum counting speed

The counter's maximum counting speed is determined by the scan time. only when On/Off time of the input condition is greater than the scan time, it can be countable.

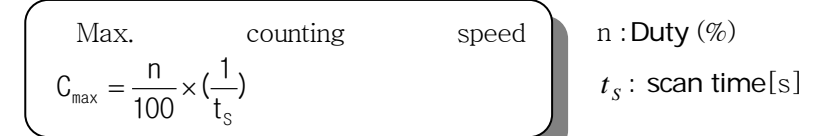

ON OFF **OFF**  $-T2$ T1 ≤ T2 :  $n = \frac{T1}{T1 + T2} * 100$  [%] T1 > T2 :  $n = \frac{T2}{T1 + T2} \times 100$  [%]

### **Notice**

• You are recommended to use the high speed counter function to count the high speed's input pulse accurately that cannot be counted with the counter command

•The duty (n) puts the input signal's On, Off time ratio on a percentage basis

# 2.6 Remote Function

In the high performance XGB basic unit, you can change the operation mode through the key switch attached to the module or through communication. For remote operation, put the basic unit's mode change switch on STOP position.

(1) The kinds of remote operations are as below.

•Access to XG5000 and operation through the USB port installed in the basic unit

•You can operate the other PLCs connected to the network by using the PLC's communication functions when XG5000 is connected to the basic unit.

• You can control the PLC's operation status with HMI software, etc. though the dedicated communication

(2) Remote RUN/STOP

•It is the function to execute RUN/STOP through communication modules through the outside.

- •This convenient function can be helpfully used when the PLC is installed in the bad palace to operate or you need to RUN/STOP the CPU modules of a control panel from the outside.
- (3) Remote DEBUG
	- •It is the function to execute DEBUG when the operation mode switch is on STOP position. DEBUG is the function to execute the program operation based on the specified operating conditions.
	- This convenient function can be helpfully used when you need to check the program's progress or each data's details during the system's debugging works.
- (4) Remote reset

•It is the function to reset the CPU module by remote control when errors occur.

•'Reset' and 'Overall Reset' are available.

#### **Notice**

• For more details on how to operate the remote functions, refer to 'Chap.10 Online' of the XG5000 manual.

The forced I/O function is used to turn On/Off I/O areas by force regardless of the results of program execution.

# **2.7.1 Forced I/O setting method**

Click 『Online』- 『 Forced I/O setting 』.

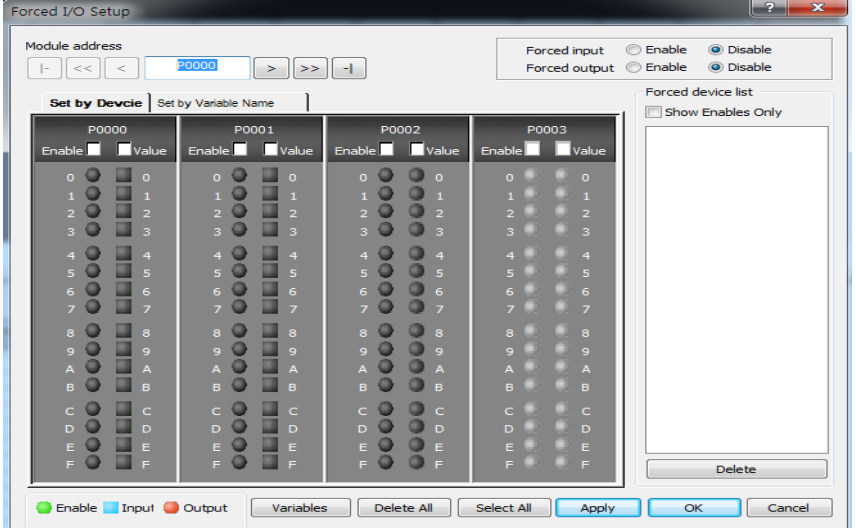

The below table represents the items related to the forced I/O setting.

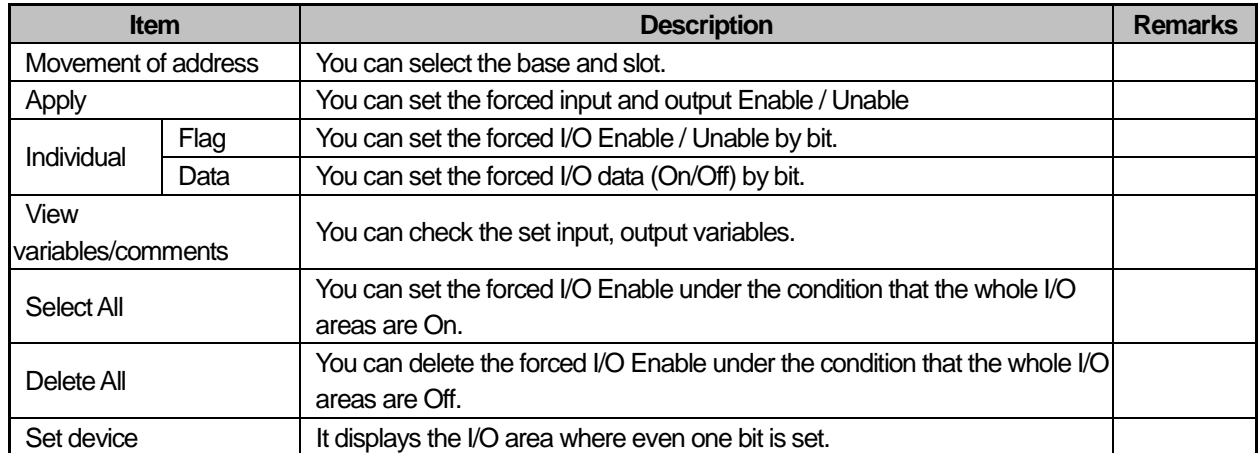

# **2.7.2 Time to process the forced I/O On / Off and processing method**

(1) Forced input

When the forced input is set, among the data read from the input model at the time of Refresh, the data of the contact set as the forced On/Off is replaced by the forced set data to update the input image area. Accordingly, during program operation, among the actual input data, the forced set area is operated with the results replaced by the forced set data.

#### (2) Forced output

After completing the operation of user programs, at the time of output Refresh, among the data of the output

image areas including the operation results, the data of the contact set as the forced On/Off is replaced by the forced set data, and then, they are output. Accordingly, in contrast with the forced input, in the case of the forced output, the data of the output image area shows the same data with the program operation results but the actual output changes by the forced output On/Off settings.

(3) Instructions to use the Forced I/O functions

- It works from the time of setting each I/O 'Enable' after setting the forced data.
- Although the actual I/O modules are not equipped, the forced input can be set.
- In spite of Off-> On of the power, change of operation modes and operation by the reset key The previously set On/Off data is stored in the PLC.
- Even in STOP mode, the forced input and output data is not eliminated.
- When you try to set the new data from the beginning, cancel all settings of I/O by using 'Delete All' before use.
- (4) Operations in case of errors

•When errors occur after setting the forced output, it works based on  $\sqrt{}$  Output Hold when errors occur  $\sqrt{ }$  of output control settings in the basic parameters and 「Emergency Output」 of the I/O parameters. In case of error occurrence, if you select the emergency output as <sup>[Clear</sup>] after setting Output Hold when errors occur」, the output is off when errors occur; if you choose 「Hold」, the output status will be maintained. • In case 「Output Hold when errors occur」 is not set in the output control setting of the basic parameters, the output is Off.

# 2.8 Direct I/O Operation Function

I/O contact's Refresh is executed after the scan program is finished. Accordingly, the data of the I/O contact that changes during execution of programs is refreshed to the I/O data of when the END command is executed instead of being refreshed when the data changes.

If you need to immediately refresh the I/O data during execution of the program, through 'IORF' command, you can directly read the input contact status for operation or can directly print out the operation results in the output contact. The below figure indicates the example of the direct I/O operation through the IORF command.

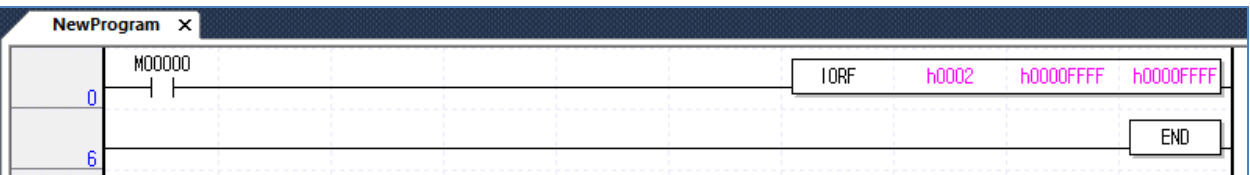

 When M00000 is On, the IORF' command is executed and the first operand specifies the slot number. The second operand is the mask data of the upper 32 bits, the third operand is the mask data of the lower 32 bits. You need to set the bit to be refreshed as '1'. The bit set as '0' is not refreshed.

#### **Notice**

• When you read and write the data in the expansion module through the IORF command, it takes approximately 1~2ms. Accordingly, if the IORF command is used in the fixed cycle task or the external interrupt task program that is input at a short interval, task conflict may occur.

• For more details on the IORF command, refer to the XGK/XGB command manuals.

### 2.9 Function saving the operation history

There are 4 types of operation history; error history, mode conversion history, power down history and system history. The occurrence time, frequency, operating details of each event are saved in the memory and you can conveniently monitor the data

through XG5000. The operation history is saved in the PLC unless it is deleted through XG5000.

#### **2.9.1 Error history**

It saves the error history occurred during operation.

- •The error code, date, time, error details are saved.
- •The histories can be saved up to 1008 EA.
- It is automatically canceled when the memory backup is cleared due to the battery's low voltage, etc.

#### **2.9.2 Mode conversion history**

It saves the information on the changed mode and time when changing the operation mode.

- It saves the data, time, mode conversion details.
- •The histories can be saved up to 100 EA.

#### **2.9.3 Power down history**

On or Off time of the power is saved as the ON/OFF information.

- •ON/OFF information, date and time are saved.
- •The histories can be saved up to 100 EA.

#### **2.9.4 System history**

It saves the operation history of the system occurred during operation.

- •The date, time and details of operation changes are saved.
- •The histories related to system operation are saved; XG5000 operation information, change of the key switch position, etc.
- •The histories can be saved up to 100 EA.

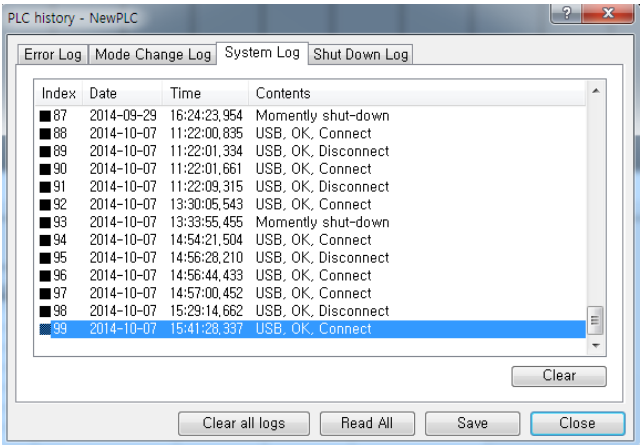

# 2.10 How to allocate I/O No.

Allocation of I/O No. is to allocate the address to each module's I/O terminals to read the data from the input modules and output the data in the output modules when executing operation. In the XGB PLC, all modules occupy 64 points.

#### (1) Allocation of I/O No.

The basic unit occupies 2 slots of No.1 so 124 points are allocated and all remaining expansion module occupies 64 points. (including special, communication modules)

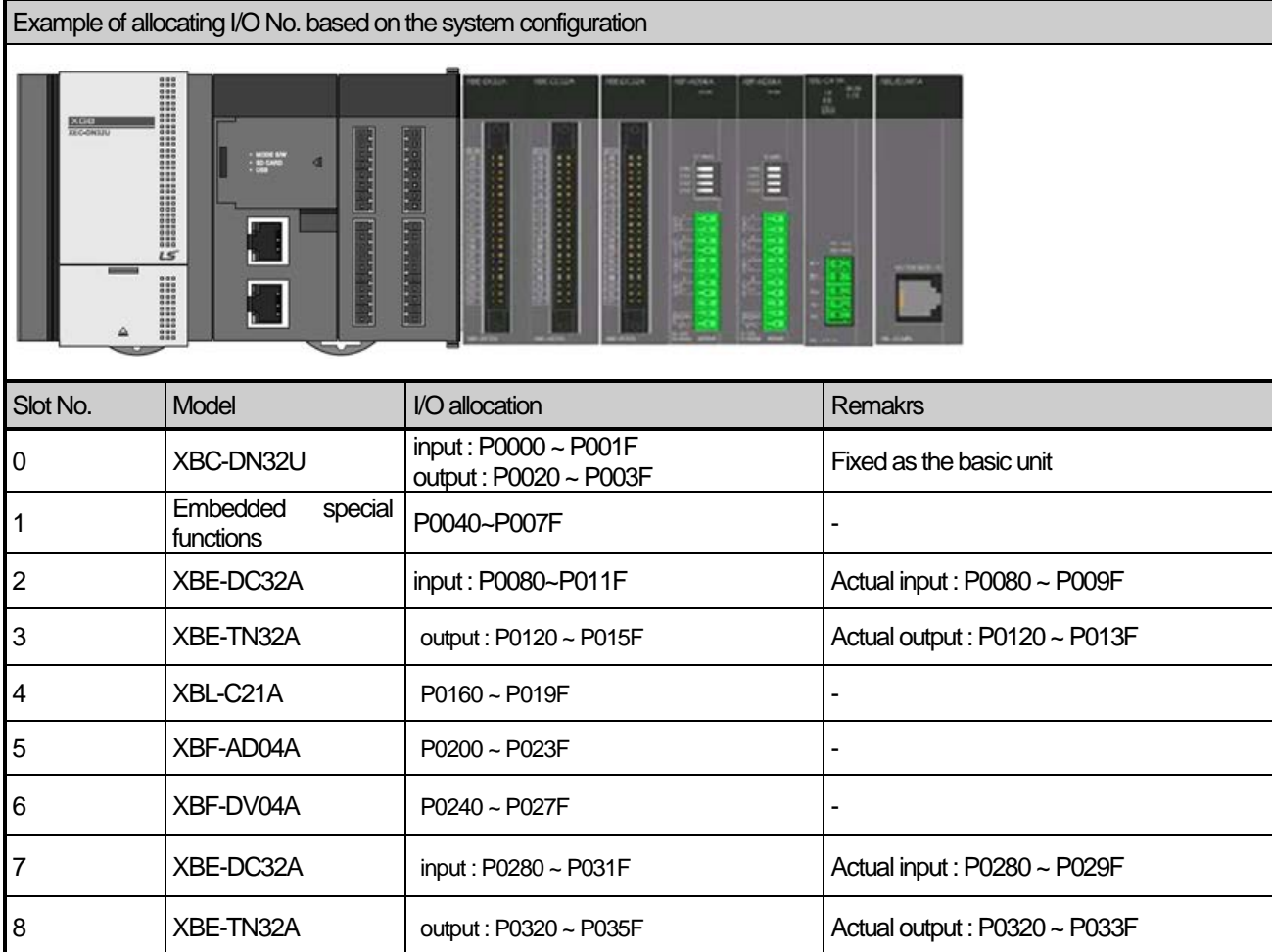

\* The number of empty I/O points can be used as the internal relay.

\* In the case of the high performance XGB basic type, it does not have the embedded special function corresponding to No.1 slot but occupies No.1 slot as an empty slot.

(2) When the I/O of the I/O parameter is allocated, the allocation information is displayed.

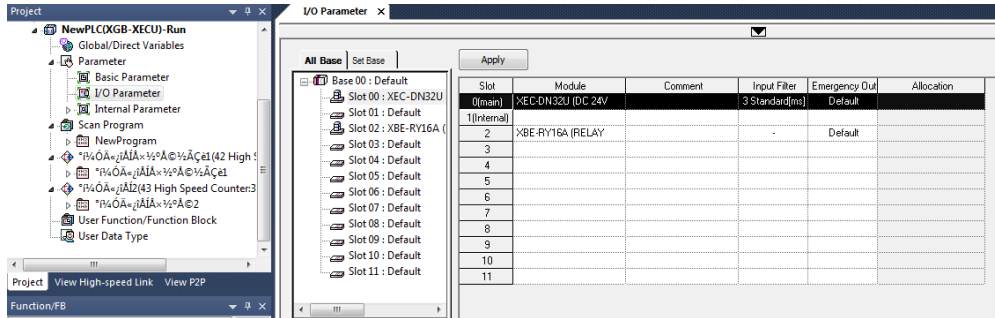

# 2.11 Program Modification during operation (Modification during RUN)

You can modify the programs and communication parameters without stopping control operations during running the PLC. The below describes the basic modification method. For more details on Modification during RUN, refer to the XG5000 manual.

The items that can be modified during RUN are limited to programs, network parameters. You cannot modify adding tasks, deletion, parameters, etc. during RUN.

# **2.11.1 Modification Procedures during RUN**

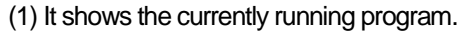

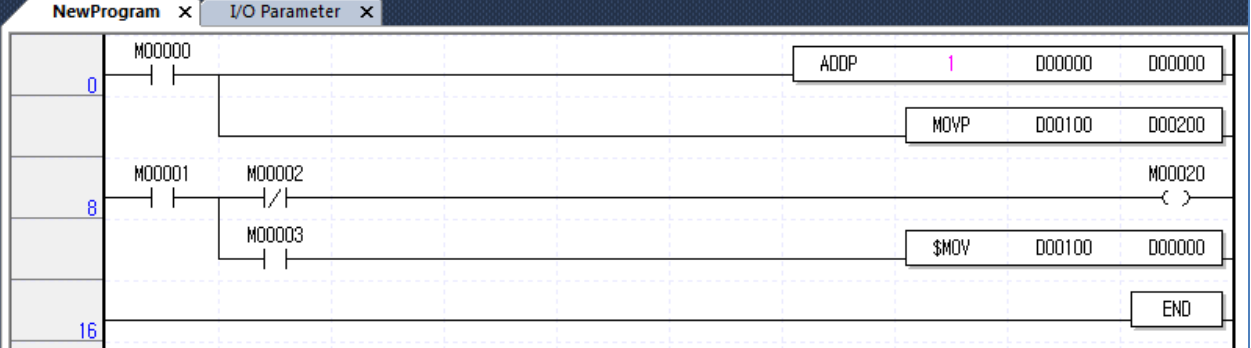

(2) Click『Online』-『Start Modification During RUN』.

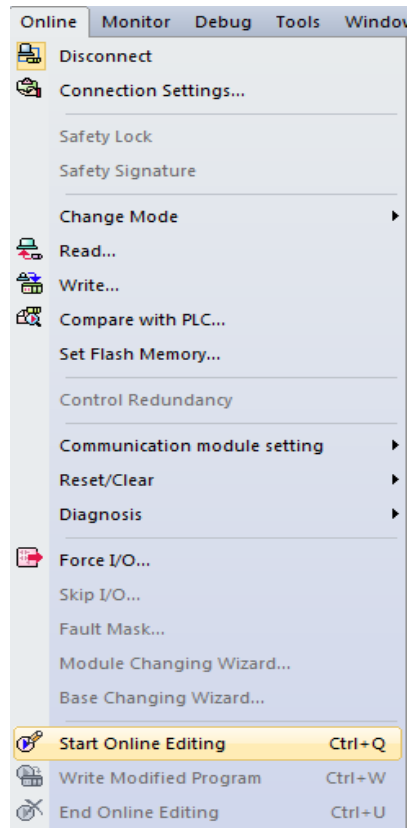

(3) Then, the background color of the program window changes and it is converted into the mode of modification during RUN.

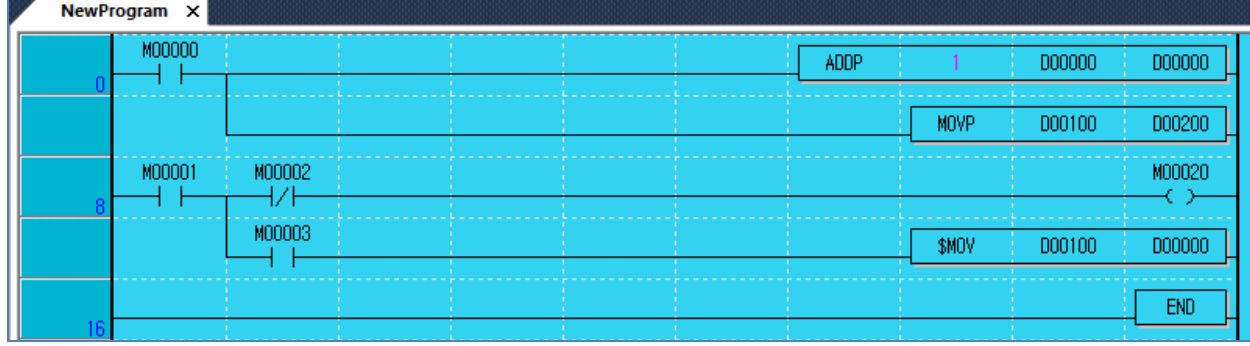

#### (4) You can modify the program.

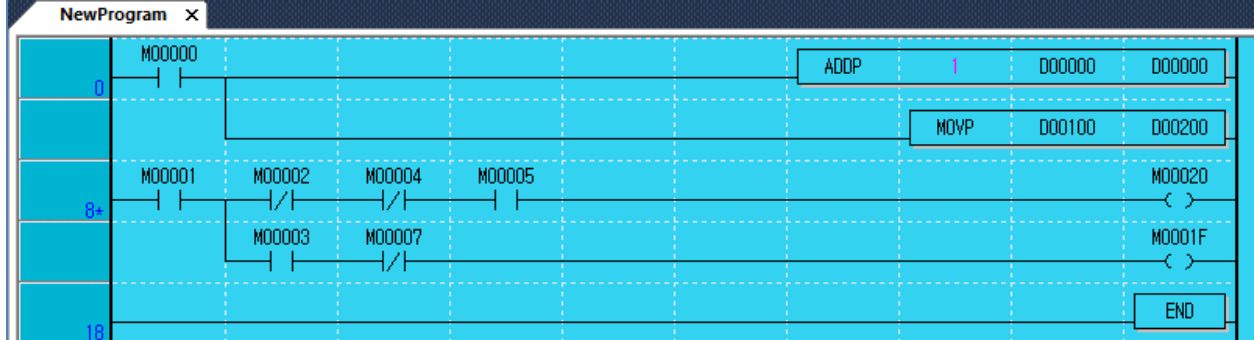

#### (5) When the modification of the program is completed, click 『Online』-『Write Modification During RUN』

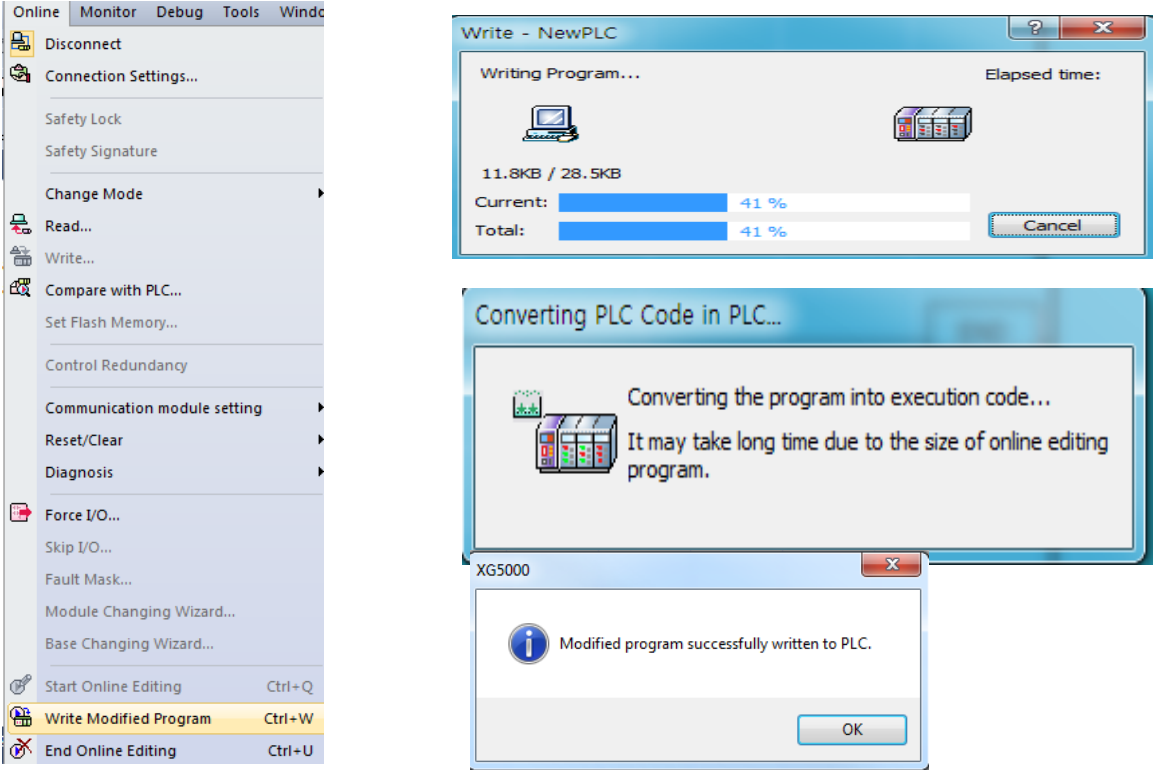

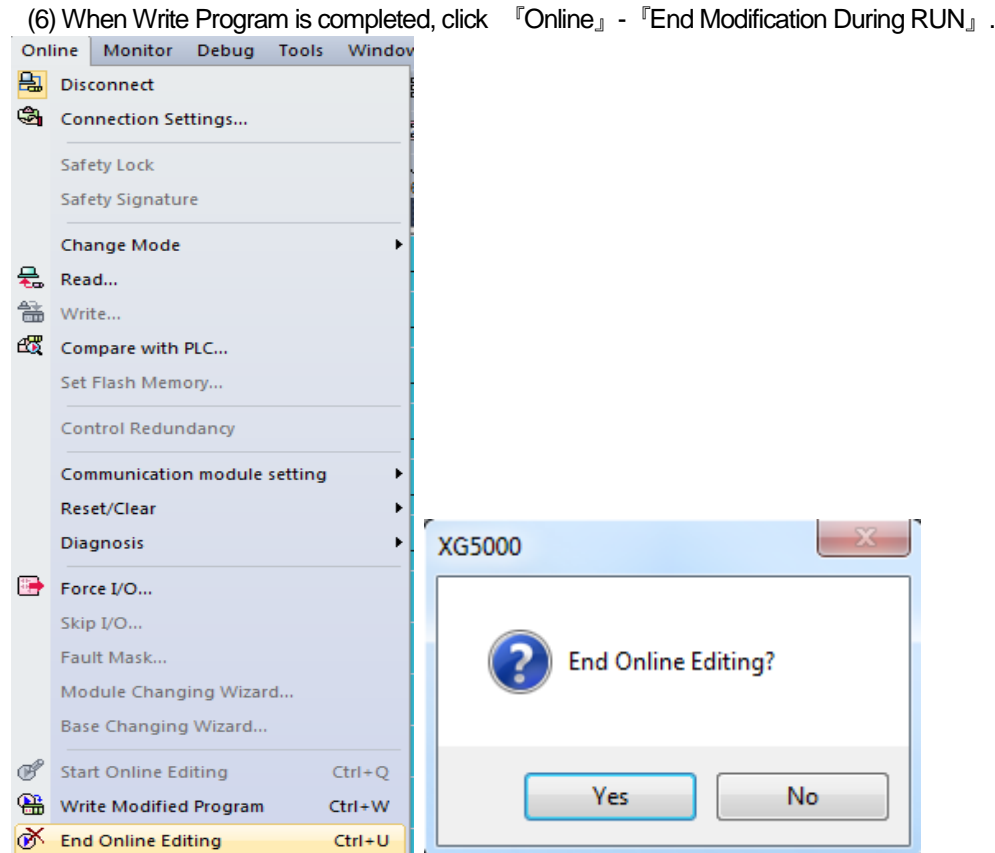

(7) The background color of the program window changes into the original one and modification during RUN is completed.

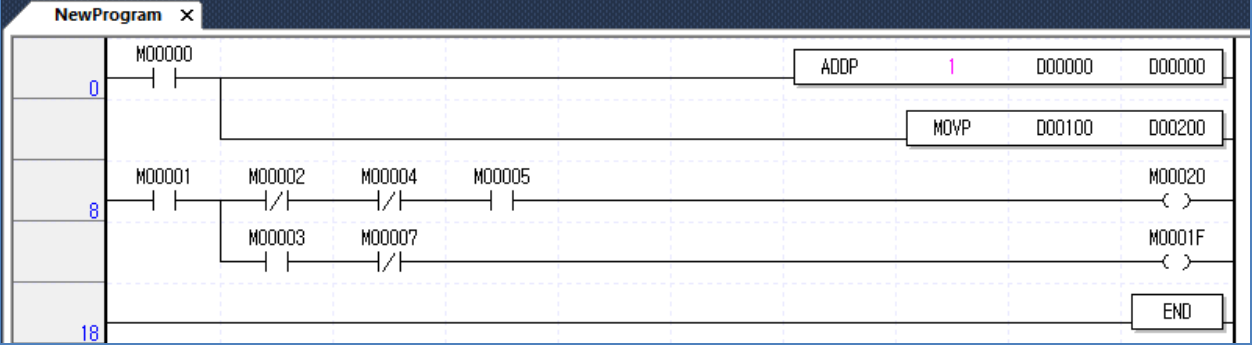

#### **Notice**

• For Modification of communication parameters during RUN, after changing the network configuration items of XG5000 in the RUN status without going into the Modification during RUN menu, click 『Online』- 『Write』 and choose 'Network Parameter' to execute Write.

# 2.12 Read I/O information

It is the function to monitor each module's information comprising the XGB PLC system.

(1) If you click 『Online』-『I/O Information』, the information of each module of connected systems will be monitored.

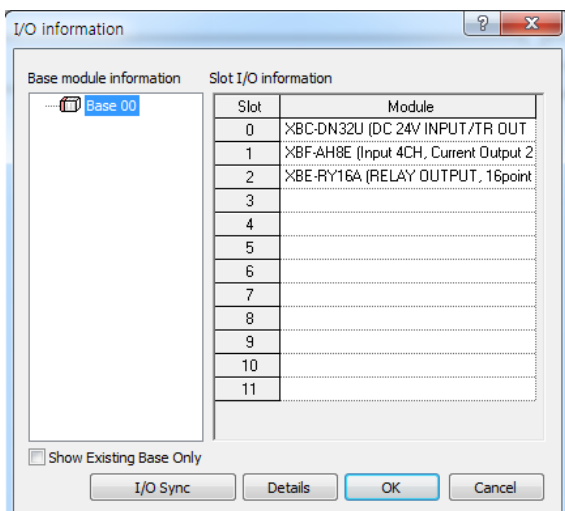

(2) If you click 'Detailed Information' after choosing the module, the details on the module will be displayed.

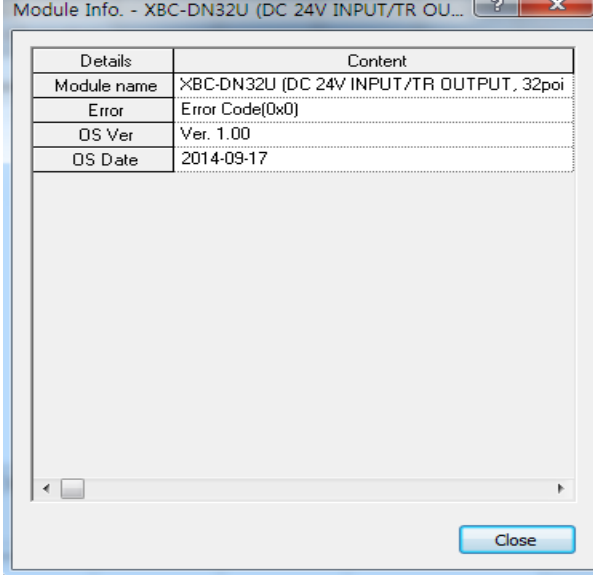

# 2.13 Monitoring Functions

It is the function to monitor the XGB PLC system's general information.

(1) If you click 『Monitor』, the submenu will be displayed as below.

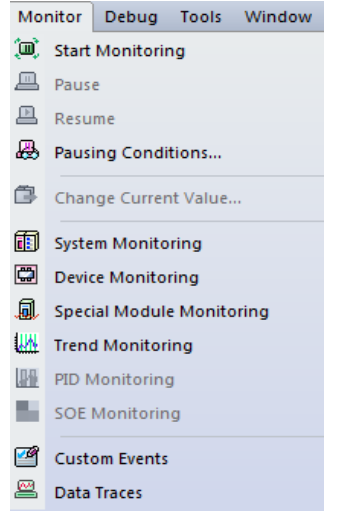

(2) The below table provides the descriptions on each item.

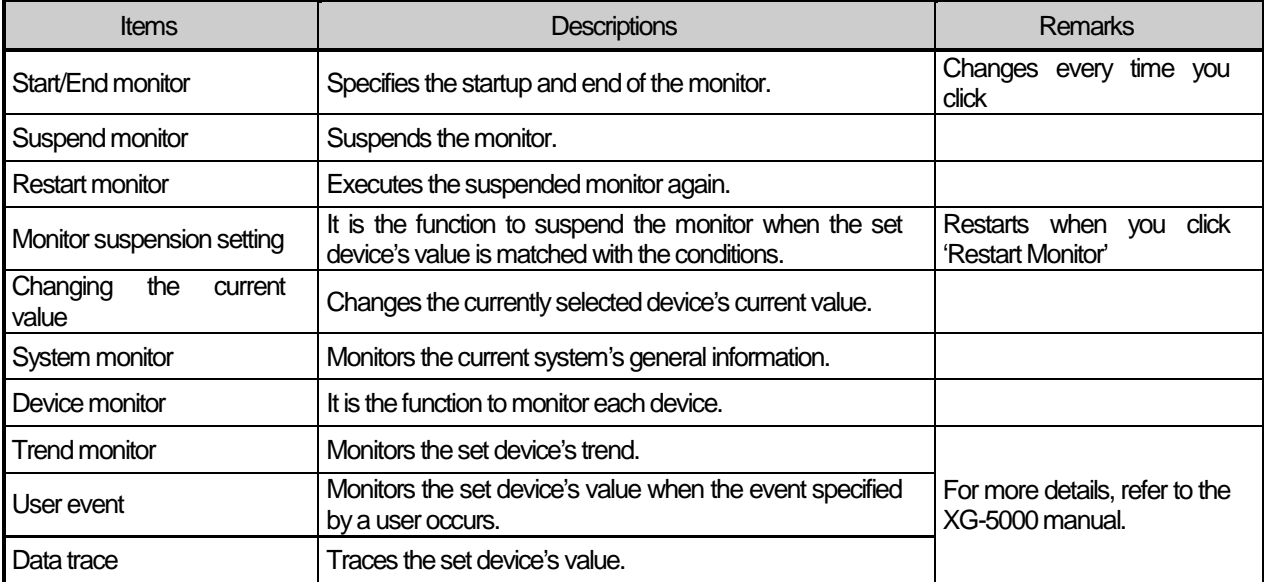

#### (a) Changing the current value

It is the function to change the current value of each selected device in the program window.

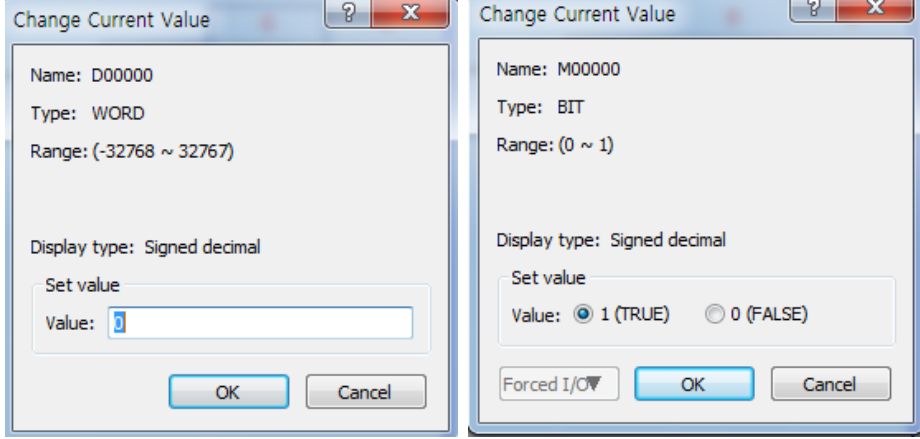

#### (b) Device monitor

It is the monitoring function by device.

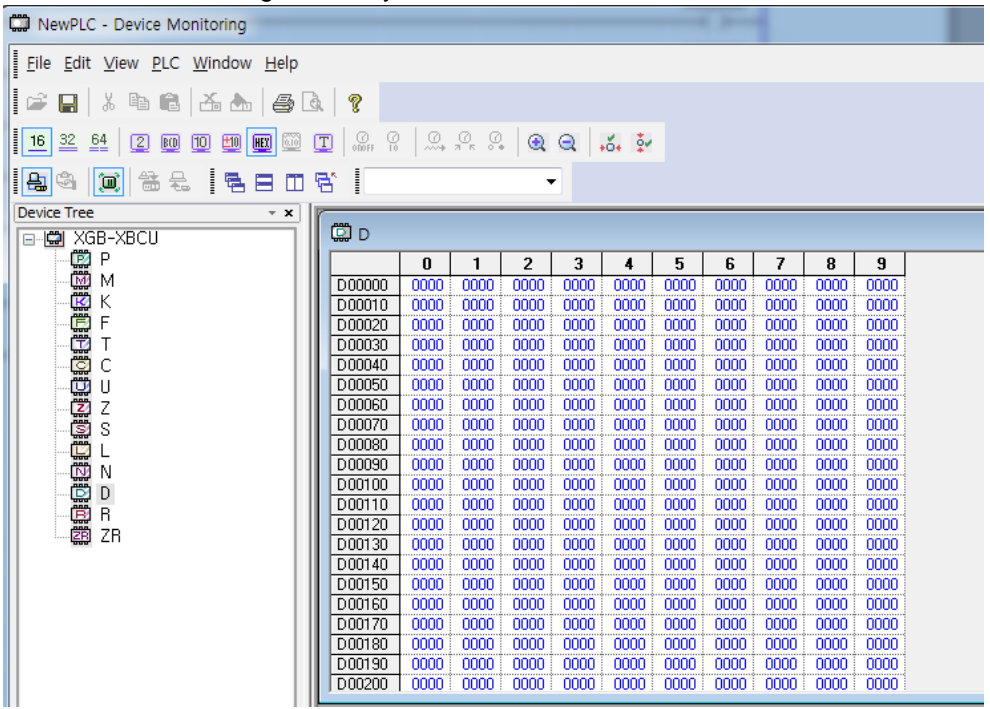

#### (c) Monitor suspension setting

It is the function to stop monitoring when the set device value is matched.

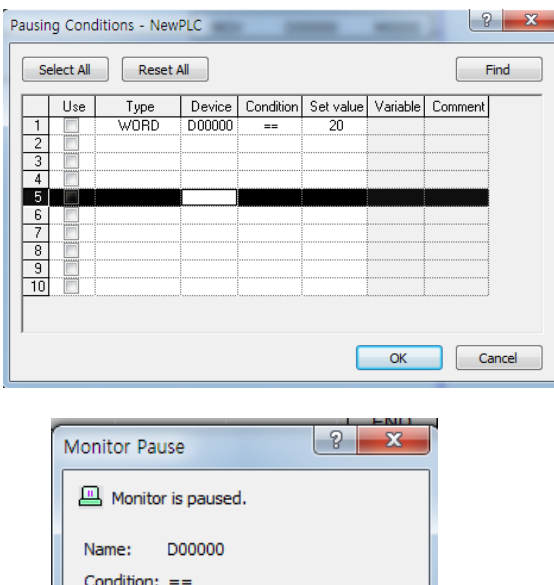

#### (d) Trend Monitor

Value:

Set Value: h0014 h0014

 $\overline{OK}$ 

It is the function to represent the set device value in a graphic form. The value represented on the graph is not the data collected by the PLC at the right timing but the value read from XG5000 through the communication function. Accordingly, communication delay can occur so it may not be matched with the actual data collected at the right cycle.

You are recommended to use the Trend Monitor function to check the rough data trend.

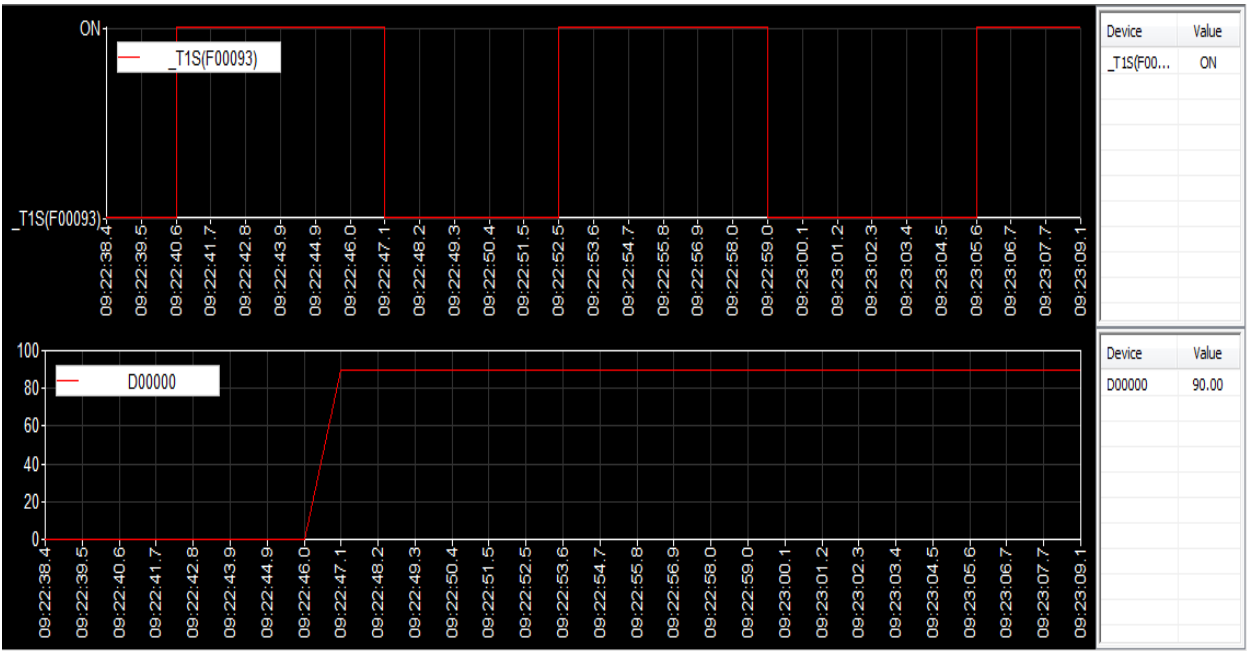

(e) Custom event

1) It is the function to monitor the detailed information when the event set by a user occurs.

1

Register the user event additionally.

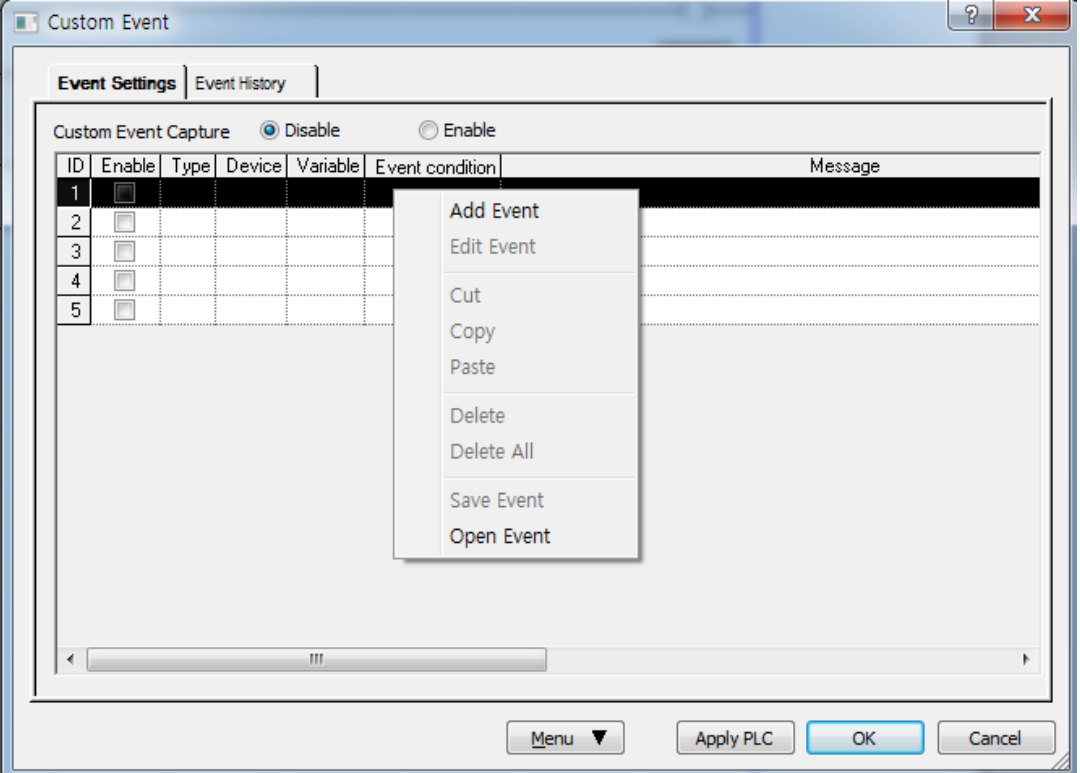

2) Establish the basic settings and related device.

In case the rising edge of M0000 device occur, the Alarm message "Tank 1 Error-> Please Confirm" is recorded with the then values of D0000,L0000,D0100,N1000 devices.

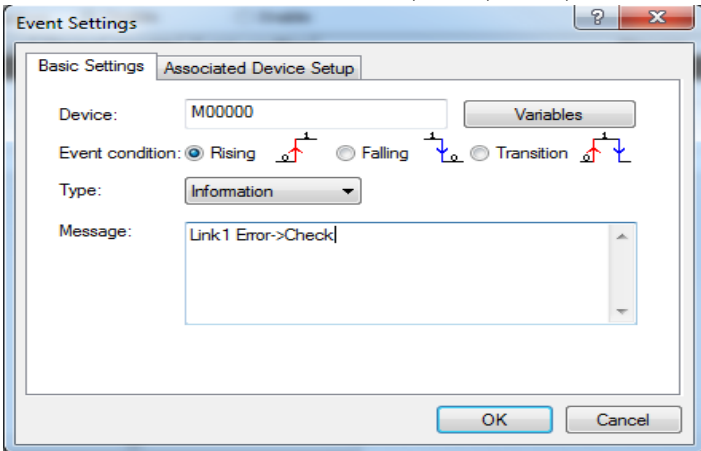

3) Set up the associated device.

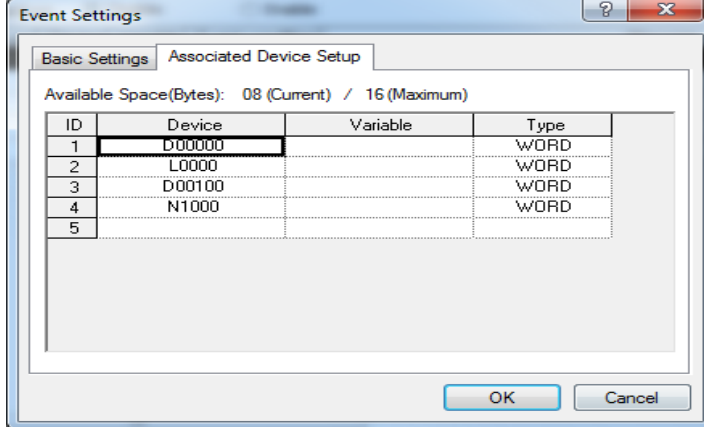

4) It monitors the user event history.

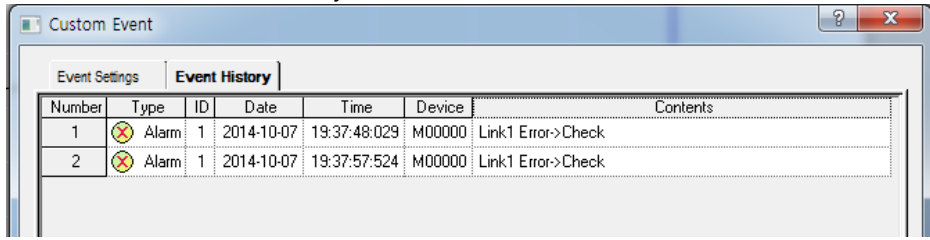

5) If you double-click the occurrence number, the detailed value of the device at the time of occurrence will be monitored with the details as below.

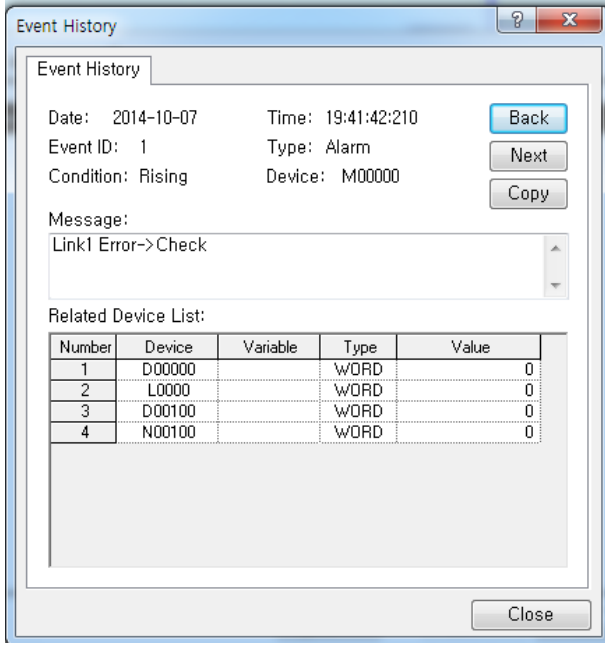

٦

### Notice

• For more details on the monitor, refer to the XG5000 manual.

# 2.14 PLC's Read-Protect Function

The PLC's Read-Protect function is the function to prohibit the upload of comment, parameter, program downloaded to the PLC. If this function is set up, the use of the functions such as Open from PLC, Read PLC, Compare with PLC, etc. are restricted.

# (1) How to set up the PLC's Read-Protect function

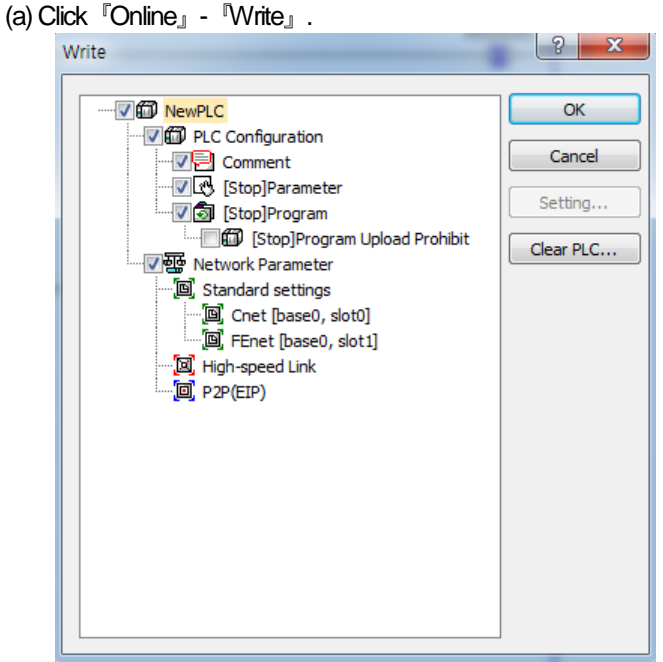

- (b) If you choose the program among the items of Write, '[Stop]Program Upload Prohibit' will be activated.
- (c) Then, choose '[Stop]Program Upload Prohibit' and click the OK button.
- (2) When you try to read the PLC under the condition that the '[Stop]Program Upload Prohibit' function is set up, the below dialog box will pop up. Reading is not available in the PLC where 'Read-Protect' is set although the password is cleared. Namely, you cannot read the PLC in any way until a new program is applied.

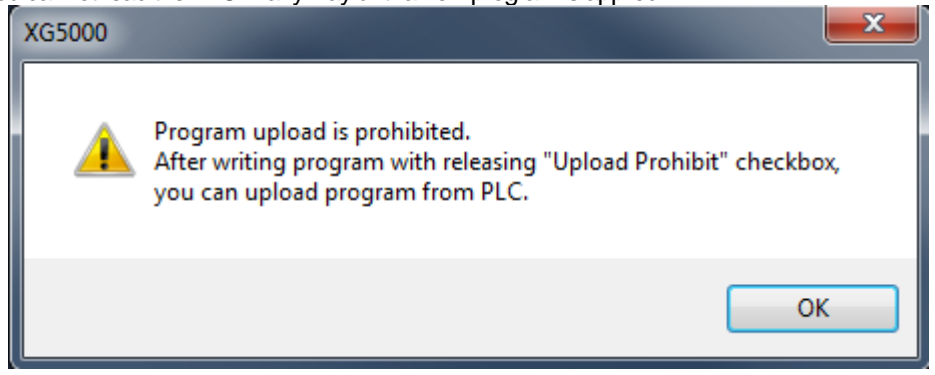

(3) How to cancel the PLC's '[Stop]Program Upload Prohibit' function (a) Click『Online』-『Write』.

(b) Cancel ''[Stop]Program Upload Prohibit'' and click the OK button.

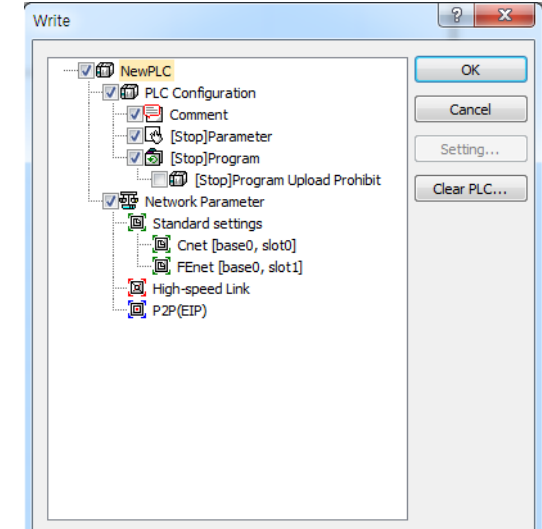

# 2.15 Function to delete all of the PLC

The function to delete all of PLC is the initialization function to delete all programs, parameters, passwords, data stored in the PLC.

- (1) How to delete all of PLC
	- (a) Click『Online』-『Delete all of PLC 』.

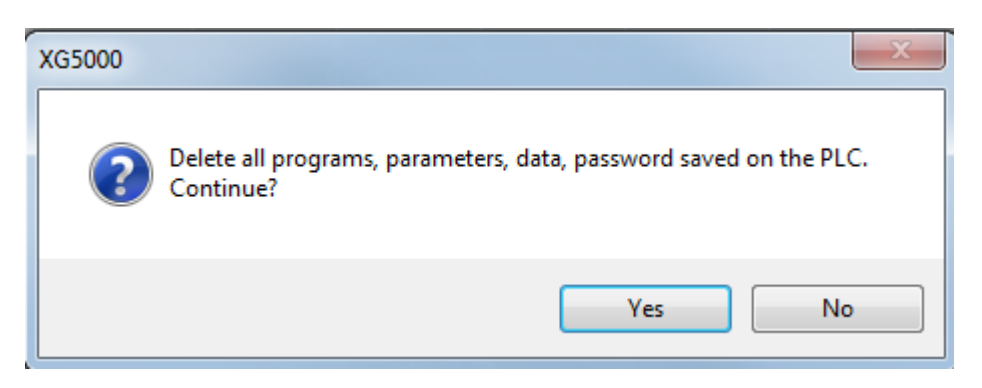

(b) If you choose 『Yes』 in the dialog box, the window for selecting the connection method with the PLC to be deleted is created.

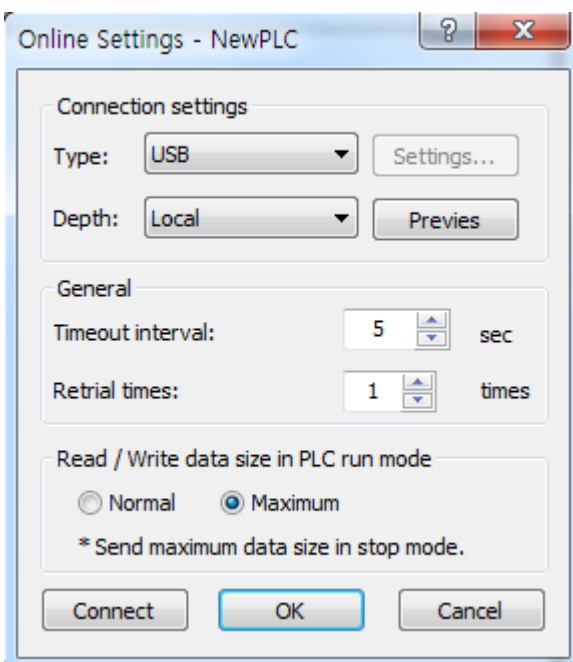

(c) After choosing the connection method with the PLC to be deleted, if you click 『Access』or 『OK』, all PLC programs, parameters, data, passwords will be deleted.

#### **Notice**

- Although the initial PLC is not connected, the function is executed. You can connect to the PLC after assess setting.
- If you use the function to delete all of PLC, all PLCs' internal data including passwords will be completely deleted so be careful of this.
- If you use the function to delete all of PLC when the password is lost, it is possible to connect to the PLC so you can reuse the PLC.

# **Chapter 3 Input/Output Specifications**

## 3.1 Introduction

Here describes the notices when selecting digital I/O module used for XGB series.

- (1) For the type of digital input, there are two types such as current sink input and current source input.
- (2) The number of max. Simultaneous input contact point is different according to module type. It depends on the input voltage, ambient temperature. Use input module after checking the specification.
- (3) When response to high speed input is necessary, use interrupt input contact point. Up to 8 interrupt points are supported.
- (4) In case that open/close frequency is high or it is used for conductive load open/close, use Transistor output module or triac output module as the durability of Relay Output Module shall be reduced.
- (5) For output module to run the conductive (L) load, max. open/close frequency should be used by 1second On, 1 second Off.
- (6) For output module, in case that counter timer using DC/DC Converter as a load was used, Inrush current may flow in a certain cycle when it is ON or during operation. In this case, if average current is selected, it may cause the failure. Accordingly, if the previous load was used, it is recommended to connect resistor or inductor to the load in serial in order to reduce the impact of Inrush current or use the large module having a max. load current value.

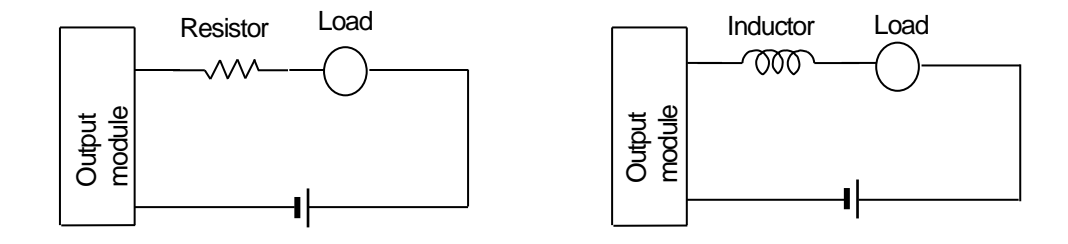

(7) Relay life of Relay output module is shown as below.

I

Max. life of Relay used in Relay output module is shown as below.

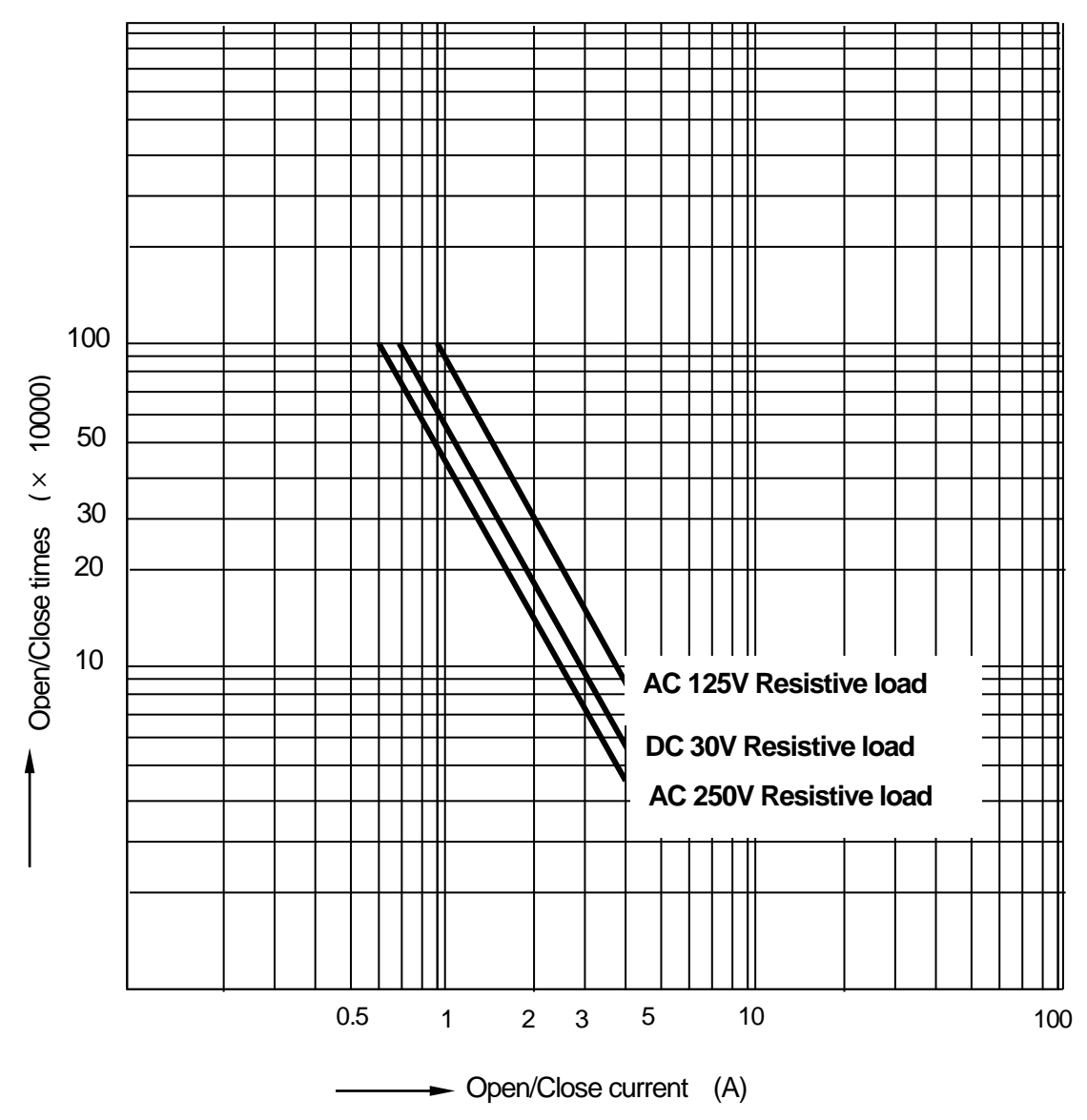

(8) A clamped terminal with sleeve can not be used for the XGB terminal strip. The clamped terminals suitable for terminal strip are as follows (JOR 1.25-3:Daedong Electricity in Korea).

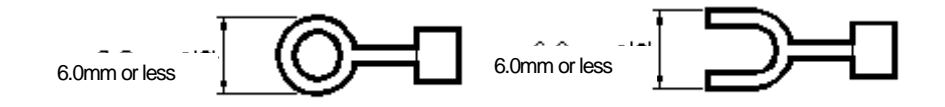

(9) The cable size connected to a terminal strip should be 0.3~0.75  $mm$  stranded cable and 2.8 mm thick. The cable may have different current allowance depending on the insulation thickness.

(10) The coupling torque available for fixation screw and terminal strip screw should follow the table below.

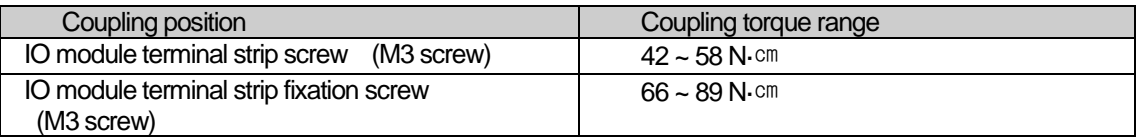

(11) Relay life graph is not written based on real use.

(This is not a guaranteed value). So consider margin. Relay life is specified under following condition.

(a) Rated voltage, load: 3 million times: 100 million times (b) 200V AC 1.5A, 240V AC 1A  $(COS¢ = 0.7)$ : 1 million times (c) 200V AC 0.4A, 240V AC 0.3A  $(COS¢ = 0.7)$ : 3 million times (d) 200V AC 1A, 240V AC 0.5A (COS¢ =0.35): 1 million times (e) 200V AC 0.3A, 240V AC 0.15A (COS¢ =0.35): 3 million times (f) 24V DC 1A, 100V DC 0.1A (L/R=7ms): 1million times (g) 24V DC 0.3A, 100V DC 0.03A (L/R=7ms): 3million times

(12) Noise can be inserted into input module. To prevent this noise, the user can set filter for input delay in parameter. Consider the environment and set the input filter time.

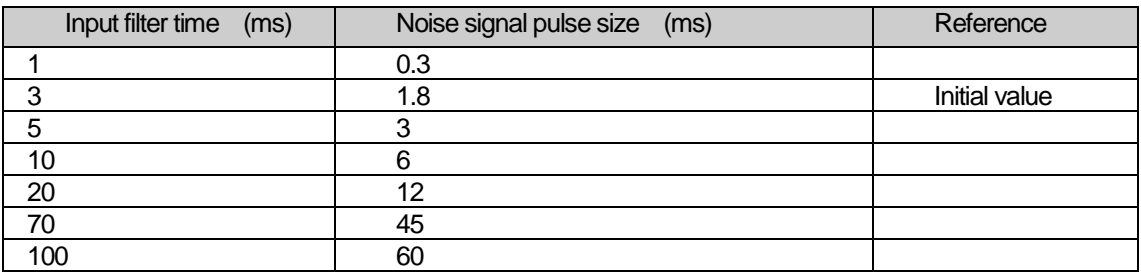

(a) Setting input filter

ſ

1) Click I/O Parameter』in the project window of XG5000

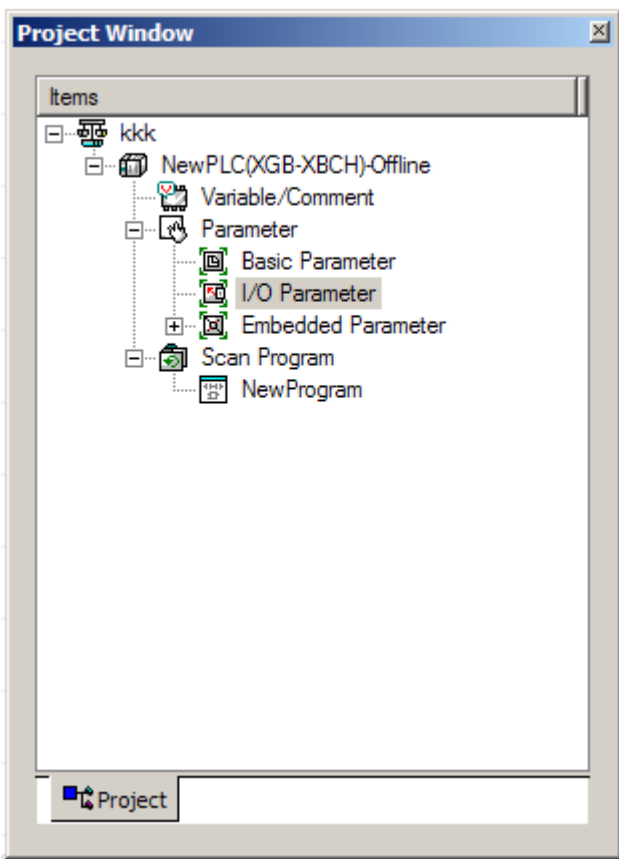

2) Click『Module』 at the slot location.

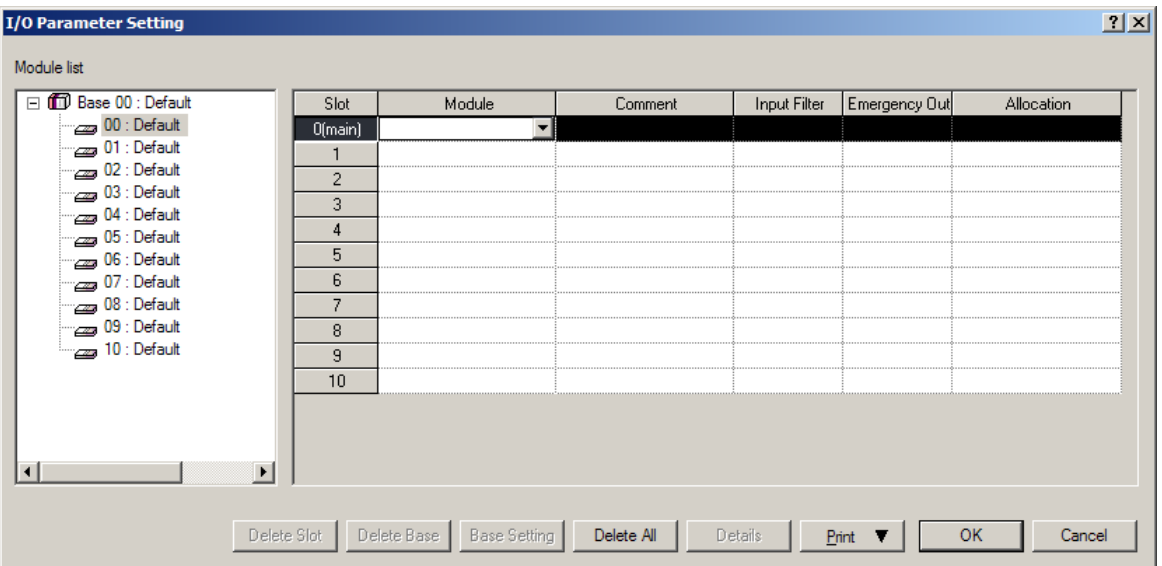

#### 3) Set I/O module really equipped.

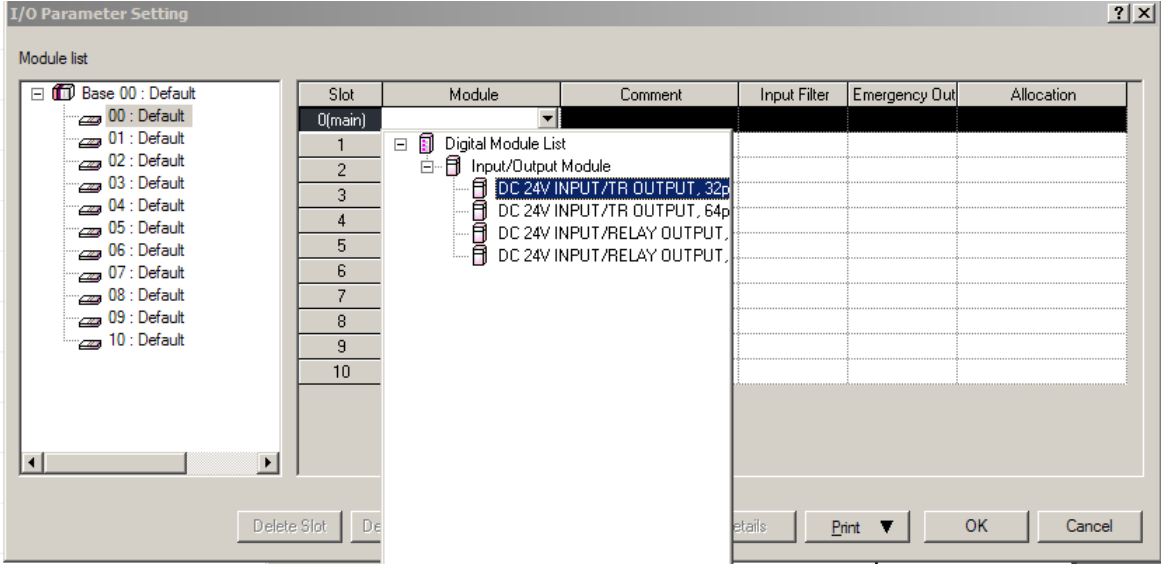

1

#### 4) After setting I/O module, click Input Filter.

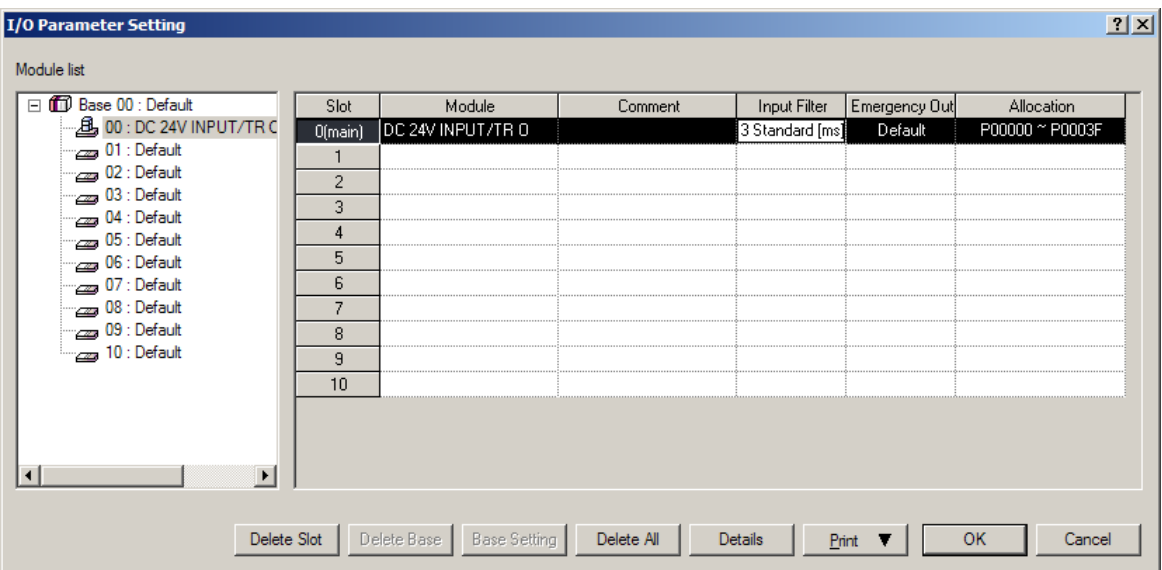

5) Set filter value.

ſ

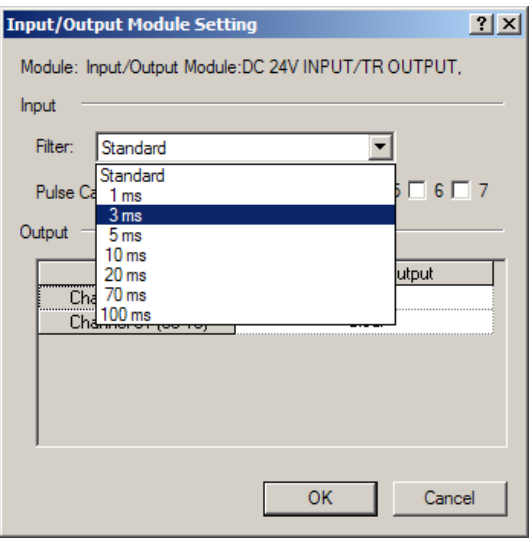

(b) Setting output status in case of error

1) Click Emergency Out in the I/O parameter setting window.

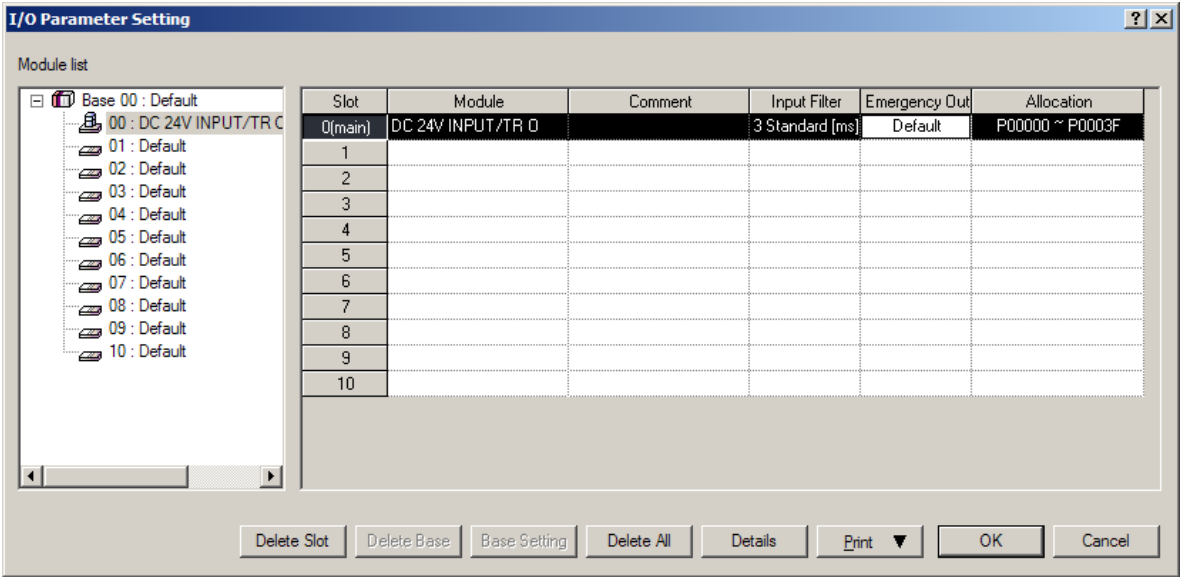

2) Click Emergency Output.

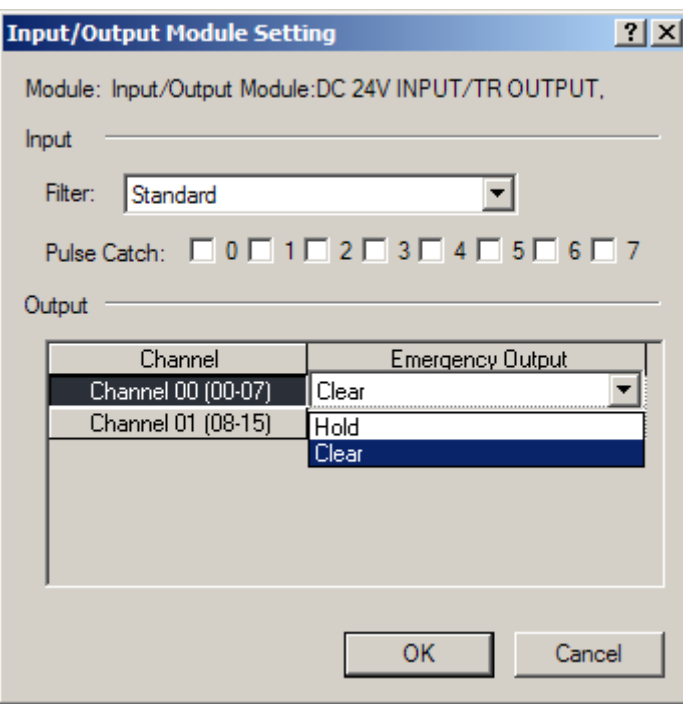

If it is selected as Clear, the output will be Off and if Hold is selected, the output will be kept.

# 3.2 Main Unit Digital Input Specifications

Г

# **3.2.1 XBC-DN32U/ DP32U/DR28U 16 point DC24V input (Sink type)**

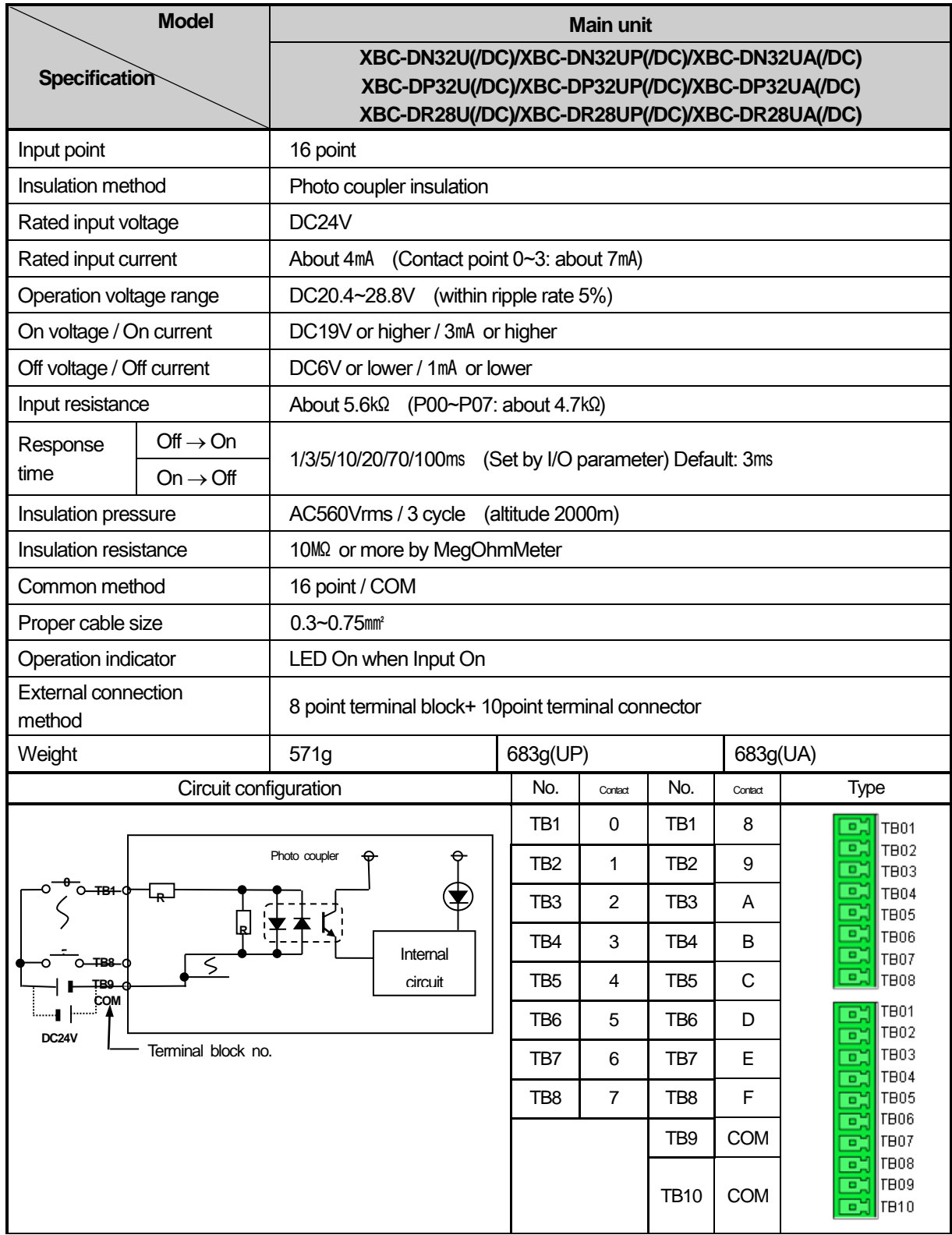

# 3.3 Main Unit Digital Output Specifications

# **3.3.1 XBC-DN32U 16 point transistor output (Sink type)**

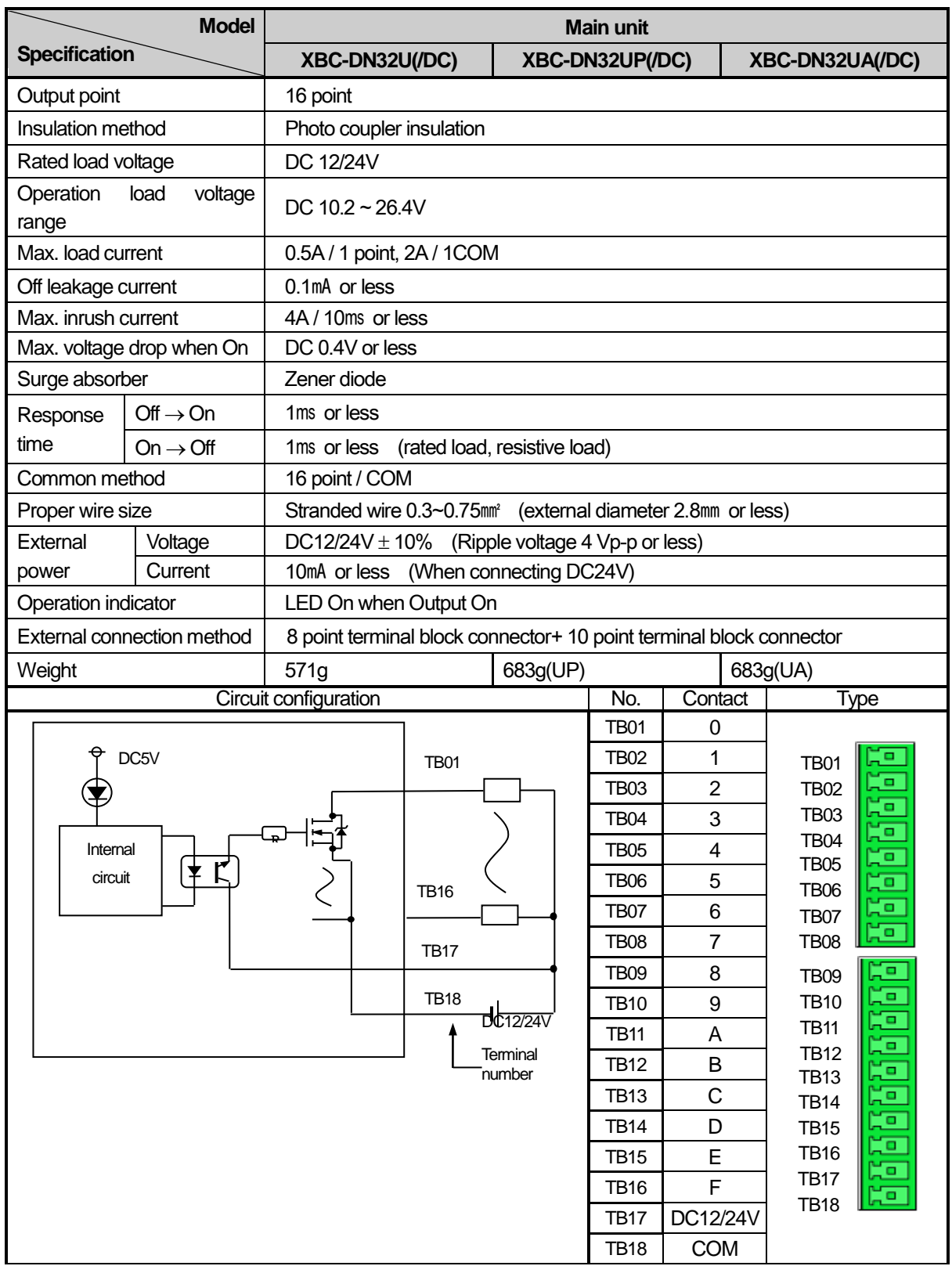

1

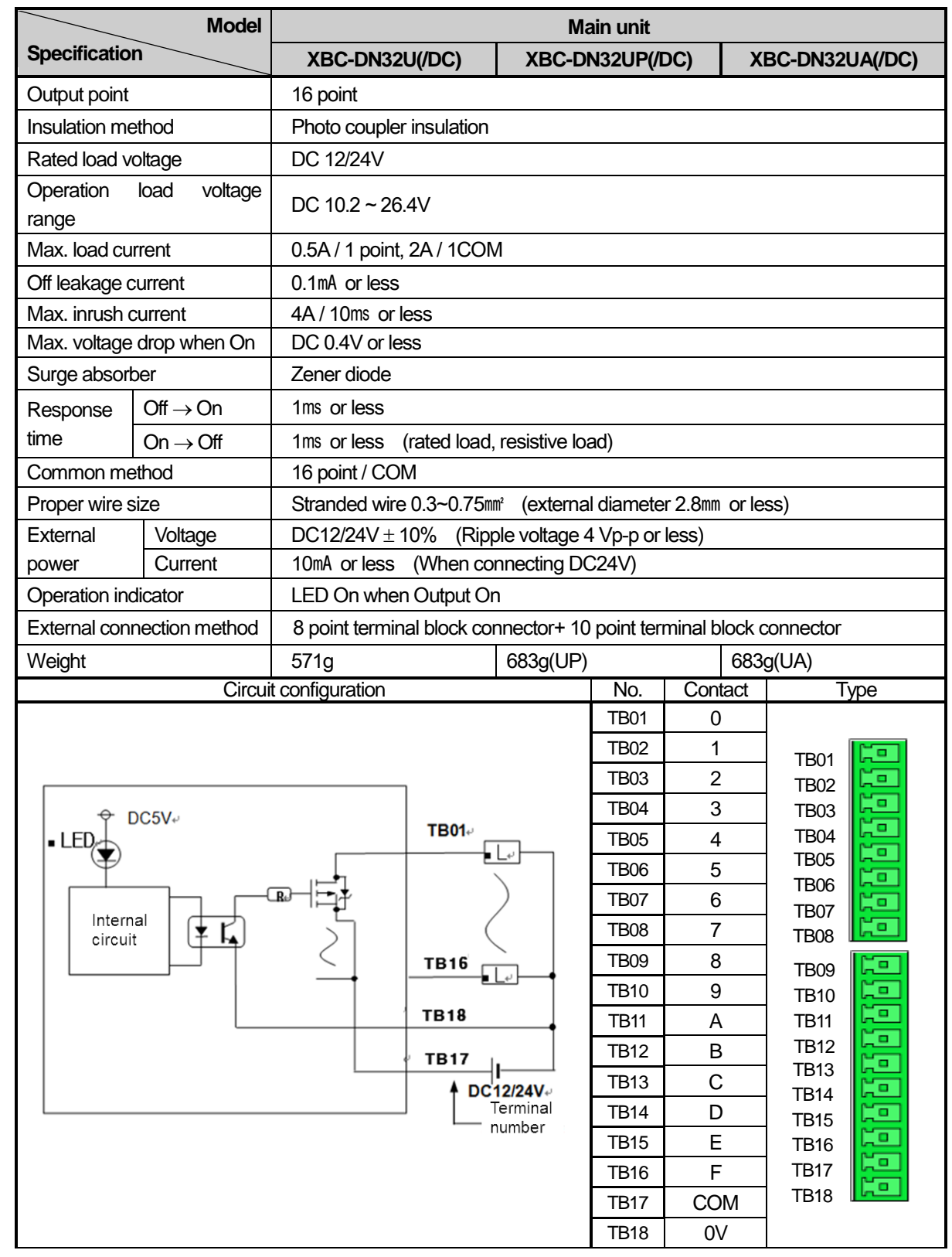

# **3.3.2 XBC-DP32U 16 point transistor output (Source type)**

 $\Gamma$ 

# **3.3.3 XBC-DR28U 12 point relay output**

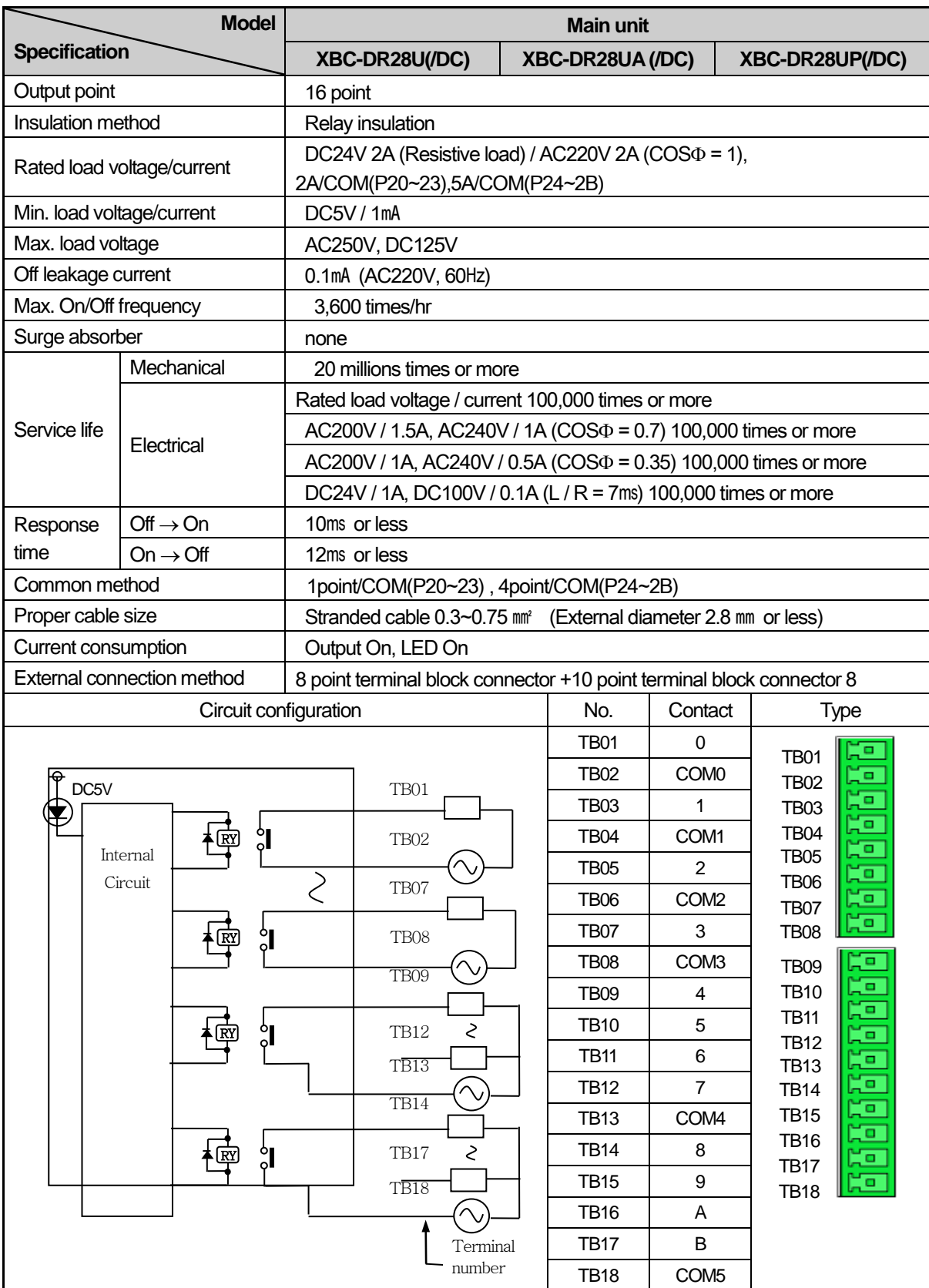

٦
## 3.4 Digital Input Specifications

 $\Gamma$ 

## **3.4.1 8 point DC24V input module (Source/Sink type)**

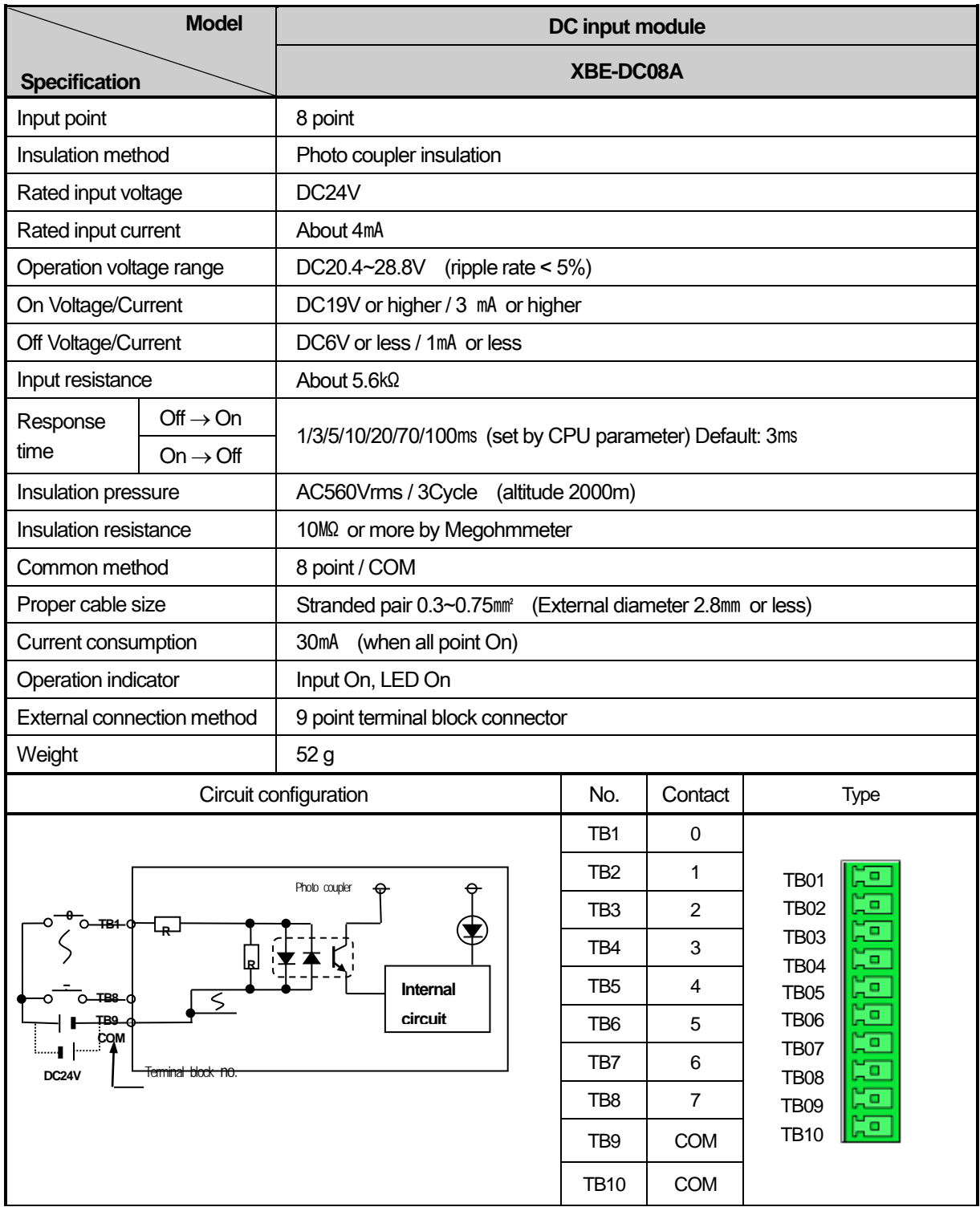

# **3.4.2 16 point DC24V input module (Sink/Source type)**

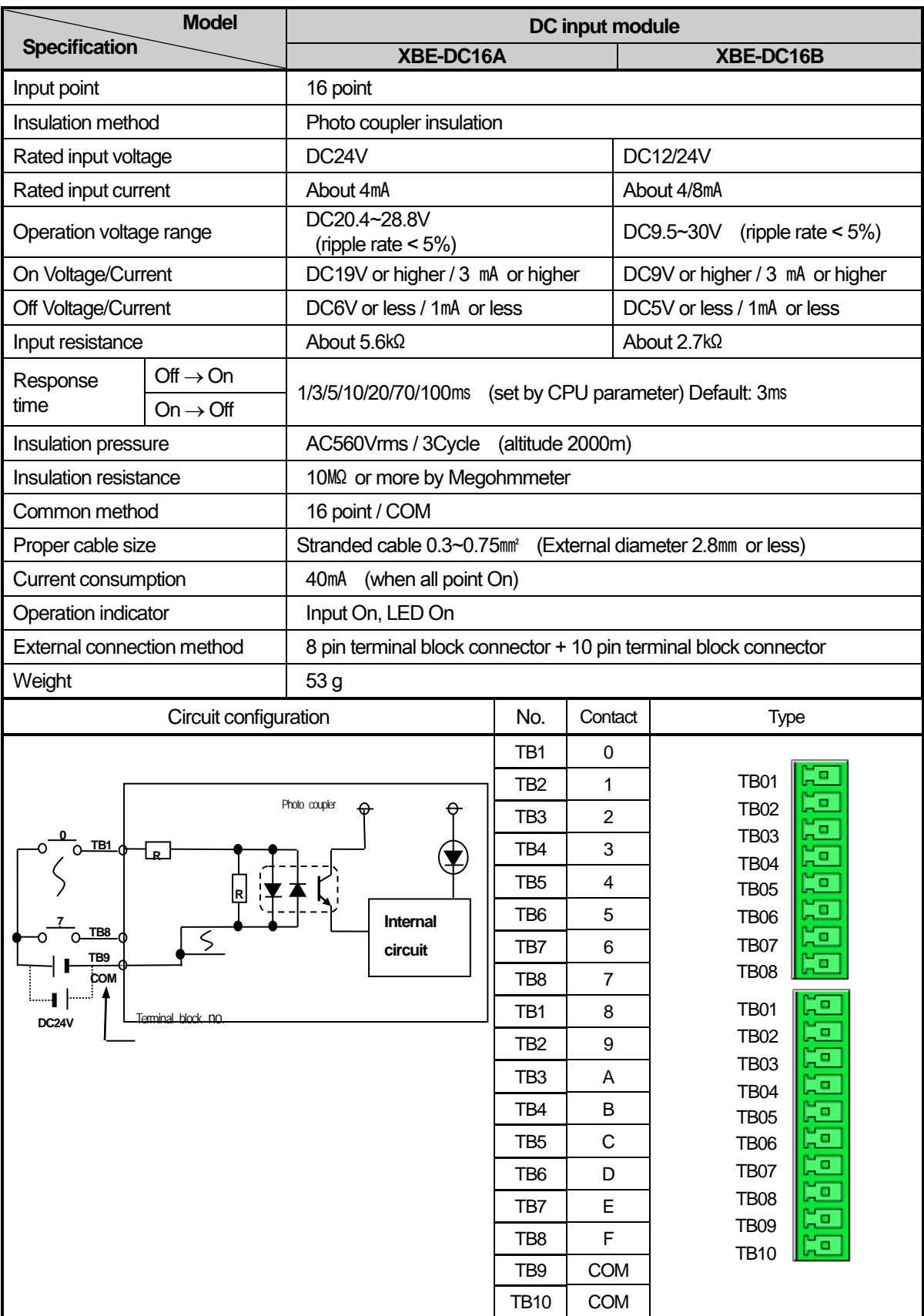

1

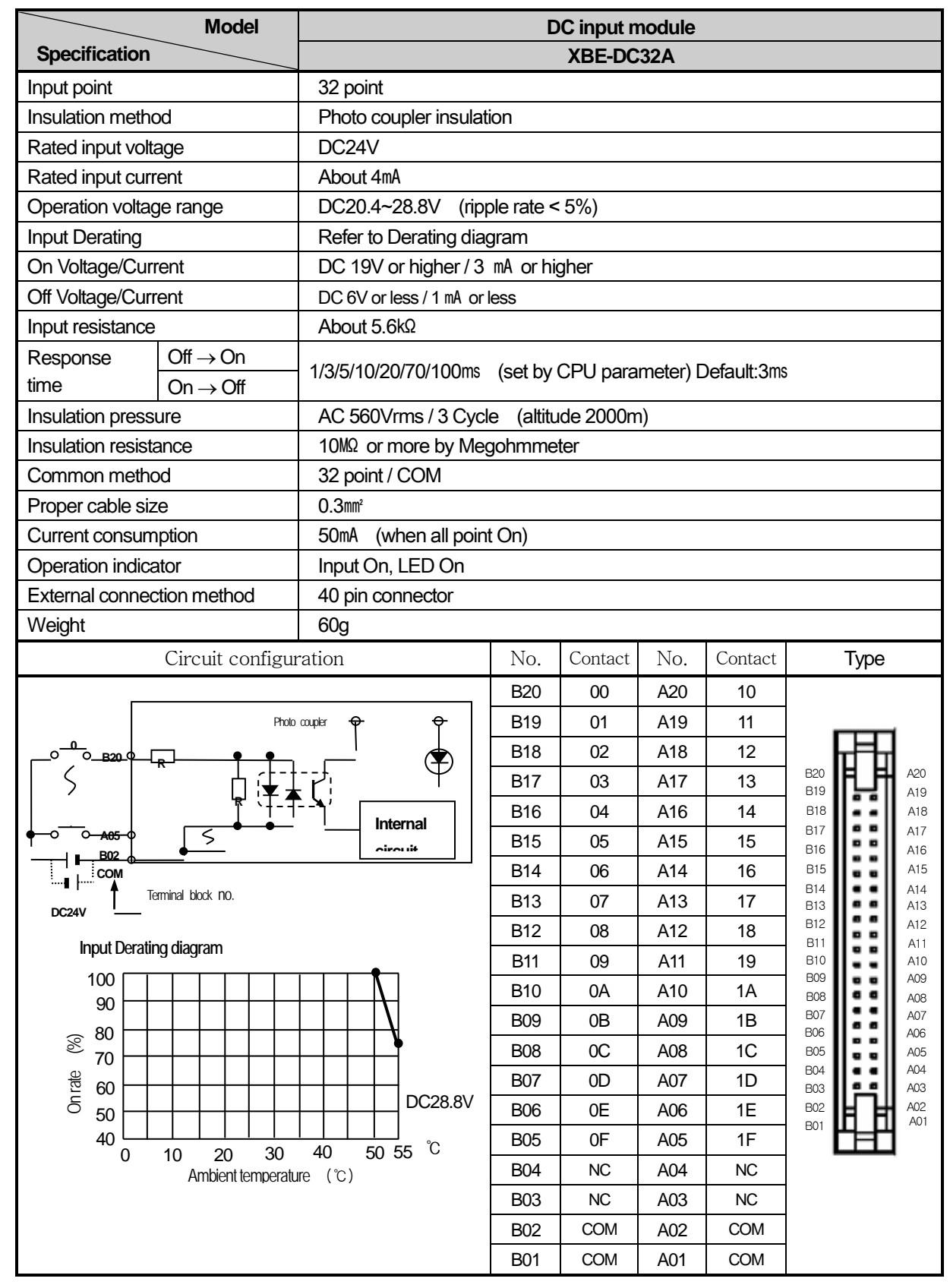

## **3.4.3 32 point DC24V input module (Source/Sink type)**

 $\Gamma$ 

# 3.5 Digital Output Specifications

## **3.5.1 8 point relay output module**

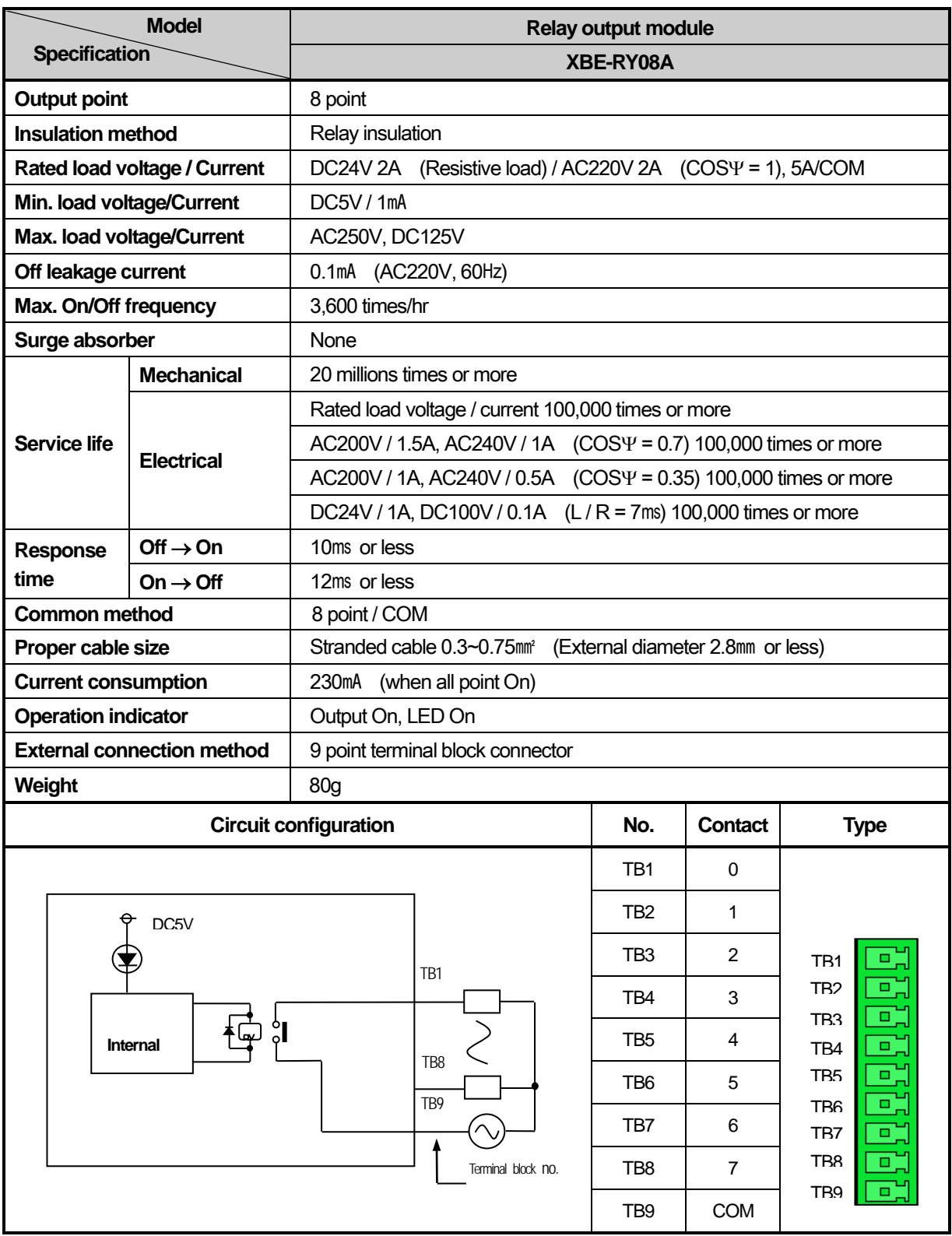

٦

**Main**

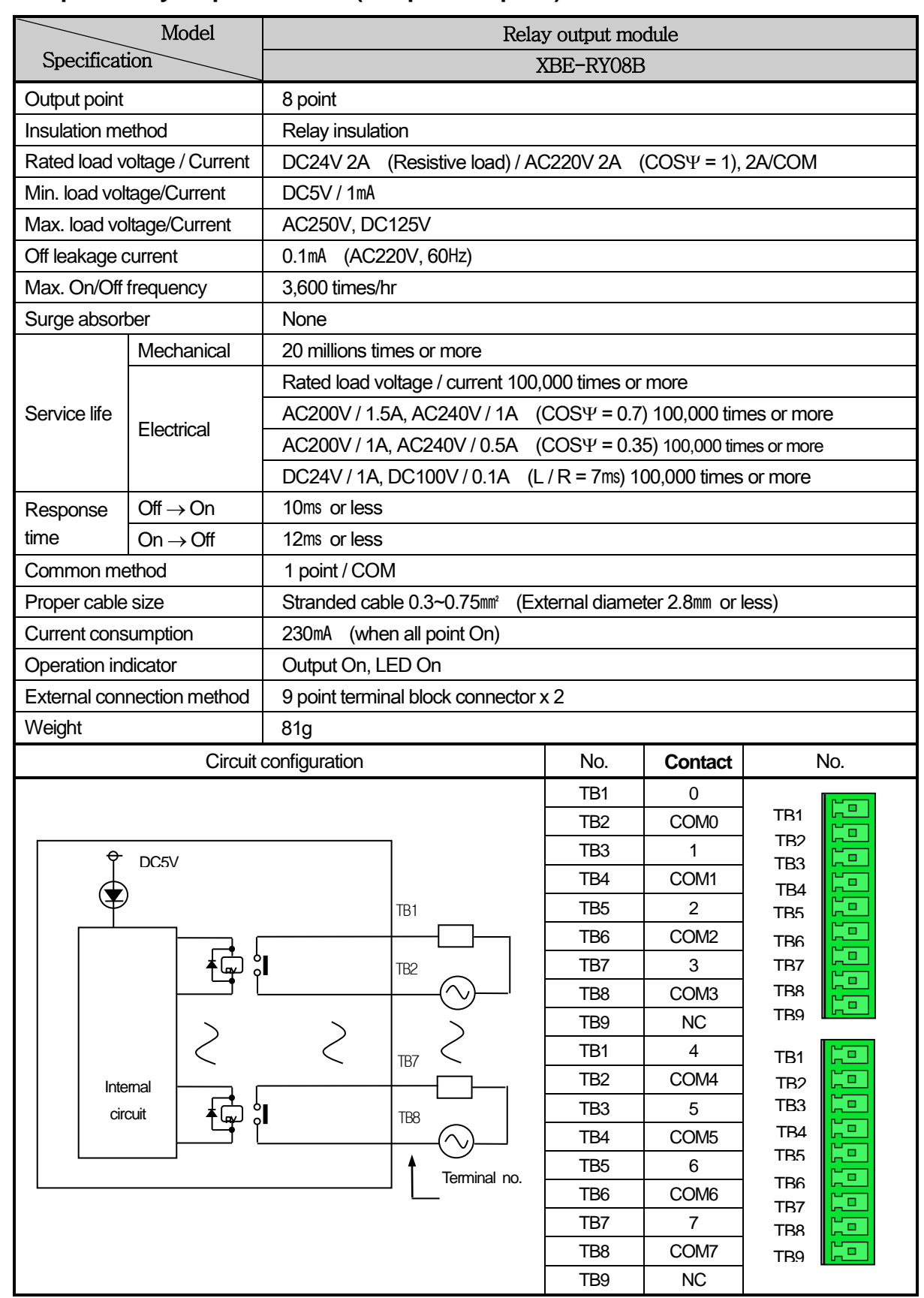

### **3.5.2 8 point relay output module (Independent point)**

 $\Gamma$ 

## **3.5.3 16 point relay output module**

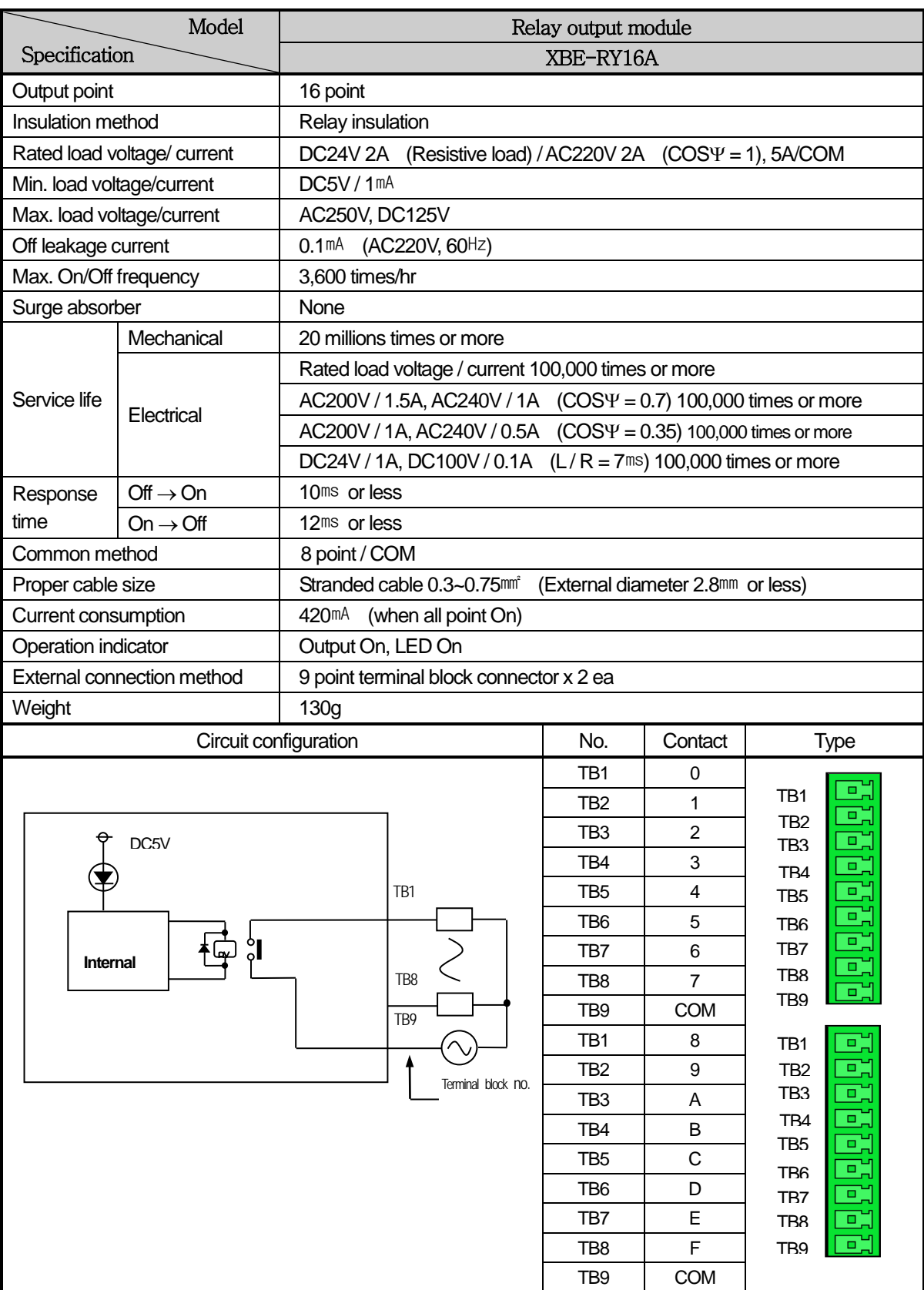

1

**Main**

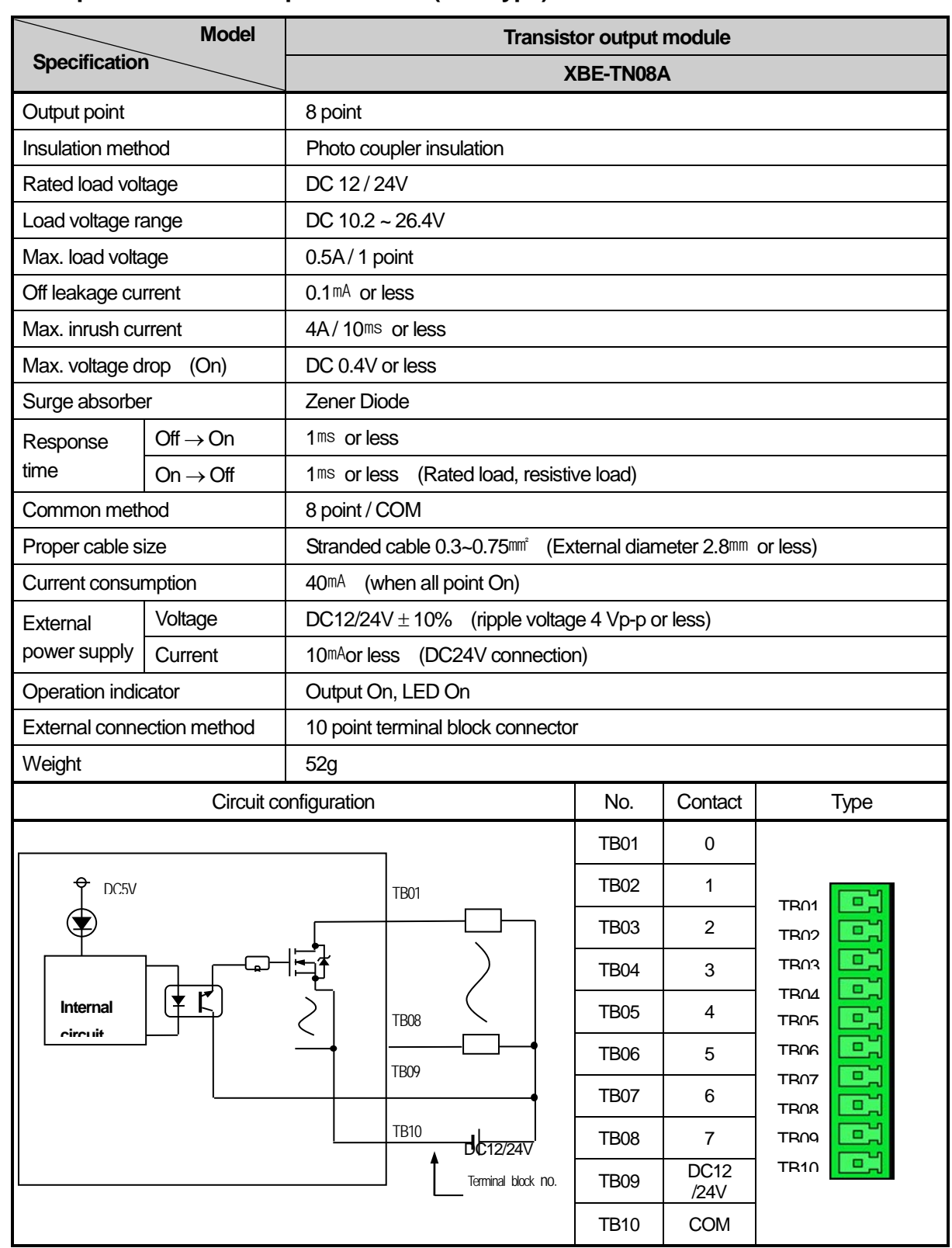

## **3.5.4 8 point transistor output module (Sink type)**

 $\Gamma$ 

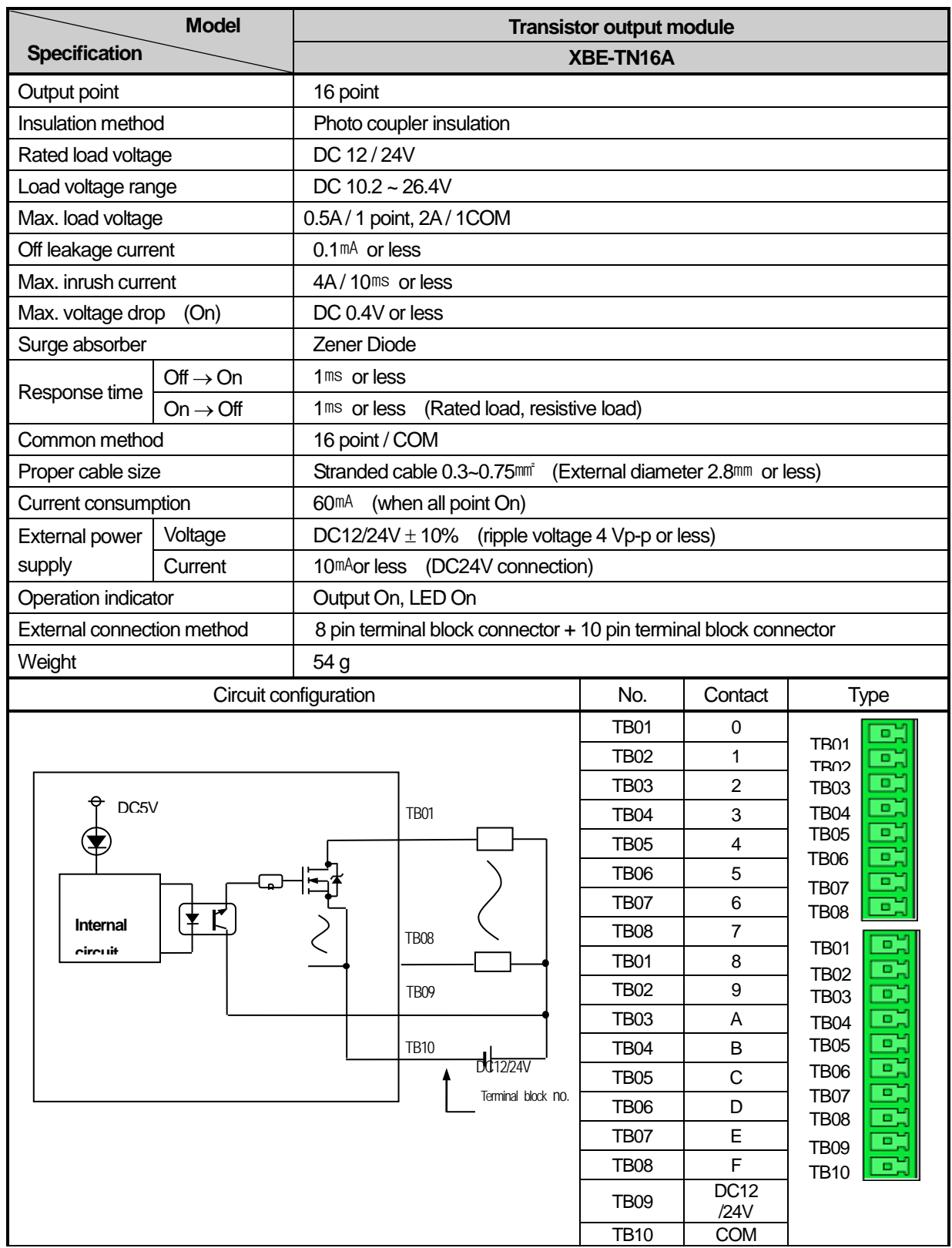

٦

## **3.5.5 16 point transistor output module (Sink type)**

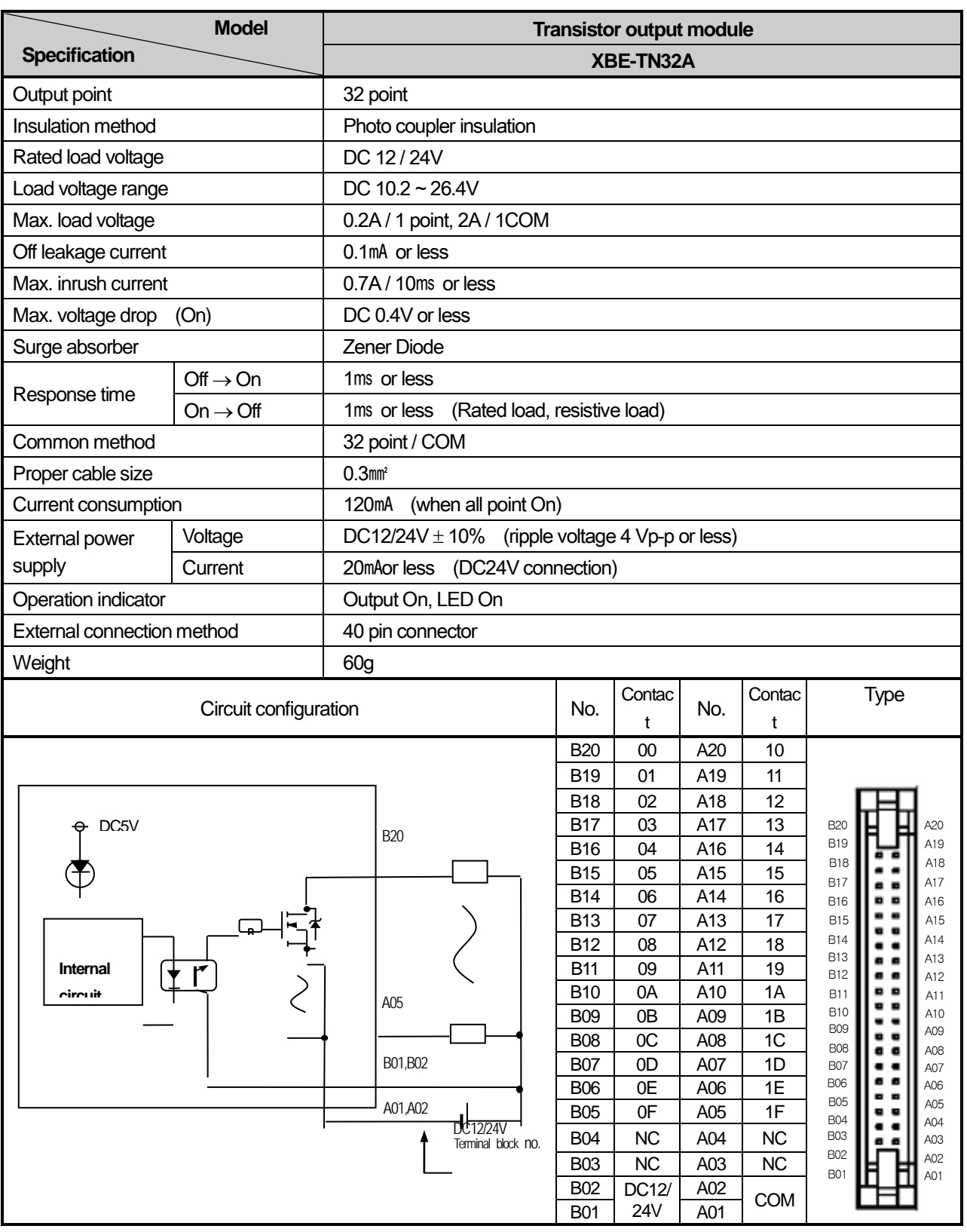

## **3.5.6 32 point transistor output module (Sink type)**

 $\Gamma$ 

## **3.5.7 8 point transistor output module (Source type)**

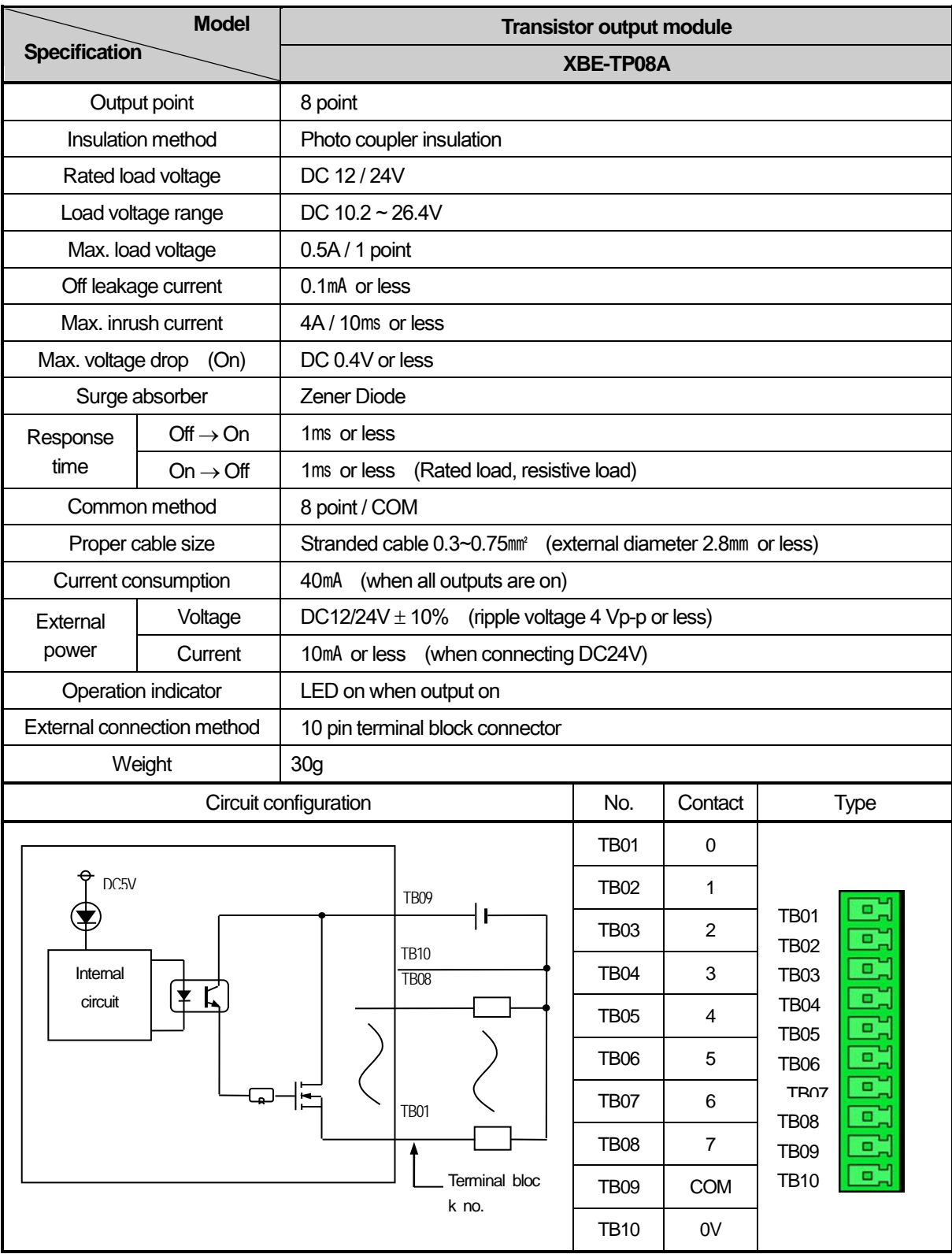

٦

## **3.5.8 16 point transistor output module (Source type)**

 $\Gamma$ 

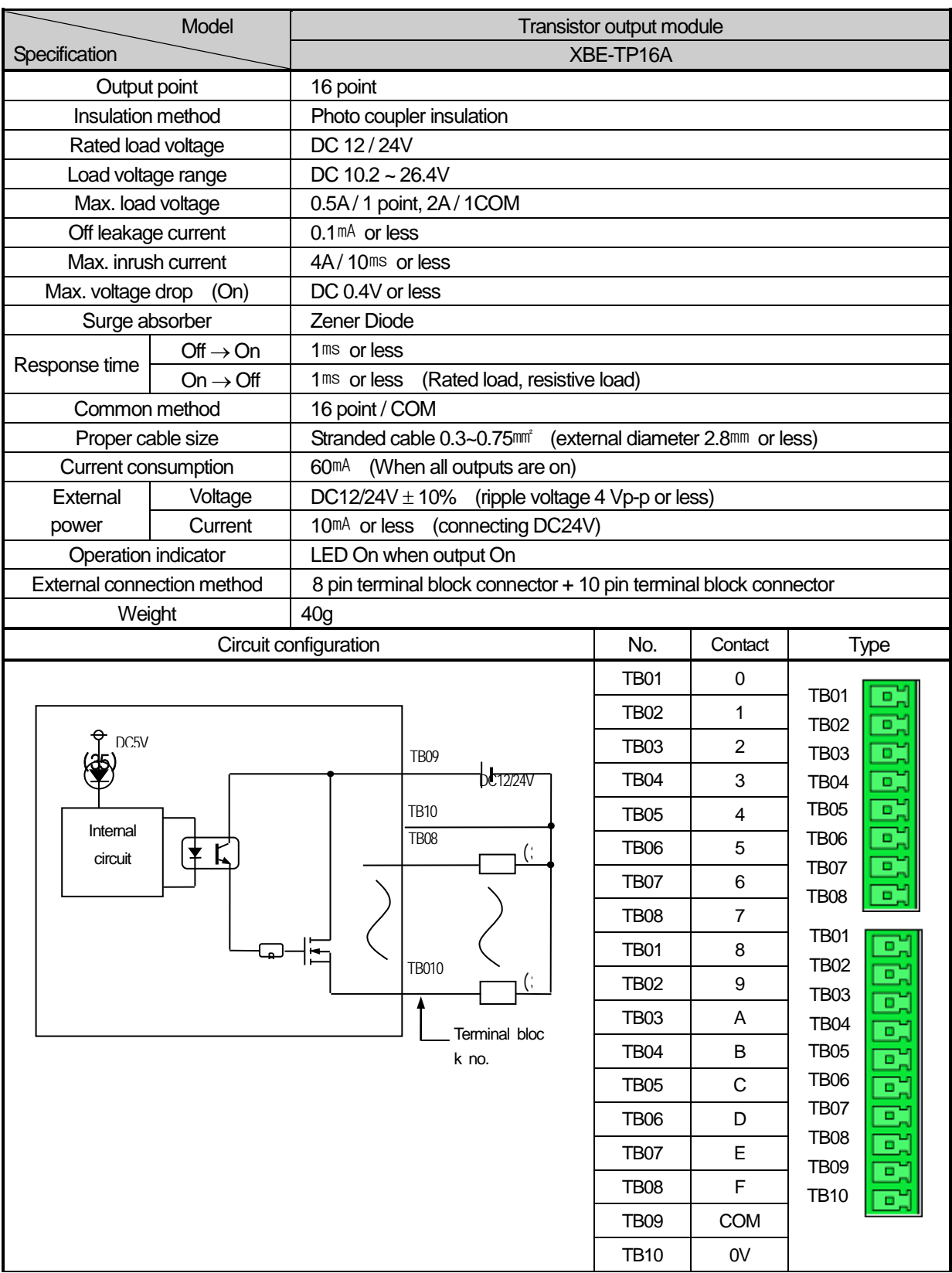

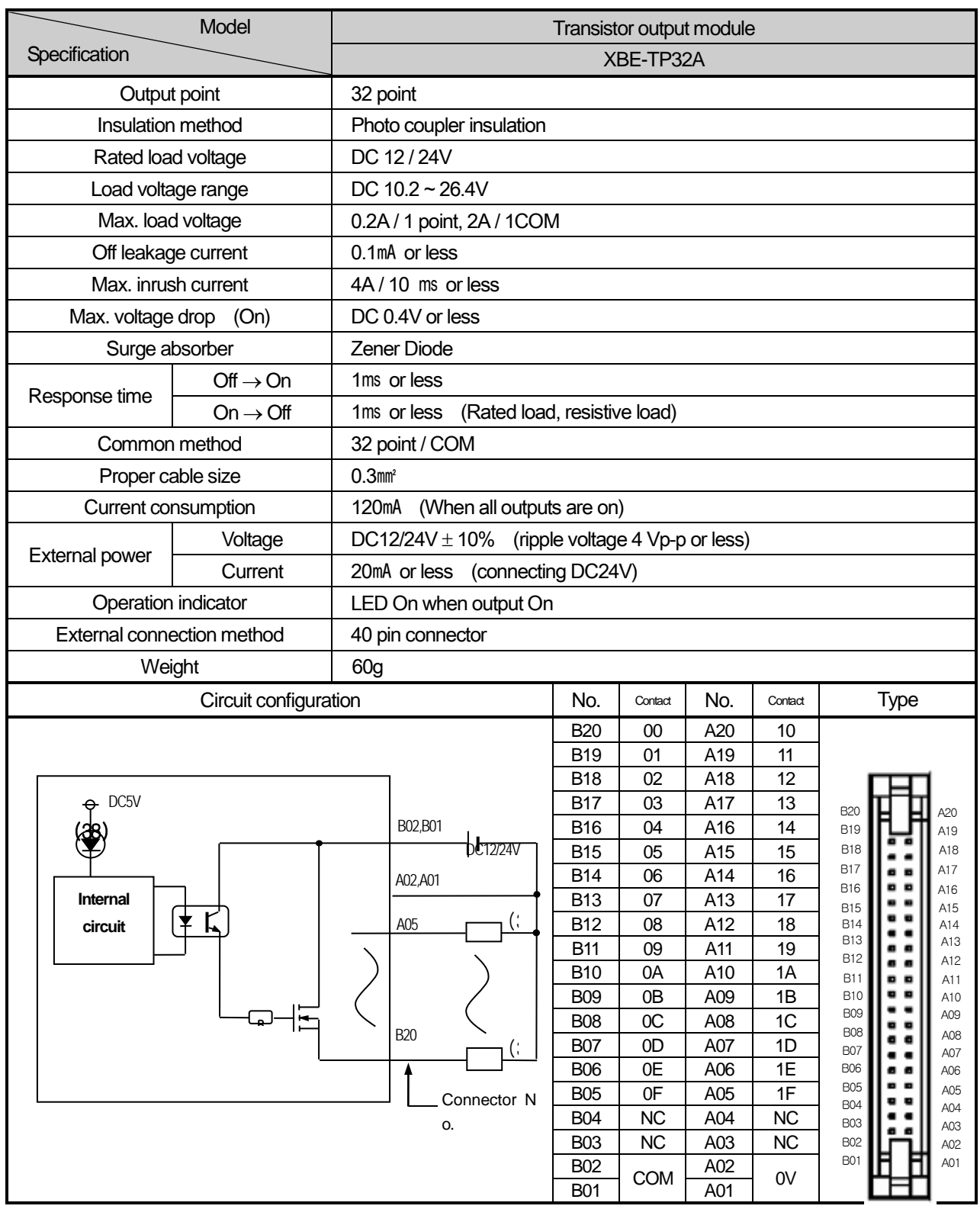

٦

## **3.5.9 32 point transistor output module (Source type)**

# 3.6 Combined Digital I/O module Input Specification

## **3.6.1 8 point DC24V input (Source/Sink type)**

 $\Gamma$ 

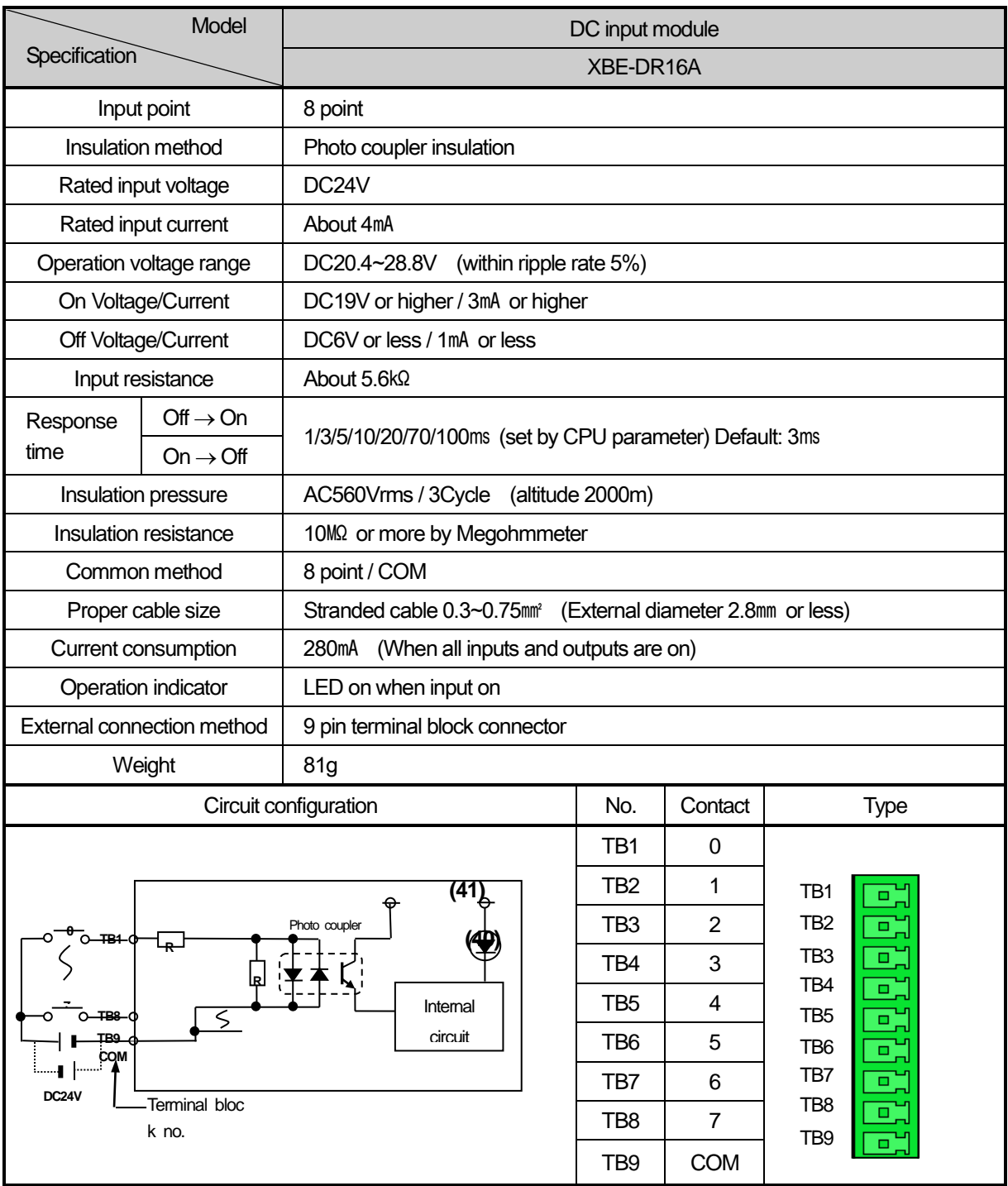

**Main**

## **3.6.2 8 point DC24V input (Source/Sink type)**

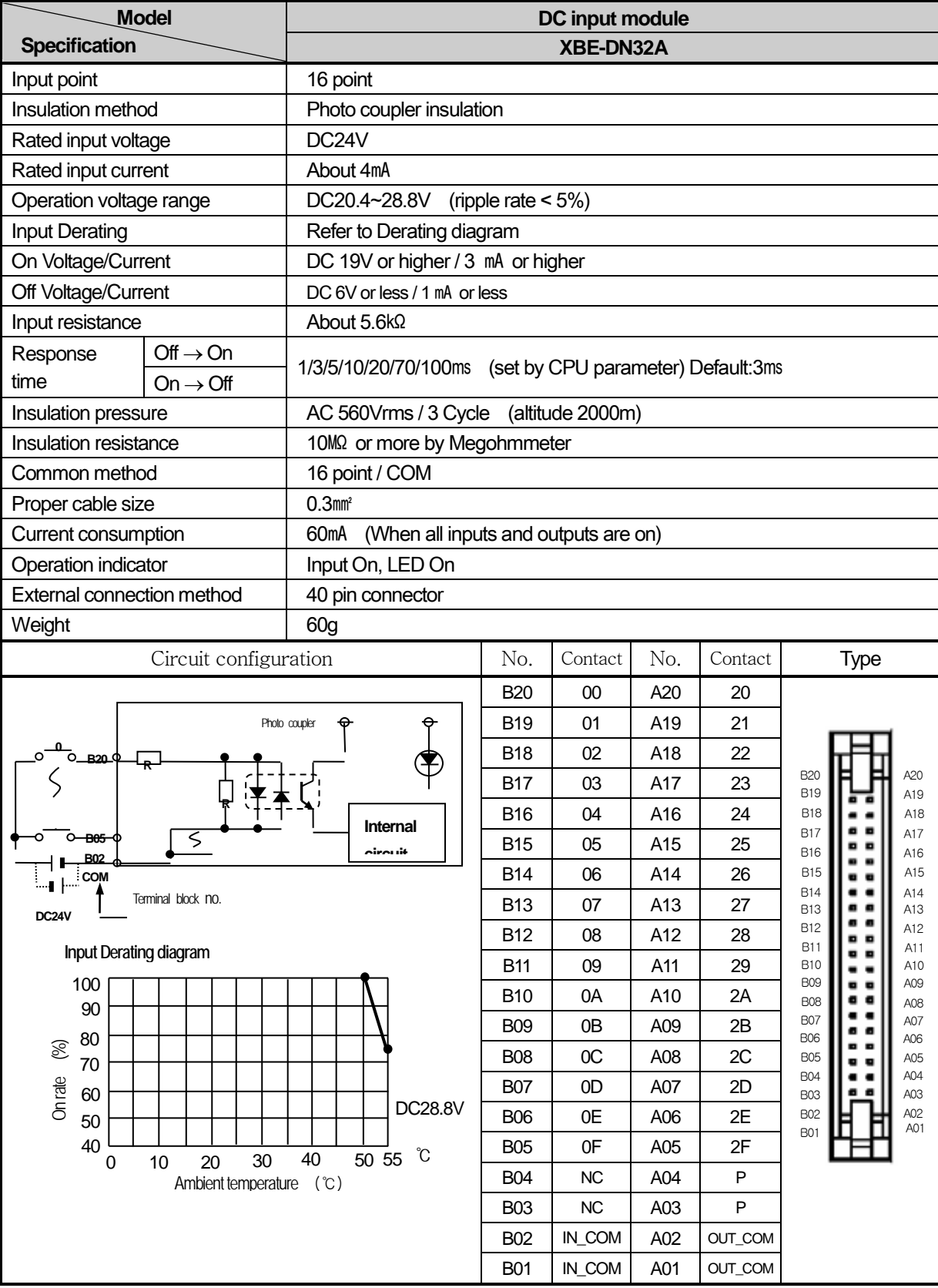

# 3.7 Combined Digital I/O module Output Specification

# **3.7.1 8 point relay output**

 $\Gamma$ 

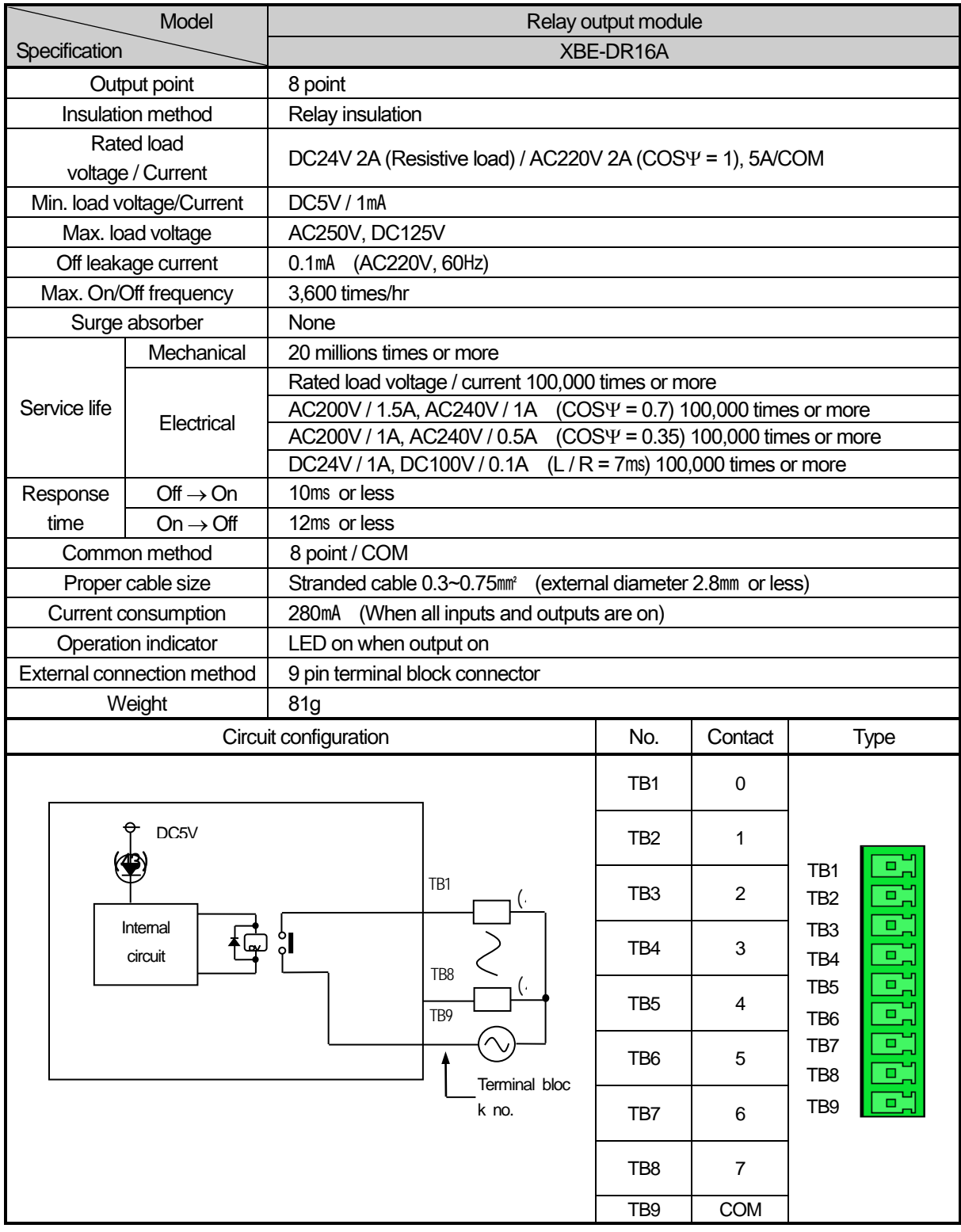

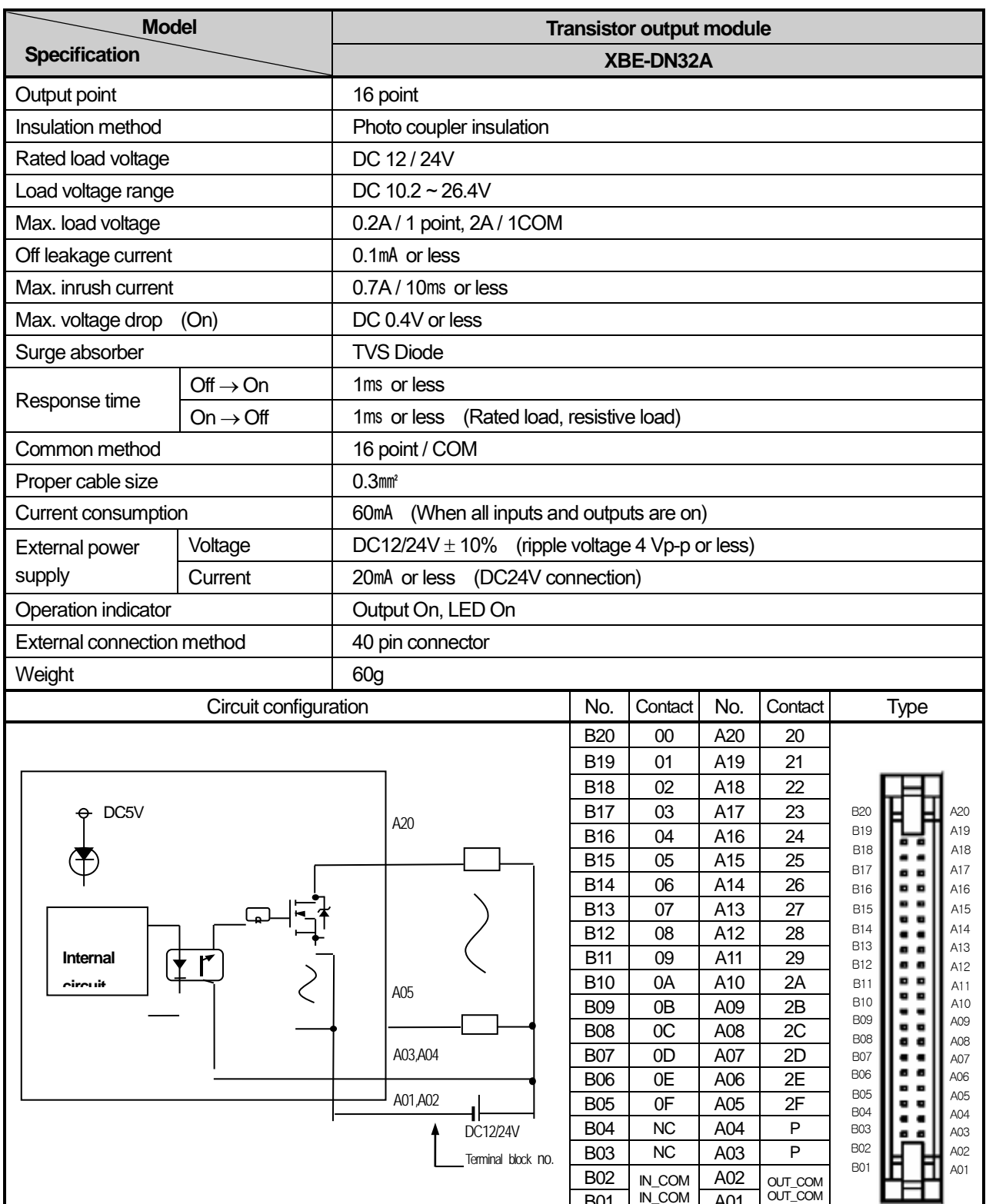

IN\_COM

 $BO1$   $N_{\text{LOM}}$   $AO1$   $OUT_{\text{COM}}$ 

1

## **3.7.2 16 point transistor output (Sink type)**

**Main**

## 3.8 I/O modules' Functions

### **3.8.1 Input filter function**

The XGB PLC's input modules have the input filter function to prevent the external noise signal flowed into the input signal. For more details on the input filter function, refer to the below.

(1) Purposes and Operations of the input filter function

Under the environment with serious noise or in the case of the equipment that is greatly affected by the input signal's pulse width, the system may receive incorrect input depending on the input signal status. To prevent such incorrect input, the input filter function does not regard the signal that is shorter than the set time by a user as input. In the case of the XGB PLC, you c an set the input filter time in the range of 1ms~100ms.

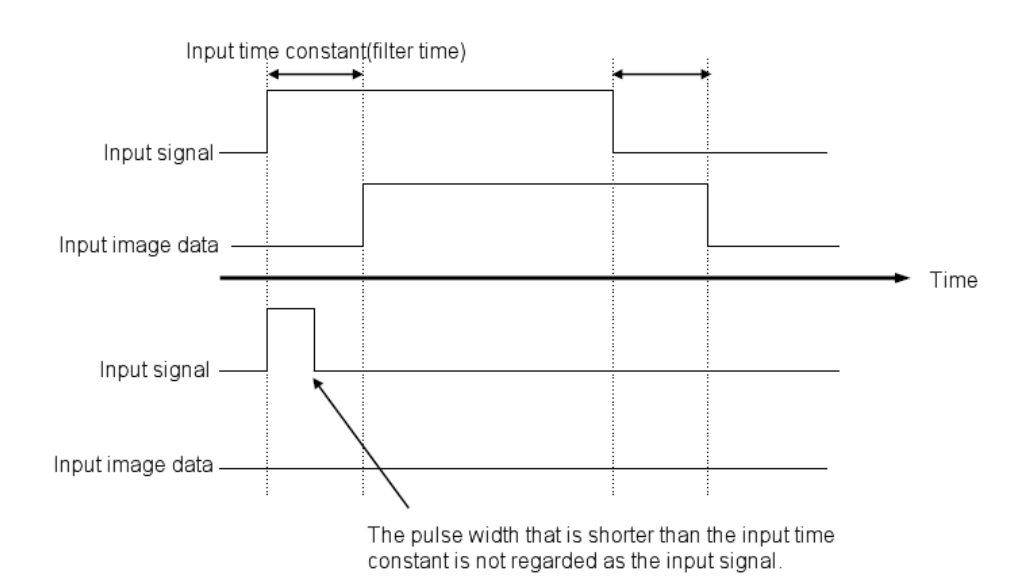

The below timing chart represents the operations of the input filter function.

### **3.8.2 Emergency output function**

The XGB PLC's output module supports the emergency output function to determine whether maintaining the output status of the output module or clearing it when the PLC is stopped due to errors.

You can set the emergency output by 8 points. For more details on how to set the emergency output, refer to the below.

### **3.8.3 Pulse Catch Function**

The XGB PLC basic unit has the input contacts (P0008  $\sim$  P000F) for Pulse Catch with 8 points. Through these contacts, it is possible to receive the very short pulse signal that cannot be recognized by the normal digital input.

(1) Purposes and Operations of the Pulse Catch function

The PLC's input data is refreshed in a lump once every scan. Accordingly, the very short pulse signal that is input during scan and is off before the scan is finished cannot be recognized as input. If you need to recognize and process such short pulse signal, you can use the Pulse Catch function. If you apply this function, the short pulse of the minimum of 50 $\mu$ s can be recognized.

50us Input signal. Input image data-Scan1 Scan2 Scan3

The below timing chart represents the operations of the Pulse Catch function.

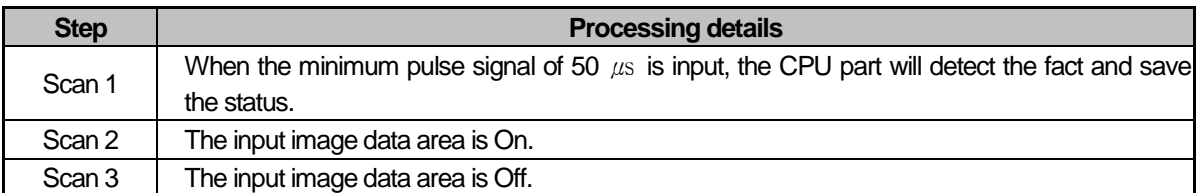

 $\Gamma$ 

# **Chapter 4 Built-in High-speed Counter Function**

XGB series have built-in function of High-speed counter in main unit. This chapter describes specifications and usage of Highspeed counter's function

## **4.1 High-speed Counter Specifications**

### **4.1.1 Performance Specifications**

(1) Performance specifications

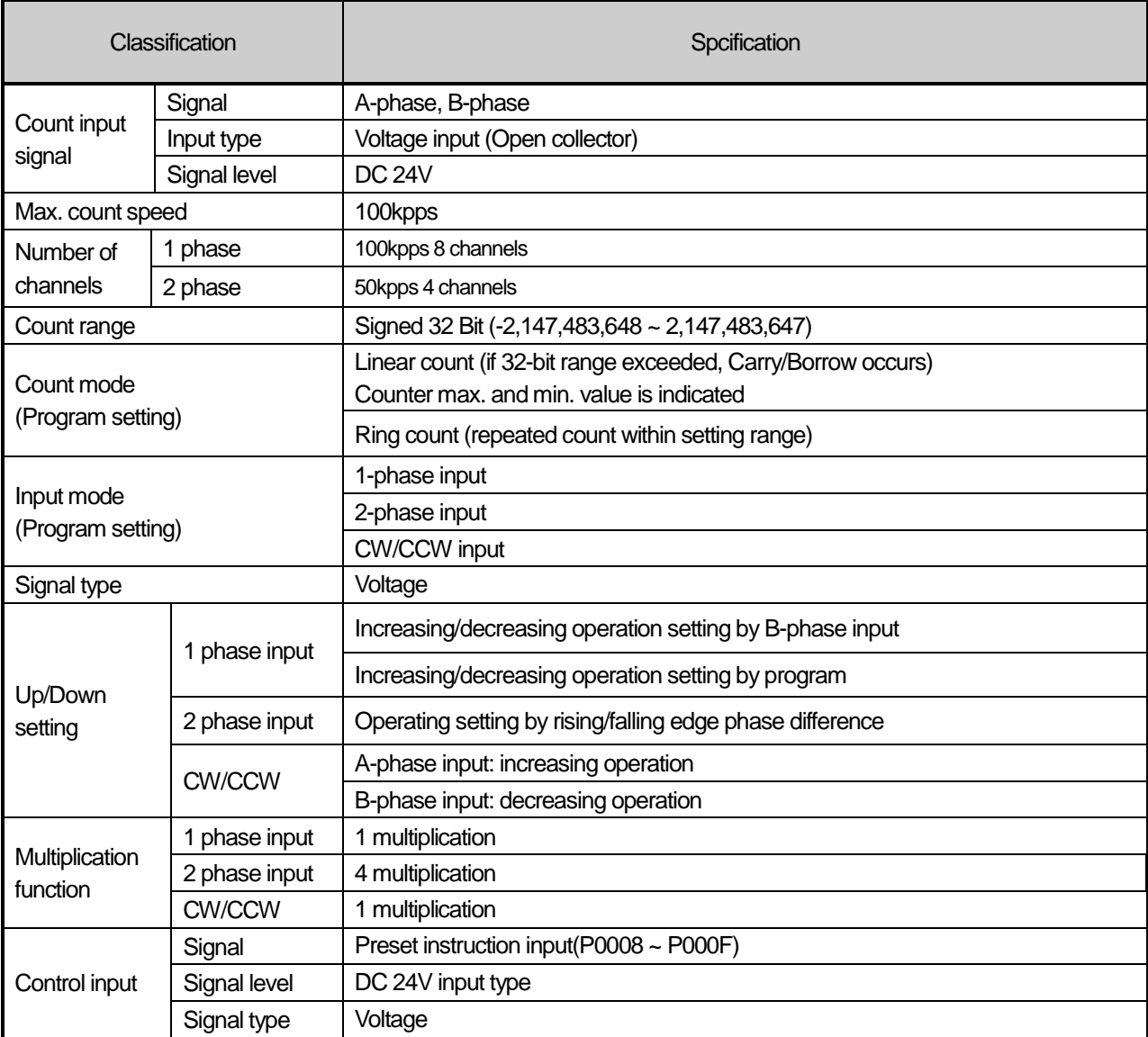

**Main**

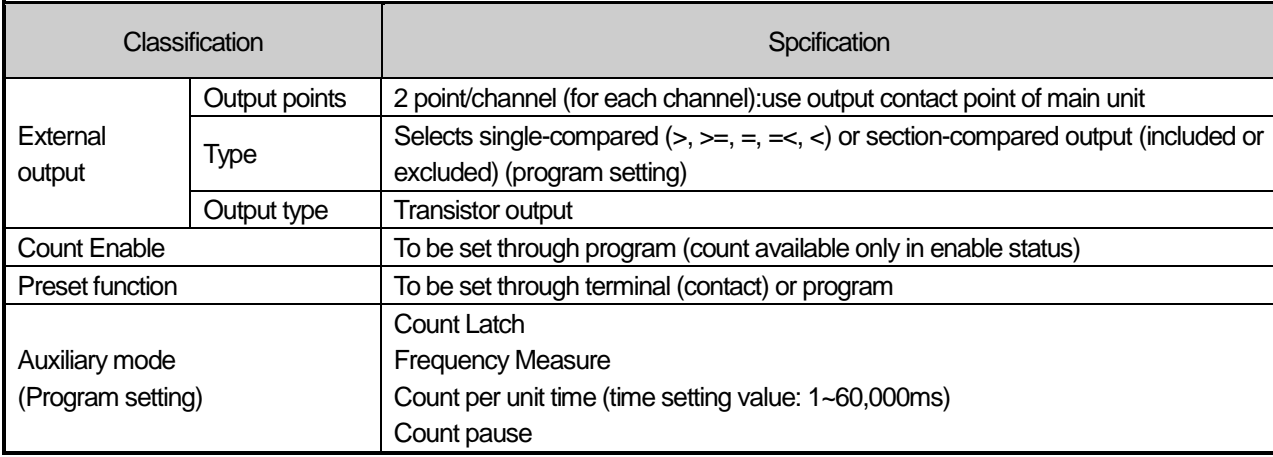

### (2) Counter/Preset input specification

 $\overline{1}$ 

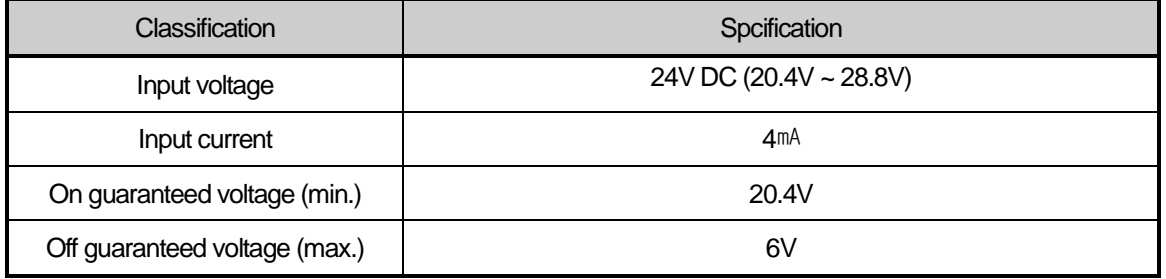

### **4.1.2 Designation of Parts**

### (1) Designation of parts

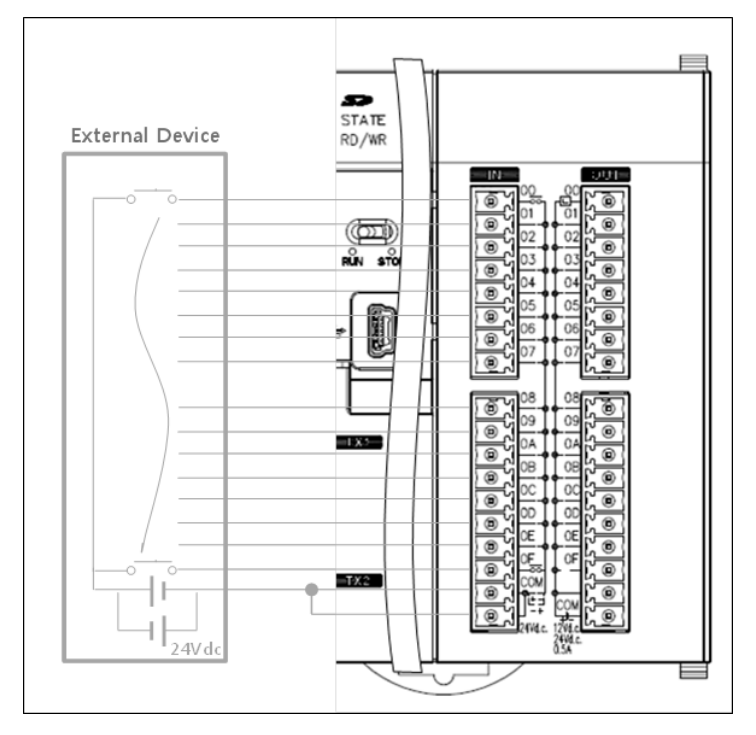

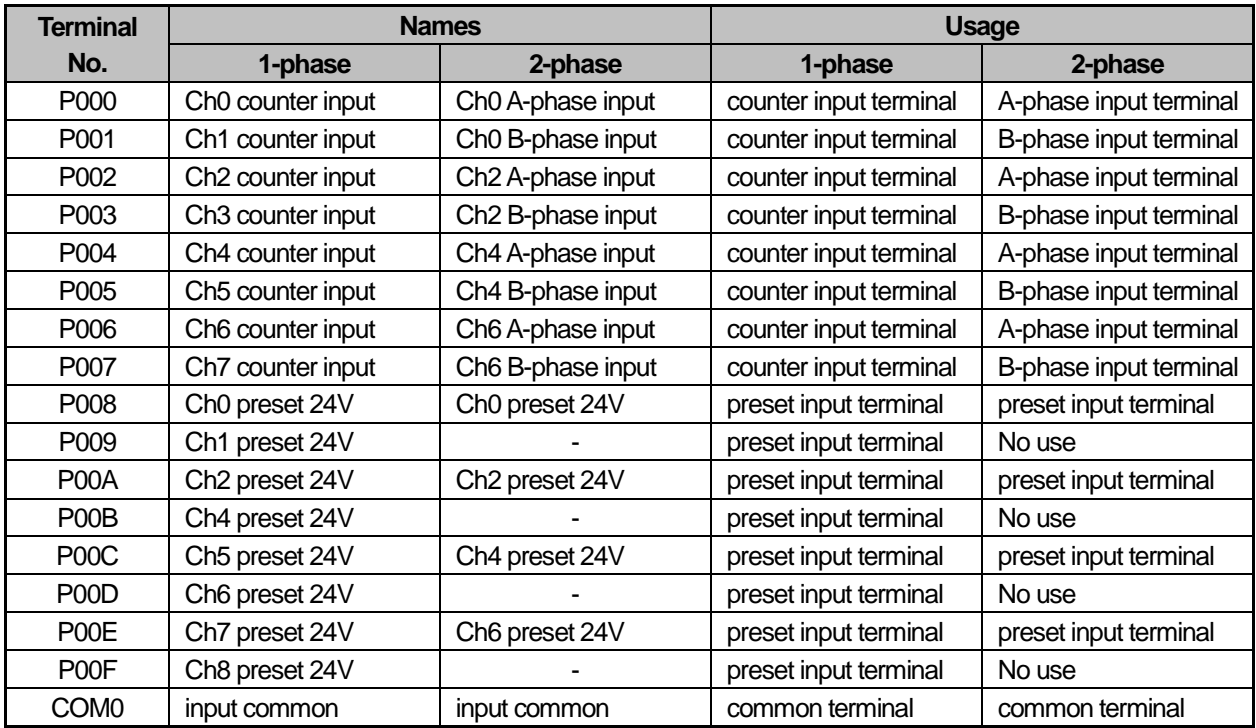

**Main**

### (2) Interface with external devices

 $\overline{1}$ 

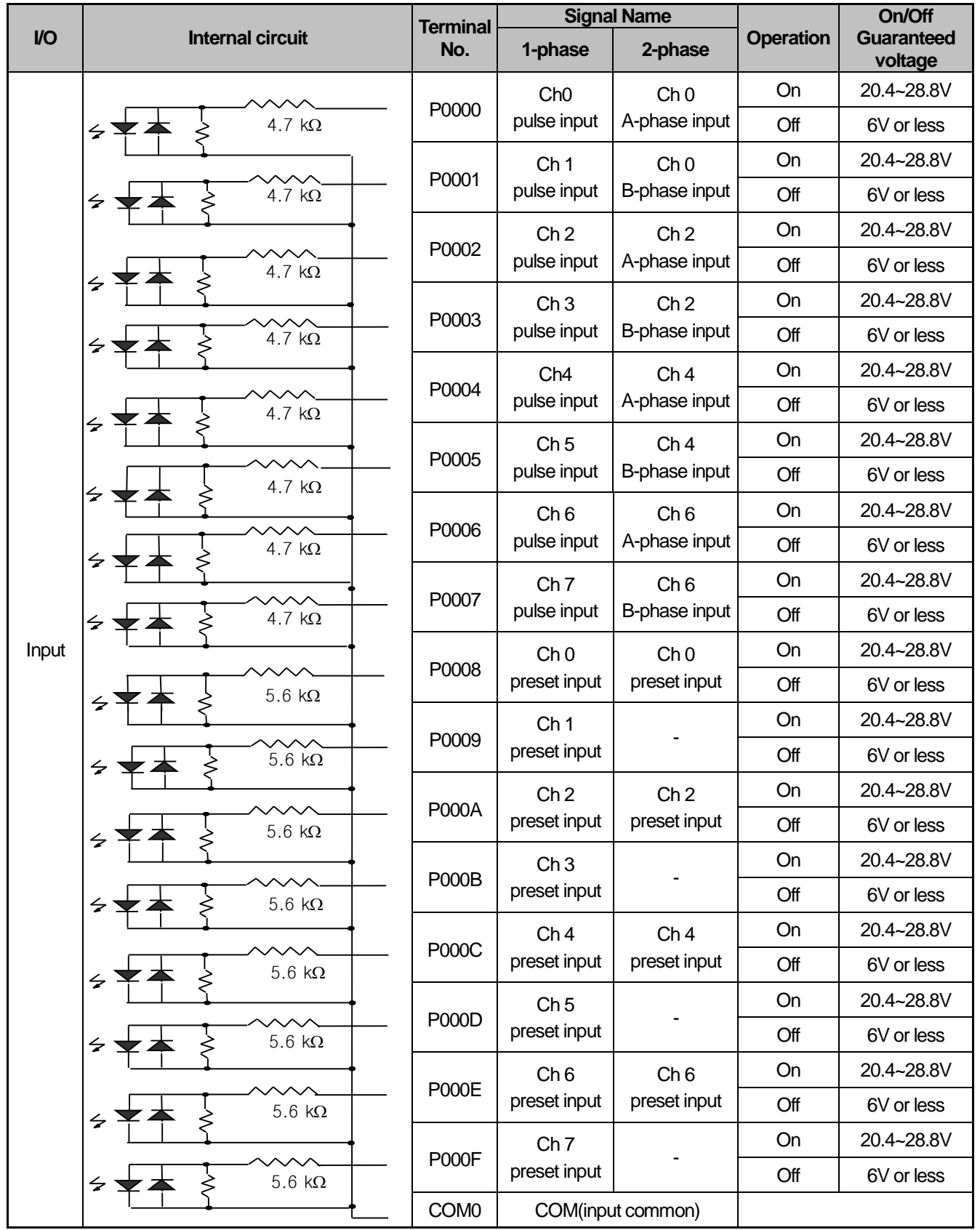

### **4.1.3 Functions of High-speed Counter**

- (1) Counter mode
	- (a) High Speed counter function can count High Speed pulses which can not be processed by CPU module's counter instructions (CTU, CTD, CTUD, etc.), up to binary value of 32 bits  $(-2,147,483,648 - 2,147,483,647)$ .
	- (b) Available input is 1-phase input, 2-phase input and CW/ CCW input.
	- (c) Count increasing/decreasing methods are as follows;
		- For 1-phase input: a) Increasing/decreasing count operation by program setting
			- b) Increasing/decreasing count operation by B-phase input signal
		- For 2-phase input: setting by difference in phase between A-phase and B-phase
		- For CW/CCW input: Increasing operation if B-phase is LOW with A-phase input, and Decreasing operation if Aphase is LOW with B-phase input.
	- (d) Auxiliary modes are as follows;
		- Latch counter
		- Count function about the number of revolution per unit time
		- Frequency measure function
		- Count prohibited function
	- (e) Pulse input mode
		- 1) 1 phase count mode
			- a) Increasing/decreasing count operation by program setting
				- 1-phase 1-input 1-multiplication operation mode
				- A-phase input pulse counts at rising and increasing/decreasing will be decided by the applicable program.

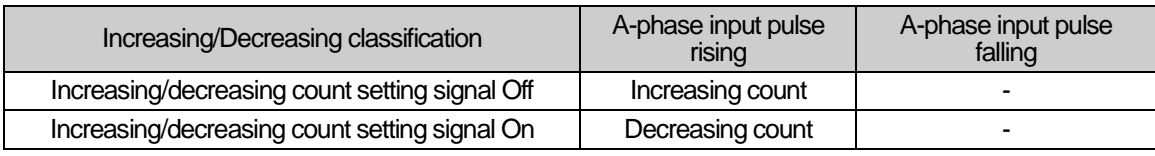

### • Operation example

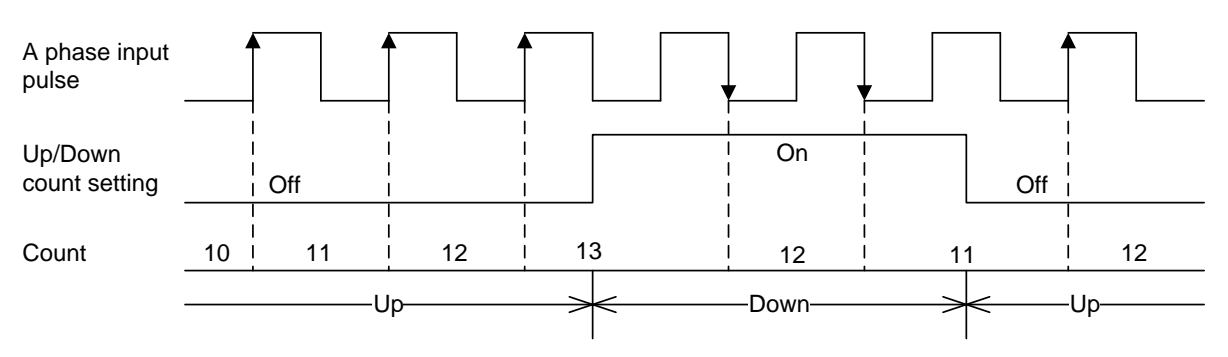

**Main**

### b) Increasing/decreasing count operation by B-phase input signal

• 1-phase 2-input 1-multiplication operation mode

A-phase input pulse counts at rising and increasing/decreasing will be decided by B-phase.

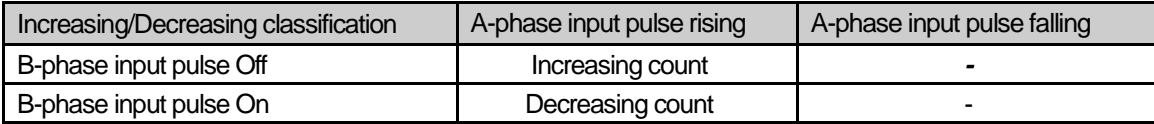

### • Operation example

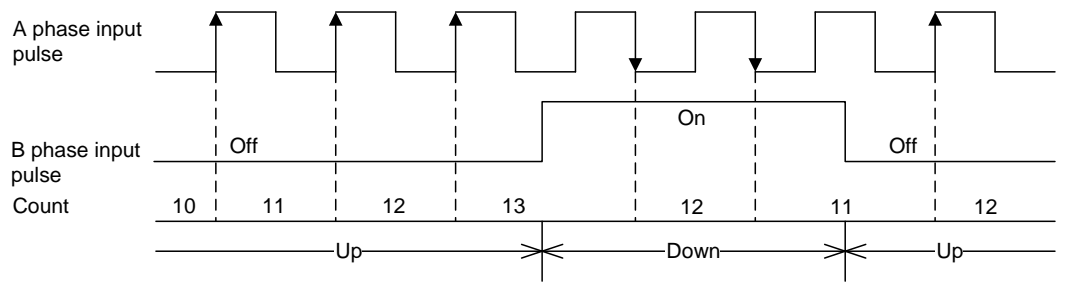

### 2) 2-phase count mode

### a) 2-phase 4-multiplication operation mode

A-phase input pulse and B-phase input pulse count at rising/falling respectively. If A-phase input is antecedent to B-phase input, increasing operation starts, and if B-phase input is antecedent to A-phase input, decreasing operation starts.

• Operation example

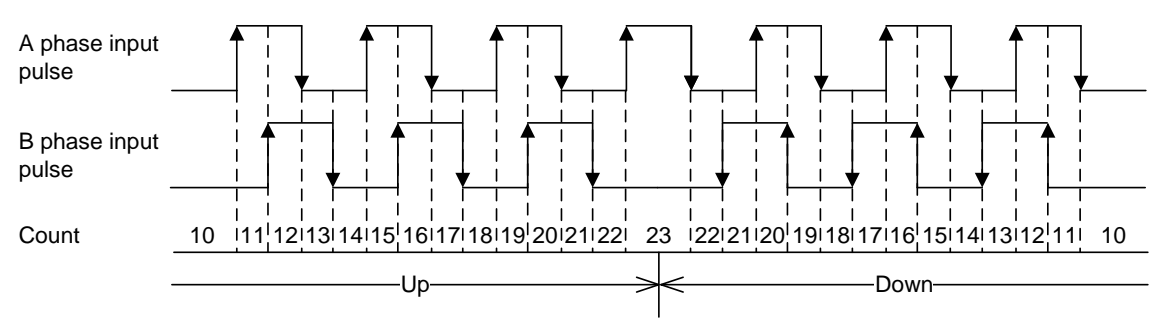

### 3) CW(Clockwise)/CCW(Counter Clockwise) operation mode

A-phase input pulse counts at rising , or B-phase input pulse counts at rising.

Increasing operation executed when B-phase input pulse is Low with A-phase input pulse at rising, and Decreasing operation executed when A-phase input pulse is Low with B-phase input pulse at rising.

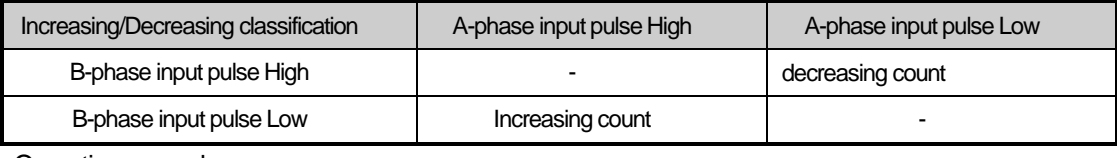

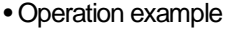

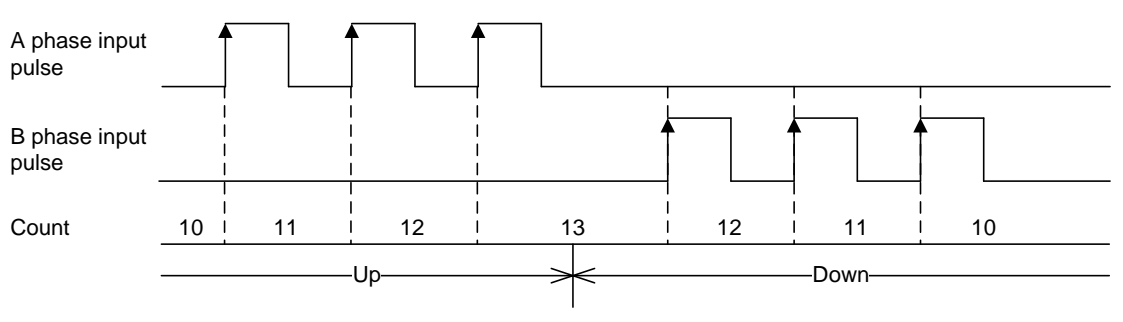

### (2) Counter mode

2 types of count (Linear counter, Ring counter) can be selected for the applicable use based on functions.

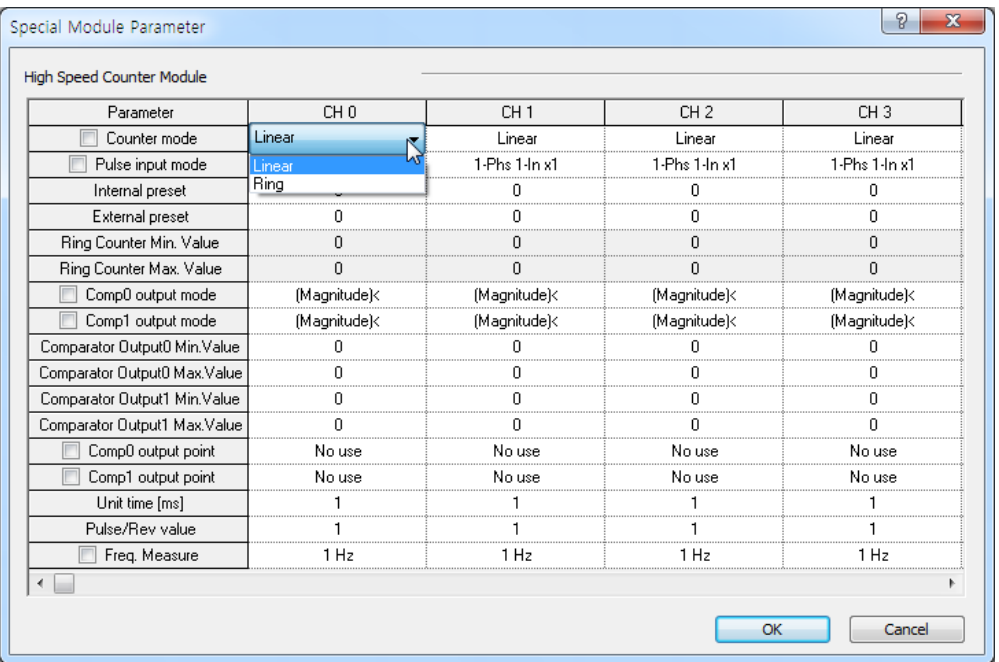

• Counter mode is saved at the following special K area.

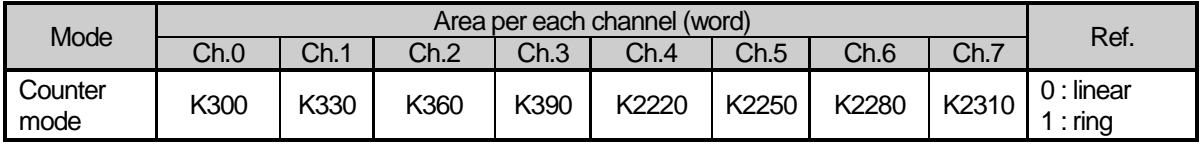

(a) Linear counter

- Linear Count range: -2,147,483,648 ~ 2,147,483,647
- If count value reaches the maximum value while increased, Carry will occur, and if count value reaches the minimum value while decreased, Borrow will occur.
- If Carry occurs, count stops and increasing is not available but decreasing is available.
- If Borrow occurs, count stops and decreasing is not available but increasing is available.

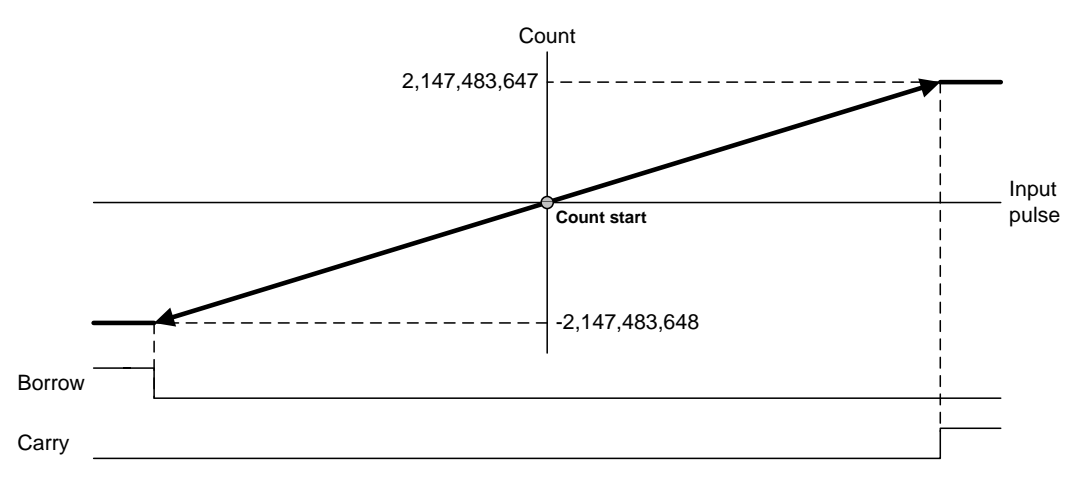

### (b) Ring count

Set Ring Counter Min. Value and Max. value. Preset value and compared set value should be in range of ring counter min. value and max. value.

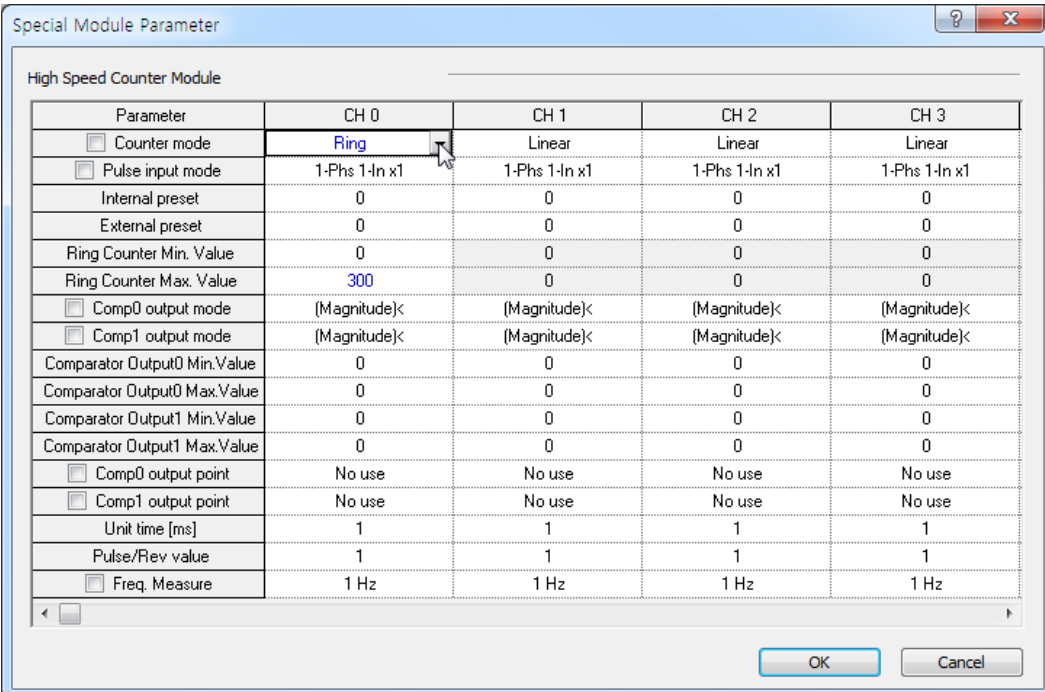

Ring counter max. and min value is saved at the following special K area.

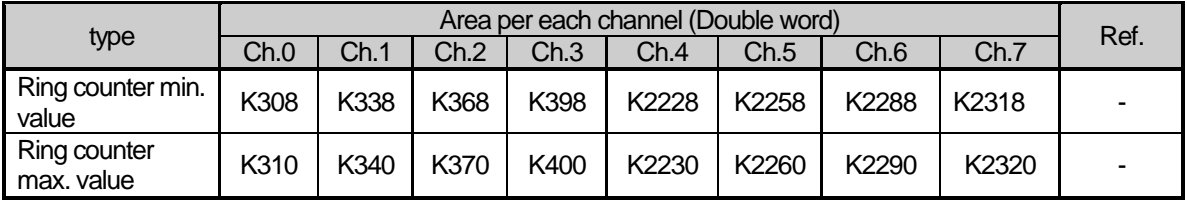

▪ Range of Ring counter: user defined min. value ~ user defined max. value

▪ Counter display: in case of using ring counter, user defined max. value is not displayed.

1) During increasing count

Even if count value exceeds user-defined maximum value during increasing count, Carry only occurs and count does not stop differently to Linear Count.

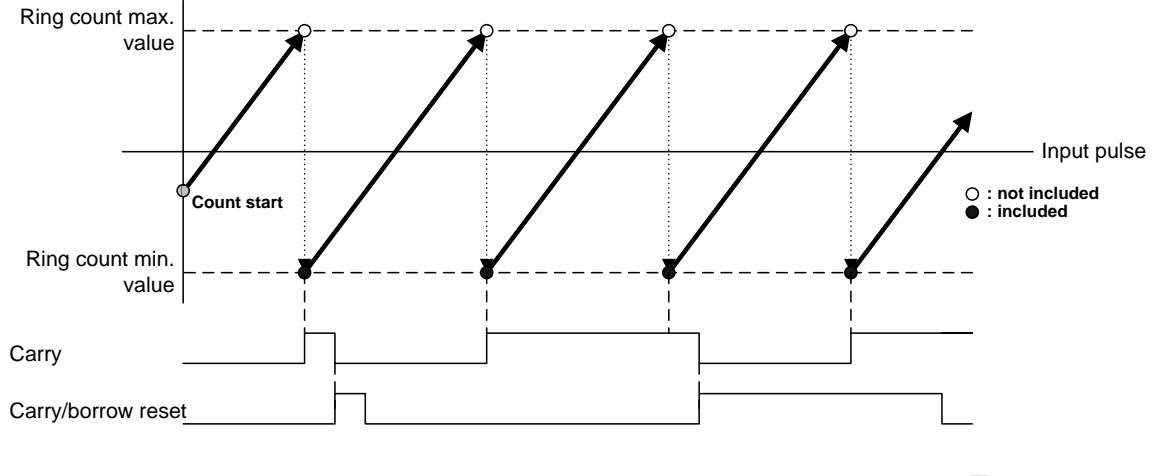

**Main**

### 2) During decreasing count

Even if count value exceeds user-defined minimum value during decreasing count, Borrow only occurs and count does not stop differently to Linear Count.

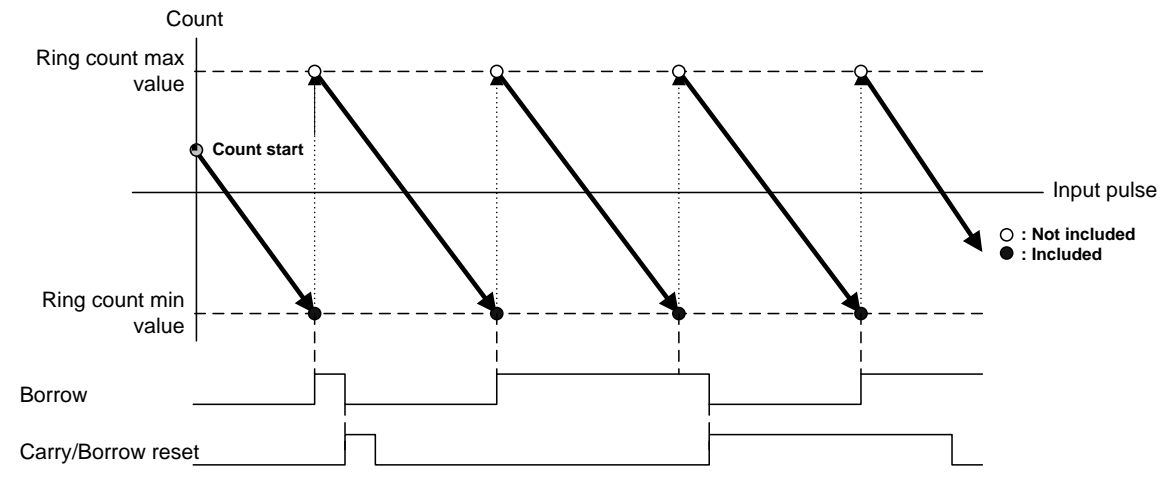

3) Operation when setting Ring Count based on present count value (during increasing count)

- If present count value exceeds user-defined range when setting Ring Count
- Error (code no. 27) is occurred and it operates linear counter.
- If present count value is within user-defined range when setting Ring Count
	- Present count value starts to increase up to the user-defined maximum value and down to the userdefined minimum value and keeps counting after Carry occurs.
	- Not the maximum but the minimum value only is displayed with count kept on as shown below.

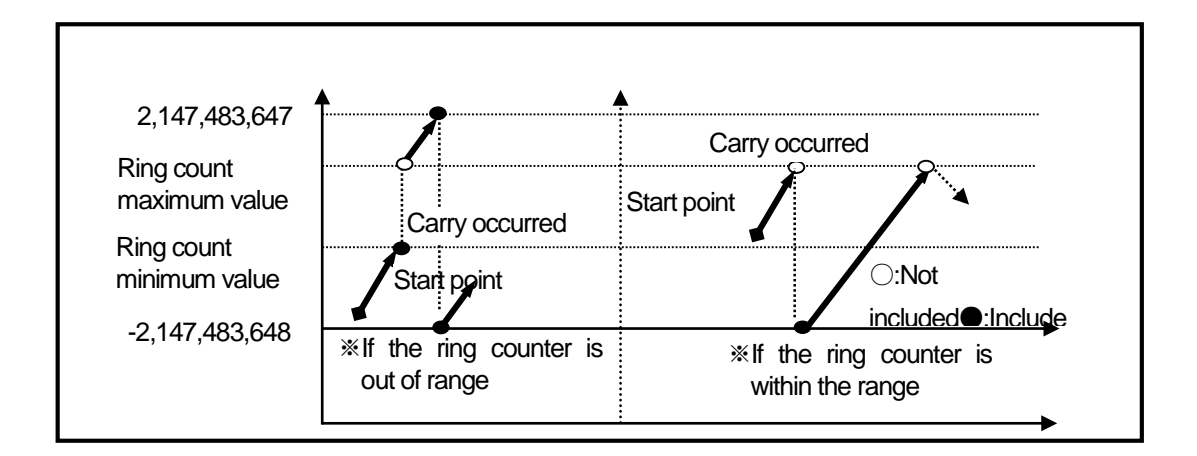

**Main**

- 4) Operation when setting Ring Count based on present count value (during decreasing count)
	- If present count value exceeds user-defined range when setting Ring Count
		- Error (code no. 27) is occurred and it operates linear counter. If the present count value goes into the ring count range, it operates ring counter.(The error code is not cleared.)
	- If present count value is within user-defined range when setting Ring Count
		- Present count value starts to decrease down to the user-defined minimum value and up to the userdefined maximum value and keeps counting after Borrow occurs.

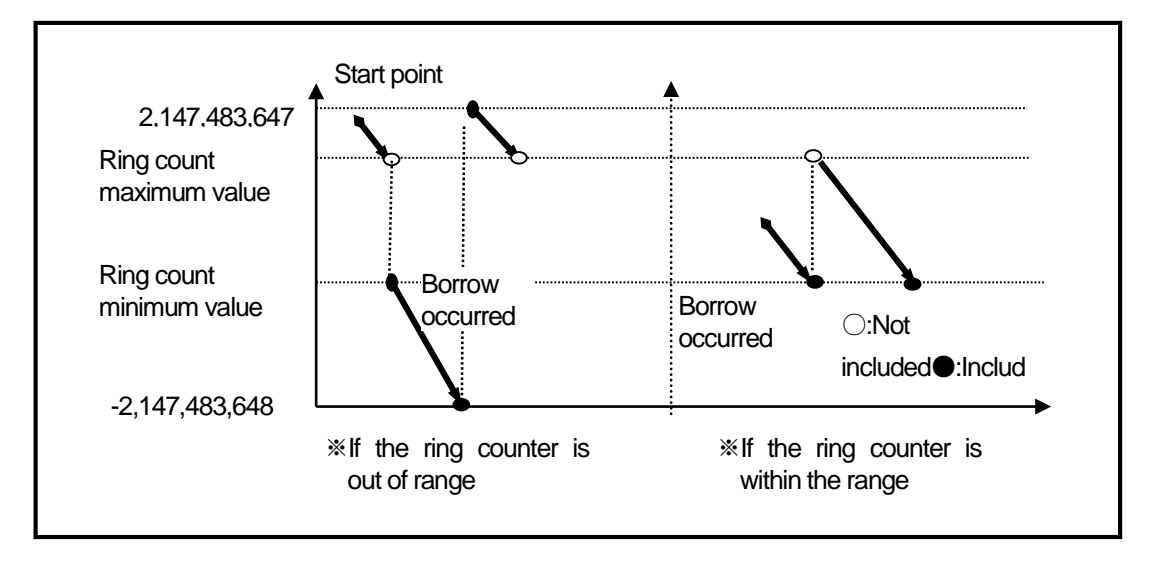

### **Remark**

- (1) Based on count value within or out of user-defined range, count will be decided to be within or out of the range when setting Ring Count.
- (2) Ring Count setting when count value is out of the range is regarded as user's mistake. The count is not available within the Ring Count range.
- (3) Use preset function or the like when using Ring Count so to surely position the count value within the range.

### (3) Compared output

- (a) High Speed counter module has a compared output function used to compare present count value with compared value in size to output as compared.
- (b) Available compared outputs are 2 for 1 channel, which can be used separately.
- (c) Compared output conditions are 7 associated with  $>, =, <$ .
- (d) Parameter setting

### • Comp. output mode setting

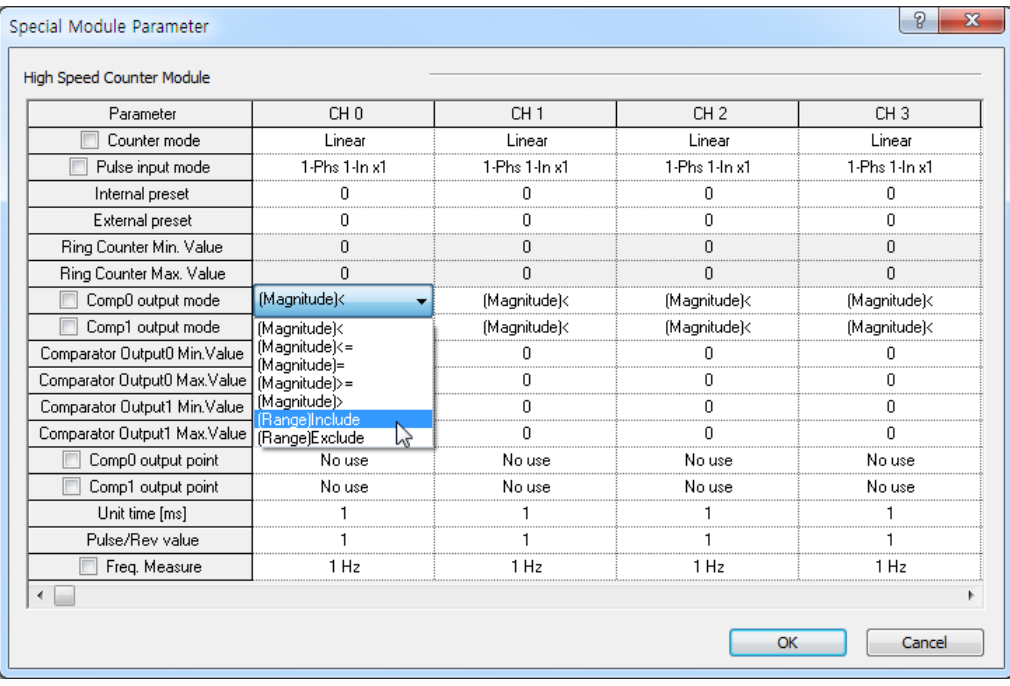

### • Upper setting value is saved in special K area.

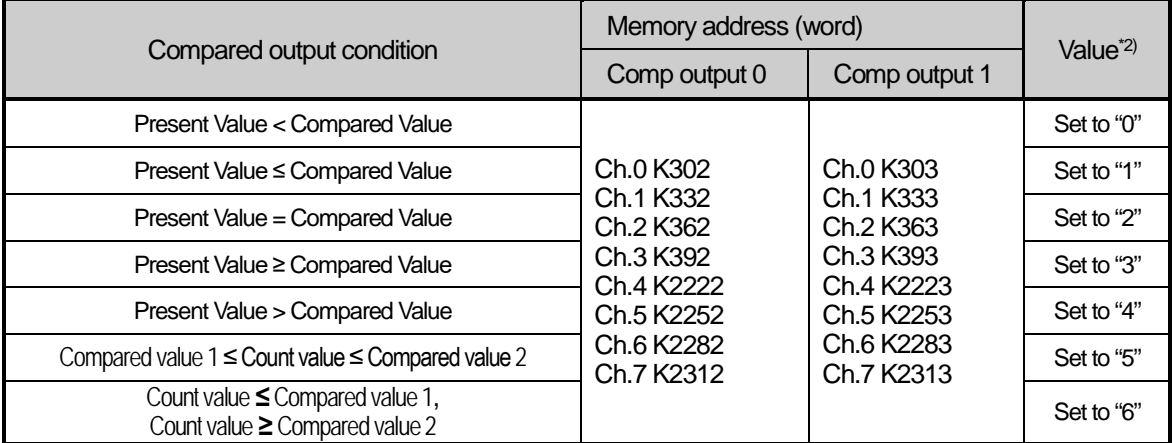

\*2) If compared output mode set value is other than 0~6 at using counter, error code '23' occurs.

• In order to output the compared output signal, compared output enable flag set to '1' after compared output condition set.

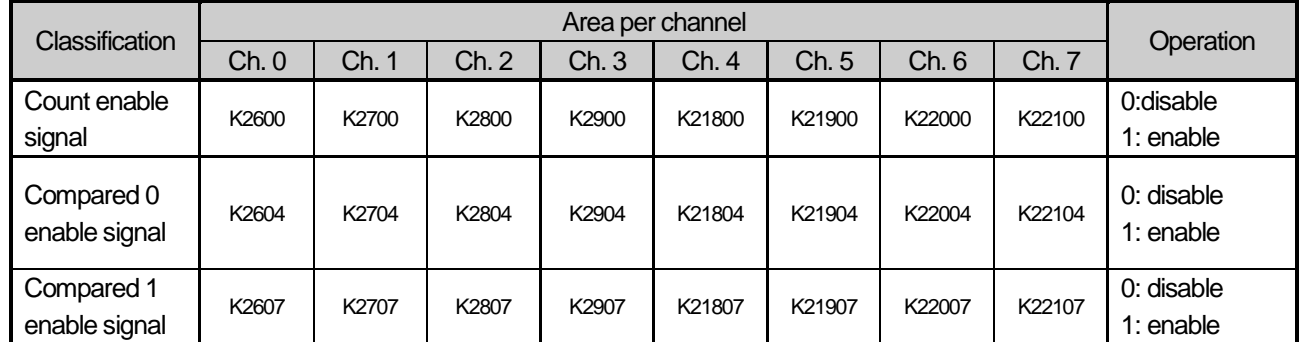

▪ In order to make external output, the compared coincidence output signal (P20~P2F) must be set. If Compared output contact is 'Off' at Special Module Parameter Setting of XG5000, Compared coincidence output signal (internal device) is only output.

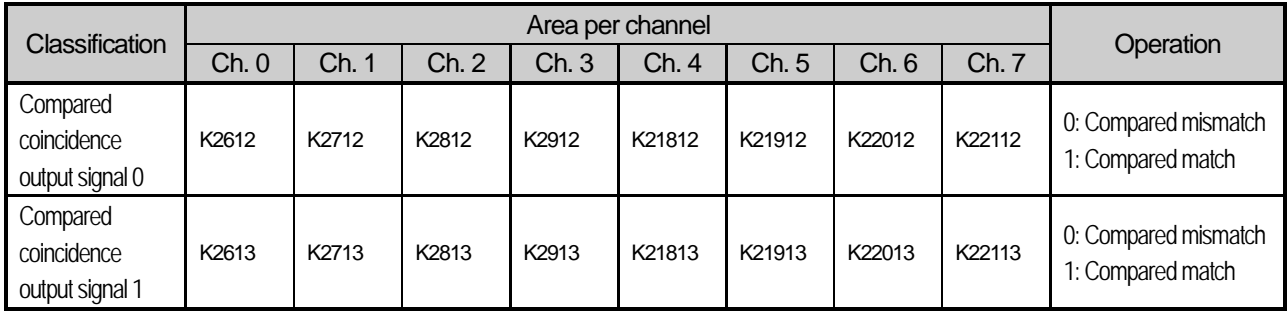

• Comp. output point (P0020 ~ P002F) setting

I

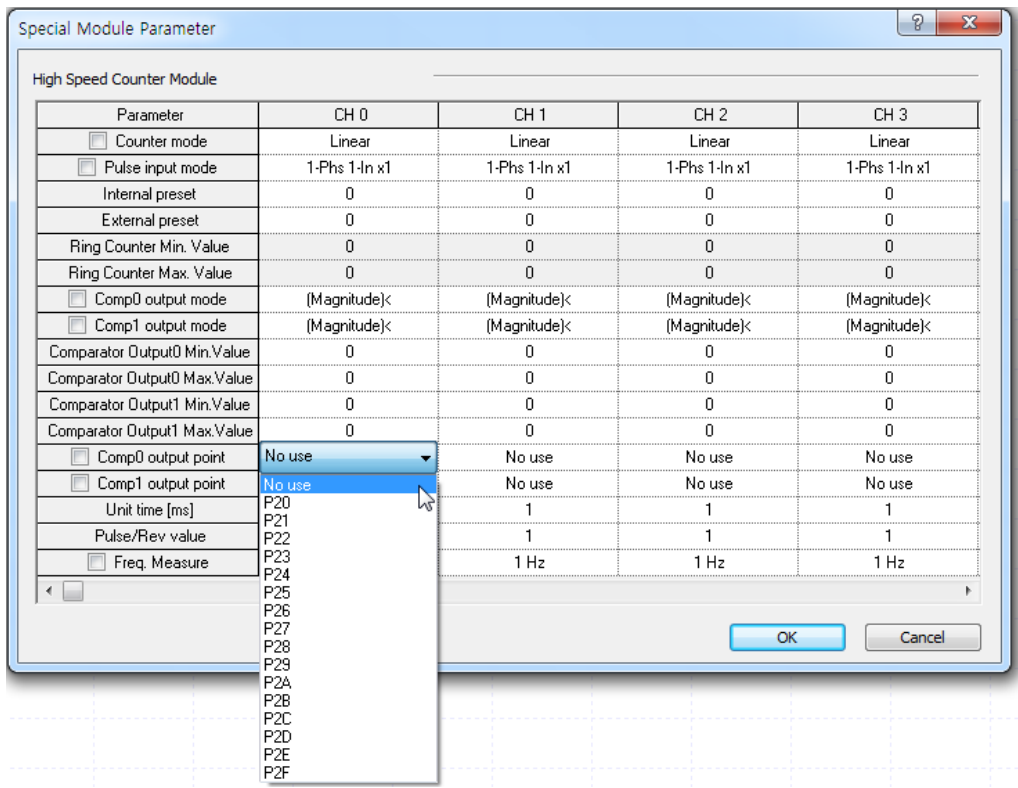

#### (e) Detail of comparator output

It describes detail of comparator output (based on comparator output 0)

#### 1) Mode 0 (Present value < Compared value)

If counted present value is less than the minimum value of compared output 0, output is sent out, and if present value increases to be equal to or greater than the minimum value of compared output 0, output is not sent out.

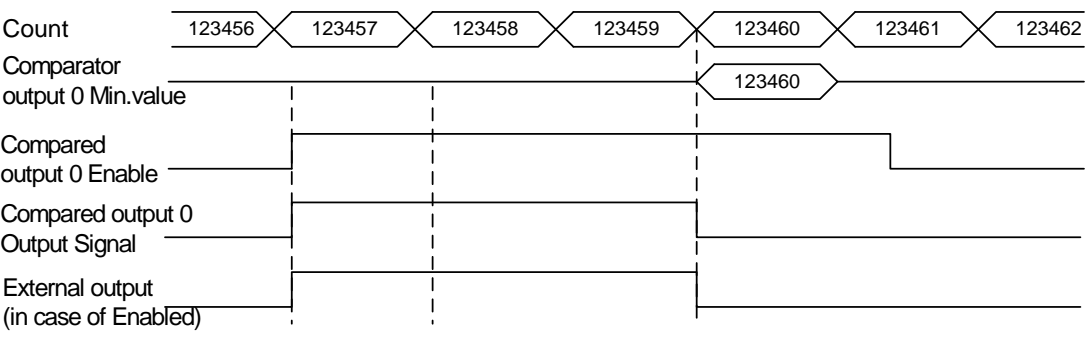

#### 2) Mode1 (Count value ≤ Compared value)

If present count value is less than or equal to the minimum set value of compared output 0, output is sent out, and if count value increases to be greater than the minimum set value of compared output 0, output is not sent out.

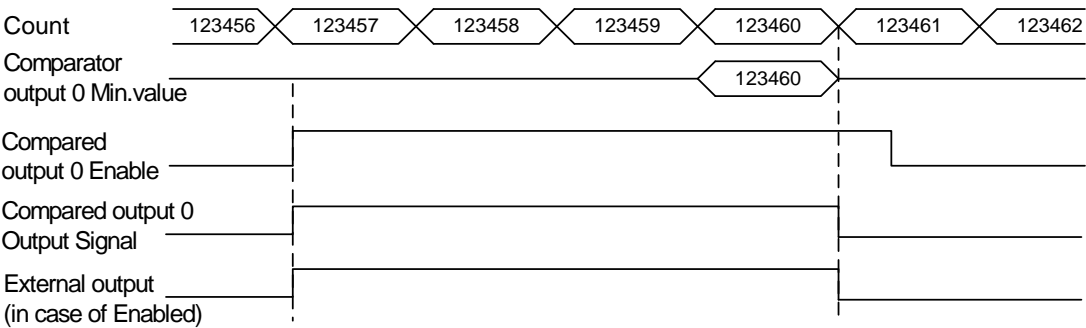

#### 3) Mode 2 (Count value = Compared value)

If present count value is equal to the minimum set value of compared output 0, output is On. The output will keep turning on even if count value is changed from set value when count value is increased or decreased. In order to turn the output Off, Compared output Enable signal 0 is to be Off, or Compared match flag of K area and External output point are forced to be Off

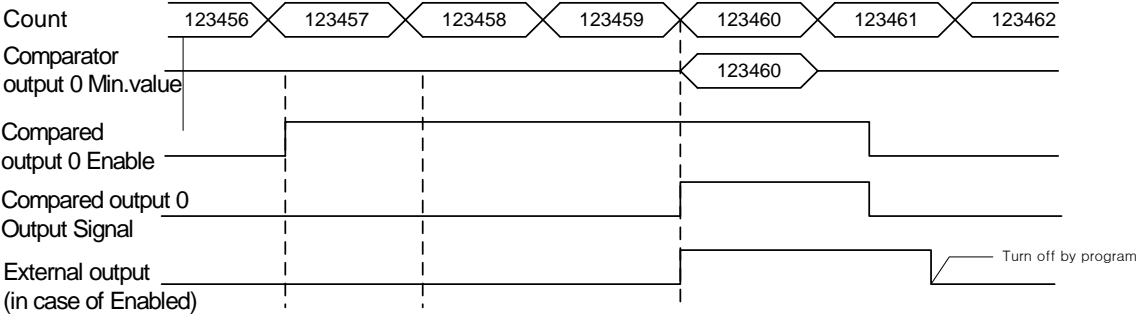

### 4) Mode 3 (Count value ≥ Compared value)

If present count value is greater than or equal to the minimum set value of compared output 0, output is sent out, and if count value decreases to be less than the minimum set value of compared output 0, output is not sent out.

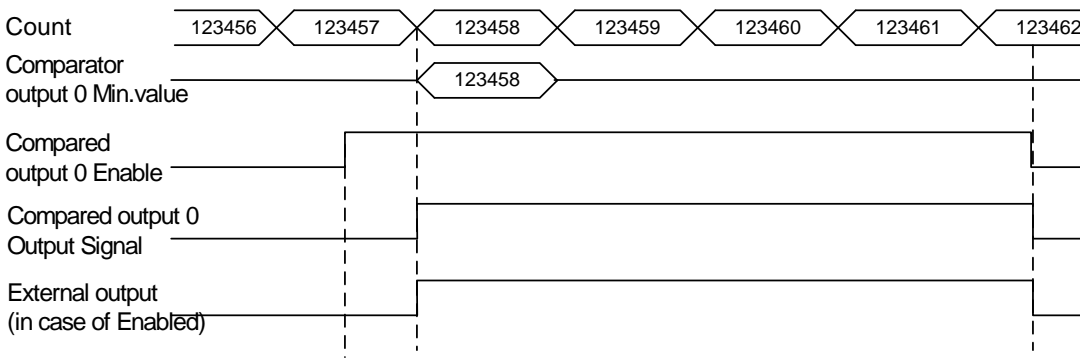

### 5) Mode 4 (Count value > Compared Output value)

If present count value is greater than the minimum set value of compared output 0, output is sent out, and if count value decreases to be less than or equal to the minimum set value of compared output 0, output is not sent out.

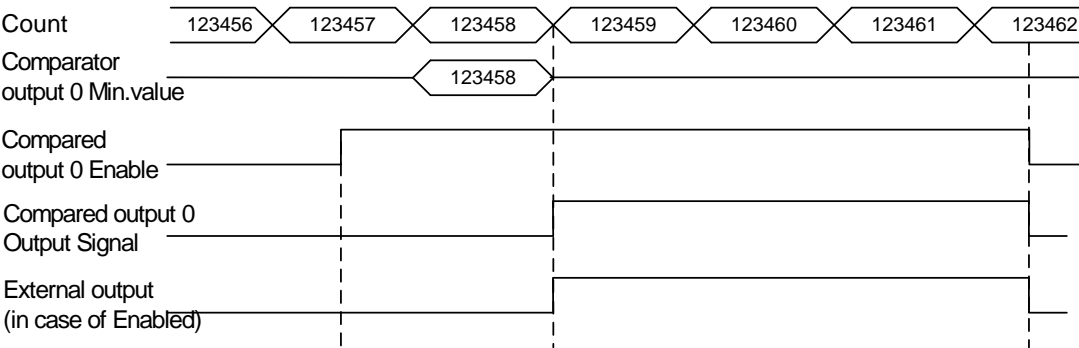

#### 6) Mode 5

(Section comparison: Min. set value of Compared Output 0 ≤ Count value ≤ Max. set value of Compared Output 0) If present count value is greater than or equal to the minimum set value of compared output 0 and less than or equal to the maximum set value of compared output 0, output is sent out, and if count value increases/decreases to exceed compared value's range, output is not sent out.

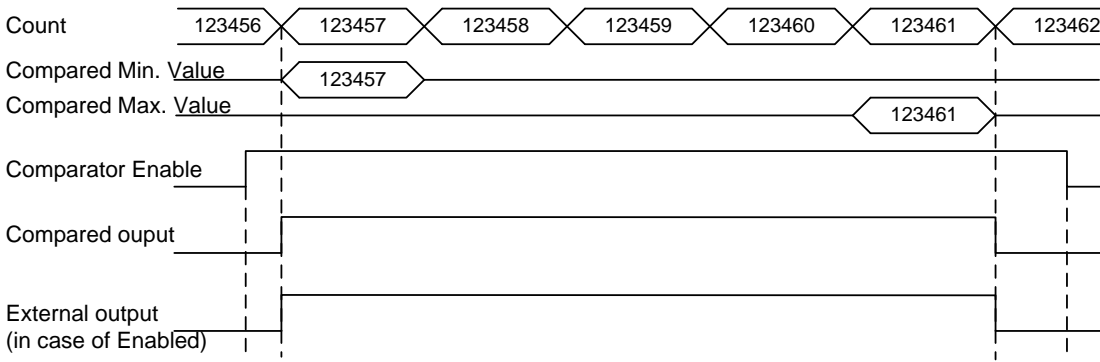

7) Mode 6 (Count value ≤ Min. set value of Compared Output 0 or Count value ≥ Max. set value of Compared Output 0) If present count value is less than or equal to the minimum set value of compared 0 and greater than or equal to the maximum set value of compared 0, output is sent out, and if count value increases/decreases to exceed compared value's range, output is not sent out.

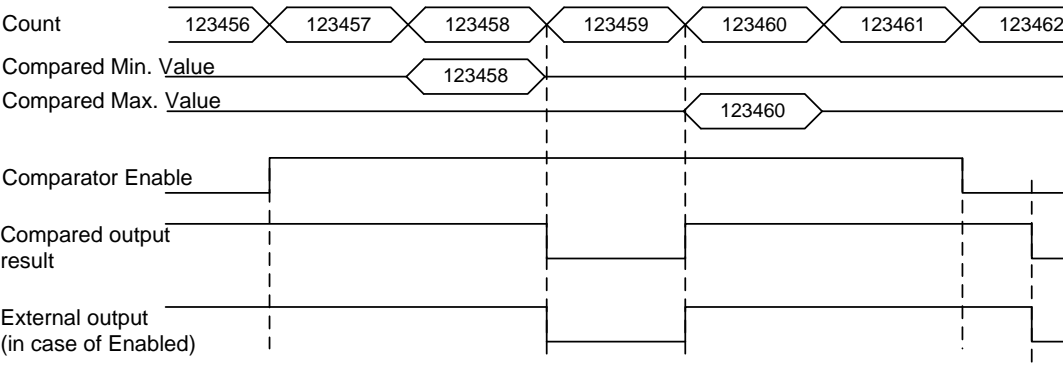

### **Remark**

Ultimate performance XGB main unit checks present count value every  $250\%$  and executes compared output function. Therefore, it can takes maximum 250 $\mu$ s delay to detect compared condition.

### (4) Carry signal

(a) Carry signal occurs

1) When count range maximum value of 2,147,483,647 is reached during Linear Count.

2) When user-defined maximum value of Ring Count changed to the minimum value during Ring Count.

(b) Count when Carry Signal occurs

1) Count stops if Carry occurs during Linear Count.

2) Count does not stop even if Carry occurs during Ring Count.

(c) Carry reset

1) The Carry generated can be cancelled by turning off the associated device area in the program.

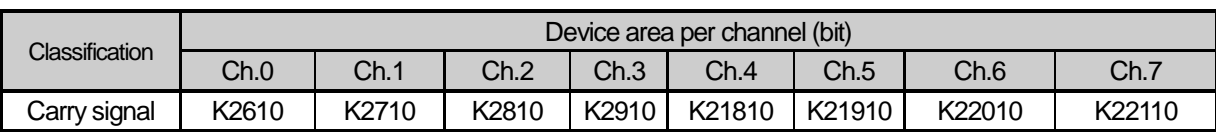

### (5) Borrow signal

(a) Borrow signal occurs

1) When count range minimum value of -2,147,483,648 is reached during Linear Count.

2) When user-defined minimum value of Ring Count changed to the maximum value during Ring Count.

- (b) Count when Borrow signal occurs
	- 1) Count stops if Borrow occurs during Linear Count.
	- 2) Count does not stop even if Borrow occurs during Ring Count.
- (c) Borrow reset

1) The Borrow generated can be cancelled by turning off the associated device area in the program.

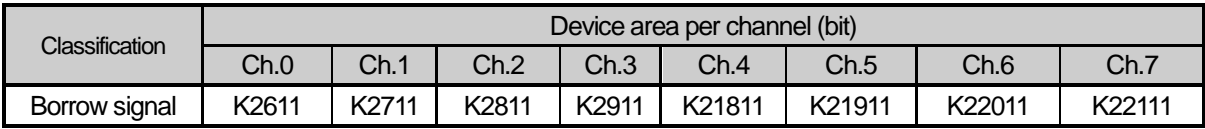

**Main**

### (6) Revolution/Unit time

While the Flag about the number of revolution per unit time is On, it counts the number of input pulses for the specified unit time so that the number of revolution per unit time is calculated.

### (a) Setting

1) Set the unit time and the number of pulse per 1 revolution.

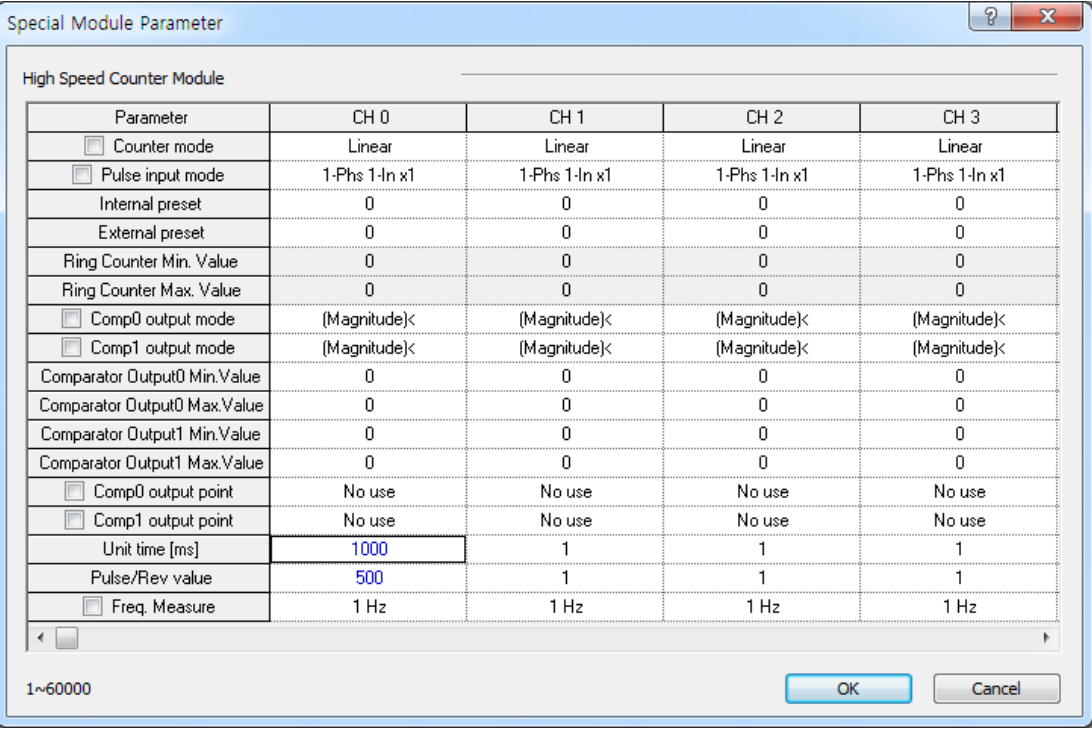

Setting value is saved at the following special K area and user can designate directly.

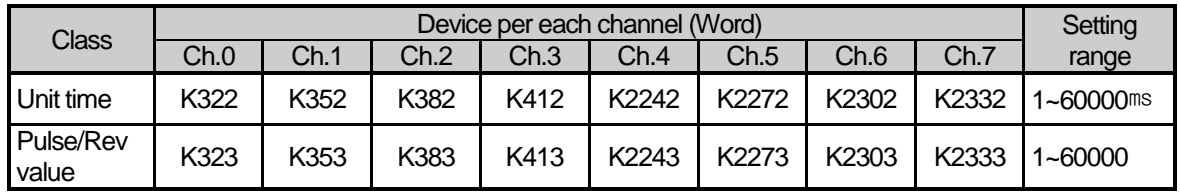

2) In case of using Rev/unit time function, enable the following special K area

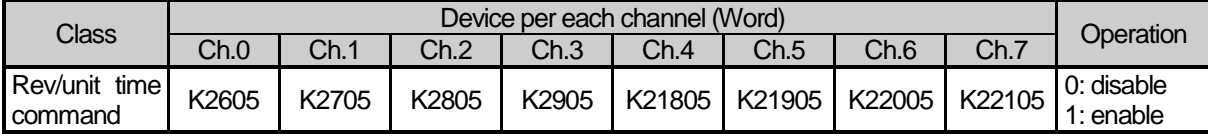

3) Rev/unit time value is saved at the following special K area.

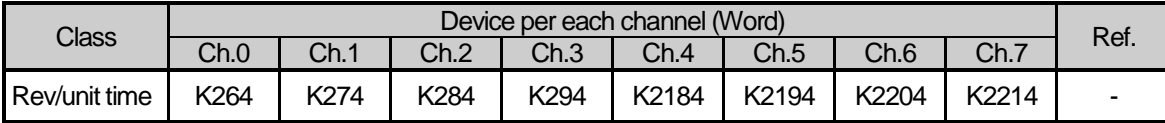

(b) Count function of Revolution/Unit time is used to count the number of pulses for a specified time while auxiliary mode enable signal is On so that the number of revolution per unit time is calculated as follow.

> (ms) mumber of pulses per a revolution(pls) =Revolution/Unit time 1000 unit time  $(ms) \times \frac{1}{100}$ sec Input pluse  $\left(\frac{p\text{ls}}{p}\right) \times \frac{p\text{unit time}}{p\text{ mod } p} =$  $\vert x \vert$ Ј  $\setminus$  $\parallel$  $\setminus$ ſ

- (c) Number of Revolution per 1 second is indicated after number of pulse per 1 revolution is set and time is set to 1 second (1000ms). In order to indicate by Revolutions per minute (RPM), set the Unit time to 1 minute(60,000ms).
- (d) In case of that number of pulse per 1 revolution set to '10', the example of calculating Revolution/Unit time is as shown below.

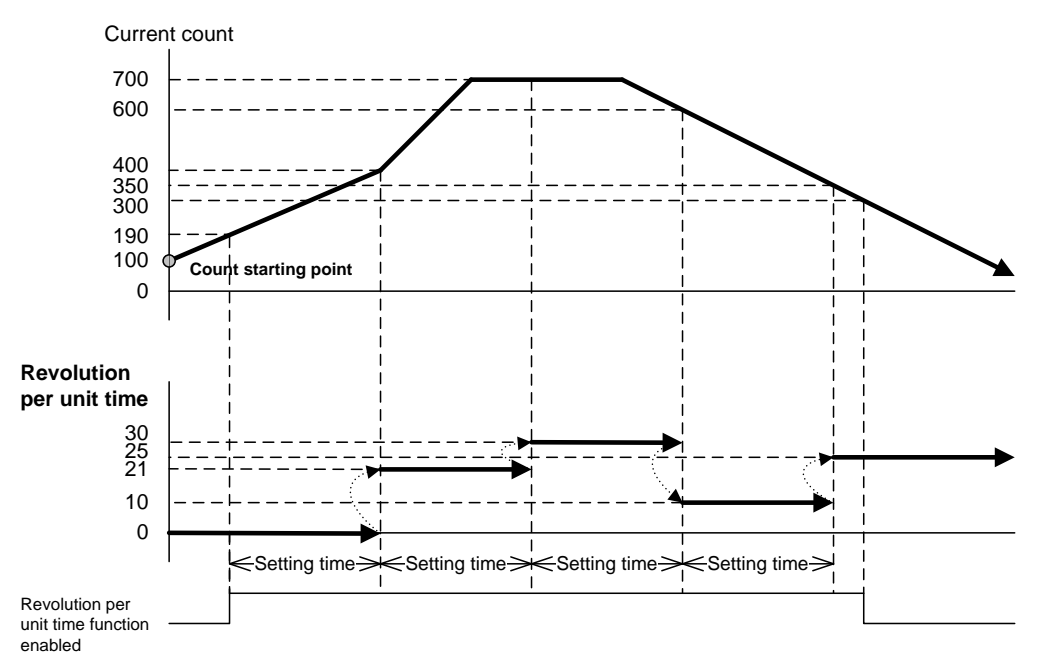

(7) Latch counter function

Latch counter function latches the current counter value when the power is turned off in case of that latch counter enable signal is On.

• Setting: If present counter value is to latch, set Count Latch Enable flag to On.

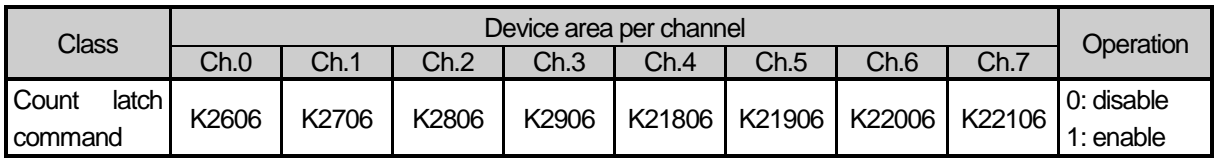

. Count latch function is operated when Count latch signal is On. Namely, counter value is not cleared when power supply Off =>On and mode change, it is counted from previous value.

▪ In latch counter function, internal or external preset function has to use for clearing present value.
#### (8) Preset function

It changes the current value into preset value.

There are two types of preset function, internal preset and external preset. External preset is fixed as input contact point of main unit(P0008~P000F).

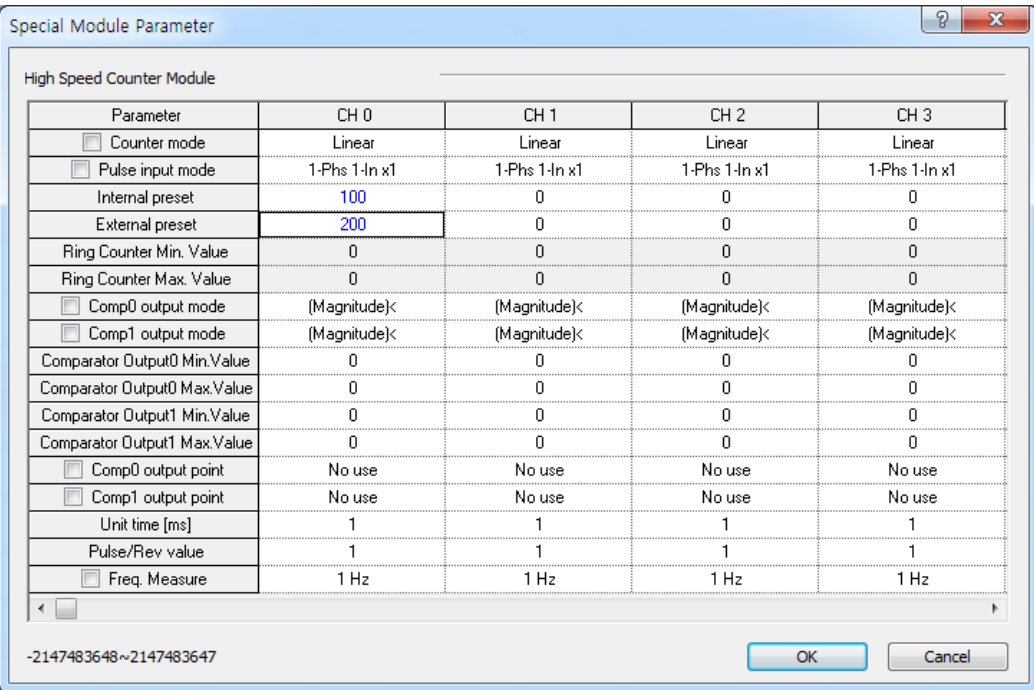

• Preset setting value is saved at the following special K area.

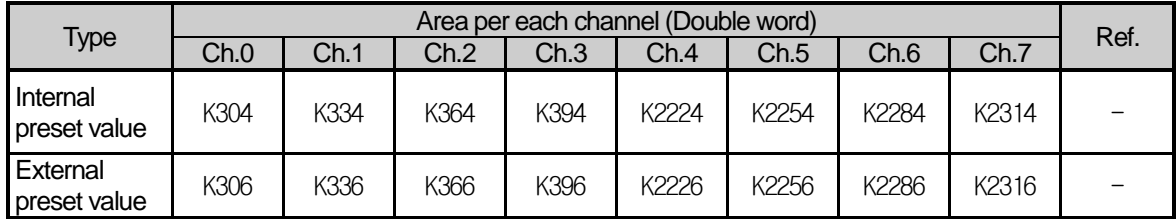

• Preset command is specified through the following special K area, external preset is used by executing the designated input contact point after allowance bit is on.

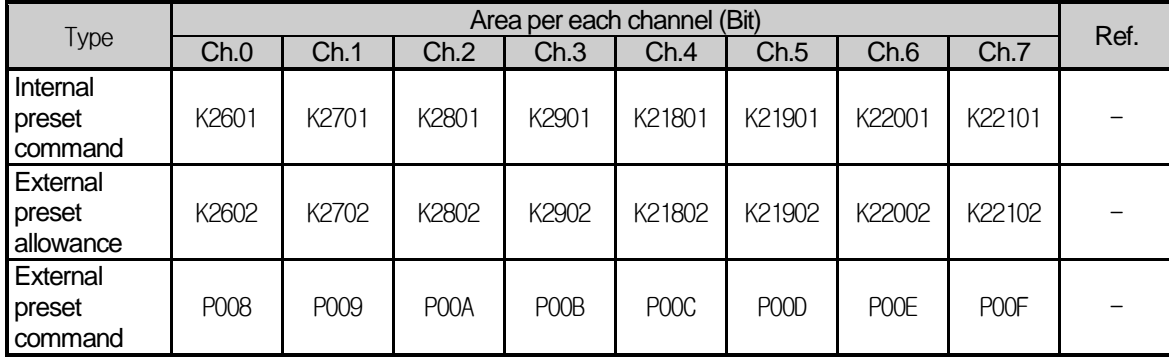

• External preset is executed in case of that rising edge of external preset input contact is occurred when external preset allowance is enabled.

Ľ

#### (9) Frequency measurement function

The function measures and displays the frequency for every measurement cycle when frequency measurement enable flag is On.

(a) Setting

1) Set up Frequency Measure mode.

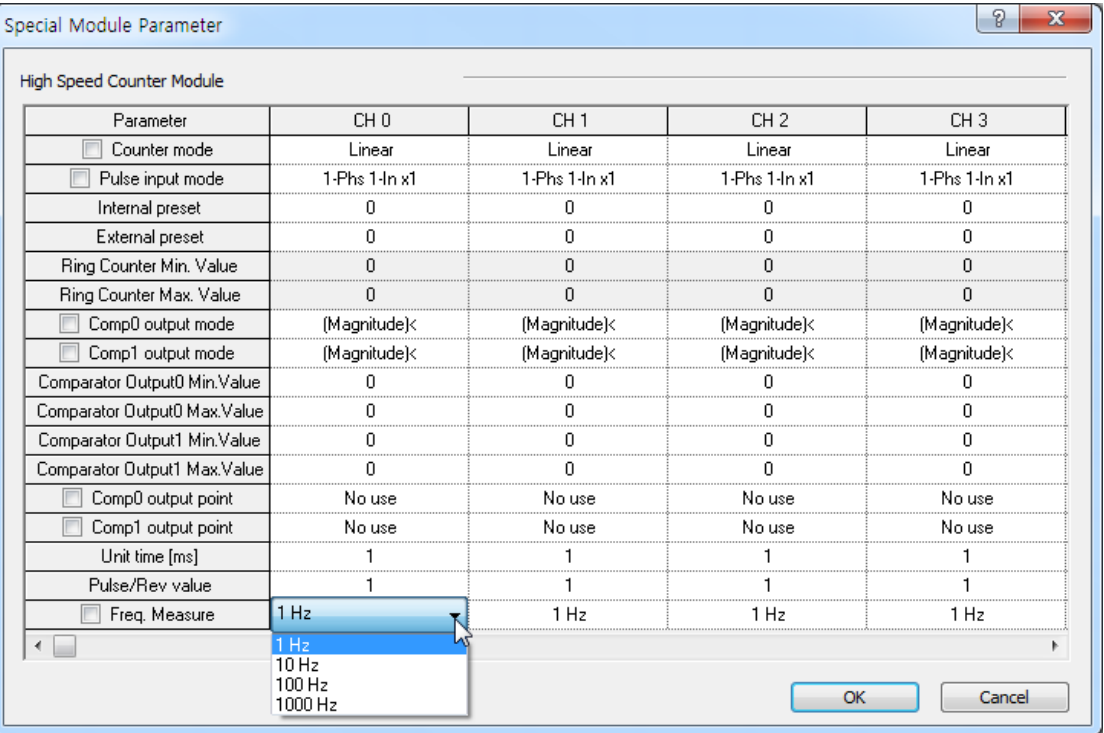

#### Setting value is saved at the following special K area and user can designate directly.

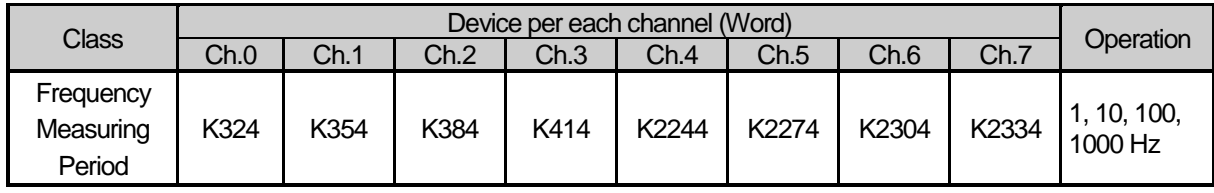

2) Set Frequency measurement enable flag to 'Enable' when using frequency measurement function.

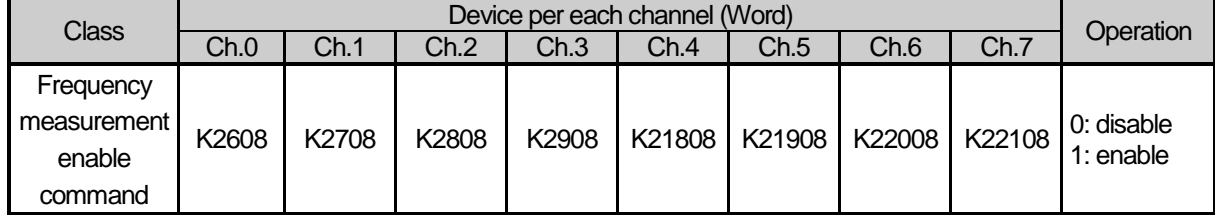

3) Frequency measurement value is saved at the following special K area.

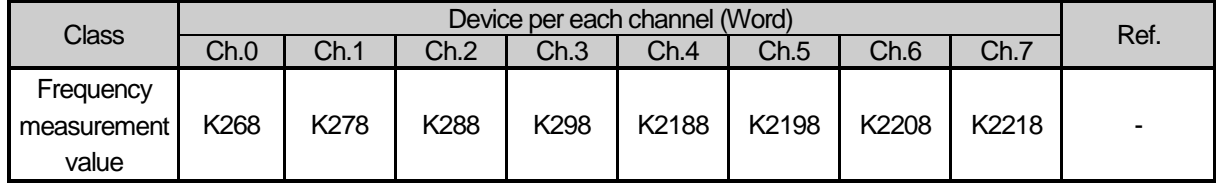

4) Frequency input mode can be specified as below, whose update cycle and resolution will be decided based on the applicable mode.

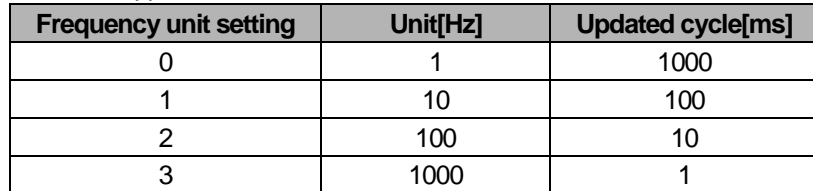

5) In case of setting up the frequency unit to 1Hz, the operation of frequency measurement function is as show below.

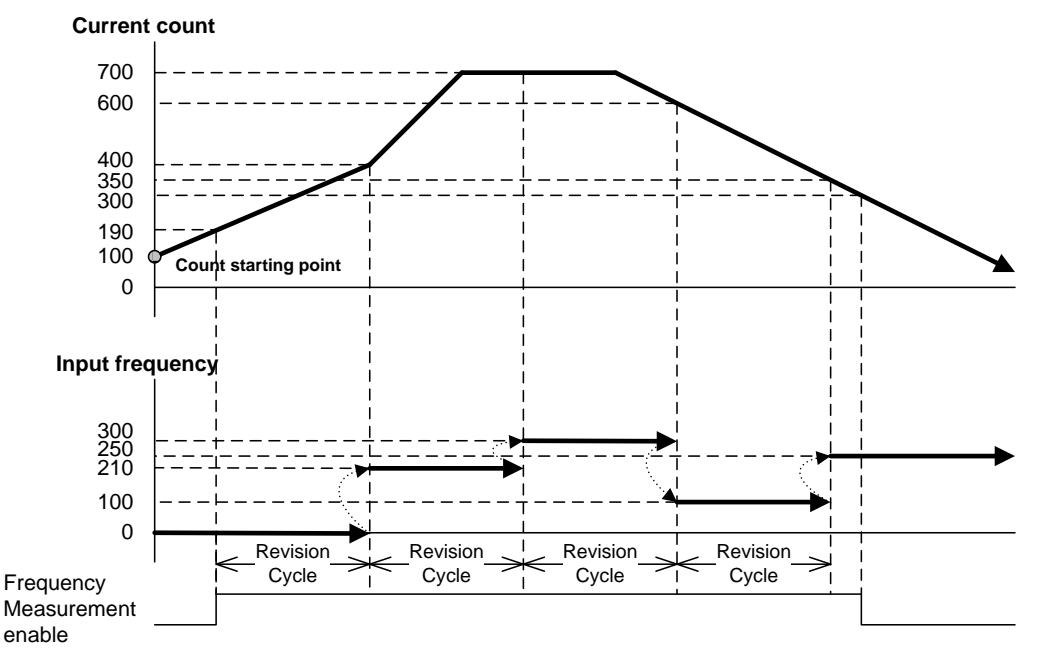

#### (10) Count pause

Count operation is not executed even if pulses are input when count pause flag is On.

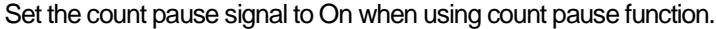

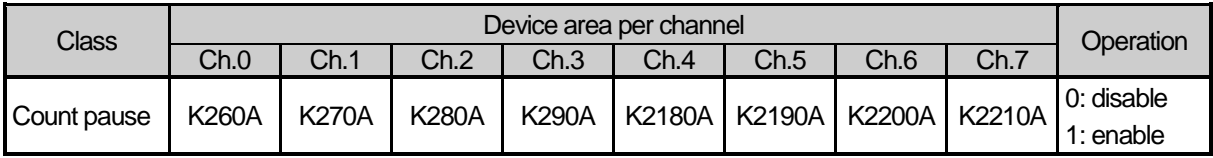

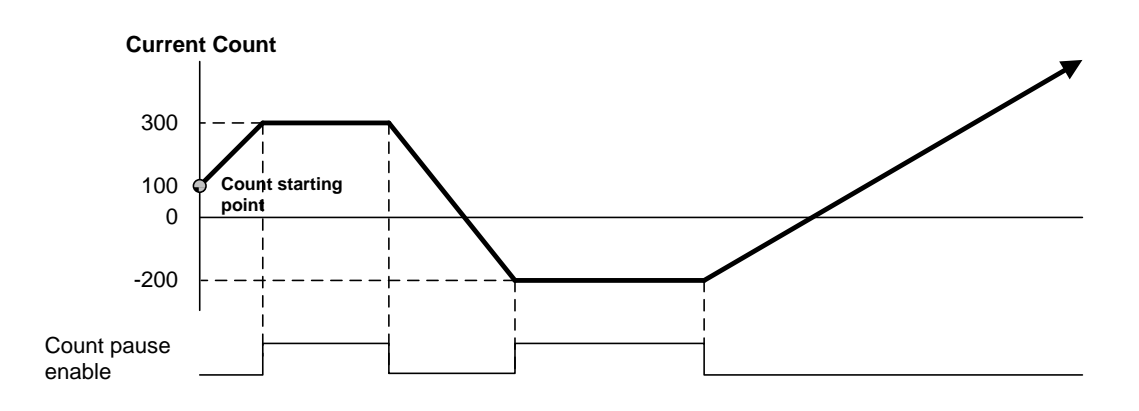

Ľ

#### (11) Count clear

When Count clear flag signal is on, present count value is set to 0. The count clear function operates at the rising edge of the flag enable command.

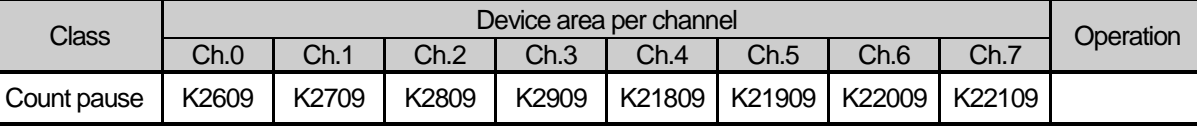

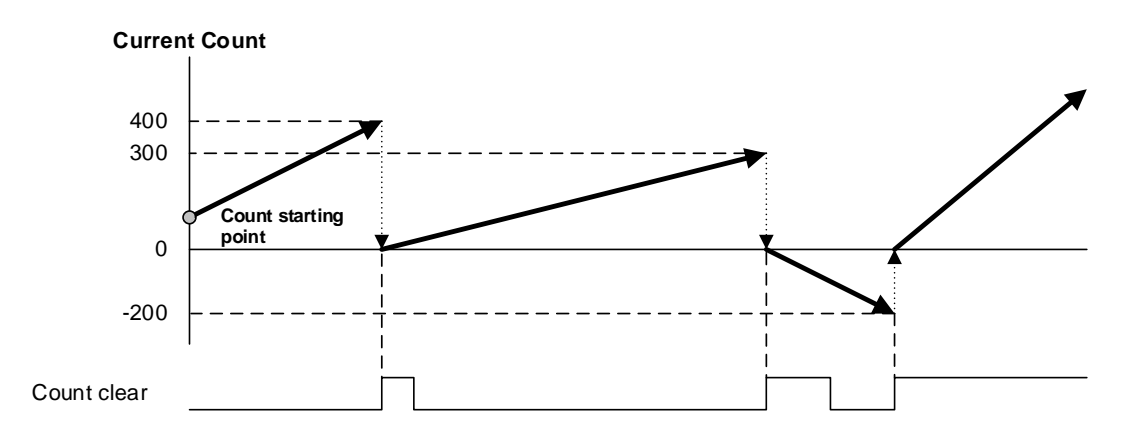

# **4.2 Installation and Wiring**

### **4.2.1 Precaution for Wiring**

Pay attention to the counteractions against wiring noise especially for high-speed counter input.

- (1) Make sure of using separate cables for the power line and external I/O signal line of high-speed counter module so that it is not affected from surge or induced noise from power line.
- (2) The wire has to be selected by considering the permitted current and the ambient temperature.
- (3) If the wire is so near with high temperature machines and materials, or is contacted with oil for a long time, it can be short circuit or malfunction.
- (4) Check the polarity before applying external I/O signal to terminal.
- (5) In case of that the high voltage line and the power line are wired at the same time, the induced interruption is caused. So it can be a reason for abnormal operation or malfunction.
- (6) When using pipe for wiring, grounding for pipe is necessary.
- (7) Use shielded twisted pair cable for wiring pulse input to high-speed counter If it is speculated that there is a noise source for wiring between high-speed counter and connected devices.
- (8) Connect only A-phase in case of 1-phase input.
- (9) Wire with due regard to maximum output length of pulse generator and wiring should be as short as possible.
- (10) Make sure of grounding with class 3 grounding which is dedicated to the PLC.

# **4.2.2 Example of Wiring**

(1) When pulse generator(encoder) is voltage output.

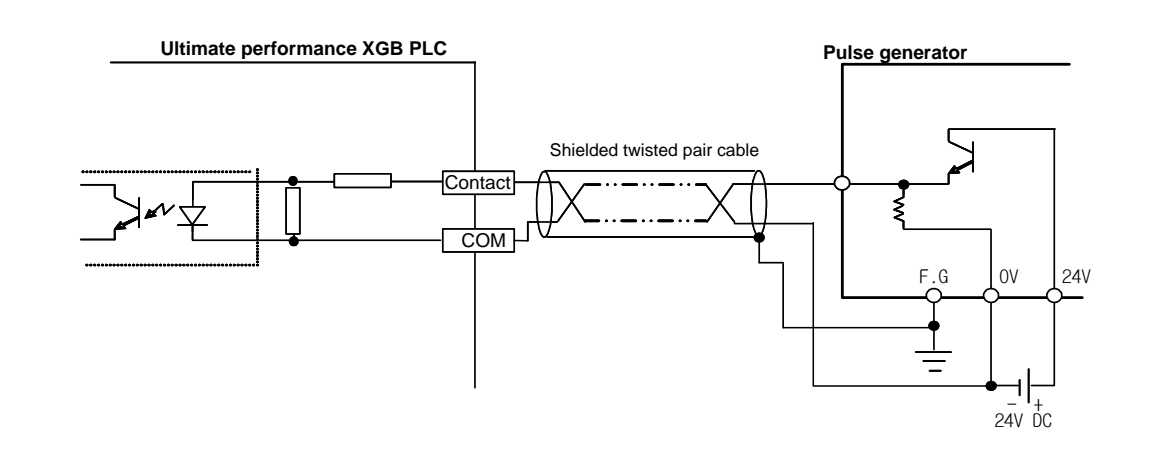

(2) When pulse generator is open-collector output type.

I

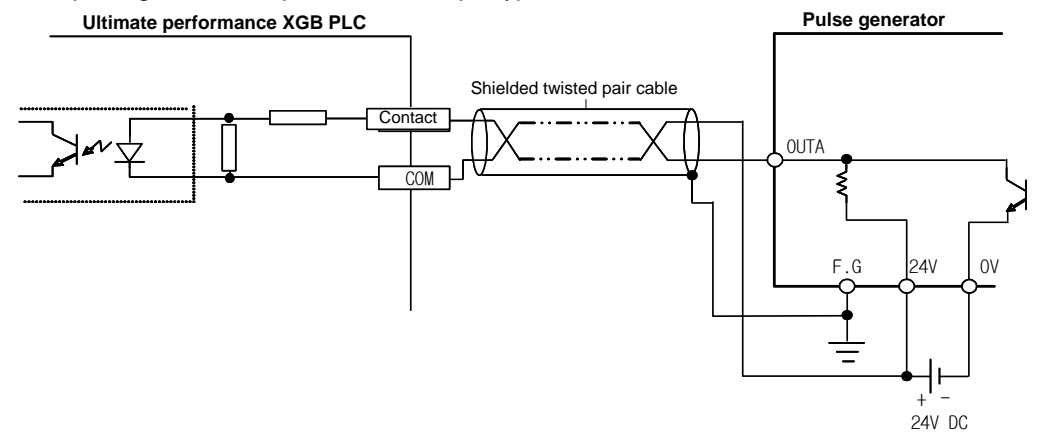

Ľ

# **4.3 Internal Memory**

# **4.3.1 Special Area for High-speed Counter**

Parameter and operation command area of built-in high-speed counter use special K devices. If values set in parameter are changed, it works with the changed values.

### (1) Parameter setting area

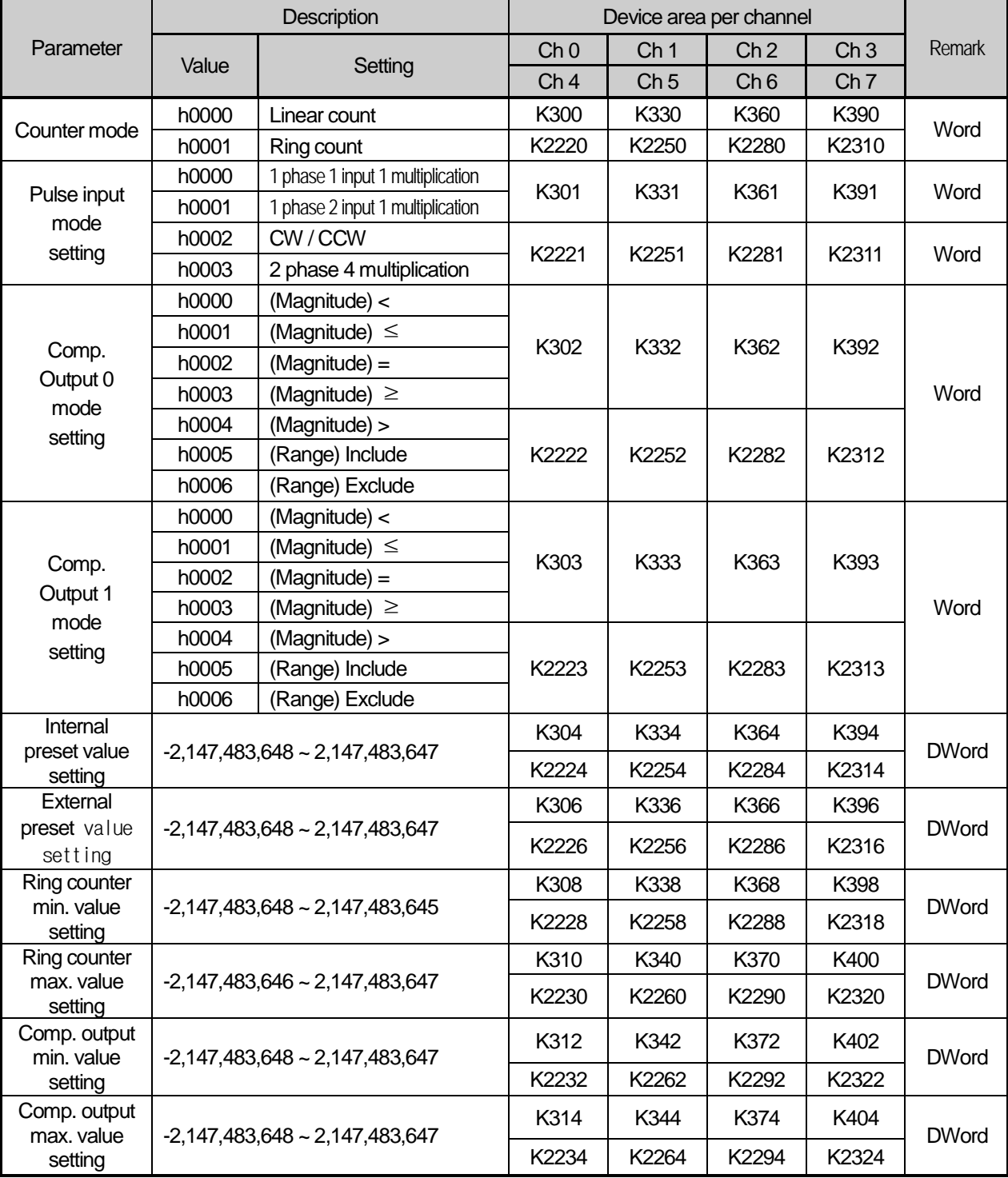

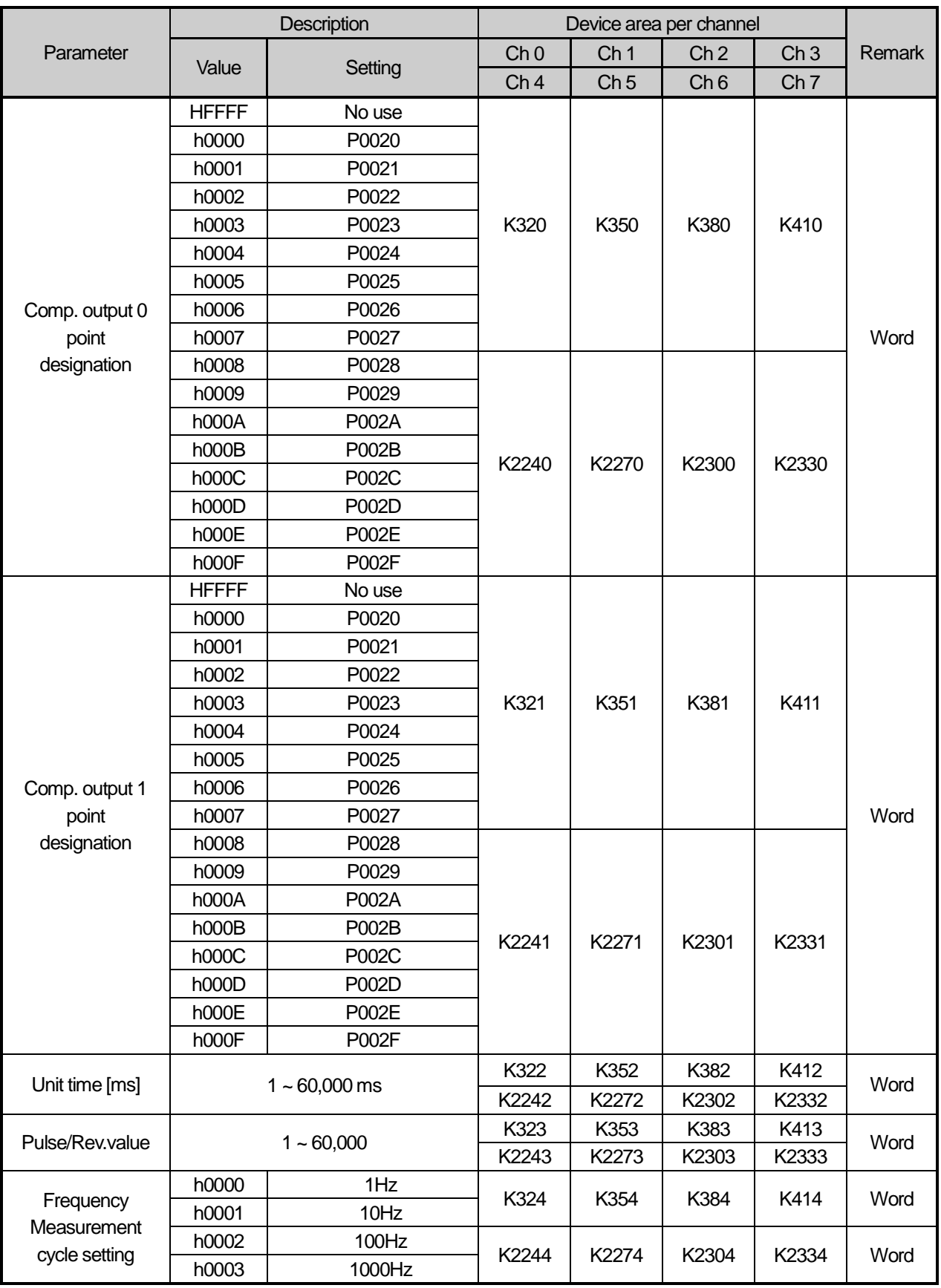

Г

٦

### (b) Operation command

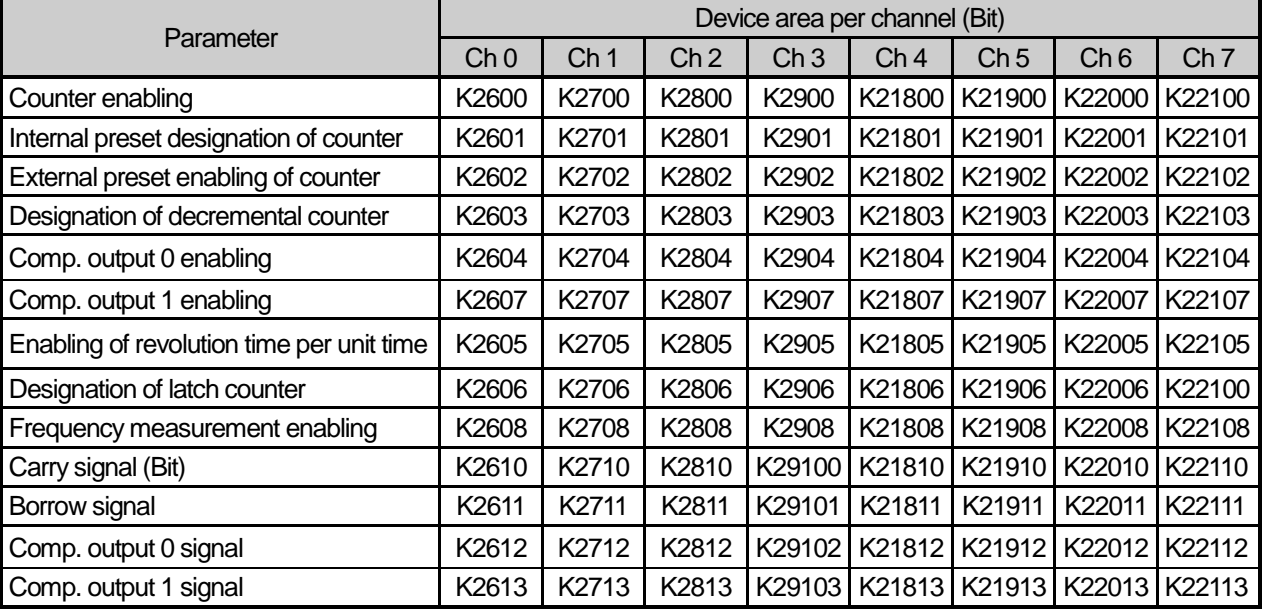

# (c) Monitor Area

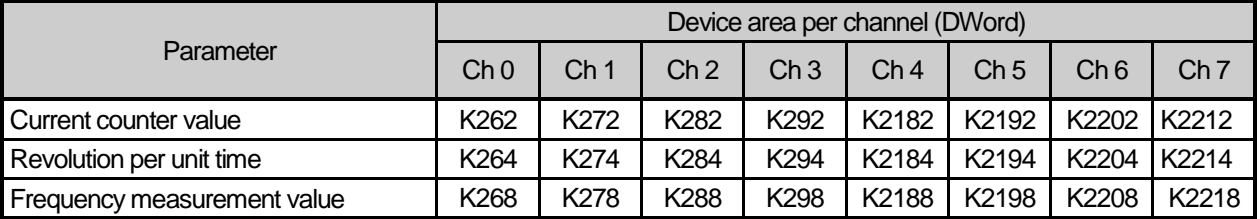

# **4.3.2 Error code**

 $\overline{1}$ 

It describes errors of the built-in high-speed counter.

• Error occurred is saved in the following area.

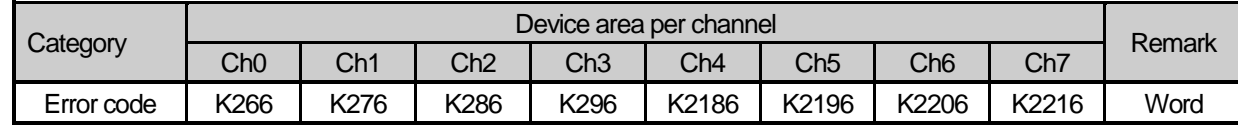

### **Error codes and descriptions**

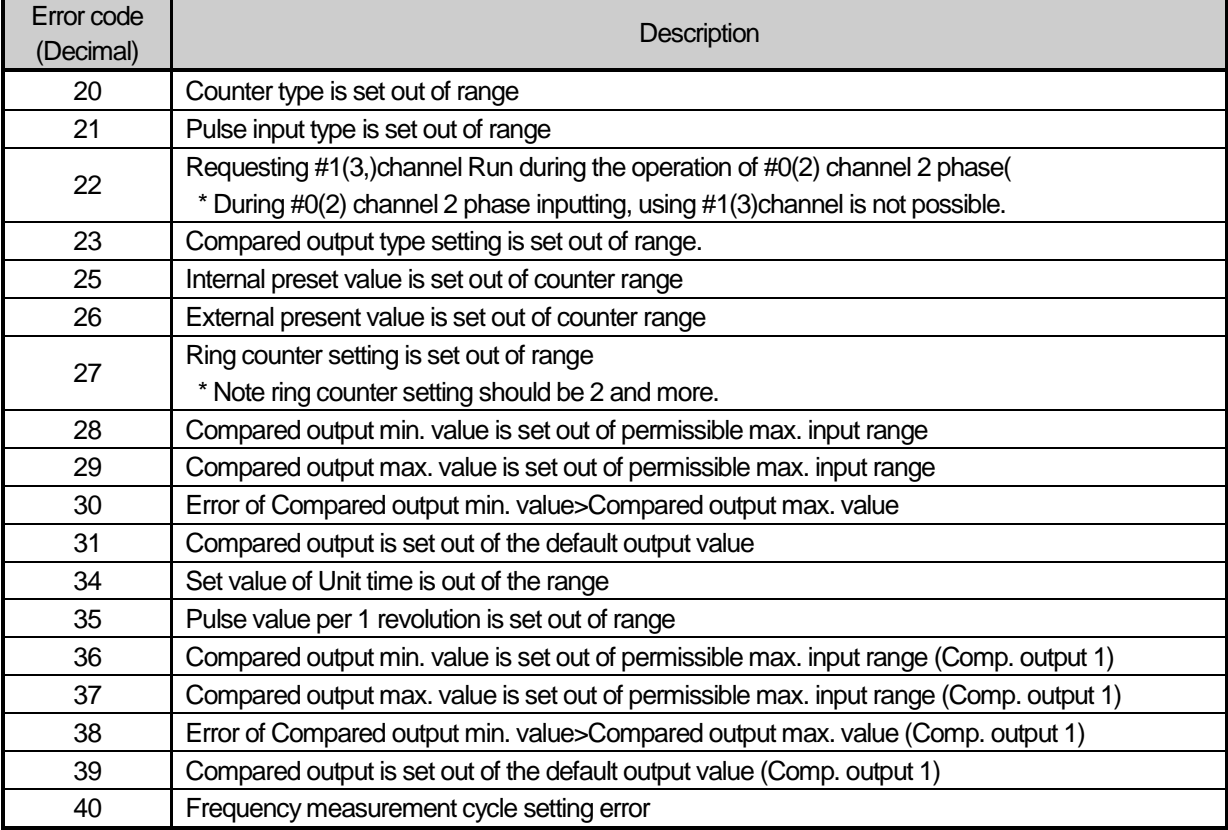

# **Remark**

If two and more errors occur, the module displays the latest error code.

Ľ

# **4.4 Example of Using High-speed Counter**

It describes examples of using high-speed counter.

(1) Setting high-speed counter parameter

How to set types of parameters to operate a high-speed counter is described as follows.

(a) Set 『Internal Parameters』 in the basic project window.

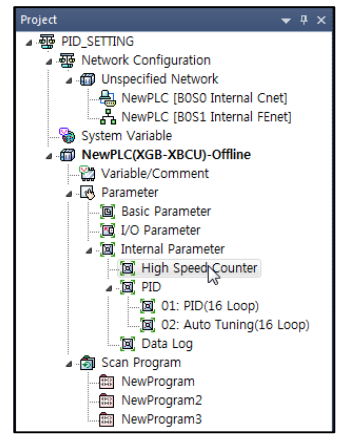

(b) Selecting high-speed counter opens a window to set high-speed counter parameters as follows. (Every parameter settings are saved in the special K device area.)

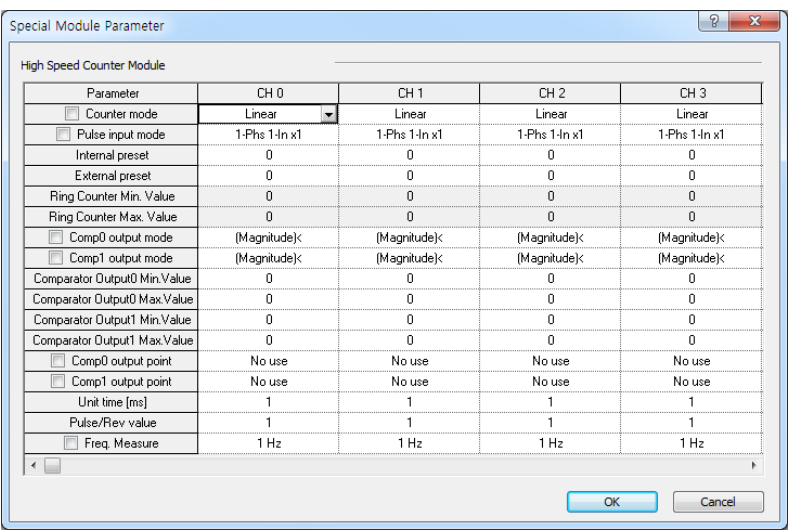

(c) Upon the setting, download program and parameter to PLC.

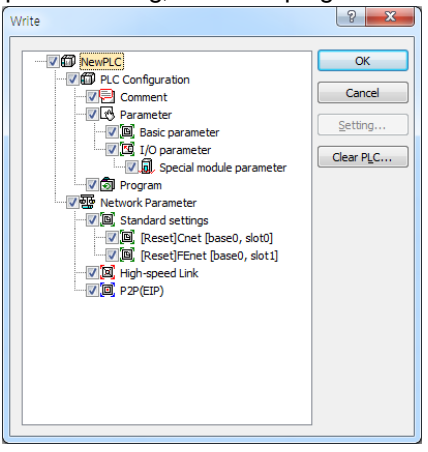

 $4-27$  **LS**ELECTRIC

(c) Turn 'ON' the high-speed counter Enable signal (CH0:K2600) in the program.

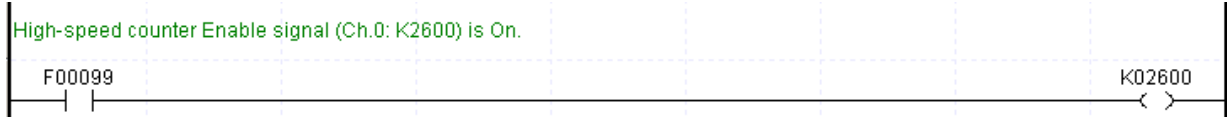

(d) To use additional functions of the high-speed counter, you needs to turn on the flag allowing an operation command.

\* Refer to <4.3.1 Special Area for High-speed Counter>

For instance, turn on K2605 bit if among additional functions in order to use revolution time per unit time function.

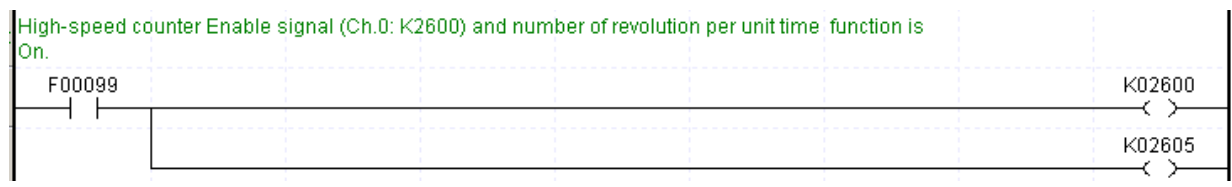

#### (2) Monitoring and setting command

Monitoring and command setting of high-speed counter are described as follows.

(a) If starting a monitor and clicking a Special Module Monitor, the following window is opened.

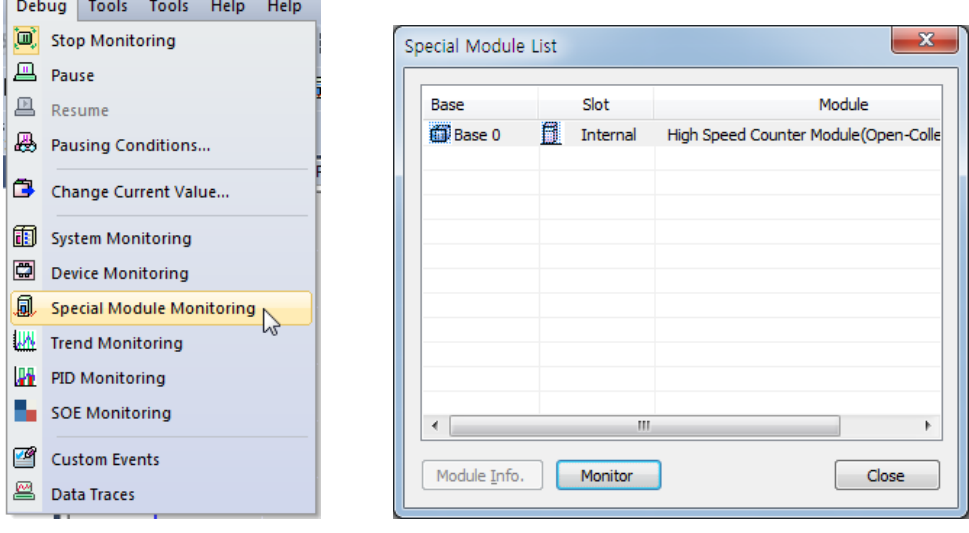

Ľ

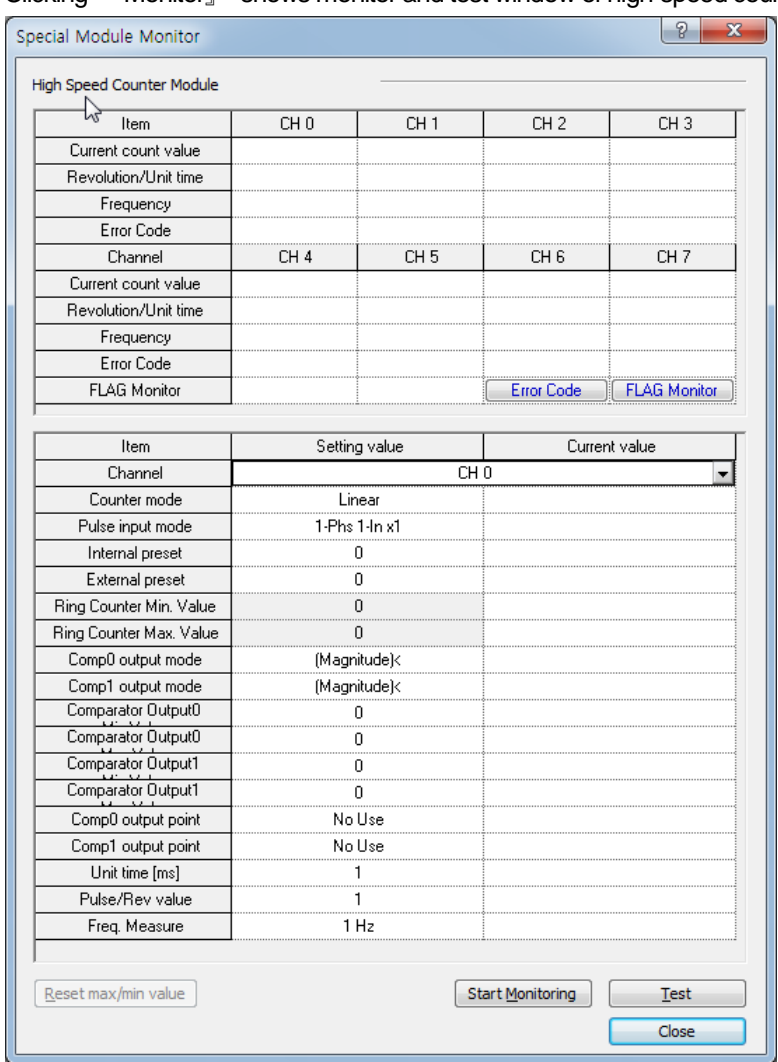

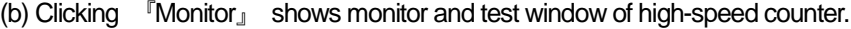

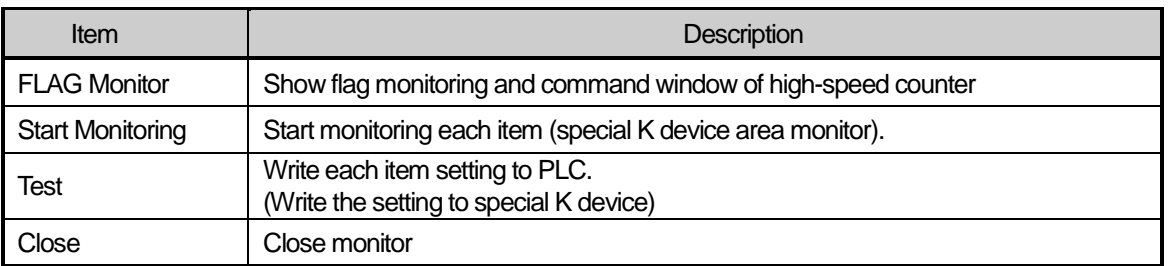

(c) Clicking 『Start Monitoring』shows the high-speed counter monitor display, in which you may set each parameter. At this moment, if any, changed values are not saved if power off=> on or mode is changed.

(d) Clicking『FLAG Monitor』 shows the monitor of each flag in high-speed counter, in which you may direct operation commands by flags (clicking commands reverse turn).

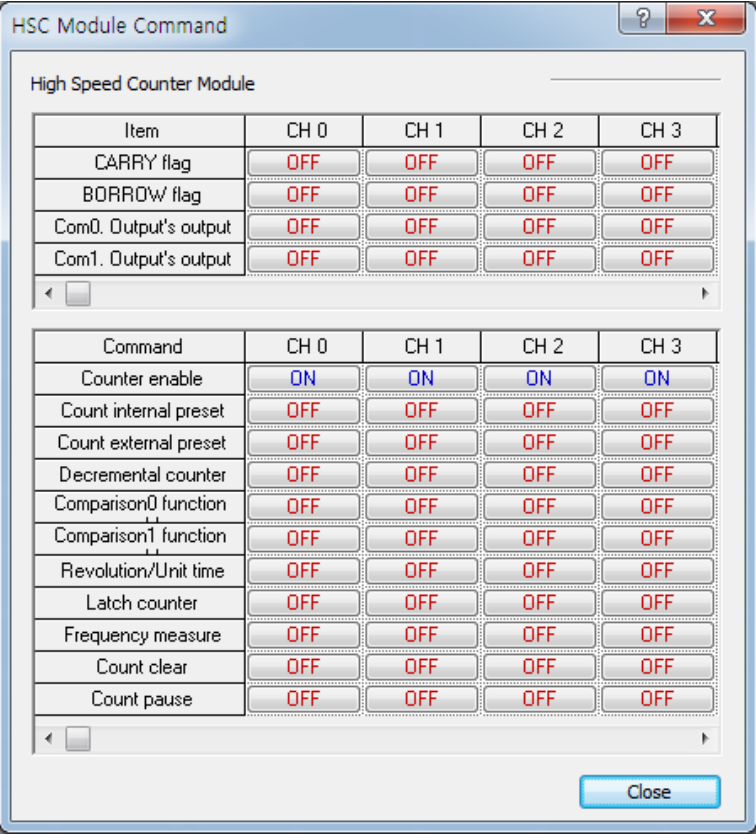

Г

# **Chapter 5 Data Log Function**

# **5.1 Overview**

XGB PLC comes with built-in data log function. This chapter describes the specifications and usage of the data log function.

# **5.1.1 Features**

Using the high-performance XGB internal data log function, you can collect run data of PLC and save them into a SD memory card in the CSV (Comma-Separated Values) format just with a simple parameter configuration. The function has the following features.

### (1) Easy PLC Device Data Saving

You can save PLC's various device data with just a simple parameter configuration. It eliminates the need to construct a network to collect large volumes of run data, thereby saving system costs.

In addition, it eliminates problems that might be caused in network-based data collection, such as communication cutoff or cable disconnection.

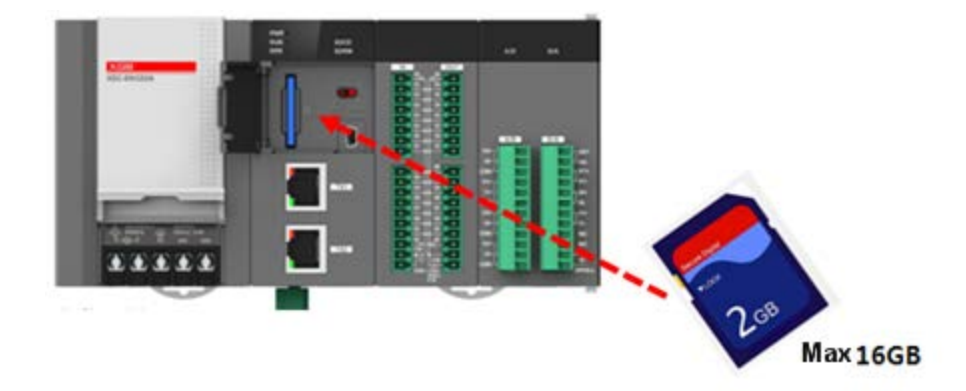

### (2) Precise Data Collection

This function allows you to collect precise data for each scan, by 1ms or in accordance with other various run conditions. In addition, you can use the trigger function to save data before/after the trigger. Or you can use the event function to save data changes from the event occurrence. This allows for easy analysis of the system's run status, which also saves system maintenance costs.

### (3) Large-volume Operation Data

The function supports up to 16GB SDHC memory card, which allows for saving run data over a long period of time

### (4) FTP Interface

Files saved in the data log can be read remotely using FTP, making it easier to verify data fluctuations.

ı

# **5.1.2 System Composition**

When using the data log function, the system composition is as follows.

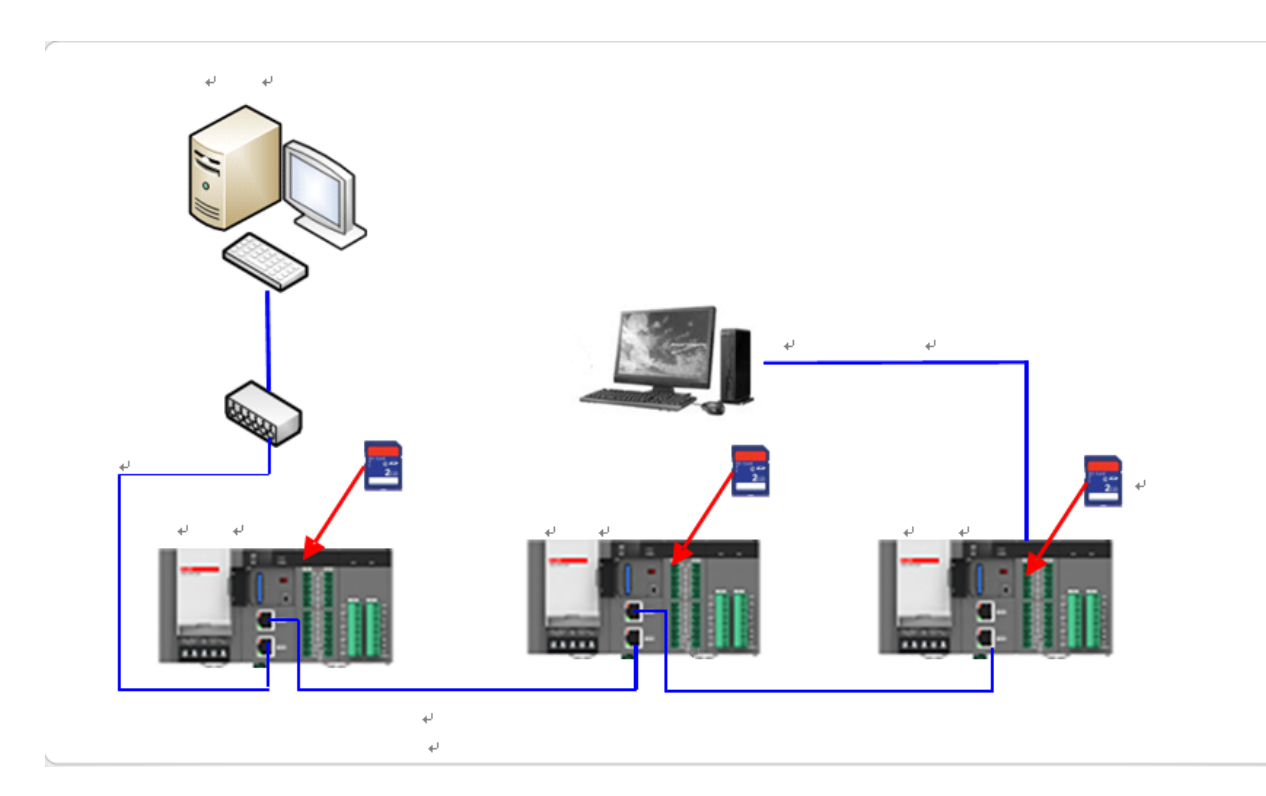

- (1) Enter parameter values using XG5000, then perform data log function.
- (2) Data saved by the PLC is saved into the SD memory in CSV format.
- (3) The saved files can be remotely read through FTP.
- (4) When XG5000 is remotely connected, you can format the SD memory without going through the PC. (SD memory formatting only supported in PLC STOP)

# **5.1.3 Part Names**

The names of parts related to data log function are as follows.

(1) Part Names

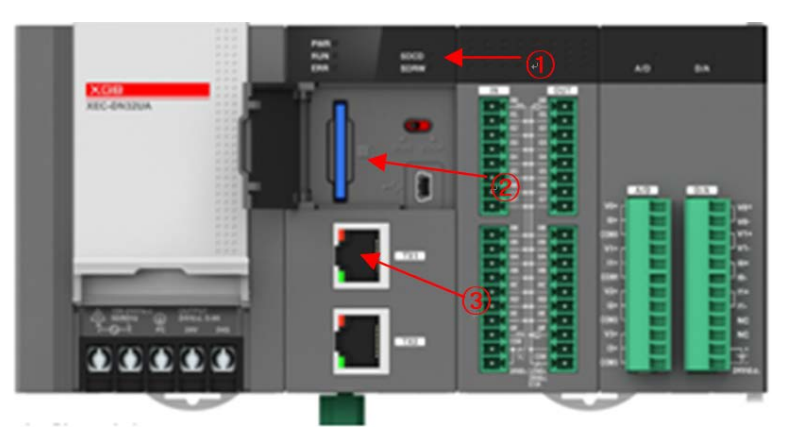

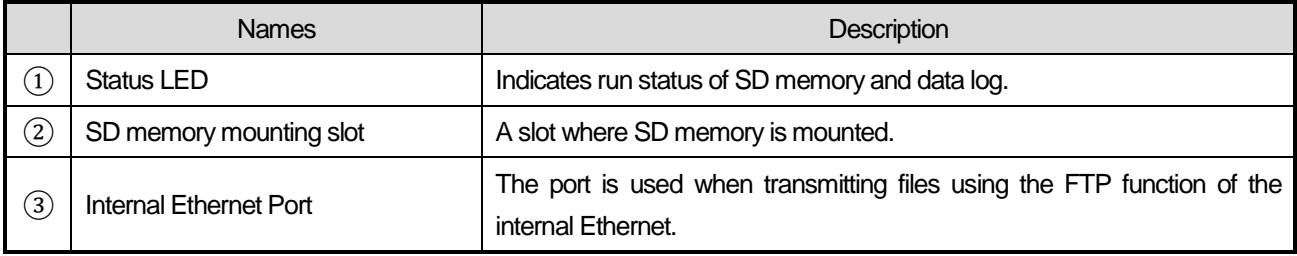

(2) LED Indications

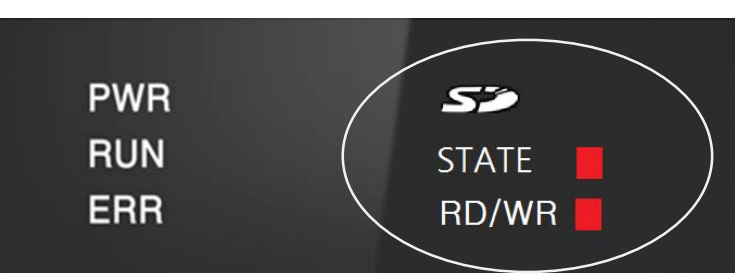

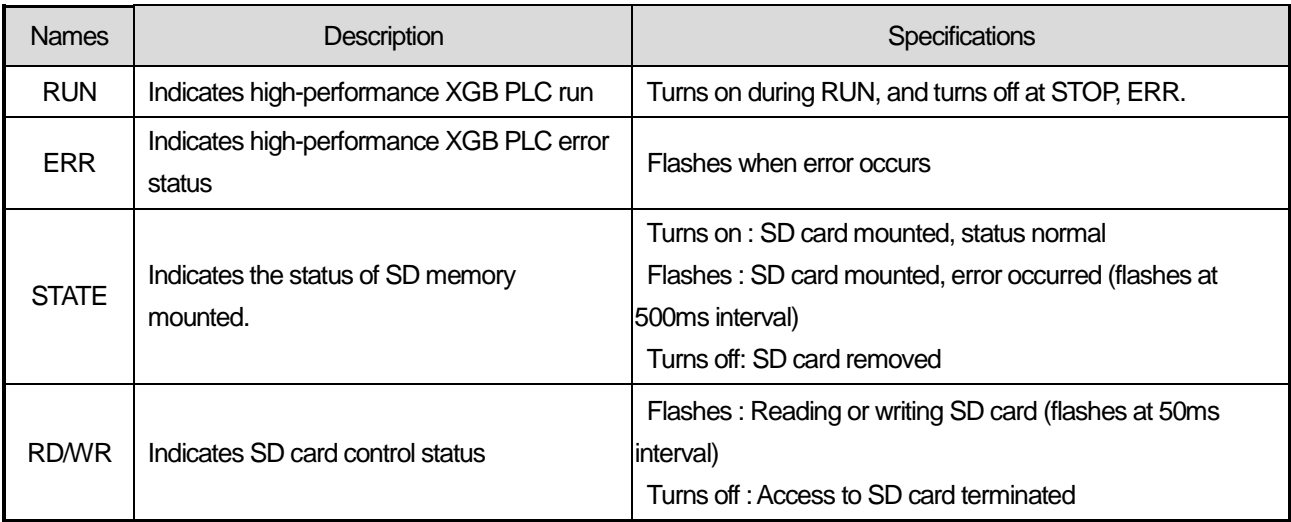

# **5.1.4 Operation Sequence**

Data log is performed in the following sequence.

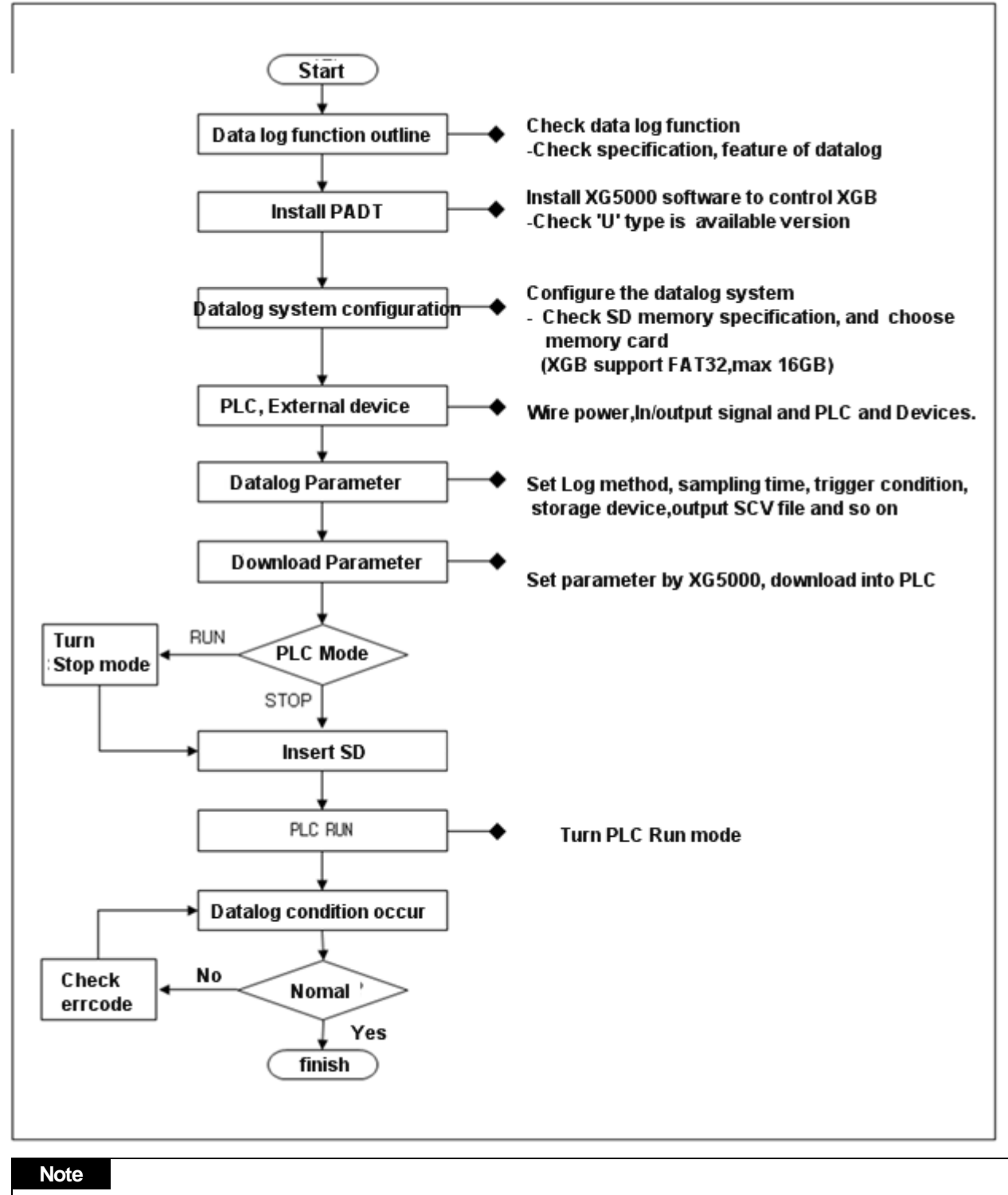

(1) The SD memory should be formatted in FAT 32 format to be used for high-performance XGB data log function.

(2) The maximum storage of SD memory supported is 16GB.

ı

# **5.1.5 Control Signal Flow**

The data log function saves the PLC device values into the SD memory or exchanges the value with external device or software, in accordance with the following data flow.

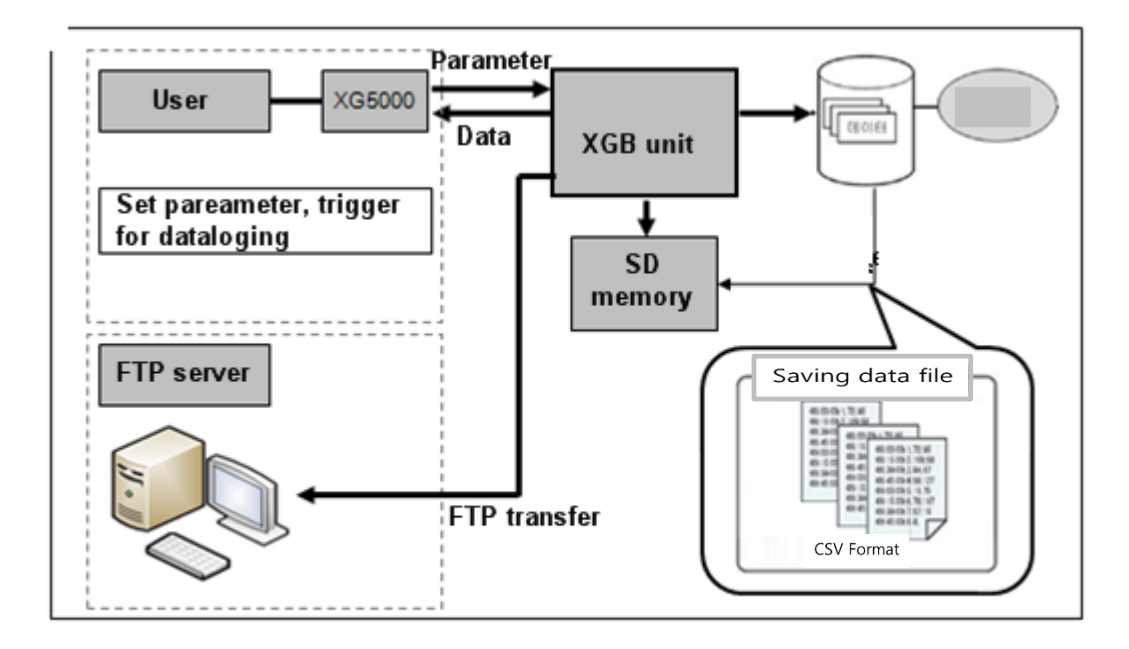

# **5.2 Performance Specifications**

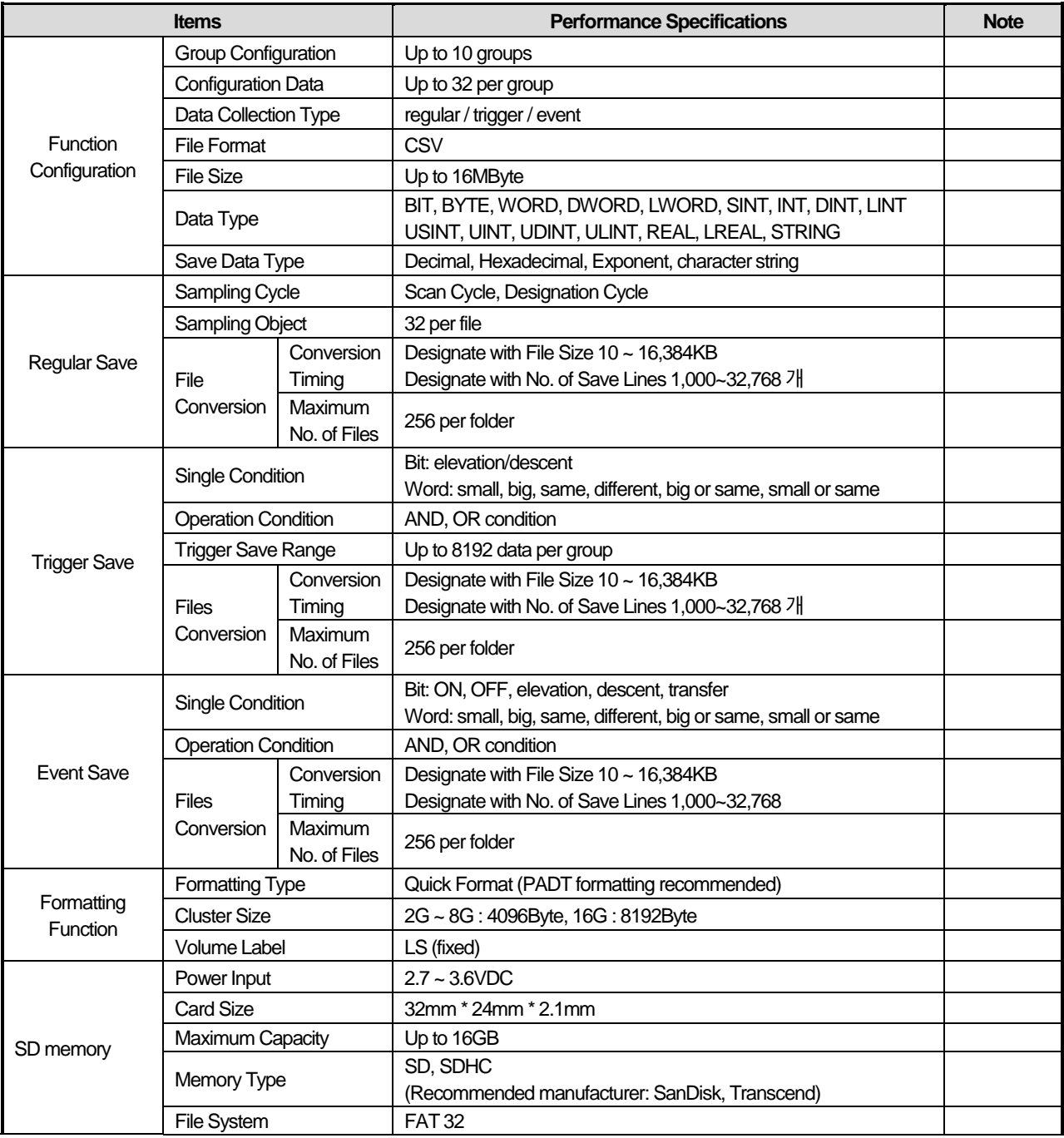

### **Note**

(1) SanDisk, Transcend SD memories are recommended for internal data log. Use of SD memory from other manufacturer may result in unexpected run. Please choose your SD memory card with caution.

ı

# **5.3 Specific Functions**

Data log function refers to storing device values of PLC CPU at a set interval or when the trigger condition occurs. Thus collected data are saved into the SD memory card in CSV format.

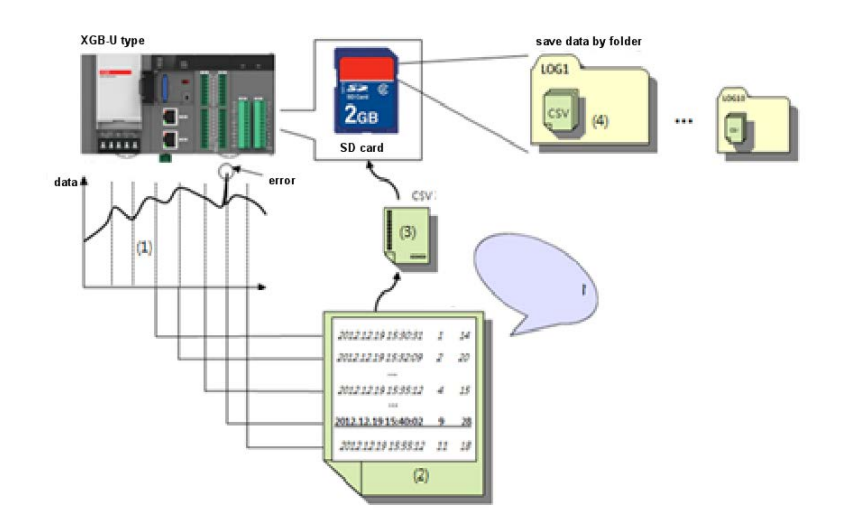

# **5.3.1 Data Type and Device**

You can save device memories using XGB's data log function. When the clock function is normal, the memory is saved along with the time information.

If the clock function is abnormal, the time information is saved as the default value, which is 1984/ 01/01 00:00:00.000.

(1) Data Type

The data types and character strings that can be saved using the internal data log function of high-performance XGB is as follows.

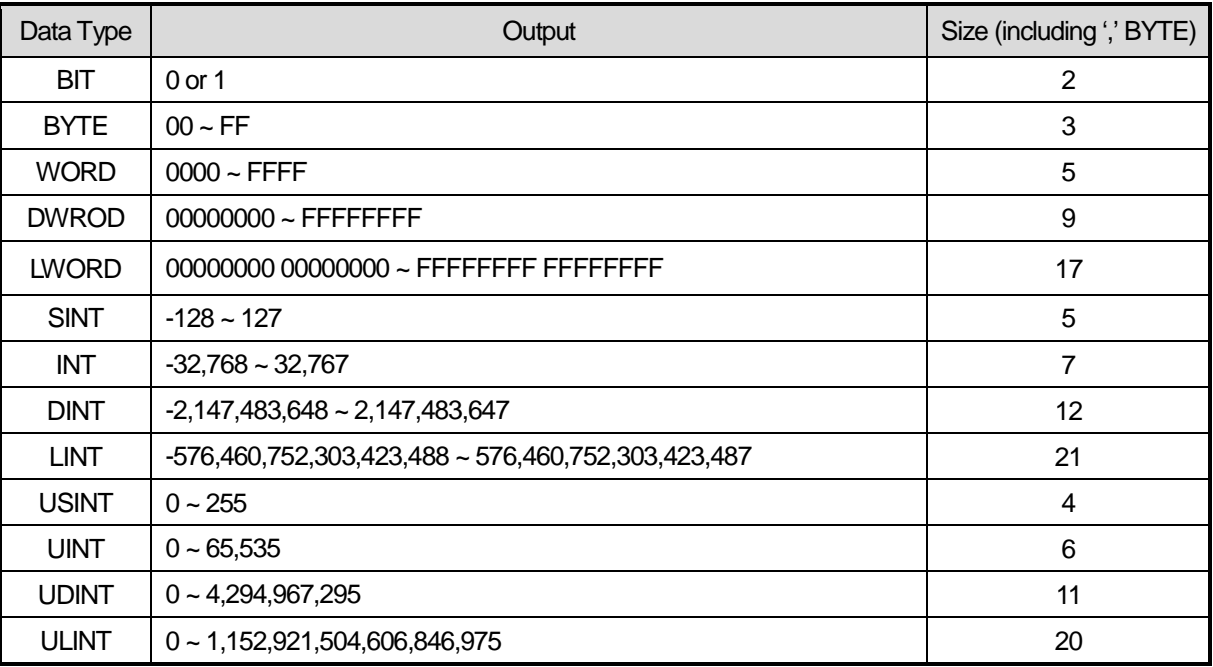

ı

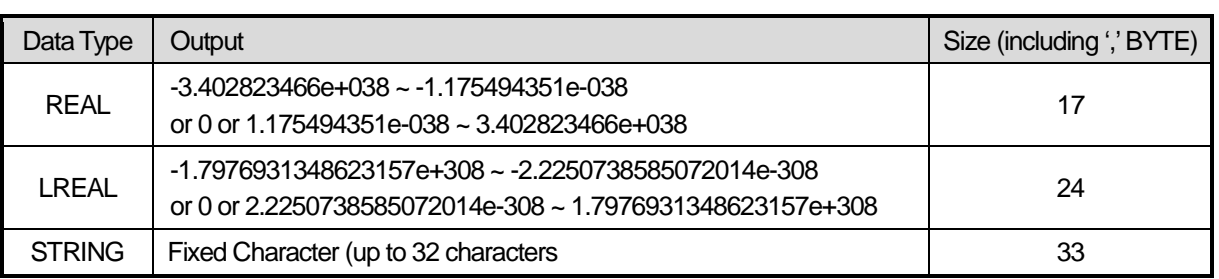

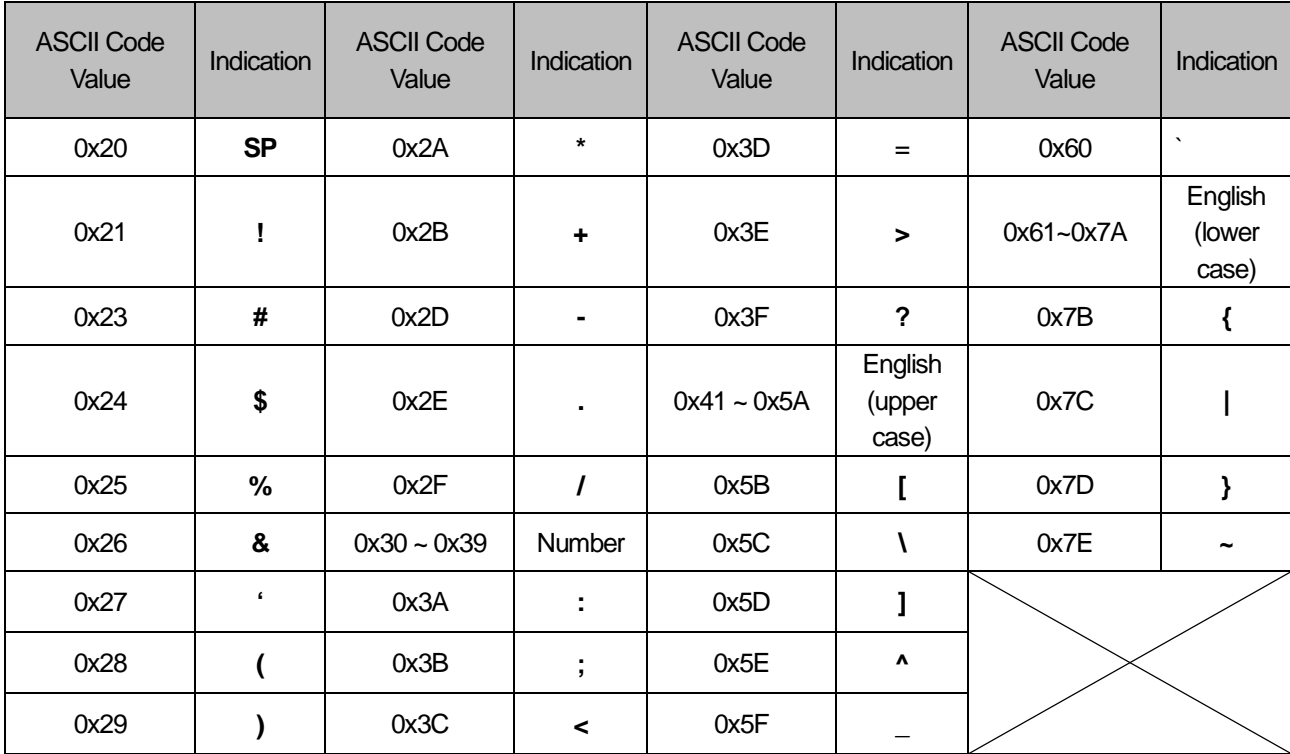

# (2) Device Available fo Saving

Г

The devices that can be used to save files using the internal data log function of high-performance XGB are as follows.

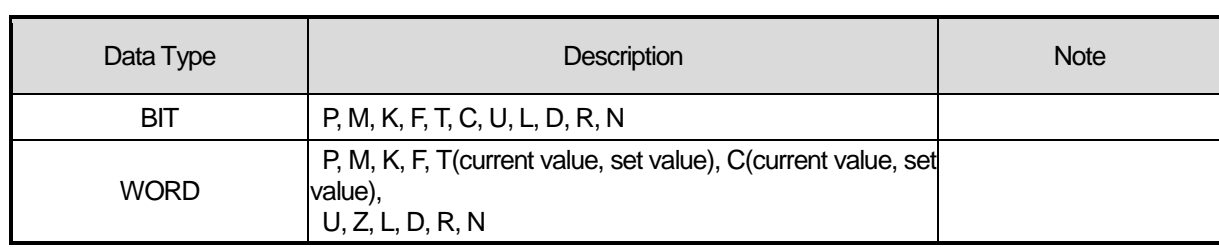

 $(1, 1, 1, 1, 0, 0, 0)$ 

### (3) Calculates data unit when saving buffer

The basic unit for data saving supported by internal data log is WORD. Therefore, operation of data that accumulates inside the buffer during data collection is performed as follows.

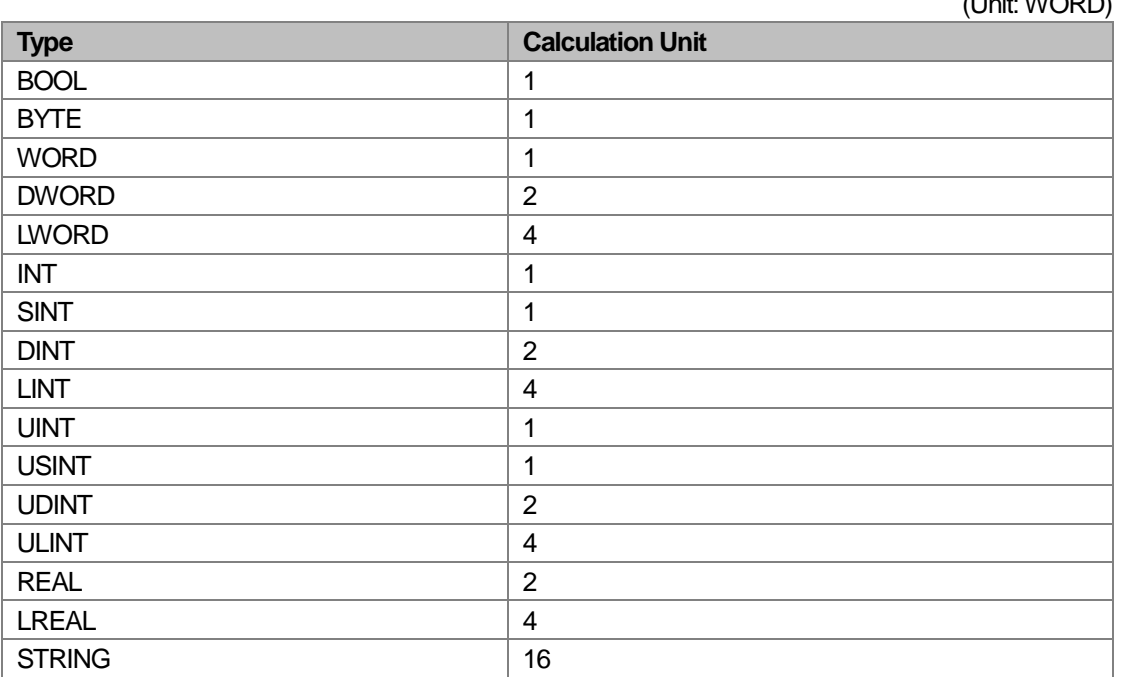

### (4) Data Conversion

Data are collected in the following order, and converted into the set types.

#### 1) 2 WORD Data (DWORD, DINT, UDINT, REAL)

Ex) M0000: 0x1234, M0001: Converts to 0x0000  $\rightarrow$  0000 1234

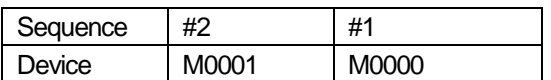

#### 2) 2 WORD Data (LWORD, LINT, ULINT, LREAL)

Ex) M0000: 0x1234, M0001:0x5678, M0002:0x000, M0003: Converts to 0x000  $\rightarrow$  0000 0000 5678 1234

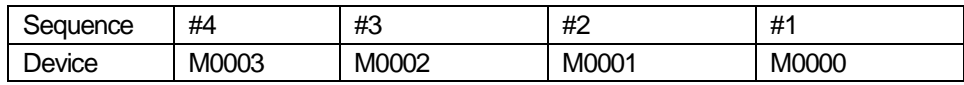

#### 3) Character String Conversion

- Unlike other types, character strings are saved up to 32 characters, and converted into 2 characters per word. If a 0x0000 value exists during conversion, conversion is performed up to that character string, and further conversion is not performed.

Ex) 16 words without  $0x000 \rightarrow 32$  characters

- 16 words with  $0x000 \rightarrow$  character string converted up to 0x0000
- When converting character strings, characters which do not correspond with ASCII (see 5.3.1) are all converted to Null.

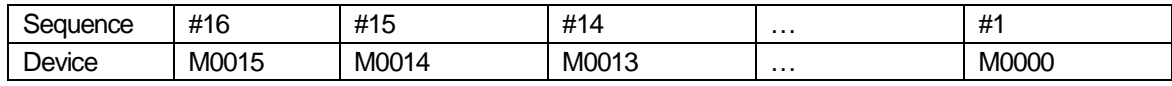

#### **Note**

If the data are saved using the LINT type, the following may not be represented when verifying the data through Excel.

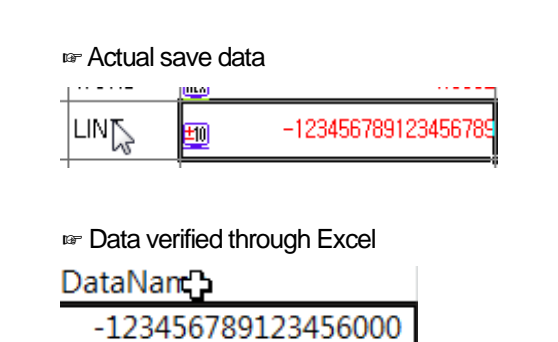

In such cases, you can view the normal data by reading the data using Word Pad.

#### **Note**

Float conversion, such as REAL type, supports IEEE754 standards as follows.

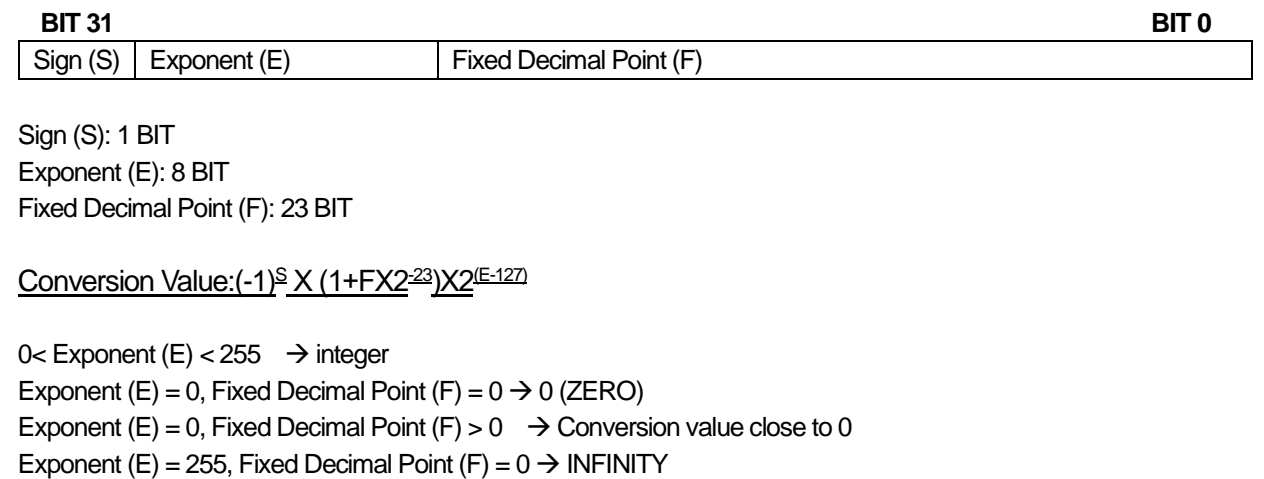

Exponent (E) = 255, Fixed Decimal Point (F) > 0  $\rightarrow$  NAN

### **Note**

In case of REAL, LREAL types, –NaN, +NaN are saved for undefined data, and -INF, +INF character strings are saved for data with infinite range.

Please verify the data save range before use.

ı

# **5.3.2 Data Save Method**

The data log function saves data using one of the three methods that follows.

(1) Regular Save

Regular Save refers to saving data at each scan or at a set interval That is, data at the time of save condition are saved, without considering the status before or after the save condition. This method is useful for collecting certain data at a certain interval.

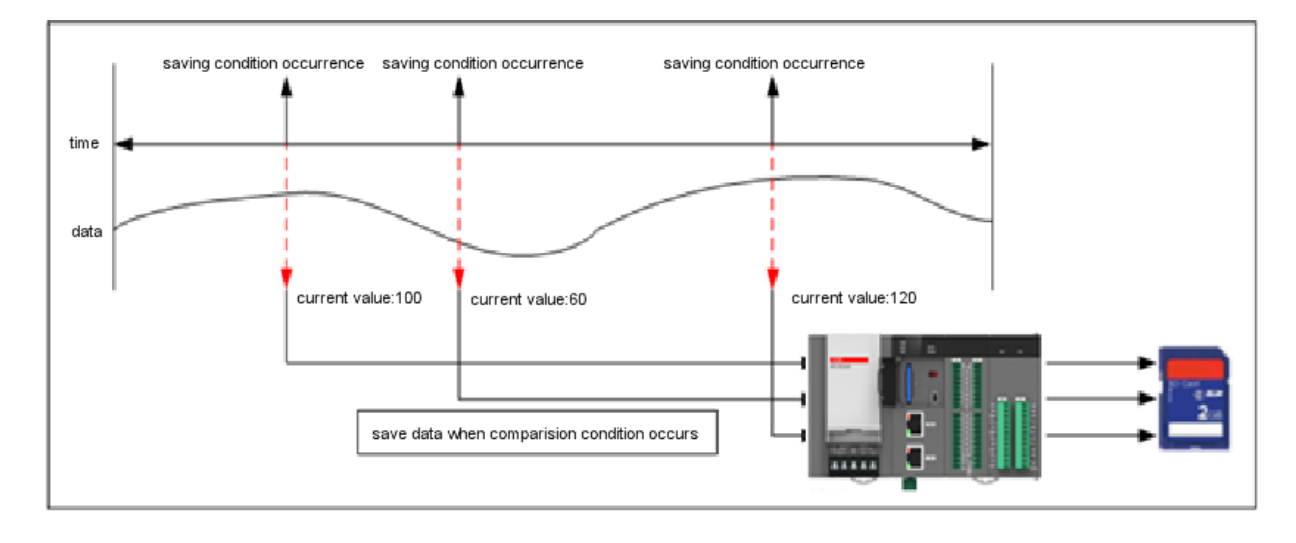

### (2) Trigger Save

Trigger Save refers to saving a set number of data before and after the relevant point: the number of data are set by parameter. This method is useful when you want to view data from a certain period before and after a certain event.

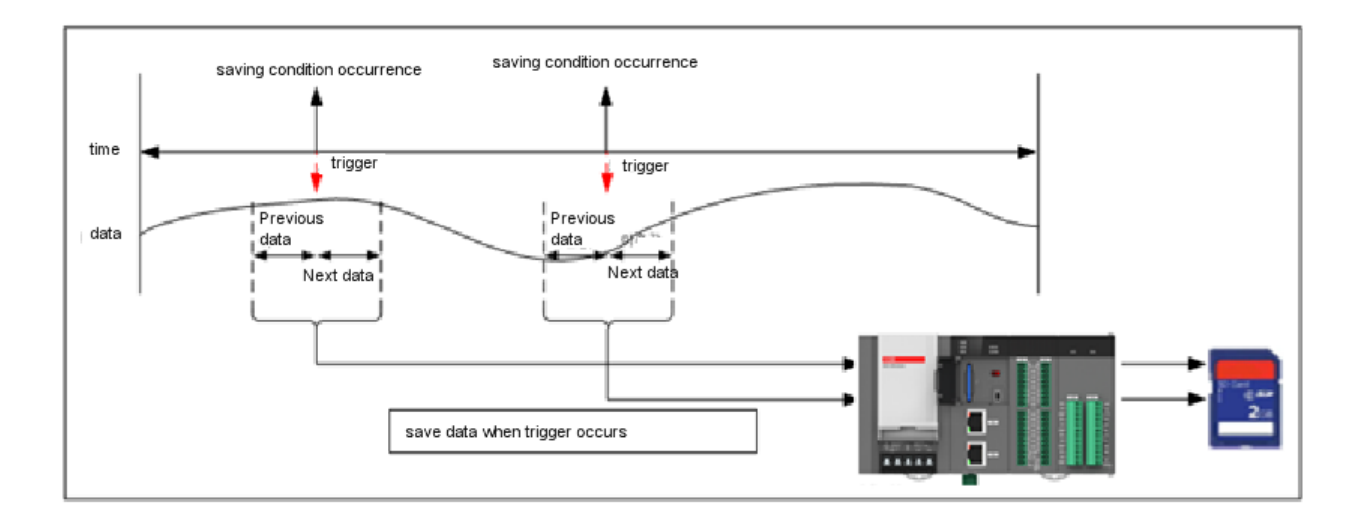

ı

(3) Event Save

I

Event Save refers to monitoring the device value collected, and saving the the present data when a certain event condition is satisfied. This method is useful for analyzing fluctuation of event values and timing by saving data from the event occurrence to the event termination.

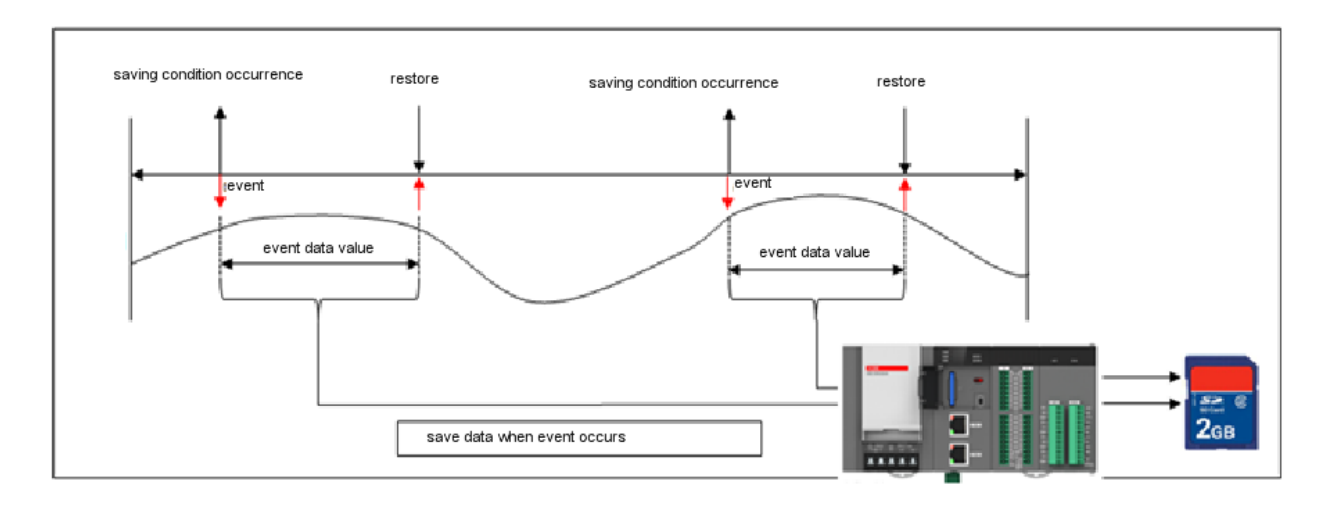

# **5.3.3 Data Sampling Condition**

The data log function classifies the data save conditions and intervals as follows, depending on the parameter setting.

(1) Regular Save

The following are condition setting items for Regular Save.

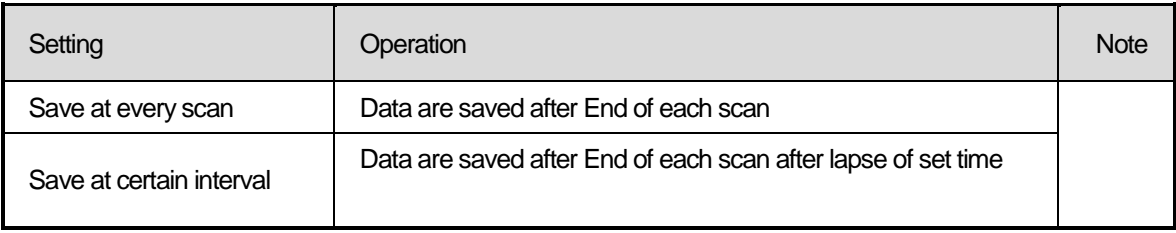

### 1) Save at every scan

When using the scan interval save method, data are collected after END of each scan. If the volume of stored data is large, a scan watchdog timer error may occur. Please be mindful of the scan watchdog setting of the basic parameter. Collecting data exceeding 4 words/10ms or fast save time may cause data loss.

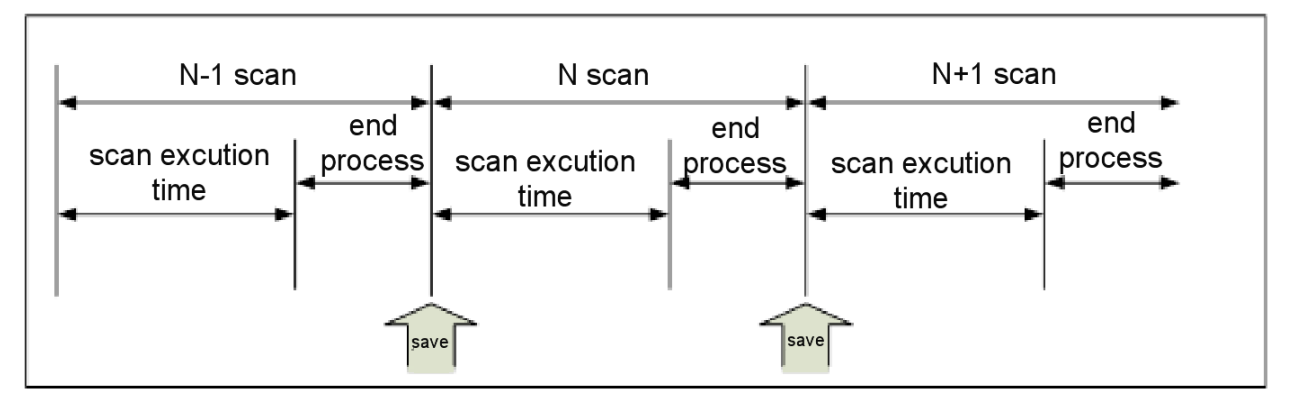

2) Designation Cycle Save

It samples data when a set interval arrives. In the case of sampling data more than 4words/10ms or setup sampling time faster, data loss can be intrigued.

#### **Note**

- (1) Although data collection is performed at the interval set by the parameter, file save into the SD memory is performed by scan END.
- (2) Each group has its buffer area, where certain data are collected an then saved into the SD memory.
- (3) In case of data loss, Data\_Clash flag will be on. Set appropriate data for saving performance

### (2) Trigger Save

Г

Save data in the preset number of collection data. The following are condition setting items for Regular Save.

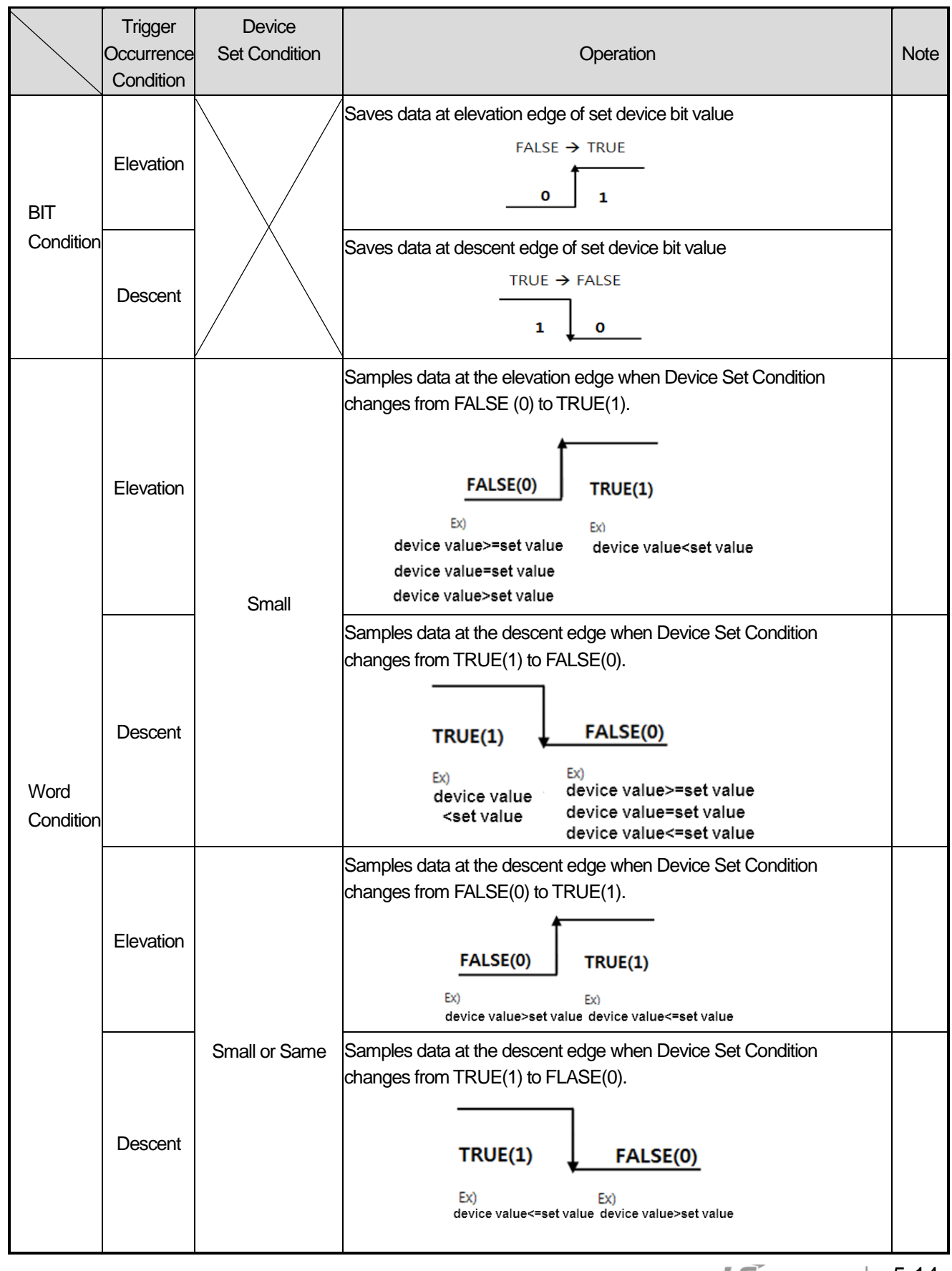

ı

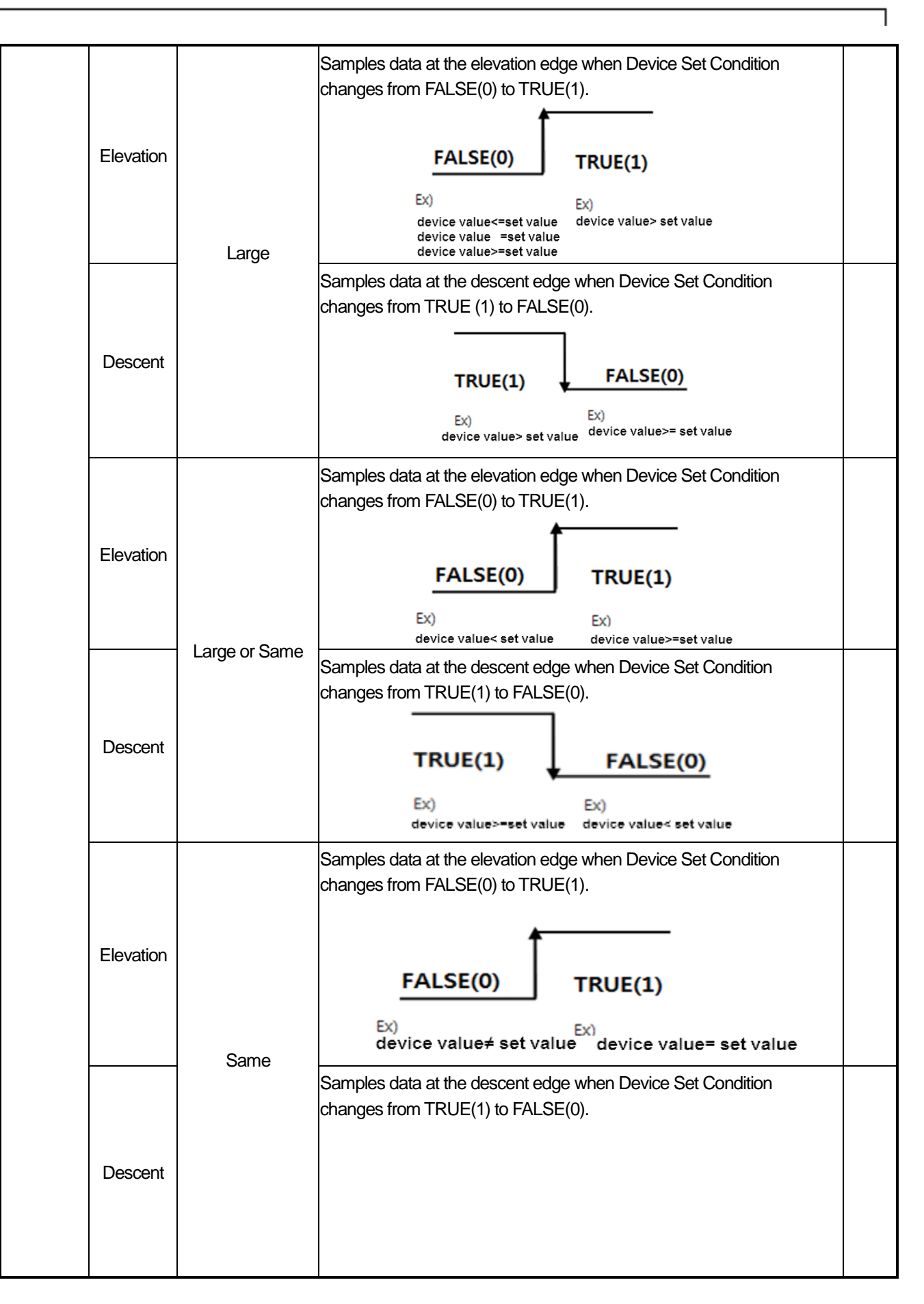

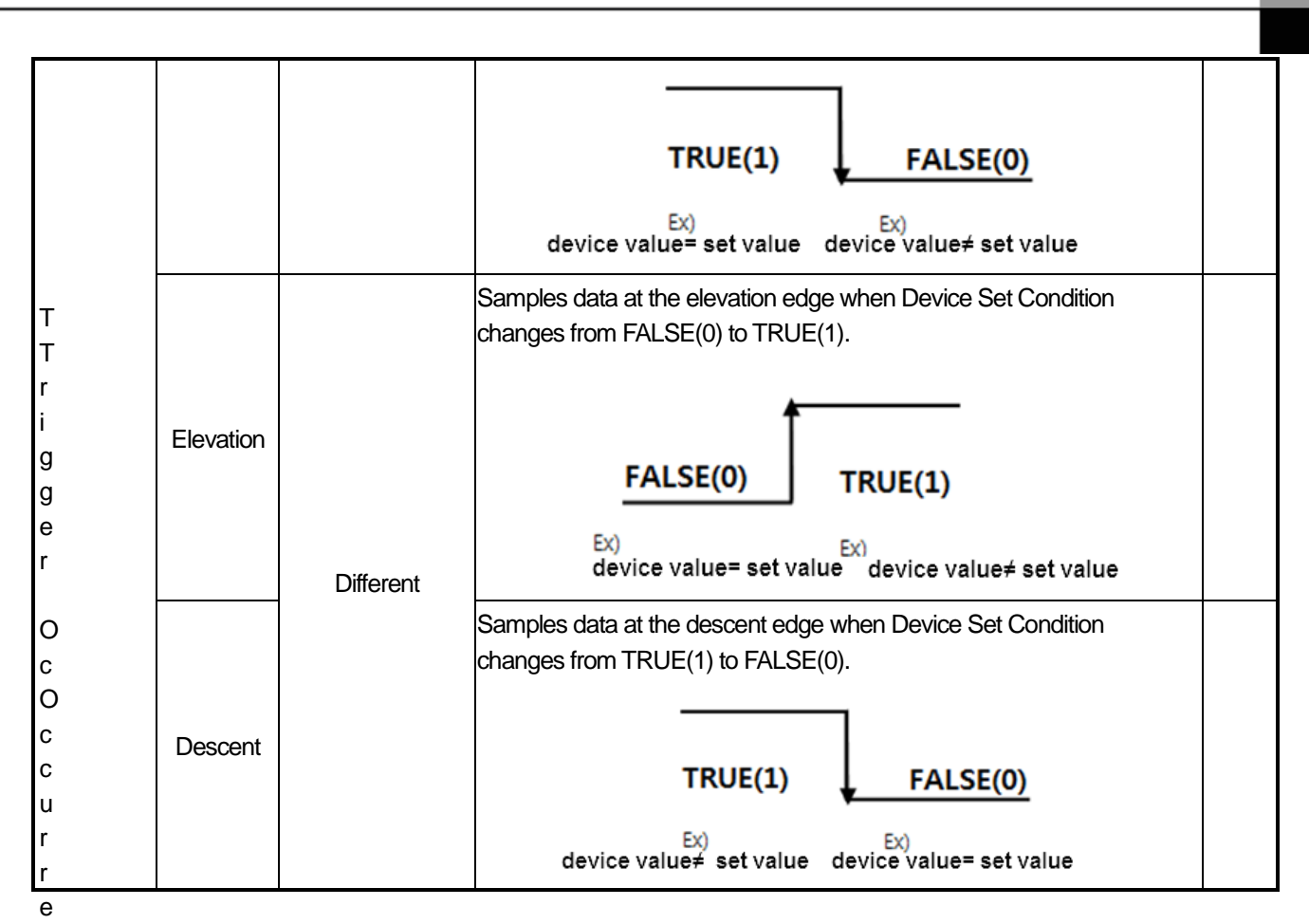

nce condition is decided by scan END. If trigger occurs again when data sampling, the trigger is ignored and data sampling keeps on

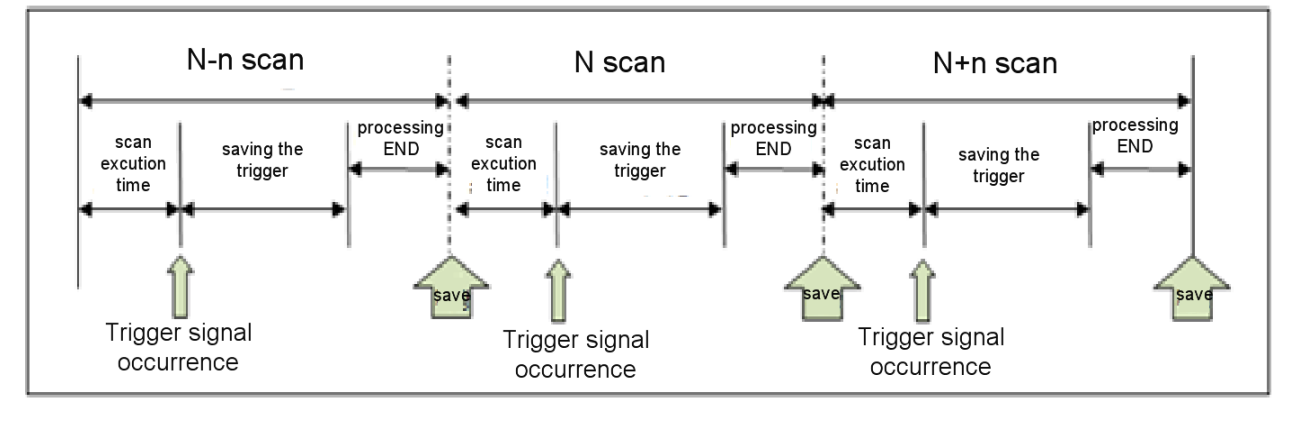

### (3) Event Save

Event Save runs with similar conditions to Trigger Save. Event Save refers to saving data when the event occurs, until the conditions are not satisfied.

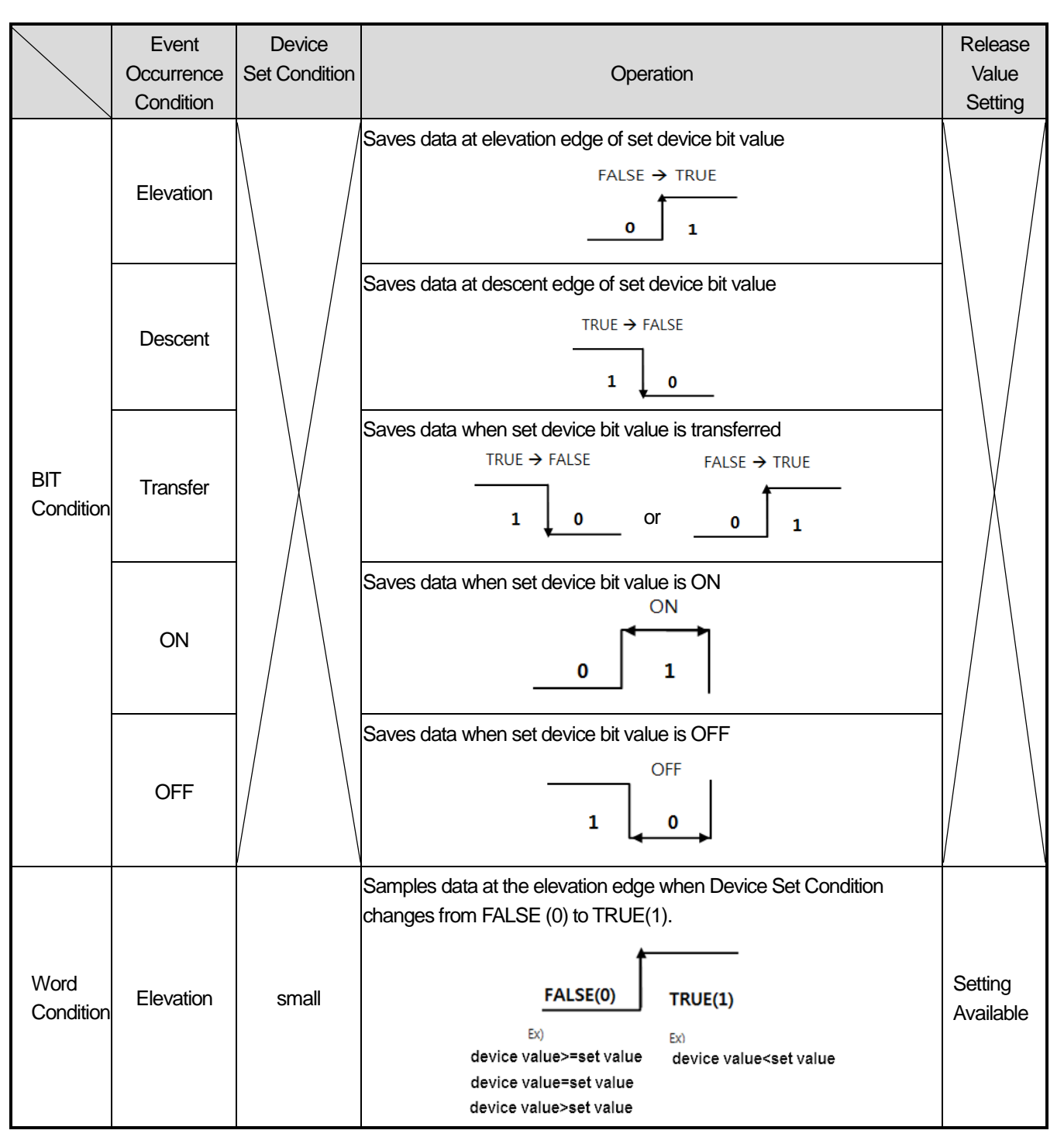

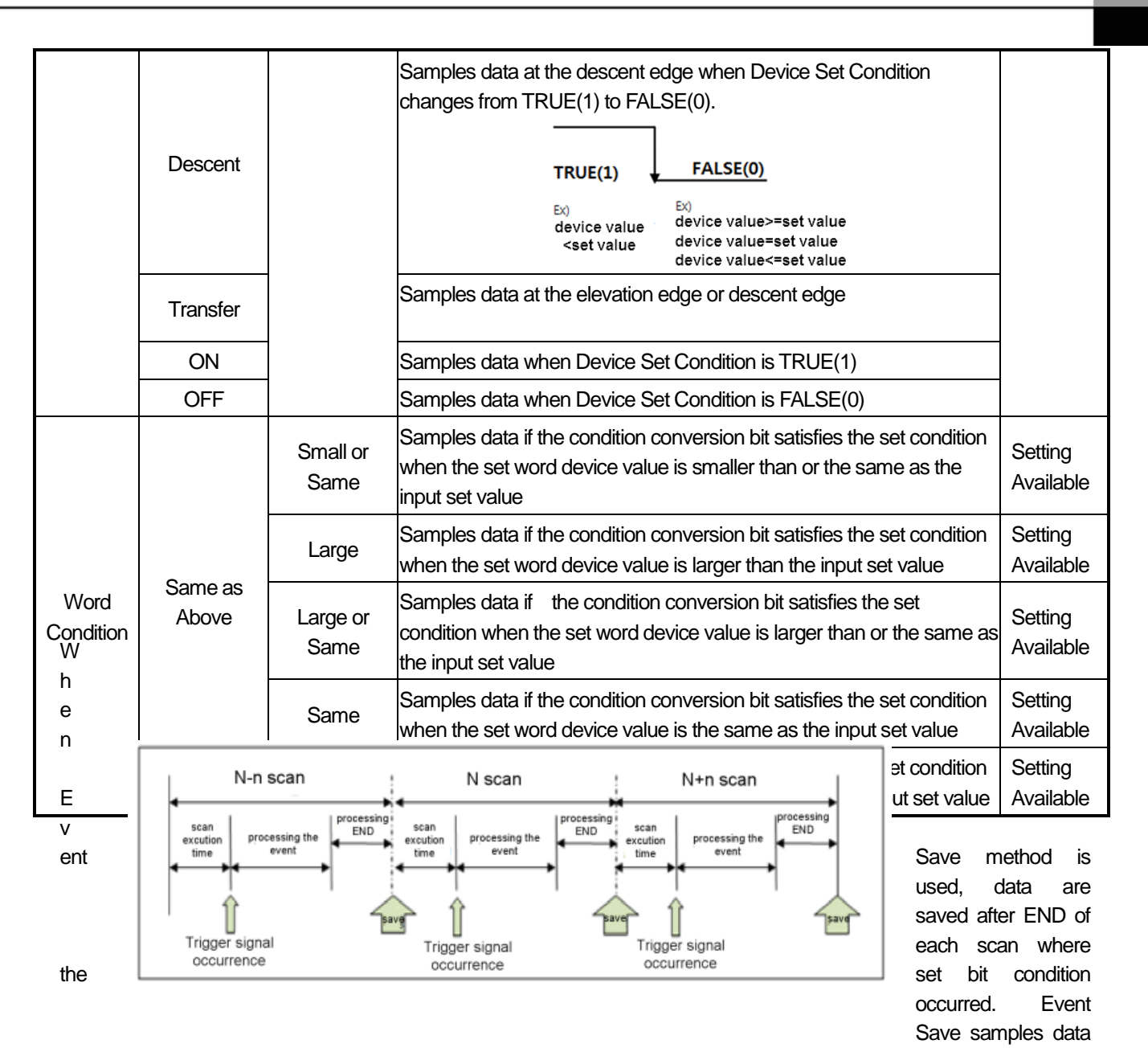

at each scan after the control of the control of the control of the control of the control of the control of the control of the control of the control of the control of the control of the control of the control of the cont

event occurs. Data loss may occur if the scan interval is faster than the set number of data.

# **5.3.4 Save Folder Structure**

Data saved by data log are saved in the following file structure.

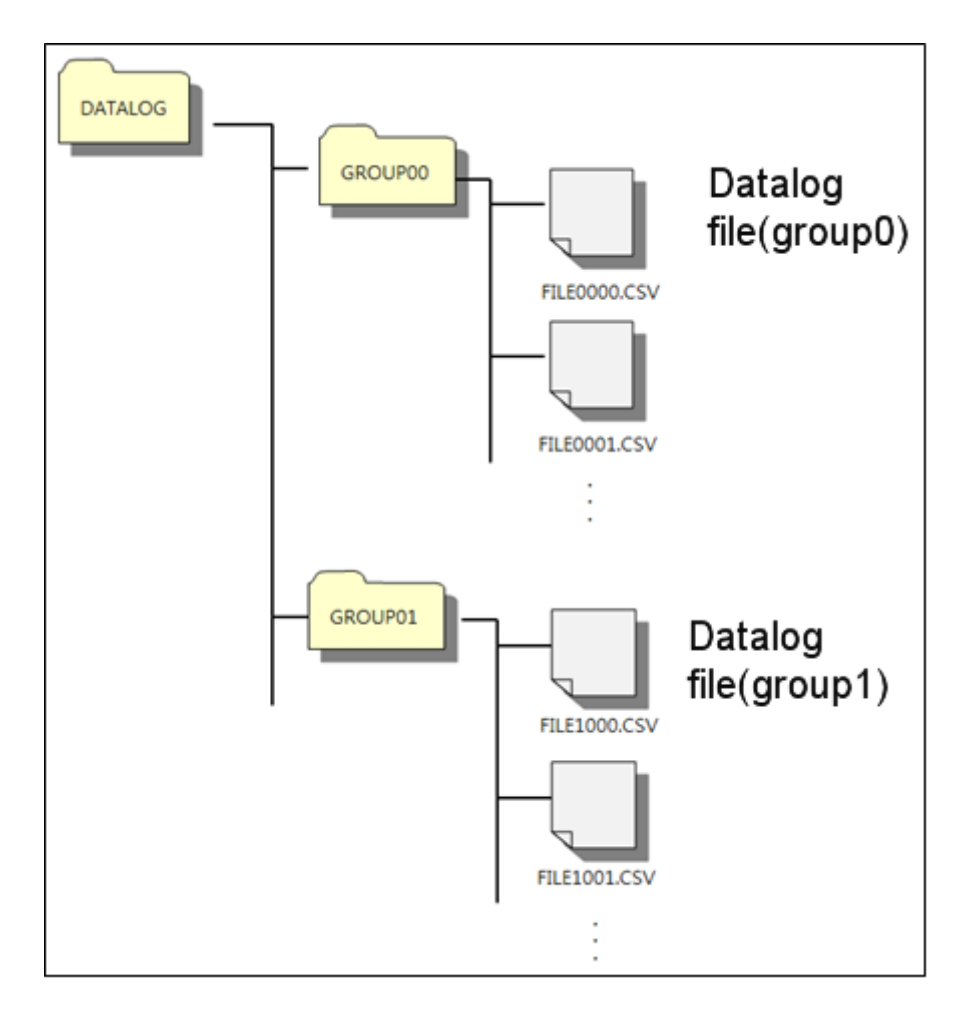

- (1) Folder Name: Folder name is fixed. Creating additional folder other than the structures show in in the Figure below in the SD memory, data log function does not show normal function. Please be careful.
- (2) Data Save Folder: This folder saves log data generated by data log. Each parameter setting group uses different folders. The file names are created in accordance with the following rules. The data folder name can be as long as 8 characters (in case of English, no space). (The folder name indicated in the folder structure diagram is arbitrary. Users can change the names.)

# **5.3.5 CSV File Format**

CSV files generated by data log function follow the following specifications

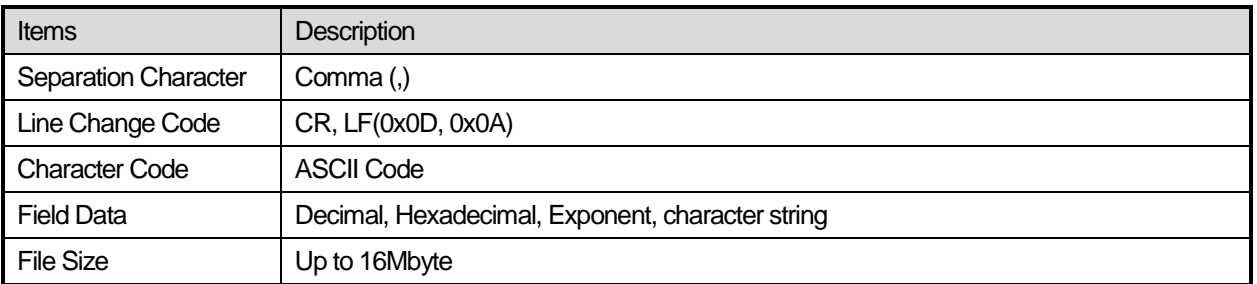

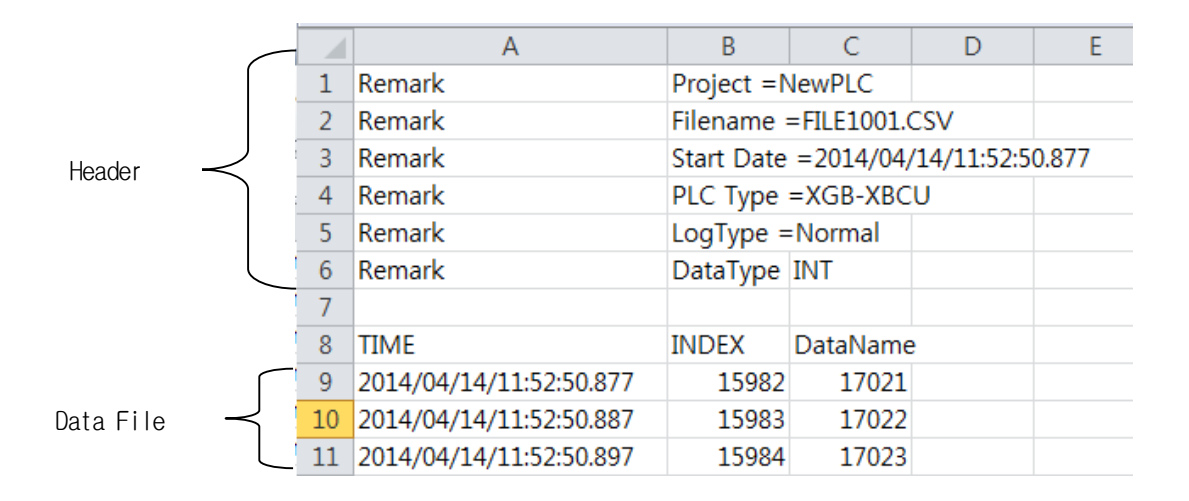

#### (1) Header File Structure

The header structure of data log files saved in the SD memory is as follows

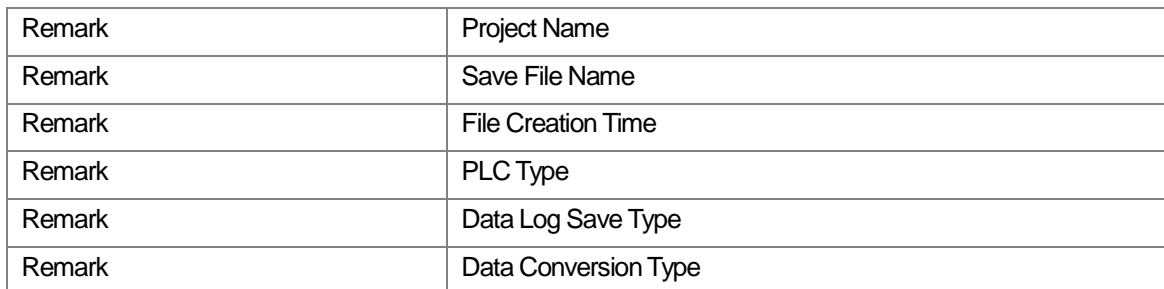

ı

#### (2) Data File Structure

The internal structure of data log files saved in the SD memory is as follows

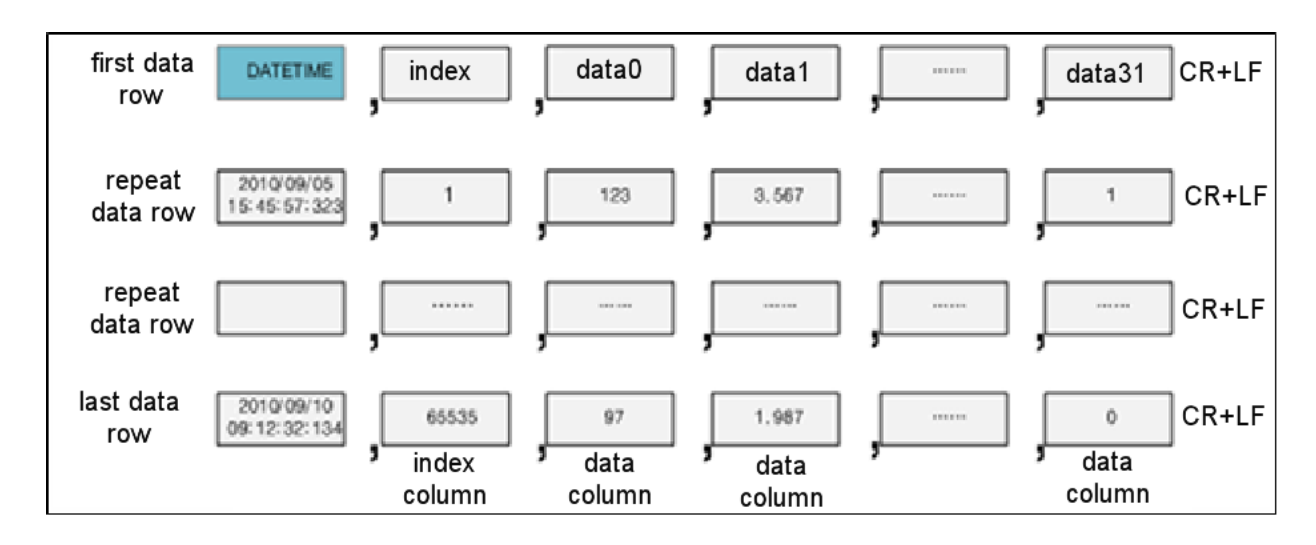

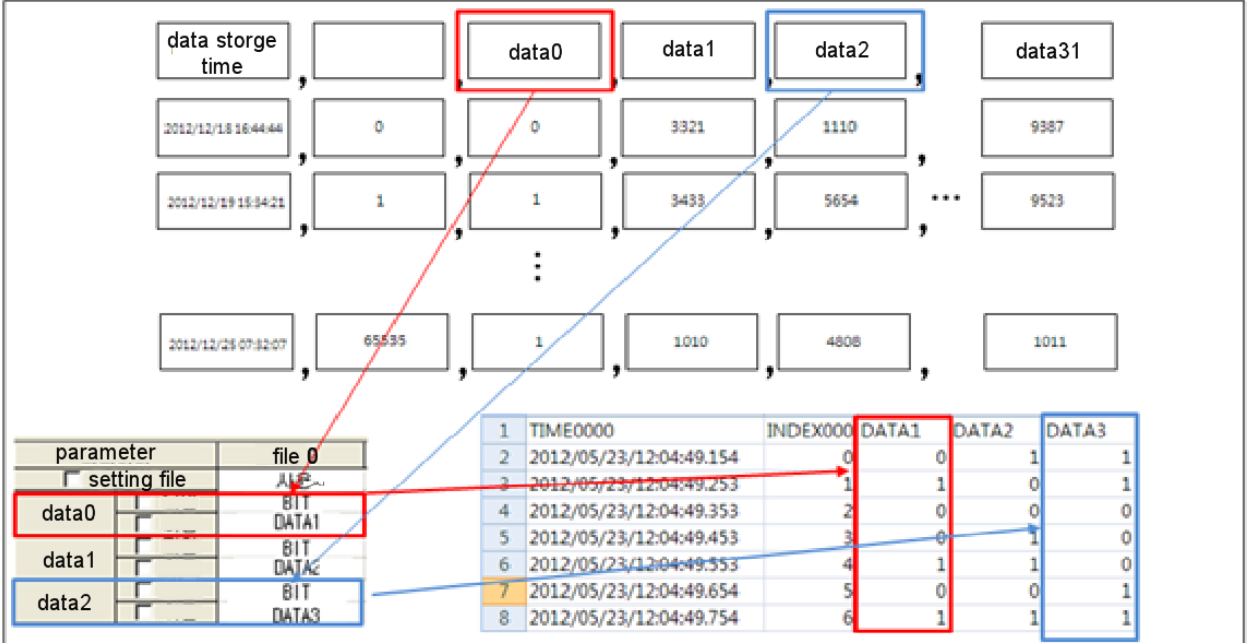

### **Note**

- (1) Index indicates the number of saved data
- (2) Data 0, Data 1, …, Data 31 indicate data names

ı

### (3) Data File Item Description

1) First Data Line

Г

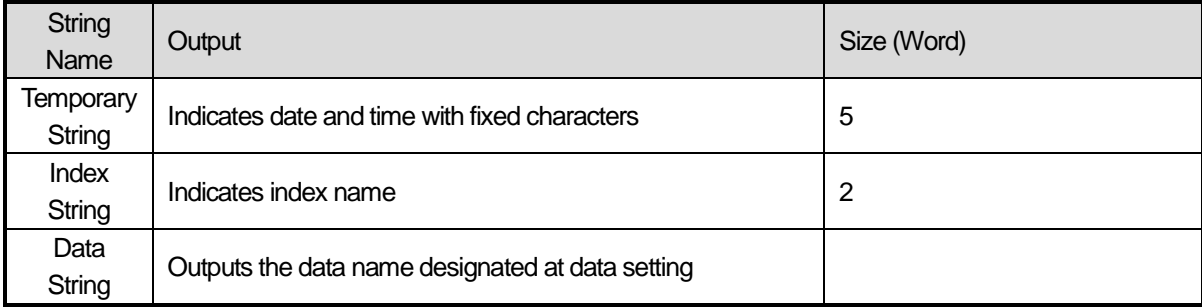

# 2) Data Row Repeat

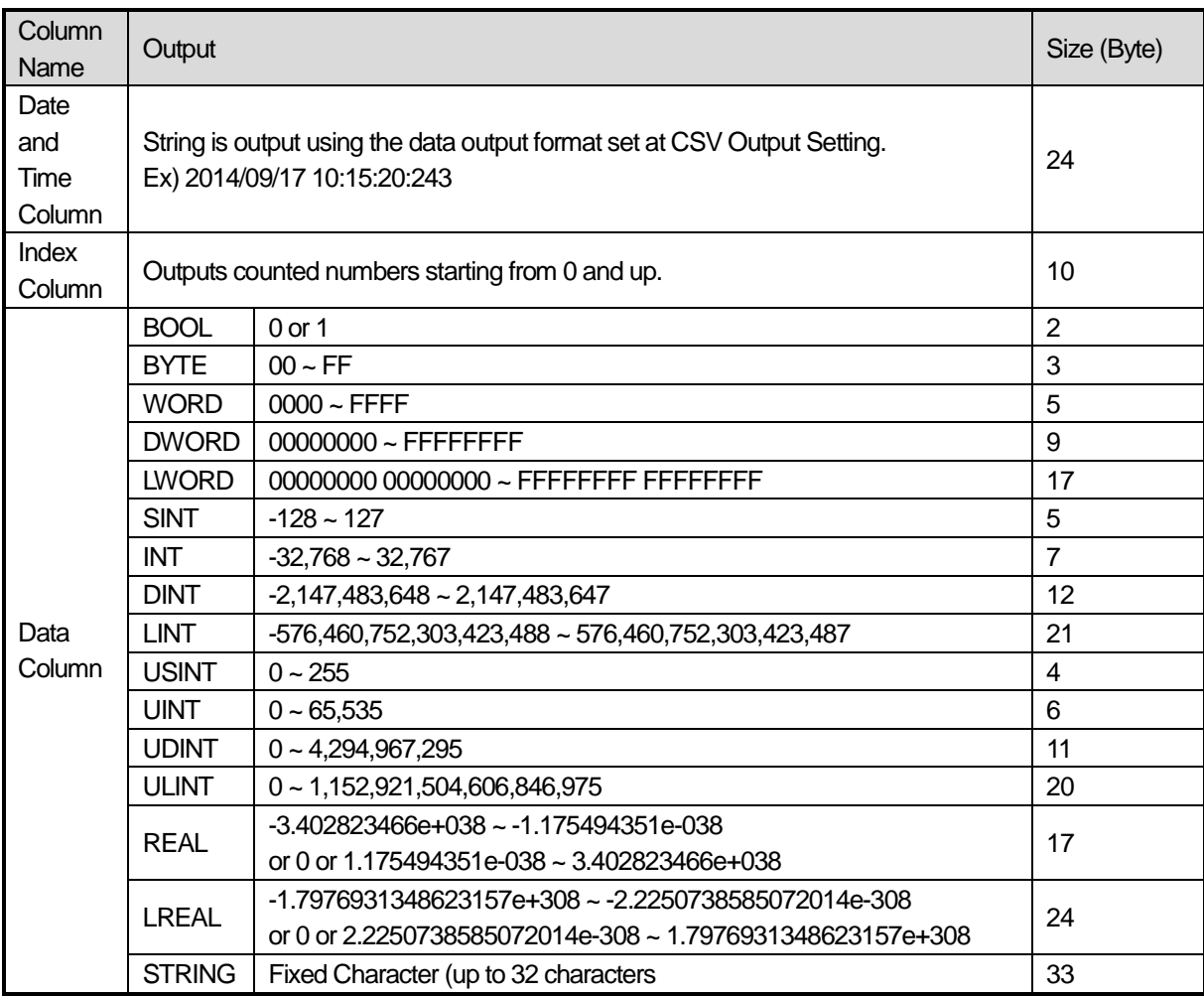

# **5.3.6 How to Save CSV Files**

High-performance XGB collects data whenever the sampling condition occurs, saves them into the SD memory as CSV files. When the data meet file conversion time, PLC generates a new file in the SD memory card to perform data saving.

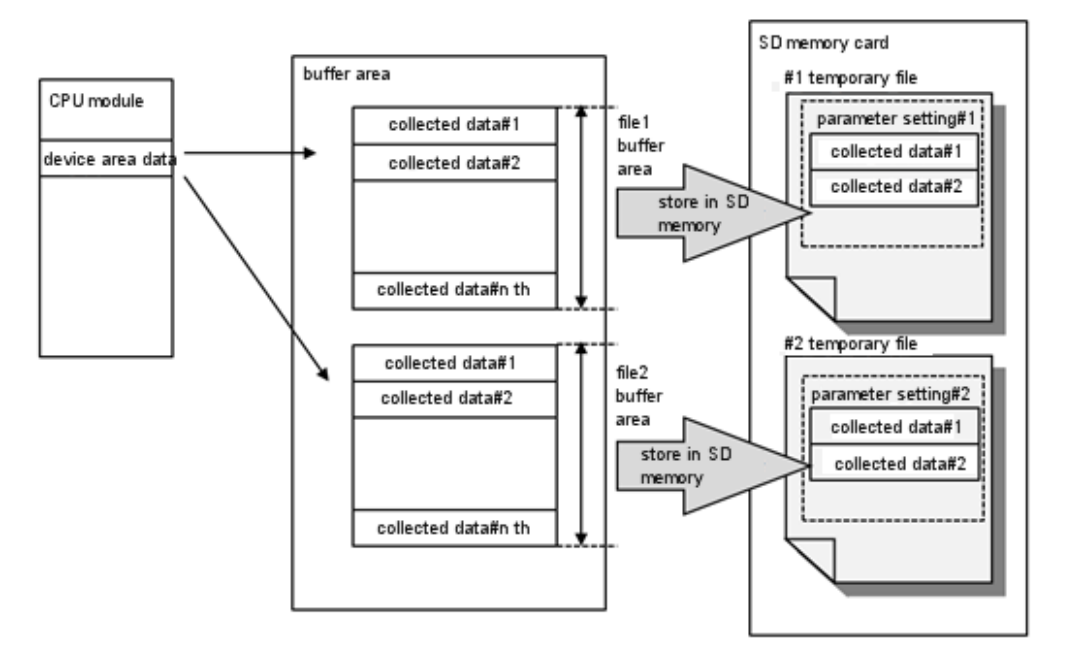

### 1) File Conversion Test

Temporary files are converted to CSV files at the following points

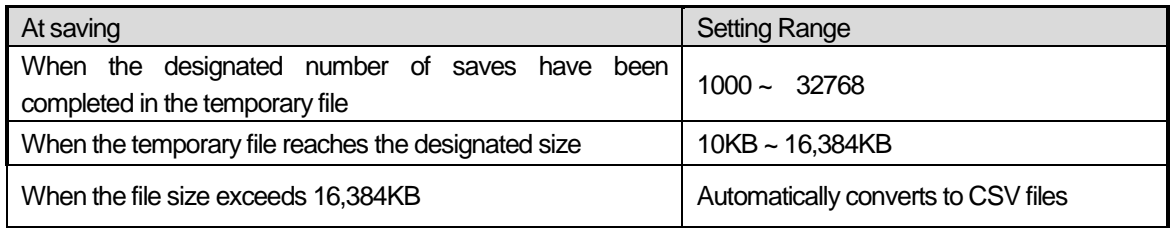

#### 2) Operation in Case of Exceeding the Number of Save Files

When the number of maximum saved files set by the parameter is exceeded, the following run occurs in accordance with the set runs in case of file excess.

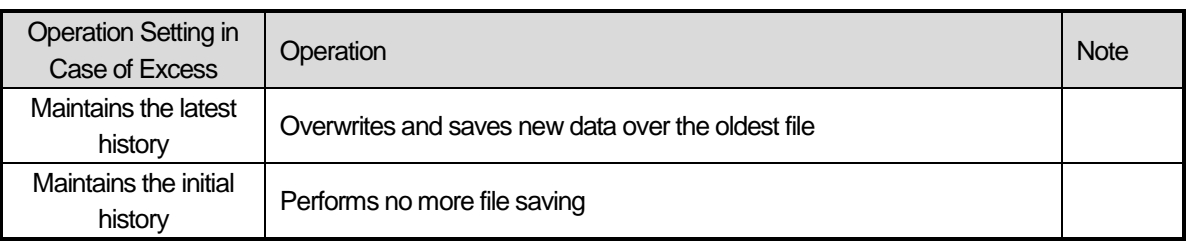

### **Note**

In case the SD memory is not capable of saving 256 files and the storage is full, the following run occurs in accordance with the [History Setting] value in the parameter. Maintains the latest history Saves file up to the full storage of SD memory, and continues saving into No. 0 file Maintains the initial history Saves file up to the full storage of SD memory, then stops data saving
ı

### **5.3.7 Buffer Memory**

High-performance XGB has an internal buffer memory for data log function. Buffer memory refers to a volatile memory which temporarily stores collected data before saving them into the temporary file in the SD memory.

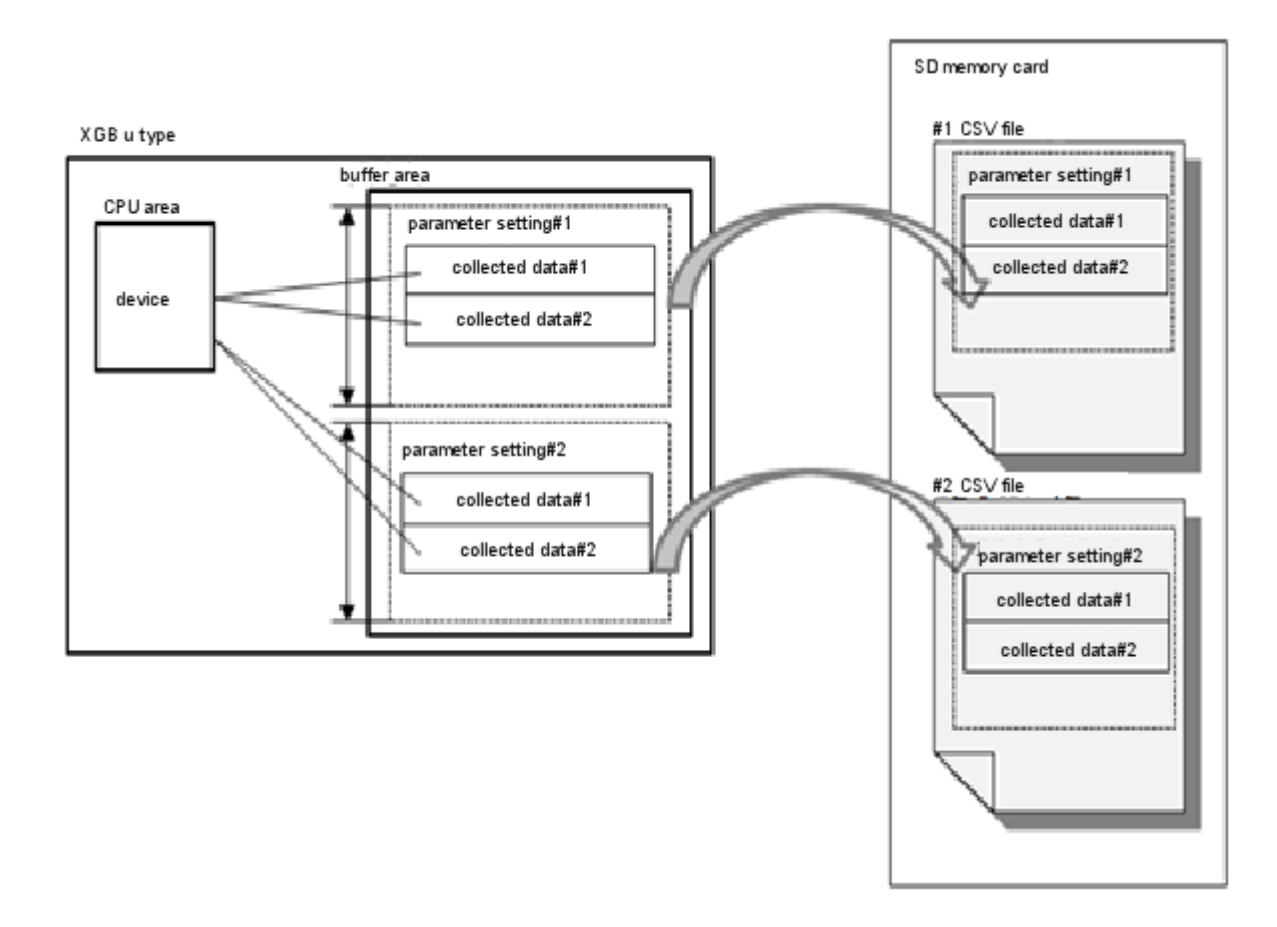

In accordance with the set sampling condition, the collected data are stored in the buffer memory first and then saved in to the temporary memory of the SD memory card when data log condition occurs. Therefore, setting too fast data sampling condition or sampling too much data, data loss can be caused by buffer memory excess. Data loss increases the DATA\_CLASH flag counter.

# **5.3.8 Data Omission**

Data omission refers to situation where normal data collection is not possible. If data collection interval is set too short, data sampling might not be performed at every set interval, which in turn might cause data omission. Cases include the following.

(1) Buffer Excess

If data sampling condition is set too fast or too much data are being sampled, the speed of saving buffer memory values into the temporary file in the SD memory may be slower than the data collection speed, which causes the buffer storage to be exceeded and data omission. (5.11 see data processing time)

### (2) Too Frequent File Conversion

Upon occurrence of file conversion condition, the temporary file should be converted to CSV file to create a new temporary file. Meanwhile, the buffer memory values cannot be saved into the temporary file. Therefore, too frequent occurrence of file conversion condition may cause the buffer memory storage to be exceeded, and thus leading to data omission.

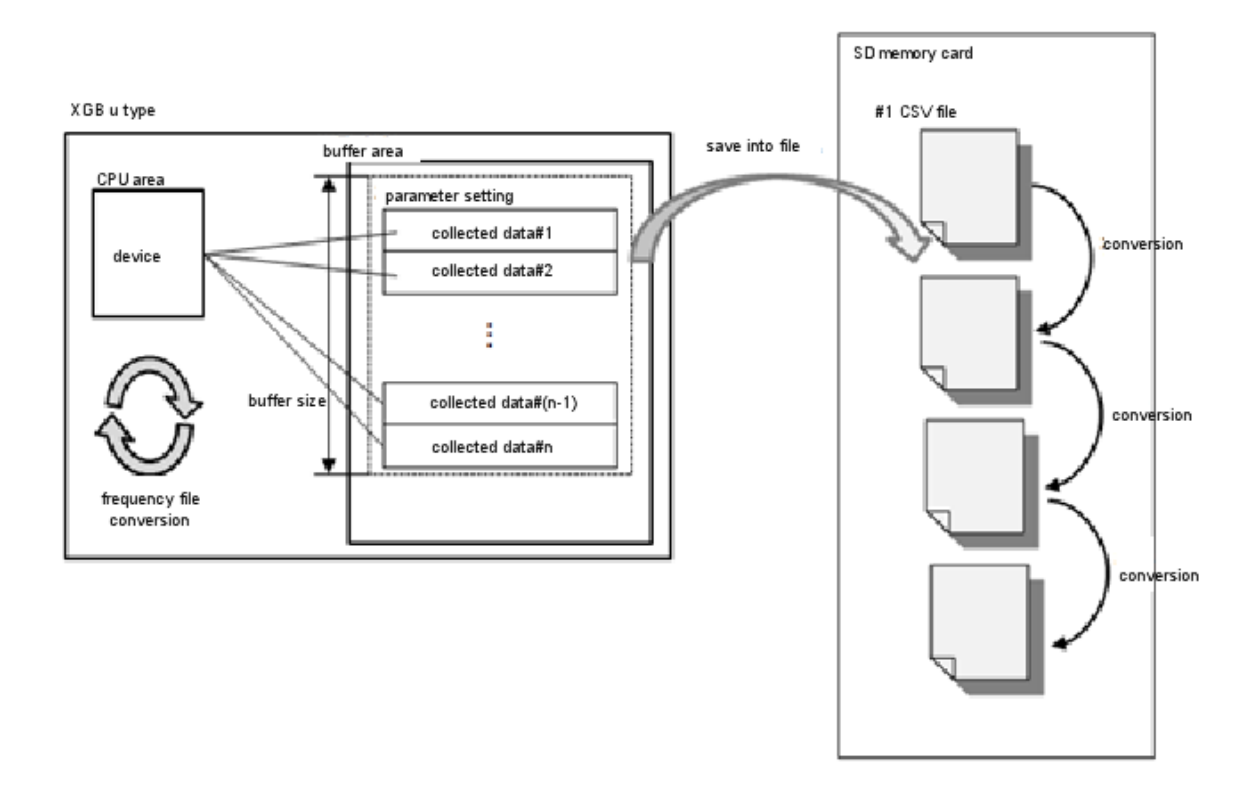

(3) FTP Operation / Web Server Operation When using Data Log, in case of using FTP and Web Server at same time, please consider the Data Log performance

ı

# **5.3.9 Files Backup Cycle**

Data collected by data log are not directly saved into the SD memory. They are saved into the designated buffer, and later saved in to the SD memory when a certain volume (4Kbyte) has been collected. When the data save interval is long and the volume of data to collect is not large, it takes a lot of time to save data into the SD memory. If collected data are saved only in the buffer before sudden shutoff or reset occurs, the saved data are all lost.

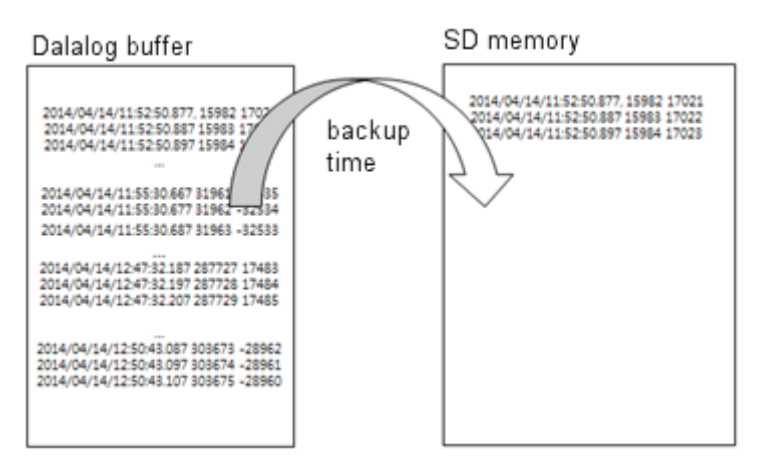

To prevent this, the collected data need to be saved into the data at certain intervals regardless of the storage. The data saved into the SD memory is not lost even in case of sudden power change. Backup time can be set at from 1 to 5 seconds. However, setting too short backup time may affect data log performance.

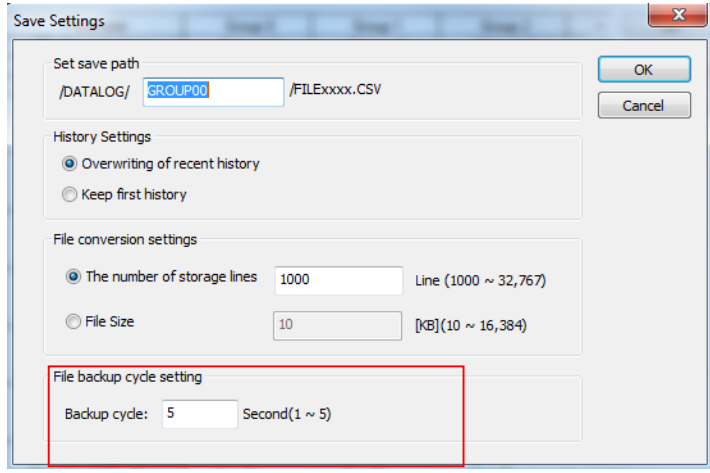

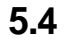

# **5.4 Regular Save**

Among internal data log functions of high-performance XGB, Regular Save runs in two methods: Scan Save and Save at Designated Interval

Scan Saves refer to saving data at each scan, and Save at Designated Interval refers to saving data at an interval set by the user.

# **5.4.1 Save Method**

### (1) Operation Description

Among internal data log functions of high-performance XGB,Scan Saves refer to saving data at each scan into the SD memory. When using the scan interval save method, data are saved after END of each scan. The collected data are accumulated in the PLC internal buffer. When a certain amount is accumulated, these are saved into the SD memory. If the set interval is too short or the data to collect is too large, a scan watchdog timer error may occur due to increased data volume. Please be mindful of the scan watchdog setting of the basic parameter.

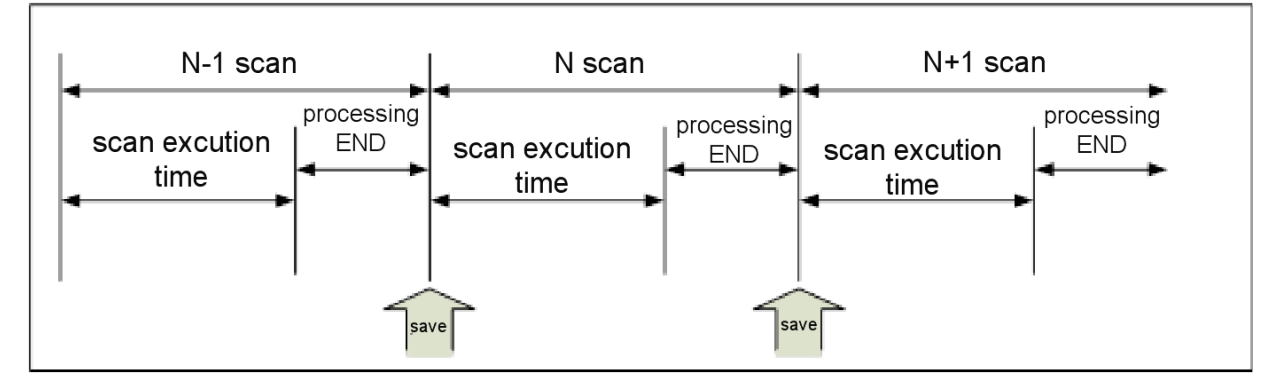

### (2) Setting Method

1) Choose XG5000 –[Project Window] - [internal parameter] - [data log] This activates the data log parameter setting window.

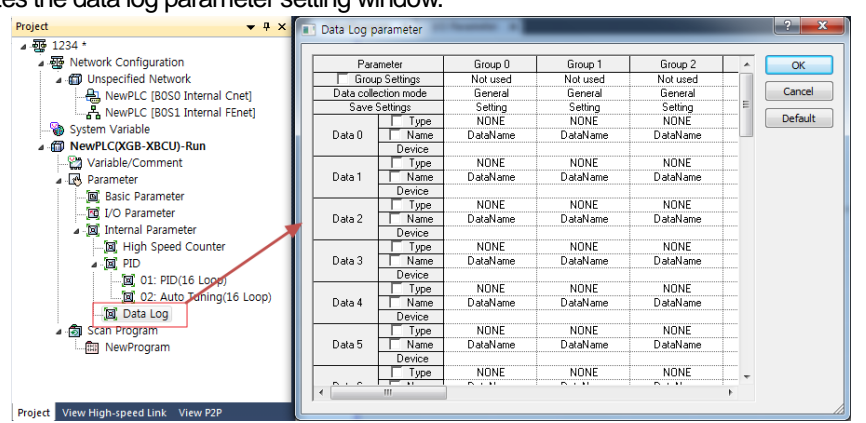

2) Set the group to use on the data log parameter window.

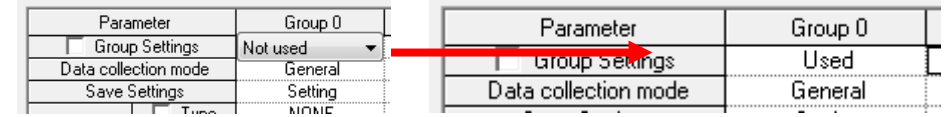

### **Note**

It runs when both the data log parameter and the data log EN flag are set. In case either condition is omitted, the data log run will not progress.

Please verify whether both the data log parameter and the data log EN flag are set.(See 5.10, Flag List)

ı

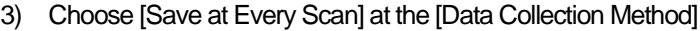

Г

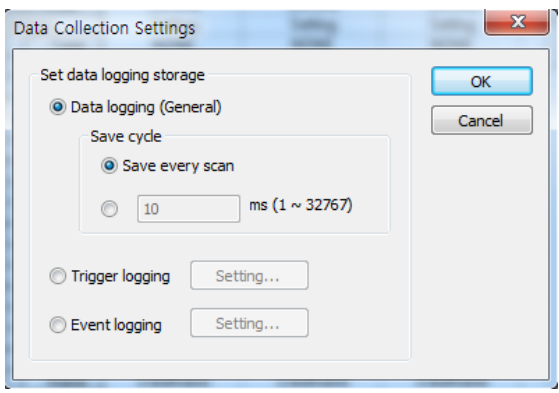

4) Set the path, history setting and file conversion point at [Save Setting]

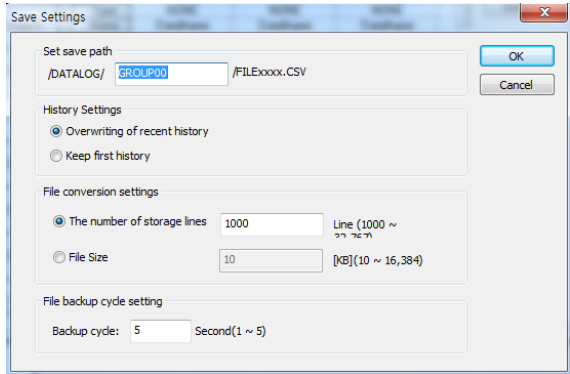

5) Set the data conversion type, storage device and name

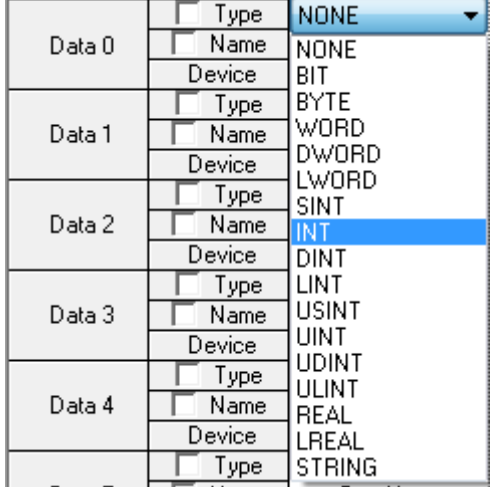

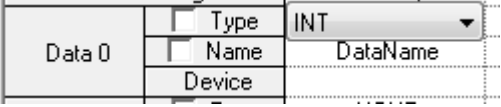

- 6) Connect the SD memory card, and turn on the Data Log Enable Flag (K40000) when the DL RDY (K40010) Flag is On to activate the function. Data log will not be activated if the Enable Flag is ON while DL RDY (K40010) Flag is OFF.
	- The following are Enable Flags for each data log group

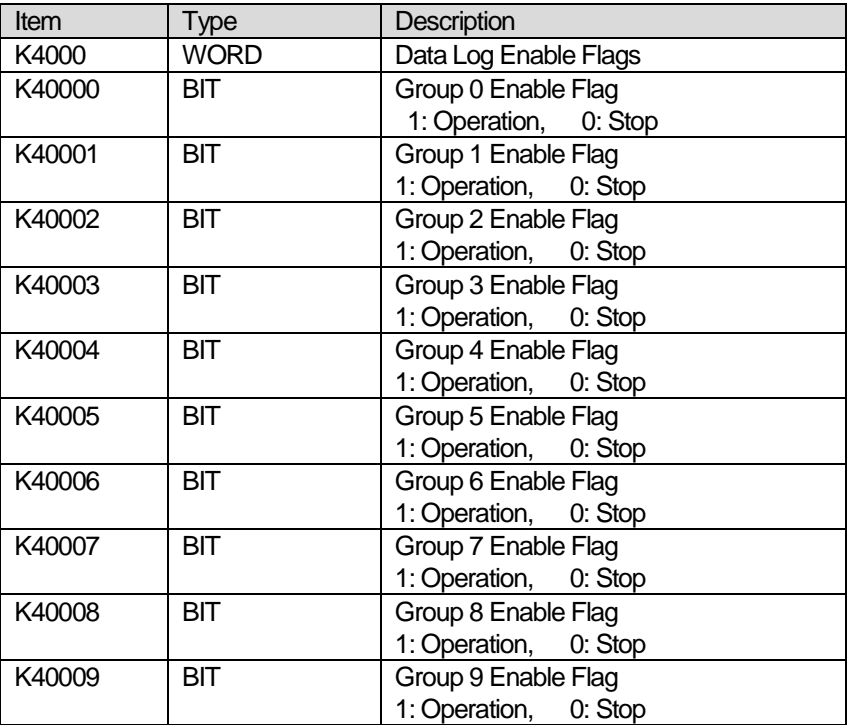

OFF the data log Enable Flag (K40000) to stop data saving. When the SD memory still has data to save, the Log Ending (K40201) flag turns ON, and back to OFF once all data are saved.

The data STOP progress can be verified though LOG, STOP Progress flag. When the flag value is 100, it indicates completion of all data save.

#### **Note**

When using Scan Save, set the data log parameters by referring to PLC scan. Setting too much data and too fast interval may cause data loss

- Scan time can be verified from the following menu.

[On-line] –[Diagnosis] – [PLC Information] –[Performance Tab]

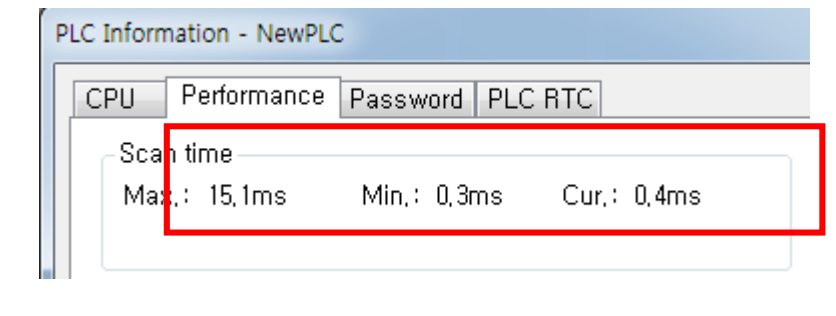

ı

### **5.4.2 Save at Designated Interval**

### (1) Description

Save at Designated Interval refers to saving data at intervals set by the user. It is different from Scan Save in that the former collects data at certain intervals, and is capable of saving data that change at certain intervals at more accurate points.

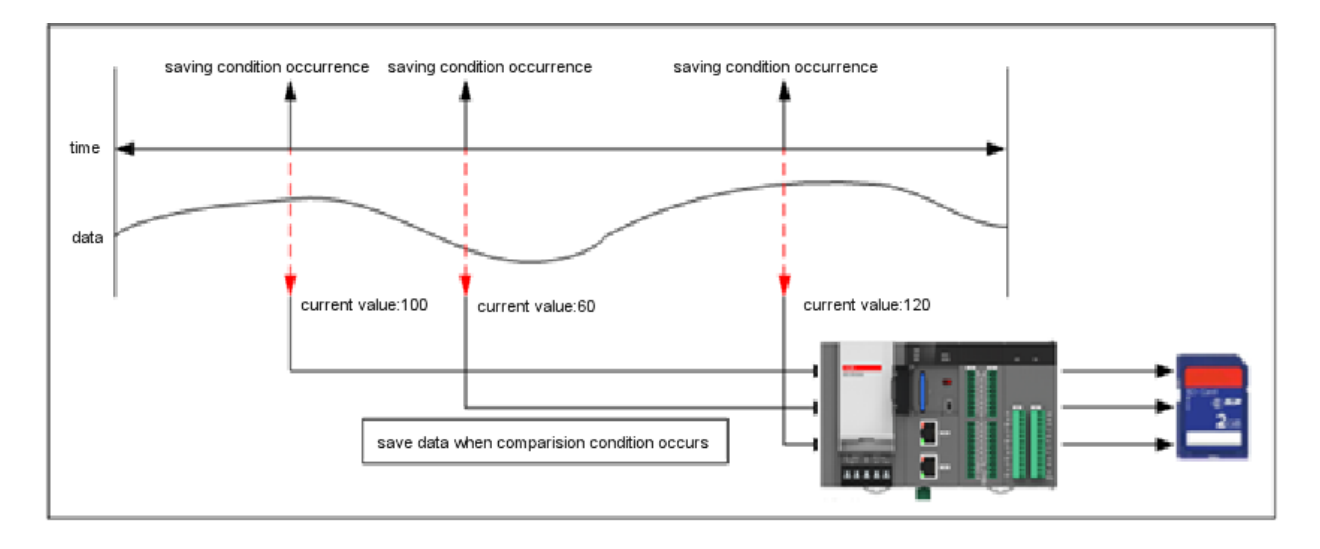

The collected data at each set cycle are scan END processed and saved into the SD memory as a CSV file.

### (2) Setting Method

1) Choose XG5000 –[Project Window] - [internal parameter] - [data log] This activates the data log parameter setting window.

| This activates the data log parameter setting window. |                    |                       |                      |                      |             |  |                             |
|-------------------------------------------------------|--------------------|-----------------------|----------------------|----------------------|-------------|--|-----------------------------|
| Project<br>$-4 \times$                                | Data Log parameter |                       |                      |                      |             |  | $\mathbb{R}$<br>$\mathbf x$ |
| ⊿ অভ<br>$1234*$                                       |                    |                       |                      |                      |             |  |                             |
| ▲ - - 丽 Network Configuration                         |                    | Parameter             |                      | Group 1              | Group 2     |  | OK                          |
| ⊿ - m Unspecified Network                             |                    | <b>Group Settings</b> |                      | Not used             | Not used    |  |                             |
| - NewPLC [BOSO Internal Cnet]                         |                    | Data collection mode  |                      | General              | General     |  | Cancel                      |
| - A NewPLC [BOS1 Internal FEnet]                      |                    | Save Settings         |                      | Setting              | Setting     |  |                             |
| System Variable                                       |                    | Type                  | <b>NONE</b>          | <b>NONE</b>          | <b>NONE</b> |  | Default                     |
| △ . fiii) NewPLC(XGB-XBCU)-Run                        | Data 0             | Name                  | DataName             | DataName             | DataName    |  |                             |
|                                                       |                    | Device                |                      |                      |             |  |                             |
| Variable/Comment                                      |                    | Type                  | <b>NONE</b>          | <b>NONE</b>          | <b>NONE</b> |  |                             |
| A Rarameter                                           | Data 1             | Name                  | DataName             | DataName             | DataName    |  |                             |
| Basic Parameter                                       |                    | Device                | NONE                 | <b>NONE</b>          | <b>NONE</b> |  |                             |
| I/O Parameter                                         | Data 2             | Type<br>Name          | DataName             | DataName             | DataName    |  |                             |
| J. D. Internal Parameter                              |                    | Device                |                      |                      |             |  |                             |
| 回 High Speed Counter                                  |                    | Type                  | NONE                 | <b>NONE</b>          | <b>NONE</b> |  |                             |
| ⊿ <b>⊠</b> PID                                        | Data 3             | Name                  | DataName             | DataName             | DataName    |  |                             |
|                                                       |                    | Device                |                      |                      |             |  |                             |
| [a] 01: PID(16 Loop)                                  |                    | Type                  | NONE                 | <b>NONE</b>          | <b>NONE</b> |  |                             |
| 02: Auto Tuning(16 Loop)                              | Data 4             | Name                  | DataName             | DataName             | DataName    |  |                             |
| Data Log                                              |                    | Device                |                      |                      |             |  |                             |
| ⊿ - 奇 Scan Program                                    |                    | Type                  | NONE                 | <b>NONE</b>          | <b>NONE</b> |  |                             |
| NewProgram<br>雷                                       | Data 5             | Name                  | DataName             | DataName             | DataName    |  |                             |
|                                                       |                    | Device                |                      |                      |             |  |                             |
|                                                       |                    | Type                  | <b>NONE</b>          | <b>NONE</b>          | <b>NONE</b> |  |                             |
|                                                       |                    | ш                     | $\sim$ $\sim$ $\sim$ | $\sim$ $\sim$ $\sim$ | 1.11        |  |                             |
| Project View High-speed Link View P2P                 |                    |                       |                      |                      |             |  |                             |

2) Set the group to use on the data log parameter window.

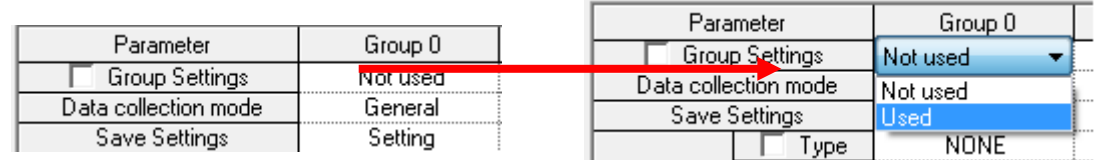

1) Set save interval at [Data Collection Method] (Range: 1~32,767ms)

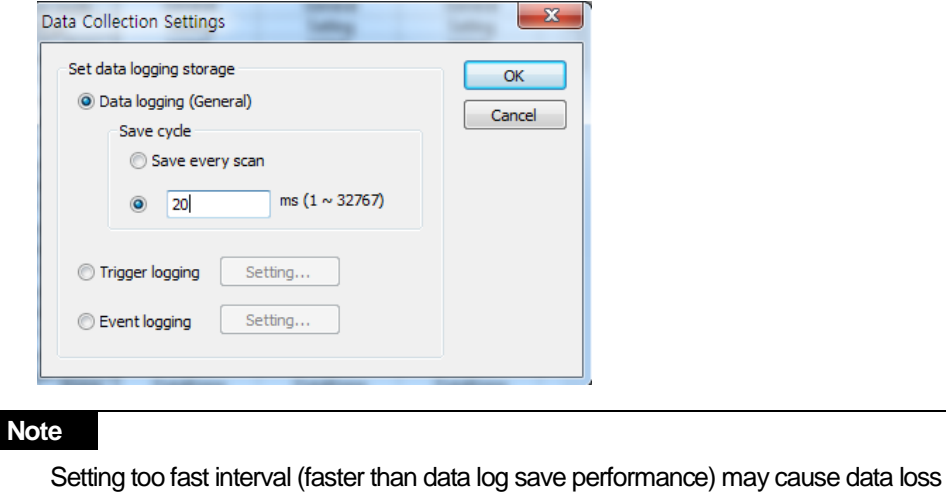

- 
- ☞ data log: 4 words /10ms
	- ☞ data log + FTP(web server): 4 words /20ms
	- ☞ data log + FTP +web server: 4 words /30ms
- 2) Set the path, history setting and file conversion point at [Save Setting]

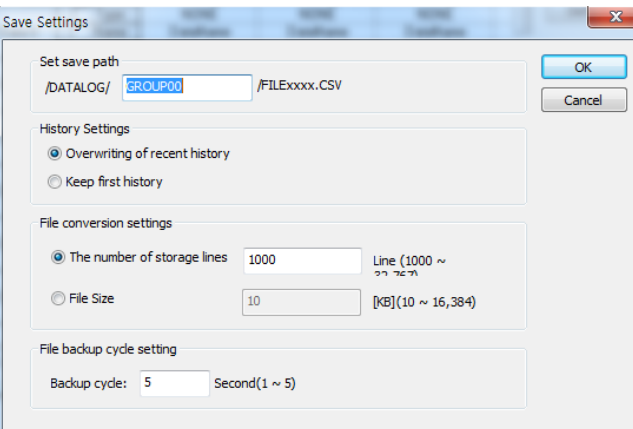

3) Set the data conversion type, storage device and name

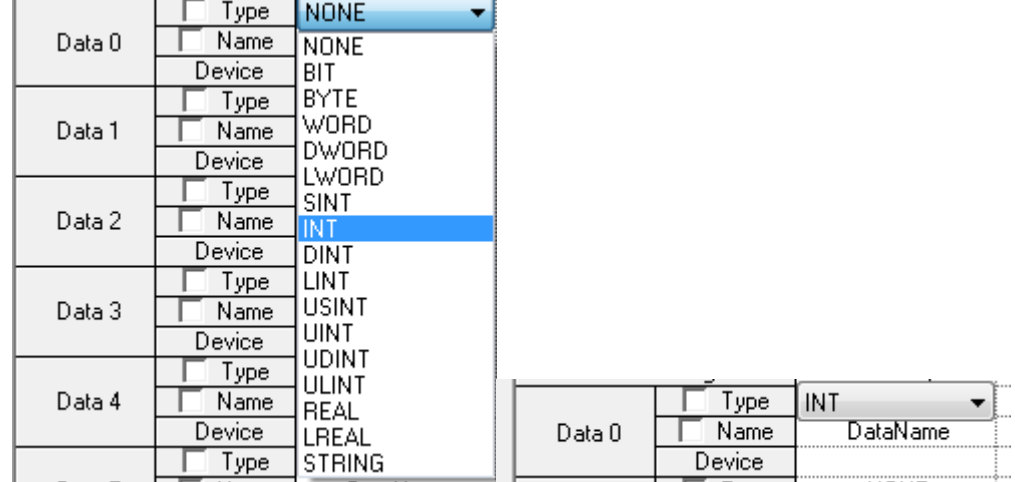

4) Connect the SD memory card, and turn on the Data Log Enable Flag (K40000) when the DL RDY (K40010) Flag is On to activate the function. Data log will not be activated if the Enable Flag is ON while DL RDY (K40010) Flag is OFF.

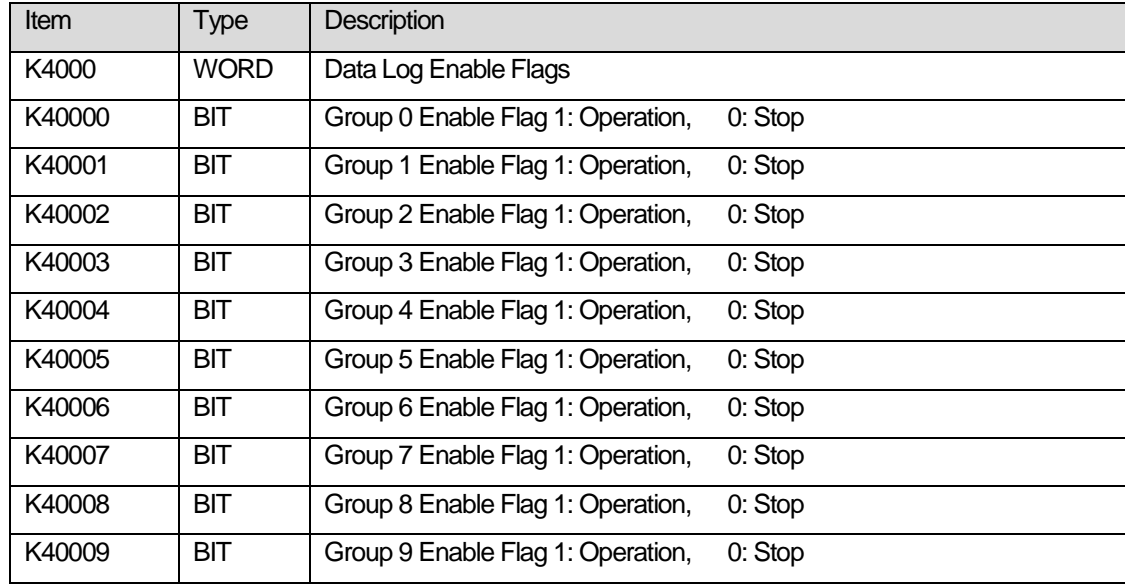

- The following are Enable Flags for each data log group

OFF the data log Enable Flag (K40000) to stop data saving.

When the SD memory still has data to save, the Log Ending flag turns ON, and back to OFF once all data are saved.

The data STOP progress can be verified though LOG, STOP Progress flag. When the flag value is 100, it indicates completion of all data save.

# **5.5 Trigger Save**

Trigger Save refers to saving a set number of data before and after the relevant point: the number of data is set by parameter. This method is useful when you want to view data from a certain period before and after a certain event. When Event Save method is used, data are saved after END of each scan where the set bit condition occurred.

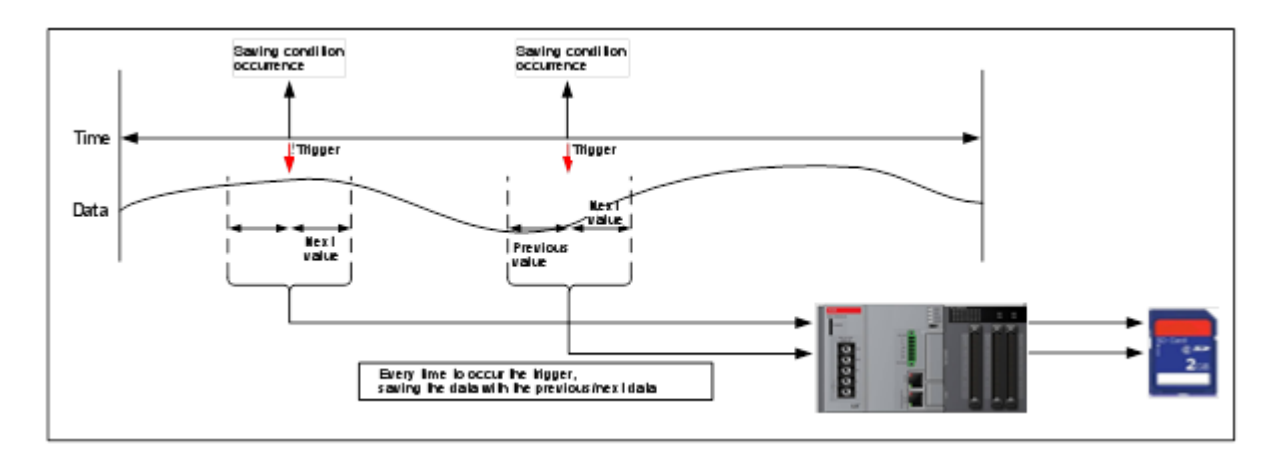

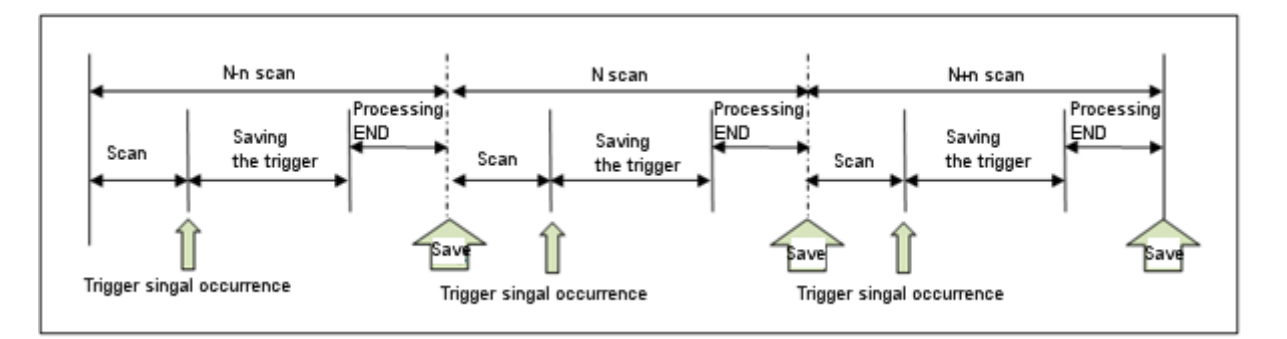

### **Note**

After selecting Trigger Save, if the first trigger condition occurs and another trigger condition occurs while collecting data, the new trigger is ignored and the trigger reoccurrence flag value increases.

ı

# **5.5.1 Trigger Condition**

Trigger Save function runs under Single Condition, Multiple Condition. The setting item for single/multiple conditions are as follows. Multiple Condition runs by connecting Single Condition using AND, OR. Up to 4 Single Conditions can be set to form a condition. When the Trigger Condition occurs and data saving initiates, T character string is inserted into the first data string to indicate the trigger starting point.

### (1) Single Condition

Single Condition runs under BIT Condition, WORD Condition.

### 1) BIT Condition

BIT condition checks the set device BIT value, and collects data by detecting trigger when the value is either [elevation] or [descent].

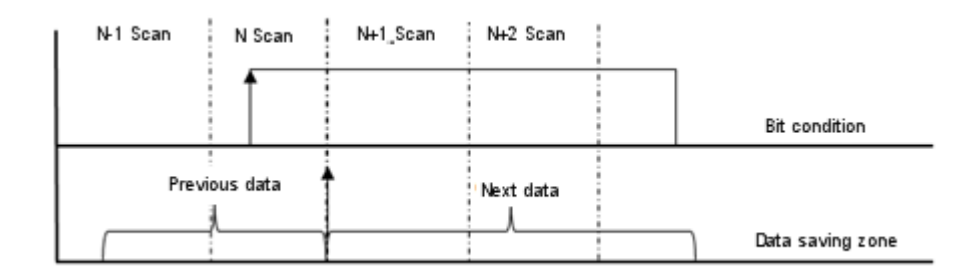

### 2) WORD Condition

Word Condition compares the set device with the input value, and converts them into TRUE or FALSE. If the set device value satisfies the input condition, data are collected when the value is either [elevation] or [descent]. Ex) If set value is <50, elevation condition

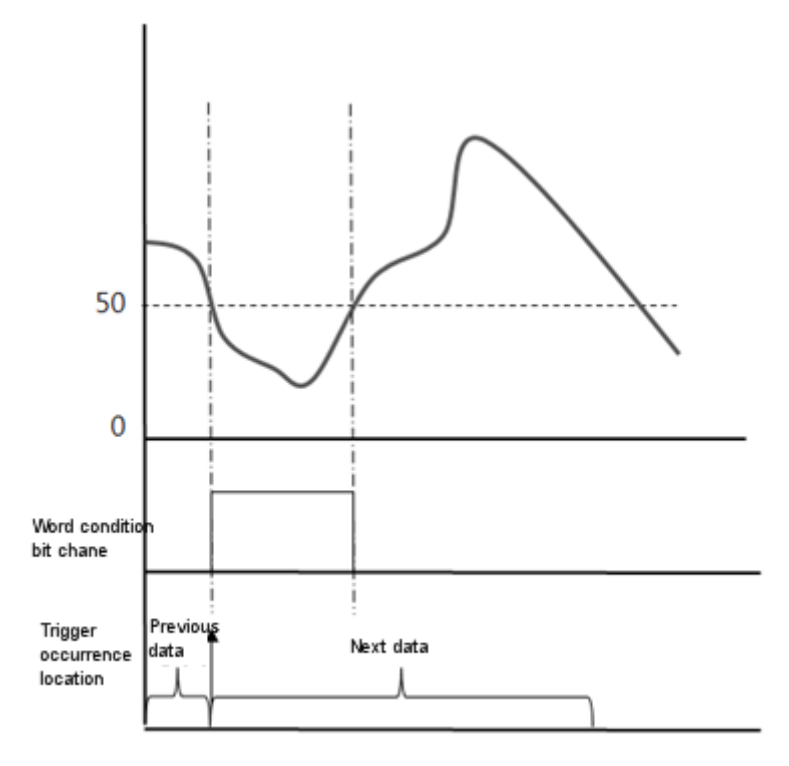

٦

### 3) Condition Description

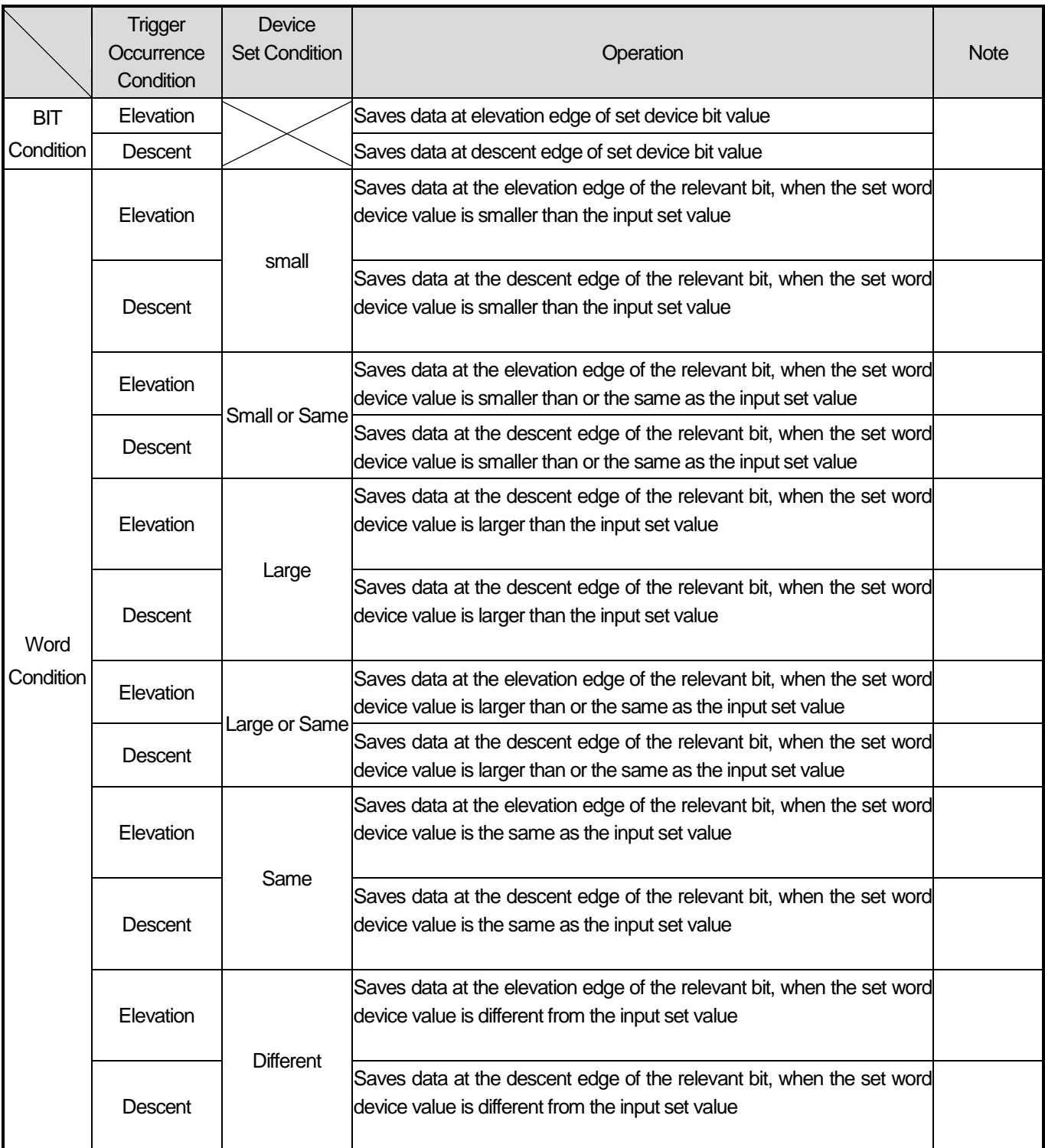

ı

### (2) Multiple Condition

Multiple Condition refers to setting up to 4 single conditions and operating by performing the operations that fit the conditions

At least two Single Conditions should be set. Trigger Save begins when operation with the set single conditions satisfy the

result.

Multiple Condition runs under AND Calculation, OR Calculation.

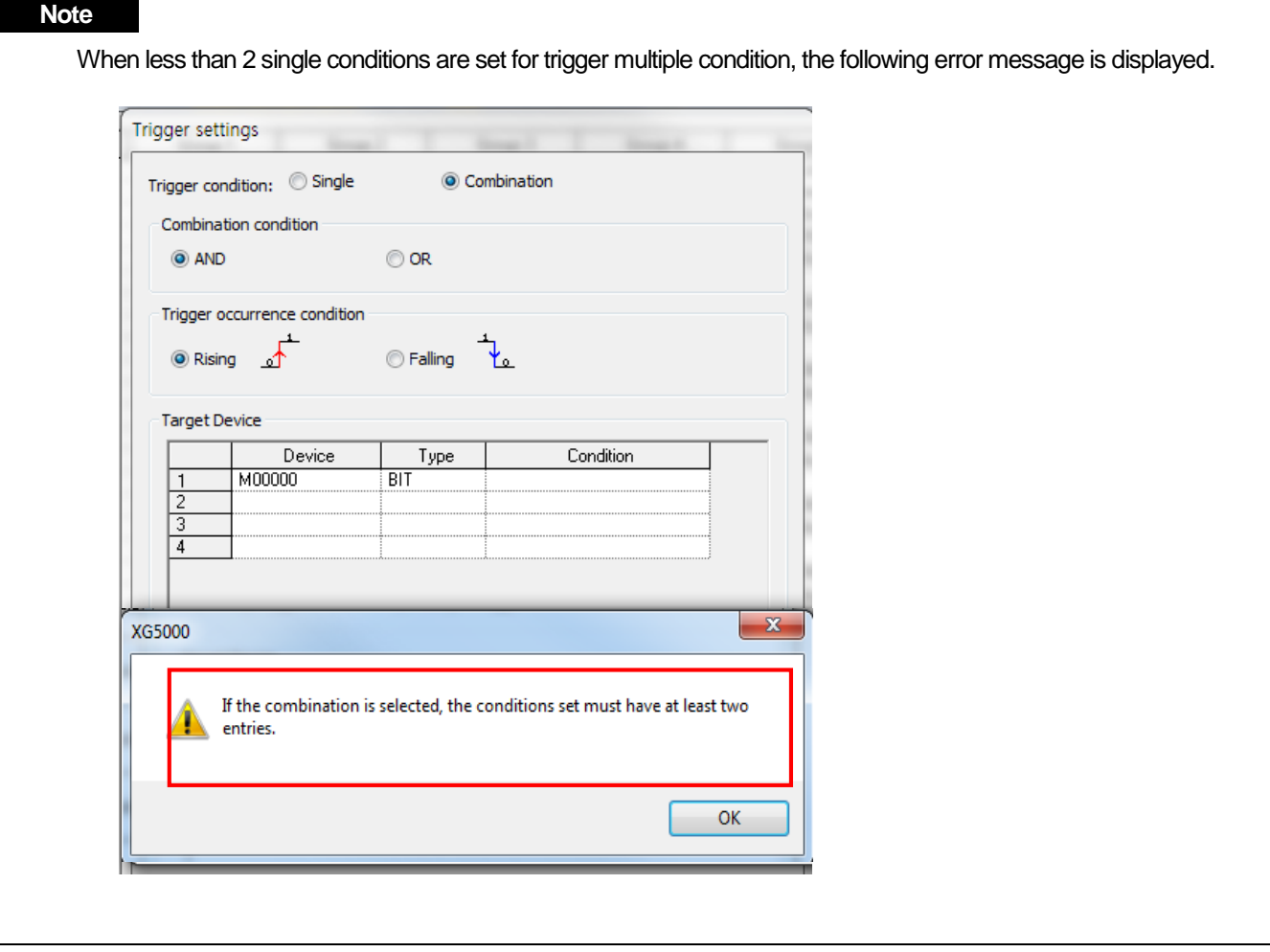

### 1) AND Calculation

Trigger occurs when all relevant conditions are satisfied at a single scan. The following figure shows an example of trigger save activated by trigger elevation and descent occuring at one scan.

☞ When setting only with BIT condition

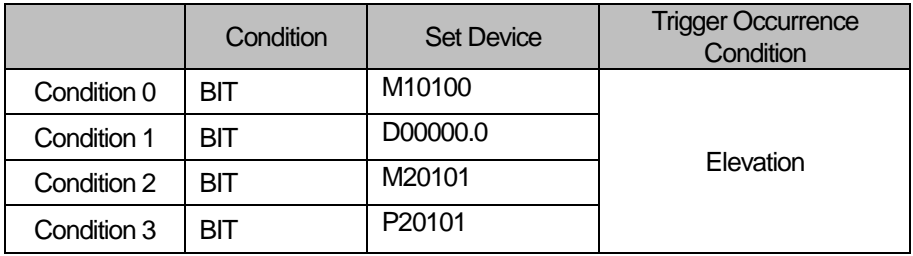

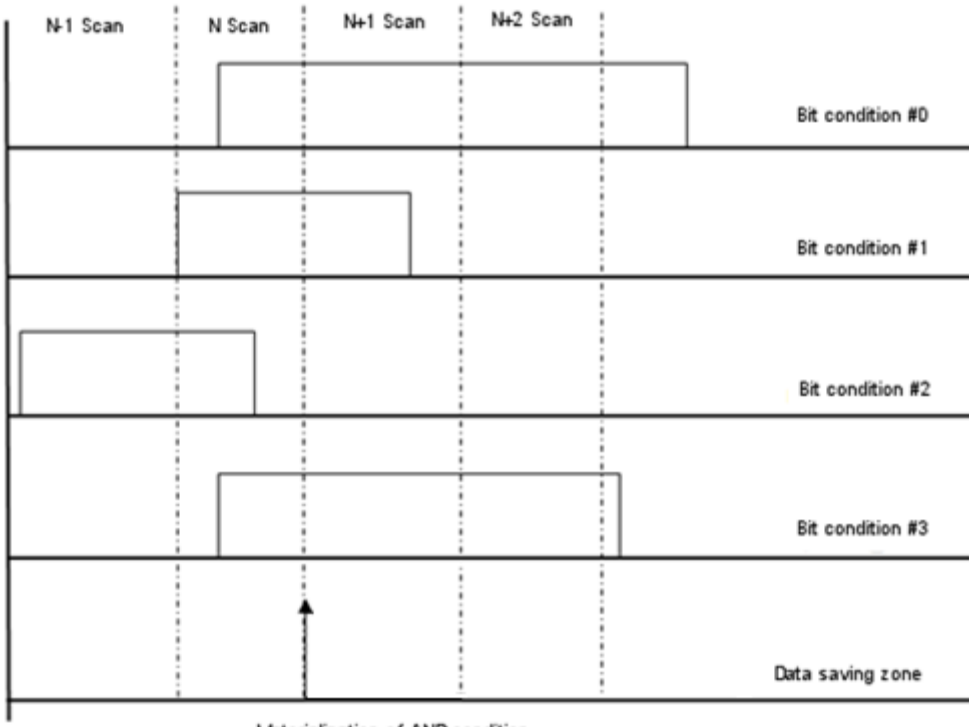

Materializ ation of AND condition

☞ When setting with combination of BIt and WORD conditions

I

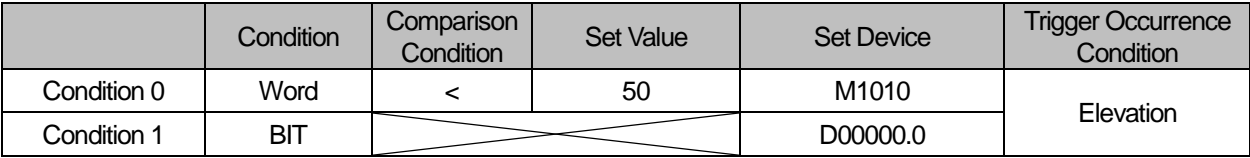

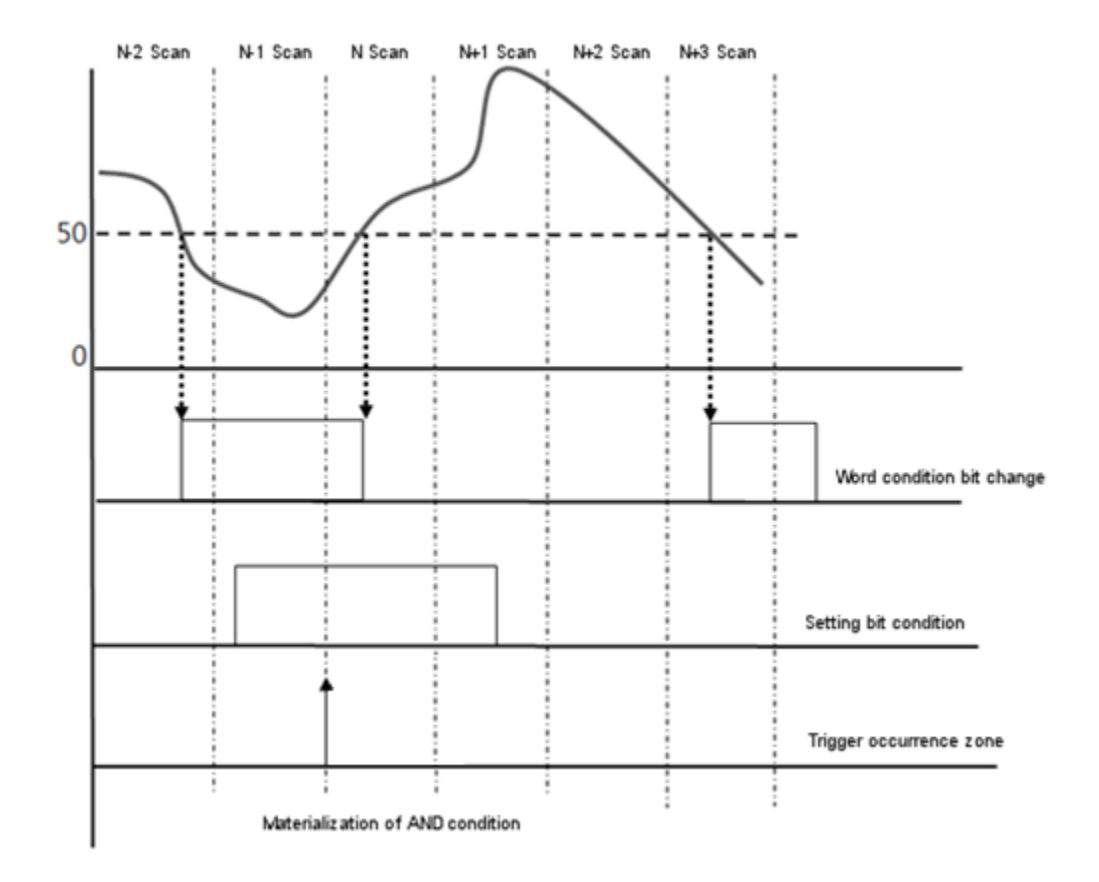

ı

### 2) OR Calculation

Trigger occurs when even one condition is satisfied at a single scan. After selecting Trigger Save, if the Trigger Condition is again satisfied before data saving is complete, the new trigger is ignored and the trigger reoccurrence flag value increases.

☞ When setting only with BIT condition

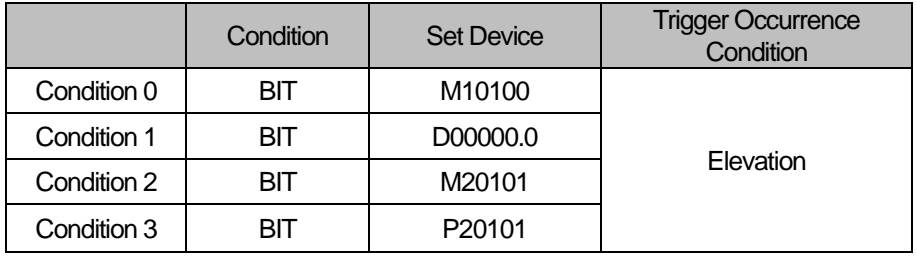

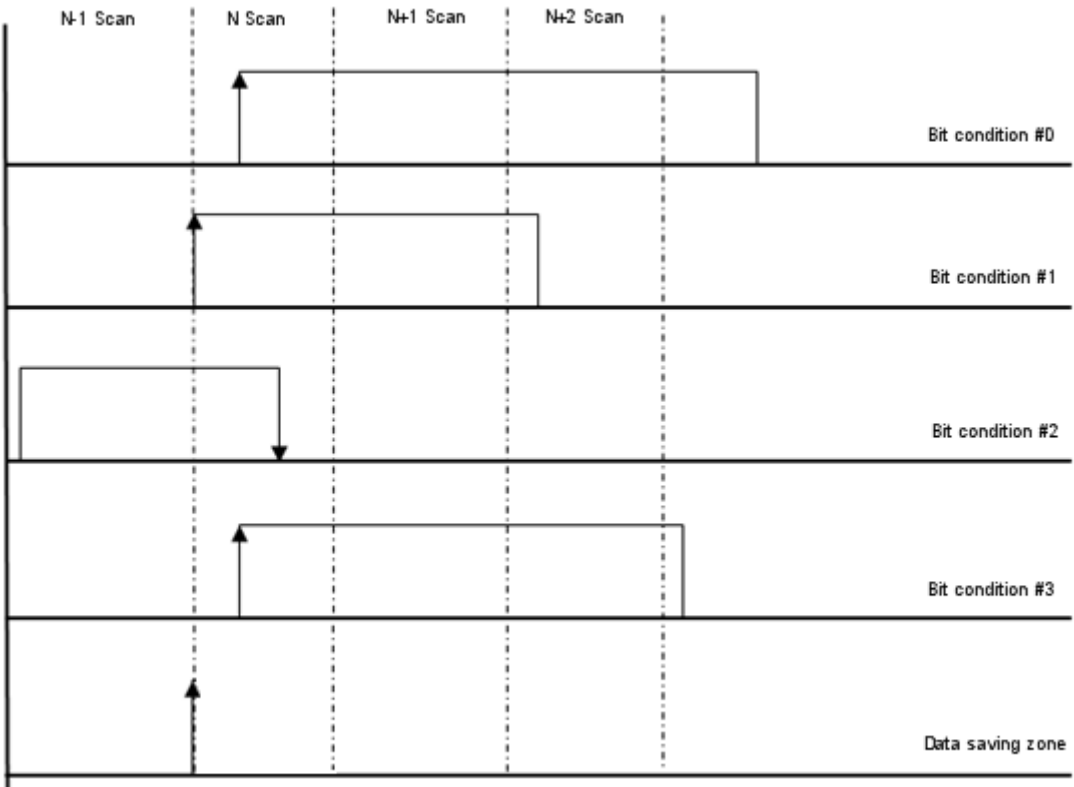

Materialization of OR condition

ı

☞ When setting with combination of BIt and WORD conditions

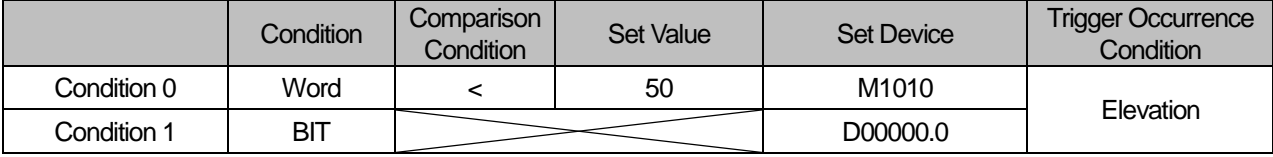

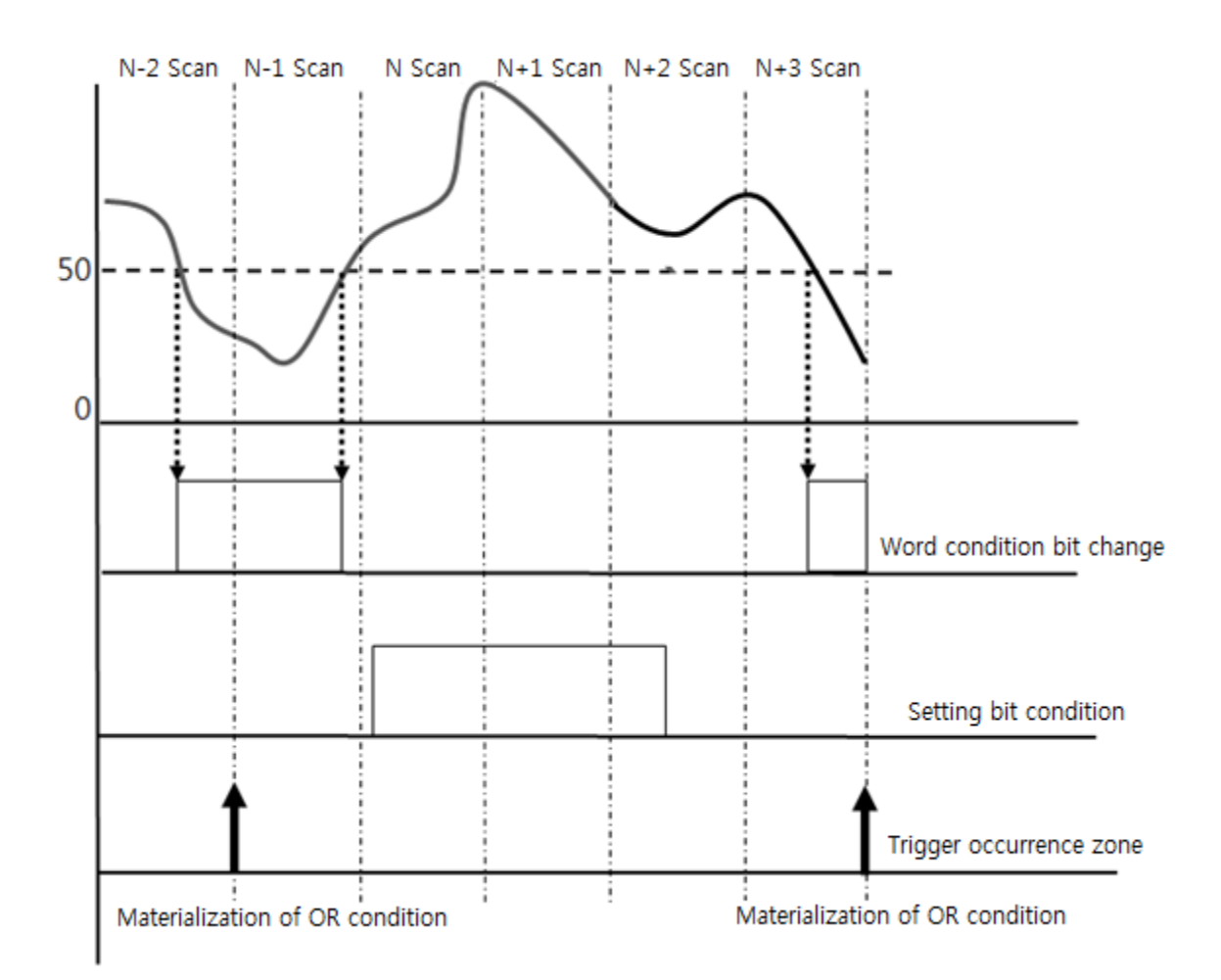

# **5.5.2 Trigger Sample Block Calculation**

During Trigger Save, data collection progresses for each sample block. Sample block refers to the unit of collected data set by the data log parameter, where sample refers to each data value. The number of trigger sample blocks and the total number of samples are calculated as follows.

### No. of sample blocks = Trigger Buffer Space<sup>1)</sup> / {(No. of set data<sup>2)</sup> \* size of set data<sup>3)</sup>) +(RTC data size<sup>4)</sup>}} **No. of stored samples = sample block \* No. of set data**

- 1) Trigger Buffer Space: 8960 Word/Group
- 2) No. of Set Data 32 (Maximum)
- 3) Size of Set Data

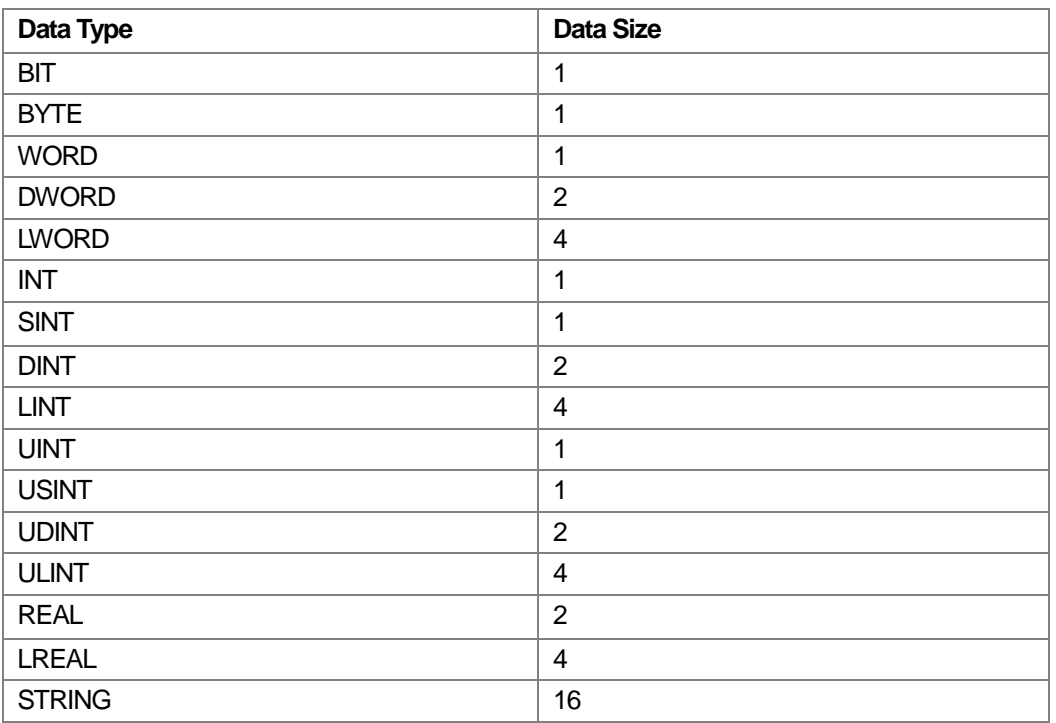

Ex)

- No. and Type of Set Data 20 (INT 10, DWORD 10)

◆ Max. No. of sample blocks that can be set:  $8960 / \{(10 * 1) + (10 * 2) + 3\} = 271$  sample blocks

◆ Total No. of Samples

271 \* 20 = 5420 samples

4) RTC size of data : 3 words (fixed value)

### **5.5.3 Trigger Sample Calculation**

The item that can be set at the parameter is the total number of trigger sample blocks and the number of sample blocks before trigger condition. The number of sample blocks after trigger is determined by the two input values

**Total Number of Trigger Samples Trigger Condition = Number of Samples before + Number of Samples after Trigger Condition (Setting Available) (Setting Available) Setting Available**

# **5.5.4 Trigger Sample Save Cycle**

When Trigger Condition occurs, data collected are saved at the sampling interval set by the parameter. The saving interval is as follows.

 $\rightarrow$  Scan interval, 100 ms, 200 ms, 500 ms, 1000 ms, 2000 ms

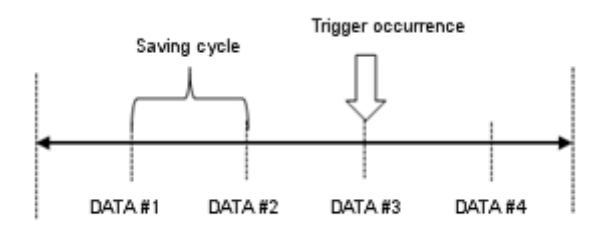

### **Caution**

)

After selecting Trigger Save, if the Trigger Condition is again satisfied before data saving is complete, the new trigger is ignored and the trigger reoccurrence flag value increases. Trigger Condition is checked after saving the set number of trigger sample blocks, and then the data are saved.

### **5.5.5 Trigger Sample Save Section**

(1) If Trigger occurs after the number of previous data set by the parameter  $\rightarrow$  Saves data in the number set by the parameter

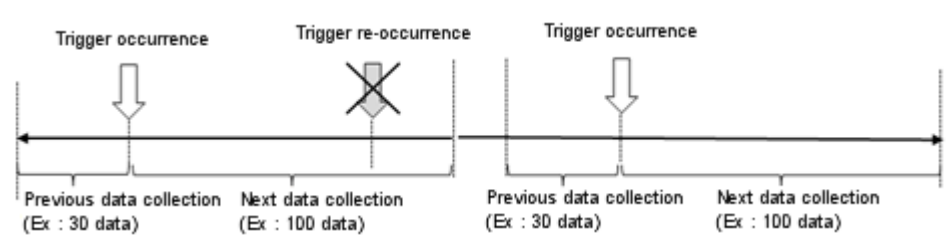

(2) If Trigger occurs before the number of previous data set by the parameter  $\rightarrow$  Saves data in the number of transfer data collected, and then collects subsequent data (Saves less number of data than the number set by the parameter

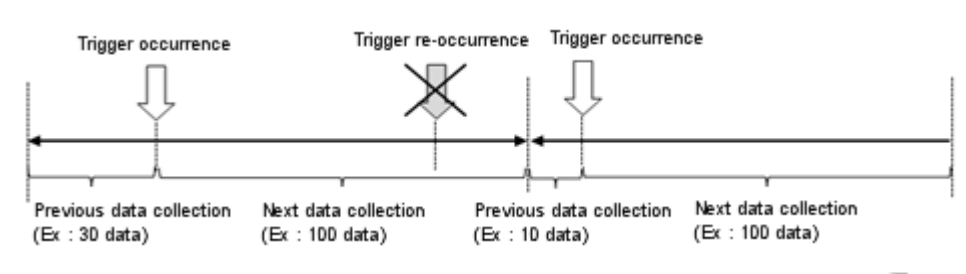

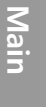

ı

# **5.5.6 Setting Method**

- (1) Single BIT Condition
	- 1) Choose XG5000 –[Project Window] [internal parameter] [data log] This activates the data log parameter setting window.

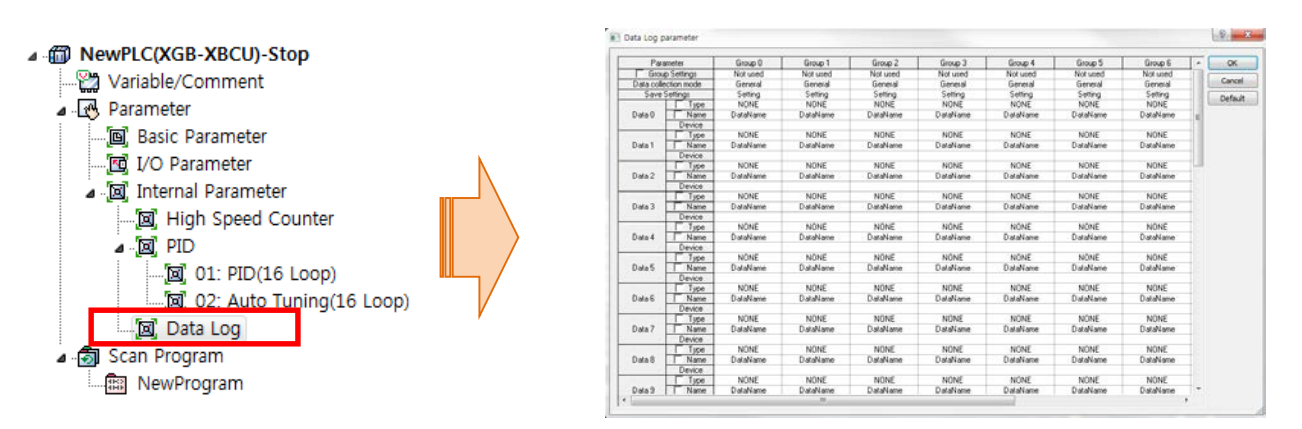

2) Set the group to use on the data log parameter window.

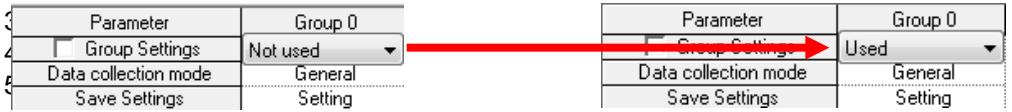

3) Select [Trigger Logging] at [Data Collection Method] to activate [Setting] menu on the left. Then, select the [Setting] menu on the left.

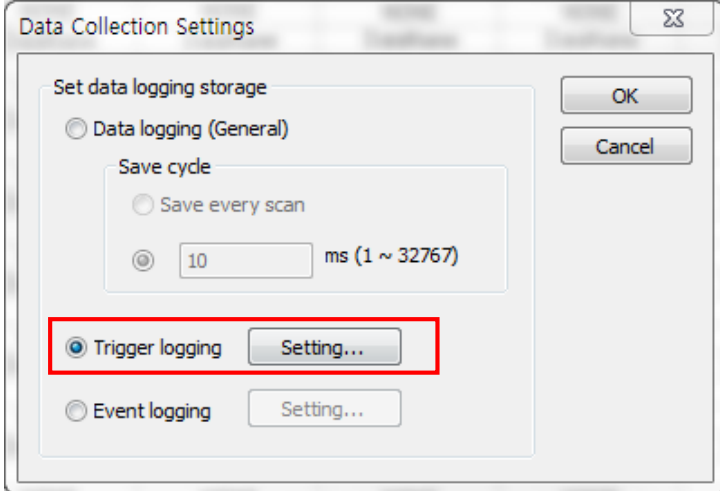

ı

Upon selection, the following window is activated for trigger setting.

Select [Single Condition] as the Trigger Condition. Select either [Elevation] or [Descent] as the Trigger Occurrence Condition.

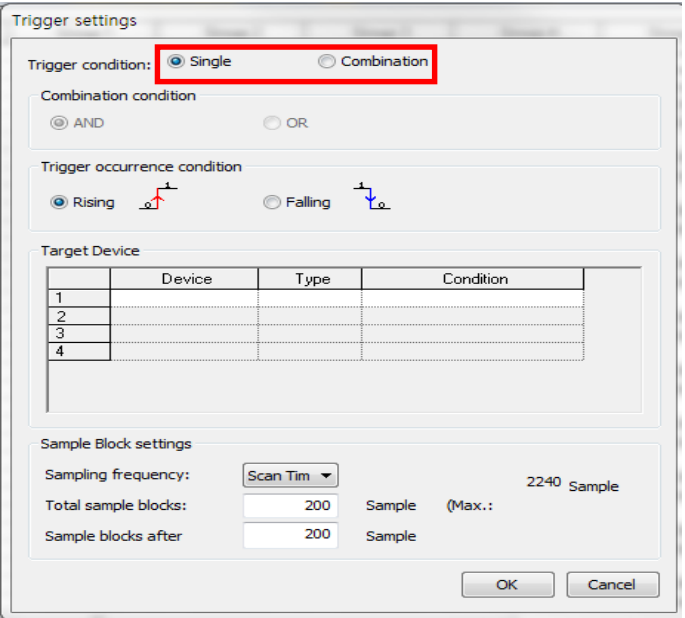

5) Select the condition setting menu to activate the following setting window. Select [BIT Condition], and input device values into the device window in BIT types.

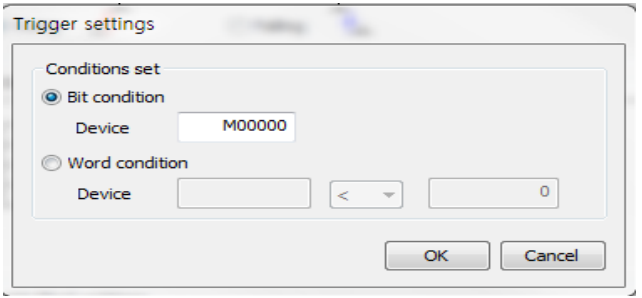

When setting is complete, the window closes and the conditions initially set at the Trigger Setting Condition menu are displayed as follows.

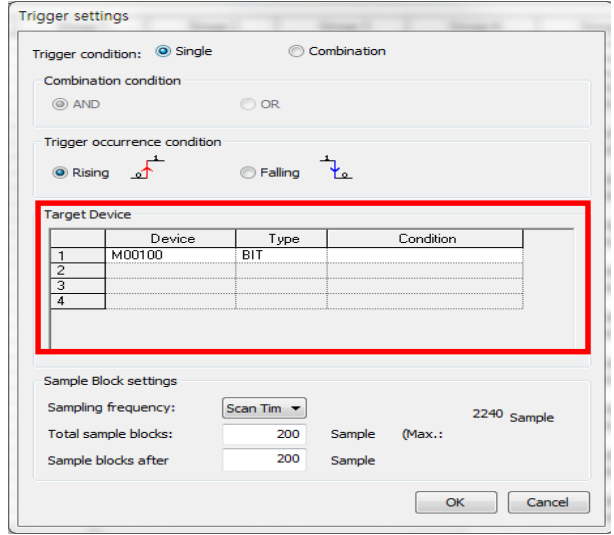

6) Select Trigger Occurrence Condition value.

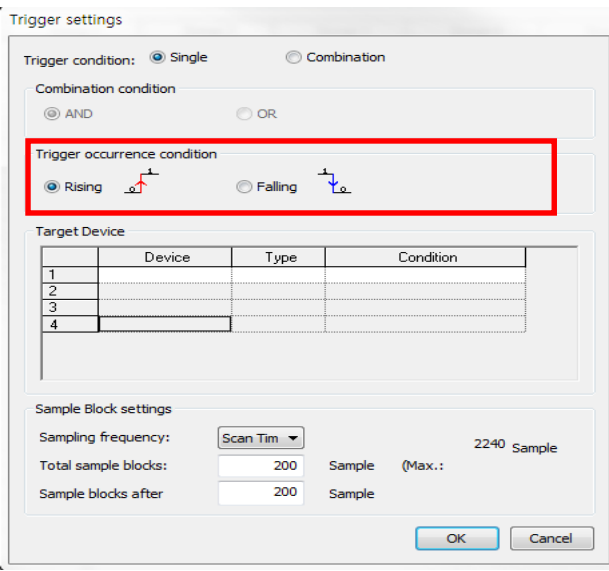

- 7) Input sampling interval, total number of samples and number of samples after trigger, then finish Trigger setting. See [5.5.2 Trigger Sample Block Calculation] for operation of number of sample blocks.
- 8) Device values set at the Data Log Basic Setting window are collected, and saved into the SD memory after type conversion.

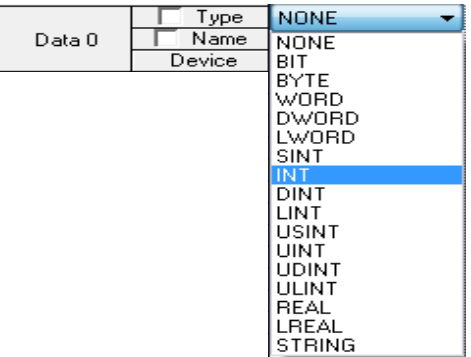

(2)

ı

### (2) Single WORD Condition

1) Choose XG5000 –[Project Window] - [internal parameter] - [data log] This activates the data log parameter setting window.

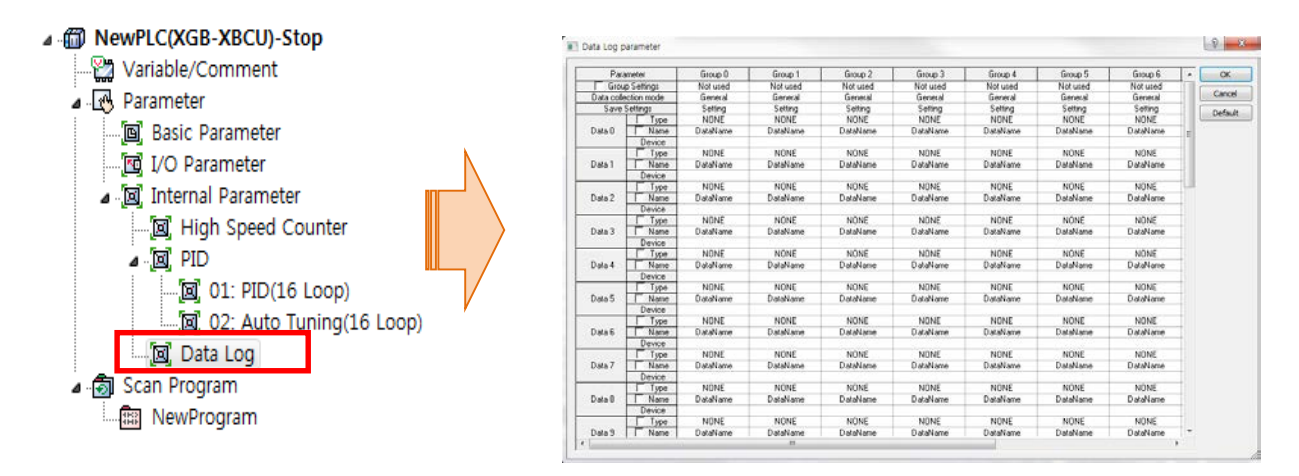

### 2) Set the group to use on the data log parameter window.

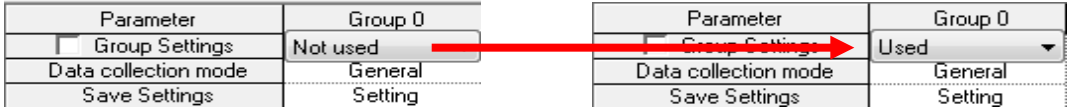

3) Select [Trigger Logging] at [Data Collection Method] to activate [Setting] menu on the left. Then, select the [Setting] menu on the left.

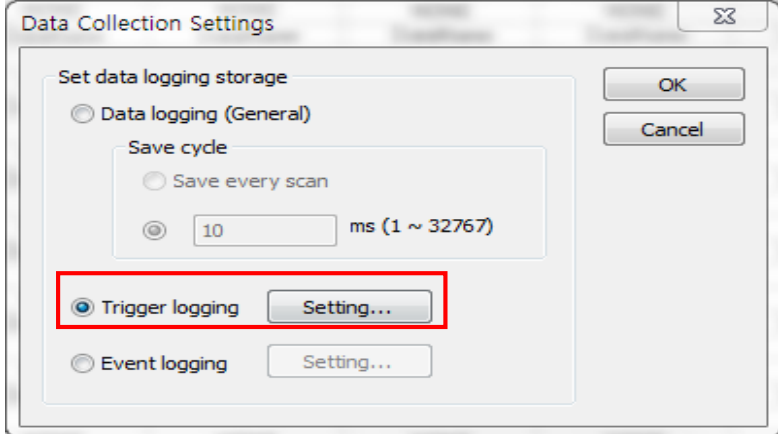

4) Upon selection, the following window is activated for trigger setting. Select [Single Condition] as the Trigger Condition. Select either [Elevation] or [Descent] as the Trigger Occurrence Condition.

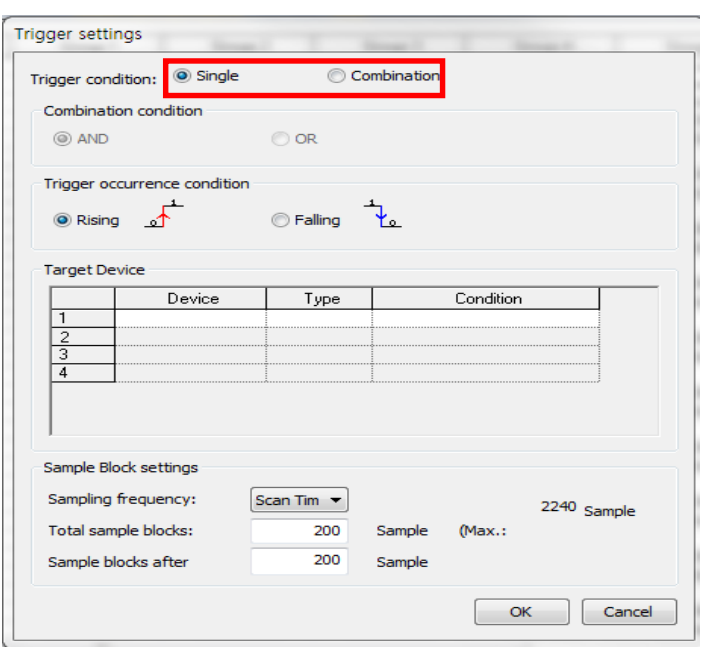

5) Select the condition setting menu to activate the following setting window.

Select [Word Condition], and input device values into the device window in BIT types, and input comparison condition and comparison values

☞ **Comparison Condition: Large, Large or Same, Same, Small, Small or Same, Not Same.**

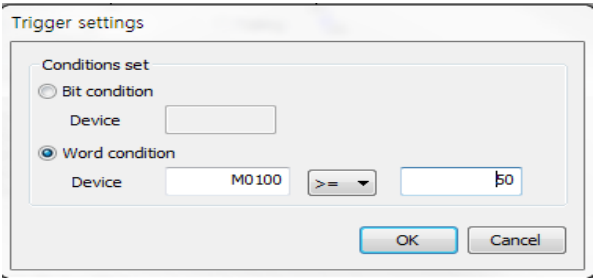

When setting is complete, the window closes and the conditions initially set at the Trigger Setting Condition menu are displayed as follows.

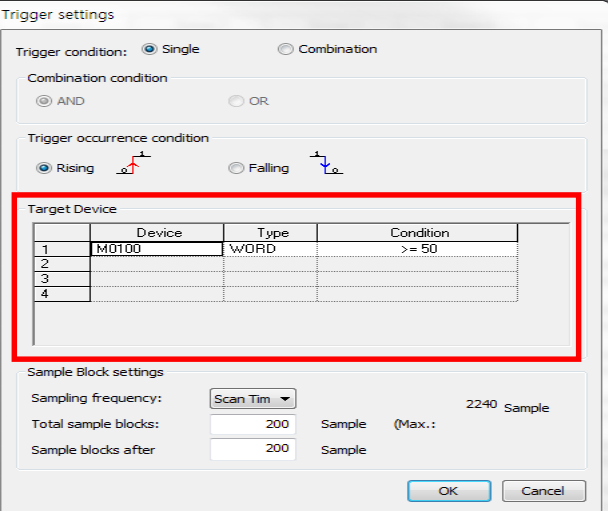

ı

6) Select Trigger Occurrence Condition value.

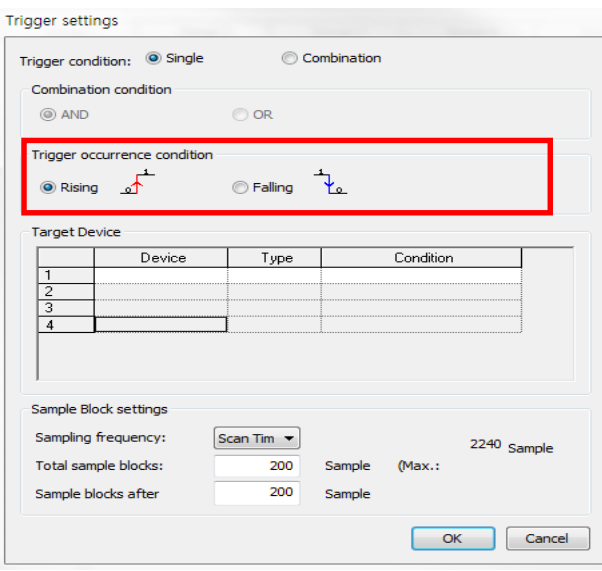

- 7) Input sampling interval, total number of samples and number of samples after trigger, then finish Trigger setting. See [5.5.2 Trigger Sample Block Calculation] for operation of number of sample blocks.
- 8) Device values set at the Data Log Basic Setting window are collected, and saved into the 3 after type conversion.

# (3) **Caution**

(4) When inputting single, word condition set values, set device type as [BIT] and [WORD], respectively.

(5)

### (3) Multiple AND Condition

1) Choose XG5000 –[Project Window] - [internal parameter] - [data log] This activates the data log parameter setting window.

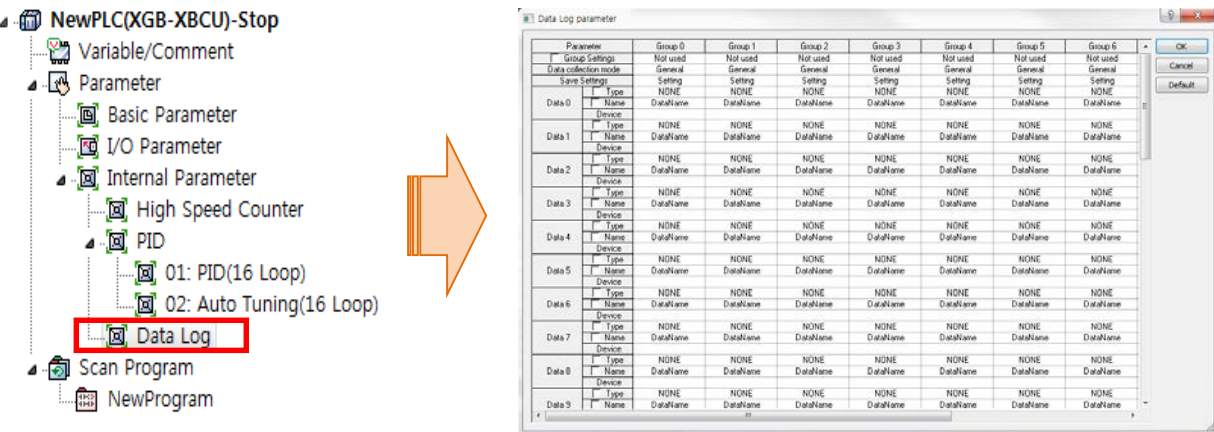

2) Set the group to use on the data log parameter window.

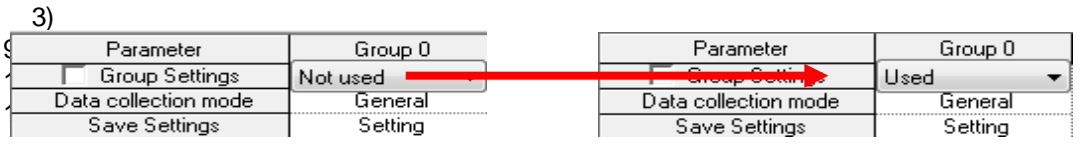

3) Select [Trigger Logging] at [Data Collection Method] to activate [Setting] menu on the left. Then, select the [Setting] menu on the left.

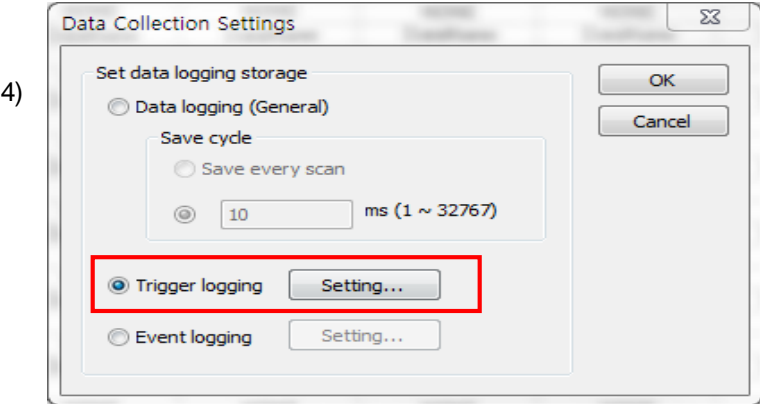

ı

4) Upon selection, the following window is activated for trigger setting. Select [Multiple Condition] as Trigger Condition, Select either [Elevation] or [Descent] as the Trigger Occurrence Condition.

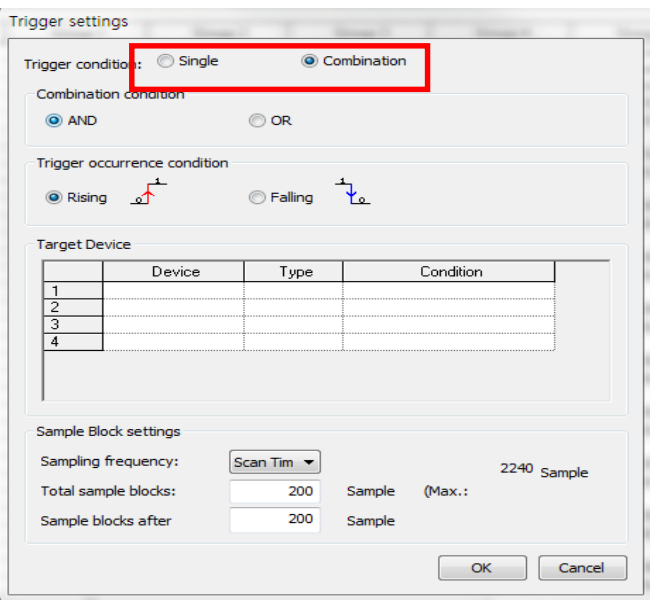

5) Select [Trigger Condition] and [Multiple Condition] to activate the condition setting window which allows for up to 4 inputs.

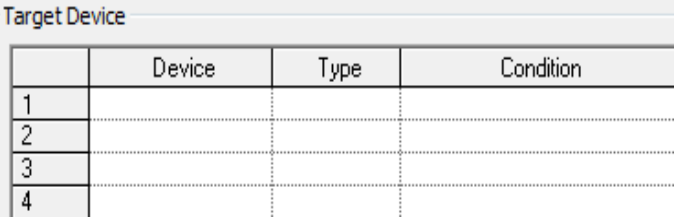

6) Select each condition setting menu one by one, inputting specific set values. [Multiple Condition] activates Trigger Condition by combining [Single Conditions] through operation to save data. As described below, the basic setting method is the same as that of Single Condition.

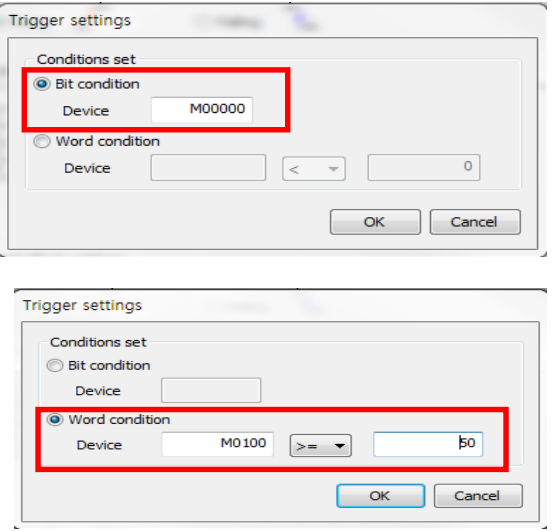

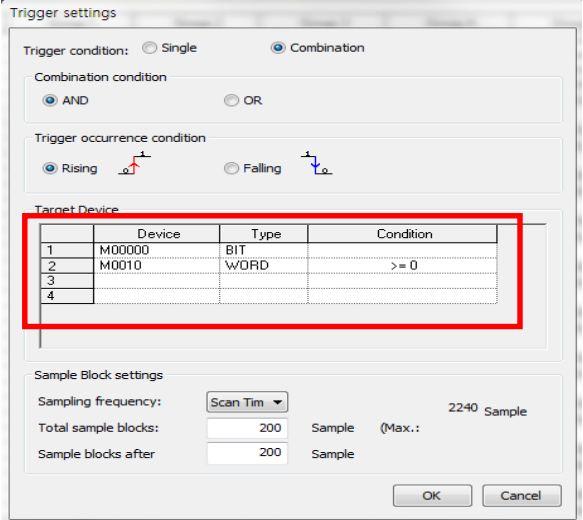

When setting is complete, the window closes and the conditions initially set at the Trigger Setting Condition menu are displayed as follows.

If only one [Condition Setting] is input after selecting Calculation Condition before finishing the setting, the following phrase is displayed and the setting is not complete.

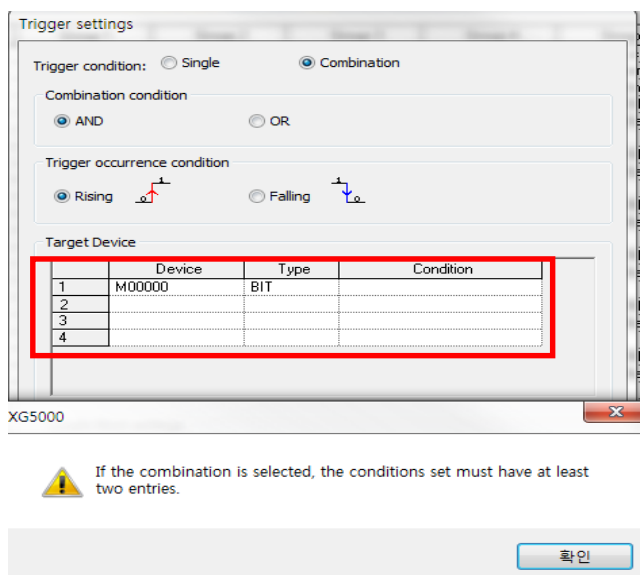

- 7) Input sampling interval, total number of samples and number of samples after trigger, then finish Trigger setting.
- 8) Device values set at the Data Log Basic Setting window are collected when the Trigger Condition occurs, converted into the set type, and saved into the SD memory.ion.

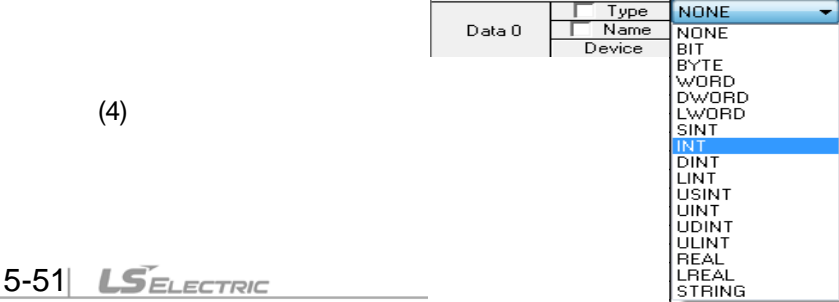

ı

#### (4) Multiple OR Condition

[Trigger Setting] is identical to the [Multiple AND Calculation] above.

1) Select each condition setting menu one by one, inputting specific set values. [Multiple Condition] activates Trigger Condition by combining [Single Conditions] through operation to save data. As described below, the basic setting method is the same as that of Single Condition.

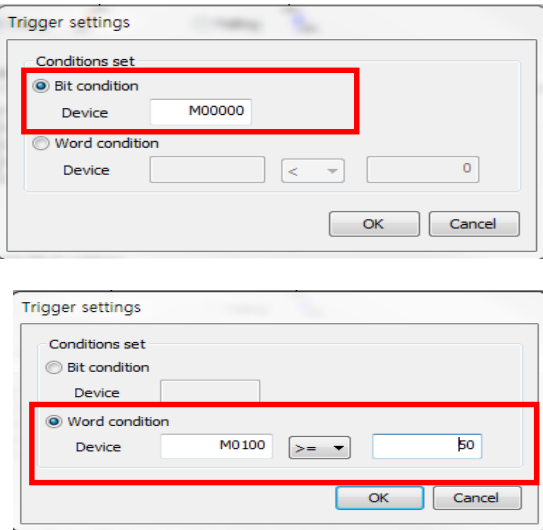

When setting is complete, the window closes and the conditions initially set at the Trigger Setting Condition menu are displayed as follows.

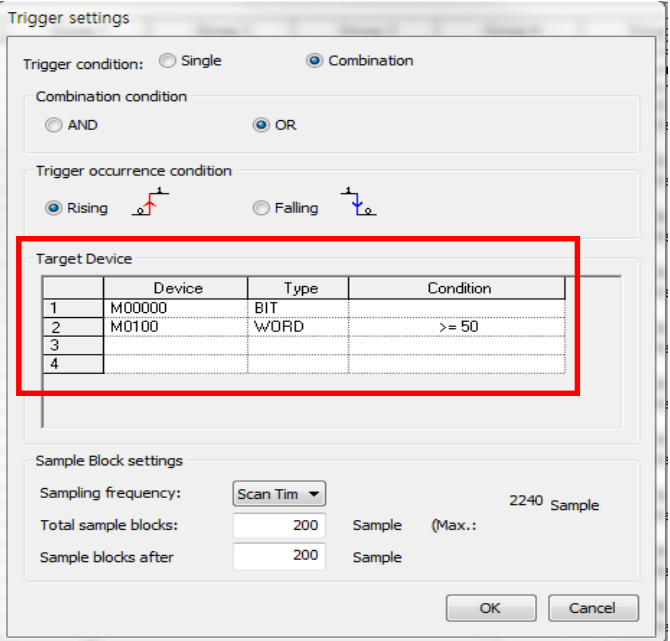

If only one [Condition Setting] is input after selecting Calculation Condition before finishing the setting, the following phrase is displayed and the setting is not complete.

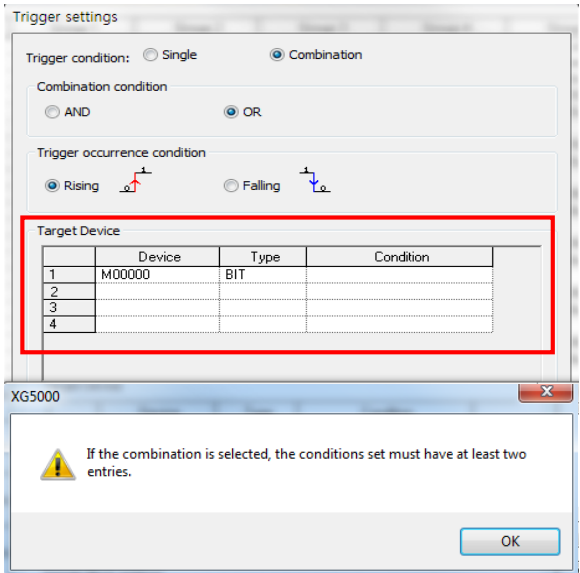

- 2) Input sampling interval, total number of samples and number of samples after trigger, then finish Trigger setting.
- 3) Device values set at the Data Log Basic Setting window are collected when the Trigger Condition occurs, converted into the set type, and saved into the SD memory.

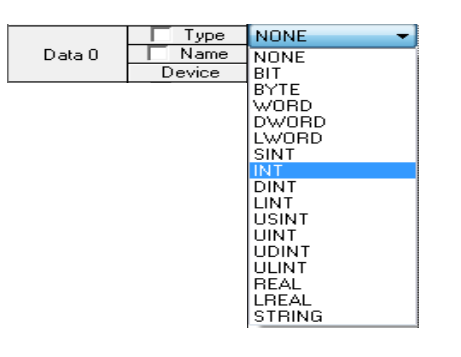

# **5.6 Event Save**

Event Save refers to monitoring the device value collected, and saving the present data when a certain event condition is satisfied. This method is useful for analyzing fluctuation of event values and timing by saving data from the event occurrence to the event termination. Event Save refers to saving data when the event occurs, until the conditions are not satisfied.

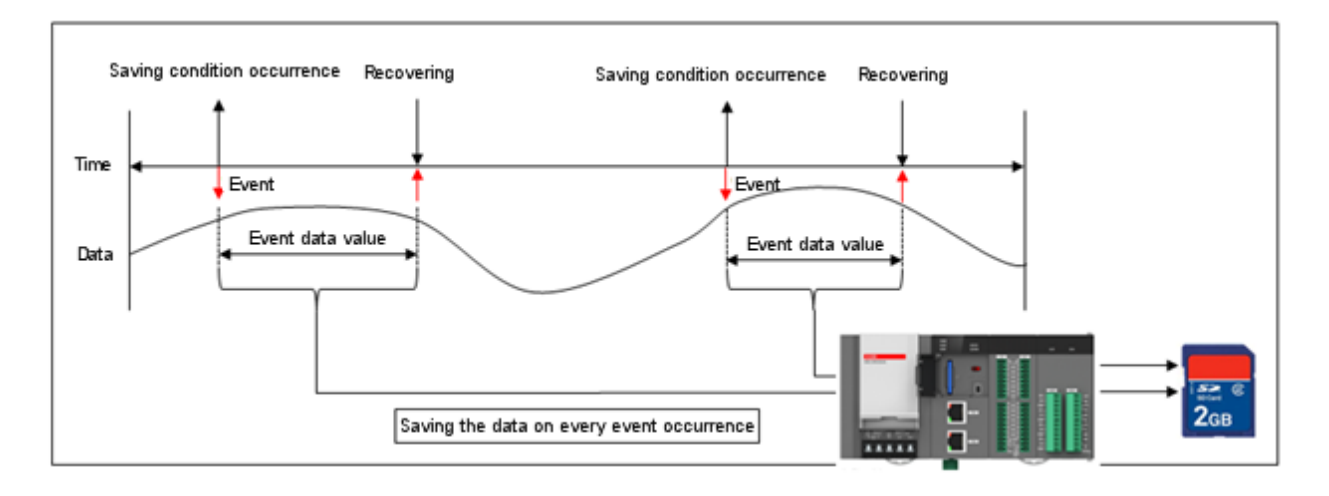

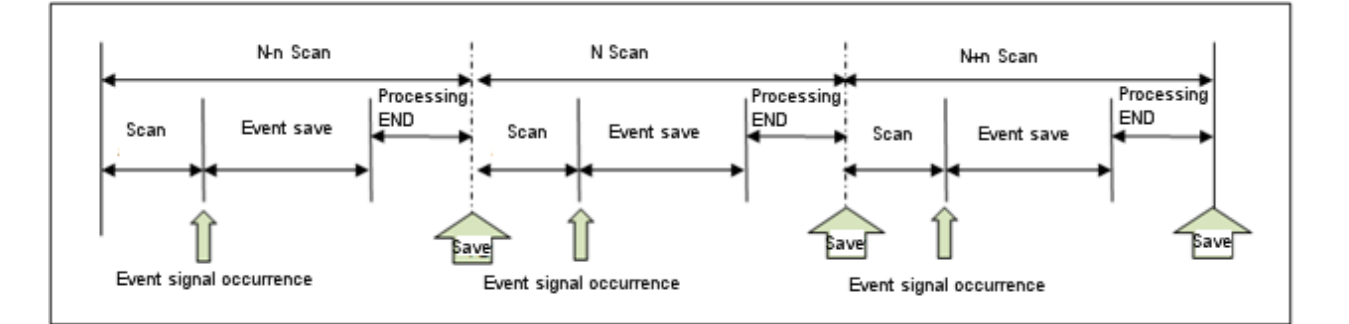

### **Note**

After selecting Trigger Save, if the first trigger condition occurs and another trigger condition occurs while collecting data, the new trigger is ignored.

ı

### **5.6.1 Event Condition**

Event Save function runs under Single Condition, Multiple Condition. The setting item for single/operation conditions are as follows. Multiple Condition runs by connecting Single Condition using operation. Up to 4 Single Conditions can be set to form a condition. When the Trigger Condition occurs and data saving initiates, E character string is inserted into the first data string to indicate the trigger starting point.

(1) Single Condition

Single Condition runs under BIT Condition, WORD Condition.

1) BIT Condition

BIT condition checks the set device BIT value, and collects data by detecting trigger when the value is either [elevation], [descent], [transfer], [ON], or [OFF].

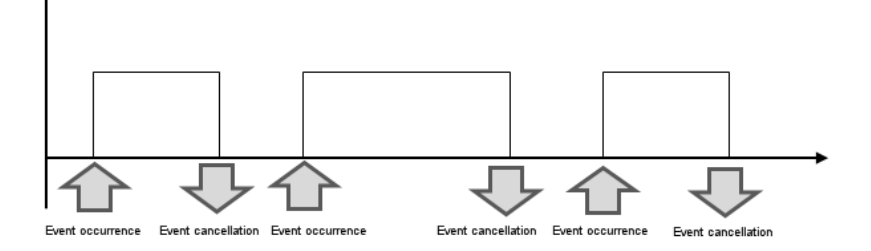

2) WORD Condition

Word Condition compares the set device with the input value, and converts them into TRUE or FALSE. If the set device value satisfies the input condition, saves data when the value is [elevation], [descent], [transfer], [ON], or [OFF].

Ex) If set value is >50, elevation condition

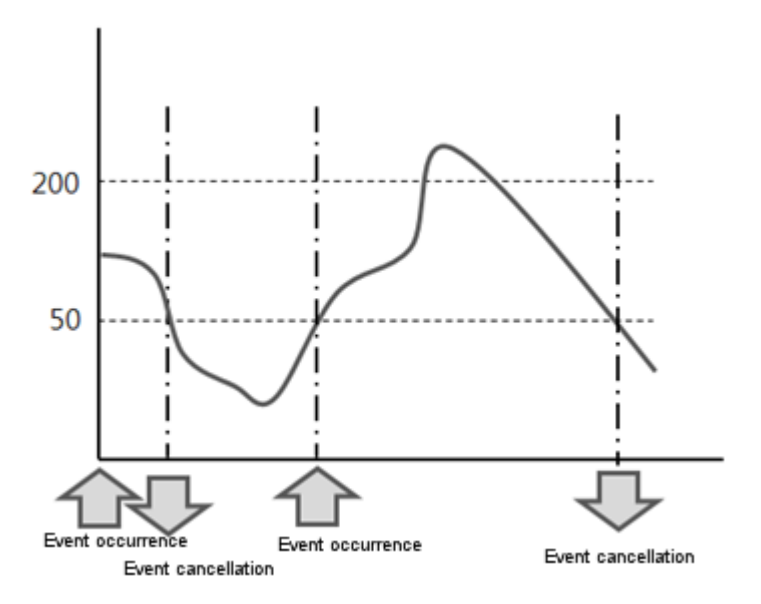

ı

### 3) Release Value Setting

Among Event Save functions, release value setting can be done only in WORD Condition. It affects data save interval and frequency. Once the release value is set, the condition after event occurrence saves data until the release value is satisfied.

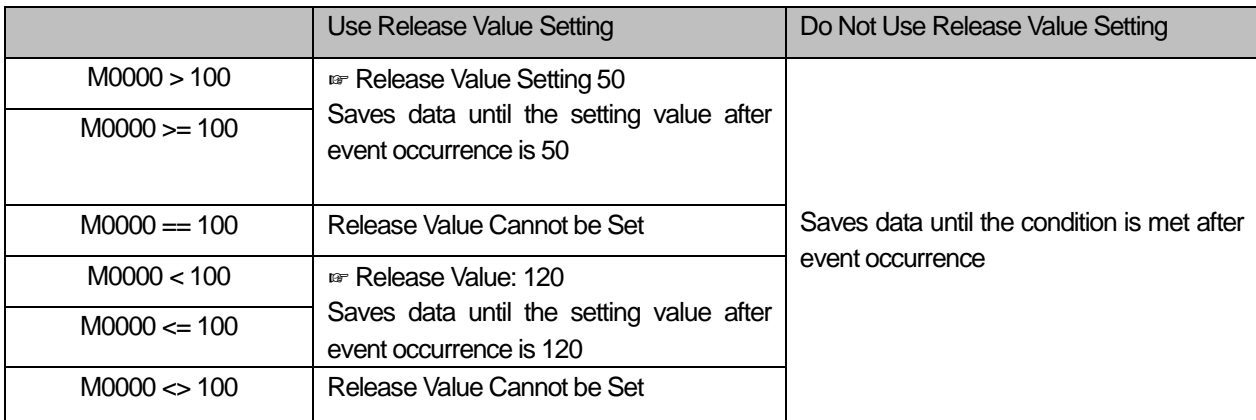

### **Note**

Release value can be set as follows. If the following is not complied with, an error window will appear and data input will not work. Check it when setting the parameter.

☞ Release value many not overlap with the range of set values.

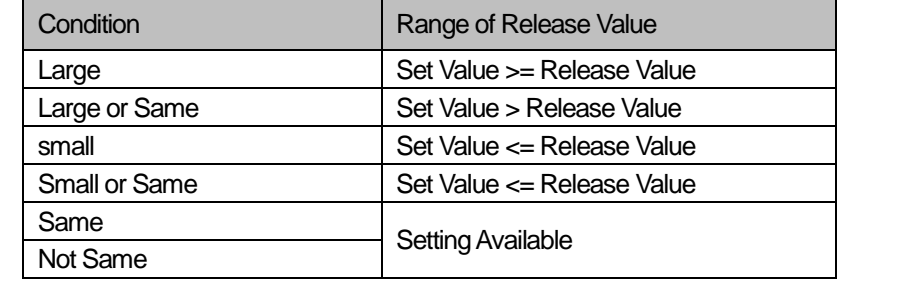

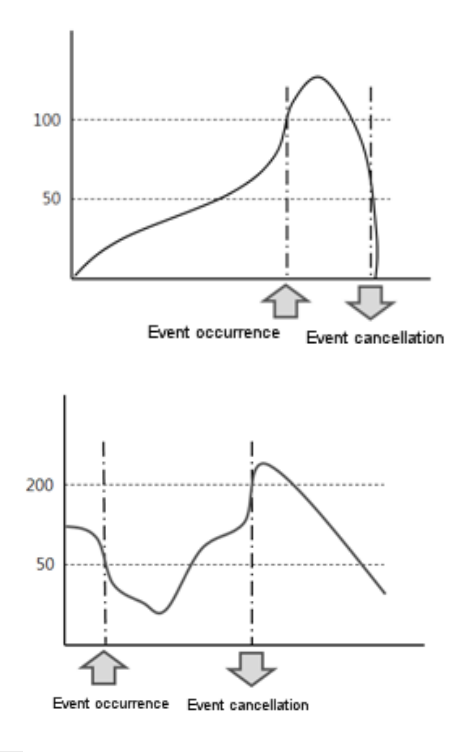

٦

### 4) Condition Description

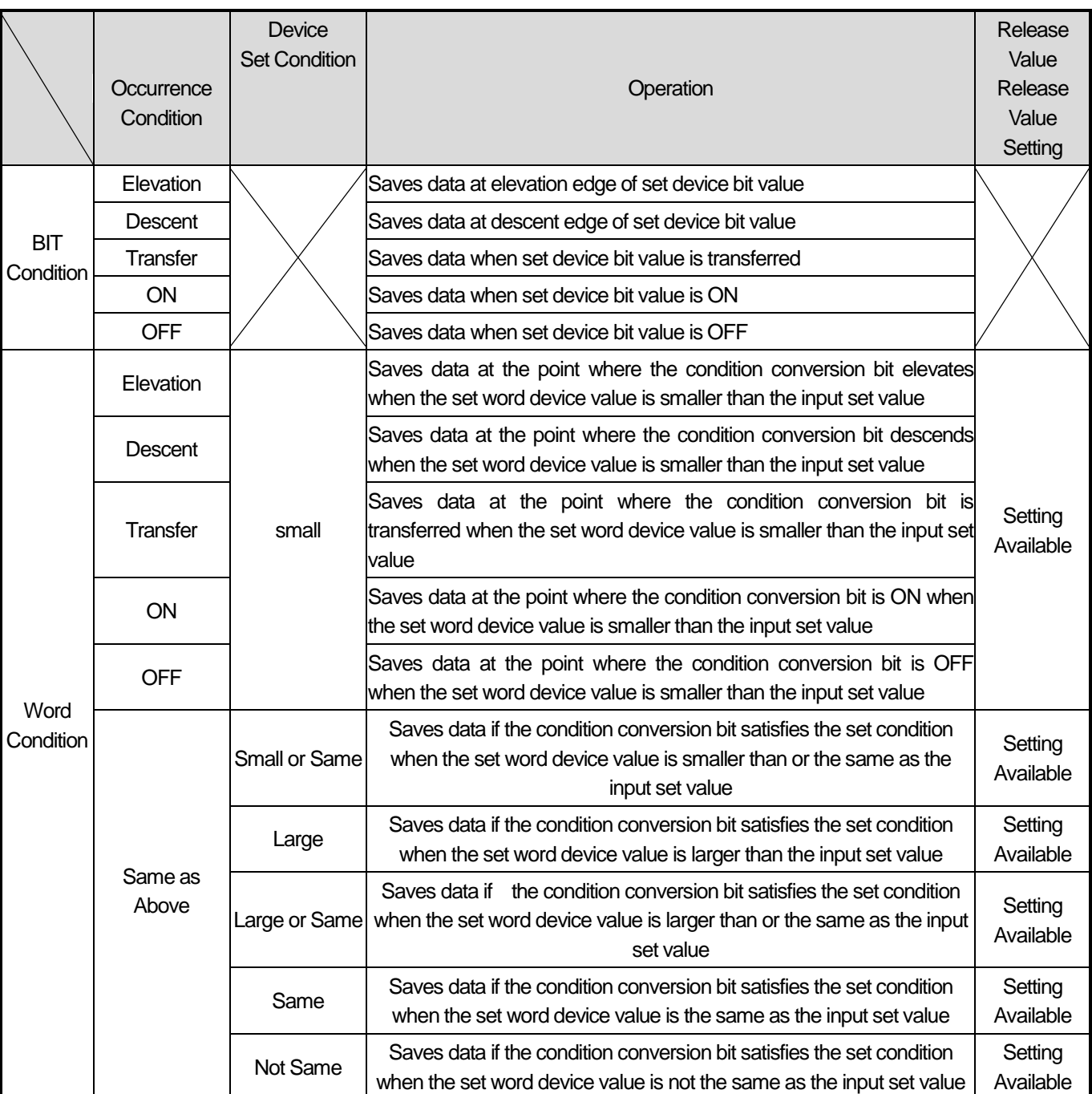

ı

### (2) Multiple Condition

Multiple Condition refers to setting up to 4 single conditions and operating by performing the runs that fit the conditions Event condition occurs when operation with the set condition satisfies the result

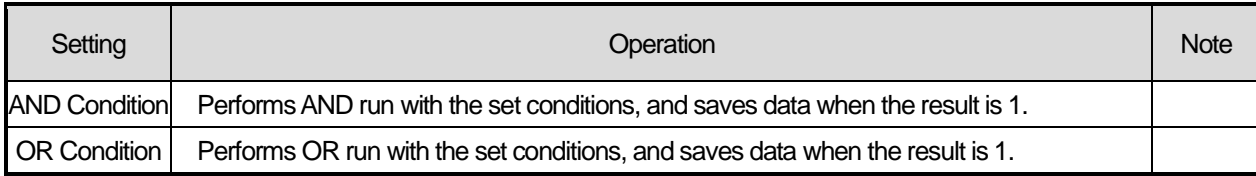

### 1) AND Calculation

Event occurs when all relevant conditions are satisfied at a single scan. The following is an example of activating Event Save.

☞ When setting only with BIT condition

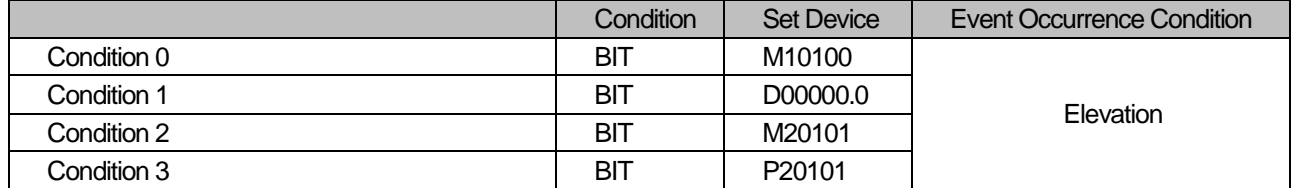

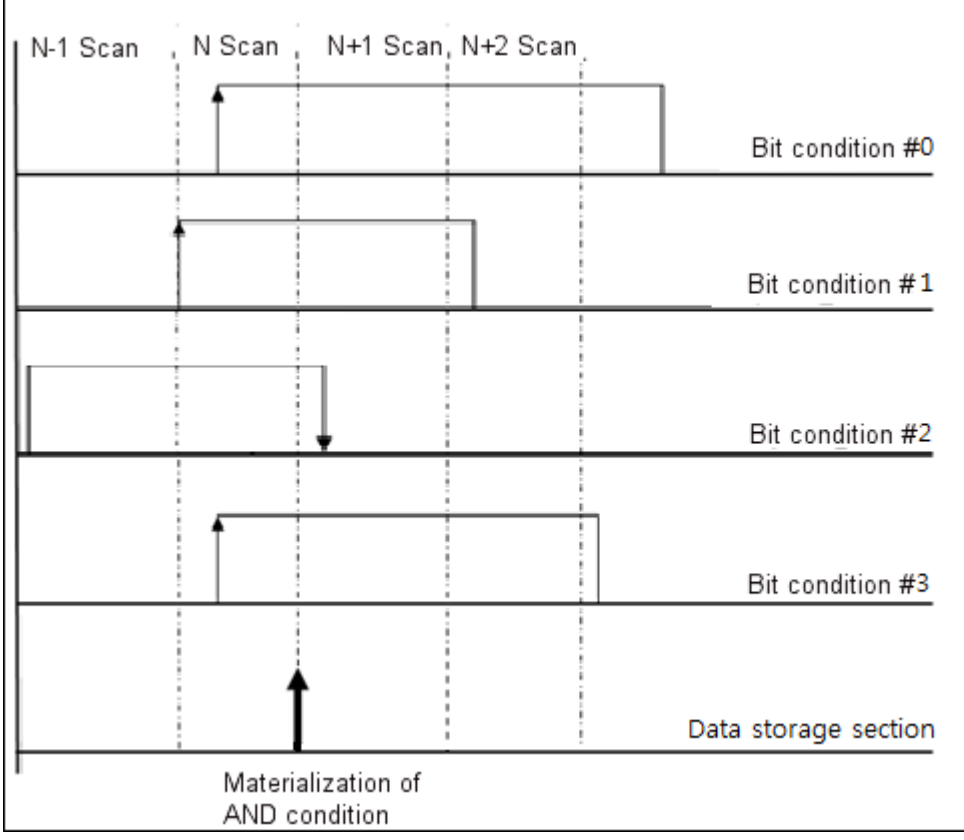

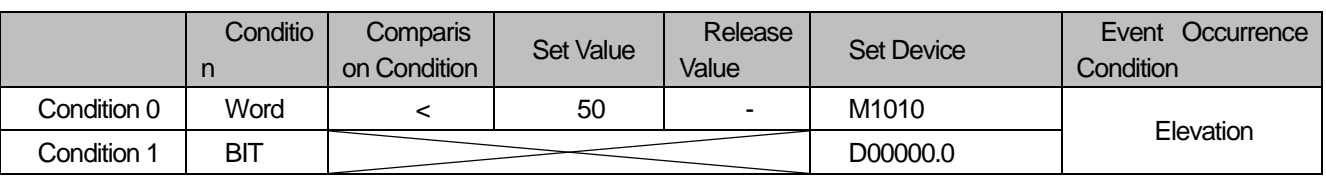

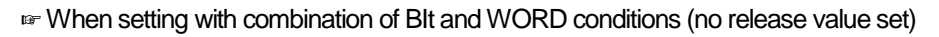

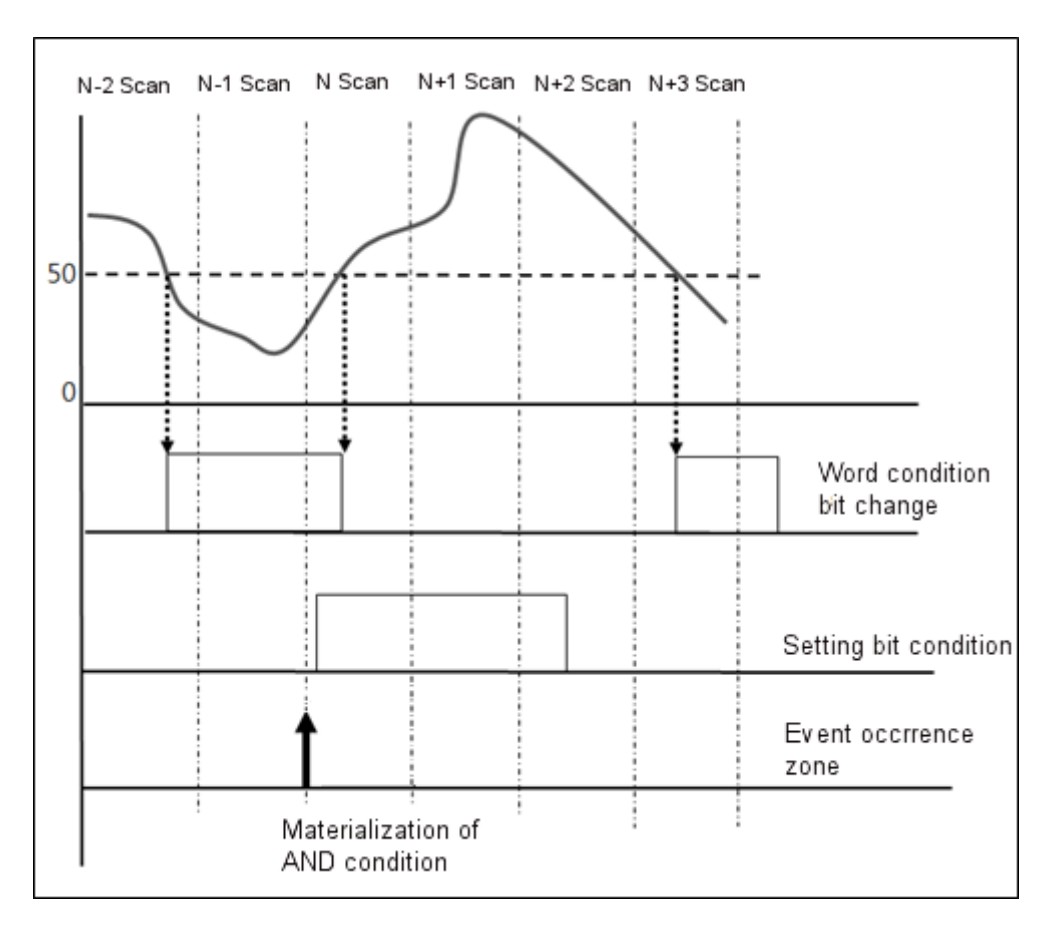
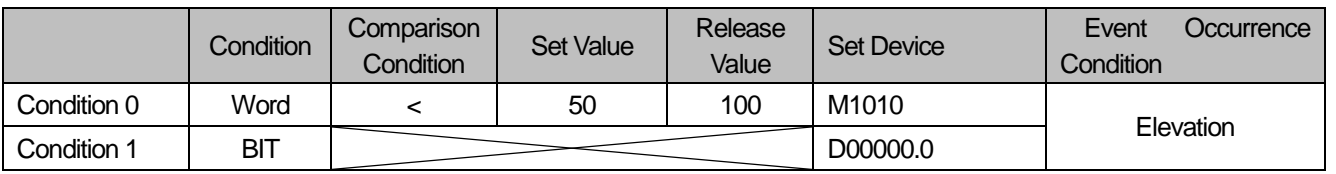

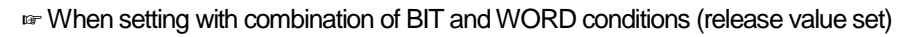

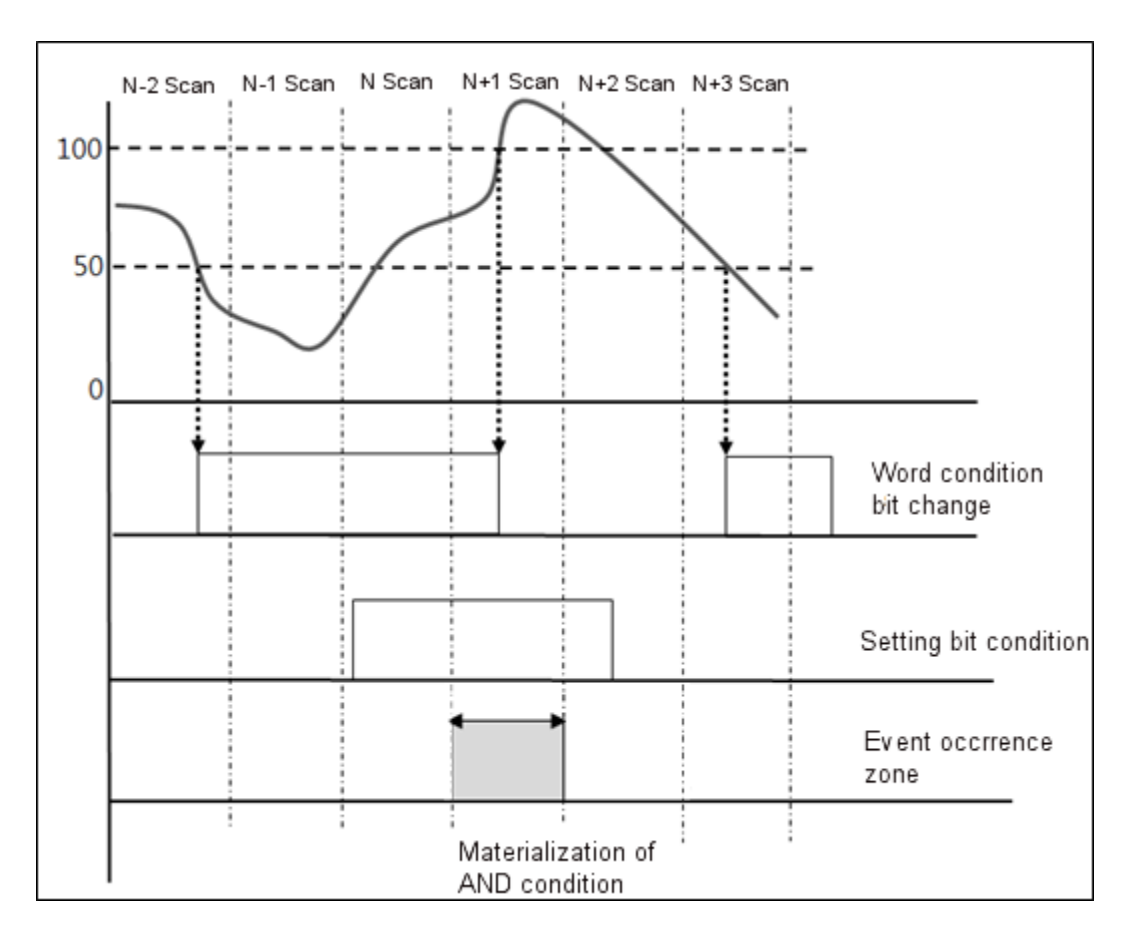

ı

# 2) OR Calculation

Event occurs when even one condition is satisfied at a single scan. After selecting Trigger Save, if the Trigger Condition is again satisfied before data saving is complete, and the trigger reoccurrence flag value increases.

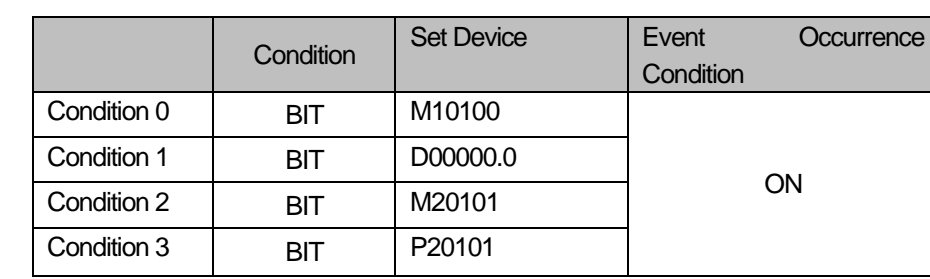

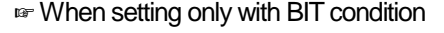

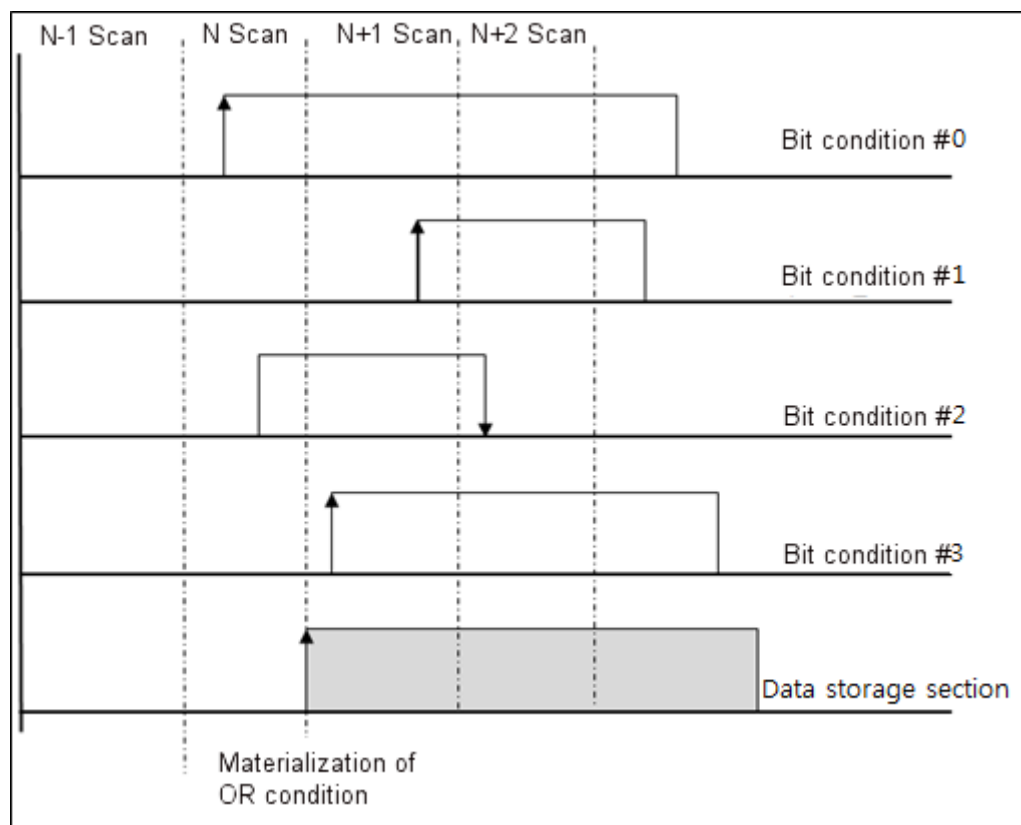

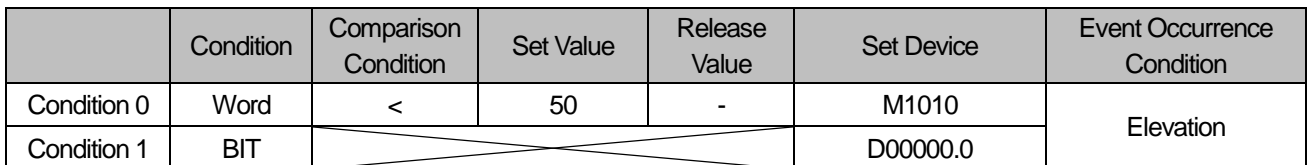

☞ When setting with combination of BIt and WORD conditions (no release value set)

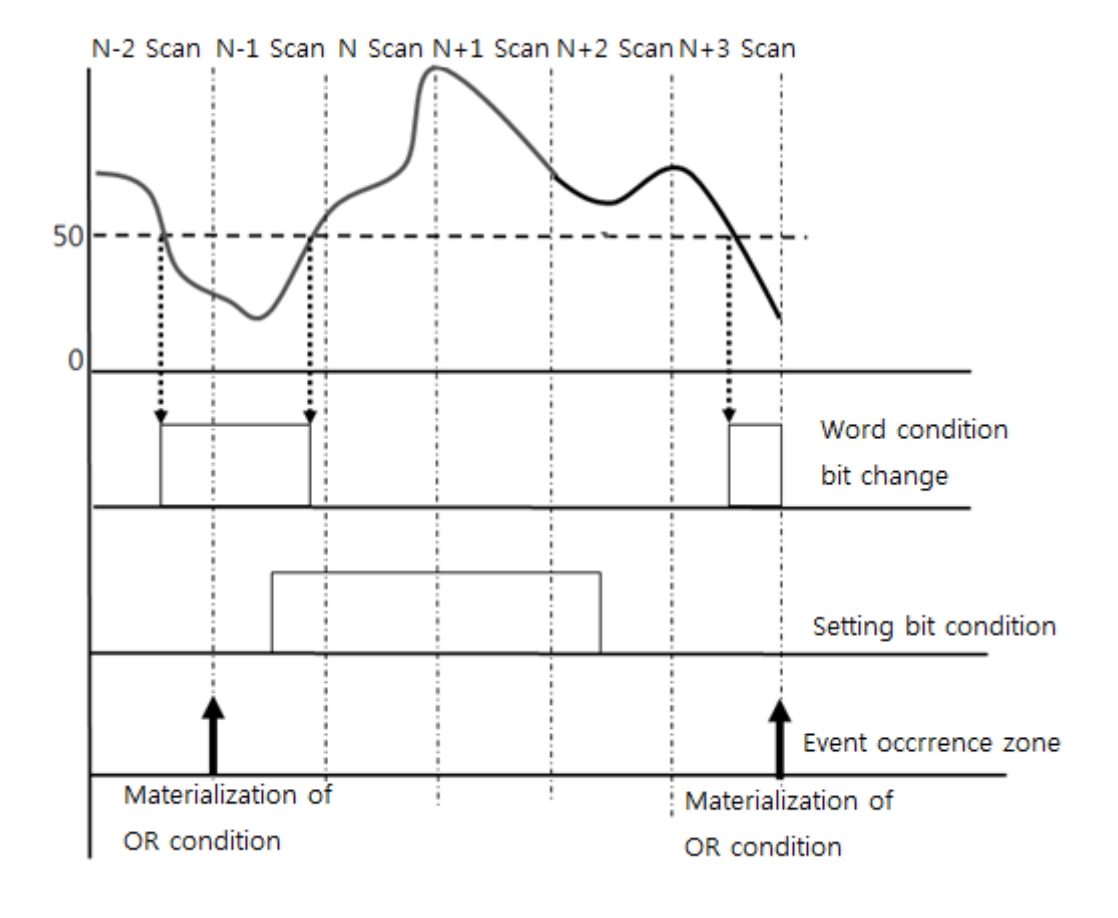

 $LSE$   $\Big|$  5-62

ı

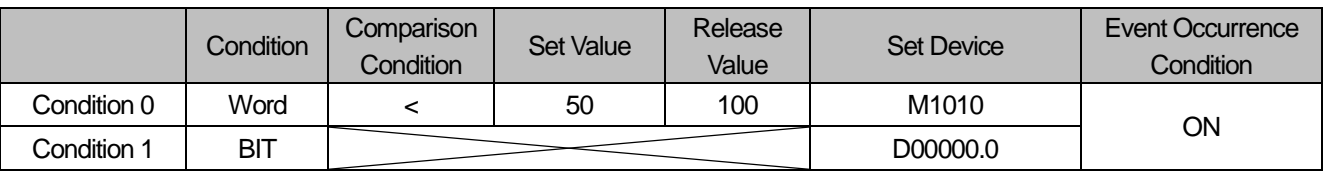

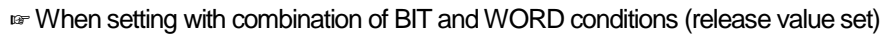

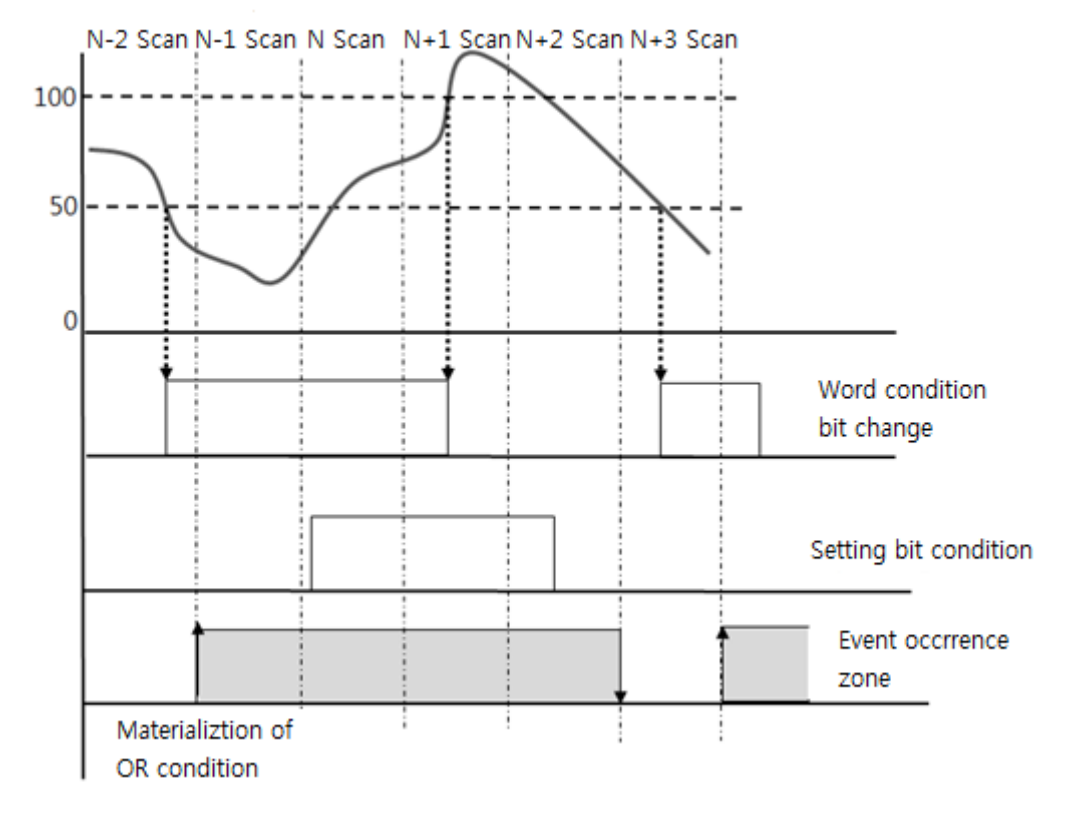

ı

# **5.6.2 Setting Method**

- (1) Single BIT Condition
- 1) Choose XG5000 –[Project Window] [internal parameter] [data log] This activates the data log parameter setting window.

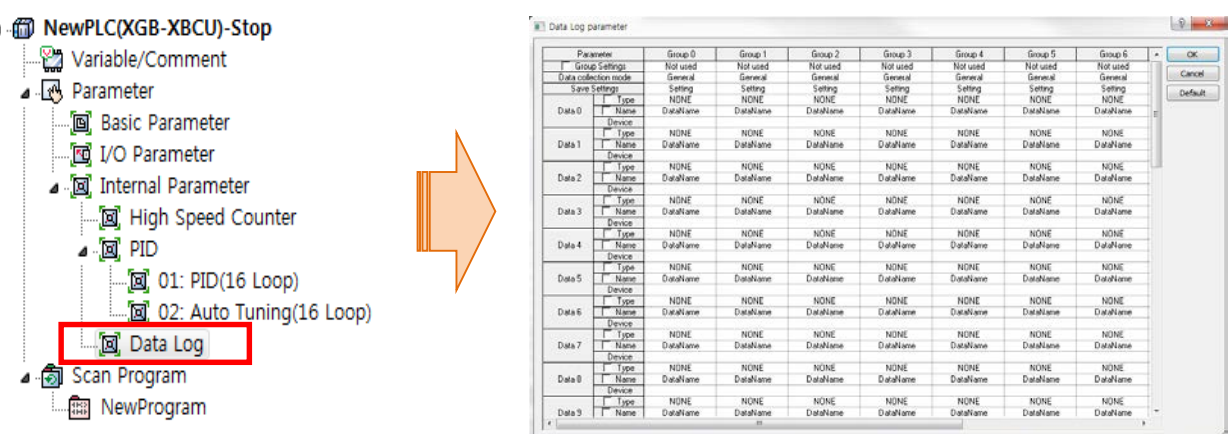

2) Set the group to use on the data log parameter window.

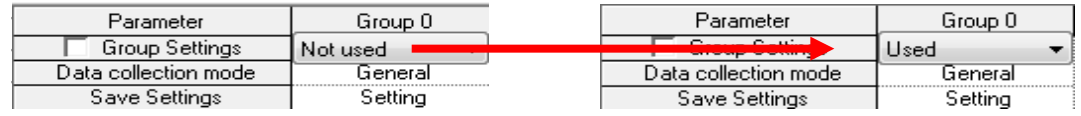

3) Select [Event Logging] at [Data Collection Method] to activate [Setting] menu on the left. Then, select the [Setting] menu on the left.

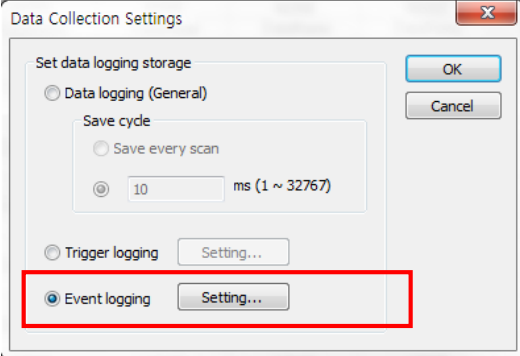

4) Upon selection, the following window is activated for event setting. Select [Single Condition] as the Event Condition.

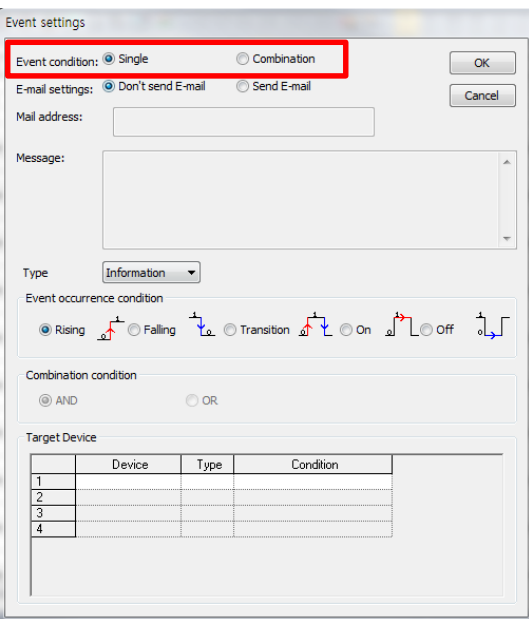

5) Select the condition setting menu to activate the following setting window. Select [BIT Condition], and input device values into the device window in BIT types.

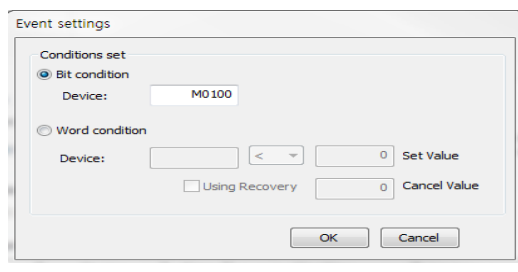

When setting is complete, the window closes and the conditions initially set at the Event Setting Condition menu are displayed as follows.

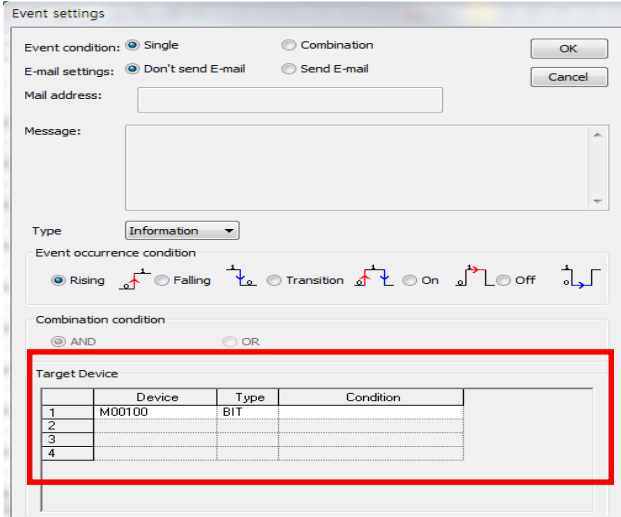

ı

Select the timing of data saving at the Event Occurrence Condition. The number and timing of data change depending on the set value.

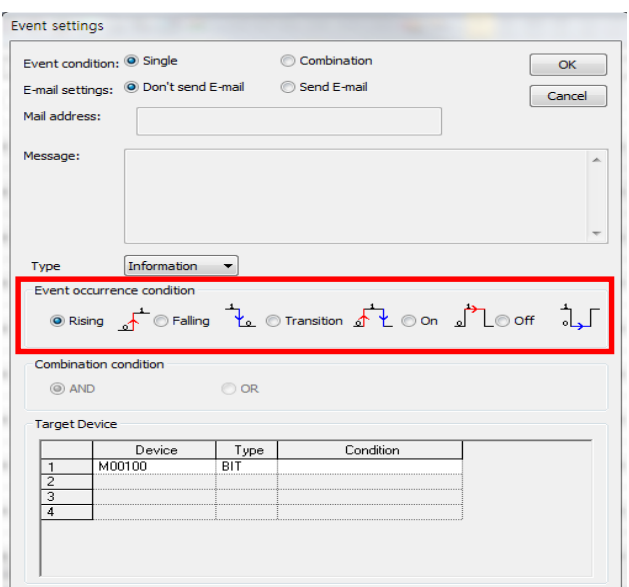

6) Mail Transmission allows the user to receive the relevant information via e-mail. Select [Mail Transmission] to enable the mail address box.

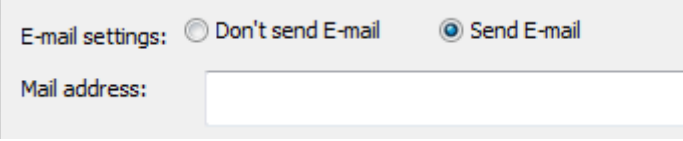

A mail address can be as long as 64 characters (English). A warning window will be activated if the mail address format is not complied with.

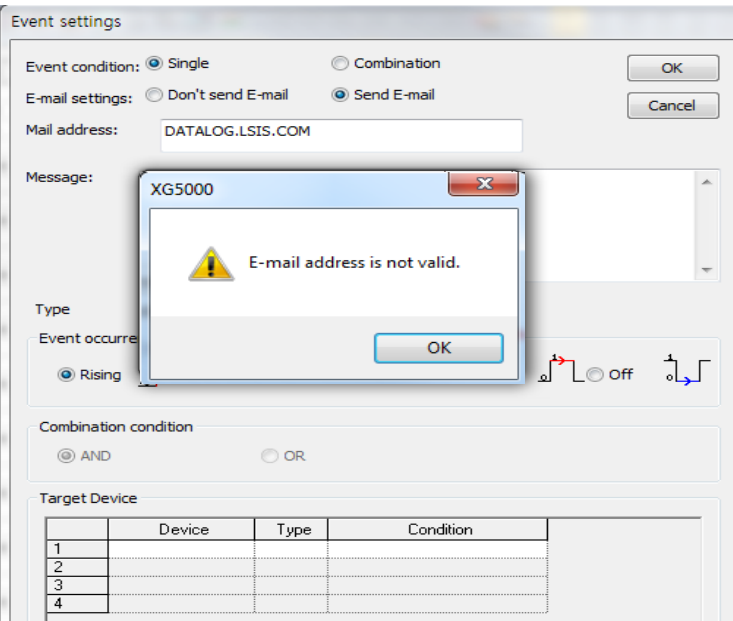

#### Single WORD Condition

1) Choose XG5000 –[Project Window] - [internal parameter] - [data log] This activates the data log parameter setting window.

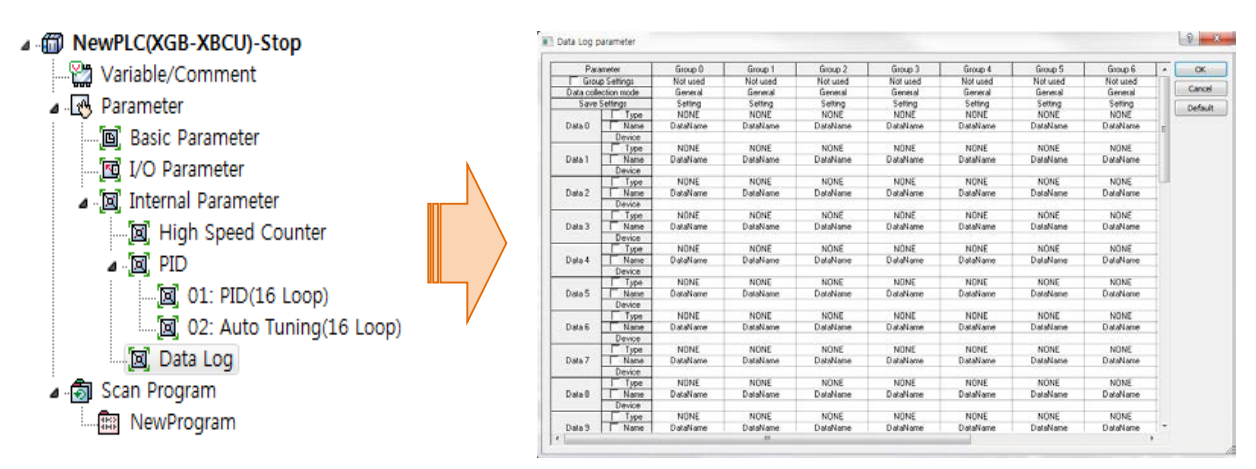

2) Set the group to use on the data log parameter window.

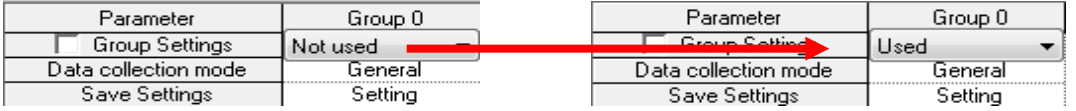

3) Select [Event Logging] at [Data Collection Method] to activate [Setting] menu on the left. Then, select the [Setting] menu on the left.

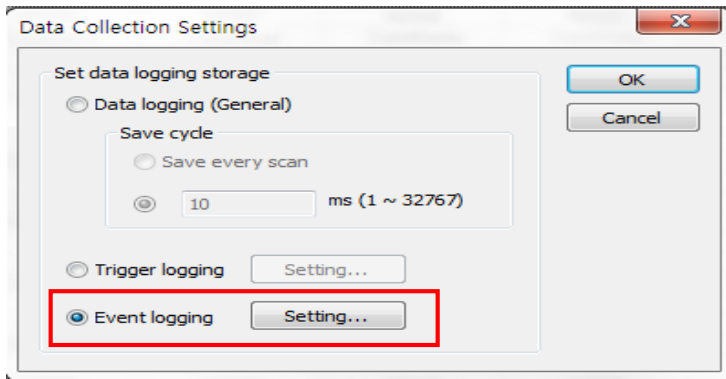

ı

4) Upon selection, the following window is activated for event setting. Select [Single Condition] as the Event Condition.

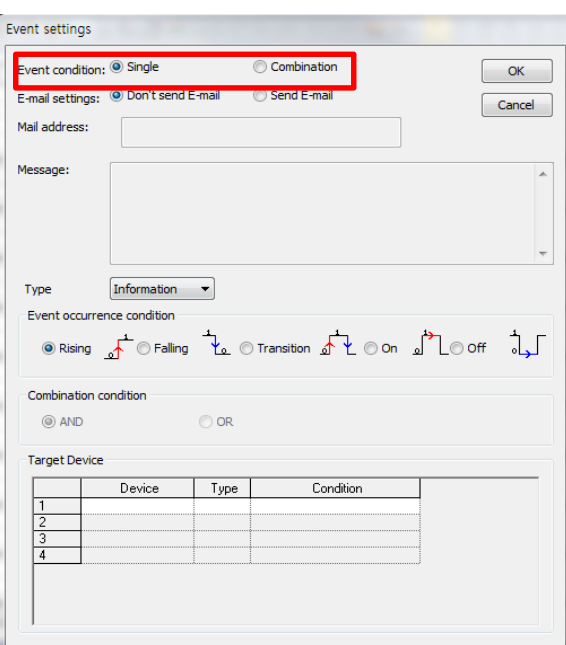

5) Select the condition setting menu to activate the following setting window. Select [WORD Condition], and input device values into the device window in BIT types.

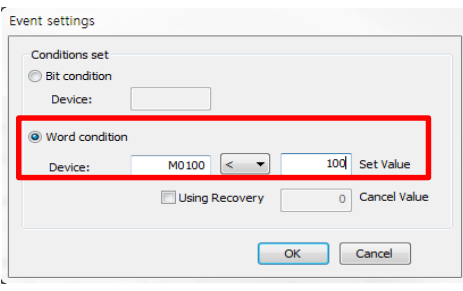

When setting is complete, the window closes and the conditions initially set at the Event Setting Condition menu are displayed as follows.

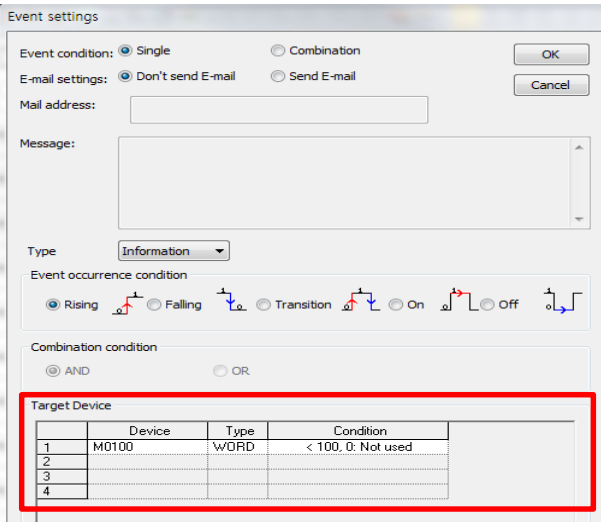

6) Select the timing of data saving at the Event Occurrence Condition. The number and timing of data change depending on the set value.

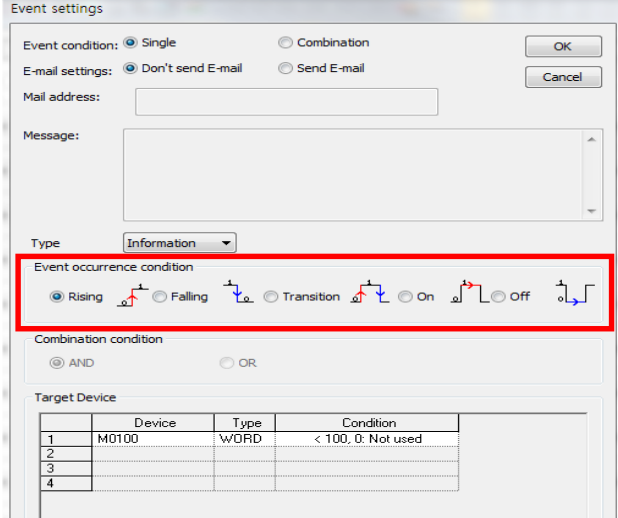

7) Mail Transmission allows the user to receive the relevant information via e-mail. Select [Mail Transmission] to enable the mail address box.

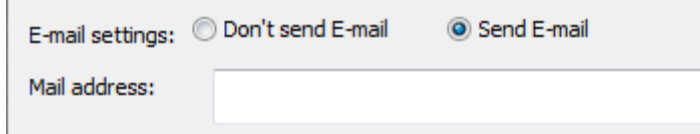

A mail address can be as long as 64 characters (English). A warning window will be activated if the mail address format is not complied with.

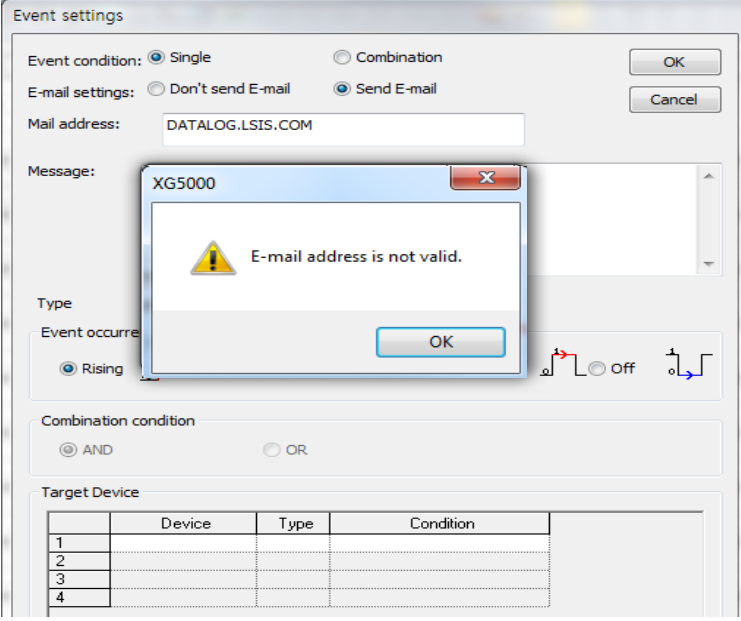

ı

Multiple AND Condition

1) Choose XG5000 –[Project Window] - [internal parameter] - [data log] This activates the data log parameter setting window.

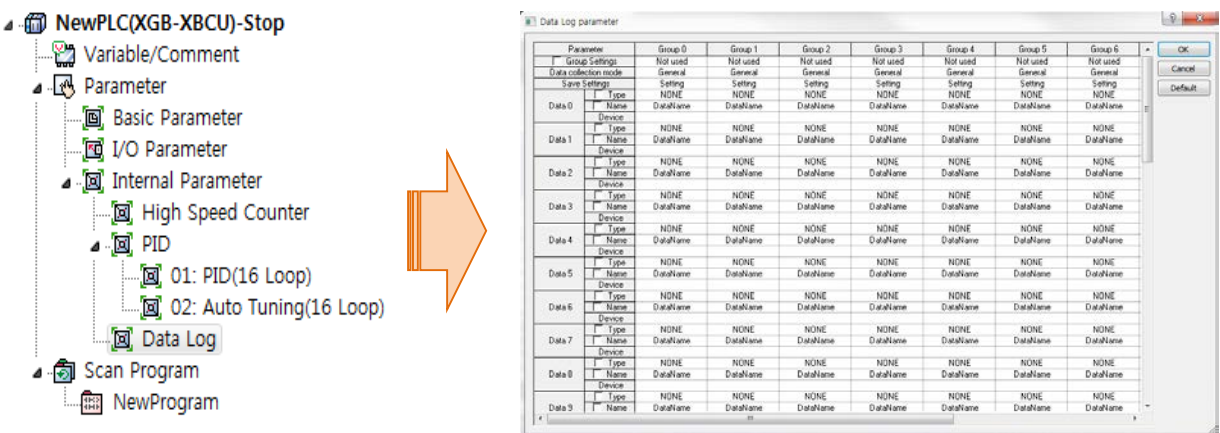

2) Set the group to use on the data log parameter window.

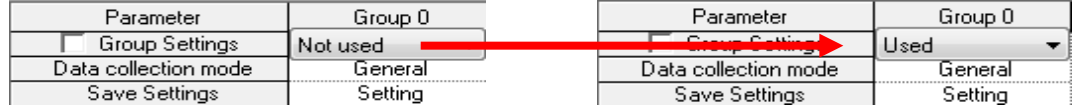

3) Select [Event Logging] at [Data Collection Method] to activate [Setting] menu on the left. Then, select the [Setting] menu on the left.

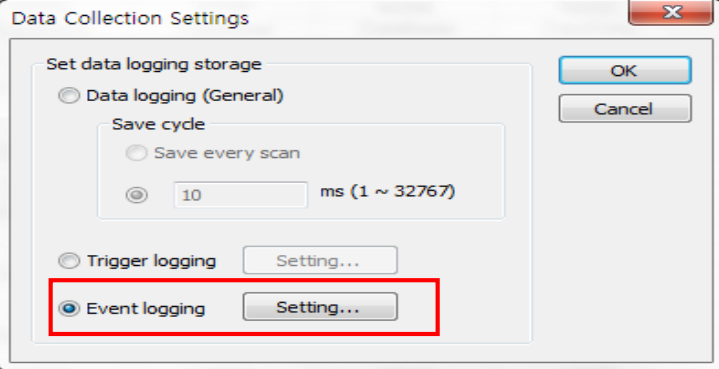

4) Select [Event Condition] and [Multiple Condition] to activate the condition setting window which allows for up to 4 inputs.

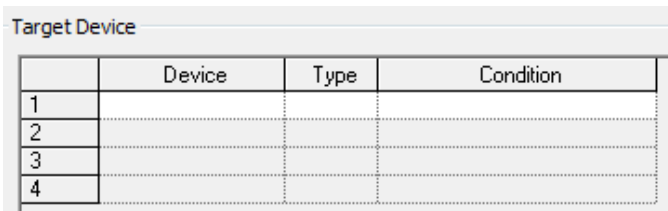

5)

5) Select the timing of data saving at the Event Occurrence Condition. The number and timing of data change depending on the set value.

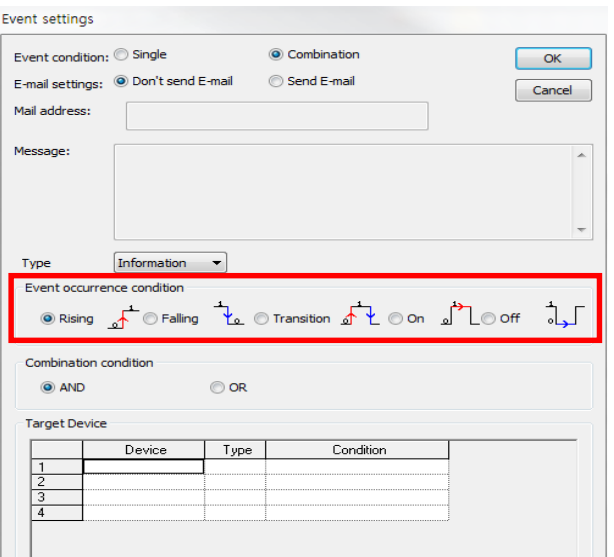

6) Select each condition setting menu one by one, inputting specific set values. [Multiple Condition] activates Event Condition by calculating [Single Conditions] using the set run method. The basic setting is performed in the same way as Single Condition.

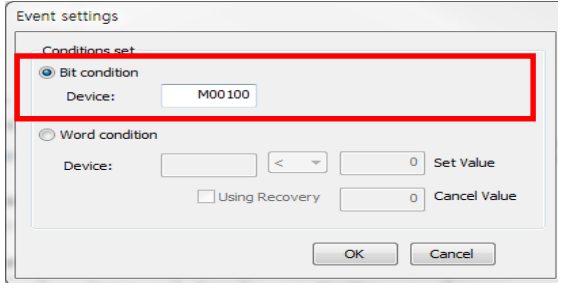

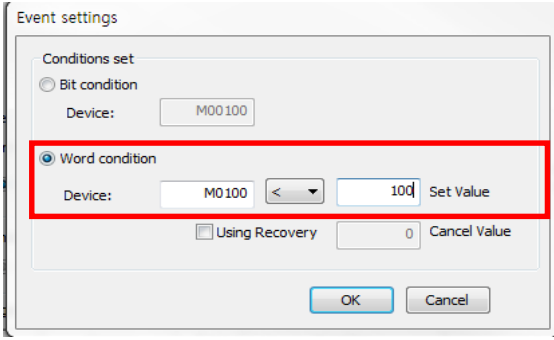

7)

ı

7) When setting is complete, the window closes and the conditions initially set at the Event Setting Condition menu are displayed as follows.

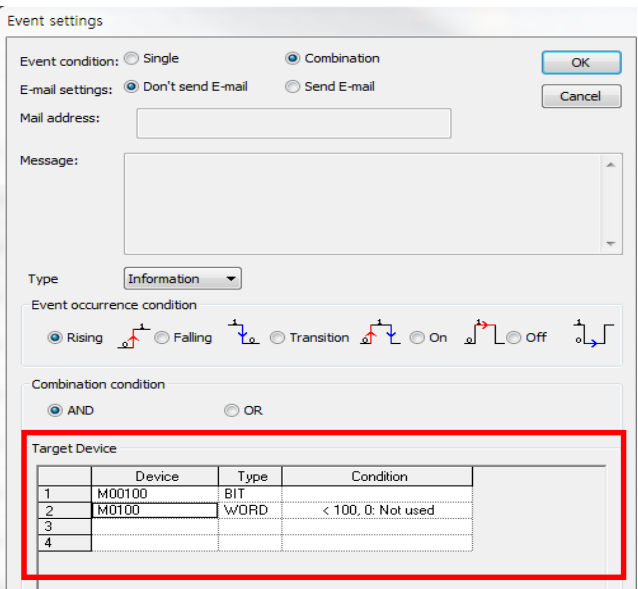

If only one [Condition Setting] is input after selecting Calculation Condition before finishing the setting, the following phrase is displayed and the setting is not complete.

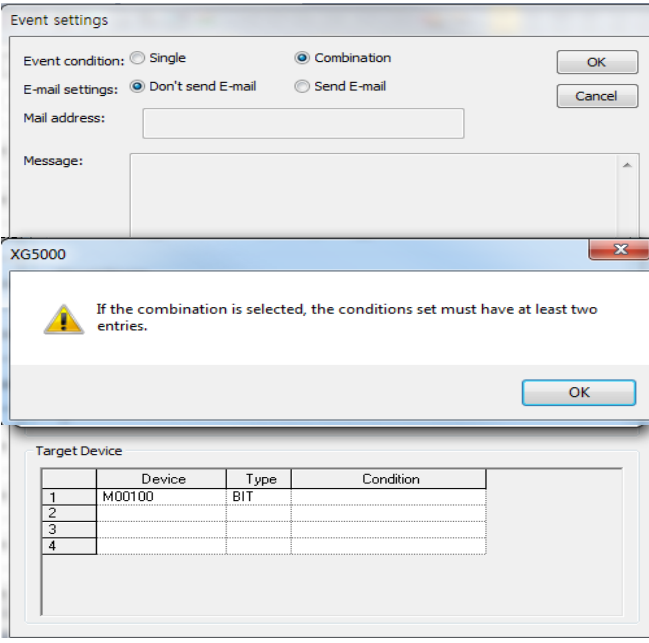

#### Multiple OR Condition

- 1) The same sequence as [AND Calculation Condition] applies up to the [Event Setting] menu.
- 2) Select [Event Logging] at [Data Collection Method] to activate [Setting] menu on the left. Then, select the [Setting] menu on the left.

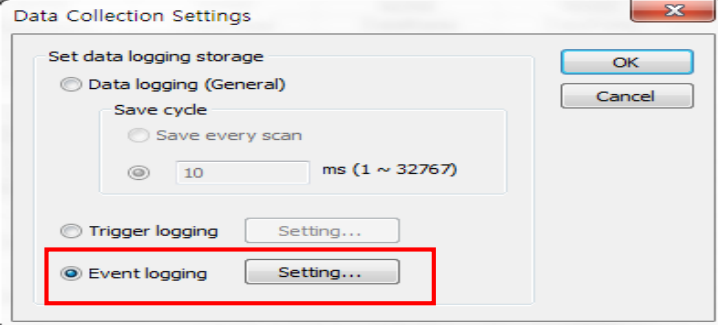

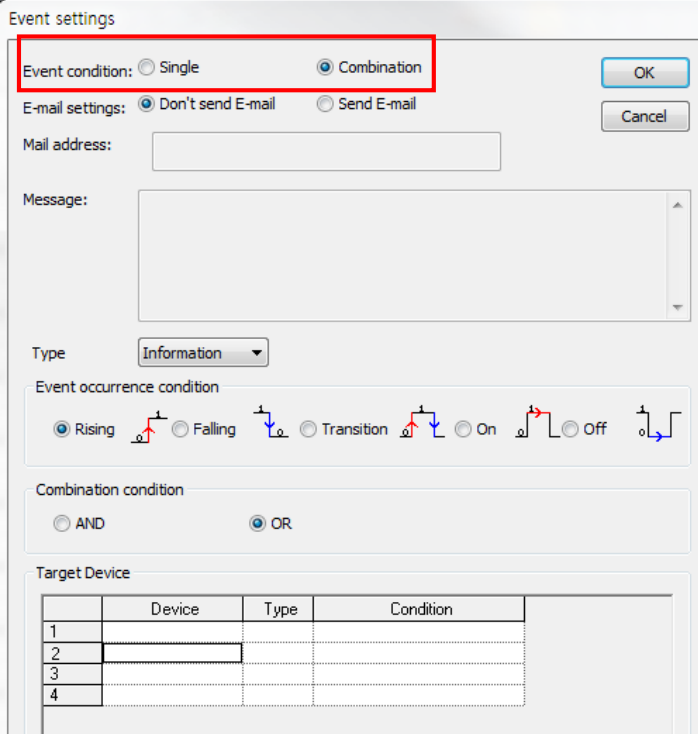

ı

3) Select [Event Condition] and [Multiple Condition] to activate the condition setting window which allows for up to 4 inputs.

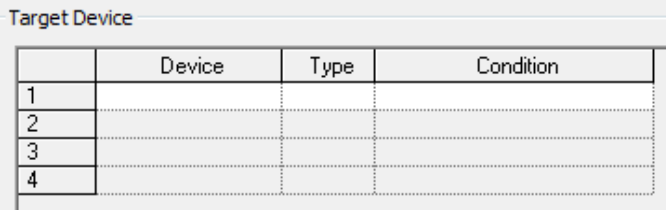

4) Select the timing of data saving at the Event Occurrence Condition. The number and timing of data change depending on the set value.

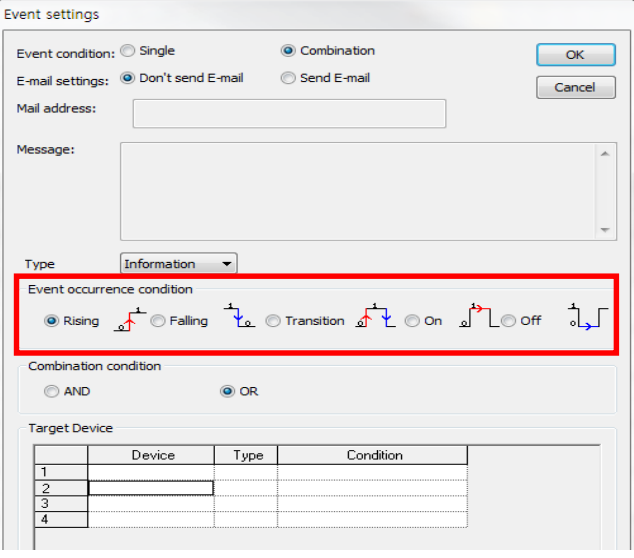

5) Select each condition setting menu one by one, inputting specific set values. [Multiple Condition] activates Event Condition by calculating [Single Conditions] using the set run method. The basic setting is performed in the same way as Single Condition.

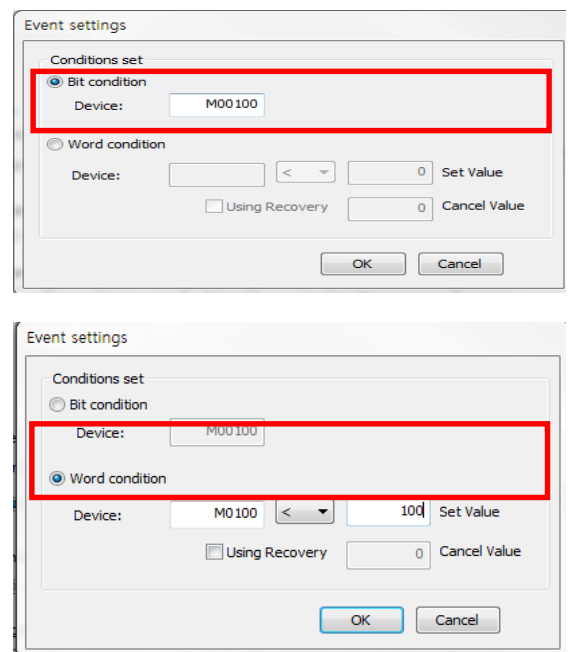

6) When setting is complete, the window closes and the conditions initially set at the Event Setting Condition menu are displayed as follows.

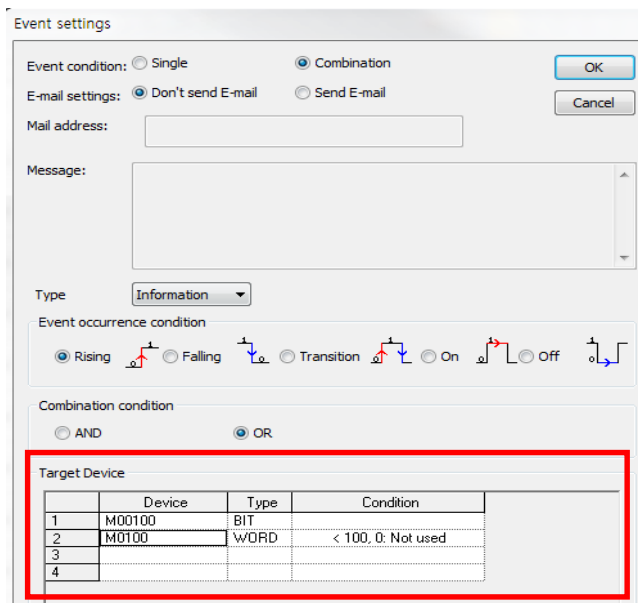

7)If only one [Condition Setting] is input after selecting Calculation Condition before finishing the setting, the following phrase is displayed and the setting is not complete.

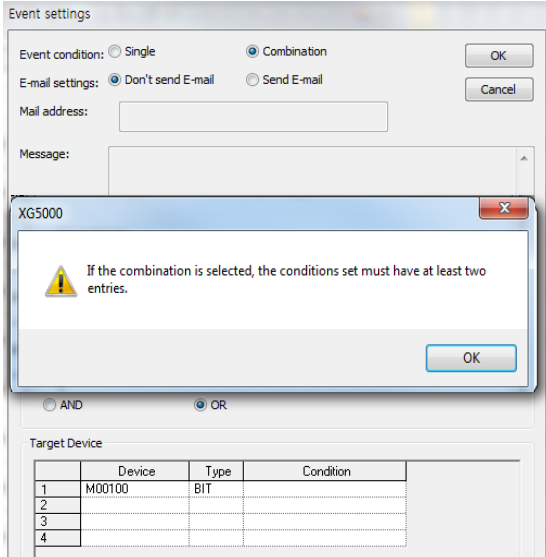

ı

# **5.7 Additional Functions**

This section provides detailed description of additional functions of internal data log

# **5.7.1 File Save History Setting**

When the maximum number of files are saved into the data log, file save changes depending on whether [Overwrite with Latest History] or [Maintain First History] is chosen at the [History Setting]

**Overwrite with the latest history <b>Maintains** the initial history **Maintains** the initial history

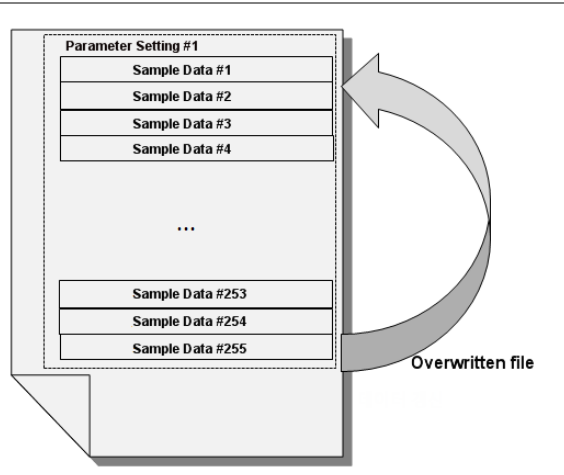

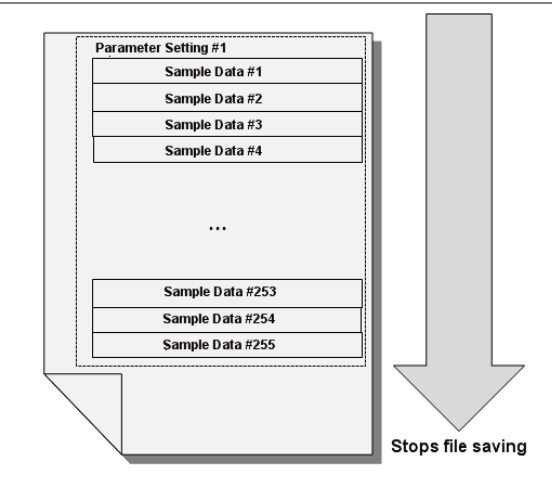

☞ Saves data in the maximum number of saved files (256 files/folder), and then stops file saving.

☞ If the 10% or less of the SD memory storage is free, stops file saving.

☞ Saves data in the maximum number of saved files (256 files/folder), and then goes back to the beginning to delete old files, and save the latest history.

☞ When the maximum files are saved after selecting [Overwrite with Latest History], the file save excess flag value increases. (See 5.10, Flag List)

☞ If the 10% or less of the SD memory storage is free, the data are written over the file first saved.

☞ The overwritten file has the same size as the previous one.

#### **Setting Method**

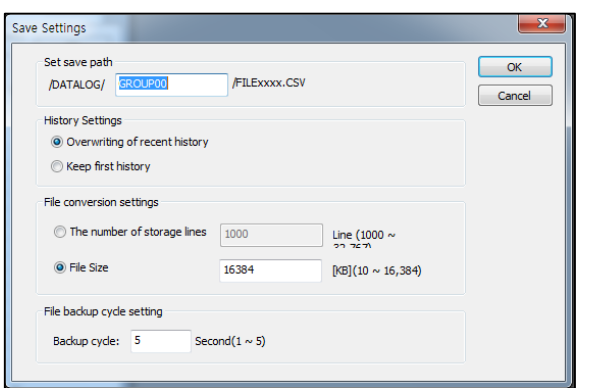

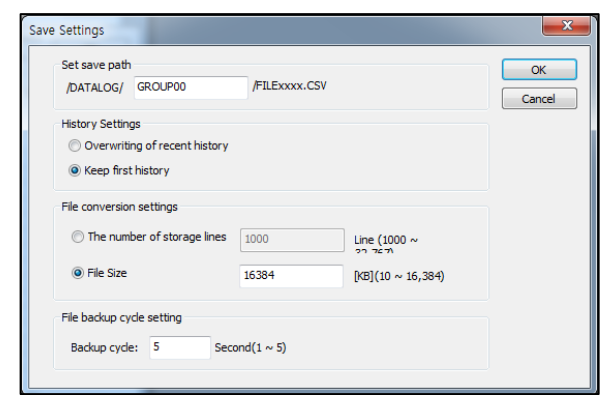

#### **Caution**

Do not change data log parameter if file is overwritten after selecting [Overwrite the latest history] Changing the parameter changes the data save format, causing error. If error occurs after change, perform formatting using the SD memory.

# **5.7.2 E-mail Transmission**

Internal data log allows for receiving information at the pre-entered E-mail address when the event set at [Event Save] occurs. The E-mail address should comply with the e-mail address format, and can be as long as 64 characters (English) Upon Event Occurrence The transmitted information consists of the following.

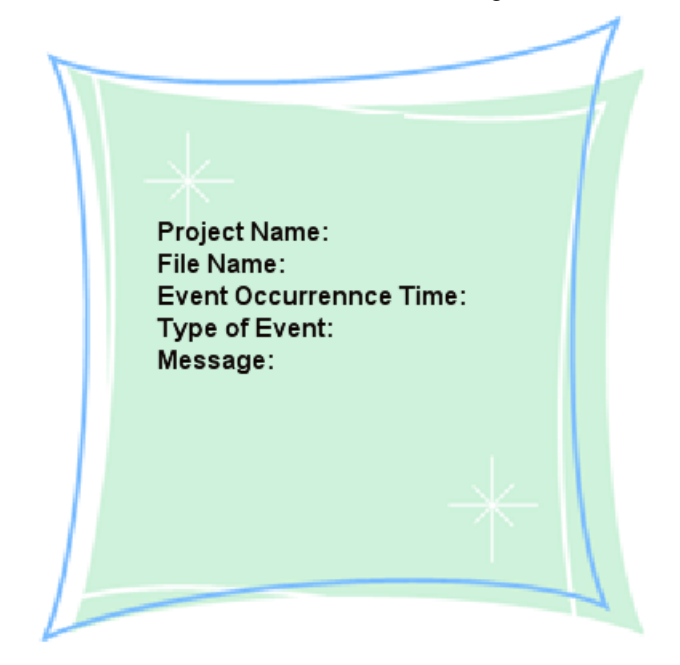

Please make sure to select [Send E-mail] at the [Event Settings] parameter setting window.

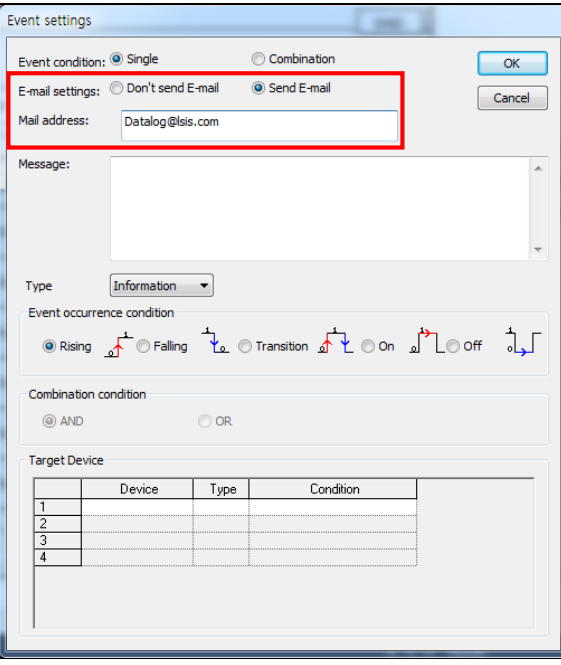

# **Caution**

If an event occurs again while sending an e-mail, mail transmission for the second event is not performed. Mail transmission is done after the first mail transmission.

ı

# **5.7.3 Formatting Function**

Internal data log supports SD memory formatting function. SD memory formatting is done through XG5000. SD memory formatting is supported only when PLC is in STOP mode.

## (1) Formatting Specifications

The SD memory formatting supported by data log has the following specifications.

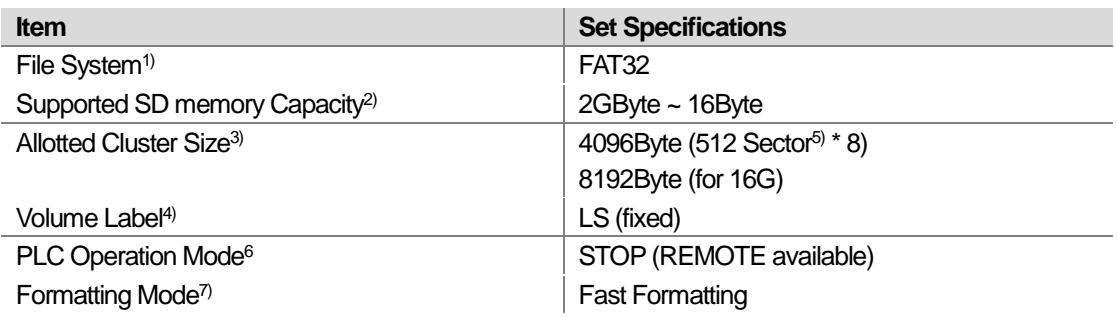

- 1) File System: Rules of Saving Files into Disk
- 2) Supported SD memory Capacity: MMC card not supported, 2GByte~ 16GByte SD memory supported (SD, SDHC supported)

Micro SD not supported.

- 3) Allotted Cluster Size: Minimum Unit for File Saving
- 4) Sector: Minimum Unit for Data Saving (Default: 512 Byte)
- 5) Volume Label: SD memory Card Name
- 6) PLC Operation Mode: Operates only in STOP mode
- 7) Formatting Mode: Fast-formats the SD memory Only deletes the FAT and directory area within the file system.

#### **Note**

When performing [Formatting Function] at PLC, all contents within the SD memory are deleted, followed by creation of a folder with the name set by he parameter.

#### (2) Execution

1) Select XG5000 –[On-line] –[Reset/Clear] – [SD Memory ] –[Format]

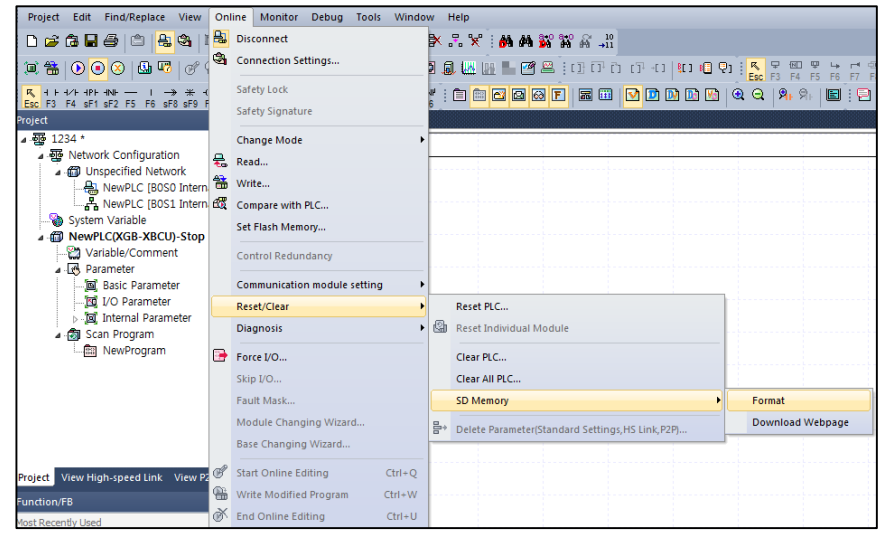

2) Before executing SD memory formatting, cautions for formatting process are activated.. After reviewing the cautions, press [Yes] to proceed to the next stage.

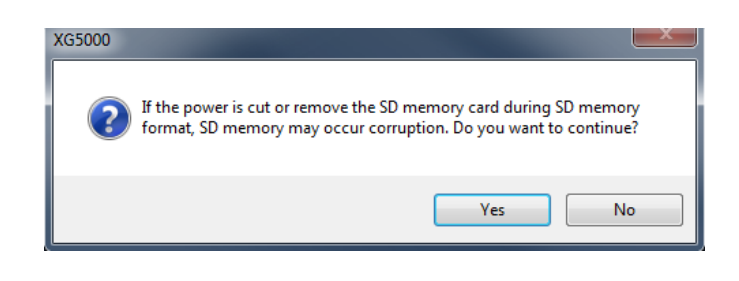

# **Caution**

Detaching the SD memory with force, power off or reset during formatting may cause internal damage of the connected card, which may not show normal run afterwards.

3) Subsequently the formatting setting window is activated. The setting window is as follows. The storage, file system and allotted unit size are Default values that are read when connecting the SD memory. Also, only fast formatting is supported. Volume label should be in English, and can be as long as 10 characters.. After setting as indicated above, press [Start] to begin formatting. The status bar indicates the current progress.

Ex) when a 8G memory is connected

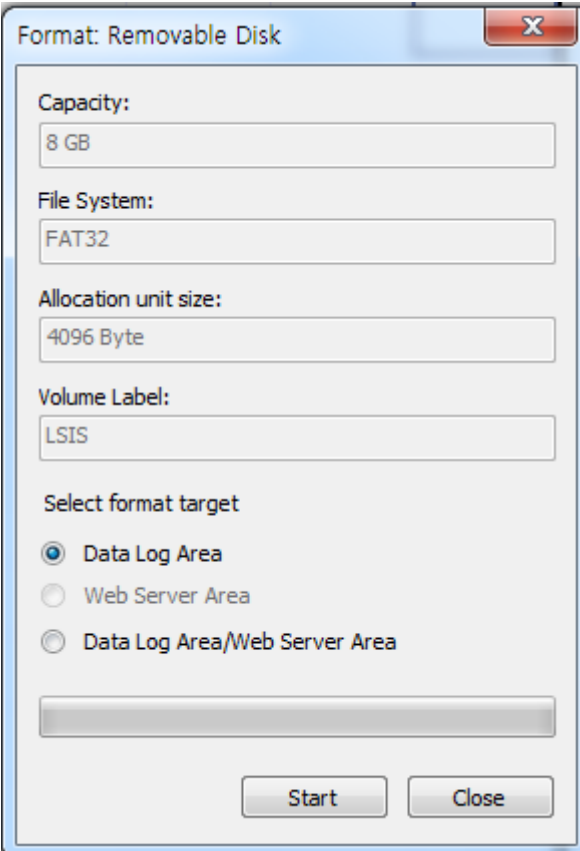

# (3) Formatting Complete and Error Codes

# 1) Status Information

I

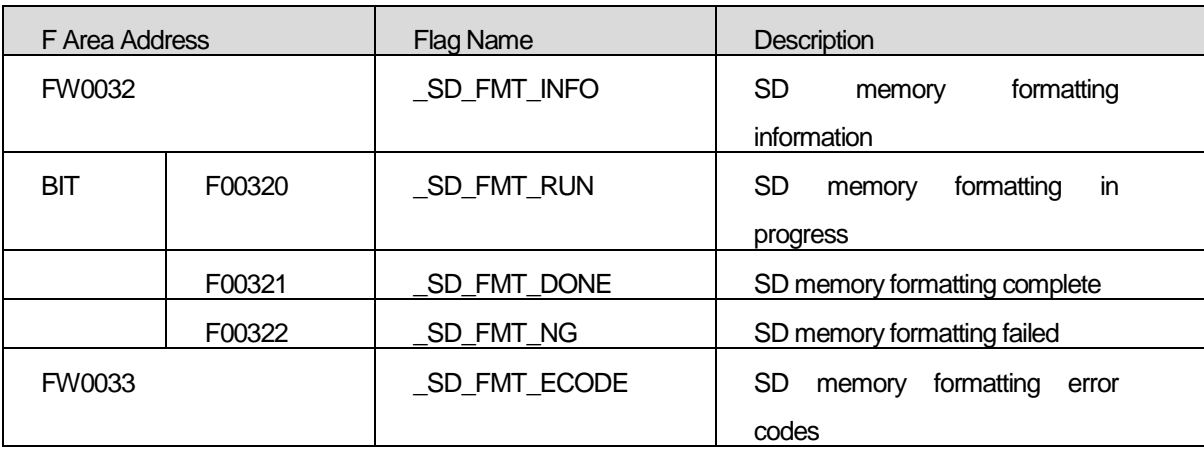

# 2) Error Code

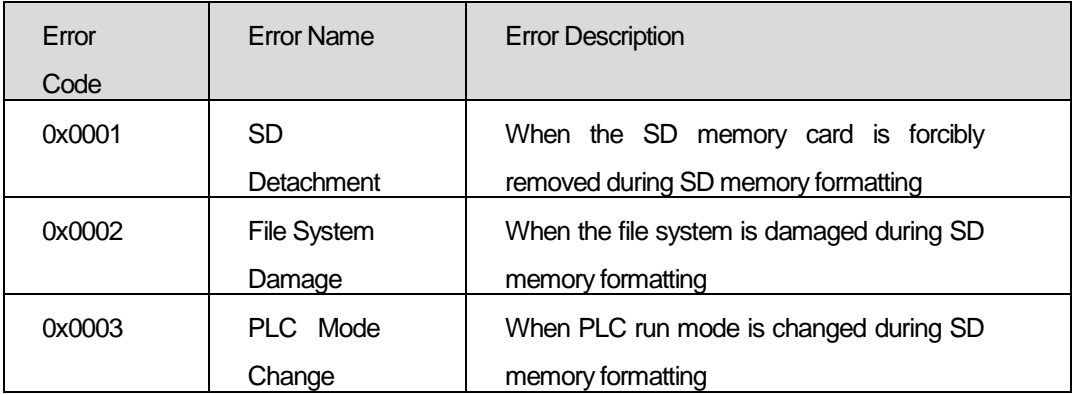

# 3) Completion Phrase

FOO321 Bit turns ON when formatting is complete. In this case, the following completion window appears.

If formatting failed, an error window appears along with the relevant code.

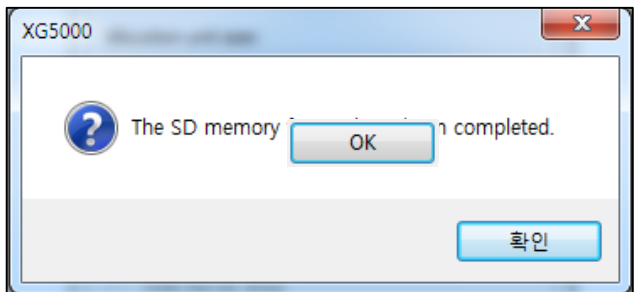

ı

٦

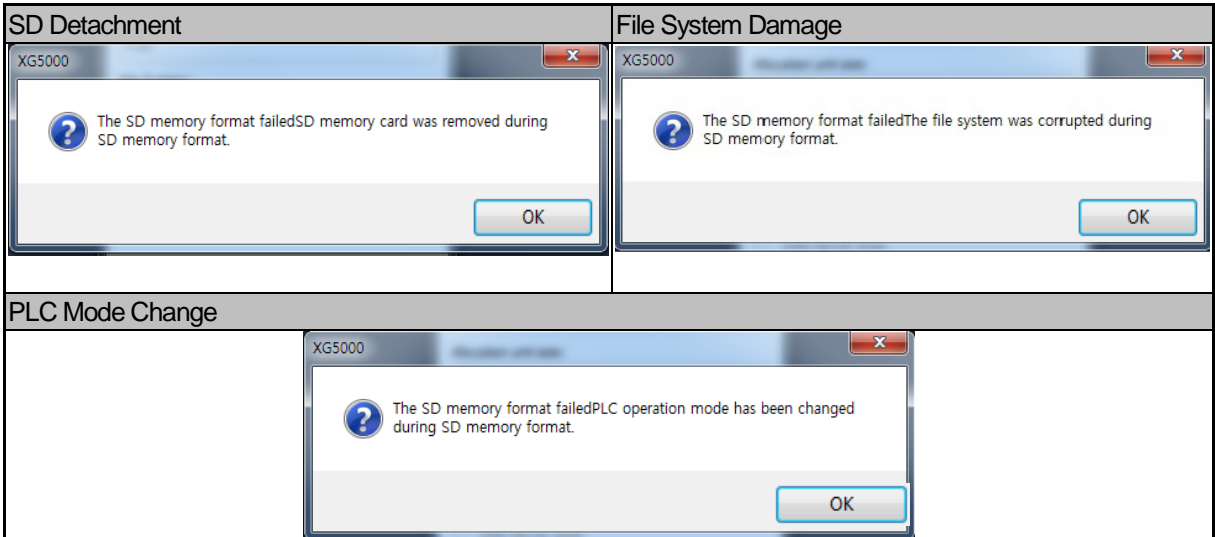

ı

# **5.7.4 Diagnosis Function**

Data log provides SD memory diagnosis function.

SD memories that do not comply with the following cannot be used. Data log function will not be excuted when such memories are connected.

(1) FAT32 File System Diagnosis

☞ The memory should be formatted using the FAT32 format, to allow for file saving. Files will not be saved if it is formatted using other formats.

- (2) SD Memory Internal Data Diagnosis
	- ☞ When a memory used in another data log module is connected, the system compares the data in the file, and regards it as a different memory if the data do not match. In this case, file save does not progress further. When this happens, format the memory before connecting it.
- (3) SD Memory LOCK Status Check
	- ☞ If the lock slide switch on the top left side of the SD memory is set to Lock, an error occurs when connecting the SD memory for the first tie and the data log function does not run.
- (4) Memory Diagnosis after Power On/Off
	- ☞ In case a sudden power off or reset stops data saving into the SD memory while data log is running, the system diagnoses the file system and then proceed with file diagnosis for data log execution. The time required increases as the number of folders and files increase, up to 15 seconds. During this time, the data log function cannot be used.

#### **Caution**

Since sudden power off may cause file system / file damage or saving of abnormal data.

Therefore, make sure to execute STOP flag or PLC STOP when trying to stop data log function, so as to ensure normal data saving.

# **5.8 CSV File Structure**

# **5.8.1 File Save Format**

The name of CSV files are created in the following form.

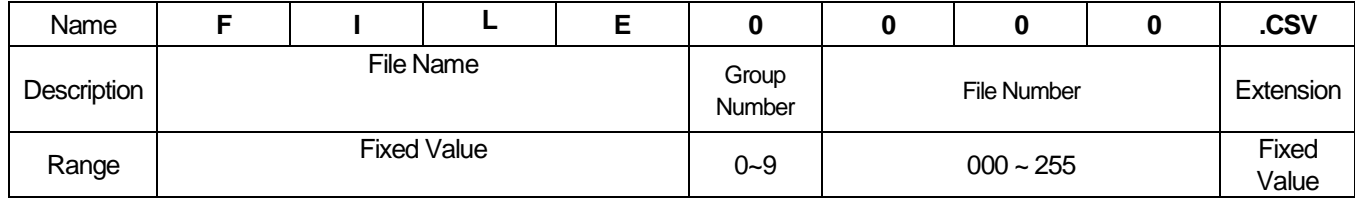

The first 3 characters are fixed as 'FILE,' and the 4th number indicates the group number selected, and the following 5~8th numbers indicate the file number.

For example, the 8th file of the 7th group will be named 'FILE7008.CSV.'

# **5.8.2 File Name and Save Sequence**

When executing data log function after selecting a certain group, the file sequence progresses from Number 0. When executing data log function on multiple groups, files are first created for Group 0, and progresses sequentially to Group 9. Selecting [Do Not Use] at the [Group Setting] will stop fie saving in the current group, and files creating will move into the next group.

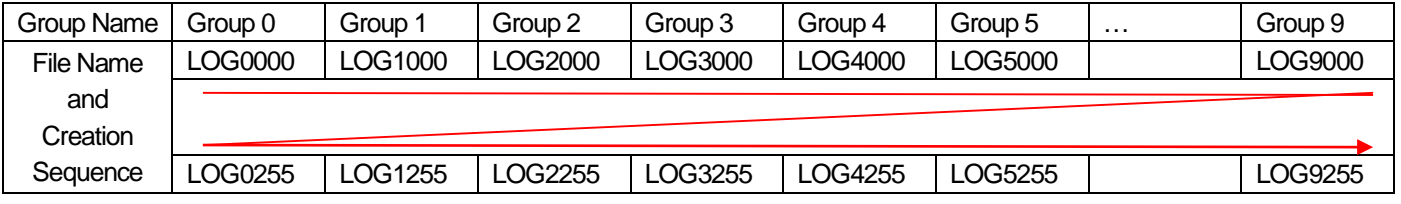

#### **Note**

While the data value collected from PLC is saved at the interval set by the parameter, saving into the SD memory is performed using Scan Save method, starting from Group 0.

ı

# **5.8.3 Parameter Change during File Saving**

During data log function run, parameter can be changed under the following conditions.

- ☞ Files are saved into the SD memory for the first time (Rollover-Cnt is 0)
- ☞ The set data type and number are the same

Changing the parameter under the above conditions will not perform a separate file conversion: files are saved after the existing saved files.

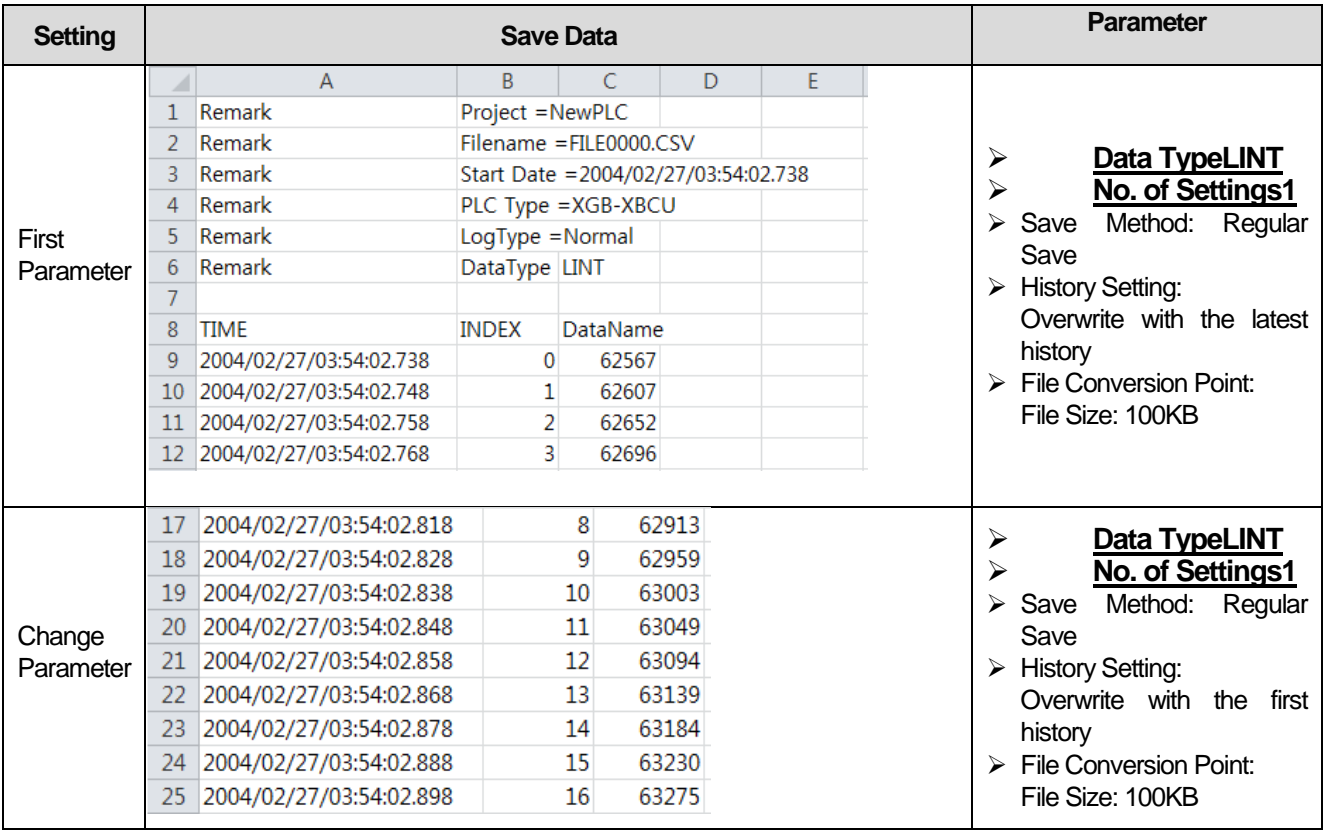

# **Caution**

Data log error flag occurs if the conditions for parameter change are not satisfied, and file saving stops.

# **5.9 SD Memory Card**

# **5.9.1 SD Memory Specifications**

To use data log function, the SD memory used should satisfy the following specifications.

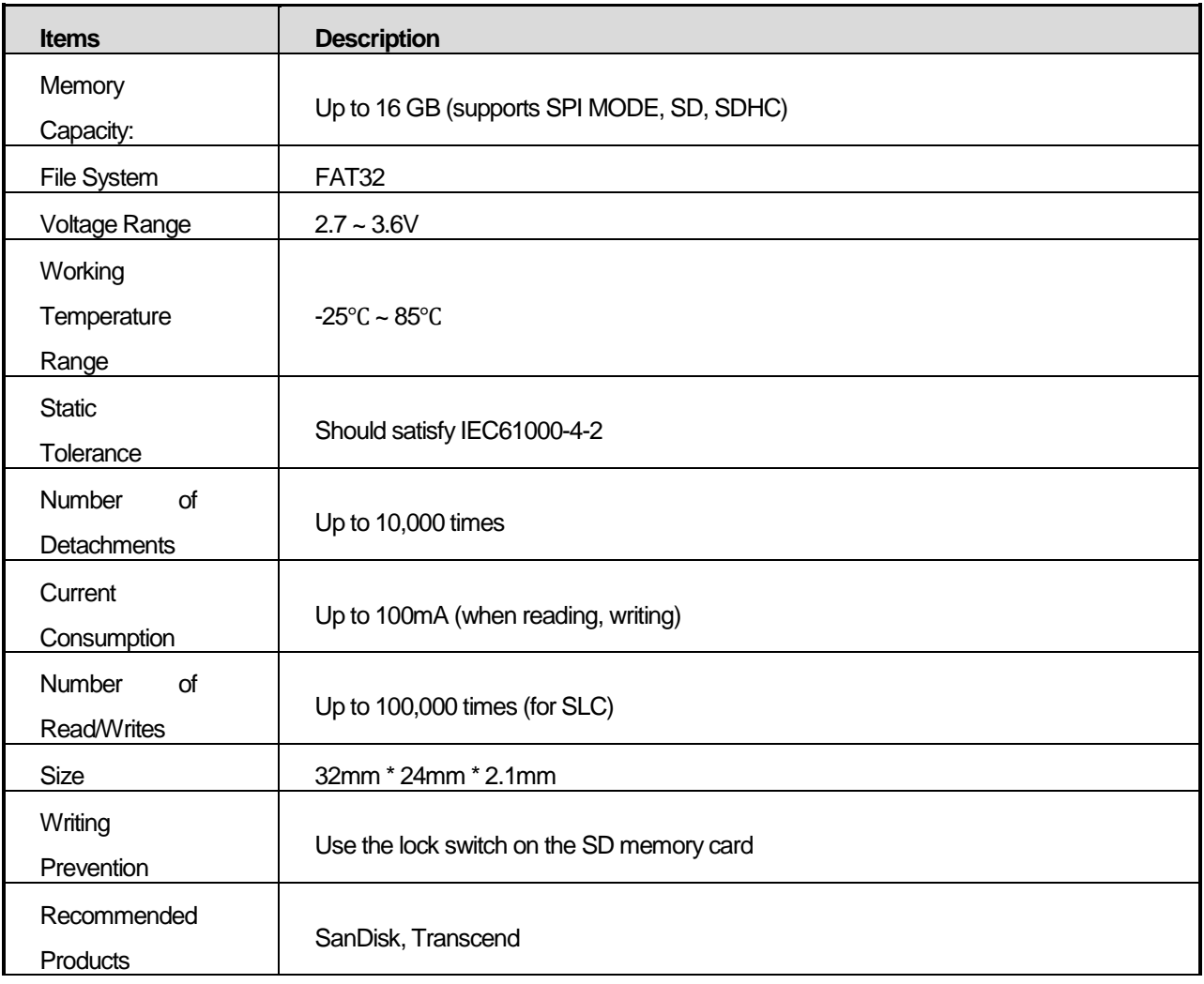

# **Note**

Data log function of high-performance XGB is capable of using all SD memories that satisfy the specifications above.

Optimal performance can be expected by using the recommended products (SanDisk, Transcend).

Please use the recommended products unless required otherwise

# **5.9.2 SD Memory Part Names**

Г

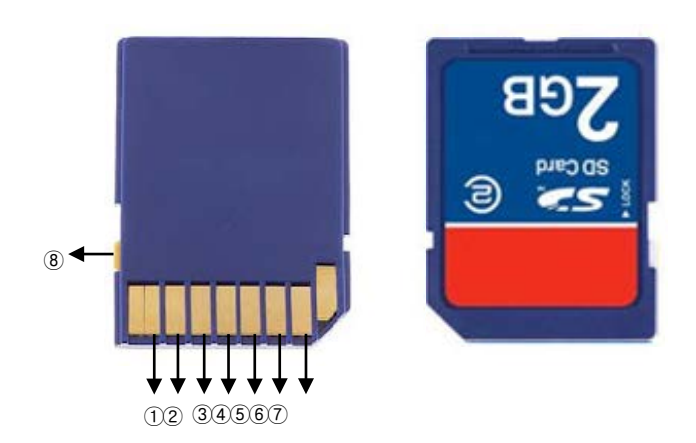

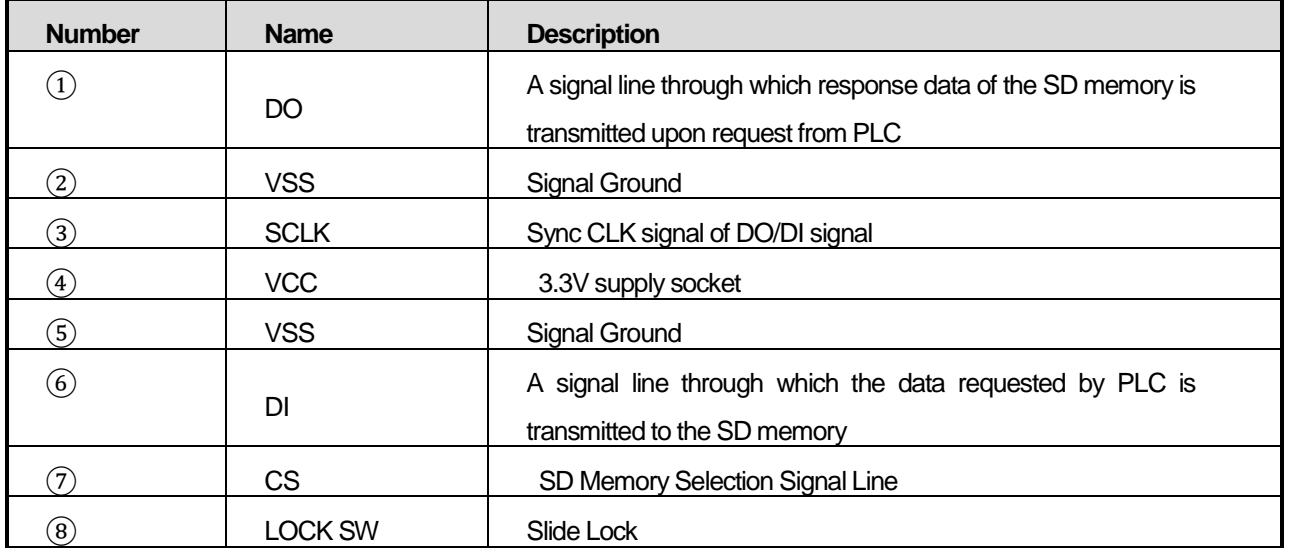

ı

# **5.9.3 Caution**

Please pay attention to the following when using data log function with SD memory card.

- (1) Power Off during SD Memory Writing
	- 1) Power off or PLC reset during writing of data collected by high-performance XGB into the SD memory may damage the file system of the memory card. Although PLC verifies the file system of the SD memory when applying electric power to convert the damaged files into usable files, such restoration may not be possible depending on the level of damage. When powering off PLC, please perform power off after verifying that the SD memory writing is not being performed.
	- 2) Power off or PLC reset during writing of data collected by high-performance XGB into the SD memory causes all data saved in the buffer memory inside the buffer memory. Therefore, the data collected immediately before power off may not have been saved properly. When powering off PLC, please perform power off after verifying that the SD memory writing is not being performed.
- (2) Time Required when Suspending SD Memory Writing

In cases of using K area flag to turn off the data log permission flag while data saving is in progress, all data collected before reception of the relevant flag command are saved into the SD memory, and then the data log operation stops. Therefore, a small time is required until the data log function actually stops. The stop progress can be verified using the STOP PROGRESS flag in K area. The time required for data log stop varies depending on the volume of data collected. When SD memory writing is complete, the data log STOP status flag value changes to 1.

- (3) Removal of Memory Card during Read/Write in SD Memory
	- 1) Forcibly removing the SD memory from PLC during writing or reading of data collected by high-performance XGB may damage the file system of the memory card. Therefore, please remove SD memory after disabling the data log function using the command flag. If SD memory is removed during read/write of the SD memory, the SD STATE LED flashes at 500ms interval.

The following figure shows the sequence of disconnecting or exchanging SD memory card.

ı

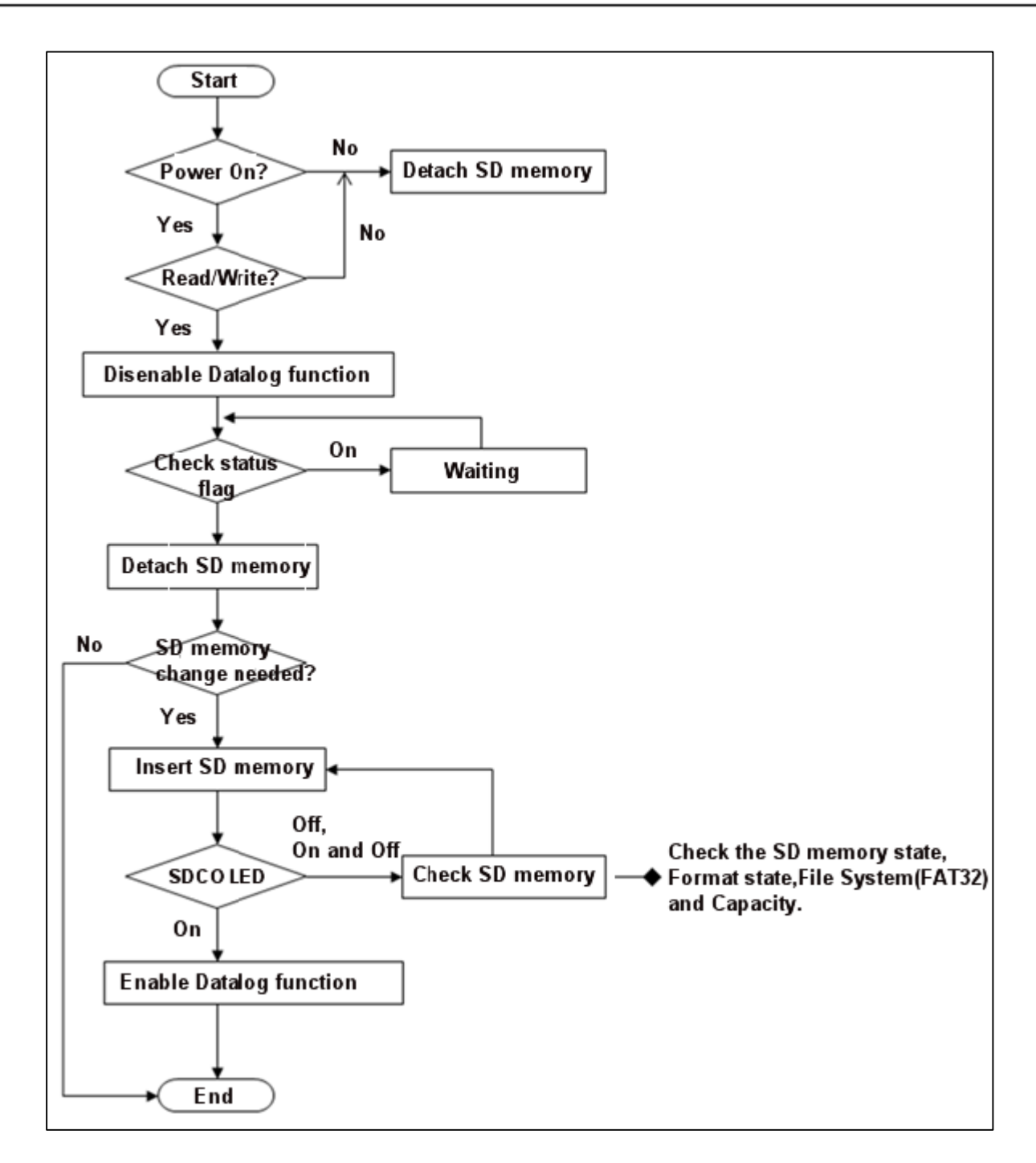

2) Power off or reset during data log run may cause abnormal data saving. Also, the file system may be damaged and not recognized the SD memory and the files. In cases of power off during data saving, the SD memory diagnosis function is activated, and other PLC functions are not performed during that time (approximately 15 seconds).

(4) Use of Cover to Prevent SD Memory Detachment

When connecting SD memory to the high-performance PLC, se the direction properly.

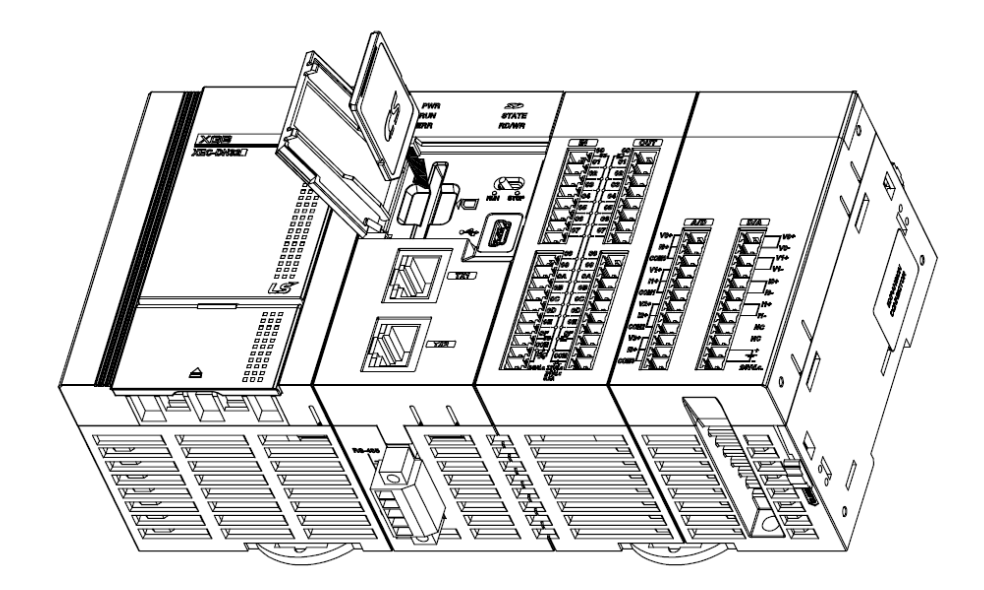

Also, please use a cover to prevent SD memory detachment due to vibration

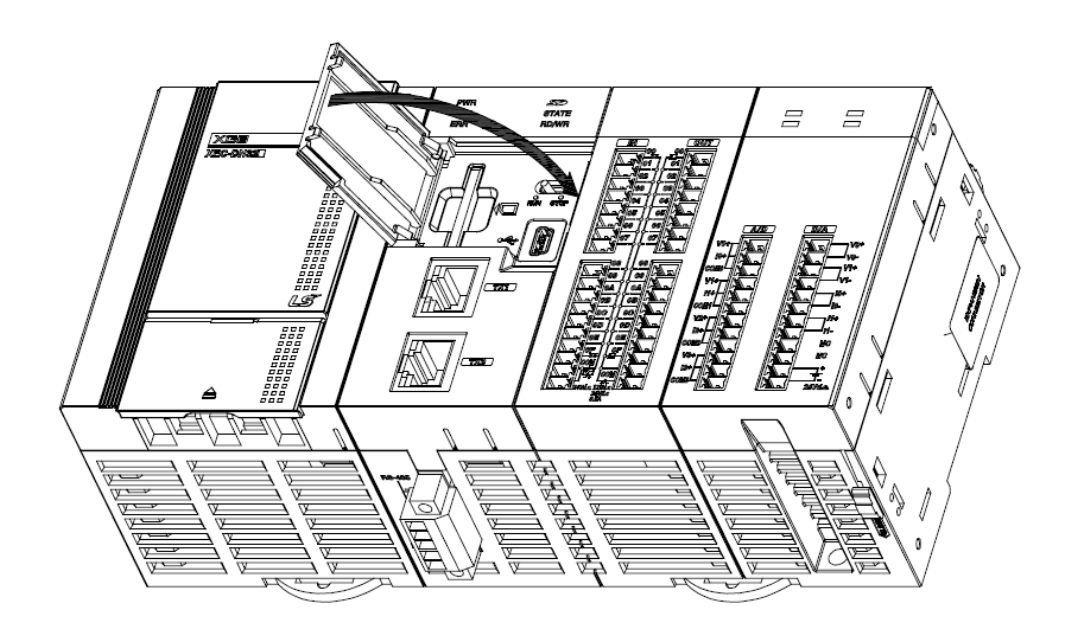

ı

# **5.9.4 SD Memory Usage**

Data log uses only 90% of the total storage of the connected memory. The purpose of this restriction is to reduce the time required for SD memory access

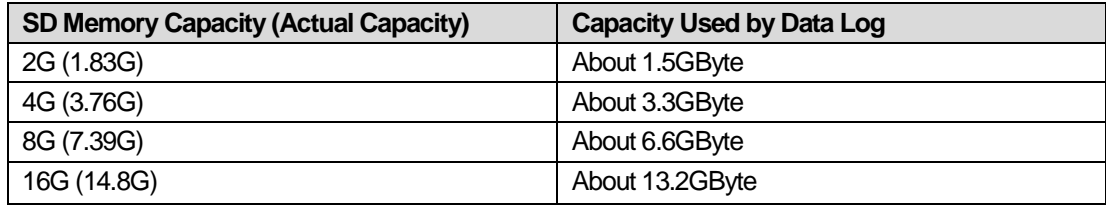

#### **Note**

SD memory state may affect scan time and saving performance. SD memory should be formatted before use. When using the SD memory for a long time, formatting on a regular basis is required to maintain performance.

# **5.10 Flag List**

# **5.10.1 Common Flag**

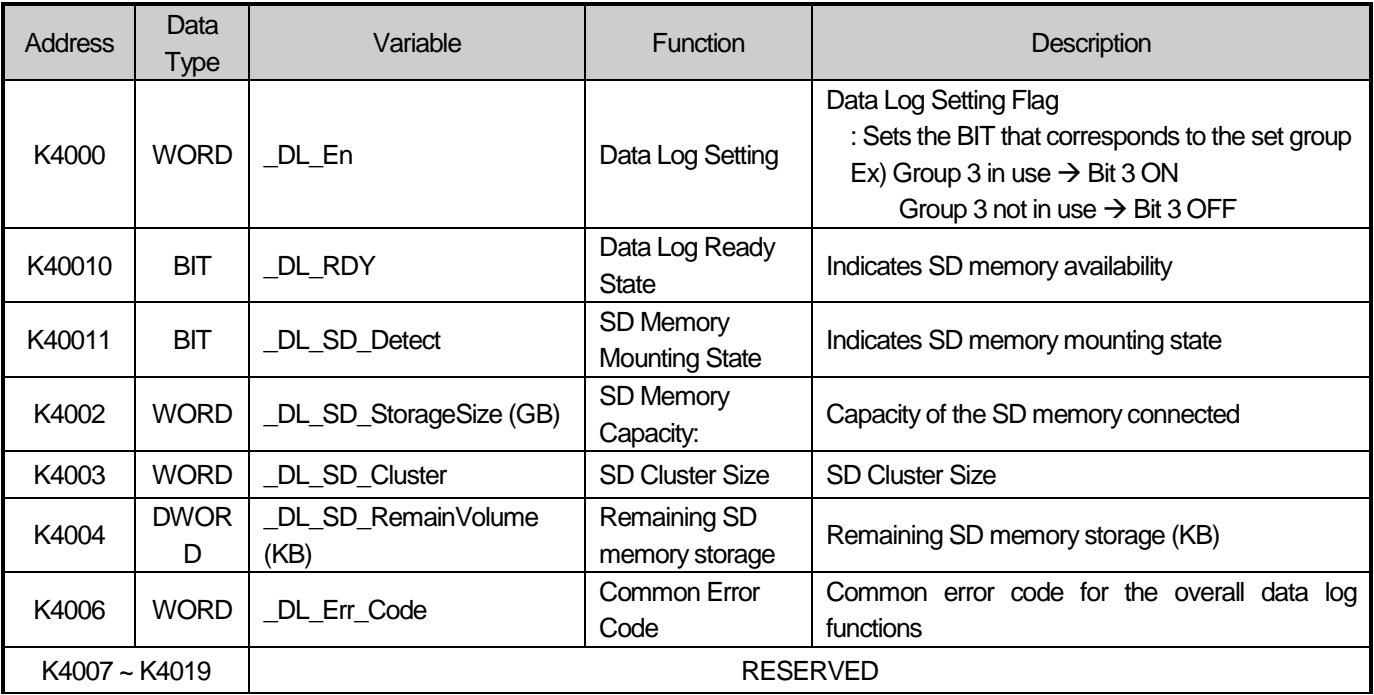

# **5.10.2 Group-specific Flag**

(1) Parameter Group 0 Flag

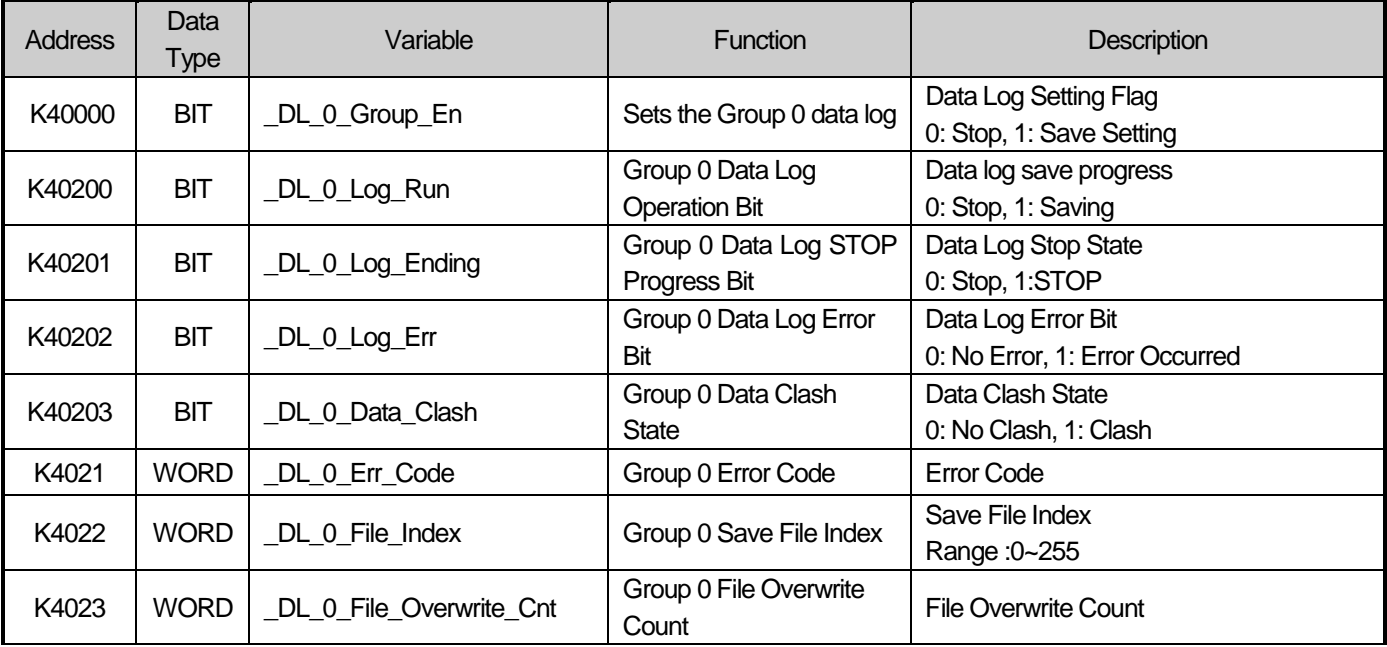

ı

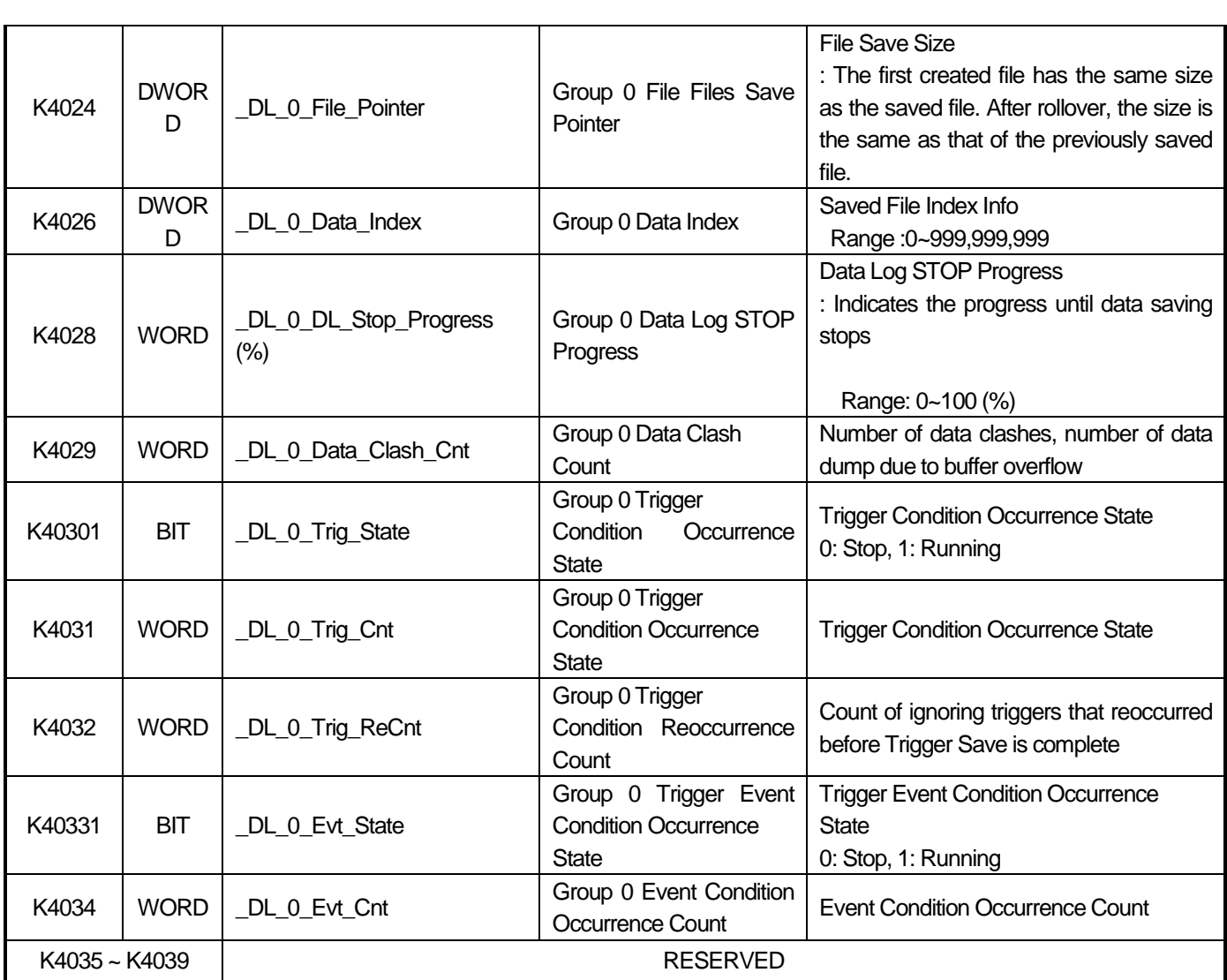

# (2) Parameter Group 2~9 Flag

Г

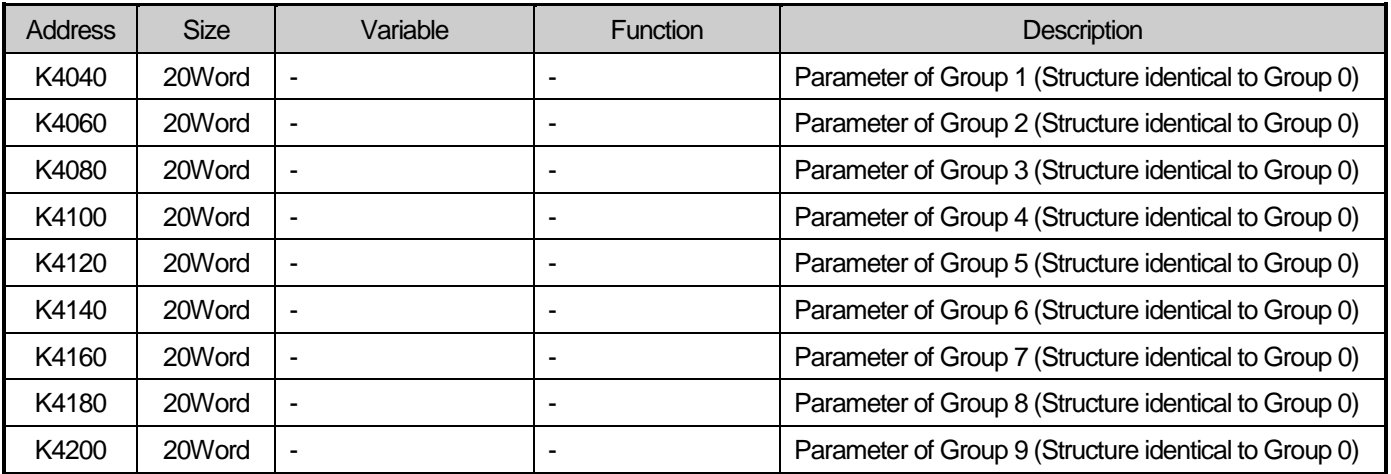

٦

# **5.10.3 Error Code and Solution**

Error codes related to data log function is as follows.

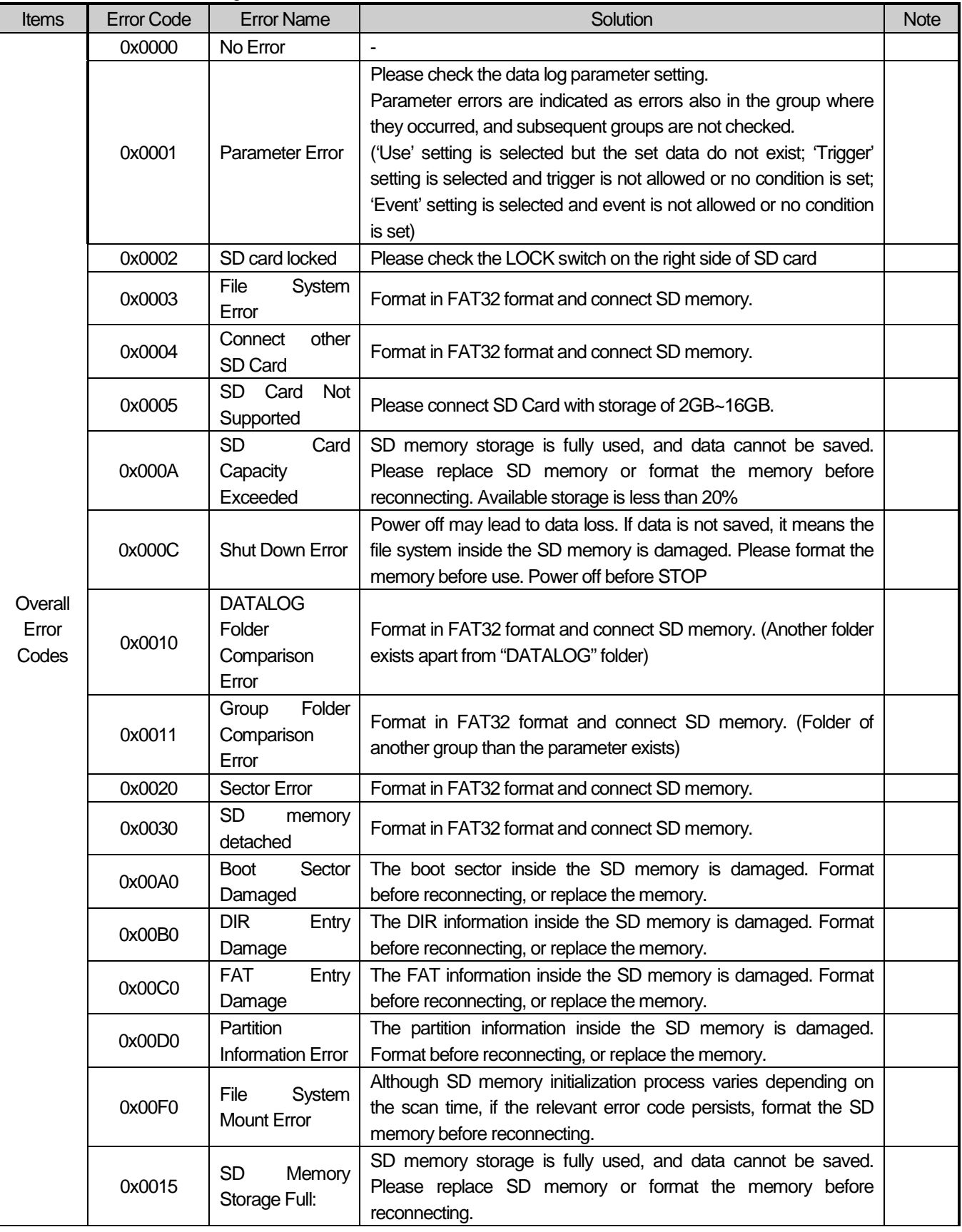

ı

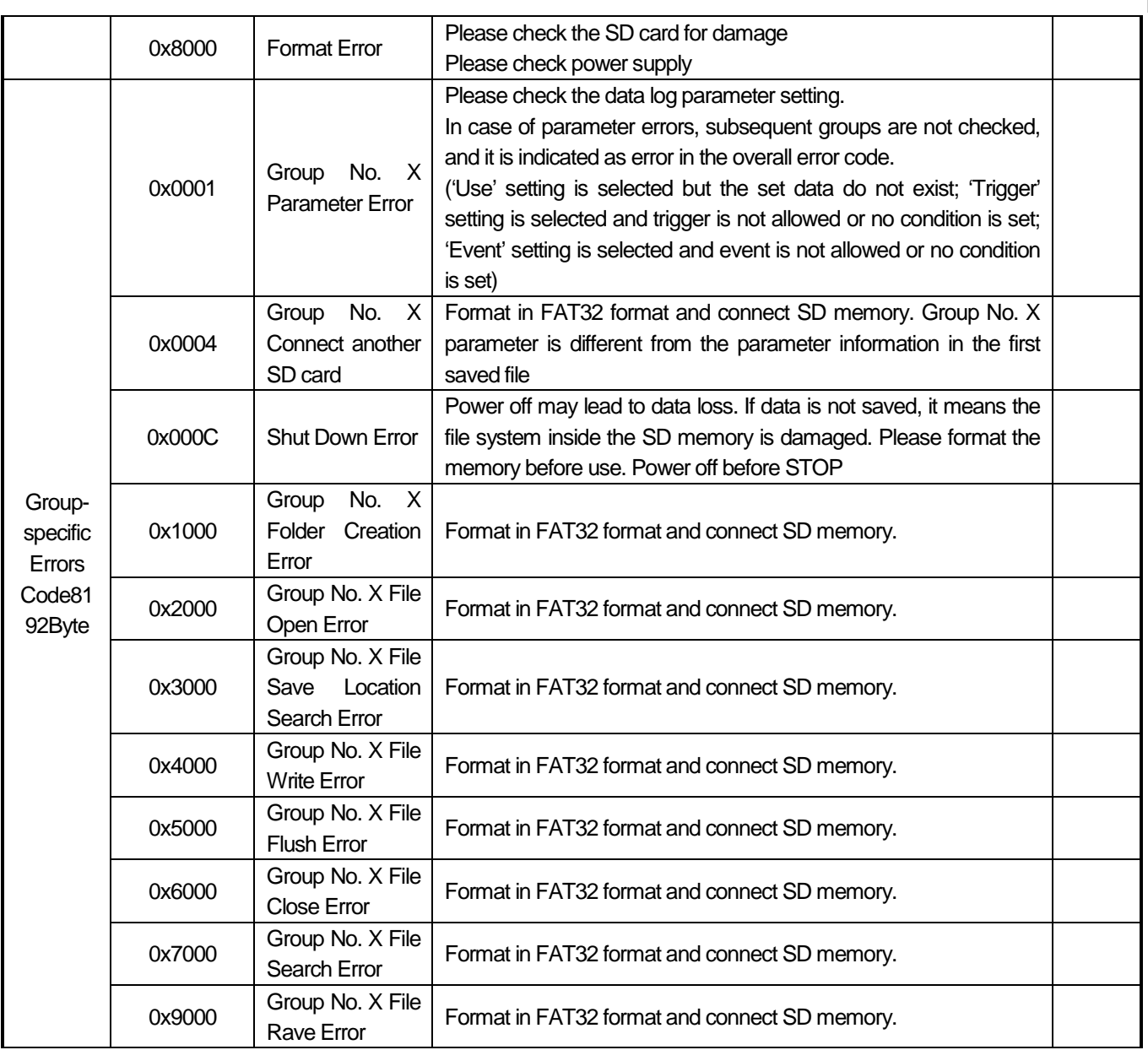

Г

# **5.11 Data Processing Time**

This section describes the data storage time of data log function.

The processing times described in this section do not represent absolute values, but actual measurement of each example.

The actual processing time varies depending on the scan time, volume of collected data, format of the collected data, type and storage of SD memory and number of files in the SD memory.

# **5.11.1 Impact on Scan**

Scan time fluctuates depending on the data log function parameters. Also, the time is affected by the SD memory connected. The following measurements were taken using memories made by SanD, Transcent

# ☞ **Scan Time Variation = within 30% of max scan time (when scan time is 10ms or longer)**

Ex 1) In case of setting data log for a 1ms scan program, the scan time may increase up to 6ms.

Ex 2) In case of setting data log for a 10ms scan program, the scan time may increase up to 13ms.

Ex 2) In case of setting data log for a 100ms scan program, the scan time may increase up to 130ms.

# **5.11.2 Save Performance by Scan time**

The following figures are save performance measurement by save intervals and number of set data saved. These measurements represent relative values. The actual vales may vary depending on the program, setting parameter and SD memory applied. You can use it as a reference when using data log function.

## (1) Set Condition

Data processing time was measured under the following conditions.

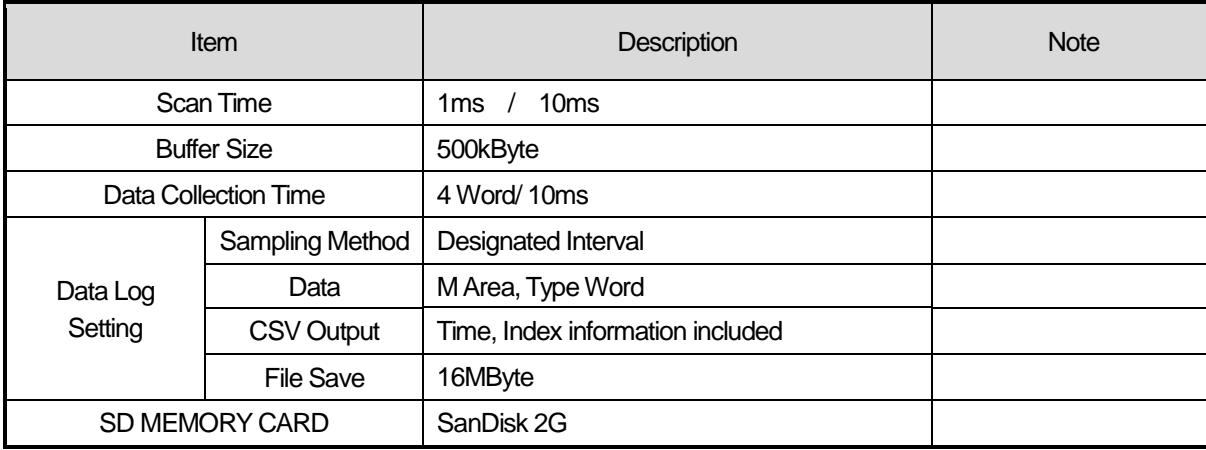

#### (2) Results:

Measurement taken under the conditions above showed the following results. The table below does not represent absolute values: in actual use, please consider the scan time and settings.

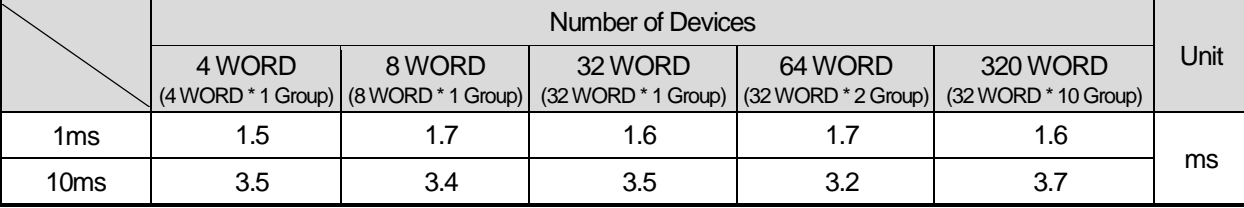
ı

## **5.11.3 Save Performance of Each Function Setting**

(1) Set Condition

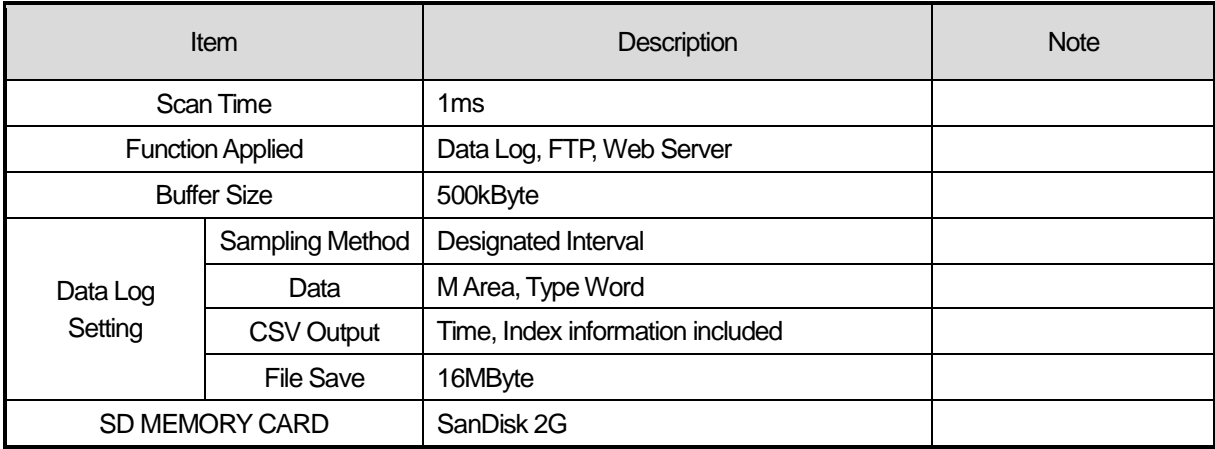

## (2) Results:

Measurement taken under the conditions above showed the following results. The table below does not represent absolute values: in actual use, please consider the scan time and settings.

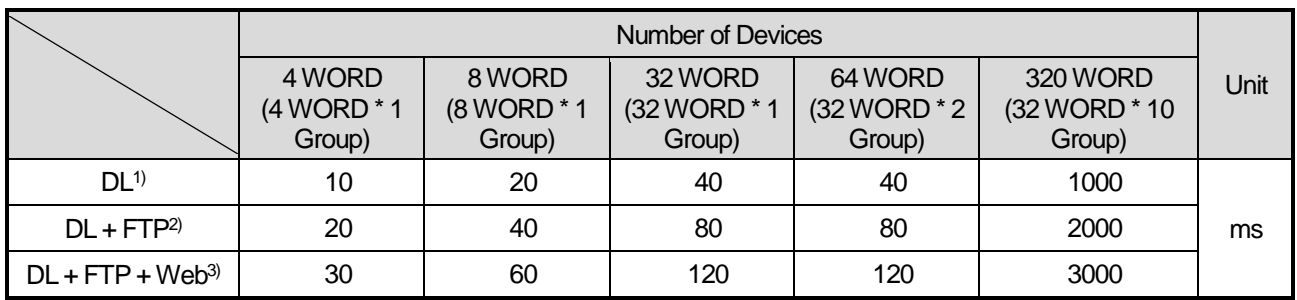

1) When using the "Data Log"

2) When using the "Data Log + FTP" or "Data Log + Web Server"

3) When using the "Data Log + FTP + Web Server"

٦

# **5.11.4 Impact of Maximum Data Setting on Scan**

1) Measurement Condition

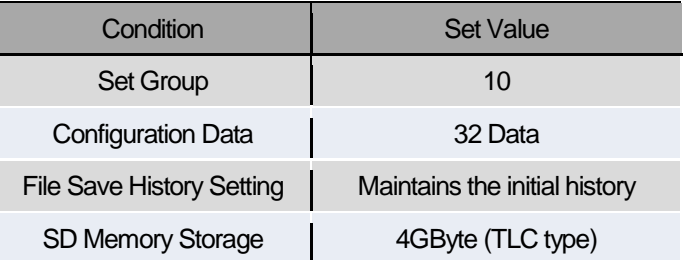

2) Results

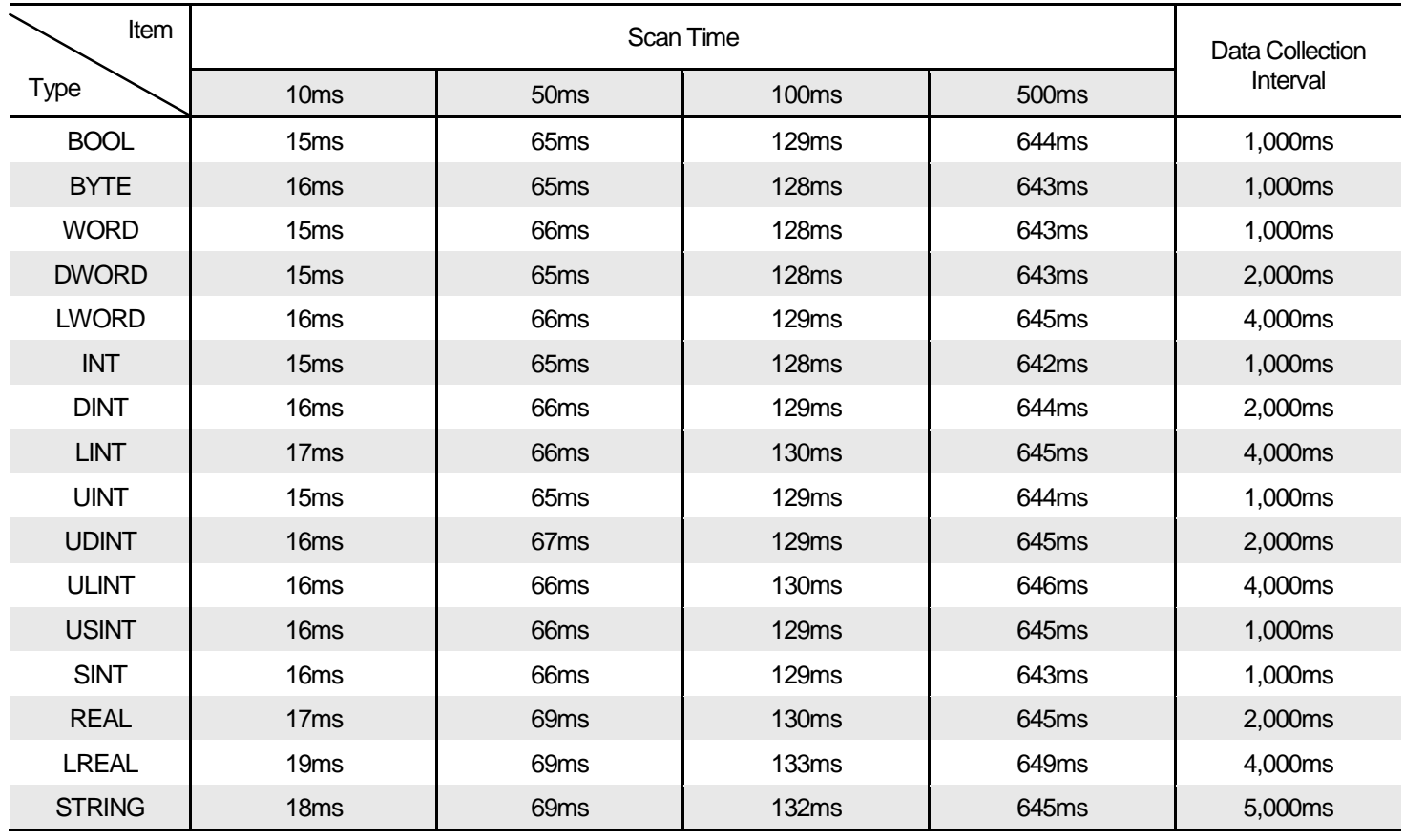

ı

## **5.11.5 Save Process Time Verification**

Date log function does not guarantee saving of all data under any setting. It performs the maximum operation that PLC is capable of at the time when data log condition occurs. That is, since data log processing time may fluctuate depending on the parameter setting, sampling data amount, scan time and run state of PLC's other functions such as internal communication and position determination, it may not run as specified by the set collection condition in some cases. Therefore, it is recommended to use data log function after verifying each processing time of the system before using data log function.

#### (1) Save Process Time Verification

The following figure represents the flow from data log function performed by high-performance XGB to saving into SD memory.

Details are as follows.

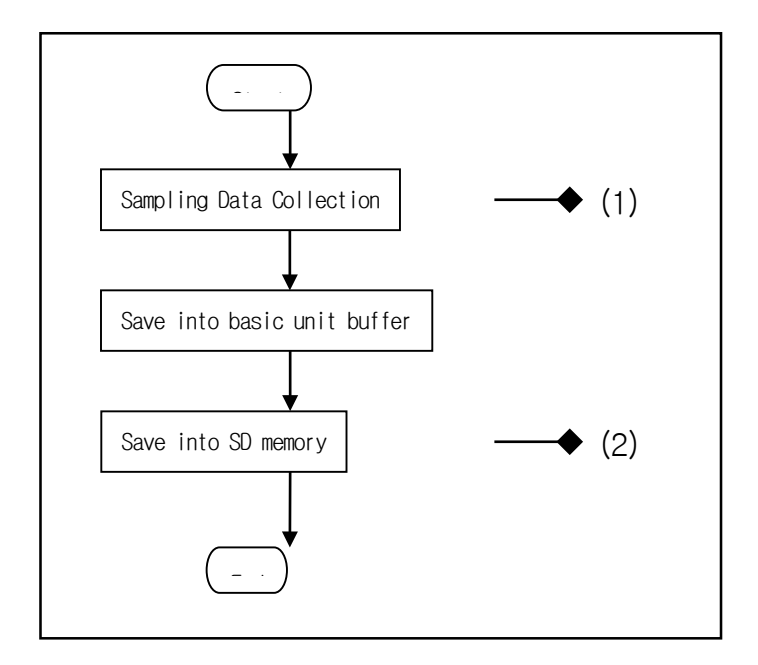

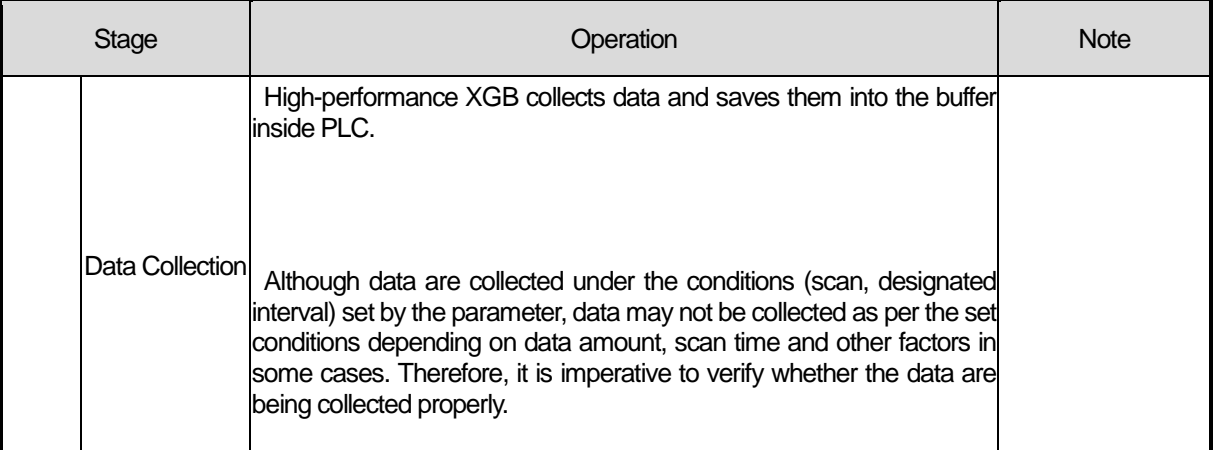

(2) Verification of Data Collection Processing Time

This section explains how to verify whether high-performance XGB is collecting the data as per properly set conditions. It should be verified whether all data are being properly collected using Regular Save. Verification methods and solution to possible issues follow.

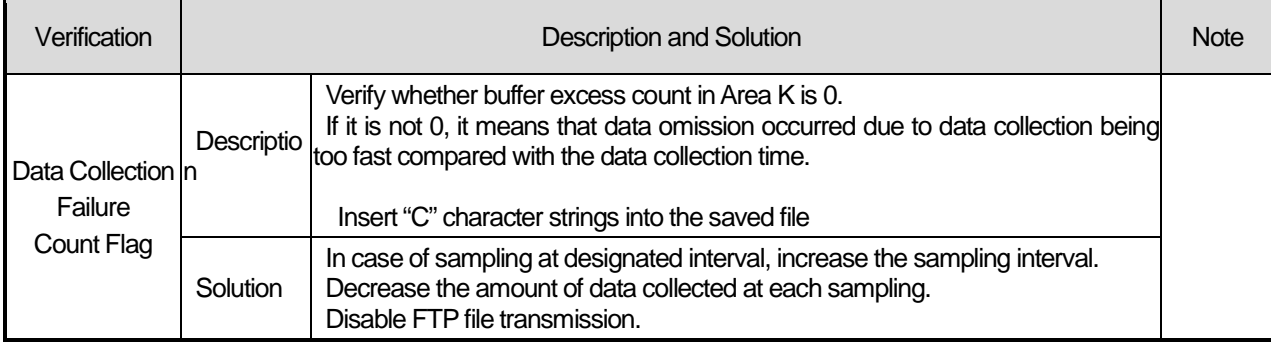

(3) If you use a high-performance XGB Data Log function, PLC scan time would be increasing due to the time consumption in collecting and storaging data. Setup the parameters refer to measurement result.

# **Chapter 5 Data Log Function**

Г

ı

# **Chapter 6. Built-in PID Function**

## **6.1 Features of Built-in PID Function**

Here describes built-in PID (Proportional Integral Derivative) function. When there is plant (target of control), Control means that the user changes the status such as velocity, temperature, position, voltage, current etc. as the user wishes. Here describes PID control that is most frequently used among diverse control methods.

Basic concept of PID control is as follows. First, it detects the PV (Process Value) through sensor and calculates what the difference with SV (Set value) is. Then it outputs MV (Manipulated Value) for PV to be same with SV.

At this time, 3 types of operation, such as Proportion, Integration, Derivation is executed according to the requirement of the user. PID control has high compatibility, flexibility, affordability in comparison with Robust control and Linear optimal control. In case of other control methods, since control device can be applied to the system after mathematical analysis of system, if system or the requirement of the user changes, the analysis of system is done again. But in case of PID control, PID device copes with change of system or requirement of the user with simple auto-tunings without analysis of system rapidly.

The figure 6.1 is example indicating system configuration of temperature control of heating system.

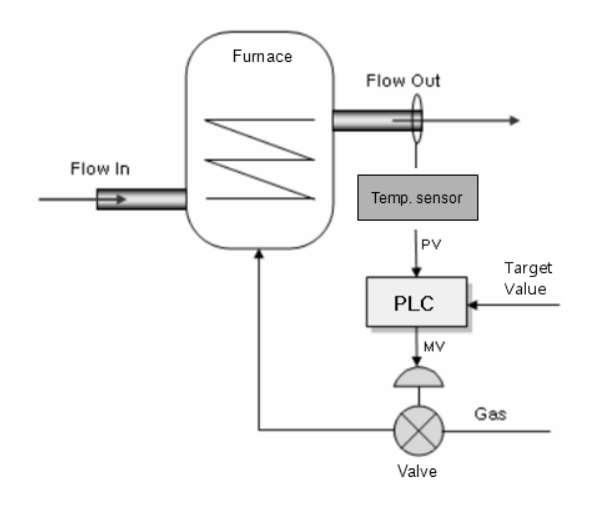

<Figure 6.1PID Temperature control system with PLC>

At this time, PLC becomes control device for this system, output temperature of heating system becomes target for control. And temperature sensor and valve becomes devices to detect and manipulate the status of system respectively. If temperature sensor detects the output temperature and inputs that to PLC, PLC manipulate the valve status through PID operation and control the quantity of gas that goes into heating system. So temperature of heating system changes. This process is called control loop and PID control is executed by repeating the control loop. The control loop is repeated with a cycle of ms ~ s.

The built-in PID control functions of ultimate performance XGB feature as follows.

- (1) Since operations are executed within CPU part, it can be controlled by PID parameters and PLC program without PID module.
- (2) A variety of controls can be selected
	- That is, a user can easily select P operation, PI operation and PID operation.
- (3) Precise control operation
	- It can make precise PID control operations possible through floating point operations.
- (4) PWM (Pulse Width Modulation) output available.
	- It outputs control operation results to the output contact point designated by a user through PWM.
- (5) Improving convenience of control settings and monitoring
	- Through parameter setting method and K area flag, it maximizes control parameter settings during operation and convenience of monitoring
- (6) Freely selectable operation direction
	- Forward, reverse and mixed forward/reverse operations are available
- (7) Cascade operation realizing quick and precise PID control
	- It can increase quickness of response to disturbance through cascade loop.
- (8) Various additional functions
	- PID control can be achieved by various methods a user wishes because set value ramp, the present value follow-up, limiting change of values and types of alarm functions are provided.

## **6.2 Basic Theory of PID Control**

Here describes basic theory of PID control and how to configure PID control.

(1) Terms

Terms used in this user manual are as follows.

- ▪PV: status of plant detected by sensor (Process value)
- ▪SV: Target value (Set Value) to control plant, if control is done normally, PV should follow the SV.
- ▪E: error between SV and PV. It can be expressed as (SV-PV).
- ▪Kp: proportional coefficient
- ▪Ti: Integral time constant. Sometimes called integral time
- ▪Td: Derivative time constant. Sometimes called derivative time
- MV: Control input or control device output. The input to plant to make PV follow the V
- ▪Ts: Sampling time, a cycle of operation to execute PID control

#### (2) PID operation expression

Basic PID operation expressions are as follows.

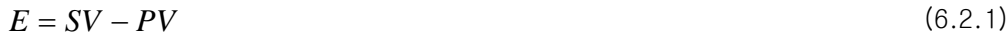

 $MV_p = K_pE$ (6.2.2)

$$
MV_i = \frac{K_P}{T_i} \int E dt
$$
\n(6.2.3)

$$
MV_d = K_p T_d \frac{dE}{dt}
$$
 (6.2.4)

$$
MV = MV_p + MV_i + MV_d \tag{6.2.5}
$$

**Main**

PID control operation expressions of XGB series are more complicate than expression  $(6.2.1) \sim (6.2.5)$  mathematically but those are based on the above expression. The followings describe the characteristics of control process with an example that controls the output temperature of heating system in figure 6.1. At this example, the system and PID parameters imaginary to help the comprehension and those may be different with real heating system. If the heating system in figure 6.1 is expressed as second order system with transfer function like expression (6.2.6) in frequency domain, it is expressed as differential equation like expression (6.2.6) in the time domain.

Transfer function = 
$$
\frac{32}{(2s+1)(3s+5)}
$$
 (6.2.6)

$$
\frac{6}{32}\frac{d^2y(t)}{dt^2} + \frac{13}{32}\frac{dy(t)}{dt} + 5y(t) = x(t)
$$
\n(6.2.7)

That is, x(t) is Manipulated value and y(t) is Process value.

At this system, we assume that the PID parameter is specified as shown below to describe the PID control operation.

| <b>Items</b>                                 | Value          | <b>Items</b>                  | Value |
|----------------------------------------------|----------------|-------------------------------|-------|
| Output temperature of<br>heating system (PV) | 0°C            | Proportional coefficient (KP) | ა     |
| Target temperature (SV)                      | $50^{\circ}$ C | Integral time $(T_i)$         | Зs    |
| Cycle of operation                           | 0.01s          | Derivative time $(T_d)$       | 0.19s |

 <sup>&</sup>lt;Table 6.1 example of control of heating system>

At this system, if we assume that target value of output temperature is 50℃ and initial value of output temperature is 0℃, SV and PV becomes 50 and 0 respectively. In case of this, PID controller acts as follows.

## (3) Proportional control (P control)

In the proportional control, the controller yields output that is proportional to error. Manipulated value of controller by Proportional control is as follows.

$$
MV_P = E \times K_P \tag{6.2.8}
$$

(a) If P control starts, output of controller by initial P operation is as follows.

$$
MV_0 = 50 \times 4 = 200
$$

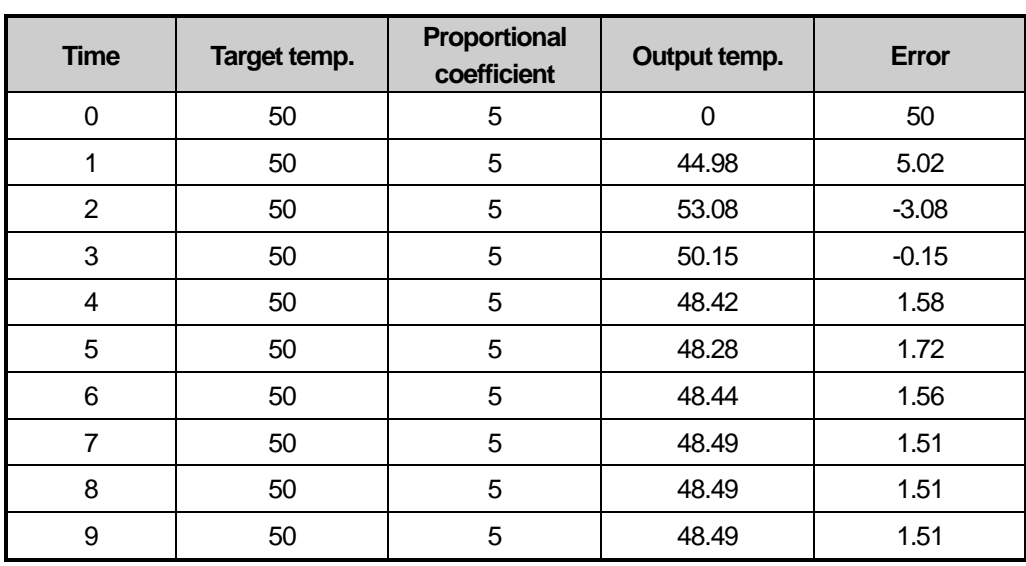

If P control is executed for 10 seconds, output temperature will be as table 6.2. If this is expressed with graph, it will be as Figure 6.2.

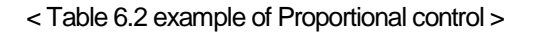

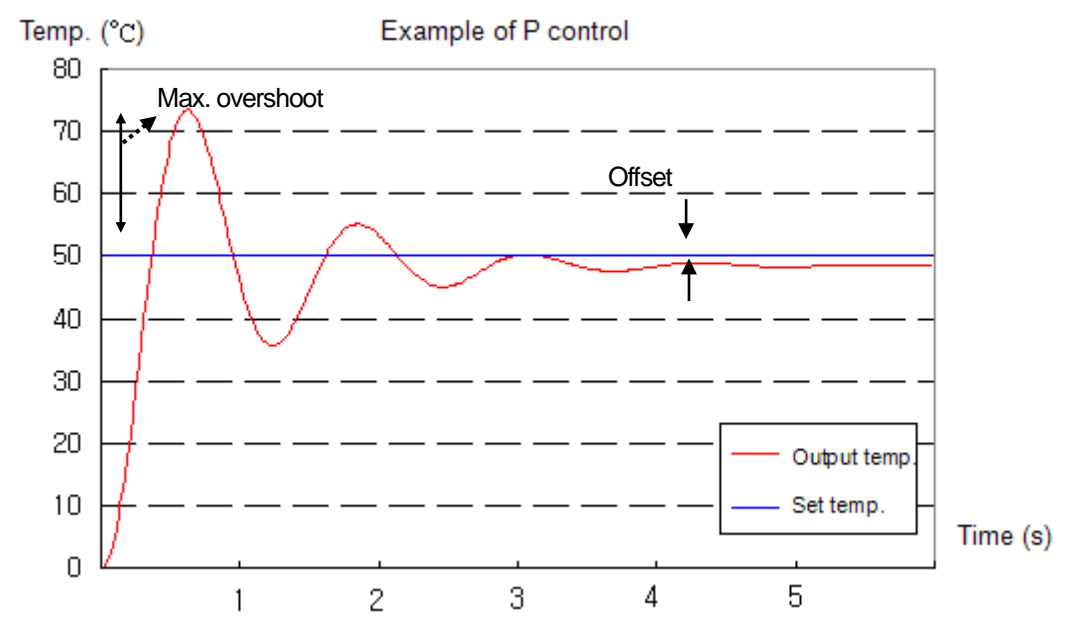

< Figure 6.2 simulation of proportional control >

(b) Concerning the result of simulation, it has the maximum overshoot of about 23.4℃ at 0.62s and after 7s, it converges at 48.49℃ with offset of 1.51<sup>°</sup>C (about 3%).

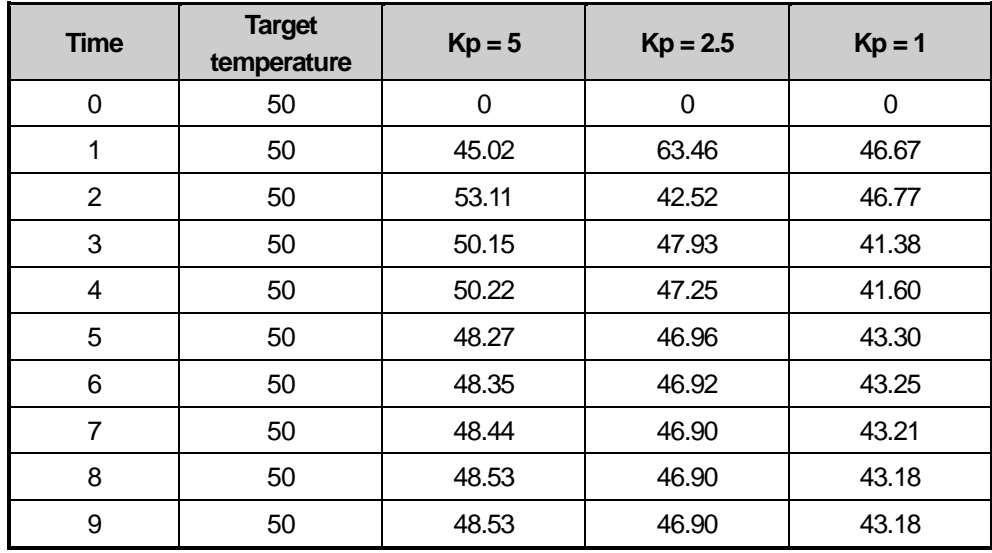

(c)Offset is an unavoidable error when only P control is executed. Offset decreases proportional to P coefficient but overshoot increases proportional to P coefficient. Table 6.3 and Figure 6.3 is simulation of offset and overshoot according to P coefficient.

<Table 6.3 Temperature- time table according to P coefficient>

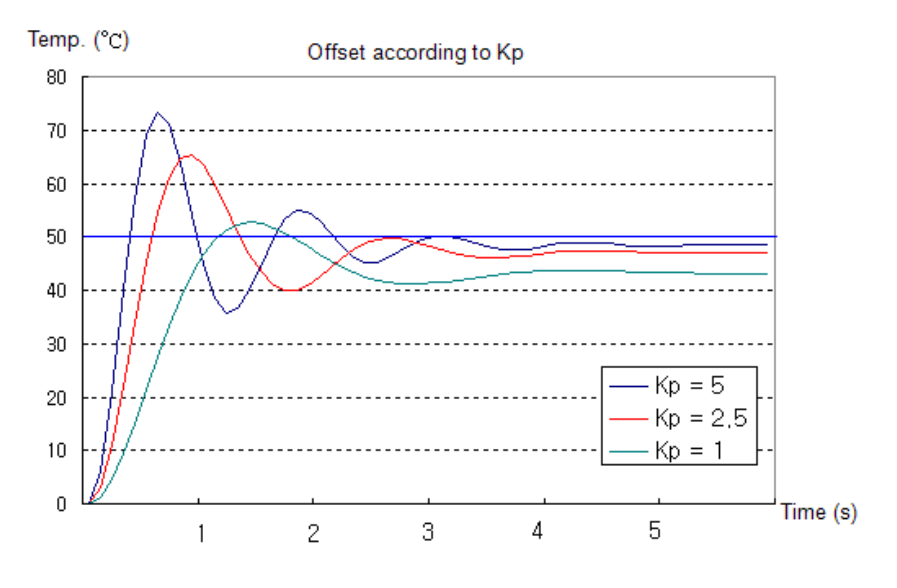

< Figure 6.3 Temperature- time graph according to P coefficient >

(c) Considering table 6.3, as P coefficient decreases, offset increases but overshoot decreases.

(d)Generally, offset can't be solved with only P control. In order to remove the offset, P control and I control is used together.

#### (4) Proportional Integral Control (PI Control)

In I control, it yields the output proportional to error accumulated according to time. And the expression is as follows.

$$
MV_i = \frac{K_P}{T_i} \int E dt
$$
\n(6.2.9)

(a) In the expression 6.2.9, Ti means the time takes for MVi, output by I control, to be added into real output.

(b) Generally, I control is used with P control. So the expression of PI control is as follows.

$$
MV = MV_P + MV_i = E \times K_P + \frac{K_P}{T_i} \int E dt
$$
\n(6.2.10)

(c) In the above heating system, the simulation results are as shown in the table 6.4 when proportional coefficient is 2.5 and integral time is 1.5s.

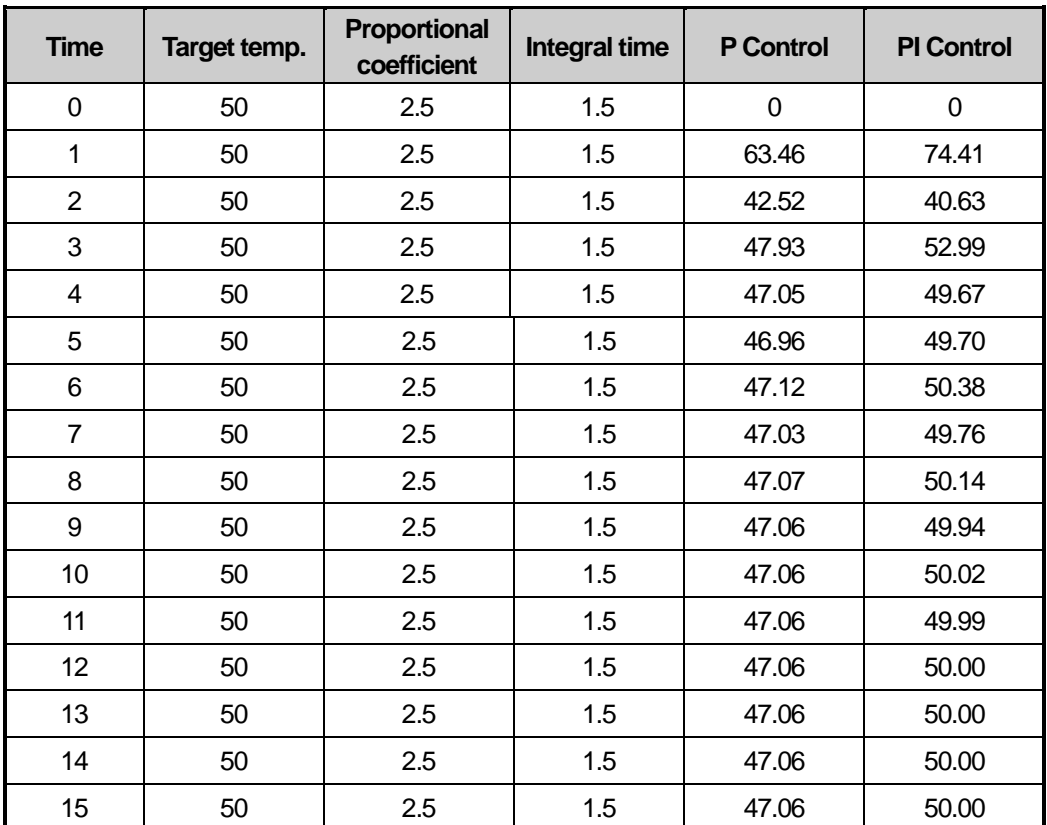

< Table 6.4 Temperature- time table according to P coefficient >

(d) Considering table 6.4 and Figure 6.4, if P and I control is used together, offset is removed and temp. converges at 50℃, target temp. after 12s

(e)But in this case, convergence time is longer than that of P control and overshoot is larger. Generally, as integral time increases, overshoot decrease. About this, refer to the Figure 6.5.

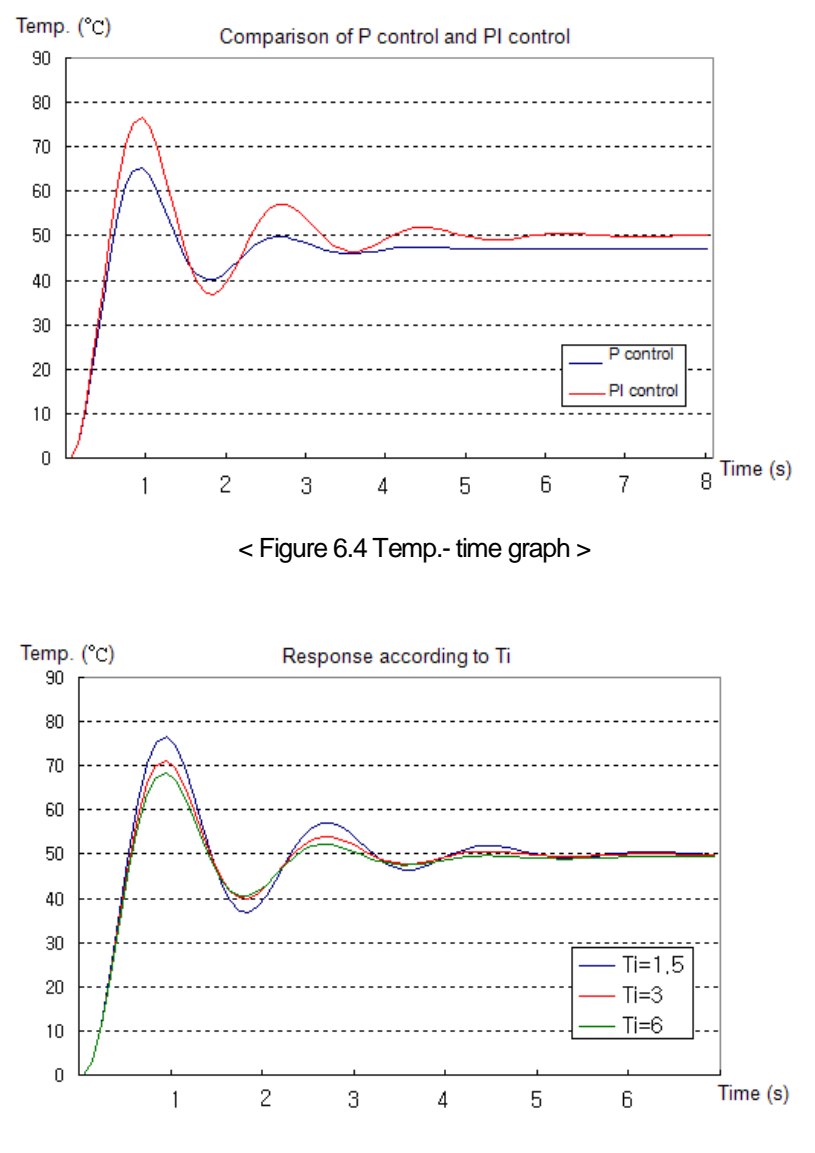

< Figure 6.5 overshoot according to integral time >

(f) Like this, if I control is used, overshoot is larger. According to system, large overshoot can be problem. In order to solve this, PID control is used.

## (5) Proportional integral derivative control (PID control)

In D control, when status of system changes rapidly, D control yields the output to reduce the error. Namely, D control yields the output proportional to change velocity of current status. So if D control is used, response speed of controller about status change of system increases, and overshoot decreases. Output of controller by D control is as shown in expression 6.2.11.

$$
MV_d = K_p T_d \frac{dE}{dt}
$$
 (6.2.11)

(a) In the expression 6.2.11, Td means the time takes for MVd output by I control, to be added into real output.

(b) Generally, D control is not used solely but with PD control. So PID control is expressed as expression 6.2.12.

$$
MV = MVP + MVi + MVd = E \times KP + \frac{KP}{Ti} \int E dt + KpTd \frac{dE}{dt}
$$
 (6.2.12)

(c)The Figure 6.6 is simulation result when PID control is applied to above heating system.

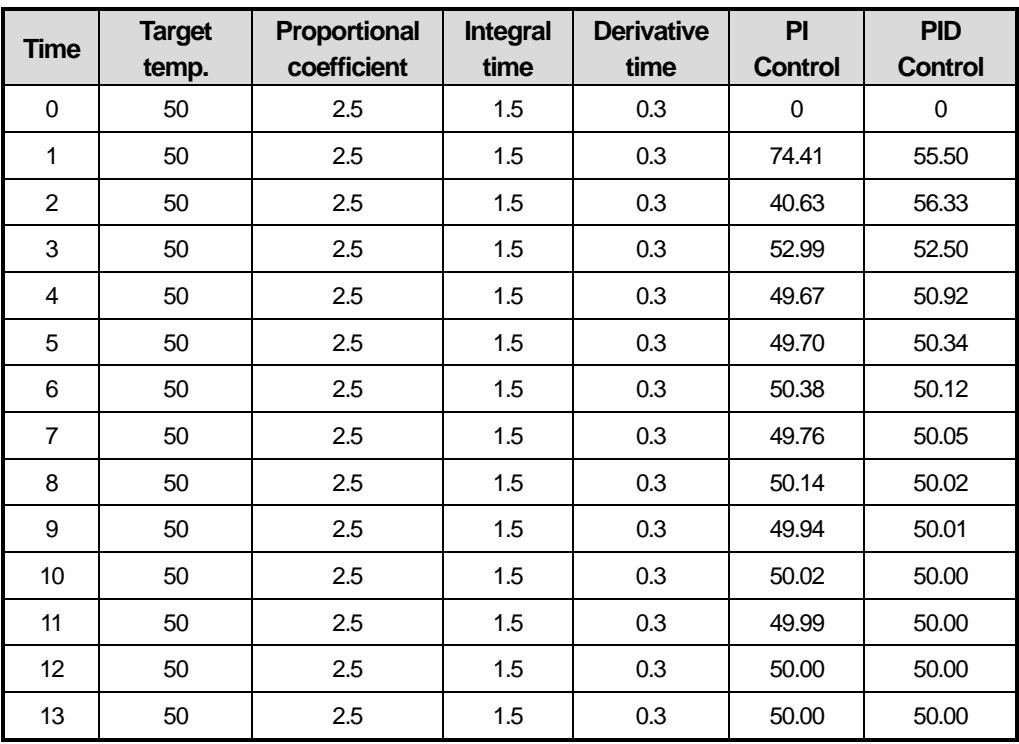

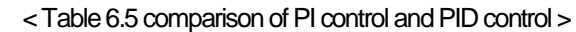

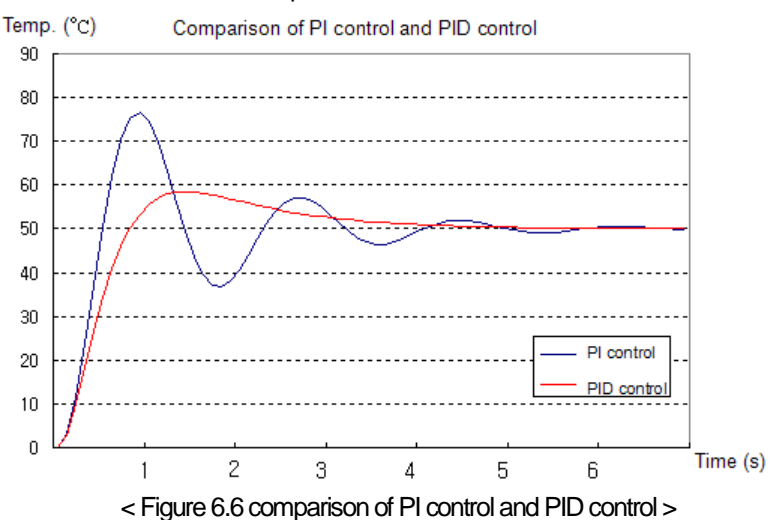

(d) Considering table 6.5, in case PID control is used, max. overshoot decreases from 16.5℃ to 8.5℃. At this time, P coefficient, integral time, derivative time are not optimal values, just one of the examples. Actually, P coefficient, integral time, derivative time values vary according to PID control system.

**Main**

# **6.3 Functional Specifications of PID Control**

The performance specifications of the built-in PID control function in XGB series are summarized in the below table.

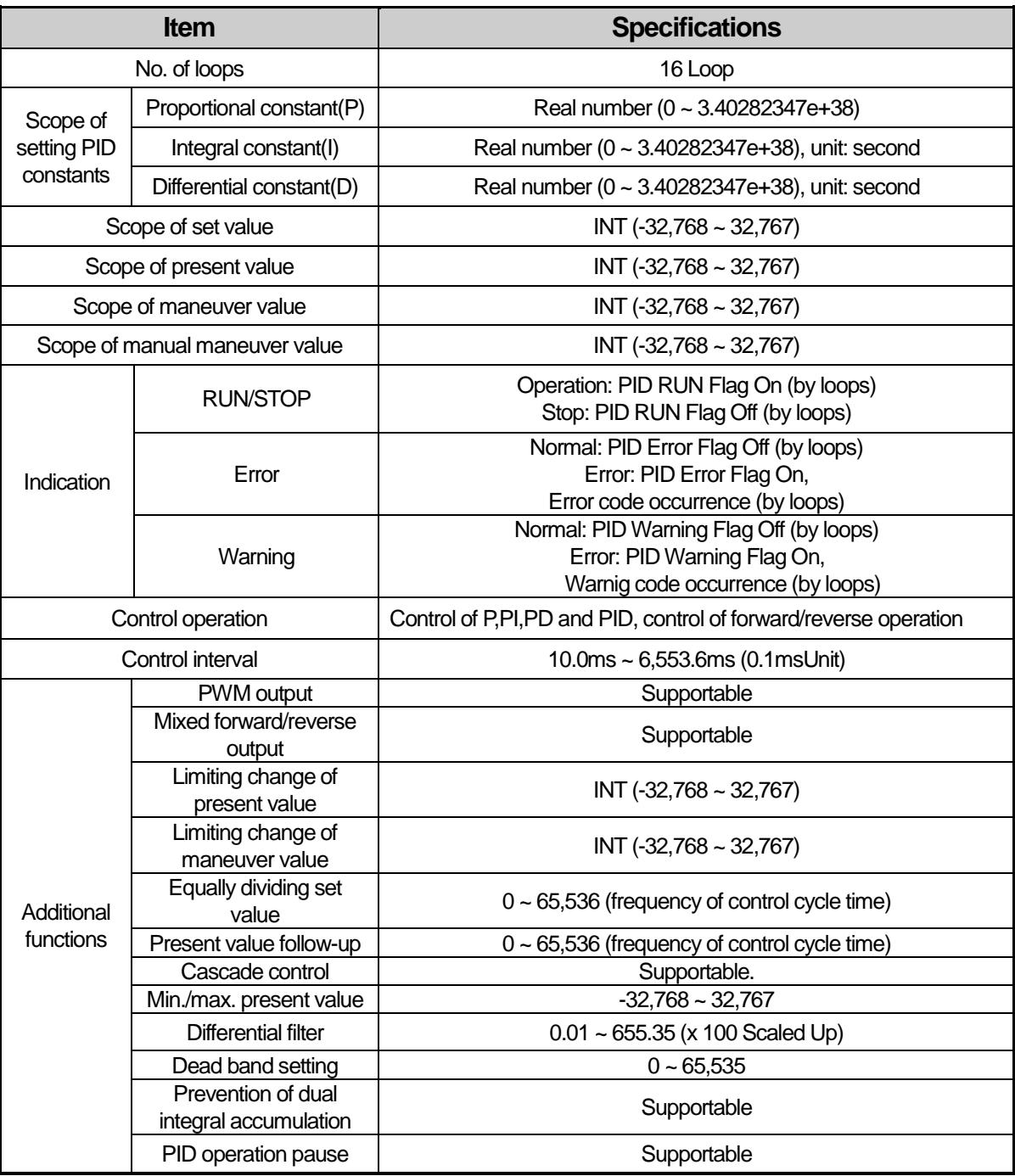

< Table 6.6 built-in PID control performance specification >

# **6.4 Usage of PID Control Functions**

## **6.4.1 PID Control Parameter Setting**

To use the built-in PID control function of XGB series, it is necessary to set PID control parameters by loops in the parameter window and operate it though the commands. Here, it explains parameters to use PID control functions and how to set them.

(1)PID parameter settings

Follow the steps below to set the PID control function parameters of XGB series.

(a) If selecting the built-in parameters in Parameter of the project window, it shows the built-in parameter setting window as in below figure.

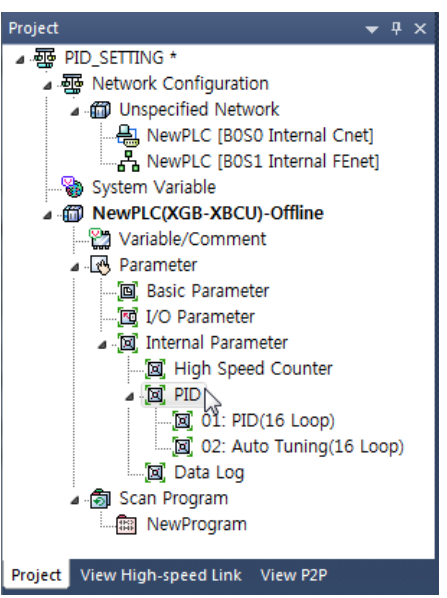

< Figure 6.7 Parameters setting window >

(b) If selecting PID Control, it shows the PID control parameter setting window as in below figure.

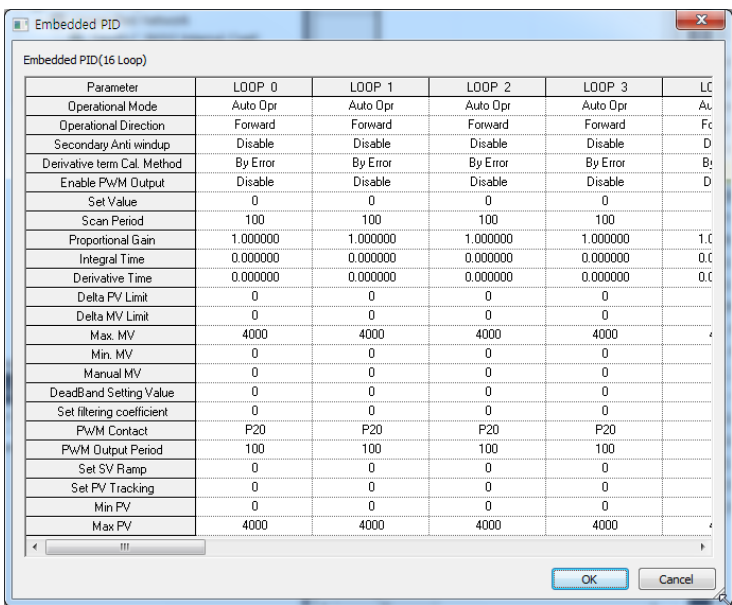

[ Figure 6.8 Built-in PID function parameters setting window ]

#### (c) Input items

The items to set in the built-in PID function parameter window and the available scope of them are summarized in below table.

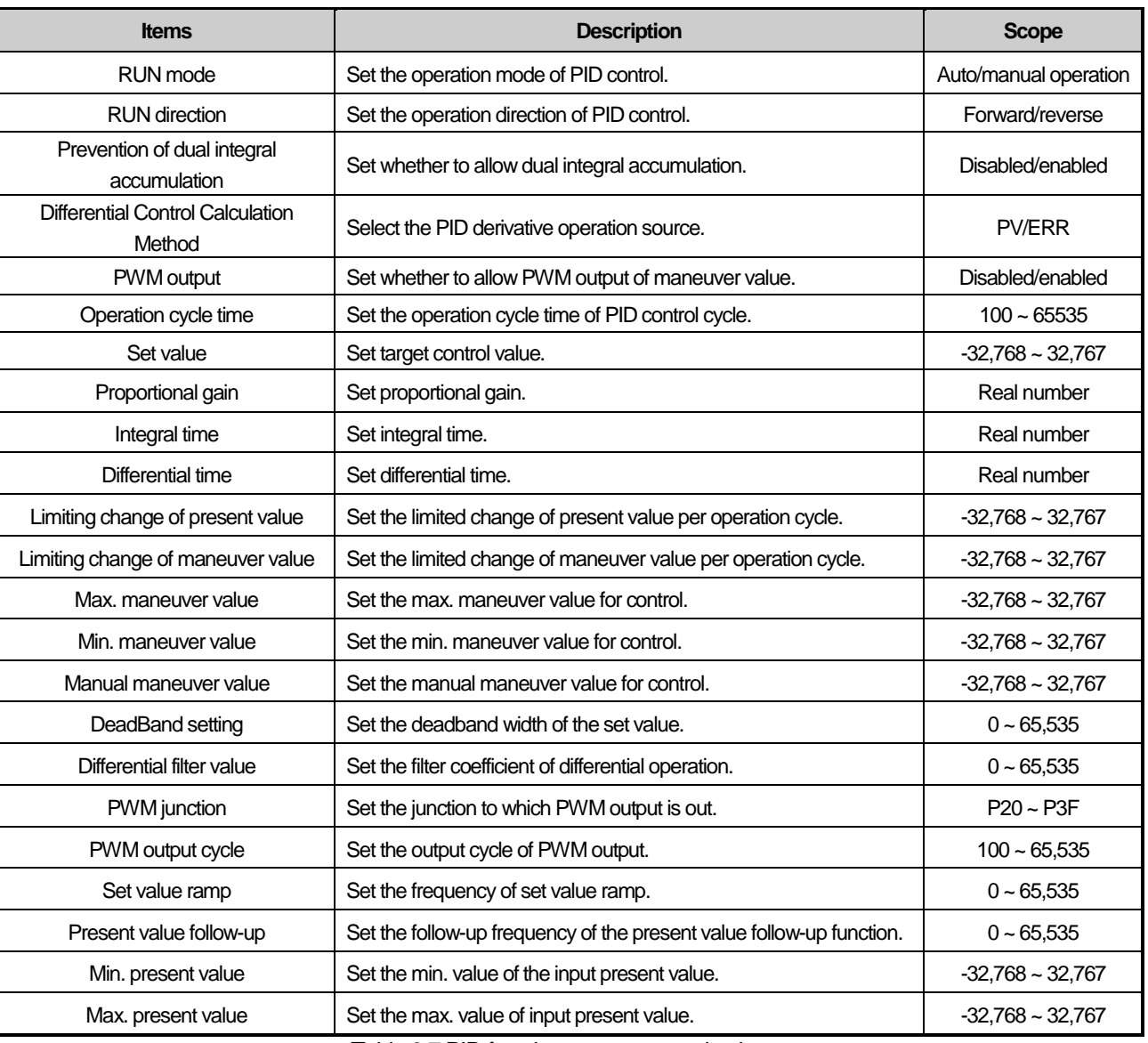

< Table 6.7 PID function parameter setting items >

#### (2) Description of Setting of PID Parameters

(a) Operation mode

It is the mode to set the operation for PID control of a loop in question.

The available scope is automatic operation or manual operation.

If automatic operation is selected, it outputs the PID control result internally operated by the input PID control parameter as the maneuver value while if manual operation is selected, it outputs the value input to the manual maneuver value parameter without PID operation modified. The default is automatic operation.

#### (b) Operation direction

It is designed to set the operation direction for PID control of a loop in question. The available scope is forward or reverse direction. At the moment, forward direction means increase of PV when MV increases; reverse direction means decrease PV when MV increases. For instance, a heater is a kind of forward direction system because PV(temperature) increases when

output(heating) increases. A refrigerator is a kind of reverse direction system in which PV(temperature) decreases when output increases.

#### (c) Prevention of dual integral accumulation

It makes dual integral accumulation function enabled/disabled.To understand integral accumulation prevention function, it is necessary to explain the phenomenon of integral accumulation first of all. Every drive has a limit. That is, a motor is limited to the speed and a valve can become status overcoming the complete open/close. If it happens that MV output from a control is beyond the output limit of a drive, its output is maintained as saturated, which may deteriorate the control performance of a system and shorten the life of a drive. Formula (6.2.3) shows that the integral control among PID control output components accumulates errors as time goes on, from which it may take more time to return the normal status after the actuator is saturated in a system of which response characteristically is slow. It is so called integral accumulation phenomenon as illustrated in Fig. 6.9, which shows that if the initial error is very large, the error is continuously accumulated by integral control. Accordingly, a drive is saturated within its output upper limit while the control signal is getting larger, keeping being saturated for a long while until the drift becomes negative and the integral term turns small enough. Due to the operation, the PV may have a large over-shoot as seen in the figure. Such a wind-up phenomenon may occur if the initial drift is large or by a large disturbance or due to malfunction of a device.

The PID function of XGB series is basically with the integral accumulation prevention function, cutting off any integral accumulation phenomenon. In addition, it can detect a time when SV is suddenly decreased, providing a more strong dual integral accumulation prevention function.

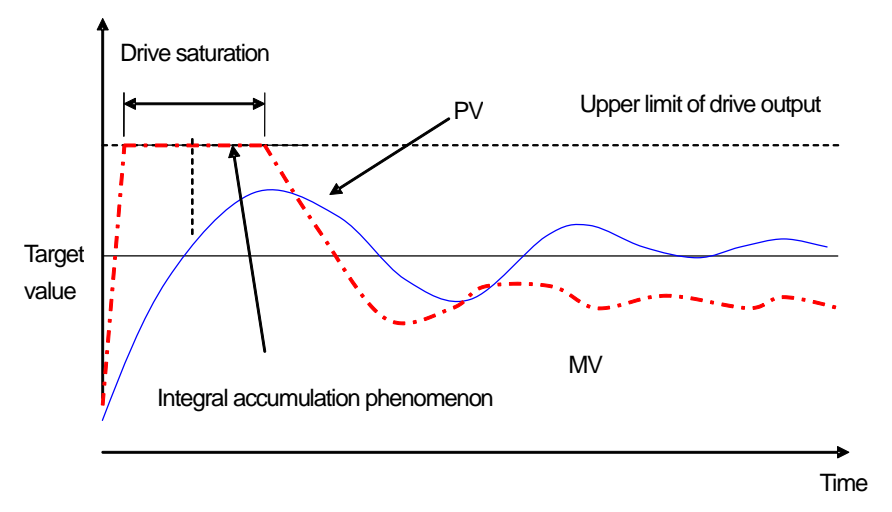

< Figure 6.9 Integral accumulation phenomenon >

#### (d) PWM Output Enabled

PWM output means an output method to turn a junction on – off with a duty proportional to control output calculated by a uniform output cycle. If PWM output is enabled, it realizes PWM output in accordance with PWM output cycle set in the parameter of PWM output junction(P20 ~ P3F) designated in the parameter. At the moment, the PWM output cycle follows the PWM output cycle separately set in PID operation cycle. PWM output cycle is available between 10ms ~ 6553.5ms (setting value:  $100 \sim 65,535$ ) while it is set at a unit of integer per 0.1ms.

(Be aware, actual PWM output value have max 2ms output err)

figure shows the relation between PID control output and PWM output.

Ex) if PWM output cycle: 1 second, PWM output junction: P20, max. output: 10000, min. output: 0

| Time             | Output | P40 junction operation  |
|------------------|--------|-------------------------|
| 0 <sub>sec</sub> | 5000   | 0.5 sec On, 0.5 sec Off |
| 1 sec            | 3000   | 0.3 sec On, 0.7 sec Off |

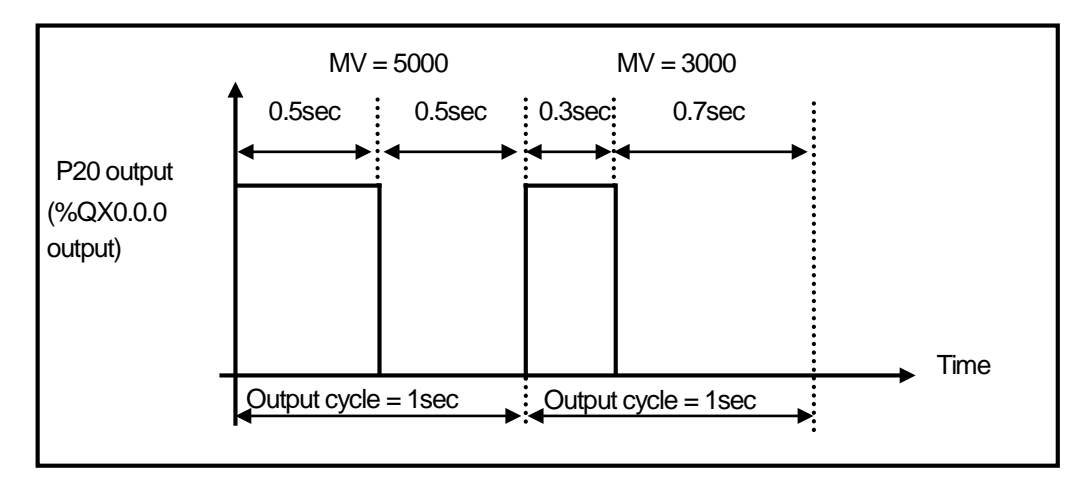

[ Figure 6.10 Relation between PWM output cycle and MV ]

(e) Set value

It sets the target of a loop in question, that is, the target status a user wishes to control. In case of the PID control built in XGB, physical values (temperature, flow rate, pressure and etc) of an object to control is not meaningful and instead, it should use the physical amount of an object to control after converting them into numerals. For instance, in order to control a system using a sensor that the output is 0V when its heating device temperature is 0℃ while it is 10V when the temperature is 100℃ as much as 50℃, it is necessary to set SV as 2000 (as long as it uses AD input module XBE-AD04A).

(f) Operation cycle

It sets the cycle to yield control output by executing the built-in PID operation. The setting cycle is 0.1ms and available between 10ms ~ 6553.5ms (setting value: 100 ~ 65,535) while it is set at a unit of integer per 0.1ms. For instance, to set PID operation per 100ms, set the operation cycle as 1000.

(g) Proportional gain

It is intended to set the proportional coefficient of a PID loop in question (Kp). As larger Kp, the proportional control operation is getting stronger. The scope is real number.

(h) Integral time

It sets the integral time of PID loop in question (Ti). As larger the integral time, the integral operation is getting weaker. The scope is real number at the unit of second.

(i) Differential time

It sets the differential time of PID loop in question (Td). As larger the differential time, the differential operation is getting stronger. The scope is real number at the unit of second.

(j) Limiting change of present value

It sets the limit of change in present value of PID loop in question. If PV suddenly changes due to signal components such as sensor's malfunction, noise or disturbance during control of PID, it may cause sudden change of PID control output. To prevent the phenomenon, a user can set the max. limit of change in present value that is allowed per PID operation cycle. If the change of present value is limited accordingly, it may calculate the present value as much as the limit although the present value is changed more than the limit once the limit of change in present value is set. If using the PV change limit function, it may prevent against sudden change of control output owing to noise or etc. If it is, however, set too small, it may reduce the response speed to the PV change of an actual system, not to sudden change by noise or etc, so it is necessary to set the value appropriately according to the environment of a system to control in order that the PV toward the set value does not take a longer time. The available scope is between -32,768~32,767. If setting the PV change limit as 0, the function is not available.

#### (k) Limiting change of MV(ΔMV function)

It limits the max. size that control output, which is output by PID operation is changed at a time. The output MV in this operation cycle is not changed more than the max. change limit set in the previous operation cycle. The function has an effect to prevent a drive from operating excessively due to sudden change of output by preventing sudden change of output resulting from instantaneous change of set value. If it is, however, set too small, it may cause taking a longer time until PV reaches to its target, so it is necessary to adjust it appropriately. The available scope is between -32,768 ~ 32,767. If setting it as 0, the function does not work.

### (l) Max. MV

It sets the max. value of control output that may be output by the result of PID operation. The available scope is between - 32,768 ~ 32,767. if it exceeds the max. output designated by PID operation result, it outputs the set max. output and alerts the max. output excess warning. For the types and description of warnings, refer to Error/Warning Codes.

#### (m) Min. MV

It sets the min. value of control output that may be output by the result of PID operation. The available scope is between - 32,768 ~ 32,767. If it is smaller than the min. output value designated by PID operation result, it outputs the set min. MV and alerts the min. output shortage warning. For the types and description of warnings, refer to Error/Warning Codes.

#### (n) Manual MV

It sets the output when the operation mode is manual. The available scope is between -32,768 ~ 32,767.

#### (o) DeadBand setting

It sets the deadband between set value and present value. Although it may be important to reduce normal status reply of PV for its set value even when MV fluctuates heavily, depending on control system, it may be more important to reduce the frequent change of MV although the normal status reply is somewhat getting larger. DeadBand may be useful in the case. Below figure shows an example of DeadBand setting.

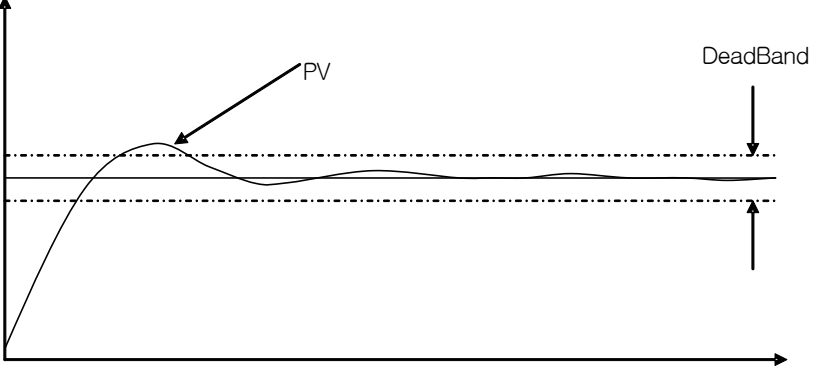

[ Figure 6.11 Example of DeadBand setting ]

If setting deadband as in the figure, the PID control built in XGB may regard the error between PV and set value as 0 as long as PV is within the available scope of deadband from set value.

That is, in this case, the change of MV is reduced. The available scope of setting is between 0 ~ 65,535 and if it is set as 0, it does not work.

#### (o) Differential Filter Value Setting

It sets the coefficient of differential filter. Since differential control outputs in proportion to gradient of error and gradient of PV change, it may suddenly change MV as it generates a large response to instantaneous noise or disturbance. To prevent it, XGB series uses a value to which PV is filtered mathematically for differential control. Differential filter value is the coefficient to determine the filter degree for differential control. As smaller differential value set, as stronger differential operation is. The available scope is between  $0 \sim 65,535$  and if it is set as 0, the differential filter does not work.

#### (p) Setting set value ramp

Since the drift is suddenly large if SV is heavily changed during PID control, MV is also changed heavily to correct it. Such an operation may cause excessive operation of a system to control and a drive. To prevent it, SV ramp is used, changing SV gradually step by step when modifying SV during operation. If using the function, SV is gradually changed by SV ramp when SV is changed during PID control. At the moment, SV ramp setting represents the frequency of PID operation cycle taken from when SV starts changing to when it reaches to the final SV. For instance, if SV is to be changed from 1000 to 2000 during operation as PID operation cycle is 10ms and its SV ramp is 500, SV may reach to 2000 after 500X10ms = 5 seconds, that is, as it increases each 2 per operation cycle and after the 500th operation scans. The available scope of setting is between 0 ~65,535 and it is set as 0, it does not work.

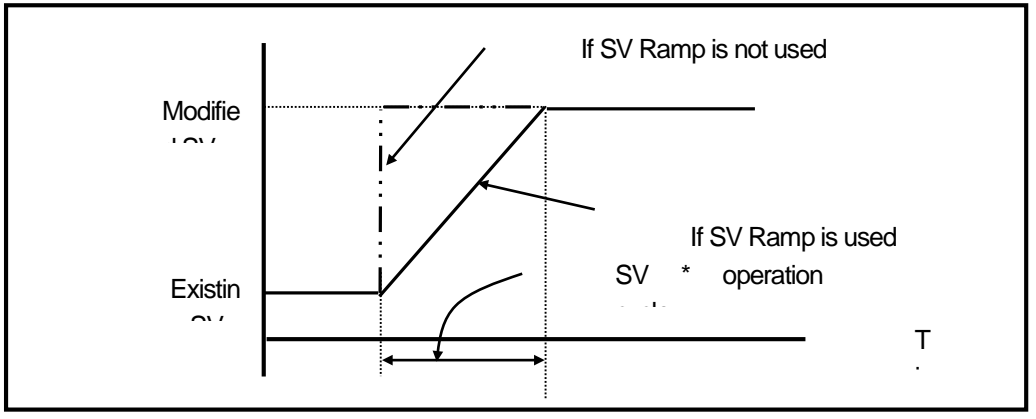

[ Figure 6.12 SV Ramp function ]

## (q) PV Follow-up setting

It is intended to prevent any excessive operation of a drive resulting from sudden change of output at the initial control and changes SV gradually from PV at the time when PID operation starts, not directly to SV in case control just turns from stop to operation mode or it changes from manual to automatic operation. At the moment, SV represents the frequency of PID operation cycles taken from when control starts to when it reaches to the set SV(other operations are same as SV ramp function). The available scope is between 0 ~ 65,535. If SV is changed again while PV follow-up is in operation, the SV would be also changed according to SV ramp.

## (r) Min./max. PV

It sets the min./max. value entered as the present value of PID control. The available scope is between -32,768 ~ 32,767.

## **6.4.2 PID Flags**

The parameter set by the XGB series built-in PID control function is saved into the flash memory of the basic unit. Such parameters are moved to K area for the built-in PID function as soon as PLC turns from STOP to RUN mode. PID control operation by PID control command is executed through K area data for PID functions. Therefore, if a user changes the value in the trend monitor window or variable monitor window during operation, PID operation is executed by the changed value. At the moment, if PLC is changed to RUN again after being changed to STOP, it loads the parameters in flash memory to K area, so the data changed in K area is lost. Thus, to keep applying the parameters adjusted in K area, it is necessary to write the parameter set in K area to flash memory by using WRT command. (In case of IEC, APM\_WRT)

#### (1) PID Flag Configuration

K area flags for XGB series built-in PID control function are summarized in the below table.

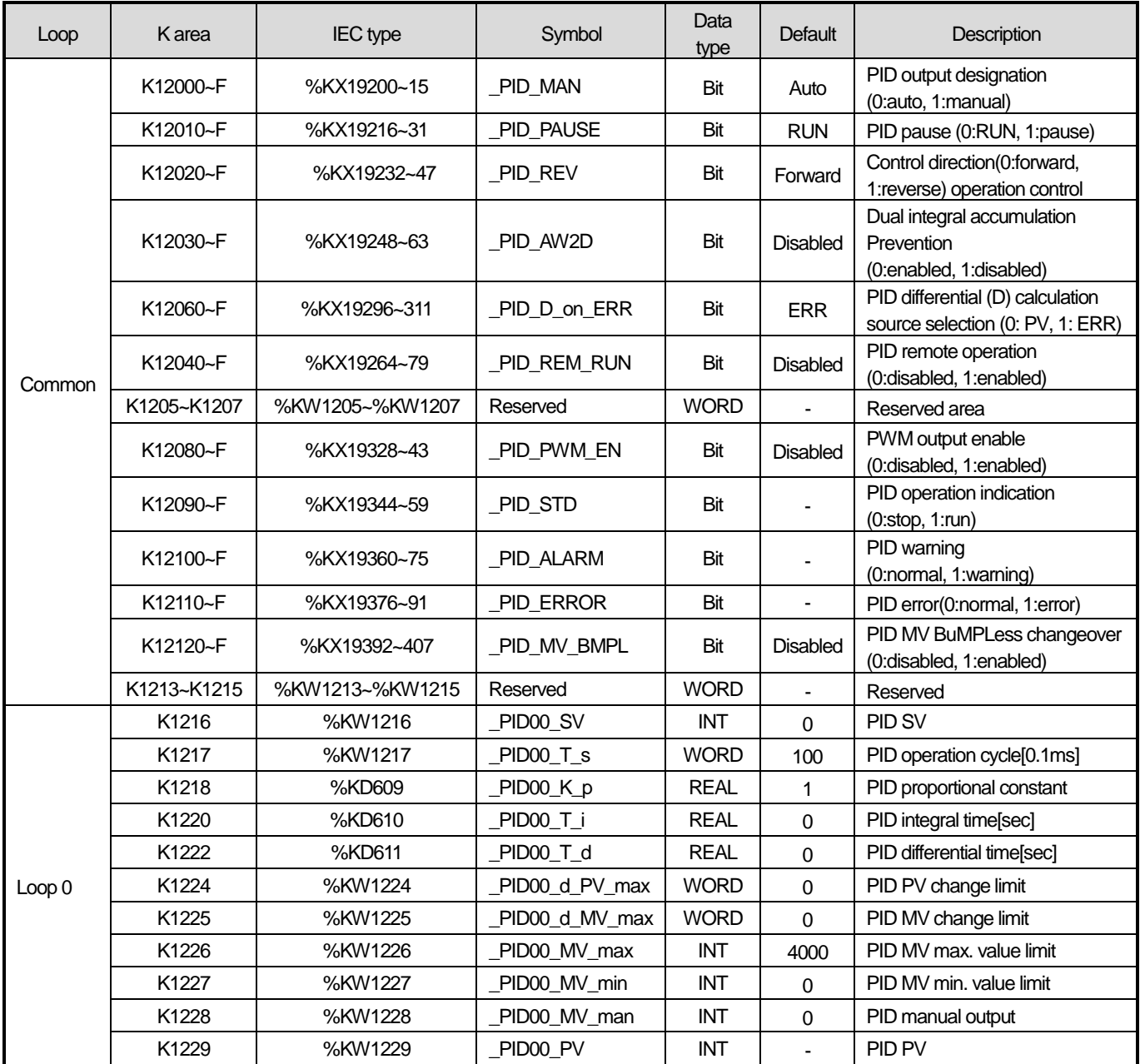

 $\le$  Table 6.8 K area flags for PID control  $>$ 

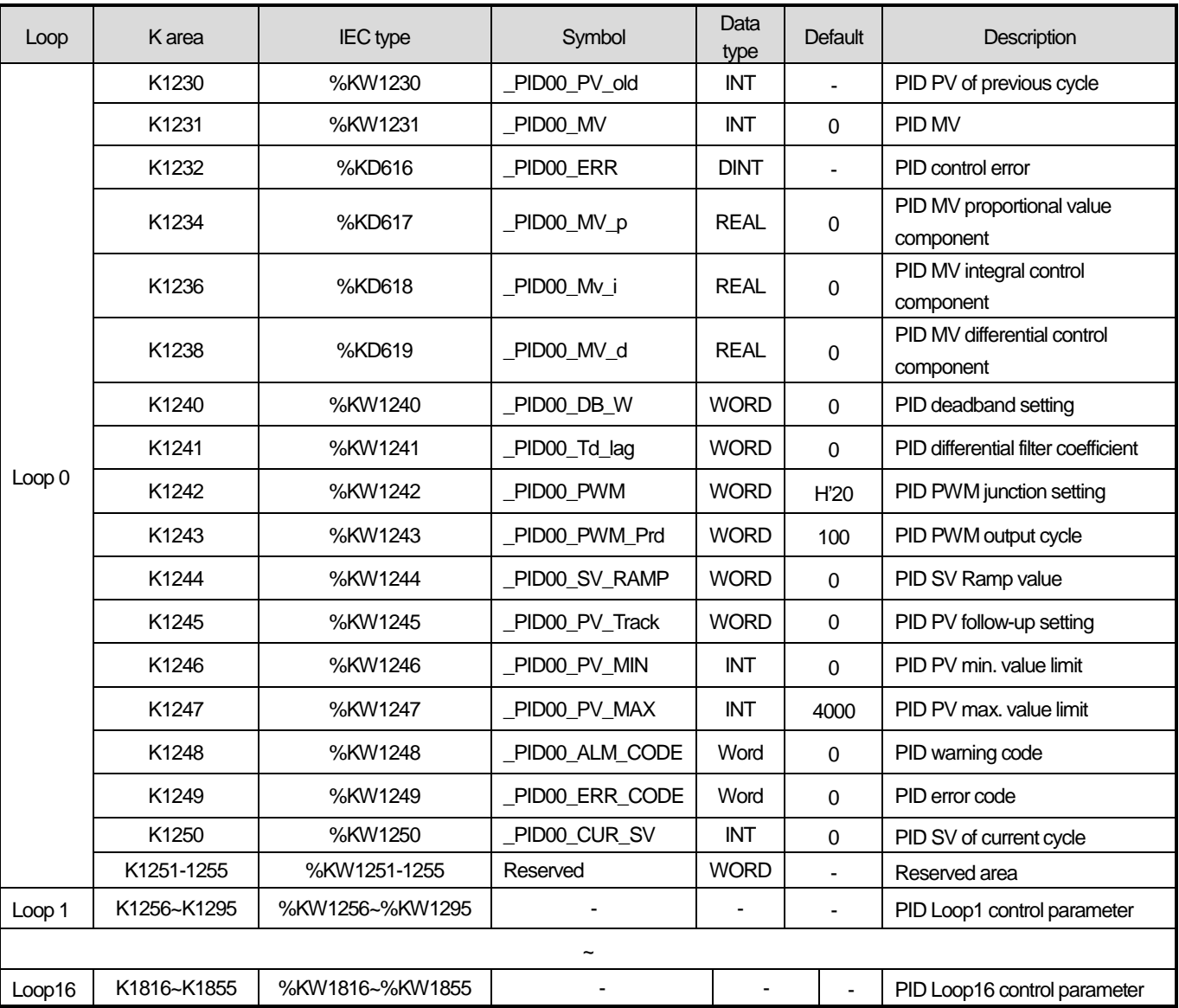

< Table 6.8 K area flags for PID control (continued) >

K1200 ~ K1211 areas are the common bit areas of PID loops while each bit represents the status of each PID control loop. Therefore, each 16 bits, the max number of loops of XGB PID control represents loop status and setting respectively. K1216 ~ K1255 areas are K areas for PID control loop 0 and save the loop 0 setting and status. It also contains parameters such as SV, operation cycle, proportional coefficient, integral time and differential time set in the built-in parameter window and the XGB builtin PID function executes PID control by each device value in question. In addition, the output data such as MV calculated and output while PID control is executed is also saved into the K areas. By changing the values in K areas, control setting may be changed any time during PID control.

#### **Remark**

By changing value of area, you can change control setting whenever you want during the PID control

- 1) PID control flag expression : \_PID[n]\_xxx
	- $\rightarrow$  [n] : loop number
	- $\rightarrow$  xxx : flag function
- Ex) \_PID10\_K\_p : means K\_p of loop 10.

## (2) PID flag function

Each function of K area flags for XGB series built-in PID control function is summarized as follows.

#### (a) Common bit area

The area is a flag collecting operation setting and information consisting of bits to each 16 loop. Each bit of each word device represents the information of each loop. That is, 'n' th bit represents the information about PID loop n.

#### 1) \_PID\_MAN (PID RUN mode setting)

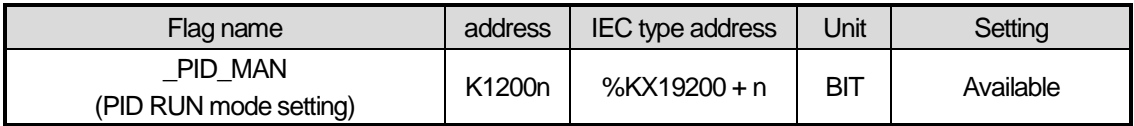

It determines whether to operate the PID control of n loop automatically or manually. For more information about RUN mode, refer to 6.2.3 PID control parameter setting. If the bit is off, it operates automatically; if on, it runs manually.

#### 2) \_PID\_PAUSE (PID Pause setting)

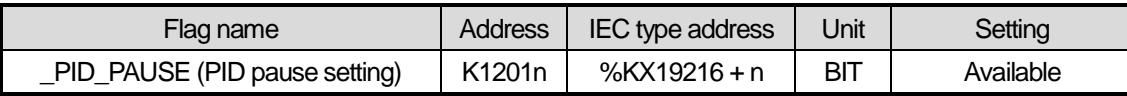

It changes PID control of n loop to pause status. If PID control is paused, the control MV is fixed as the output at the time of pause. At the moment, PID operation is continued internally with output fixed. If changing pause status to operation status again, it resumes control, so it may take a longer time until the PV is going to SV once system status is largely changed during pause. If the bit is off, it cancels pause; if on, it operates as paused.

## 3) \_PID\_REV (PID RUN direction setting)

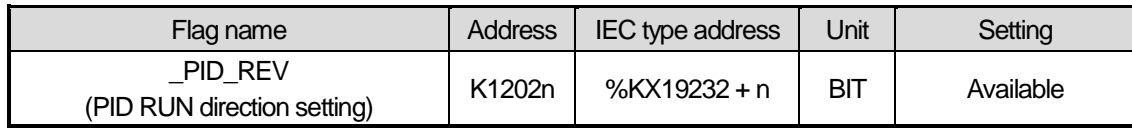

It sets the RUN direction of PID control of 'n'th loop. For more information about run direction, refer to 7.2.3 PID control parameter setting. If the bit is off, it operates normally; if on, it operates reversely.

#### 4) \_PID\_AW2D (Dual Integral accumulation prevention setting)

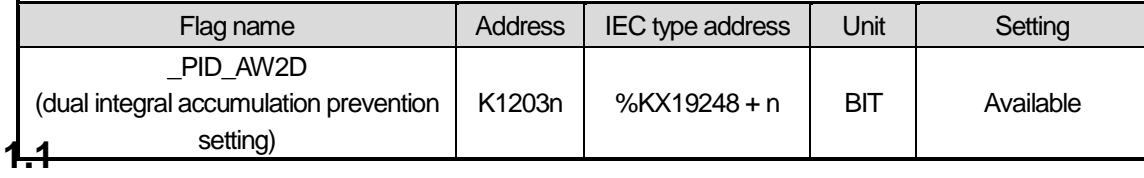

It sets enable/disable of dual integral accumulation prevention of 'n'th loop. For more information about dual integral accumulation prevention, refer to 7.2.3 PID control parameter setting. If the bit is off, it is enabled; if on, it is disabled.

#### 5) PID D on ERR (Select differential calculation source)

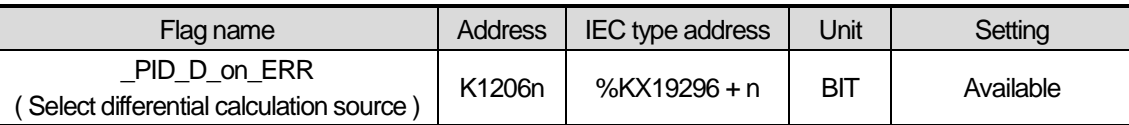

Set the D operation source of the nth loop to PV / ERR.

### 6) \_PID\_REM\_RUN (PID remote operation setting)

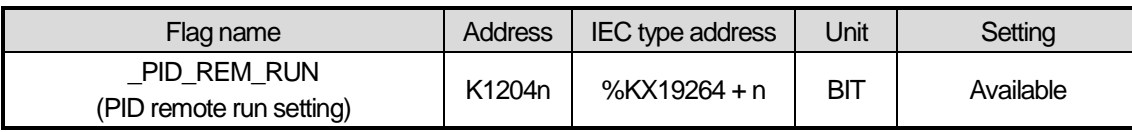

XGB series built-in PID function can be started by both run from command's start junction and remote run bit setting. That is, XGB starts PID control if PIDRUN command's start junction is on or remote run setting bit is on. Namely, if one of them is on, it executed PID control.

#### 7) \_PID\_PWM\_EN (PWM output enable)

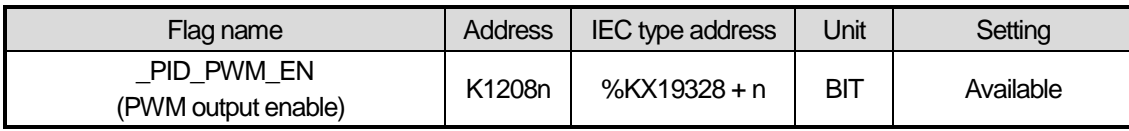

It determines whether to output the MV of PID control of 'n'th loop as PWM output. For more information about PWM output, refer to 6.2.3 PID control parameter setting. If the bit is off, it is disabled; if on, it is enabled.

#### 8) \_PID\_STD (PID RUN status indication)

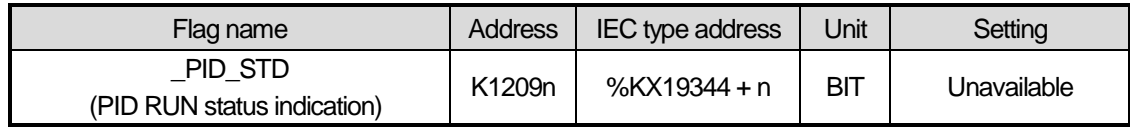

It indicates the PID control RUN status of 'n' th loop. If a loop is running or paused, it is on while if it stops or has an error during RUN, it is off. In the area as monitoring area, it is changed to the current run status by PLC although a user enters any value temporarily.

## 9) PID ALARM (PID Warning occurrence)

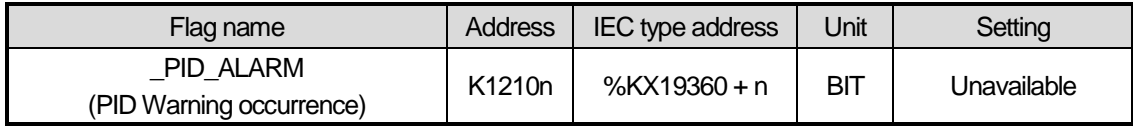

It indicates warning if any warning occurs during PID control of 'n'th loop. Once a warning occurs during PID control operation of a loop, it is on while if it is normal, it is off. At the moment, despite of warning, PID control continues without interruption, but it is desirable to check warning information and take a proper measure. Once a warning occurs, the warning code is also indicated in warning code area of a loop. For more information about the types of warning codes and measures, refer to 6.5. In the area as monitoring area, it is changed to the current run status by PLC although a user enters any value temporarily.

### 10) PID ERROR (PID Error occurrence)

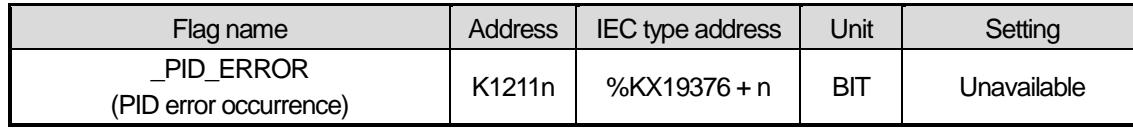

IIf an error that discontinues running during PID control of 'n' th loop occurs, it indicates the error's occurrence. If an error generates warning, it is on; if normal, it is off. When an error occurs, PID control stops and MV is output as the min. output set in parameter. Also, if an error occurs, the error code is indicated in the error code area of a loop. For more information about type of error codes and measures, refer to 6.5. In the area as monitoring area, it is changed to the current run status by PLC although a user enters any value temporarily.

#### 11) \_PID\_MV\_BMPL (PID MV BuMPLess changeover)

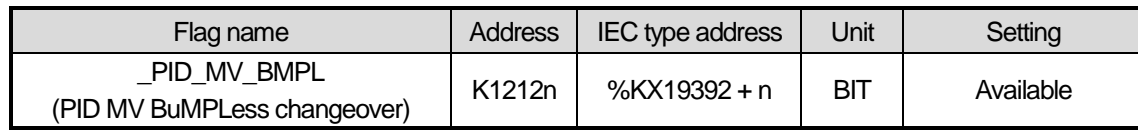

This allows to not only determine an appropriate MV value through operation so that MV can continue smoothly when the corresponding PID loop changes from manual to auto output mode, but also reflect the MV value to the internal state so as to stabilize MV. This function shows an algorithm difference between single operation and cascade operation, but both operations are performed by this bit.

If the corresponding bit (in cascade operation, the corresponding bit of the master/slave loop is On) is On, Bumpless changeover is performed. If it is Off, The [Default] Bumpless changeover function is Disabled

## (b) PID Flag area by loops

PID flag areas by loops are allocated between K1216 ~ K1855 and for totally 16 loops, each 40 words is allocated per loop. Therefore, the individualdata areas of 'n' th loop are between K(1216+16\*n) ~ K(1255+16\*n). Every setting of the PID flag areas by loops may be changed during PID control operation. Once the settings are changed, they are applied from the next PID control cycle.

#### 1) PIDxx SV (PID xx Loop SV setting)

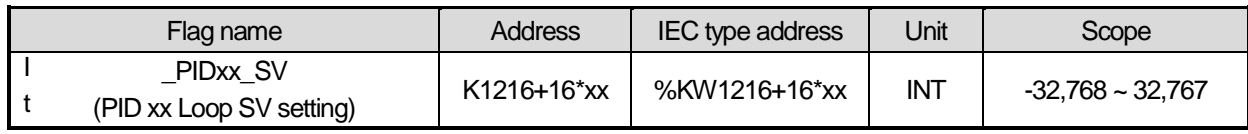

It sets/indicates the SV of PID control of 'xx' th loop. For more information about SV, refer to 6.2.3 PID control parameter setting. The available scope is between -32,768 ~ 32,767.

#### 2) \_PIDxx\_T\_s (PID xx Loop operation cycle)

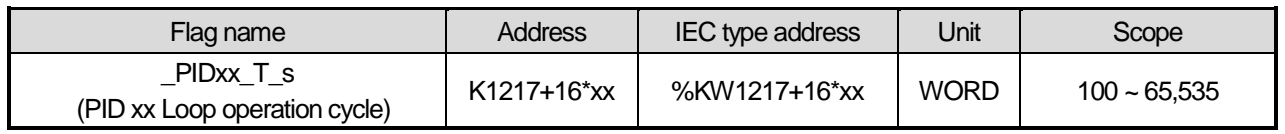

It sets/indicates the operation cycle of PID control of 'xx' th loop. For more information about operation cycle, refer to 6.2.3 PID control parameter setting. The available scope is between  $100 \sim 65,535$ .

## 3) \_PIDxx\_K\_p (PID xx Loop proportional constant)

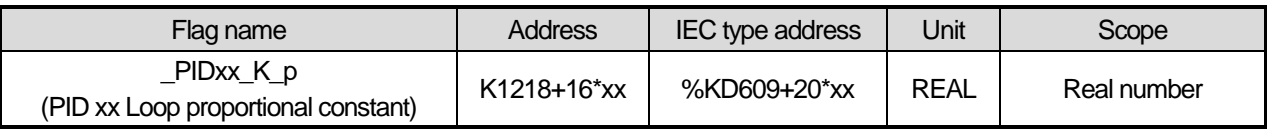

It sets/indicates the proportional constant of PID control of 'xx' th loop. For more information about proportional constant, refer to 7.2.3 PID Control Parameter Setting. The available scope is real number (-3.40282347e+38 ~ -1.17549435e-38 , 0 , 1.17549435e-38 ~ 3.40282347e+38). If it is, however, set as 0 and lower, the PID control of a loop generates an error and does not work.

#### 4) PIDxx T i (PID xx Loop Integral time)

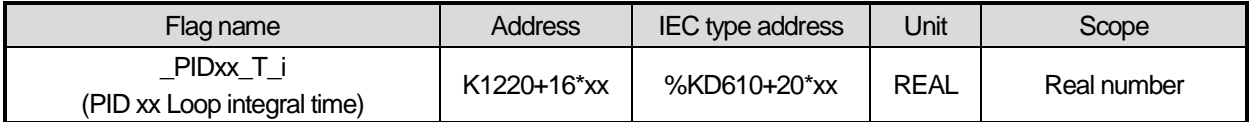

It sets/indicates integral time of PID control of 'xx' th loop. The available scope is real number. If it is set as 0 and lower, it does not execute integral control.

#### 5) \_PIDxx\_T\_d (PID xx Loop differential time)

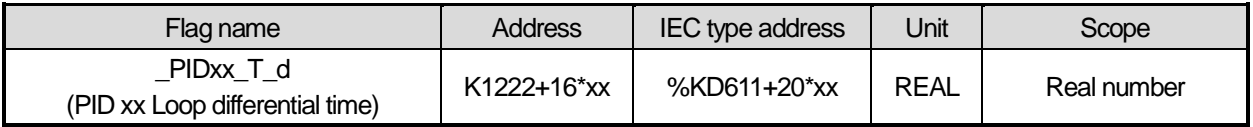

It sets/indicates differential time of PID control of 'xx' th loop. The available scope is real number. If it is set as 0 and lower, it does not execute differential control.

#### 6) \_PIDxx\_d\_PV\_max (PV change limit)

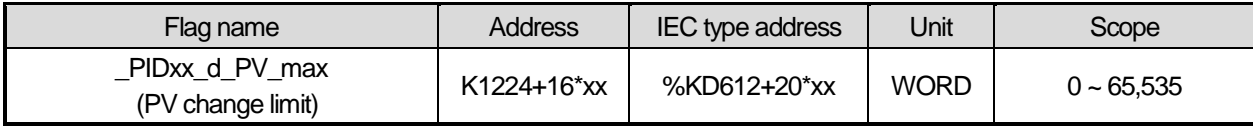

It sets the PV change limit of 'xx' th loop.

For more information about PV change limit, refer to 6.2.3 PID control parameter setting. If it is set as 0, the PV change limit function does not work.

#### 7) \_PIDxx\_d\_MV\_max (MV change limit)

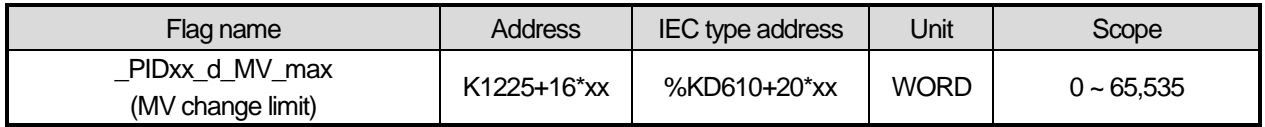

It sets the MV change limit of 'xx'th loop. For more information about MV change limit, refer to 6.2.3 PID control parameter setting. If it is set as 0, the MV change limit function does not work.

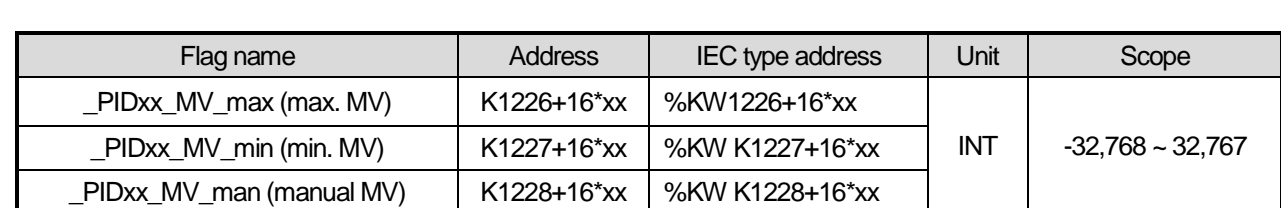

## 8) \_PIDxx\_MV\_max, \_PIDxx\_MV\_min, \_PIDxx\_MV\_man (max. MV, min. MV, manual MV)

It sets the max. MV, min. MV and manual MV of 'xx' th loop. For more information about max. MV, min. MV and manual MV, refer to 6.2.3 PID control parameter setting. If the max. MV is set lower than the min. MV, the PID control loop generates an error and does not work.

## 9) PIDxx PV (prevent value)

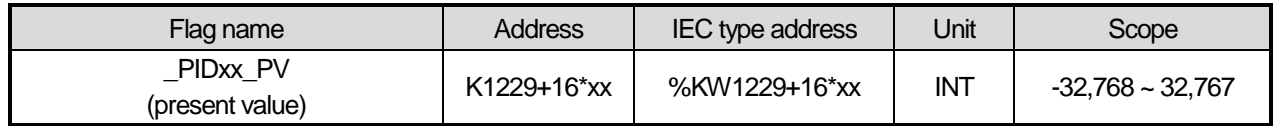

It is the area that receives the present value of 'xx' th PID control loop. PV is the present status of the system to control and is normally saved into U device via input devices such as A/D input module if it is entered from a sensor. The value is used to execute PID operation by moving to \_PIDxx\_PV by means of commands like MOV.

## 10) PIDxx PV OLD (PV of previous control cycle)

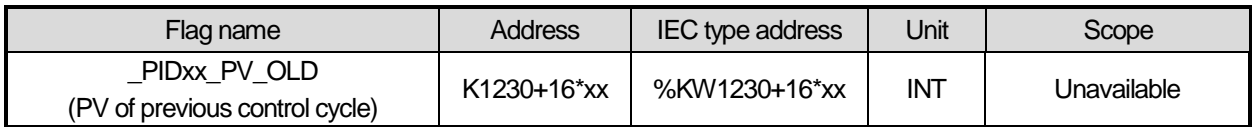

The area indicates the PV just before the xx th PID control loop. The flag, as a dedicated monitoring flag, would be updated by PLC although a user directly enters it.

## 11) PIDxx MV (Control MV)

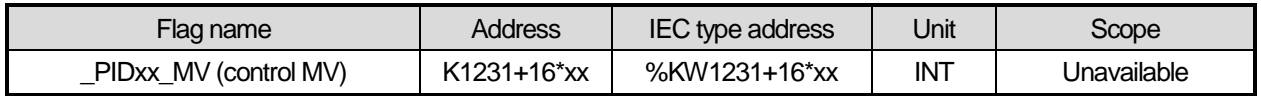

The area shows the MV of 'xx' th PID control loop. As the area in which XGB built-in PID operation result is output every PID control cycle, it delivers the value in the area to U device every scanning by using commands like MOV in the program and outputs to D/A output module, operating a drive.

### 12) \_PID00\_ERR (Present error)

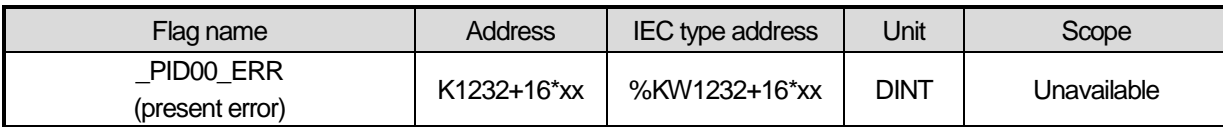

The areas shows the current error of 'xx' th PID control loop. It is also used as an indicator about how much gap the present status has with a desired status and if an error is 0, it means the control system reaches a desired status exactly. Therefore, if control starts, error is quickly reduced at transient state and it reaches normal state, maintaining remaining drift as 0, it could be an ideal control system. The flag, as a dedicated monitoring, is updated although a user directly enters it.

13) \_PIDxx\_MV\_p, \_PIDxx\_MV\_i, \_PIDxx\_MV\_d (P/I/D control components of MV)

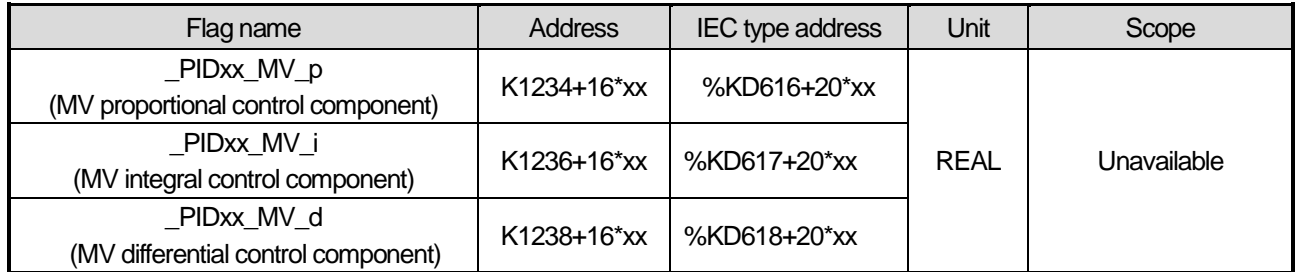

It indicates 'n' th loop MV by classifying proportional control MV, integral control max. MV and differential control MV. The entire MV consists of the sum of these three components. The flag, as a dedicated monitoring, is updated although a user directly enters it.

## 14) PIDxx DB W (DeadBand setting)

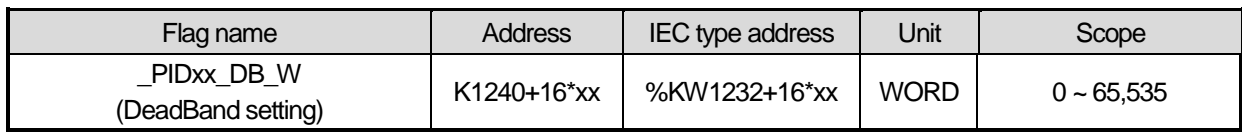

It sets the deadband of 'xx' th loop. For more information about Deadband function, refer to 6.2.3 PID control parameter setting. If it is set as 0, the function does not work.

## 15) \_PIDxx\_Td\_lag (Differential filter coefficient)

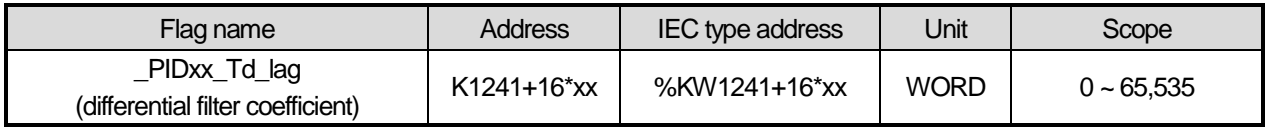

It sets the differential filter coefficient of 'xx' th loop. For more information about differential filter coefficient, refer to 6.2.3 PID control parameter setting. If it is set as 0, the function does not work.

## 16) \_PIDxx\_PWM (PWM output junction setting)

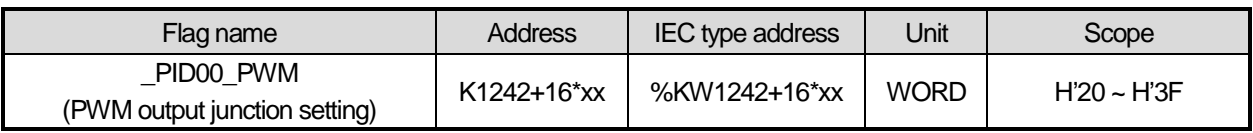

It sets the junction to which PWM output of 'xx' th loop is output. PWM output junction is valid only between H'20 ~ H'3F. If any other value is entered, PWM output does not work.

## 17) \_PIDxx\_PWM\_Prd (PWM Output cycle setting)

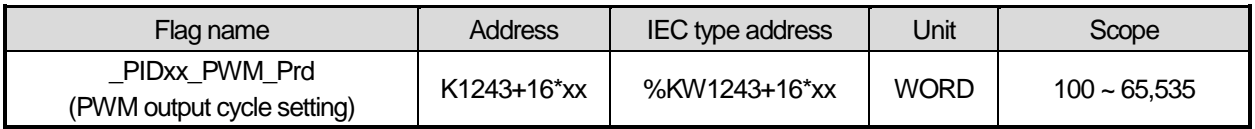

It sets the PWM output cycle of 'xx' th loop. The available scope is between 100 ~ 65,535 at the unit of 0.1ms.

#### 18) \_PIDxx\_SV\_RAMP (SV ramp setting)

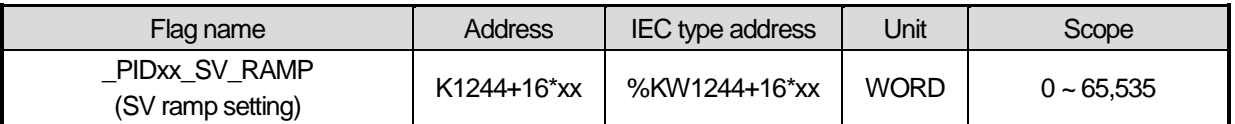

It sets the SV ramp value of 'xx' th loop. For more information about SV ramp of PV, refer to 6.2.3 PID control parameter setting. If it is set as 0, the function does not work.

#### 19) PIDxx PV Track (PV follow-up setting)

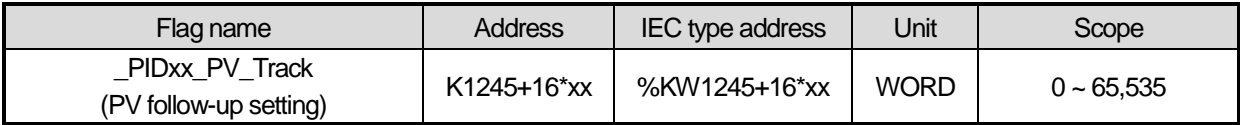

It sets the PV follow-up SV of 'xx' th loop. For more information about PV follow-up, refer to 6.2.3 PID control parameter setting. If it is set as 0, the function does not work.

#### 20) \_PIDxx\_PV\_MIN, \_PIDxx\_PV\_MAX(Min. PV input, Max. PV input)

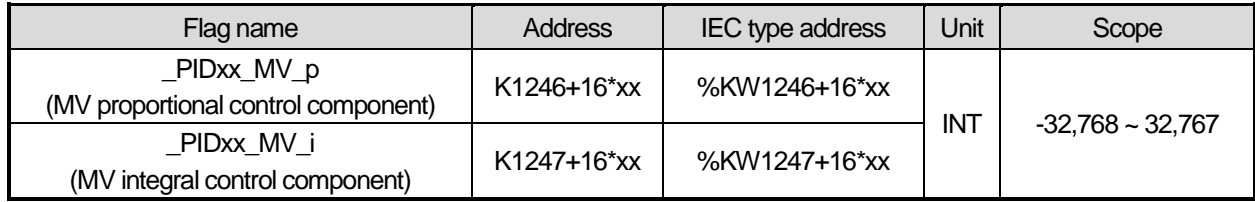

It sets the min./max. PV of 'xx' th loop.

21) \_PIDxx\_ALM\_CODE (Warning code)

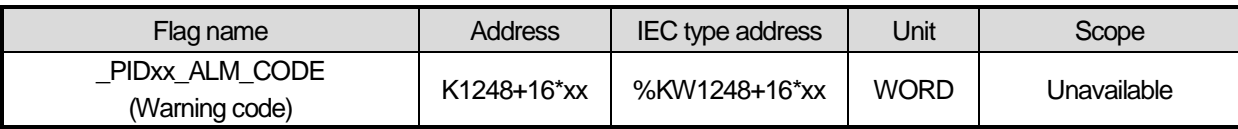

It indicates warning code if a warning occurs during 'xx' th loop run. The flag, as a dedicated monitoring, is updated although a user directly enters it. For more information about warning code, refer to 6.5.

22) \_PIDxx\_ERR\_CODE (Error code)

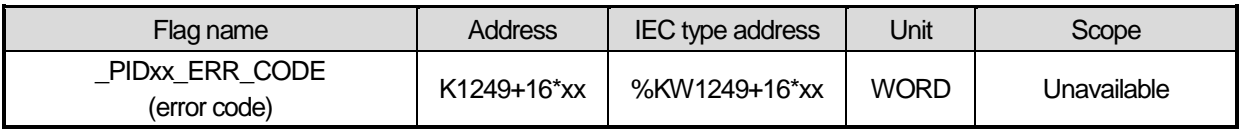

It indicates error code if an error occurs during 'xx' th loop run. The flag, as a dedicated monitoring, is updated although a user directly enters it. For more information about warning code, refer to 6.5.

23) \_PIDxx\_CUR\_SV (SV of the present cycle)

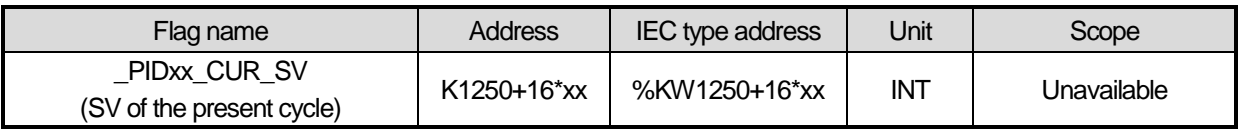

It indicates SV currently running of 'xx' th loop. If SV is changing due to SV ramp or PV follow-up function, it shows the currently changing PV. The flag, as a dedicated monitoring, is updated although a user directly enters it.

# **6.5 PID Instructions**

It describes PID control commands used in XGB series. The command type of PID control used in XGB series built-in PID control is 4.

## (1) PIDRUN

PIDRUN is used to execute PID control by loops.

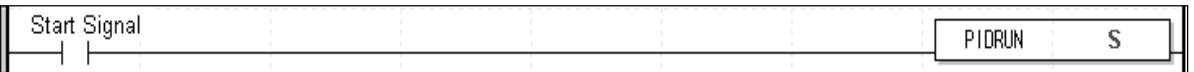

- Operand S means the loop no. to execute PID control and avaiable only for constant(0~15).

- If start signal contact is on, the PID control of a loop starts.

#### (2) PIDCAS

PIDCAS is a command to execute CASCADE control.

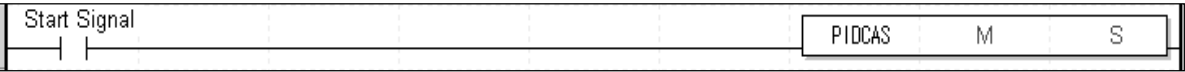

- Operand M and S mean master loop and slave loop respecively and available only for constant(0~15).

- If start signal contact is on, cascade control is executed through master loop and slave loop.

Cascade control is called a control method which is intended to increase control stability through quick removal of disturbance by connecting two PID control loops in series and is structured as follows.

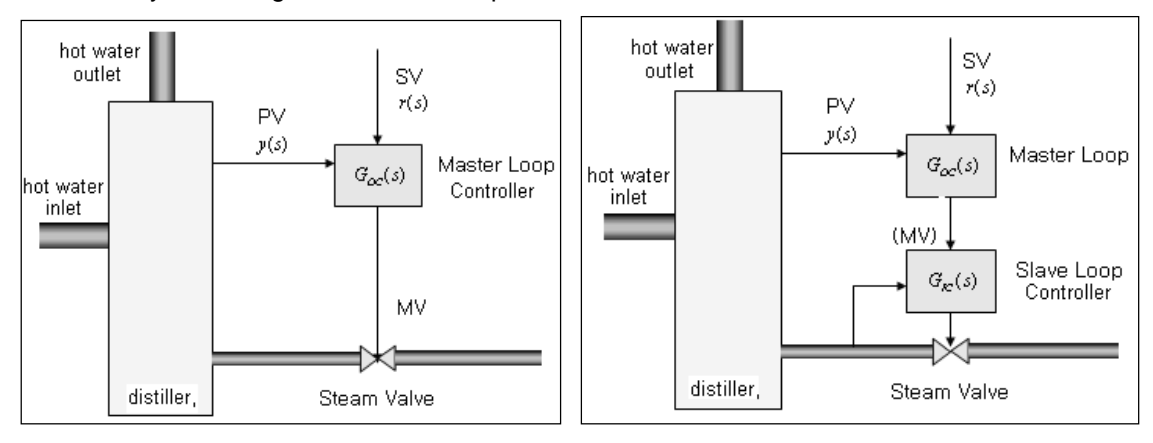

[Figure 6.13 Comparison of single loop control and cascade control]

Looking at the figure, it is found that cascade control contains slave loop control within external control loop. That is, the control output of external loop PID control is entered as SV of the internal loop control. Therefore, if steam valve suffers from disturbance in the figure, single loop PID control may not be modified until PV, y(s) appears while cascade control is structured to remove any disturbance by the internal PID loop control before any disturbance that occurs in its internal loop affects the PV, y(s), so it can early remove the influence from disturbance.

XGB internal PID control connects two PID control loops each other, making cascade control possible. At the moment, MV of external loop is automatically entered as the SV of internal loop, so it is not necessary to enter it through program.

#### (3) PIDHBD

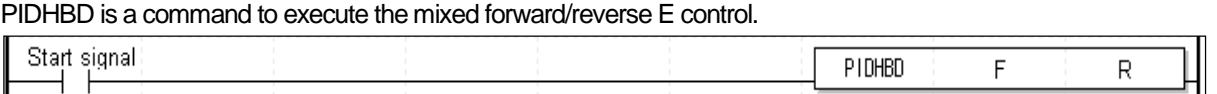

- Operand F and R represent forward operation loop and reverse operation loop and available only for constant(0~15).

- If start signal conatact is on, it starts the mixed forward/reverse operation from the designated forward/reverse loops.

The mixed forward/reverse control is called a control method to control forward operation control output and reverse operation control operation alternatively to a single control process. The XGB built-in PID control enables the mixed forward/reverse control by connecting two PID control loops set as forward/reverse operations. At the moment, it uses PIDHBD command. For more information about the command, refer to 6.2.5. The mixed forward/reverse run is executed as follows in the XGB built-in PID control.

(a) Commencement of mixed run

If PIDHBC command starts first, it starts reverse run when PV is higher than SV; it starts forward run if PV is lower than SV.

(b) Conversion of RUN direction

The conversion of run direction is executed according to the following principles. In case of forward operation run, it keeps running by converting to reverse operation once PV is over SV + DeadBand value. At the moment, the DeadBand setting value uses the deadband of a loop set for forward operation. If PV is below SV – DeadBand value during reverse operation, it also keeps running by converting to forward operation. In the case, the DeadBand setting uses the deadband of a loop set for reverse loop. It may be illustrated as 6.14.

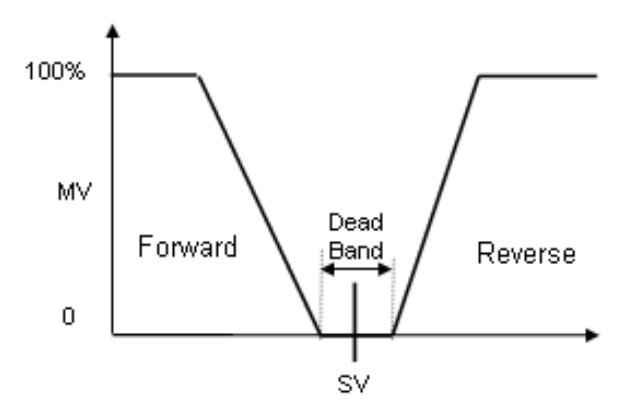

[Figure 6.14 Conversion of RUN direction in the mixed forward/reverse control]

(c) At the moment, every control parameter uses the parameter of a loop set for forward operation while MV is output to MV output area of a loop of forward operation. Reversely, every control parameter uses the parameter of a loop set for reverse operation during reverse operation run while MV is also output to MV output area of reverse operation loop.

# **6.6 PID Auto-tuning**

## **6.6.1 Basic Theory of PID Auto-tuning**

It describes the function of PID auto-tuning.

The performance of PID controller is very different according to P, I, D coefficient. Generally, It is very difficult and takes long time to predict the system and set P, I, D coefficient because of non-periodical disturbance, interference of other control loop, dynamic characteristic of control system though the engineer is good at handling the PID controller. So auto-tuning that sets the PID coefficient automatically is very useful. Generally, there are many methods in setting the PID coefficient. Here, it will describe Relay Auto-tuning.

## (1) PID coefficient setting by Relay auto-tuning

It makes critical oscillation by force and uses the width and period of oscillation to specify the PID coefficient. It applies max. output and min. output to control system for auto-tuning. Then, oscillation with steady period and steady width occurs around the Set value like figure 6.15, and it can calculate the boundary gain by using it like expression (6.3.1).

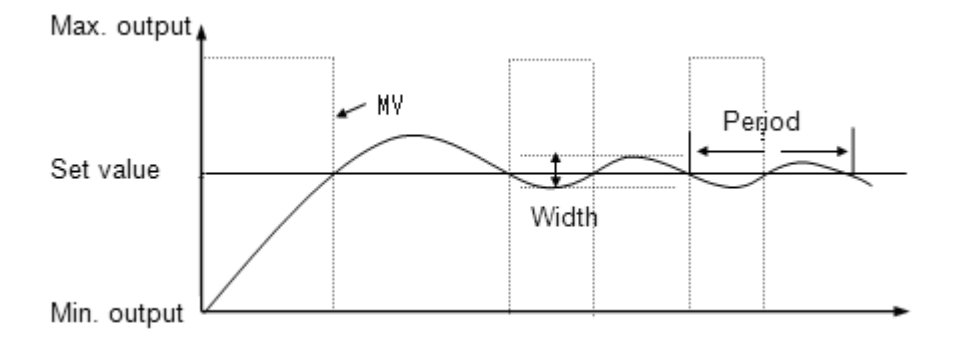

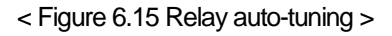

$$
K_u = \frac{4 \times (Max.output - Min.output)}{\pi \times width}
$$
 (6.4.1)

At this time, oscillation period is called boundary period. If boundary gain and period is specified, use table 6.9, Ziegler & Nichols tuning table to specify the PID coefficient. This Relay tuning is relatively simple to configure and easy to know the boundary gain and period so it is used frequently and XGB built-in PID auto-tuning uses this method.

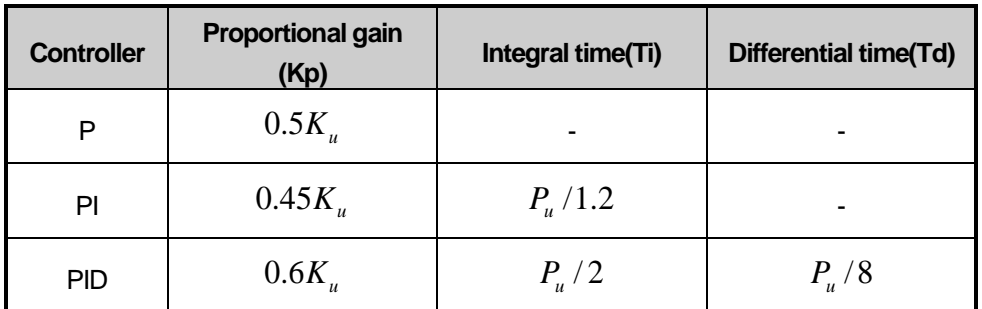

< Table 6.9 Ziegler & Nichols tuning table >

## **6.6.2 PID Auto-tuning Function Specifications**

The specifications of the XGB series built-in PID auto-tuning function are summarized as in Table.

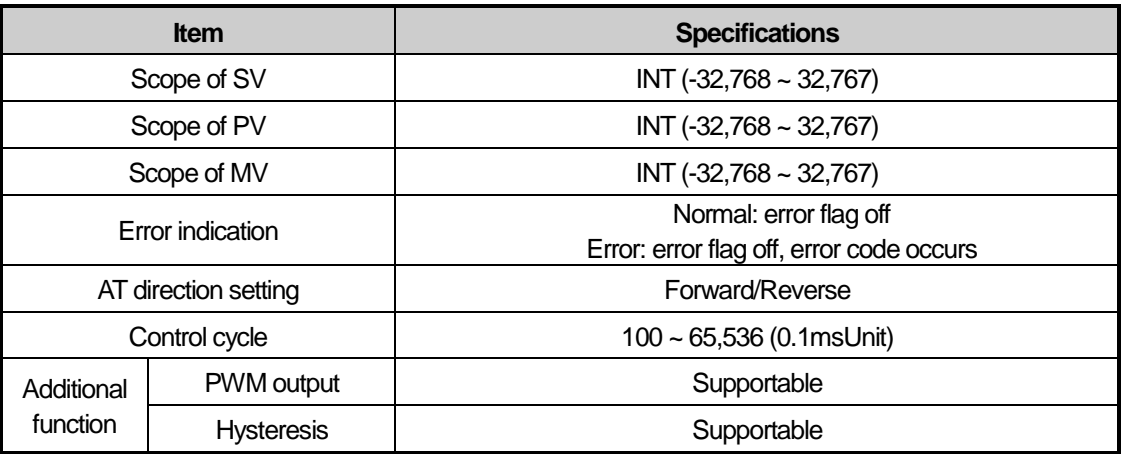

[Table 6.10 Spec. of built-in PID auto-tuning function]

## **6.6.3 Auto-tuning Parameter Setting**

To use the XGB series auto-tuning function, it is necessary to start it by using a command after setting auto-tuning parameters by loops in the parameter window. It explains the parameters to use auto-tuning function and how to set them.

(1) Auto-tuning parameter setting

To set the parameters of XGB series auto-tuning function, follow the steps.

(a) If selecting parameter in project window and the built-in parameter, it shows the built-in parameter setting window as seen in below figure.

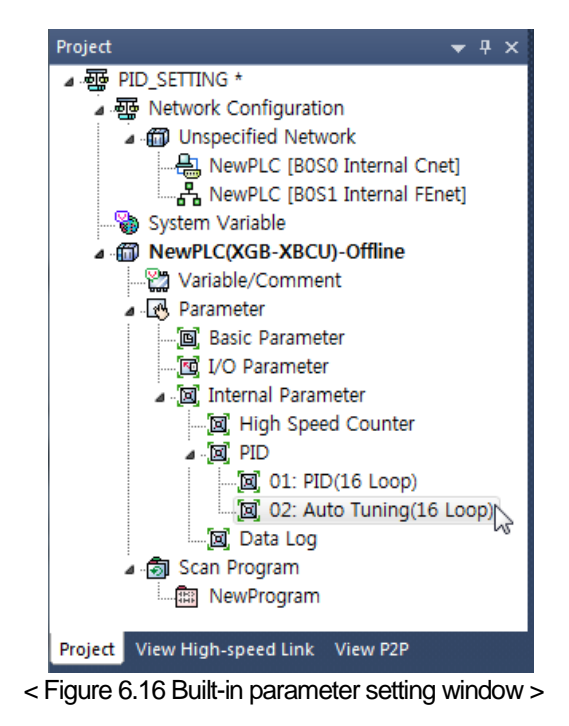

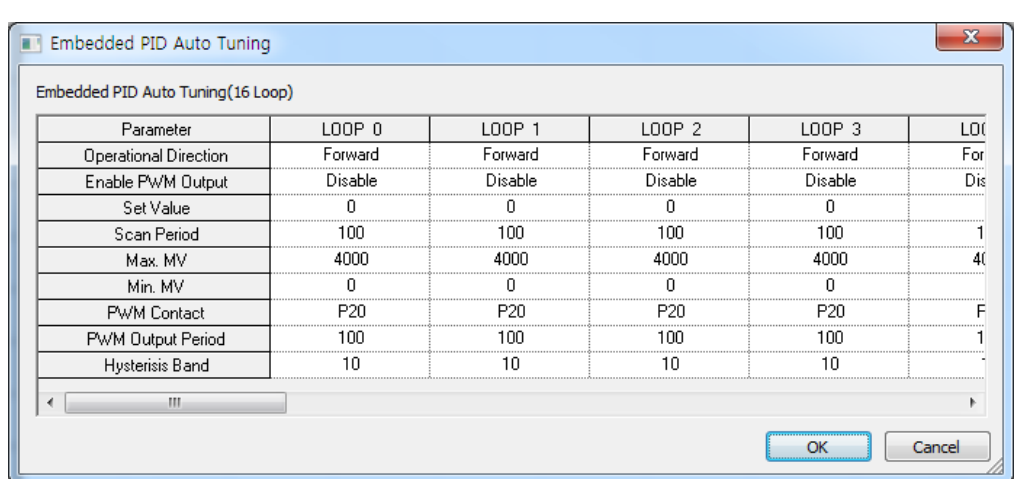

(b) If selecting auto-tuning, it shows the parameter setting window as seen in Figure 6.17.

<Figure 6.17 Built-in auto-tuning function parameter setting window>

#### (c) Input items

Table shows the items to set in auto-tuning parameter window and the available scopes.

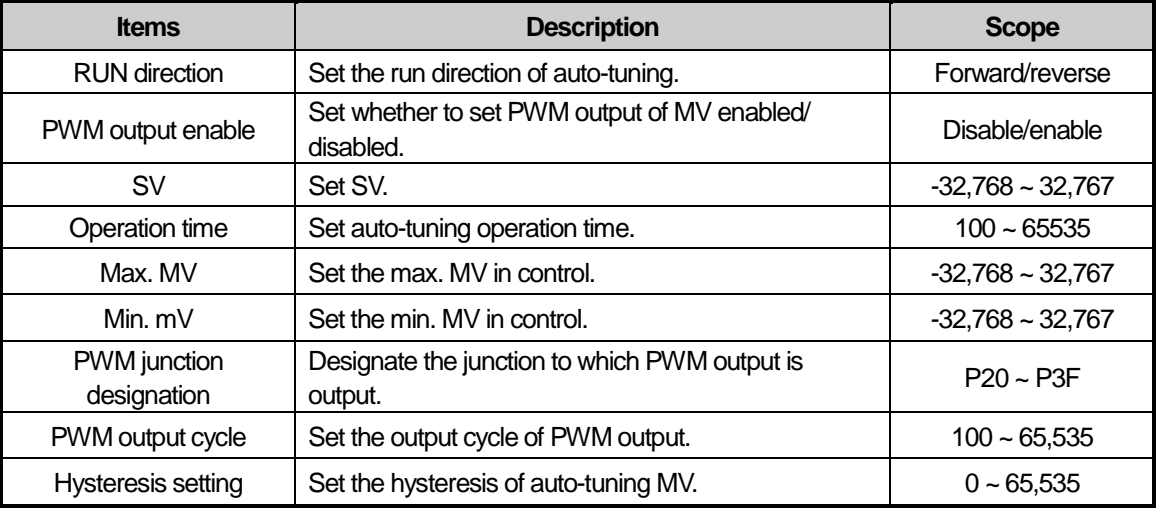

< Table 6.11 Auto-tuning function parameter setting items>

(2) Description of auto-tuning parameters and how to set them

#### (a) RUN direction

RUN direction is to set the direction of auto-tuning run of a loop. The available option is forward or reverse. The former (forward) means that PV increase when MV increases while the latter (reverse) means PV decreases when MV increases. For instance, a heater is a kind of forward direction system because PV (temperature) increases when output (heating) increases. A refrigerator is a kind of reverse direction system in which PV (temperature) decreases when output increases.

#### (b) PWM output enable

PWM output means an output method to turn a junction on – off with a duty proportional to control output calculated by a uniform output cycle. If PWM output is enabled, it realizes PWM output in accordance with PWM output cycle set in the parameter of PWM output junction (P20 ~ P3F) designated in the parameter. At the moment, the PWM output cycle follows the PWM output cycle separately set in auto-tuning operation cycle.

#### (c) SV

It sets the auto-tuning SV of a loop in question. Similar to PID control, physical values (temperature, flow rate, pressure and etc) of an object to control is not meaningful and instead, it should use the physical amount of an object to control after converting them into numerals. For instance, in order to control a system using a sensor that the output is 0V when its heating device temperature is 0℃ while it is 10V when the temperature is 100℃ as much as 50℃, it is necessary to set SV as 2000(as long as it uses AD input module XBE-AD04A).

#### (d) Operation time

It sets the cycle to execute operation for auto-tuning. The setting cycle is 0.1ms and available between 10ms ~ 6553.5ms (setting value:  $100 \sim 65,535$ ) while it is set at a unit of integer per 0.1ms.

#### (e) Max./min. MV

It sets the max./min. value of output for auto-tuning. The available scope is between -32,768 ~ 32,767. If the max. MV is set lower than min. MV, the auto-tuning function of a loop generates an error and does not work.

#### (f) Hysteresis setting

Looking at relay tuning in Figure 6.15, it shows it outputs the max. MV as auto-tuning starts but it converts to min. output as PV is over SV and then, it converts to the max. output as PV is lower than SV. However, if input PV contains noise components or reply components, auto-tuning ends by a slight vibration of PV around SV, yielding incorrect tuning result. To prevent it, hysteresis may be set. XGB auto-tuning converts output at SV + Hysteresis when PV increases or at SV – Hysteresis when it decreases once hysteresis is set. With it, it may prevent incorrect tuning by a slight vibration around SV.

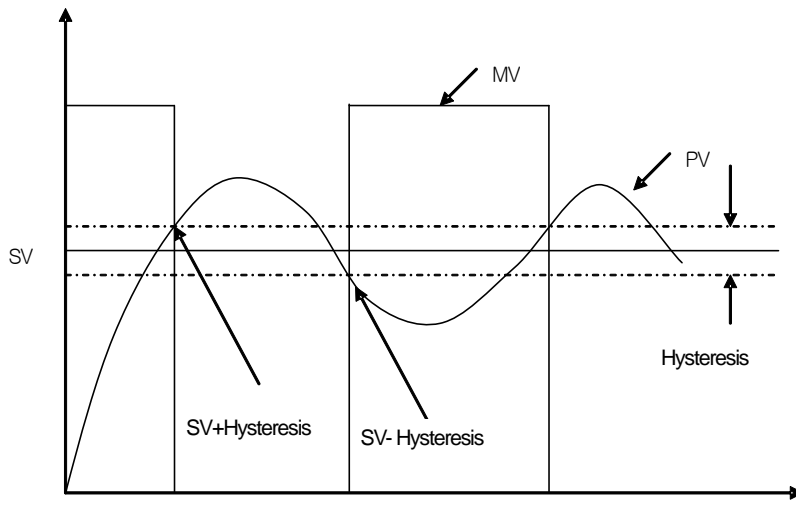

[Figure 6.16 Example of Hysteresis setting ]
### **6.6.4 Auto-tuning Flags**

The parameters set in the XGB series auto-tuning function are saved to the flash memory of basic unit. Such parameters are moved to K area for auto-tuning function as soon as PLC enters to RUN mode from STOP. Autotuning operation using auto-tuning command is achieved by data in K area. At the moment, if PLC is changed to RUN again after being changed to STOP, it takes the parameters in flash memory to K area, so the data changed in K area is lost. Therefore, to continuously apply the parameters adjusted in K area, it is necessary to write the parameters set in K area into flash memory by using WRT command. (In case of IEC type, APM\_WRT function block)

### (1) Auto-tuning flag configuration

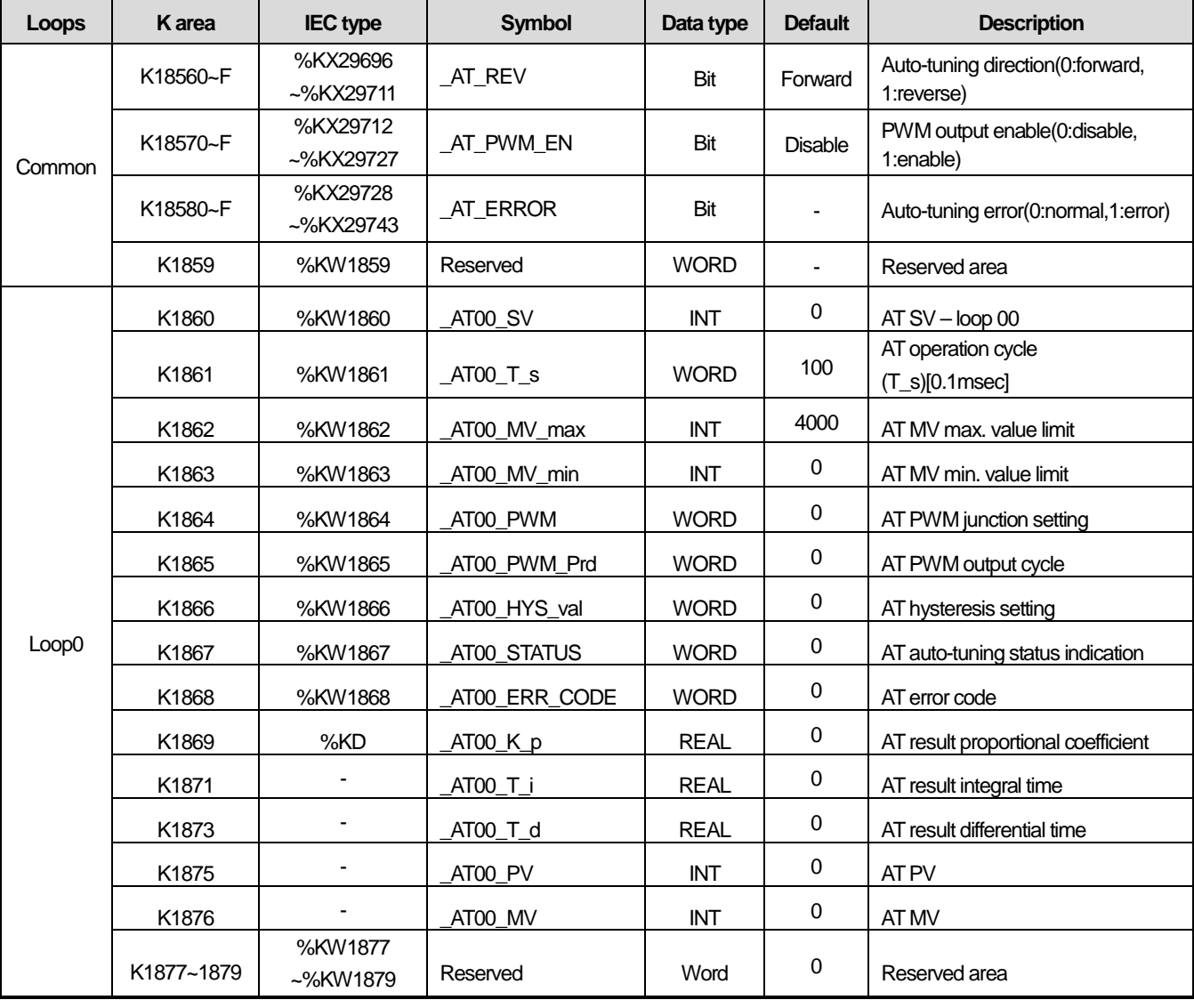

The K area flags of XGB series auto-tuning function are summarized in Table 6.12.

[Table 6.12 K area flags for auto-tuning]

K1856 ~ K1859 areas (In case of IEC type, %KW1856~%KW1859) are the common bit areas for auto-tuning and each bit represents auto-tuning loop status respectively. K1860~K1879 areas save the setting and status of loop 0 as the K area for auto-tuning loop 0. In the area, the parameters such as PV, operation cycle and etc set in the built-in parameter window are saved and the XGB built-in auto-tuning function executes auto-tuning by the device values and saves the results into the K areas.

### (2) Auto-tuning flag function

Each function of K area flags for XGB series auto-tuning is summarized as follows.

#### A) Common bit area

The area is a flag collecting operation setting and information consisting of bits to each 16 loop. Each bit of each word device represents the information of each loop.

### 1) \_AT\_REV (auto-tuning run direction setting)

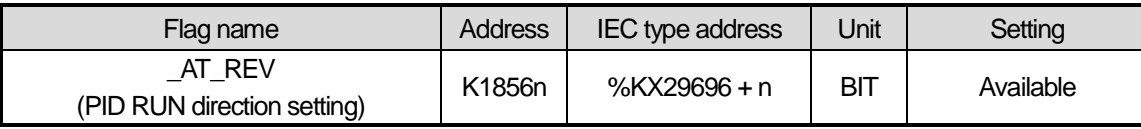

It determines the run direction of auto-tuning of 'n' th loop. If the bit is off, it is forward operation; if on, it is reverse operation.

#### 2) \_AT\_PWM\_EN (PWM output enable)

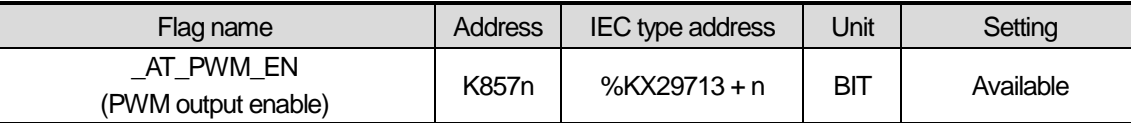

It sets whether to output the auto-tuning MV of 'n' th loop as PWM output. If the bit is off, it is disabled; if on, it is enabled.

#### 3) \_AT\_ERROR (Auto-tuning error occurrence)

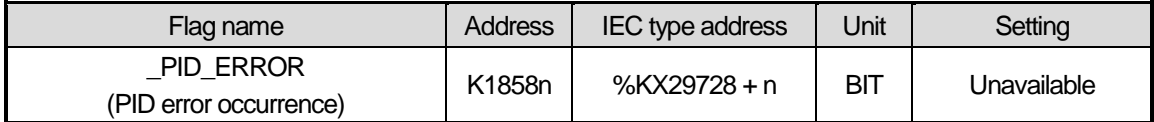

It indicates the error in case an error that discontinues operation during auto-tuning of 'n'th loop occurs. If an error occurs, it is on; if normal, it is off. Once an error occurs, auto-tuning stops and the MV is output as the min. output set in the parameter. Also, if an error occurs, it indicates the error code in the error code area of a loop. For more information about error code types and measures, refer to 6.5. The area, as a dedicated monitor area, is updated although a user directly enters it.

### B) Auto-tuning flag area by loops

The auto-tuning flag areas by loops are K1860 ~ K2179 and each 20 words per loop are allocated to totally 16 loops. Therefore, individual data area of 'n' th loop is between K (1860+16\*n) ~ K (1879+16\*n).

### 1) \_ATxx\_SV (auto-tuning xx Loop SV setting)

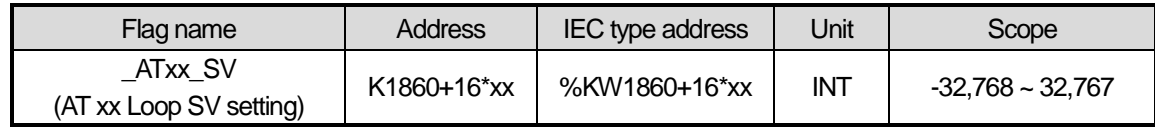

It sets/indicates the auto-tuning SV of 'xx'th loop. The available scope is between -32,768 ~ 32,767. 2) \_ATxx\_T\_s (Auto-tuning xx Loop operation cycle)

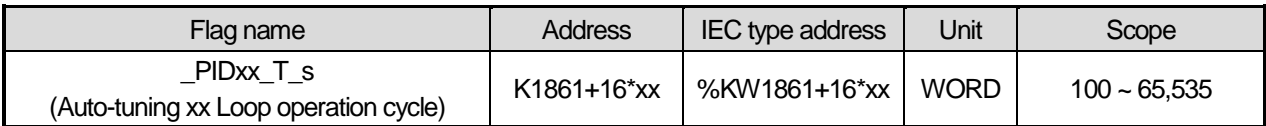

It sets/indicates the operation cycle of 'xx' th loop auto-tuning. The available scope is  $100 \sim 65,535$ .

### 3) \_ATxx\_MV\_max, \_ATxx\_MV\_min(max. MV, min. MV)

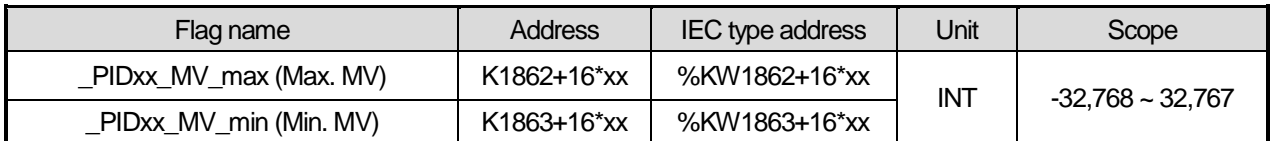

It sets max. MV and min. MV of 'xx' th loop respectively. If the max. MV is set lower than min. MV, the autotuning loop generates an error and does not work.

### 4) ATxx PWM (AT output junction setting)

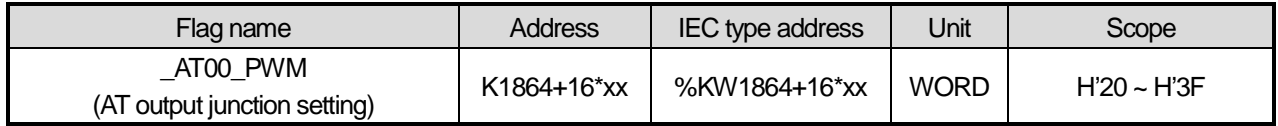

It sets the junction that PWM output of 'xx'th loop is output. The PWM output junction is valid only between H'20 ~ H'3F (hex). If any other value is entered, PWM output does not work.

### 5) \_ATxx\_PWM\_Prd (PWM output cycle setting)

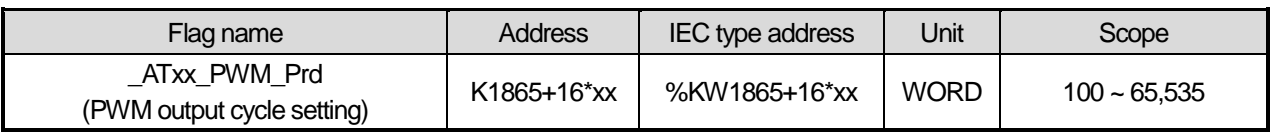

It sets the PWM output cycle of 'xx' th loop. The available scope is between 100 ~ 65,535 at the unit of 0.1ms.

### 6) \_ATxx\_HYS\_val (Hysteresis setting)

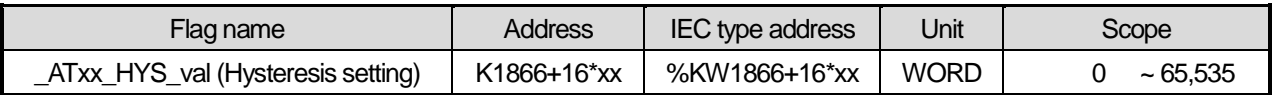

It sets the hysteresis of 'xx' th loop. For more information about hysteresis function, refer to 6.3.3 Auto-Tuning Parameter Setting. If it is set as 0, it does not work.

7) \_ATxx\_STATUS (Auto-tuning status)

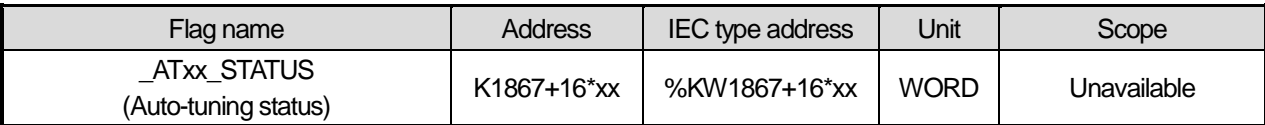

It indicates the auto-tuning status of 'xx' th loop. If auto-tuning is in operation, it is 1(h0001); if completed, it is 128(h0080). In any other cases, it shows 0(h0000).

8) \_ATxx\_ERR\_CODE (Error code)

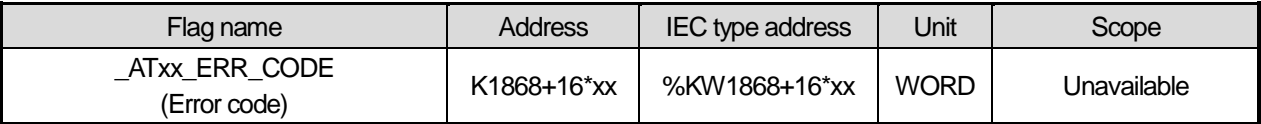

It indicates error code in case an error occurs during the auto-tuning of 'xx'th loop. The flag, as a dedicated monitor, is updated although a user directly enters it. For more information about error code, refer to 6.5.

9)  $ATxx$  K<sub>p</sub>,  $ATxx$ <sub>Li</sub>,  $ATxx$ <sub>L</sub>d (AT result proportional coefficient, integral time, differential time)

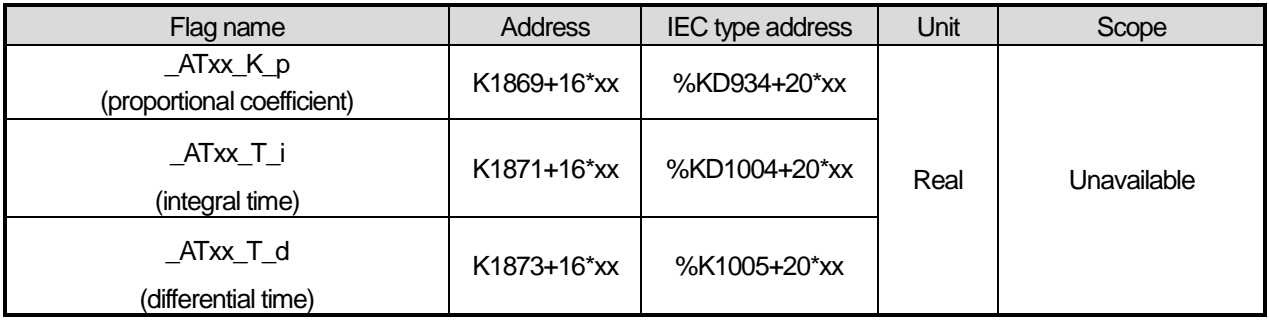

The area indicates proportional coefficient, integral time and differential time calculated after the auto-tuning of 'xx' th loop is normally completed. The flag, as a dedicated monitoring, updated although a user directly enters it.

10) \_ATxx\_PV (PV)

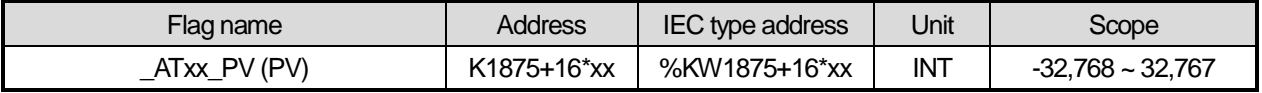

It is the area to receive PV of 'xx' th auto-tuning loop. PV is the present status of a system to control and in case of PID control, the entry from a sensor is saved into U device through input devices such as A/D input module and it moves the value to \_ATxx\_PV by using commands such as MOV every scanning, executing auto-tuning.

### 11) \_ATxx\_MV (Auto-tuning MV)

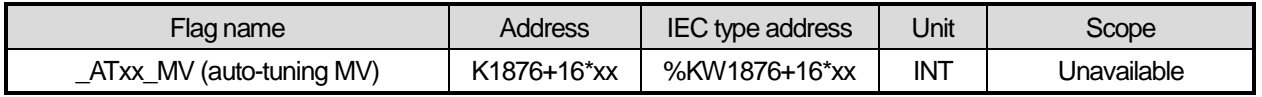

It is the area to output MV of 'xx' th auto-tuning loop. Every auto-tuning cycle, it saves XGB auto-tuning and it delivers the value in the area by using commands like MOV in a program and operates a drive every scanning.

# **6.6.5 Auto-tuning Instructions**

The commands used in XGB series auto-tuning are as follows.

### 1) PIDAT

PIDAT is a command to execute auto-tuning by loops.

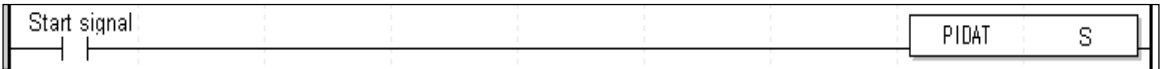

- Operand S means the loop no. to execute auto-tuning and avaiable only for constant(0~15).

- If start signal contact is on, the PID control of a loop starts.

# **6.7 Example Programs**

The paragraph explains example programs regarding the directions of XGB built-in PID function.

The example programs are explained with water level system as illustrated in 6.17.

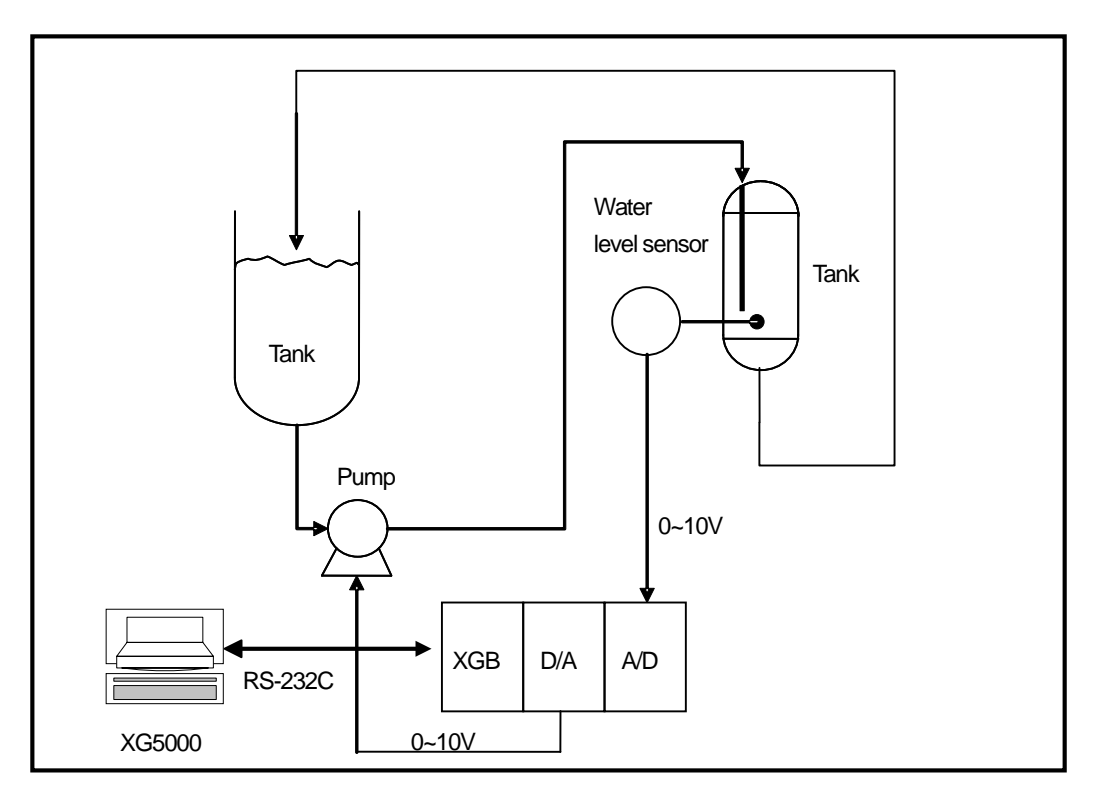

[ Figure 6.17 Example of water level control system ]

### **6.7.1 Example System Structure**

The example system in figure is an example of a system to control a pail's water level to a desired level. The pail's water level is sensed by a water level sensor and entered to A/D input module while PID control operation result, MV is output to a pump through D/A output module, controlling a pump's rotation velocity, regulating the water amount flowing into a pail and regulating the water level as desired. Each mechanism is explained as follows.

(1) XGB basic unit

The XGB basic unit operates by PID control operating PID control operation. It receives PV from A/D input module (XBF-AD04A), executes the built-in PID control operation, output the MV to D/A (XBF-DV04A) and executes PID control.

(2) A/D input module (XBF-AD04A)

It functions as receiving PV of an object to control from a water level sensor and delivering it to basic unit. XBF-AD04A is a 4CH analog input module and settings of analog input types and scopes can be changed in the I/O parameter setting window appeared when selecting I/O parameter in the parameter item of project window. For more information, refer to Analog I/O Module.

(3) D/A output module (XBF-DV04A)

It functions as delivering control MV from basic unit to a drive (pump). XBF-DV04A is a 4CH analog voltage output module and ranges 0 ~ 10V. For detail setting, refer to Analog I/O Module.

(4) Water Level Sensor

A water level sensor plays a role to deliver the PV of an object to control to XGB by measuring the water level of a pail and outputting it within 0 ~ 10V. Since the types and output scope of water level sensors varies, the output scope of a sensor should be identical with that of A/D input module's input scope. The example uses a water level sensor outputting between 0  $~10V$ .

(5) Drive (pump)

A drive uses a pump that receives control output of XGF-DV04A and of which rotation velocity is variable. For accurate PID control, the output scope of XBF-DV04A (0~10V) should be same with that of a pump's control input. The example uses a pump that receives its control input between  $0 \sim 10V$ .

### **6.7.2 Example of PID Auto-tuning**

Here, with examples, it explains how to calculate proportional constant, integral time and differential time by using PID autotuning function

- (1) PID auto-tuning parameter setting
	- (a) If double-clicking Parameter Built-in Parameter PID Auto-tuning parameter in the project window, it opens up the auto-tuning parameter setting window as illustrated in Figure 6.18.

| Parameter             | LOOP 0  | LOOP <sub>1</sub> | LOOP 2  | LOOP 3  | LO( |
|-----------------------|---------|-------------------|---------|---------|-----|
| Operational Direction | Forward | Forward           | Forward | Forward | For |
| Enable PWM Output     | Disable | Disable           | Disable | Disable | Dis |
| Set Value             |         |                   |         |         |     |
| Scan Period           | 1NC     | 1NN               | חחו     | ۱nr     |     |
| Max, MV               | 4000    | 4000              | 4000    | 4000    |     |
| Min. MV               |         |                   |         |         |     |
| PWM Contact           | P20     | P20               | P20     | P2f     |     |
| PWM Output Period     | 100     | 100               | 100     | 100     |     |
| Hysterisis Band       | 10      | 10                | ш       |         |     |

[Figure 6.18 Auto-tuning parameter setting window]

(b) Set each parameter and click OK.

In the example, Loop 0 is set as follows.

- RUN direction: forward
	- Since in the system, water level is going up as MV increases and pump's rotation velocity increases, it should be set as forward operation.
- PWM output: disabled
	- In the example, auto-tuning using PWM is not executed. Therefore, PWM output is set as disabled.
- SV: 1000(2.5V)
	- It shows an example in which XBF-AD04A is set as the voltage input of 0~10V.

• Max. MV: 4000

- Max. MV is set as 4000. If MV is 4000, XBF-DV04A outputs 10V.

- Min. MV: 0 - Min. MV is set as 0. If MV is 0, XBF-DV04A outputs 0V.
- PWM junction, PWM output cycle
	- It is not necessary to set it because the example does not use PWM output.
- Hysteresis setting: 10
- (2) A/D input module parameter setting
	- (a) If double-clicking Parameter I/O parameter, it opens up the setting window as illustrated in figure 6.19.

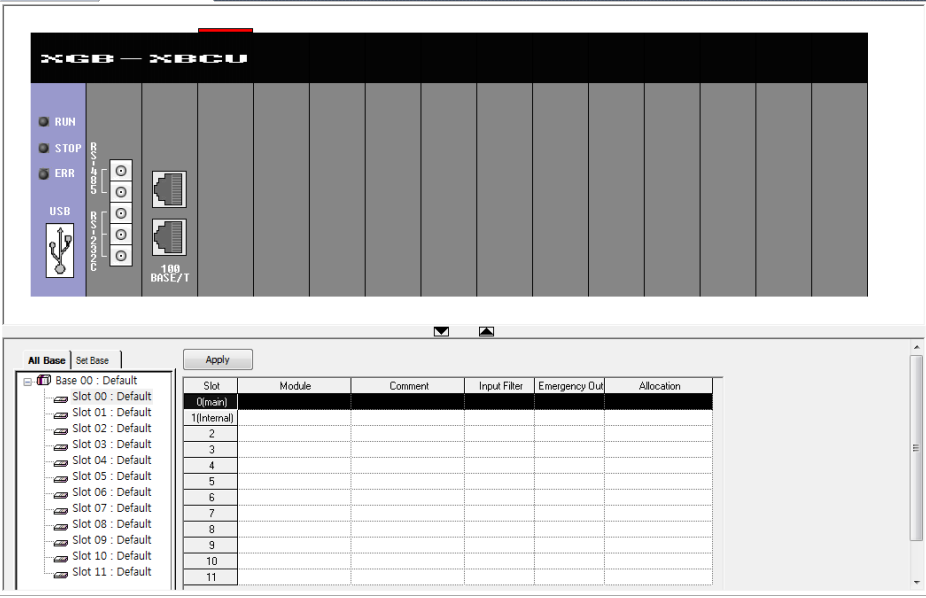

[ Figure 6.19 I/O parameter setting window ]

(b) If selecting A/D module for a slot in A/D input module, it opens up the setting window as illustrated in Figure 6.20. Apply Current Consumption

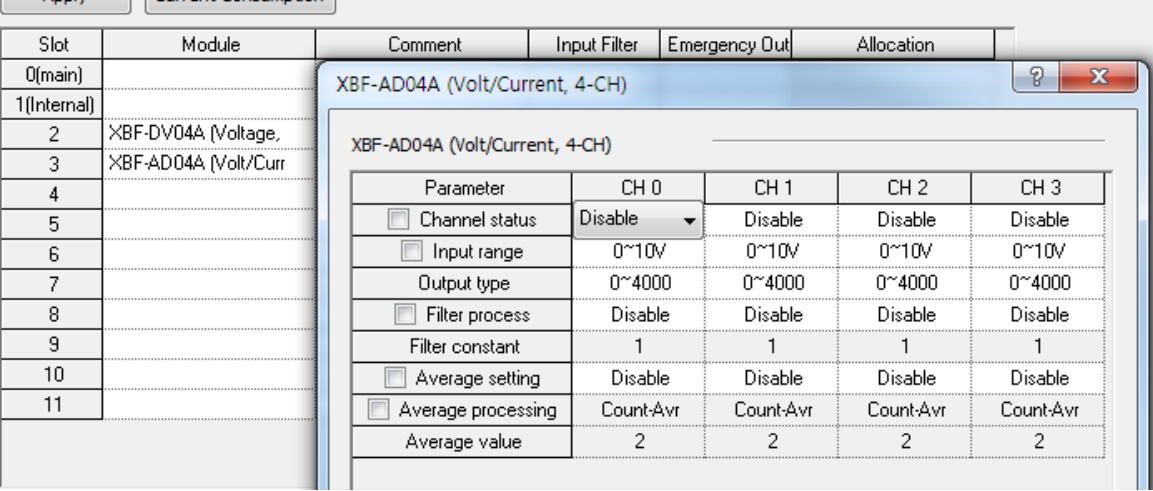

[ Figure 6.20 A/D input mode setting window ]

(c) Check A/D Module operation parameter and click OK. The example is set as follows.

- RUN CH: CH0 RUN
	- The example receives the water level sensor input as CH0.
- $\bullet$  Input scope:  $0 \sim 10V$ 
	- Set XBF-AD04A input scope as 0 ~ 10V so that it should be identical with the output scope of water level sensor.
- Output data type:  $0 \sim 4000$ 
	- It converts the input  $0 \sim 10V$  to digital value from  $0 \sim 4000$  and delivers it to basic unit.
	- In the case, the resolving power of digital value 1 is 10/4000 = 2.5mV
- Filter process, averaging: disabled
	- The example sets the input values in order that filter process and averaging are not available.
	- For more information about each function, refer to 12 Analog I/O Module.
- (3) D/A Output Module Parameter setting
	- (a) Set the parameter of D/A output module(XBF-DV04A) that output MV to a drive. How to set them is as same as A/D input module. In the example, it is set as follows.

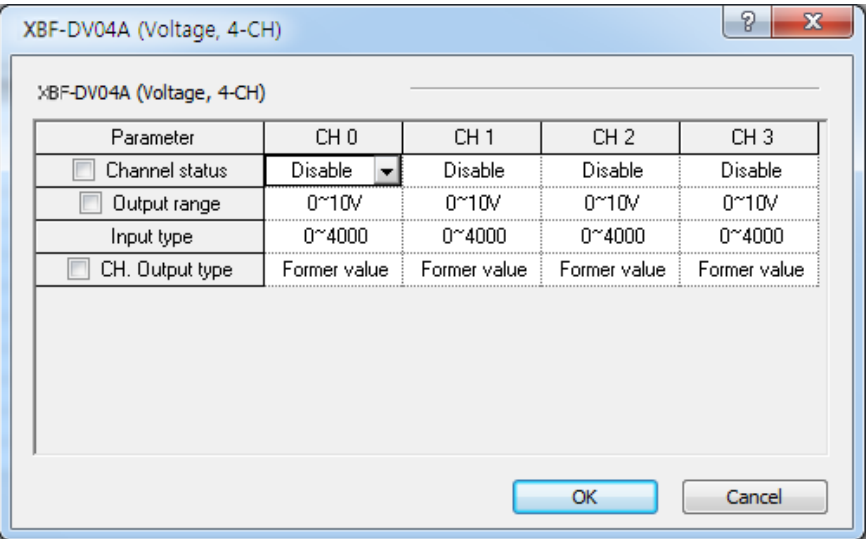

- RUN CH: CH0 RUN
	- In the example, MV is output as CH0 of D/A output module.
- $\bullet$  Output scope :  $0 \sim 10V$
- $\bullet$  Input data type:  $0 \sim 4000$

### (4) Example of PID Auto-tuning program

The example of PID auto-tuning program is illustrated as Figure 6.21.

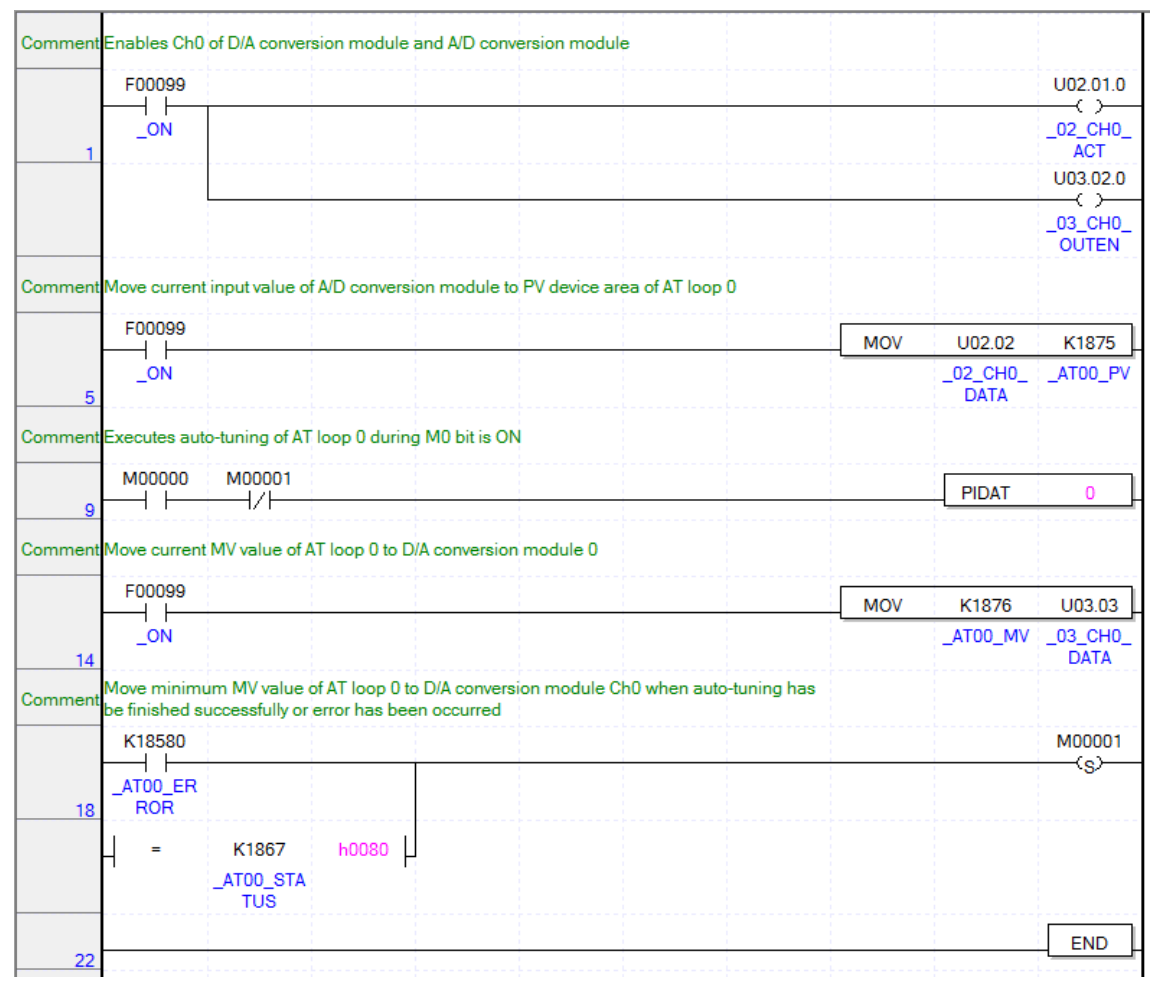

< Figure 6.21 Auto-tuning example program >

### (a) Devices used

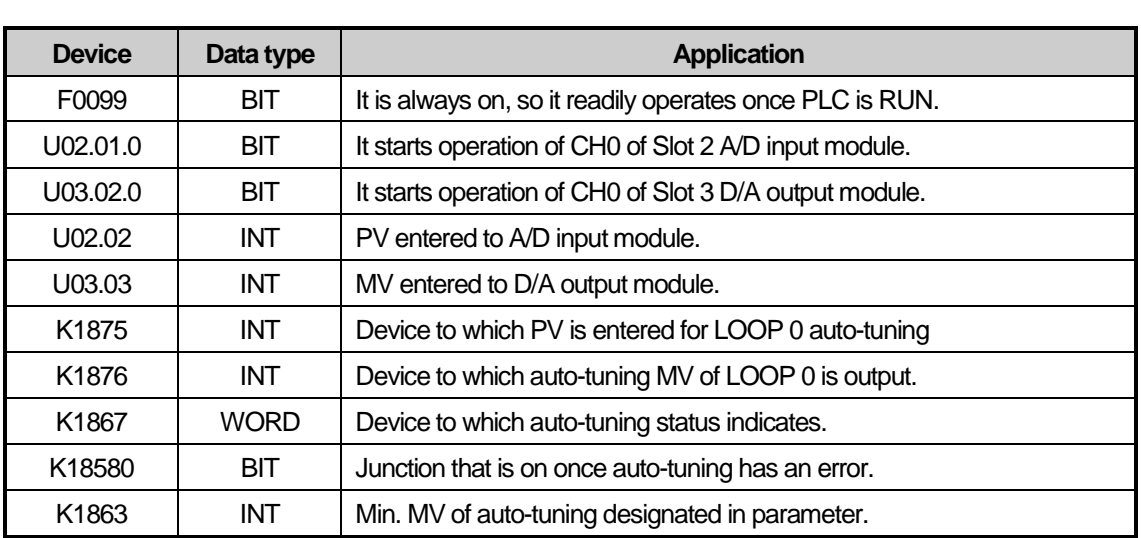

### (b) Program explanation

1) Since F0099(always on) is ON if PLC is converted form STOP to RUN, CH0 of A/D and D/A starts operating.

2) At the moment, PV entered to CH0 of A/D is moved to K1875, the input device of PV and saved accordingly.

- 3) Once M0000 junction is on, the auto-tuning of loop 0 starts.
- 4) The auto-tuning MV of loop 0 that is output by PIDAT command is output to D/A output module by line 14 MOV command.
- 5) If auto-tuning is complete or there is any error during auto-tuning, M0001 junction is set, blocking operation of PIDAT command and it outputs min. MV set in parameter to D/A output module.
- (c) Monitoring and changing PID control variables using K area

In XGB series built-in auto-tuning, it can monitor and change RUN status of auto-tuning by using K area allocated as fixed area by loops.

1) Variable registration

If selecting "Register in Variable/Description" by right clicking in the variable monitor window, "Variable/Device Selection" window appears. Select "Item" as PID, deselect "View All" and enter 0(means loop number) in "Parameter No", K area device list to save every setting and status of loop 0 appears as shown Figure 6.22. Then, if selecting a variable to monitor and clicking "OK", a selected device is registered to variable monitor window as illustrated in Figure 6.23. Through the monitor window, a user can monitor auto-tuning run status or change the settings.

| Variable/Device: | Select Variable/Device |             | List:<br>PID      | ΑIΙ<br>0<br>Loop number:                             | $\mathcal{D}$<br>$\overline{\mathbf{x}}$ |
|------------------|------------------------|-------------|-------------------|------------------------------------------------------|------------------------------------------|
|                  |                        |             |                   |                                                      |                                          |
|                  | Variable               | Type        | Device            | Comment                                              |                                          |
| 1                | PID00 MAN              | <b>BIT</b>  | K12000            | PID Output Select (0:Auto, 1:Manual) - Loop00        |                                          |
| $\overline{c}$   | PID00 PAUSE            | <b>BIT</b>  | K12010            | PID PAUSE (0:STOP or RUN 1:Pause) - Loop00           |                                          |
| 3                | PID00 REV              | <b>BIT</b>  | K12020            | PID Operate Direction (0:Forward, 1:Reverse) - Loop0 |                                          |
| 4                | PID00 AW2D             | <b>BIT</b>  | K12030            | PID Anti Wind-up2 (0:Enable, 1:Disable) - Loop00     |                                          |
| 5                | PID00 REM R BIT        |             | K12040            | PID Remote RUN bit for HMI (,0:STOP 1:RUN) - Loop    |                                          |
| 6                | PID00 P on P BIT       |             | K12050            | PID Proportional term (0:on ERR, 1:on PV) - Loop00   |                                          |
| $\overline{7}$   | PID00 D on E BIT       |             | K12060            | PID Derivative term (0:on PV, 1:on ERR) - Loop00     |                                          |
| 8                | PID00 AT EN            | <b>BIT</b>  | K12070            | PID Autotune (0:Disable, 1:Enable) - Loop00          |                                          |
| 9                | PID00_PWM_E BIT        |             | K12080            | PID PWM Enable (0:Disable, 1:Enable) - Loop00        |                                          |
| 10               | PID00 STD              | <b>BIT</b>  | K12090            | PID RUN Status (0:Stop, 1:Run) - Loop00              |                                          |
| 11               | PID00 ALARM            | <b>BIT</b>  | K12100            | PID Warning (0: Normal 1: Alarm Occurs) - Loop00     |                                          |
| 12               | <b>PID00 ERROR BIT</b> |             | K12110            | PID Error (0: Normal 1: Error Occurs) - Loop00       |                                          |
| 13               | PID00 SV               | INT         | K <sub>1216</sub> | PID Set Value (SV) - Loop00                          |                                          |
| 14               | PID00 T s              | <b>WORD</b> | K1217             | PID Sampling Time (T_s)[0.1msec] - Loop00            |                                          |
| 15               | PID00 K p              | <b>REAL</b> | K1218             | PID P - Constant (K p) - Loop00                      |                                          |
| 16               | PID00 T i              | <b>REAL</b> | K1220             | PID I - Constant (T i)[sec] - Loop00                 |                                          |
| 17               | PID00 T d              | <b>REAL</b> | K1222             | PID D - Constant (T d)[sec] - Loop00                 |                                          |
| 18               | PID00 d PV             | <b>WORD</b> | K1224             | PID Max. delta PV Limit - Loop00                     |                                          |
| 19               | PID00 d MV             | <b>WORD</b> | K1225             | PID Max. delta MV Limit - Loop00                     |                                          |
| 20               | PID00 MV ma INT        |             | K1226             | PID Max. MV - Loop00                                 |                                          |
| 21               | PID00 MV min INT       |             | K1227             | PID Min. MV - Loop00                                 |                                          |
|                  |                        |             |                   | OK                                                   | Cancel                                   |

[Figure 6.22 Variable registration window]

|                | Monitor 1              |                   |                 |       |      |                 |                                                             | $\overline{\phantom{a}}$ | $\sqrt{4}$ X |
|----------------|------------------------|-------------------|-----------------|-------|------|-----------------|-------------------------------------------------------------|--------------------------|--------------|
|                | PLC                    | Program           | Device/Variable | Value | Type | Variable/Device | Comment                                                     |                          | A            |
|                | NewPLC                 | <global></global> | K12000          | ▥     | BIT  | PID00 MAN       | PID Output Select (0:Auto,<br>1:Manual) - Loop00            |                          | Ξ            |
| $\overline{2}$ | NewPLC                 | <global></global> | K12010          | ⑩     | BIT  | PID00 PAUSE     | PID PAUSE (0:STOP or RUN<br>1:Pausel - Loop00               |                          |              |
| 3              | NewPLC                 | <global></global> | K12020          | ໝ     | BIT  | PID00 REV       | PID Operate Direction<br>(0:Forward, 1:Reverse) -<br>Loop00 |                          |              |
| $\overline{4}$ | <b>NewPLC</b>          | <global></global> | K12030          | 四     | BIT  | PID00 AW2D      | PID Anti Wind-up2 (0:Enable,<br>1:Disable) - Loop00         |                          |              |
| 5.             | <b>NewPLC</b>          | <global></global> | K12040          | ⑩     | BIT  | PID00 REM RUN   | PID Remote RUN bit for HMI<br>$[0.5T0P1:RUN] -$ Loop00      |                          |              |
| 6              | <b>NewPLC</b>          | <global></global> | K12050          | 四     | BIT  | PID00 P on PV   | PID Proportional term (0:on<br>ERR, 1:on PVI - Loop00       |                          |              |
| $\overline{7}$ | <b>NewPLC</b>          | <global></global> | K12060          | 四     | BIT  | PID00 D on ERR  | PID Derivative term (0:on PV.<br>1:on ERRI - Loop00         |                          |              |
| 8              | <b>NewPLC</b>          | <global></global> | K12070          | 迥     | BIT  | PID00 AT EN     | PID Autotune (0:Disable,<br>1:Enable) - Loop00              |                          |              |
| 9              | NewPLC                 | <global></global> | K12080          | ▣     | BIT  | PID00 PWM EN    | PID PWM Enable (0:Disable,<br>1:Enable] - Loop00            |                          |              |
|                | Monitor 2<br>Monitor 1 | Monitor 3         | Monitor 4       |       |      |                 |                                                             |                          |              |

[Figure 6.23 Auto-tuning variables registered]

(5) Observing RUN status by using trend monitor function

Since it is possible to monitor the operation status of XGB series built-in auto-tuning graphically, it is useful to monitor the operation status of auto-tuning clearly.

(a) If selecting Monitor – Trend monitor menu, it shows the trend monitor widow as illustrated in Figure 6.24.

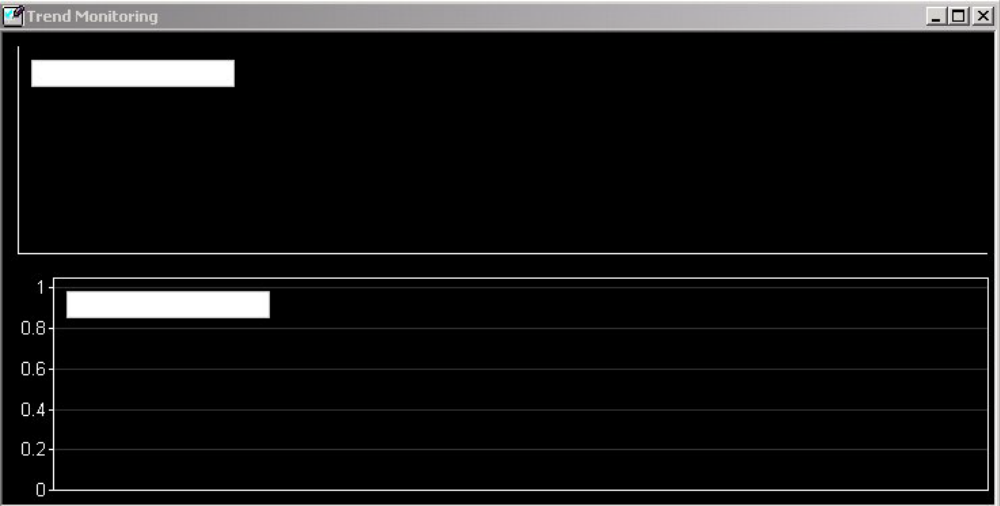

[ Figure 6.24 Trend Monitor window ]

(b) If right-clicking trend setting, a user can select a variable to monitor as illustrated in Figure 6.25.

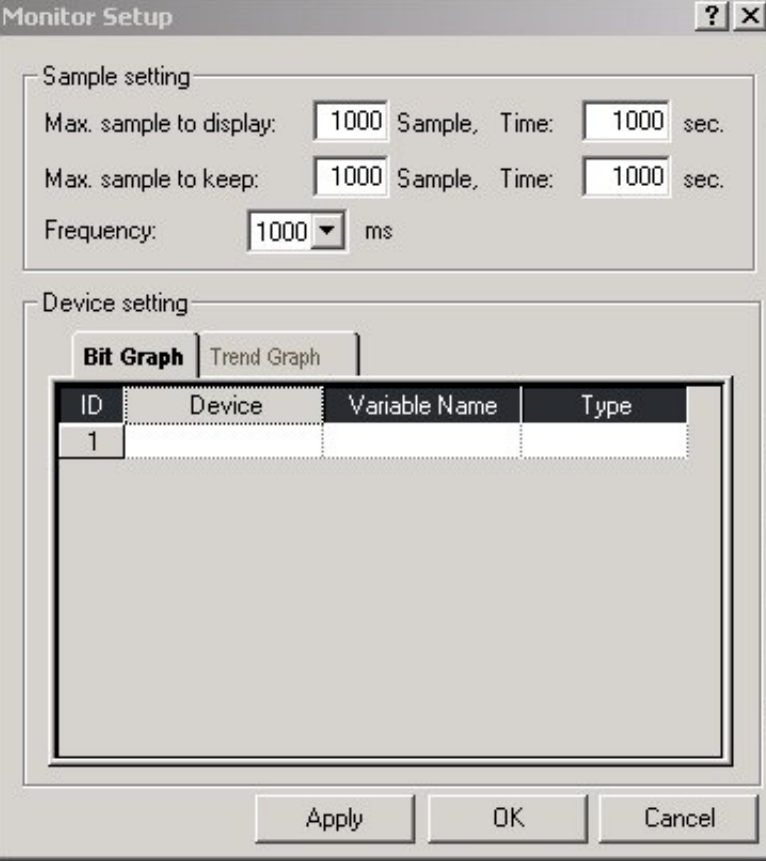

- [ Figure 6.25 window to register trend monitor variable ]
- (c) For more information about trend monitor, refer to "XG5000 Use's Manual."

### **6.7.3 Stand-alone Operation After PID Auto-tuning**

Here, with example, it explains how to execute PID control followed by PID auto-tuning.

- (1) PID auto-tuning parameter setting
	- PID auto-tuning parameters are set as same as examples of 6.4.2 Example of PID Auto-tuning.
- (2) Setting parameters of A/D input module and D/A output module

▪ Set the parameters of A/D input module and D/A output module as same as the example in 6.4.2 Example of PID Auto-tuning.

- (3) PID parameter setting
	- (a) If double-clicking Parameter Built-in Parameter PID PID Parameter, it shows the built-in PID parameter setting window as seen in Figure 6.26.

| Parameter                    | LOOP 0   | LOOP 1   | LOOP 2   | LOOP 3   | LC  |
|------------------------------|----------|----------|----------|----------|-----|
| <b>Operational Mode</b>      | Auto Opr | Auto Opr | Auto Opr | Auto Opr | Aι  |
| <b>Operational Direction</b> | Forward  | Forward  | Forward  | Forward  | Fc  |
| Secondary Anti windup        | Disable  | Disable  | Disable  | Disable  | D   |
| Derivative term Cal. Method  | By Error | By Error | By Error | By Error | B٠  |
| Enable PWM Output            | Disable  | Disable  | Disable  | Disable  | D   |
| Set Value                    | n        | n        | n        | n        |     |
| Scan Period                  | 100      | 100      | 100      | 100      |     |
| Proportional Gain            | 1.000000 | 1.000000 | 1.000000 | 1.000000 | 1.0 |
| Integral Time                | 0.000000 | 0.000000 | 0.000000 | 0.000000 | 0.C |
| Derivative Time              | 0.000000 | 0.000000 | 0.000000 | 0.000000 | 0.0 |
| Delta PV Limit               | n        | n        | n        | n        |     |
| Delta MV Limit               | n        | n        | n        | n        |     |
| Max. MV                      | 4000     | 4000     | 4000     | 4000     |     |
| Min. MV                      | Л        | п        | п        | п        |     |
| Manual MV                    | n        | n        | n        | n        |     |
| DeadBand Setting Value       | n        | n        | n        | n        |     |
| Set filtering coefficient    | n        | n        | n        | n        |     |
| PWM Contact                  | P20      | P20      | P20      | P20      |     |
| PWM Output Period            | 100      | 100      | 100      | 100      |     |
| Set SV Ramp                  | n        | n        | Ω        | n        |     |
| Set PV Tracking              | n        | n        | n        | n        |     |
| Min PV                       | n        | п        | n        | n        |     |
| Max PV                       | 4000     | 4000     | 4000     | 4000     |     |
| m.                           |          |          |          |          |     |

[ Figure 6.26 Auto-tuning parameter setting window ]

(b) Set each parameter and click OK.

In the example, Loop 0 is set as follows.

- RUN mode: automatic
	- Set as automatic in order that PID control is executed as the built-in PID operation outputs MV.
- RUN direction: forward
	- Since in the system, water level is going up as MV increases and pump's rotation velocity increases, it should be set as forward operation.
- PWM Output: disabled
	- In the example, auto-tuning using PWM is not executed. Therefore, PWM output is set as disabled.

- SV: 1000(2.5V) - It shows an example in which XBF-AD04A is set as the voltage input of 0~10V
- Operation cycle: 1000 - In the example, it is set that PID control is executed every 100ms.
- 
- Proportional gain, integral time and differential time - It should be initially set as 1,0,0 because PID auto-tuning results is used with PID constant.
- Max. MV: 4000 - Max. MV is set as 4000. If MV is 4000, XBF-DV04A outputs 10V.
- DeadBand: 0 - It is set as 0 because the example does not use DeadBand function.
- Differential filter setting: 0 - it is also set as 0 because the example does not use differential filter.
- Min. MV: 0 - Min. MV is set as 0. If MV is 0, XBF-DV04A outputs 0V.
- PWM junction, PWM output cycle - It is not necessary to set them because the example does not use PWM output.
- SV ramp, PV follow-up: 0 - It is not necessary to set SV ramp and PV follow-up because the example does not use them.
- Min. PV, Max. PV: 0
	- Set them as 0 and 4000 respectively so that it could be identical with A/D input module's input scope.

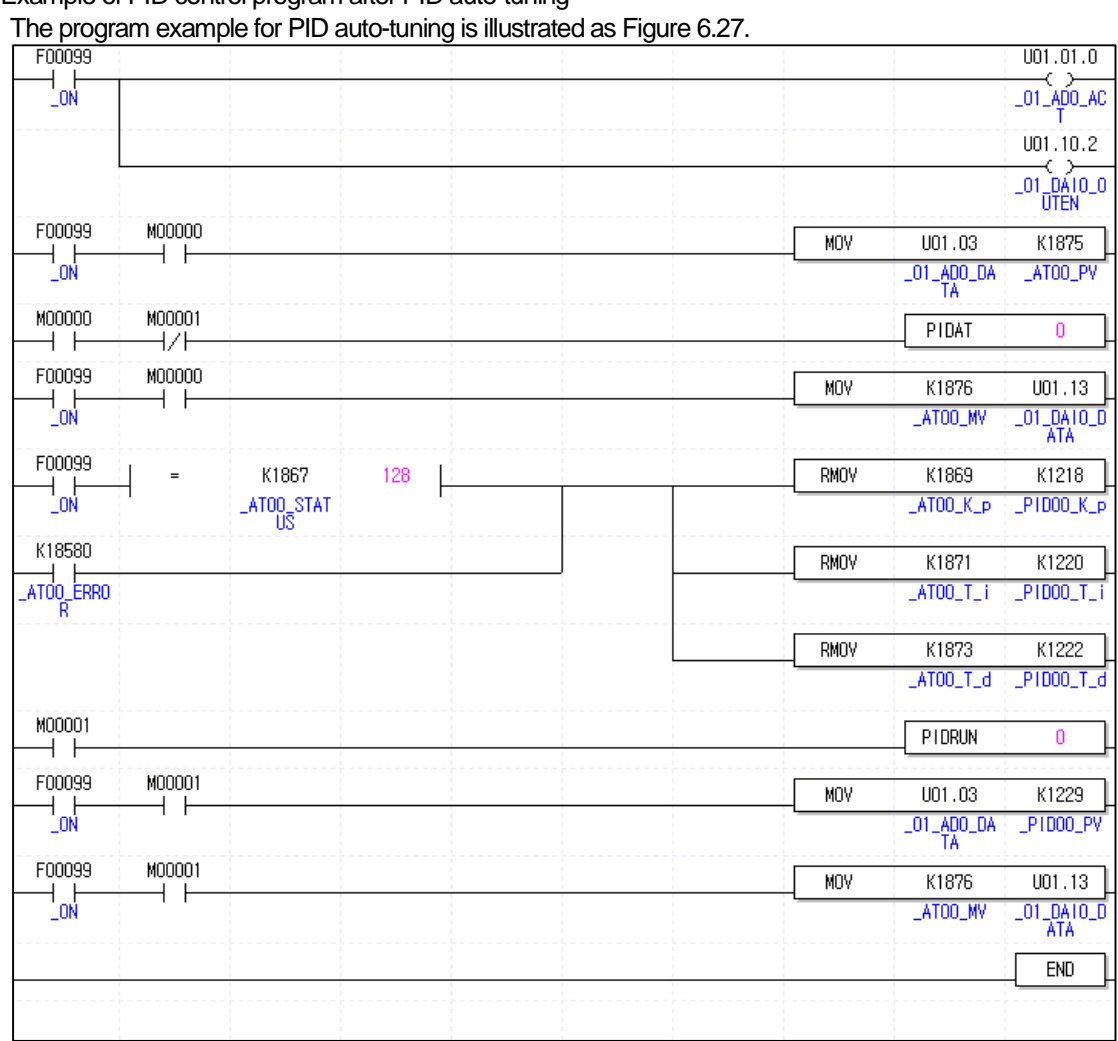

### (c) Example of PID control program after PID auto-tuning

Г

[Figure 6.27 Example program of PID control after auto-tuning]

1) Devices used

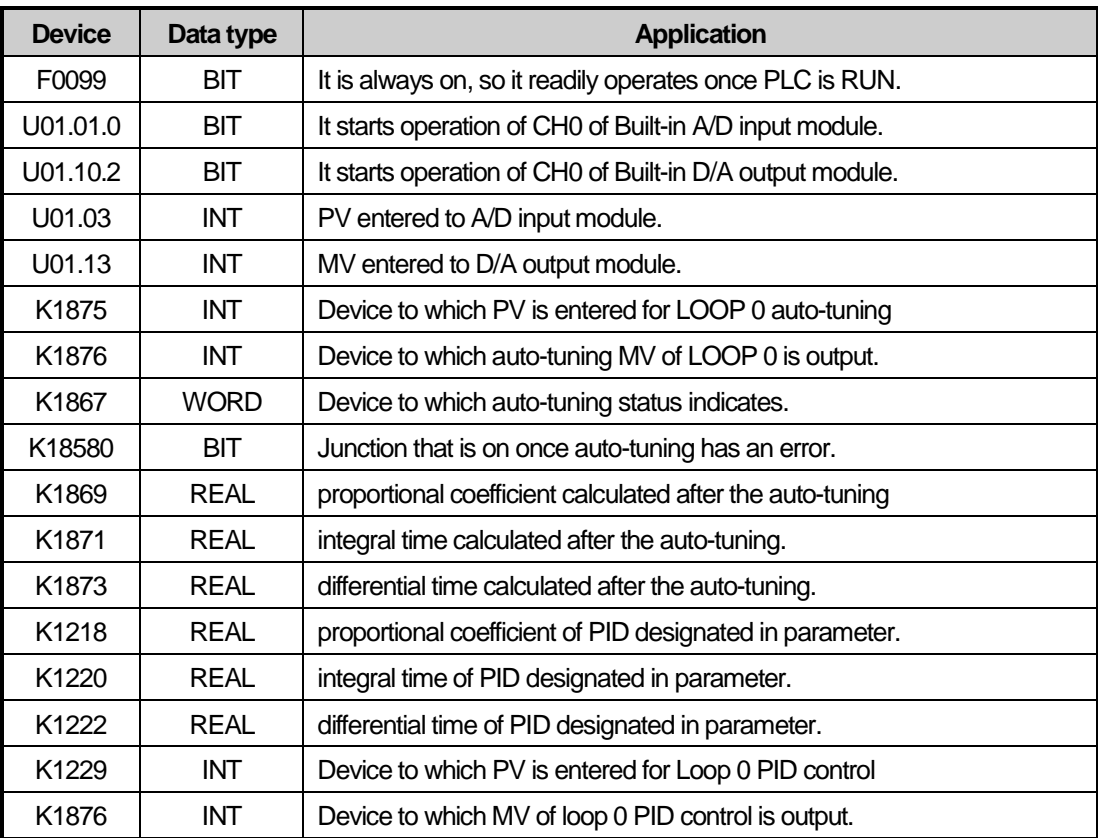

2) Program explanation

a) Since F0099 (always on) is ON if PLC is converted form STOP to RUN, CH0 of A/D and D/A starts operating.

b) Once M0000 junction is on, the auto-tuning of loop 0 starts. At the moment, PV entered to CH0 of A/D is moved to K1875, the PV input device of loop 0 and saved accordingly.

c) The auto-tuning MV of Loop 0 output by PIDAT command is output to D/A output module by line 11, MOV command.

d) Once auto-tuning is complete, it moves P, I, D coefficients generated from auto-tuning to the input devices of P, I and D, K1218,K1220 and K1222, sets M001 and starts the operation of PID loop 0.

# **6.8 Error / Warning Codes**

It describes error codes and warning codes of the XGB built-in PID function. The error codes and warning codes that may occur during use of the XGB built-in PID function are summarized as table. If any error or warning occurs, remove potential causes of the error by referring to the tables.

### **6.8.1 Error Codes**

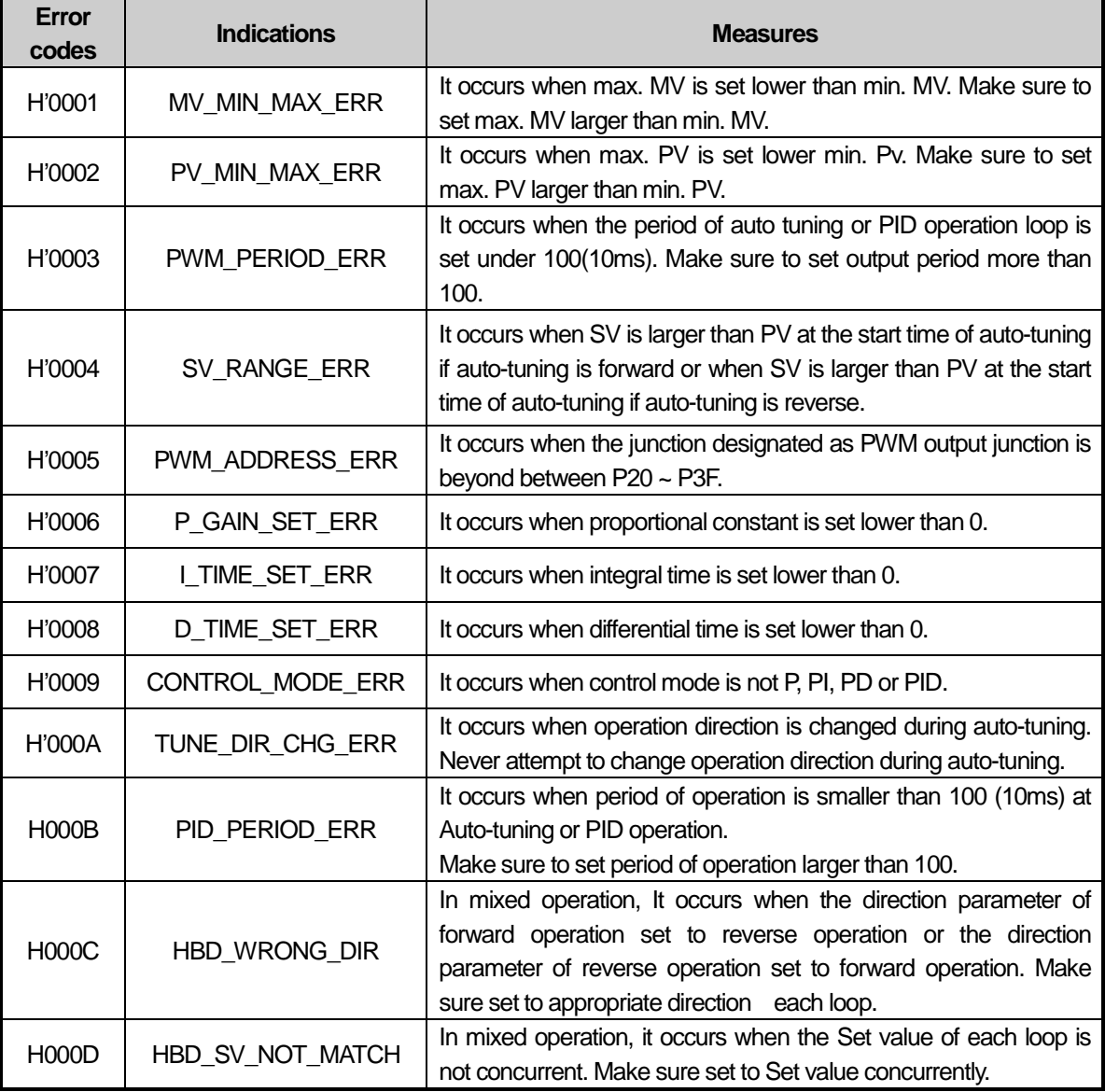

[Table 6.13 : PID error codes]

٦

# **6.8.2 Warning Codes**

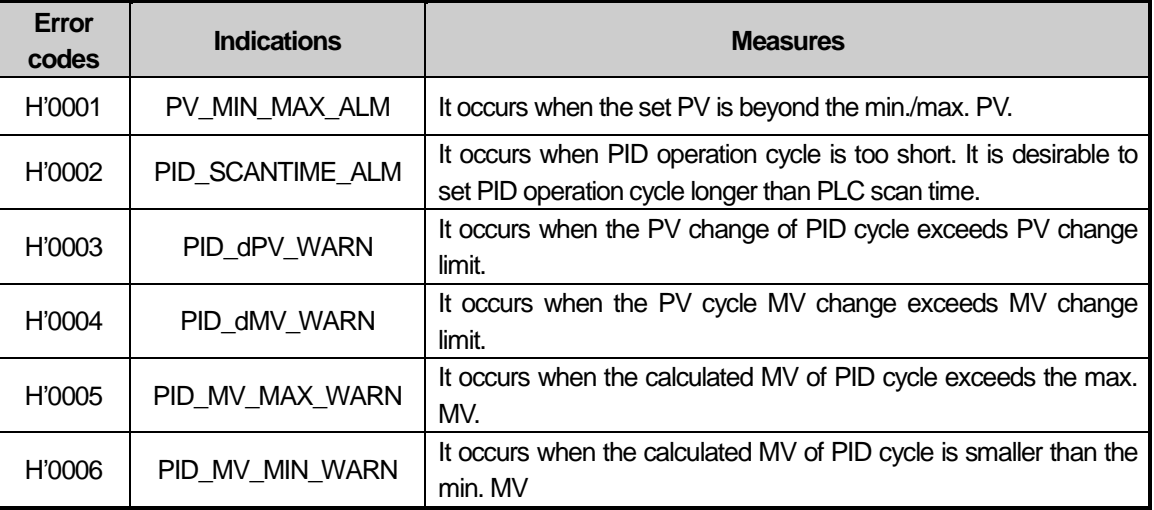

[Table 6.14 : PID error codes]

# **Chapter 6 Built-in Function**

Г

# Part 3. Embedded Positioning

# Chapter 1 Overview

Part 3 describes the specification, method to use each positioning function, programming and the wiring with external equipment of embedded positioning function.

# **1.1** Characteristics

The characteristics of positioning module are as follows.

- (1) The positioning function is embedded in XBC-DN32UP/ XBC-DP32UP/XBC-DR28UPPLC.
- (2) Various positioning control function
	- It has various functions needed for positioning system such as positioning control, speed control etc.

The operation data including positioning address and operation method, operation pattern is available to set up to 400 for each axis With this operation data, positioning for each axis is available.

- (a) Various sing-axis operations are available.
	- 1) Position Control
	- 2) Speed Control
	- 3) Feed Control
	- 4) Multi-axis Synchronous Start
	- 5) Point Operation
- (b) Various Multi-axis Operations are available.
	- 1) Circular arc Interpolation (up to 2 groups, 2 axes per one group)
	- 2) Linear Interpolation (up to 4 axes)
	- 3) Helical Interpolation
	- 4) Ellipse Interpolation
- (c) Switching Control in operation is available.
	- 1) Position/Speed Control Switching
	- 2) Speed/Position Control Switching.
- (d) Cam Control is available.

It is available to create up to 7 kinds of cam data with various cam profile of XG-PM Software.

- e) Various Homing Control Function.
	- 1) 7 methods are available for Homing.
		- a) Origin detection after DOG Off
		- b) Origin detection after deceleration in case of DOG On
		- c) Origin detection by the HOME and upper/lower limit
		- d) Origin detection by DOG
		- e) High speed Origin detection
		- f) Origin detection by upper/lower limit
		- g) Origin detection by HOME
	- 2) It is Available to set the origin of machine without homing by setting the floating origin
- (f) For the Acceleration/Deceleration method, it is available to select trapezoid or S curve.
- (3) High speed start process .

The start time of positioning is less than 5  $ms(1)$  ms when continuous operation is not used). In addition, there is no delay time between axes in synchronous start and interpolation start.

(4) Easy maintenance.

Various data such as operation data, operation parameter are saved on FLASH Memory in PLC. Therefore, data will be saved permanently. Max writing count of the flash memory is 100,000.

- (5) Self-diagnosis, monitoring and test are available with XG-PM software package.
	- (a) Monitoring (Module & External Input/output Signal) Function
	- (b) Trace Function
	- (c) Trend Function
	- (d) Reading and Saving Module Parameter/Operation Data
	- (e) Creation of Cam Data
	- (f) Providing details about errors and the solution for it
	- (g) Print Function of various forms
	- (h) Editing operation data in Excel program is available

### **Notes**

For using positioning, set XBF-PD04E in XG5000 I/O parameter.. Embedded Positioning parameter can be set in XG-PM.

# **1.2** Purpose of Positioning Control

The purpose of positioning is to transfer the objects (tools etc.) with setting speed from the current position and stop them on the setting position correctly. And high precision positioning is available by positioning pulse string signal as it is connected to various control driving devices such as servo driving devices or stepping motor.

In application, it can be used widely with engineering machine, semiconductor assembly machine, grinder, small machine center, lifter etc.

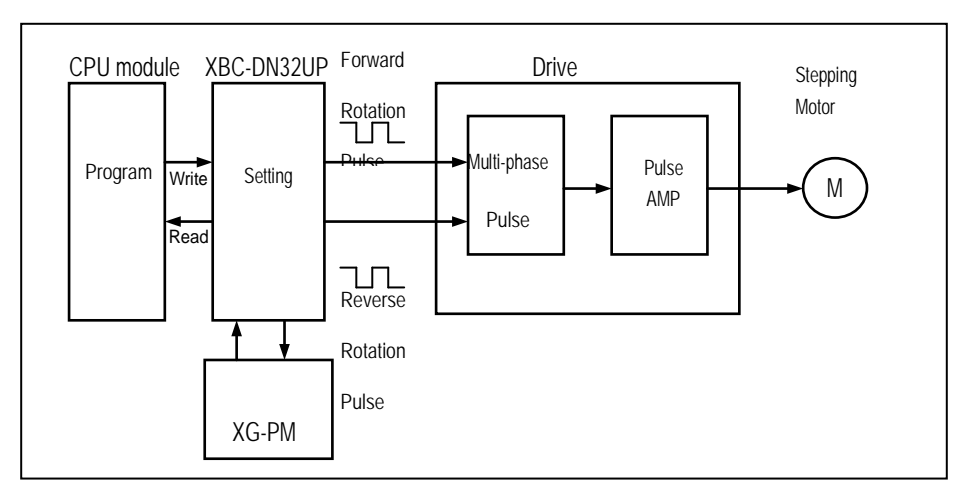

Fig. 1.1 Overview of Position Control for Stepping Motor

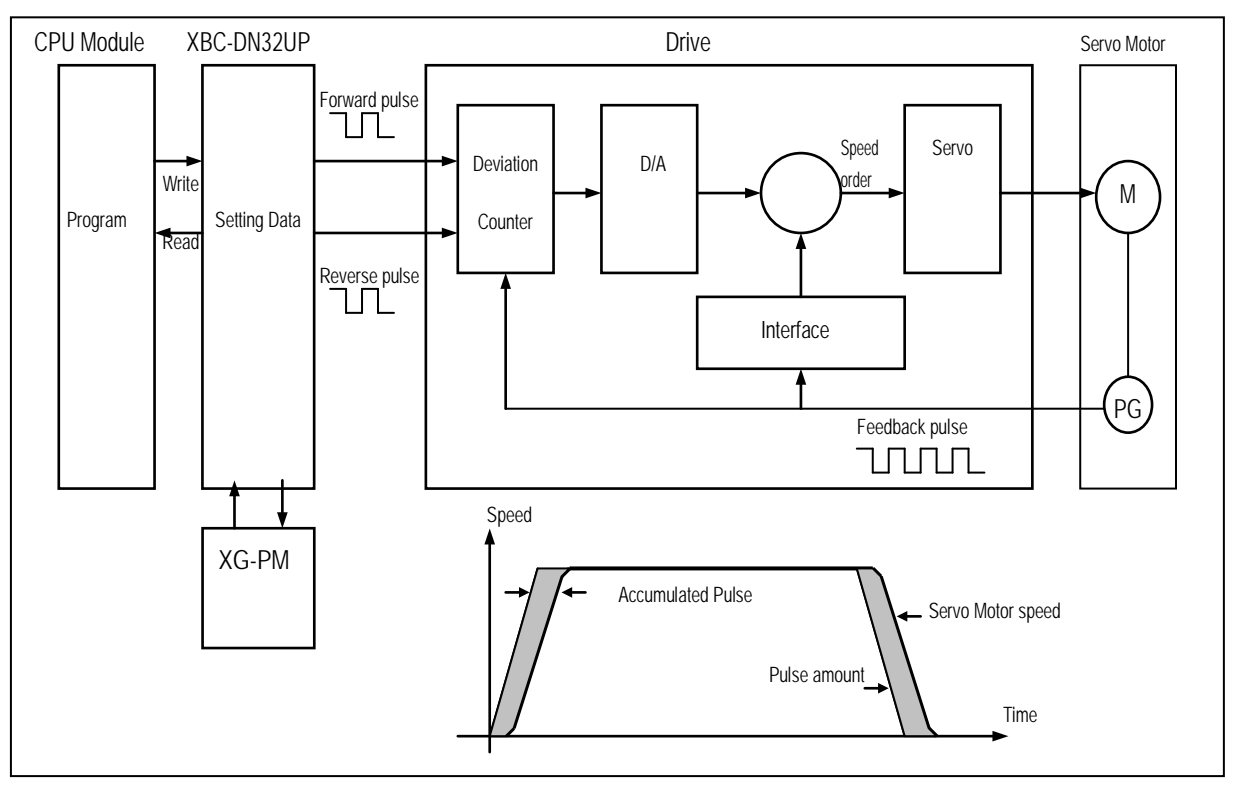

Fig. 1.2 Overview of Position Control for Servo Motor

# **1.3** Signal Flow of Embedded Positioning

The flow of PLC system using the embedded positioning is as follows.

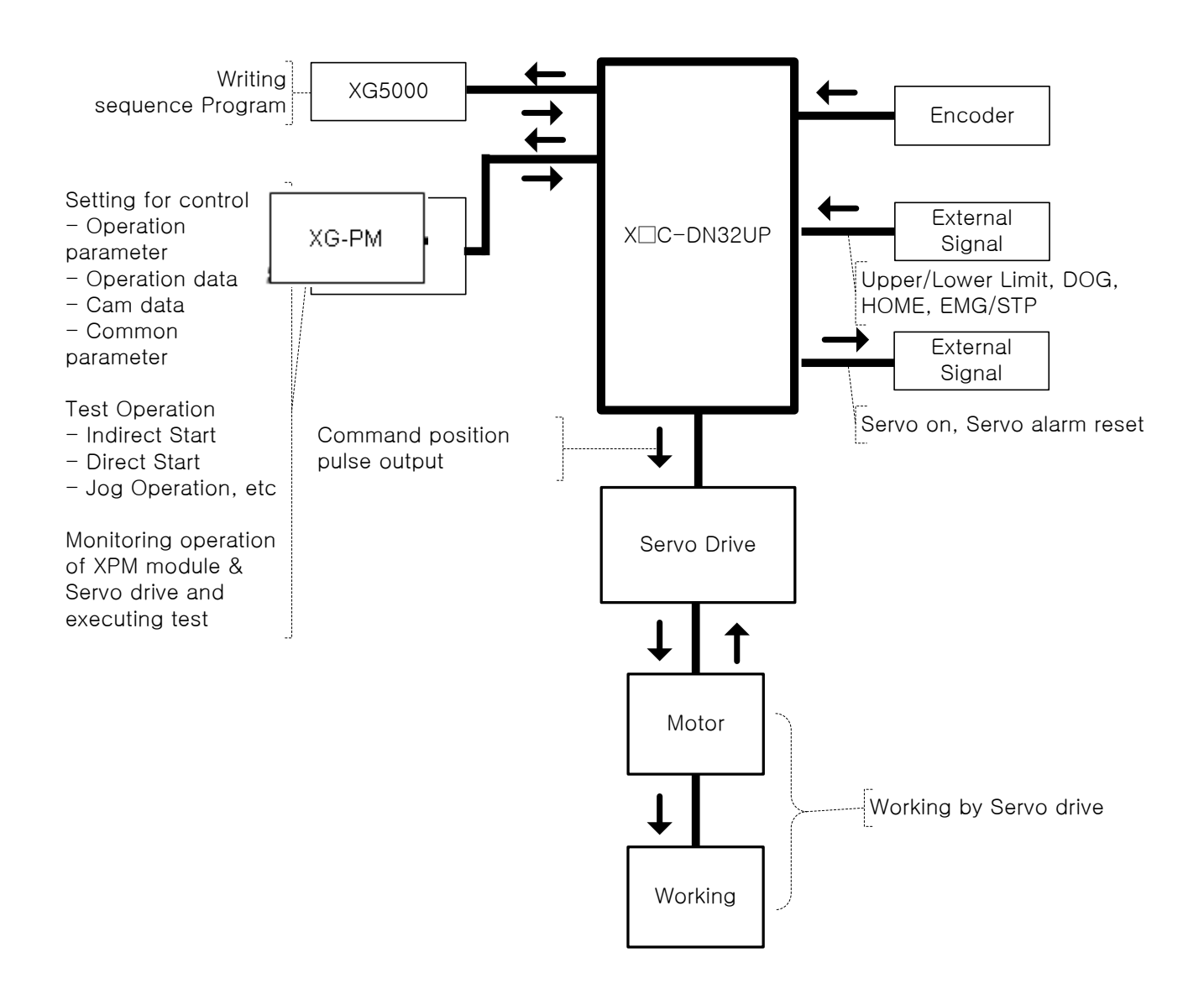

# **1.4** Function overview of embedded positioning

Describe Representative functions of APM module (Coordinate & Linear Interpolation, Circular Interpolation & Stop) briefly.

### 1.4.1 Position Control

Execute positioning control for the designated axis from the starting position(current position) to goal position(the position to move to).

### (1) **Control by Absolute coordinates**

- (a) Execute positioning control from starting position to goal position designated in positioning data
- (b) Positioning control is executed based on origin designated in homing
- (c) Moving direction is decided by starting position and goal position.
	- ■Starting Position < Goal Position : Forward Positioning Operation
	- ■Starting Position > Goal Position : Reverse Positioning Operation

#### [ Example ]

- ■Starting Position : 1000
- ■Goal Position : 8000

Value of Forward movement is 7000 (7000=8000-1000)

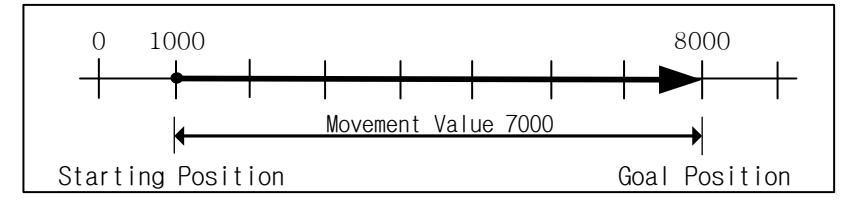

### **(2) Control by Incremental Coordinates**

(a) Execute positioning control from starting position as much as goal movement value.

 The difference from absolute coordinates control is that the goal position is movement value, not position value. (b) Moving direction depends on sign of movement value.

- ■Positive value (+ or 0) : Positioning operation with forward direction
- ■Negative value (-) : Positioning operation with reverse direction

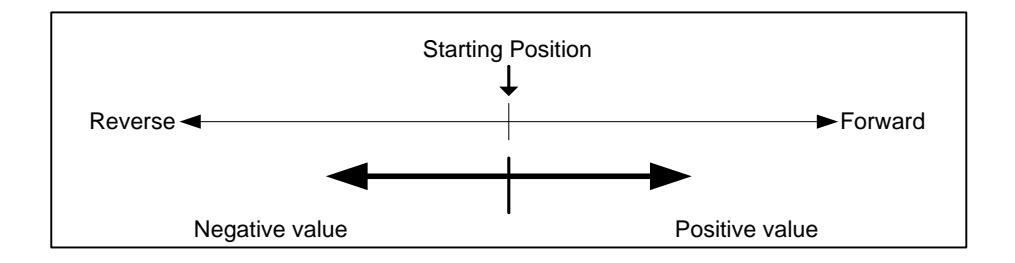

### [ Example ]

- Starting Position : 5000
- Goal Position : -7000

In this condition, it moves reversely and stops at -2000.

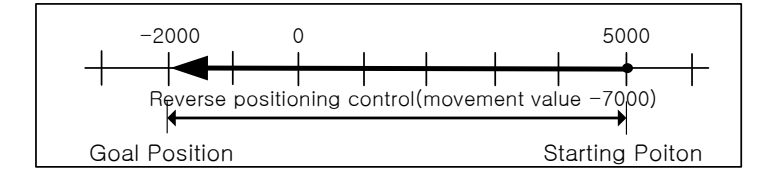

### **1.4.2** Interpolation Control

### **(1) Linear Interpolation Control**

Execute linear interpolation control with designated axis at start position (Current position). Combination of interpolation axis is unlimited and it is available to execute max. 4 axis linear interpolation control

### **(a) Linear interpolation by absolute coordinates**

- 1) Execute linear interpolation from starting position to goal position designated by positioning data.
- 2) Positioning control is executed based on origin designated in homing.
- 3) Movement direction is designated by starting position & goal position of each axis.
	- Starting position < Goal position : Positioning operation with forward direction
	- Starting position > Goal position : Positioning operation with reverse direction

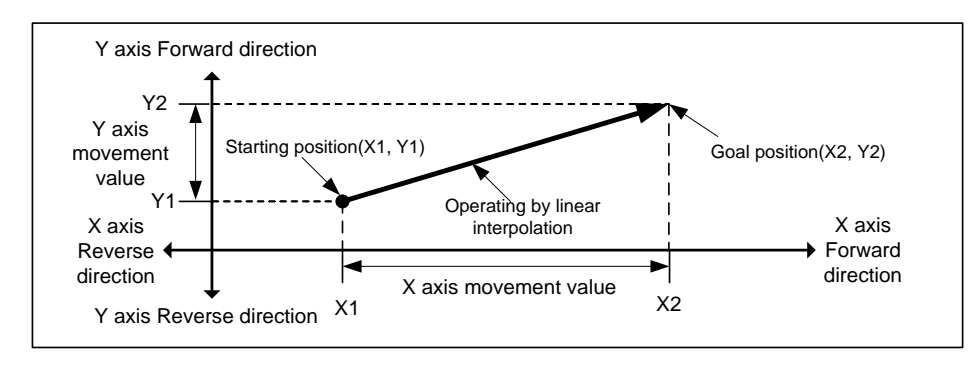

### [ Example ]

- Starting Position (1000, 4000)
- Goal Position (10000, 1000)

In this condition, operation is as follows.

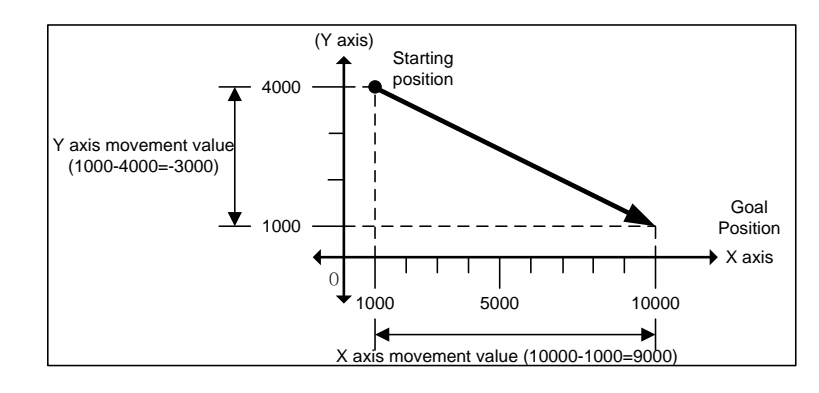

### **(b) Linear Interpolation by incremental coordinates**

- 1) Goal value becomes movement value
- 2) Moving direction depends on movement value is positive or negative.
	- Positive value (+ or 0) : Positioning operation with forward direction
	- Negative value (-) : Positioning operation with reverse direction

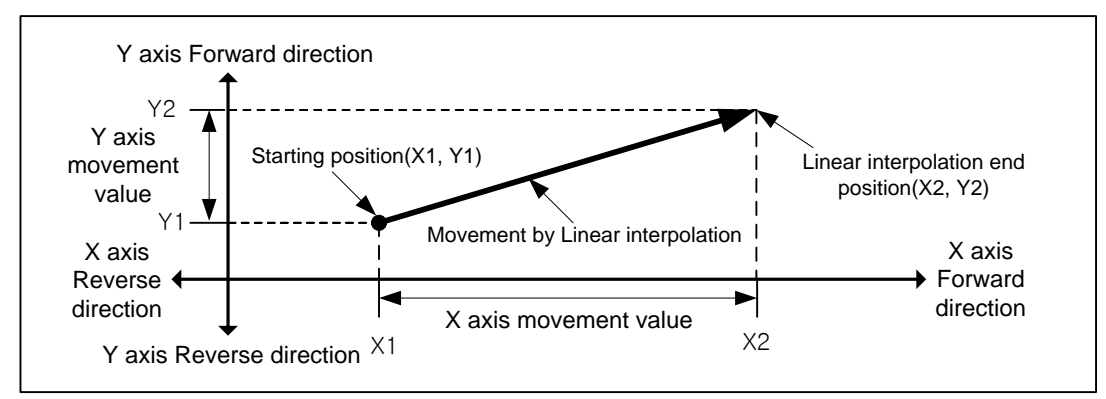

#### [ Example ]

- Starting position (1000, 4000)
- Goal position (9000, -3000)

In this condition, operation is as follows.

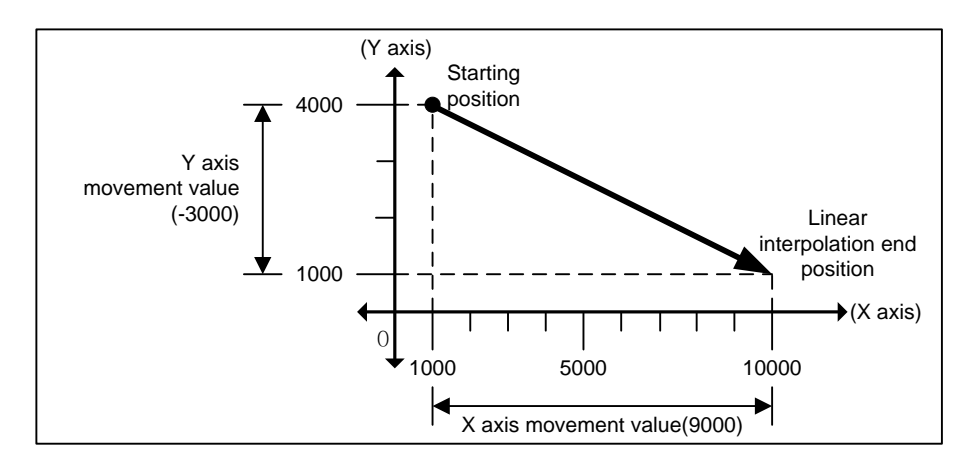

**Positioning**

Positioning

# **(2) Circular Interpolation Control**

Execute interpolation operation along the trace of circle with 2 axes in direction that already designated for each axis. Circular interpolation has 3 types according to auxiliary point, Middle point method passing auxiliary point, Center point method using auxiliary point as center of circle and Radius method using auxiliary point as radius of circle. In addition, it is available to be executed more than 360° circular interpolation according to the value of "circular interpolation turns'.

There is no limitation for the combination of 2 axes that used in circular interpolation.(Available to use any 2 of axis1~4)

# **(a) Circular interpolation with middle point designation form.**

- 1) Starts operating at starting position and execute circular interpolation through the designated middle point.
- 2) There will be a circular arc whose center point is crossing point of perpendicular bisection between starting position and middle point or middle point and goal position.

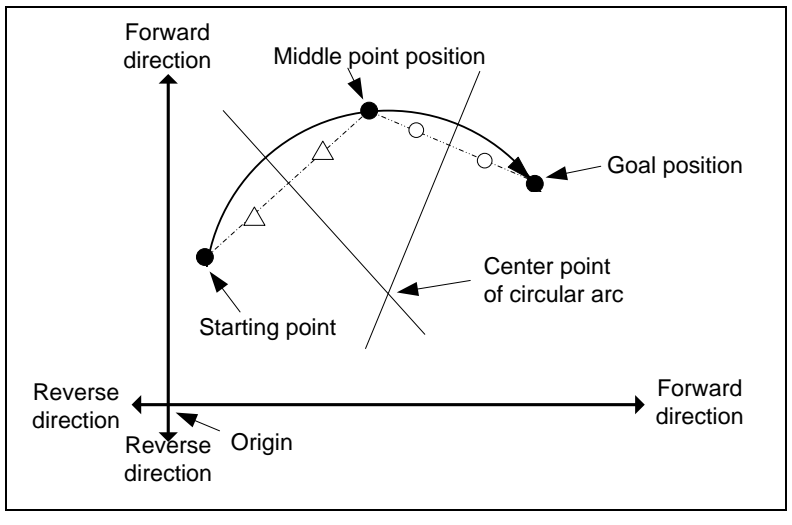

3) Control unit "degree" is not available to be used for circular interpolation control.

4) Movement direction is automatically designated by goal position and auxiliary point of circular interpolation

### **(b) Circular interpolation with center point designation form**

1) Starts operating from starting position and execute circular interpolation along trace of circle that has distance from starting point to designated center point as radius.

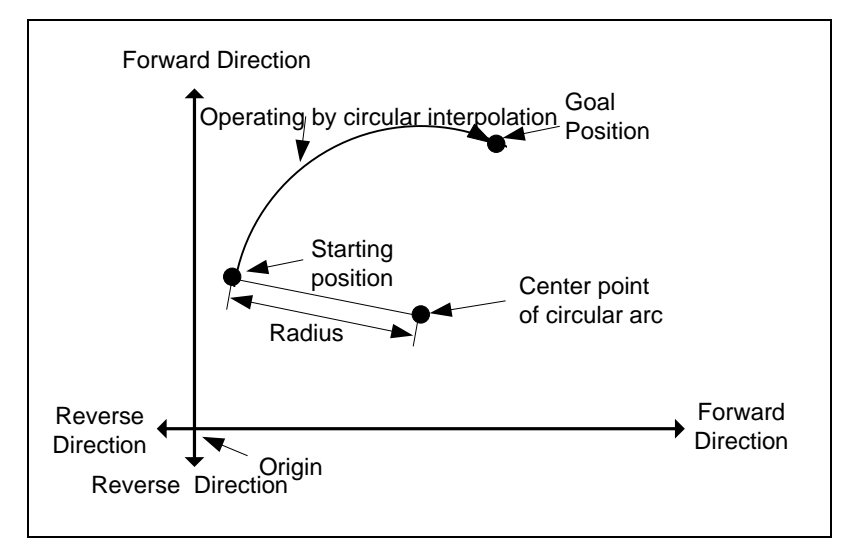

2) If the goal position is same as starting position, it is available to have an operation like a circle that has distance from starting point to auxiliary point as its radius

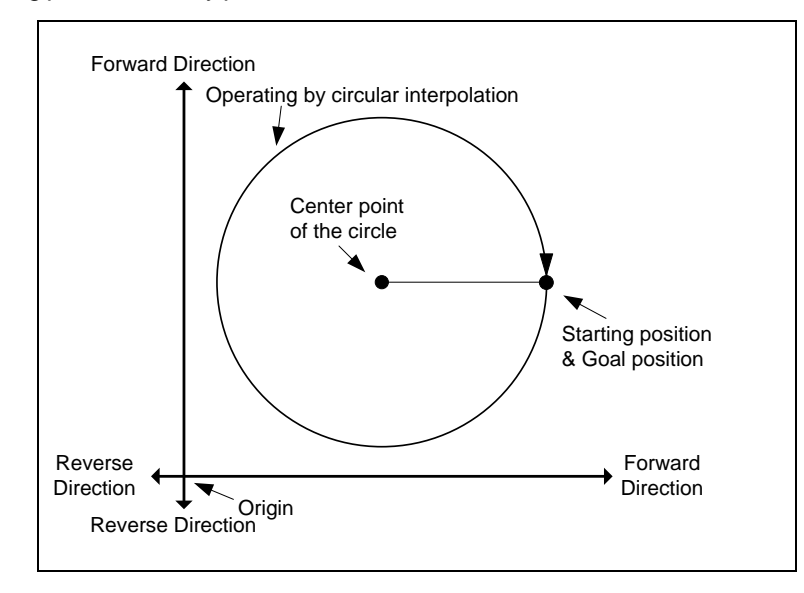

3) Control unit "degree" is not available to be used for circular interpolation control.

4) Direction is determined in setting of "Cir int. mode" (Center point CW, Center point CCW).

### **(c) Circular interpolation with radius designation form**

1) Starts operating from starting position and execute circular interpolation along trace of circular arc that has value designated in auxiliary point of main axis as it radius. Depending on size setting of circular arc(<180°,>=180°), center point of circular arc will be different.

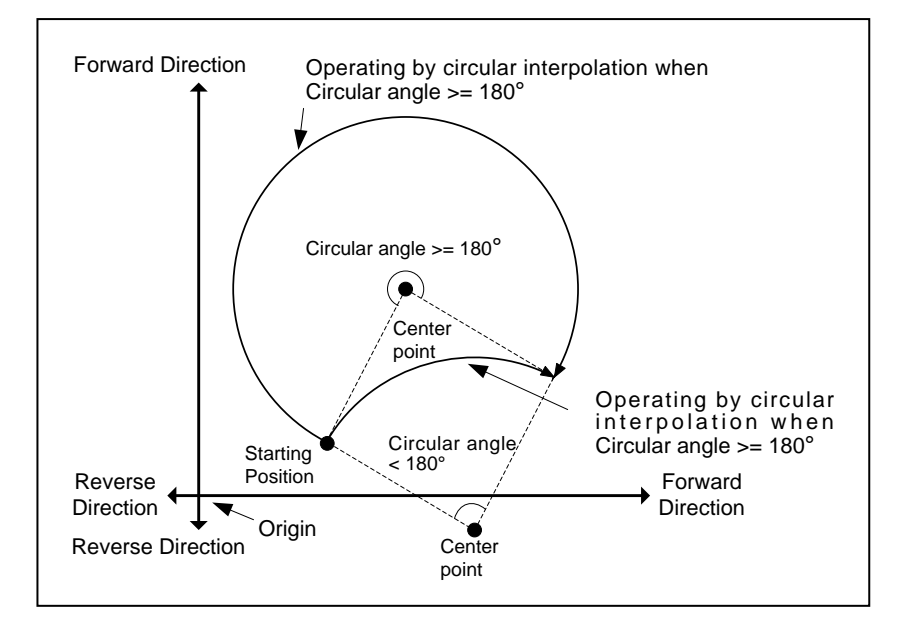

2) In radius designation form, goal position can't be set the same as starting position.

3) Control unit "degree" is not available to be used for circular interpolation control.

4) The direction and arc size are determined in "Cir. int. mode".

### **(3) Helical Interpolation**

- (1) Moves along the designated trace of circular arc depending on circular arc interpolation setting and executes linear interpolation synchronously.
- (2) It is available to execute helical interpolation of more than 360°depending on 'Circular interpolation turns' setting.
- (3) The combination of axis that used for helical interpolation control is unlimited, 3 axes among axis1 ~ 4 are used.

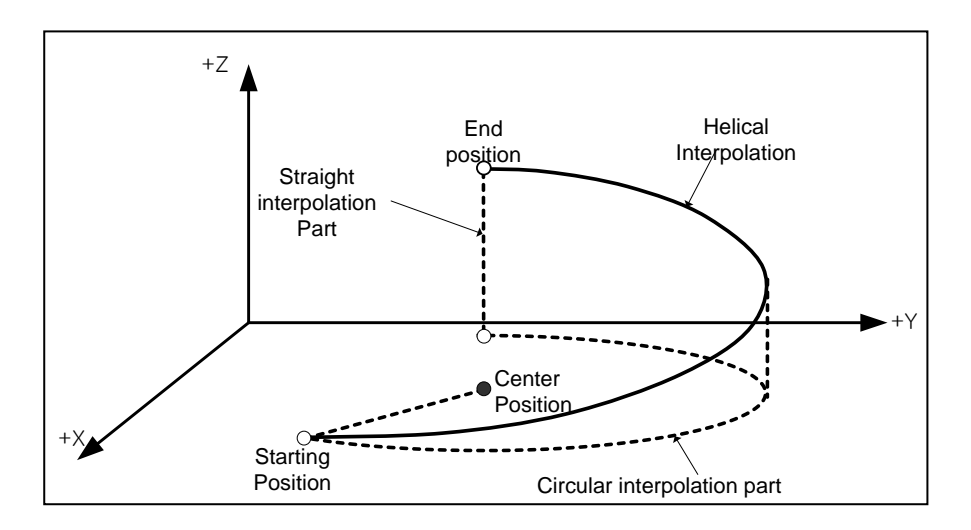

### **1.4.3 Speed Control**

- (1) It is executed by positioning operation start command (Direct start, Indirect start, Synchronous start) and keeps operating with designated speed until Dec. stop command.
- (2) Speed control has forward operation and reverse operation.
	- (a) Forward operation : Position value  $>= 0$
	- (b) Reverse operation : Position value < 0
- (3) In case of speed control, M code will be on only when M code mode is "With".
- (4) Operating Timing

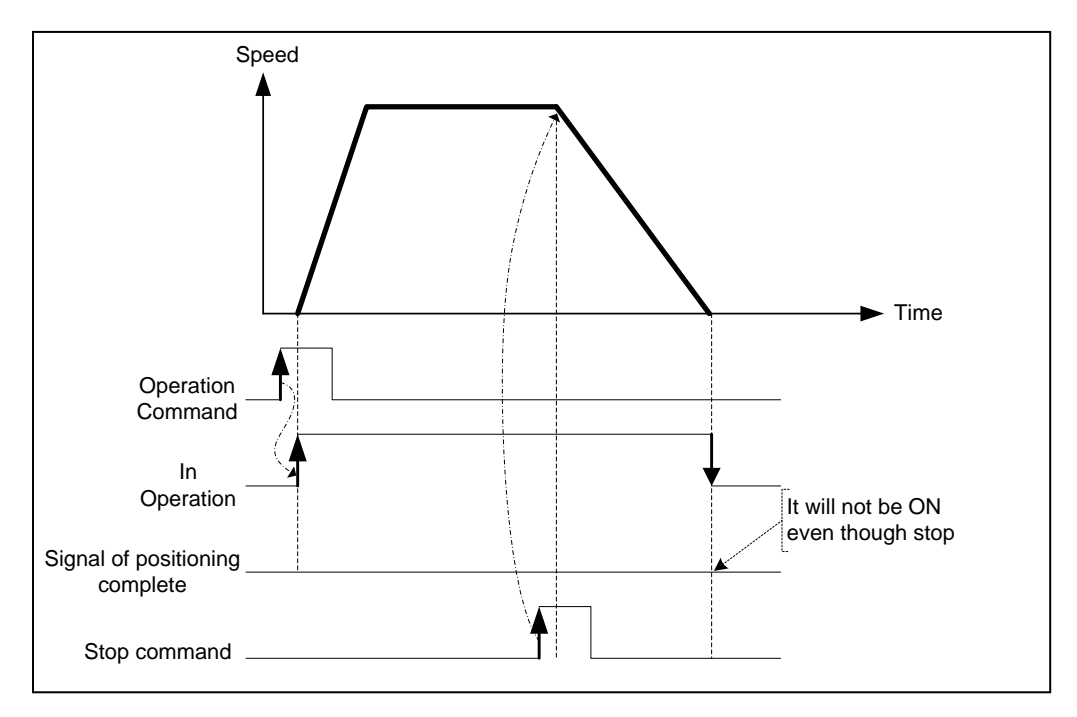

# **1.4.4 FEED Control**

- (1) After executed by positioning start, reset the current position as 0 and start positioning as much as movement value already set.
- (2) Movement direction is decided by movement value.
- (3) Feed control has forward direction operation and reverse direction operation.
	- (a) Forward direction : Position value  $= 0$
	- (b) Reverse direction : Position value <0
- (4) Operation timing is as follows.

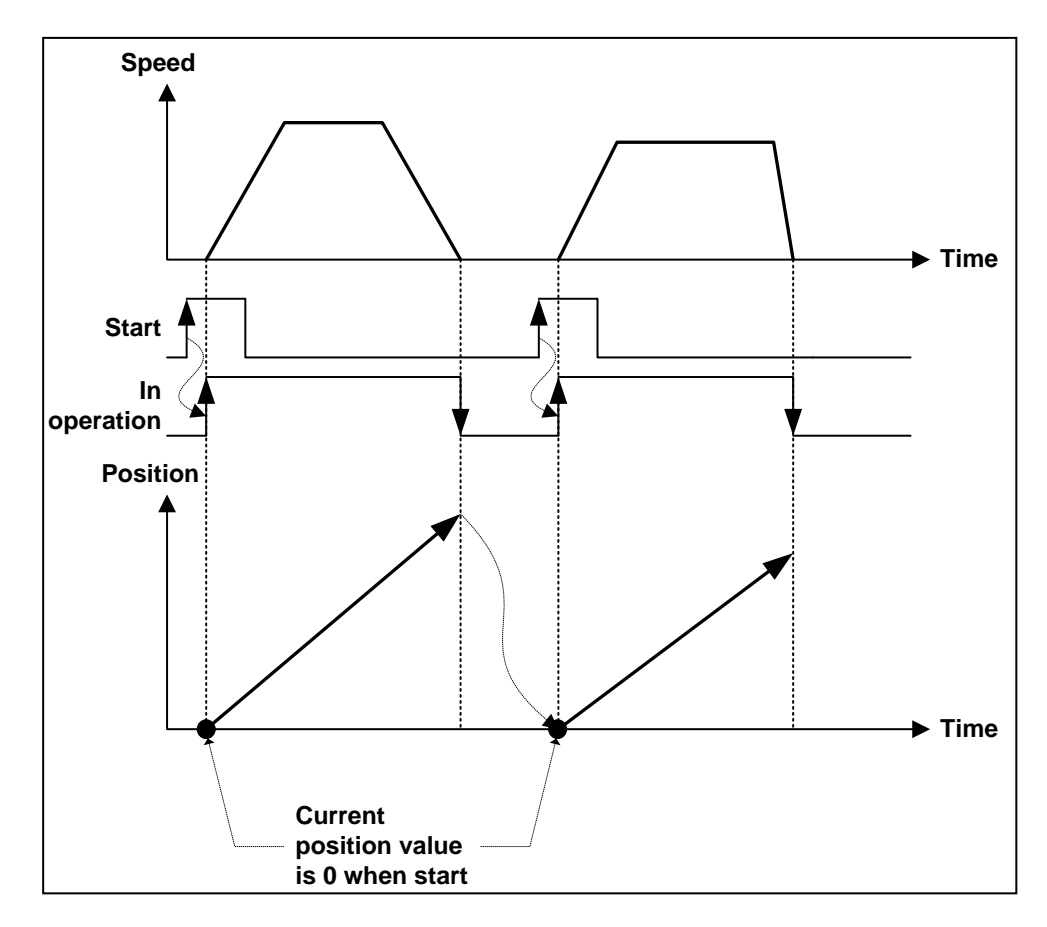

# **Chapter 2 Specifications**

# **2.1 Performance Specifications**

The following table shows the performance specifications of Embedded Positioning.

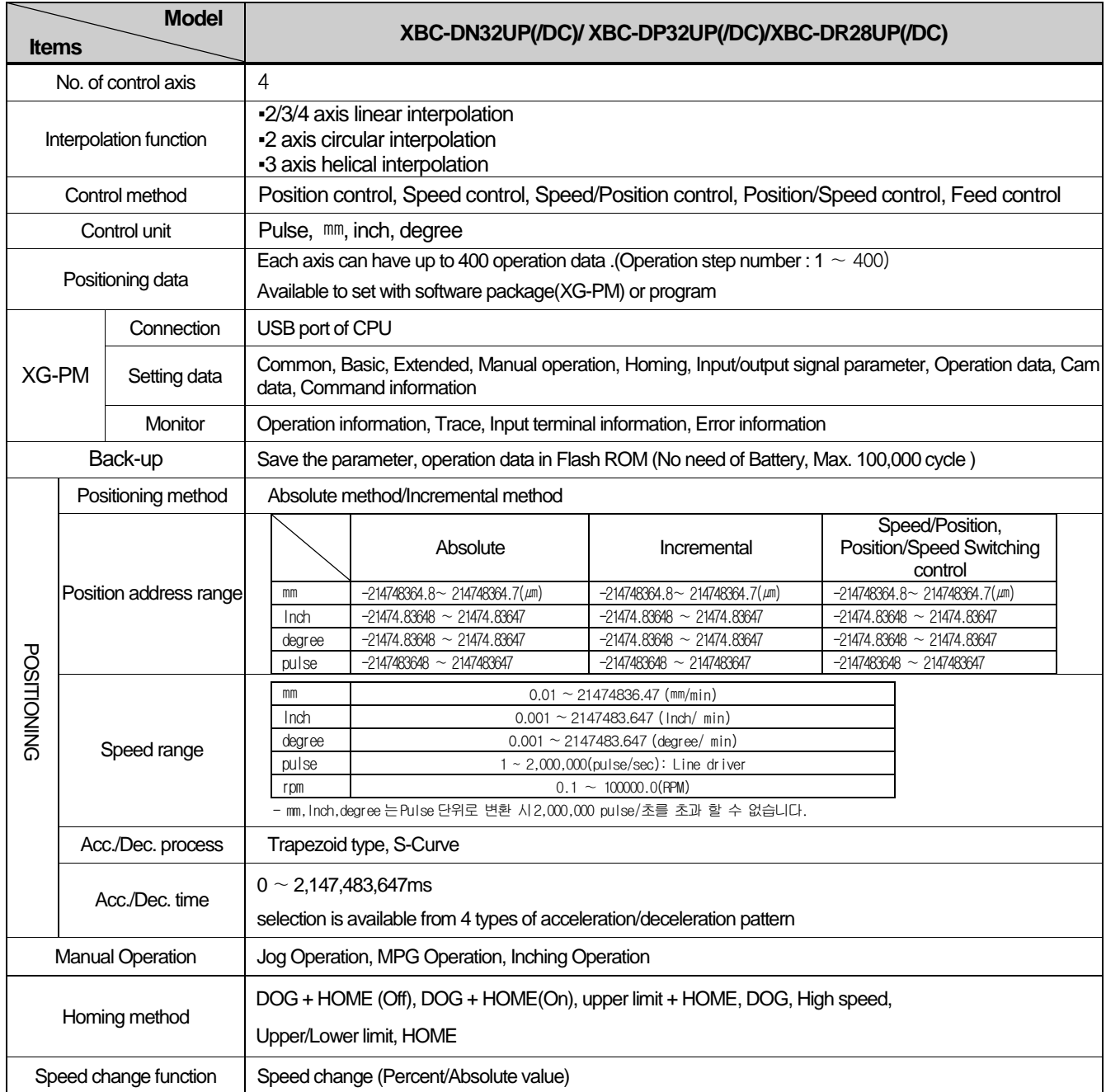

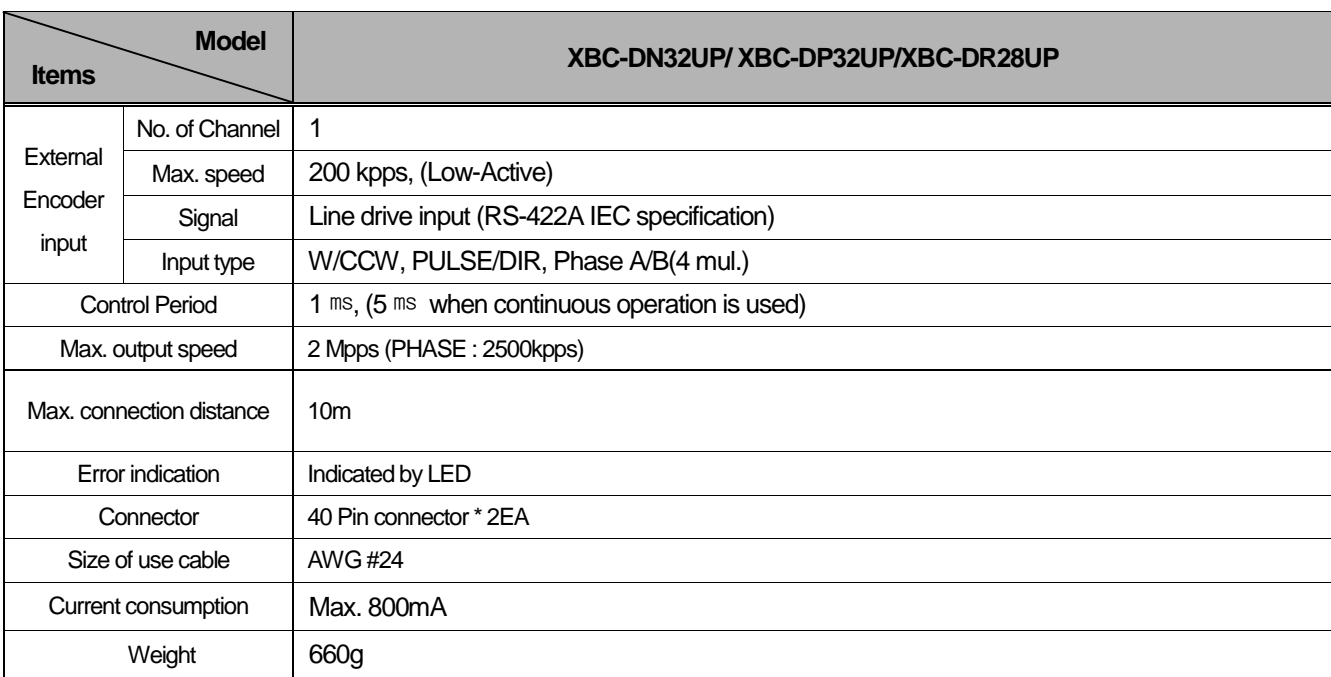

Г

# **2.2 External Interface I/O Specifications**

Here describes the I/O interface for external equipment.

### 2.2.1 Input Specifications

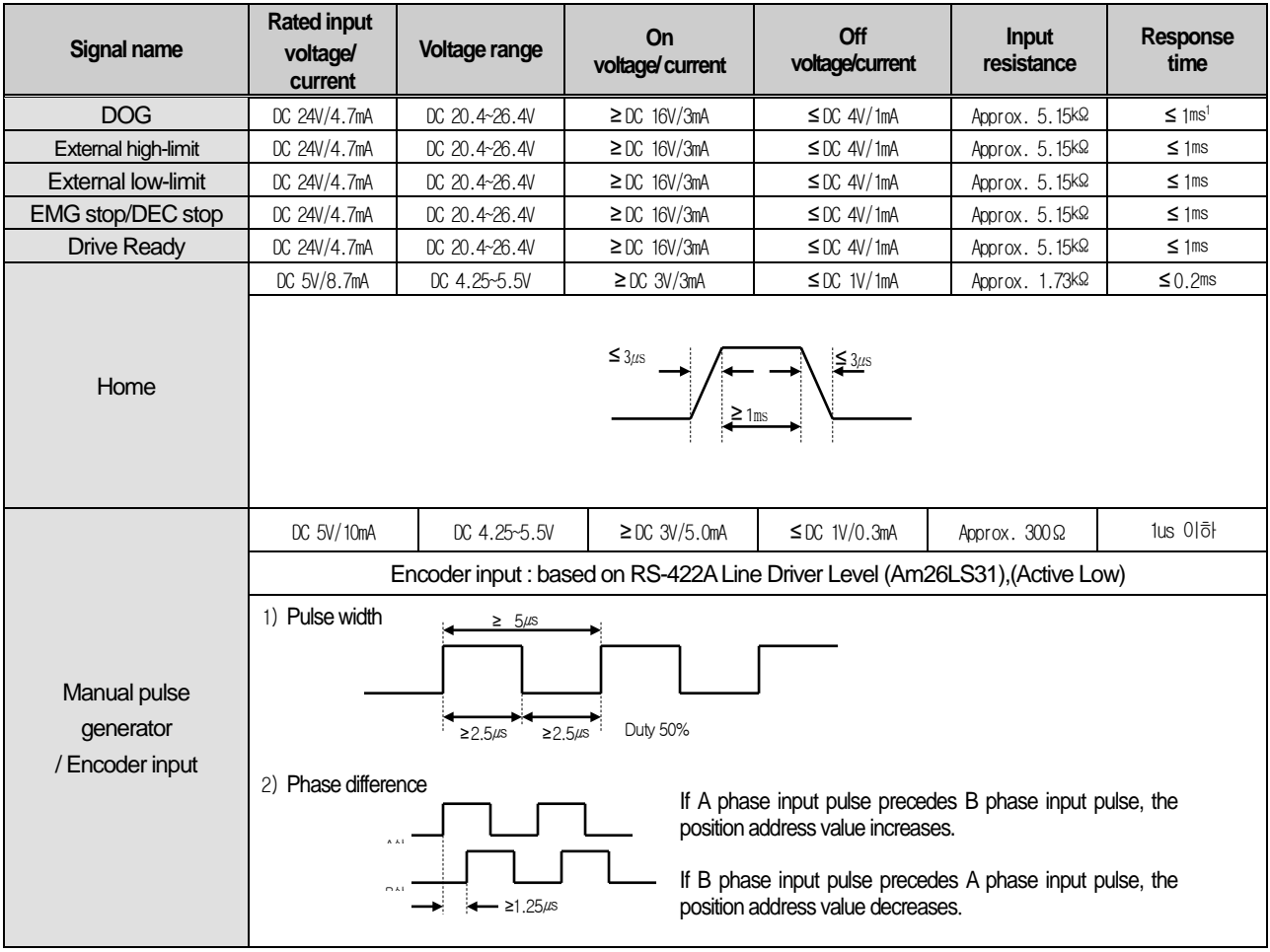

<span id="page-393-0"></span><sup>&</sup>lt;sup>1</sup> The response time is associated with the control period. response time can be up to 1ms when control period is 1ms and it can be up to 5ms when control period is 5ms The control period is 1ms when Continuous operation is disabled on the common parameters Enable. (5ms when Continuous operation is enabled)

# 2.2.2 Output Specifications

 $\Gamma$ 

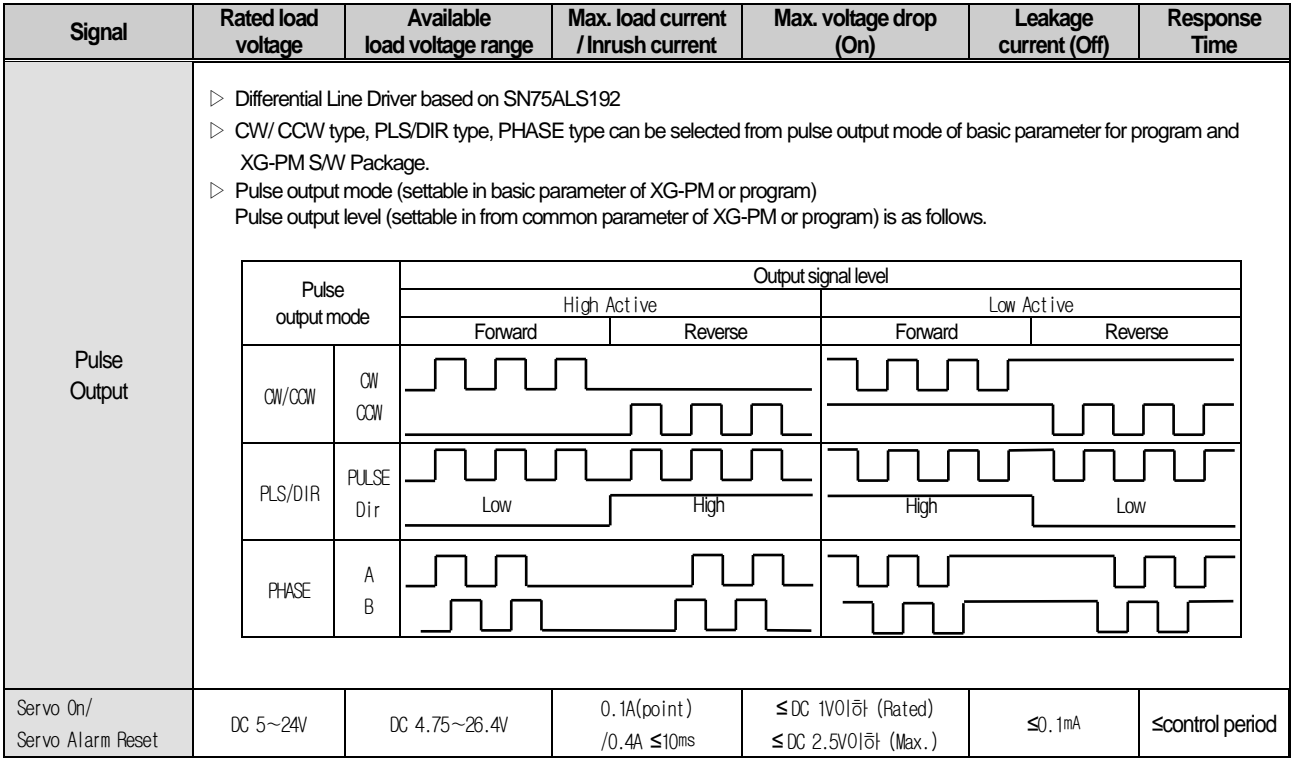

# 2.2.3 External Equipment and Interface Specifications

(1) Pin Array of Connector

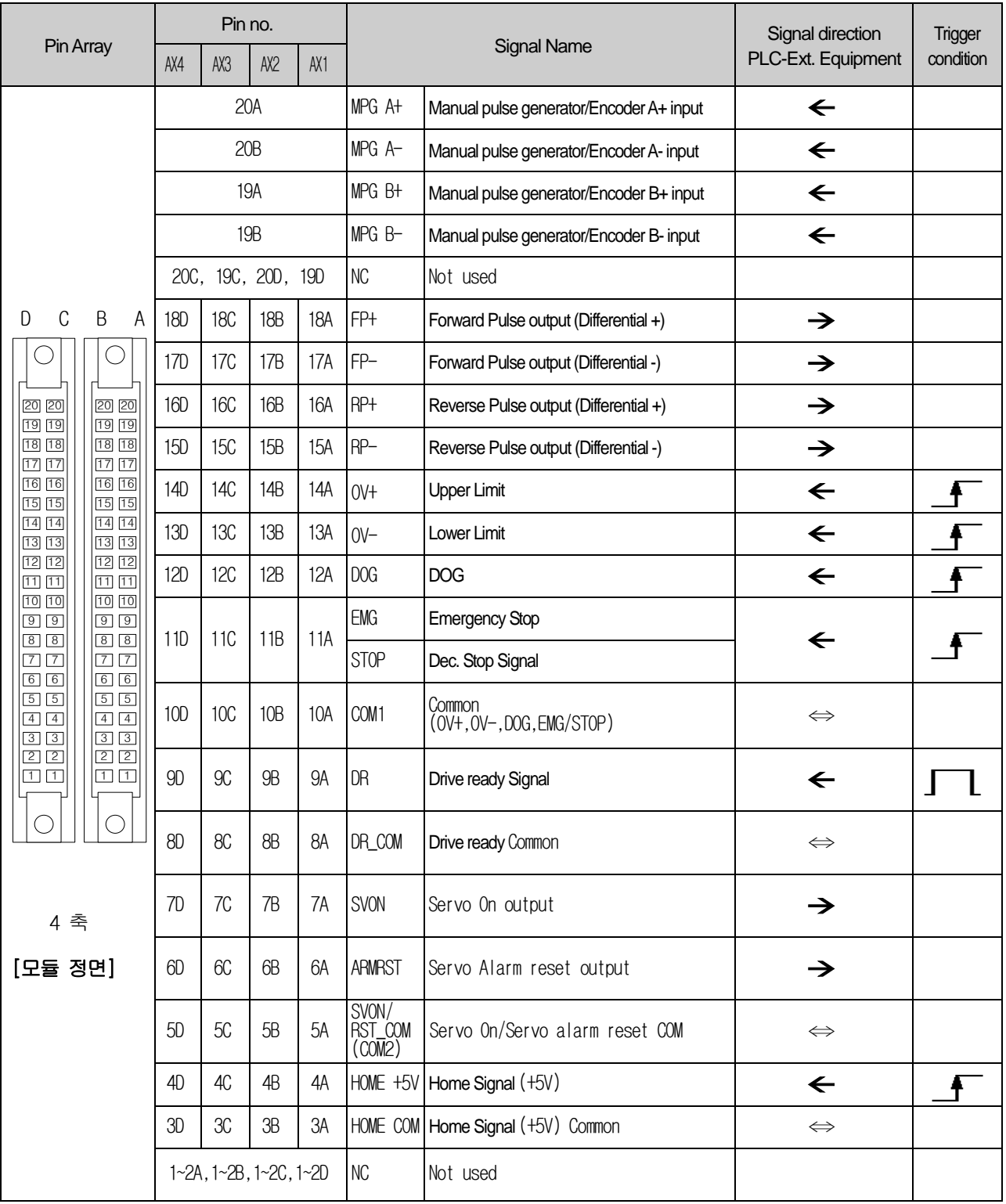

ı
#### (2) ACT 40P I/O Link connection

- Model: TG7-1H40S(Samwon ACT)

- Cable: C40HH-□PH-XBI

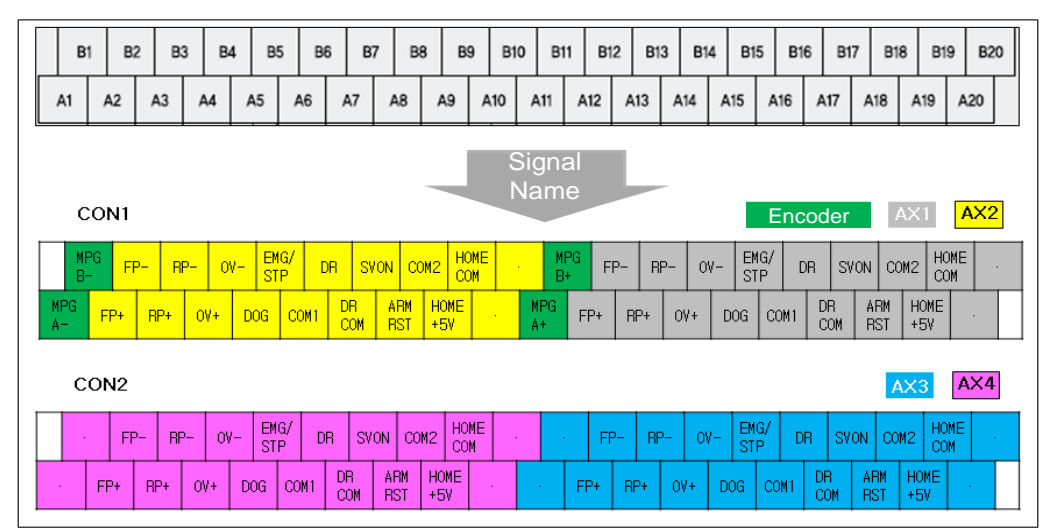

#### (3) Internal circuit of connector

(a) Pulse output

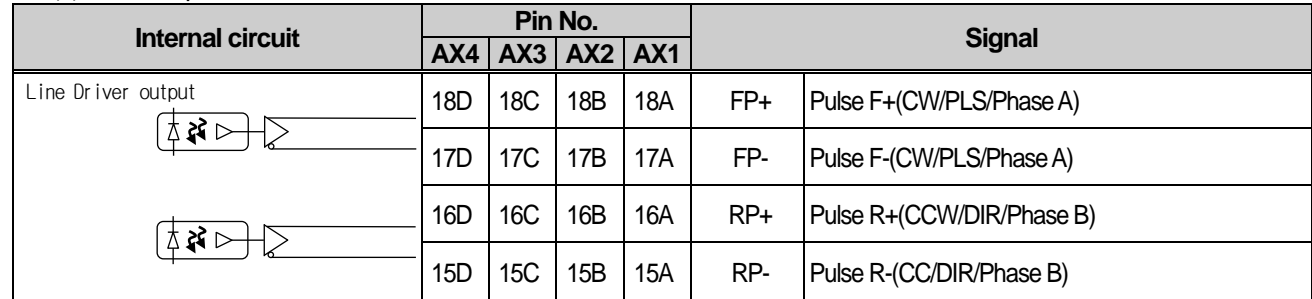

#### (b) Input signal

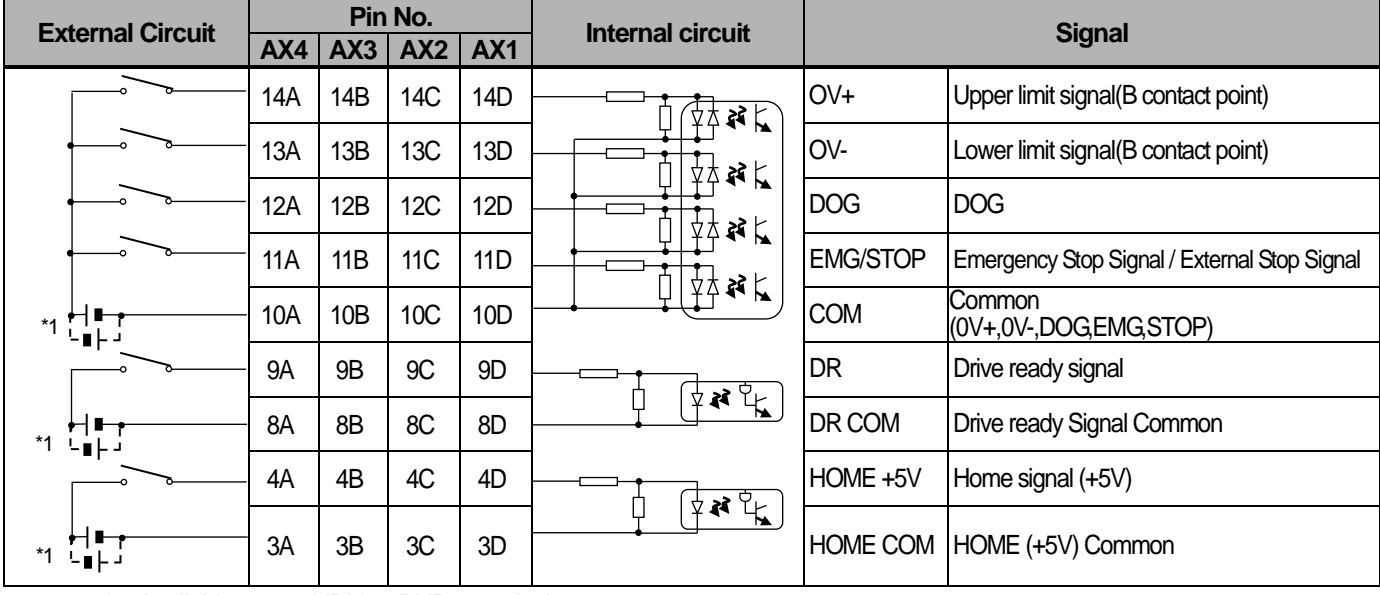

\*1: Available to use NPN or PNP type device

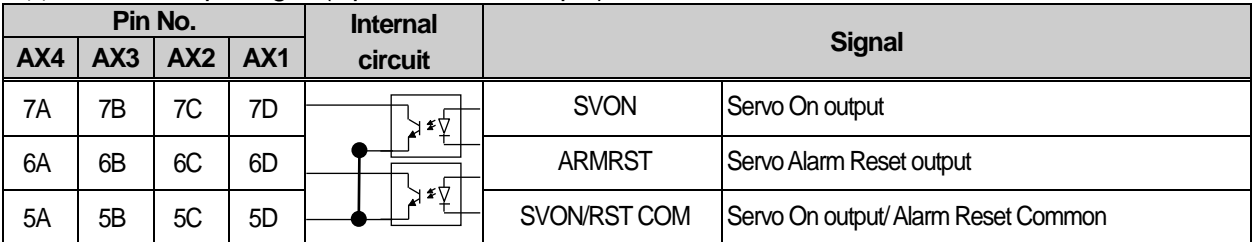

## (c) External Output Signal(Open Collector Output)

### (d) Manual pulse generator input/encoder input (Low-Active)

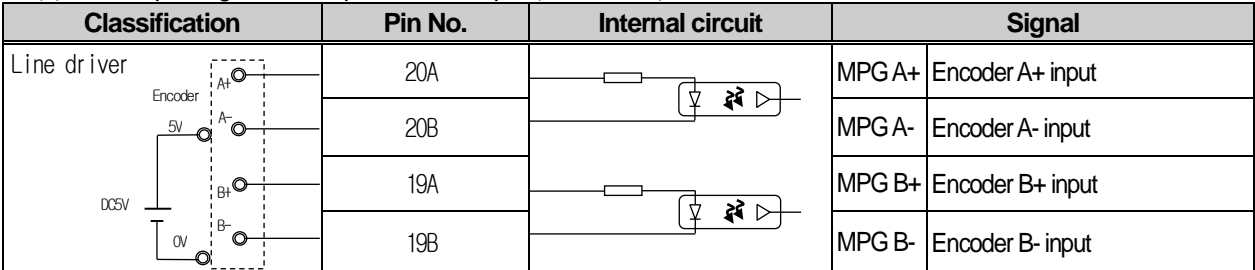

## **2.3 The Name of Each Part**

Г

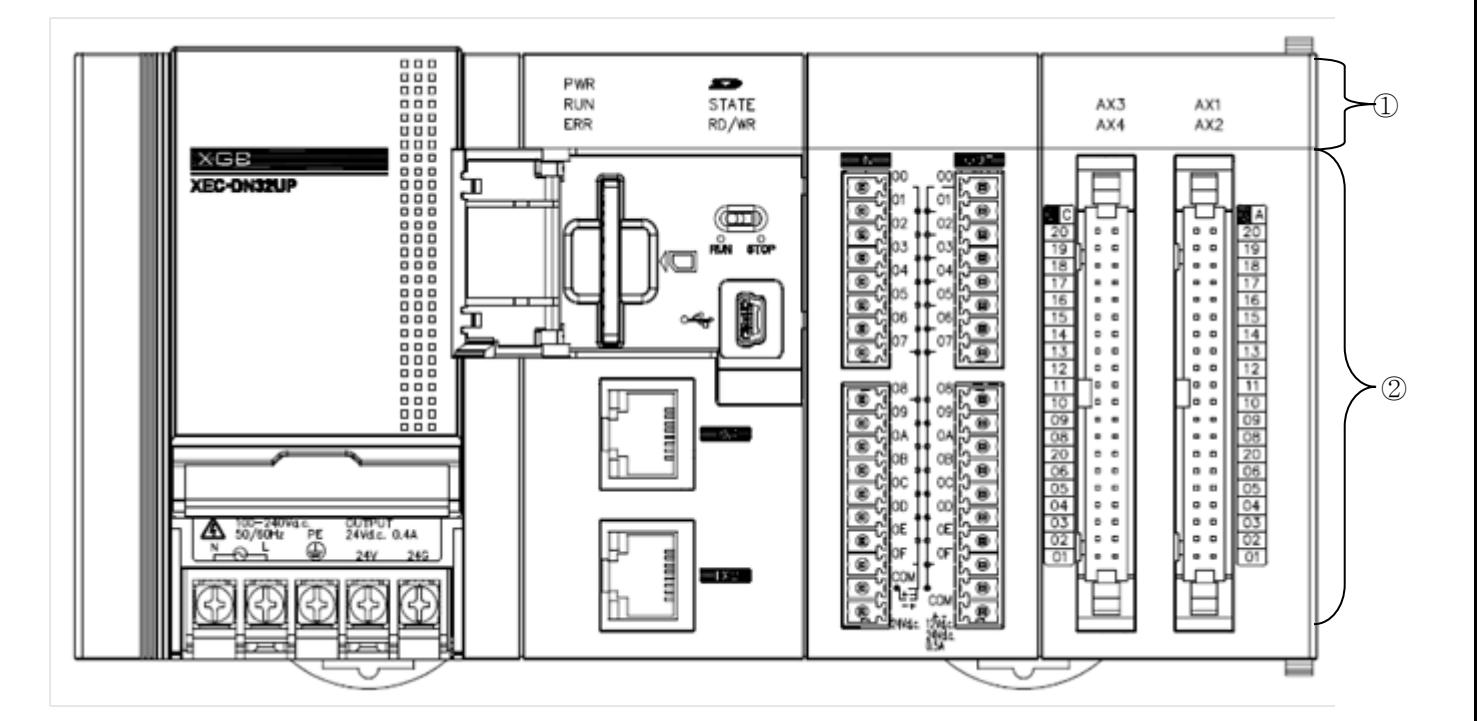

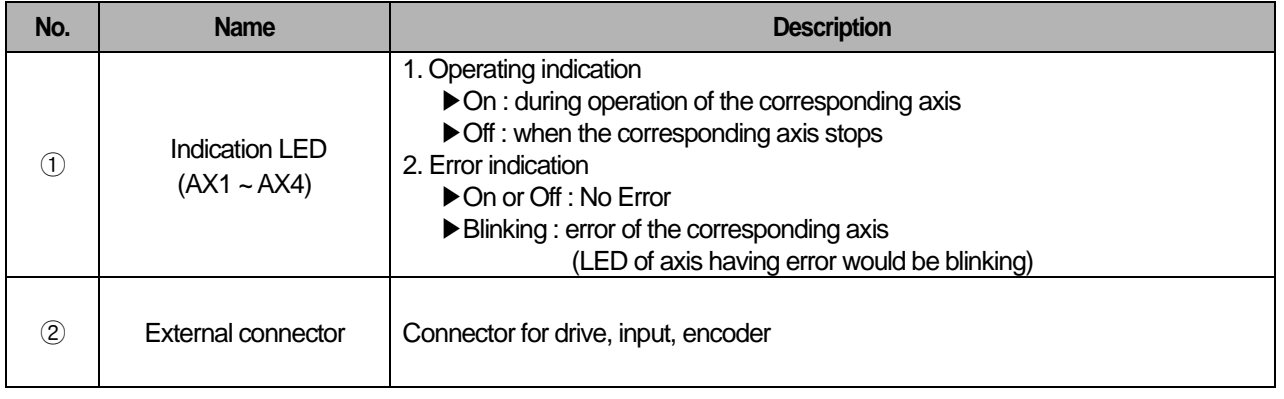

 $L5$  *ELECTRIC* | **2-8**

# **Chapter 3 Operation Order and Installation**

# **3.1 Operation Order**

This chapter describes the Operation order in case of positioning operation by embedded positioning.

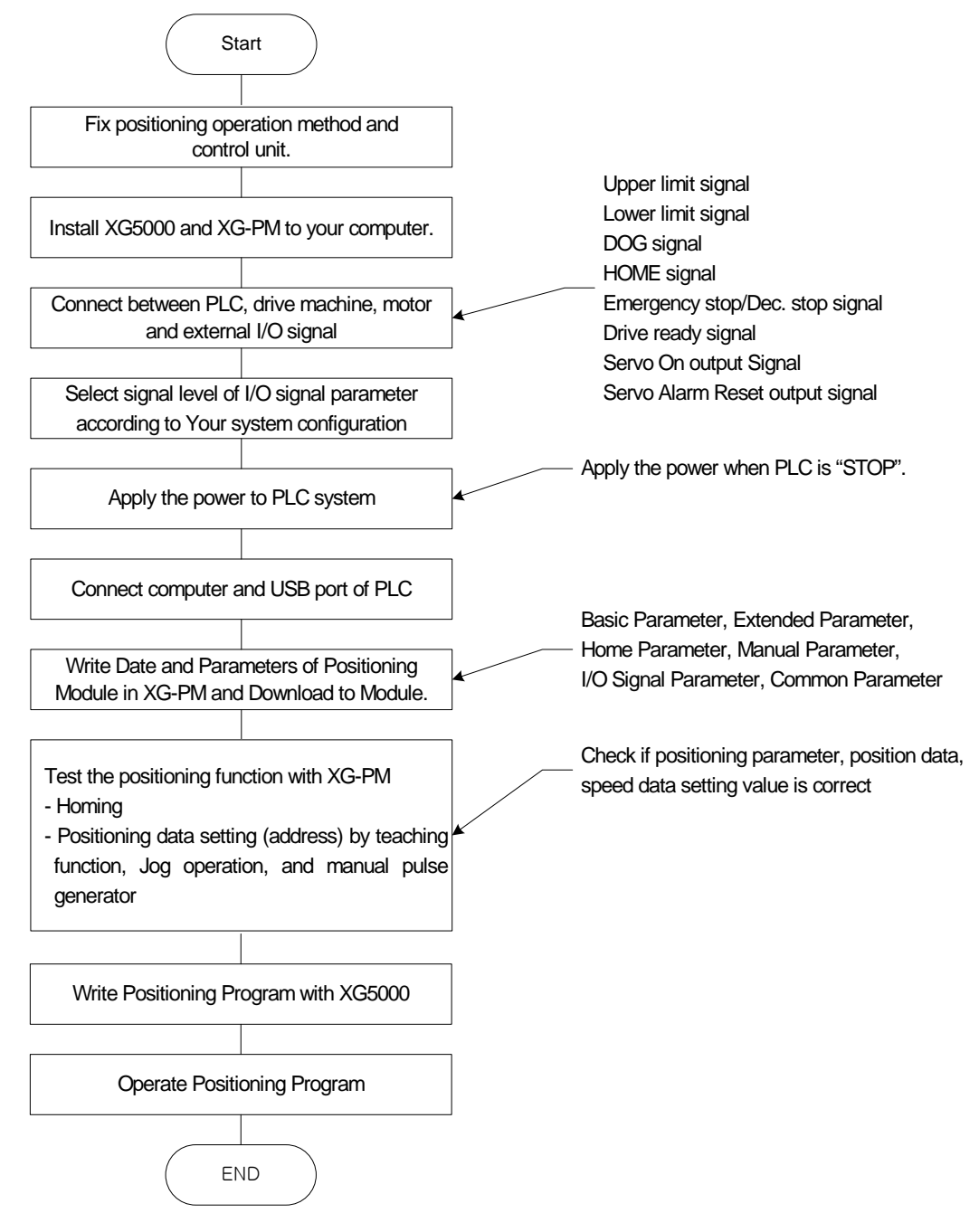

## **3.2 Installation**

#### 3.2.1 Installation Environment

This machine has a good reliability regardless of installation environment but cares should be taken in the following items to guarantee the reliability and safety of the system.

#### **(1) Environment Condition**

- Install the control panel available for water-proof, anti-vibration.
- The place free from continuous impact or vibration.
- The place not exposed to direct rays.
- The place with no dew phenomena by rapid temperature change.
- The place where surrounding temperature maintains 0-55℃.

#### **(2) Installation Construction**

- In case of processing the screw hole or wiring, cares should be taken not to put the wiring remnants to PLC inside.
- Install on the good place to operate.
- Do not install the high voltage machine on the same Panel.
- The distance from duct or surrounding module shall be more than 50mm.
- Ground to the place where surrounding noise environment is good enough.

#### 3.2.2 Notices in Handling

Here describes the notices in handling the positioning module from opening to installation.

- (1) Do not fall down or apply the strong impact.
- (2) Do not remove PCB from the case. It may cause the failure.
- (3) In wiring, cares should be taken not to put the wiring remnants or foreign materials to the upper part of module. If something entered, it should be removed.
- (4) The removal of module in the status of power ON is prohibited.
- (5) When using the system of positioning control, please use it after you've set up the origin. When Power On or Off, change of pulse output could occurred by Power On or Off.

# **3.3 Notices in Wiring**

#### 3.3.1 Notices in Wiring

- 1) The length of connecting cable between positioning module and drive machine shall be as short as possible (Max. 10m).
- 2) For alternating current and external I/O signal of positioning module, it is required to use the separate cables to avoid the surge or induction noise generated from the alternating current.
- 3) The wires should be selected considering surrounding temperature, allowable current and it is recommended to be more than max. size AWG22 (0.3mm<sup>2</sup>).
- 4) In wiring, if it is too close to the high temperature machine or material or it is directly contacted to the oil for a long time, the short-circuit will occur that may cause the damage or malfunction.
- 5) Make sure to check the polarity before applying the external contact signal to the terminal board.
- 6) In case of wiring the high voltage cable and power cables together, the induction noise occurs that may cause the malfunction or failure.
- 7) In case of wiring by the pipe, the grounding of pipe is required.
- 8) For the power supplied from outside (DC 5V, DC24V), it is required to use the safe and stable power.
- 9) In case that there may be the noise source in wiring between positioning module and drive machine, it is required to use and connect Twist pair and shielded cable for the wiring of output pulse that comes from the positioning and enters into the motor drive.

## 3.3.2 Connection Example of Servo and Stepping Motor Drive Machine

#### **Notes**

▶ Connection example is applied when the input signal parameter of PLC is set as follows Upper limit signal, lower limit signal, Emergency/Dec. stop signal : B contact, DOG signal, Home signal, Servo On output signal, Servo Alarm Reset output signal : A contact,

#### (1) MITSUBISHI

(a) MR-H□A Connection (Line Driver)

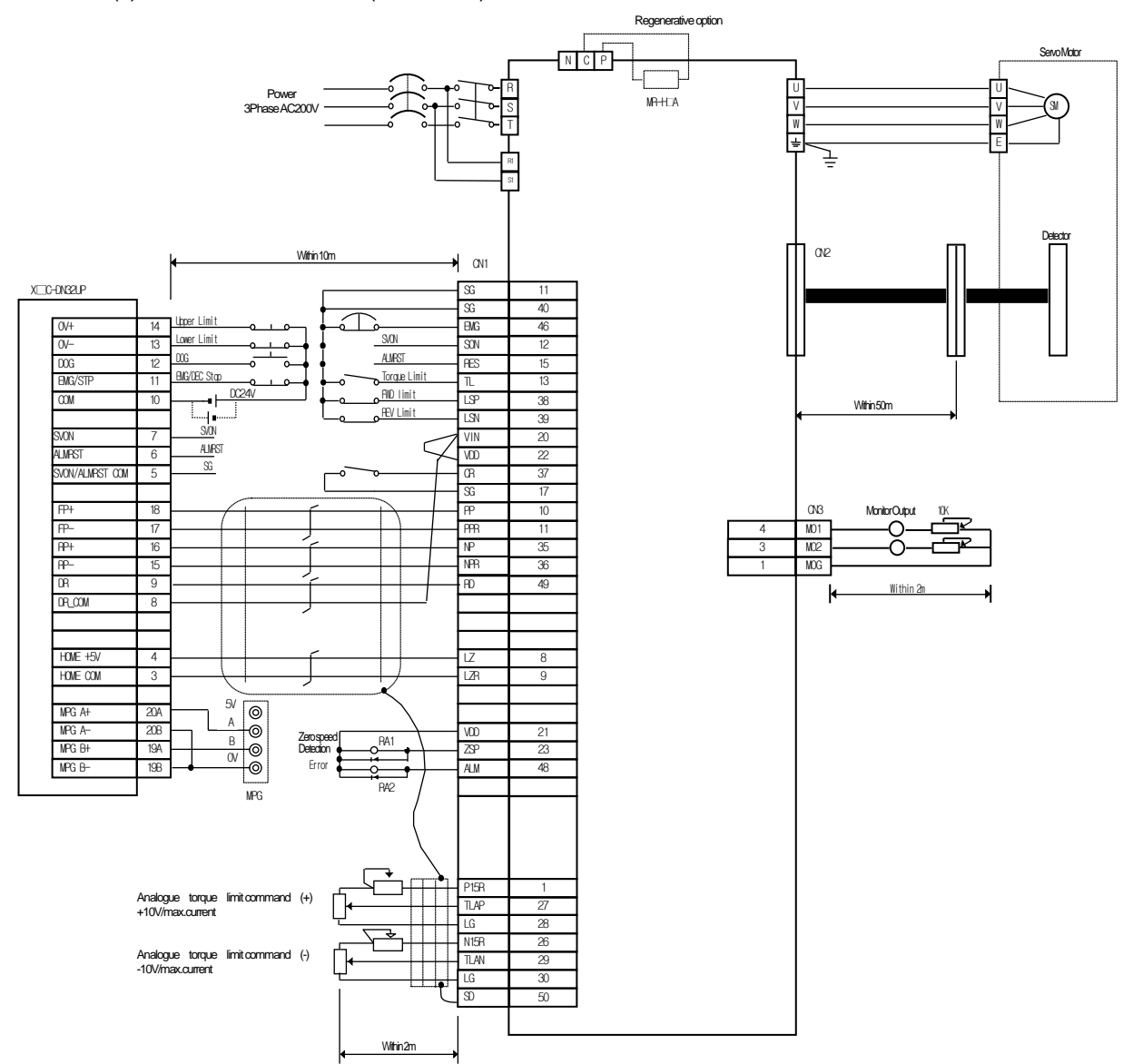

#### (b) MR-J2/J2S-□A Connection

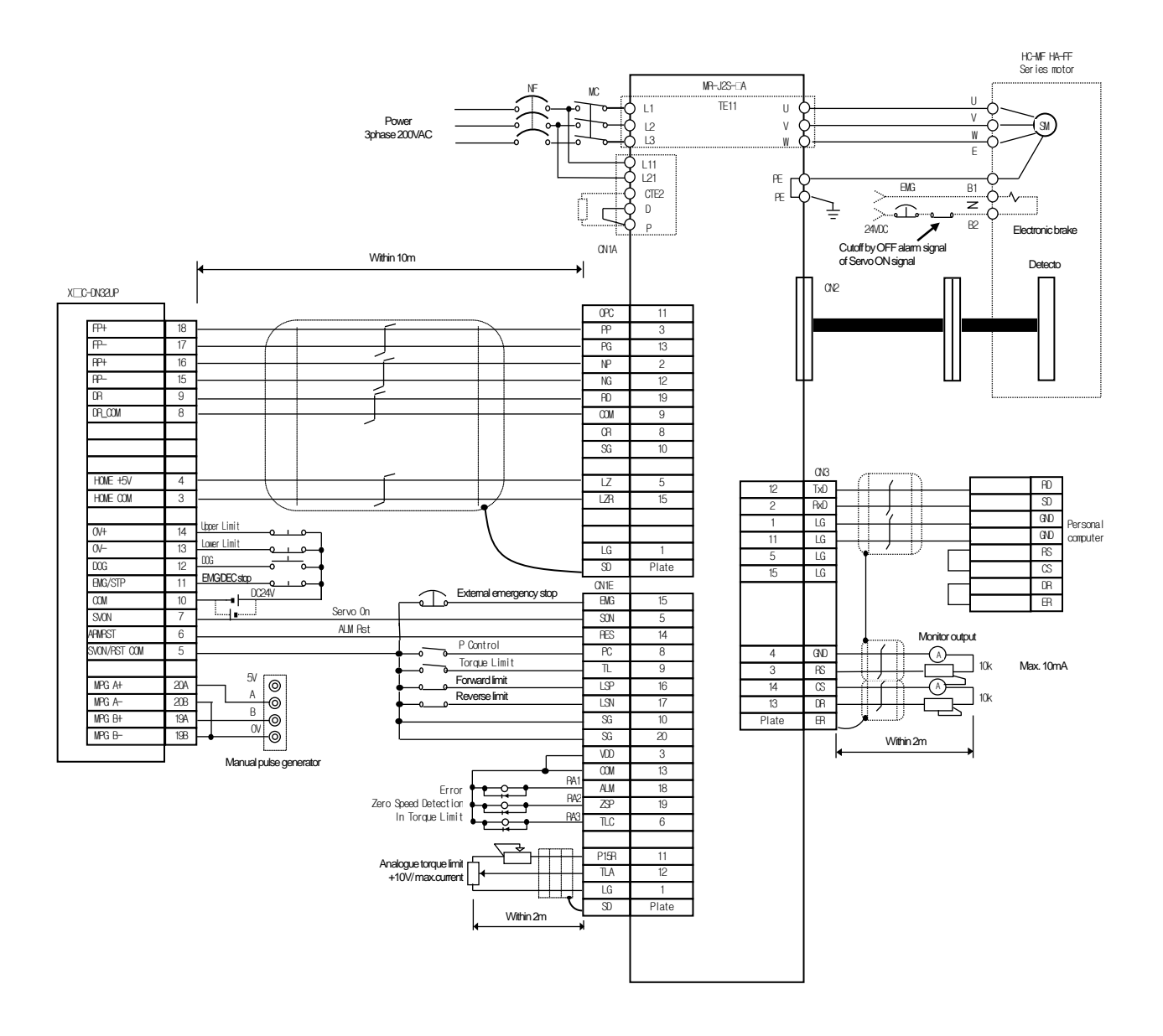

#### (c) MR-J3-⊡A Connection

Г

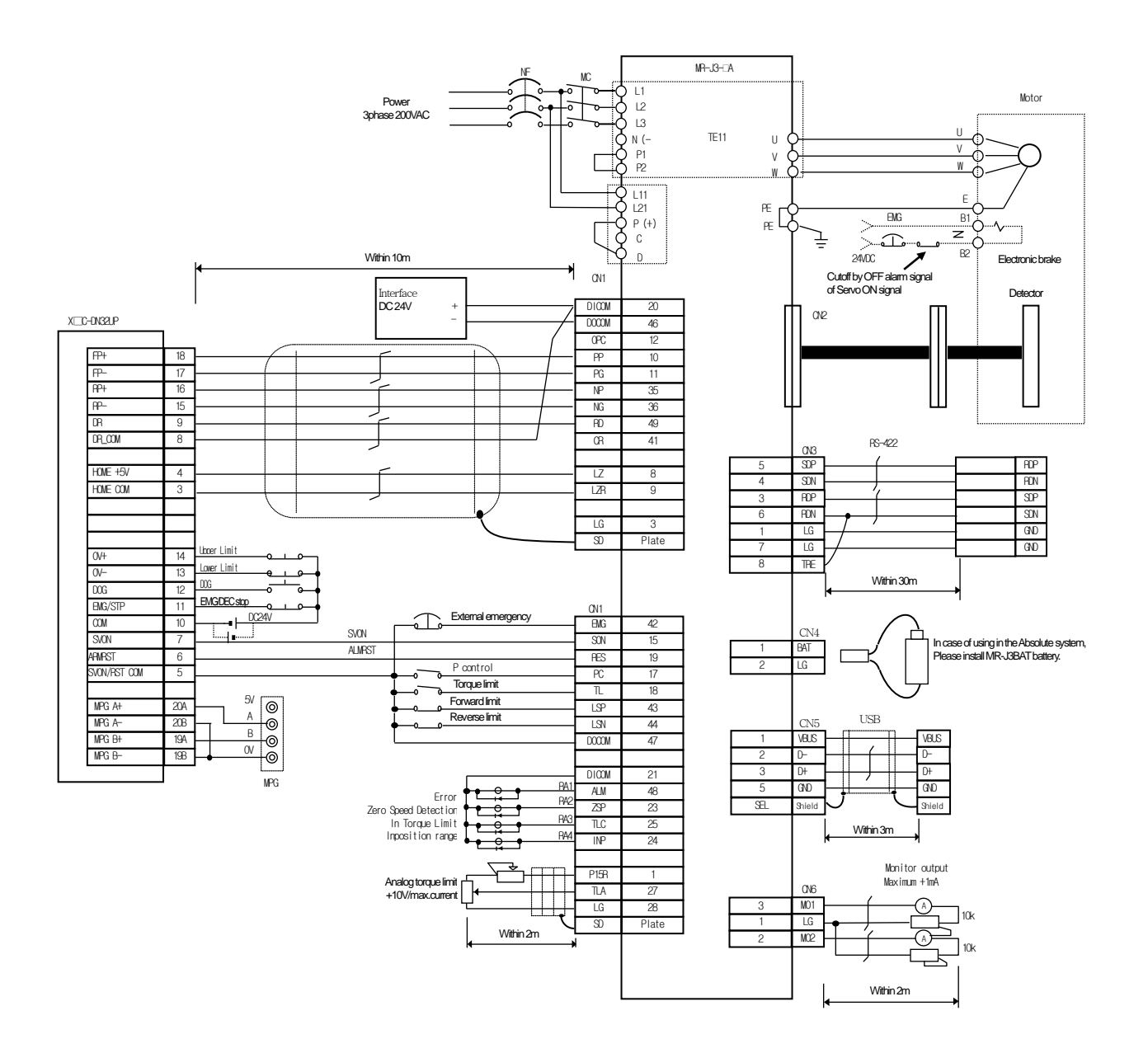

(d) MR-J□A Connection (Line Driver)

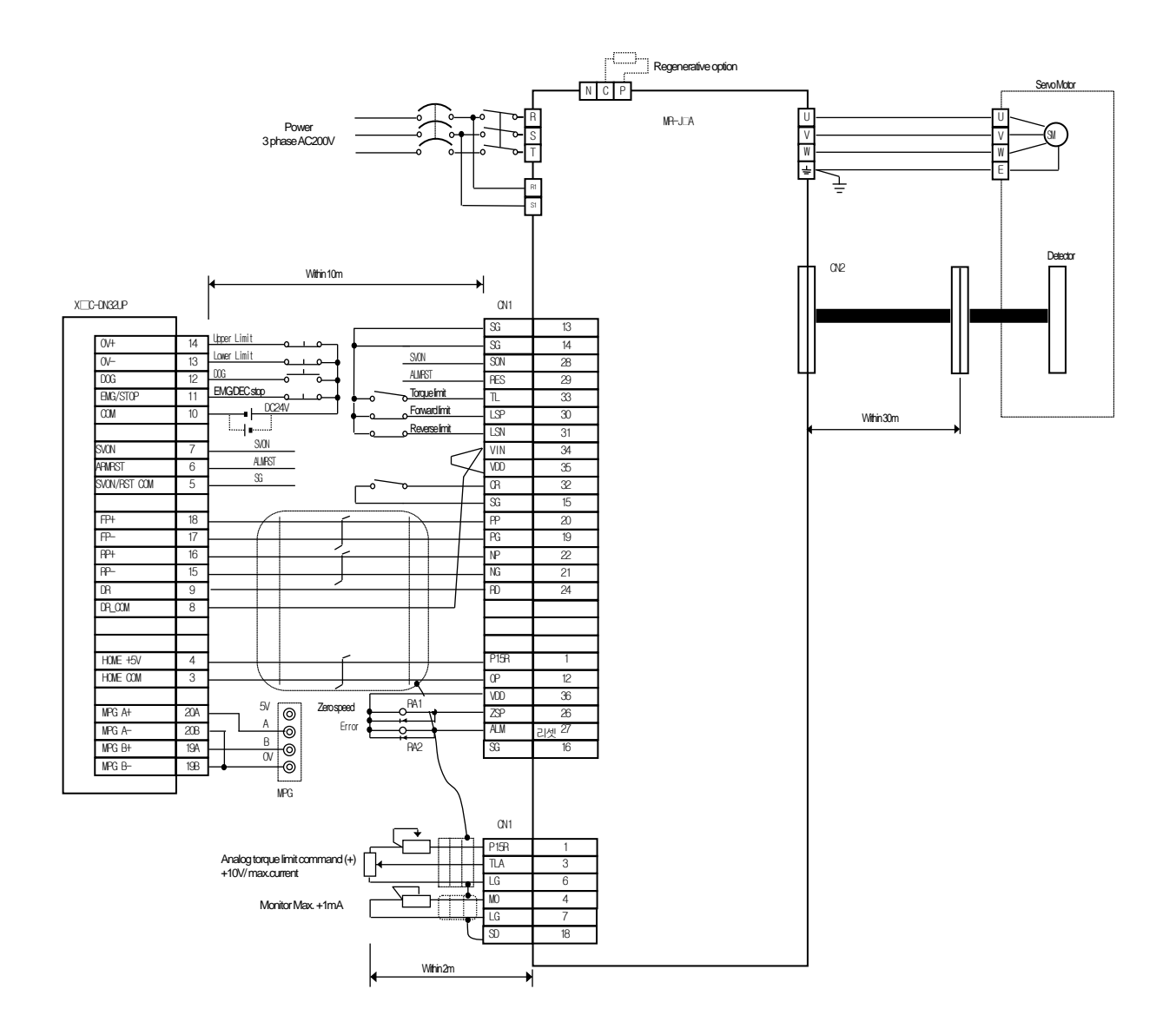

٦

(e) MR-C□A Connection (Line Driver)

Г

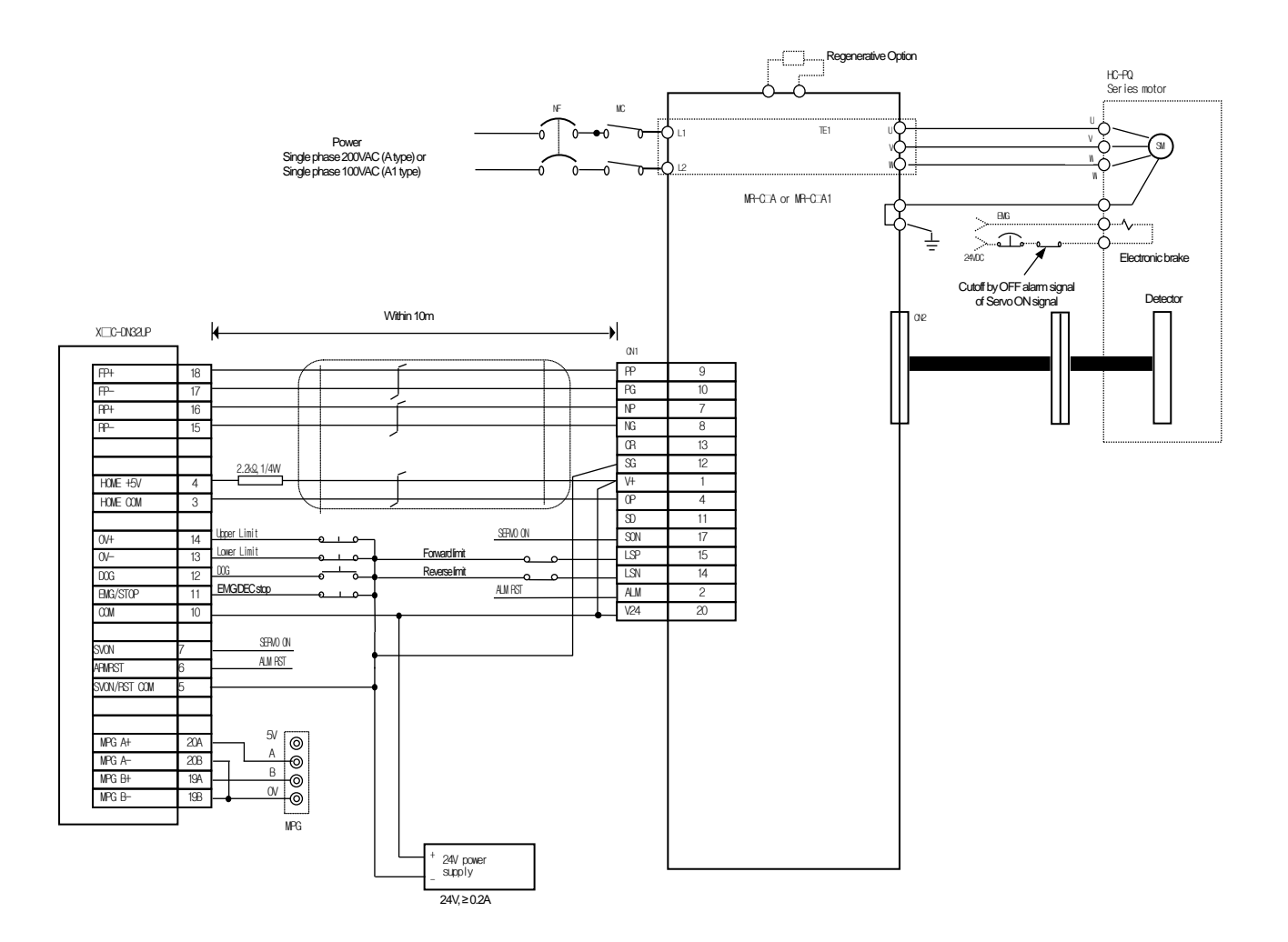

#### (2) PANASONIC

(a) ASeries Connection (Line Driver)

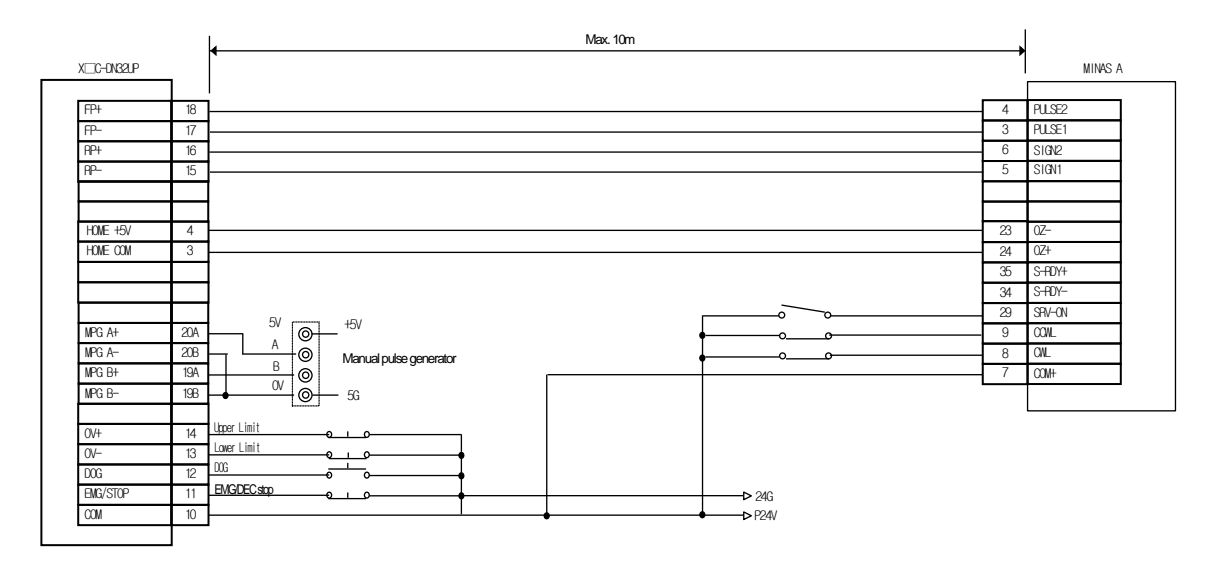

٦

(3) VEXTA

Г

(a) UDX2107 Connection

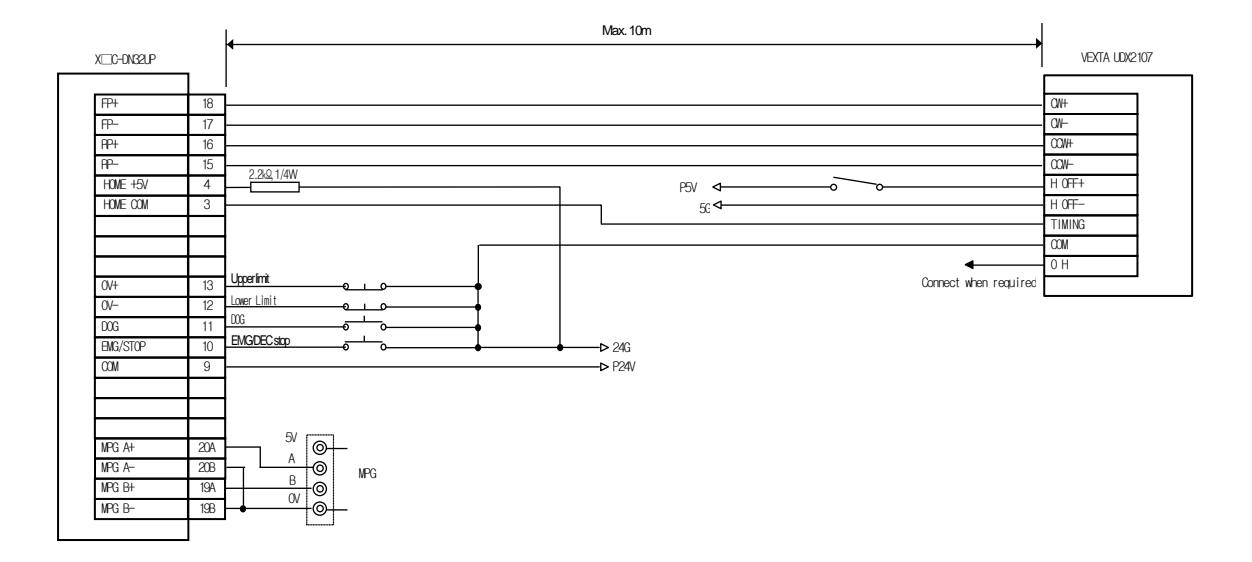

### (b) UPD Connection

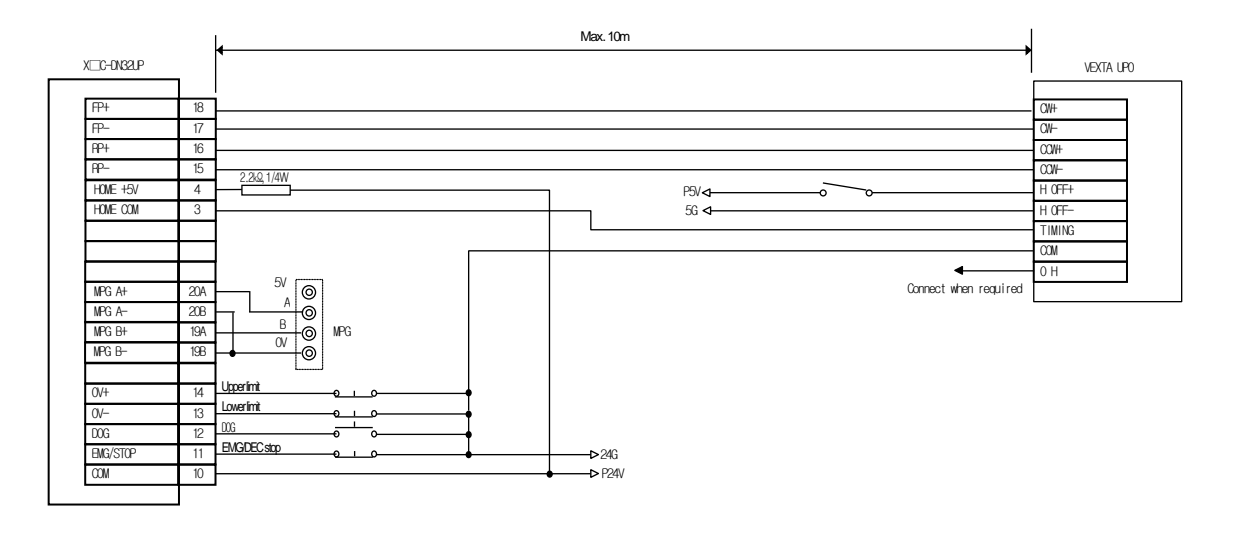

٦

#### (c) FX Connection

Г

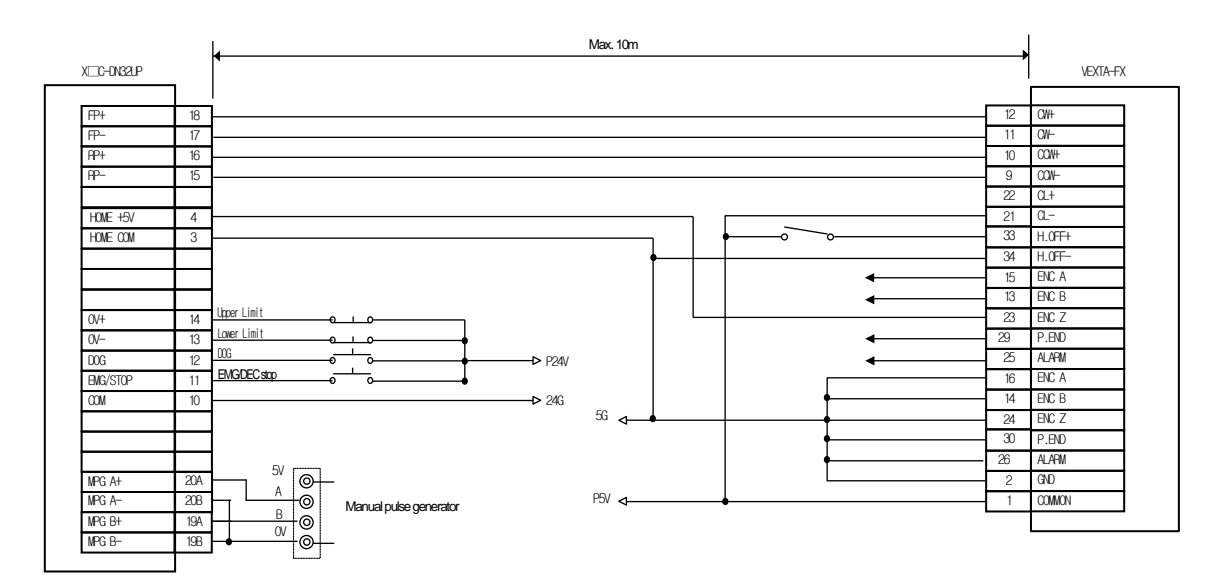

(4) Higen Motor

(a) FDA-5000/6000/7000 AC Servo Drive Connection

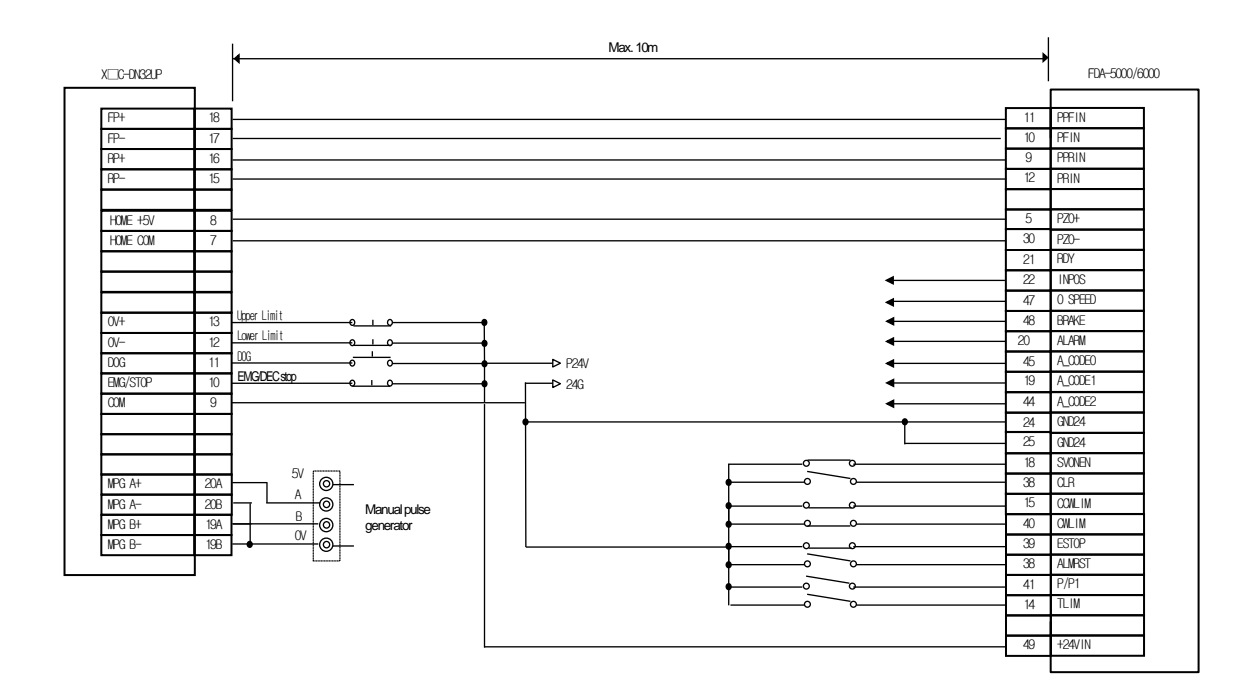

٦

**Positioning**

Positioning

#### (5) YASKAWA

Г

(a) CACR (R Series) Connection (Line Driver)

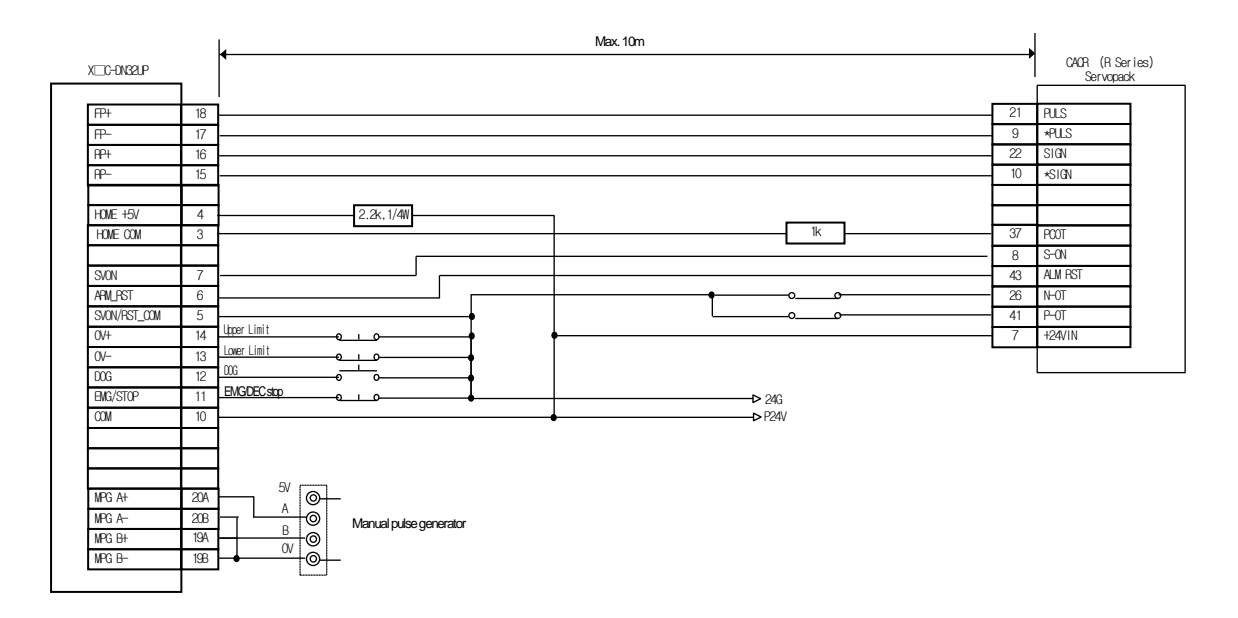

(b) SGDA-□□□P Connection

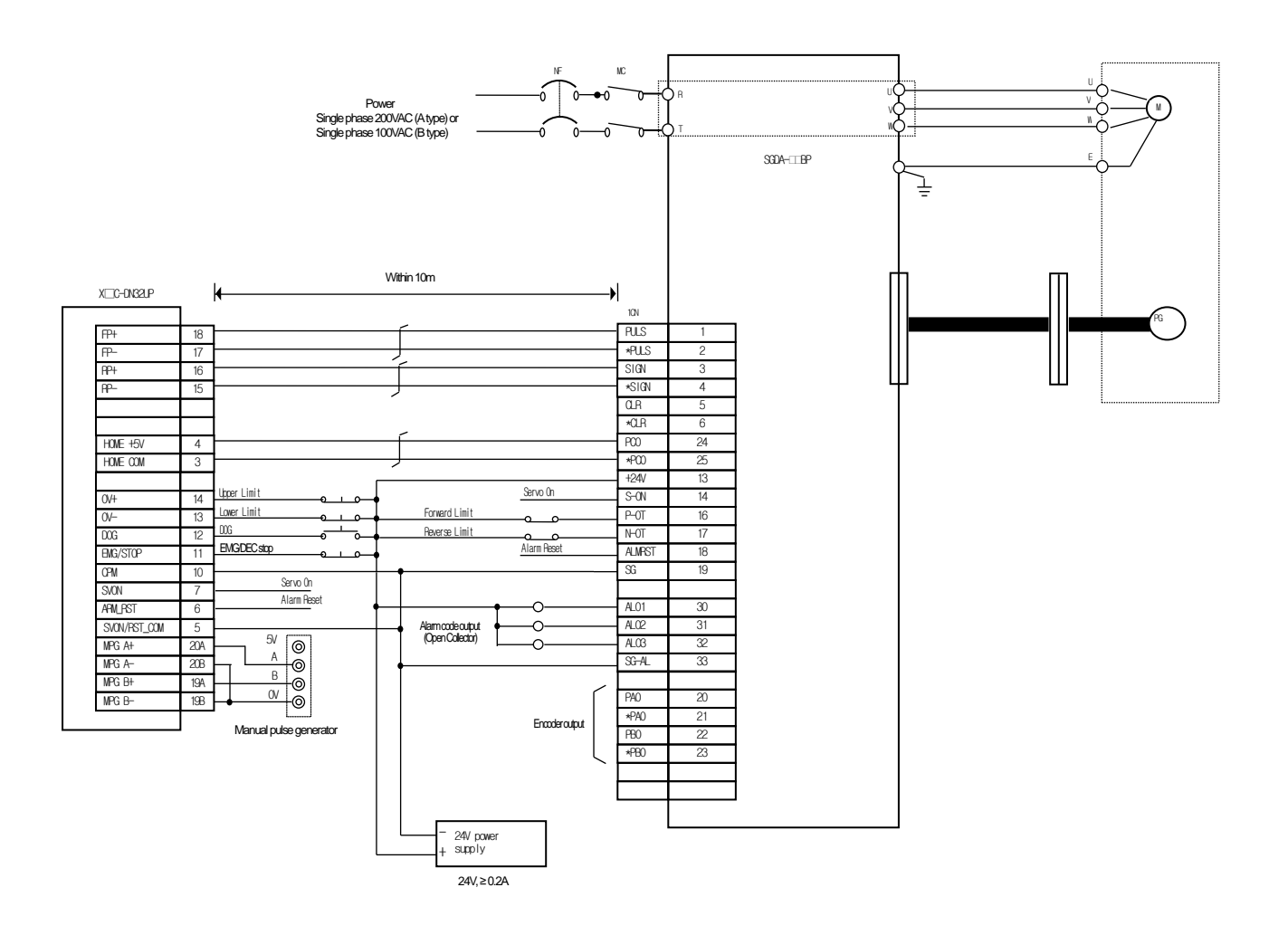

٦

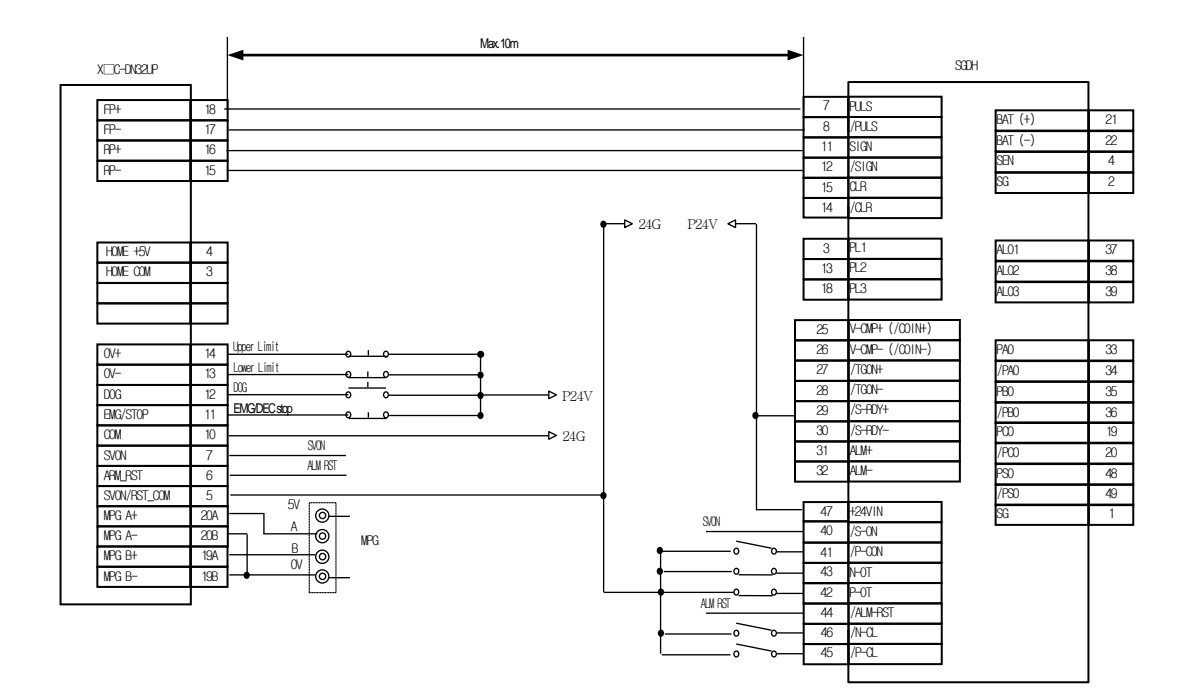

## (c) ∑-Ⅱ Series SGDH AC Servo Drive Connection

Г

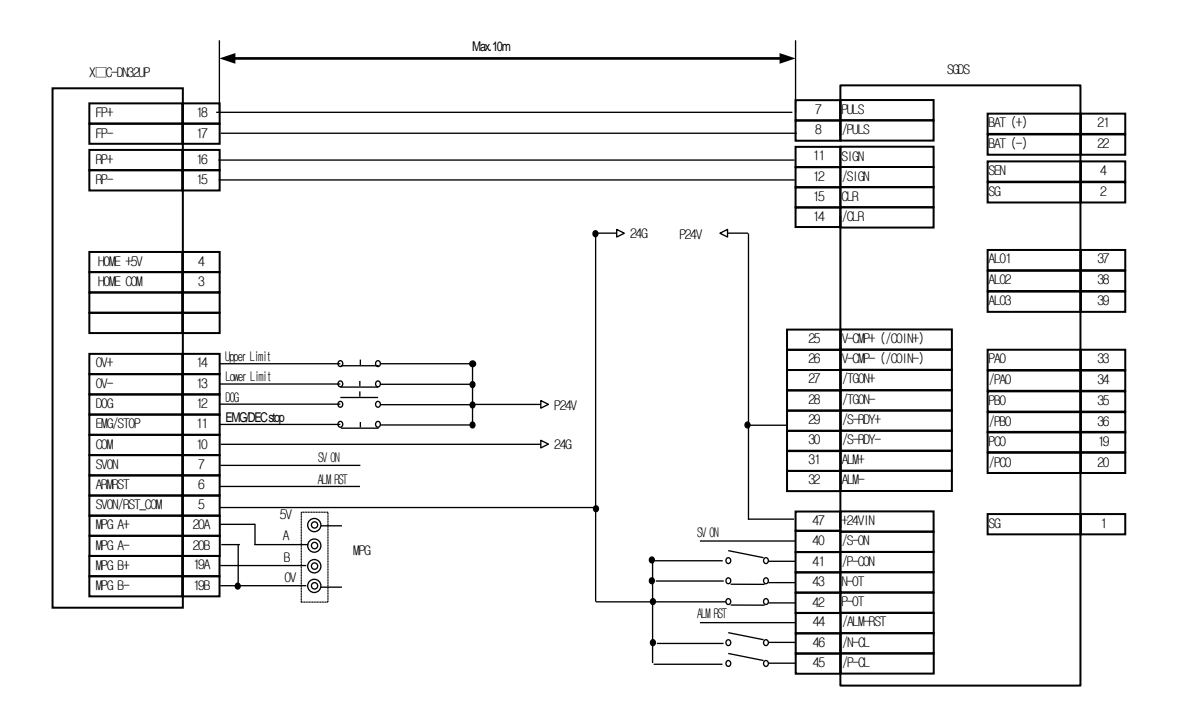

٦

(d) ∑-Ⅲ Series SGDS AC Servo Drive Connection (Line Driver)

(6) LS Mecapion (L7)

I

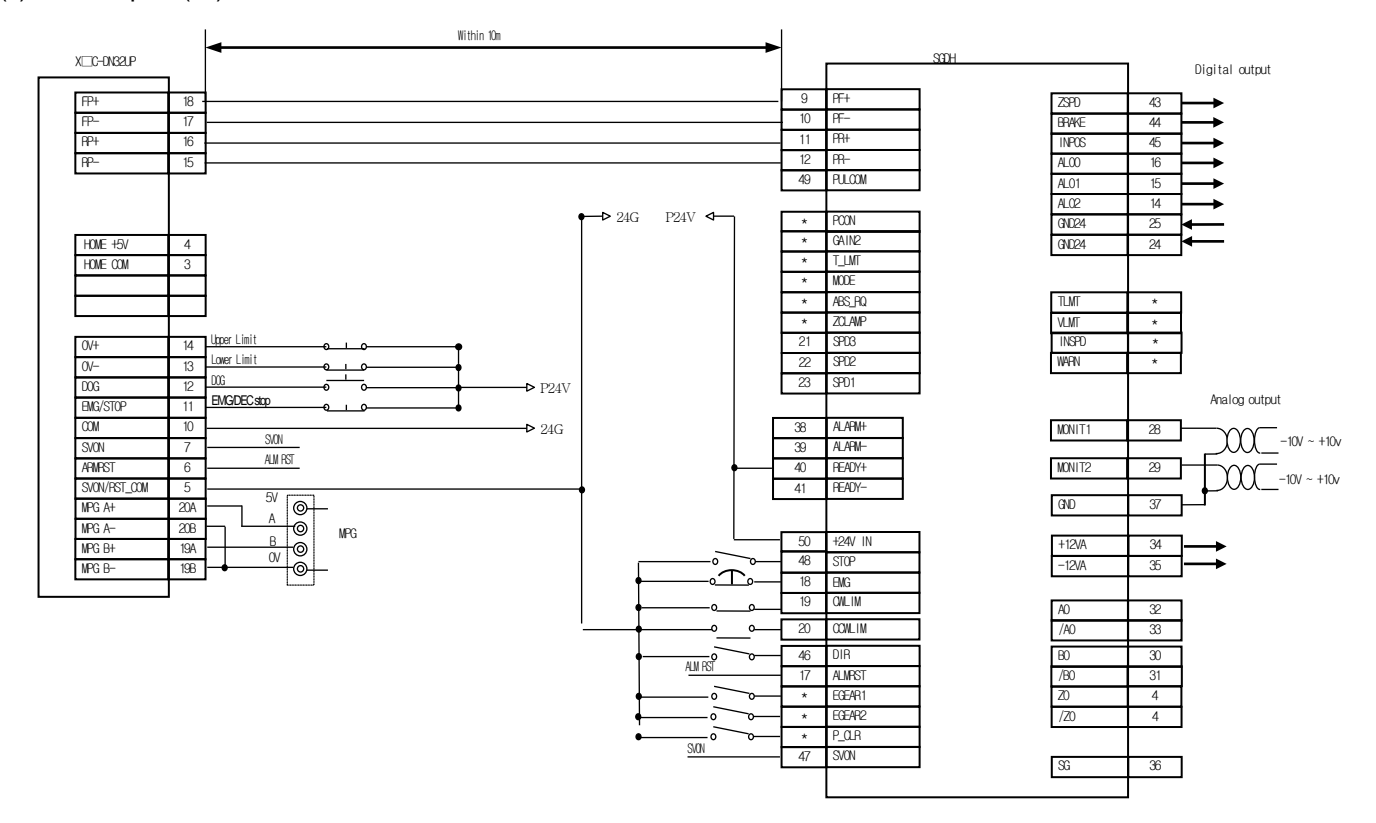

Note 1) Input signals DI1 to DIA and output signals DO1 to DO5 are default signals allocated by the factory.

Note 2) \* These are non-allocated signals. You can change their allocation by setting parameters. For more information, refer to L7 sereis servo manual

## 3.3.3 Encoder Input (DC 5V Voltage Output) Wiring Example

When Pulse Generator is a Voltage Output type, wiring example of positioning module is as follows In case that pulse generator is totem-pole output which is used as voltage output, wiring method is same with above.

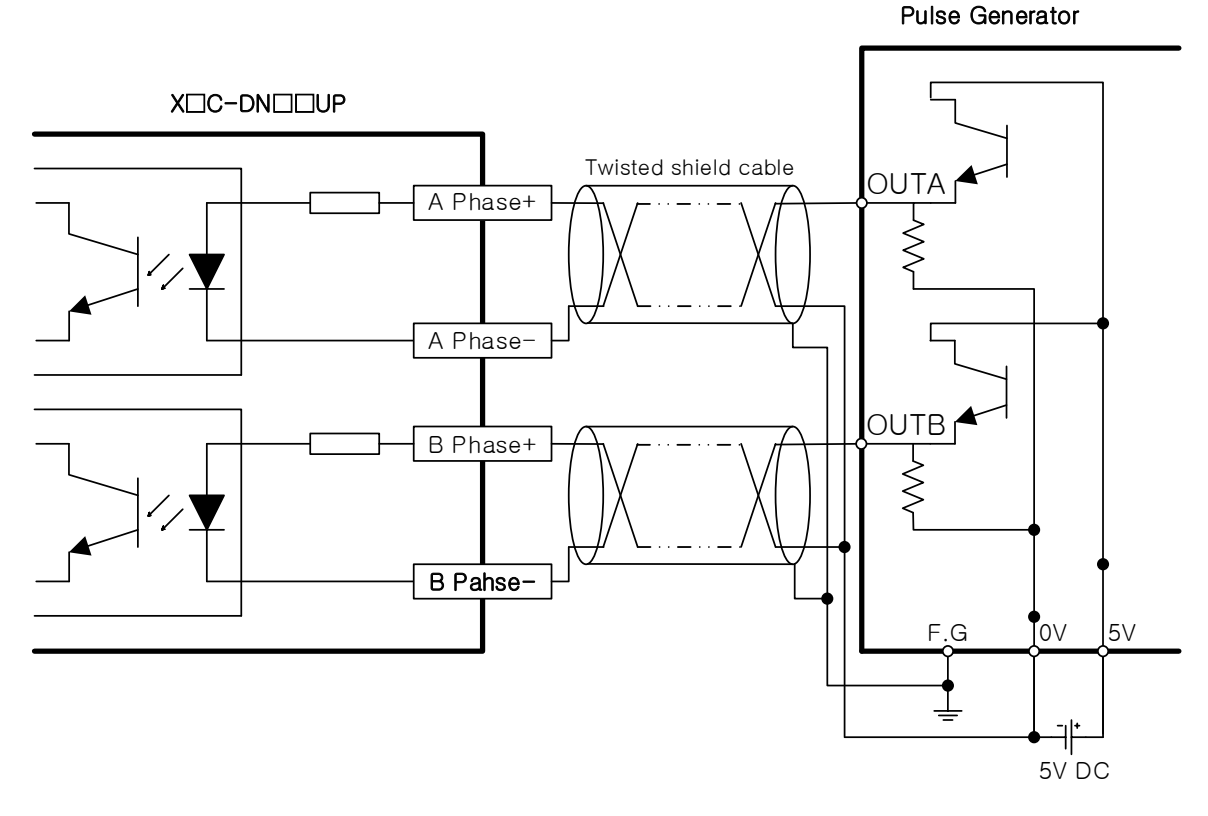

# **Notes**

Before Wiring, please consider maximum output distance of pulse generator.

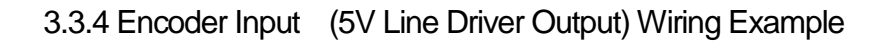

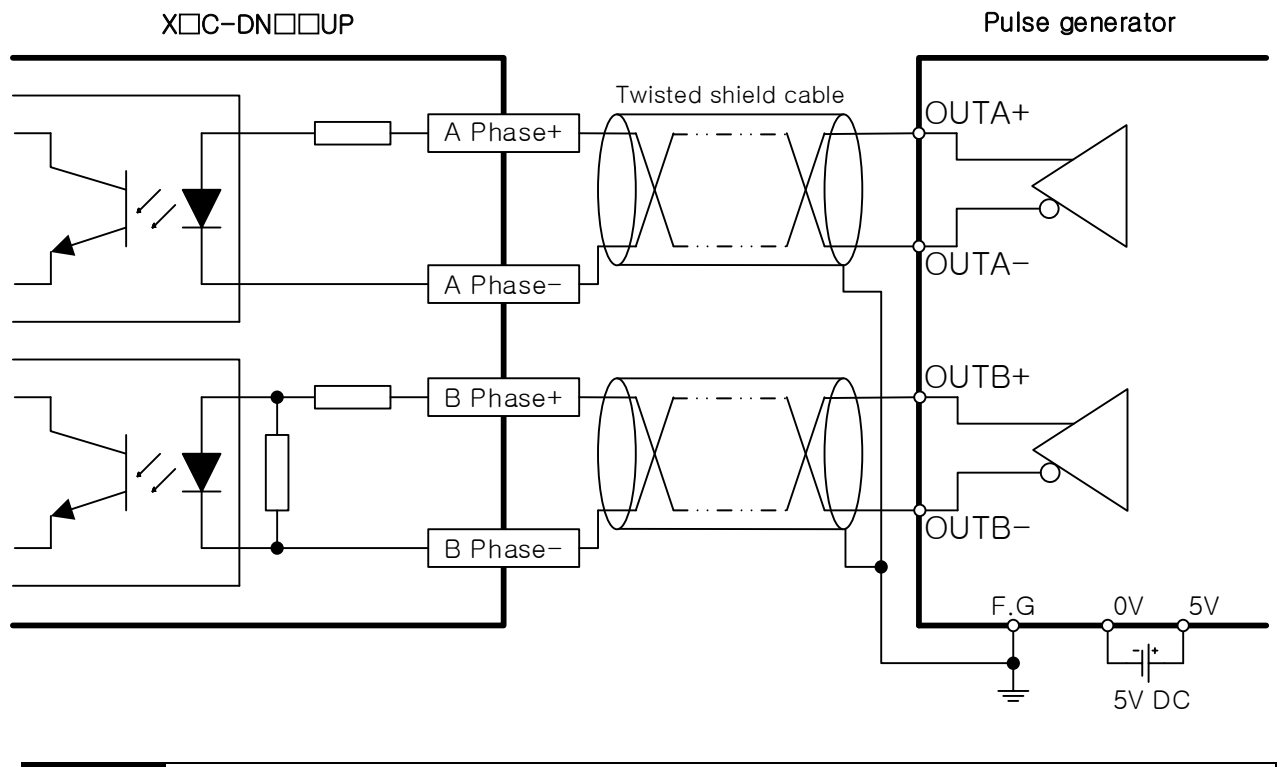

#### Notes

Before Wiring, please consider maximum output distance of pulse generator.

# **Chapter 4 Positioning Parameter & Operation Data**

This chapter describes parameter and operation data to be set by software package with embedded positioning. Item of Parameter and operation data should be set for each axis(But common parameter shall be applied to all axis)

## 4.1 Parameter & Operation data

This picture describe process of parameter and operation data saved in the PLC.

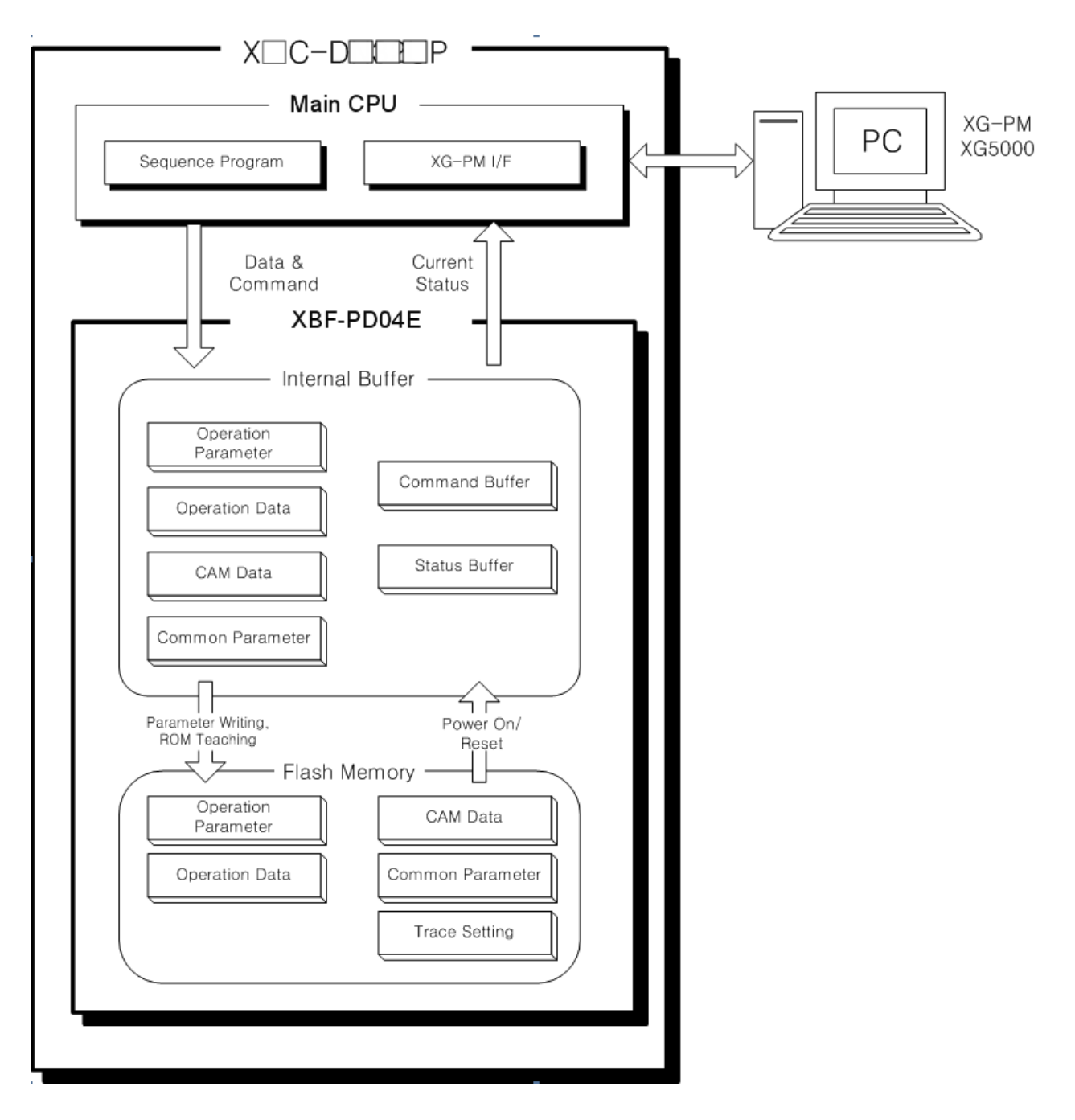

**Positioning**

Positioning

## 4.2 Basic Parameter

Here describes about basic parameter of embedded positioning.

#### 4.2.1 Basic parameter

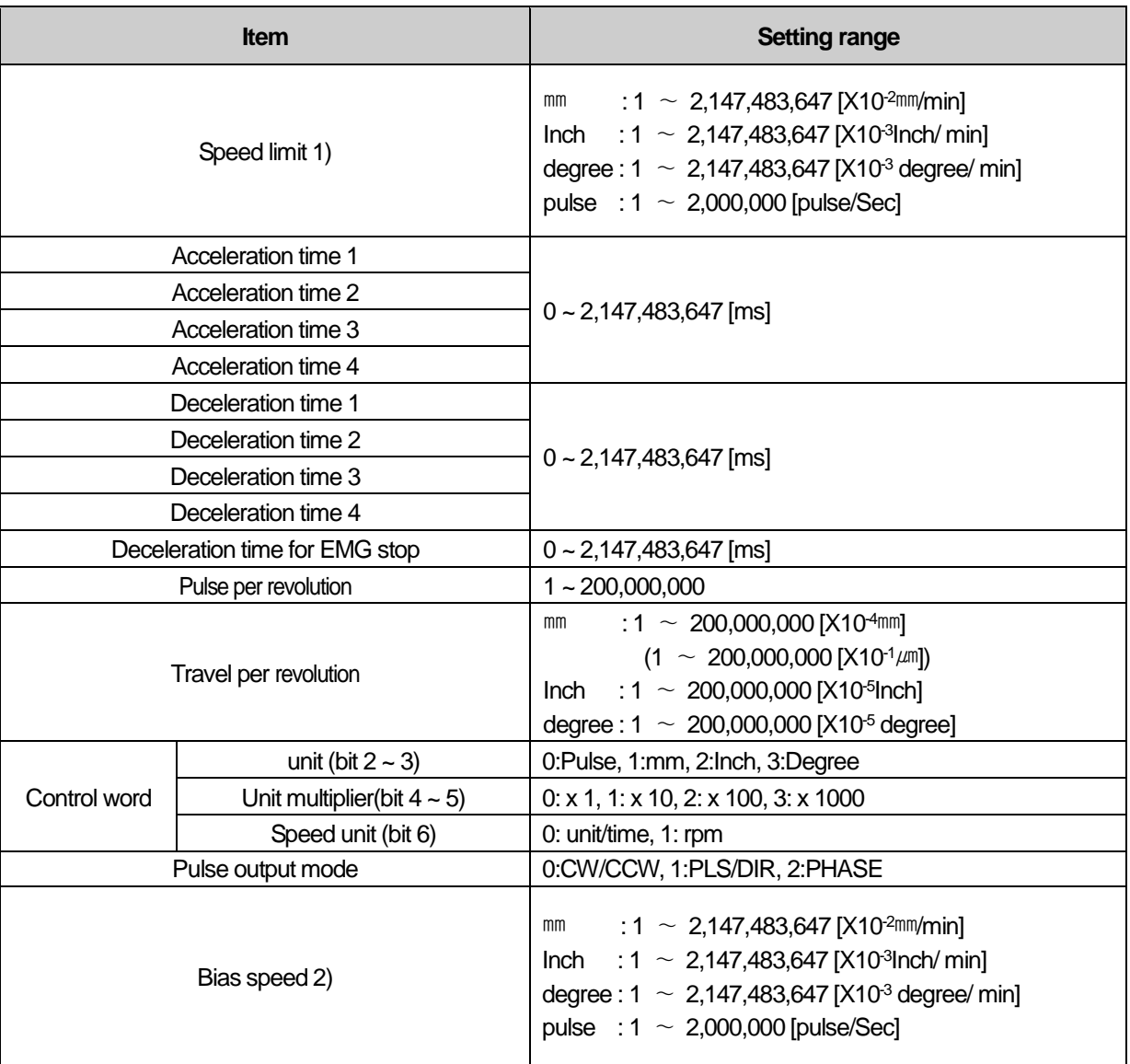

1) The mm, inch, degree unit is not available when a value converted to the pulse/sec unit is greater than 2,000,000. 2) The bias speed can not greater than the speed limit.

#### **Notes**

For Deceleration time, when it stops by DEC. stop, DEC. time set in command is applied. At this time, if DEC. time is set as 0 in command, DEC. time set in basic parameter is applied. In case it stops by EMG stop because of internal factor, not external factor, EMG stop deceleration time in basic parameter is applied.

#### 4.2.2 Basic parameter setting

(1) Unit

- (a) You can set the command unit for positioning control according to control object. The command unit (mm, inch, pulse, degree) can be set for each axis separately.
- (b) In case of changing the unit setting, as the value of other parameter and operation data does not change, the value of parameter or operation data should be set within the setting range of the unit to be changed.
	- Ex) mm, inch, pulse : X-Y Table, Conveyor degree : a body of rotation (360degree/revolution)
- (2) Pulse per Revolution
	- (a) Only in case of using mm, inch, degree as a positioning command unit, you should set pulse per revolution
	- (b) In case of using SERVO, you should set the value of "the number of out put pulse per revolution".
	- If this value does not correspond with parameter value of servo drive, command and motor action may be different.
		- Travel per pulse = Transfer per rotation (Al) / Pulse per rotation (Ap)
		- Ex1) Speed: 60mm/min, Al:2000um, Ap: 200pls/revolution

 $60$ mm/min = 1mm/sec = 1000um/sec

- $1000$ um = 0.5 Revolution = 100pls
- $\rightarrow$  Pulse output speed is 100pls/sec when driving 60mm/min speed.
- (3) Travel per rotation and unit multiplier
- (a) Only in case of using mm, inch, degree as a positioning command unit, you should set travel per revolution and multiplier
- (b) Actual Machine's travel distance per revolution of motor is determined by the structure of machine.

If the lead of ball screw (mm/rev) is PB and the rate of deceleration is 1/n, Transfer amount per revolution  $(AL) = PB \times 1/n$ .

(c) Settable Travel per revolution (AI) is as below

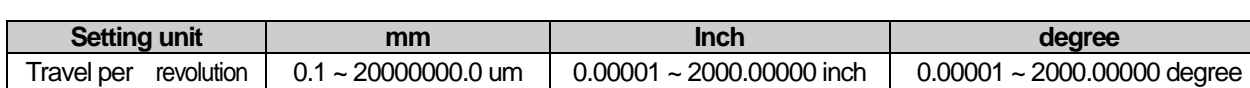

In case Transfer amount per revolution (AL) exceeds the above range, The travel per rotation (AI) should be set as follows:

• Transfer amount (AL) = PB  $x1/n$  = Travel per rotation (AI)  $x$  Unit multiplier (Am)

#### [**Note**]

In case unit is mm, unit multiplier (Am) can be 1,10,100,1000.

If the value of "PB x1/n" exceeds 20,000,000.0µm, it is required to adjust the unit multiplier so that the travel per rotation (AI) does not exceed 20,000,000.0 $\mu$ m.

Ex1) In case that  $(AL) = PB \times 1/n = 2500000.0 \mu m (= 2500 \text{mm})$ 

 $\rightarrow$  Transfer amount per revolution (AL) = (AI)  $\times$  (Am) = 25000000  $\times$ 1

Ex2) In case that  $(AL) = PB \times 1/n = 25000000.0 \mu m (= 25000 \text{mm})$ 

 $\rightarrow$  Transfer amount per revolution (AL) = (AI)  $\times$  (Am) = 25000000  $\times$ 10 = = 2500000  $\times$ 100

- (4) Speed Limit, Acceleration Time, Deceleration Time
	- (a) Speed Limit

The Speed limit means available maximum speed of positioning operation

All of the operating speed in positioning operation should be set to be lower than speed limit.

(b) Acceleration Time

Acceleration Time is the time required to reach the limit speed which is set by parameter from zero speed(stop state). (It doesn't mean the time require to reach the Target speed)

(c) Deceleration Time

Deceleration Time is the time required to reach zero speed(stop state) from the limit speed which is set by parameter. (It doesn't mean the time require to reach zero speed from the operating speed.)

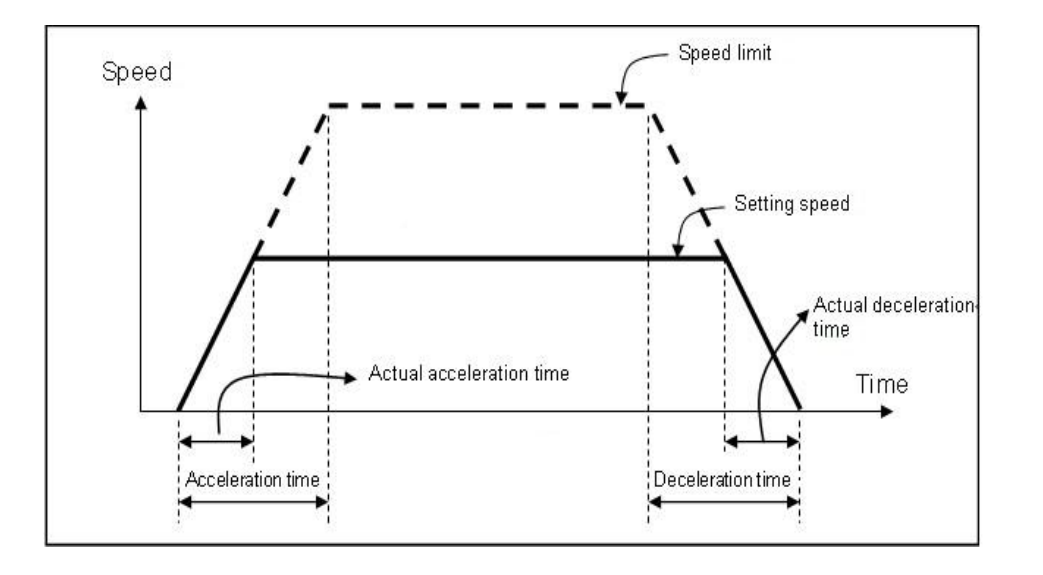

#### (5) Pulse Output Mode

Because the input method of each servo drive is different it is required to select pulse output mode of positioning according to the servo drives.

#### (a) CW/CCW mode

Forward pulse and reverse pulse are outputted from different terminal. The following figure shows pulse output diagram in case Active-low mode.

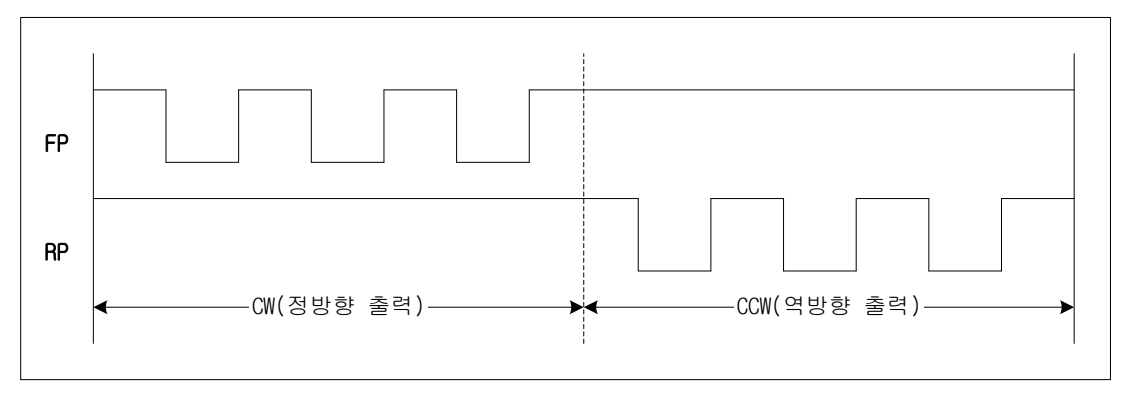

#### (b) PLS/DIR mode

Pulse is outputted from one terminal and the forward/reverse signal is outputted from the other terminal. The following figure shows pulse output diagram in case Active-low mode.

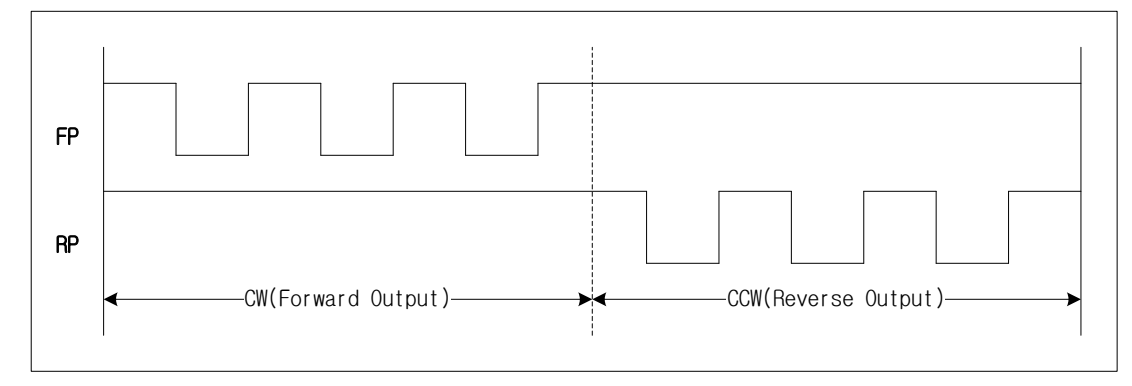

#### (c) PHASE 모드

Forward pulse and reverse pulse will be outputted with 90degree phase difference. The following figure shows pulse output diagram in case Active-low mode.

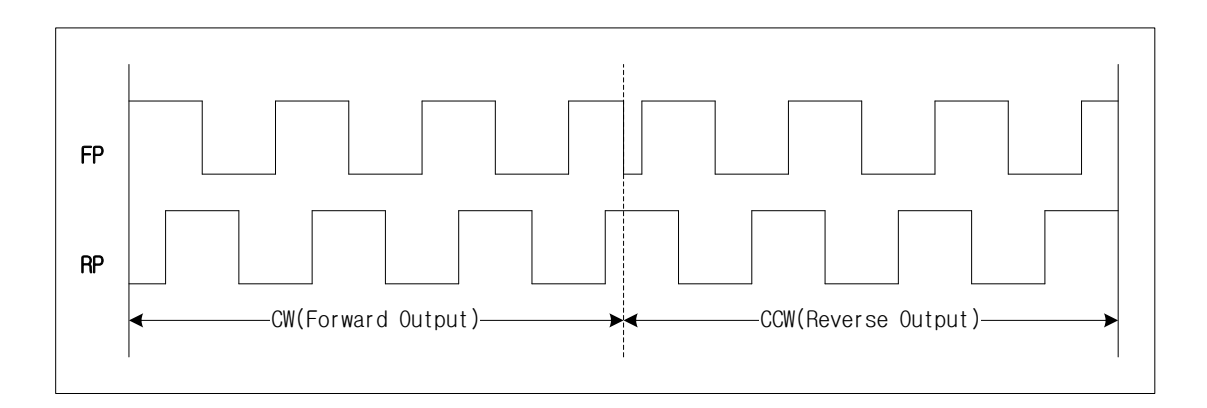

**4-5**

#### (6) Bias Speed

Because the stepping motor has unstable torque near zero speed, 0~bias speed is skipped in operation to smooth the rotation of motor and reduce the positioning time..

(a) The setting range is 0  $\sim 2,000,000$  [pps] in case of pulse unit.

If the Unit parameter is not "Pulse", The bias speed should be not less than 1 when converted to "pulse unit" by Travel per revolution and pulse per revolution. if this value is smaller than 1, The PLC occurs error code "105" and adjust bias speed to satisfy above condition automatically.

### [ Note ]

In case, Unit = mm, Pulse per revolution = 100 pls, Travel per revolution = 10000.0um, Unit multiplier Available minimum bias speed can be calculated as below.

EX1) Travel per revolution (Al) = 10000.0um, Pulse per revolution(Ap)=1000pls

Trael per pulse = Travel per revolution (Al) / Pulse per revolution (Ap)

```
 = 10000.0um/100pls
```
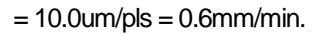

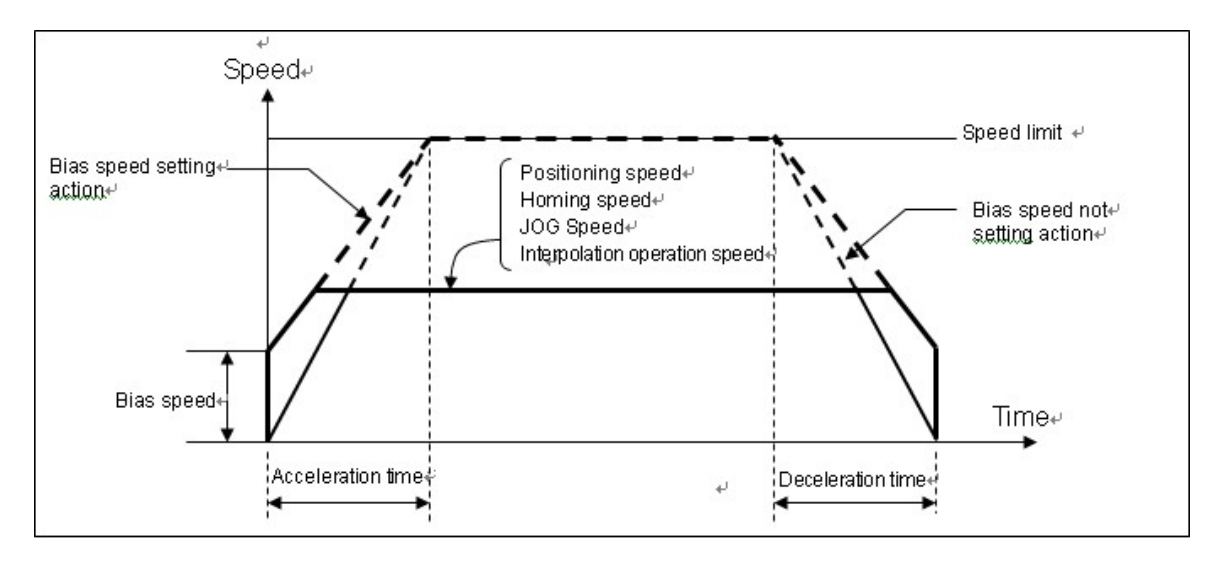

#### Note

- 1. If Bias speed is set as high, total operation time shall be reduced but if the setting value is too high, it may cause the occurrence of impact sound in the start/end time and forces the excessive effect to the machine. Cares shall be taken in using..
- 2. The bias speed should be set within the range as follows :
	- 1) Bias speed ≤ Positioning speed data
		- 2) Bias speed ≤ Homing-low speed ≤ Homing-high speed
		- 3) Bias speed ≤ JOG low speed ≤ JOG high speed
- 3. It causes error in connection with bias speed in the following example..
	- 1) Bias speed > Positioning speed data : error code 153
	- 2) Bias speed > Homing-high speed : error code 133
	- 3) Bias speed > Homing-low speed : error code 134
	- 4) Bias speed > JOG high speed : error code 121
	- 5) Bias speed > JOG high speed : error code 122
- 6) Bias speed > inching speed : error code 123
- 7) Converted Bias speed > 1pulse/s: error code 105

## 4.3 Extended Parameter

It describes about extended parameter of positioning module.

## 4.3.1 Contents of extended parameter

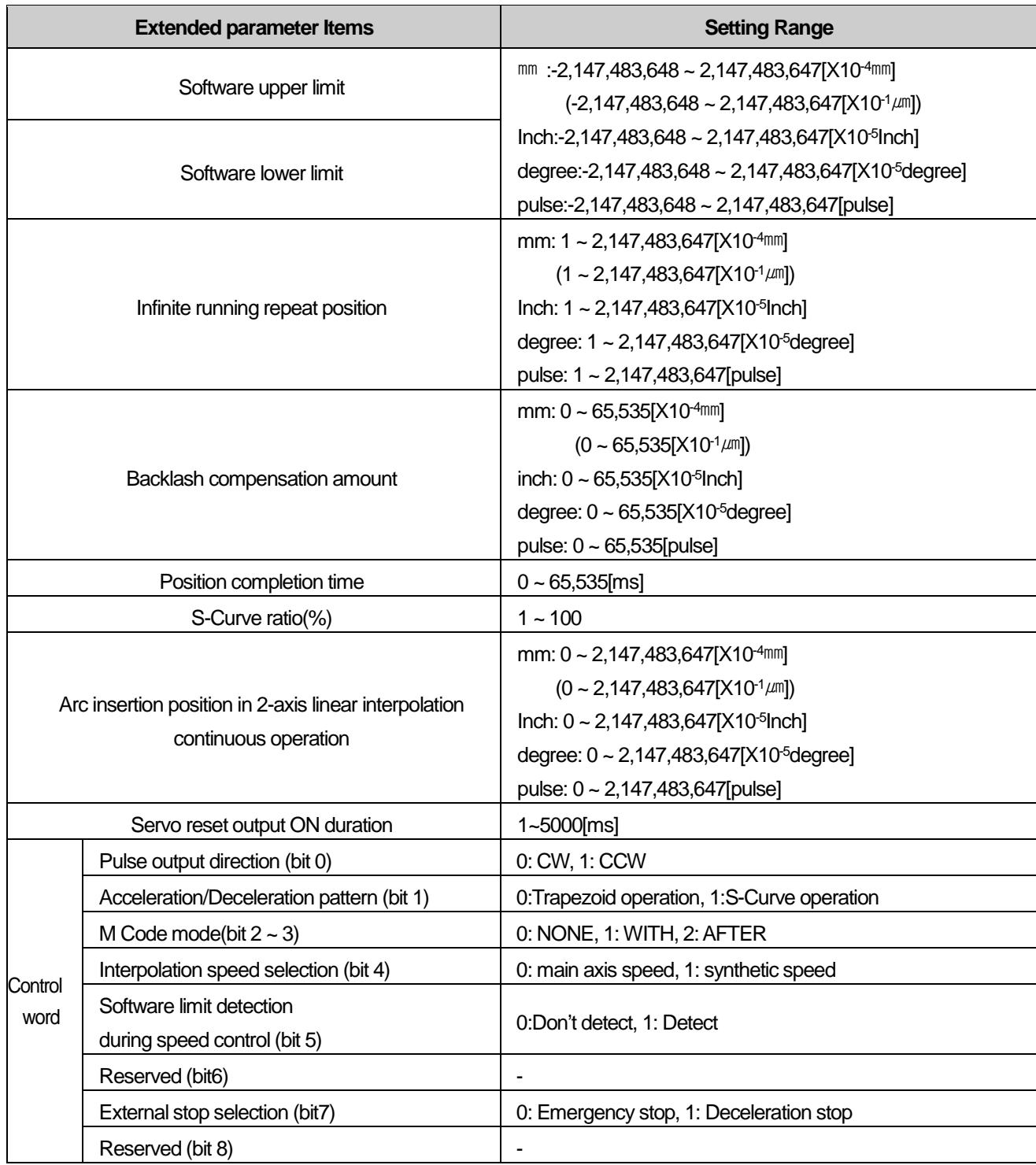

٦

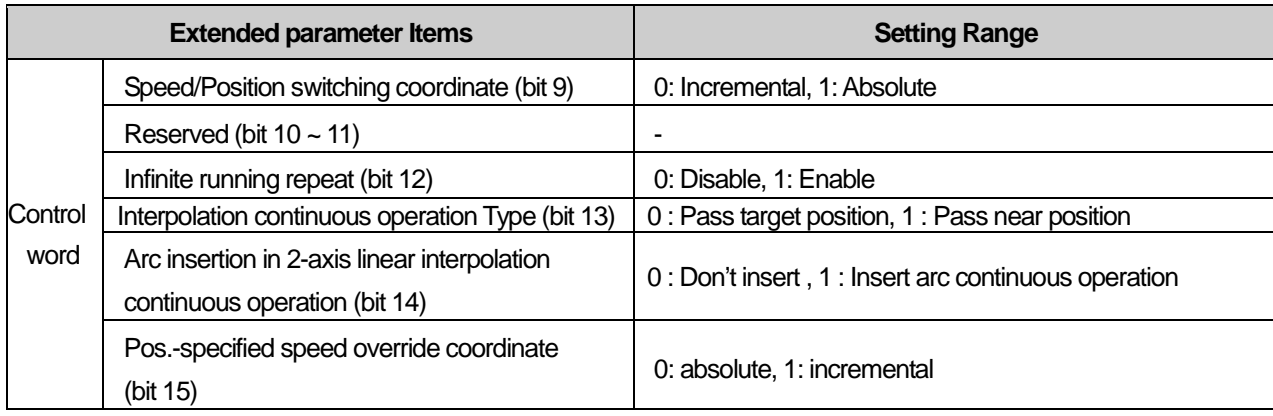

#### 4.3.2 Extended parameter setting

#### (1) Software upper/Lower Limit

(a) The function is designed so that the machine does not execute the positioning operation out of the range by setting the range of machine available to move through software upper limit and software lower limit. That is, this function is used to prevent any breakaway by incorrect operation position setting and incorrect operation by user program fault. (b) External input upper/lower limit can be also set besides the software upper/lower limit.

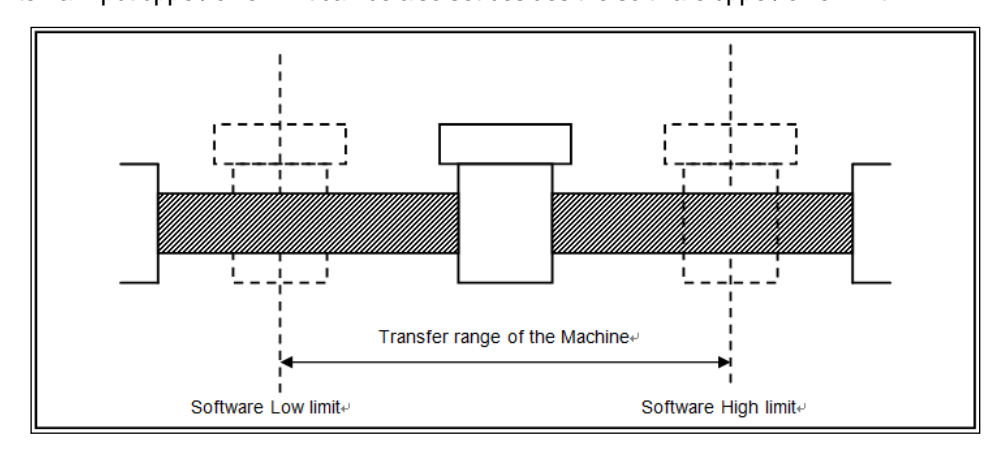

- (c) The range check of software upper/lower limit is done at the start of operation and during operating.
- (d) If the software upper/lower limit is detected, error (Software upper limit error: 501, Software lower limit error: 502) occurs and the pulse output of positioning module shall be disabled.

Therefore, when you want to operate again, it is required to reset error and release the 'output inhibition' before using. (e) Setting range

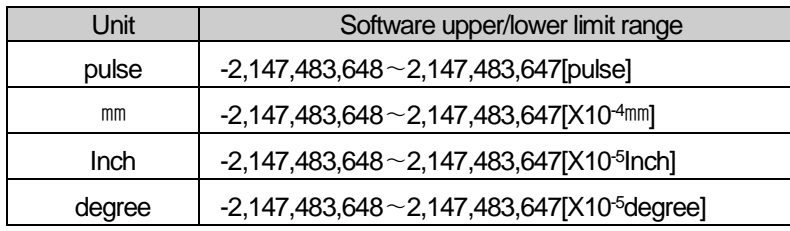

\* Software upper limit value always should be higher than software lower limit, at least same

(f) If the software upper/lower limit was set by default value (upper limit: 2,147,483,647, lower limit: -2,147,483,648) or same value, then it wouldn't detect upper/lower limit.

(2) Infinite running repeat position

(a) When using "Infinite running repeat" mode, it sets the repeated position value.

- (b) This is applied when "Infinite running repeat" in the extended parameter is "1: Enable". When this parameter setting value is "0: Disable", command position and current position is expressed within position expression range according to value set in "Unit" of basic parameter.
- (c) When "Infinite running repeat" parameter is "1: enable", command position and current position is expressed as  $0 \sim$ "infinite running repeat position-1".

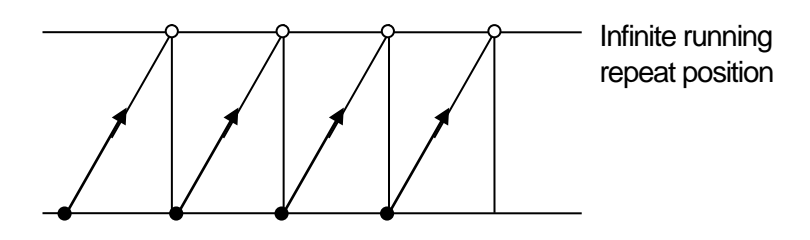

## (d) Setting range

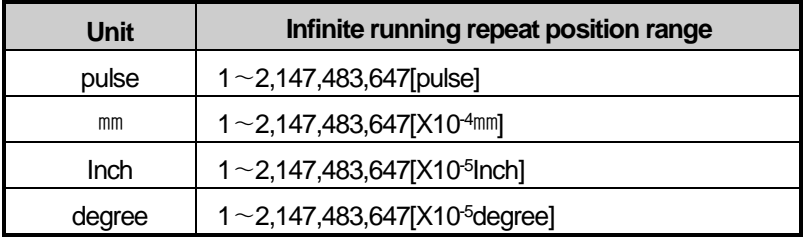

## (3) Infinite running repeat

- (a) It sets whether to enable or disable "Infinite running repeat"
- (b) When you set "Infinite running repeat" as "1: enable", command position and current position refreshes within the range set in "Infinite running repeat position" periodically.
- (c) When you don't use "Infinite running repeat" function, set as "0: disable".

## (4) Backlash Compensation Amount

- (a) In case that a gear, screw etc is combined to the motor axis, The tolerance that the machine does not work by the wear, when the rotation direction changes, is called as 'Backlash". Therefore, when you change the rotation direction, it is required to add the backlash compensation amount to the positioning amount for output.
- (b) This is used for positioning operation, inching operation and jog operation
- (c) Setting range

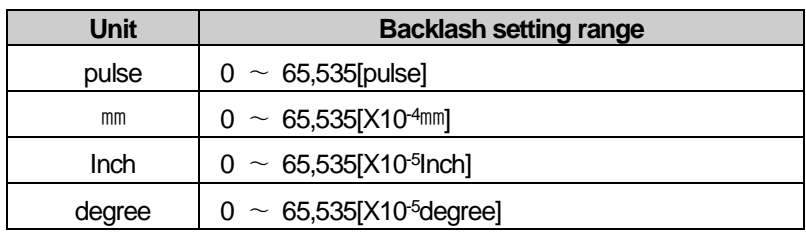

**4-9**

(d) As presented in the following figure, if the position moved 1m to the right and again 1m to the left, it is not possible to reach the original position by backlash. At this time, it is required to add backlash compensation amount.

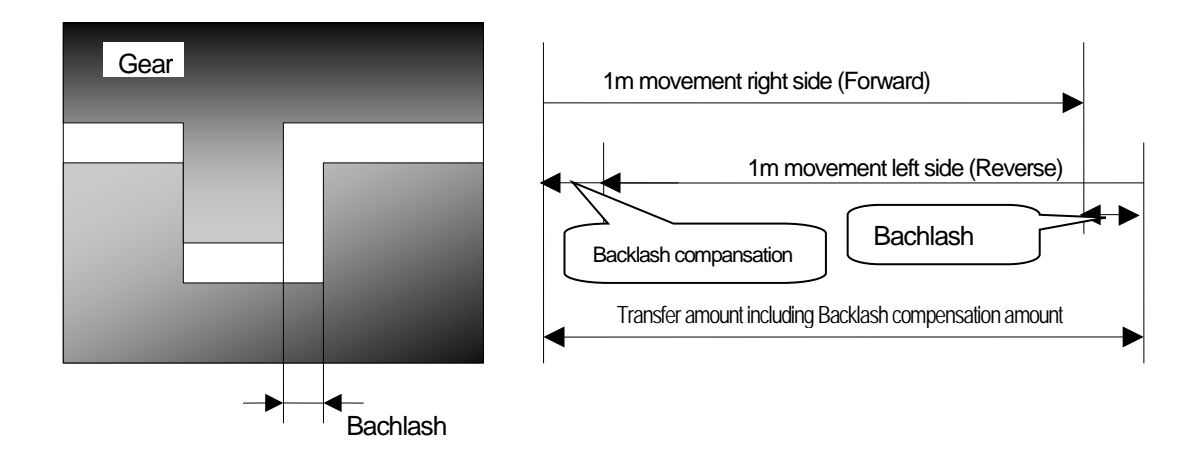

(e) It compensates by adding backlash compensation pulse to current output pulse within speed limit. In case backlash compensation amount is bigger than Max. output Pulse (Speed limit  $\times$  Control cycle) for one control cycle, distribute compensation amount to several control cycles

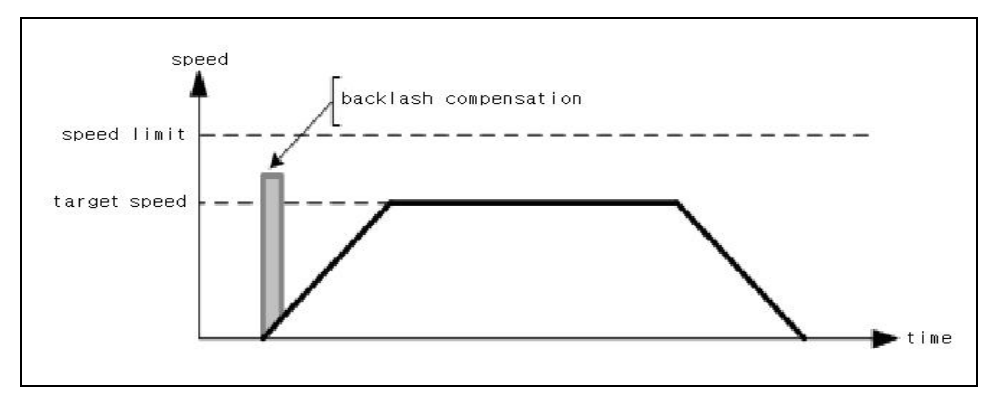

A,B,C,D : Relative position

P0 ,P1,P2,P3 : transfer amount of load

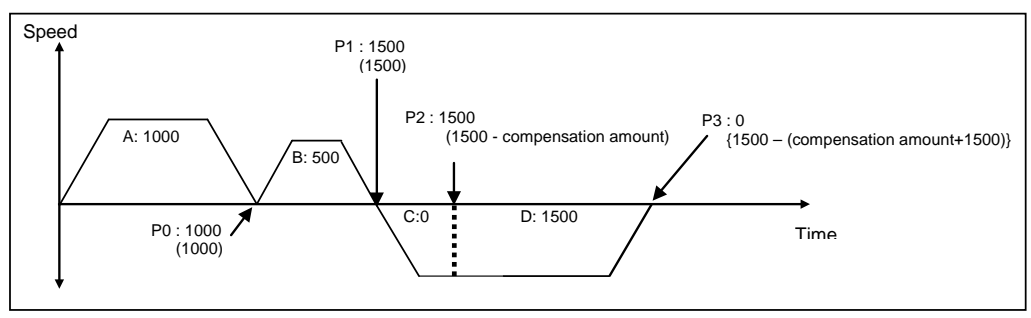

### **Notes**

In case backlash compensation is bigger than Max. Pulse (Speed limit x Control cycle) for one control cycle, progress is as shown below. For example, in case that Speed limit is 100000 and backlash is 250, backlash compensation is bigger than Max. output Pulse (100000pps  $\times$  0.001s = 100) for one control cycle, and performed for several control cycles. In this case, the number of output pulse which comes from positioning module per one control cycle is different according to Acc. time. Compensation pulse is added to above pulse for total pulse output to be smaller than Max. output pulse for one control cycle. So the number of control cycle compensation acts is different.

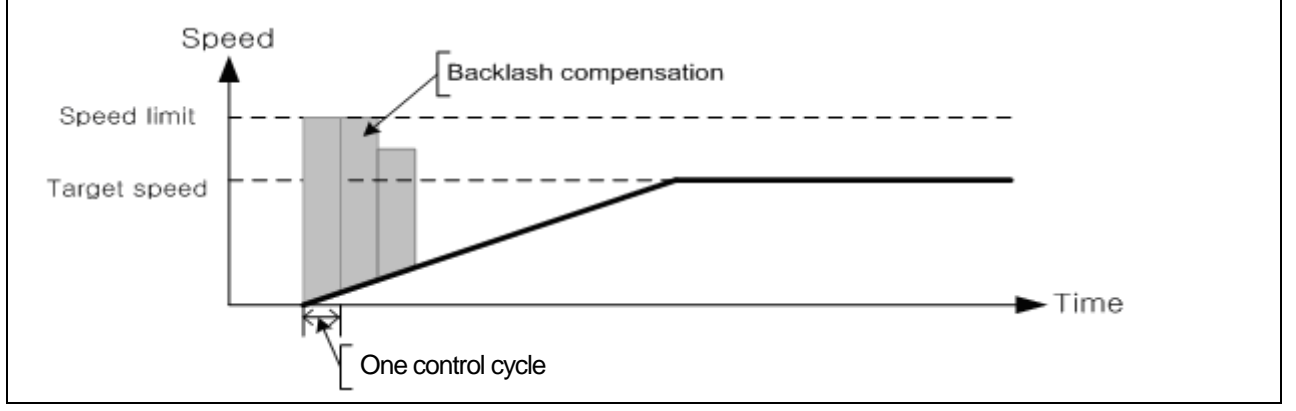

#### (5) Positioning Completion Time

(a) Positioning completion signal shall be OFF after sustaining "ON" for Positioning Completion Time after positioning is completed and positioning completion signal becomes "ON" in single operation, repeat operation, keep operation, continuous operation, linear interpolation operation, circular interpolation operation, speed/position switching control operation, inching operation

At this time, if all start command is executed while positioning completion signal is ON, completion signal shall be OFF immediately. In case of keep operation and continuous mode operation, positioning completion signal will be on after all steps end.

- (b) The setting range is 0  $~\sim~$  65,535 (unit: 1 $\text{ms}$ ).
- (c) The action of single operation mode is as follows.

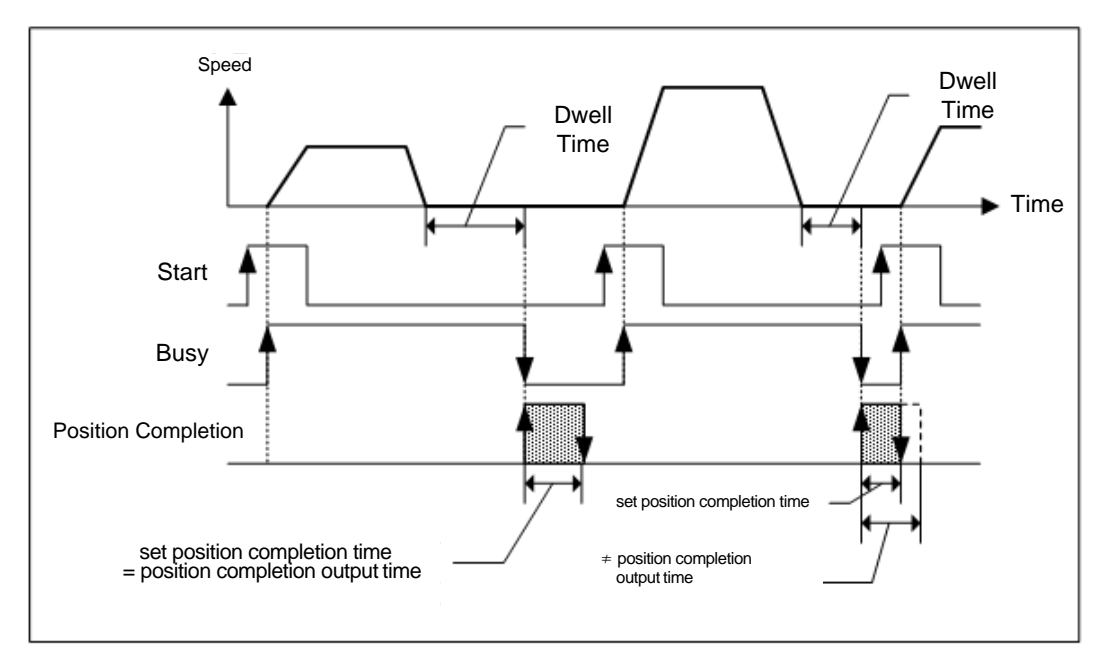

(d) The action of Keep operation mode is as follows :

ſ

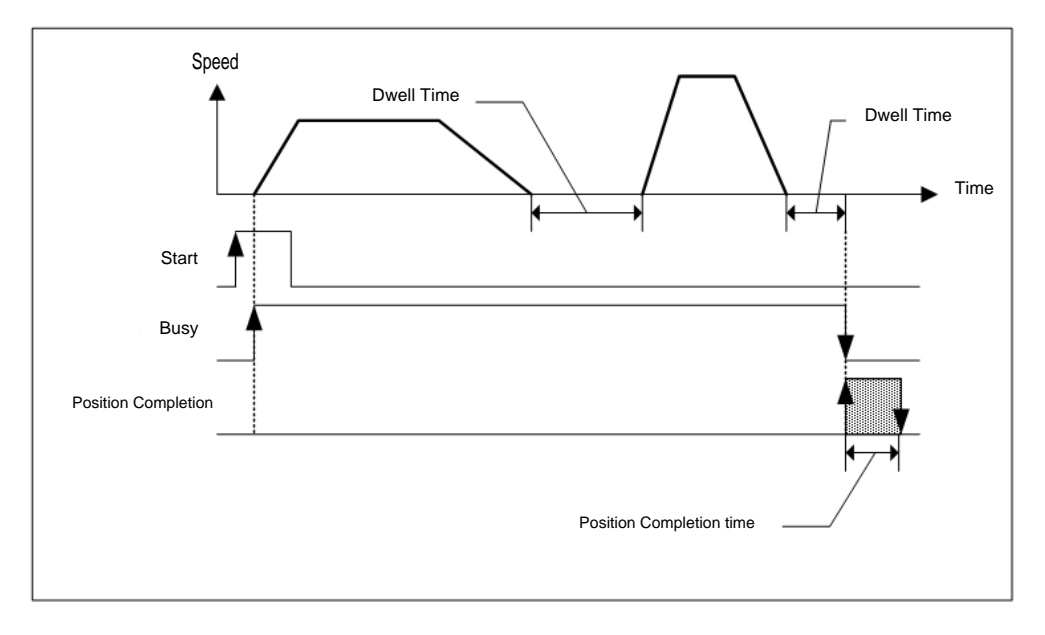

(e) The action of Continuous operation mode is as follows.

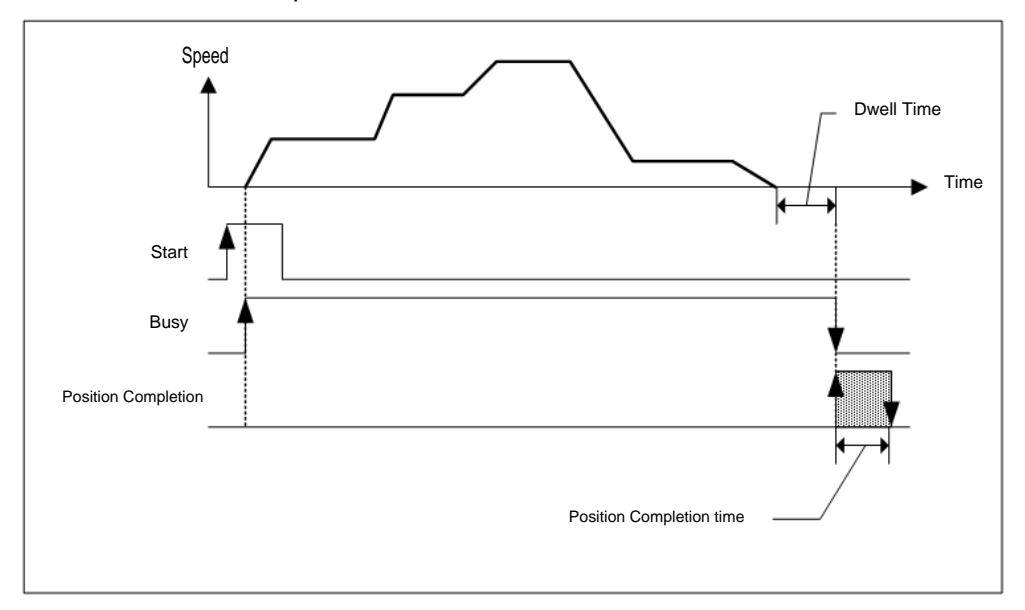

(6) Pulse output direction

- (a) This is used to set machine's actual movement direction according to pulse output direction (rotation direction of motor) of positioning function.
- (b) If pulse output direction is set as "CW" and machine moves forward direction in case of forward direction op eration, it is set correctly.
- (c) If pulse output direction is set as "CW" and machine moves reverse direction in case of forward direction op eration, it is not set correctly. Set the pulse output direction as "CCW". In case of forward direction operation, if machine moves forward direction, it is set correctly.
- (d) In the following figure, pulse output level is set as Low Active"

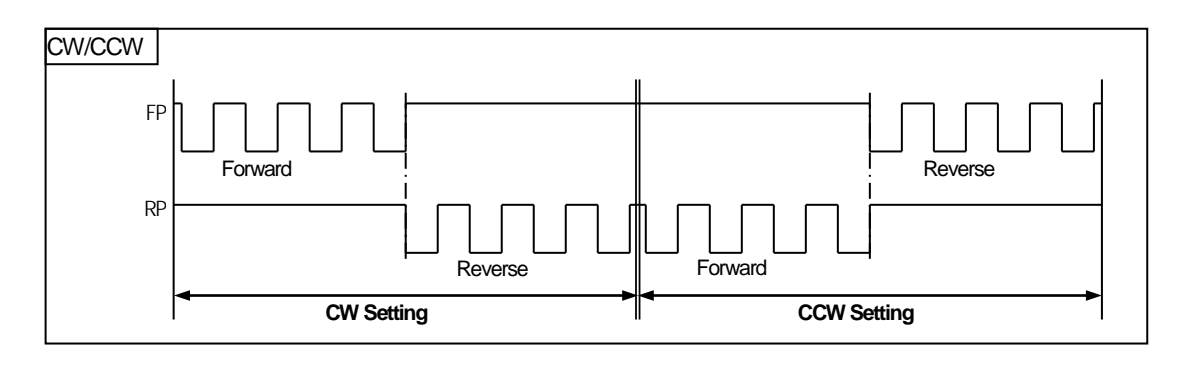

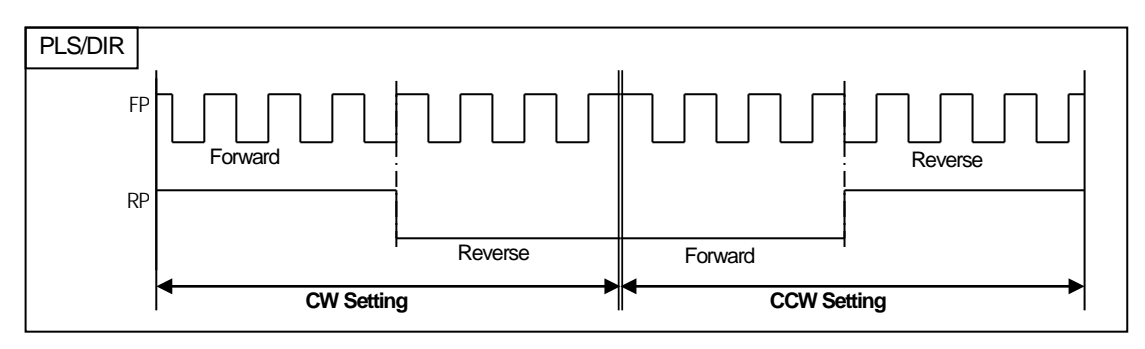

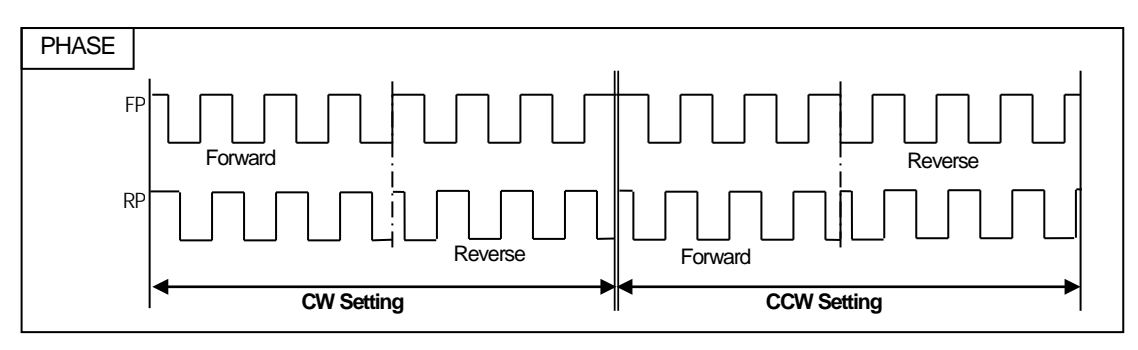
#### (7) M Code Output

- (a) M code mode set by parameter shall be applied to all positioning data of the corresponding axis.
- (b) Available to set M code number differently at each operation step no. of positioning data.
- (c) M code number setting range :  $1 \sim 65,535$
- (d) Available to read and use M code for the identification of operation step no. in operation and the execution of auxiliary works (Clamp, tool change etc).
- (e) M code signal occurring during the operation shall be reset by "MOF" command.

#### **Notes**

If you execute the next step after the positioning is completed and M code signal is "ON", the next operation step no. does not work and the error code(233) will occur. Therefore, in order to execute the positioning of the next operation step number, M code signal should be "OFF" by "MOF" command

(f) There are two kinds of M code mode according to the output timing of M code signal: With mode and After mode (In case of setting NONE, There is no M code signal, even if M code No. was set.)

#### 1) With mode

It turns on the M code signal and outputs M code number with start of positioning [Indirect start, direct start and simultaneous start].

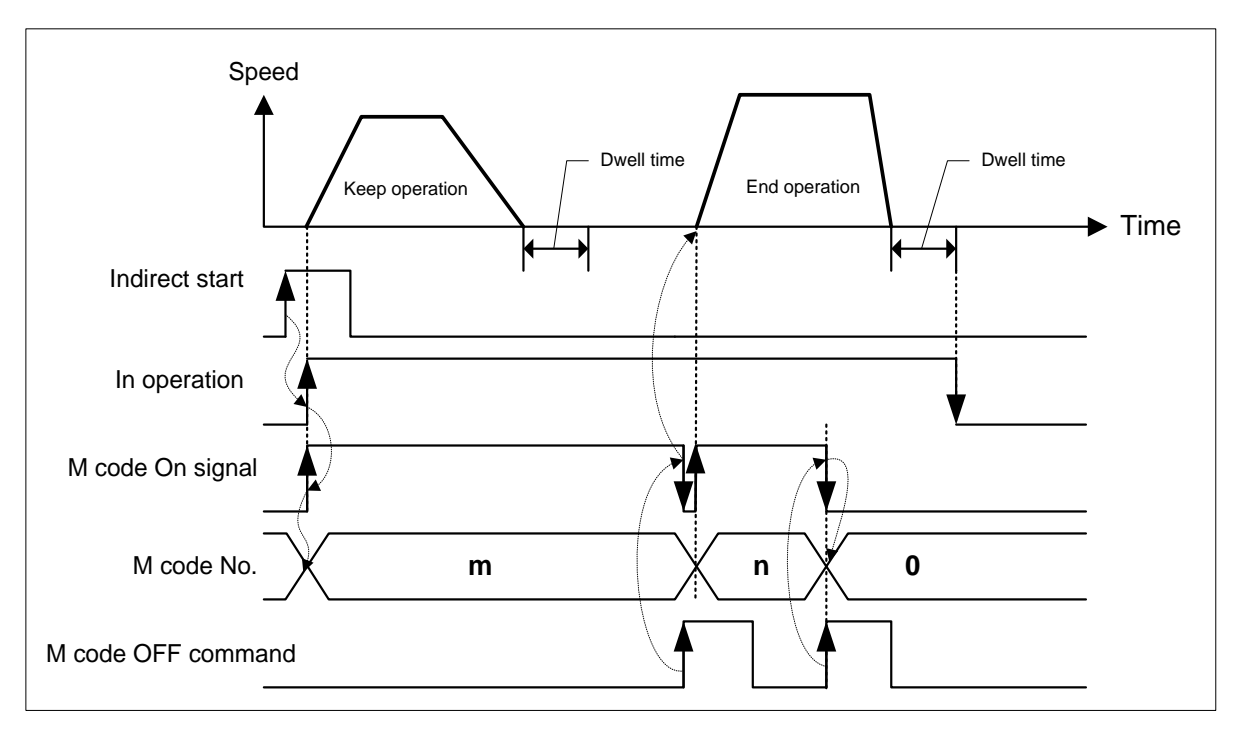

#### 2) After mode

It turns on the M code signal and outputs M code number after completion of positioning [indirect start, direct start and simultaneous start].

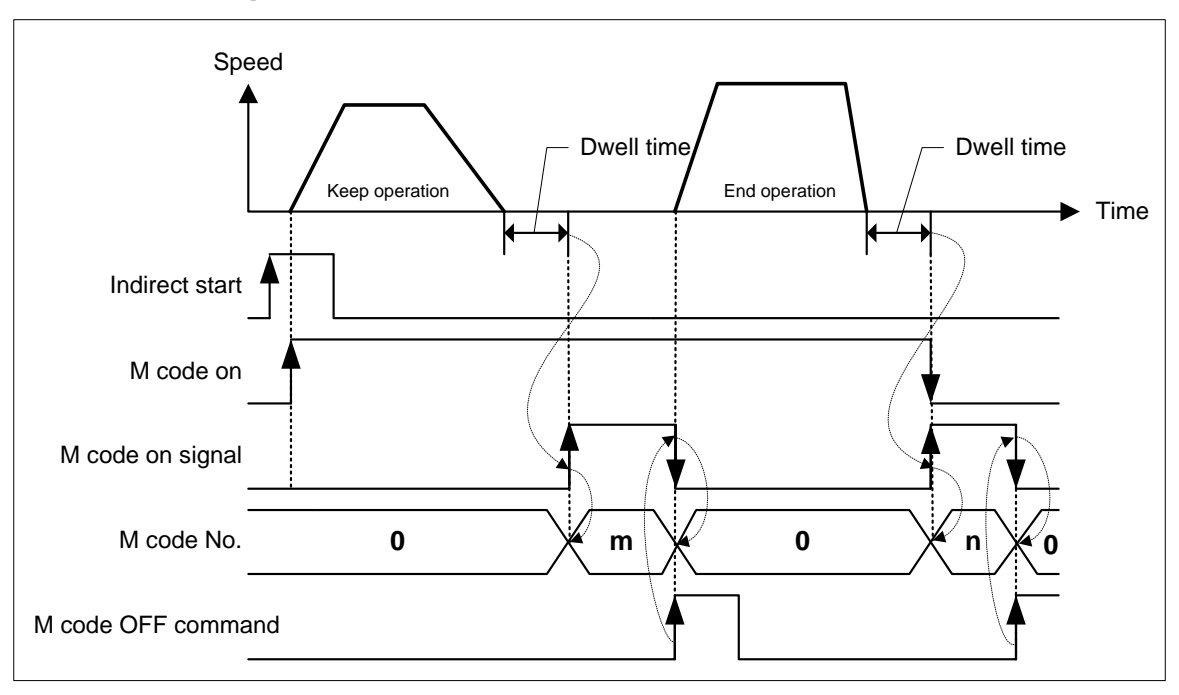

### (8) Interpolation speed selection

It selects whether to consider the operation speed of the position data as main axis speed or synthetic speed.

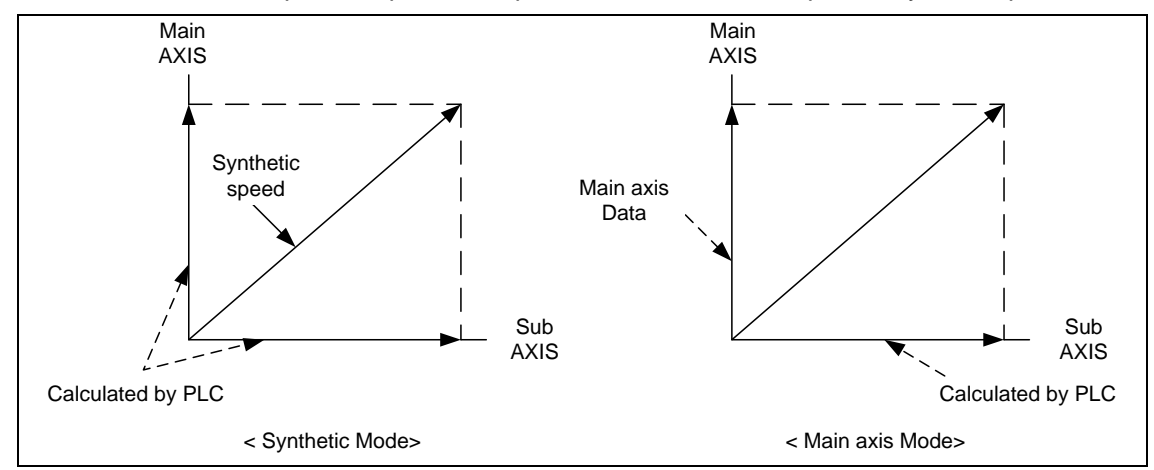

### (9) External stop selection

Selects external stop type between EMG. stop and Dec. stop

### (10) Software limit detect

- (a) Selects whether to stop the operation or not when detecting software limit.
- (b) If the software upper/lower limit is set as default value (upper limit: 2,147,483,647, lower limit: -2,147,483,648) or same value, it wouldn't detect software upper/lower limit.
- (11) Acceleration/Deceleration Pattern
	- (a) There are 2 kinds of Acceleration/Deceleration operation pattern: Trapezoid operation and S-Curve operation.
	- (b) In case of positioning operation, it is available to select operation pattern (either trapezoid operation or S-Curve operation) at the section of acceleration and de deceleration.
	- (c) As it is not possible to use S-Curve operation pattern in case of continuous operation mode and speed override, care should be taken in setting.
	- (d) By using S-Curve acceleration/deceleration, it is available to protect the motor from the load effect at the point that the motor starts to move the moving object and stops it.

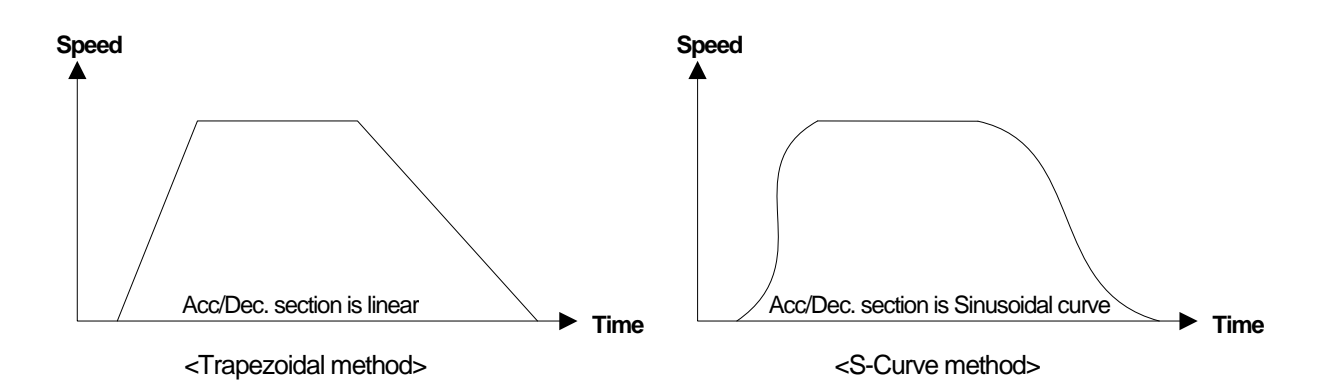

#### (12) S-curve rate

- (a) In case of selecting S-Curve operation as an acceleration/deceleration pattern, S-Curve rate (1~100%) should be set.
- (b) According to S-Curve rate, S-Curve operation pattern shall be formed in accordance with Sinusoidal curve.
- (c) If S-Curve rate is 1%, it becomes the same as trapezoid operation and if the 100% rate is set, it becomes the acceleration/deceleration curve which is the closest to the Sinusoidal Curve.
- (d) The figure as below shows the example of S-Curve rate setting

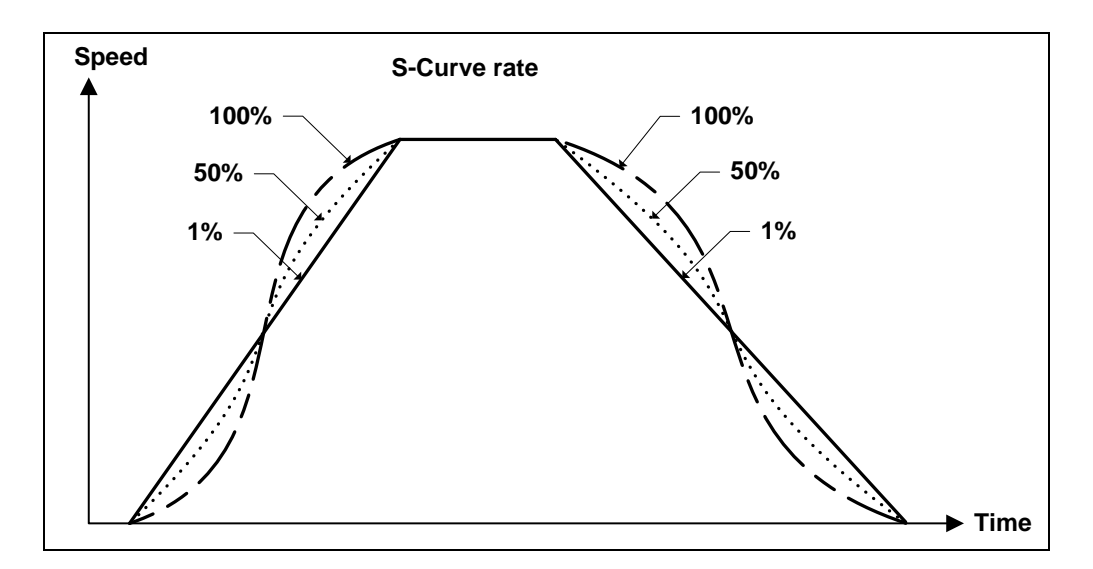

### (13) Linear interpolation positioning method

In case control method is linear interpolation or circular interpolation and operation method is continuous operation, positioning control will be different in accordance with the value set in "Int continuous opr. Type".

The two method types of interpolation control continuous operation are as follows;

- Pass target position (Passes designated target position)
- Pass near position (Before reaching target position of current step, moves to target position of next step

Setting range of the Interpolation continuous operation positioning method is as follows;

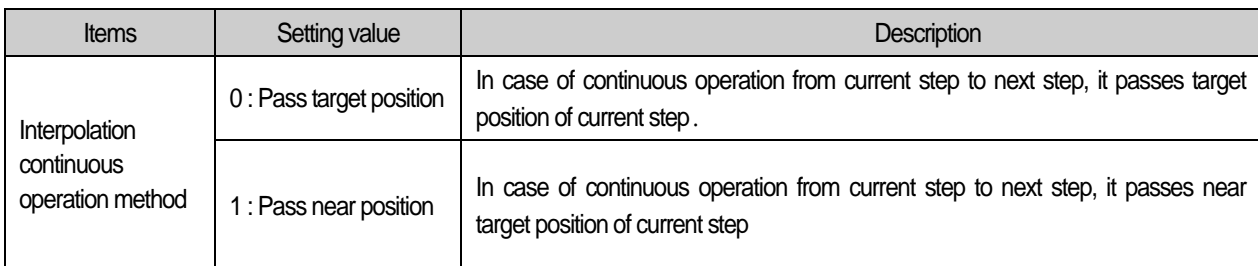

For further information, please refer to operation mode (4) continuous operation of 8.2.2 positioning control.

### (14) Arc insertion during 2-axis linear interpolation continuous operation

When executing linear interpolation, determine whether to add arc during 2-axis linear interpolation continuous operation. Here describes Arc insertion during 2-axis linear interpolation continuous operation

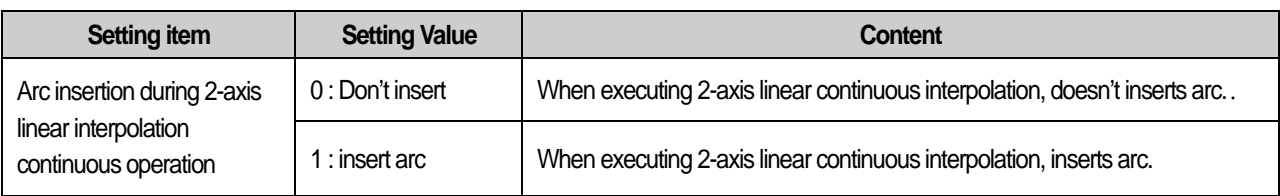

For further information about Arc insertion during 2-axis linear interpolation continuous operation, please refer to (4) 2-axis linear interpolation continuous operation arc insertion of 2-axis linear interpolating control of 8.2.6.

### (15) Arc insertion position

When  $\sqrt{\phantom{a}}$  are insertion  $\sqrt{\phantom{a}}$  was set as "insert arc", confirm the position where it was set by 'inputting circular arc continuous operation', reset start position of circular interpolation(Goal position of linear path 1) and goal position (Start position of linear path 2).

This is the setting of 'Position-specified speed override coordinate'.

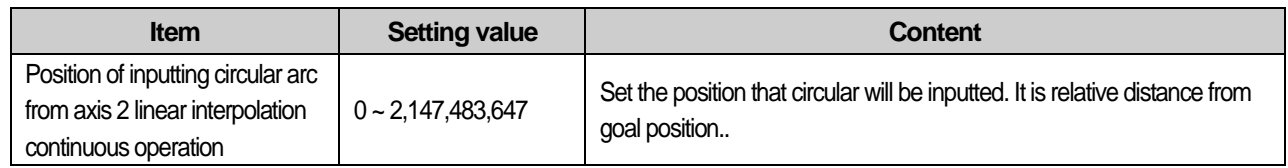

For further information about inputting circular arc from axis 2 linear interpolation continuous operation, please refer to (4) inputting circular arc from axis 2 linear interpolation continuous operation of control linear interpolation (8.2.6).

#### (16) Position-specified speed override coordinate

Position-specified speed override command is the command changing the operation speed when the object reaches the specified position. At this time, operation may be different according to the type of position value. Position value can be absolute position value or incremental position value.

This is the setting of 'Position-specified speed override coordinate'.

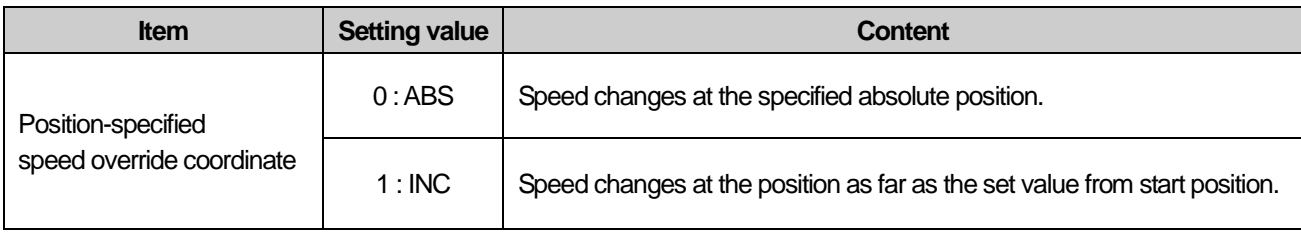

For further information, refer to 8.5.6 position-specified speed override.

### (17) Speed/Position switching coordinate

If "Speed/Position switching command" is executed during speed control, speed control changes into position control and executes position control with the value set in target position. At this time, this sets whether to consider the target position as absolute position value or incremental position value.

This is the setting of "Speed/Position switching coordinate".

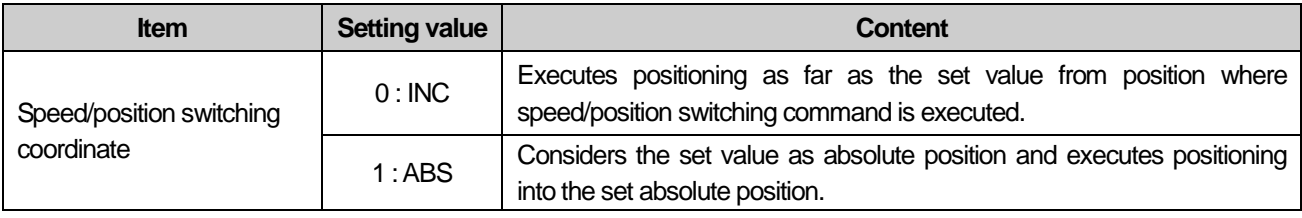

For further information, refer to 9.2.14 speed/position switching control.

### (18) Servo reset output On duration time

When servo drive has occur alarm, PLC can clear alarm using ALMRST signal. This parameter set the On duration time of servo alarm reset output. When servo reset command is executed, RSTOUT signal is turned on during the time designated on extended parameter. refer to the servo driver user's manual for the proper value of this parameter. Available setting range is 1~ 5,000[ms]

### 4.4 Manual Operation Parameter

Here describes Manual operation parameter of embedded positioning. Manual operation parameter use in event that operation of JOG, Inching is used

### 4.4.1 Manual Operation Parameter

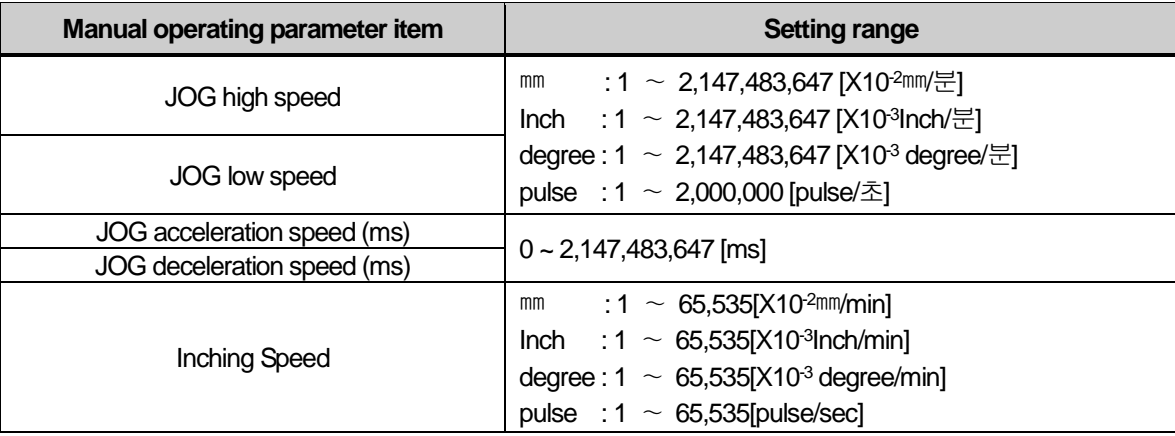

### 4.4.2 Manual Operation Parameter Setting

- (1) JOG high Speed
	- (a) Jog speed is related to Jog operation (a kind of manual operation) and has 2 types of operation : Jog low speed operation and Jog high speed operation.
	- (b) For further information, please refer to 8.3.1 JOG Operation.
	- (c) JOG high speed operation has operation pattern as acceleration, constant speed, deceleration section. Therefore, acceleration section and deceleration section is controlled by JOG acceleration/deceleration time.
	- (d) Jog high speed setting range

 All of control by embedded positioning is made within speed limit. Therefore, jog high speed also couldn't exceed the speed limit and must be larger than jog low speed.

(Notices when setting the high speed : Bias speed ≤ Jog low speed ≤ Jog high speed ≤ Speed limit)

- (2) JOG Low Speed
	- (a) JOG low speed operation has operation pattern as acceleration, constant speed, deceleration section.
	- (b) JOG low speed setting range : Bias speed ∼ Jog high speed
- (3) JOG Acceleration/Deceleration Time
	- (a) This means JOG acceleration/deceleration time when Jog high speed and low speed operation.
	- (b) JOG acceleration/deceleration time setting range :  $0 \sim 2,147,483,647$  [ms] In case of 0, operates according to acceleration time 1 and deceleration time 1 of parameter..
- (4) Inching Speed
	- (a) The speed necessary for inching operation is set here.
	- (b) Inching speed setting range : 1  $~\sim~$  65,535(unit: 1pps)

## **4.5** Homing Parameter

ſ

Here is describes about homing parameter of embedded positioning. Homing parameter is needed when positioning module return to origin.

### 4.5.1 Homing Parameter

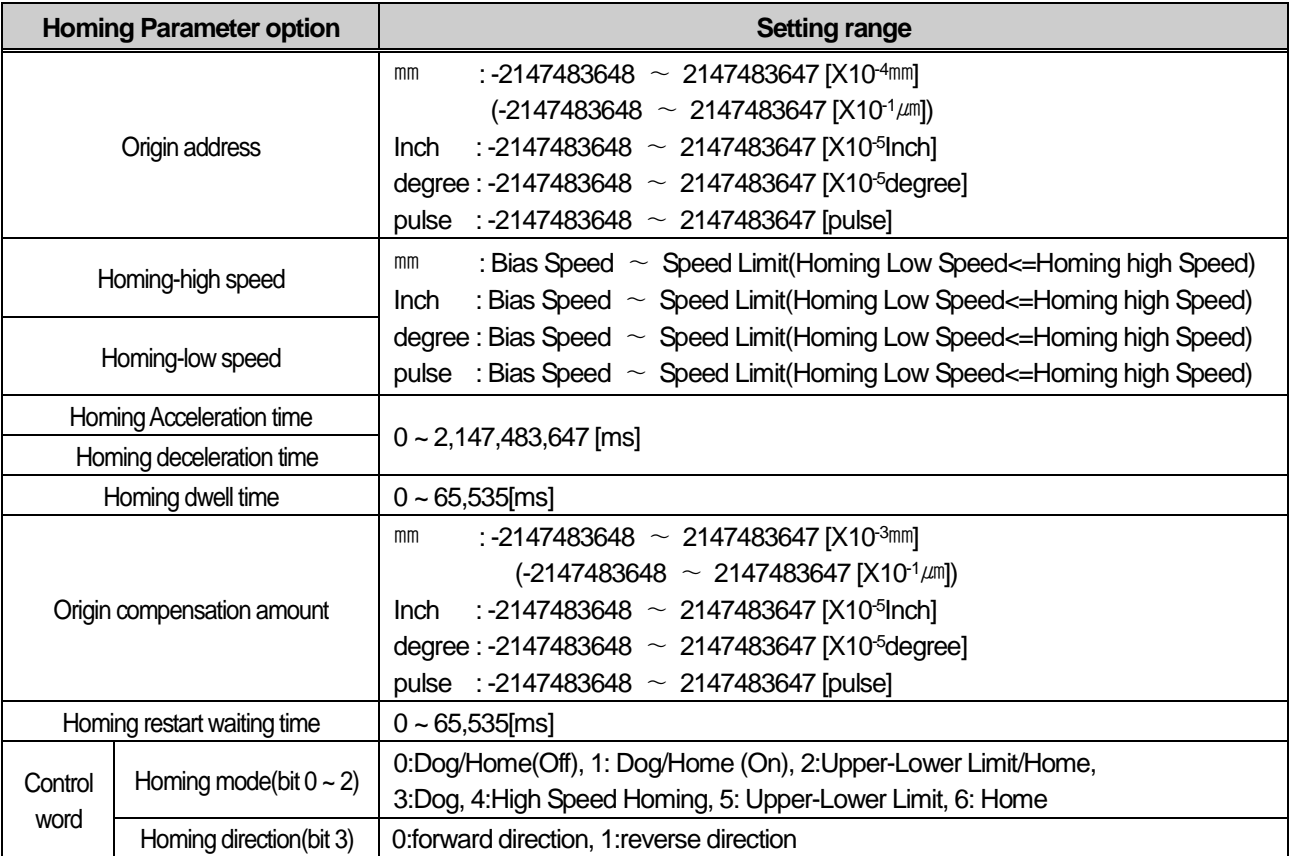

- 4.5.2 Homing parameter setting
- (1) Homing Method

(a) There are 7 kinds of Homing method.

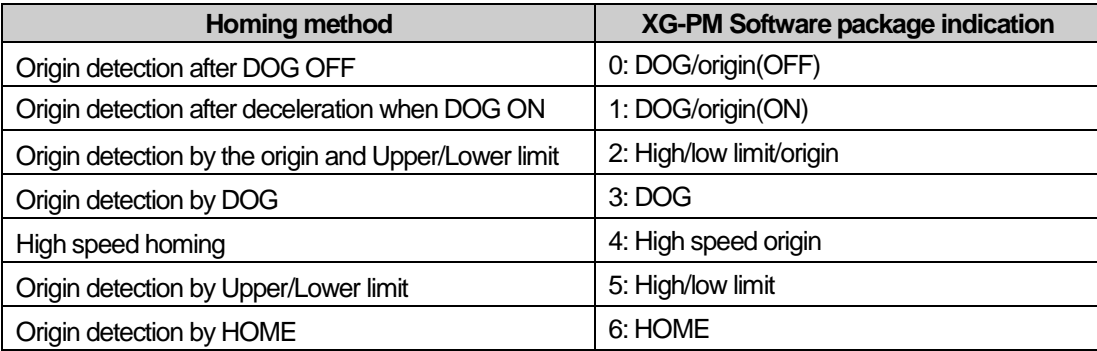

(b) For further information of homing method, please refer to 8.1 homing of chapter 8

- (2) Homing direction
	- (a) There are 2 kinds of homing direction, forward direction and reverse direction.
	- (b) In case of homing command was set by forward, begin to homing operation to currently increasing direction of position, searching needed external signal for homing.
	- (c) In case of homing command was set by reverse, begin to homing operation to currently decreasing direction of position, searching needed external signal for homing.

(3) Origin Address

- (a) When homing is completed by homing command, the value set by homing address shall be used to change the present address value.
- (b) Setting range of homing address: -2,147,483,648 ∼ 2,147,483,647(unit: pulse)

#### (4) Origin compensation amount

- (a) If the machine origin is deviated slightly the difference between the setting value and the actual transfer amount caused by the mechanical tolerance - at the origin detection (Z phase input), this is used to compensate the tolerance.
- (b) If origin compensation amount is set, PLC outputs additional pulses as much as data amount set as origin compensation amount after detecting origin. If origin compensation amount is (+), it moves to the homing direction. if origin compensation amount is (-), it moves to the opposite direction of homing.
- (c) Origin compensation amount setting range : -2,147,483,648 ∼ 2,147,483,647 (unit: pulse)
- (d) This picture is one of the examples about homing method that was applied by homing compensation amount from "Origin detection after DOG OFF".

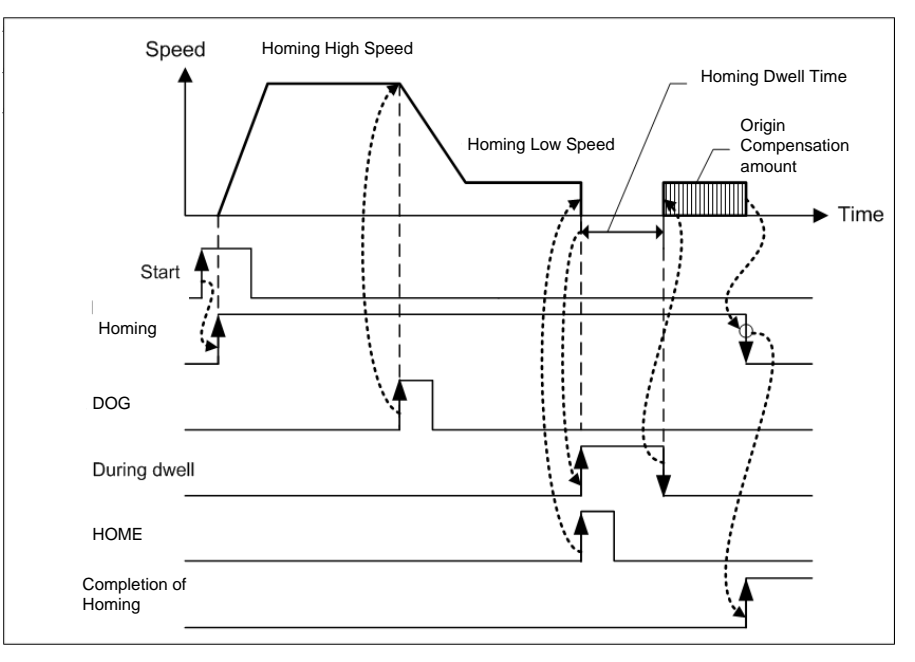

#### (5) Homing-High speed

- (a) There are 2 kinds of homing speed : high speed and low speed.
- (b) There is two stage in homing action ; 'Detecting Home'& 'Detecting Home area'.
	- PLC stop moving immediately when detects the Home signal. therefore when homing speed is fast, there can be difference between "the origin signal" and "the stopped postion of machine" . Therefore, The moving speed must be low enough to stop in the correct home signal position and this speed is "homing low speed". But, need to move as fast as possible until detecting " Home Area(DOG)". This speed is is "homing High speed".
- (c) All of the control by positioning module doing work within speed limit. And Homing high speed also can't exceed speed limit. And, Homing high speed must be faster than or same with homing low speed.
	- Bias speed ≤ Homing-low speed ≤ Homing-high speed ≤ Speed limit

#### (6) Homing-Low speed

(a) The speed that acts to the constant speed section from high speed section via deceleration section by homing command.

#### **Notes**

When setting the homing speed, it is recommended to set the homing-low speed as low speed as possible.

If setting the low speed as "too fast", it may cause the incorrect origin signal detection.

- (7) Homing restart waiting time
	- (a) It is standby time until restart "Homing" automatically in case that can't complete "Homing" by detection of high/low limit during homing operation. (b) Motor do not move while it was set by reset time.
	- (b) Motor do not move while this time.
- (8) Homing accelerating speed/ deceleration speed
	- (a) When operates by homing command, it will be accelerate or decelerate by the homing acceleration time and homing deceleration time".
	- (b) Available range is 0 ~ 2,147,483,647 [ms]. if it is set by '0', It will be accelerate or decelerate according to acceleration/deceleration time1 of basic parameter when homing.
- (9) Homing dwell time
	- (a) This is the time needed to maintain the precise stop accuracy of SERVO motor when using the SERVO motor for positioning.
	- (b) Practically, Dwell time is the time needed to remove the residual pulse of deviation counter after completion of positioning and especially Dwell time when returning to the origin is called as "homing dwell time".
	- (c) Setting range of Homing dwell time :  $0 \sim 65,535$ (unit: 1 $\text{ms}$ )

## 4.6 I/O Signal Parameter

Here describes using input/output signal parameter in embedded positioning. Input/output signal parameter use to decide active level of input signal.

### 4.6.1 I/O Signal Parameter

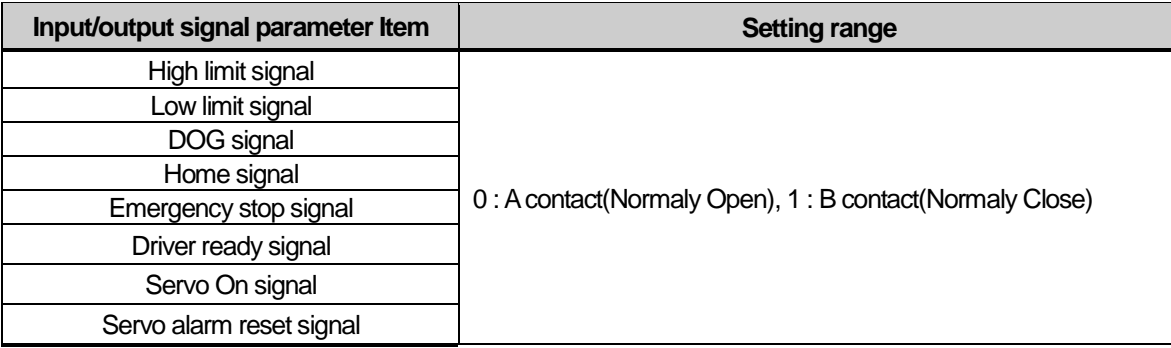

### 4.6.2 Setting Range of I/O Signal Parameter

In case of setting the input signal by A contact, it acts when external is ON and in case of setting by B contact, it acts when external signal is OFF.

- (1) If setting the upper limit signal of input signal parameter by A contact and the lower limit signal by B contact, the upper limit is detected when external upper limit signal is ON while the lower limit is detected when external upper signal is OFF.
- (2) If selecting Emergency stop from External stop selection of extended parameter, the external input signal is used by Emergency stop signal. And if setting Emergency stop signal of input signal parameter by A contact, the positioning module stop immediately when Emergency stop signal is ON. On the contrary, if setting Emergency stop signal of input signal parameter by B contact, the positioning module stop immediately when external Emergency stop signal is OFF.
- (3) If setting the home signal of input signal parameter by A contact, the origin is detected when external home signal is 'Rising edge', while if setting by B contact, the origin is detected when external home signal is 'Falling edge'.

## 4.7 Common Parameter

Here describes common parameter of embedded positioning. The parameter which was related with embedded positioning is applied to all of the parameter.

### 4.7.1 Common parameter

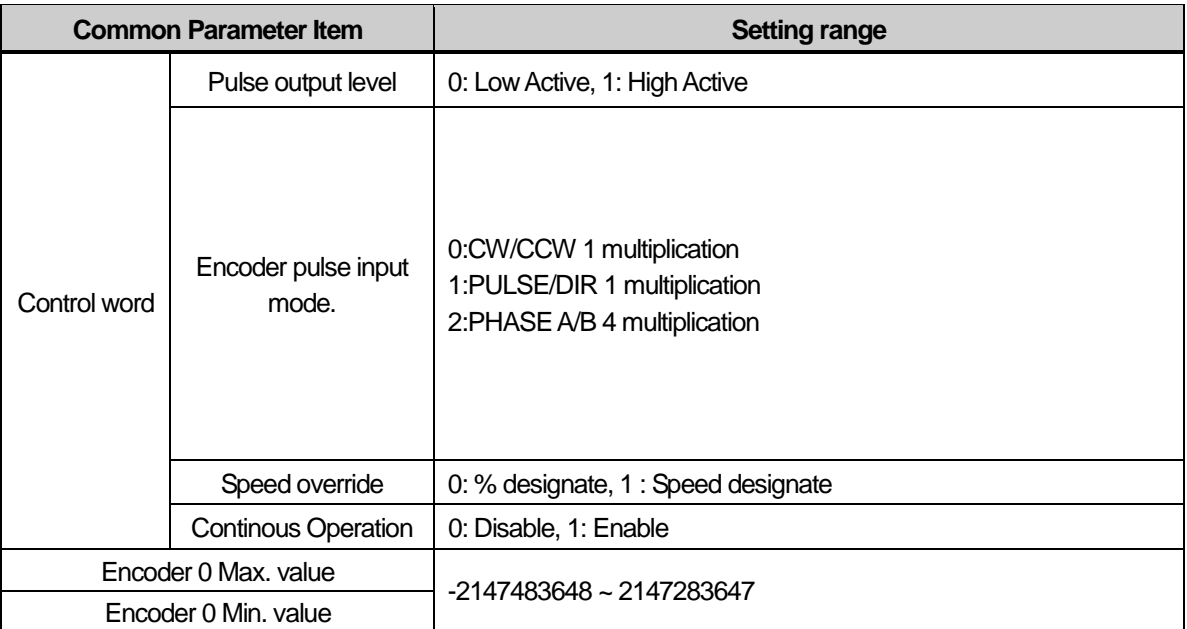

### 4.7.2 Common Parameter Setting

#### (1) Encoder pulse input mode

- (a) If you want to use by signal of a manual pulse generator or encoder, can select suitable signal of a manual pulse generator or encoder for using.
- (b) Should select and set one from among CW/CCW 1 multiplier, PULSE/DIR 1 multiplier, PHASE A/B 4 multiplier, as a encoder input signal.
- (c) Set the master axis as encoder at the SSS command when operate motor synchronized with manual pulse generator (MPG). Synchronization rate can take "Encoder ≤ Motor" or "Encoder ≥ Motor" what you want.

#### 1) CW/CCW 1 multiplier

Counts at the rising edge of A-phase input or B phase input.

Increase count value if B-phase input is Low state at the rising edge of A-phase input and decrease count value if Aphase input is Low state at the rising edge of B-phase input.

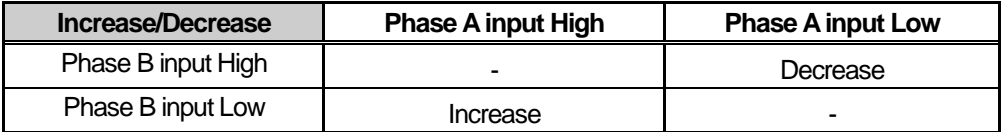

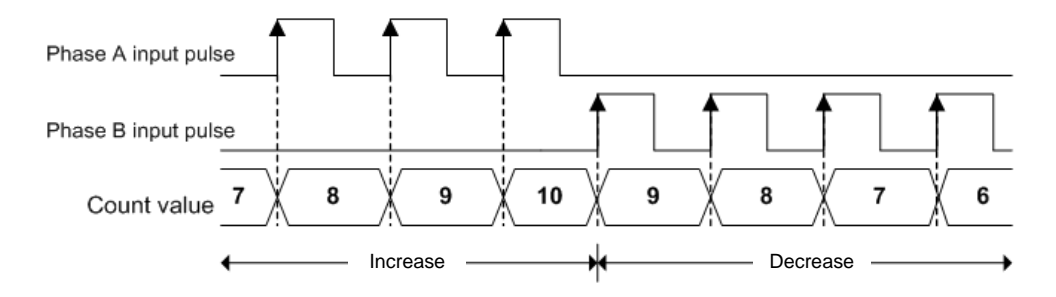

#### 2) PULSE/DIR 1 multiplier

Counts at the rising edge of A-phase input.

Counting direction will be decided by B-phase.

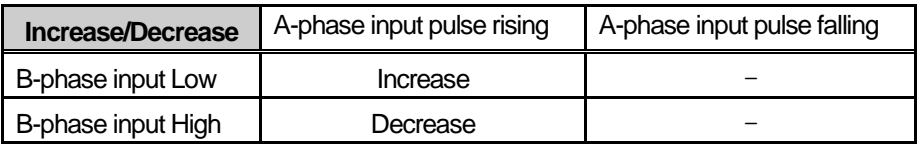

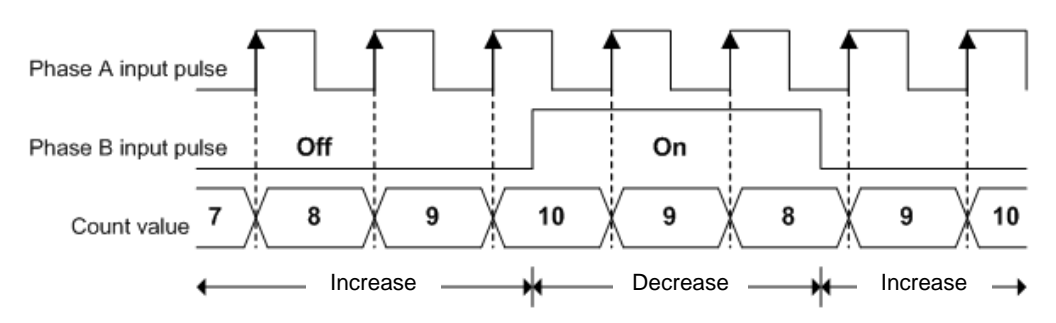

## 3) PHASE A/B 4 multiplier

A-phase input pulse and B-phase input pulse count at rising. If A-phase input is antecedent to B-phase input, increasing operation starts, and if B-phase input is antecedent to A-phaseinput, decreasing operation starts

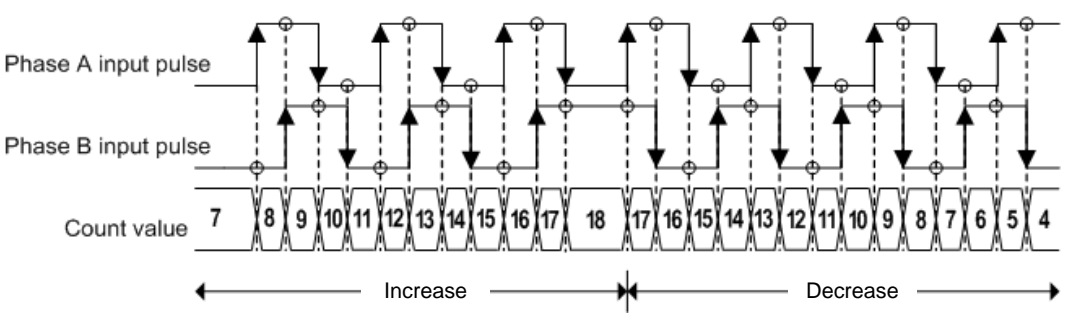

## (2) Max/Min value of encoder

- (a) When count Inputted pulse (from a manual pulse generator or encoder signal of Servo drive) and display as encoder value, the count range need to be set to Max/Min value of encoder
	- 1) When encoder value increase

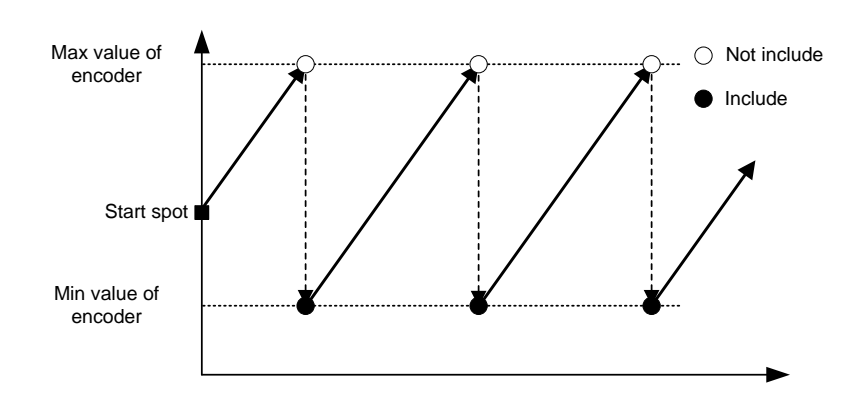

1) When encoder value decrease

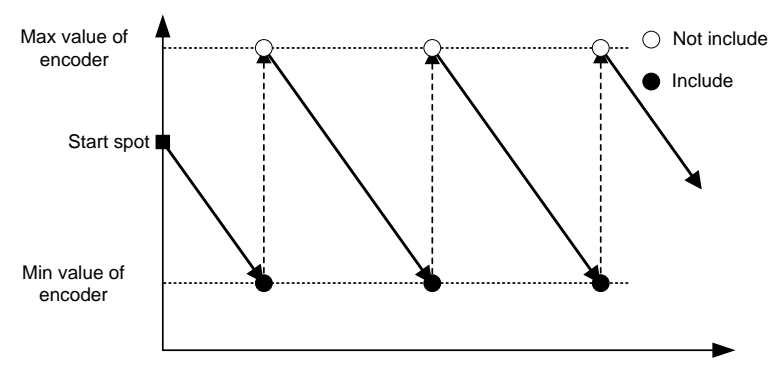

### (3) Speed override

- (a) When operate changing speed command (Speed override, Positioning speed override, etc), select speed(will be changed) or percentage of goal speed.
- (b) In case of setting percentage (%) can set each from 0.01% to 655.35%( unit: 0.01%)
- (4) Continuous Operarion
	- (a) The embedded positioning function generate speed profile for each predetermined period.
		- If continuous operation is disabled, Speed profile will be generated every 1ms and will be generated every 5ms if enabled
	- (b) if Continuous Operation parameter is disabled, Continuous operation command can not be executed (Error Code 160 occurs)
	- (c) The figure below shows example of generated speed profile of trapezoidal acceleration.

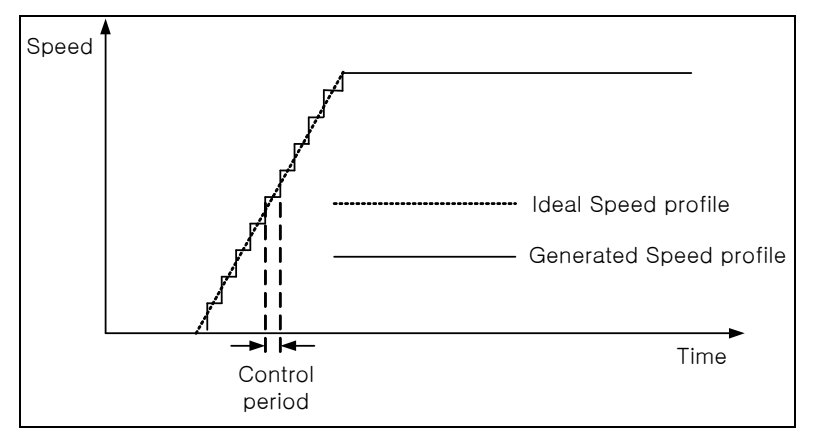

### 4.8 Operation Data

Here describes Operation Data of positioning module.

Can set 400 operation data per each axis, operation of circular interpolation and Linear interpolation act in accordance with information of operation data.

#### 4.8.1 Operation Data

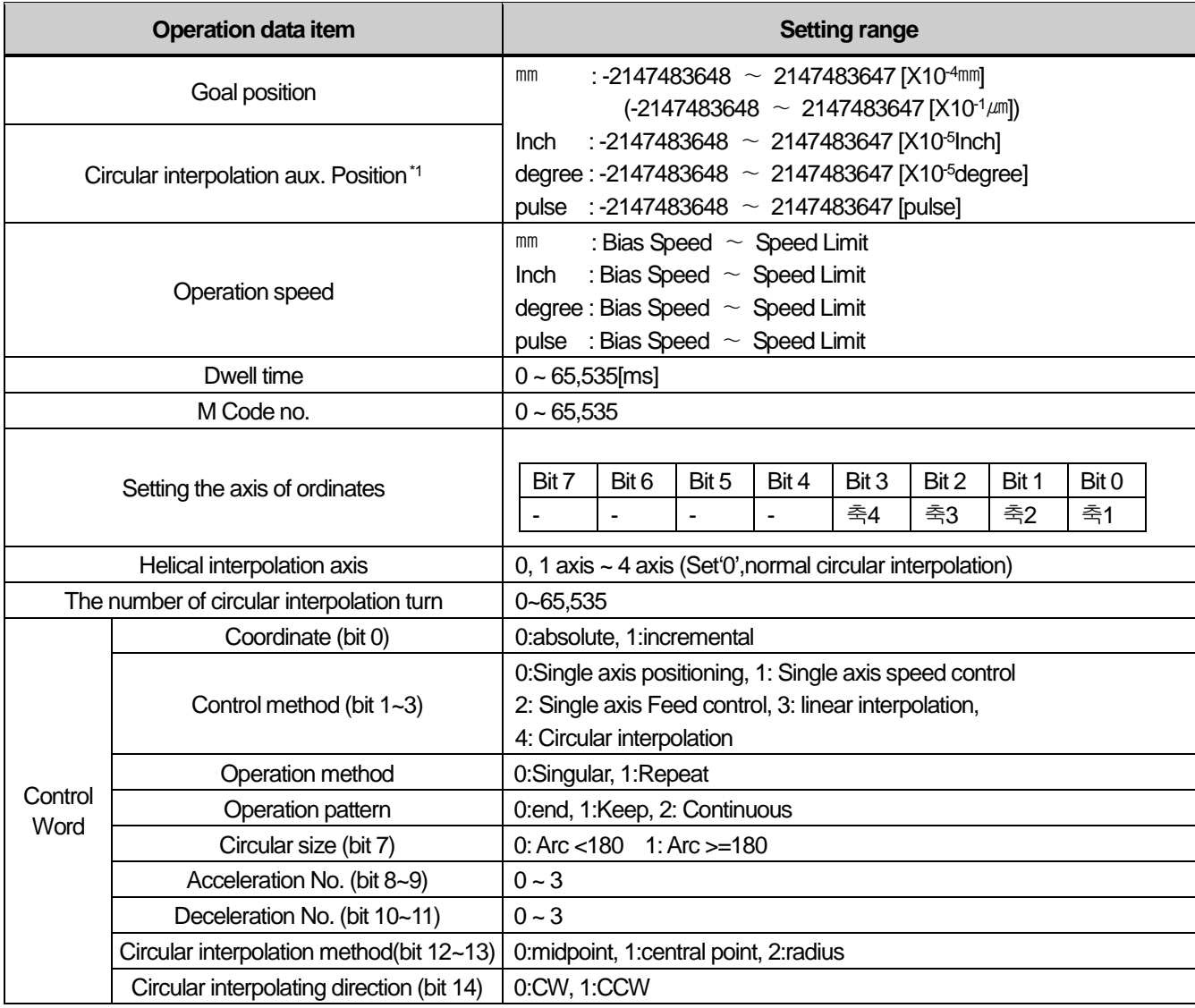

#### **Notes**

\*1 The circular interpolation can not be executed in degree unit. Therefore it is idle to set value at the circular interpolating auxiliary position item.

### 4.8.2 Operation Data Setting

- (1) Step No
	- (a) The setting range of positioning data as serial no. is 0  $\sim$  400.
	- (b) The first Starting step of operation data is no.1 step.

#### **Notes**

In case of designating step number as '0' with indirect start, Simultaneous start, Position synchronous start, it means current operation step.

#### (2) Coordinate

(a) Coordinate of position data includes absolute coordinate and incremental coordinate.

#### 1) Absolute Method

- a) This carries out the positioning control from the current position to the goal position (the goal position assigned by positioning data).
- b) Positioning is carried out based on the assigned position of homing (origin address).
- c) Transfer direction shall be determined by the current position and goal position.
	- ▶ Start position < Goal position : forward direction positioning
	- ▶ Start position > Goal position : reverse direction positioning

#### **[Example]**

■ When current position : 1000 , Goal position : 8000, forward direction transfer amount is 7000(8000-1000).

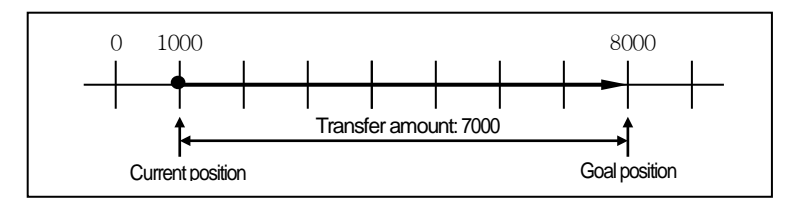

#### **Notes**

Positioning by Absolute method (Absolute coordinate) can start only in the state that the origin is determined. If starting in the state that the origin is not determined, Error will occur.

#### 2) Incremental method

- a) This carries out the positioning control as much as goal transfer amount from the current position.
- b) Transfer direction shall be determined by the sign of transfer amount..
	- When transfer direction is (+) or no sign : forward direction positioning (position increase direction)
	- When transfer direction is ( ) : reverse direction positioning (position decrease direction)

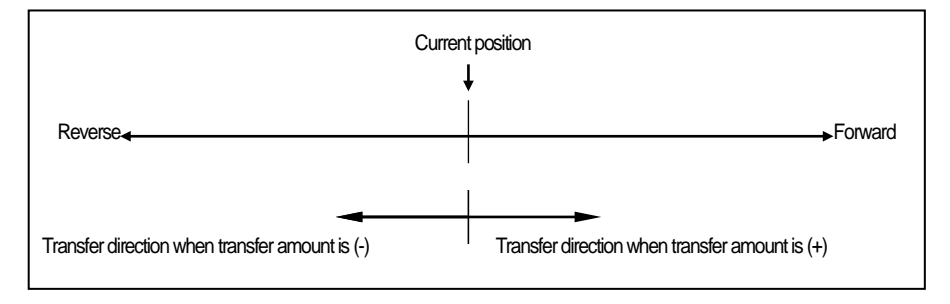

### **[Example]**

■ When current position : 5000 , Goal position : -7000, the positioning shall be done at –2000 position.

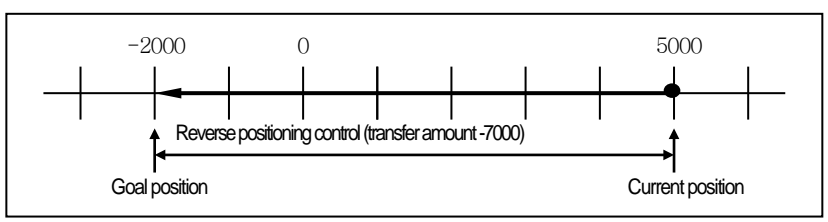

### (3) Control Method

- (a) Select the control method: single-axis position control, single-axis Speed control, single-axis Feed control, linear interpolation, circular interpolation.
- (b) For further information, please refer to 8.2 Positioning control of Chapter 8 "Function".

### **Notes**

Set coordinate and control method in all at the same time in "control method" item with positioning software package.

And the software package "Control Method" item is same as follows

Absolute, Single-axis Positioning Control / Absolute, Single-axis Speed Control

/ Absolute, Single-axis FEED control / Absolute, linear Interpolation / Absolute, Circular Interpolation

/ Relative, Single-axis Positioning Control / Relative, Single-axis Speed Control / Relative, Single-axis FEED control

/ Relative, linear Interpolation / Relative, Circular Interpolation

### (4) Operation Pattern (End/Keep/Continuous)

(a) Operation pattern is setting item, how can step of operation data connect with next step and operate.

- (b) Select one operation pattern from End, Keep, Continuous operation.
- (c) For further information, please refer to 8.2.2 operation mode of Positioning control of Chapter 8 "Function".
- (5) Operation Method (Singular/Repeat)
	- (a) Operating Method is an option for selecting a operating step after finish operating step from the driving data setting step.
	- (b) In case of setting singular, it will be select next step after finish operating settled step. If you set by Repeat, It will be select settled Repeat step after finish operating settled step.
	- (c) Select one positioning operation pattern from Singular, Repeat operation.
	- (d) For further information, please refer to 8.2.2 operation mode of positioning control of Chapter 8 "Function".

### **Notes**

Set operation pattern and operation method at the "operation method" item with XG-PM software package. These are "operation method" item;

Singular,End / Singular,Keep / Singular,Continuous / Repeat,End / Repeat,Continuous / Repeat,Continuous.

### (6) Goal Position

- (a) This is the area to set the transfer amount of position data as "position value".
- (b) The setting range is –2,147,483,648 ∼ 2,147,483,647[unit]

### (7) M Code

- (a) M code is applied to the whole axis in a bundle by M code mode set by positioning parameter and is given to each operation step no. as a Number within the setting range to use at Program.
- (b) The setting range is 1  $~\sim~65.535$
- (c) M code no. can be identified by read by the operation state code
- (d) For further information, please refer to M code output of chapter 4.3.2.

#### (8) Acceleration/Deceleration No

(a) The dual acceleration/deceleration time setting is available by setting the acceleration/deceleration time 1/2/3/ 4 of basic parameter as acceleration/deceleration no. 1/2/3/4 respectively.

#### (9) Operation Speed

- (a) Operation speed is the goal speed which it is applied when it operate positioning
- (b) Operation speed is set within the range that does not exceed Speed limit of basic parameter.

#### (10) Dwell Time

- (a) This is the waiting time before carrying out the next positioning operation after completing one positioning operation.
- (b) Setting range is 0  $\sim$  65,535 (ms).
- (c) Especially, in case of using SERVO motor, this is the data to set the waiting time by the stable stop state as positioning module is in the stop state but actual SERVO motor does not reach to the goal position or in transition state.
- (d) While dwell time is active, the corresponding axis of positioning module maintains "ON" of the "Busy Flag" and if dwell time proceeds, "Busy Flag" becomes "OFF" and the positioning end signal becomes "ON".

#### (11) Setting Axis of ordinates

- (a) This is an option for axis of ordinates of driving shaft when should operate at least over 2 axis such as linear interpolation or circular interpolation.
- (b) Setting each bit from 1 axis to 4 axis. Each bit is as follows

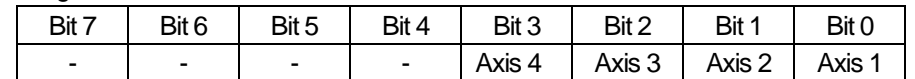

(c) Could choice multiple axes. For example, If choice axis 2 and axis 4 as axis of ordinates, set "000A'by hexadecimal in setting axis of ordinates.

#### (12) Circular interpolating auxiliary position

- (a) This is an option for setting auxiliary data when the circular interpolation operates.
- (b) According to circular interpolation, mean of circular interpolating auxiliary position is decided. It means midpoint which is through by circular arc in midpoint method.

It is central point of circular arc in central point method. And It is radius of circular arc in radius method.

- (c) In case that circular interpolation method is radius, be valid only value of circular interpolating auxiliary position of principal axis.
- (d) For further information, please refer to "Circular interpolating control" of 8.2.9 ~ 8.2.11.
- (13) Circular interpolating method
	- (a) This is an option for method setting from circular interpolating operation.
	- (b) There are three method for circular interpolation; midpoint, central point, radius.
	- (c) For further information, please refer to "Circular interpolation control" of 8.2.9 ~ 8.2.11.
- (14) Circular interpolating direction
	- (a) This is an option for setting direction of drawing circle from circular interpolating operation when the operation starts.
	- (b) Circular interpolation direction is based on drawing circular interpolation when the principal axis is axis 'X' and the axis of ordinates is axis 'Y'.
	- (c) This option is ignored from circular interpolation of midpoint because circular interpolating direction is selected by position of midpoint.
	- (d) For further information, please refer to circular interpolation of  $8.2.9 \sim 8.2.11$ .

### (15) Circular arc size

- (a) When circular interpolating method is set by radius method, User can select one of 2 circular arcs.
- (b) Select one of over the 180-degree circular interpolation or under the 180-degree circular interpolation.
- (c) This option is ignored in the circular interpolation of midpoint method and central point method.
- (d) For further information, please refer to designating radius circular interpolation of 8.2.11

#### **Notes**

- Positioning software package set as follows at a time;
- circular arc method, circular interpolating direction, circular arc size with 'Circular interpolating mode'.
- Software package 'Circular interpolating mode' is as follows ;
	- Midpoint / Central point, CW / Central point, CCW / Radius, CW, Circular arc < 180-degree / Radius , CW ,
	- Circular arc >= 180-degree / Radius, CCW, Circular arc < 180-degree / Radius, CCW, Circular arc >= 180-degree
- (16) The number of circular interpolating turn
	- (a) This is an option setting the number of rotation of circular arc when operating over the 360-degree.
- (b) Setting range is  $1 \sim 65,535$ .
- (17) Helical interpolation axis
	- (a) It is item which is setting axis for linear operation in operating helical interpolation.
	- (b) Settled axis from helical interpolation rectilinearly operates to settled position at the goal position.
	- (c) For further information, please refer to helical interpolating control of 8.2.12.

 $\Gamma$ 

# Chapter 5 Internal Memory and I/O Signal

### 5.1 Internal Memory

Here describes the internal memory used for positioning module if XGB Main unit

Internal memory is used when executing direct Data read/write between positioning module and PLC CPU by using PUP(PUTP), GET(GETP) command instead of using the dedicated command. For Data read/write using the dedicated command, please refer to 6.2 Dedicated Command

### 5.1.1 Step Data during Point Start

(1) Memory Address of POINT Start Step Data

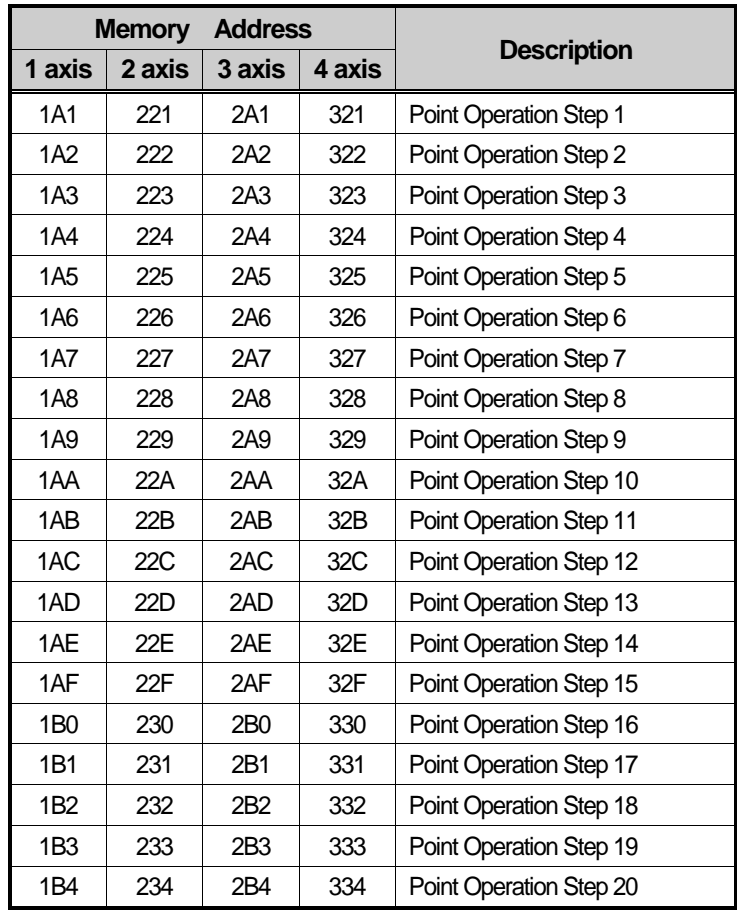

#### (2) POINT Start Step Data Setting

- (a) The POINT start step data setting command for POINT start e during POINT operation is XPWR.
- (b) References for XPST (command of XGK point operating) and XPWR (command of point operating step data setting) are on 'Chapter 6.3.45'.
- (c) In PLC program, POINT operation data setting during POINT operation should be done in the step before POINT operation command is executed for normal action of POINT operation.

### 5.1.2 Teaching Data

(1) Memory Address of Teaching Data

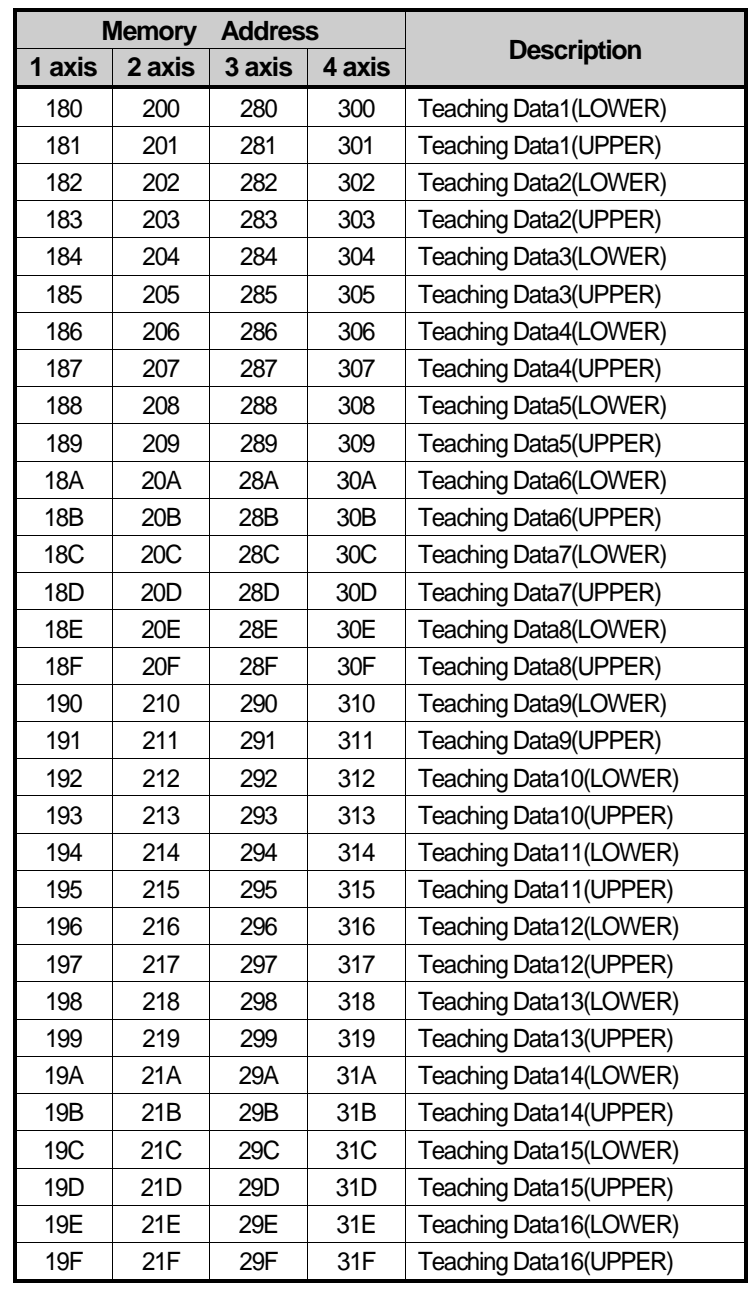

### (2) Setting

- (a) The command of Teaching data setting is XTWR.
- (b) References for XTEAA (command of Teaching) and XTWR (command of Teaching Data Setting ) are on 'Chapter 6.3.30'.
- (c) In PLC program, in order to carry out the normal action of Teaching command, the Teaching data setting should be done in the step before Teaching command is executed.

### 5.1.3 Step Data of Simultaneous Start

#### (1) Step Data of Simultaneous Start Memory Address

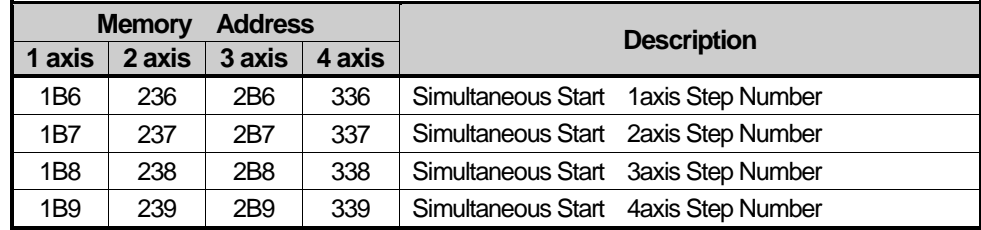

#### (2) Setting

- (a) The command for Step Data of Simultaneous Start setting is XSWR.
- (b) References for XSST (command of Simultaneous Start) and XSWR(Setting command for Step Data of Simultaneous Start )are on 'Chapter 6.3.6.
- (c) In PLC program, in order to carry out the normal action of Simultaneous Start, the Step data setting of Simultaneous Start should be done in the step before Simultaneous Start command is executed.

### 5.1.4 Status Information

(1) Memory Address of Status Information

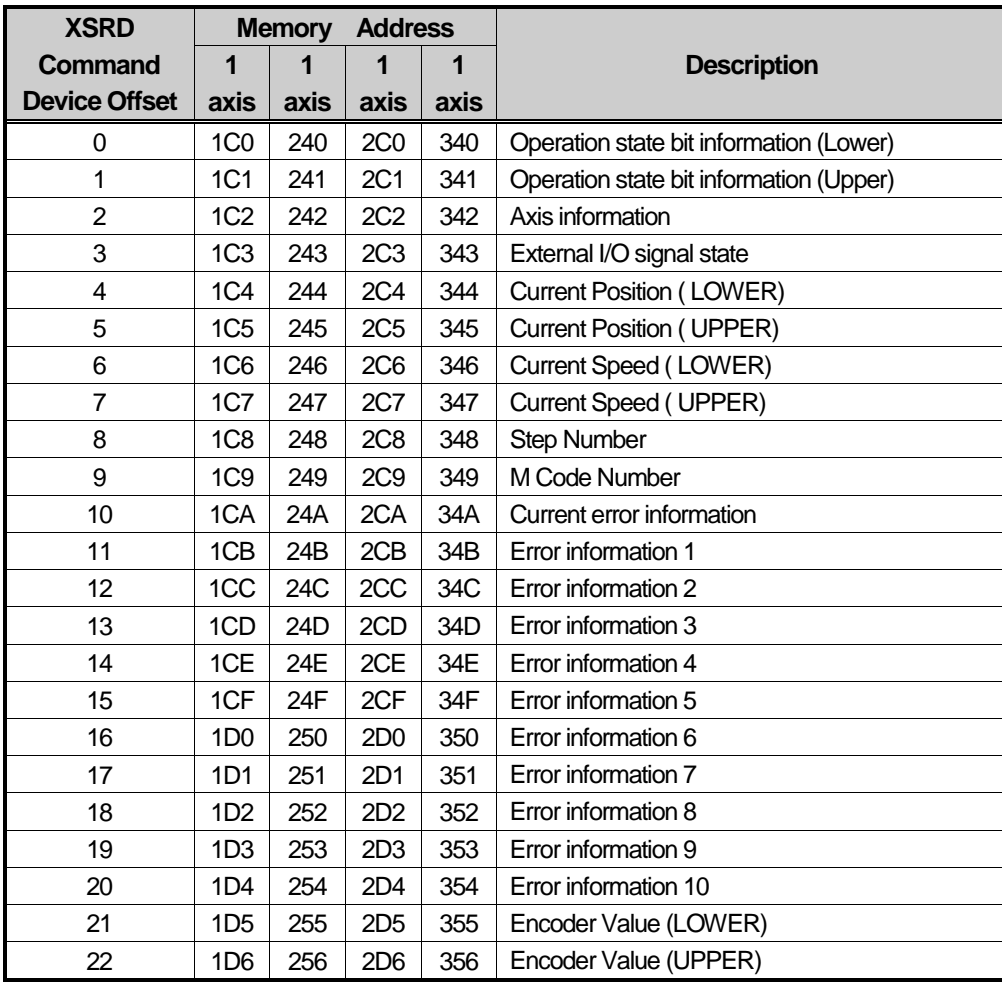

### (2) Setting

- (a) The area of state information of internal memory is the Read only area. Thus, it is available to use only byGET, GETP command. (PUT, PUTP command is not allowed to use in this area).
- (b) The command of State Information ready only is XSRD.
- (c) If you use only command XSRD, the information of axis status is read at the same time.
- (d) If you want to choose to read among the state information, it is available to read memory address of above table using by GET/GETP

(e) Status Information details

1) Operation State Bit Information (Lower)

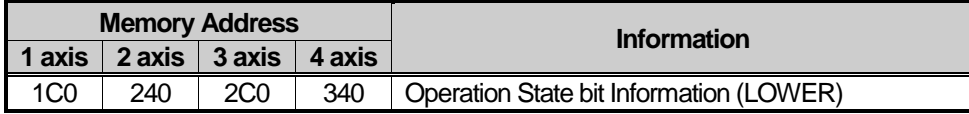

٦

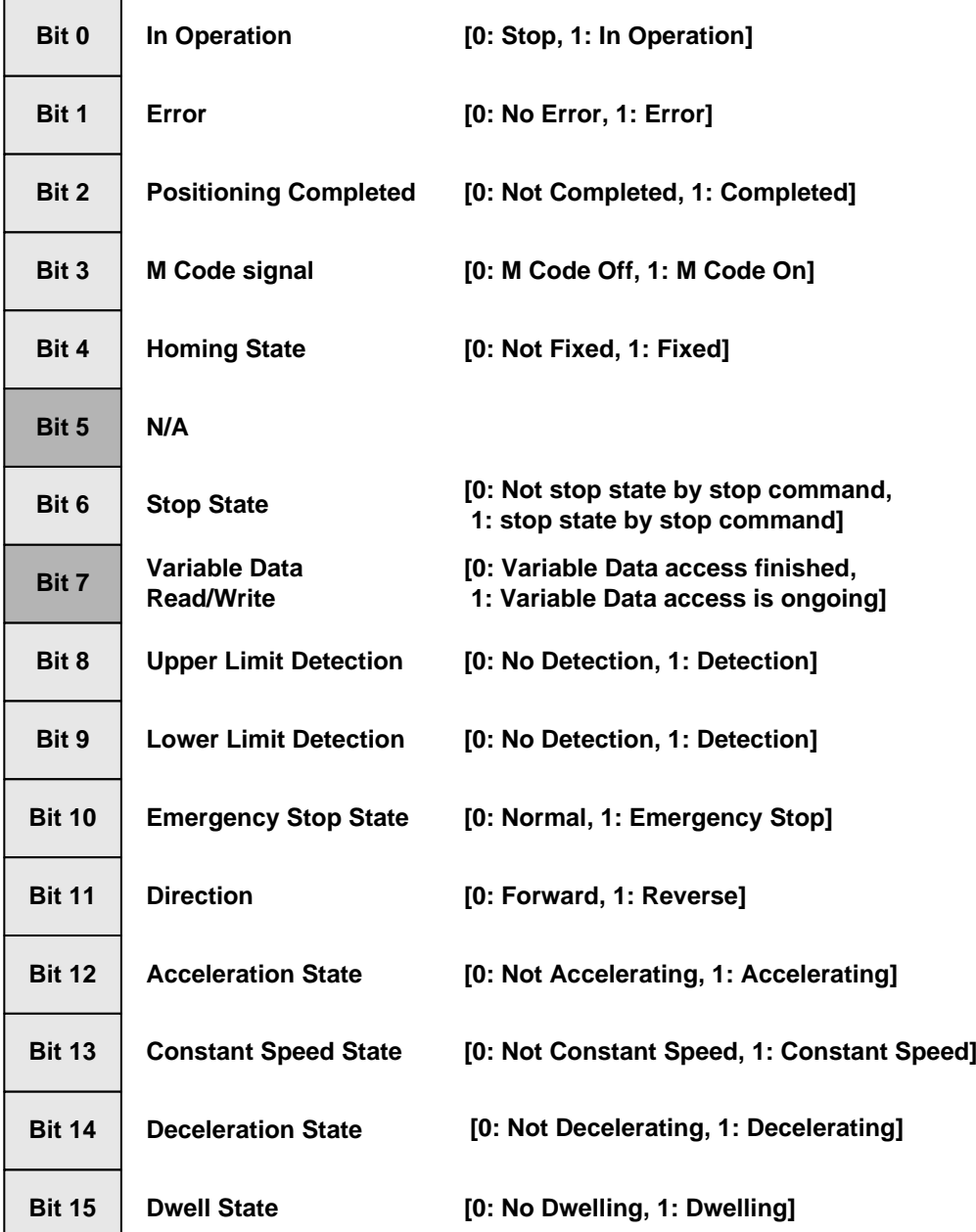

Г

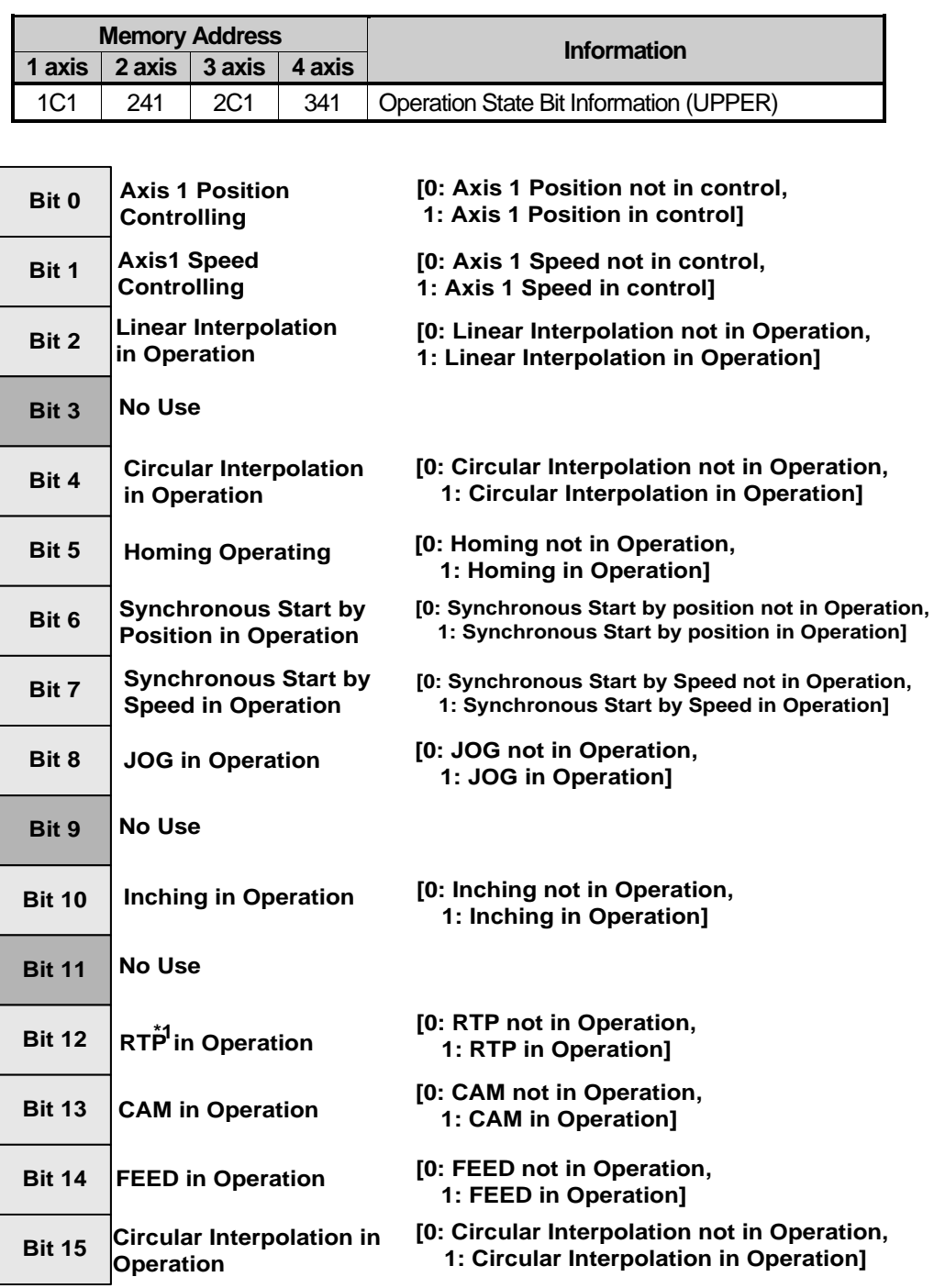

### **Note**

\*1 RTP: Return to Position Before Manual Operation

### 3) Axis Information

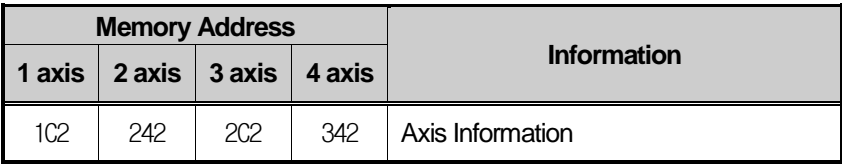

٦

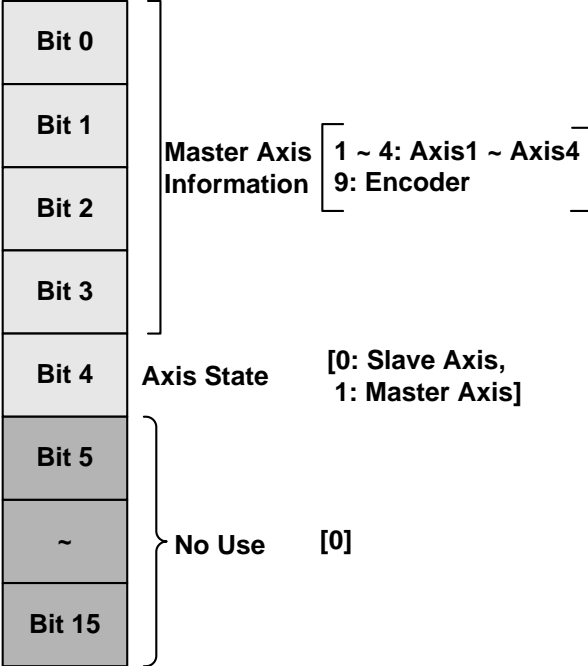

#### 4) External I/O Signal State

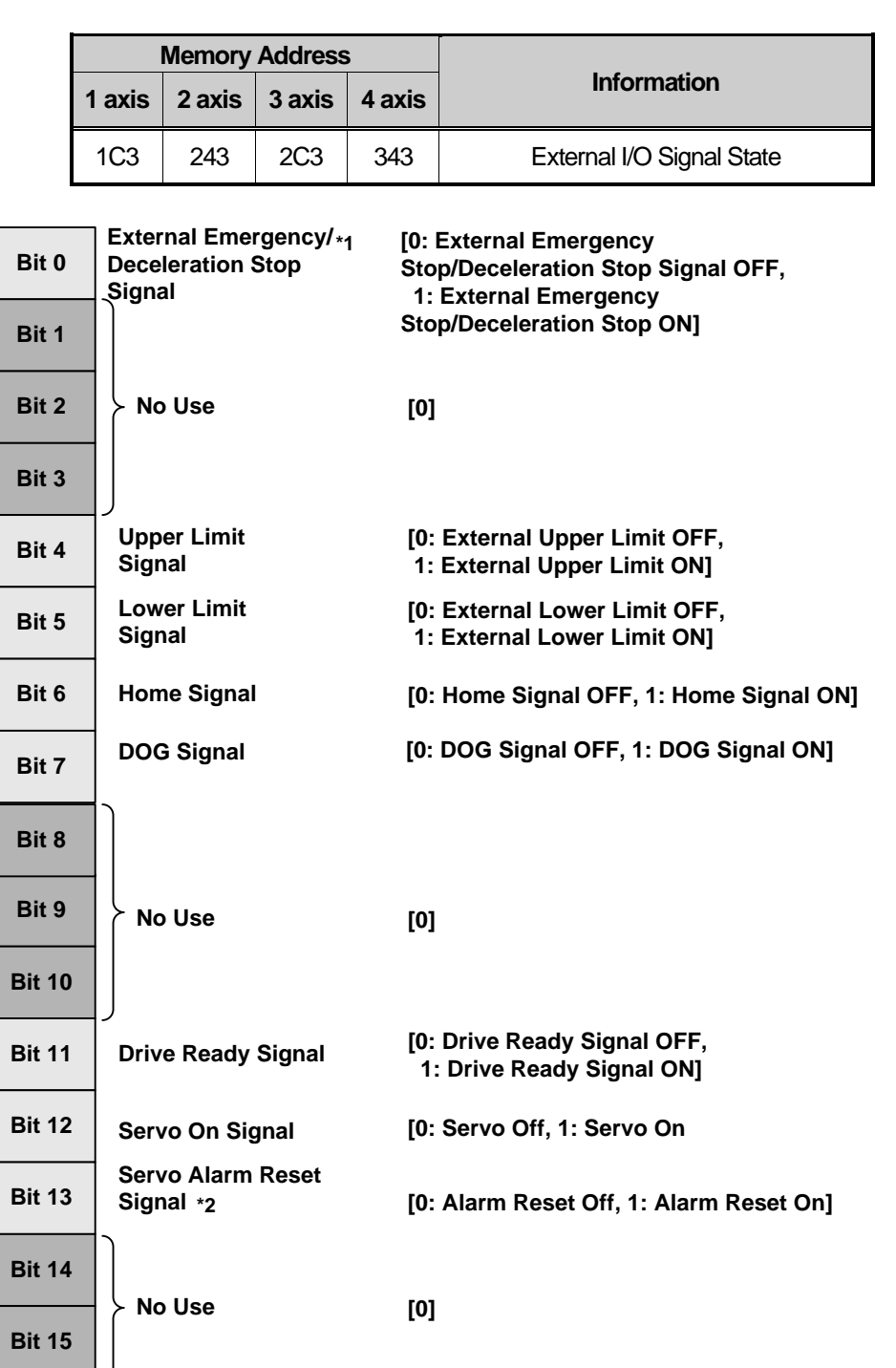

#### **Notes**

\*1 : External emergency stop / deceleration stop signal: It operates either 'Emergency stop' or 'Deceleration stop' according to selection of expanded parameter setting between 'Emergency stop / deceleration stop

\*2 : Alarm reset signal keeps the ON state during only the time set in the extended parameter.

## 5.2 I/O Signal

Here describes the contents and functions of I/O signal for the exchange of data between Positioning module and XGB CPU.

### 5.2.1 Contents of I/O Signal

- (1) I/O signal of positioning module uses input: 16 bits and output: 16 bits.
- (2) Embedded Positioning ready signal (U01.00.F) becomes "ON" only when Modules are in normal state in H/W and it always keeps "ON" regardless of PLC operation mode.

#### (3) Output Signal

This is the signal which transfers to positioning module from PLC CPU.

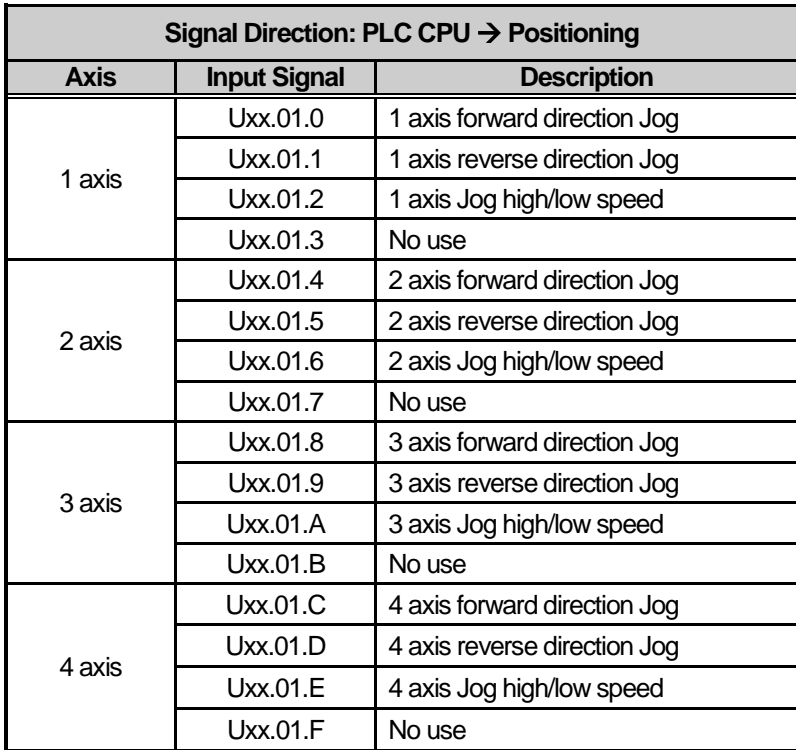

### (4) Input Signal

Г

This is the Signal which transfers to PLC CPU from Positioning.

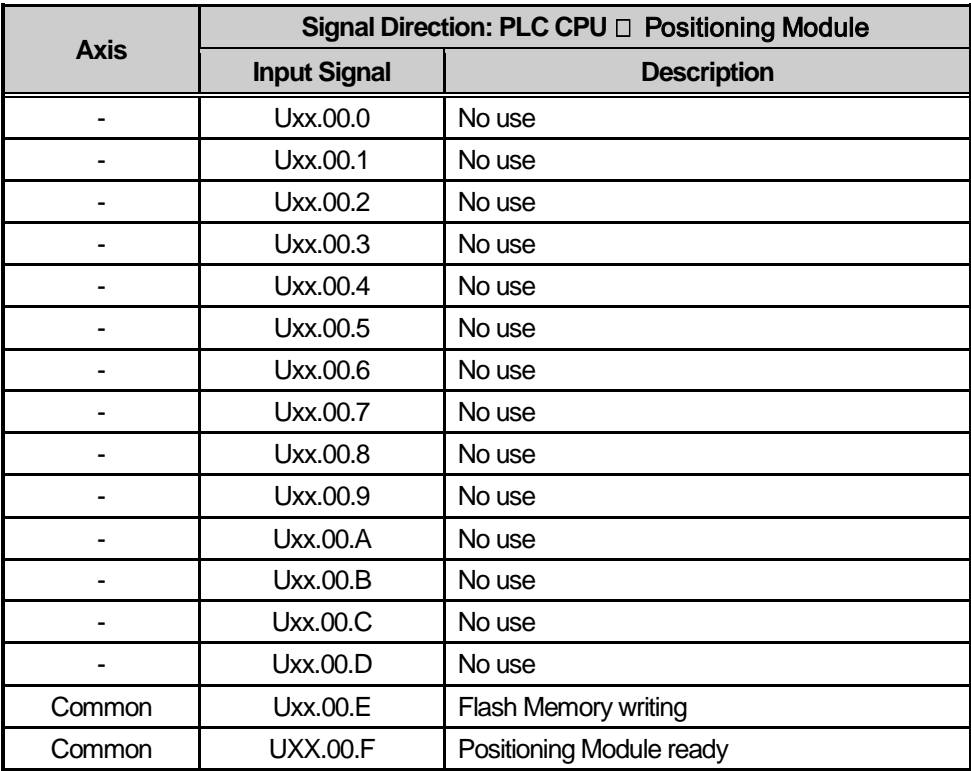

### 5.2.2 Usage of I/O Signal

#### (1) JOG Operation

(a) Forward/Reverse Jog Signals show the direction of Jog Operation. The Jog operation shall be divided into Forward/Reverse direction according to the On/Off signals. When Forward Jog Signal is On, it starts Forward Operation and When Jog Signal is Off, it starts Reverse Operation. When both signals Off, it stops Jog Signals. When both signals On, it does Forward Jog Signal.

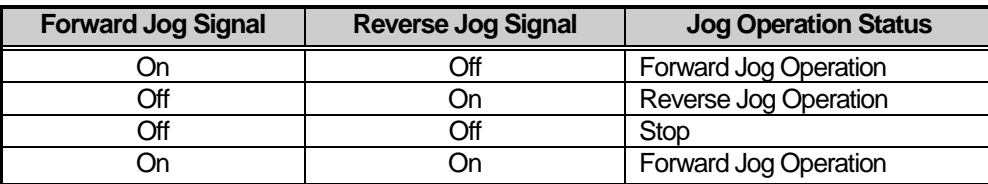

- (b) If Jog direction is changed during Jog operation, it slows down at first and then operates as the direction it changed.
- (c) According to value of Jog low/high Signals, it could operate with low/high speed. When jog low/high signals Off, it operates with low speed and when they are ON, it operates with high speed.
- (d) If you change value of low/high jog signals during Jog operation, there will be no stop and apply the speed as you changed.

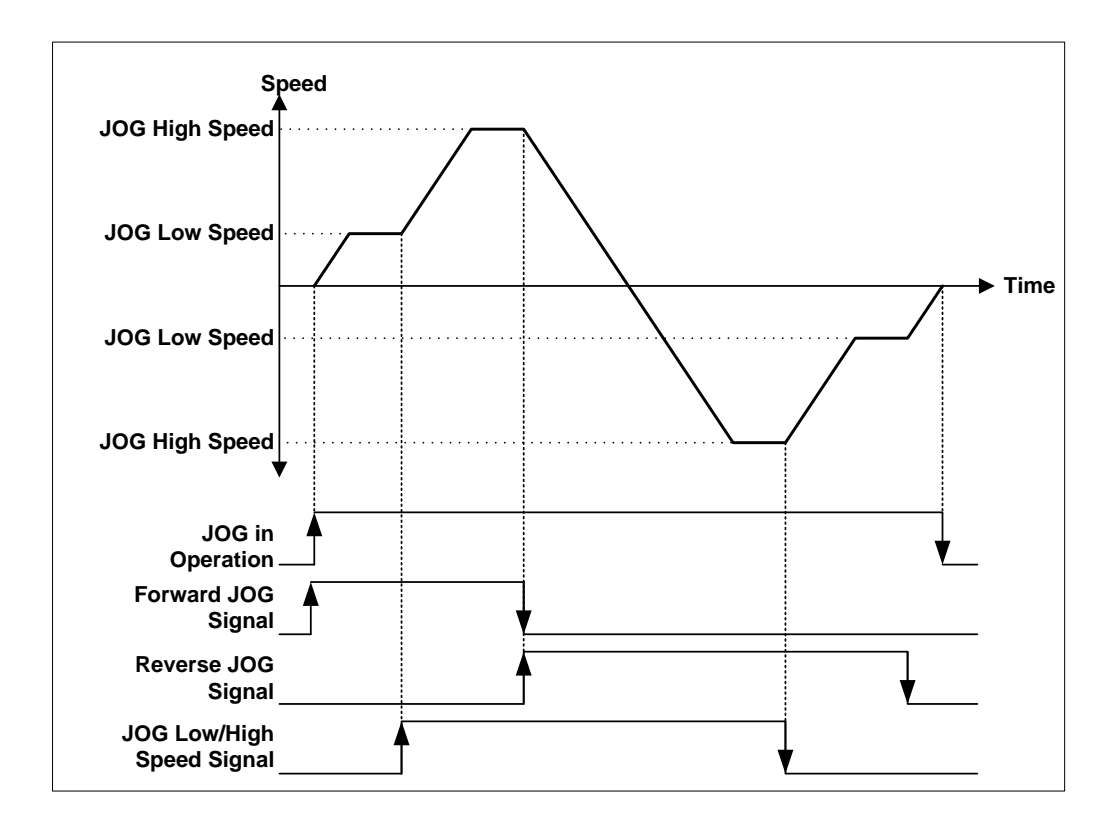

 $\Gamma$ 

**Positioning**

Positioning

# **Chapter 6 Command**

Here describes the positioning command used in XGB PLC.

### 6.1 General Command

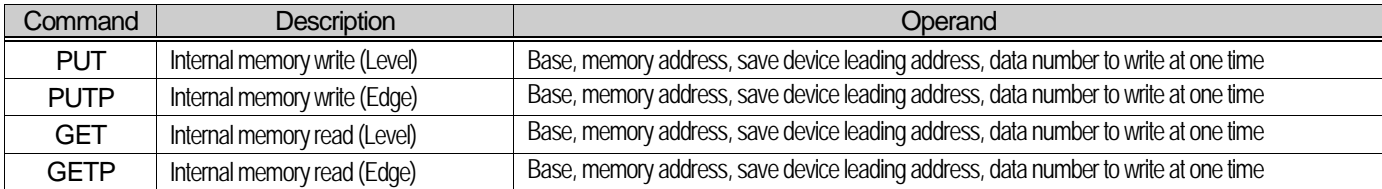

### 6.1.1 Internal Memory Read (GET, GETP Command)

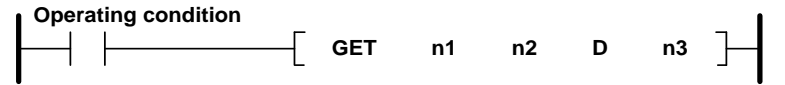

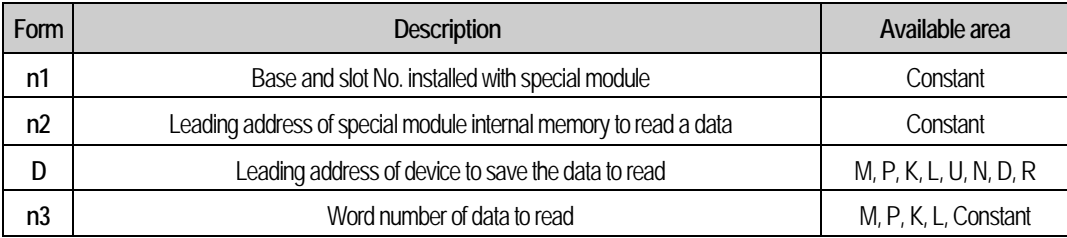

### (1) Difference between GET Command and GETP Command

(a) GET Command

Always execute when operating condition is ON. (Level)

That is, when execute condition is ON, it operates continuously.

(b) GETP Command

Execute with operation start of execute condition. (Edge).

That is, when execute condition is ON, it operates only one time.

To operate again, execute condition should be off and on again.

#### **[Example]**

The case is that read current position, current speed and step number from axis 4 state information of embedded positioning to PLC CPU M0000. Set the number of data as 5 to read 5 Word from current position to step number.

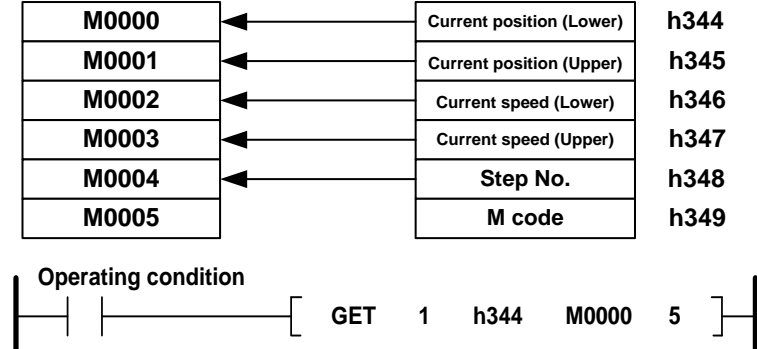

**6-1**

### 6.1.2 Internal Memory Write (PUT, PUTP Command)

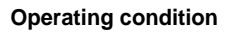

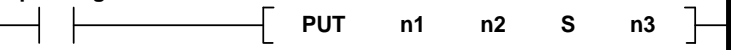

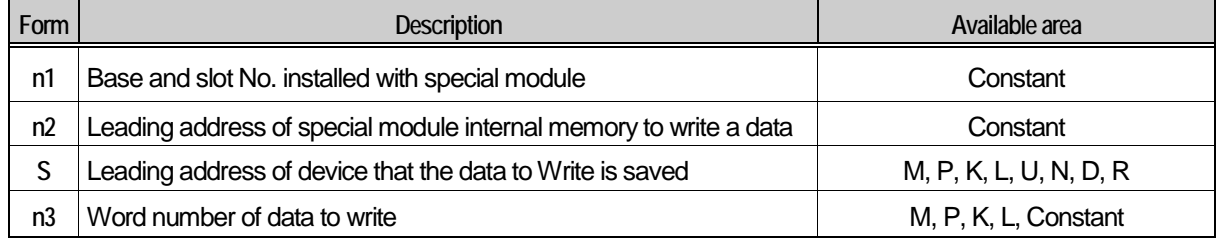

### (1) Difference between PUT Command and PUTP Command

(a) PUT Command

Always execute when operating condition is ON. (Level)

That is, when execute condition is ON, it operates continuously.

(b) PUTP Command

Execute with operation start of execute condition. (Edge).

That is, when execute condition is ON, it operates only one time.

To operate again, execute condition should be off and on again.

#### **[Example]**

The case that writes value of CPU as axis 3 teaching value by 16 Word data of D00000~D00015

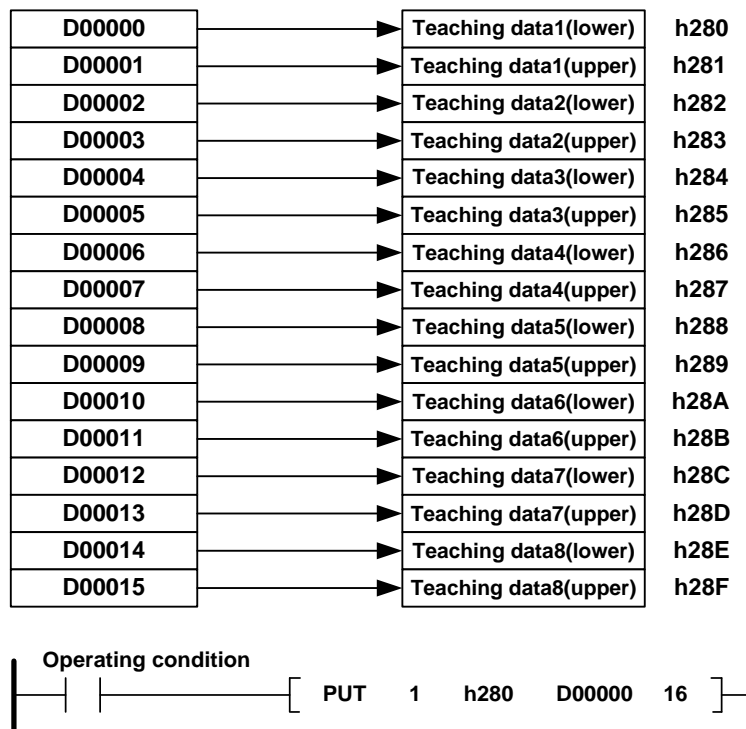

### 6.1.3 Common memory read(GETM,GETMP Command)

### **Operating condition**

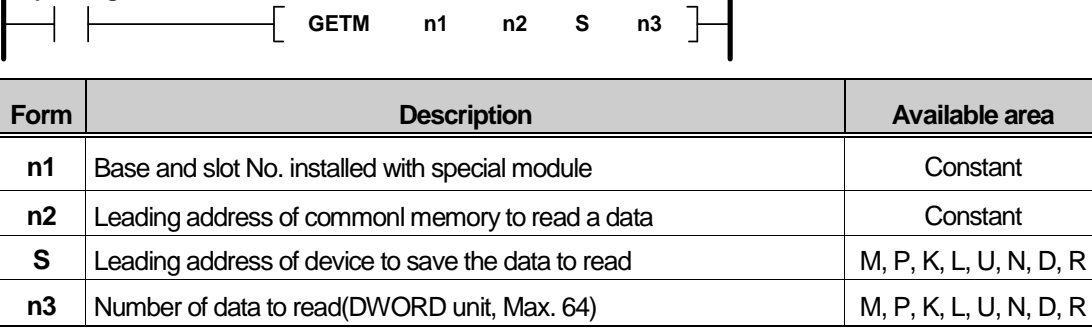

 $\blacksquare$ 

### (1) Difference between GETM Command and GETMP Command

(a) GETM Command

Always execute when operating condition is ON. (Level)

That is, when execute condition is ON, it operates continuously.

(b) GETMP Command

Execute with operation start of execute condition. (Edge).

That is, when execute condition is ON, it operates only one time.

To operate again, execute condition should be off and on again.

- (2) Number of data to read
	- (a) n3 is Number of DWORD data to read.

Because embedded positioning has 64 Dwords of common memory area, GETM command can read maximun 64DWORD at one time.

(b) if n3 value or n2 + n3 value exceeds the range, the error flag(\_LER, \_ERR) will be set to ON and command is not executed.
## **[Example]**

The case that reads speed limit value of Axis1~4 from variable memory of embedded positioning, then save these values to device D0~D6.

(\*Notes)

It takes up to 5ms to copy the data from variable data area to common memory public domain with XVRD command. Therefore, it needs 5ms waiting time at least when execute GETM command after execution of XVRD command.

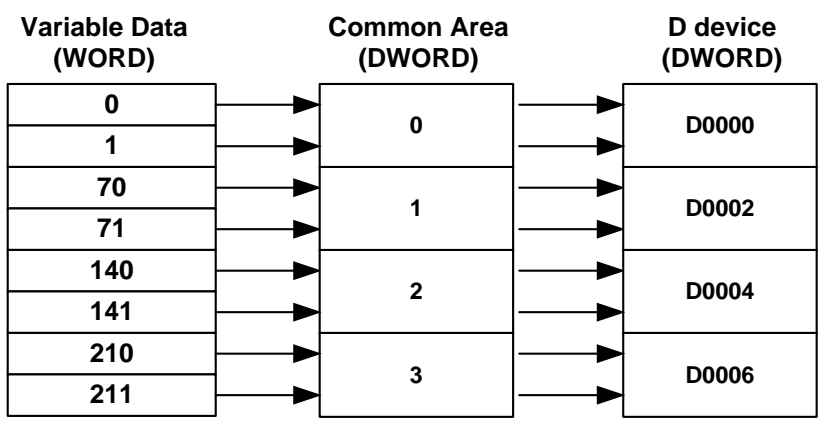

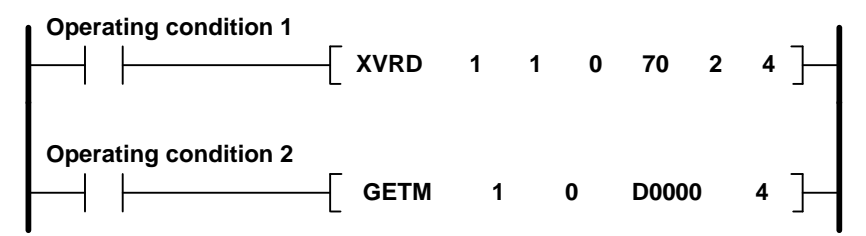

# 6.2 Dedicated Commands

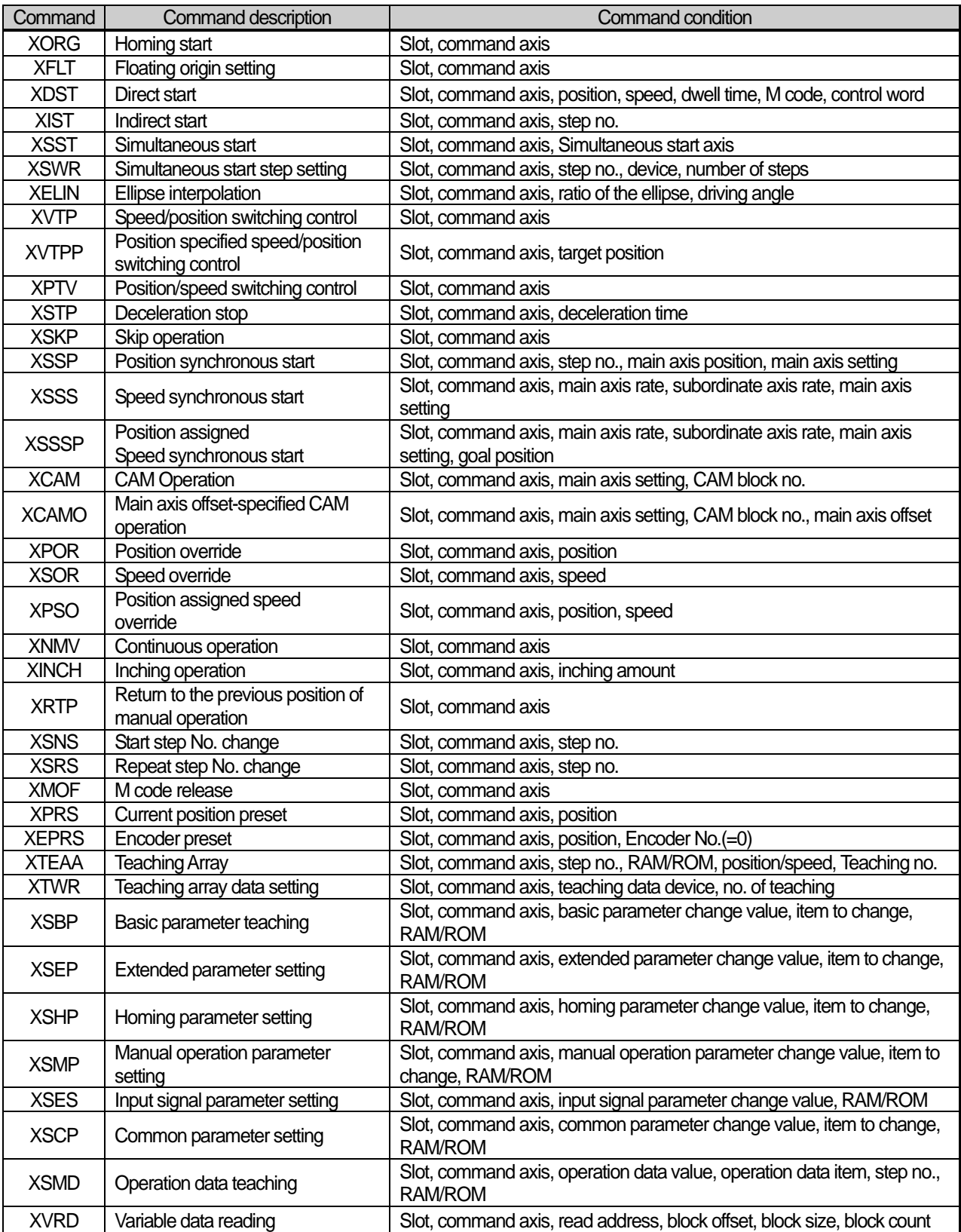

٦

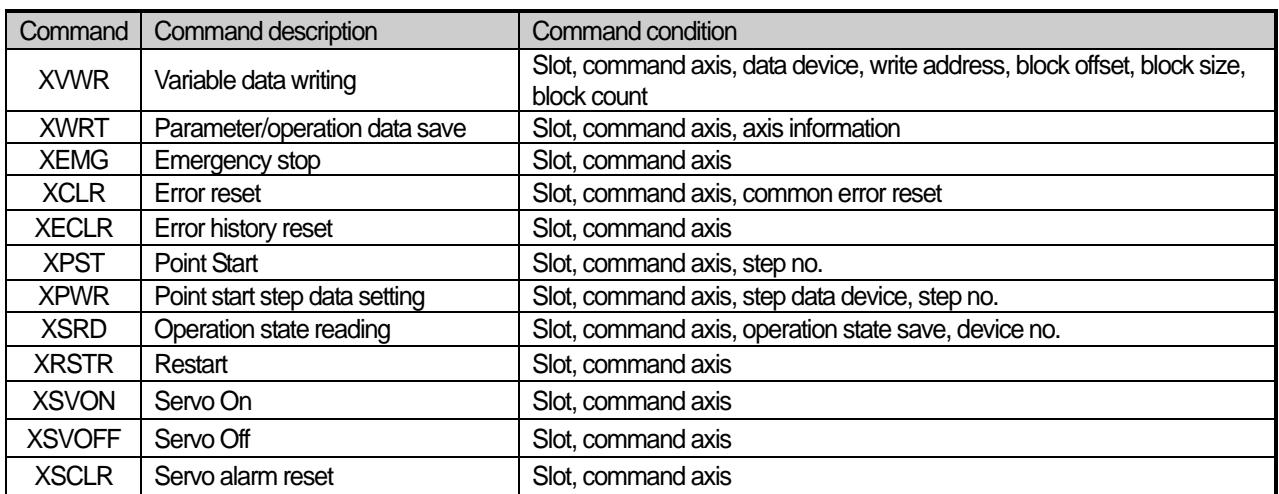

## **Note**

The dedicated command acts at rising edge. That is, it executed the first action once when input condition is "ON." To execute the action again, It should be "OFF" and then "ON" again. SRD just execute High level action. When input condition is "On," it keeps operating and it doesn't operate when it's "Off."

# 6.3 Use of Dedicated Command

Here describes the command usage based on 1 axis of embedded positionig. The position and speed use the units of pulse and pulse/sec [pps], respectively.

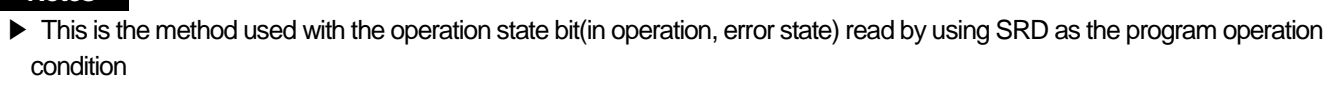

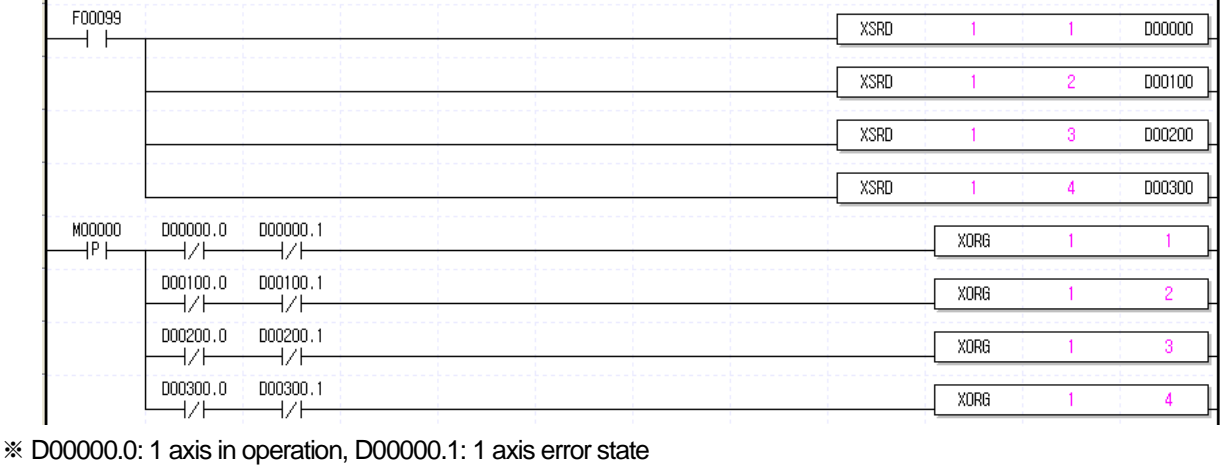

D00100.0: 2 axis in operation, D00100.1: 2 axis error state D00200.0: 3 axis in operation, D00200.1: 3 axis error state D00300.0: 4 axis in operation, D00300.1: 4 axis error state

▶ The example program for command in this Chapter 6 also uses the operation state bit as the program operation condition as the above

### **Notes**

**Notes**

▶ All dedicated commands except XSRD, XPWR, XSWR and XTWR are not allowed to use together for one command execution axis (if it is used like the below example program, a command does not work properly)..

#### **If executing other command**

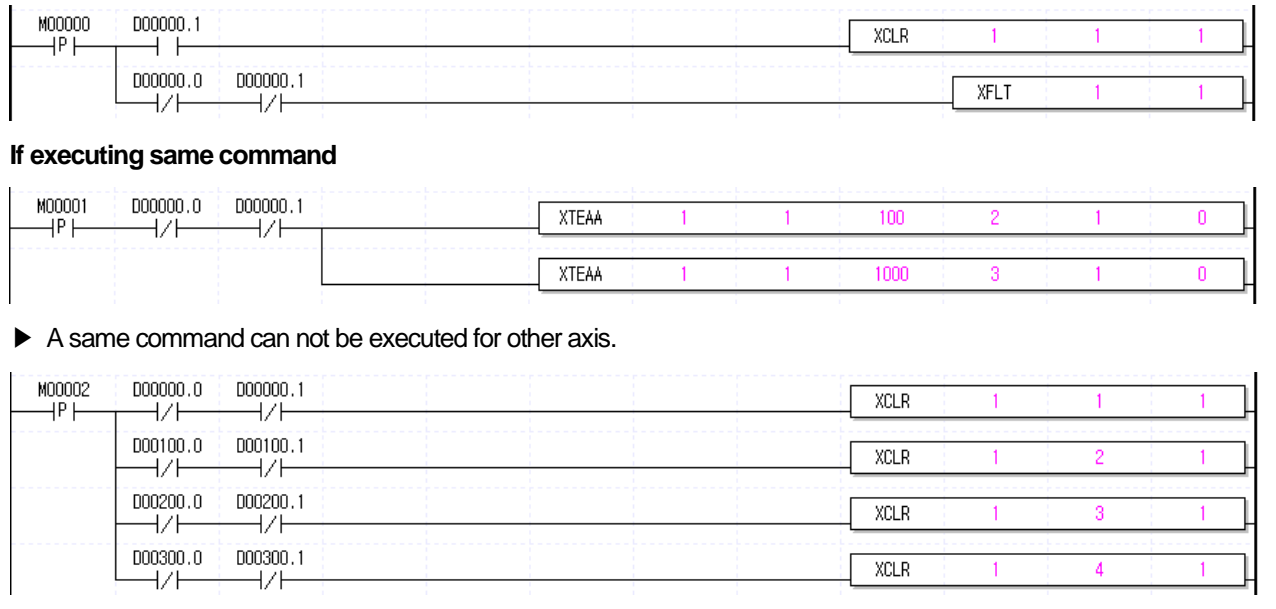

# 6.3.1 Homing (Command : XORG)

# (1) Program

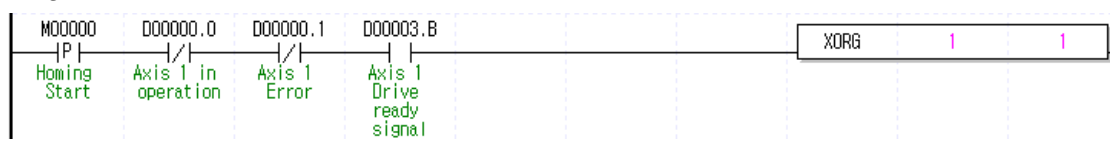

# (2) Description

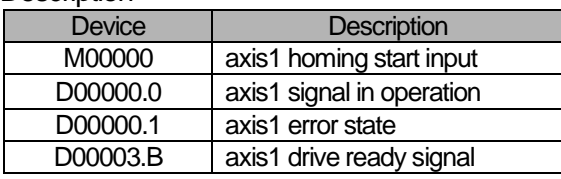

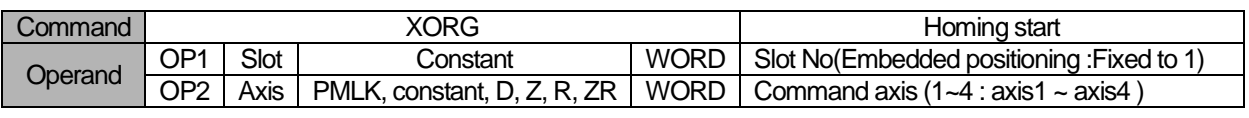

※ PMLK means P, M, L and K areas

(a) If homing start command is executed, it carries out homing operation by the setting homing parameter and if homing is complete by external input signal, the origin determination end signal is "ON".

- (b) Please refer to "8.1 Homing Start" about detailed explanation of Homing Start.
- (c) D device signal (axis1 Signal in Operation, etc) which used in the example above is an assumption that saving the axis state value in D device area with XSRD command.

## 6.3.2 Floating origin setting (Command : XFLT)

### (1) Program

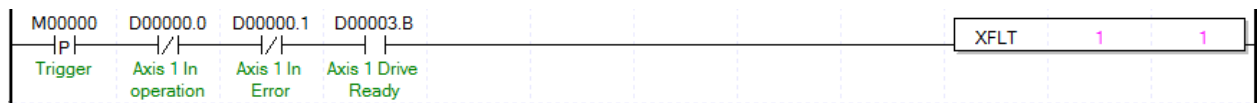

### (2) Description

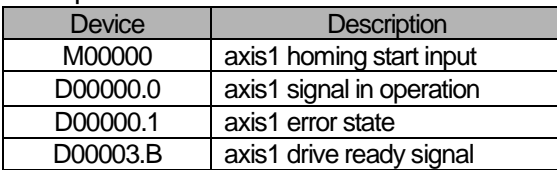

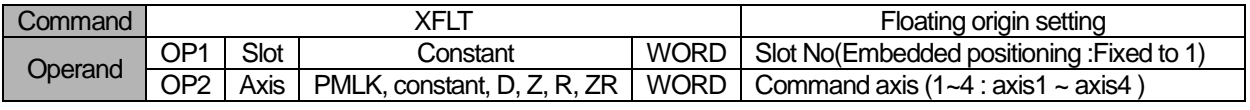

※ PMLK means P, M, L and K areas

(a) If the floating origin setting command is executed, the current position is changed to the origin address of homing parameter and the origin determination signal (bit) is ON.

(b) Floating origin setting that different from homing origin is set at the current position and can not be set in operation.

(c) D device signal (axis1 Signal in Operation, etc) which used in the example above is an assumption that saving the axis state value in D device area with XSRD command.

# 6.3.3 Direct start (Command : XDST)

## (1) Program

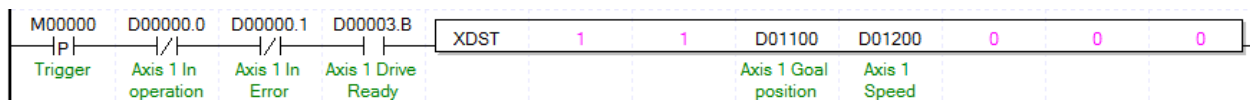

## (2) Description

.

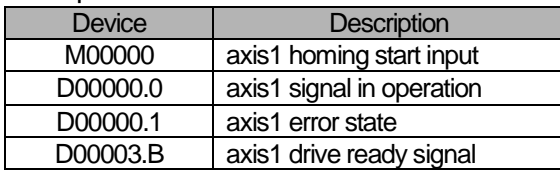

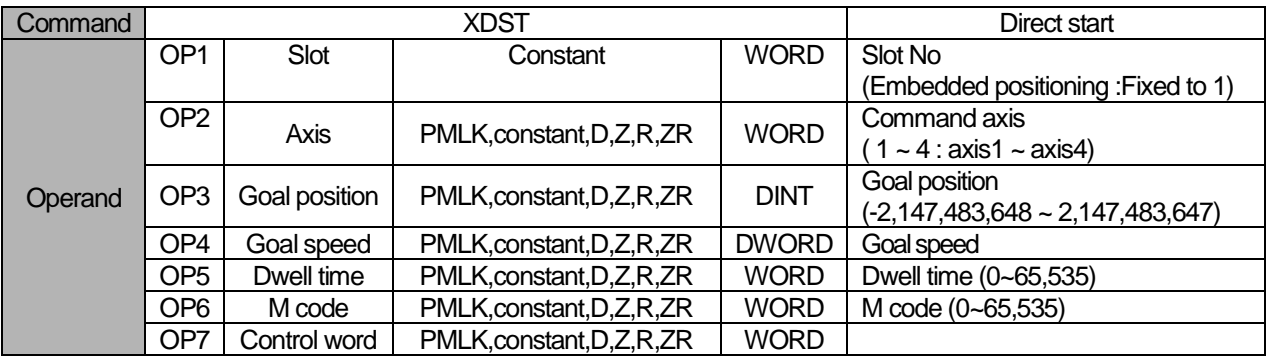

※ PMLK means P, M, L and K areas

## (a) Details of Control word (OP7) for each Bit are as follows.

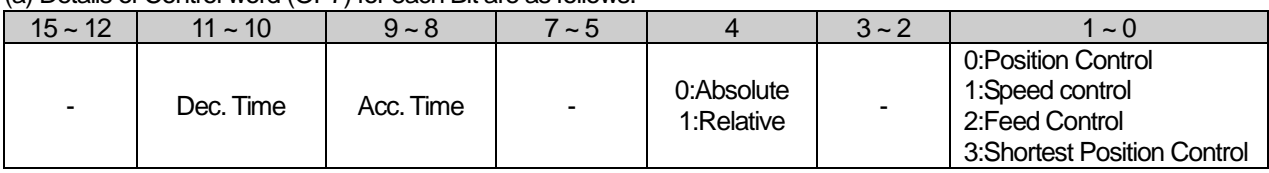

(b) If control word is h0012, it shall be set by Feed control, relative, acc./dec. time 1.

(c) No.2~3, 5~7, 12~15 Bit of control word is the unused area and does not affect the setting.

(d) D device signal (axis1 Signal in Operation, etc) which used in the example above is an assumption that saving the axis state value in D device area with XSRD command.

### (1) Program

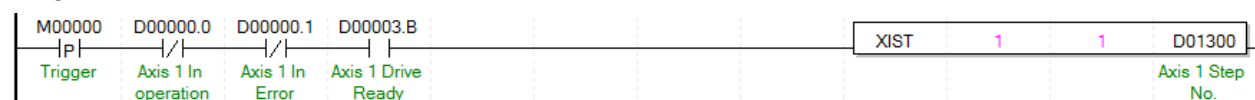

### (2) Description

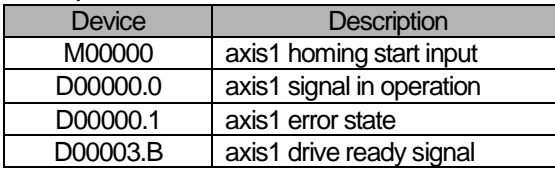

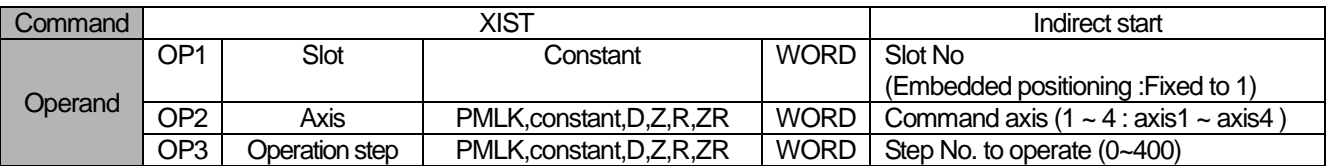

- (a) If operation step No. is set as "0" in indirect start, it will be operated as current step No. If other number except 0 is set as the operation step number, it operates only for step no. set.
- (b) If operation pattern is set as Continous or go-on, several steps can be operated by an indirect start command. (Continous operation can be executed when the continous operation parameter is enabled)
- (c) D device signal (axis1 Signal in Operation, etc) which used in the example above is an assumption that saving the axis state value in D device area with XSRD command

# 6.3.5 Simultaneous Start (Command : XSST)

## (1) Program

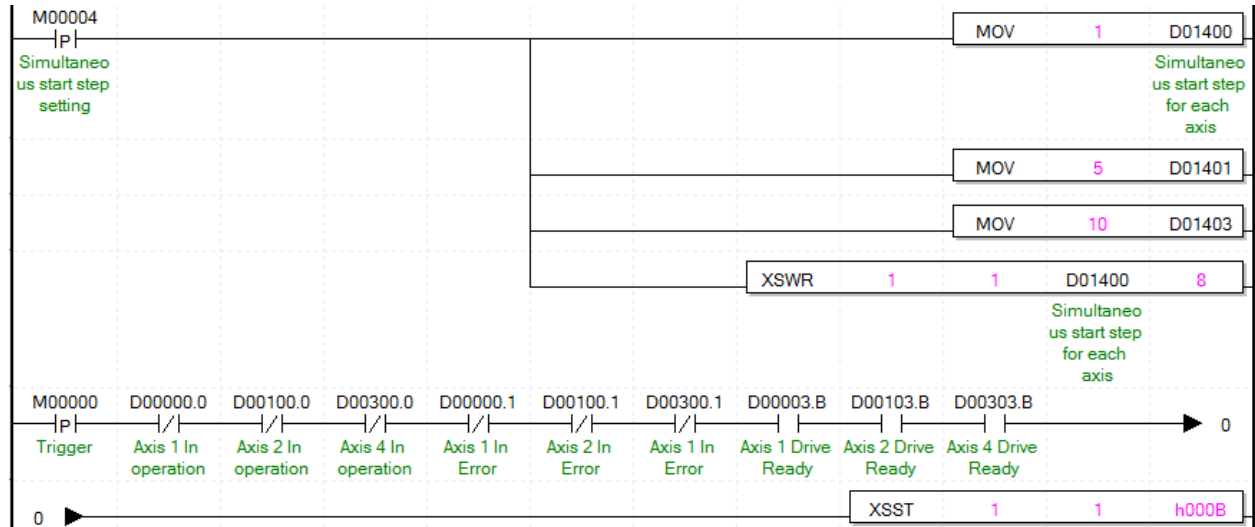

#### (2) Description

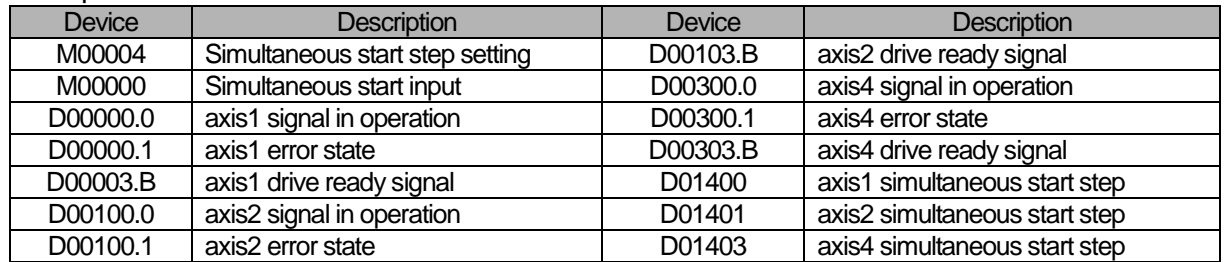

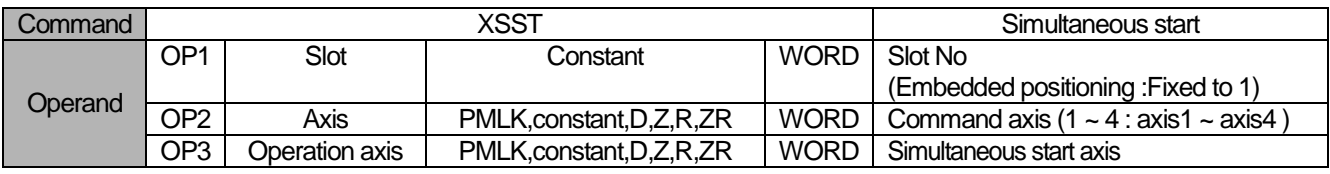

※ PMLK means P, M, L and K areas

(a) Simultaneous command is the command operates simultaneous steps saved in 'operation axis(OP3)' at a time.

(b) Axis setting is set by setting the bits to the axis

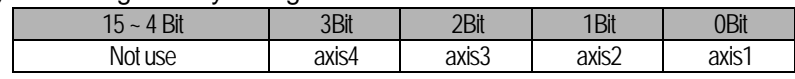

That is, axis4, axis2, axis1 will be set if set as h000B

But, the axis which command simultaneous start is basically included without being set in operating axis.

(c) In the example program above, axis1 operates step no.1, axis2 operates step no.5, 5 axes operates step no.10.

(d) To set steps of axis for simultaneous start, use XSWR command or PUT/PUTP command to set simultaneous start step no. on simultaneous start step memory address. This must be complete before simultaneous start executes.

(e) D device signal (axis1 Signal in Operation, etc) which used in the example above is an assumption that saving the axis state value in D device area with XSRD command.

## 6.3.6 Simultaneous Start Step Setting (Command : XSWR)

### (1) Program

Refer to the chapter 6.3.5 for example program.

### (2) Description

Refer to the chapter 6.3.5 for example program.

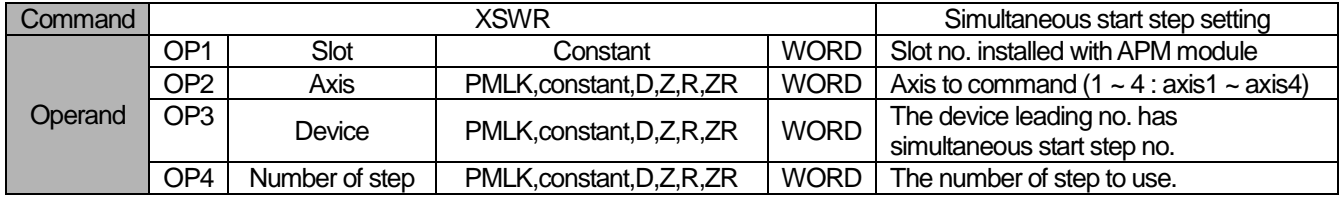

- (a) Simultaneous start step command read data as many as "number of step (OP4)" from designated data address on "device (OP3)" and save it on simultaneous start step of APM
- (b) In the example program above, save 8WORD data from D1400 address as simultaneous start step
- (c) To set steps of axis for simultaneous start, use XSWR command or PUT/PUTP command to set simultaneous start step no. on simultaneous start step memory address. This must be complete before simultaneous start executes.
- (d) When using PUT command to set simultaneous start, refer to the memory address of "5.1.3 simultaneous start step data" and "6.1.2 internal memory writing".

# 6.3.7 Ellipse Interpolation (Command : XELIN)

# (1) Program

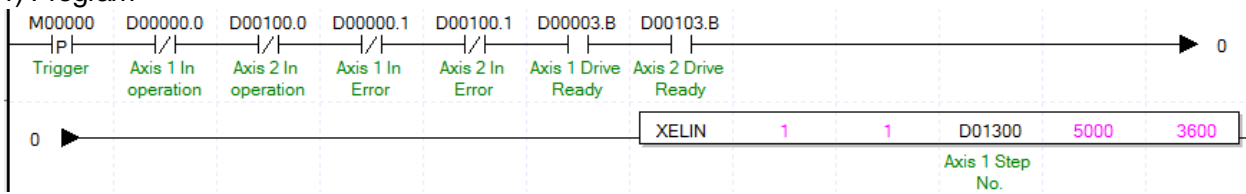

## (2) Description

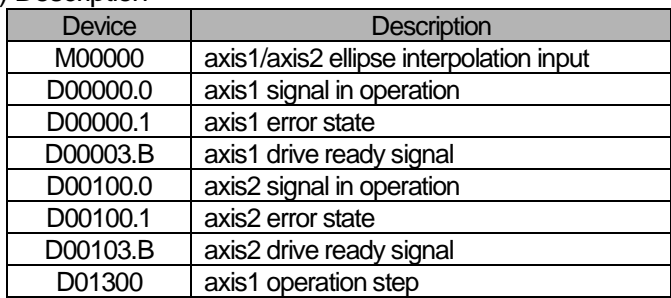

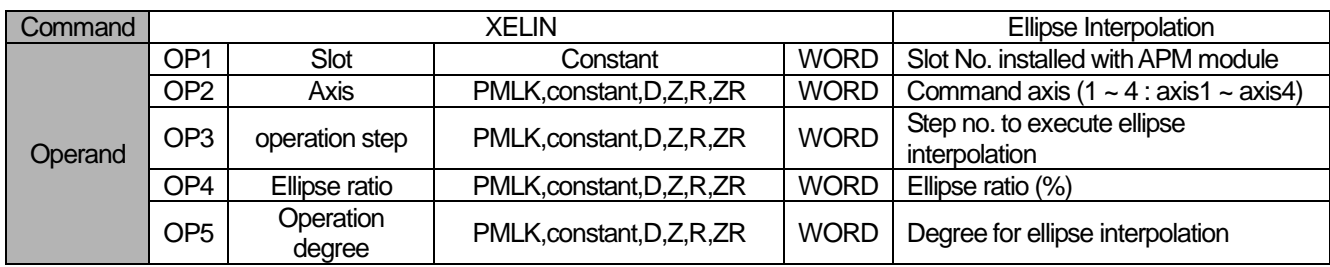

- (a) Ellipse interpolation distorts operation data which set as circular arc interpolation by ratio set on ellipse ratio and executes ellipse operation by set degree on OP5. Therefore, step of operation data set on operation step (OP3) must be set as circular arc interpolation control.
- (b) Ellipse ratio is able to be set from 1 to 65535, has  $[X10^2\%]$  unit. That is, 65535 will be 655.35%.
- (c) Operation degree is able to be set from 1 to 65535, has [X10-1 degree] unit. That is, 3650 will be 365.0 degree.
- (d) D device signal (axis1 Signal in Operation, etc) which used in the example above is an assumption that saving the axis state value in D device area with XSRD command.

**Positioning**

Positioning

# 6.3.8 Speed/Position Switching Control (Command : XVTP)

## (1) Program

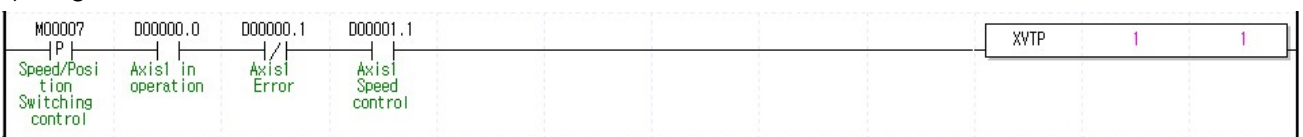

## (2) Description

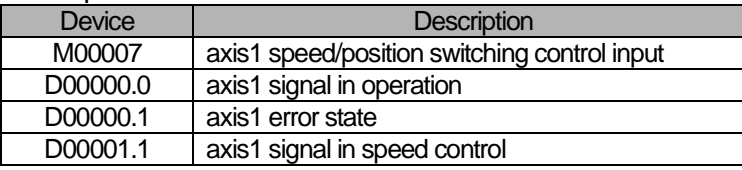

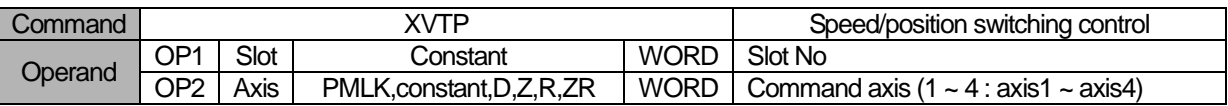

※ PMLK means P, M, L and K areas

(a) If speed/position switching control is executed in the state of speed control operation, it shall be switched to position control and positioning operation is executed with the position set in the speed control.

(b) For detail description about speed/position switching control, refer to "8.2.14 Speed/Position Switching Control"

(c) D device signal (axis1 Signal in Operation, etc) which used in the example above is an assumption that saving the axis state value in D device area with XSRD command.

# 6.3.9 Position specified Speed/Position Switching Control (Command : XVTPP)

# (1) Program

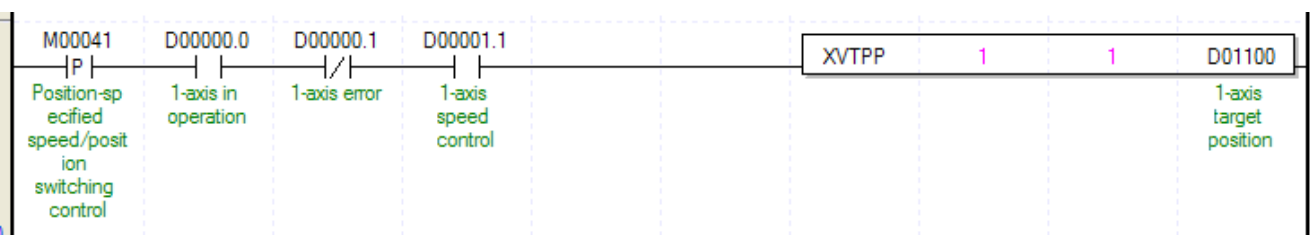

# (2) Description

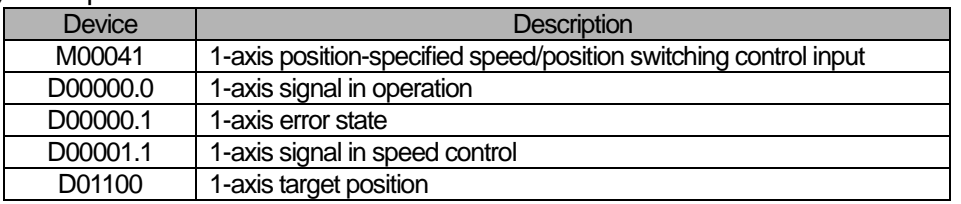

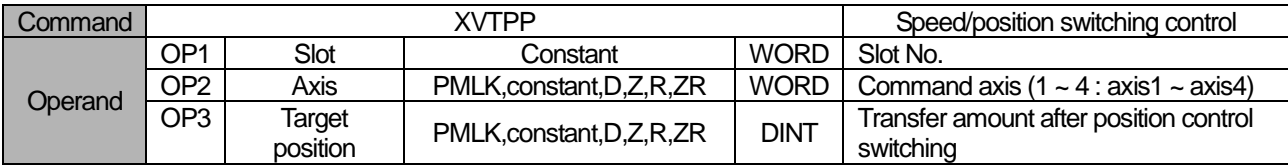

- (a) If speed/position switching control is executed in the state of speed control operation, it shall be switched to position control and positioning operation is executed with the position set in the speed control.
- (b) For detail description about speed/position switching control, refer to "8.2.15 Position-specified Speed/Position Switching Control"
- (c) D device signal (axis1 Signal in Operation, etc) which used in the example above is an assumption that saving the axis state value in D device area with XSRD command.

# 6.3.10 Position/Speed Switching Control (Command : XPTV)

## (1) Program

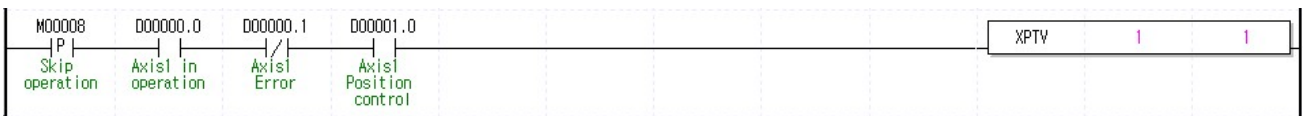

## (2) Description

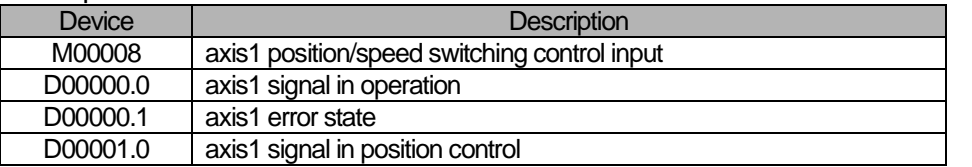

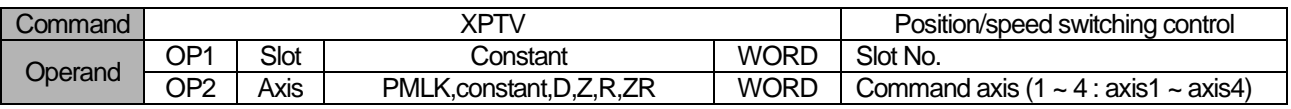

※ PMLK means P, M, L and K areas

(a) If position/speed switching control is executed during position control operation, it is converted to speed control, operates at the speed set during position control and stops by executing deceleration stop.

(b) For the detail description about position/speed switching control, refer to "8.2.16 Position/Speed Switching Control".

(c) D device signal (axis1 Signal in Operation, etc) which used in the example above is an assumption that saving the axis state value in D device area with XSRD command.

# 6.3.11 Deceleration Stop (Command : XSTP)

### (1) Program

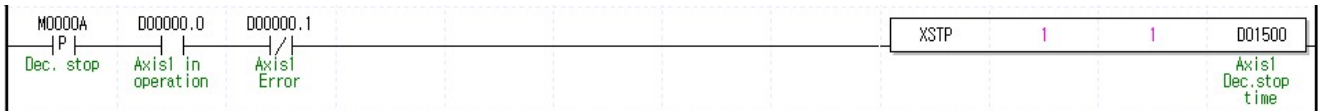

### (2) Description

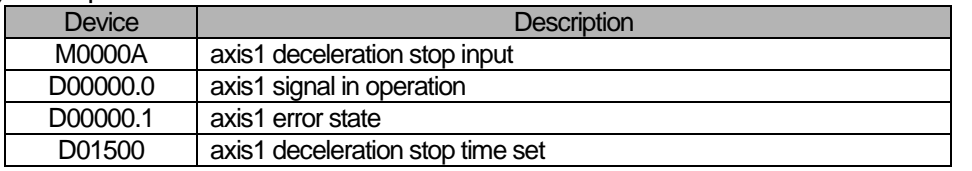

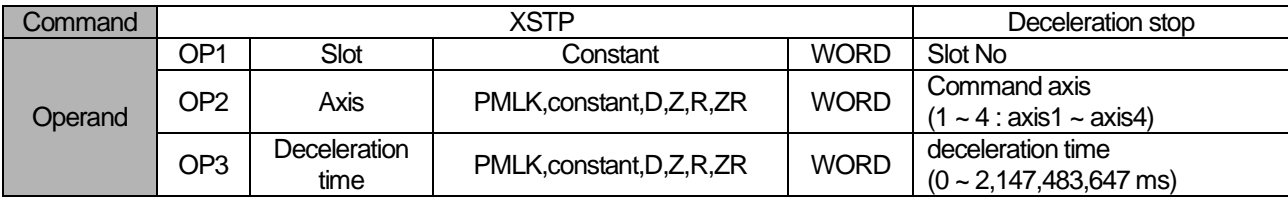

※ PMLK means P, M, L and K areas

(a) Deceleration stop carry out the command in deceleration, acceleration and equal speed areas.

(b) Deceleration time means the time required from deceleration start to stop and it is available to set from 0  $\sim$ 2,147,483,647ms. But if setting as "0", it stops only by deceleration time set at the beginning of operation.

(c) Deceleration time means the time required from the speed limit of basic parameter on operation axis to stop.

- (d) If deceleration stop command is executed in speed sync., position sync. or CAM operation, it stops speed sync., position sync. or CAM operation depending on current operation control state.
- (e) D device signal (axis1 Signal in Operation, etc) which used in the example above is an assumption that saving the axis state value in D device area with XSRD command.

## 6.3.12 Skip Operation (Command : XSKP)

### (1) Program

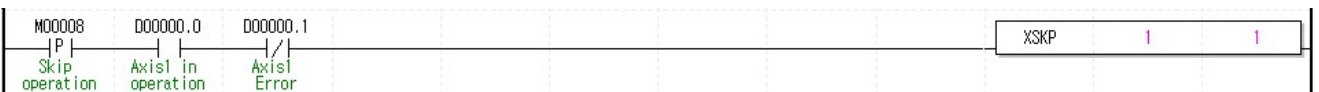

#### (2) Description

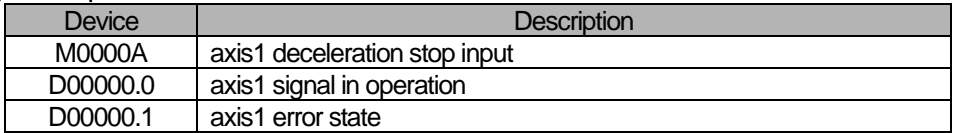

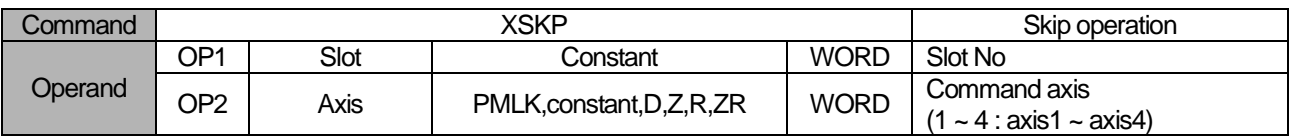

※ PMLK means P, M, L and K areas

(a) This ends and stops the operation of step which is in operation currently and then continues to operate the next step.

- (b) For the details description of skip operation, refer to "8.5.3 Skip Operation.
- (c) D device signal (axis1 Signal in Operation, etc) which used in the example above is an assumption that saving the axis state value in D device area with XSRD command.

# 6.3.13 Synchronous Start by Position (Command : XSSP)

## (1) Program

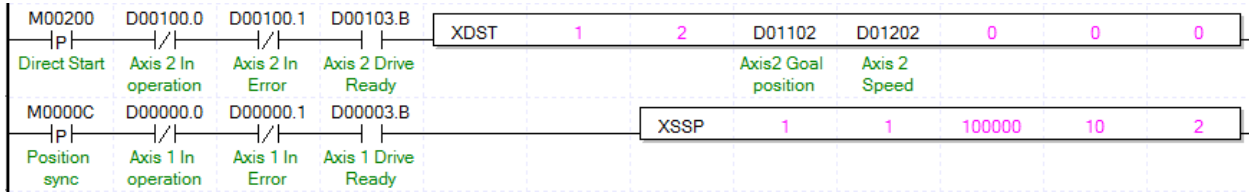

### (2) Description

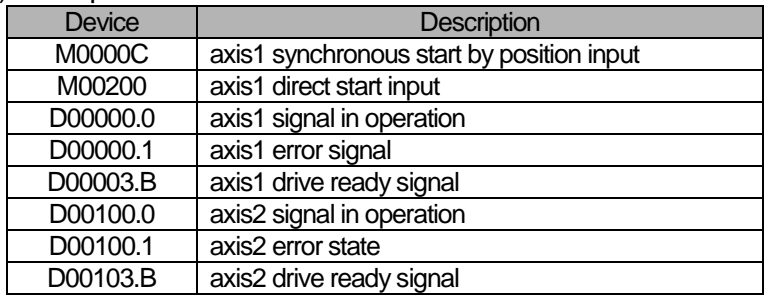

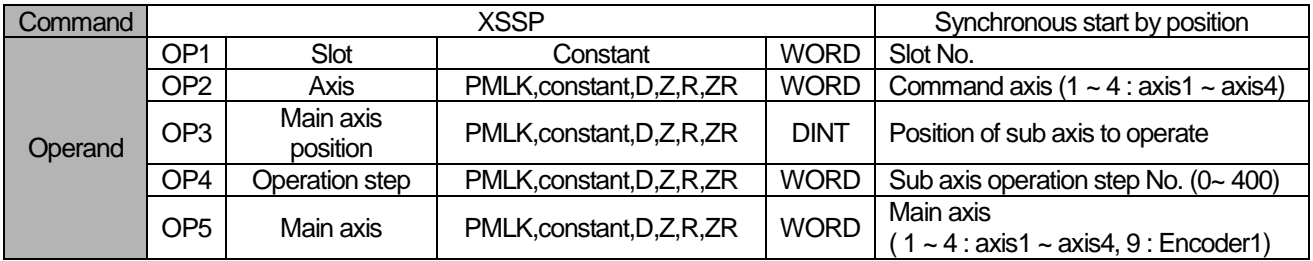

- (a) If the command of synchronous start by position is executed, it becomes in operation state but motor does not operate actually. At the point that axis2 as main axis setting starts and its current position is 1000, axis1 will start and the motor will operate.
- (b) For the detail description about position synchronous start, refer to "8.4.2 position synchronous start control"
- (c) D device signal (axis1 Signal in Operation, etc) which used in the example above is an assumption that saving the axis state value in D device area with XSRD command.

## 6.3.14 Synchronous Start by Speed (Command : XSSS)

### (1) Program

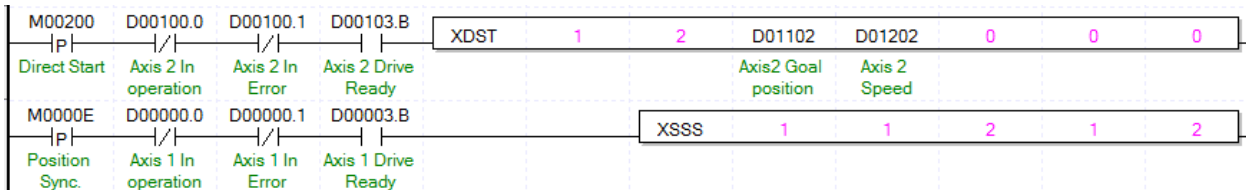

#### (2) Description

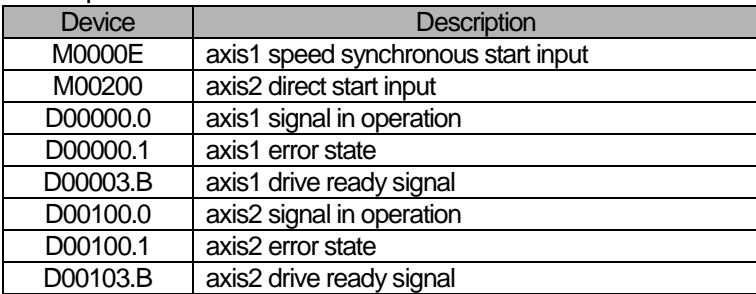

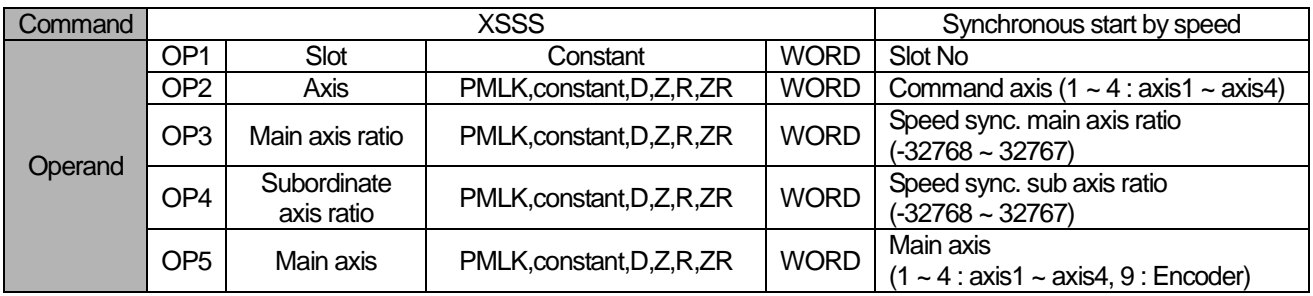

- (a) In the example program above, if the command of synchronous start by speed is executed, axis1 (subordinate axis) is indicated as 'in operation' but the motor does not operate. If operating axis2 set as the main axis, axis1 (subordinate axis) is operated depending on the designated ratio between main axis (OP3) and sub axis(OP4).
- (b) If speed sync. ratio (sub axis ratio / main axis ratio) is positive integer, sub axis operation turns main axis direction, if not positive integer, it turns the opposite of main axis direction.
- (c) For example, if main axis ratio is 3, sub axis ratio is 2, when main axis moves by 3000, sub axis moves 2000.
- (d) For the detail description about speed sync., refer to "8.4.1 Speed Synchronous Start Control".
- (e) D device signal (axis1 Signal in Operation, etc) which used in the example above is an assumption that saving the axis state value in D device area with XSRD command

# 6.3.15 Speed synchronous start by position (Command: XSSSP)

# (1) Program

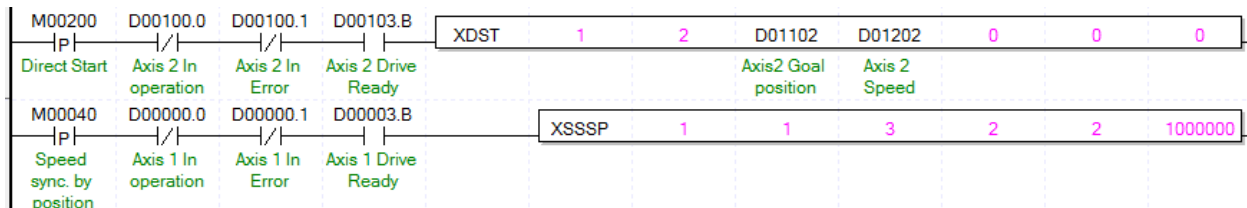

## (2) Description

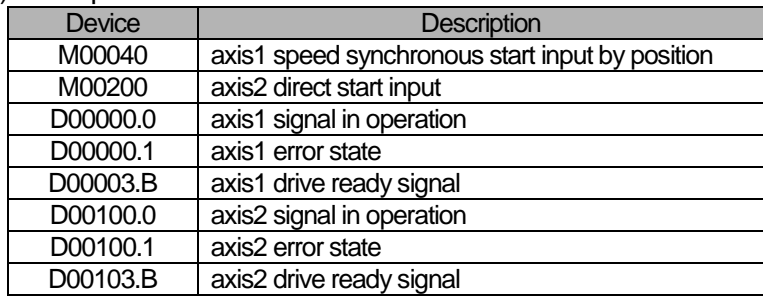

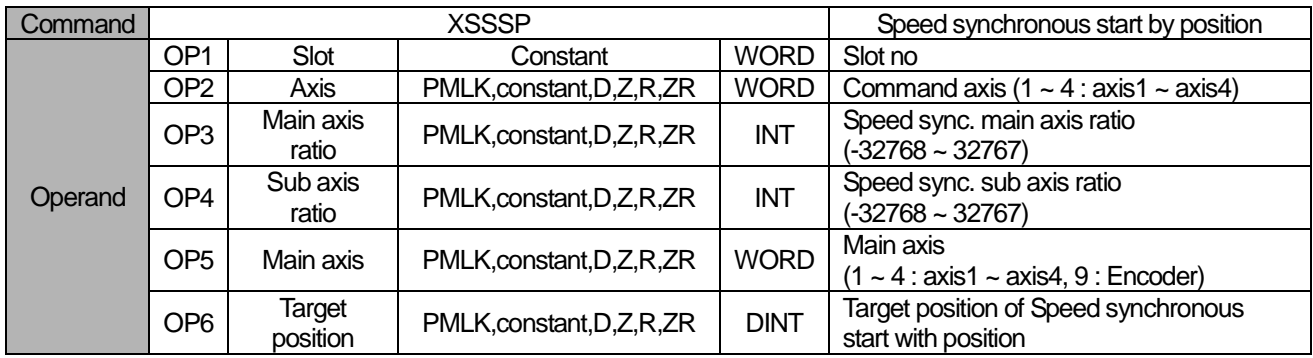

- (a) In the example program above, if the command of synchronous start by speed is executed, axis1 (subordinate axis) is indicated as 'in operation' but the motor does not operate. If operating axis2 set as the main axis, axis1 (subordinate axis) is operated depending on the designated ratio between main axis (OP3) and sub axis(OP4).
- (b) If speed sync. ratio (sub axis ratio / main axis ratio) is positive integer, sub axis operation turns main axis direction, if not positive integer, it turns the opposite of main axis direction.
- (c) For example, if main axis ratio is 3, sub axis ratio is 2 and target position is 1,000,000, when main axis moves by 3000, sub axis moves 2000. It stops by where position of main axis is at 1,000,000.
- (d) For the detail description about speed sync., refer to "8.4.1 Speed Synchronous Start Control".
- (e) D device signal (axis1 Signal in Operation, etc) which used in the example above is an assumption that saving the axis state value in D device area with XSRD command.

## 6.3.16 CAM Operation (Command : XCAM)

### (1) Program

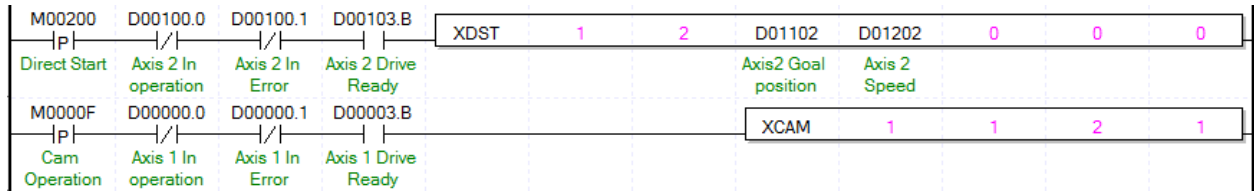

### (2) Description

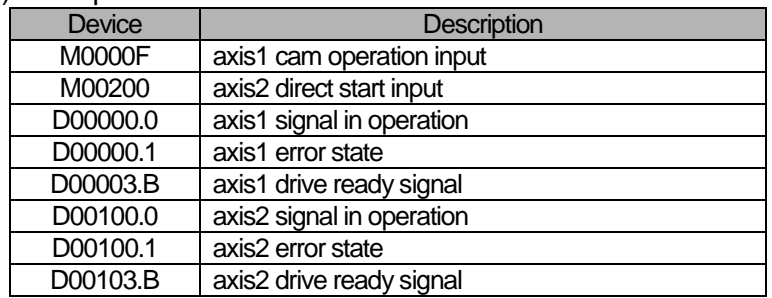

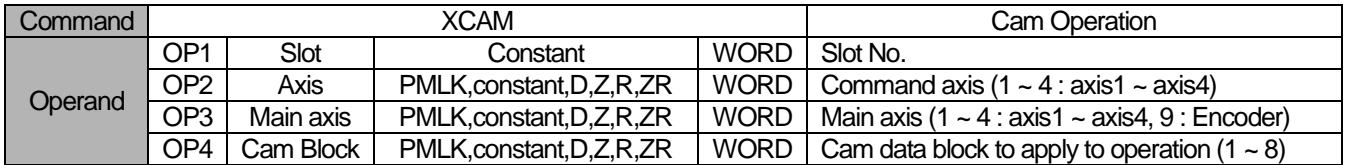

- (a) In the example program above, if cam operation command is executed, axis1 (sub axis) is indicated as "In operation" but the motor does not operate actually. When axis2 starts operating as a main axis, motor of axis1 starts operating toward sub axis location depending on data which set on cam block (OP4).
- (b) Maximum number of cam data block is 7. (Set on positioning package)
- (c) Cam data is set on positioning package but has to be downloaded at positioning module before cam operation.
- (d) For the detail description about cam operation, refer to "8.4.3 Cam Operation (XCAM).
- (e) D device signal (axis1 Signal in Operation, etc) which used in the example above is an assumption that saving the axis state value in D device area with XSRD command.
- (f) In order to use user CAM operation, you have to set CAM block number 8.
- (g) For detail information on user CAM operation, refer to "8.4.4 user CAM operation".

# 6.3.17 Main axis offset-designated CAM Operation (Command : XCAMO)

# (1) Program

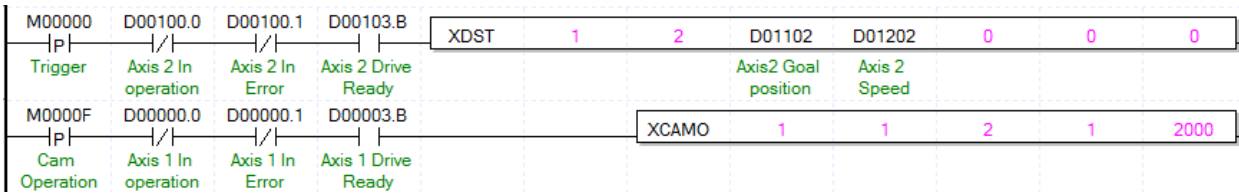

### (2) Description

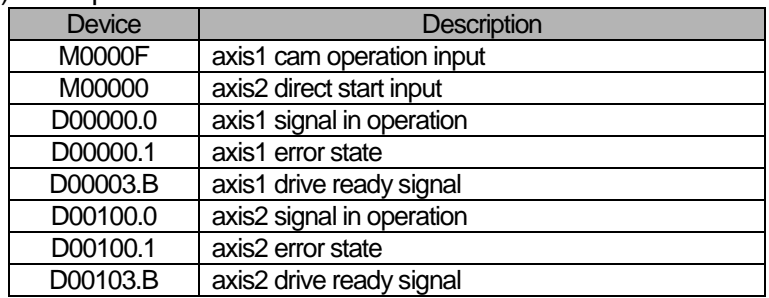

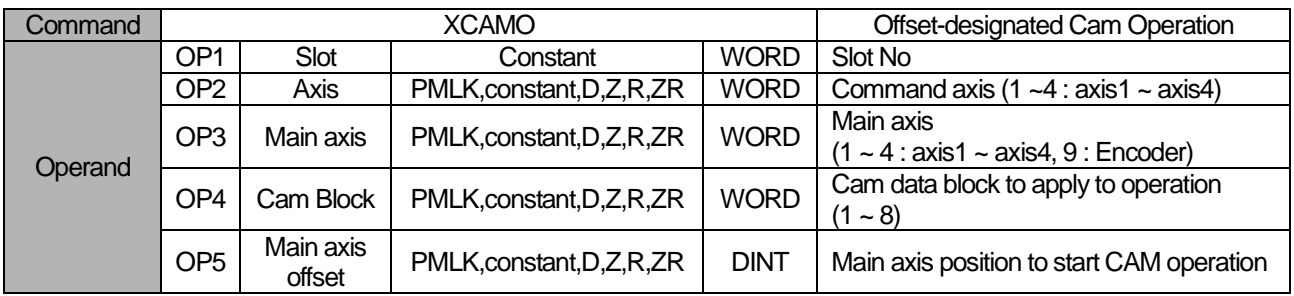

- (a) In the example program above, if cam operation command is executed, axis1 (sub axis) is indicated as "In operation" but the motor does not operate actually. When axis2 starts operating as a main axis and transfer amount becomes 2000, motor of axis1 starts operating toward sub axis location depending on data which set on cam block (OP4).
- (b) Maximum number of cam data block is 7. (Set on positioning package)
- (c) Cam data is set on positioning package but has to be downloaded at positioning module before cam operation.
- (d) For the detail description about cam operation, refer to "8.4.3 Cam Operation (XCAM).
- (e) D device signal (axis1 in Operation, etc) which used in the example above is an assumption that saving the axis state value in D device area with XSRD command.
- (f) In order to use user CAM operation, you have to set CAM block number as 8.
- (g) For detailed information on user CAM operation, refer to "8.4.4. user CAM operation".

## 6.3.18 Position Override (Command : XPOR)

### (1) Program

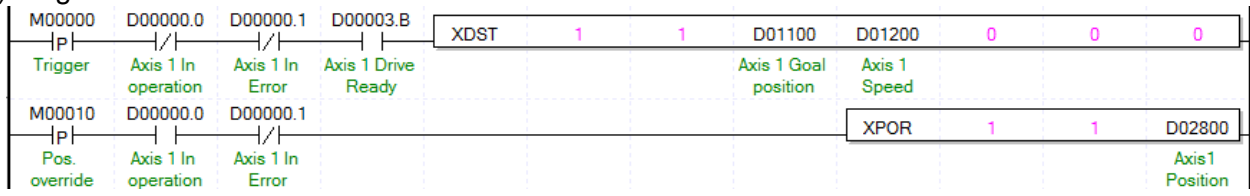

### (2) Description

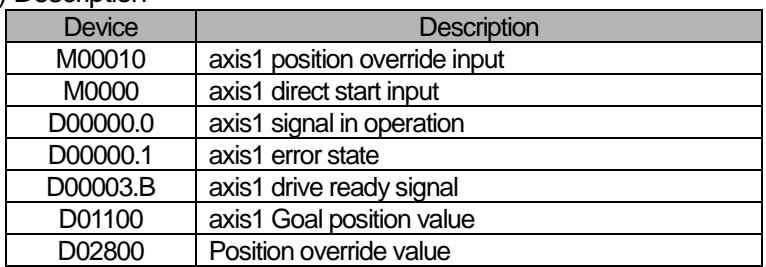

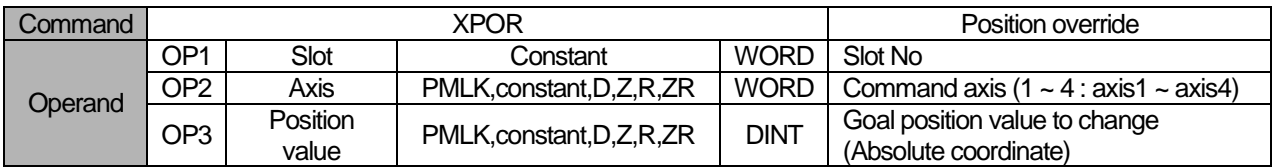

- (a) If position override is executed before reaching goal position, goal position shall be changed where set at D02800 for positioning operation. If executing position override after passing a position to execute position override, Once stops at the current position. and then moving back to position where set at D02800.
- (b) Position override set on position override value is absolute coordinate position.
- (c) For the detail description about position override, refer to "8.5.4 Position Override".
- (d) D device signal (axis1 Signal in Operation, etc) which used in the example above is an assumption that saving the axis state value in D device area with XSRD command.

# 6.3.19 Speed Override (Command : XSOR)

## (1) Program

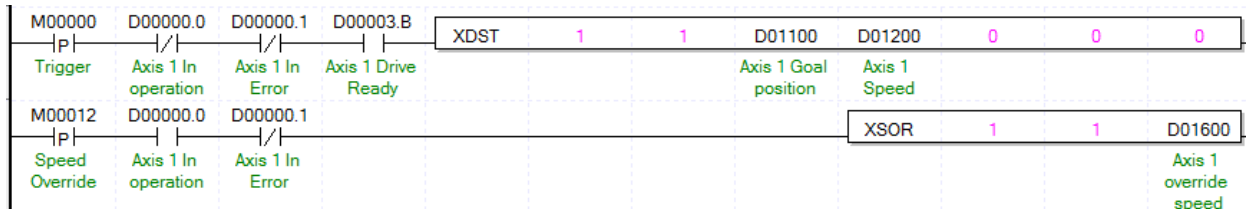

## (2) Description

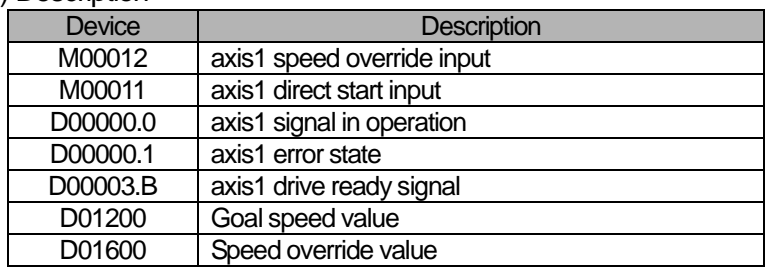

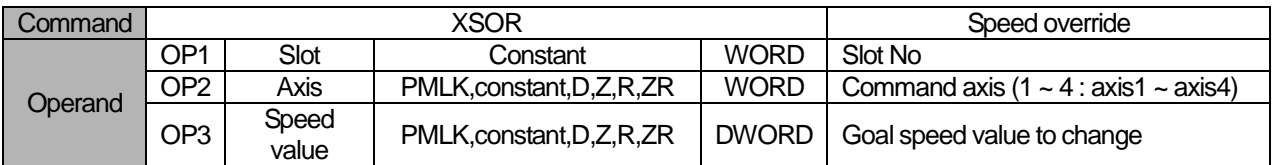

- (a) Speed override value (OP3) will be set as "% " or "Speed value" depending on the value which set on "speed override" in common parameter.
- (b) If unit of speed override value is %, the setting area is from 1 to 65,535, it means  $0.01\% \sim 655.35\%$ .
- (c) If unit of speed override value is speed value, setting area is from 1 to speed limit value. The speed limit value is set on "Speed limit value" of basic parameter and unit of speed override value depends on unit of axis.
- (d) For the detail description about speed override operation, refer to "8.5.5 Speed Override".
- (d) D device signal (axis1 Signal in Operation, etc) which used in the example above is an assumption that saving the axis state value in D device area with XSRD command.

## 6.3.20 Position Assigned Speed Override (Command : XPSO)

### (1) Program

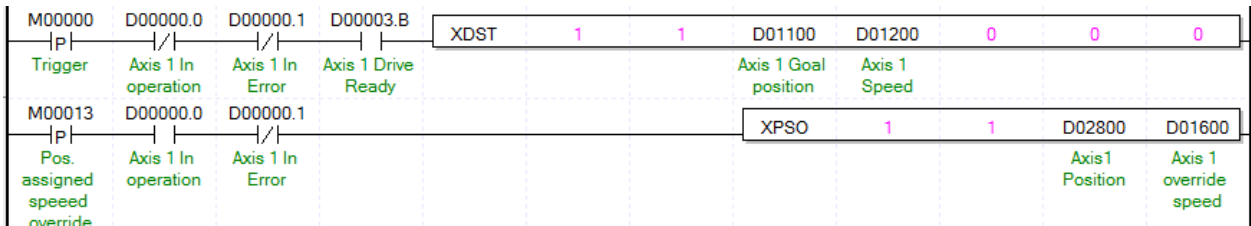

### (2) Description

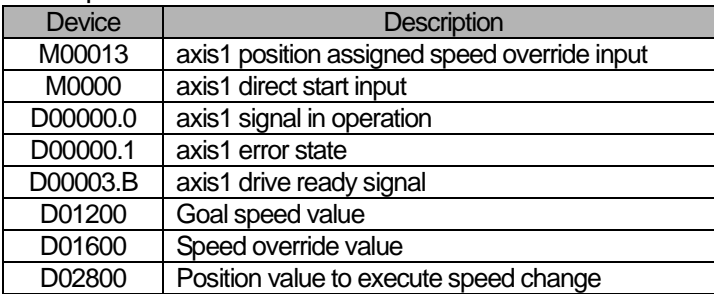

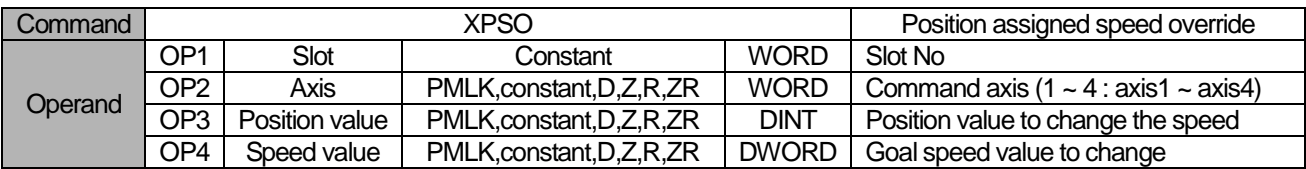

- (a) Speed override value (OP3) will be set as "% " or "Speed value" depending on the value which set on "speed override" in common parameter.
- (b) If unit of speed override value is %, the setting area is from 1 to 65,535, it means  $0.01\% \sim 655.35\%$ .
- (c) If unit of speed override value is speed value, setting area is from 1 to speed limit value. The speed limit value is set on "Speed limit value" of basic parameter and unit of speed override value depends on unit of axis.
- (d) In the example program above, axis1 position assigned speed override input(M00013) become "on" to execute position assigned speed override after axis1 direct start input (M0000) become "on". When the position of axis1 is located at the position where set at D02800, the speed will be changed to the value set at D01600.
- (e) For the detail description about position assigned speed override operation, refer to "8.5.6 Position Assigned Speed Override".
- (f) D device signal (axis1 Signal in Operation, etc) which used in the example above is an assumption that saving the axis state value in D device area with XSRD command.

# 6.3.21 Continuous Operation (Command : XNMV)

# (1) Program

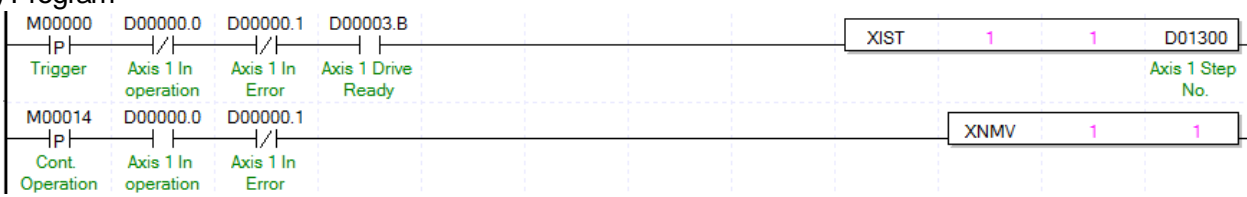

## (2) Description

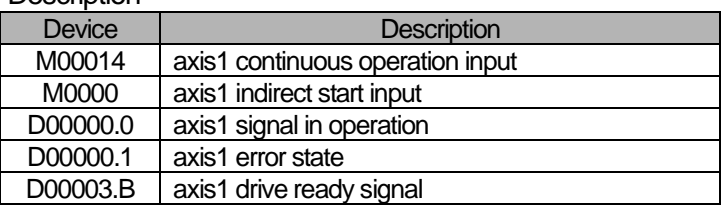

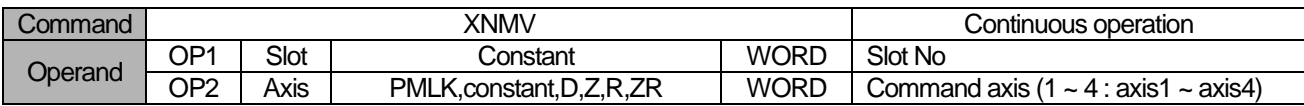

※ PMLK means P, M, L and K areas

(a) If continuous operation command is executed, the step No. is changed from the step in current operation to the next step No. and continues positioning operation to the speed of the next step and goal position. Connection with the next step is executed by continuous operation pattern.

(b) Continuous operation command changes the only current operation pattern in operation, not the operation data.

(c) For the detail description about continuous operation, refer to "8.5.2 Continuous Operation".

(d) D device signal (axis1 Signal in Operation, etc) which used in the example above is an assumption that saving the axis state value in D device area with XSRD command.

# 6.3.22 Inching Operation (Command : XINCH)

### (1) Program

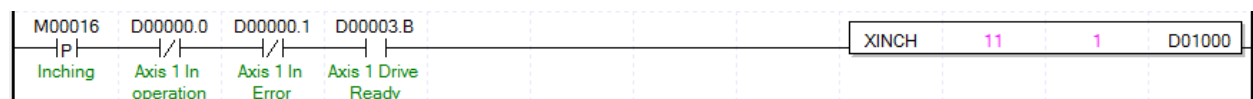

### (2) Description

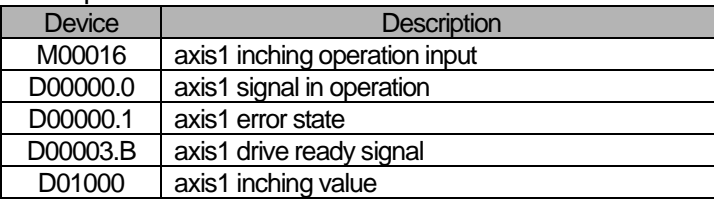

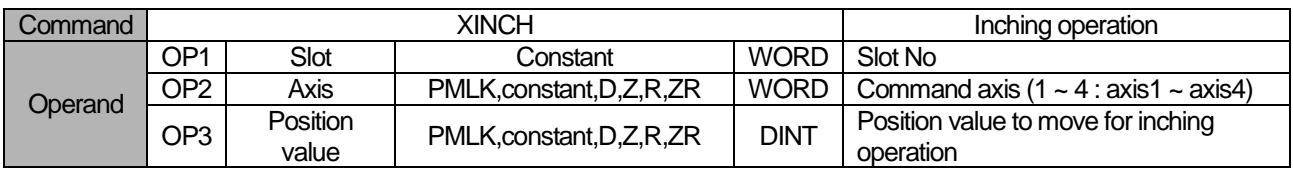

- (a) It carries out the relative coordinate operation by inching operation speed set in manual operation parameter as much as position value (OP3).
- (b) For the detail description about inching operation, refer to "8.3.2 Inching Operation".
- (c) D device signal (axis1 Signal in Operation, etc) which used in the example above is an assumption that saving the axis state value in D device area with XSRD command.

# 6.3.23 Return to the Previous Manual Operation Position (Command : XRTP)

## (1) Program

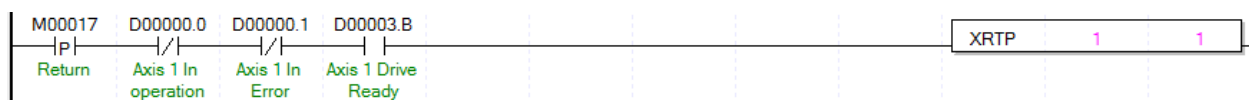

### (2) Description

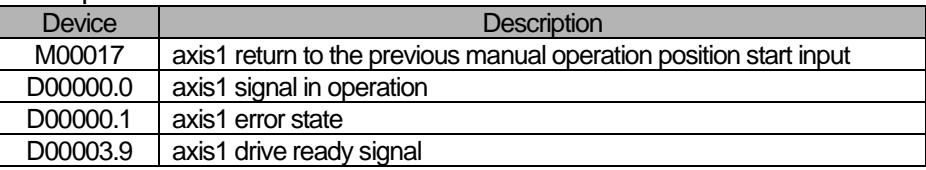

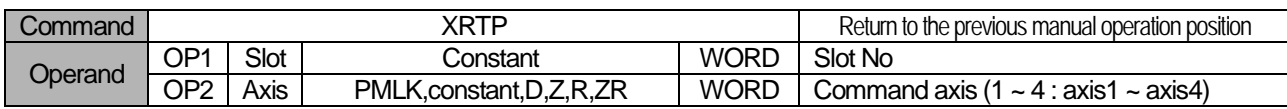

- (a) If the current position is changed as external axis speed sync. operation, inching operation, Jog operation after completing the positioning, it returns to the previous position of manual operation.
- (b) Return to the previous position of manual operation command will be ignored if it is not in manual operation.
- (c) The detail description about return to the previous position of manual operation, refer to "8.3.3 Return to the Previous Position of Manual Operation"
- (d) D device signal (axis1 Signal in Operation, etc) which used in the example above is an assumption that saving the axis state value in D device area with XSRD command.

# 6.3.24 Start Step No. Change (Command : XSNS)

### (1) Program

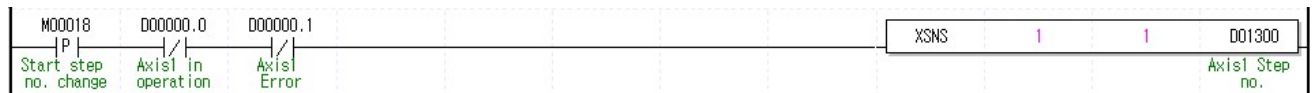

### (2) Description

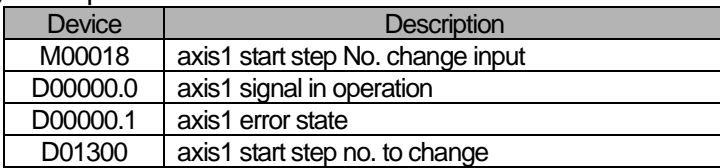

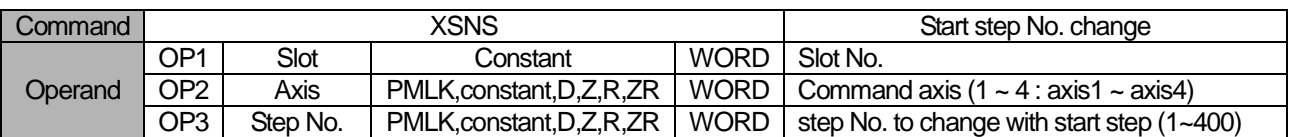

※ PMLK means P, M, L and K areas

(a) Change the current step into the step value which set on step no.(OP3)

(b) It is not available to be executed in operation.

(c) D device signal (axis1 Signal in Operation, etc) which used in the example above is an assumption that saving the axis state value in D device area with XSRD command.

# 6.3.25 Repeat Step No. Change (Command : XSRS)

# (1) Program

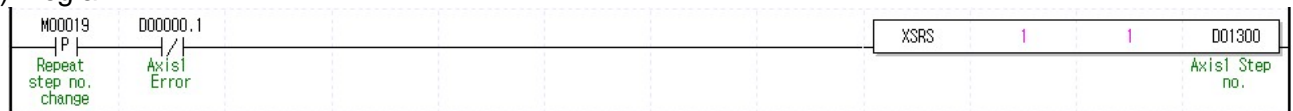

## (2) Description

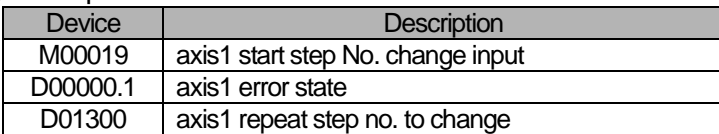

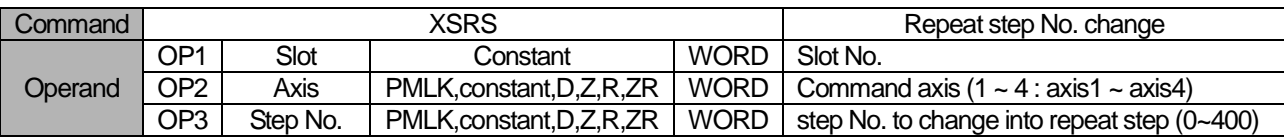

※ PMLK means P, M, L and K areas

(a) Change repeat step into the step value which set on step no.(OP3).

(b) Repeat step No. change is available for command execution even during positioning operation.

(c) Set the next step after finish operating designated repeat step.

(d) The detail description about "8.5.10 Repeat Operation Step no. Change".

(e) D device signal (axis1 Signal in Operation, etc) which used in the example above is an assumption that saving the axis state value in D device area with XSRD command.

## 6.3.26 M code Release (Command : XMOF)

### (1) Program

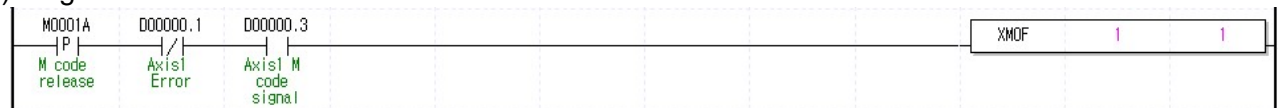

### (2) Description

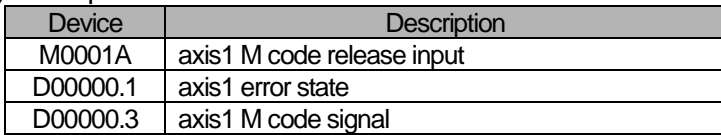

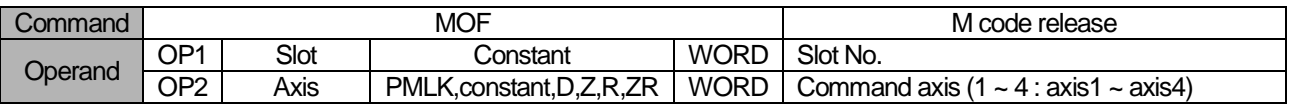

※ PMLK means P, M, L and K areas

(a) When M code occurs, M code signal and M code No. are released at the same time (M code and M code No. are changed to OFF and 0, respectively).

(b) It is available to be executed in operation.

(c) D device signal (axis1 Signal in Operation, etc) which used in the example above is an assumption that saving the axis state value in D device area with XSRD command.

# 6.3.27 Current Position Preset (Command : XPRS)

# (1) Program

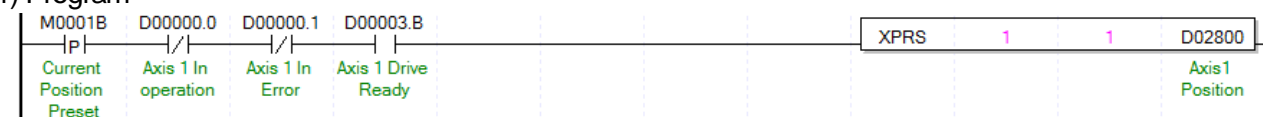

### (2) Description

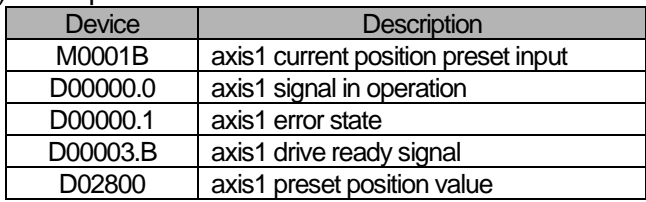

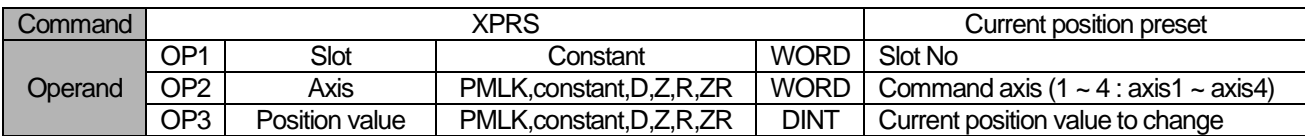

※ PMLK means P, M, L and K areas

(a) The command that change the current position value to the designated position (OP3).

- (b) If current position preset command is executed in the origin unsettled state, positioning state signal (bit) is ON and the current position is changed by setting value (OP3).
- (c) D device signal (axis1 Signal in Operation, etc) which used in the example above is an assumption that saving the axis state value in D device area with XSRD command.

# 6.3.28 Encoder Preset (Command : XEPRS)

## (1) Program

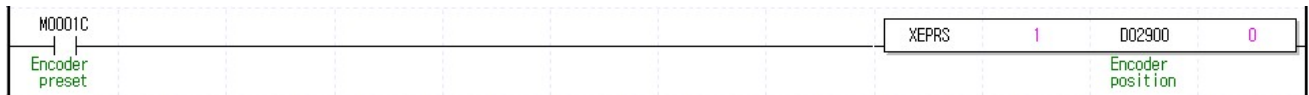

### (2) Description

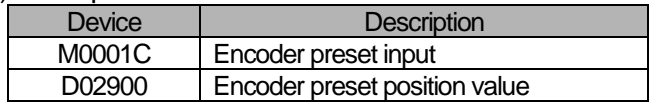

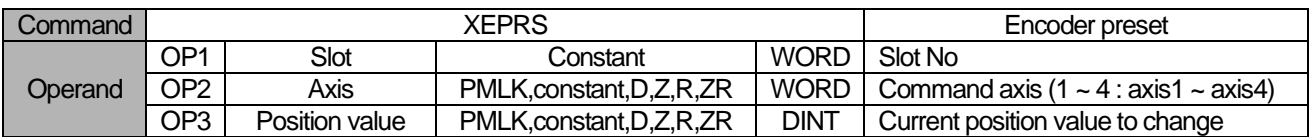

※ PMLK means P, M, L and K areas

(a) This is the command that changes the current position to the designated position.

(b) Available range of OP2 is Encoder minimum value ~ Encoder maximum value – 1 of common parameter.

If exceeds the range, error code 534 occurs.

(b) Encoder selection has to be set by 0.

**Positioning**

Positioning

# 6.3.29 Teaching Array (Command : XTEAA)

### (1) Program

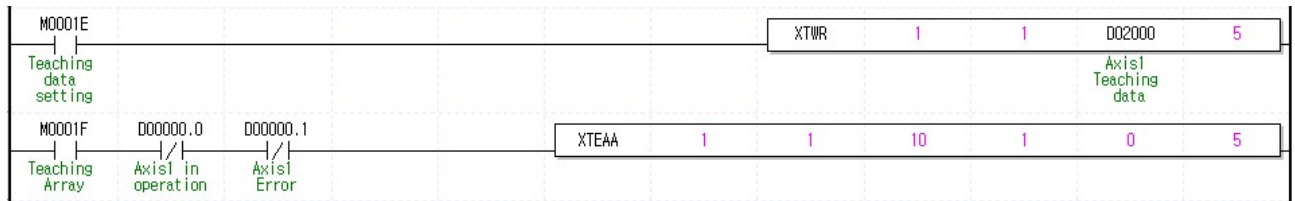

### (2) Description

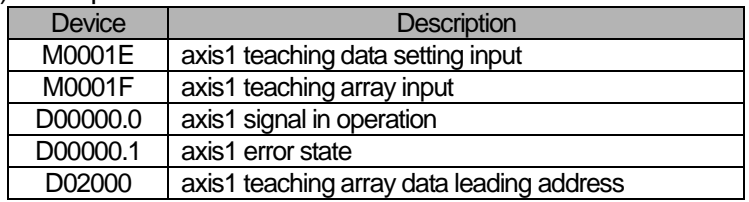

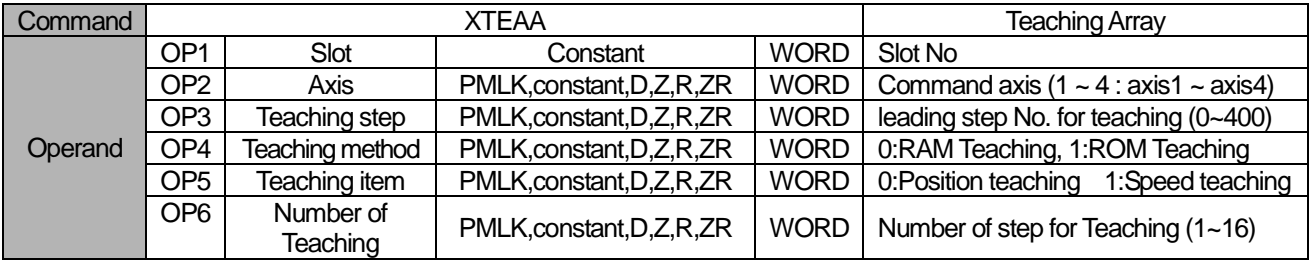

- (a) This is the command that change the goal position or goal speed (OP5) among the operation data to the number as many as from the designated step (OP3) to the number of teaching (OP6). In the case of operating RAM teaching according to the teaching method (OP3), the changed value is maintained during PLC is connected to power. In the case of operating ROM teaching, it is maintained without power connection of PLC.
- (b) Teaching Array command is must be executed when all axes are not operating.
- (c) The number of times for ROM teaching is limited to 1,000,000 because operation data is saved on FLASH Memory.
- (d) Before executing teaching array, teaching data should be set in the teaching array setting area. For teaching array data setting, refer to TWR command.
- (e) In the example program above, execute ROM teaching for position data between no.10 step and no.14 step of axis1 operation data using 5 axis1 teaching data.
- (f) D device signal (axis1 Signal in Operation, etc) which used in the example above is an assumption that saving the axis state value in D device area with XSRD command.
- (g) if operation data is teached by ROM teaching, all operation data of the axis is saved to Flash memory. but the all operation datas of other axes are not saved to flash memory.

# 6.3.30 Teaching Array Data Setting (Command: XTWR)

### (1) Program

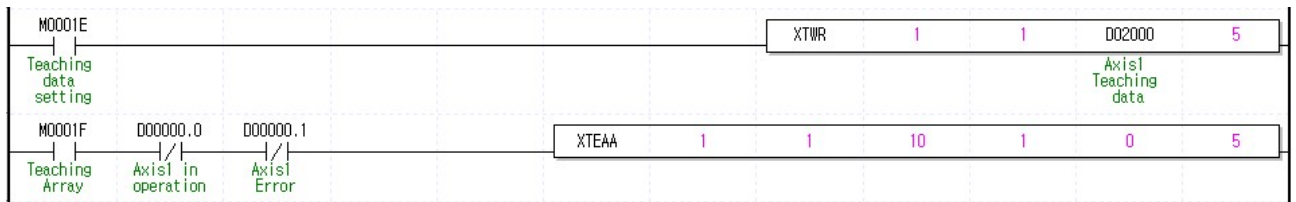

### (2) Description

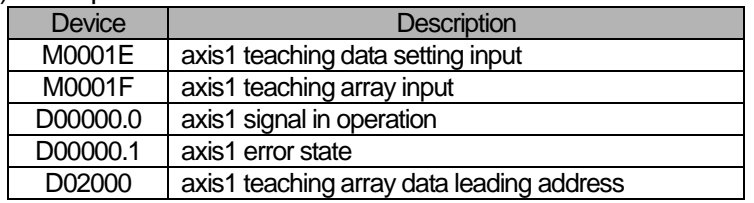

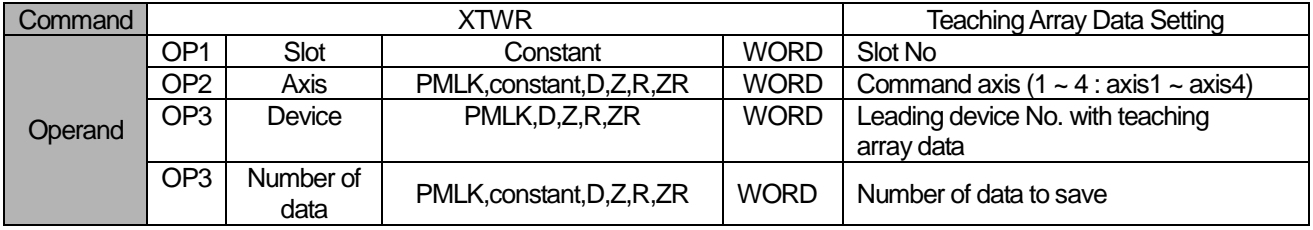

- (a) Teaching data must be set in teaching array data setting area before teaching array is executed.
- (b) Teaching array is not executed only by executing teaching array data setting command. Please refer to teaching array command (TEAA).
- (c) In the example program above, execute ROM teaching for position data between no.10 step and no.14 step of axis1 operation data using 5 axis1 teaching data.
- (d) According to the leading No. of device, the data are set in teaching array data area as follows

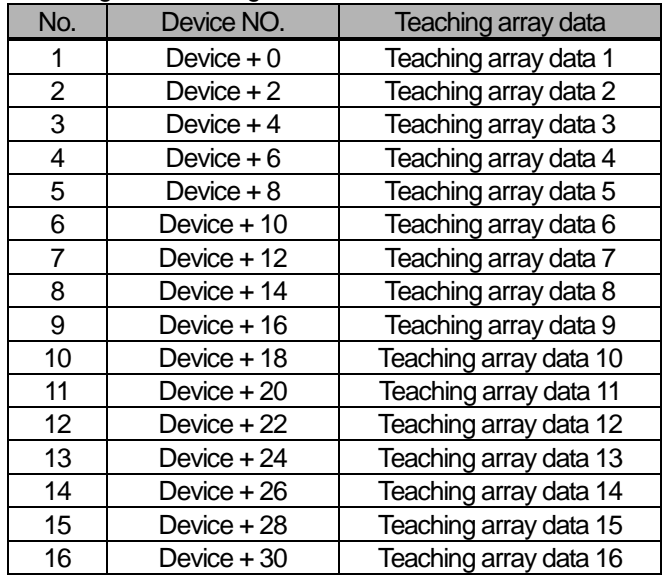

(e) Teaching array data can be set by using PUT command. For this, refer to memory address of "5.1.2 Teaching data" and "6.1.2 Internal Memory Writing". If use PUT command in the example program above, it displayed like the picture below.

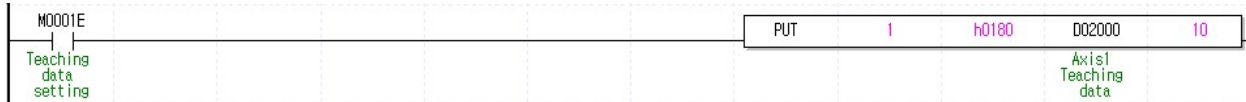

(f) D device signal (axis1 Signal in Operation, etc) which used in the example above is an assumption that saving the axis state value in D device area with XSRD command.

## 6.3.31 Basic Parameter Teaching (Command : XSBP)

### (1) Program

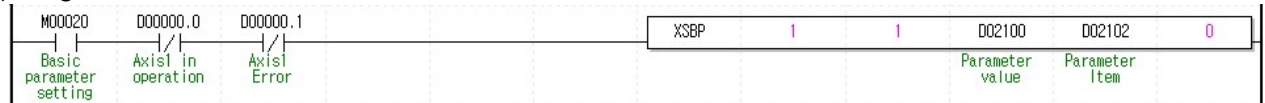

### (2) Description

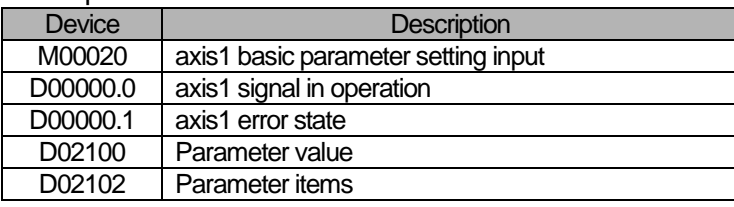

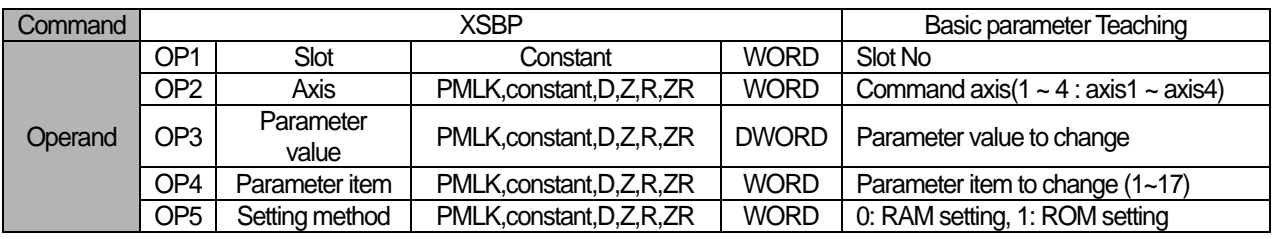

- (a) This is the command that changes the value of the item (OP4) which already set among basic parameter items to setting value (OP3). In the case of RAM setting by the setting method (OP5), the changed value is maintained during PLC module is being connected to power. In the case of ROM setting, it is maintained without the power connection of PLC module.
- (b) The number of times for ROM teaching is limited to 1,000,000 because operation data is saved on FLASH Memory.
- (c) Basic parameter setting command is unavailable to be executed when the axis is operating.
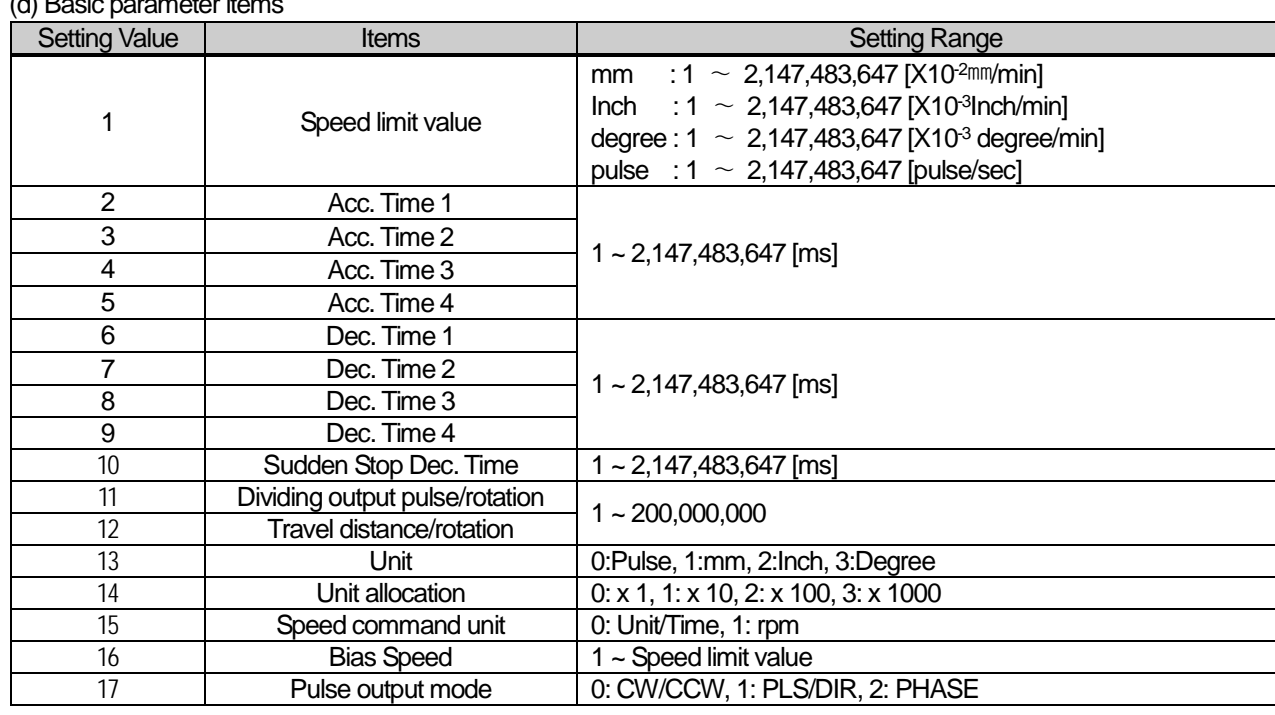

(d) Basic parameter items

- (e) For the change value (OP3) setting range of each basic parameter item (OP4) which already set, refer to "4.1.1 Basic Parameter Content"
- (f) In the example program above, it changes the item that saved on D02102 of axis1 basic parameter to the value that saved on D02100 using RAM setting method. In the case of D02102=10, D02100=100, it sets sudden stop time as "100ms" using RAM setting method.
- (g) D device signal (axis1 Signal in Operation, etc) which used in the example above is an assumption that saving the axis state value in D device area with XSRD command.

# 6.3.32 Extended Parameter Setting (Command : XSEP)

# (1) Program

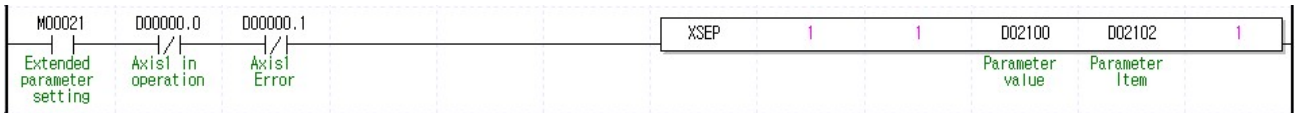

## (2) Description

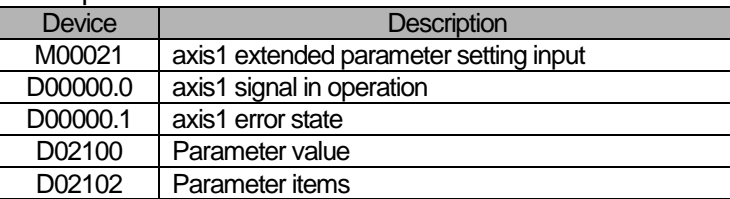

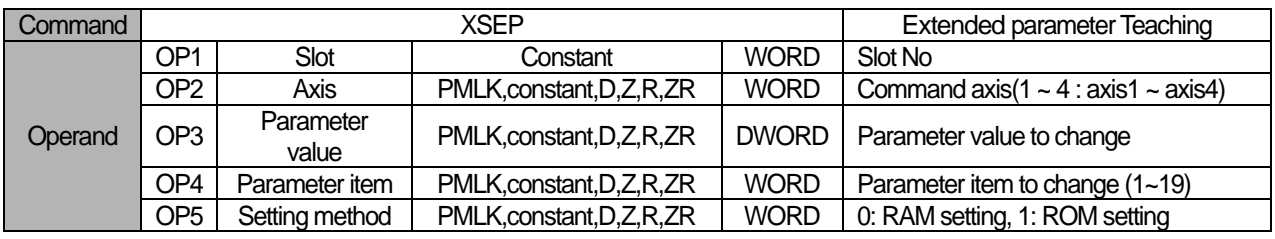

※ PMLK means P, M, L and K areas

- (a) This is the command that changes the value of the item (OP4) which already set among basic parameter items to setting value (OP3). In the case of RAM setting by the setting method (OP5), the changed value is maintained during APM module is being connected to power. In the case of ROM setting, it is maintained without the power connection of APM module.
- (b) The number of times for ROM teaching is limited to 1,000,000 because operation data is saved on FLASH Memory..
- (c) Extended parameter setting command is unavailable to be executed when the axis is operating.

(d) Extended parameter items

| www.compartement.com<br>Setting value | <b>Items</b>                                                    | Setting value                                                                                                    |  |  |  |
|---------------------------------------|-----------------------------------------------------------------|----------------------------------------------------------------------------------------------------|--|--|--|
| 1                                     | S/W high limit                                                  | $mm: -2147483648 \sim 2147483647[X104mm]$                                                                                                |  |  |  |
| $\overline{2}$                        |                                                                 | Inch:-2147483648 ~ 2147483647[X10 <sup>-5</sup> Inch]                                                                                    |  |  |  |
|                                       | S/W low limit                                                   | degree:-2147483648~2147483647[X10 <sup>-5</sup> degree]                                                                                  |  |  |  |
|                                       |                                                                 | pulse:-2147483648 ~ 2147483647[pulse]                                                                                                    |  |  |  |
| 3                                     |                                                                 | mm: $0 \sim 65,535[X10^{4}mm]$                                                                                                    |  |  |  |
|                                       | Backlash compensation amount                                    | inch: $0 \sim 65,535[X10^5$ Inch]                                                                                                    |  |  |  |
|                                       |                                                                 | degree: $0 \sim 65,535[X10^5]$ degree]                                                                                                   |  |  |  |
|                                       |                                                                 | pulse: $0 \sim 65,535$ [pulse]                                                                                                    |  |  |  |
| 4                                     | Positioning complete time                                       | $0 - 65,535$ [ms]                                                                                                    |  |  |  |
| 5                                     | S-Curve ratio                                                   | $1 - 100$                                                                                                    |  |  |  |
| 6                                     |                                                                 | mm: $0 \sim 2147483647[X10^{4}mm]$                                                                                                    |  |  |  |
|                                       | axis2 Linear interpolation<br>continuous operation circular arc | Inch: $0 \sim 2147483647[X10^5]$ nch]                                                                                                    |  |  |  |
|                                       | adding position                                                 | degree: 0 ~ 2147483647[X10 <sup>-5</sup> degree]                                                                                         |  |  |  |
|                                       |                                                                 | pulse: 0 ~ 2147483647[pulse]                                                                                                    |  |  |  |
| $\overline{7}$                        | Acc./dec. pattern                                               | 0: Trapezoid operation, 1: S-Curve operation                                                                                             |  |  |  |
| 8                                     | M code mode                                                     | 0: None, 1: With, 2: After                                                                                                    |  |  |  |
| $9\,$                                 | High&Low limit detection in speed<br>control                    | 0: Not detect, 1: Detect                                                                                                    |  |  |  |
| 10                                    | Servo Reset retention time                                      | 1~5000[ms]                                                                                                    |  |  |  |
| 11                                    | Interpolation continous operation<br>positioning form           | 0: Goal position passage, 1: The neighborhood passage                                                                                    |  |  |  |
| 12                                    | axis2 Linear interpolation<br>continuous operation circular arc | 0: No circular arc addition,<br>1: Circular arc addition continuous operation.                                                           |  |  |  |
|                                       | adding                                                          |                                                                                                    |  |  |  |
| 13                                    | External emergency<br>stop/Acc.&Dec. stop selection             | 0: Emergency stop, 1: Dec. stop                                                                                                    |  |  |  |
| 14                                    | Positioning speed override<br>coordinate                        | 0: Absolute coordinate, 1: Relative coordinate                                                                                           |  |  |  |
| 15                                    | Pulse output direction                                          | 0: CW, 1: CCW                                                                                                    |  |  |  |
| 16                                    | Infinite running repeat position                                | mm: 1~2147483647[X10-4mm]<br>Inch: $1 \sim 2147483647[X10-5lnch]$<br>degree: 1 ~ 2147483647[X10-5degree]<br>pulse: 1 ~ 2147483647[pulse] |  |  |  |
| 17                                    | Infinite running repeat                                         | 0: disable, 1: enable                                                                                                    |  |  |  |
| 18                                    | Speed/position switching<br>coordinate                          | 0: Incremental, 1: Absolute                                                                                                    |  |  |  |
| 19                                    | Interpolation speed selection                                   | 0: main axis speed 1: synthetic speed                                                                                                    |  |  |  |

(e) For the change value (OP3) setting range of each extended parameter item (OP4) which already set, refer to "4.2.1 Extended Parameter Content"

- (f) In the example program above, it changes the item that saved on D02102 of axis1 basic parameter to the value that saved on D02100 using RAM setting method. In the case of D02102=8, D02100=1, it sets sudden stop time as "With" using RAM setting method.
- (g) D device signal (axis1 Signal in Operation, etc) which used in the example above is an assumption that saving the axis state value in D device area with XSRD command.

# 6.3.33 Homing Parameter Teaching (Command : XSHP)

# (1) Program

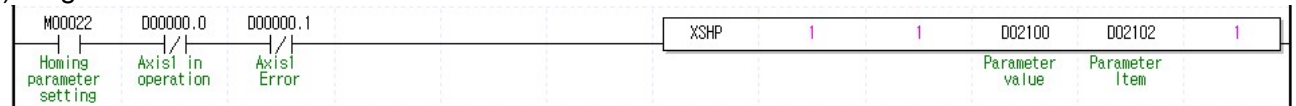

## (2) Description

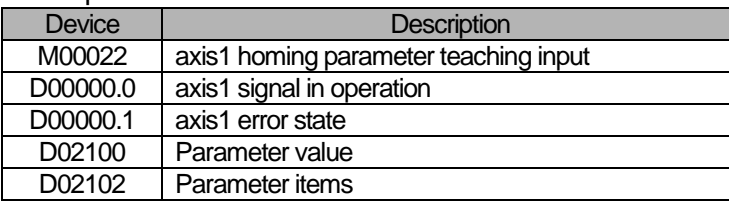

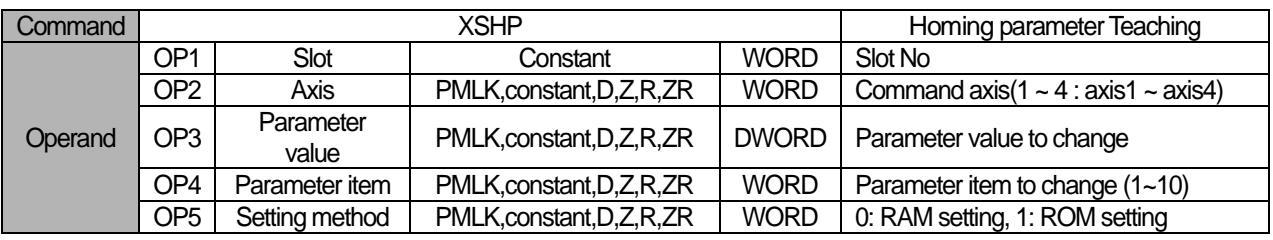

※ PMLK means P, M, L and K areas

- (a) This is the command that changes the value of the item (OP4) which already set among homing parameter items to setting value (OP3). In the case of RAM setting by the setting method (OP5), the changed value is maintained during PLC is being connected to power. In the case of ROM setting, it is maintained without the power connection of PLC.
- (b) The number of times for ROM teaching is limited to 1,000,000 because operation data is saved on FLASH Memory..
- (c) Homing parameter setting command is unavailable to be executed when the axis is operating.

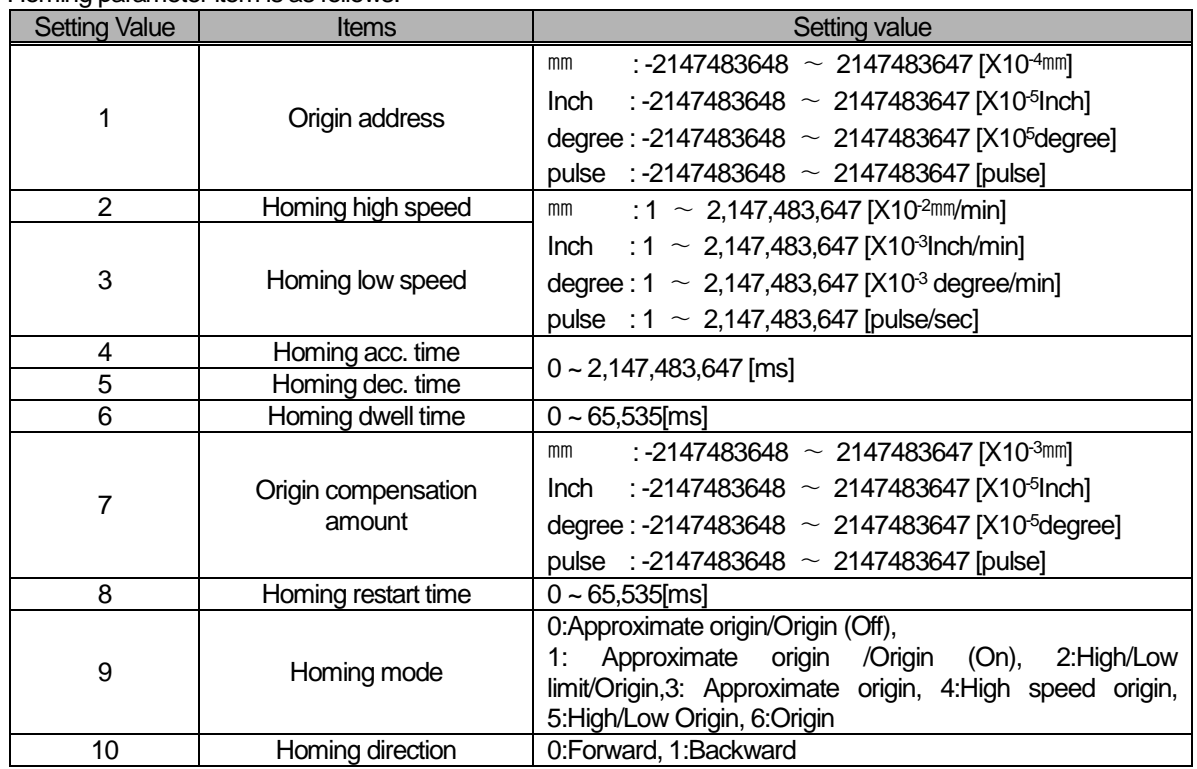

(d) Homing parameter item is as follows.

(e) For the change value (OP3) setting range of each homing parameter item (OP4) which already set, refer to "4.5.1 Homing Parameter"

(f) In the example program above, it changes the item that saved on D02102 of axis1 homing parameter to the value that saved on D02100 using RAM setting method. In the case of D02102=6, D02100=100, it sets homing dwell time as "1000ms" using RAM setting method.

# 6.3.34 Manual Operation Parameter Teaching (Command :XSMP)

# (1) Program

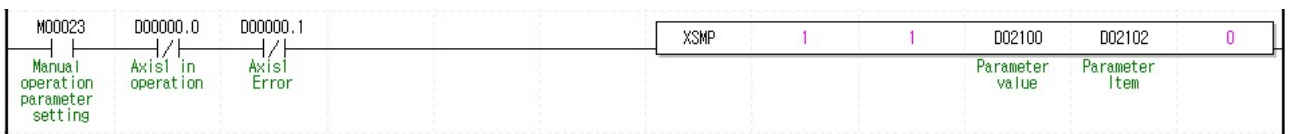

## (2) Description

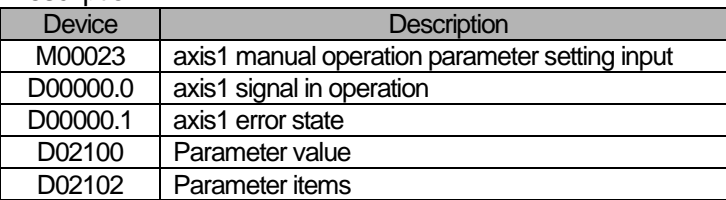

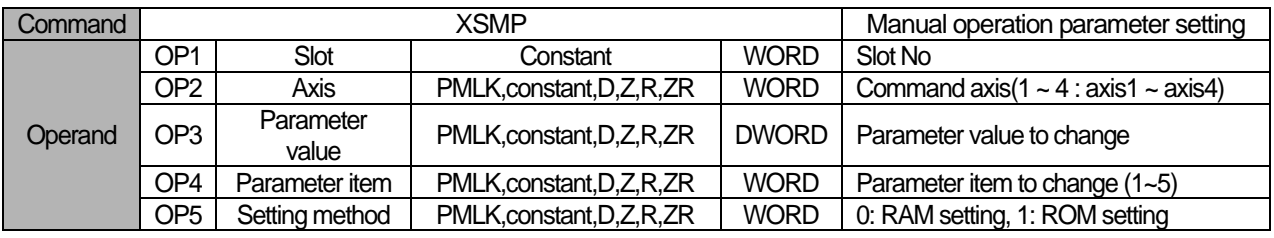

※ PMLK means P, M, L and K areas

- (a) This is the command that changes the value of the item (OP4) which already set among manual operation parameter items to setting value (OP3). In the case of RAM setting by the setting method (OP5), the changed value is maintained during APM module is being connected to power. In the case of ROM setting, it is maintained without the power connection of APM module.
- (b) The number of times for ROM teaching is limited to 1,000,000 because operation data is saved on FLASH Memory.
- (c) Manual operation parameter setting command is unavailable to be executed when the axis is operating.
- (d) Manual operation parameter items are as follows.

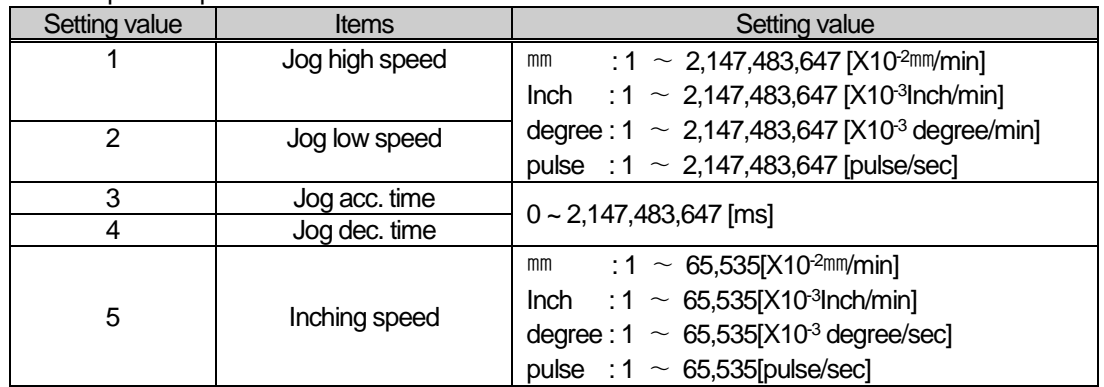

- (e) For the change value (OP3) setting range of each manual operation parameter item (OP4) which already set, refer to "4.4.1 Manual Operation Parameter Content"
- (f) In the example program above, it changes the item that saved on D02102 of axis1 manual operation parameter to the value that saved on D02100 using RAM setting method. In the case of D02102=3, D02100=500, it sets jog acc. time as "500ms" using RAM setting method.

**Positioning**

Positioning

# 6.3.35 I/O Signal Parameter Teaching (Command : XSES)

# (1) Program

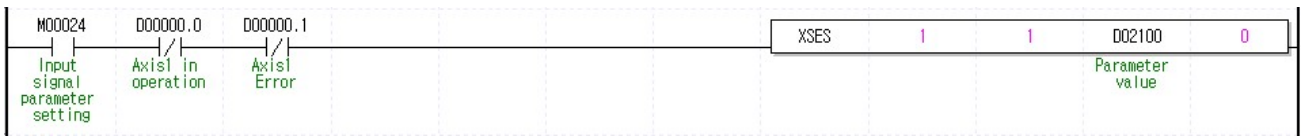

## (2) Description

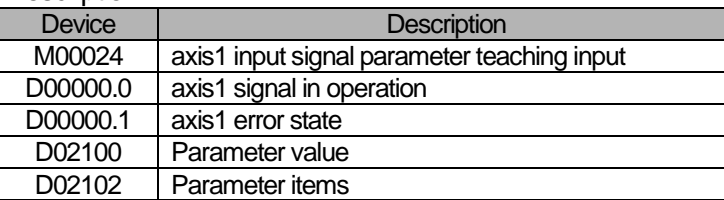

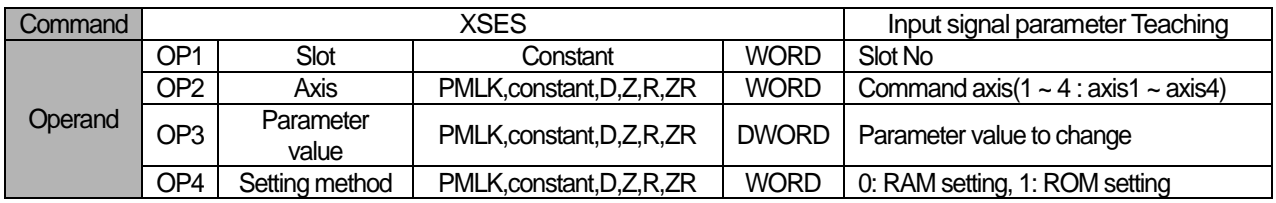

※ PMLK means P, M, L and K areas

- (a) This is the command that changes the value of the item (OP4) which already set among Input/output signal parameter items to setting value (OP3). In the case of RAM setting by the setting method (OP5), the changed value is maintained during APM module is being connected to power. In the case of ROM setting, it is maintained without the power connection of APM module.
- (b) The number of times for ROM teaching is limited to 1,000,000 because operation data is saved on FLASH Memory.
- (c) Input/output signal operation parameter setting command is unavailable to be executed when the axis is operating.
- (d) The input signal applied with each bit of the value to be set in parameter item is as follows. If each bit are set, it operates as "B contact point". If they are clear, it operates as "A contact point"

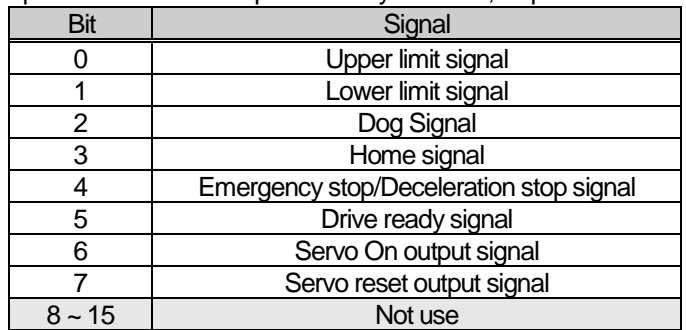

(e) In the example program above, it changes axis1 input signal to the value set on D02100 using RAM setting method. If D02100 value is h43, upper and lower limit signal, drive ready signal will be changed to "B contact point", the rest will be changed to "A contact point".

# 6.3.36 Common Parameter Setting (Command : XSCP)

# (1) Program

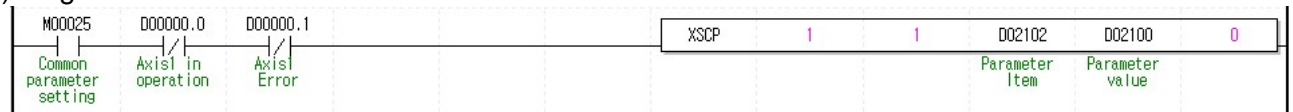

## (2) Description

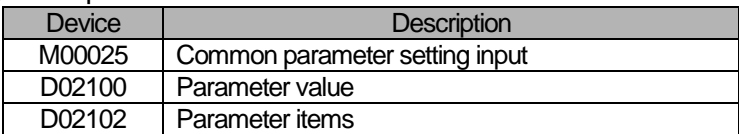

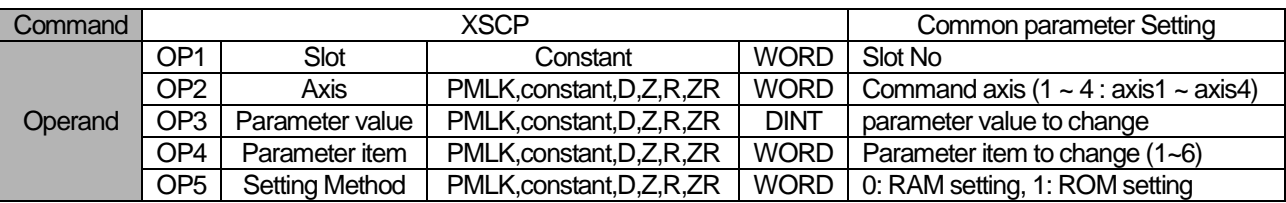

※ PMLK means P, M, L and K areas

(a) This is the command that changes the value of the item (OP4) which already set among common parameter items to setting value (OP3). In the case of RAM setting by the setting method (OP5), the changed value is maintained during PLC is being connected to power. In the case of ROM setting, it is maintained without the power connection of PLC.

- (b) The number of times for ROM teaching is limited to 1,000,000 because operation data is saved on FLASH Memory.
- (c) The value to be set in parameter item is as follows.

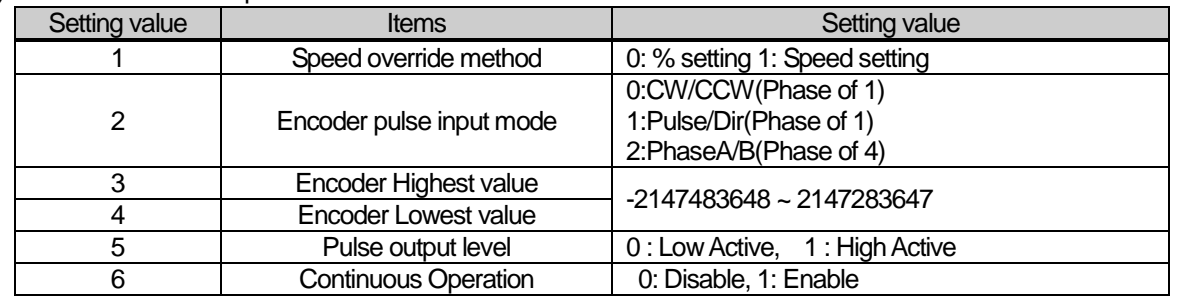

- (d) For the change value (OP3) setting range of each common parameter item (OP4) which already set, refer to "4.7.1 Common Parameter Content"
- (e) In the example program above, it changes the item that saved on D02102 of common parameter to the value that saved on D02100 using RAM setting method. In the case of D02102=1, D02100=1, it sets speed override method time as "1: speed setting" using RAM setting method
- (f) Common parameter setting command is unavailable to be executed when the axis is operating.

**Positioning**

Positioning

# 6.3.37 Operation Data Teaching (Command: XSMD)

# (1) Program

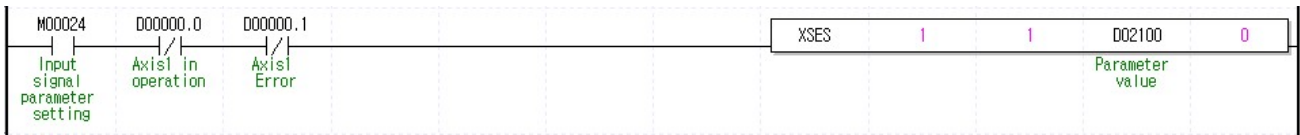

## (2) Description

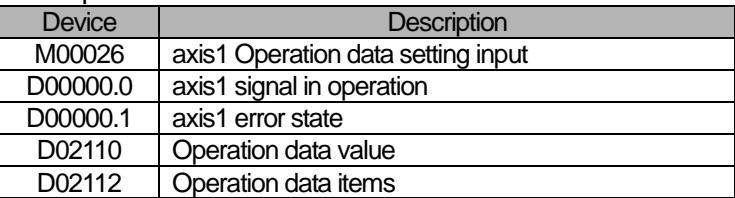

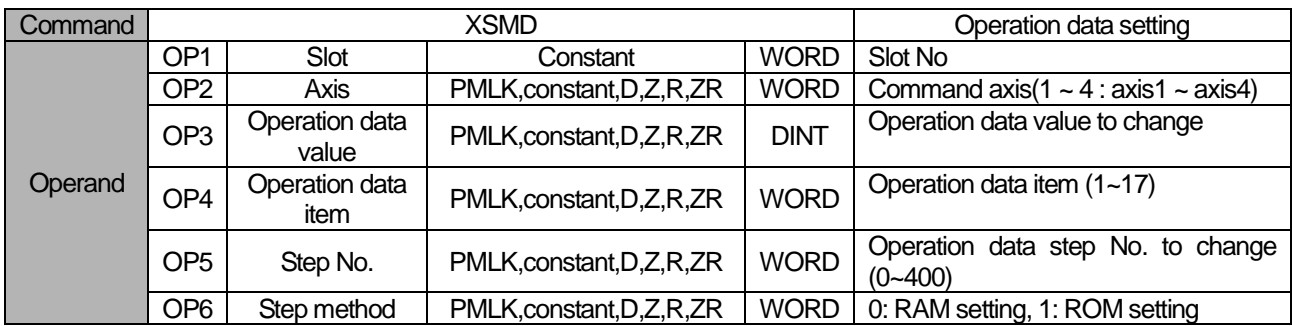

※ PMLK means P, M, L and K areas

- (a) This is the command that changes the item (OP4) of a step which already set on OP5 among operation data items to setting value (OP3). In the case of RAM setting by the setting method (OP6), the changed value is maintained during APM module is being connected to power. In the case of ROM setting, it is maintained without the power connection of APM module.
- (b) The number of times for ROM teaching is limited to 1,000,000 because operation data is saved on FLASH Memory.
- (c) Operation data teaching command is available to be executed when the axis is operating. But teaching data of operating step do not apply instantly. Operating step data will apply end of present step operation
- (d) if operation data is teached by ROM teaching, all operation data of the axis is saved to Flash memory. but the all operation datas of other axes are not saved to flash memory.

(e) The values to be set in operation data item are as follows

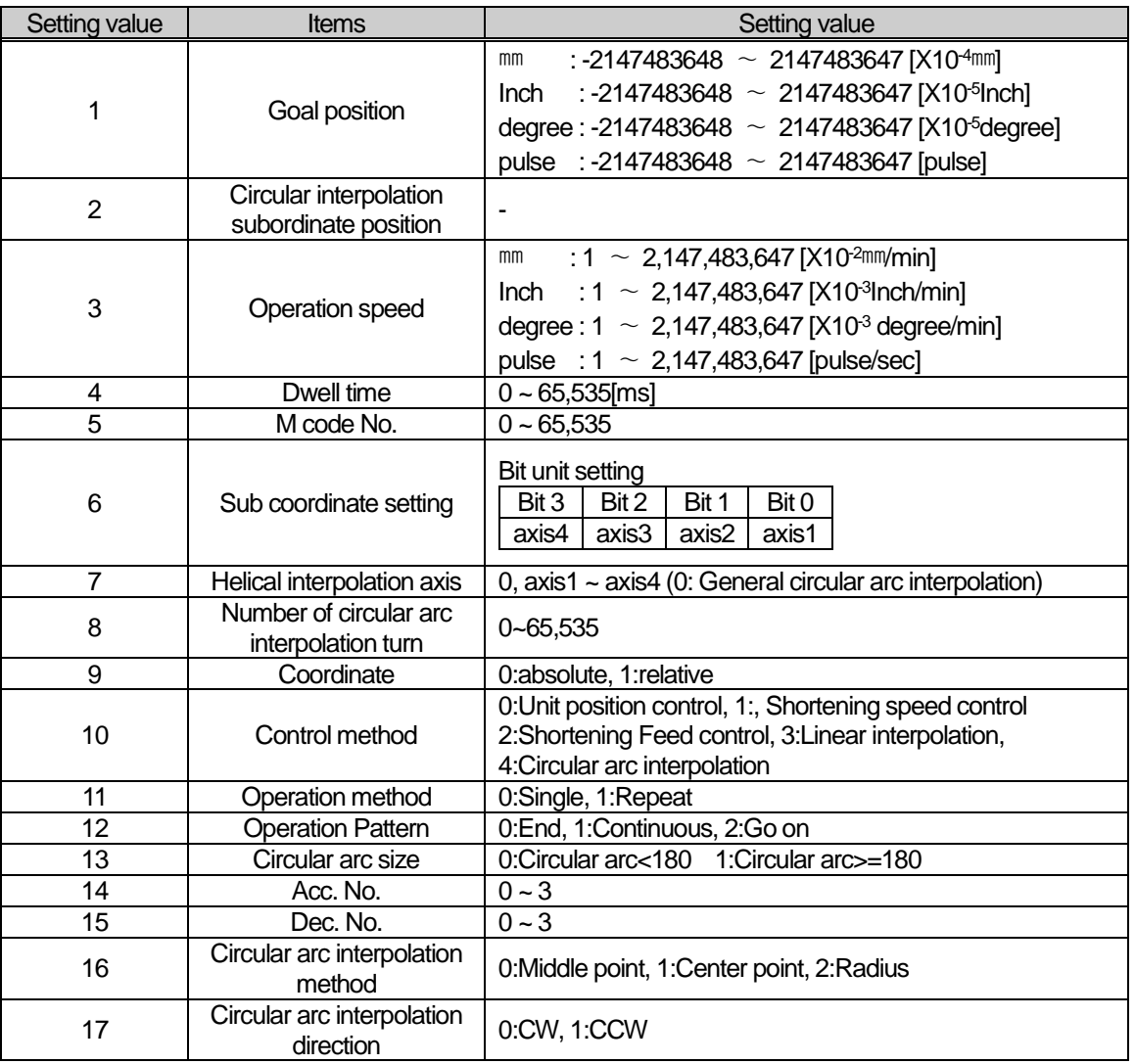

- (f) For the change value (OP3) setting range of each position data item (OP4) which already set, refer to "4.7.1 Operation Data Content"
- (g) In the example program above, it changes the item that saved on D02112 of axis1 operation to the value that saved on D02100 using RAM setting method. In the case of D02112=5, D02100=125, it changes M code no. of step no.4 to "125" using RAM setting method.

# 6.3.38 Read Variable Data (Command: XVRD)

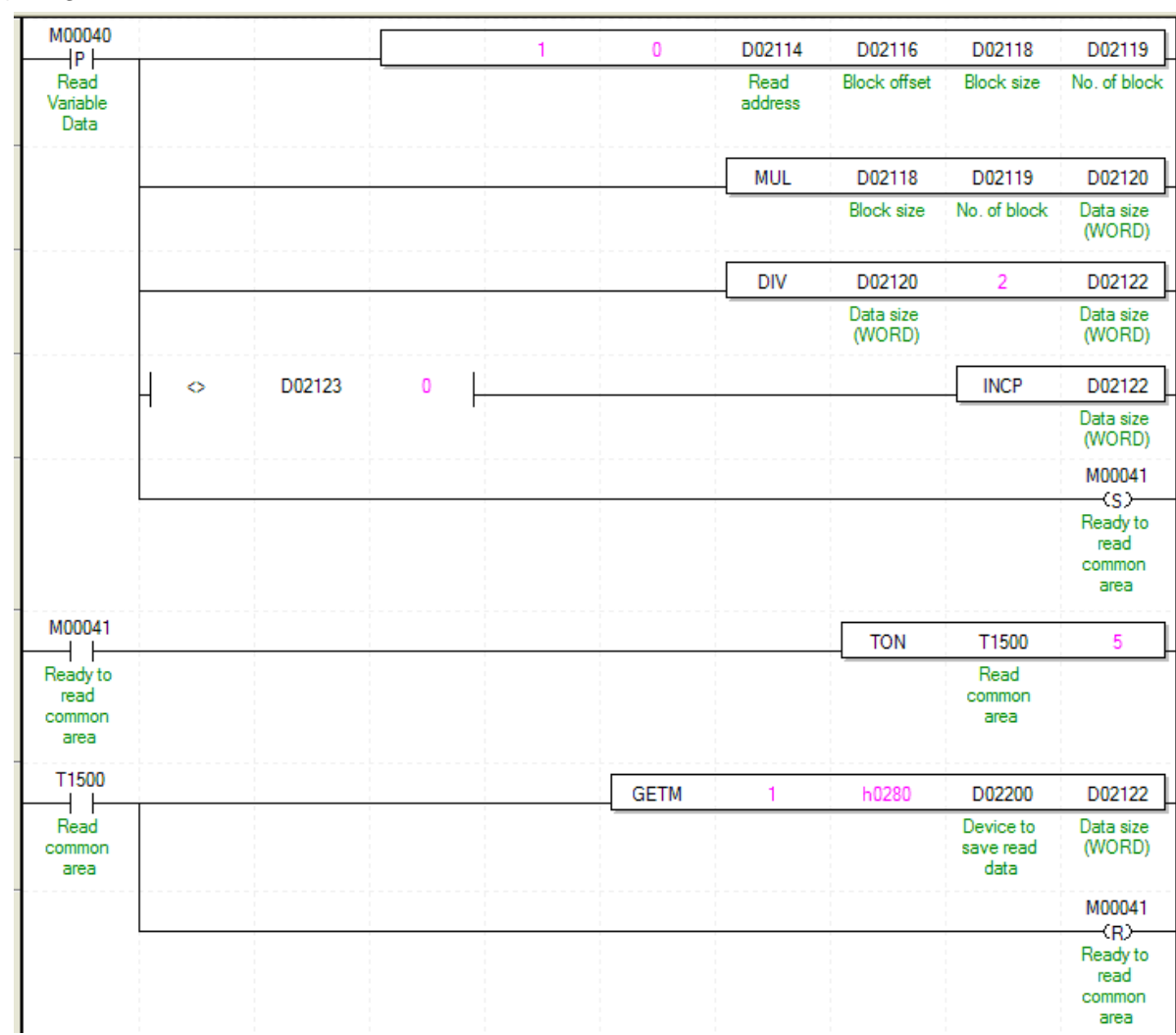

# (1) Program

Г

# (2) Description

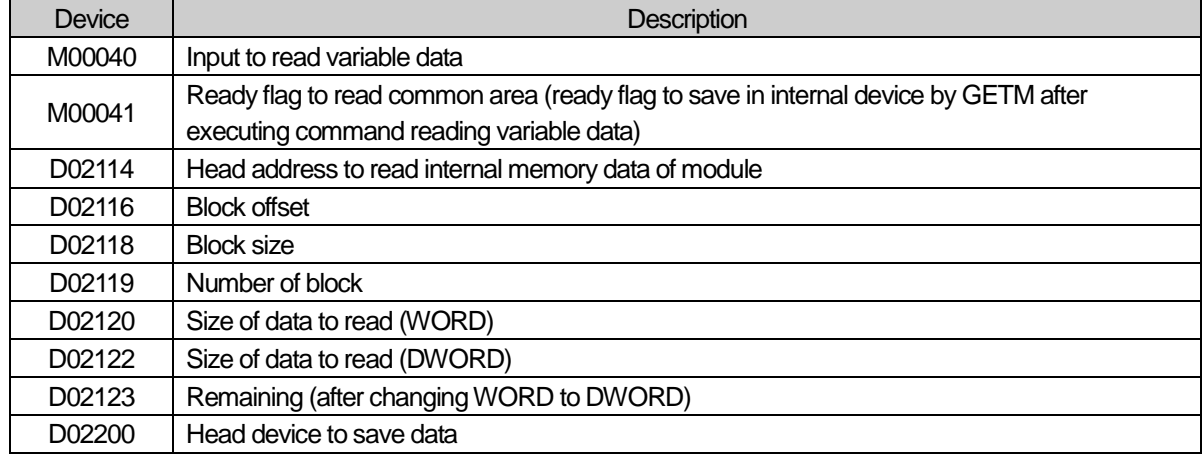

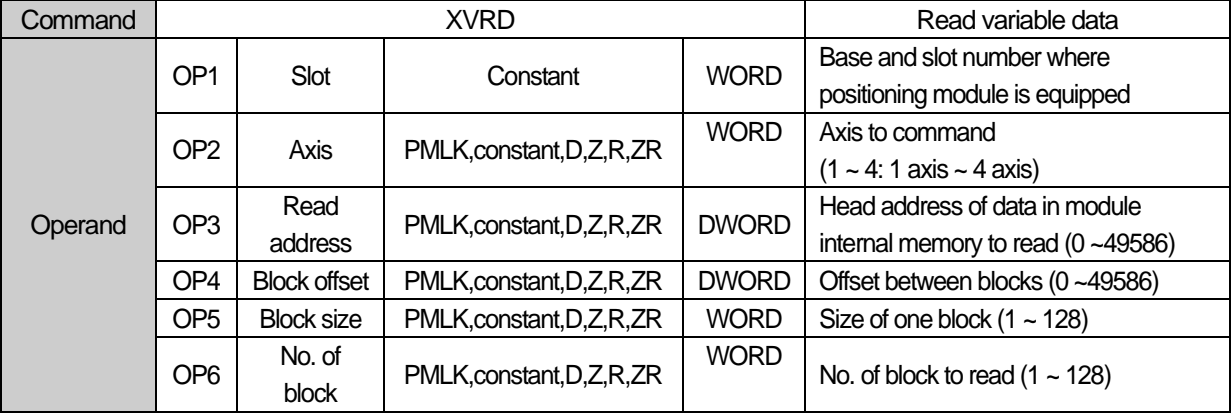

※ PMLK means P, M, L and K areas

- (a) This is command that reads data among parameter, operating data, CAM data by WORD unit from "Read address" into CPU. The number of data is set in "Block size". In case "No. of block" set in OP6 is more than 2, it reads multiple blocks. At this time, head address of next block is "Block offset" apart from head address of current block.
- (b) Max data size (Block size X No. of block) can be read with one command is 128 WORD.
- (c) "Read variable data" can be executed in operation.
- (d) If you execute "Read variable data", the data read from positioning module will be saved in common area. In order to save in device for using in program, use GETM command [Read address: h280, data size: read data size (DWORD) as program example after executing "Read variable data" command
- (e) In the above program, it reads data starting "Read address" set in D02114 by WORD unit into CPU. The number of data is "D02118". In case "No. of block set in D02119 is more than 2, it reads multiple blocks starting "Read address" D02114 in order. In the above program, saves the read data in D02200 5ms after executing "Read variable data: command. You have to execute GETM command minimum 5ms after executing "Read variable data" to save the read data in common area.

**Positioning**

Positioning

# 6.3.39 Write Variable Data (Command: XVWR)

(1) Program

| M00042<br>lo |  |  |         |         |              |            |              |
|--------------|--|--|---------|---------|--------------|------------|--------------|
|              |  |  | D02400  | D02124  | D02116       | D02118     | D02119       |
| Write        |  |  | Data to | Write   | Block offset | Block size | No. of block |
| ariable      |  |  | write   | address |              |            |              |
| Data         |  |  |         |         |              |            |              |

# (2) Description

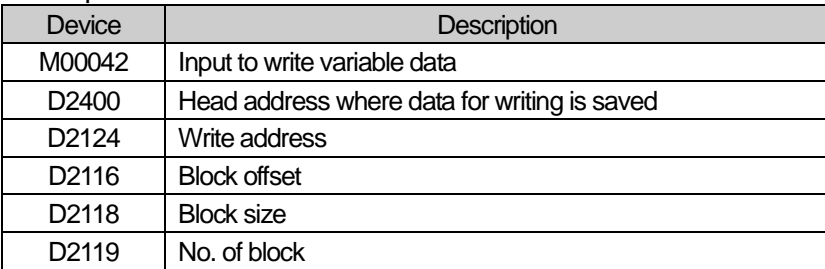

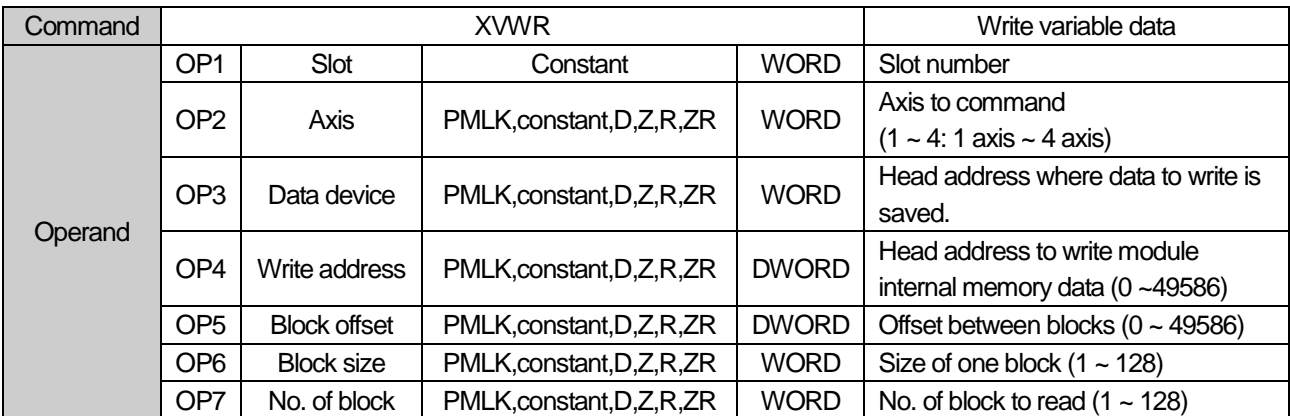

※ PMLK means P, M, L and K areas

- (a) This is command that writes data starting "Write address" set in OP4 among parameter of positioning module internal memory, operation data, CAM data to internal memory address starting OP3. The number of data to write is "Block size" OP6. In case "No. of block" is more than 2, writes multiple blocks. At this time, head address of next block is "Block offset" OP5 apart from head address of current block.
- (b) Max data size (Block seze X No. of block) that can be written with one command is 128 WORD.
- (c) "Write variable data" command can't be executed in operation.
- (d) In case you execute "Write variable data", the changed value is kept during power on. So, to save the data, execute "Save Parameter/Operation data (XWRT) command.
- (e) In the above program example, writes data starting from D02400 to internal memory address starting form "D2124" in order by WORD unit. The number of data is "Block size". In case "No. of Block" set in D02119 is larger than 2, writes multiple blocks. At this time, head address of next block is "Block offset" OP5 apart from head address of current block.

# 6.3.40 Parameter/Operation Data Save (Command : XWRT)

#### (1) Program

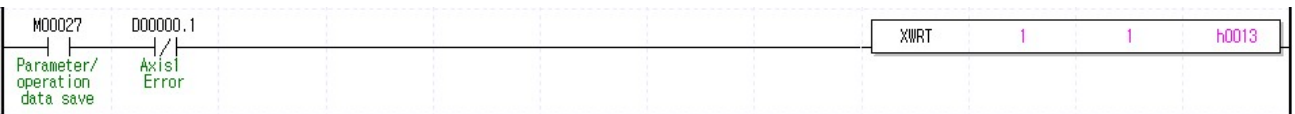

#### (2) Description

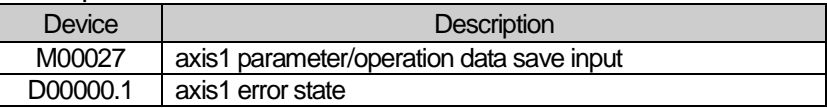

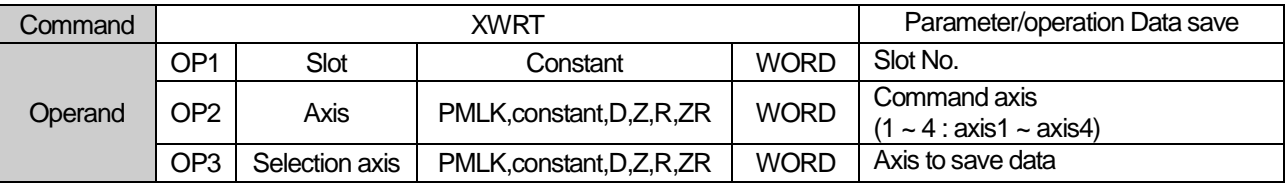

※ PMLK means P, M, L and K areas

(a) This is the command that saves the parameter data & operation data of selected axis on FRAM.

- (b) The current parameter & operation data of selected axis will be saved on Flash memoty it is also maintained when the power is off.
- (c) The number of times for parameter/operation data save is limited to 1,000,000 because operation data is saved on FLASH Memory.
- (d) Parameter/operation data save command is unavailable to be executed when the axis is operating. Execute it when all axes are not in operation.
- (e) Set the selection axis by setting each bit of axis.

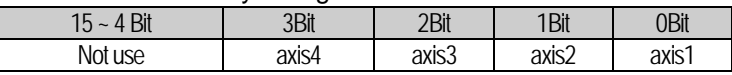

That is, if set h0003, axis2, axis1 will be set to execute parameter/operation data save.

- (f) In the example program above, save parameter/operation data of 1, axis2 on Flash memory.
- (g) If CAM data changed by XVWR command, These data is saved to flash memory when XWRT command is executed

# 6.3.41 Emergency Stop (Command : XEMG)

# (1) Program

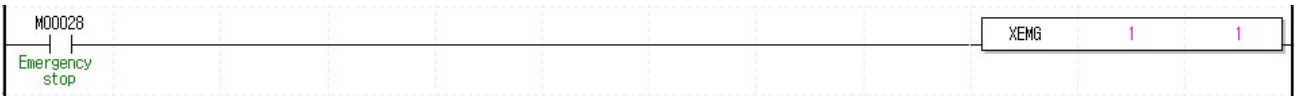

# (2) Description

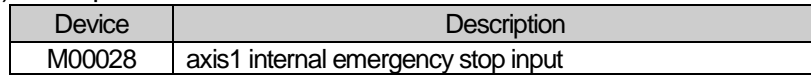

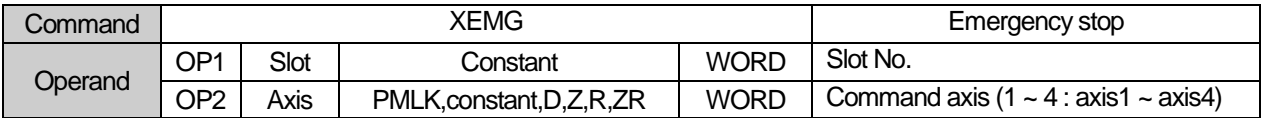

※ PMLK means P, M, L and K areas

(a) Execute internal emergency stop command to command axis.

- (b) dec. time in emergency stop become the time which set on "Emergency stop dec. time" item of each basic parameter.
- (c) The example program above is the command stop axis1 emergently.

# 6.3.42 Error Reset (Command : XCLR)

# (1) Program

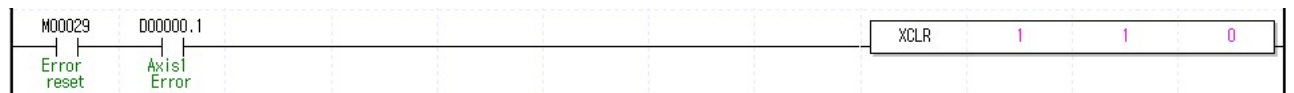

## (2) Description

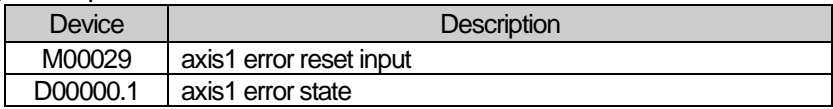

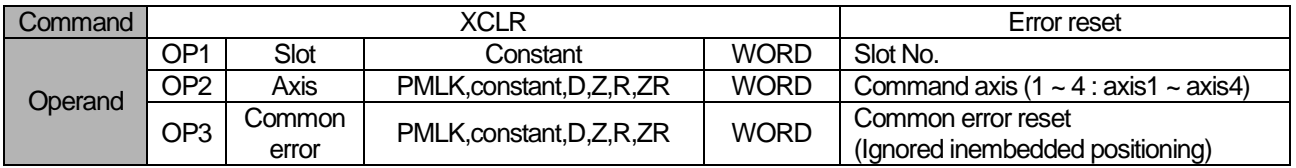

※ PMLK means P, M, L and K areas

(a) This is the command that reset the error occurred on command axis.

(b) Common error item does not affect operation even if it is set by any value.

(c) The example program above is that reset the error occurred on axis1

# 6.3.43 Error History Reset (Command : XECLR)

# (1) Program

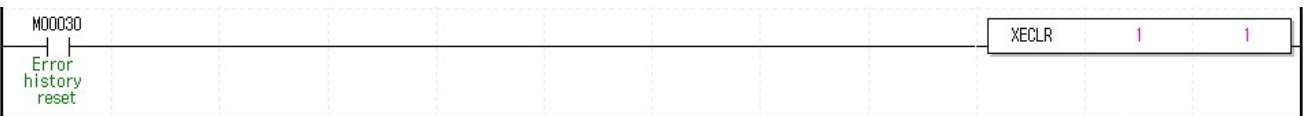

# (2) Description

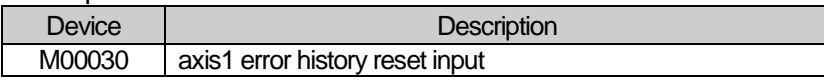

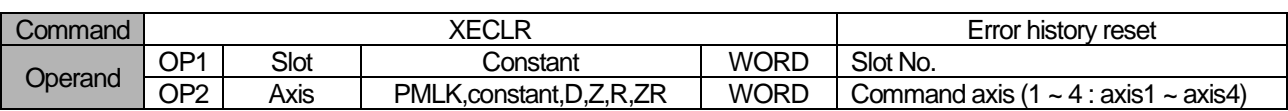

※ PMLK means P, M, L and K areas

(a) This is the command that reset the error history about command axis.

(b) Embedded positionig module in each axis saves 10 (Maximum) error histories.

(c) The example program above is that reset error history of axis1.

# 6.3.44 Point Start (Command : XPST)

# (1) Program

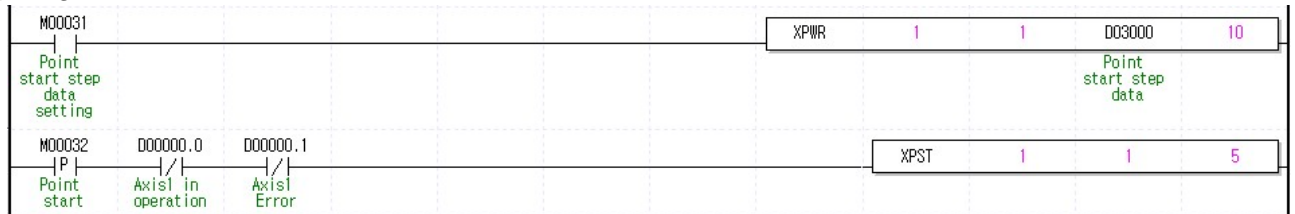

# (2) Description

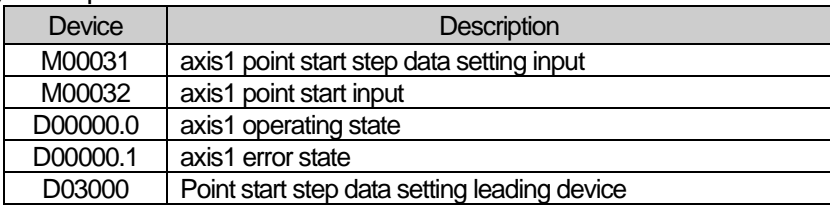

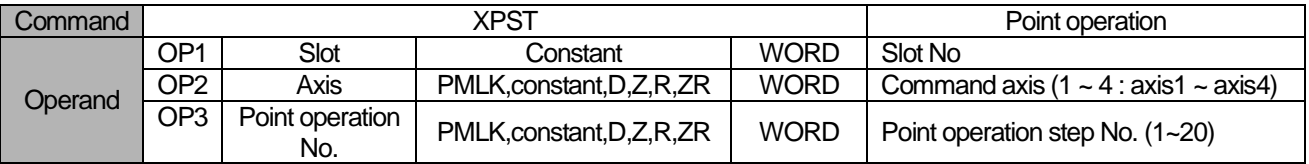

※ PMLK means P, M, L and K areas

(a) This is the command that execute point start of command axis.

(b) It is unavailable to be executed when the axis is operating.

(c) It is able to set maximum 20 point start step.

- (d) Step data must be set in point start data area before execute point start. For the point start step data setting, refer to the next page about XPWR command.
- (d) For the detail description about operation of point start, refer to "8.2.17 Positioning start (4) Point start".
- (f) The example program sets 10 point steps from D03000 on axis1 and executes point start to 5 point step which already set.

# 6.3.45 POINT Start Step Data Setting (Command: XPWR)

# (1) Program

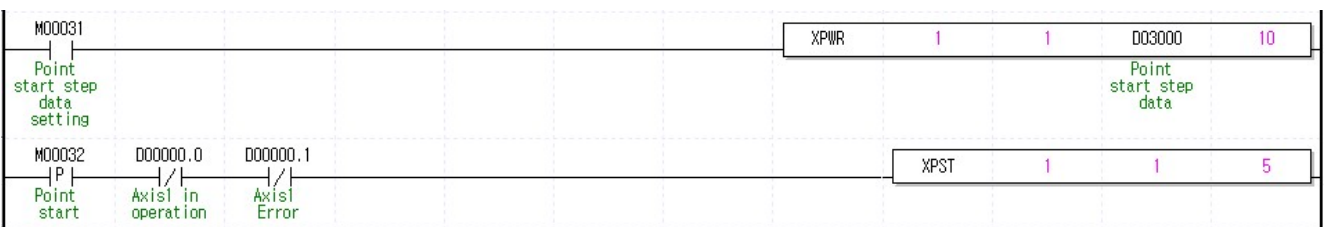

#### (2) Description

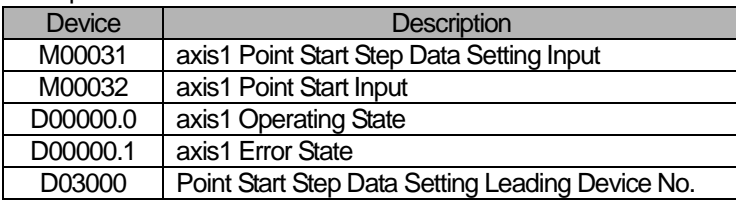

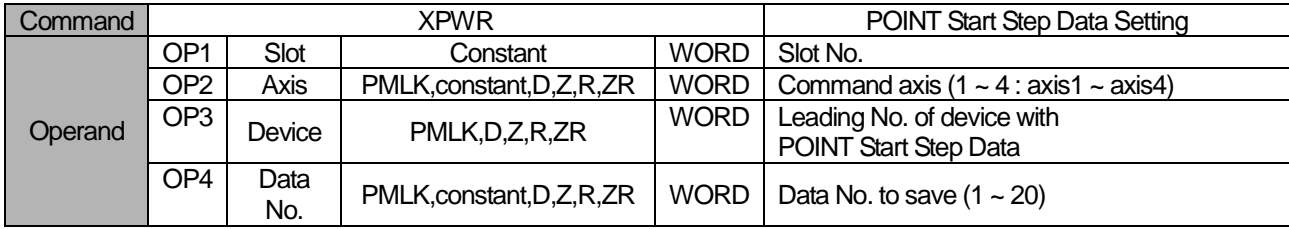

※ PMLK means P, M, L and K areas.

(a) This is the command that sets step which set on device of point step area of command axis.

(b) Point start won't be executed by only point start step data setting command. Refer to the previous page about PST command.

- (c) It is able to set maximum 20 point start step.
- (d) Point start step data will be set like item below depending on the leading no. of device.

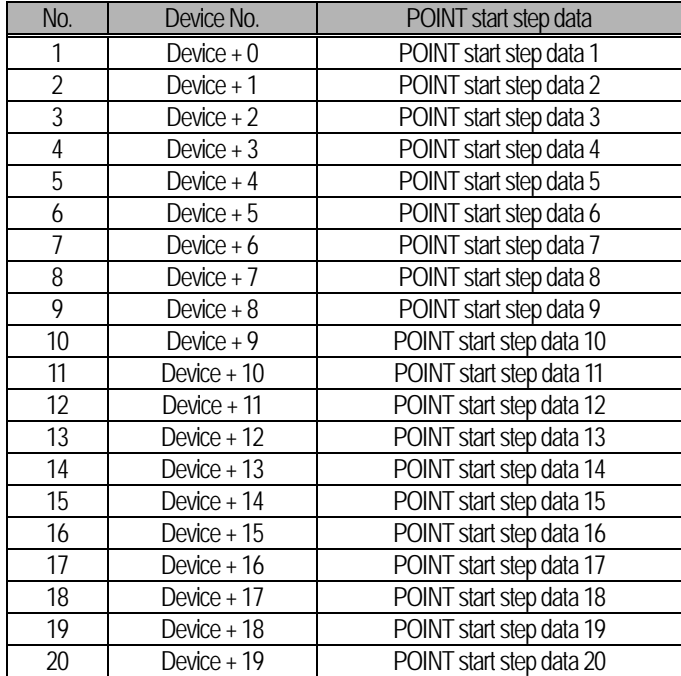

- (e) Step data must be set in point start data area before execute point start.
- (f) For detail description of point start operation, refer to "8.2.17 Positioning Start (4) Point Start".
- (g) The example program above sets 10 point steps from D03000 on axis1 and executes point start to 5 point steps which already set.
- (h) It is possible to set point operation step with PUT command. At that time, refer to memory address of "5.1.1 Point Operation Step Data" and "6.1.2 Internal Memory Writing". If apply PUT to the example program above, refer to follows.

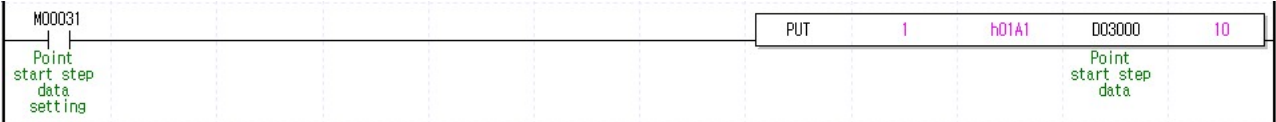

# 6.3.46 Operation State Reading (Command: XSRD)

#### (1) Program

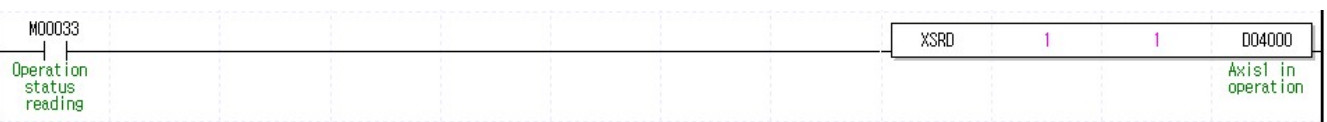

#### (2) Description

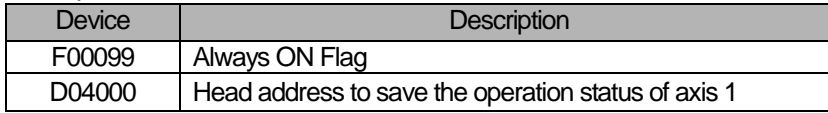

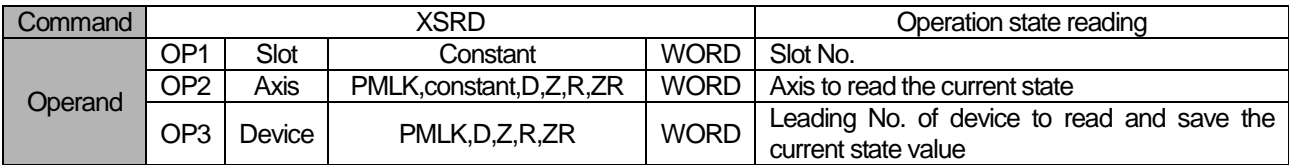

※ PMLK means P, M, L and K areas.

(a) This is the command that checks the operation state of command axis and save it on designated device.

(b) The current state will be saved like items below depending on leading no. of device.

| Device No.                     | <b>Size</b>  | <b>State</b>                        |  |  |
|--------------------------------|--------------|-------------------------------------|--|--|
| Device                         | WORD         | Operation State Information (Lower) |  |  |
| Device + 1                     | <b>WORD</b>  | Operation State Information (Upper) |  |  |
| Device $+2$                    | WORD         | Axis Information                    |  |  |
| Device $+3$                    | WORD         | External Input/Output Signal State  |  |  |
| Device $+4$                    | <b>DINT</b>  | <b>Current Position</b>             |  |  |
| Device $+6$                    | <b>DWORD</b> | <b>Current Speed</b>                |  |  |
| Device $+8$                    | WORD         | Step No.                            |  |  |
| Device $+9$                    | WORD         | M Code No.                          |  |  |
| Device $+10$                   | WORD         | Error state                         |  |  |
| Device + 11 $\sim$ Device + 20 | WORD         | Error History $1 \sim 10$           |  |  |
| Device $+21$                   | <b>DINT</b>  | Encoder Value                       |  |  |

(c) It is able to read the current state of axis with GET command. At this time, refer to memory address of "5.1.4 State Information" and "6.1.1 Internal Memory Reading". If use GET command in the example above, it is as follows. In addition, it is able to read the states that you need with GET command.

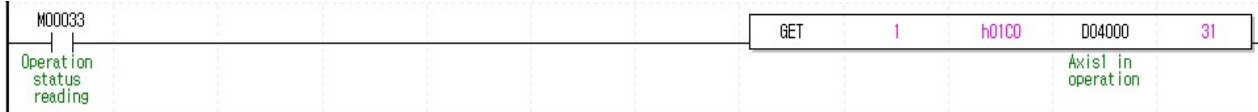

# 6.3.47 Restart (Command: XRSTR)

(1) Program

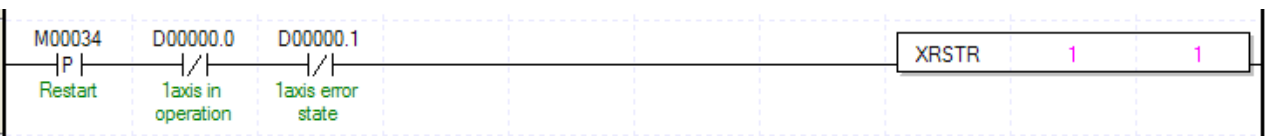

## (2) Description

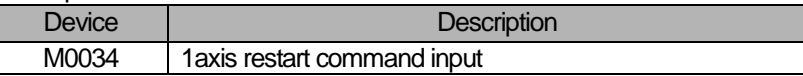

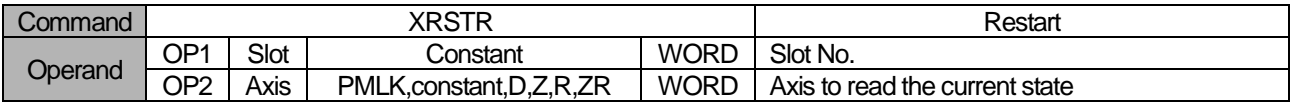

※ PMLK means P, M, L and K areas.

- (a) This is the command that makes the servo restart with position data set up at previous operation after it stops with DEC. stop
- (b) You can't execute this command while axis is in operation.
- (c) If you start the axis with commands other than "Restart" after it stops with DEC. stop, "Restart" will not be executed
- (d) In example above, it gives the command to 1-axis

# 6.3.48 Servo On(Command: XSVON)

# (1) Program

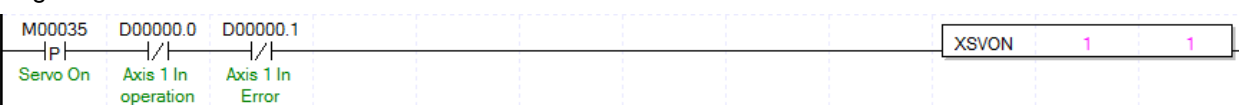

#### (2) Description

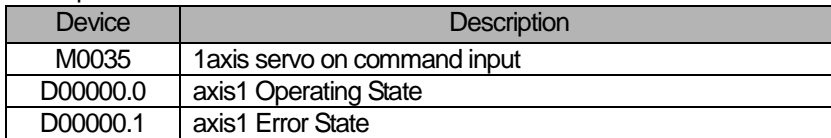

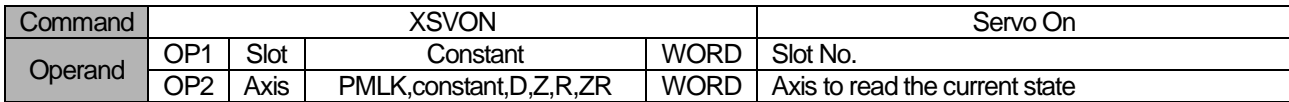

※ PMLK means P, M, L and K areas.

(a) The Servo ON output signal of embedded positioning module turns on when this command is executed.

(b) Refer to correspond manual of servo drive for the details of servo on signal.

(c) In example above, it turns on the servo on output of axis 1.

# 6.3.49 Servo Off(Command: XSVOFF)

(1) Program

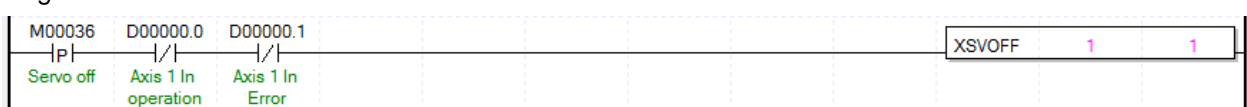

(2) Description

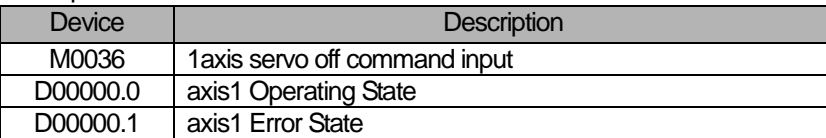

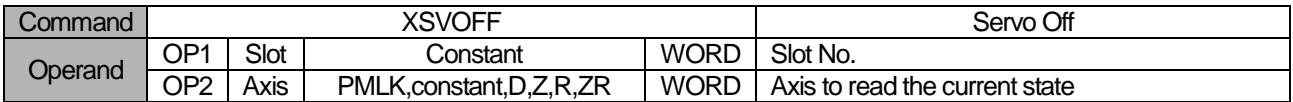

※ PMLK means P, M, L and K areas.

(a) The Servo ON output signal of embedded positioning module turns off when this command is executed.

(d) Refer to correspond manual of servo drive for the details of servo on signal.

(c) In example above, it turns off the servo on output of axis 1.

# 6.3.50 Servo reset(Command: XSCLR)

(1) Program

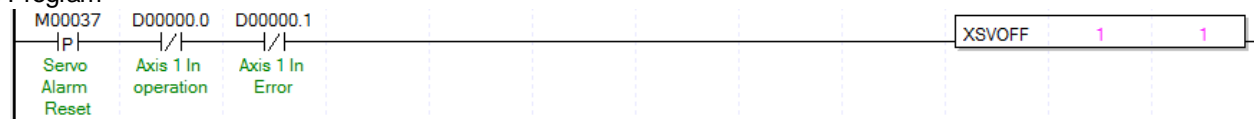

(2) Description

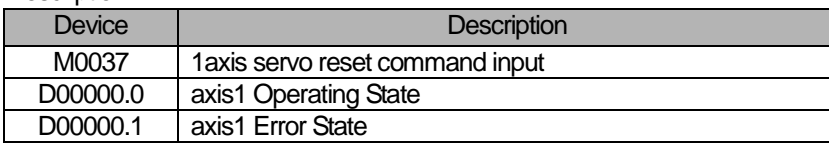

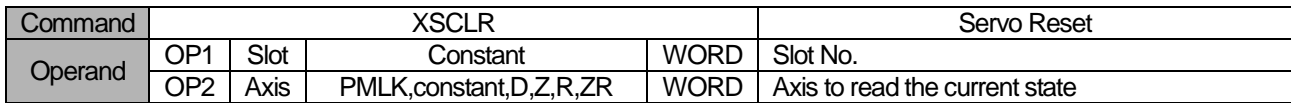

※ PMLK means P, M, L and K areas.

(a) The Servo reset output signal of embedded positioning module turns on when this command is executed.

(b) You can clear a error state of servo drive using this command if ARMRST signal is connected to the servo drive's reset signal.

(c) Refer to correspond manual of servo drive for the details of servo reset signal.

(d) Set the servo reset on retention time parameter according to the servo drive's manual.(Default : 500ms)

(c) In example above, it turns on the servo reset output of axis 1.

# **Chapter 7 Program**

Here describes the basic program that operate positioning module case by using its commands.

# 7.1 Example of Programming

# 7.1.1 General description

Here we supposed the embedded positioning of XBC-DN32UP PLC. In the real usage, you need to change its value according to your system configuration.

# 7.1.2 Current State Read

## (1) Using XSRD command

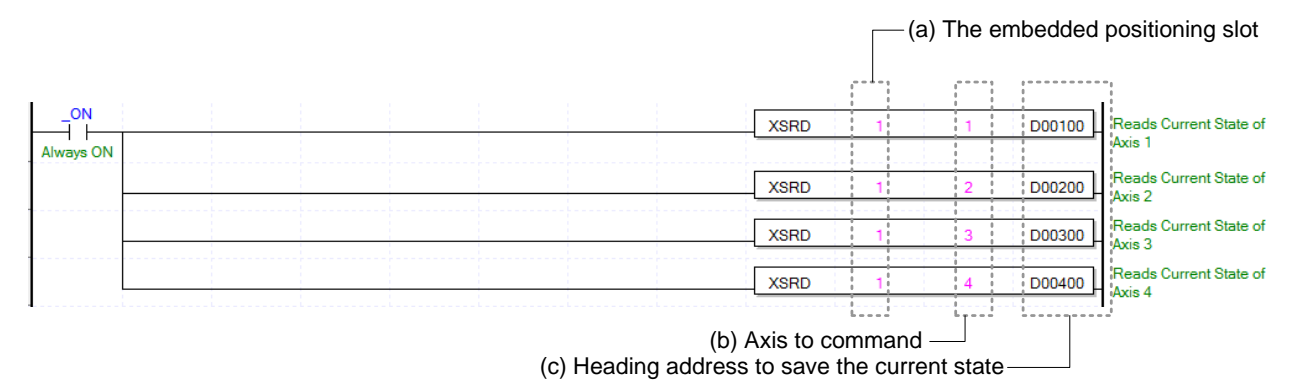

#### (a) Address of Embedded Positioning

Before operation, you need to configure its position by numbers. In this example, The slot number of embedded positioning is fixed to Slot 1.

- (b) Axis of operation Positioning module operate as 4 axes. In this example, number 1 through 4 means axis 1 through axis 4.
- (c) Address of first device where those conditions of current axis are saved This D00000 tells the address of first device which already register from the configuration of sequence program. For example, in this program above, the condition of axis 1 will be saved from D00000 to D00022. How to setup a device function would be explained at the "Chapter 6.3.46 Operation State Reading."
- (d) Also you can use the bit information from saved data in the device for as a condition of another operation. For example, in this program above, according to use axis 1 driving signal, you need to setup a data as D00000.0, and to check error condition of axis 2, you need to configure as D0000.1.

# (2) Using command Get

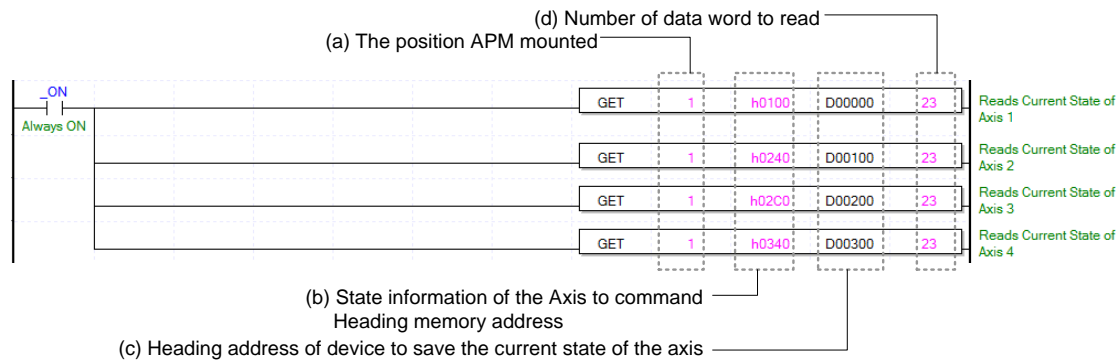

- (a) The address of Positioning Module.
- (b) The first memory address of operating Axis.

You can setup the memory address of condition information case by axis. For example, in this program above, "h0200" refers that condition information of 3axis. How to setup a memory address by axis would be explained at "Chapter 5.1.4 Status Information."

- (c) The first address of device which can save the condition of axis
- (d) Number of reading data by WORD Using command GET to read condition information, can save number of data by WORD, hence you only chosen data will be saved.
- (e) Also you can use the bit information from saved data in the device for as a condition of another operation. For example, in this program above, according to use axis 1 driving signal, you need to setup a data as D00000.0, and to check error condition of axis 2, you need to configure as D0000.1.

# 7.1.3 Operation Test

#### (1) Floating Origin Setting

Decide origin of current motor's position without set a machinery origin.

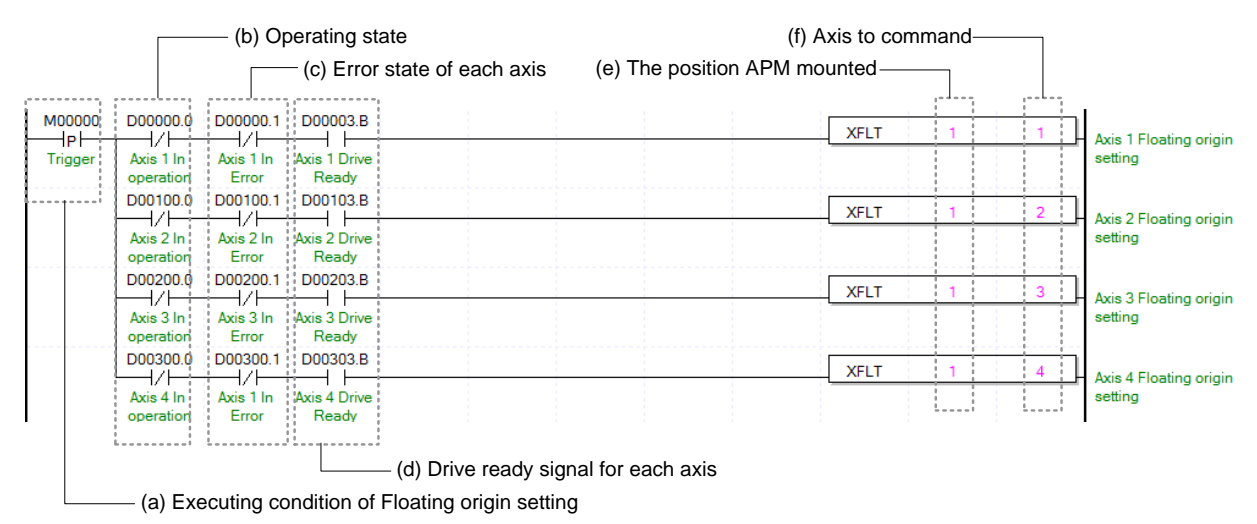

(a) Condition of running a Floating Origin Setting

It only works with XFLT command.

(b) Operating state by axis

According to exercise from "Chapter 7.1.2 Current State Reading," it is a signal of "Operating" for each axis.

(c) Error state for each axis

According to exercise from "Chapter 7.1.2 Current State Reading," it is a signal of "Error state" for each axis. It turns on when an error occurred. Operation will only work when there is no error. If you want to operate a system regardless of errors, you can just inactivate the function.

(d) Ready signal for each axis

According to exercise from "Chapter 7.1.2 Current State Reading," it is a signal of "Drive Ready" for each axis. This command only works when the condition of Floating Origin Setting is on. If it is not set as "ON," the "error 212" would be appeared.

## (e) Address of Positioning Module

The slot number of embedded positioning is fixed to Slot 1.

(f) Axis of command execution

You can set an axis for Floating Origin Setting. XGF series supports for 4 axes. In the "execution of axis" from the configuration of Floating Origin Setting, you can set a value for axis 1 through 4 axes

#### (2) Jog Operation

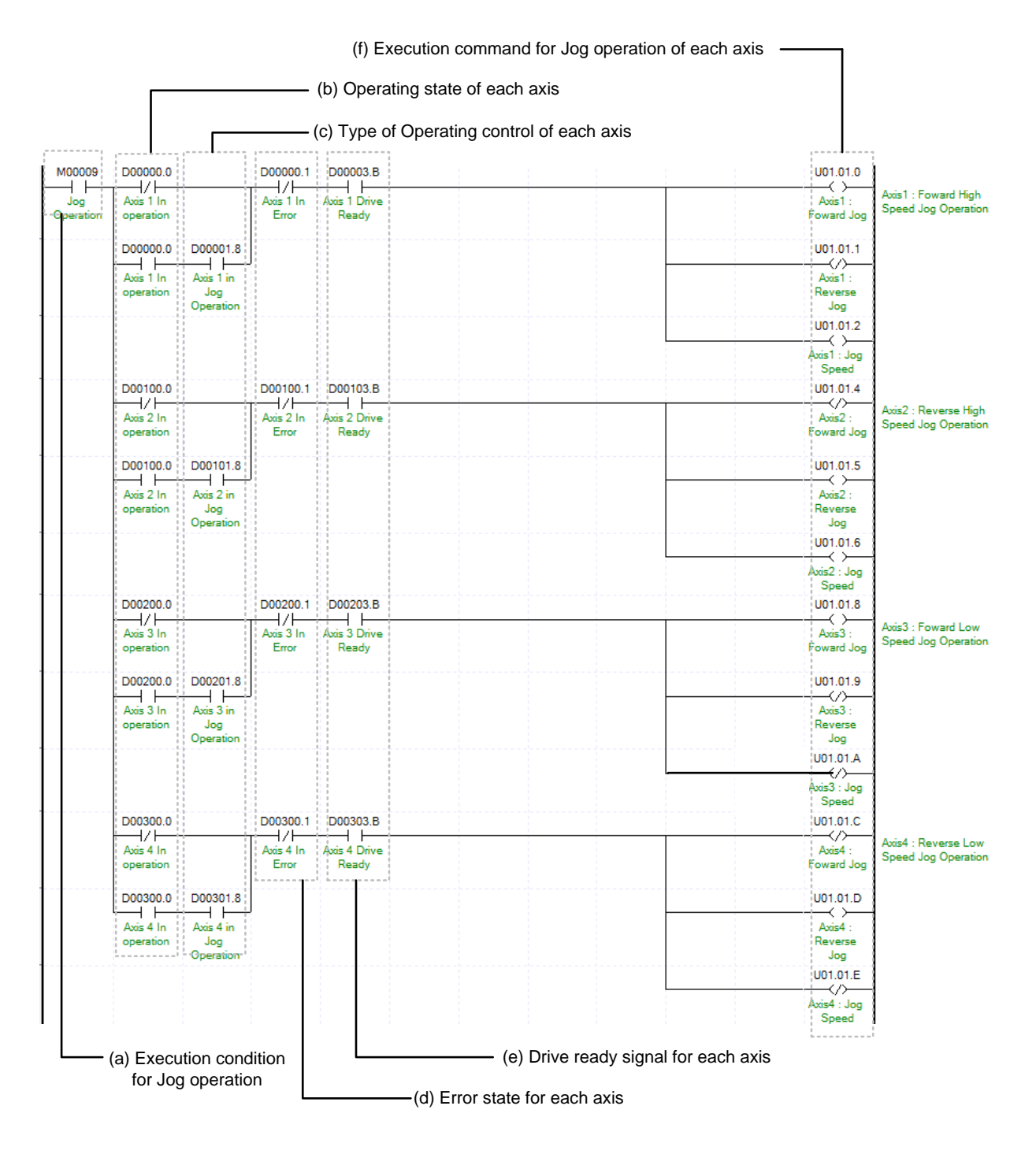

(a) Condition of Jog Operation

Condition of Jog Operation Command

(b) Operating state by axis

Jog Operation can only be working when the state of axis set as Jog Operation. In this example above, specific axis set as Jog Operation otherwise it is not operating.

(c) State of driving control by axis

According to exercise from "Chapter 7.1.2 Current State Reading," it is a signal of "Jog Operating" for each axis. It turns on when it is operating. Jog Operation configuration can be changed while it is operating.

(d) Error state for each axis

According to exercise from "Chapter 7.1.2 Current State Reading," it is a signal of "Error state" for each axis. It turns on when an error occurred. Operation will only work when there is no error. If you want to operate a system regardless of errors, you can just inactivate the function.

(e) Ready signal for each axis

According to exercise from "Chapter 7.1.2 Current State Reading," it is a signal of "Drive Ready" for each axis. This command only works when the condition of Jog Operation is on. If it is not set as "ON," the "error 413" would be appeared.

(f) Jog Operation Command for each axis

Jog Operation works by setting or clearing directly its considered bit from U device not by a command. In this example above, look at the axis 1, once Jog Operation conditions are satisfied, clockwise jog bit becomes "On,' count clockwise jog bit becomes "Off'," and jog speed bit becomes "On." Everything together Jog Operation works clock wisely with high speed. Reference for detail information about Bit of U device is from "Chapter 5.2.1." The value of U device refreshed from Scan End of sequence program.

**Positioning**

Positioning

# (3) Inching Operation

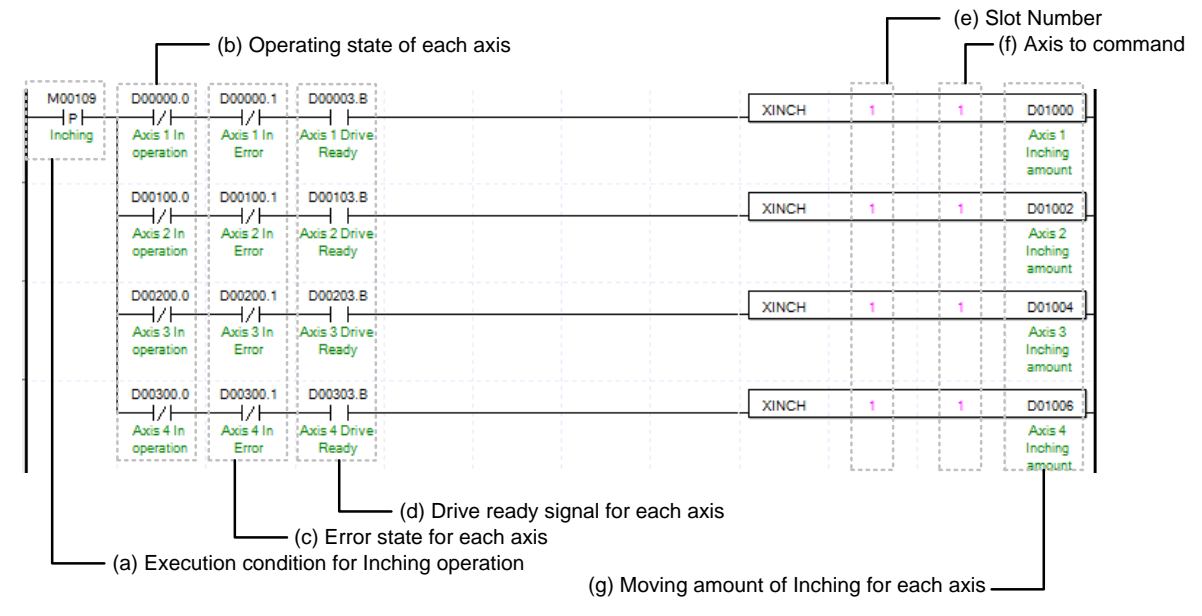

(a) Condition of Inching Operation

Condition of Inching Operation Command (XINCH)

(b) Operating state by axis

According to exercise from "Chapter 7.1.2 Current State Reading," it is a signal of "Inching Operating" for each axis. It turns on when it is operating. Inching Operation can not be configured while it is running hence configuration will only be configured when it is not running. If you execute Inching Operation while it is running, the "error 401" would be appeared.

(c) Error state for each axis

According to exercise from "Chapter 7.1.2 Current State Reading," it is a signal of "Error state" for each axis. It turns on when an error occurred. Operation will only work when there is no error. If you want to operate a system regardless of errors, you can just inactivate the function.

(d) Ready signal for each axis

According to exercise from "Chapter 7.1.2 Current State Reading," it is a signal of "Drive Ready" for each axis. This command only works when the condition of Inching Operation is on. If it is not set as "ON," the "error 403" would be appeared.

(e) Address of Positioning Module

The slot number of embedded positioning is fixed to Slot 1.

(f) Axis of command execution

You can set an axis for Inching Operation. XGF series supports for 4 axes. In the "execution of axis" from the configuration of Inching Operation, you can set a value for axis 1 through 4 axes.

(g) Amount of Inching Operation Movement

Measure the amount of moving range by Inching Operation.

(h) Reference for Inching Operation is from "Chapter 8.3.2."

#### (4) Return to the position before Manual Operation

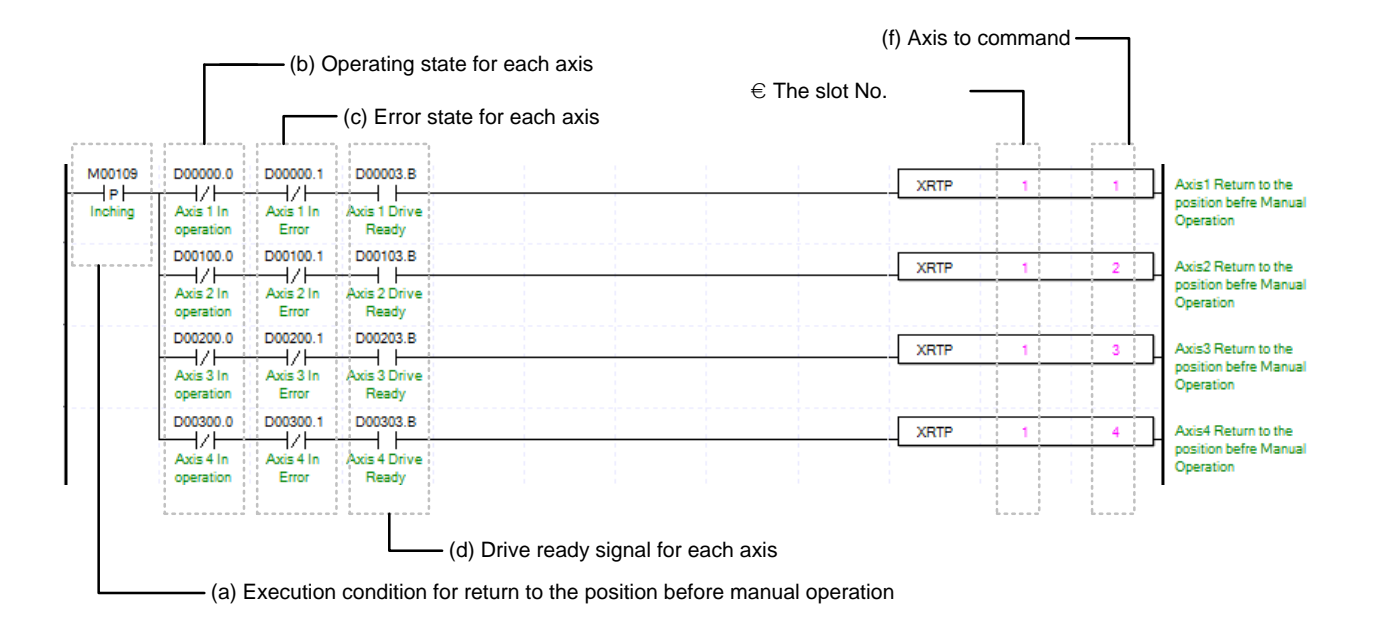

(a) Condition of Return to the position before Manual Operation

Condition of Return to the position before Manual Operation Command (XRTP)

(b) Operating state by axis

According to exercise from "Chapter 7.1.2 Current State Reading," it is a signal of "Manual Operating" for each axis. It turns on when it is operating. Inching Operation can not be configured while it is running hence configuration will only be configured when it is not running. If you execute Manual Operation while it is running, the "error 431" would be appeared.

(c) Error state for each axis

According to exercise from "Chapter 7.1.2 Current State Reading," it is a signal of "Error state" for each axis. It turns on when an error occurred. Operation will only work when there is no error. If you want to operate a system regardless of errors, you can just inactivate the function.

(d) Ready signal for each axes

According to exercise from "Chapter 7.1.2 Current State Reading," it is a signal of "Drive Ready" for each axis. This command only works when the condition of Manual Operation is on. If it is not set as "ON," the "error 434" would be appeared.

(e) Address of Positioning Module

The slot number of embedded positioning is fixed to Slot 1.

(f) Axis of command execution

You can set an axis for Inching Operation. XGF series supports for 4 axes. In the "execution of axis" from the configuration of Manual Operation, you can set a value for axis 1 through 4 axes.

(g) When manual operation is running, the other operations are going back to its original position such as Jog Operation and Inching Operation. Reference for Manual Operation is from "Chapter 8.3.3."

# 7.1.4 Parameter and Operation Data Setting

# (1) Parameter Setting

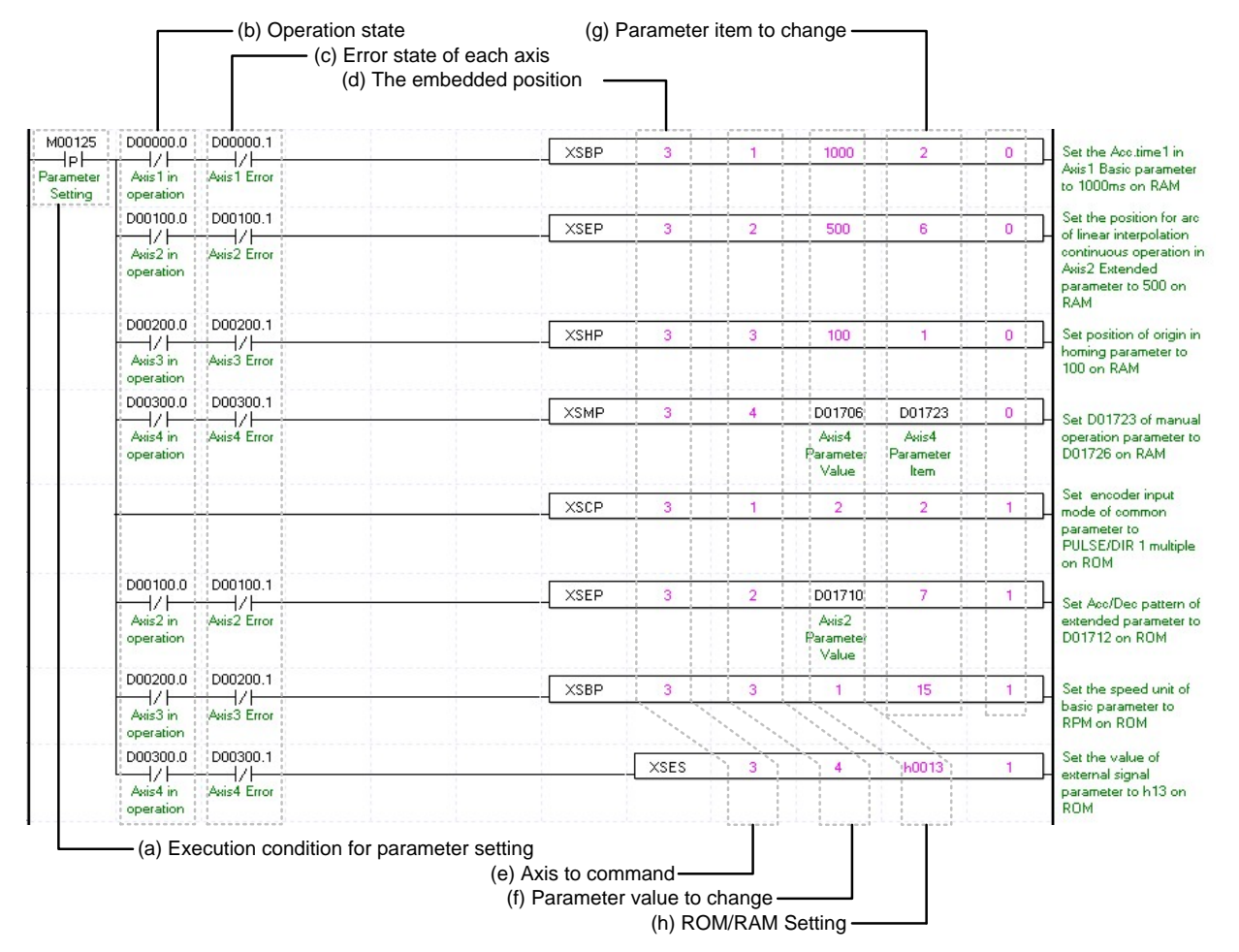

## (a) Condition of Parameter Setting Command

Condition of Parameter Setting Command (XSEP, XSHP, XSMP, XSES, XSCP)

(b) Operating state by axis

According to exercise from "Chapter 7.1.2 Current State Reading," it is a signal of "Operating" for each axis. It turns on when it is operating. Except common parameter setting, parameter setting can not be configured while it is running hence configuration will only be configured when it is not running. If you execute Parameter Setting while it is running, the "error 471" would be appeared.

(c) Error state for each axis

According to exercise from "Chapter 7.1.2 Current State Reading," it is a signal of "Error state" for each axis. It turns on when an error occurred. Operation will only work when there is no error. If you want to operate a system regardless of errors, you can just inactivate the function.

(d) Address of Positioning Module

The slot number of embedded positioning is fixed to Slot 1.

(e) Axis of command execution

You can set an axis for Parameter Setting. XBC-DN32UP PLC supports for 4 axes. In the "execution of axis" from the configuration of Parameter Setting, you can set a value for axis 1 through 4 axes.

(f) Value of Changing Parameter

You can set a value of changing parameter. For more information about Parameter Value Changing look for "Chapter 6. Command." In case of setting I/O parameter, the value would be parameter value itself.

(g) List of Changing Parameter

You need to set a list for parameter (f) changing from set command. Once operating is working, this value will change to parameter (f). For more information of list of changing parameter look for "Chapter 6. Command." In case of setting I/O parameter, the value would be parameter value itself. Therefore changing of list would not be necessary.

(h) ROM/RAM Setting

This function sets whether you save value of changing parameter to Rom or Ram. If you choose Rom the data will be saved regardless of power and if you save in the ram the data will be vanished when powers off. This parameter sets as 1 means Rom saved, and sets as 0 means Ram saved. The number of times for ROM teaching is limited to 1,000,000 because operation data is saved on FLASH Memory.

#### (b) Operation state for each axis (d) Slot No. (e) Axis to command (f) Operation data value to change (c) Error state of each axis  $\frac{1}{2000000.1}$ M00126  $D0000000$  $\times$ SMD Set Goal position of 10000  $\overline{a}$  $\exists$ P $\vdash$  $+$ /  $\vdash$  $+$ /F Axis1's operation data<br>no.2 to 10000 on RAM Operation Axis 1 in **Axis 1 Error** data setting operation ponton o DO0100.1  $XSMD$ Ŧ  $\overline{2}$ 5000  $10<sup>1</sup>$  $\mathfrak{o}$ Set Goal speed of  $\frac{1}{2}$ / $\frac{1}{2}$ -l/F Axis2's operation data Avis2 in no.10 to 5000 on RAM operatio D00200.0 D00200.1 Set Dwell time of **YSMD** ×  $\sim$ 100 11  $0<sup>1</sup>$ Axis3's operation data<br>no.11 to 100ms on  $\frac{1}{\frac{1}{2}}$  $\frac{1}{4}$ <br>Avis3 Error operation RAM D00300.0 D00300.1 Set Coordinates of **XSMD** ï  $\mathbf{0}$  $12$  $\bullet$  $\overline{4}$  $\frac{1}{4}$ / $\frac{1}{2}$ Axis4's operation data<br>no.12 to Absolute on  $\frac{1}{4}$ / $\frac{1}{4}$ RAM operation DO0000.0 :D00000.1  $XSMD$ Ŧ D01808 D01824 D01834 Ŧ Set D01824 item of h, ーノト -l/F Axis 1's operation data<br>D01834 step to<br>D01808 on ROM Axis 1 in Axis 1 Error Axis 1 Axis 1 Axis1 Operation Operation operation **Operation** data value data item data step D00100.0 D00100.1 Set D01825 item of **XSMD** D01810 D01825 D01835 1 ٠.  $\frac{1}{4}$ / $\frac{1}{2}$  in  $\frac{1}{2}$ / $\frac{1}{2}$  Error Axis 1's operation data<br>D01835 step to Avis2 Avis2 Avis2 operation Operation Operation Operation **D01810 on ROM** data value data item data step D00200.0 D00200.1 Set Operation pattern of **YSMD**  $\mathbf{1}$  $\mathbf{R}$ ٠  $12$ ton  $1<sup>1</sup>$  $\neg$ / $\vee$  $\frac{1}{4}$ / $\frac{1}{2}$ Axis4's operation data<br>step no.100 to "Continuous" on ROM operation D00300.0 D00300.1 Set Acc.time of Avis4's  $XSMD$ 14 200 ×  $\rightarrow$ operation data step — / |<br>Axis4 Error Axis4 in 200 to "Acc. 4" on ROM operation (g) Operation data item to change (a) Execution condition of operation data setting (h) Operation data step to change (i) ROM/RAM Setting

#### (2) Operating Data Setting

(a) Condition of Operating Data Command

Condition of Operating Data Command (XSMD)

(b) Operating state by axis

According to exercise from "Chapter 7.1.2 Current State Reading," it is a signal of "Operating" for each axis. It turns on when it is operating. Operating Data Setting can be configured while it is running. If you execute Operating Data Setting while it is running, it is reflected after current step operating ended.

(c) Error state for each axis

According to exercise from "Chapter 7.1.2 Current State Reading," it is a signal of "Error state" for each axis. It turns on when an error occurred. Operation will only work when there is no error. If you want to operate a system regardless of errors, you can just inactivate the function.

(d) Address of Positioning Module

The slot number of embedded positioning is fixed to Slot 1

(e) Axis of command execution

You can set an axis for Parameter Setting. XBC-DN32UP supports for 4 axes. In the "execution of axis" from the configuration of Parameter Setting, you can set a value for axis 1 through 4 axes.

(f) Value of Changing Parameter

You can set a value of changing parameter.

# (g) List of Changing Parameter

You need to set a list for parameter (f) changing from set command. Once operating is working, this value will change to parameter (f). Each value of Operating Data is listed below. For example if you put 1000 for value of Changing Operating Data and 4 for Operating data then the value of Dwell is going to be set as 1000ms.

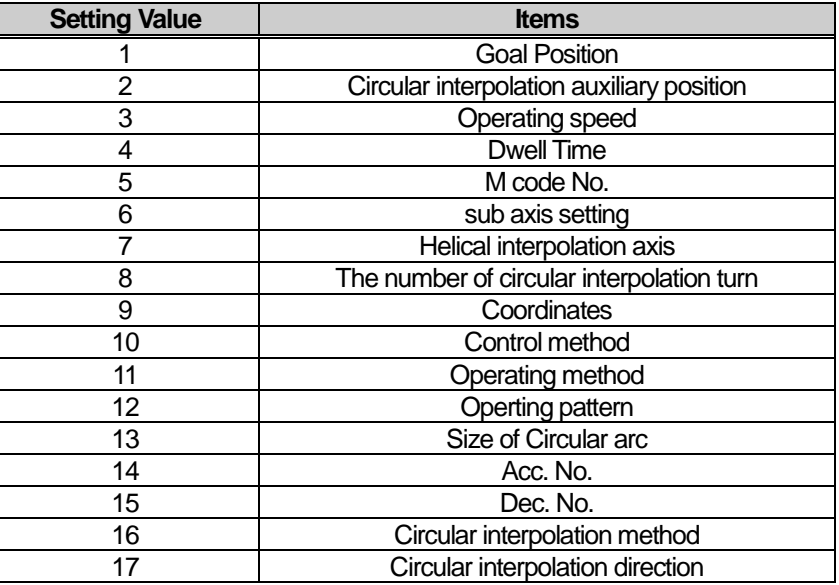

# (h) Changing Operating Data Step

You can configure the changing operating data step number by using the operating data step command. XBC-DN32UP supports 400 steps for each axis. This value supports from number 0 to 400. The numbers are considered as a step meaning number 1~400 are same as 1~400 steps. When you set this value as 0 means that you will stay put with current value.

## (i) ROM/RAM Setting

This function sets whether you save value of changing parameter to Rom or Ram. If you choose Rom the data will be saved regardless of power and if you save in the ram the data will be vanished when powers off. This parameter sets as 1 means Rom saved, and sets as 0 means Ram saved. The number of times for ROM teaching is limited to 1,000,000 because operation data is saved on FLASH Memory
#### (g) Amount of saving Teaching data (f) Address of first device where those data for Teaching Array are saved (a) Execution condition for Teaching Array M00127 **XTWR** D01800 h  $10$  $\overline{\phantom{a}}$ Writing Teaching Data<br>of Axis1 wa Writing<br>Teaching Data  $\times$ TWE D01850 16 Writing Teaching Data Axis2 of Axis2 Teaching eacriin<br>Data  $XTWR$ D01900 16 Writing Teaching Data Axis3  $of \text{A}$ wie $3$ Teaching Data  $\times$ TWR D01950  $16$  $\blacksquare$ Writing Point operation Axis4<br>Teaching step of Avis4 Data (d) Slot Number (e) Axis to command D00000.0  $0000001$ M00128 Avis 1 Execute the XTEAA 10 position value of step<br>no.13"22 with RAM ⊣P⊦ ⊣∕⊦ Teaching  $A\nu$  is 1 in Avis 1 Error Array Teaching D00100.0 D00100.1 Axis2 Execute the **XTEAA**  $16$ 5  $\overline{21}$  $\rightarrow$ / $\vdash$  $\rightarrow$ / $\vdash$ speed value of step  $A<sub>vis2</sub>$  in Avis2 Error no.21"36 with ROM Teaching operation : DOO200.0 :D00200.1 Avis3 Execute the XTEA4 100 1R wiss Execute the<br>speed value of step<br>no.100~115 with RAM  $\rightarrow$  $\rightarrow$  $A<sub>vis</sub>3 in$ Axis<sup>3</sup> Error oneration Teaching ponson o 000300.1 Avis4 Execute the **XTEAA** 200 O 16  $\dashv$ /F 47 H position value of step<br>no.200~215 with ROM Avied in Avis4 Error Teaching operation (h) Heading number of Teaching Step (i) Teaching method (c) Error state for each axis (j) Teaching Item (b) Operating state by axis (k) Number of data to execute teaching

#### (3) Operation Data Teaching Array

(a) Condition of Teaching Array

Condition Teaching Array Command (XTWR, XTEAA)

(b) Operating state by axis

According to exercise from "Chapter 7.1.2 Current State Reading," it is a signal of "Operating" for each axis. It turns on when it is operating. Teaching Array can be configured while it is running. If you execute Teaching Array while it is running, the step data will be change instantly. But the step data in operation will be change after the end of current step operation.

(c) Error state for each axis

According to exercise from "Chapter 7.1.2 Current State Reading," it is a signal of "Error state" for each axis. It turns on when an error occurred. Operation will only work when there is no error. If you want to operate a system regardless of errors, you can just inactivate the function.

(d) Address of Positioning Module

The slot number of embedded positioning is fixed to Slot 1.

(e) Axis of command execution

You can set an axis for Parameter Setting. Embedded positioning function series supports for 4 axes. In the "execution of axis" from the configuration of Parameter Setting, you can set a value for axis 1 through 4 axes.

(f) Address of first device where those data for Teaching Array are saved

To execute a Teaching Array, you need to set a specific value first. TWR commands are using for set up those Teaching Array data. It has to be done before actual Teaching Array operation. Teaching Data will be set up depends on number of first device as below table.

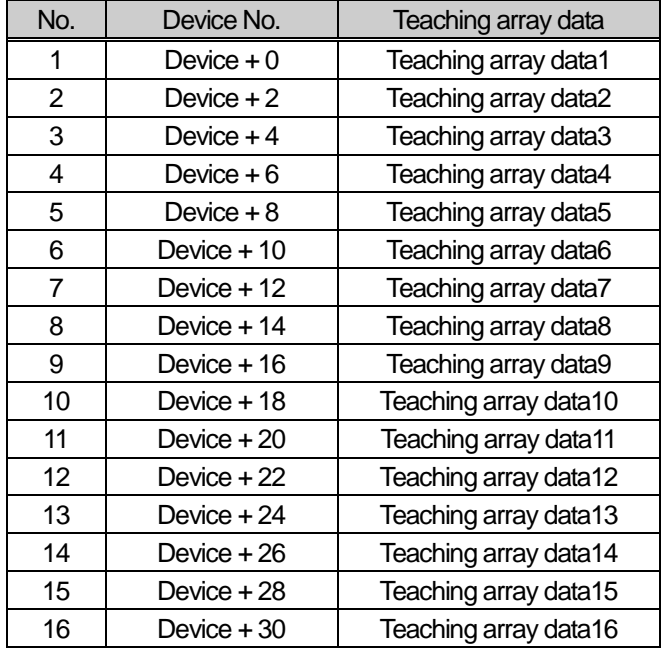

(g) Amount of Saving Teaching data

Decide how many data will be saved by using XTWR command. Maximum 16 data can be saved. In this example above, 10 Teaching data saved in the axis 1. Therefore those Teaching data from D01800~D01818 saved in the module.

(h) First number of Teaching Step

You can setup the first number of Teaching Step among the Operating Data step. In this example above, Teaching Array of axis 1 will be operate from 22<sup>th</sup> step, which is 10<sup>th</sup> step away from 13<sup>th</sup> step, hence it will be operate between 13<sup>th</sup> step and 22<sup>th</sup> step.

(i) Teaching Method

This function sets whether you save value of changed Teaching data to Rom or Ram. If you choose Rom the data will be saved regardless of power and if you save in the ram the data will be vanished when powers off. This parameter sets as 1 means Rom saved, and sets as 0 means Ram saved. The number of times for ROM teaching is limited to 1,000,000 because operation data is saved on FLASH Memory

(j) List of Teaching

You can set a data with Teaching Method among the Operating Data. Both "Goal Position" and "Operating Speed" can be changed by Teaching Array. When its value set "0" means set a Goal Position and "1" means set an Operating Speed.

(k) Amount of Teaching Method

Decide how many steps will be operated using by Teaching Method. Maximum 16 Teaching Array data can be used. For more information about Teaching Array Operation, look for reference from "Chapter 8.7.1"

Writing Teaching Data<br>of Axis1

Writing Teaching Data

Writing Teaching Data<br>of Axis3

# (e) The number of data word to write (b) Slot number -(a) Condition of Teaching Array M00127<br>M00127<br>Writing<br>Teaching<br>Data

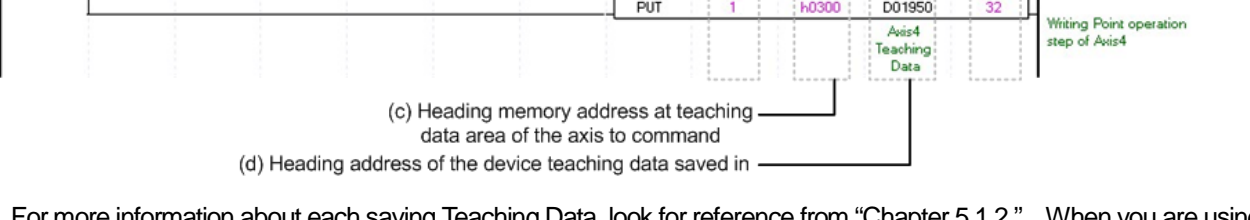

PUT

 $PUT$ 

 $PUT$ 

PUT

 $\overline{1}$ 

h0 80

h0200

h0280

**h0300** 

D01800

D01850

Axis2<br>Teaching<br>Data

D01900

Axis3<br>Teaching<br>Data

D01950

 $\overline{20}$ 

32

 $32$ 

32

For more information about each saving Teaching Data, look for reference from "Chapter 5.1.2." When you are using a command "PUT," you need to setup a type of data as a "WORD" not a "DINT" considered its size

## (l) This example above can also be operated, using command PUT from XTWR as below.

ſ

**LSELECTRIC** | **7-14** 

(4) Saving Current Data

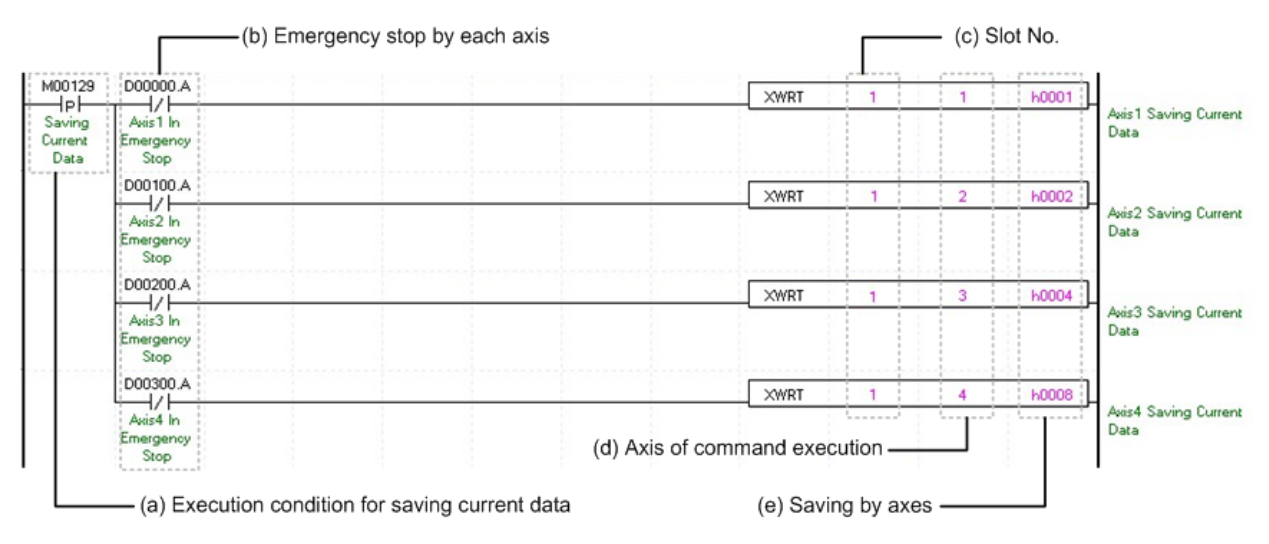

(a) Condition of Saving Current Data

Condition of Saving Current Data Command (XWRT). When current saving data operated, those values of module parameter and operating data would be saved in FLASH Memory. Therefore configuration of Ram or Ram Teaching would be constantly saved whether power is on or not.

(b) Emergency Stop by each axis

According to exercise from "Chapter 7.1.2 Current State Reading," it is a signal of "State of Emergency Stop" for each axis. It turns on when it is Emergency Stop. Emergency Stop can not be configured while it is running hence configuration will only be configured when it is not running.

(c) Address of Positioning Module

The slot number of embedded positioning is fixed to Slot 1.

(d) Axis of command execution

You can set an axis for Parameter Setting. XGF series supports for 4 axes. In the "execution of axis" from the configuration of Parameter Setting, you can set a value for axis 1 through 4 axes.

(e) Saving by axes

Configure current data operation setting. Choosing axes are configured follow by below table. Therefore even if those axis are not operated as it programmed, saving axis can be saved in Array. The data of operated axis saved in FLASH Memory, which make constantly stable whether its power is on or not.

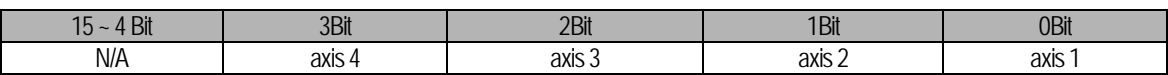

# 7.1.5 Positioning Operation

## (1) Homing

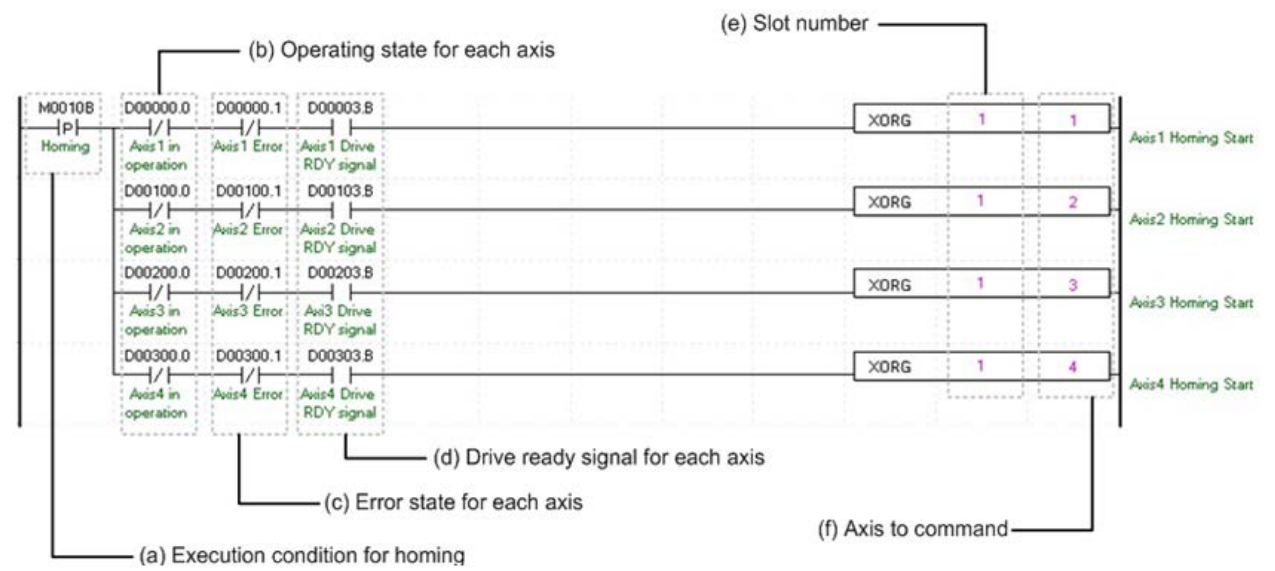

(a) Condition of Homing

Condition of Homing Command (XORG)

(b) Operating state by axis

According to exercise from "Chapter 7.1.2 Current State Reading," it is a signal of "Operating" for each axis. It turns on when it is operating. Homing command can not be configured while it is running hence configuration will only be configured when it is not running. If you execute Homing while it is running, the "error 201" would be appeared.

(c) Error state for each axis

According to exercise from "Chapter 7.1.2 Current State Reading," it is a signal of "Error state" for each axis. It turns on when an error occurred. Operation will only work when there is no error. If you want to operate a system regardless of errors, you can just inactivate the function.

(d) Ready signal for each axes

According to exercise from "Chapter 7.1.2 Current State Reading," it is a signal of "Drive Ready" for each axis. This command only works when the condition of Drive Ready is on. If it is not set as "ON," the "error 203" would be appeared.

(e) Address of Positioning Module

The slot number of embedded positioning is fixed to Slot 1.

(f) Axis of command execution

You can set an axis for Inching Operation. Embedded positioning supports for 4 axes. In the "execution of axis" from the configuration of Manual Operation, you can set a value for axis 1 through 4 axes.

(g) For more information, reference for Homing is in the "Chapter 8.1."

## (2) Direct Start

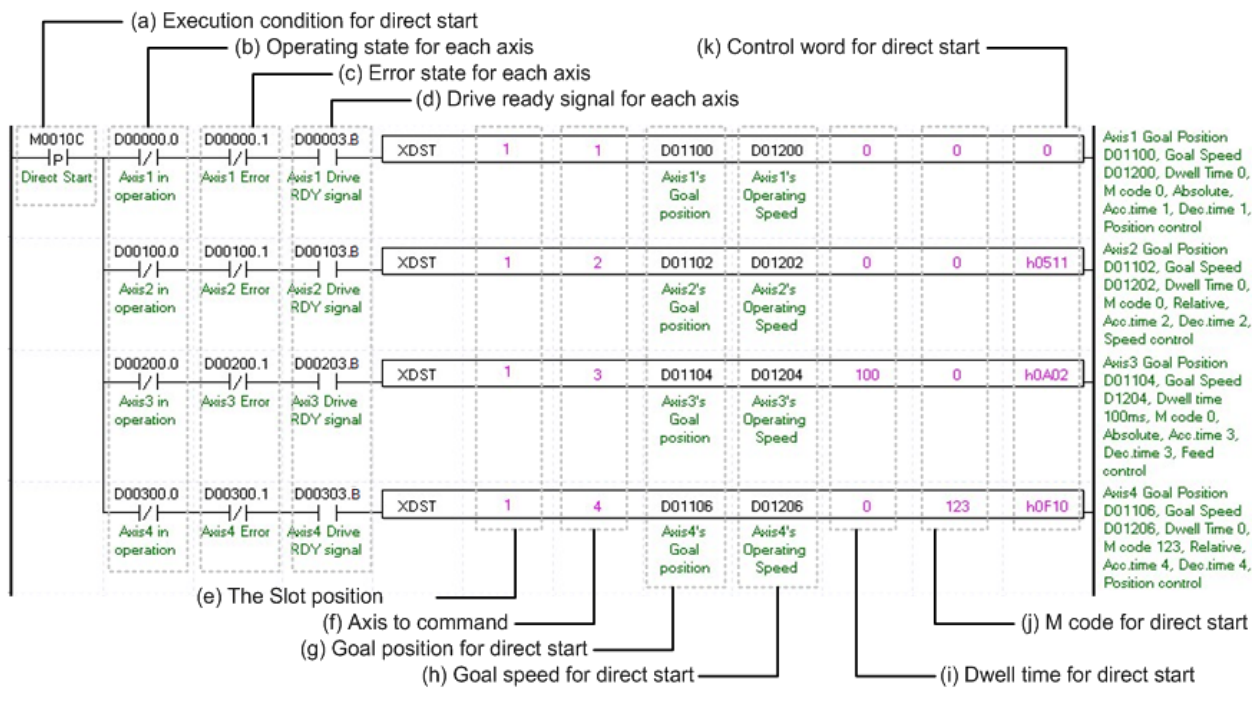

(a) Condition of Direct Start

Condition of Direct Start Command (XDST)

(b) Operating state by axis

According to exercise from "Chapter 7.1.2 Current State Reading," it is a signal of "Operating" for each axis. It turns on when it is operating. Direct Start command can not be configured while it is running hence configuration will only be configured when it is not running. If you execute Direct Start while it is running, the "error 221" would be appeared.

(c) Error state for each axis

According to exercise from "Chapter 7.1.2 Current State Reading," it is a signal of "Error state" for each axis. It turns on when an error occurred. Operation will only work when there is no error. If you want to operate a system regardless of errors, you can just inactivate the function.

(d) Ready signal for each axes

According to exercise from "Chapter 7.1.2 Current State Reading," it is a signal of "Drive Ready" for each axis. This command only works when the condition of Drive Ready is on. If it is not set as "ON," the "error 225" would be appeared.

(e) Address of Positioning Module

The slot number of embedded positioning is fixed to Slot 1.

(f) Axis of command execution

You can set an axis for Inching Operation. Embedded positioning supports for 4 axes. In the "execution of axis" from the configuration of Manual Operation, you can set a value for axis 1 through 4 axes.

(g) Goal of Direct Start

Decide changing position of Direct Start command. In this example above, the initialized value is "device," but you can also change it with "real numbers," which data type is "DINT."

(h) Speed of Direct Start

Decide goal speed of Direct Start. In this example above, the initialized value is "device," but you can also change it with "real numbers," which data type is "UDINT."

(i) Dwell Time of Direct Start

Dwell Time consider as a total amount of time from beginning of Direct Start operation that reach to the goal position and make output of Positioning Done Signal. That means after done its operation, direct Start will make a Positioning done signal. Its unit is "ms," and type is "UINT"

(j) Direct Start M code

You can set a value of M code which are displaying of Operating Parameter by Direct Start. The way of M code outputs are "Parameter Expansion, M code Mode," within the "None, With, After." It will make an M code besides you choose "None" for its parameter. For more information, reference for M code is in the "Chapter 4.2.2"

(k) Direct Start Control Word

These are list of setting values in a form of Word by Bit for Direct Start. The details of Bits are in the table below.

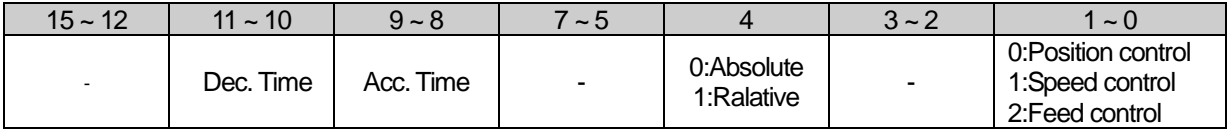

#### (3) Indirect Start

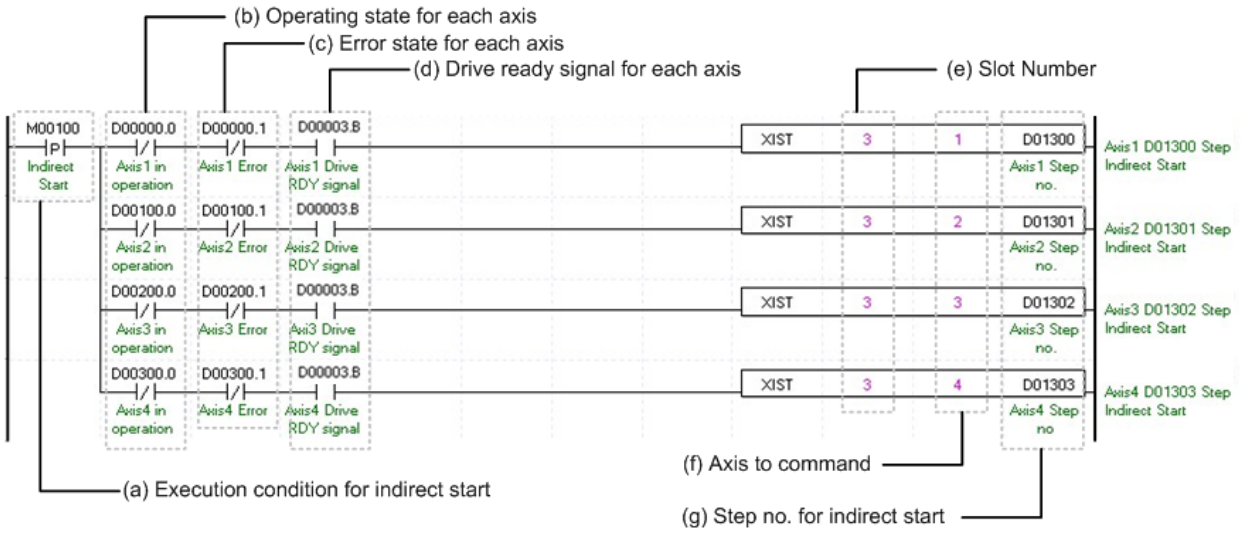

(a) Condition of Indirect Start

Condition of Indirect Start Command (XIST)

(b) Operating state by axis

According to exercise from "Chapter 7.1.2 Current State Reading," it is a signal of "Operating" for each axis. It turns on when it is operating. Operating Data Setting can not be configured while it is running hence configuration will only be configured when it is not running. If you execute Indirect Start while it is running, the "error 231" would be appeared.

(c) Error state for each axis

According to exercise from "Chapter 7.1.2 Current State Reading," it is a signal of "Error state" for each axis. It turns on when an error occurred. Operation will only work when there is no error. If you want to operate a system regardless of errors, you can just inactivate the function.

(d) Ready signal for each axes

According to exercise from "Chapter 7.1.2 Current State Reading," it is a signal of "Drive Ready" for each axis. This command only works when the condition of Drive Ready is on. If it is not set as "ON," the "error 235" would be appeared.

(e) Address of Positioning Module

The slot number of embedded positioning is fixed to Slot 1.

(f) Axis of command execution

You can set an axis for Parameter Setting. Embedded positioning supports for 4 axes. In the "execution of axis" from the configuration of Parameter Setting, you can set a value for axis 1 through 4 axes.

(g) Operating step number by Indirect Start

Set the operating step number by indirect start for main command axis.

(h) Indirect start operates by appointing step of position data for each axis. Therefore it could run those commands of Positioning control, Speed control, Feed control, Linear circular interpolation depends on setting of positioning data. For more information, reference for Setting of Operating Data is in the "Chapter4.8."

Positioning **Positioning**

(4) Ellipse Interpolation

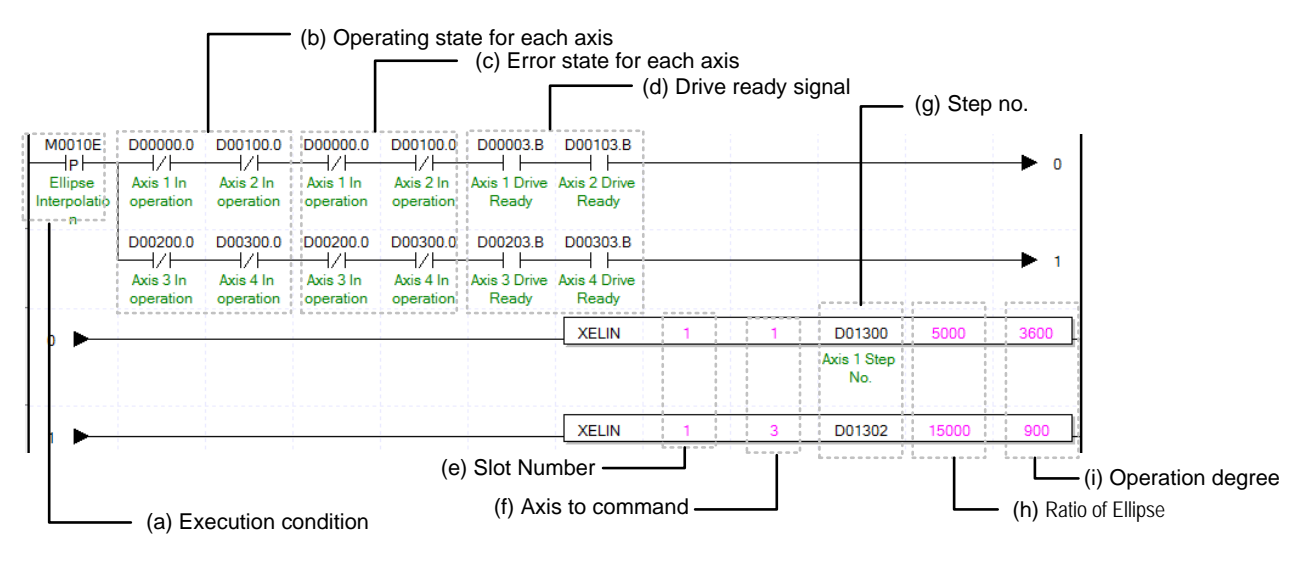

(a) Condition of Ellipse Interpolation

Condition of Ellipse Interpolation Command (XELIN)

(b) Operating state by axis

According to exercise from "Chapter 7.1.2 Current State Reading," it is a signal of "Operating" for each axis. It turns on when it is operating. Operating Data Setting can not be configured while it is running hence configuration will only be configured when it is not running. If you execute Ellipse Interpolation while it is running, the "error 541" would be appeared.

(c) Error state for each axis

According to exercise from "Chapter 7.1.2 Current State Reading," it is a signal of "Error state" for each axis. It turns on when an error occurred. Operation will only work when there is no error. If you want to operate a system regardless of errors, you can just inactivate the function.

(d) Ready signal for each axes

According to exercise from "Chapter 7.1.2 Current State Reading," it is a signal of "Drive Ready" for each axis. This command only works when the condition of Drive Ready is on. If a Drive Ready of main axis is not set as "ON," the "error 549" would be appeared and If a Drive Ready of subordinate axis is not set as "ON," the "error 550" would be appeared and

(e) Address of Positioning Module

The slot number of embedded positioning is fixed to Slot 1.

(f) Axis of command execution

You can set an axis for Parameter Setting. Embedded positioning supports for 4 axes. In the "execution of axis" from the configuration of Parameter Setting, you can set a value for axis 1 through 4 axes.

(g) Operating step number by Ellipse Interpolation

Set the operating step number by Ellipse Interpolation. The setting of main operating step and subordinate step is the same.

(h) Ratio of Ellipse Interpolation Axis

Set both ratio values for main and subordinate axis of set operates data from circular interpolation locus. It is to change circular locus into ellipse locus by using ratio of main and subordinate axis.

(i) Degree of Ellipse Interpolating Operation

Set the degree for Ellipse Interpolating Operation. Unit is [X10<sup>-1</sup> degree]. For more information, reference for Ellipse Interpolation is in the "Chapter 8.2.13"

#### (5) Simultaneous Start

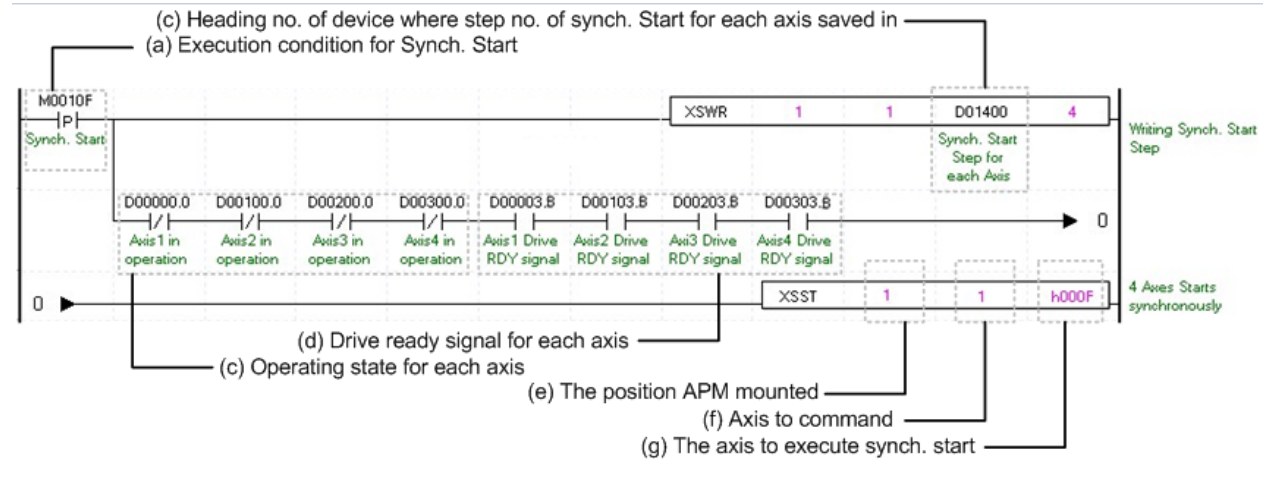

(a) Condition of Simultaneous Start

Condition of Simultaneous Start Command

(b) Address of first device where those step numbers for Simultaneous Start of each axis are saved

To execute a Synchronous Start, set data steps for each axis. XSWR commands are using for set up those step data for Simultaneous Start. It has to be done before actual Simultaneous Start operation. Simultaneous Start will be set up depends on number of first device as below table.

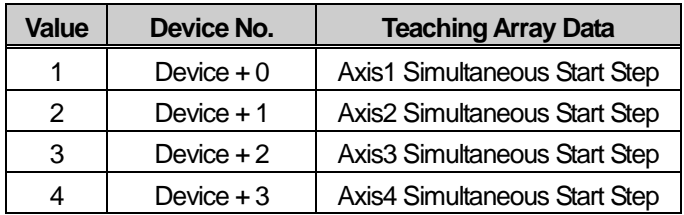

(c) Operating state by axis

According to exercise from "Chapter 7.1.2 Current State Reading," it is a signal of "Operating" for each axis. It turns on when it is operating. Operating Data Setting can not be configured while it is running hence configuration will only be configured when it is not running. If you execute Axis1 Simultaneous Start while it is running, the "error 291" would be appeared.

(d) Ready signal for each axes

According to exercise from "Chapter 7.1.2 Current State Reading," it is a signal of "Drive Ready" for each axis. This command only works when the condition of Drive Ready is on. If it is not set as "ON," the "error 295" would be appeared.

(e)Address of Positioning Module

The slot number of embedded positioning is fixed to Slot 1.

(f) Axis of command execution

You can set an axis for Parameter Setting. Embedded positioning supports for 4 axes. In the "execution of axis" from the configuration of Parameter Setting, you can set a value for axis 1 through 4 axes.

(g) Axis for Synchronous Start

Set axis for Synchronous Start. The axis for Synchronous Start uses a "bit" from WORD Data setting as a "1" for each axis. Axis for each bits are as below.

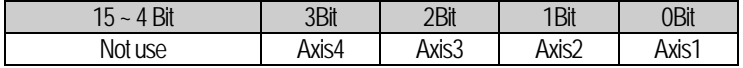

(h) In this program above, you can use command "PUT" instead of XSWR.

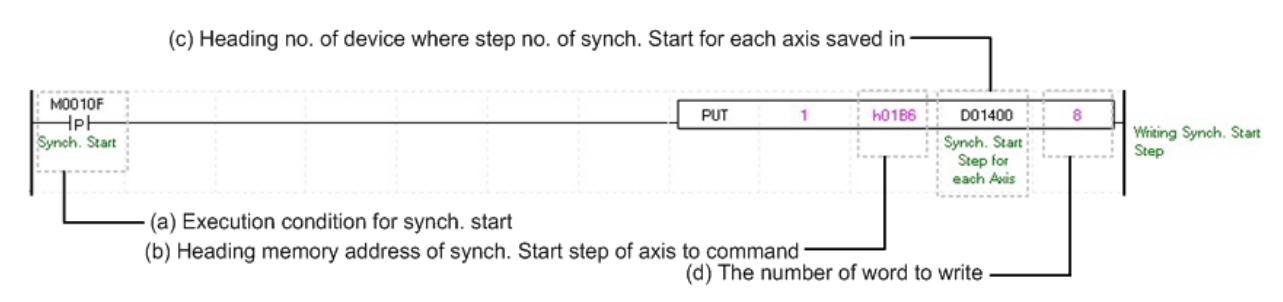

ſ

Setting a memory address for each axis of Synchronous Start step number, look up reference for Synchronous Start is in the "Chapter5.1.3."

(6) Point Operation

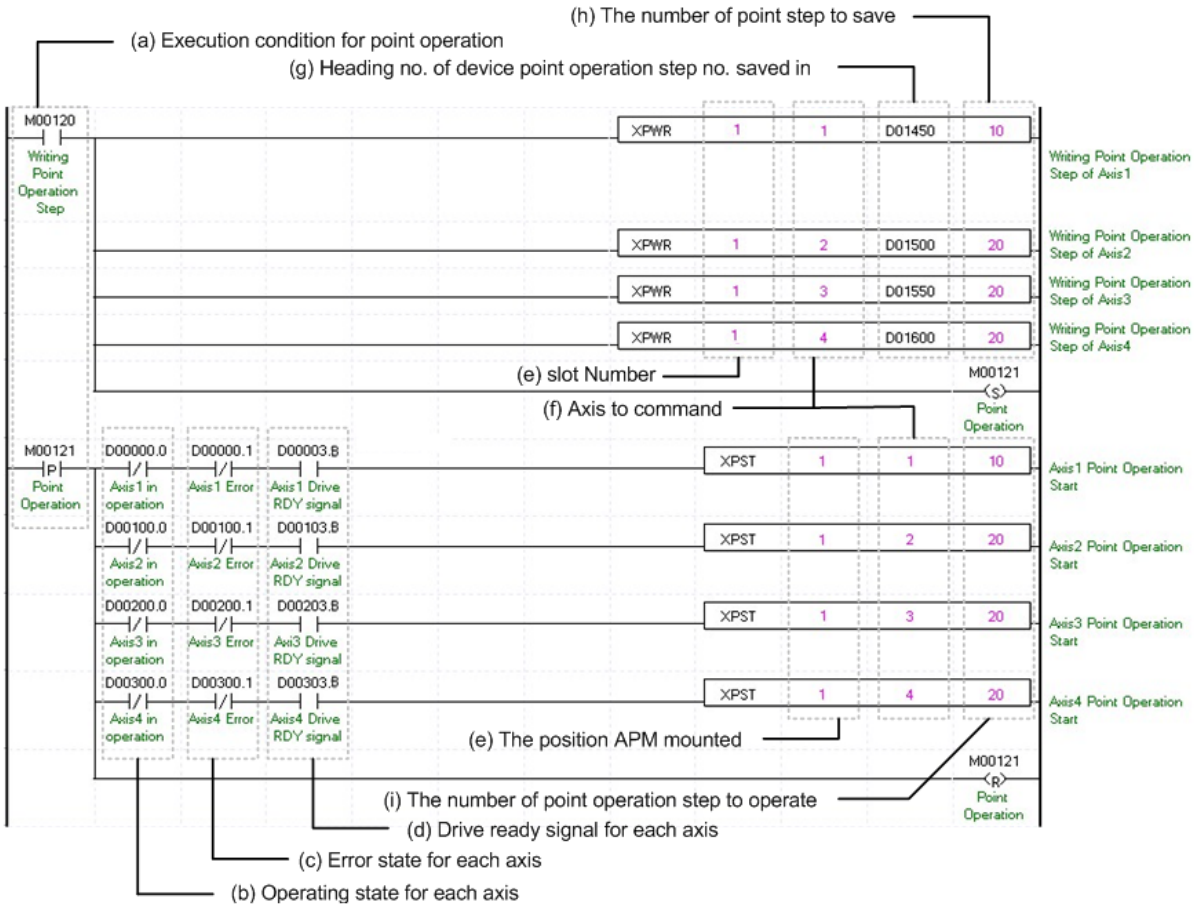

## (a) Condition of Point Operation

Condition of Point Operation Command (XPST) Point Operation Step Writing has to be done before execute the Point Operation.

(b) Operating state by axis

According to exercise from "Chapter 7.1.2 Current State Reading," it is a signal of "Operating" for each axis. It turns on when it is operating. Operating Data Setting can not be configured while it is running hence configuration will only be configured when it is not running. If you execute Point Operation while it is running, the "error 231" would be appeared.

(c) Error state for each axis

According to exercise from "Chapter 7.1.2 Current State Reading," it is a signal of "Error state" for each axis. It turns on when an error occurred. Operation will only work when there is no error. If you want to operate a system regardless of errors, you can just inactivate the function.

(d) Ready signal for each axes

According to exercise from "Chapter 7.1.2 Current State Reading," it is a signal of "Drive Ready" for each axis. This command only works when the condition of Drive Ready is on.

(e) Address of Positioning Module

The slot number of embedded positioning is fixed to Slot 1.

(f) Axis of command execution

You can set an axis for Parameter Setting. Embedded positioning supports for 4 axes. In the "execution of axis" from the configuration of Parameter Setting, you can set a value for axis 1 through 4 axes.

(g) Address of first device where those data for Step Numbers of Point Operation are saved

To execute a Point Operation, you need to set a specific value first. XPWR commands are using for set up those Point Operation steps. It has to be done before actual Point Operation. Point Operation Step Data will be set up depends on number of first device as below table.

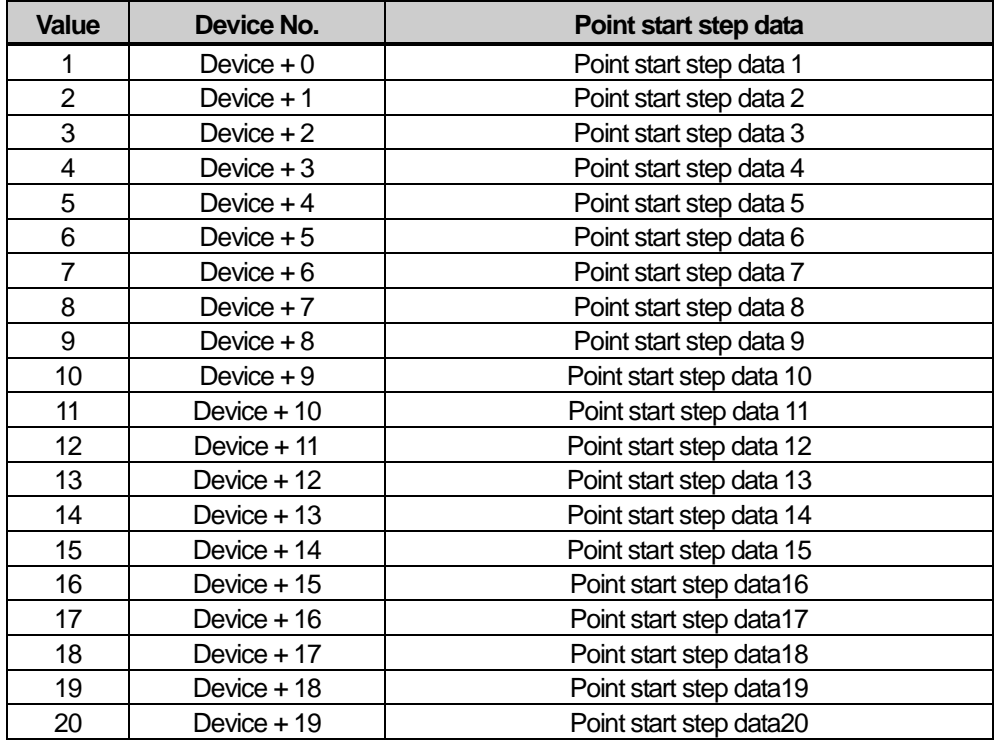

(h) Amount of Saving Point Operation Steps

Decide how many data will be saved by using XTWR command. In this example above, 10 Point Operation steps are saved in the axis 1. Therefore those Step data from D01450~D01459 are saved in the module.

(i) Number of Operation amount by Point Operation

Set the number of saving Step numbers by Point Operating Writing command. For more information, reference for Setting of Point Operation is in the "Chapter 8.2.17."

(j) In this program above, you can use command "PUT" instead of XPWR.

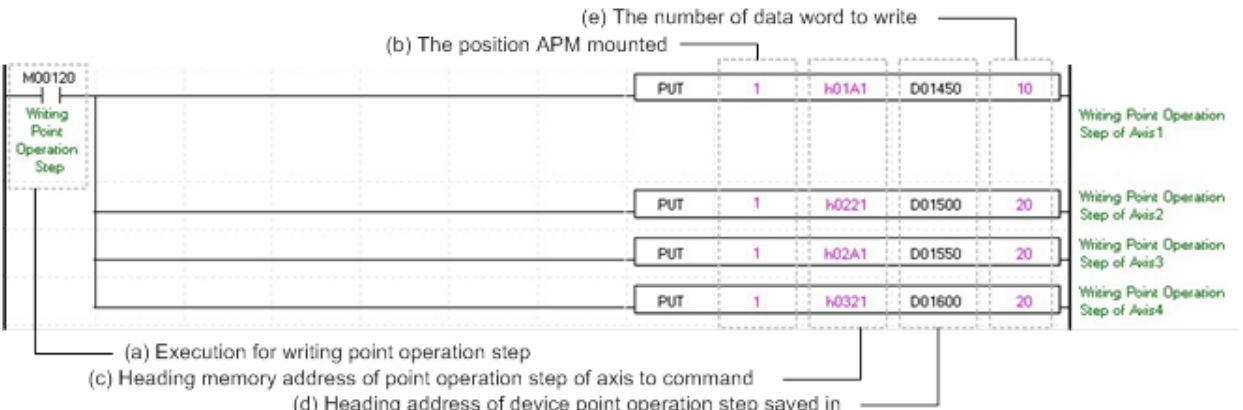

Setting a memory address for each axis of Point Operation step number, look up reference for Point Operation is in the "Chapter5.1.1."

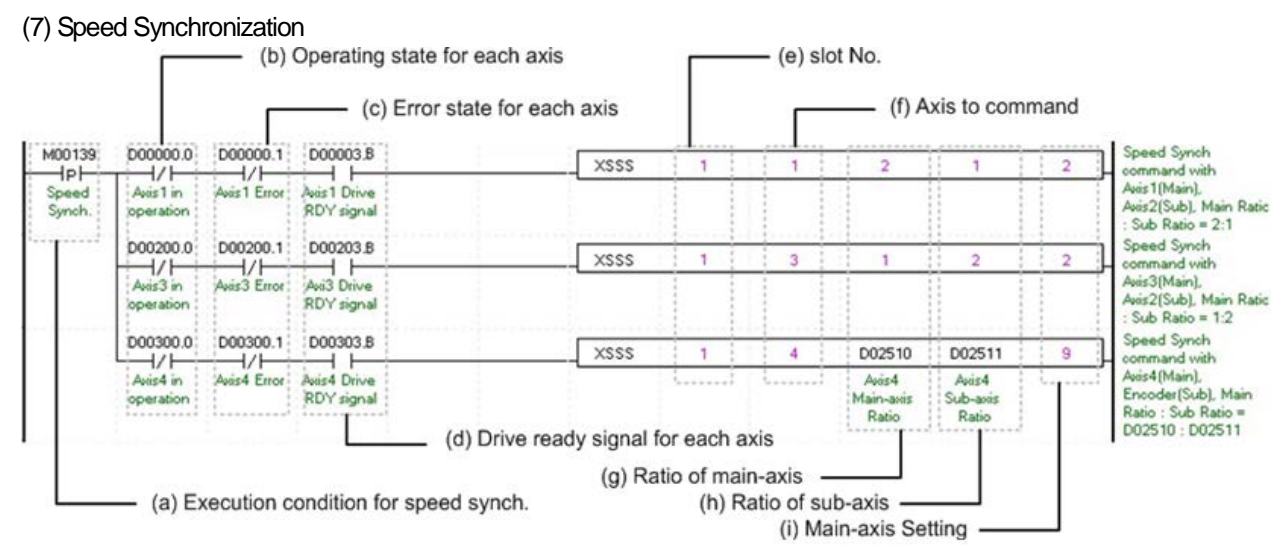

(a) Condition of Speed Synchronization

Condition of Speed Synchronization Command (XSSS)

(b) Operating state by axis

According to exercise from "Chapter 7.1.2 Current State Reading," it is a signal of "Operating" for each axis. It turns on when it is operating. Operating Data Setting can not be configured while it is running hence configuration will only be configured when it is not running. If you execute Speed Synchronization while it is running, the "error 351" would be appeared.

(c) Error state for each axis

According to exercise from "Chapter 7.1.2 Current State Reading," it is a signal of "Error state" for each axis. It turns on when an error occurred. Operation will only work when there is no error. If you want to operate a system regardless of errors, you can just inactivate the function.

(d) Ready signal for each axis

According to exercise from "Chapter 7.1.2 Current State Reading," it is a signal of "Drive Ready" for each axis. This command only works when the condition of Drive Ready is on. If a Drive Ready of main axis is not set as "ON," the "error 354" would be appeared.

(e) Address of Positioning Module

The slot number of embedded positioning is fixed to Slot 1.

(f) Axis of command execution

You can set an axis for Parameter Setting. Embedded positioning supports for 4 axes. In the "execution of axis" from the configuration of Parameter Setting, you can set a value for axis 1 through 4 axes.

(g) Ratio of Main Axis

Set value for Ratio of Main Axis to execute a Speed Synchronization.

(h) Ratio of Subordinate Axis

Set value for Ratio of Subordinate Axis to execute a Speed Synchronization. In this example above, the ratio of main and subordinate axis is 2:1. Meaning that operational speed ratio of those axes is 2 to 1. So, if main axis is operating in speed of 10000, subordinate axis will be operating in speed of 5000.

## (i) Main Axis Setting

ſ

Setting of main axis to operate Speed Synchronization. This setting is for main axis of Speed Synchronization. This setting cannot be set as same value as command axis, and possible setting values are as below.

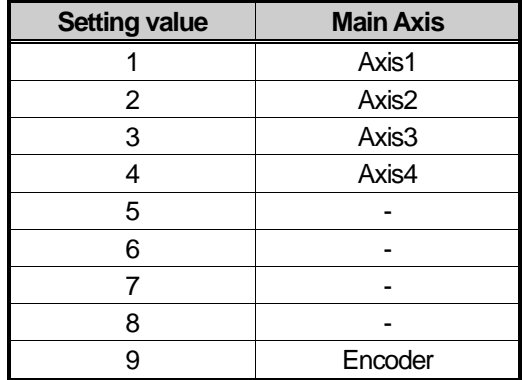

(k) For more information, reference for Speed Synchronization is in the "Chapter 8.4.1."

*LSELECTRIC* | **7-26** 

(8) Position Assign Speed Synchronization

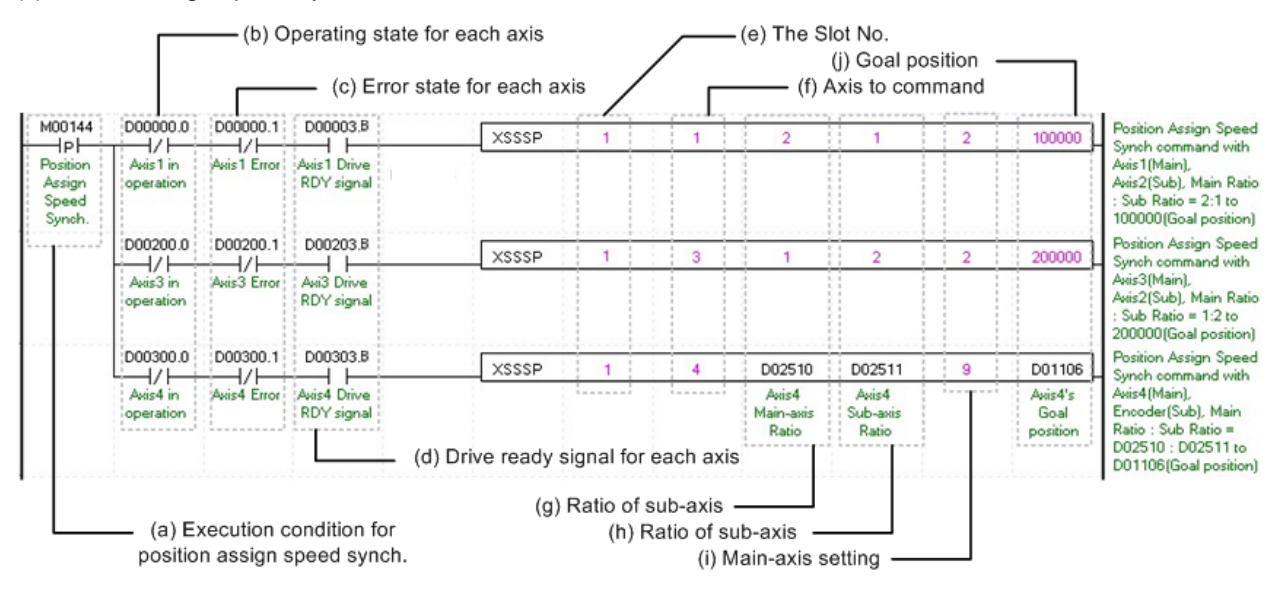

## (a) Condition of Position Assign Speed Synchronization

Condition of Position Assign Speed Synchronization Command (XSSSP)

(b) Operating state by axis

According to exercise from "Chapter 7.1.2 Current State Reading," it is a signal of "Operating" for each axis. It turns on when it is operating. Operating Data Setting can not be configured while it is running hence configuration will only be configured if it is not running. If you execute Position Assign Speed Synchronization while it is running, the "error 351" would be appeared.

(c) Error state for each axis

According to exercise from "Chapter 7.1.2 Current State Reading," it is a signal of "Error state" for each axis. It turns on when an error occurred. Operation will only work when there is no error. If you want to operate a system regardless of errors, you can just inactivate the function.

(d) Ready signal for each axes

According to exercise from "Chapter 7.1.2 Current State Reading," it is a signal of "Drive Ready" for each axis. This command only works when the condition of Drive Ready is on. If a Drive Ready of main axis is not set as "ON," the "error 354" would be appeared.

(e) Address of Positioning Module

The slot number of embedded positioning is fixed to Slot 1.

(f) Axis of command execution

You can set an axis for Parameter Setting. Embedded positioning supports for 4 axes. In the "execution of axis" from the configuration of Parameter Setting, you can set a value for axis 1 through 4 axes.

(g) Ratio of Main Axis

Set value for Ratio of Main Axis to execute a Speed Synchronization.

(h) Ratio of Subordinate Axis

Set value for Ratio of Subordinate Axis to execute a Speed Synchronization. In this example above, the ratio of main and subordinate axis is 2:1. Meaning that operational speed ratio of those axes is 2 to 1. So, if main axis is operating in speed of 10000, subordinate axis will be operating in speed of 5000.

## (i) Main Axis Setting

ſ

Setting of main axis to operate Speed Synchronization. This setting is for main axis of Speed Synchronization. This setting cannot be set as same value as command axis, and possible setting values are as below.

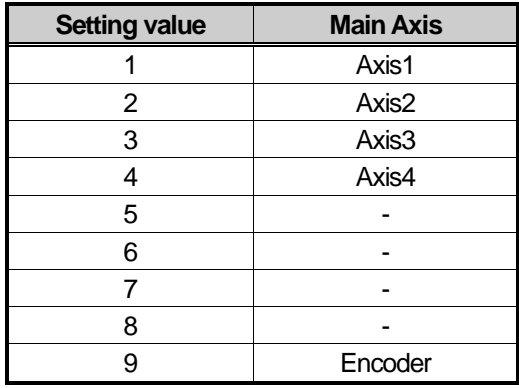

## (j) Goal Position

Set goal of Position Assign Speed Synchronization. Once command axis reaches the goal position, Speed Synchronization ends and operation will be stop immediately.

(k) For more information, reference for Position Assign Speed Synchronization is in the "Chapter 8.4.1."

## (9) Synchronous Start by Position

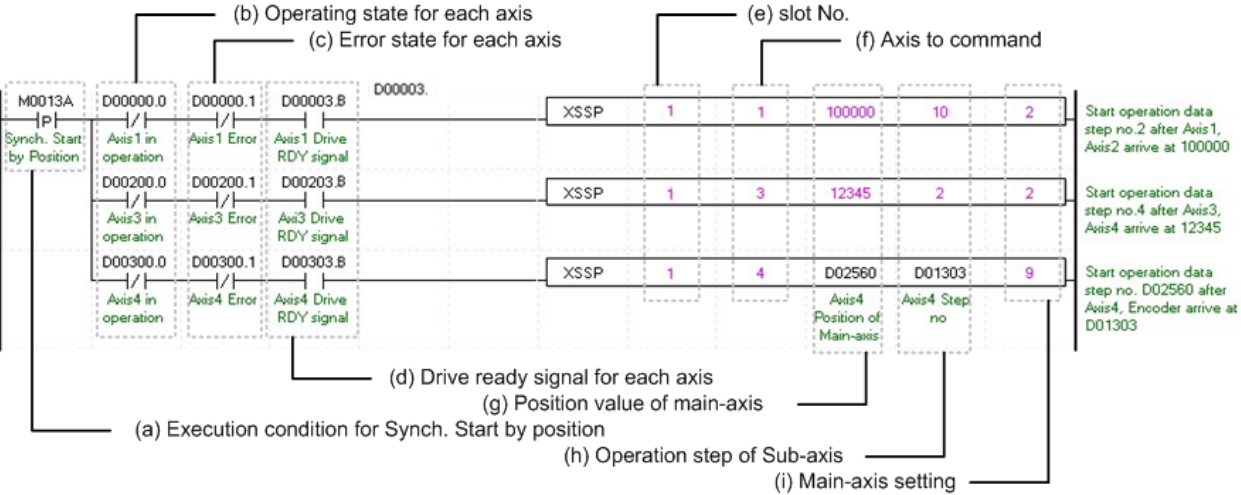

(a) Condition of Synchronous Start by Position

Condition of Synchronous Start by Position Command (XSSP)

(b) Operating state by axis

According to exercise from "Chapter 7.1.2 Current State Reading," it is a signal of "Operating" for each axis. It turns on when it is operating. Operating Data Setting can not be configured while it is running hence configuration will only be configured when it is not running. If you execute Synchronous Start by Position while it is running, the "error 341" would be appeared.

(c) Error state for each axis

According to exercise from "Chapter 7.1.2 Current State Reading," it is a signal of "Error state" for each axis. It turns on when an error occurred. Operation will only work when there is no error. If you want to operate a system regardless of errors, you can just inactivate the function.

(d) Ready signal for each axes

According to exercise from "Chapter 7.1.2 Current State Reading," it is a signal of "Drive Ready" for each axis. This command only works when the condition of Drive Ready is on. If a Drive Ready of main axis is not set as "ON," the "error 354" would be appeared.

(e) Address of Positioning Module

The slot number of embedded positioning is fixed to Slot 1.

(f) Axis of command execution

You can set an axis for Parameter Setting. Embedded positioning supports for 4 axes. In the "execution of axis" from the configuration of Parameter Setting, you can set a value for axis 1 through 4 axes.

(g) Value of Main Axis

Set value for Main Axis to execute Synchronous Start by Position. Therefore main axis will be executed the command when the subordinate axis reaches this set value.

(h) Step of Subordinate Axis

Set step number for Subordinate Axis to execute a Speed Synchronization.

## (i) Main Axis Setting

Г

Setting of main axis to operate Speed Synchronization. This setting is for main axis of Speed Synchronization. This setting cannot be set as same value as command axis, and possible setting values are as below.

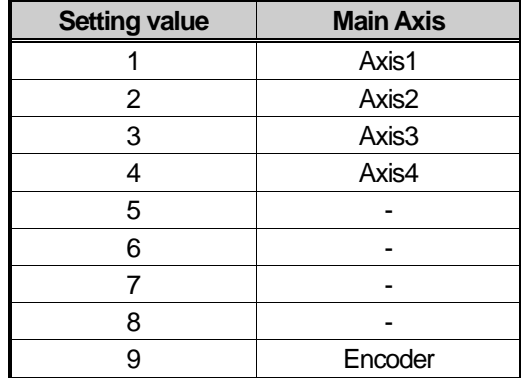

(j) For more information, reference for Synchronous Start by Position is in the "Chapter 8.4.2."

**LSELECTRIC** | **7-30** 

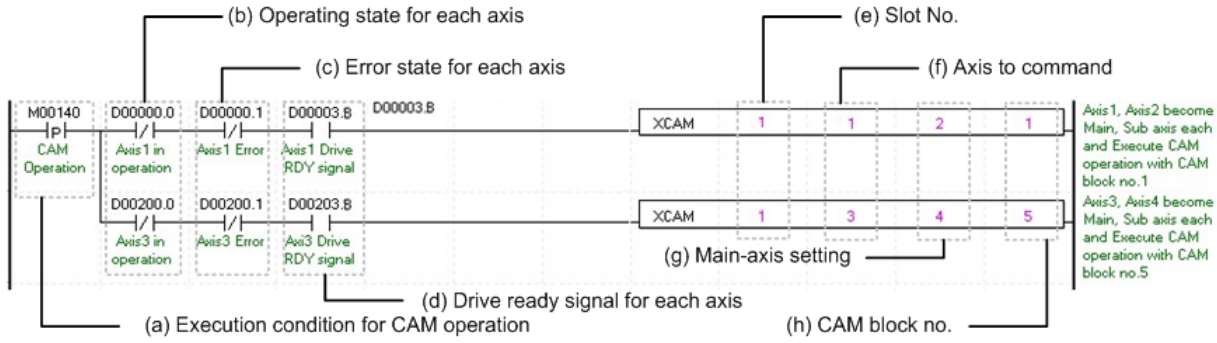

## (a) Condition of CAM Operation

Condition of CAM Operation Command (XCAM)

(b) Operating state by axis

According to exercise from "Chapter 7.1.2 Current State Reading," it is a signal of "Operating" for each axis. It turns on when it is operating. Operating Data Setting can not be configured while it is running hence configuration will only be configured when it is not running. If you execute CAM Operation while it is running, the "error 701" would be appeared.

(c) Error state for each axis

According to exercise from "Chapter 7.1.2 Current State Reading," it is a signal of "Error state" for each axis. It turns on when an error occurred. Operation will only work when there is no error. If you want to operate a system regardless of errors, you can just inactivate the function.

(d) Ready signal for each axes

According to exercise from "Chapter 7.1.2 Current State Reading," it is a signal of "Drive Ready" for each axis. This command only works when the condition of Drive Ready is on. If a Drive Ready of main axis is not set as "ON," the "error 703" would be appeared.

(e) Address of Positioning Module

The slot number of embedded positioning is fixed to Slot 1.

(f) Axis of command execution

You can set an axis for Parameter Setting. Embedded positioning supports for 4 axes. In the "execution of axis" from the configuration of Parameter Setting, you can set a value for axis 1 through 4 axes.

(g) Main Axis Setting

Setting of main axis to operate .This setting is for main axis of CAM Operating. This setting cannot be set as same value as command axis. Can set a value 1~4, meaning from axis 1 to axis 4 or 8(Encoder).

(h) CAM Block Numbers

Setting for Block Numbers of CAM data to operate CAM operation. Embedded positioning supports for 4 axes 7 CAM Blocks. The CAM Data for each Block would be downloaded to module written from Software Package.

(i) For more information, reference of CAM Operation is in the "Chapter 8.4.3."

## (11) Deceleration Stop

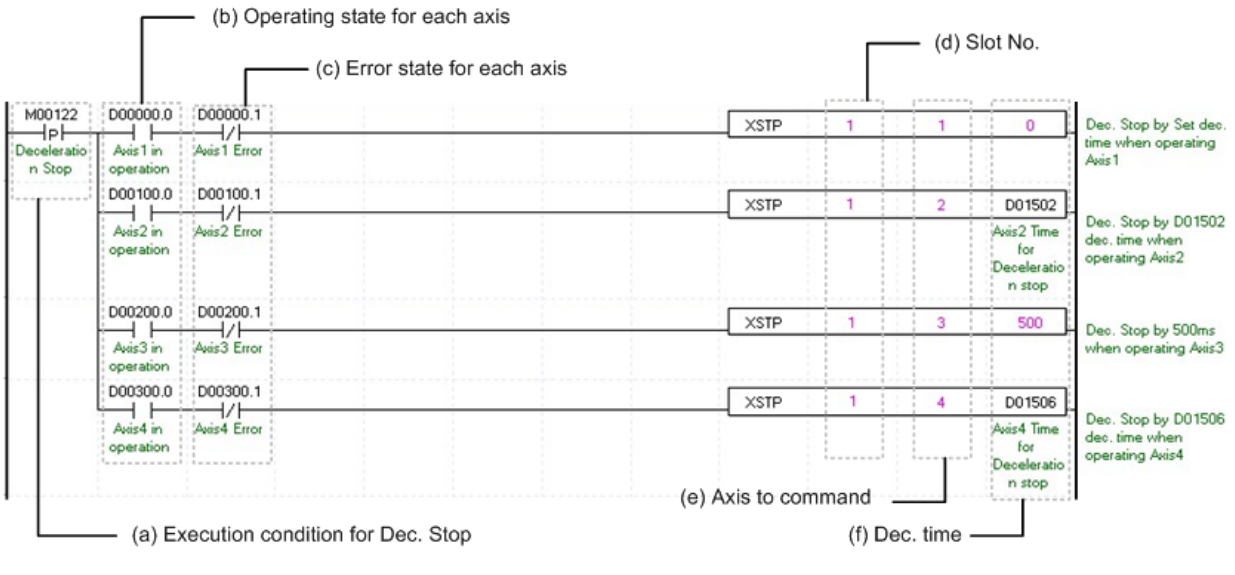

(a) Condition of Deceleration Stop

Condition of Deceleration Stop Command (XSTP)

(b) Operating state by axis

According to exercise from "Chapter 7.1.2 Current State Reading," it is a signal of "Operating" for each axis. It turns on when it is operating. Operating Data Setting can not be configured while it is running hence configuration will only be configured when it is not running.

(c) Error state for each axis

According to exercise from "Chapter 7.1.2 Current State Reading," it is a signal of "Error state" for each axis. It turns on when an error occurred. Operation will only work when there is no error. If you want to operate a system regardless of errors, you can just inactivate the function.

(d) Address of Positioning Module

The slot number of embedded positioning is fixed to Slot 1.

(e) Axis of command execution

You can set an axis for Parameter Setting. Embedded positioning supports for 4 axes. In the "execution of axis" from the configuration of Parameter Setting, you can set a value for axis 1 through 4 axes.

(f) Deceleration time of Deceleration Stop

Setting a deceleration time of Deceleration Stop operation. Unit of Deceleration Stop is [ms]. Since this time refers deceleration time from the speed limit, there might be little difference between Deceleration Stop set time and actual stop time. The range of deceleration time is "0~2,147,483,674." 1~2,147,483,674 means Deceleration Time set as 1ms ~ 2,147483674ms. If it set as "0," it will be operated with set deceleration value. Also it use to stop Speed Synchronous Operation or CAM Operation while Speed and CAM Operation. During this time Deceleration Time is meaningless, CAM Operation Is just cancelled.

(g) For more information, reference of Deceleration Stop is in the "Chapter 8.2.18."

## (12) Emergency Stop

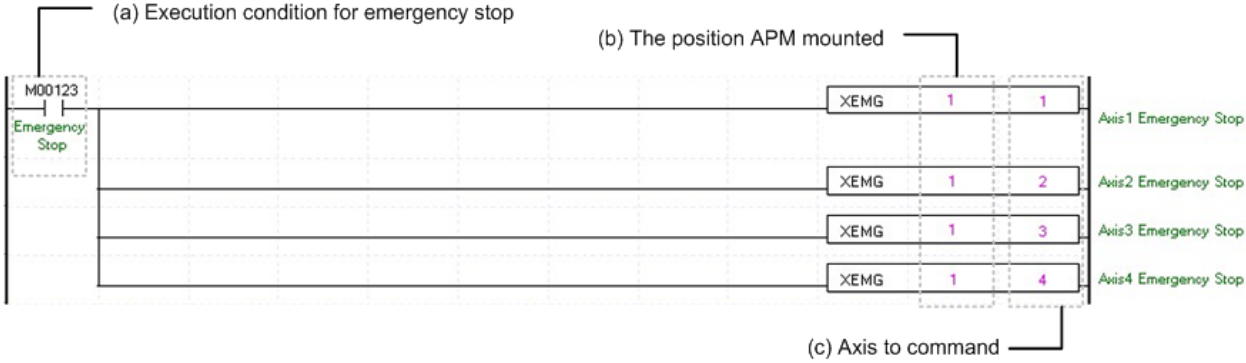

(a) Condition of Emergency Stop

Condition of Emergency Stop Command (XEMG)

(b) Address of Positioning Module

The slot number of embedded positioning is fixed to Slot 1.

(c) Axis of command execution

You can set an axis for Parameter Setting. Embedded positioning supports for 4 axes. In the "execution of axis" from the configuration of Parameter Setting, you can set a value for axis 1 through 4 axes.

(d) Emergency Stop is operating by each axis.

Once Emergency Stop command executes the error "481" would be occurred. With the set value for deceleration time, it will be decelerated and stop the operation

(e) For more information, reference of Emergency Stop is in the "Chapter 8.2.18."

## (13) M code Off

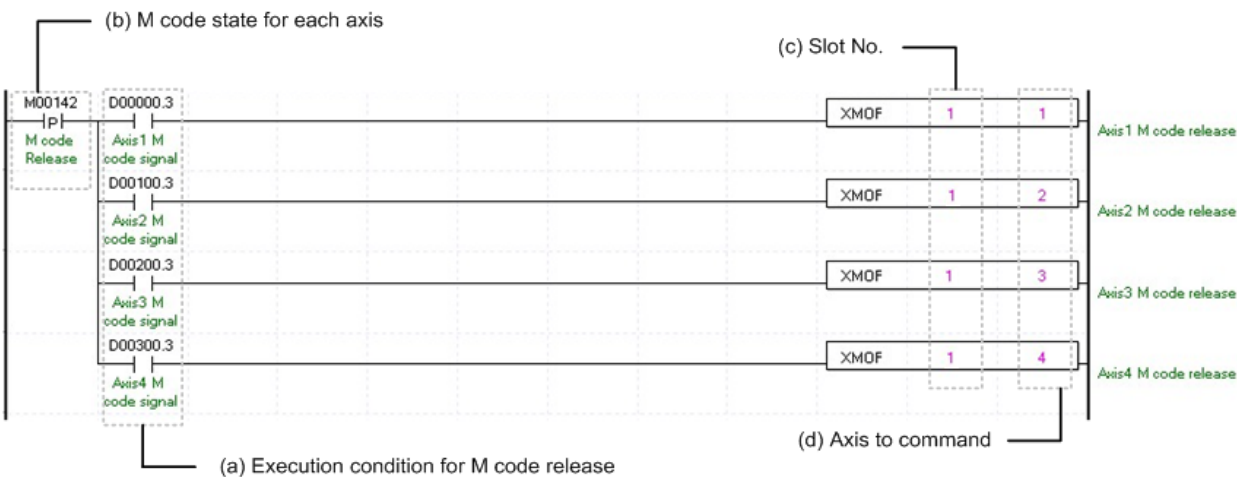

(a) Condition of M code Cancellation

Condition of M code Cancellation (XMOF). Once M code Cancellation command executed, number of M code would be change to "0," and signal of M code to "Off."

(b) M code state for each axis

According to exercise from "Chapter 7.1.2 Current State Reading," it is a signal of "M Code" for each axis. It turns on when it is operating. M code Cancellation command can only be valid once M code are generated. The condition for execution is operation possible when it is "On."

(c) Address of Positioning Module

The slot number of embedded positioning is fixed to Slot 1.

(d) Axis of command execution

You can set an axis for Parameter Setting. Embedded positioning supports for 4 axes. In the "execution of axis" from the configuration of Parameter Setting, you can set a value for axis 1 through 4 axes.

(e) For more information, reference of M code Cancellation is in the "Chapter 8.6.2."

## 7.1.6 Operation Setting Change while Operating

## (1) Speed Override

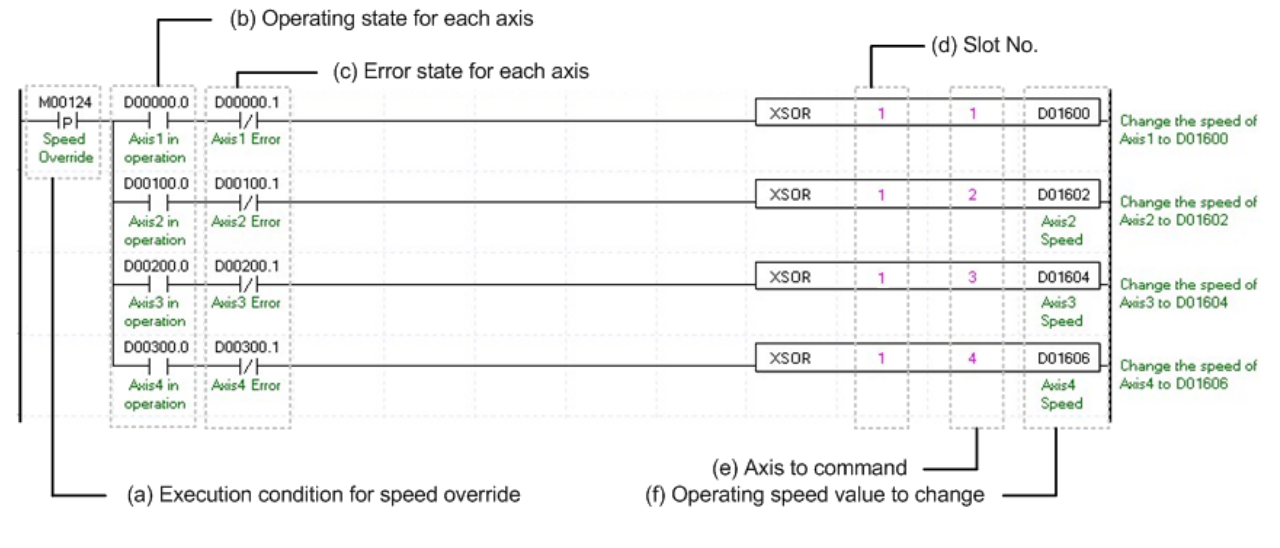

(a) Condition of Speed Override

Condition of Speed Override Command (XSOR)

(b) Operating state by axis

According to exercise from "Chapter 7.1.2 Current State Reading," it is a signal of "Operating" for each axis. It turns on when it is operating. Operating Data Setting can not be configured while it is running hence configuration will only be configured when it is not running. If you execute Speed Override while it is running, the "error 371" would be appeared.

(c) Error state for each axis

According to exercise from "Chapter 7.1.2 Current State Reading," it is a signal of "Error state" for each axis. It turns on when an error occurred. Operation will only work when there is no error. If you want to operate a system regardless of errors, you can just inactivate the function.

(d) Address of Positioning Module

The slot number of embedded positioning is fixed to Slot 1.

(e) Axis of command execution

You can set an axis for Speed Override command. Embedded positioning supports for 4 axes. In the "execution of axis" from the configuration of Parameter Setting, you can set a value for axis 1 through 4 axes.

(f) Value Change for Speed Operation

Setting Value Change for Speed Operation. According to Speed Override from common parameters, it is a signal of "%" or "Speed Value" depends on setting of category. Also, when Speed Override set as Speed Value, it means Unit/Time depends on Speed Command Unit from basic parameters, or it means "rpm." If a changing Operation Speed Value is "%," then the unit would be  $[X10^{-2}\%]$ . If it is "rpm, "then the unit would be  $X10^{-1}$ rpm].

(g) For more information, reference of Speed Override is in the "Chapter 8.5.5."

## (2) Position Override

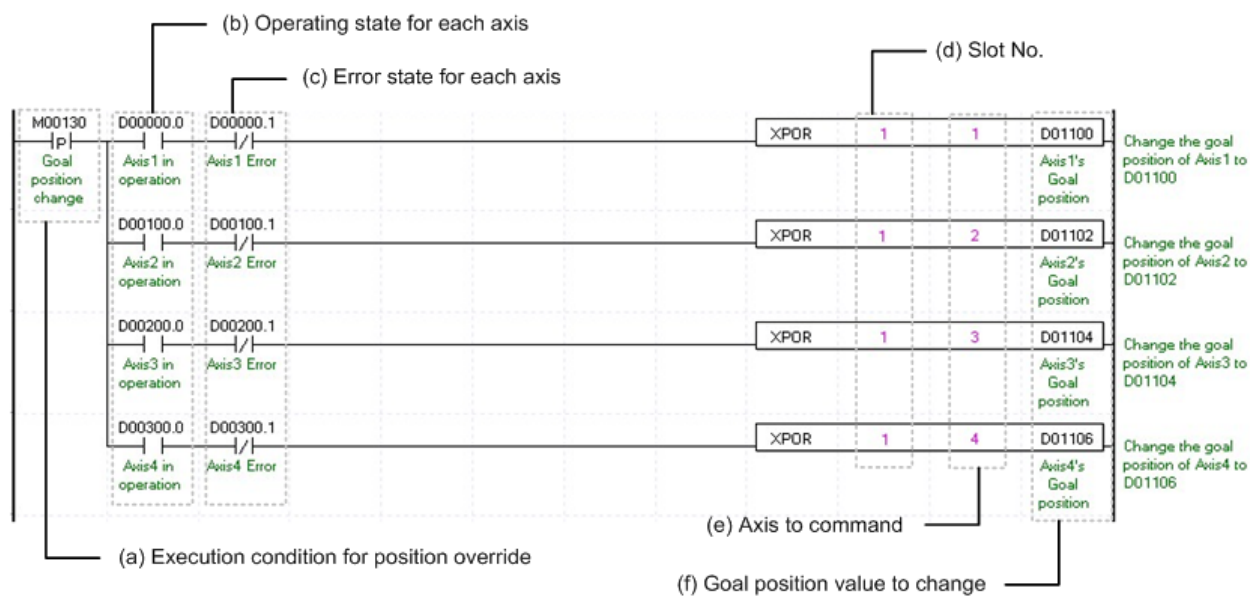

(a) Condition of Position Override

Condition of Position Override Command (XPOR)

(b) Operating state by axis

According to exercise from "Chapter 7.1.2 Current State Reading," it is a signal of "Operating" for each axis. It turns on when it is operating. Operating Data Setting can not be configured while it is running hence configuration will only be configured when it is not running. If you execute Position Override while it is running, the "error 361" would be appeared.

(c) Error state for each axis

According to exercise from "Chapter 7.1.2 Current State Reading," it is a signal of "Error state" for each axis. It turns on when an error occurred. Operation will only work when there is no error. If you want to operate a system regardless of errors, you can just inactivate the function.

(d) Address of Positioning Module

The slot number of embedded positioning is fixed to Slot 1.

(e) Axis of command execution

You can set an axis for Parameter Setting. Embedded positioning supports supports for 4 axes. In the "execution of axis" from the configuration of Parameter Setting, you can set a value for axis 1 through 4 axes.

(f) Change for Goal Position Value

Setting Value Change for Goal Position Value. The unit of this value depends on "Unit" category. Once Position Override commands are executed, the goal position of executed axis will be changed to set goal position.

(g) For more information, reference of Position Override is in the "Chapter 8.5.4."

### (3) Position Assign Speed Override

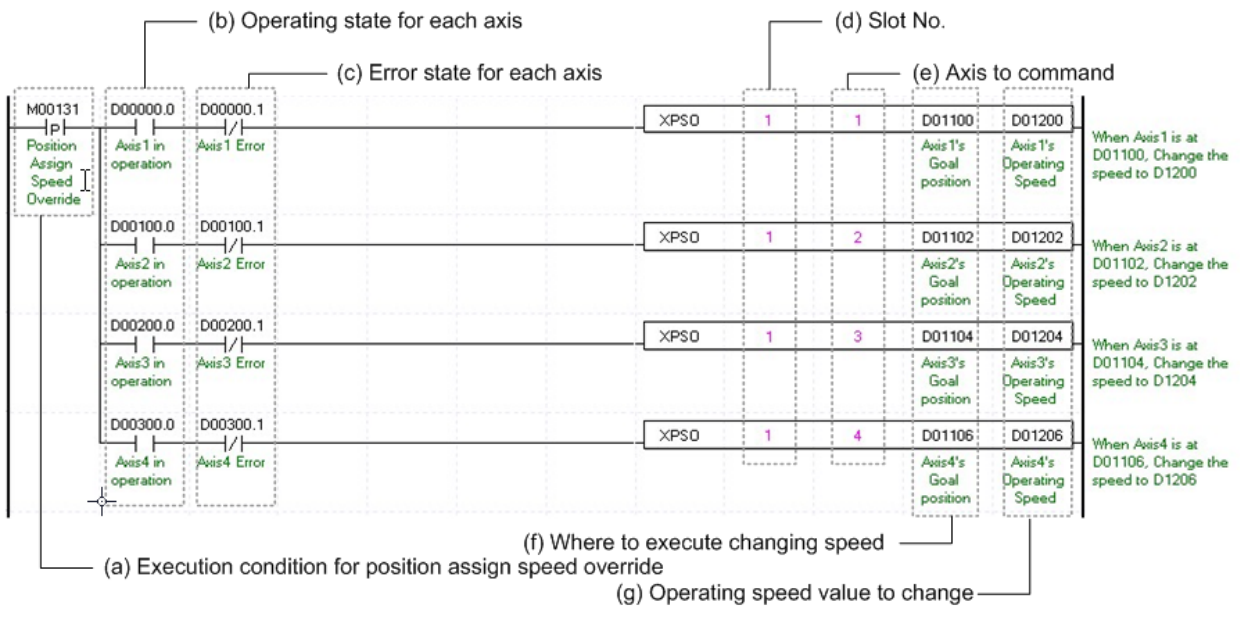

(a) Condition of Position Assign Speed Override

Condition of Position Assign Speed Override Command (XPSO)

(b) Operating state by axis

According to exercise from "Chapter 7.1.2 Current State Reading," it is a signal of "Operating" for each axis. It turns on when it is operating. Operating Data Setting can not be configured while it is running hence configuration will only be configured when it is not running. If you execute Position Assign Speed Override while it is running, the "error 381" would be appeared.

(c) Error state for each axis

According to exercise from "Chapter 7.1.2 Current State Reading," it is a signal of "Error state" for each axis. It turns on when an error occurred. Operation will only work when there is no error. If you want to operate a system regardless of errors, you can just inactivate the function.

(d) Address of Positioning Module

The slot number of embedded positioning is fixed to Slot 1.

(e) Axis of command execution

You can set an axis for Parameter Setting. Embedded positioning supports for 4 axes. In the "execution of axis" from the configuration of Parameter Setting, you can set a value for axis 1 through 4 axes.

(f) Position of Speed Change Execution

Setting position of Speed Change. Once the actual position located at set position with speed override command running, the speed change commands are executed.

(g) Value Change for Operation speed

Setting Value Change for Operation speed. According to Speed Override from common parameters, it is a signal of "%" or "Speed Value" depends on setting of category. Also, when Speed Override set as Speed Value, it means Unit/Time depends on Speed Command Unit from basic parameters, or it means "rpm." If a changing Operation Speed Value is "%," then the unit would be [X10<sup>-2</sup>%]. If it is "rpm, "then the unit would be X10<sup>-1</sup>rpm].

(h) For more information, reference of Position Assign Speed Override is in the "Chapter 8.5.6."

### **(4) Speed/Position Switching Control**

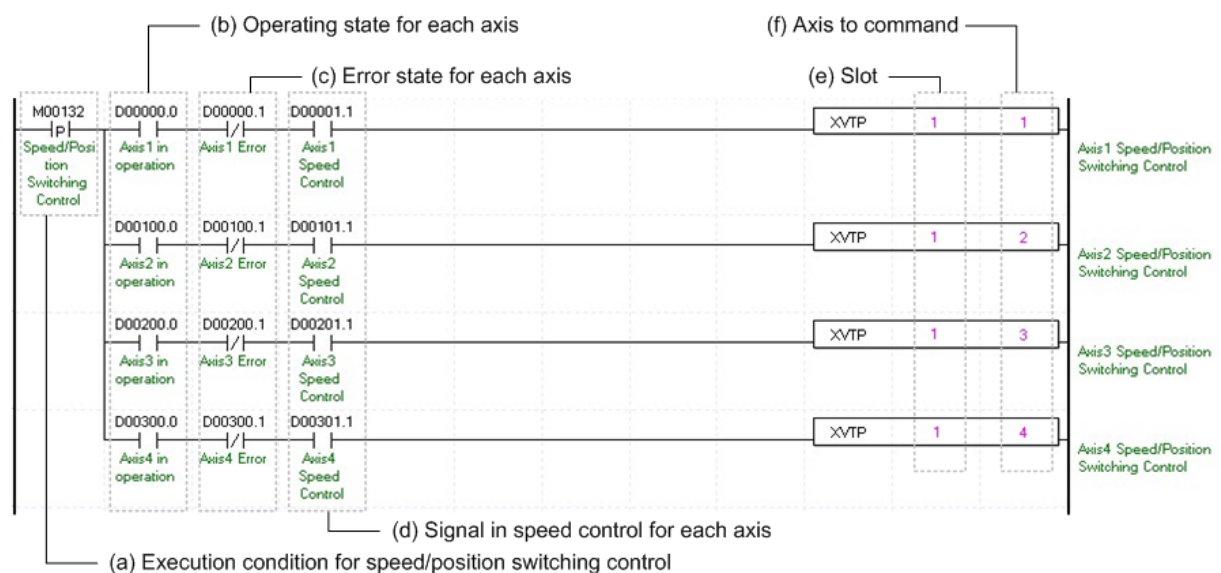

(a) Condition of Speed/Position Switching Control

Condition of Speed/Position Switching Control Command (XVTP)

(b) Operating state by axis

According to exercise from "Chapter 7.1.2 Current State Reading," it is a signal of "Operating" for each axis. It turns on when it is operating. Operating Data Setting can not be configured while it is running hence configuration will only be configured when it is not running. If you execute Speed/Position Switching Control while it is running, the "error 301" would be appeared.

(c) Error state for each axis

According to exercise from "Chapter 7.1.2 Current State Reading," it is a signal of "Error state" for each axis. It turns on when an error occurred. Operation will only work when there is no error. If you want to operate a system regardless of errors, you can just inactivate the function.

(d) Signal from Speed Control by each Axis

According to exercise from "Chapter 7.1.2 Current State Reading," it is a signal of "Speed Control state" for each axis. It turns on when it is operating. Speed/Position Switching Control Setting can only be configured while it is running. If you execute Speed/Position Switching Control while it is not running, the "error 302" would be appeared.

## (e) Address of Positioning Module

The slot number of embedded positioning is fixed to Slot 1.

(f) Axis of command execution

You can set an axis for Parameter Setting. Embedded positioning supports for 4 axes. In the "execution of axis" from the configuration of Parameter Setting, you can set a value for axis 1 through 4 axes.

(g) For more information, reference of Speed/Position Switching Control is in the "Chapter 8.2.14."

#### (b) Operating state for each axis (f) Axis to command (g) Target position (c) Error state for each axis (e) Slot  $\Gamma$ M00145 D00000.0 D00000.1 D00001.1 **XVTPP** D01100 HP F 4 F ⊣∕⊦ ⊣⊦ **1Axis Position specified** Pos Axis 1 In Axis 1 In Axis1 Axis 1 Goal speed/position Error Specified Speed operation position switching control SPD/POS Control Switching D00100.1 D001011 D00100.0 **XVTPP** D01102 ⊣∕⊦ 2Axis Position specified ⊣∣ ⊣∣ Axis 2 In Axis2 Axis 2 In Axis2 Goal speed/position switching control operation Error Speed position Contro D00200.0 D00200.1 D00201.1 **XVTPP** D01104  $\overline{+}$ /F  $+ +$ **3Axis Position specified** ⊣∣ Axis 3 In Axis 3 In Axis3 Axis3 Goa speed/position Error Speed switching control operation position Control D00300.0 D00300.1 D00301.1 **XVTPP** D01106 4Axis Position specified ⊣⊦ ⊣∕⊦ ⊣⊦ Axis 4 In Axis 4 In Axis4 Goal speed/position  $A**x**is4$ operation Error Speed position switching control Control

(5) Position-specified Speed/Position Control Switching

(d) Signal in speed control for each axis

(a) Execution condition for speed/position switching control

(a) Condition to perform "position-specified speed/position switching control"

Condition to perform control command (XVTPP) for position-specified speed/position switching

(b) Operation state for each axis

In case that an example program of"7.1.2 Read Current State" is applied, it is a signal showing that each axis is "operating." If a relevant axis is running, it becomes 'On'. A condition has been set to make the control command for position specified speed/position switching valid only when the relevant axis is running. If the control command for position specified switching is carried out when the relevant axis is not running, No.301 Error will take place.

(c) Error State for each axis

In case that an example program of"7.1.2 Read Current State" is applied, it is a signal showing "Error State" for each axis. If any error takes place, it becomes 'On'. A condition has been set to perform a control command only when there is no error with the relevant axis. If the user wants to execute a command regardless of the occurrence of errors, he/she may remove this condition.

(d) Speed Control Signal for each axis

In case that an example program of 7.1.2 Read Current State" is applied, it is a signal showing each axis is "controlling its speed." If the relevant axis is running under speed control, it becomes 'On.' A condition has been set to make the control command for position specified speed/position switching control valid only when the relevant axis is in a speed control status. If the control command is carried out when the relevant axis is not in a speed control status, No.302 Error will take place.

(e) Position of a module

The slot number of embedded positioning is fixed to Slot 1

(f) Axis to make a command

Decide an axis that will execute the control command. Embedded positioning can control up to four axes and assign 1 through 4 referring to 1-axis through 4-axis for this item.

(g) Transfer amount

After the control command for position specified speed/position control switching is executed, convert from speed control to position control and moves by transfer amount.

(h) For details on the operation of position specified speed/position switching control, refer to "position specified speed/position switching control"

## (6) Position/ Speed Switching Control

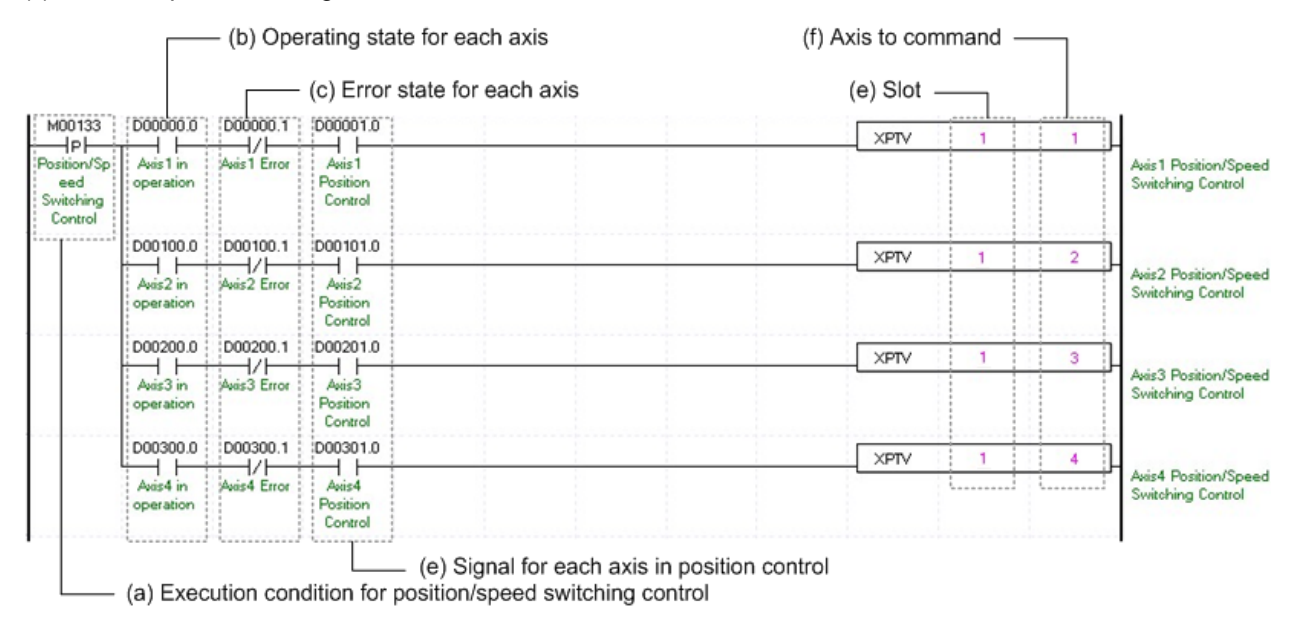

## (a) Condition of Position/ Speed Switching Control

Condition of Position/ Speed Switching Control Command (XPTV)

(b) Operating state by axis

According to exercise from "Chapter 7.1.2 Current State Reading," it is a signal of "Operating" for each axis. It turns on when it is operating. Operating Data Setting can not be configured while it is running hence configuration will only be configured when it is not running. If you execute Position/ Speed Switching Control while it is running, the "error 311" would be appeared.

(c) Error state for each axis

According to exercise from "Chapter 7.1.2 Current State Reading," it is a signal of "Error state" for each axis. It turns on when an error occurred. Operation will only work when there is no error. If you want to operate a system regardless of errors, you can just inactivate the function.

(d) Signal from Position Control by each Axis

According to exercise from "Chapter 7.1.2 Current State Reading," it is a signal of "Position Control state" for each axis. It turns on when it is operating. Position/ Speed Switching Control Setting can only be configured while it is running. If you execute Position/Speed Switching Control while it is not running, the "error 317" would be appeared.

(e) Address of Positioning Module

The slot number of embedded positioning is fixed to Slot 1

(f) Axis of command execution

You can set an axis for Parameter Setting. Embedded positioning supports for 4 axes. In the "execution of axis" from the configuration of Parameter Setting, you can set a value for axis 1 through 4 axes.

(g) For more information, reference of Position/ Speed Switching Control is in the "Chapter 8.2.16."

## **(7) Skip Operation**

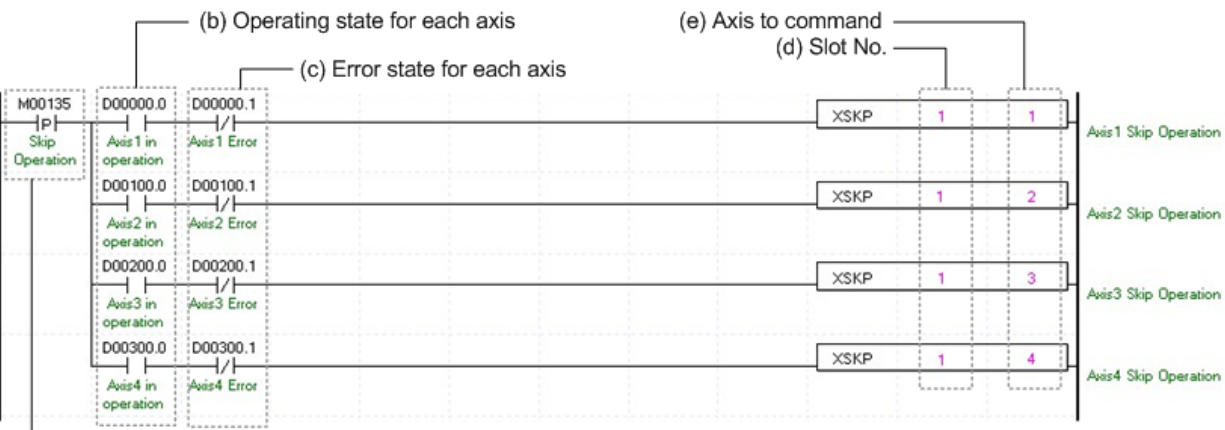

(a) Execution condition for Skip operation

(a) Condition of Skip Operation

Condition of Skip Operation Command (XSKP) Once Skip Operation is executed, current operation step is stop and will go to operate with next step.

(b) Operating state by axis

According to exercise from "Chapter 7.1.2 Current State Reading," it is a signal of "Operating" for each axis. It turns on when it is operating. Operating Data Setting can not be configured while it is running hence configuration will only be configured when it is not running. If you execute Skip Operation while it is running, the "error 331" would be appeared.

(c) Error state for each axis

According to exercise from "Chapter 7.1.2 Current State Reading," it is a signal of "Error state" for each axis. It turns on when an error occurred. Operation will only work when there is no error. If you want to operate a system regardless of errors, you can just inactivate the function.

(d) Address of Positioning Module

The slot number of embedded positioning is fixed to Slot 1

(e) Axis of command execution

You can set an axis for Parameter Setting. Embedded positioning supports for 4 axes. In the "execution of axis" from the configuration of Parameter Setting, you can set a value for axis 1 through 4 axes.

(f) For more information, reference of Skip Operation is in the "Chapter 8.5.3".

## (8) Continuous Operation

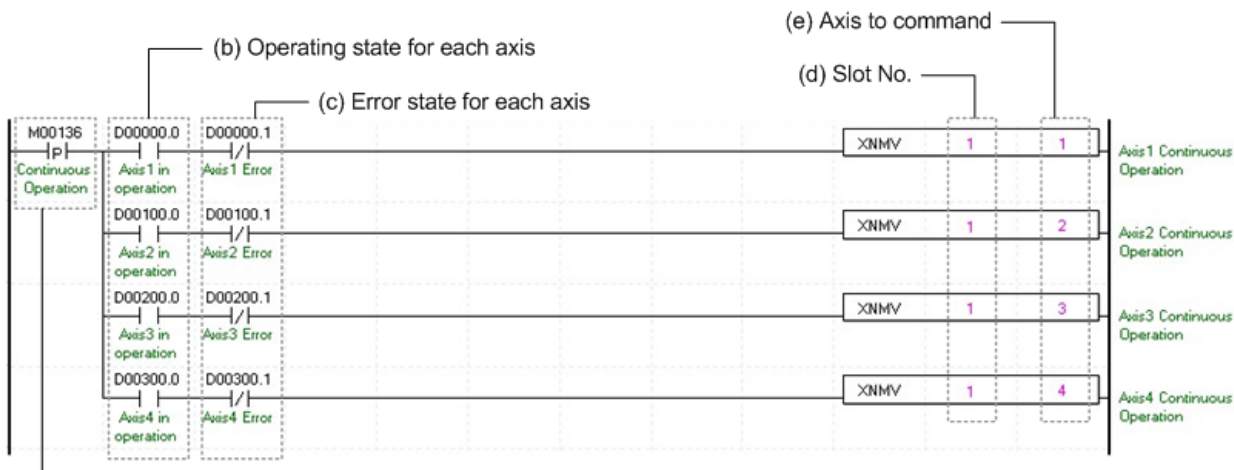

- (a) Execution condition for continuous operation

(a) Condition of Continuous Operation

Condition of Continuous Operation Command (XNMV). Once Continuous Operation is executed, current operation step and next operation step would be operated continuously.

(b) Operating state by axis

According to exercise from "Chapter 7.1.2 Current State Reading," it is a signal of "Operating" for each axis. It turns on when it is operating. Operating Data Setting can not be configured while it is running hence configuration will only be configured when it is not running. If you execute Continuous Operation while it is running, the "error 391" would be appeared.

(c) Error state for each axis

According to exercise from "Chapter 7.1.2 Current State Reading," it is a signal of "Error state" for each axis. It turns on when an error occurred. Operation will only work when there is no error. If you want to operate a system regardless of errors, you can just inactivate the function.

(d) Address of Positioning Module

The slot number of embedded positioning is fixed to Slot 1.

(e) Axis of command execution

You can set an axis for Parameter Setting. Embedded positioning supports for 4 axes. In the "execution of axis" from the configuration of Parameter Setting, you can set a value for axis 1 through 4 axes.

(f) For more information, reference of Continuous Operation is in the "Chapter 8.5.2".

## (9) Current Step Change (Start Step Number Change)

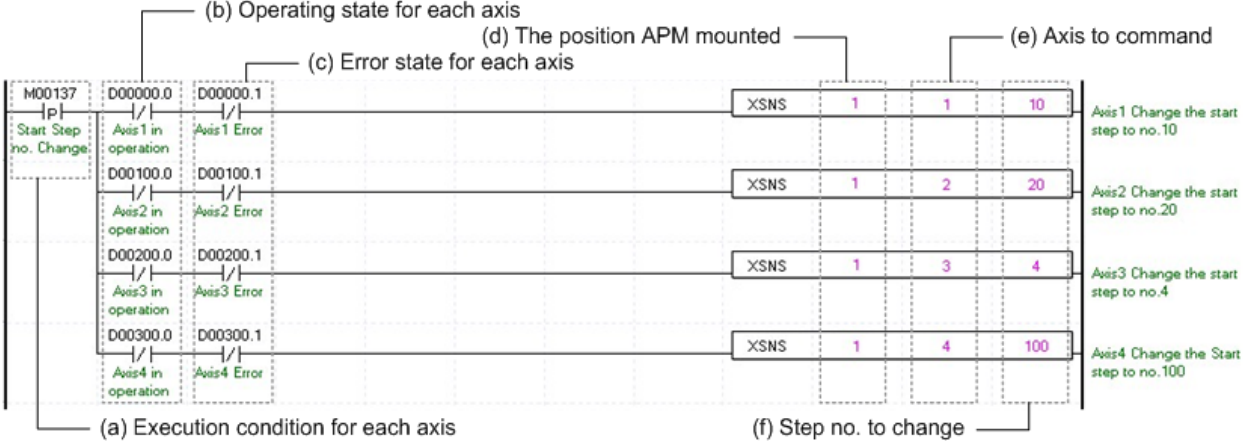

## (a) Condition of Current Step Change

Condition of Current Step Change Command (XSNS). Once Current Step Change is executed, current operation step will move set step.

(b) Operating state by axis

According to exercise from "Chapter 8.1.2 Current State Reading," it is a signal of "Operating" for each axis. It turns on when it is operating. Operating Data Setting can not be configured while it is running hence configuration will only be configured when it is not running. If you execute Current Step Change while it is running, the "error 441" would be appeared.

(c) Error state for each axis

According to exercise from "Chapter 8.1.2 Current State Reading," it is a signal of "Error state" for each axis. It turns on when an error occurred. Operation will only work when there is no error. If you want to operate a system regardless of errors, you can just inactivate the function.

(d) Address of Positioning Module

The slot number of embedded positioning is fixed to Slot 1.

(e) Axis of command execution

You can set an axis for Parameter Setting. Embedded positioning supports for 4 axes. In the "execution of axis" from the configuration of Parameter Setting, you can set a value for axis 1 through 4 axes.

(f) Change Step Number

Set change step number by Current Step Change. Embedded positioning support 400 step operation data for each Axis. Therefore, the range of step number setting of Current Step Change is 1~400.

(g) For more information, reference of Current Step Change is in the "Chapter 8.5.9."

## (10) Repeat Step No. Change

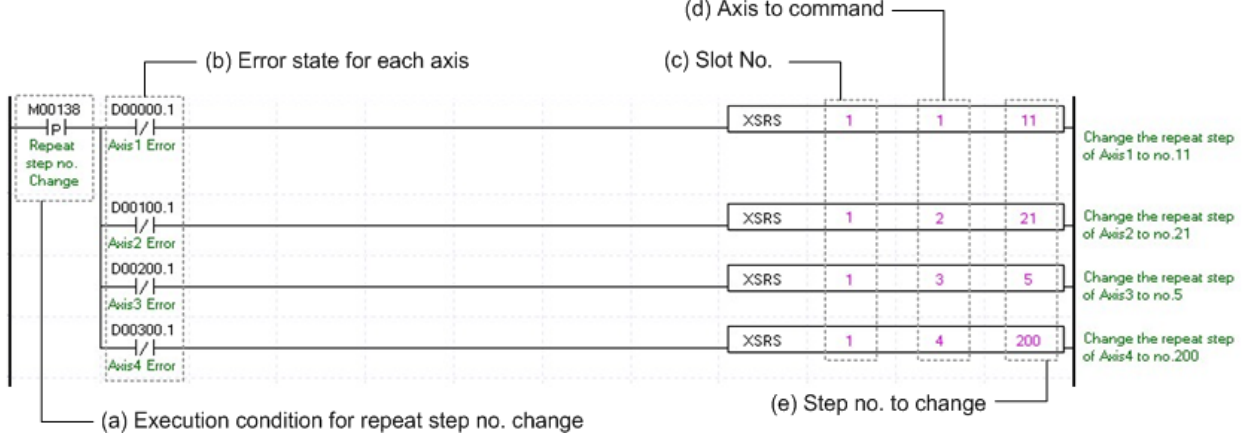

(a) Condition of Repeat Step No. Change

Condition of Repeat Step No. Change Command (XSRS). Once Repeat Step No. Change is executed, current operation step will move set step. It will execute an operation when set of Operation Method is "Repeat."

(b) Error state for each axis

According to exercise from "Chapter 7.1.2 Current State Reading," it is a signal of "Error state" for each axis. It turns on when an error occurred. Operation will only work when there is no error. If you want to operate a system regardless of errors, you can just inactivate the function.

(c) Address of Positioning Module

The slot number of embedded positioning is fixed to Slot 1.

(d) Axis of command execution

You can set an axis for Parameter Setting. Embedded positioning supports for 4 axes. In the "execution of axis" from the configuration of Parameter Setting, you can set a value for axis 1 through 4 axes.

(e) Change Step Number

Set change step number by Current Step Change. Embedded positioning support 400 step operation data for each Axis.Therefore, the range of step number setting of Current Step Change is 1~400.

(f) For more information, reference of Repeat Step No. Change is in the "Chapter 8.5.10."

## **(11) Current Position Preset**

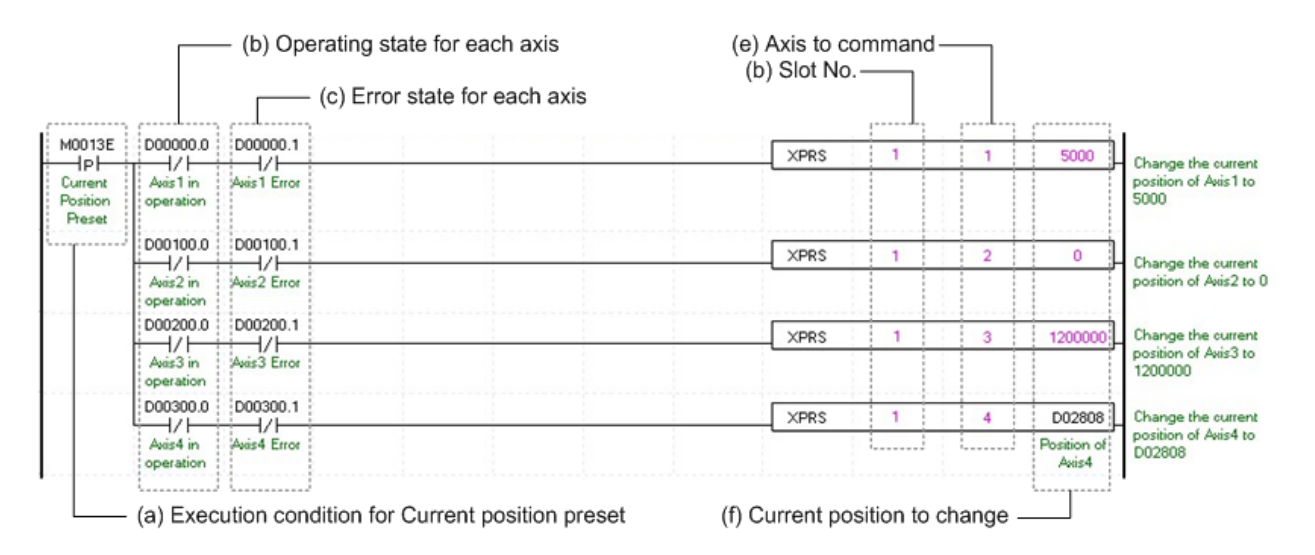

(a) Condition of Current Position Preset

Condition of Current Position Preset Command (XSNS). Once Current Position Preset is executed, current operation step will move to set step. If the origin has not set yet, the origin would be set to origin decided.

(b) Operating state by axis

According to exercise from "Chapter 7.1.2 Current State Reading," it is a signal of "Operating" for each axis. It turns on when it is operating. Operating Data Setting can not be configured while it is running hence configuration will only be configured when it is not running. If you execute Current Position Preset while it is running, the "error 451" would be appeared.

(c) Error state for each axis

According to exercise from "Chapter 7.1.2 Current State Reading," it is a signal of "Error state" for each axis. It turns on when an error occurred. Operation will only work when there is no error. If you want to operate a system regardless of errors, you can just inactivate the function.

(d) Address of Positioning Module

The slot number of embedded positioning is fixed to Slot 1.

(e) Axis of command execution

You can set an axis for Parameter Setting. Embedded positioning supports for 4 axes. In the "execution of axis" from the configuration of Parameter Setting, you can set a value for axis 1 through 4 axes.

(f) Change Current Position

Set change current position by Current Position Preset. Unit follows the value from "Unit" of basic parameter.

(g) For more information, reference of Current Position Preset is in the "Chapter 8.5.7."

## **(12) Encoder Preset**

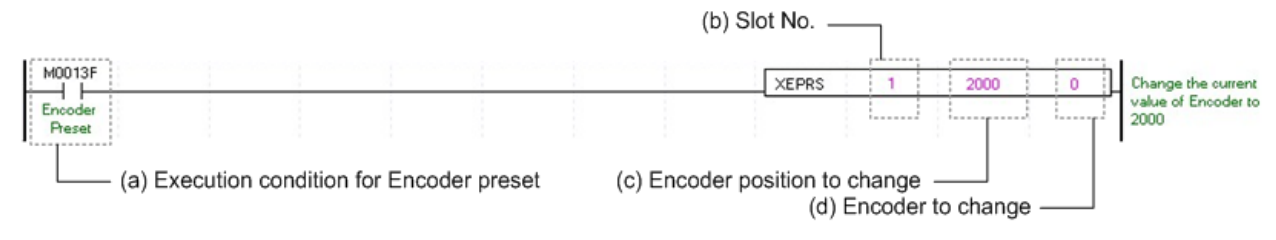

(a) Condition of Encoder Preset

Condition of Encoder Preset Command (XEPRS). Once Encoder Preset is executed, current operation step will move to set step.

- (b) Address of Positioning Module The slot number of embedded positioning is fixed to Slot 1.
- (c) Changing Encoder Position Set for Changing Encoder Position
- (d) Changing Encoder Set Changing Encoder to execute a preset.
- (e) For more information, reference of Encoder Preset is in the "Chapter 8.5.8."

## 7.1.7 Error

## (1) Error Reset

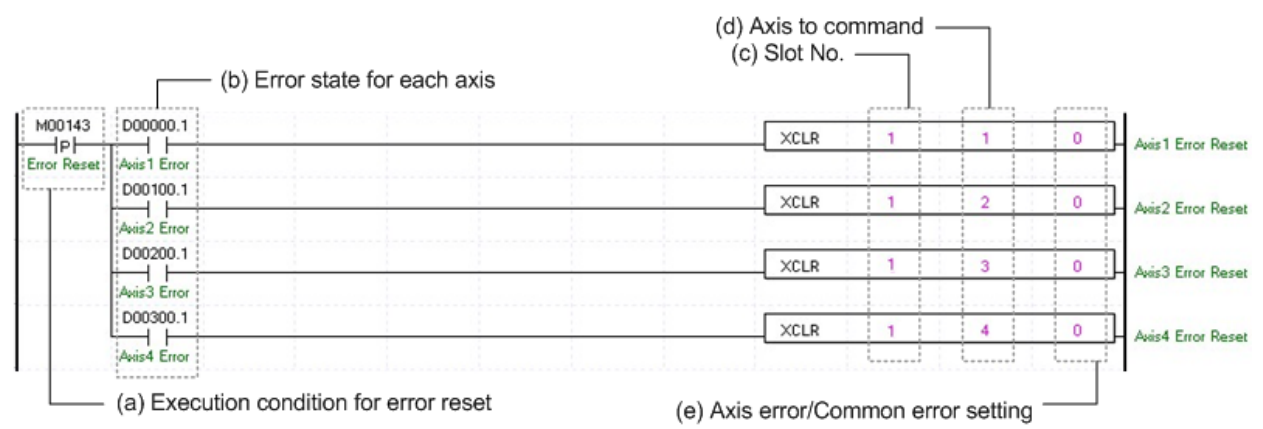

(a) Condition of Error Reset

Condition of Error Reset Command (XCLR). Once Error Reset is executed, it erases errors of module form each axis. (b) Error state for each axis

- According to exercise from "Chapter 7.1.2 Current State Reading," it is a signal of "Error state" for each axis. It turns on when an error occurred. Operation will only work when there is no error. If you want to operate a system regardless of errors, you can just inactivate the function.
- (c) Address of Positioning Module

The slot number of embedded positioning is fixed to Slot 1.

(d) Axis of command execution

You can set an axis for Parameter Setting. Embedded positioning supports for 4 axes. In the "execution of axis" from the configuration of Parameter Setting, you can set a value for axis 1 through 4 axes.

(e) Error setting of Error/Common by axis

Setting for type of errors. XGF series always set as "0."
## (2) Error History Reset

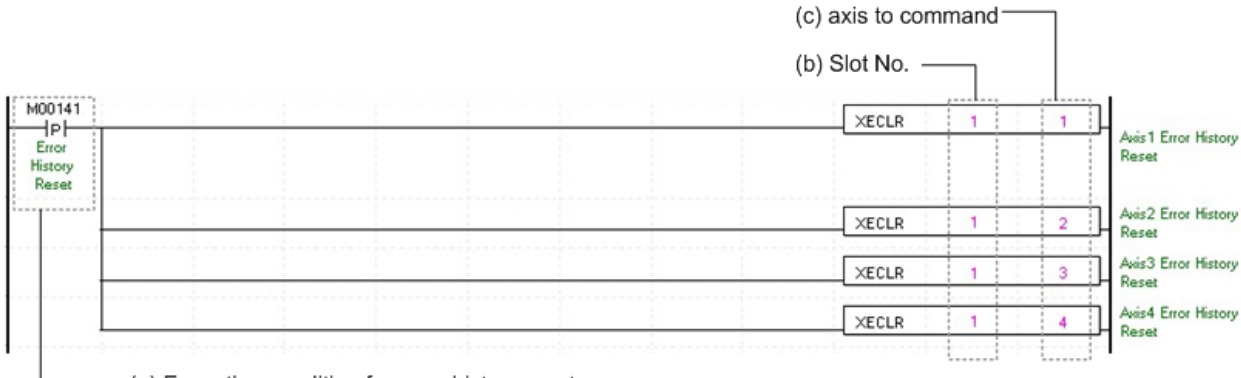

(a) Execution condition for error history reset

## (a) Condition of Error History Reset

Condition of Error History Reset Command (XECLR). Once Error Reset is executed, it erases history of generated errors of module. XGF series has ten error histories by each axis. It will be saved to Flash memory, remain still even there is no power.

## (b) Address of Positioning Module

The slot number of embedded positioning is fixed to Slot 1.

### (c) Axis of command execution

You can set an axis for Parameter Setting. Embedded positioning supports for 4 axes. In the "execution of axis" from the configuration of Parameter Setting, you can set a value for axis 1 through axis 4.

# Chapter 8 Functions

# 8.1 Homing

**Positioning**

Positioning

Homing is carried out to confirm the origin of the machine when applying the power. In case of homing, it is required to set homing parameter per axis. If the origin position is determined by homing, the origin detection signal is not recognized during positioning operation.

## 8.1.1 Homing method

## (1) Methods using DOG signal

- (a) Origin detection after DOG "Off" (0:DOG /HOME(Off))
- (b) Origin detection after deceleration when DOG "On" (1: DOG /HOME(On))
- (c) Origin detection by DOG (3: DOG)

## (2) Methods without using DOG signal

- (a) Origin detection by Home and upper/lower limit (2: U.L.Limit /Home)
- (b) High speed Homing (4: High speed)
- (c) Origin detection by upper/Lowerlimit (5: Upper/Lower limit)
- (d) Origin detection by Home (6: Home)
- ※() is homing parameter selection item of XG-PM software package.

## 8.1.2 Parameters for Homing

- (1) Home position
- (2) Home high speed
- (3) Home low speed
- (4) Homing acceleration time
- (5) Homing deceleration time
- (6) Homing dwell time
- (7) Origin compensation amount
- (8) Homing reset waiting time
- (9) Homing mode
- (10) Homing Direction

※ For further information about homing parameters and setting value, please refer to Chapter 4.

**8-1**

## 8.1.3 Origin Detection after DOG Off (0: DOG /HOME(Off))

This is the method using the DOG and HOME signal and the action by homing command is as follows.

- (1) Operation
	- (a) Accelerates to the setting homing direction and acts by homing high speed.
	- (b) At the rising edge DOG signal it decelerates and acts by homing low speed.
	- (c) If HOME signal is entered after the DOG signal has changed from "On" to "Off", the origin shall be determined and it stops pulse output.
	- Operating Pattern

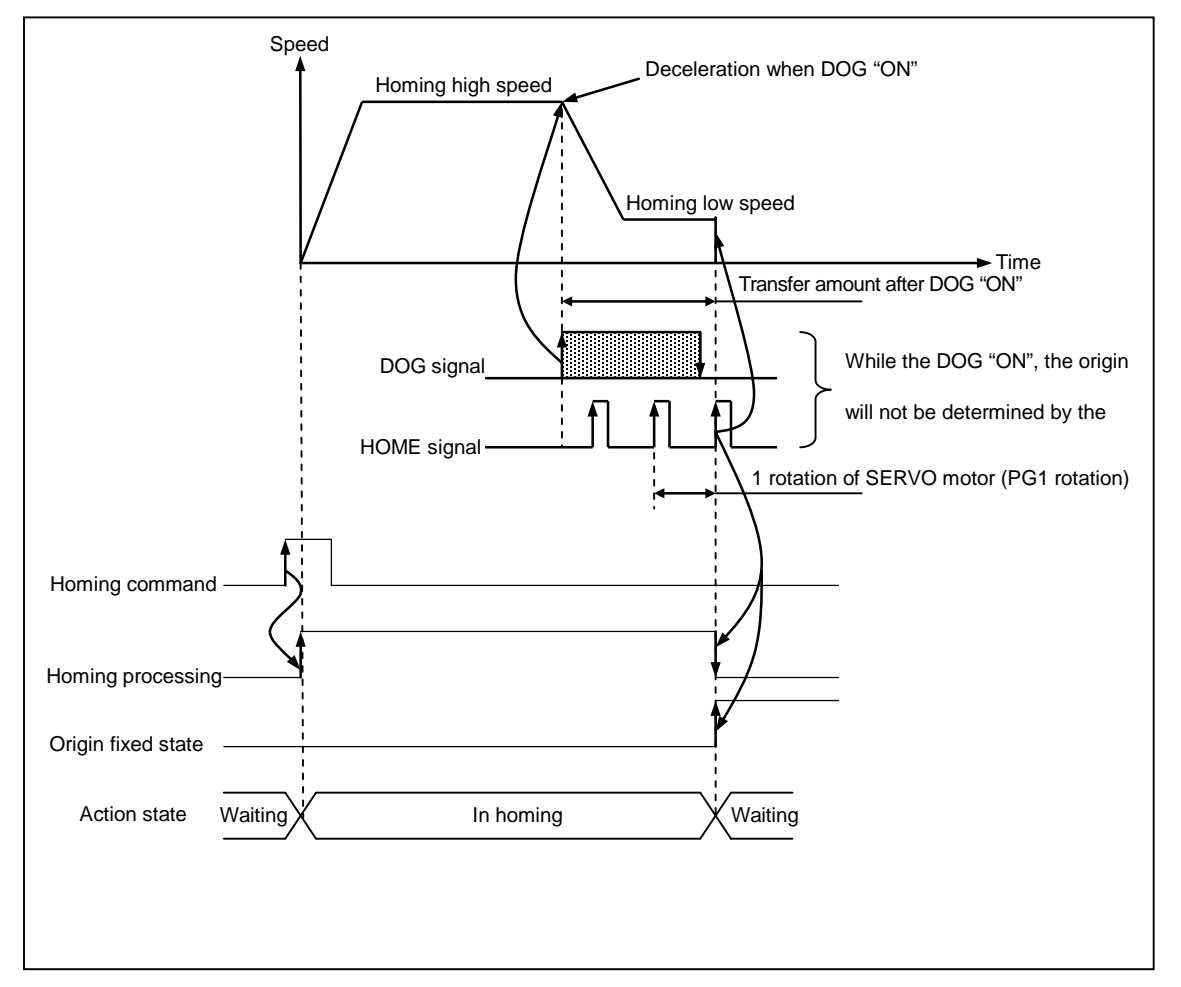

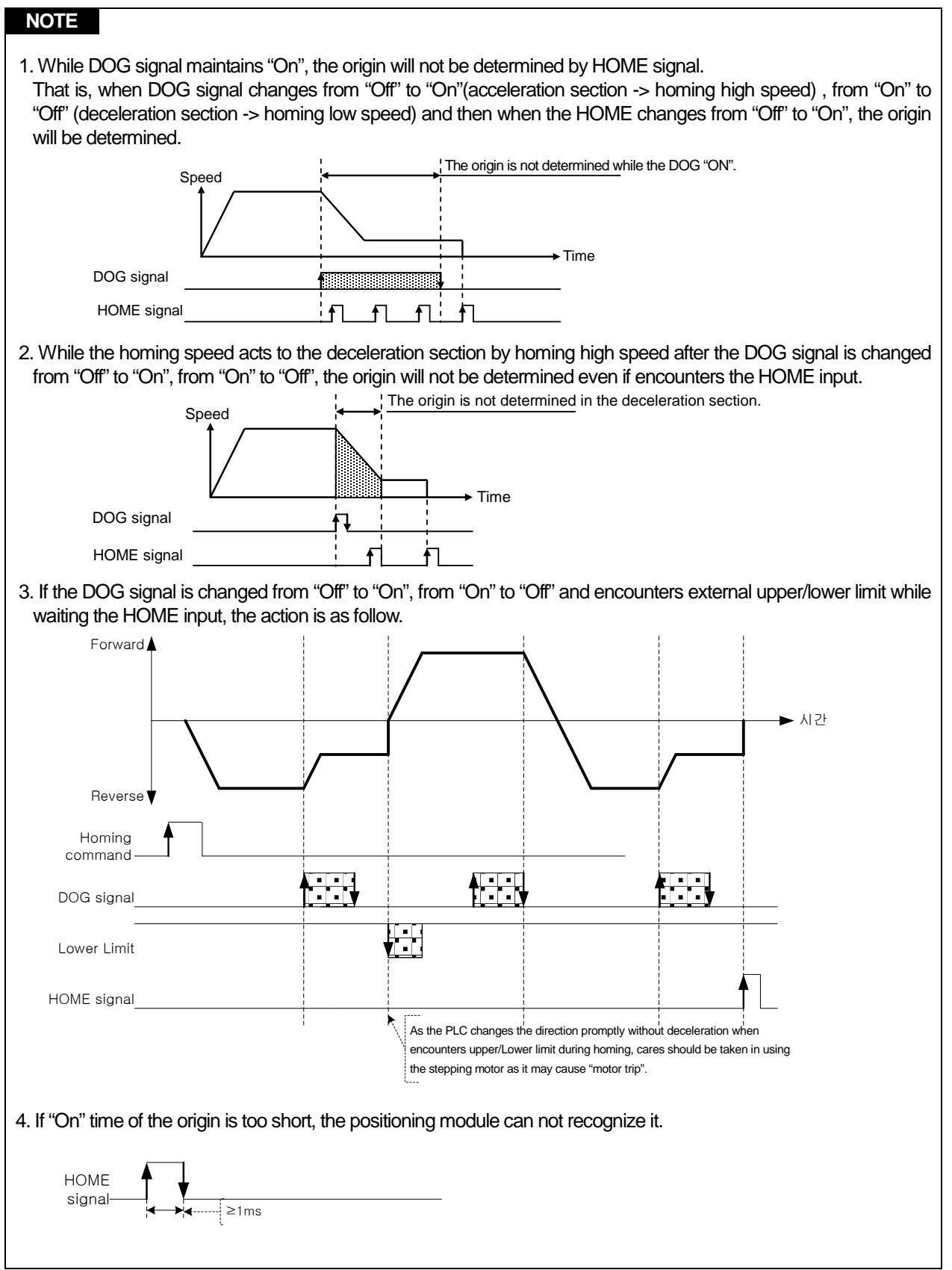

٦

# 8.1.4 Origin Detection after Deceleration when DOG On(1: DOG /HOME(On))

This is the method using the DOG and HOME signal and the action by homing command is as follows.

- (1) Operation
	- (a) Accelerates to the setting homing direction and acts by homing high speed.
	- (b) At the rising edge DOG signal it decelerates and acts by homing low speed.
	- (c) while the DOG signal is "On" and the homing low speed is active, the origin shall be determined if HOME signal is entered.
	- Operating Pattern

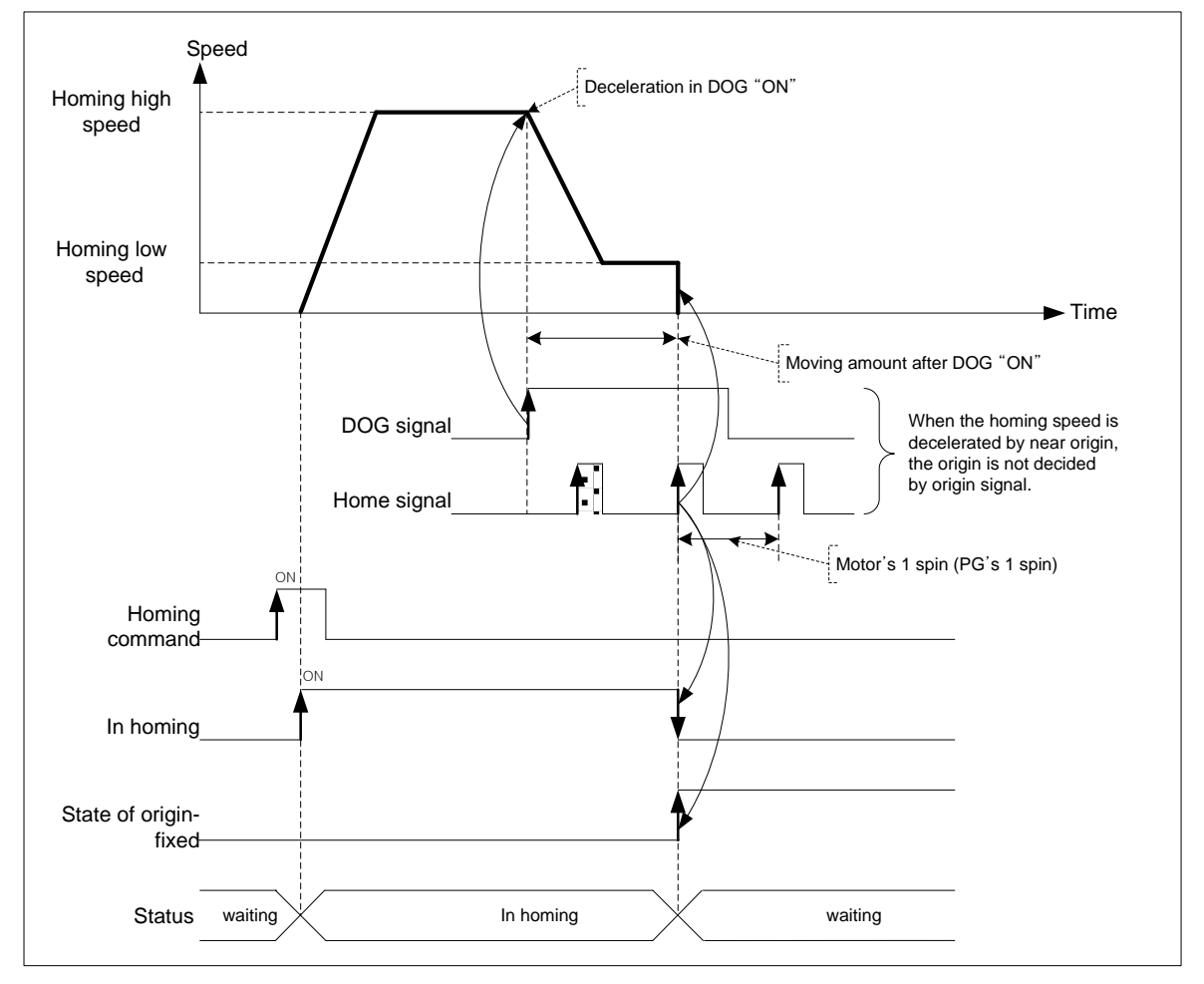

## **Note**

- 1. Once the DOG signal is "On", when the homing speed acts from high speed to low speed via deceleration section, if the HOME is entered in the state that the DOG signal is "ON", the origin will be determined promptly. That is, The origin will not be determined by the HOME signal during the decelerating.
- 2. When encounters the Upper/Lower limit signal before HOME after the DOG signal has changed from "Off" to "On", the action will be the same as the method of Article 8.1.3

3. If "On" time of HOME signal is short, the positioning module can not recognize it.

## 8.1.5 Origin Detection by Origin and High/Low Limit (2: U.L Limit/Home)

This is the method using the DOG and HOME and the action by homing command is as follows.

- (1) Operation
	- (a) Accelerates to the setting homing direction and acts by homing high speed.
	- (b) If Upper/Lower signal is entered, it transferred to opposite direction and acts by homing low speed.
	- (c) If encounters the HOME signals while the homing low speed is active, the origin would be determined and it stops..

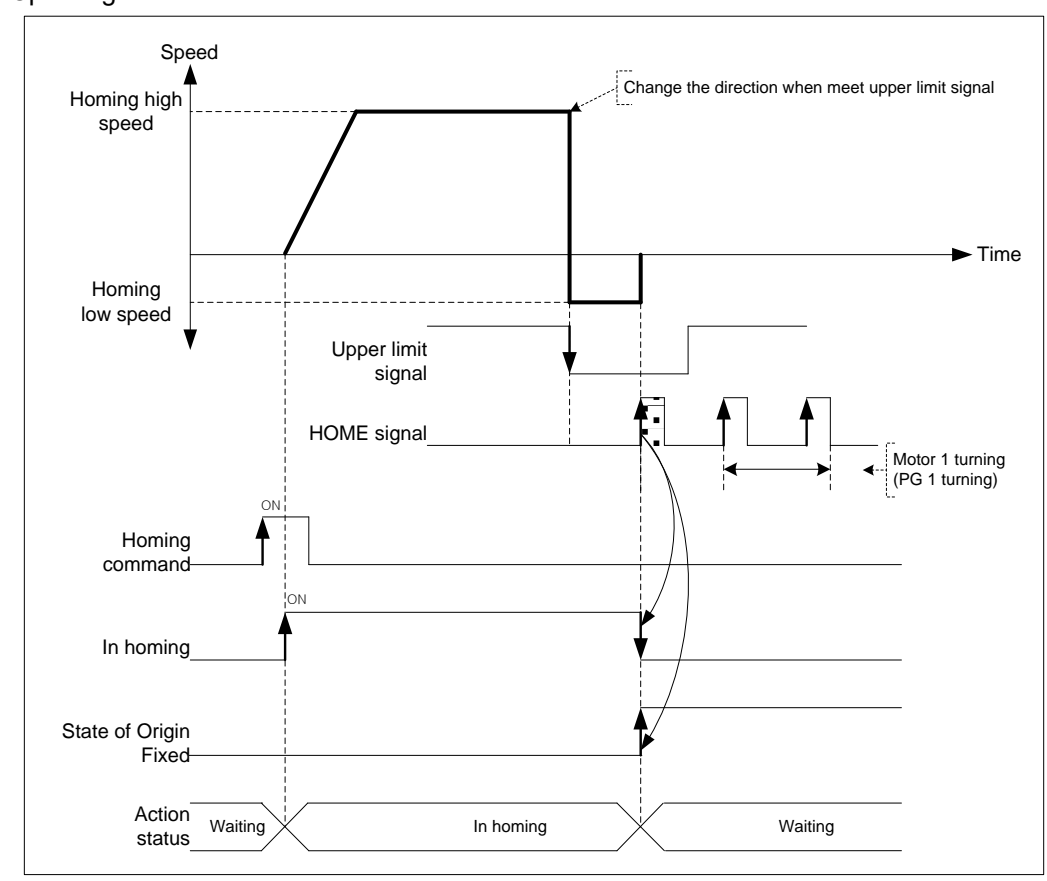

■ Operating Pattern

## **Note**

In case that HOME signal is "ON" before entering the Upper/Lower limit signal, it carries out the homing low speed operation when the Upper/Lower limit signal is entered and when HOME is "ON", the origin will be determined

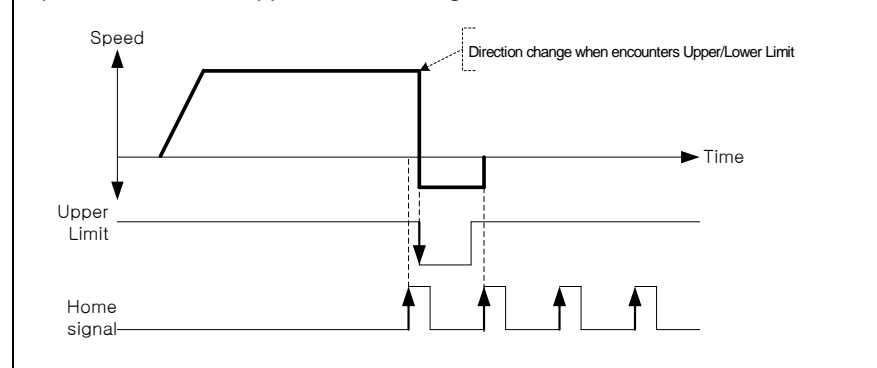

**8-5**

## 8.1.6 Origin Detection by DOG signal (3: DOG)

This is used when determines the origin only by using the DOG signal.

- (1) Operation
	- (a) Accelerates to the setting homing direction and acts by homing high speed.
	- (b) If DOG signal is entered, it decelerates and transferred to opposite direction acts by homing high speed.
	- (c) When it operates in opposite direction, if DOG is entered again, it decelerates and transferred to opposite direction and acts by homing low speed.
	- (d) If encounters the DOG signals again while the homing low speed is active, the origin would be determined and it stops..
	- Operating Pattern

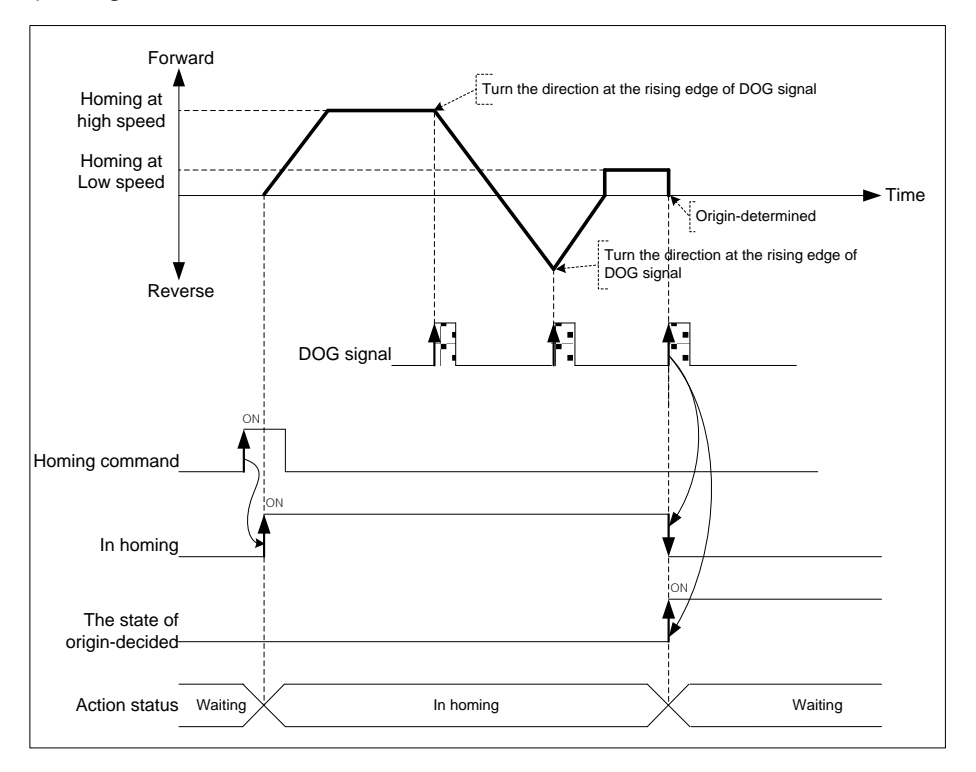

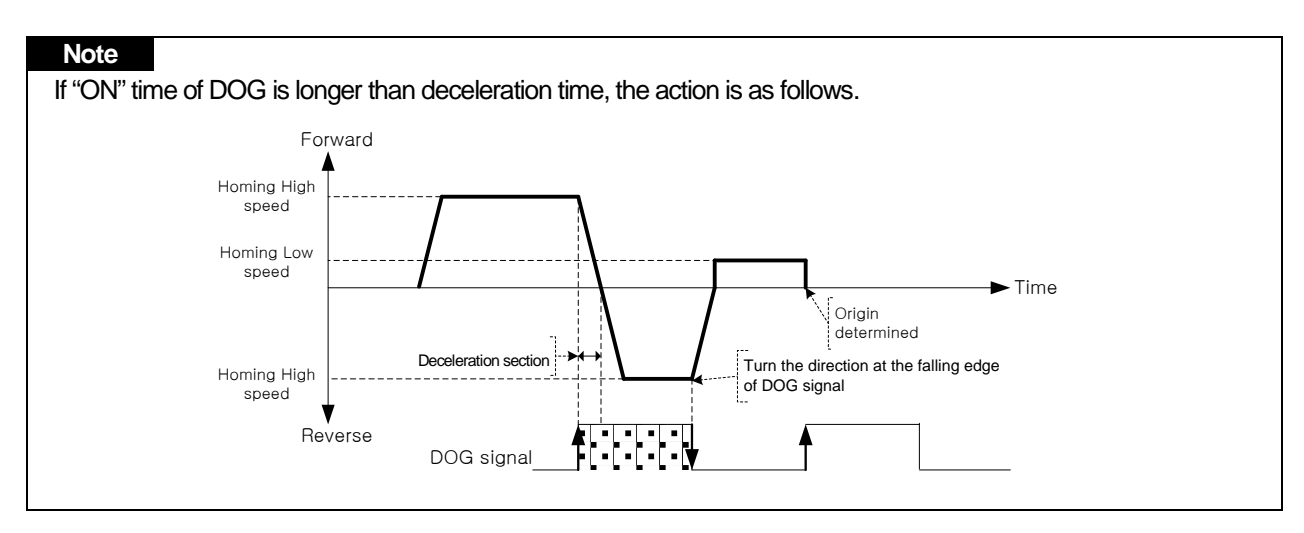

## 8.1.7 High Speed Homing (4: High Speed)

High speed origin detection is one of the homing methods that returns to the origin determination position without detection of external signal (DOG, HOME, Upper/Lower limit) when returning to the mechanical origin position after completion of the mechanical homing.

- (1) Operation
	- (a) Once Homing command executes, it operates positioning with high speed and homing from current position
	- (b) When using High speed homing, it should be carried out in the state that the positioning by 6 types of mechanical homing, by floating origin, or by the current position preset is completed in advance.

### ■ Operating Pattern

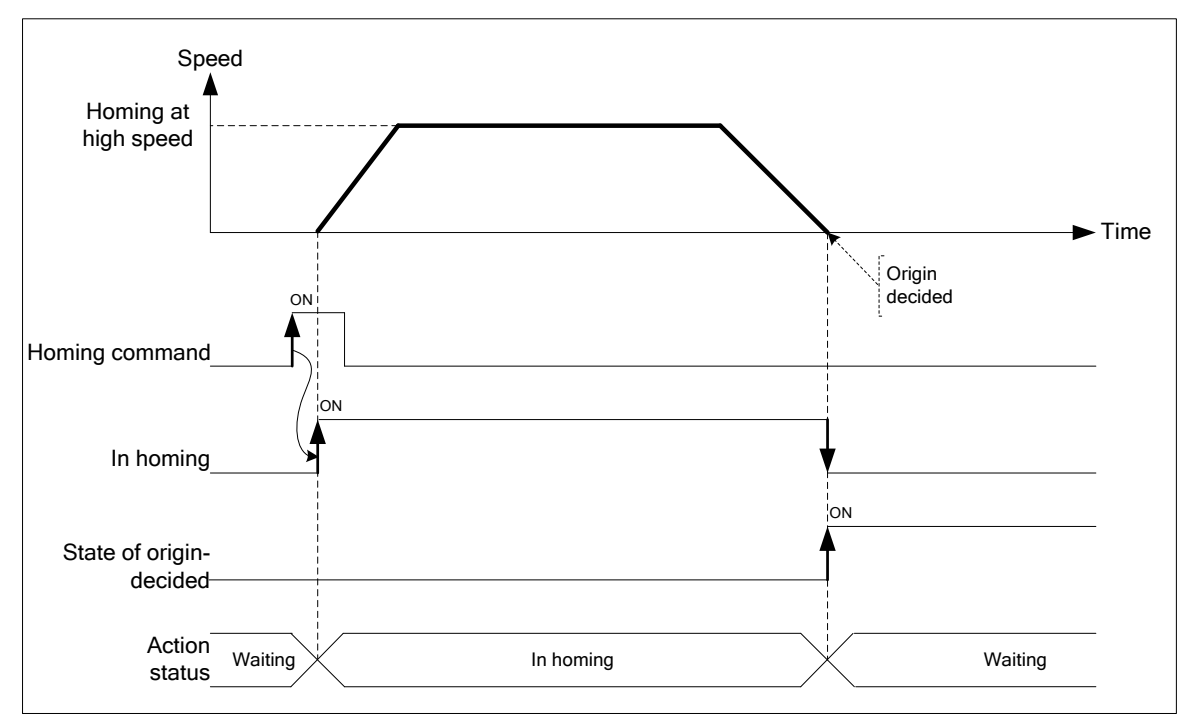

## 8.1.8 Origin Detection by Upper/Lower Limit (5: Upper/Lower Limit)

This is the homing method using the Upper/Lower limit signal and is used when not using the HOME or DOG signal .

- (1) Operation
	- (a) It accelerates to the setting homing direction and acts by homing high speed.
	- (b) If Upper/Lower limit signal is entered, it transferred to opposite direction and acts by homing low speed.
	- (c) If Upper/Lower limit signal is turned off while the homing low speed is active, the origin would be determined and it stops.
	- Operating Pattern

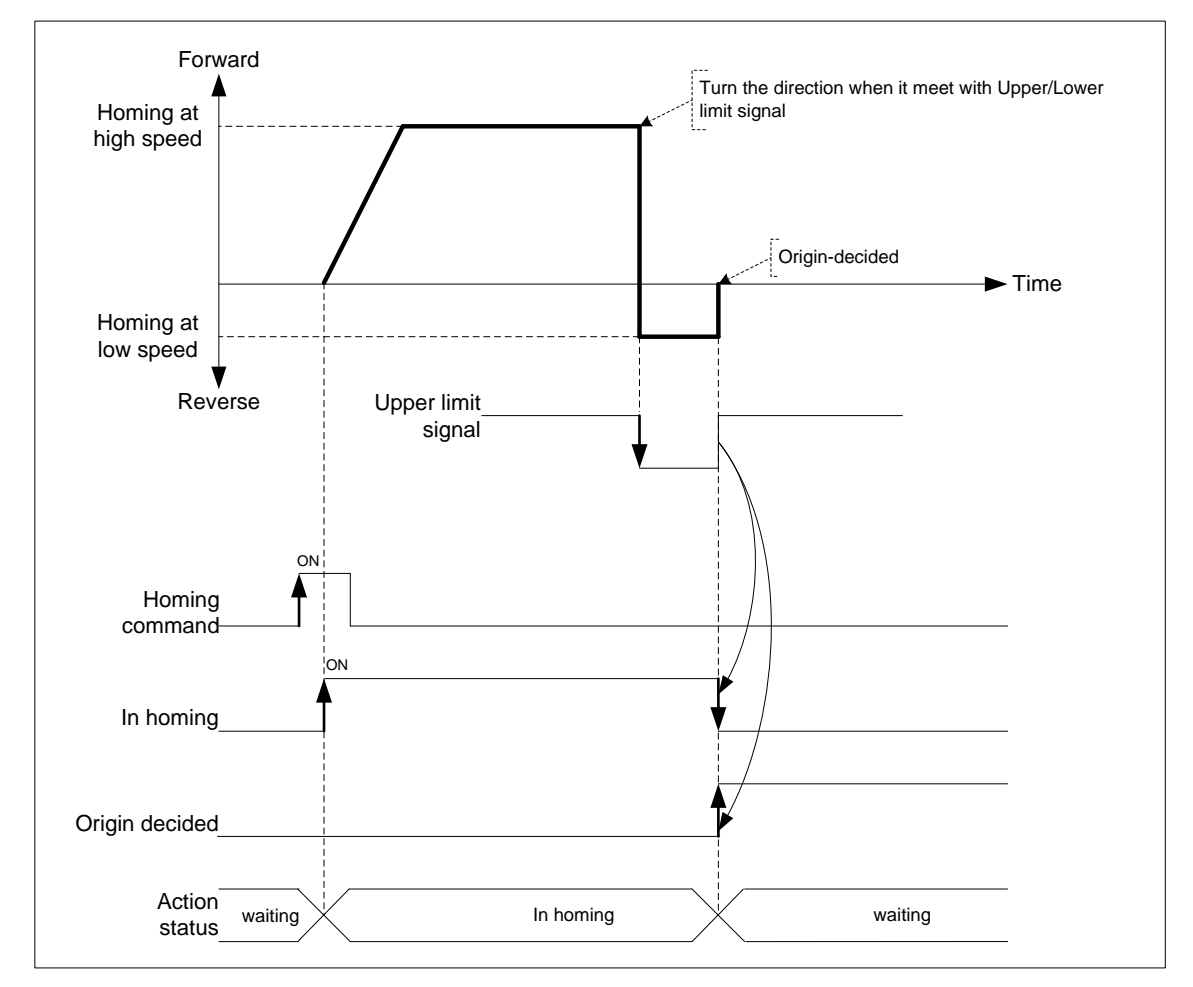

## 8.1.9 Origin Detection by HOME (6: Home)

This is used when determines the origin only by using the HOME signal.

#### (1) Operation

- (a) It accelerates to the setting homing direction and acts by homing high speed.
- (b) In this case, if HOME signal is entered, it decelerates and transferred to opposite direction acts by homing high speed.
- (c) When it operates in opposite direction, if HOME is entered again, it decelerates and transferred to opposite direction and acts by homing low speed.
- (d) If encounters the HOME signals again, the origin would be determined and it stops.
- Operating Pattern

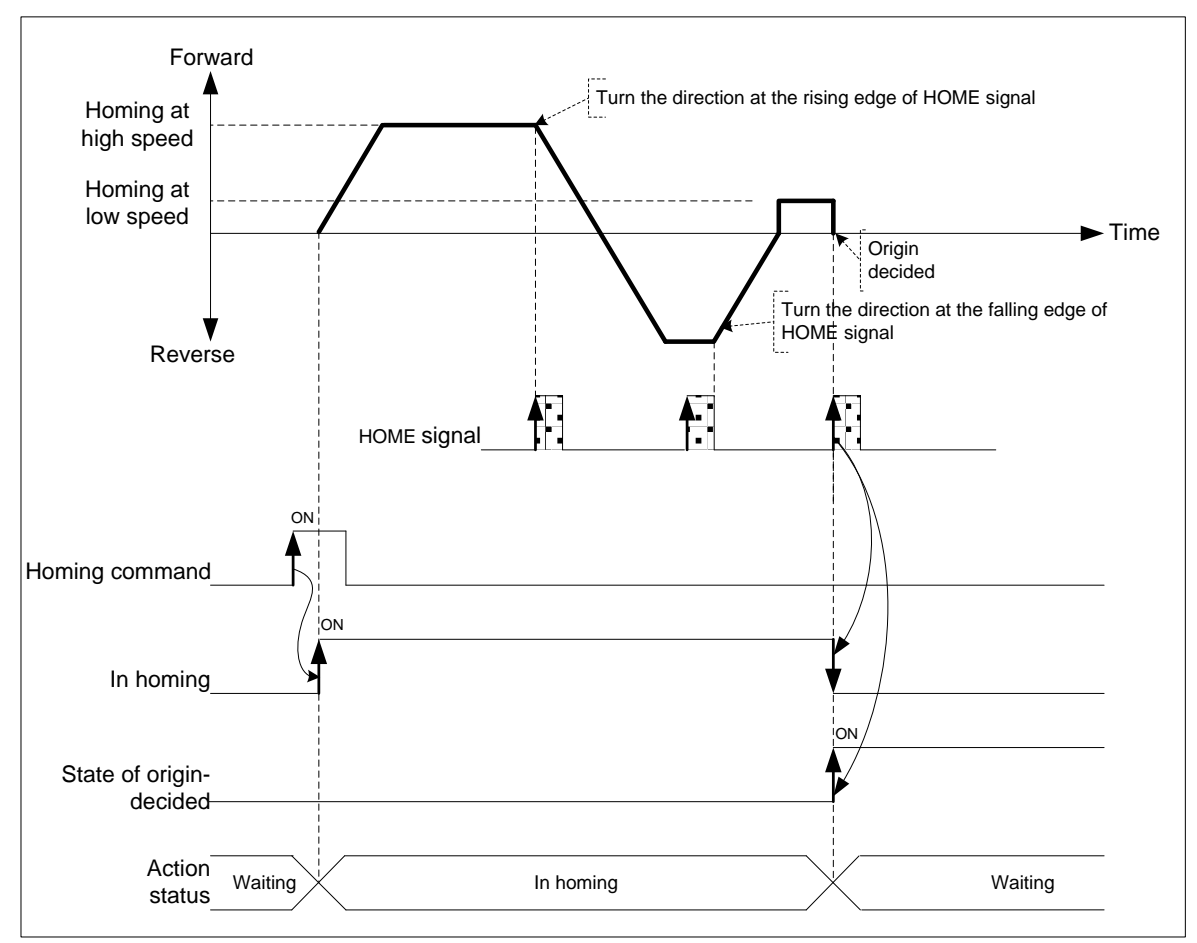

**Positioning**

Positioning

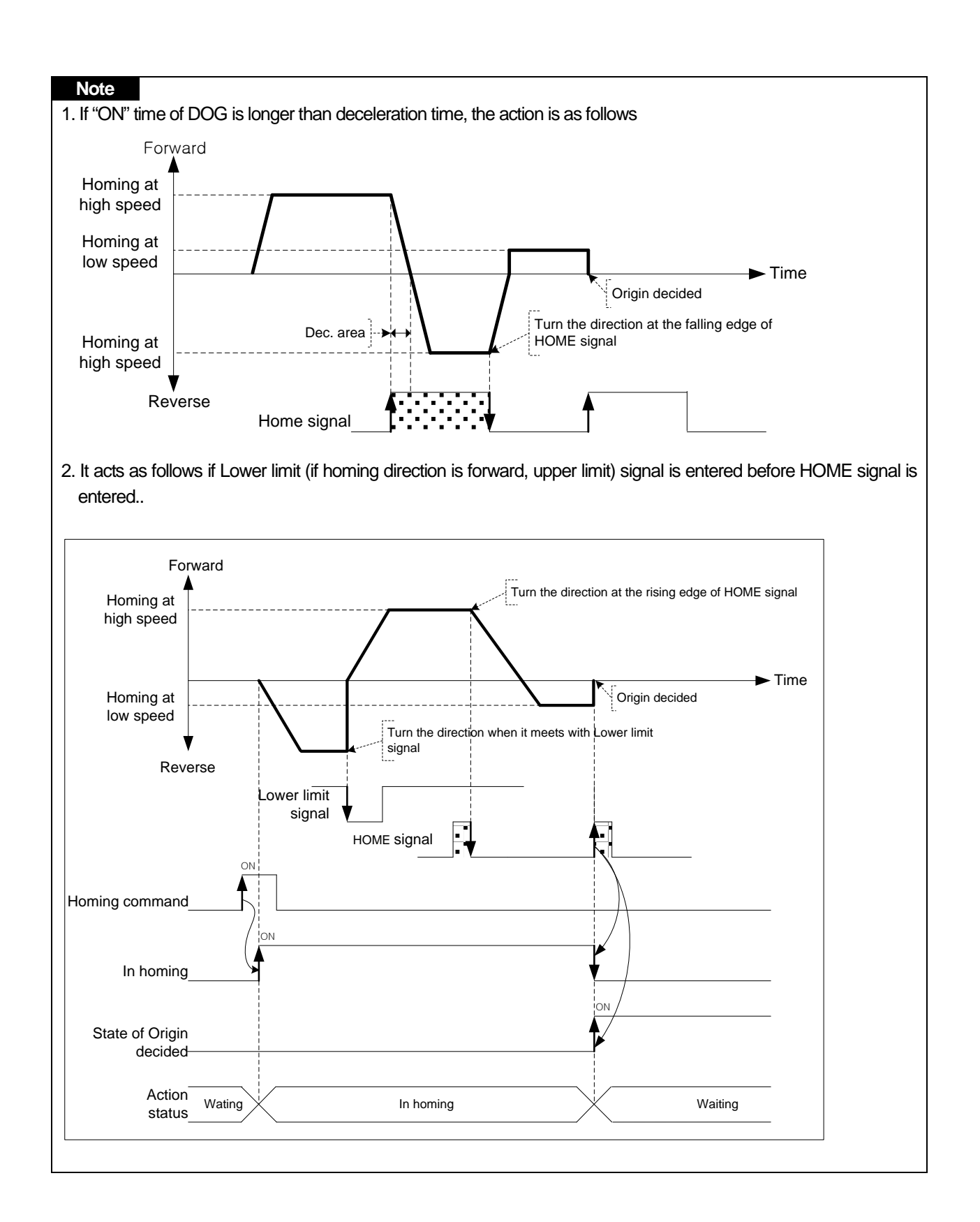

# 8.2 Positioning Control

Positioning control execute using data which set on the 「Operation Data」. Positioning Control includes Single-axis Position control, Single-axis Speed Control, Single-axis Feed Control, Interpolation control, Speed/Position Switching control, Position/Speed Switching control.

1

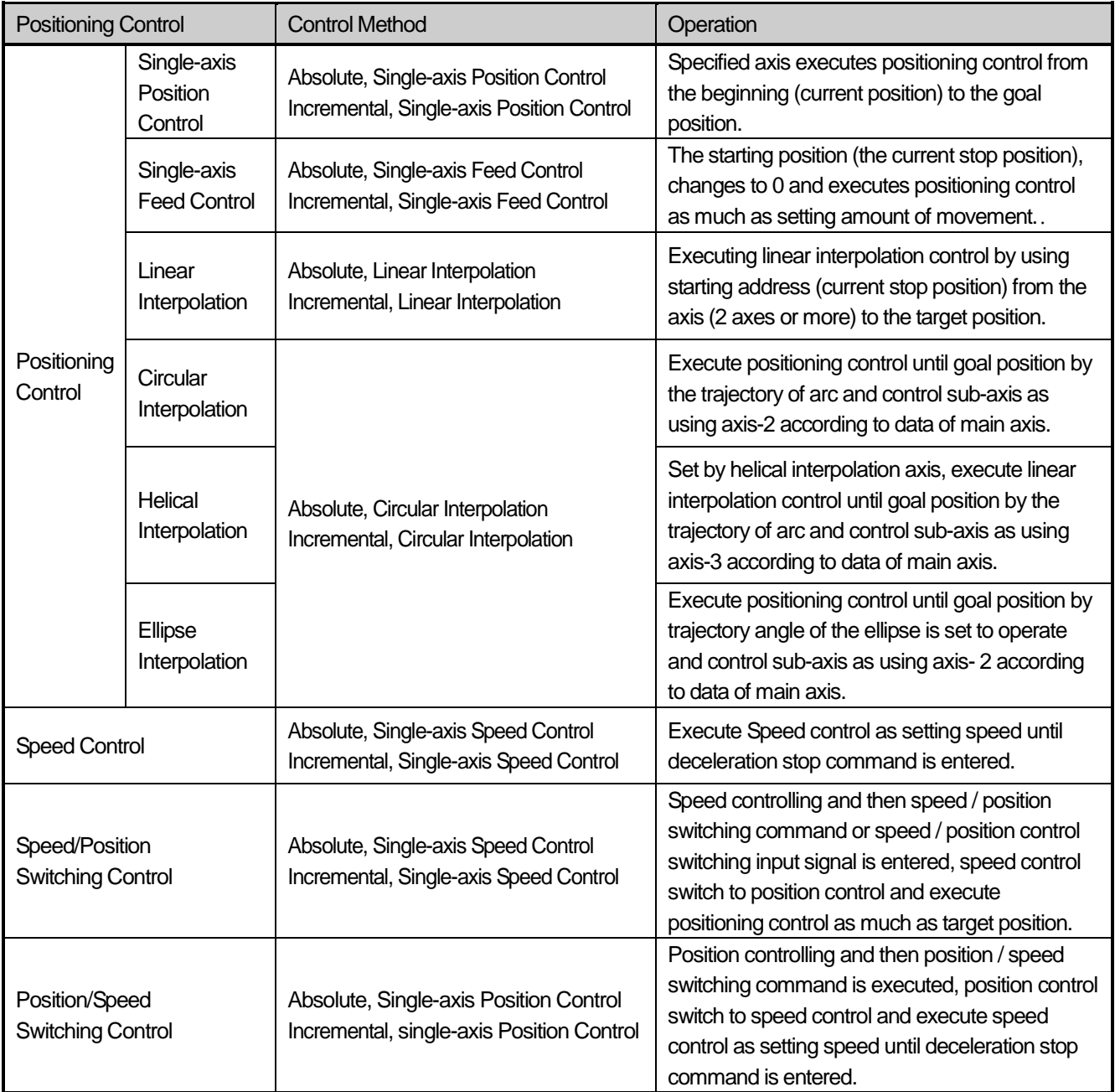

## 8.2.1 Operation Data for Positioning Control

Г

Describe the Operation data and Setting to execute positioning control.

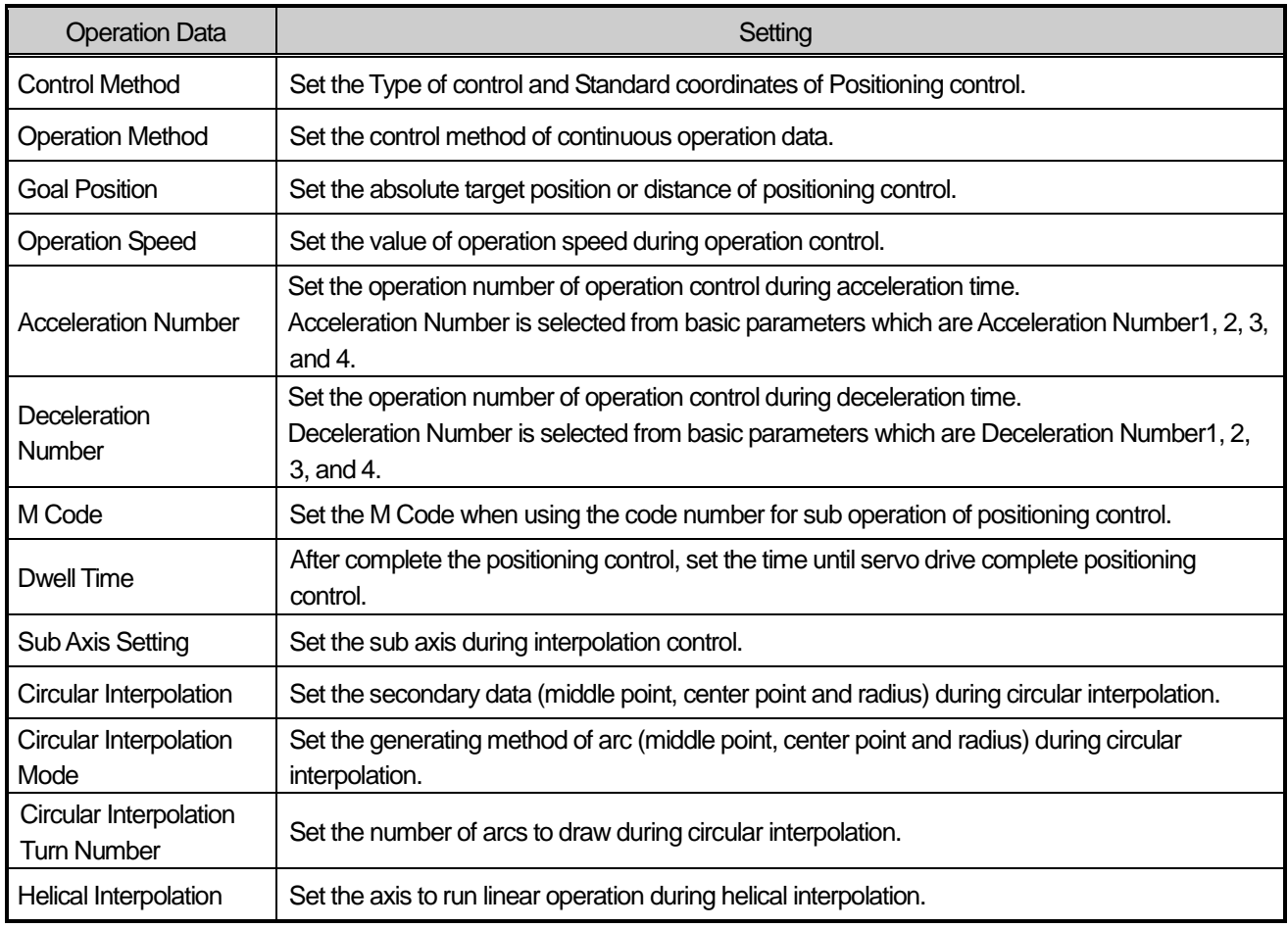

## **Note**

It is available to set the operation data each of 1~400 steps and axis1~4.

## 8.2.2 Operation mode of Positioning Control

Operation mode describes various configurations for how to operate the positioning data using several operation step no. and how to determine the speed of position data.

Operation mode types are as follows

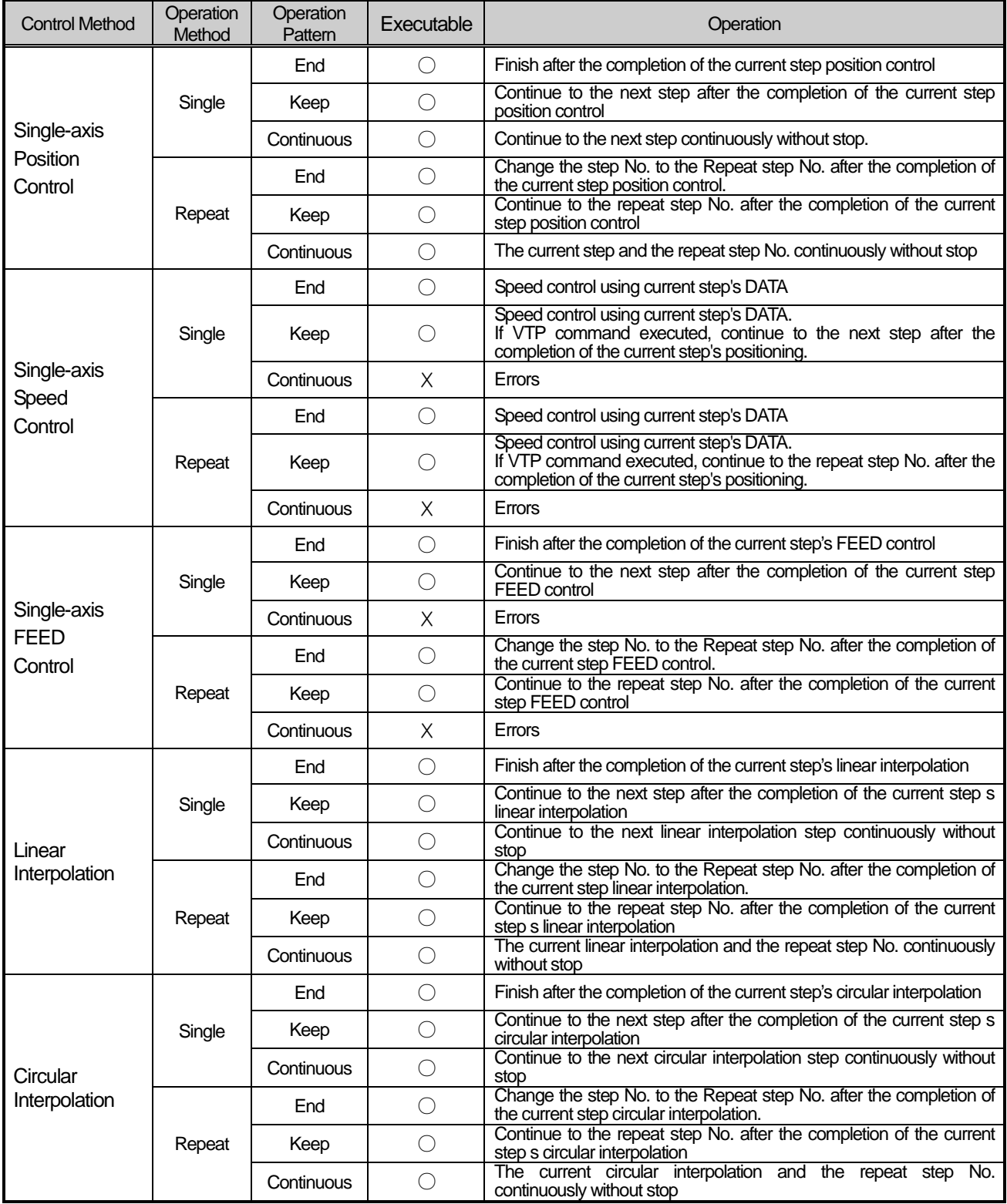

**Positioning**

Positioning

**Positioning**

Positioning

#### **Note**

- 1. Operation mode shall be set from PLC Program or Operation data of XG-PM.
- 2. Operation data can be set up to 400 from operation step no. 1  $\sim$  400 at each axis.
- 3. With one time start command, positioning operation method by one operation step positioning data and positioning operation method by several operation step in order shall be determined by operation mode of each positioning data set.
- 3. With one time start command, positioning operation method by one operation step positioning data and positioning operation method by several operation step in order shall be determined by operation mode of each positioning data set.
- 4. when executing continuous operation, The continuous operation item of common parameter must be set to "Enable". if Continuous Operation parameter is disabled, Continuous operation command can not be executed

## (1) End Operation (Single)

- (a) With one time start command, the positioning to the goal position is executed and the positioning shall be completed at the same time as the dwell time proceeds.
- (b) The positioning completion of this operation mode can be used as operation mode of last positioning data of Keep operation mode and Continuous operation mode.
- (c) Operation direction shall be determined by the value of address.
- (d) Operation action is trapezoid(or S-Curve) type operation that has acceleration, constant, deceleration section according to the setting speed and position data but the operation pattern according to the setting value is as follows.

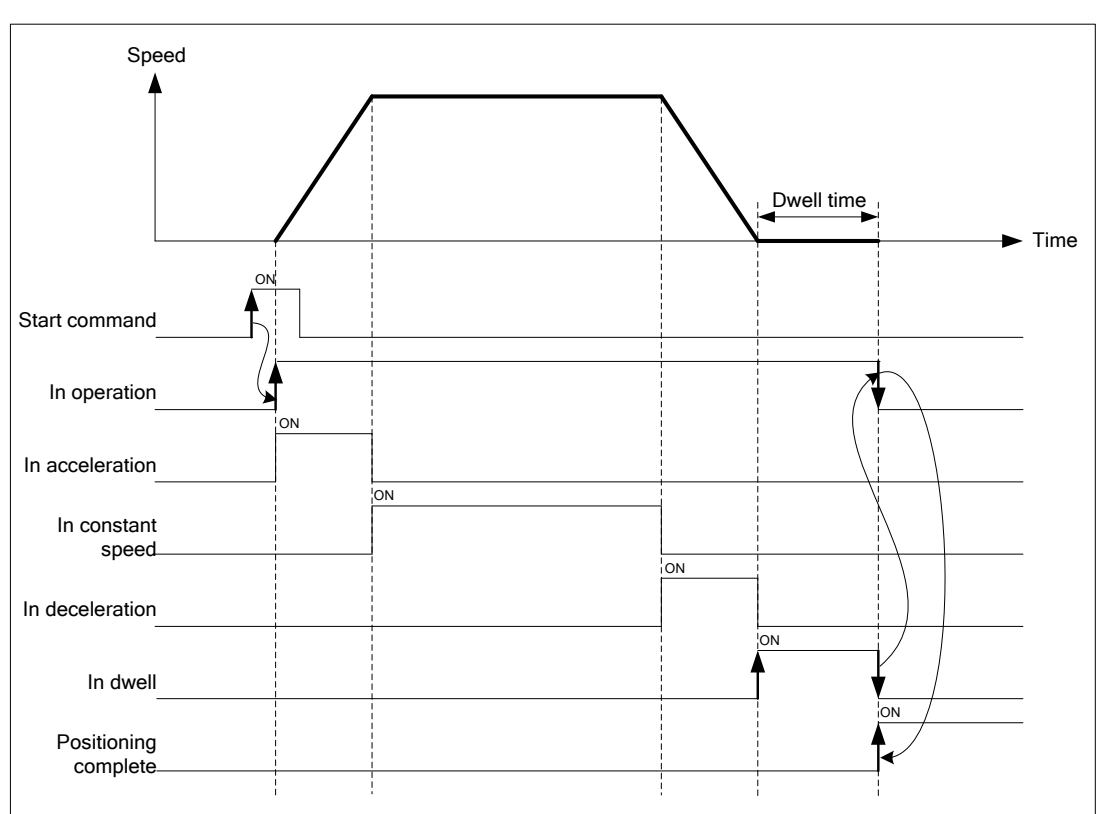

1) Normal Operation Patterns

## 2) Abnormal Operation Patterns

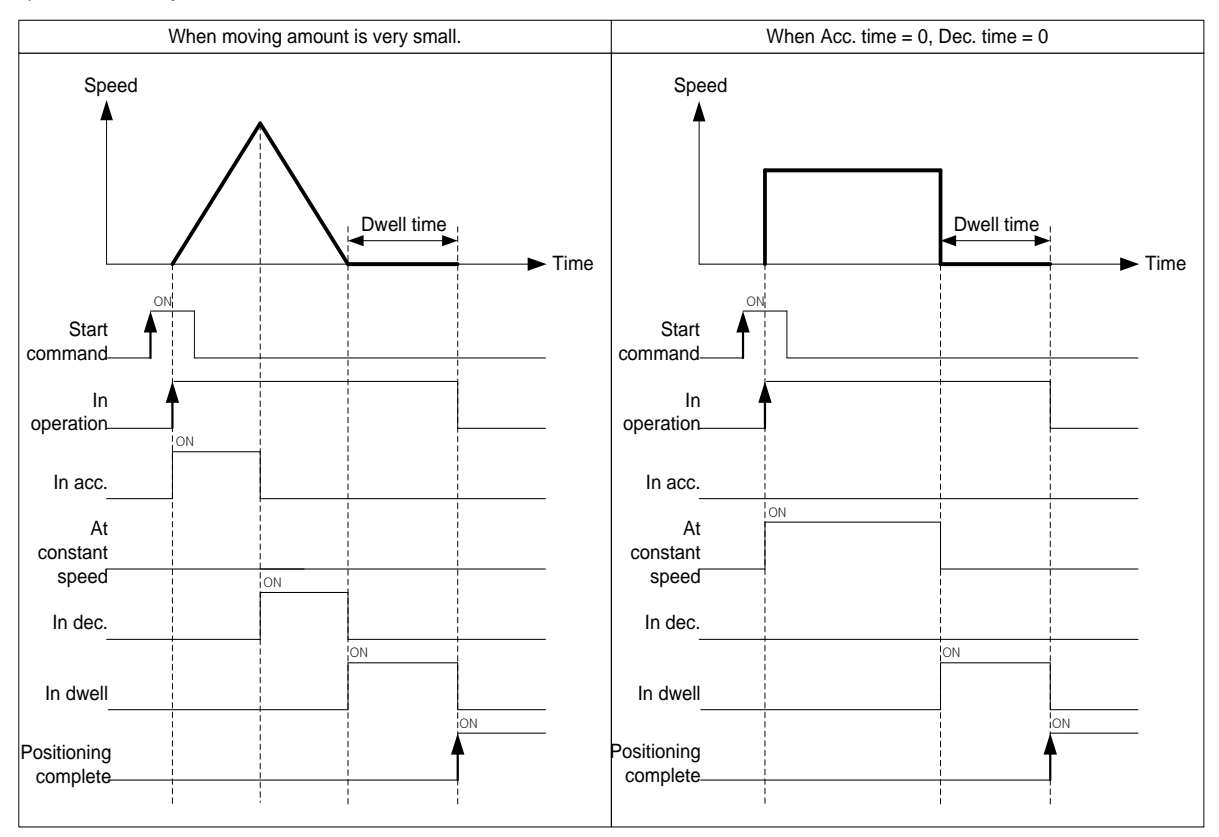

## **[ Example ]**

- When indirect start command is executed[when Step No. of command is set to 0].

- Starting command execute total four times.

## ■ Setting of XG-PM

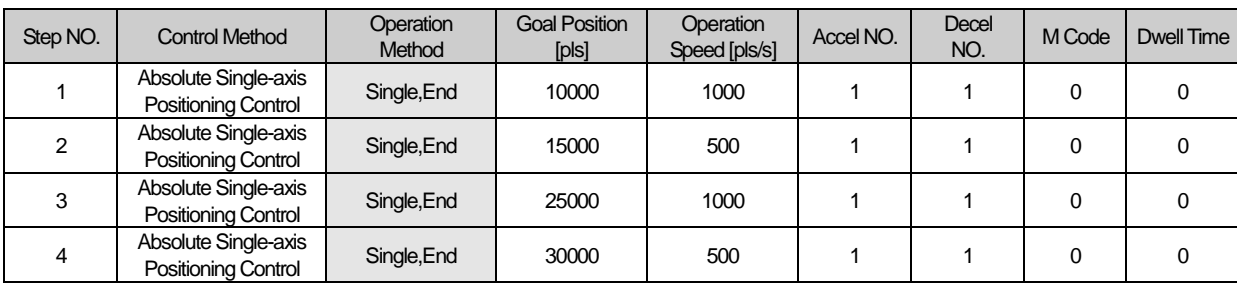

## ■ Operation Pattern

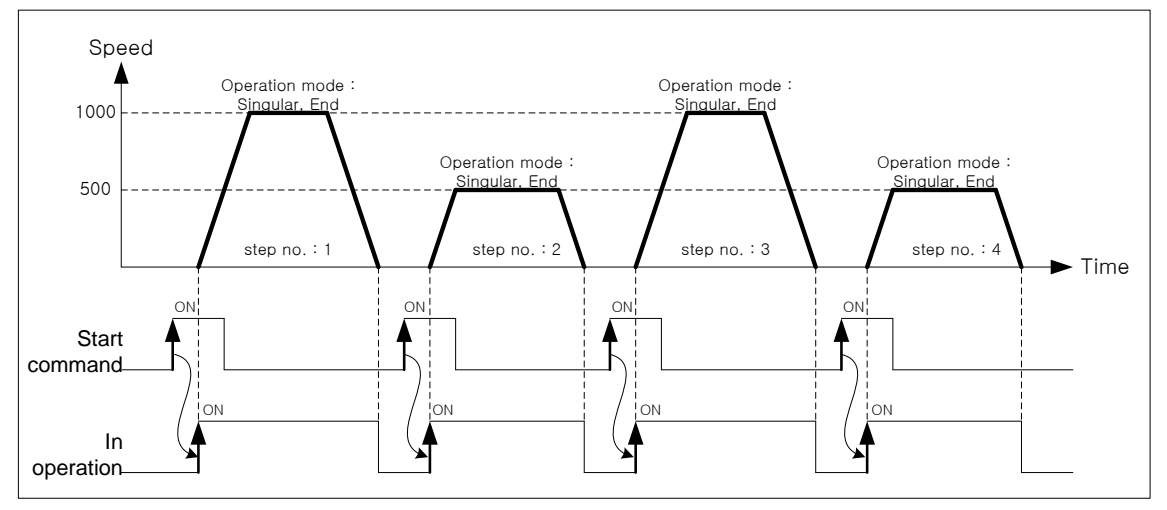

The operating step for each starting command will be  $[1] \rightarrow [2] \rightarrow [3] \rightarrow [4]$ .

## (2) End Operation (Repeat)

- (a) With one time start command, the positioning to the goal position is executed and the positioning shall be completed at the same time as the dwell time proceeds.
- (b) The operation pattern of Repeat operation mode is same as that of Single operation but the different thing is to determine next operation by operation step no. assigned by repeat step no. change command after positioning completion of Repeat operation mode.
- (c) Therefore, if Repeat step no. change command was not executed, the step no."1" shall be assigned after positioning completion of Repeat operation mode and operated at next Start command. Thus, this operation can be used for the structure that several operation steps are repeated.
- (d) In case that operation step is set as the value except "0" (1~400) for Indirect Start, the positioning operation shall be done with the setting step no. regardless of the current operation step no. But, if the step no. is set as "0", the positioning operation shall be done with the current step no. changed by Repeat operation mode.
- (e) Operation direction shall be determined by position address.
- (f) Repeat operation step no. change command is available to execute during operation.

### **[ Example 1]**

- When indirect start command is executed when Step No. of command is set to 0].
- Starting command execute total four times.

#### ■ Setting of XG-PM

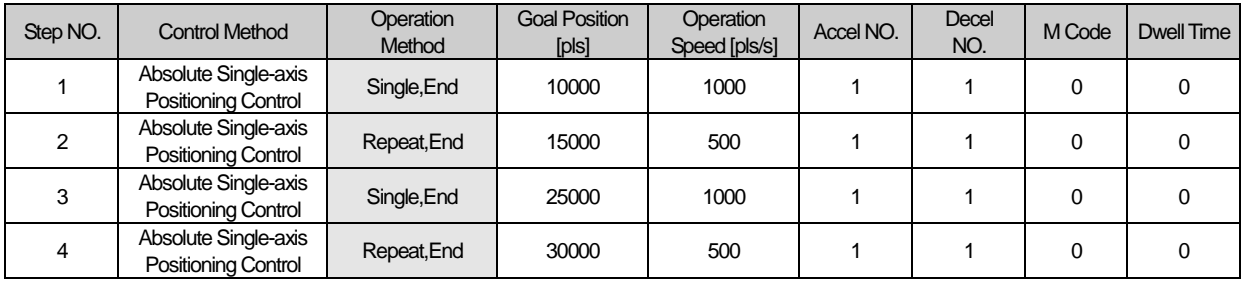

### ■ Operation Pattern

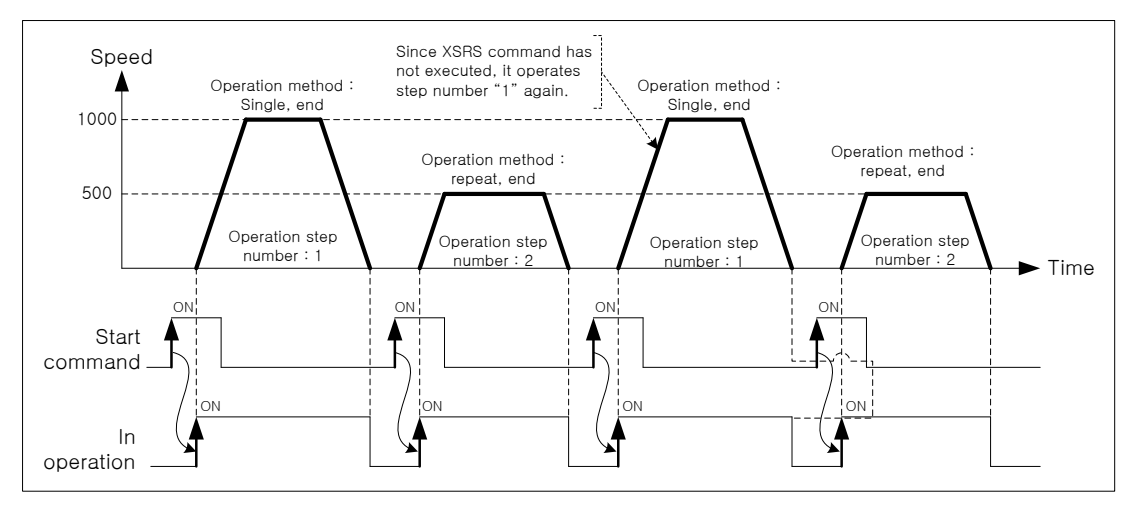

The operating step for each starting command will be  $[1] \rightarrow [2] \rightarrow [1] \rightarrow [2]$ . The operating step3 and step4 will not be executed

## **[ Example 2]**

- When indirect start command is executed[when Step No. of command is set to 0].
- After the first starting command, change repeat operation step number as "3" by Change repeat step number」 command(XSRS).
- Execute starting command 3 times more.

### ■ Setting of XG-PM

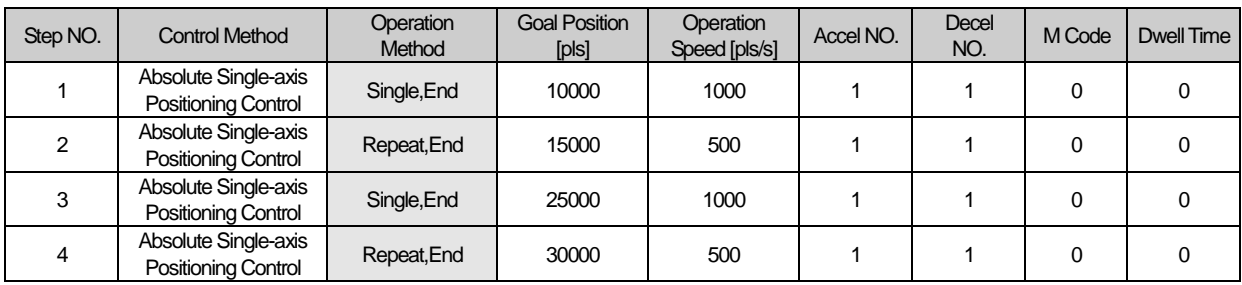

### ■ Operation Pattern

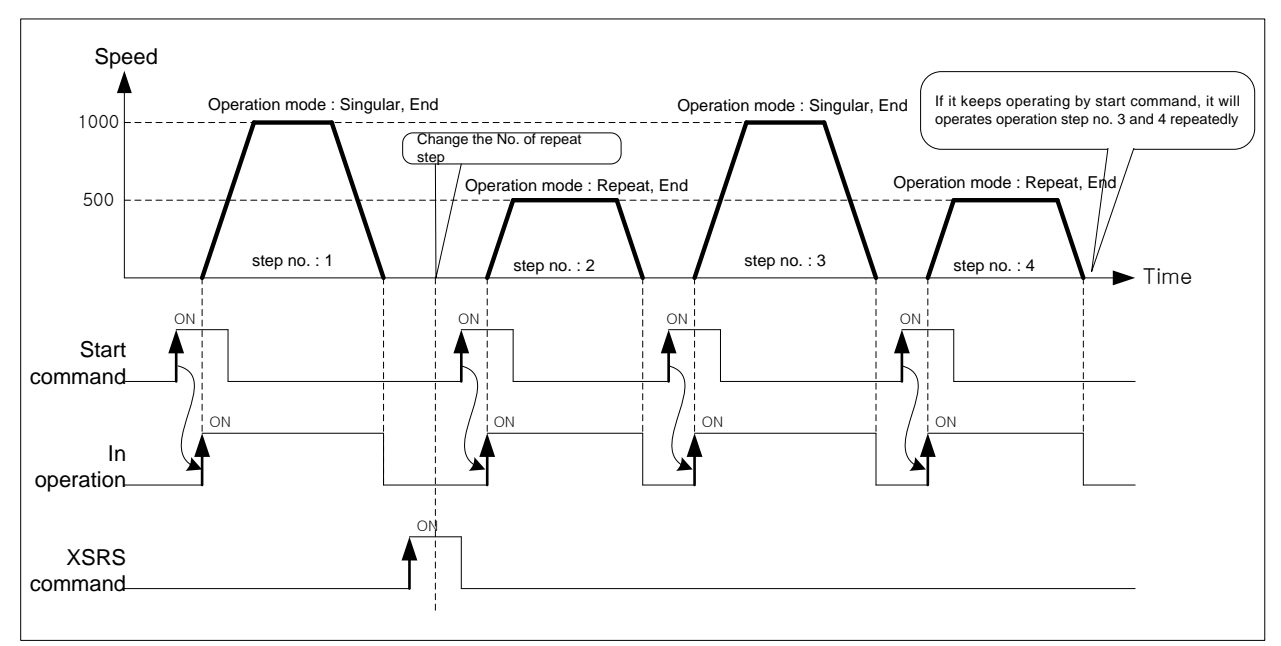

The operating step for each starting command will be  $[1] \rightarrow [2] \rightarrow [3] \rightarrow [4]$ .

- (3) Keep Operation
	- (a) With one time Start command, the positioning to the goal position of operation step is executed and the positioning shall be completed at the same time as dwell time proceeds and without additional start command, the positioning of operation step for (current operation step no. +1) shall be done.
	- (b) Keep operation mode is available to execute several operation steps in order.
	- (c) Set the operation pattern by 'End' when executing the last step of Keep operation.
	- (d) When operation pattern is Keep, continue operation until operation pattern come out as 'End'. If there is no "END" operation pattern, execute until operation step No. 400. and if operation pattern of step 400 is not "End'", error occurs and operation will be stop. When operation pattern of step 400 is 'Repeat,Keep", execute operation data of Repeat Step Number.
	- (e) Operation direction shall be determined by setting value of goal position.

## **[ Example]**

- When indirect start command is executed when Step No. of command is set to 0].
- Starting command execute total two times.
- Setting of XG-PM

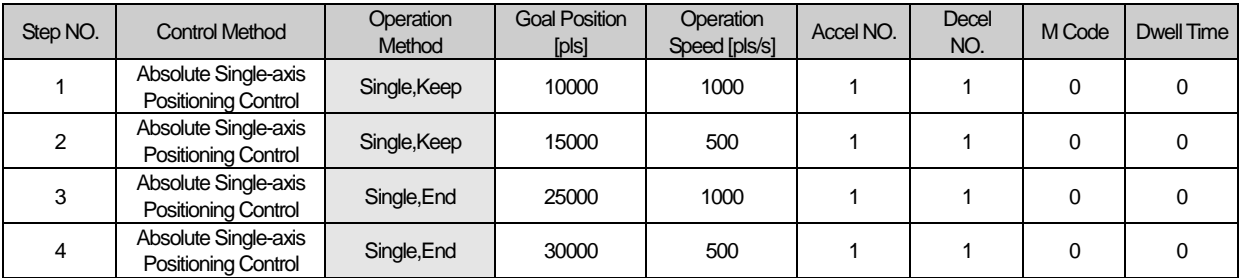

### ■ Operation Pattern

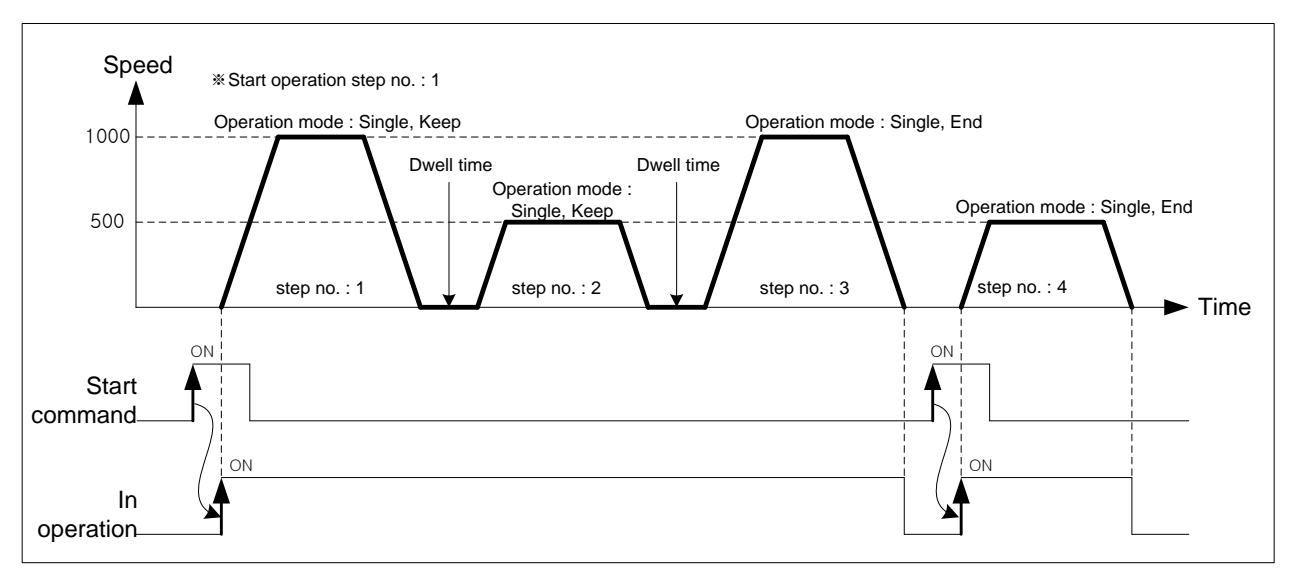

The operating step for each starting command will be  $[1 \rightarrow 2 \rightarrow 3] \rightarrow [4]$ .

**Positioning**

Positioning

## (4) Continuous Operation

(a) Continuous Operation Overview

- 1) With one time Start command, the positioning for operation step set by continuous operation mode is executed to the goal position without stop and the positioning shall be completed at the same time as dwell time proceeds.
- 2) if the moving amount of next operation step is smaller than the deceleration distance from current position, the "Look ahead control" is activated to avoid immediate stop at [operation speed  $\neq$  bias speed].
- 3) Steps of dwell time set as 'Continuous' operation mode is ignored, steps of dwell time set as 'End' operation pattern is valid.
- 4) When you execute 'Continuous' operation mode, always set as 'End' for the very last operation step.
- 5) When operation pattern is continuous, continue operation until operation pattern come out as 'End'. If there is no "END" operation pattern, execute until operation step No. 400. and if operation pattern of step 400 is not "End'", error occurs and operation will be stop. When operation pattern of step 400 is 'Repeat, continuous", execute operation data of Repeat Step Number.
- 6) Operation direction shall be determined by setting value of goal position.
- 7) If you want to operate with the position and speed of next step before the current operation step reaches the goal position, the operation by the Next Move continuous operation」(XNMV) command is available.
- 8) FNext Move continuous operation」(XNMV) command can be executes in the acceleration, constant speed, deceleration section of Continuous operation.
- 9) when executing continuous operation, The continuous operation item of common parameter must be set to "Enable". Control period will be 5ms if continuous operation is enabled and it will be 1ms if continuous operation is disabled. therfore it is recommanded to disable this parameter if continuous operation is not required.

## **[ Example]**

- When indirect start command is executed[when Step No. of command is set to 0].
- Starting command execute one time.

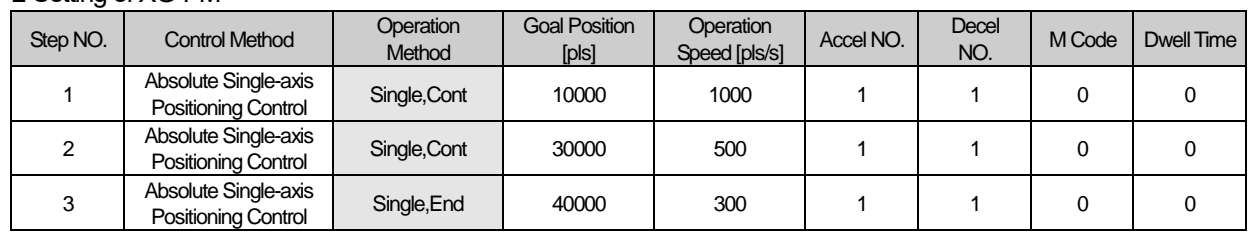

### ■ Setting of XG-PM

#### ■ Operation Pattern

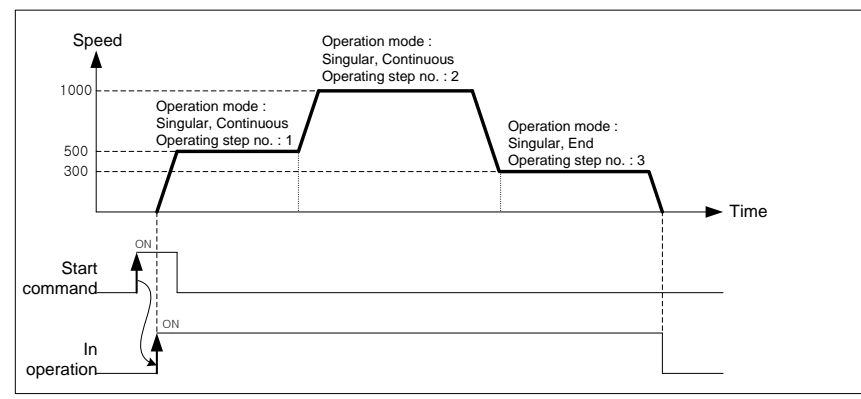

Operating step that execute according to starting command order will be  $[1 \rightarrow 2 \rightarrow 3]$ .

#### **Note**

- 1. When operation method is continuous, sometimes it can be changed to next operation step speed before reaching the amount of movement current step's goal position. This is operation to change operating speed continuously, The remained moving amount of current step is operated in next step.
- (The remaining distance is less than the distance can be moved within 1 control cycle at current speed) 2. If the control method is set as linear or circular interpolation and the operation method is set as continuous, operating speed of positioning will be different according to the interpolation continuous operation positioning method parameter.

refer to continuous operation of interpolation control for detail.

#### (b) Look Ahead

- 1) if the moving amount of next operation step is smaller than the deceleration distance from current position, the "Look ahead control" is activated to avoid immediate stop at [operation speed ≠ bias speed].
- 2) The "Look Ahead control" is control method which calculate the available entry speed for next step by goal position of current and next step and change current speed. if the moving amount of next operation step is smaller than the deceleration distance from current position, it will decrease the current speed to make stop speed and bias speed equal..
- 3) XBC-DN32UP embedded positioning executes the "Look Ahead" using goal position of total 3 steps including current step..

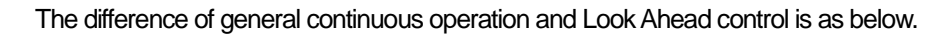

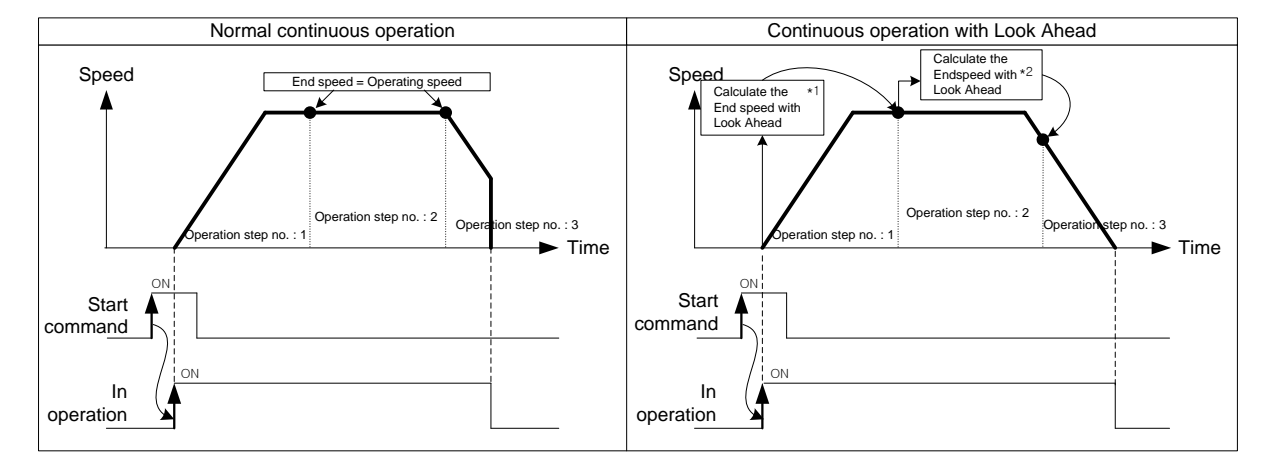

- \*1 : moving amount of Step 2 and Step 3 is more than the deceleration stop distance from operation speed. So, endpoint speed = operation speed.
- \*2 : When moving amount of step 3 is smaller than deceleration stop distance from operation speed of step 2. Therefore, it calculate available end point speed for step 2 by goal position of step2,3 and change speed to this..

.

(c) Continuous operation of interpolation control

When control method is linear or circular interpolation and operation method is Continuous, positioning operation is different according to the setting value by extended parameter of 「Continuous interpolation positioning method」. There are two methods of interpolation.

One is 「Passing Goal Position」which passes through the specified goal position and the other is 「Near Passing<sub>J</sub> which proceed to the next step at near position not to exceed a specified goal position.

「continuous interpolation positioning method」setting of expanded parameter is as below.

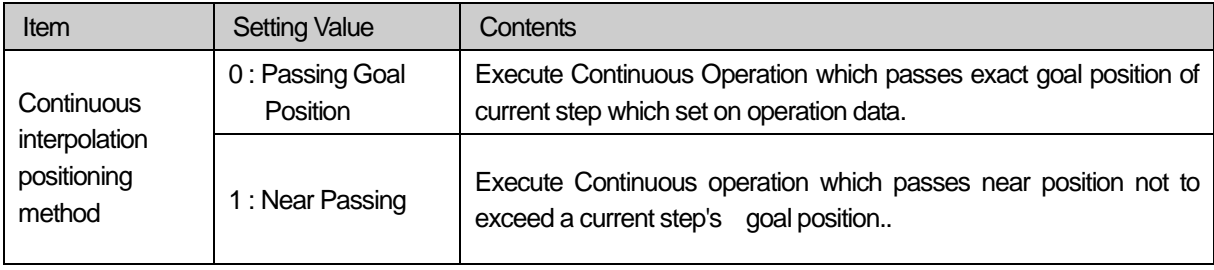

## 1) Passing Goal Position Continuous Operation

「Passing Goal Position」 Continuous Operation must be passing by goal position to the data set on goal position when changing from current step to next step. In the interpolation control, when execute a continuous operation from current step to next step, there can be mechanical vibration caused by discontinuous operating speed because of remaining moving amount.

XBC-DN32UP use the speed compensation. It can solve mechanical vibration problem and execute Continuous operation which user set by from goal position to next step.

Next, describing the principle of 「passing goal position」Continuous operation

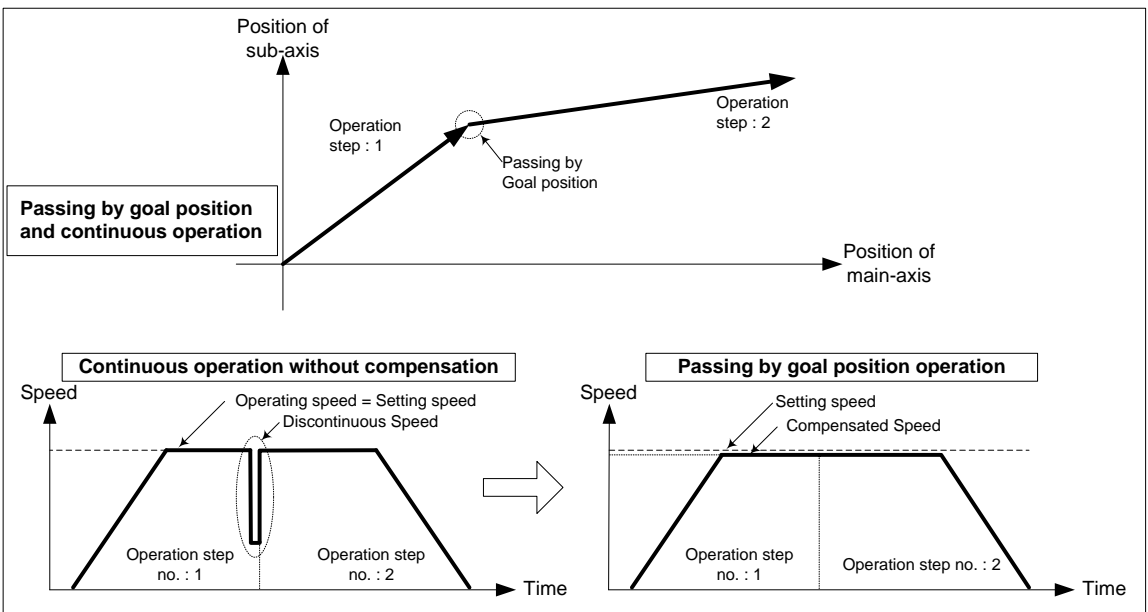

It decrease speed of acceleration, constant speed section as much as remaining amount of movement at the last section of current step to compensate position if operates as passing goal position operation. Because next step can start with compensated speed, can avoid occurrence of discontinuous operating speed.

#### 2) Near Passing Continuous Operation

It changes to the next step at near position not exceeding goal position of current step.

This is the way to eliminate discontinuous operating speed which occurs by remaining amount of movement data at the last of current step.

Next, describing the principle of 「Near Passing」Continuous operation.

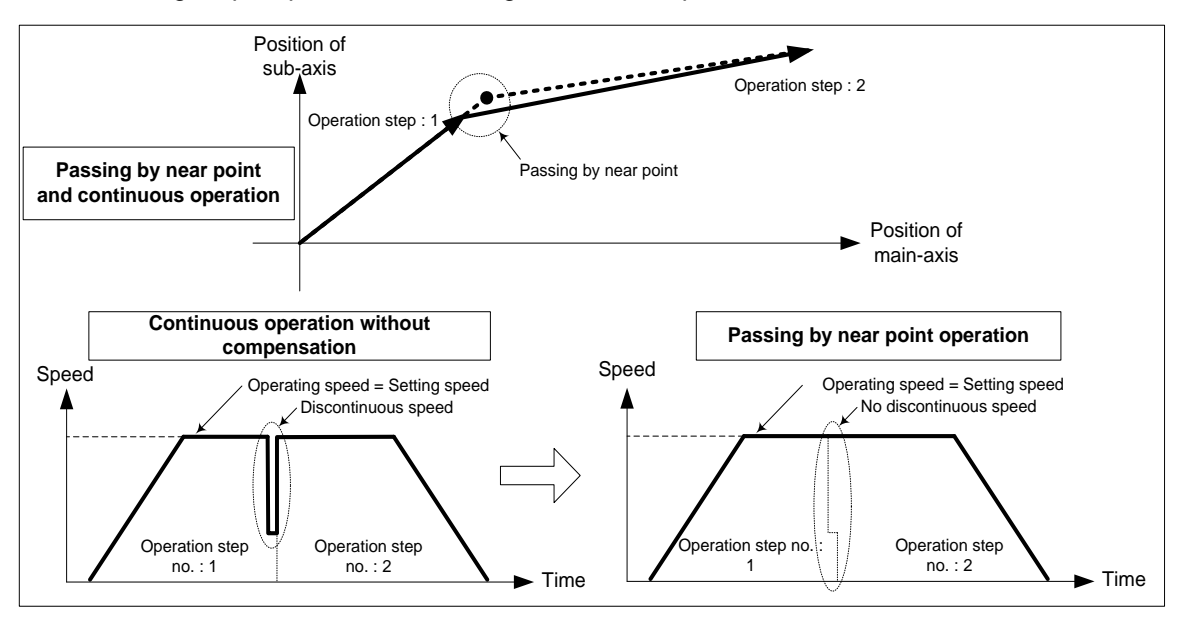

In the picture above, during general Continuous Operation, Occurring speed discontinuity because of remaining amount of movement at the last operation step NO.1. 「Near Passing」Continuous Operation, you can move the remaining amount of movement to next step and execute Continuous Operation without speed discontinuity.

### **Note**

When using 「Near passing」continuous operation, sometimes it operates with next step speed before reaching the amount of movement set on goal position to remove the discontinuity of speed.

However in the case of Interpolation Continuous Operation control, it can have a gap with trajectory data which user set if it operates speed of the next step before reaching the goal position.

The following is the maximum difference of position for each axis.

• Difference of maximum axis position <( speed of each axis (pls / s) x control cycle (= 1ms or 5ms))

(d) Deceleration Stop of Continuous Operation

Continuous operation control is decelerating and positioning completed during the 'End' operation step. However, next time, it keeps next step operation after decelerating as bias speed

1) When the moving direction of current executing operation step and the moving direction of next step is different (the case of single positioning control only)

## ■ Setting of XG-PM

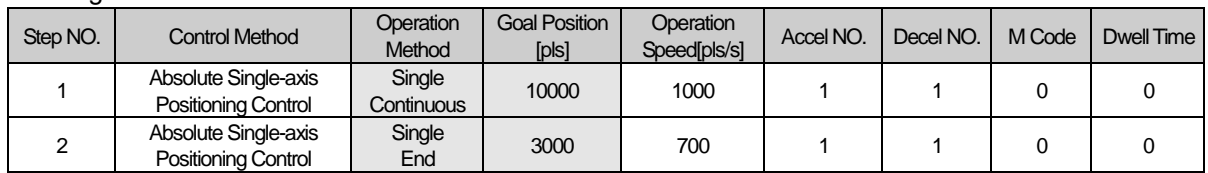

## ■ Operation Pattern

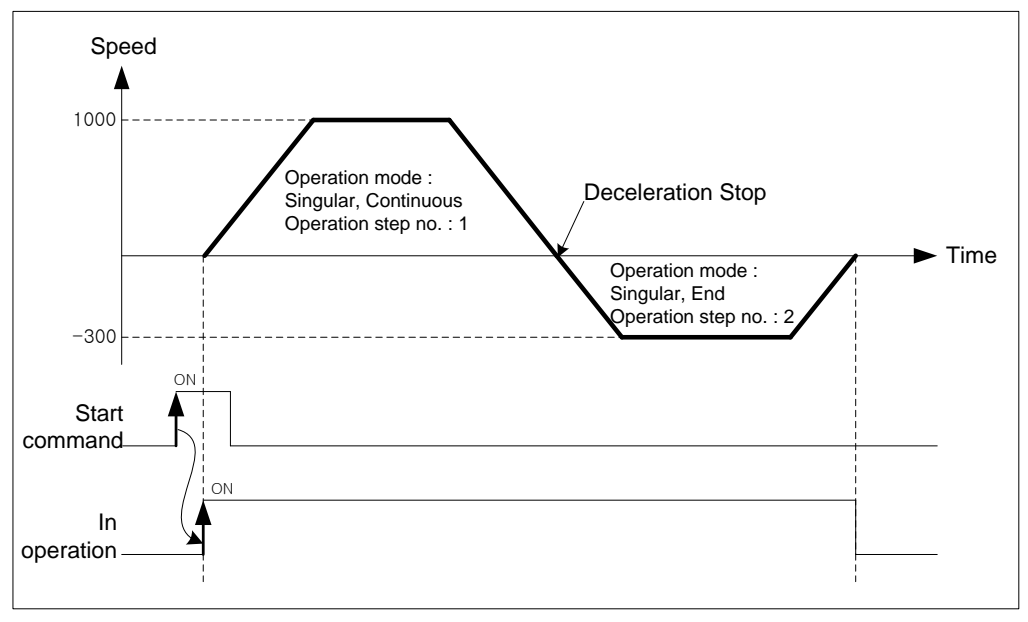

The Step1 will be operated by the start command. however, because the goal position of next step is on opposite direction from the goal position of step1, it stops after deceleration, and then operate Step2 to a opposite direction.

## 2) When the moving amount of next step is 0

When the next step's moving amount is 0, operation speed will be 0 during one control period.

## ■ Setting of XG-PM

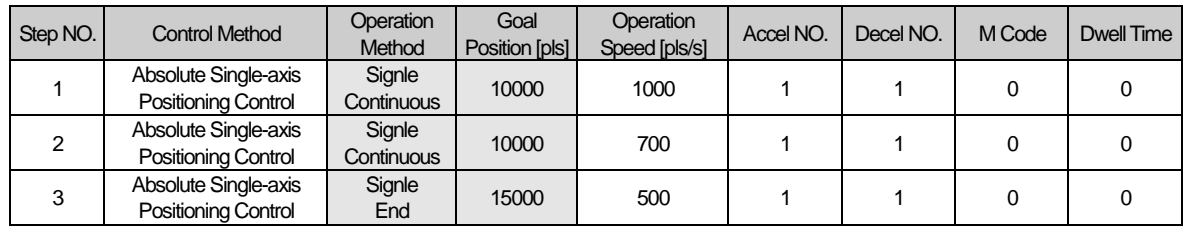

#### ■ Operation Pattern

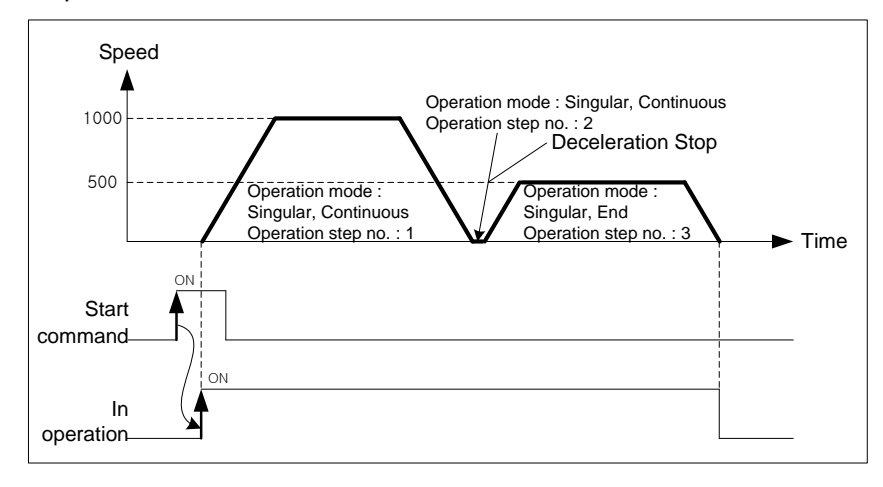

The Step1 will be operated by the start command. However, because the moving amount of next step is 0, it stops after deceleration, and then operates Step3 after 1 control period.

#### 3) If there is an error on the operation data of next step

If there is an error on the next step's data(for example, if the operation speed of next step is 0 or if the operation method of current step is 「Single-axis Positioning Control」but operation method of Next step is 「Single-axis FEED Control」), it stops after deceleration after current step's operation, and then completes operation.

#### ■ Setting of XG-PM

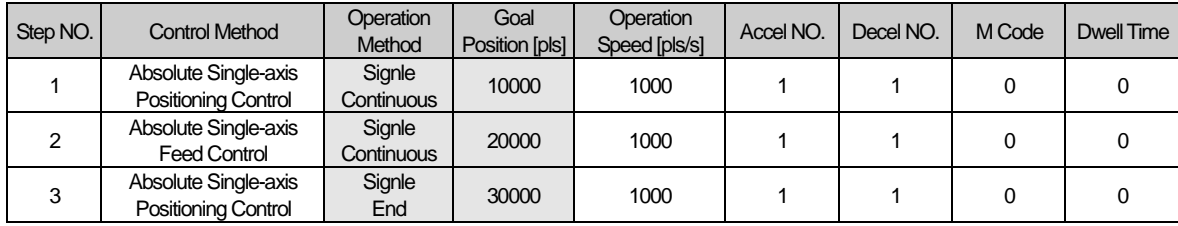

#### ■ Operation Pattern

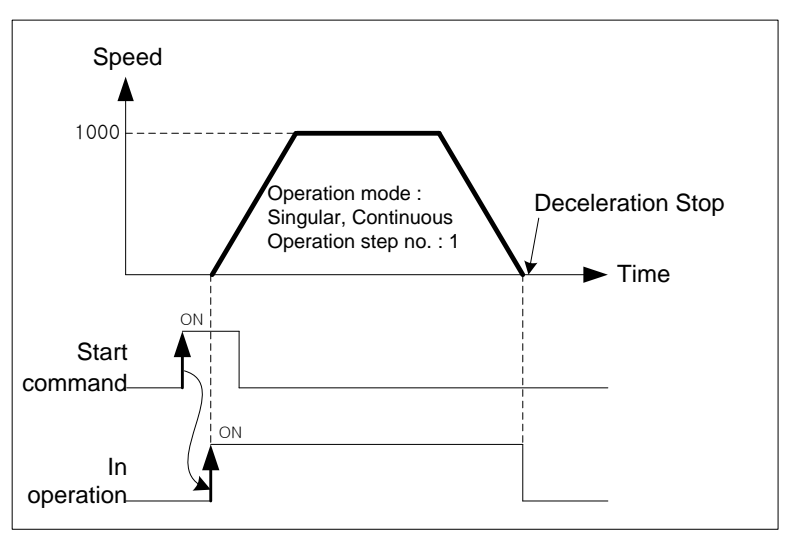

### **Note**

During Continuous Operation of Linear interpolation or circular interpolation, because the PLC does not check the direction of movement, does not deceleration stop even if the moving direction is changed. Therefore, if there is opposite direction of goal position set on operation data, it may cause damages to machine because of rapid direction changing. In this case, use the operation method of [Keep」to prevent the damage for system.

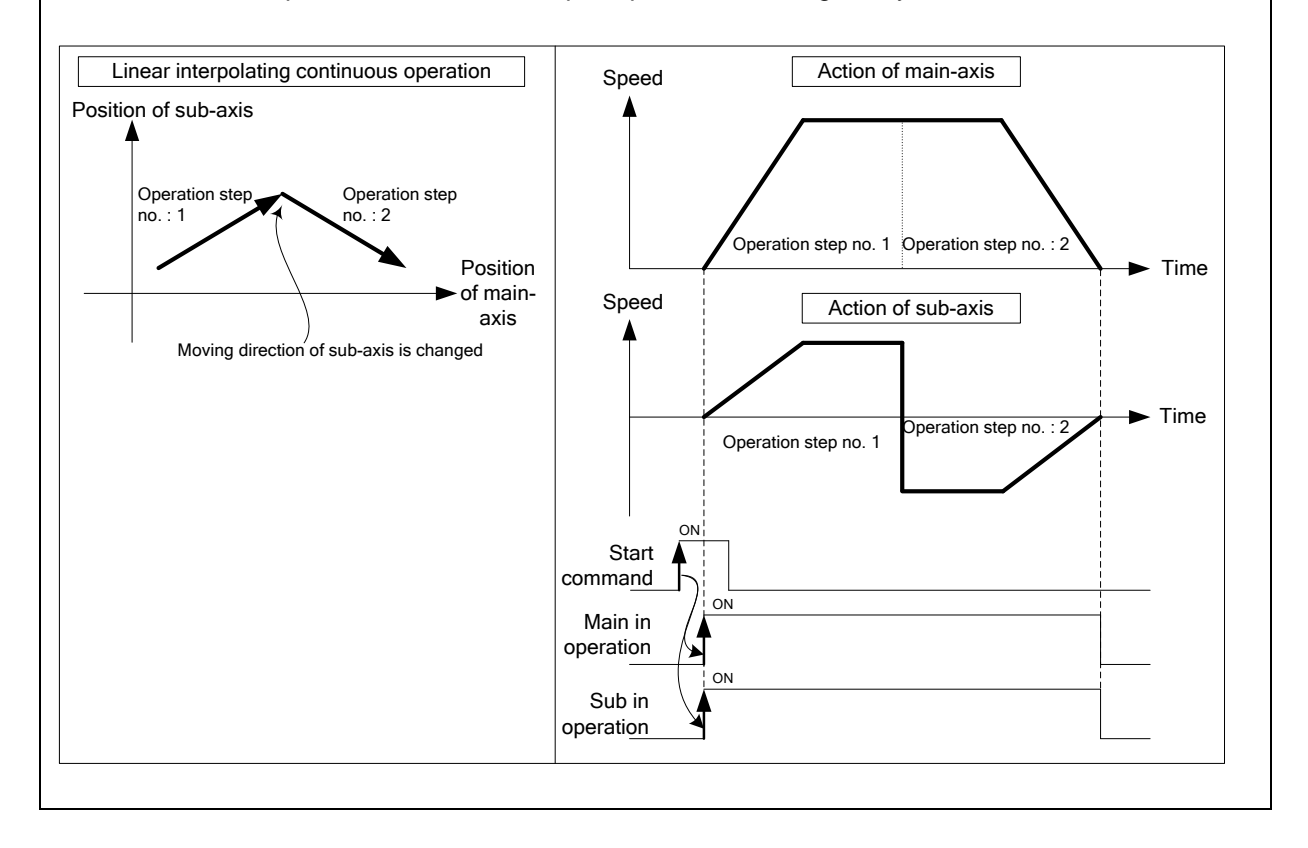

## 8.2.3 Single-axis Positioning Control

After executed by the start positioning operation command (「Direct start」, 「Indirect start」, 「Simultaneous start」), positioning control from specified axis (the current stop position) to goal position (the position to move).

- (1) Control by Absolute method (Absolute coordinate) (「Absolute, Single-axis Positioning Control」)
	- (a) Positioning control from start position to goal position (the position assigned by positioning data). Positioning control is carried out based on the position assigned (origin position) by homing.

(b) Moving direction shall be determined by start position and goal position.

- ▶ Start position < Goal position: forward direction positioning
- ▶ Start position > Goal position: reverse direction positioning

[Example] Set the Absolute Coordinates as follow, Operate single-axis positioning control.

- ▷Start position: 1000,
- ▷Goal position: 8000

The transfer amount to forward direction shall be 7000 (7000=8000-1000).

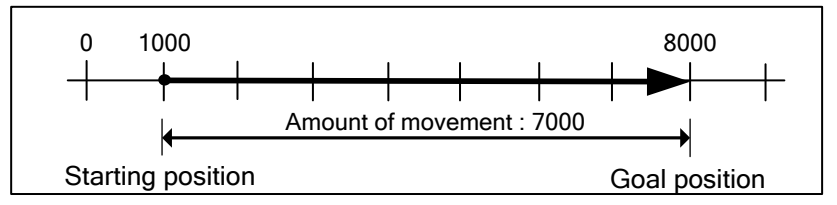

■ Setting of XG-PM

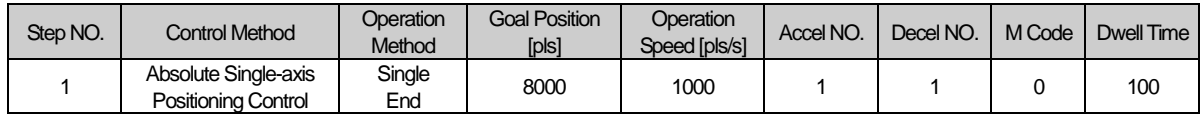

#### ■ Operation Pattern

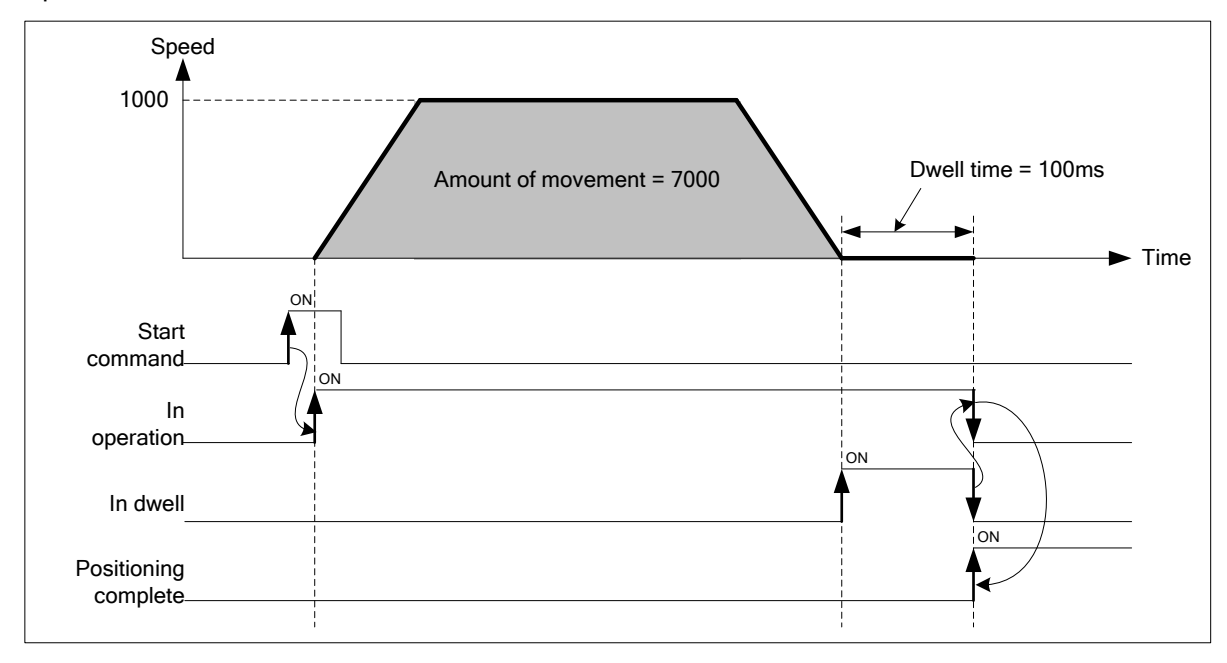

**Positioning**

Positioning

- (2) Control by Incremental method (Relative coordinate) (「Relative, Single-axis Positioning Control」)
	- (a) Positioning control as much as the goal transfer amount from start position. Unlike the absolute coordinates of goal position, it is not a value of specified on goal position; it is a moving amount of current position.
	- (b) Transfer direction shall be determined by the sign of transfer amount.
		- ▷Transfer direction (+) or no sign: forward direction (current position increase) positioning
		- ▷Transfer direction ( ) : reverse direction (current position decrease) positioning

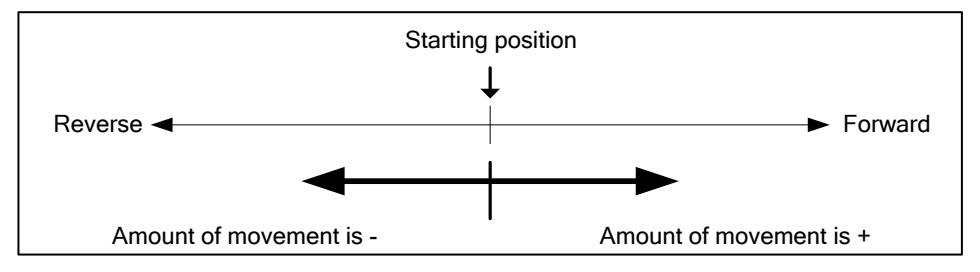

[Example] Set the Relative Coordinates as follow, Operate single-axis positioning control.

- ▷Start position: 5000,
- ▷Goal position: -7000

This will be reverse direction and positioning will be at the point of –2000.

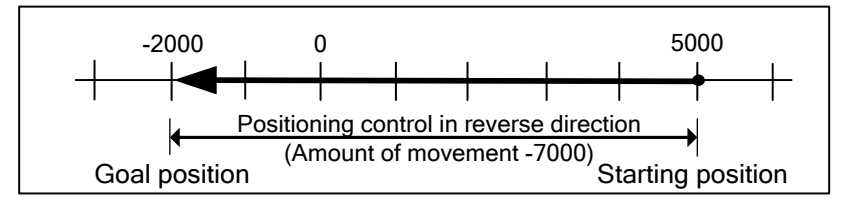

■ Setting of XG-PM

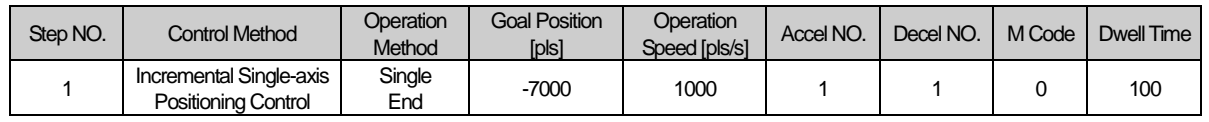

### ■ Operation Pattern

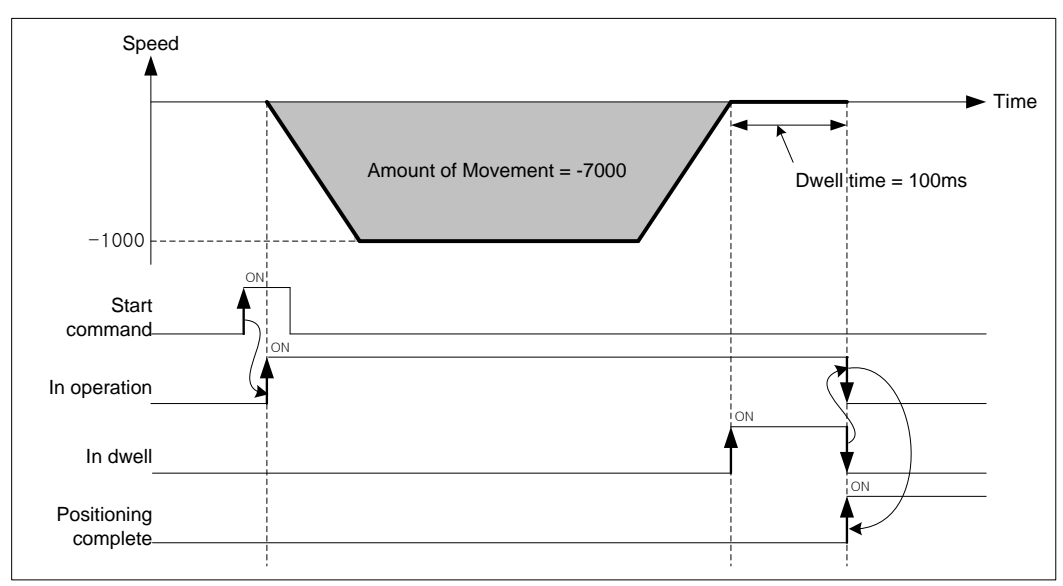

## 8.2.4 Single-axis Speed Control

After executed by the start positioning operation command (「Direct start」, 「Indirect start」, 「Simultaneous start」), this controls the speed by the setting speed until deceleration stop command is entered.

### (1) Features of Control

- (a) Speed control contains 2 types of start : Forward direction start and Reverse direction start.
	- ▷Forward direction : when position value is positive number (+) ("0" included)
	- ▷Reverse direction : when position value is negative number (-)
- (b) In case of using speed control, the following items of operation data do not affect.
	- ▷ Coordinates, Operation method, Dwell time
	- ▷ "Absolute, single-axis speed control", "Relative, single-axis speed control" execute same operation.
- (c) Accelerating operation of speed control operate with acceleration number and time on setting data, decelerating operation operate with deceleration number and time of a command 「deceleration stop」

## (2) Operation Timing

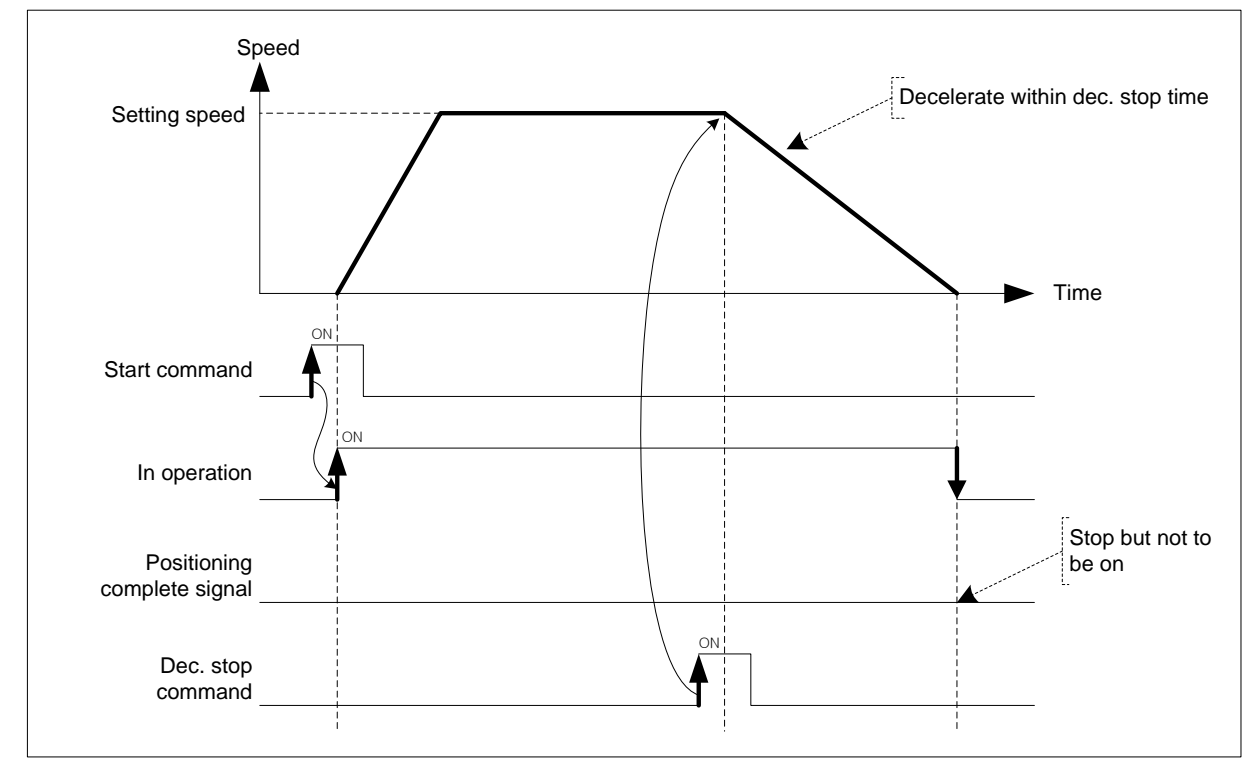

## (3) Restrictions

- (a) Set the operation pattern of speed control as 'End' or 'Keep'. When it is set on "Continuous", error occurs (error code: 236) and can not execute speed control.
- (b) Using as speed control, only when「M code mode」of extended parameter is "with" , M code signal is "On". (When "After mode", M code signal is not "On".)

(c) Speed control of software upper/lower limit checking change according to the setting of the speed control of software upper/lower limit check.

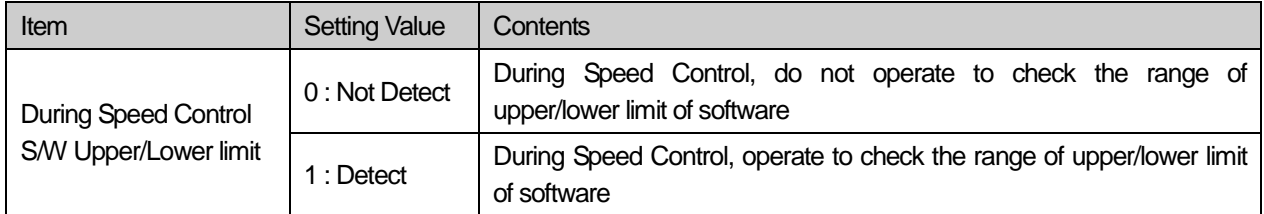

## (4) Setting of XG-PM

Г

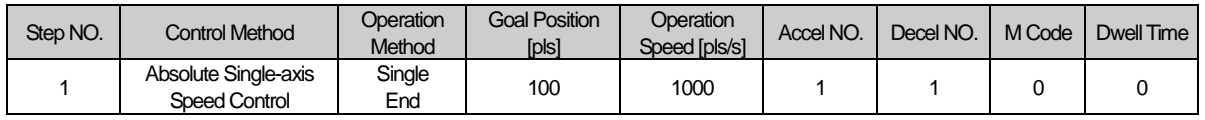

## 8.2.5 Single-axis Feed Control

After executed by the start positioning operation command (「Direct start」, 「Indirect start」, 「Simultaneous start」), change current stop position as '0', positioning control until setting goal position.

### (1) Features of control

- (a) The value set on goal position is moving amount. That is, moving direction is decided by the code of setting goal position.
	- ▷Forward direction : when position address is positive number (+) ("0" included)
	- ▷Reverse direction : when position address is negative number (-)
- (b) In case of using Single-axis Feed Control, the following items of operation data do not affect.
	- ▷ Coordinates
	- ▷ "Absolute, single-axis speed control", "Relative, single-axis speed control" execute same operation.

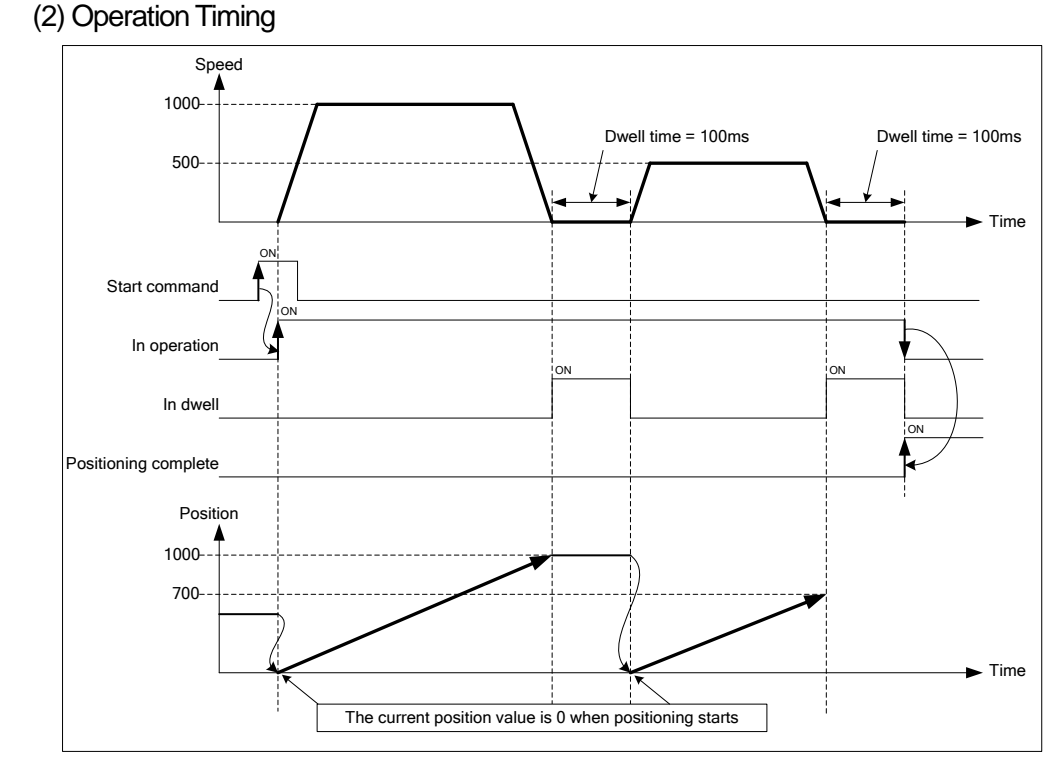

### (3) Restrictions

(a) Set the operation pattern of Feed control as 'End' or 'Keep'. When it is set on "Continuous", error occurs (error code: 230) and can not execute Feed control.

### (4) Setting of XG-PM

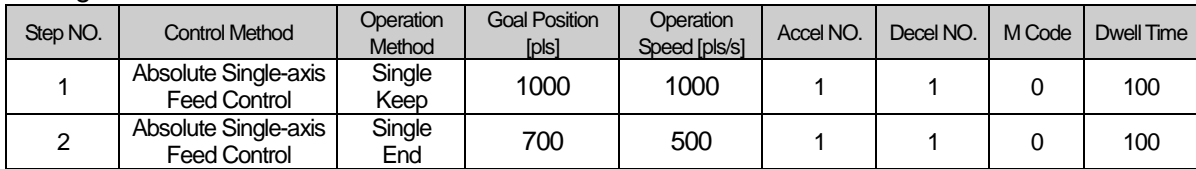

**Positioning**

Positioning

## 8.2.6 Linear Interpolation Control with 2 axes

After executed by positioning operation start command (「Indirect start」, 「Synchronous start」), then executing interpolation control from starting position to the goal position with interpolation axis set as the main axis and sub axis.

- (1) Linear interpolation control with absolute coordinates (「Absolute, Linear Interpolation」)
	- (a) Execute linear interpolation from starting position to the goal position designated on positioning data. Positioning control is on basis of the designated position from homing.
	- (b) The direction of movement depends on the starting position and the goal position for each axis.
		- Starting position < Goal position : Positioning operation in forward
		- Starting position > Goal position : Positioning operation in reverse

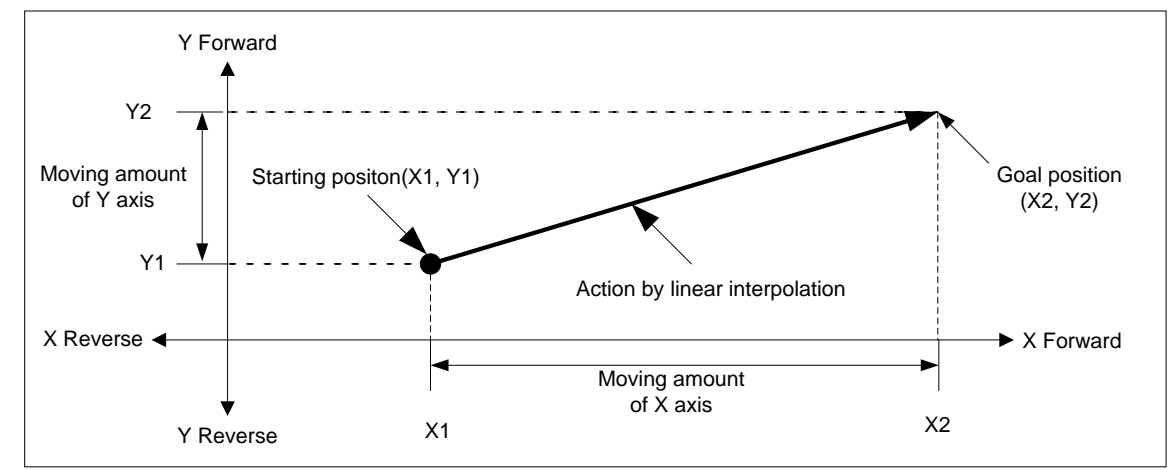

#### (c) Restrictions

Linear interpolation with 2 axes may not be executed in the case below.

- 「Sub axis setting」Error (error code : 253)
- 「Sub axis setting」of main axis operating data is "Axis-undecided"
- 「Sub axis setting」of main axis operating data is the same as main axis no.
- 「Sub axis setting」of main axis operating data exceeds the settable axis No.

### **Note**

Because more than 2 axes are in action, so need user to pay attention

(1) The commands available are as follows.

Speed override, Dec. time, Emergent stop, Skip operation, Continuous operation

- (2) The commands unavailable in linear interpolation are as follows. Position/Speed switching control, Position override
- (3) The parameter items which work depending on the value of each axis are as follows. Backlash compensation, Software Upper/Lower limit

(d) Setting example of operating data

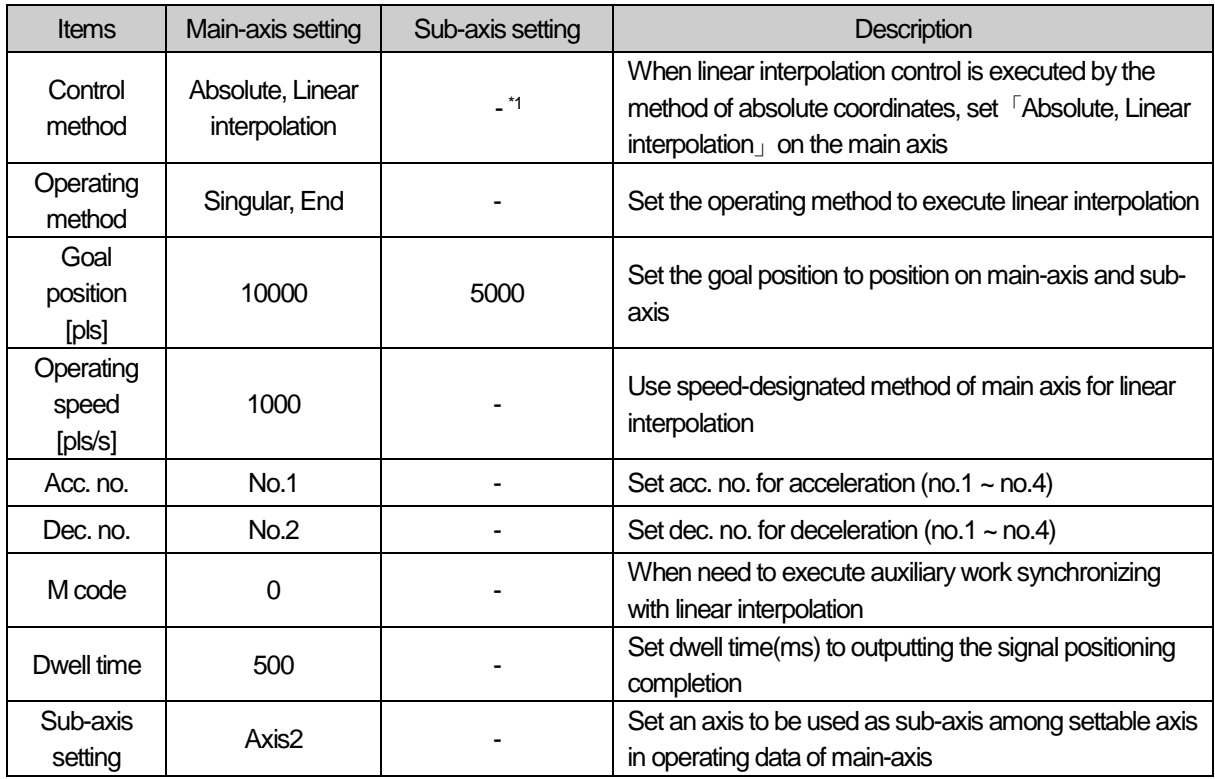

\*1 : It does not need to be set. Whatever value is set as, it does not affect linear interpolation.

## **Note**

Linear interpolation control is executed on the basis of operating data of main axis.

Only 「Goal position」item of sub-axis setting affect linear interpolation. In other word, whatever value is set as, it does not affect the operation and errors do not arise.

**Positioning**

Positioning

## **[Example] axis1 and axis2 are main and sub axis each. Execute linear interpolation by the setting as follows**

■ Starting position (1000, 4000), Goal position (10000, 1000) : In this condition, the operation is as follows.

- Setting example of XG-PM
	- Operating data of main-axis(axis1)

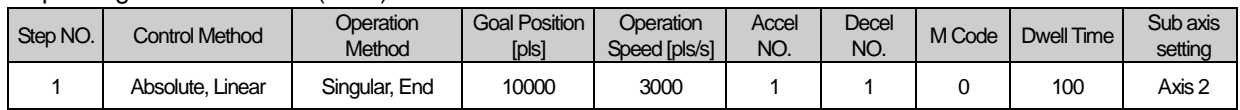

#### ▪ Operating data of sub-axis(axis2)

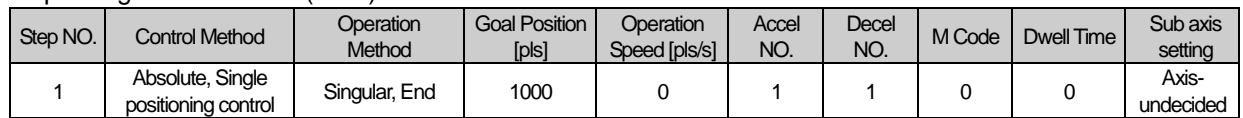

#### ■ Operating pattern

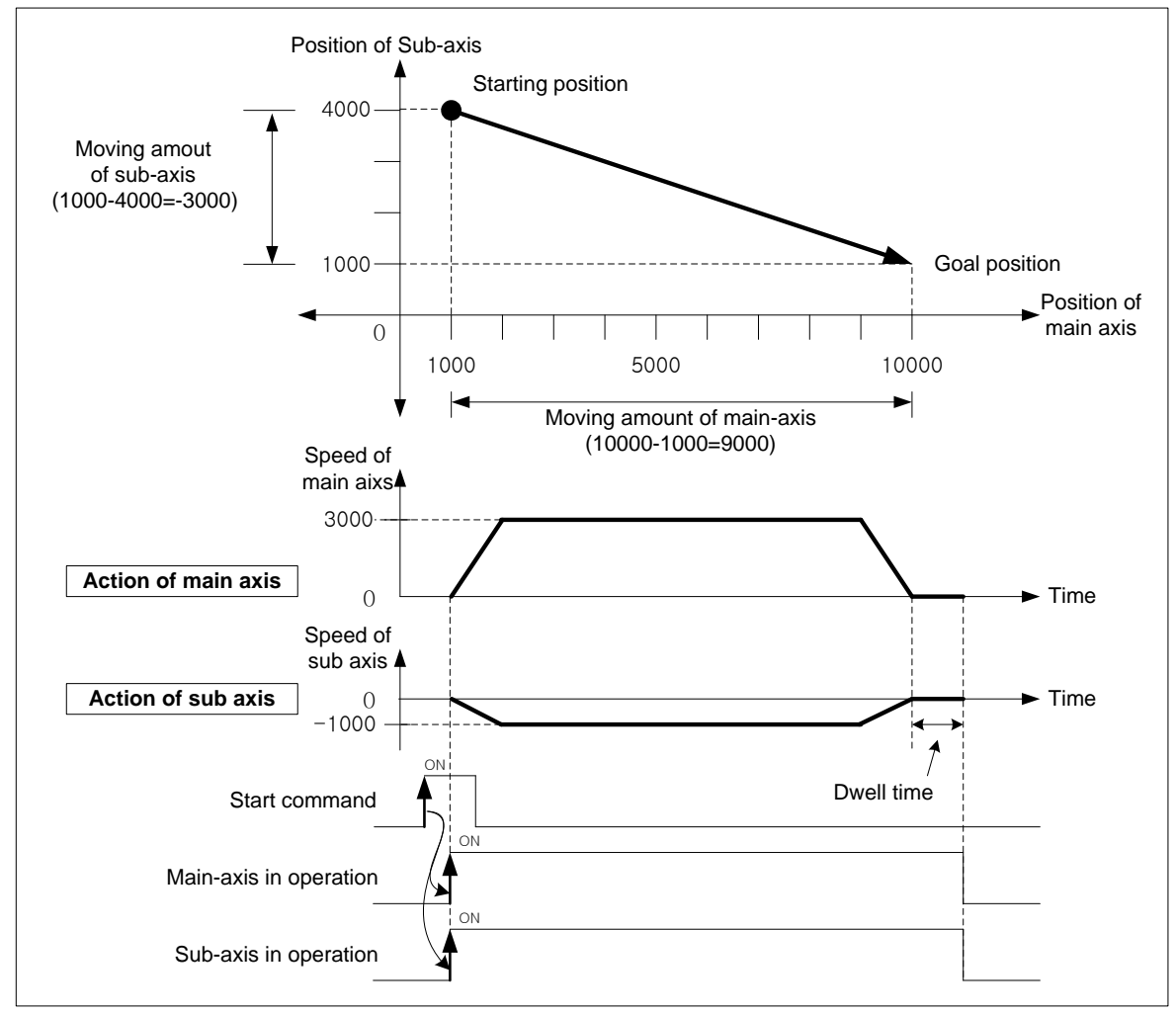

- (2) Linear interpolation control with relative coordinates (「Relative, Linear Interpolation」)
	- (a) Execute 2 axes linear interpolation from starting position to the goal position. Positioning control is on basis of the current stop position.
	- (b) Moving direction depends on the sign of the goal position (Moving amount)
		- The sign is positive (+ or nothing) : Positioning operation in forward
		- The sign is negative (-) : Positioning operation in reverse

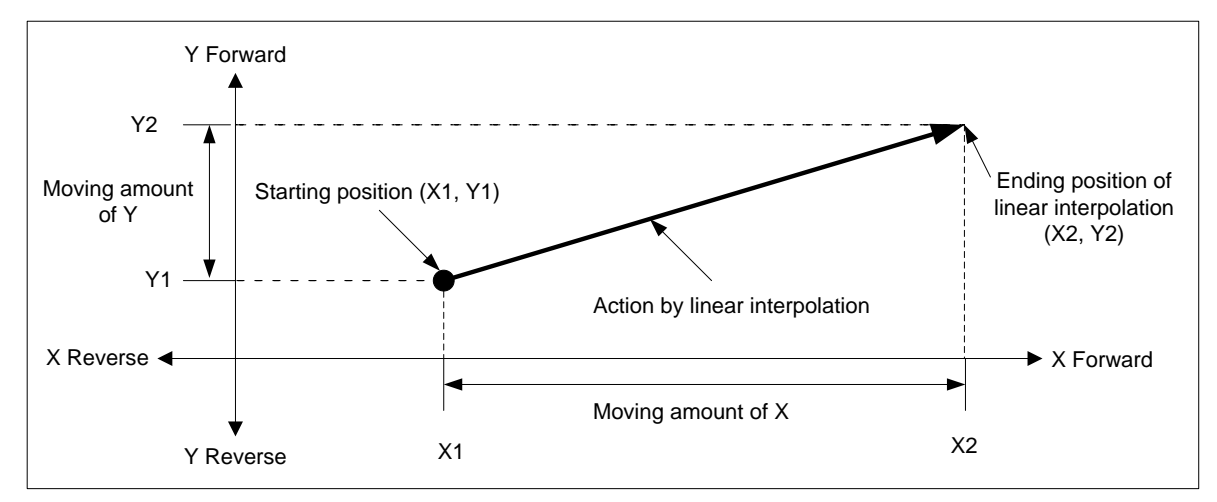

#### (c) Restrictions

Linear interpolation with 2 axes may not be executed in the case below.

- 「Sub-axis setting」error (error code : 253)
	- ▪「Sub-axis setting」value of main axis operating data is "Axis-undecided"
	- ▪「Sub-axis setting」value of main axis operating data is same as the main axis no.
	- ▪「Sub-axis setting」value of main axis operating data exceeds settable axis no.

#### (d) Setting example of operation data

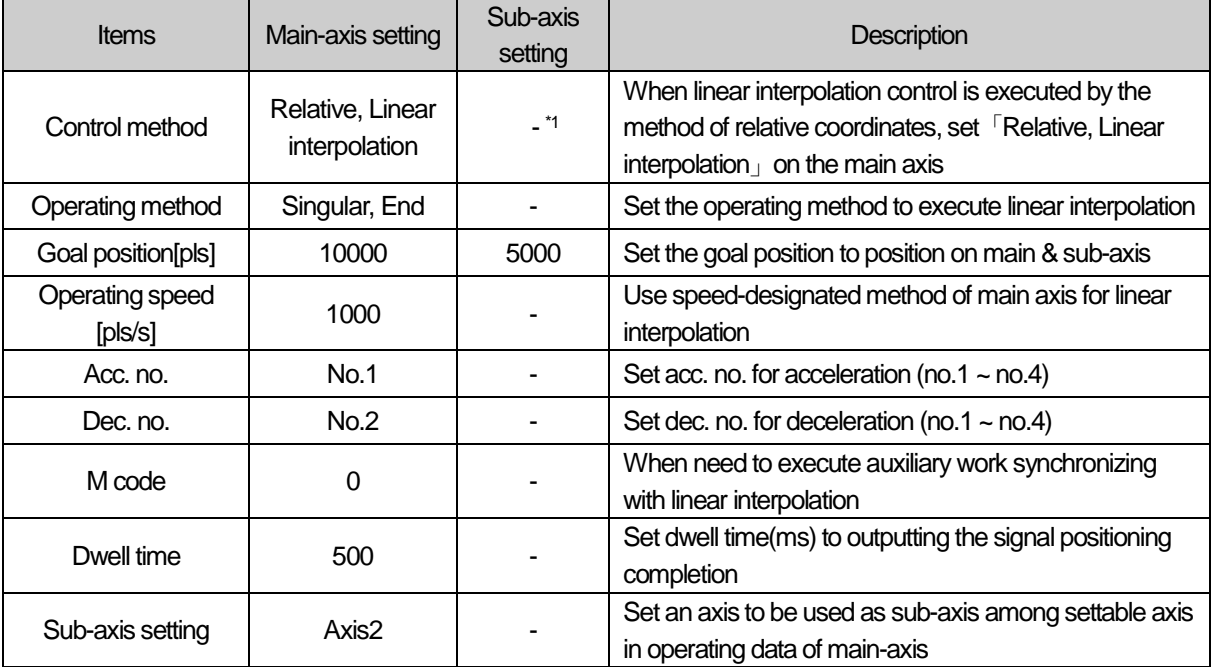

 $*1$  : It does not need to be set. Whatever value is set as, it does not affect linear interpolation.
**Positioning**

Positioning

### **Note**

In linear interpolation start, more than 2 axes operate synchronously. Need users to pay attention.

- (1) Auxiliary operations may be used are as follows.
	- Speed override, Dec. stop, Emergent stop, Skip operation, Continuous operation
- (2) The commands may not be used in linear interpolation are as follows.
- Position/Speed switching control, Position override.
- (3) The parameter items operating on the basis of setting value on each axis are as follows.
	- **Backlash correction in extended parameter, Software high/low limit, Software low limit**

### **[Example] axis1 and axis2 are main and sub axis each. Execute linear interpolation by the setting as follows.**

- Starting position (1000, 4000), Goal position (9000, -3000) : In this condition, the operation is as follows.
- Setting example of XG-PM
- Operating data of main-axis(axis1)

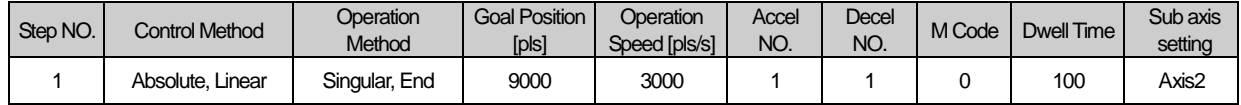

#### ▪ Operating data of sub-axis(axis2)

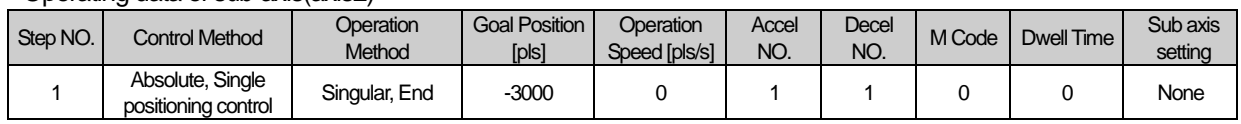

### ■ Operating pattern

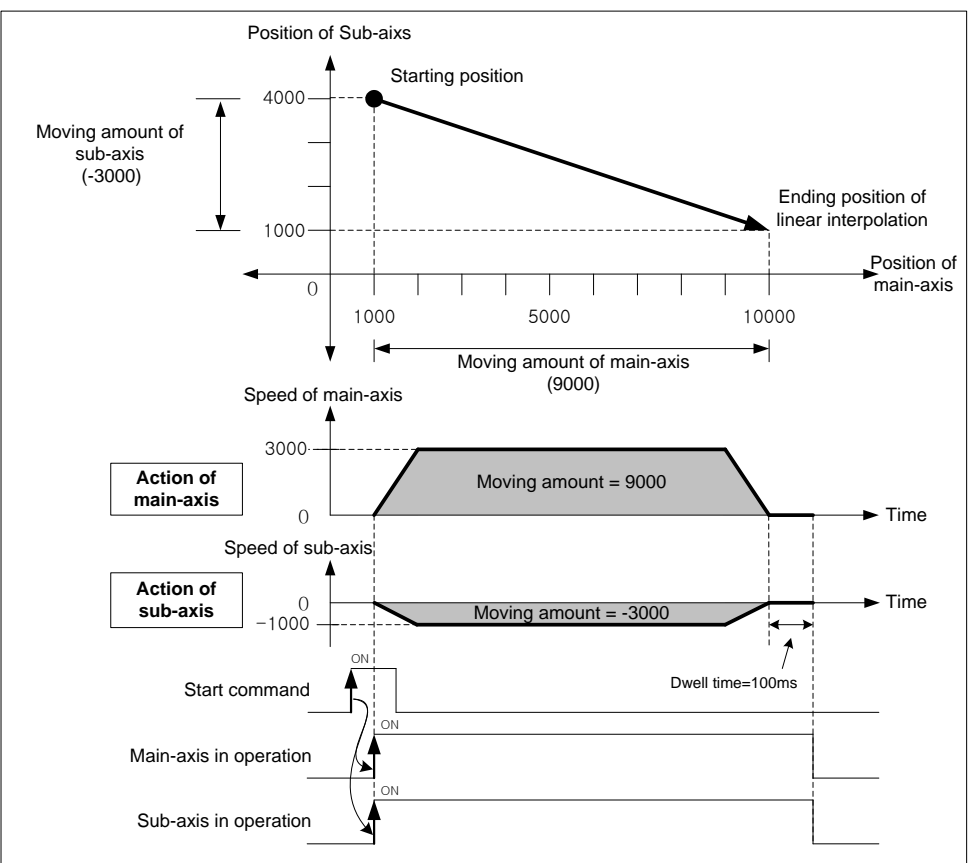

# (3) Speed in 2 axes linear interpolation control

Operating speed in linear interpolation is according to the method of main-axis designating. After operating speed is set on command axis (main), the designated axis for interpolation is operated by PLC's calculating each moving amount. Speed of sub-axis and actual speed of machine are calculated as follows.

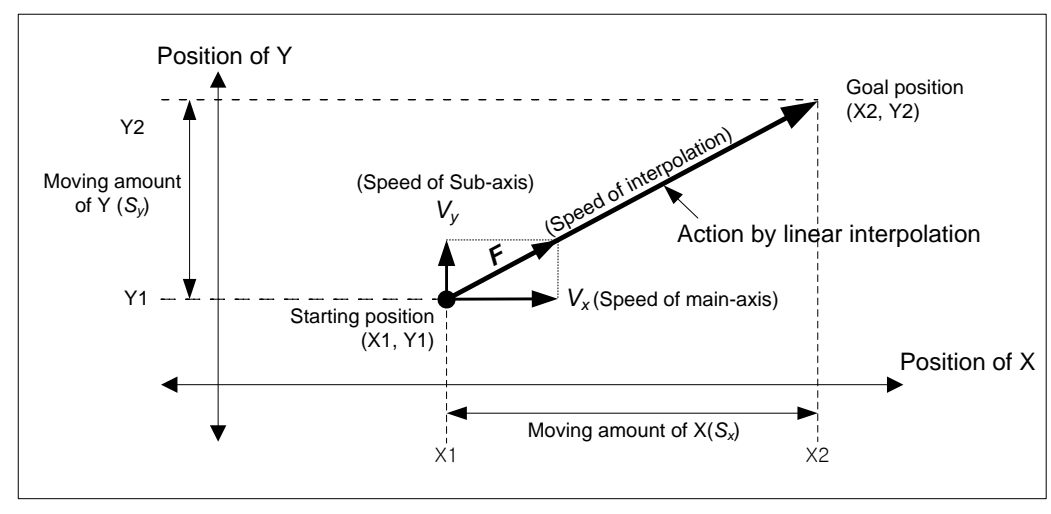

### ■ Speed in 2 axes linear interpolation

Moving amount of Main  $(S_x)$ Speed of sub( $V_y$ ) = Speed of main ( $V_x$ )  $\times$  Moving amount of Sub( $S_y$ ) *x y*  $y$   $\rightarrow$  Speed of main( $v_x$ )  $\sim$  Moving amount of Main(S) *S*  $(V_y)$  = Speed of main  $(V_x)$  ×

Interpolating speed  $(F) = \sqrt{V_x^2 + V_y^2}$ 

# **[Example]**

- Starting position (2000, 1000)
- Goal position (6000, 4000)
- Operating speed : 400 [pls/s]

Speed of sub-axis and interpolating speed are as follows.

Speed of sub-axis = 
$$
400 \times \frac{3000}{4000} = 300
$$
 [pls/s]  
Interpolating speed =  $\sqrt{400^2 + 300^2} = 500$  [pls/s]

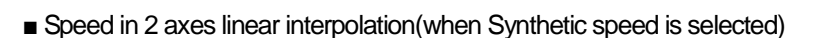

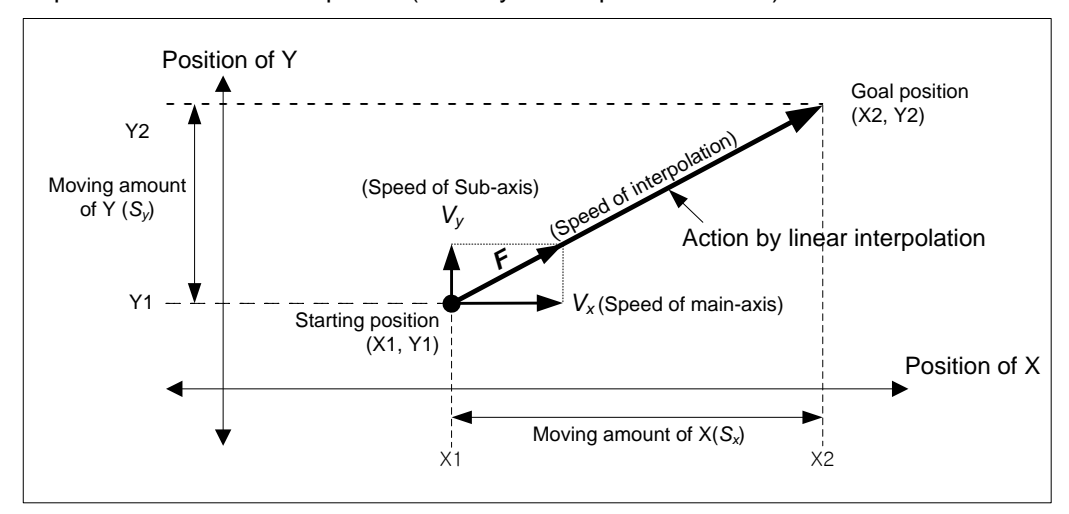

Interpolating  $speed(F) = Operating speed$  of main axis

Interpolating moving amount(S)=  $\sqrt{S_x^2 + S_y^2}$  $S_x^2 + S$ 

Speed of main-axis = Interpolating speed(F)  $\times \frac{\text{Main axis moving amount(S}_{x})}{\text{Synthetic axis moving amount(S)}}$ 

Speed of sub-axis = Interpolating speed(F) 
$$
\times \frac{\text{Sub axis moving amount}(S_y)}{\text{Synthetic axis moving amount}(S)}
$$

# **[Example]**

- Starting position (2000, 1000)
- Goal position (6000, 4000)
- Synthetic speed : 400 [pls/s]

Speed of sub-axis and interpolating speed are as follows.

Interpolating moving amount(S)=  $\sqrt{4000^2 + 3000^2}$  = 5000

Speed of main-axis =  $400 \times \frac{4000}{5000} = 320$ 5000  $400 \times \frac{4000}{5000} =$ 

Speed of sub-axis =  $400 \times \frac{3000}{5000} = 240$ 5000  $400 \times \frac{3000}{5000} = 240$  [pls/s]

### **Note**

(1) Speed limit for Sub-axis

When using linear interpolation control and moving distance of main < moving distance of sub, it is possible that sub-axis speed calculated by PLC exceeds 「Speed limit」of basic parameter. In this case, error (error code : 261) arises and sub-axis speed is recalculated, then sub-axis continues to operate. To prevent that errors arise, operate it at the speed below limit. (2) The speed when the distance main-axis moved is 0

When the distance main-axis moved is 0, the operating speed of main-axis operating data becomes actual interpolating speed. In the case that the distance main-axis moved is 0 and executing 2 axes linear interpolation, only sub-axis operates at the speed set on command axis.

■ Setting example of XG-PM

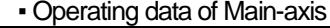

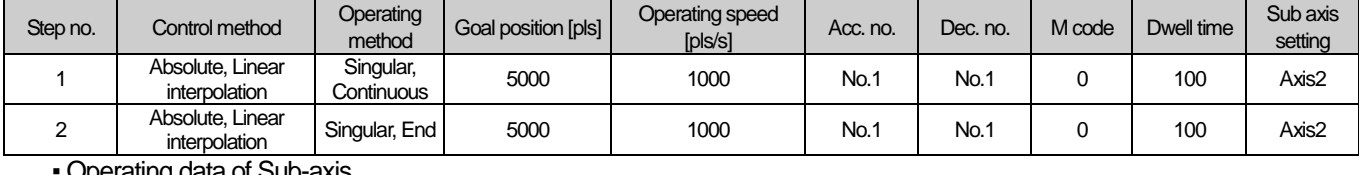

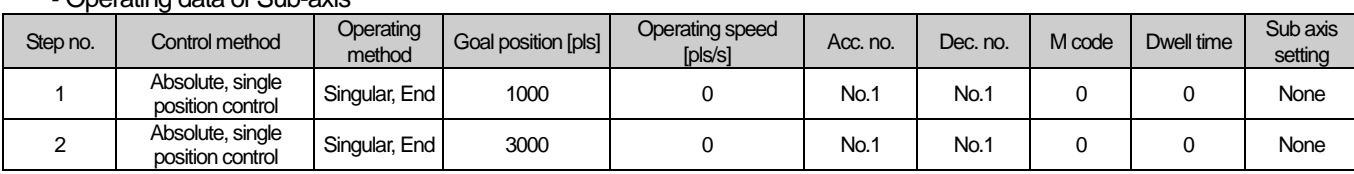

#### ■ Operating pattern

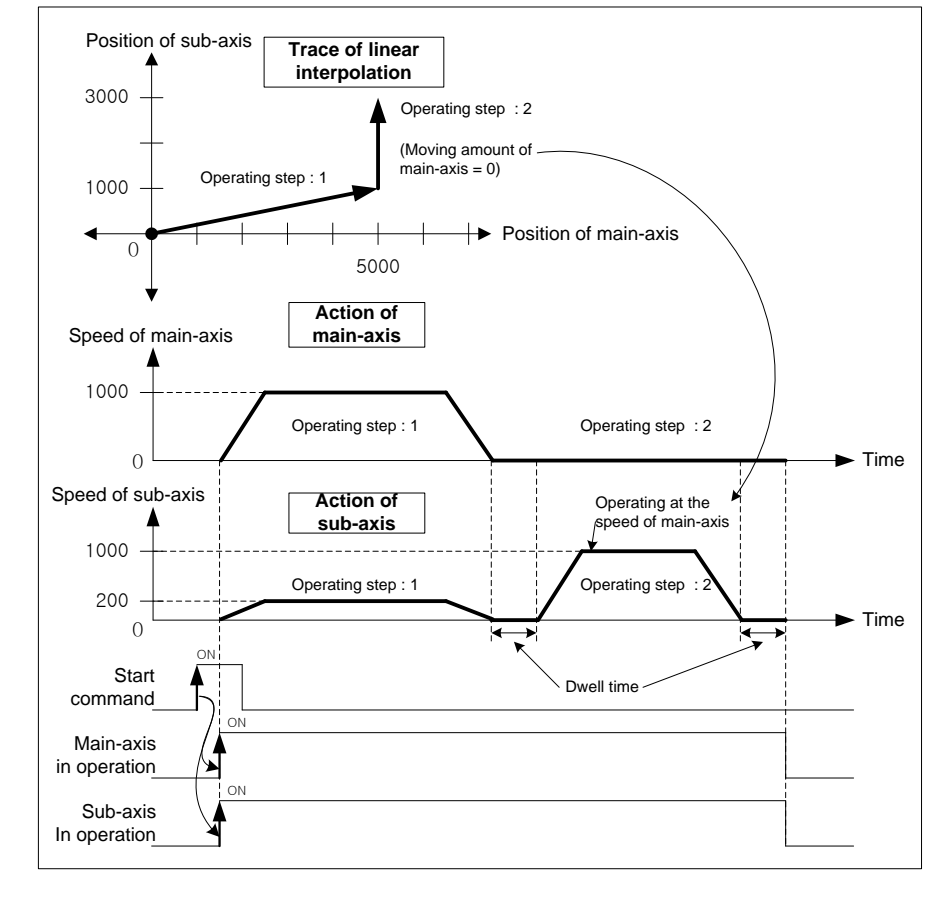

(4) 2 axes linear interpolating continuous operation with circular arc interpolation

When the operation method is set as "continuous" and the direction of movement changes rapidly, machine is possible to be damaged. When it does not have to position to the goal position, user may interpolate 'circular interpolating operation' between two trace to make operation softer and smoother.

# (a) Operation order

1) Confirm the execution of 2 axes linear interpolating continuous operation with circular arc interpolation when linear interpolation starts. It may be set in [2 axes linear interpolating continuous operation with circular arc interpolation」of extended parameter.

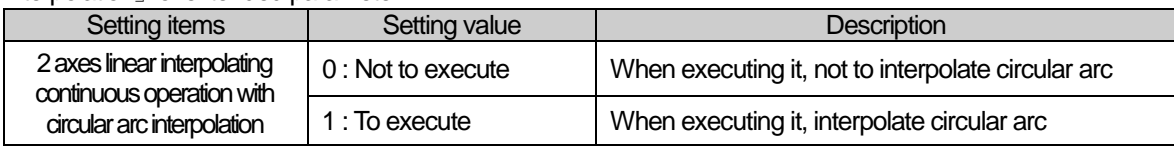

2) Reset the starting position of circular interpolation (Goal position of Linear trace 1) and the goal position (Starting position of Linear trace 2) through checking the position circular arc will be interpolated at. The position circular arc will be interpolation at may be set in「Circular arc interpolating position」of extended parameter.

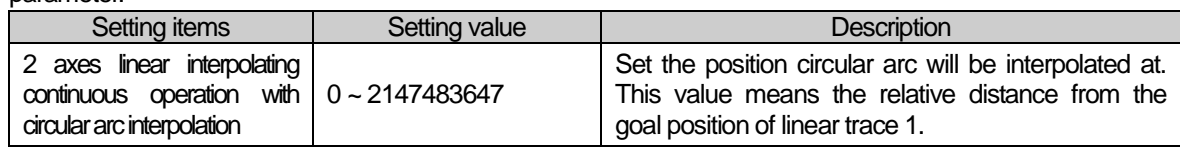

3) Execute linear interpolation to the starting position of circular arc and continue to execute circular interpolation at the same speed as linear interpolation. After finish the circular interpolation, continue to execute linear interpolation at the same speed.

# (b) Operating pattern

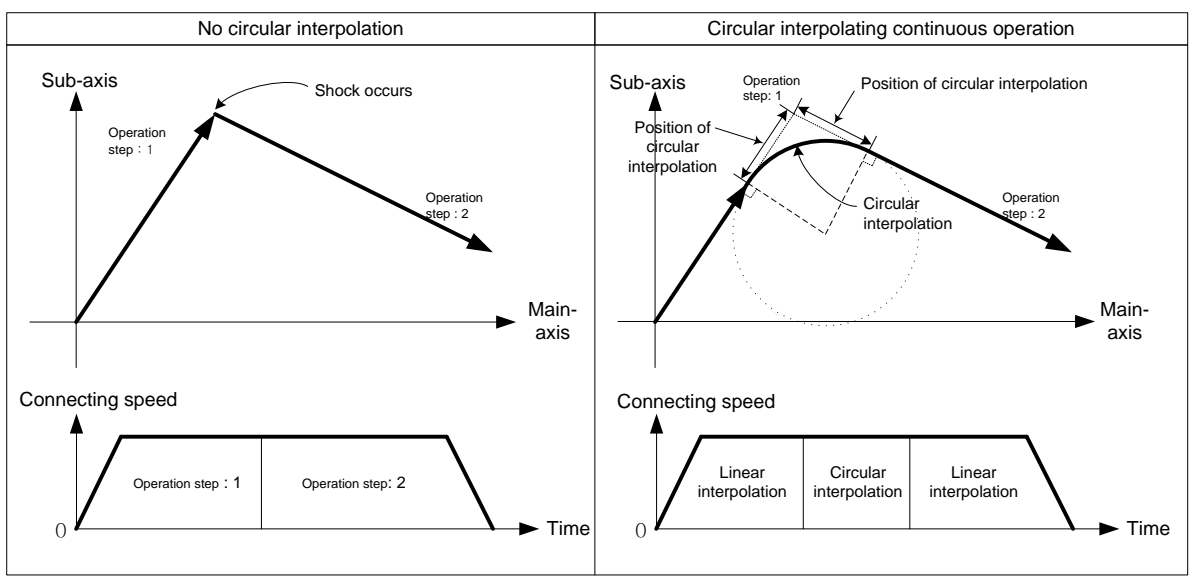

**Positioning**

Positioning

## (c) Restrictions

Circular interpolation is not executed in the case below but linear interpolation is executed to the goal position.

- Operating method of operation data is "End" or "Continue"
- Position of circular arc interpolating is bigger than linear trace 1, 2 (Error code : 262)
- **Trace of both linear interpolations are on the same line**

**[Example] Execute linear interpolation when the extended parameter setting is same as follows at the current position (0,0)**

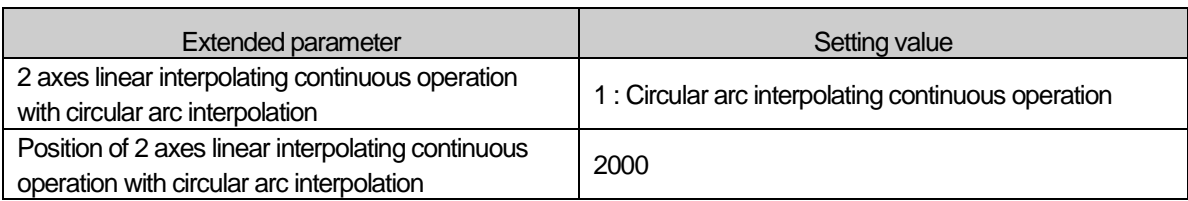

# ■ Setting example of XG-PM

▪ Operating data of Main-axis

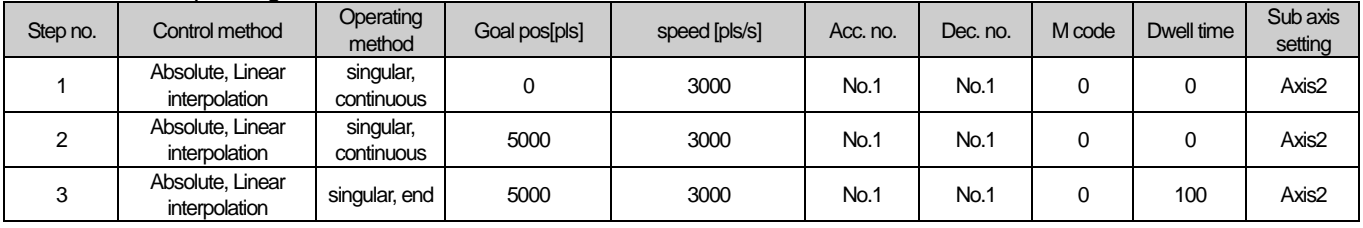

# ▪ Operating data of Sub-axis

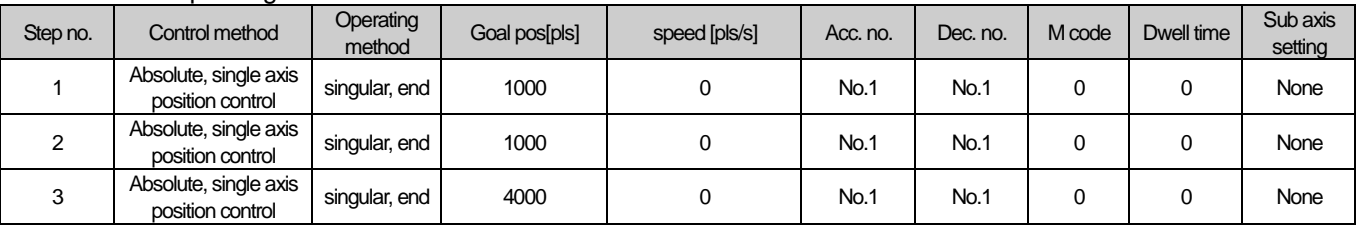

### ■ Operating pattern

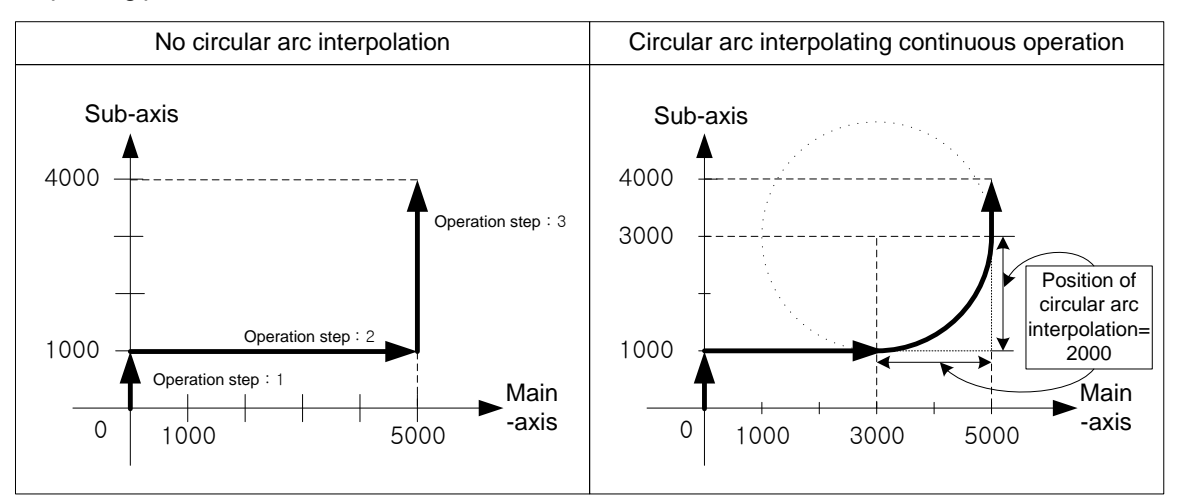

When executing operation step no.1, execute linear interpolation to original goal position (0,1000) without circular arc interpolation because position to interpolate circular arc(2000) is bigger than the length of line 1(1000).

When finishing linear interpolation to goal position of operation step no.1 and executing operation step no.2, because position to interpolate circular arc(2000) is smaller than line length of step no.2(5000) and no.3(3000), so recalculate the starting position (Goal position of linear trace no.1) and the goal position (Starting position of linear trace no.2) of circular interpolation.

After continue to execute linear interpolation to the recalculated goal position of operation step no.2(3000,1000), then execute circular interpolation to recalculated starting position of operation step no.3(5000,3000).

After circular interpolation, execute linear interpolation to the goal position of operation step no.3(5000,4000), Positioning will be complete.

### 8.2.7 Linear Interpolation Control with 3 axes

After executed by positioning operation start command (「Indirect start」, 「Synchronous start」), then executing interpolation control from starting position to the goal position with interpolation axis set as the main axis and sub axis.

- (1) Linear interpolation control with absolute coordinates (「Absolute, Linear Interpolation」)
	- (a) Execute linear interpolation with 3 axes from starting position to the goal position designated on positioning data. Positioning control is on basis of the designated position from homing.
	- (b) The direction of movement depends on the starting position and the goal position for each axis.
		- Starting position < Goal position : Positioning operation in forward
		- Starting position > Goal position : Positioning operation in reverse

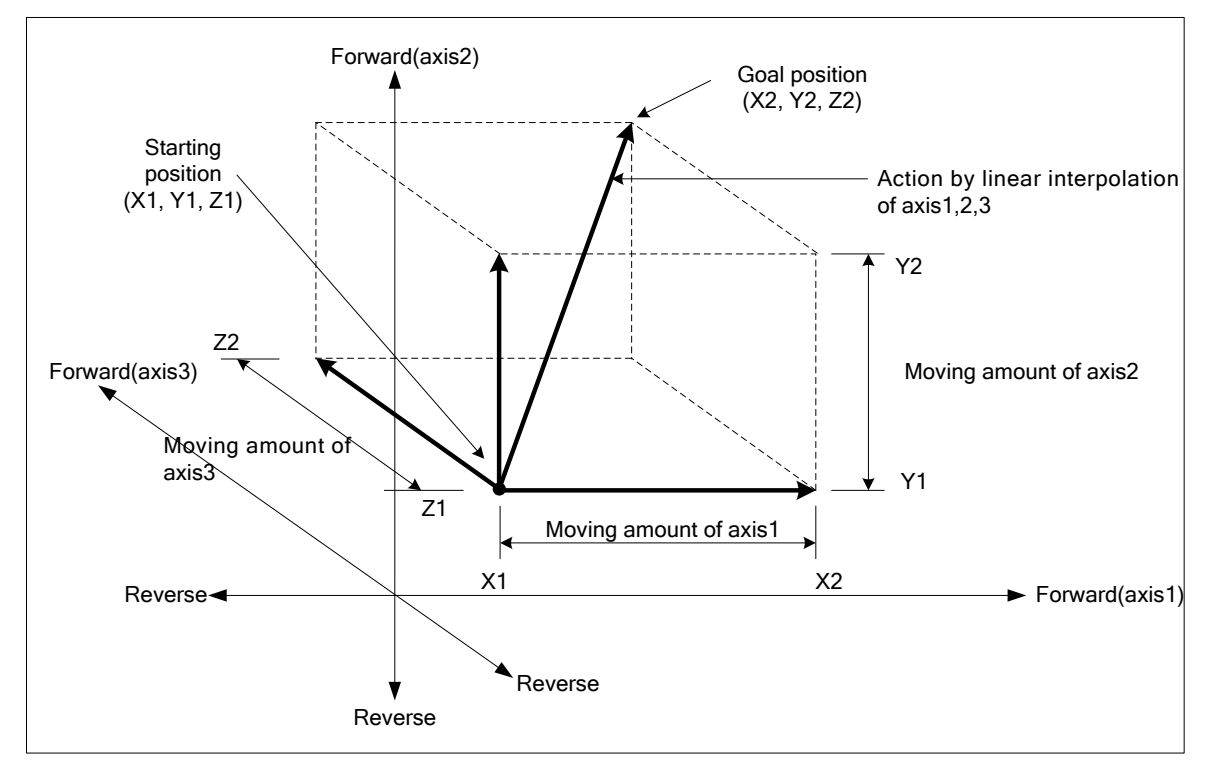

(c) Restrictions

Linear interpolation with 3 axes may not be executed in the case below.

- 「Sub axis setting」Error (error code : 253)
	- 「Sub axis setting」of main axis operating data is "Axis-undecided"
	- 「Sub axis setting」of main axis operating data is the same as main axis no.
	- 「Sub axis setting」of main axis operating data exceeds the settable axis no. of module now using
- If only one axis is set as sub axis, execute "linear interpolation control with 2 axes".

# (d) Setting example of operating data

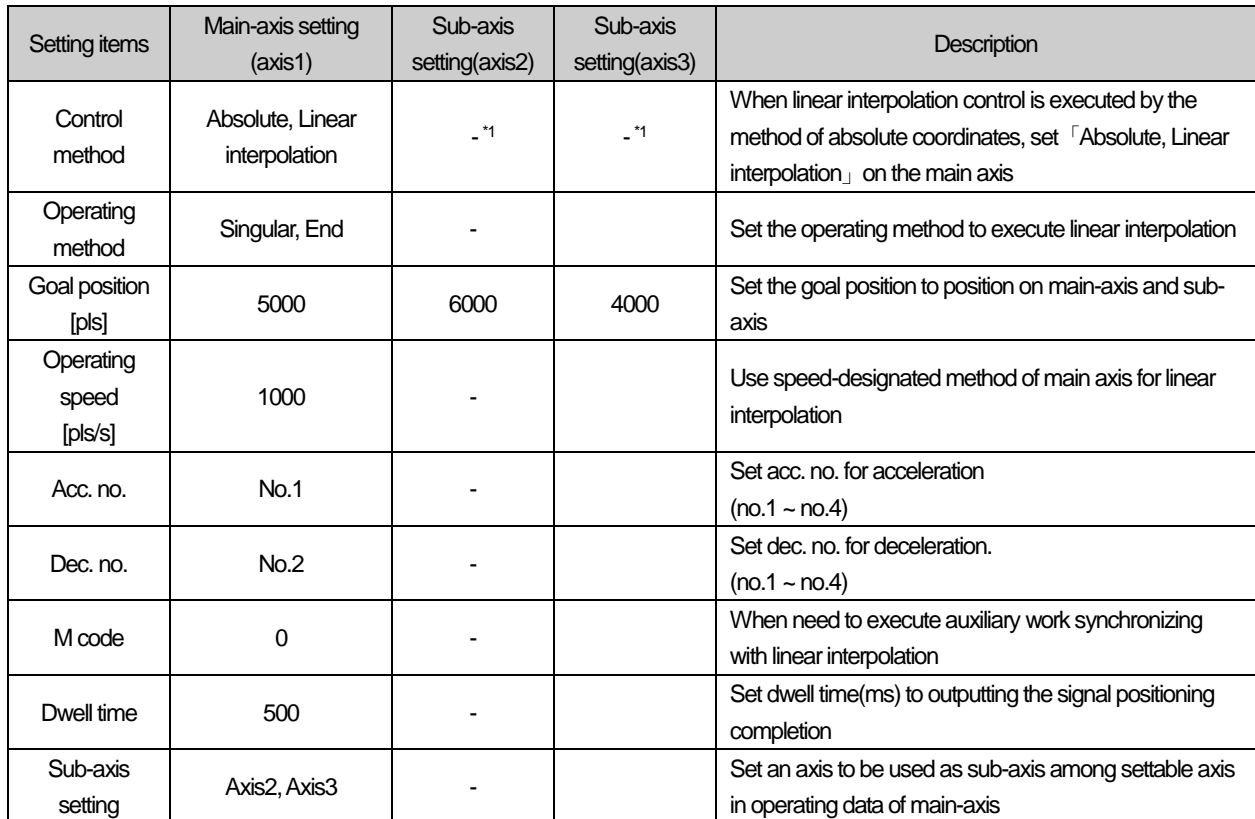

\*1 : It does not need to be set. Whatever value is set as, it does not affect linear interpolation.

# **Note**

Linear interpolation control is executed on the basis of operating data of main axis.

Only 「Goal position」item of sub-axis setting affect linear interpolation. In other word, whatever value is set as, it does not affect the operation and errors do not arise

**[Example] axis1 is main axis, axis2 and axis3 are sub axis. Execute linear interpolation by the setting as follows.**

- Starting position (2000, 1000, 1000), Goal position (5000, 6000, 4000)
- In this condition, the operation is as follows.
- Setting example of XG-PM
	- Operating data of main-axis(axis1)

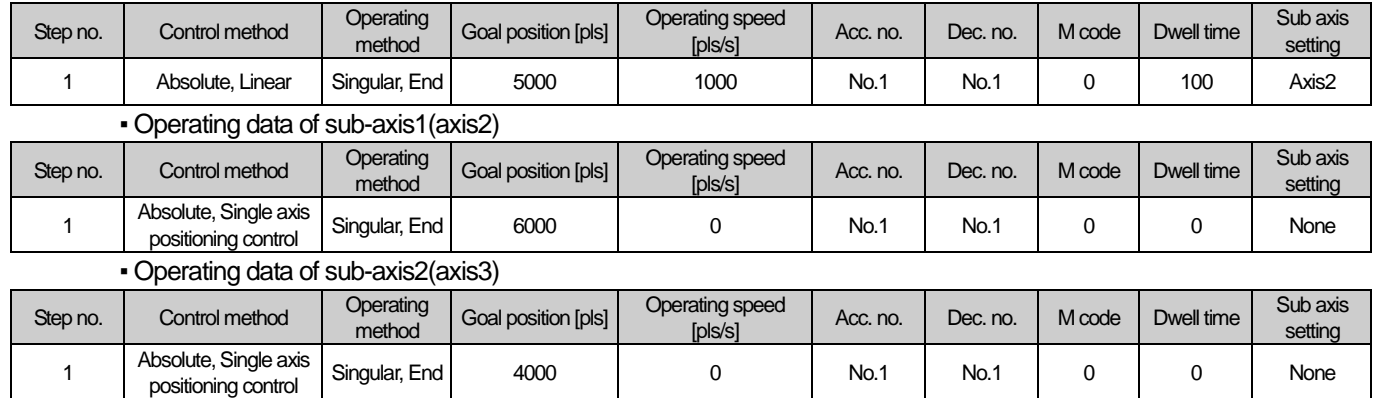

- I

### ■ Operating pattern

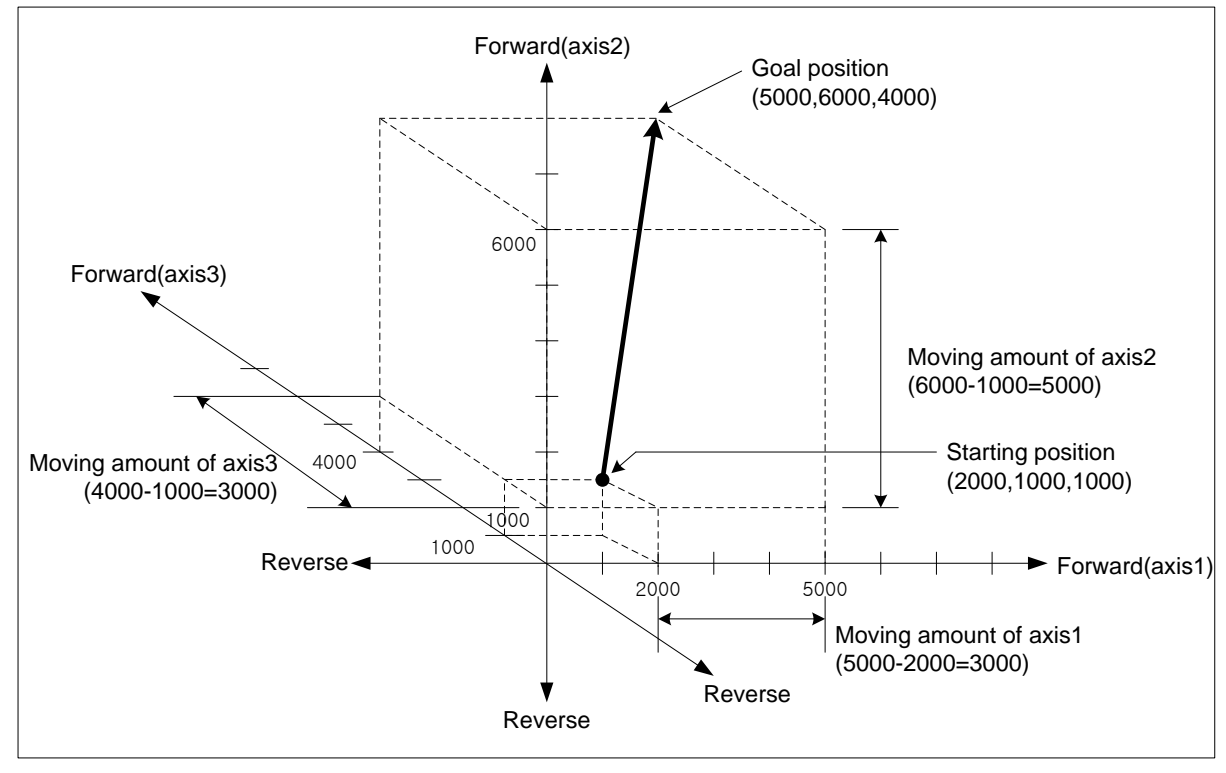

**Positioning**

Positioning

- 
- (2) Linear interpolation control with relative coordinates (「Relative, Linear Interpolation」)
	- (a) Execute 3 axes linear interpolation from starting position to the goal position. Positioning control is on basis of the current stop position.
	- (b) Moving direction depends on the sign of the goal position (Moving amount)
		- The sign is positive (+ or nothing) : Positioning operation in forward
		- The sign is negative (-) : Positioning operation in reverse

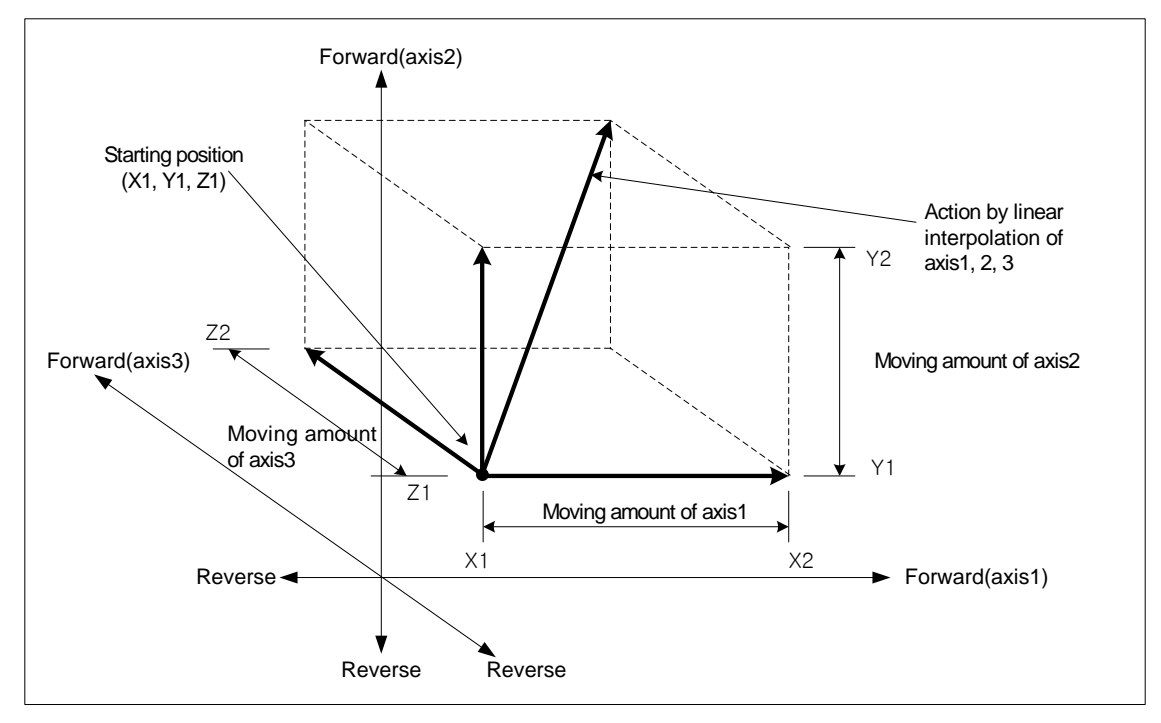

# (c) Restrictions

Linear interpolation with 3 axes may not be executed in the case below.

- 「Sub-axis setting」error (error code : 253)
	- 「Sub-axis setting」value of main axis operating data is "Axis-undecided"
	- Sub-axis setting」value of main axis operating data is same as the main axis no.
	- 「Sub-axis setting」value of main axis operating data exceeds settable axis no.
- If only one axis is set as sub axis, execute "linear interpolation control with 2 axes".

### (d) Setting example of operating data

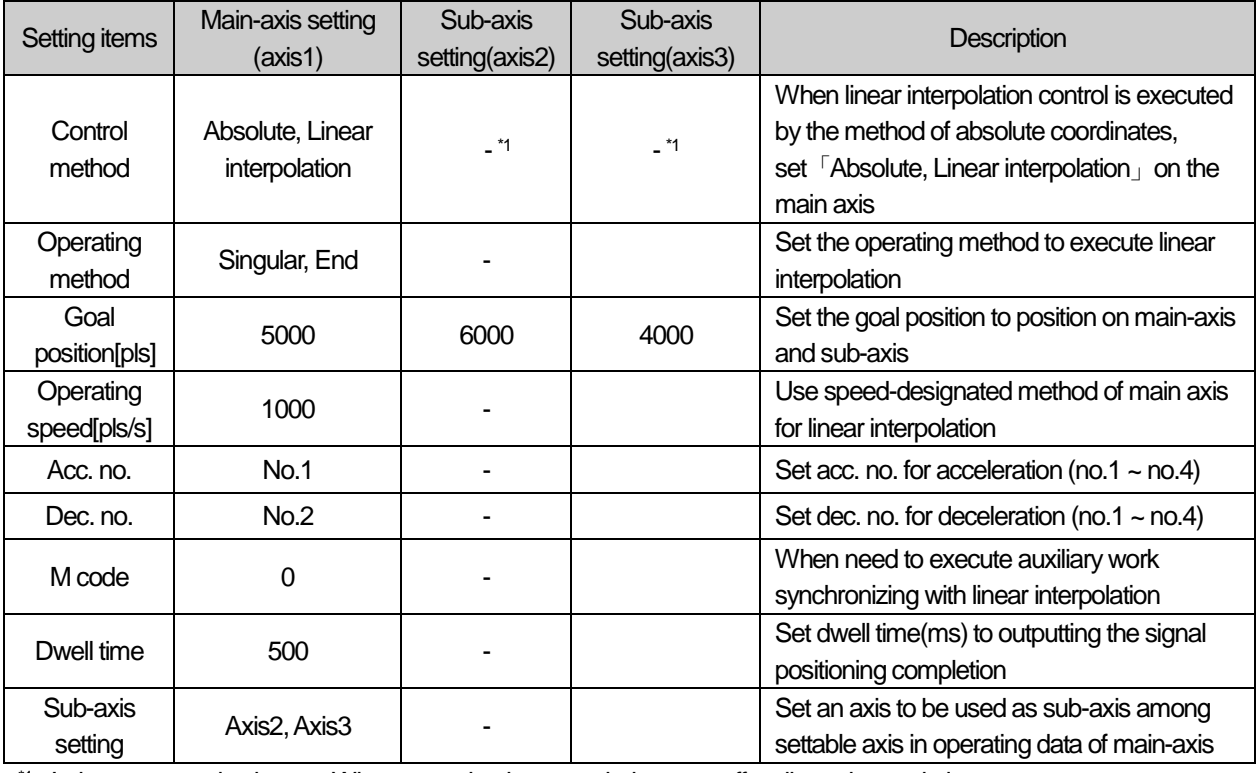

- <sup>\*1</sup> : It does not need to be set. Whatever value is set as, it does not affect linear interpolation.

# **Note**

Linear interpolation control is executed on the basis of operating data of main axis.

Only 「Goal position」item of sub-axis setting affect linear interpolation. In other word, whatever value is set as, it does not affect the operation and errors do not arise.

### **[Example] axis1 and axis2 are main and sub axis each. Execute linear interpolation by the setting as follows**

■ Starting position (2000, 1000, 1000), Goal position (5000, 6000, 4000) : In this condition, the operation is as follows.

■ Setting example of XG-PM

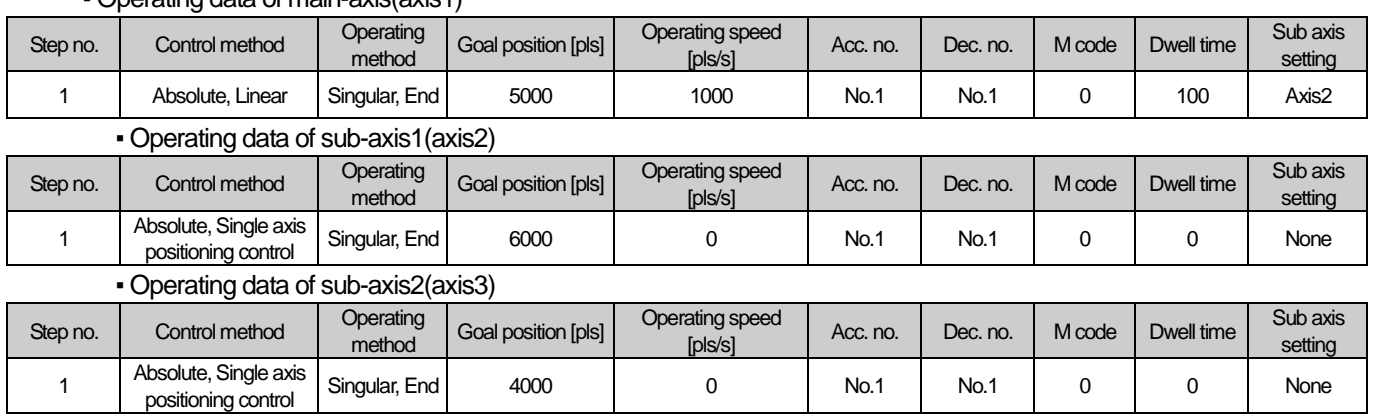

### ▪ Operating data of main-axis(axis1)

### ■ Operating pattern

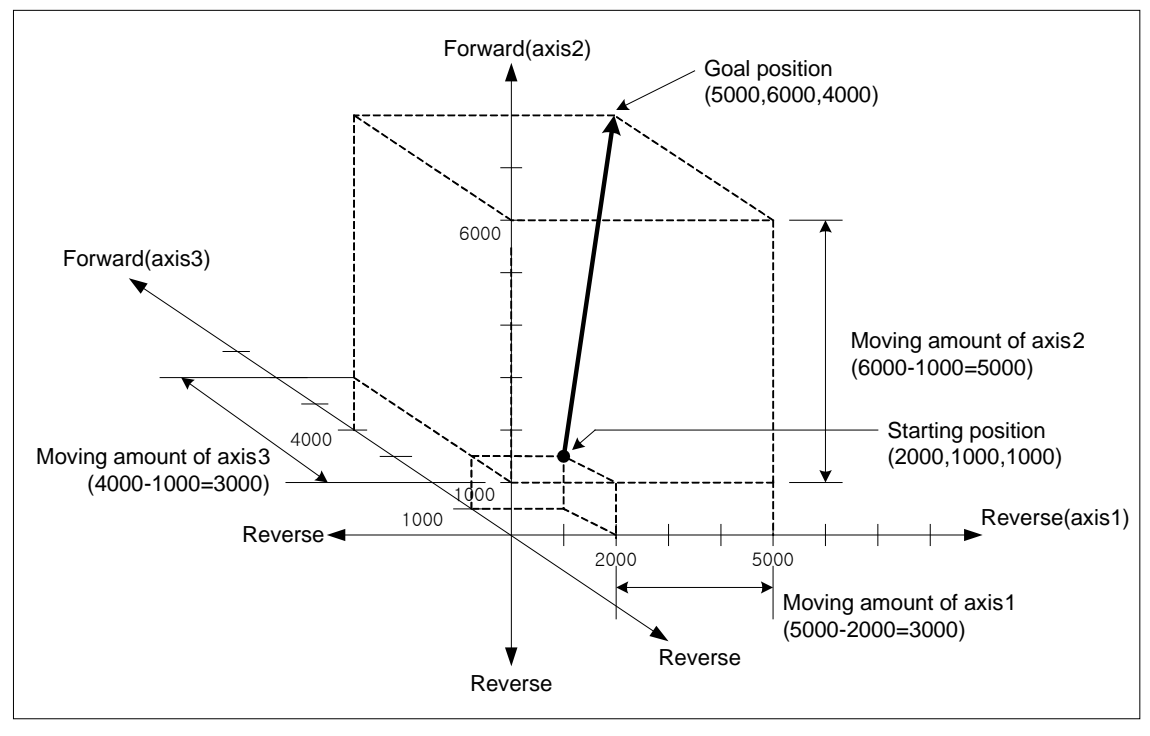

# (3) Speed in 3 axes linear interpolation control

Operating speed in linear interpolation is according to the method of main-axis designating. After operating speed is set on command axis (main), the designated axis for interpolation is operated by embedded positionig module's calculating each moving amount. Speed of sub-axis and actual speed of machine are calculated as follows.

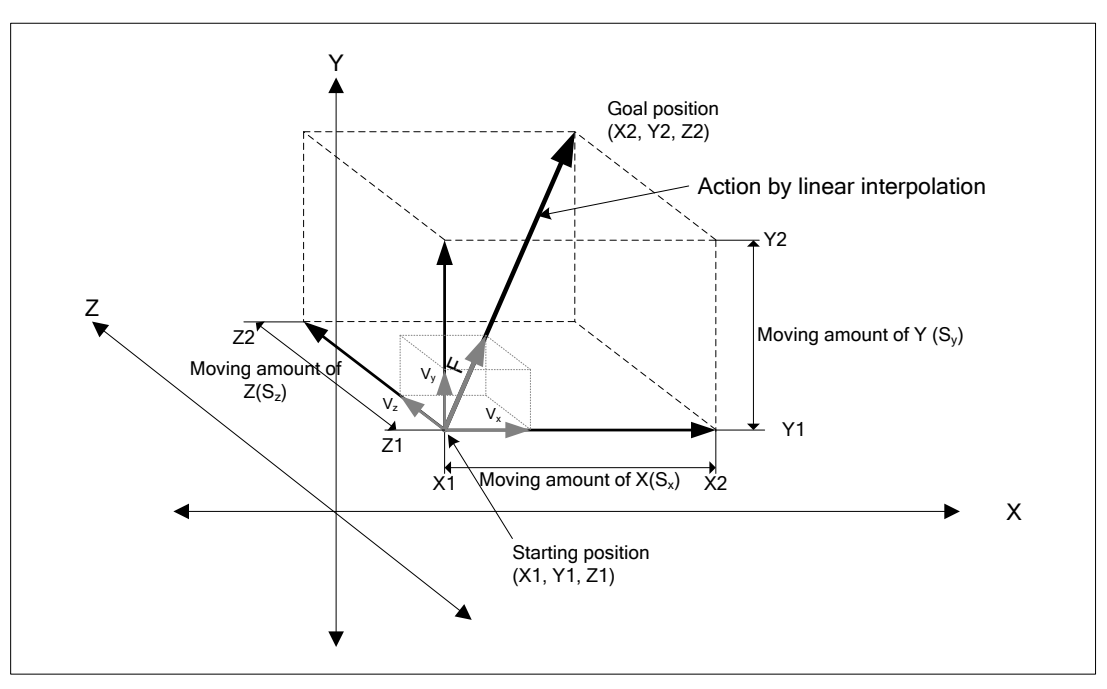

■ Speed in 3 axes linear interpolation

Moving amount of Main  $(S_x)$ Speed of sub( $V_y$ ) = Speed of main ( $V_x$ )  $\times$  Moving amount of Sub( $S_y$ ) *x y*  $y$   $\rightarrow$  Speed of main  $(v_x)$   $\sim$  Moving amount of Main (S) *S*  $(V_y)$  = Speed of main  $(V_x)$  ×

Moving amount of main  $(S_x)$ Speed of sub  $(V_z)$  = Speed of main  $(V_x) \times \frac{\text{Moving amount of sub} (S_z)}{\text{Stab} (S_z)}$ *x*  $Z_z$ ) = Speed of main  $(V_x) \times \frac{Moving$  amount of main (S)  $V_z$ ) = Speed of main  $(V_x) \times \frac{\text{Moving amount of sub}(S)}{\text{Mean of the total}}$ 

Interpolating speed  $(F) = \sqrt{V_x^2 + V_y^2 + V_z^2}$ 

**[Example]**

- Starting position (2000, 1000, 1000)
- Goal position (6000, 5000, 6000)
- Operating speed : 400 [pls/s]

Speed of sub-axis and interpolating speed are as follows.

Speed of sub-axis1 = 
$$
400 \times \frac{3000}{4000} = 300
$$
 [pls/s]

Speed of sub-axis2 = 
$$
400 \times \frac{5000}{4000} = 500
$$
 [pls/s]

Interpolating speed = 
$$
\sqrt{400^2 + 300^2 + 500^2}
$$
  $\approx 707$  [pls/s]

### **Note**

### (1) Speed limit for Sub-axis

When using linear interpolation control and moving distance of main < moving distance of sub, it is possible that sub-axis speed calculated by embedded positionig module exceeds 「Speed limit」of basic parameter. In this case, error (error code : 261) arises and sub-axis speed is recalculated, then sub-axis continues to operate. To prevent that errors arise, operate it at the speed below limit.

### (2) The speed when the distance main-axis moved is 0

When the distance main-axis moved is 0, the operating speed of main-axis operating data becomes actual interpolating speed.

In case of linear interpolation with more than 3 axes, the speed of sub-axis is calculated by the formula below.

Speed of sub-axis(
$$
V_y
$$
) = Interpolating speed( $F$ ) ×  $\frac{Moving amount of sub-axis(S_y)}{Merged moving amount (S_f)}$   
Speed of sub-axis( $V_z$ ) = Interpolating speed( $F$ ) ×  $\frac{Moving amount of sub-axis(S_z)}{Merged moving amount (S_f)}$ 

# 8.2.8 Linear Interpolation Control with 4 axes

After executed by positioning operation start command (「Indirect start」, 「Synchronous start」), then executing interpolation control from starting position to the goal position with interpolation axis set as the main axis and sub axis. Combination of interpolation axis is unlimited and maximum 4 axes linear interpolation control is available. Characteristics of action are same as linear interpolation control with 3 axes. For the details, refer to linear interpolation control with 3 axes.

(1) Linear interpolation control with absolute coordinates (「Absolute, Linear Interpolation」)

- (a) Execute linear interpolation from starting position to the goal position designated on positioning data. Positioning control is on basis of the designated position from homing.
- (b) The direction of movement depends on the starting position and the goal position for each axis.
	- Starting position < Goal position : Positioning operation in forward
	- Starting position > Goal position : Positioning operation in reverse
- (2) Linear interpolation control with relative coordinates (「Relative, Linear Interpolation」)
	- (a) Execute 4 axes linear interpolation from starting position to the goal position. Positioning control is on basis of the current stop position.
	- (b) Moving direction depends on the sign of the goal position (Moving amount)
		- The sign is positive (+ or nothing) : Positioning operation in forward
		- The sign is negative (-) : Positioning operation in reverse

# (3) Speed in 4 axes linear interpolation control

Operating speed in linear interpolation is according to the method of main-axis designating. After operating speed is set on command axis (main), the designated axis for interpolation is operated by embedded positionig module's calculating each moving amount. Speed of sub-axis and actual speed of machine are calculated as follows.

Moving amount of main - axis  $(S_1)$ Speed of sub - axis(axis2)  $(V_2)$  = Speed of main - axis( $V_1$ )  $\times$  Moving amount of sub - axis( $S_2$ ) 1  $Z_2$ ) =Speed of main - axis( $V_1$ )  $\times \frac{Moving$  amount of sub-axis( $S_2$ )  $V_2$ ) = Speed of main - axis( $V_1$ )  $\times$  Moving amount of sub - axis(*S* 

Moving amount of main -  $axis(S_1)$ Speed of sub - axis(axis3)  $(V_3)$  = Speed of main - axis( $V_1$ )  $\times$  Moving amount of sub - axis( $S_3$ ) 1  $\chi_3$ ) = Speed of main - axis ( $V_1$ )  $\times \frac{100 \text{ cm}}{100 \text{ cm}}$  and the state axis ( $S_3$ )  $V_3$ ) = Speed of main - axis  $(V_1) \times \frac{\text{Moving amount of sub-axis (}S)}{\text{3}}$ 

Moving amount of main -  $axis(S_1)$ Speed of sub - axis(axis4)( $V_4$ ) = Speed of main - axis( $V_1$ )  $\times$  Moving amount of sub - axis( $S_4$ ) 1  $V_4$ ) = Speed of main - axis ( $V_1$ )  $\times$  Moving amount of main - axis ( $S_4$ )  $V_4$ ) = Speed of main - axis  $(V_1) \times \frac{\text{Moving amount of sub-axis}}{\text{3}}$ 

2 4 2 3 2 2 Interpolating Speed  $(F) = \sqrt{V_1^2 + V_2^2 + V_3^2 + V_4^2}$ 

# 8.2.9 Designate Midpoint of Circular Interpolation

It was progressed by start command of positioning operation (「Indirect start」, 「direct start」) and operate interpolation following the path of circular which is through midpoint that is set by 2 axes.

And, Can progress circular interpolation of over 360 degrees by the set number of circular interpolation.

The combination of 2 axes for circular interpolation is unlimited. User can randomly use 2 axes from axis 1 to axis 4.

- (1) Control of circular interpolation by absolute coordinate, designate midpoint(Absolute, circular interpolation)
	- (a) Operate circular interpolation from starting point and pass the midpoint that is set operation data to target point.
	- (b) To be made path of circular interpolation with start position, midpoint and a crossing which is perpendicular divide equally position of midpoint and target position.
	- (c) Movement direction is decided automatically depends on set target position and auxiliary point of circular interpolation.

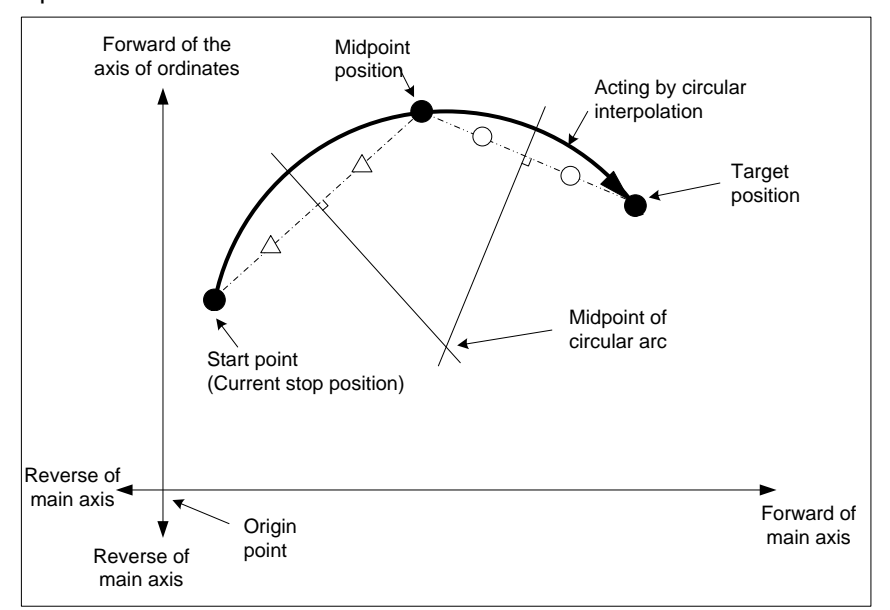

#### (d) Restriction

- User can't draw circle which is starting point same with last point on the circular interpolation of midpoint designation method. If you want to draw circle, please use method of midpoint.
- User cannot progress circular interpolation of midpoint designation method with following cases.
	- 「Sub axis setting」disorder (Error code : 279)
		- In case of the value of  $\sqrt{S}$  Sub axis setting  $\sqrt{S}$  of main axis operation data is no setting axis
		- In case of the value of 「Sub axis setting」 of the main axis operation data same with the number of main axis,
		- In case of value of 「Sub axis setting」 of main axis operation data exceed the axis No. of module which is can set.
	- In case of "degree" is set as item of main axis or sub axis, (Error code : 282(Main axis), 283(Sub axis))
	- Midpoint that is designated as auxiliary point same with start position or target position. (Error code : 284)
	- In case of start position same with target position (Error code : 285)
	- In case of calculated radius of circular arc exceed 2147483647pls (Error code : 286)
	- In case of auxiliary position and target position in a straight line from start position, (Error code : 287)

# Note

Have to be careful, because 2 axes work both in the circular interpolation maneuver.

(1) Available auxiliary operation is as follows ;

▪ Speed override, Deceleration stop, Emergency stop, Skip operation

- (2) Operation of circular interpolation unavailable command is as follows ;
	- Position/Speed conversion control, Position override, Continuous operation
- (3) The parameter item which is operated by set value of each axis is as follows ;

▪ amount of compensate of Backlash, high limit of software, low limit of software on the item of expansion parameter

### (e) Example of setting operation data

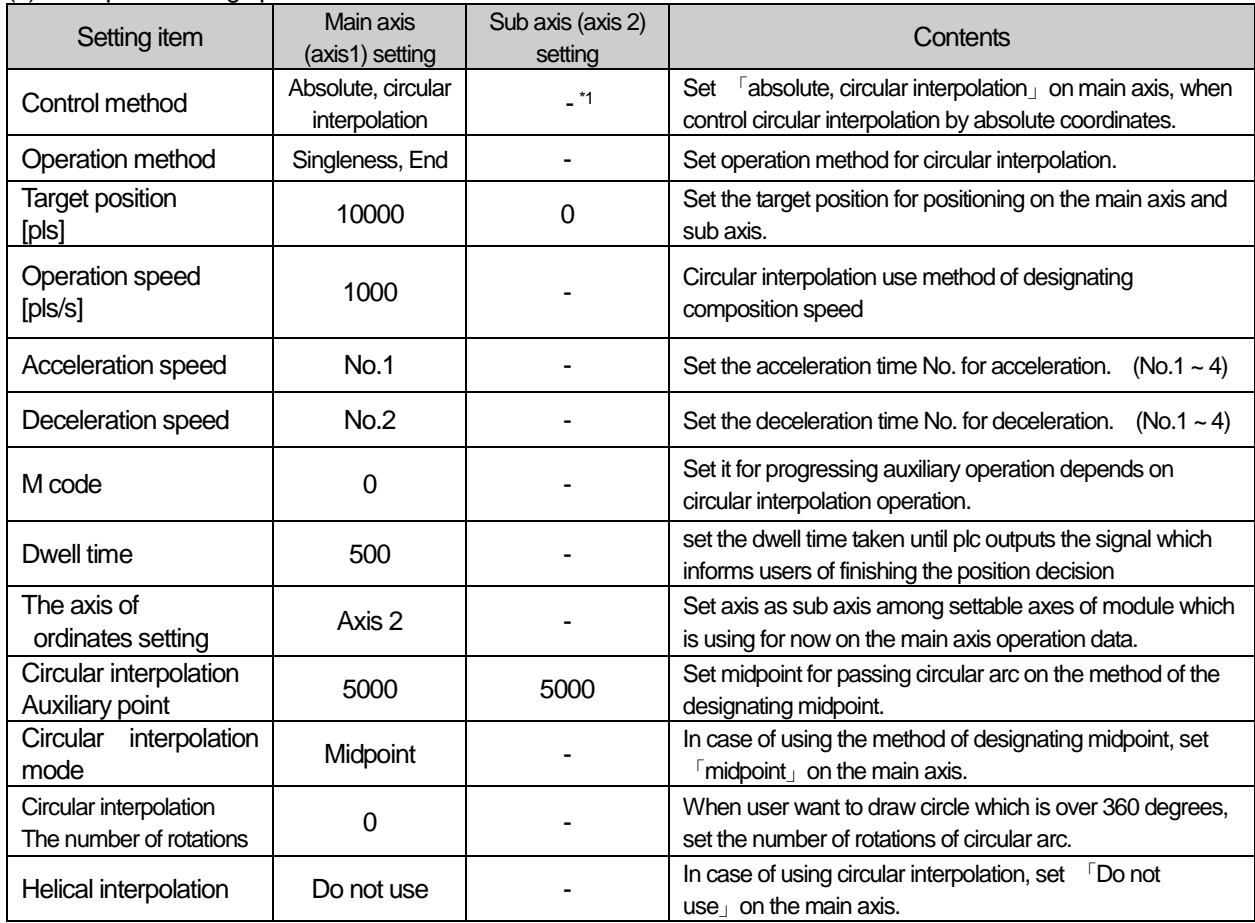

- <sup>\*1</sup> : Do not need setting. Whatever you set, there is no effect to circular interpolation.

### **Note**

The circular interpolation control of the method of designating midpoint operate by standards of set item on the operation data of main axis (command axis).

When circular interpolation operation of the method of designating midpoint, there is no effect except for Farget position」, 「Auxiliary point of circular interpolation」on the axis of setting. What ever you take for the value, there is no effect to operate, there is no error.

# **[Example] Operate circular interpolation of designating midpoint and absolute coordinate (main axis; axis 1, sub axis; axis 2)**

■ In case of Start position (0, 0), Target position (10000, 6000), Auxiliary point (2000, 6000), operation is as follows;

- Example of setting in the XG-PM
- Main axis(axis1) operation data

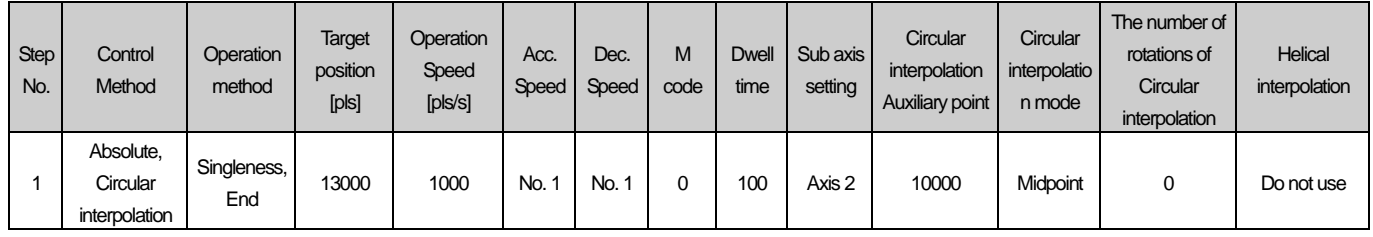

# ▪ The axis(axis 2) of ordinates operation data

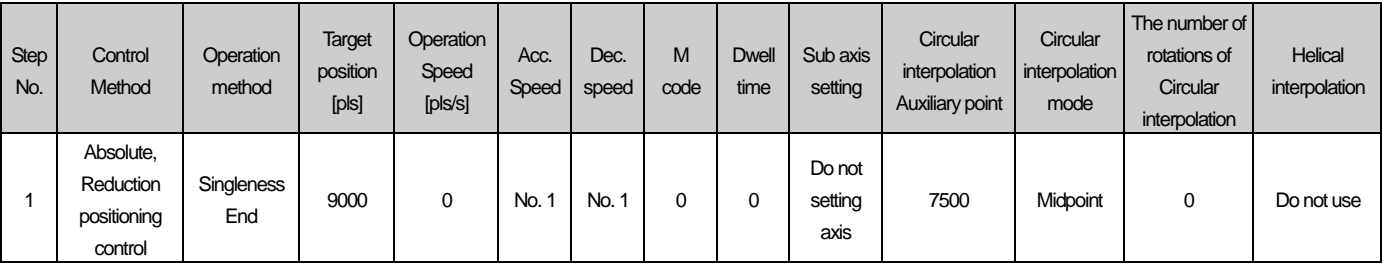

# ■ Operation pattern

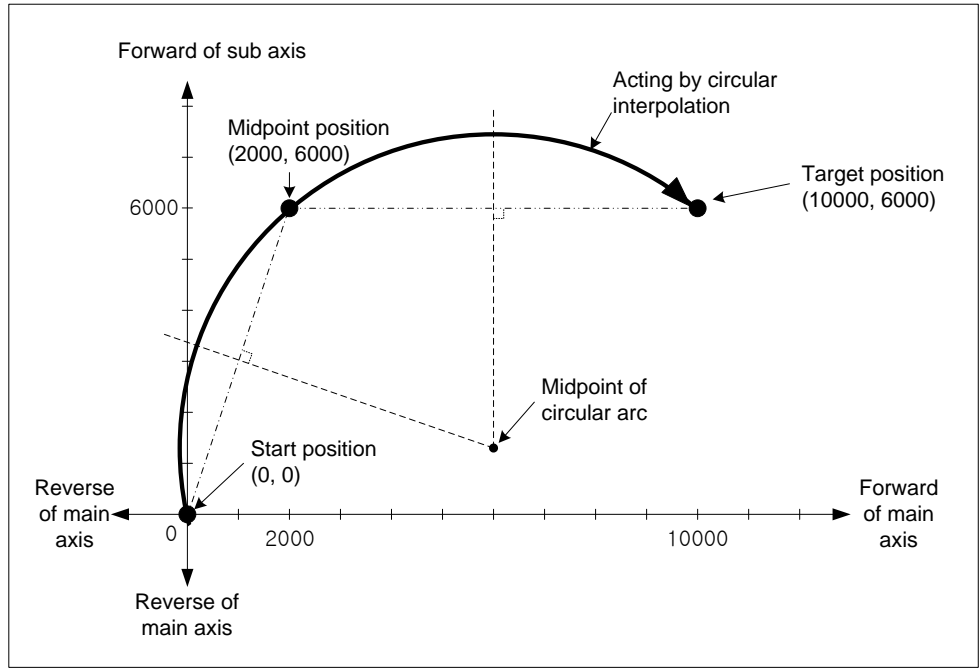

- (2) Circular interpolation by relative coordinates, the method of designating midpoint
	- (Relative, circular interpolation)
- (a) Operate circular interpolation from start position and go through midpoint to target position as amount of set movement.
- (b) Midpoint position is the incremented position as set value on 「the circular interpolation auxiliary point」 from current stop position.
- (c) The intersection of perpendicular bisectors of starting position and midpoint, the current stop position and the goal position will be the center-point of the arc.
- (d) Movement direction is decided by set target position and circular interpolation auxiliary point.

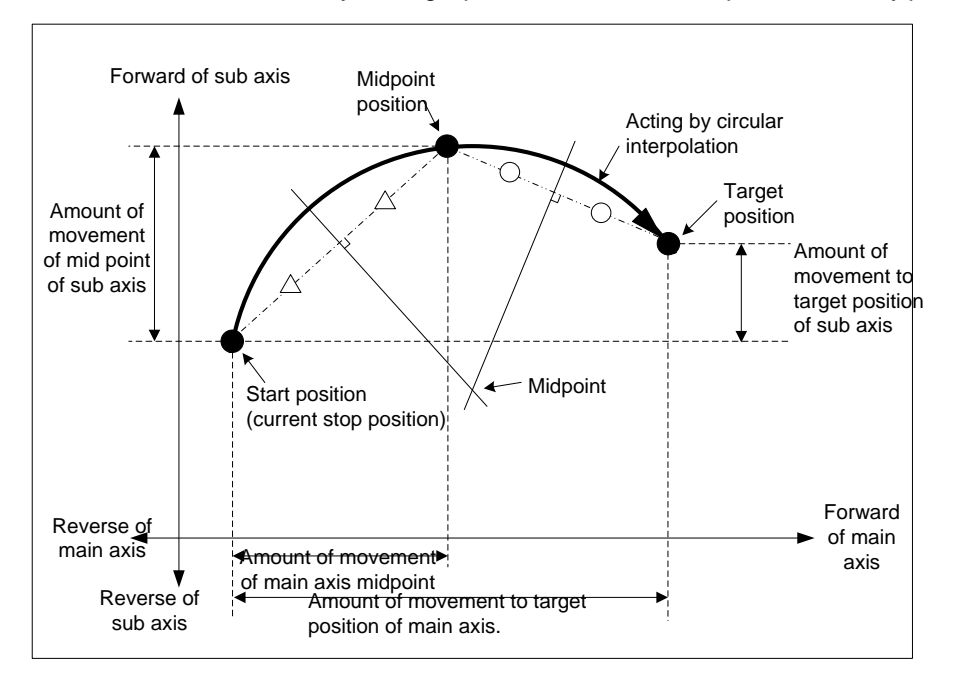

### (e) Restriction

■ Can not draw circle which starting point is the same with last point on the circular interpolation of the method of designating midpoint. When want to draw circle, should use midpoint method.

■ In this following case, it will be error and can not working circular interpolation of method of designating midpoint.

- 「Sub axis setting」disorder (Error code : 279)
- It is axis-undecided that the value of sub axis of main axis operation data.
- The value of 「Sub axis setting」 of main axis operation data is set is same with main axis No.
- The value of 「Sub axis setting」 of main axis operation data exceed axis No. of settable module which is using.
- In case of "Degree" is set as control item of main/sub axis. (Error code : 282(Main axis), 283(Sub axis))
- In case of midpoint which is designated as auxiliary point is same with start position and target position. (Error code : 284)
- In case of start position same with target position. (Error code : 285)
- Radius of calculated circle exceed 2147483647pls (Error code : 286)
- Start position is in alignment with auxiliary position and target position. (Error code : 287)

# (f) Example of operation data setting

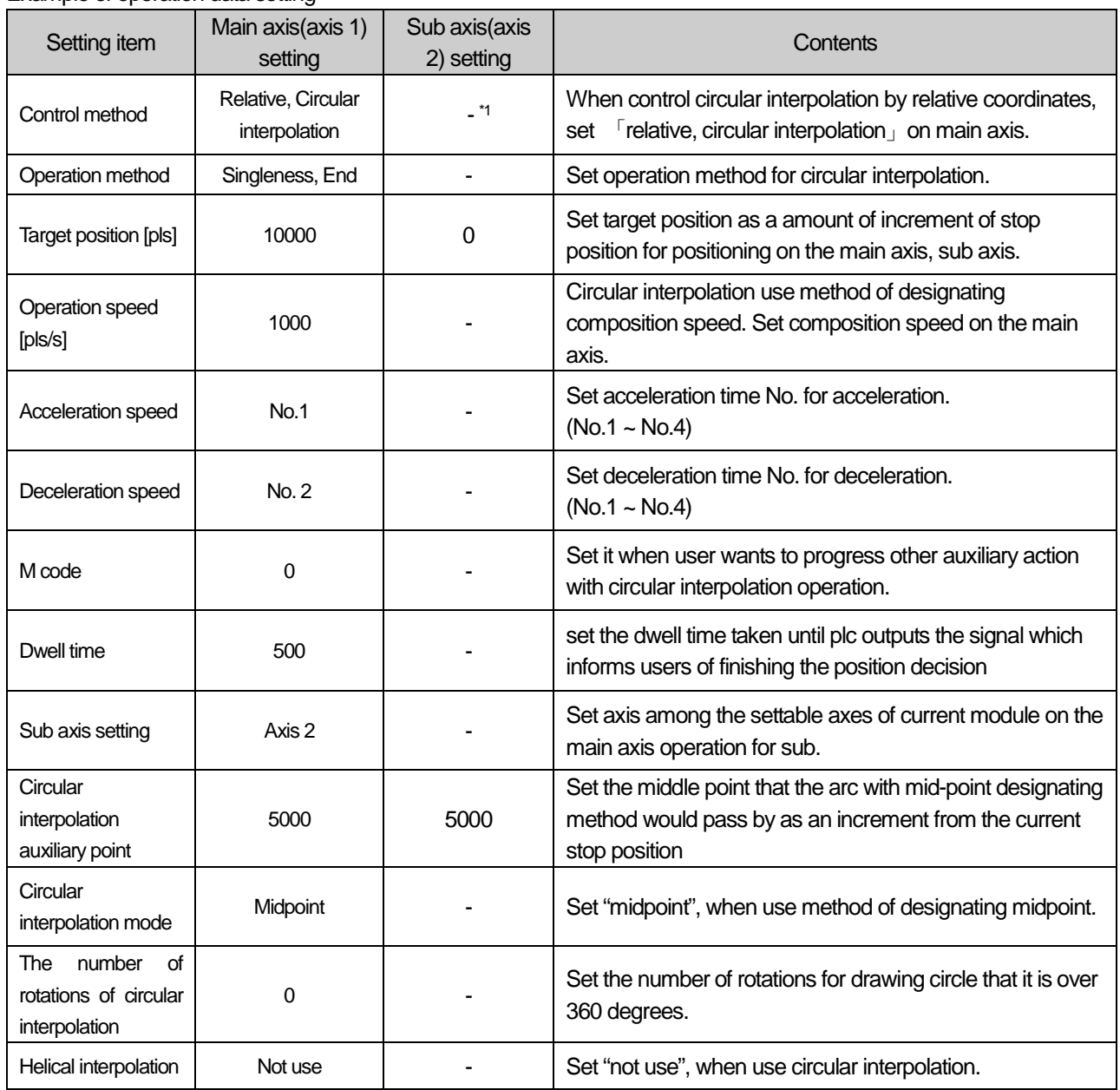

- <sup>\*1</sup> : Do not need setting. Whatever user set, there is no effect to circular interpolation.

# Note

Circular interpolation of method of designating midpoint is depends on item that it is set on operation data of main axis (command axis).

There is no effect to circular interpolation operation except for 「Target position」and「Circular interpolation auxiliary point」, when operate circular interpolation of method of designating midpoint. Whatever user set, there is no effect and no error.

# **[ Example ] Operate circular interpolation of method of designating relative coordinate midpoint with axis 1 (main axis), with axis 2 (sub axis)**

■ Start position : (1000, 1000)

Target position (amount of movement) setting : (8000, 4000)

Auxiliary point (amount of movement) setting : (5000, 5000)

In this case operation is as follows:

- Example of setting XG-PM
	- Main axis(axis 1) Operation data

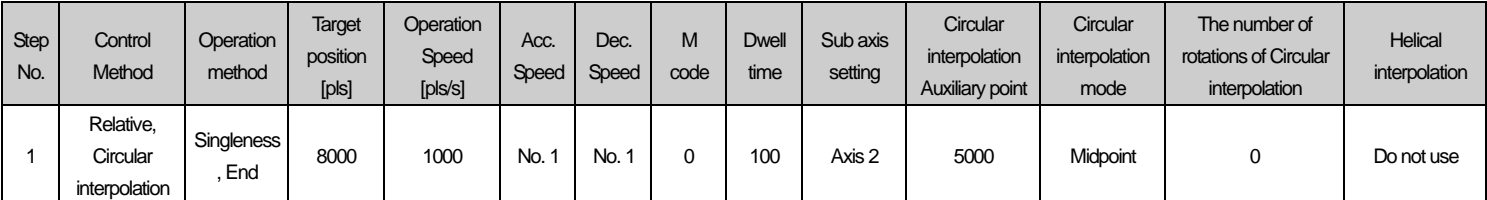

### ▪ Sub axis(axis 2) Operation data

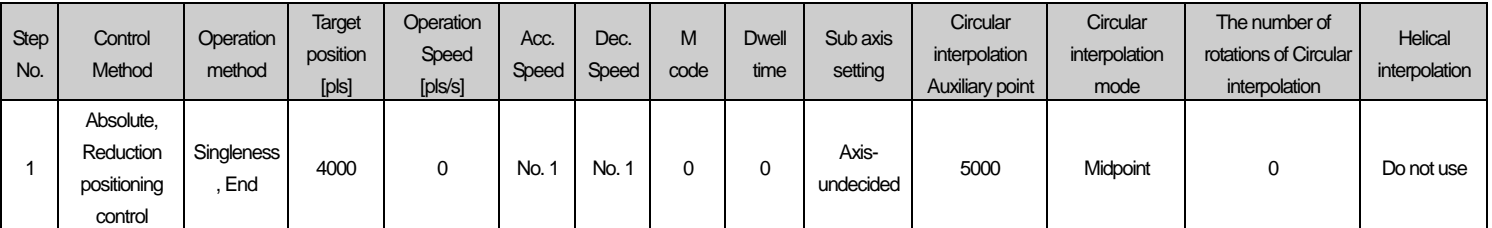

### ■ Operation pattern

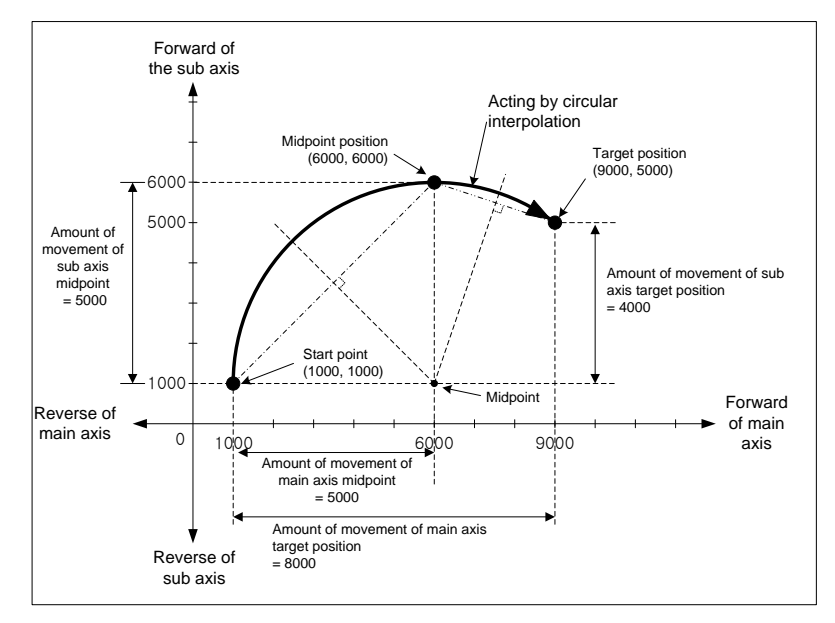

**Positioning**

Positioning

# 8.2.10 Circular interpolation control of designating midpoint

Operate interpolation up to trace of the circle after operate by starting command of positioning operation (「indirect start」, 「Start at a time」). And then, Midpoint is center of circle and it is move to rotation direction of circular interpolation.

「The number of rotations of circular interpolation」can operate circular interpolation which is over 360 degrees with setting value.

There is no limit for composition of axis 2 that it needs to use circular interpolation control. User can select 2 axes from axis1 to axis 4 randomly.

(1) Circular interpolation by method of absolute coordinate, designating midpoint

(Absolute, Circular interpolation)

- (a) Operate from start position and circular interpolate to target position with the trace of circle. And the circle has radius which distance is to set midpoint position. 「Circular interpolation auxiliary point」is midpoint of this circle.
- (b) Moving direction depends on set direction on "circular interpolation mode" of operation data.
	- 「Midpoint, CW」 Circular interpolation go clockwise from current position.
	- 「Midpoint, CCW」- Circular interpolation go counterclockwise from current position.

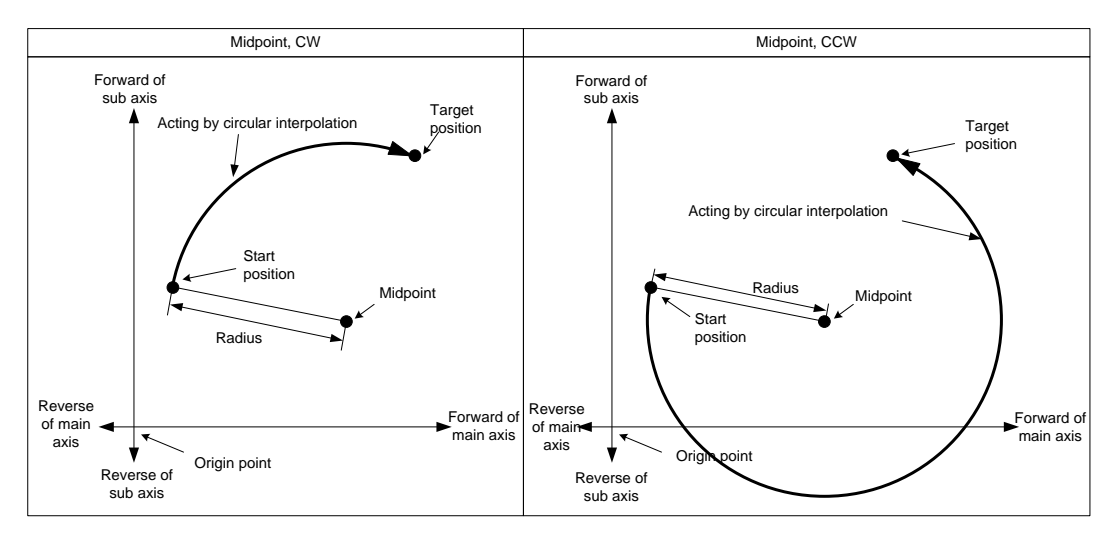

(c) If target position is same with start position, can progress circular interpolation. And the circle radius is distance from midpoint to starting position (=target position)

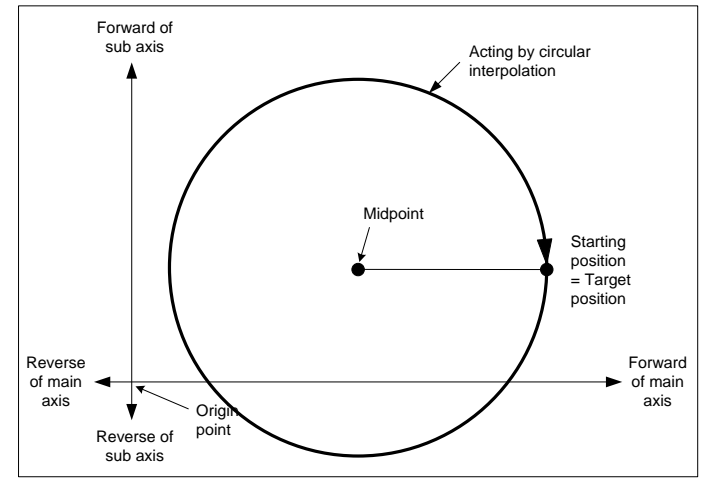

### (d) Condition

- In this following case, to be error and can not progress circular interpolation control of method of designating midpoint.
	- ▪「Sub axis setting」disorder (Error code : 279)
	- In case of the value of 「Sub axis setting」of main axis operation data is "axis-undecided",
	- In case of the value of 「Sub axis setting」of main axis operation data is same with main axis No. by setting.
	- In case of the value of 「Sub axis setting」of main axis operation data exceed settable axis No.
	- In case of "degree" is set as item of main/sub axis control, (Error code : 282(Main axis), 283(Sub axis))
	- In case of midpoint which is set as auxiliary point is same with starting/target position, (Error code : 284)
	- In case of calculated radius of circle exceed 2147483647pls, (Error code : 286)

### **Note**

Should be careful during starting circular interpolation, because 2 axes act at a time.

- 1. Available auxiliary operation is as follows:
	- Speed override, Deceleration stop, Emergency stop, Skip operation
- 2. Unavailable command with circular interpolation is as follows:
	- Position/Speed conversion control, Position override, Consecutive operation
- 3. The parameter item that it is operated by set value each axes is as follows:
	- ▪Amount of backlash compensation of expansion parameter item, Software high limit, Software low limit

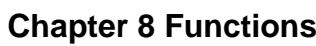

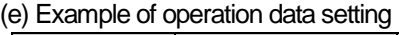

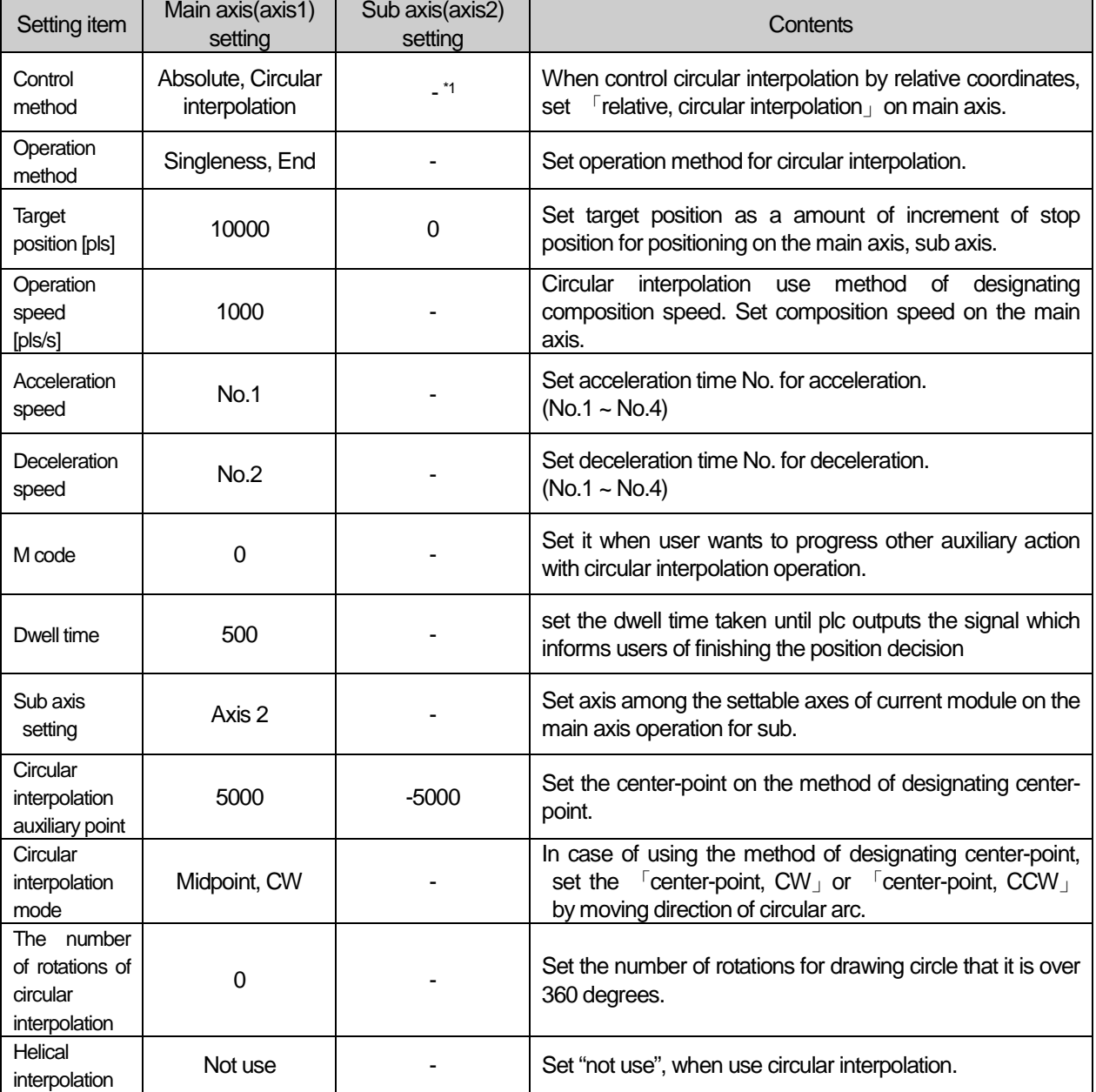

- <sup>\*1</sup> : Do not need setting. Whatever user set, there is no effect to circular interpolation.

# Note

Circular interpolation of method of designating midpoint is depends on item that it is set on operation data of main axis (command axis).

There is no effect to circular interpolation operation except for 「Target position」and「Circular interpolation auxiliary point」, when operate circular interpolation of method of designating midpoint. Whatever user set, there is no effect and no error.

# **[Example] Operate circular interpolation of designating midpoint and absolute coordinate (main axis; axis 1,**

# **sub axis; axis 2)**

- In case of Start position (0, 0), Target position (0, 0), Auxiliary point (1000, 1000), direction of rotation :CW operation is as follows;
- Example of setting in the XG-PM
- Main axis(axis1) operation data

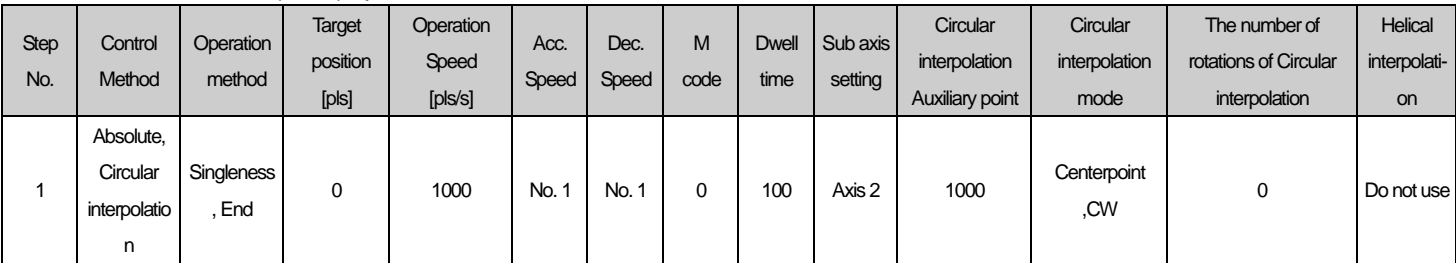

### ▪ Sub axis(axis 2) operation data

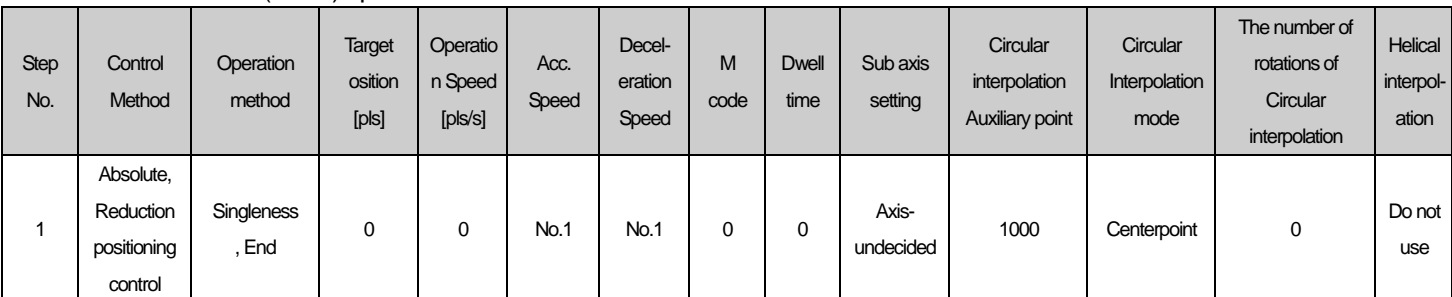

### ■ Operation pattern

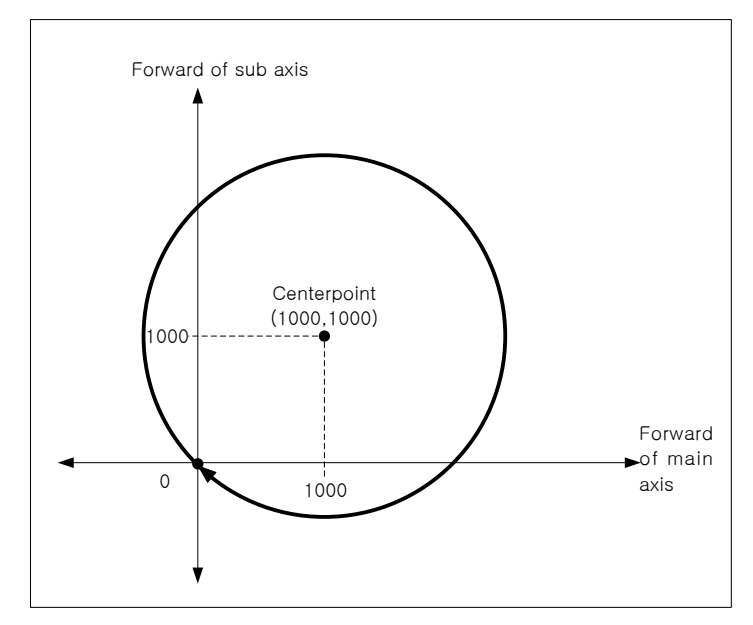

- (2) Circular interpolation control by the method of relative coordinate, designating center-point
	- (「Relative, Circular interpolation」)
- (a) Start operating at starting position and then execute circular interpolation by moving amount already set, along the trace of the arc which has a distance between starting position and designated mid-point as radius. 「Circular interpolation auxiliary point」means the moving amount between the current position and mid-point.
- (b) Moving direction is decided to set direction on "circular interpolation mode" of operation data.
	- 「Center-point, CW」 Circular interpolation go clockwise from current position..
	- 「Center-point, CCW」- Circular interpolation go counterclockwise from current position.

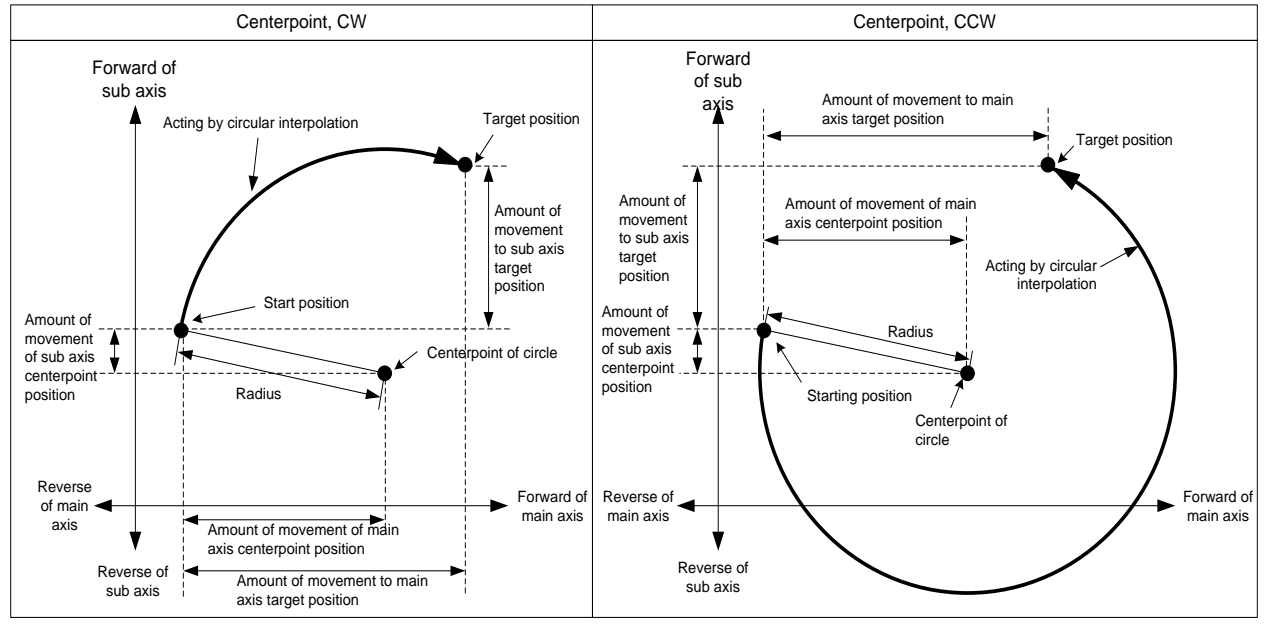

(c) If set target position of main axis and sub axis as "0", than starting position will be same with target position and can progress circular interpolation that it is drawing circle. The radius of the circle is distance from starting position to centerpoint.

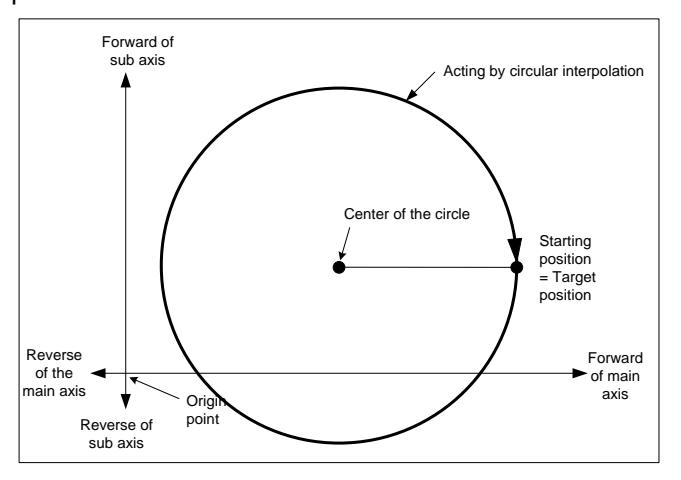

(d) Condition

- User cannot progress circular interpolation of midpoint designation method with following cases.
- ▪「Sub axis setting」disorder (Error code: 279)
- In case of the value of 「Sub axis setting」 of main axis operation data is no setting axis,
- In case of the value of 「Sub axis setting」 of the main axis operation data same with the number of main axis,
- In case of value of 「Sub axis setting」 of main axis operation data exceed the axis No. of module which is can set,
- In case of "degree" is set as item of main axis or sub axis, (Error code: 282(Main axis), 283(Sub axis))
- Midpoint that is designated as auxiliary point same with start position or target position. (Error code: 284)
- In case of start position same with target position (Error code: 285)
- In case of calculated radius of circular arc exceed 2147483647pls (Error code: 286)

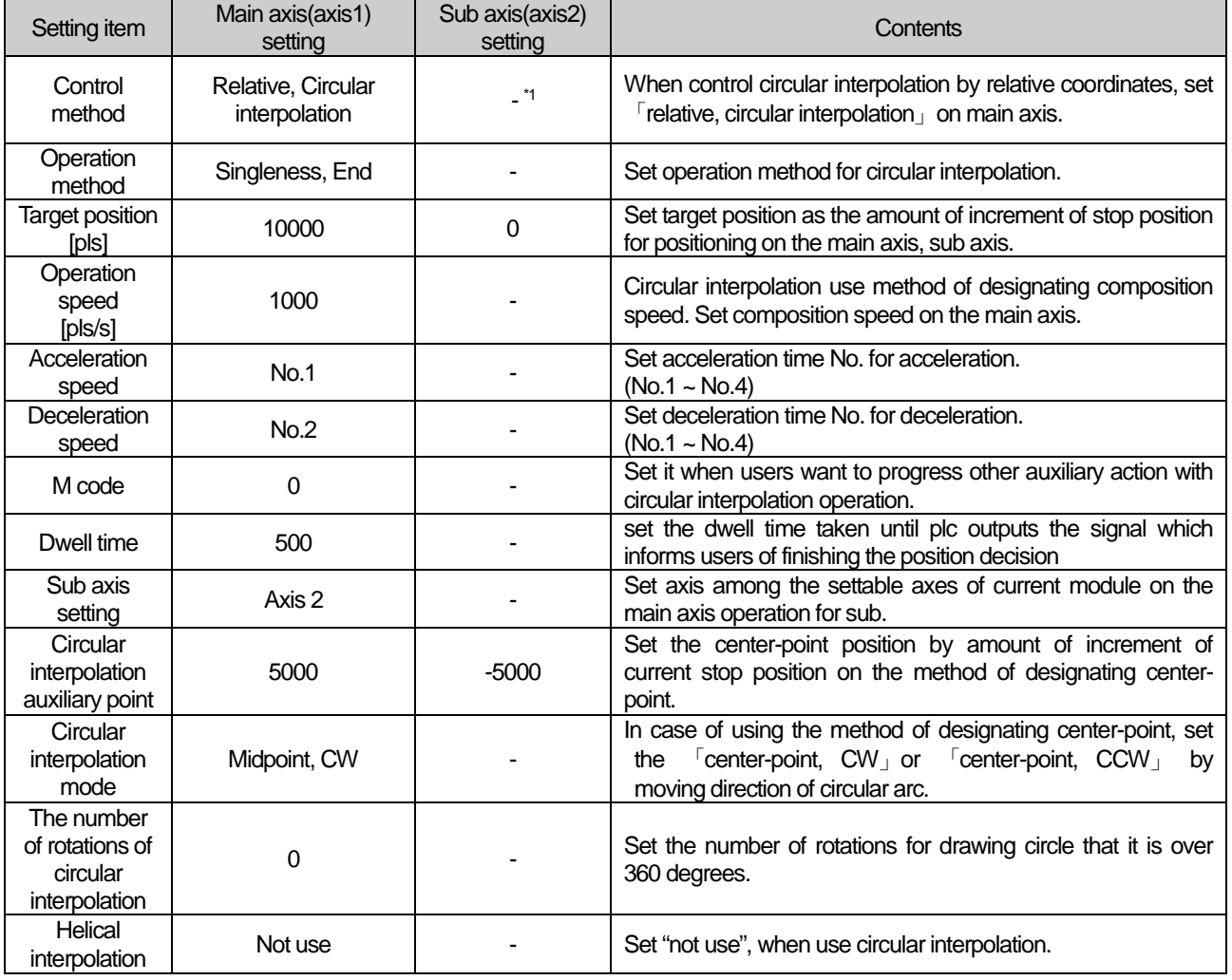

(e) Example of operation data setting

- <sup>\*1</sup> : Do not need setting. Whatever user set, there is no effect to circular interpolation.

# **Chapter 8 Functions**

### Note

Circular interpolation of method of designating midpoint is depends on item that it is set on operation data of main axis command axis).

There is no effect to circular interpolation operation except for 「Target position」and「Circular interpolation auxiliary point」, when operate circular interpolation of method of designating midpoint. Whatever user set, there is no effect and no error.

# **[ Example ] Operate circular interpolation of the method of designating relative coordinate centerpoint with axis 1 (main axis), with axis 2 (sub axis)**

■ Start position: (0, 0)

Target position (amount of movement) setting: (2000, 0)

Auxiliary point (amount of movement) setting: (1000, 0)

Direction of rotations: CW

In this case operation is as follows:

■ Example of setting XG-PM

▪ Main axis (axis 1) Operation data

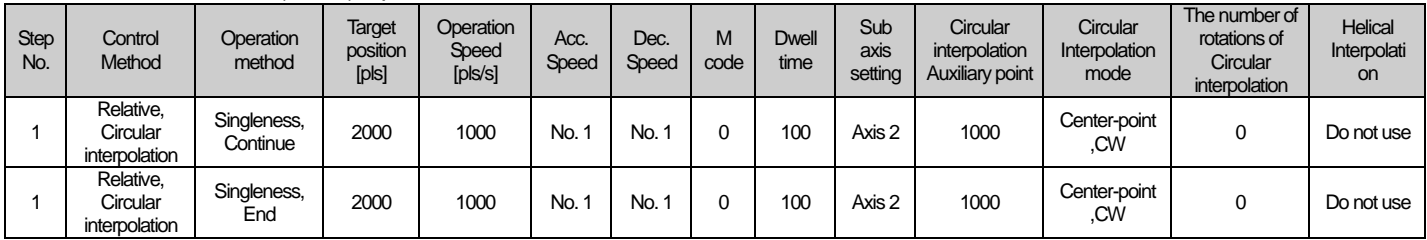

### ▪ Sub axis (axis 2) Operation data

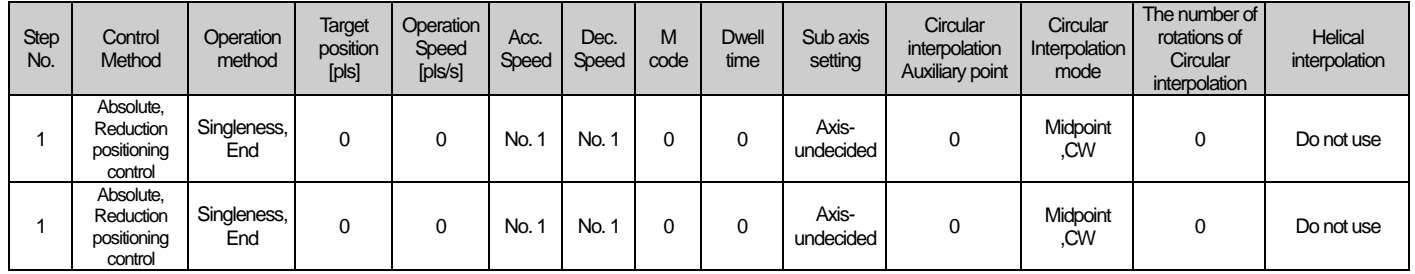

#### ■ Operation pattern

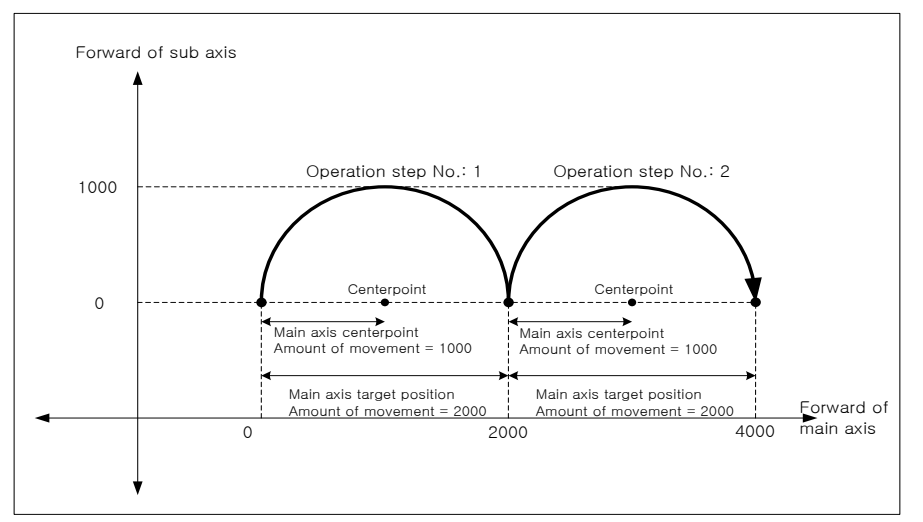

(3) Circular interpolation control which radius of starting point is different with radius of ending point.

- (「Relative, Circular interpolation」)
- (a) According to set value of target position, distance A which it is distance from start point to center point is different with distance B which it is distance from target position to center point (End point, Radius) on circular interpolation control of the method of designating center point. Sometimes do not operate normally.

When starting point radius have difference with end point radius, calculate each speed on the set operation speed, and operate circular interpolation control with compensating radius.

- (b) In case of starting point radius has some difference with ending point radius, compensating speed is as follows:
	- Radius of starting point > Radius of ending point: The more near from target position, the slower.
		- Forward of sub axis Target position Reverse of main axis Reverse o f sub axis Forward of main axis Starting position  $\sqrt{2}$ Starting point radius > Ending point radius Target position Reverse<sup>of</sup> main axis Starting position  $\theta$ rting point radius  $=$  Ending point radius Starting point radius = Ending point radius Starting point radius  $\epsilon$  Ending point radius Center point **Center point Center point Center point** Compensation speed Time Setting speed Time Starting point radius > Ending point radius Midpoint starting point radius < Ending point radius Speed will be slow. Speed will be fast Forward of sub axis Reverse o f sub axis Forward of main axis **Compensation** speed Setting speed
	- Radius of starting point < Radius of ending point: The more near from target position, the faster.

#### Note

In case of "Starting point radius < Ending point radius", the more operate circular interpolation, the faster. Sometimes exceed 「Speed limit」of parameter. When operate circular interpolation, in case of starting point radius shorter than ending point radius, lower speed for never exceeding「Speed limit」.

Can operate no exceed  $\sqrt{S}$  Speed limit  $\sqrt{S}$ , even if it is near to target position.

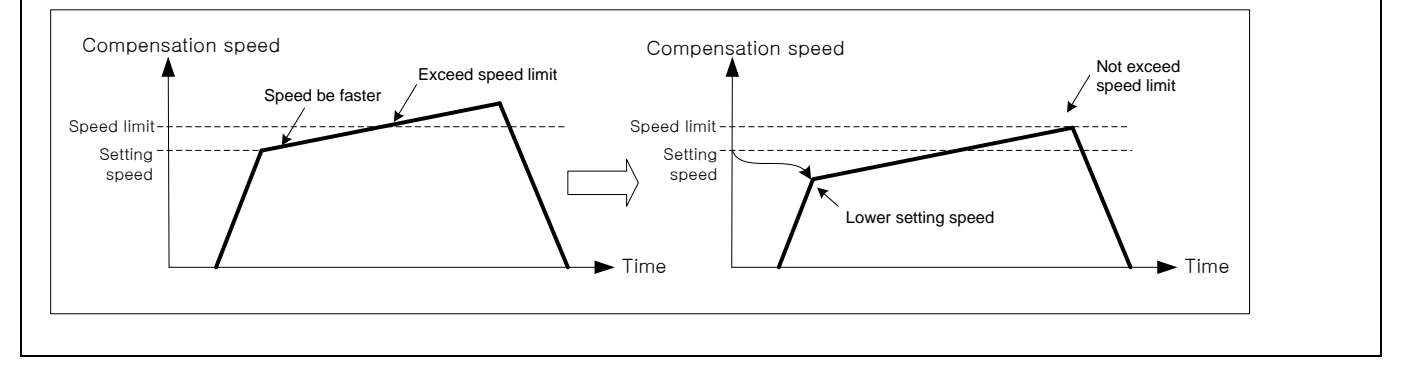

- (4) Absolute coordinate function of the number of circular interpolation's rotation
- (a) In case of circular interpolation setting exceed 1 on circular interpolation control of the method of absolute coordinate, designating center point. To set of the number of circular interpolation's rotations operate the number of rotations at the absolute coordinate of first start.
- (b) Even if decelerate and stop, operate origin circular interpolation by restart.
- (c) Condition

In this following case position is changed after deceleration stop command. The number of circular interpolation's rotation is not the number of absolute rotations. It operate by the number of relative rotations.

- After operate positioning command except for current step indirect start (Directing start, Jog operation, Inching operation, Sync. operation, etc),
- **After progress position changing command.**

**[ Example ] Progress circular interpolation that is the method of absolute, designating center point. And then axis 1 is main axis, axis 2 is sub axis.**

- In this case of Starting position (100, 500), Target position (400, 500), Auxiliary position (600, 500), Direction of rotations: CW, operating is as follows:
- Example of setting XG-PM
- Main axis (axis 1) operation data

| <b>Step</b><br>No. | Control<br>Method                   | <b>Operation</b><br>method | <b>Target</b><br>position<br>[pls] | Operation<br>Speed<br>[pls/s] | Acc.<br>Speed | Dec.<br>Speed | M<br>code | <b>Dwell</b><br>time | Sub axis<br>setting | Circular<br>interpolation<br>Auxiliary<br>point | Circular<br>Interpolation<br>mode | The number<br>of rotations<br>of Circular<br>interpolation | Helical<br>interpolati<br>on |
|--------------------|-------------------------------------|----------------------------|------------------------------------|-------------------------------|---------------|---------------|-----------|----------------------|---------------------|-------------------------------------------------|-----------------------------------|------------------------------------------------------------|------------------------------|
|                    | Absolute, circular<br>interpolation | Singleness<br>End          | 600                                | 1000                          | No.           | No.           |           | 100                  | Axis 2              | 600                                             | Midpoint<br>.CW                   |                                                            | Do not<br>use                |

▪ Sub axis (axis 2) operation data

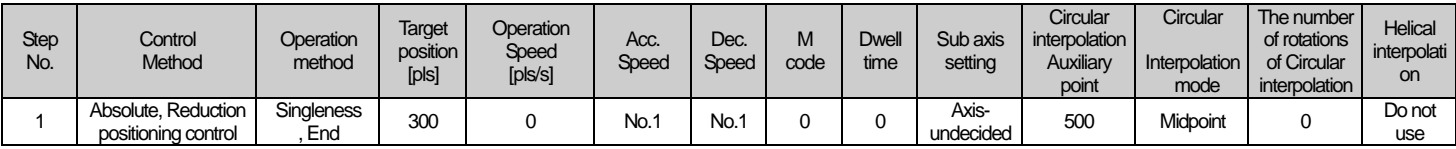

# ■ Operation pattern

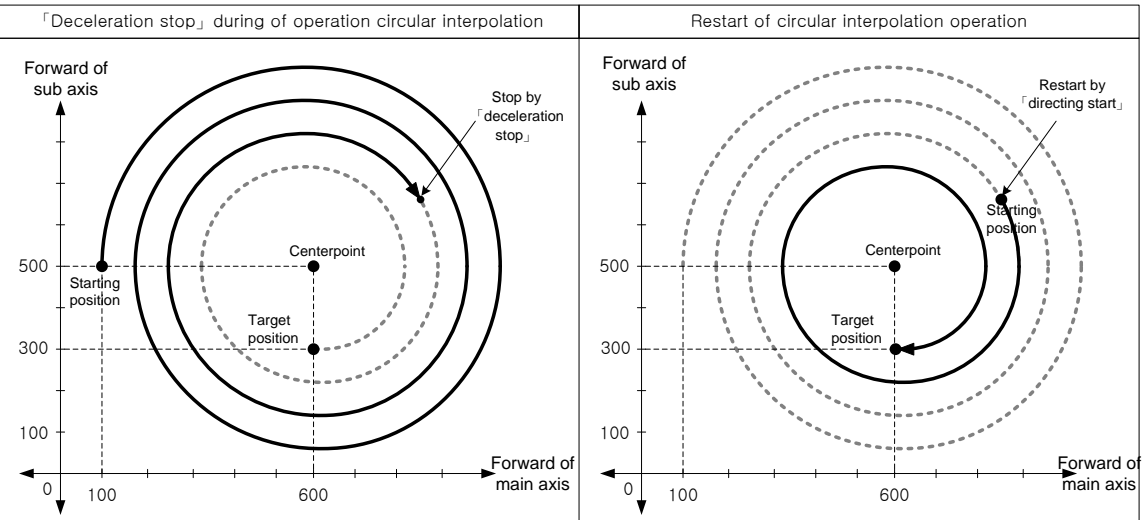

When decelerating in circular interpolation by dec. stop command and restart the same step no., not that executing circular interpolation after circular interpolation being executed 3 times, but that positioning at the goal position after going around 1 time, because 2 times of circular interpolation was executed in former operation.

## 8.2.11 Circular interpolation control with designated radius

After being executed by positioning operation start (「Indirect start」, 「Sync. start」), then it operates along the trace of the circle made by circular interpolation with 2 axes. According to The turn no. of circular interpolation」, circular interpolation which is bigger than 360° is available to be executed.

Combination of 2 axes for a circular interpolation is not limited. User may use any 2 axes from aixs1 ~ axis4.

- (1) Circular interpolation by method of absolute and designating radius (「Absolute, Circular interpolation」)
- (a) Start operating at starting position and execute circular interpolation along the trace of the circle which has radius set on circular interpolation auxiliary point of main-axis operating data. Center point of Circular arc depends on the turning direction (CW, CCW) of「Circular interpolation mode」 and size setting of circular arc (Circular arc<180°, Circular arc>=180°).

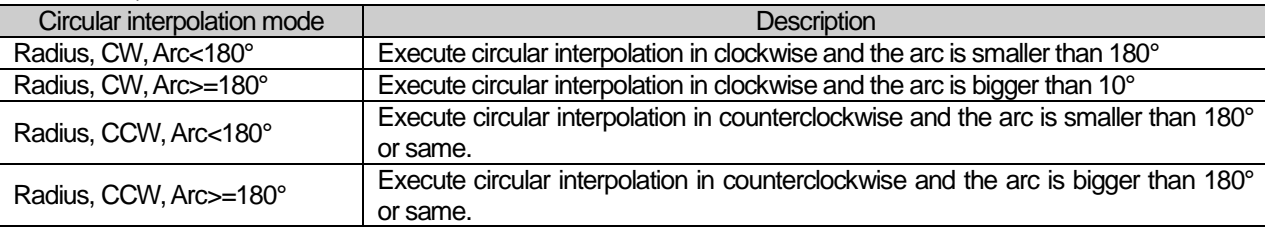

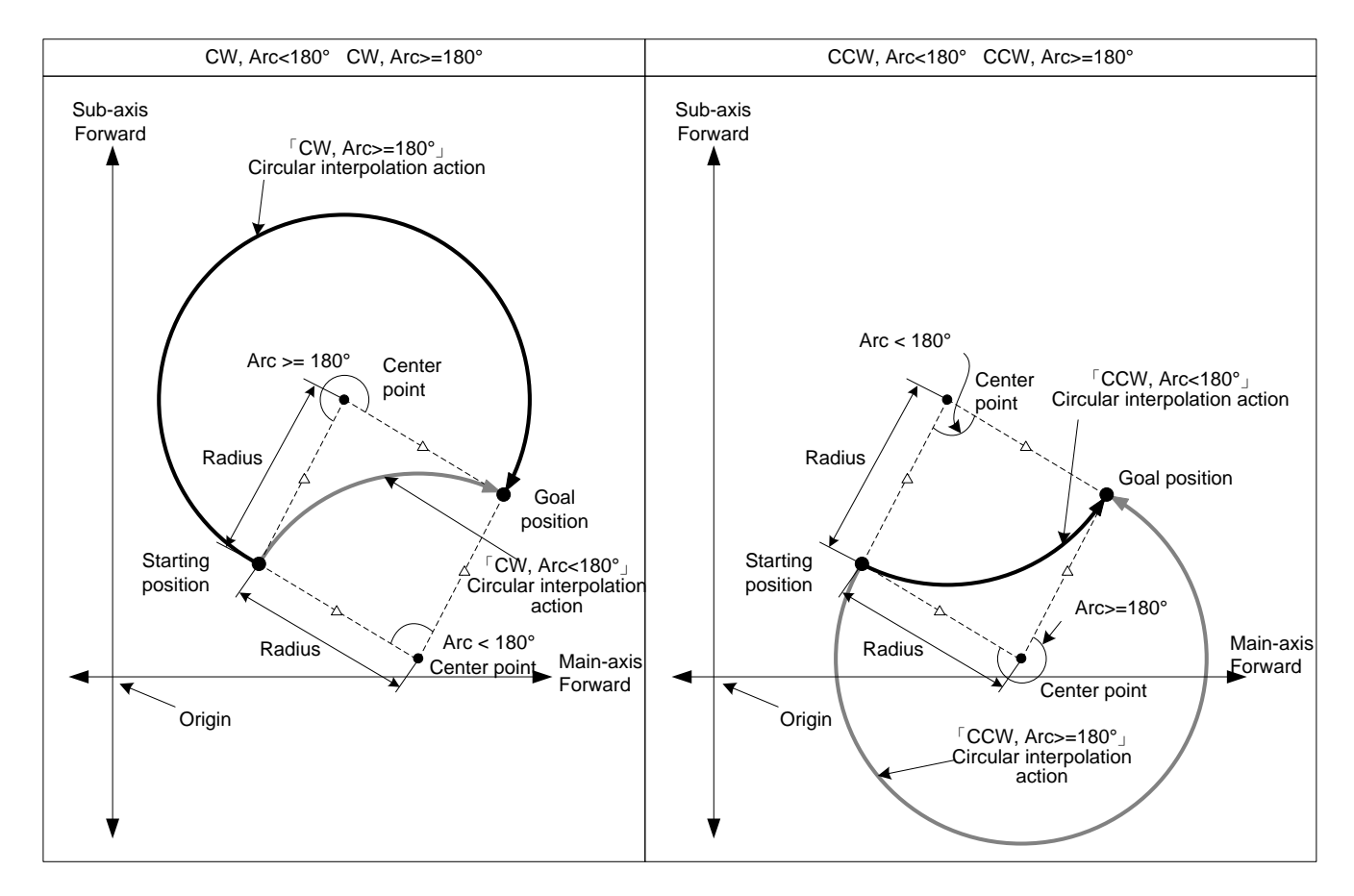

### (b) Restrictions

- Circular interpolation with designating radius method may not draw an exact circle that the starting position and ending position are same. If user wants to draw an exact circle, use circular interpolation with center point method.
- In the cases below, error would arise and circular interpolation may not be executed.
- ▪「Sub-axis setting」error (error code:279)
- Value of 「Sub-axis setting」is "Axis-undecided"
- -「Sub axis setting」of main axis operating data is the same as main axis no.
- -「Sub axis setting」of main axis operating data exceeds the settable axis no. of module now using.
- Control unit of main or sub axis is set as "degree". (error code : 282(main), 283(sub))
- Starting position and goal position are same (error code:285)
- Radius value of circular interpolation of main-axis operating data is smaller than half of the length from starting position

to goal position

- Radius < (R x 0.8) : Error (error code:270)
- $(R \times 0.8) \leq R$ adius  $< R$
- : Execute circular interpolation after reset the radius to R. In other words, execute circular interpolation by setting the center of the line from starting position to goal position as center point.

# **Note**

If executing circular interpolation start, 2 axes will operate at the same time. Need user to pay attention. (1) Auxiliary operations may be used are as follows.

▪ Speed override, Dec. stop, Emergent stop, Skip operation.

- (2) The commands may not be used in circular interpolating operation are as follows.
- Position/Speed switching control, Position override, Continuous operation
- (3) The parameter items operating by standards of each axis are as follows.

▪Amount of backlash revision in extended parameter items, Software high limit, Software low limit

### (c) Setting example of Operating data

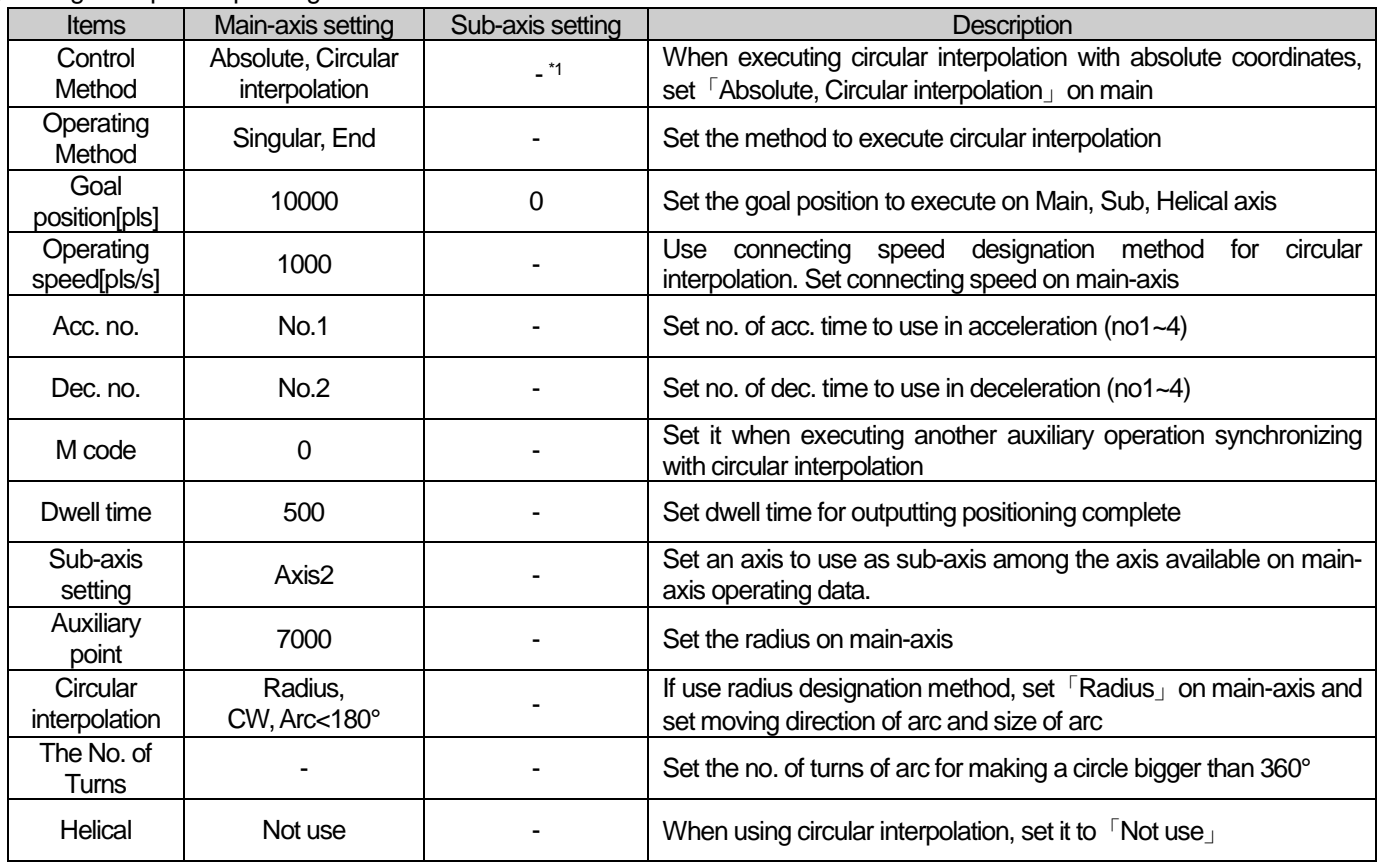

- <sup>\*1</sup> : It means that no need to be set. Whatever value it is, it dose not affect circular interpolation.

# Note

(1) Circular interpolation control of Radius designation method is executed on the basis of the items set on operating data. When it is executed, only [Goal position] can affect circular interpolation. In other words, whatever value is set as, it does not affect the action and no errors arise.

(2) When setting the circular interpolating auxiliary point (radius) of main-axis, it must be bigger than the half of the length between starting position and goal position. If it is smaller than the half(R) and the value is higher than 80% of R, circular interpolation which has middle point between starting position and goal position as center-point is executed. If it is smaller than the half(R) and the value is lower than 80% of R, error (error code:270) arises and circular interpolation is not executed.

**Positioning**

Positioning

# **[Example] Axis1 is main-axis and Axis2 is sub-axis. Execute circular interpolation with relative coordinates and designated radius.**

■ Starting position (1000, 1000), Goal position (9000, 1000), Auxiliary point (5000, 0)

Moving direction of arc : CCW, Size of arc : Arc >= 180°

The action is as follows in the condition above

# ■ Setting example in XG-PM

# ▪ Main-axis(Axis1) Operating data

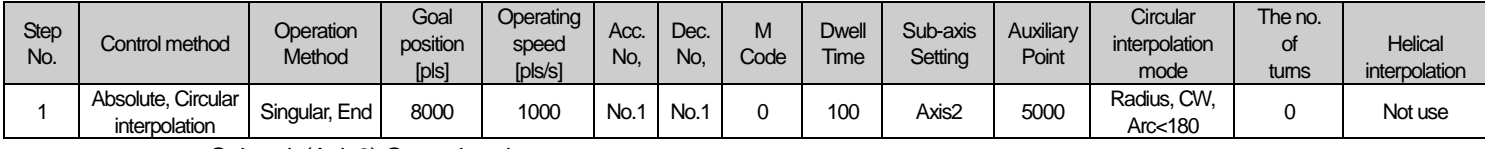

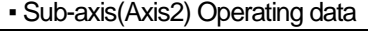

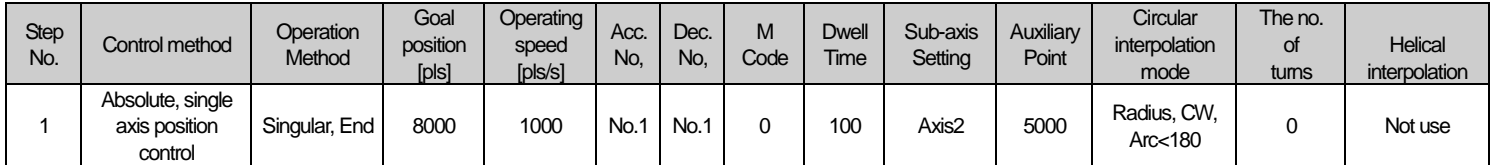

# ■ Operation pattern

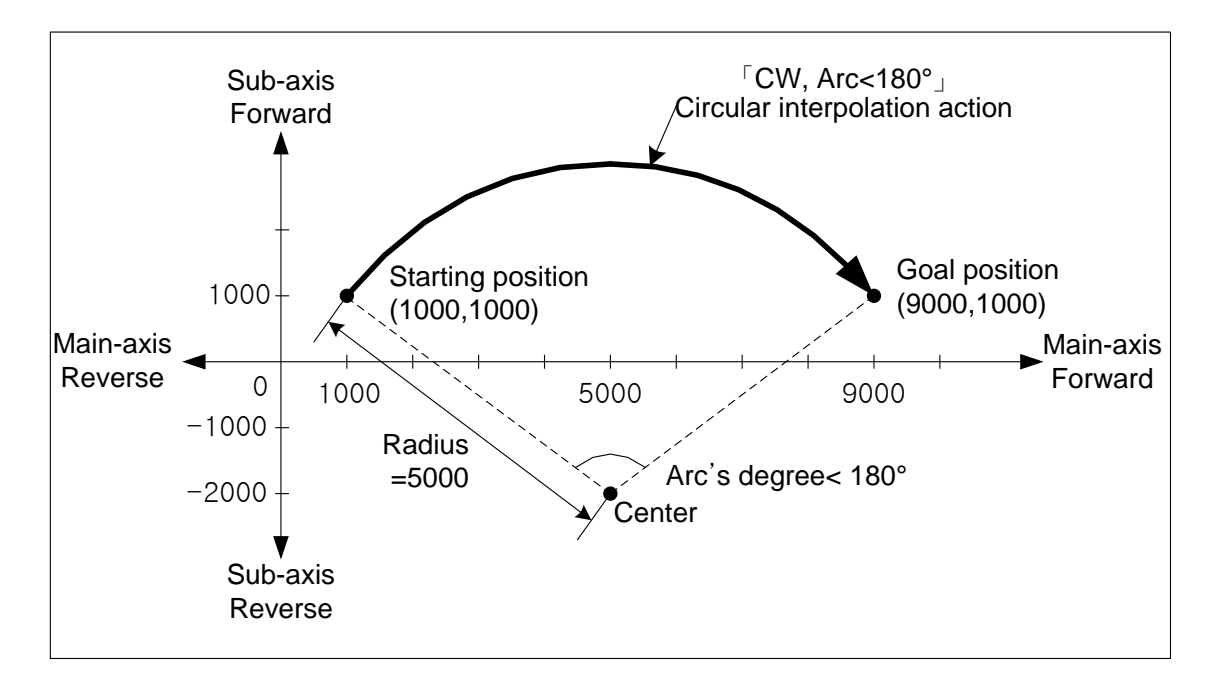

(2) Circular interpolation by method of relative and designating radius (「Relative, Circular interpolation」)

 (a) Start operating from starting position and then execute circular interpolation by increment set on goal position along the trace of the circle which has the value set on circular interpolation auxiliary point of main-axis operation data as a radius. Circular arc depends on the moving direction of <sup>F</sup>Circular interpolation mode」(CW, CCW) and setting of arc size(Arc<180°, Arc>=180°)

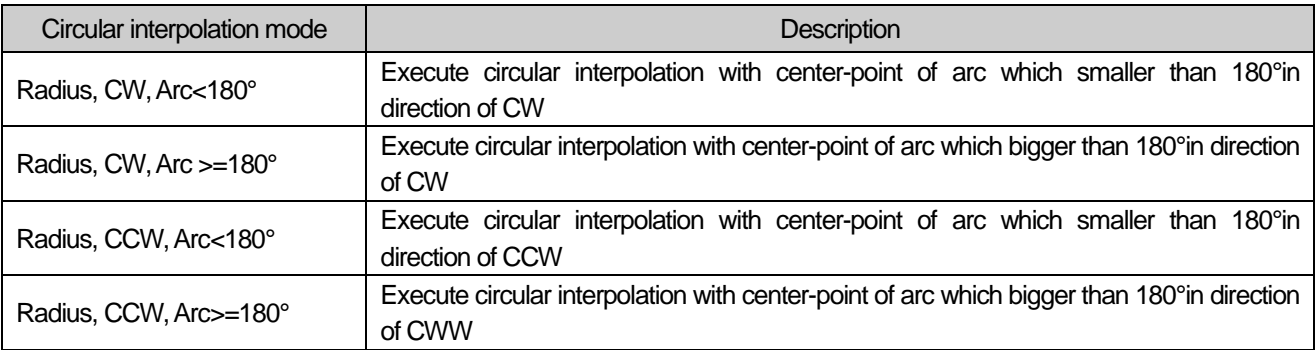

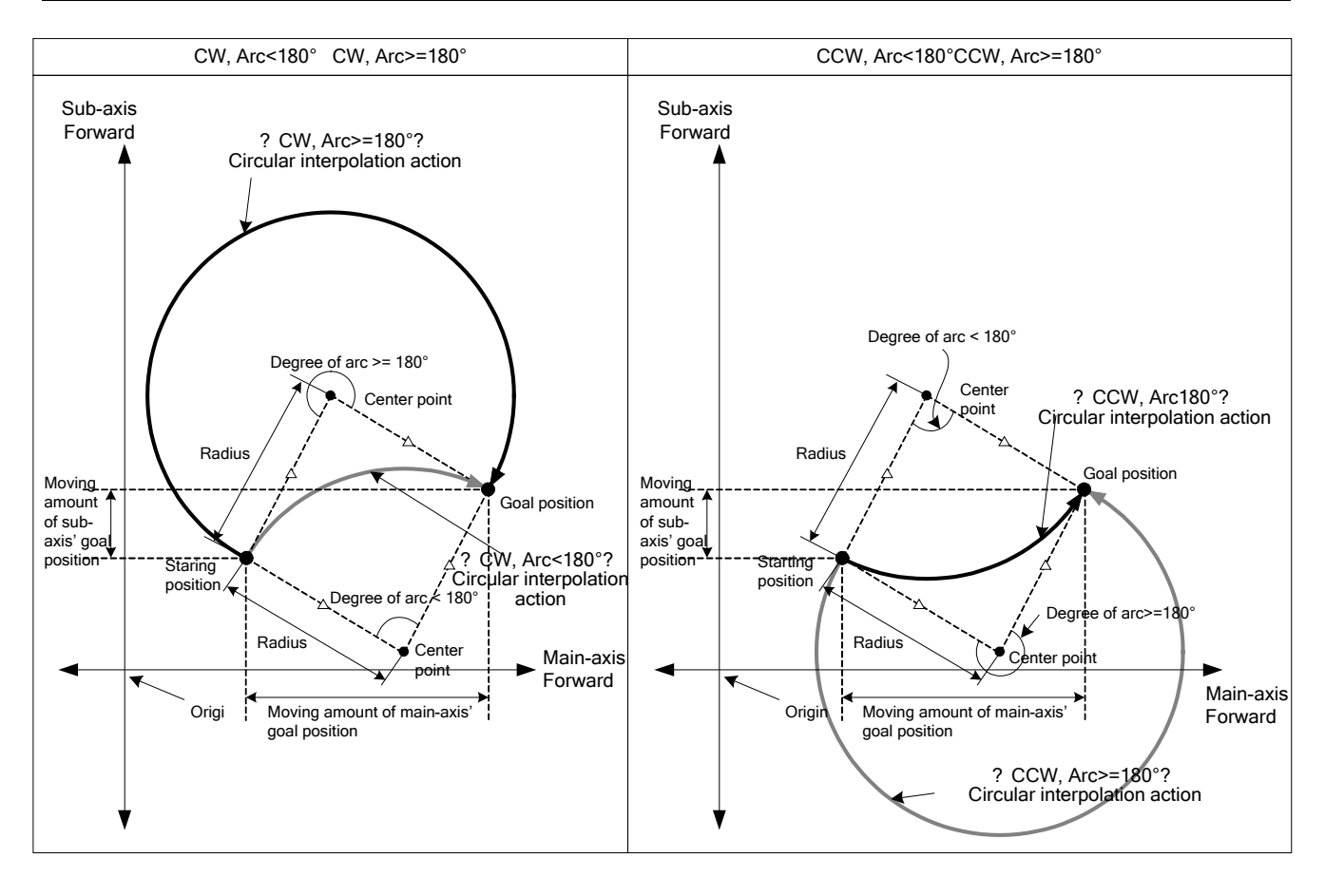
## (b) Restrictions

- Circular interpolation with designating radius method may not draw an exact circle that the starting position and ending position are same. If user wants to draw an exact circle, use circular interpolation with center point method.
- In the cases below, error would arise and circular interpolation may not be executed.
- ▪「Sub-axis setting」error (error code: 279)
- Value of 「Sub-axis setting」is "Axis-undecided"
- -「Sub axis setting」of main axis operating data is the same as main axis no.
- -「Sub axis setting」of main axis operating data exceeds the settable axis no. of module now using.
- Control unit of main or sub axis is set as "degree". (error code : 282(main), 283(sub))
- Starting position and goal position are same (error code: 285)
- . Radius value of circular interpolation of main-axis operating data is smaller than half of the length from starting position to goal position
- Radius < (R x 0.8) : Error (error code: 270)
- $-$  (R x 0.8)  $\leq$  Radius  $\leq$  R
- : Execute circular interpolation after reset the radius to R. In other words, execute circular interpolation by setting the center of the line from starting position to goal position as center point.

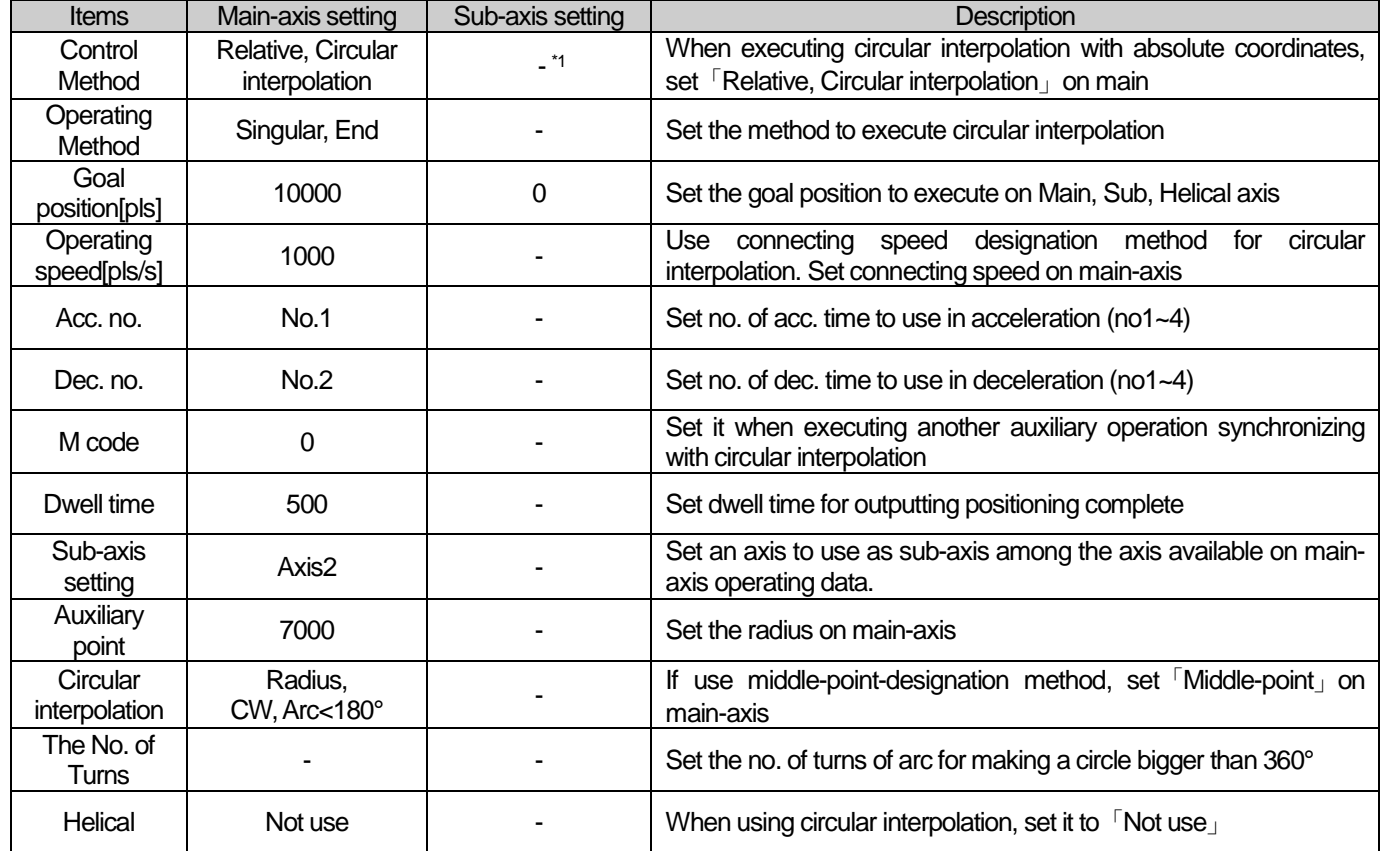

(c) Setting example of Operating data

- <sup>\*1</sup> : It means that no need to be set. Whatever value it is, it dose not affect circular interpolation.

#### **Note**

(1) Circular interpolation control of Radius designation method is executed on the basis of the items set on operating data. When it is executed, only [Goal position | can affect circular interpolation. In other words, whatever value is set as, it does not affect the action and no errors arise.

(2) When setting the circular interpolating auxiliary point (radius) of main-axis, it must be bigger than the half of the length between starting position and goal position. If it is smaller than the half(R) and the value is higher than 80% of R, circular interpolation which has middle point between starting position and goal position as center-point is executed. If it is smaller than the half(R) and the value is lower than 80% of R, error (error code:270) arises and circular interpolation is not executed.

# **[Example] Axis1 is main-axis and Axis2 is sub-axis. Execute circular interpolation with relative coordinates and**

#### **designated radius.**

■ Starting position (1000, 1000), Goal position (8000, 0), Auxiliary point (5000, 0)

Moving direction of arc : CCW, Size of arc : Arc >= 180°

The action is as follows in the condition above

#### ■ Setting example in XG-PM

▪ Main-axis(Axis1) Operating data

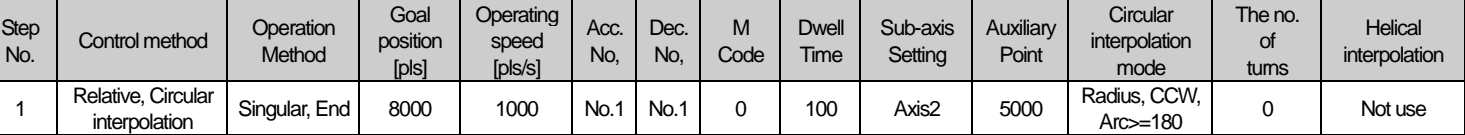

#### ▪ Sub-axis(Axis2) Operating data

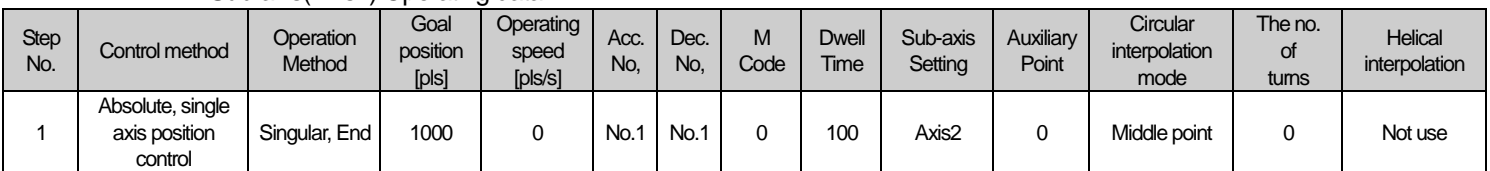

#### ■ Operation pattern

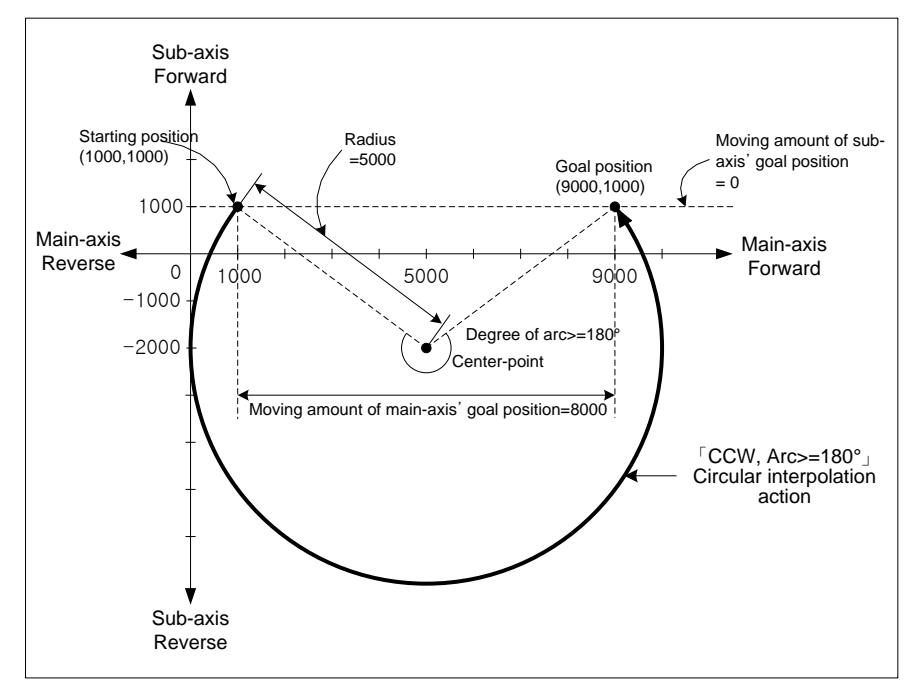

**Positioning**

Positioning

## **8.2.12** Helical Interpolation Control

After executed by positioning operation start command (Indirect, Synchronous), 2 axes move along the circular arc, an axis execute linear interpolation synchronizing with circular interpolation.

It may execute helical interpolation of bigger scale than 360°

Combinations of axis to use are not limited and 3 axes are used among axis1~axis4.

- (1) Characteristics of control
- (a) After setting operating data to circular interpolation, then set a helical interpolation axis on the item "Helical interpolation", the helical interpolation will be executed.
- (b) The direction of circular arc depends on the goal position and the mode of circular interpolation, the direction of helical axis depends on the coordinates setting and the goal position.
- The case of 「Absolute, Circular interpolation」 Starting position < Goal position : Positioning operation in forward direction Starting position > Goal position : Positioning operation in reverse direction
- The case of 「Relative, Circular interpolation」 Positive sign (+) or No sign : Positioning operation in forward direction Negative sign (-) : Positioning operation in reverse direction

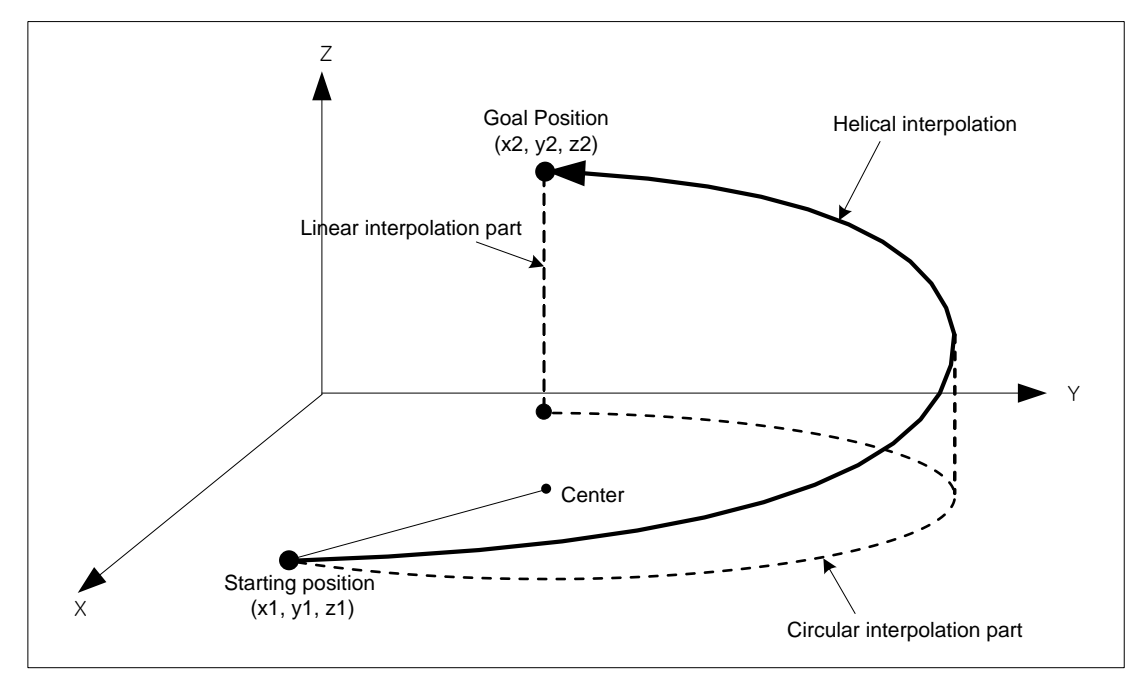

- (2) Restrictions
- (a) The restrictions of helical interpolation are same as various kinds of circular interpolation depending on the mode of circular interpolation.
- (b) If user sets「Helical Interpolation」to "Not use", it will be same as the action of circular interpolation.
- (c) If user sets the goal position of helical interpolation axis to the same starting position, it will be same as the action of circular interpolation.

### **Note**

If executing helical interpolation, 3 axes will operate at the same time. Need user to pay attention.

(1) Auxiliary operations may be used are as follows.

▪ Speed override, Dec. stop, Emergent stop, Skip operation.

(2) The commands may not be used in circular interpolating operation are as follows.

▪ Position/Speed switching control, Position override, Continuous operation

(3) The parameter items operating by standards of each axis are as follows.

▪Amount of backlash revision in extended parameter items, Software high limit, Software low limit

### (3) Example of operation data setting

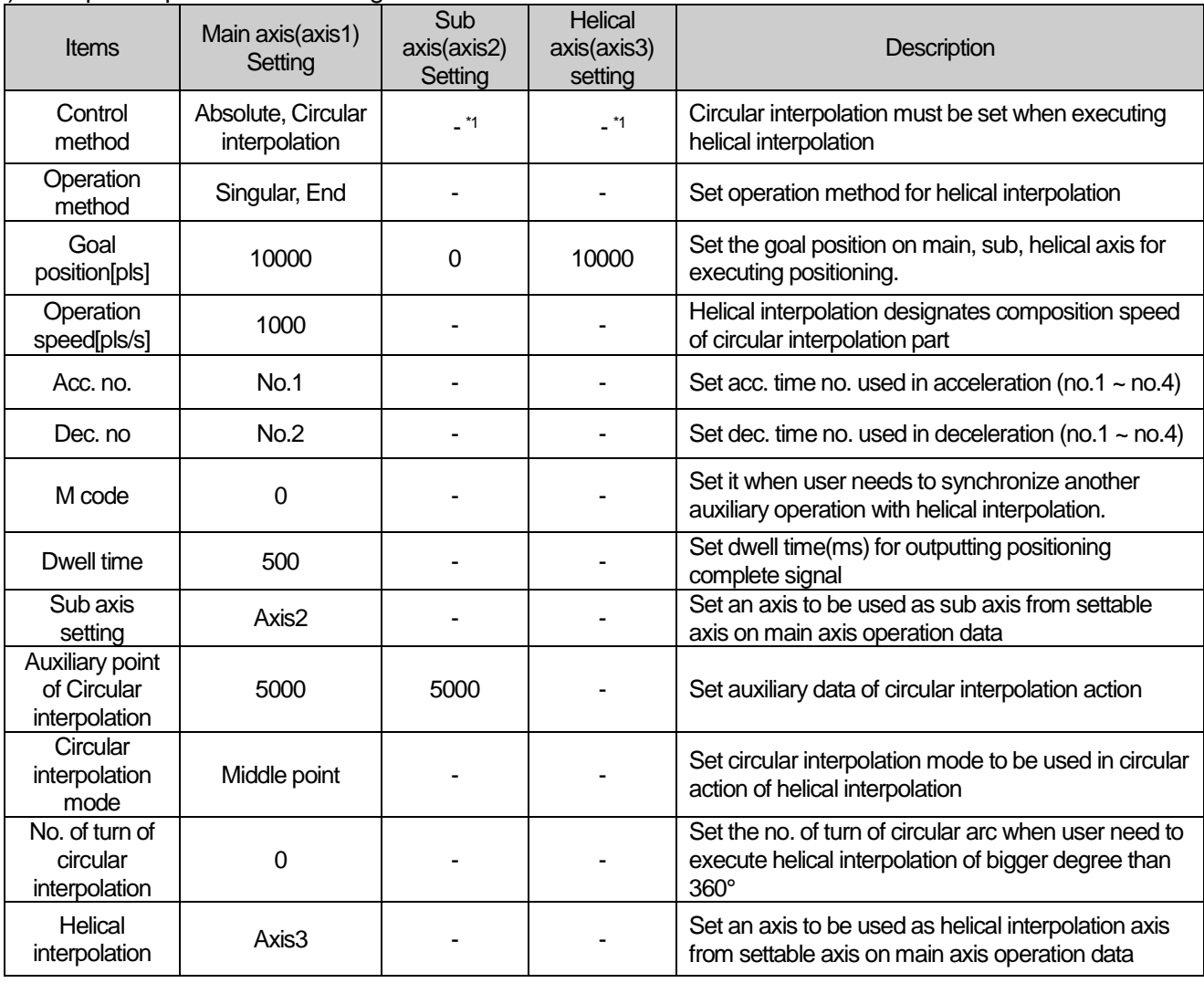

- <sup>\*1</sup> : This item does not need to be set. Whatever it is set as, it dose not affect circular interpolation.

#### **Note**

Helical interpolation control is executed on the item basis set on operation data of main axis.

When executing circular interpolation of helical interpolation, only "Goal position", "Auxiliary point of circular interpolation" items of sub axis setting and "Goal position" item of helical axis setting affect helical interpolation. In other words, Whatever the setting value is, it does not affect operation and cause any errors.

## **[Example] Execute helical interpolation of absolute coordinates, center point designating method and axis1, axis2, axis3 are main, sub, helical axis.**

- The action in the case (Starting point (650, 400, 0), Goal position (400, 1200, 350), Auxiliary point (800, 400)) is as follows.
- Setting example of XG-PM
- Operation data of main axis(axis1)

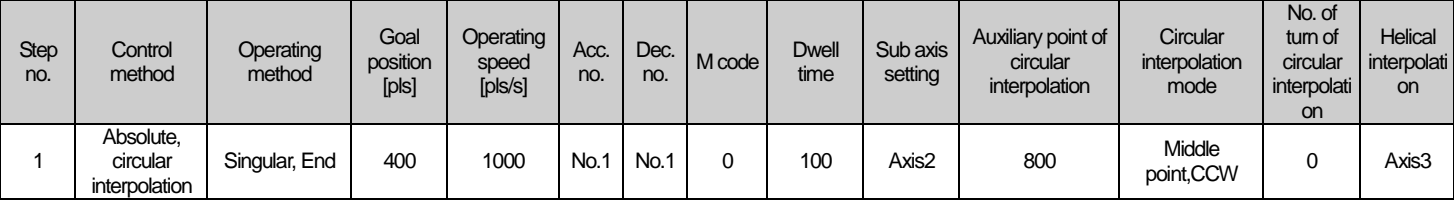

▪ Operation data of sub axis(axis2)

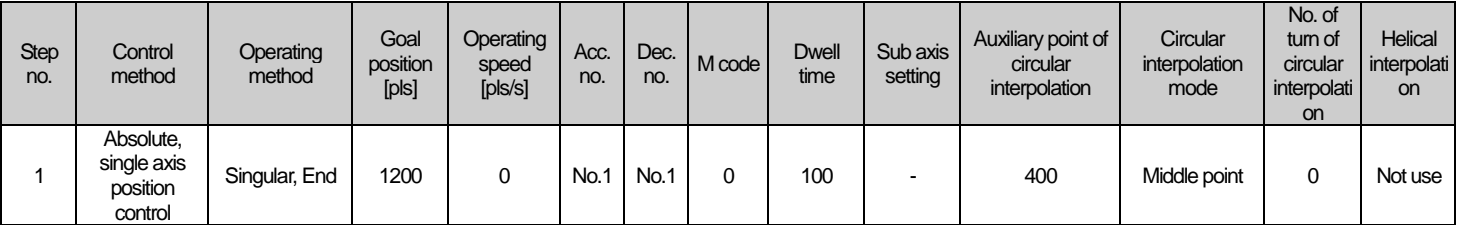

▪ Operation data of sub axis(axis2)

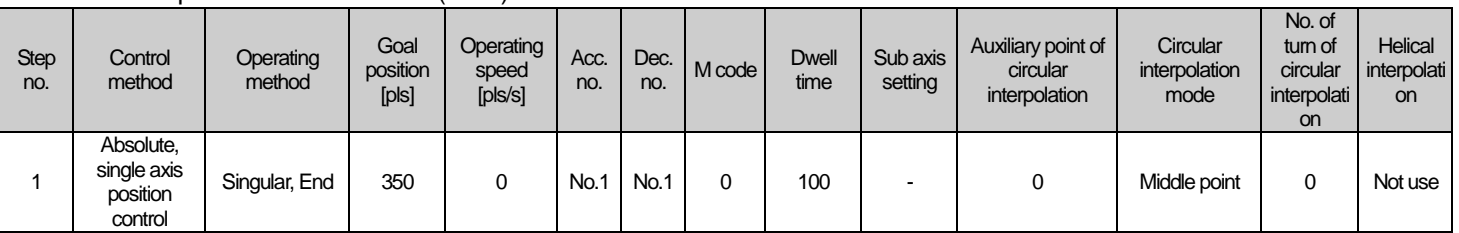

## ■ Operating pattern

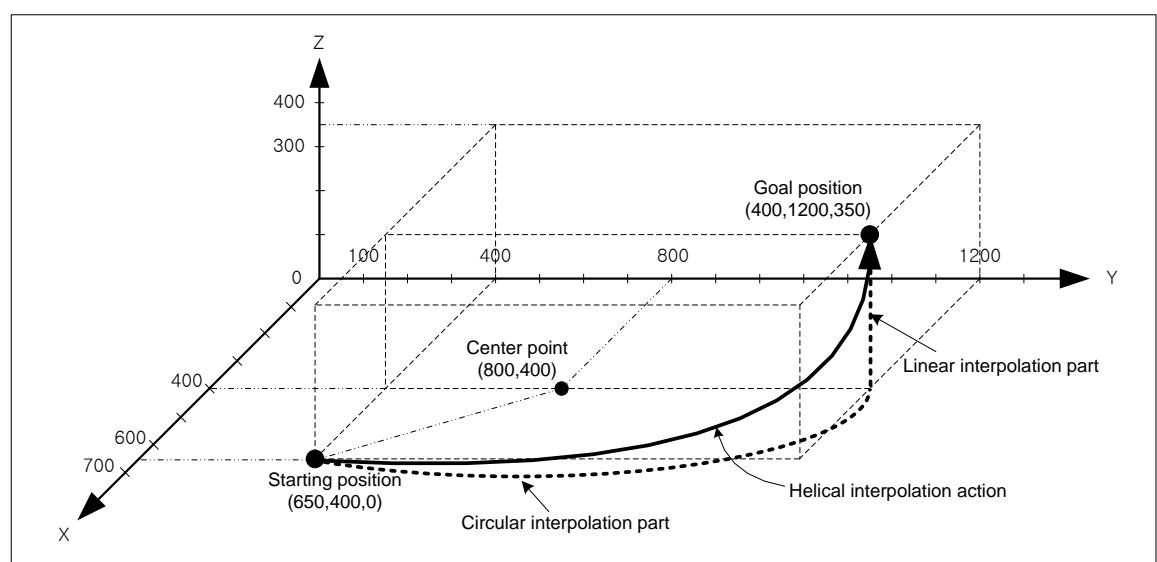

## 8.2.13 Ellipse Interpolation Control

Execute ellipse interpolation at ellipse rate and the moving angle of circular interpolation operating data and ellipse interpolation command.

Combinations of axis to be used in ellipse interpolation control are unlimited and 2 axes from axis1~4 are used.

### (1) Characteristics of Control

 (a) Ellipse interpolation is set with circular interpolation of center-designated method and the rate and size of ellipse is set with auxiliary data of "ellipse interpolation command"

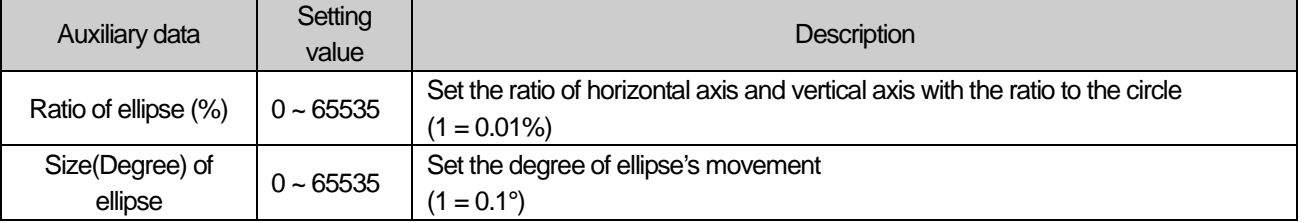

(b) Moving direction of ellipse is decided by the direction set on "circular interpolation mode" of operation data.

- ▪「Center point, CW」- Execute ellipse interpolation in clockwise.
- ▪「Center point, CCW」- Execute ellipse interpolation in counterclockwise.

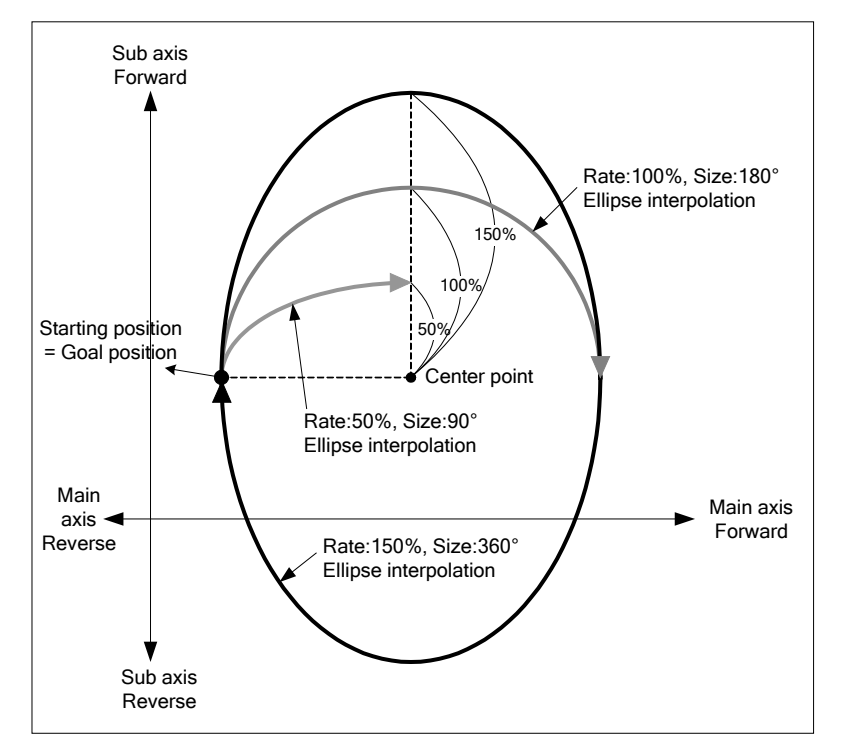

(c) Starting position and goal position must be same when executing ellipse interpolation.

(d) When executing ellipse interpolation, the radius changes continuously and composing speed also changes depending on the ratio of ellipse. When the ratio of ellipse is bigger than 100%, operating speed of sub axis and composing speed get faster. So it calls user's attention. Sub axis of ellipse interpolation is not limited by "speed limit", so user must set operating speed below limit.

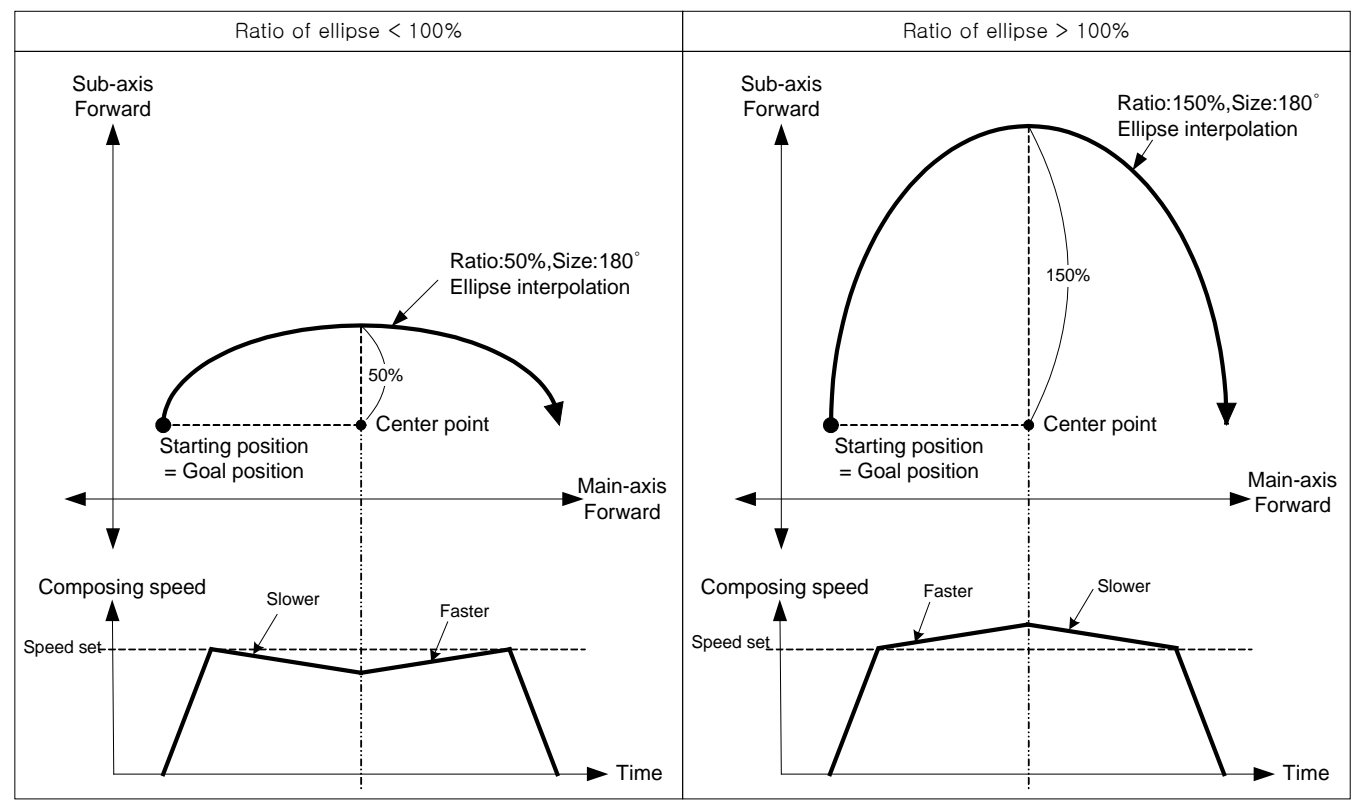

## (2) Restrictions

- (a) Ellipse interpolation may not be executed in the case below.
	- 「Sub-axis setting」Error (error code : 547)
	- The value of sub-axis setting of main axis operating data is "Axis-undecided".
	- The value of sub-axis setting of main axis operating data is set equally to the no. of main-axis.
	- The value of sub-axis setting of main axis operating data is set wrongly. (Exceeding settable axis no.)
	- -An axis of helical interpolation is set.
	- Control unit of main or sub axis is set as "degree". (error code : 551(main), 552(sub))
	- The center point designated as auxiliary point is the same as starting position or goal position. (error code : 553)
	- The radius of circular arc that calculated exceeds 2147483647pls. (error code : 554)
	- The operating method is "continuous" or "go on". (error code : 556)
	- If user executes ellipse interpolation, End operation must be set before use.
	- Staring position and Goal position are different. (error code : 558)
	- Size of circular arc (Moving degree) is 0. (error code : 559)

### **Note**

Need user to heed the synchronous operation of 2 axes in ellipse interpolation start.

1. Auxiliary operations available are as follows.

- Speed override, Dec. stop, Emergent stop, Skip operation
- 2. The commands unavailable in ellipse interpolating operation are as follows. ▪ Position/Speed switching control, Position override, Continuous operation
- 3. Parameter items of each axis on setting value basis are as follows.
	- Backlash revision of extended parameter, Software high limit, Software low limit

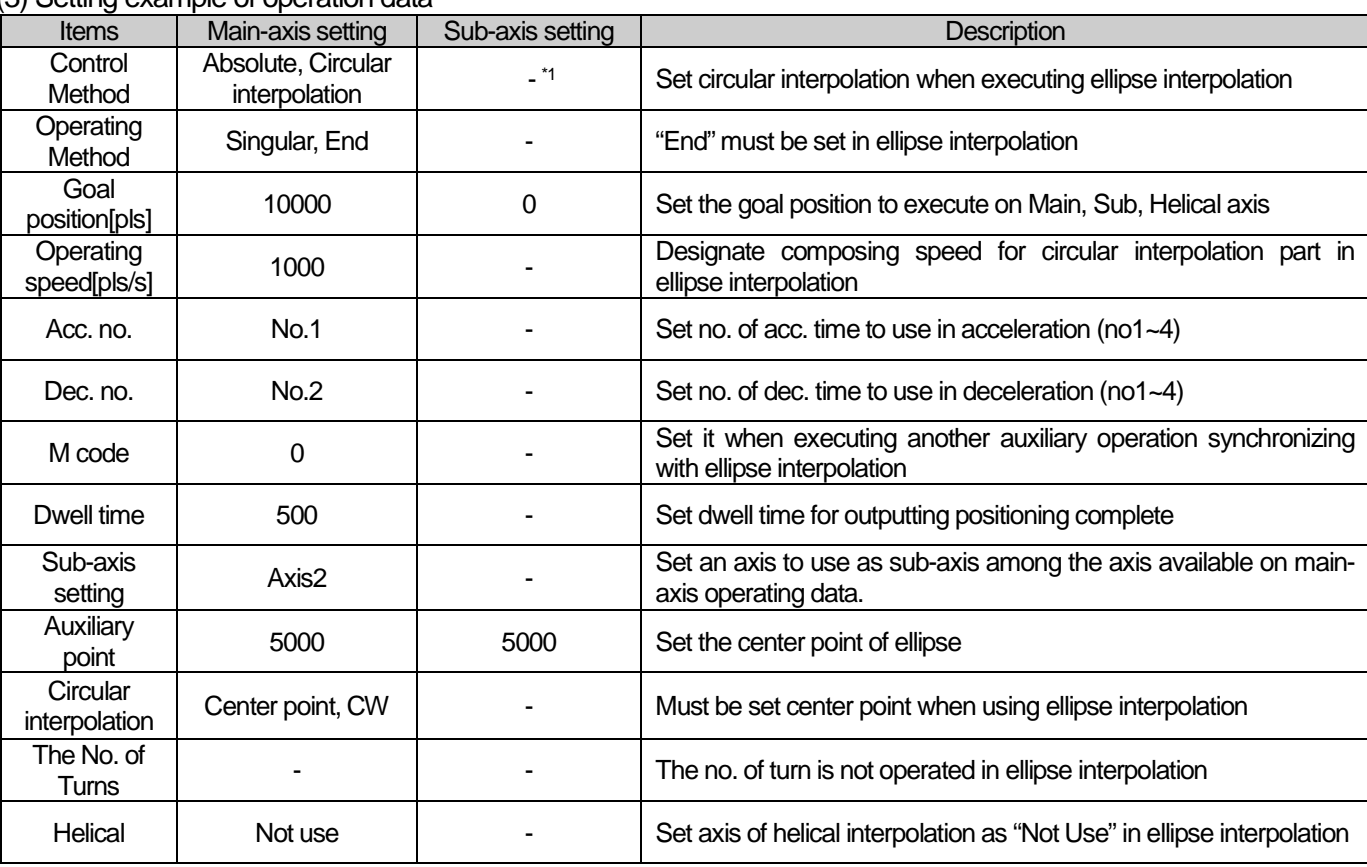

#### (3) Setting example of operation data

- <sup>\*1</sup> : It means that no need to be set. Whatever value it is, it dose not affect circular interpolation.

### **Note**

Ellipse interpolation control is executed by the standard set on operating data of main-axis.

When executing ellipse interpolation, only 「Goal position」and 「Auxiliary point of circular interpolation」affect the operation of ellipse interpolation. In other words, whatever value is set to, it does not affect operation and no errors arise.

**[Example] Execute ellipse interpolation with 20% of ellipse ratio, 360°of movement degree and relative coordinates**

- Starting position (100, 100), Setting of goal position : (0, 0) Setting of auxiliary point : (500, 200) Direction of operation : CW
- Example setting in XG-PM
- Operation data of Main-axis(axis1)

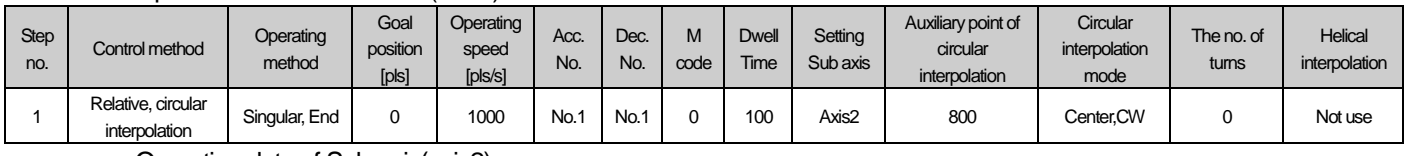

### ▪ Operation data of Sub-axis(axis2)

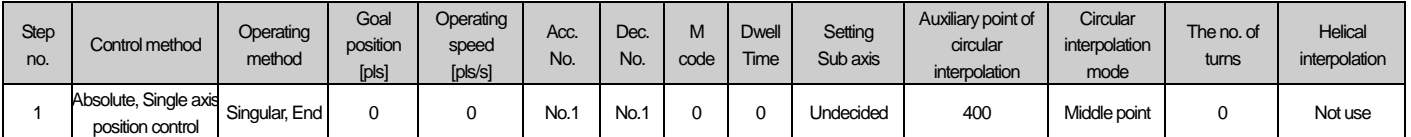

## ■ Operating data

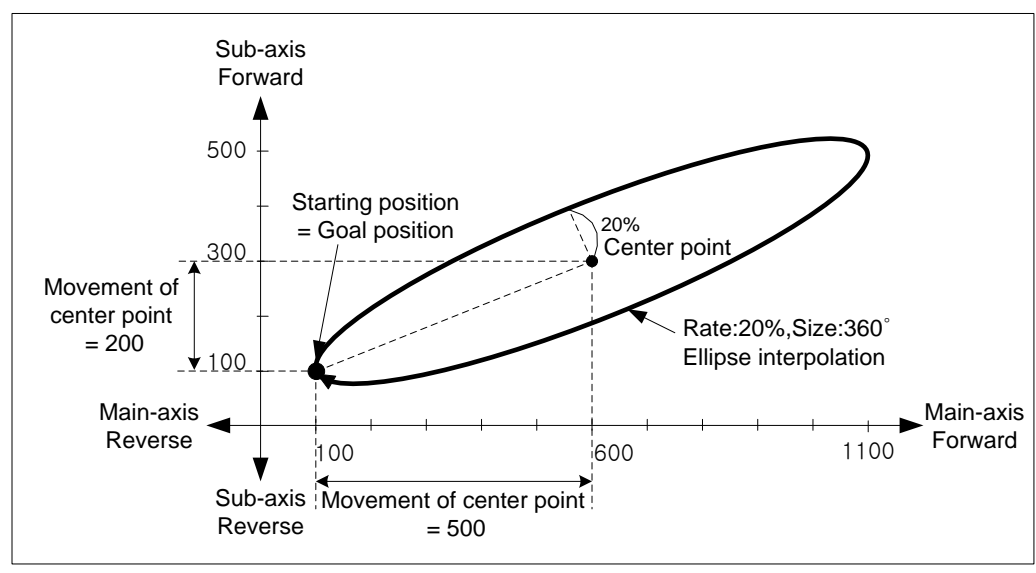

### **Note**

- (1) If the degree of ellipse is not 360°, the goal position and actual position after stop operating are not same.
- (2) If the ratio of ellipse is 0%, the trace of ellipse interpolation is shown as straight line. Ratio of ellipse need to be set to above 0.

## 8.2.14 Speed/Position Switching Control

The setting axis by positioning start carries out the speed control and is switched from speed control to position control when speed/position switching signal is entered to the positioning module inside or outside, and then carries out the positioning as much as goal transfer amount.

## (1) Characteristics of Control

- (a) Set control method of operating data as "Single axis speed control" and executing positioning with「Speed/Position Switching」in speed control operation.
- (b) Direction of movement depends on the sign of value.
	- $\blacksquare$  Forward : The position value is Positive(+)
	- Reverse : The position value is Negative(-)
- (c) For using「External speed/position switching control」, "External speed/position switching control" must be set as '1 : Allowed'

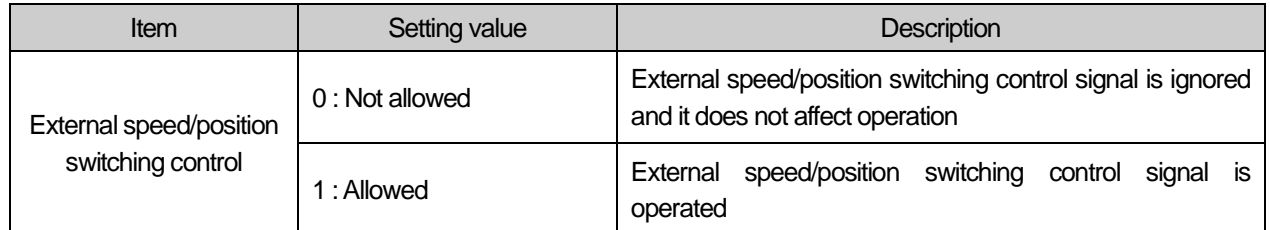

 (d) In speed/position switching control, the value of coordinates has no affection. In other words, actions of "Absolute, Single axis speed control" and "Relative, Single axis speed control" are same.

## (2) Operation timing

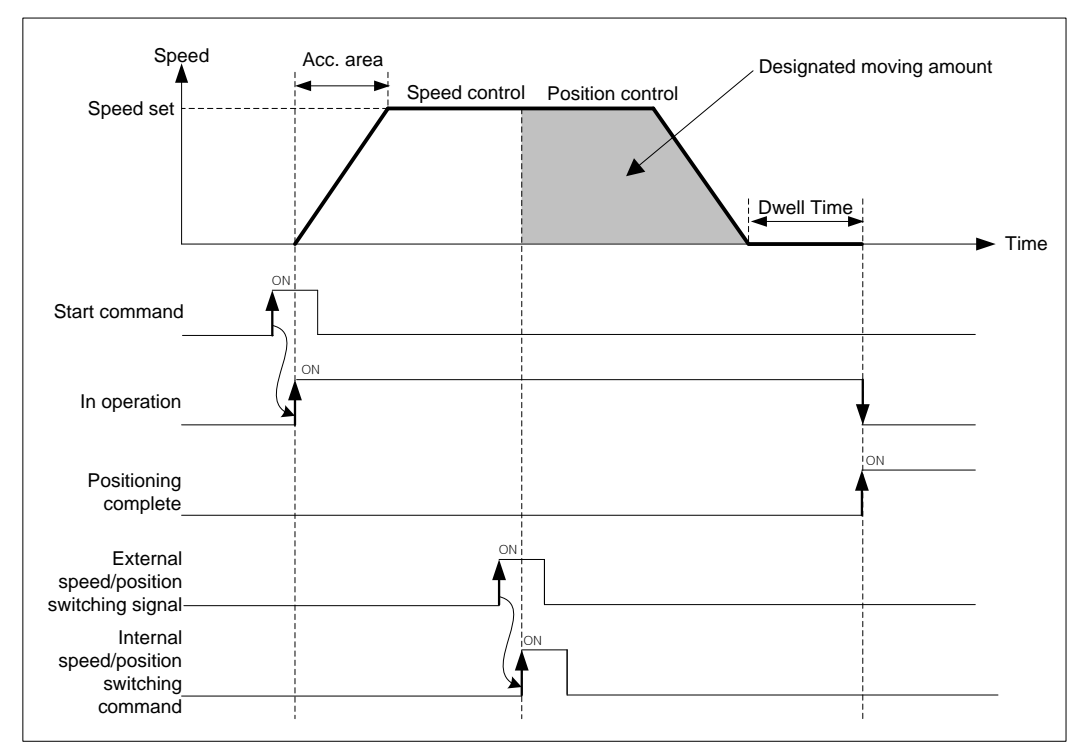

**Positioning**

Positioning

- (a) Operation pattern of speed control has to be set as "End" or "Go on". If "Continuous" is set as, error (error code:236) arises and speed control may not be executed.
- (b) If the value of goal position is 0, speed/position switching command may not be executed. In this case, it continues to operate with speed control.

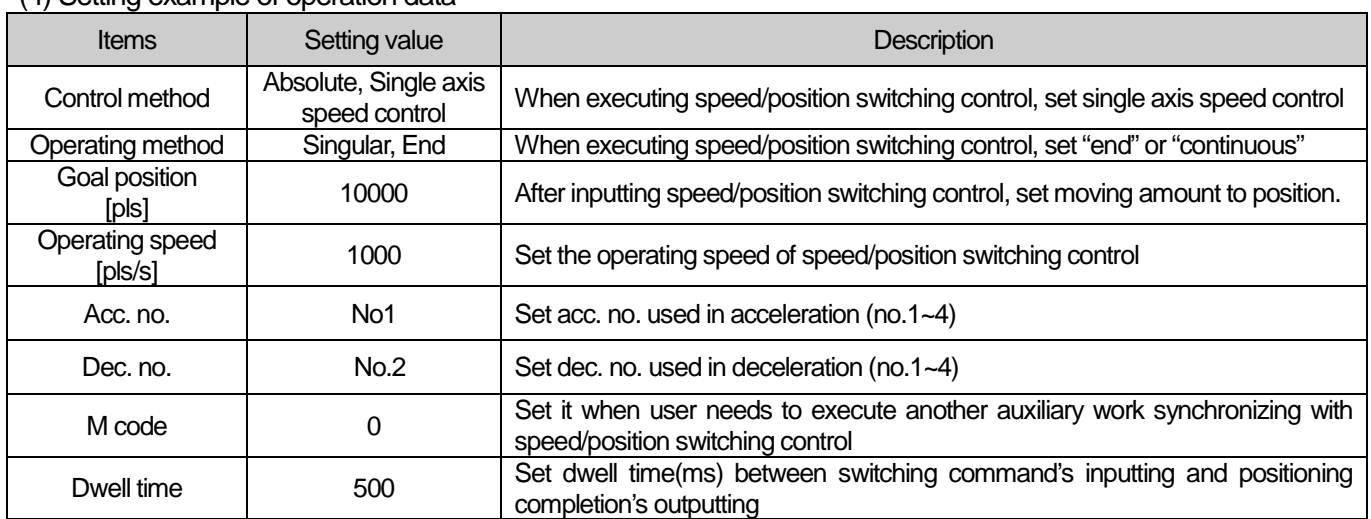

(4) Setting example of operation data

## 8.2.15 Position specified Speed/Position Switching Control

The setting axis by positioning start carries out the speed control and is switched from speed control to position control when speed/position switching signal is entered to the positioning module, and then carries out the positioning by transfer amount.

### (1) Characteristics of Control

- (a) Set control method of operating data as "Single axis speed control" and execute 「Speed/Position Switching」in speed control operation.
- (b) Set the speed/position switching coordinate

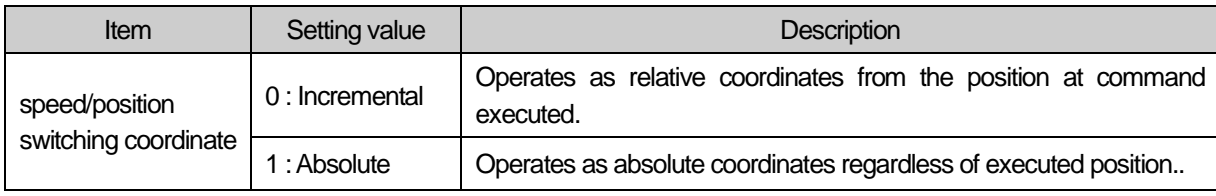

- (c) In speed/position switching control, the value of coordinates has no affection. In other words, actions of "Absolute, single axis speed control" and "Relative, single axis speed control" are same.
- (d) In Position specified speed/position control, a target position set in the operation data or direct start is ignored and it moves according to target position operand of Fosition specified speed/position switching control」 command

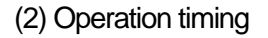

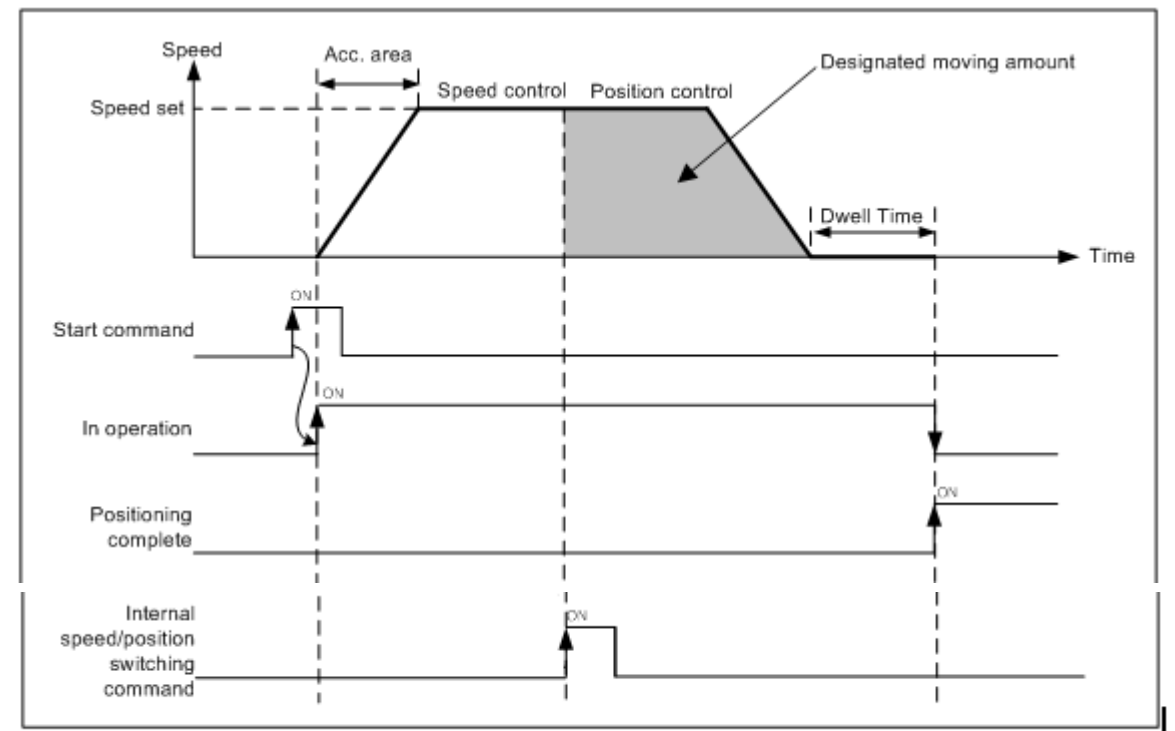

## (3) Restrictions

- (a) Operation pattern of speed control has to be set as "End" or "Go on". If "Continuous" is set as, error (error code:236) arises and speed control may not be executed.
- (b) If the value of goal position is 0, position specified speed/position switching command may not be executed. In this case, it continues to operate with speed control.

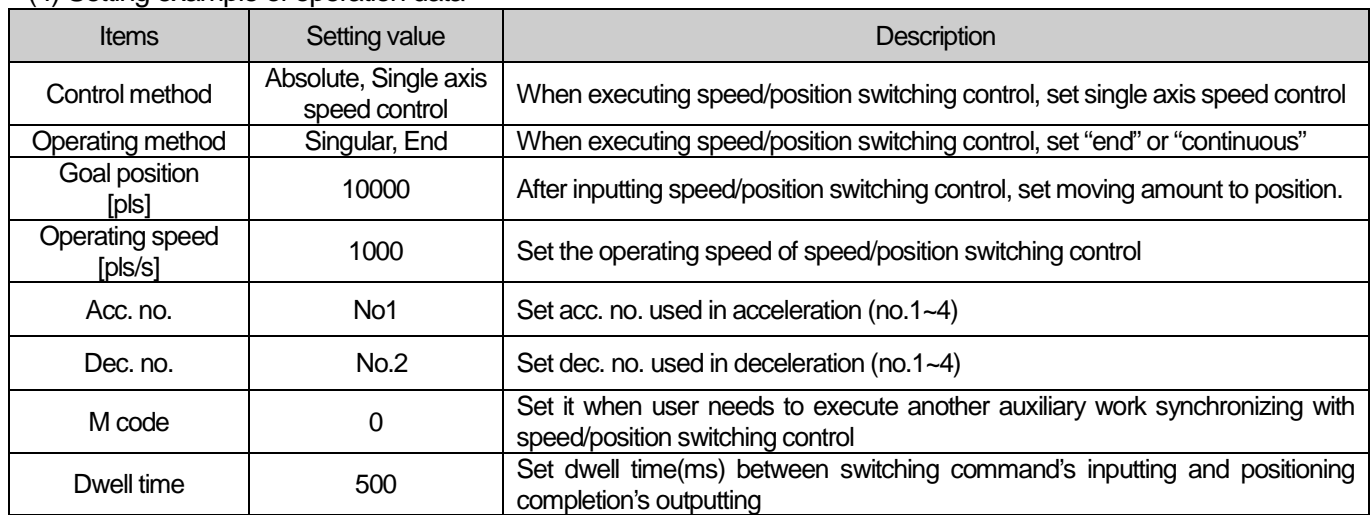

(4) Setting example of operation data

## 8.2.16 Position/Speed Switching Control

The setting axis by positioning start carries out the position control and is switched from position control to speed control when position/speed switching signal is entered to the positioning module inside, and then it stops by deceleration stop or SKIP operation or continues next operation.

### (1) Characteristics of Control

- (a) Set control method of operating data as "Single axis position control" and user may change position control to speed control with「Speed/Position Switching」
- (b) Direction of movement depends on the sign of value and coordinates
	- FAbsolute, Single axis position control」
	- Starting position < Goal position : Positioning in forward direction
	- Starting position > Goal position : Positioning in reverse direction
	- Felative, Single axis position control」
	- The value of goal position has positive sign (+) : Positioning in forward direction
	- The value of goal position has negative sign (-) : Positioning in reverse direction

### (2) Operating timing

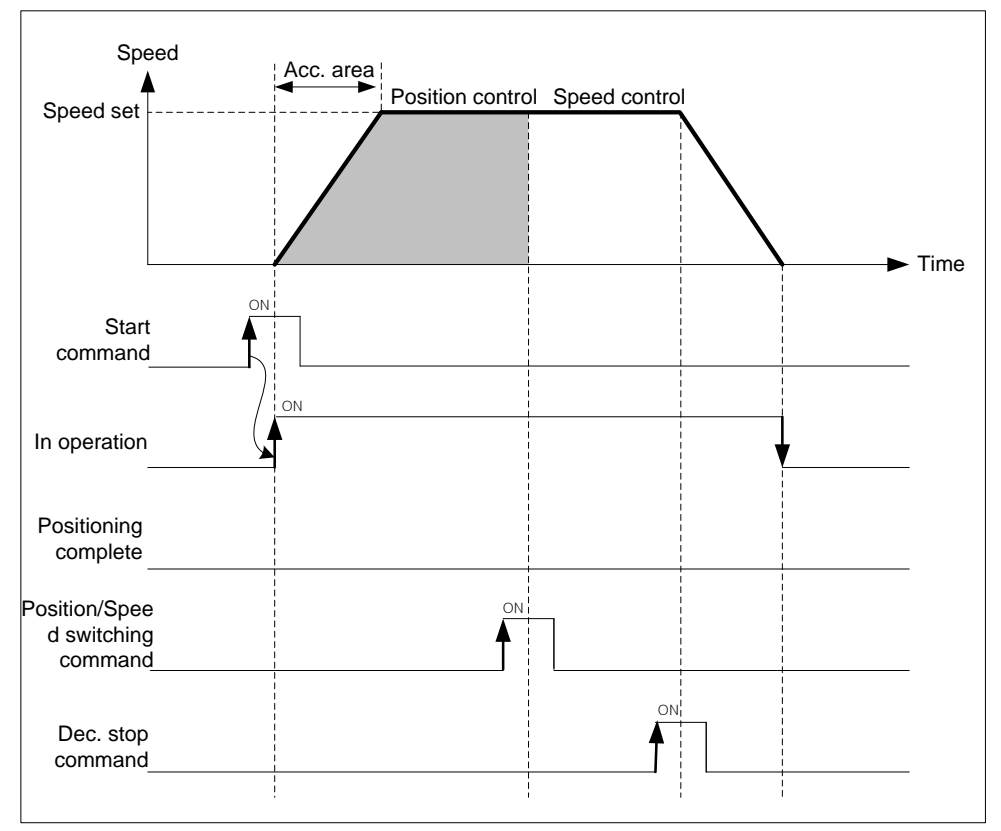

## (3) Restrictions

- (a) Position/speed switching command is not inputted before positioning to the goal position, it stops by deceleration and finishes the positioning.
- (b) After position/speed switching, software high/low limit check depends on "Soft high/low limit in speed control" of extended parameter.

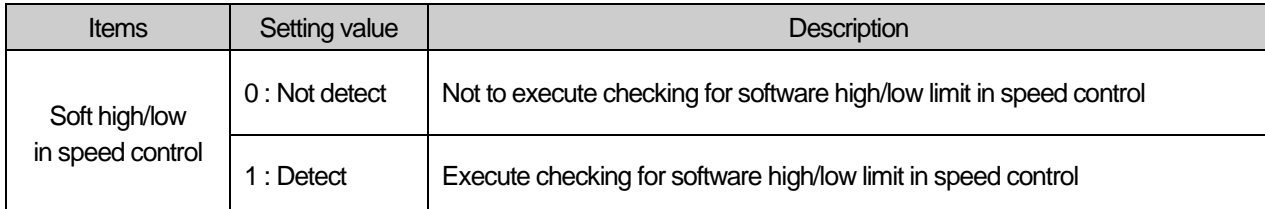

## (4) Setting example of operation data

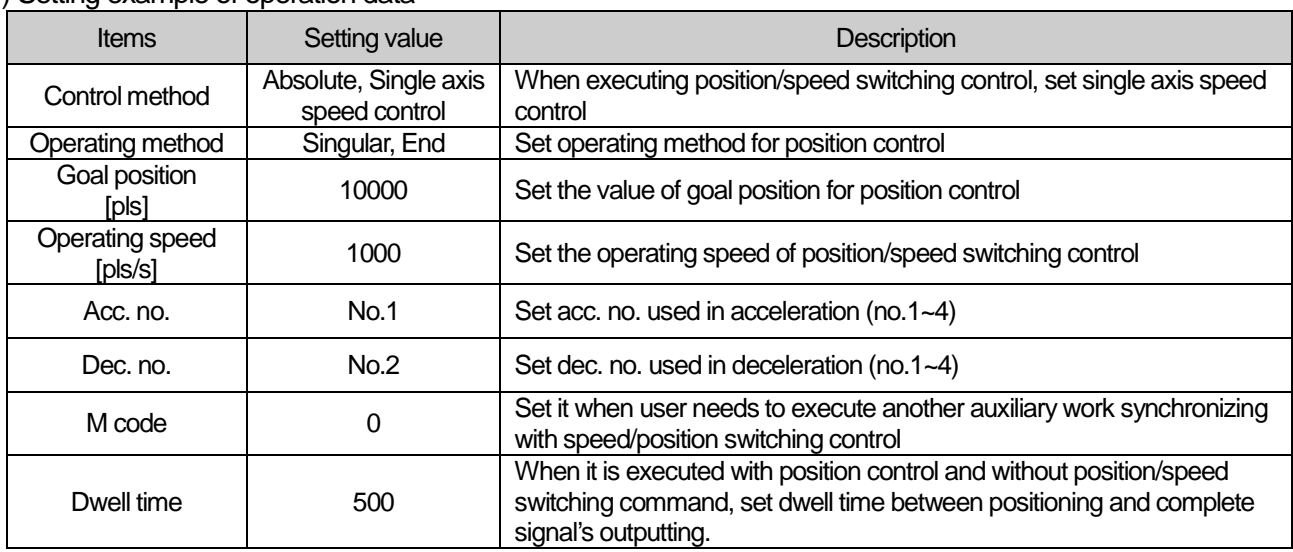

## 8.2.17 Start of Positioning

In case of stop in action of dynamic positioning, can positioning by restart. Three Starting types are general start, Simultaneous start, point operation. Operating signal is have to "OFF", when it start.

#### (1) Direct start

(a) Do not use operating data, directly input positioning data by auxiliary data and perform positioning control.

(b) Setting auxiliary data of direct start.

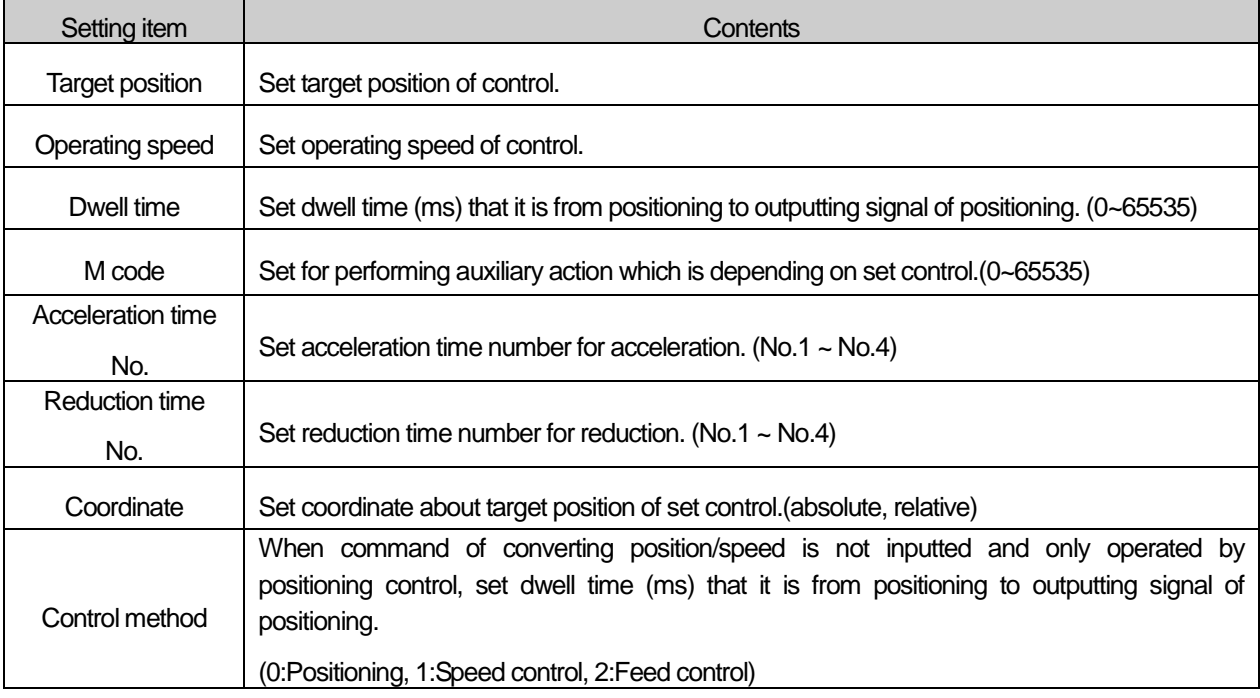

#### Note

Direct start only can use when it is shortened operation. In case that Interpolation operation, use indirect starts.

### (2) Indirect Start

(a) Start control of positioning by designating step number of operation data which was saved in positioning module.

(b) Setting auxiliary data of indirect start

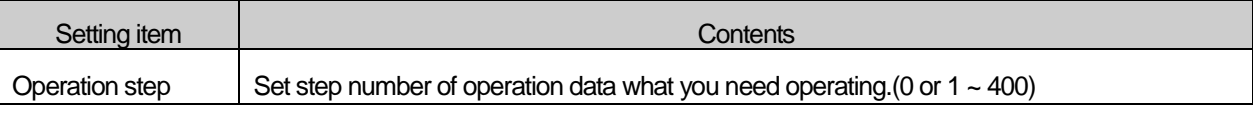

### Note

Set 'O' operation step of Indirect start and carry out command of indirect start. And then start operation data which was saved in step number.

## (3) Simultaneous start

- (a) According to axis information and setting step, Simultaneous start positioning operation data of axis 2 ~ axis 4.
- (b) When Input stop command, only it decelerates and stops on the corresponding axis. In case of Simultaneous start setting step number is current operating step number. Input start command, and then according to relative coordinate and absolute coordinate, operate positioning.
- (c) Condition
	- In these cases can not operate all of the axes which were set simultaneous start by error.
	- When occurred error in over an axis among setting axes of simultaneous start. (Output error code in its axis.)
	- When command axis of simultaneous start was wrong. (Error code : 296)
	- Only set command axis (Set over 2 axes is necessary.)
	- In case of exceeding number of possible setting axis of current using module among the possible setting axes

### **[ Example ] Set Simultaneous start of axis 1, axis 2, axis 3 is as follows;**

■ Current position of axis 1: 0, Operation step: 1 Current position of axis 2: 0, Operation step: 3 Current position of axis 3: 0, Operation step: 10

### ■ Example of setting XG-PM

▪ Operation data of axis 1

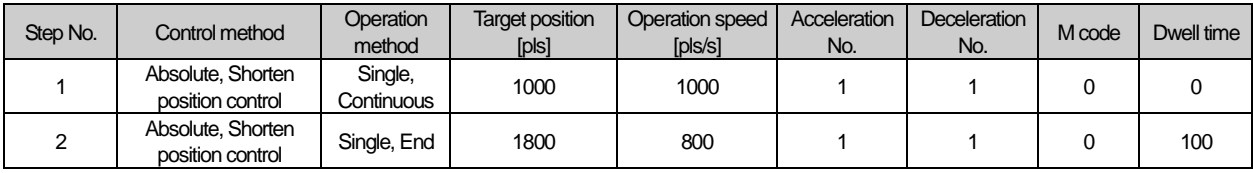

### ▪ Operation data of axis 2

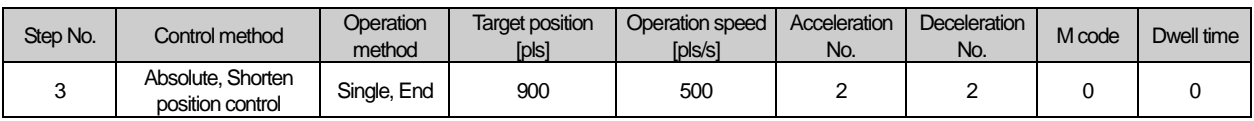

▪ Operation data of axis 3

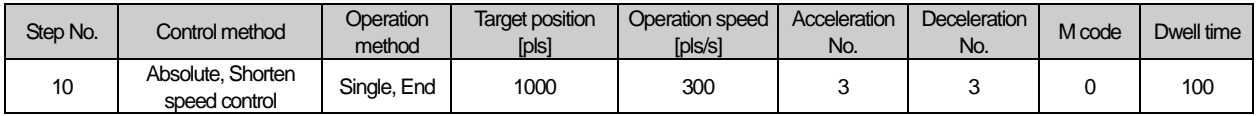

■ Operation pattern

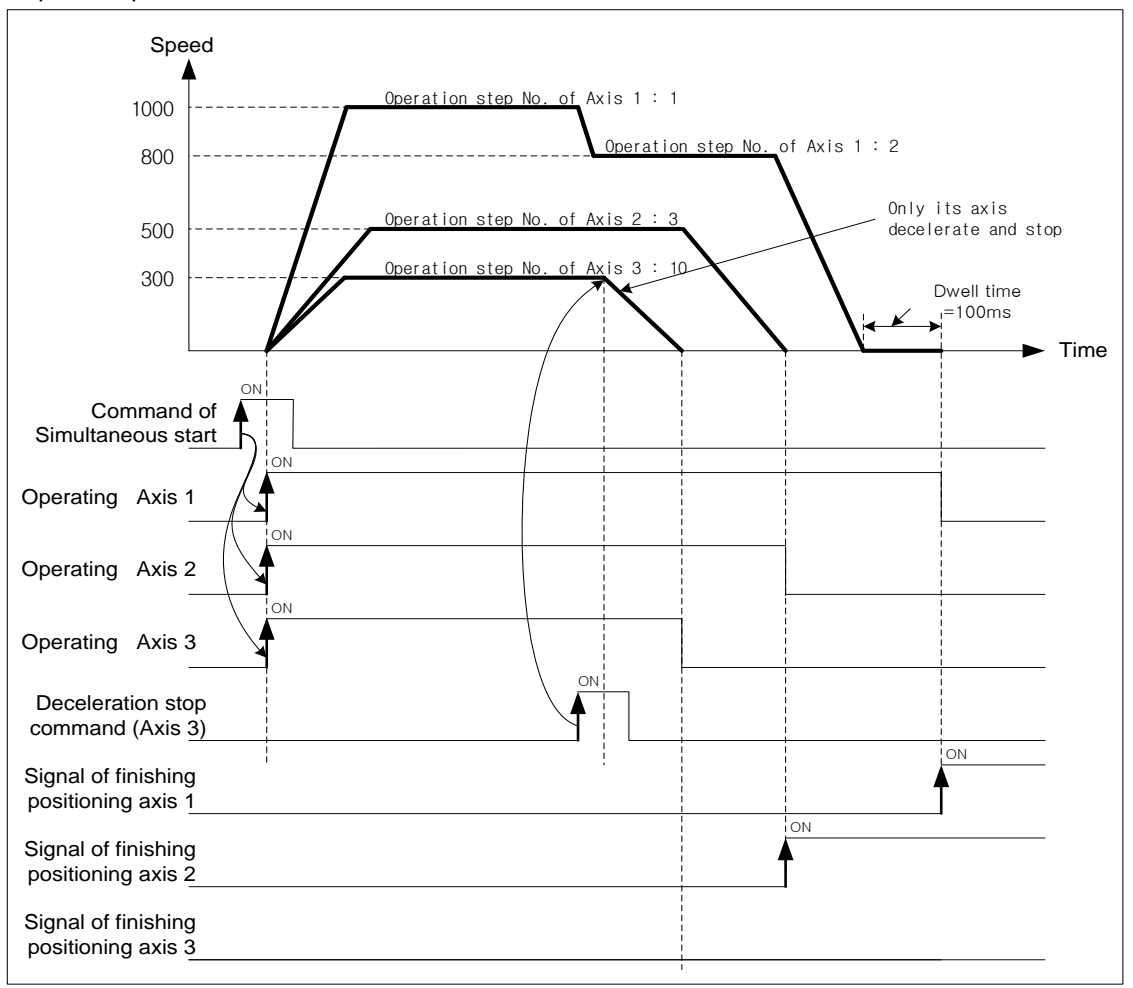

**Positioning**

Positioning

## (4) Point operation

- (a) Point maneuvering is a positioning drive also called ptp drive. Which processes the sequential data of user defined steps in order
- (b) It can be appointed 20 steps by point operation.
- (c) Start point maneuvers as much as the number of set points from setting step (point1), irrespective of end, continue, automatic operation mode.

### **[ Example ] Point operation of axis 1 is as follows;**

- The number of point operation: 4
	- Point operation step No. : 1, 2, 10, 20
	- Current position of Axis 1 : 0
- Example of setting XG-PM

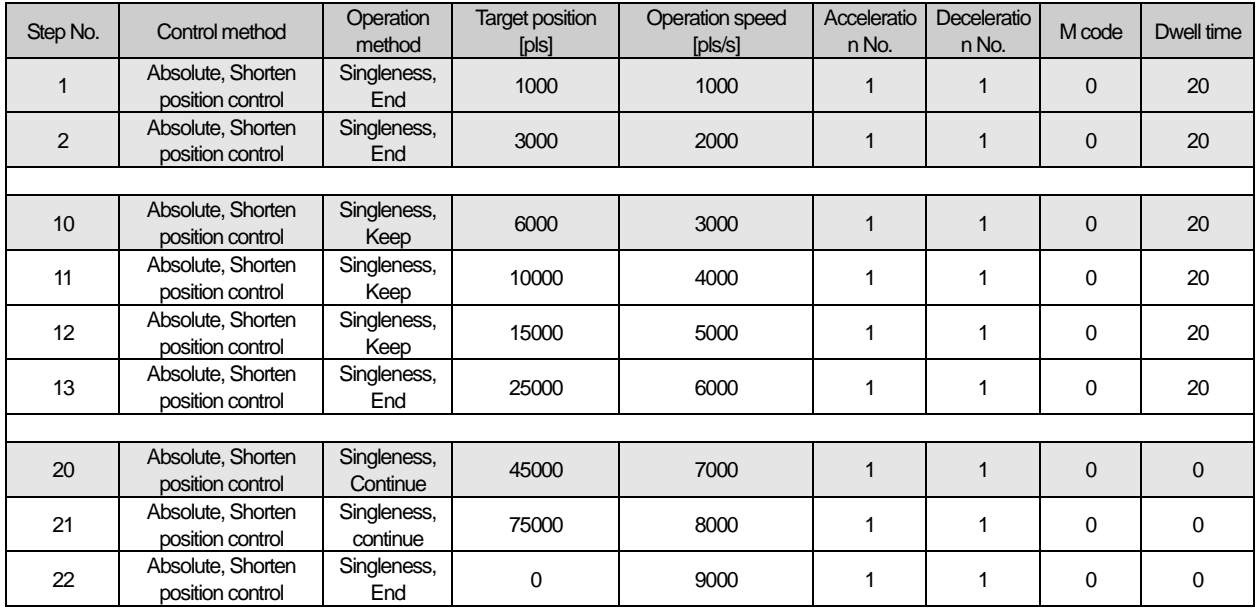

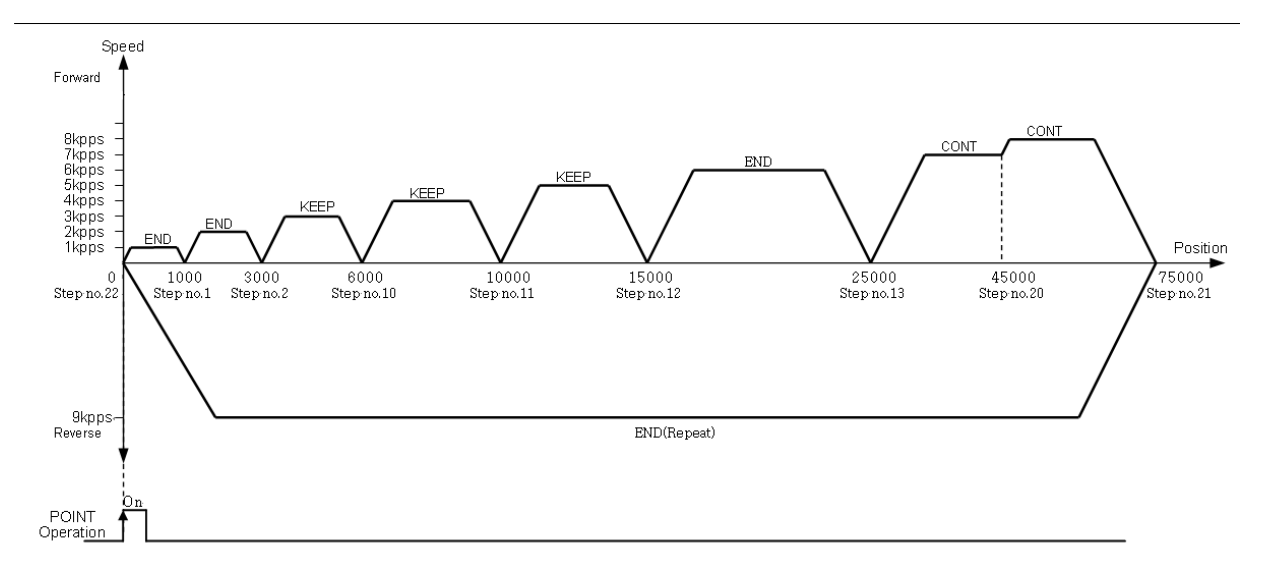

## 8.2.18 Positioning stop

Here describes factor which are stop axis during operation.

### (1) Stop command and Stop factor

Command & Stop factor of stop positioning operating is as follows;

(a) It will stop, when stop command is "On" or there are some stop factors at each axis. But, interpolation control (linear interpolation, Circular interpolation, helical interpolation, elliptic interpolation)

In case of there is stop command or stop factor on main axis, operation axes of interpolation control will stop.

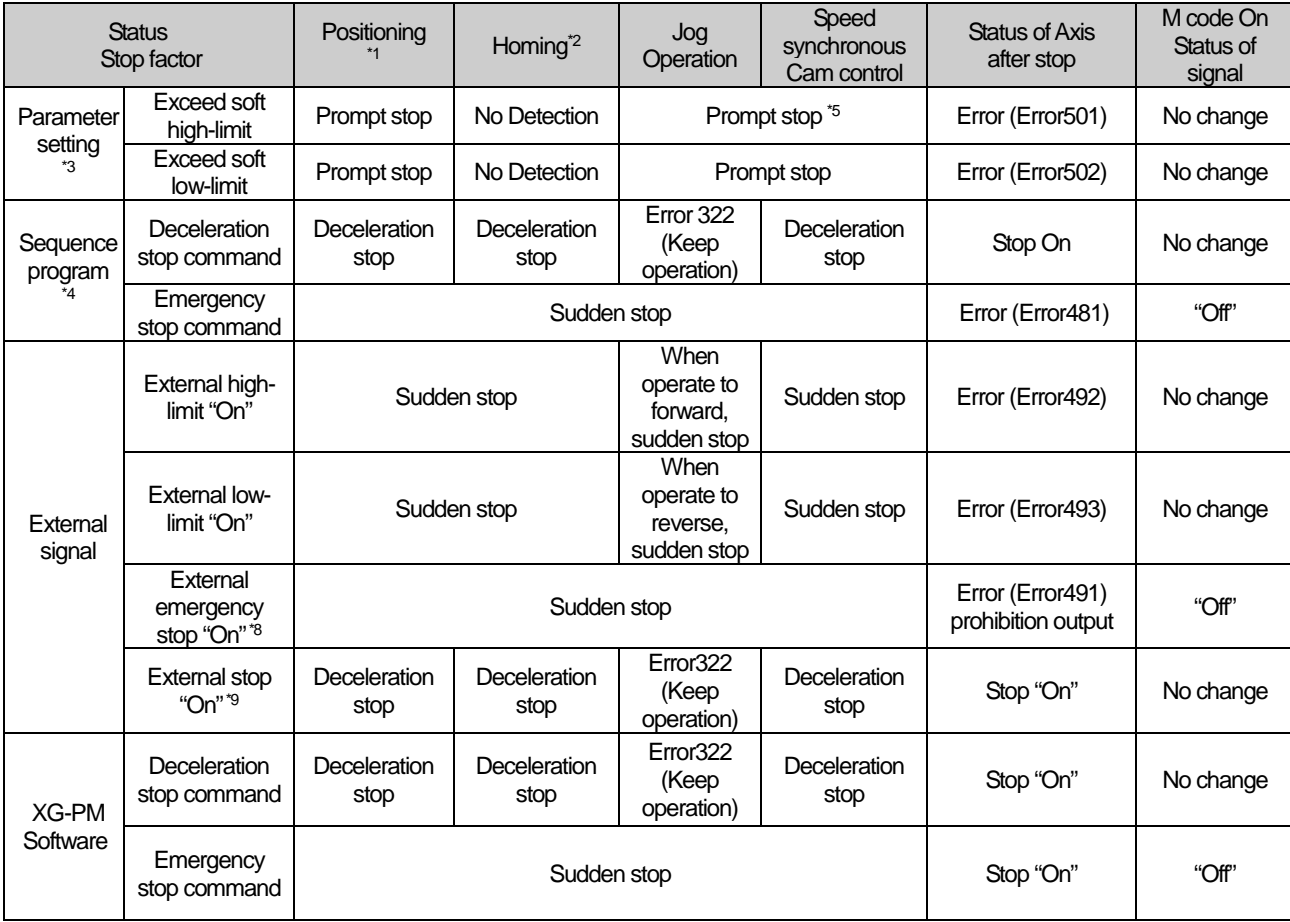

#### Note

- \*1 : Positioning means position control, speed control, interpolation control, speed/position switching control, position/speed switching control, position/torque control by positioning data.
- \*2 : When complete homing, approximate origin and HOME signal do not effect to positioning control.
- \*3 : Only work while software high/low limit on the speed control of expansion parameter at the speed control operation mode is set "1:detection"
- \*4 : Sequence program means XGT program type.
- \*5 : Output speed become "0", when it has factor of stop.
- \*6 : Speed goes to "0" while the deceleration stop time of deceleration stop command support data decelerates as a set time.
- \*7 : Speed goes to "0" decelerate by set time as 「sudden stop, deceleration」 of parameter.
- \*8 : When the「select external emergency stop/ deceleration」of expansion parameter is "0: emergency stop", it is available.
- \*9 : When「select external emergency stop/deceleration stop」of expansion parameter is "1:deceleration stop", it is available.

## (2) Deceleration Stop

- (a) If meet emergency stop while operate indirect start, direct start, simultaneous start, start operation, homing operation, inching operation, it will sudden stop.
- (b) Deceleration stop command not different at these sections: acceleration section, constant section, deceleration section.
- (c) If it is decelerated and stopped by deceleration stop command, will not be completed positioning operation as set target position. And….
	- No signal for completely positioning
	- M code signal cannot be "On" during "After" mode of "M code" mode.
- (d) If it receives order for indirect start command (step No. = current step No.) while it is stop,
	- Positioning of absolute coordinate method: Operate amount of the position reminder which it isn't outputted on the current operation step.
	- Positioning of relative coordinate method: Operate as set movement at the target position.
- (e) There are two type of deceleration stop: Internal/external deceleration stop.
	- Internal deceleration stop command
	- It decelerate and stop by XG-PM and 「deceleration stop」command of sequence program as set support data.
	- **External deceleration stop signal**

In case of input signal of external emergency stop/deceleration stop to be "On", it will be decelerated and stopped by set deceleration time in current positioning operation.

Have to set item of "select external emergency stop/deceleration stop" of expansion parameter for using input signal of external emergency stop/deceleration stop as external deceleration stop command.

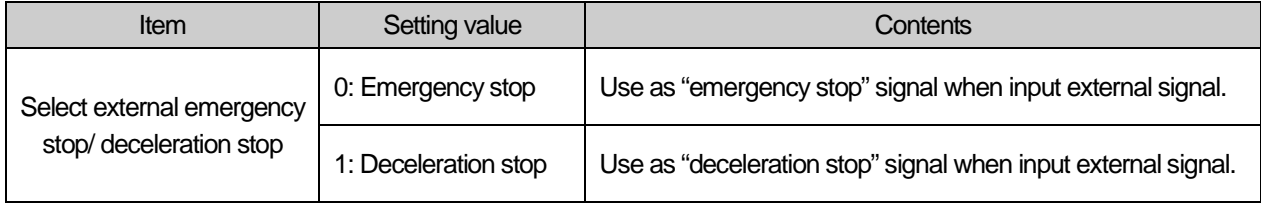

## (f) Condition

▪ When command internal deceleration stop

The value of deceleration time can bigger than set value of deceleration time by auxiliary data.

▪ If deceleration stop command is inputted while operate Jog, error (error code: 322) will be made. Use "Stop Jog" command for Jog operation stop.

### (g) Movement Timing

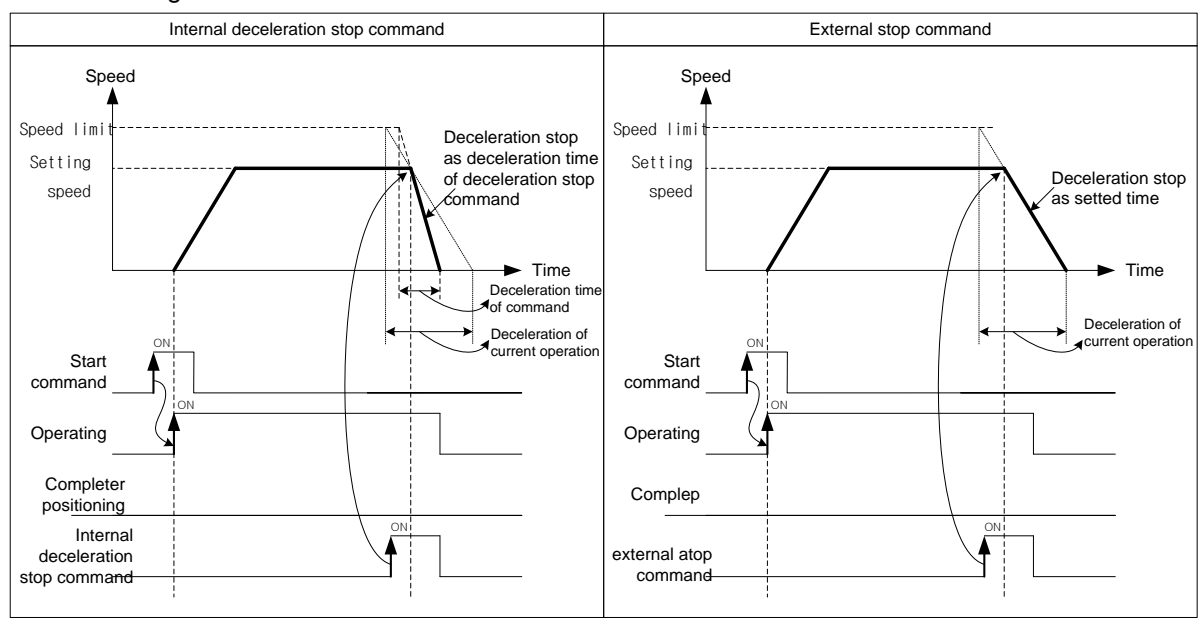

■ If the deceleration distance is longer than distance to target position when input deceleration stop command during positioning control operation, it will be stopped at the target position.

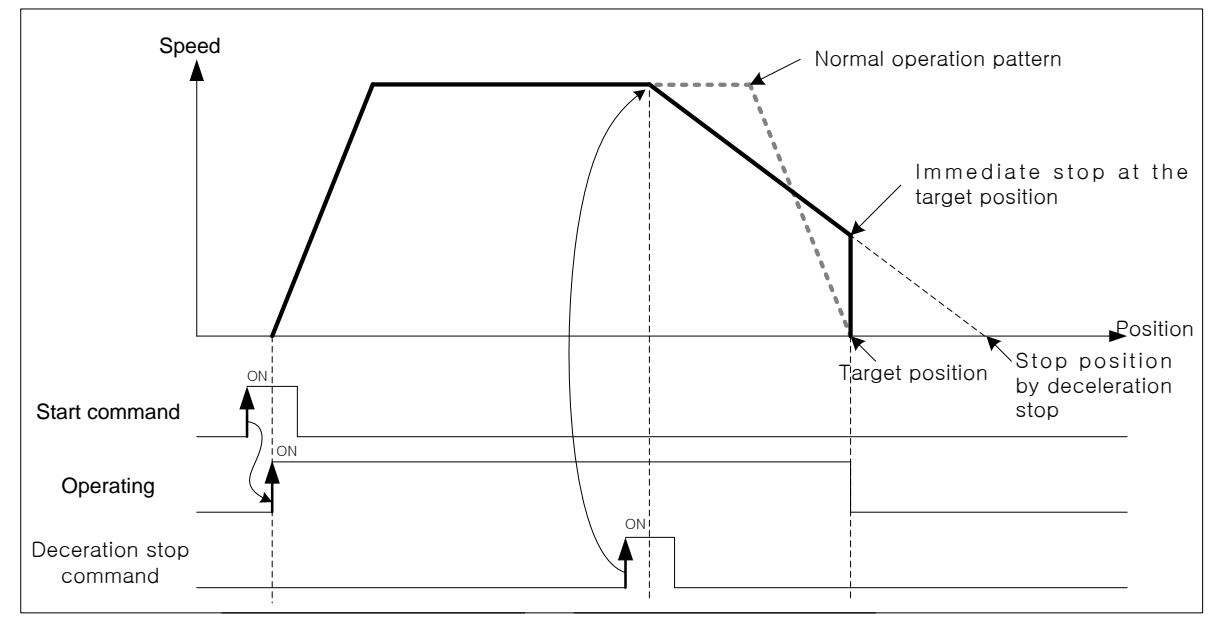

**Positioning**

Positioning

## (3) Emergency Stop

- (a) It will be decelerated, stopped and occurred error as set time in  $\sqrt{1}$  deceleration time when it is suddenly stopped  $\sqrt{1}$  during indirect start, direct start, start at the same time, synch. operation, homing operation, jog operation, inching operation, when it be emergency stopped during operation.
- (b) In case of internal emergency stop, error 481 will occur and in case of external emergency stop, error 491 will occur.
- (c) M code signal will be "Off" after Emergency stop.
- (d) There are two type of Emergency stop: External emergency stop and Internal emergency stop.
	- Internal emergency stop command

To be decelerated and stopped by  $\sqrt{2}$  emergency stop  $\sqrt{2}$  command of XG-PM & Sequence program as set time in 「deceleration time when it is suddenly stopped」, and error will be occurred.

**External emergency stop signal** 

In case of inputting signal of external emergency stop/ deceleration stop to be "On", it will be decelerated, stopped and error will be occurred as set time in 「deceleration time when it is suddenly stopped」of basic parameter.

Have to set "select external emergency stop/deceleration stop" of expansion parameter for using signal of inputting external emergency stop/deceleration stop as "external emergency stop command"

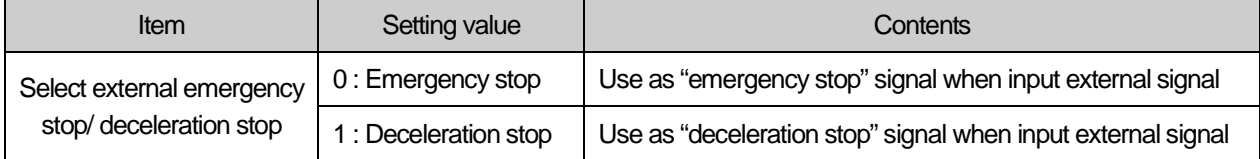

■ Setting related parameter (Basic parameter)

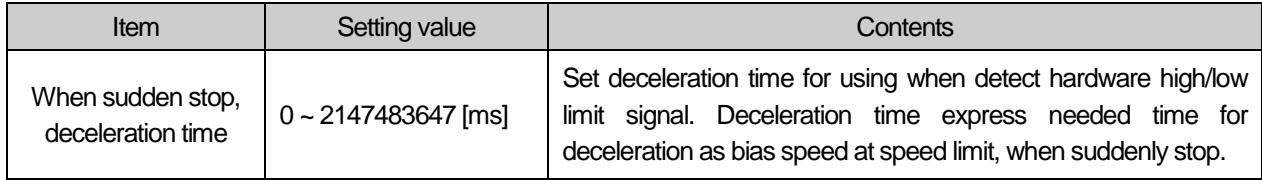

### (e) Motion timing

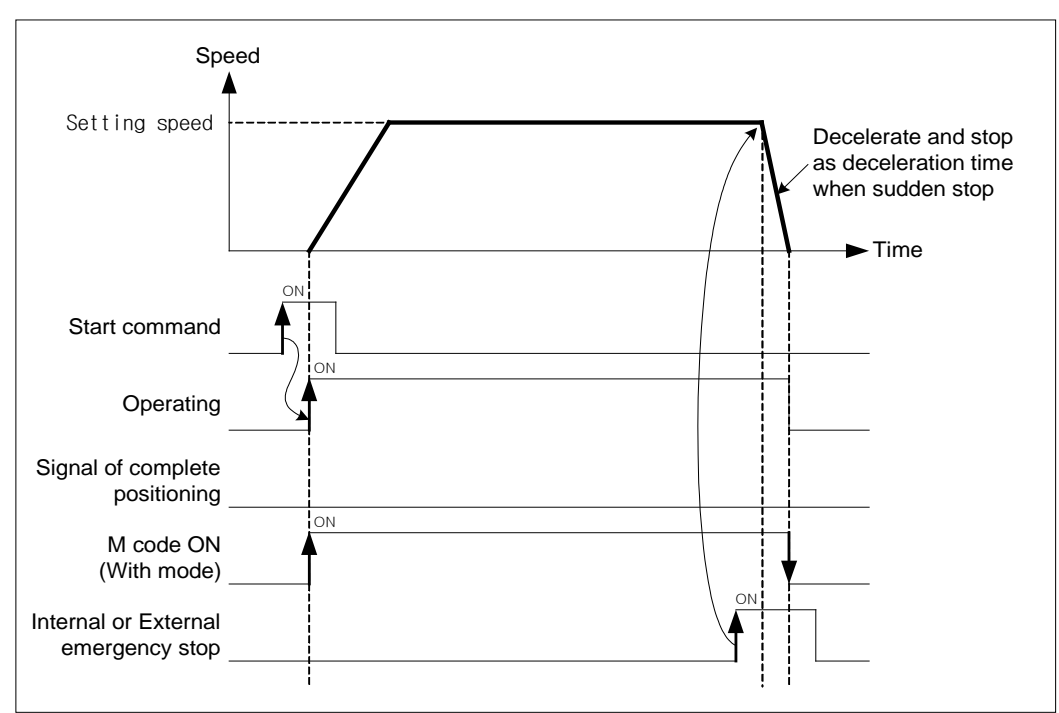

## (4) Stop hardware by high/low limit

- (a) When positioning control, if the signal of hardware high/low limit is inputted, then stop positioning control and it will be decelerated and stopped as set time at 「deceleration time when it is suddenly stopped」, and error will be occurred.
- (b) In case of external input stroke high limit error, error 492 will occur and in case of external input stroke low limit error, error 493 will occur.

### ■ Setting related parameter (basic parameter)

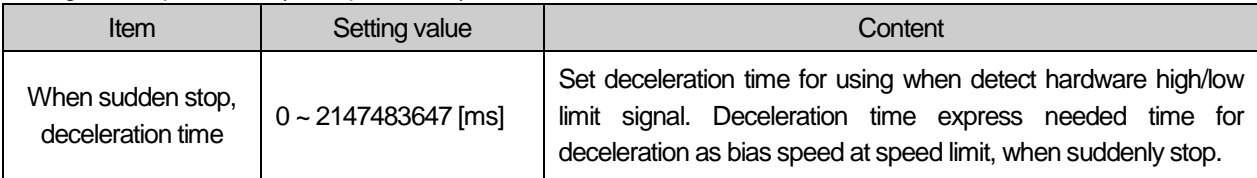

### (c) Motion timing

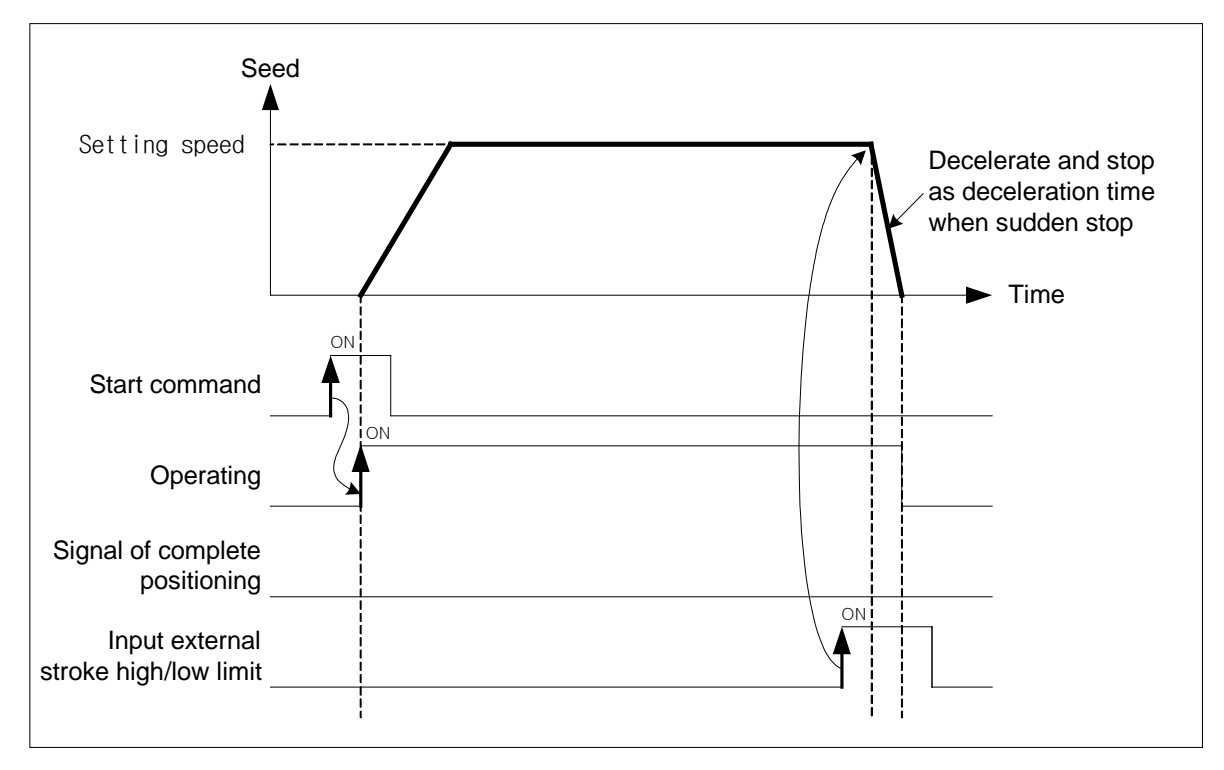

# (5) Stop by software high/limit

- (a) When positioning control, if value of current command position out of set value of expansion parameter in 「software high limit」and「software low limit」, it will promptly be stopped without outputting value of command position.
- (b) If value of command position to be out of software high limit range, will occur error 501, and if it to be out of software low limit range, will occur error 502.

# ■ Setting related parameter (expansion parameter)

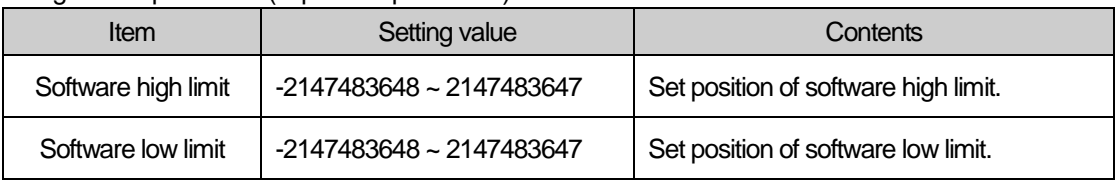

# (c) Condition

Software high/low limit not to be checked in the following case:

- In case of setting Software high/low limits as maximum (2147483647), minimum (-2147483648)
- In case of "Software high limit = Software low limit"

## (d) Motion timing

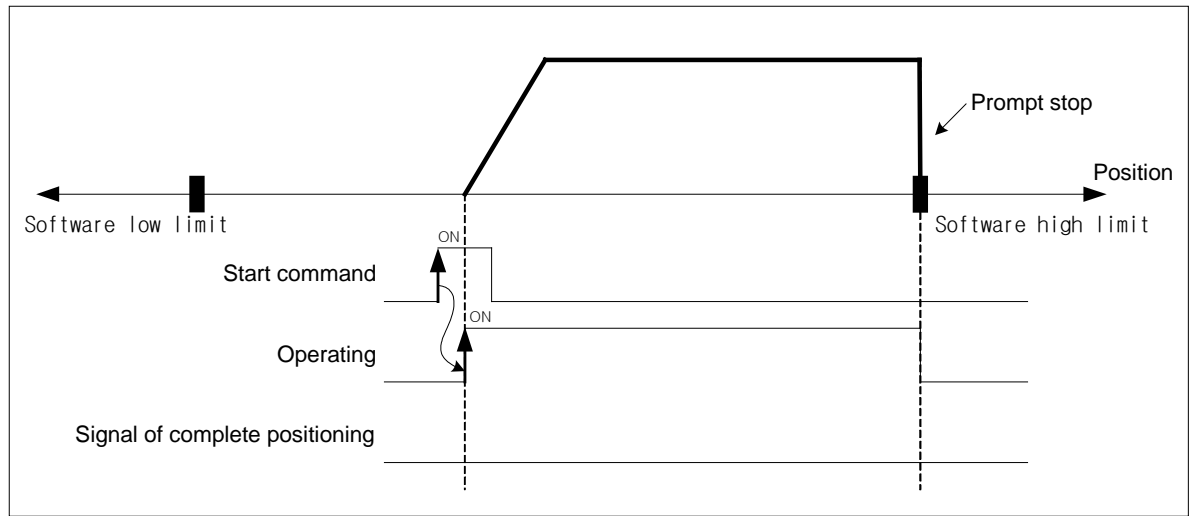

### (6) The priority of stop process

The priority of stop process of positioning module is as follows:

Deceleration stop < Sudden stop

When encounter factor of sudden stop in deceleration stop of positioning, it will be suddenly stopped. In case of sudden top deceleration time bigger than deceleration stop time, it will be decelerated and stopped as set deceleration stop time.

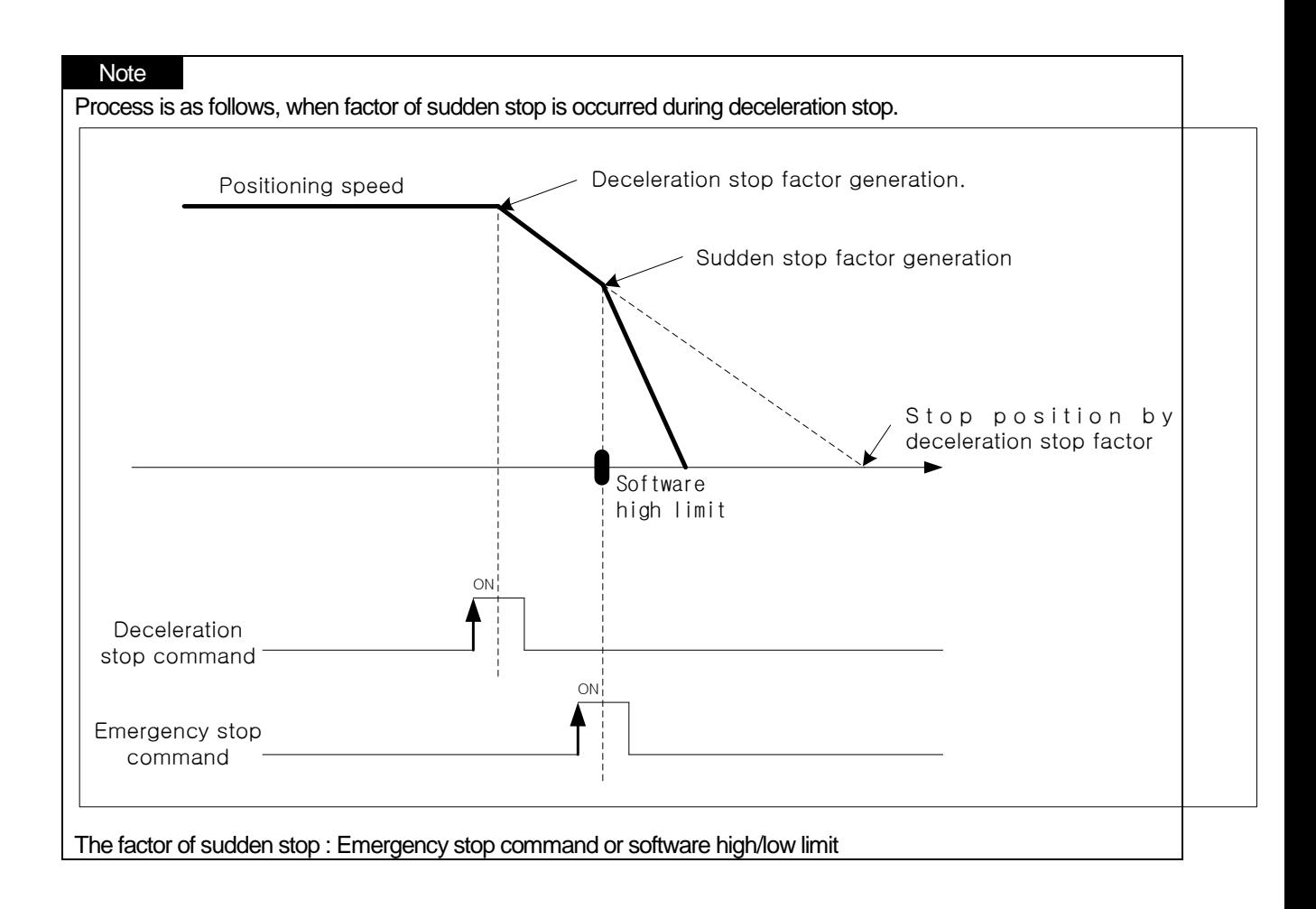

## (7) Stop command under interpolation operation

- (a) If encounters stop command during interpolation operation (linear interpolation, circular interpolation, helical interpolation, elliptic interpolation), it carries out the deceleration stop. It depends on the trace of wheels of origin.
- (b) When it restarts after deceleration stop, indirect start command carries out operation to target position of positioning. And then, operation depends on absolute coordinate and relative coordinate.
- (c) Stop command during interpolation operation can external/internal deceleration stop.
- (d) Deceleration stop command should be progressed at main axis which is operating for interpolation.
- (e) Operation pattern

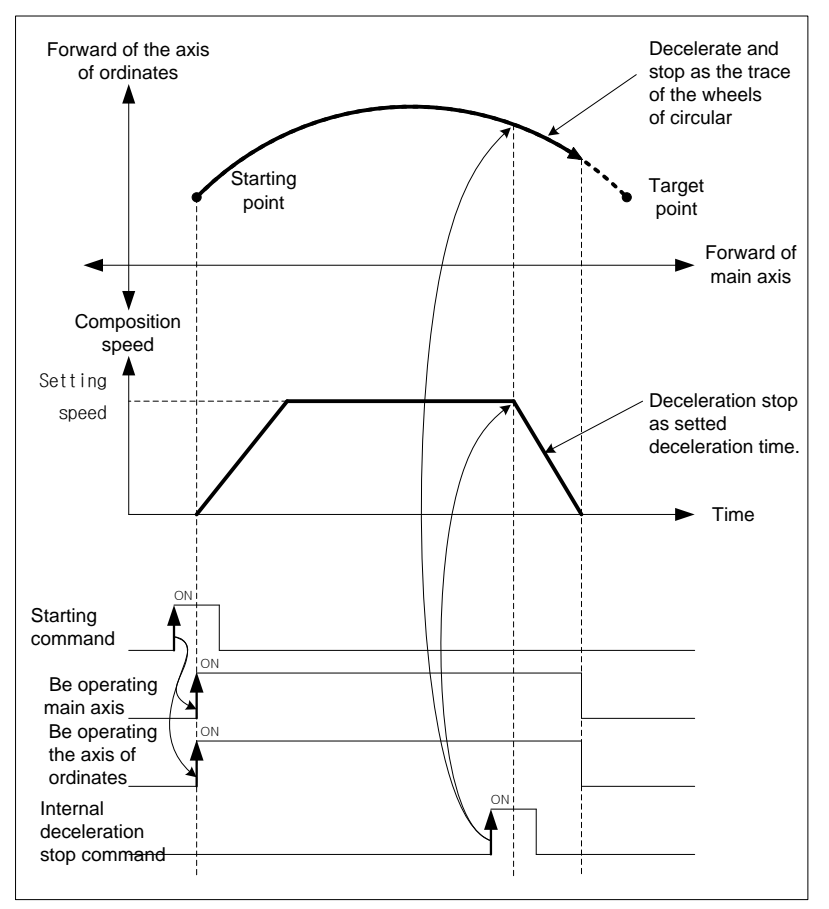

### (8) Restart after Positioning stop

(a) Deceleration stop

When indirect start after deceleration stop, operate positioning as set operation step.

In case of using with mode, Signal "On" of M code has to "Off" for restart.

Signal On of M code have to be changed "Off" by 「Cancellation M code (XMOF)」command.

(b) Restart after Internal/External emergency stop In case of emergency stop, signal On of M code will automatically be "Off", therefore can operate positioning as set operation step, when it operate indirect start.

# 8.3 Manual Operation Control

Manual control is a function that execute random positioning according to user's demand without operation data Manual operations include Jog operation, Manual pulse generator operation, inching operation, previous position movement of manual operation etc.

## 8.3.1 Jog Operation

## (1) Characteristic of Control

(a) Jog Operation is

▪Execute positioning control at jog high/low speed depending on the signal of high/low speed during forward/reverse jog start signal is being ON.

▪Positioning is started by Jog command from the state that the origin is determined. The value of positioning stars changing, user can monitor it.

. This is a way of manual operation that can be executed before determination of origin.

### (b) Acceleration/Deceleration process and Jog speed

The acceleration/deceleration processing is controlled based on the setting time of Jog acceleration/ deceleration time from XG-PM manual operation parameter setting.

Set the Jog speed on Jog high/low speed of XG-PM manual operation parameter setting.

If Jog speed is set out of the setting range, error will occur and the operation does not work.

■ Parameter setting (Manual Parameter)

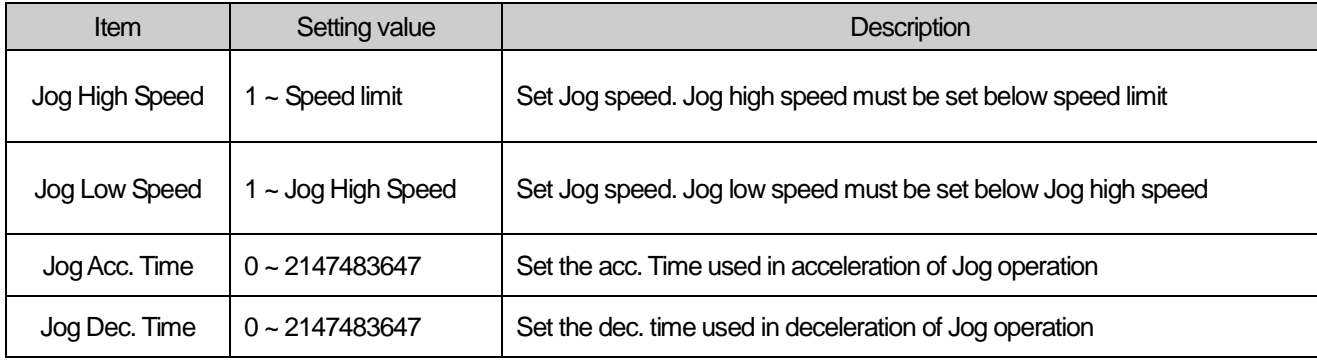

### Note

If "Jog Acc. Time" is 0, it operates at "Acc. Time1" of basic parameter.

If "Jog Dec. Time" is 0, it operates at "Dec. Time1" of basic parameter.

# (2) Operation Timing

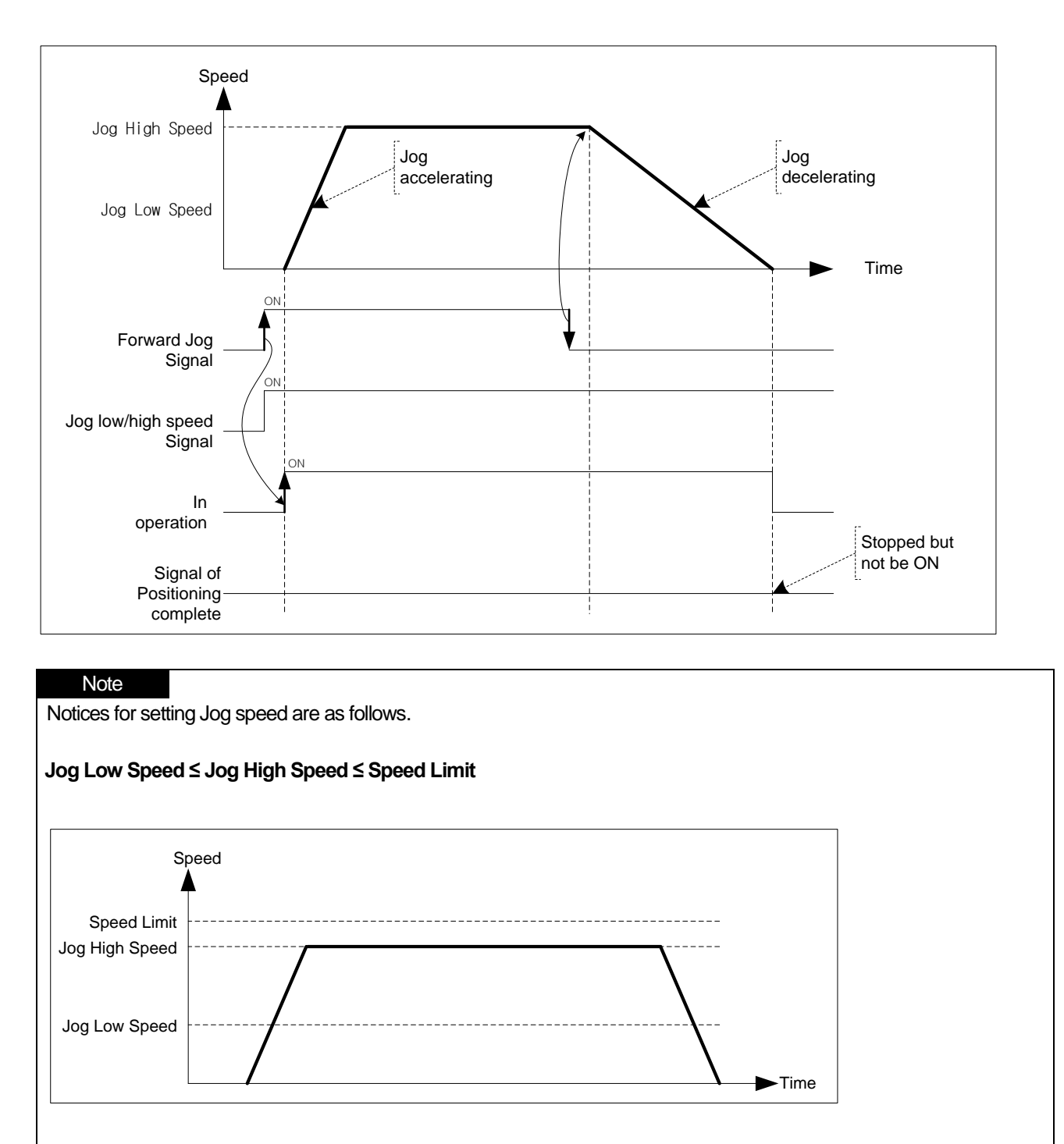

## (3) Restrictions

You can not execute Jog operation in the case as follows.

- (a) Value of Jog High Speed exceeds the speed limit of basic parameter (Error code : 121)
- (b) Value of Jog Low Speed exceeds the value of Jog high speed. (Error code : 122)

## (4) Jog Operation Start

 Jog operation start consists of Start by XG-PM and Start by Sequence program. The start by sequence program is that execute Jog operation with output contact of CPU.

1

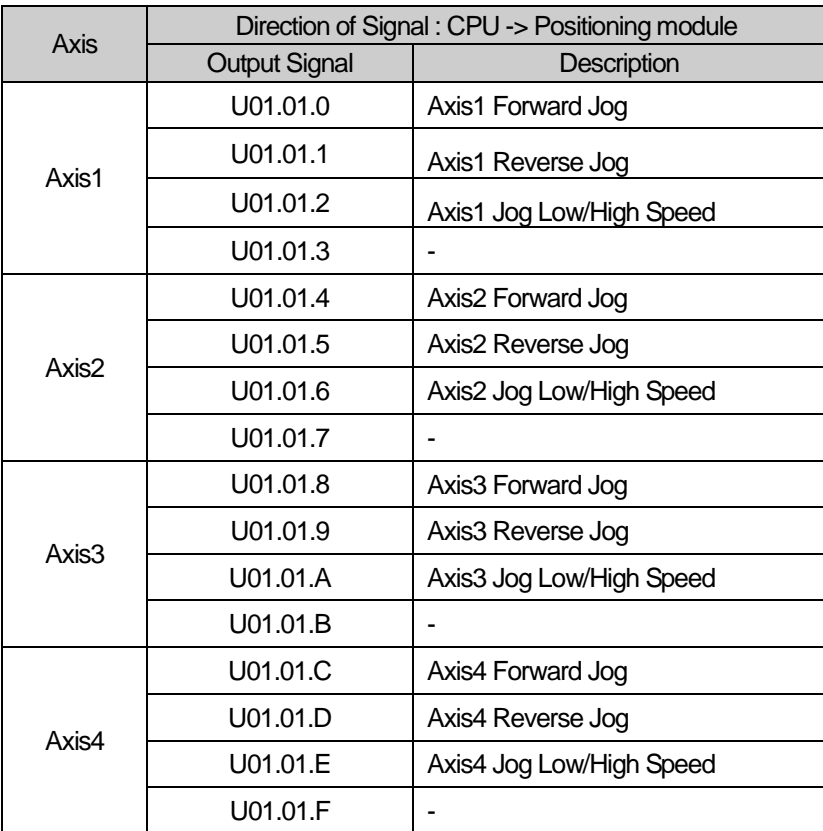

## **[Example] Execute Jog start in the order as follows.**

■ Forward Jog Low speed Operation -> Forward Jog High speed Operation -> Stop Reverse Jog High speed Operation -> Reverse Jog Low speed Operation -> Stop

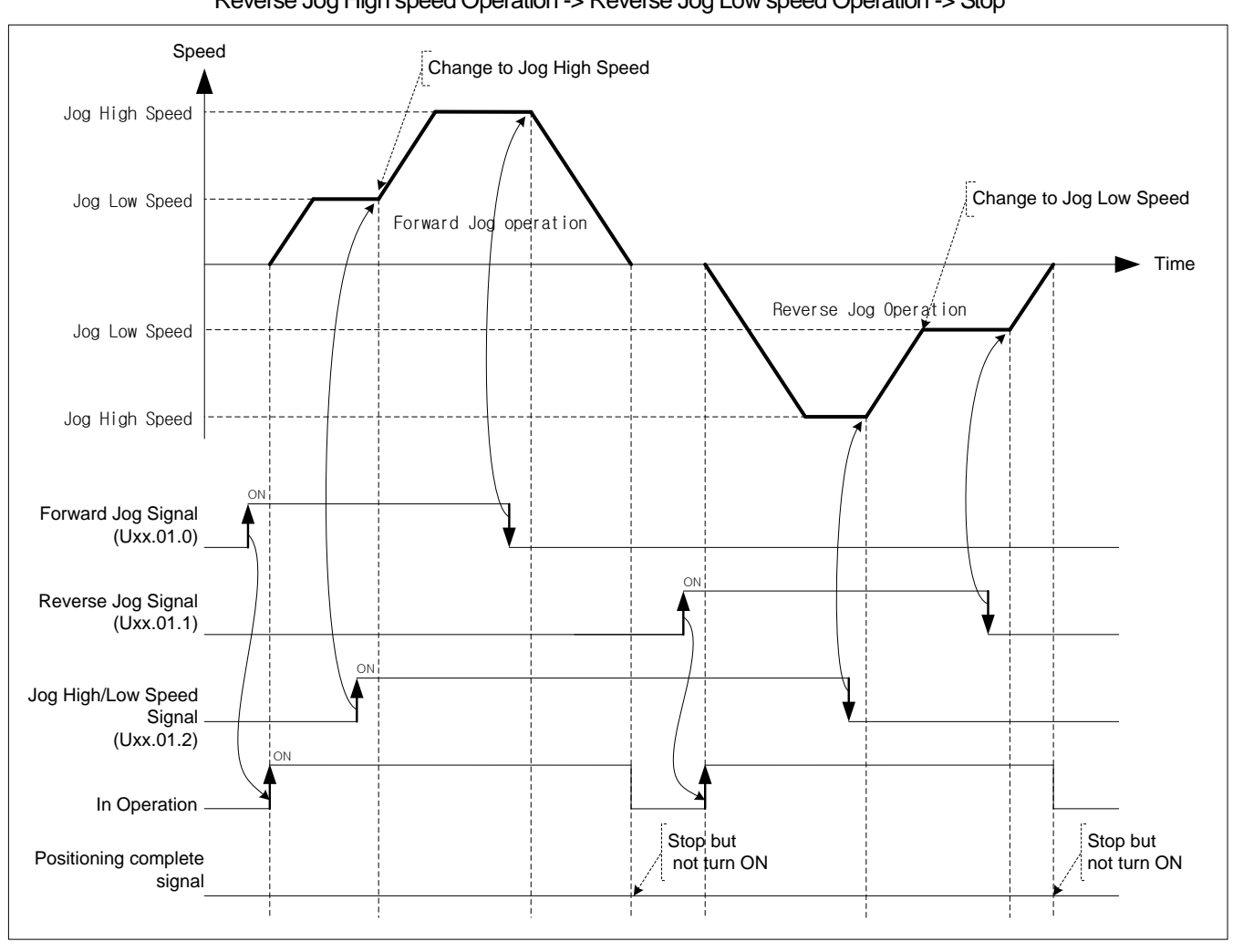

### Note

Dec. stop command will not be executed in Jog Operation. Jog operation will stop if turn the Jog signal of the current operating direction Off.

## 8.3.2 Inching Operation

This is a kind of manual operation and executing positioning at the speed already set on manual operation parameter as much as the amount of movement already set on the data of inching operation command.

## (1) Characteristics of Control

- (a) While the operation by ON/OFF of Jog signal is difficult in moving to the correct position as the operation starts and stops according to the command, the inching command enables to set the desired transfer amount easily and reach the goal point.
- (b) Thus, it is available to reach the correct goal position by moving fast near the working position by Jog command and operating the detail movement by inching command.
- (c) The setting range is –2147483648 ∼2147483647 Pulse.
- (d) The direction of moving depends on the amount of inching.
	- The amount is POSITIVE(+): Positioning operation in forward direction
	- The amount is NEGATIVE(-) : Positioning operation in reverse direction
- (e) Acc./Dec process and Inching speed

 Use Jog acc./dec. Time of manual operation as acc./dec. time of Inching operation. Set Jog acc./dec. time on "Jog acc./dec. time" of manual operation parameter setting of XG-PM.

Set Inching speed on "Inching speed" of manual operation parameter setting.

If inching speed is set out of the setting range, error will occur and the operation does not work.

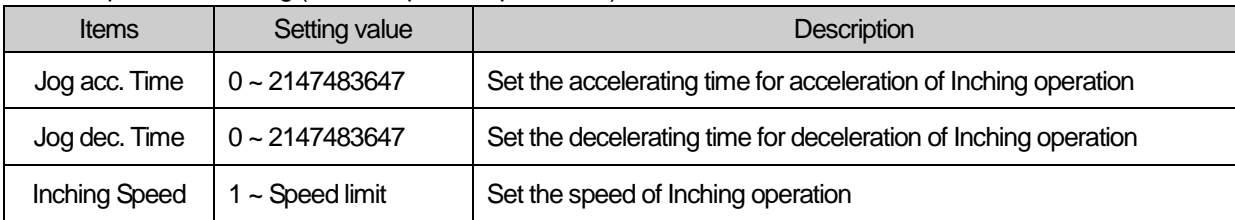

#### ■ Related parameter setting (Manual operation parameter)

**Positioning**

Positioning

# (2) Operation Timing

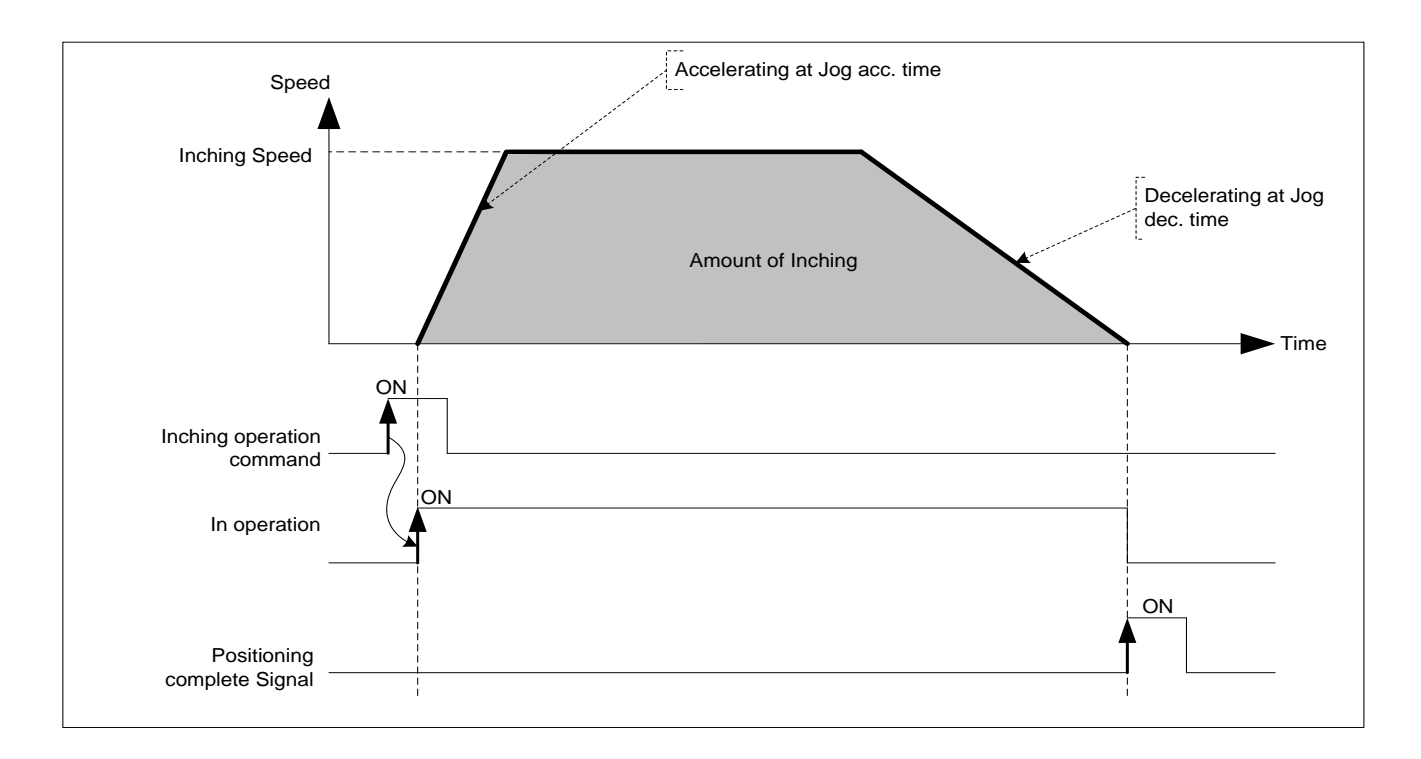

## 8.3.3 Returning to the previous position of manual operation

This positioning control function is used to return to the position address that the positioning is completed before manual operation when the position is changed by manual operation (Jog operation, inching operation).

### (1) Characteristic of Control

- (a) Direction of moving depends on the current position and the previous position of manual operation.
	- Starting position < The previous position of manual operation : Forward direction
	- Starting position < The previous position of manual operation : Reverse direction

### (b) Acc./Dec. process and the speed of return

 Acc./Dec. time of returning is the same as homing acc./dec. time of homing parameter. Set acc./dec. time on homing acc./dec, time of homing parameter of XG-PM. If returning speed is set out of the setting range, error will occur and the operation does not work.

#### ■ Related parameter setting (Homing Parameter)

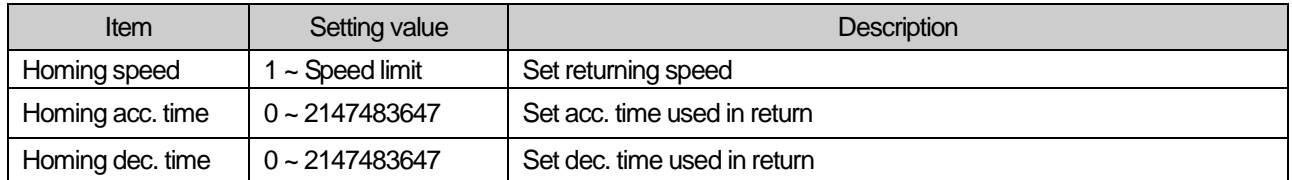

## (2) Operation timing

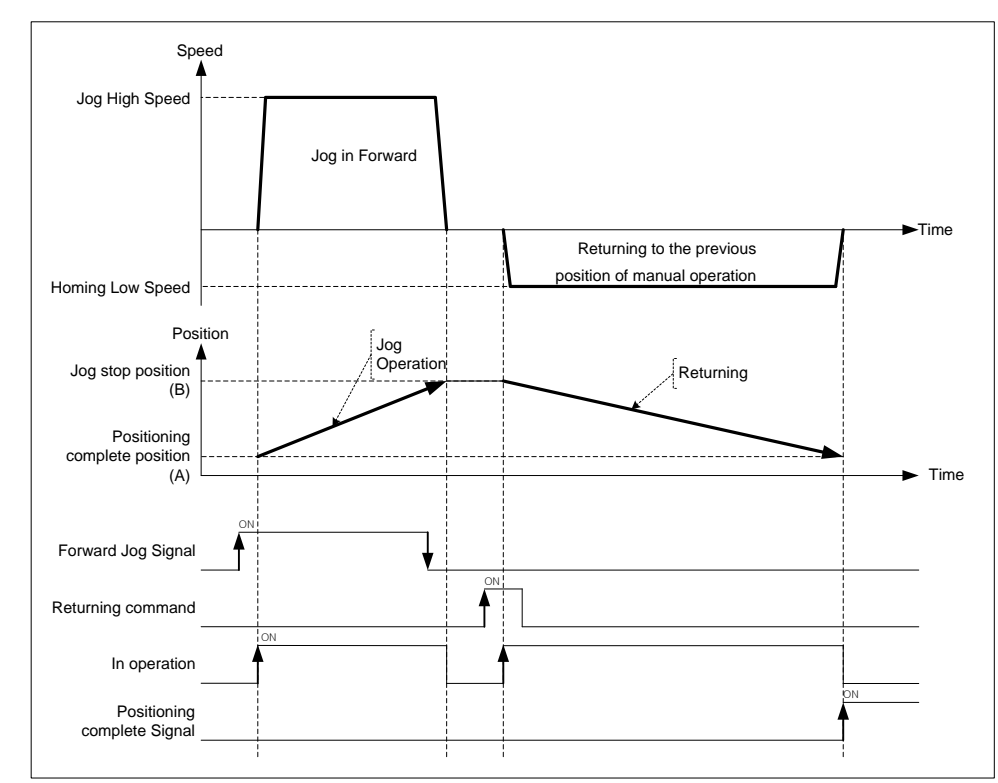

If value of the current position is "A" after positioning control operation and the positioning value changed by Jog operation is "B", execute positioning to "A" when executing the returning to the previous position of manual operation.

# 8.4 Synchronous Control

This is the command that control the operation synchronizing with the main axis or operating of encoder.

## 8.4.1 Speed Synchronous Control

This is the command that synchronize with sub axis in speed and control operation depending on speed synchronous rate already set when main axis starts.

## (1) Characteristic of Control

- (a) Start and Stop is repeated depending on operating of main axis after execution of speed synchronous command. The operating direction of sub axis and the main's are same.
- (b) The operating direction of sub axis depends on the ratio of speed sync.  $\frac{SubAxis}{MainAxis}$ ) . If it is positive, the direction is

forward. If it is negative, the direction is reverse.

- (c) If execute speed sync. command, it will be the state of operating and remain in the state of speed sync. operation before release of speed sync. command.
- (d) Auxiliary data of speed sync. command

The auxiliary data used in speed sync. command is as follows.

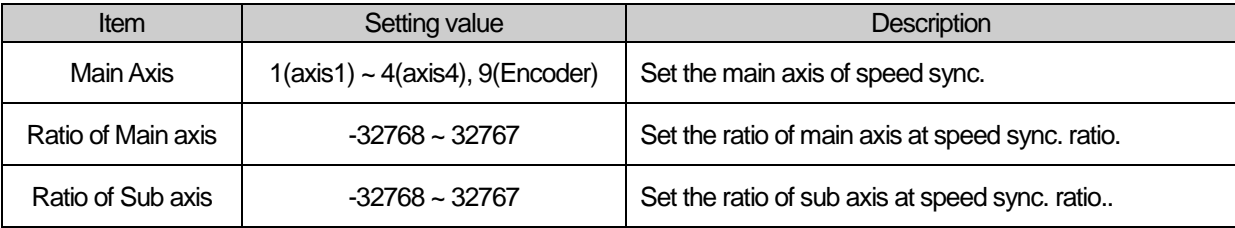

Ratio of Speed sync. is calculated as follows.

$$
Ratio = \frac{SubAxis}{MainAxis}
$$

It is possible to set like "Ratio of Main axis(Absolute) < Ratio of Sub axis(Absolute)" at setting ratio of speed sync.

### Operating speed of sub axis is calculated as follows.

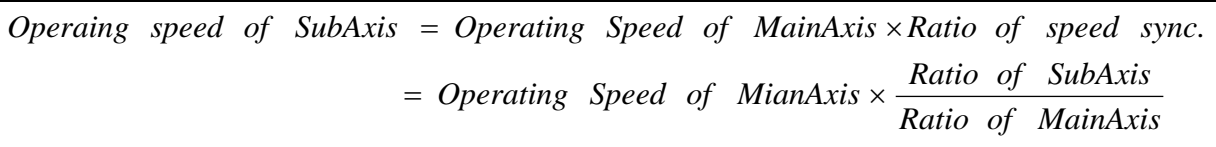

(e) Modifying the ratio of speed sync. in operation is available.

 When modify the ratio, if there is too big gap between the former ratio and the current ratio, the machine is possible to be damaged.

## (2) Operation Timing

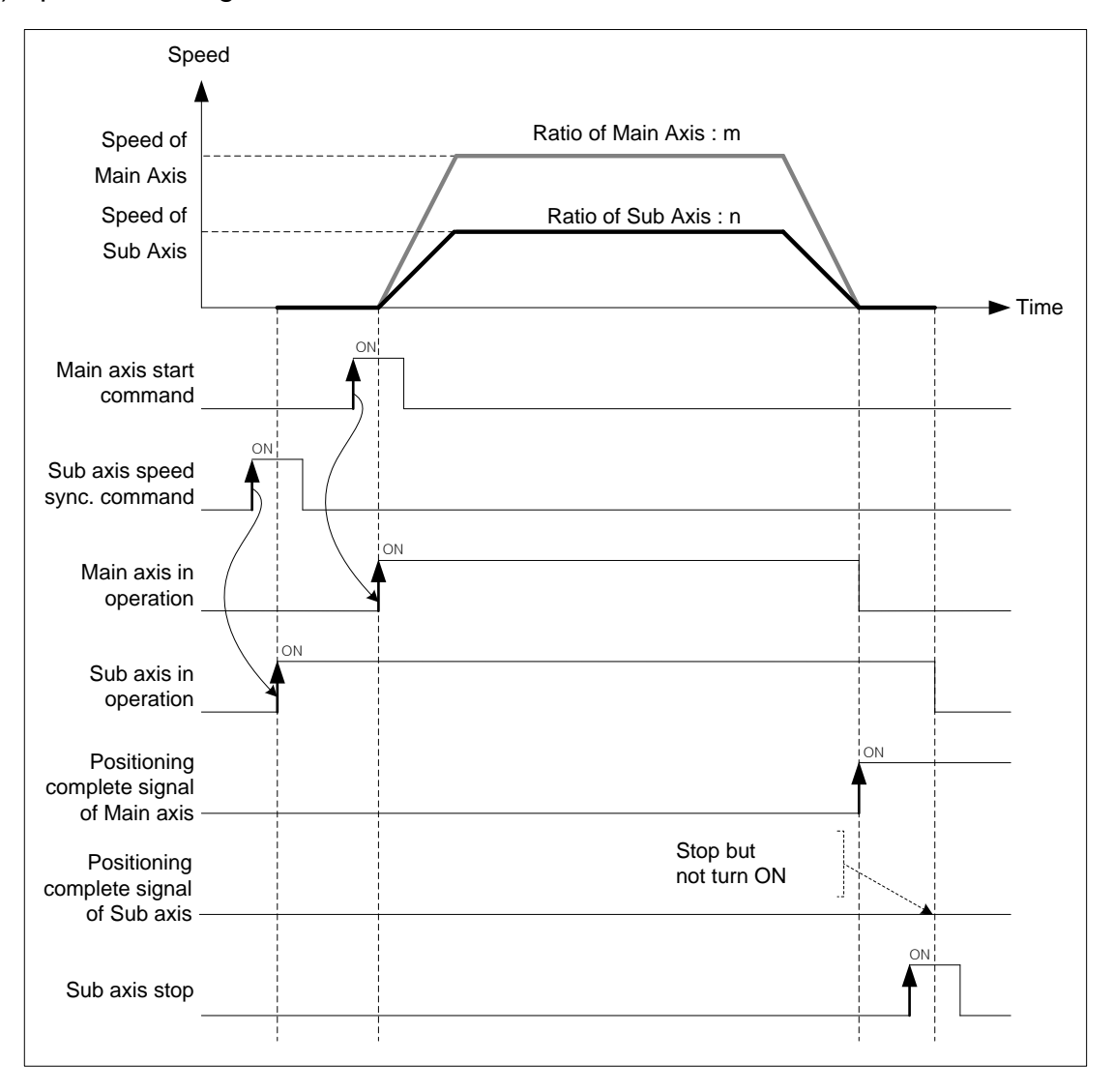

### (3) Restrictions

You can not execute Jog operation in the case as follows.

- (a) If speed sync. is executed in being On of M code signal, error (code:353) arises. Make M code "off" with M code release command (XMOF) before use.
- (b) In the case that the axis set as main axis is not the axis can be set or the case that the setting of main axis is the same as the setting of command axis, error (code"355) arises. Set the main axis among the axis available to be set.
- (c) If the speed of main axis exceeds the speed limit, error (code:357) arises. In the case, the speed of main axis has to be down below the speed limit.

 In the case that the speed of main axis exceeds the speed limit, error arises and it decelerate in "Dec. time of emergent stop".

### **Note**

If master axis is encoder, input frequency can be recognized as 1000pps even though the actual input speed is lower than 1000pps. In this case, the speed limit error can be occurs according to synchronous ratio. Therefore, Care must be taken when master axis is encoder.
**[Example] axis1 is main axis, axis2 is sub axis. Operate at "ratio of main axis : ratio of sub axis = 2 : 1" at the beginning and then execute speed sync. control changing the ratio to "ratio of main axis : ratio of sub axis = 1 : 2"**

- Example of setting in XG-PM
- ▪Operation data of main axis(axis1)

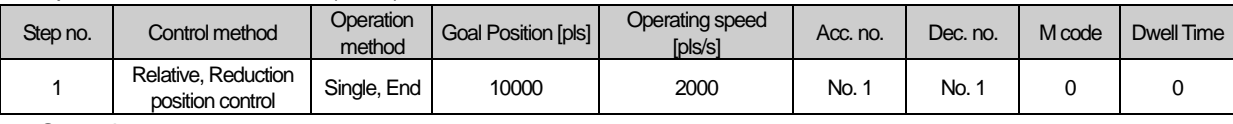

■ Operating pattern

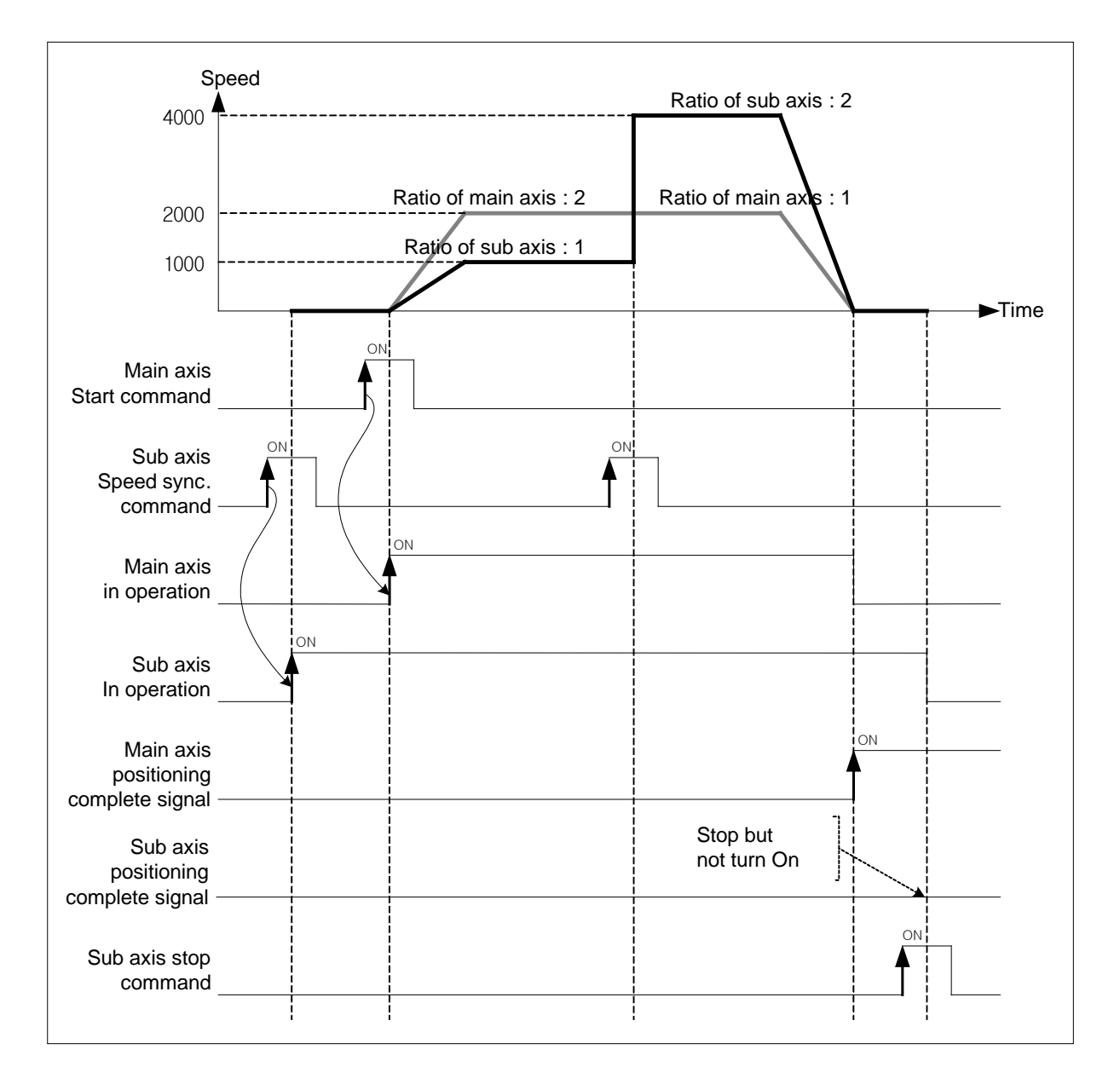

- (a) Set encoder as the main axis of speed sync. and execute positioning control by ratio of speed sync. that consists of pulse speed from encoder, ratio of main axis and ratio of sub axis.
- (b) This command is used in the case that executing thorough positioning manually.
- (c) After executed speed sync. command, when the pulse string is inputted, speed sync. control starts.
- (d) Operate regardless of the state of origin.
- (e) The pulse inputted by encoder increase of decrease the position value of encoder.
- (f) The direction of moving depends on encoder pulse input mode and ratio of speed sync,
	- Encoder direction in PHASE A/B 1 multiplying
	- Positioning in forward direction : Input pulse of A phase is ahead of B's
	- Positioning in reverse direction : Input pulse of B phase is ahead of A's

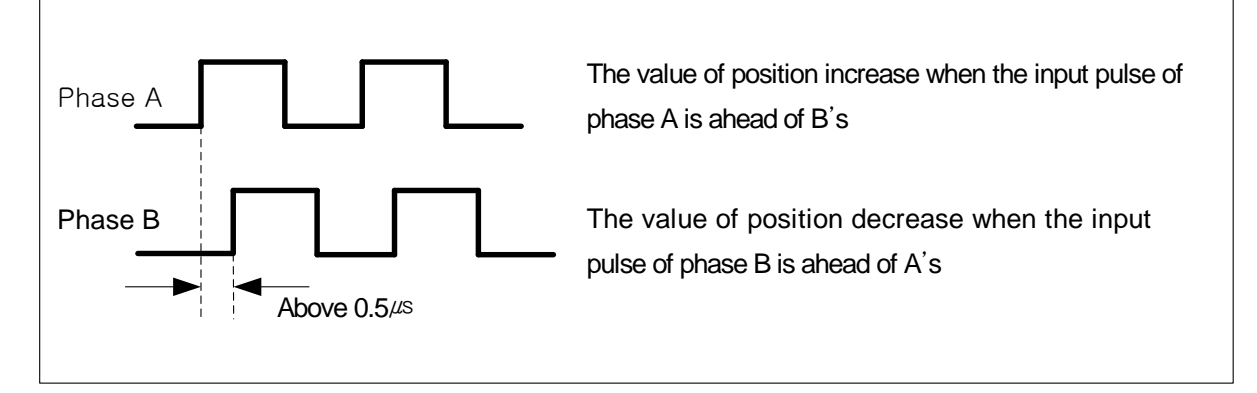

- The operating direction of sub axis depends on .( ) *Ratio of MainAxis Ratio of SubAxis Ratio of speed sync* . If it is positive,

operating direction will be forward direction of encoder. If it is negative, operating direction will be reverse direction of encoder.

#### (g) Related parameter (Common Parameter)

Set parameter related to encoder on common parameter.

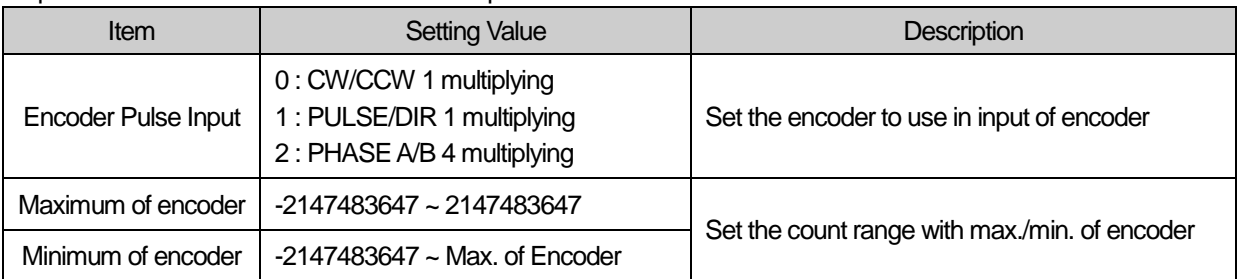

**[Example] Execute speed sync. control with encoder (main axis), axis2(sub axis) at "the ratio of main axis : the ratio of sub axis = 1 : 2".**

 **(Hypothesize that the input speed of encoder is 1Kpps)**

When the direction of encoder is forward, the operating direction of sub axis is reverse. When the direction of encoder is reverse, the operating direction of sub axis is forward.

## ■ Operating pattern

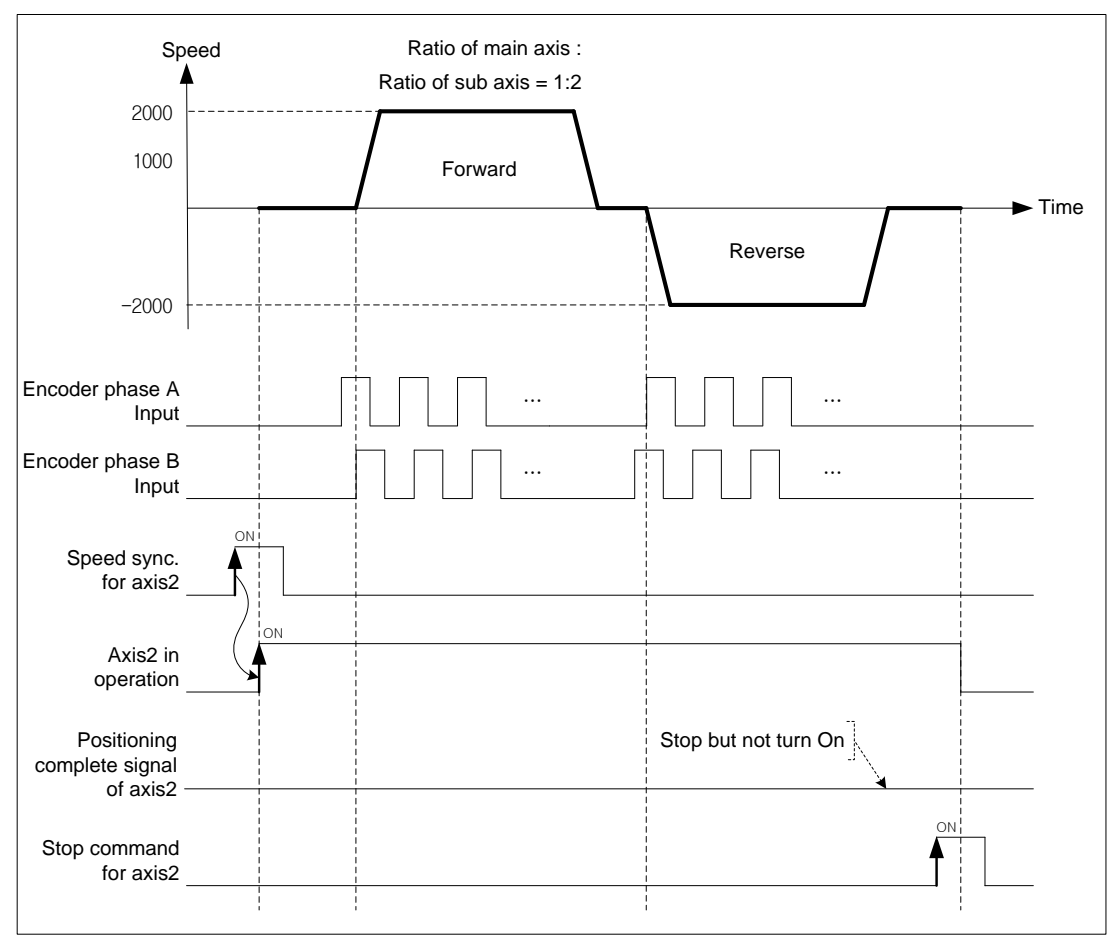

#### (5) Positioning speed sync. control

- (a) The basic operation of positioning speed sync. control is similar to speed synchronization. After executing positioning speed sync. command, start and stop are repeated depending on operation of main axis. The direction of sub axis and the direction of main axis are same.
- (b) The operating direction of sub axis depends on *Ratio of speed sync*.  $(\frac{Ratio\ of\ SubAxis}{Ratio\ of\ Main Axis})$ . If it is positive,

operating direction will be forward direction of main axis. If it is negative, operating direction will be reverse direction of main axis.

- (c) If give speed sync. command to sub axis, it will be changed to the operating state and stay at operating state until release command.
- (d) If the current position of sub axis become the goal position, it stops speed sync. and stay there. For the details, refer to "Speed sync. control".
- (e) Auxiliary data of positioning speed sync. command.

The auxiliary data used in speed sync. is as follows.

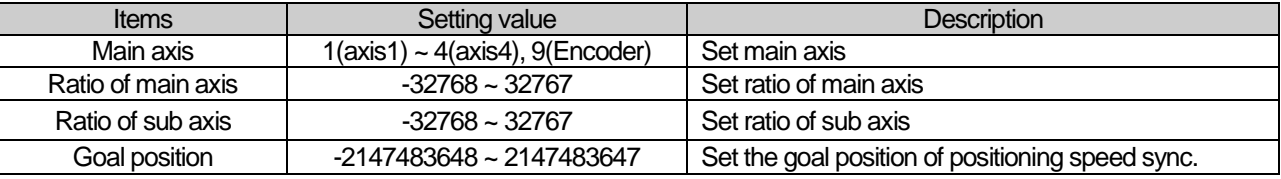

(f) Operation timing

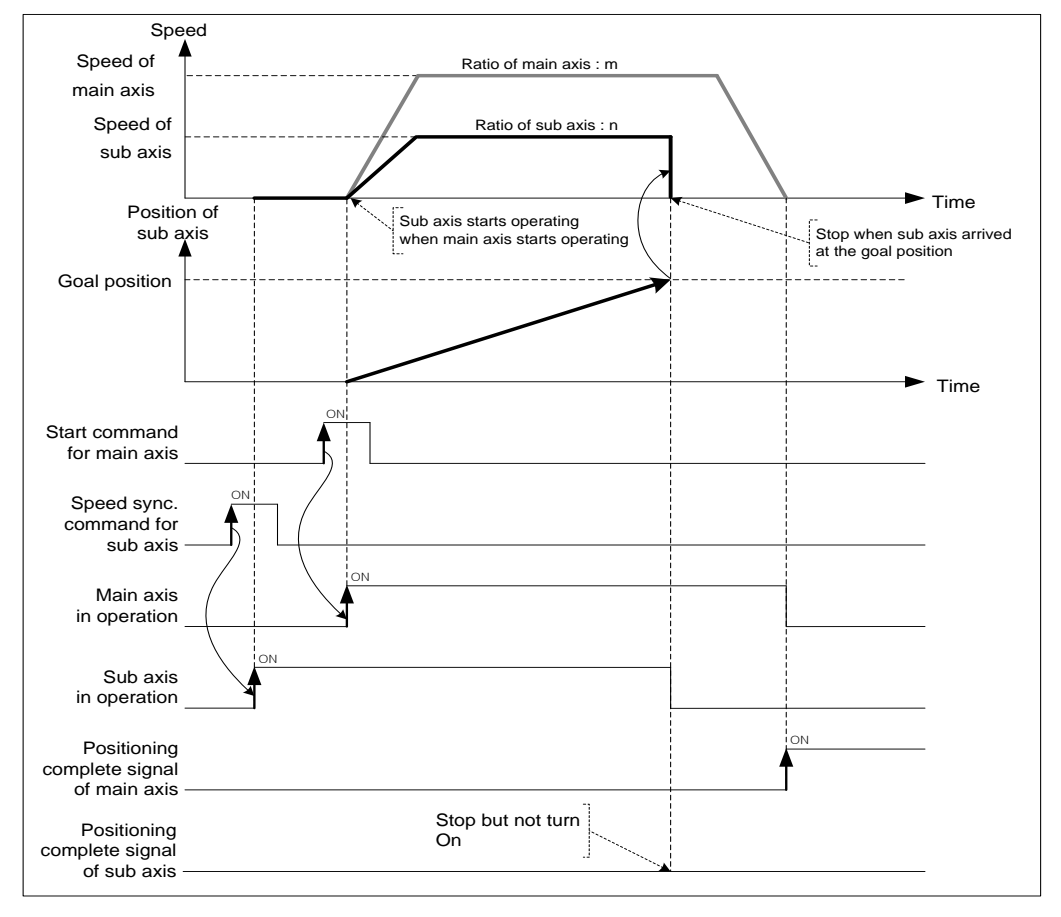

#### (a) 동작 타이밍

## 8.4.2 Position synchronous control

Start positioning with step no. and operation data when the current position of main axis is same as the position set in position sync.

## (1) Characteristics of control

- (a) Synchronous Start by Position (SSP) command is carried out only in case that the main axis is in the origin determination state.
- (b) SSP command starts by the synchronization of the subordinate axis according to the current position of the main axis.
- (c) SSP carries out the SSP command at the subordinate axis.
- (d) If SSP command is executed, it becomes the state in operation and the actual operation is carried out at the subordinate axis where the current position of the main axis is the setting position of the position synchronous start.
- (e) In case of cancellation after executing the SSP command at the subordinate axis, if you execute the stop command, the SSP command shall be released.
- (f) The auxiliary data of position sync. command
- The auxiliary data used in position sync. is as follows.

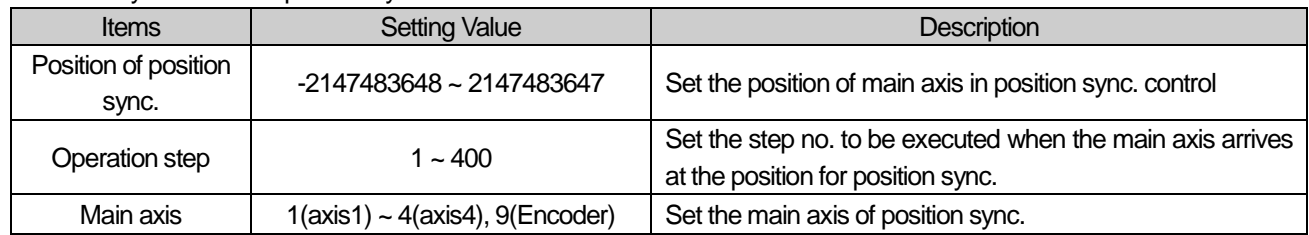

#### Note

Even though the current position of main axis and the setting value set on position sync. are not exactly same, if the current position of main axis is at between the position of main axis of previous scan and the current position of main axis, the sub axis will be executed with the positioning data of step no. set on operation step.

## **Chapter 8 Functions**

(2) Operation timing

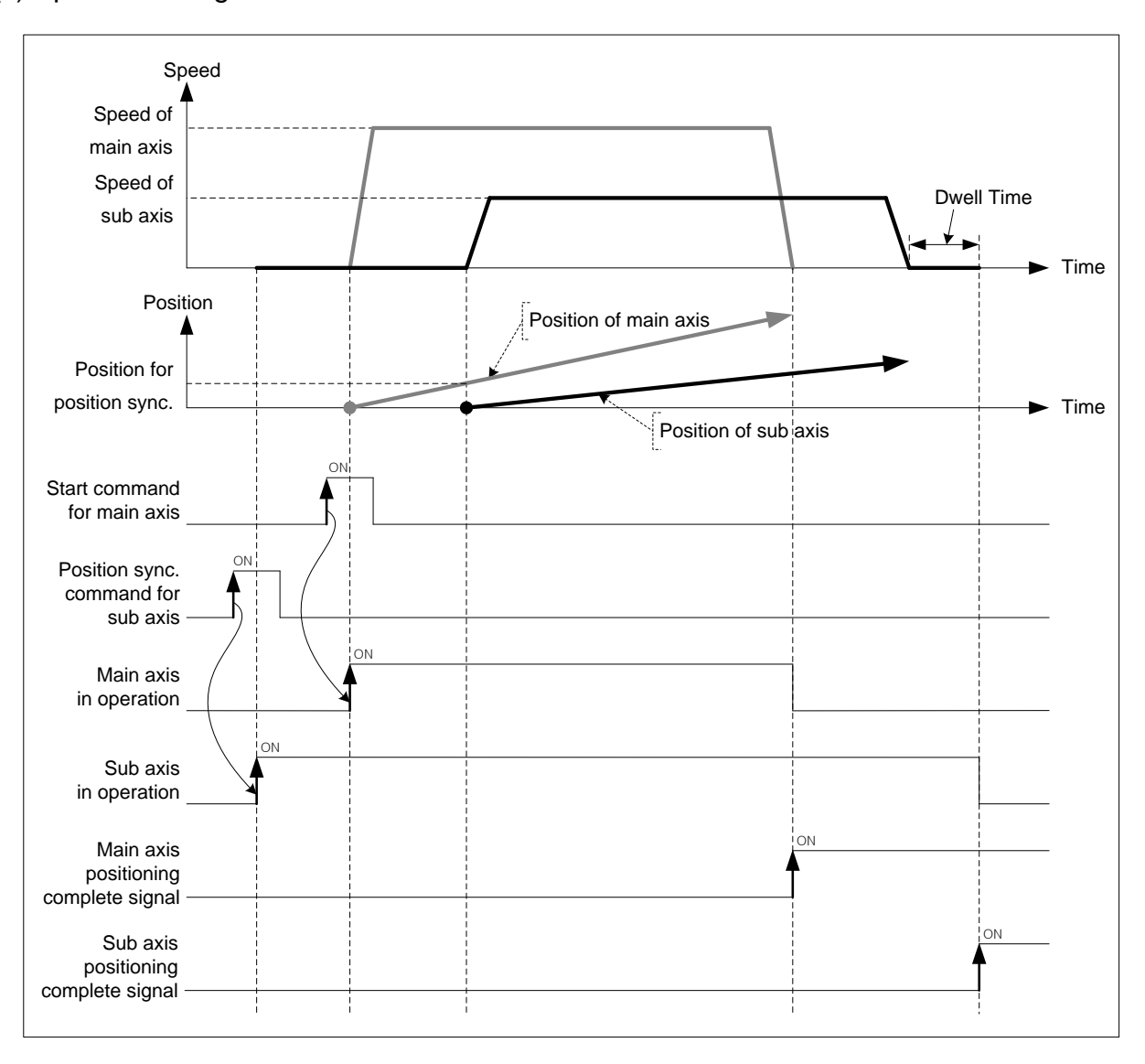

## (3) Restrictions

Position sync. control can be executed in the case below.

- (a) If position sync. command is executed in M code signal is On, error (code:343) arises. Use it after making M code "Off" with M code release command(XMOF).
- (b) If the current main axis is not the axis can be set on the current module or main axis and command axis are the same axis, error (code:355) arises. Set the main axis among one of the axis can be set on module.

**[Example] Axis1 is main axis, axis2 is sub axis. The position of main axis for position sync. is 1000, execute position sync. with operation data no.10.**

- The current position of axis1 : 0
	- The current position of axis2 : 0
- Example in XG-PM
	- Main axis (axis1) Operation data

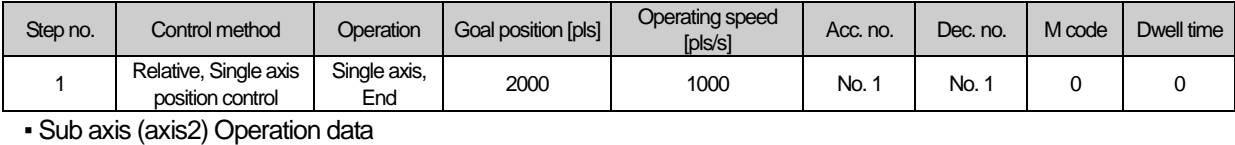

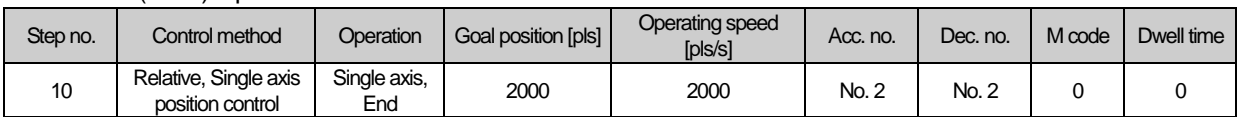

■ Operating pattern

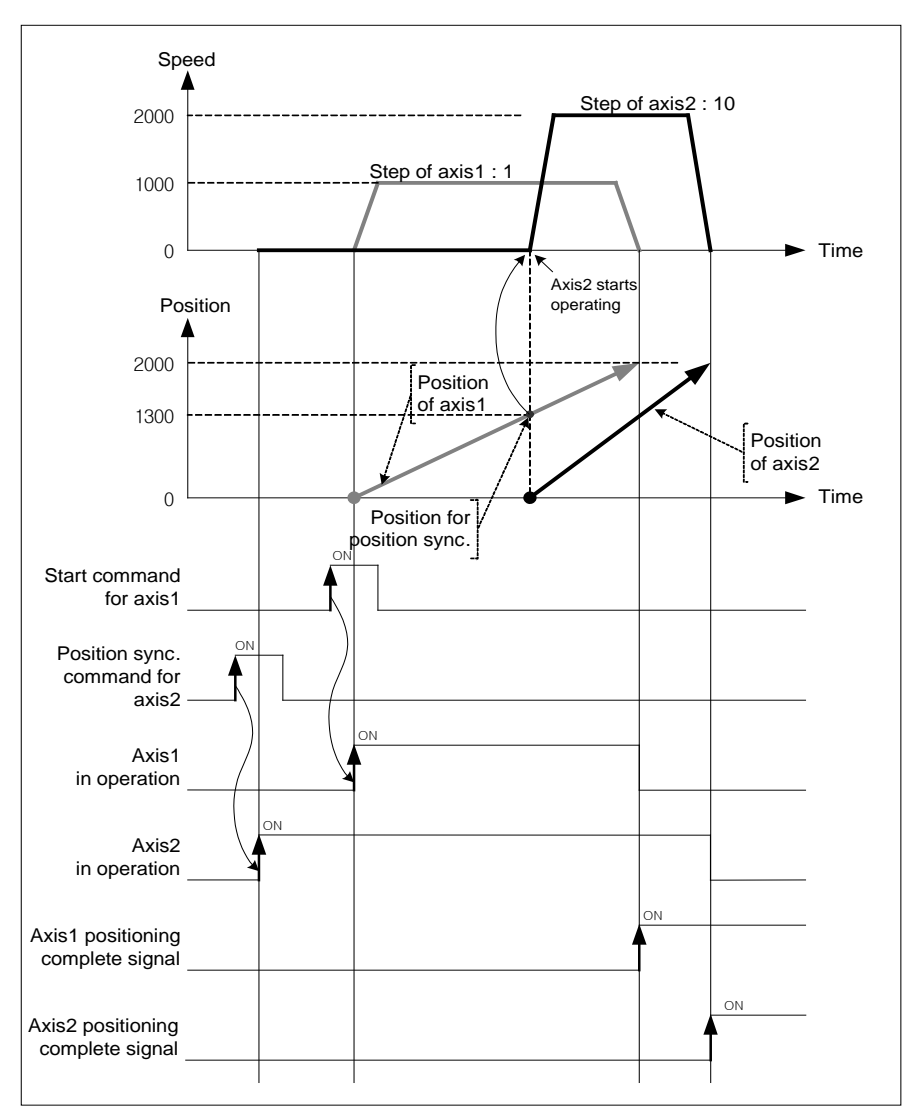

## 8.4.3 CAM Operation

CAM axis control synchronizing with the position of main motor.

## (1) Characteristics of Control

(a) Replace existing mechanical work of CAM with software CAM operation

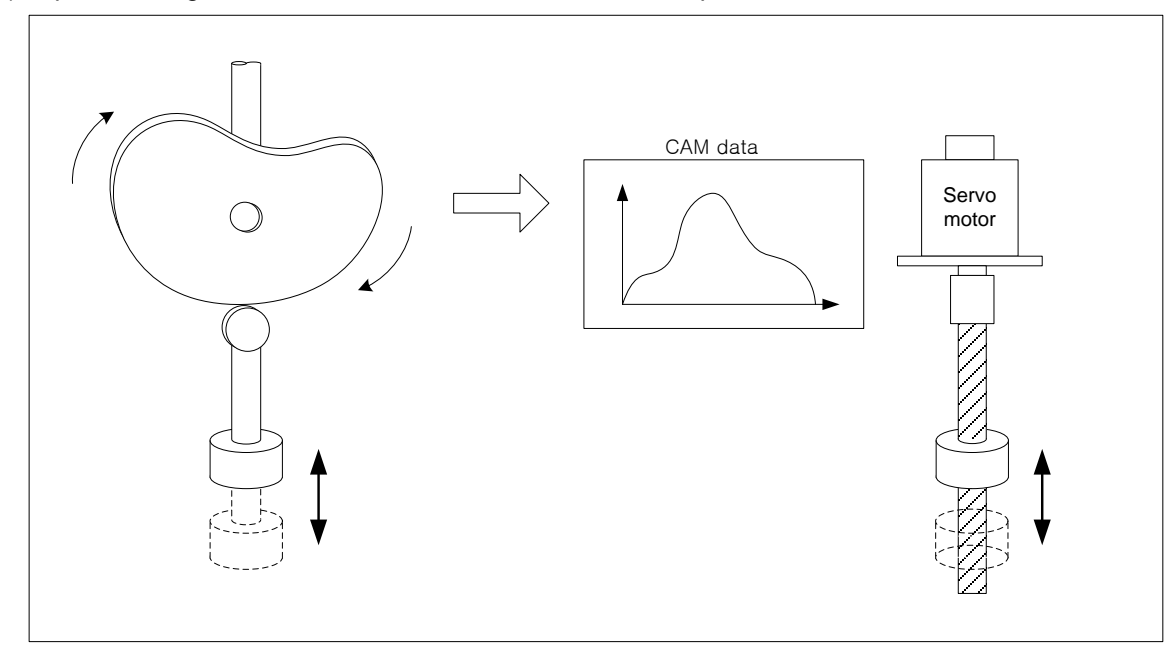

- (b) You may write max. 9 CAM data blocks and apply it to each axis.
- (c) Each block consists of 2048 CAM data.
- (d) Auxiliary data of CAM command

Auxiliary data used in CAM command is as follows.

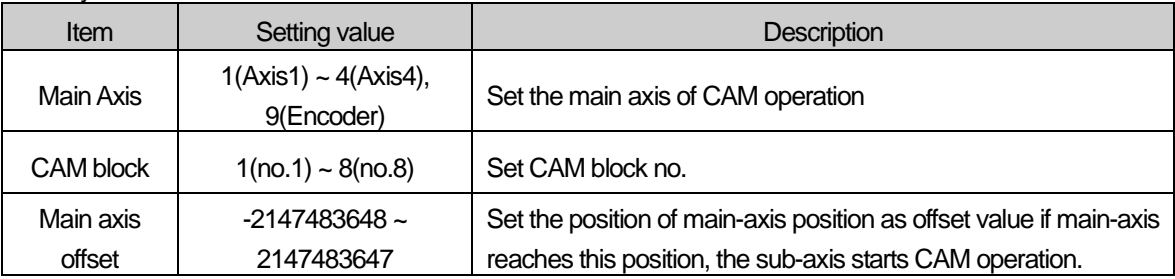

Encoder can not be used as main axis.

 You may set different CAM block no. for each axis. In addition, it is possible to execute CAM operation with the same CAM block. In order to use user CAM operation, you have to set up CAM block number as 8.

- (e) You can make sub-axis start the CAM operation at the specified position of main-axis by setting the "Main axis offset". Main axis offset setting is available at "Offset specified CAM start command (XCAMO, XPM\_CAMO).
- (f) Create CAM data by setting CAM parameter on XG-PM to use CAM.
- (g) After main axis is operated, input the calculated value per CAM block setting and point unit based on the current value per rotation of main axis. For the detail description, refer to "(3) Principle of CAM operation".
- (h) If CAM operation is executed on sub axis, it become 'operating status' and keep executing CAM operation with CAM data according to the position of main axis until stop command.

## (2) CAM Parameter

The table below describes the parameter items for writing CAM data.

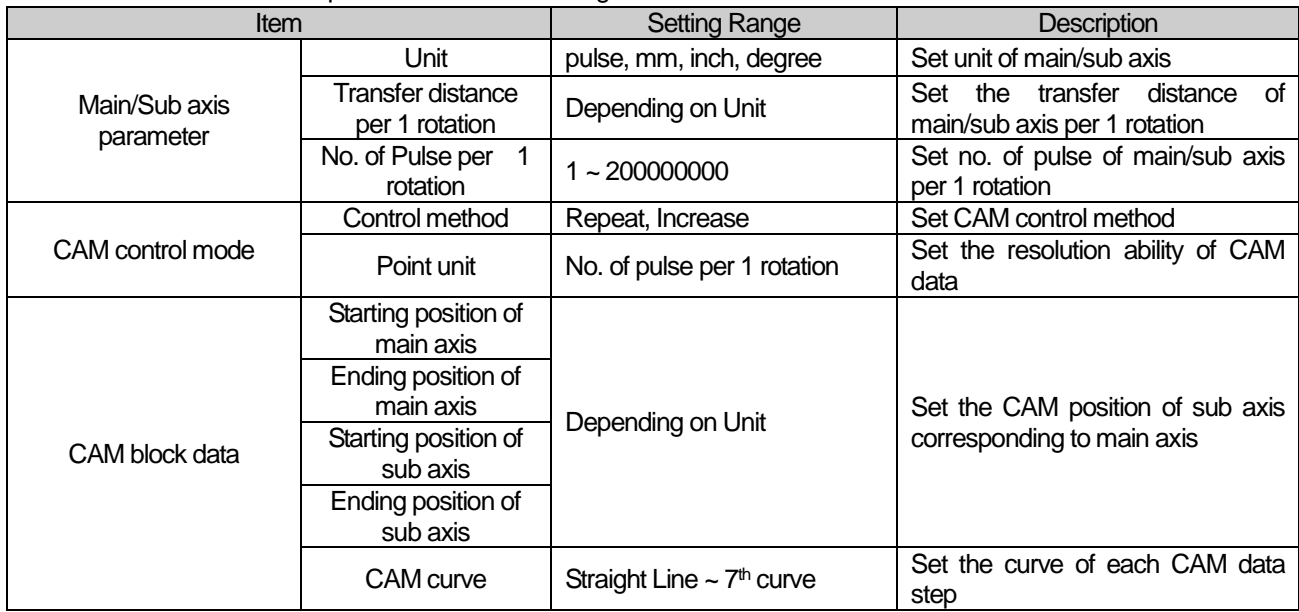

#### (a) Main/Sub parameter setting

#### 1) Unit

Set the control unit of main/sub axis. Set the same as the value already set on "Unit" of basic parameter.

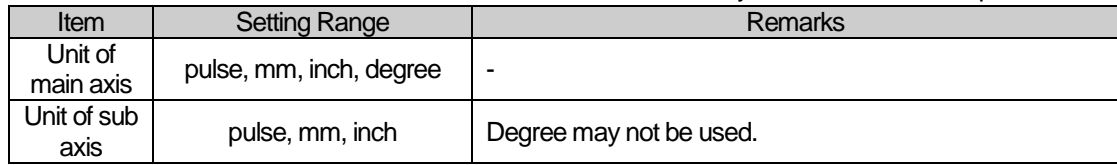

#### 2) Transfer distance per 1 rotation

Set the transfer distance per 1 rotation of main/sub axis. The unit of transfer distance is according to 1). If the unit is "mm" or "inch", this value is the maximum last position of main/sub axis.

Transfer distance per 1 rotation is depending on unit.

#### ■ Setting range for transfer distance per 1 rotation

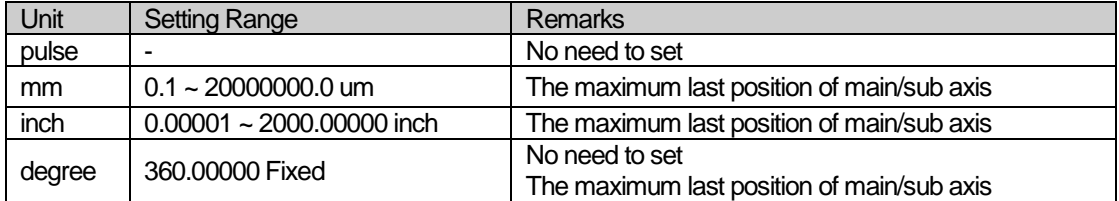

#### 3) No. of pulse per 1 rotation

Set the no. of pulse per 1rotation of main/sub axis.

If the unit is "pulse", the value is the maximum last position of main/sub axis

#### (b) CAM control mode setting

1) Control method

Set the form of CAM repeat pattern. "Repeat mode" and "Increase mode" may be set.

• Repeat (Two-way mode)

 Execute round-trip motion repeatedly in the range already set from starting position of sub axis to ending position according to the position of main axis in 1 rotation.

When CAM data is created in repeat, the ending position of the last step of sub axis user last set must be set as 0.

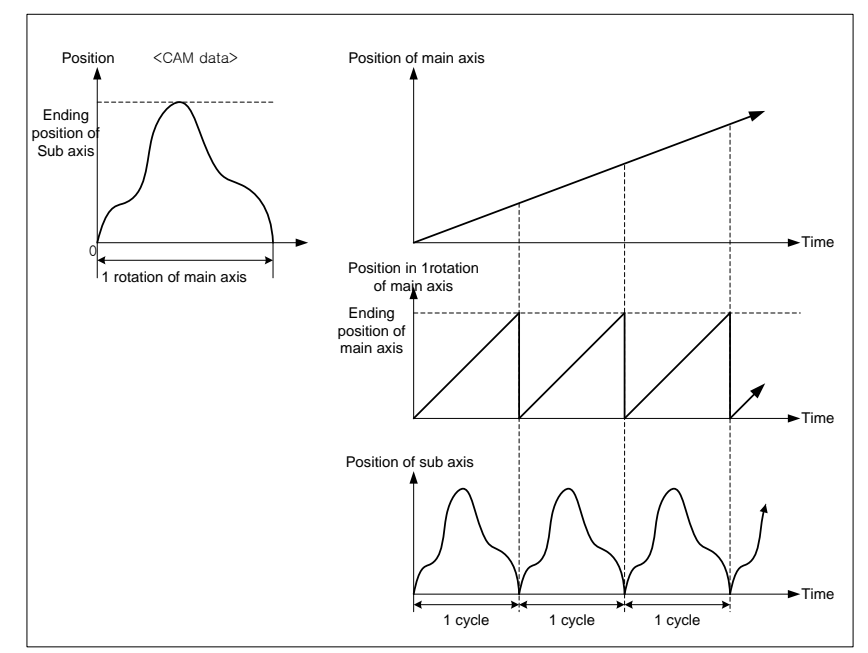

#### ▪ Increase (Feed mode)

Execute CAM operation from starting position of sub axis to ending position according to the position in 1rotation of main axis.

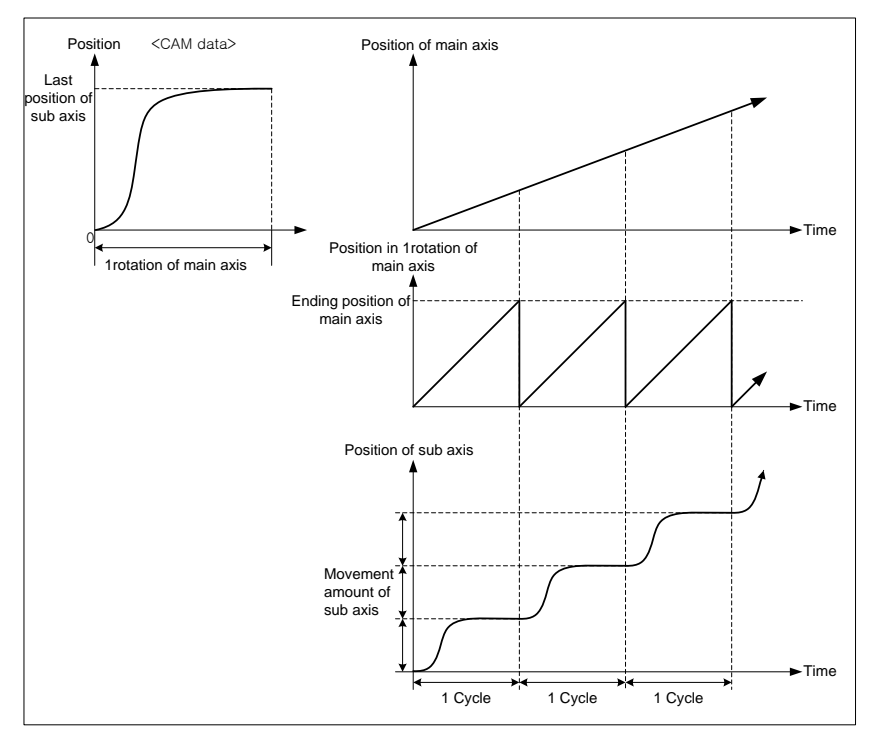

## 2) Point unit

 Set the resolution ranging from starting position of main axis to ending position of main axis on each step data of CAM block data setting. When CAM data is created, calculate the position of sub axis corresponding to the position of main axis from the starting position of main axis by point unit. The smaller point unit is, the more no. of CAM data is, so you may execute much smoother CAM operation. However, if point unit is small, no. of CAM data exceeds 2048, so there is a chance that user can not create CAM data.

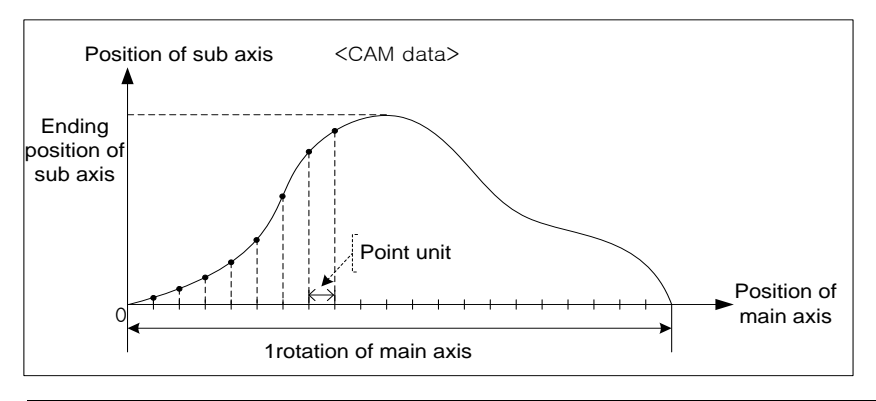

#### Note

When set CAM block data after point unit setting, "Ending position of main axis" must be set as positive multiple number of point unit. For example, if the unit of main axis is "degree" and point unit is 10, "Ending position of main axis" must be set as multiple number of 10 like 40, 90, 180, "".

20 data sections may be set in a CAM block and every section may have specific curve.

1) Starting position of main axis

 Set the starting position of main axis in designated section. Starting position of main axis is the same as the ending position of main axis in previous section.

2) Ending position of main axis

Set ending position of main axis in designated section. The ending position of main axis in the last section must be set as much as the transfer distance per 1rotation set on main/sub axis parameter.

3) Starting position of sub axis

 Set the starting position of sub axis corresponding to the starting position of main axis in the designated section. Starting position of sub axis is the same as the ending position of sub axis in previous section.

4) Ending position of sub axis

 Set ending position of sub axis corresponding to the ending position of main axis in the designated section. If control method is "Repeat (Two-way mode), the ending position of sub axis in the last section must be 0. If control method is "Increase(Feed mode)", the ending position of sub axis in the last section generally has to be set as much as the transfer distance per 1rotation set on main/sub axis parameter.

5) CAM curve

Set CAM specific curve to create data ranging from starting position of sub axis to ending position of sub axis in the designated section. The position of sub axis is calculated by characteristic of selected CAM curve, the position of main axis increase by point unit at the same time.

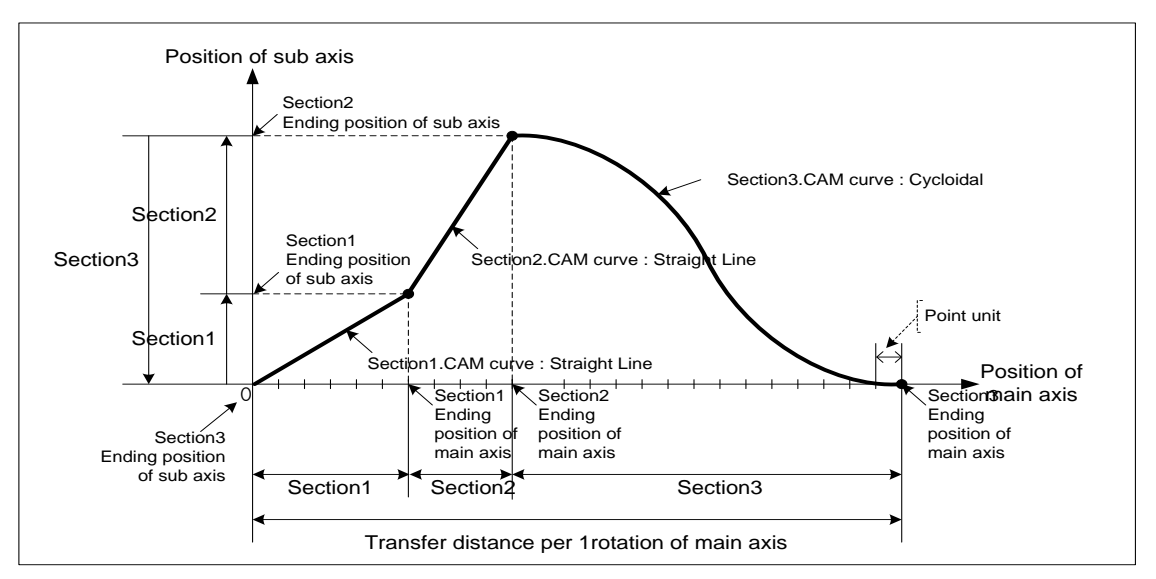

There are 22 kinds of CAM curve.

Describe characteristic of each CAM curve on next page.

■ Characteristic of CAM curve

Г

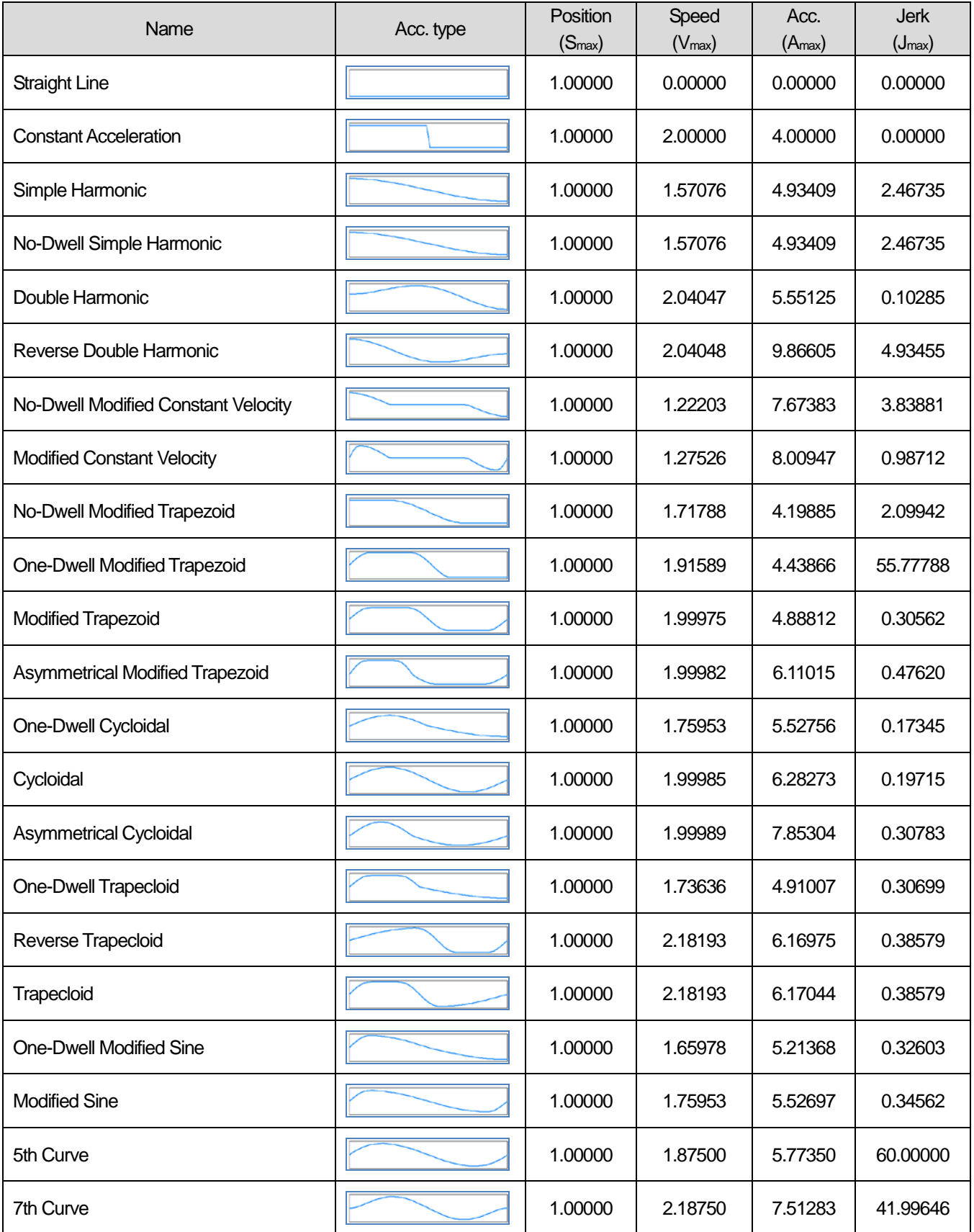

- (3) Principle of CAM operation
	- (a) When CAM operation command is executed, the current position of main axis is recognized as 0.
	- (b) When the main axis starts operating, "the current position in 1rotation of main axis" increase to "no. of pulse per 1rotation (-1)" then become 0. The position value (0~"no. of pulse per 1rotation (-1)") is repeated.

(c) Calculate CAM data step no. corresponding to "the current position per 1rotation" with "point unit" of CAM parameter.

Point Unit Cam Data Step no.  $=$  Current Positio per 1 rotation of Main Axis

 For example, if the position of main axis at the beginning of CAM operation is 1000, the current position is 1073 and point unit is 10, the step no. of CAM data is as follows.

Point Unit Cam Data Step no.  $=$  Current Positio per 1 rotation of Main Axis

$$
= \frac{1073 - 1000}{10}
$$

$$
= 7.3
$$

 (d) Calculate update position of sub axis with CAM data step. If main axis is forward direction, calculate the position of sub axis with the position corresponding to "the part of positive number of CAM data step no." and the position corresponding to "the part of positive number of CAM data step no. +1".

Position of sub axis = {(Step position of CAM data +1) – (Step position of CAM data)} x Decimal part of CAM data step no. + (Step position of CAM data)

For example, if position value of sub axis of step 7 is 395 and step 8's is 475, the position of sub axis is as follows.

 $= 419$  $= 395 + 24$ Position of sub axis =  $395 + (475 - 395) \times 0.3$ 

## (4) Operation timing

### (a) General CAM command

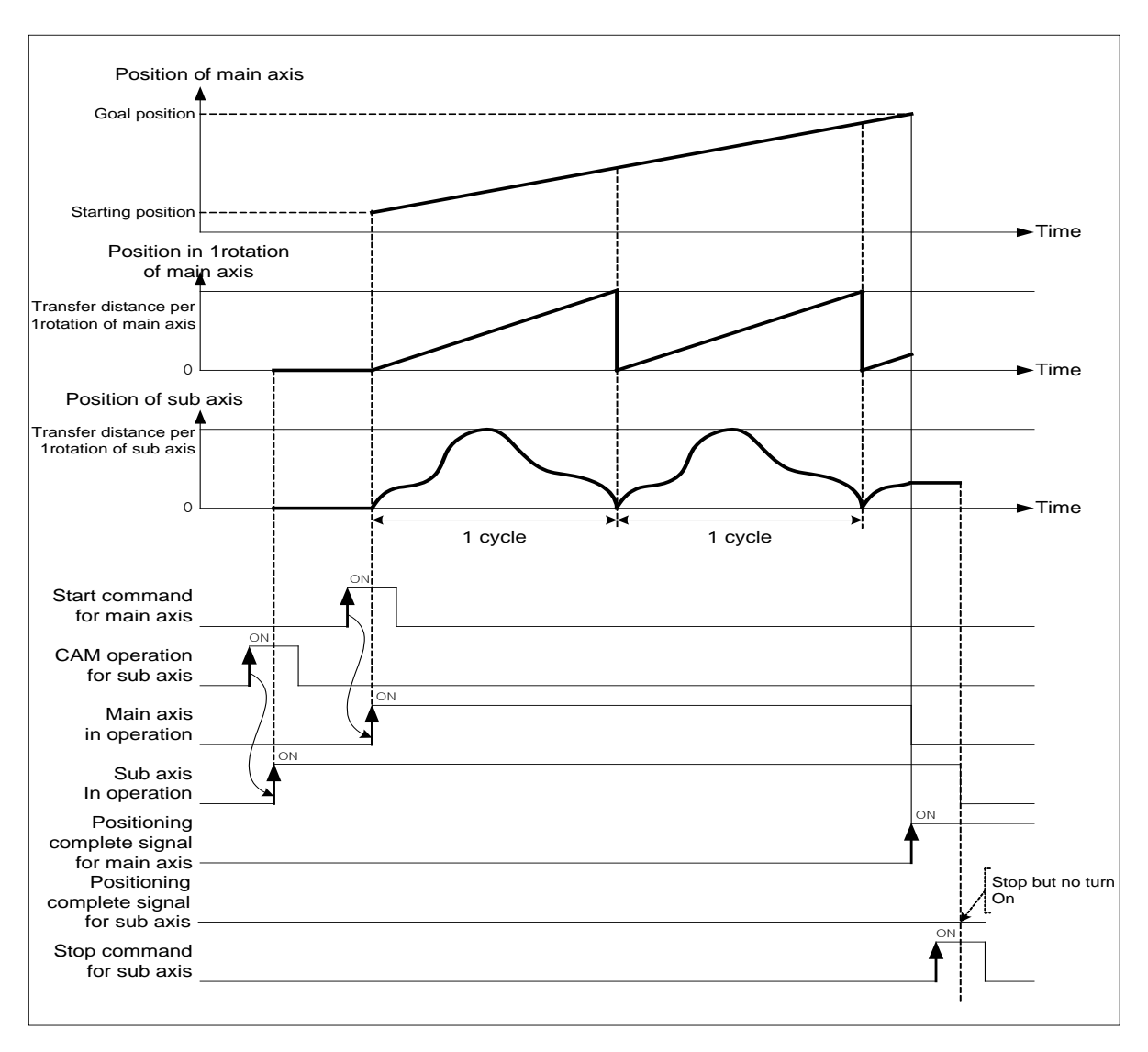

#### (a) Master axis offset designated CAM command

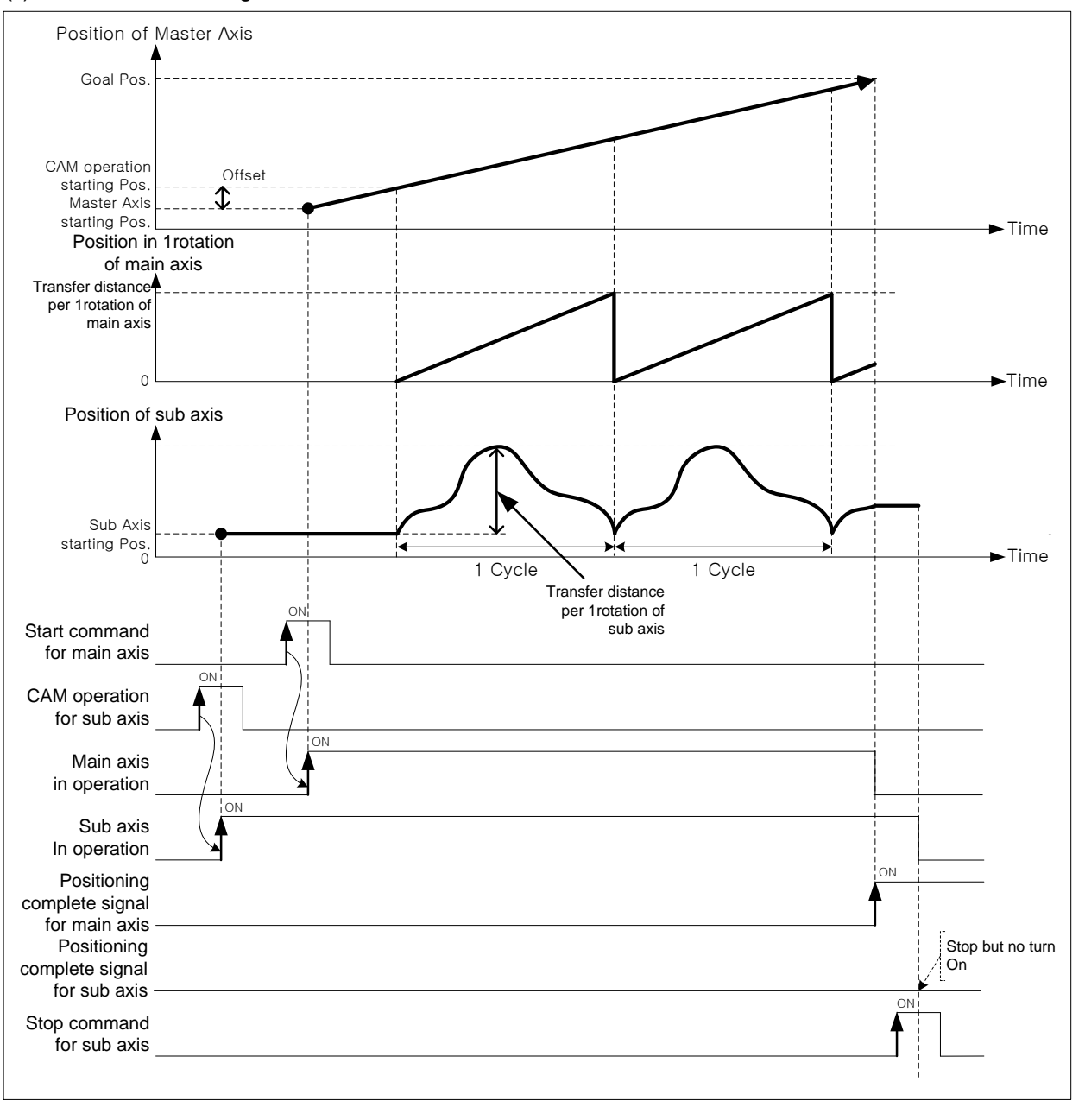

#### (5) Restrictions

CAM operation command may not be executed in the cases below.

- (a) If execute CAM operation command in being On of M code, error (code:702) arises. Make M code "OFF" with "M code release (XMOF)" command before use.
- (b) If the current main axis is not the axis can be set on the current module or main axis and command axis are the same axis, error (code:704) arises. Set the main axis among one of the axis can be set on module.
- (c) If speed of main axis is too fast and speed of sub axis exceeds speed limit, error (code:708) arises. In this case, you have to lower the operation speed.

**Positioning**

Positioning

User CAM operation, like CAM operation, executes CAM axis control in which CAM data shown as CAM curve synchronize with position of the motor set as main-axis. The difference with CAM operation is that user sets up CAM data not in XG-PM but in PLC program (XG5000), and the number of CAM data is 30.

#### 1) Operation

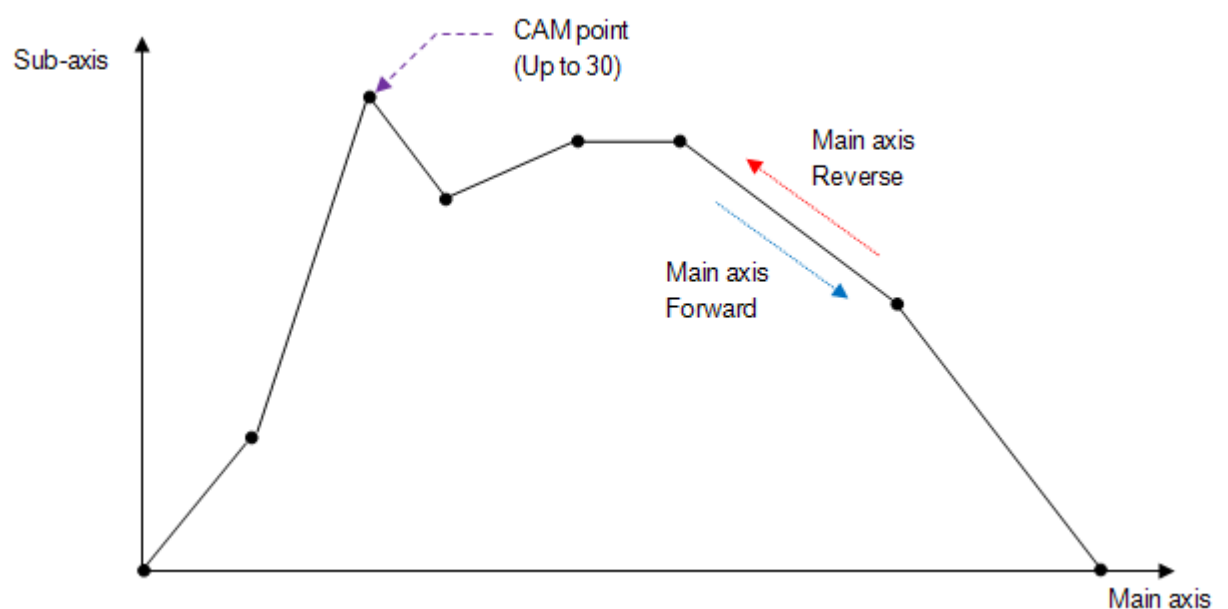

Like figure above, you can set up maximum 30 CAM data points, and it operates CAM curve between CAM points with straight line. CAM point data is set up at sub-axis and as type of (main-axis position, sub-axis position). CAM data point can be saved at the specified memory address of each axis by using "Write Variable Data" (XVWR, XPM\_VWR) command. For memory address to save CAM data point of each axis, refer to 3.10 User CAM data memory address.

#### Note

Change of User CAM data is available when the User CAM is operating. The changed User CAM data is applied after finishing the implementing cycle. This function can be used without stop of User CAM operation. Changing User CAM when operating is only available in continuous operation.

Take notice that control period should be increased(1ms->5ms)

For more information, refer to Continuous operation in 4.7.2Common Parameter Setting.

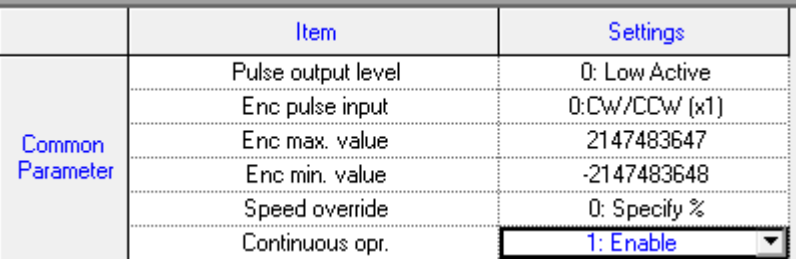

# 8.5 Modification Function of Control

## 8.5.1 Floating Origin Setting

This is used to force to set the current position as the origin without carrying out the homing action of the machine.

### (1) Characteristic of Control

- (a) Modify the current position into "Homing end position" of homing parameter and become Origin-decided status.
- (b) After floating origin setting command is executed, the current position is changed to "The position of homing completion" of homing parameter.
- (c) Related parameter (Homing Parameter)

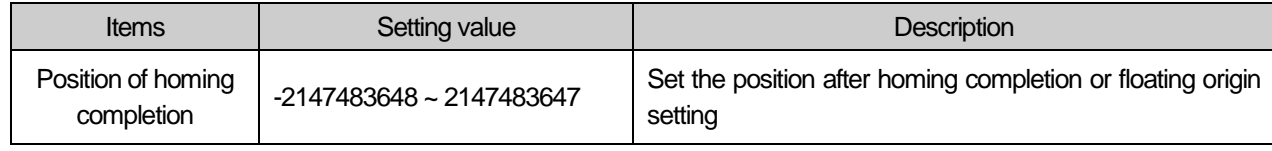

#### **Note**

Floating origin setting just executes forced origin-decision from the current position to origin completion position. So user need to take notice as follows.

(1) When error arose, clear the cause of error and reset,

- (2) set floating origin again,
- (3) change the operation step no. to operate with start step no. change command and then execute.

## (2) Operation timing

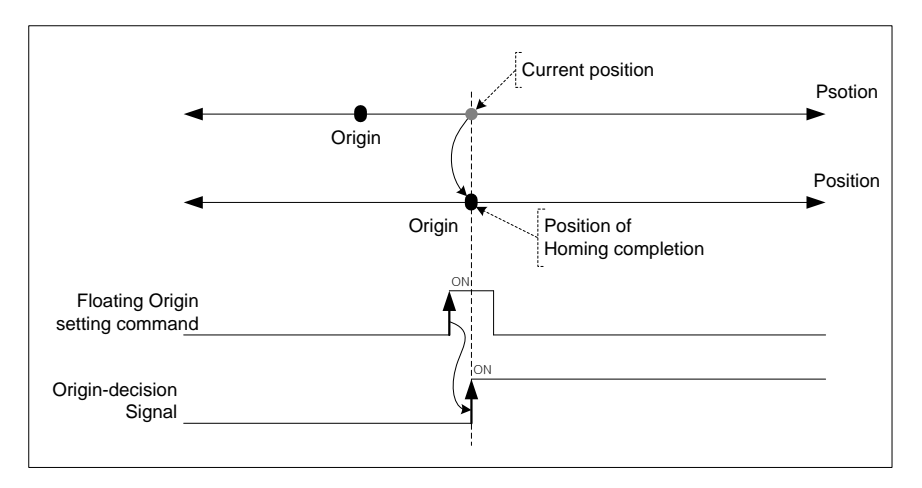

#### (3) Restrictions

 If drive ready signal is in "OFF", floating origin setting command is not executed but error (code:212)arises. When drive ready signal is in "ON", execute floating origin setting command.

**Positioning**

Positioning

## 8.5.2 Continuous Operation

Execute positioning control changing the current operation step no. to the next one.

### (1) Characteristics of Control

- (a) When continuous operation command is executed, operating speed is changed into the speed of next operation step directly.
- (b) This command may be used in End, Go on, Continuous mode and used at Acc.,Dec.,Steady speed section.
- (c) If continuous operation command is executed in operation, the current operation step no. is changed to the next step no. and keep operating.
- (d) There are differences of operation depending on between absolute coordinates and relative coordinates.

#### (2) Operation timing o u

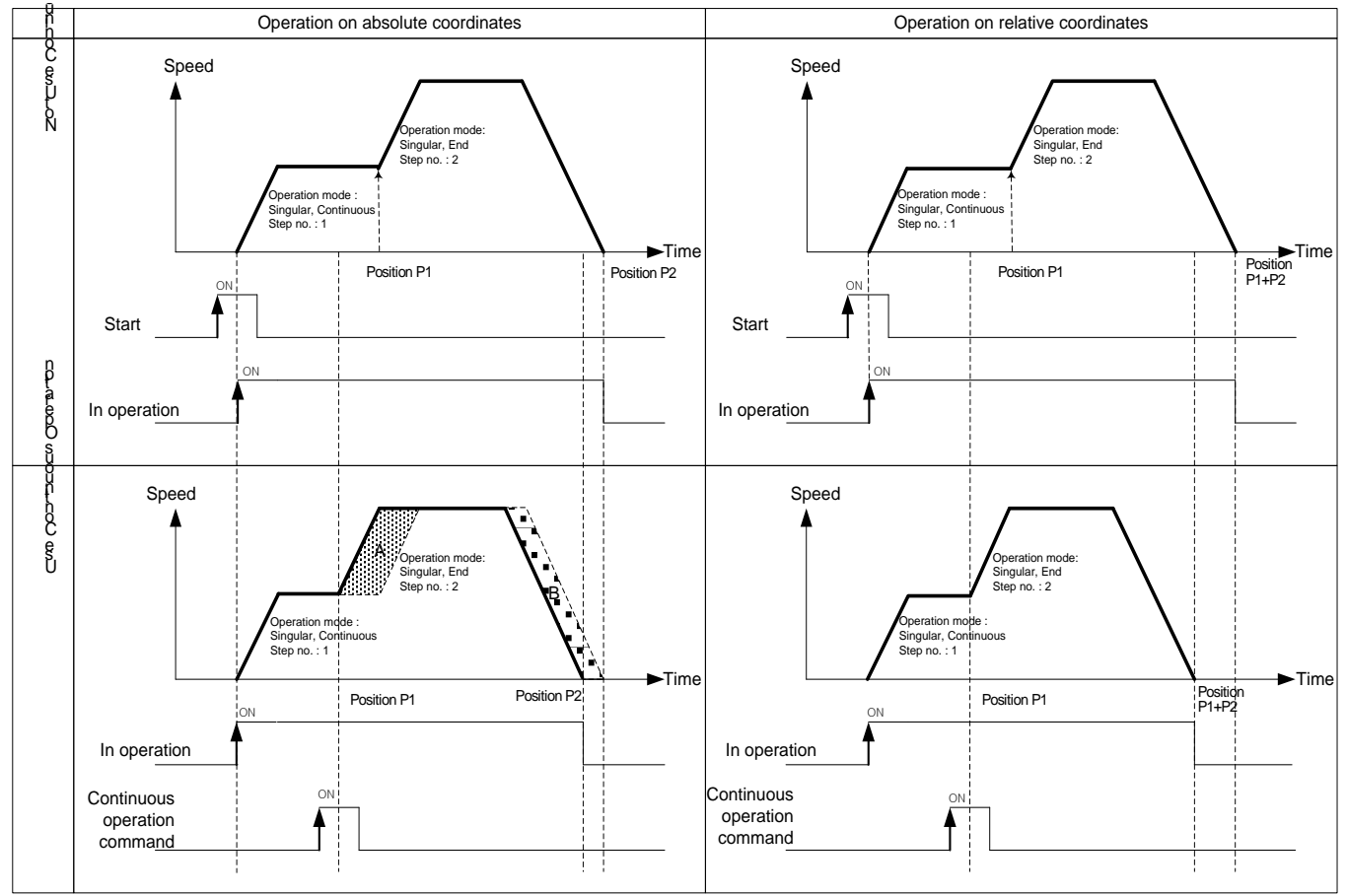

- The goal positions of continuous operation on absolute coordinates are same, so the goal position is the same as the position before and after continuous operation. Therefore, the current position positioned by continuous operation is P2. (A area and B area both are same size)
- When continuous operation is executed on relative coordinates, the movement amount between current position and goal position is the real goal position. Therefore, the goal position is different from the one without continuous operation. The position positioned by continuous operation is P1 + P2.

## (3) Restrictions

- In the cases below, continuous operation is not executed and previous operation is being kept.
- (a) Acc./Dec. pattern of extended parameter is "S-curve operation". (error code : 390)
- (b) It is in dwell. (error code : 392)
- (c) The current control is not single axis position control or linear interpolation. (error code : 393)
- (d) Speed data value of operation step to be executed next is 0 or exceeds the speed limit. (error code : 394)
- (e) Execute continuous operation command on sub axis. (error code : 395)

User has to execute continuous operation command on main axis in linear interpolation.

- (f) Execute continuous operation command on axis in circular interpolation. (error code : 396)
- (g) Execute continuous operation on sub axis in sync. operation. (error code : 397)
- (h) The current operation step no. is the last step(400) of operation data. (error code : 399)
- (i) The current axis in operation is executed by direct start command. (error code : 400)
- (j) The continuous operation of common paramert is"Disabled" (error code : 160)

#### **[Example] Execute continuous operation on axis1 operating by absolute, single axis position control**

- Current position of Axis1 : 0
- Setting example in XG-PM
- Operation data of axis1

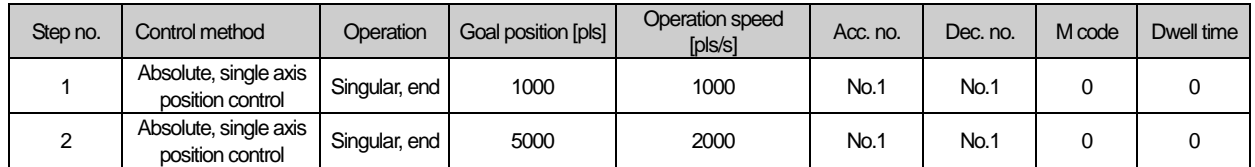

#### ■ Operation pattern

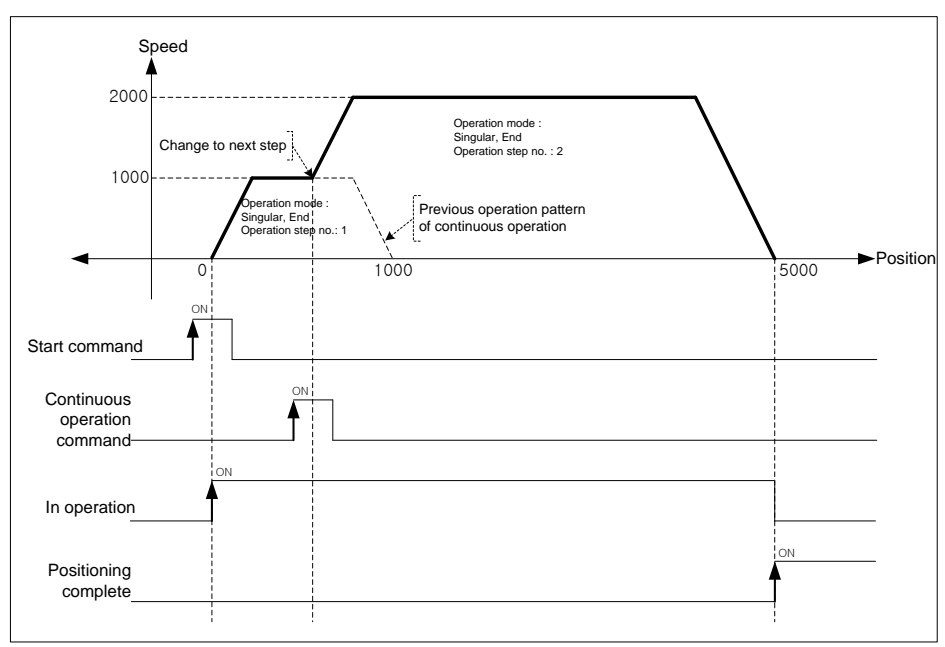

**Positioning**

Positioning

## 8.5.3 Skip Operation

- Decelerate and stop the current operation step and change to the operation data of next operation step no., then execute positioning control.
	- (1) Characteristics of Control
	- (a) SKIP operation command stops the operation and carries out the operation of next step after executing the command other than Continuous operation command (Next Move).
	- (b) This is used in case that the operation mode is End, Keep, Continuous and the operation pattern is in Acceleration, Constant speed, Deceleration section.
	- (c) If SKIP operation command is executed in the status that the operation data of next step is not yet set, Error 151 will occur.
	- (d) When set position data, there would be differences on skip operation command depending on absolute coordinates and relative coordinates,

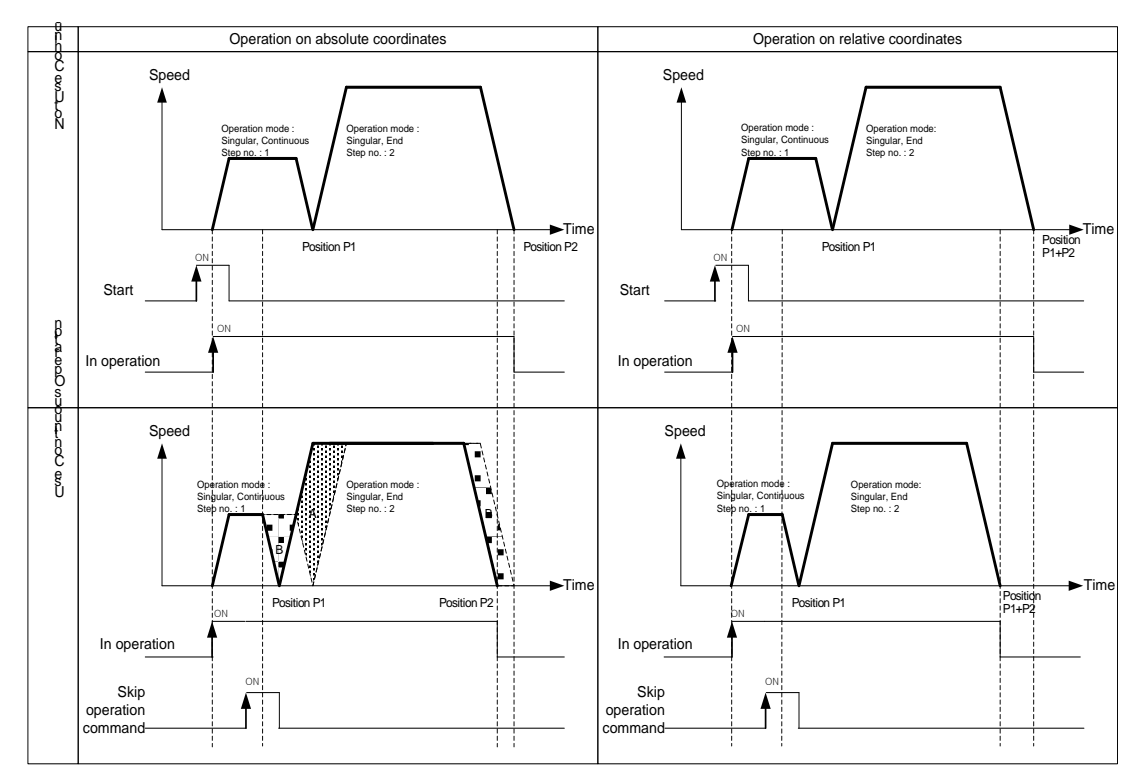

# (2) Operation timing

- The goal position of next operation step after skip operation command is executed on absolute coordinates is the same as the case did not execute skip operation. Therefore, current position positioned by skip operation is P2. (A area and B area both are same size)
- When skip operation is executed on relative coordinates, the movement amount between current position and goal position is the real goal position. Therefore, the goal position is different from the one without continuous operation. The position positioned by skip operation is P1 + P2.

## (3) Restrictions

In the cases below, skip operation is not executed and previous operation is being kept.

- (a) Execute skip operation command on the sub axis of linear interpolation. (error code:332) Skip operation in linear interpolation operation must be executed on main axis.
- (b) Execute skip operation command on the sub axis of sync. operation. (error code:333)
- (c) Execute skip operation command on the axis in Jog operation. (error code:335)
- (d) The current axis is executed by direct start. (error code:336)
- (e) Execute skip operation on the axis in Inching operation. (error code:337)
- (f) Execute skip operation on the sub axis of circular interpolation. (error code:338) Skip operation in circular interpolation operation must be executed on main axis.

#### **[Example] Execute skip operation command on axis1 operating by absolute and single axis position control.**

- Current position of axis1 : 0
- Setting example in XG-PM
- Operation data of axis1

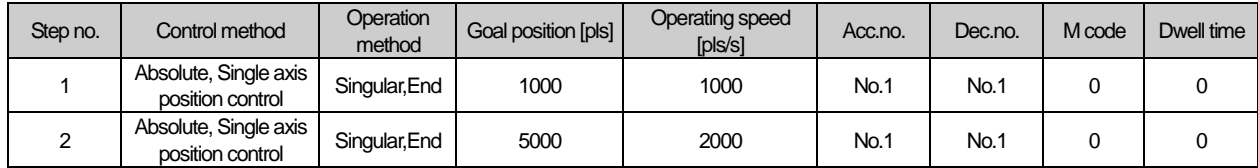

#### ■ Operation pattern

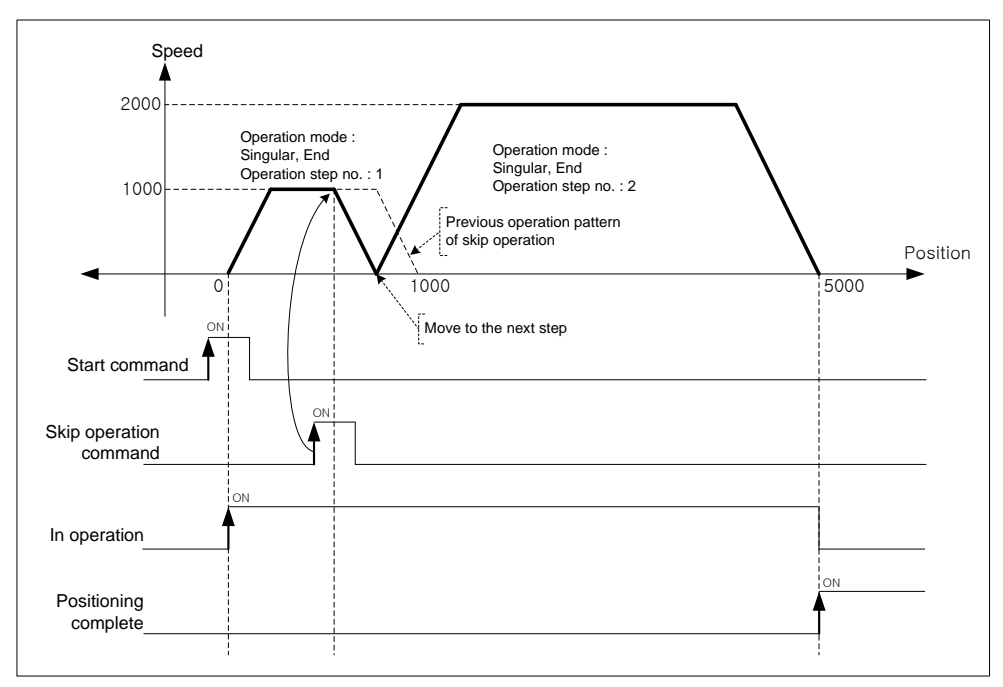

**Positioning**

Positioning

## 8.5.4 Position Override

This is used to change the goal position during positioning operation by positioning data.

## (1) Characteristics of Control

- (a) Position override command is used in the operation pattern (Acceleration, Constant speed, Deceleration section) and the available operation mode is End operation, Keep operation, Continuous operation.
- (b) Position setting range is –2147483648 ∼ 2147483647 Pulse.
- (c) As the operation is different according to Position Override command during operation, cares should be taken in using. In other words, if position of position override at the moment of commanding position override is bigger than the position it stopped at, the positioning direction would be forward. If it is smaller, the direction would be reverse.
- (d) This command may be executed several times in operation.

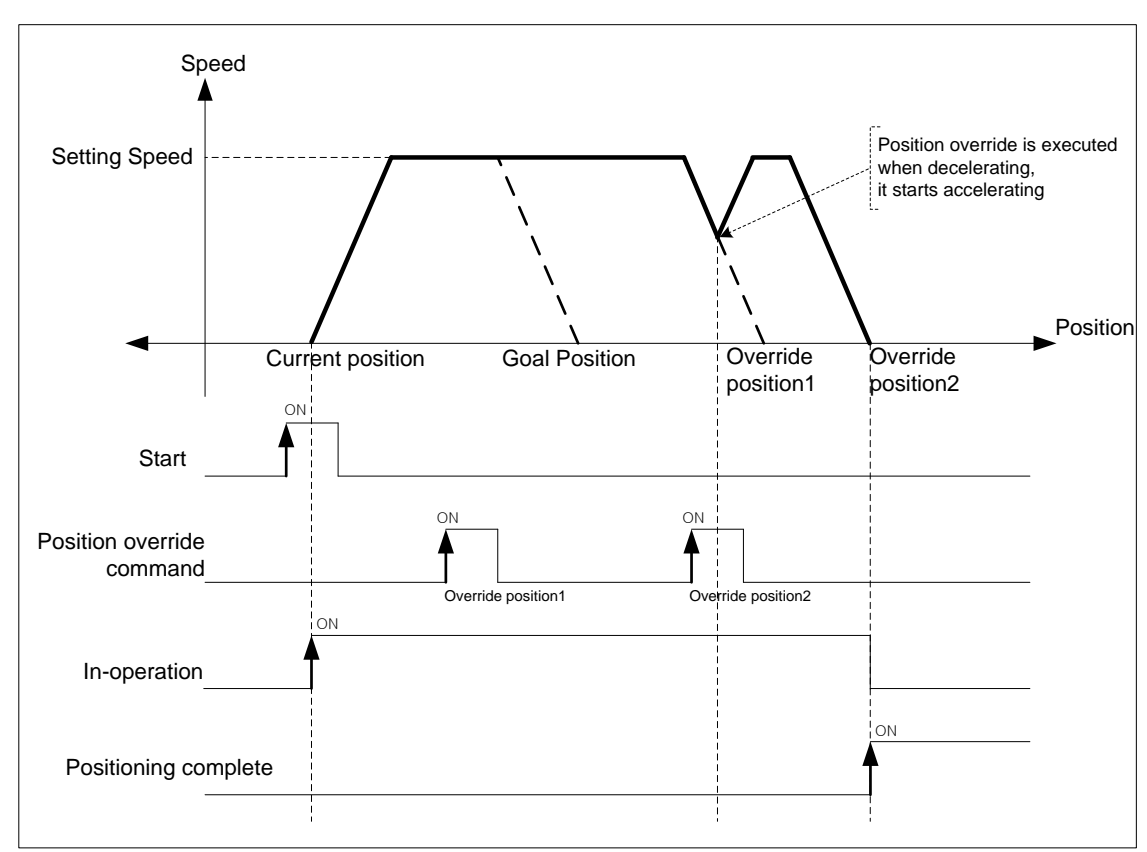

## (2) Operation timing

 If position override is executed in operation, the goal position is changed to override position1 and keep operating. If position override for override position2 is executed at dec. area, positioning is finished by acc. speed already set at override position2.

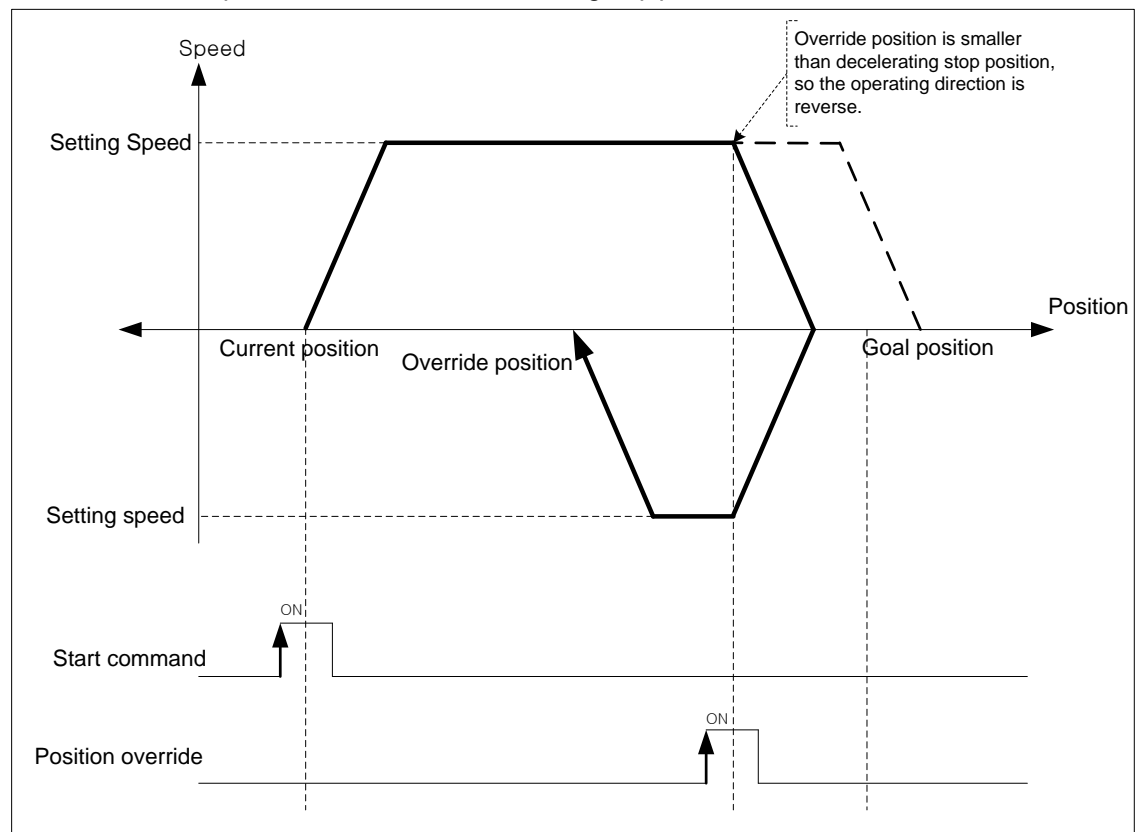

■ The case that override position is smaller than decelerating stop position.

## (3) Restrictions

In the cases below, position override is not executed and previous operation is being kept.

- (a) Execute position override in dwell. (error code:362)
- (b) Current operation is not positioning control(single axis positioning, Inching operation). (error code:363)
- (c) Execute position override on the axis operating linear interpolation. (error code:364)
- (d) Execute position override on the axis operating circular interpolation. (error code:365)
- (e) Execute position override on the sub axis of sync. operation. (error code:366)

## **[Example] Execute position override on axis1 operating by absolute, single axis positon control.**

■ Current position of axis1 : 0

## ■ Setting example in XG-PM

## ▪ Operation data of axis1

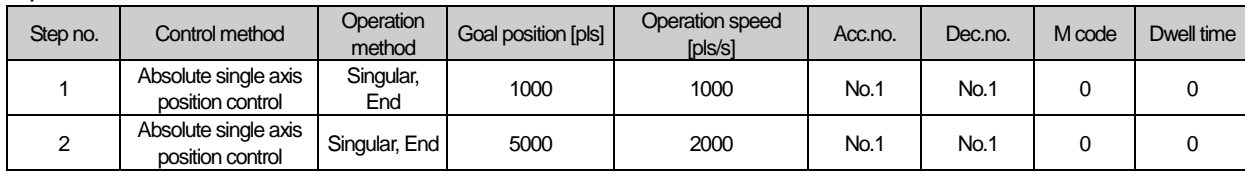

#### ■ Operation pattern

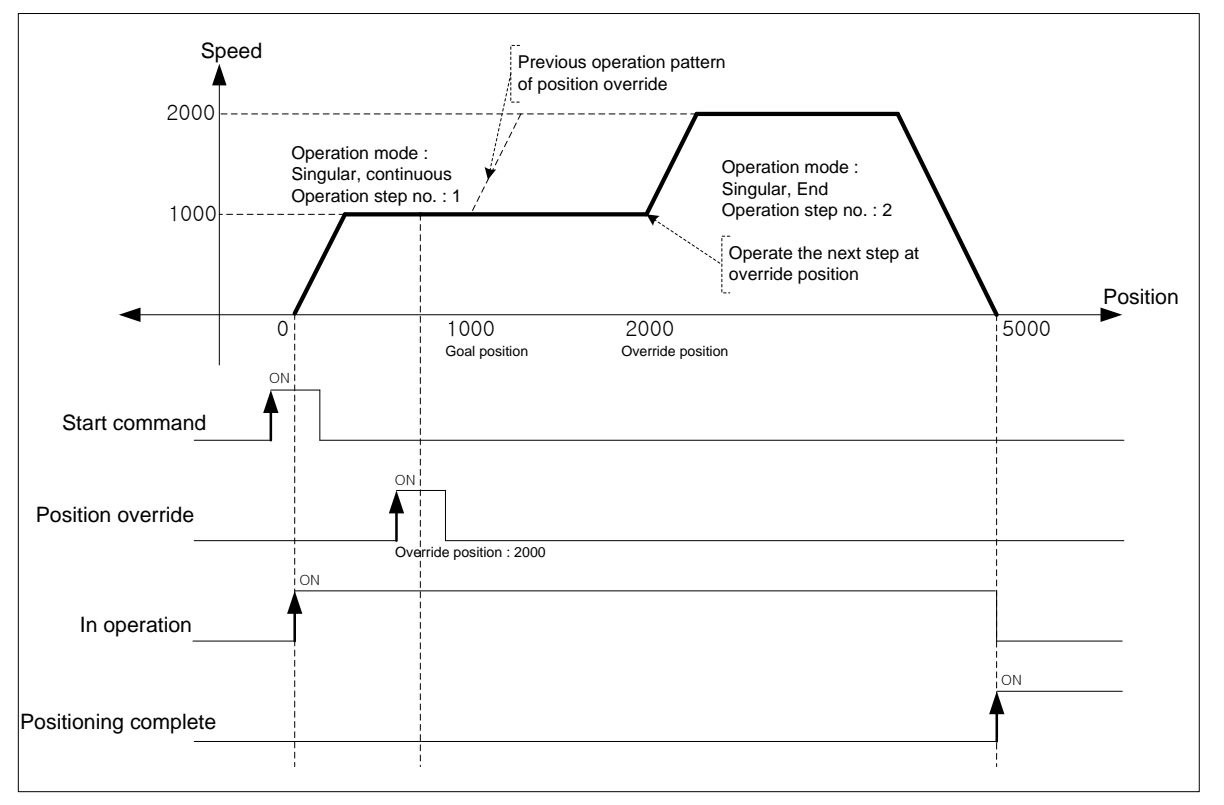

## Note

If operation pattern is "continuous" and override position is bigger than goal position, keep operating at current speed then continue to operate the next step. If override position is smaller than goal position, execute decelerating stop and position in reverse direction, then continue to operate the next step.

## 8.5.5 Speed Override

When user wants to change the operation speed of positioning control, user may change the speed with speed override command.

### (1) Characteristics of Control

- (a) Speed override command is available in acc./steady speed area and available operation modes are "end", "go on" and "continuous".
- (b) It may be executed several times in operation.
- (c) User may set speed override value as "%setting" or "speed setting" on [Speed override] of common parameter.
- (d) Related parameter setting (common parameter)

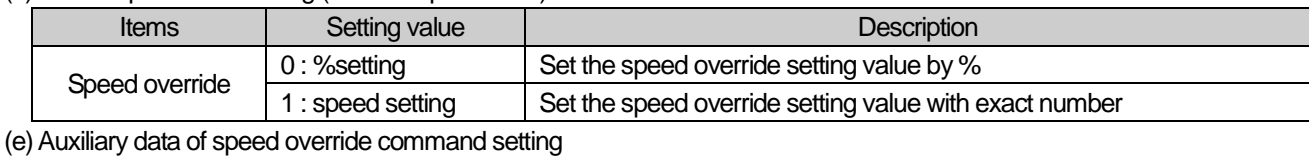

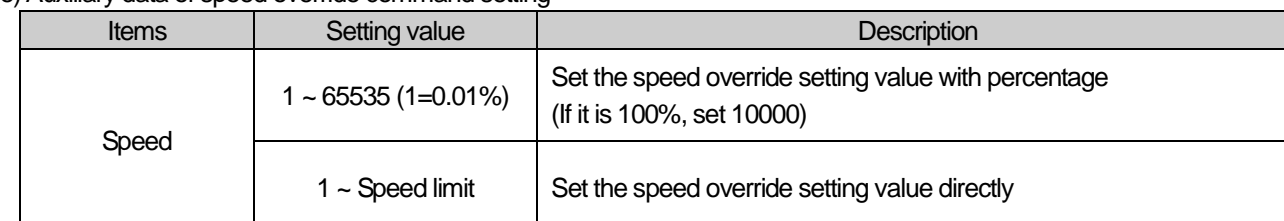

## (2) Operation timing

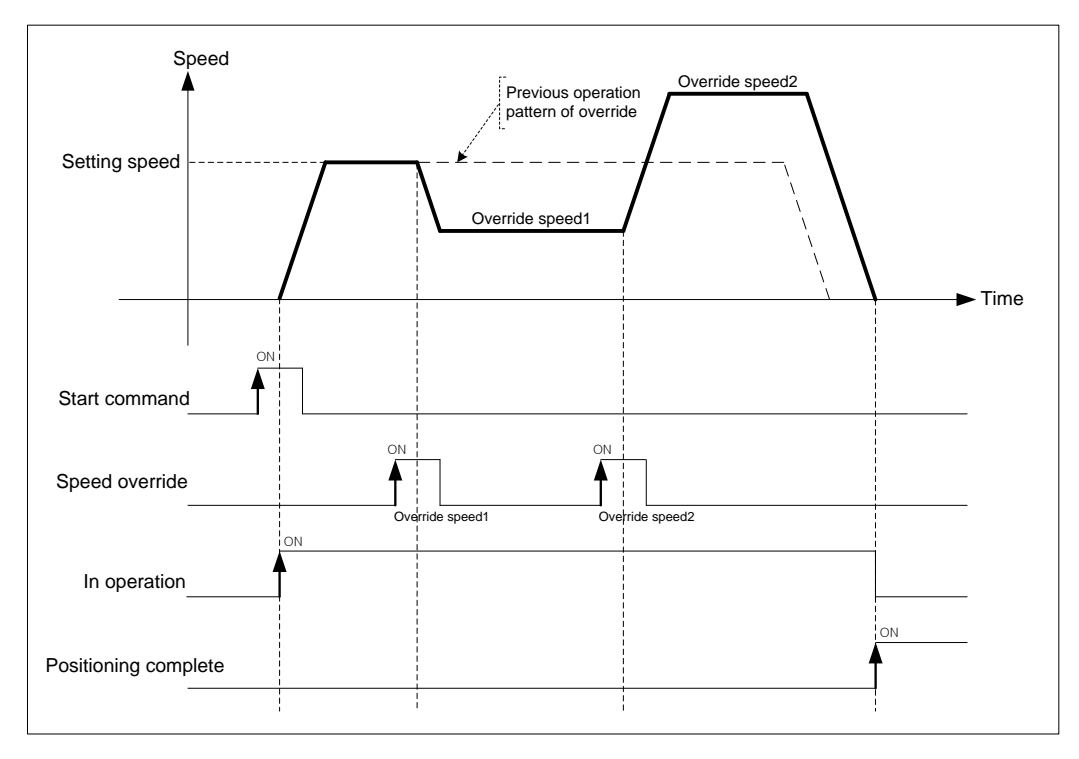

현재 운전 중인 위치결정 제어의 운전 속도를 변경하고자 하는 경우에 속도 오버라이드 명령을 사용하여 운전 속 도를 변경할 수 있습니다.

## (3) Restrictions

In the cases below, speed override is not executed and previous operation is being kept.

- (a) Value of speed override exceeds speed limit of basic parameter. (error code:372) Speed value of Speed override must be below speed limit. Override speed of linear interpolation for each axis need to be below speed limit.
- (b) Execute speed override on the sub axis of linear interpolation. (error code:373) In linear interpolation, speed override must be executed on main axis.
- (c) Execute speed override on the sub axis of circular interpolation. (error code:374) In circular interpolation, speed override must be executed on main axis.'
- (d) Execute speed override on sub axis of sync. operation. (error code:375)
- (e) Execute speed override in dec. area. (error code:377)

(f) In the case that acc./dec. pattern of extended parameter is "S-curve operation". (error code:378)

### **[Example] Execute speed override(50%→100%→200%→150%) on axis1 operating by absolute, single axis position control.**

- Current position of axis1 : 0 "Speed override" of common parameter : Set % "Speed limit" of basic parameter : 3000 [pls/s]
- Setting example of XG-PM
	- Operation data of axis1

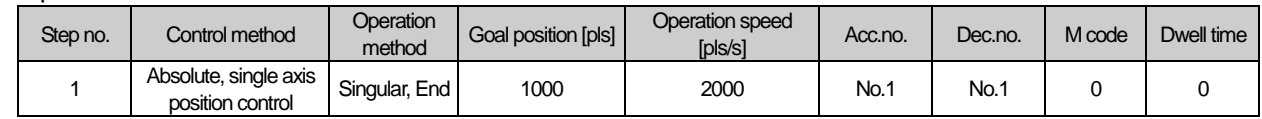

■ Operation pattern

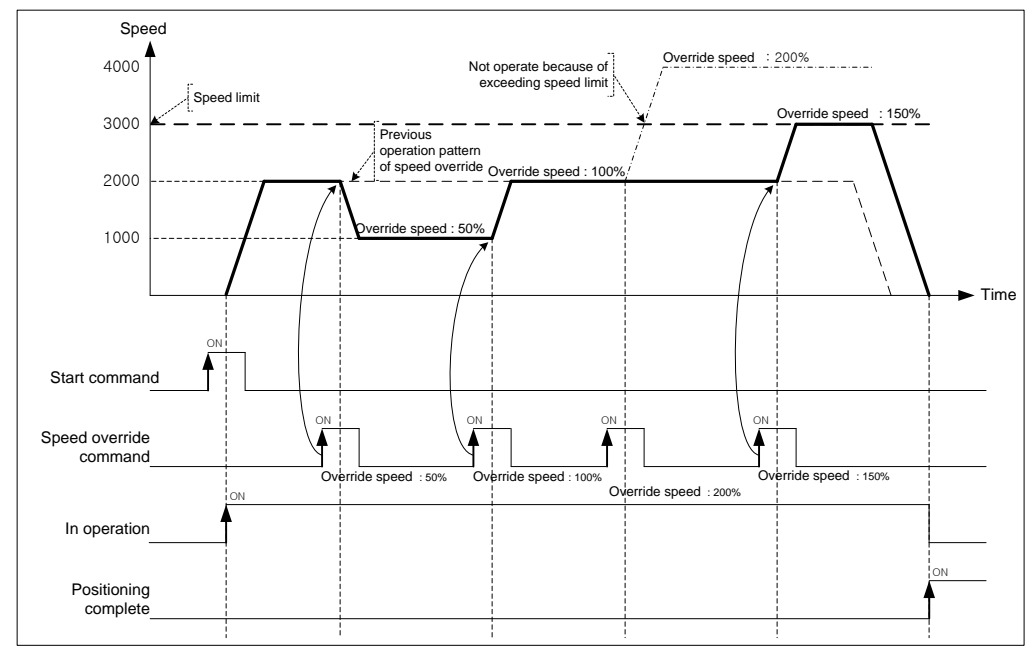

## 8.5.6 Position designated Speed Override

This is the command to operate by the changed operation speed if it reaches the setting position during positioning operation.

#### (1) Characteristics of Control

- (a) This command is used only in Acceleration and Constant speed section from operation pattern and the available operation mode is End, Keep, Continuous operation.
- (b) As this command is not carried out in Deceleration section, cares should be taken in using.
- (c) The position setting range is –2147483648 ∼ 2147483647 Pulse.
- (d) User may set speed override value as "%setting" or "speed setting" on [Speed override] of common parameter.
- (e) User may select that consider the designated position value on "coordinates of positioning speed override" of extended parameter as an absolute position or a relative position.

#### (f) Related parameter setting

#### ■ Common parameter

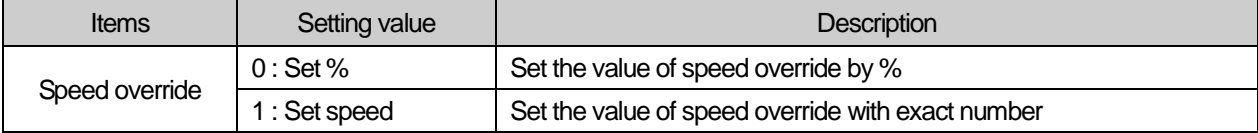

#### ■ Extended parameter

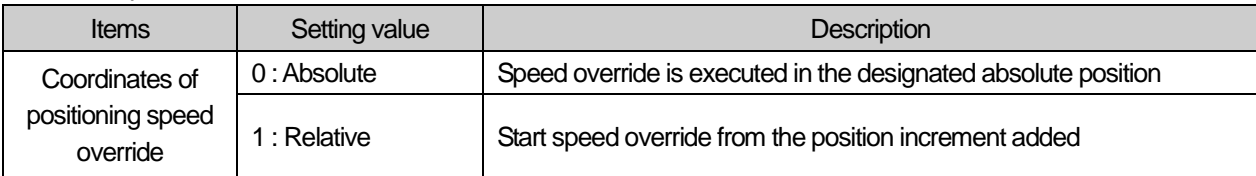

#### (g) Auxiliary data setting of positioning speed override command

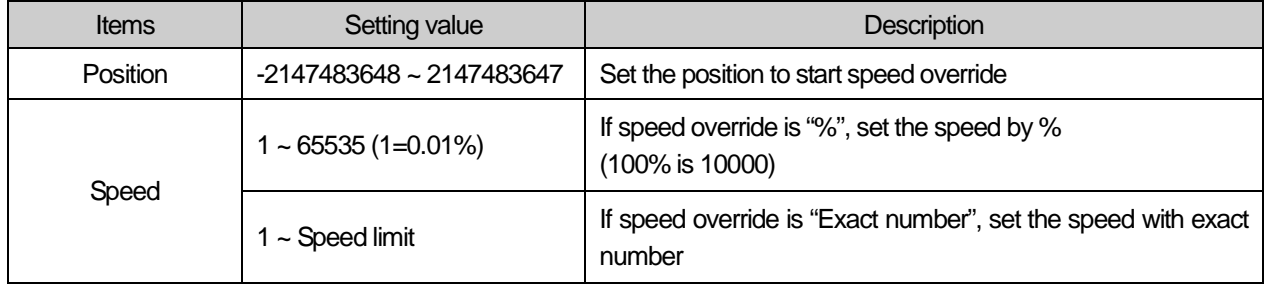

#### Note

While the current position is not exactly same as the value set on speed override, if the position of speed override is at between previous scan and current scan, speed override is executed at the speed set.

# (2) Operation timing

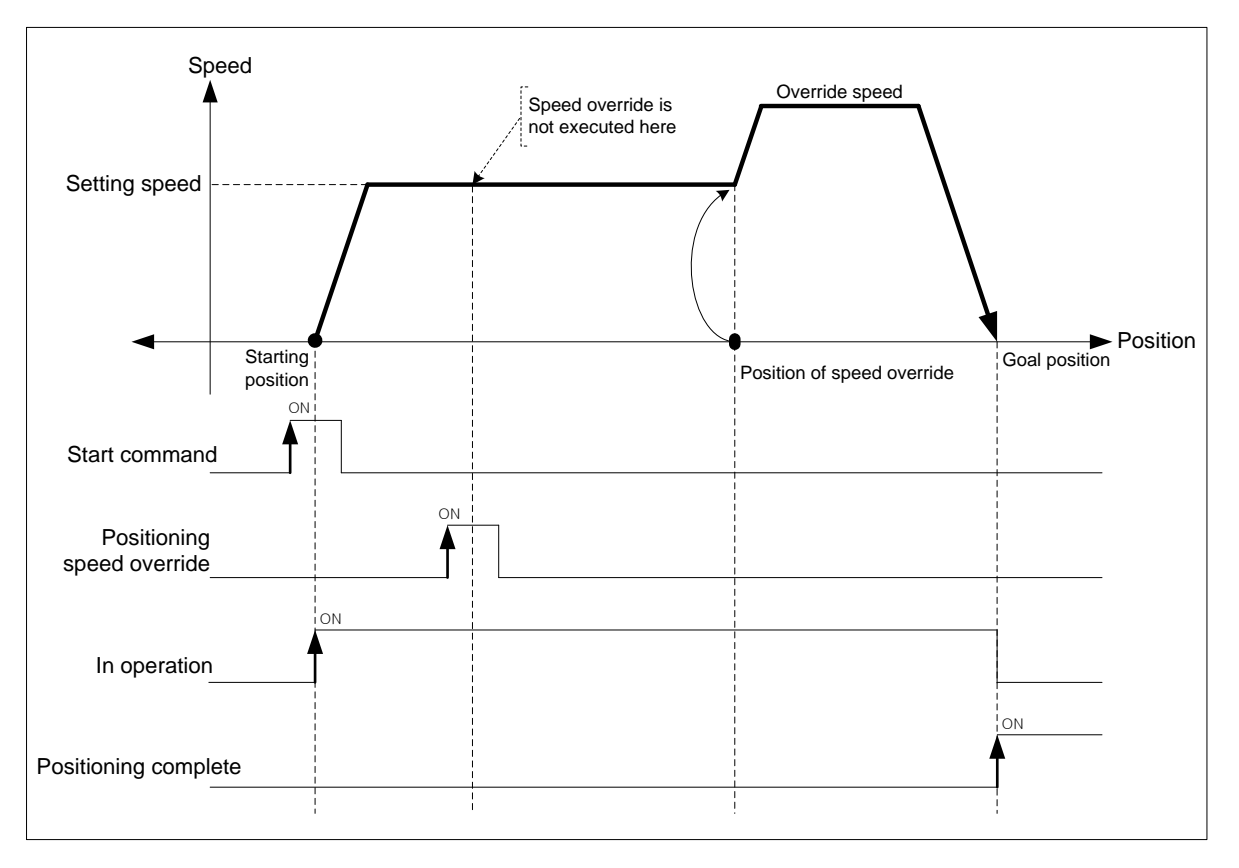

## (3) Restrictions

- In the cases below, positioning speed override is not executed and previous operation is being kept.
- (a) Current operation is not positioning (single axis position control, Inching operation) control. (error code:382)
- (b) The value of speed override exceeds speed limit of basic parameter. (error code:383) The speed value of speed override must be below speed limit.
	- Override speed of linear interpolation for each axis need to be below speed limit.
- (c) Execute positioning speed override on the sub axis of linear interpolation. (error code:384) In linear interpolation, positioning speed override must be executed on main axis.
- (d) Execute speed override on the sub axis of circular interpolation. (error code:385) In circular interpolation, positioning speed override must be executed on main axis.'
- (e) Execute speed override on sub axis of sync. operation. (error code:386)
- (f) In the case that acc./dec. pattern of extended parameter is "S-curve operation". (error code:389)
- (g) If execute positioning speed override in dec. area., although error does not arise but speed override is not executed. However, execute positioning speed override command in non-dec. area and speed override is executed when it is decelerating, error arises. (error code:377)

## **[Example] Execute positioning speed override at 4000 [pls/s] at 2000(position of speed override) on axis1 operating by**

**absolute, single axis position control.**

- Current position of axis1 : 0
	- 「Speed override」of common parameter : Speed setting
	- 「Speed limit」of basic parameter : 5000 [pls/s]
	- 「Coordinates of positioning speed override」of extended parameter : Absolute
- Setting example in XG-PM
- Operation data of axis1

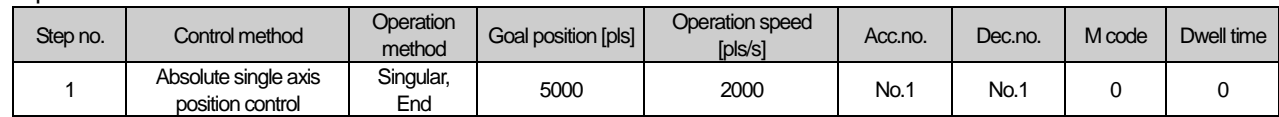

■ Operation pattern

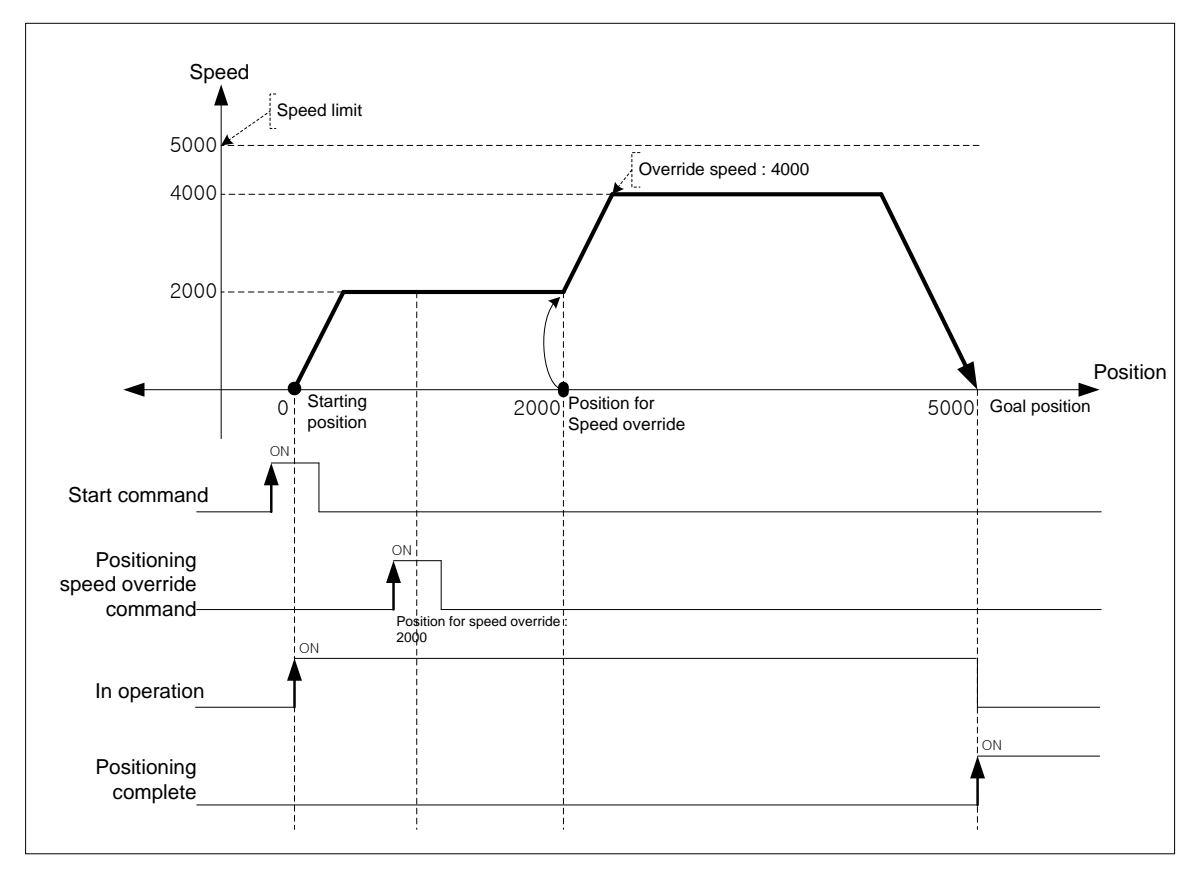

## 8.5.7 Current Position Preset

This command is for changing the current position value to the value at user's pleases.

## (1) Characteristics of Control

- (a) If user uses this command, the origin-undecided status becomes origin-decided status.
- (b) When the current position is changed by position changing command, the mechanical origin position is changed. If user wants to use the mechanical origin again, has to execute homing command.
- (c) The current position preset command may not be executed in operation.
- (d) Auxiliary data setting of current position preset command.

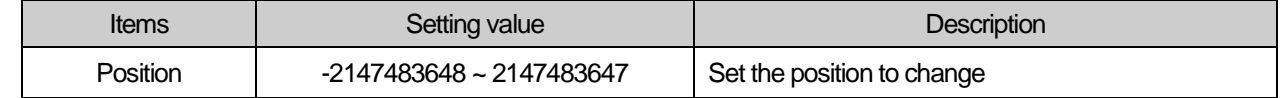

## (2) Operation timing

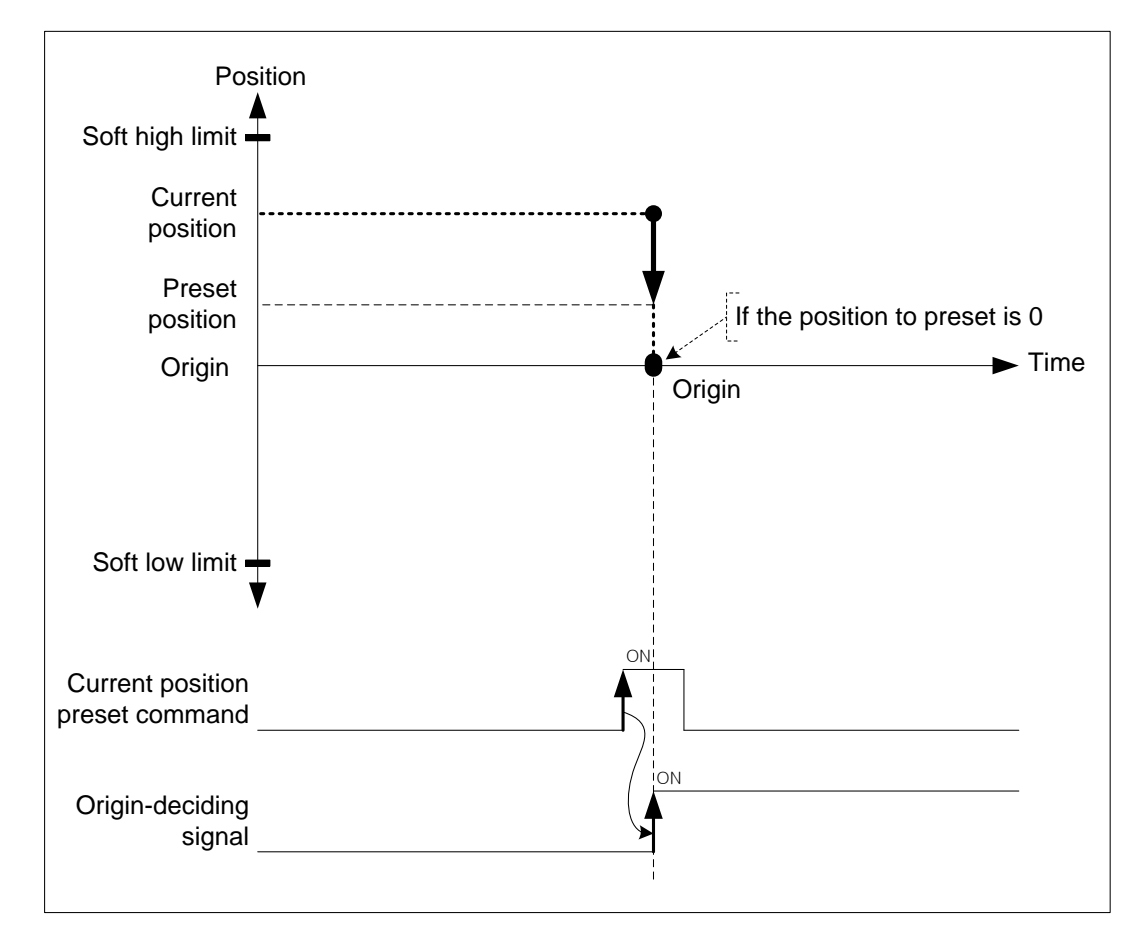

#### (3) Restrictions

In the cases below, current position preset is not executed and error arises.

(a) Setting value of current position preset exceeds soft high/low limit of extended parameter. (error code:452)

### 8.5.8 Encoder Preset

This command is for changing the value of current encoder position to the value at user's pleases.

## (1) Characteristics of Control

- (a) User may change the current position value.
- (b) If there is an encoder being main axis, the speed of sub axis is possible to be changed dramatically, so encoder preset command may not be executed.
- (c) Encoder preset command should be executed in the status that external encoder pulse input is not entered.
- (d) Auxiliary data setting of encoder preset command

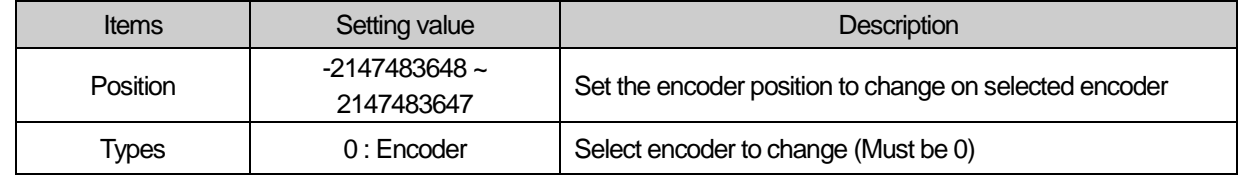

## (2) Operation timing

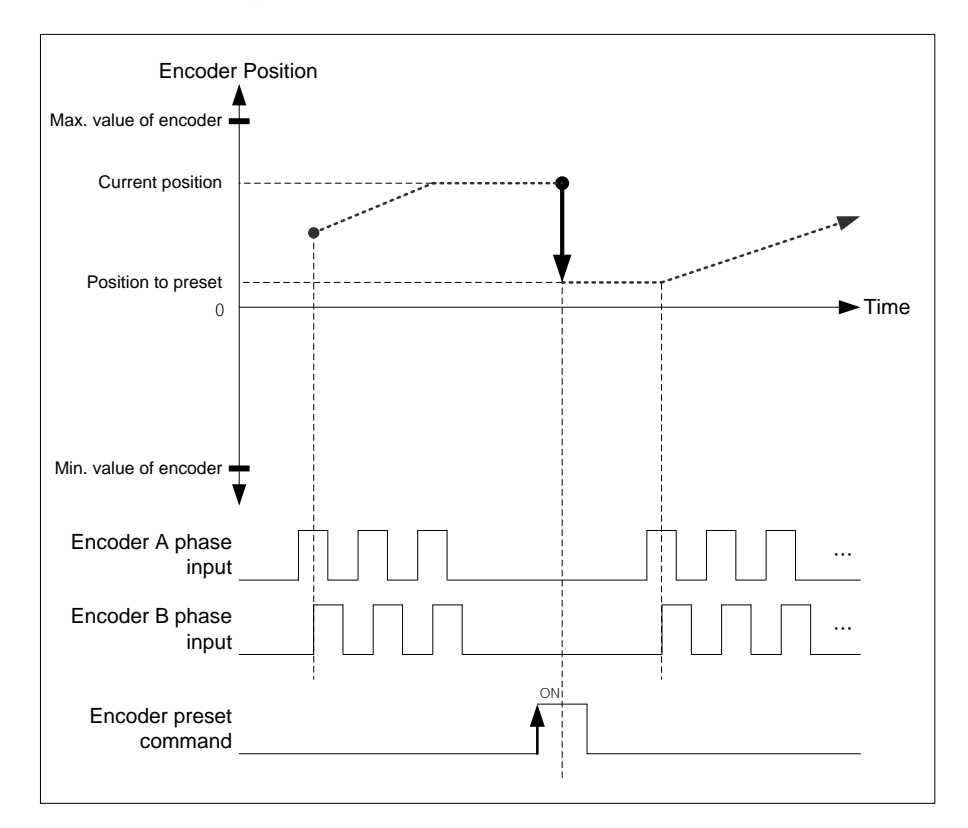

#### (3) Restrictions

In the cases below, encoder preset command may not be executed and error arises.

- (a) There is an encoder as a main axis (error code: 532)
- (b) Position value of encoder preset exceeds the max./min. value of encoder of common parameter. (error code:534)

**Positioning**

Positioning

## 8.5.9 Start Step no. Change

This command is for changing the current step no. when executing indirect start command.

## (1) Characteristics of Control

- (a) When starting with setting step no. as 0 in indirect start command, current operation step no. is executed. The current step no. may be changed by start step no. change command.
- (b) This command may be only executed in stop motion or error arises.

#### (c) Auxiliary data setting of start step no. change command.

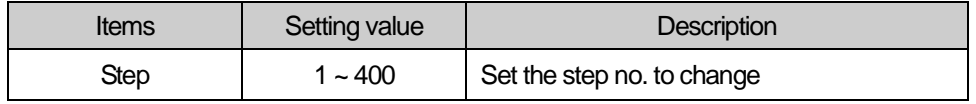

## (2) Operation timing

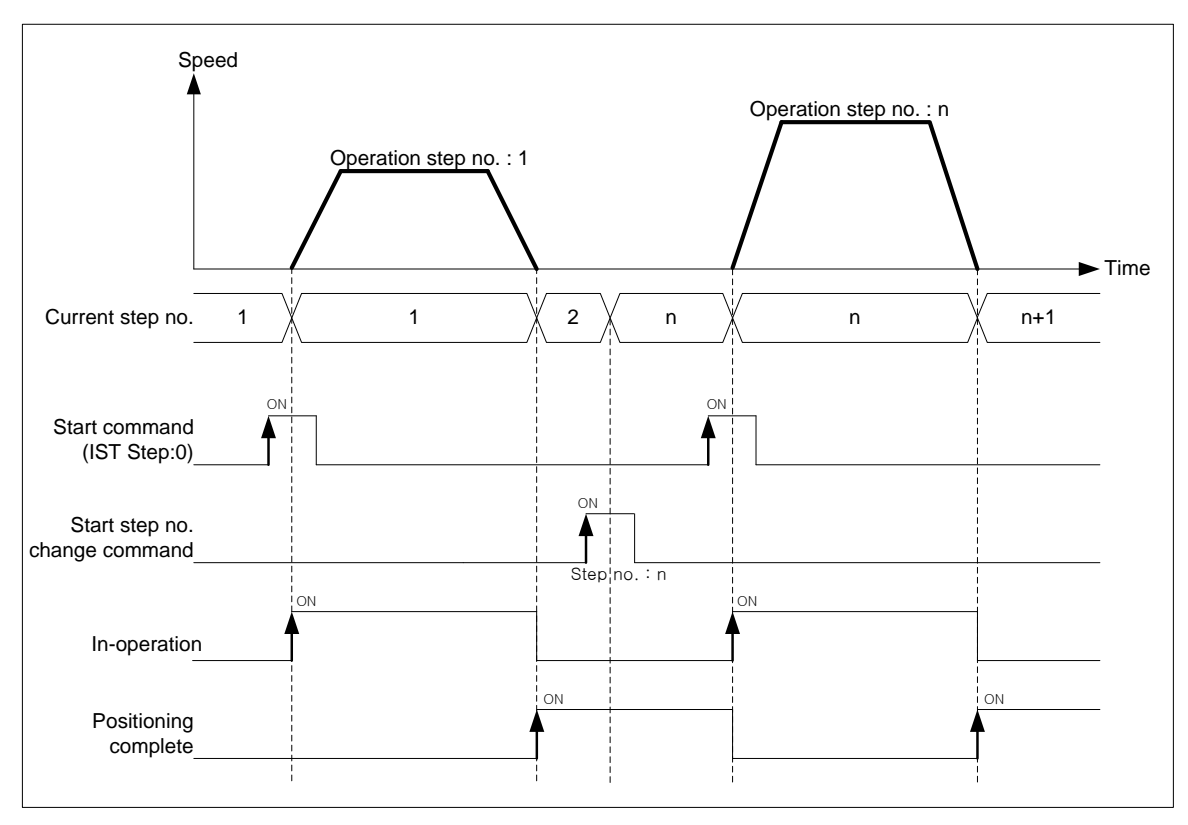

## (3) Restrictions

- In the case below, start step no. change command is not executed.
- (a) Step no. to change is out of  $0 \sim 400$ . (error code: 442)
	- If step no. is 0, keep the current step no.

## **8.5.10** Repeat Operation Step no. Change

This command is for changing the repeat operation step no will be executed next.

### (1) Characteristics of Control

- (a) In case of repeat operation mode setting (End, Keep, Continuous operation), the current operation step no. will be changed automatically to operate the step no.1 when repeat operation mode setting step completes the positioning operation but if start step no. change command is executed in repeat operation, the step no. will be changed with the assigned step no. not the step no.1 .
- (b) The repeat operation step no. change command can be executed during positioning operation.
- (c) Auxiliary data setting of repeat operation step no. change command

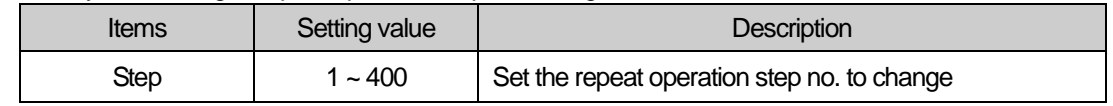

## (2) Operation timing

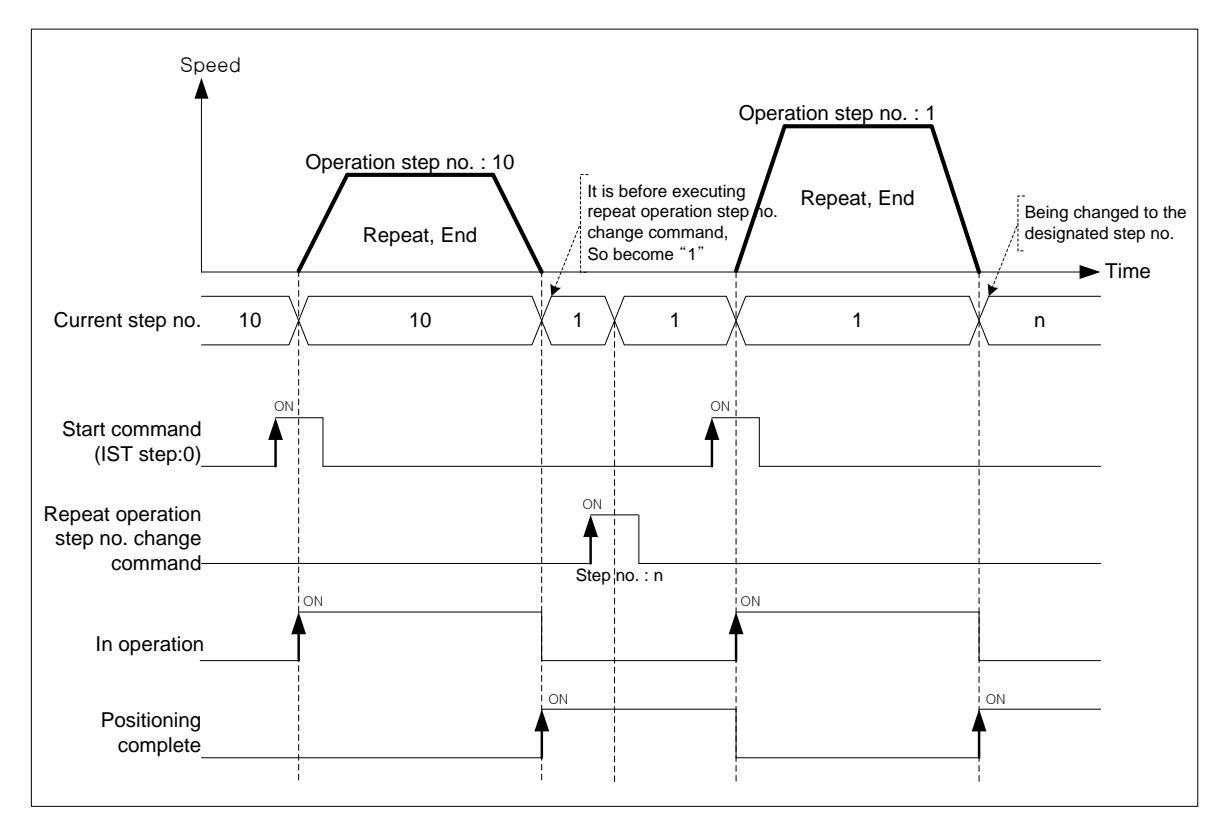

#### **Note**

The current operation step is not changed at the moment of executing the command. After "Repeat" positioning data operation is finished, it is changed to the step designated by repeat operation step no. change command.

**Positioning**

Positioning

## (3) Restrictions

In the case below, repeat operation step no. change command is not executed.

(a) Step no. to change is out of  $0 \sim 400$ . (error code: 442)

If the step no. is 0, keep the previous step no.

[Example] Execute repeat operation step no. change command on axis1 operating by absolute, single axis position control.

- Current position of axis1 : 0
- Setting example in XG-PM
- Operation data of axis1

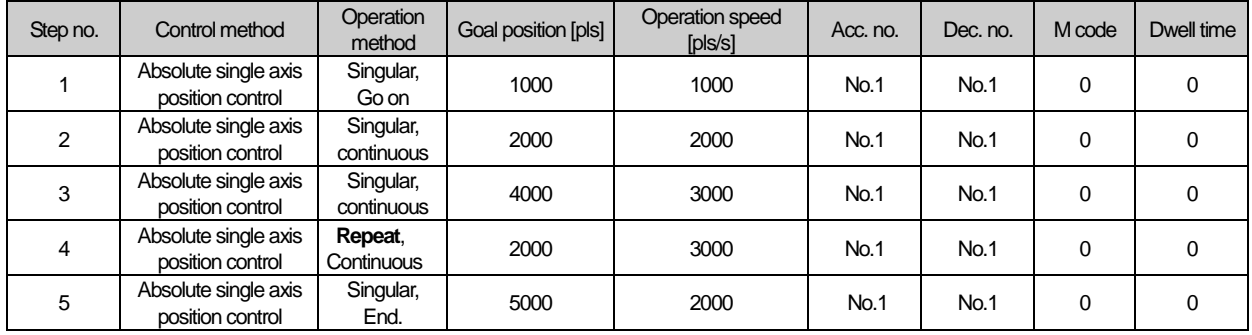

#### ■ Operation pattern

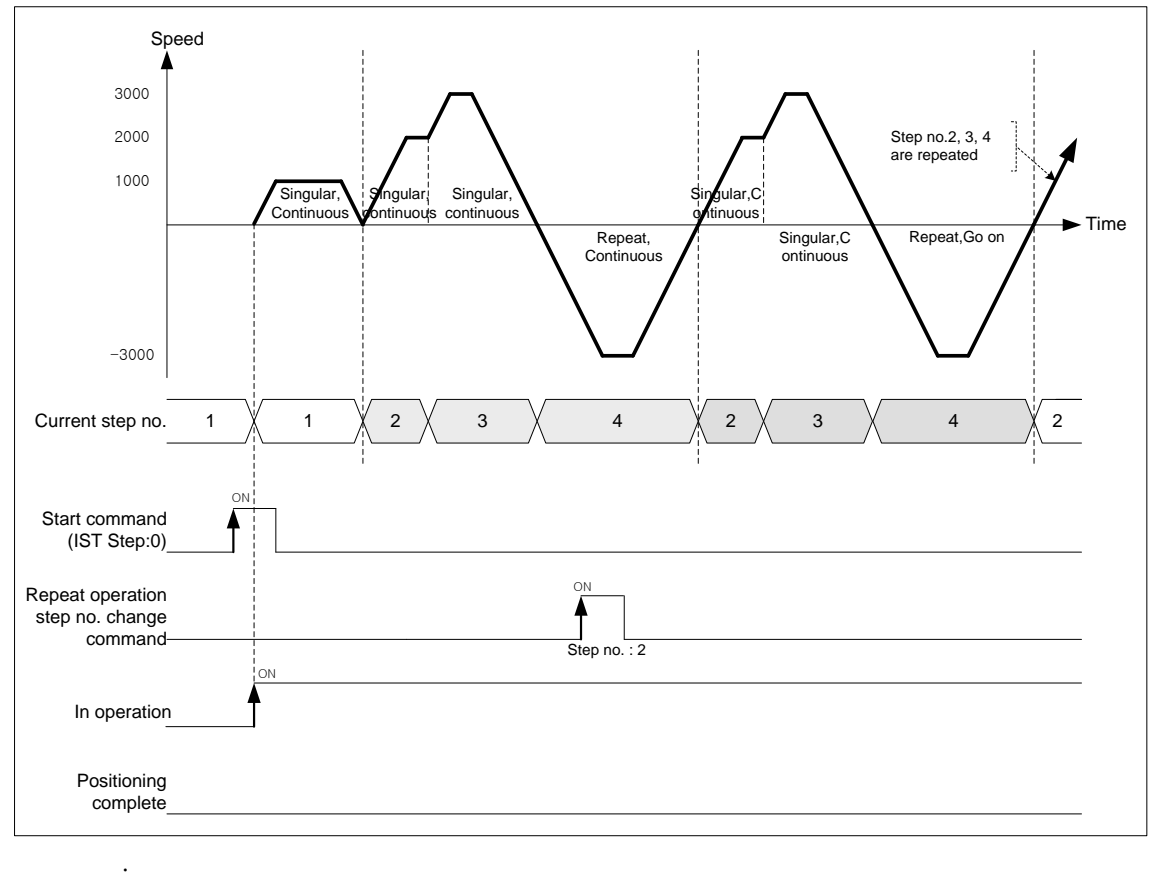

# 8.6 Auxiliary Function of Control

## 8.6.1 High/Low limit

Positioning module includes Hardware high/low limit and Software high/low limit.

### (1) Hardware High/Low Limit

- (a) This is used to stop the positioning module promptly before reaching Stroke limit/Stroke End of the Driver by installing the stroke limit of positioning module inside Stroke limit/Stroke end of the Driver. In this case, if it is out of the high limit, Error 492 will occur and if it is out of the low limit, Error 493 will occur.
- (b) Input of high/low limit switch is connected to input/out terminal block.
- (c) When positioning module is not in the controllable area, positioning operation is not executed.
- (d) If it is stopped by hardware high/low limit detection, move it into the controllable area with Jog operation in reverse direction of detected signal.
- (e) Hardware high/low limit is shown as follows.

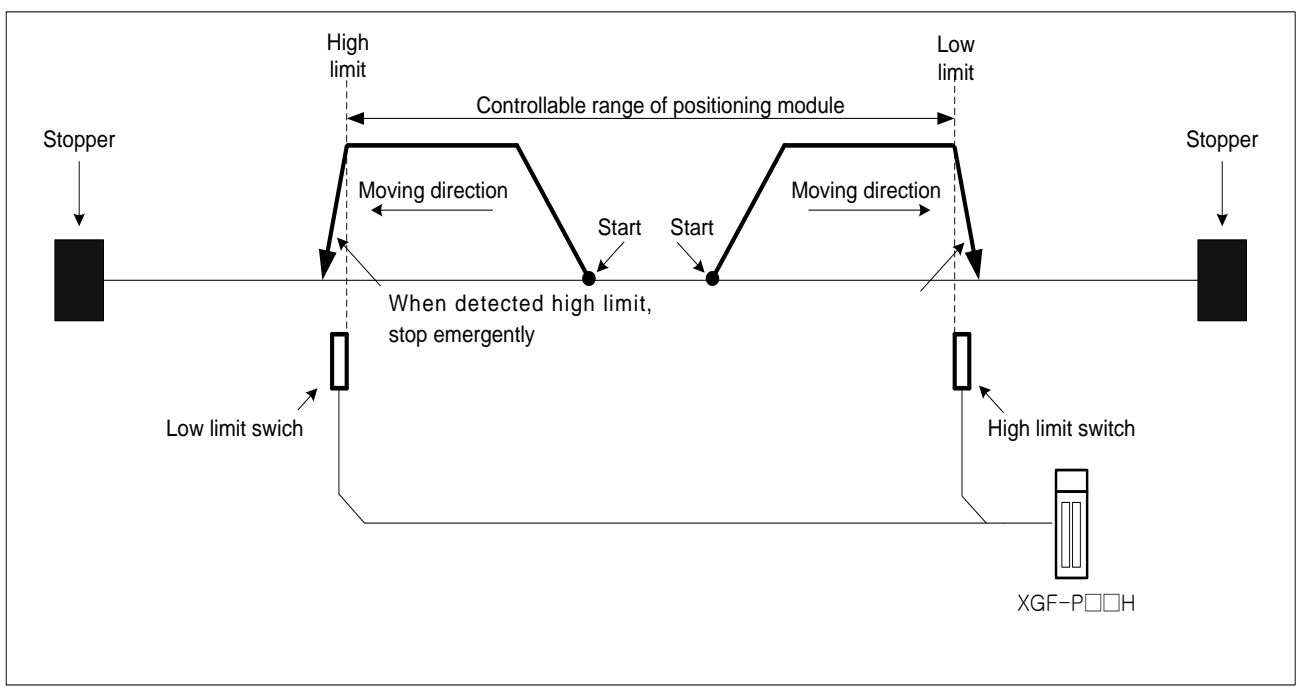

#### (f) Emergent stop when hardware high/low limit is detected

When hardware high/low limit is detected, stop the current positioning control and then decelerate within "Dec. time for Emergent stop".

#### ■ Related parameter setting (Basic parameter)

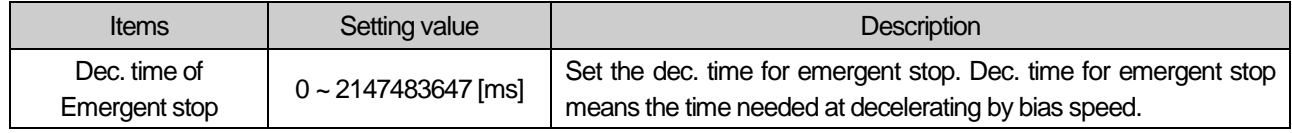
### (2) Software High/Low Limit

- (a) This command is for setting the movable range of machine as software high/low limit. If it is out of the range in operation, stop emergently within dec. time for emergency. In other words, this command is for preventing errors, malfunctions and being out of range.
- (b) If it is out of the range of software high/low limit, set external input high/low limit for use.
- (c) Checking range of software high/low limit is executed at the beginning.
- (d) If software high/low limit is detected, error arises. (High limit error:501, Low limit error:502)
- (e) User may set the position value of high/low limit on extended parameter.

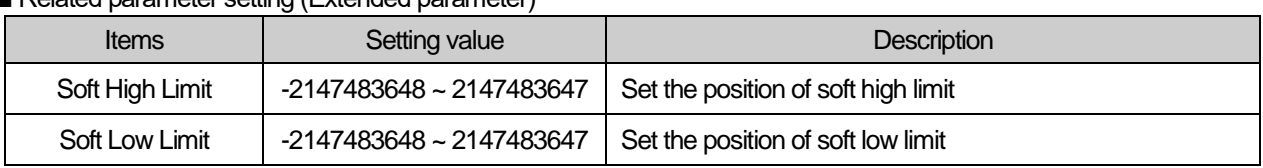

#### ■ Related parameter setting (Extended parameter)

#### (f) Software high/low limit is shown as follows.

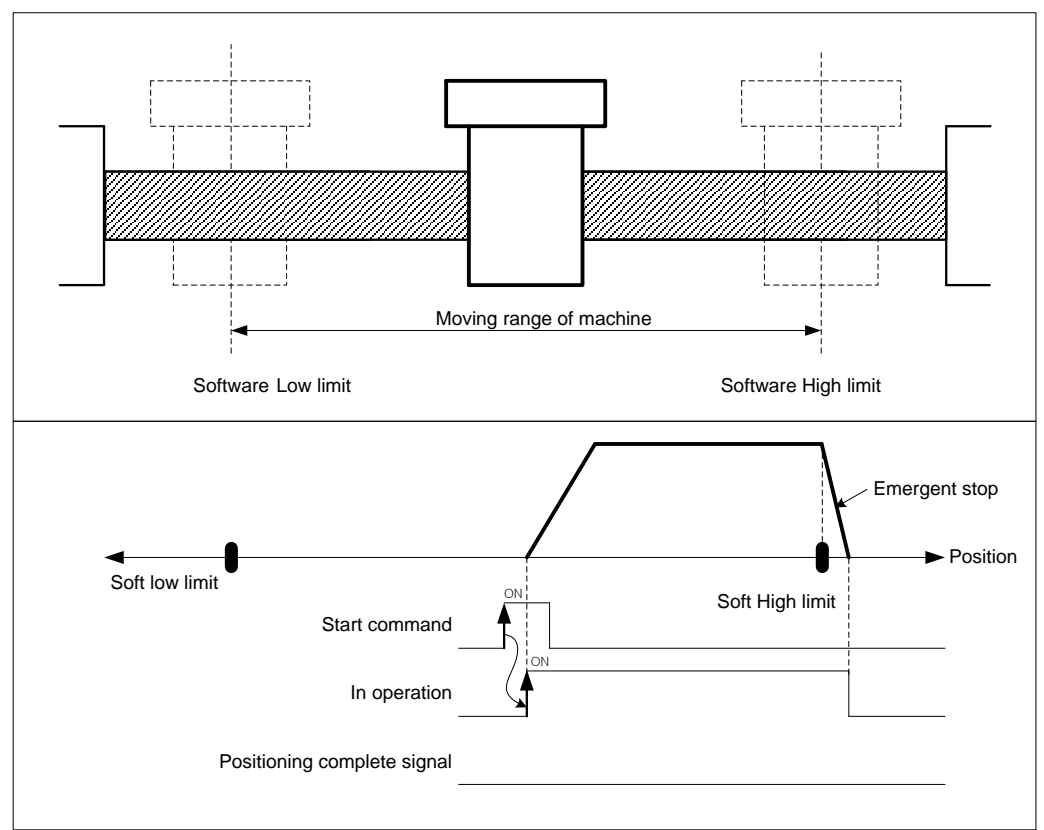

(g) In the case below, software high/low limit are not detected.

- The value of soft high limit 2147483647, the value of soft low limit is -2147483648
- $\bullet$  The value of soft high and low limit are same. (High limit = Low limit)

### Note

(1) It does not detect software high/low limit in origin-undecided state

(2) Not to detect software high/low limit

If the value of current position becomes 2147483647 in forward operation, the current position becomes -2147483646 and keeps operating in forward direction.

If the value of current position becomes -2147483647 in reverse operation, the current position becomes 2147483646 and keeps operating in reverse direction.

### 8.6.2 M code

This is used to confirm the current operation step no. and carry out the auxiliary work (Clamp, Drill rotation, Tool change etc.) by reading M Code from the program.

### (1) Characteristics of Control

- (a) M code should be set in the M code item of operation data.(Setting range : 0~ 65535)
- (b) If M code is set as "0", M code signal will not occur.
- (c) If M code occurs, M code no.(1 ~ 65535) and M code signal (On) will occur simultaneously.
- (d) In case of Keep operation mode, if M code no. and M code signal occur, it becomes standby for the next step; if executing M code release (MOF) command, it carries out Keep operation to the next step without start command.
- (e) In continuous operation mode, even if M code no. and M code On signal occur, not to wait but execute continuous operation to the next step.
- (f) User may turn M code signal off and set M code no. to 0 with M code release command. M code release command can be used even during operation.
- (g) M code mode is set from M code output item of extended parameter. ( 0 : NONE, 1 : WITH, 2 : AFTER)
- Related parameter setting (Extended parameter)

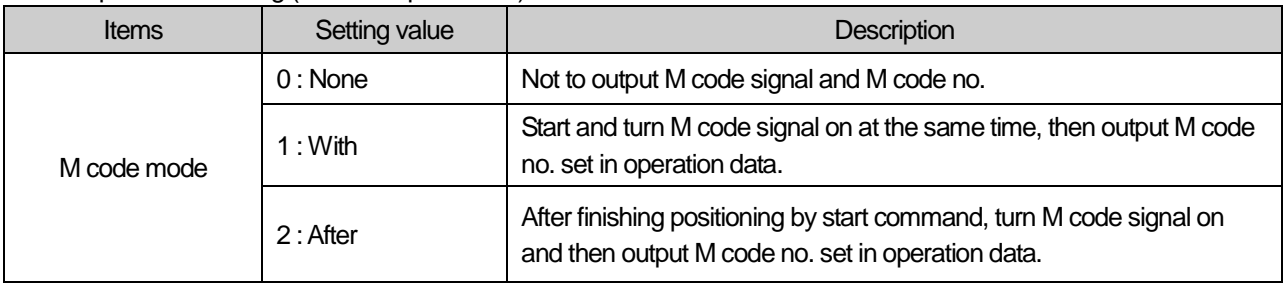

### (2) Operation timing

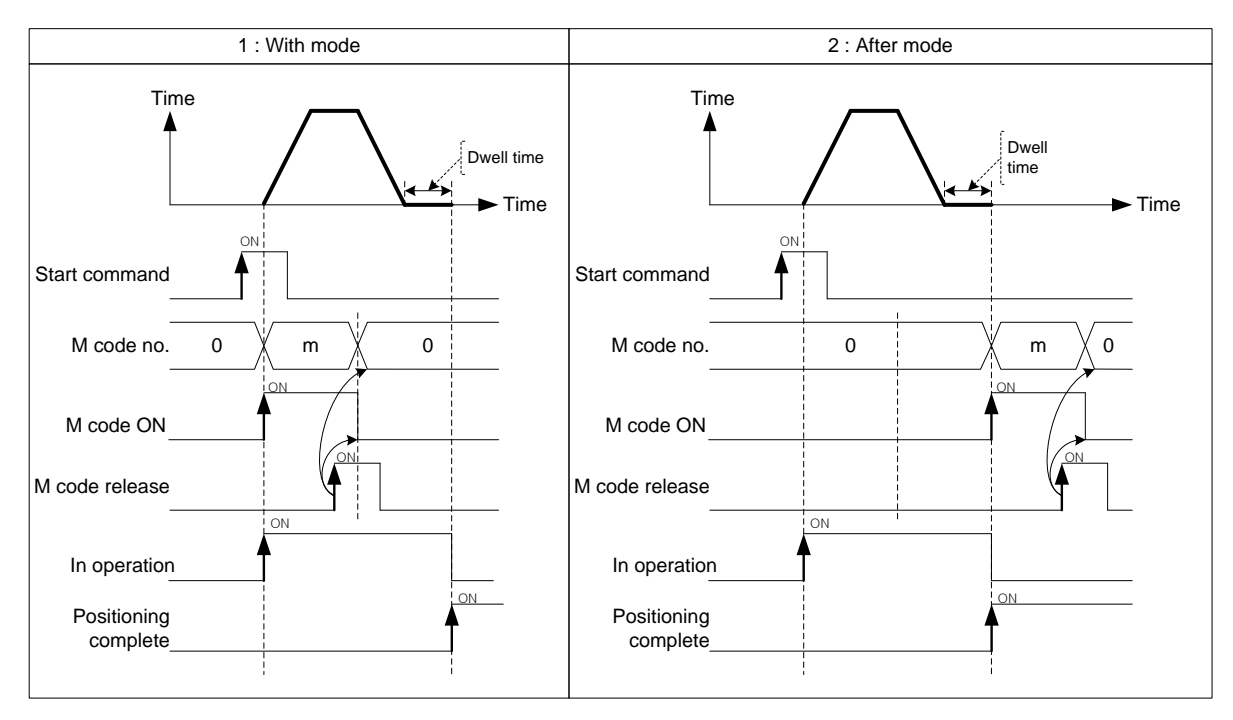

**[Example] Set M code no. in operation data as follows and execute absolute, single axis positioning control.**

- Current position of axis1 : 0
	- M code mode of basic parameter : With
- Setting example in XG-PM
- Operation data of axis1

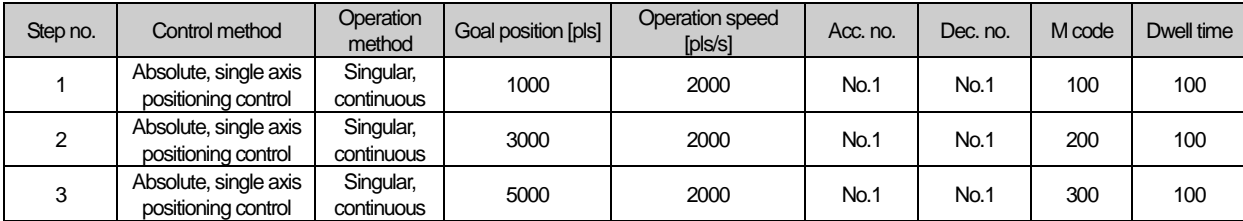

#### ■ Operation pattern

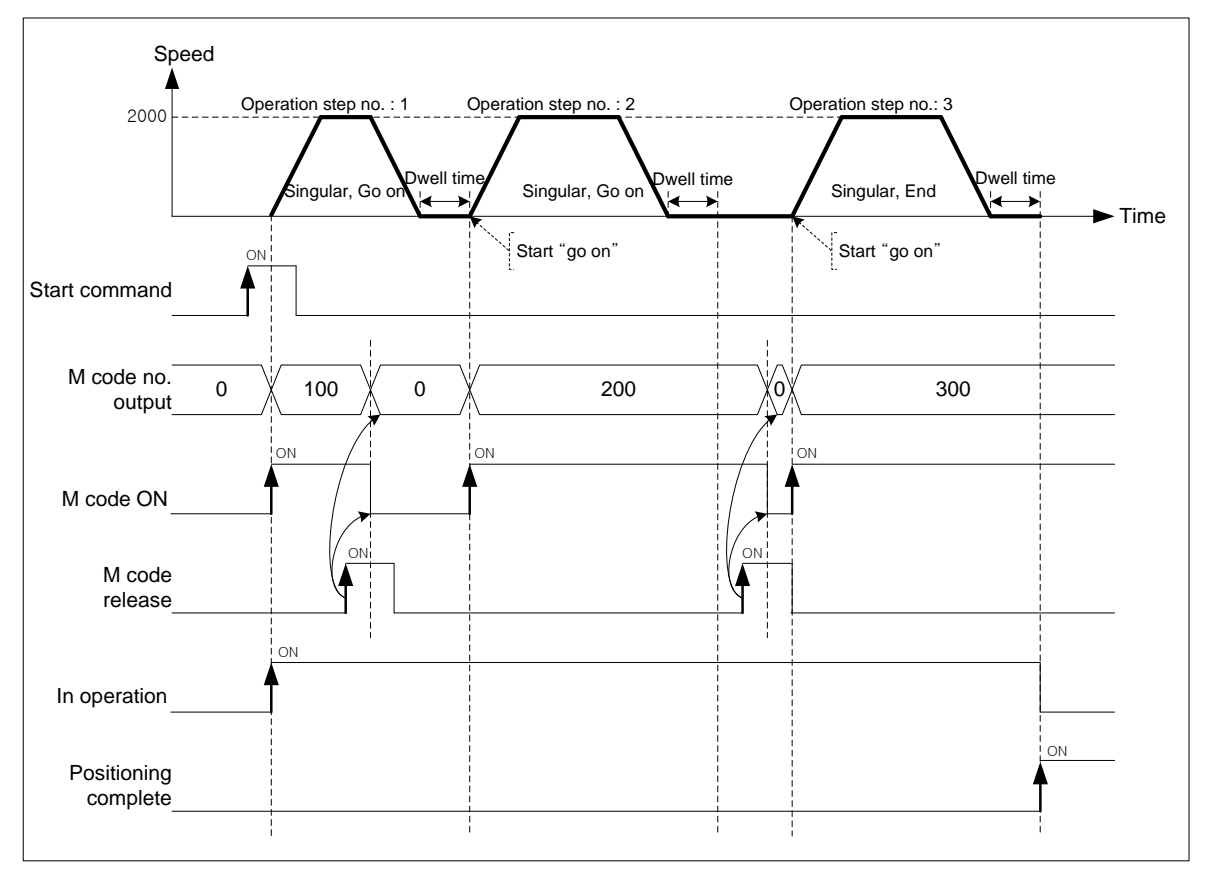

### 8.6.3 Infinite running repeat function

This is used to repeat operation between "0" and "infinite running repeat position-1". t is activated when the infinite running repeat parameter is "enabled".

### (1) Characteristics of Control

(a) infinite running repeat position can be designated between 1~2,147,483,647.

#### ■ Operation pattern

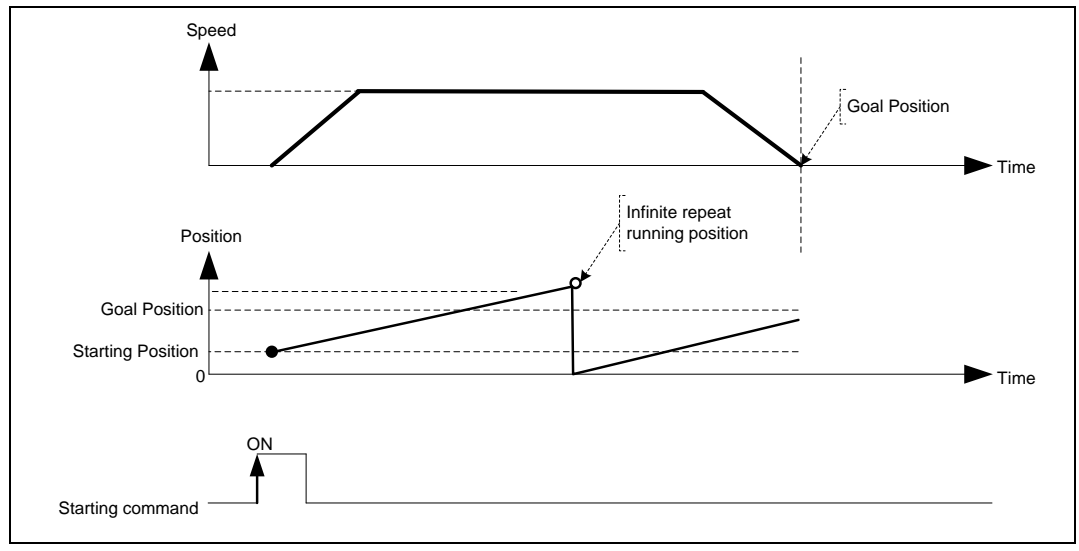

## 8.7 Data Modification Function

This function is for changing operation data and operation parameter of embedded positionig module

### 8.7.1 Teaching Array

User may change the operating speed and the goal position of the step user designated with teaching command but without XG-PM.

#### (1) Characteristics of Control

- (a) This command is for changing operating speed or the goal position on several steps.
- (b) User may change maximum 16 data.
- (c) RAM teaching and ROM teaching are available depending on the saving position.
- RAM teaching

When executing teaching to operation data of module and operating module in power connection, user may change speed value or position value but the speed value and position value are not saved in non-power connection.

#### ■ ROM teaching

When executing teaching to operation data of module and operating module in power connection, user may change speed value or position value and operation data is saved permanently even in non-power connection.

- (d) The value of goal position being changed is position teaching, the value of operating speed being changed is speed teaching.
- (e) The axis in operation may be the subject of position teaching or speed teaching.

(f) If user changes the value of goal position or operating speed frequently, this command is very useful for it.

#### (g) Auxiliary data setting of teaching array command

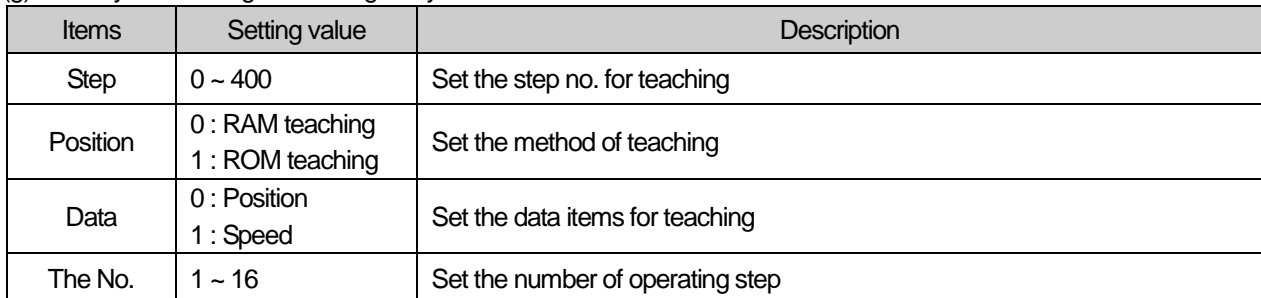

(h) Teaching Array command is available to be executed when the axis is operating. But teaching data of operating step do not apply instantly. Operating step data will apply end of present step operation

#### Note

The teaching data must be set in the data setting area for teaching array before teaching array command is executed. Refer to the teaching array command XTWR.

### (2) Restrictions

I

Teaching array command may not be executed in the case as follows.

(a) The number of teaching array is out of the range (1~16). (Error code: 462)

(b) Teaching step no. is out of the range (1~400). (Error code: 465)

Total number (Teaching step no. + The number of Teaching) must be below 400.

### 8.7.2 Parameter Change from Program

User may modify the operation parameter set on XG-PM with teaching command for each parameter.

### (1) Characteristics of Control

- (a) There are 6 kinds of parameter teaching command. (Basic, Extended, Manual operation, Homing, External signal, common parameter teaching)
- (b) Parameter teaching is not available in operation.
- (c) RAM teaching and ROM teaching are available depending on the saving position.
- RAM teaching

 When executing teaching to operation data of module and operating module in power connection, user may change speed value or position value but the speed value and position value are not saved in non-power connection.

■ ROM teaching

When executing teaching to operation data of module and operating module in power connection, user may change speed value or position value and operation data is saved permanently even in non-power connection.

### (2) Basic Parameter Teaching

I

 (a) Change the setting value of designated item from basic parameter of module into teaching data. (b) Auxiliary data setting of basic parameter teaching command

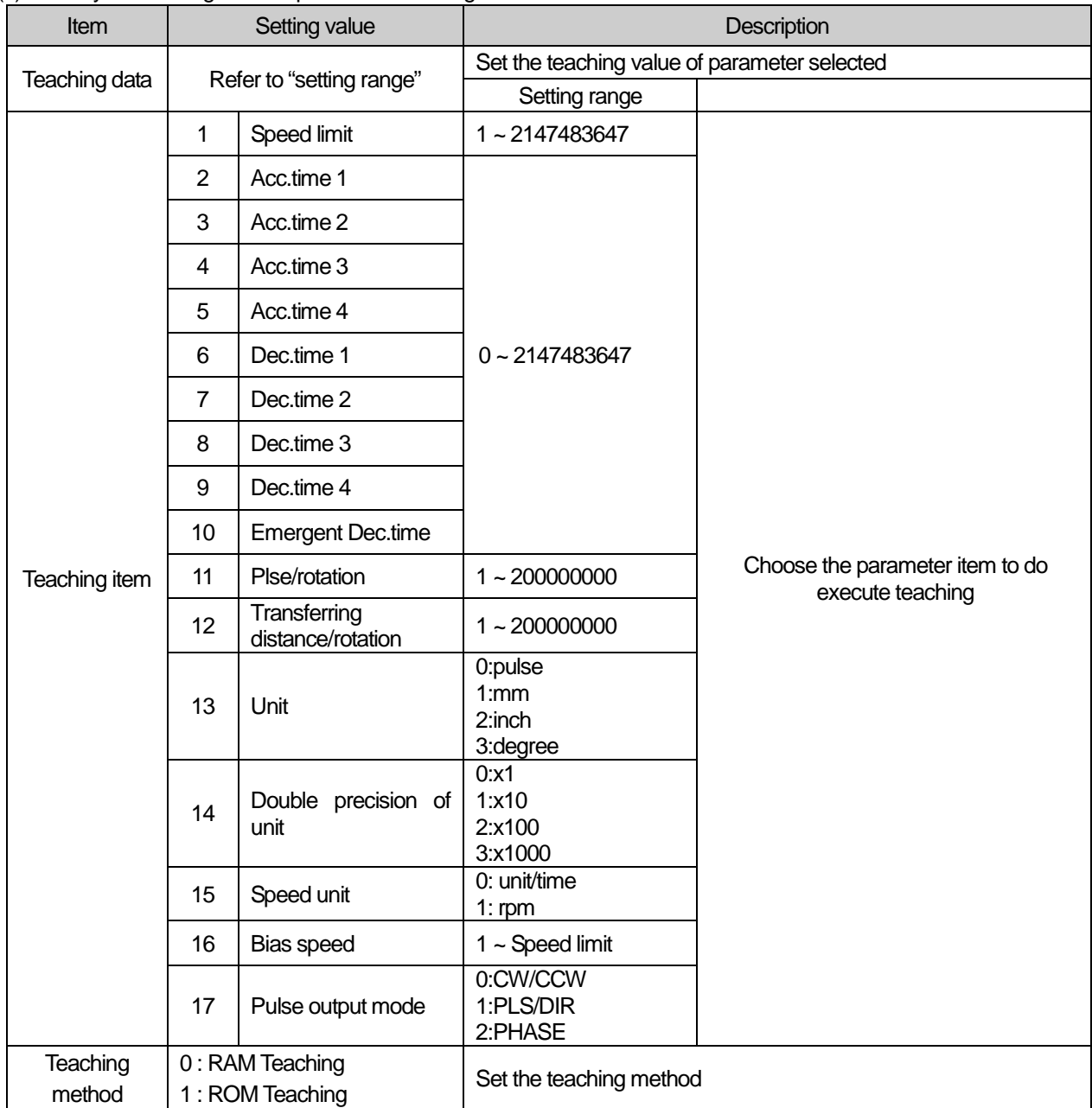

### (3) Extended Parameter Teaching

(a) Change the setting value of designated item from extended parameter of module into teaching data. (b) Auxiliary data setting of extended parameter teaching command

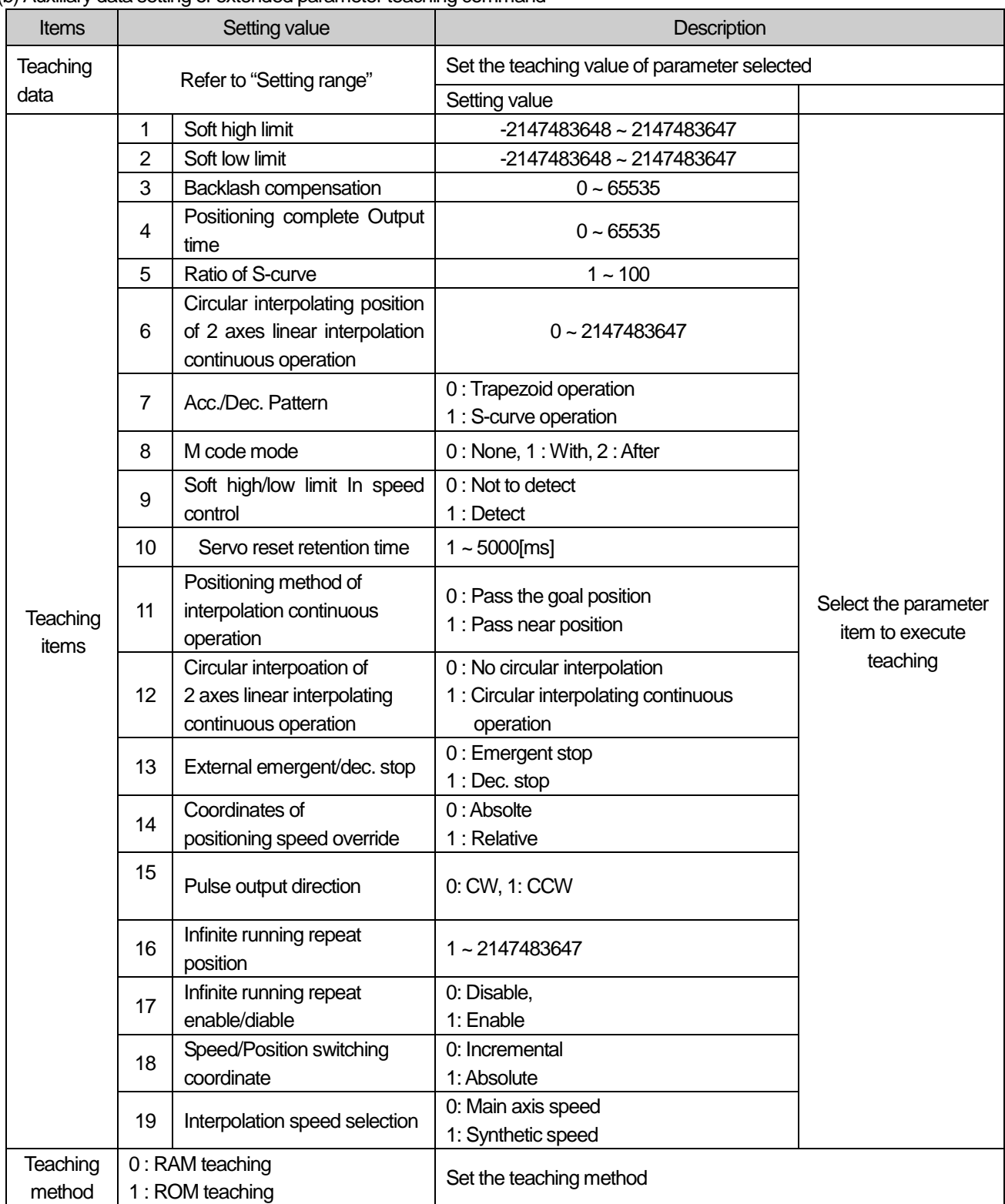

# (4) Homing Parameter Teaching

I

(a) Change the setting value of designated item from homing parameter of module into teaching data. (b) Auxiliary data setting of homing parameter teaching command

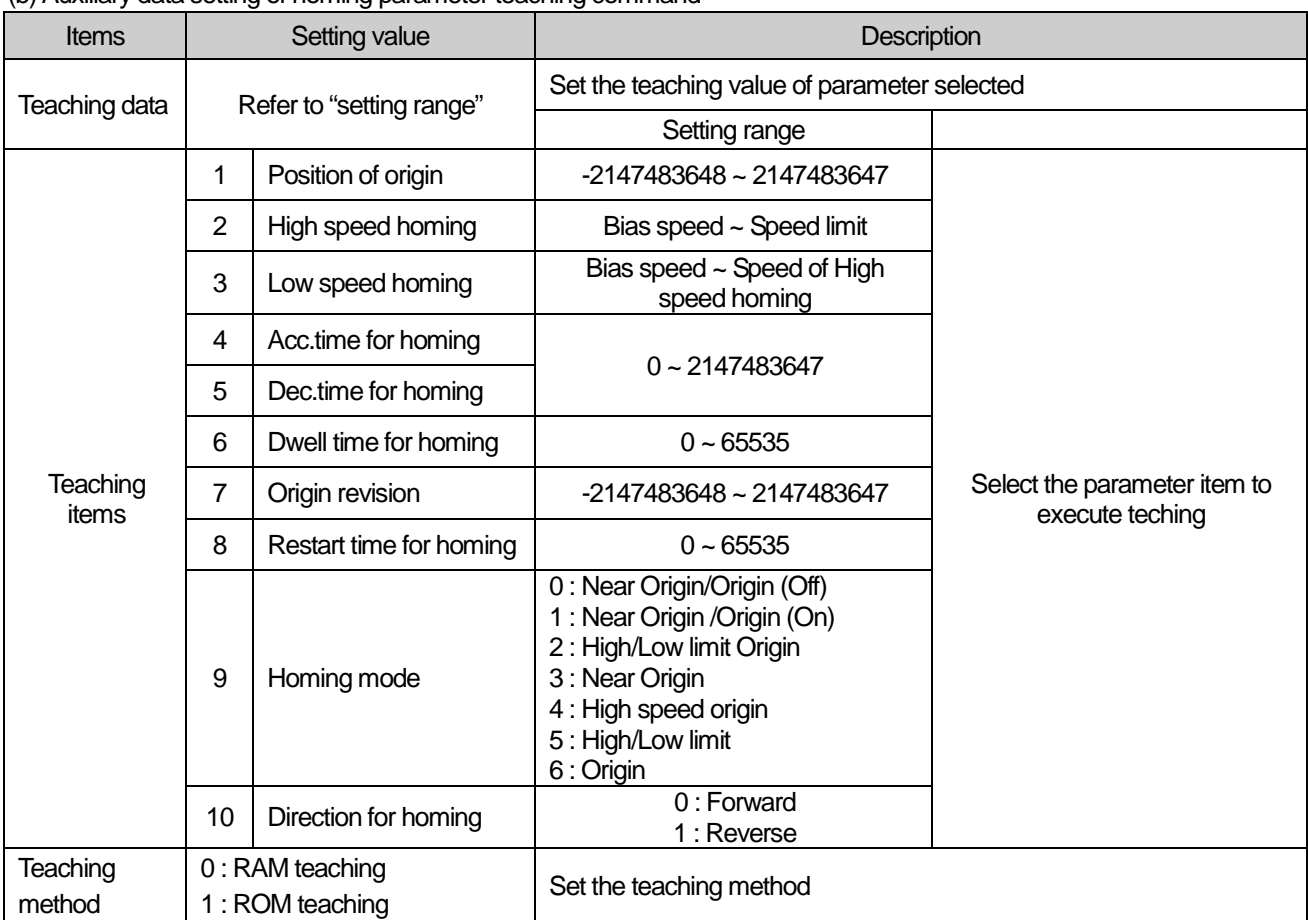

### (5) Manual Operation Parameter Teaching

(a) Change the setting value of designated item from manual operation parameter of module into teaching data.

```
(b) Auxiliary data setting of manual operation parameter teaching command
```
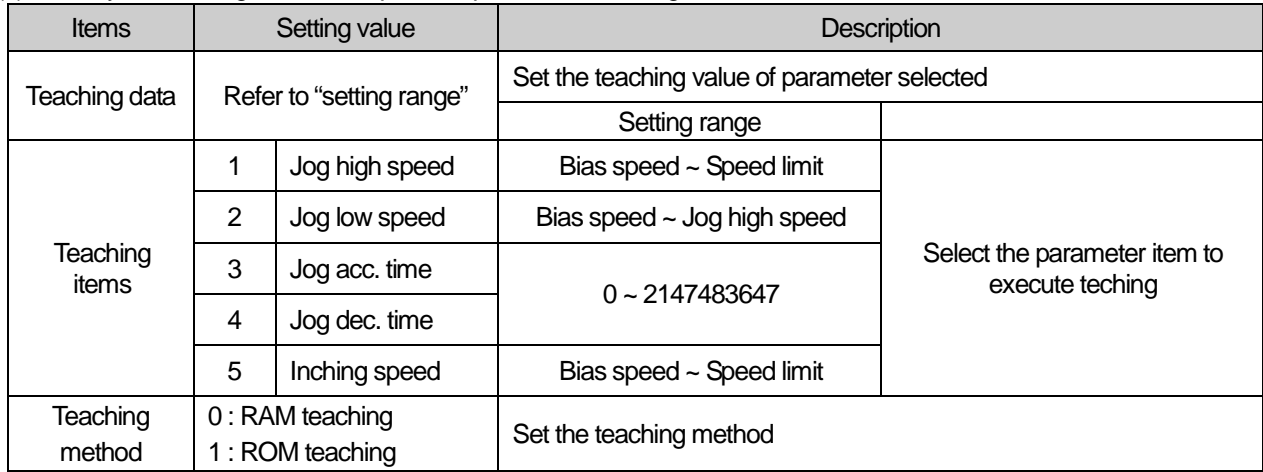

For the details about basic parameter items and setting value, refer to "Chapter 4 parameter and operation data".

### (6) I/O Signal Parameter Teaching

(a) Change the setting value of designated item from I/O signal parameter of module into teaching data.

(b) Auxiliary data setting of I/O signal parameter teaching command

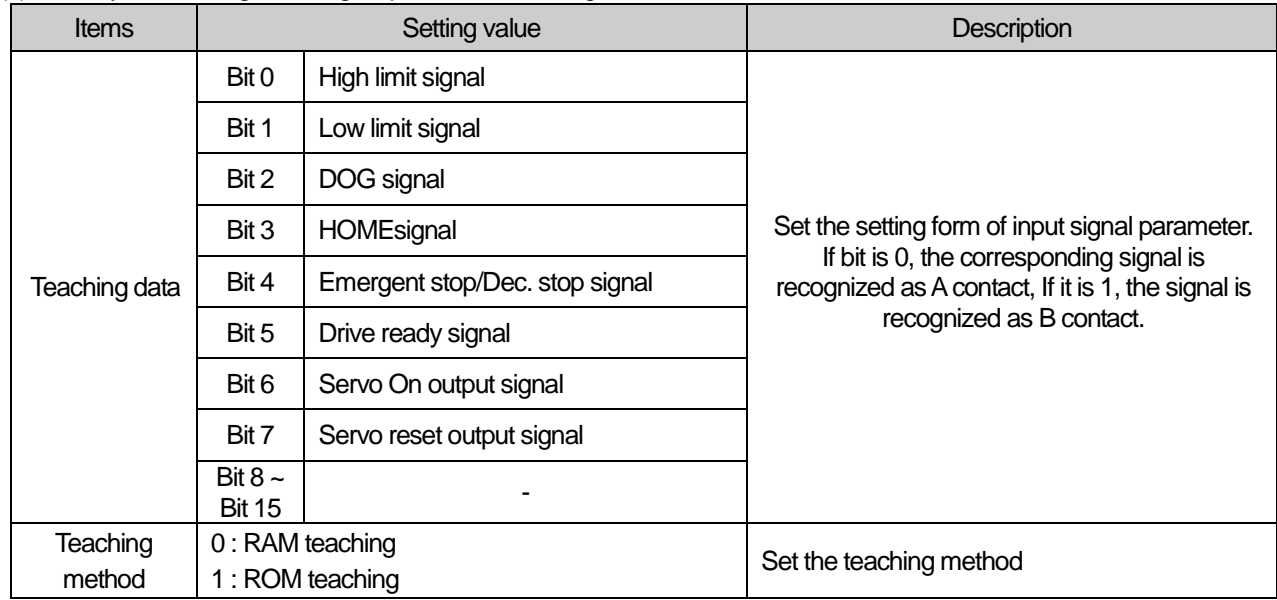

## (7) Common Parameter Teaching

(a) Change the setting value of designated item from common parameter of XPM module into teaching data.

(b) Auxiliary data setting of common parameter teaching command

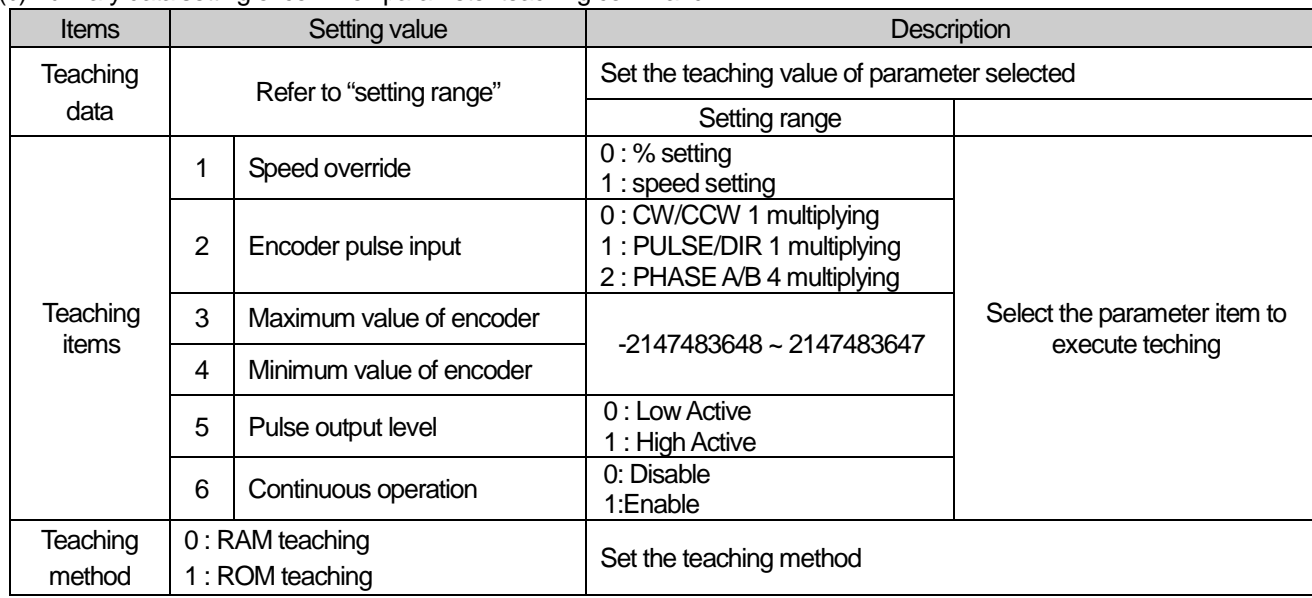

### 8.7.3 Operation Data Change from Program

User may modify the positioning operation data set on XG-PM with operation data teaching command.

### (1) Characteristics of Control

- (a) Change setting value of designated step and item from PLC's operation data into teaching data.
- (b) Operation data teaching command is available to be executed when the axis is operating. But teaching data of operating step do not apply instantly. Operating step data will apply end of present step operation.
- (c) RAM teaching and ROM teaching are available depending on the saving position.
- RAM teaching

 When executing teaching to operation data of embedded positioning and operating embedded positioning in power connection, user may change speed value or position value but the speed value and position value are not saved in nonpower connection.

■ ROM teaching

When executing teaching to operation data of embedded positioning and operating embedded positioning in power connection, user may change speed value or position value and operation data is saved permanently even in non-power connection. .(The number of Rom teaching time is limited. /about 1,000,000 times)

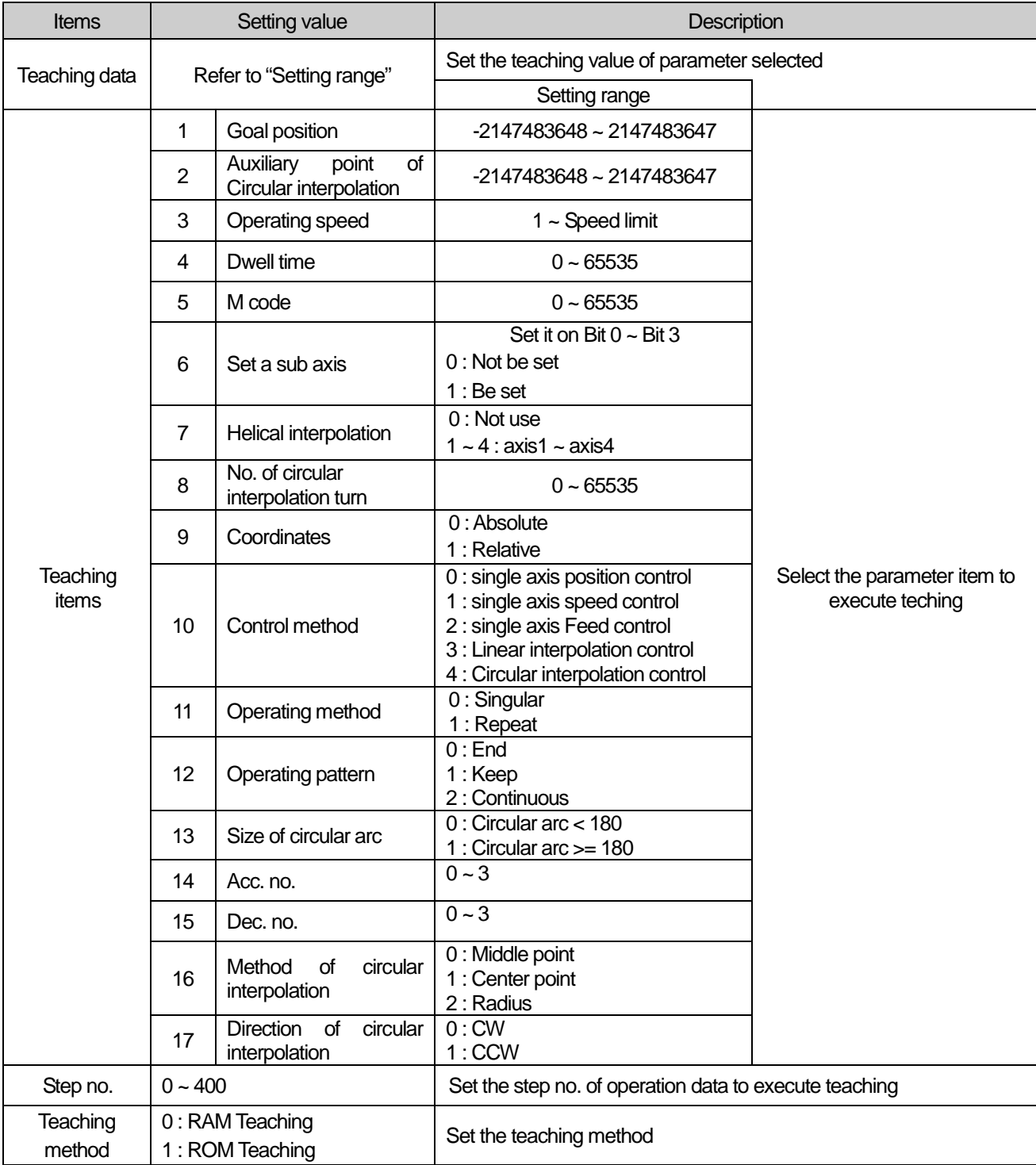

(d) Auxiliary data setting of operation data teaching command

I

### 8.7.4 Write/Read Variable Data

Parameter, operation data, CAM data can be read by "Read Variable Data" command and written by "Write Variable Data" command directly.

#### (1) Read Variable Data

- (a) You read data you want by designating module internal memory address of parameter, operation data, CAM data directly.
- (b) Reads data as many as "Block size" starting position set in "Read address" with WORD unit to CPU among parameter, operation data, CAM data. In case "CNT" is higher than 2, reads blocks with interval of "Block offset" starting "Read address" as many as "CNT"-1.
- (c) Max. data size (block size x No. of block) you can read with one command is 128 WORD
- (d) "Read Variable Data" command can be executed in operation.
- (e) Auxiliary data setting of "Read Variable Data" command

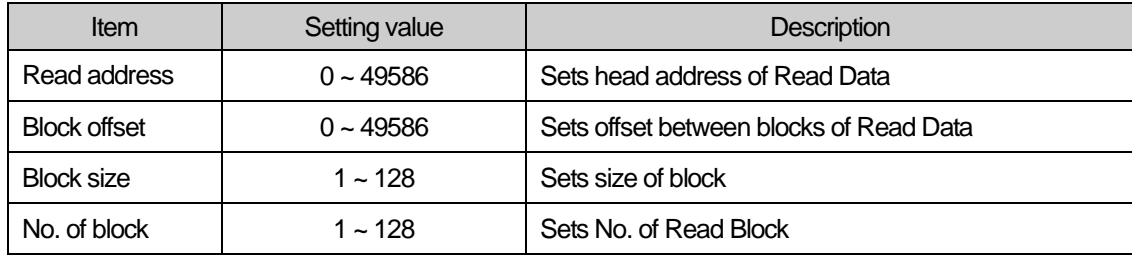

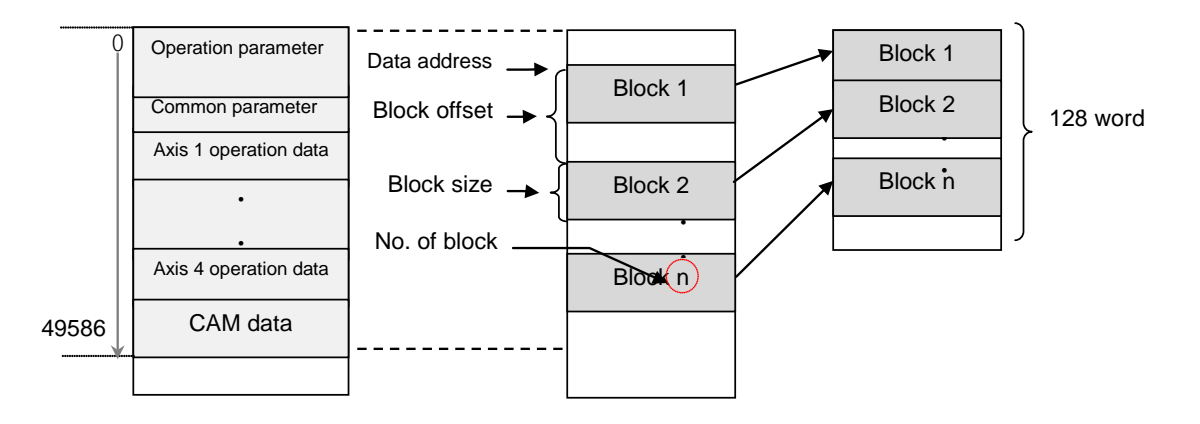

#### (f) Restriction

In the following case, error occurs and can't execute "Read Variable Data" command

- Data setting error (Error code: 711)
	- Read data size (Block size x No. of block) is 0 or higher than 128 WORD.
- Read data address [Read address + {block offset x (No. of block -1)} + Block size is higher than last address value (49586)

#### **Note**

If you execute "Read Variable Data" command in XGB PLC, Read data from positioning module is saved in common area. To save in device for using in PLC program, use GETM command [Read address: 0, data size: Read data size (DWORD)]

In XGB PLC, Read data is saved in register set in Function Block automatically.

**Positioning**

Positioning

### (2) Write Variable Data

- (a) You write data you want by designating module internal memory address of parameter, operation data, CAM data directly.
- (b) Writes data set in PLC program as many as "Block size" starting position set in "Write address" with WORD unit among parameter, operation data, CAM data of positioning module. In case "No. of block" is higher than 2, writes blocks with interval of "OFFSET" starting "Write address" as many as "CNT"-1.
- (c) Max. data size (Block size x No. of block) you can write with one command is 128 WORD.
- (d) "Read Variable Data" command can't be executed in operation. But "Read Variable Data" command can be executed to User CAM data in User CAM operation.
- (e) After executing "Write Variable Data" command, since the changed value is maintained while power is on, in order to keep the changed value, execute "Save parameter/Operation data" command

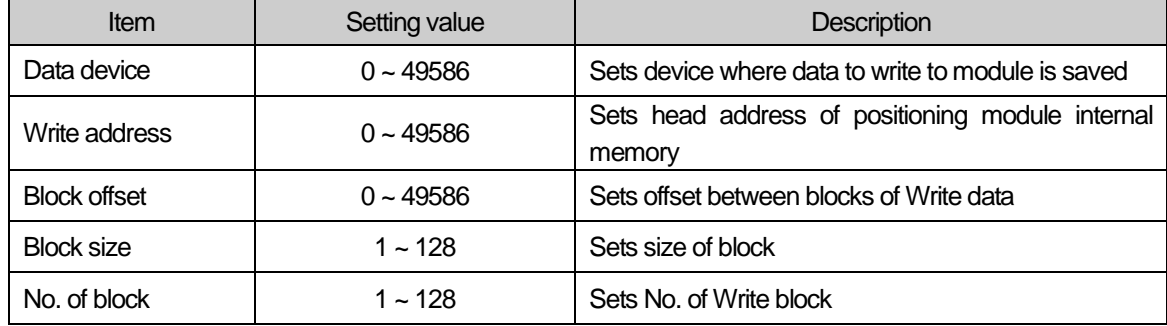

(f) Auxiliary data setting of "Write Variable Data" command

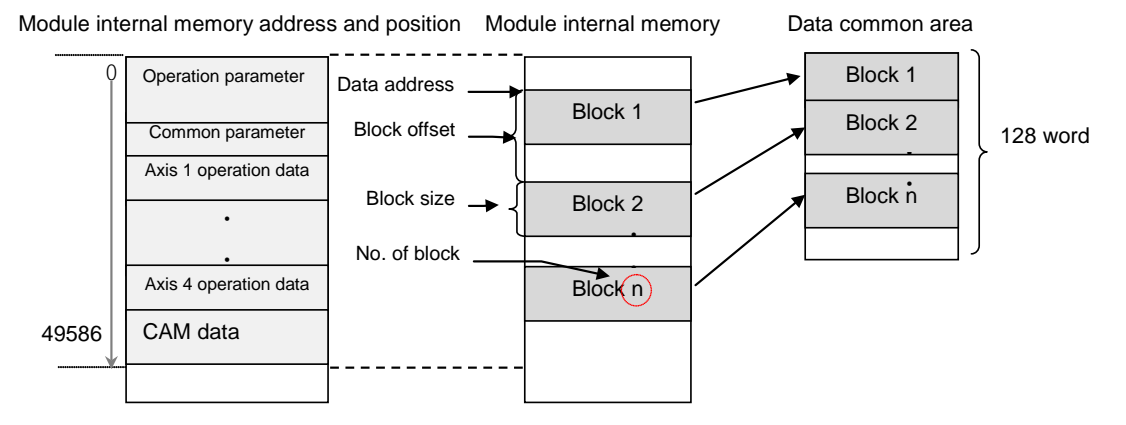

### (g) Restriction

In the following case, error occurs and can't execute "Read Variable Data" command

- Data range setting error (Error code: 711)
	- Write data size (Block size x No. of block) is 0 or higher than 128 WORD
	- Write data address [Write address + {Block offset x (No. of block -1)} + Block size] is higher than last address value (49586)
- Block overlap error (Error code: 713)
	- . In case module internal block to write is overlapped each other
	- (In case no. of block is higher than 2, block offset is smaller than block size)
- Execution inhibition error in operation (Error code: 712)
	- ▪Any axis of positioning module is in operation

# Chapter 9 Positioning Error Information & Solutions

Here describes the positioning error types and its solutions.

# 9.1 Positioning Error Information & Solutions

(1) Error Information of Basic Parameter

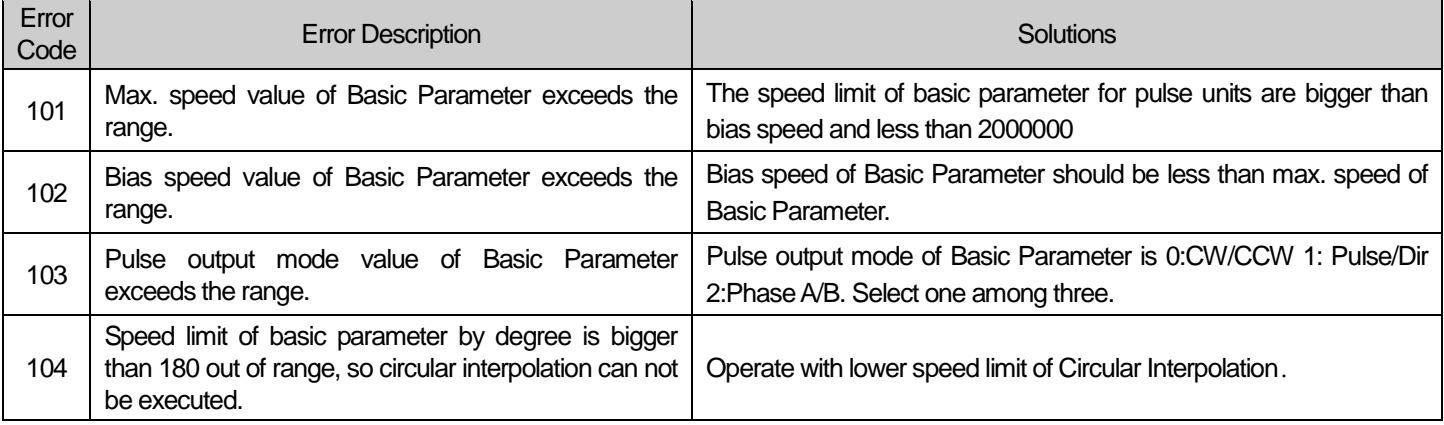

(2) Error Information of Expanded Parameter

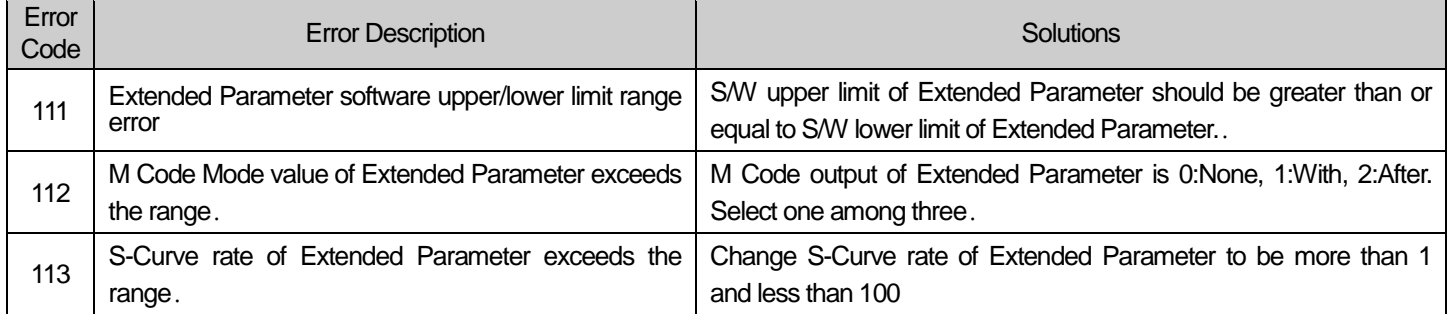

### (3) Error Information of Manual Operation Parameter

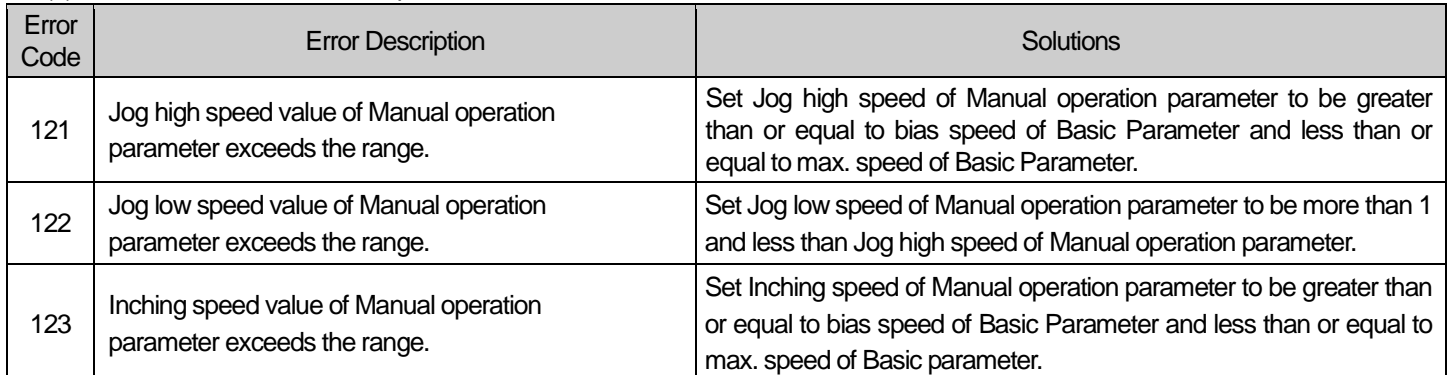

(4) Error Information of Homing Origin Parameter

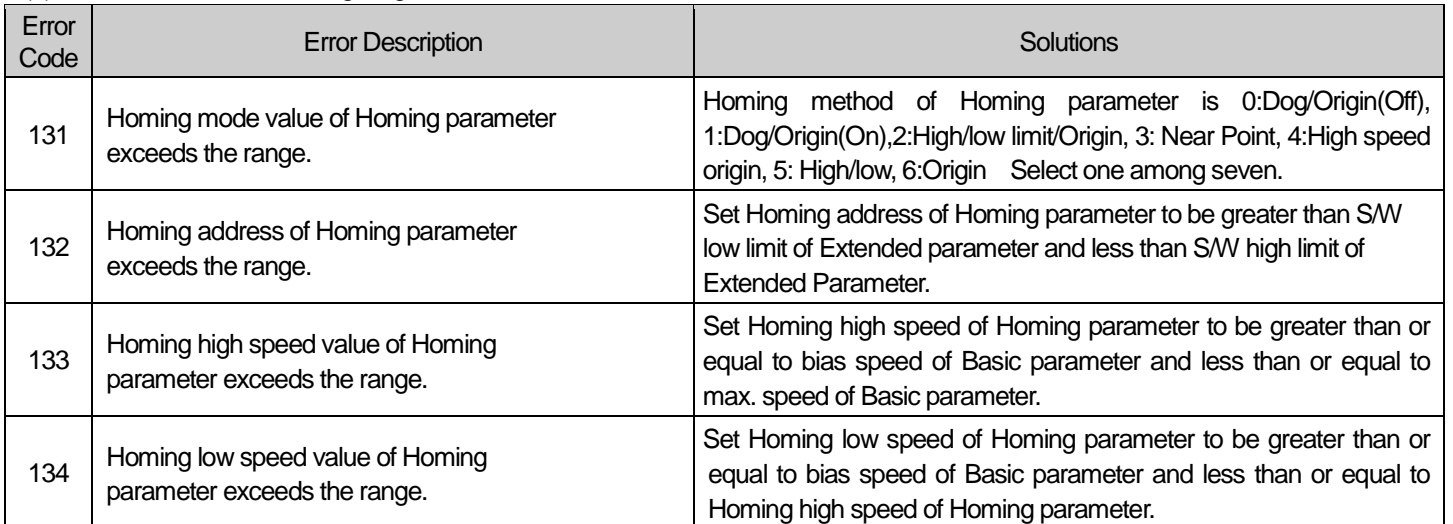

#### (5) Error Information of Common Parameter

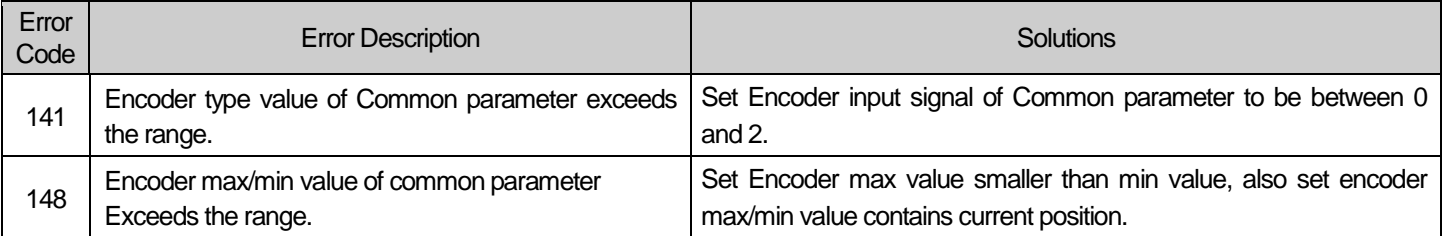

### (6) Error Information of Operating Data

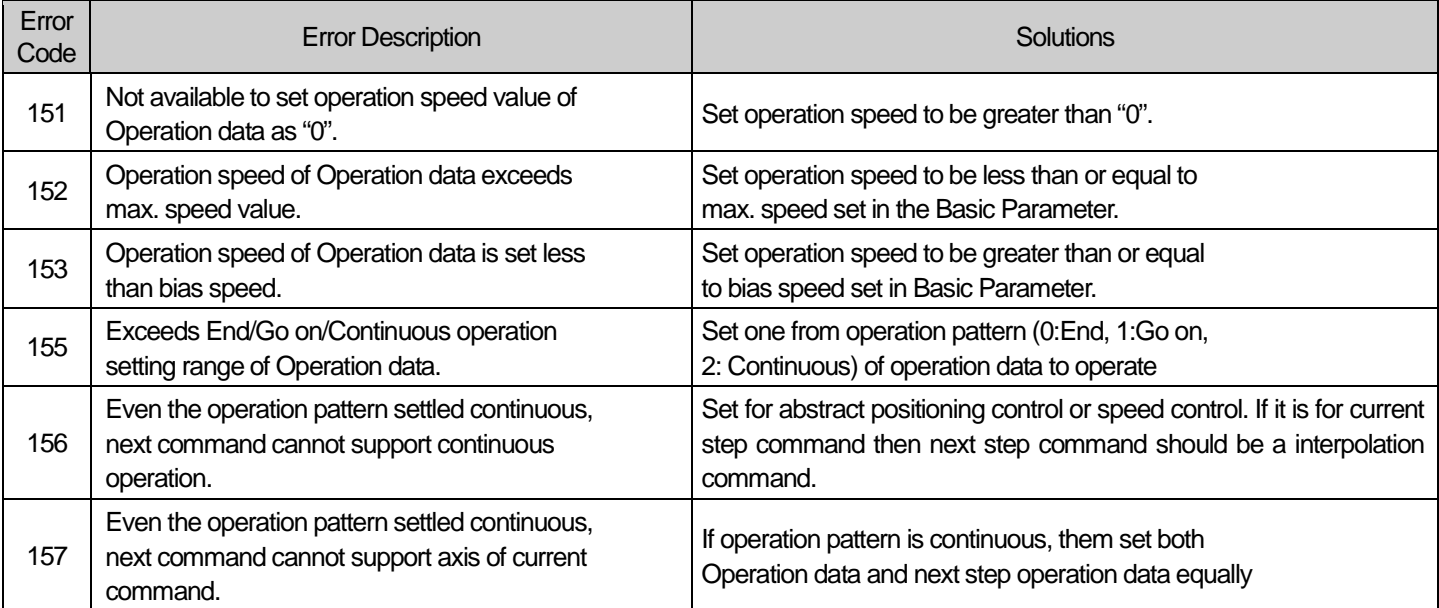

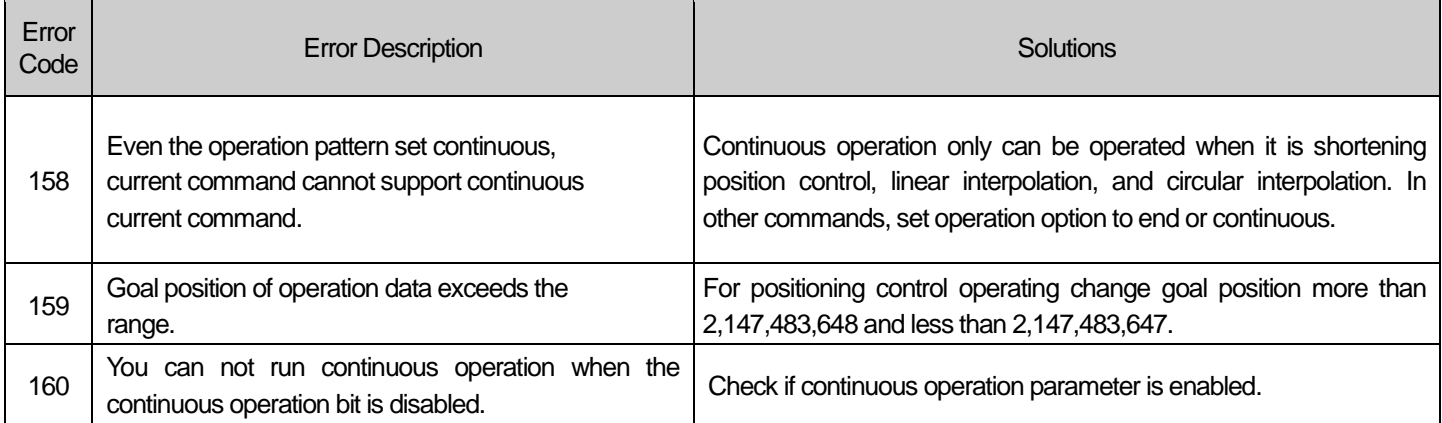

### (7) Error Information of Data Writing

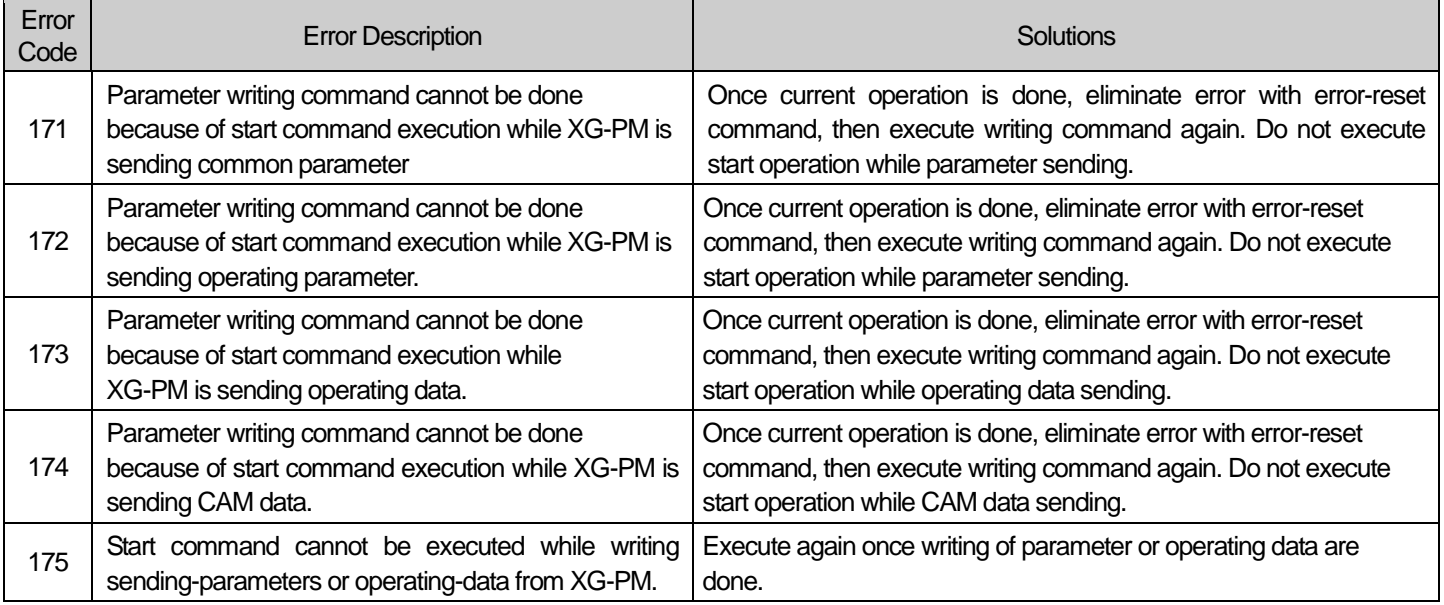

### (8) Error Information of Positioning command and Step control

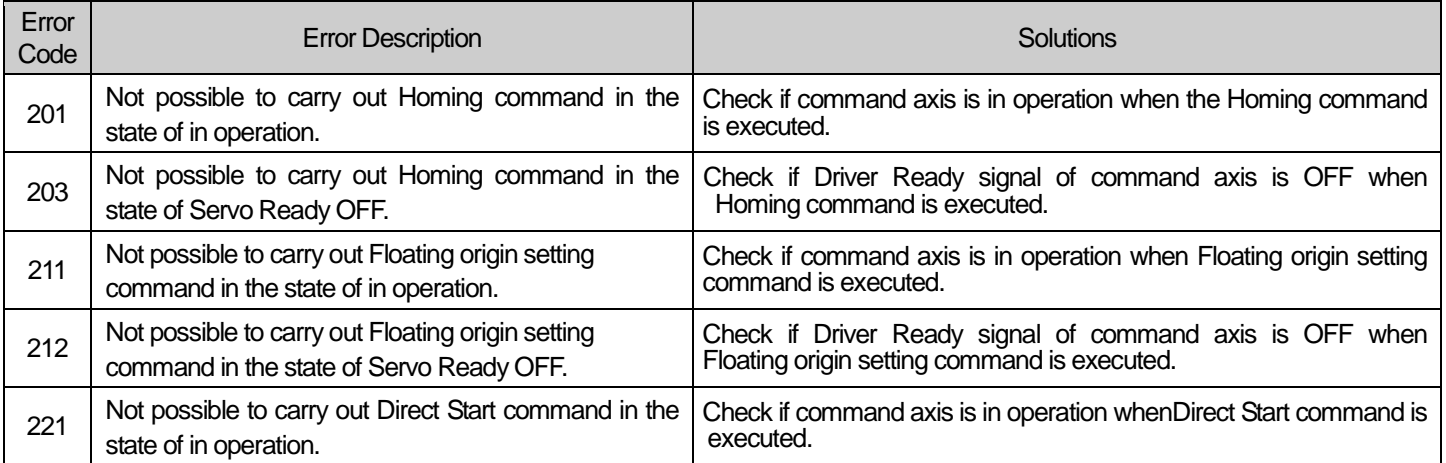

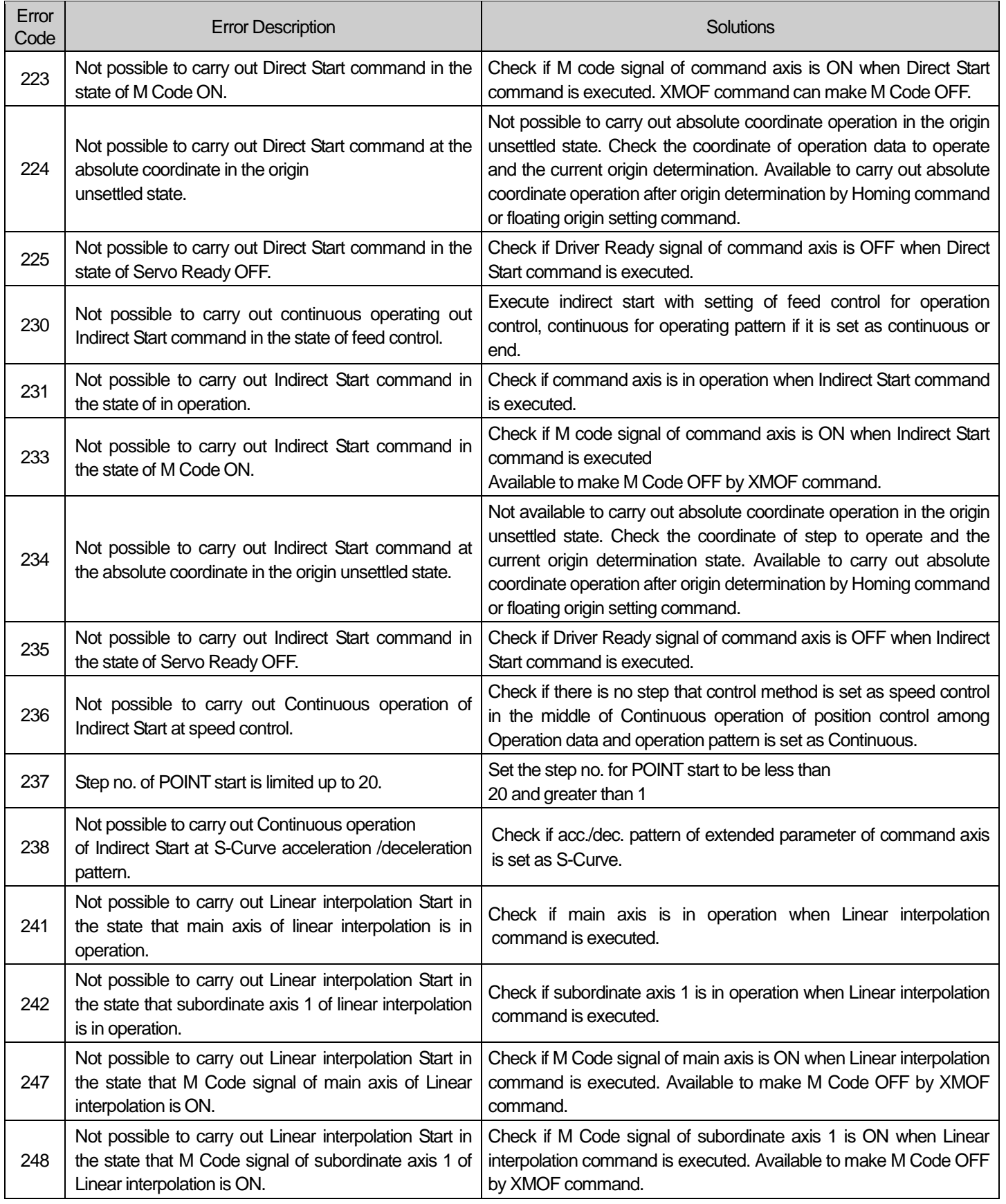

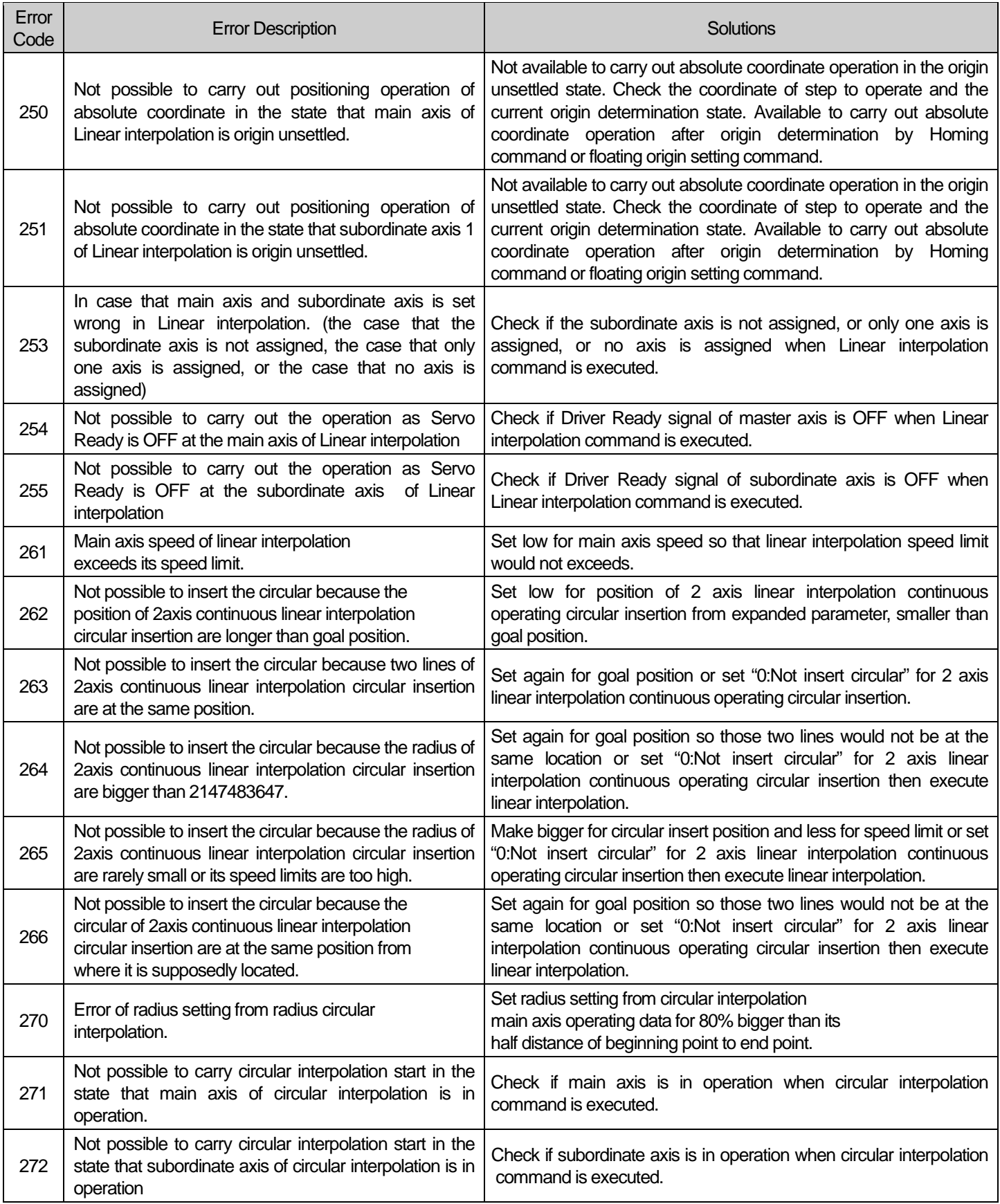

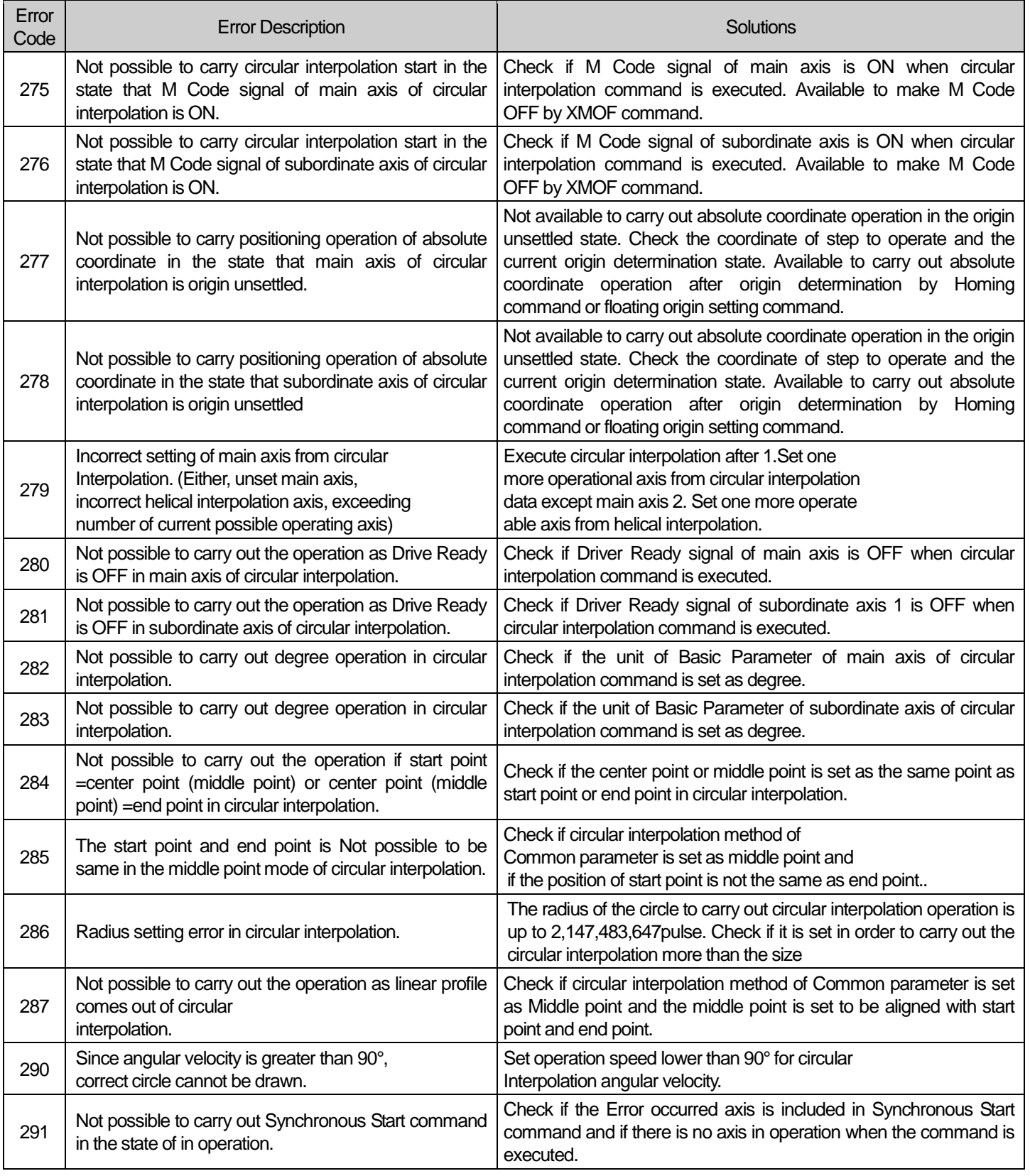

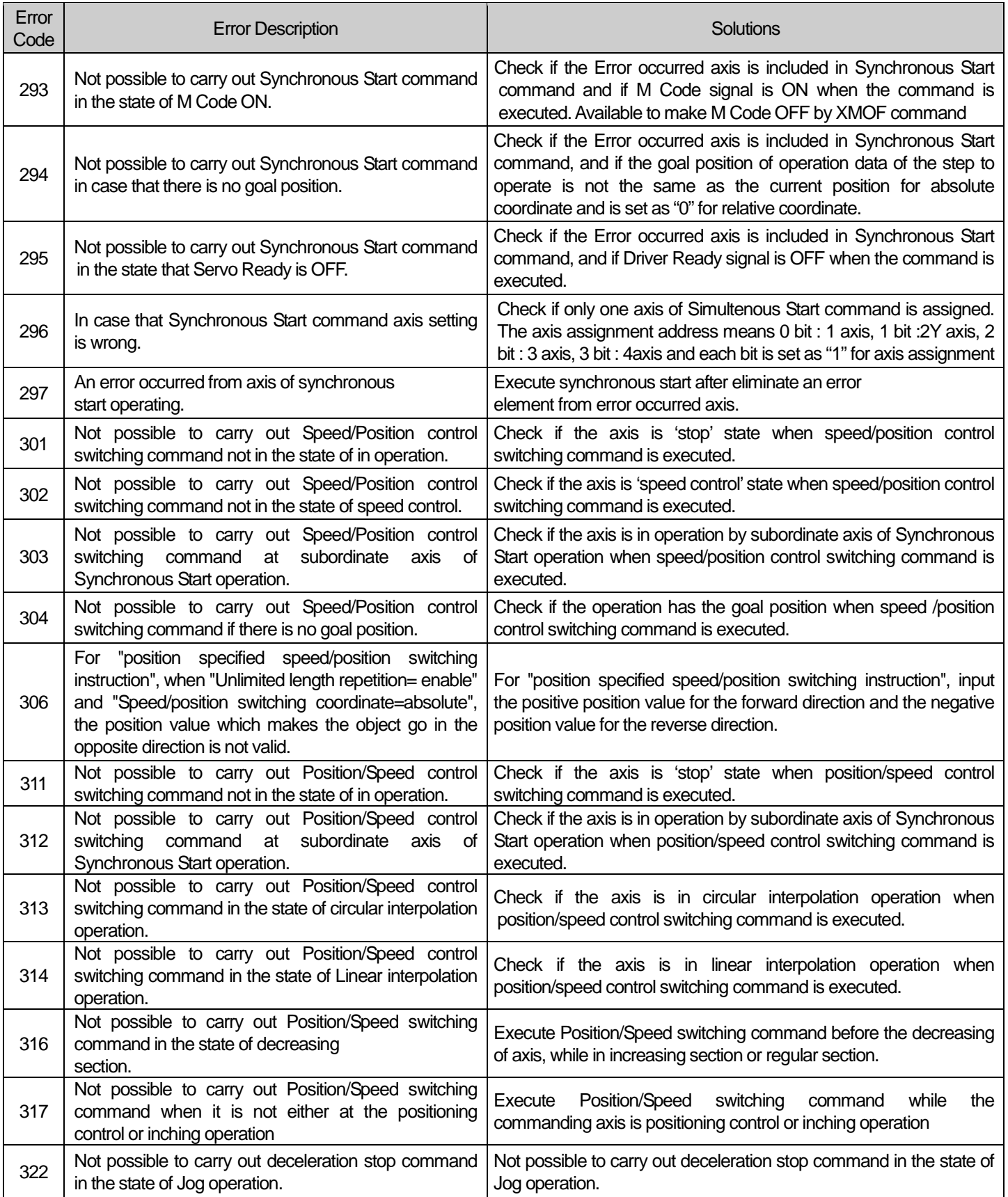

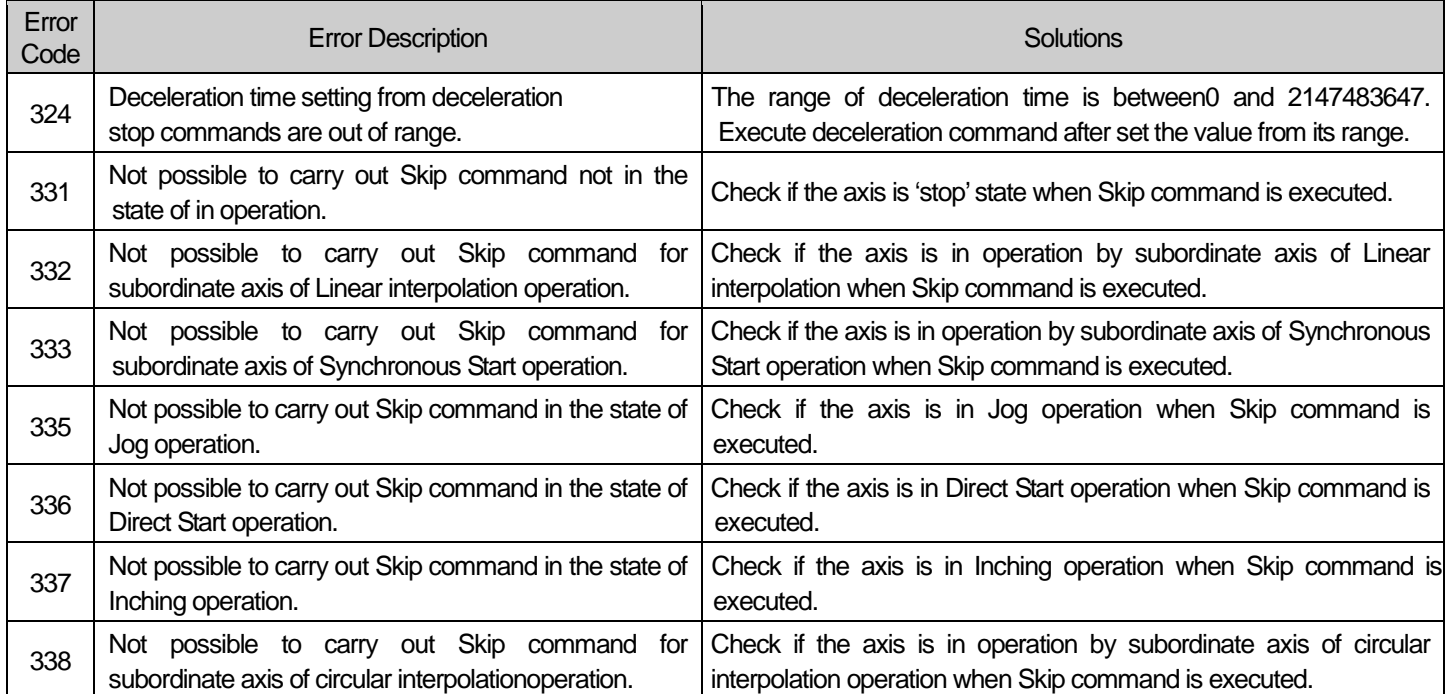

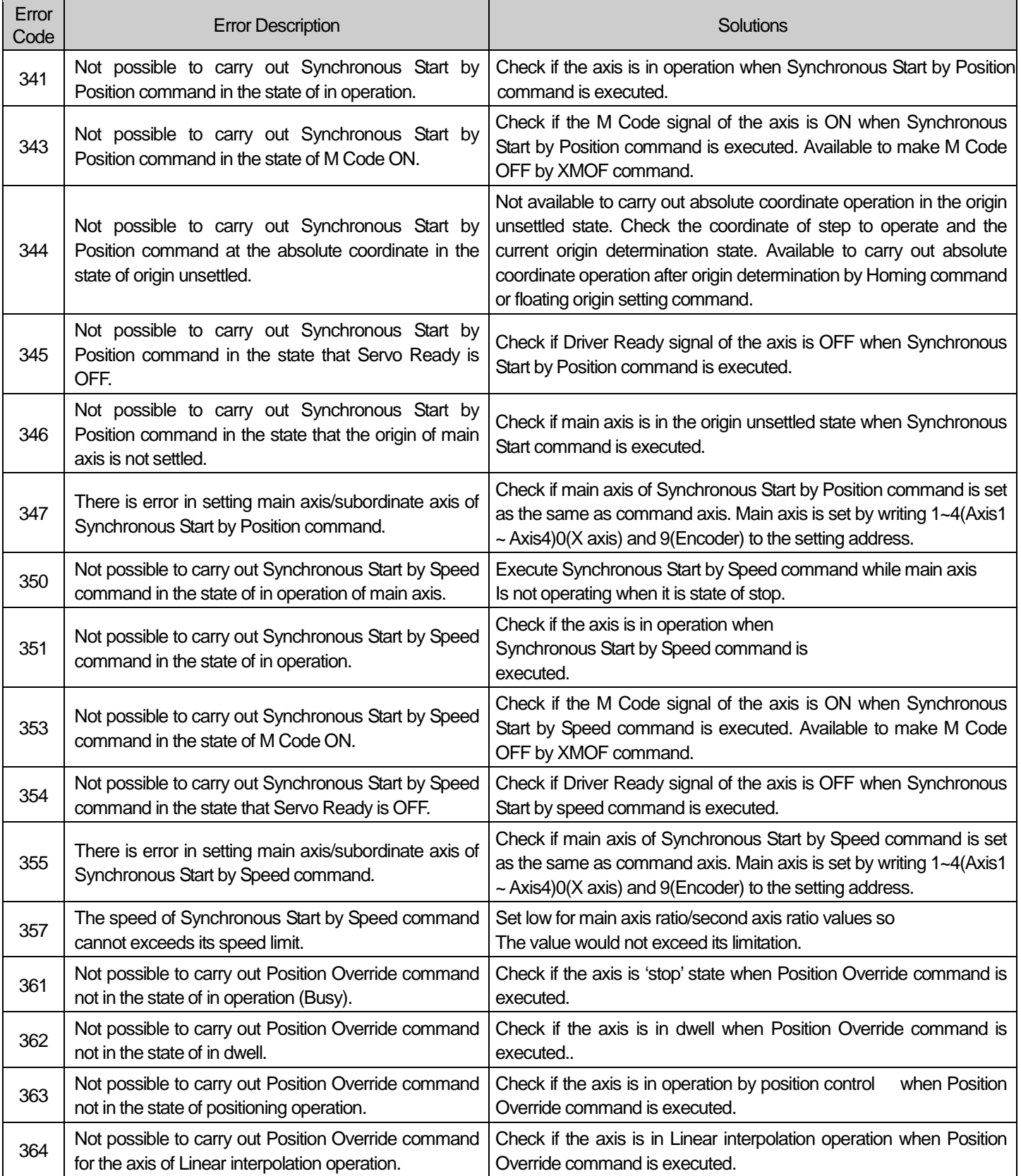

**Positioning**

Positioning

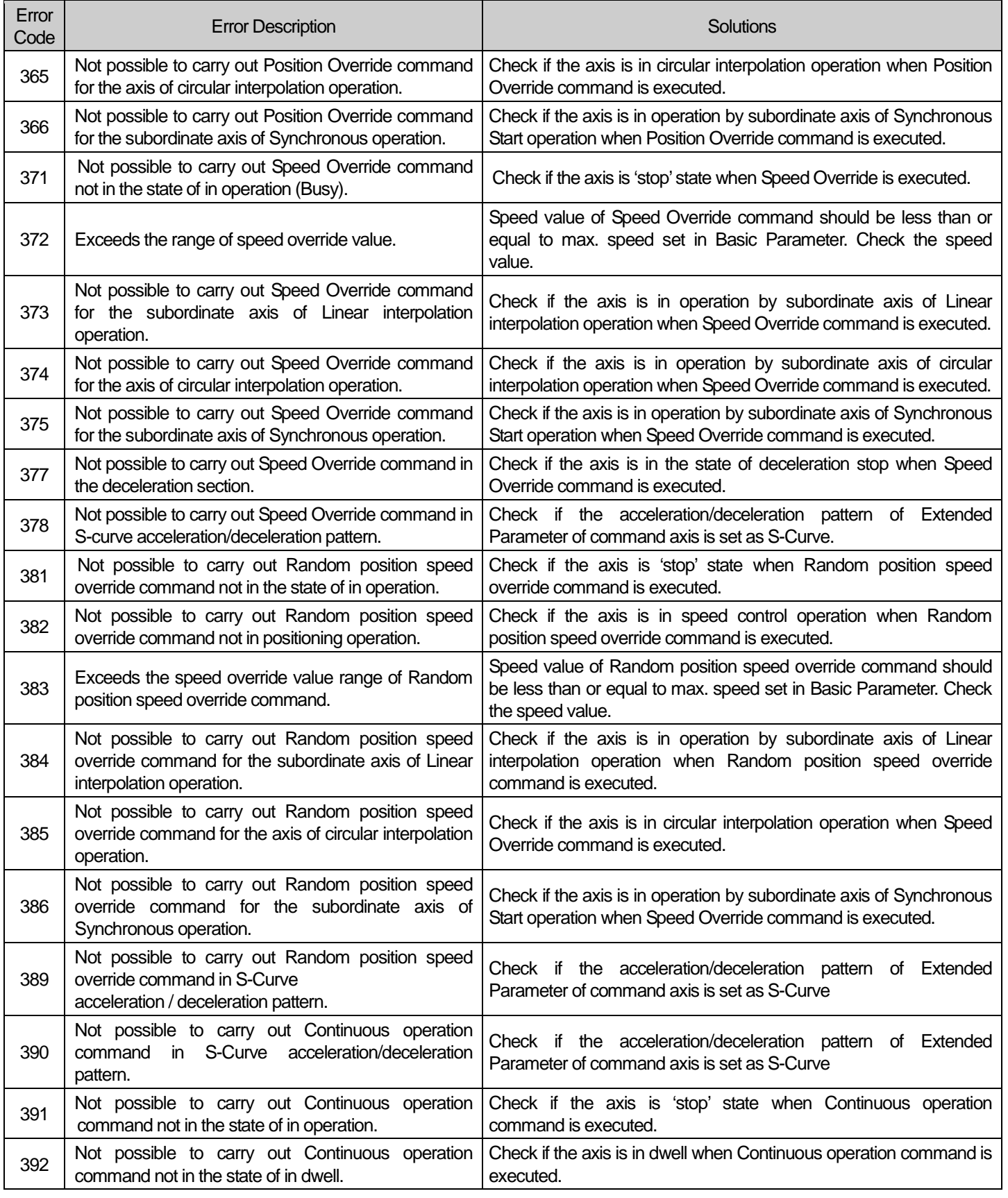

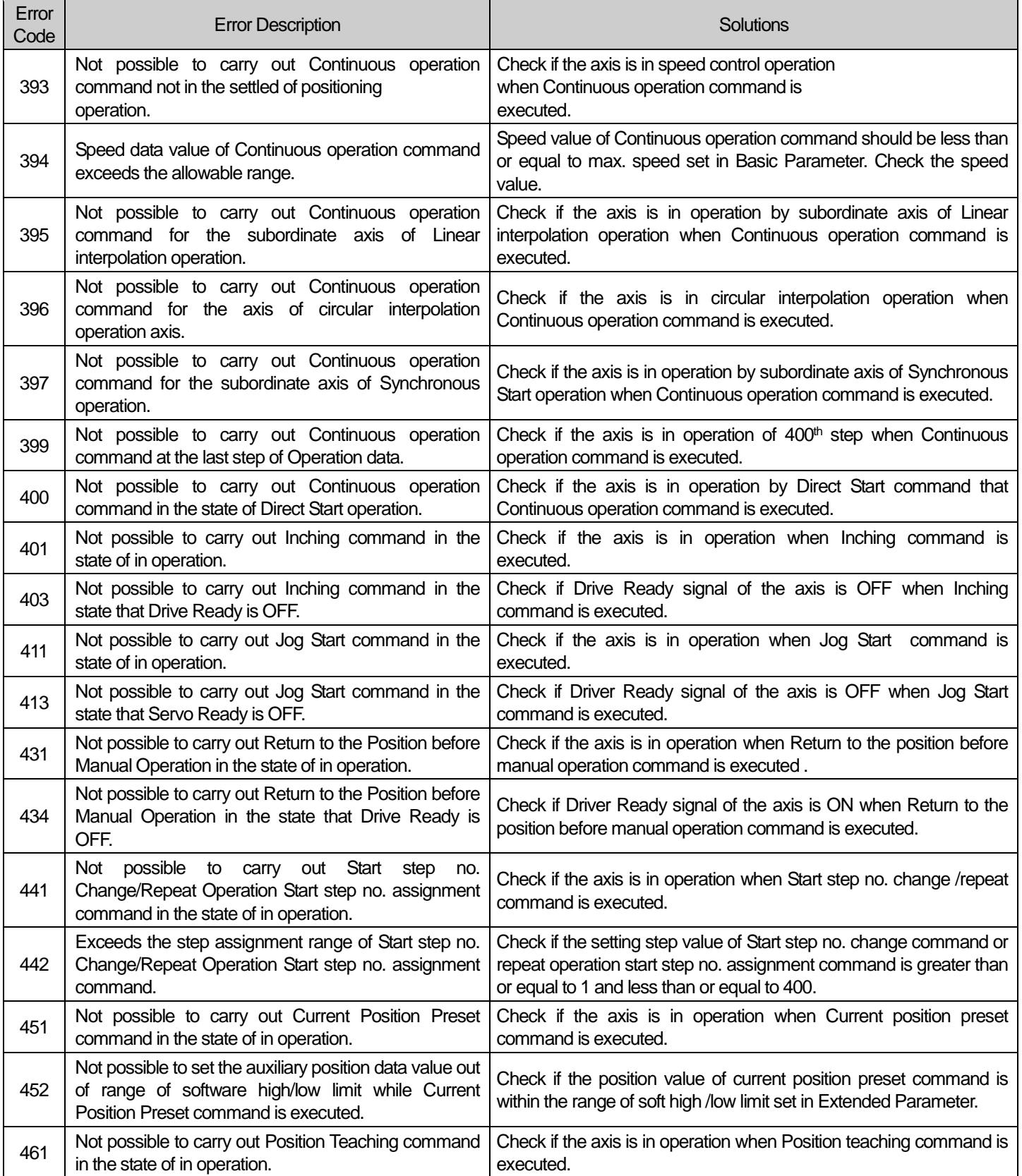

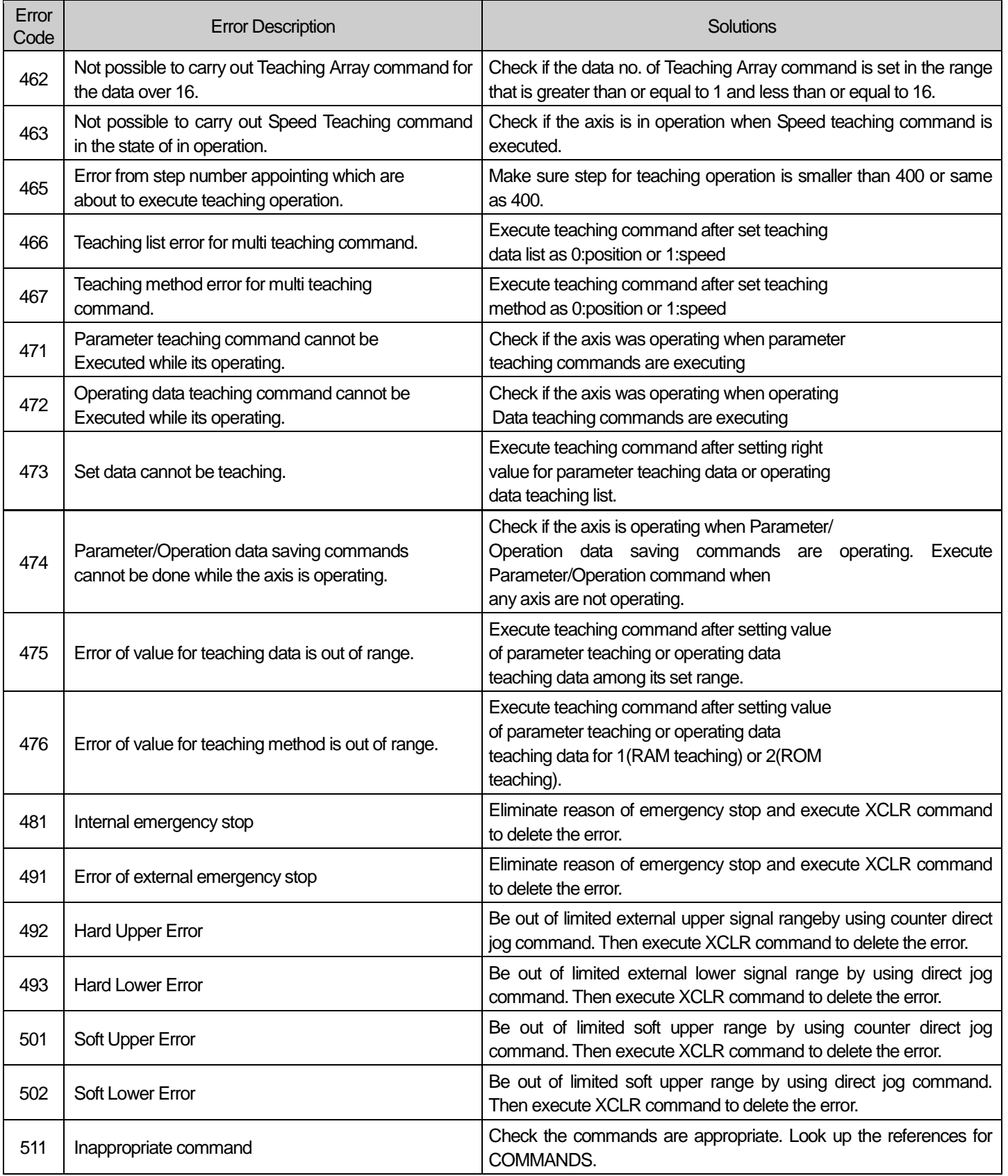

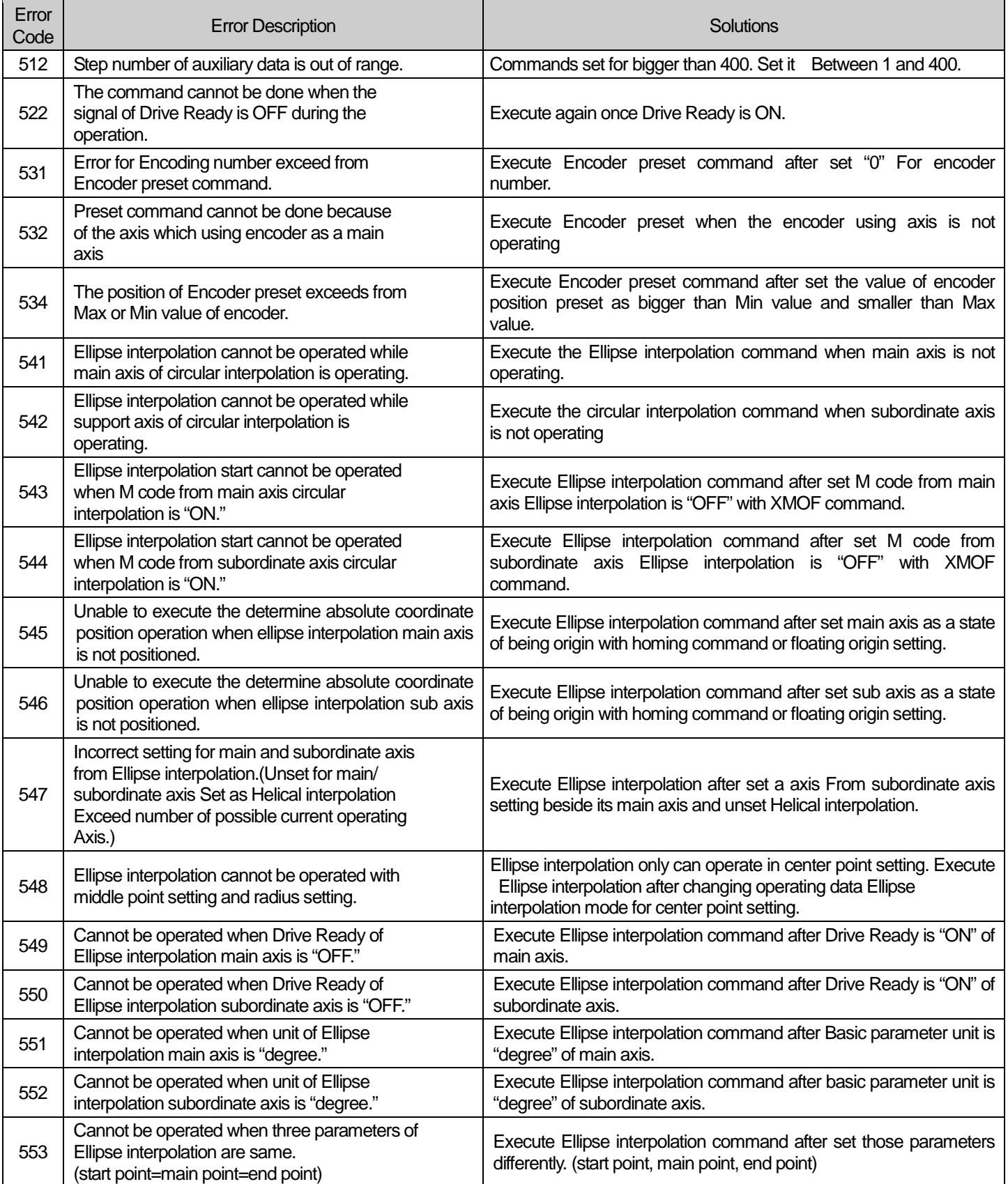

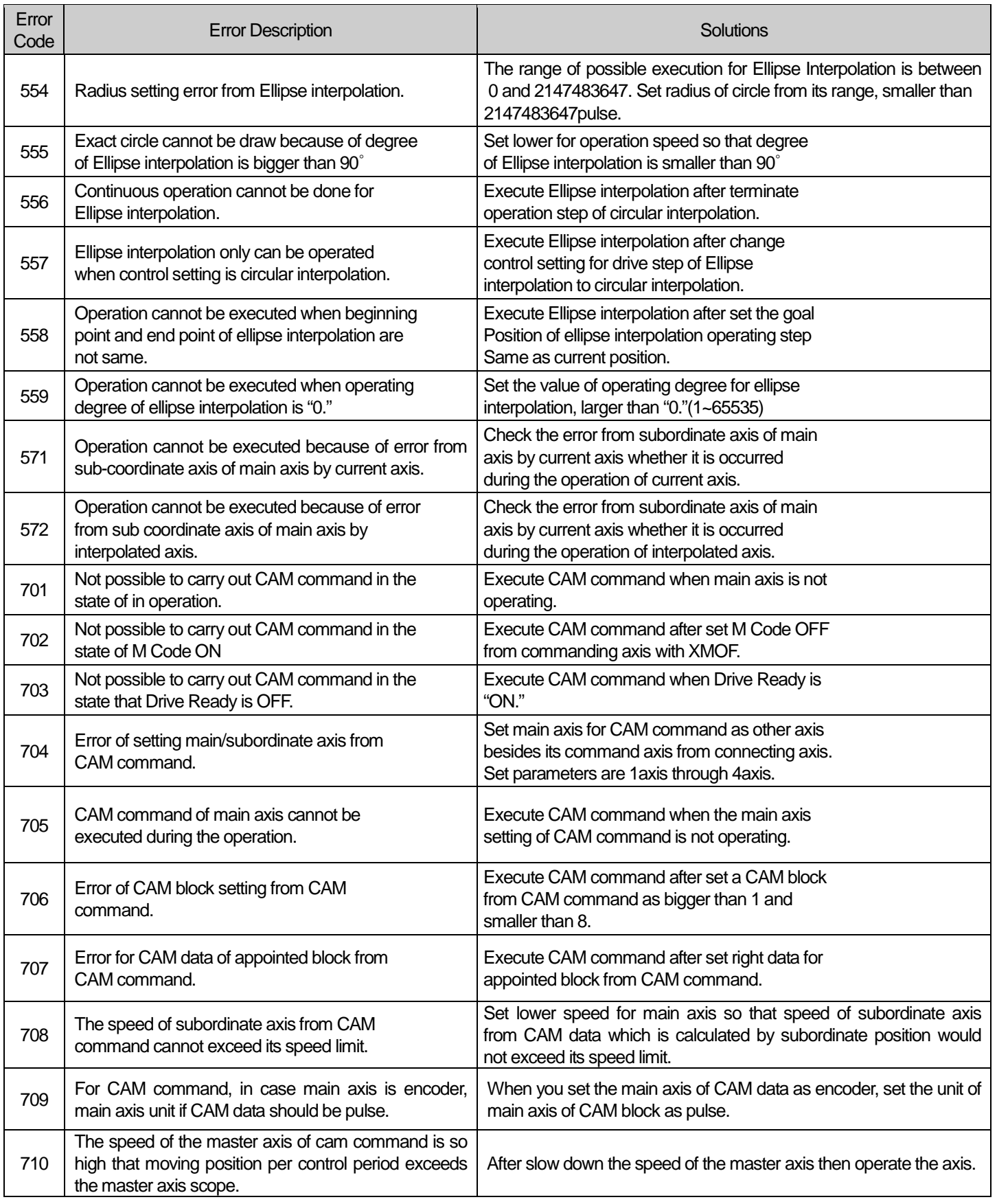

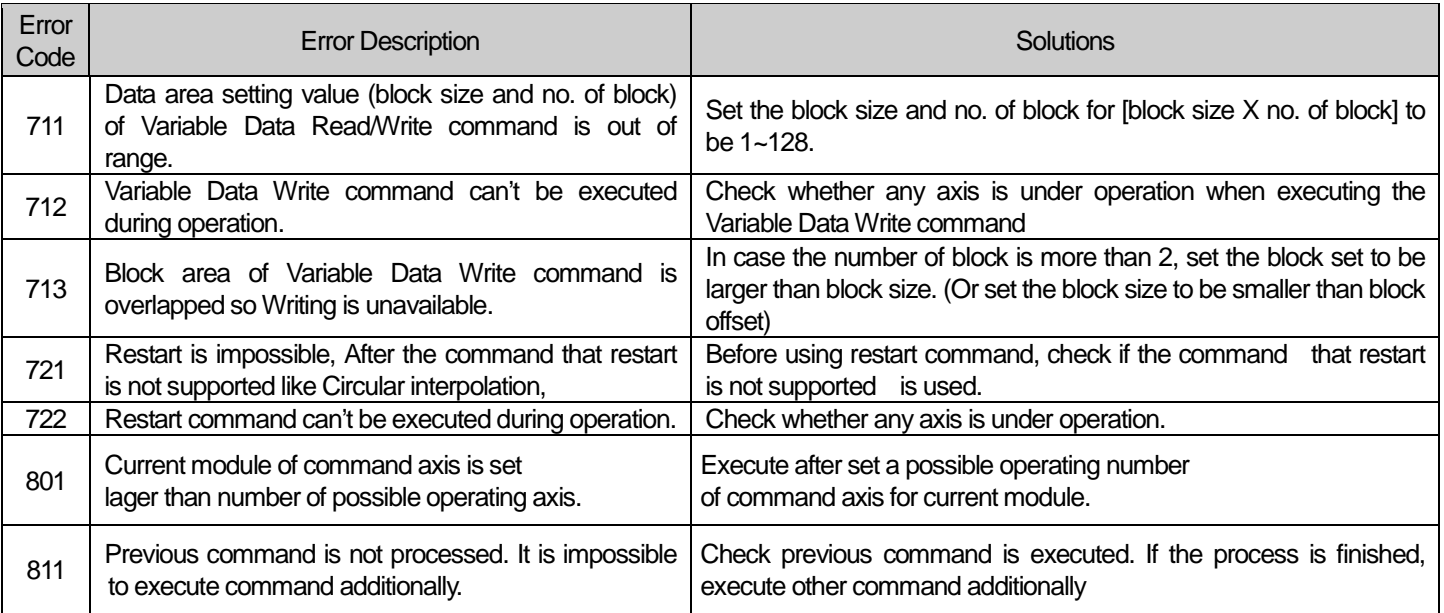

#### (9) H/W abnormal error

It occurs when some part are failed or damaged. If it occurs, all LED axis will be flickering 0.2second cycle. Errors below means PLC cannot operate. You can find it in XG5000 online- diagnosis- I/O information XBF- -PD04E. if the symptom continues, Enter service center or Homepage.

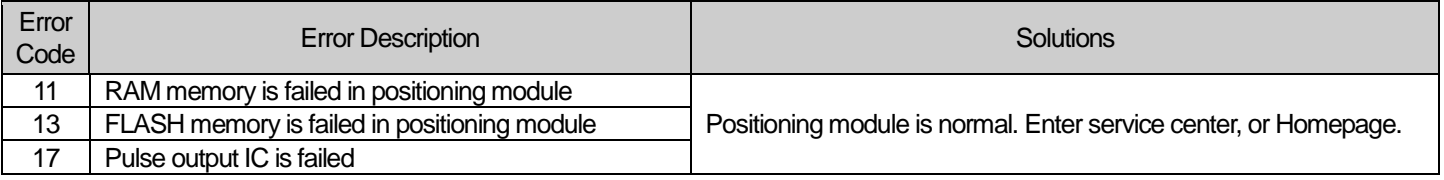

# **Chapter 10 Internal Memory Address of "Read/Write Variable Data" command**

# 10.1 Parameter memory address

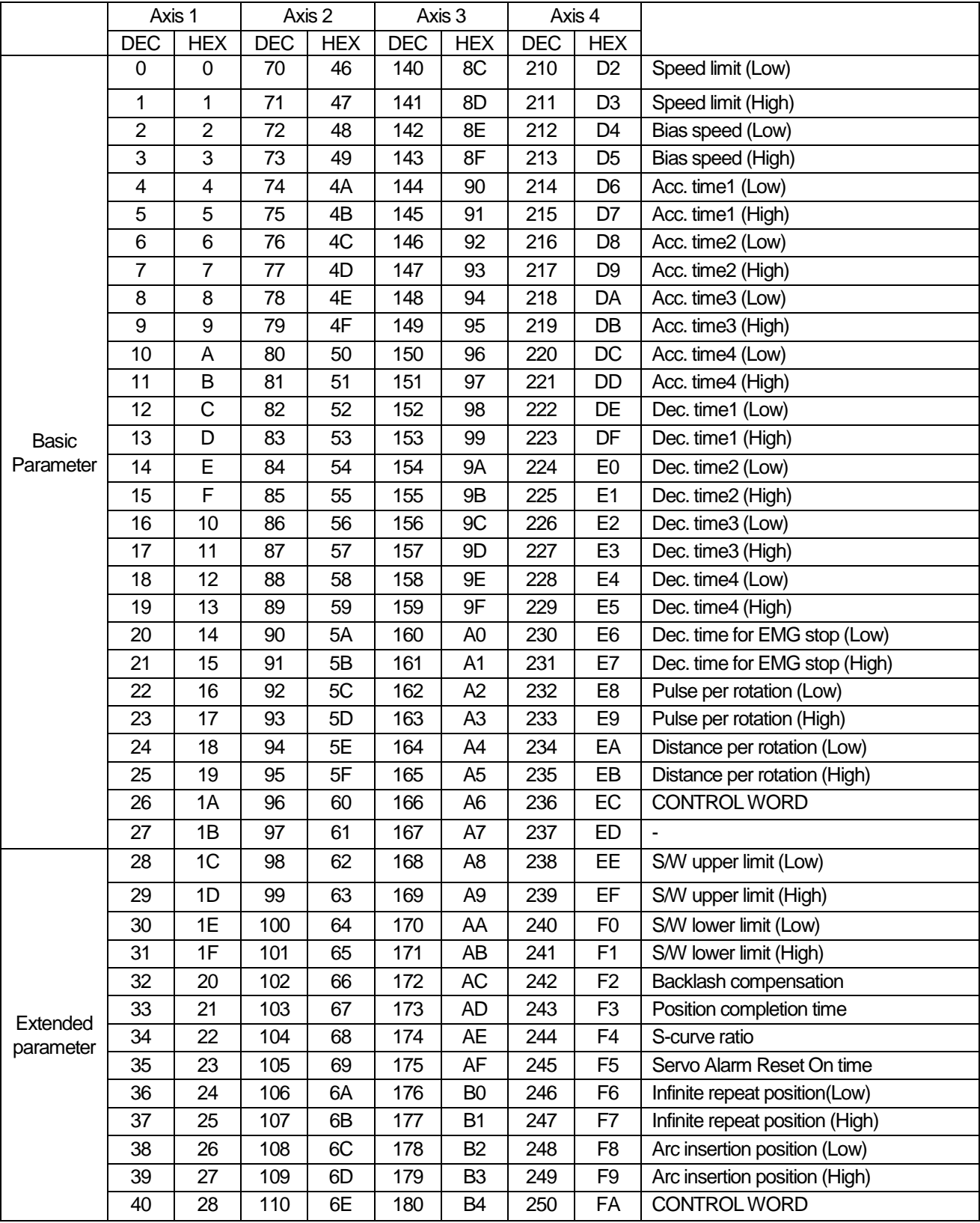

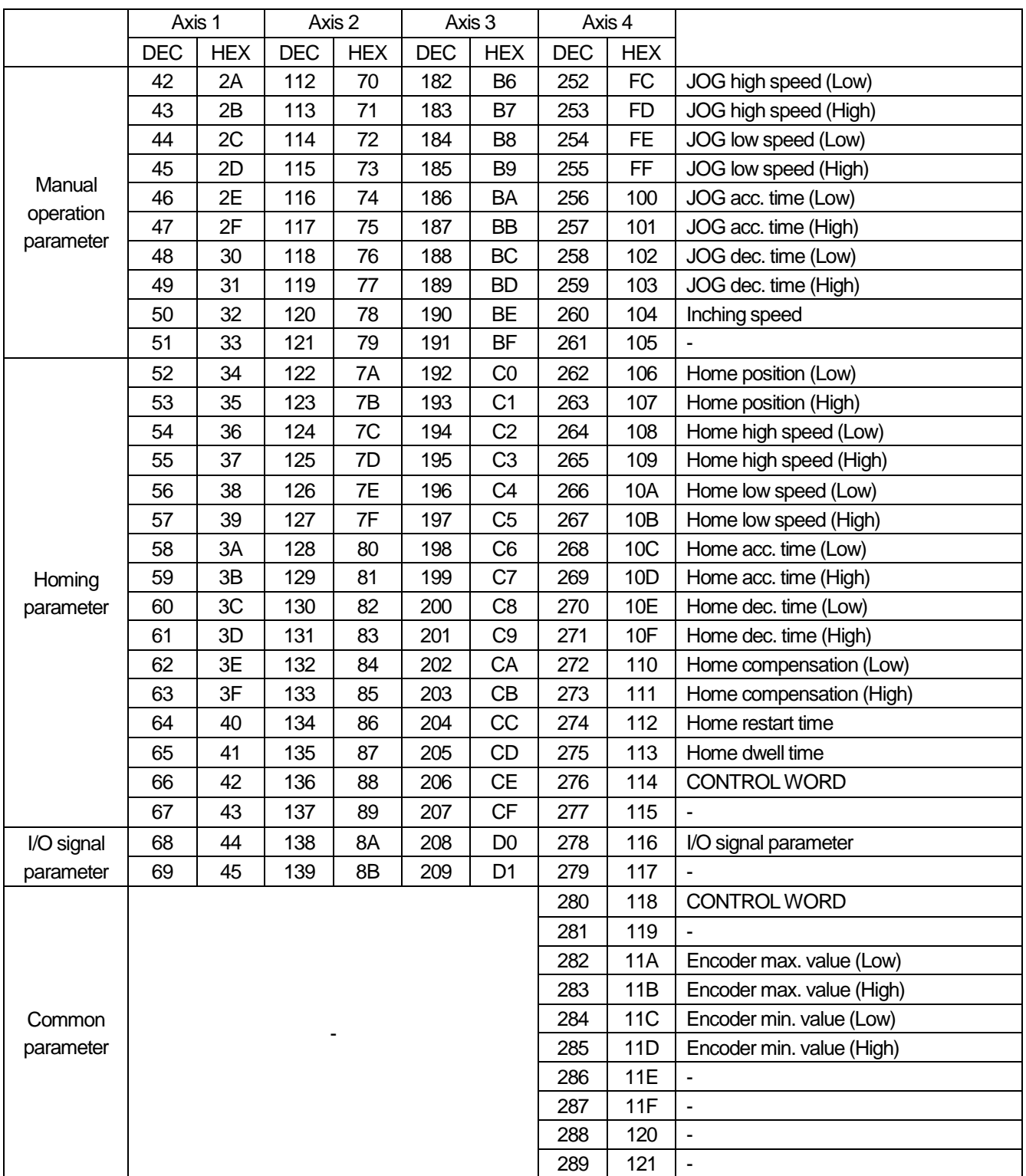

(1) Basic parameter Control Word

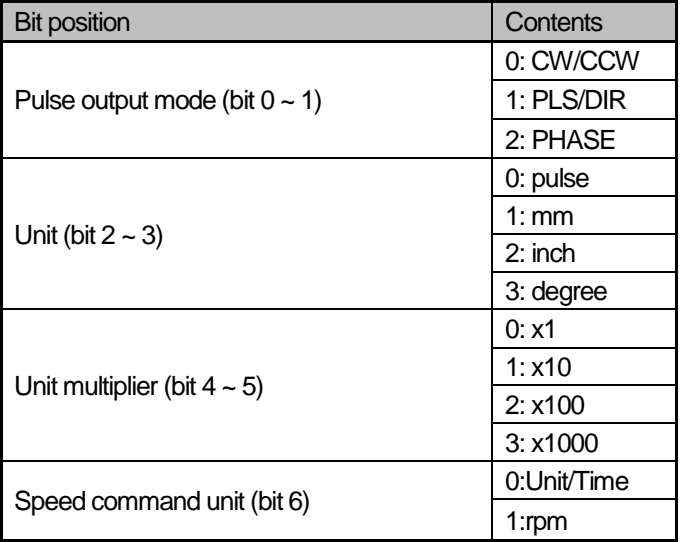

(2) Extended parameter Control Word

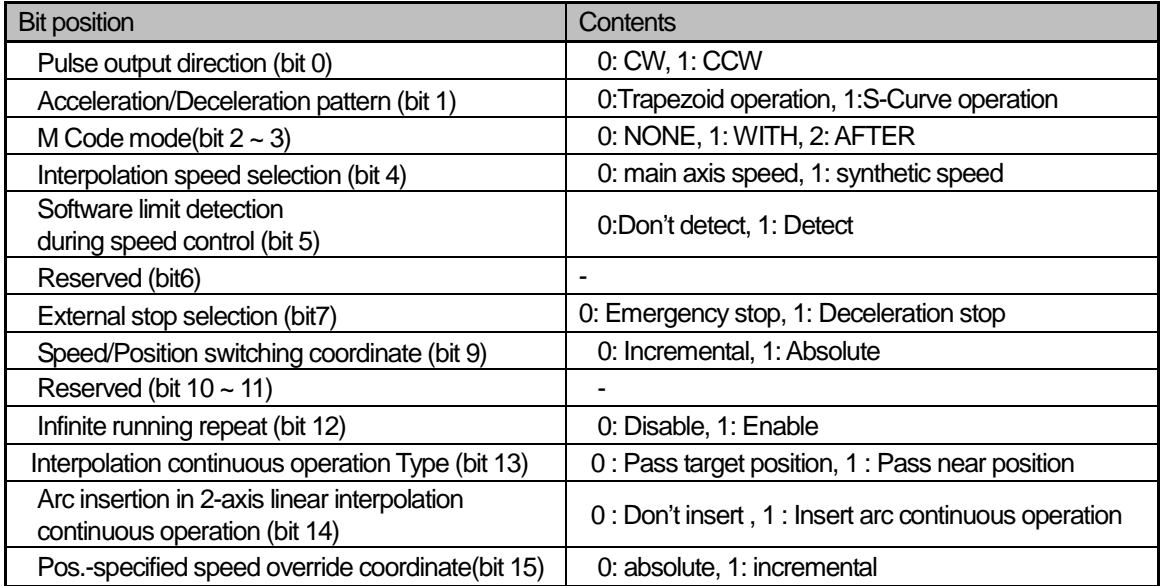

### (3) Homing parameter Control Word

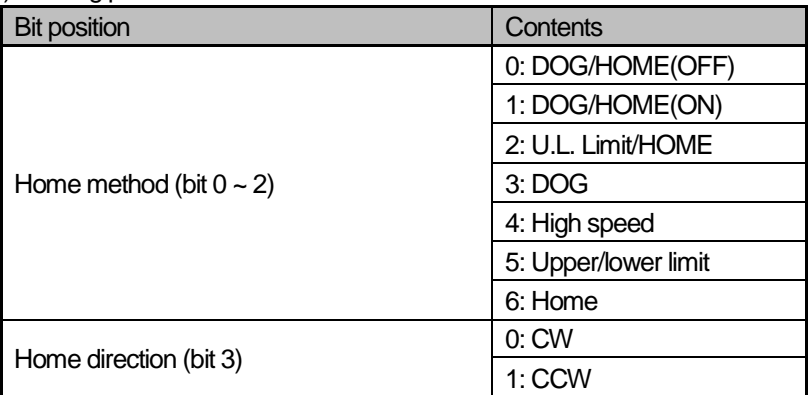
#### (4) I/O signal parameter Control Word

Г

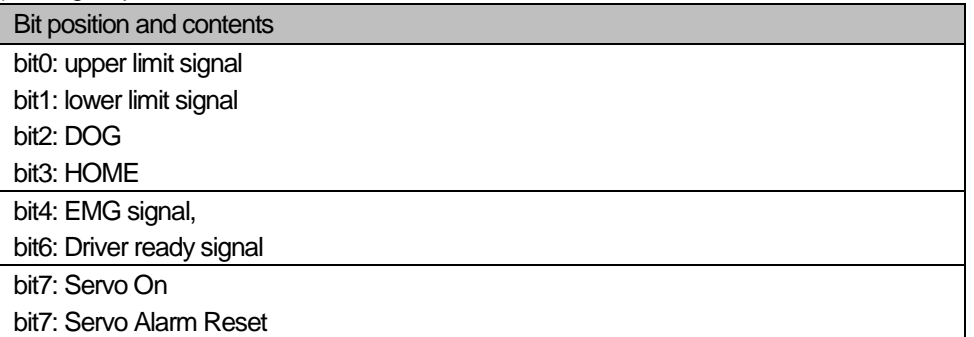

#### (5) Common parameter Control Word

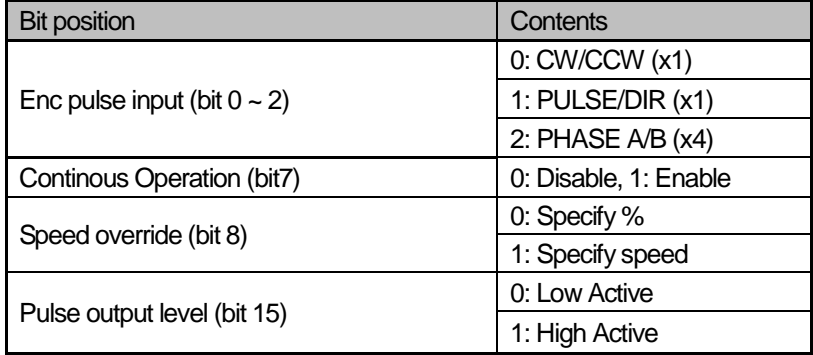

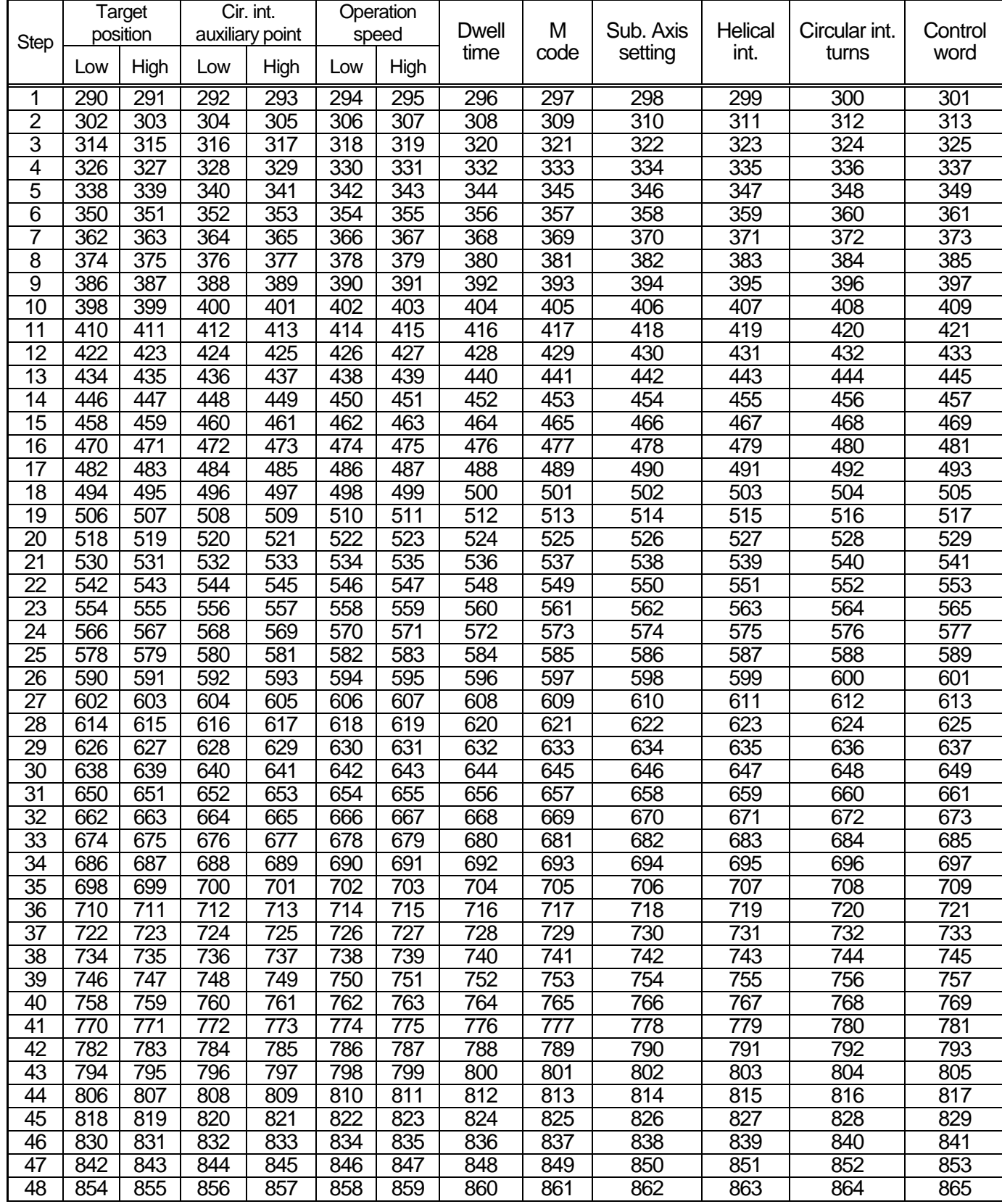

## 10.2 Axis 1 operation data memory address

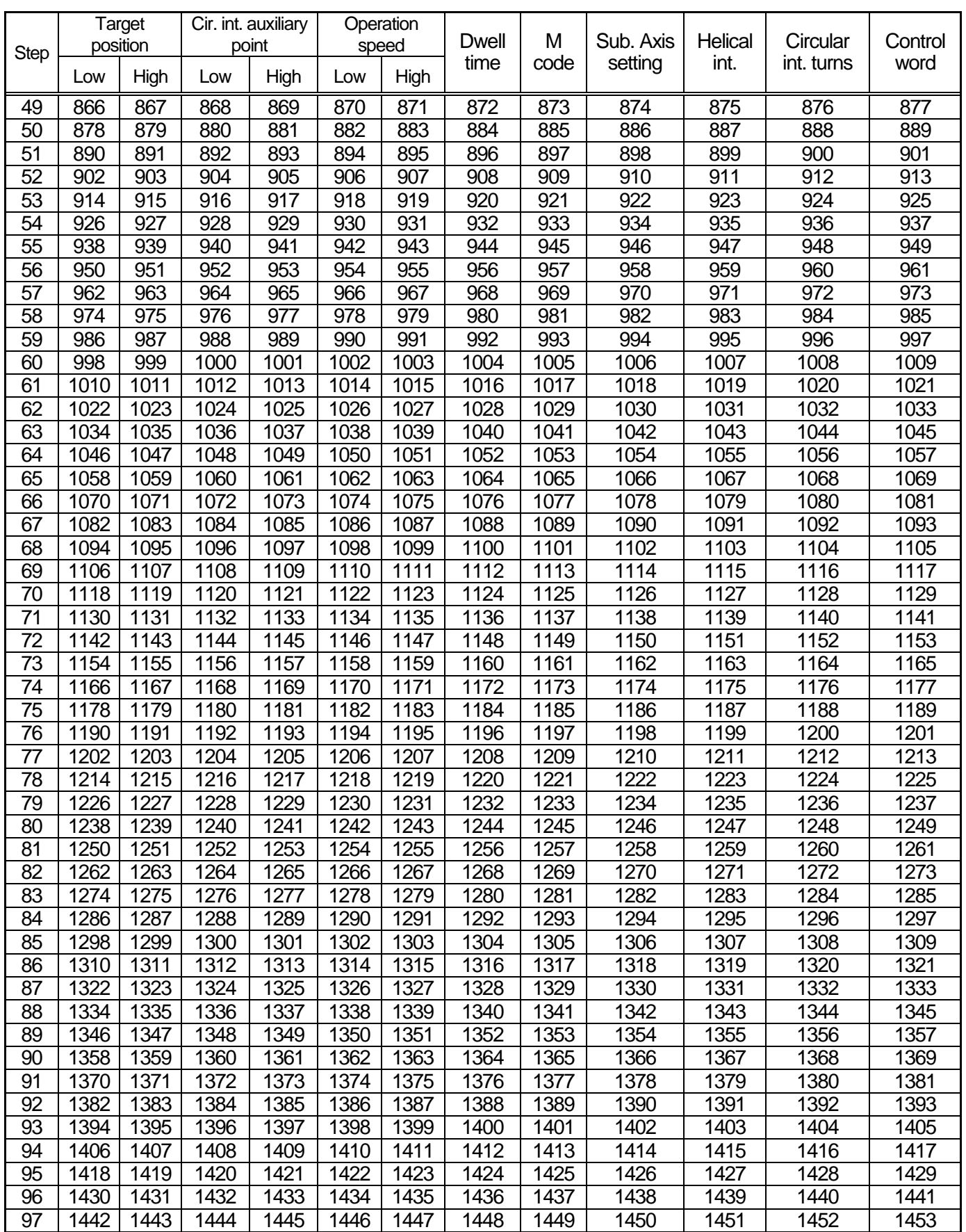

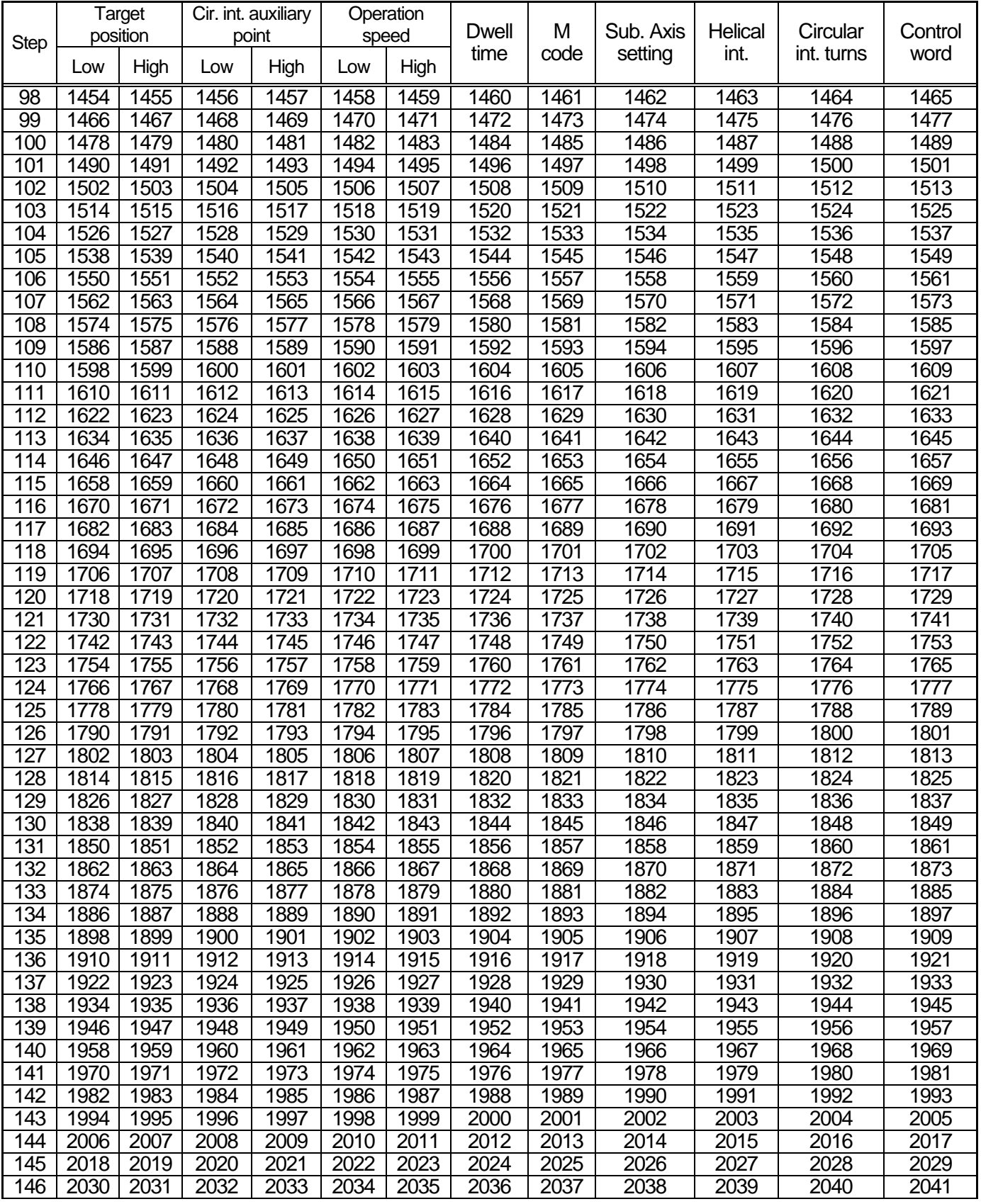

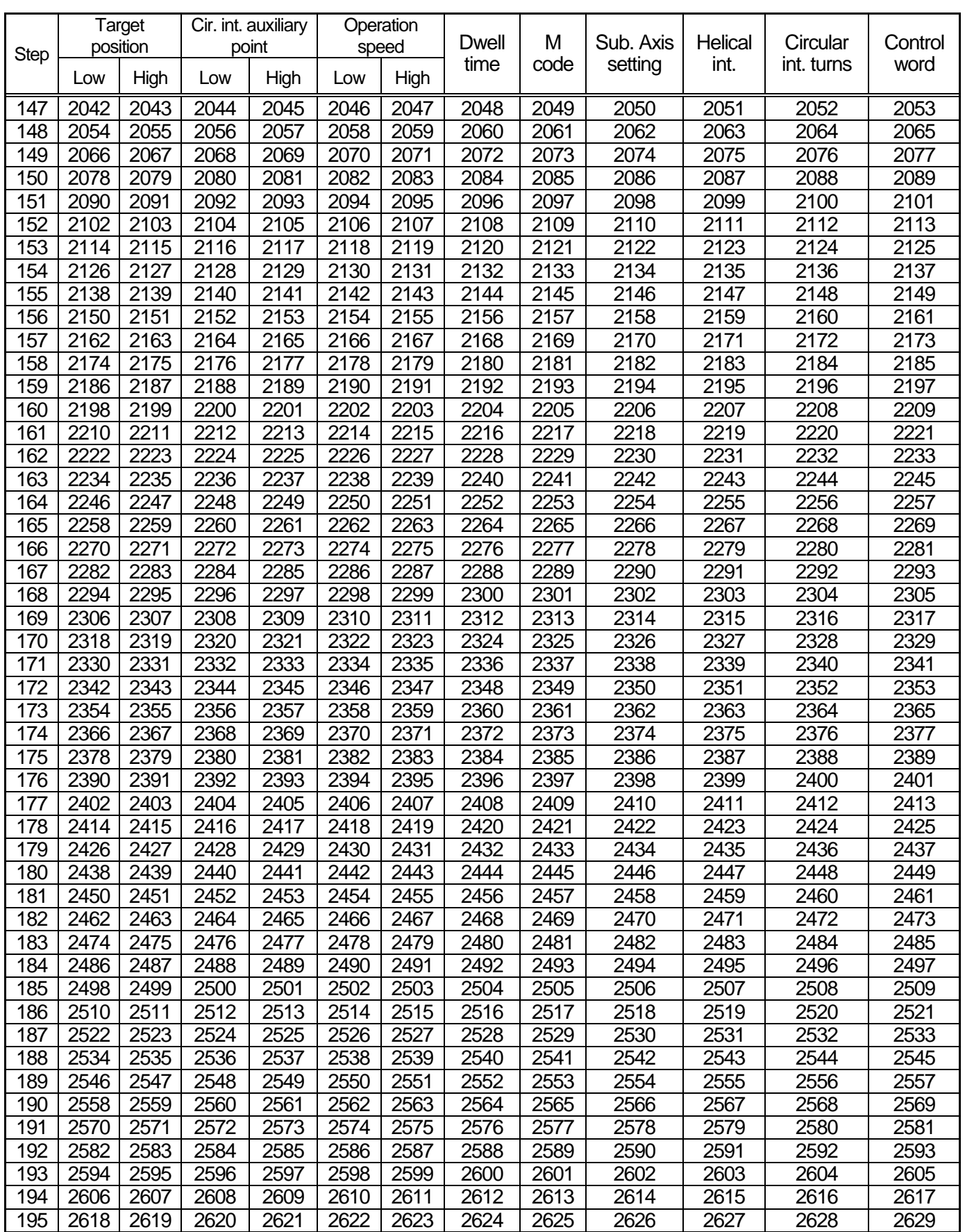

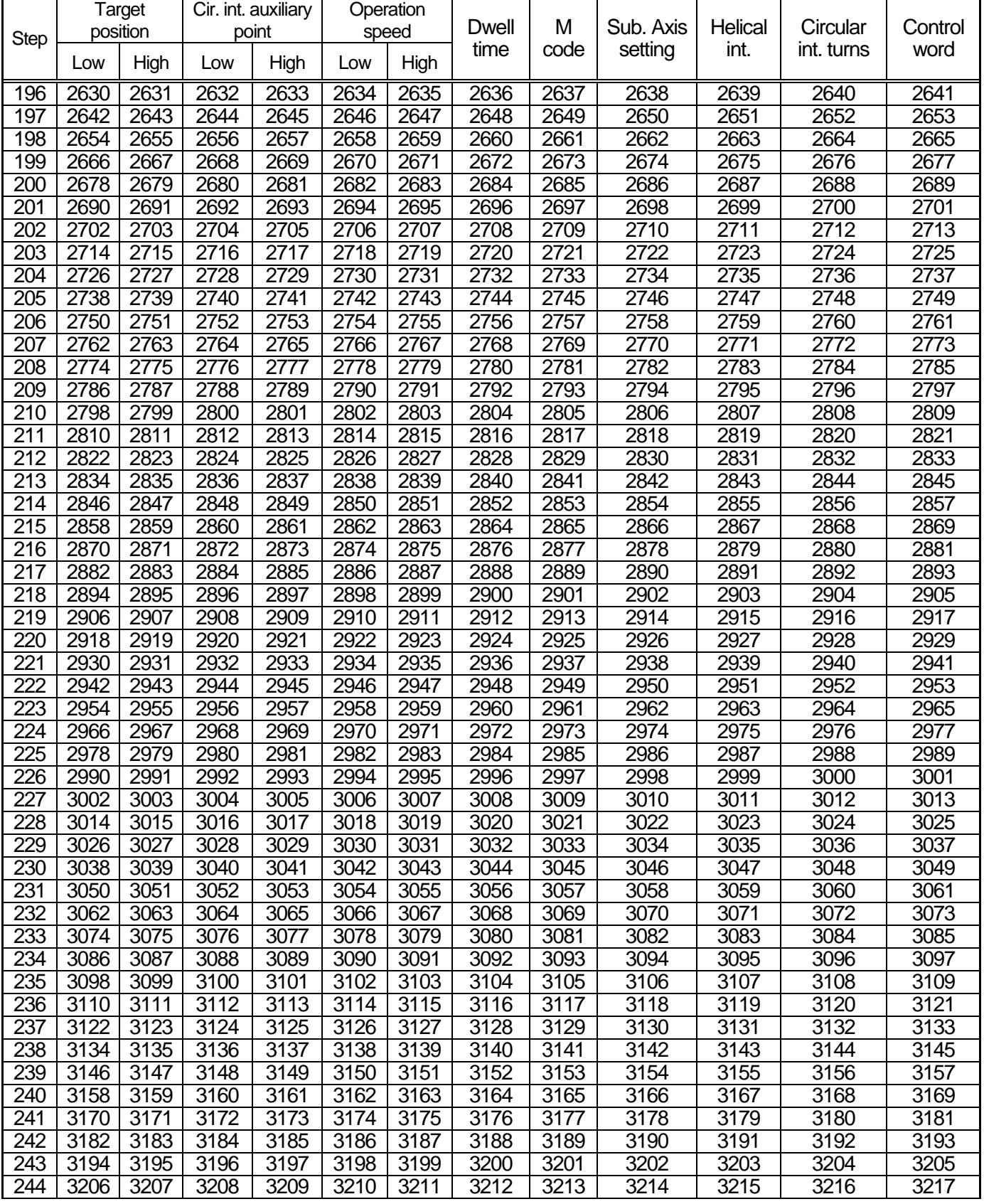

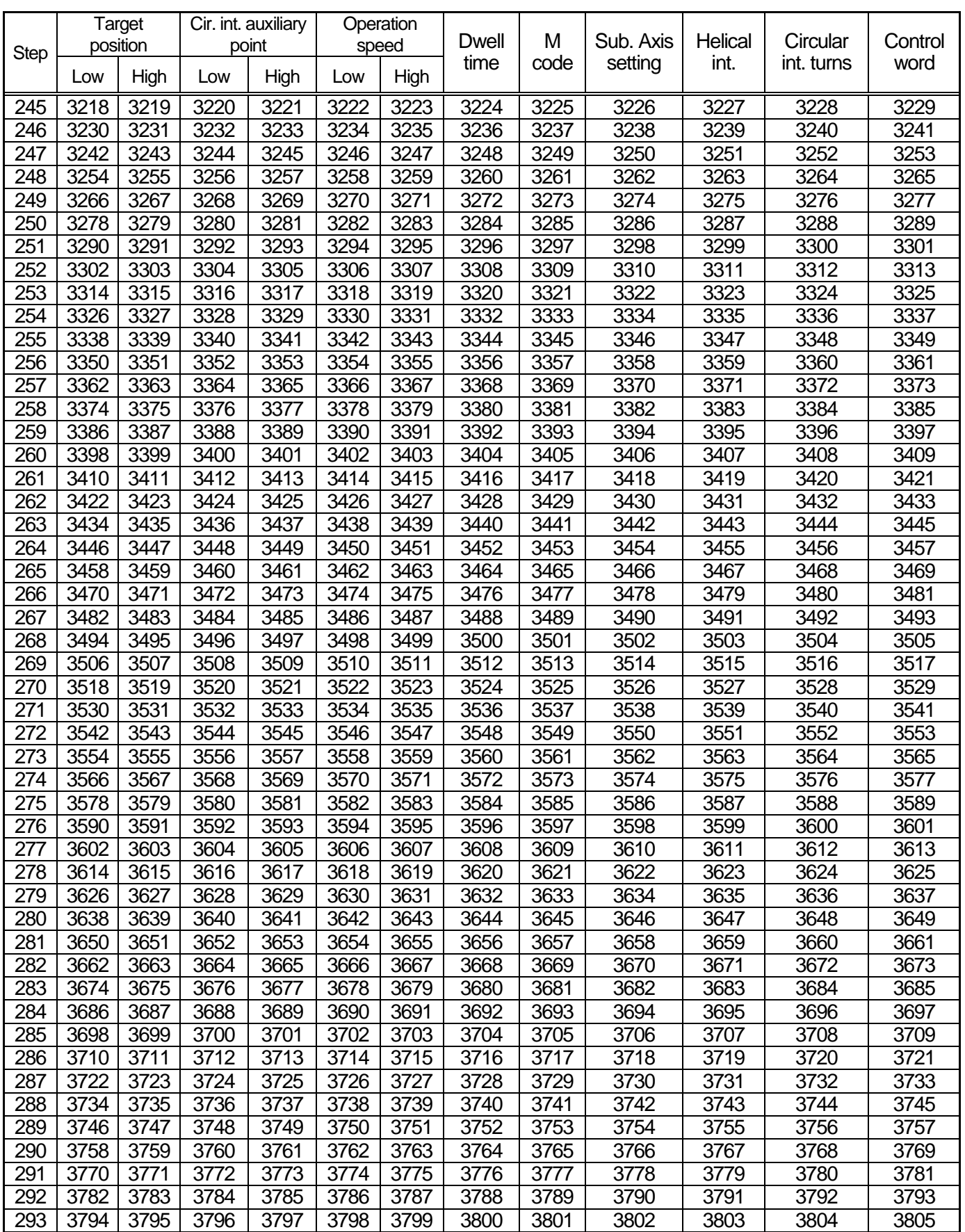

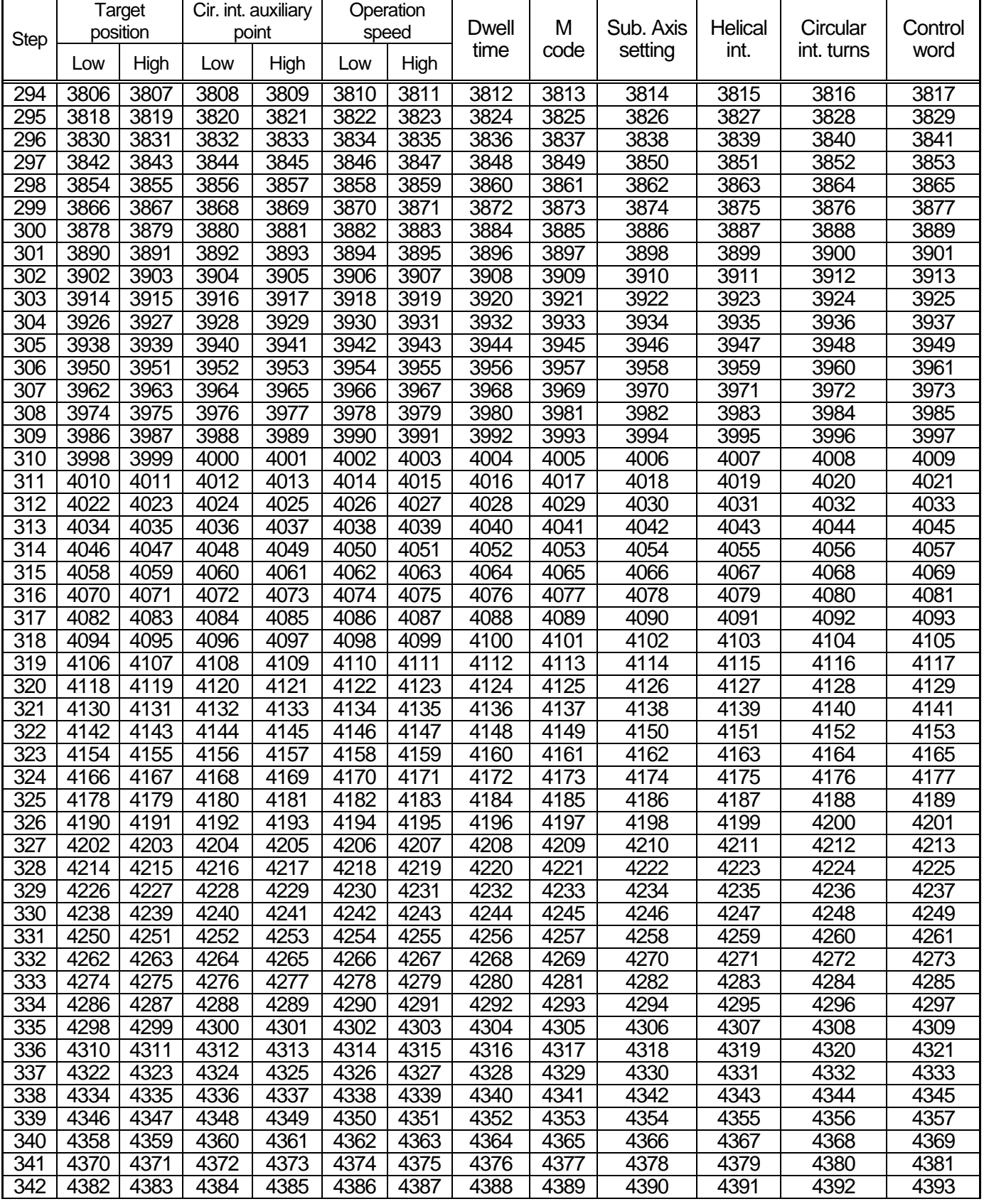

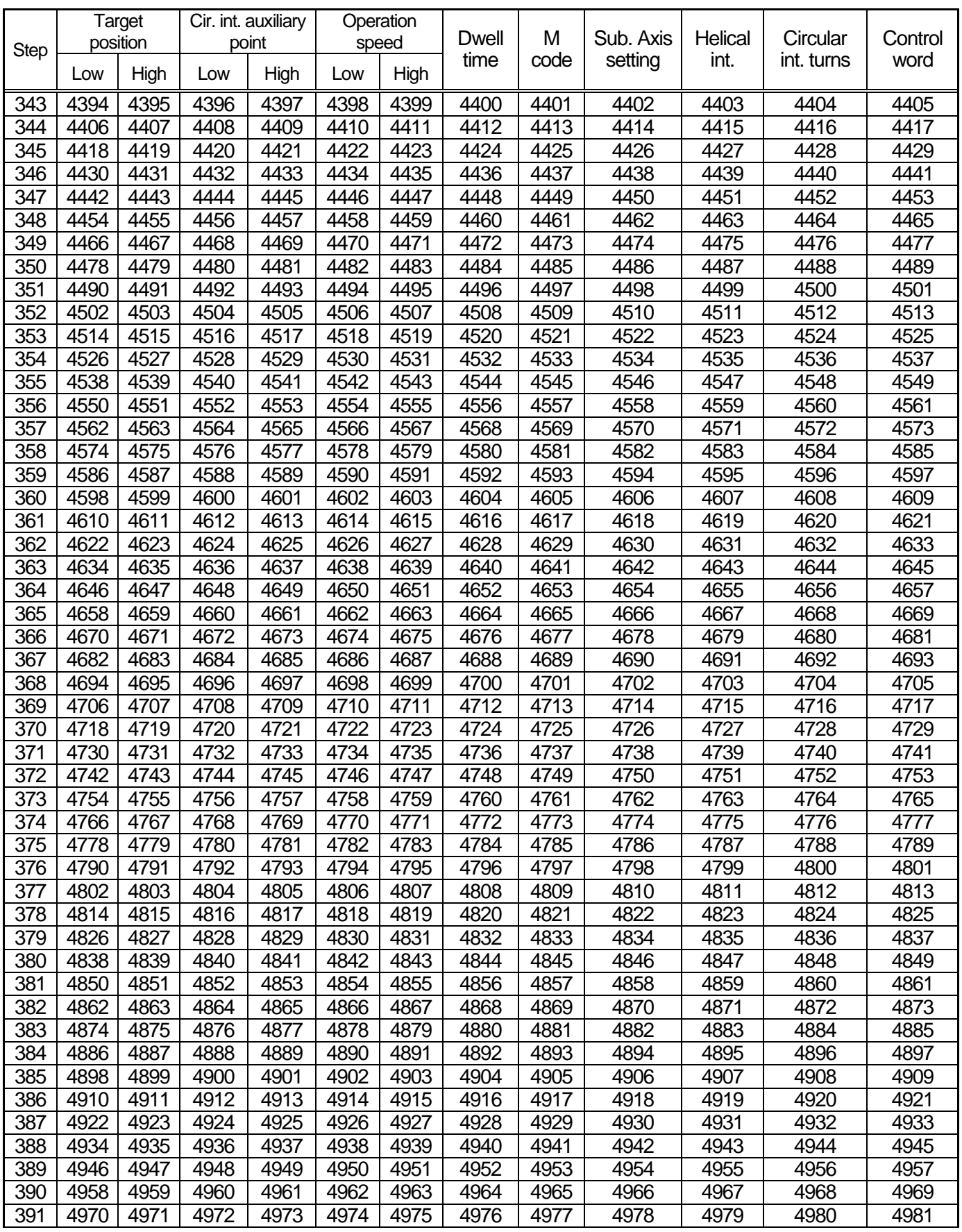

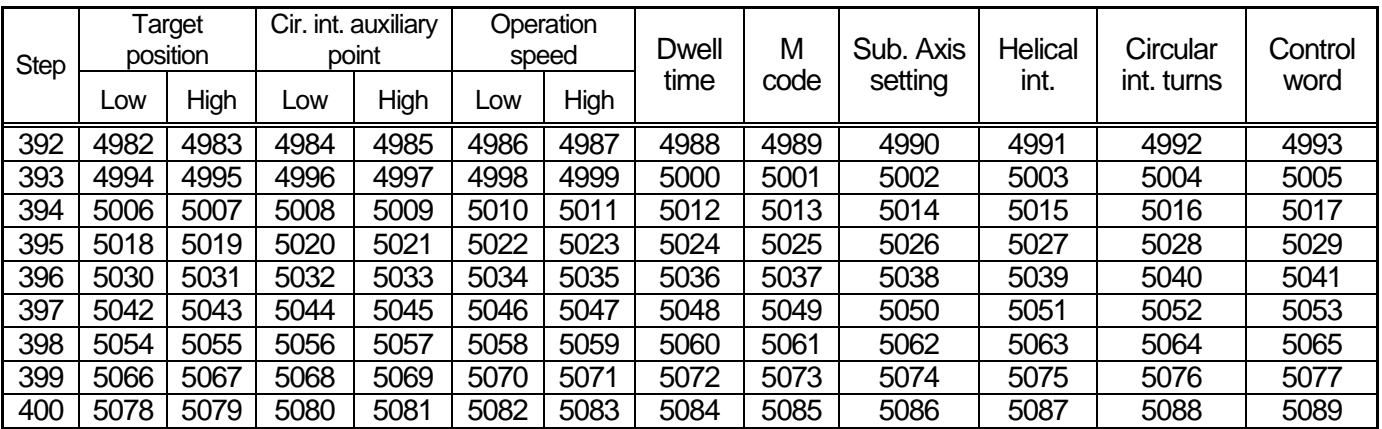

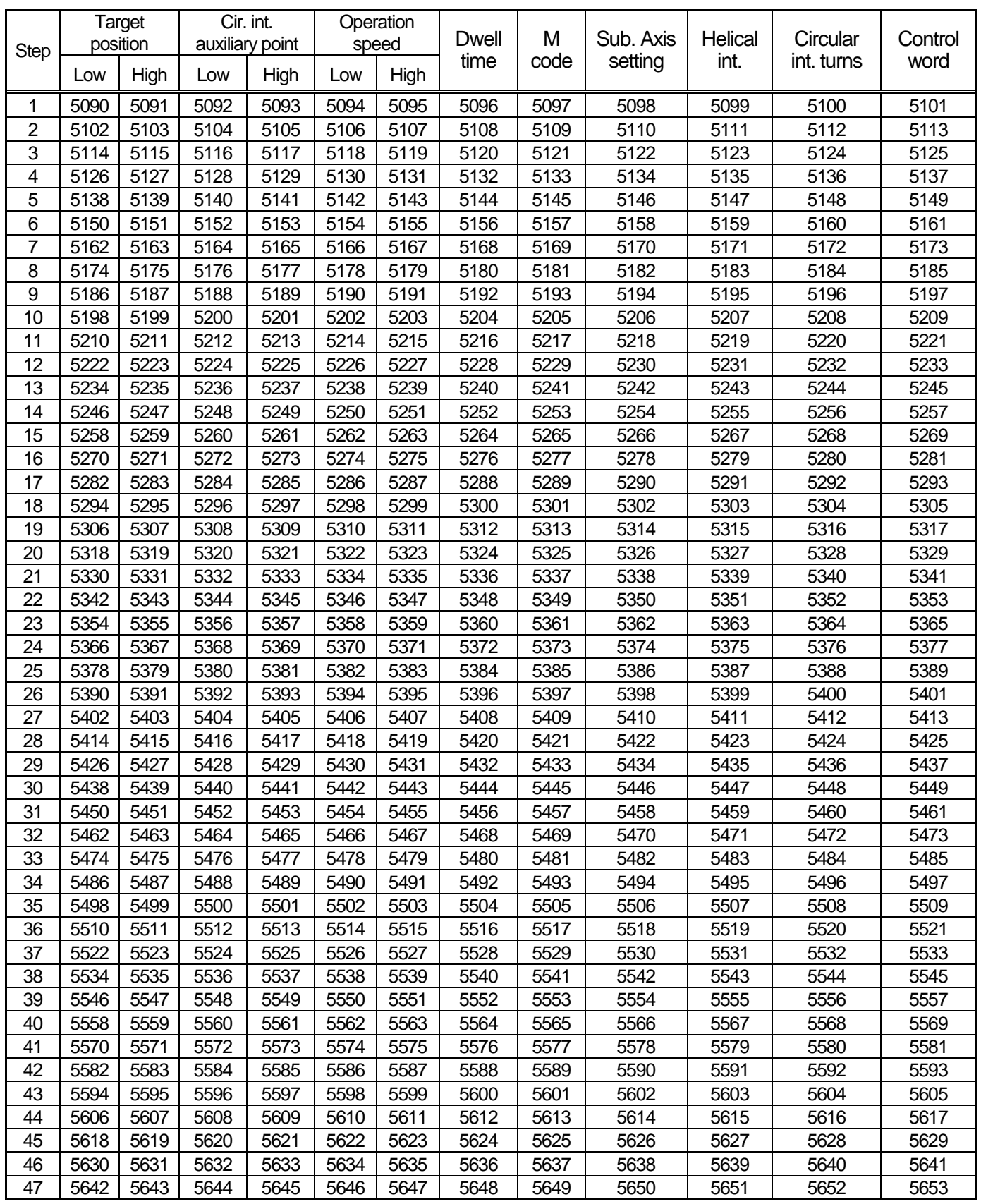

# 10.3 Axis 2 operation data memory address

Г

**10-14**

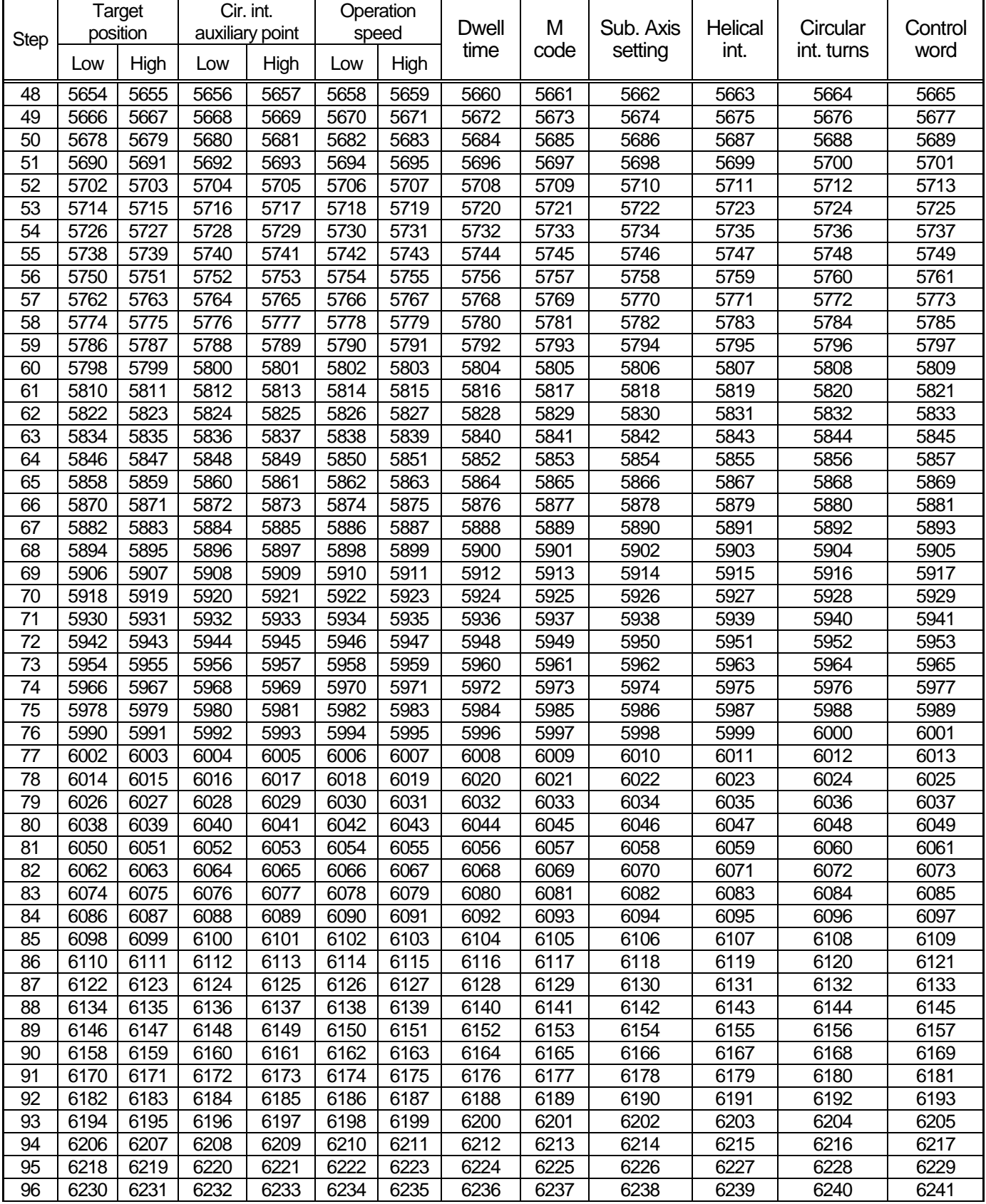

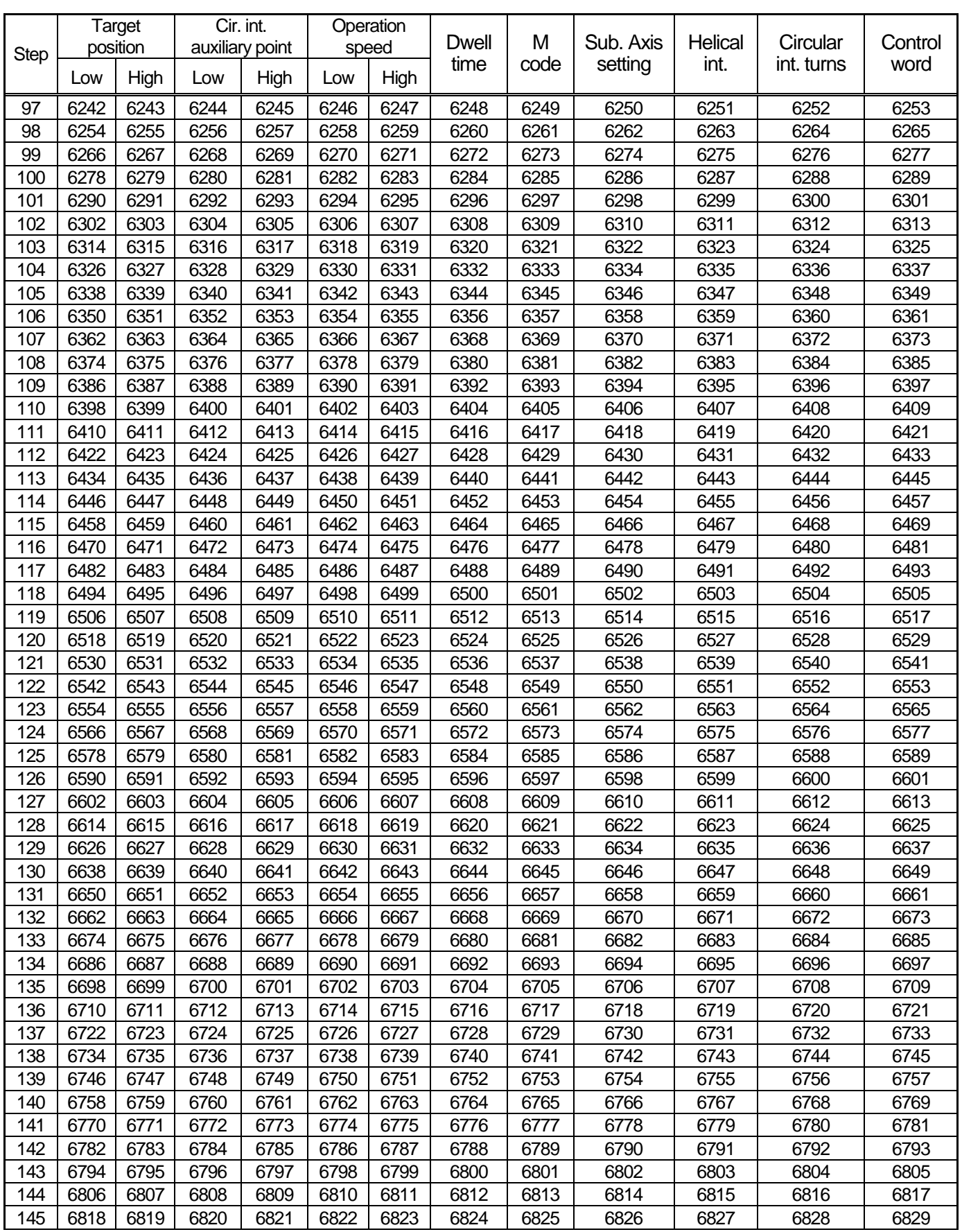

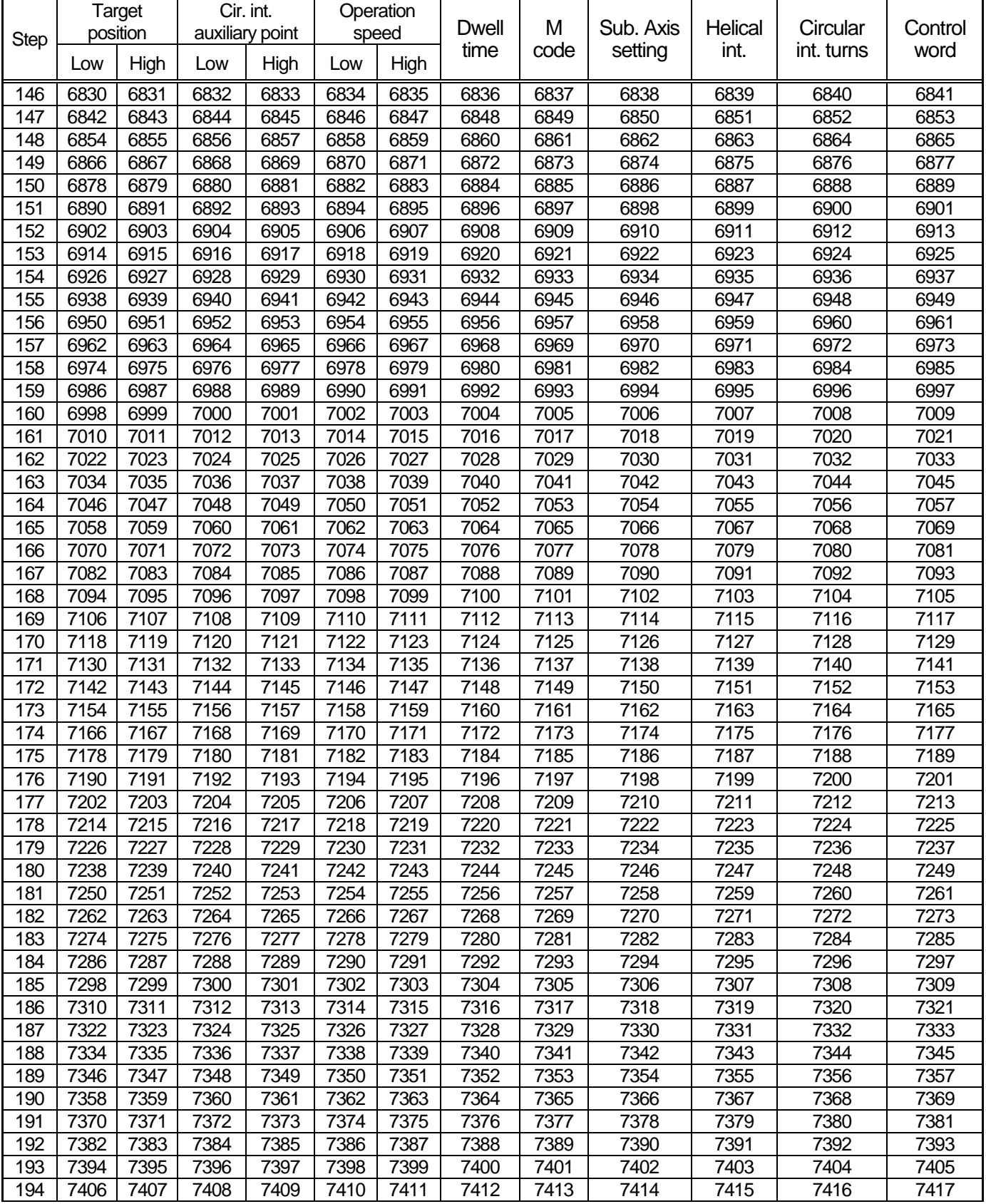

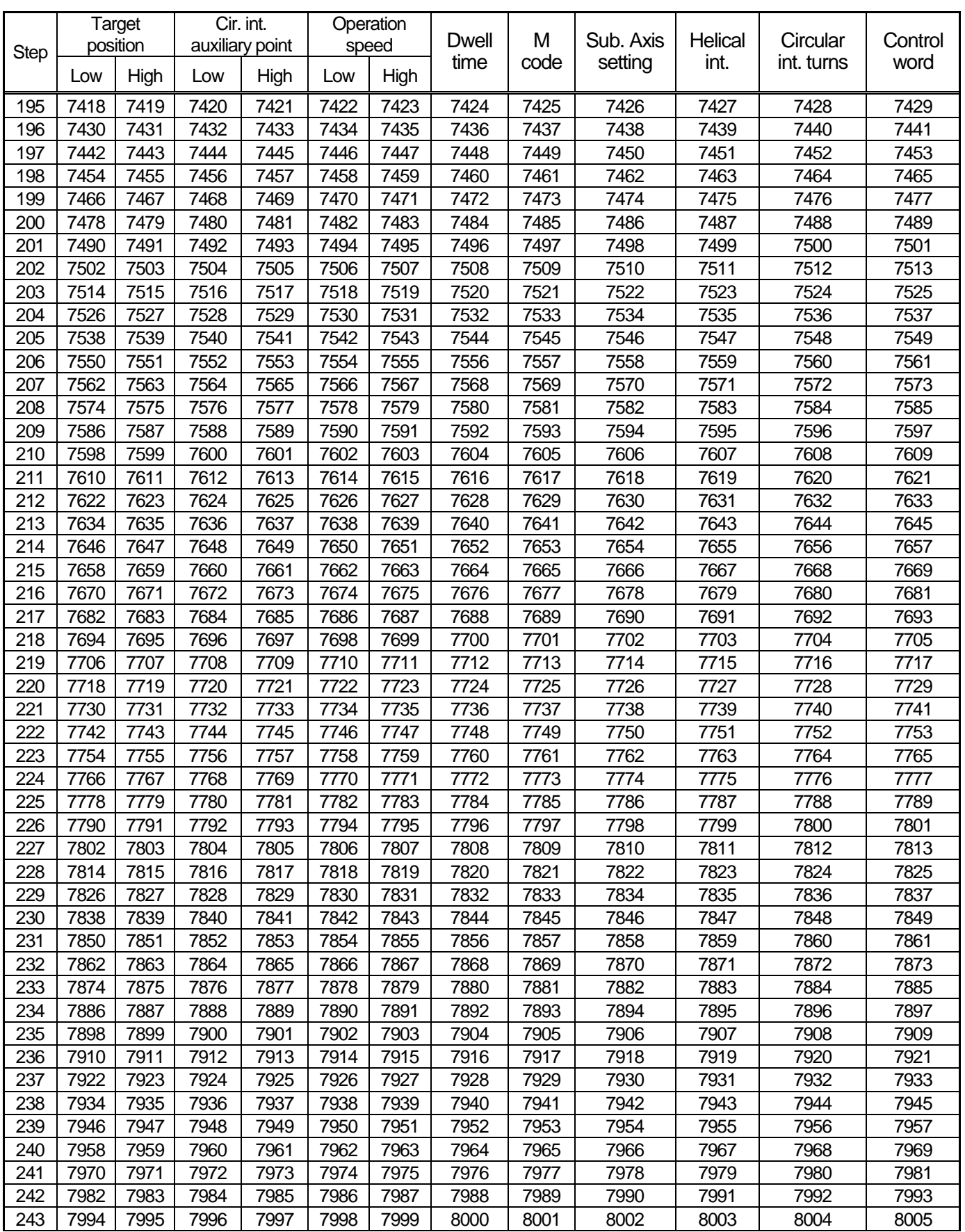

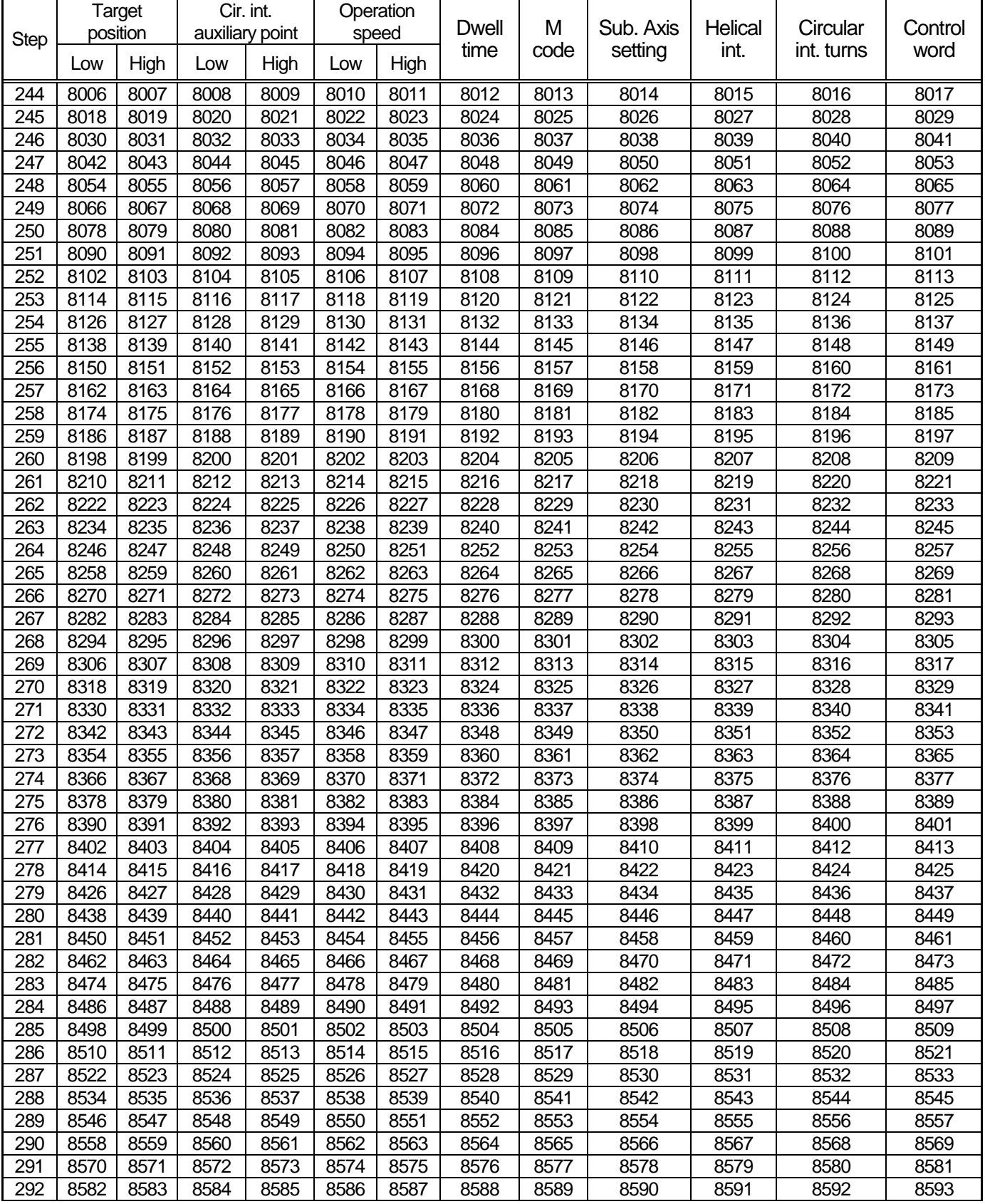

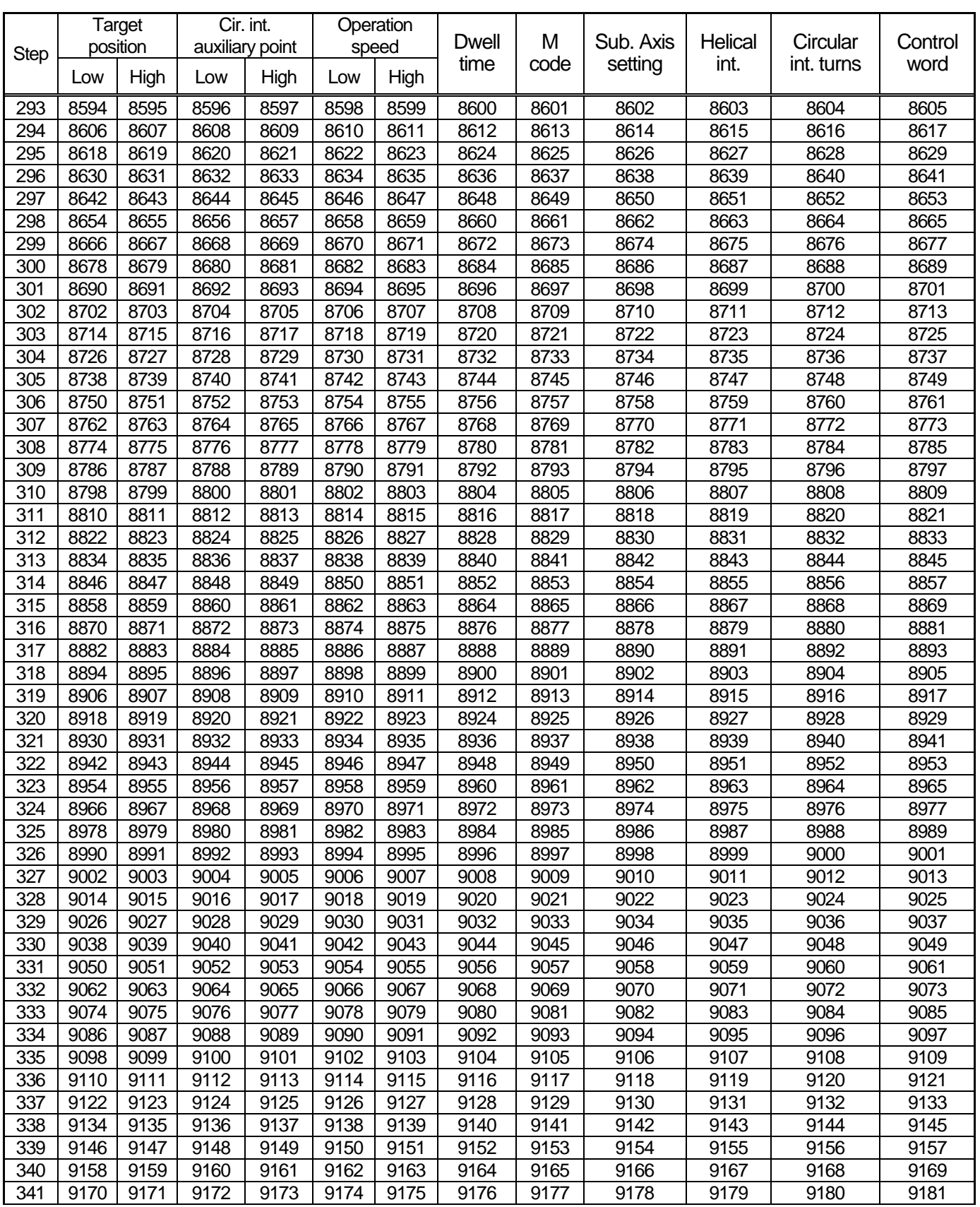

#### **Chapter 10 Internal Memory Address of "Read/Write Variable Data" command**

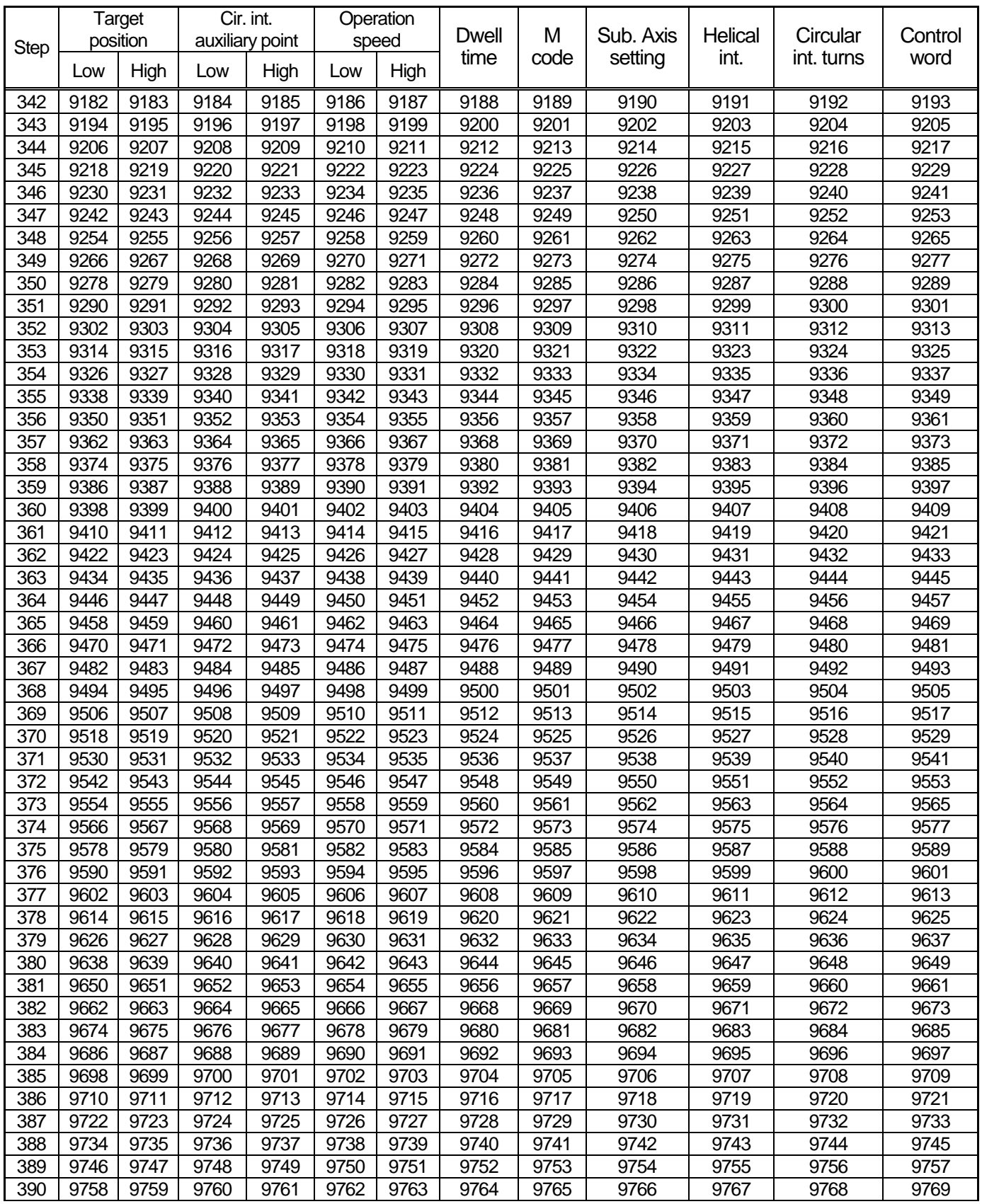

## **Chapter 10 Internal Memory Address of "Read/Write Variable Data" command**

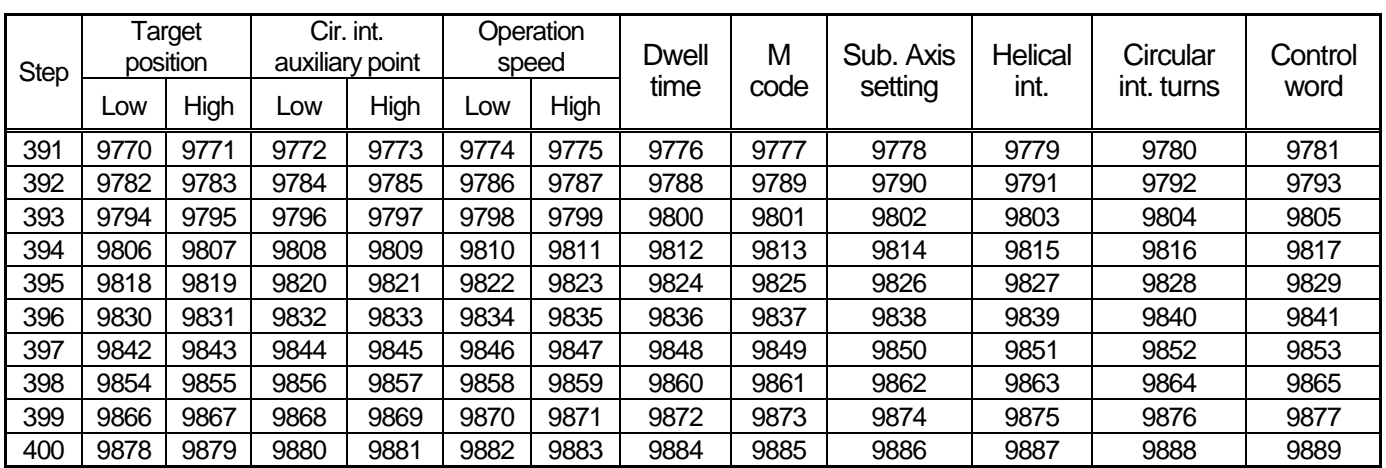

# 10.4 Axis 3 operation data memory address

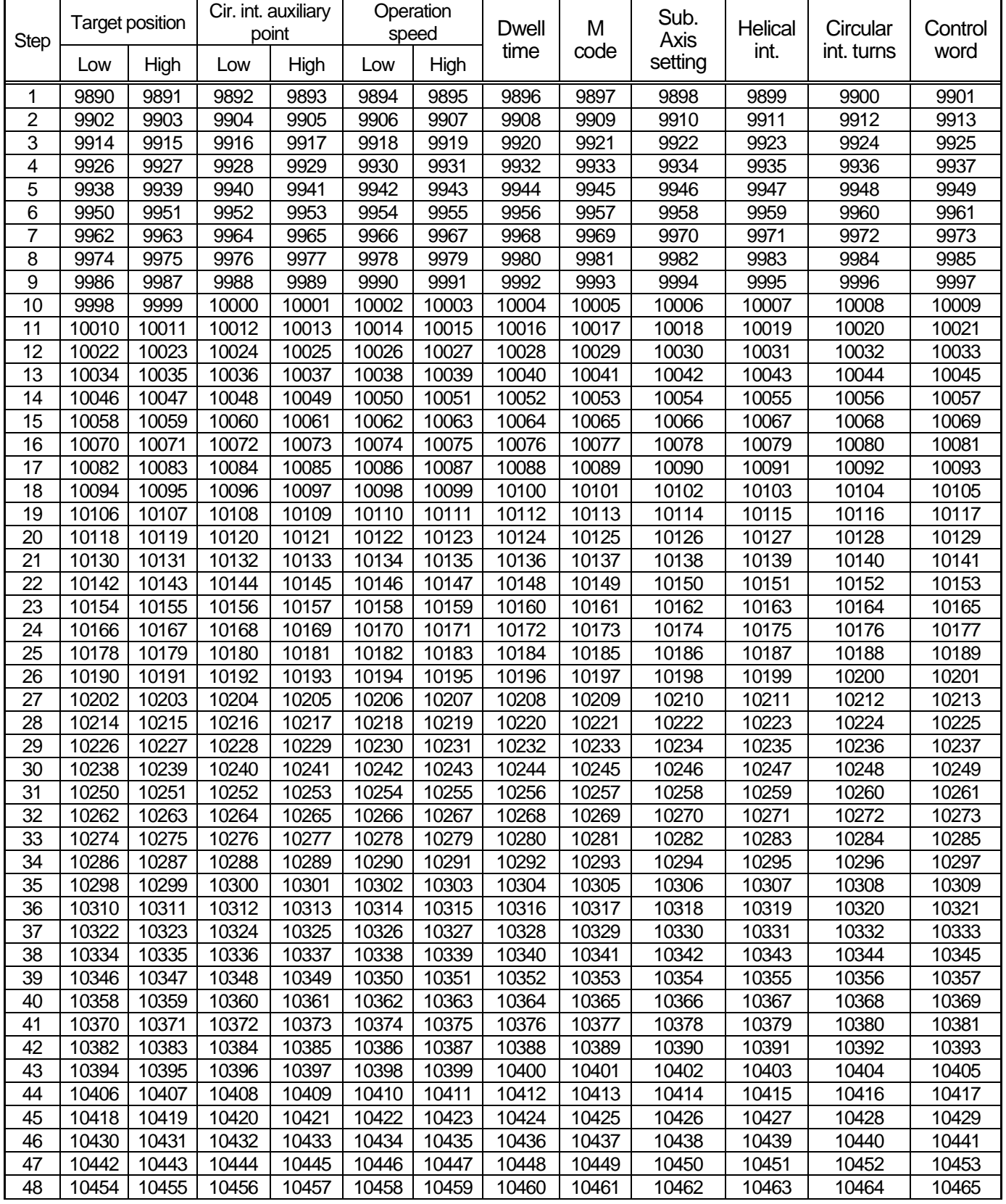

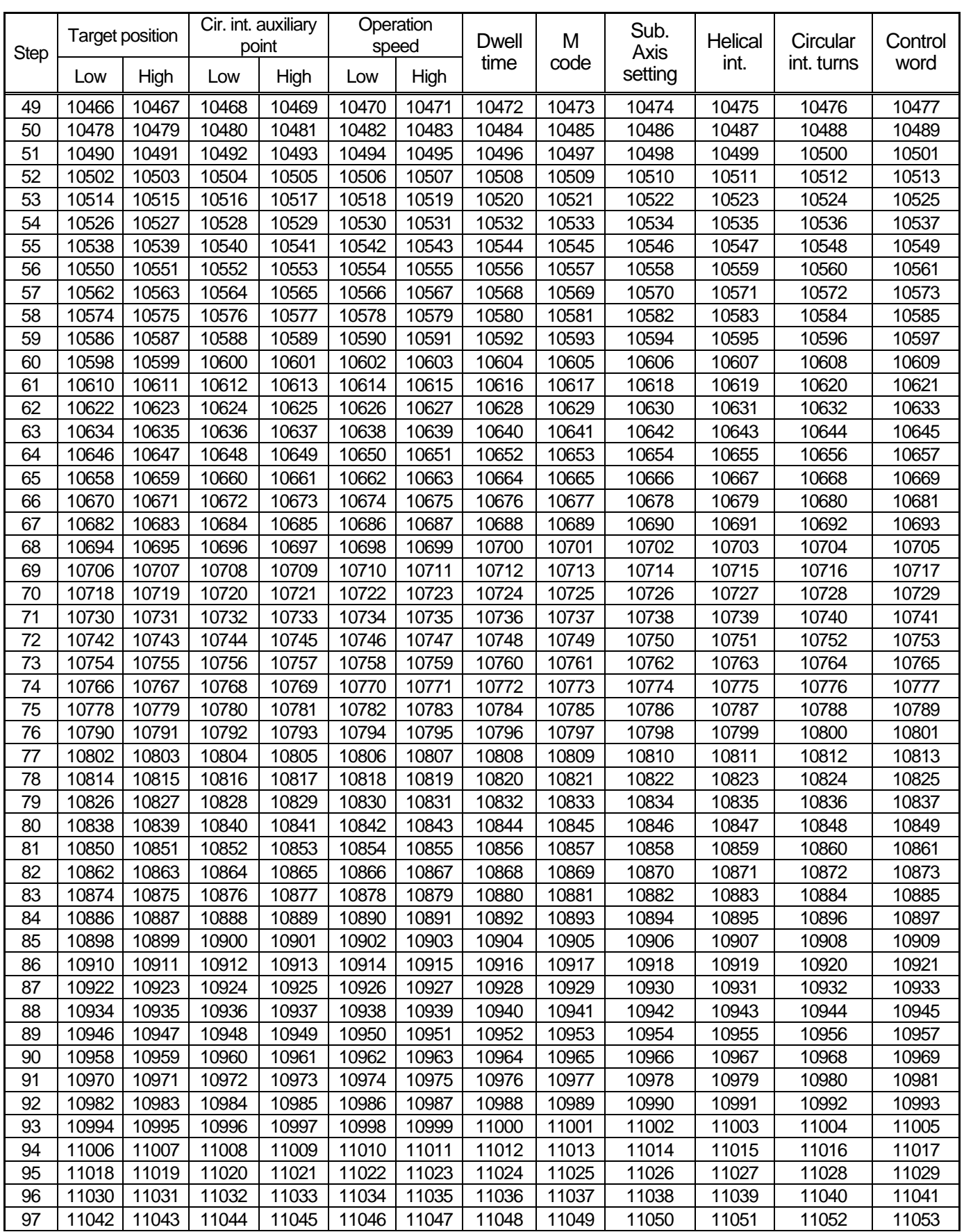

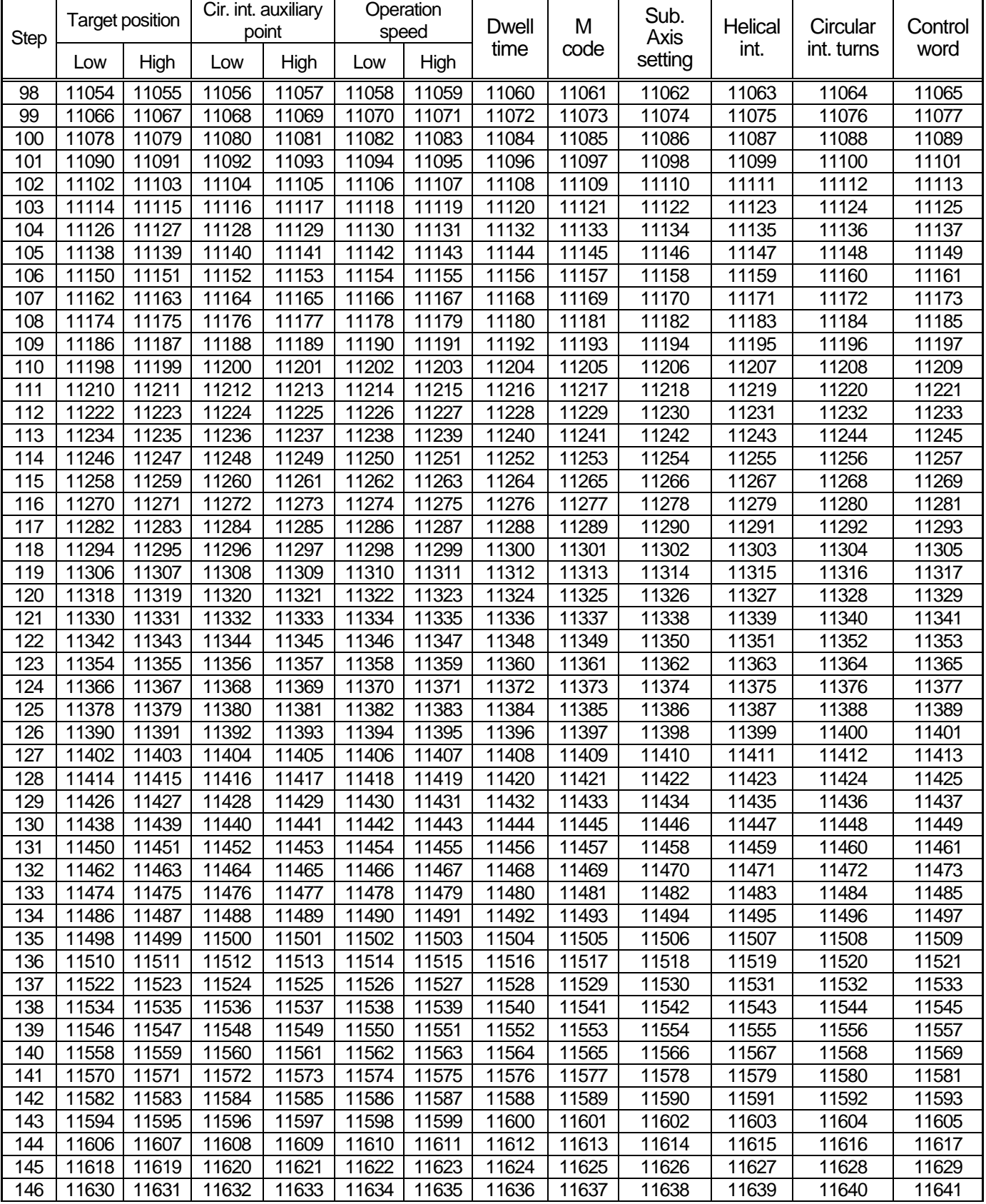

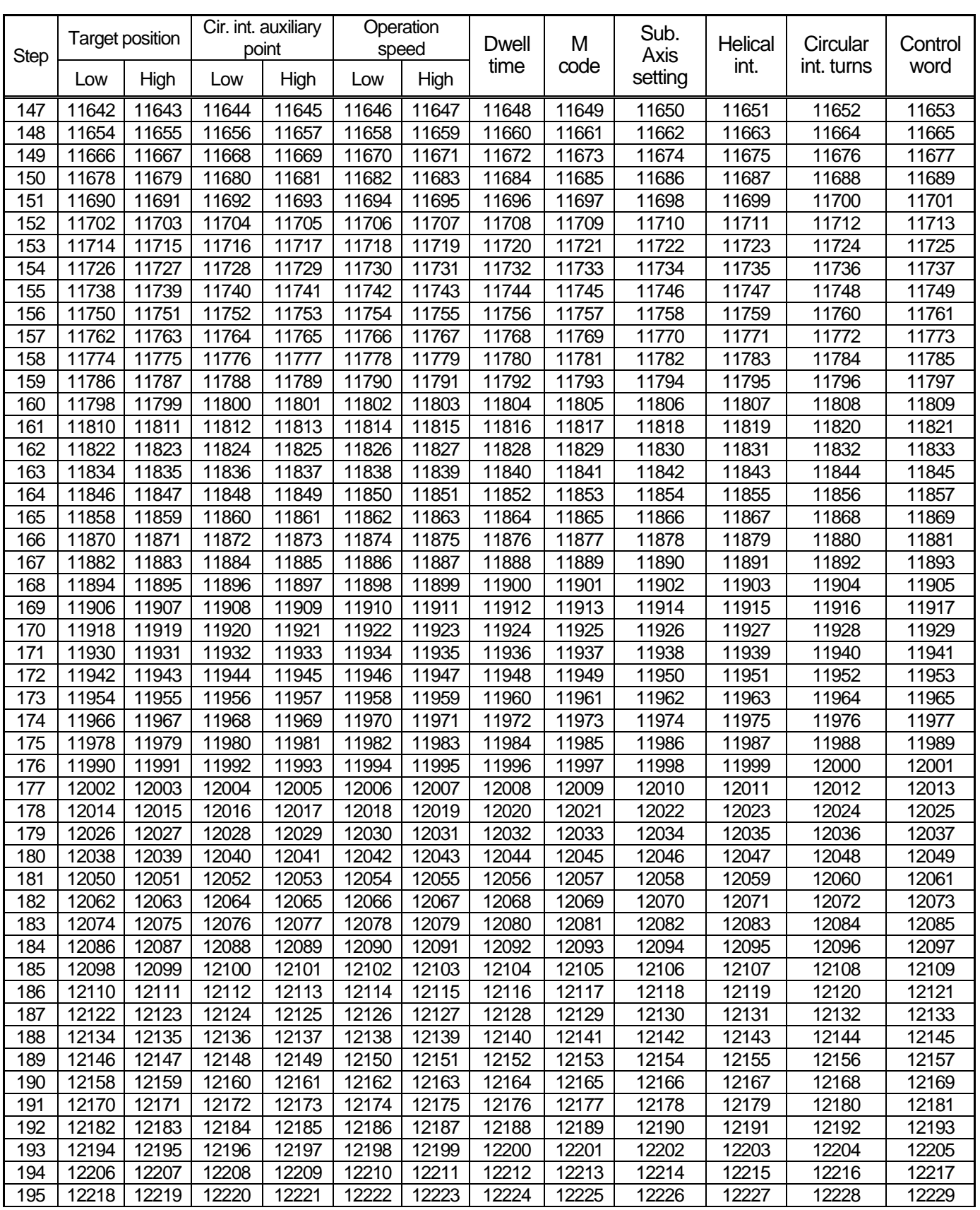

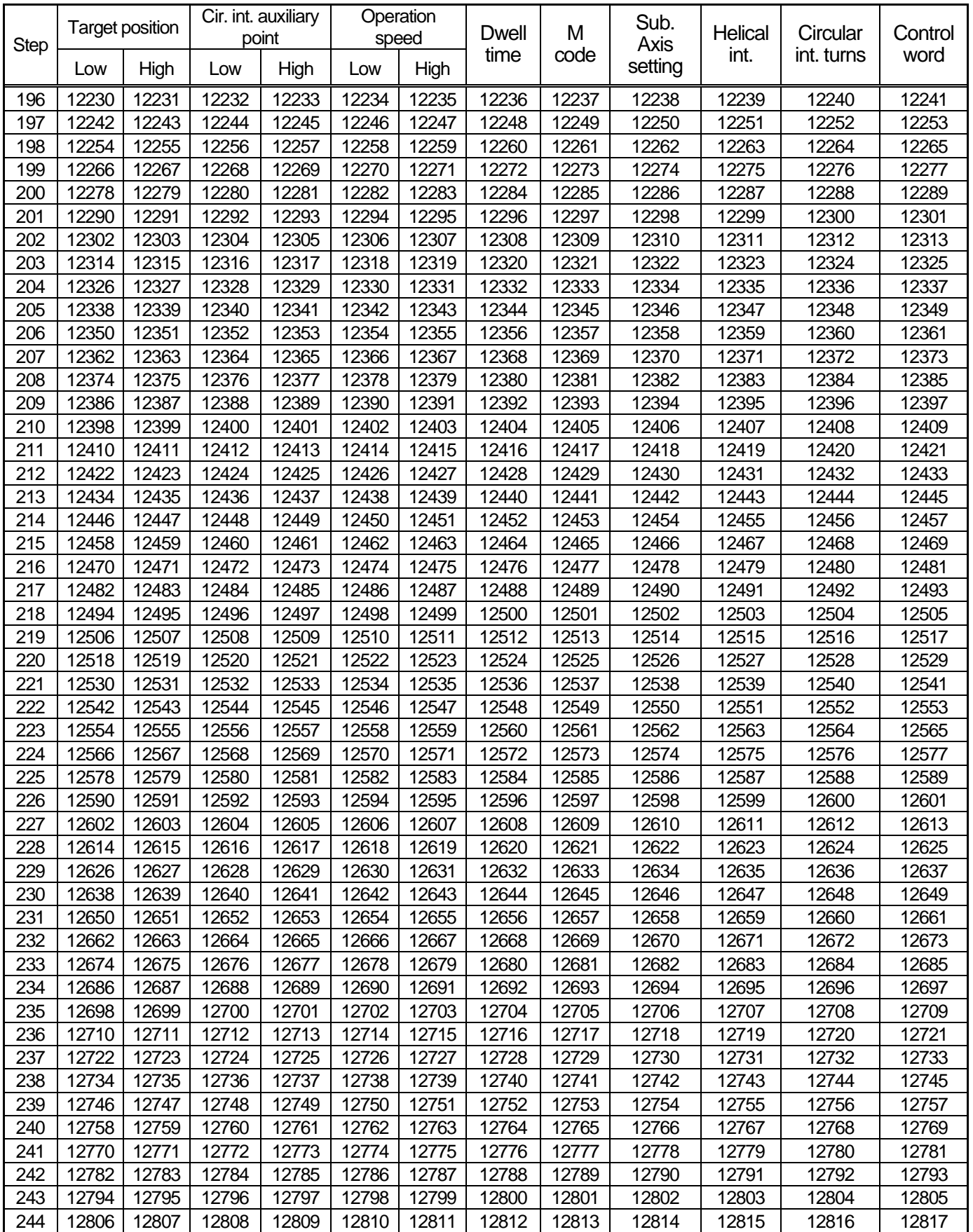

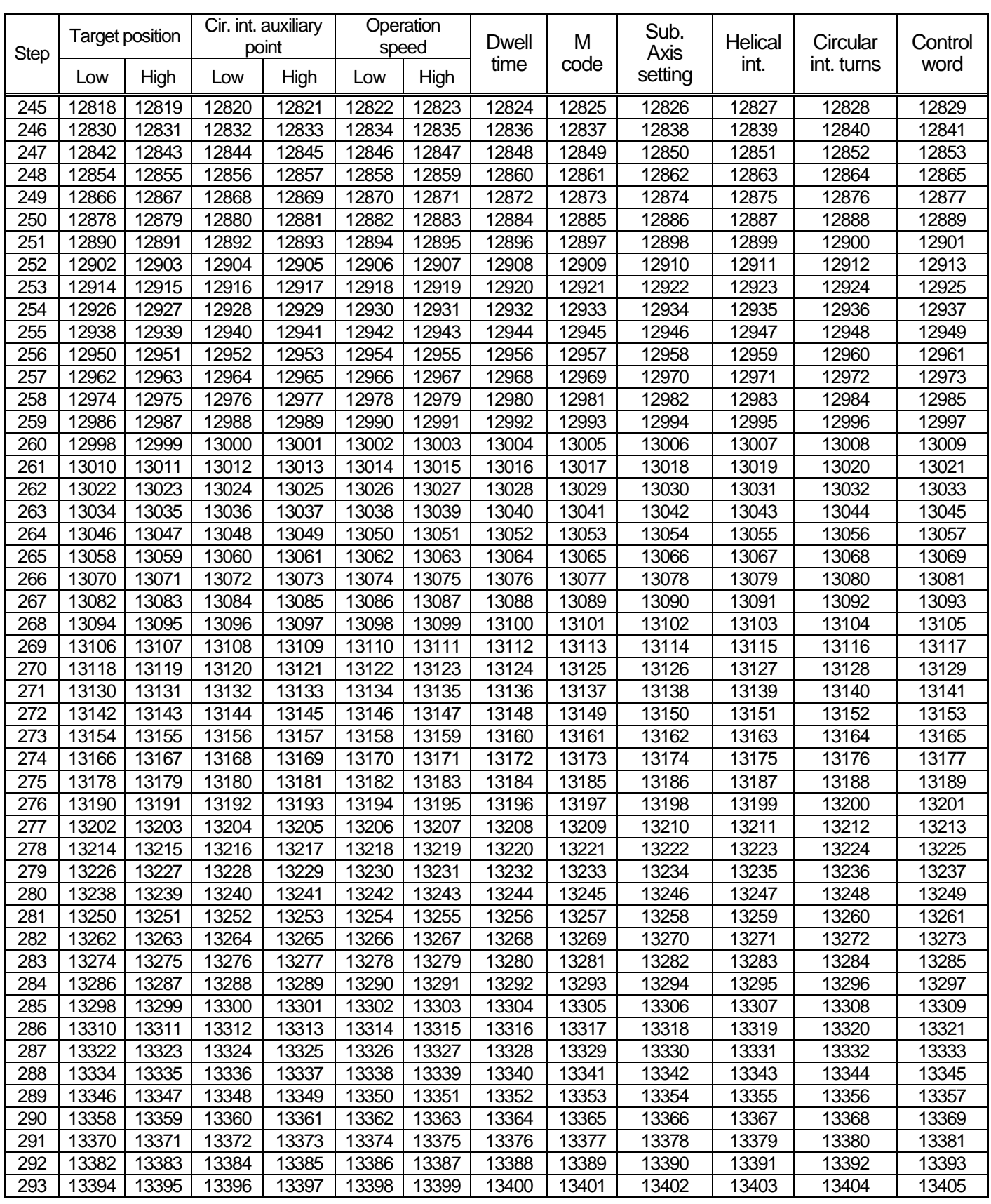

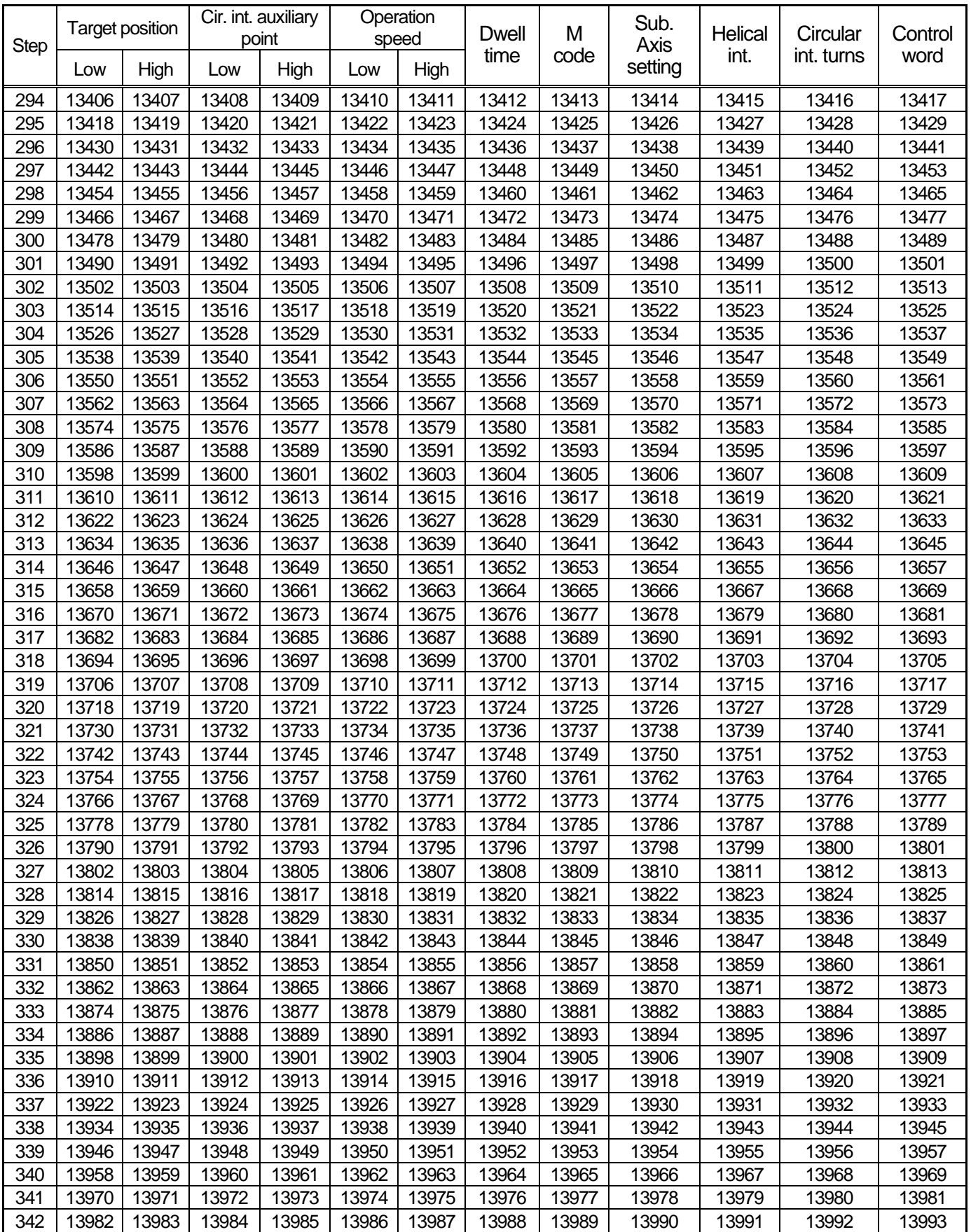

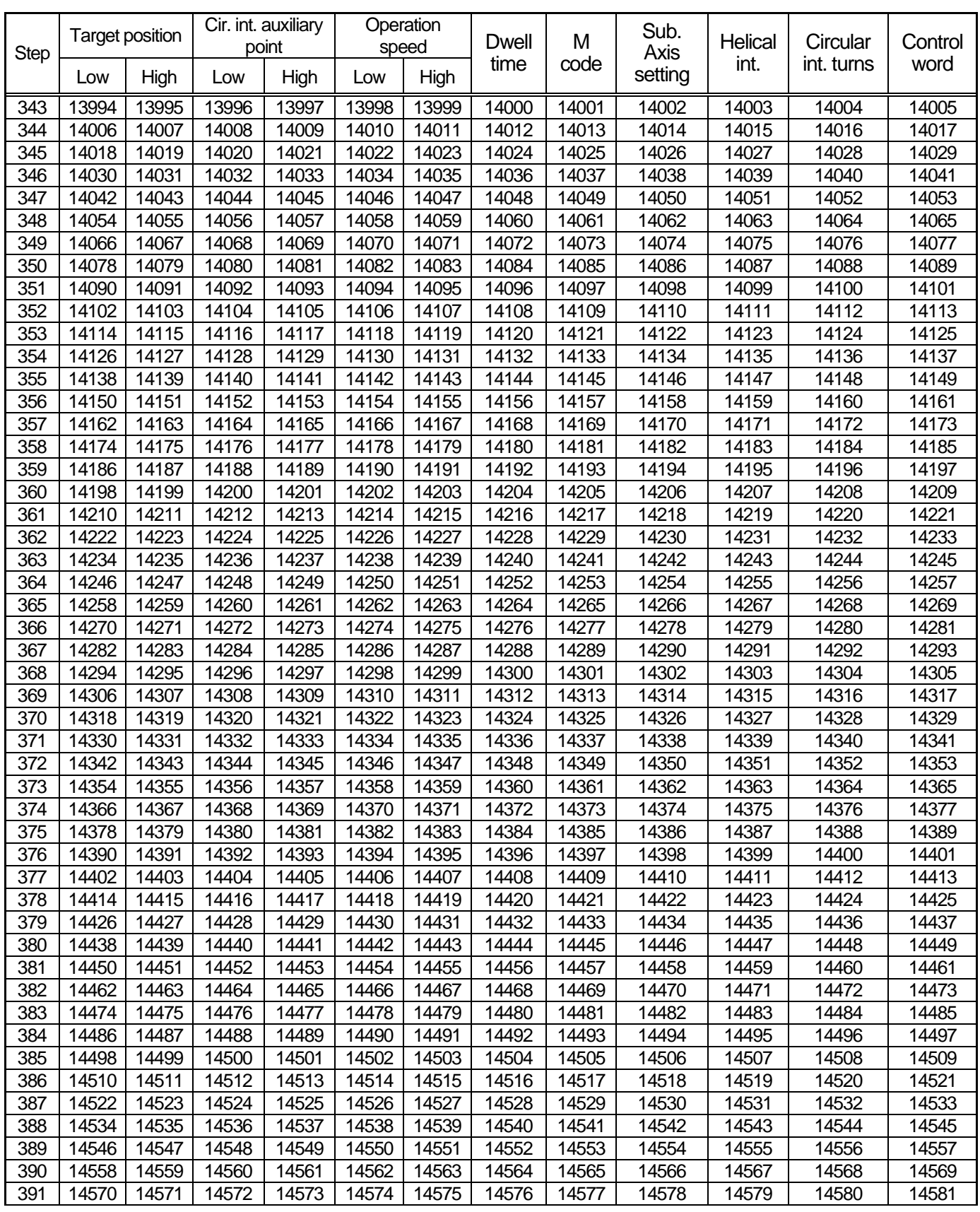

#### **Chapter 10 Internal Memory Address of "Read/Write Variable Data" command**

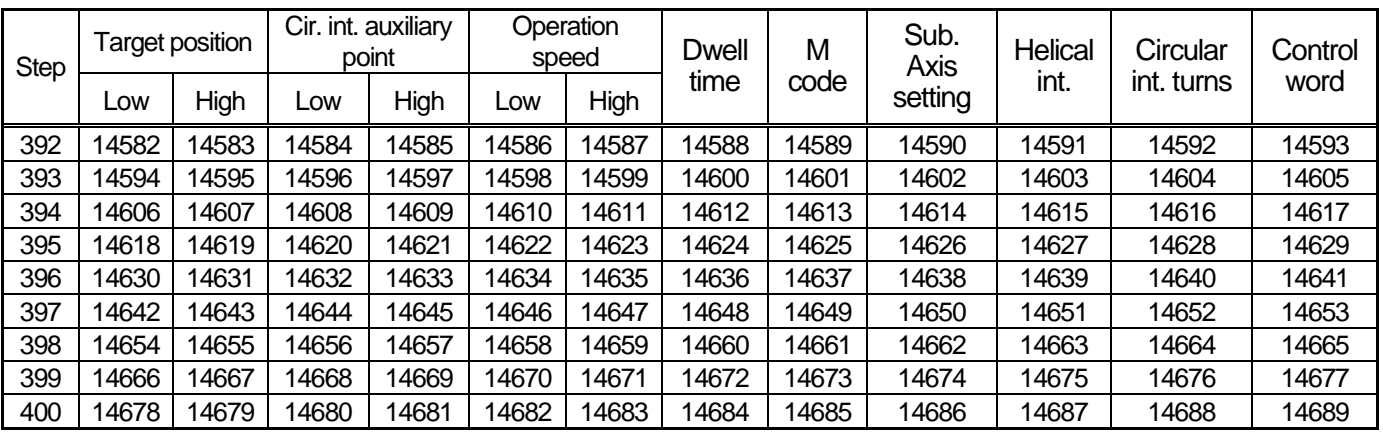

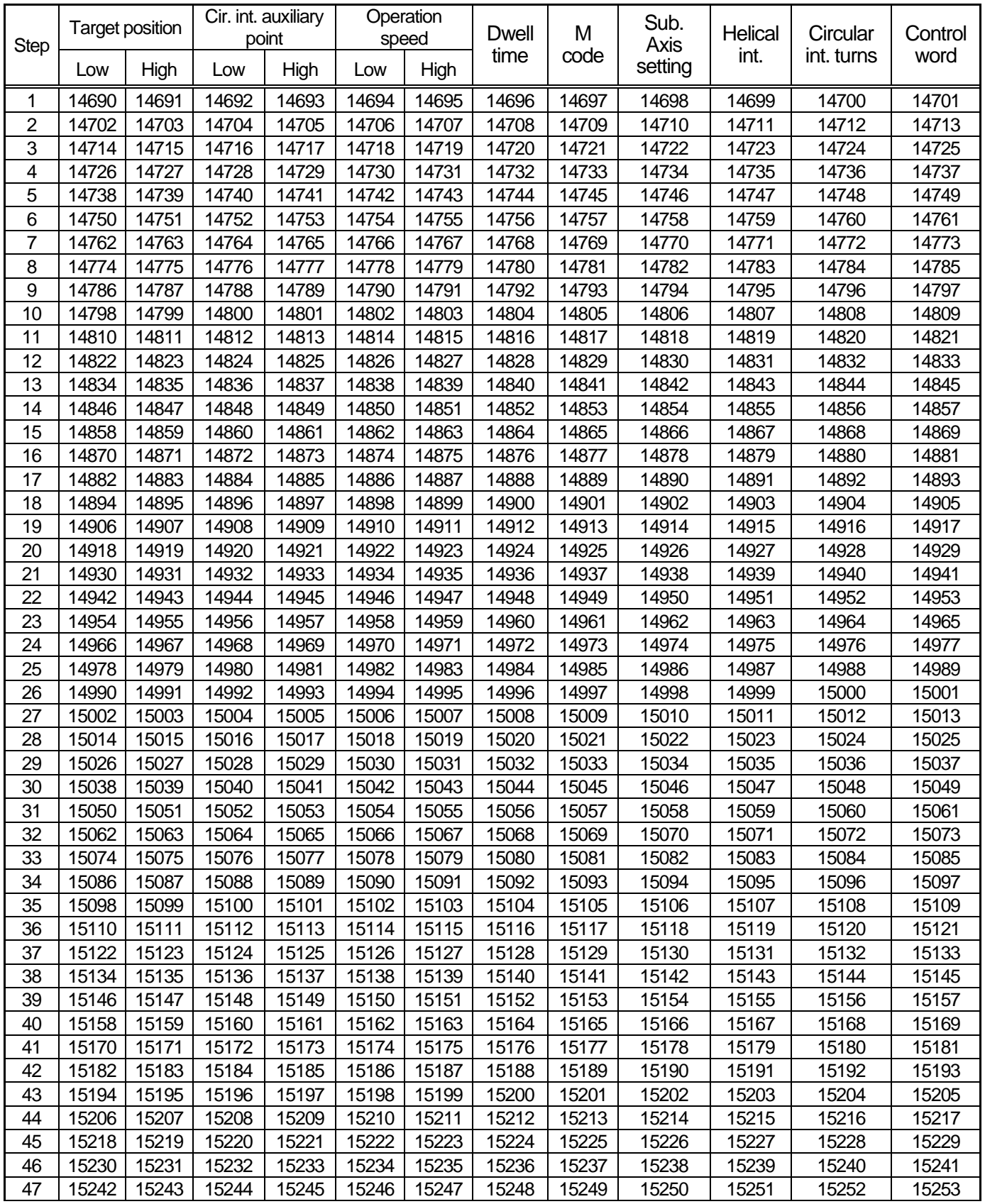

# 10.5 Axis 4 operation data memory address

Г

**10-32**

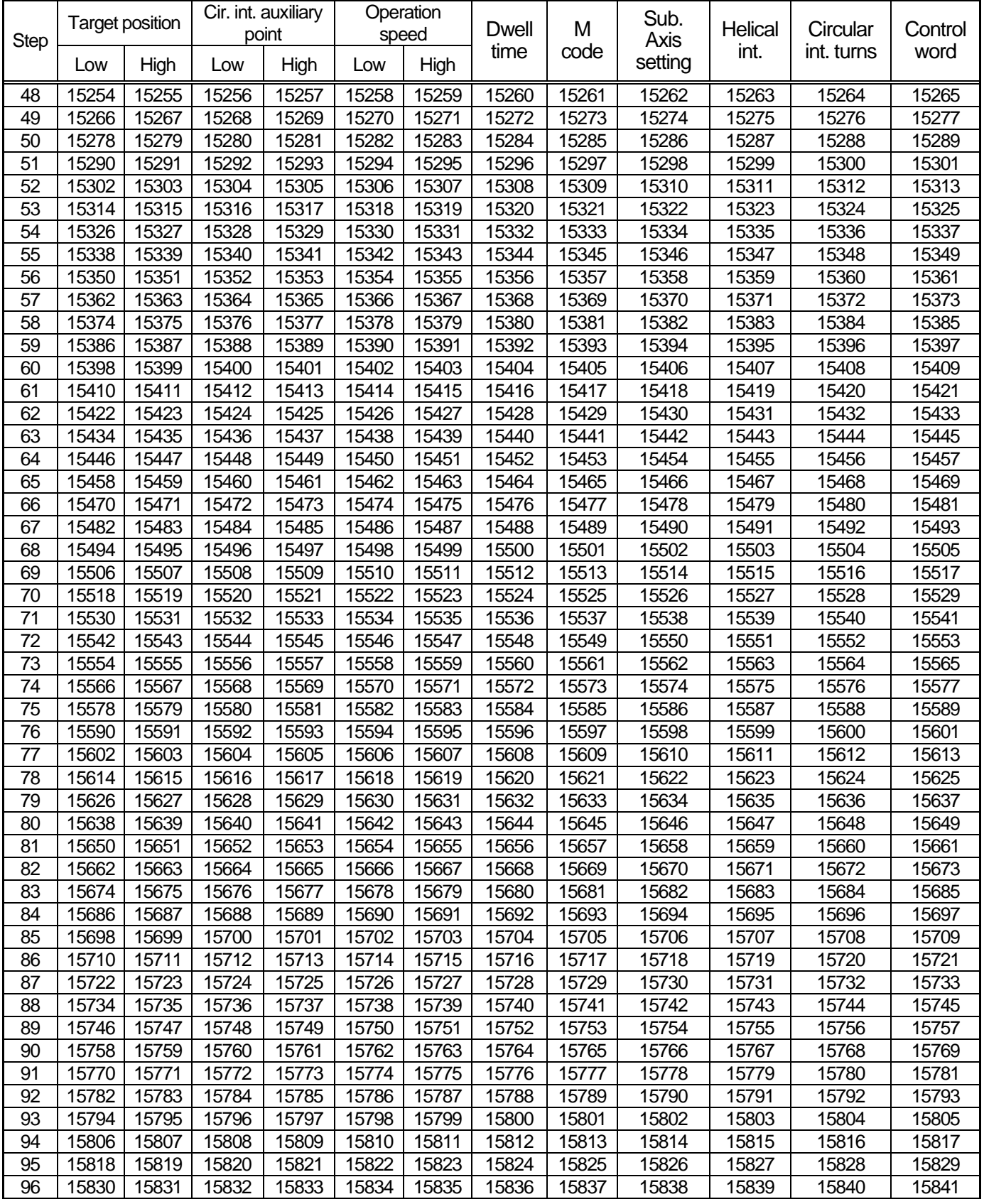

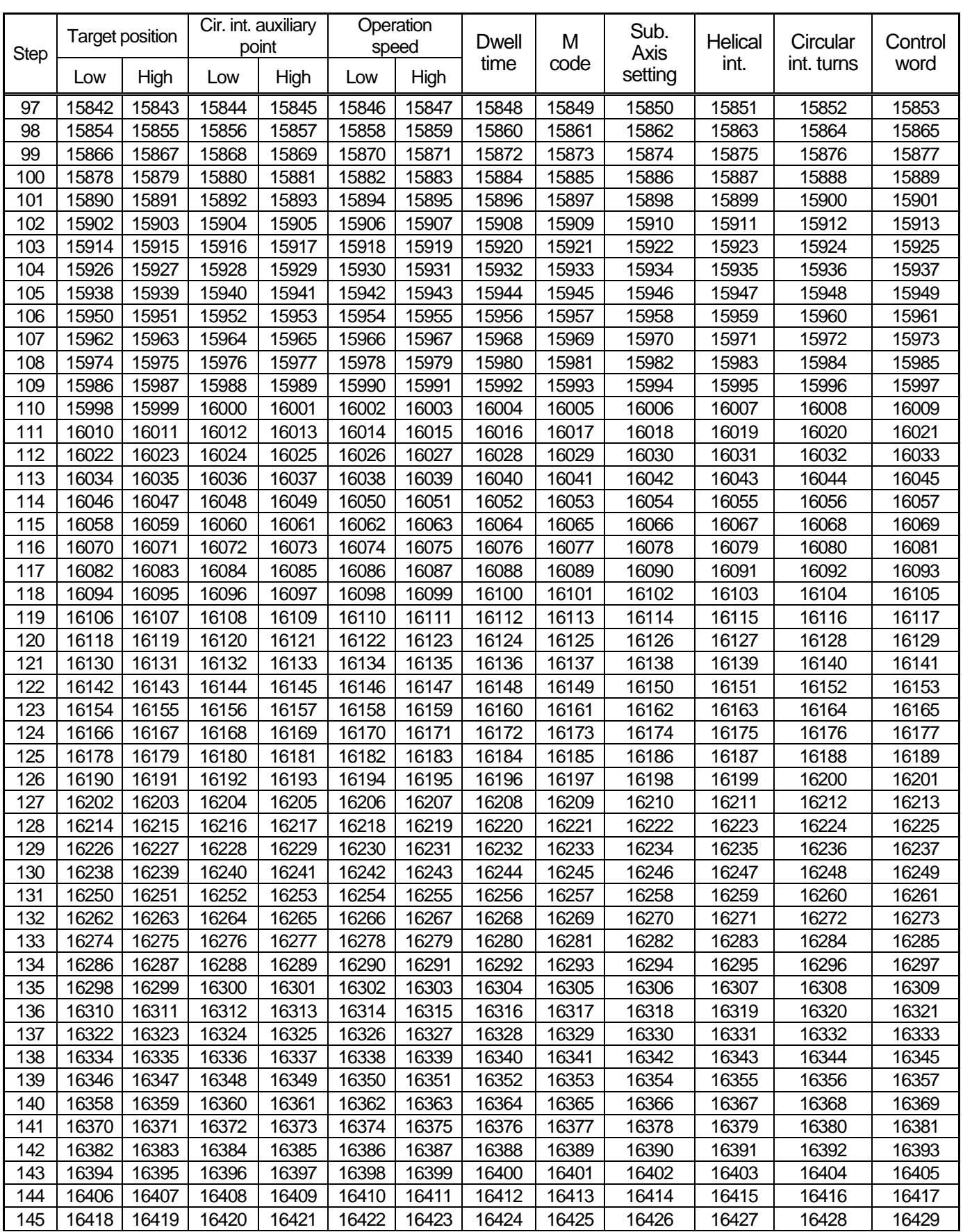

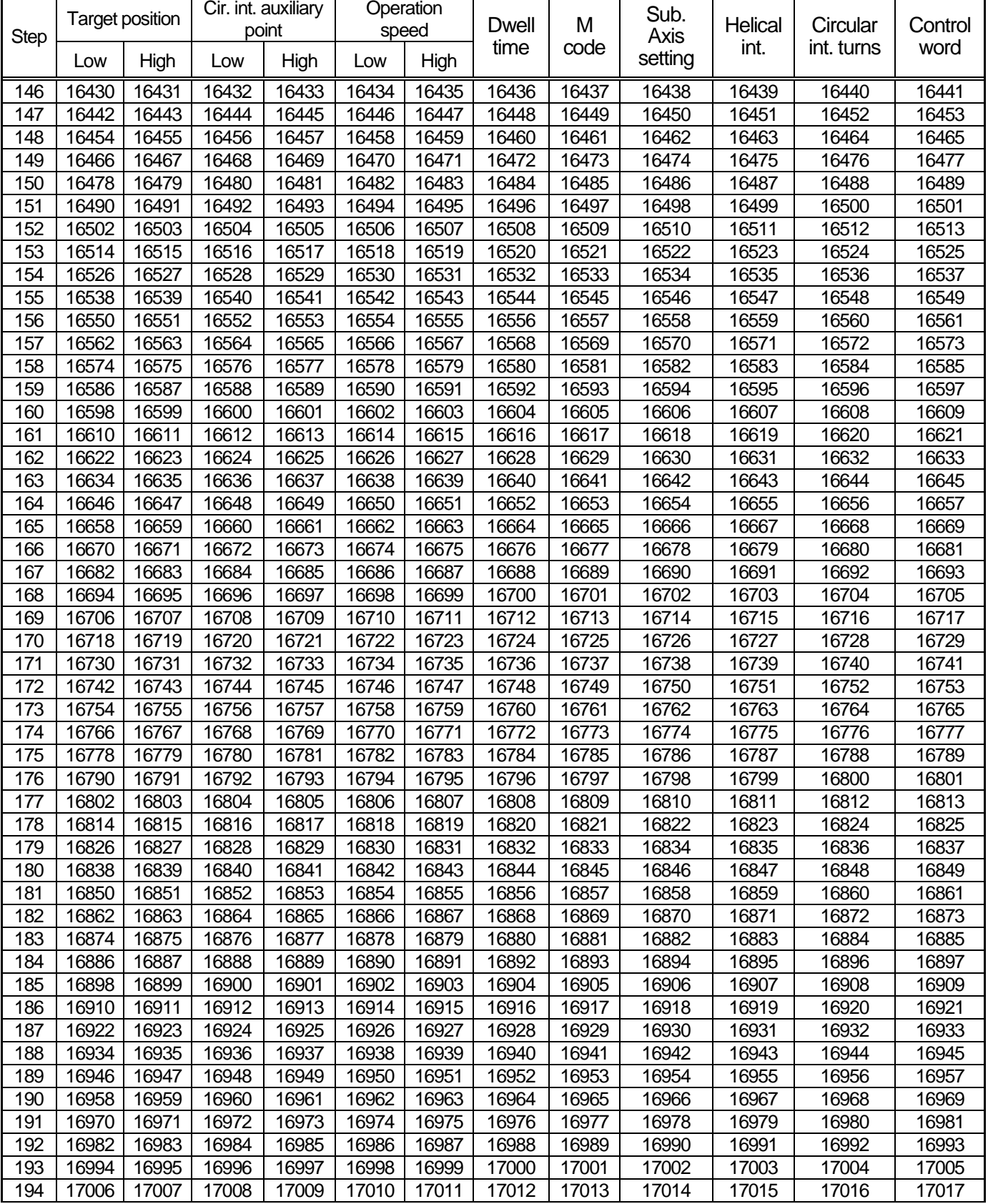

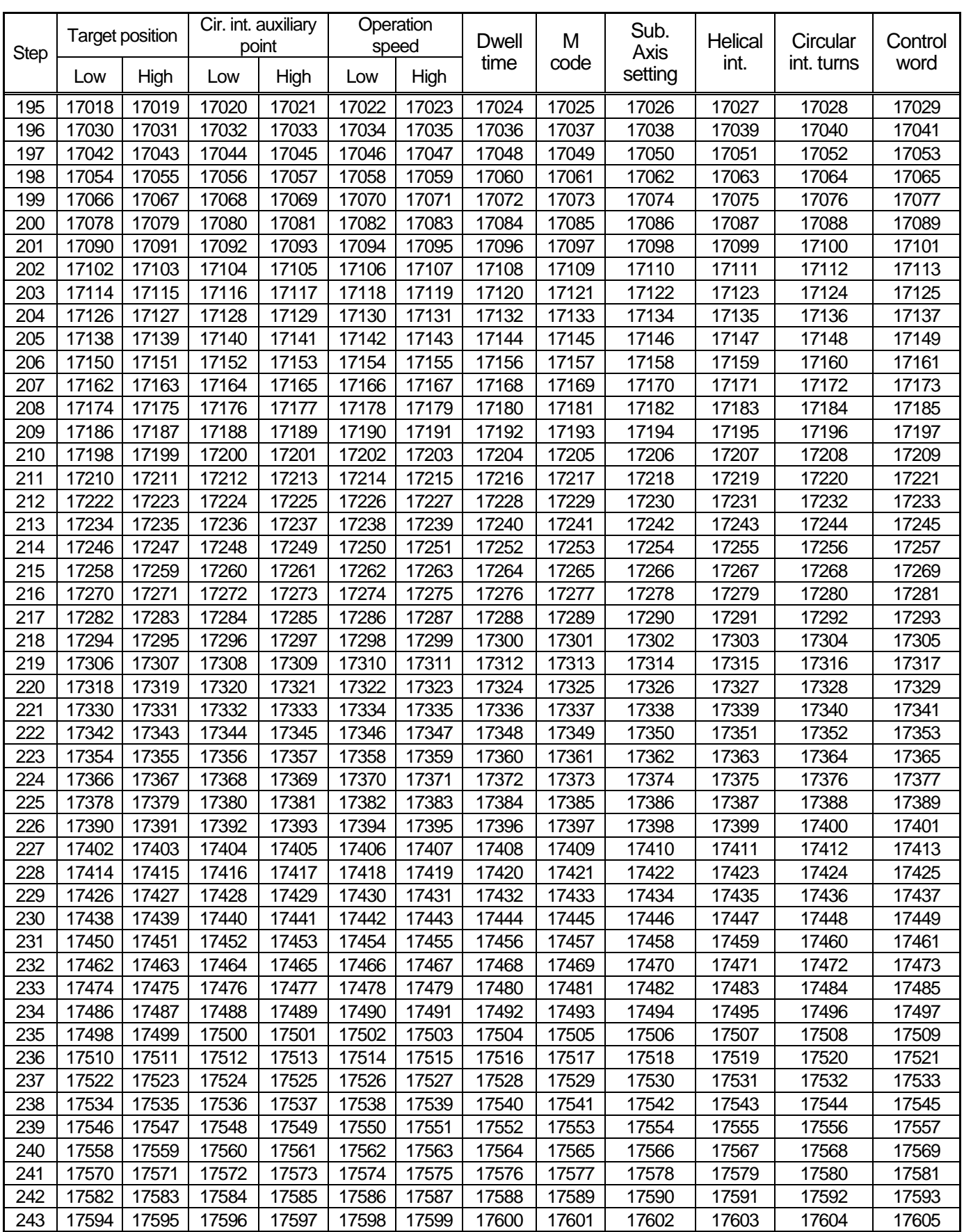

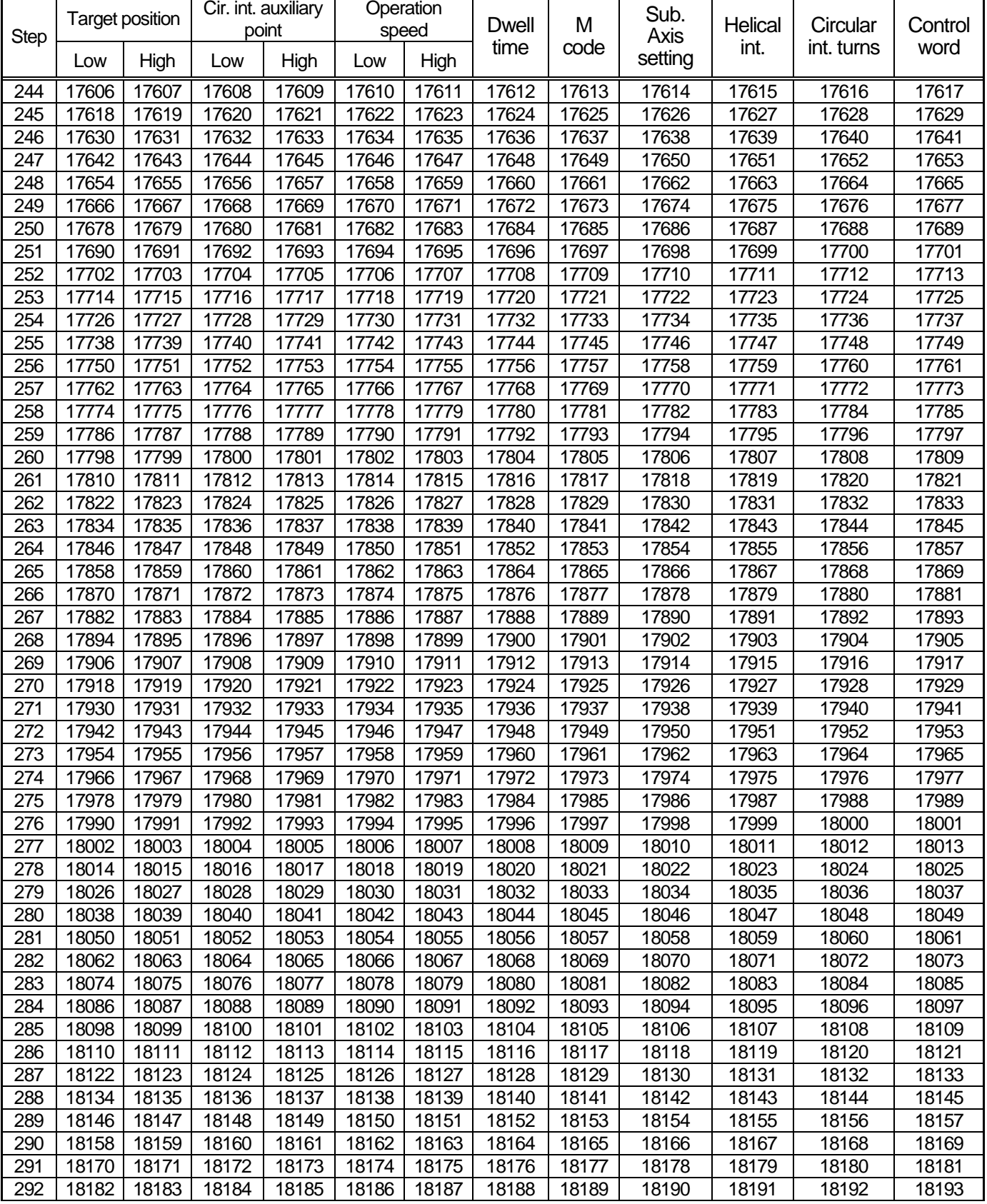

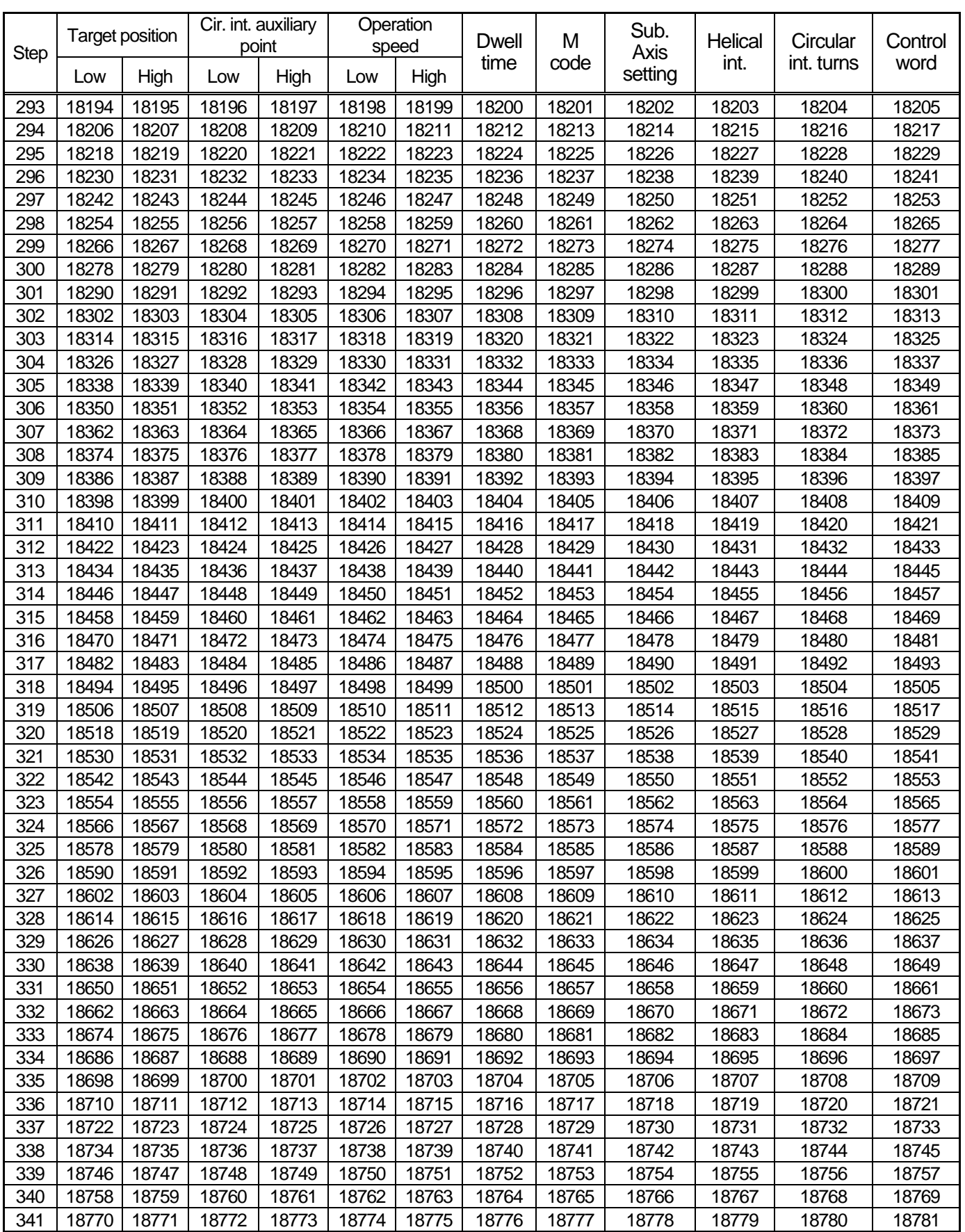

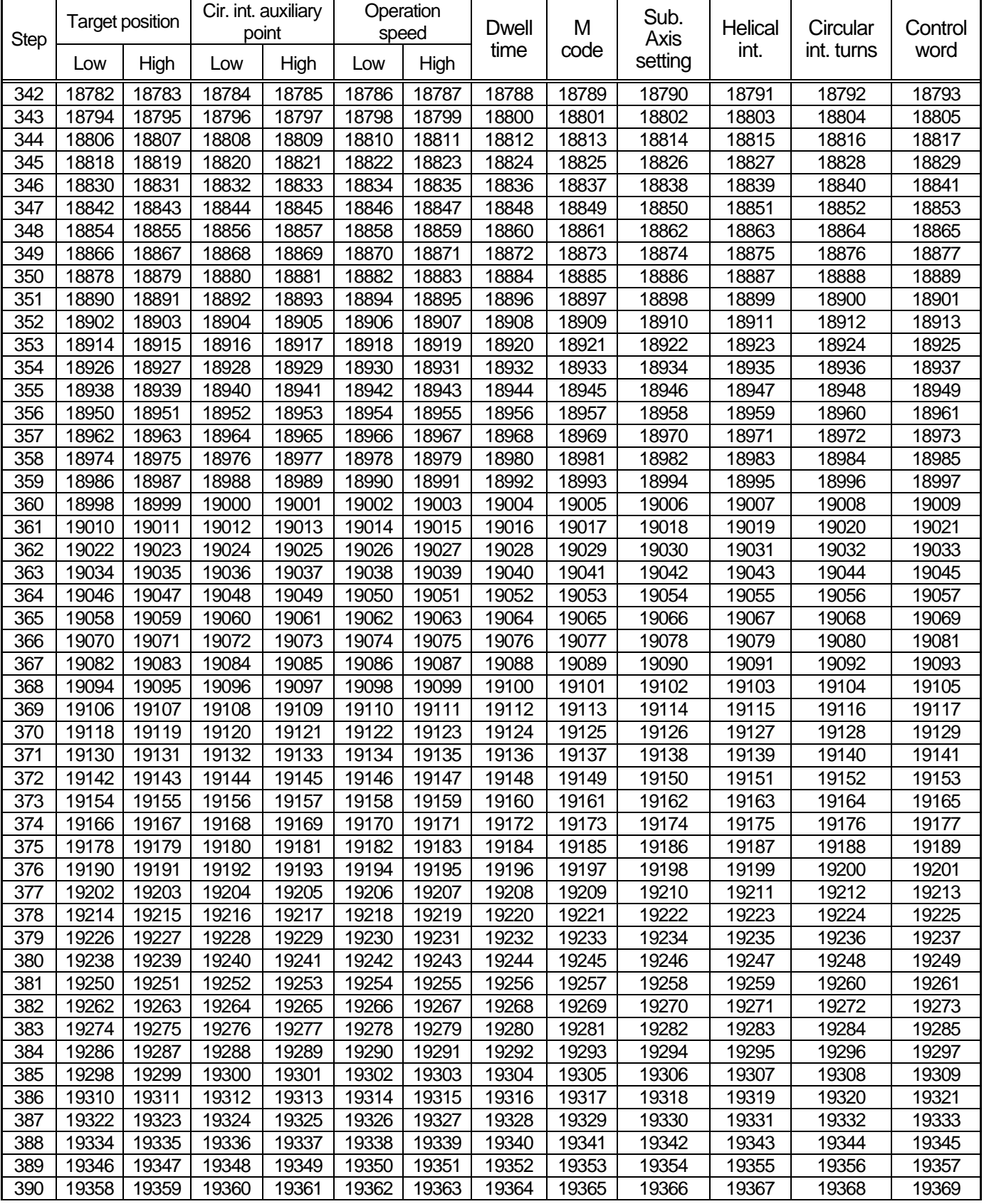
## **Chapter 10 Internal Memory Address of "Read/Write Variable Data" command**

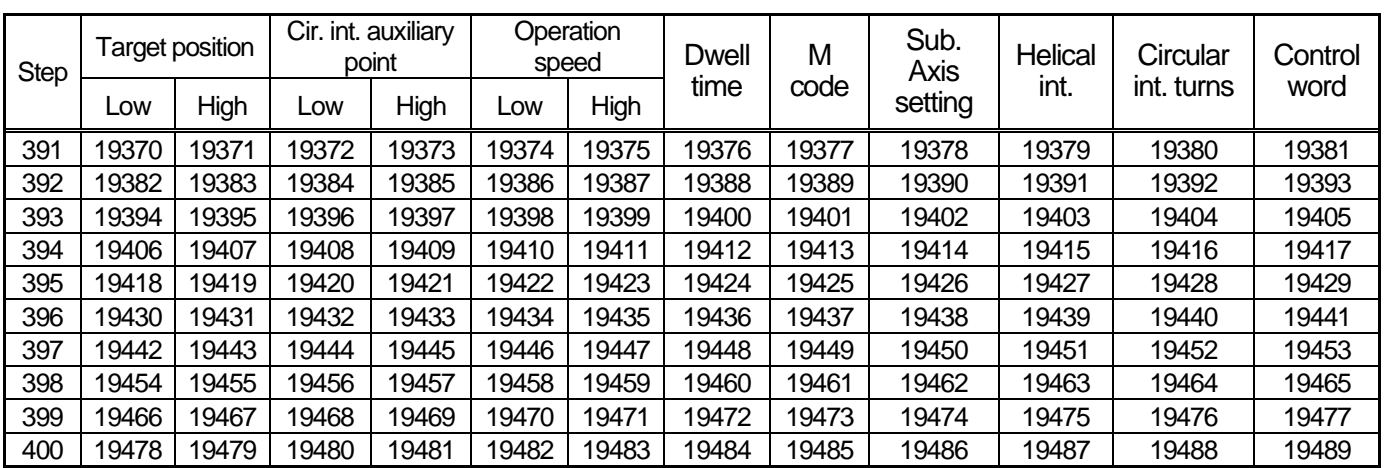

## 10.6 CAM data memory address

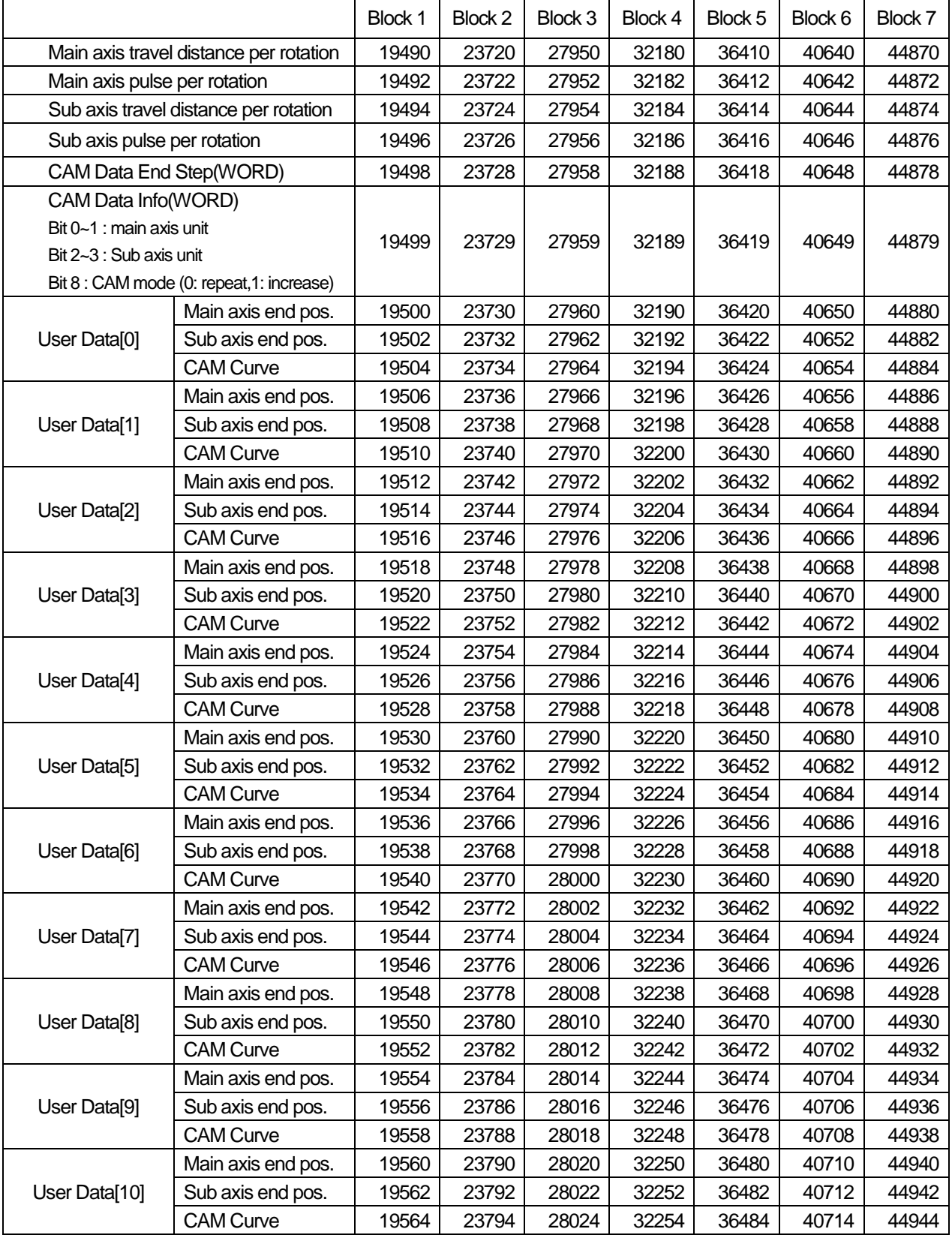

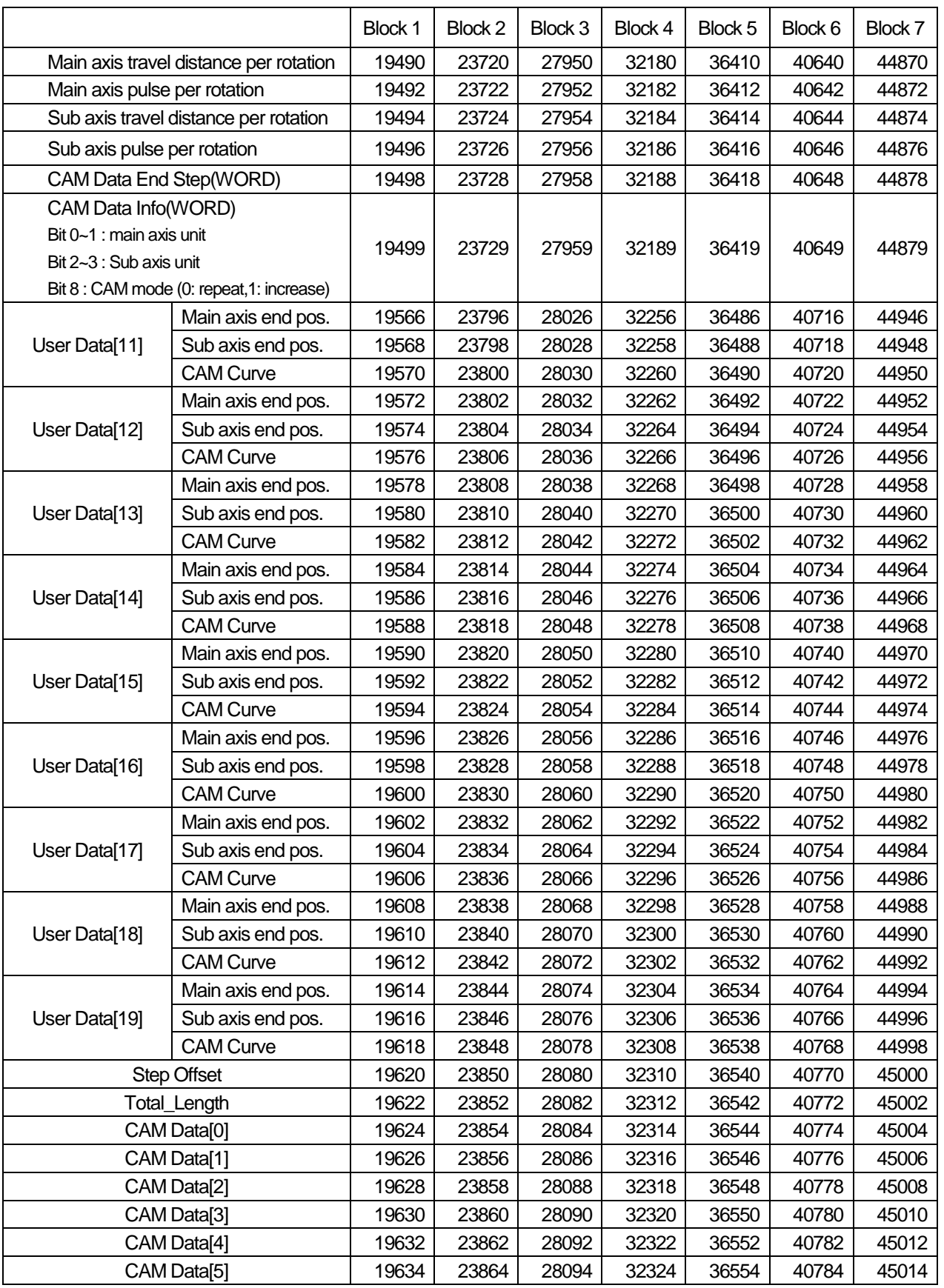

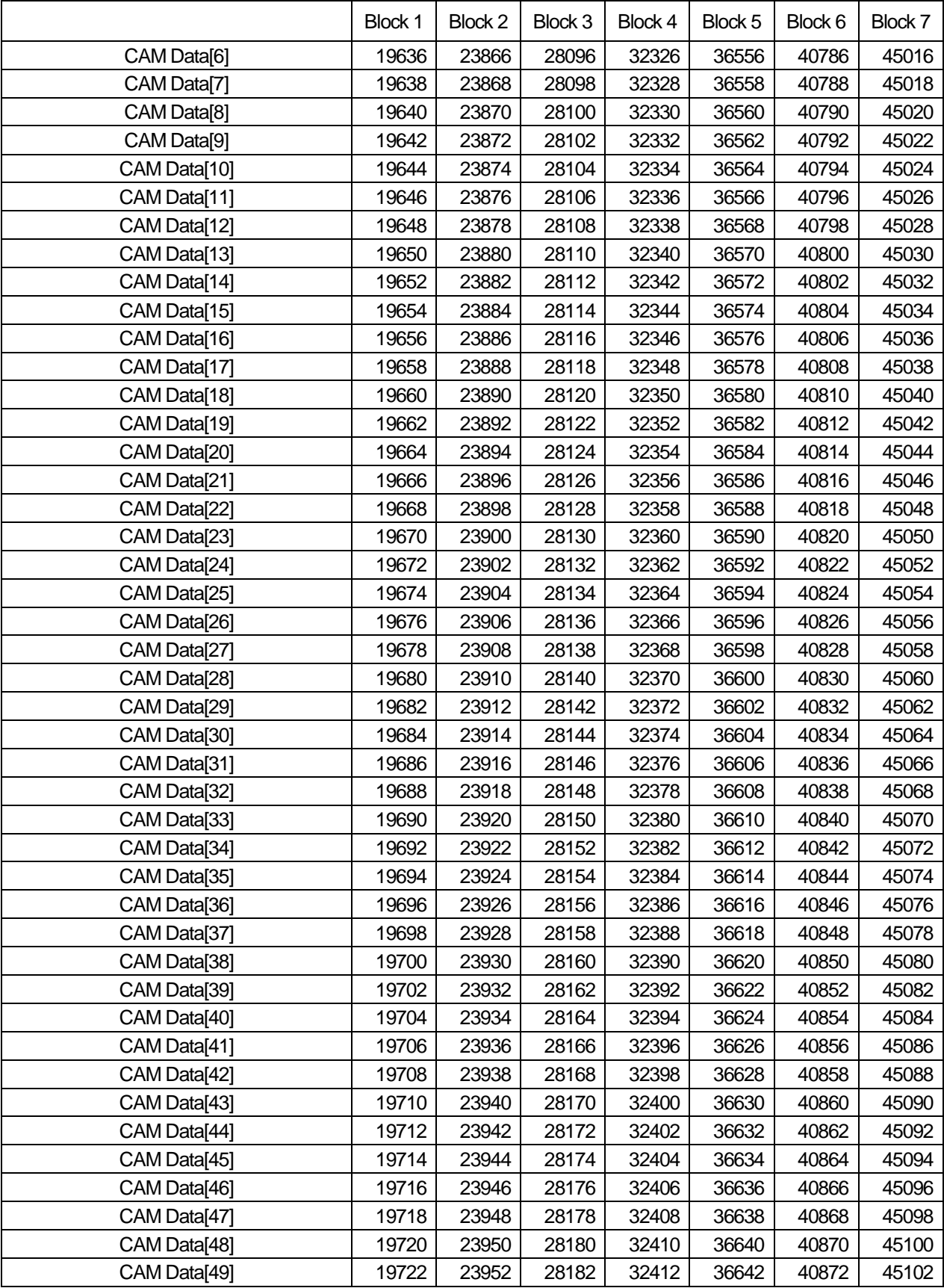

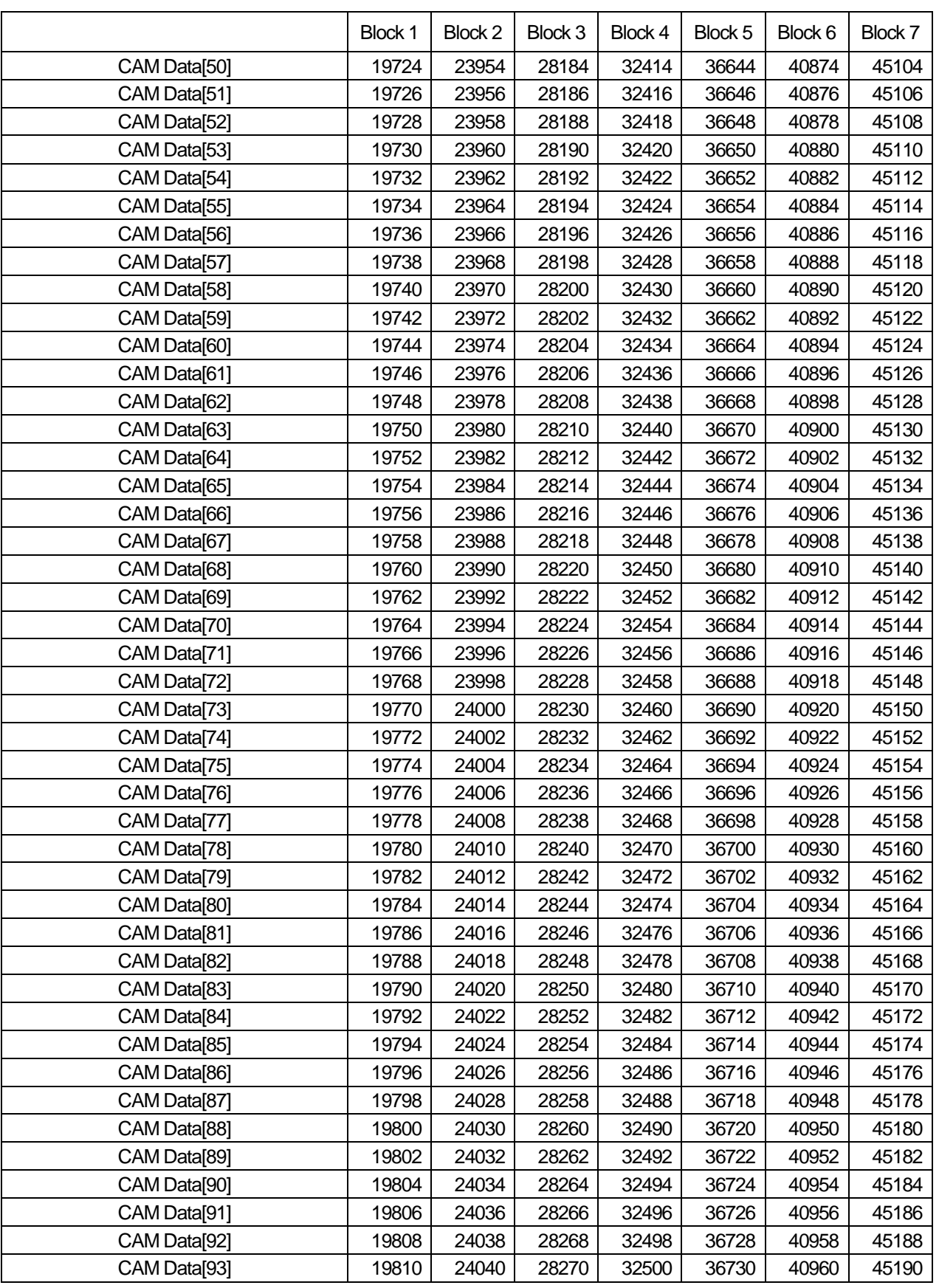

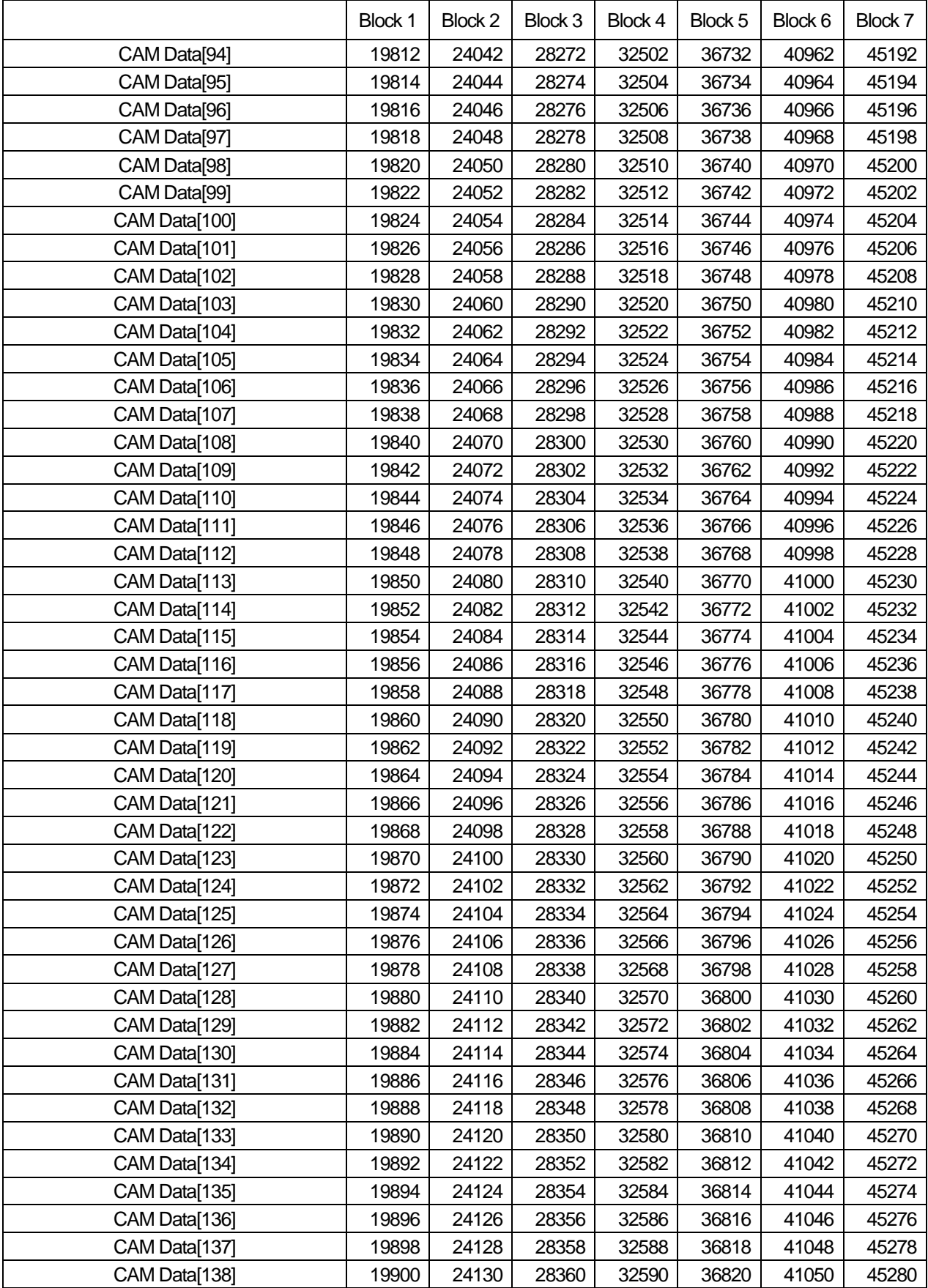

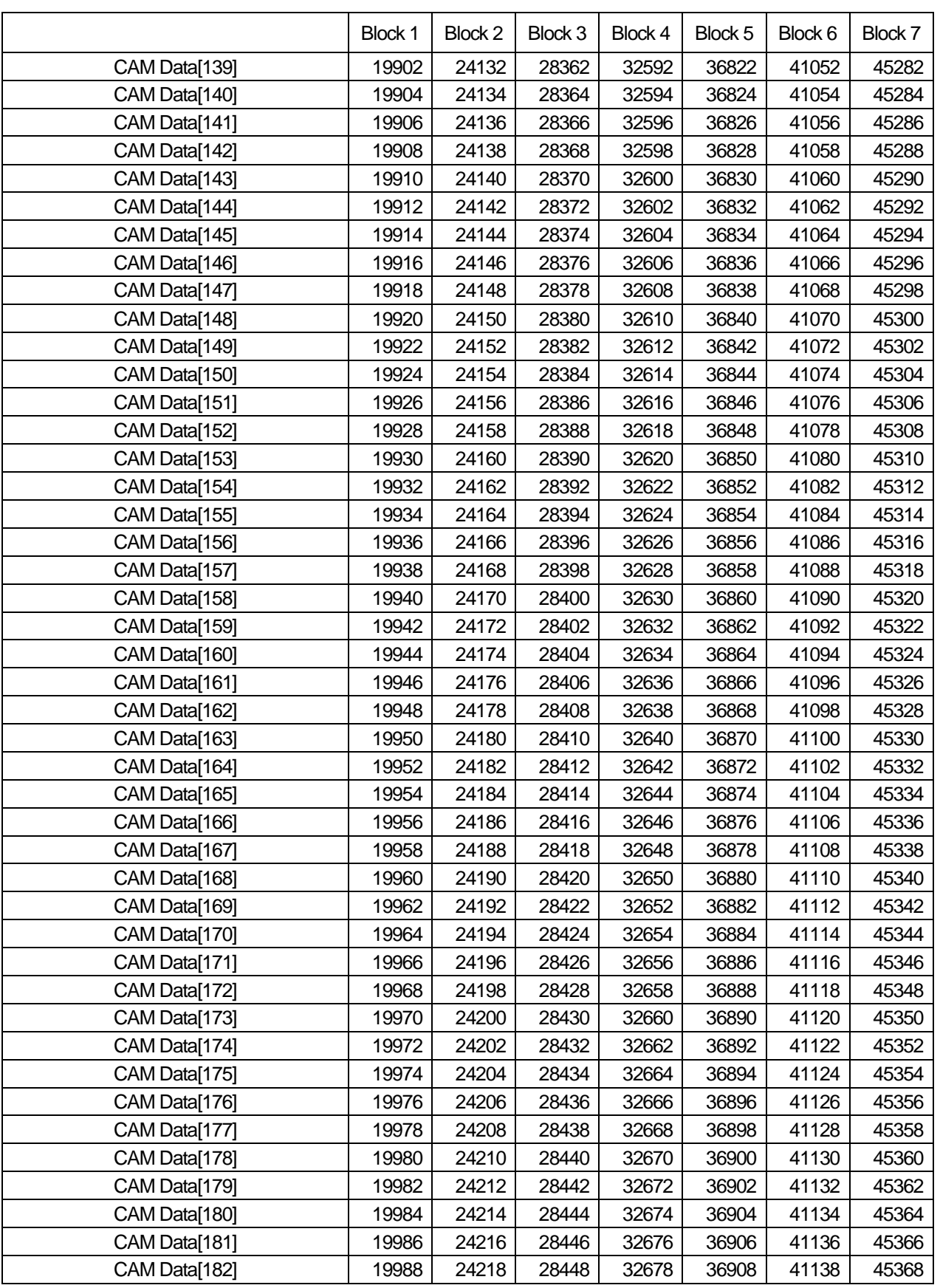

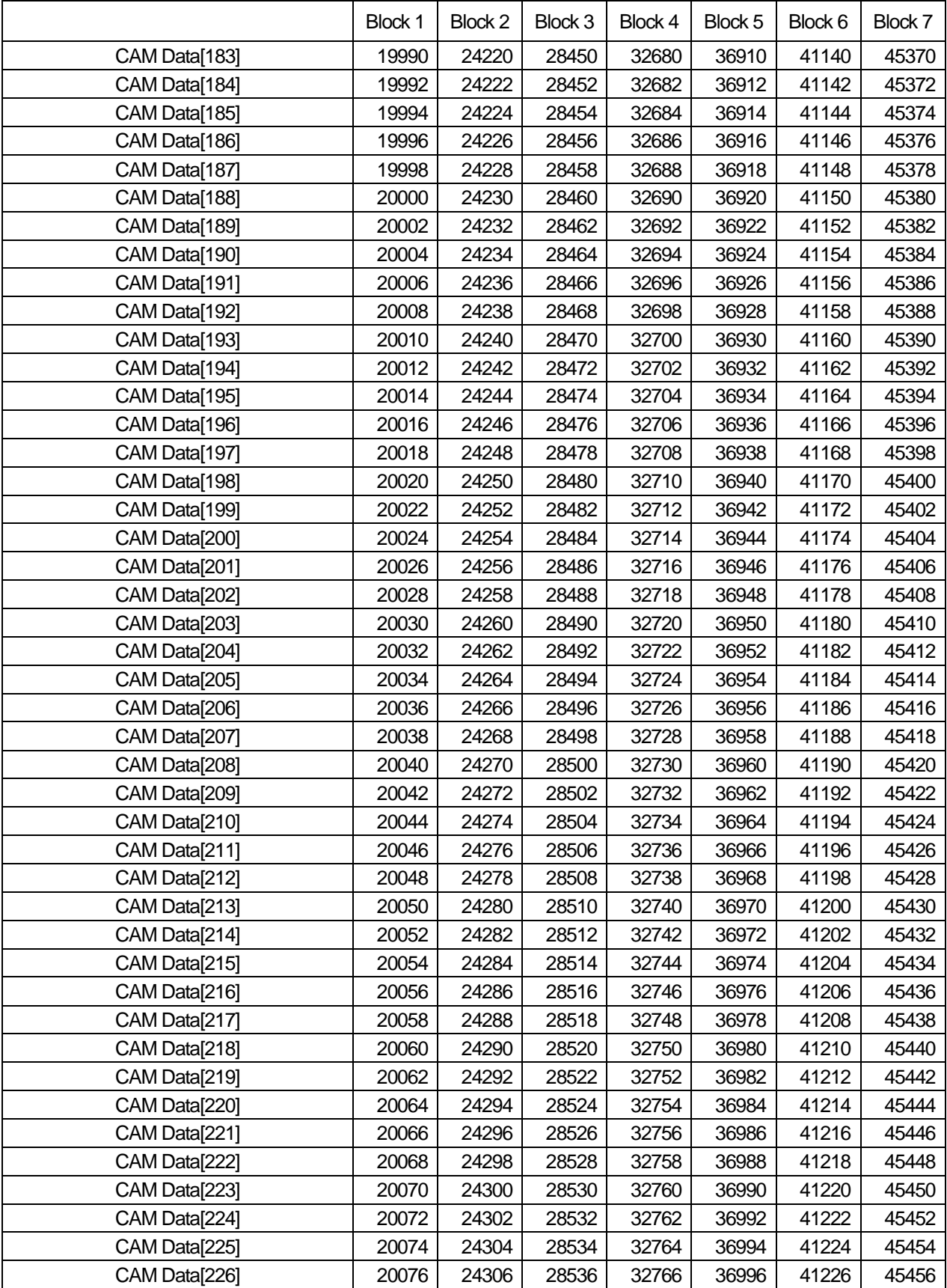

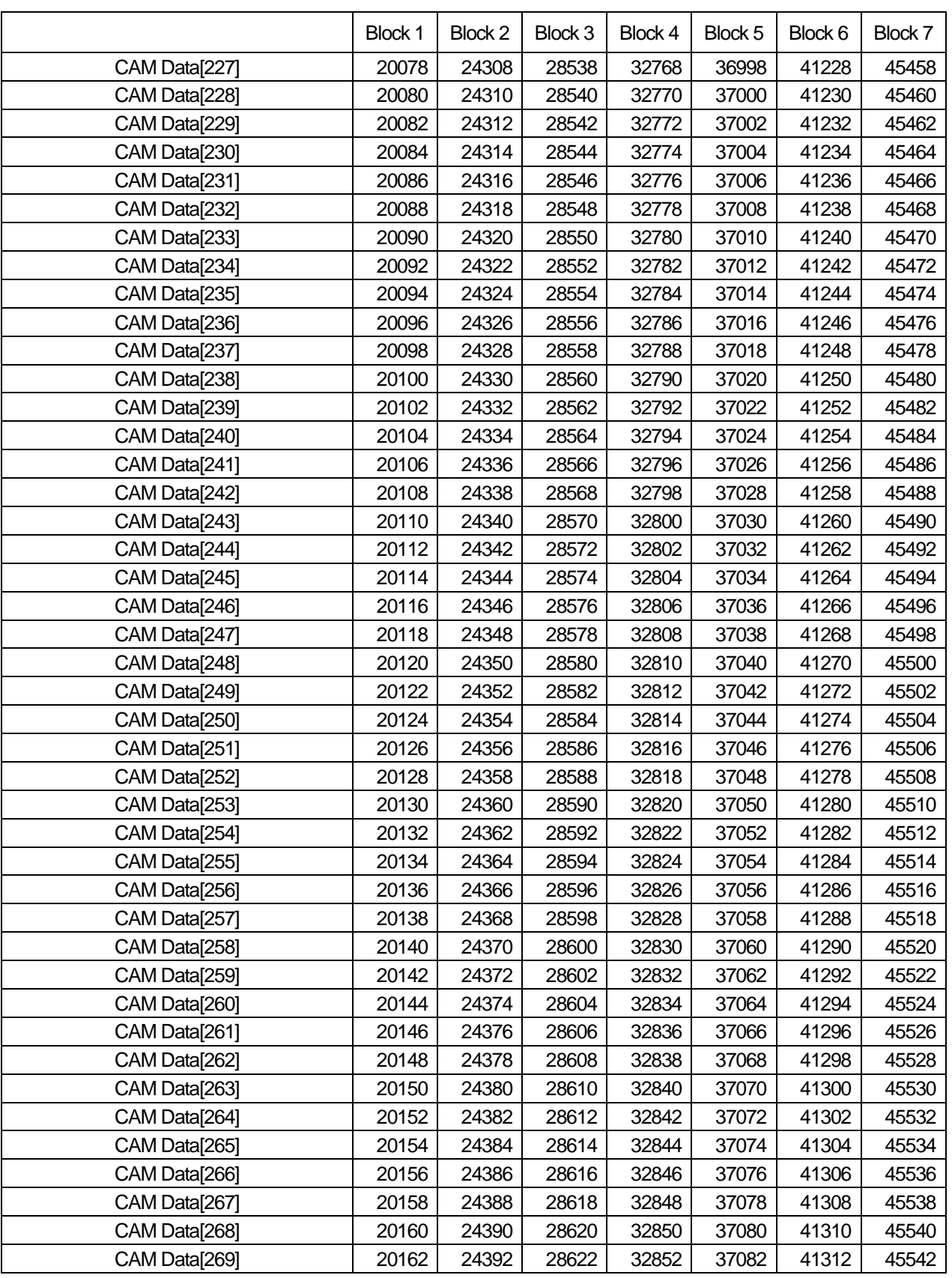

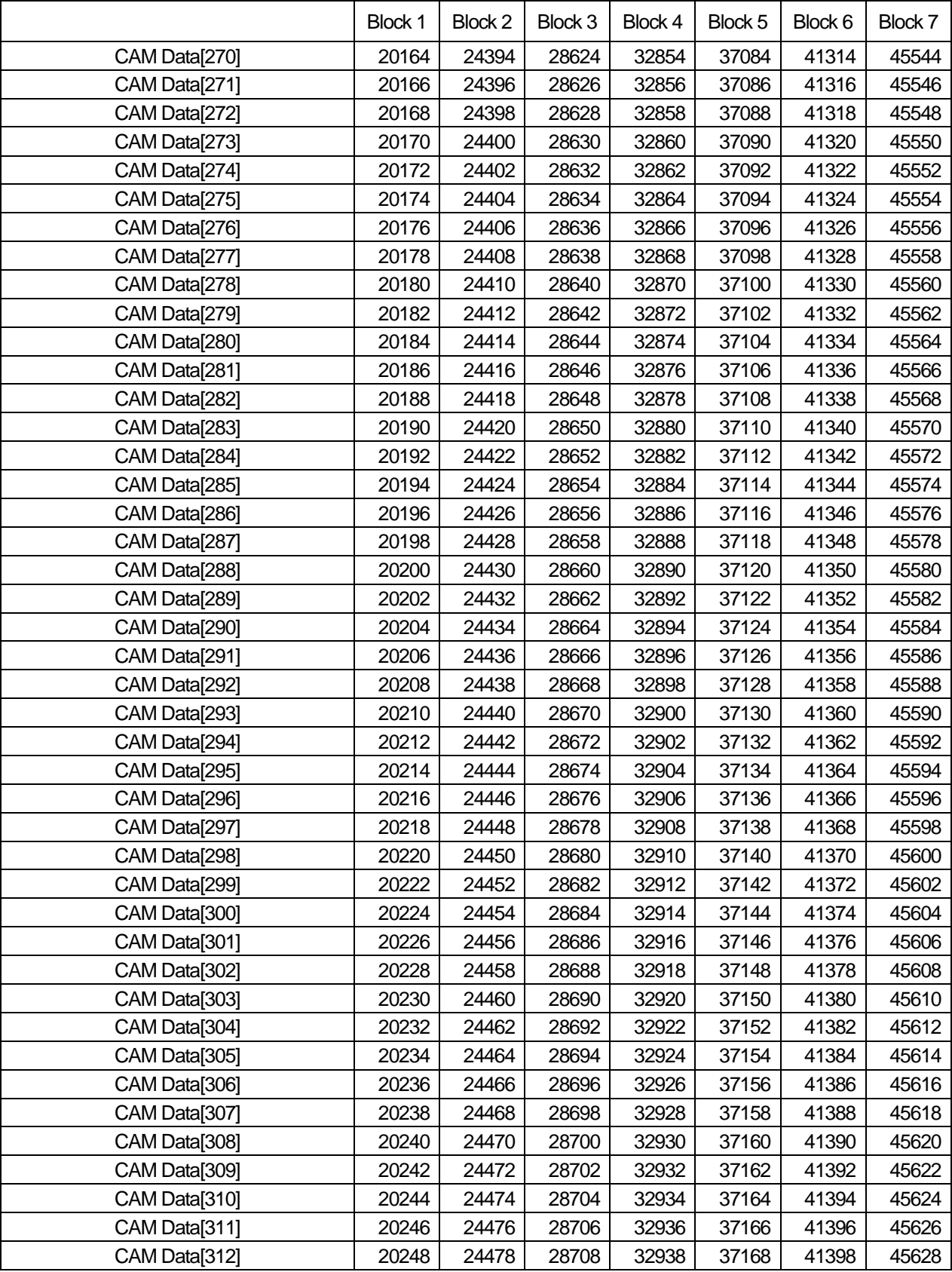

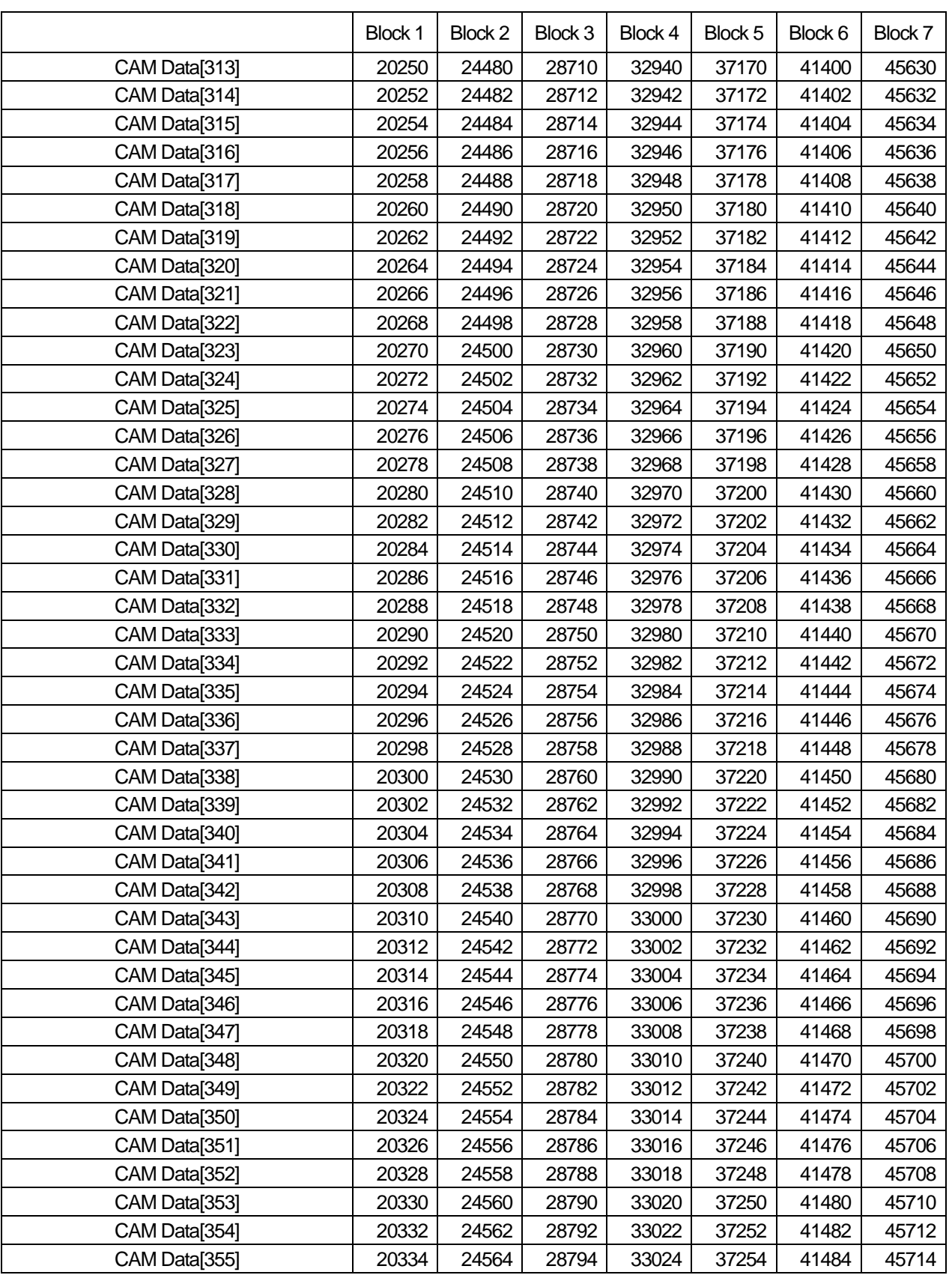

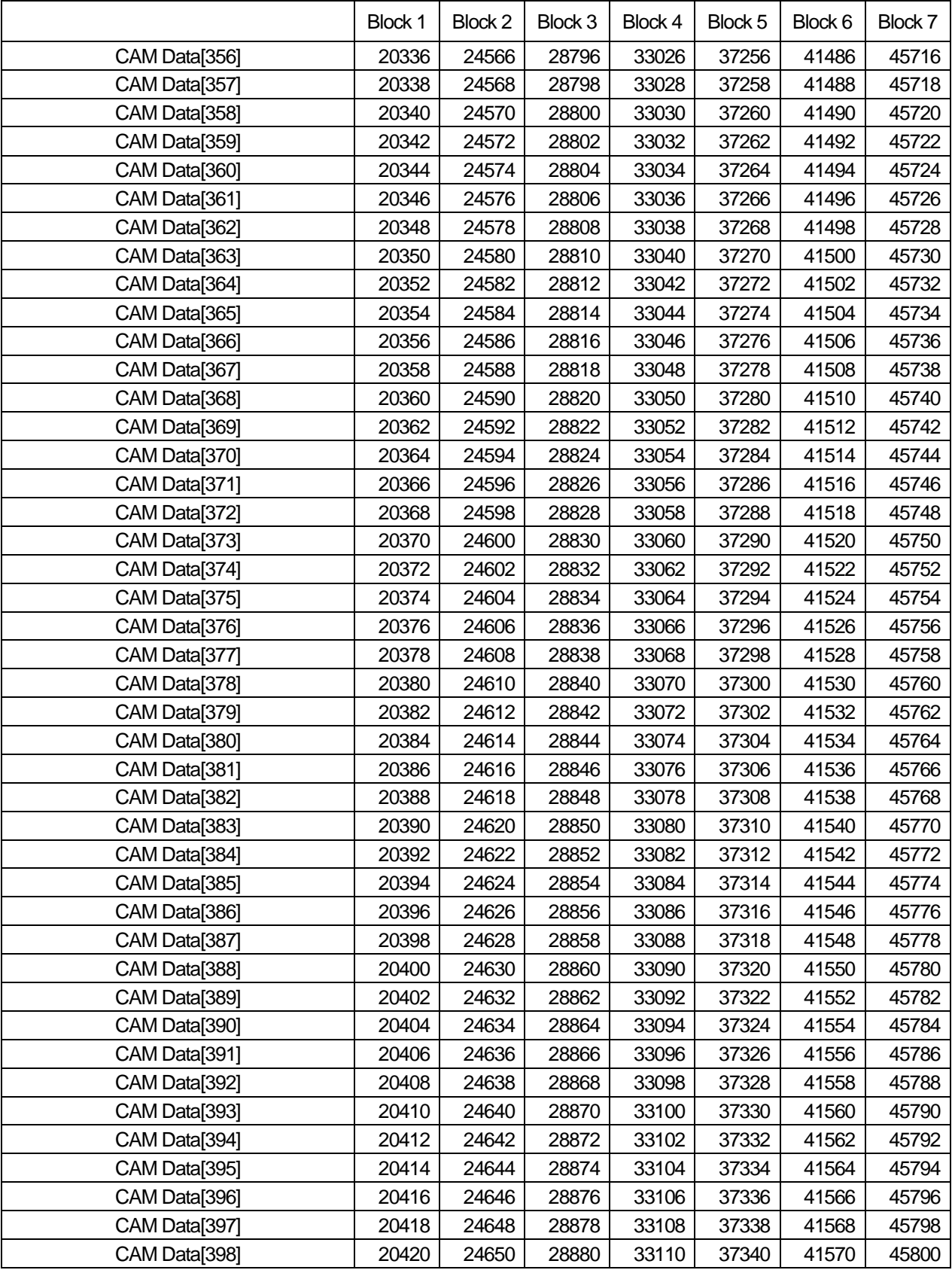

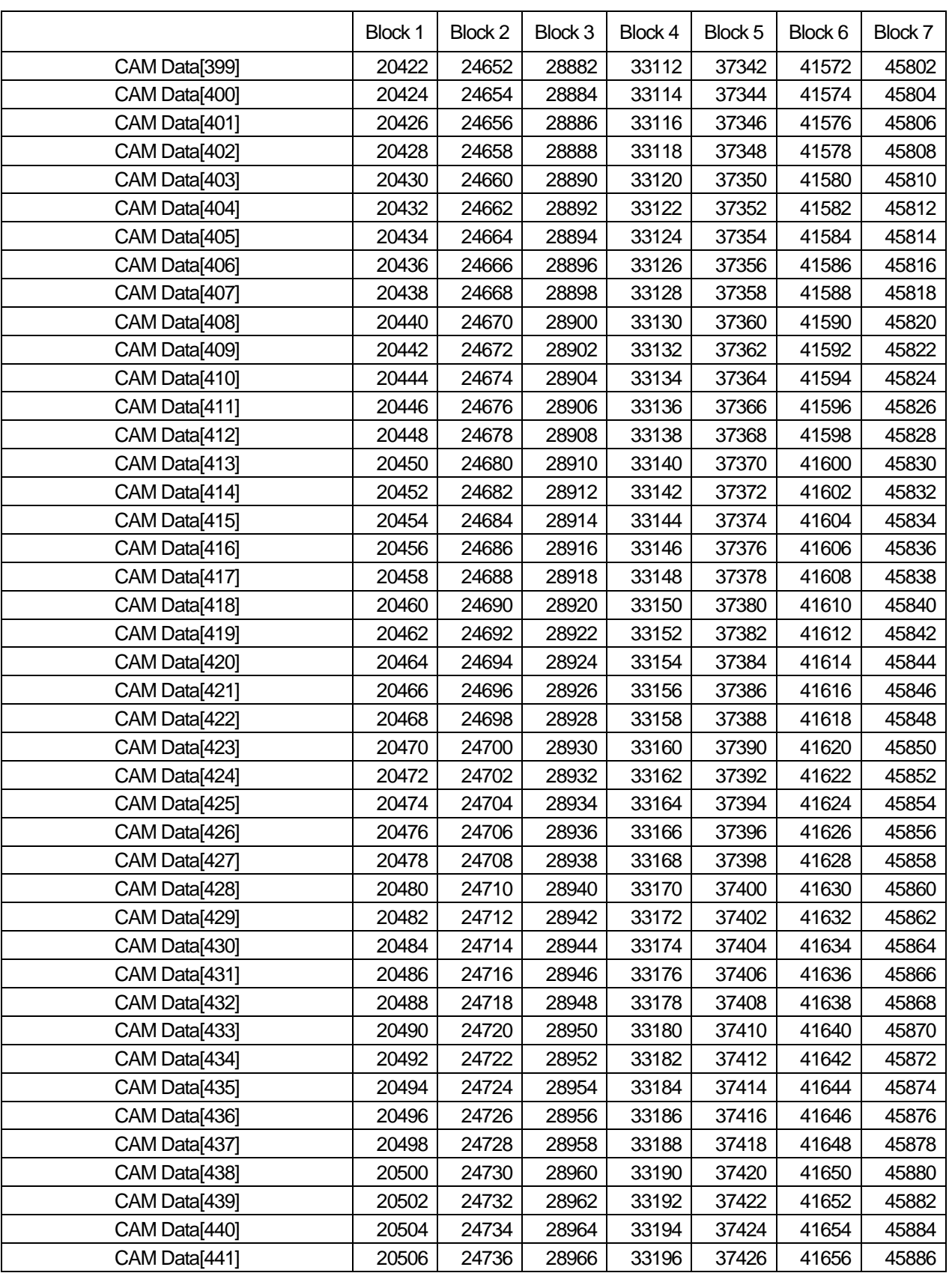

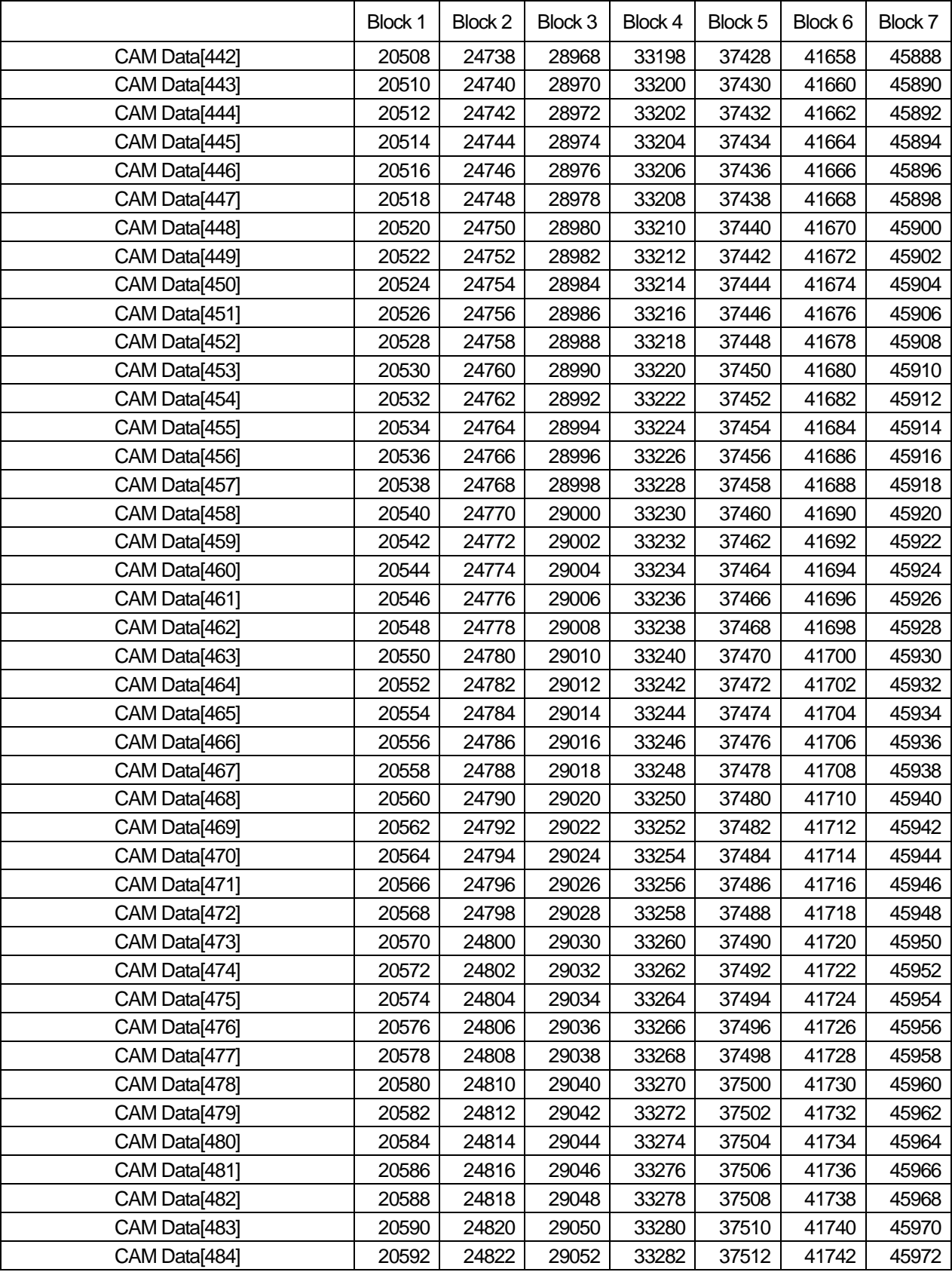

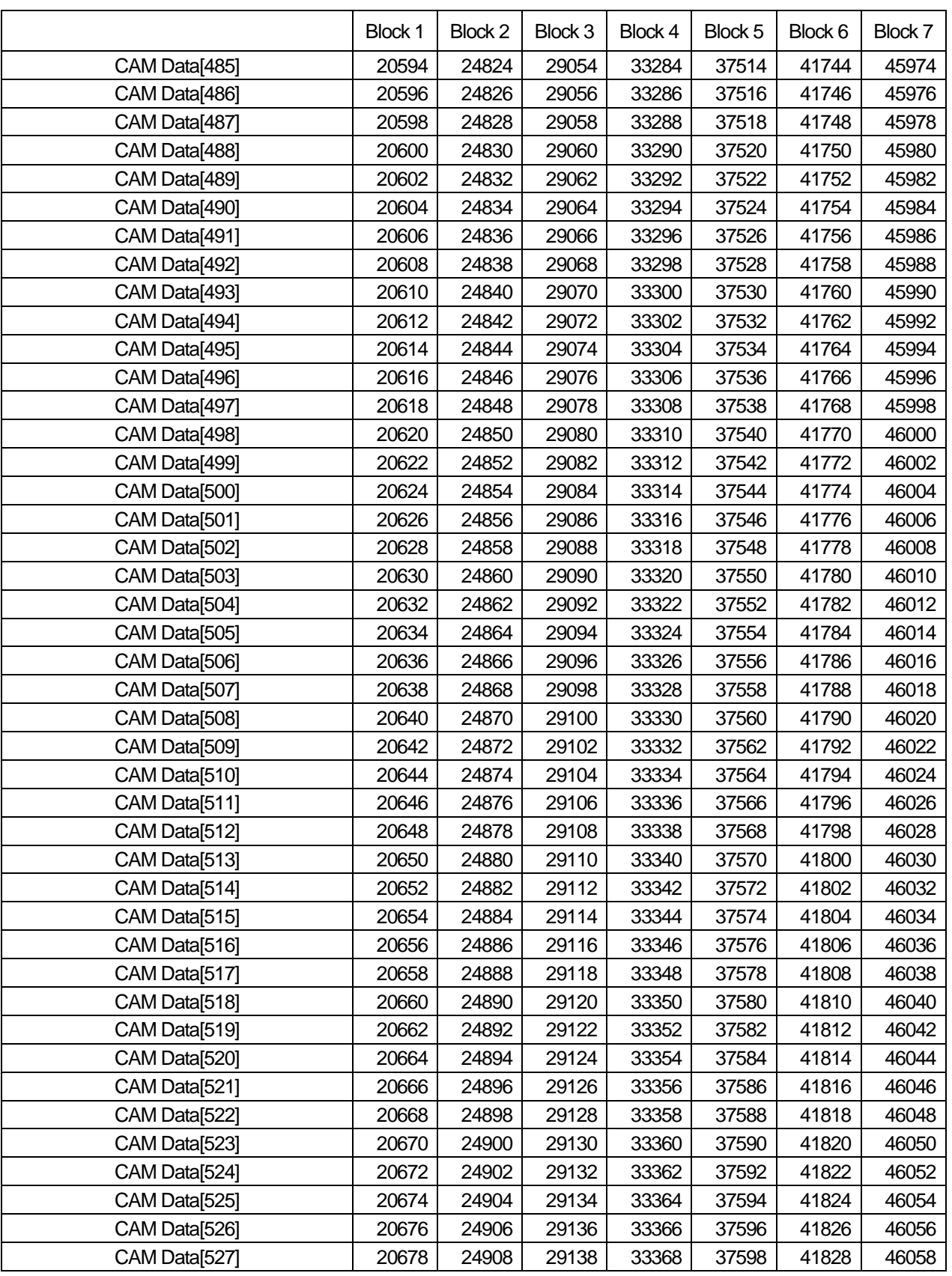

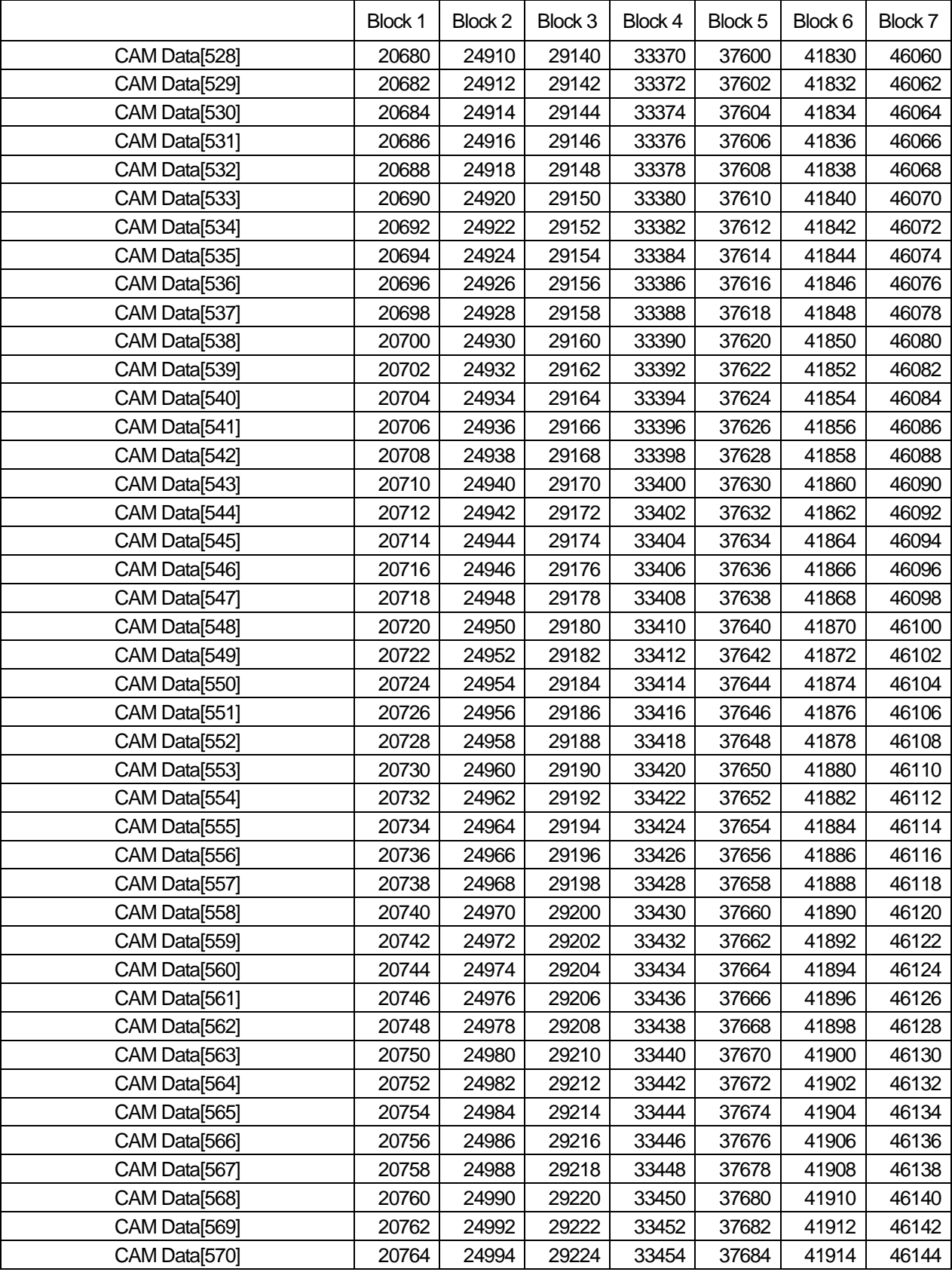

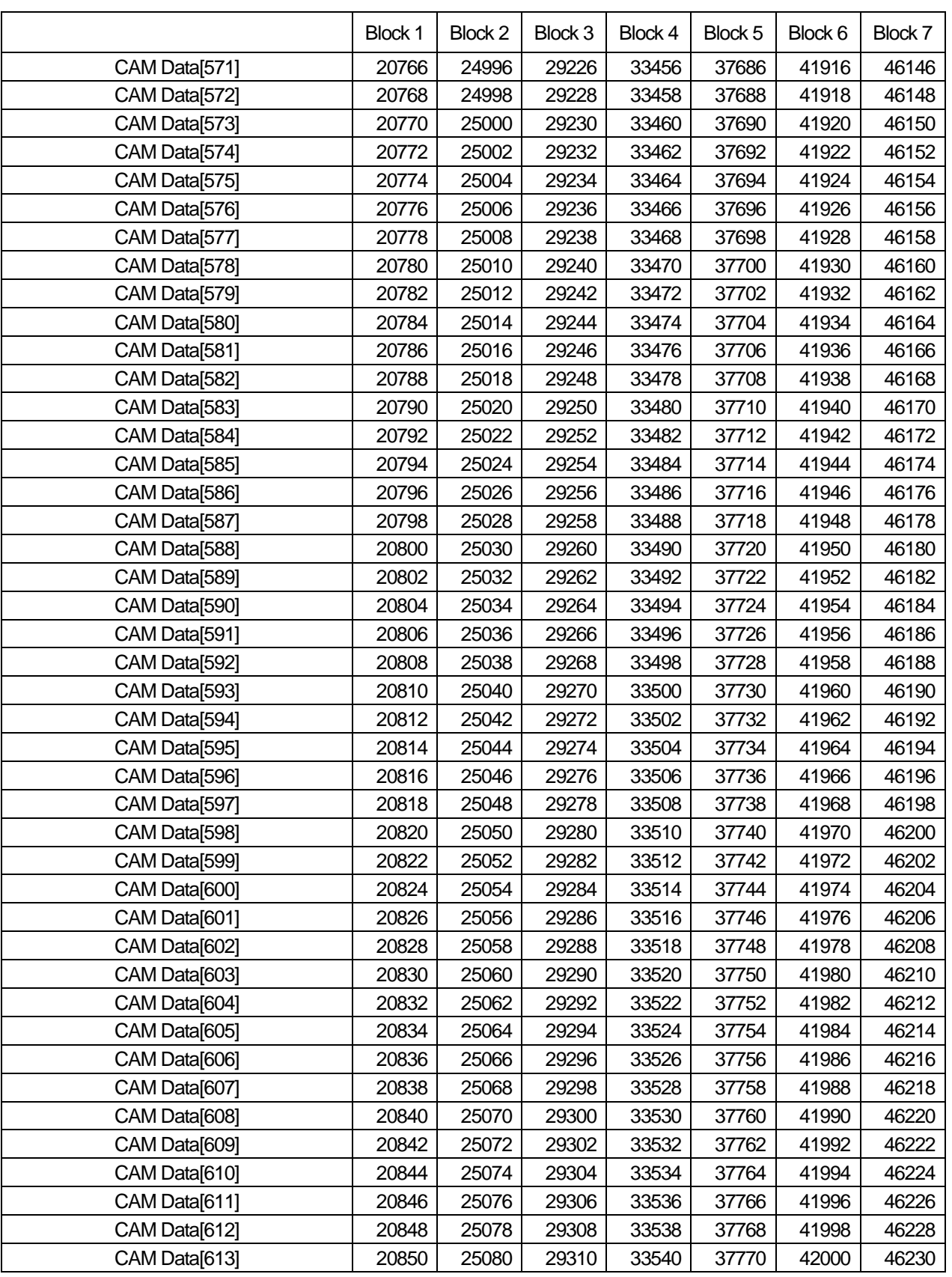

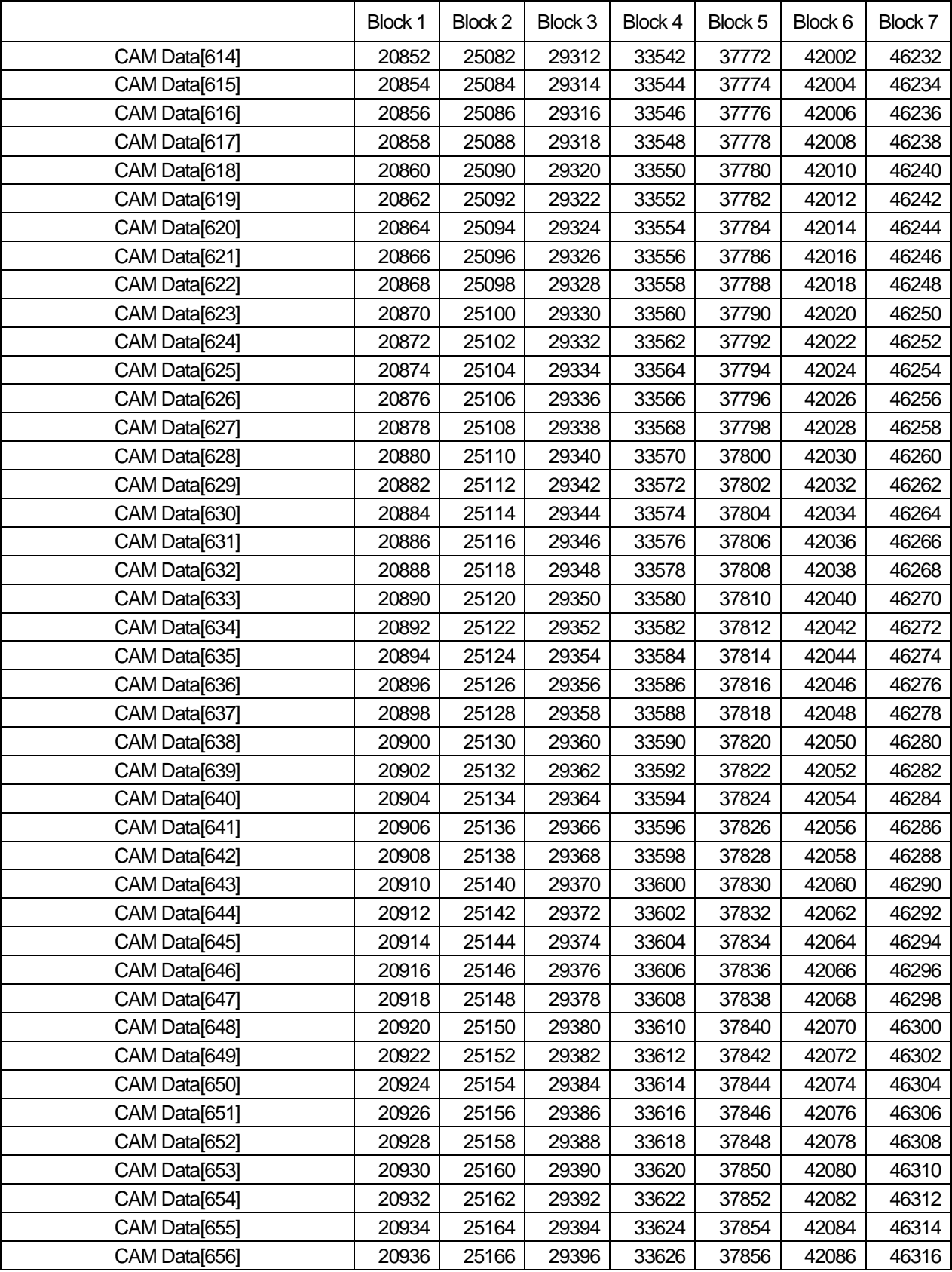

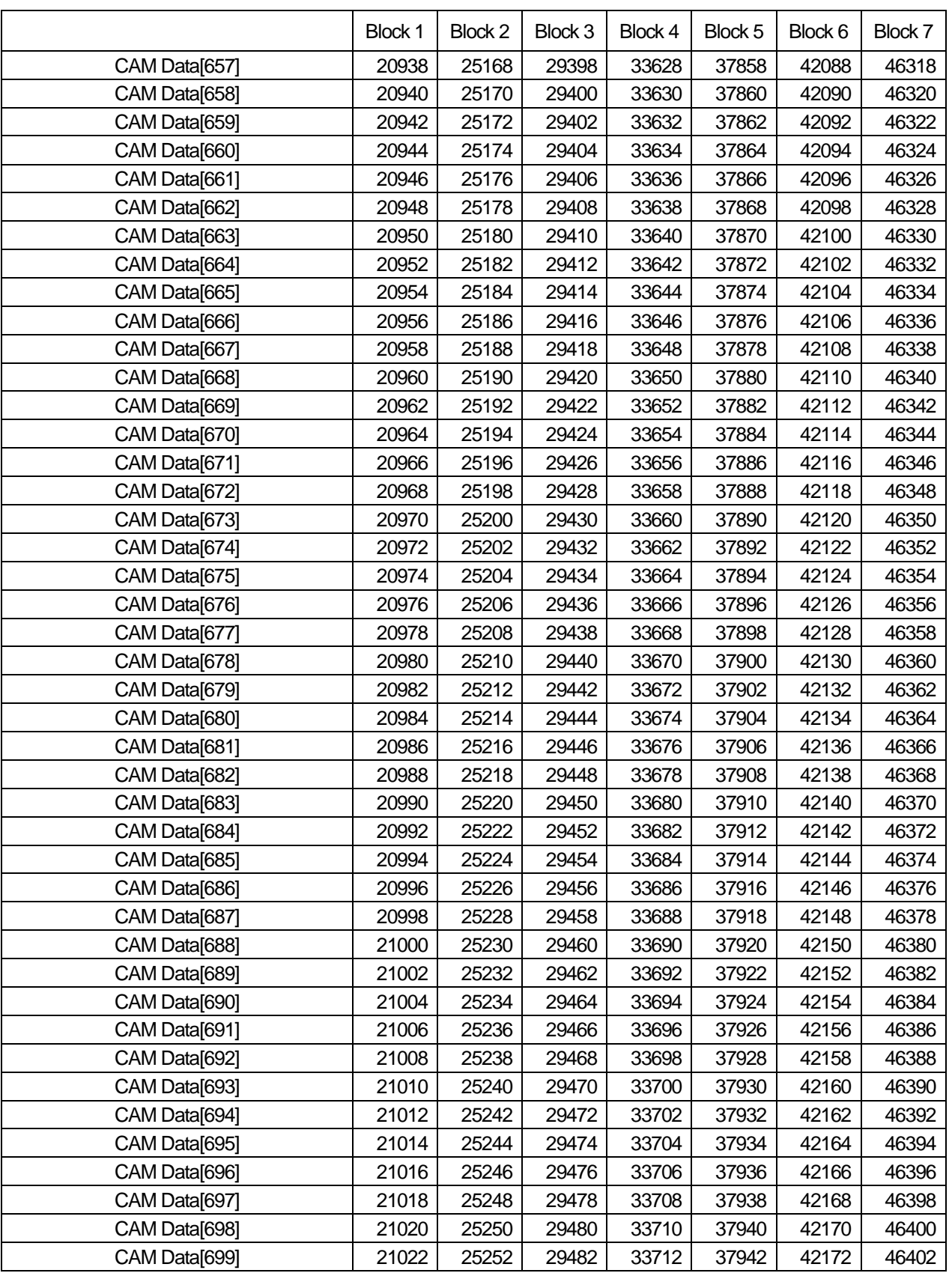

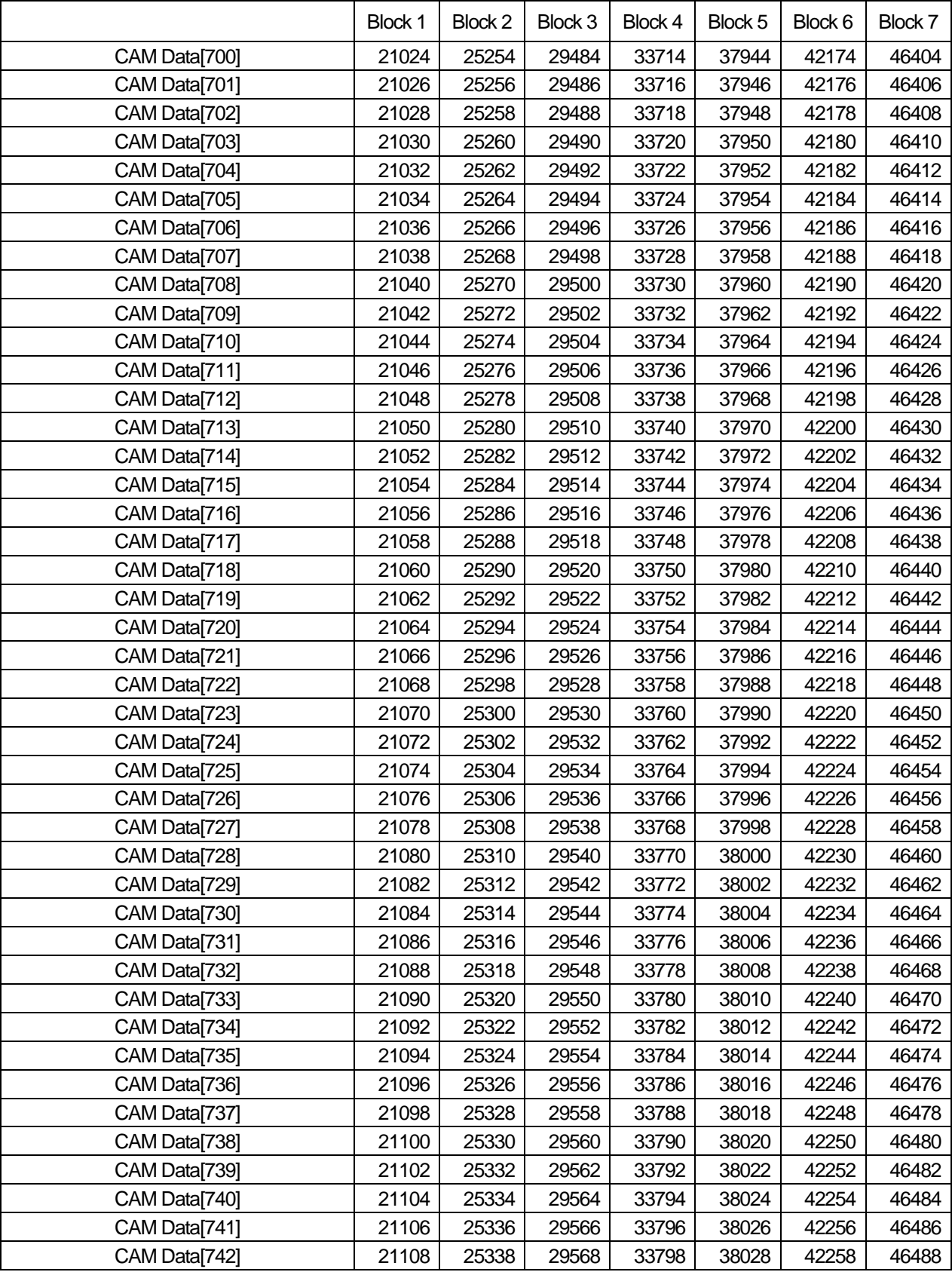

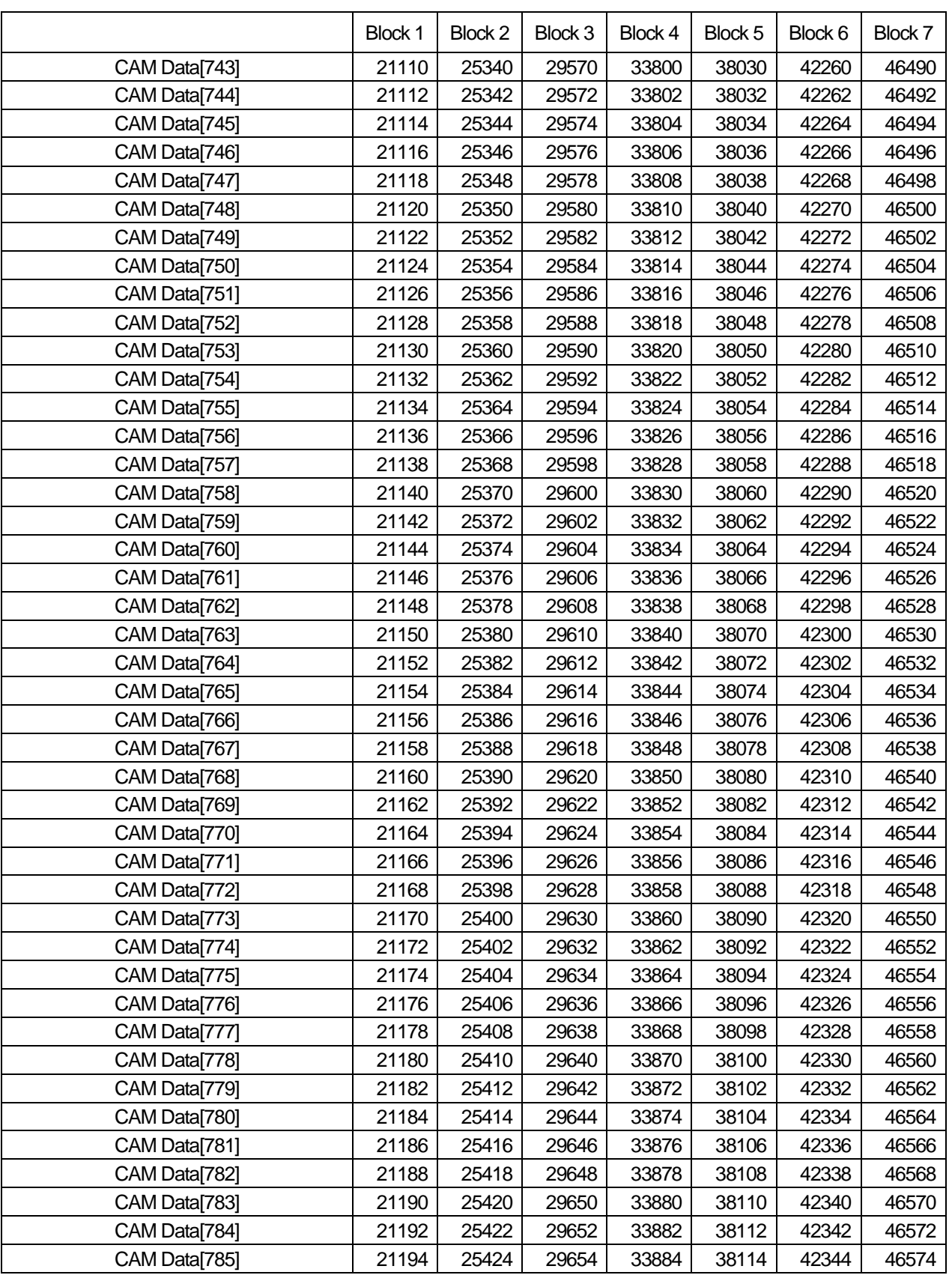

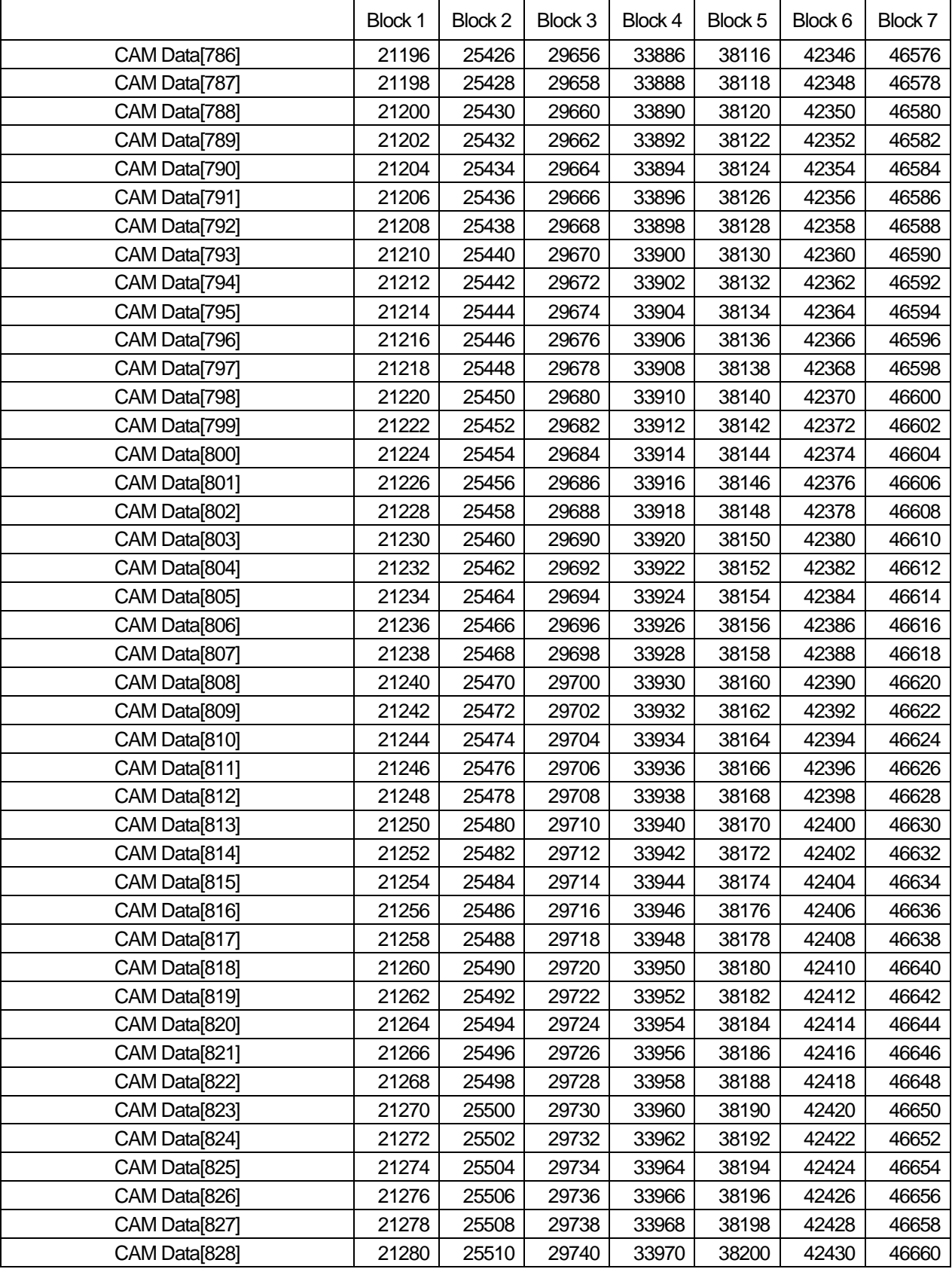

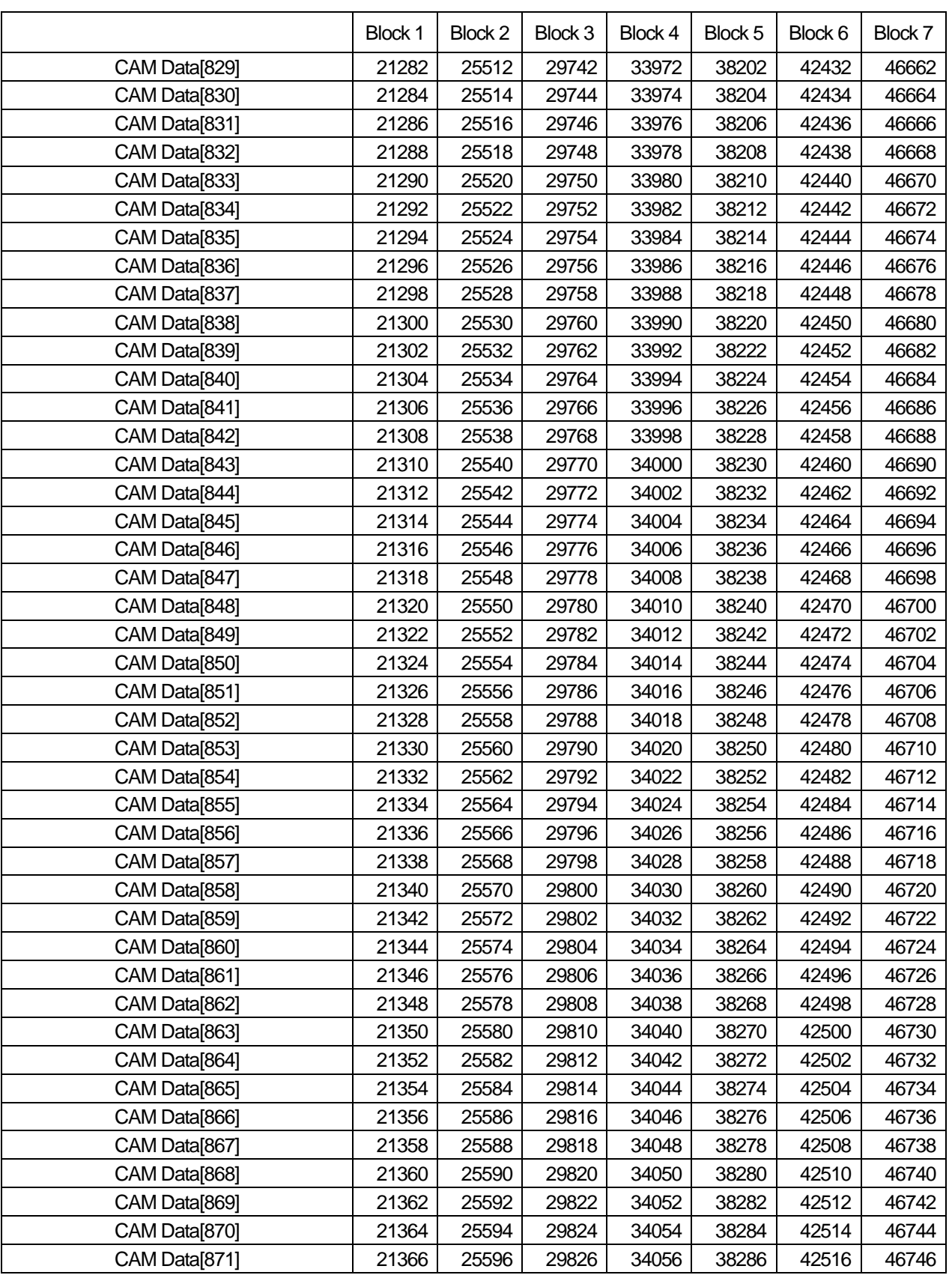

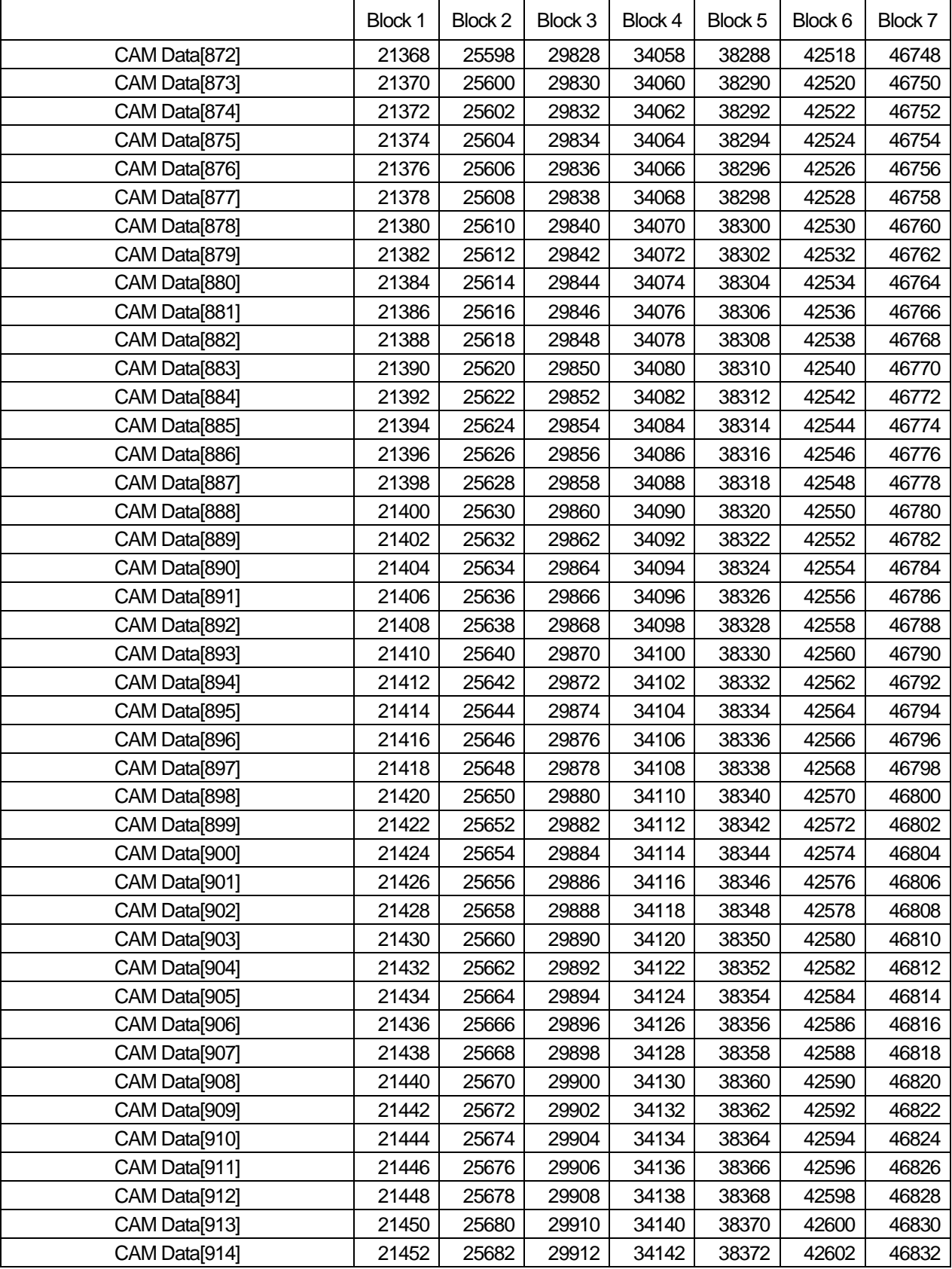

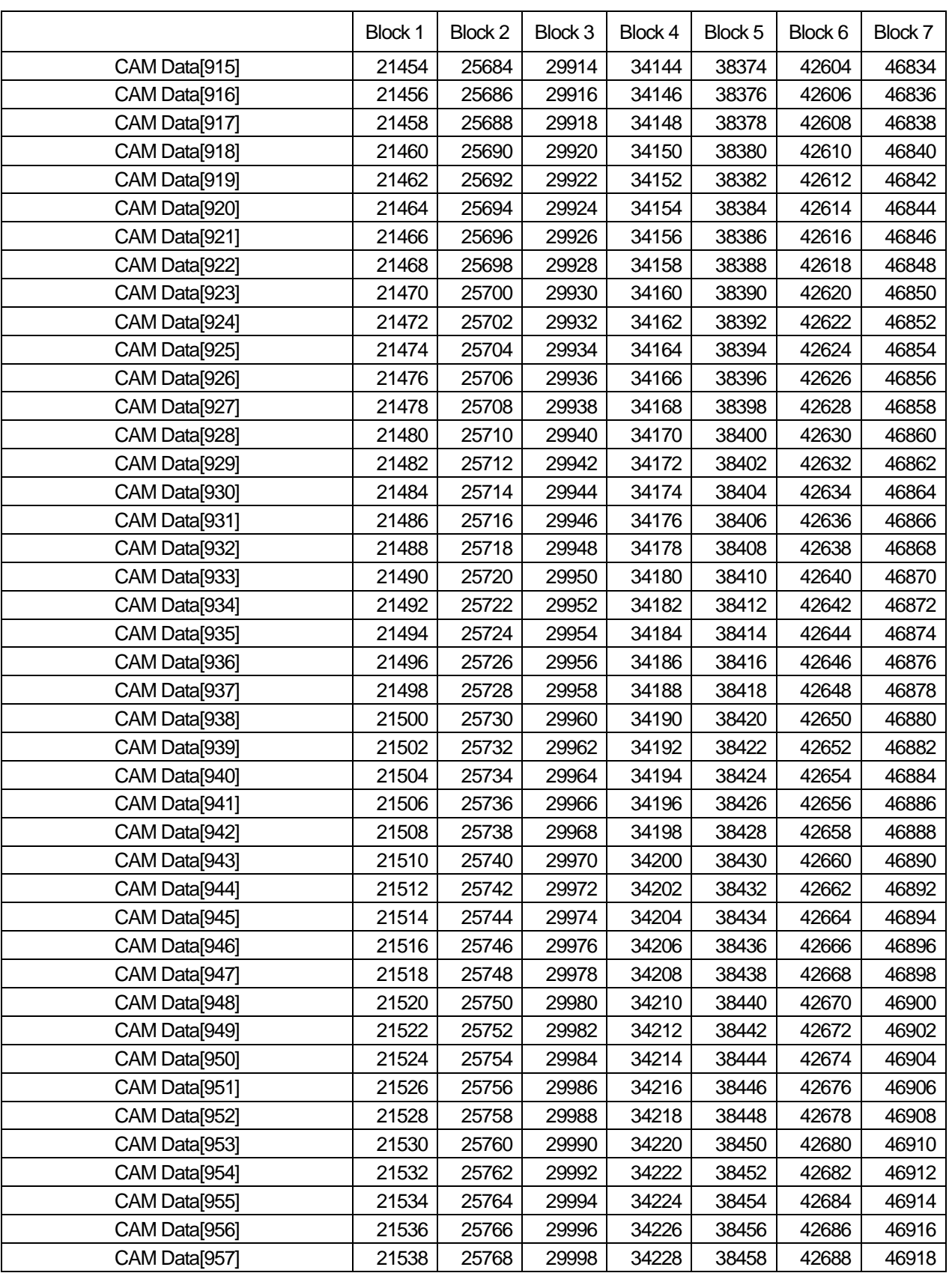

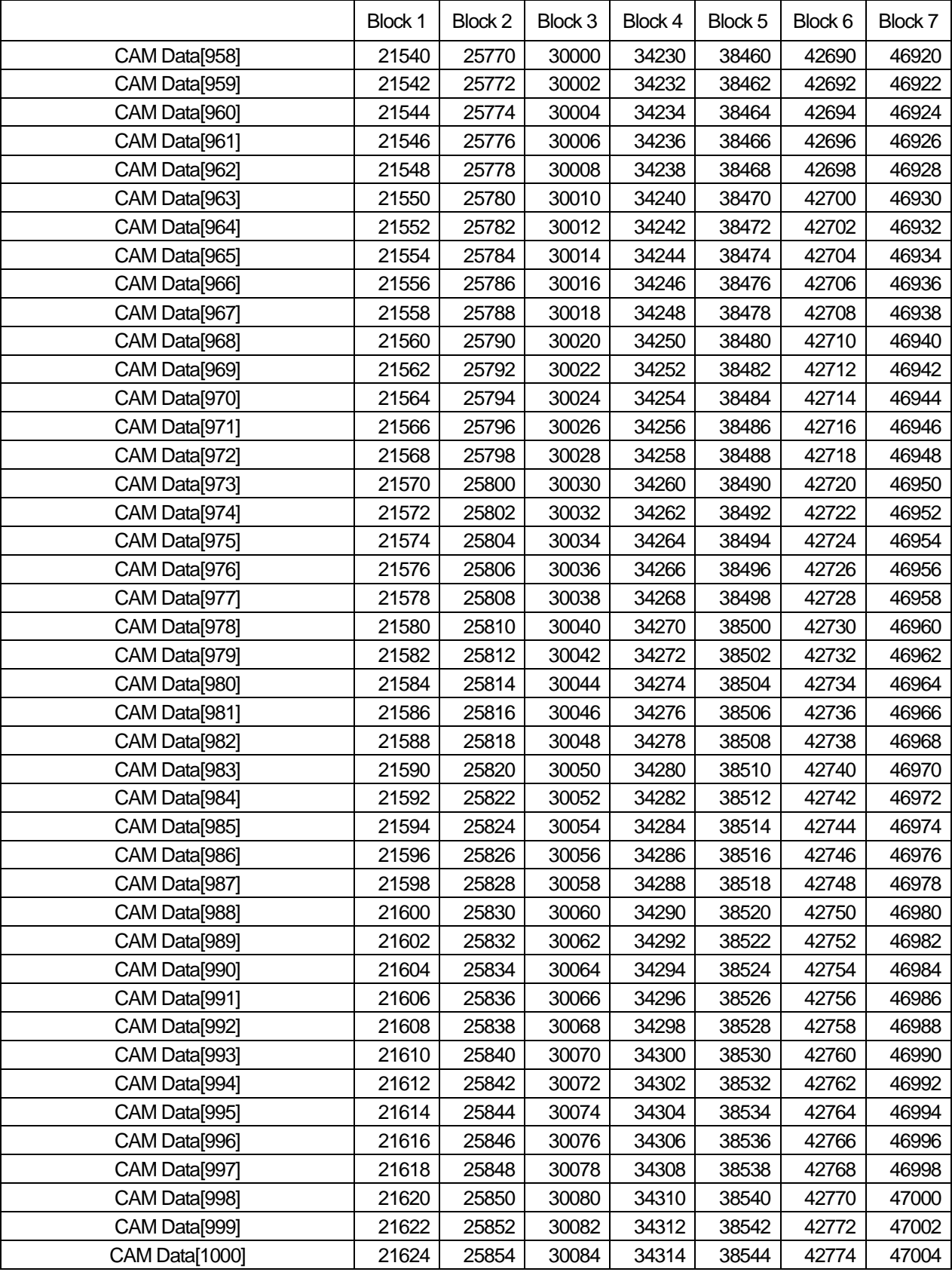

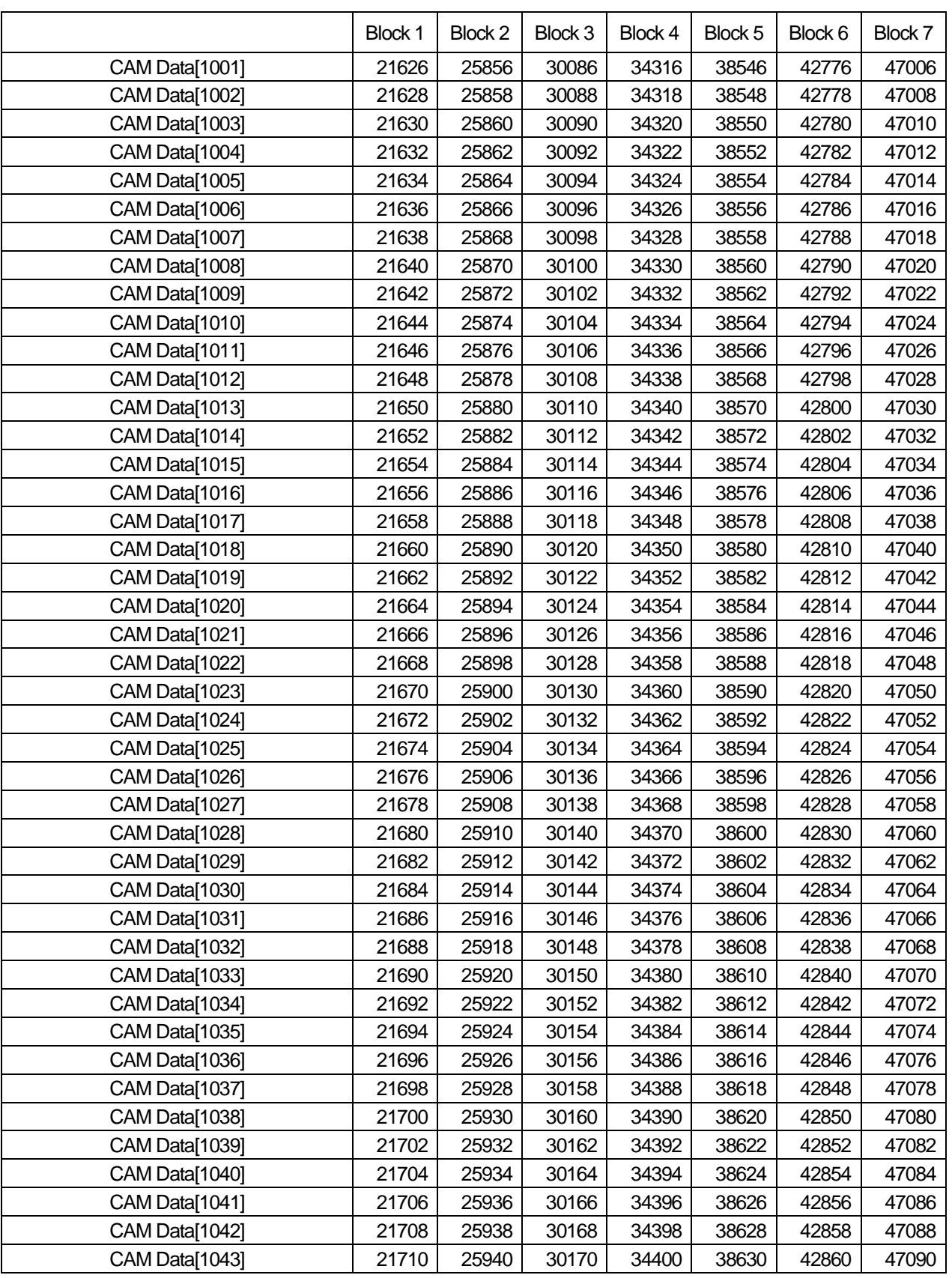

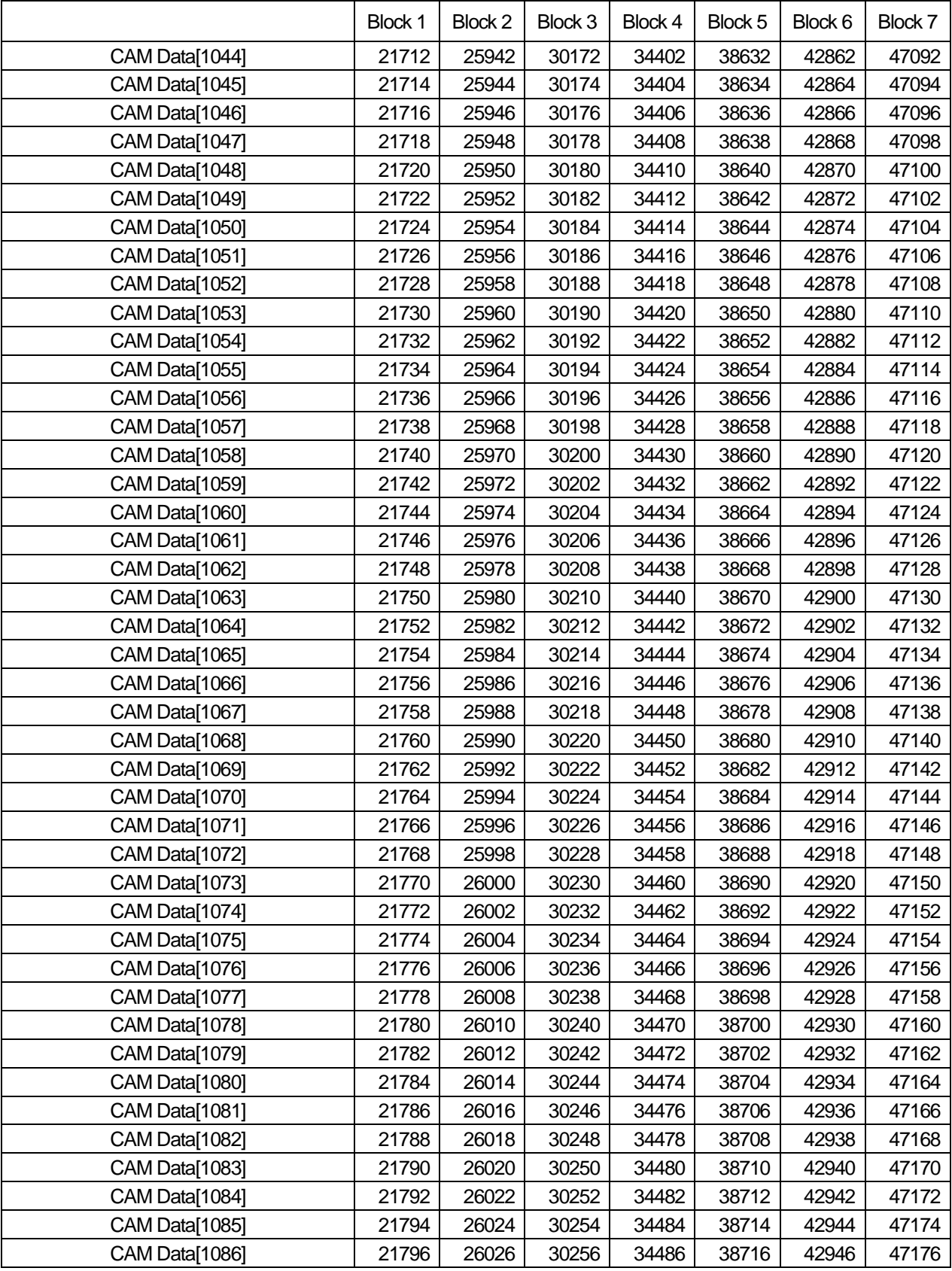

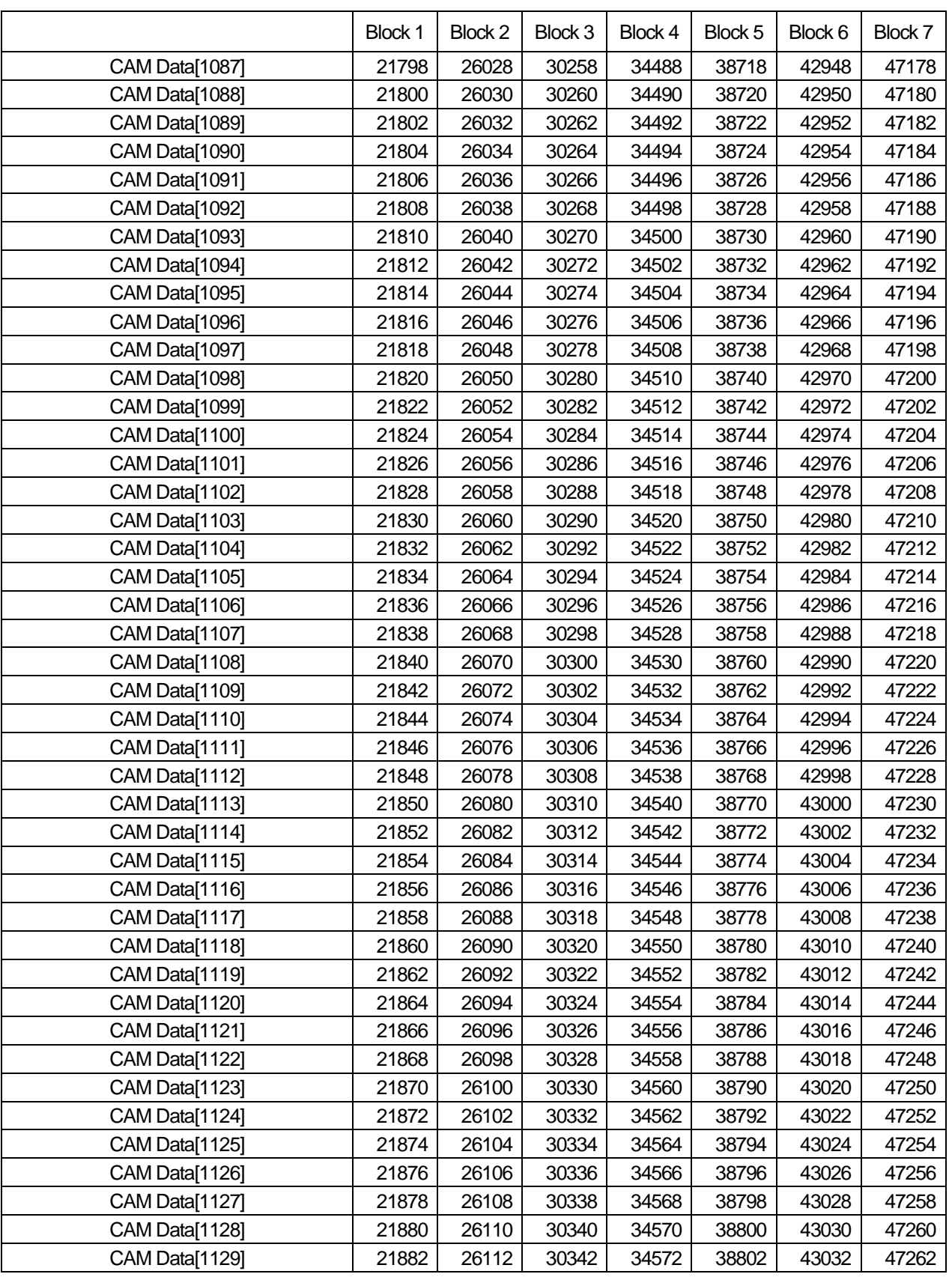

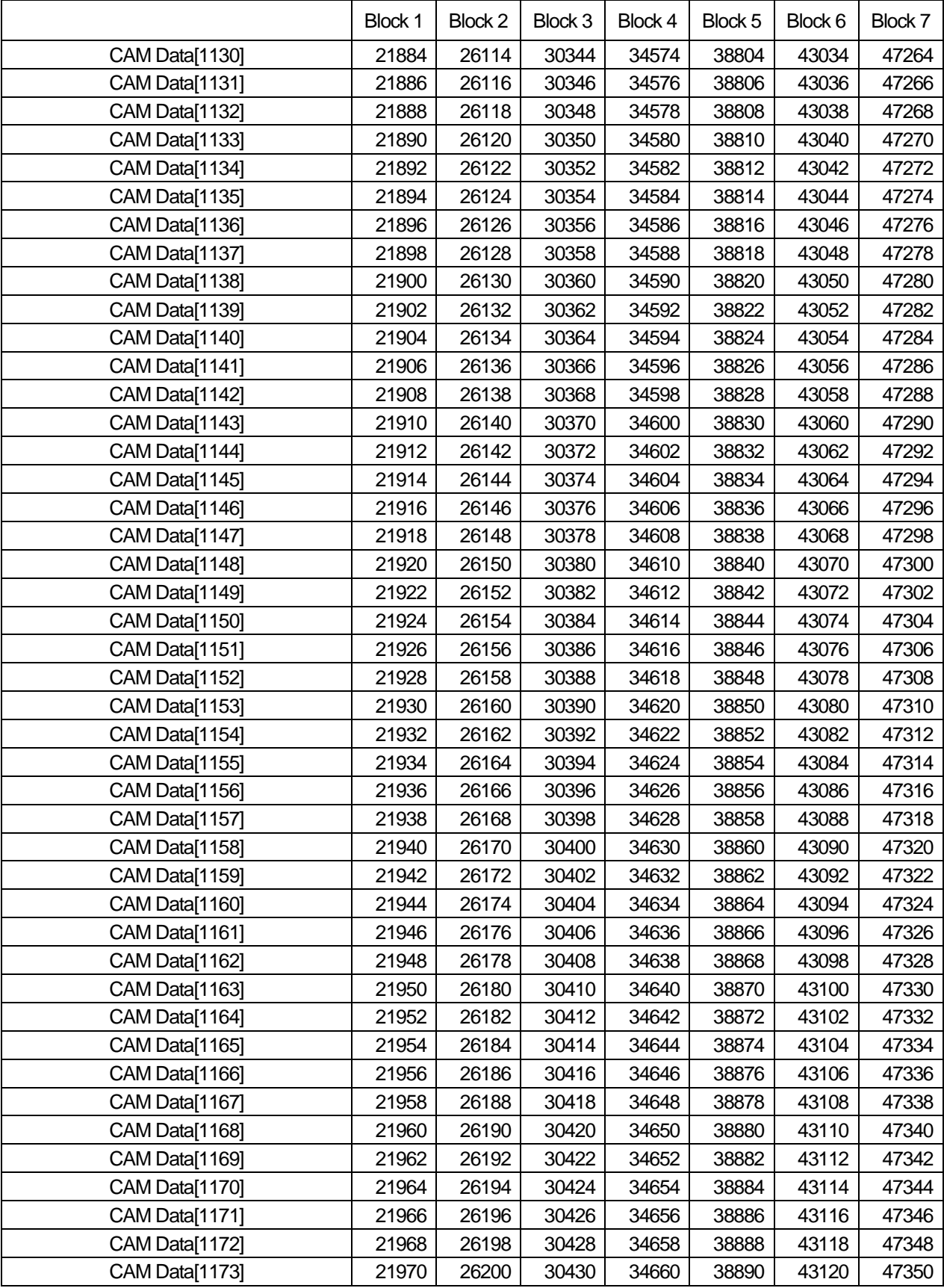

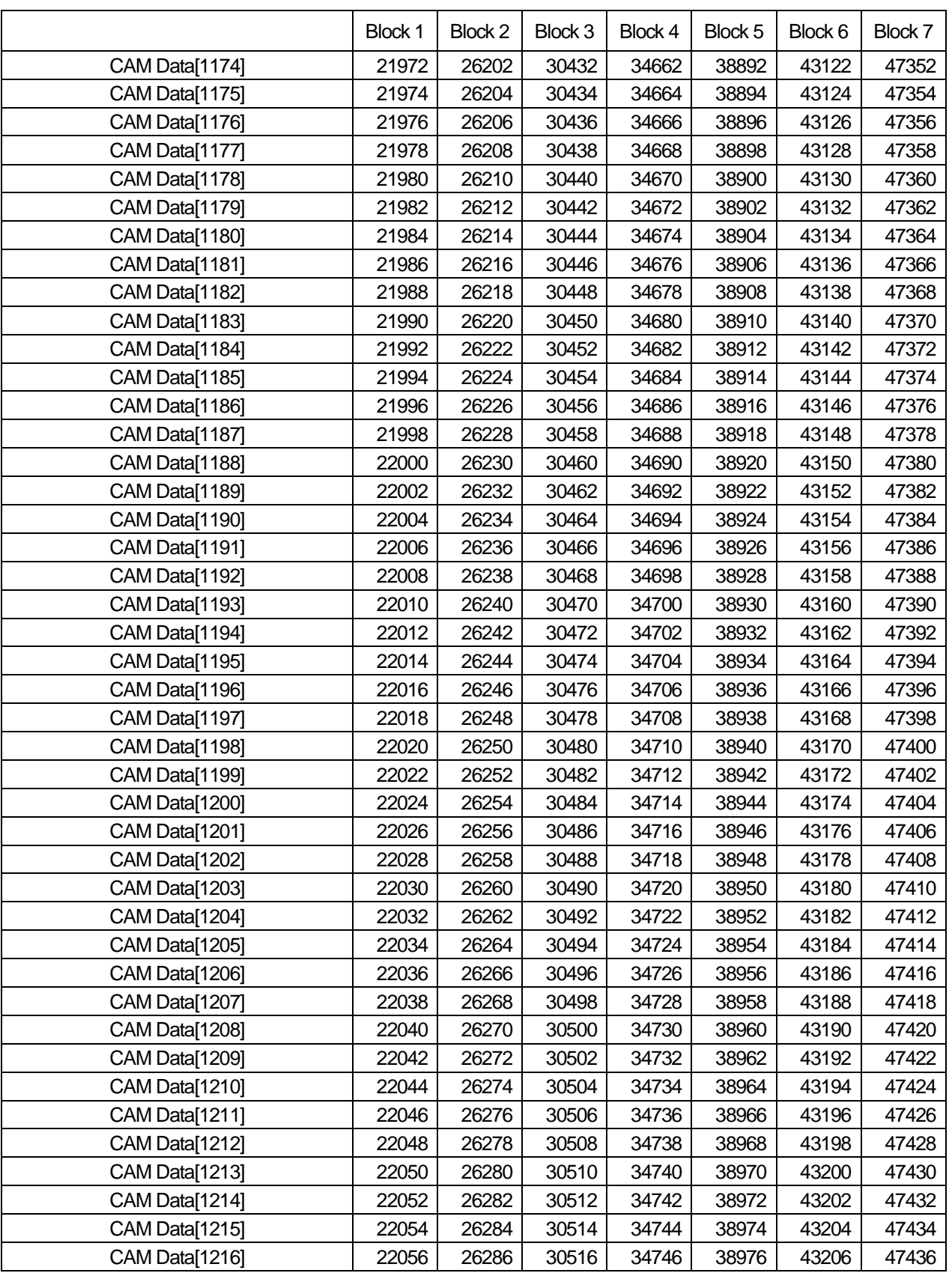

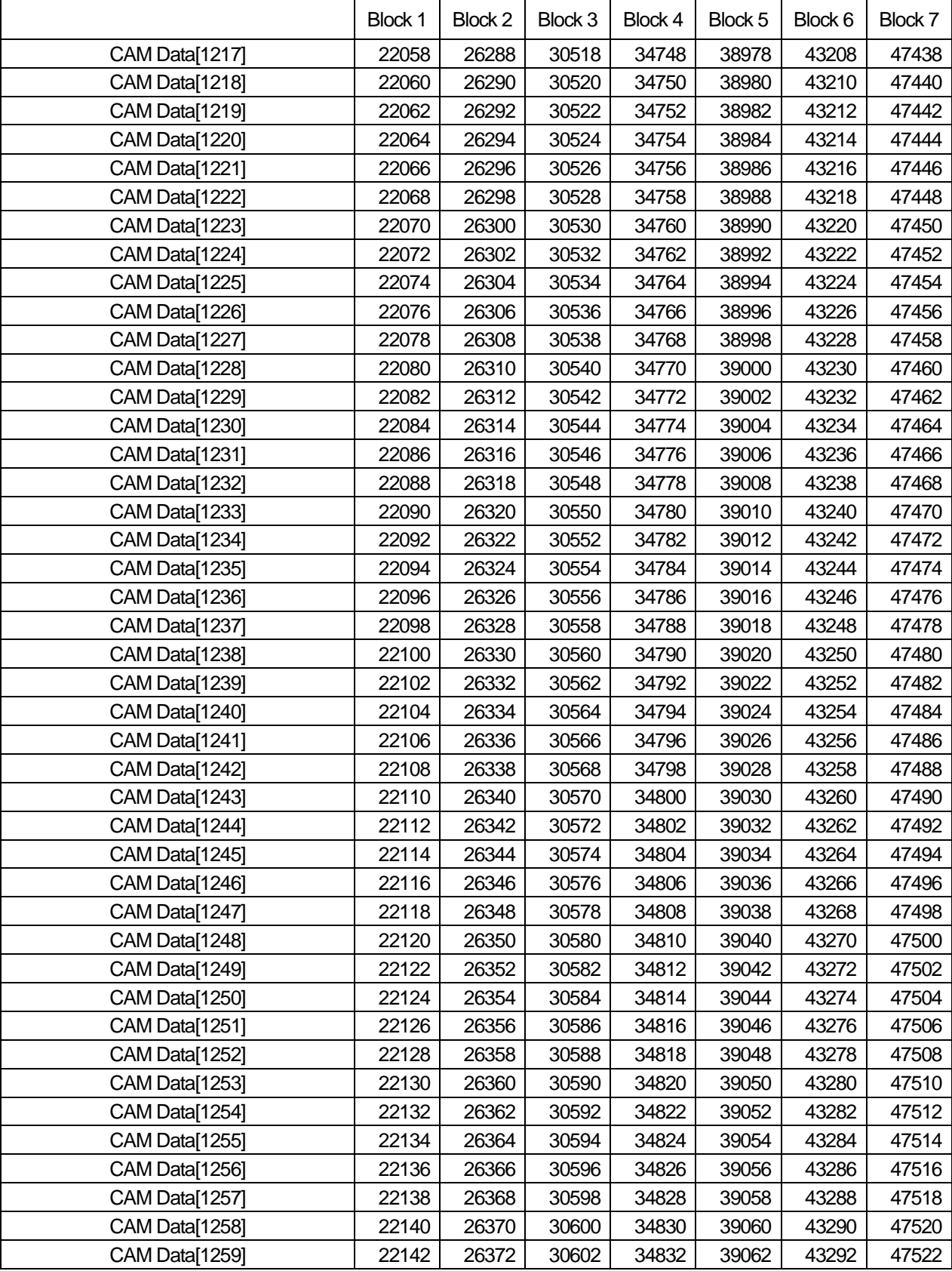

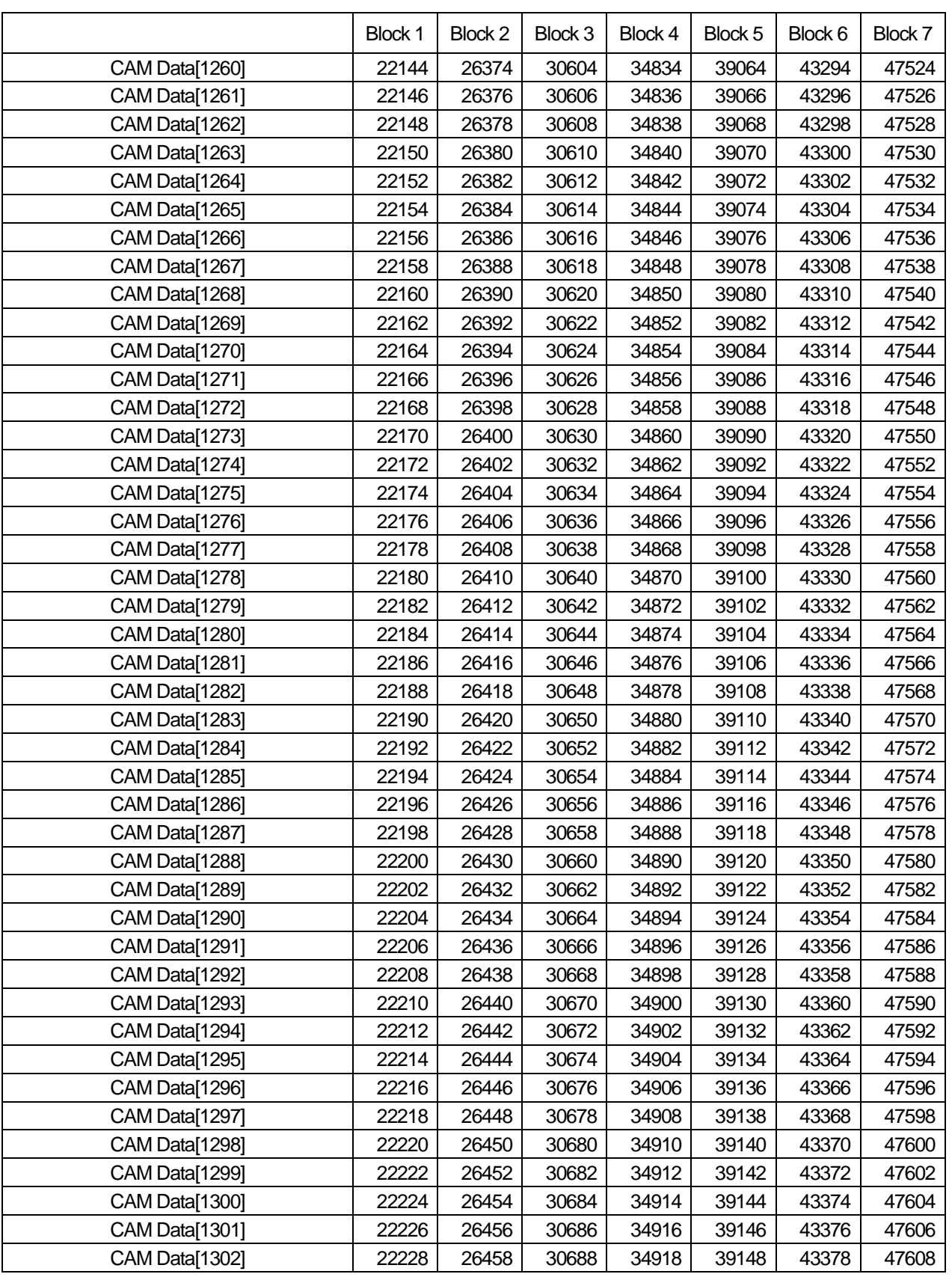

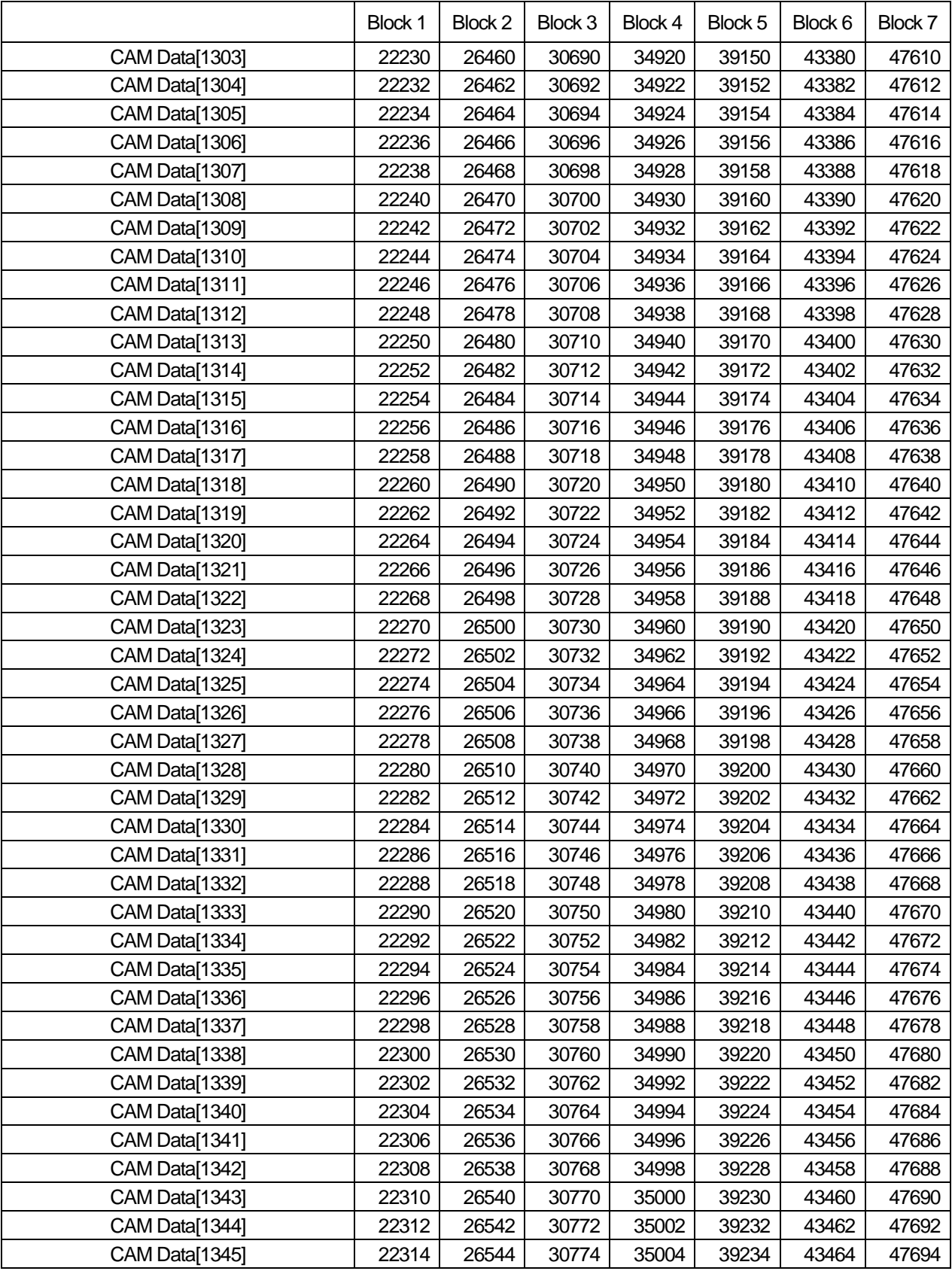

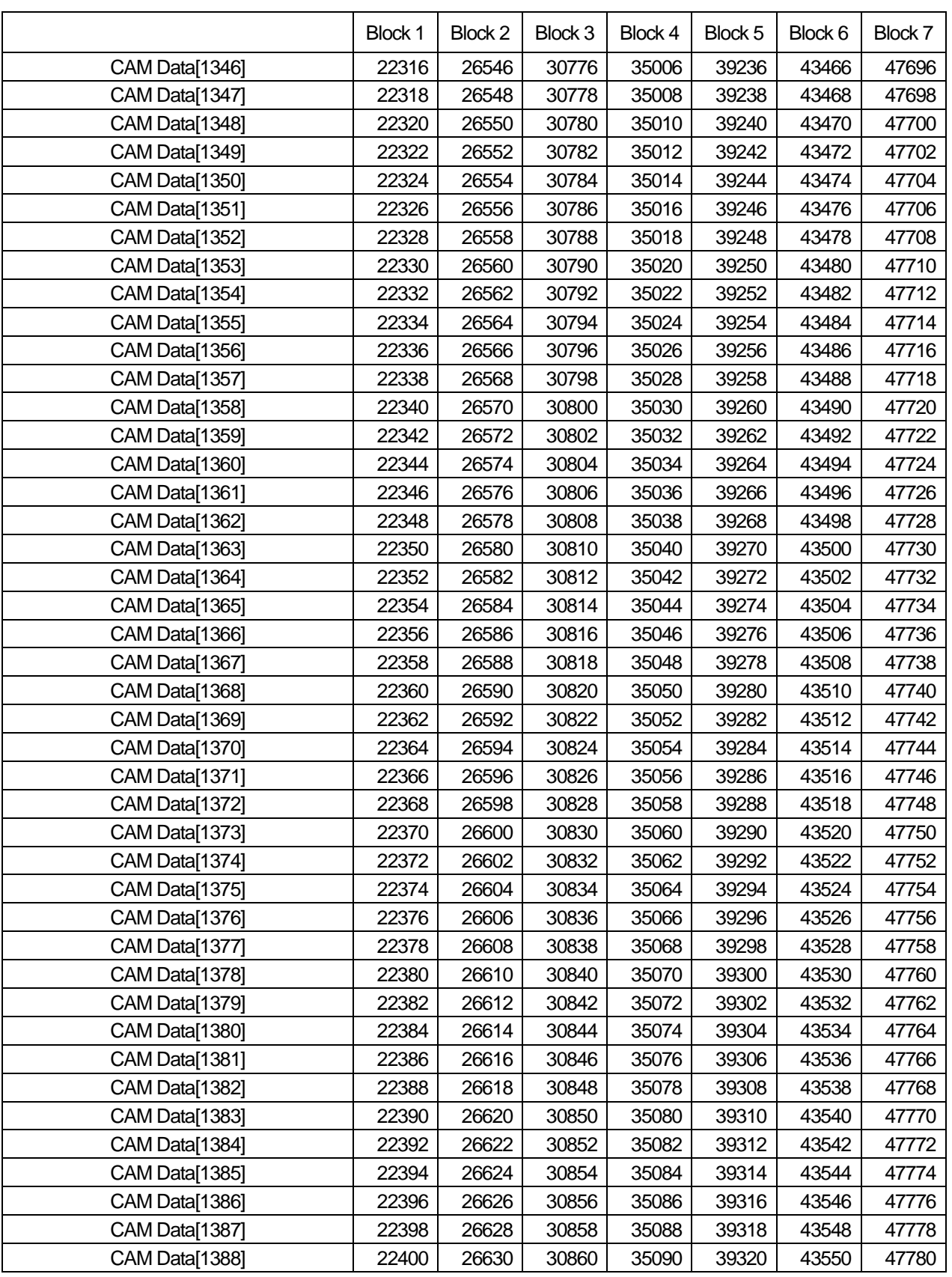

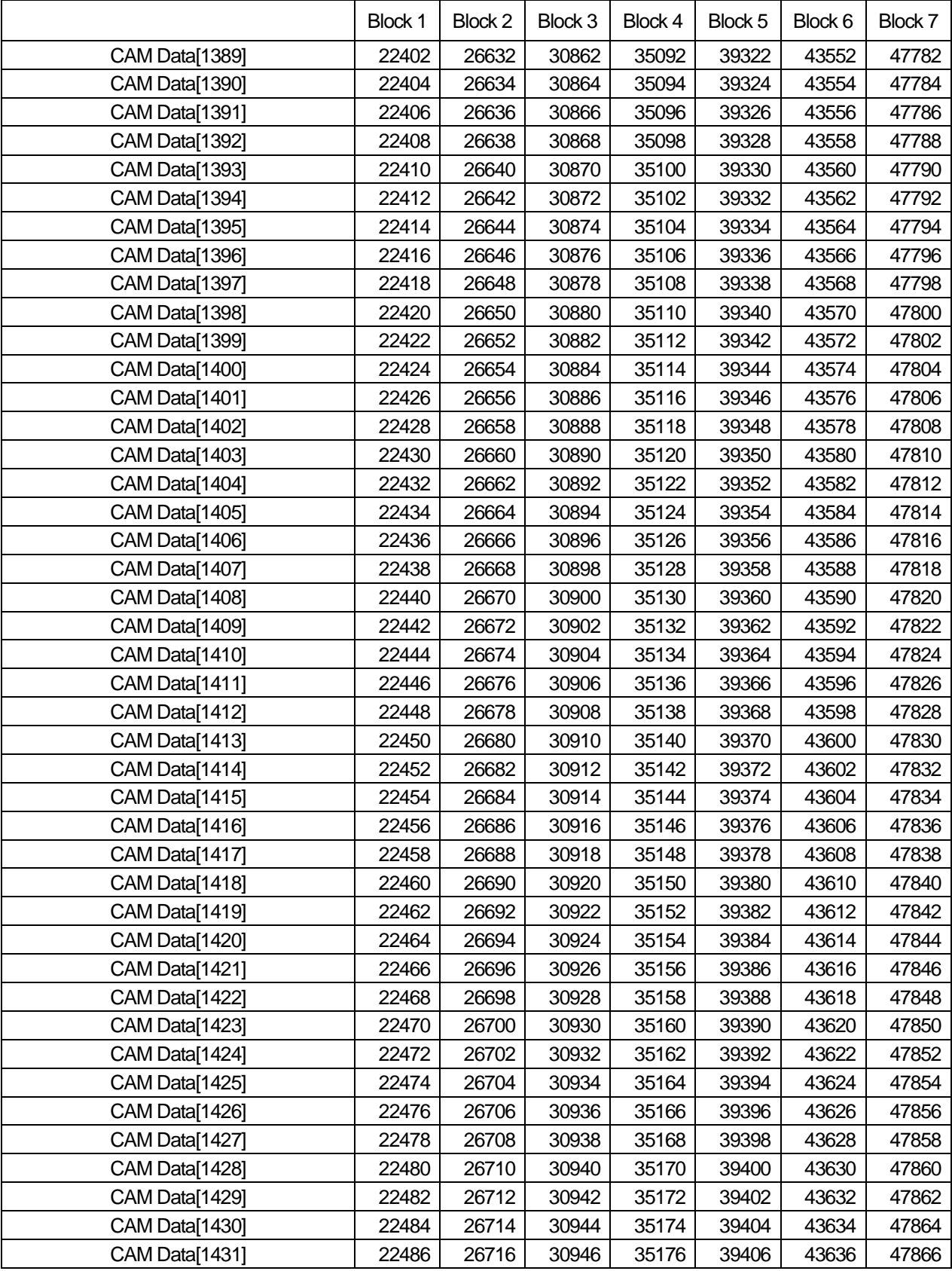
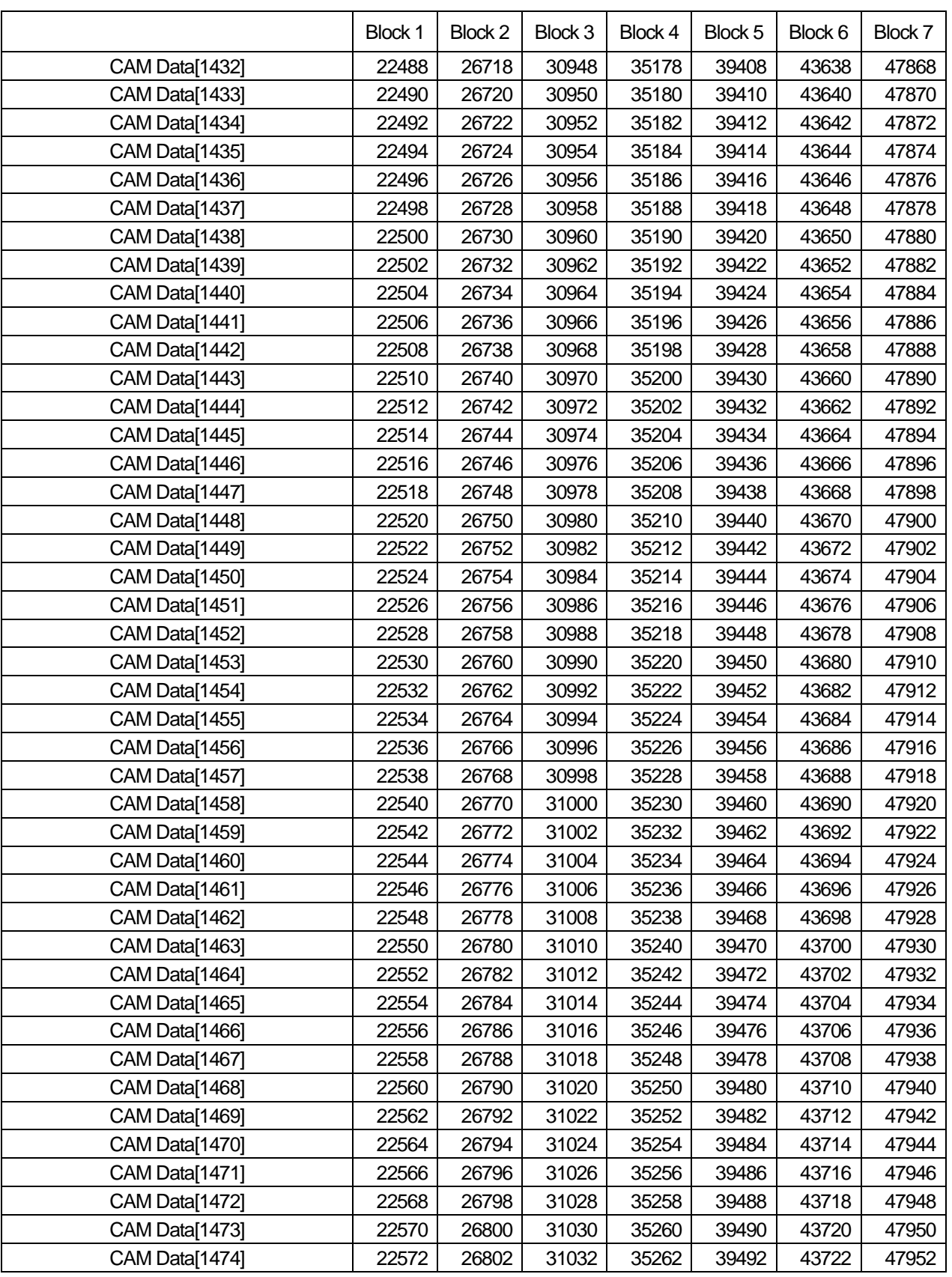

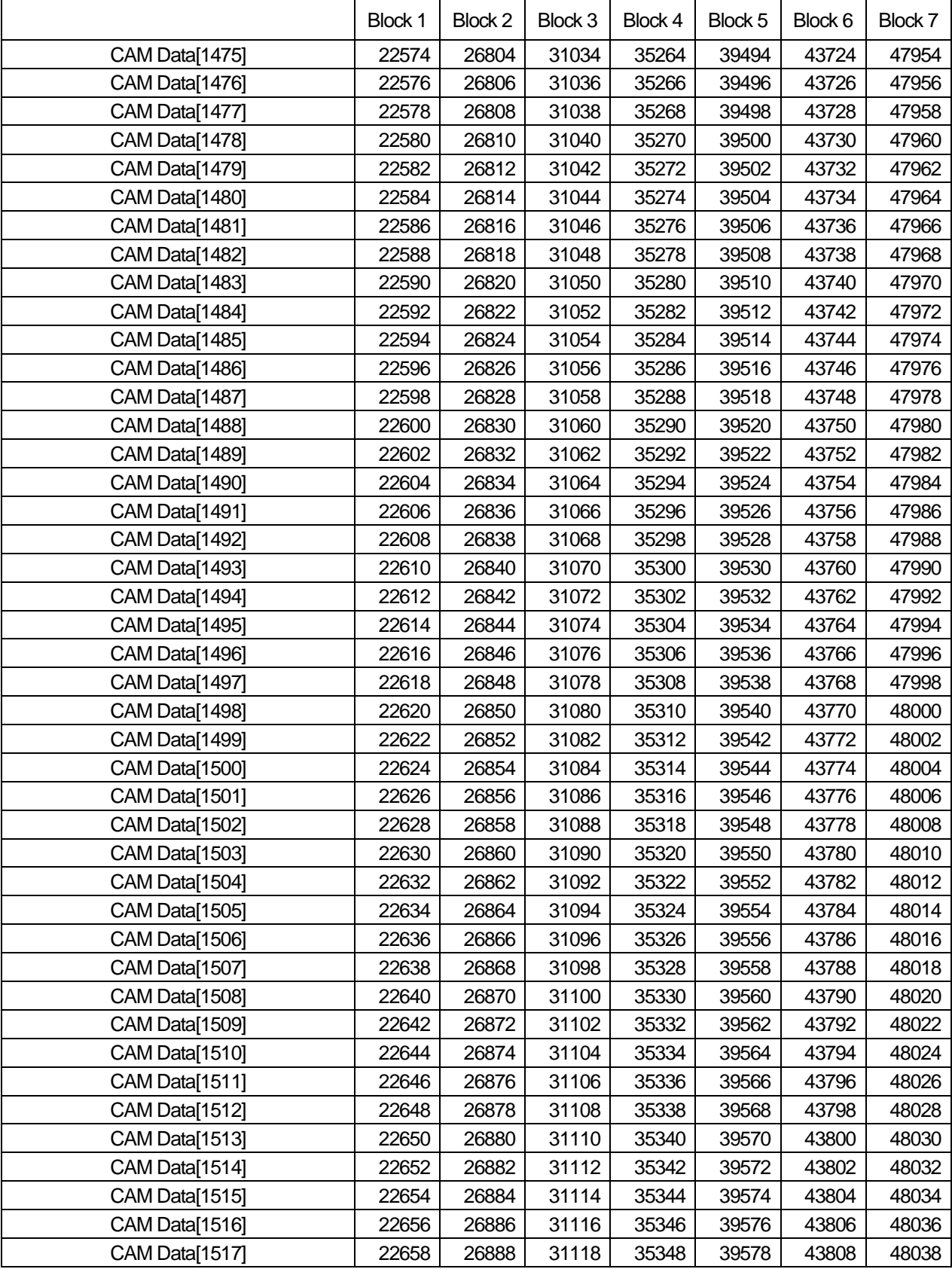

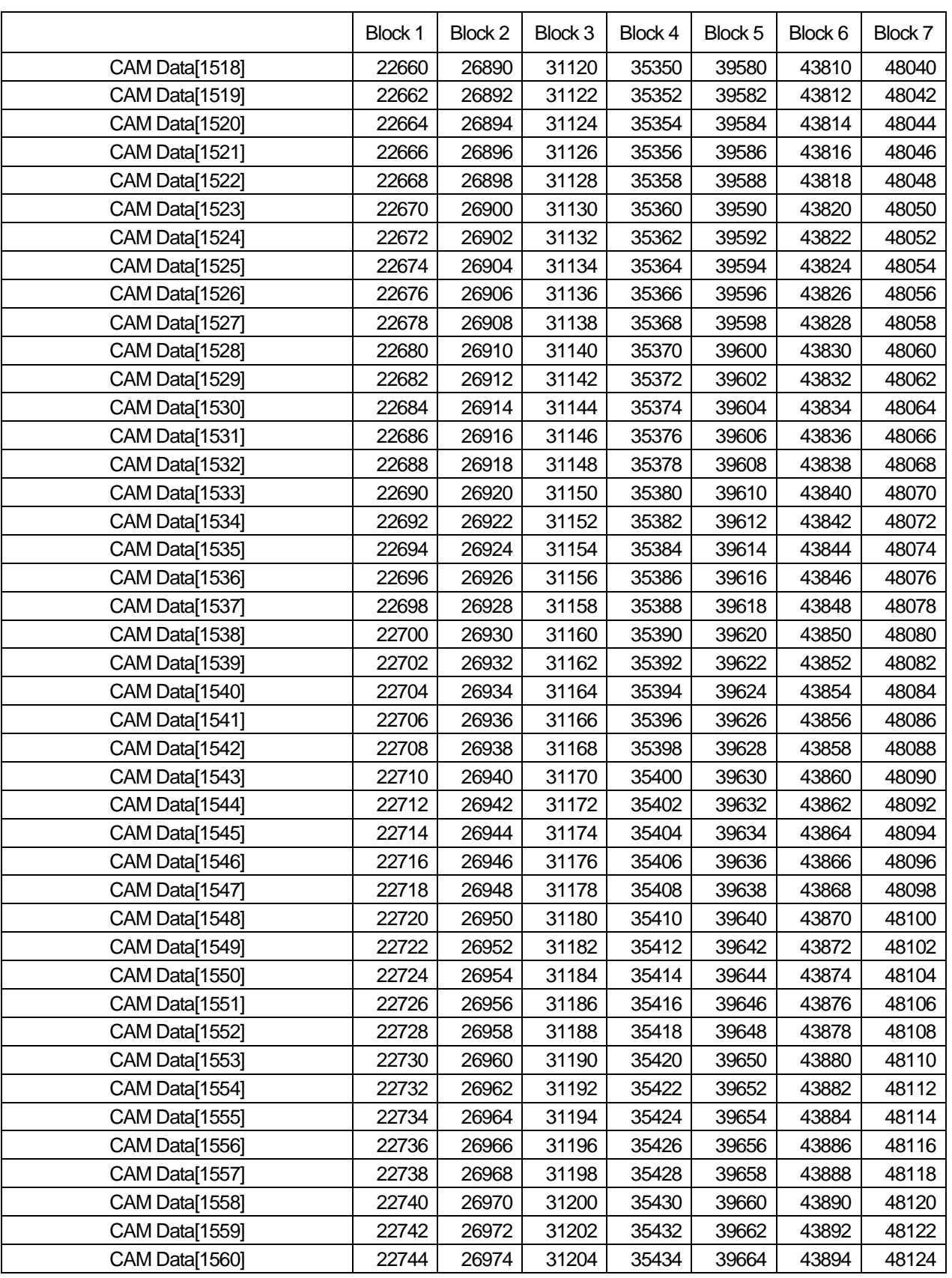

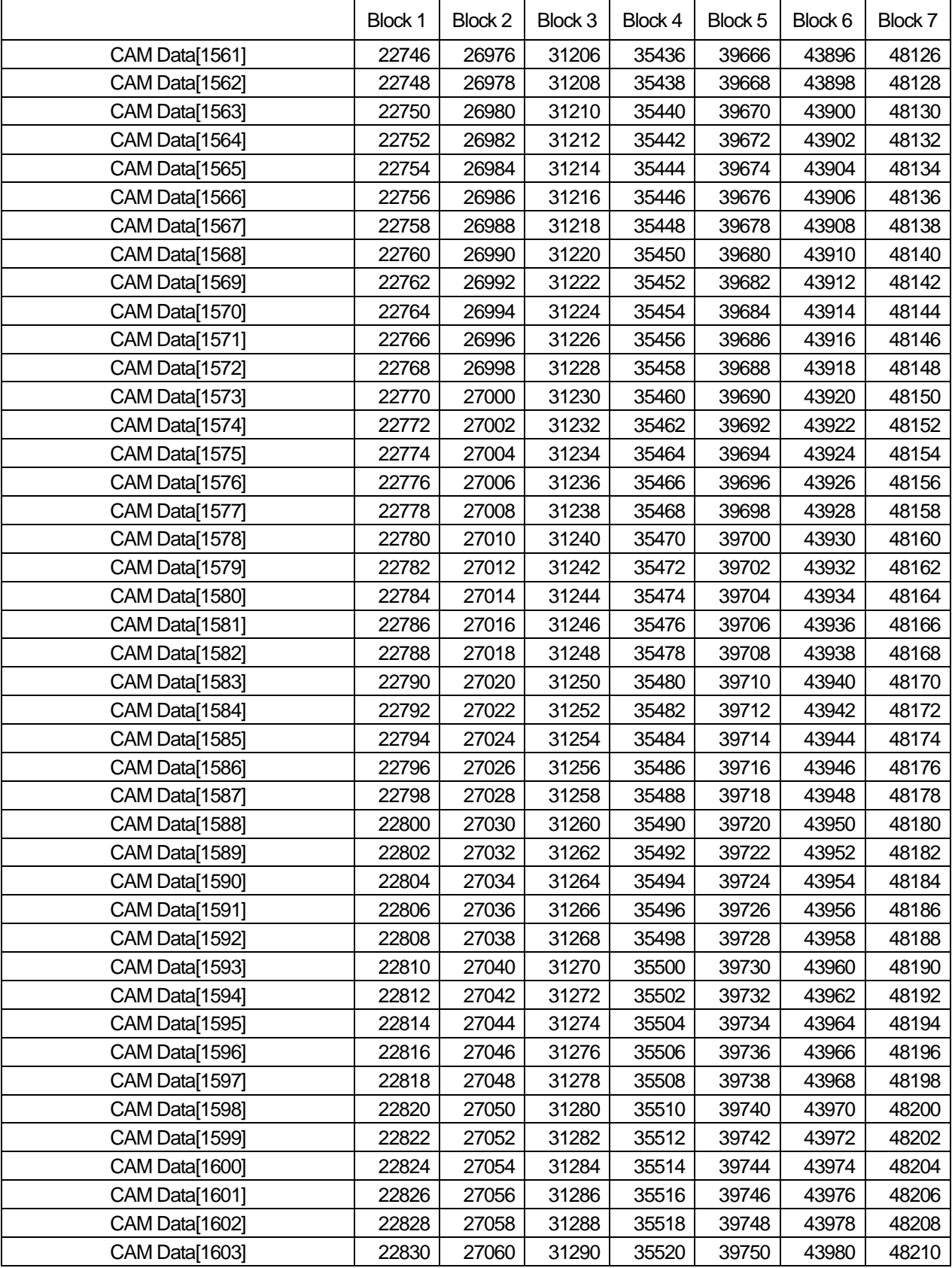

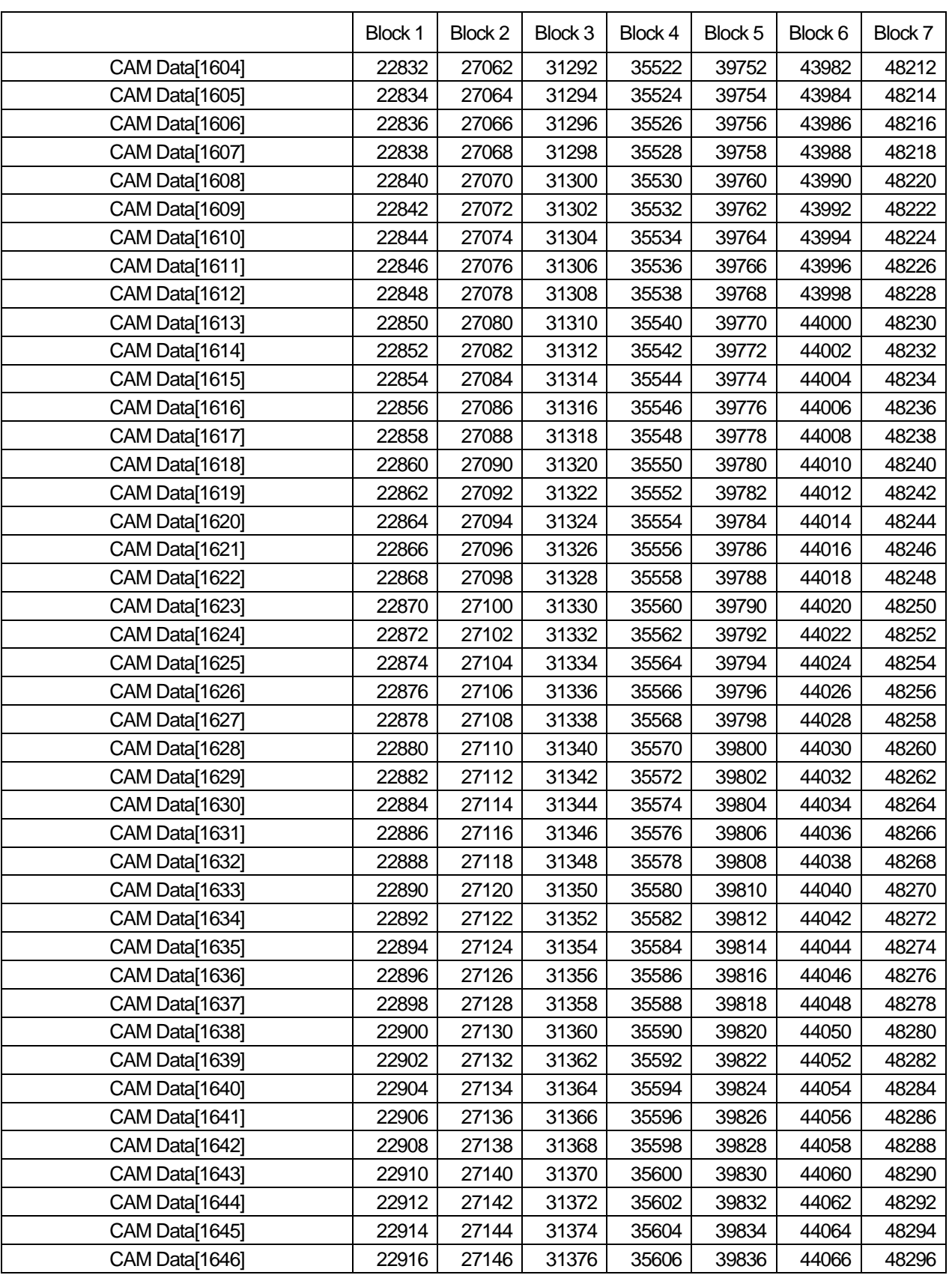

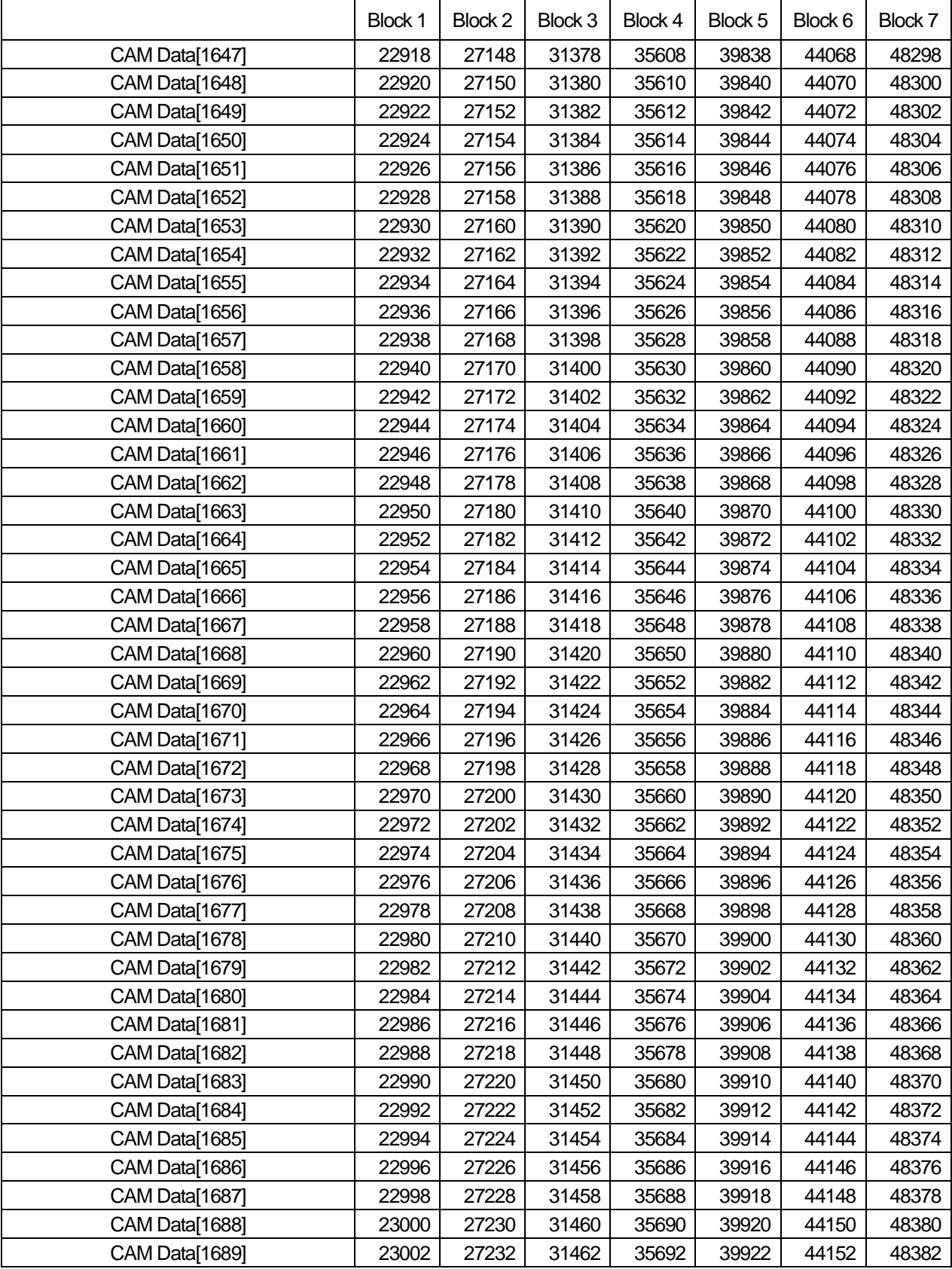

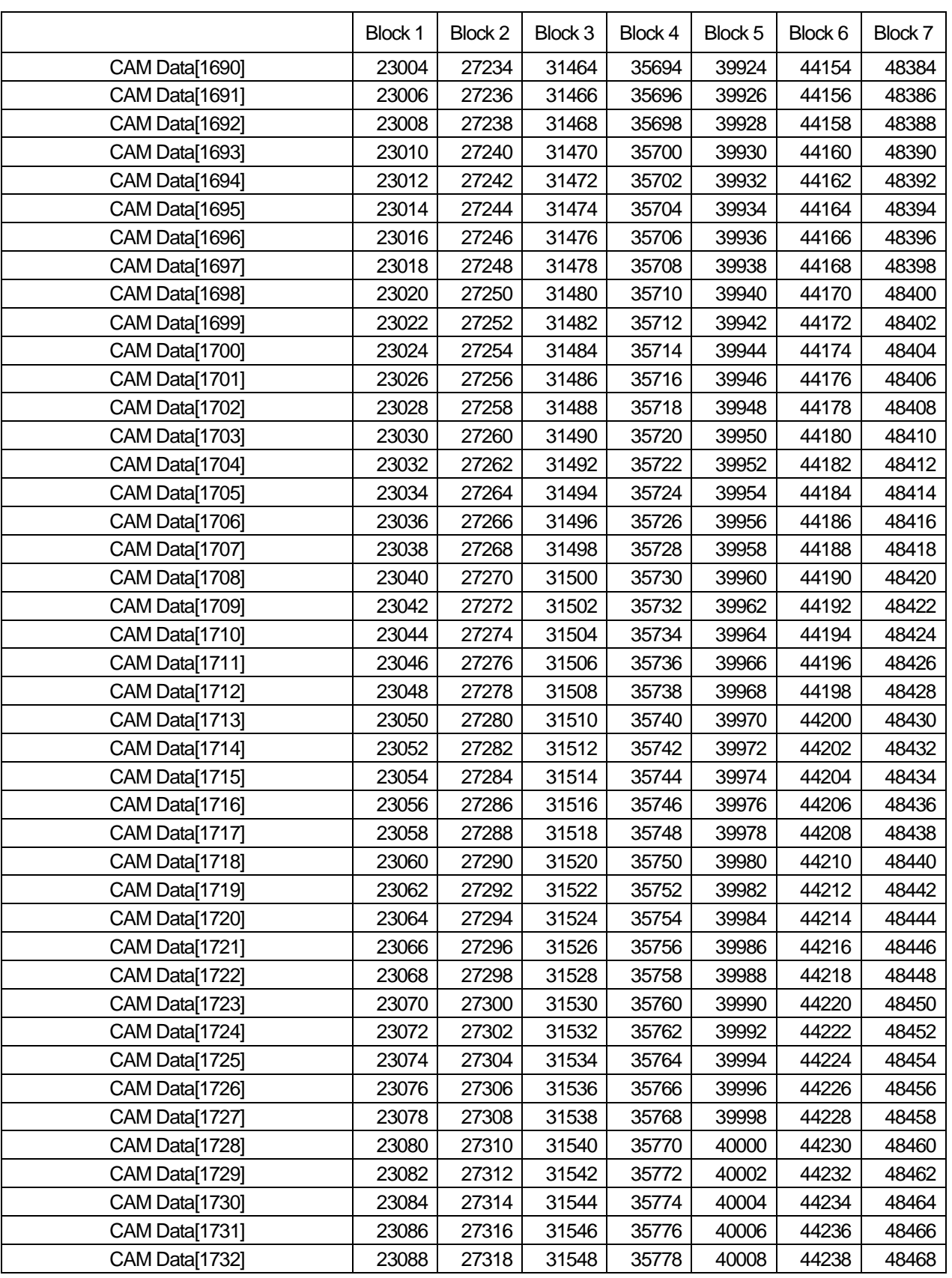

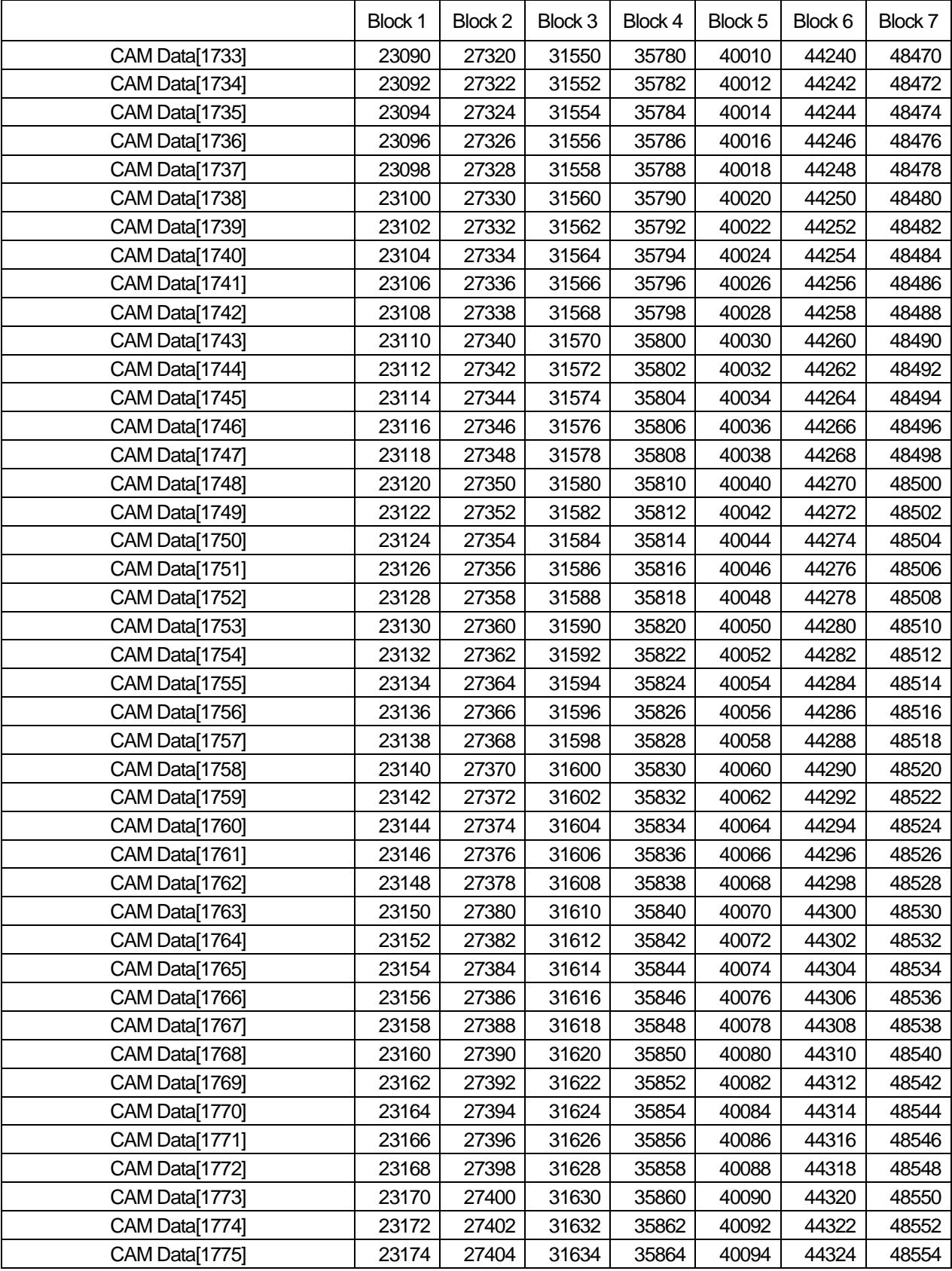

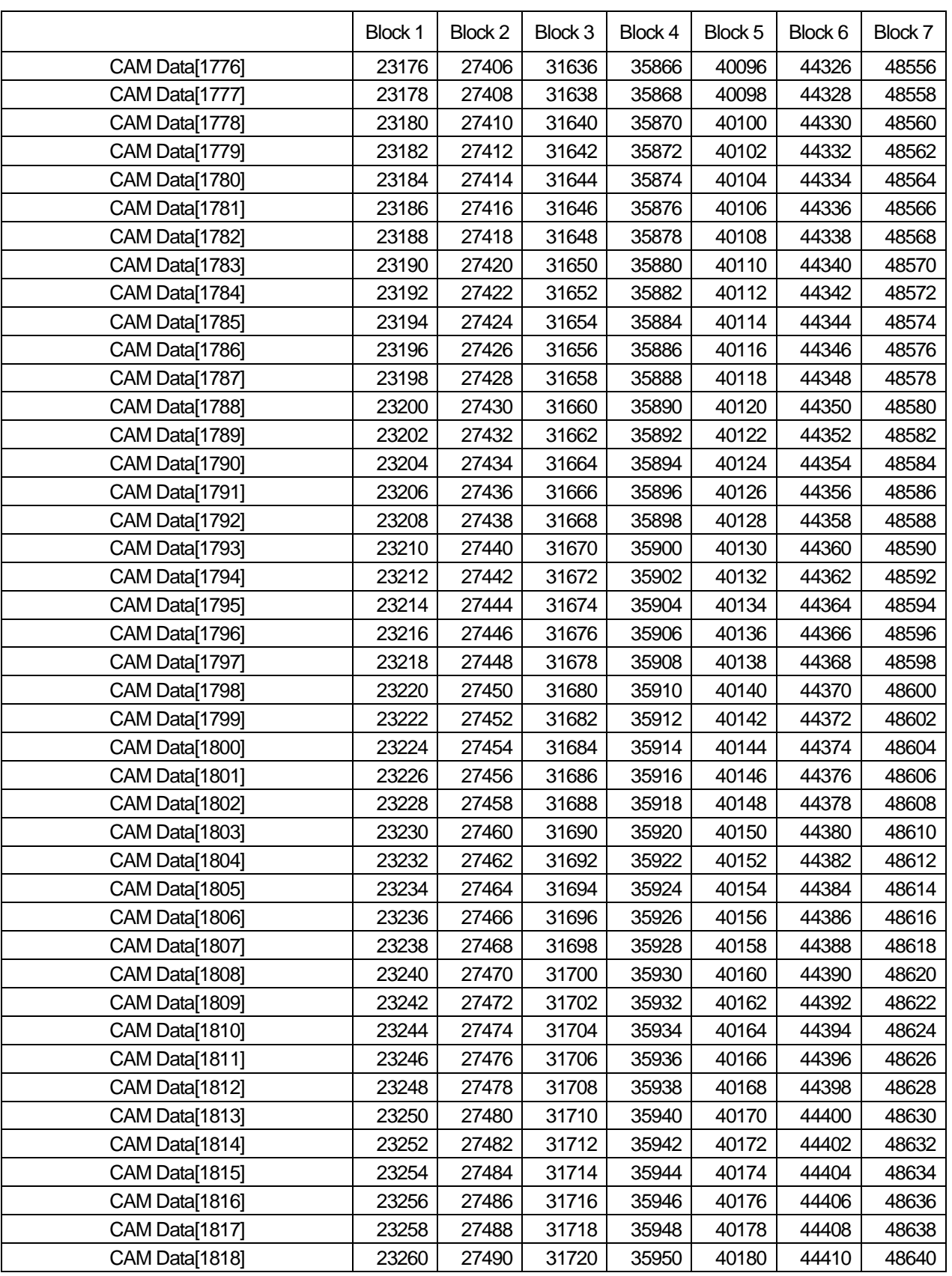

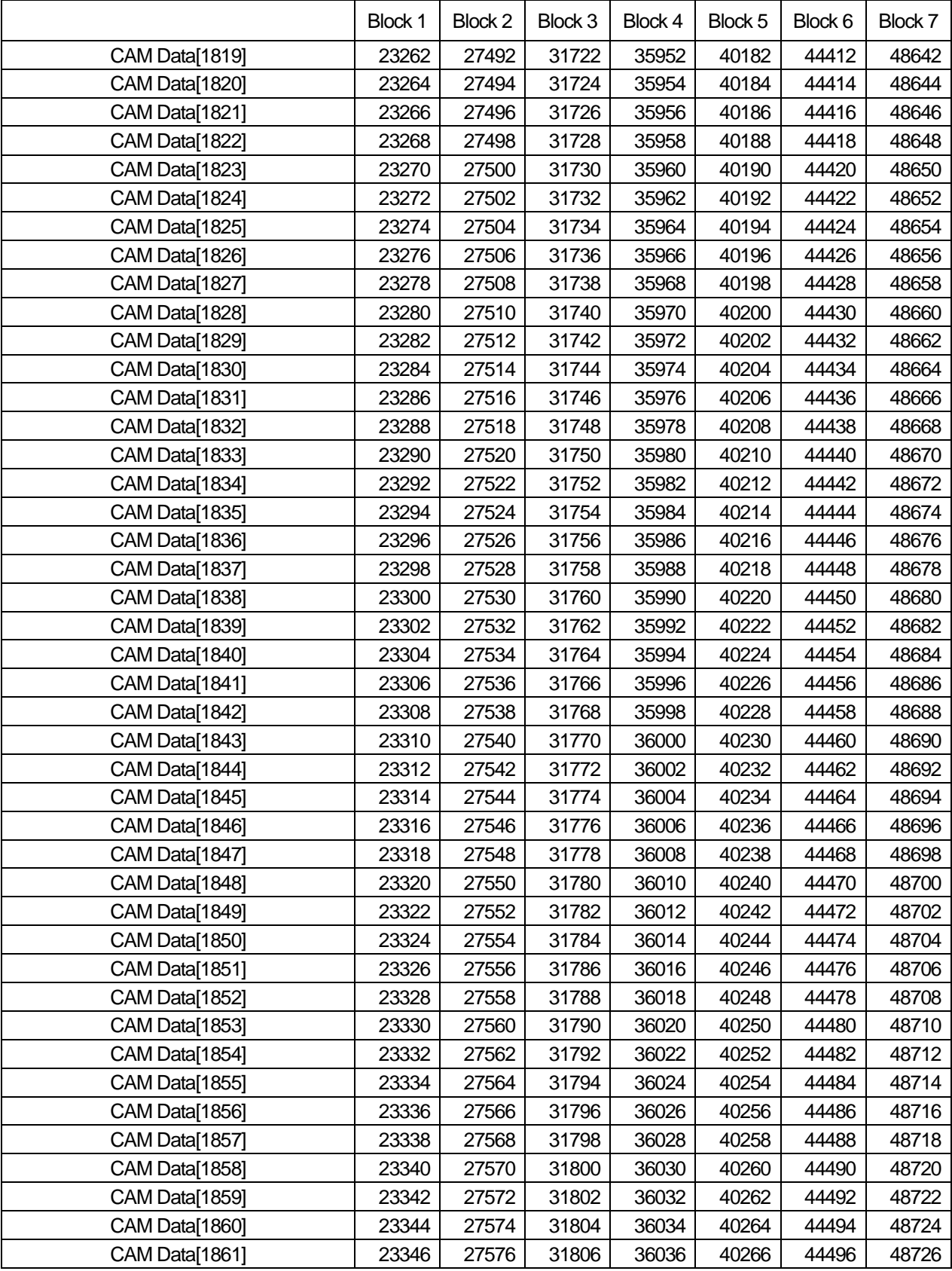

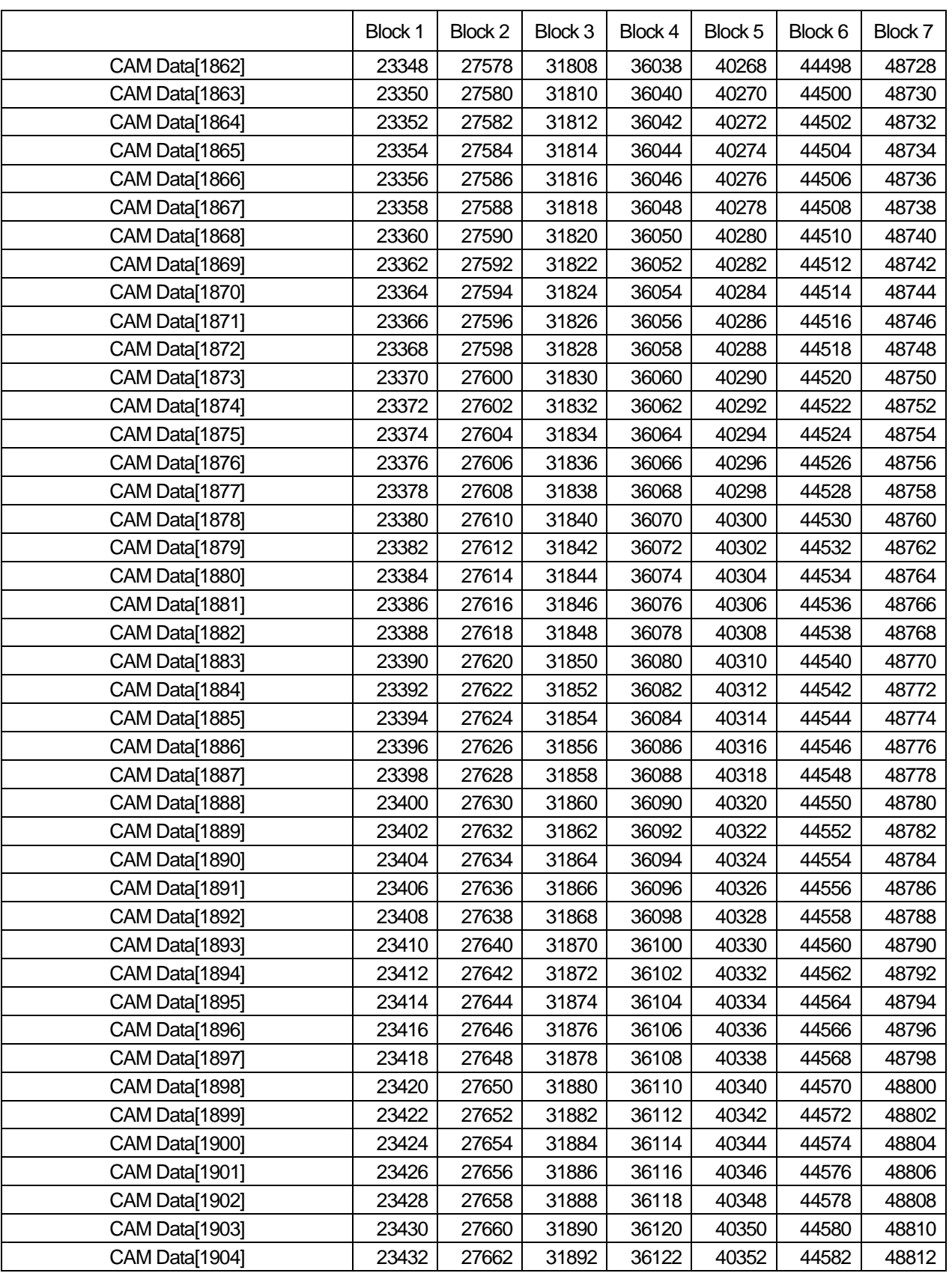

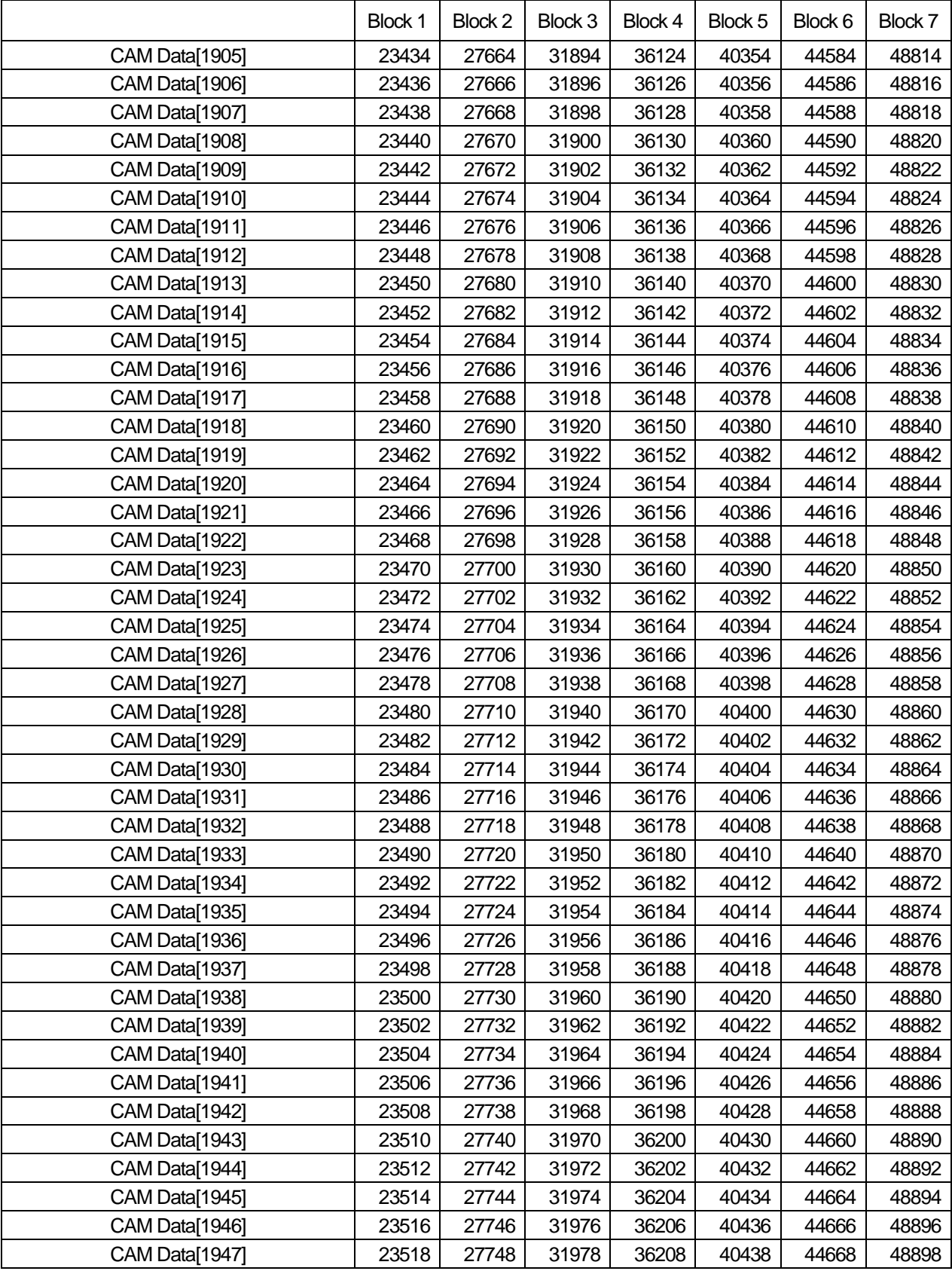

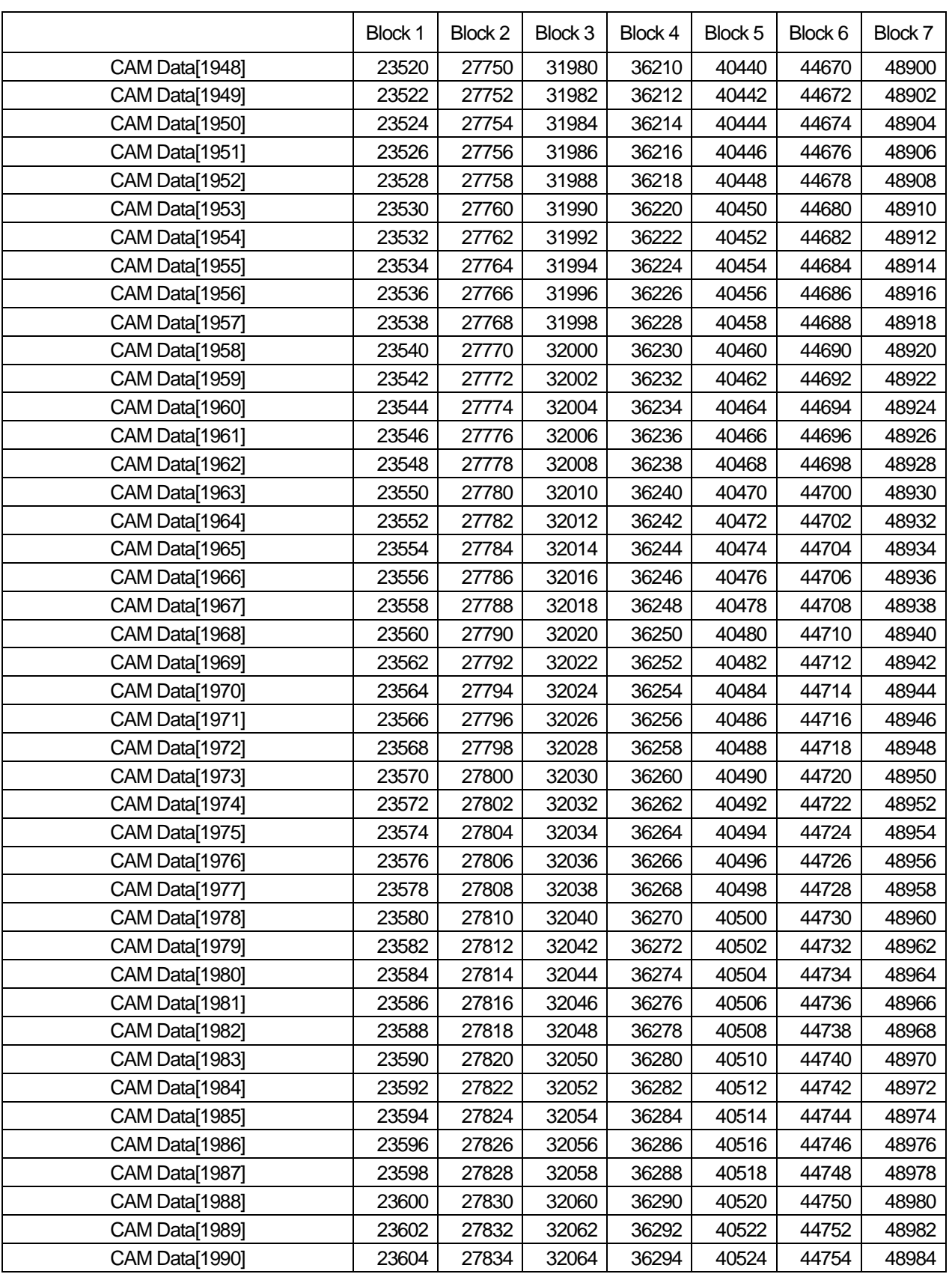

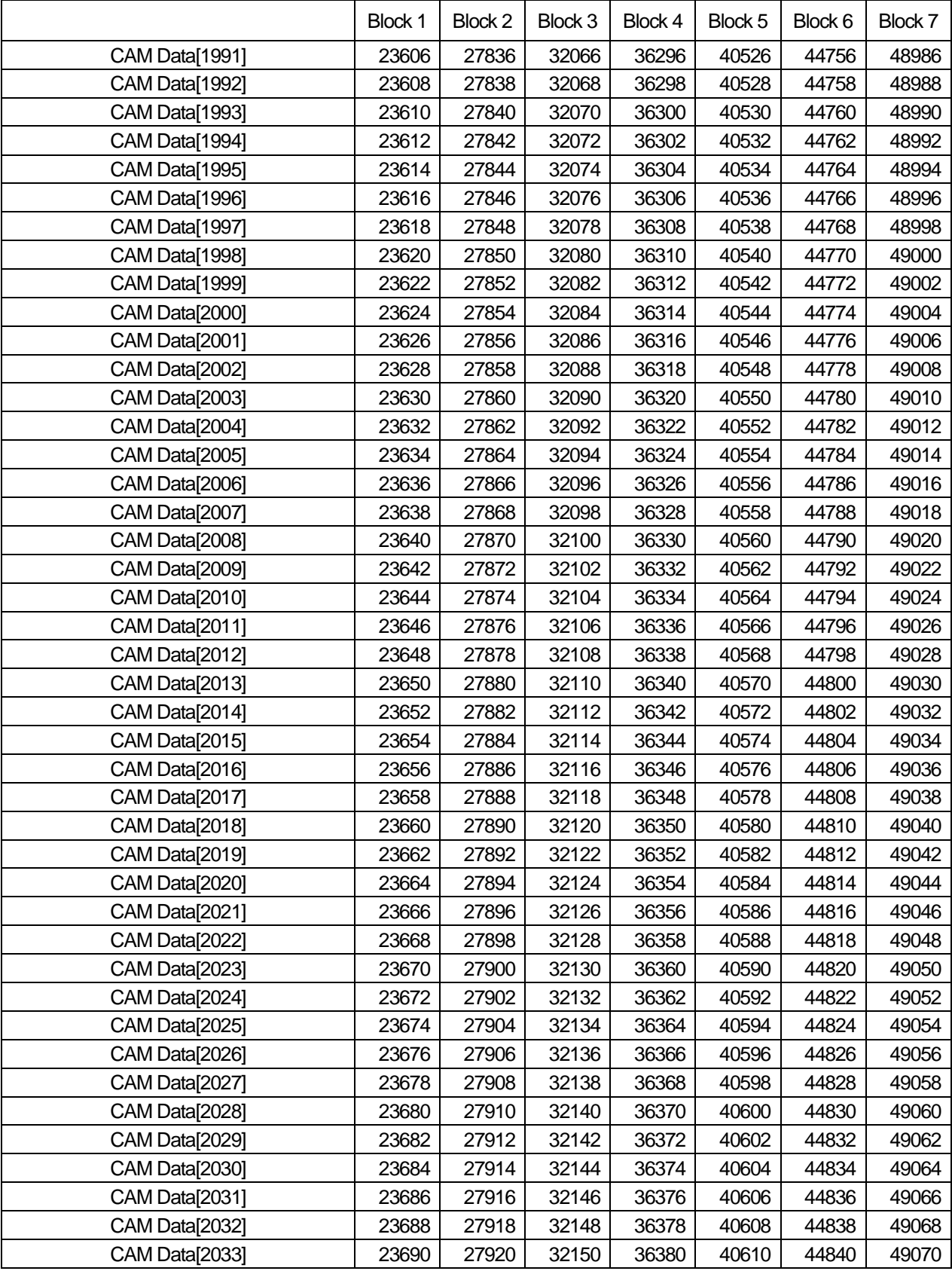

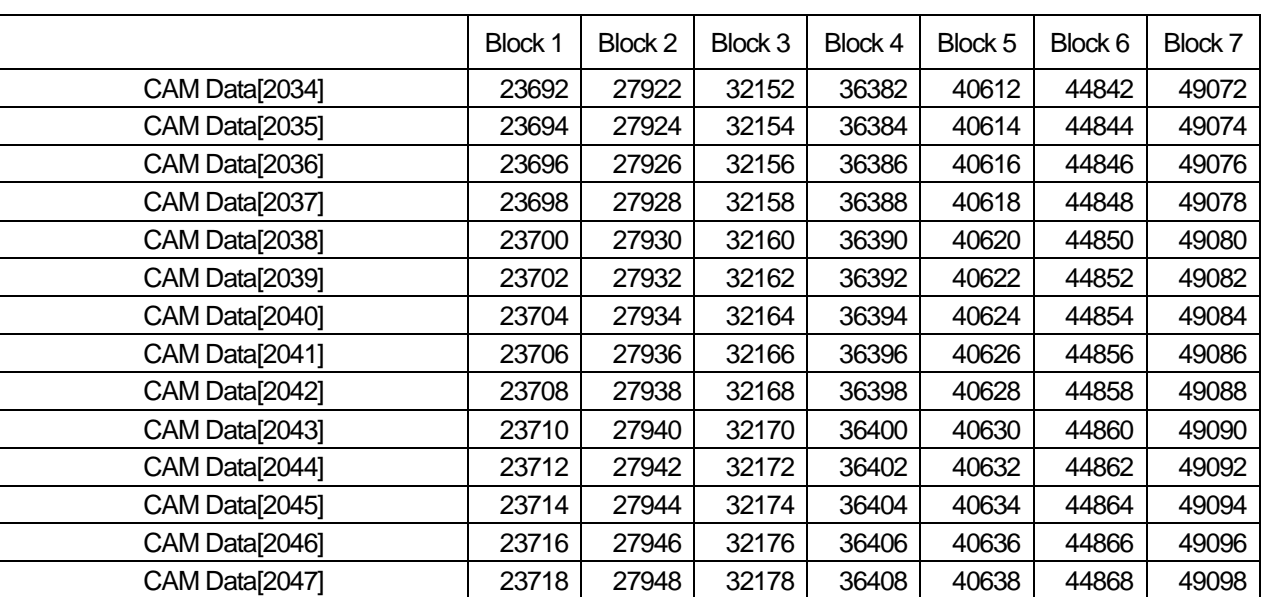

# 10.7 User CAM data memory address

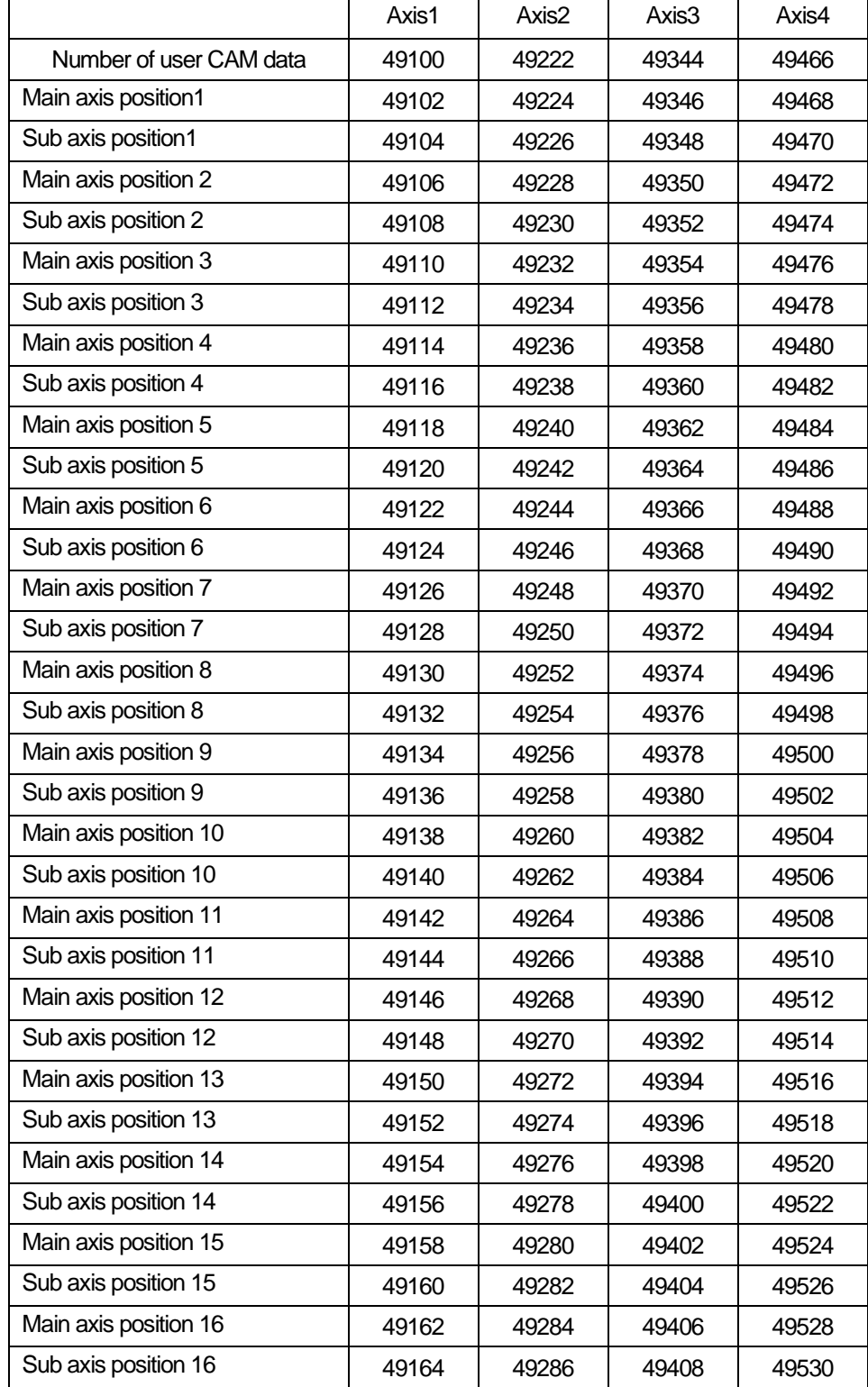

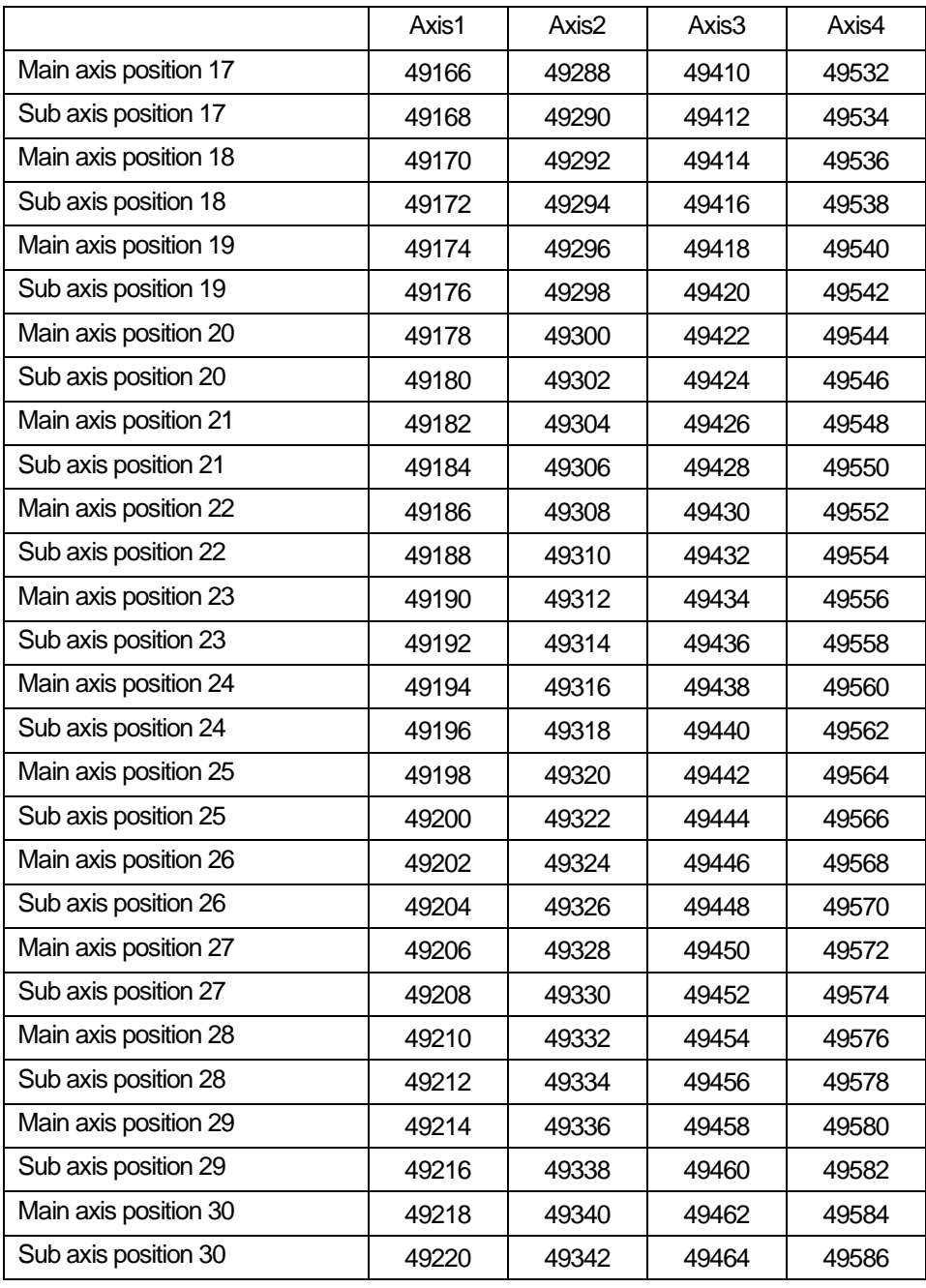

# Part 4. Embedded Analog

# **Chapter 1. Embedded Analog Function**

Part 3 describes the analog input and output function which is embedded in ultimate performance XBC basic unit.

# **1.1 Setting Sequence before Operation**

Before using the analog input and output function, follow steps below.

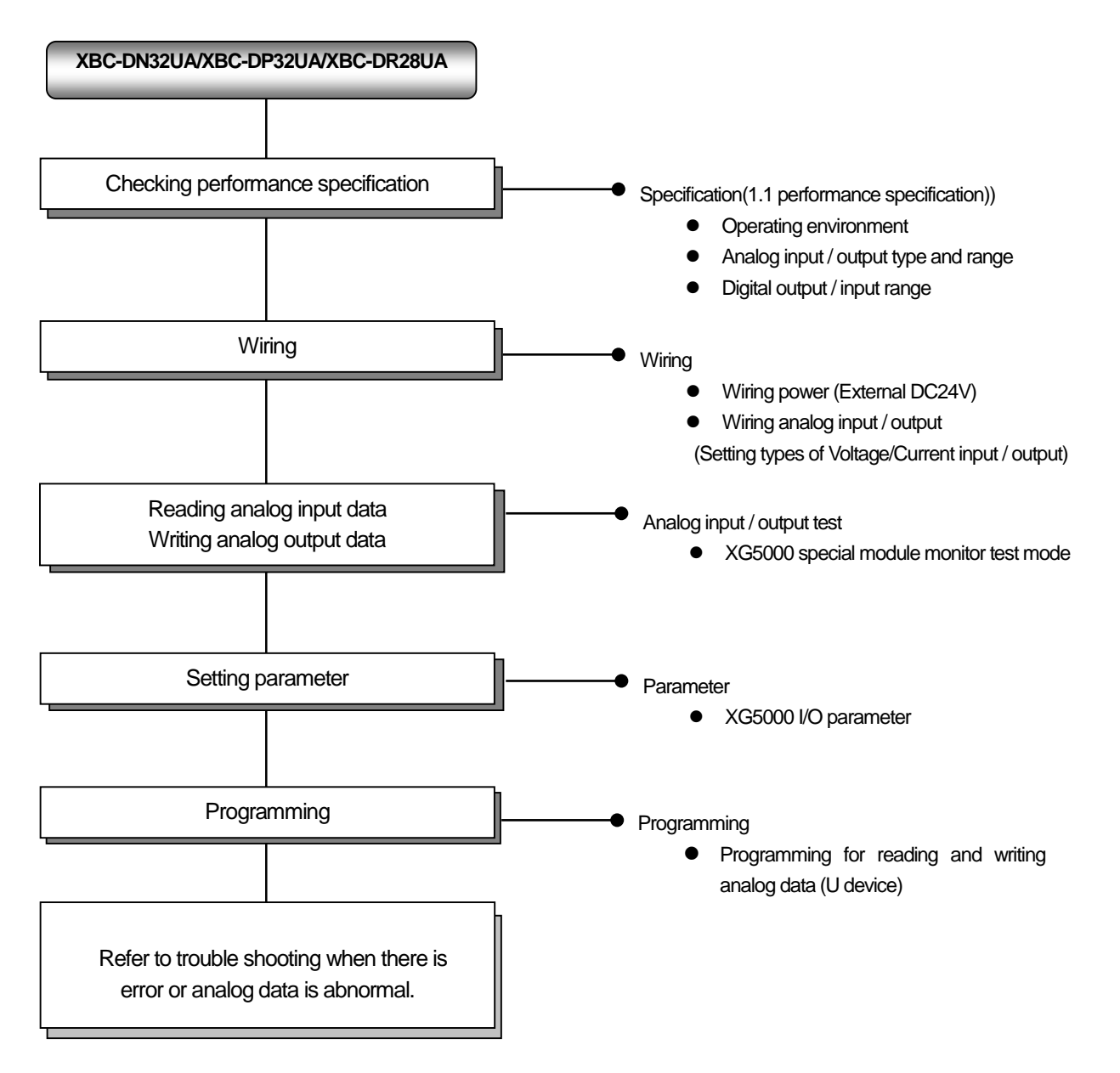

Performance specifications are as follows.

#### (1) Input performance specification

ſ

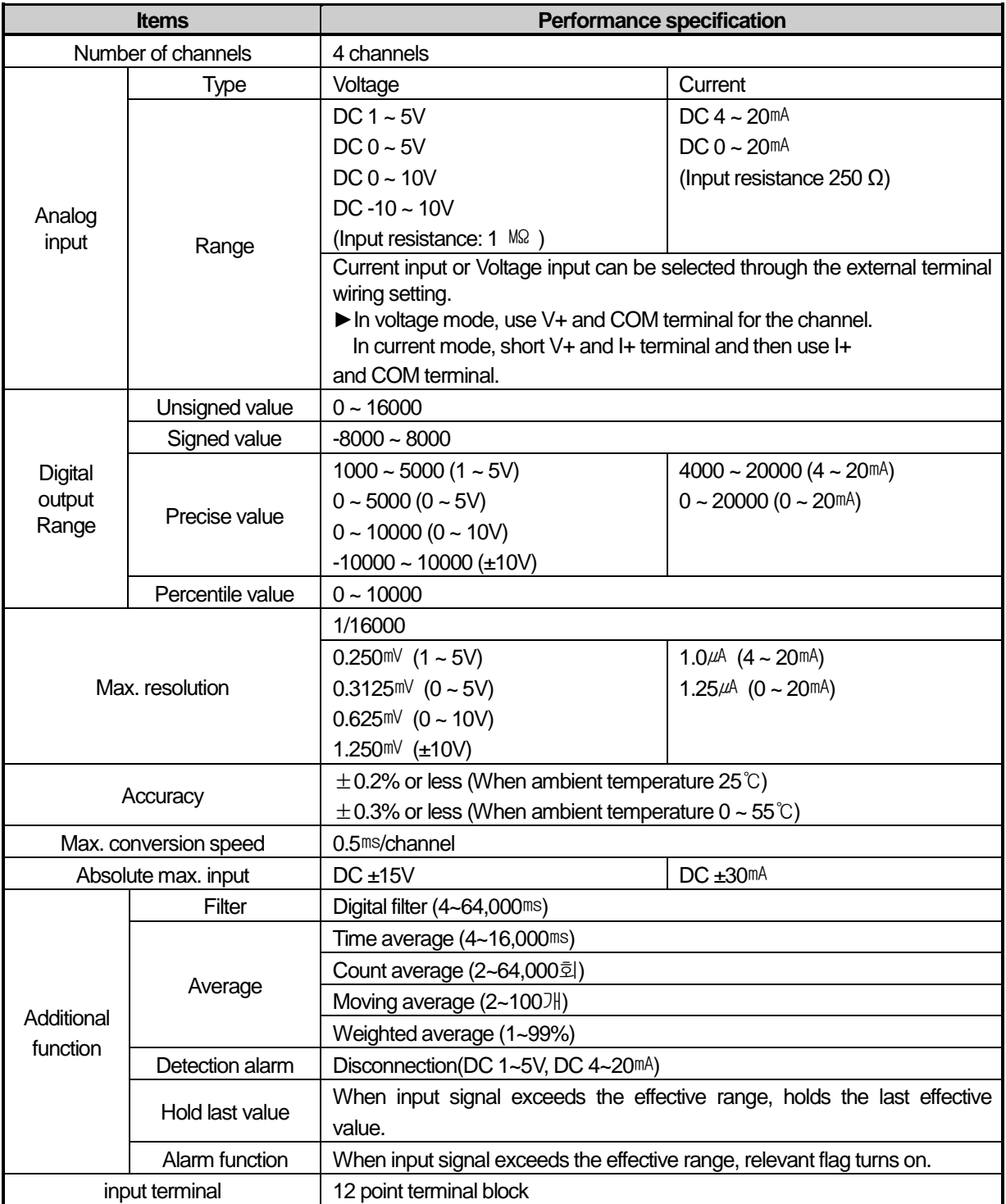

**Special**

#### (2) Output performance specification

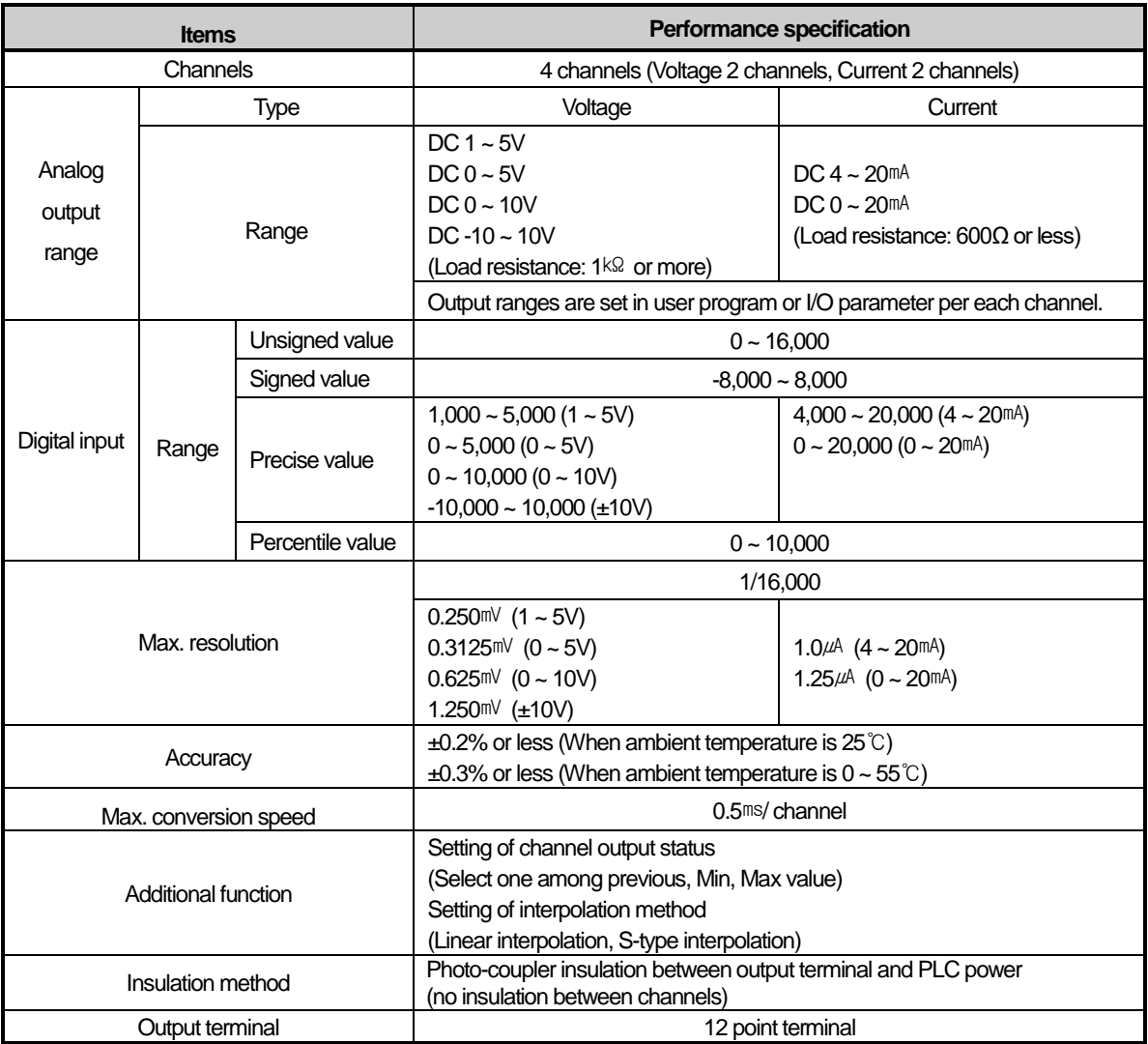

#### (3) Input and output common performance specification

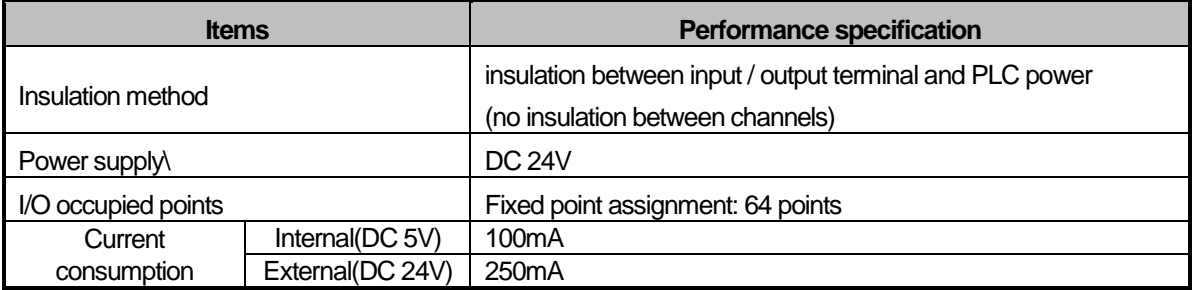

# **1.2 Name of Each Part and Functions**

ľ

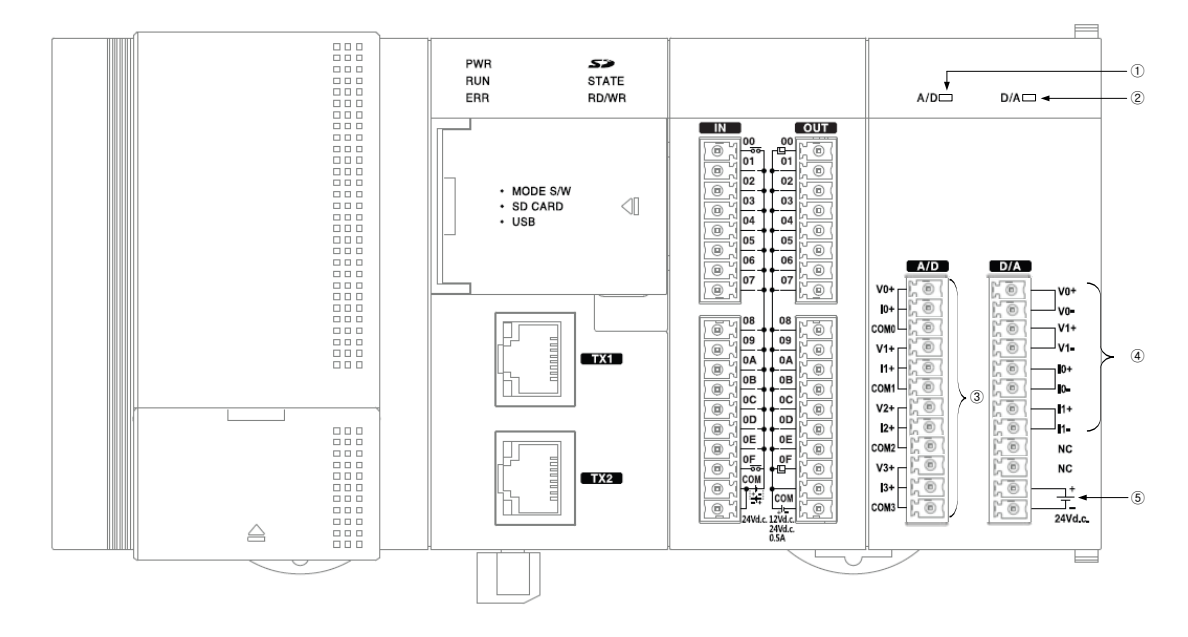

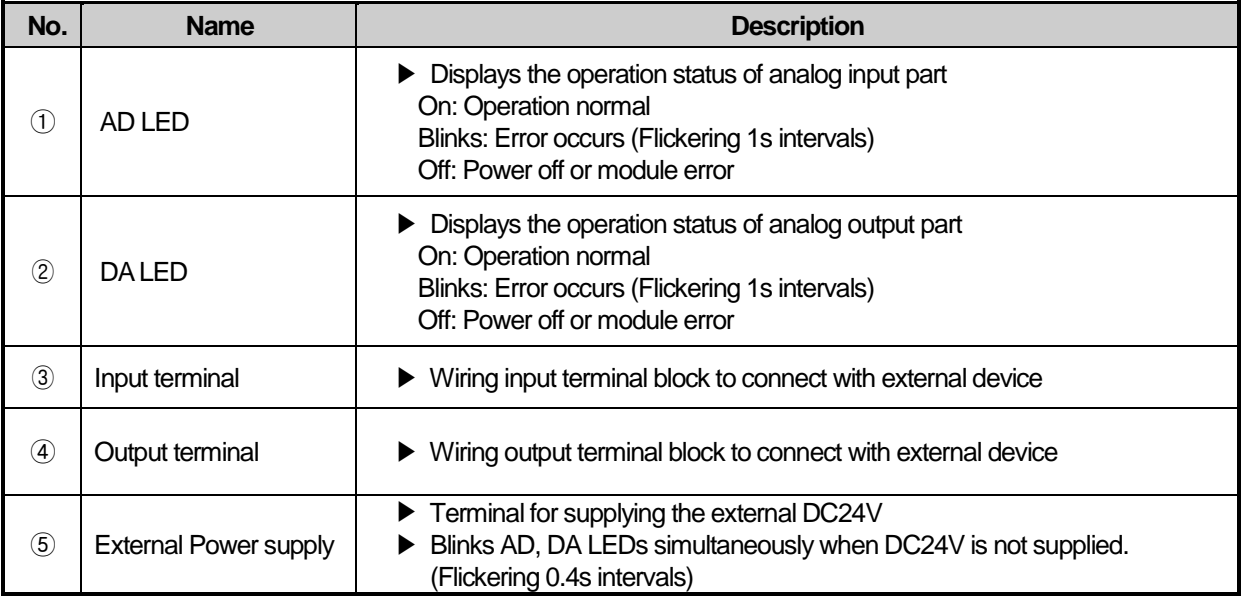

# **1.3 Characteristic of I/O Conversion**

Voltage/Current input ranges are able to set from each channel by using user program or I/O parameter. Data output type of digital is defined as below.

- (1) Unsigned Value
- (2) Signed Value
- (3) Precise Value
- (4) Percentile Value

#### **1.3.1 Input Characteristic**

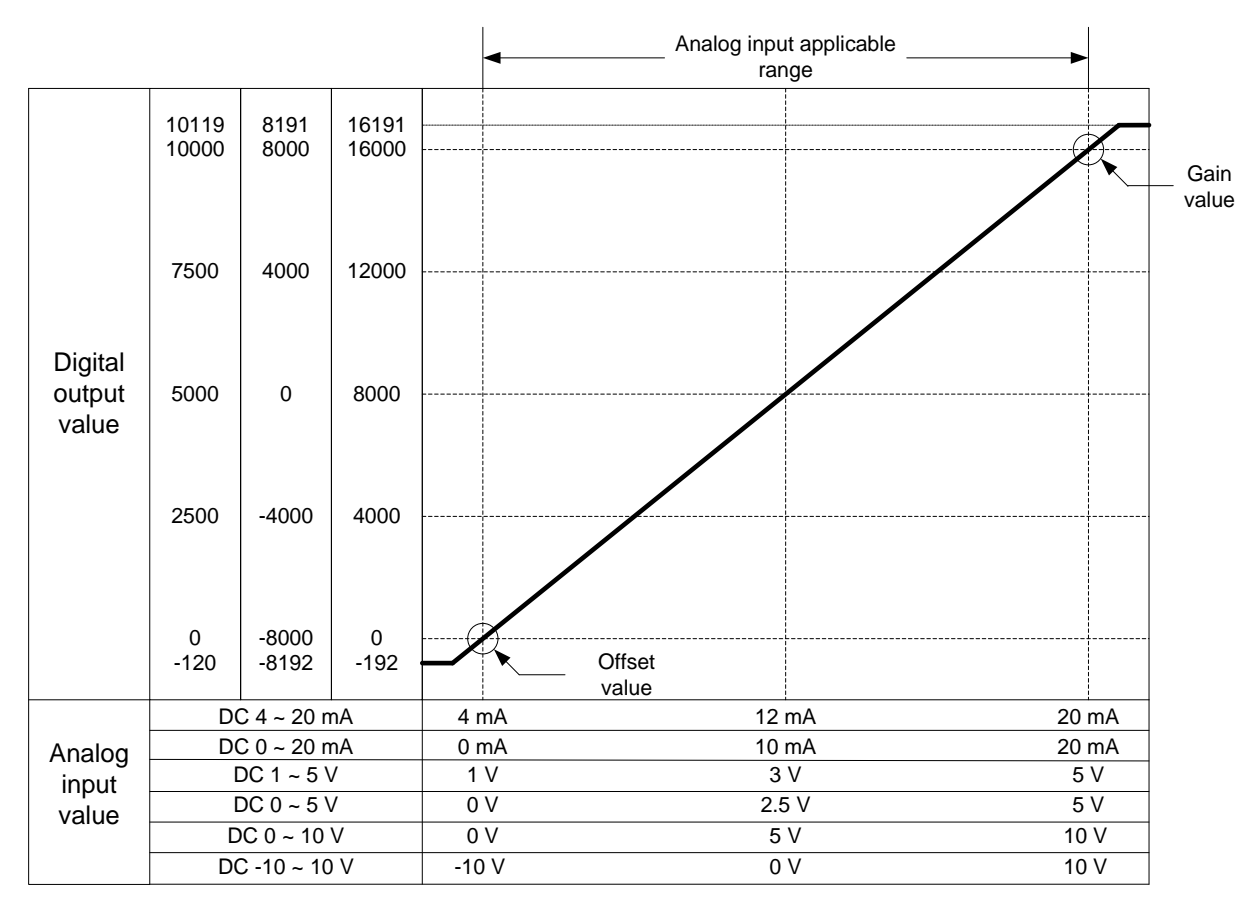

#### (1) DC  $4 \sim 20$ mA Input range

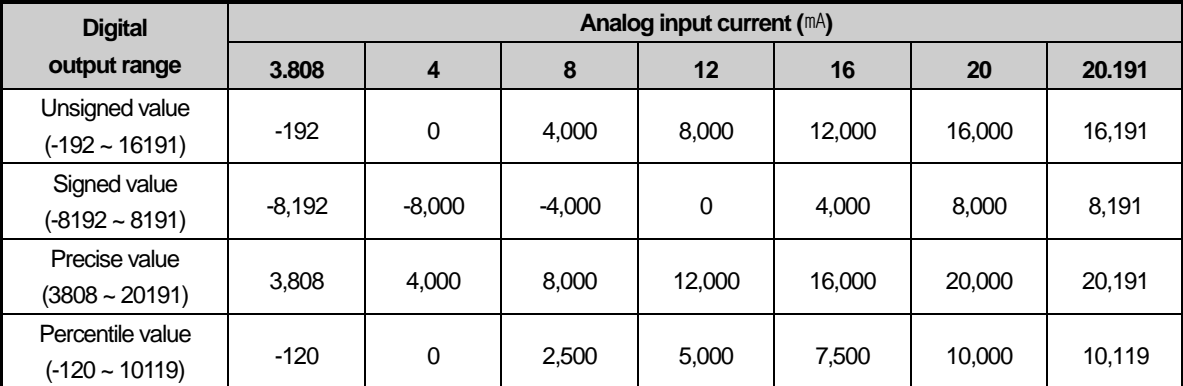

(2) DC  $0 \sim 20$ mA Input range

ſ

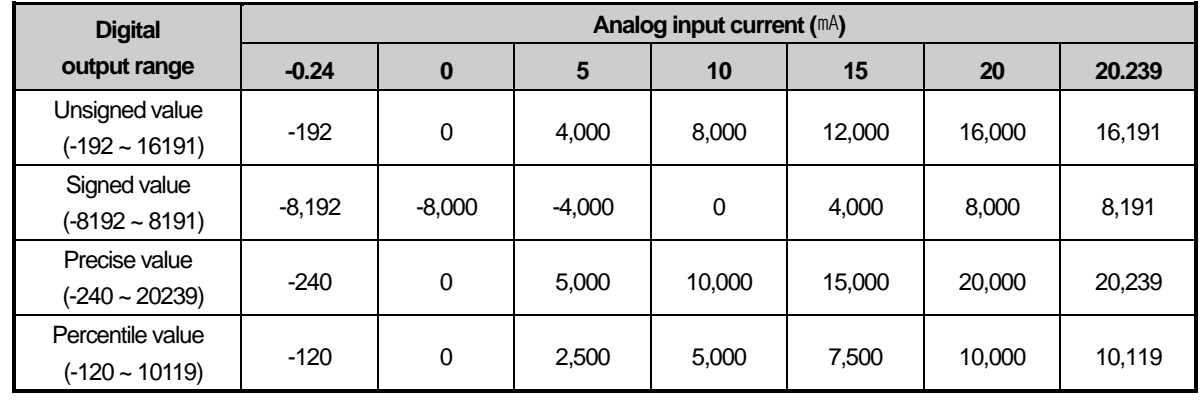

#### (3) DC  $1 - 5V$  Input range

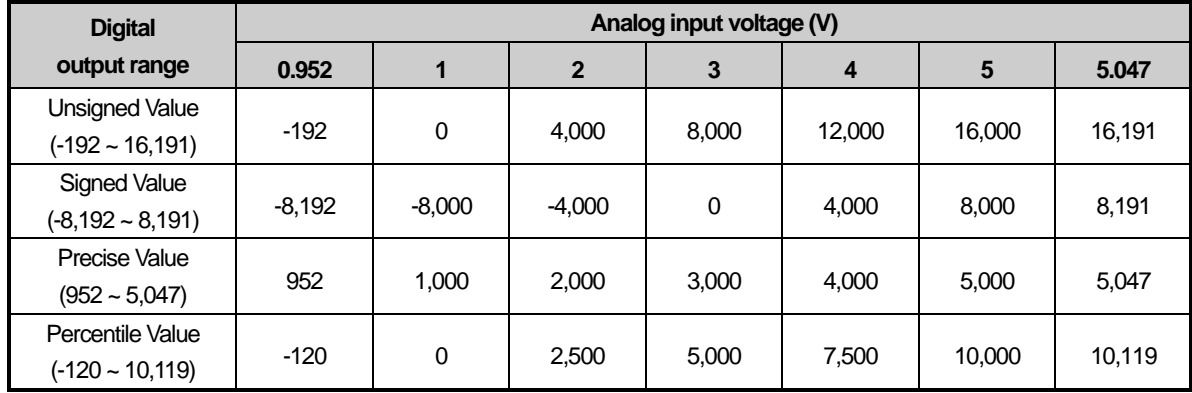

(4) DC  $0 \sim 5V$  Input range

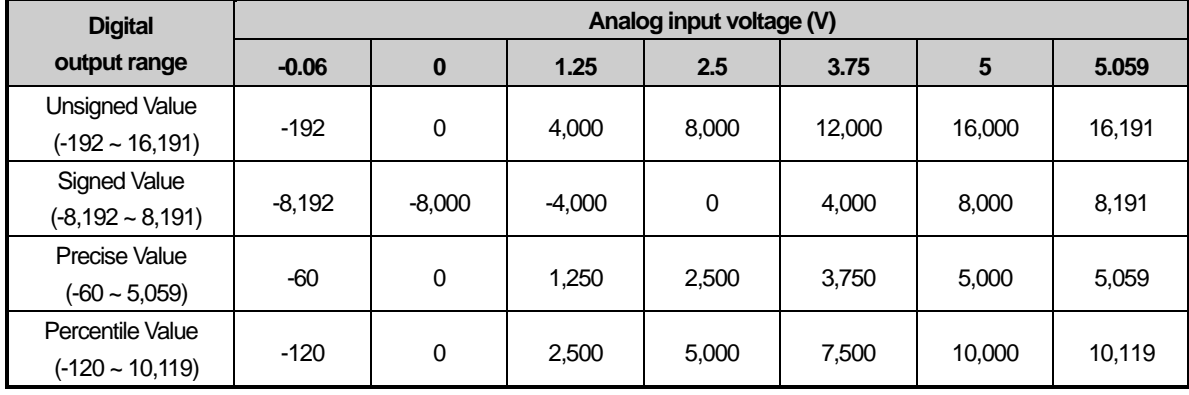

# (5)  $DC 0 \sim 10V$  Input range

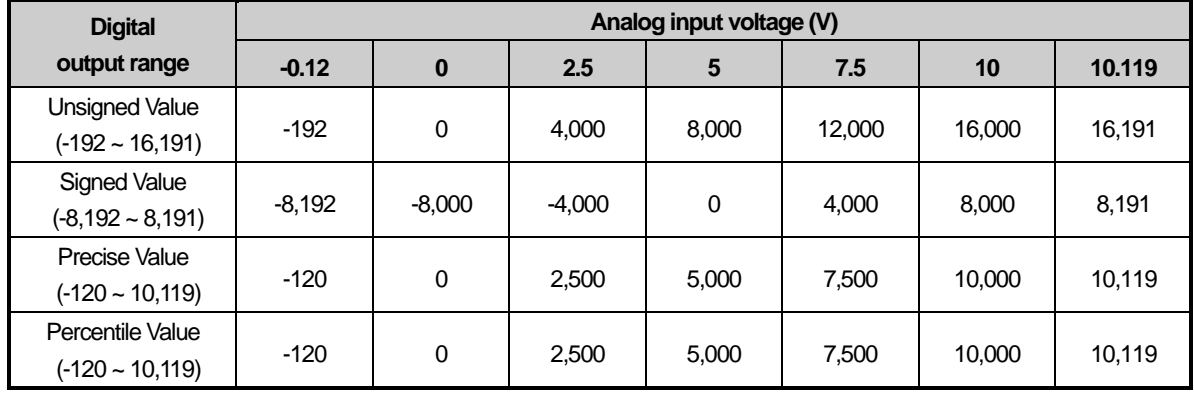

#### (6) DC -10 ~ 10V Input range

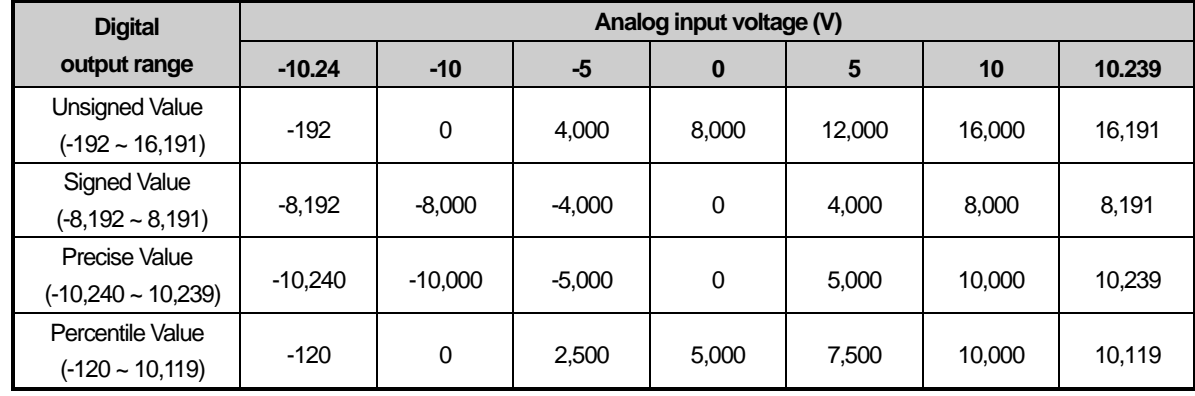

**Special**

#### **1.3.2 Output Characteristic**

Г

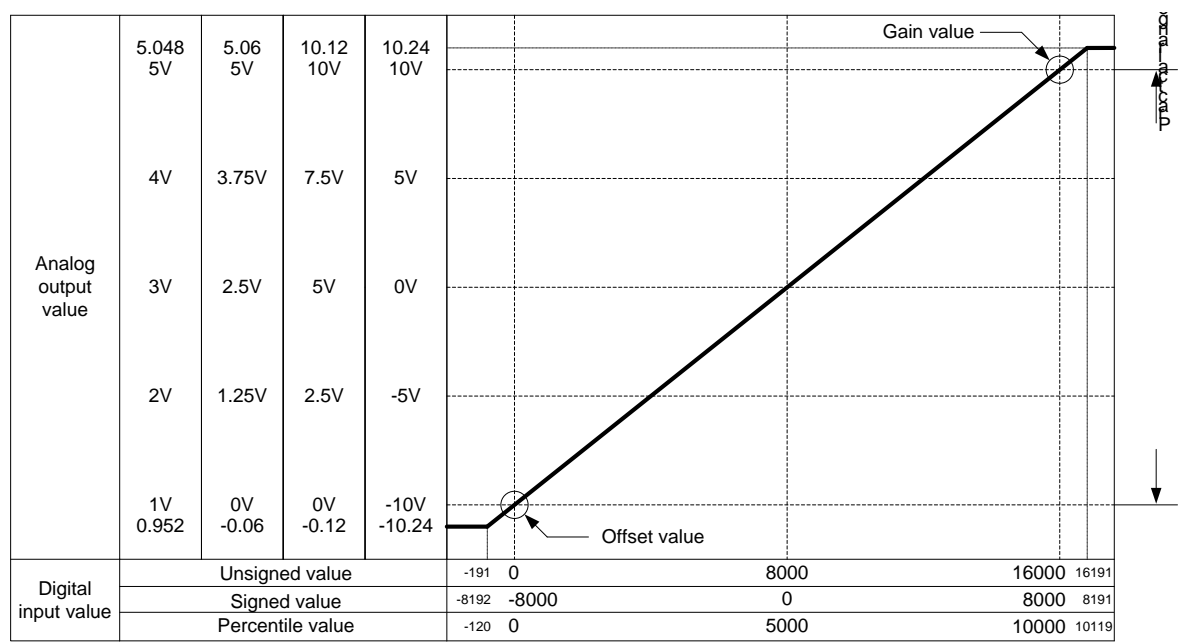

#### 1) Conversion characteristic of analog output(Voltage)

#### (1) DC  $1 - 5V$  Output range

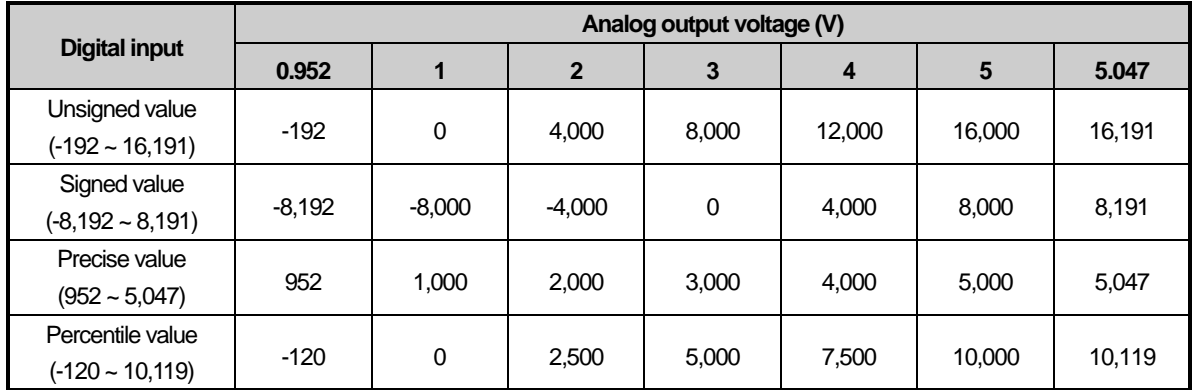

#### (2) DC  $0 \sim 5V$  Output range

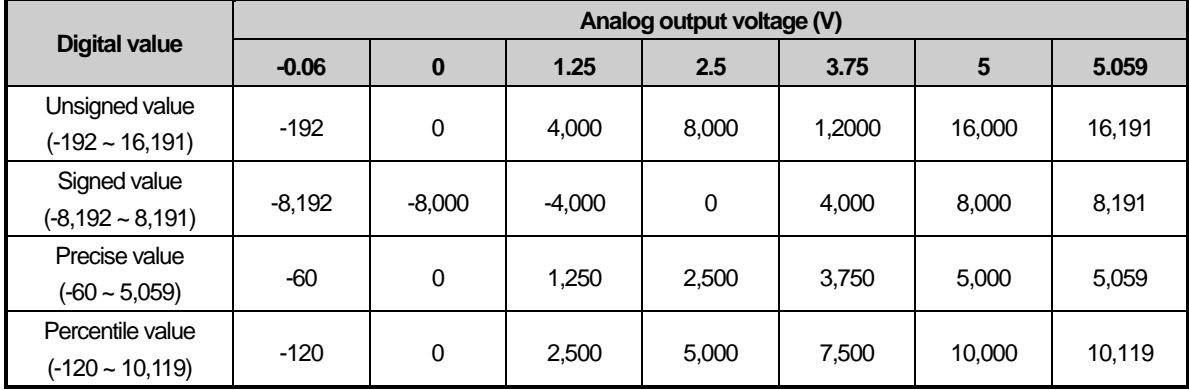

#### (3) DC  $0 - 10V$  Output range

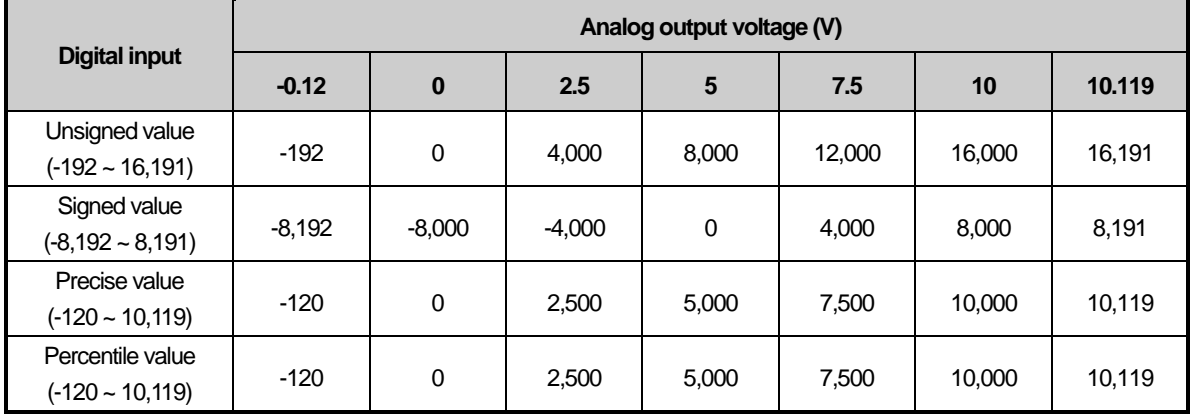

#### (4) DC -10 ~ 10V Output range

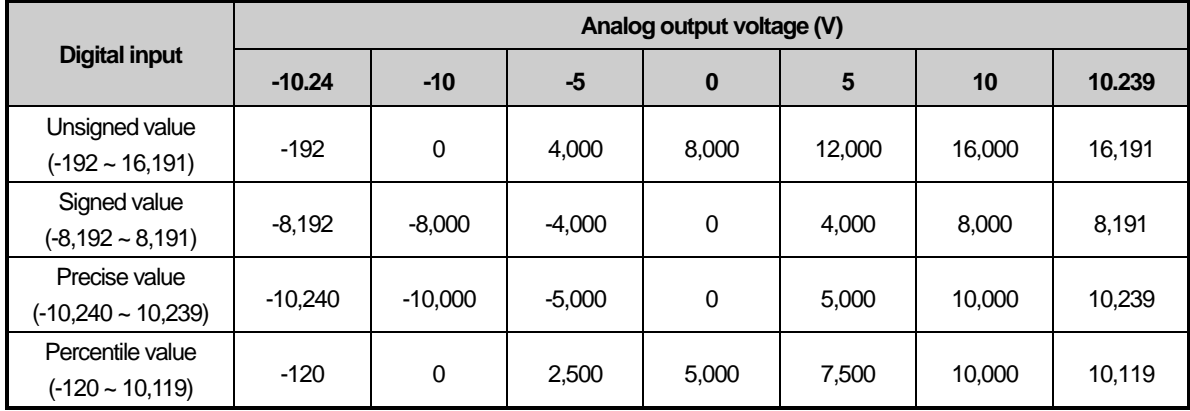

**Special**

#### 2) Conversion characteristic of analog output(Current)

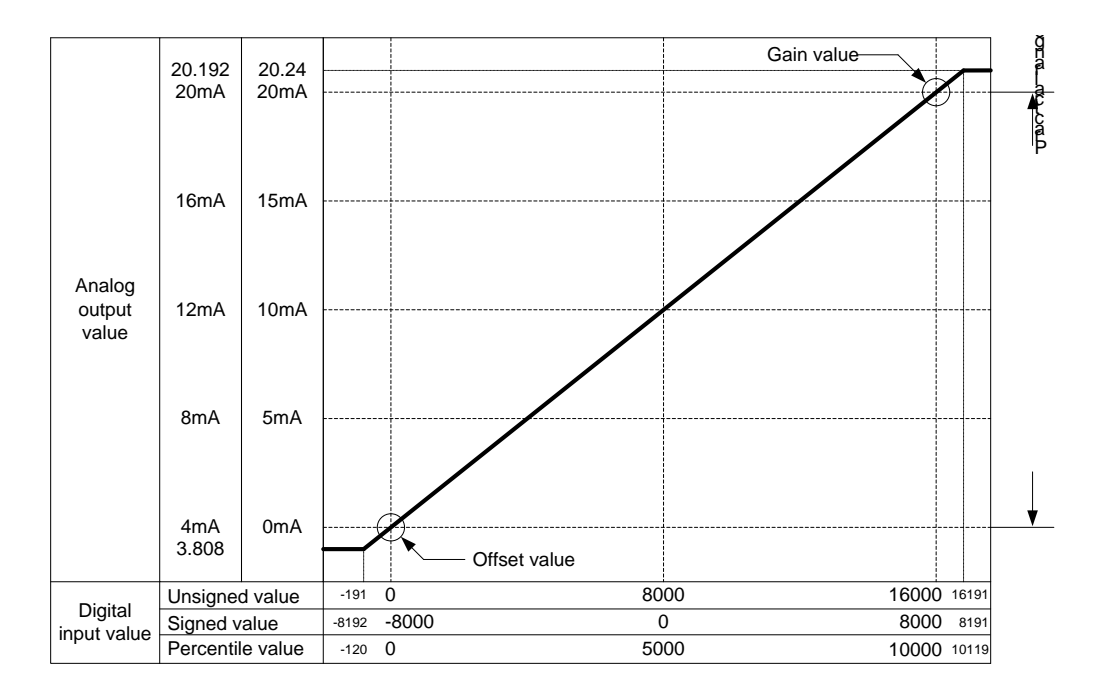

#### (1) DC  $4 \sim 20$ <sup>mA</sup> Output range

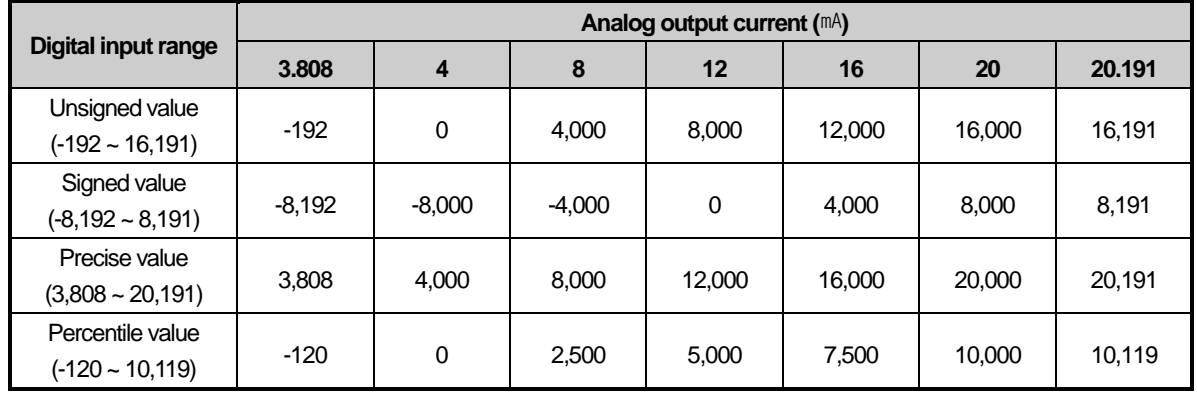

#### (2) DC  $0 \sim 20$ <sup>nA</sup> Output range

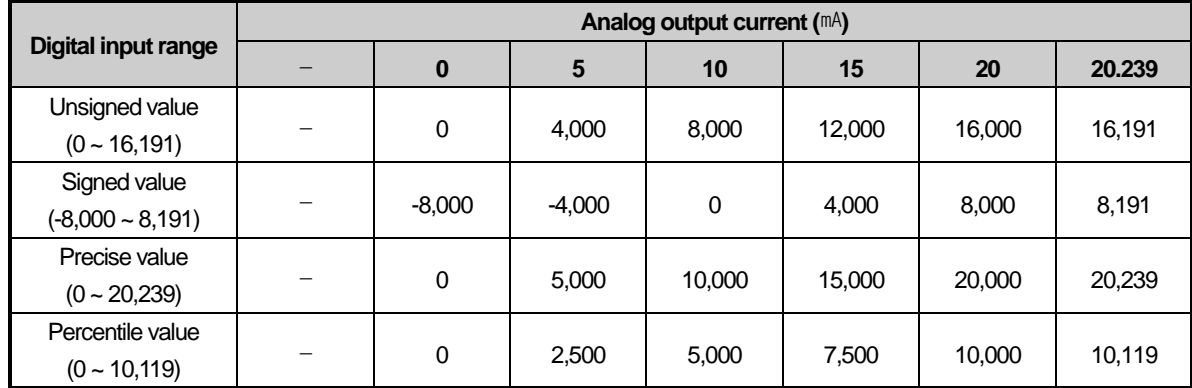

# **1.4 Accuracy**

#### **1.4.1 Input Accuracy**

Accuracy of digital output value does not changed even if input range is changed. Figure below shows the range of the accuracy with analog input range of 0 ~ 10 V and digital output type of unsigned value selected. Accuracy is ±0.2%. (ambient temperature of 25 degrees)

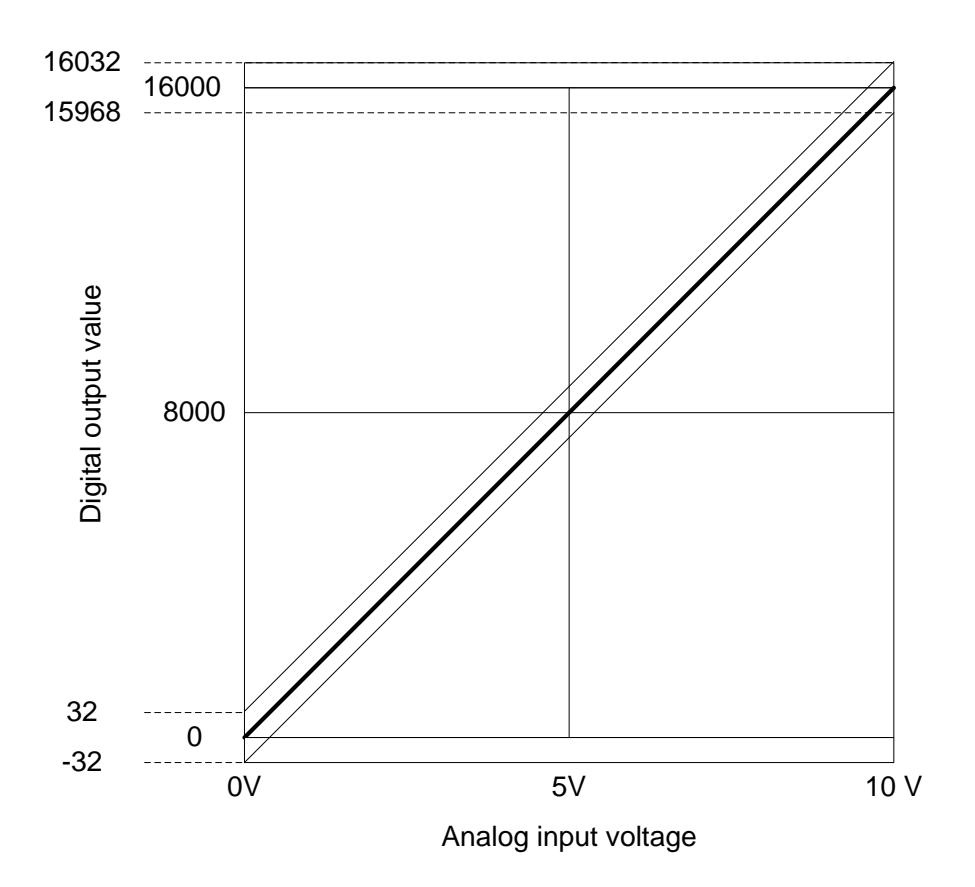

#### (1) Accuracy when using 5V input

 $16,000 \times 0.2\% = 32$ 

Therefore the range of the accuracy will become  $(8,000-32) \sim (8,000+32) = 7,968 \sim 8,032$ when using 5V input.

(2) Accuracy when using 10V input

 $16,000 \times 0.2\% = 32$ 

Therefore the range of the accuracy will become  $(16,000-32)$  ~ $(16,000+32) = 15,968 - 16,032$ when using 10V input.

# **Special**

#### **1.4.2 Output Accuracy**

Accuracy of digital output value does not changed even if input range is changed. When digital input range is selected with unsigned value, accuracy is ±0.2% (Ambient temperature of  $25 \pm 5$  °C)

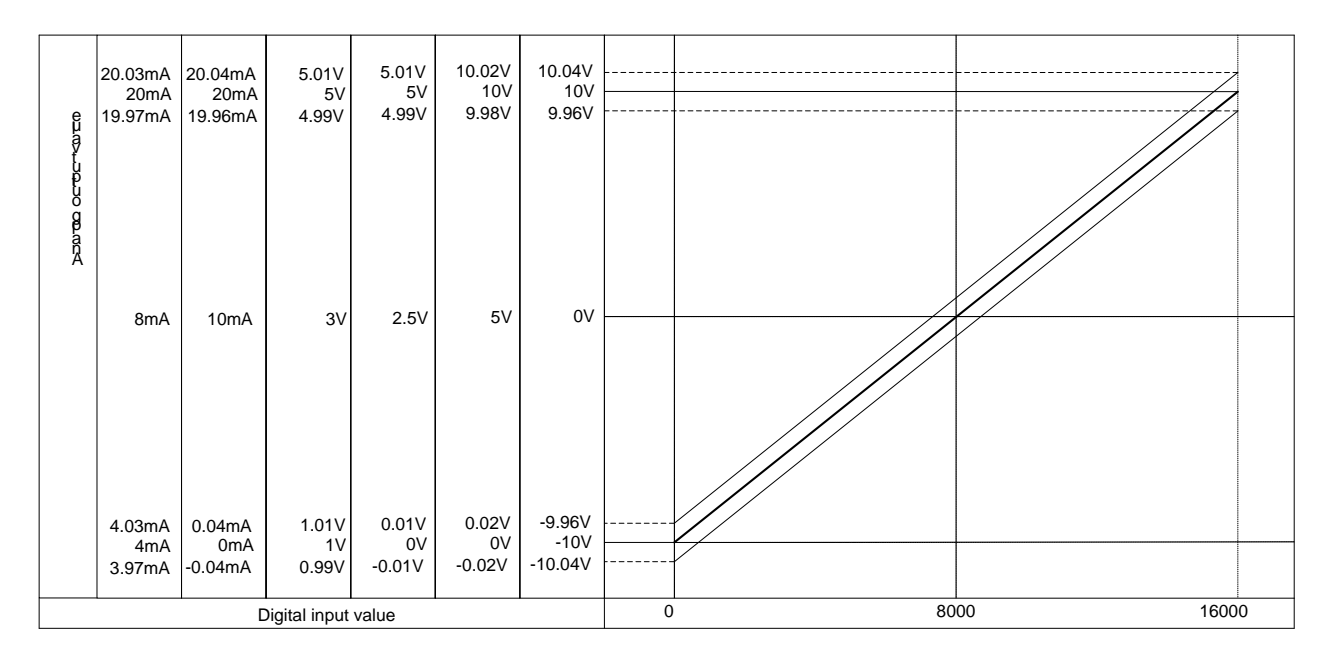

(1) Accuracy when using -10~10V output

 $16000 \times 0.2\% = 32$ 

Accuracy range when using -10V output will become  $(-10V - 32 \times 1.25 \text{ mV}) \sim (-10V + 32 \times 1.25 \text{ mV}) = -10.04 \sim -9.96V$ ,

Accuracy range when using 10V output will become  $(10V - 32 \times 1.25 \text{ mV}) \sim (10V + 32 \times 1.25 \text{ mV}) = 9.96 \sim 10.04V$ 

(2) Accuracy when using  $4-20^{\text{mA}}$  output  $16000 \times 0.2\% = 32$ 

Accuracy range when using 4MA output will become  $(4 \text{mA} - 32 \times 1/\text{AA}) \sim (4 \text{mA} + 32 \times 1/\text{AA}) = 3.97 \text{mA} \sim 4.03 \text{mA}$ 

Accuracy range when using 20MA output will become  $(20 \text{mA} - 32 \times 1/\text{AA}) \sim (20 \text{mA} + 32 \times 1/\text{AA}) = 19.97 \text{mA} \sim 20.03 \text{mA}$ 

# **1.5 Embedded Functions**

Functions of embedded analog module are as described below.

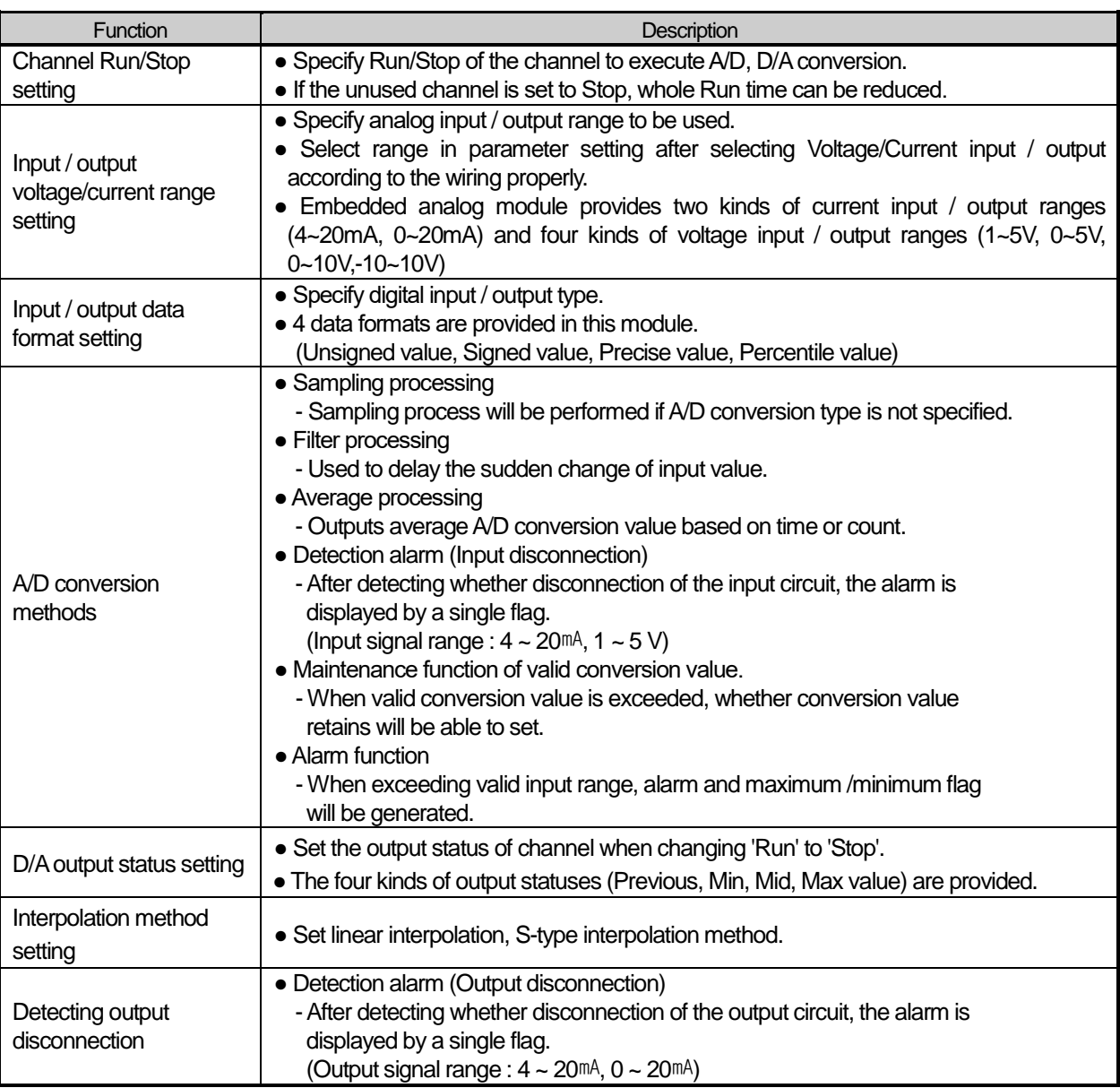

#### **1.5.1 Sampling Processing**

It collects analog input sign through general A/D conversion processing at a specific interval to convert to digital. The time required for A/D conversion of analog input sign till saved on the memory depends on the number of channels used.

#### **(Processing time) = (Number of channels used) X (Conversion speed)**

**(i.e.)** If the number of channels used is 3, its process time will be

3  $\times$  0.5 ms = 1.5 ms

Sampling is to calculate the sampling value of continuous analog sign at a specific interval.

**Special**

#### **1.5.2 Filter Processing**

Pre-filter input value and specified channel are calculated as below.

```
Filter Constant + (1ms \times Number of used channels)
Filtered Value = \frac{\text{(Pre - Filter Input Value} \times \text{Filter Constant}) + \text{(Current Input Value} \times \text{1ms} \times \text{Number of used channels})}{\text{Filter Constant} + (\text{1ms} \times \text{Number of used channels})}
```
Setting range of Filter constant =  $4 \sim 64,000$  [ms]

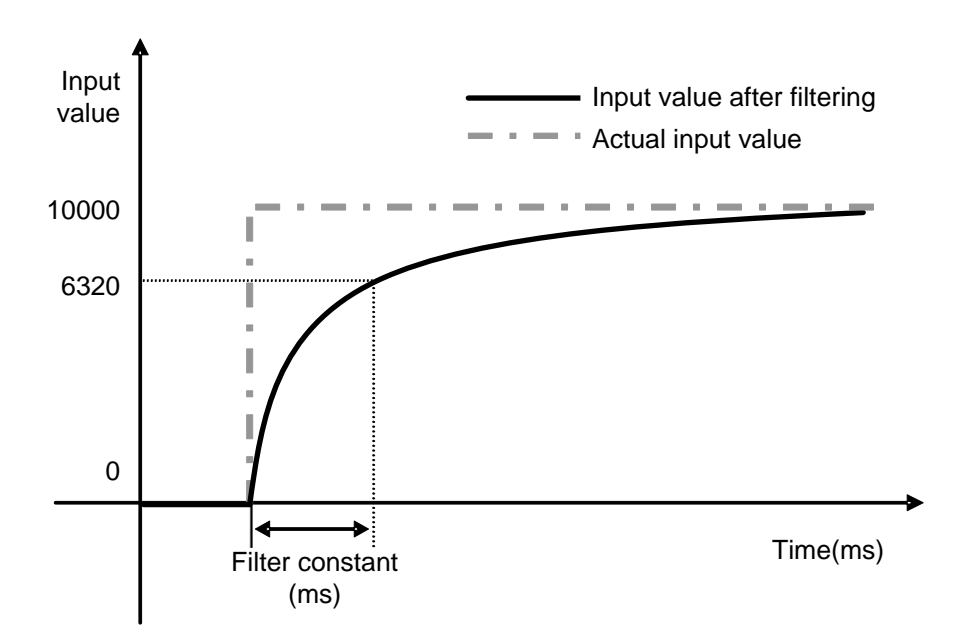

As the above graph, if the input value rapidly decreases from 0 to 10,000, the input value will be filtered. Specified time with filter constant is that the input value is the time to change by 63.2% of actual time constant.

#### **1.5.3 Average Processing**

#### (1) Time Average

Input value of specified channel accumulates during setting time and then the average value of the sum is shown with digital data.

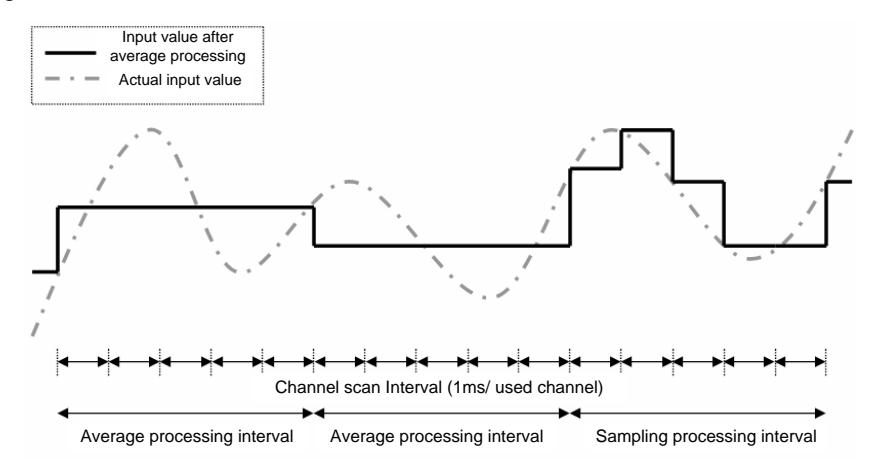

Setting range  $= 4 \sim 16,000$  [ms]

In case of the time average, the average processing count is calculated by depending on the number of used channels.

Number of used channels x 0.5ms Average processing count =  $\frac{\text{Average time}}{\text{mean}}$ 

Time average is converted to count average in A/D conversion module internally, and then processed. In this case, remainder can be generated when dividing average time by (number of used channels X 0.5ms). The remainder is rounded down.

**(i.e.)** If the number of channels used is 4 and setting time is 151 $ms$ ,

Average processing count = 151 ms÷ (4 × 0.5ms) = 75 counts∙⋅⋅⋅⋅⋅⋅⋅⋅⋅⋅⋅⋅⋅⋅⋅⋅⋅⋅⋅ 75 counts

(2) Count Average

Input value of specified channel accumulates during setting numbers and then the average value of the sum is shown with digital data

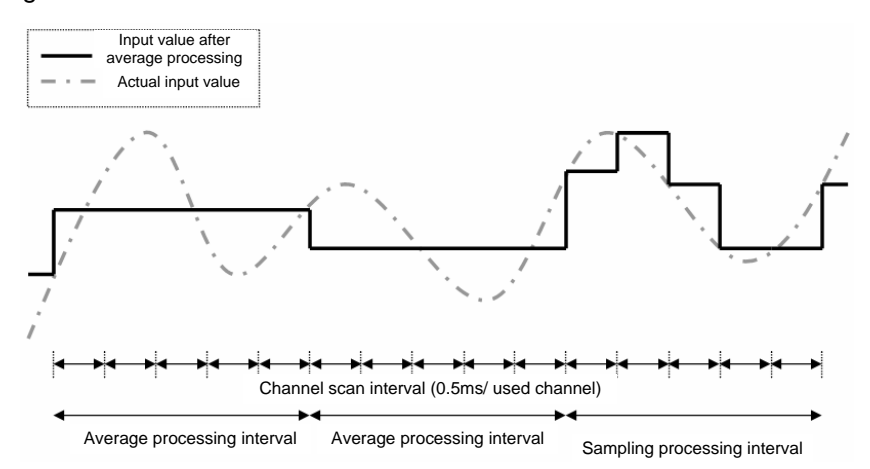

#### Setting range  $= 2 \sim 64000$  [times]

In case of count average, the average processing interval is calculated by depending on used channels. Average processing interval  $\lceil m \mathbf{s} \rceil =$  Number of average count  $\times$  Number of used channels  $\times$  0.5 $m$ s

**Special**

#### (3) Moving Average

The inputs into the designated channel are accumulated for the presser number, and its average is calculated and outputted in digital data. However, in moving average method, each scan provides its average value.

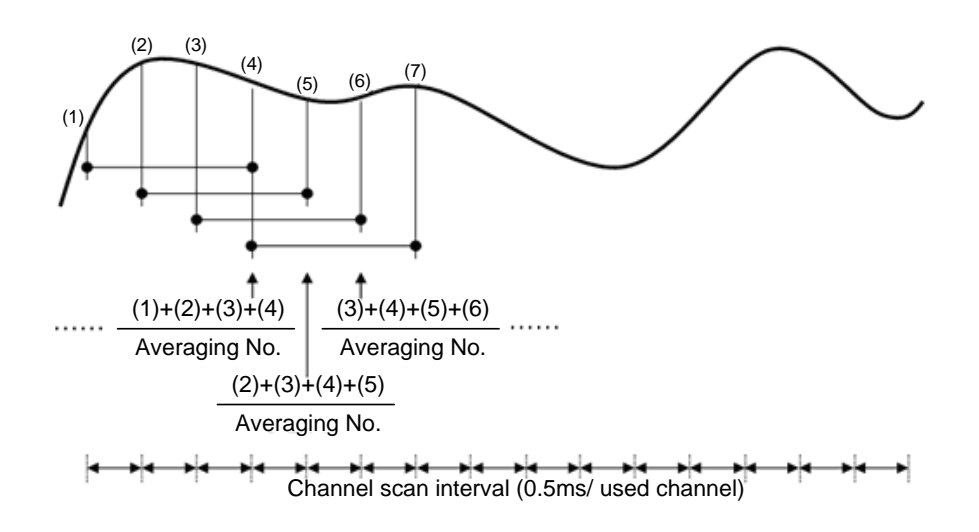

#### (4) Weighted Average

Weighted average function processes transition of input data gradually by filter(delay) of input sampling data.

Setting range:  $1 \sim 99\%$ 

$$
F[n] = (1 - \alpha) \times A[n] + \alpha \times F[n-1]
$$

 $(0.01\!\sim\!0.99\colon$  Weighted value of former value)  $\mathsf{I}$  $\mathsf{I}$  α : Weighted average constant − F[n 1]: Former Weighted average output  $\mathsf{I}$  A[n]: Current A/D Conversion value L F[n]: Current Weighted average output

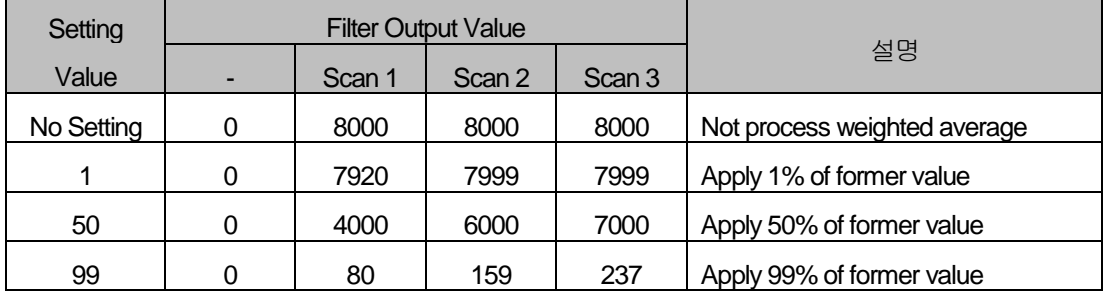

#### **Notes**

(1) In case of the time/number of average, every conversion time input value is not outputted. And precondition is retained until the average time/number is arrived.

(2) Four kinds of average functions and introduced filtering functions that are above are able to deal with at the same time. When those are chosen at the same time, the top priority is filter function in the processing sequence. And then the chosen average function is adapted. Finally, digital data is outputted. At that time digital data value is outputted as the final processing value.

(3) Number of used channel include input/output channel.

J J J J J J

#### **1.5.4 Detection Alarm (Input Disconnection)**

In case that Input voltage(DC 1~5V) or Input current (DC 4~20 mA) is chosen with analog input range, the analog input module has diagnostic function by checking disconnection and showing. If the module shows disconnection, that means the parts of connections in the wiring connection are faulty. If so, check and take action.

#### (1) Detection conditions

When input signal range of 4~20mA and 1~5V is used, disconnection of input circuit can be detected. The detection conditions of each input signal range are as below.

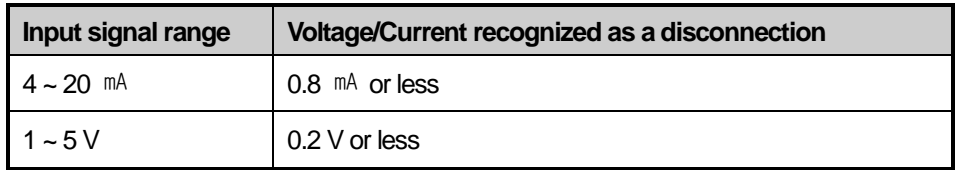

(2) When between used wiring and module is disconnected, the LED will be turned on/off 1s intervals.

(3) Each channel can detect disconnection. However, Disconnection is only displayed for specified operation channel. The LED can commonly use the channel from 0 to 3. If one or more channel is disconnected, LED will be turned on/off.

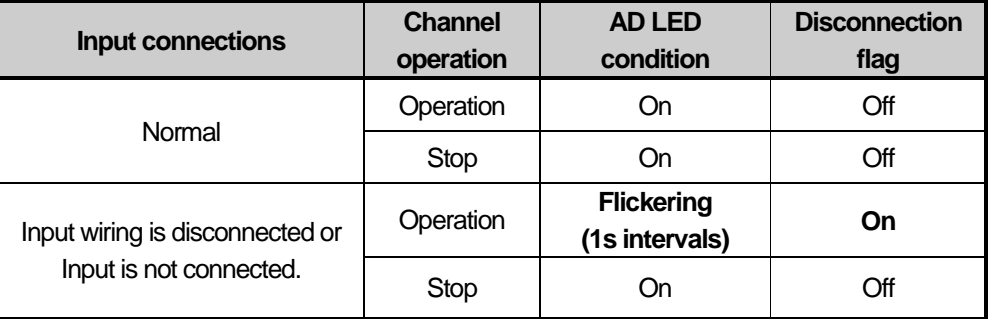

(4) In case of disconnection, disconnection flag of relevant channel will turn on and In case of connection, disconnection flag of relevant channel will turn off.

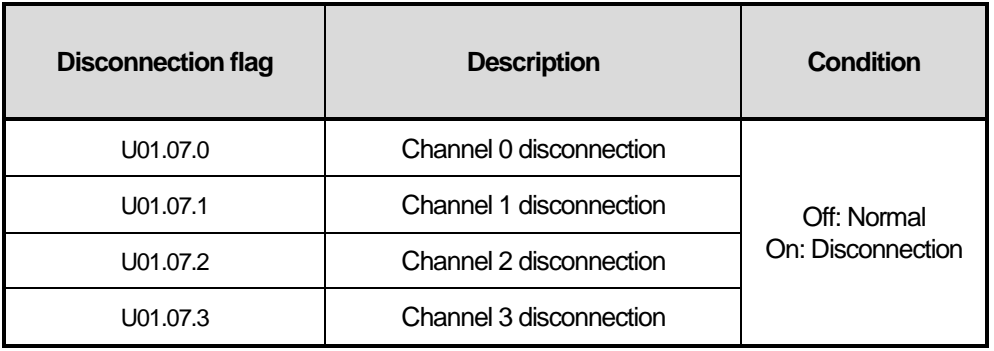

(5) In case of disconnection, the input value displays the lowest value among each input range.

**Special**

#### **1.5.5 Hold Last Value Function**

When input signal exceeds the effective range, last input value is held. This function can be set for each channel by I/O parameter setting or user program.

1) Used input range

In the channels that allow the hold last value function, the actual ranges provided within each digital conversion value are shown. For example, in case of operating output data type of unsigned value, original digital output value is shown from -192 to 16,191. However, if this function is allowed, it will be shown from 0 to 16,000. It is recommended that the function should be setting when the input value is in the actual range.

(1) Digital output value depending on input range (unsigned value, signed value, percentile value)

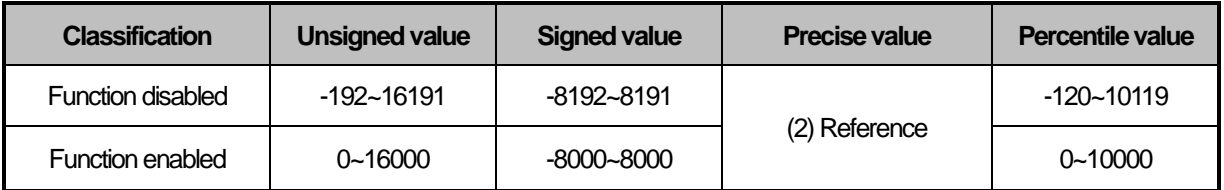

#### (2) Digital output value depending on input range (Precise value)

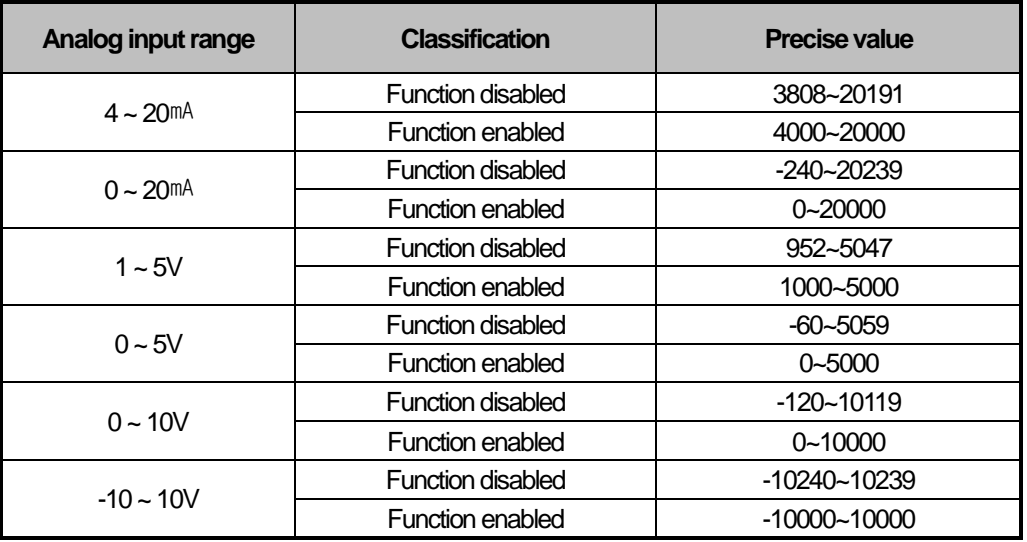

#### 2) Operation

When operating with 4 ~ 20mA while being enabled this function, output value for input value change of the moment is as follows. (Output data type : In case of 0~16,000)

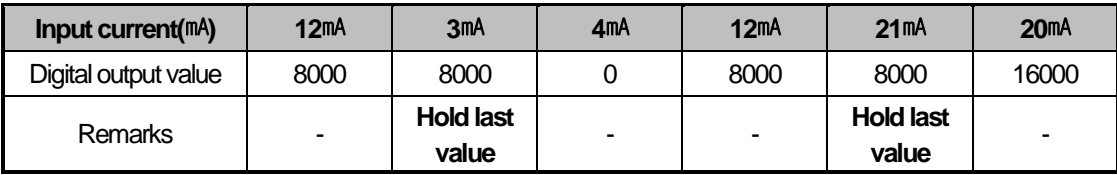

#### **1.5.6 Alarm Function**

When the input signal is exceeded from valid value, the alarm will be shown through alarm flag of relevant channel.

1) Input detection condition

Detection condition for each input signal range is as follows.

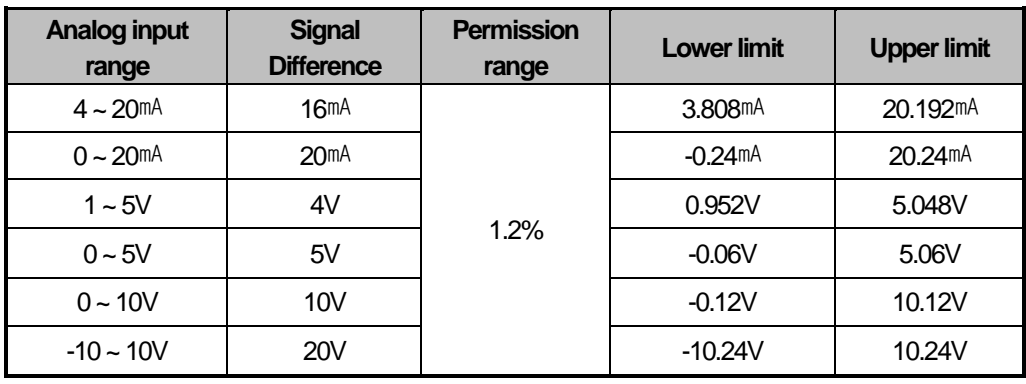

2) Alarm indication for each channel

Alarm detection signal is shown on U01.08 and U01.09. If input signal returns to the within of effective range, alarm detection signal also returns to the normal status automatically.

(1) Upper limit alarm(U01.08)

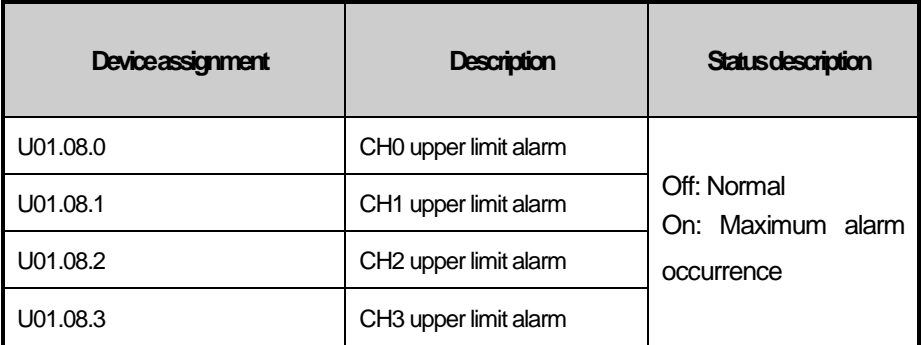

(2) Lower limit alarm(U01.09)

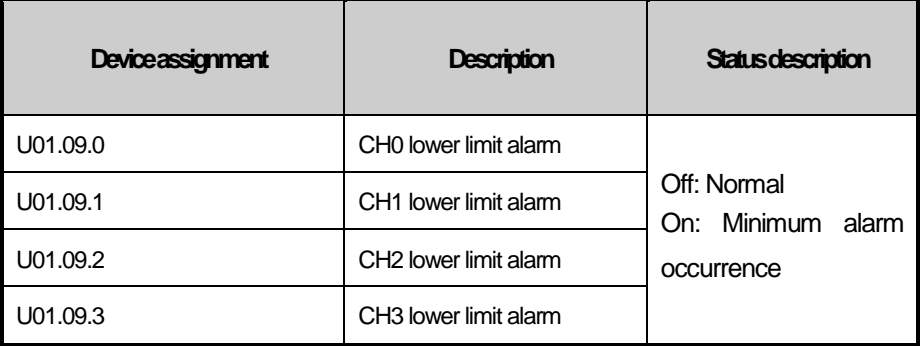
### **Notes**

The channel conversion data will be 0 and Lower limit alarm flag will be ON if the input signal is out of the effective range as below when the input channel is enabled and hold last value function is enabled.

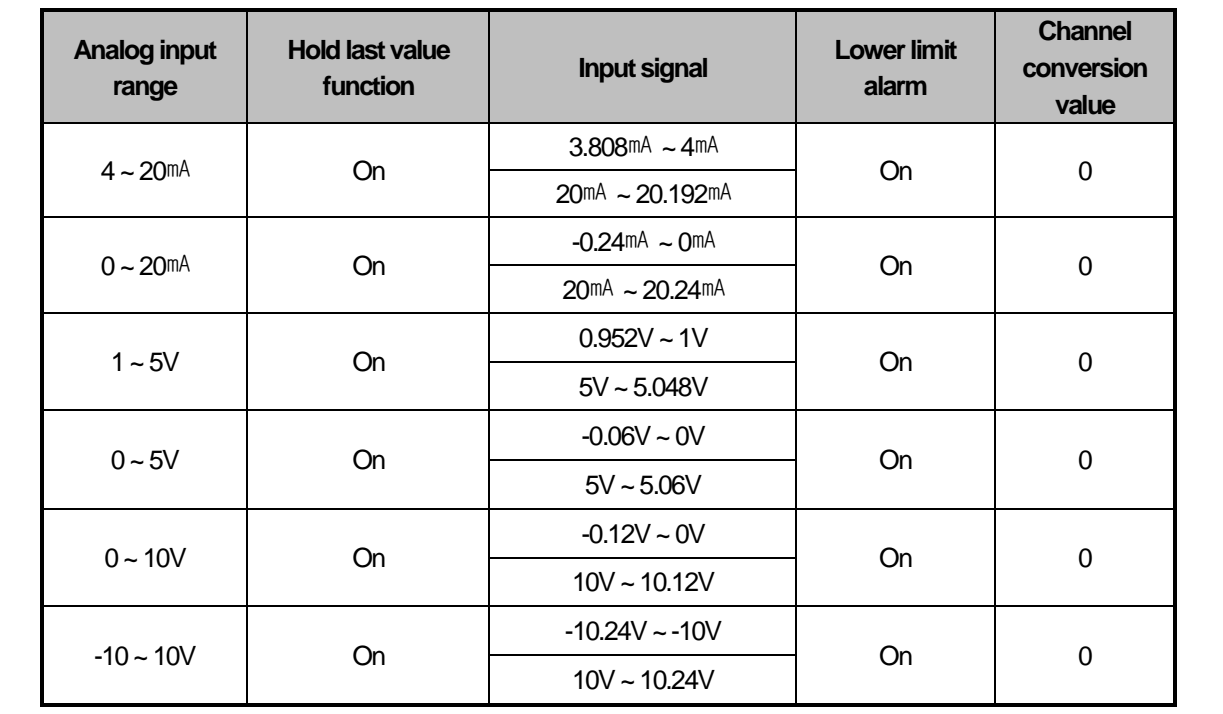

### **1.5.7 Setting Function of Channel Output Status**

Set the output against stop and abnormal condition of PLC.

### 1) Function

When initialization of module and error of PLC system are happened, use to prevent abnormal output.

### 2) Type

You can set an output status of channel among Previous, Min, Mid, Max value.

- (1) Previous value: The last output operated normally is retained.
- (2) Min: The Min value of each range is outputted.
- (3) Mid: The Mid value of each range is outputted.
- (4) Max: The Max value of each range is outputted.

### 3) Example

When the range of output channel is set by  $4 \sim 20$ mA and the output is 10mA, and then If the system is changed from 'Run' to 'Stop', the output will be as follows depending on setting data of channel output status.

- (1) Previous value: 10mA which is previous output value is retained.
- (2) Min value: 4mA which is min value of relevant range is outputted.
- (3) Mid value: 12mA which is mid value of relevant range is outputted
- (4) Max value: 20mA which is max value of relevant range is outputted.

### **1.5.8 Interpolation Method Setting**

### 1) Functions

The output signal of module is used in order to execute interpolation output depending on set interpolation time. When the voltage and current is outputted, it can be used to prevent transient response of load system as a suddenly changed output.

### 2) Interpolation method setting

Interpolation method can set the one among interpolation prohibition, linear interpolation S-type interpolation.

- (1) Interpolation prohibition : It doesn't execute interpolation operation.And it outputs digital input value intactly.
- (2) Linear interpolation : The output is changed up to objective value with linear during the interpolation time.

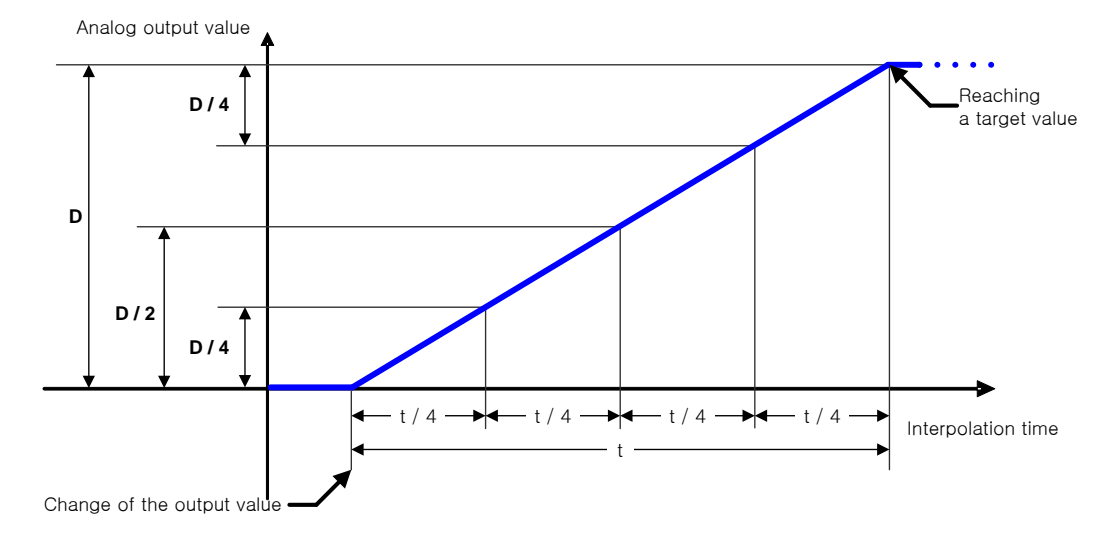

(3) S-type interpolation : The output is changed up to objective value with S-type during the interpolation time.

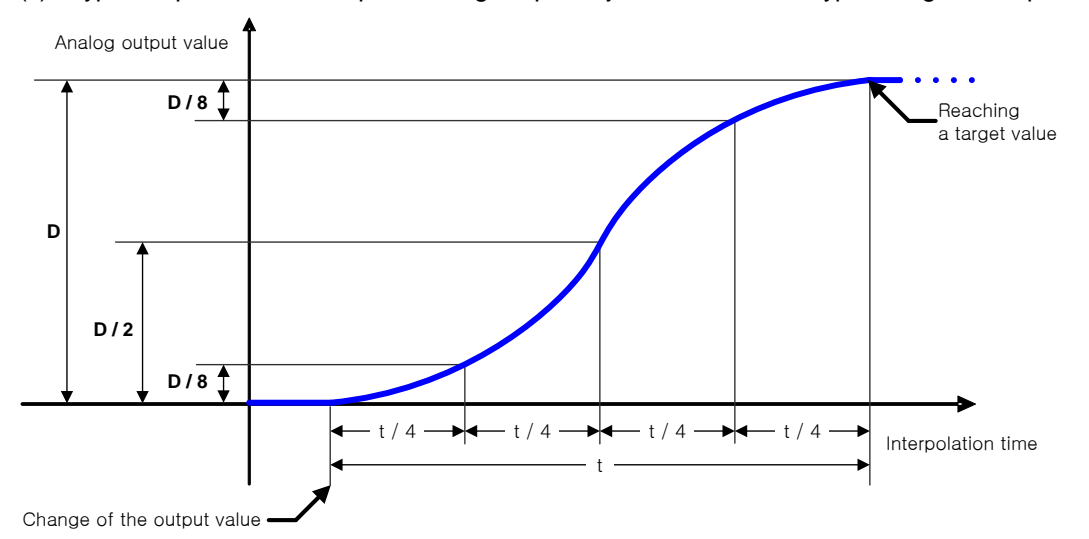

### 3) Interpolation time setting

The interpolation time can be set with the one among 10[ms], 100[ms], 1[s], 60[s]. The output is changed depending on interpolation method setting during the set interpolation time.

The interpolation operation value that is currently being outputted can check in parameter area (Address No.  $20 \sim 23$ ) while using interpolation function.

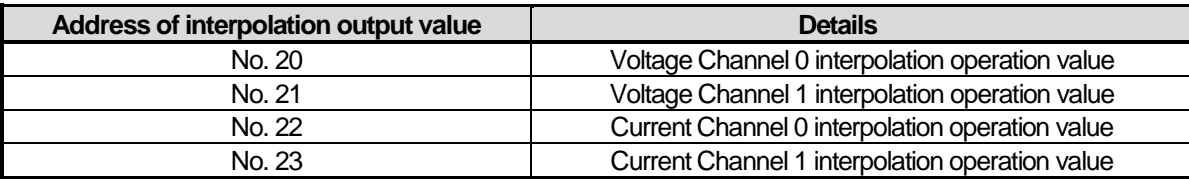

5) Interpolation flag turns on while the interpolation is outputted. And when the interpolation output value is reached at objective value, it will turn off.

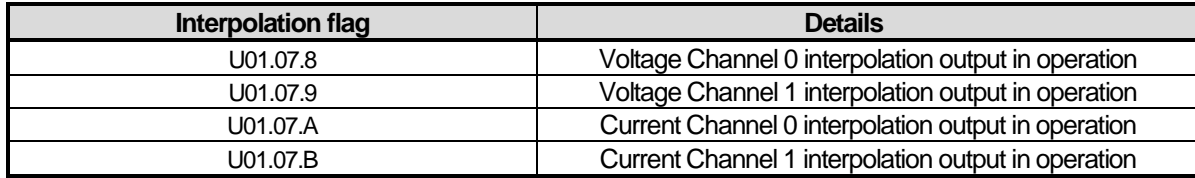

※ Interpolation flag can be monitored when interpolation time is set to 1[s] or 60[s].

#### 6) Example

The interpolation method is set to S-type interpolation and interpolation time is set to 60s. If the output is changed from  $4<sup>m</sup>A$ to 20mA, and then changed to 4mA again when it is reached to 20mA, the output is as graph below.

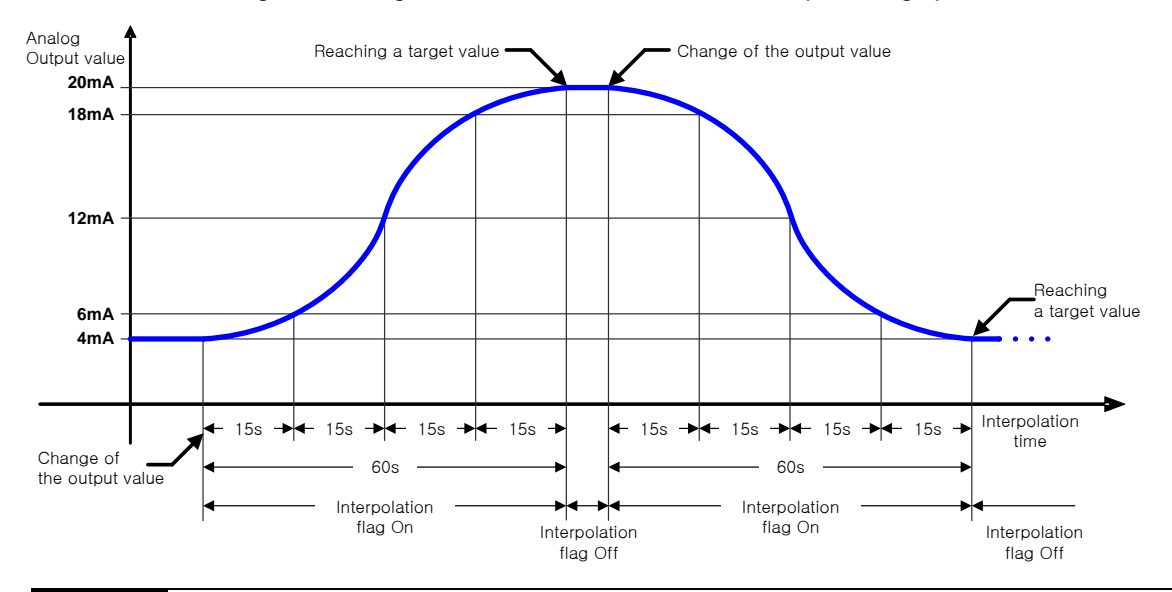

### **Notes**

- 1) During the interpolation output, If the internal parameter is changed, the interpolation operation will be temporarily stopped and the output can be immediately changed to objective value.
- 2) If the change of internal parameter is needed, change the parameter during interpolation output after the flag turns off when the analog output value is not changed.

### **1.5.9 Disconnection Detecting Function (Only for Current Output)**

If the analog current output module detects disconnection of output, it can show the status of module. In case that the module checks the disconnection and it is shown as the disconnection status, there are faulty in parts of wiring connection paths. Please check and take action.

- 1) In case that the disconnection between used output wiring and module is caused, LED flickers 1s intervals and makes an error flag.
- 2) The disconnection can be detected per each channel only for designed channels for operation. LED can be used from channel 0 to 3 in common. If the one channel or more is disconnected, flickering will be generated.

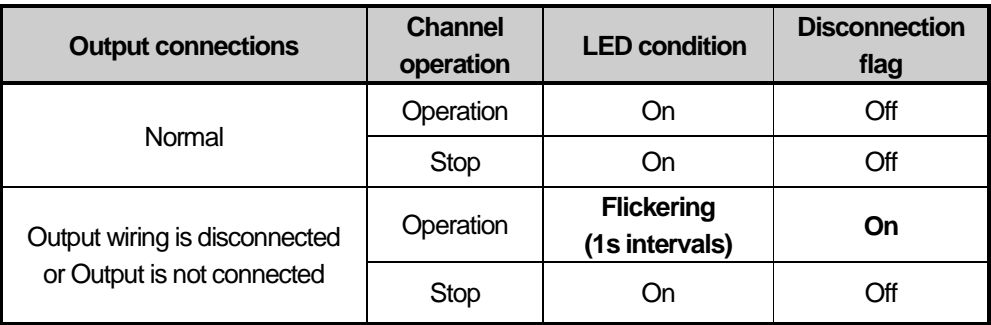

3) If the disconnection is happened, disconnection flag of relevant channel will be turned on. However, if the disconnection is changed to connection, the disconnection flag will be turned off.

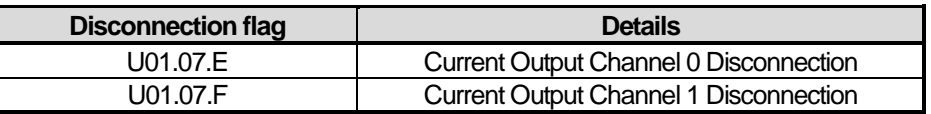

### **Notes**

1) When the disconnection is happened, it takes several seconds until the disconnection flag is turned on.

# **1.6 Wiring**

### **1.6.1 Example for Wiring Analog Input**

- (1) The input resistance of current input circuit is 250Ω (typ.).
- (2) The input resistance of voltage input circuit is 1 M $\Omega$  or more.
- (3) Set the operation mode only if you want to use channels.
- (4) The analog input module doesn't provide the power for input device. Use the external power device.
- (5) Example for analog input wiring When inputting the voltage, relevant channel V+ and COM terminal is used. When inputting the current, relevant channel V+ and COM terminal is used after connecting between V+ and I+ terminal.
	- (a) Voltage wiring

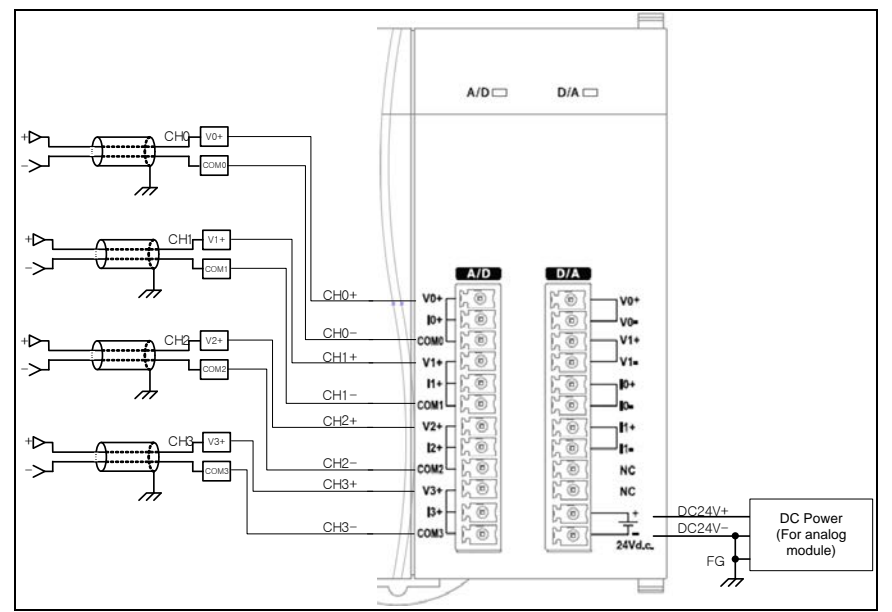

(b) Current wiring

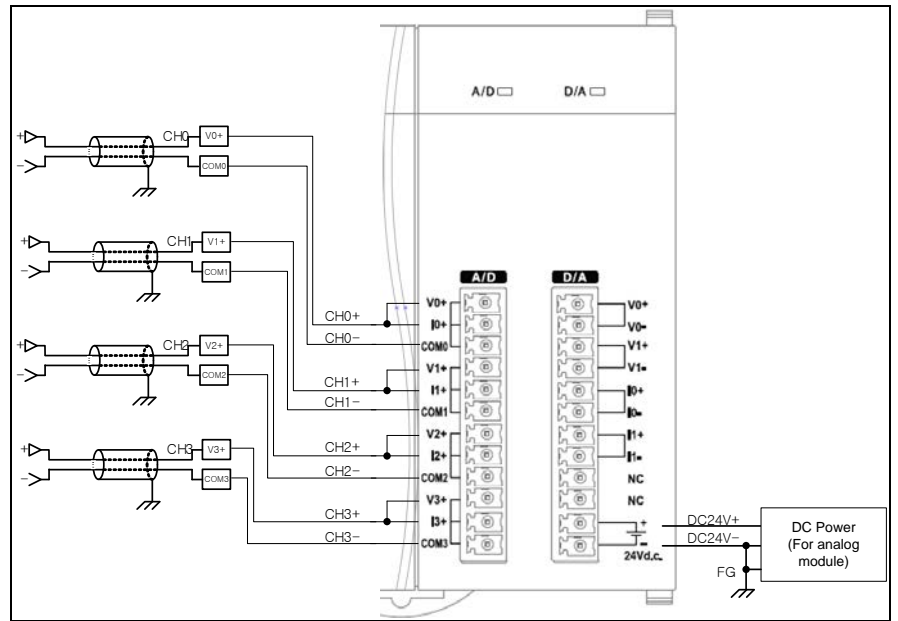

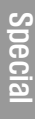

### (6) The example of analog input 2-Wire sensor/transmitter wiring(The current input) Use the I+ and COM terminal after connecting V+ with I+ terminal.

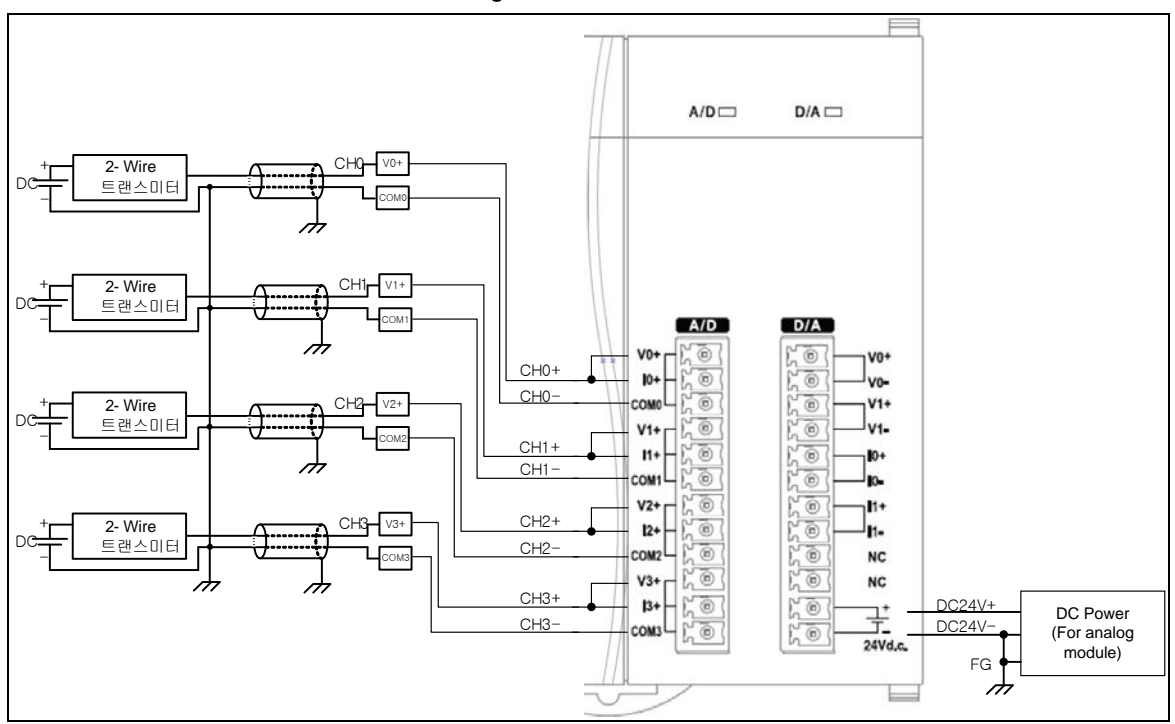

※ DC power for analog power supply have to connect DC24V- with FG.

 (7) The example of analog input 4-Wire sensor/transmitter wiring(The current input) Use the I+ and COM terminal after connecting V+ with I+ terminal.

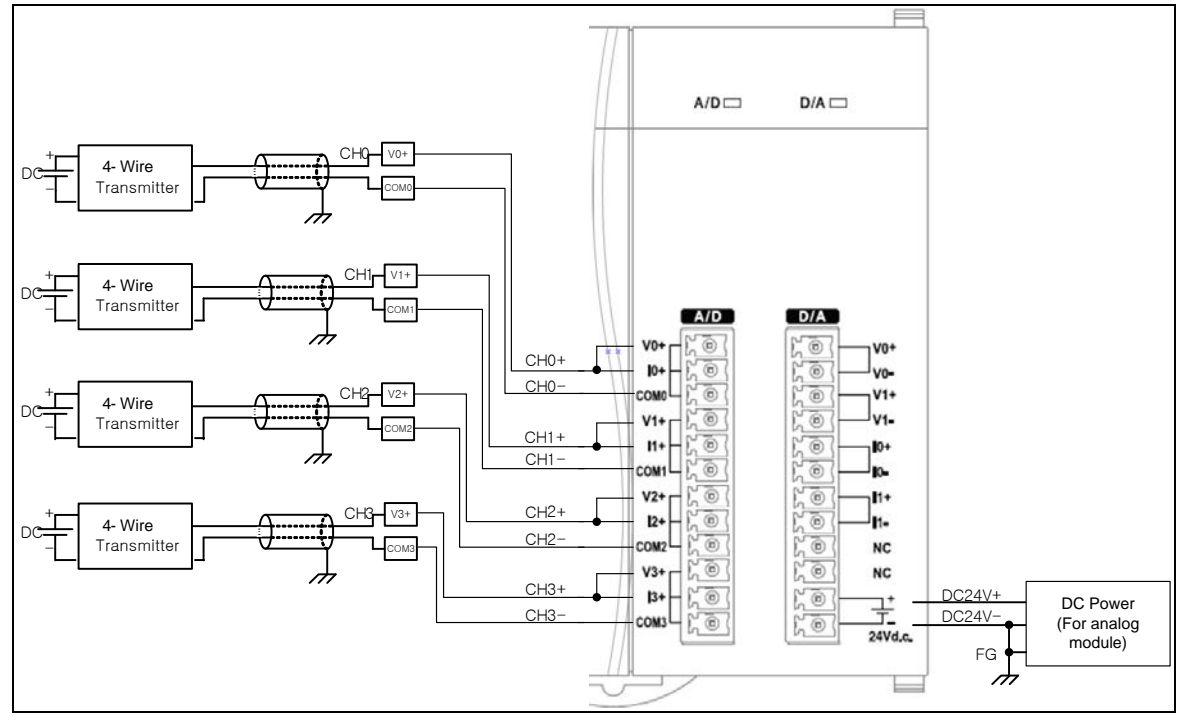

※ DC power for analog power supply have to connect DC24V- with FG.

### (8) Relationship between voltage input accuracy and wiring length

In voltage input, the wiring (cable) length between transmitter or sensor and module has an effect on digital-converted values of the module as specified below;

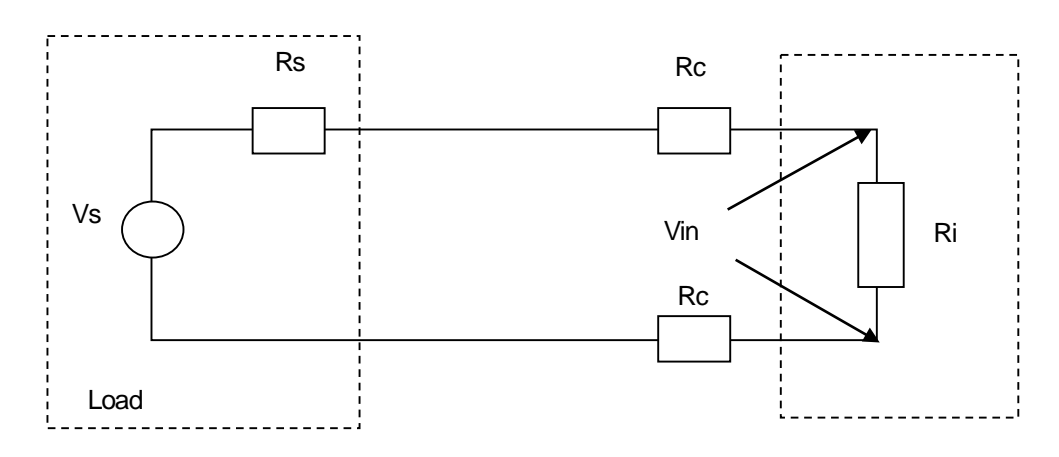

Analog input(Voltage)

Where,

Rc: Resistance value due to line resistance of cable

Rs: Internal resistance value of transmitter or sensor

Ri: Internal resistance value (1  $\text{M}\Omega$ ) of voltage input module

Vin: Voltage allowed to analog input module

% Vi: Tolerance of converted value (%) due to source and cable length in voltage input

$$
Vin = \frac{Ri \times Vs}{[Rs + (2 \times Rc) + Ri]}
$$

$$
\%Vi = \left(1 - \frac{Vin}{Vs}\right) \times 100\%
$$

### **Notes**

1) While using a input voltage range among 1~5V, 0~5V, 0~10V, -10~10V

If the external wiring is disconnected, It will take a certain amount of time to display output data value of 0V.If you want to reduce that time, connect the resistance about 0.1M2~1M2 between input channel V+ and COM.

## **1.6.2 Example for Wiring Analog Output**

(1) Example for analog voltage ·current output wiring

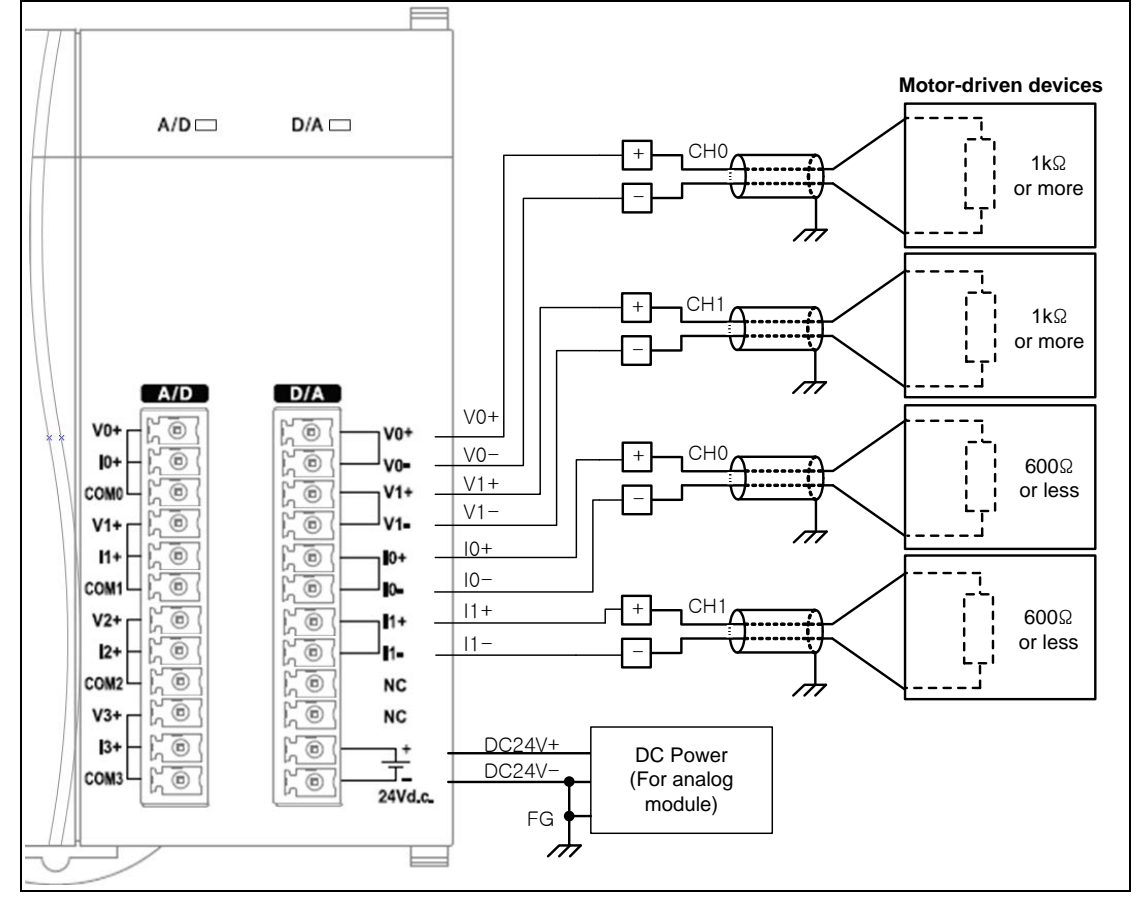

※1: Two-core twisted shield wire should be used as wire.

※2: DC power for analog power supply has to connect DC24V- with FG.

# **1.7 Operation Parameter Setting**

Embedded analog conversion module's operation parameters can be specified through XG5000's [I/O parameters].

1) Settings

For the user's convenience of D/A conversion module, XG5000 provides GUI (Graphical User Interface) for parameters setting of D/A conversion module. Setting items available through [I/O parameters] on the XG5000 project window are as described below in the table.

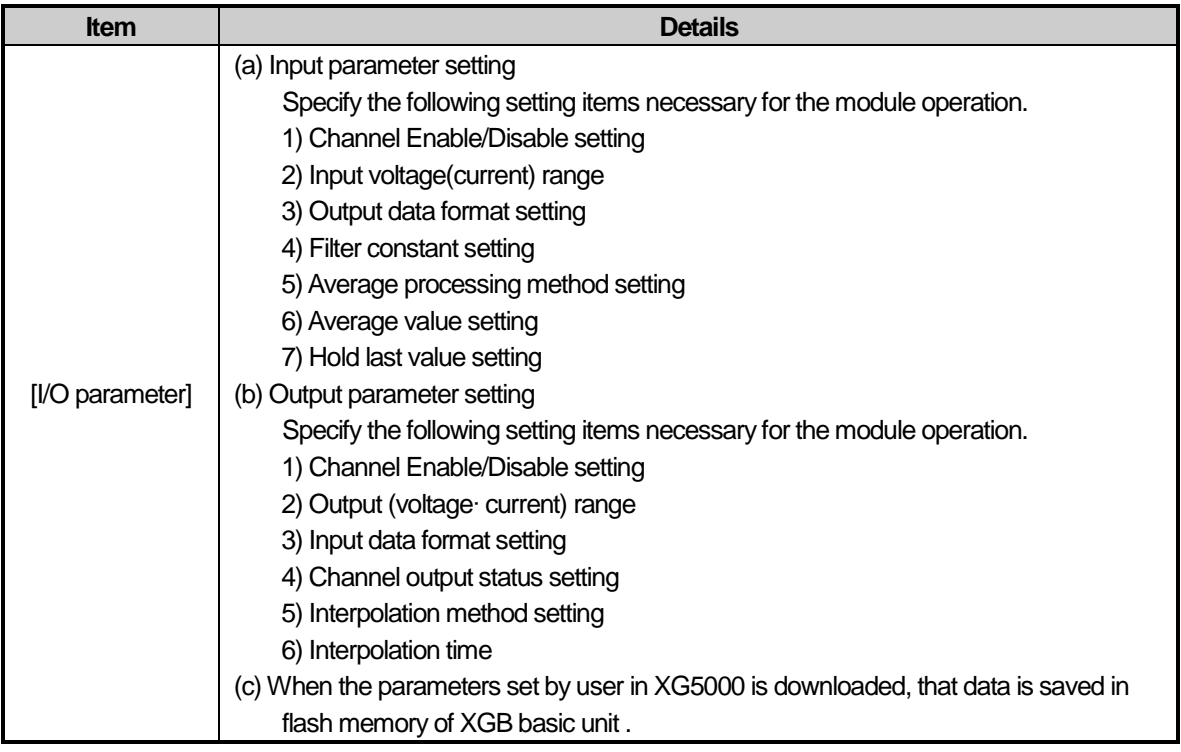

### 2) [I/O Parameter] Using method

(1) Run XG5000 to create a project.

(Refer to XG5000 program manual for details on how to create the project)

(2) Double-click [I/O parameters] on the project window.

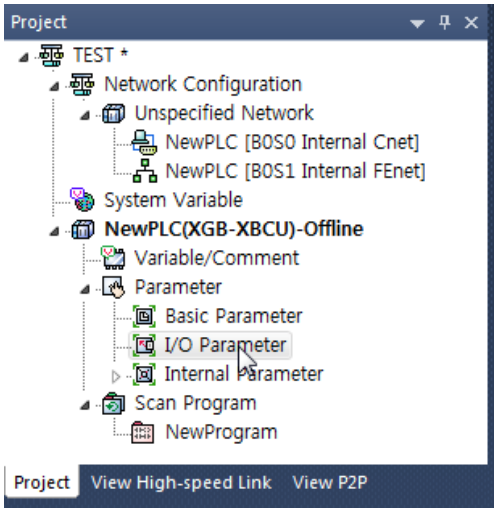

(3) [I/O Parameter setting] On the 'I/O Parameter setting' screen, find and clink the slot 1(internal) which has embedded function.

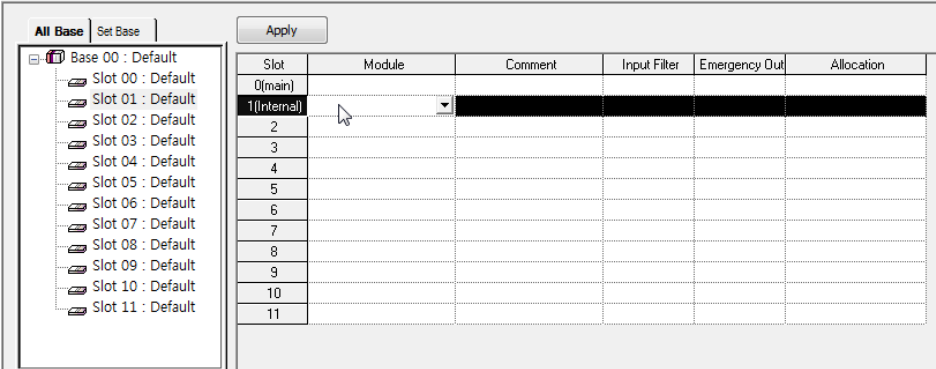

(4) Click the arrow button on the screen above to display the screen where an applicable module can be selected. Search and select the embedded analog input/output module to select.

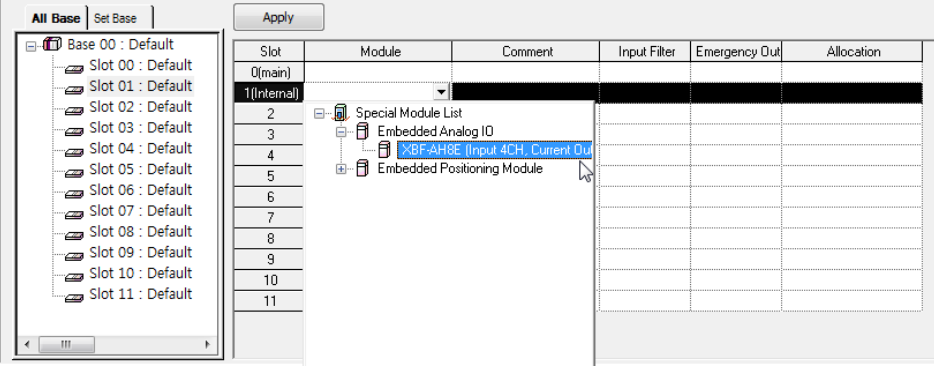

(5) In order to set up parameter, double-click the module.

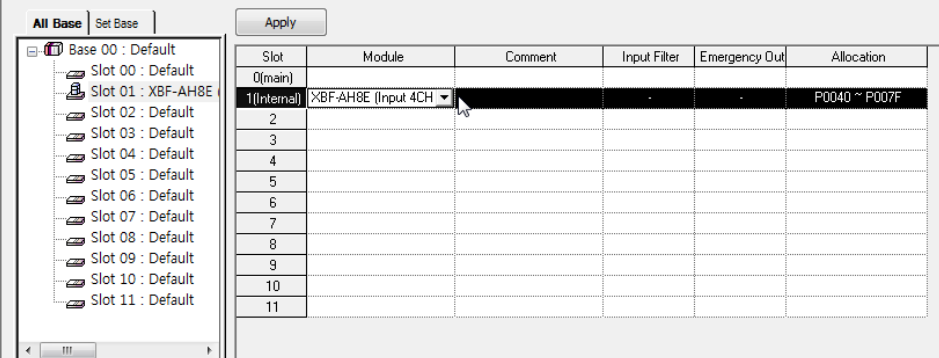

(6) A screen will be displayed for you to specify parameters for respective channels as below. Click a desired item to display parameters to set for respective items.

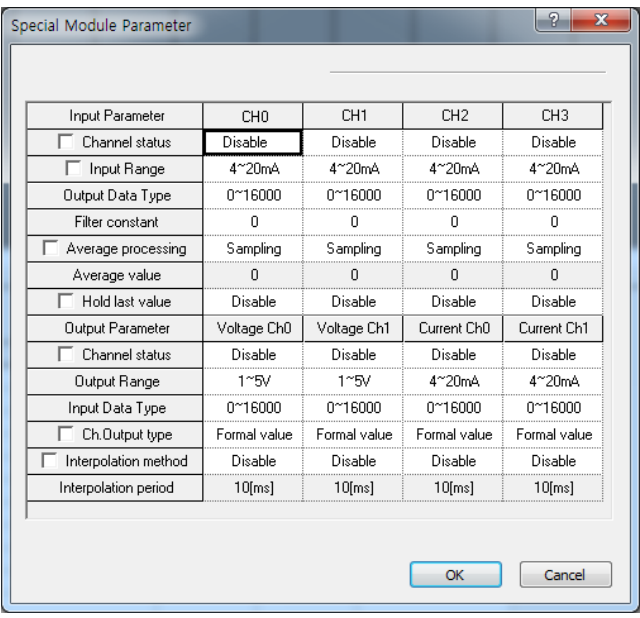

ľ

# **1.8 Special Module Monitoring Functions**

Functions of Special Module Monitoring are as described below.

1) Start of [Special Module Monitoring]

Go through [Online]  $\rightarrow$  [Connect] and [Monitor]  $\rightarrow$  [Special module Monitoring] to start. If the status is not online, [Special Module Monitoring] menu will not be activated.

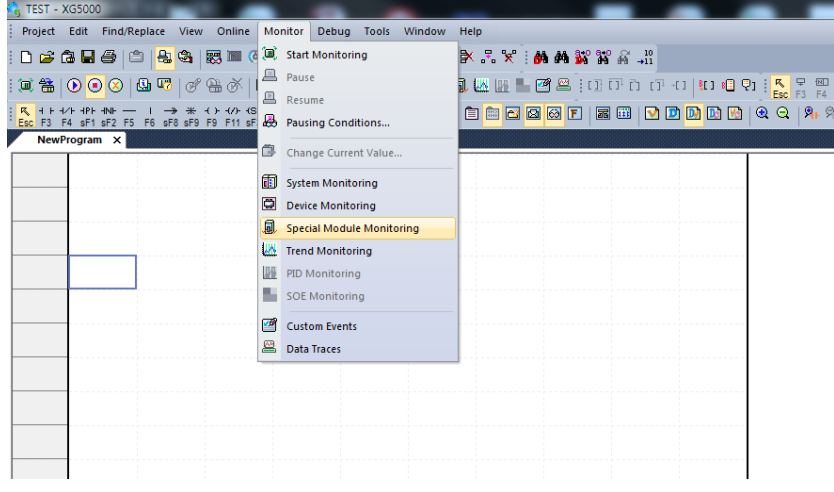

### **Notes**

- 1) The screen may not normally be shown due to the lack of system resource. In this case, terminate all applications and try to start XG5000 again.
- 2) I/O parameter set in status of [Special Module Monitor] is temporally set to implement the test. So, If status of [Special Module Monitor] is ended, I/O parameter which is set becomes extinct.
- 3) The test of [Special Module Monitor] is an examination function to check operation of the analog input module when the sequence program is not made up.

### 2) How to use special module monitoring

(1) With XG5000 connected to PLC CPU (on-line status), click [Monitor] -> [Special Module Monitoring] to display 'Special Module Select' screen as below showing base/slot information in addition to special module type. The module installed on the present PLC system will be displayed on the list dialog box.

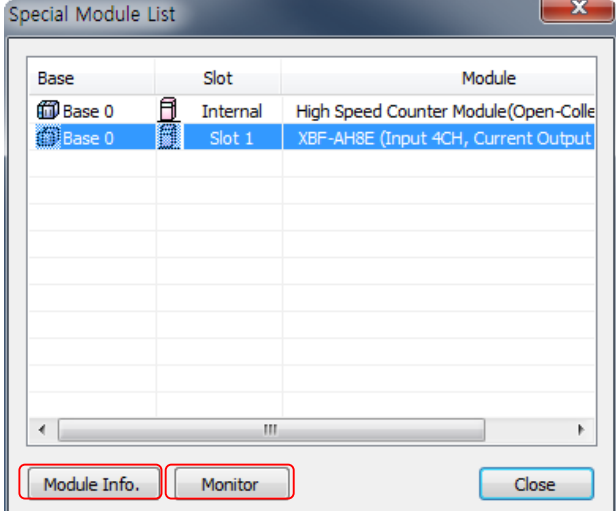

(2) Select "Special Module" and click [Module information] to display the information as below.

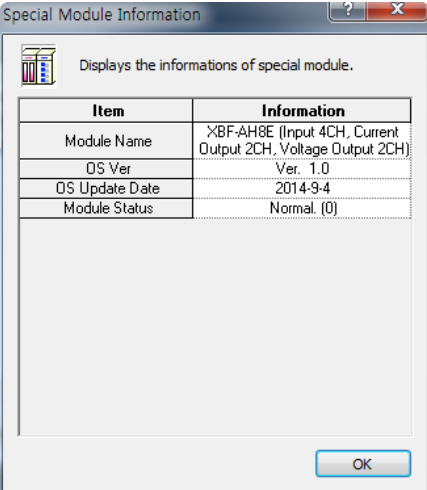

I

(3) Click [Monitor] on the "Special Module" screen in [Special Module List] to display [Special Module Monitoring] screen as below.

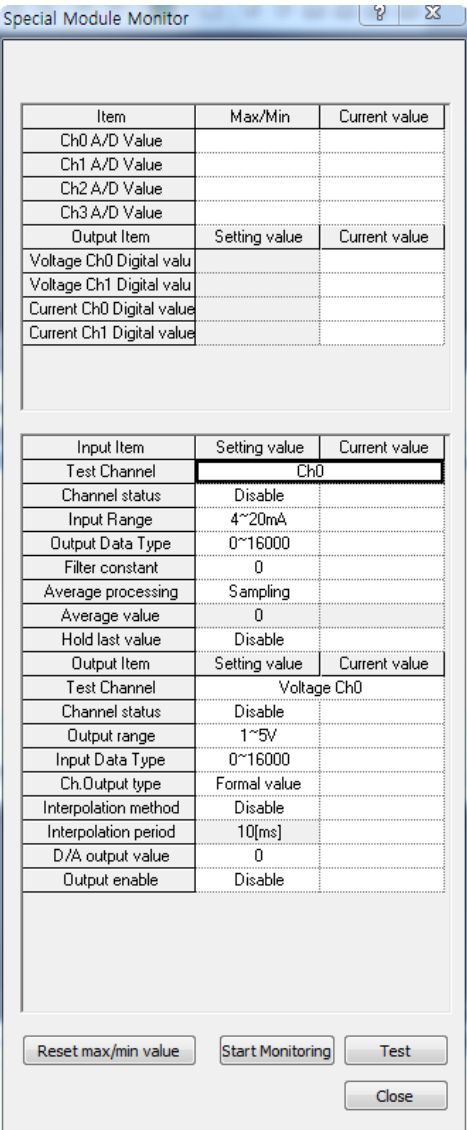

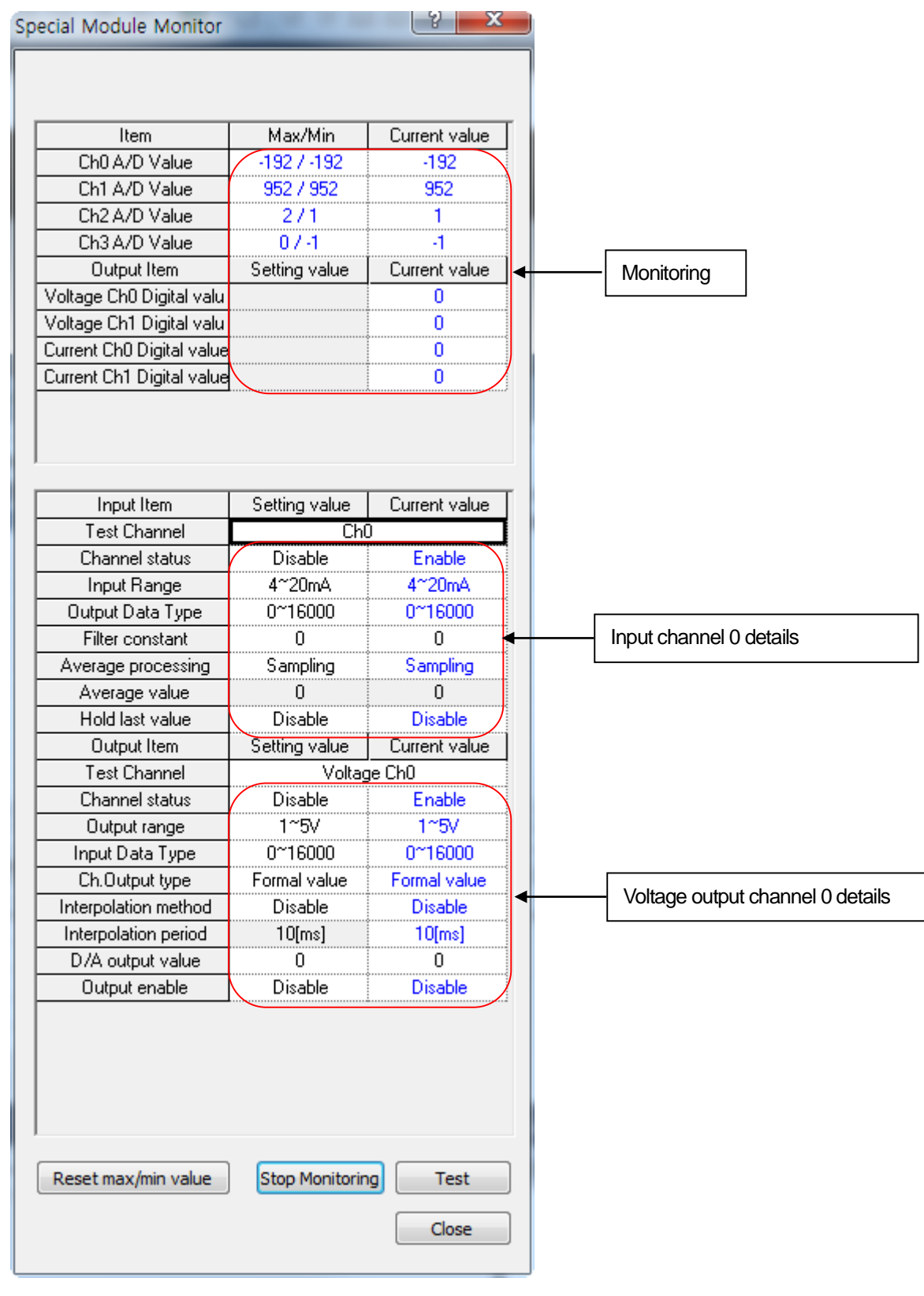

(4) Start Monitoring: Click [Start Monitoring] to show digital input / output data of current operated channel.

Execution screen of [Start Monitoring]

(5) Test: [Test] is a function to change the parameter of the embedded analog module which is presently set. In case of clicking the setting value in the bottom of the screen, you can change the parameter. [Test] is able to set only if operation status of XGB's basic unit is stop.

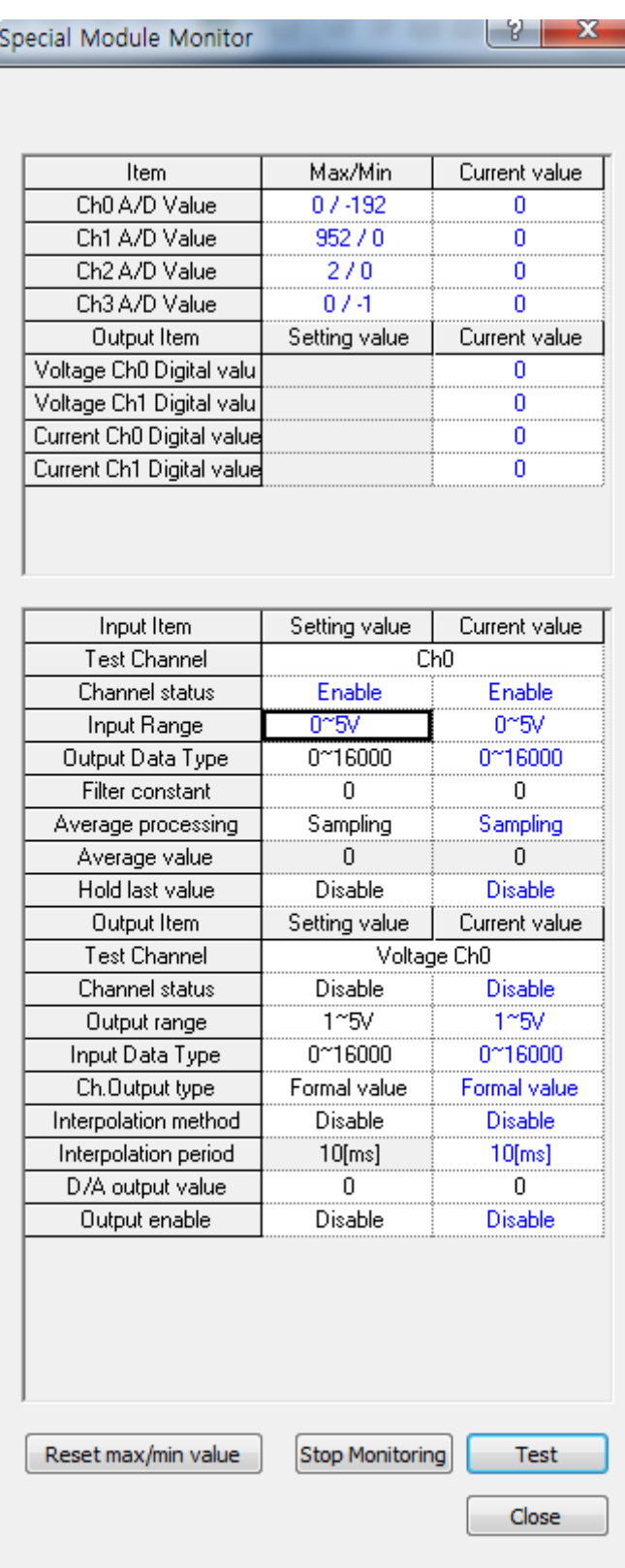

Execution screen of [Test]

### (6) Max/Min Value Monitor

Max/Min value of input channel in operation can be monitored. However, visible Max/Min values are based on present value.

So Max/Min value is not saved when [Monitoring/Test Screen] is closed.

| Special Module Monitor    |                 | - 61<br>ж        |                             |
|---------------------------|-----------------|------------------|-----------------------------|
|                           |                 |                  |                             |
|                           |                 |                  |                             |
| Item                      | Max/Min         | Current value    |                             |
| Ch0 A/D Value             | 7999 / 7999     | 7999             |                             |
| Ch1 A/D Value             | 8000 / 8000     | 8000             |                             |
| Ch2 A/D Value             | 8000 / 7999     | 7999             | Monitoring of Max/Min value |
| Ch3 A/D Value             | 7999 / 7999     | 7999             |                             |
| Output Item               | Setting value   | Current value    |                             |
| Voltage Ch0 Digital valu  |                 | Ō                |                             |
| Voltage Ch1 Digital valu  |                 | 0                |                             |
| Current Ch0 Digital value |                 | ö                |                             |
| Current Ch1 Digital value |                 | 0                |                             |
|                           |                 |                  |                             |
|                           |                 |                  |                             |
|                           |                 |                  |                             |
|                           |                 |                  |                             |
| Input Item                | Setting value   | Current value    |                             |
| <b>Test Channel</b>       |                 | Ch <sub>3</sub>  |                             |
| Channel status            | Enable          | Enable           |                             |
| Input Range               | -10~10V         | $-10^{\circ}10V$ |                             |
| Output Data Type          | 0~16000         | 0~16000          |                             |
| Filter constant           | $\mathbf{0}$    | 0                |                             |
| Average processing        | Sampling        | Sampling         |                             |
| Average value             | 0               | 0                |                             |
| Hold last value           | Disable         | Disable          |                             |
| Output Item               | Setting value   | Current value    |                             |
| Test Channel              | Voltage Ch0     |                  |                             |
| Channel status            | Disable         | Disable          |                             |
| Output range              | $1^{\sim}5V$    | $1^{\circ}5V$    |                             |
| Input Data Type           | $0^{\sim}16000$ | 0~16000          |                             |
| Ch.Output type            | Formal value    | Formal value     |                             |
| Interpolation method      | Disable         | Disable          |                             |
| Interpolation period      | $10$ [ms]       | 10[ms]           |                             |
| D/A output value          | Ū.              | 0.               |                             |
| Output enable             | Disable         | <b>Disable</b>   |                             |
|                           |                 |                  |                             |
|                           |                 |                  | Reset of Max/Min value      |
|                           |                 |                  |                             |
|                           |                 |                  |                             |
|                           |                 |                  |                             |
|                           |                 |                  |                             |
| Reset max/min value       | Stop Monitorin  |                  |                             |
|                           |                 |                  |                             |
|                           |                 | Close            |                             |
|                           |                 |                  |                             |

[Max/Min Value Monitor] execution screen

### (7) Close

[Close]: [Close] is used to escape from the monitoring/test screen. When the monitoring /test screen is closed, the max. value, the min. value and the present value will not be saved any more.

# **1.9 Register U Devices**

Register the variables for each module referring to the special module information that is set in the I/O parameter. The user can modify the variables and comments.

### 1) Procedure

(1) Select the special module type in the slot 1(internal) of [I/O Parameter Setting] window.

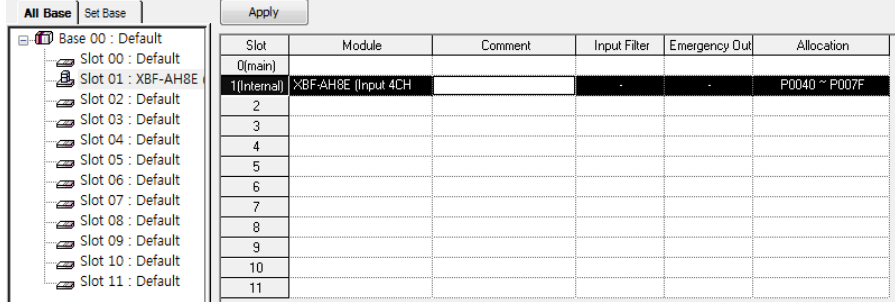

### (2) Select [Edit] – [Register Module Variable Comments].

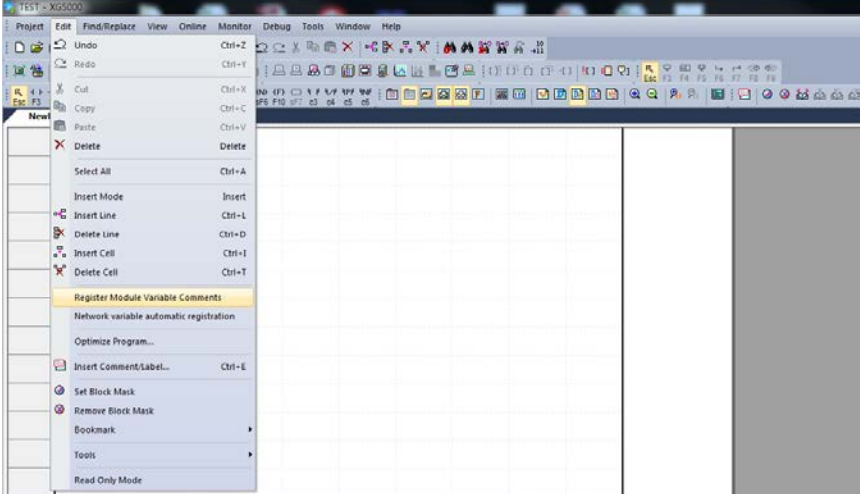

### (3) Click 'Yes'.

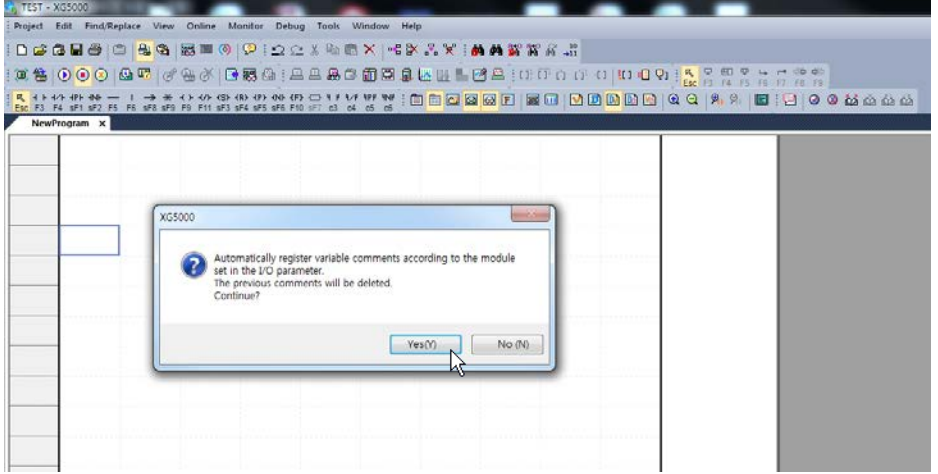

#### (4) As shown below, the variables are registered.

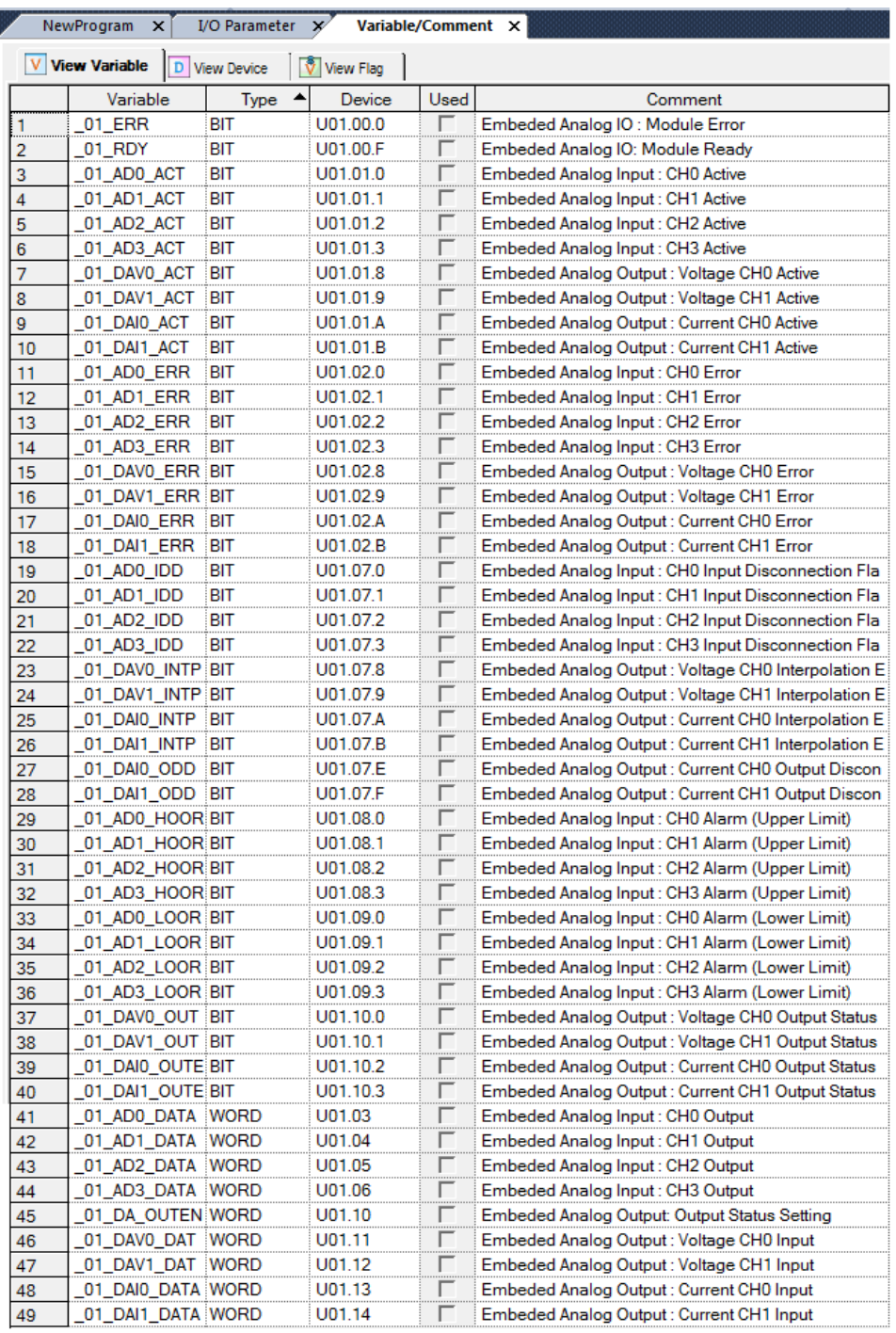

#### 2) Save variables

- (1) The contents of 'View Variable' can be saved as a text file.
- (2) Select [Edit] -> [Export to File].
- (3) The contents of 'View variable' are saved as a text file.

### 3) View variables in program

ľ

The example of XGB-DN32UA is as shown below.

(1) The example program of XG5000 is as shown below.

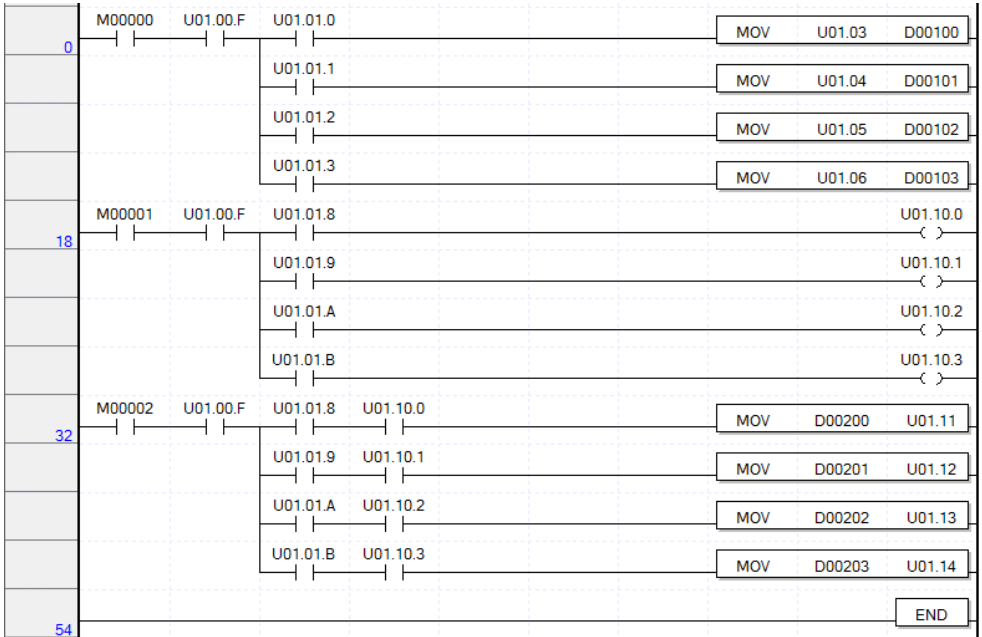

(2) Select [View] -> [Variables]. The devices are changed into variables.

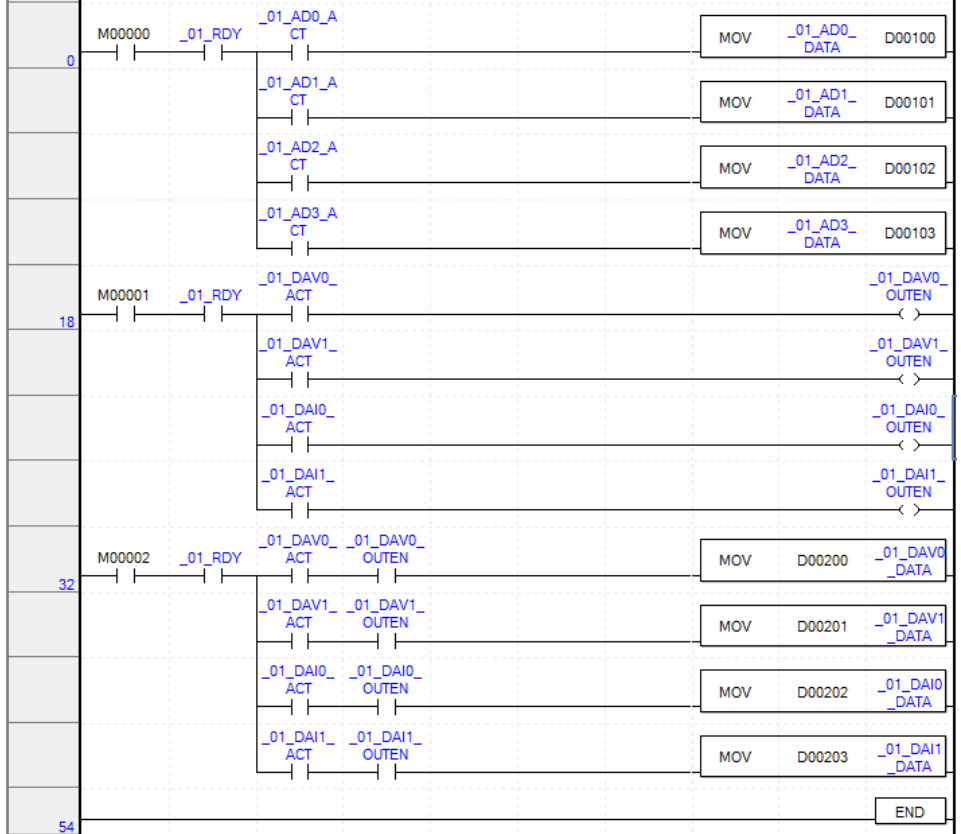

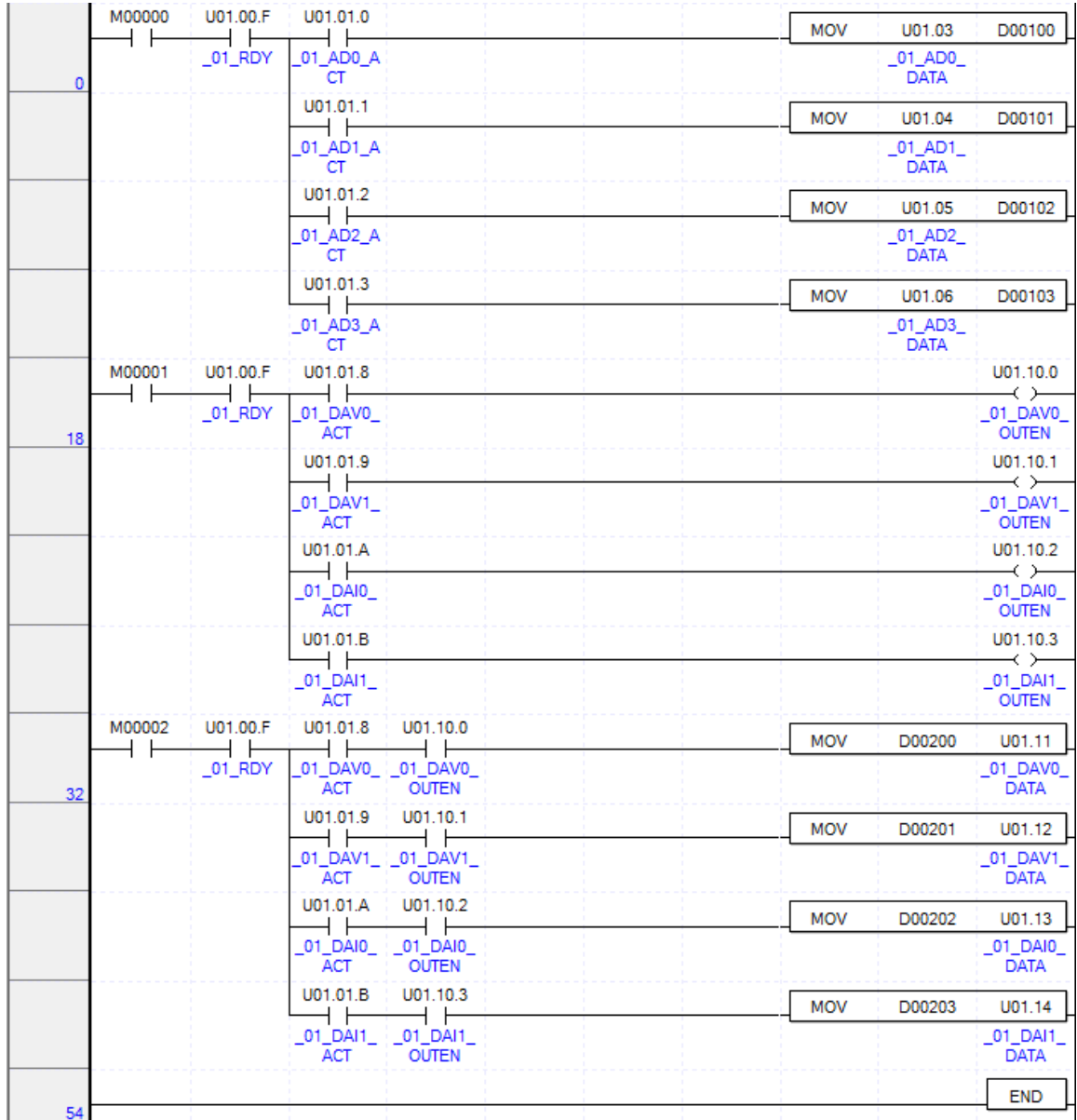

### (3) Select [View] -> [Devices/Variables]. Devices and variables are both displayed.

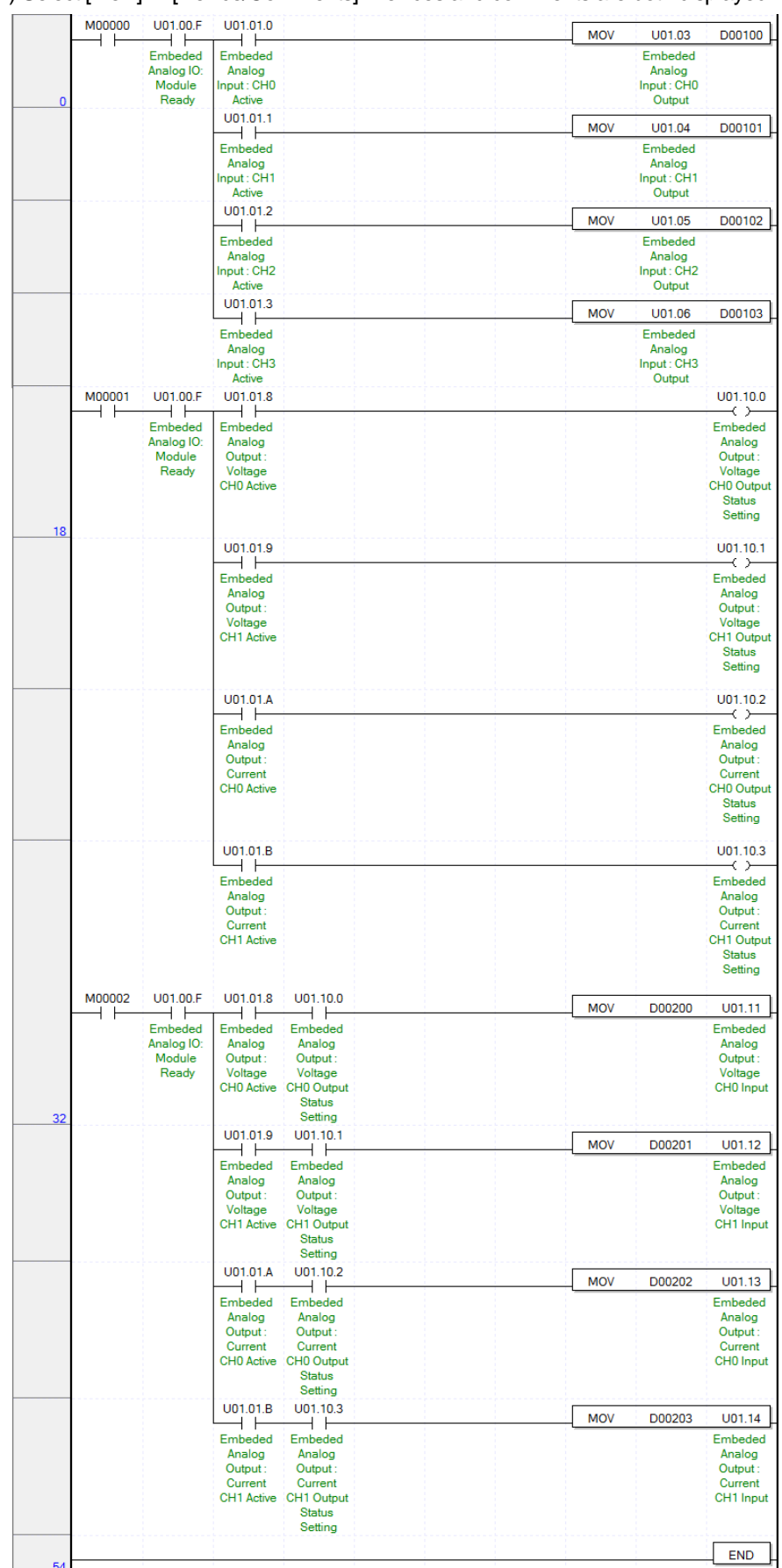

### (4) Select [View] -> [Device/Comments]. Devices and comments are both displayed.

ſ

٦

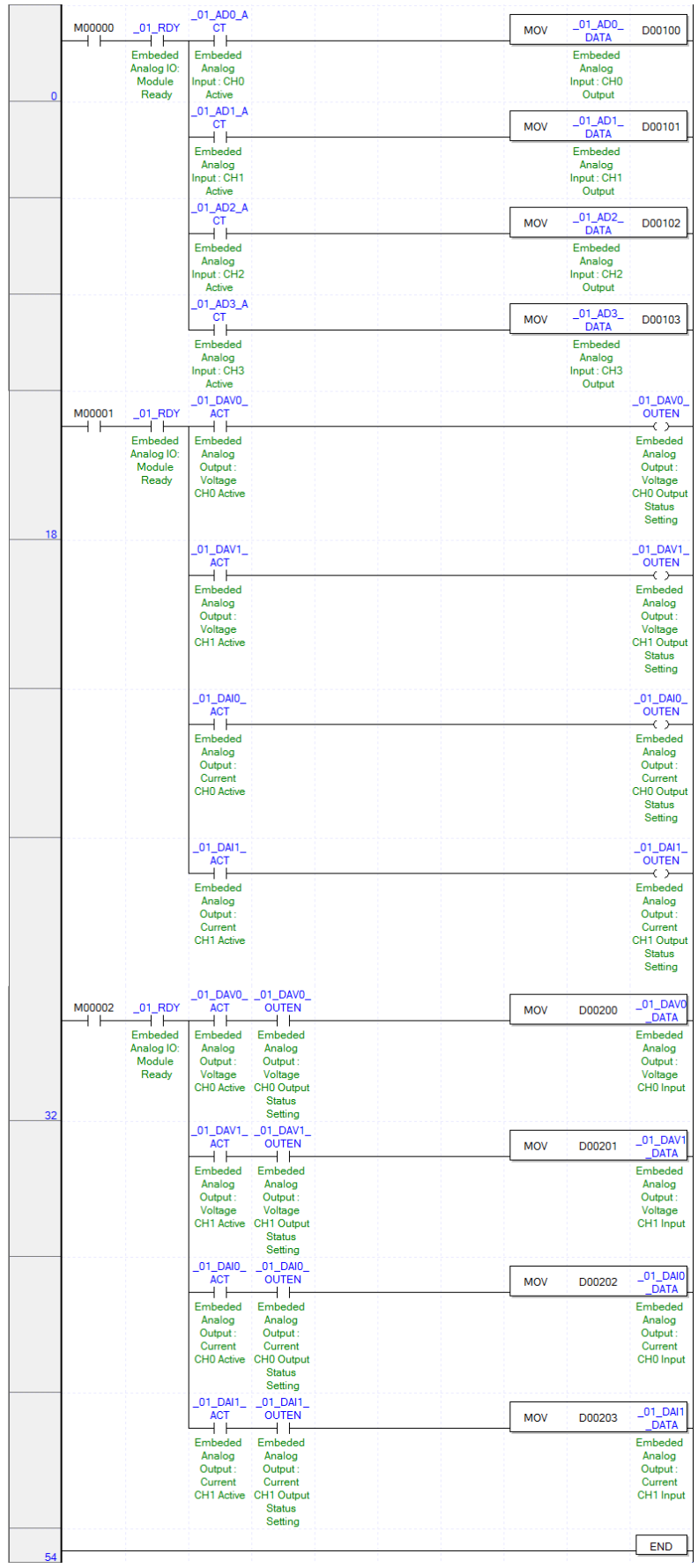

(5) Select [View] -> [Variables/Comments]. Variables and comments are both displayed.

# **1.10 Configuration and Function of Internal Memory**

### **1.10.1 I/O Area of Embedded Analog Data**

ľ

I/O area of embedded analog data is as displayed in table

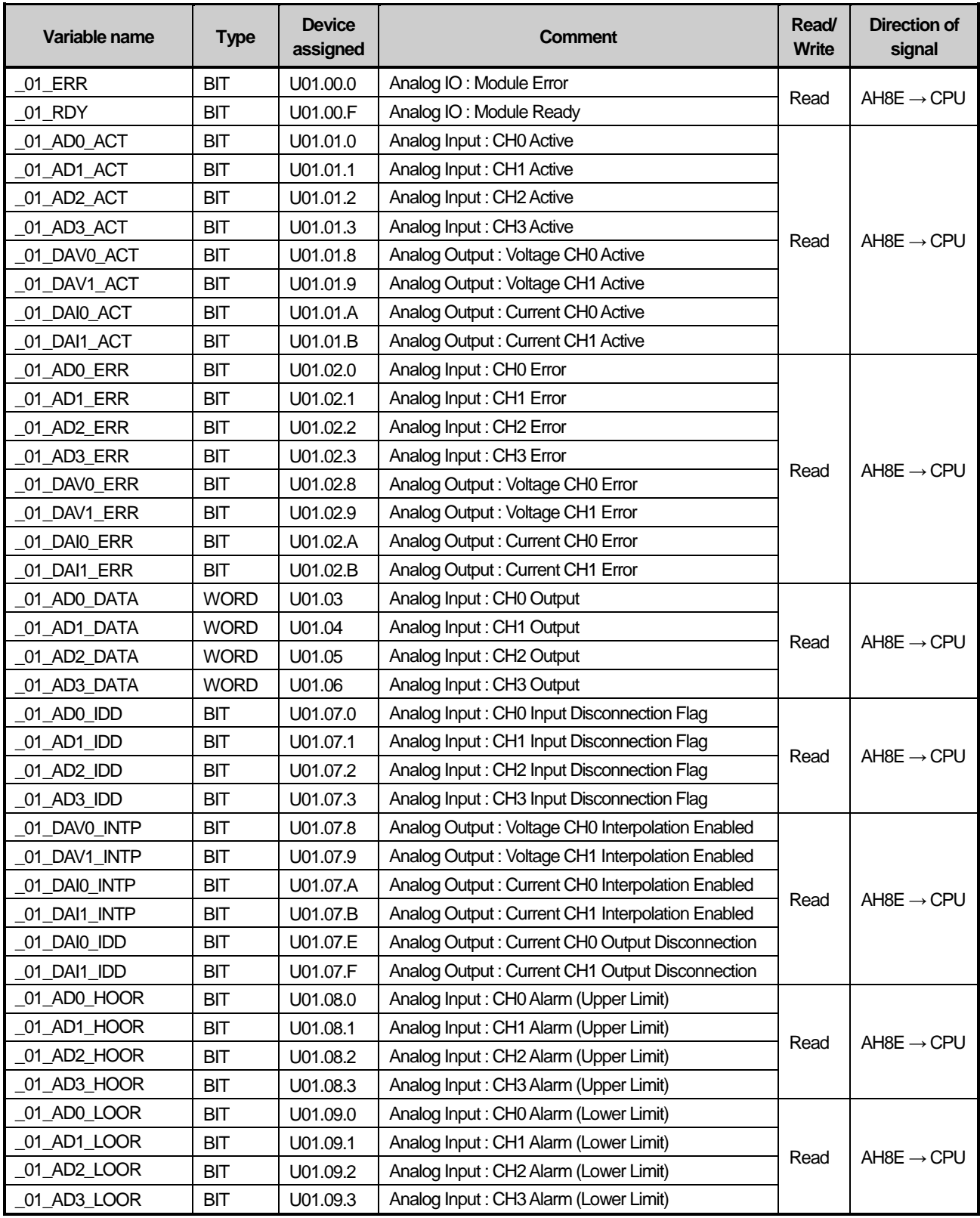

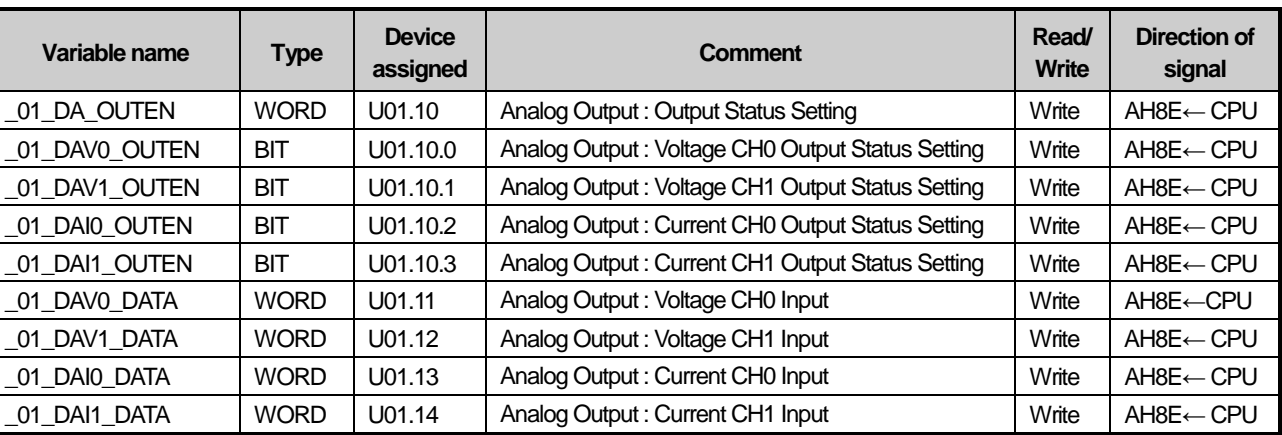

- In order to read 'input CH3 conversion value' of embedded analog module, it shall be displayed as U01.06.

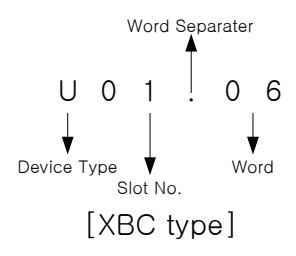

- In order to read 'voltage output CH1 conversion value' of embedded analog module, it shall be displayed as U01.12

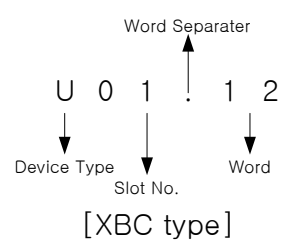

- In order to read 'current output CH0 output status setting' of embedded analog module, it shall be displayed as U01.10.2

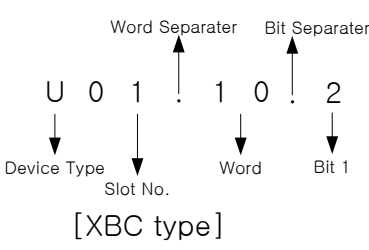

1) Embedded analog module Ready/Error flag

(1) U01.00.F **:** It will be ON when it is ready to process analog conversion in case of that PLC CPU is powered or reset.

(2) U01.00.0 **:** It is a flag to display the error status of embedded analog module.

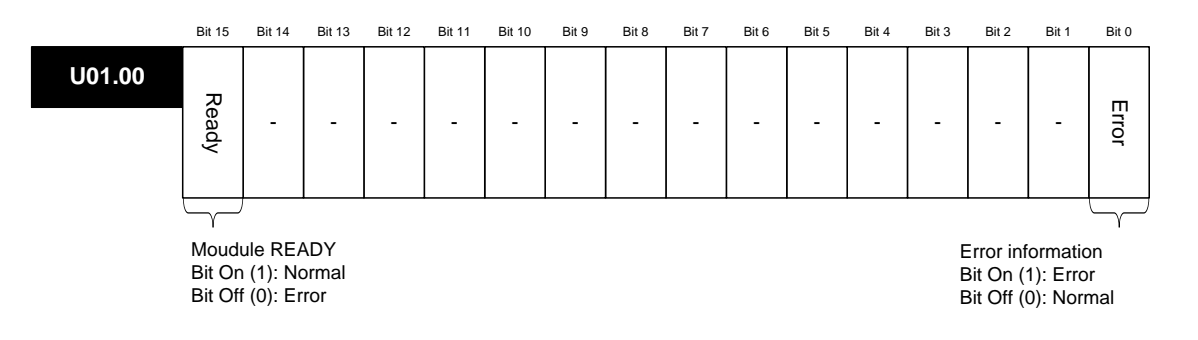

### 2) Run channel flag

The area where RUN information of respective channels is saved. i : p u t  $\mathsf{C}$ 

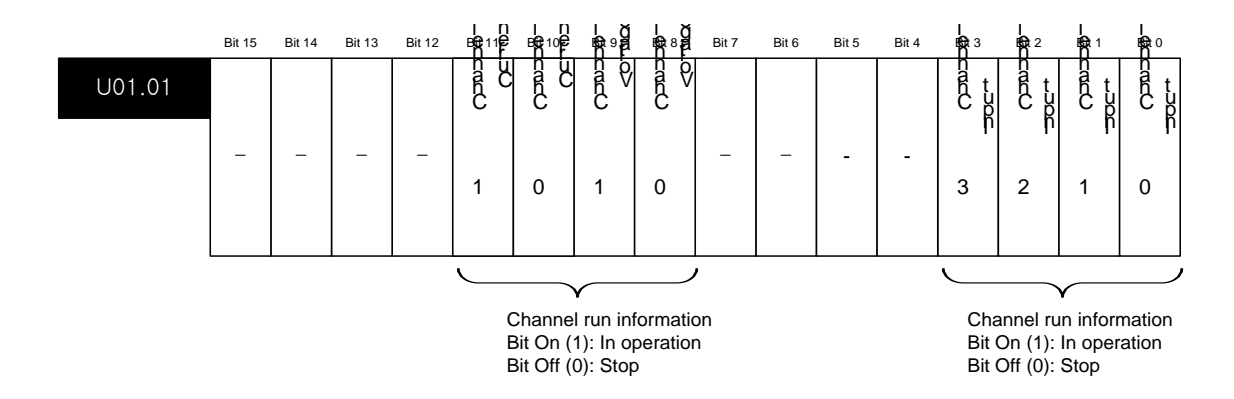

### 3) Error channel flag

The area where ERROR information of respective channels is saved. p u t p u t ti

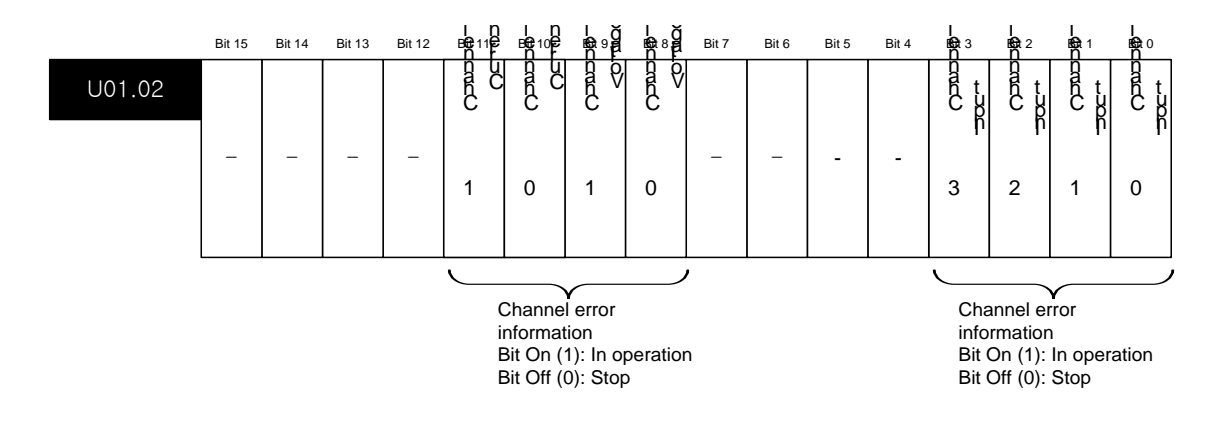

### 4) Digital output value of A/D conversion

(1) A/D converted-digital output value will be output to buffer memory addresses U01.03 to U01.06 for respective channels.

(2) Digital output value will be saved in 16-bit binary.

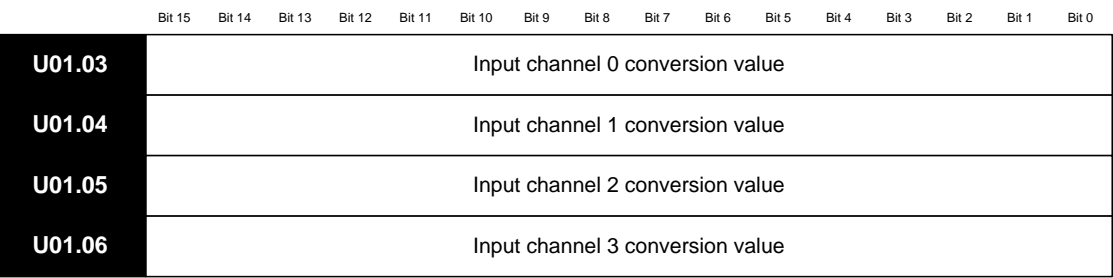

### 5) Disconnection flag

The area where the disconnection detection signal of each channel is saved.

- (1) Disconnection flag of input channel is saved in U01.07.0 to U01.07.3.
- (2) Disconnection flag of output channel is saved in U01.07.E to U01.07.F. (Only for current output channel) p u t la

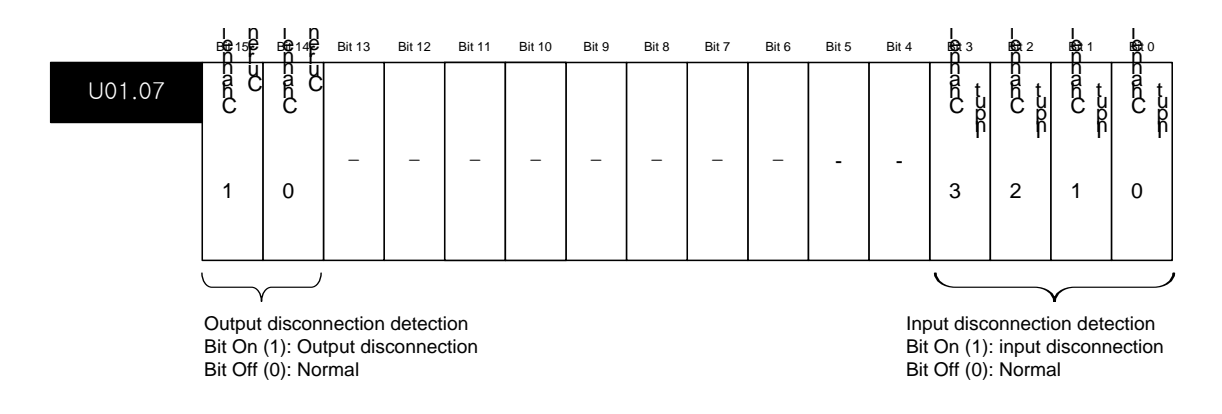

### 6) Status of interpolation output

The area shows the channel being outputting interpolation. During interpolation output, the flag is saved in (U01.07.8 to U01.07.B).  $\frac{1}{2}$ p u t p u t

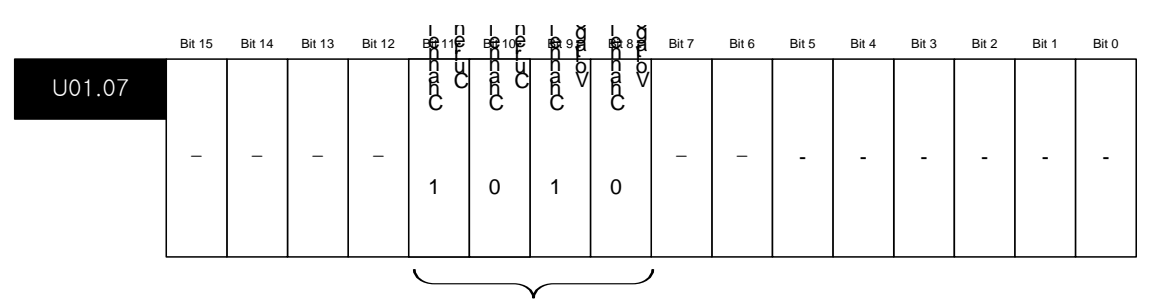

Interpolation output condition Bit On (1): Interpolation output Bit Off (0): Off

### 7) Upper limit alarm flag

The area where the upper limit alarm detection signal of each channel is saved. (U01.08.0 to U01.08.3)

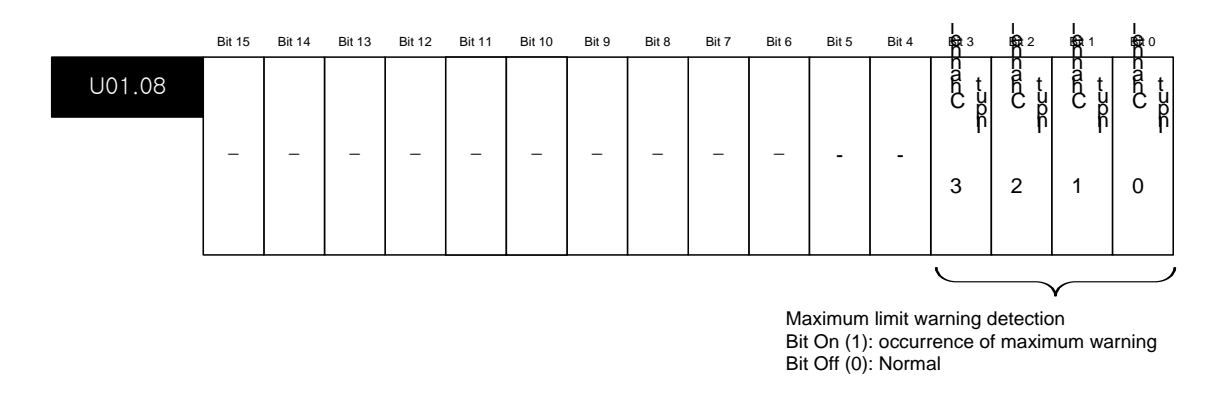

### 8) Lower limit alarm flag

The area where the lower limit alarm detection signal of each channel is saved. (U01.09.0 ~ U01.09.3)

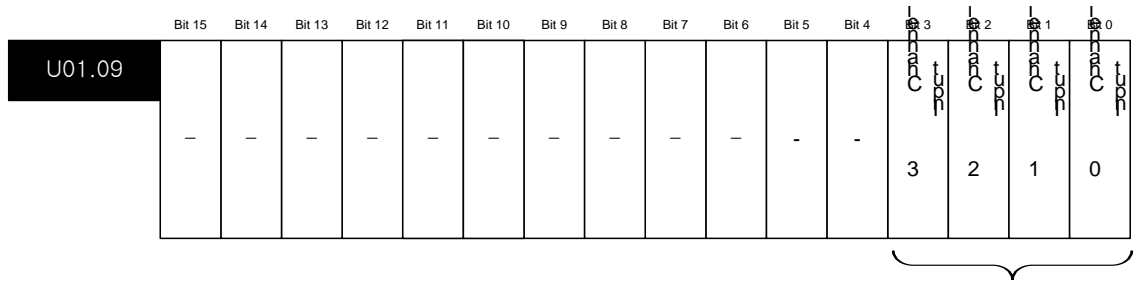

Minimum limit warning detection Bit On (1): occurrence of minimum warning Bit Off (0): Normal

### 9) Output permission setting

(1) The output enable / disable for each channel can be set.

(2) When the output permission is not set, the output of all channels will be prohibited.

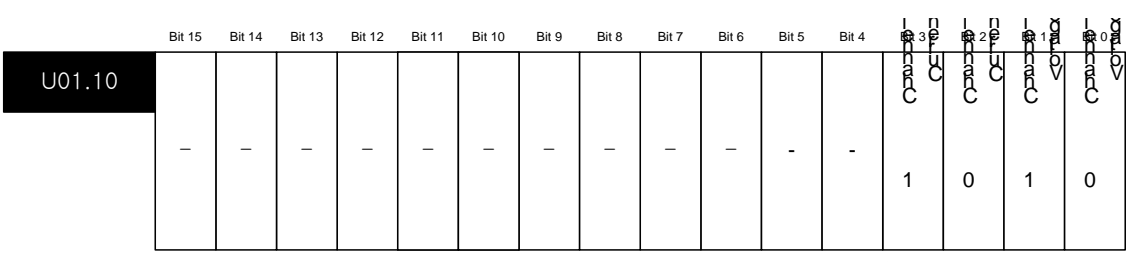

Output permission information Bit On (1): Output permission Bit Off (0): Output prohibition

### 10) Digital input value of D/A conversion

(1) Unsigned value(-192~16,191 / 0~16,191), Signed value(-8,192~8,191 / -8,000~8,191), Precise value(-952~5,047 / - 60~5,059 / -120~10,119 / -10,240~10,239 / 3,808~20,191 / 0~20,239), Percentile value(-120~10,119 / 0~10,119) can be used within these ranges depending on the setting of input data type.

(In case of Current output range is not  $0-20^{\text{mA}}$  / In case of Current output range is  $0-20^{\text{mA}}$ )

(2) If the digital input value is not set, it will be handled as '0'.

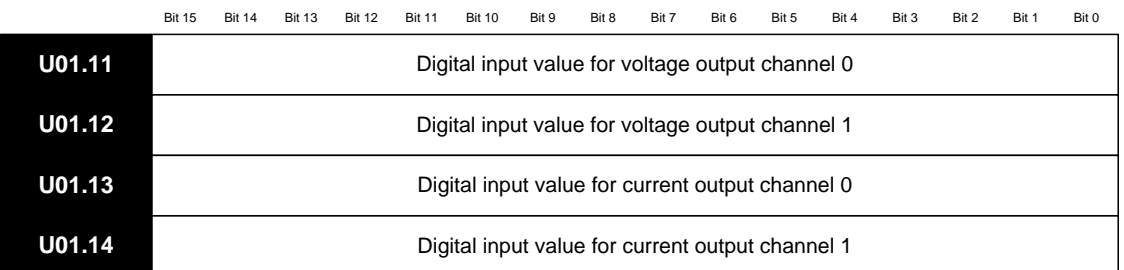

### **Notes**

(1) If the external 24V is not supplied, the module ready flag [U01.00.F], input disconnection flag [U01.07.0~U01.07.3], upper limit alarm flag [U01.08.0~U01.08.3], lower limit alarm flag [U01.09.0~U01.09.3] will be turned off.

## **1.10.2 Operation Parameters Setting Area**

I

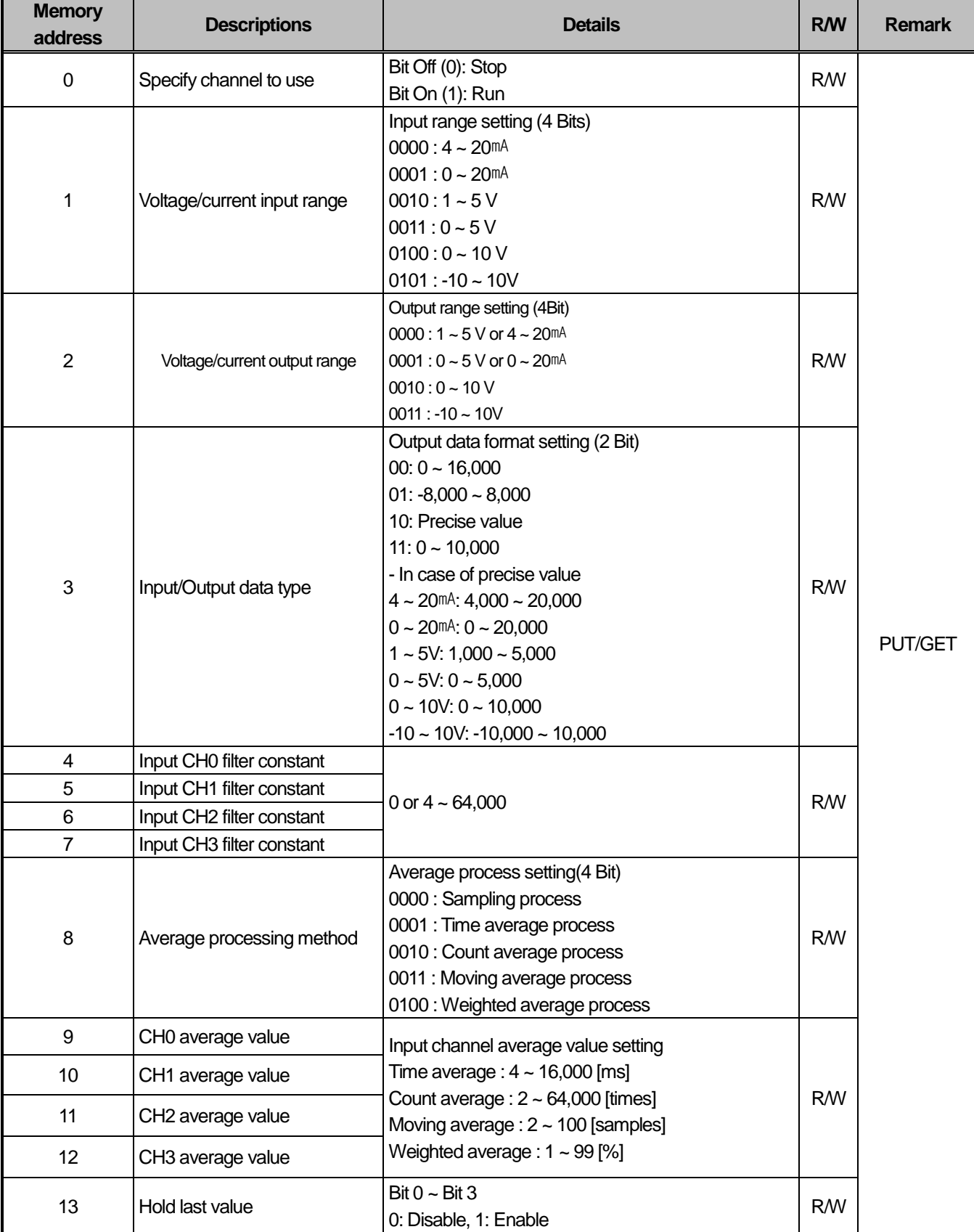

Setting area of embedded analog module's parameters is as described in table.

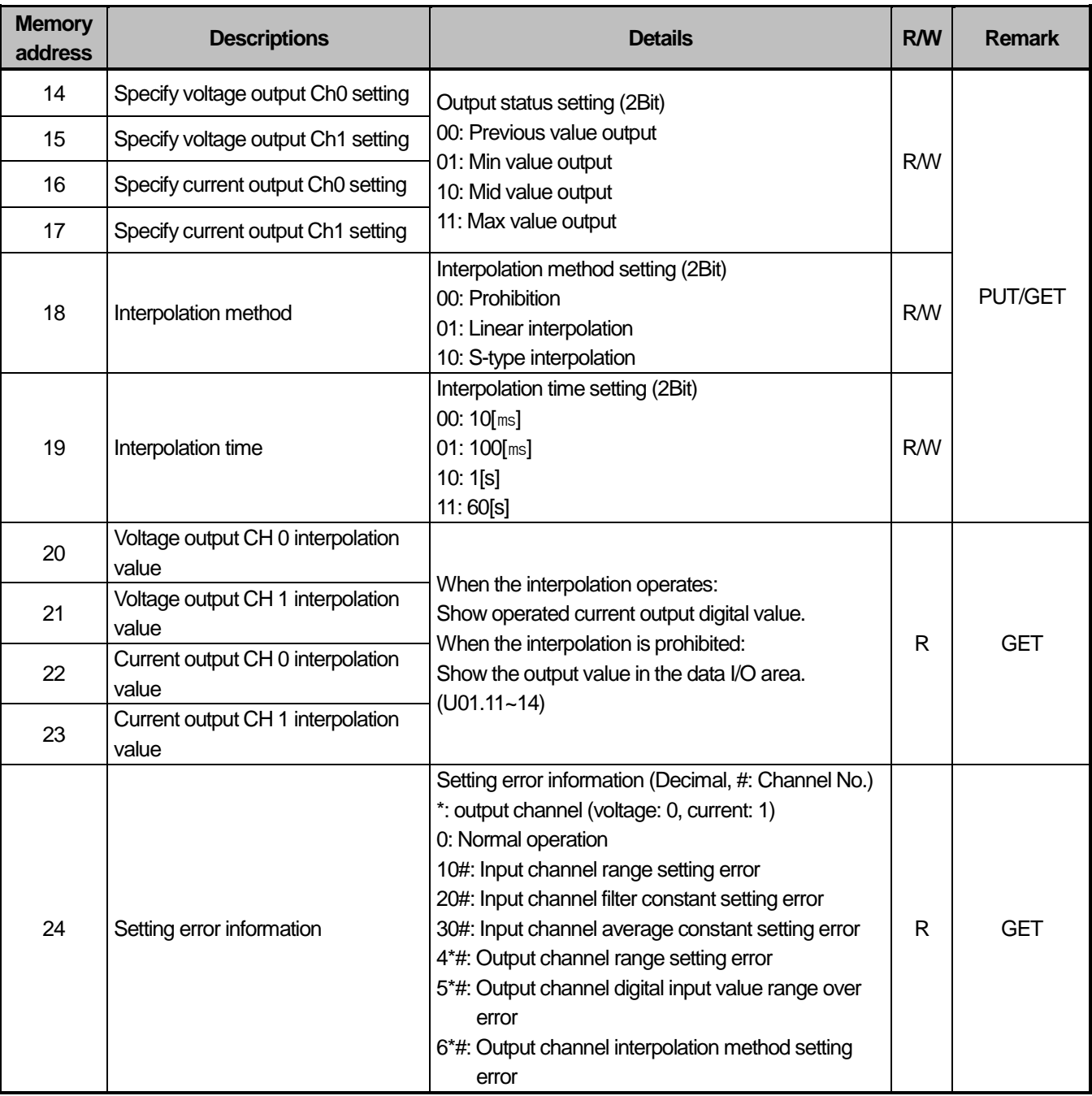

### **Notes**

- (1) When memory addresses of area No. 1, 4~7, 9~12 are entered out of setting values, U01.02.0~U01.02.3 is ON and operates with basic setting value. Error information is shown on error information area(No. 24).
- (2) When memory addresses of area No. 2, 3, 18 are entered out of setting values, U01.02.8~U01.02.B is ON and operates with basic setting value. Error information is shown on error information area(No. 24).

**Caution** (3) The system area (after No. 25) is prohibited for reading/writing. If this area is changed, malfunction or breakdown can be made.

### 1) Operation channel setting

f the channel to use is not specified, all the channels will be set to Disable. s o u t p th

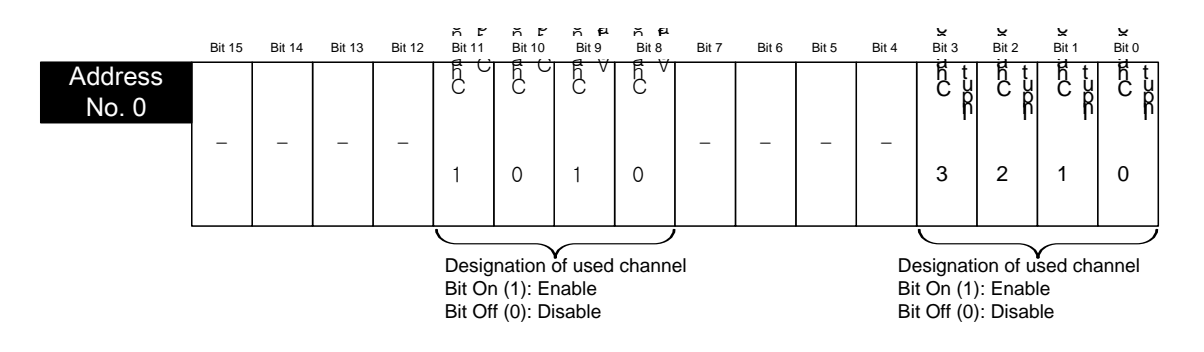

### 2) Input range setting

- (1) The ranges of analog input voltage are DC 1~5V, DC 0~5V, DC 0~10V, DC -10~10V, the ranges of analog current input are DC 4~20mA, DC 0~20mA.
- (2) When the input range is not set or it is entered out of setting values, it is handled as range of DC 4~20mA.

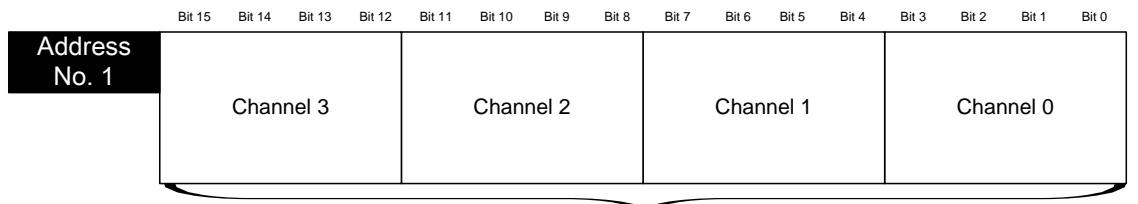

Input range setting (4 bit per channel)

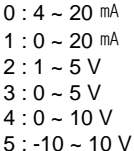

### 3) Output range setting

- (1) The ranges of analog output voltage are DC 1~5V, DC 0~5V, DC 0~10V, DC -10~10V. And the ranges of analog output current are DC 4 ~ 20mA, DC 0 ~ 20mA
- (2) When the output range is not set or it is entered out of setting values, it is handled as range of DC 1~5V (in case of voltage) or DC 4~20mA(in case of current).

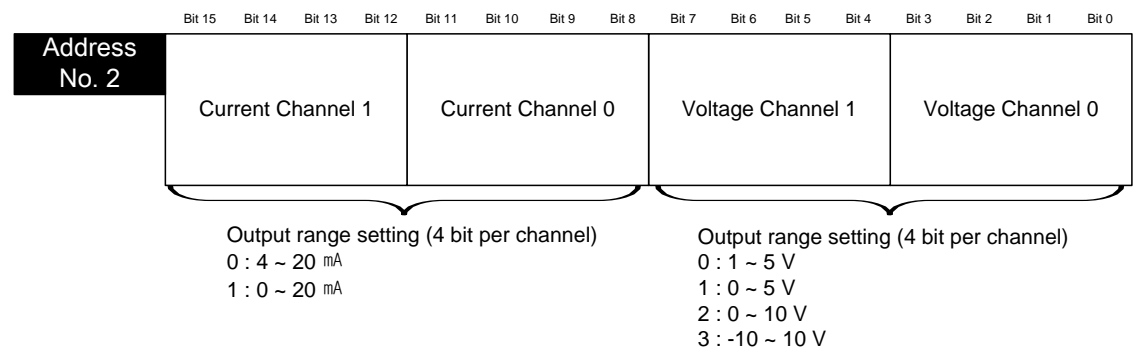

### 4) Input/Output data type setting

(1) The range of digital output/input data for analog input/output can be specified for respective channels.

(2) If the input/output data range is not specified, the range of all the channels will be set to  $0 \sim 16000$ .

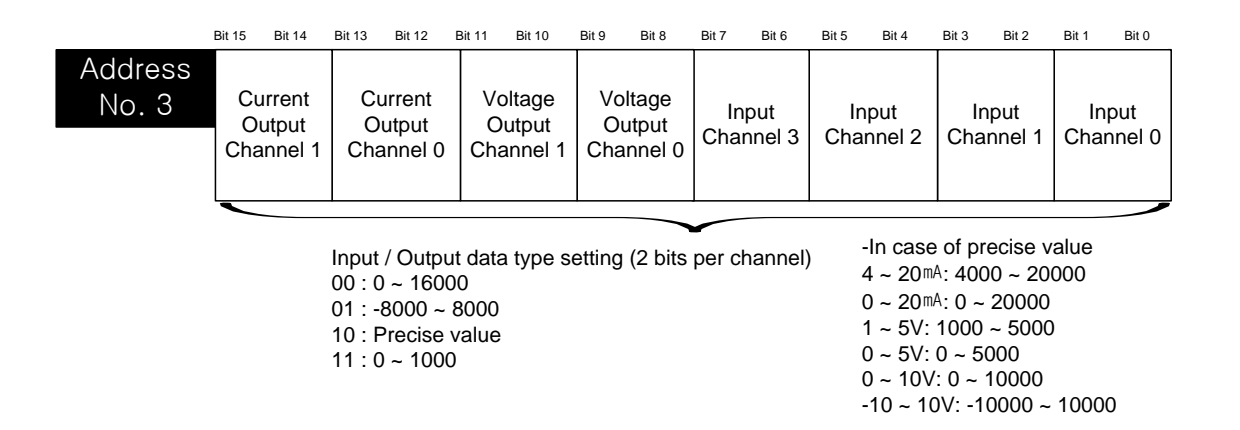

### 5) Filter constant setting

- (1) When the filter constant is specified with 0, the filter will not be operated.
- (2) If the filter constant is not specified with anything, it can't filter and it will be handled in 0.

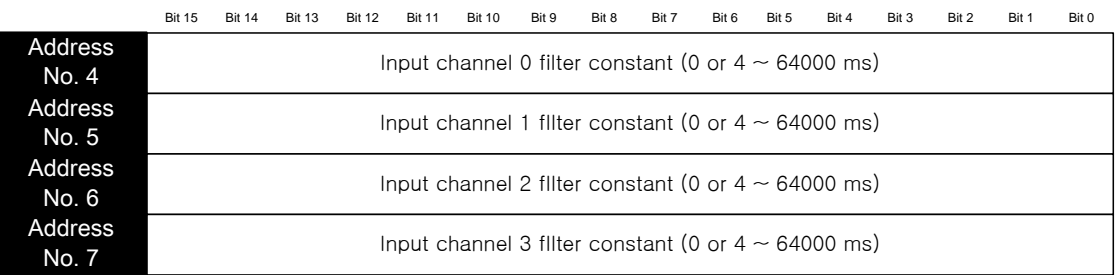

### 6) Average process method setting

- (1) When setting average process, the average process method is selected among time average, count average, moving average, or weighted average.
- (2) If setting average process is not specified, all channels will not handle the average process.

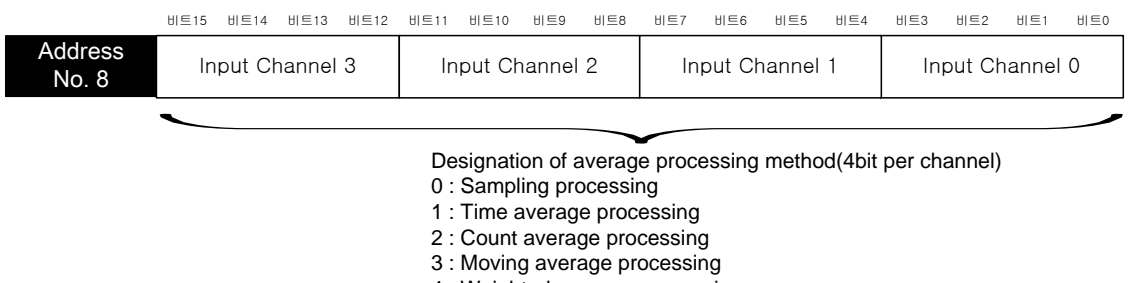

4 : Weighted average processing

### 7) Average value setting

- (1) set to range of  $4 \sim 16,000$  as time average value.
- (2) set to range of  $2 \sim 64,000$  as count average value.
- (3) set to range of  $2 \sim 100$  as moving average value.
- (4) set to range of  $1 \sim 99$  as weighted average value.
- (5) If average process method is set to 0(sampling process) and average value is set to 0, the input channel will not do average process, and sampling value will be output.

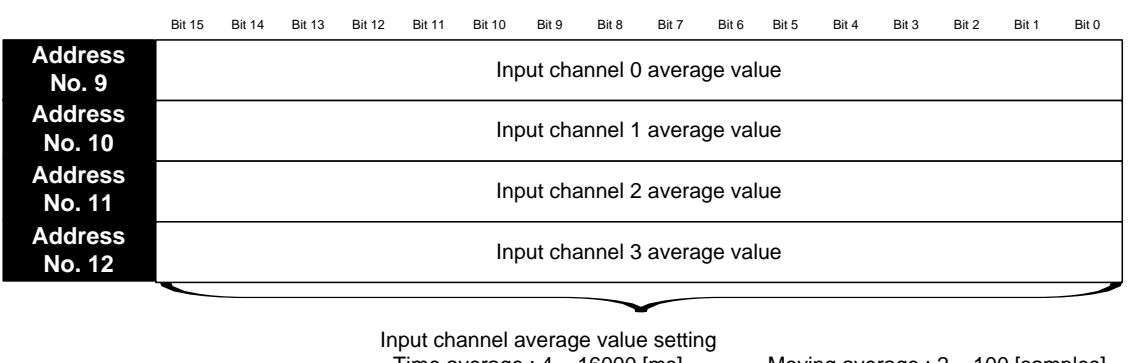

- Time average : 4 ~ 16000 [ms]  $-$  Count average : 2  $\sim$  64000 [times]

- Moving average : 2 ~ 100 [samples] - Weighted average : 1~99 [%]

- 8) Hold last value setting
	- (1) In case that hold last value function is set at the same time, if the invalid value is come, the late valid value will only be retained. For example, firstly, it is operated with 4~20mA. Secondly, 10mA comes in. Finally, the signal is immediately falling down to 3mA without falling down the current continually. In this case, relevant channels will retain the output value of 10mA.
	- (2) When this function is set, digital output value related with actual range of analog input is only shown. Refer to the actual range of the analog from "chapter 1.3.1".

For the detailed usage, refer to 'chapter 1.5.5 Hold Last Value Function'.

(3) Setting of hold last value is as below.

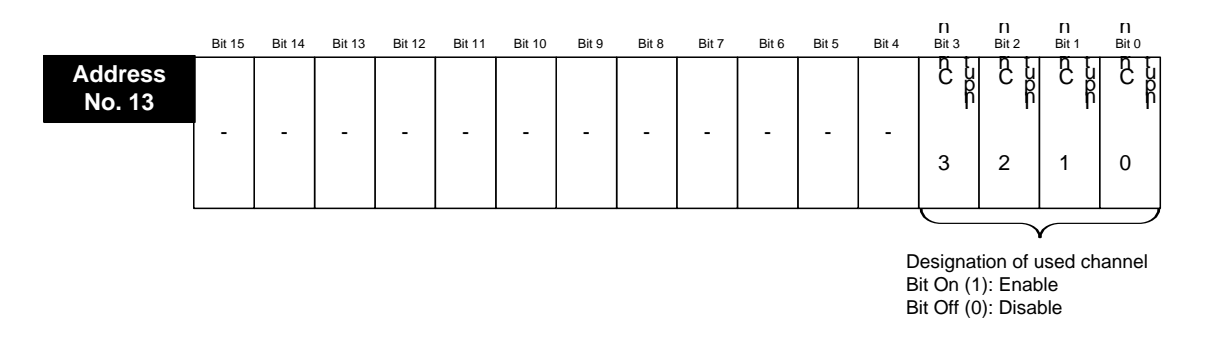

### 9) Output status setting

(1) When the PLC system is stopped, set the analog output status.

(2) When the output status setting is not specified, output the previous value.

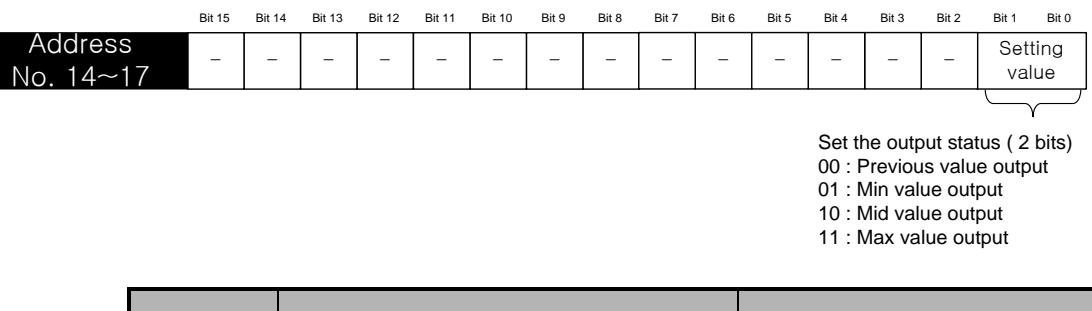

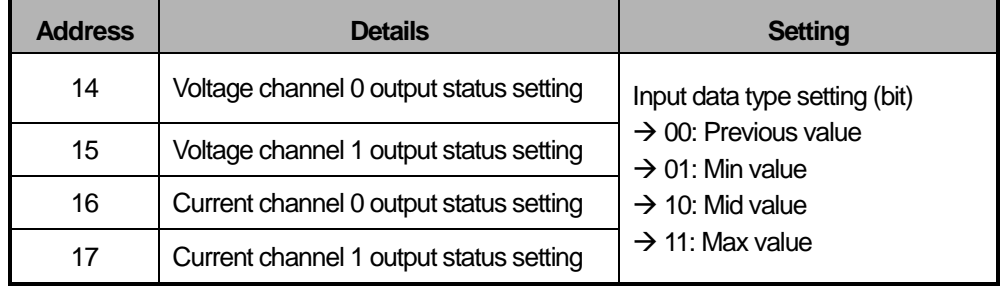

### 10) Interpolation method setting

Shows the setting of the interpolation method of each channel.

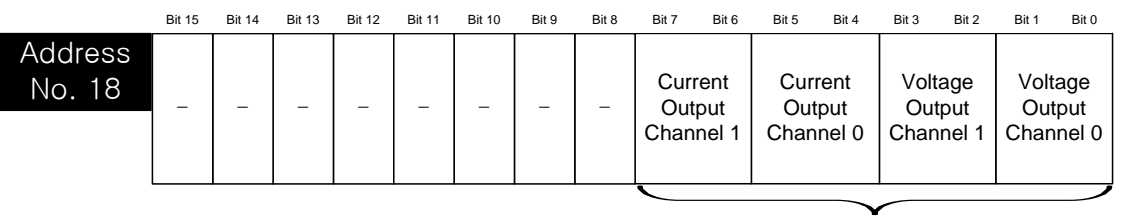

Interpolation method setting (2 bits per channel) 00 : Disable

- 01 : Linear interpolation
- 10 : S curve interpolation

### 11) Interpolation period setting

Shows the setting of interpolation time of each channel.

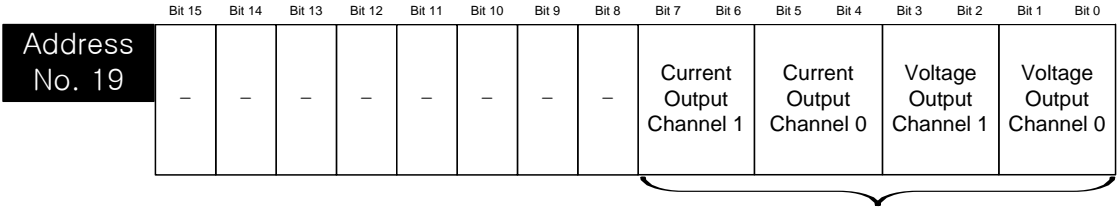

Interpolation time setting (2 bits per channel)

- 00 : 10[ms] 01 : 100[ms]
- $10:1[s]$
- $11 : 60[s]$

### 12) Interpolation operation value

Shows the interpolation operation value of each channel.

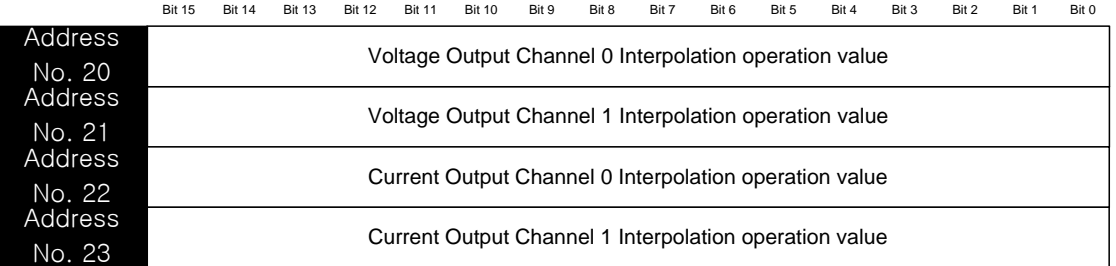

### 13) Error code

(1) Shows the error code of each channel.

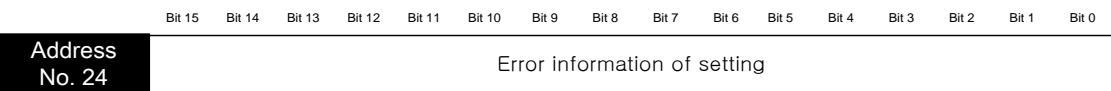

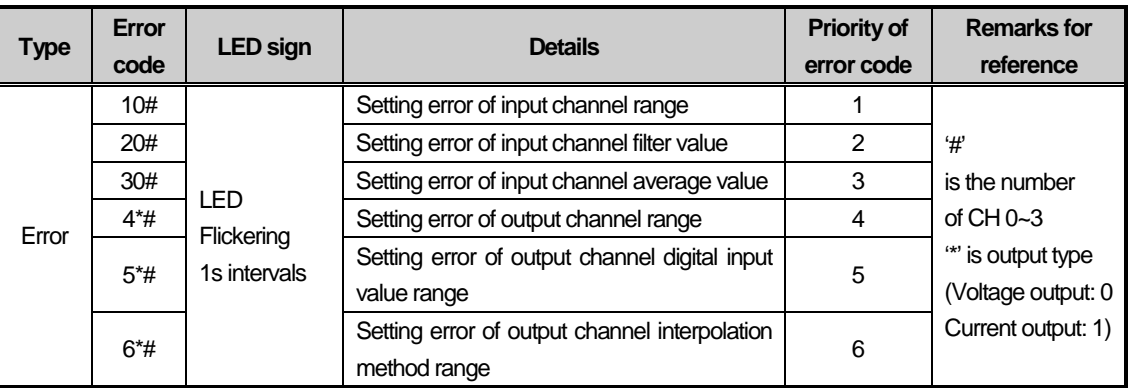

(2) When errors of two or more are caused, the high priority error code is saved. And when the same error code is caused in channels of two or more, the error code of low channel number is saved preferentially. In case of that the errors are occurred at the same time in voltage output channel and current output channel, the error code of voltage output channel is saved preferentially.

### 14) System area (after No. 25)

(1) The system area (after No. 25) is prohibited for reading / writing.

# $\left\langle \cdot \right\rangle$  Caution

**Do NOT handle this area. If this area is changed, the product can malfunction or be broken.**

# **1.11 Example Program**

### (1) Setting I/O parameter

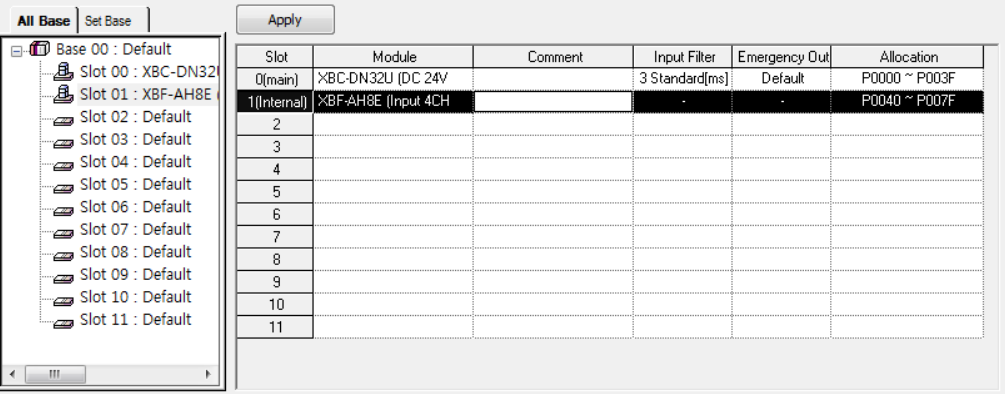

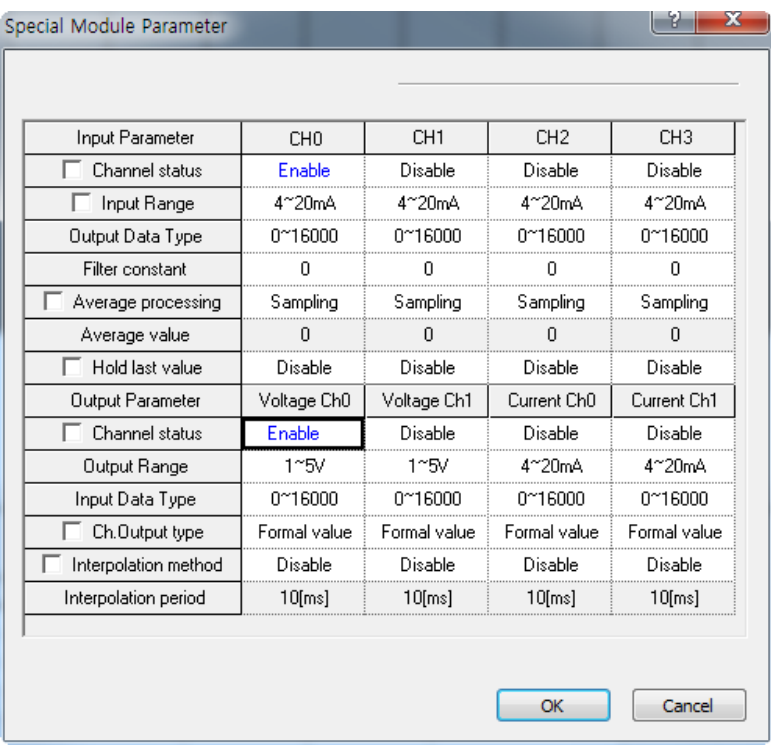

1) The input channel 0 is set with operation channel and the range is set with 4~20mA.

2) The voltage output channel 0 is set with operation channel and the range is set with 1~5V.
#### (2) Example program Comment Program of Input Channel0  $U01.00.0$ U01.00 F U01.01.0 U01.02.0 M00000 HZE  $+ +$  $+ +$ HZE Ō  $_01$  AD0\_A  $_01$  ERR  $_01$ <sub>\_RDY</sub>  $_01$ \_ADO\_  $\bar{c}$ т ERR M00000 **MOV** U01.03 D00100  $+$   $+$  $_01$ \_ADO\_ **DATA** U01.07.0 M00001 1 F  $\mathbf{S}$ 01 AD0 I  $\overline{D}D$ ġ Commen Program of Output Channel0 U01.00.0 U01.00.F U01.01.8 U01.02.8 M00010  $+ +$  $+ +$ ₩F -IZE  $\leftrightarrow$  $_01$  ERR  $_01$ \_DAVO\_ 01\_DAV0\_  $_01$ <sub>\_RDY</sub> **ACT** ERR 12 M00010 U01.10.0  $+$   $+$  $\longleftrightarrow$ \_01\_DAV0\_ **OUTEN**  $17$ M00010 **MOV** D00200 U01.11 ート 01 DAVO DATA 19 **END** b.

(a) Example of input program

1) The 'M0000' is on while the module normally operates.

U01.00.0(Module Error) = Off

U01.00.F(Module Ready) = On

U01.01.0(Channel 0 Run) = On

U01.02.0(Channel 0 Error) = Off

2) When the 'M0000' is on, conversion value (U01.03) of CH0 is moved to the 'D00100'.

3) If the error is caused on CH0, U01.07.0 Bit(CH0 disconnection) will be on and the 'M00001' will be on.

(b) Example of output program

1) The 'M0010' is on while the module normally operates.

U01.00.0(Module Error) = Off

U01.00.F(Module Ready) = On

U01.01.8(Voltage Output Channel 0 Run) = On

U01.02.8(Voltage Output Channel 0 Error) = Off

2) When the 'M0010' is on, voltage channel 0 output status(U01.10.0) is on, and the output is permitted.

3) If 'M00010' is on, 'D00200' data is moved to voltage channel 0 output value(U01.11) and then it is output.

# **1.12 Troubleshooting**

The chapter describes diagnostics and measures method in case of any trouble occurs during use of embedded analog module.

### **1.12.1 LED Indication by Errors**

Embedded analog module has two LEDs and it is possible to check whether it had any error with the indication of LEDs.

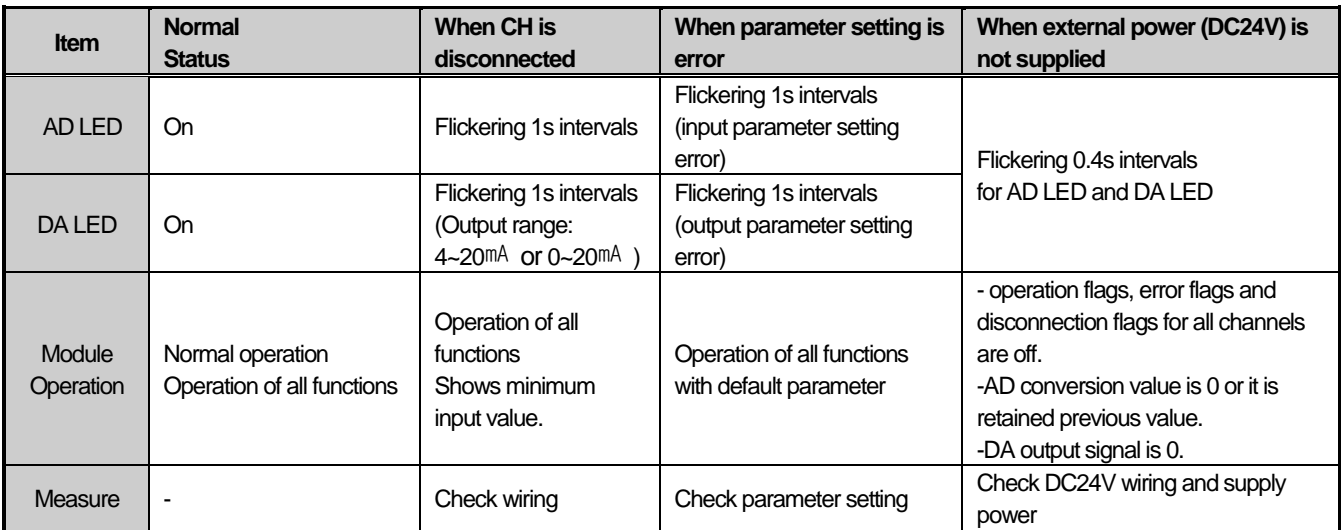

# **1.12.2 Check the Embedded Analog Module**

The status of embedded analog module can be checked through the system monitor of XG5000.

1) The order of execution

It can be implemented through one of the methods among next items.

(1)[Monitor] -> [System Monitor] -> Click the right button of mouse on the painting of module.-> [Module Information]

(2)[Monitor] -> [System Monitor] -> Double click the painting of module

(3)[Monitor] -> [Special Module Monitor] -> Embedded Analog Module Selection ->Click the module information

(4)[Online] -> [I/O Information] -> Embedded Analog Module Selection -> Click the details

(5)[Online] -> [I/O Information] -> Embedded Analog Module Double click

- 2) Module information
	- (1) OS Version: OS version of module is shown.

(2) OS Update Date: The OS prepared date of module is shown.

(3) Module status: The present error code is shown.

**Special**

# **1.12.3 Troubleshooting**

1) The AD or DA LED are turned off.

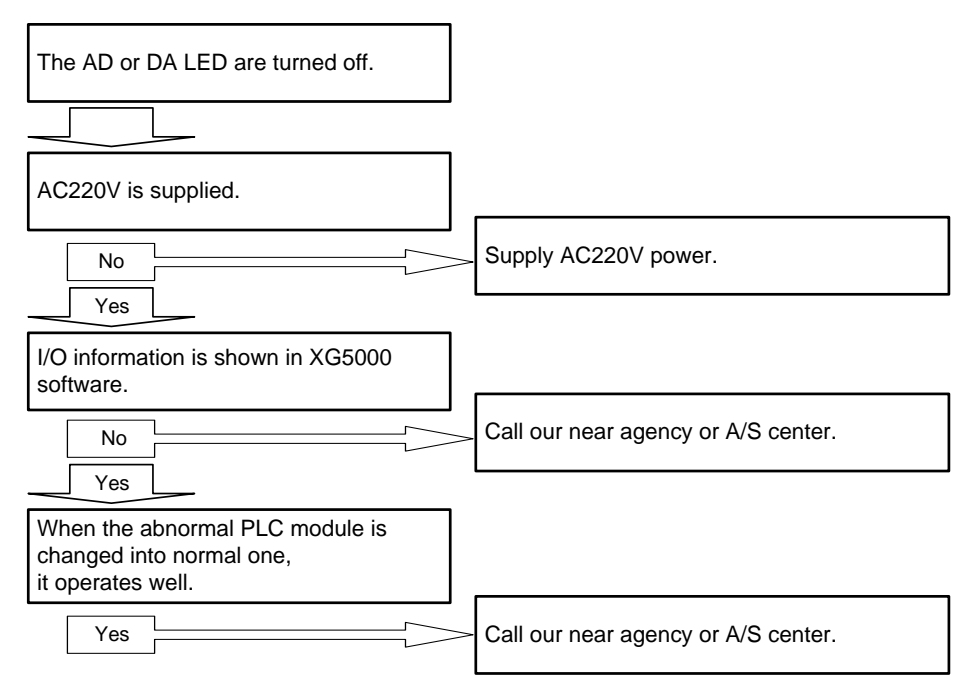

#### 2) The LED is flickering.

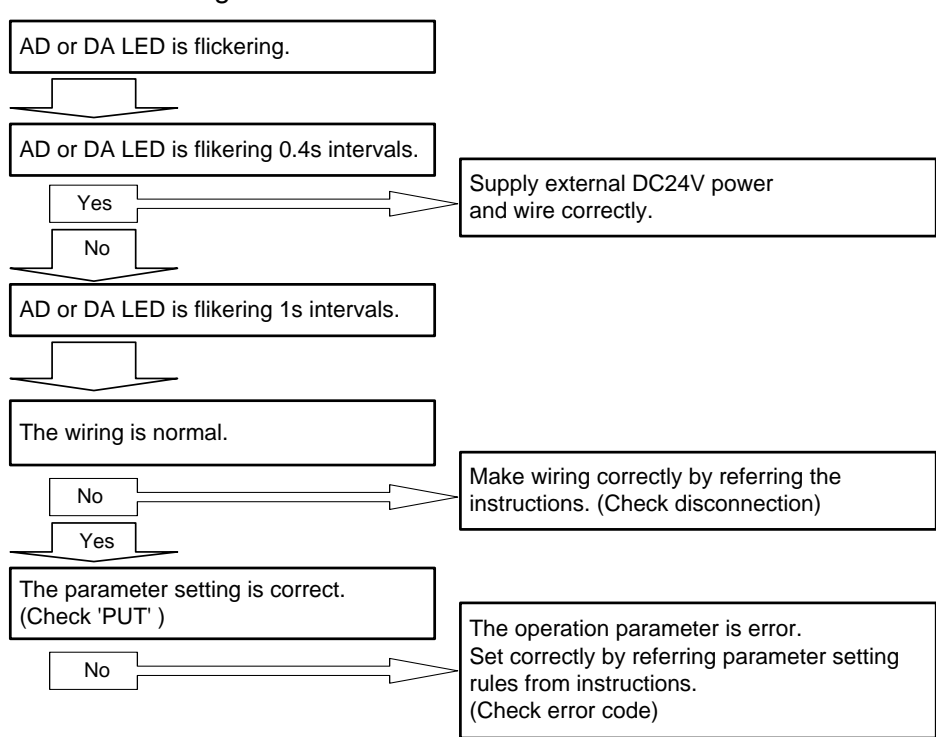

 $LSE <sub>LETRIC</sub>$  | 1-58

3) The analog input value is abnormal.

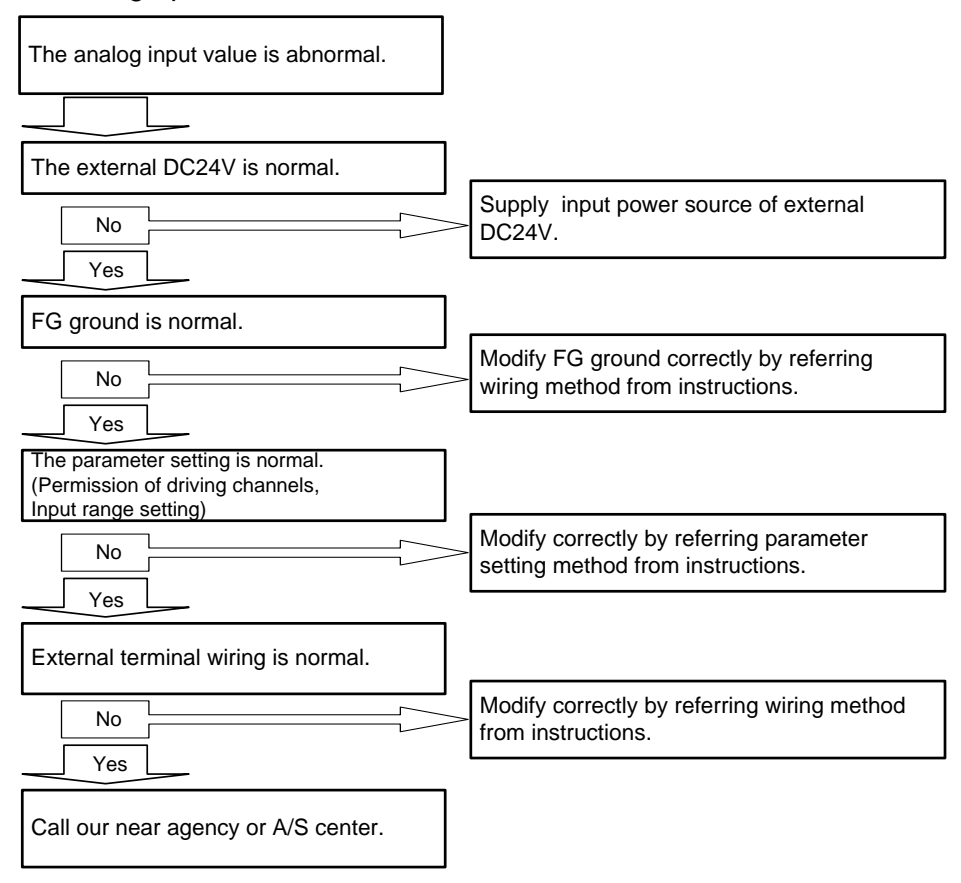

#### 4) The analog output value is abnormal.

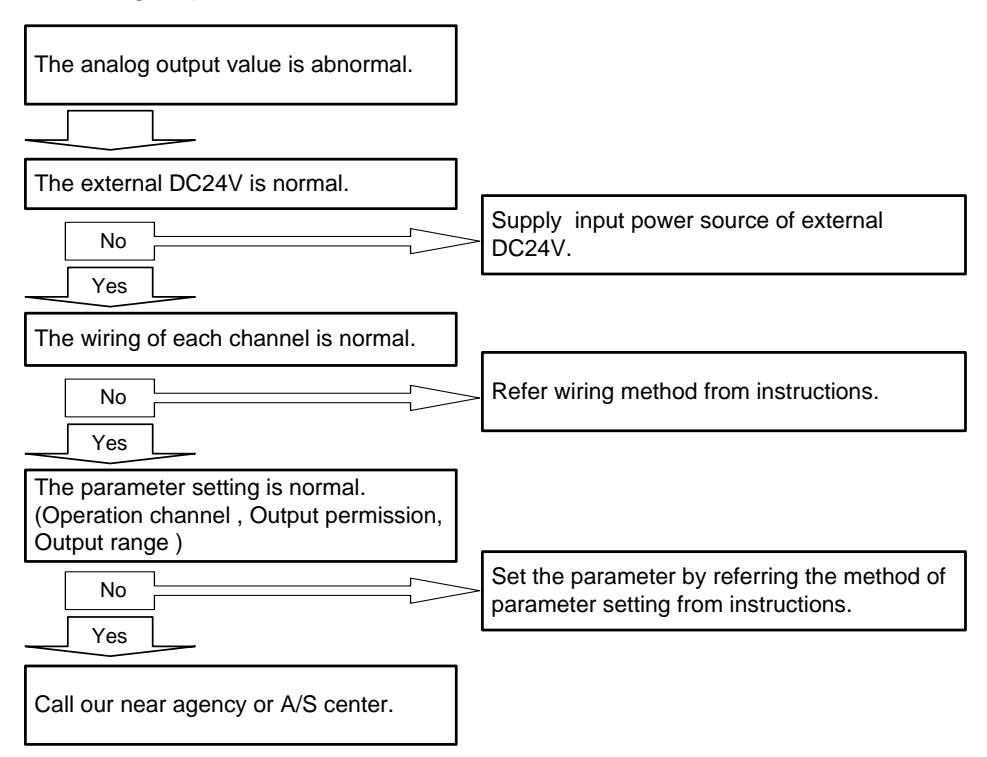

# **Chapter 1 Embedded Analog**

 $\Gamma$ 

# **Part 5 Built-in communication functions**

Part 5. Built-in communication functions describes the specifications, performance and operation methods of 2port FEnet and RS-232C, RS-485 communication, Web server function embedded in XGB high performance small-sized PLC basic unit.

# **Chapter 1 Built-in FEnet communication**

# **Outline**

Built-in Comm

> Ethernet is the international standard registered to IEEE (Institute of Electrical and Electronics Engineers), which controls data transfer through CSMA/CD (Carrier Sense Multiple Access/Collision Detection).

> Ethernet can transmit data at the speed of10 Mbps and 100 Mbps and it is stated as 'Fast Ethernet' in the standard. The speed of Fast Ethernet can be expressed as 10 BASE-T, 100 BASE-T. 'T' means the twisted pair wire. In the case of 100 BASE-T, for stable communication with high speed, the specification of the cable to be used is defined and standardized cables are recommended.

> The built-in FEnet of XGB high performance small-sized PLC basic unit has various applications based on the standard so it provides excellent functions and performance for a user.

#### **Notice**

This chapter describes the functions of 2 ports FEnet embedded in XGB high performance small-sized PLC basic unit. For expansion communication modules, refer to the manual of each module.

# **Characteristics**

XGB high performance basic unit's built-in FEnet provides 2 ports with a switch so a user can easily configure various topologies without other devices. In addition, it supports the FTP (File Transfer Protocol) function and you can access to the SD card through FTP to download the file. The built-in FEnet's main characteristics are as below.

- 1) Supporting IEEE 802.3u standard
- 2) Supporting high speed link for high-speed data communication between LS ELECTRIC modules
	- Providing the parameter setting program (XG5000)
	- Transmission of the maximum 32 blocks Ⅹ 200 words, reception of the maximum 32 blocks Ⅹ 200

words, transmission reception of maximum 64 blocks X 200 words)

- 3) 4 modules and communications are maximally available apart from the high speed link.
- 4) Supporting the loader service (XG5000) through Ethernet

..

- Dedicated TCP/IP PORT: 2002 allocations
- 5) Easy connection with other companies' systems through P2P communication and XG5000
- Variable READ/WRITE service is available: Using the Dynamic Connection functions
- 6) Auto Negotiation
- Supporting 10/100BASE-TX media auto setting
- 7) Auto-MDIX (Using HP Auto-MDIX)
- Function to assort the cross cable and straight cable automatically
- 8) Supporting the SD card access through FTP
- You can download the data log file through FTP client in a remote site.
- 9) 2 ports interface with a built-in switch
	- Line topology configuration is available.
	- Supporting the Auto-Forwarding function
- 10) Supporting various communication functions
	- System access through public network

- Supporting LS ELECTRIC protocol (XGT) and other companies' protocols (Modbus TCP/IP) (dedicated service)

- Supporting the simple and convenient client function for communication between LS ELECTRIC communication modules and communication with other companies' modules

- XGT, Modbus TCP, user-defined P2P client function
- Providing the host Enable table for upper PC (MMI) and communication security
- Supporting Dynamic Connection/Disconnection through P2P service
- 11) Providing various diagnosis functions, status information of modules and network
	- Status of the CPU module
	- Status of communication modules
	- Status of communication services (high speed link, dedicated service, P2P)
	- Providing the PING function to verify the presence of other modules

- Providing packet types received by LS ELECTRIC communication modules and packet reception rate per minute (network load can be estimated)

- Providing the diagnosis function of communication modules through the network
- Providing auto scan function that provides the company's own module information in the network (except XBL-EMTA)

# **Specifications**

# **Performance Specifications**

1) Transmission Specifications

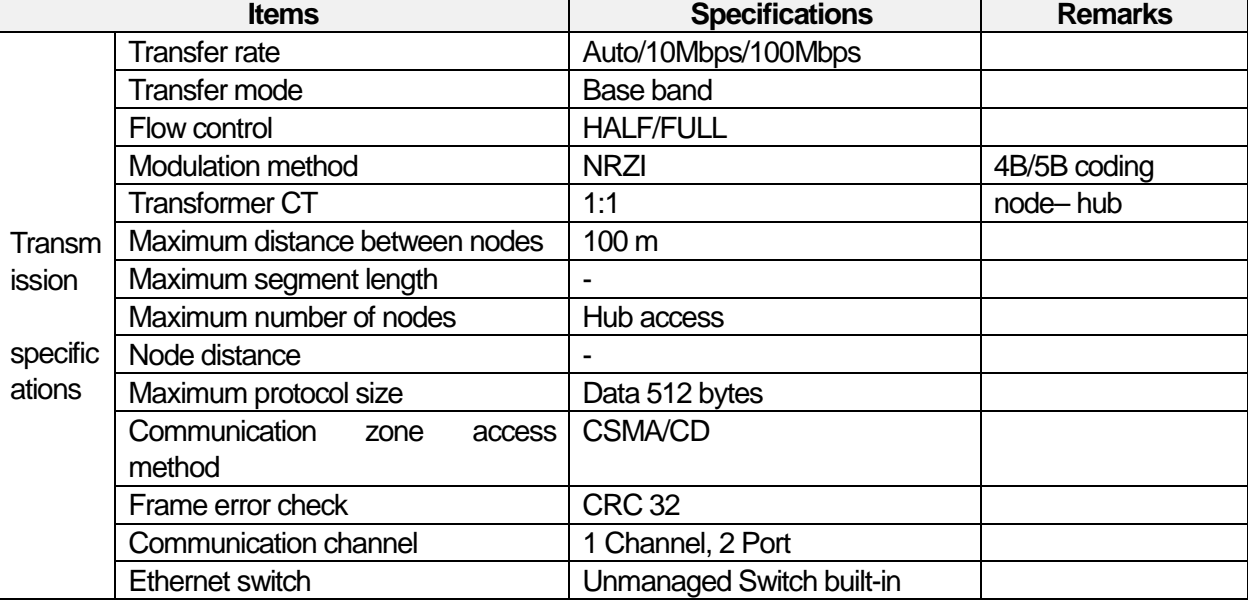

# 2) Maximum number of channels

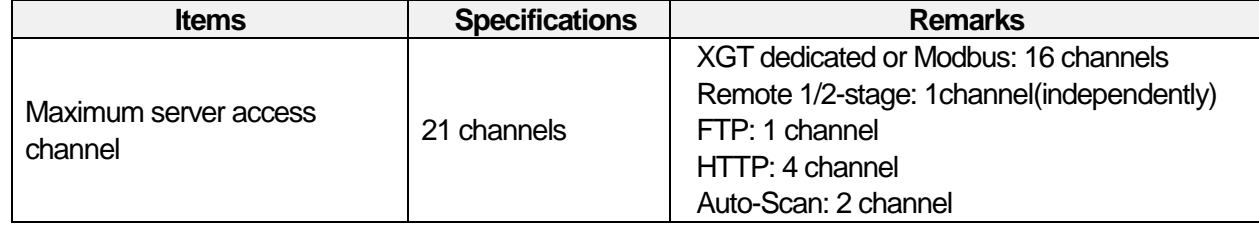

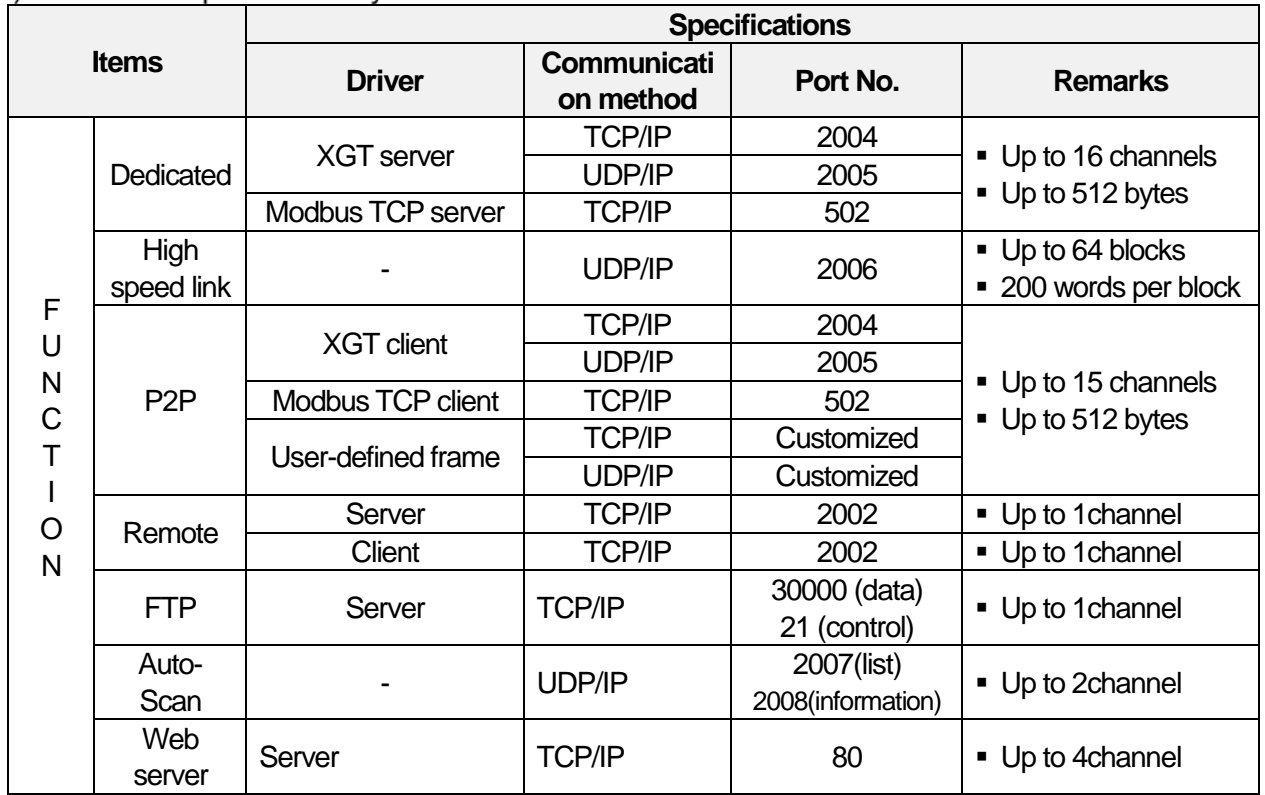

3) Performance specifications by communication service

 $\overline{1}$ 

# 4) Performance specifications of diagnosis function

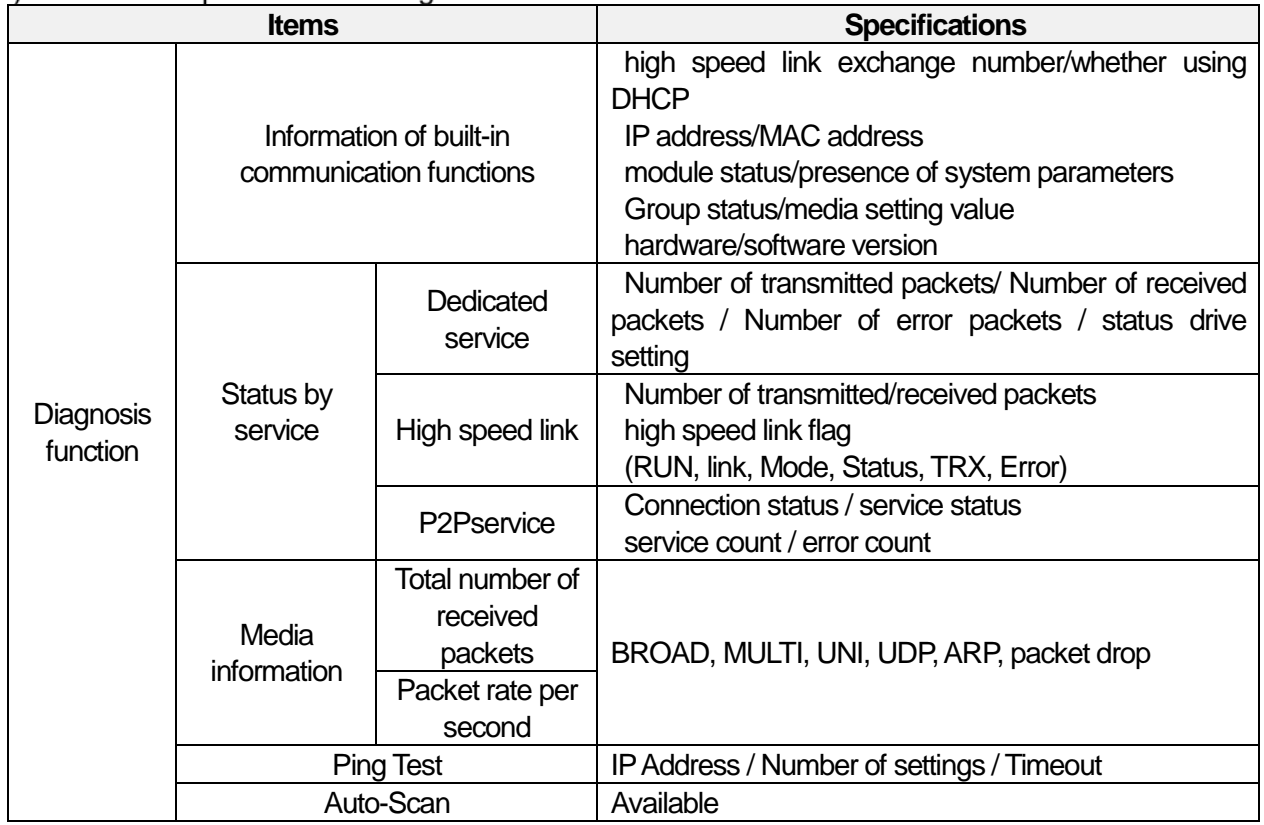

..

٦

# 5) Available PLC Area

(1) XBC Series(MK type)

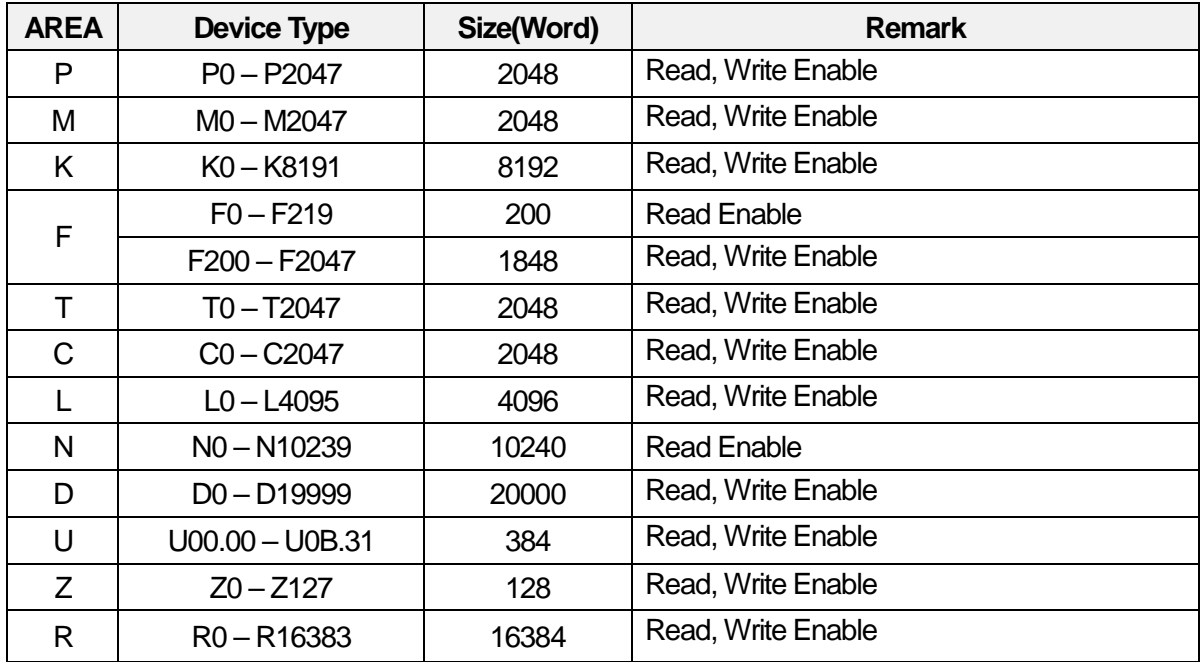

# (2) XEC Series(IEC type)

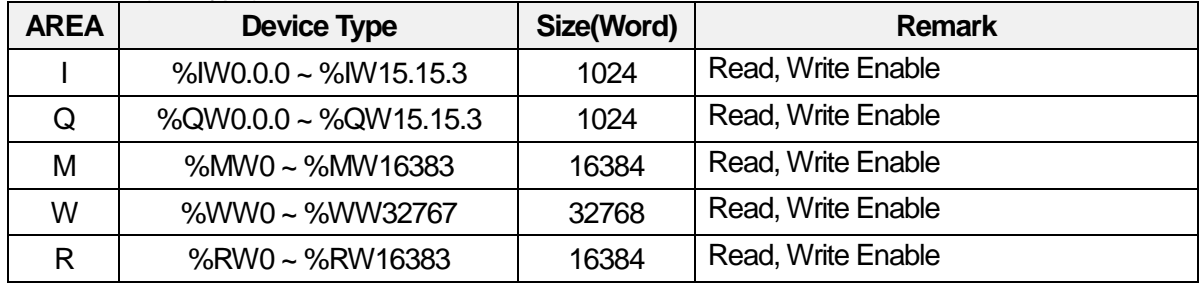

# **Names and roles of built-in FEnet parts**

Г

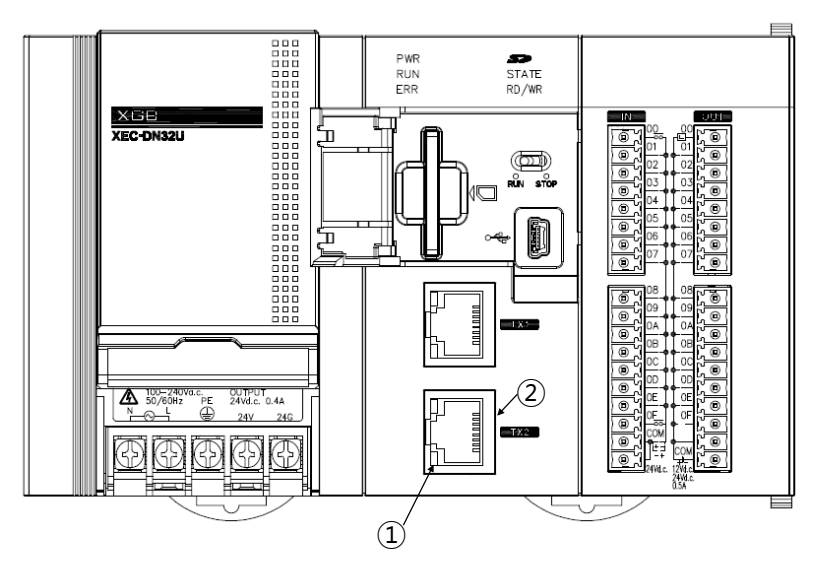

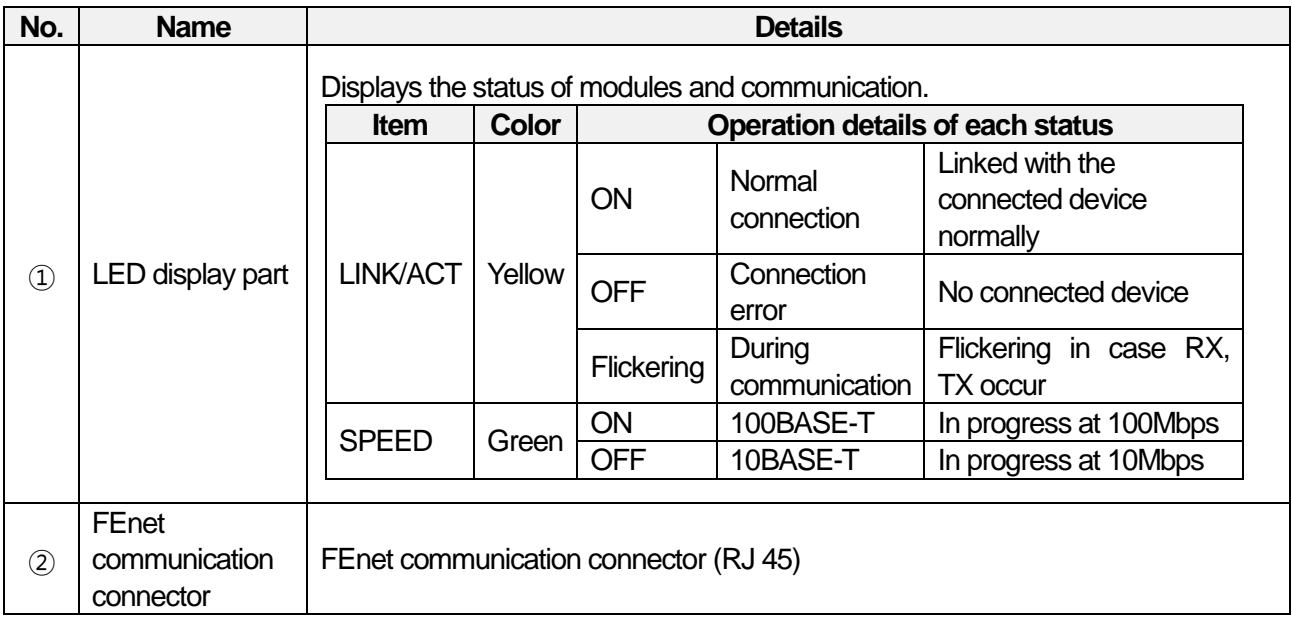

..

# **Cable Specifications**

### 1) Classification of cables

For 100 BASE-TX,'T' indicates 'a twisted wire is applied' and 'X' indicates the kinds of twisted wires for classification. 'TX' uses an unshielded twisted pair wire 5 (UTP 5) or shielded twisted pair wire ; 'T2' uses an unshielded twisted pair wire 3 (UTP 3); 'T4' uses the unshielded twisted pair wire 3, 4, 5 (UTP 3, 4, 5). The built-in FEnet specifies 100 BASE-TX and adopts the UTP cables of more than Category 5. The cables can be classified as below.

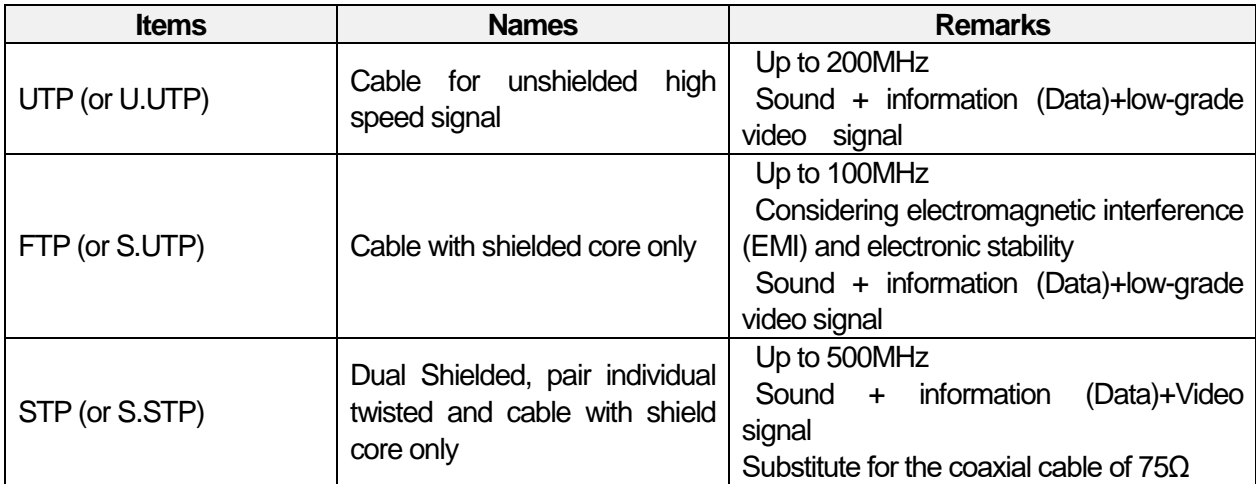

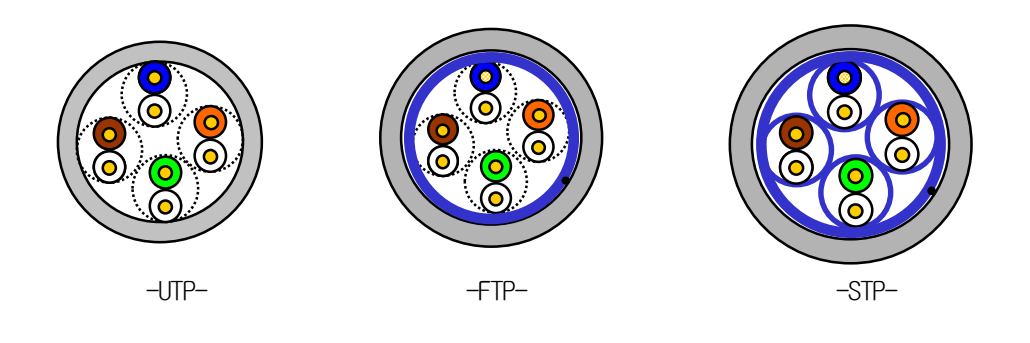

#### **Notice**

XGB FEnet does not support AUI (10BASE-5).

- (1) In the case of twisted pair cable unit (more than Category 5) adopts the hub of 100Mbps and it can be used with the zone of 10Mbps (less than Category3) but at this time, the network speed is limited to 10Mbps so be careful for system installation.
- (2) Both twisted cables and straight cables can be applied.
- (3) UTP : Unshielded Twisted Paired Copper Cable
	- FTP : (Overall) Foiled Twisted Paired Copper Cable
	- STP : (Overall) Shielded (and Shielded Individually Pair)Twisted Paired Copper Cable
- (4) Patch Cable (or Patch Cord)

In order to enhance the UTP 4-paired cable's flexibility, the conductor with twisted wire can be used instead of a solid conductor; used standard specification and material is Un-coated AWG 24 (7/0203A). Namely, the diameter of an element wire is 0.203mm and the element wire is standardized with the structure of 1+6 and it is made of annealed copper wire.

..

2) Classification by using frequency

I

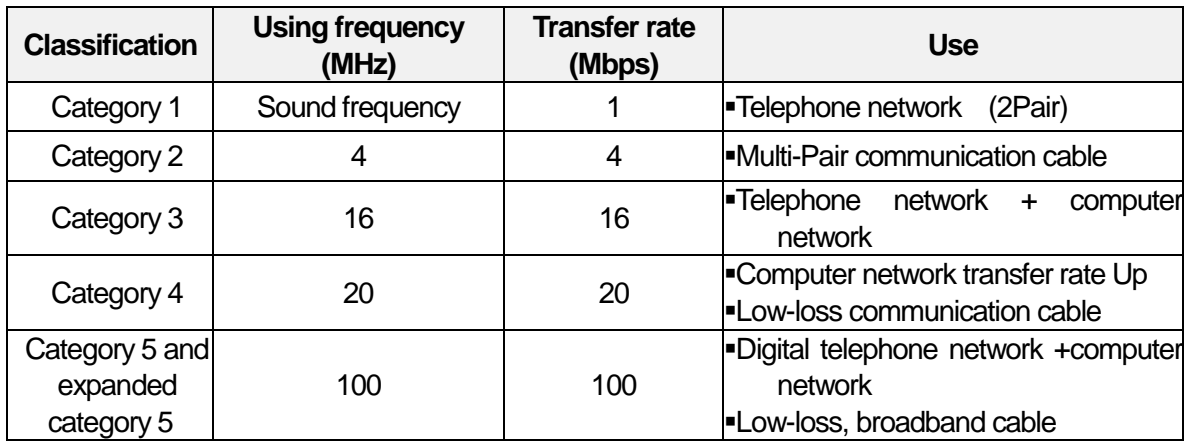

# **Notice**

Now, Category 3, 5, En-Category 5 and Category 6 are widely used domestically and internationally. Category 4 disappeared due to emergence of Category 5 and Category 7 that is the STP structure is still at a development stage worldwidely.

3) Example of Category 5 twisted pair cable (UTP) (CTP-LAN5)

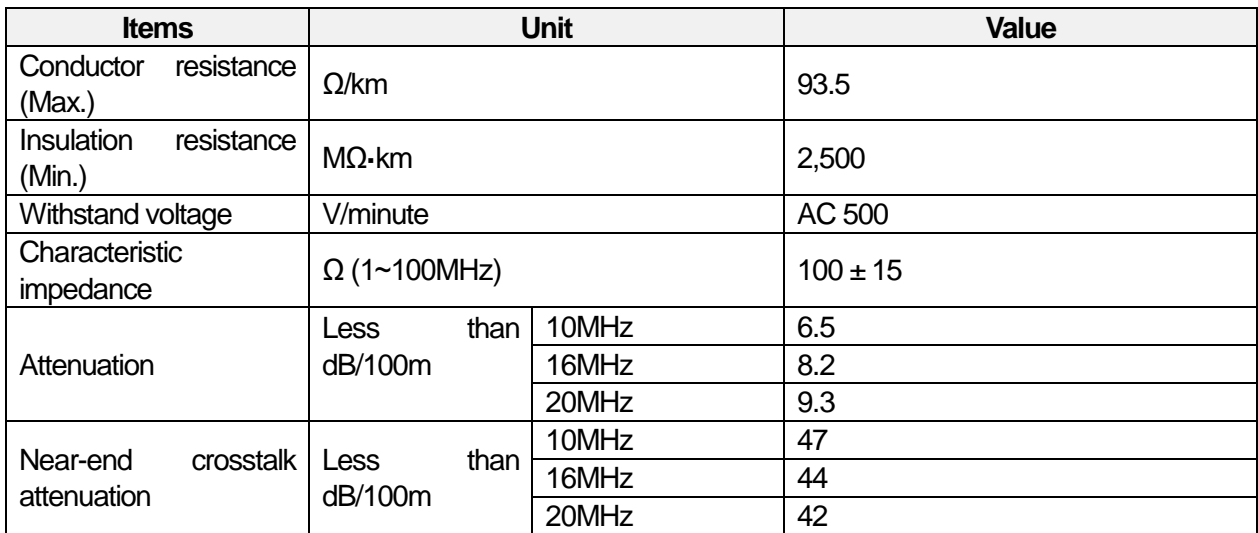

<UTP cable specifications>

# **Specifications of installation and a trial run**

# **Example of FEnet installation**

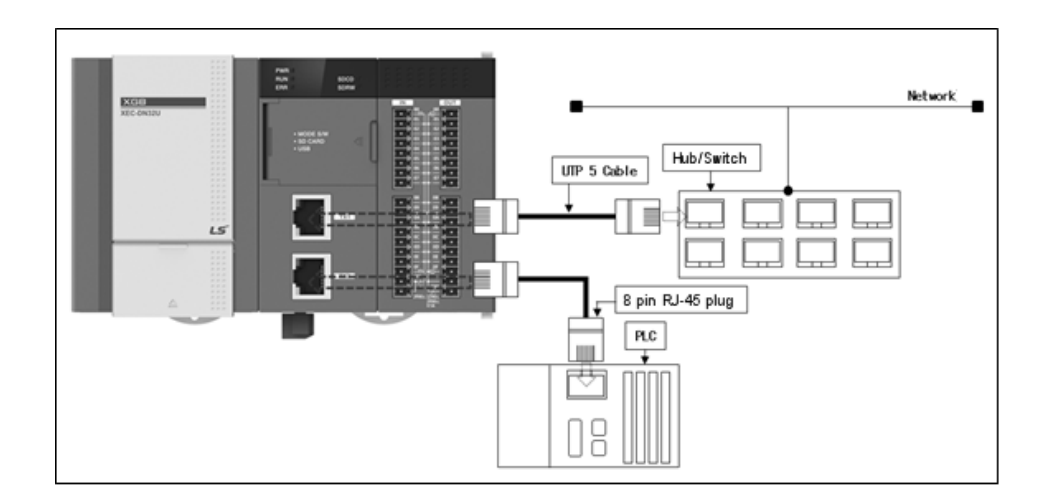

# **Instructions to install cables**

In the case of 10/100 BASE-TX, the maximum length between nodes is 100m (distance between this module and the hub). Generally, a hub uses the straight cable made of twisted transmission (TD) and reception (RD)internally. If you connect these 2 basic units, they can be used regardless of cable types since the built-in FEnet interface supports Auto-MDIX.

You can connect the signal lines of straight cables and cross cables as below.

(1) Straight cable

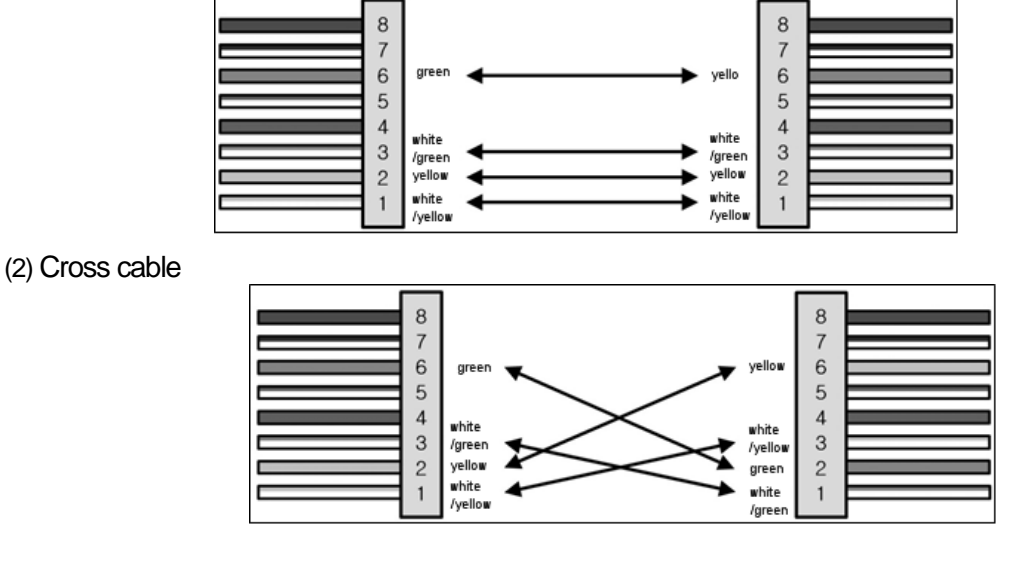

### **Notice**

- (1) Separate the hub's power supply from the PLC's power supply.
- (2) For termination and manufacture, installation of cables, contact the professional manufacturers.
- (3) The Auto-MDIX function runs only when the Auto-Negotiation is set up.

Built-in Comm

..

# **Instructions to install the UTP**

I

Use the UTP cable that meets the characteristics of Category-5. Be careful not to exceed the cable's tensile force by constraint during wiring. When stripping the cable's sheath, strip it by the length to be connected and be careful not to damage the insulator.

When installing the UTP cable, keep the proper distance between the EMI source and the UTP cable.

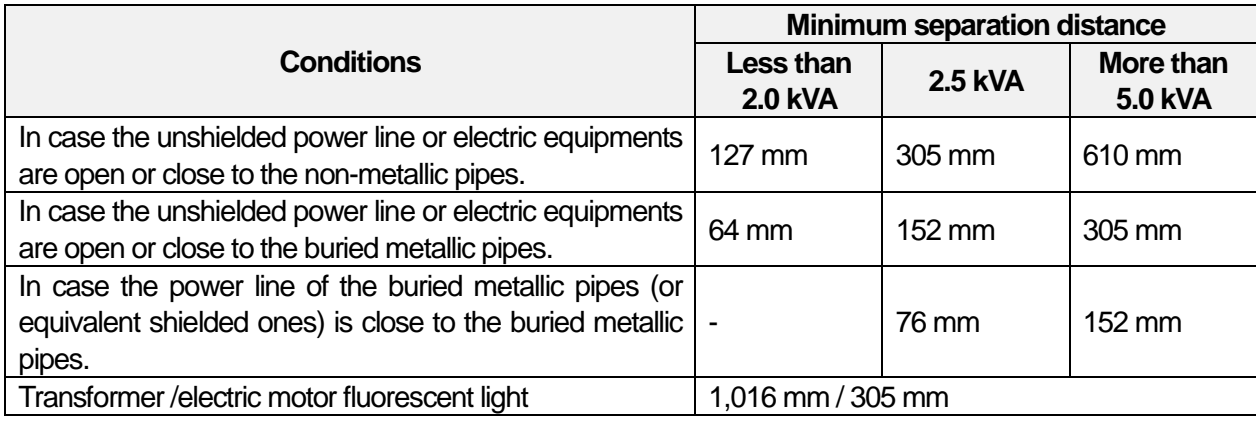

< Separation distance by conditions when installing the UTP cable>

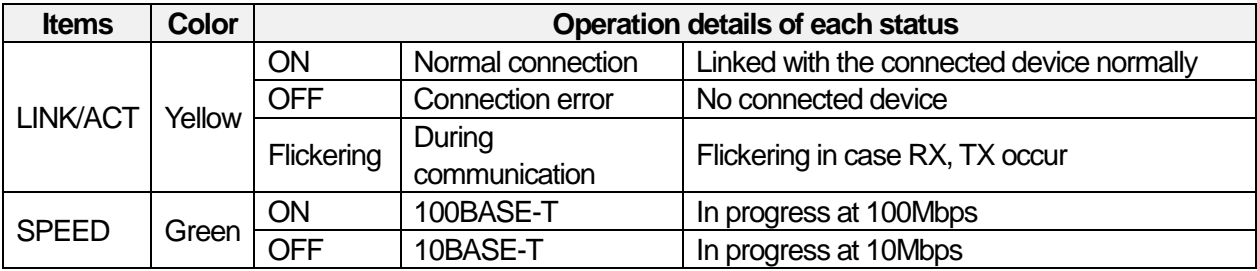

# **How to make a trial run**

1) Setting procedures of the product before operation

It describes the installation of the product and procedures before operation. If the installation of the product is completed, install and set up the system based on the below procedures.

Refer to the following items to be checked before operating the system with the built-in FEnet.

#### 2) Communication interface

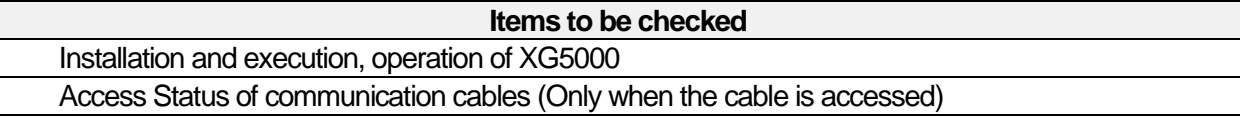

#### 3) Trial run sequence

**Startup**

Apply the power:

- (1) Check input power.
- (2) Check the communication cable access.
- (3) Apply the power.
- (4) Check whether the power LED is turned on.
- (5) Check the LED status of the basic unit
- $\rightarrow$  In case of abnormal status, refer to 'Troubleshooting' of the basic unit manual.
- (6) Check whether the status of the LINK LED is normal.
- $\rightarrow$  In case the LED is turned off despite connecting the line to the cable, refer to 'Troubleshooting' of the basic unit manual.
- (7) After setting the system parameters correctly, download them.
- 4) Instructions for system configuration
	- When you configure the system with XGB's built-in FEnet, refer to the below for installation.
	- (1) Check the basic factors required for system configuration and select the proper communication interface.
	- (2) Choose the dedicated cable for communication modules.
	- (3) When installing communication cables, check whether the connector pins are damaged or not.
	- (4) For expansion communication modules besides built-in communication, the maximum of 4 stages can be equipped within the number of stages as below.

(2EA of existing communication expansion modules, 2 EA of high speed communication interfaces for XGB high performance basic unit can be equipped)

The following table shows the number of expansion stages for each basic unit type.

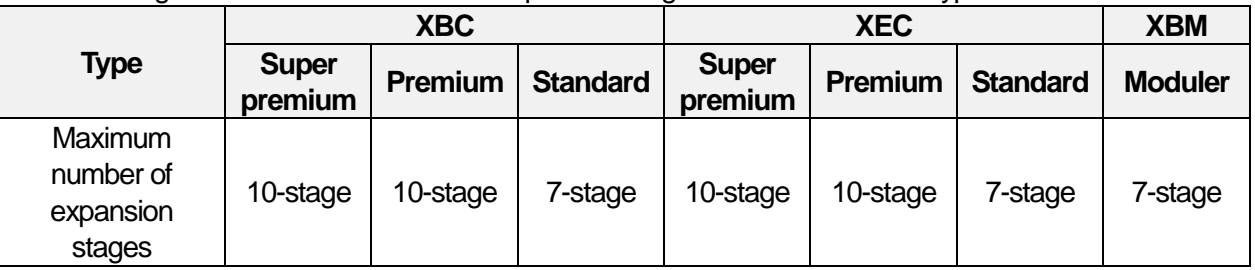

(5) When installing modules, lock the modules after equipping the relevant slot without accessing the communication cable. In case the device is not locked up, interface error with the basic unit may occur.

Built-in Comm

..

5) Instructions for network configuration

I

- (1) The IP addresses of devices should be different. If the IP addresses are overlapped, communication will not work normally.
- (2) Set up the different exchange numbers for each station to use the high speed link service.
- (3) Use the specified communication cables. Otherwise, communication problems may occur.
- (4) Check whether the cables are disconnected or shorted before installing the communication cables.
- (5) Fix them tightly until the communication cable connector clicks
- (6) In case the cable access is unstable, it may cause serious communicable problems.
- (7) For wiring, separate the communication cables from the power line or inductive noise.

# **Configuration of FEnet communication system**

XGB's built-in FEnet supports open Ethernet so you can configure the network by connecting with LSI ELECTRIC and other companies' PLCs, PCs. Some examples of network system configurations are represented as below.

# **Mixed network configuration**

Built-in Comm

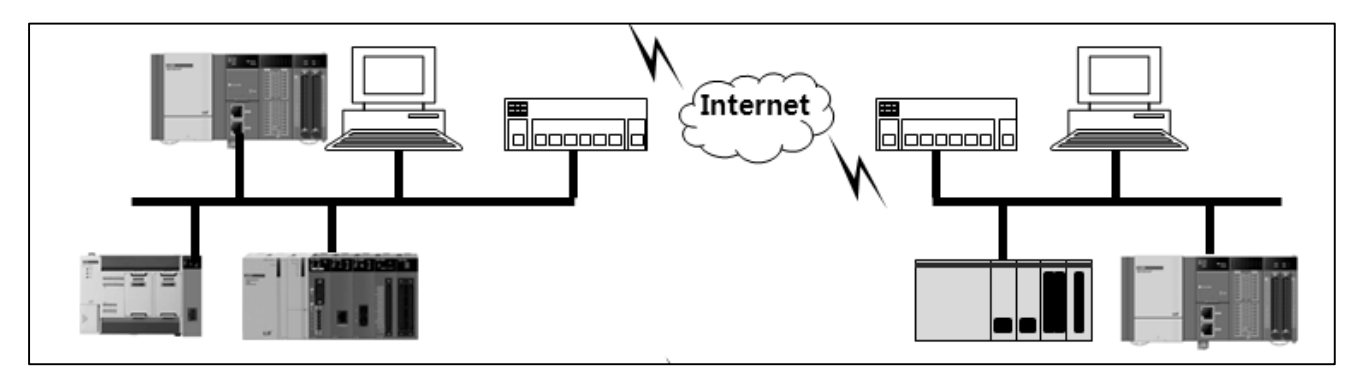

[Fig.1.4.1] System configuration diagram

XGB's built-in FEnet accesses LS ELECTRIC PLC, other companies' PLCs, PCs, etc. through the network. You can configure the system by using dedicated communication, Modbus TCP/IP, user-defined frame, high speed link communication.

# **Network configuration through XGB PLC**

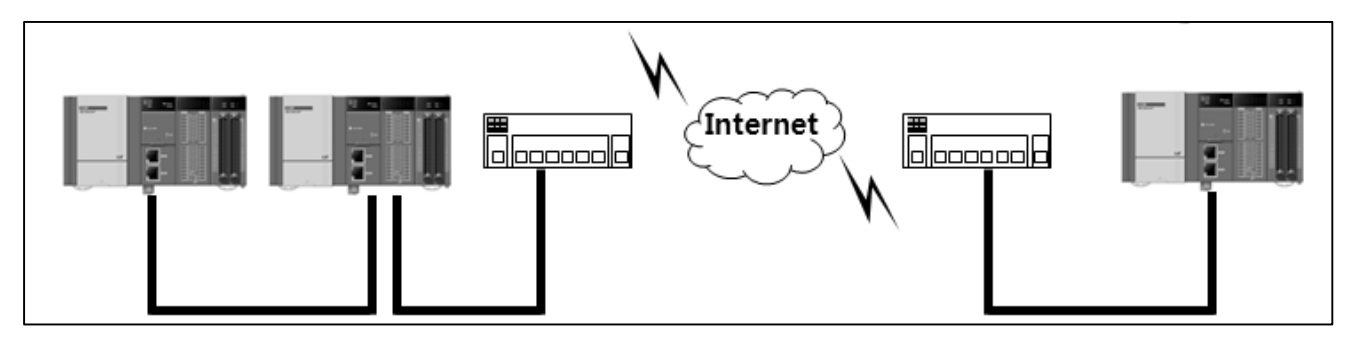

[Fig. 1.4.2] System configuration diagram

XGB's built-in FEnet can access to 1:1 communication or network and perform 1:N communication by using cross cables or straight cables. You can transmit and receive the data through the dedicated services, Modbus TCP/IP, user-defined frame and high speed link communication.

..

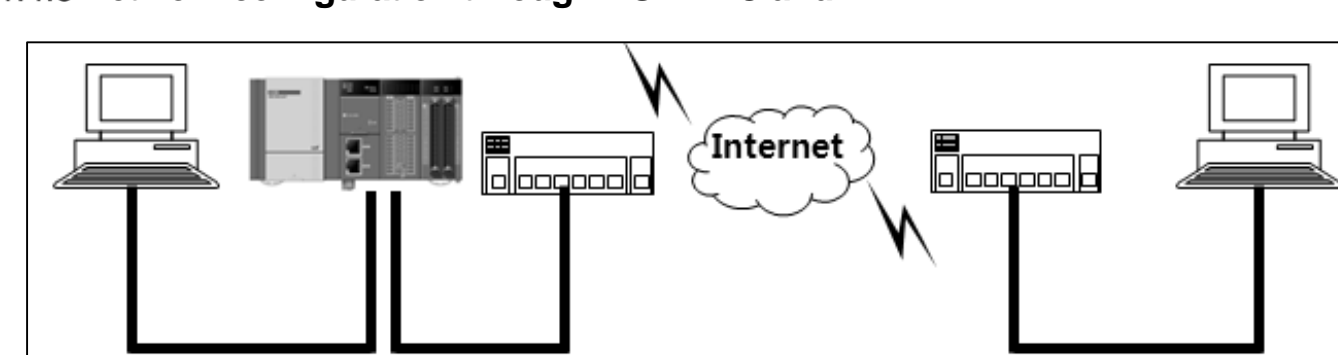

# **Network configuration through XGB PLC and MMI**

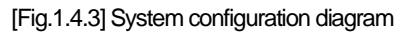

For communication between XGB's built-in FEnet and the PC, 1:N communication is available by assessing to 1:1 communication or the network using cross cables or straight cables. You can transmit and receive data in the PC by using XG5000 or MMI. In addition, through XG5000, you can make, download, upload the program and parameters and transmit·receive data through dedicated services, Modbus TCP/IP, user-defined frame.

# **Network configuration between LS ELECTRIC modules**

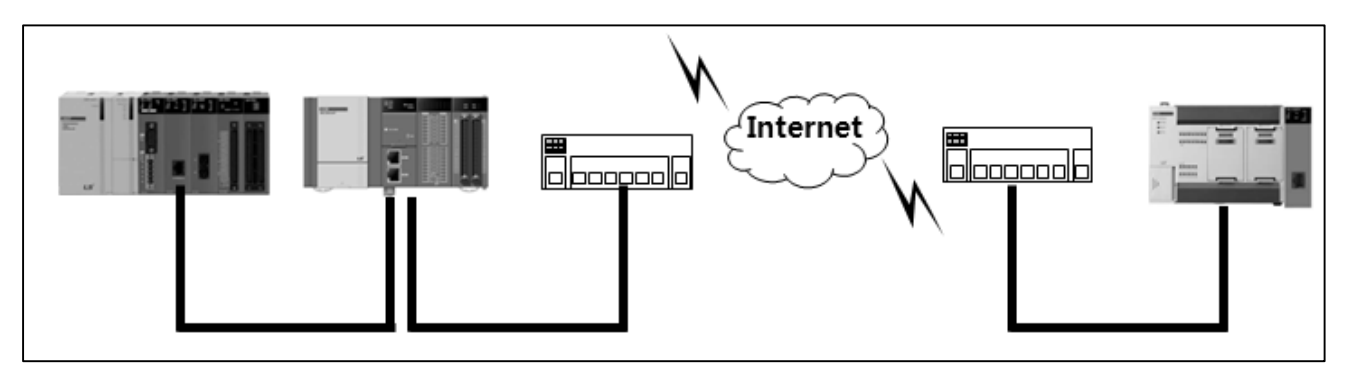

### [Fig.1.4.4] System configuration diagram

You can configure the system by using XGB's built-in FEnet and XGK PLC's FEnet I/F expansion modules. 1:N communication is available through 1:1 communication using cross cables or accessing to network. You can transmit and receive the data through the dedicated services, Modbus TCP/IP, userdefined frame and high speed link communication.

# **Network configuration using XGB PLC and other companies' PLCs**

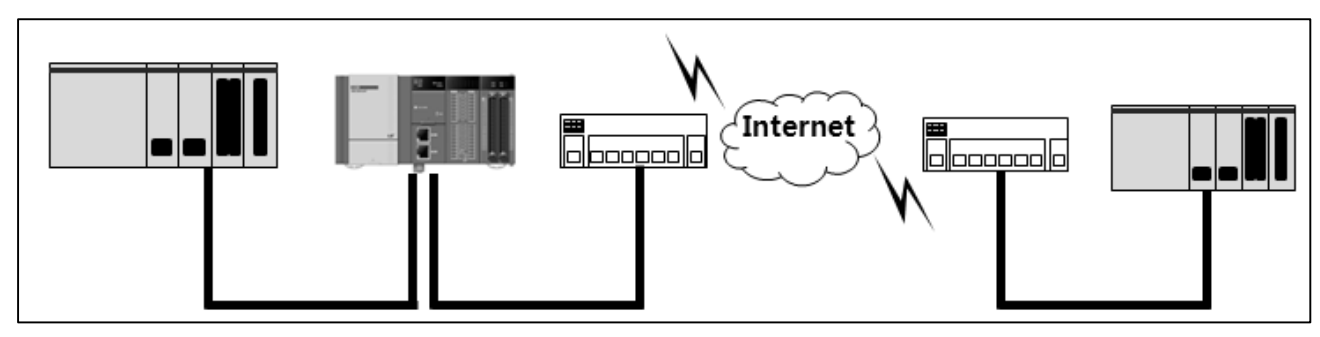

<sup>[</sup>Fig.1.4.5] System configuration diagram

XGB's built-in FEnet can communicate with other companies' PLCs, HMIs, MMIs. 1:N communication is available through 1:1 communication using cross cables or accessing to network. For communication, the PLCs should have the same protocol.

# **Protocols for each service**

XGB high performance basic unit's built-in FEnet interface supports Ethernet(open Ethernet), so you can configure the network by connecting with LS ELECTRIC and other companies' PLCs, PCs.

For communication after network configuration, make sure to set up IP, parameters of each PLC, protocols. The protocols supported by the built-in FEnet are XGT dedicated, Modbus TCP/IP, user-defined frame, File Transfer Protocol (FTP).

Each protocol is operated by the server or client and dedicated server, P2P functions communicate based on designated protocols.

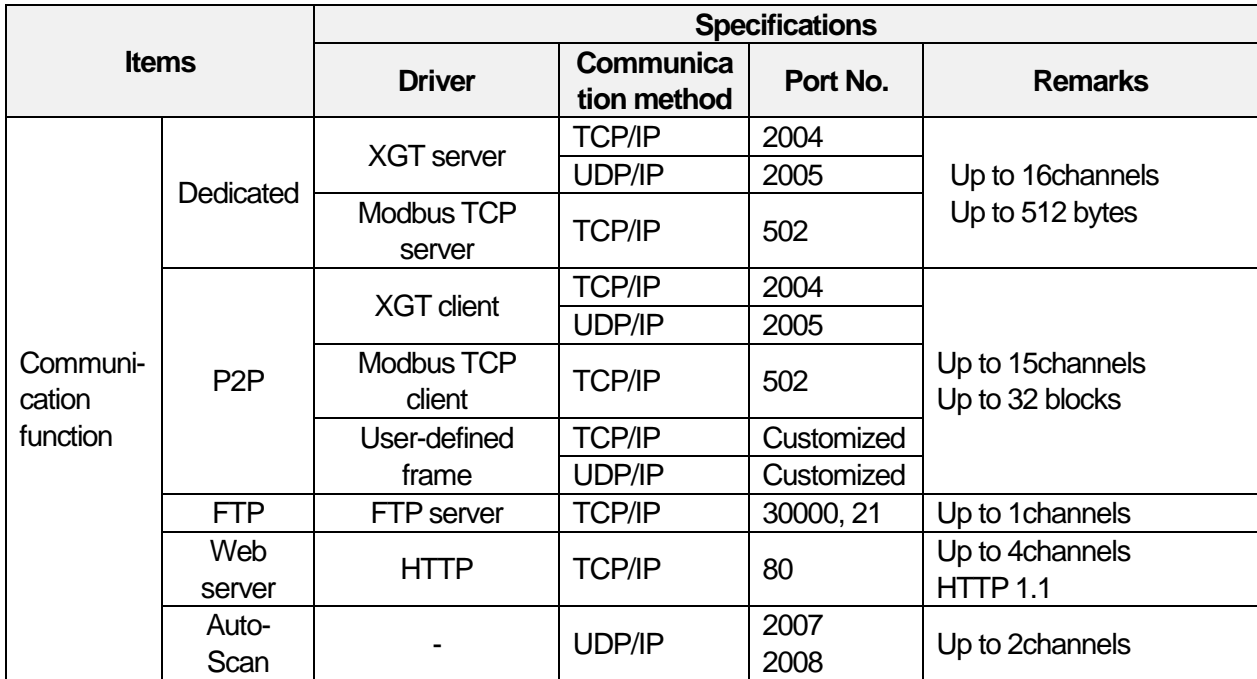

[Table 1.5.1] Protocols by communication functions

Built-in Comm

..

# **XGT dedicated protocol**

### 1) Protocol outline

Dedicated protocols for XGT are the communication protocols for LS ELECTRIC PLC only for communication between LS ELECTRIC modules. You can Read/Write data with commands and communication is available in PC, HMI by using dedicated protocols for XGT. Two communication methods of TCP and UDP can be applied to the dedicated protocols for XGT.

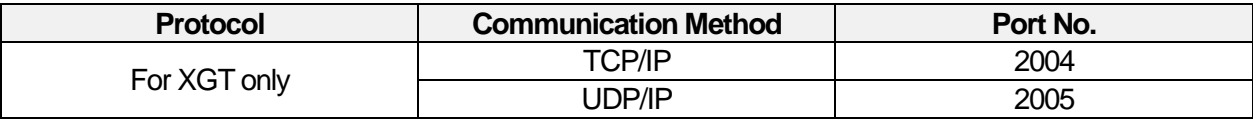

[Table 1.5.2] Classification of dedicated protocols for XGT

### 2) Frame structure

(1) XGT dedicated packet's structure through Ethernet

When communicating with dedicated protocols for XGT, MAC, IP header (IP Header), TCP Header and LS ELECTRIC frames containing data are included for Ethernet communication. [Fig. 1.5.1] shows the frame structure for Ethernet communication.

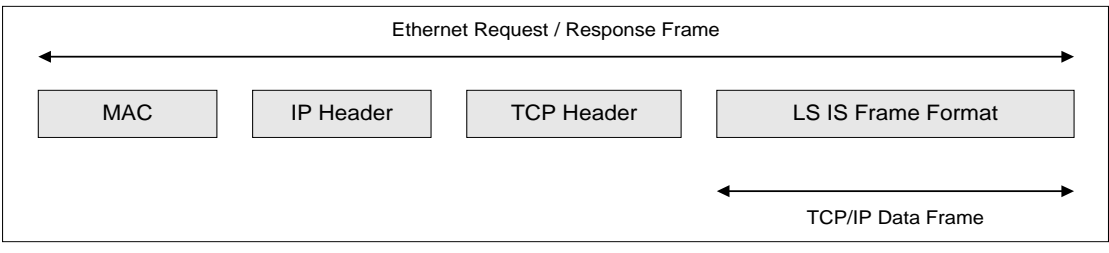

[Fig. 1.5.1] XGT dedicated packet structure through Ethernet

#### 3) Structure of XGT dedicated frame

The LS ELECTRIC frames for data communication include LS ELECTRIC's own data (Company ID), command (Command),

data type (Data Type), data (Data). [Fig. 1.5.2] shows the frame form.

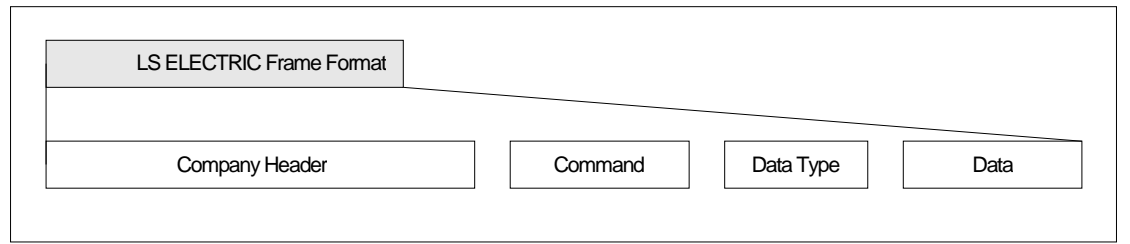

#### [Fig. 1.5.2] Structure of dedicated frames for XGT

### 4) Data type of XGT dedicated protocols

(1) Device type

The data types of [Table 1.5.3] are available in the dedicated protocols for XGT. When you designate the devices, '%' (25H) should be attached to the front of string.

('%'is the character indicating the startup of devices)

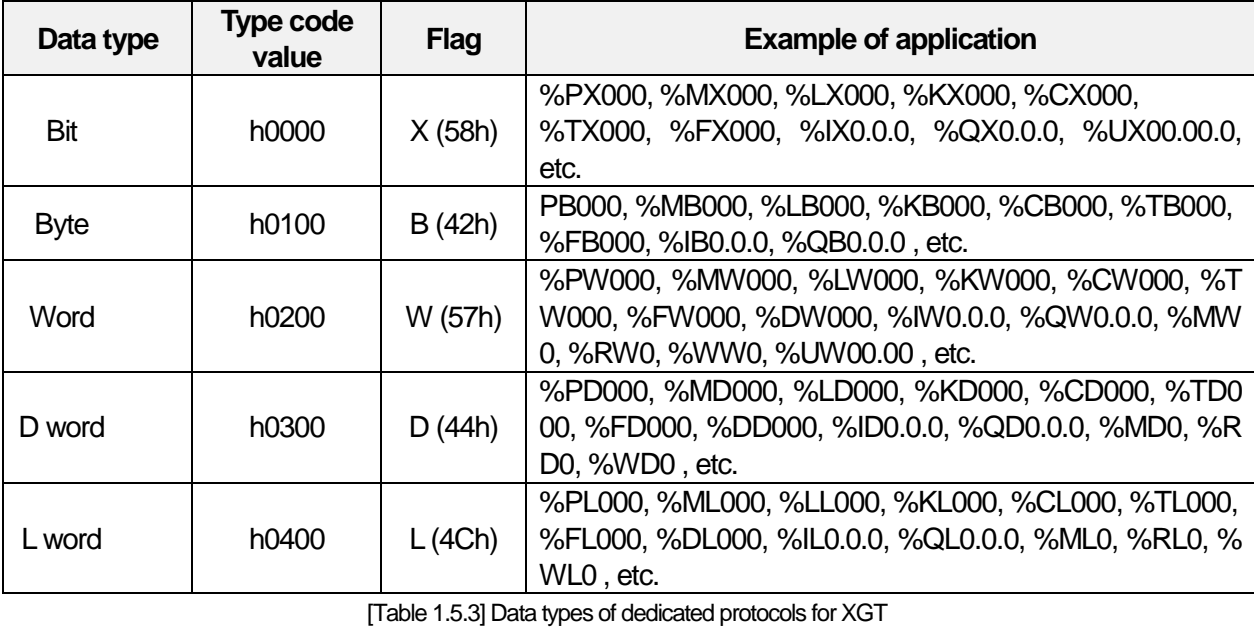

#### **Notice**

(1) In the timer/counter, designating bit means the contact values; designating byte, word values means the current values.

(2) The data register (D) can be designated as Byte, Word only.

(3) In the case of byte type command, the address value is doubled compared to the value at the time of designating word. Namely, in the case of D1234, %DW1234 should be applied for word designation but %DB2468 should be applied for byte designation.

Built-in Comm

..

5) Commands of XGT dedicated protocols

I

4 commands are used for XGT dedicated protocols and each command processes Read/Write, Request/Response.

For available data types for each command, individual one can apply bit, byte, word, double word, long word; continuous one can adopt byte only.

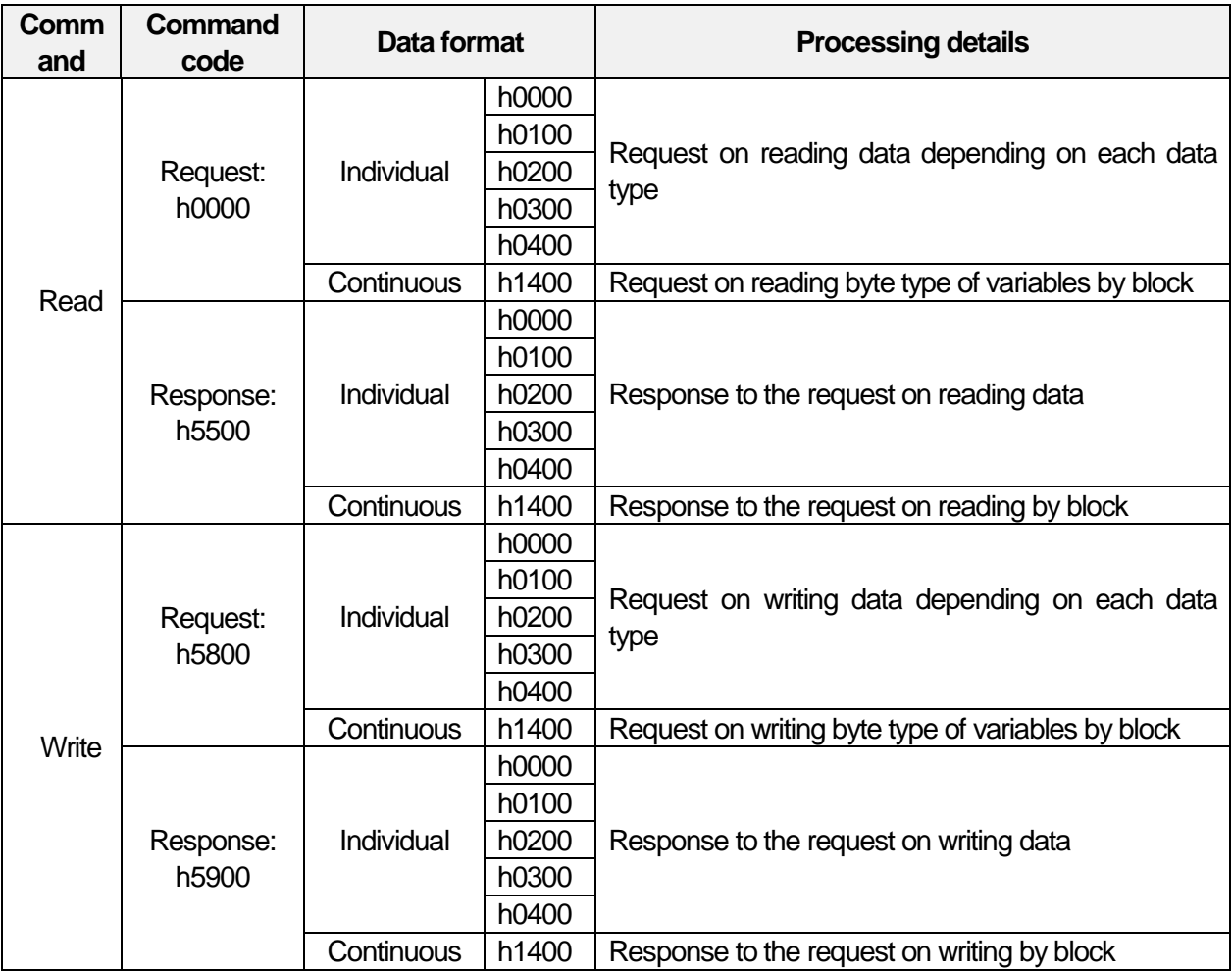

[Table 1.5.4] Command types of XGT dedicated protocols

٦

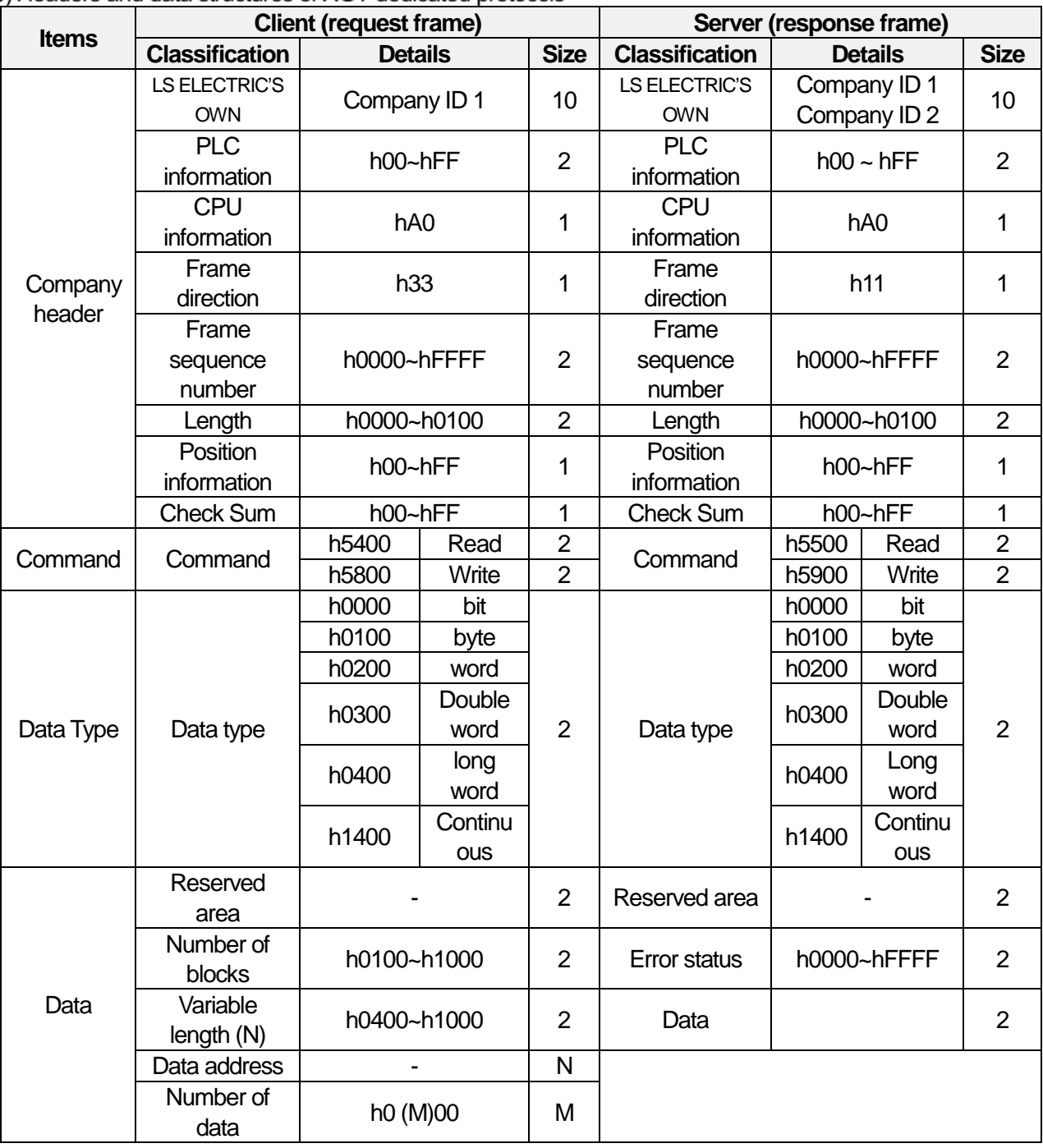

6) Headers and data structures of XGT dedicated protocols

[Table 1.5.5] Headers and data structures of XGT dedicated protocols

### (1) Company ID (LS ELECTRIC'S own number)

The LS ELECTRIC's own number has two types; XGK and XGB PLC use Company ID 1 when they are operated as the client; the Company ID requested by the client is used when they are operated as server. For client, Company ID 1 or Company ID 2 should be used.

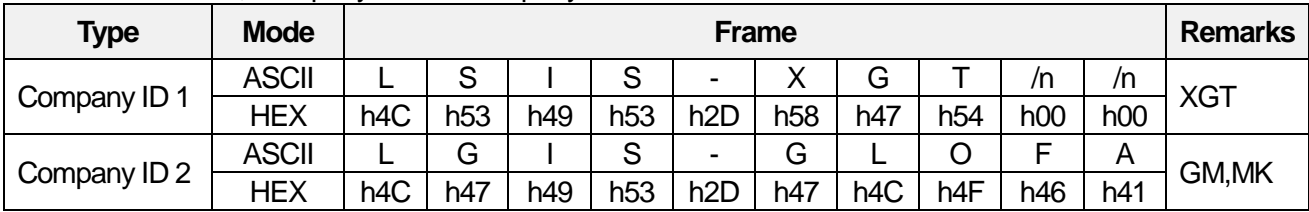

[Table 1.5.6] LS ELECTRIC's Own Number

### **Notice**

I

XGB FEnet does not support 'LGIS-GLOFA'header.

It will be supported in the future and you can check version-up status through our website.

..

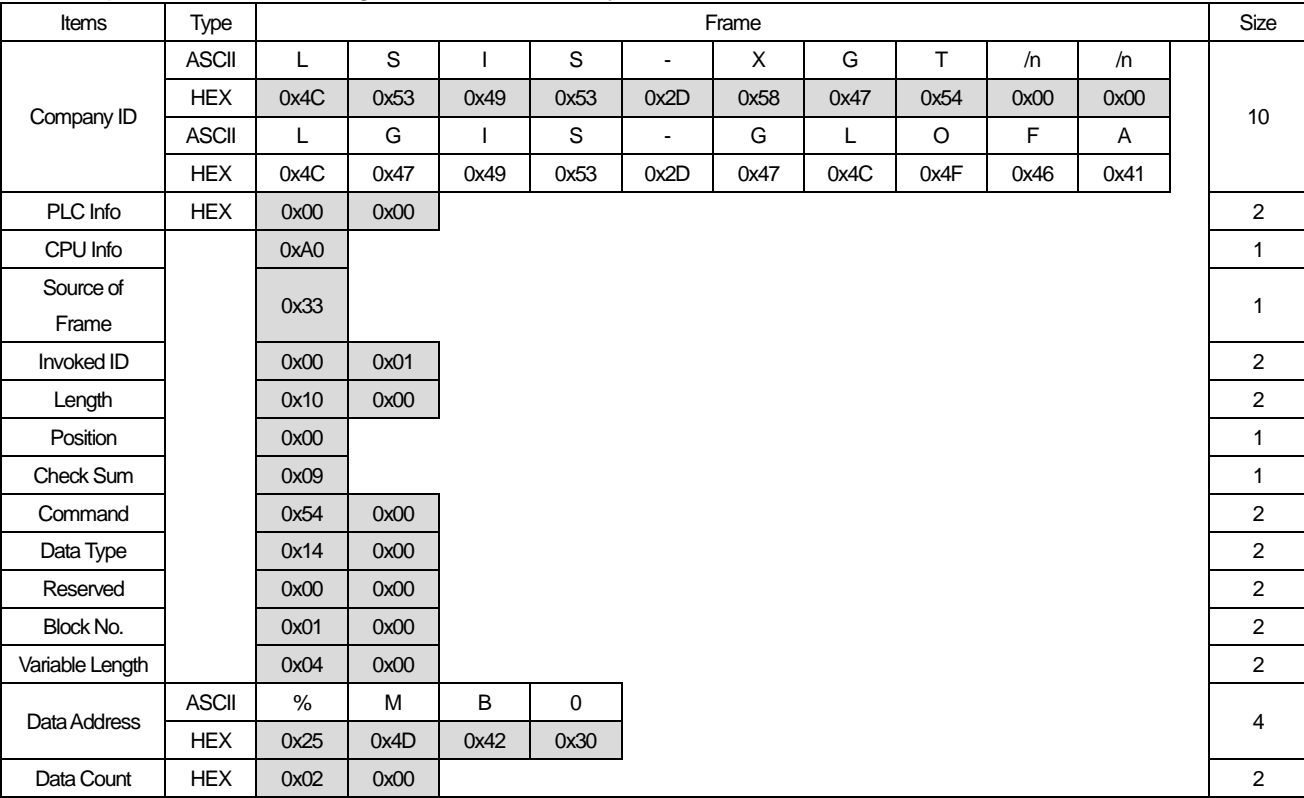

# 7) Example of transmission reception frames

### (1) Request frame for reading variables individually

[Table 1.5.7] Request frame for reading variables individually

### (2) Response frame for reading variables individually

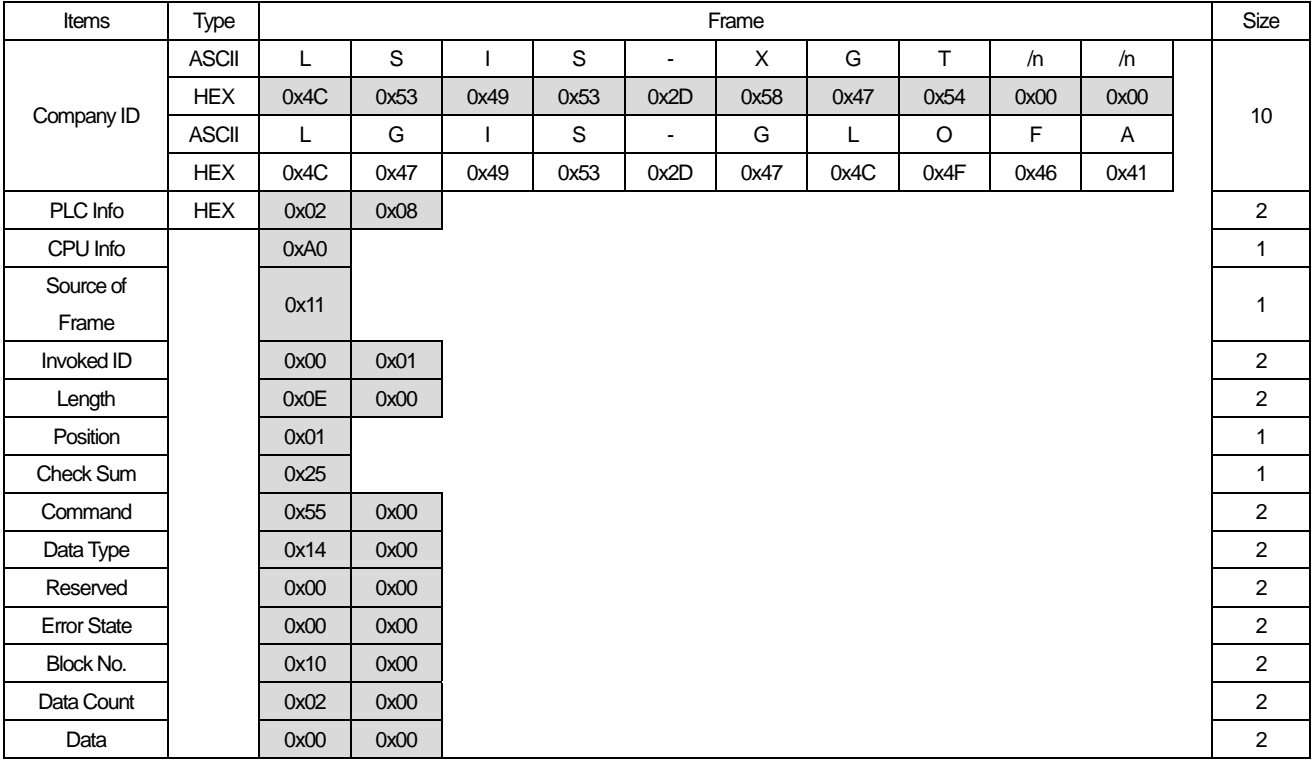

[Table 1.5.8] Response frame for reading variables individually

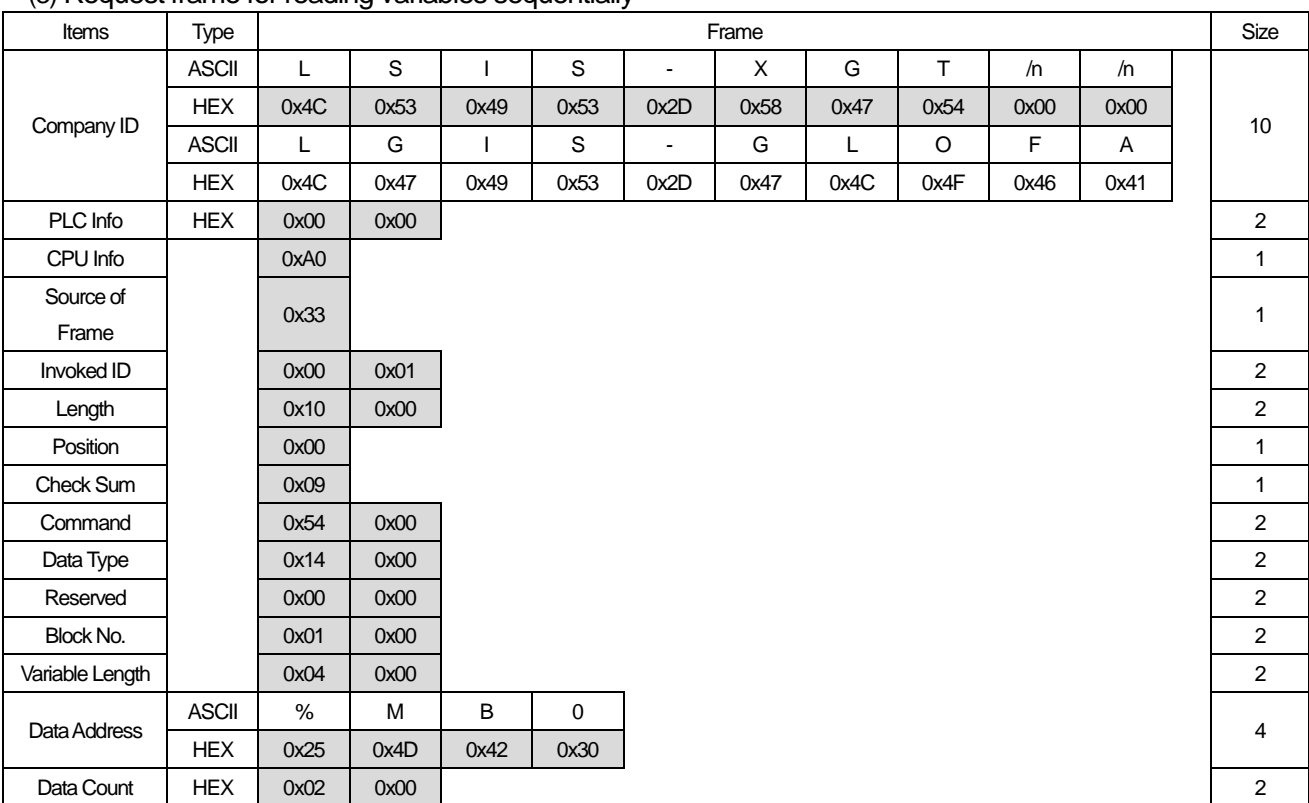

### (3) Request frame for reading variables sequentially

Г

[표1.5.9] Frame for reading variables sequentially

# (4) Response frame for reading variables sequentially

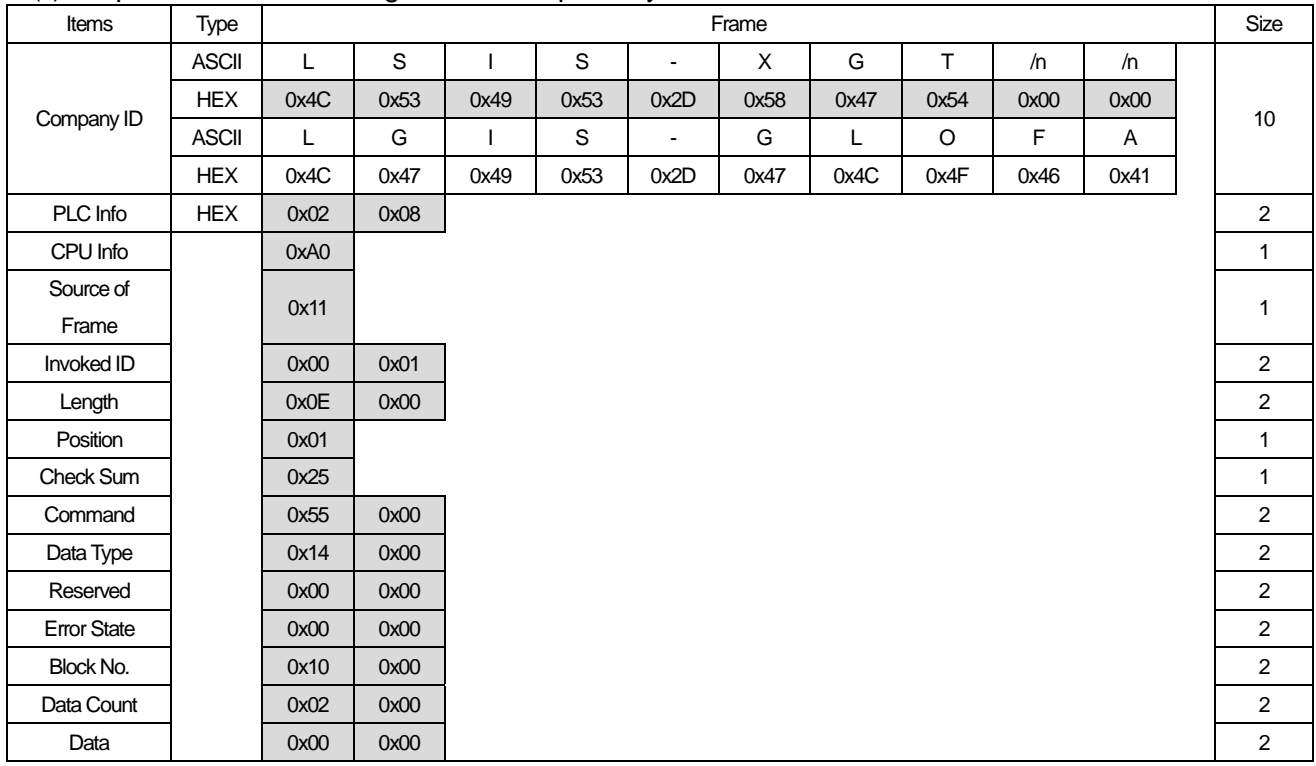

[Table 1.5.10] Response frame for reading variables sequentially

..

# **Modbus TCP/IP protocol**

Built-in Comm

> The Modbus TCP/IP protocol is the function to Read/Write data by using the function codes. The Modbus TCP/IP frame is composed of MAC for Ethernet communication, IP header, TCP header, Modbus ADU.

- 1) ADU: Application Data Unit
- 2) MBAP: Modbus Application Protocol
- 3) PDU: Protocol Data Unit
- 1) Frame structure of Modbus TCP/IP
- (1) Modbus TCP/IP's frame structure through Ethernet

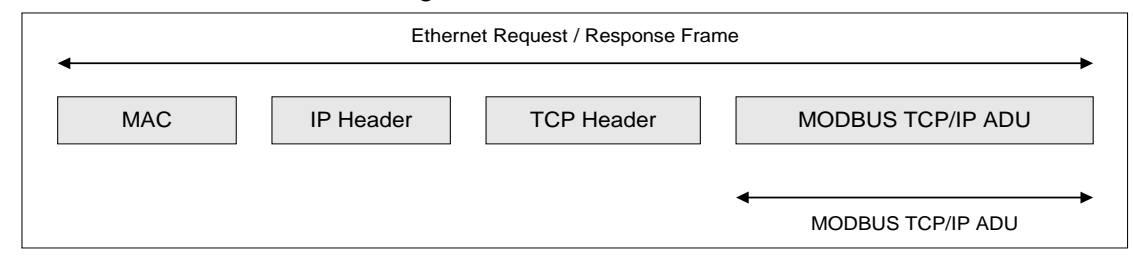

[Table 1.5.1] Modbus TCP/IP's frame structure through Ethernet

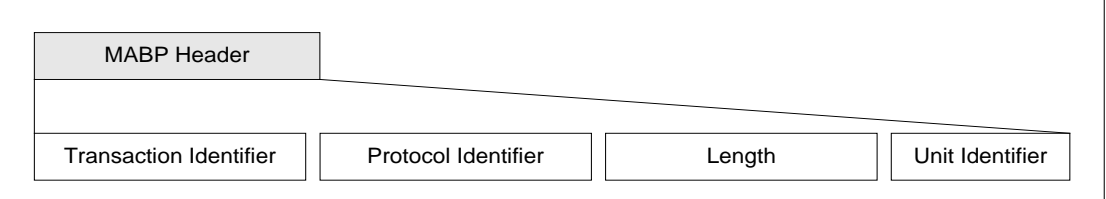

[Table 1.5.2] Modbus MABP structure

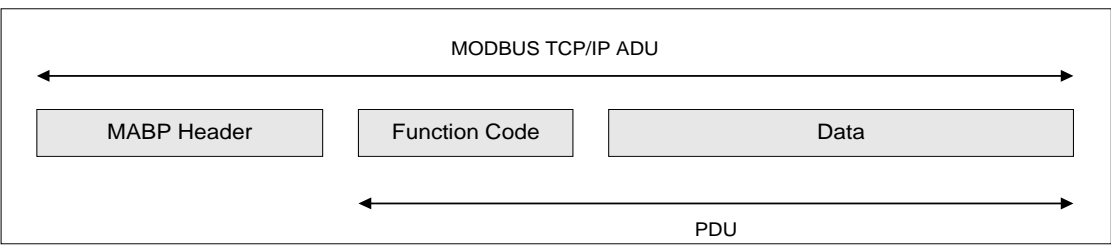

[Table 1.5.3] Modbus ADU structure

..

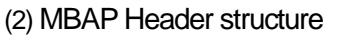

Г

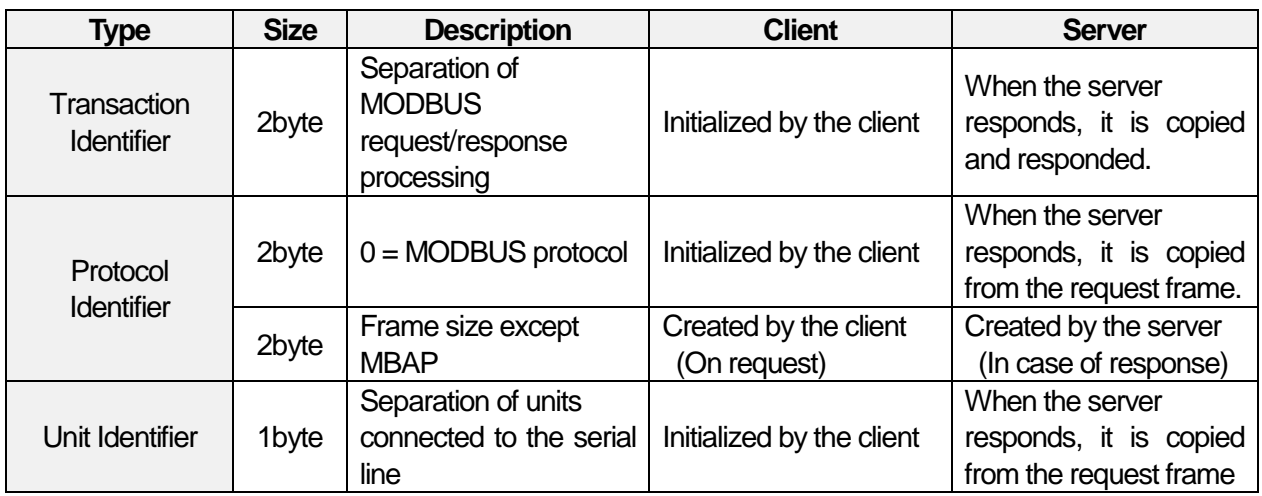

#### (3) Available function codes

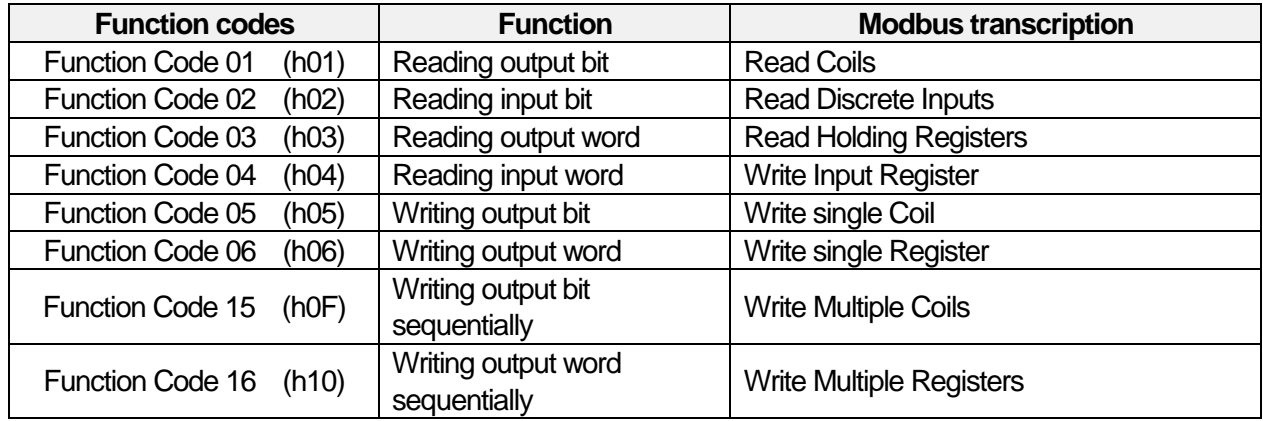

2) Frame structures by function codes

 $(1)$  Function code h01 : Reading output bit (Read Coils)

• Request

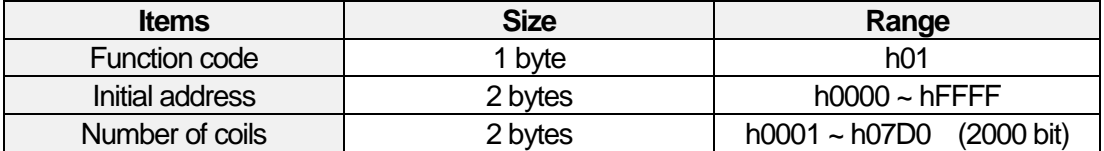

• Response

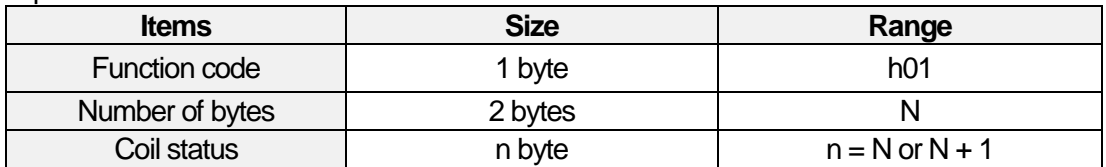

• Error

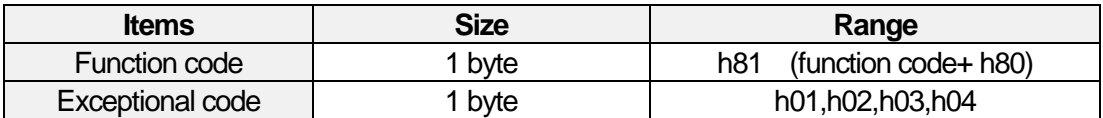

### •Example of Application

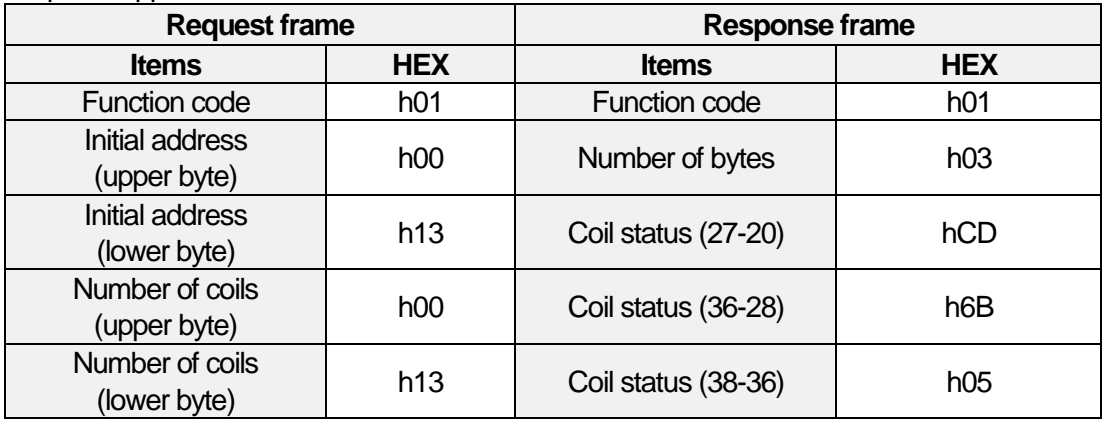

(2) Function code h02 : Reading input bit (Read Discrete Inputs)

### • Request

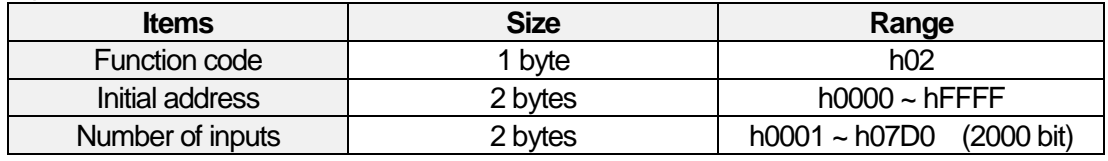

#### • Response

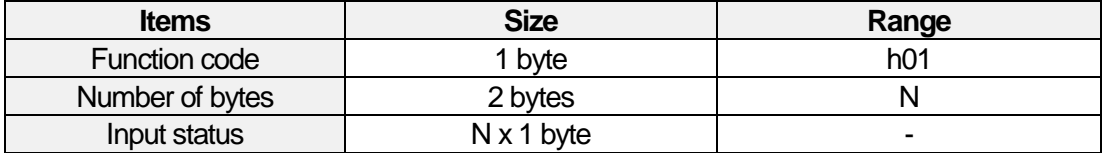

#### • Error

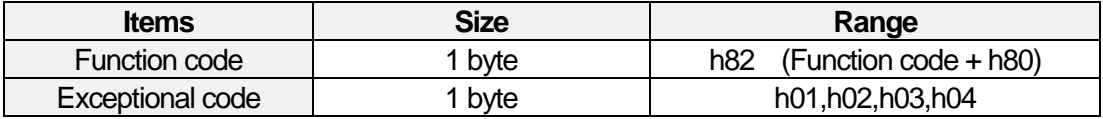

# • Example of application

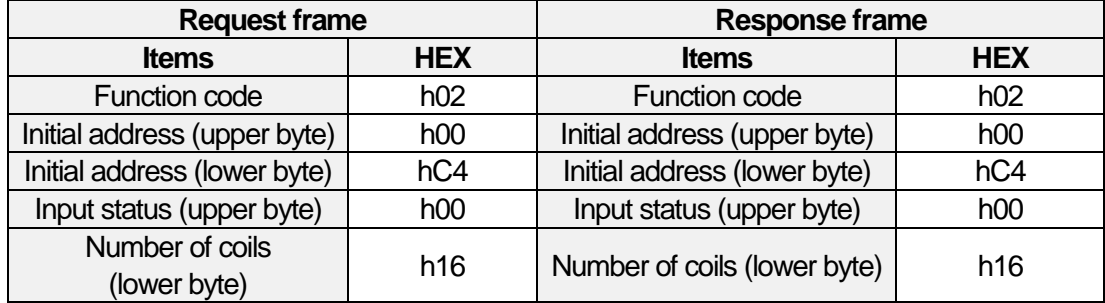

### • Request

Г

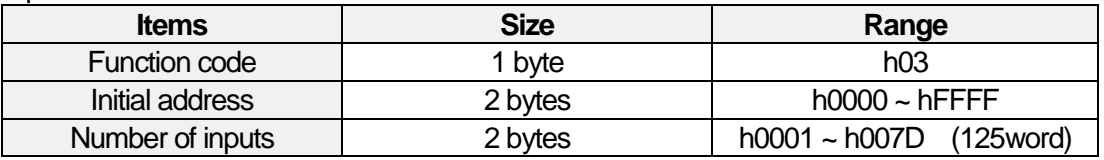

#### • Response

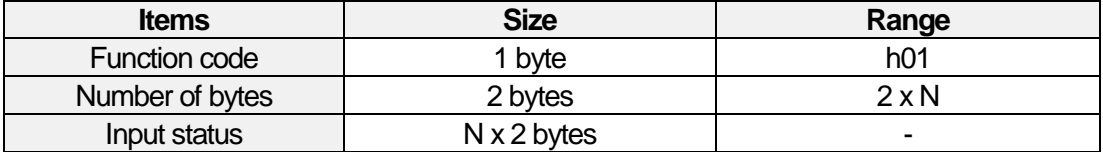

#### • Error

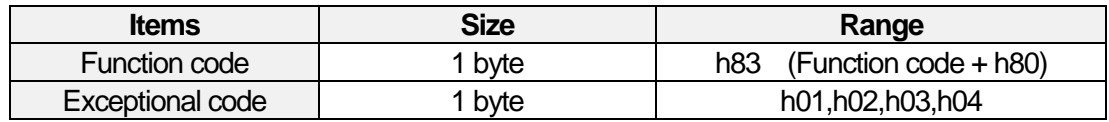

#### • Example of application

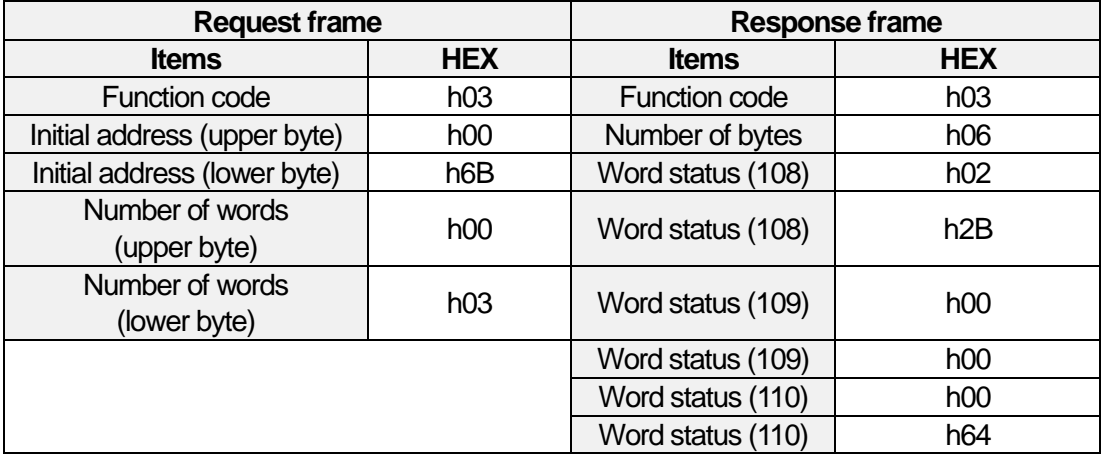

#### (4) Function code h04 : Writing input word (Read Input Registers)

#### • Request

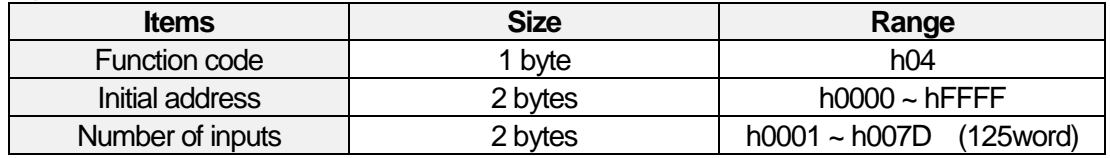

#### • Response

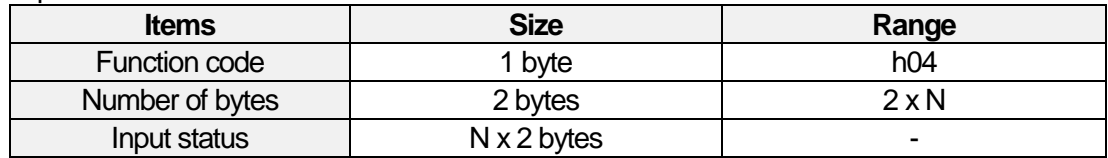

..

#### • Error

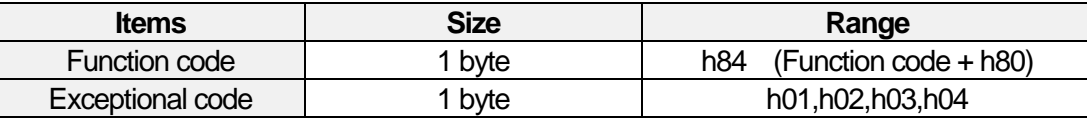

• Example of application

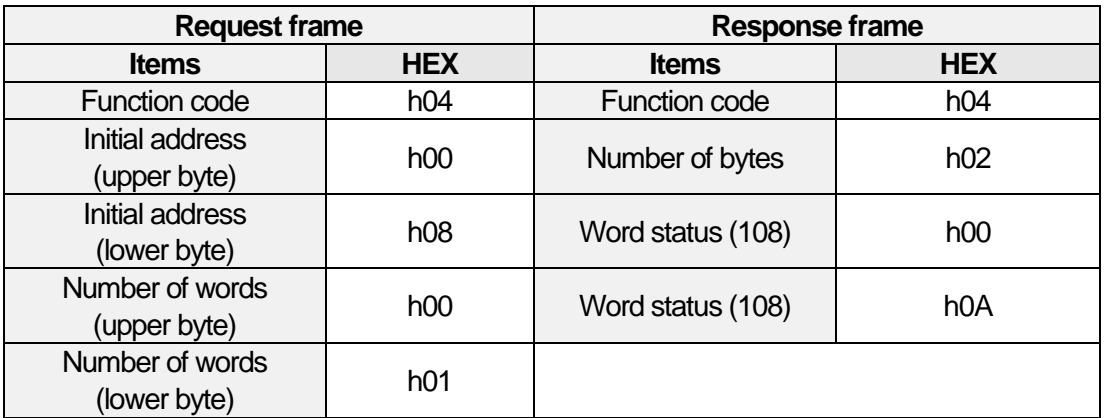

(5) Function code h05 : Writing output bit (Write Single Coil)

### • Request

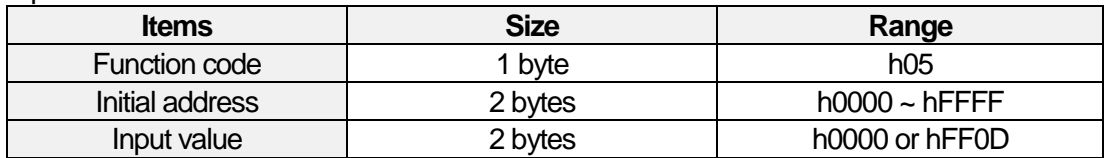

#### • Response

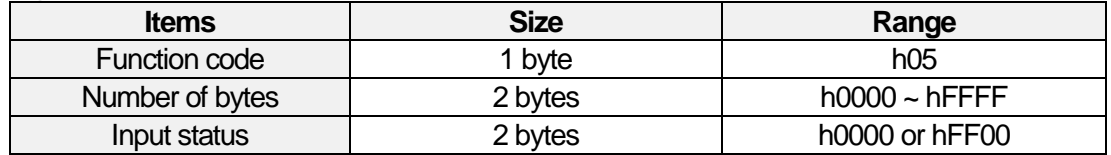

#### • Error

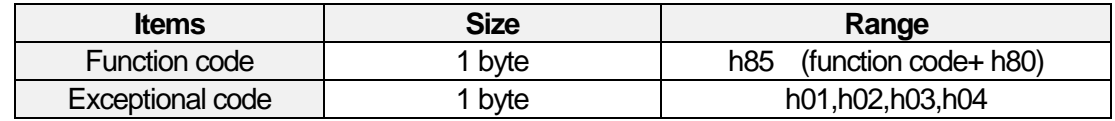

### • Example of application

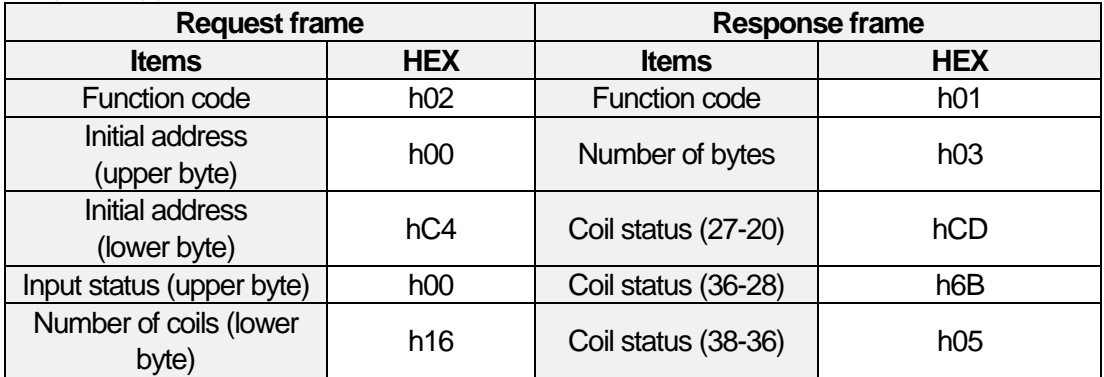

(6) Function code h 0F : Writing output word sequentially (Write Multiple Registers)

# • Request

Г

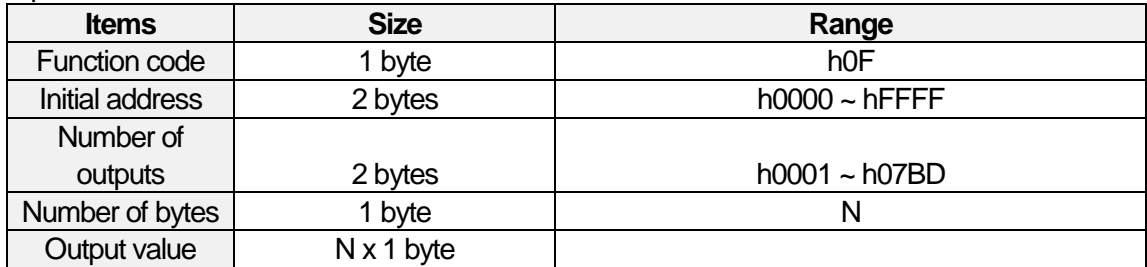

#### • Response

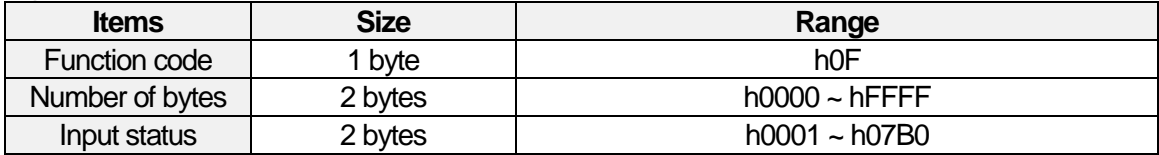

#### • Error

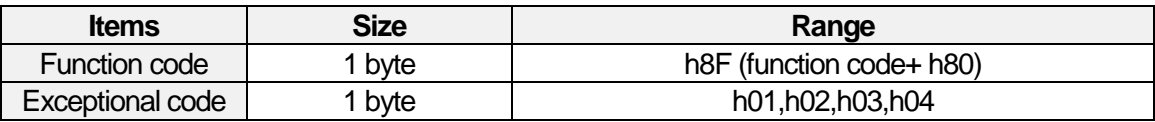

### • Example of application

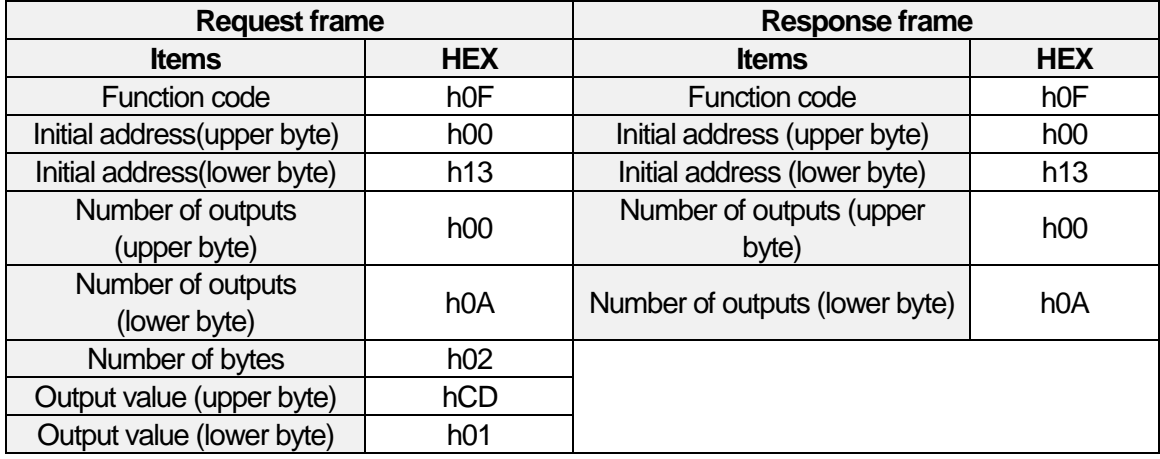

..

(7) function codeh06 : output word (Write Single Register)

# • Request

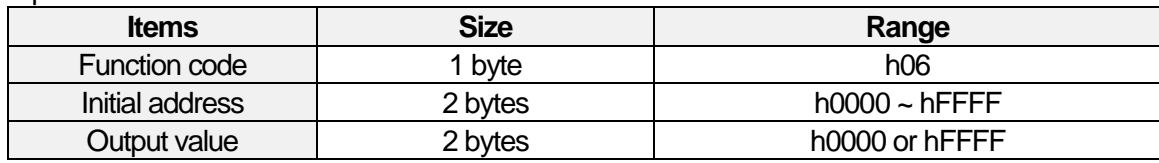

#### • Response

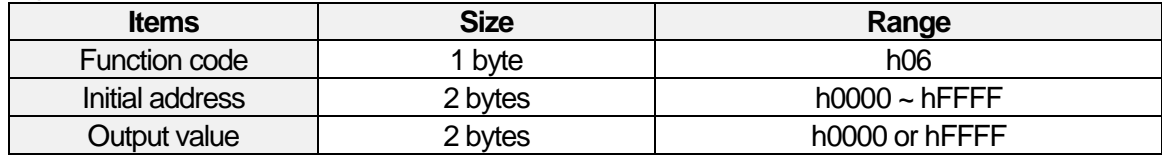

#### • Error

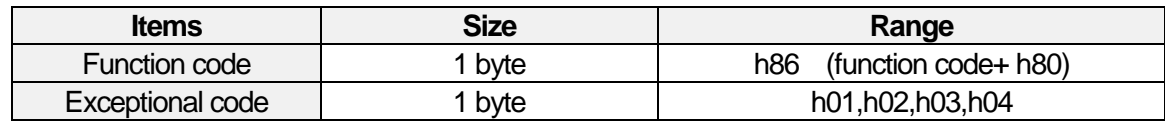

#### • Example of application

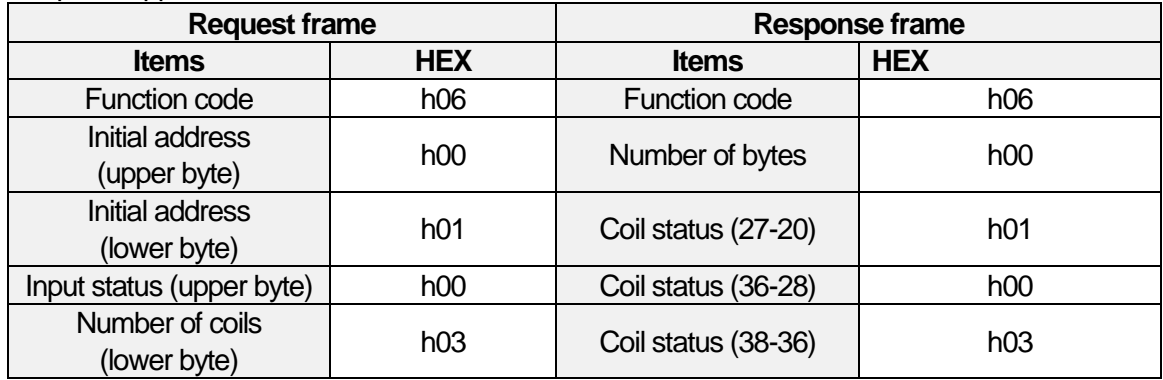

# (8) Function code h10 : Writing output sequentially (Write Multiple Registers)

#### • Request

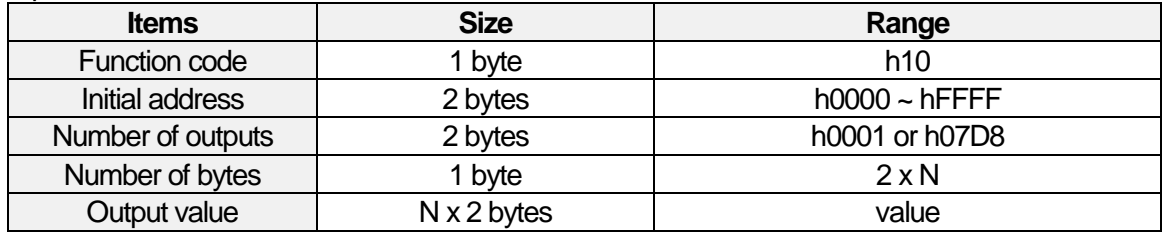

#### • Response

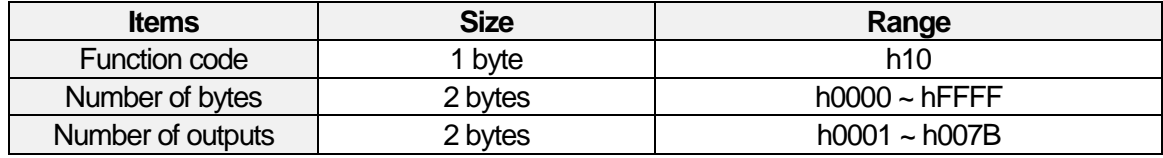

• Error

Г

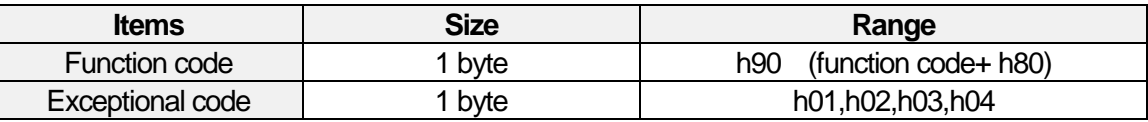

• Example of application

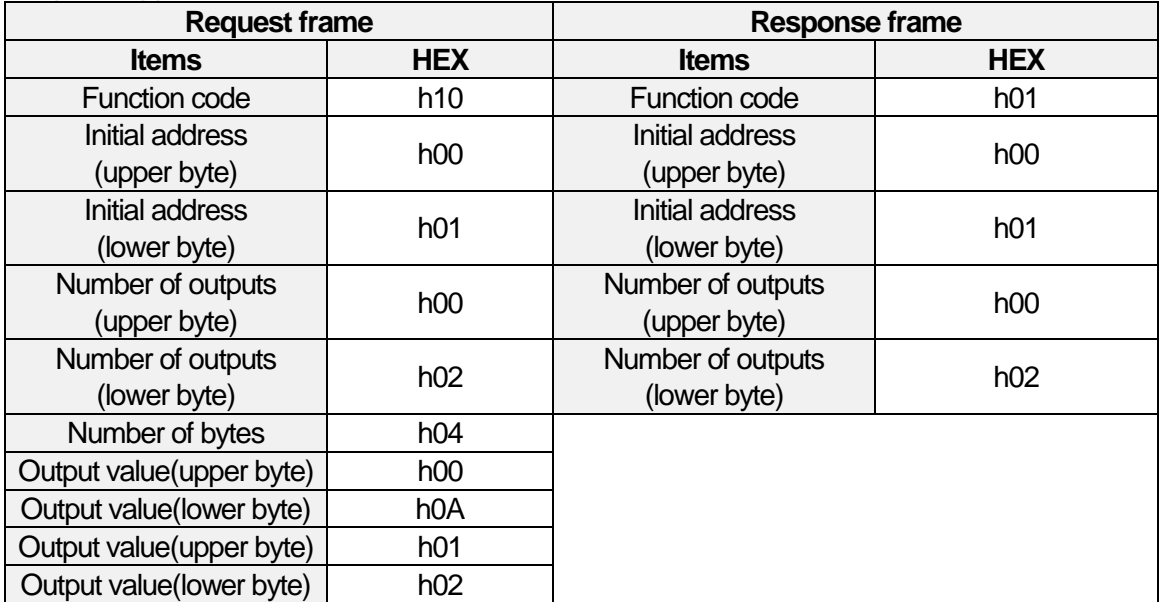

..

# **File Transfer Protocol (FTP)**

The File Transfer Protocol is the TCP/IP-based dedicated protocol for file transfer. FTP is the function to read, write, delete, edit, move, search files saved to various file systems of the FTP server through FTP commands. The File Transfer Protocol is the TCP/IP-based one so it is composed of MAC header, IP header, TCP header, FTP message.

### • Frame structure of FTP

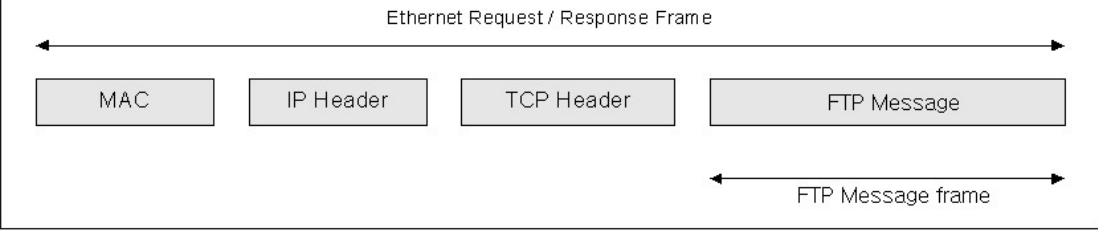
Built-in Comm

..

# **Dedicated services**

# **1.6.1 Outline**

1) Server model

The dedicated services mean the server functions in the below client/server model of [Fig. 1.6.1]. It Reads/Writes data based on the protocols assessed and set by the client.

(1) Client/server model

The server performs the functions; ② detection of reception ③ transmission of response.

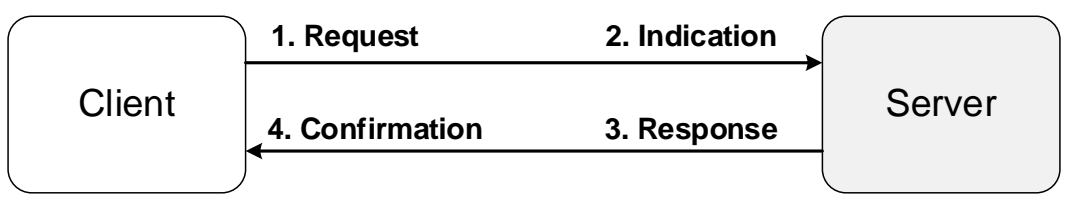

[Fig.1.6.1] Server/client model

(2) System configuration

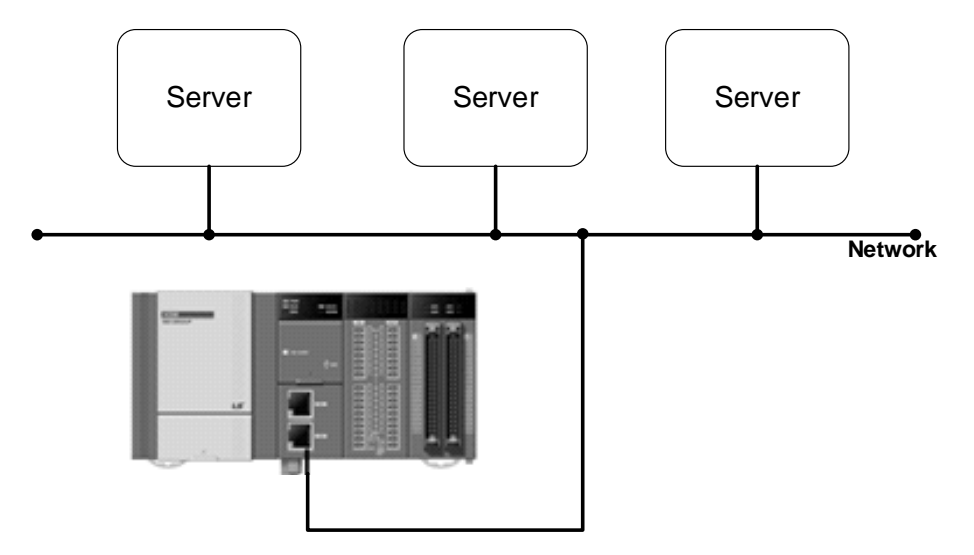

(3) Classification of dedicated services

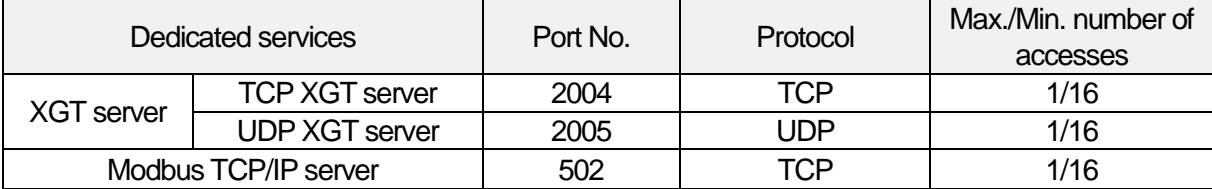

# **Setting the basic parameters**

- 1) Confirming registration of built-in communication
- (1) Setting the basic parameters for XG5000 communication

If you create a project after executing XG5000, only the basic network will be displayed in the network configuration. After accessing to the PLC, if you execute I/O synchronization in [Online]  $\rightarrow$  [Diagnosis]  $\rightarrow$  [I/O information], the built-in communication modules will be updated. Then, if you choose the built-in FEnet, the window for setting communication modules will be executed. The built-in FEnet is automatically set so you cannot change the type, base, slot.

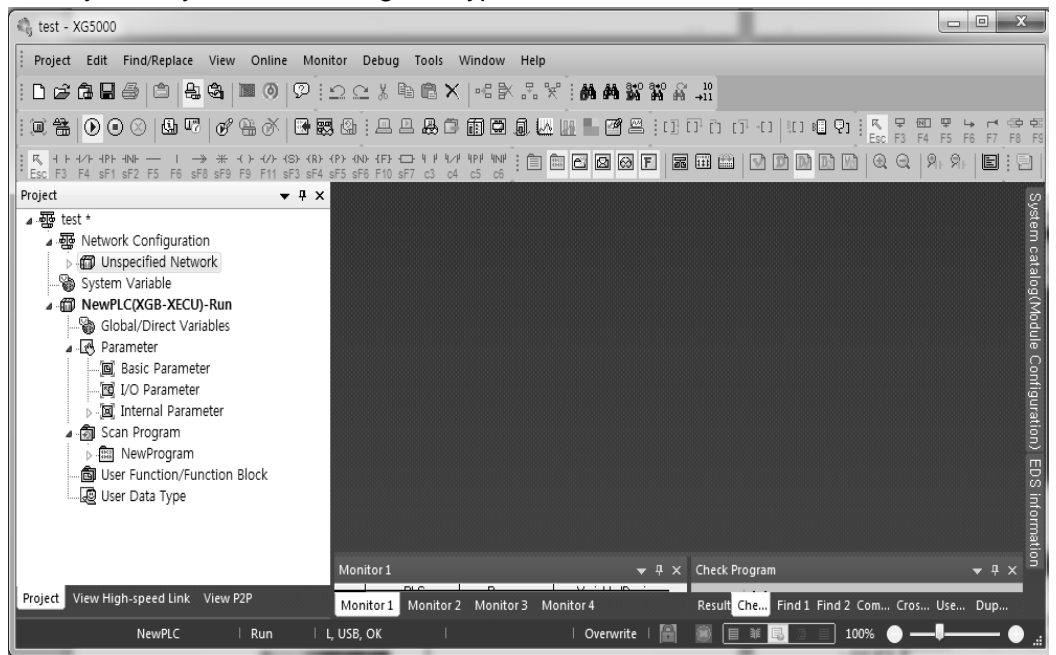

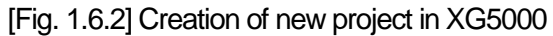

| <b>● test - XG5000</b>                                                                                                    |                                                  | $\begin{array}{c c c c c} \hline \multicolumn{1}{c }{\mathbf{1}} & \multicolumn{1}{c }{\mathbf{2}} & \multicolumn{1}{c }{\mathbf{3}} & \multicolumn{1}{c }{\mathbf{4}} & \multicolumn{1}{c }{\mathbf{5}} & \multicolumn{1}{c }{\mathbf{6}} & \multicolumn{1}{c }{\mathbf{7}} & \multicolumn{1}{c }{\mathbf{8}} & \multicolumn{1}{c }{\mathbf{9}} & \multicolumn{1}{c }{\mathbf{1}} & \multicolumn{1}{c }{\mathbf{1}} & \multicolumn{1}{c }{\mathbf{1$ |
|----------------------------------------------------------------------------------------------------|--------------------------------------------------|----------------------------------------------------------------------------------------------------|
| Edit Find/Replace View Online Monitor<br>Project                                                                                                    | Debug<br>Tools<br>Window<br>Help                 |                                                                                                    |
| 口字要冒零 8 点离 10 2 2 : 2 2 % @ 8 X   - 2 % % ; \$ \$ \$ \$ \$ \$ # \$                                                                                                    |                                                  |                                                                                                    |
| $[0,2]\oplus[0,0] \oplus[0,1] \oplus[0,1]$                                                                                                    |                                                  |                                                                                                    |
| $+1$ + $1$ + $1$ + $1$ + $1$ + $\rightarrow$ $\frac{1}{2}$ + $\frac{1}{2}$ + $\frac{1}{2}$ + $\frac{1}{2}$ + $\frac{1}{2}$ + $\frac{1}{2}$ + $\frac{1}{2}$ + $\frac{1}{2}$ + $\frac{1}{2}$ + $\frac{1}{2}$ + $\frac{1}{2}$ + $\frac{1}{2}$ + $\frac{1}{2}$ + $\frac{1}{2}$ + $\frac{1}{2}$ + $\frac{1$                                                                                                    |                                                  | <u>  5 8 8 1 0 </u><br>$\blacksquare$ : 2<br>$D_A D_A W_A$<br>ID)                                                                                                    |
| $\bullet$ # $\times$<br>Project                                                                                                    |                                                  |                                                                                                    |
| $\frac{1}{2}$ $\frac{1}{20}$ test $\frac{1}{2}$<br>▲ - - Metwork Configuration<br>Junspecified Network<br>- A NewPLC [B0S0 Internal Cnet]<br>- 몸 NewPLC [BOS1 Internal FEnet]<br>- 옵 NewPLC [BOS3 XBL-EMTA]<br>목 NewPLC [BOS4 XBL-EMTA]<br>System Variable<br>⊿ . fft NewPLC(XGB-XECU)-Run<br>Global/Direct Variables<br>Parameter<br>. [回] Basic Parameter<br>图 I/O Parameter<br>internal Parameter<br>⊿ - 同 Scan Program<br><b>D-图 NewProgram</b><br>. all User Function/Function Block<br>User Data Type<br>Monitor 1 |                                                  | System catalog(Module Configuration) EDS information<br>$\blacktriangleright$ 4 $\times$ Check Program<br>$\bullet$ 4 $\times$                                                                                                    |
| Project View High-speed Link View P2P<br>Monitor 1                                                                                                    |                                                  | Result Che Find 1 Find 2 Com Cros Use Dup                                                                                                    |
| IL USB, OK<br>NewPLC<br>Run                                                                                                    | Monitor 2 Monitor 3 Monitor 4<br>le<br>Overwrite | 100%                                                                                                    |

[Fig. 1.6.3] Changes of the network configuration after I/O synchronization

..

## (2) Basic setting

Г

If you double-click the FEnet, the window for the basic setting will be created as below [Fig. 1.6.4].

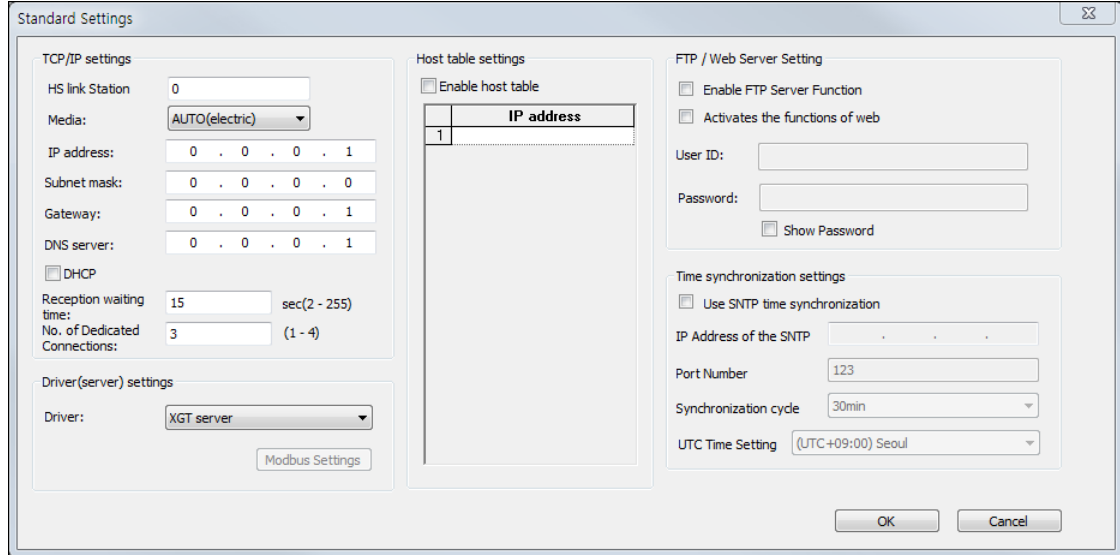

[Fig.1.6.4] Window for the basic settings of communication

The descriptions on each item are as below.

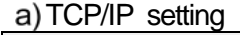

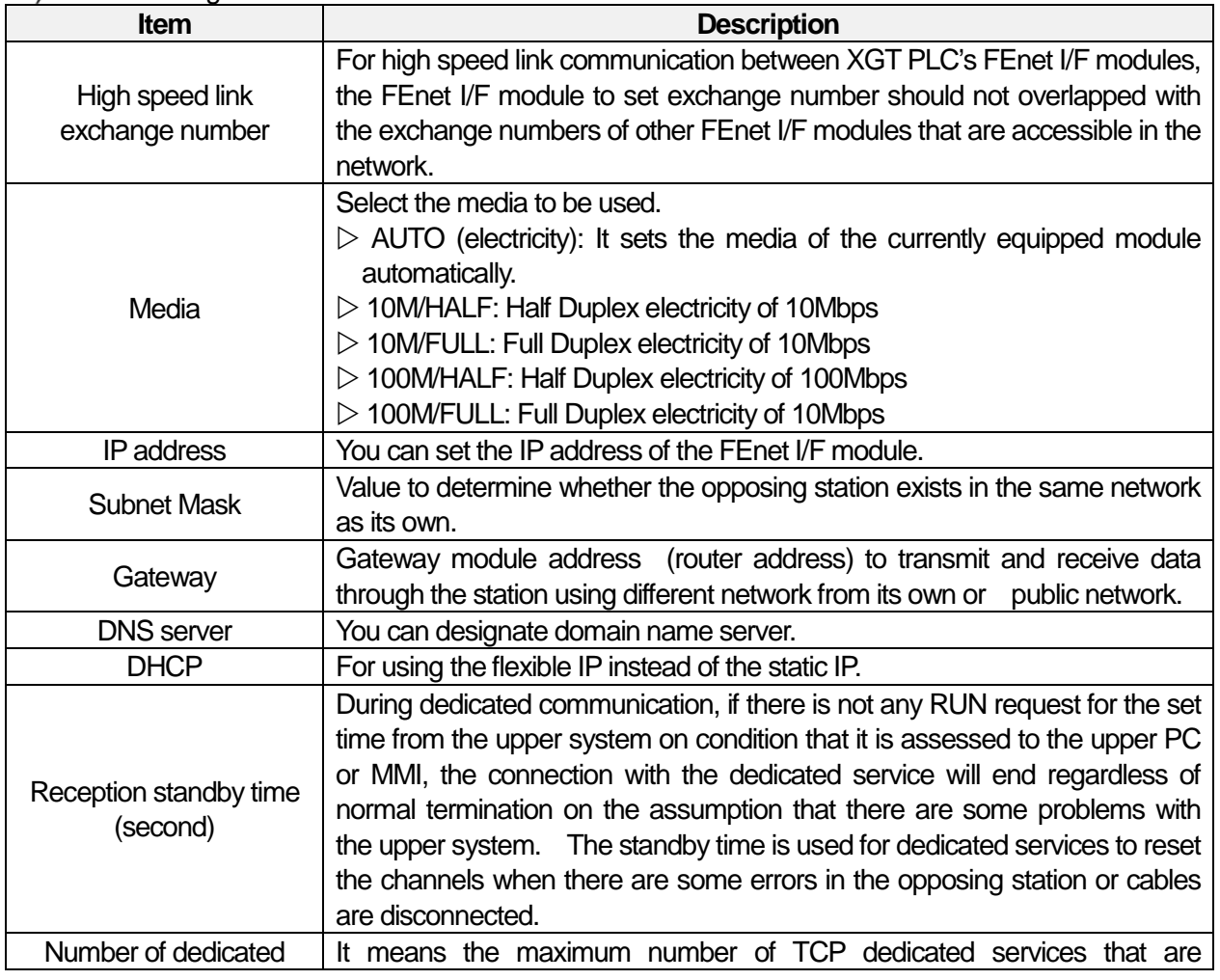

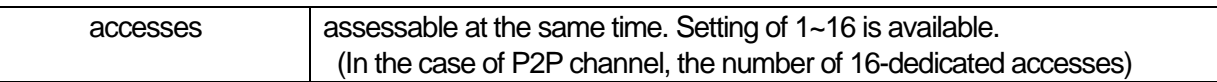

# b) Driver (server) setting

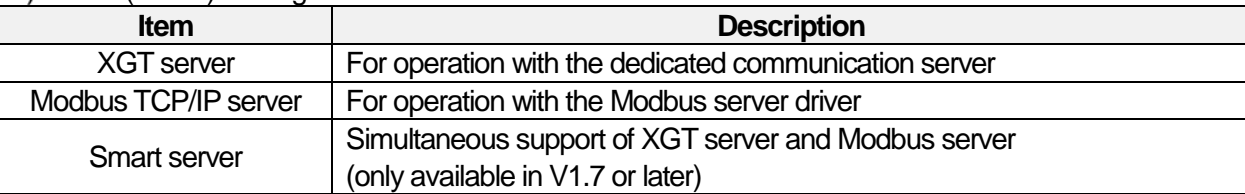

### c) Host table setting

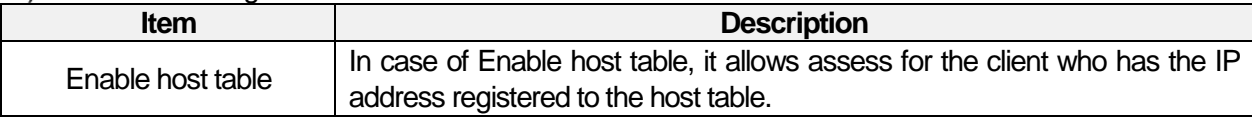

#### FTP / web server setting

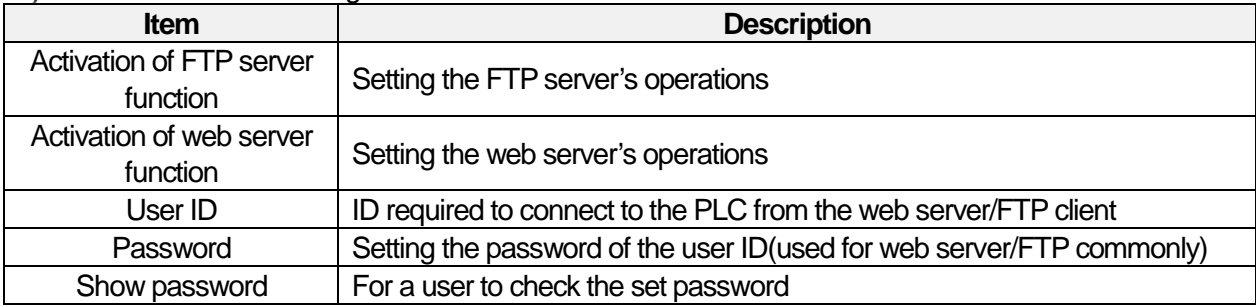

## e) Setting the time synchronization function

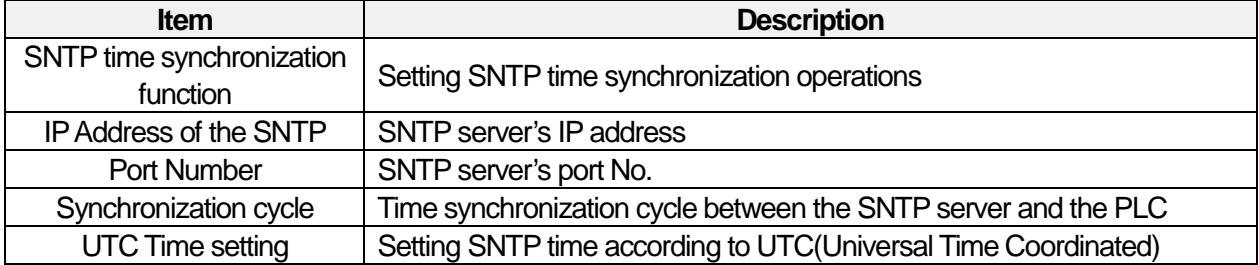

# **1.6.3 XGT server**

The TCP XGT server works in sequence as shown in the operating sequence of the below [Fig. 1.6.5].

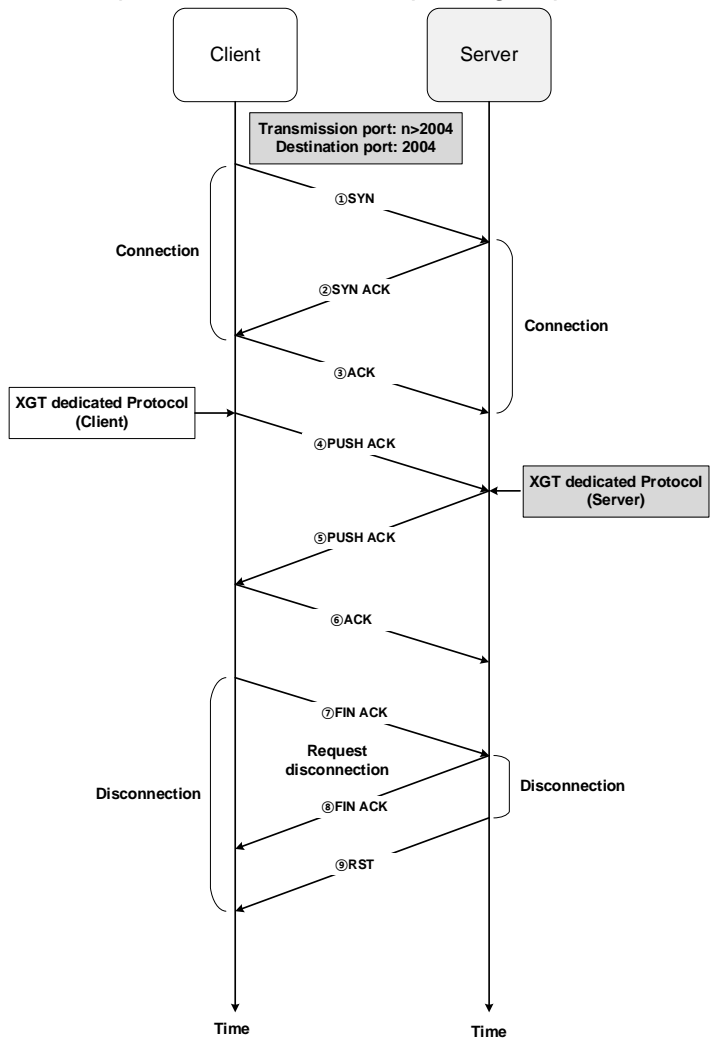

[Fig.1.6.5] Operating sequence of the TCP XGT server

# 1) Connection

The client sends the ①connection request to the server and then, the server transmits the ②response to connection request. The connection port number is Port No. 2004 of the XGT dedicated protocols. Then, the client sends the  $\circled{3}$  response to confirmation of connection. After the stages of  $\circled{1}$   $\sim$   $\circled{3}$  are completed, connection between client/server is made.

## 2) TCP XGT server

After connection, the client transmits the @request frame based on the XGT dedicated protocols.

Then, the server transmits the ⑤response to the request frame and the client transmits the ⑥confirmation of response.

## 3) Disconnection

The client transmits  $\oslash$  disconnection request and the server transmits  $\oslash$  confirmation of disconnection

and ⑨terminates the connection.

Built-in Comm

..

# **Modbus TCP/IP server**

The Modbus TCP/IP server works in sequence as shown in the operating sequence of the below [Fig. 1.6.6].

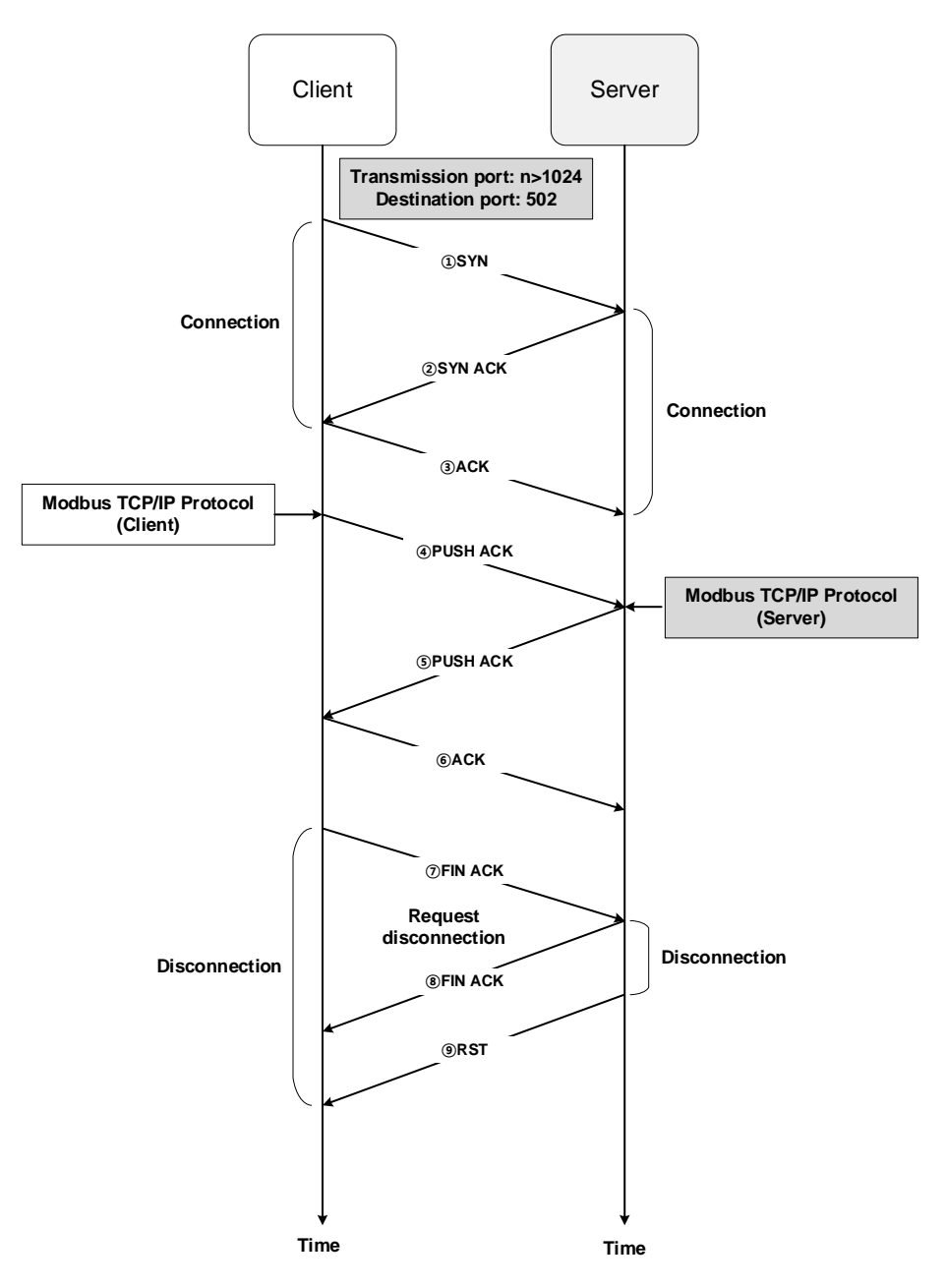

[Fig.1.6.6] Operating sequence of the Modbus TCP/IP server

# **P2P service**

## **1.7.1 Outline**

The P2P service means the client function in the below client/server model of [Fig. 1.7.1].

It is the function to request Read/Write Data to the server. If the startup conditions of each block are On, it creates the request frames and receives responses for processing with the protocols that are designated as the relevant channel. XGB's built-in FEnet can realize the function through up to 7 channels and you can use other protocols for each channel.

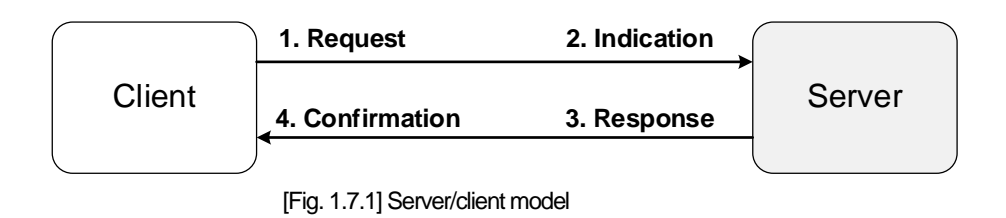

The Client performs the functions of ① transmission of request ④ confirmation.

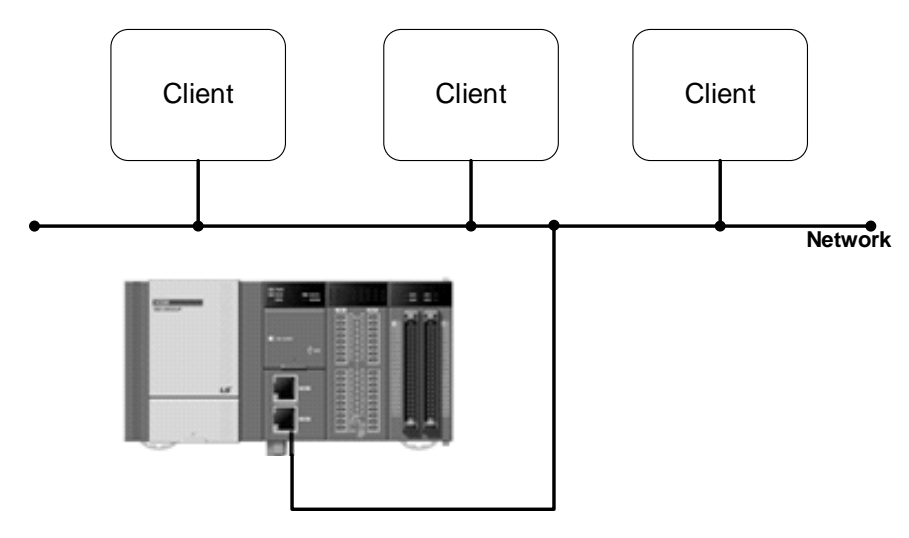

[Fig. 1.7.2] Server/client configuration

Built-in Comm

..

# **Setting P2P parameters**

[Fig. 1.7.3] shows the example of setting P2P parameters of XG5000.

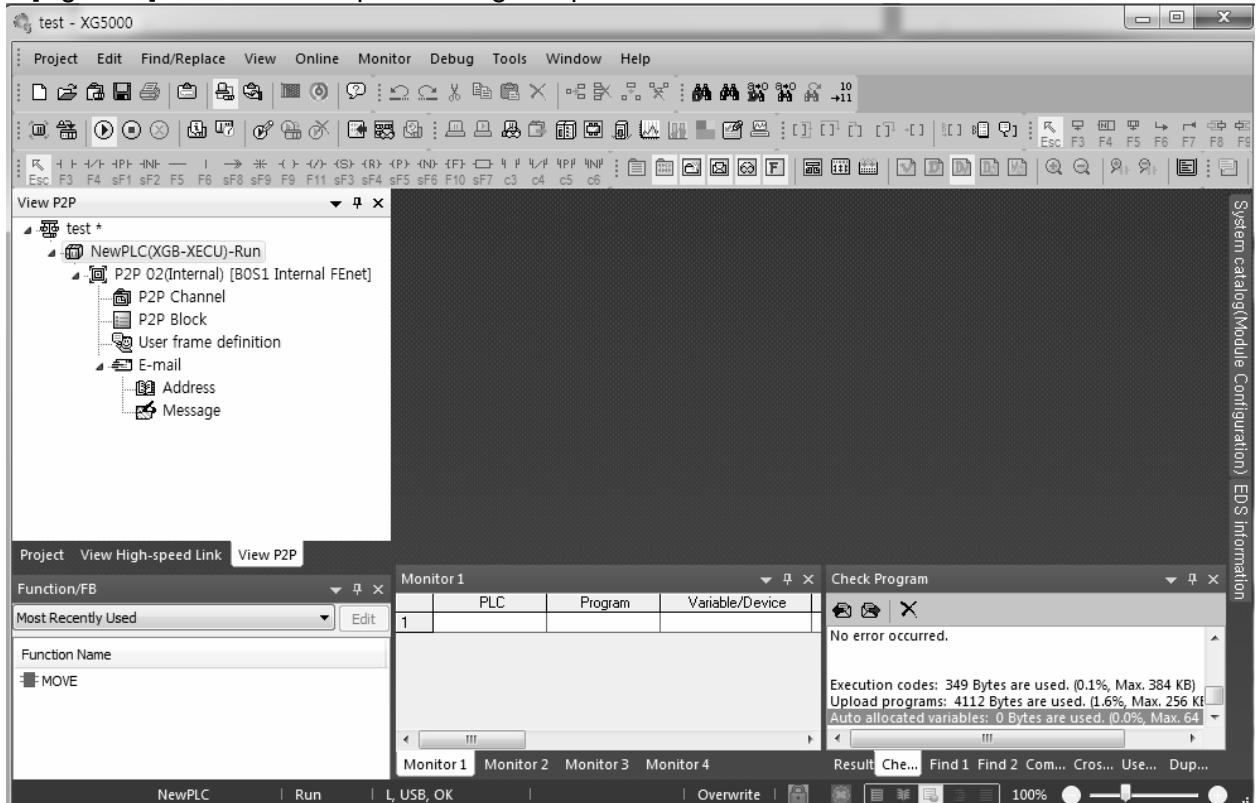

[Fig. 1.7.3] Window for P2P setting of XG5000

- Window for registering P2P parameters
	- You can set the P2P parameters up to 6.
	- Each P2P is composed of P2P channel, P2P block, user-defined frame, E-mail.
- Window for editing P2P
	- You can register and edit P2P block up to 32.
	- You can separately register frames by driver.

### 1) Setting FEnet communication

You need to set P2P parameters to use P2P services.

(1) Click the PLC module with the right mouse button on the P2P tab and choose P2P communication.

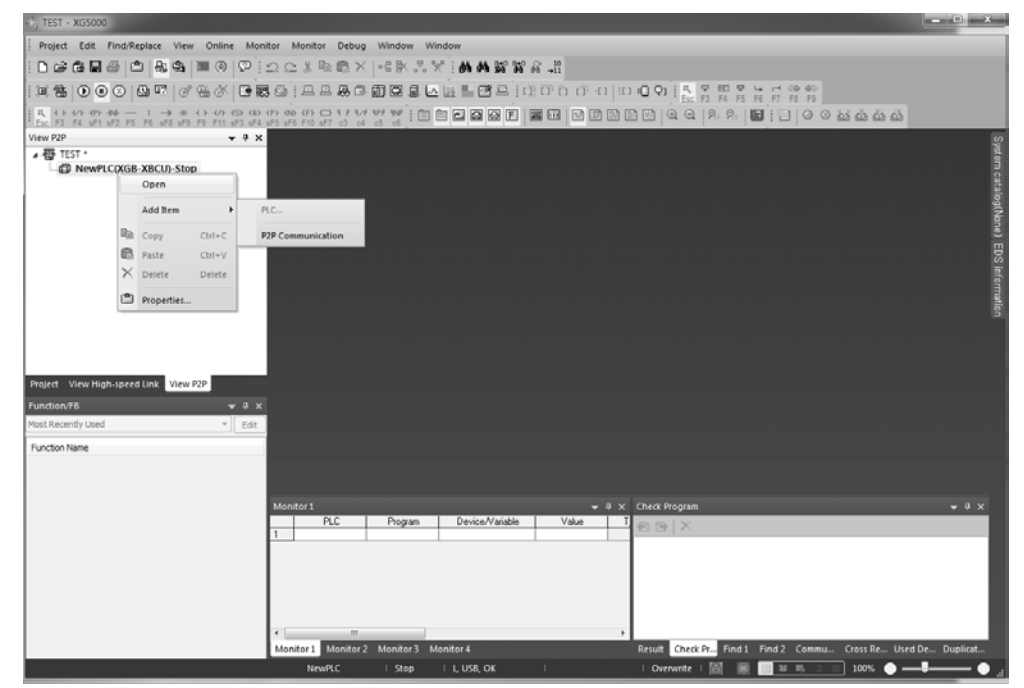

(2) Choose the P2P number to create the P2P module to be used.

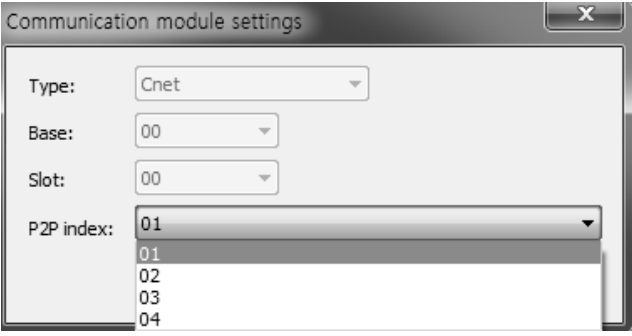

- (3) P2P 01 that XGB basic unit's built-in communication setting is fixed as Cnet.
- (4) P2P 02 that XGB basic unit's built-in communication setting is fixed as FEnet.

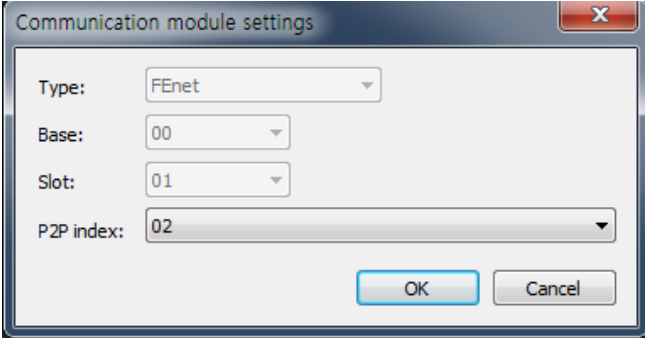

Built-in Comm

..

- (5) Double-click to confirm the communication settings.
- (6) The base is fixed as 0.

 $\overline{1}$ 

- (7) The slot is automatically designated as slot 2 that has the built-in FEnet.
- (8) If communication settings are completed, click the 'OK' button.
- (9) If you click the 'OK' button, the detailed items of P2P will be created in the project window as the figure of the next page.

# 2) Configuration of P2P parameters

If you set the communication modules in the P2p screen, the window for setting P2P parameters will be displayed as the below figure. P2P is composed of 4 data.

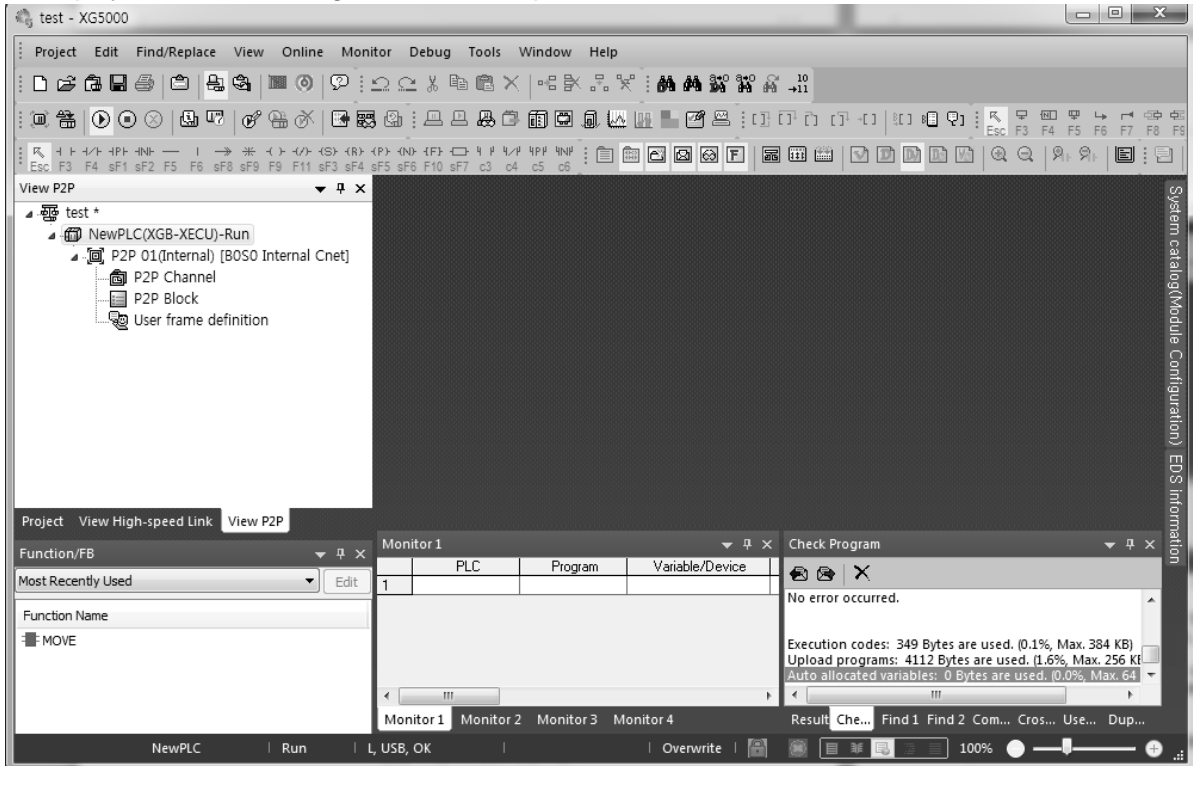

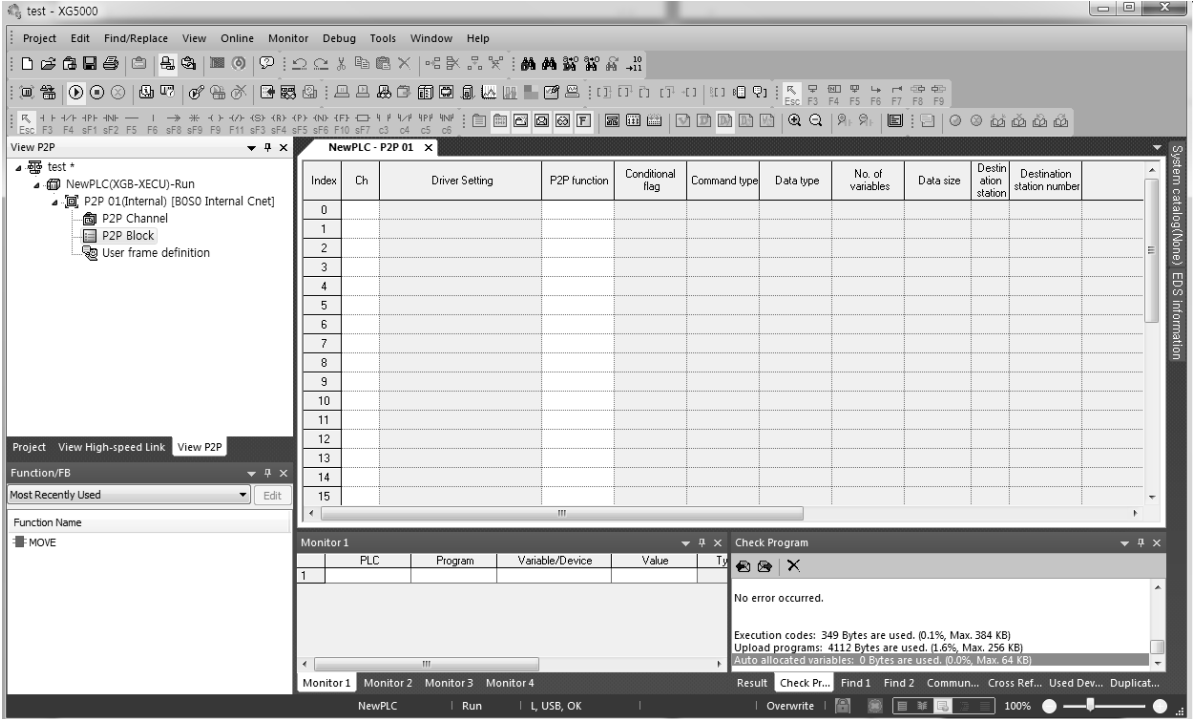

..

(1) P2P channel

I

- Setting logical channels (IP, PORT, dedicated driver) of P2P services.
- Setting user-defined frame, XGT client, MODBUS TCP client
- Setting communication equipments using the protocols other than XGT/MODBUS TCP.
- (2) P2P block
	- Setting 32 P2P blocks that are operated independently.
- (3) User-defined frames
	- Registration of user-defined frames
- (4) E-mail
	- Registration of frames to transmit and receive E-mail frames

## **Kinds of P2P services**

#### 1) Kinds of P2P commands

The P2P that a user applies for programming can be divided into 6 commands.

The commands should be different depending on the service types so refer to the below table for proper application.

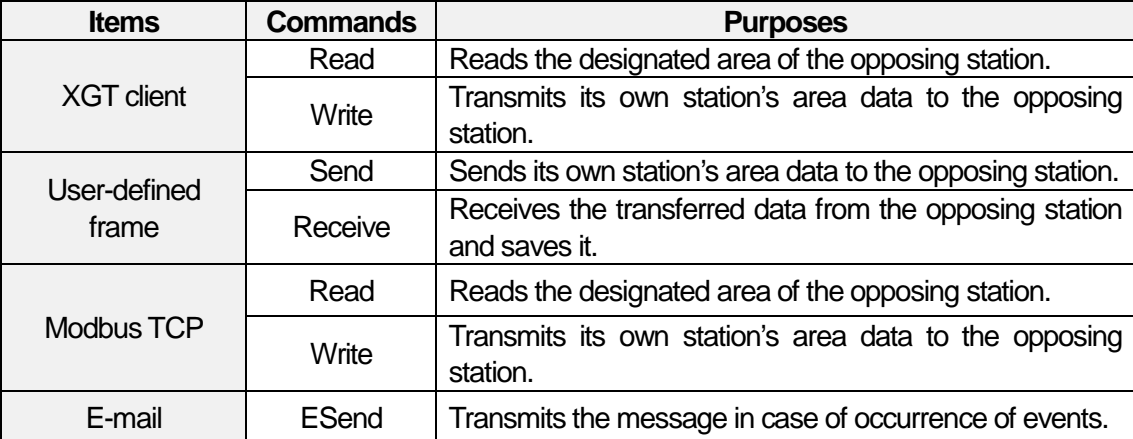

#### 2) Kinds of P2P services

### (1) XGT client

The XGT client service is used to define transmission and reception of data of XGB's built-in FEnet. For simple communication, a user only needs to designate the basic settings such as channels and data type (BIT,BYTE,WORD, etc.) and memory areas, etc. No. 2004 port is used for TCP and No. 2005 port is used for UDP.

#### (2) User-defined frame

It is the service that makes a user define other companies' protocols in XGB FEnet for communication between XGB's built-in FEnet and other XGT's FEnet I/F modules or communication with other models. The communication protocols may be different depending on the manufacturers. Through the function of user-defined frame, a user can apply and edit the frames according to the characteristics of the relevant communication modules. The basic structure of user-defined frame is composed of HEAD, BODY,TAIL.

### (3) Modbus TCP

XGB FEnet supports the Modbus protocol that is the industrial standards. The Port No. is fixed as 502.

# **How to set up P2P services**

- 1) Ethernet Driver
- (1) Driver setting

The Ethernet Driver means the protocols that will work when the built-in FEnet is operated by the server. There are the XGT server and Modbus TCP/IP server for the built-in protocols. You can set the Ethernet Driver based on the protocols to be used when the opposing station reads the basic unit's data through the built-in FEnet or writes the data to the basic unit. In the majority of cases, the communication opposing station is usually MMI (or HMI). In this case, a user can communicate with the opposing devices by setting parameters without separate communication programming. The below figure shows the typical example of using the Ethernet Driver; communication with MMI PC. When the MMI PC requests the data, FEnet will respond.

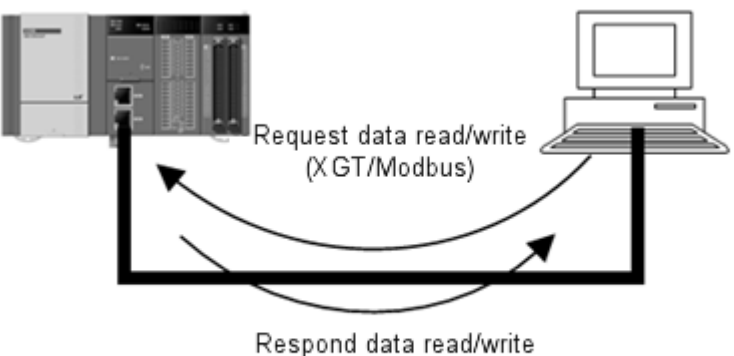

(XGT/Modbus)

• Types of Ethernet (server) Drivers The available driver types are as below.

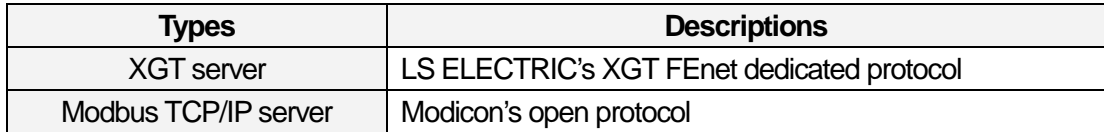

## **Notice**

- (1) The number of drivers varies depending on the set Ethernet channels and if you set the Ethernet channels, the number of available drivers will be as small as the number of set channels. Accordingly, be careful of this.
- (2) The Ethernet (server) Driver can realize 1:N communication so several client devices can connect the one set port to obtain data.

### 2) P2P channel

The Ethernet P2P channel is used When the PLC is operated as Master by using XGT FEnet's built-in protocols or when the PLC should communicate through user-defined protocols

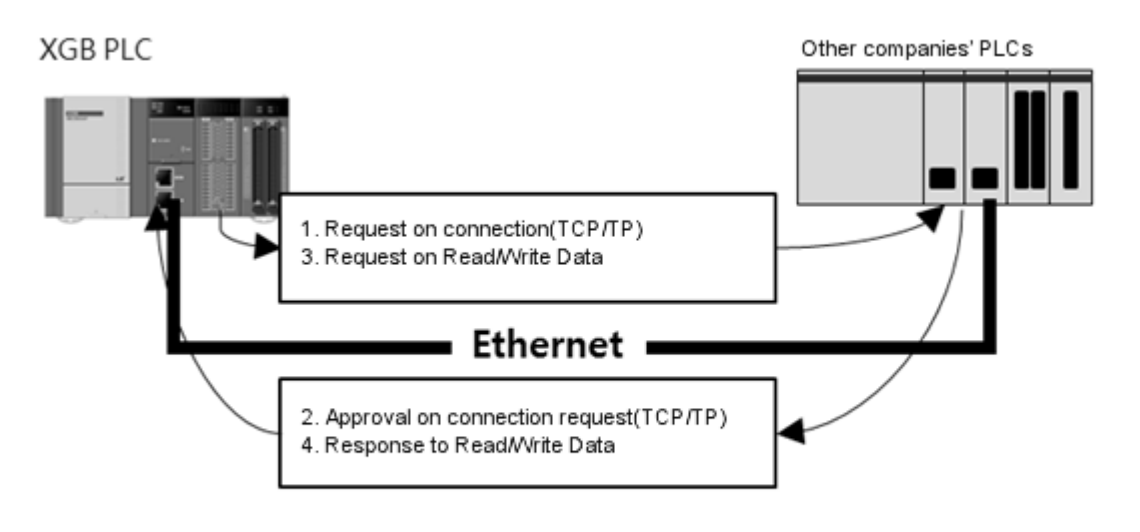

<Example of using P2P channel information>

### (1) P2P channel setting

The built-in FEnet can transmit and receive the data by using the maximum of 4 channels and the channel is composed of the IP address and port number of the communication device.

The number of available channels in P2P is the number that subtracts the number of dedicated accesses in the basic parameter from the total number of channels (4). (Number of P2P channels=4– number of dedicated accesses)

For user convenience, P2P allows the communication with the devices using XGT, Modbus TCP protocols by setting simple parameters. For communication with other devices, it provides the function of user-defined frames. In addition, a user can register the message and mail address to transmit and receive the E-mail frame. (It supports ASCII)

However, you do not need to set the channels for E-mail communication. If you choose the P2P channel in the window for P2P setting, the below window will pop up.

Built-in Comm

..

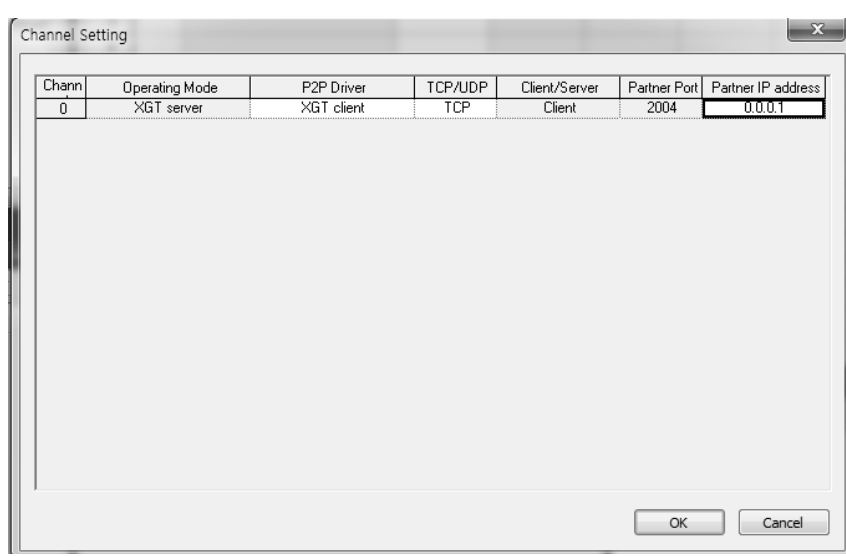

Г

You can define the P2P driver type by selecting the'P2P Driver' of the desired channel.

| Channel Setting |                       |                                                          |            |               |              | $\mathbf{x}$       |
|-----------------|-----------------------|----------------------------------------------------------|------------|---------------|--------------|--------------------|
| Chann           | <b>Operating Mode</b> | P2P Driver                                               | TCP/UDP    | Client/Server | Partner Port | Partner IP address |
| $\overline{0}$  | XGT server            | XGT client<br>$\overline{\phantom{a}}$                   | <b>TCP</b> | Client        | 2004         | 0.0.0.1            |
|                 |                       | User frame definition<br>XGT client<br>Modbus TCP client |            |               |              |                    |
|                 |                       |                                                          |            |               | OK           | Cancel             |

<Selection of P2P Driver client >

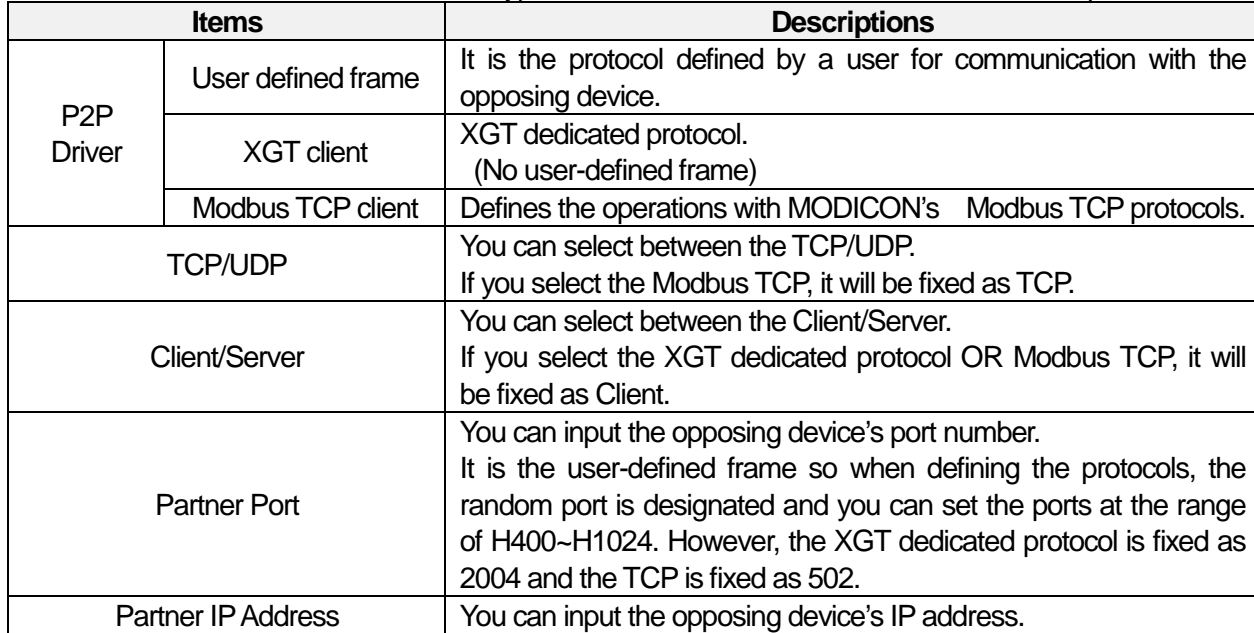

The below table shows the available driver types for the built-in FEnet interface and the descriptions

If you choose the XGT client or Modbus TCP client for the P2P Driver, you cannot apply the userdefined frame

#### **Notice**

.

(1) Opposing station's IP address

In case XGT is client, make sure to set the server device's IP address. If the server is dynamically allocated the IP through DHCP, the IP address may be changed so you need to check the IP address before use.

#### 3) How to use the Modbus Driver

The below table shows the commands and addresses of the Modbus devices.

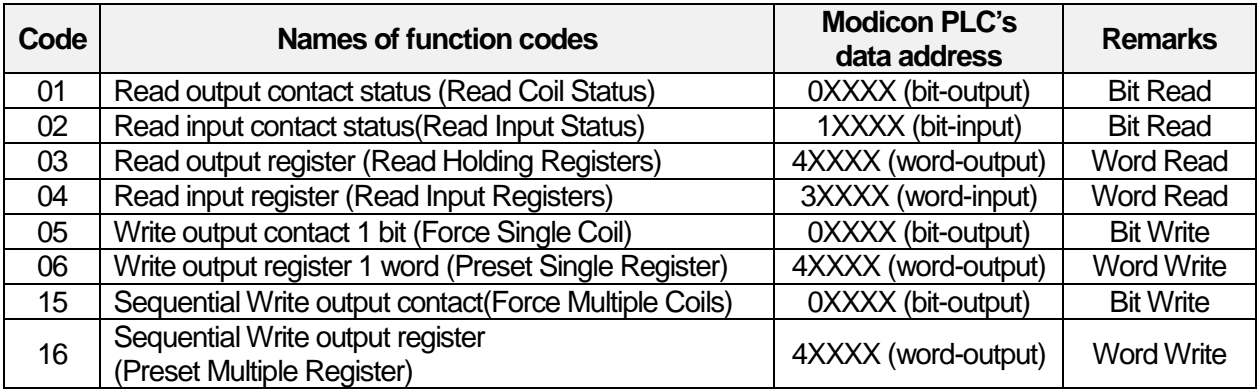

Built-in Comm

..

#### (3) P2P block

If you choose the P2P block of the relevant parameter, the window for setting P2P parameters will be displayed.

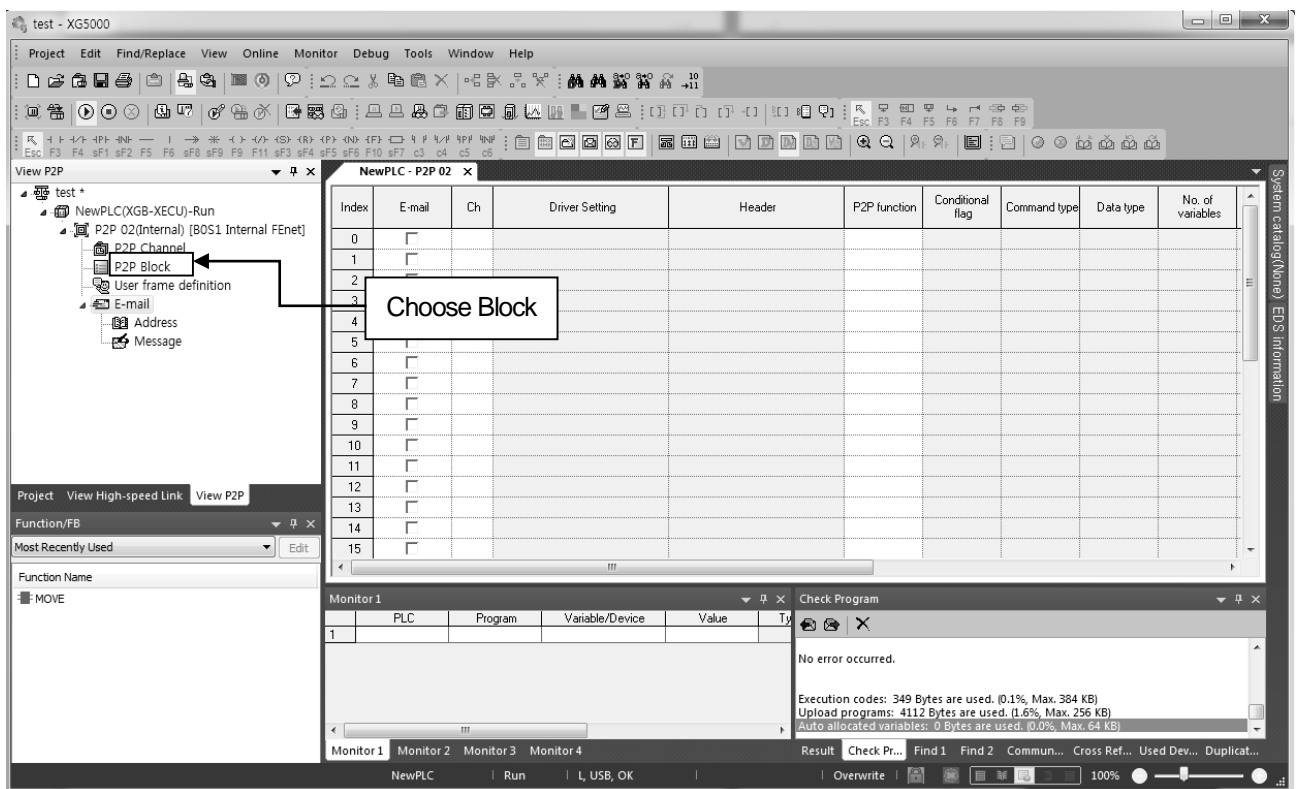

You can set up the independent blocks up to 32. If you choose the random block in XG5000, you can designate the operations of the relevant block by selecting functions as below.

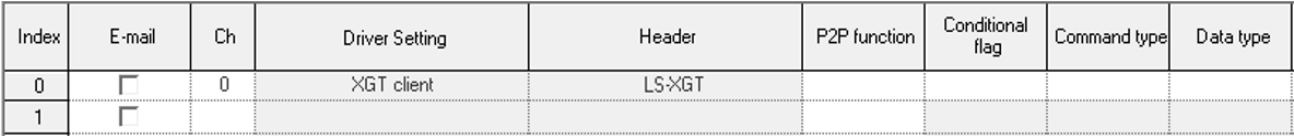

The setting items by functions and the descriptions are as below.

(1) E-mail

It is used to set up the E-mail service.

(2) Channel

You can select the communication port to be used for the relevant block. The communication port of each block is determined at the time of setting parameter and it cannot be changed during RUN. The maximum number of configurable channels is the number that subtracts the number of set dedicated accesses from total 16 communication modules 'basic settings' of XG5000.

(3) Driver Setting

It means the communication driver designated by P2P setting. When designating channels, the driver for the relevant channel is automatically loaded. In case of arbitrary deletion of P2P channel setting, the set driver will be deleted. For more details, refer to 1.7.2 P2P channel.

## (4) P2P functions

You can choose the P2P functions depending on the set channel drivers. Read/Write data can be performed from the opposing station with the set drivers.

- For the XGT client, choose READ/WRITE.
- For the Modbus TCP client, choose READ/WRITE.
- For the user-defined frame, choose SEND/RECEIVE

### a) READ

It is the function to read and save the random area of the opposing station. It can be used for both the XGT client and the Modbus TCP client driver.

### b) WRITE

It is the function to write data in the desired area of the opposing station. It can be used for both the XGT client and the Modbus TCP client driver. It supports Sequential Write and Individual Write and it is possible to write data for the maximum of 4 individual areas.

#### c) Send

It is the function to transmit the random frame to the external device to be accessed through unspecified communication not XGT client/Modbus TCP client protocol. It is applied to the userdefined frame.

You can select and use just one frame per one Frame Send. Through this function, you need to designate the fixed /variable sized variables of the relevant frames. Before using this function, you need to define the frame to be transmitted.

#### d) Receive

It is the function to receive some frames among the frames that are sent to the opposing station. You cannot choose the same frame for each P2P Frame Receive function block. You can choose just one reception function block for the reception frame.

(5) Conditional flag

It defines when the P2P block works and you can choose fixed cycle and memory set trigger conditions. Startup conditions are the internal contacts of XGB basic unit.

### (6) Command Type

You can determine the detailed operations of Read; you can choose between Individual Read and Sequential Read. Individual Read covers the maximum of 4 memory areas (XGT protocol) and Sequential Read covers the defined size at the designated position.

..

## (7) Data type

It defines the data type that will be processed by the blocks. In the case of XGT, it is possible to process data of bit, byte, 2 bytes (1word), 4 bytes (double word), 8 bytes (long word).

(8) Number of variables

It can be defined only when you choose Individual Read. It determines the number of areas to be read individually and in the case of XGT, you can choose them up to 4.In the case of Modbus, it is fixed as 1.

(9) Data size

It defines the size of the data to be read when you choose Sequential Read and the data size is different depending on the data type.

(10) Frame

You can select the relevant frame (group) setting that will perform communication when defining the user frame.

(11) Setting

You can designate the memory area to be transmitted∙received when setting XGT client or user definition. For transmission, as shown in the below figure, designate the area that will save the area (M0000) to be transmitted and the received data from the opposing station.

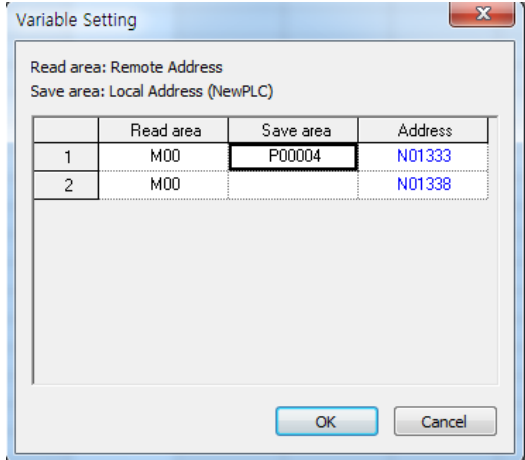

# 1.7.5 **XGT client**

XGT client is the function to Read/Write Data, which transmits the request frame to the server through XGT dedicated protocols. It transmits the frame when the startup conditions of each block set in parameters are On. In the case of XBL-EMTA, you can use the XGT client function in two ways; TCP and UDP.

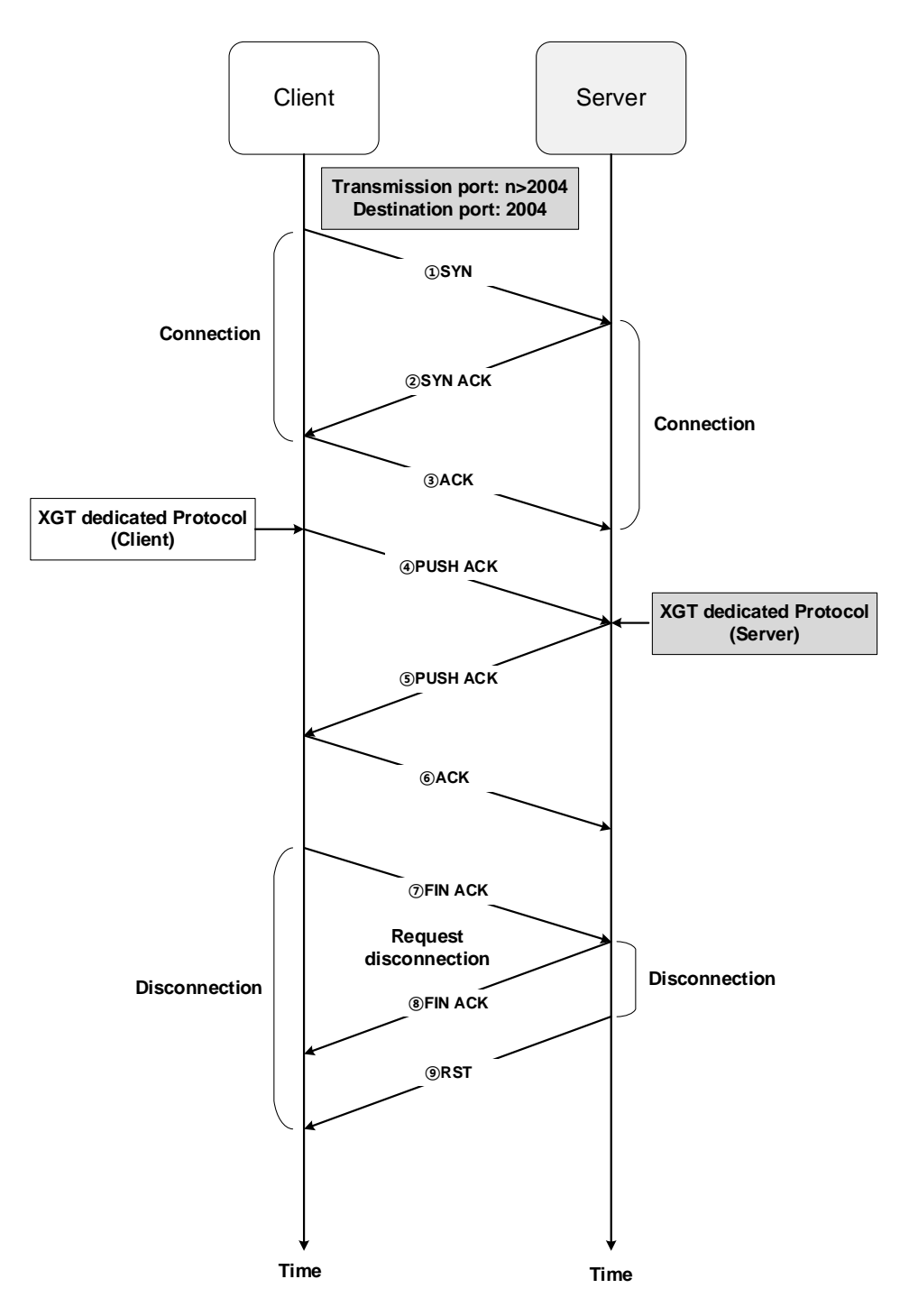

<Setting TCP XGT client channel>

# **Modbus TCP client**

It is the function to Read/Write Data, which transmits the request frame to the server by using function code based on Modbus TCP/IP protocol. It transmits the frame when the startup conditions of each block set in parameters are On.

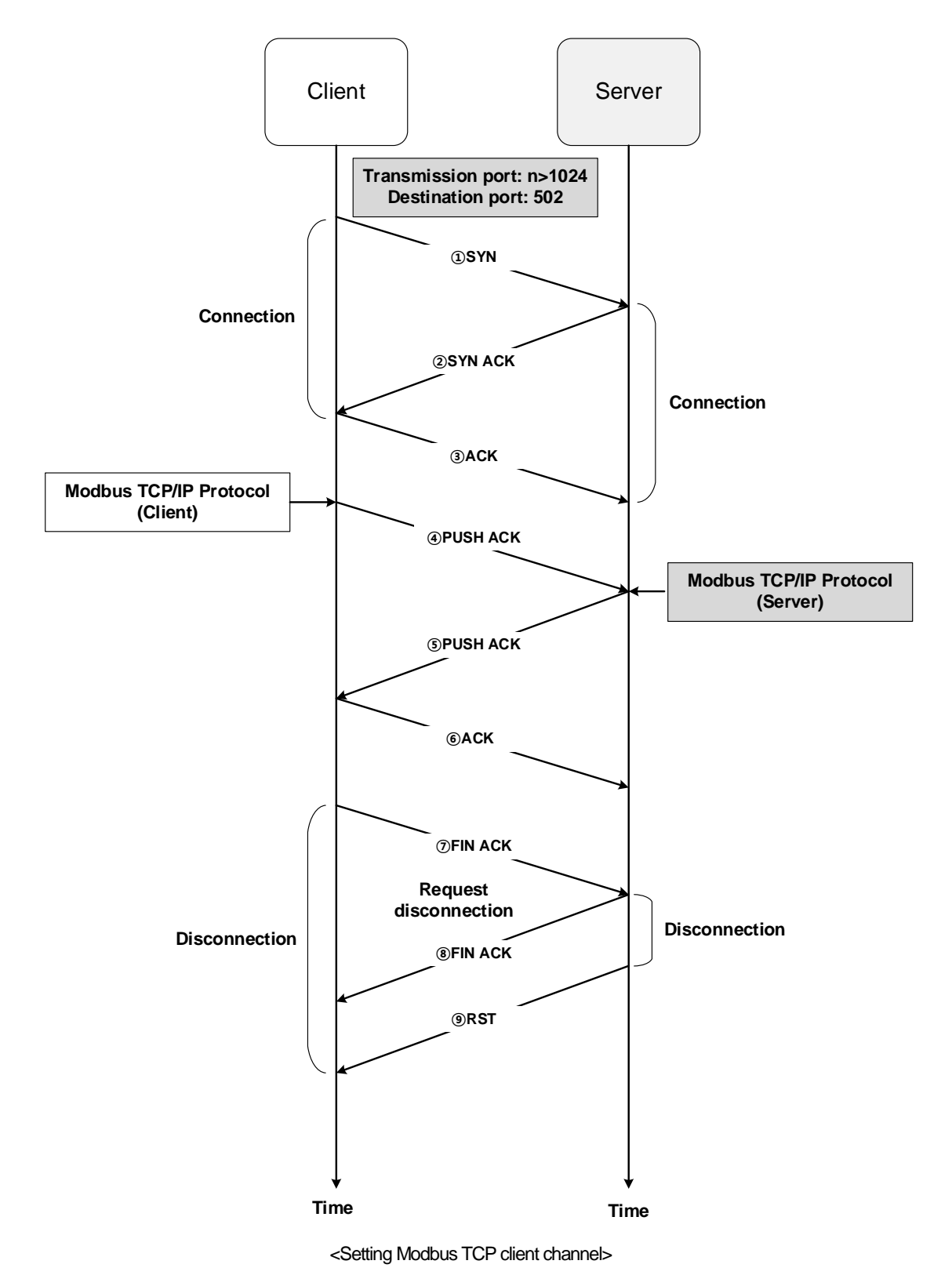

..

## **User-defined frame**

If you want to transmit the user's desirable frame or receive one among the frames of the network, you need to define the relevant transmission reception frame. The function is available in the P2P service only. All frames are composed of Header, Data, Tail and each element can be omitted.

The user-defined frame is expressed as the group name and frame name. Each meaning is as below.

#### 1) Group

It is the set of frames having the same Headers and Tails. To register frames, you need to register groups.

#### (1) Adding groups of user-defined frame

After choosing the user-defined frame as below, click the right mouse button. Select "Add a Group" in the popup menu for adding items.

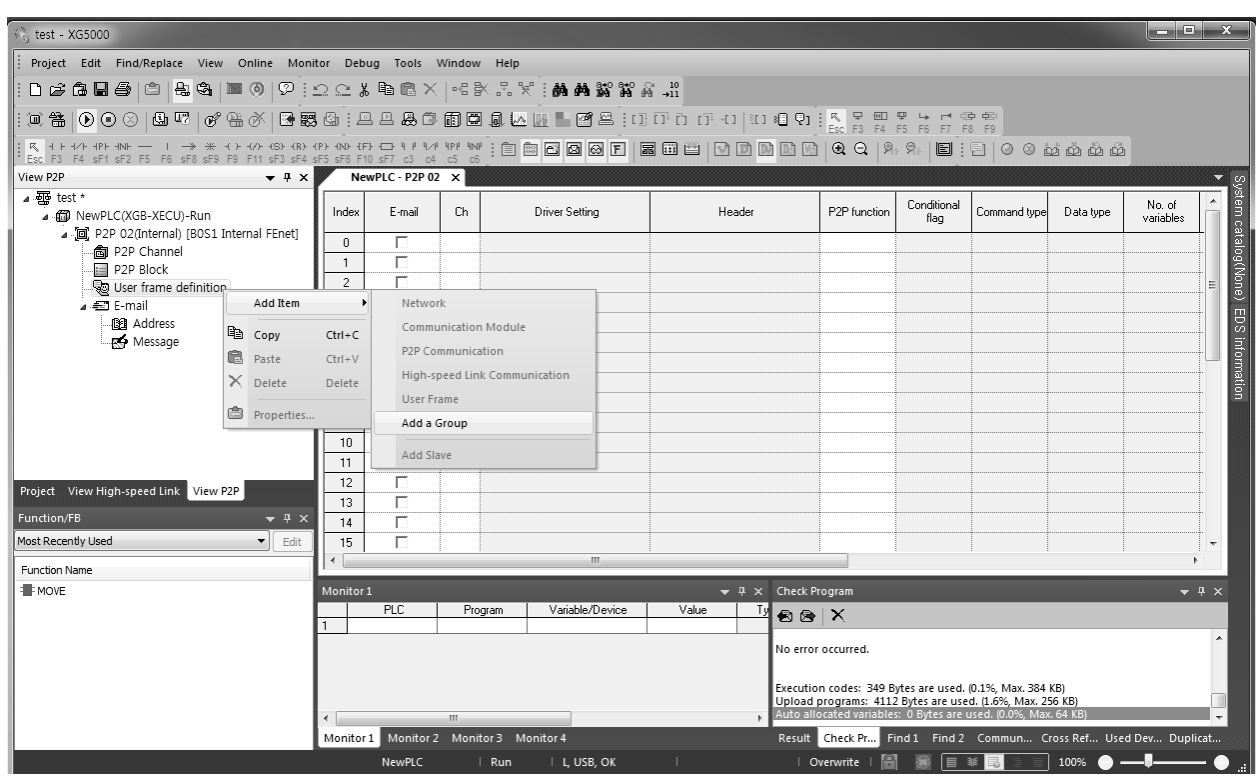

(2) Selecting group names and frame types of the user-defined frame Enter the group name in the group edition menu and select the frame type. You can input the group name discretionally.

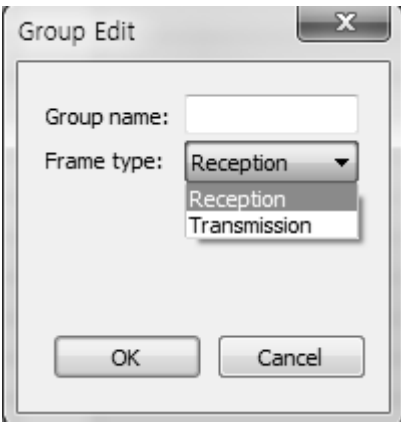

< Selecting group names and frame types of the user-defined frame >

The below figure shows the results of the project window when selecting "SEND" of the group name, transmission frame.

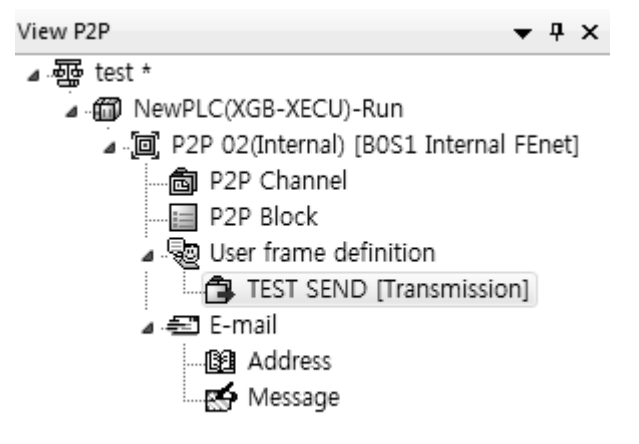

< Completion of adding groups of the user-defined frame>

..

## 2) Frame

- It is composed of the Head, Body, Tail.
- It defines the transmission · reception frames.
- You can add the fixed∙variable sized variables to the Body.

- The frame is composed of multiple segments and you can register the maximum of 4 variable segments to one Body.

(1) Adding frames to the groups

If you click the right mouse button on the added group as below, the popup menu will come on. Choose 'Add Frames' and choose the frame types. The below figure represents the added frames to the group when you select HEAD, TAIL, BODY respectively.

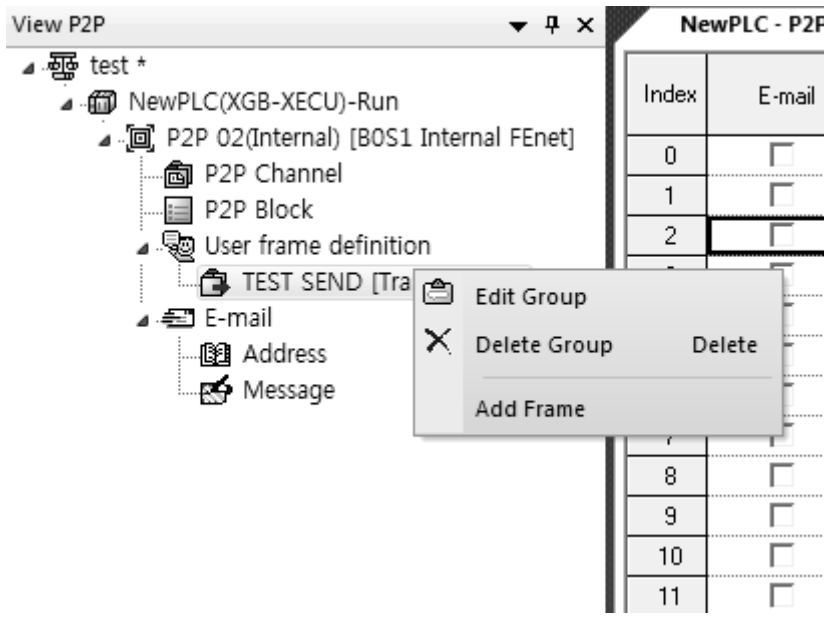

< Adding the transmission frame of the user-defined frame>

### a) Adding the user-defined frame's HEAD

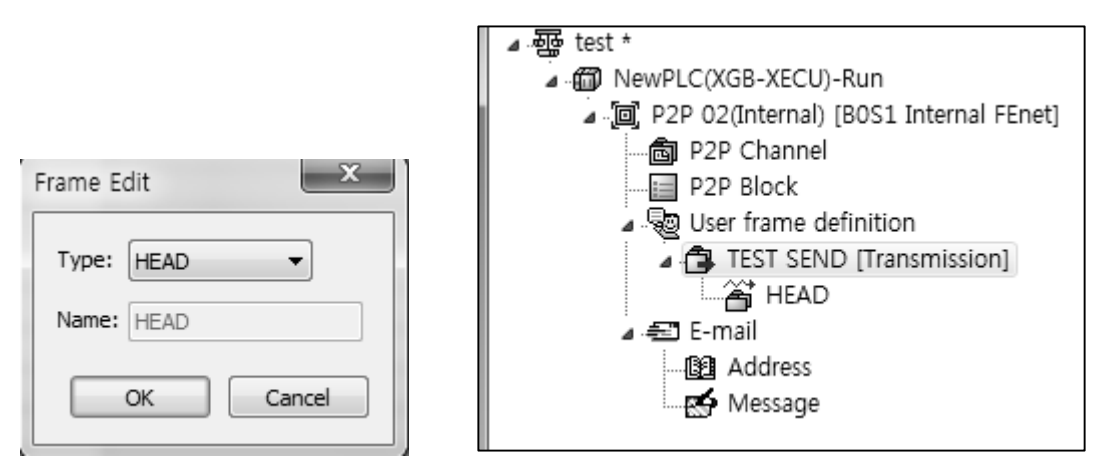

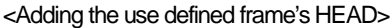

(2) Adding the user-defined frame's TAIL

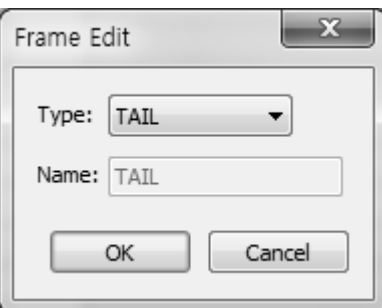

(3) Adding the user-defined frame's BODY

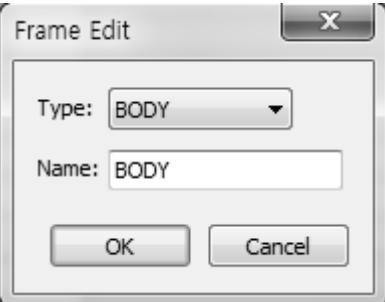

3) Segments

(1) Kind of segments

The frame's Headers, Bodies, Tails are composed of multiple segments. You can add segments by clicking the right mouse button.

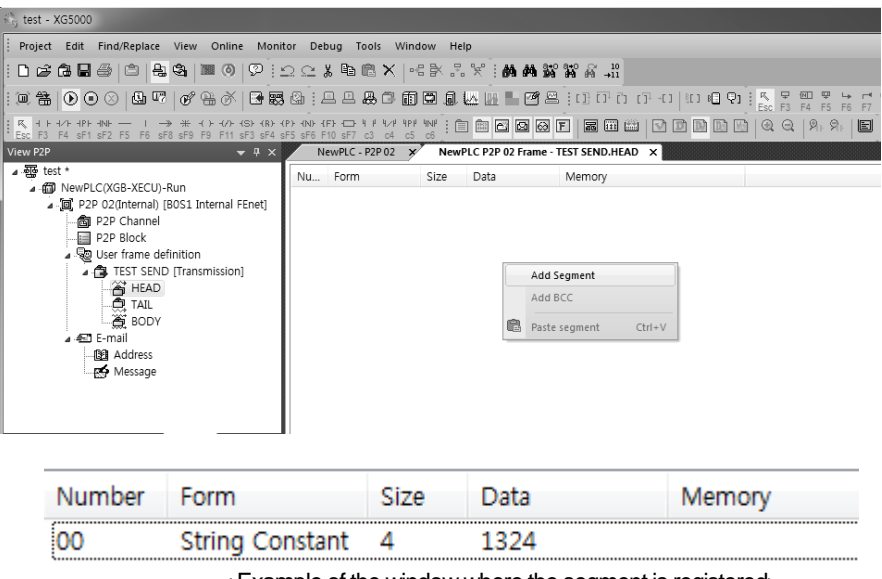

< Example of the window where the segment is registered>

There are the numerical constant, string constant, fixed ∙ variable sized variables for the segments forming the frames.

..

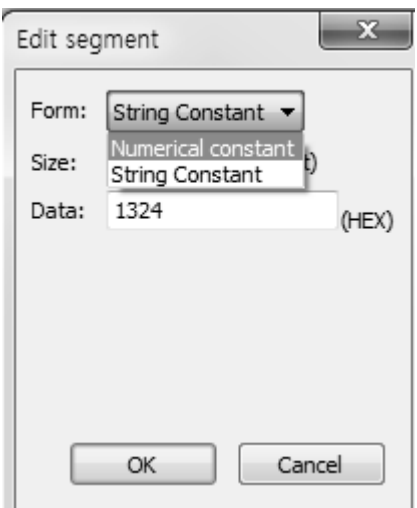

<Adding segment>

### a) Numerical constant

It defines the part that is fixed as the constant among frames and the value of data term should be designated as Hex.

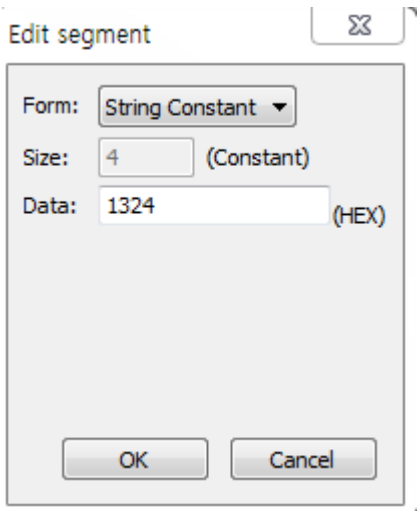

..

## b) String constant

Register the string constant among frames and designate the value of data term as ASCII.

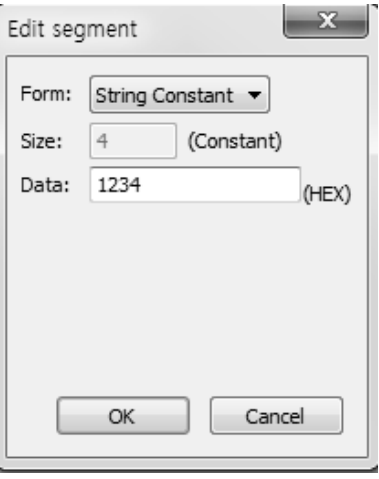

### c) Fixed size variables

The fixed size variables can be used for the frame's Body area only. It is used when you process the data as much as the defied size among the received frames. If you check memory specification, it can be saved to the PLC memory. At this time, data values can be changed, swapped.

Variable size variables

- They can be used for the frame's Body area.
- Transmission frame: It is used to change the frame length. If you check memory specification, the transmission frame will be composed of the data read from the PLC memory.
- Reception frame

It is used to process variable sized data among received frames.

It can be registered to the last segment among the Body areas. If you check memory specification, the data for the corresponding segment will be saved among received frames (it also can be swapped and changed)

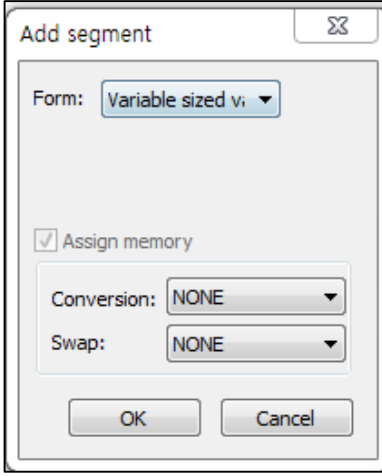

(2) Data conversion processing

In case you need to convert the data into ASCII from Hex during transmission∙reception of frames or execute Byte Swap, it can be defined in the frame editing frame.

- a) Conversion
	- (a) Hex To ASCII

- Transmission: Converts the data read from the PLC memory into ASCII and composes the transmission frame

- Reception: Converts the received data into ASII and saves it.
- (b) ASCII To Hex

- Transmission: Converts the data read from the PLC memory into Hex and composes the transmission frame.

- Reception: Converts the received data into Hex and saves it.

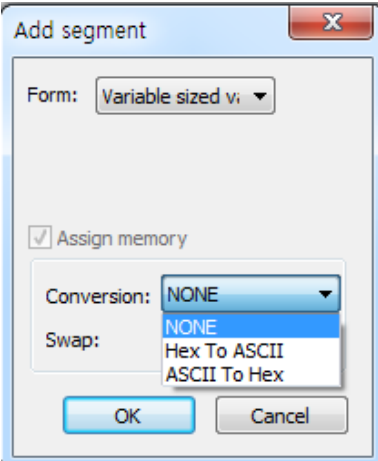

For configuring the transmission frame, in CASE you use the PLC memory MW100's 2word and convert it into Hex to ASCII or in case h34353637 is saved in MW100, the corresponding segment of the transmission frame will be made of "4567".

In addition, when you convert the part of the received frames into Hex and save it, if the value of the corresponding area is "4567", h34353637 will be saved to the PLC memory.

#### Swap

(a) 2byte

- Swapping the corresponding part of transmission · reception frames by 2 bytes

#### (b) 4byte

- Swapping the corresponding part of transmission · reception frames by 4 bytes

#### (c) 8byte

- Swapping the corresponding part of transmission · reception frames by 8 bytes

- \* h1234567811223344 can be converted by each method as below.
- 2byte Swap: h3412785622114433
- 4byte Swap: h7856341244332211
- 8byte Swap: h4433221178563412

..

## 4) TCP/UDP user-defined frame server

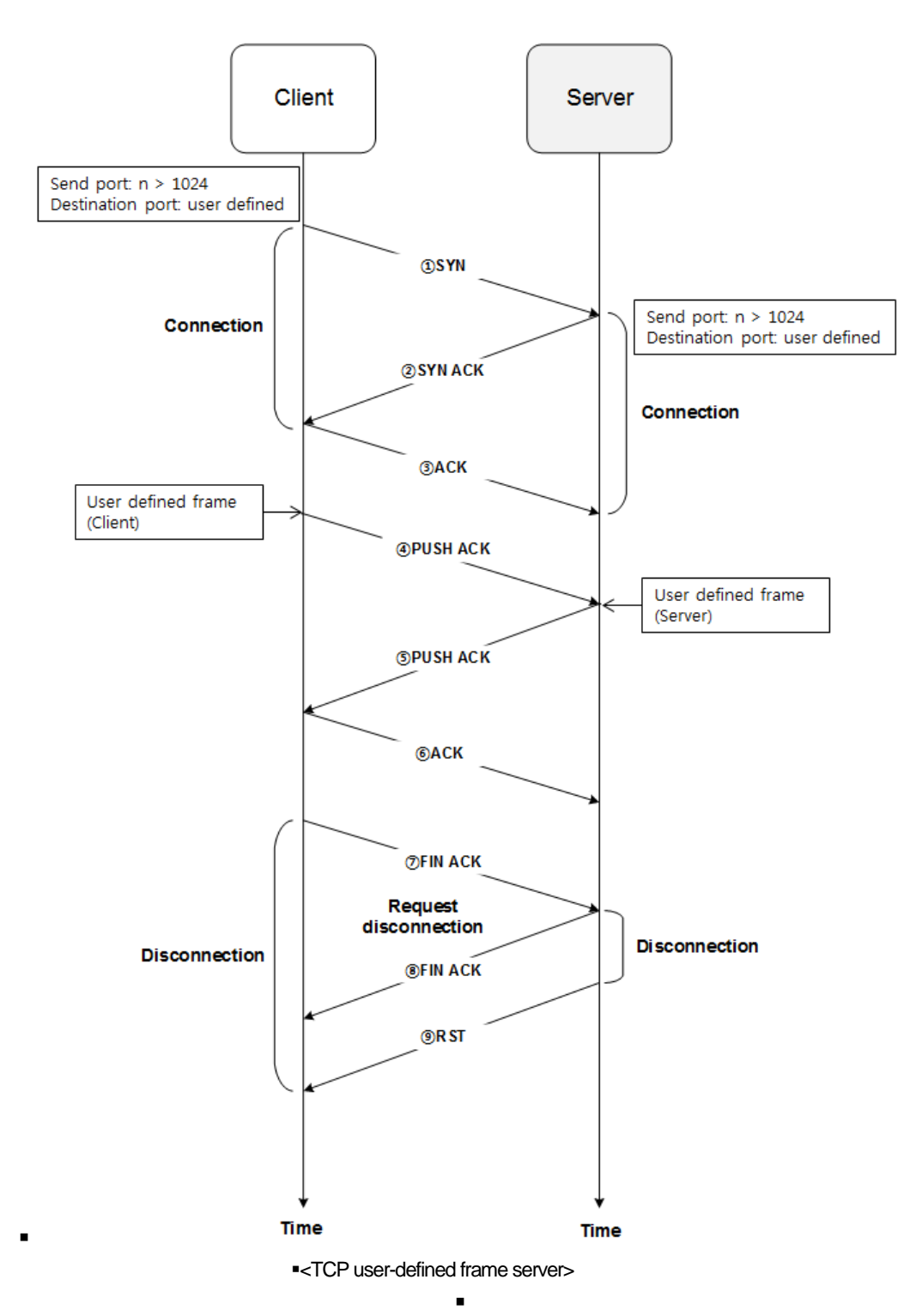

(1) It is the function to receive the frame registered in the transmission block to the port designated by a user.

- (2) After the access request is received from the client and connection is completed, when the frame registered in the reception block is received from the client, the corresponding block will be processed.
- (3) In case the ports or frame forms are different, reception process is not available.
- (4) In the case of UDP user frame server, when the frame registered in the reception block is received to the port, it will be processed.

## 5) TCP/UDP user-defined frame client

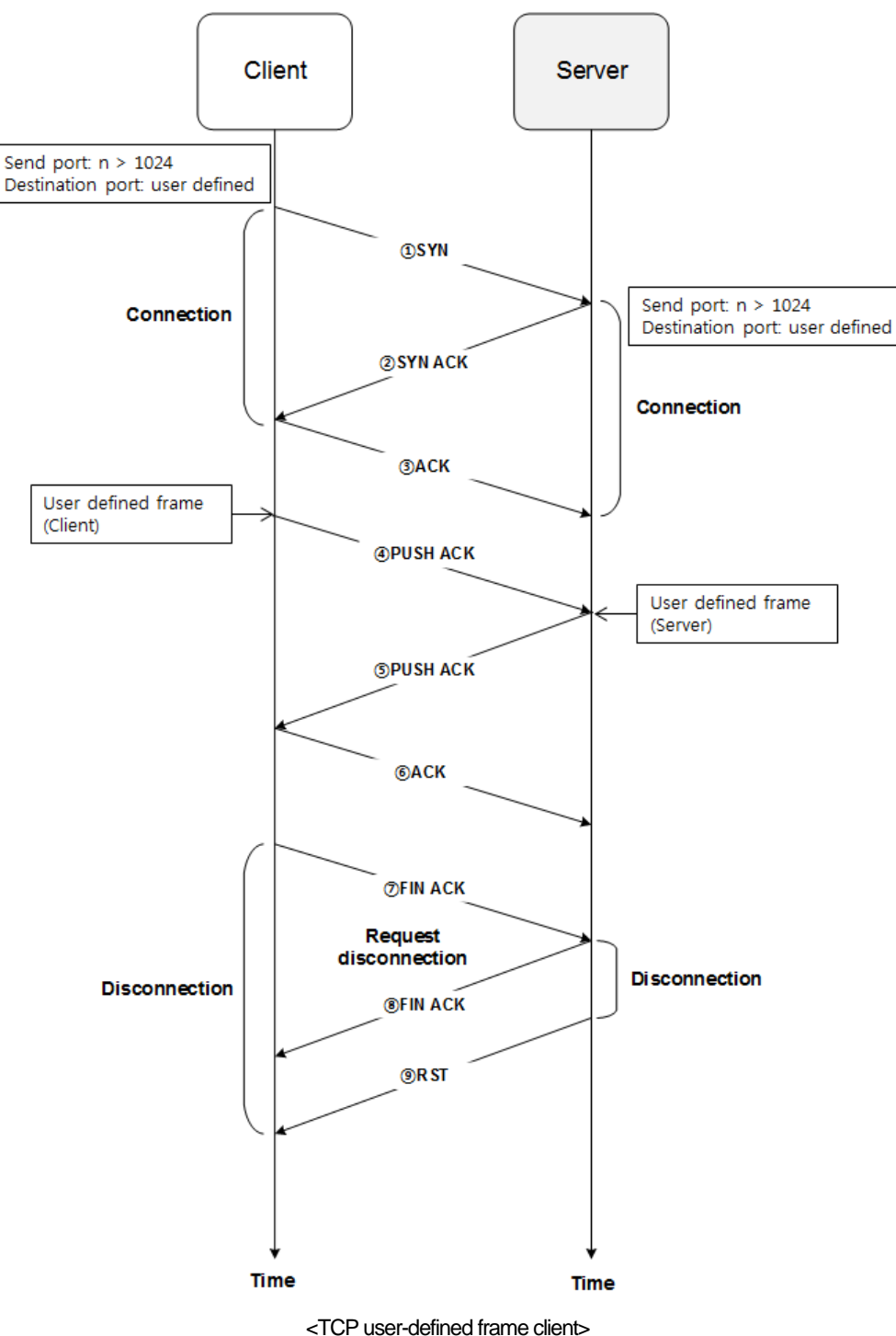

- 1) It is the function to transmit the frame that is registered in the transmission block to the port designated by a user.
- 2) If the startup conditions of the block are On, the connection request will be sent to the server and the frame registered in the transmission block will be sent to the corresponding port.
- 3) In the case of UDP, when the startup conditions are On to the corresponding port without connection request, the frame will be transmitted.

Built-in Comm

..

## **Operation of P2P service**

After setting P2P parameters, you need to download the parameters to the PLC's CPU and start up the P2P service. Assume that the P2P parameters to be downloaded are already made and accesses to the PLC's CPU.

### 1) P2P parameter download

If you choose [Online] -> [Write] in the XG5000 menu to download the completed P2P parameters, the window for parameters download will pop up. If you click the 'OK' button, the communication parameters will be downloaded to the CPU. if you check 'Set up with Link Enable', Link Enable can be applied with writing P2P/HS parameters at the same time.

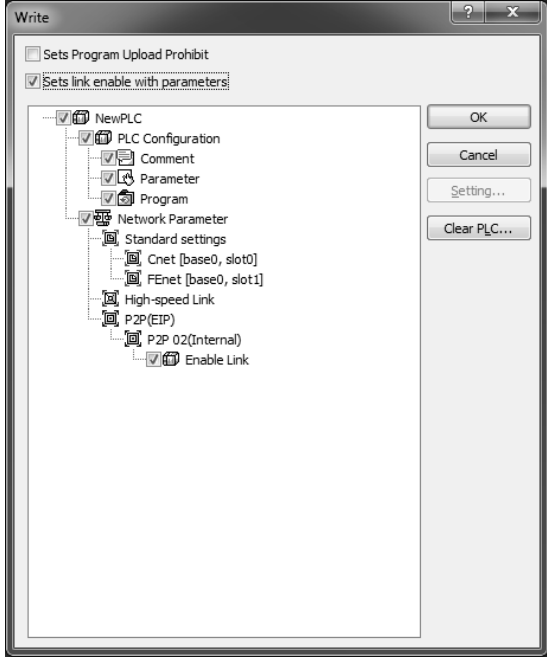

## (1) Startup of P2Pservice

After downloading P2P parameters, you need to start up P2P for P2P service. To achieve this, choose [Online]  $\rightarrow$  [Communication Module Setting] $\rightarrow$  [Link Enable (high speed link,P2P)] in the menu.

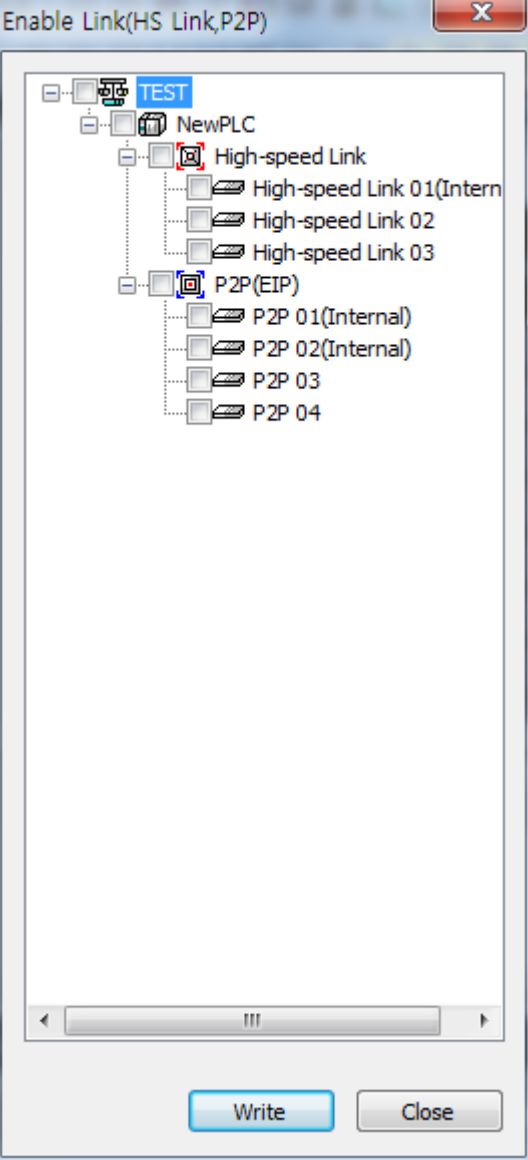

Choose the P2P parameters to be started in the [link Enable (high speed link, P2P)] window. If you cancel the already checked P2P parameter, the relevant P2P service will stop.

# **P2P diagnosis function**

I

- 1) Click the System Diagnosis as shown in the left figure after access through XG5000.
- 2) Then, the current system is displayed as shown in the right figure.

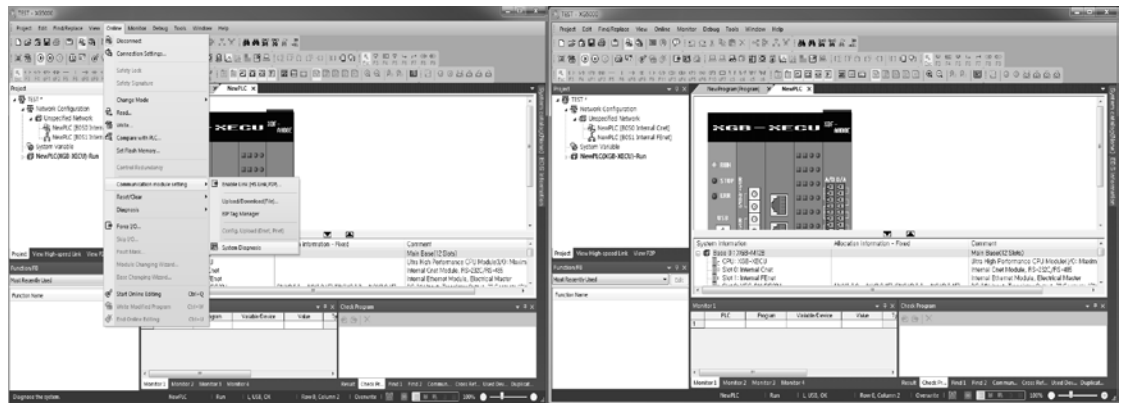

- 3) Put the mouse on the figure of the module and click the right mouse button as shown in the left side of the below figure.
- 4) Choose the status by services and click them.

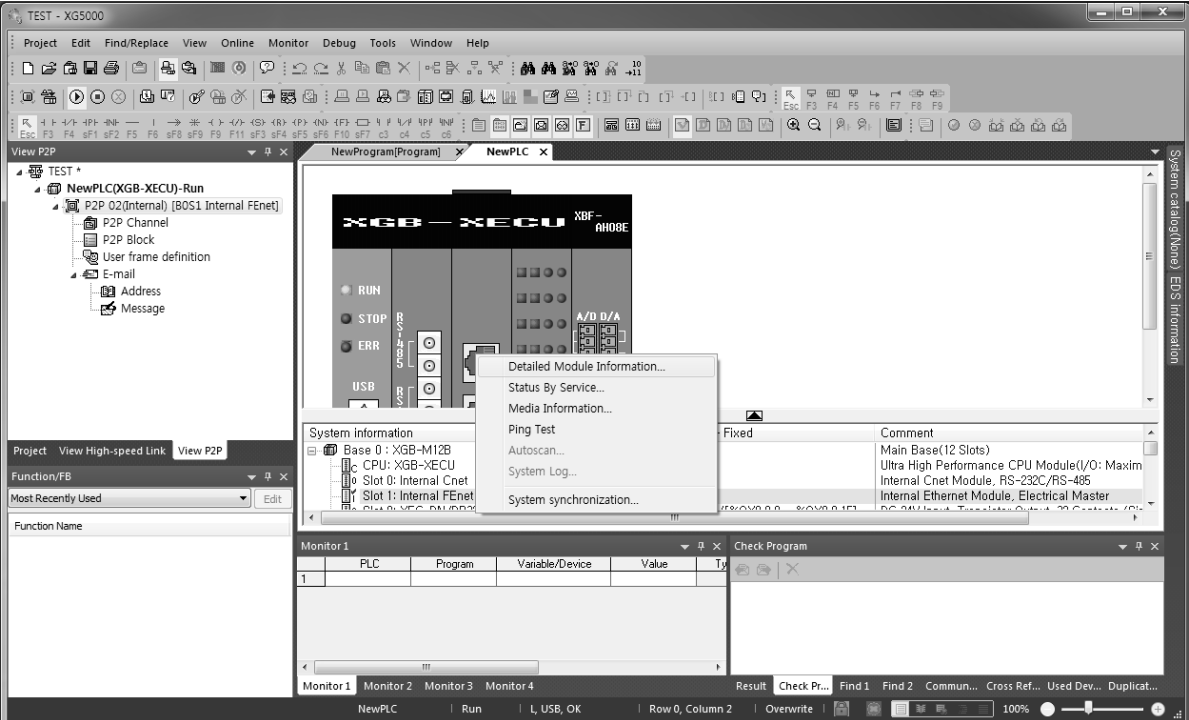

..

5) Then, the status window by service is displayed.

6) If you select the P2P service tab, you can check the status of P2P service as below.

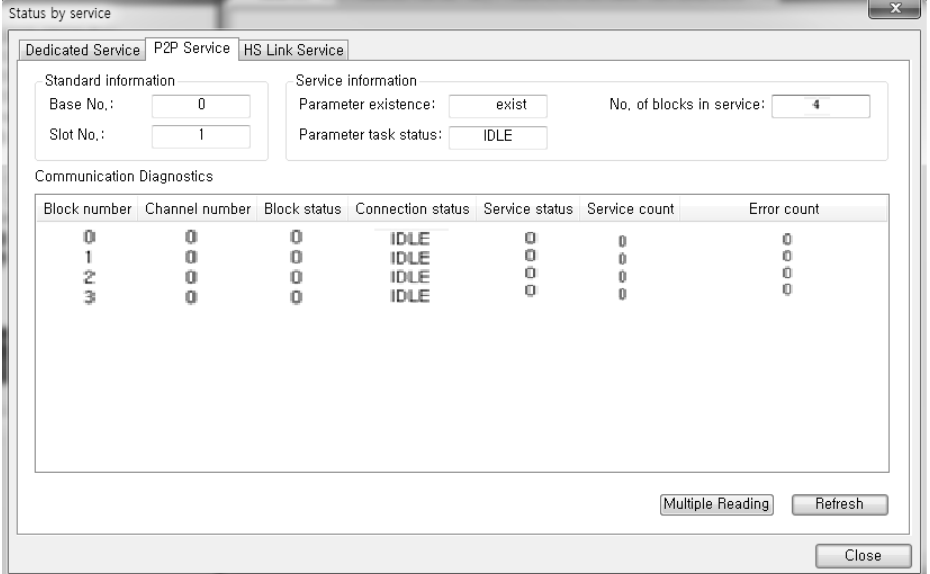
Built-in Comm

..

# **High speed link**

# **1.8.1 Outline**

The high speed link that is the communicate method between XGB PLC and XGK PLC's communication module is the function to transmit and receive data regularly by setting high speed link parameters. The high speed link service transmits the frame to Subnet Broadcast by using UDP protocols.

The device that is in the same subnet receives the Broadcast frame and if the relevant frame is registered in the reception list, the data will be processed. The functions of the high speed link are as below.

1) Function for setting the high speed link block

If there are several transmission · reception areas, you can set the blocks up to 64. It is possible to set 200 words per one block.

2) Function for setting the transmission cycle

A user can set the transmission cycle by parameters. It is possible for a user to set the transmission  $\cdot$ reception cycle from 20ms to 10 seconds.

3) Function for setting transmission · reception areas

You can set the transmission · reception areas by data blocks. It is possible to use the maximum of 64 blocks without distinction of transmission reception.

4) Function for providing the high speed link information

You can check the operating status of the high speed link through flags.

You also can use the convenient diagnosis function through XG5000.

# **Parameters setting**

1) Basic parameters

(1) When creating the XG5000 project, any RUN communication modules are not registered in the basic network.

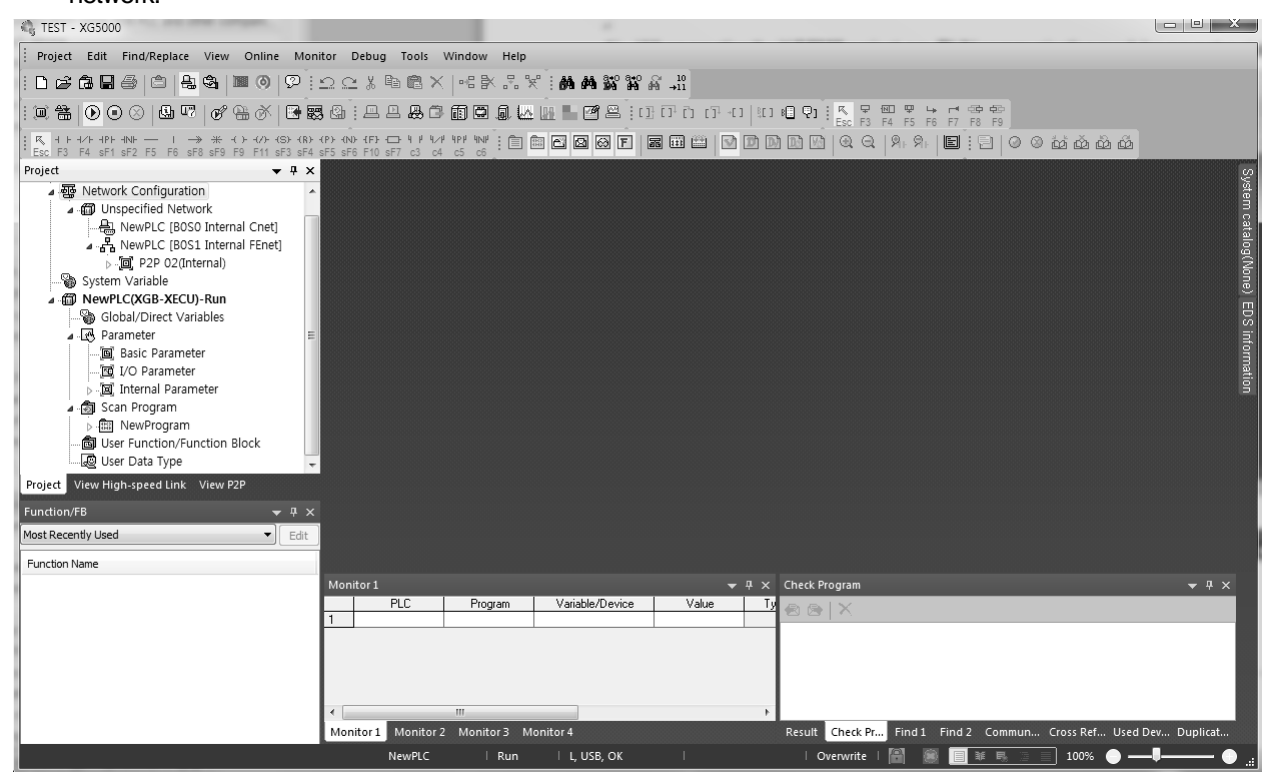

[Fig. 1.8.1] Creation of XG5000 project

(2) If you execute I/O synchronization in [online] $\rightarrow$ [diagnosis] $\rightarrow$ [I/O information] after accessing to the PLC, even the currently installed expansion communication module including built-in communication will be registered.

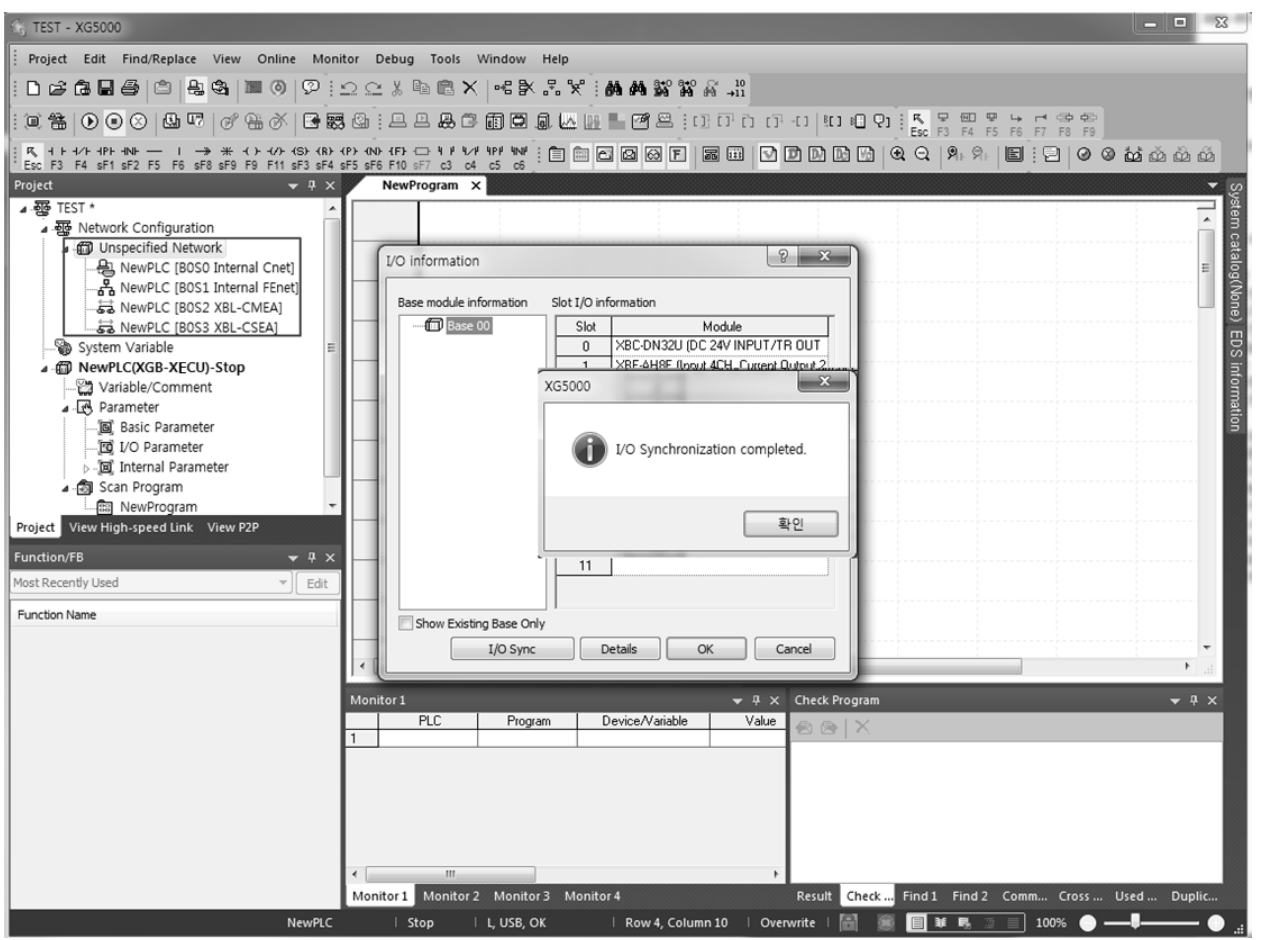

[Fig. 1.8.2] Registration of XG5000 project communication module

..

(3) Double-click the built-in Fenet and input high speed link's exchange number and network parameter information.

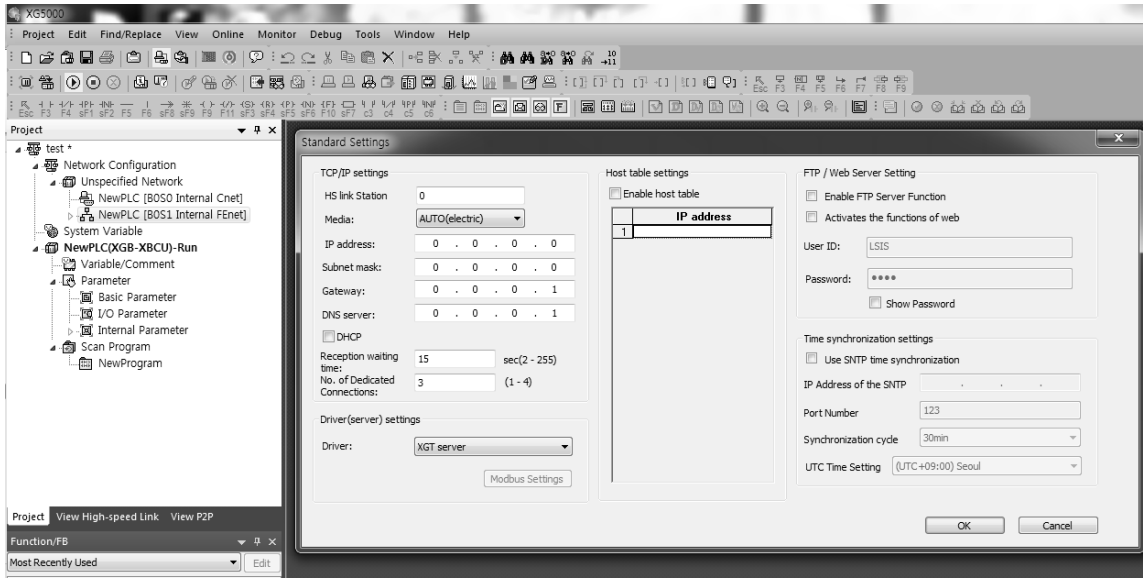

[Fig. 1.8.3] Setting the basic communication module

..

### 2) High speed link parameter

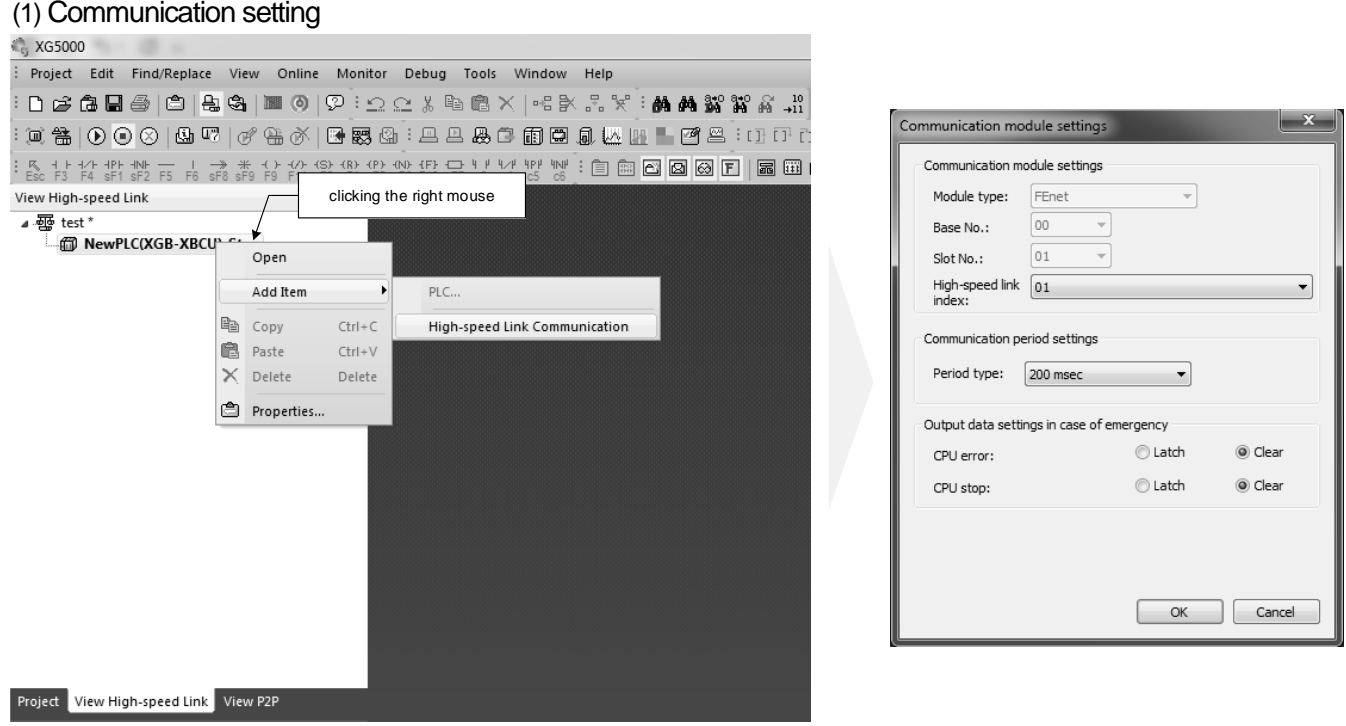

[Fig. 1.8..4] Basic setting of high speed link

- a) After clicking the right mouse on the high speed link tab, add high speed link communication items as shown in the left side of the figure[1.8.4].
- b) Then, the window for setting communication modules is activated as shown in the right side of the figure[1.8.4] and you can set the basic high speed link. No.01 high speed link is the built-in FEnet and No. 02 and 03
- c) high speed links can be used for expansion communication modules as before.

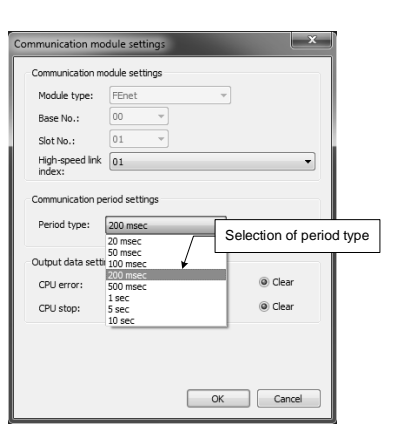

| 稳 test - XG5000                                                                                     |                                |                                         |         |                             |        |                  |                     |                                                                              |                   |                     | $\qquad \qquad \Box \qquad \Box$ |
|----------------------------------------------------------------------------------------------------|--------------------------------|-----------------------------------------|---------|-----------------------------|--------|------------------|---------------------|------------------------------------------------------------------------------|-------------------|---------------------|----------------------------------|
| Project Edit Find/Replace View Online Monitor Debug Tools Window Help                               |                                |                                         |         |                             |        |                  |                     |                                                                              |                   |                     |                                  |
| DARESICIRS INOIP:00%BBX 48.37;MANTXXX                                                               |                                |                                         |         |                             |        |                  |                     |                                                                              |                   |                     |                                  |
| [U H&   0 0 0   B ]] 아 9 4 6   B B & : 프로포즈 E B B & # W L _ E 2 으 : 0 D D O + E _ E 2 및 X X X X X X |                                |                                         |         |                             |        |                  |                     |                                                                              |                   |                     |                                  |
|                                                                                                    |                                |                                         |         |                             |        |                  |                     |                                                                              |                   |                     |                                  |
| View High-speed Link<br>$-4x$                                                                       |                                | NewPLC - HS Link 01 X                   |         |                             |        |                  |                     |                                                                              |                   |                     |                                  |
| 4. Sp test*                                                                                         | Index                          | Station type                            | Mode    | Station number Block number |        | Read area        | Variable name       | Variable name comment                                                        | <b>Flead area</b> | Save area           | Variable n                       |
| A @ NewPLC(XGB-XBCU)-Stop                                                                           | $\theta$                       |                                         |         |                             |        |                  |                     |                                                                              | Word size         |                     | em catalog(None) EDS Informatio  |
| [8] High-speed Link 01 (Internal) [B0S1 Internal                                                    | T.                             |                                         |         |                             |        |                  |                     |                                                                              |                   |                     |                                  |
|                                                                                                    | $\overline{c}$                 |                                         |         |                             |        |                  |                     |                                                                              |                   |                     |                                  |
|                                                                                                    | $\overline{3}$                 |                                         |         |                             |        |                  |                     |                                                                              |                   |                     |                                  |
| Double click                                                                                        | $\ddot{a}$                     |                                         |         |                             |        |                  |                     |                                                                              |                   |                     |                                  |
|                                                                                                    | 5                              |                                         |         |                             |        |                  |                     |                                                                              |                   |                     |                                  |
|                                                                                                    | 6                              |                                         |         |                             |        |                  |                     |                                                                              |                   |                     |                                  |
|                                                                                                    | $\overline{z}$                 |                                         |         |                             |        |                  |                     |                                                                              |                   |                     |                                  |
|                                                                                                    | $\mathsf{B}$<br>$\overline{3}$ |                                         |         |                             |        |                  |                     |                                                                              |                   |                     |                                  |
|                                                                                                    | 10                             |                                         |         |                             |        |                  |                     |                                                                              |                   |                     |                                  |
| m<br>$\leftarrow$                                                                                   | 11                             |                                         |         |                             |        |                  |                     |                                                                              |                   |                     |                                  |
| Project View High-speed Link View P2P                                                               | 12                             |                                         |         |                             |        |                  |                     |                                                                              |                   |                     |                                  |
| Function/FB<br>$-1$ $\times$                                                                        | 13                             |                                         |         |                             |        |                  |                     |                                                                              |                   |                     |                                  |
| Most Recently Used<br>$\blacksquare$ Edit                                                           | 14                             |                                         |         |                             |        |                  |                     |                                                                              |                   |                     |                                  |
| <b>Function Name</b>                                                                                | 15                             |                                         |         |                             |        |                  |                     |                                                                              |                   |                     |                                  |
|                                                                                                    | 16<br>$\leftarrow$             |                                         |         |                             | m      |                  |                     |                                                                              |                   |                     |                                  |
|                                                                                                    |                                |                                         |         |                             |        |                  |                     |                                                                              |                   |                     |                                  |
|                                                                                                    | Monitor 1                      |                                         |         |                             |        |                  | $- 4 \times$ Result |                                                                              |                   |                     | $-4x$                            |
|                                                                                                    |                                | <b>PLC</b>                              | Program | Device/Variable             |        | Value<br>Type    | <b>BBIX</b>         |                                                                              |                   |                     |                                  |
|                                                                                                    |                                |                                         |         |                             |        |                  |                     |                                                                              |                   |                     |                                  |
|                                                                                                    |                                |                                         |         |                             |        |                  |                     |                                                                              |                   |                     |                                  |
|                                                                                                    |                                |                                         |         |                             |        |                  |                     |                                                                              |                   |                     |                                  |
|                                                                                                    |                                |                                         |         |                             |        |                  |                     |                                                                              |                   |                     |                                  |
|                                                                                                    |                                |                                         |         |                             |        |                  |                     |                                                                              |                   |                     |                                  |
|                                                                                                    |                                | Menitor 1 Menitor 2 Menitor 3 Menitor 4 | m       |                             |        |                  |                     | Result Check Prog Find 1 Find 2 Communic Cross Refer Used Device Duplicate C |                   |                     |                                  |
|                                                                                                    |                                |                                         |         |                             |        |                  |                     | m                                                                            |                   |                     |                                  |
|                                                                                                    |                                |                                         | NewPLC  |                             | I Stop | R1, Ethernet, OK |                     |                                                                              | 田谷民               | $100\%$ $\bullet$ - |                                  |

[Fig. 1.8.5] Completion of setting high speed link communication module

- Select the cycle to be communicated in communication cycle setting as shown in the left side of [Fig. 1.8.5].
- e) Choose the cycle and click 'OK' button. Then, if you double-click the No.1 module of high speed link, the window for setting block will be displayed as shown in the right side of [Fig. 1.8.5].

#### (2) Setting the high speed link transmission block

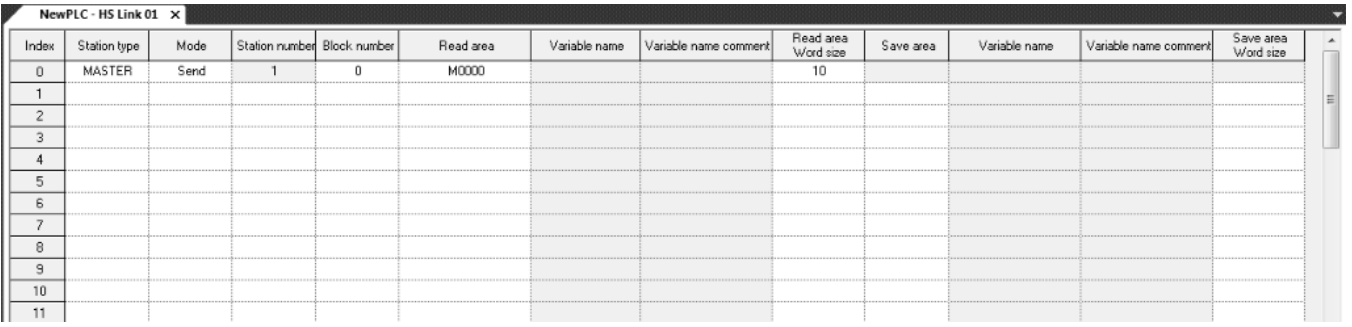

[Fig. 1.8.6]Setting high speed link transmission block

- a) Set the station type as MASTER
- b) Choose the transmission mode
- c) If you choose transmission, it will be automatically set as the exchange number set in the basic parameters.
- d) Input the block number(range: 0~31).
- nput the area to be read.The area to be read is the each area of XGB's CPU modules.
- f) If you input the word size of the area to be read, setting transmission blocks is completed.

Built-in Comm

..

(3) Setting high speed link reception block

|                 | NewPLC - HS Link 01 $\times$ |         |    |                             |           |               |                       |                        |           |               |                       |                        |                |
|-----------------|------------------------------|---------|----|-----------------------------|-----------|---------------|-----------------------|------------------------|-----------|---------------|-----------------------|------------------------|----------------|
| Index           | Station type                 | Mode    |    | Station number Block number | Read area | Variable name | Variable name comment | Read area<br>Word size | Save area | Variable name | Variable name comment | Save area<br>Word size | $\overline{a}$ |
| $\overline{0}$  | MASTER                       | Receive | 10 |                             |           |               |                       |                        | M0020     |               |                       | 10                     |                |
| $\mathbf{d}$    |                              |         |    |                             |           |               |                       |                        |           |               |                       |                        | E              |
| $\overline{c}$  |                              |         |    |                             |           |               |                       |                        |           |               |                       |                        |                |
| 3               |                              |         |    |                             |           |               |                       |                        |           |               |                       |                        |                |
| 4               |                              |         |    |                             |           |               |                       |                        |           |               |                       |                        |                |
| 5               |                              |         |    |                             |           |               |                       |                        |           |               |                       |                        |                |
| 6               |                              |         |    |                             |           |               |                       |                        |           |               |                       |                        |                |
| $\overline{z}$  |                              |         |    |                             |           |               |                       |                        |           |               |                       |                        |                |
| 8               |                              |         |    |                             |           |               |                       |                        |           |               |                       |                        |                |
| 9               |                              |         |    |                             |           |               |                       |                        |           |               |                       |                        |                |
| 10 <sub>1</sub> |                              |         |    |                             |           |               |                       |                        |           |               |                       |                        |                |
|                 |                              |         |    |                             |           |               |                       |                        |           |               |                       |                        |                |

[Fig. 1.8.7] Setting high speed link reception block

- a) Set the station type as MASTER as show in [Fig. 1.8.7].
- b) Choose the mode as reception.
- c) Input the exchange number. This one is the exchange number of the opposing device transmitting the relevant block.
- d) Input the block number. When the received frame is the same as the relevant block number, reception is processed.
- e) Input the storage area. The storage area is the area saving data when the frames of the relevant block
- f) Numbers are received to each area of XGB CPU modules.
- g) If you input the word size of the data to be read, setting reception block is completed.

 $LSELECTRIC$  | 1-74

#### (4) HS parameter download

If you choose [Online] -> [Write] in the XG5000 menu to download the completed HS parameters, the window for parameters download will pop up. If you click the 'OK' button, the communication parameters will be downloaded to the CPU. If you check 'Set up with Link Enable', Link Enable can be applied with writing P2P/HS parameters at the same time.

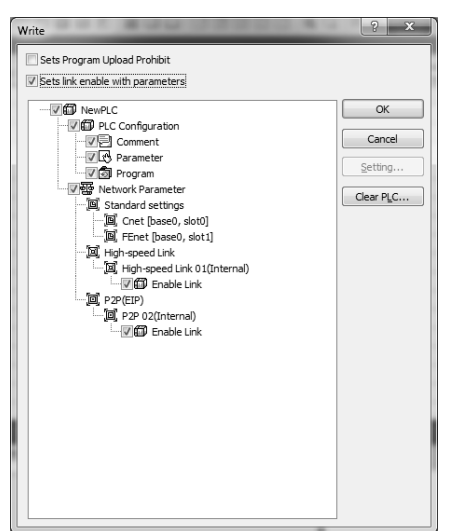

(5) High speed link Enable

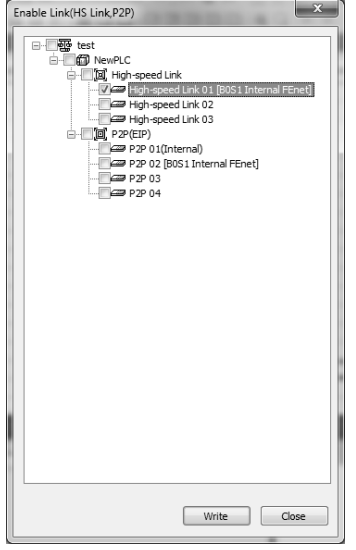

- a) Choose [Online]->[Communication module setting]->[Link Enable] after accessing to the PLC through XG5000.
- b) Choose high speed link 01 that built-in FEnet is designated as the base.
- c) After clicking the checkbox, click 'Write' button.
- If you click the 'OK' button after the message is output, high speed link communication will start.

..

3) High speed link flag

The high speed link service is the function for data exchange between communication modules of more than two stations. For a user's information, it provides the way how to check the status of the high speed link service aiming to verify the reliability of the data read from the opposing station through the high speed link.

For the high speed link information, the communication module inform a user whether the high speed link is operated based on the parameters set by the user by synthesizing received data every a certain time.

The high speed link information can be divided into RUN-link (\_HSxRLINK) showing the information of the whole communication network; Link-Trouble ( HSxLTRBL)'s whole information; HSxSTATUS, \_HSxTRX, \_HSxMOD, \_HSxERR's individual information showing the communication status by 64 registered items of the parameters.

A user can use the above information during programming in the format of keywords and monitor the status of the high speed link by using the monitoring function. When operating several PLCs with the high speed link, you need to verify the reliability of the transmitted received data by using the high speed link information such as RUN-link, link-Trouble, etc.

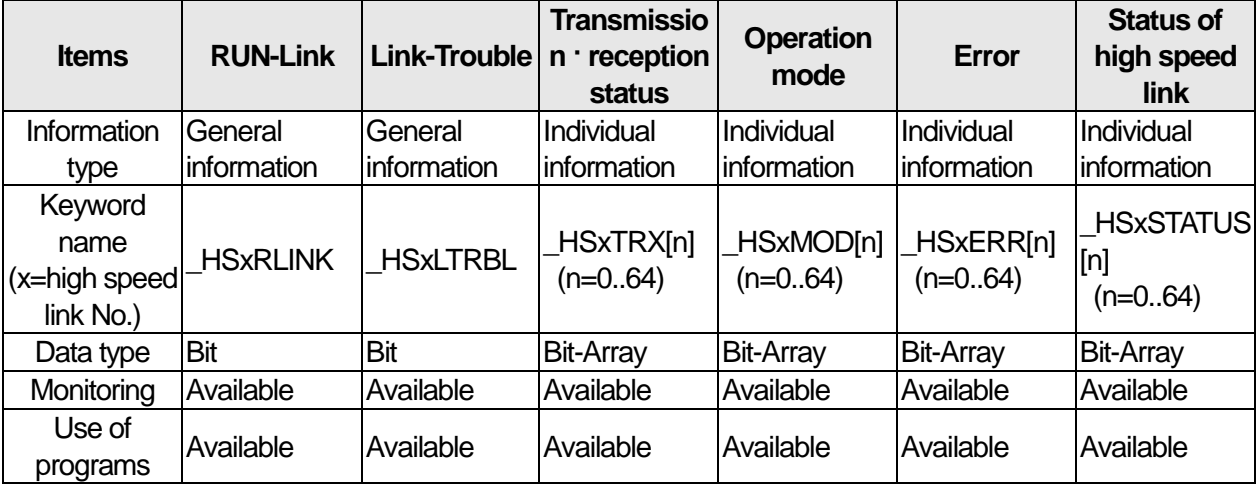

[Table 1.8.1] shows the functions and definitions of the high speed link information.

[Table 1.8.1] High speed link flag

(1) RUN link flag

It is the whole information showing whether the high speed link works normally based on the parameters set by the user. It is the contact that maintains the status of 'On' until Link Enable is 'Off' once it is 'On'. It is 'On' under the following conditions.

- $\blacksquare$ In case Link Enable is 'On'.
- In case all parameter registering lists are set normally
- In case all relevant data is transmitted and received to the parameter registering list based on the set cycle.
- In case the status of all opposing stations set in the parameters is RUN with no error.

### (2) Trouble link flag

It is the information showing whether the high speed link works normally based on the parameters set by the user. Under the situation of RUN-link On, when the conditions of RUN-link On are violated, it will be 'On'; when the conditions are recovered, it will be 'off'.

#### (3) Flag displaying the general status of the blocks

It is the individual information showing the operating status of the resisted lists of the high speed link parameters. It displays the status of high speed link by registered lists up to 64 like the maximum number of registrations. It displays the general information for the registered lists by synthesizing individual information of each item. When the transmission · reception status of the relevant list is normal and the operation mode is RUN with no error, it will be 'On'; when the above items are violated, it will be 'Off'.

(4) RUN operating mode flag of the block station

It is the individual information showing the operating status of the resisted lists of the high speed link parameters. It displays the operating mode information by registered lists up to 64 like the maximum number of registrations. When the station of the registered items is under Run mode, the relevant bit will be 'On'; when the station is under Stop/Pause/Debug mode, it will be 'Off'.

(5) Flag displaying the block station and normal communication

It is the individual information showing the operating status of the resisted lists of the high speed link parameters. It displays the transmission · reception information of the registered list up to 64. When the transmission · reception operation works based on the cycle, the relevant bit will be 'On'; when the operation does not work normally, it will be 'Off'.

(6) Operation error mode flag of the block station

It is the individual information showing the operating status of the resisted lists of the high speed link parameters. It displays the error information of the registered list up to 64 the maximum number of registrations. The error synthetically indicates the situation that the PLC cannot execute the user programs normally. When it is Off, it means the opposing station's PLC works normally; when it is On, it means the opposing station is abnormal.

..

4) Limitation of the high speed link's transfer rate

Г

The below table indicates the limitation guaranteeing the high speed link's transmission speed. When you set the high speed link, refer to the below table to determine the communication load. In case of going out of the limitation, the data may be transferred, exceeding the transmission cycle.

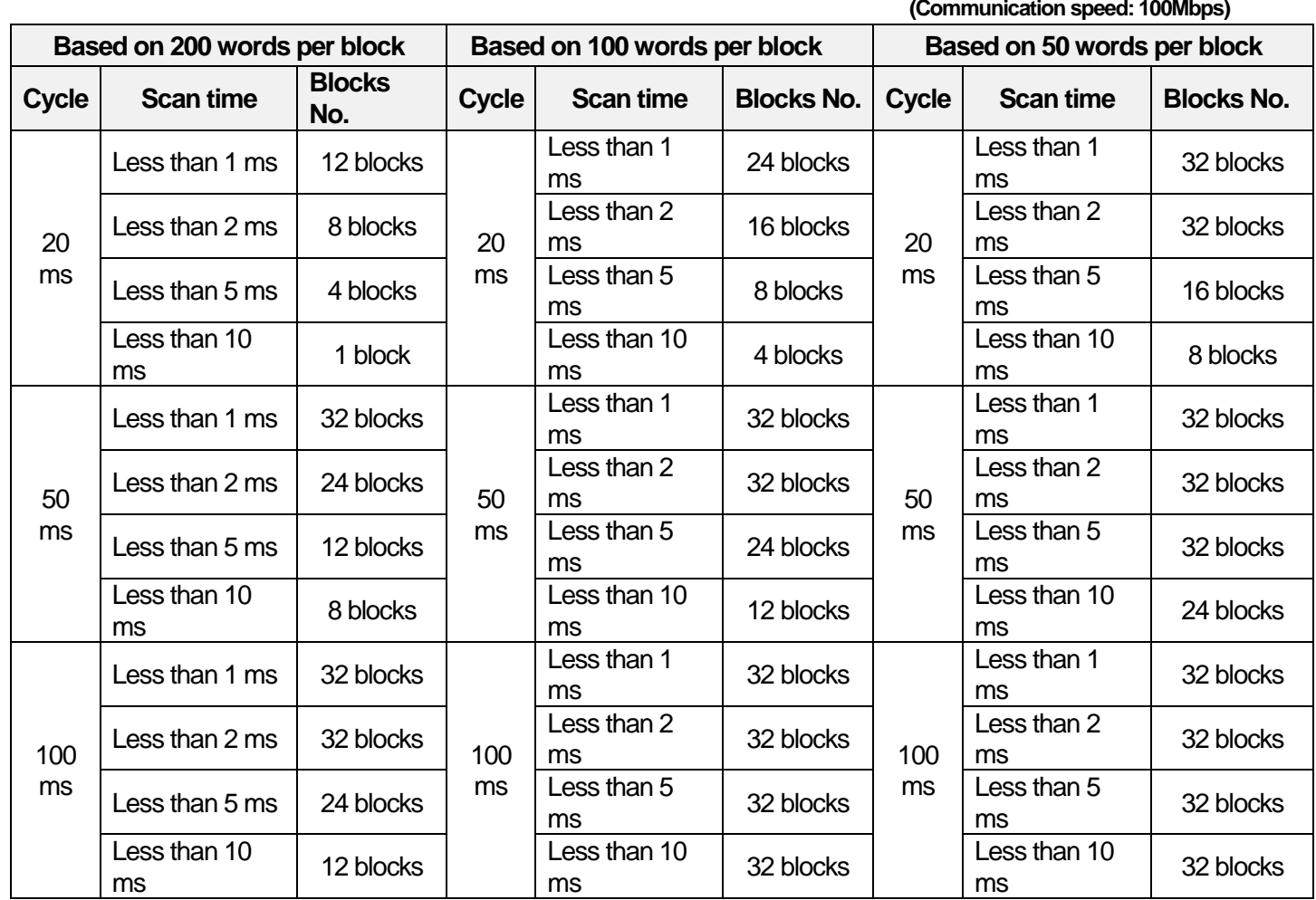

٦

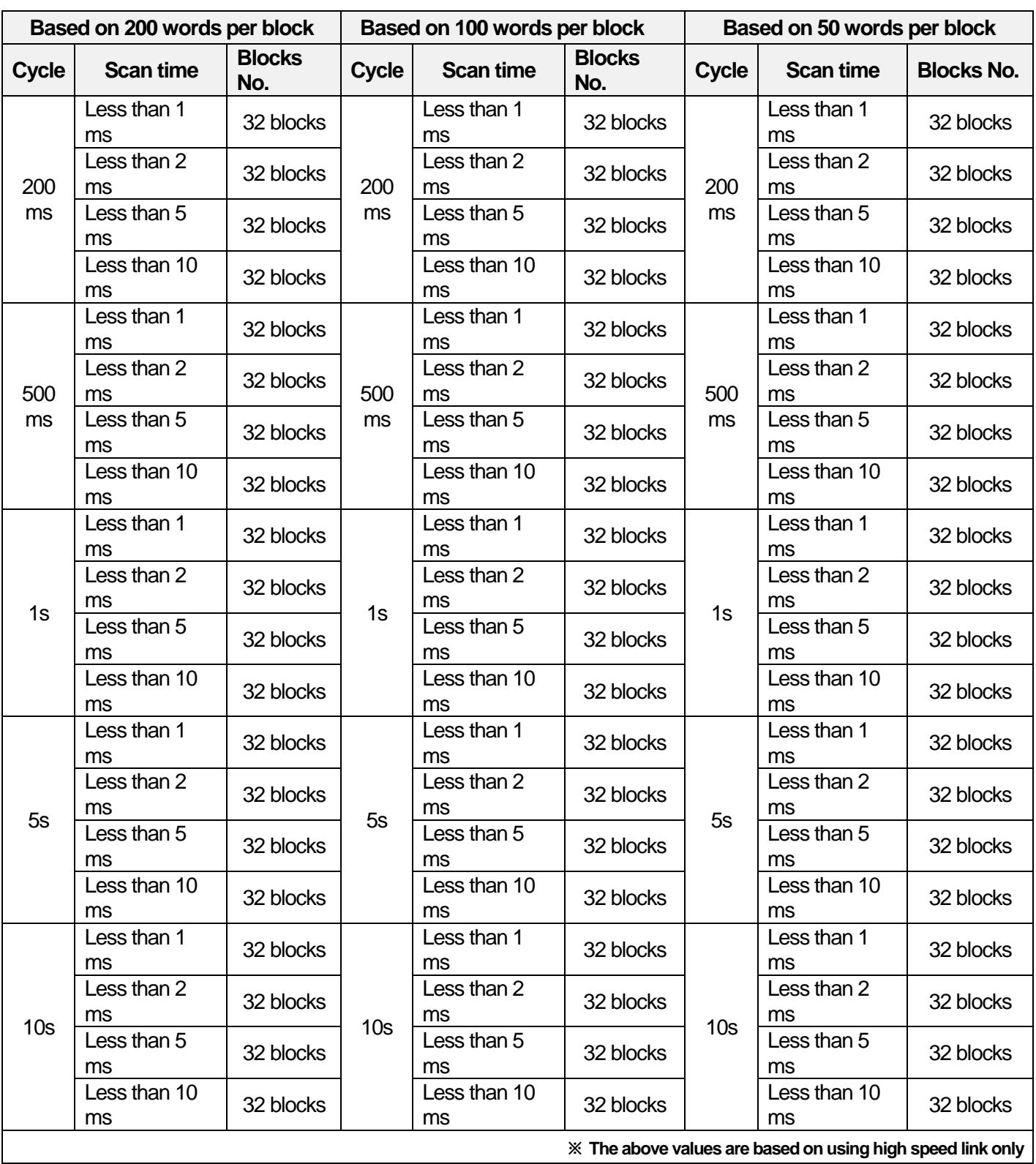

# **Remote communication**

# **1.9.1 Outline**

It is the function to realize remotely programming, user program download, program debugging, monitor, etc. in the network system where the PLCs are connected with each other through Ethernet without moving physical connection of XG5000.

For the devices that are far from the network, it is the convenient function to access to each device in one place without translocation. You can execute XG5000's remote communication service by creating the logical path as below.

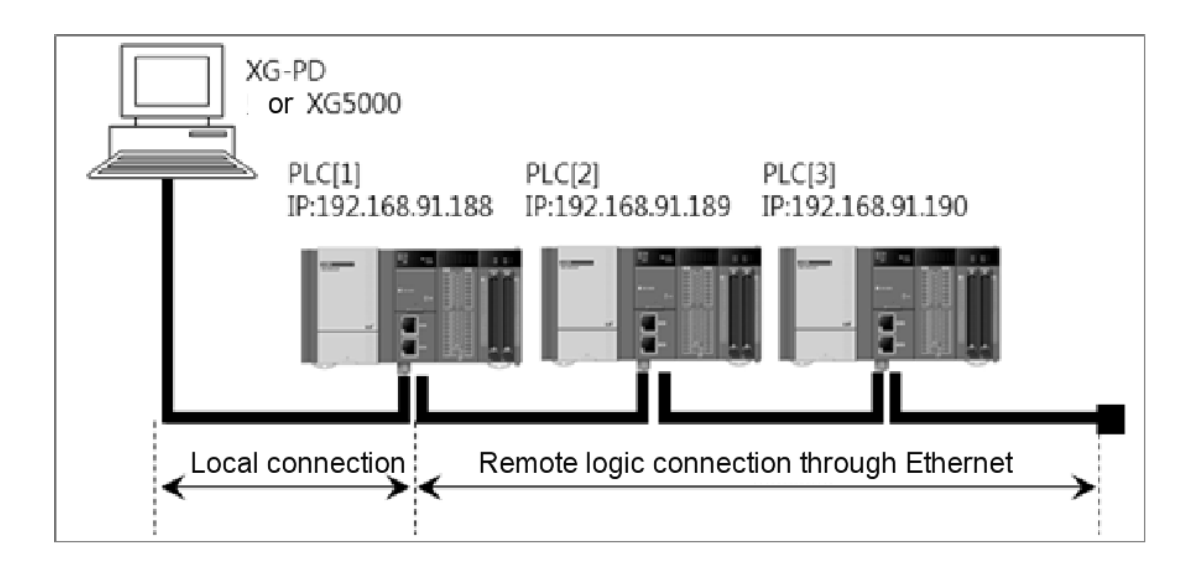

If the Ethernet module is installed in the PC where XG5000 is running and it is connected to the same network with the PLC in the above figure, you can perform the remote 1-stage access through Ethernet. Assume that the Ethernet cables are connected to the PLC #1 station in XG5000 and PLC #1, PLC #2, PLC #N are connected with each other through Ethernet.

To access the details of the PLC #N station in the above figure, set the access method as Ethernet in access setting of XG5000's online menu and input the relevant PLC #N station's IP and remote stage. In this status, you can realize all functions in the PLC #1 such as programming, download, debugging and monitor, etc.

If you use XG5000's remote communication service, you can access easily without moving to the distant PLC. In addition, although the PLC is located in the inaccessible position, it is possible to access from the other PLC so easy access can be realized after installation.

..

# **Setup and Access of XG5000**

You can access all PLCs that access to the XGT network through XG5000 communication service. The XG5000 remote access is composed of 1-stage access and 2-stage access.

The below figure describes the remote 1-stage and 2-stage access methods.

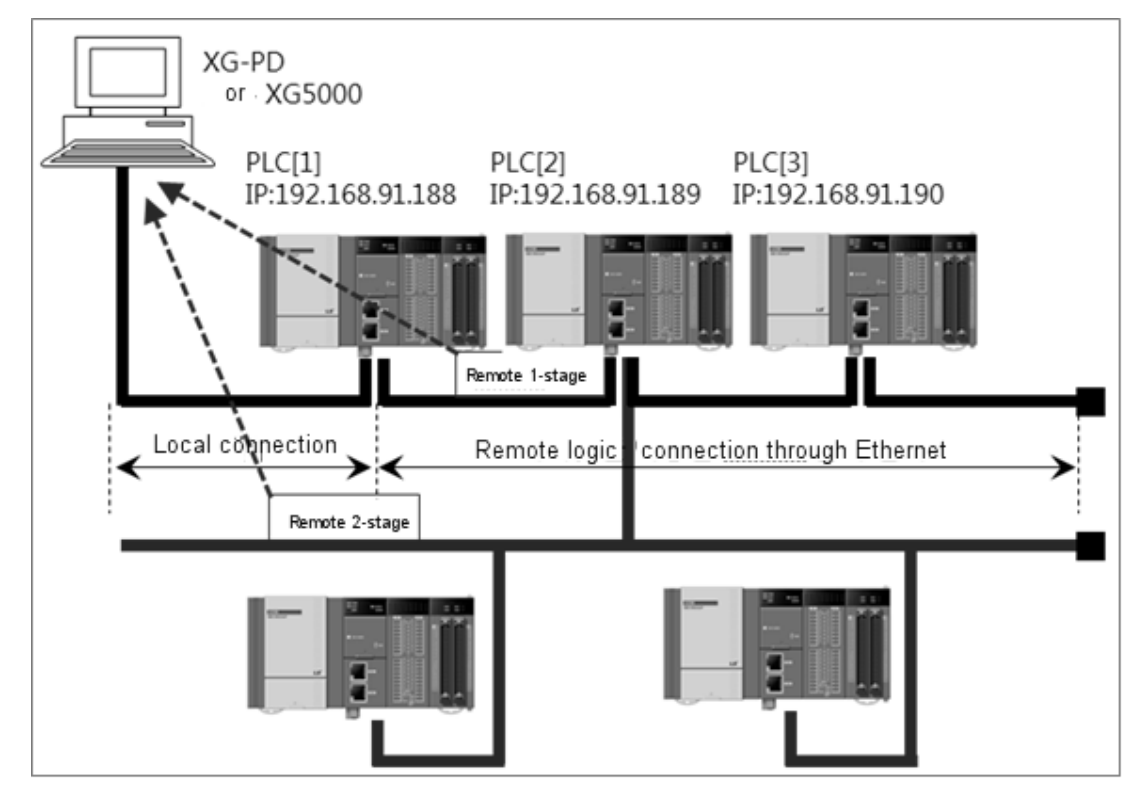

The above figure shows the example of 1-stage (PLC B) and 2-stage (PLC E) access in the system composed of two networks.

1) Direct and remote 1-stage access in the PC connected to Ethernet

If the PC where XG5000 is running is connected to the PLC through network, you can perform the remote 1-stage access through Ethernet without connecting RS-232C to the PLC's CPU.

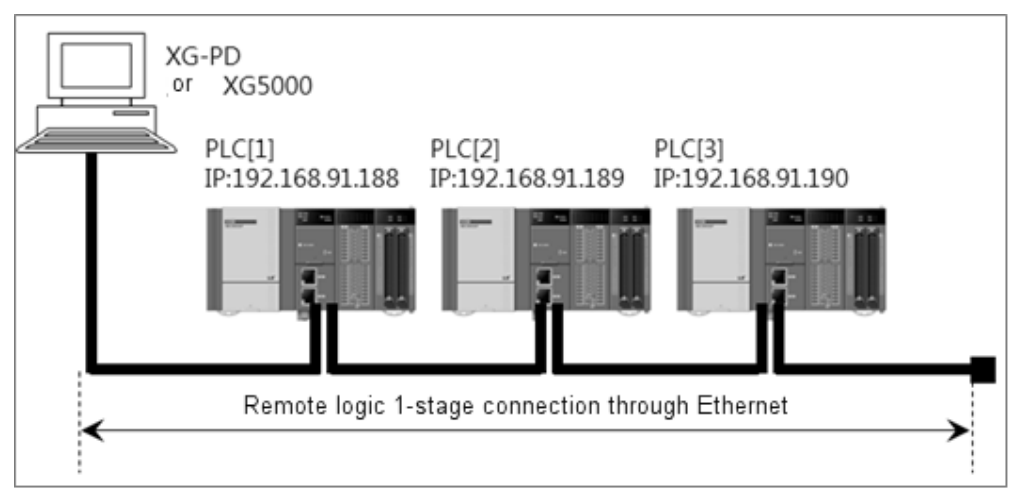

[Fig. 1.9.1] Remote 1-stage access system through the PC

[Fig. 1.9.1] shows the case that the PC and the PLC are connected through Ethernet. In this case, you  $L5$ ELECTRIC

Built-in Comm

..

can access to all PLCs in the network. The local access is omitted and the remote 1-stage access is performed for all PLCs. You need to choose the connection options and change settings as shown in the below dialog box in order to the direct and remote 1-stage access through Ethernet.

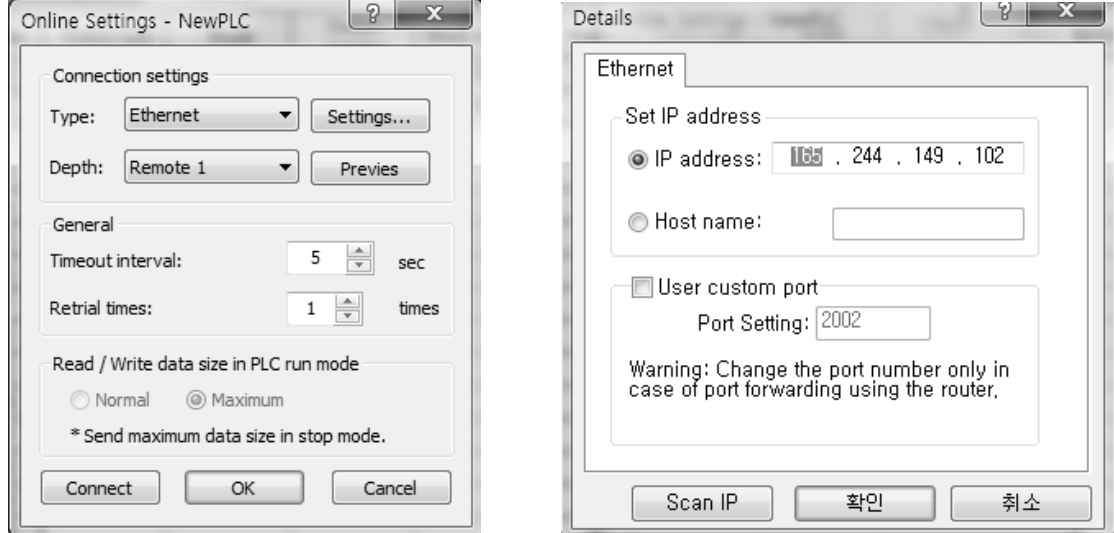

[Fig. 1.9.2] Direct and remote 1-stage access in the PC

(1) Access Method

You can select the access methods. In [Fig. 9.2.6], Ethernet is used for access instead of RS-232C so choose Ethernet.

(2) Access stage

You can determine to connect with the PLC through remote 1-stage or 2-stage. In this case, you need to choose 1-stage.

(3) IP address

Record the IP address of the FEnet I/F module to be accessed.

(4) All further processes are the same as the case using RS-232C. Click the OK button and choose 'Access' in the online menu.

2) Direct and remote 2-stage access in the PC connected Ethernet

It is possible to realize the remote 2-stage access through Ethernet. The method is the same as the remote 1-stage and the example of setting access options is as below.

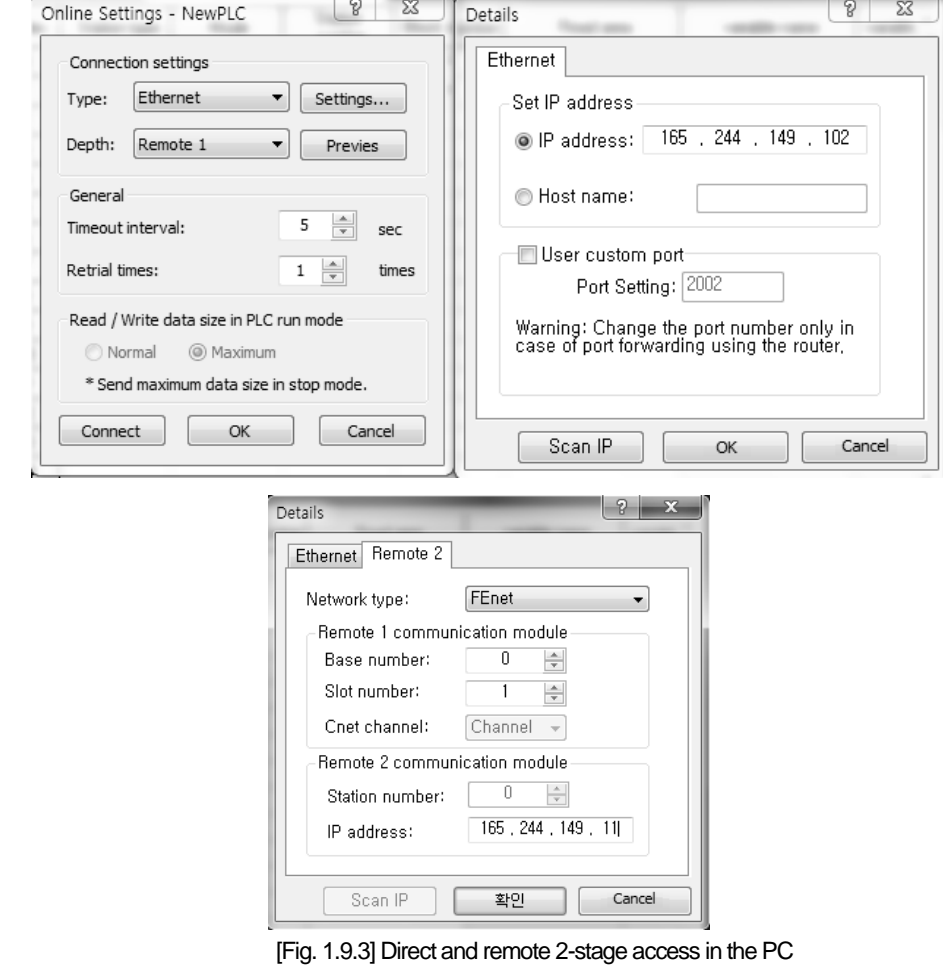

#### **Notice**

- Instructions for remote 1-stage/2-stage access
- (1) In case the currently open project in XG5000 is not matched with the accessed 1-stage and 2-stage CPU types, the following menu items are not available.
	- a) Write program and each parameter
	- b) Read program and each parameter
	- c) Monitor
	- d) Link Enable setting
	- e) I/O information
	- f) Forced I/O information

(2) Open the project to be accessed and execute remote access when programming XG5000을

through remote 1-stage and 2-stage access.

- (3) The remote access is supported up to 2-stage only and further remote access is not allowable.
- (4) In case of writing parameters after modifying communication parameters through remote access, the modified parameters will be applied only after disconnecting remote access.

# **File Transfer Protocol (FTP)**

# **1.10.1 Outline**

XGB-DN32U supports the Transfer Protocol (File Transfer Protocol) to download the data log file from a remote site through built-in Ethernet port. The File Transfer Protocol is TCP/IP based protocol to be designed for file transfer and you can manage files in a remote site by using the File Transfer Protocol. The File Transfer Protocol that is divided into the server and the client transmits or receives files as shown in [Fig. 1.10.1].

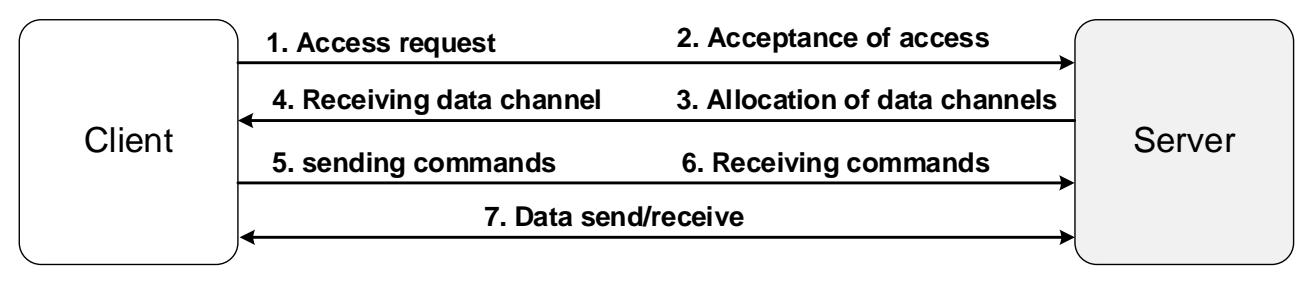

[Fig.1.10.1] FTP server/client structure

## **Supported Functions**

You can access to XGB high-performance PLC series built-in FTP server through FTP client. After access, you can copy the data log file saved in the SD card to the user's PC where FTP client is installed or other devices. However, in terms of the FTP function, only the download function is provided to prevent arbitrary modification or changes of data log files through FTP.

## 1) Read File (file download)

It is the function to import and save files to the devices with FTP client or PC (Personal Computer) from XGBU's FTP server. The files are saved to the designated directory path of the devices with FTP client or PC.

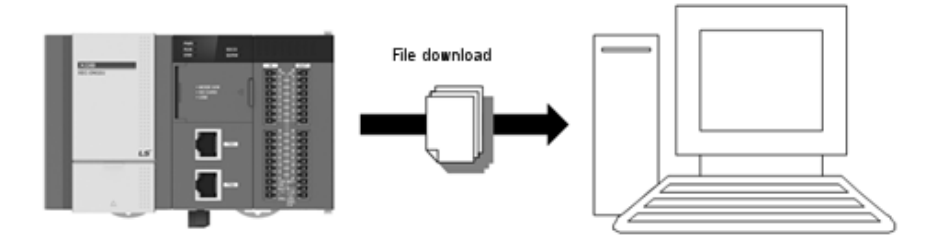

..

#### 1.10.3 Setting FTP server parameters

You need to set parameters through XG5000 to use the FTP server function.

- 1) Input the "TCP/IP setting" parameters in the window for setting FEnet basic.
	- Input the IP address, subnet mask, gateway, DNS server address.
	- This address is commonly used for P2P service, high speed link service, remote service, FTP service.

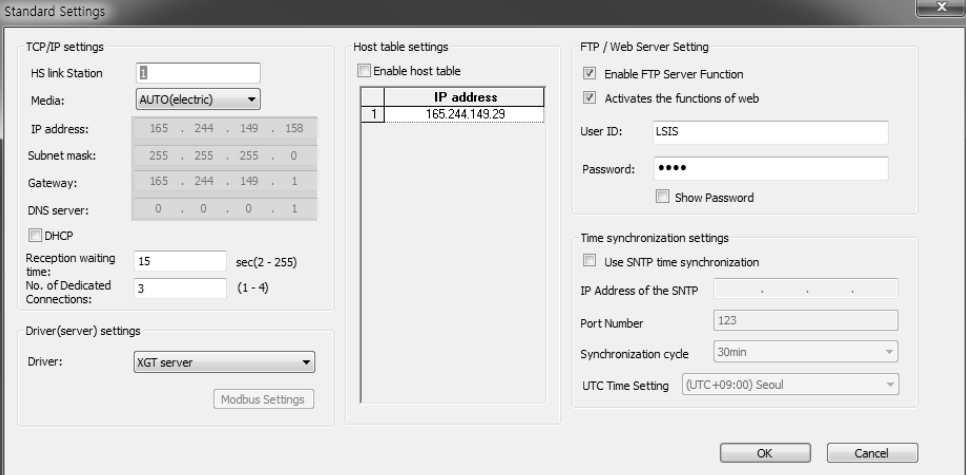

[Fig. 1.10.2] Setting the basic FTP address

2) Check [Activate FTP server function] as shown in [Fig. 1.10.3].

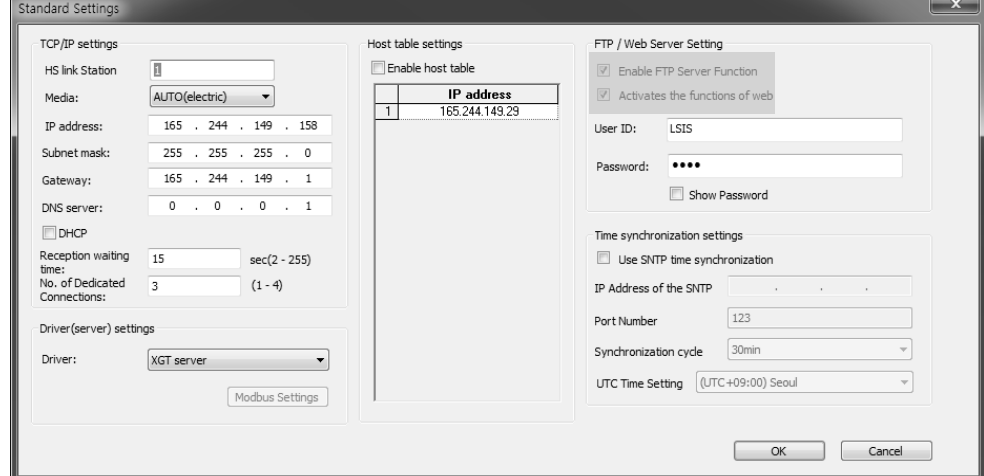

[Fig. 1.10.3] Activation of the FTP function

3) Enter the user ID and password to be used to access the FTP server.

- You can change the user ID and password through XG5000 only.

#### **Notice**

Unless you set the user ID and password, basic ID and password will be set initially.

- -**Basic setting** ID: LSUSER
- -Basic password: 0000

..

4) Check 'Display Password' and verify whether the entered password is correct.

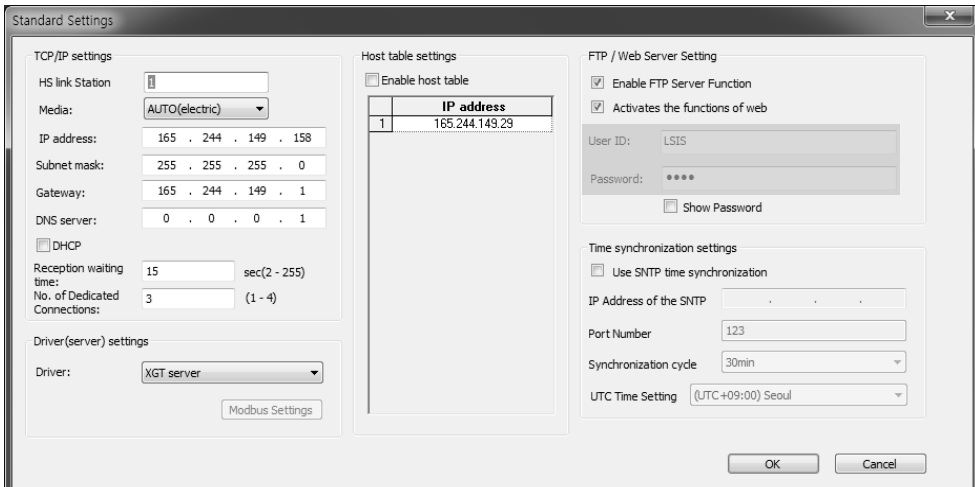

- [Fig. 1.10.4] Viewing the password
- 5) If you press the OK button, setting the parameters to use FTP is completed.
- 6) When you execute [Online]  $\rightarrow$  [Write Parameter], the parameters are written in the PLC.

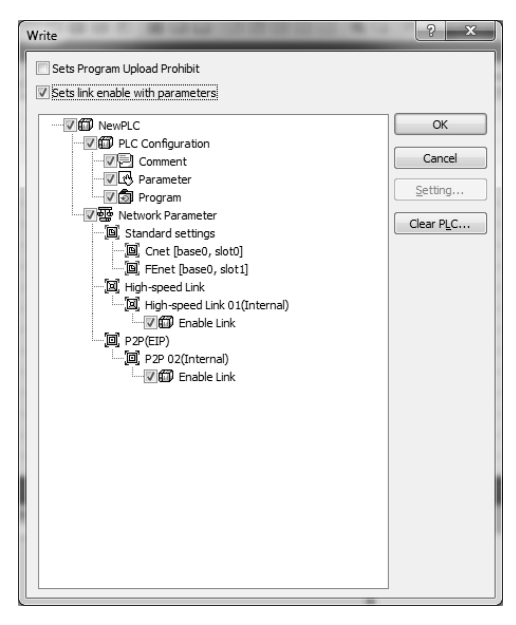

[Fig. 1.10.5] Writing parameters

## **Notice**

- Rules for applying the user ID and password

You can enter the user ID and password that are composed of alphabetical characters and numbers but special characters are not available. They must be case-sensitive and must not exceed the maximum of 8 digits.

#### **How to access to the FTP server**

Just one user can access to the FTP server at a time so using Windows FTP client is recommended.

#### **Notice**

The compatibility with other commercial client programs other than Windows FTP client is not guaranteed.

- 1) How to use WINDOWS command prompt
- (1) First of all, execute the command prompt in Windows

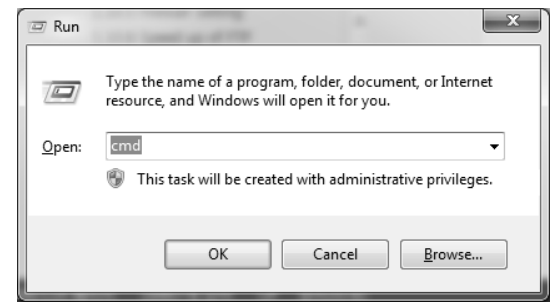

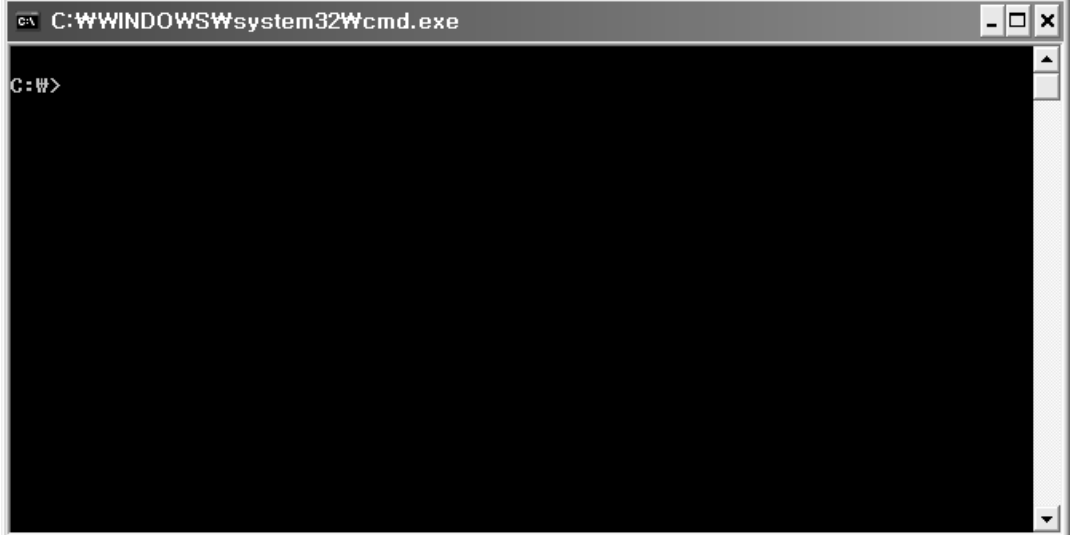

[Fig. 1.10.6] Execution of command prompt

#### **Notice**

To execute the command prompt window, enter 'cmd' to the window or press  $[Start]$  > $[All]$ Programs]->[Auxiliary Programs]->[Command Prompt]. For more details on execution of command prompt, refer to the Windows manual.

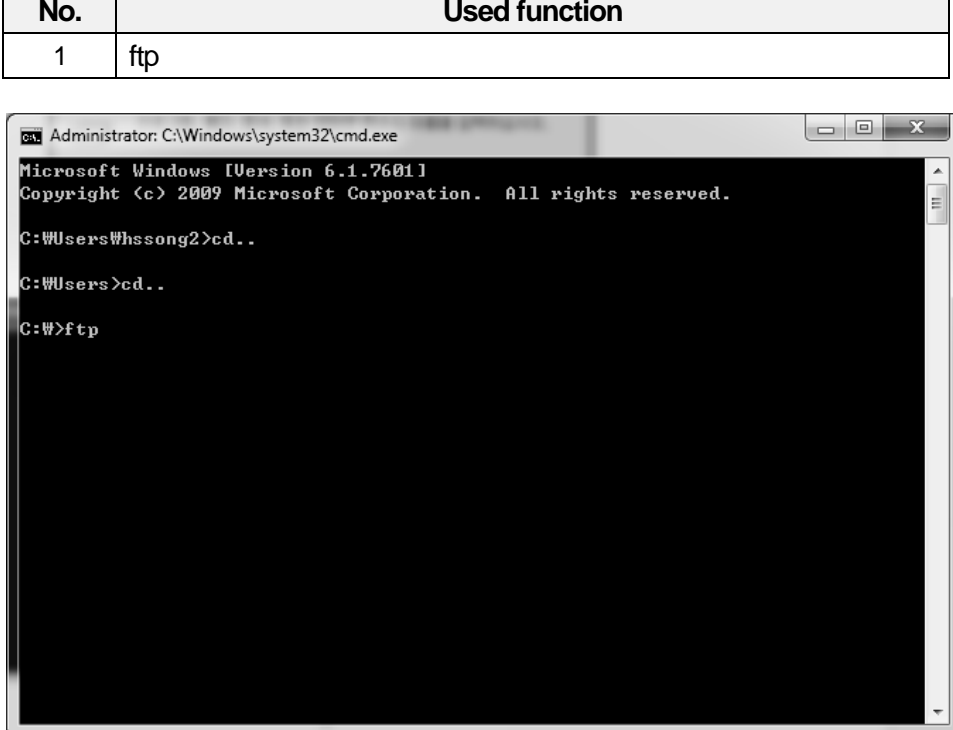

[Fig. 1.10.7] Startup of FTP

- (3) Enter the 'open [IP address]'to access to the FTP server
	- You can enter the FTP [IP address] in the command prompt instead of using the open command.

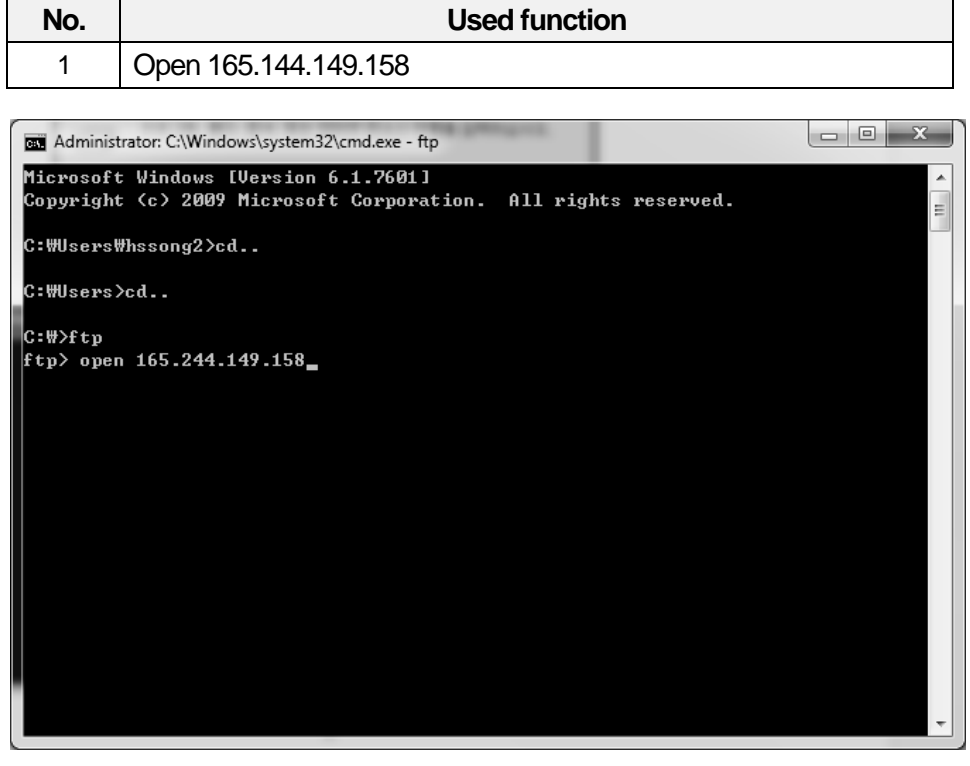

[Fig. 1.10.8] FTP server access using the open command

..

- (4) Enter the user ID and password to access to the FTP server.
	- It is normal that the password is not displayed on the screen.

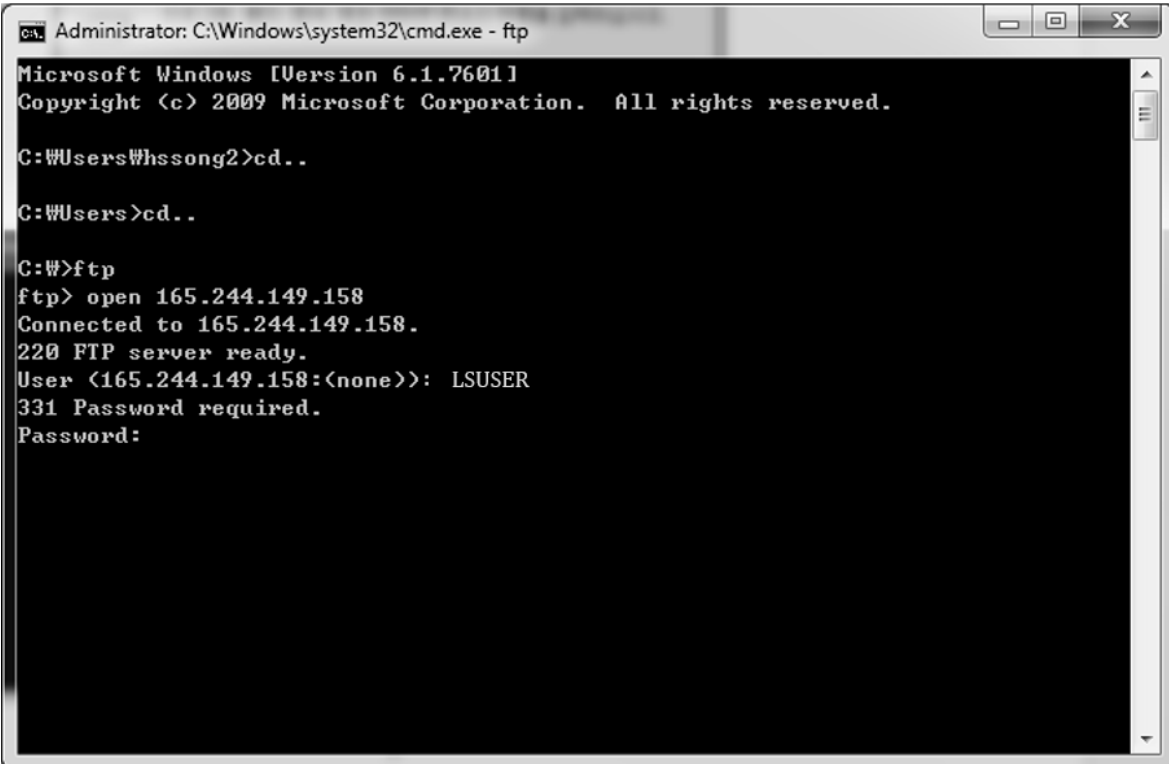

[Fig. 1.10.9] ID authentication after accessing to the FTP server

Built-in Comm

..

(5) When login is completed successfully, the message will be displayed; "User name accepted."

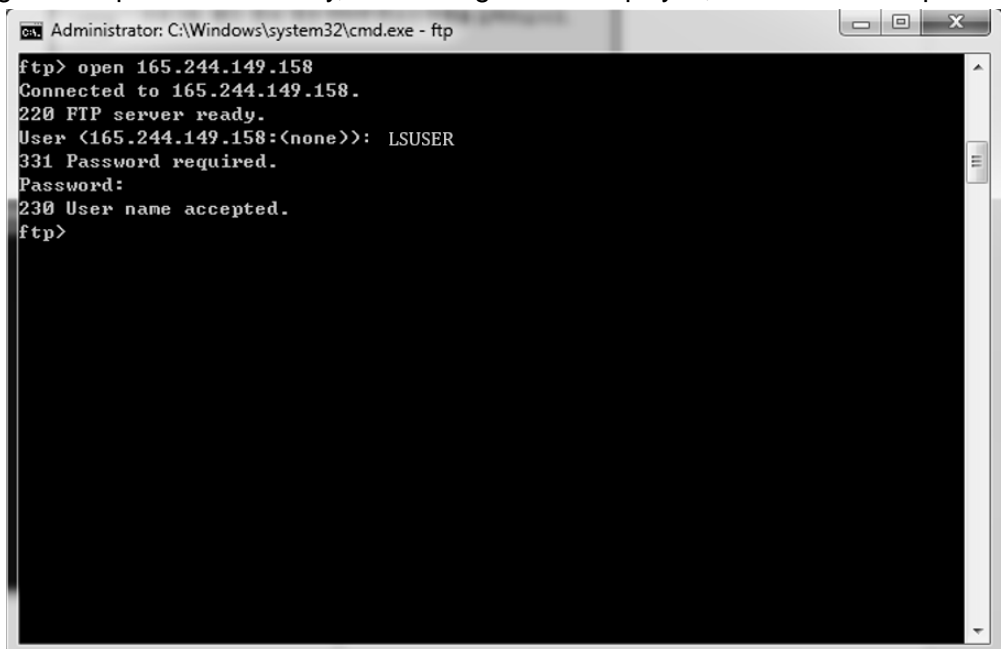

[Fig. 1.10.10] Completion of FTP server access and login

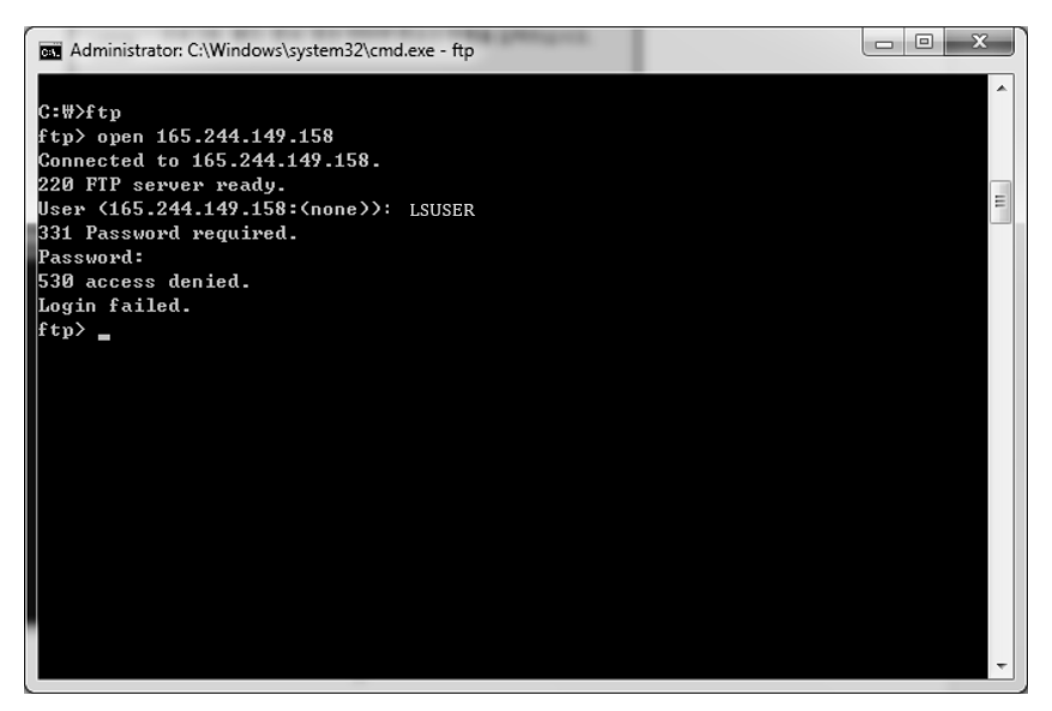

[Fig. 1.10.11] Failure of FTP server login

(6) In case you access to the FTP server through windows command prompts, you cannot see the progress status of file download. Accordingly, you can check the current progress of file download by activating the HASH function.

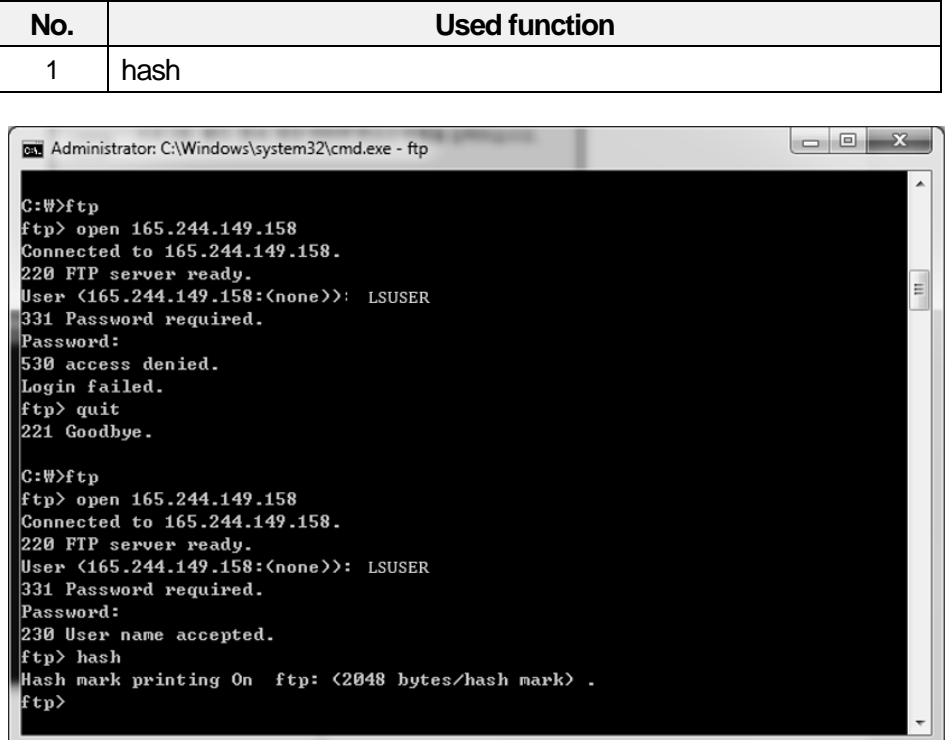

[Fig. 1.10.12] Activation of the HASH function

(7) You can view the directories and file lists that exist in the drive currently through the 'DIR' command.

| No.                        |                                                  |         | Used function                                          |              |
|----------------------------|--------------------------------------------------|---------|--------------------------------------------------------|--------------|
| 1                          | dir                                              |         |                                                        |              |
|                            | Administrator: C:\Windows\system32\cmd.exe - ftp |         |                                                        | ▣<br>x<br>D. |
|                            |                                                  |         | Hash mark printing On  ftp: (2048 bytes/hash mark) .   |              |
| ftp> dir<br><b>200 OK.</b> |                                                  |         |                                                        |              |
|                            | 150 data port open.                              |         |                                                        |              |
| drwxrwxrwx                 | 1 root                                           | default | 0 NOU 20 2014 DATALOG                                  |              |
| 226 closing.               |                                                  |         |                                                        |              |
| ftp> cd DATALOG            |                                                  |         | ftp: 65 bytes received in 0.09Seconds 0.76Kbytes/sec.  |              |
|                            | 250 command successful.                          |         |                                                        |              |
| ftp> dir                   |                                                  |         |                                                        |              |
| <b>200 OK.</b>             |                                                  |         |                                                        |              |
|                            | 150 data port open.                              |         |                                                        |              |
| drwxrwxrwx                 | $1$ root                                         | default | 0 NOV 26 2014 GROUP00                                  | $\equiv$     |
| dpwxpwxpwx                 | $1$ root                                         | default | 0 NOV 26 2014 GROUP01                                  |              |
| drwxrwxrwx                 | $1$ root                                         | default | 0 NOU 26 2014 GROUP02                                  |              |
| drwxrwxrwx                 | 1 root                                           | default | 26 2014 GROUP03<br>NOU<br>Й                            |              |
| dpwxpwxpwx                 | $1$ root                                         | default | <b>PI NOU</b><br><b>26 2014 GROUP04</b>                |              |
| dpwxpwxpwx                 | $1$ root                                         | default | <b>Ø NOU 26 2014 GROUPØ5</b>                           |              |
| drwxrwxrwx                 | $1$ root                                         | default | <b>NOU 26 2014 GROUP06</b><br>И                        |              |
| drwxrwxrwx                 | $1$ root                                         | default | 0 NOU 26 2014 GROUP07                                  |              |
| dpwxpwxpwx                 | $1$ root                                         | default | 0 NOU 26 2014 GROUP08                                  |              |
| druxruxrux                 | $1$ root                                         | default | 0 NOV 26 2014 GROUP09                                  |              |
| 226 closing.               |                                                  |         |                                                        |              |
|                            |                                                  |         | ftp: 650 bytes received in 0.37Seconds 1.75Kbytes/sec. |              |
| ftp>                       |                                                  |         |                                                        | ٠            |

[Fig. 1.10.13] Viewing the file list of the current route through the 'dir' command

(8) You can go into the lower folder through the 'cd [Folder name]'command. If you execute the 'DIR' command again after going into the lower folder, only the files ahasnd folder lists that exist in the lower folder will be displayed.

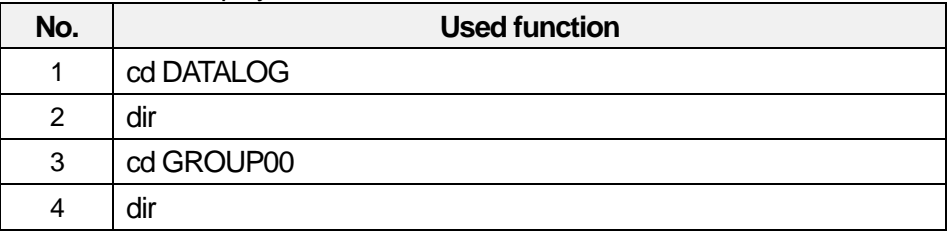

I

|                                                                           |         |                 |                       |                                  | $\Box$<br>ΣS<br><b>CONTRACTOR</b> |
|---------------------------------------------------------------------------|---------|-----------------|-----------------------|----------------------------------|-----------------------------------|
| as Administrator: C:\Windows\system32\cmd.exe - ftp                       |         |                 |                       |                                  |                                   |
| ftp> cd DATALOG<br>250 command successful.<br>ftp> dir<br><b>200 OK.</b>  |         |                 |                       |                                  |                                   |
| 150 data port open.                                                       |         |                 |                       |                                  |                                   |
| drwxrwxrwx<br>1 root                                                      | default |                 | 0 NOV 26 2014 GROUP00 |                                  |                                   |
| drwxrwxrwx<br>1 root                                                      | default | <b>PLACE</b>    | 26 2014 GROUP01       |                                  |                                   |
| 1 root<br>drwxrwxrwx                                                      | default | <b>B NOU</b>    | 26 2014 GROUP02       |                                  |                                   |
| 1 root<br>drwxrwxrwx                                                      | default | <b>Ø NOU</b>    | 26 2014 GROUP03       |                                  |                                   |
| $1$ root<br>drwxrwxrwx                                                    | default | NOU<br>Й        | 26                    | 2014 GROUP04                     |                                   |
| drwxrwxrwx<br>1 root                                                      | default | <b>NOU</b><br>ø | 26                    | 2014 GROUP05                     |                                   |
| dpwxpwxpwx<br>1 root                                                      | default | <b>NOU</b><br>ø | 26                    | 2014 GROUP06                     |                                   |
| drwxrwxrwx<br>1 root                                                      | default | NOU<br>Й        | 26                    | 2014 GROUP07                     |                                   |
| drwxrwxrwx<br>$1$ root                                                    | default | и нош           | 26 2014 GROUP08       |                                  |                                   |
| drwxrwxrwx<br>$1$ root                                                    | default |                 | 0 NOV 26 2014 GROUP09 |                                  |                                   |
| 226 closing.                                                              |         |                 |                       |                                  |                                   |
| ftp: 650 bytes received in 0.07Seconds 9.56Kbytes/sec.<br>ftp> cd GROUP00 |         |                 |                       |                                  |                                   |
| 250 command successful.                                                   |         |                 |                       |                                  |                                   |
| ftp> dir                                                                  |         |                 |                       |                                  |                                   |
| 200 ОК.                                                                   |         |                 |                       |                                  |                                   |
| 150 data port open.                                                       |         |                 |                       |                                  |                                   |
| 1 root<br><b>PUXPUXPUX</b>                                                | default |                 |                       | 2049024 NOU 26 2014 FILE0000.CSU |                                   |
| 1 root<br><b>FWXFWXFWX</b>                                                | default |                 |                       | 2049024 NOU 26 2014 FILE0001.CSU |                                   |
| 1 root<br><b>FUXFUXFUX</b>                                                | default |                 |                       | 2049024 NOU 26 2014 FILE0002.CSU |                                   |
| 1 root<br><b>FUXFUXFUX</b>                                                | default |                 |                       | 2049024 NOU 26 2014 FILE0003.CSU |                                   |
| 1 root<br><b>FUXFUXFUX</b>                                                | default |                 |                       | 2049024 NOU 26 2014 FILE0004.CSU |                                   |
| 1 root<br><b>PUXPUXPUX</b>                                                | default |                 |                       | 2049024 NOU 26 2014 FILE0005.CSU |                                   |
| 1 root<br><b>PUXPUXPUX</b>                                                | default |                 |                       | 2049024 NOU 26 2014 FILE0006.CSU |                                   |
| 1 root<br><b>PUXPUXPUX</b>                                                | default |                 |                       | 2049024 NOU 26 2014 FILE0007.CSU |                                   |
| 1 root<br><b>PUXPUXPUX</b>                                                | default |                 |                       | 2049024 NOU 26 2014 FILE0008.CSU |                                   |
| $1$ root<br><b>PUXPUXPUX</b>                                              | default |                 |                       | 2049024 NOU 26 2014 FILE0009.CSU |                                   |
| 1 root<br><b>PUXPUXPUX</b>                                                | default |                 |                       | 1919488 NOU 26 2014 FILE0010.CSU | Ξ                                 |
| 226 closing.                                                              |         |                 |                       |                                  |                                   |
| ftp: 770 bytes received in 0.07Seconds 11.85Kbytes/sec.<br>ftp> _         |         |                 |                       |                                  |                                   |

[Fig. 1.10.14] Entry into the lower folder through the 'cd' command

(9) Designate the directory path of the FTP client side that will download the file through the 'lcd' command.

| No. | <b>Used function</b>                                                                                                    | <b>Remark</b>                                                                                                    |
|-----|----------------------------------------------------------------------------------------------------|----------------------------------------------------------------------------------------------------|
| 1   | Icd c:\test                                                                                                    | 'C:\test' folder is made before using lcd                                                                                                    |
|     |                                                                                                    | command                                                                                                    |
|     | Administrator: C:\Windows\system32\cmd.exe - ftp                                                                                                    | $\begin{array}{c c c c c} \hline \multicolumn{3}{c }{\mathbf{C}} & \multicolumn{3}{c }{\mathbf{X}} \end{array}$                                                                                                    |
|     | $1$ root<br>default<br>droxroxrox<br>dpwxpwxpwx<br>default<br>$1$ root<br>default<br>dpoxpoxpox<br>$1$ root<br>default<br>dpwxpwxpwx<br>1 root<br>default<br>dpoxpoxpox<br>$1$ root<br>default<br>dpoxpoxpox<br>1 root<br>default<br>drwxrwxrwx<br>1 root<br>default<br>drwxrwxrwx<br>1 root<br>default<br>drwxrwxrwx<br>$1$ root<br>default<br>drwxrwxrwx<br>1 root<br>226 closing.<br>ftp: 650 bytes received in 0.07Seconds 9.56Kbytes/sec.<br>ftp> cd GROUP00<br>250 command successful.<br>ftp> dir<br>200 ОК.<br>150 data port open.<br>default<br><b>NUXPUXPUX</b><br>1 root<br>default<br>$1$ root<br><b>LANXLANXLANX</b><br>default<br>1 root<br><b>PUXPUXPUX</b><br>default<br><b>PUXPUXPUX</b><br>1 root<br>default<br>$1$ root<br><b>PUXPUXPUX</b><br>default<br>1 root<br><b>PUXPUXPUX</b><br>default<br>$1$ root<br>PUXPUXPUX<br>default<br>1 root<br><b>LAXLANXLAK</b><br>default<br>1 root<br><b>PUXPUXPUX</b><br>default<br>$1$ root<br><b>PUXPUXPUX</b><br>default<br>PUXPUXPUX<br>1 root<br>226 closing.<br>ftp: 770 bytes received in 0.07Seconds 11.85Kbytes/sec.<br>ftp> lcd c:Wtest<br>Local directory now C:\test.<br>ftp | 0 NOU 26 2014 GROUP00<br>@ NOU 26 2014 GROUP01<br>0 NOU 26 2014 GROUP02<br>@ NOU 26 2014 GROUP03<br>0 NOV 26 2014 GROUP04<br>0 NOU 26 2014 GROUP05<br>0 NOU 26 2014 GROUP06<br>0 NOU 26 2014 GROUP07<br>0 NOU 26 2014 GROUP08<br>0 NOU 26 2014 GROUP09<br>2049024 NOU 26 2014 FILE0000.CSU<br>2049024 NOU 26 2014 FILE0001.CSU<br>2049024 NOU 26 2014 FILE0002.CSU<br>2049024 NOU 26 2014 FILE0003.CSU<br>2049024 NOU 26 2014 FILE0004.CSU<br>2049024 NOU 26 2014 FILE0005.CSU<br>2049024 NOU 26 2014 FILE0006.CSU<br>2049024 NOU 26 2014 FILE0007.CSU<br>2049024 NOU 26 2014 FILE0008.CSU<br>2049024 NOU 26 2014 FILE0009.CSU<br>1919488 NOU 26 2014 FILE0010.CSU |
|     | [Fig. 1.10.15] Activation of HASH function                                                                                                    |                                                                                                    |

..

#### (10) Select the file to be imported through the 'get' command and download it.

|                  | <b>Used function</b> |                              |                                                         |  |  |  |                                  |                                                                                                    |  |
|------------------|----------------------|------------------------------|---------------------------------------------------------|--|--|--|----------------------------------|----------------------------------------------------------------------------------------------------|--|
|                  |                      | get FILE0003.CSV             |                                                         |  |  |  |                                  |                                                                                                    |  |
|                  |                      |                              |                                                         |  |  |  |                                  |                                                                                                    |  |
|                  |                      |                              | Administrator: C:\Windows\system32\cmd.exe - ftp        |  |  |  |                                  | $\begin{array}{c c c c c} \hline \multicolumn{3}{c }{\textbf{0}} & \multicolumn{3}{c }{\textbf{0}} \end{array}$ |  |
| drwxrwxrwx       |                      | 1 root                       | default                                                 |  |  |  | 0 NOV 26 2014 GROUP00            |                                                                                                    |  |
| dpwxpwxpwx       |                      | $1$ root                     | default                                                 |  |  |  | <b>@ NOV 26 2014 GROUP01</b>     |                                                                                                    |  |
| drwxrwxrwx       |                      | $1$ root                     | default                                                 |  |  |  | <b>@ NOV 26 2014 GROUP02</b>     |                                                                                                    |  |
|                  | druxruxrux           | $1$ root                     | default                                                 |  |  |  | 0 NOV 26 2014 GROUP03            |                                                                                                    |  |
|                  | drwxrwxrwx           | $1$ root                     | default                                                 |  |  |  | 0 NOV 26 2014 GROUP04            |                                                                                                    |  |
|                  | druxruxrux           | $1$ root                     | default                                                 |  |  |  | <b>@ NOU 26 2014 GROUP05</b>     |                                                                                                    |  |
|                  | dpwxpwxpwx           | 1 root                       | default                                                 |  |  |  | 0 NOU 26 2014 GROUP06            |                                                                                                    |  |
|                  | dpwxpwxpwx           | 1 root                       | default                                                 |  |  |  | <b>0 NOU 26 2014 GROUP07</b>     |                                                                                                    |  |
| dpwxpwxpwx       |                      | 1 root                       | default                                                 |  |  |  | 0 NOU 26 2014 GROUP08            |                                                                                                    |  |
| xwyawwad         |                      | 1 root                       | default                                                 |  |  |  | 0 NOU 26 2014 GROUP09            |                                                                                                    |  |
|                  | 226 closing.         |                              |                                                         |  |  |  |                                  |                                                                                                    |  |
|                  |                      |                              | ftp: 650 bytes received in 0.07Seconds 9.56Kbytes/sec.  |  |  |  |                                  |                                                                                                    |  |
|                  | ftp> cd GROUP00      |                              |                                                         |  |  |  |                                  |                                                                                                    |  |
|                  |                      | 250 command successful.      |                                                         |  |  |  |                                  |                                                                                                    |  |
| ftp> dir         |                      |                              |                                                         |  |  |  |                                  |                                                                                                    |  |
| 200 OK.          |                      |                              |                                                         |  |  |  |                                  |                                                                                                    |  |
|                  |                      | 150 data port open.          |                                                         |  |  |  |                                  |                                                                                                    |  |
| <b>PUXPUXPUX</b> |                      | 1 root                       | default                                                 |  |  |  | 2049024 NOU 26 2014 FILE0000.CSU |                                                                                                    |  |
|                  | PWXPWXPWX            | $1$ root                     | default                                                 |  |  |  | 2049024 NOU 26 2014 FILE0001.CSU |                                                                                                    |  |
|                  | <b>PWXPWXPWX</b>     | $1$ root                     | default                                                 |  |  |  | 2049024 NOU 26 2014 FILE0002.CSU |                                                                                                    |  |
|                  | <b>PUXPUXPUX</b>     | $1$ root                     | default                                                 |  |  |  | 2049024 NOU 26 2014 FILE0003.CSU |                                                                                                    |  |
|                  | <b>PUXPUXPUX</b>     | 1 root                       | default                                                 |  |  |  | 2049024 NOU 26 2014 FILE0004.CSU |                                                                                                    |  |
|                  | <b>PUXPUXPUX</b>     | 1 root                       | default                                                 |  |  |  | 2049024 NOU 26 2014 FILE0005.CSU |                                                                                                    |  |
| <b>FUXPUXFUX</b> |                      | 1 root                       | default                                                 |  |  |  | 2049024 NOU 26 2014 FILE0006.CSU |                                                                                                    |  |
|                  | <b>FUXFUXFUX</b>     | 1 root                       | default                                                 |  |  |  | 2049024 NOU 26 2014 FILE0007.CSU |                                                                                                    |  |
|                  | PUXPUXPUX            | 1 root                       | default                                                 |  |  |  | 2049024 NOU 26 2014 FILE0008.CSU |                                                                                                    |  |
| <b>FUXPUXPUX</b> |                      | 1 root                       | default                                                 |  |  |  | 2049024 NOU 26 2014 FILE0009.CSU |                                                                                                    |  |
| <b>PUXPUXPUX</b> |                      | 1 root                       | default                                                 |  |  |  | 1919488 NOU 26 2014 FILE0010.CSU |                                                                                                    |  |
|                  | 226 closing.         |                              |                                                         |  |  |  |                                  |                                                                                                    |  |
|                  |                      |                              | ftp: 770 bytes received in 0.07Seconds 11.85Kbytes/sec. |  |  |  |                                  |                                                                                                    |  |
|                  | ftp> lcd c:Wtest     |                              |                                                         |  |  |  |                                  |                                                                                                    |  |
|                  |                      | Local directory now C:\test. |                                                         |  |  |  |                                  |                                                                                                    |  |
|                  |                      | ftp> get FILE0003.csv        |                                                         |  |  |  |                                  | Ξ                                                                                                    |  |
| 200 OK.          |                      |                              |                                                         |  |  |  |                                  |                                                                                                    |  |
|                  |                      | 150 data port open.          |                                                         |  |  |  |                                  |                                                                                                    |  |
|                  |                      |                              |                                                         |  |  |  |                                  |                                                                                                    |  |

[Fig. 1.10.16] Importing the file through the 'get' command

(11) When the HASH funciton is activated and deactivated, the transmission status is shown in as below.

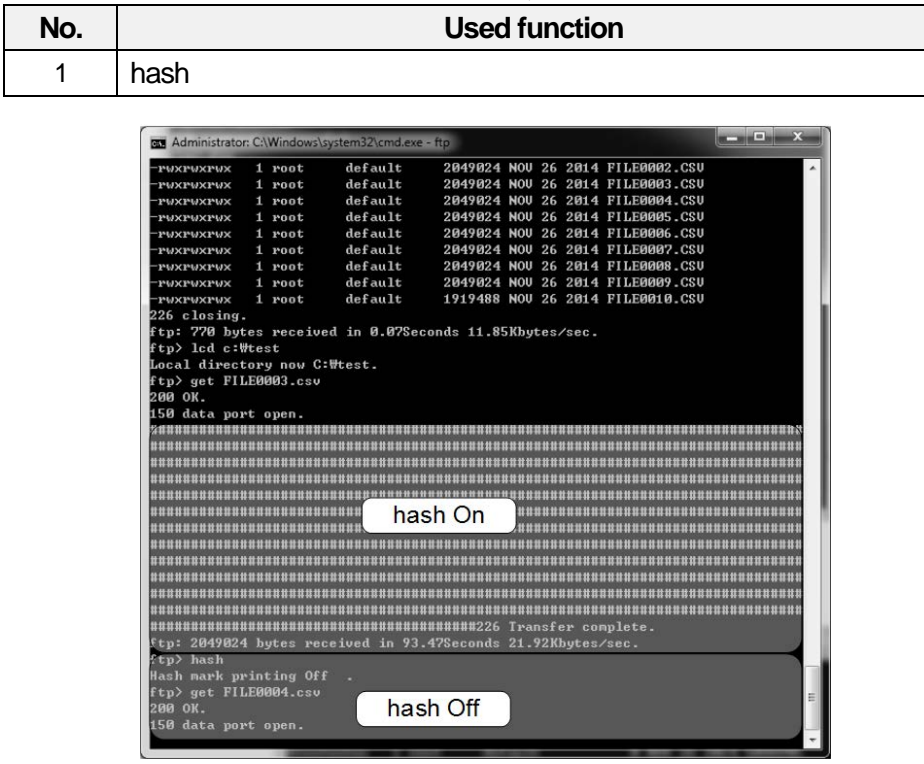

[Fig. 1.10.17] Completion of download after deactivating the 'hash' function

..

## 2) FTP server command list

Г

The windows FTP provides the below commands basically. You can check the further commands through '?' commands. There are also unserviceable functions to protect data log files so refer to the below list.

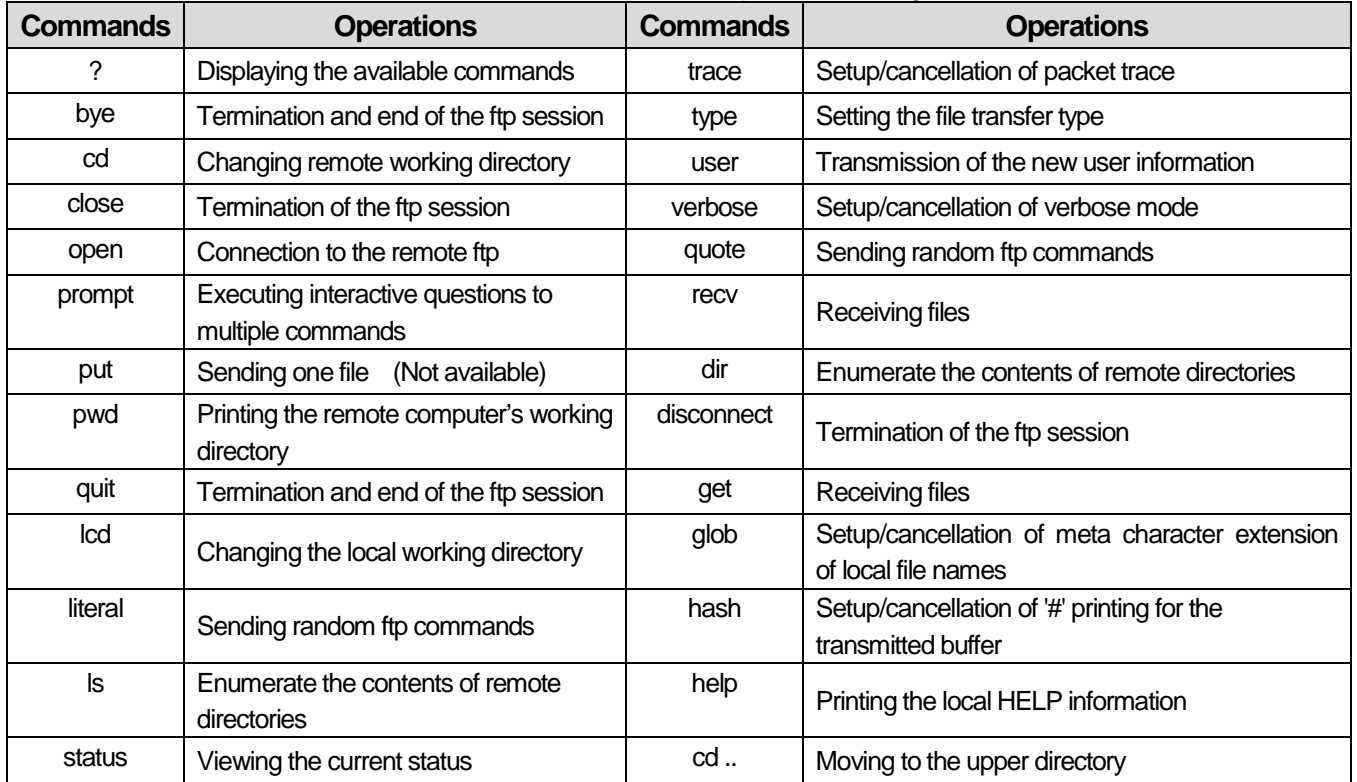

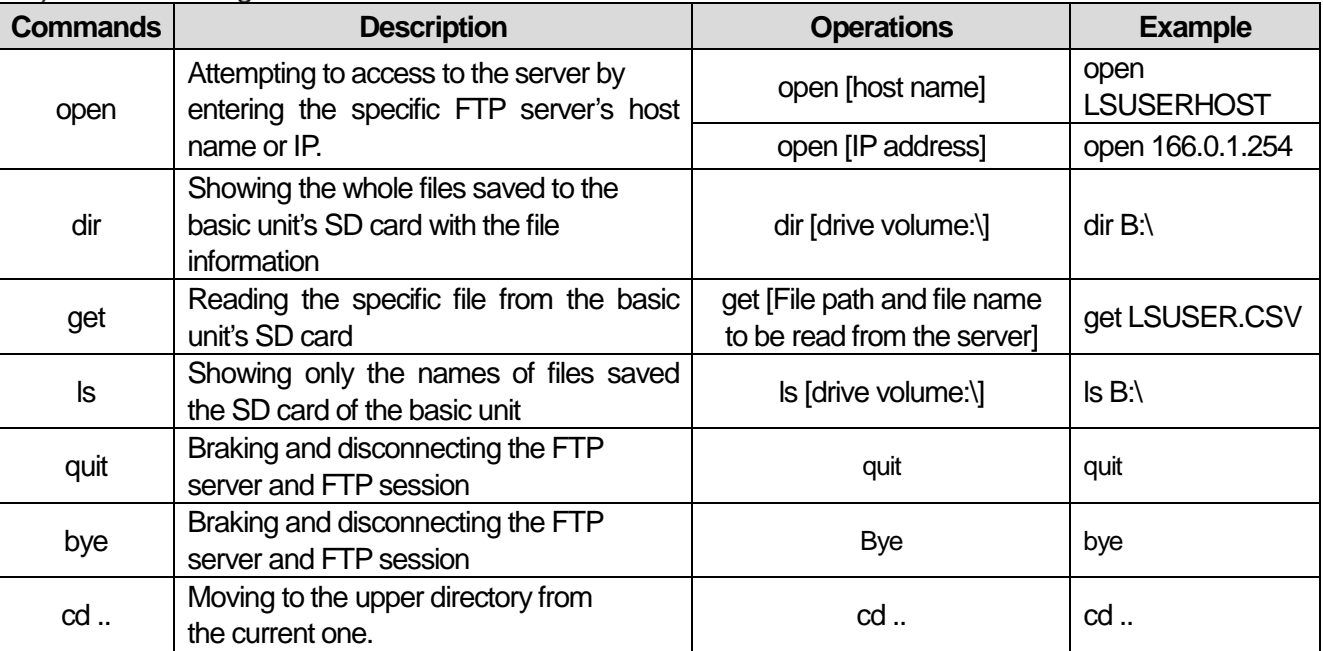

### 3) Command Usage

#### **Notice**

(1) You need to distinguish ASCII from Binary command depending on the file extension.

- If you transmit the file with a wrong mode, the file will not work properly.
- (a) File extension names using ASCII: html, htm, txt, cgi, pl, php, phtml, php3, sql, c, ph, py, etc.
- (b) File extension names using Binary: gif, jpg, swf, png, exe, asf, wmv, zip, rar, gzip, tar, gz, etc.
- (2) If you download the network setting parameters when accessing to the FTP server, the current download will stop and serious errors may occur in the relevant file so you cannot open it in the PC. Accordingly, if possible, you are recommended to disconnect the FTP server when downloading the network setting parameters.

#### 4) FTP response code list

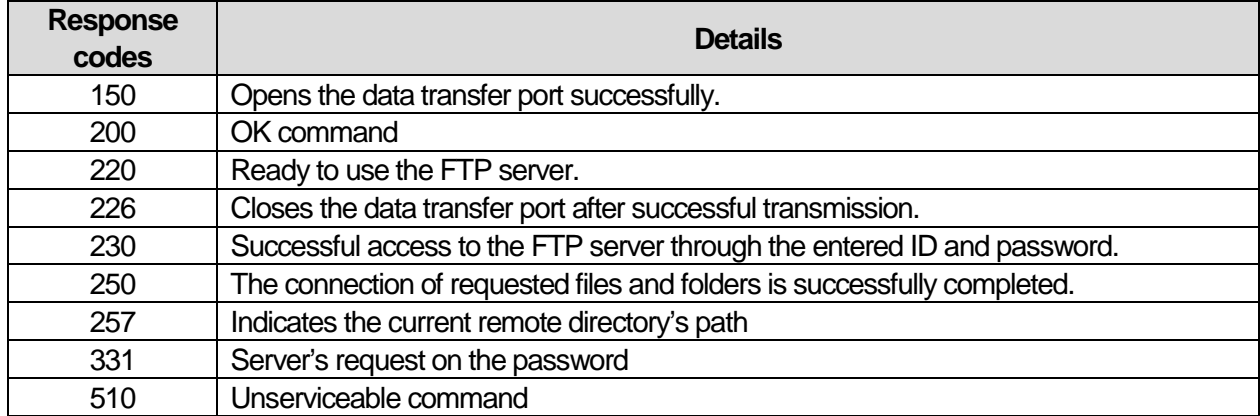

Built-in Comm

..

# **Firewall Setting**

When you access to the FTP server through Windows command prompts, FTP access may not be smooth since the FTP access is applied. When you have bad access, cancel a firewall or apply exception handling. If the FTP access is not smooth, refer to the below.

#### 1) Cancellation of a firewall

Clear the window's own firewall.

- 1) Execute the control panel.
- 2) Execute the Windows Firewall.
- 3) Execute setup or clear of the Windows Firewall.
- 4) Clear all firewalls as below.

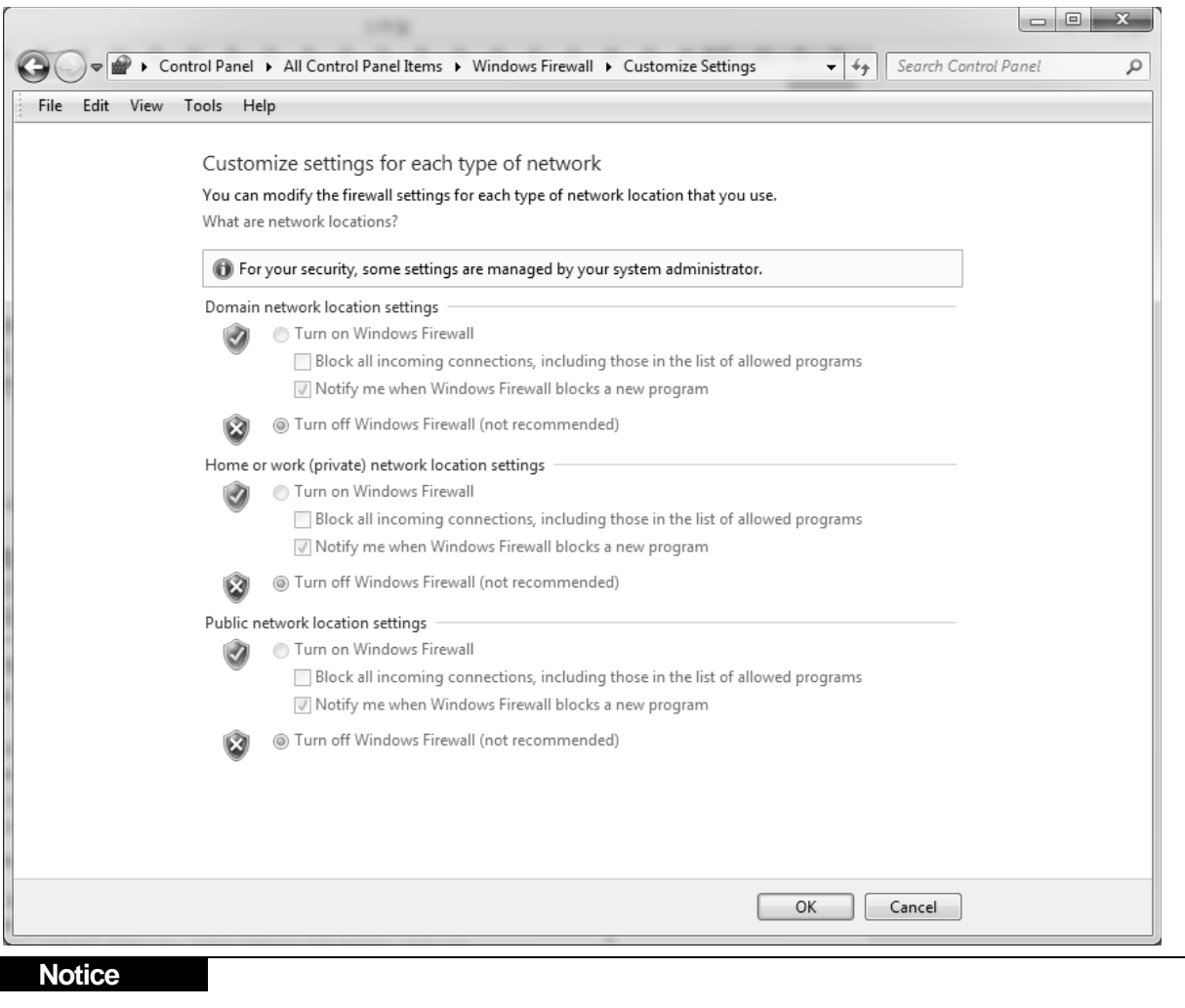

If you clear the Windows Firewall, you may be exposed to various external intrusions so you are recommended to register the exceptional rules to a firewall.

#### 2) Registration of exceptional rules

You can refer to the following procedures to register exceptional rules to a firewall.

- 1) Execute the control panel.
- 2) Execute the Windows Firewall.
- 3) If you execute the advanced settings, the below screen will pop up.

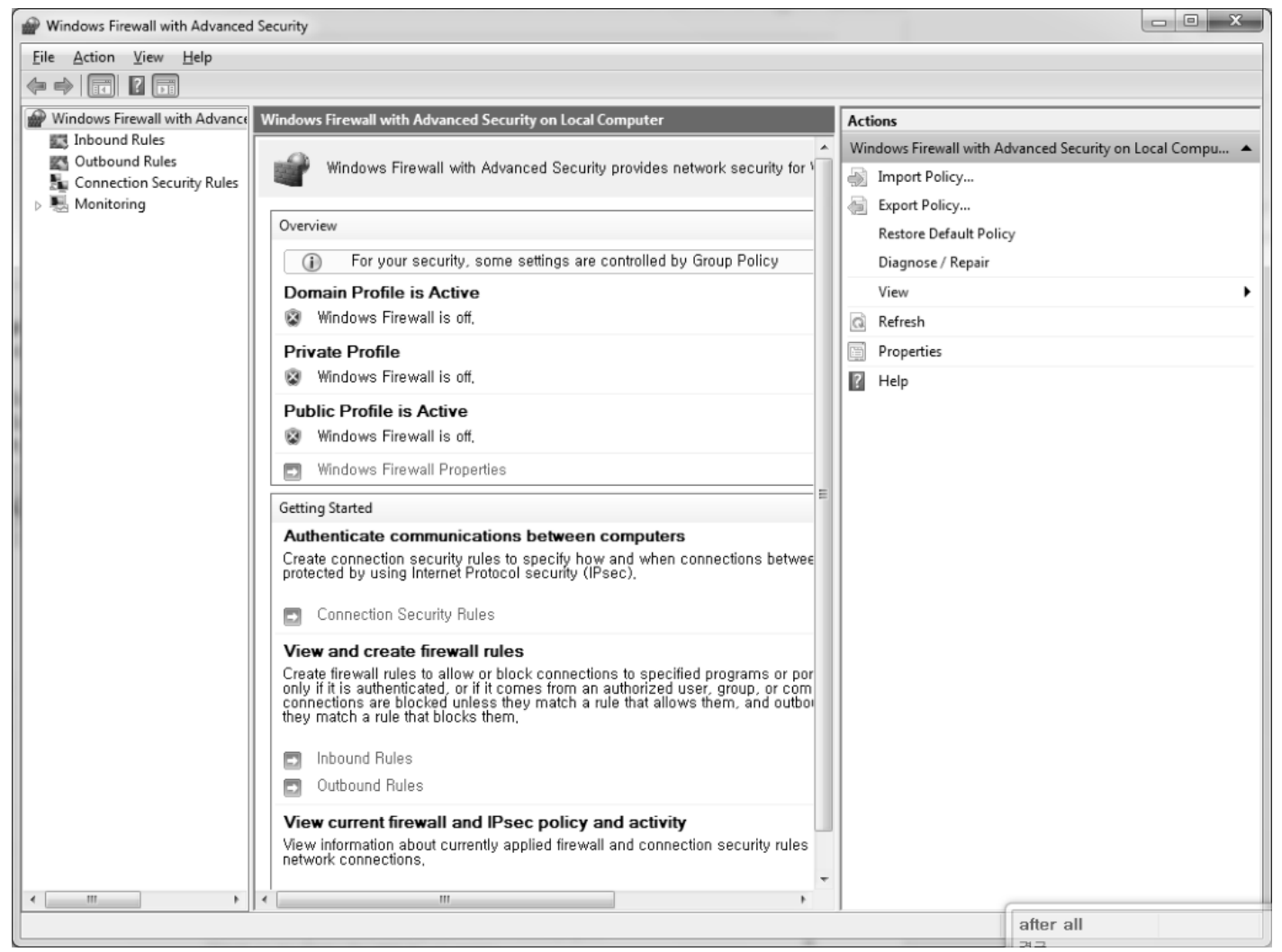

- 3) Choose the inbound rules.
- 4) Choose 'New Rules' at the top of the right side.

## 5) Create the rules with the method perferred by a user

Г

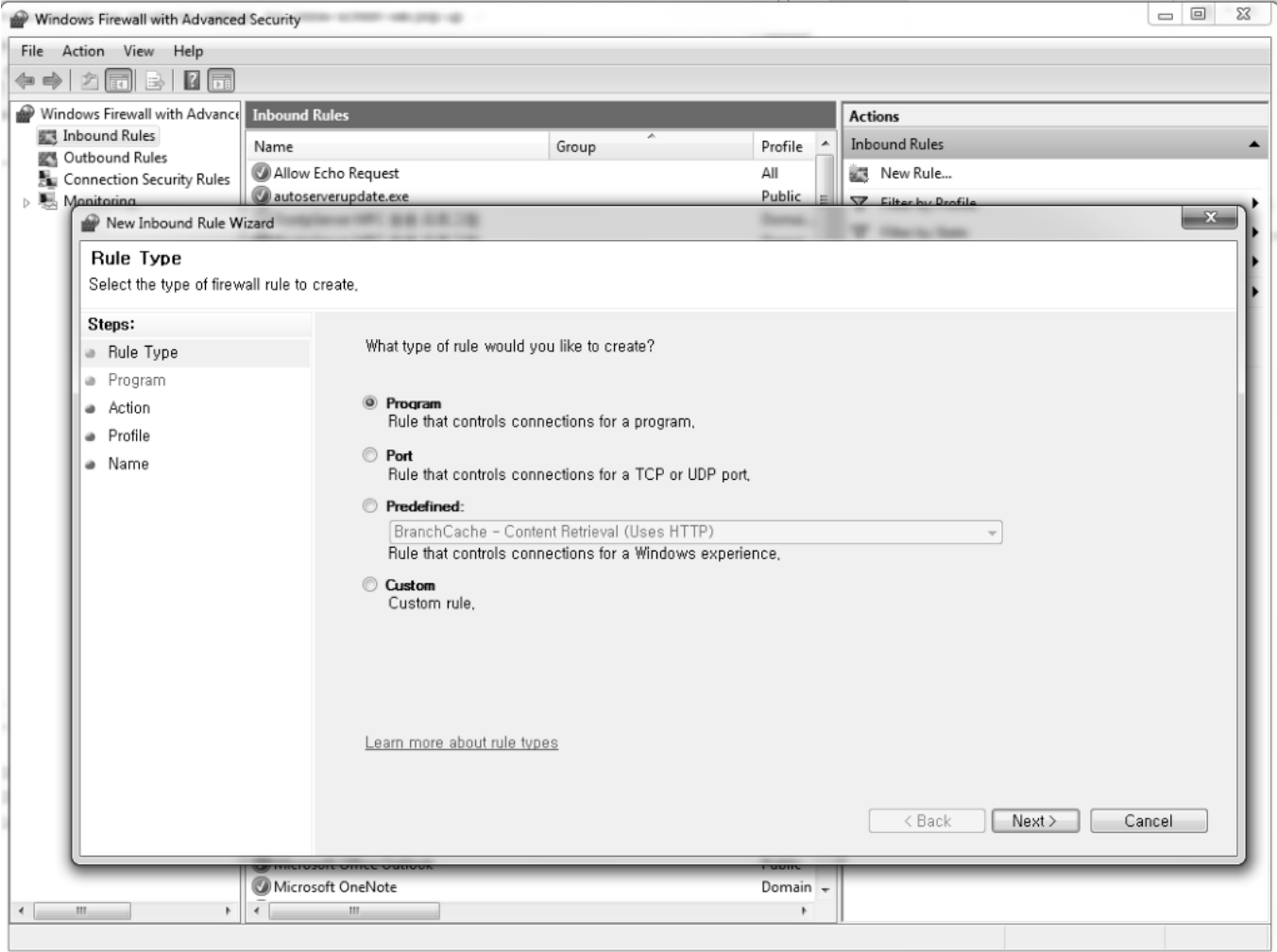

## **Notice**

For registering exceptional rules, refer to the window manual.

## 1.10.6 Speed up of FTP

XGB-DN32U's built-in FTP server is supposed to send one data packet per one scan to minimize the influence on the scan time. In this structure, if the response to the transmitted data packet is not received immediately, the next packet will not be sent until the response is obtained. However, windows is usually supposed to send the response after waiting until 2 packets are received or after 20ms, instead of responding all when receiving the data packet. Accordingly, you are recommended to set that ACK is sent whenever the TCP/IP of windows receives one packet through a register as below.

1) Select the [Start] button of Windows for execution. (Shortcut key Mindows key + R)

2) Input 'regedit' to the execution window and run the process.

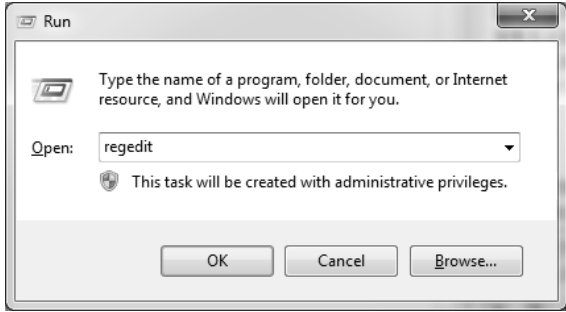

3) Check the below path.

HKEY\_LOCAL\_MACHINE\SYSTEM\CurrentControlSet\services\Tcpip\Parameters\Interfaces

4) Depending on the devices installed in the PC, You can see the folders are created

5) If there are several register folders, select one by one and find the folder where the current PC's IP address is

set in the right register value.

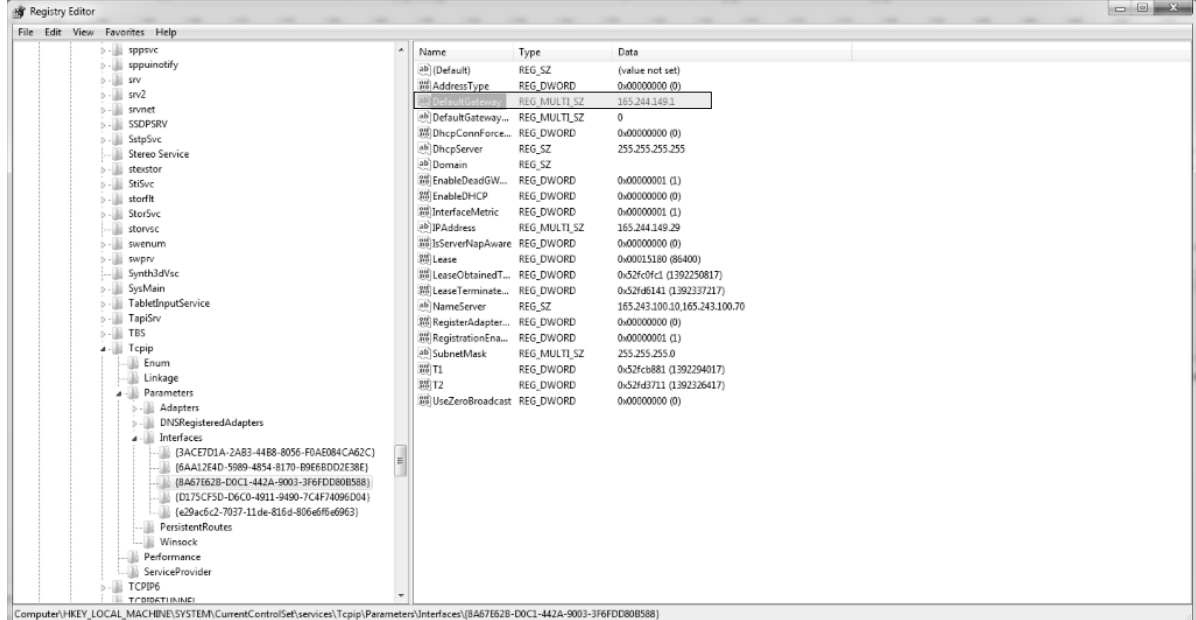

6) Click with the right mouse button on the right screen of the relevant folder and select New] →[DWORD(32bit) value].

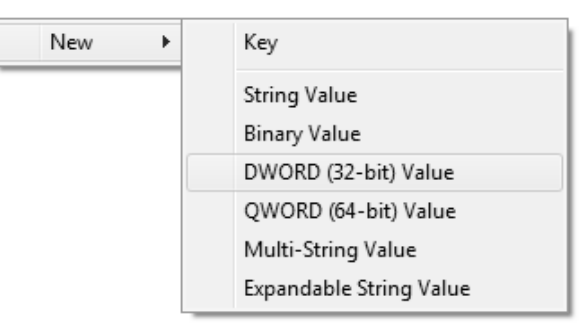

7) Enter the value name as shown below.

- Value name: TcpAckFrequency (It should be case-sensitive.)

8) Double-click the created register and enter 1 to the value data.

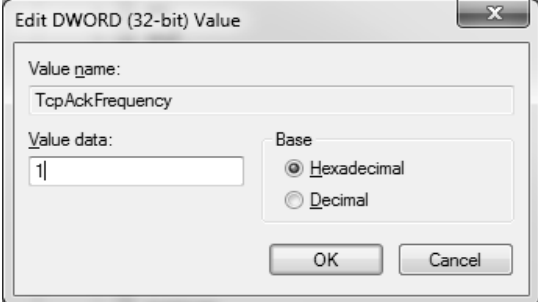

9) Reboot the computer.

# **E-mail Transfer(SMTP)**

# **Outline of the Simple Mail Transfer Protocol(SMTP)**

XGB high-performance module PLC supports the Simple Mail Transfer Protocol (SMTP). The SMTP is the protocol to send the E-mail on the Internet. The using TCP Port is No.25. In the SMTP that is the text-based protocol, not only request/response messages but also all characters should be 7 bit ACSII.

1) E-mail service

If the system has some problems, E-mail service is required to inform the administrator of the state remotely through the mail. When the CPU's state changes during operation or events occur, you can inform the administrator of the state through the mail server. The E-mail service is also available in common mails and you need to configure the separate relay server to send a common mail.

#### 2) Configuration of the E-mail system

To use the common E-mail service, the configuration for using E-mail is needed. To transfer a common mail, you need to encrypt the mail for security but it is not easy for the PLC to treat this process so that is why you have to use the SMTP relay server. The SMTP relay server accesses to the common E-mail server by using the mail information transferred by the PLC and send the mail in place of the PLC. Therefore, as shown in [Fig. 11.1.1.1] E-mail transfer process, you can send the mail through the SMTP relay server.

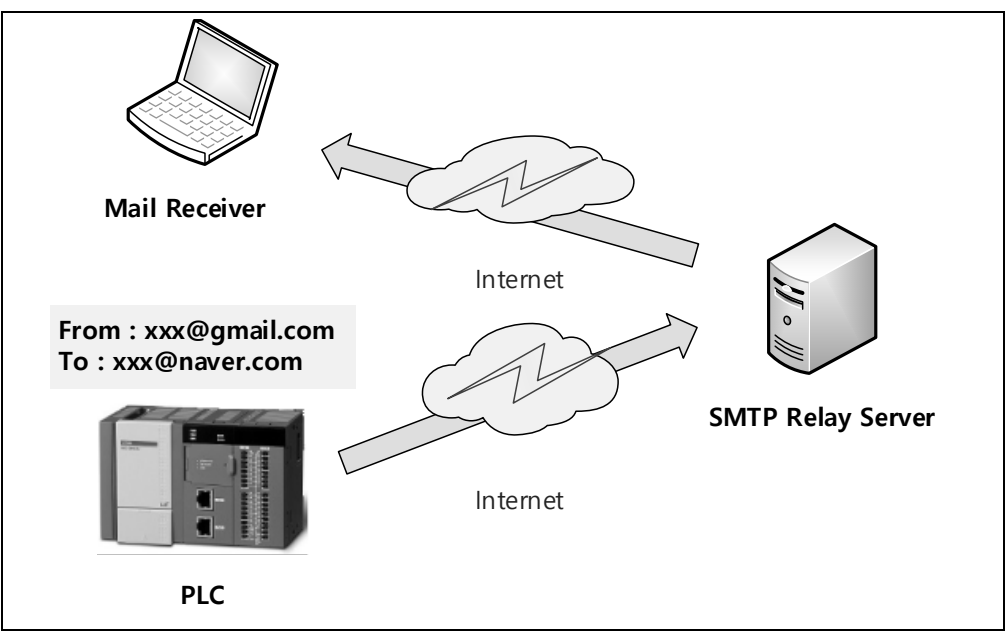

[Fig. 11.1.1.1] E-mail transfer process

#### 3) Specifications of SMTP Realy server

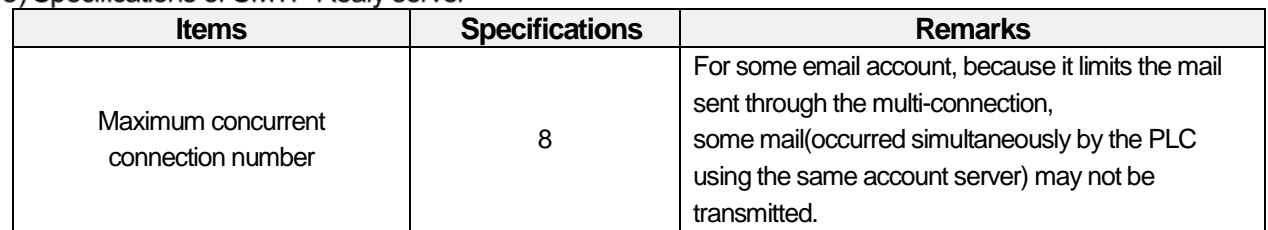

#### 4) Flow Chart of E-mail transfer

The following is the flow chart of E-mail transfer. As shown in [Fig. 11.1.1.2] Flow chart of E-mail **transfer,** in order to transfer a mail, you need to install the SMTP relay server and set up E-mail parameters through XG5000 and meet the start-up conditions to send the mail. If the start-up conditions are met, the mail information is sent to the SMTP relay server and then, the SMTP relay server substitutingly goes through authentication process and sends the final mail to a recipient. The mail recipient can see the ID and title, details of the E-mail set in XG5000.

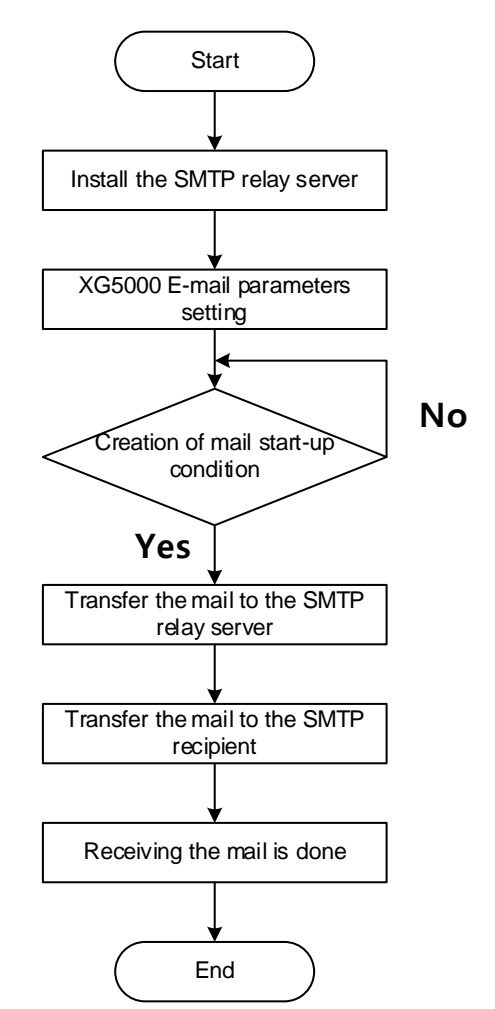

[Fig. 11.1.1.2] Flow Chart of E-mail transfer

#### **Notice**

(1)The SMTP relay server and PLC should be connected to the Ethernet network. The SMTP relay server sends the mail to a recipient in place of the PLC. (2) For more details on setting, refer to 1.11.2 E-mail Setting.

..

## **E-mail Setting**

In order to use the common E-mail function, you need to set up the E-mail parameters and relay server.

1) Relay server setting

You need to set up the SMTP relay server to use the common E-mail as shown below.

2) Relay server program download

In order to set up the relay server, first of all, you need to download the relay server program. You can download the relay server program from LS ELECTRIC's website – Customer Support – Download Materials (SMTP relay server).

- Korean website: http://www.lselectric.co.kr/
- English website: http://www.lselectric.co.kr/
- (1) Installaiton of the relay server

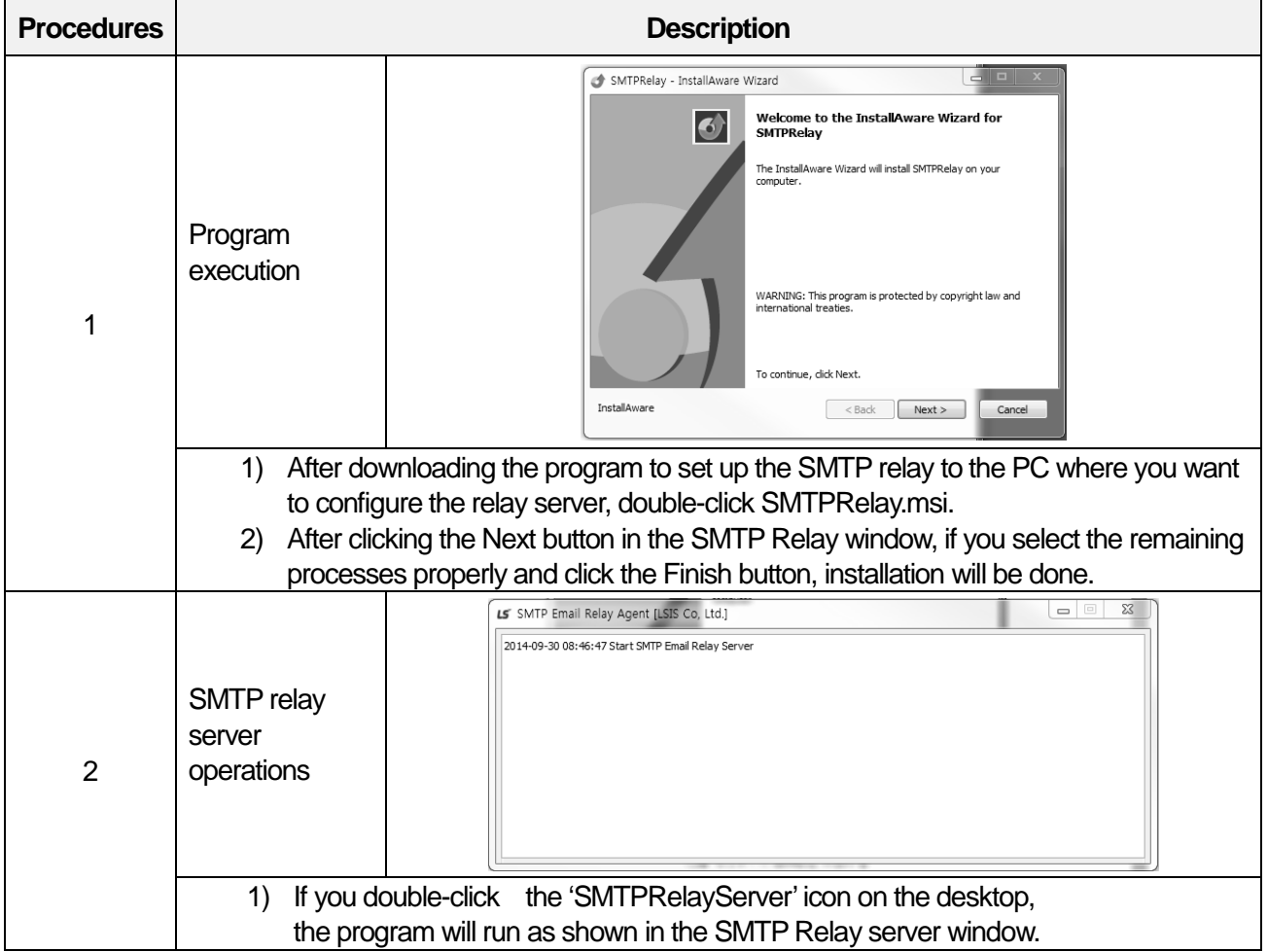
..

## (2) Setting to use the relay server

I

After installing the relay server, you need to register the relay server program in Windows as show below.

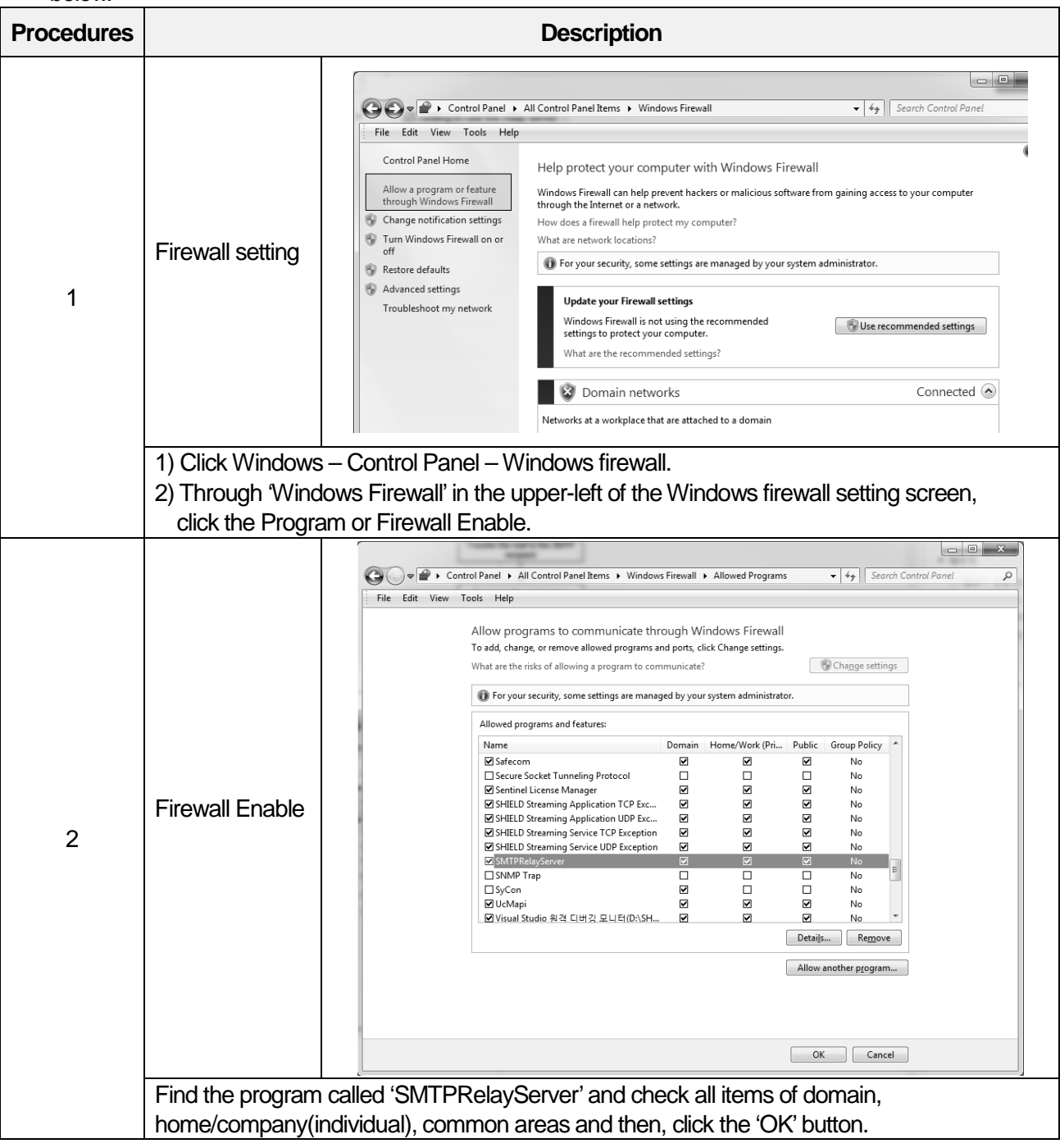

#### **Notice**

(1) After the SMTP relay server setting is completed, in the E-mail setting window of 1.11.2 E-mail Setting, you need to input the IP address of the current PC for the IP address of the SMTP relay server information.

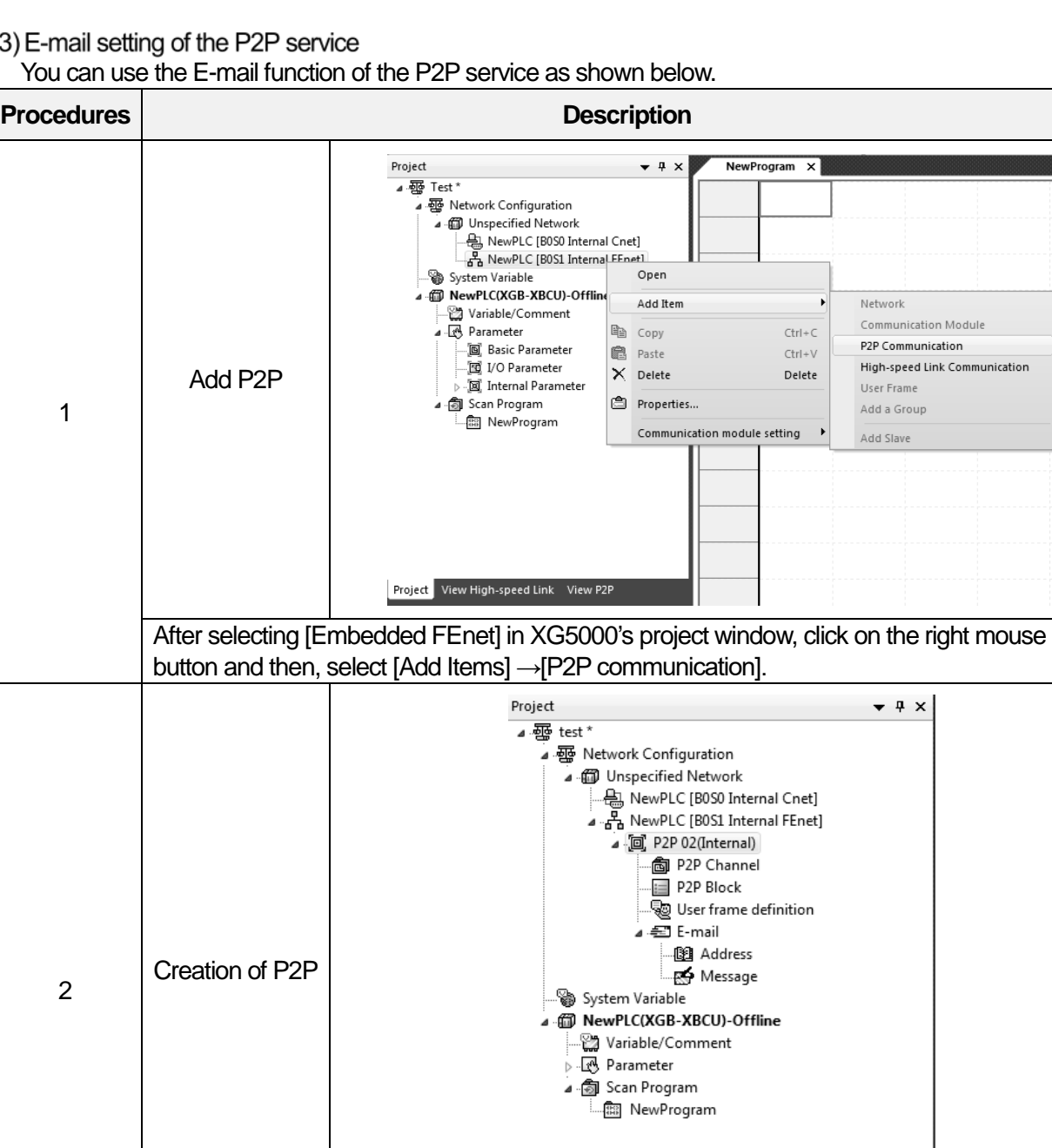

# When the P2P selection window is created, after selecting No.2 slot, click the 'OK' button.

Project View High-speed Link View P2P

# **Notice**

(1) In the P2P view tab, E-mail can be set up in the same way.

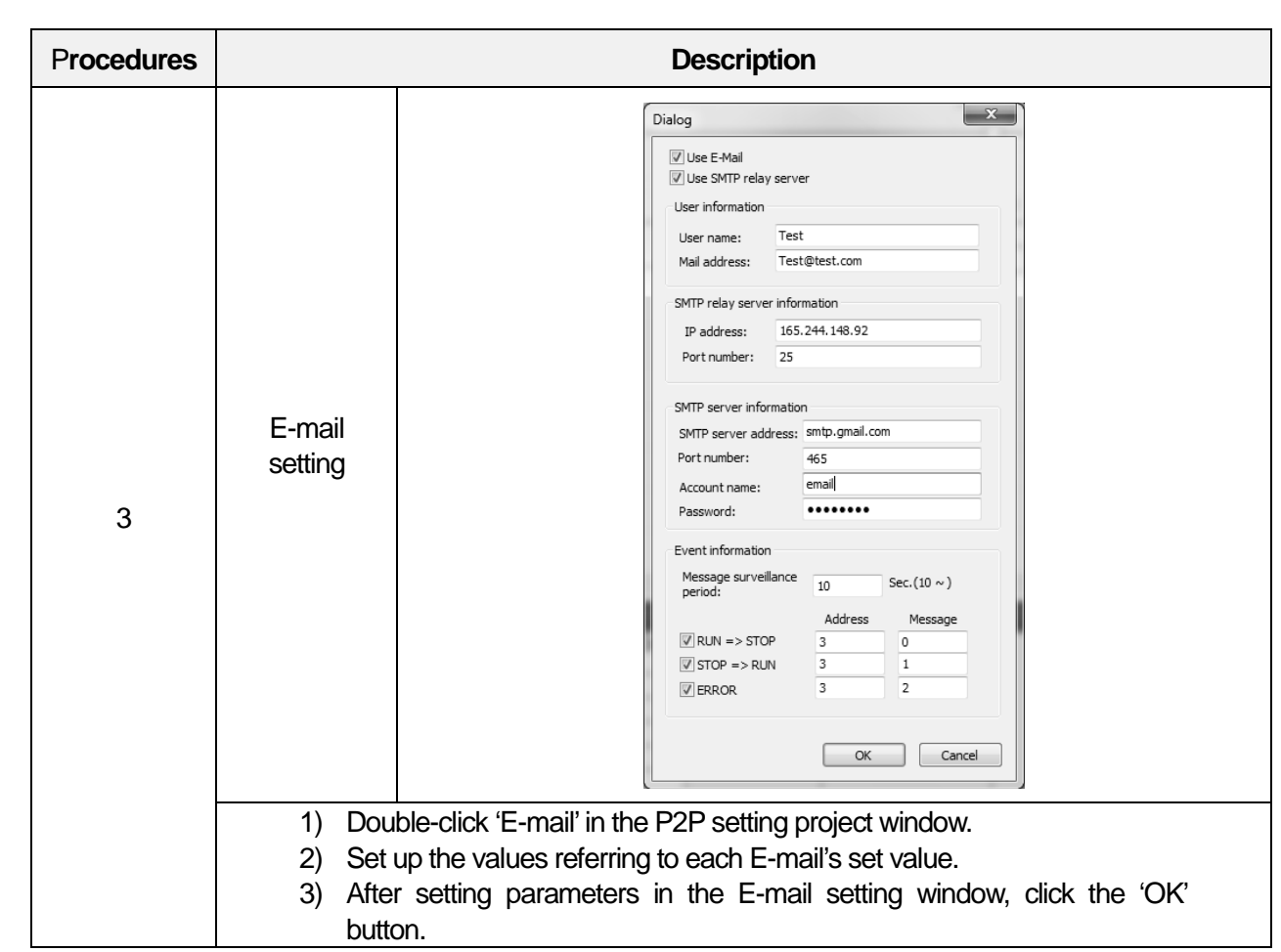

 $\overline{1}$ 

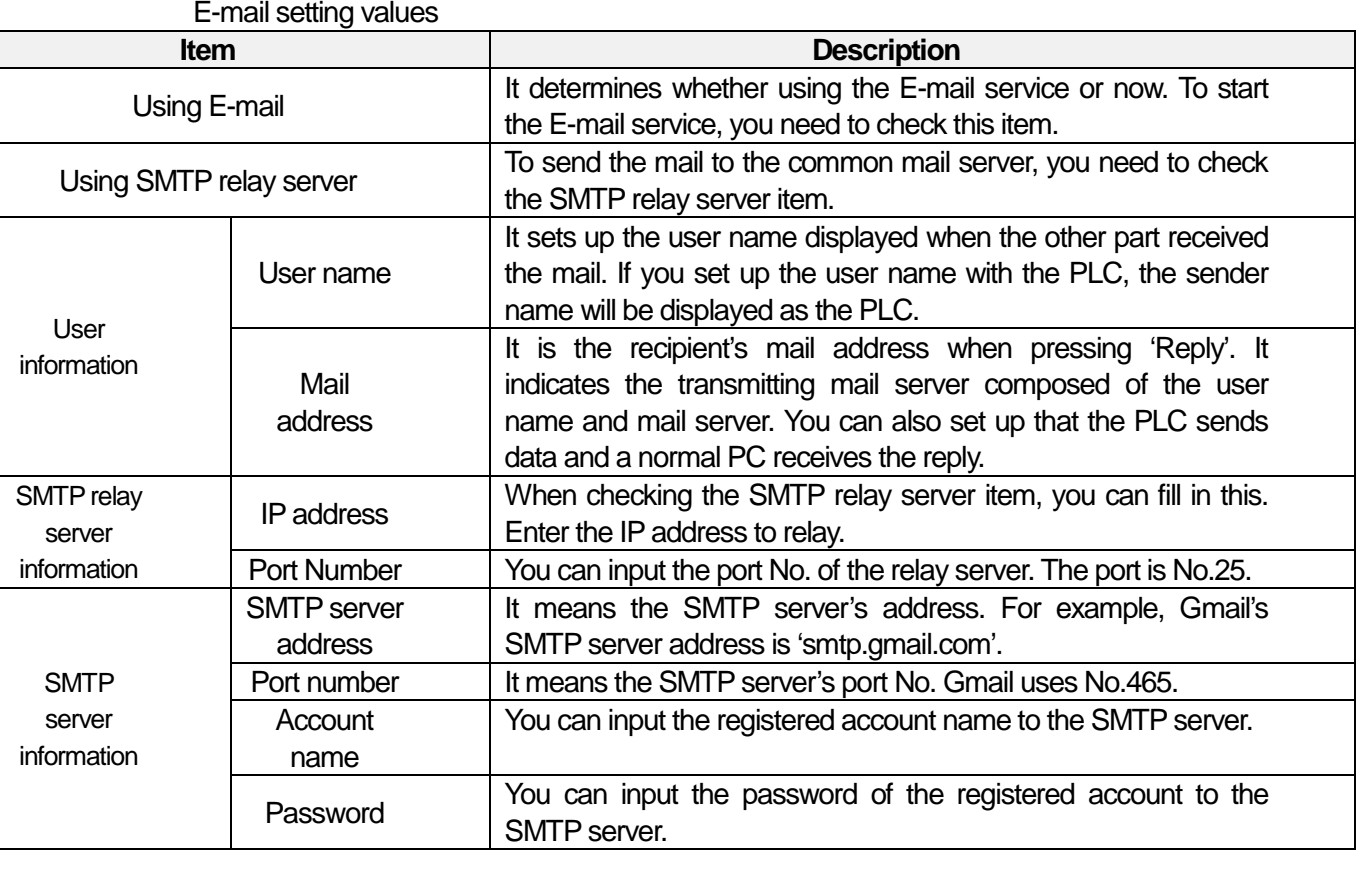

..

 $L5_{\text{ELETRIC}}$  |1-106

The below table provides the address and port No of the common SMTP server. Input the address and port No. of the desired server to the SMTP server information.

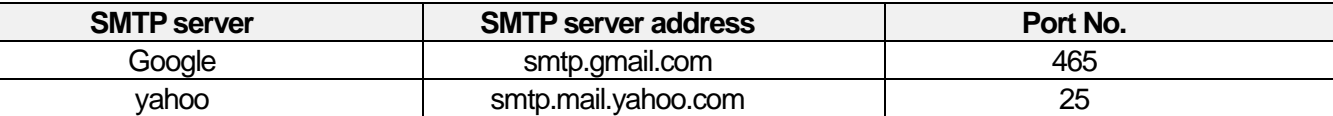

The event information monitors the CPU's state periodically and keeps track of the state information. In case the PLC stops or errors occur, communication parameter does now work so in preparation for such a situation, the optional service is provided.

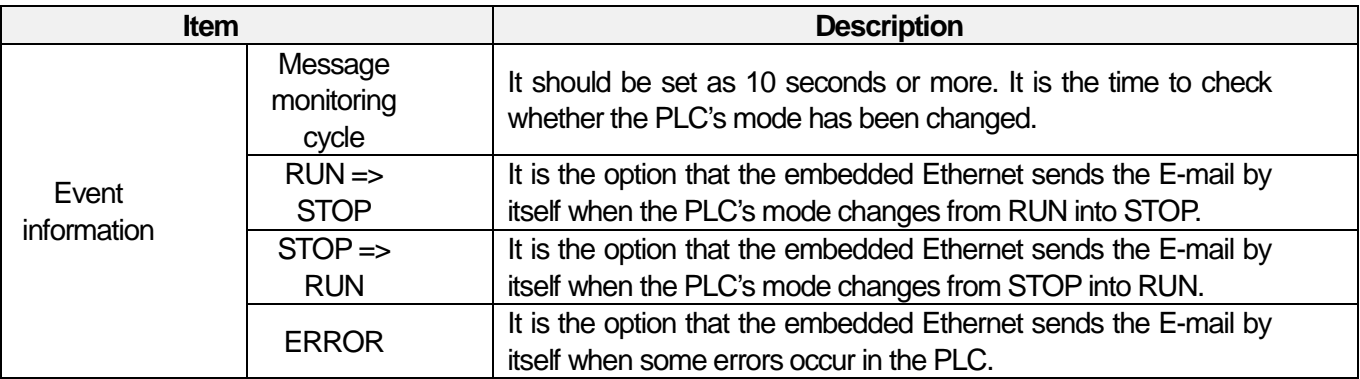

#### **Notice**

(1) When sending the mail through the SMTP relay server, there may be the common E-mail server that can send the mail only when the SMTP server information's 'SMTP server address' and 'account name' are matched with the user information's 'mail address'. Accordingly, check the mail server's policy and input the user information's 'mail address' based on the policy.

(2) The account name and password of the SMTP server information should be registered in the SMTP server. If you do not have any account, please register the account in the mail server for use.

(3) For more details on the address and message No. of the event information, refer to (1) Writing an address book and (3) Writing message.

..

# (1) Wirting an address book

You can write the recipient's mail address used for the E-mail service as shown below.

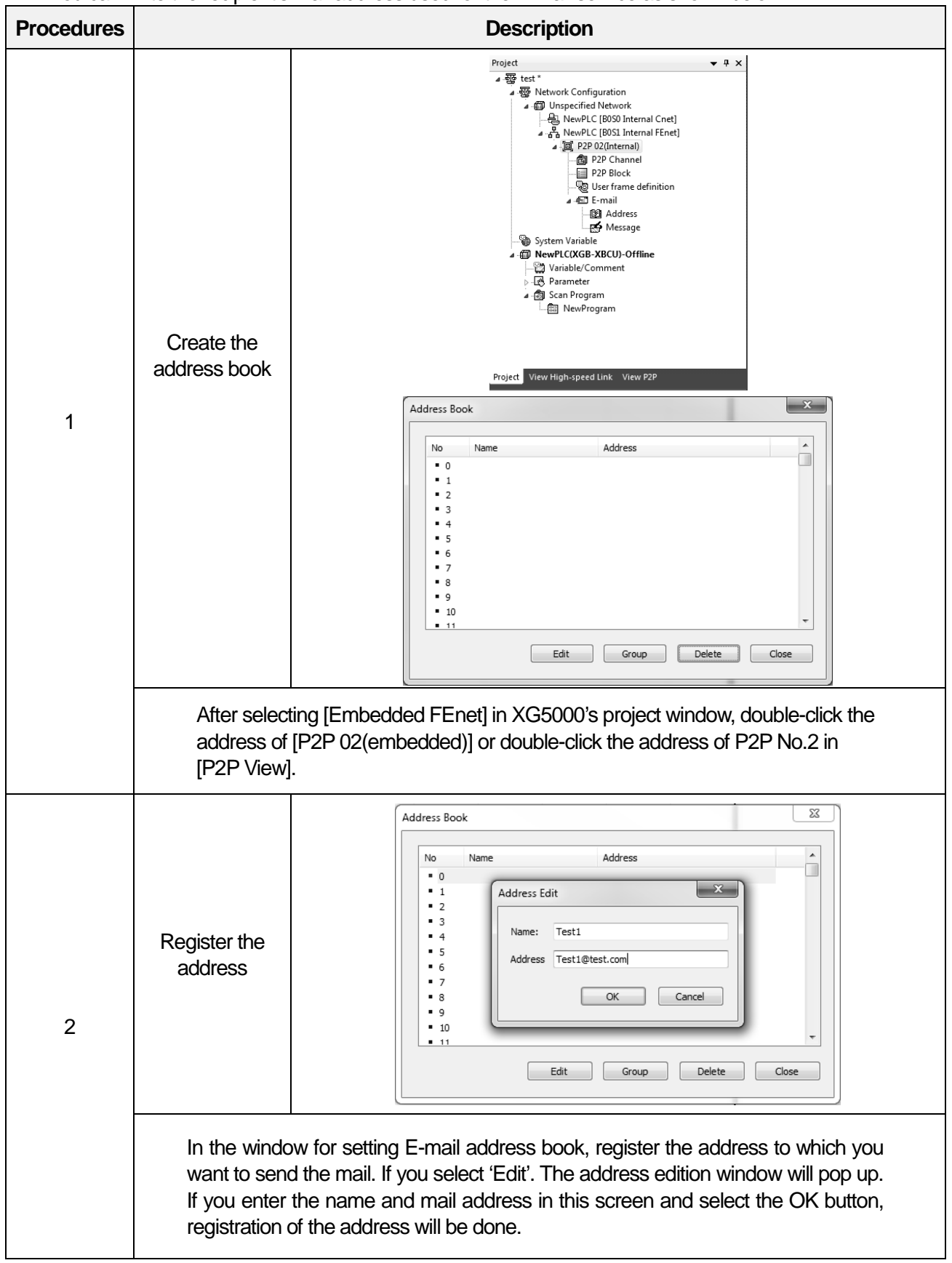

# (2) Registration of group address

If you want to send the mail not to individual but to the group, you can set up the group address as shown below.

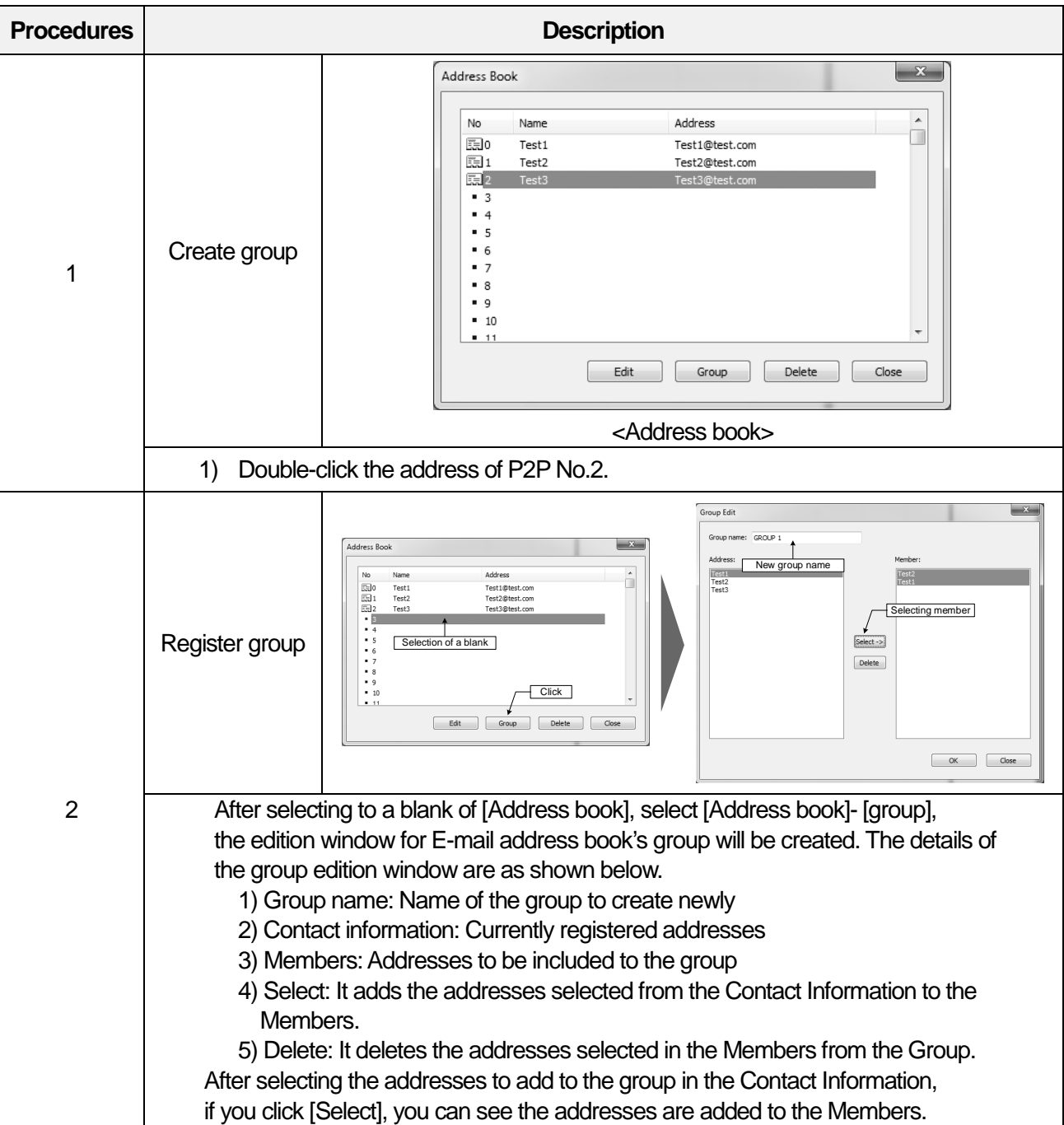

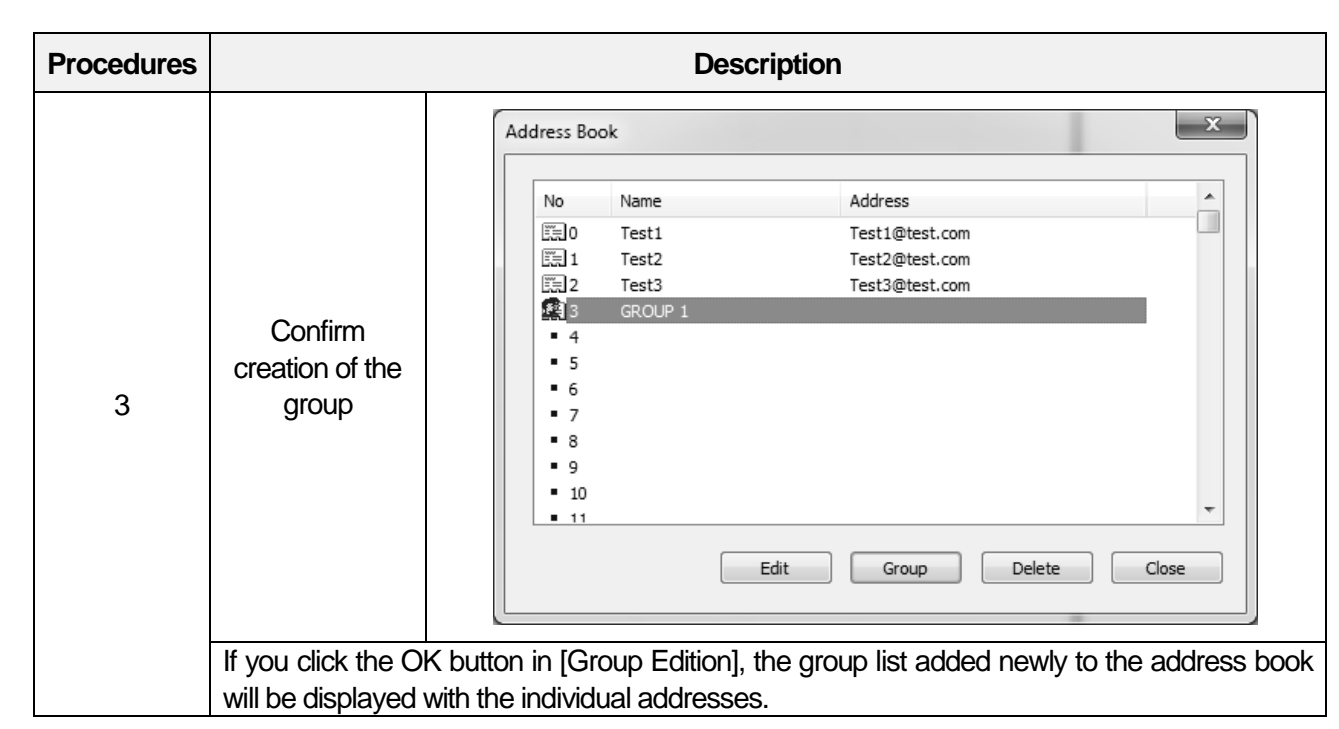

 $\Gamma$ 

..

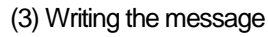

You can write the mail message used for the E-mail service as shown below.

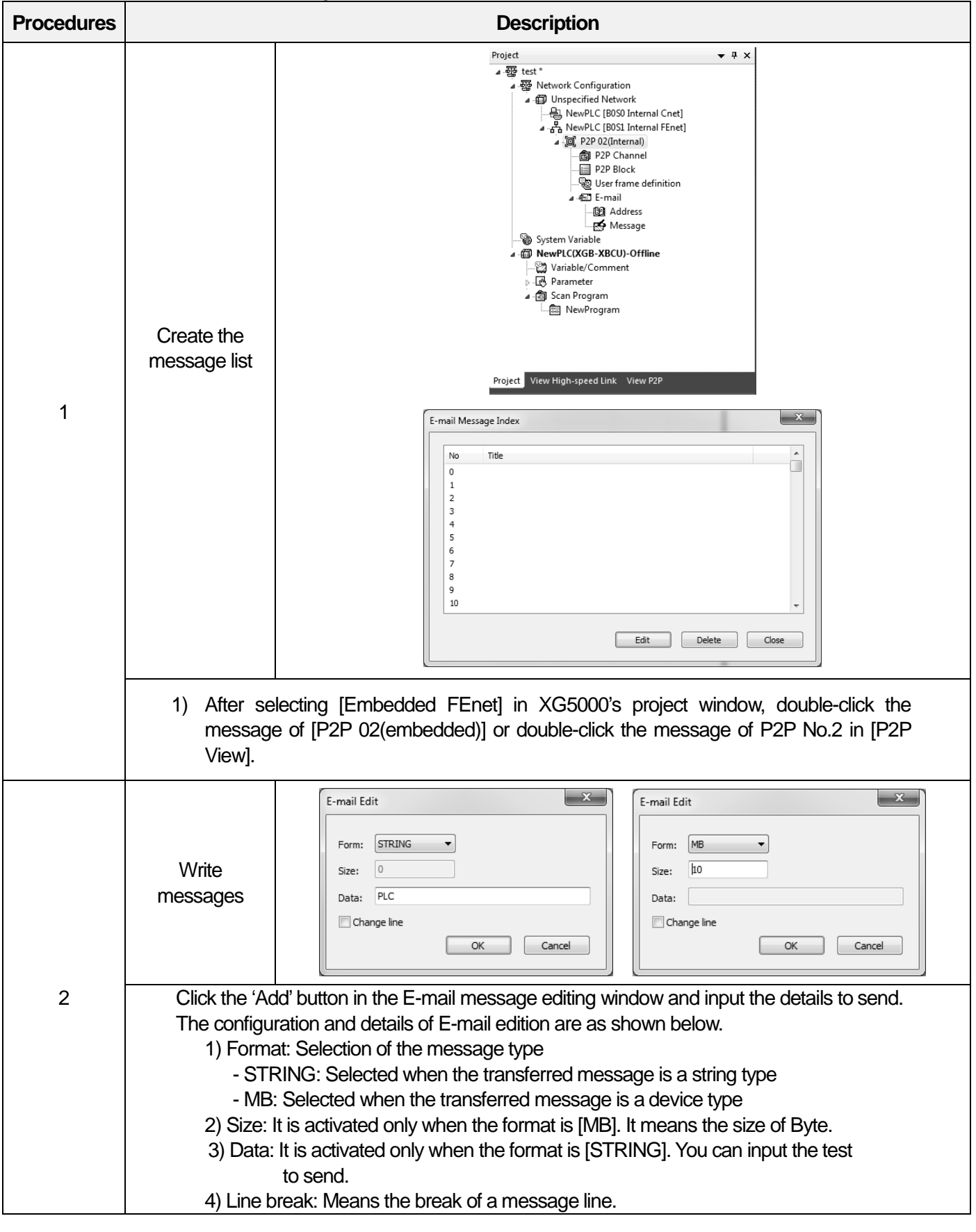

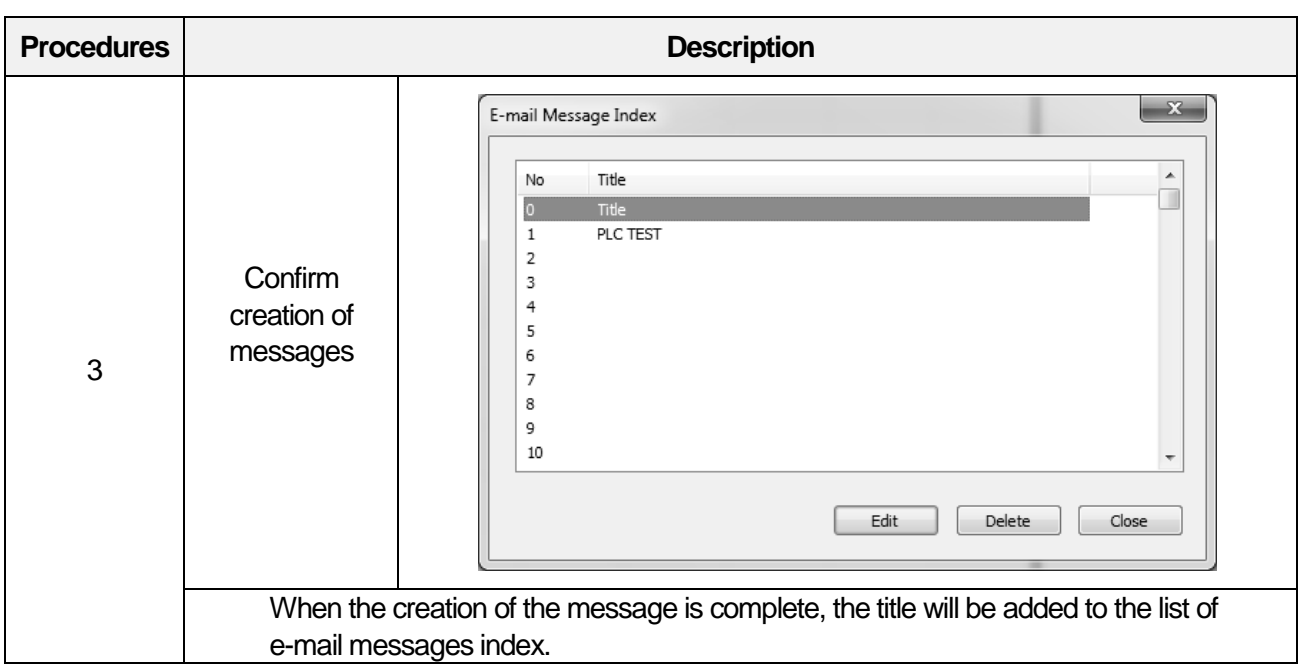

# **Notice**

Г

(1) The format of an E-mail message can be divided into String and Byte data received from the CPU. The MB type is used to send the P2P ESend parameter's message data as many as the number of bytes set in the Size.

(2) The line break includes the command to write on the next line when outputting the message in the received screen.

Built-in Comm

# (4) P2P block setting

For the actual E-mail service, you can create the mail address book and message written above in the P2P block as shown below.

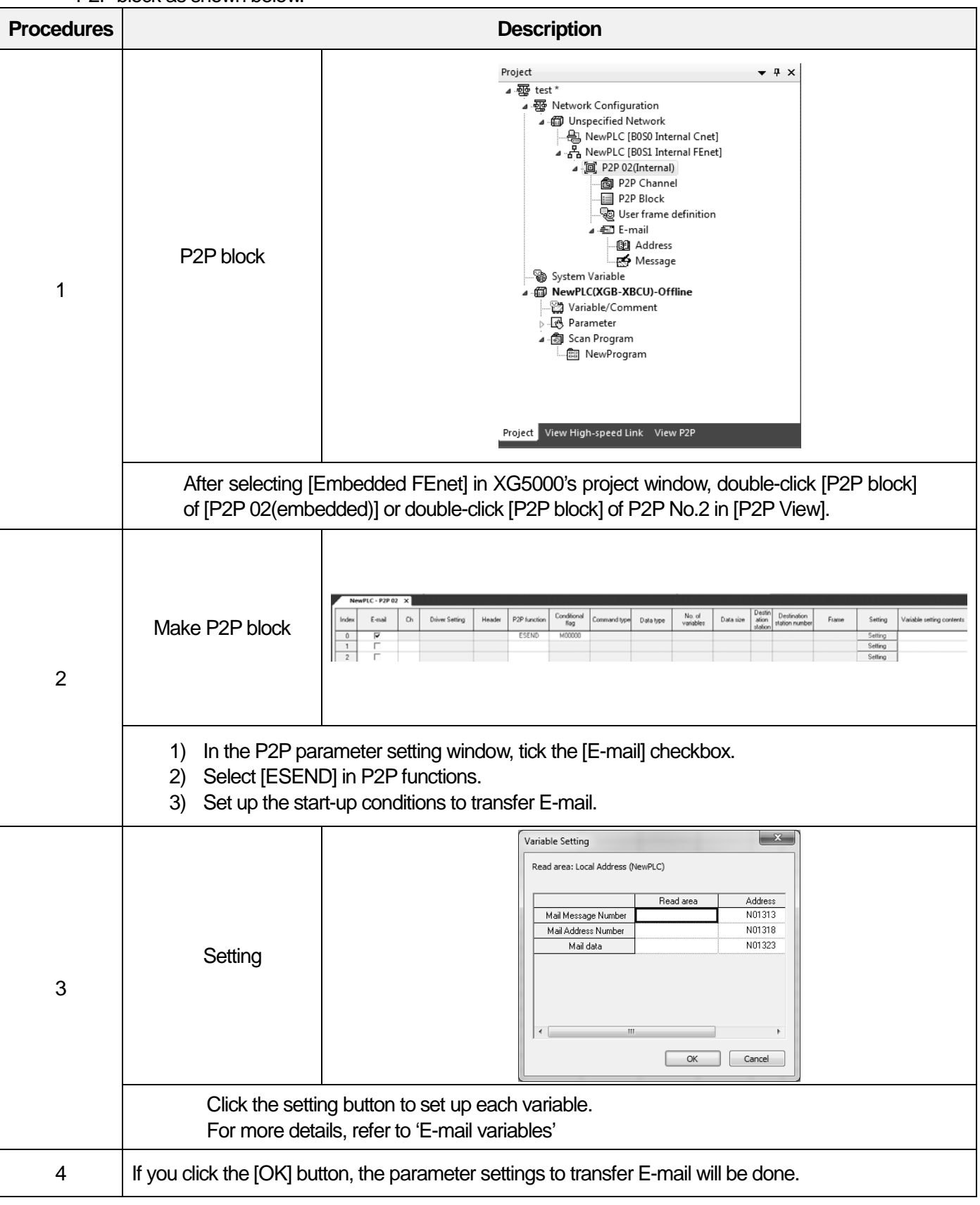

Built-in Comm

..

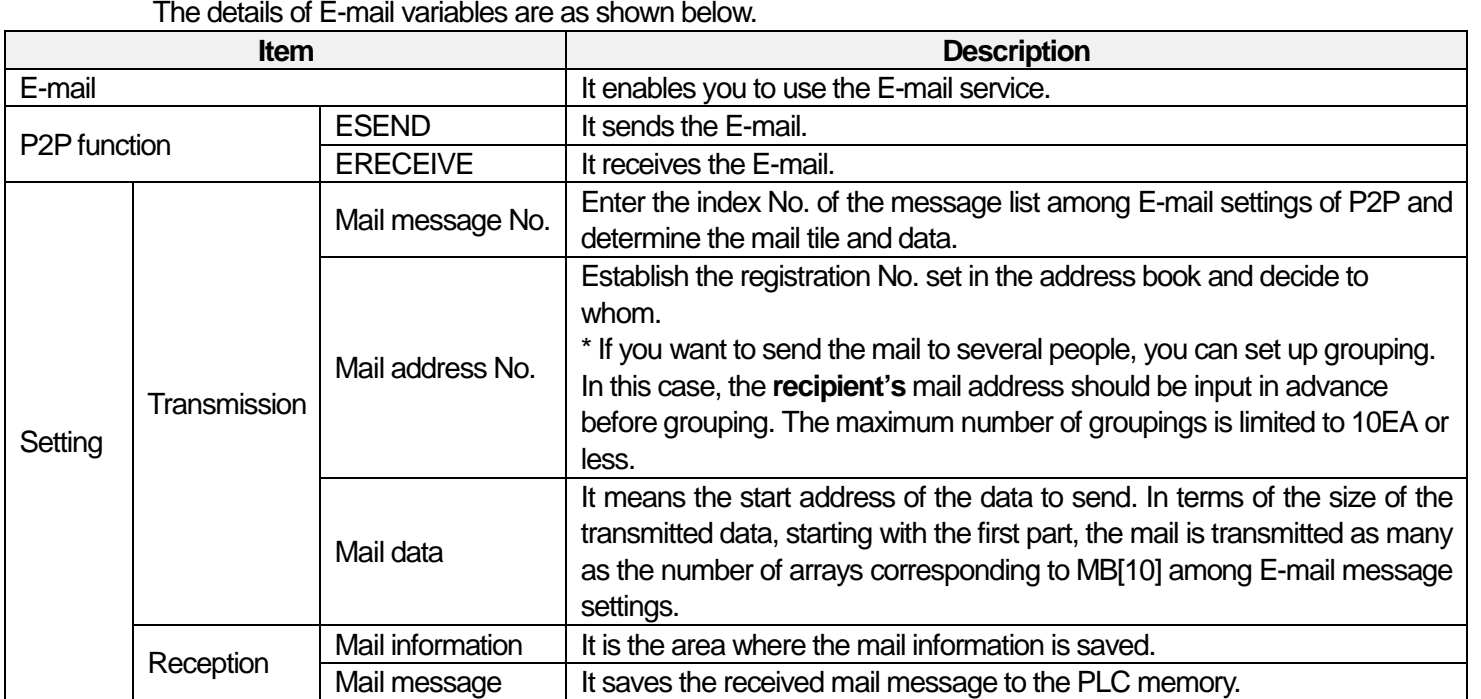

# **Notice**

 $\overline{1}$ 

(1) The receiving pare is not supported in settings.

# (5) Writing parameters

After parameter setting for the E-mail service is completed, you can apply the parameters to the PLC as show below.

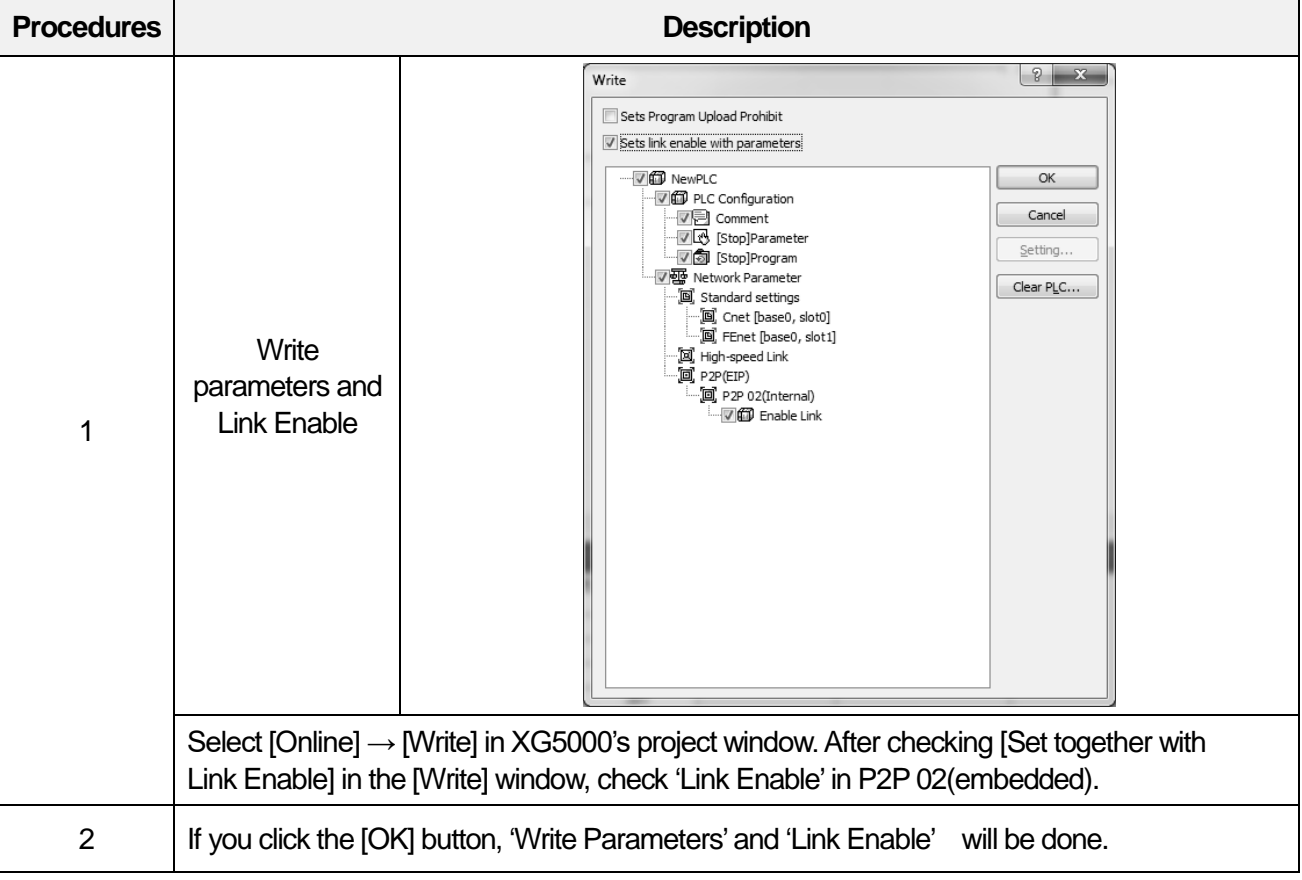

# **Notice**

(1) If you set up the parameters for the SMTP relay server to use common E-mails (Gmail, yahoo, etc.), you need to set up for SMTP relay server.

- Refer to (2) Setting to use the relay server of 1.11.2 E-mail Setting

# **Time synchronization(SNTP)**

I

# **Outline of the time synchronization protocol**

The XGB high-performance PLC supports the NTP(Network Time Protocol) that obtains the time information by accessing to the SNTP(Simple Network Time Protocol)server and synchronizes time. The NTP is the protocol to synchronize the time of the PLC connected to the network.

# **SNTP server parameter setting**

You can set up the parameters to use the SNTP server function as shown below.

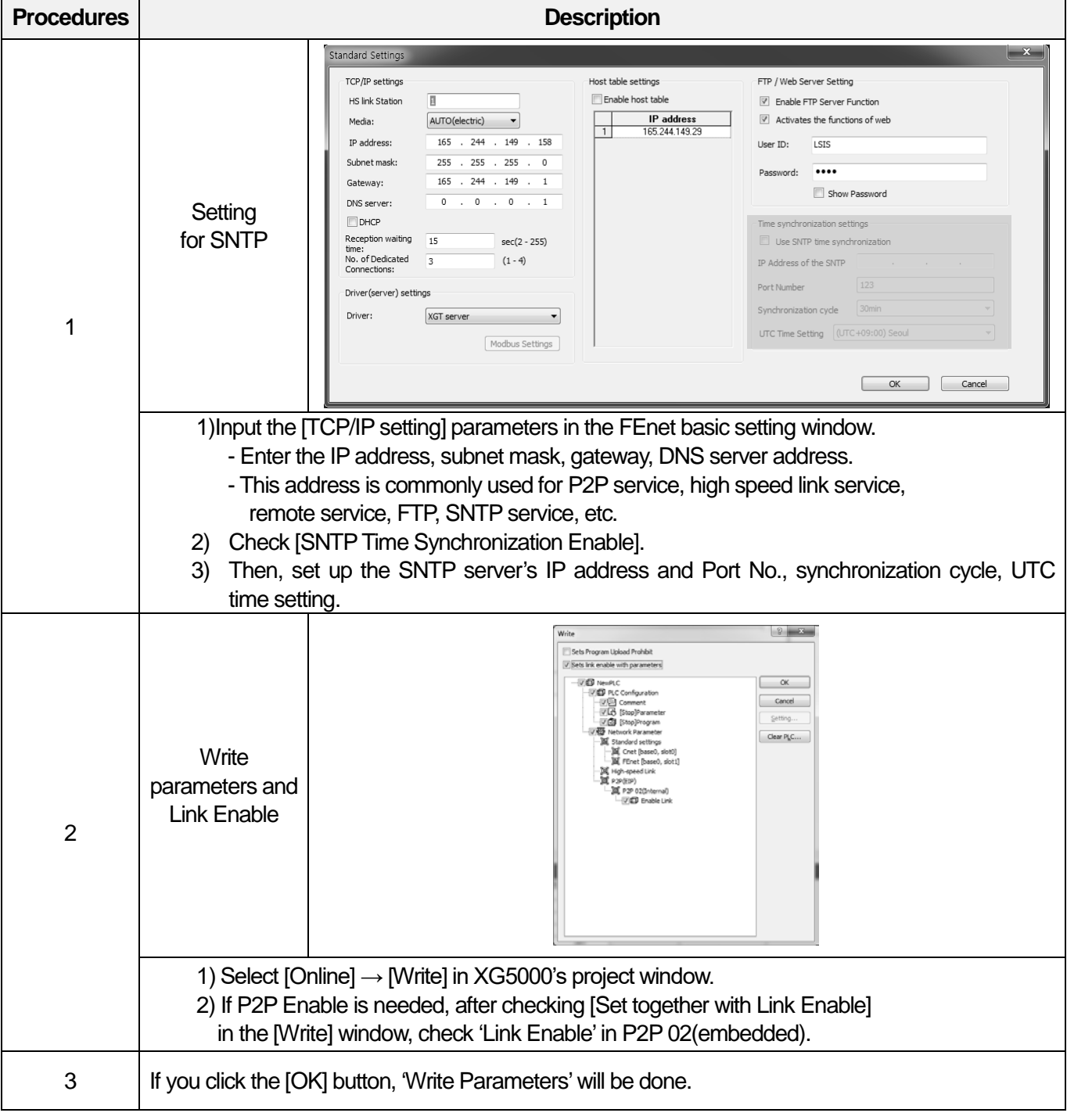

..

# **Notice**

(1) When parameter setting is done, the PLC reads periodically the time value from the SNTP server.

- (2) In the SNTP server's IP address, the initial '203.248.240.140'port is set as '123'.
	- This is the open SNTP server called 'Time.bora.net'.

(3) If you want to use other SMTP servers, change the IP address and port No. of the SNTP server before input. Below is an example of public NTP server and port..

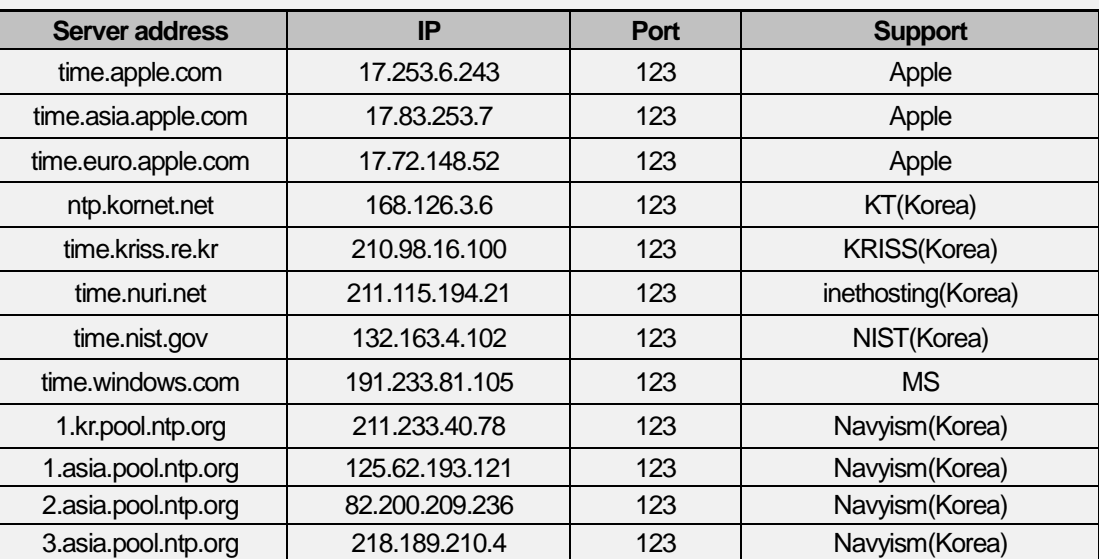

(4) If you cannot use a public NTP server, Please setup a local NTP server refer to **'1.12.3 How to setup a local NTP server'.**

Built-in Comm

..

# **How to setup a local NTP server**

If you cannot use a public NTP server, Please setup a local NTP server as follows:

- 1) Select the [Start] button of Windows for execution. (Shortcut key Mindows key + R)
- 2) Input 'regedit' to the execution window and run the process.

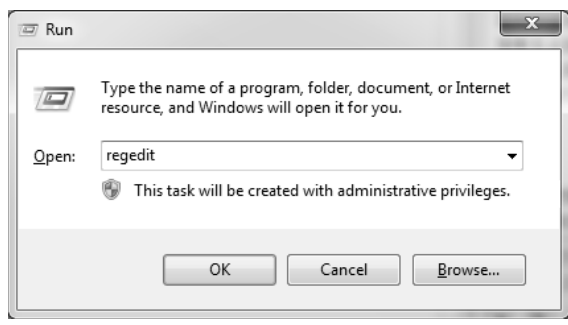

3) Check the below path.

**HKEY\_LOCAL\_MACHINE\SYSTEM\CurrentControlSet\Services\W32Time\TimeProviders\NtpServer**

4) Change the value of 'Enabled' to '1' in the folder.

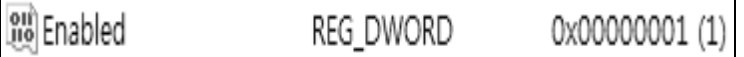

5) Check the below path.

**HKEY\_LOCAL\_MACHINE\SYSTEM\CurrentControlSet\Services\W32Time\Config**

Change the value of 'AnnounceFlags' to '5' in the folder.  $6)$ 

AnnounceFlags 0x00000005 (5) REG\_DWORD

- 7) Reboot the computer.
- 8) Setup inbound firewall rules.
	- (1) Run the Control Panel.
	- (2) Run the Window Firewall
	- When you run the Advanced Settings screen will pop up as shown below.

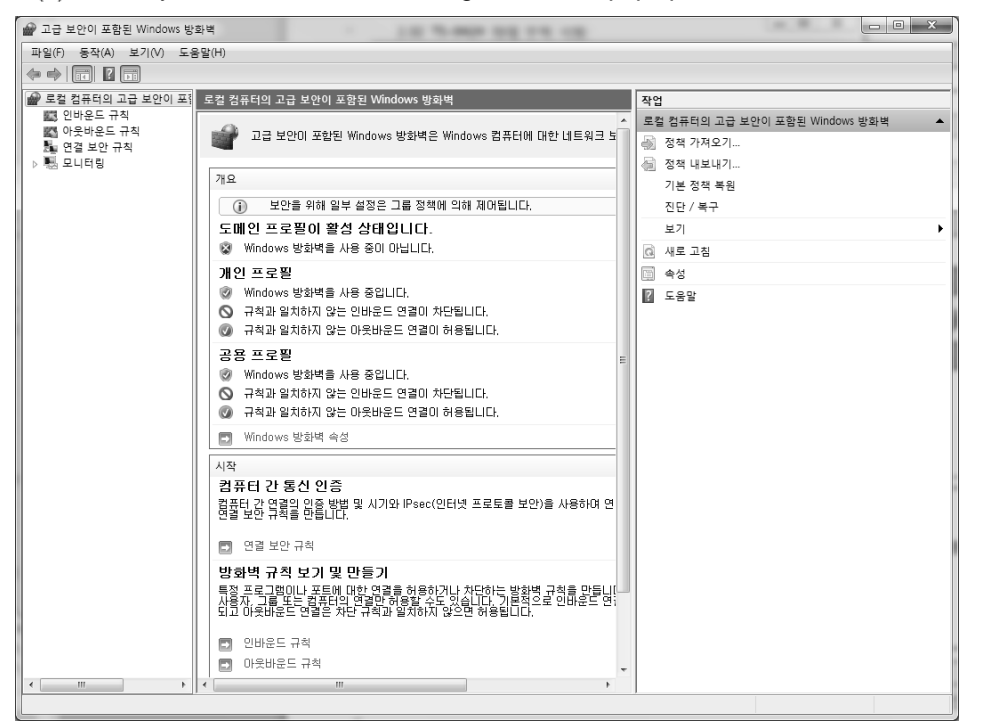

#### (4) Select inbound rules.

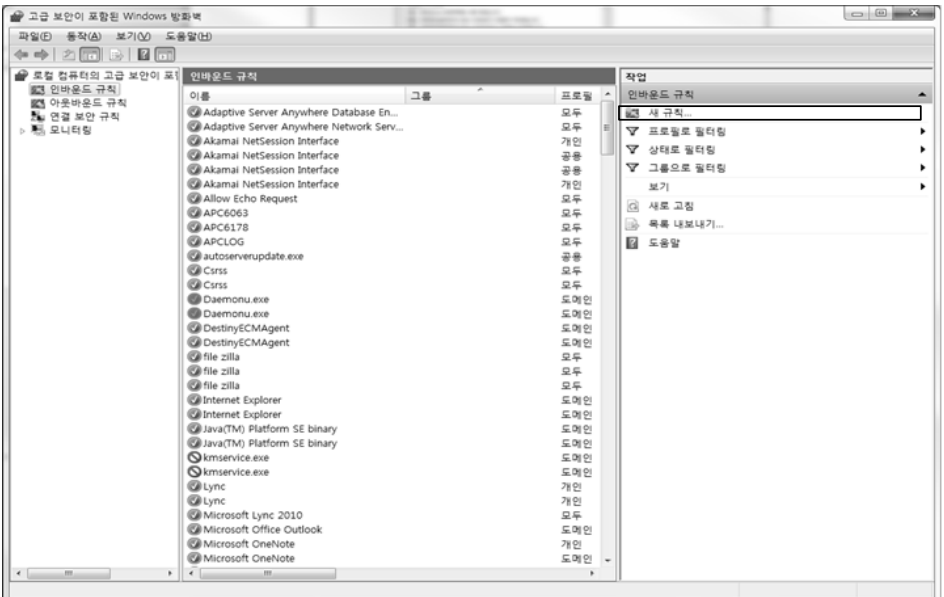

Built-in Comm

..

#### (5) Select the new rule in the top right.

Г

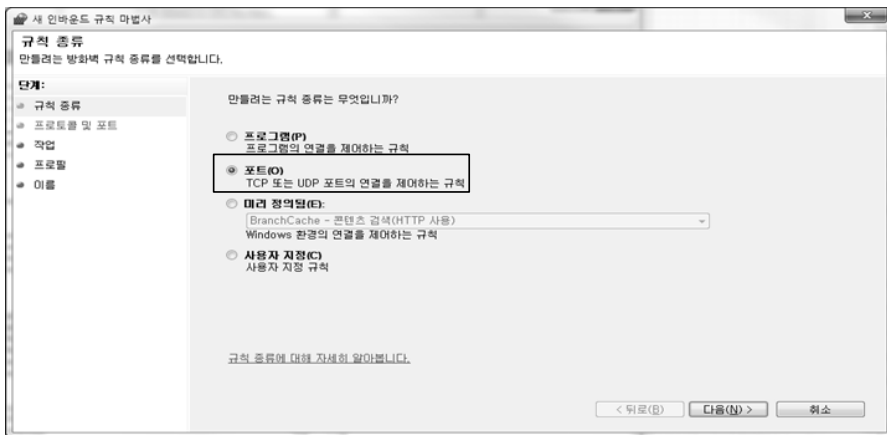

Select the port and click Next button.

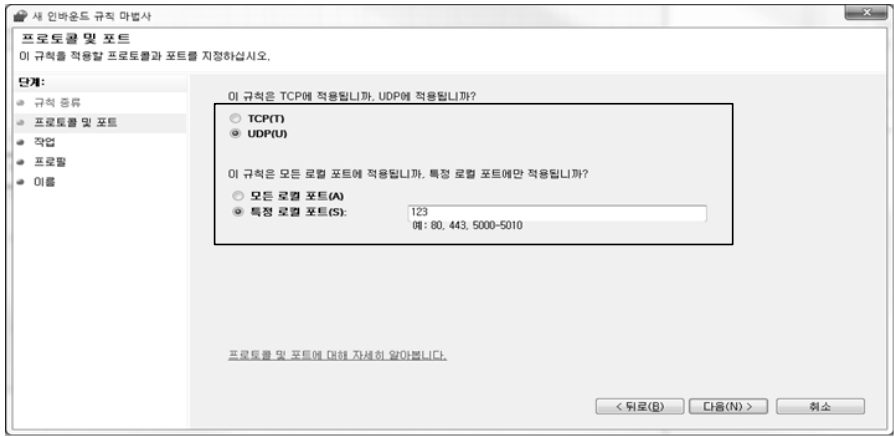

Select **UDP(U)** and **Special local port(S).** Input '**123**' and click Next button.

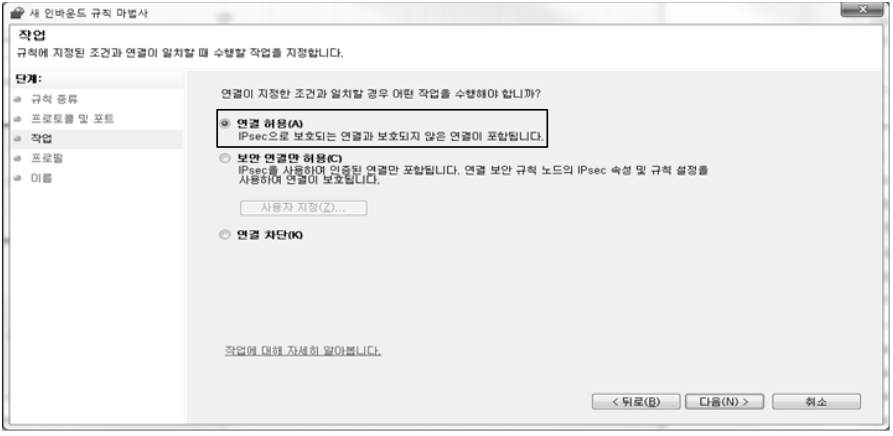

- -<br>● 새 인바운드 규칙 마법사  $- x$ -<br>프로폴<br>이 규칙을 적용할 프로필을 지정합니다. 94: 이 규정이 정윤되는 시기는 연체입니까?  $-748$  $\frac{1}{2}$  =  $\frac{1}{2}$  =  $\frac{1}{2}$  =  $\frac{1}{2}$  =  $\frac{1}{2}$ ☑ 도메인(D)<br>컴퓨터가 회사 도메인에 연결된 경우 적용됩니다. |∝ අසු  $\frac{1}{2}$  = 28 .<br>김 개인(P)<br>컴퓨터가 개인 네트워크 위치에 연결된 결우 적용됩니다.  $=0.8$ 図 **공용(U)**<br>컴퓨터가 공용 네트워크 위치에 연결된 경우 적용됩니다. 프로필에 대해 자세히 알아봅니다. [ < 뒤로(B) DE B(N) > D | 취소
- (8) Select **Allow connections(A)** and click Next button.

Please select the checkbox to meet your security policy, and click Next button.

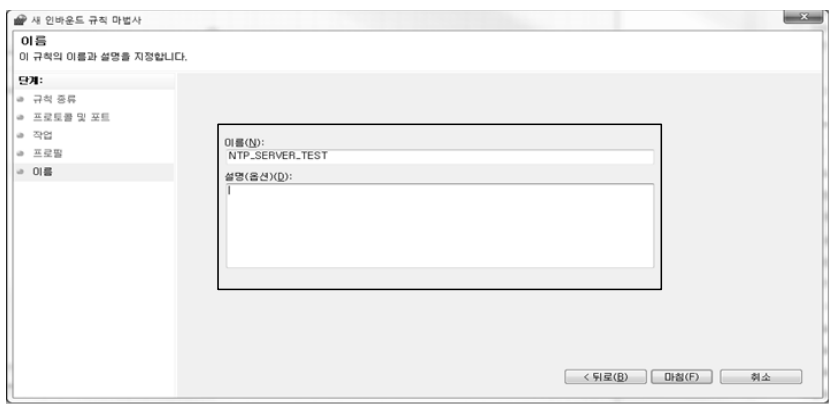

(10) Input the server name(anything) and description and click Finish button.

- 9) Select the [Start] button of Windows for execution(Shortcut Key /Windowskey + R)
- 10) Enter '**CMD**' and click Confirm.(Administrator)
- 11) In the command window, Input '**net stop w32time**'and press Enter key. And then, also input '**net start w32time**'and press Enter key.
- 12) Input '**ipconfig**' and press Enter key in the command window to find out the IP address of NTP server.
- 13) Setting the parameters using IP address of NTP server.(refer to **'1.12.2 SNTP server parameter setting'**)

# **1.13 Trouble Shooting**

Г

It describes errors that may occur during system operation and provides the causes of errors, corrective measures. You can check whether there are some problems with the XGB embedded Fenet and the details through the below procedures. Please note that we do not provide after-sales service for discretionary repair or disassembly based on the Quality Policy.

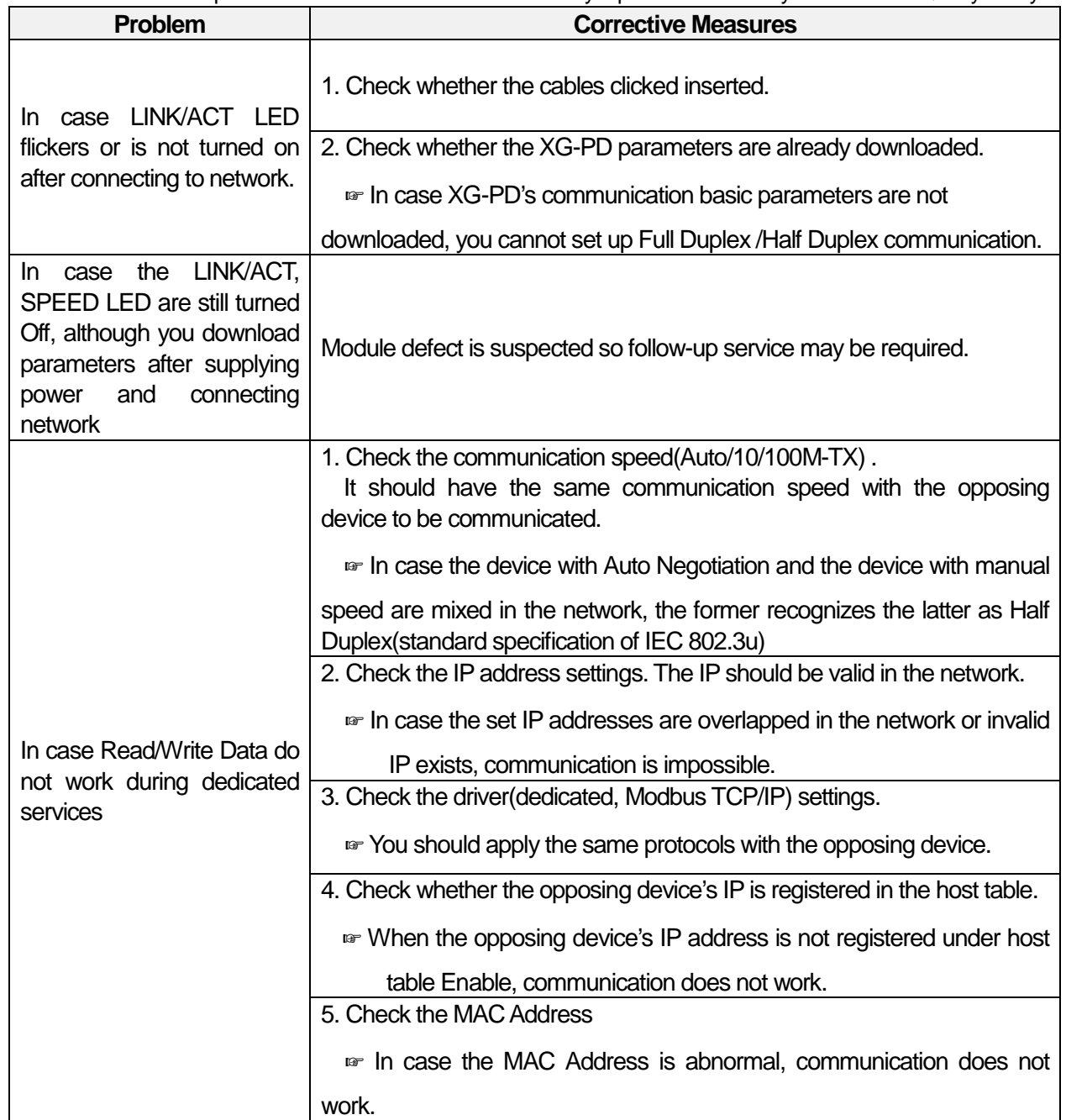

..

٦

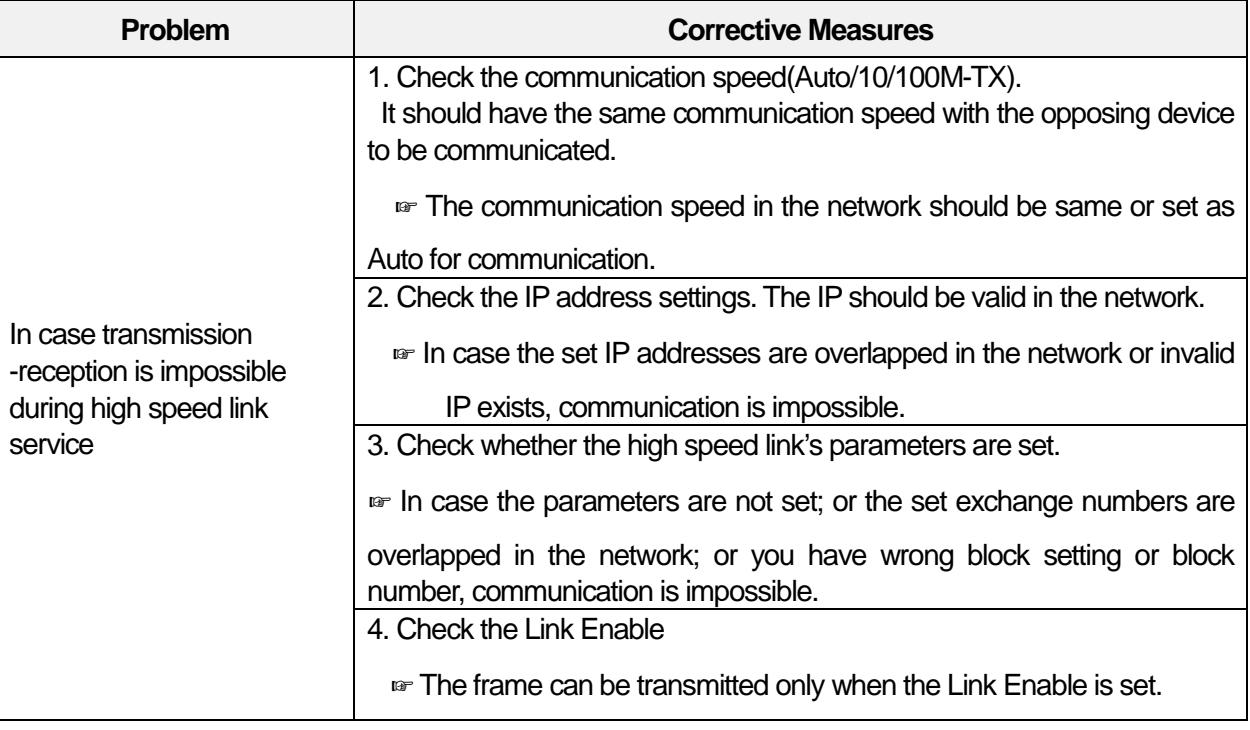

Г

..

# **Chapter 2 Built-in Cnet Communication**

# 2.1 General

Ultimate performance XGB Main Unit has built-in RS-232C 1 channel and RS-485 1 channel.

# **Characteristic**

Main characteristic of built-in Cnet is as shown below.

- (1) By using XG5000 operated in window environment, since the user can write communication speed, communication mode (protocol), connection with external device is easy.
- (2) RS-232C 1 port, RS-485 1 port as main unit built-in Cnet is supported.
- (3) It operates independently according to channel. Since protocol data written by user is managed by main unit, in case communication module is changed, additional setting/download is not necessary.
- (4) Device read/write by using XGT dedicated/modbus/user defined protocol is available.
- (5) It provides communication function in which multidrop, up to 32 connection is available in case of using RS-485.
- (6) Setting of diverse communication speed is available. (1200,2400,4800,9600,19200,38400,57600,115200bps)
- (7) 1:1 and 1:N communication are available.
- (8) With abundant self-diagnosis, trouble diagnosis is simple.
- (9) It supports dedicated server/client, modbus server/client, user defined communication function.

# 2.2 Specification

I

# **Performance Specification**

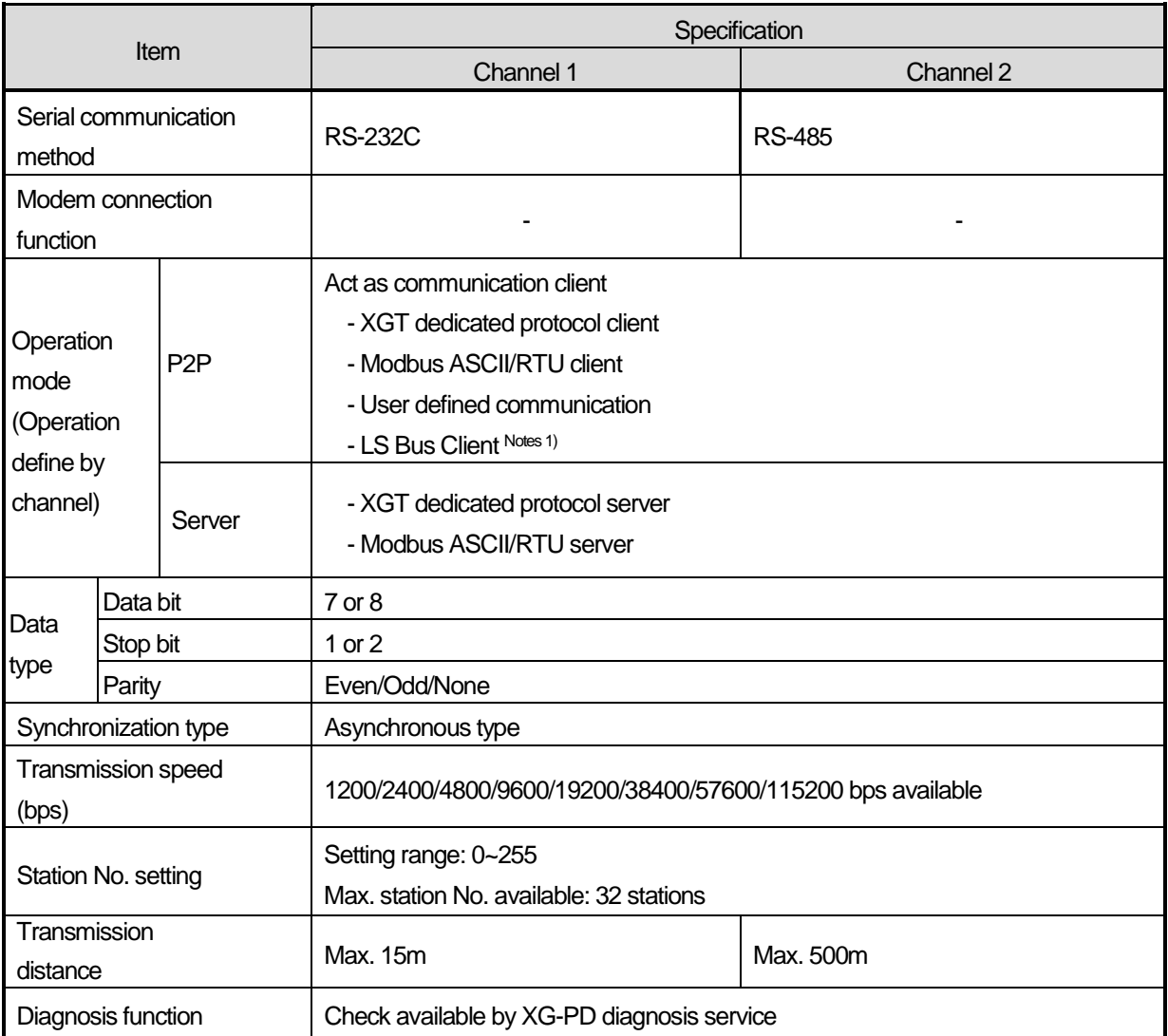

# **Notes**

When consisting Client and server, max. 32 stations is possible. Station No. can be set up 0 to 255.

٦

# 1) Available PLC Area<br>(1) XBC Series(MK type)

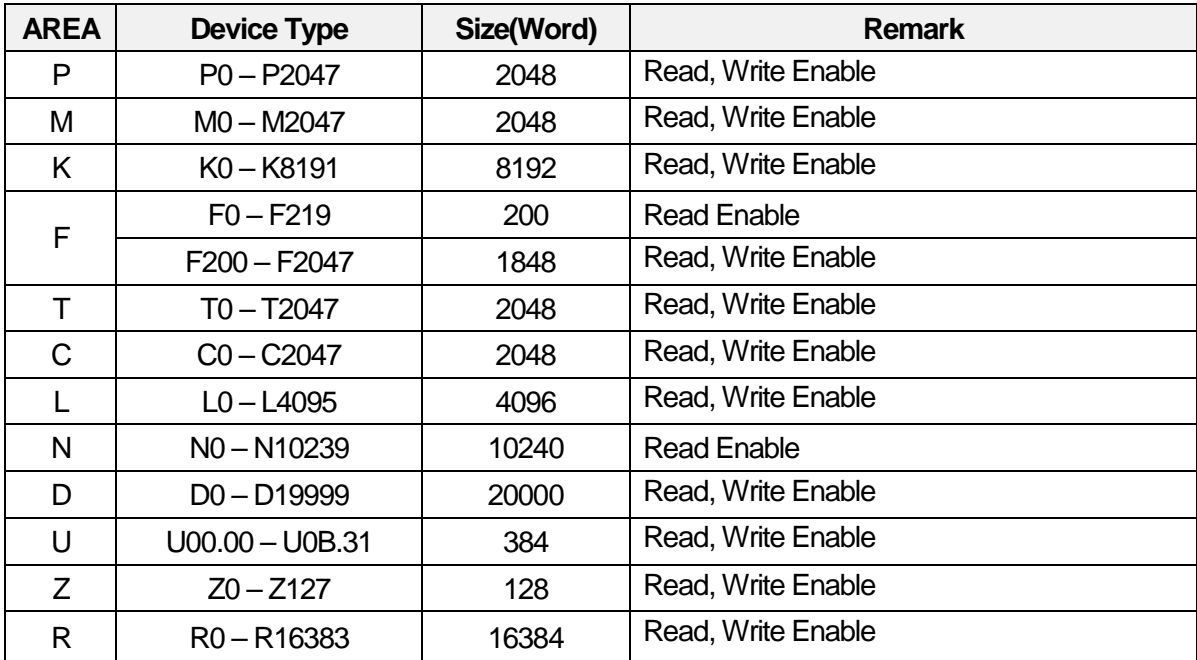

# (2) XEC Series(IEC type)

 $\Gamma$ 

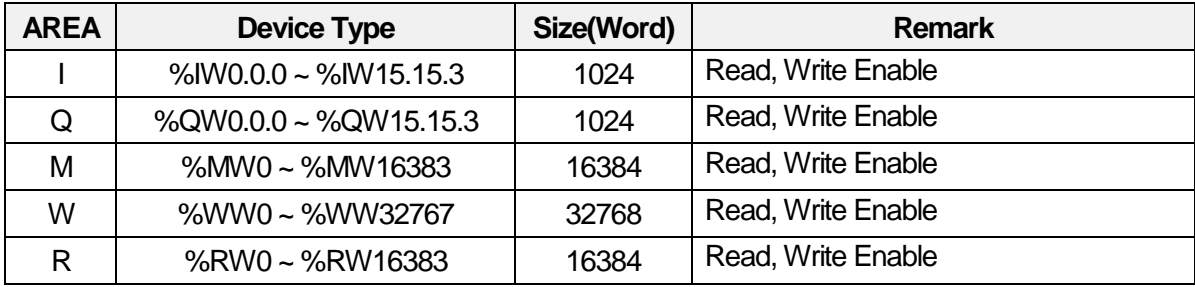

# **Name and Function of Built-in Cnet Part**

Built-in Comm

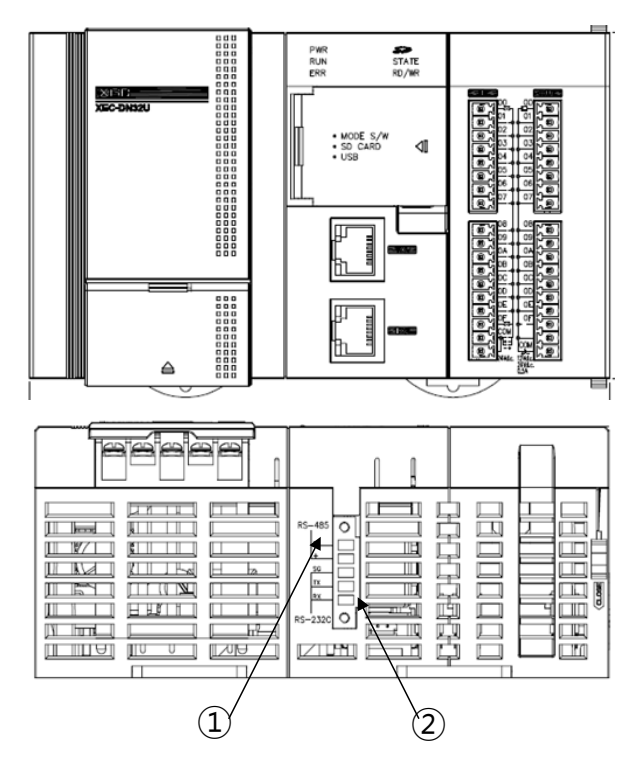

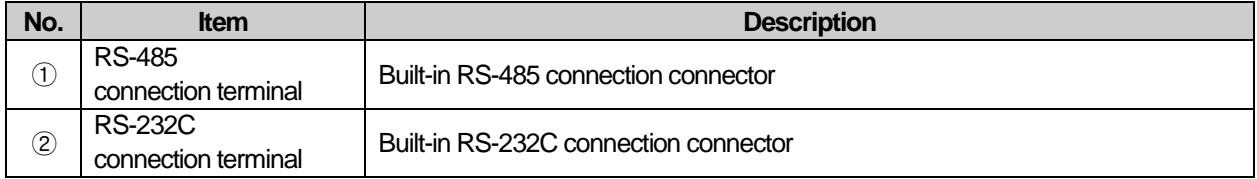

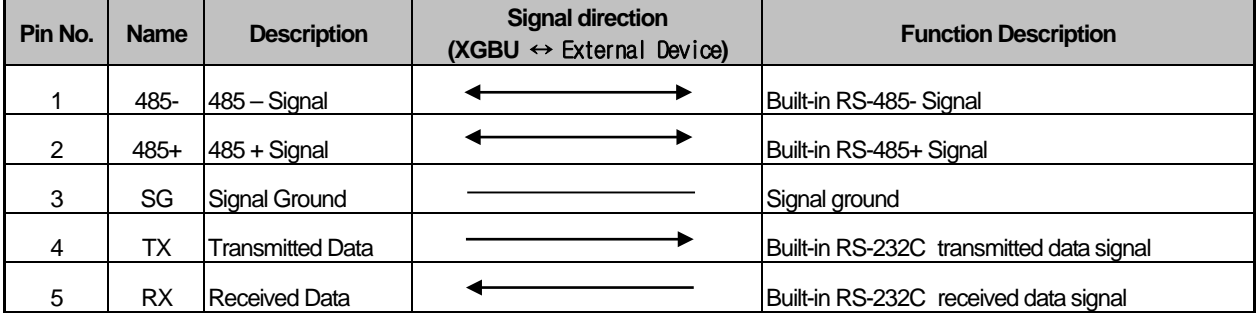

Built-in Comm

# 1) Wiring method when using built-in RS-232C

Г

When connecting in null modem mode, connect 3-wire system as follow.

| Cnet(9-PIN) |           | Connection number and signal direction | Computer/<br>communication device |
|-------------|-----------|----------------------------------------|-----------------------------------|
| Pin No.     | Name      |                                        | Name                              |
| 3           | SG        |                                        | SG                                |
|             | ТX        |                                        | TXD                               |
| 5           | <b>RX</b> |                                        | <b>RXD</b>                        |

2) Wiring method when using built-in RS-485

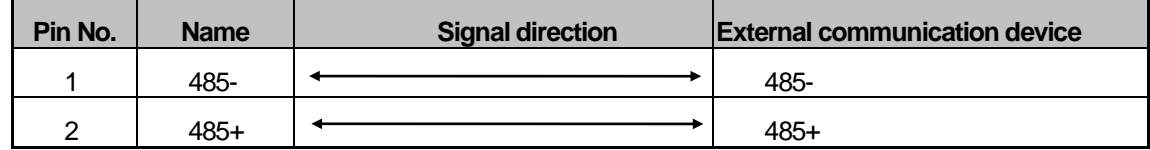

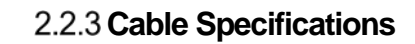

When using communication channel, RS-485, twisted pair cable for RS-422 shall be used in consideration of communication distance and speed.RS-485.

[Table 2.2.1] describes recommended specifications of cable. Also when using other cable than recommended, the cable conforming to characteristics in [Table 2.2.1] shall be used.

- Product : Low Capacitance LAN Interface Cable
- Type : LIREV-AMESB
- Size : 2P X 22AWG(D/0.254 TA)
- Manufacturer: LS Cable

1) Cable specification

(1) Electrical characteristic

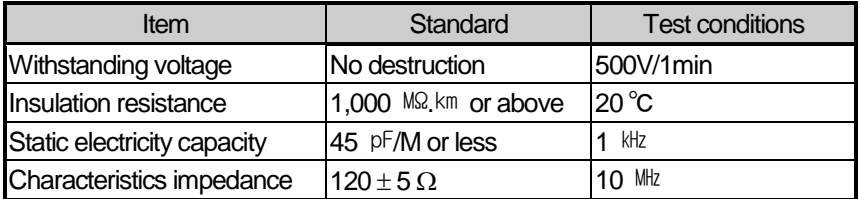

(2) External characteristic

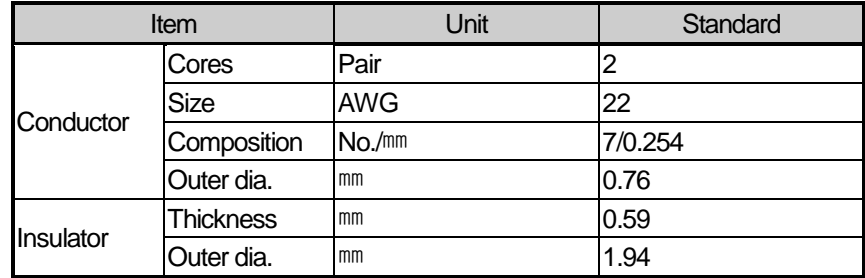

[Table 2.2.1] Cnet twisted pair cable specification

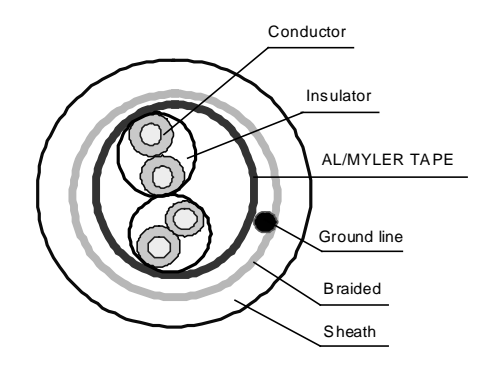

[Figure 2.2.1] Structure

# **Channel Operation of Built-in Communication**

In case of built-in Cnet of XBCU, each communication port operates independently to allow simultaneous Tx/Rx in separate transmission specifications. Transmission specifications can be set per RS-232C and RS-485 channel, and the operation is started and stopped according to channels. Data flow of each channel is as below.

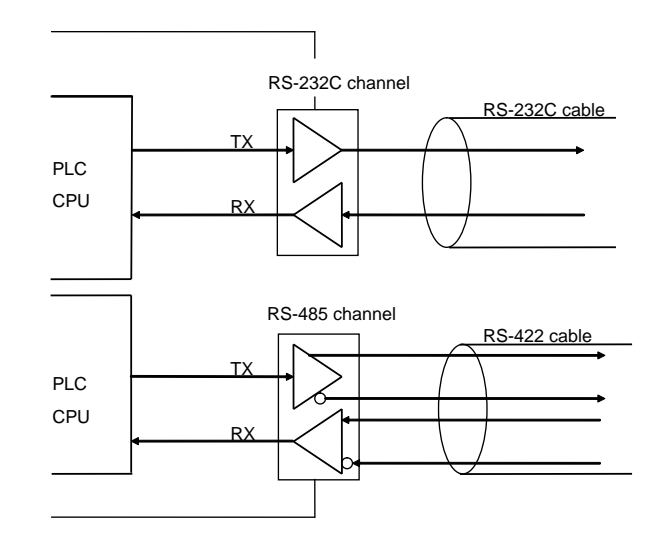

#### **Note**

(1) For mode change during RUN, download parameter by using XG5000.

(2) Though you don't reset the PLC, if download is complete, changed mode is applied.

# **Termination Resistor**

For communication via XBCU PLC built-in RS-485 channel, termination resistor from external must be connected. Termination resistor has the function to prevent distortion of signal by reflected wave of cable for long-distance communication, and the same resistance (1/2W) as characteristic impedance of cable must be connected to terminal of network.

When using the recommended cable in 2.2.3 connect termination resistor of 120 to both ends of cable. Also when using other cable than recommended, the same resistance (1/2W) as characteristic impedance of cable must be connected to both ends of cable

• Recommended termination resistor: 1/2W, 120Ω, 5% tolerance

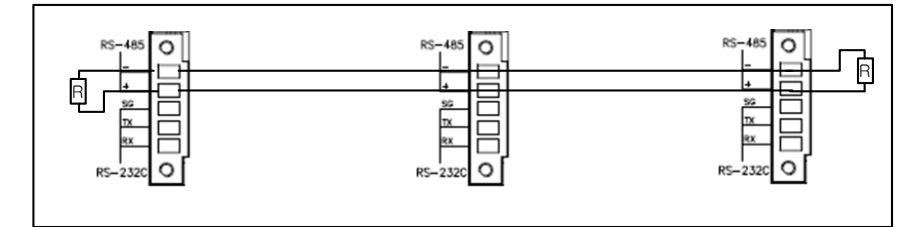

[Termination resistor connection diagram for RS-485 ]

Built-in Comm<sub></sub>

# 2.3 Cnet Communication System Configuration

Communication system by using XGB built-in communication function is diverse. In this chapter, it describes system configuration example.

# **1:1 Connection to PC (HMI) (No Modem)**

PC (HMI) and XBCU main unit are connected by RS-232C or RS-485 channel, PC (HMI) and PLC is connected by 1:1 without modem. In most case, PC (HMI) acts as client and Cnet I/F module acts as server which respond request of PC (HMI). Since there is no modem, in case of using RS-232C channel, communication distance is max 15m, in case of using RS-422 channel, communication distance is max 500m. Operation mode of Cnet I/F is set according to PC (HMI)'s communication method.

1) In case of using 1:1 connection with normal PC

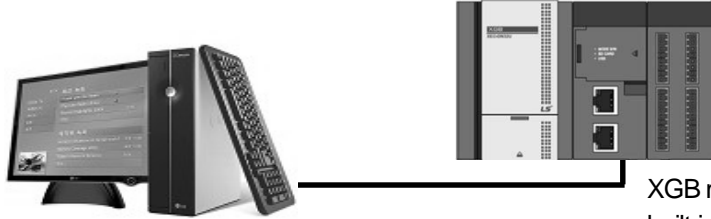

XGB main unit built-in communication

• Wiring method

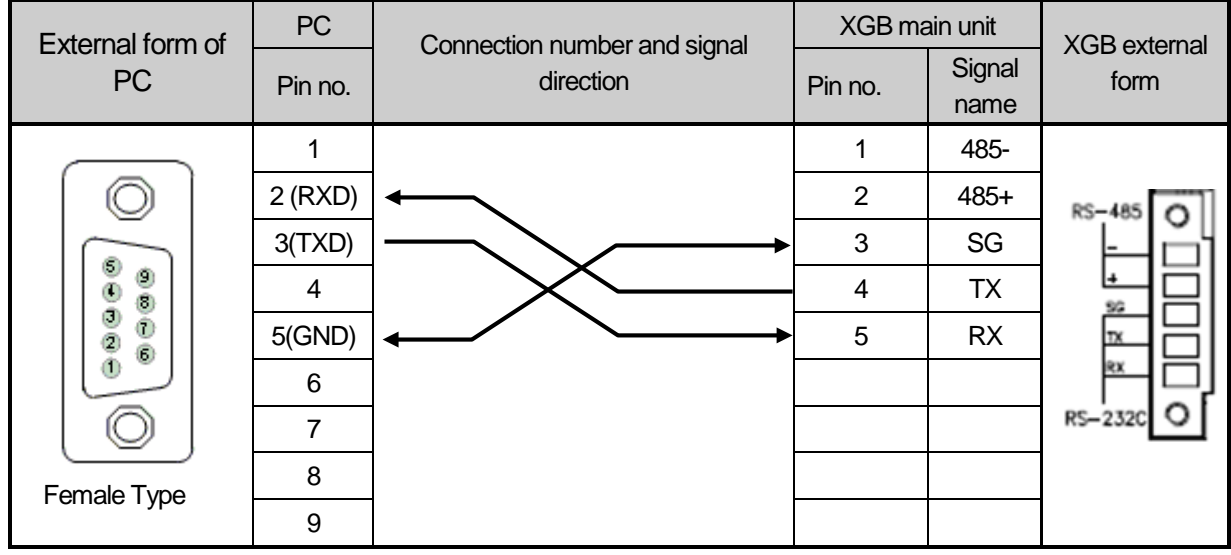

In case of using channel 2, connect 485+ and 485- of RS485 terminal.

2) In case of using 1:1 connection with monitoring device such as XGT Panel

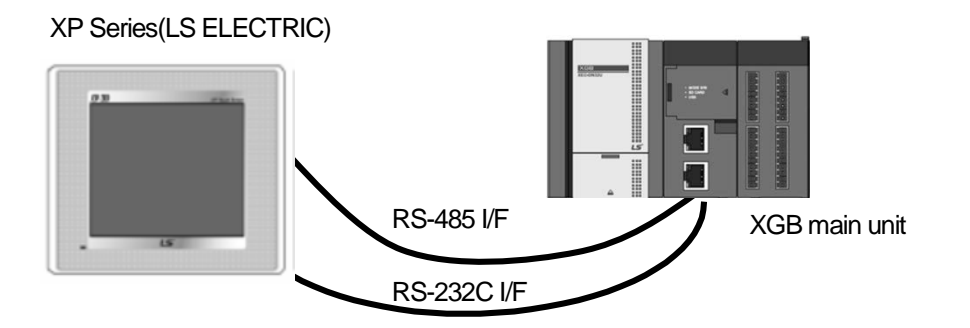

## • Wiring method (RS-232C)

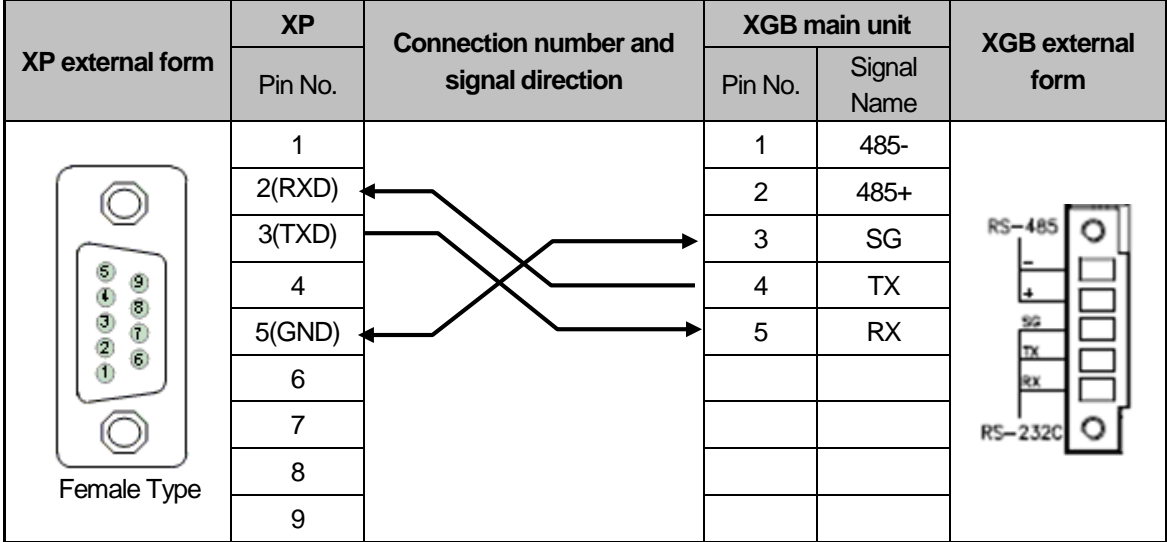

Note) In case of PMU, short no.4 and no.6, short no.7 and no.8.

## • Wiring method (RS-485)

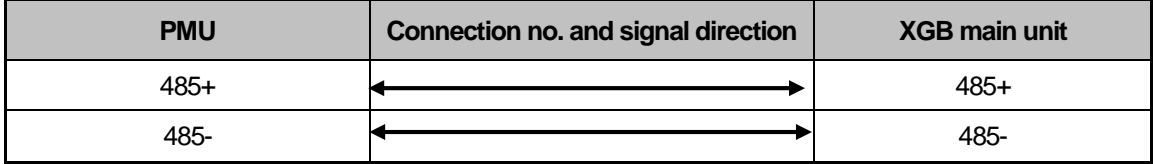

3) In case of using 1:1 connection with XGB main unit

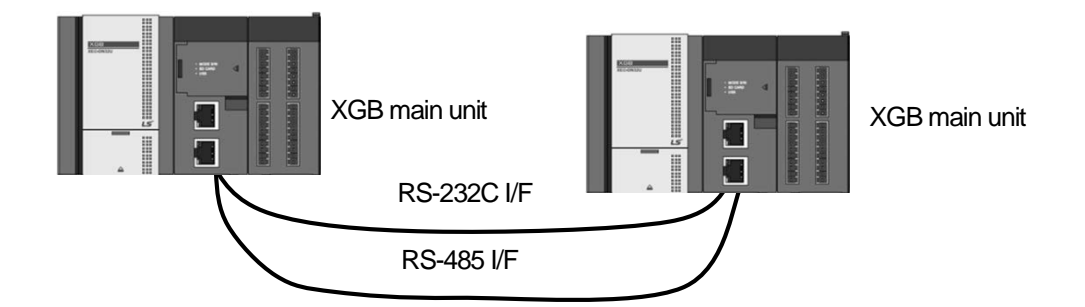

# • Wiring method

 $\overline{1}$ 

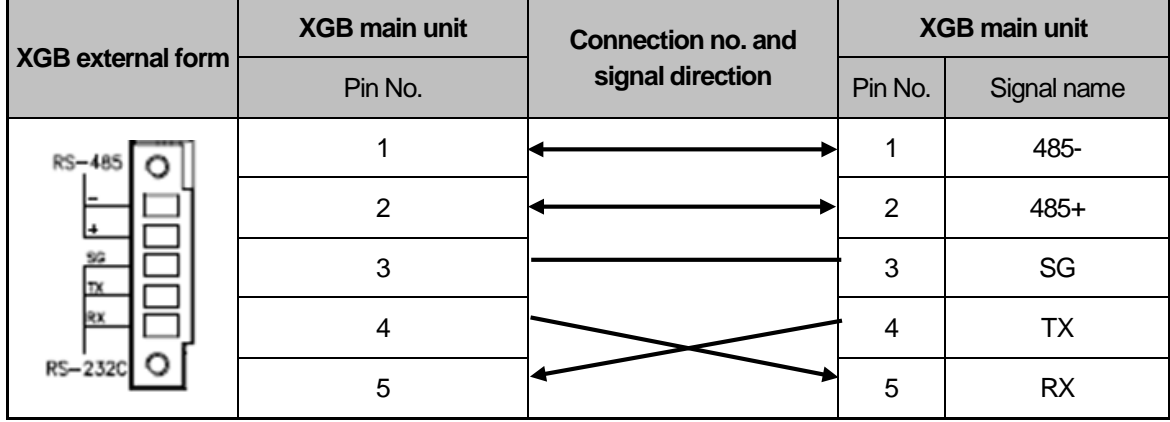

# **Dedicated Modem Connection with PC(HMI)**

Built-in Comm

> It is 1:1 communication system connected through dedicated modem through RS-232C channel with PC (HMI). Normally, PC (HMI) acts as client station, Cnet I/F module acts as server station which respond request of PC (HMI). Since it uses modem, RS-232C channel should be set as dedicated modem and long distance communication is available. Operation mode of this module should be set according to communication method of PC (HMI).

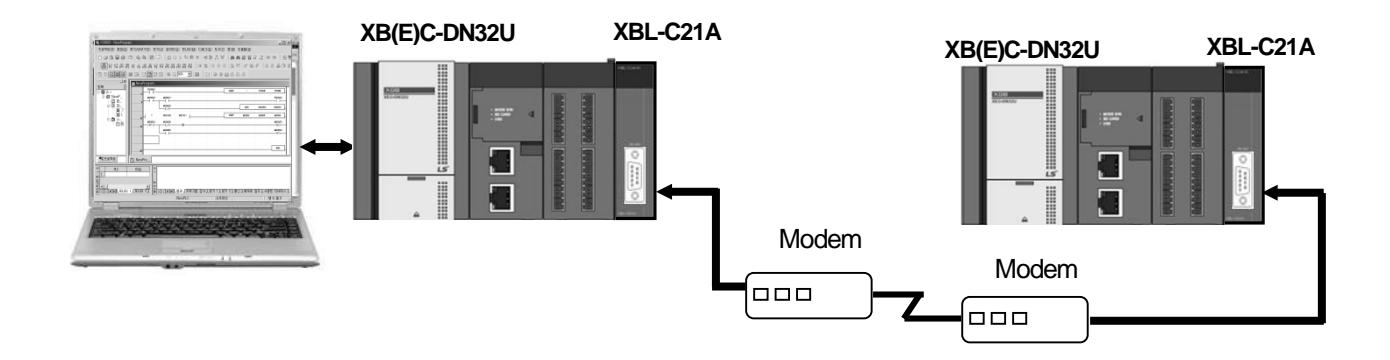

Built-in Comm

# **Modem Connection with PC and Communication between Cnet I/F Modules**

- PC and Cnet #1 station is connected by modem through RS-232C channel
- Cnet #1 station ~ N station is communication between Cnet I/F module through RS-422 channel
- Cnet #1 station ~ N station is Communication between Cnet I/F modules through RS-422 channel
- PC acts as client station of Cnet #1 station

I

- Up to max 32 station connection is available in case of Cnet I/F module (RS-422/485 communication)
- It sets station 1 among Cnet I/F module as server station
- Dedicate modem or dial-up modem available

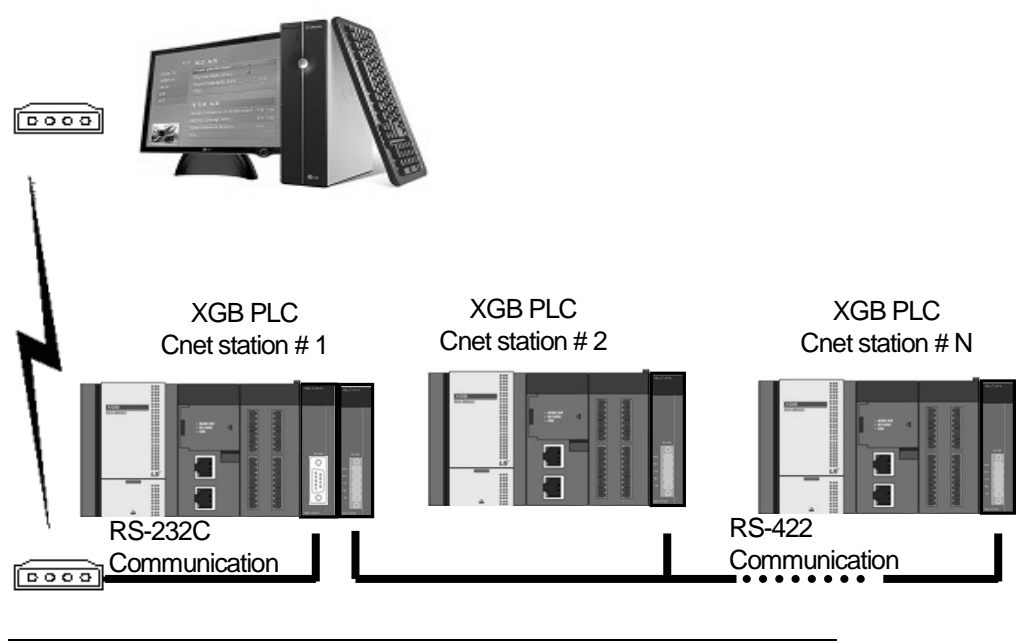

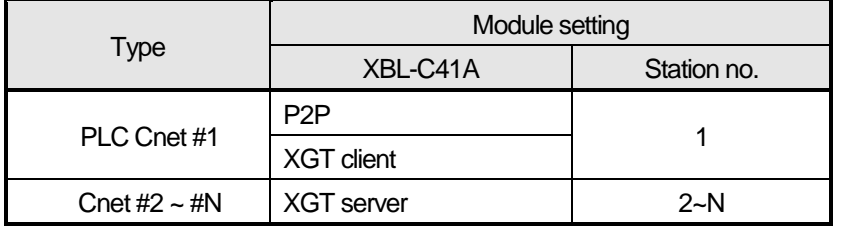

# **Dedicated Communication with PC(HMI) and Different type RS-422 Communication**

- Null-modem communication by using PC (HMI) and RS-232C channel
- PC (HMI) acts as client station, Cnet I/F module acts as server, at this time, module setting acts as RS-232C XGT server
- Cnet I/F module RS-422 channel acts as P2P mode.
- It transmits indication data to display module of mosaic panel through RS-422 channel
- Reading display transmission data from PC

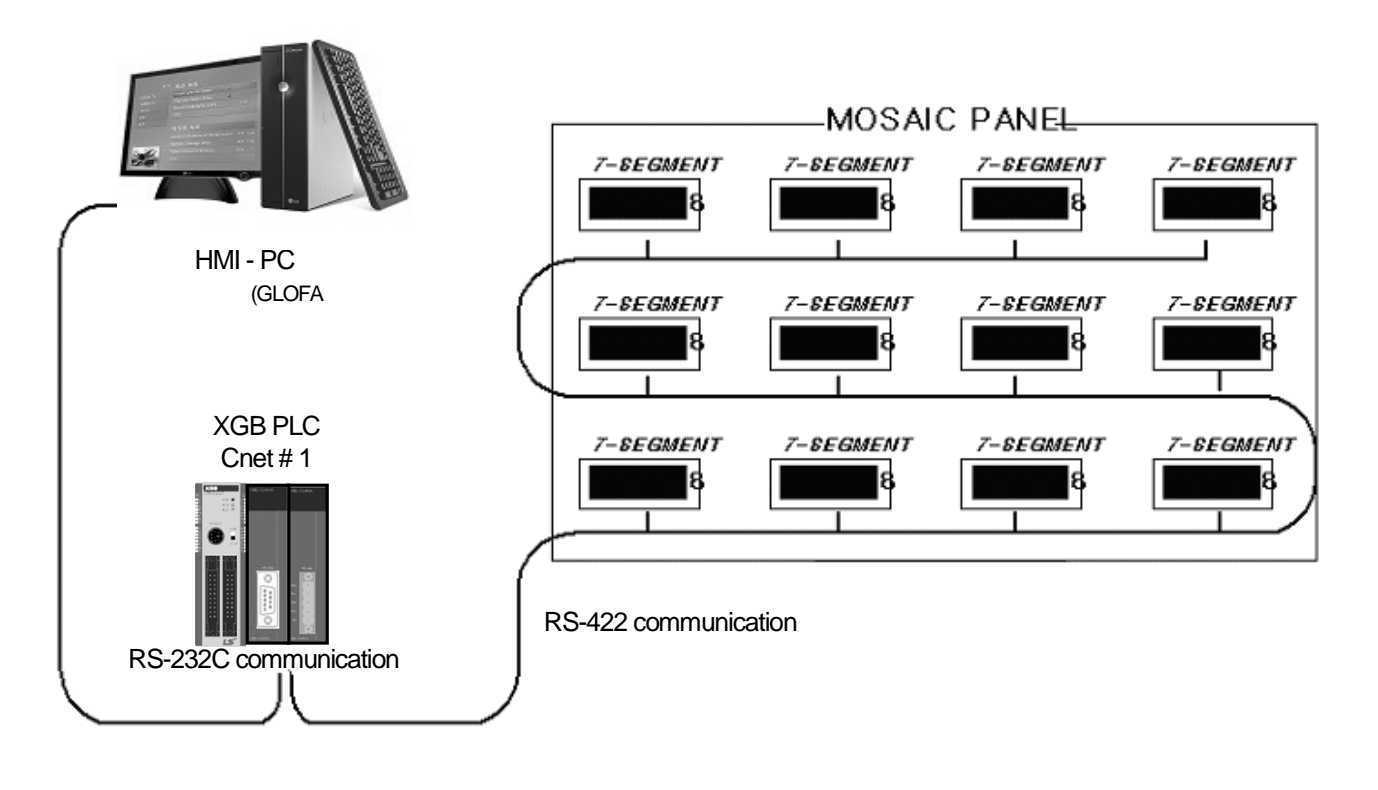

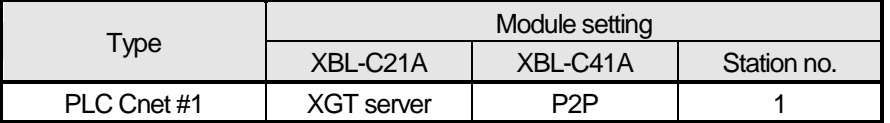
- Optical modem communication system for Cnet communication on material above moving linearly
- P2P communication or dedicated mode communication with monitoring device
- RS-232C/RS-422 communication with optical modem
- Communication between Cnet I/F module is dedicated server/client communication
- Optical modem connected with Cnet I/F module on mobile body can communicate with the other optical modem only when positioned in communication available
- Main application: Parking tower

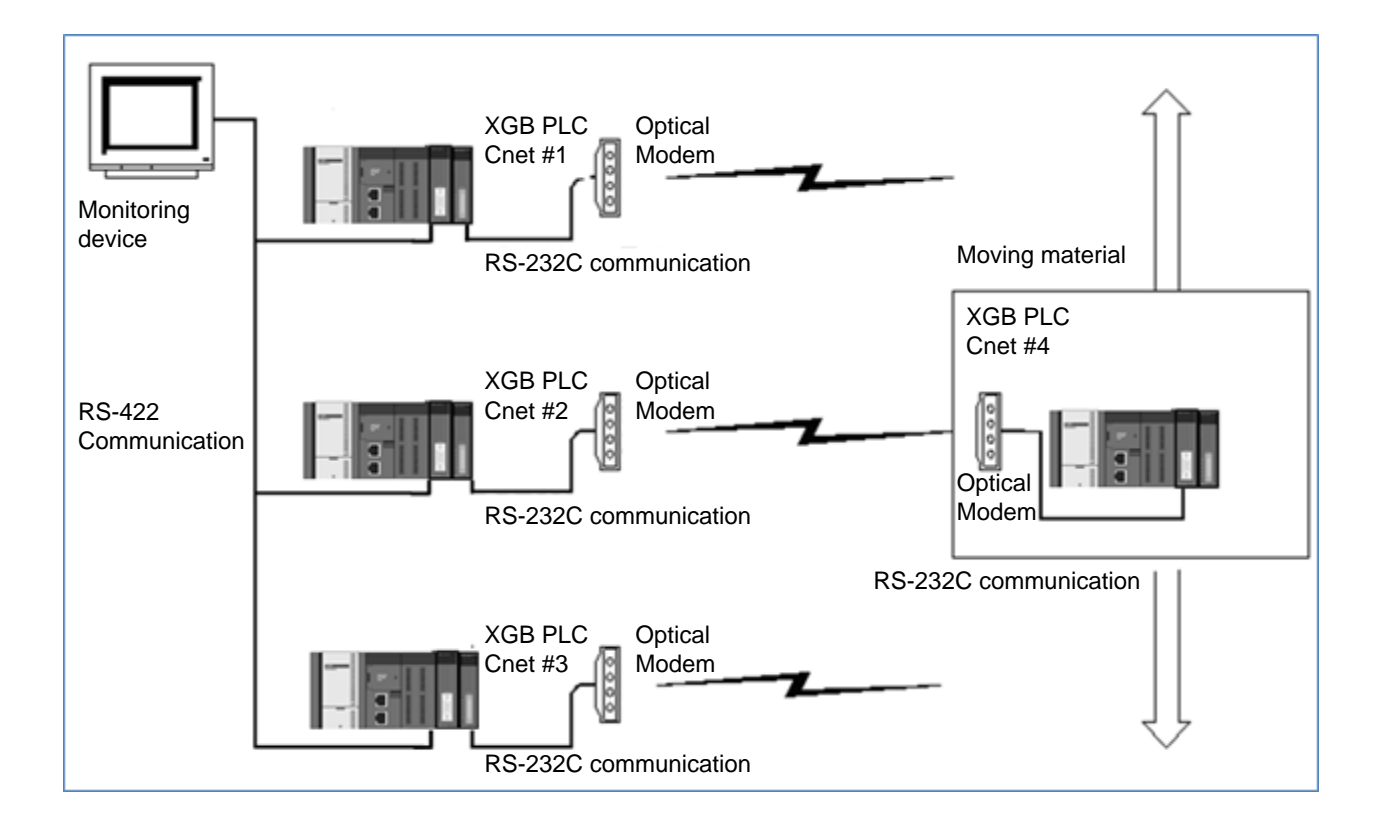

Built-in Comm

## **Wireless Modem Communication for Communication between Revolution Bodies**

- Wireless modem communication system for Cnet communication on the revolution bodies
- RS-232C communication with wireless modem
- Communication between Cnet I/F module is dedicated/client communication
- RS-232C channel of Cnet I/F module is dedicated modem mode

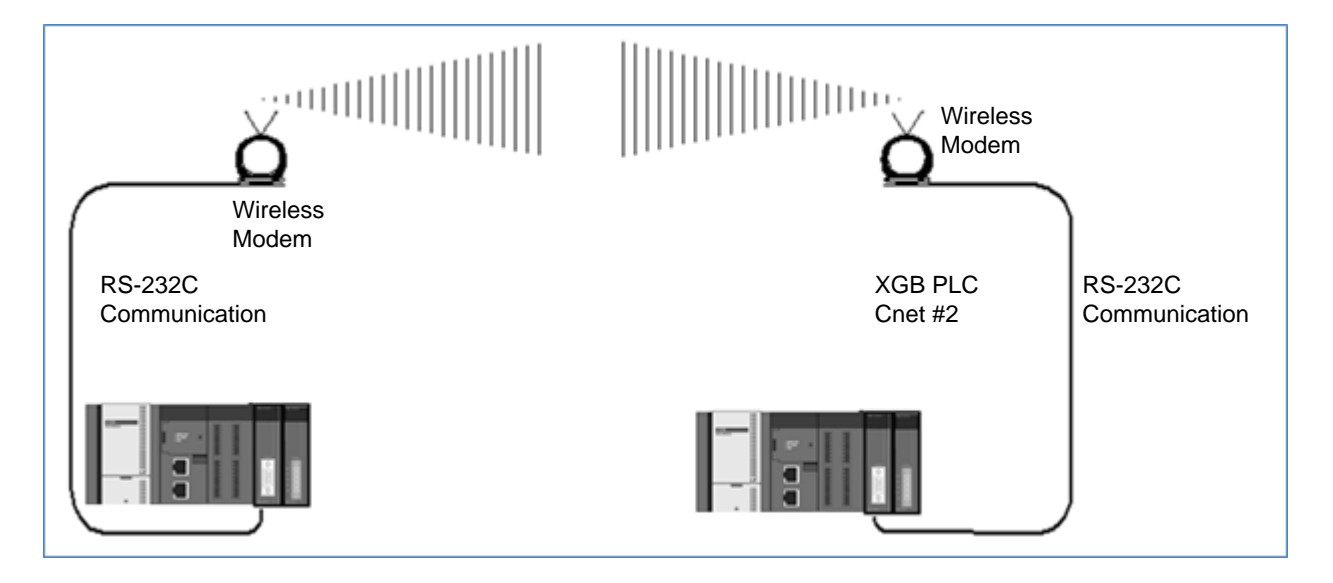

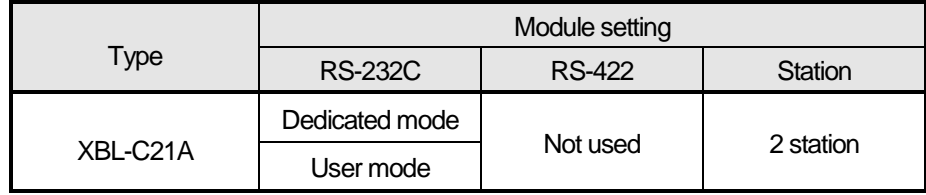

#### **Note**

Attach RS-232/485 terminal block when Power is Off and tighten the screw bolt. Don't detach the terminal block when Power is On. Detach the terminal block when power is Off

Built-in Comm

# 2.4 Basic Setting for Communication

## **PLC Type Setting and Communication Module Registration**

To use Cnet I/F function, communication parameter should be written by XG5000 and the module should be registered in XG5000. Method on register Cnet I/F module is as follows according to On/Off line status.

## 1) Making new project

First, after click Project-New Project and input project name, select XGB as CPU series.

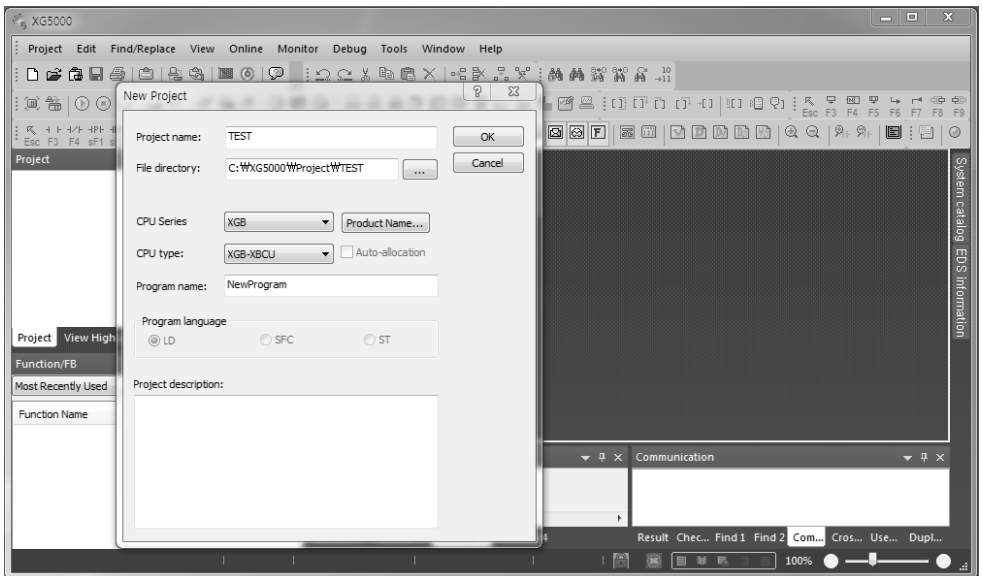

2) In case of off-line, method on Cnet I/F module registration

In the status PLC is not connected, in case the user set about communication module and write parameter related with communication. In the "project" window, select "Basic Network" and then click mouse right button. Select "Add item – Communication module". In the window, click "Add Module…" to register Cnet I/F module.

At this time, slot 0 is set as built-in Cnet. In case of using Cnet module other than built-in Cnet, registration is necessary.

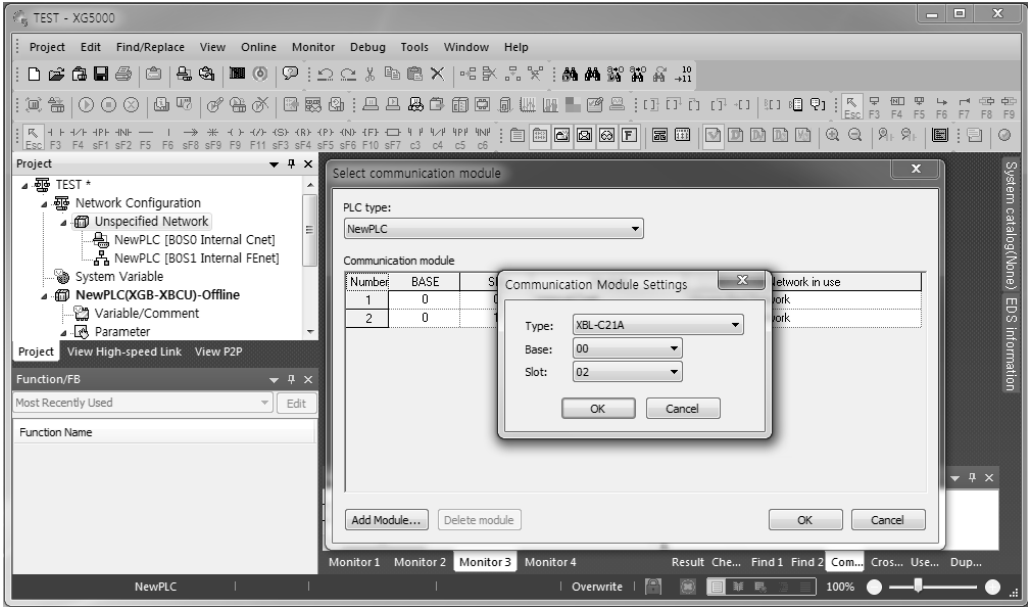

[ Cnet module registration ]

## 3) In case of on-line, method on Cnet I/F module registration

If you register communication module at online status by using XG5000, you should connect basic unit. After [Online]-> [Connect] after doing communication setting by using "Online -> Connection settings" and doing local connection. When selecting [Project] -> [Open from PLC], equipped communication module is searched automatically.

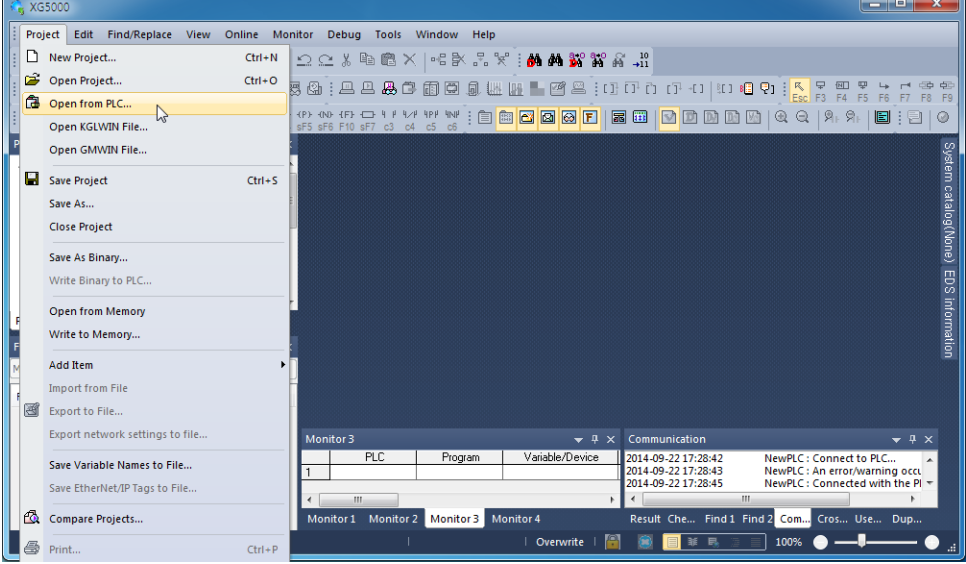

[ Screen of "Open from PLC" ]

At this time, in case registered module is different with currently connected module or type of communication module in the previous project, it shows whether it changes or not with the following message.

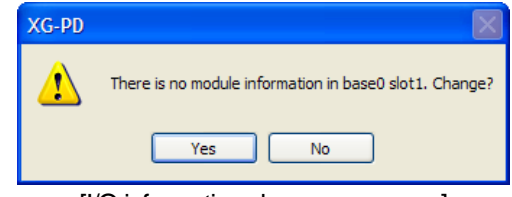

[I/O information change message ]

If you execute Read IO Information, equipped communication module like the following is indicated IO module information window.

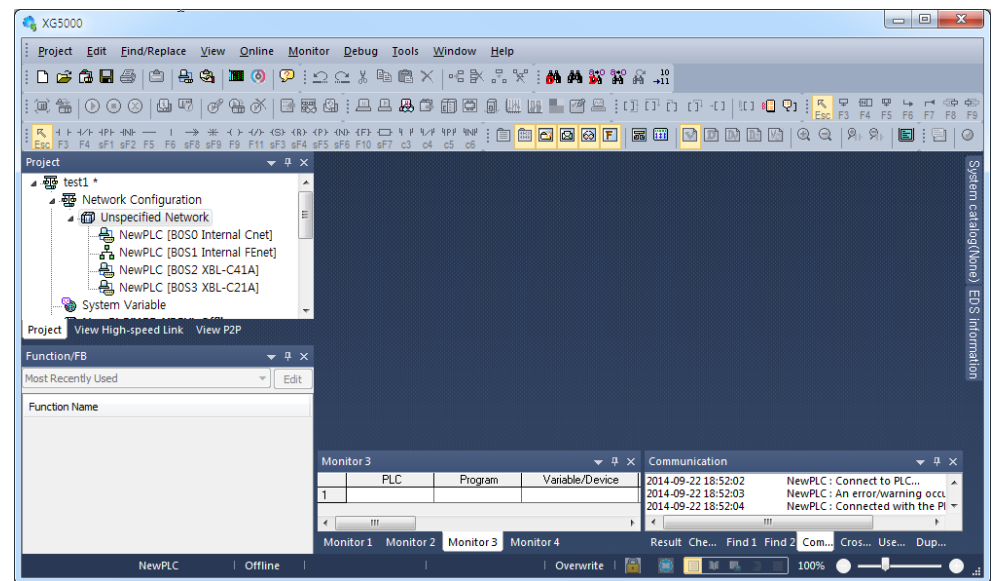

[Communication module registration compete screen ]

4) How to read the parameter saved in PLC

I

The method to read basic setting value and P2P setting value of communication module saved in PLC is as follow. While connecting to main unit, select [Project] -> [Open from PLC ]. After setting "Online Settings", click "OK" and then the saved parameter and project in PLC is opened as follow.

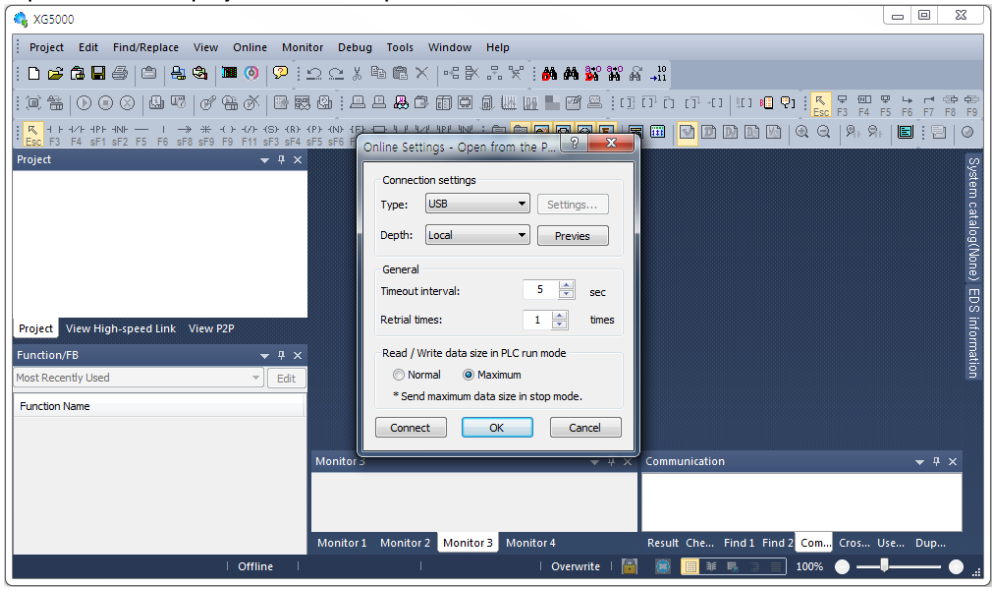

[ Open from PLC ]

## **Basic Parameter Setting**

Communication function used in Cnet I/F module is classified as followings.

5) Server mode service

Without other program at PLC, you can read or write information in PLC and data.

■ It can act as XGT server providing XGT dedicated protocol and Modbus server providing RTU/ASCII protocol.

#### 6) Client (P2P) service

Cnet I/F module acts as client in network.

- In case designated event occurs, you can read or write memory of other station.
- If can act as XGT client and Modbus client.
- In case of sending/receiving user wanted frame and communicating with other device.
- You can define P2P block with max. 32 per one channel acting independently.

7) Loader service

By using remote 1/2, you can monitor/download program about remote PLC.

To use Cnet I/F module, you should set transmission specification such as data type like transmission speed and data/stop bit.

You should select transmission specification of system to be same with specification of system.

Written standard setting value is saved main unit of PLC and this value keeps though power goes off and this value is not changed before writing. Also though Cnet I/F module is changed and new module is installed, the standard setting value saved at main unit previously written is applied to new module automatically. Standard communication setting parameter and P2P, all parameter is applied if download is complete.

8) Setting Item

Г

When setting Cnet communication parameter, the user should define as follows.

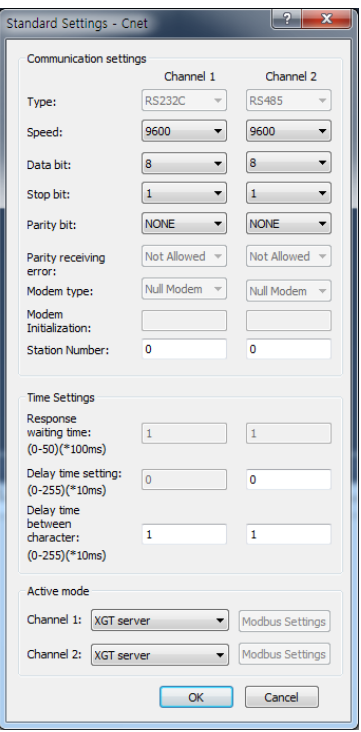

[Built-in communication standard setting screen ]

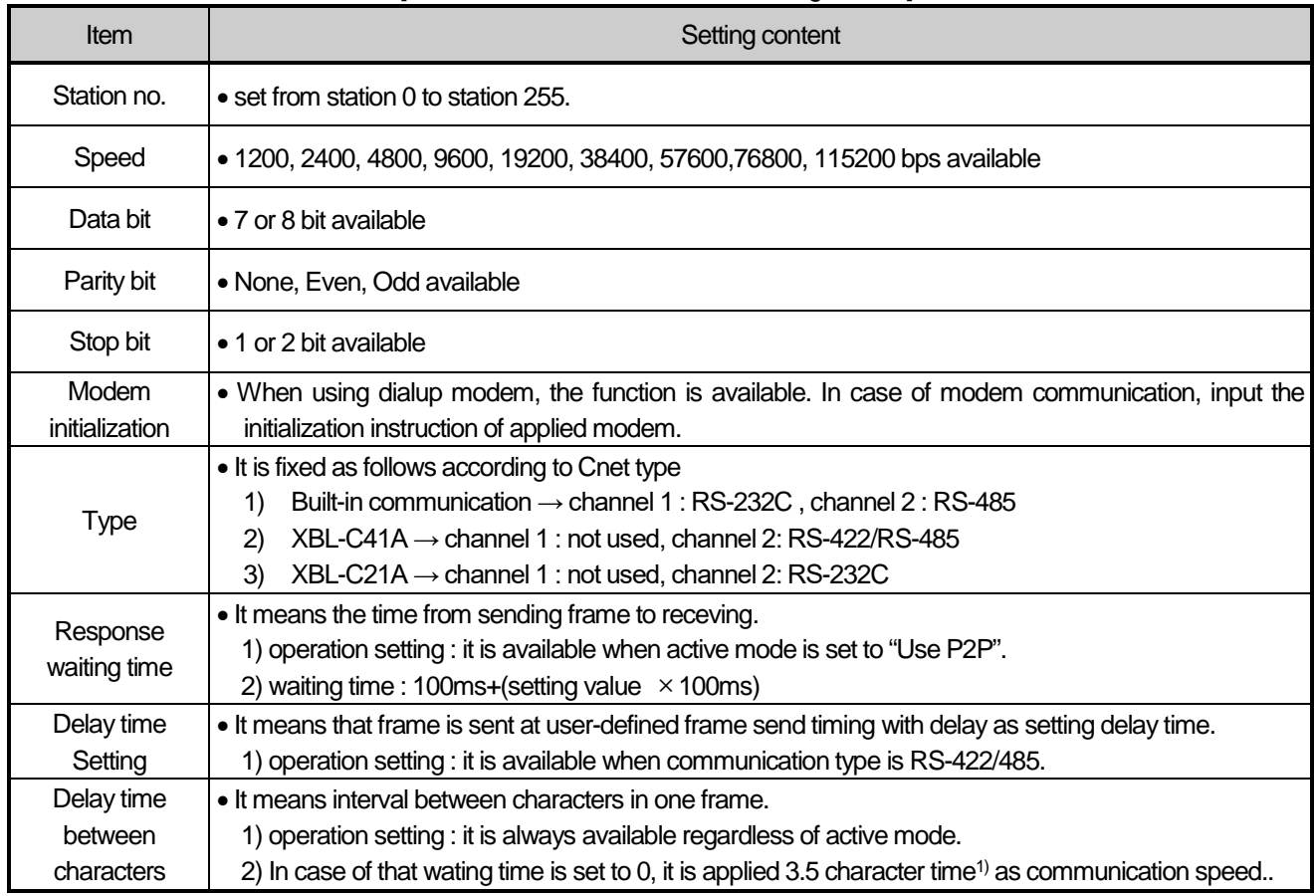

[ communication parameter setting item ]

## The meaning of each items is as follows.

## -Parity bit

Cnet I/F module can define three parity bits. Meaning of each parity bit is as follows.

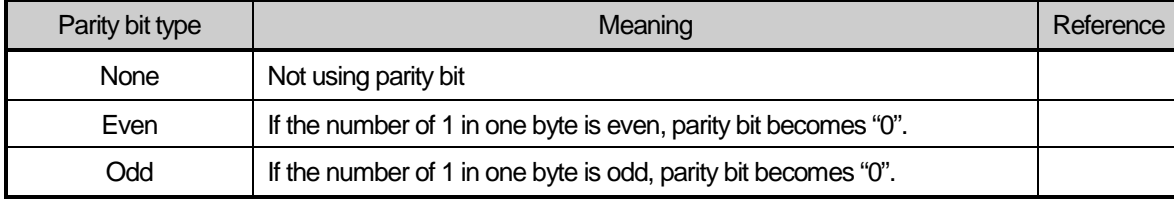

[ Parity content table ]

## -Operation mode setting

▪ Sets operation mode

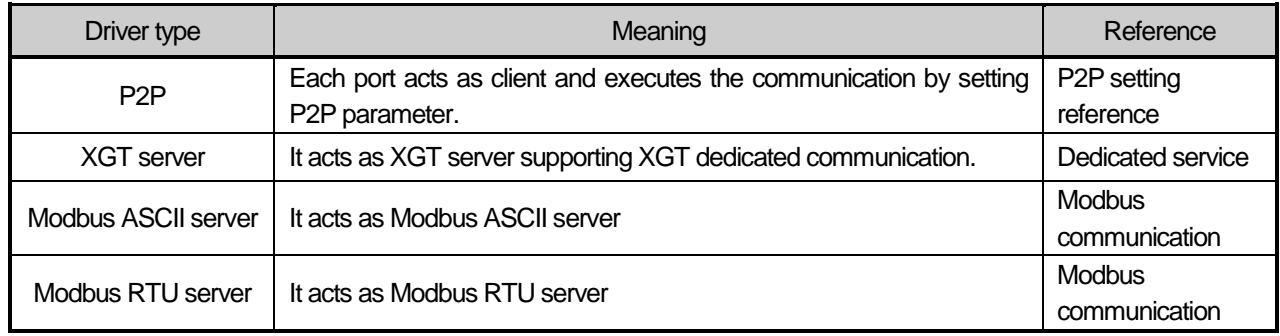

[ Operation mode setting item ]

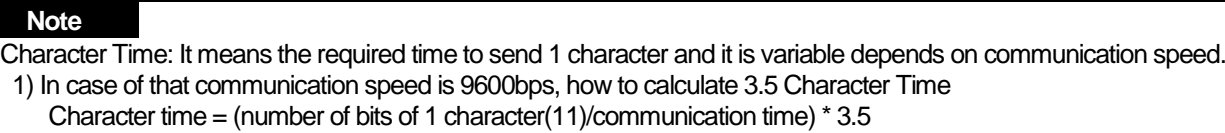

 $=(11/9600)^*3.5$ 

 $= 4.01$ ms

## 9) Parameter download

You should do like following to operate Cnet I/F module according to communication specification defined by user. In case of setting like the followings about XBL-C41A (RS-422/485 1 port) installed slot 3, setting method is as follows.

- (1) Communication specification
	- Channel 2: RS-485, 115200Bps, 8/1/Odd, Null modem, P2P, station 0, Response waiting time 100ms, Delay time 10ms,

Waiting time between characters 0ms, XGT server

- (2) Executing XG5000, you register communication module Cnet for setting at each slot position.
- (3) After Cnet module is registered, if you double-click Cnet module, the following standard setting window shows.

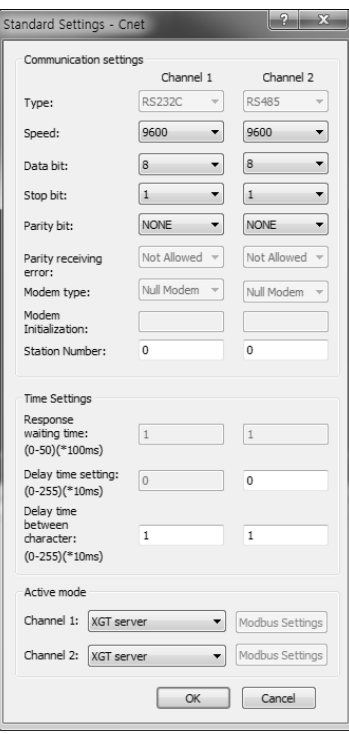

[Communication module setting screen ]

(4) If standard communication parameter setting ends, download Cnet module.

If you select [Online -> connection -> Write], download is executed. After downloading, parameter is applied shortly. If you check 'Set up with Link Enable', Link Enable can be applied with writing P2P/HS parameters at the same time.

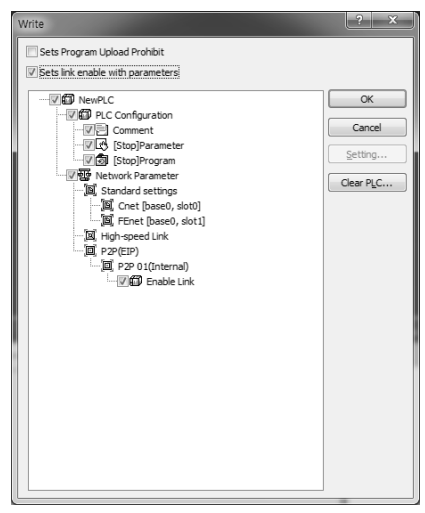

# 2.5 Server Function and P2P service

## 2.5.1 Server Function

Dedicated service is built-in service in Cnet I/F module. Without specific program at PLC, you can read or write information and data from PC and other device. It acts as server at communication network and if read, write request conforming XGT dedicated protocol or Modbus protocol come, it responds.

## 1) XGT dedicated server

It is used in case of communication between our products by our dedicated service, all characters are configured as ASCII code. In case of using multi drop, up to 32 stations can be connected. In case of setting station number, duplicated station number should not be set. In case of using multi drop, communication speed/stop bit/parity bit/data bit of all Cnet I/F module in network should be same. For more detail protocol, refer to "chapter 2.7 XGT dedicated protocol".

## 2) Modbus server

It is used in case partner device acts as Modbus client.

ASCII mode and RTU mode of Modbus are all supported. You can define in standard settings active mode. For more detail protocol, refer to "chapter 2.8 Modbus protocol".

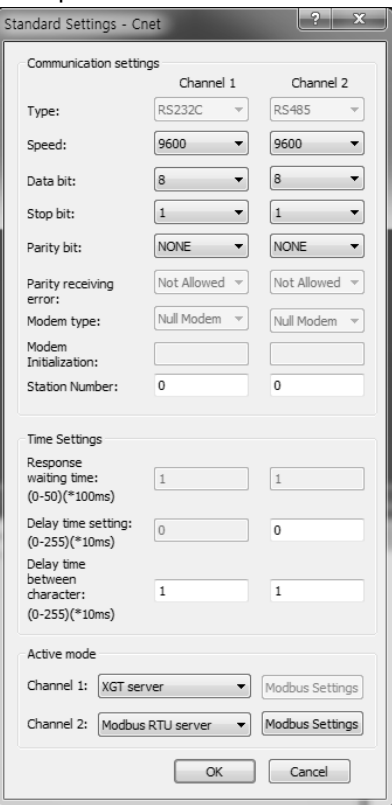

Built-in Comm

Modbus instruction and response data max. number which is supported by Modbus RTU/ASCII driver are as follows. Other client device should request in the range of the following table.

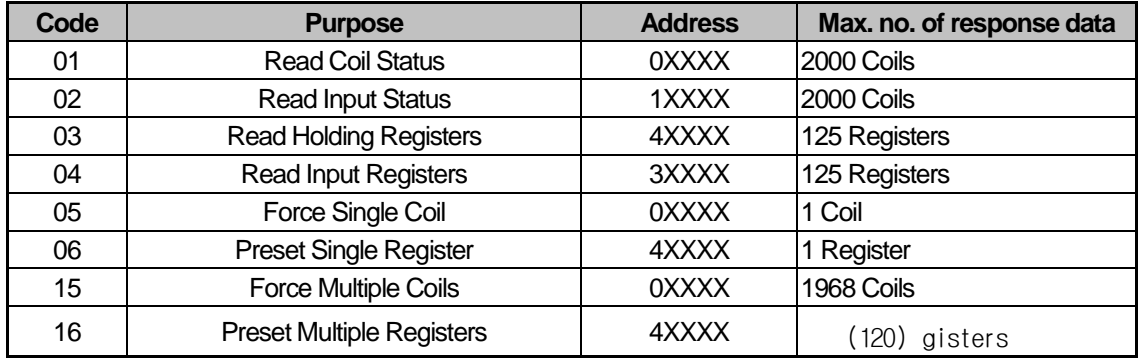

## **2.5.2 P2P Service**

P2P service means acting client operation of communication module. P2P instructions available at Cnet I/F module are 4 (Read/Write/Send/Receive).

Registration and edit of P2P service is executed in XG5000, each P2P parameter consists of max. 32 P2P block. The following figure is example of P2P parameter setting window of XG5000.

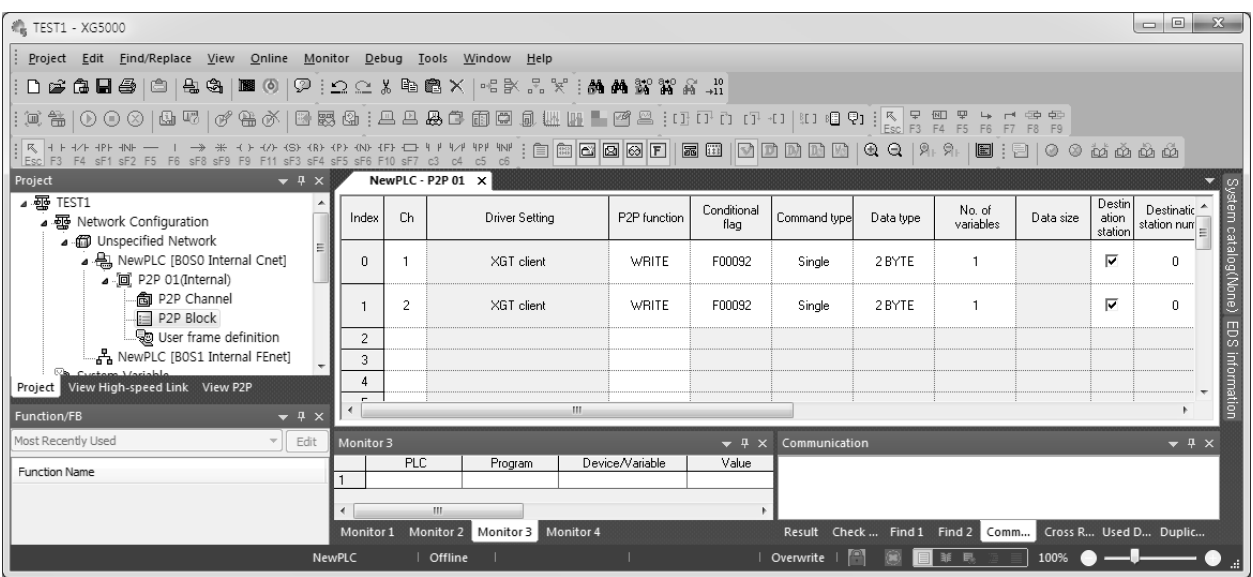

**Note**

P2P 01 is fixed allocated at built-in Cnet, and P2P 02 is fixed allocated at built-in FEnet. Therefore, it will operate normally with appropriate slot number.

## 3) P2P parameter configuration

To use P2P service, the user executes the setting for the wanted operation at the P2P parameter window. Like the following figure, P2P parameter consists of three informations.

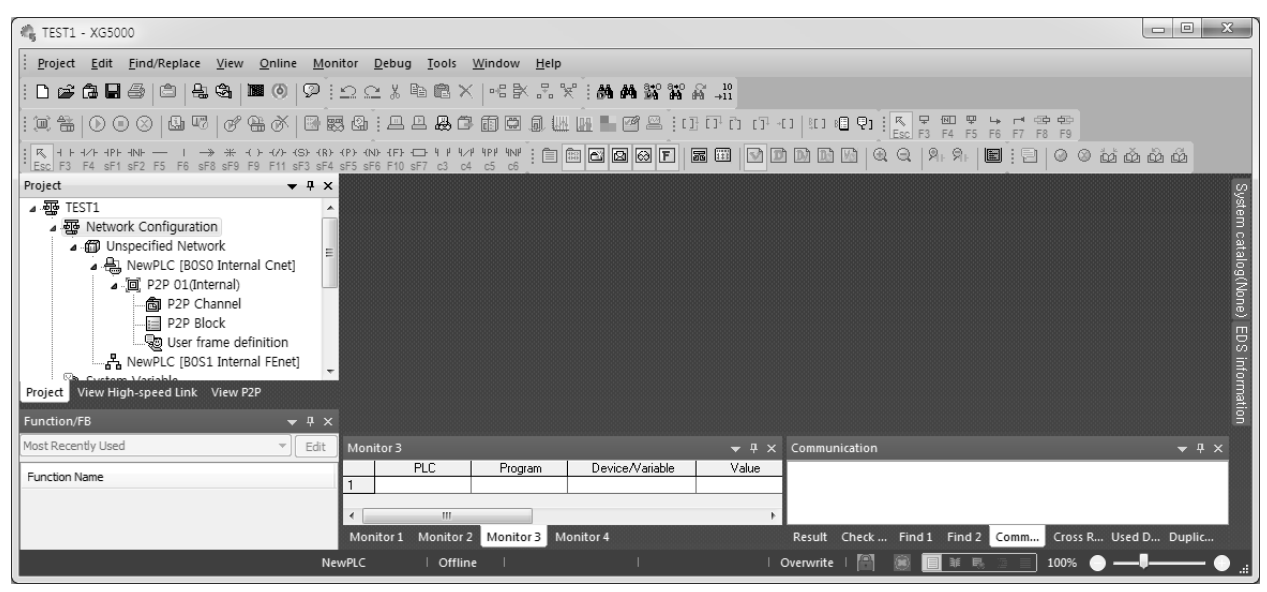

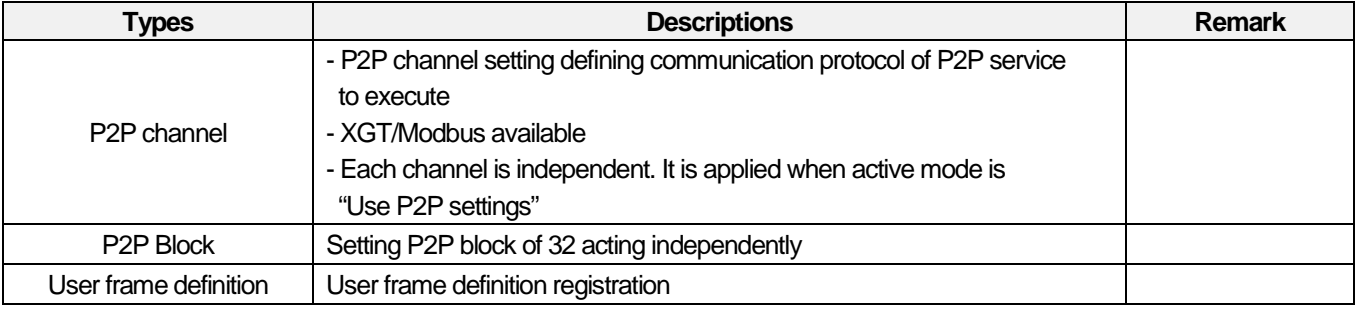

Built-in Comm

Built-in Cnet I/F function provides two fixed communication channel as fixed P2P 1.

Cnet I/F module are allocated P2P 2 and P2P 3 according to equipment sequence and communication channel supports only one channel.

At Built-in Cnet I/F, you can define driver type for P2P service about each.

If you select P2P channel at P2P setting window, like the following, P2P channel setting window shows. If you select P2P driver to use, setting is complete.

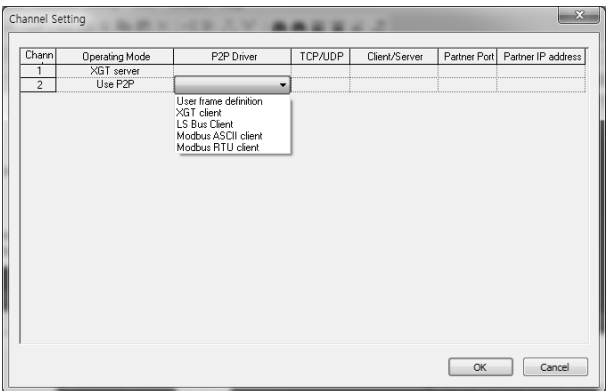

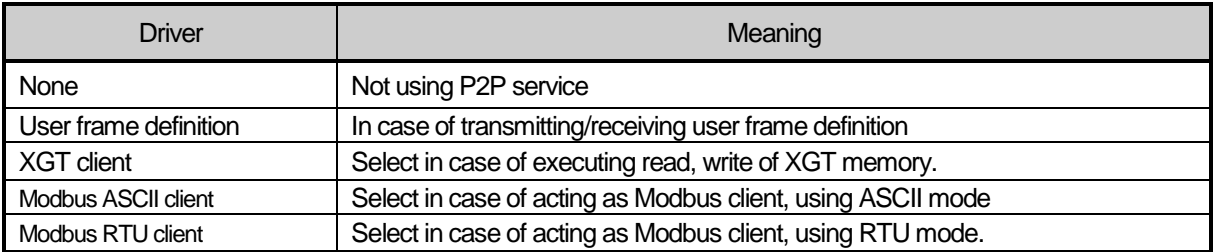

About communication channel, in case of selecting P2P driver as XGT or Modbus, user frame definition cannot be used.

#### 5) Block information

If you select P2P block of each parameter at P2P parameter setting window, P2P block setting window shows. Setting value of P2P block will be displayed differently as user sets the P2P Driver of channel.

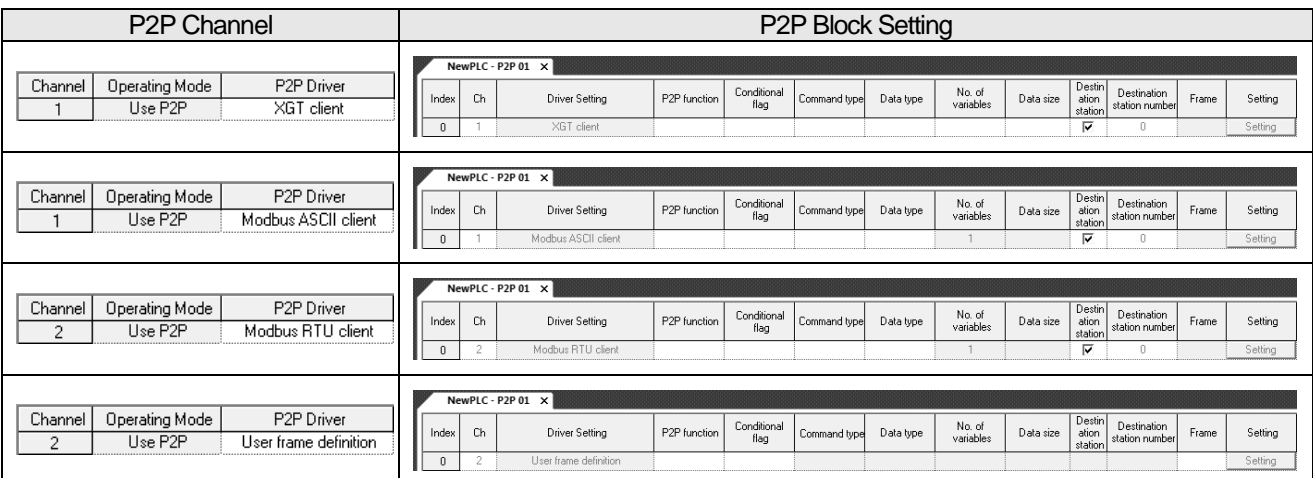

[ P2P block setting screen ]

You can set up to 32 independent blocks. If you select temporary block, you can designate each block operation by selecting instruction.

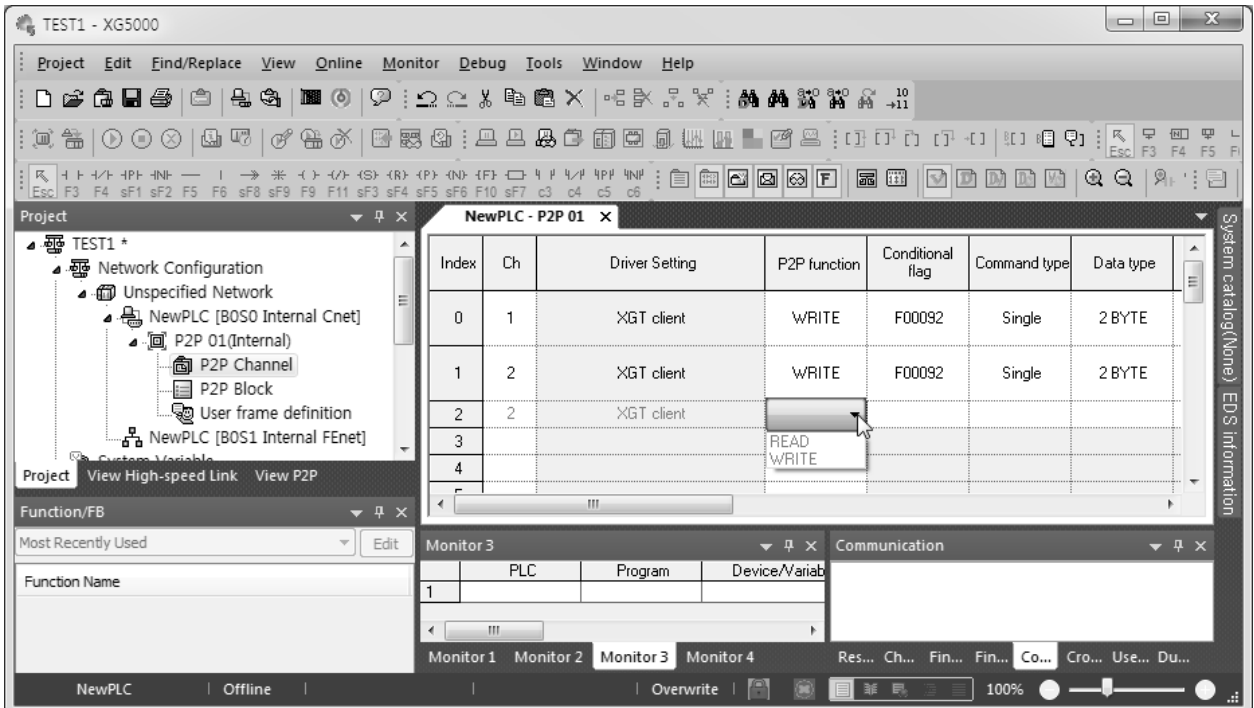

[ P2P instruction screen ]

## **2.5.3 XGT Client Service**

When using the XGT protocol, XGT client requests writing/reading the data. XGT server analyzes the received data. In case of normal frame, XGT server deals with the received data with ACK response and in case of abnormal frame, XGT transmits the NAK response including error code to XGT client.

## 1) Channel setting

Cnet I/F module is available to define driver type for P2P service about each channel. However, active mode in the standard settings should be set as "Use P2P settings". P2P setting according to active mode is as follows.

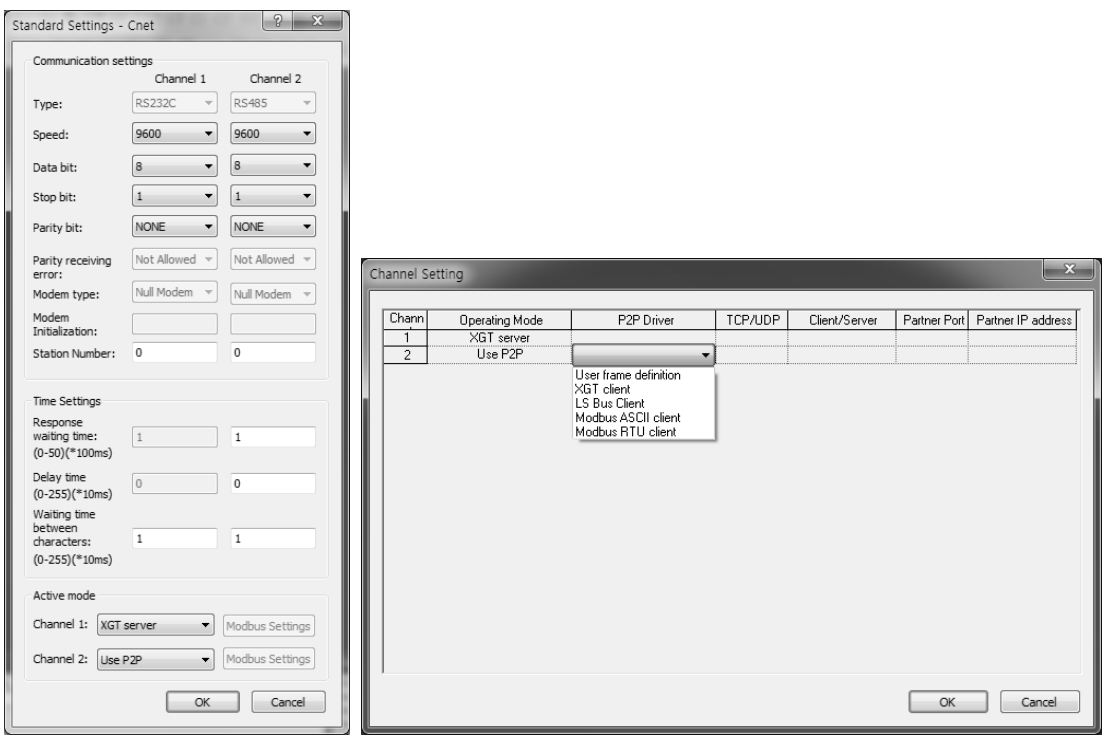

## 2) P2P block setting

If selecting P2P block in the P2P parameter setting window, P2P block setting window shows. Block setting window is same according to protocol and activated area is different P2P. Each of items means as follow.

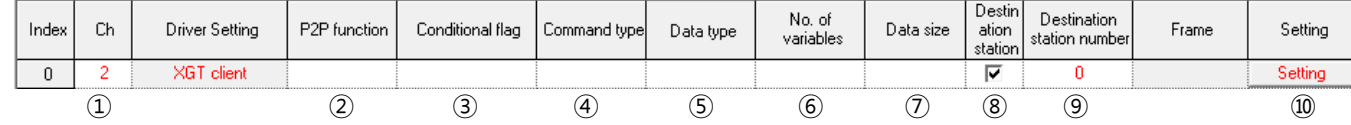

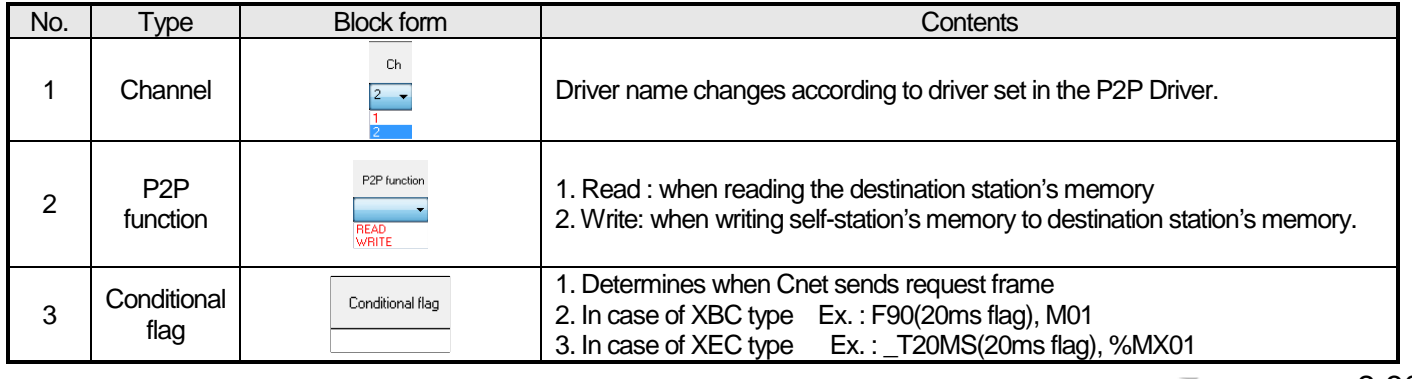

٦

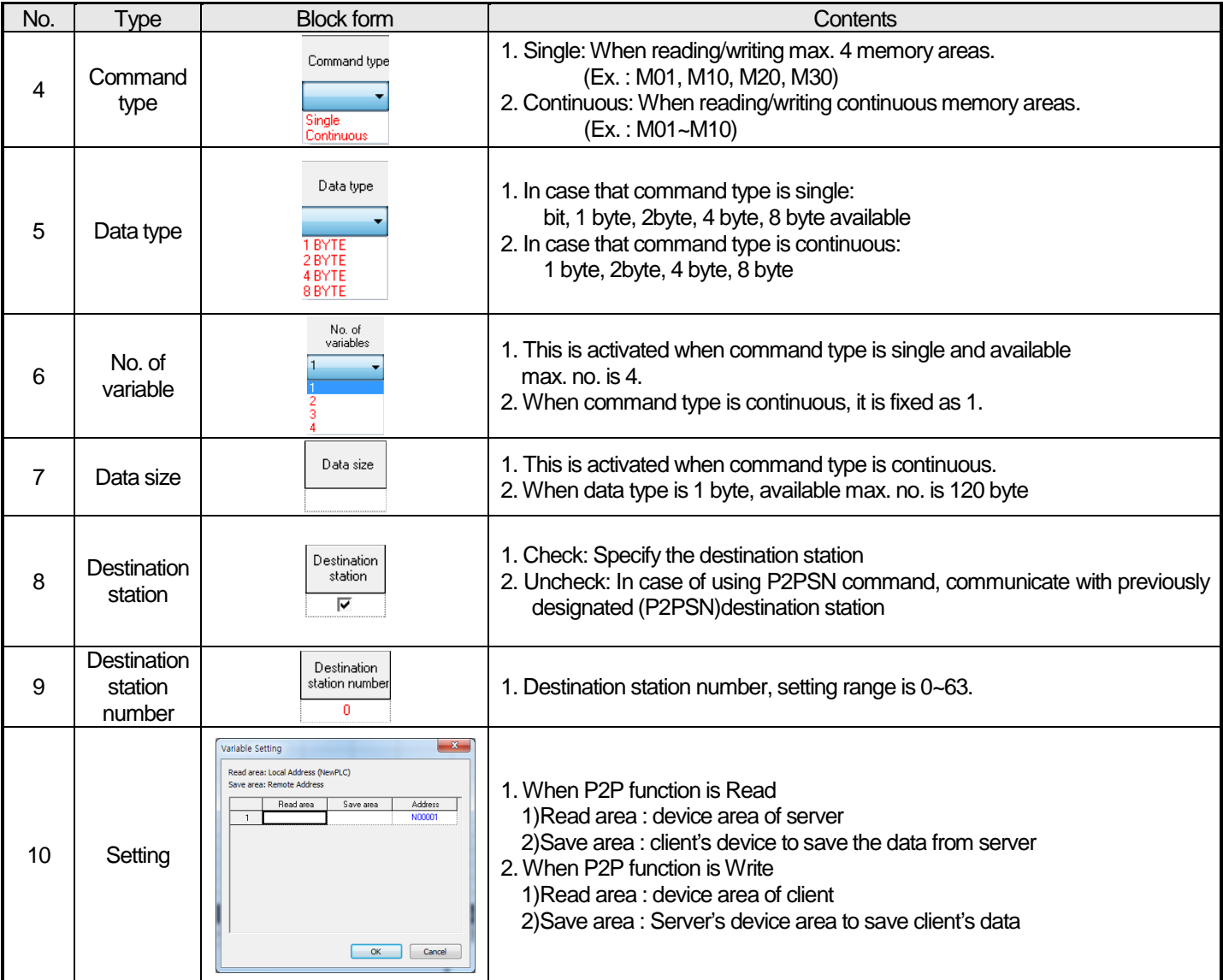

Built-in Comm

## 3) Writing parameter

After P2P block setting is completed, download setting parameter to CPU.

Select [Online] – [Connect] – [Write], and click OK in parameter download window, and then it will be downloaded. After download, the parameter is applied immediately. If you check 'Set up with Link Enable', Link Enable can be applied with writing P2P/HS parameters at the same time.

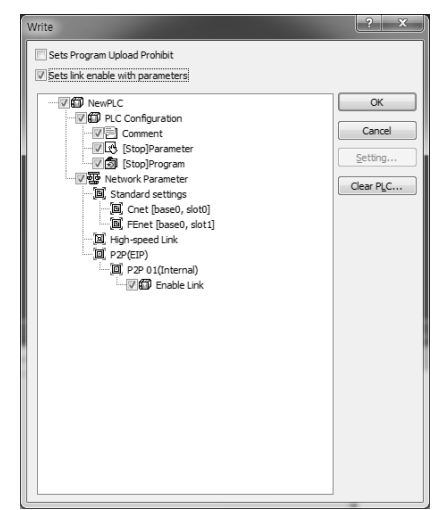

## 4) Enabling link

After setting P2P parameter and downloading the parameter to PLC CPU, enable P2P service. If parameter is downloaded but P2P(EIP) is not enabled, the P2P block is not operated. In order to enable P2P(EIP), Select [Online] – [Communication module setting] – [Enable Link], and click P2P(EIP) number which you want to operate and then click Wirte button. The P2P(EIP) is enabled.

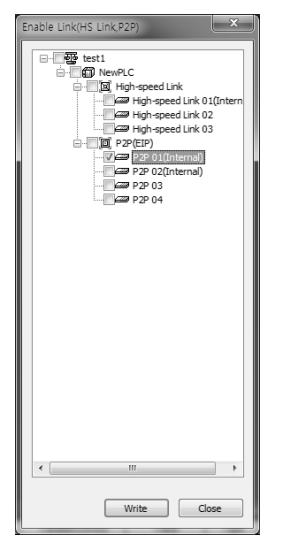

5) Diagnosis service

In order to check the setting parameter operates normally, diagnosis service is available.

Select [Online] – [Communication module setting] – [System Diagnosis]. Click the module and then click mouse rightbutton. If you select Frame Monitor or Status by Service, it can be checked whether the communication is normal or not. For more detail, refer to chapter 2.9 Diagnosis Function.

## **2.5.4 Modbus Client Service**

Modbus protocol is specified open protocol used between client-server, which executes reading/writing data according to function code. Communication between devices that use Modbus protocol uses Client-server function in which only one client processes the data.

#### 2.5.4.1 Channel setting

Cnet I/F module is available to define driver type for P2P service about each channel. However, active mode in the standard settings should be set as "Use P2P settings".

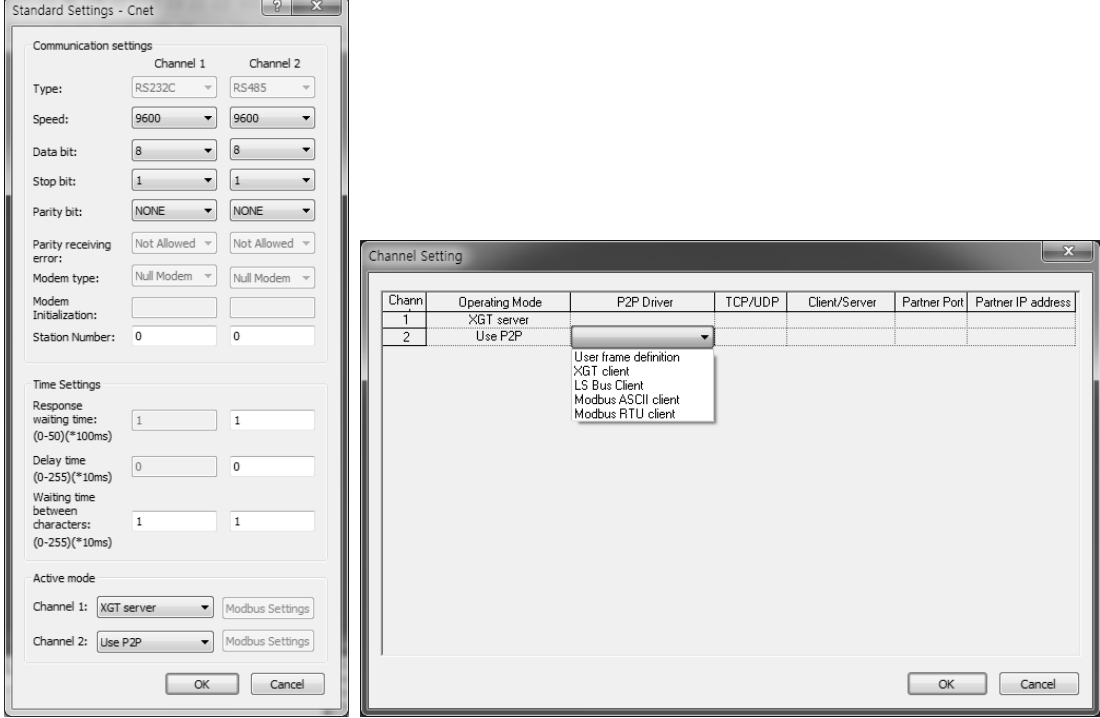

## 2.5.4.2 P2P block setting

There are two commands; Write (writes memory of self station to destination station's memory area) and Read (reads memory of destination memory and saves it in the memory area of self station)

## Setting methods of both RTU and ASCII clients are same.

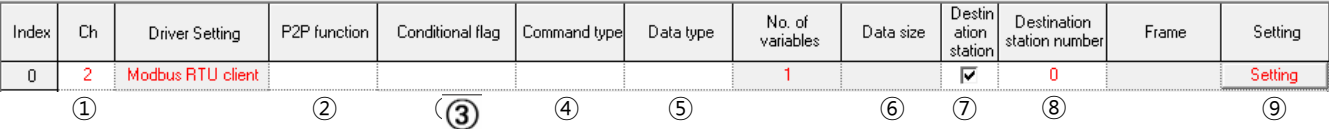

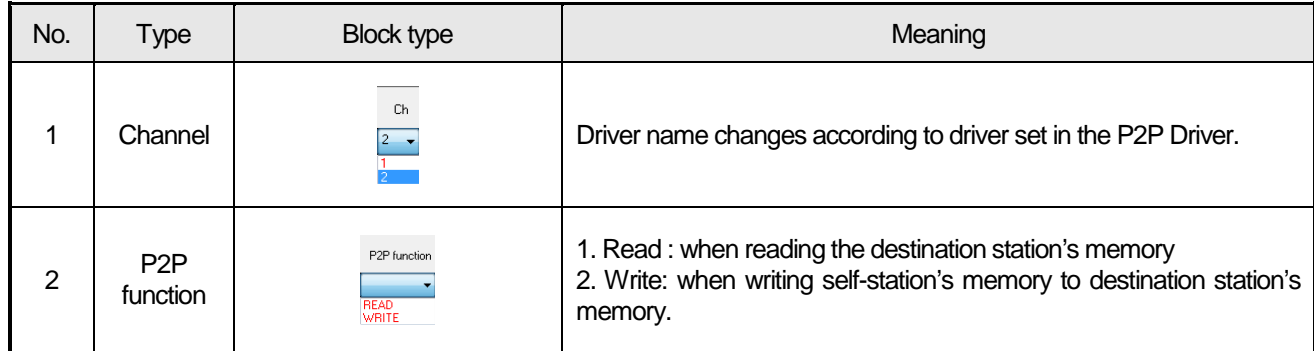

# **Chapter 2 Built-in Cnet communication**

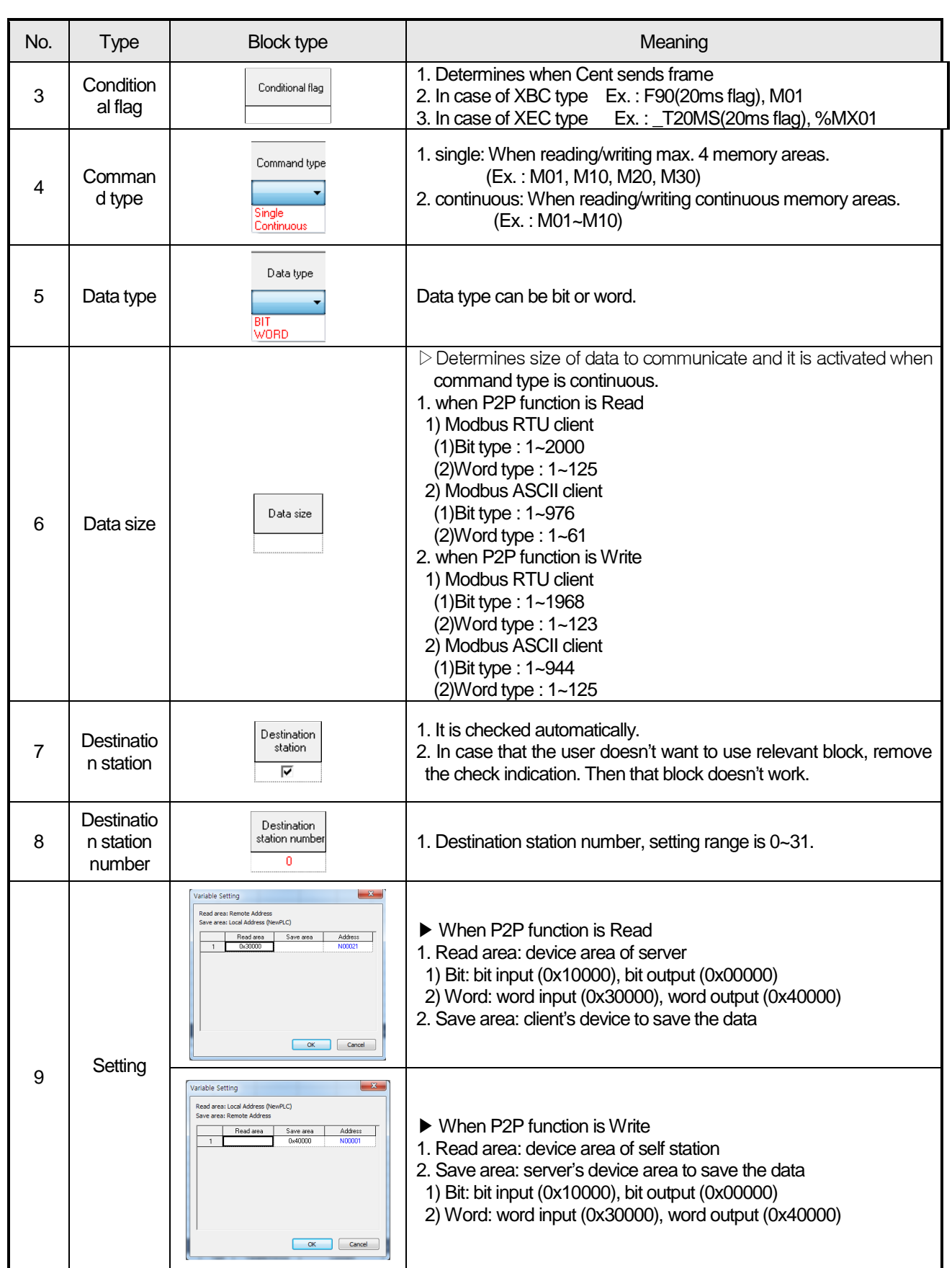

 $\overline{1}$ 

## 2.5.4.3 Writing parameter

After P2P block setting is completed, download setting parameter to CPU.

Select [Online] – [Connect] – [Write], and click OK in parameter download window, and then it will be downloaded. After download, the parameter is applied immediately. If you check 'Set up with Link Enable', Link Enable can be applied with writing P2P/HS parameters at the same time.

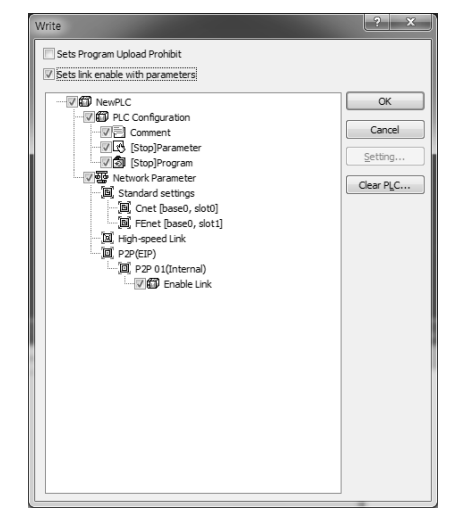

## 2.5.4.4 Enabling link

After setting P2P parameter and downloading the parameter to PLC CPU, enable P2P service. If parameter is downloaded but P2P(EIP) is not enabled, the P2P block is not operated. In order to enable P2P(EIP), Select [Online] – [Communication module setting] – [Enable Link], and click P2P(EIP) number which you want to operate and then click Wirte button. The P2P(EIP) is enabled.

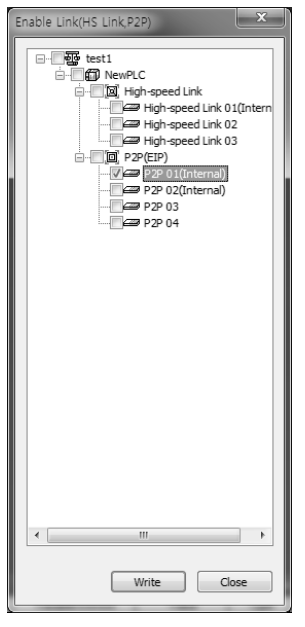

## 2.5.4.5 Diagnosis service

In order to check the setting parameter operates normally, diagnosis service is available.

Select [Online] – [Communication module setting] – [System Diagnosis]. Click the module and then click mouse right-button. If you select Frame Monitor or Status by Service, it can be checked whether the communication is normal or not. For more detail, refer to chapter 2.9 Diagnosis Function.

Built-in Comm

There are many protocols according to producer of communication device and it is impossible to supports diverse protocols. So if the user defines protocols and writes program, Cnet I/F module allows the communication between different devices according to defined protocol. In order to communicate with device which doesn't use specific protocols (XGT protocol, Modbus protocol), the user can directly define protocol used in the device the user want to communicate and communicate. At this time, the user should define TX and RX frame so that it meets partner device's protocol.

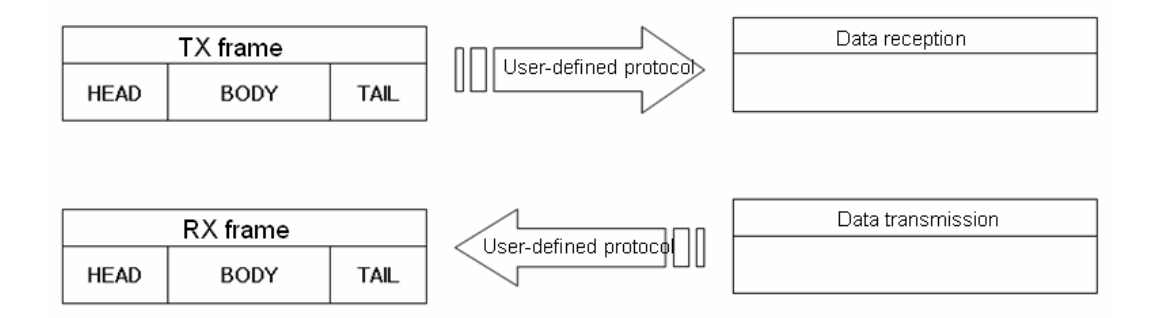

## 2.5.5.1 Structure of user-defined frame

When writing frame by user definition frame, frame is divided into HEAD, TAIL and BODY generally and each HEAD, TAIL and BODY is divided into segment. Total size of one frame should be less than 1024 byte.

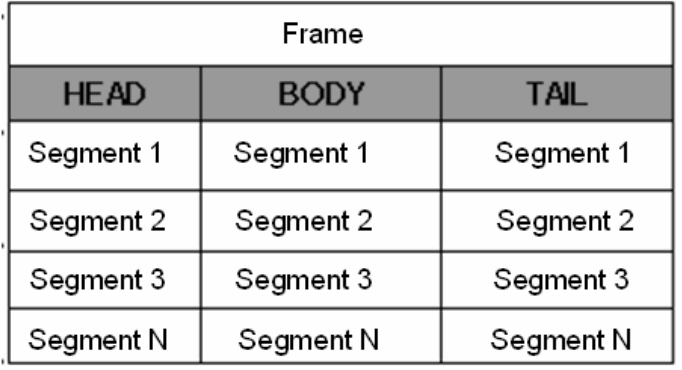

## 2.5.5.1.1 Structure of HEAD

Input type of segment for HEAD is divided into numerical constant and string constant.

In case of numerical constant, it means HEX value and in case of string constant, it means ASCII value.

## 2.5.5.1.2 Structure of TAIL

Input type of segment for HEAD is divided into numerical constant, string constant and BCC which check frame error. Meaning of numerical constant and string constant is same with HEAD's. BCC is segment used for checking TRX frame error, only one can be set in the TAIL.

#### 2.5.5.1.2.1 BCC error check

When BCC is applied, calculation about TRX frame is executed and if calculation is different, relevant frame is ignored to improve the reliability of communication. Calculation methods about each BCC are as follows.

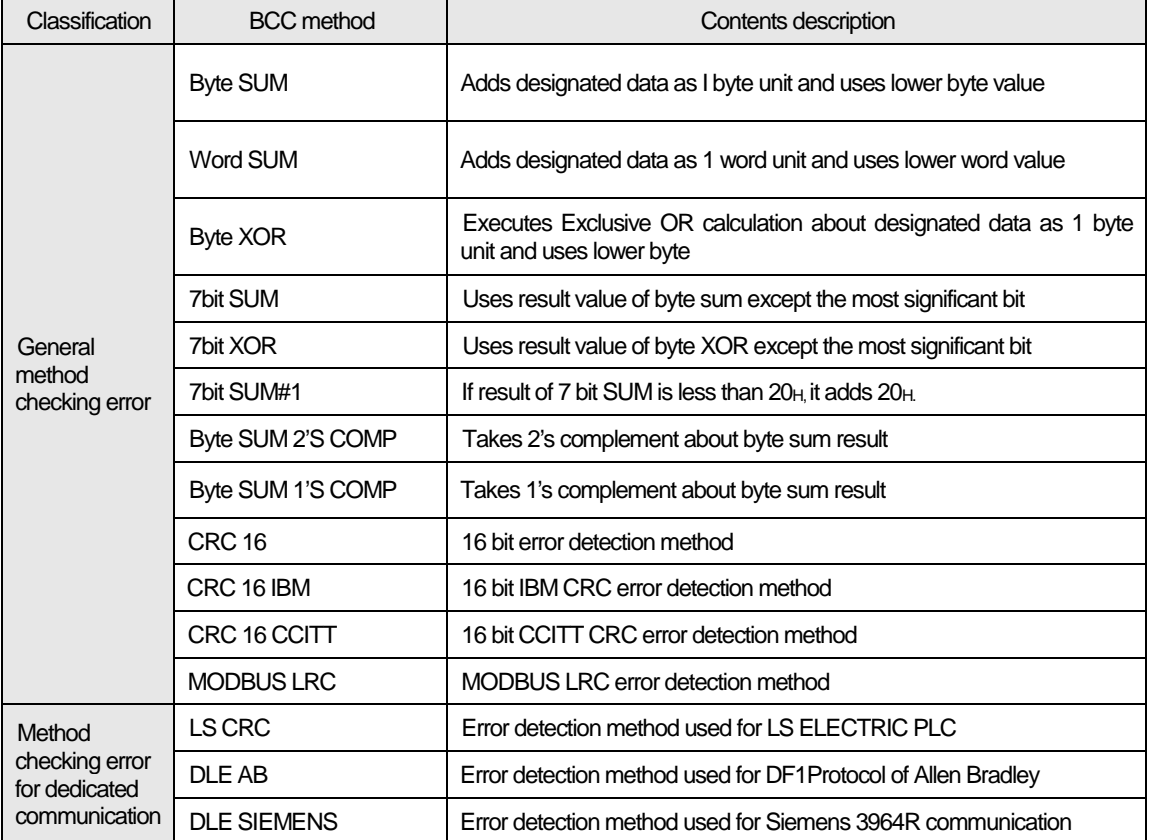

When setting BCC, in case of general method, the user need not set BCC setting range and indication method and in case of dedicated method, the user should set BCC setting range and indication method.

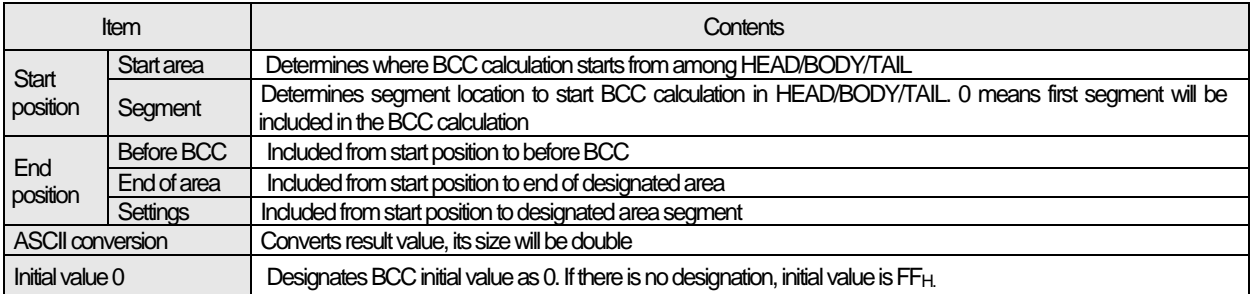

#### 2.5.5.1.3 Structure of BODY

Input type of segment which composes BODY is different according to reception and transmission. In case of transmission, they are divided into string constant, numerical constant and fix sized variable. Meaning of string constant and numerical constant is same with HEAD's.

#### 2.5.5.1.3.1 Variable sized variable (in RX frame)

Part where size and contents changes are defined as variable sized variable. Variable sized variable can be set in the BODY and after variable sized variable, the user can't add segment. When using variable sized variable, there should be one among HEAD, TAIL. If the user registers variable sized variable without HEAD, TAIL, when receiving frame, there may be error according to communication status. For reliability of communication, register one among HEAD, TAIL. (In case of Variable sized variable of TX frame, the size is designated in P2P Block setting, so the function and characteristic is same with Fix sized variable of RX frame.)

#### 2.5.5.1.3.2 Fix sized variable (in RX frame)

Frame part where size is fixed but contents changes are defined as Fix sized variable. It can be set in the BODY. In case of Fix sized variable, the user can register up to 4.

| Group              | Frame       | Segment                 | Reference                                           |
|--------------------|-------------|-------------------------|-----------------------------------------------------|
| <b>TX</b><br>frame | <b>HEAD</b> | Numerical constant      | Max. 10 byte                                        |
|                    |             | String constant         | Max. 10 byte                                        |
|                    | <b>TAIL</b> | Numerical constant      | Max. 10 byte                                        |
|                    |             | String constant         | Max. 10 byte                                        |
|                    |             | <b>BCC</b>              | Only one BCC applicable                             |
|                    | <b>BODY</b> | Numerical constant      | Max. 10 byte                                        |
|                    |             | String constant         | Max. 10 byte                                        |
|                    |             | Variable sized variable | Available up to 4                                   |
| RX<br>frame        | <b>HEAD</b> | Numerical constant      | Max. 10 byte                                        |
|                    |             | String constant         | Max. 10 byte                                        |
|                    | <b>TAIL</b> | Numerical constant      | Max. 10 byte                                        |
|                    |             | String constant         | Max. 10 byte                                        |
|                    |             | <b>BCC</b>              | Only one BCC applicable                             |
|                    | <b>BODY</b> | Numerical constant      | Max. 10 byte                                        |
|                    |             | String constant         | Max. 10 byte                                        |
|                    |             |                         | Available up to 4                                   |
|                    |             | Fix sized variable      | Fix sized variable 3, variable sized variable 1 are |
|                    |             |                         | available                                           |
|                    |             | Variable sized variable | Only one variable sized variable available          |
|                    |             |                         | After variable sized variable, adding segment is    |
|                    |             |                         | impossible                                          |
|                    |             |                         |                                                     |

TRX frame standard for user - defined communication of XGB Cnet I/F module is as follows.

## 2.5.5.2 Channel setting

Cnet I/F module is available to define driver type for P2P service about each channel. However, active mode in the standard settings should be set as "Use P2P settings".

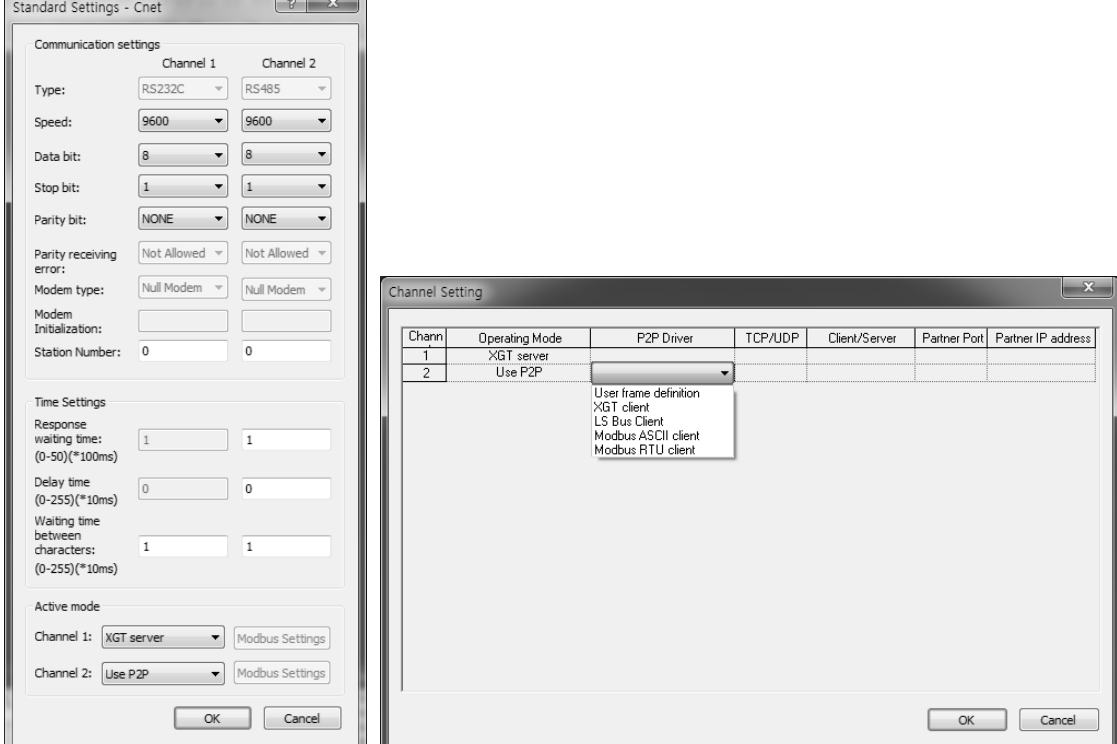

## 2.5.5.3 Set-up transmission frame

Frame is composed of HEAD indicating start, TAIL indicating end and BODY which is data area. How to write transmission frame is as follows.

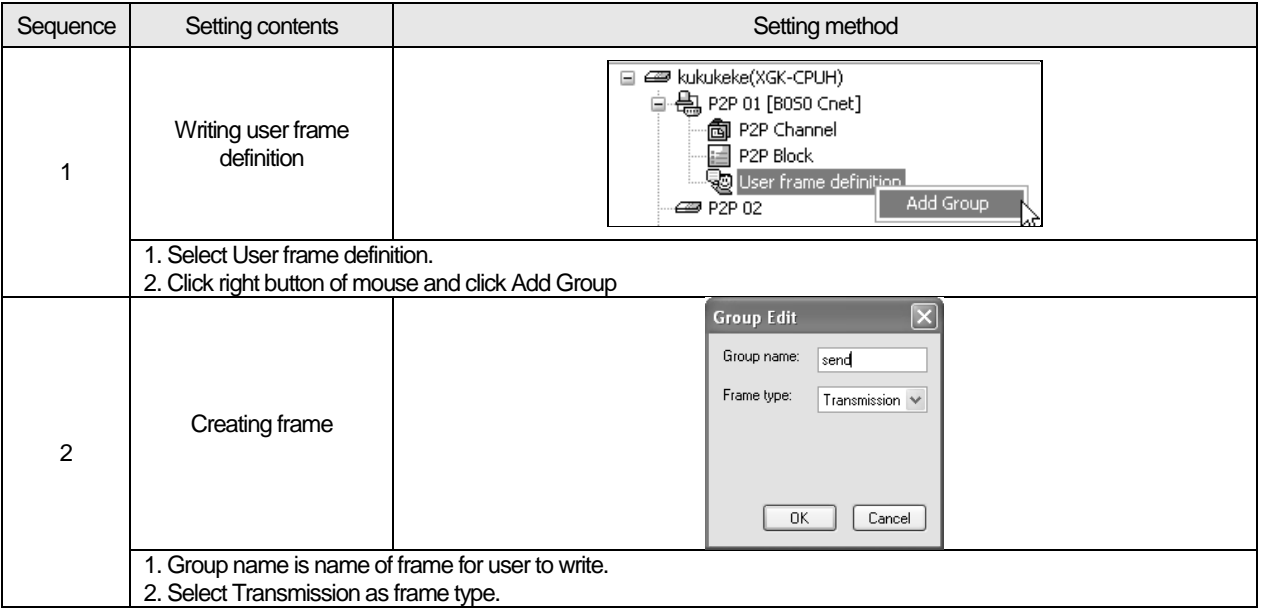

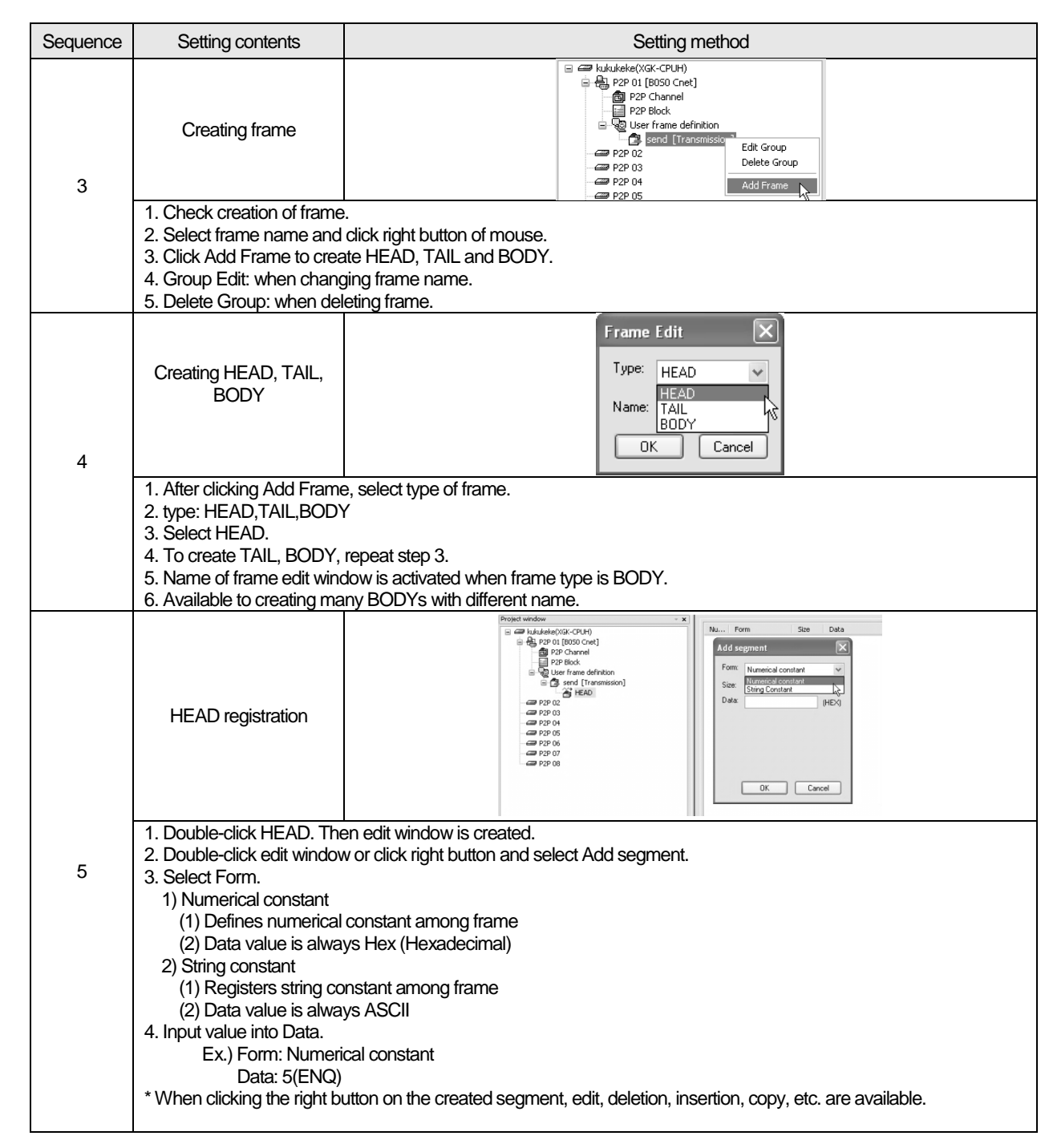

Г

٦

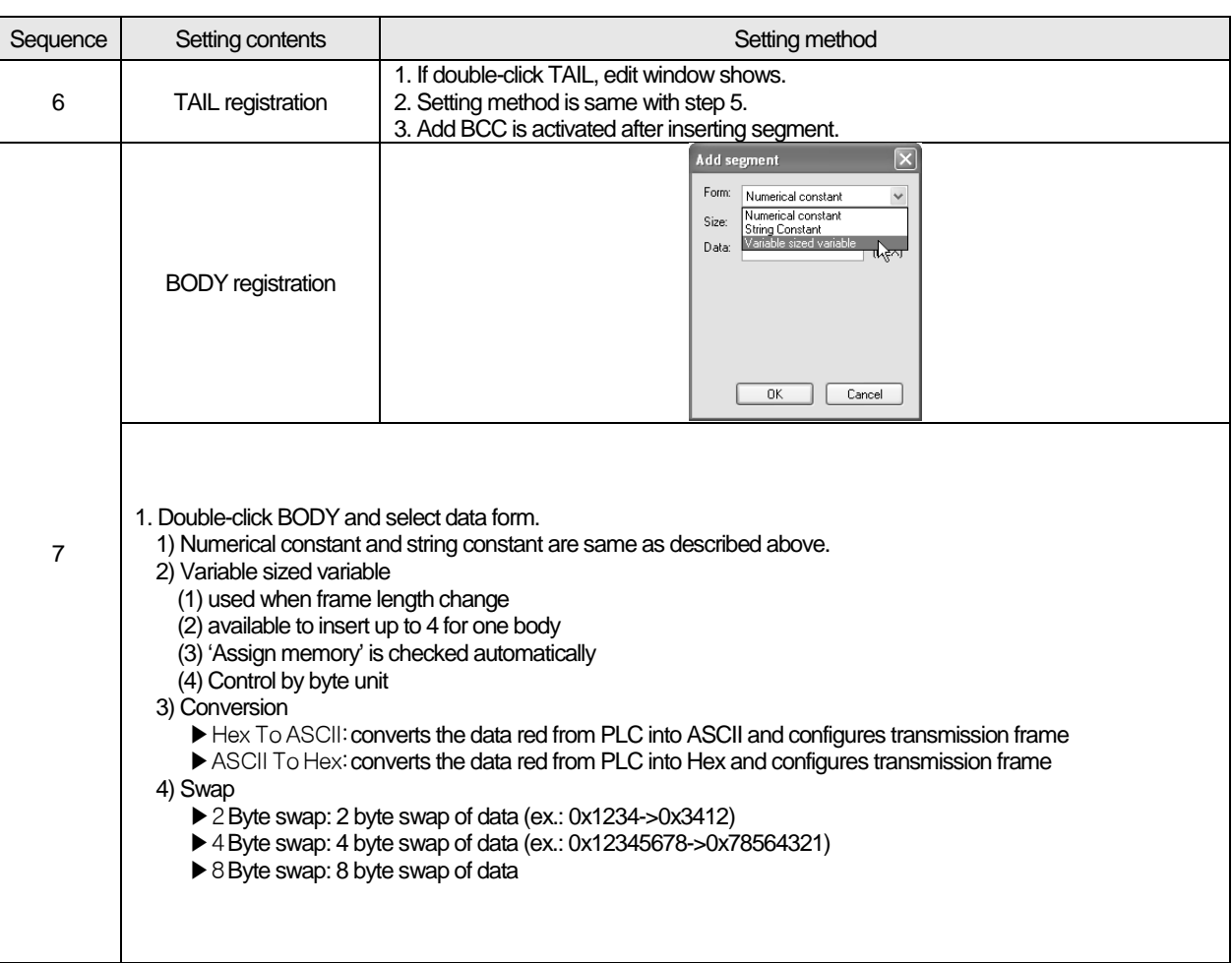

# 2.5.5.4 Set-up reception frame

 $\overline{1}$ 

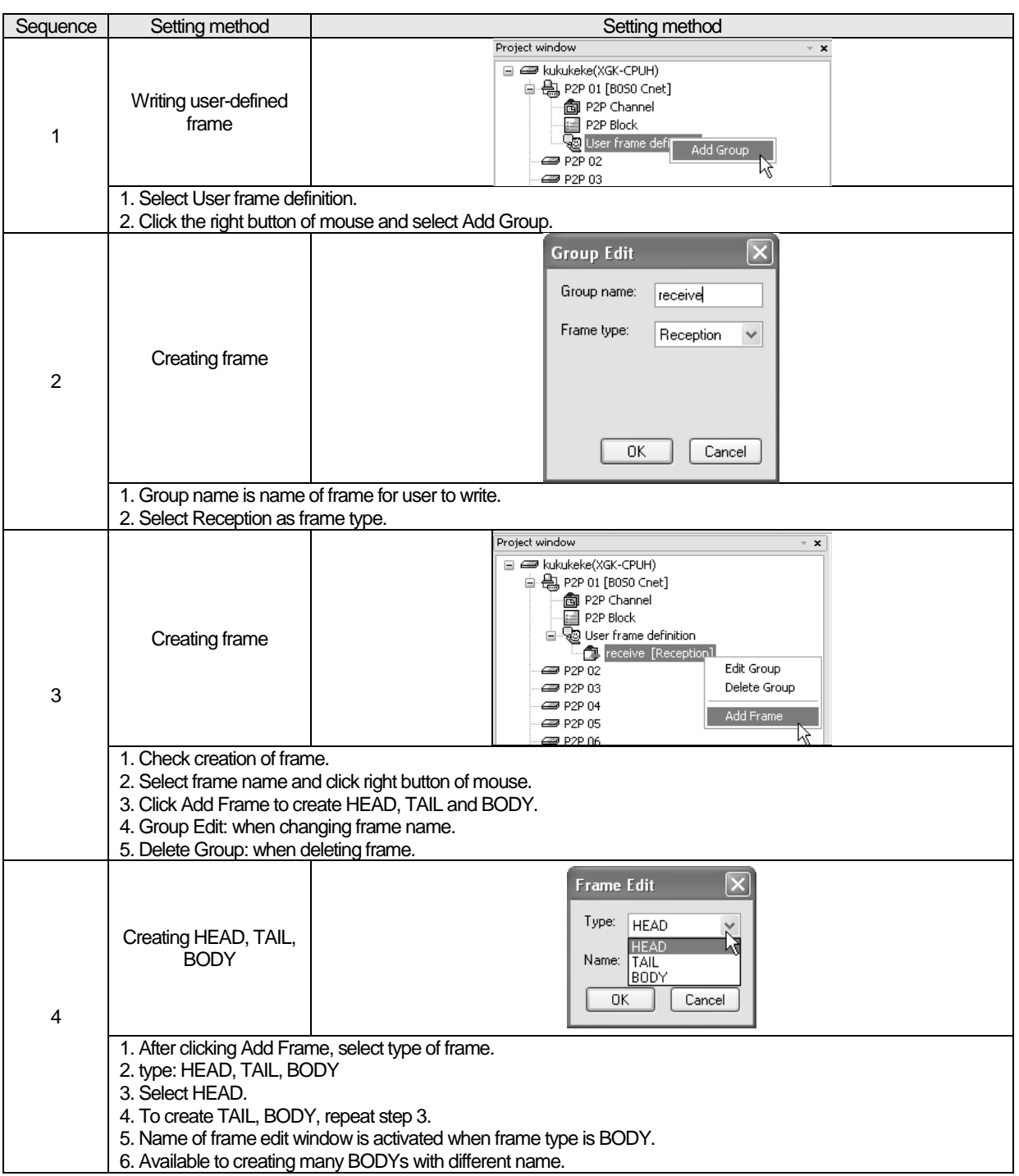

٦

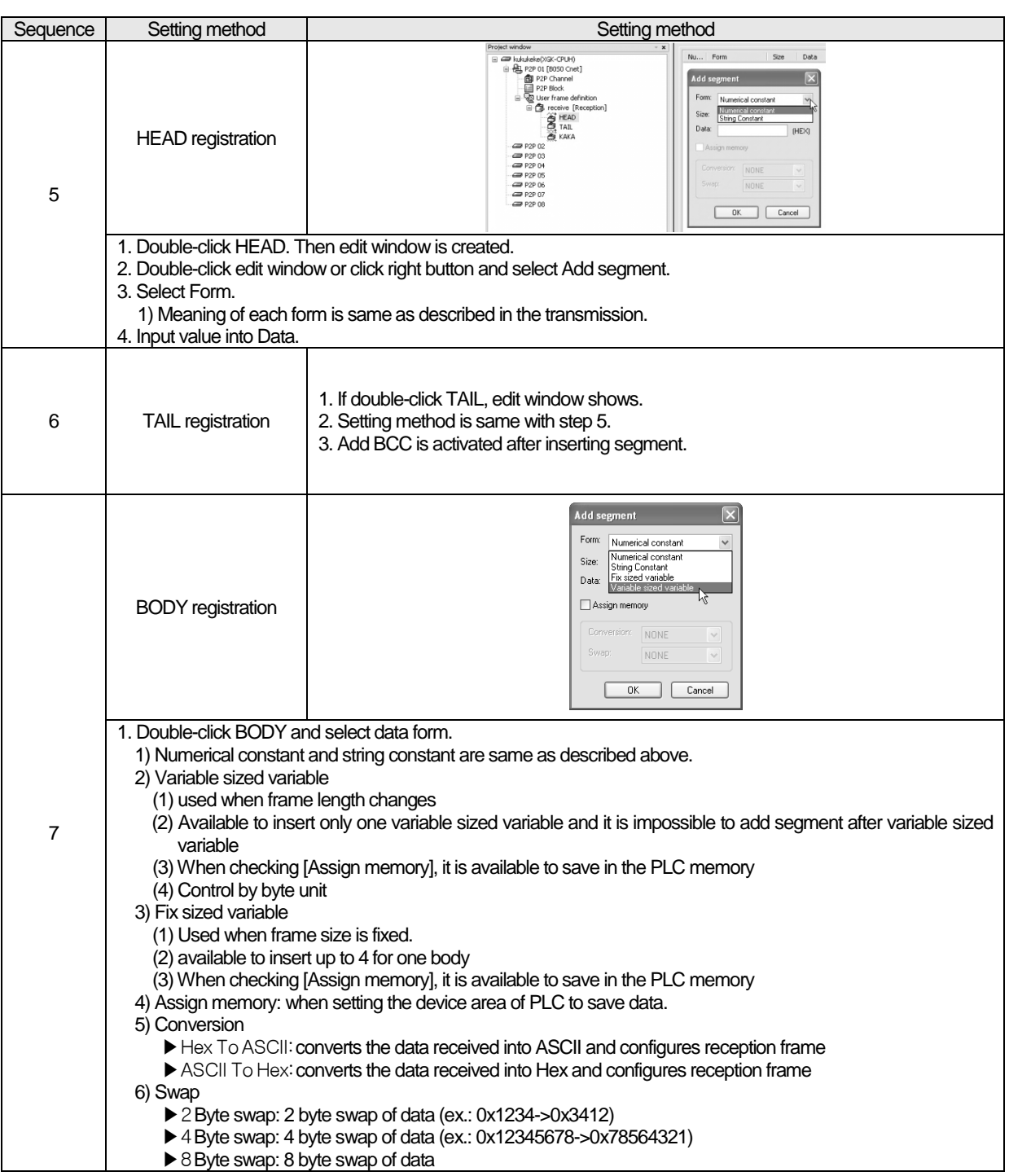

Г

2.5.5.5 Setting parameter<br>To send and receive the user definition frame of XG5000, the user should set the parameter by P2P block. How to set the P2P block is as follows.

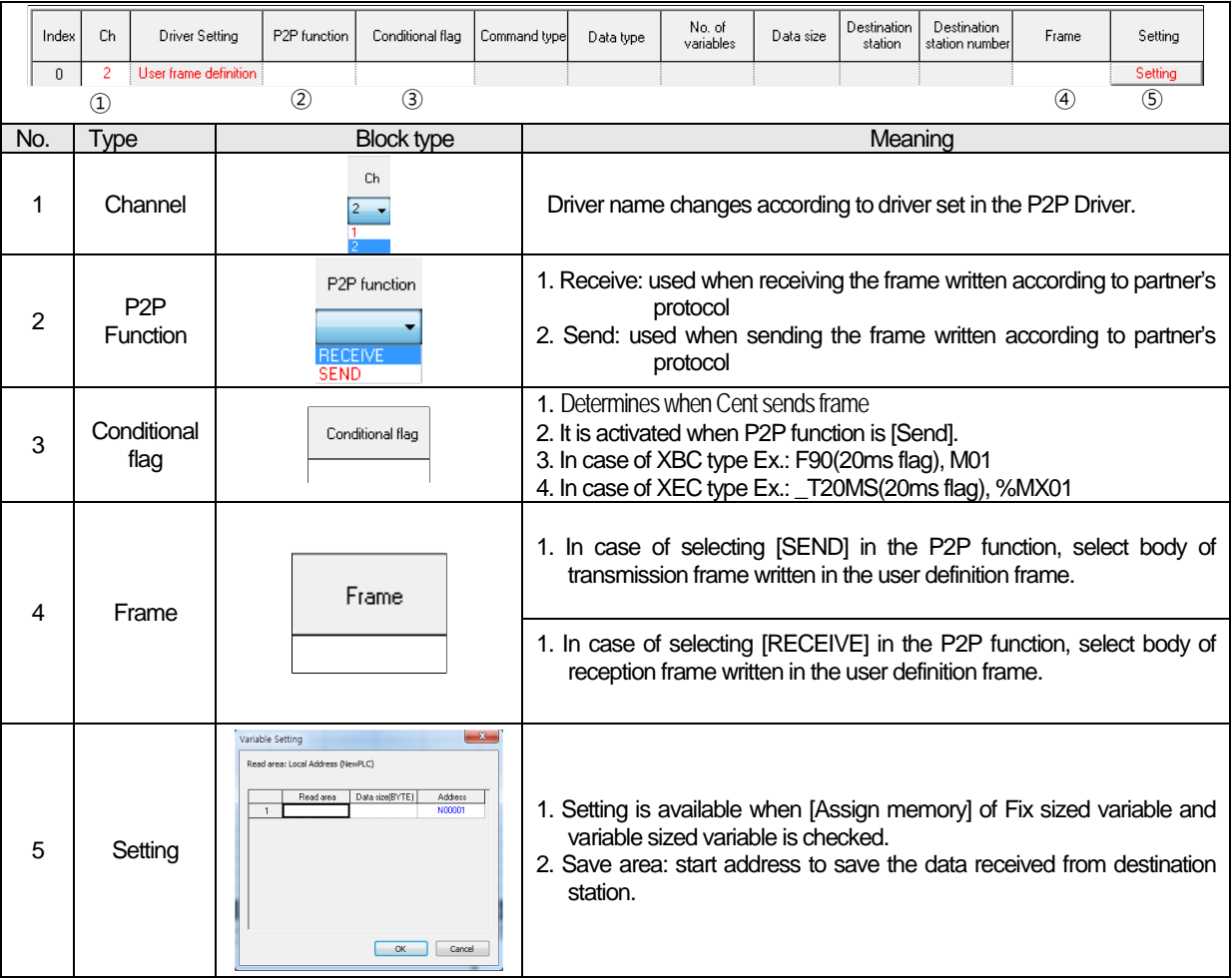

#### 2.5.5.6 Writing parameter

After P2P block setting is completed, download setting parameter to CPU.

Select [Online] – [Connect] – [Write], and click OK in parameter download window, and then it will be downloaded. After download, the parameter is applied immediately. If you check 'Set up with Link Enable', Link Enable can be applied with writing P2P/HS parameters at the same time.

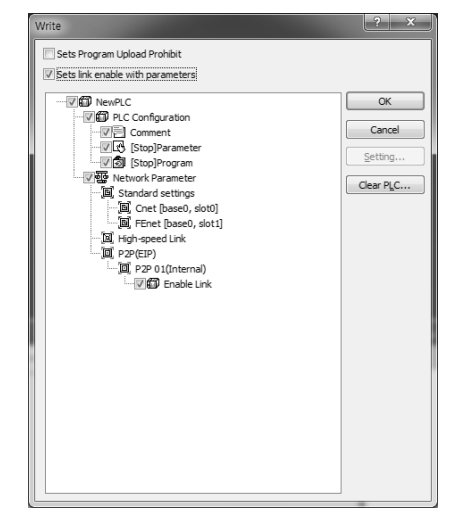

## 2.5.5.7 Enabling link

After setting P2P parameter and downloading the parameter to PLC CPU, enable P2P service. If parameter is downloaded but P2P(EIP) is not enabled, the P2P block is not operated.

In order to enable P2P(EIP), Select [Online] – [Communication module setting] – [Enable Link], and click P2P(EIP) number which you want to operate and then click Wirte button. The P2P(EIP) is enabled.

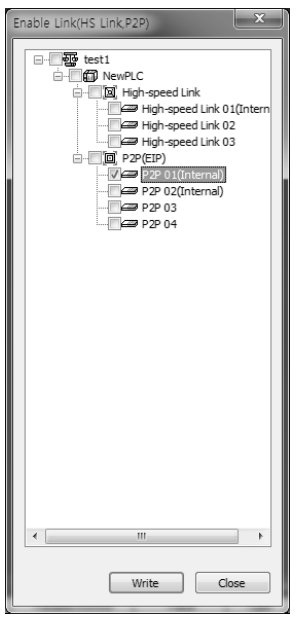

## 2.5.5.8 Diagnosis service

In order to check the setting parameter operates normally, diagnosis service is available.

Select [Online] – [Communication module setting] – [System Diagnosis]. Click the module and then click mouse right-button. If you select Frame Monitor or Status by Service, it can be checked whether the communication is normal or not. For more detail, refer to chapter 2.9 Diagnosis Function.

## **2.5.6 LS Bus Client**

LS Bus Protocol communication is function executing communication between XGB Cnet and LS Inverter.User can configure LS Bus communication system between our products without special setting by usingreading/writing data of internal device area and monitoring function

## 2.5.6.1 Channel setting

Cnet I/F module is available to define driver type for P2P service about each channel. However, active mode in the standard settings should be set as "Use P2P settings". P2P setting according to active mode is as follows.

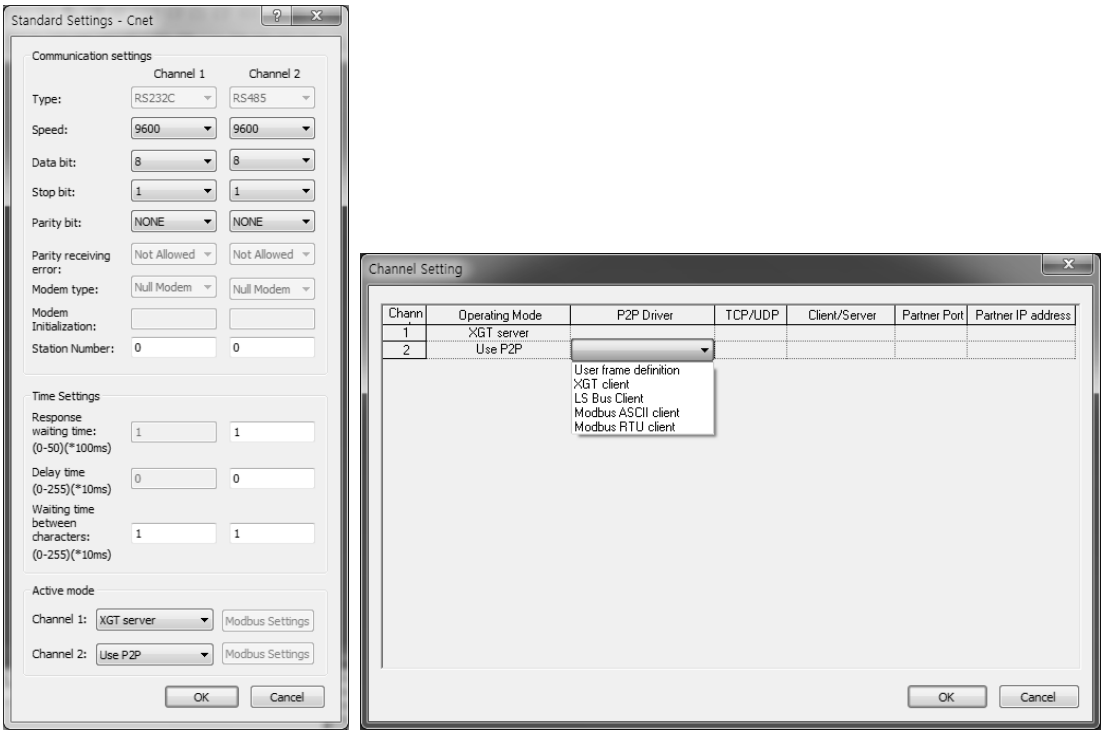

## 2.5.6.2 P2P block setting

If selecting P2P block in the P2P parameter setting window, P2P block setting window shows. Block setting window is same according to protocol and activated area is different P2P. Each of items means as follow.

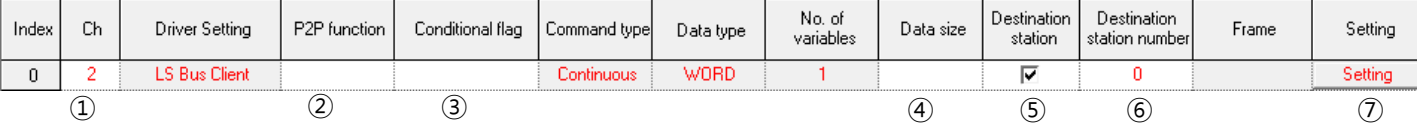

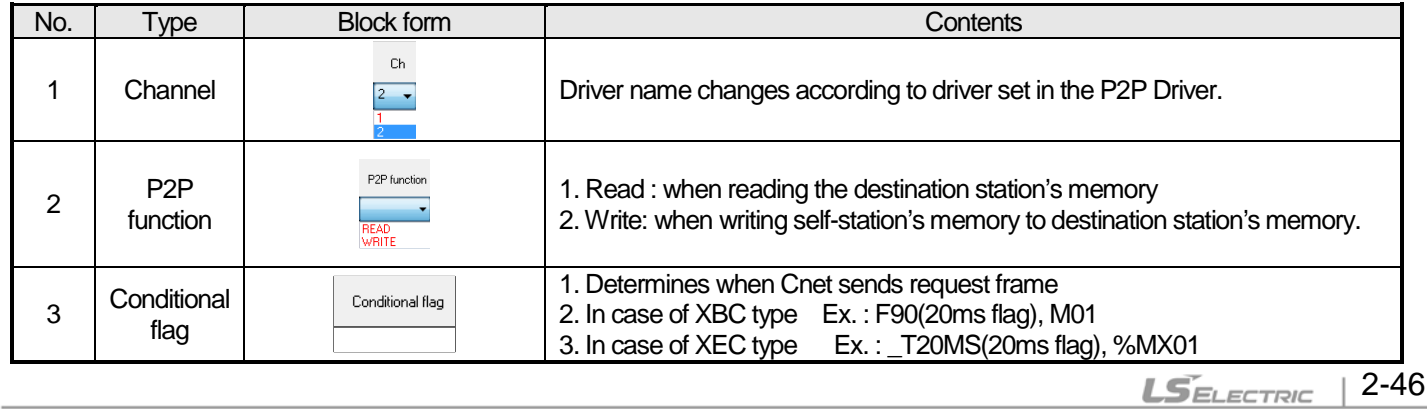

٦

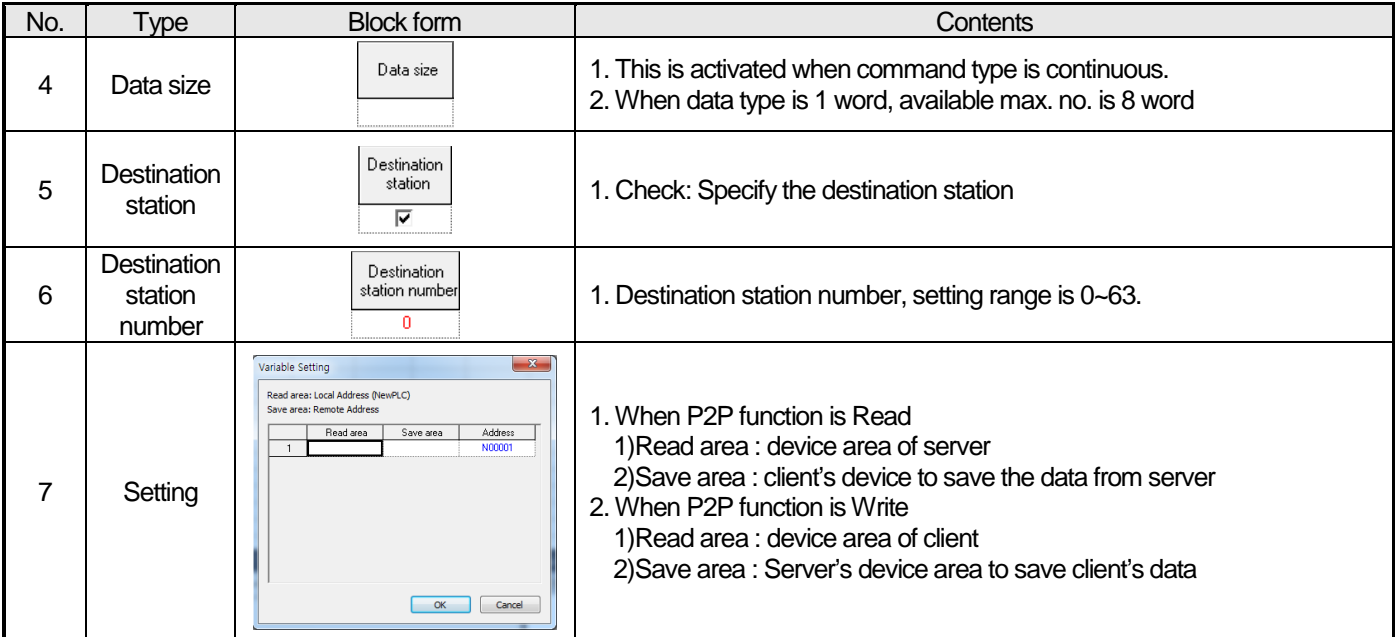

Built-in Comm

2.5.6.3 Writing parameter

After P2P block setting is completed, download setting parameter to CPU.

Select [Online] – [Connect] – [Write], and click OK in parameter download window, and then it will be downloaded. After download, the parameter is applied immediately. If you check 'Set up with Link Enable', Link Enable can be applied with writing P2P/HS parameters at the same time.

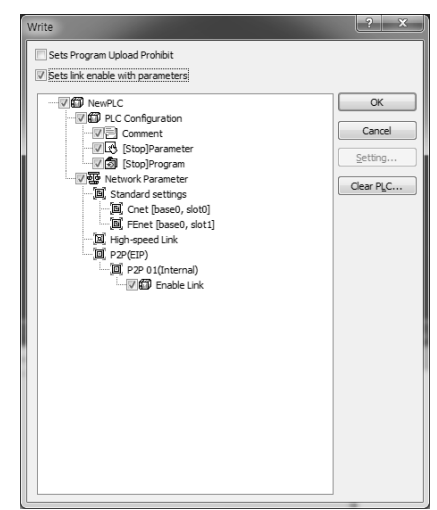

## 2.5.6.4 Enabling link

After setting P2P parameter and downloading the parameter to PLC CPU, enable P2P service. If parameter is downloaded but P2P(EIP) is not enabled, the P2P block is not operated. In order to enable P2P(EIP), Select [Online] – [Communication module setting] – [Enable Link], and click P2P(EIP) number which you want to operate and then click Wirte button. The P2P(EIP) is enabled.

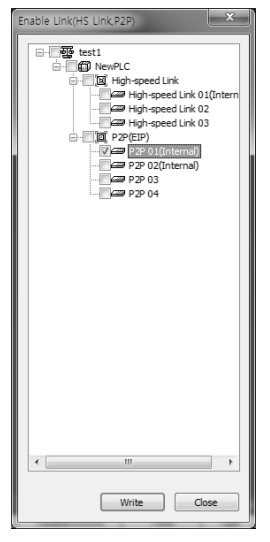

#### 2.5.6.5 Diagnosis service

In order to check the setting parameter operates normally, diagnosis service is available.

Select [Online] – [Communication module setting] – [System Diagnosis]. Click the module and then click mouse rightbutton. If you select Frame Monitor or Status by Service, it can be checked whether the communication is normal or not. For more detail, refer to chapter 2.9 Diagnosis Function.

# 2.6 XGT Dedicated Protocol

XGT series dedicated protocol communication is function executing communication by our dedicated protocol. User can configure the intended communication system between our products without special setting by using reading/writing data of internal device area and monitoring function.

Dedicated protocol function supported by XGB is as follows.

- Device individual/continuous read
- Device individual/continuous write
- Monitor variable registration
- Monitor execution
- 1:1 connection (Our link) system configuration

#### **Note**

- XGB's built-in communication function supports Cnet communication without any separate Cnet I/F module. It must be used under the following instructions.
- Channel 1 of XGB's main unit supports 1:1 communication only. For 1:N system having master-slave Format, use RS-485 communication in channel 2 or XGB's main unit with XGL-C41A module connected. XGL-C41A module supports RS-422/485 protocol.
- RS-232C communication cable for XGB's main unit is different from RS-232C cable for XG5000 (XG-PD) in pin arrangement and from the cable for Cnet I/F module, too. The cable can't be used without any treatment. For the detailed wiring method, refer to configuration of respective communication.
- It's possible to set baud rate type and station No. in XG5000 (XG-PD).

## **2.6.1 XGT Dedicated Protocol**

## 2.6.1.1 Frame structure

2.6.1.1.1 Basic format

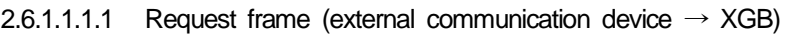

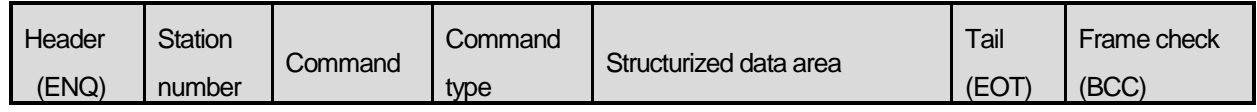

#### 2.6.1.1.1.2 ACK response frame (XGB  $\rightarrow$  external communication device, when receiving data nor

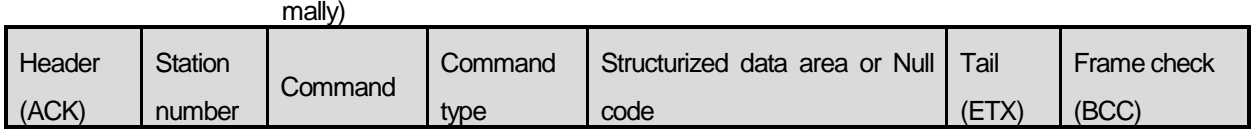

#### 2.6.1.1.1.3 NAK response frame (XGB  $\rightarrow$  Cnet I/F module  $\rightarrow$  external communication device when

receiving data abnormally)

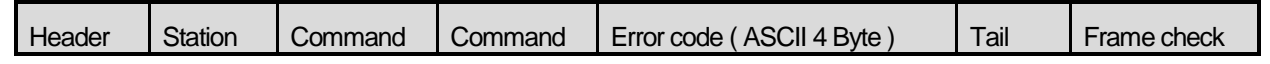

## **Chapter 2 Built-in Cnet communication**

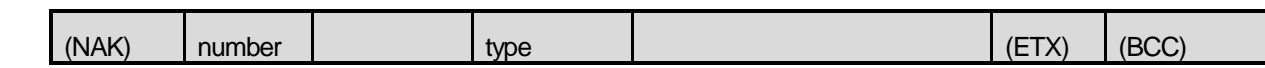

## **Note**

1) The numerical data of all frames are ASCII codes equal to hexadecimal value, if there's no clear statement. The terms in hexadecimal are as follows.

• Station No.

- When the main command is R(r) or W (w) and the command type is numerical (means a data type)
- All of the terms indicating size of all data in the Formatted data area.
- Monitoring registration and command registration number of execution commands.
- All contents of data
- 2) If it is hexadecimal, H is attached in front of the number of frames like H01, H12345, H34, H12, and H89AB.

3) Available frame length is maximum 256 bytes.

4) Used control codes are as follows.

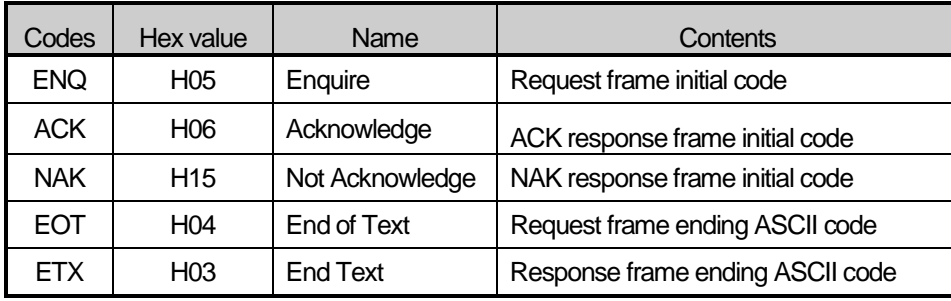

5) If the command is small letter (r), BCC value is added in check frame. The other side capital letter (R), BCC value is not added in check frame.

2.6.1.1.2 Command frame sequence

#### 2.6.1.1.2.1 Sequence of command request frame

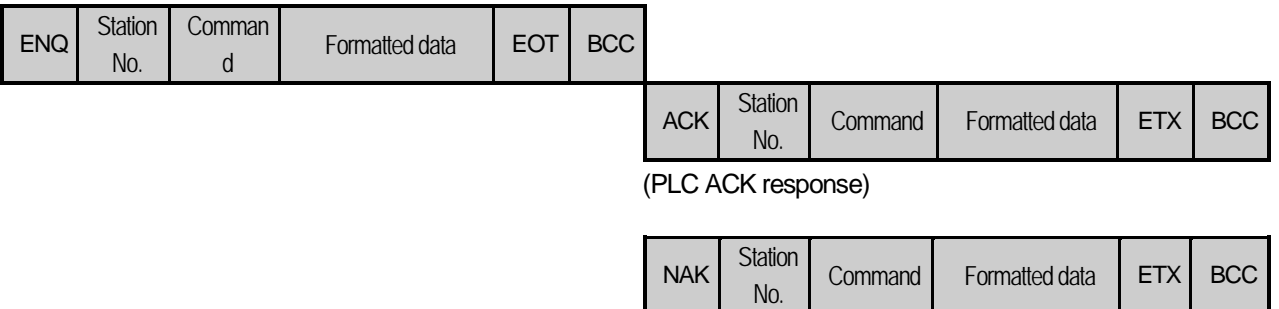

(PLC NAK response)

٦
## 2.6.1.1.2.2 List of commands

List of commands used in dedication communication is as shown below.

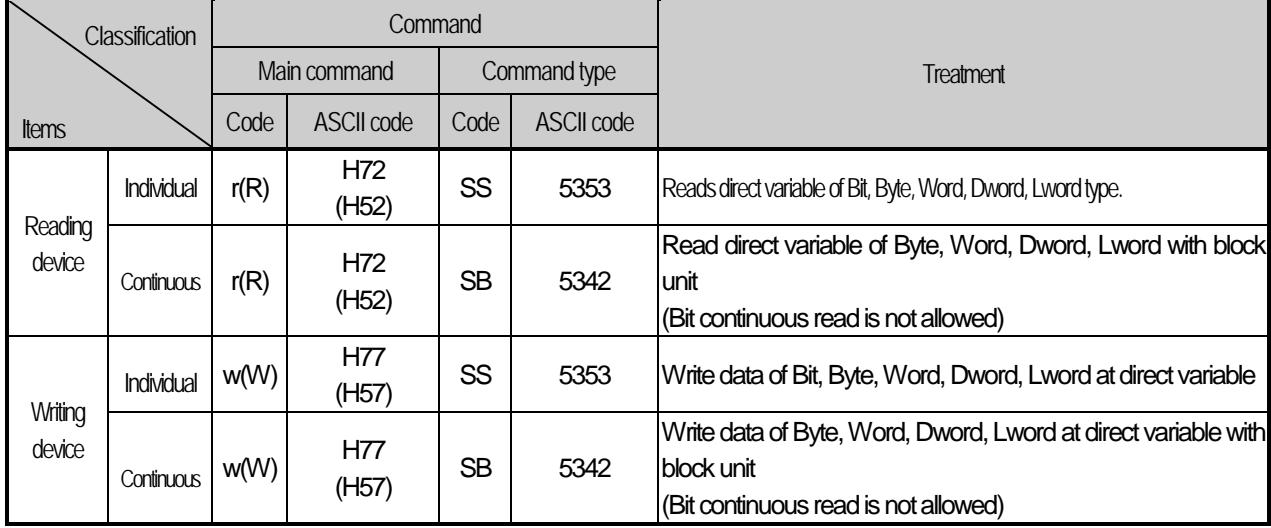

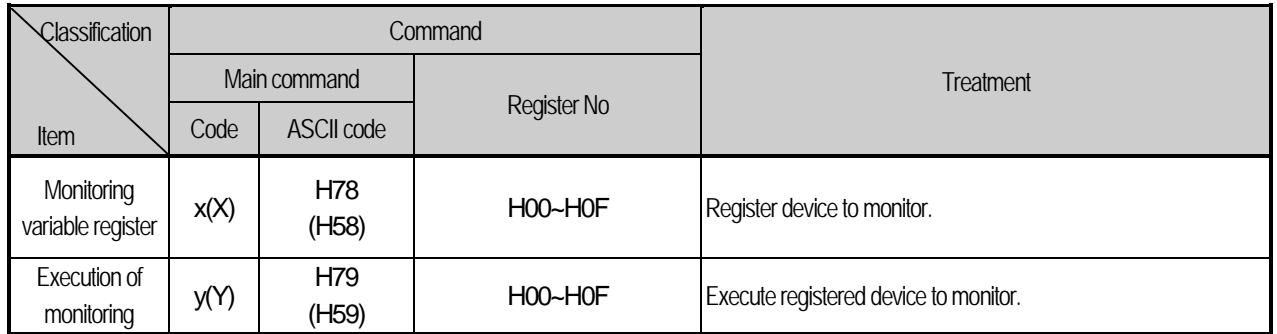

**Note**

Г

• It identifies capitals or small letters for main commands, but not for the others.

## 2.6.1.1.3 Data type

It's possible to read and write device in built-in communication. When device is used, be aware of data type.

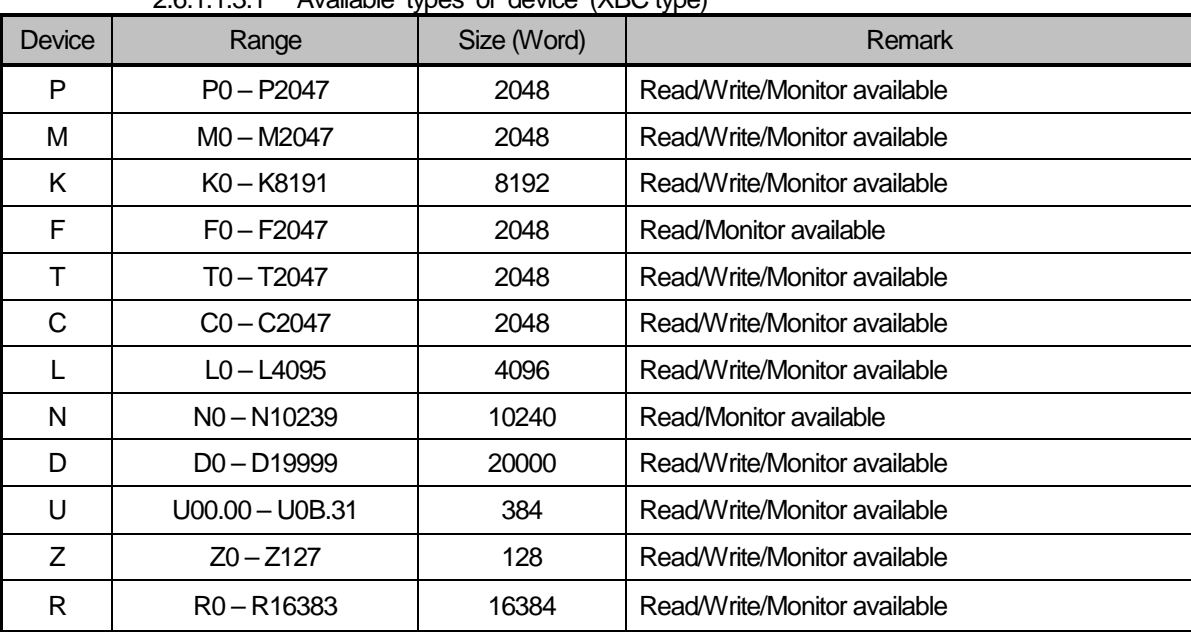

2.6.1.1.3.1 Available types of device (XBC type)

2.6.1.1.3.2 Available types of device (XEC type)

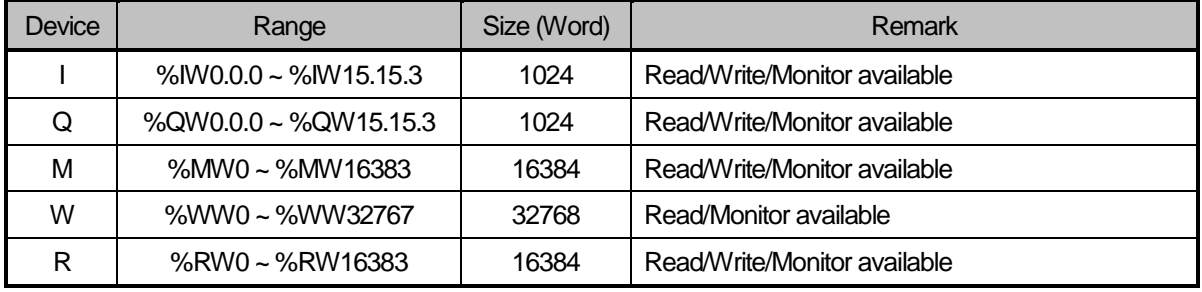

When device is designated, attach '%' (25H) in front of the marking characters.

('%' is stands for starting of device.)

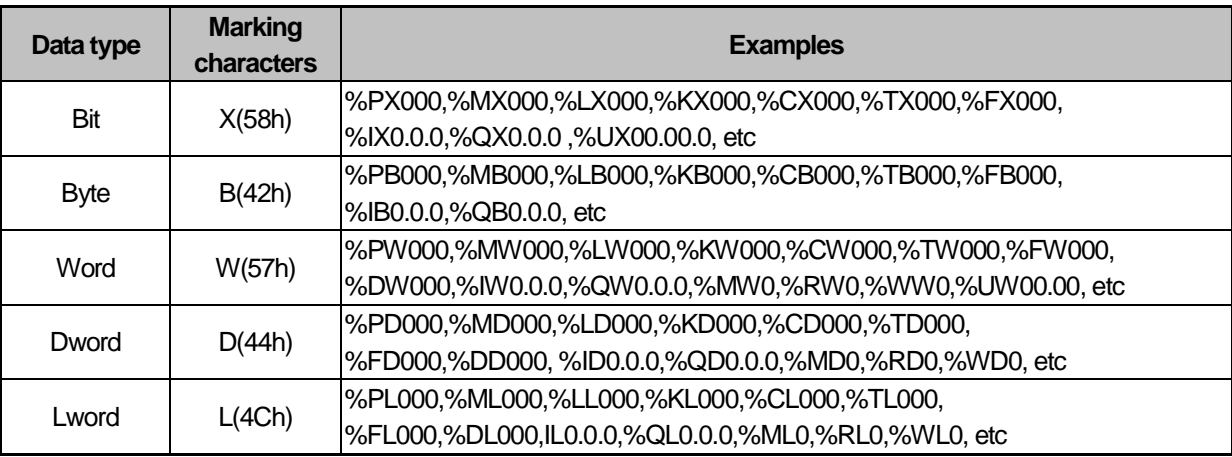

Built-in Comm

## **Note**

• In case of U device, it will be available only for operation as server.

• Timer/Counter used in bit command means contact point values.

(word command means current values.)

- Data register (D) can uses only word or byte commands.
- In byte type commands, address is doubled. For example, D1234 is addressed to '%DW1234' in word type, and is addressed to '%DB2468' in byte type.

### 2.6.1.1.4 Error codes

Error code is displayed as hex 2 byte (4 byte as ASCII code). The user can see error by frame monitor and in case of viewing by ASCII, the user can see the following error code.

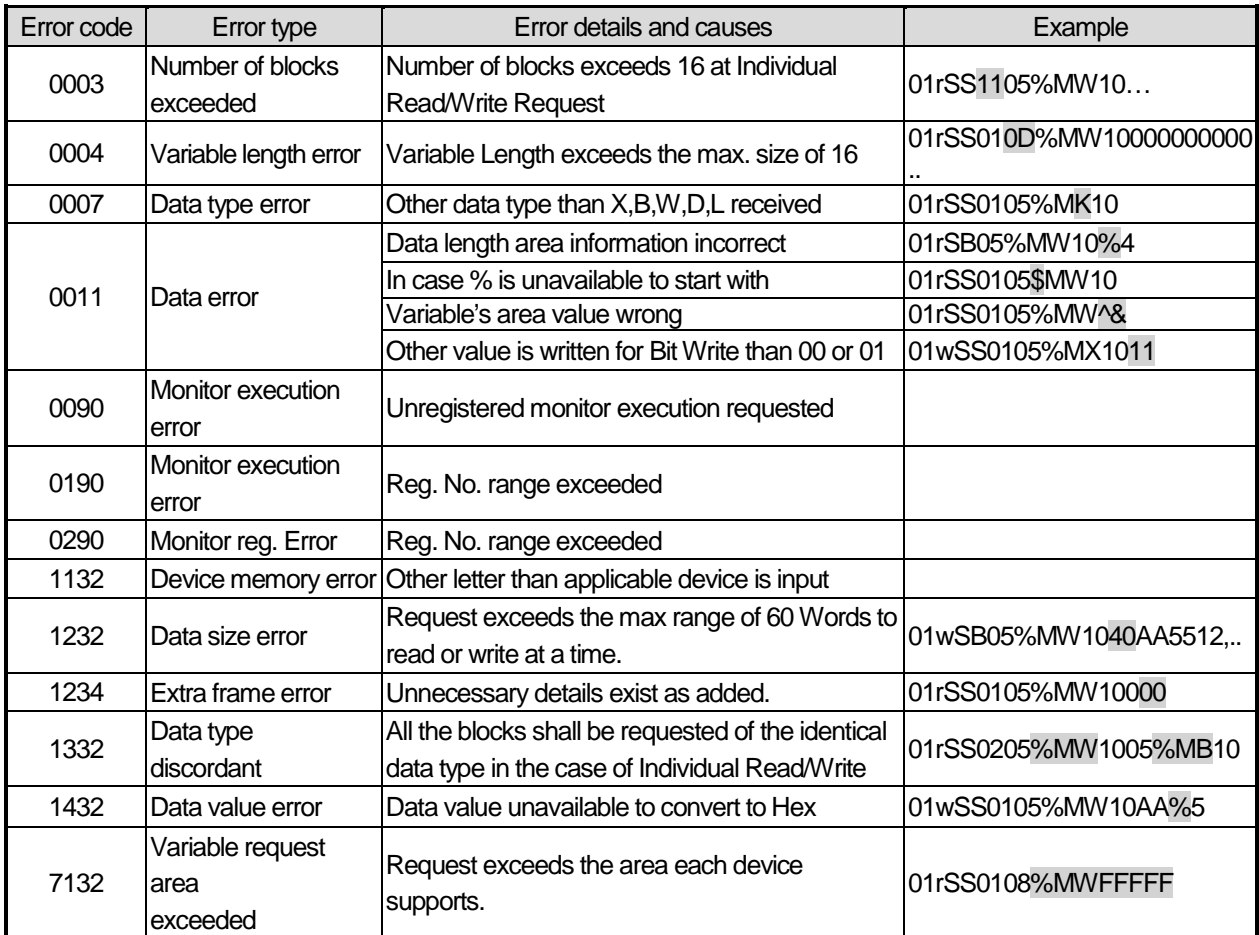

## **2.6.2 Detail of instruction**

1) Individual reading of device (R(r)SS)

This is a function that reads PLC device specified in accord with memory data type. Separate device memory can be read up to 16 at a time.

## • PC request format

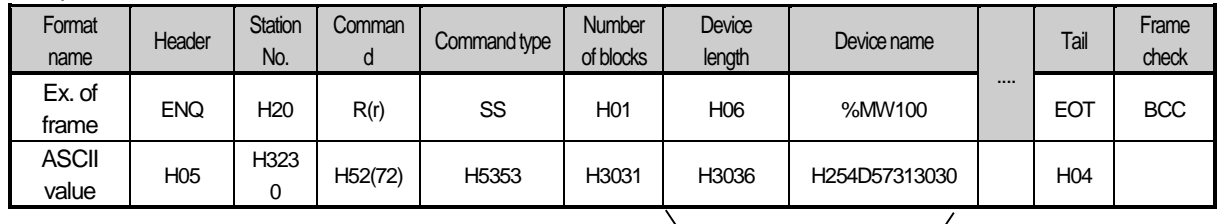

1 block (setting can be repeated up to max. 16 blocks)

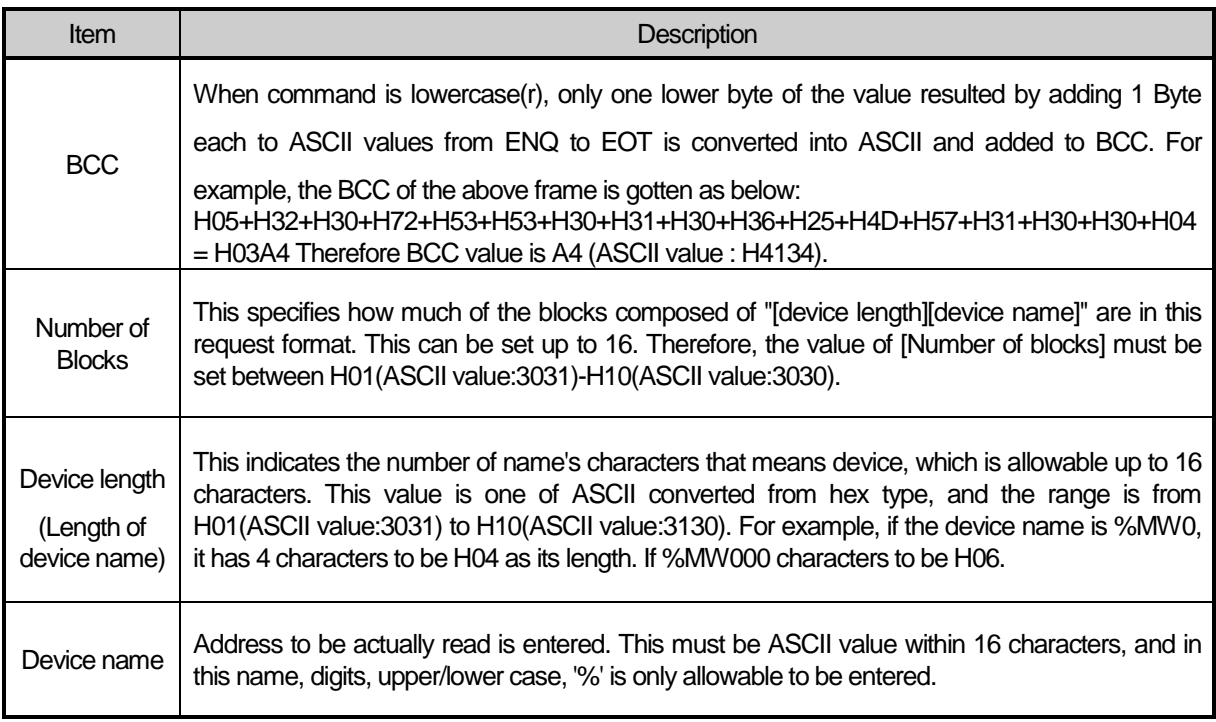

## **Note**

- BCC value is low 1byte in the sum of each byte from ENQ to EOT.
- In case of making actual frame, 'H' is not attached. Because the number data of frame indicates hexadecimal.

XGB response format (ACK response)

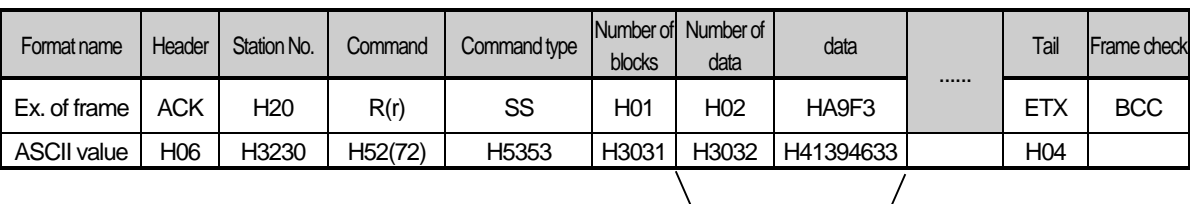

1 block (max. 16 blocks possible)

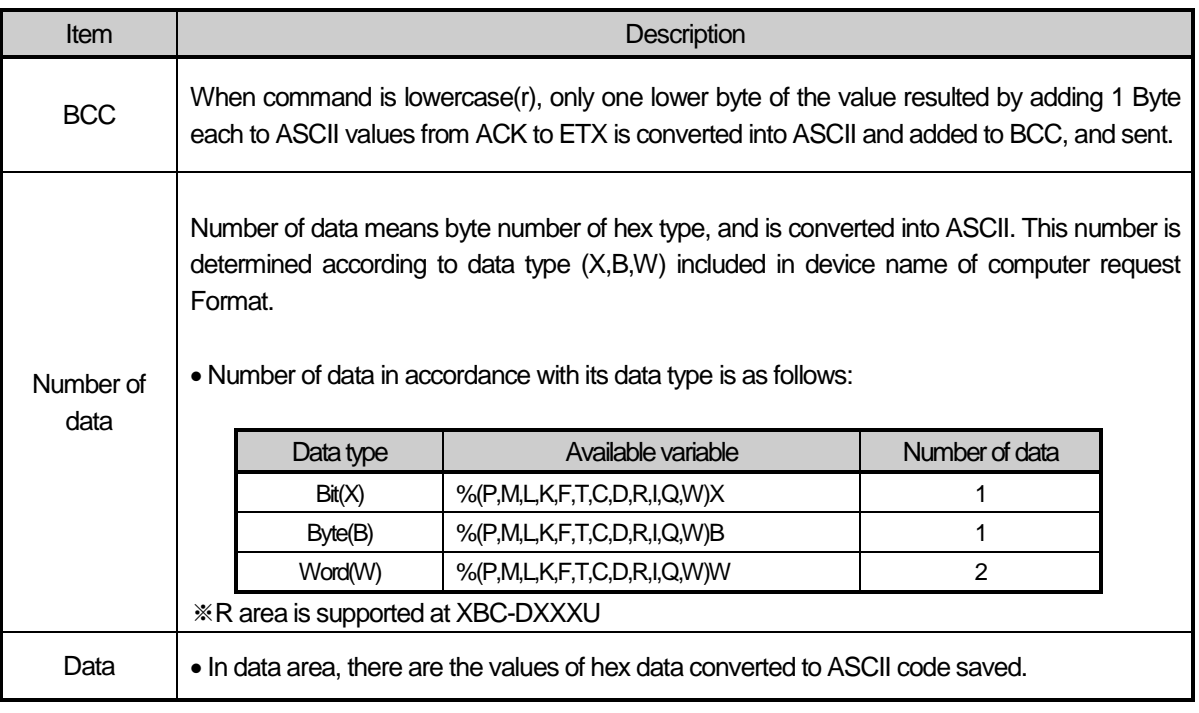

▪Example 1

 The fact that number of data is H04 (ASCII code value:H3034) means that there is hex data of 4 bytes in data. Hex data of 4 bytes is converted into ASCII code in data.

▪Example 2

If number of data is H04 and the data is H12345678, ASCII code converted value of this is "31 32 33 34 35 36 37 38," and this contents is entered in data area. Name directly, highest value is entered first, lowest value last.

## **Note**

• If data type is Bit, data read is indicated by bytes of hex. Namely, if Bit value is 0, it indicated by H00, and if 1, by H01.

XGB response format (NCK response)

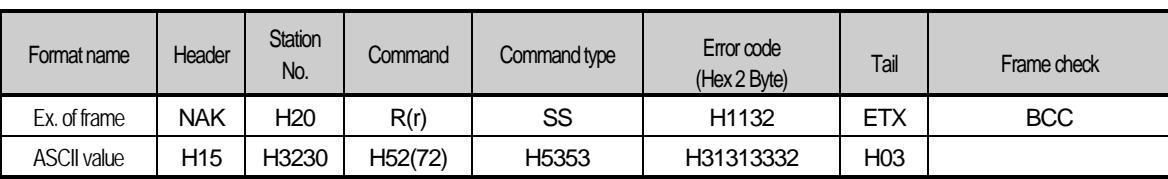

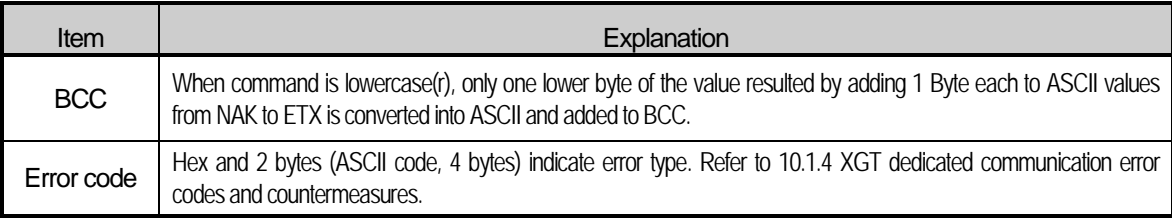

## Example

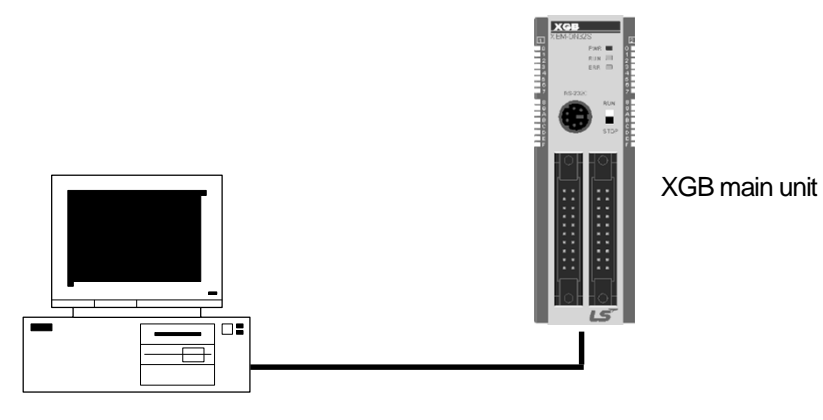

This example supposes when 1 WORD from M20 and 1 WORD from P001 address of station No.1 are read (At this time, it is supposed that H1234 is entered in M20, and data of H5678 is entered in P001.)

Built-in Comm

 $\bullet$  PC request format (PC  $\rightarrow$  XGB)

Г

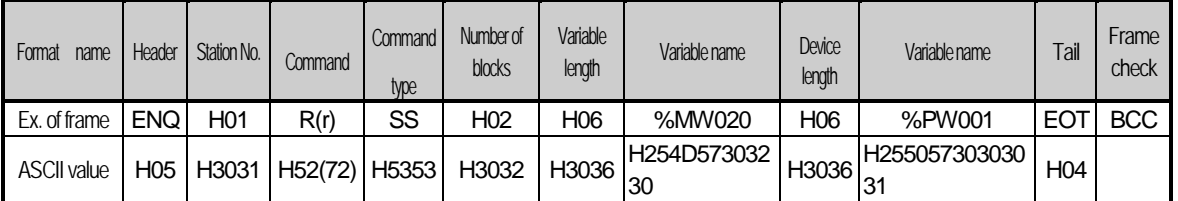

For ACK response after execution of command (PC ← XGB)

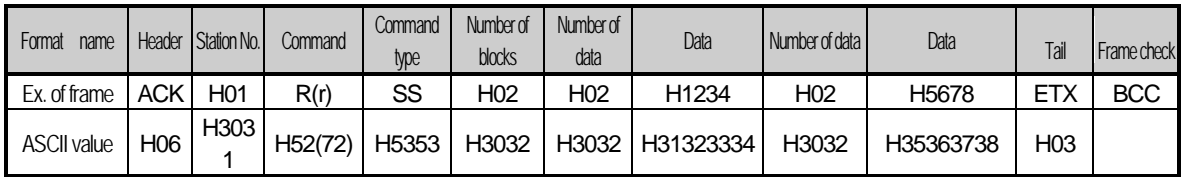

For NAK response after execution of command (PC ← XGB)

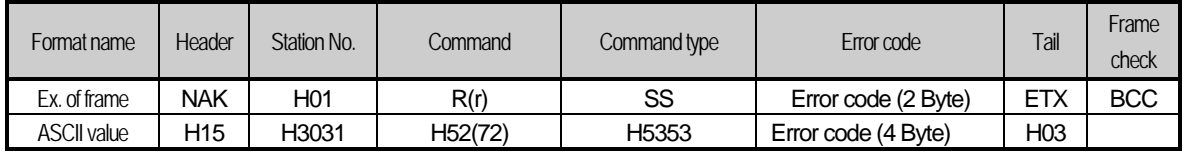

## 2.6.2.1 Direct variable continuous reading (R(r)SB)

This is a function that reads the PLC device memory directly specified in accord with memory data type. With this, data is read from specified address as much as specified continuously.

● PC request format

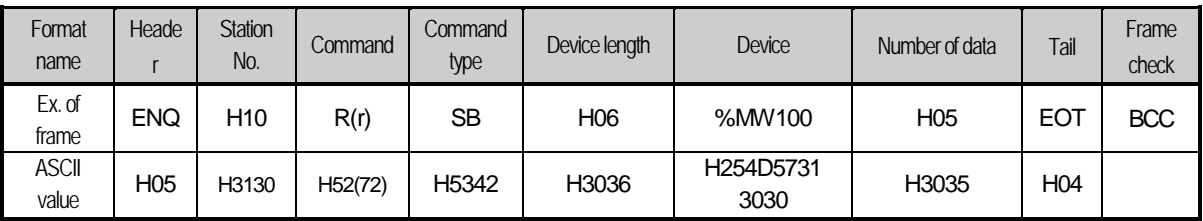

### **Note**

- Number of data specifies the number to read according to the type of data. Namely, if the data type of device is word and number is 5, it means that 5 words should be read.
- In the number of data, you can use up to 60 words (120Byte).
- Protocol of continuous reading of direct variable doesn't have number of blocks.
- Bit device continuous reading is not supported.

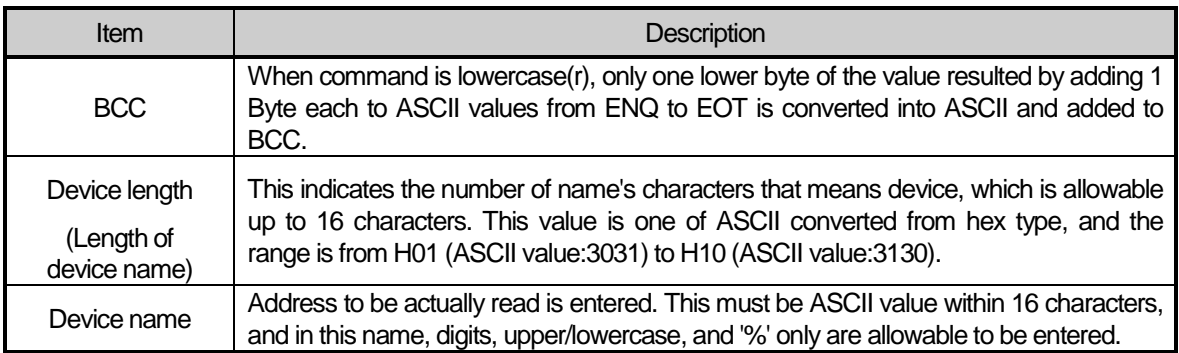

Built-in Comm

## ● XGB response format (ACK response)

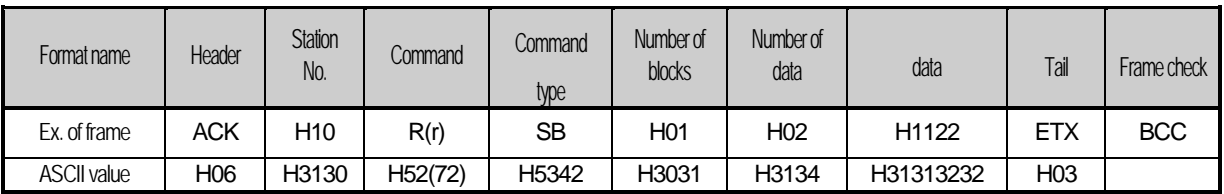

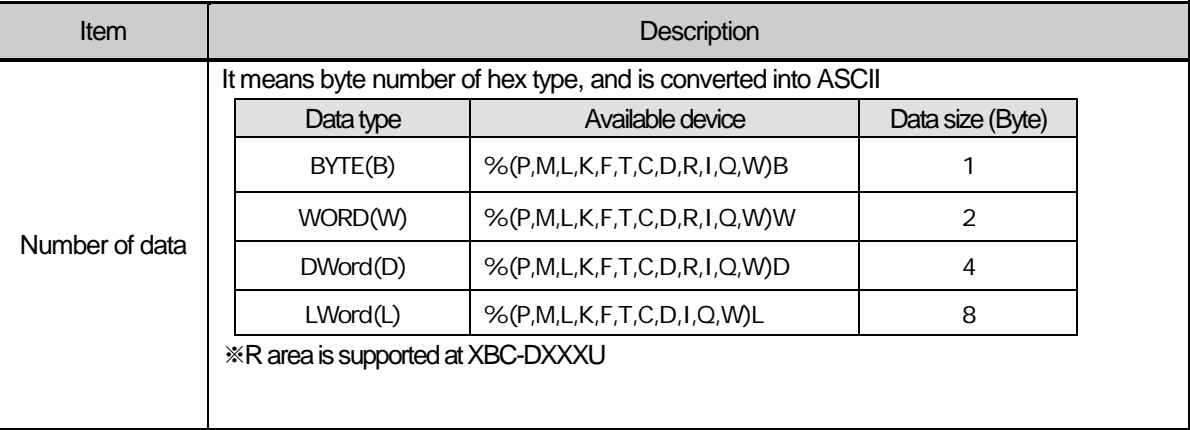

### ▪Example 1

When memory type included in variable name of computer request Format is W (Word), and data number of computer request Format is 03, data number of PLC ACK response after execution of command is indicated by H06 (2\*03 = 06 bytes)Byte and ASCII code value 3036 is entered in data area.

## ▪Example 2

In just above example, when data contents of 3 words are 1234, 5678, and 9ABC in order, actual ASCII code converted values are 31323334 35363738 39414243, and the contents are entered in data area.

### XGB response format (NAK response)

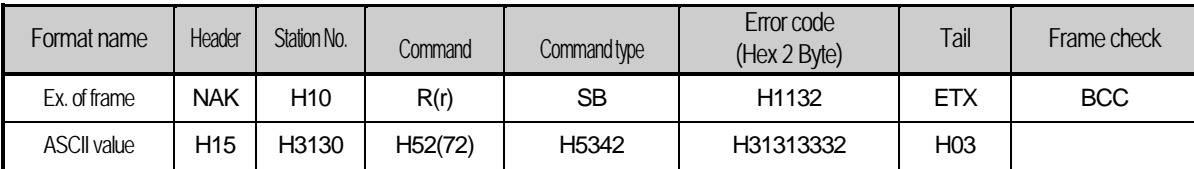

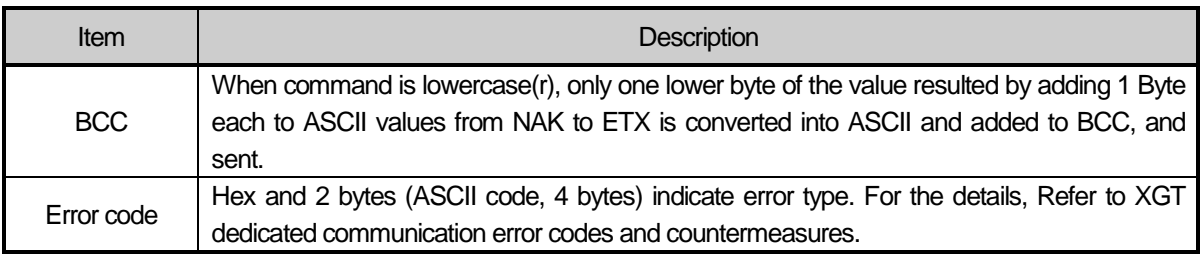

## • Example

This example supposes that 2 WORDs from M000 of station No. 10 is read (It supposes that M000 = H1234, M001 = H5678.)

 $\bullet$  PC request format (PC  $\rightarrow$  XGB)

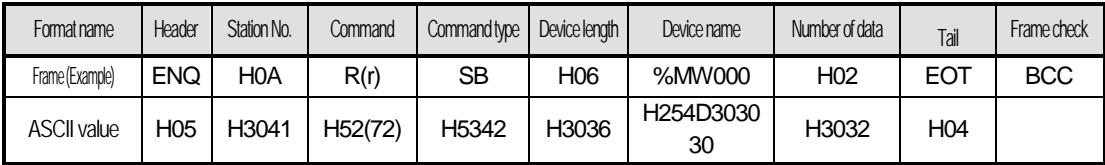

For ACK response after execution of command (PC ← XGB)

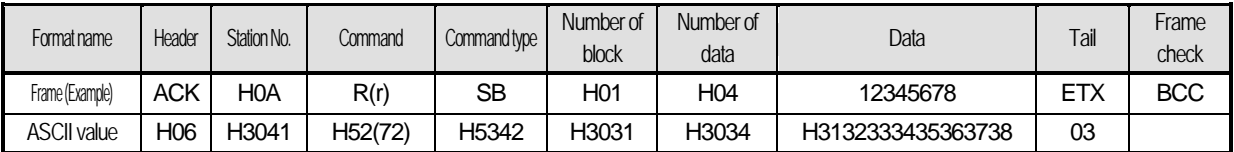

For NAK response after execution of command (PC ← XGB)

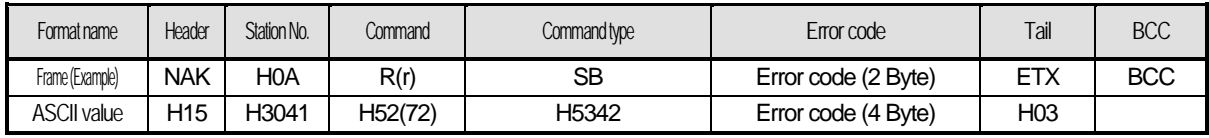

2.6.2.2 Individual writing of device (W(w)SS)

This is a function that writes the PLC device memory directly specified in accord with memory data type.

● PC request format

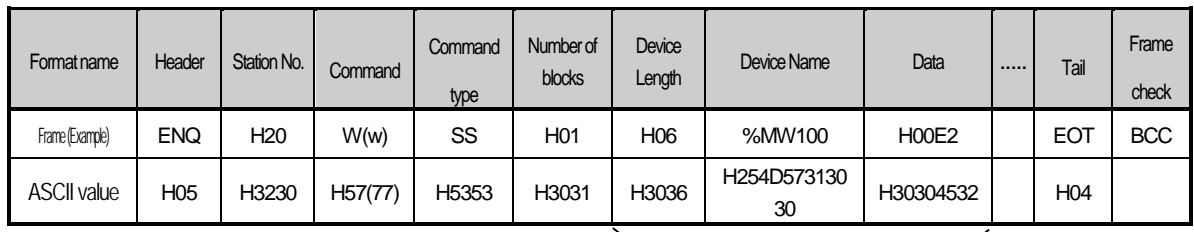

1 block (setting can be repeated up to max. 16 blocks)

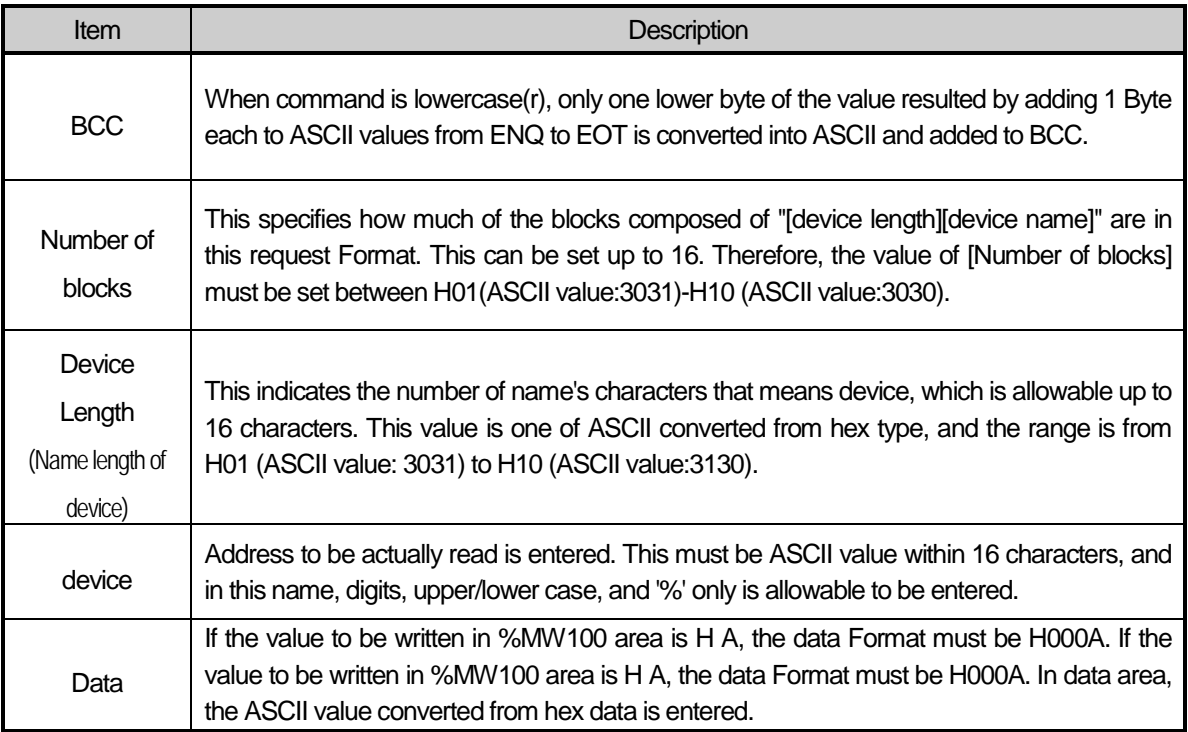

▪Example 1

If type of data to be currently written is WORD, the data is H1234, ASCII code converted value of this is "31323334" and this content must be entered in data area. Namely, most significant value must be sent first, least significant value last.

## Note

- Device data types of each block must be the same
- If data type is Bit, the data to be written is indicated by bytes of hex. Namely, if Bit value is 0, it must be indicated by H00 (3030), and if 1, by H01 (3031).

## XGB Response format (ACK response)

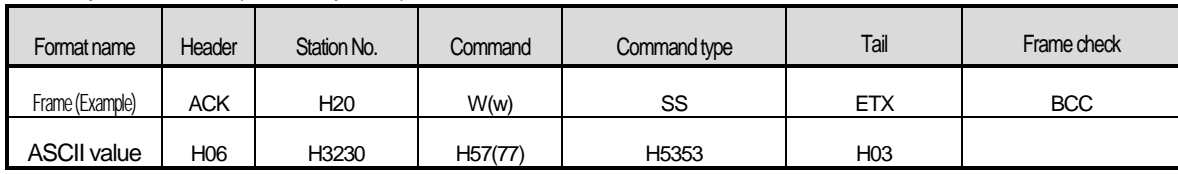

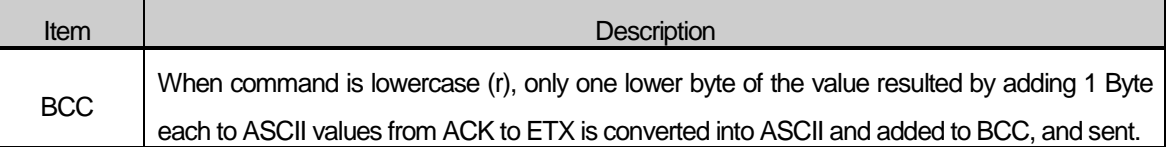

## XGB Response format (NAK response)

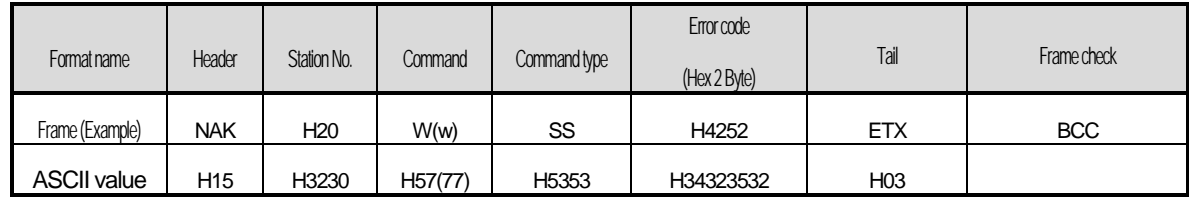

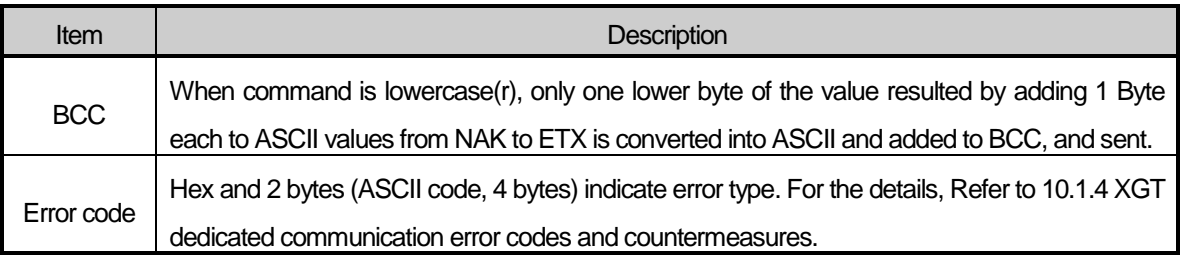

## Example

This example supposes that "HFF" is written in M230 of station No. 1.

| U IGUUGJI IUII IAI II U<br>וטטא ״ |            |                |                      |                   |                   |               |                   |           |                 |            |  |
|-----------------------------------|------------|----------------|----------------------|-------------------|-------------------|---------------|-------------------|-----------|-----------------|------------|--|
| Format name                       | Header     | <b>Station</b> | Command              |                   | Command Number of | Device Length | Device Name       | Data      | Tail            | Frame      |  |
|                                   |            | No.            |                      | type              | blocks            |               |                   |           |                 | check      |  |
| Frame (Example)                   | <b>ENQ</b> | H01            | W(w)                 | SS                | H <sub>01</sub>   | H06           | %MW230            | H00FF     | <b>EOT</b>      | <b>BCC</b> |  |
| <b>ASCII value</b>                | H05        | H3031          | H <sub>57</sub> (77) | H <sub>5353</sub> | H3031             | H3036         | H254D573233<br>30 | H30304646 | H <sub>04</sub> |            |  |

1) PC request format  $(PC \rightarrow XGB)$ 

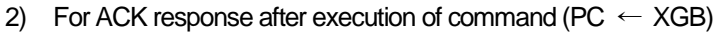

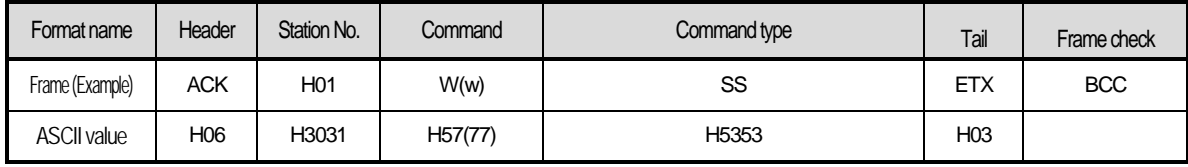

## 3) For NAK response after execution of command (PC  $\leftarrow$  XGB)

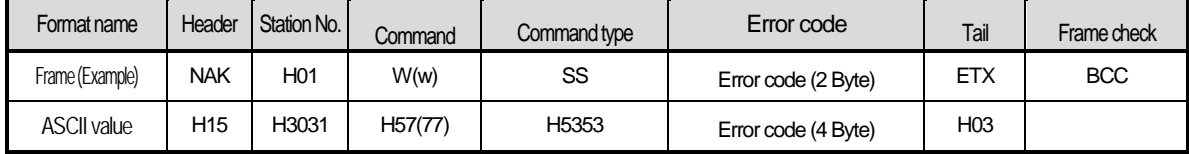

2.6.2.3 Continuous writing of device (W(w)SB)

This is a function that directly specifies PLC device memory and continuously writes data from specified address as much as specified length.

● Request format

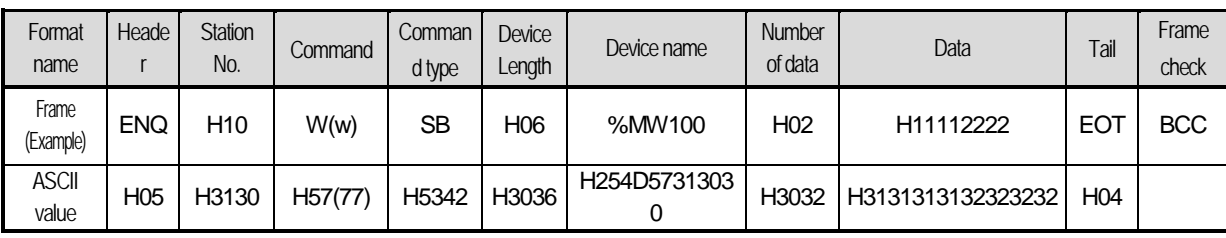

### **Note**

• Number of data specifies the number according to the type of device. Namely, if the data type of device is WORD, and number of data is 5, it means that 5 WORDs should be written.

•Number of data can be used up to 120Bytes (60 Words).

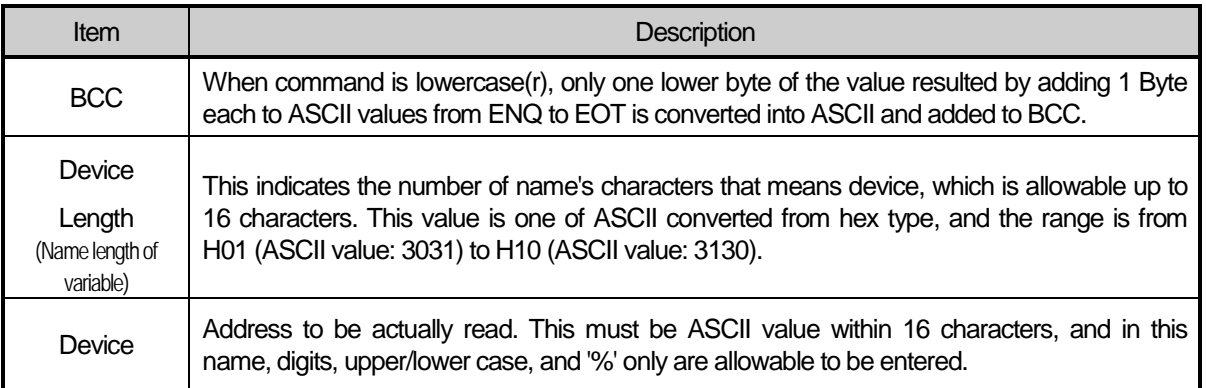

## XGB Response format (ACK response)

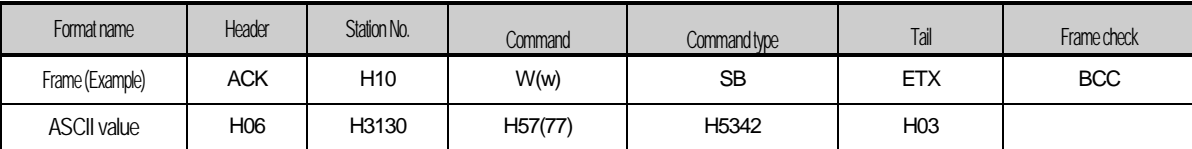

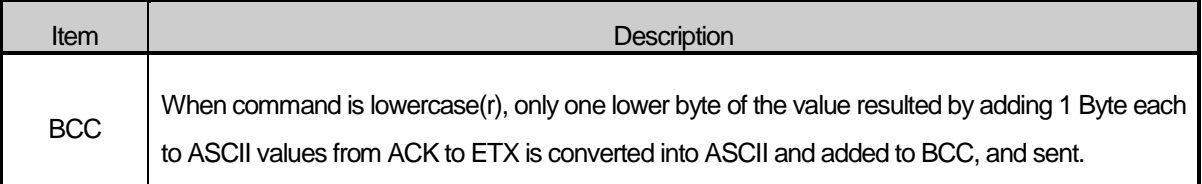

## XGB Response format (NAK response)

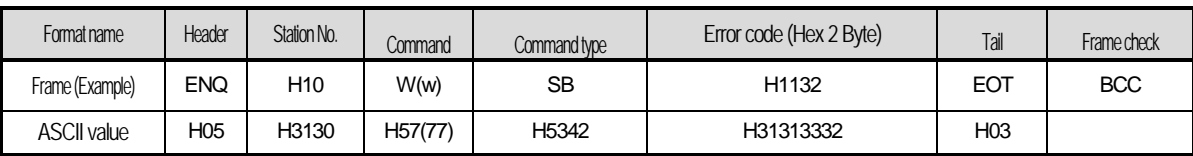

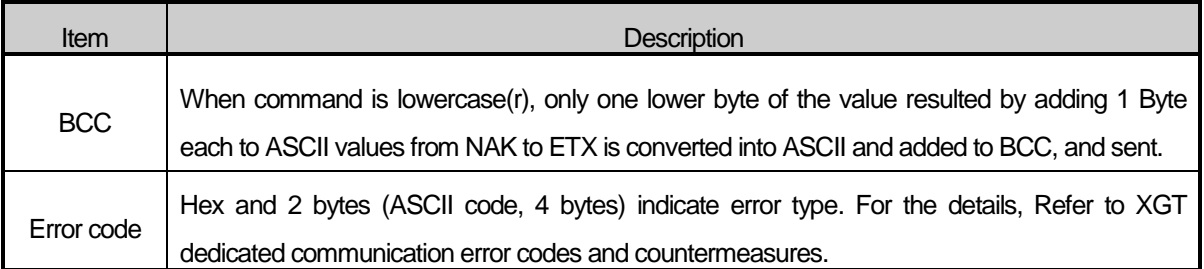

### ● Example

This example supposes that 2 byte H'AA15 is written in D000 of station No. 1.

1) PC request format (PC  $\rightarrow$  XGB)

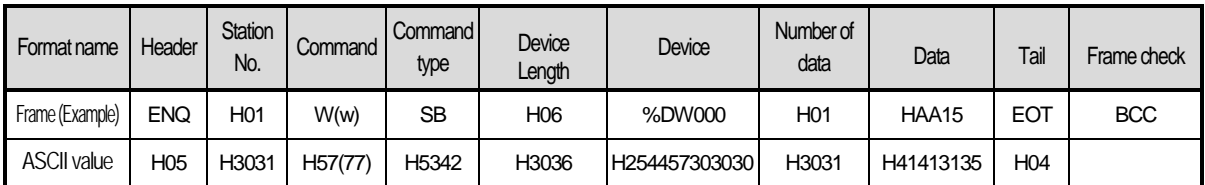

## 2) For ACK response after execution of command ( $PC \leftarrow XGB$ )

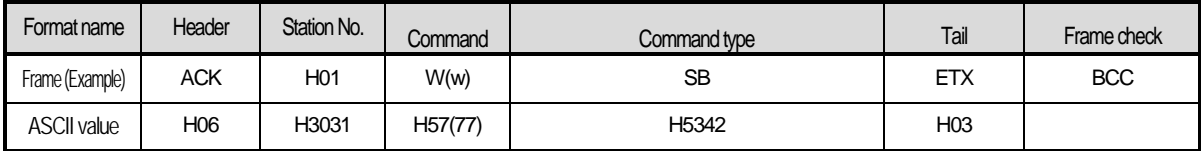

3) For NAK response after execution of command ( $PC \leftarrow XGB$ )

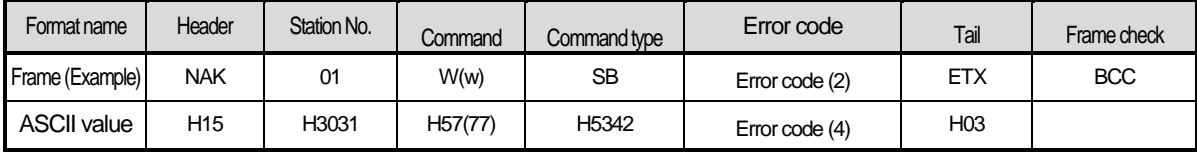

Built-in Comm

# 2.6.2.4 Monitor variable register (X##)

Monitor register can separately register up to 16 (from 0 to 15) in combination with actual variable reading command, and carries out the registered one through monitor command after registration.

# PC request format

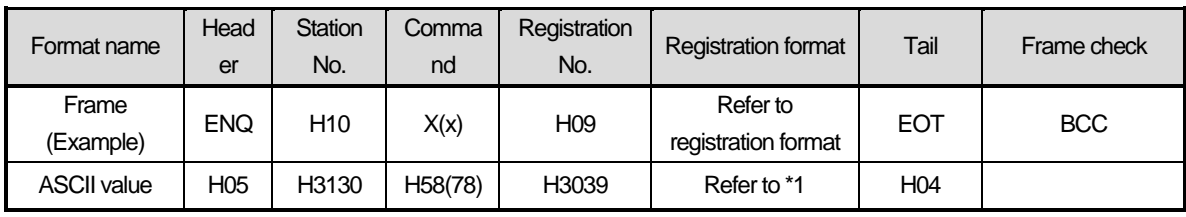

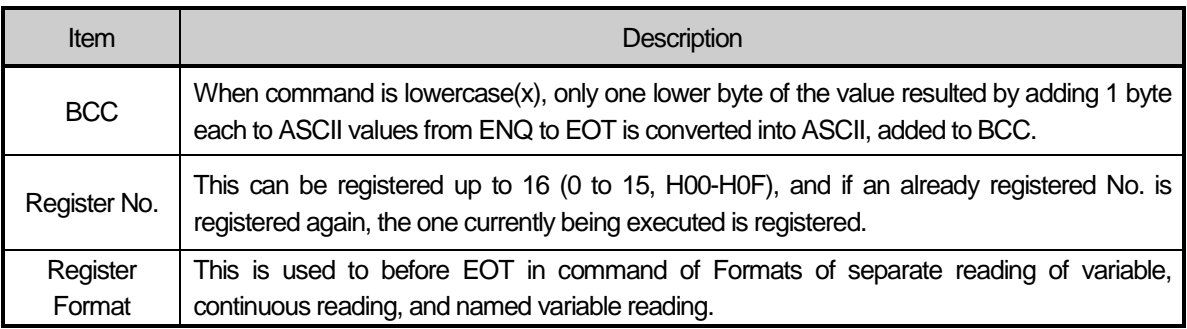

\*1 : Register Format of request Formats must select and use only one of the followings.

# 1) Individual reading of device

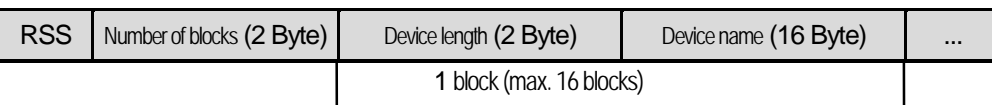

# 2) Continuous reading of device

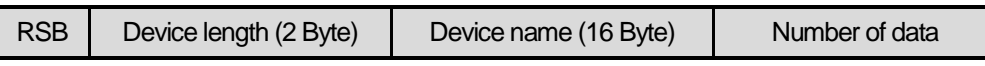

# XGB Response format (ACK response)

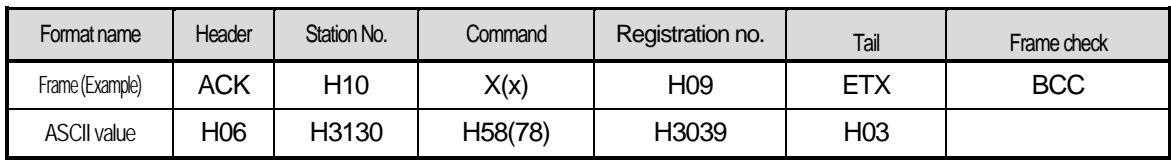

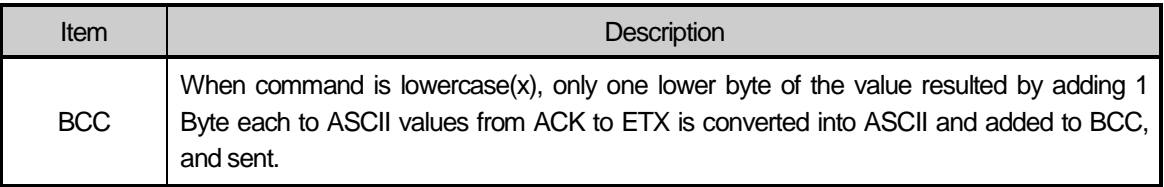

## XGB Response format (NAK response)

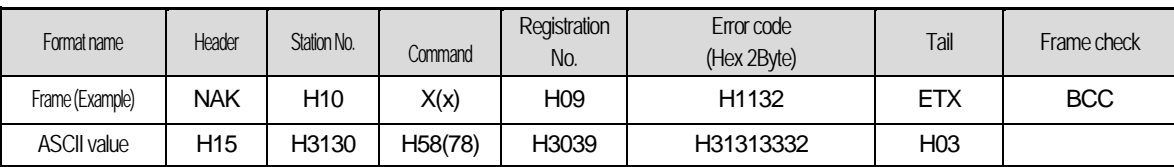

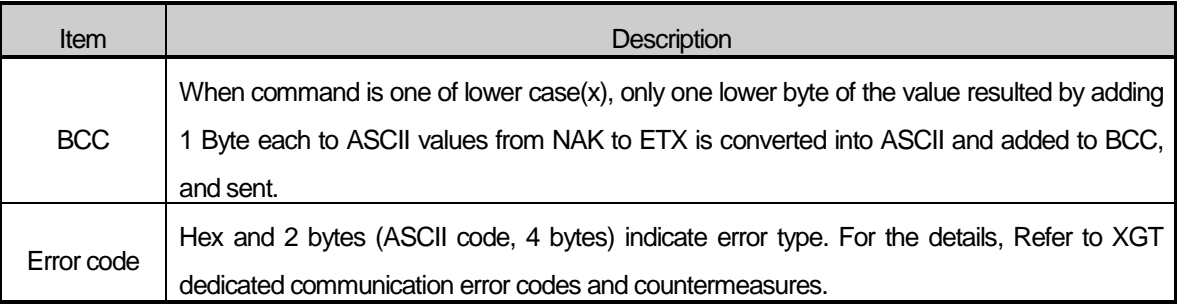

## **•** Example

This example supposes that device M000 of station NO. 1 is monitor registered.

1) PC request format (PC  $\rightarrow$  XGB)

| Format name        | Header          | <b>Station</b><br>No. | Command | Registration<br>No. | <b>Registration Format</b> |                     |                 |                   |                 | Frame      |
|--------------------|-----------------|-----------------------|---------|---------------------|----------------------------|---------------------|-----------------|-------------------|-----------------|------------|
|                    |                 |                       |         |                     | R##                        | Number of<br>blocks | Device length   | Device name       | Tail            | check      |
| Frame (Example)    | <b>ENQ</b>      | H <sub>01</sub>       | X(x)    | H <sub>01</sub>     | <b>RSS</b>                 | H <sub>01</sub>     | H <sub>06</sub> | %MW000            | <b>EOT</b>      | <b>BCC</b> |
| <b>ASCII value</b> | H <sub>05</sub> | H3031                 | H58(78) | H3031               | H <sub>5253</sub><br>53    | H3031               | H3036           | H2554573030<br>30 | H <sub>04</sub> |            |

2) For ACK response after execution of command (PC  $\leftarrow$  XGB)

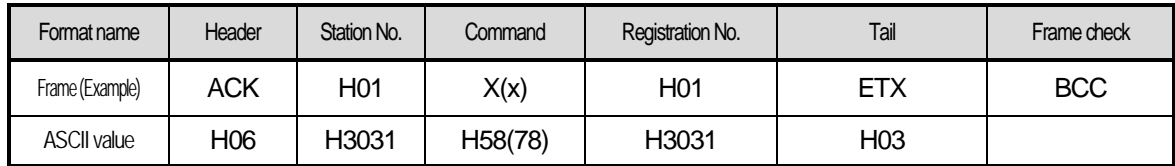

3) For NAK response after execution of command (PC  $\leftarrow$  XGB)

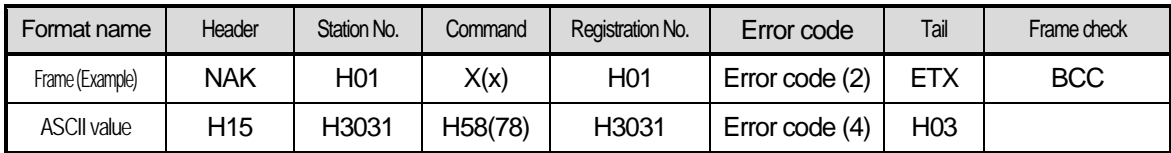

Built-in Comm

## 2.6.2.5 Monitor execution (Y##)

This is a function that carries out the reading of the variable registered by monitor register. This also specifies a registered number and carries out reading of the variable registered by the number.

● PC request format

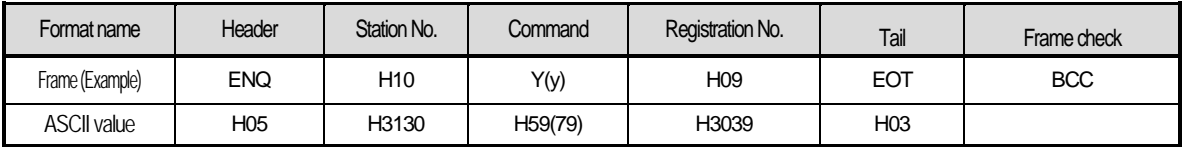

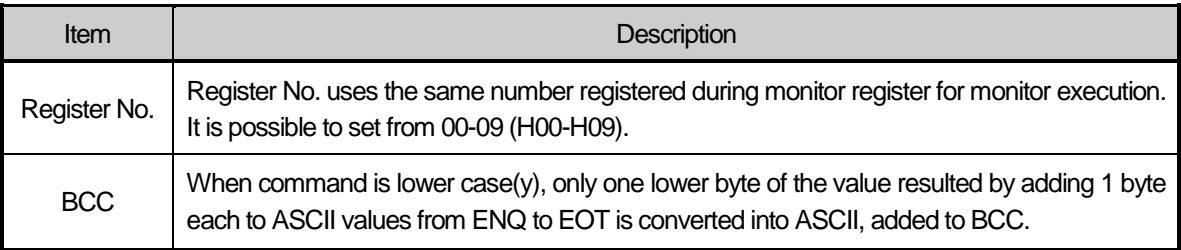

## XGB Response format (ACK response)

1) In case that the register Format of register No. is the Individual reading of device

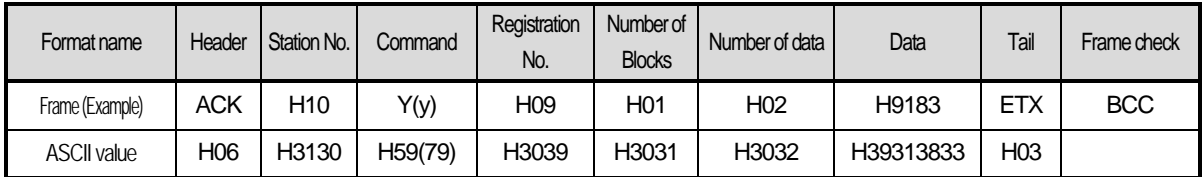

2) In case that the register Format of register No. is the continuous reading of device

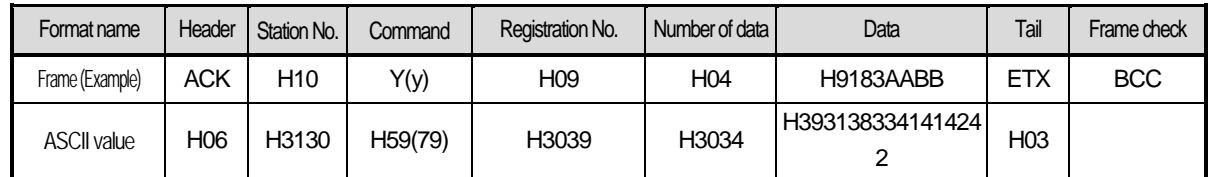

## XGB Response Format (NAK response)

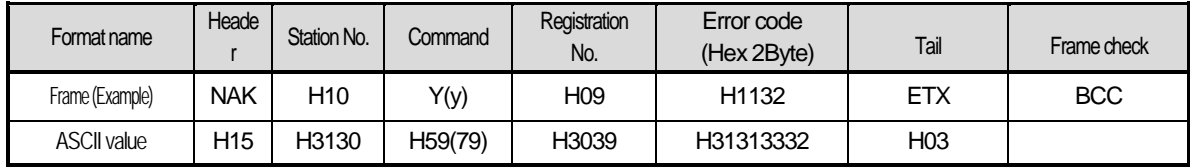

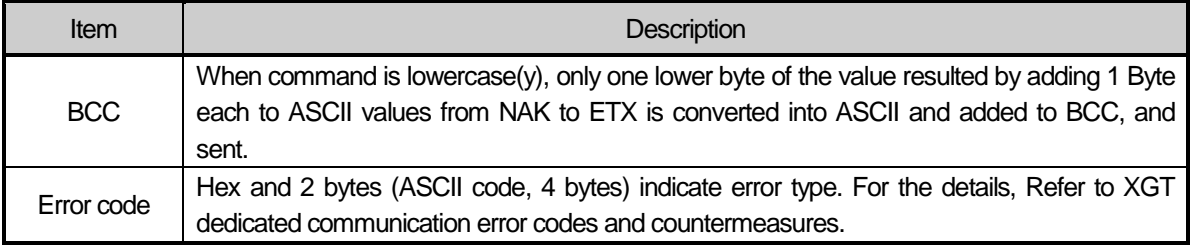

## **•** Example

This example supposes that registered device No. 1 of station No. 1 is read. and BCC value is checked. And it is supposed that device M000 is registered and the number of blocks is 1.

## 1) PC request format (PC  $\rightarrow$  XGB)

| Format name        | Header     | Station No.     | Command              | Registration No. | Tail | Frame check |
|--------------------|------------|-----------------|----------------------|------------------|------|-------------|
| Frame (Example)    | <b>ENQ</b> | H <sub>01</sub> | Y(y)                 | H <sub>01</sub>  | EOT  | <b>BCC</b>  |
| <b>ASCII value</b> | H05        | H3031           | H <sub>59</sub> (79) | H3031            | H04  |             |

2) For ACK response after execution of command (PC  $\rightarrow$  XGB)

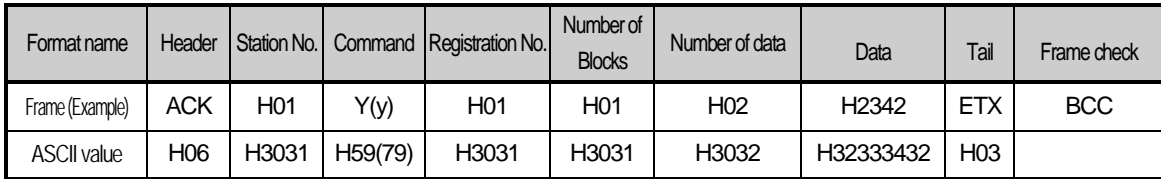

3) For NAK response after execution of command (PC  $\rightarrow$  XGB)

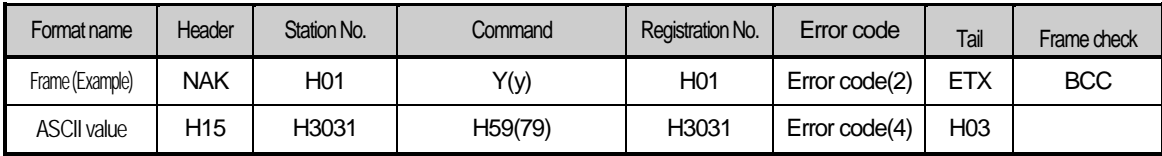

Built-in Comm

# 2.7 LS Bus Protocol

LS Bus Protocol communication is function executing communication between XGB Cnet and LS Inverter.User can configure LS Bus communication system between our products without special setting by usingreading/writing data of internal device area and monitoring function

# **2.7.1 LS Bus Protocol**

LS Bus Protocol communication is function executing communication between XGB Cnet and LS Inverter. User can configure LS Bus communication system between our products without special setting by using reading/writing data of internal device area and monitoring function.

The function of LS Bus Protocol supported by XGB is as follows.

- Device continuous reading
- Device continuous writing

## 2.7.1.1 Frame structure

## 2.7.1.1.1 Base format

(a) Request frame (External communication  $\rightarrow$  XGB)

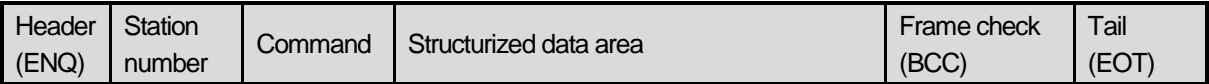

(b) ACK response frame ( $XGB \rightarrow$  External communication, when receiving data normally)

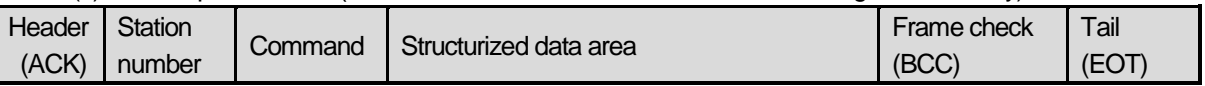

(c) NAK response frame  $(XGB \rightarrow External$  communication, when receiving data abnormally)

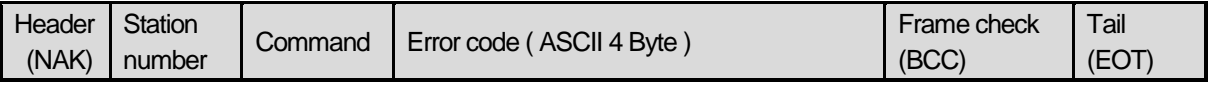

**Note**

1) The numerical data of all frames are ASCII codes equal to hexadecimal value, if there's no clear statement. The terms in hexadecimal are as follows.

• Station No.

- Command type is supported R (read) and W (write).
- All contents of data

2) If it is hexadecimal, H is attached in front of the number of frames like H01, H12345, H34, H12, and H89AB.

3) Available frame length is maximum 256 bytes.

4) Used control codes are as follows.

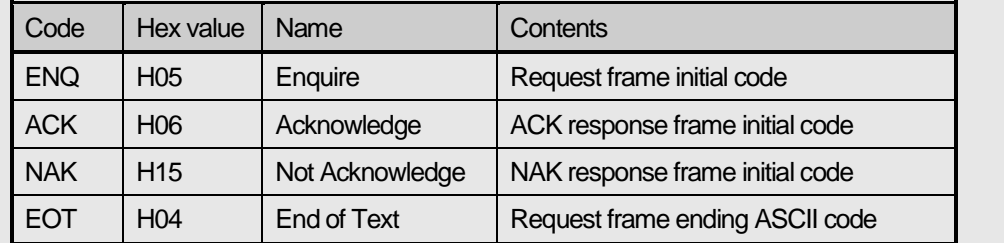

# 2.7.1.2 Command frame sequence

### 2.7.1.2.1 Sequence of command request frame

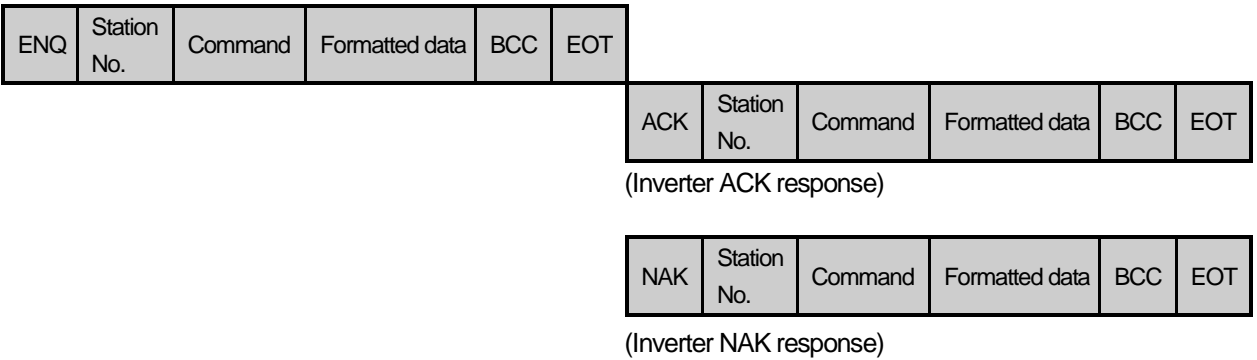

## 2.7.1.2.2 List of commands

List of commands used in LS Bus communication is as shown below.

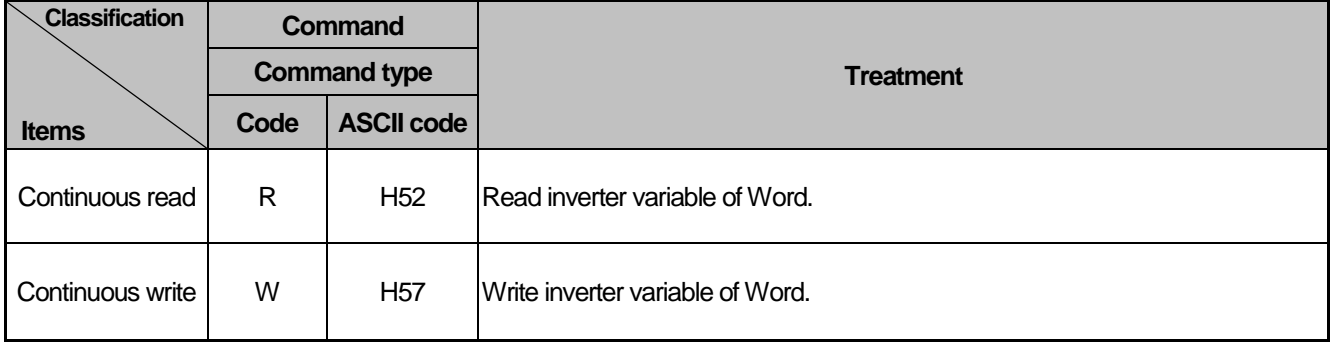

## **2.7.2 Detail of instruction**

I

2.7.2.1 Continuous writing to inverter (W)

This command is to write PLC data in specified address of inverter.

LS Bus Client Request format

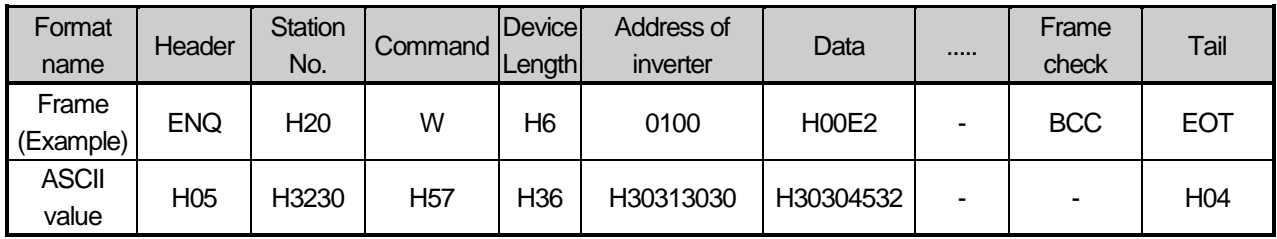

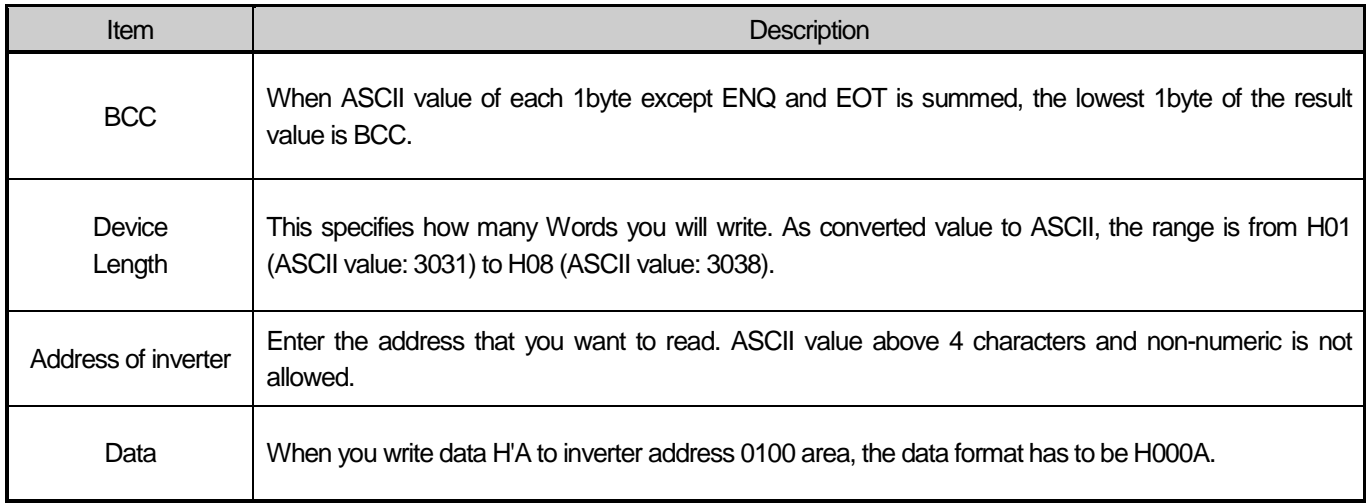

## ● Example)

If you want to write H1234, 31323334 (Converted value to ASCII) should be included in the data area. So, the highest value has to be sent first and the lowest value has to be sent last.

## Note

• Device data of Word type is only supported.

## Inverter Response format(ACK response)

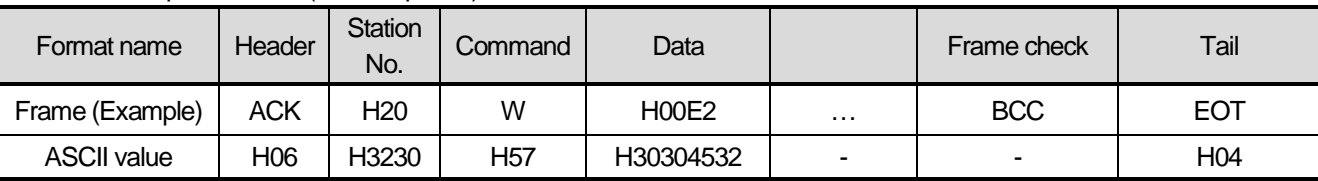

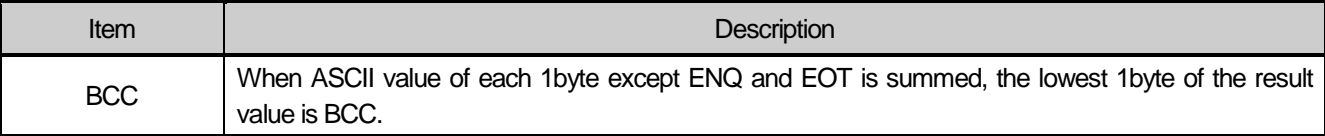

### Inverter Response format(NAK response)

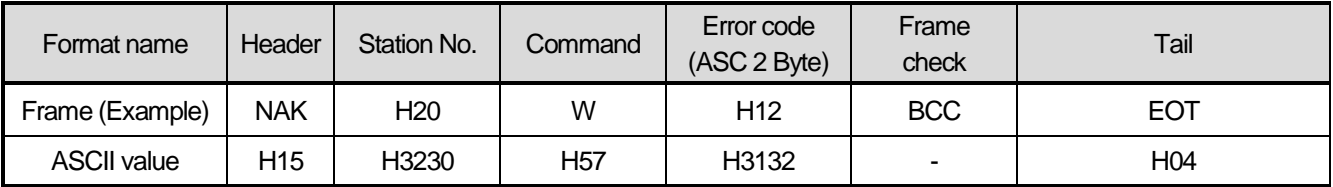

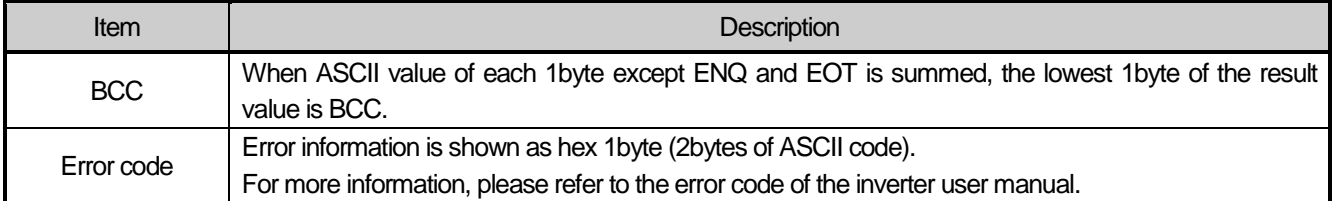

### Example

This describes if the user want to write "H00FF" to address number 1230 of station number 1 of inverter.

 $\bullet$  XGB request format (XGB  $\rightarrow$  Inverter)

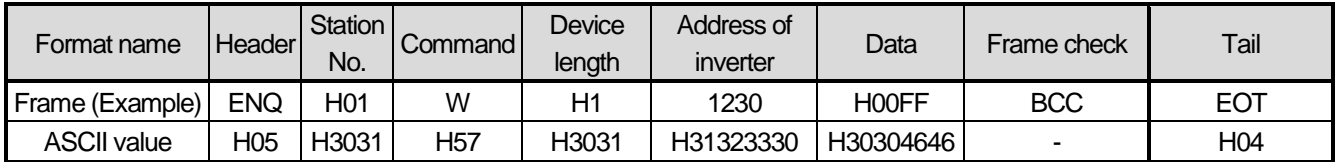

For ACK response after execution of command (XGB ← Inverter)

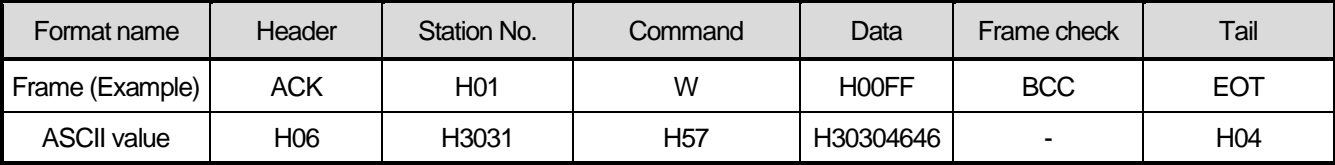

For NAK response after execution of command (XGB ← Inverter)

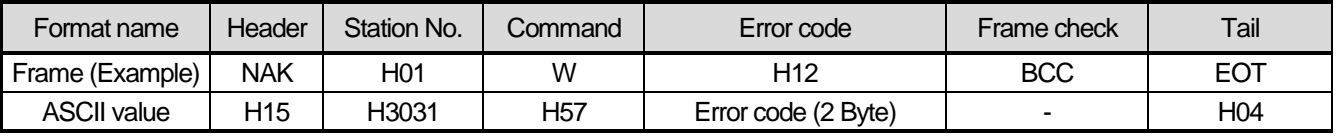

## 2.7.2.2 Continuous reading from inverter (R)

This is a function of continuous reading of designated amount of PLC data from designated address number.

● PC Request format

Г

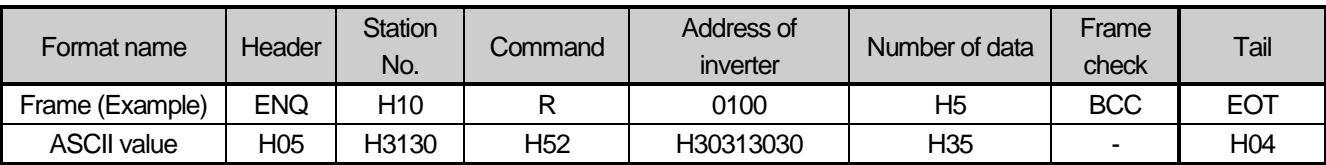

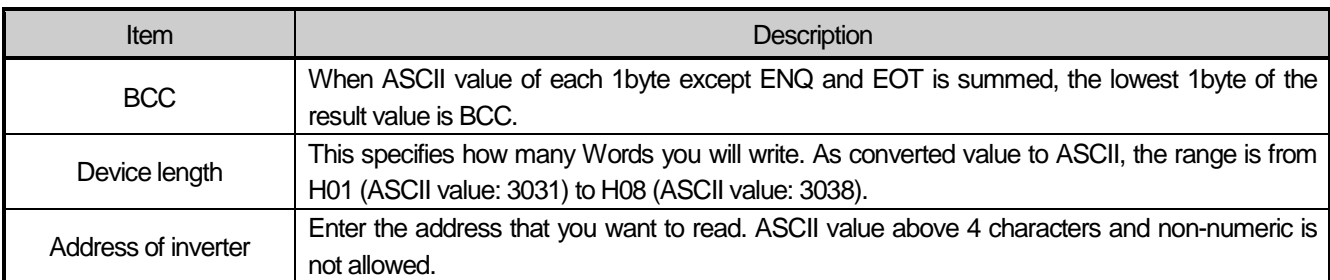

Note

• Device data of Word type is only supported.

## **•** Inverter response format (ACK response)

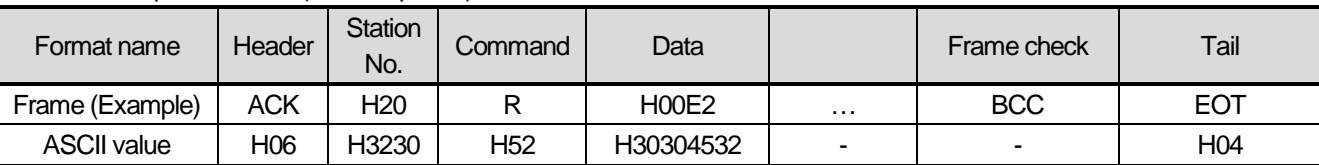

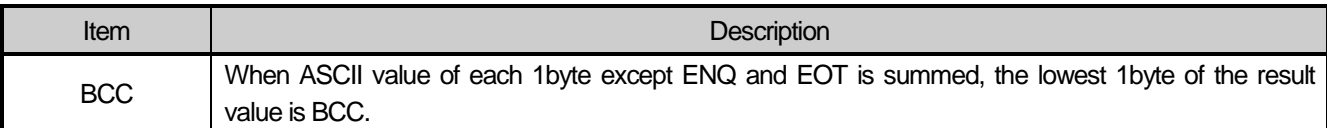

### Inverter response format (NAK response)

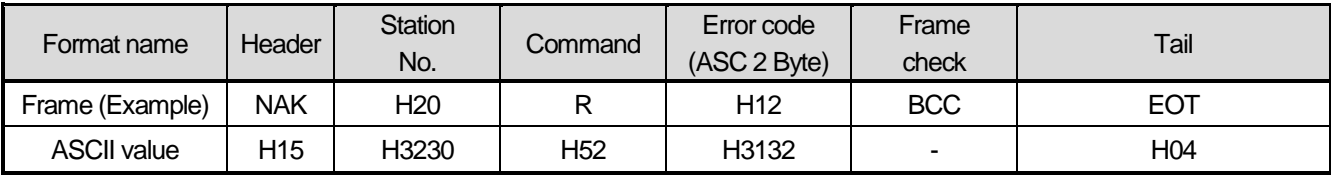

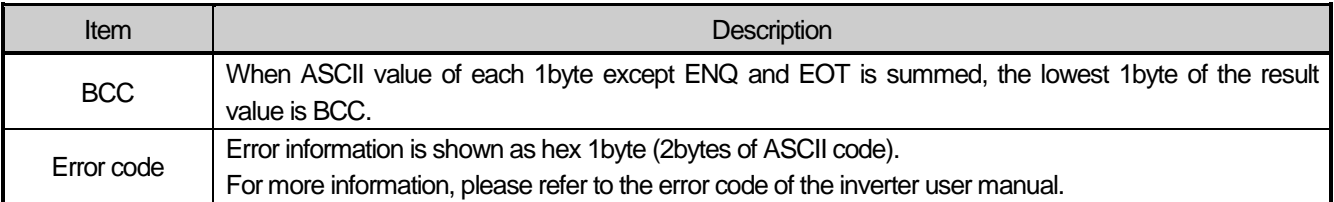

## Example

This describes if the user want to read 1Word data from address number 1230 of station number 1 of inverter..

### $\bullet$  XGB request format (XGB  $\rightarrow$  Inverter)

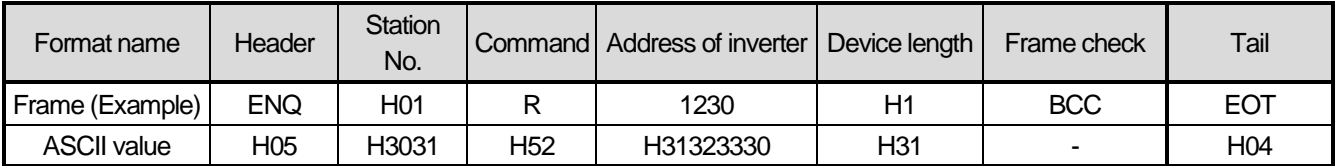

For ACK response after execution of command (XGB ← Inverter)

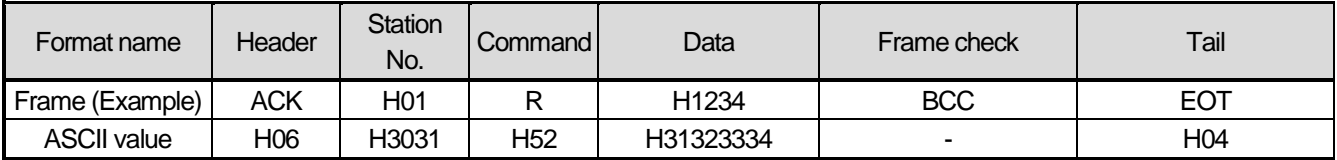

For NAK response after execution of command (XGB ← Inverter)

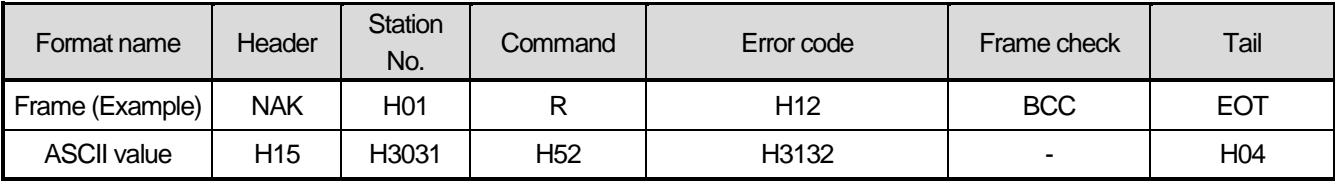

# 2.8 Modbus Protocol

Modbus protocol is specified open protocol used between client-server, which executes reading/writing data according to function code. Communication between devices that use Modbus protocol uses Client-server function in which only one client processes the data.

# **2.8.1 Modbus Protocol**

There are two communication modes of Modbus, ASCII and RTU.

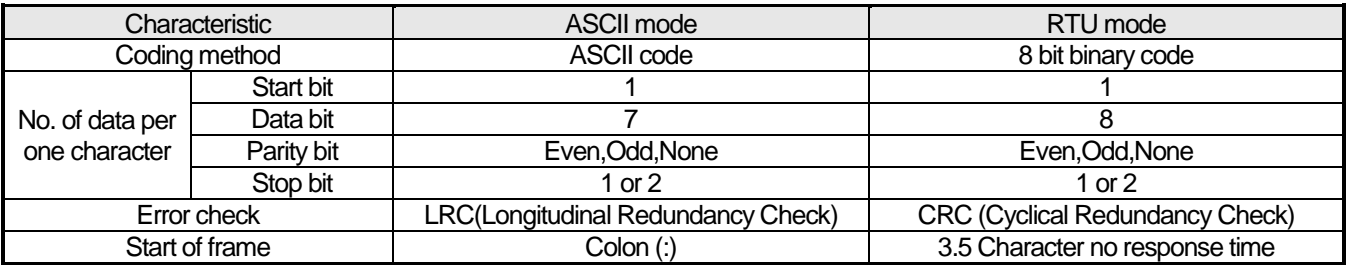

2.8.1.1 Structure of Modbus protocol

Modbus protocol's structure is as follows.

## **ADU (Application Data Unit)**

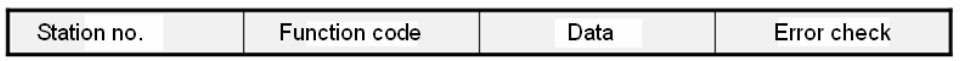

```
PDU (Protocol Data Unit)
```
In case of normal communication, process step is as follows.

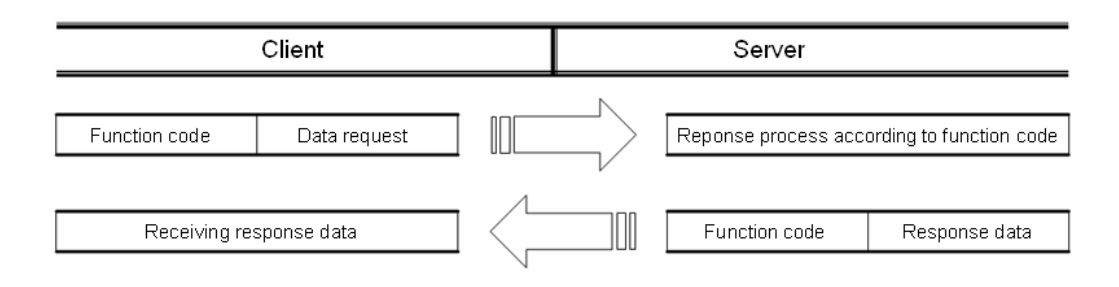

In case of abnormal communication, process step is as follows.

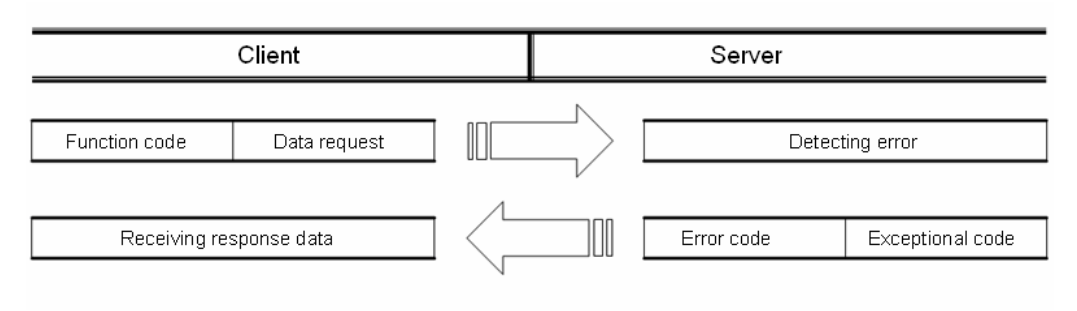

When receiving the abnormal frame from client, server transmits error code and exceptional code. Error code is function code adding 80(Hex) and exceptional code indicate the specific error content. Each code has following content.

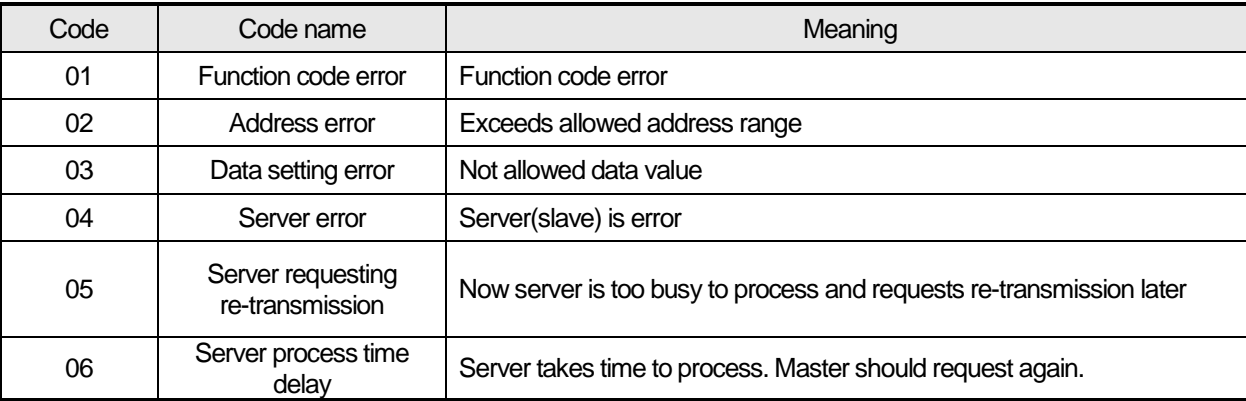

## **2.8.2 Frame Structure**

2.8.2.1 Frame structure in ASCII mode Frame structure in the ASCII mode is as follows.

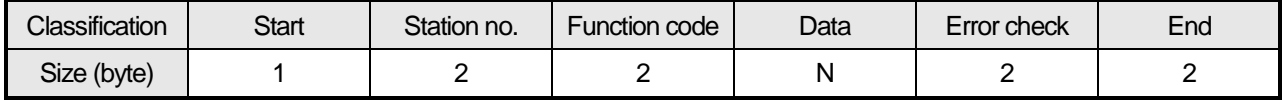

### 2.8.2.1.1 Characteristic of ASCII mode

- a) In the ASCII mode, start of frame is indicated with colon (:), which is ASCII code, and end of frame is indicated with 'CRLF'.
- b) Each character allows maximum 1s interval.
- c) How to check the error uses LRC, it takes 2's complement except frame of start and end and converts it as ASCII conversion.

2.8.2.1.2 Address area

a) It consists of 2 byte.

b) When using the XGT Cnet I/F module, range of station is 0~31.

c) Station number 0 is used for client.

d) When server responds, it contains self address to response frame to know client's response.

#### 2.8.2.1.3 Data area

a) Transmits the data by using the ASCII data, data structure changes according to function code.

b) In case of receiving normal frame, it responds as normal response.

c) In case of receiving abnormal frame, it responds by using error code.

### 2.8.2.1.4 Error check area

How to check error of frame takes 2's complement except start and end of frame and converts it as ASCII.

# 2.8.2.2 Frame structure in RTU mode

Frame structure in the RTU mode is as follows.

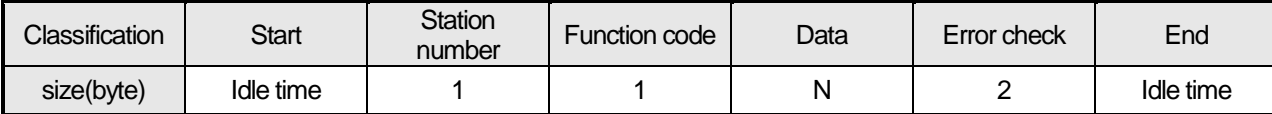

## 2.8.2.2.1 Characteristic of RTU mode

a) It uses hexadecimal.

b) Start character is station number and frame is classified by CRC error check.

c) Start and end of frame is classified by adding idle time of 1 bit.

d) Between frames, there is interval of 3.5 character time. When exceeding 1.5 character time, it is acknowledged as independent frame.

### 2.8.2.2.2 Address area

a) It consists of 1 byte.

b) When using the XGT Cnet I/F module, range of station is 0~31.

c) Station number 0 is used for client.

d) When server responds, it contains self address to response frame to know client's response.

## 2.8.2.2.3 Data area

a) Transmits the data by using the Hex. data, data structure changes according to function code.

b) In case of receiving normal frame, it responds as normal response.

c) In case of receiving abnormal frame, it responds by using error code.

## 2.8.2.2.4 Error check area

It determines if frame is normal or not by using CRC check of 2 byte.

### 2.8.2.2.5 Modbus address regulation

Address in the data starts from 0 and it is same with value that is minus 1 from modbus memory, Modbus address is same with address 1 of data.

## 2.8.2.3 Expression of data and address

To express data and address of modbus protocol, the characteristic is as follows.

1) It used hexadecimal as basic form.

2) In the ASCII mode, Hex data is converted into ASCII code.

3) RTU mode uses Hex data.

4) Each function code has following meaning.

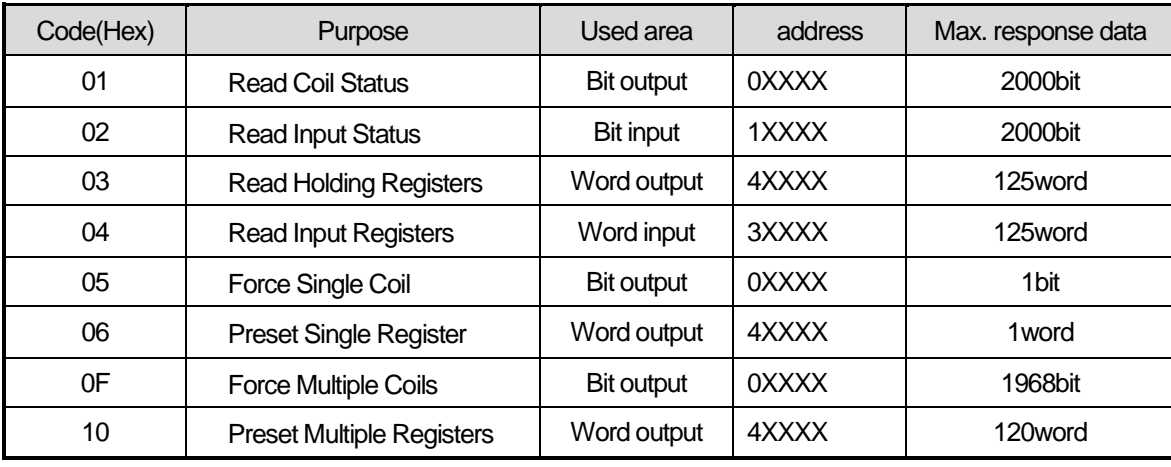

### Modbus Instruction

2.8.2.4 Reading data of bit type at the bit output (01)

2.8.2.4.1 Reading bit of output area (function code: 01)

In case of reading data of bit type, request and response frame is as follows.

Detail of frame is applied in case of ASCII mode.

## (a) Request frame

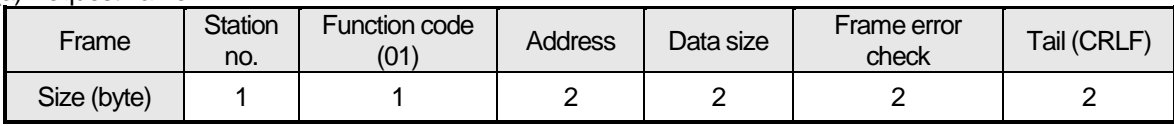

## (b) Response frame (In case of receiving normal frame)

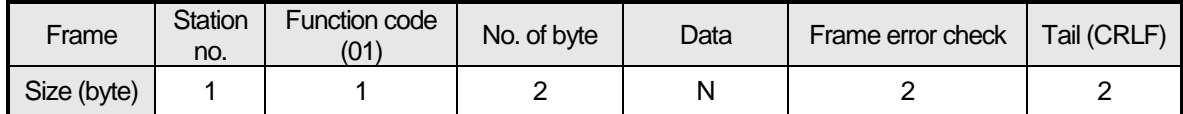

### (c) In case of response frame (In case of receiving abnormal frame)

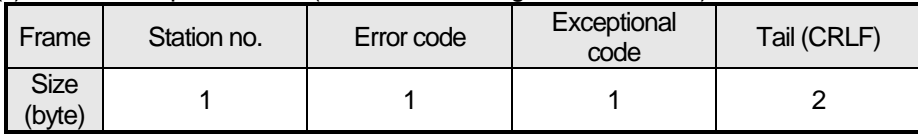

### 2.8.2.4.2 Details of frame

(a) Station no.: indicates the station no. of slave to read bit of output area.

- (b) Function code: '01' indicating Read Coil Status
- (c) Address: start address of data to read and it consists of 2 byte. At this time, start address conforms to modbus address regulation.
- (d) Data size: size of data to read and it consists of 2 byte.
- (e) Frame error check: in case of ASCII mode, it uses LRC and in case of STU mode, it uses CRC. It consists of 2 byte.
- (f) Tail: it is applies in case of ASCII mode, CRLF is added after LRC.
- (g) No. of byte: no. of byte of response data
- (h) Data: makes address of request frame as start address and transmits data with byte unit
- (i) Error code: error code is expressed by adding 80(Hex) to function code and in case of reading bit of output area, it is expressed as 81(Hex).
- (j) Exceptional code: indicates detail of error and consists of 1 byte

Example that requests reading bit of 20~28 to station number 1 server acting as modbus RTU mode

(a) Request frame

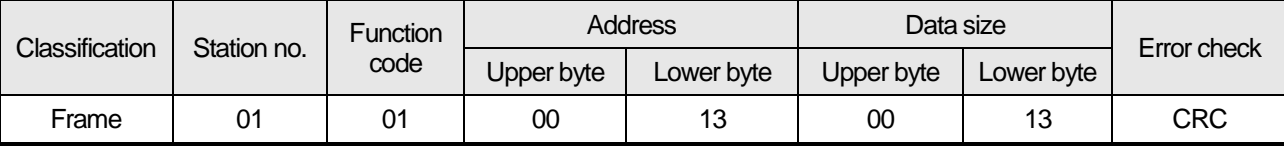

### (b) Response frame (In case receiving normal frame)

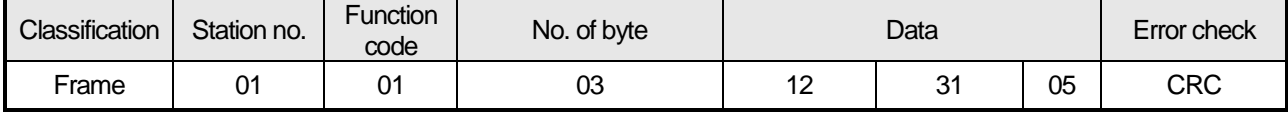

### (c) Response frame (In case of receiving abnormal frame)

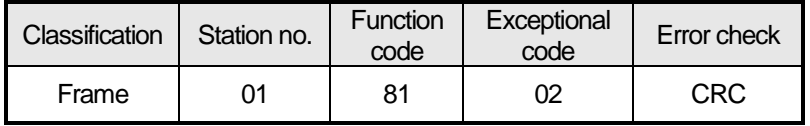

2.8.2.5 Reading data of bit type at the bit input (02)

2.8.2.5.1 Reading bit of input area

In case of reading data of bit type of input area, request and response frame is as follows.

Tail of frame is applied in case of ASCII mode.

#### (a) Request frame

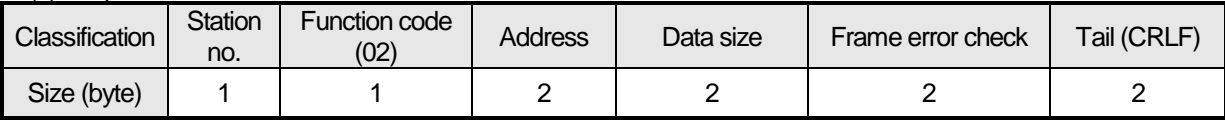

(b) Response frame (In case of receiving normal frame)

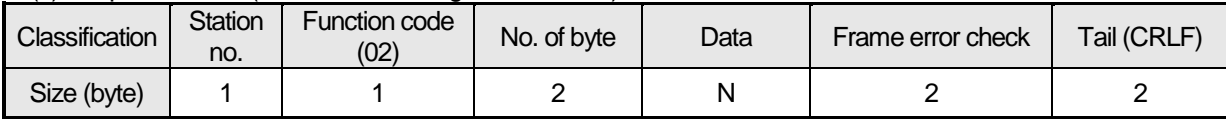

#### (c) Response frame (In case of receiving abnormal frame)

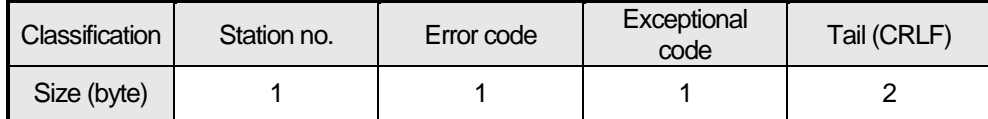

2.8.2.5.2 Details of frame

(a) Station no.: indicates station no. of slave to read bit of input area

(b) Function code: '02' indicating Read Input Status

(c) Address: indicating start address of data to read. It consists of 2 byte. At this time, start address conforms to modbus address regulation.

(d) Data size: size of data to read, consists of 2 byte

- (e) Frame error check: in case of ASCII mode, it uses LRC and in case of STU mode, it uses CRC for error check. It consists of 2 byte.
- (f) Tail: it is applied in case of ASCII mode, CRLF is added after LRC.

(g) No. of byte: no. of byte of data responding

(h) Data: address of request frame is start address and transmits data with byte unit.

Comm

(i) Error code: Error code is expressed by adding 80(Hex) and in case of reading bit of output area, it is expressed 82(Hex).

(j) Exceptional code: details of error, consists of 1 byte.

## 2.8.2.5.3 Frame example

Example that reads bit (20~38) from station number 1 server acting as modbus RTU

### (a) Request frame

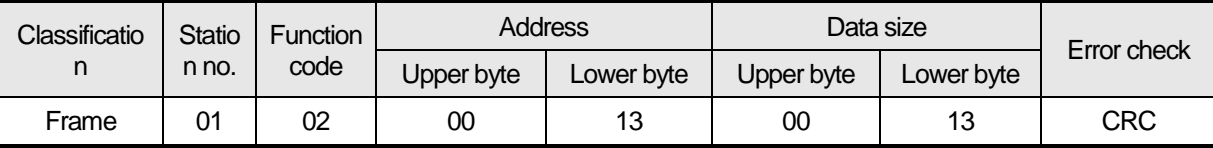

### (b) Response frame (When receiving normal frame)

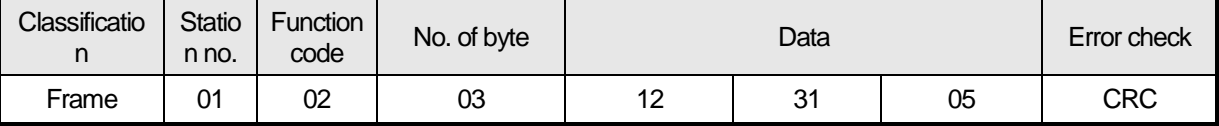

## (c) Response frame (When receiving abnormal frame)

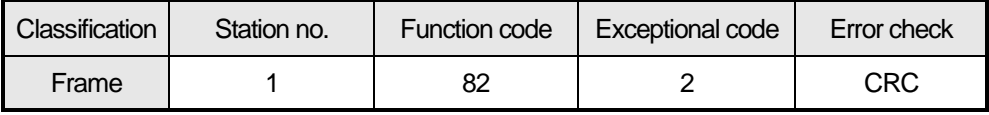

## 2.8.2.6 Reading data of word type at the word output (03)

### 2.8.2.6.1 Reading word of output area

When reading data of word type of output area, request and response frame is as follows.

Tail of frame is applied in case of ASCII mode.

(a) Request frame

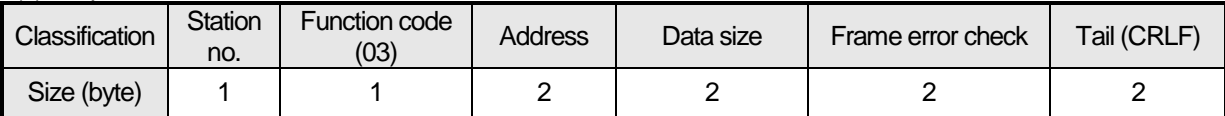

### (b) Response frame (When receiving normal frame)

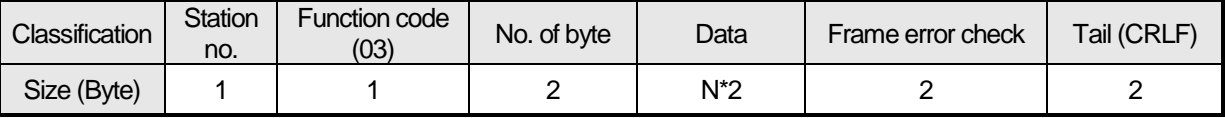

### (c) Response frame (When receiving abnormal frame)

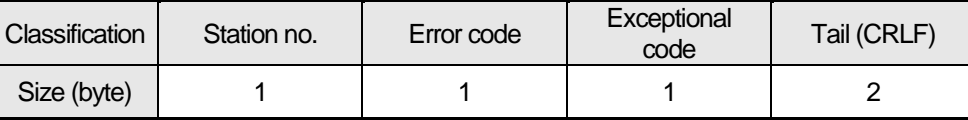

2.8.2.6.2 Details of frame

(a) Station no.: indicates the station no. of slave to read word data of output area.

(b) Function code: '03' indicating Read Holding Registers

- (c) Address: indicating start address of data to read. It consists of 2 byte. At this time, start address conforms to modbus address regulation.
- (d) Data size: size of data to read, consists of 2 byte
- (e) Frame error check: in case of ASCII mode, it uses LRC and in case of STU mode, it uses CRC for error check. It consists of 2 byte.

(f) Tail: it is applied in case of ASCII mode, CRLF is added after LRC.

- (g) No. of byte: no. of byte of data responding
- (h) Data: address of request frame is start address and transmits data with byte unit. At this time, since data is word type, it is double of no. of byte.
- (i) Error code: error code is expressed by adding 80(Hex) and in case of reading word of output area, it is expressed 83(Hex).

(j) Exceptional code: details of error, consists of 1 byte.

### 2.8.2.6.3 Frame example

Example that reads word (108~110) from station number 1 server acting as modbus RTU (a) Request frame

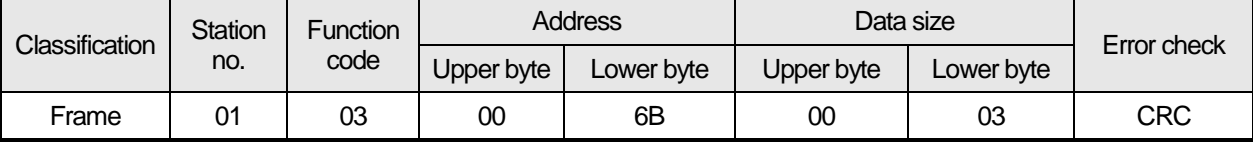

(b) Response frame (receiving normal frame)

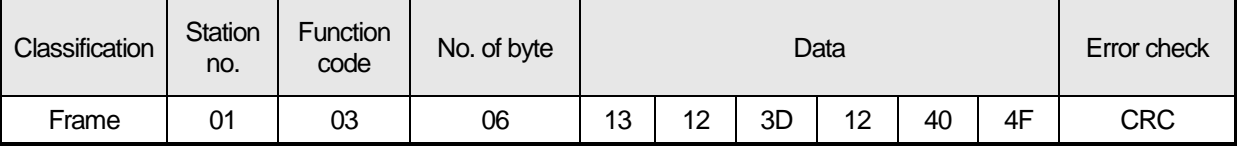

### (c) Response frame (receiving abnormal frame)

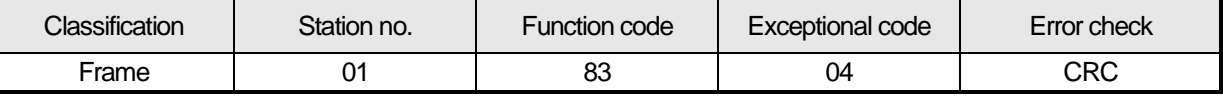

## 2.8.2.7 Reading data of word type at the word input (04)

#### 2.8.2.7.1 Reading word of input area

In case of reading word of input area, request and response frame is as follows.

Tail of frame is applied in case of ASCII mode.

(a) Request frame

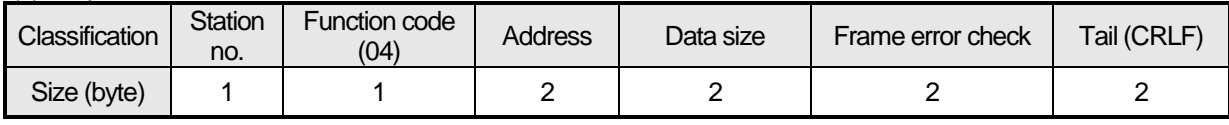

(b) Response frame (In case of receiving normal frame)

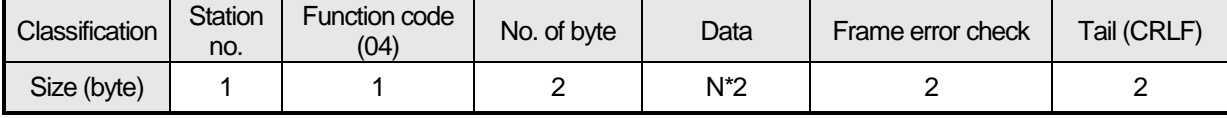

(c) In case of response frame (In case of receiving abnormal frame)

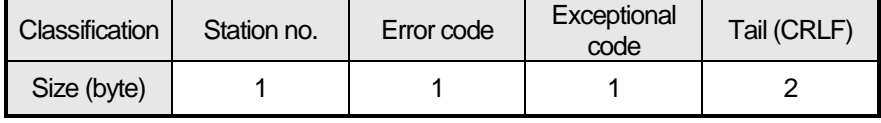

### 2.8.2.7.2 Details of frame

(a) Station no.: indicates the station no. of slave to read word of input area.

(b) Function code: '04' indicating Read Input Registers

(c) Address: start address of data to read and it consists of 2 byte. At this time, start address conforms to modbus address regulation.

- (d) Data size: size of data to read and it consists of 2 byte.
- (e) Frame error check: in case of ASCII mode, it uses LRC and in case of STU mode, it uses CRC. It consists of 2 byte.
- (f) Tail: it is applies in case of ASCII mode, CRLF is added after LRC.
- (g) No. of byte: no. of byte of response data
- (h) Data: makes address of request frame as start address and transmits data with byte unit. At this time, since data is word type, it is double of no. of byte.
- (i) Error code: error code is expressed by adding 80(Hex) to function code and in case of reading word of input area, it is expressed as 84(Hex).
- (j) Exceptional code: indicates detail of error and consists of 1 byte

### 2.8.2.7.3 Frame example

Example that requests reading word of 9 to station number 1 server acting as modbus RTU mode

#### (a) Request frame

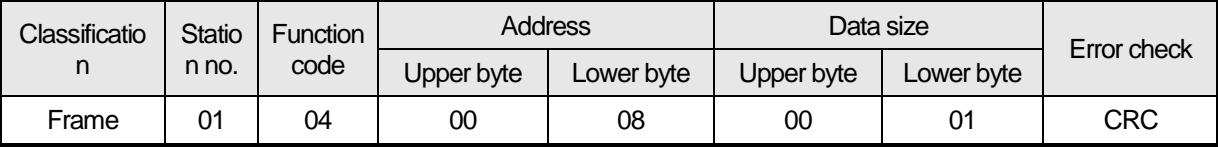

### (b) Response frame (In case receiving normal frame)

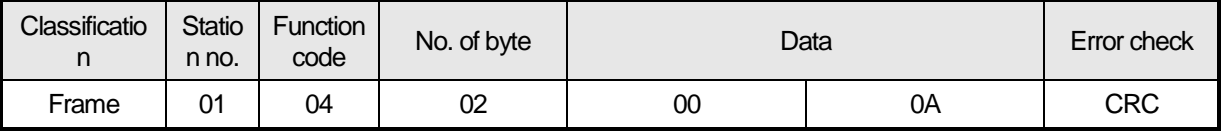

### (c) Response frame (In case of receiving abnormal frame)

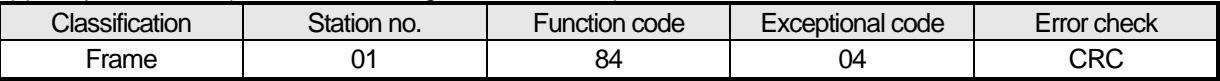

2.8.2.8 Individual writing data of bit type at the bit output (05)

2.8.2.8.1 Individual writing bit of output area

When writing single bit of output area, request and response frame is as follows. Tail of frame is applied in case of ASCII mode.

(a) Request frame

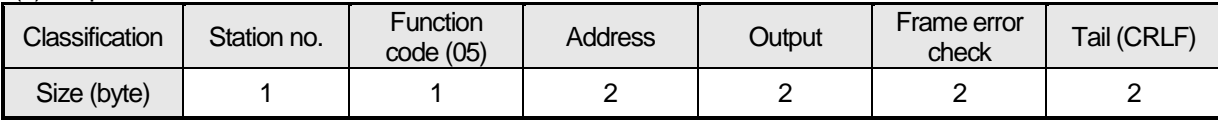

(b) Response frame (In case of receiving normal frame)

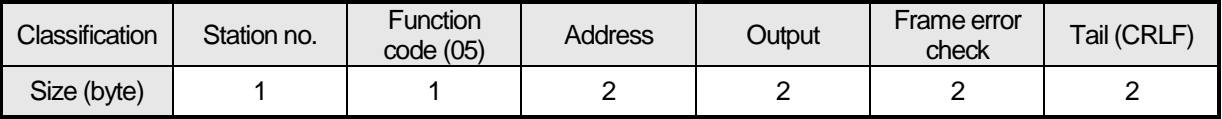

(c) In case of response frame (In case of receiving abnormal frame)

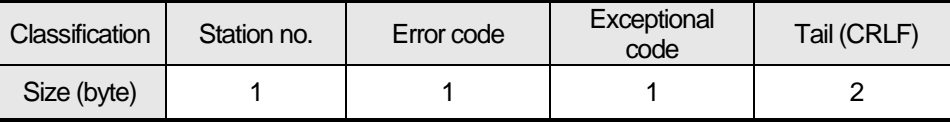

2.8.2.8.2 Details of frame

(a) Station no.: indicates the station no. of slave to write single bit of output area.

- (b) Function code: '05' indicating Force Single Coil
- (c) Address: start address of data to write and it consists of 2 byte. At this time, start address conforms to modbus address regulation.
- (d) Output: in case of turning on address set in the Address, FF00(Hex) is indicated and in case of turning off addres set in the Address, it is indicated 0000(Hex).
- (e) Frame error check: in case of ASCII mode, it uses LRC and in case of STU mode, it uses CRC. It consists of 2 byte.
- (f) Tail: it is applies in case of ASCII mode, CRLF is added after LRC.
- (g) No. of byte: no. of byte of response data
- (h) Error code: error code is expressed by adding 80(Hex) to function code and in case of Force Single Coil, it is expressed as 85(Hex).
- (i) Exceptional code: indicates detail of error and consists of 1 byte

### 2.8.2.8.3 Frame example

Example that turning on 9<sup>th</sup> bit to station number 1 server acting as Modbus RTU mode

#### (a) Request frame

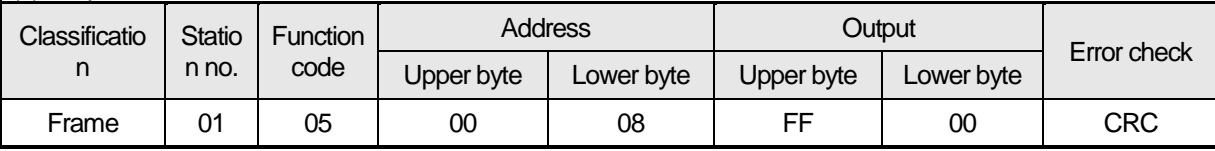

## (b) Response frame (In case receiving normal frame)

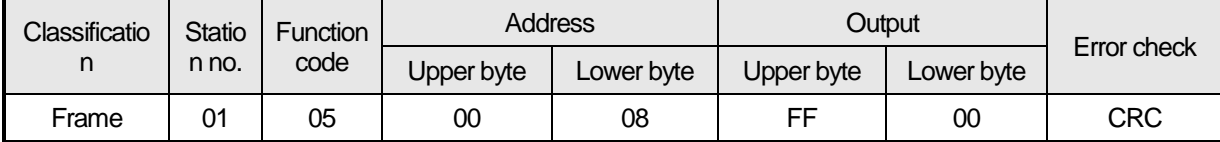

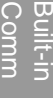

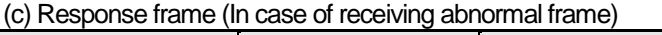

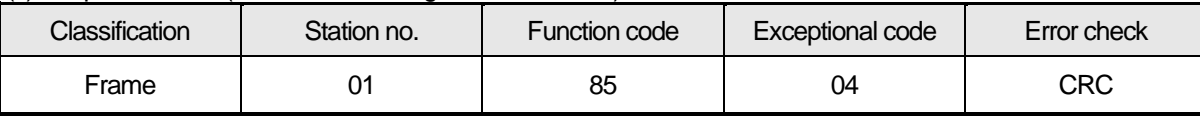

## 2.8.2.9 Individual writing data of word type at the word output (06)

2.8.2.9.1 Individual writing word of output area

In case of writing single word to output area, request and response frame is as follows. Detail of frame is applied in case of ASCII mode.

a) Request frame

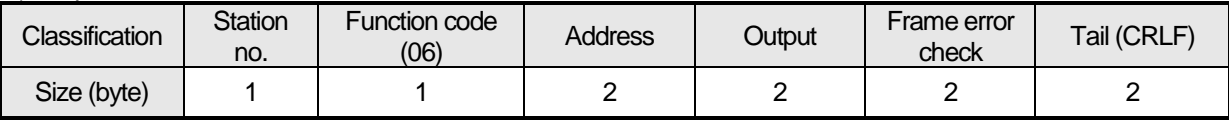

### b) Response frame (In case of receiving normal frame)

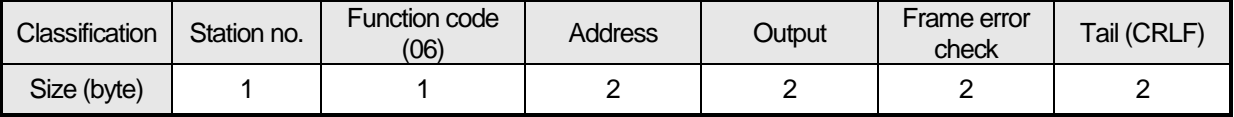

### c) In case of response frame (In case of receiving abnormal frame)

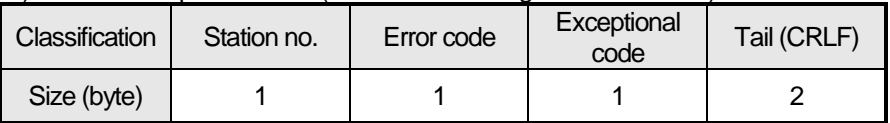

2.8.2.9.2 Details of frame

(a) Station no.: indicates the station no. of slave to write single word of output area.

(b) Function code: '06' indicating Preset Single Register

(c) Address: start address of data to write and it consists of 2 byte. At this time, start address conforms to modbus address regulation.

(d) Output: data value to write in the address set in the Address.

- (e) Frame error check: in case of ASCII mode, it uses LRC and in case of STU mode, it uses CRC. It consists of 2 byte.
- (f) Tail: it is applies in case of ASCII mode, CRLF is added after LRC.
- (g) No. of byte: no. of byte of response data
- (h) Error code: error code is expressed by adding 80(Hex) to function code and in case of writing single word of output area, it is expressed as 86(Hex).

(i) Exceptional code: indicates detail of error and consists of 1 byte

### 2.8.2.9.3 Frame example

Example writing 0003(Hex) to  $9<sup>th</sup>$  word of station number 1 server acting as modbus RTU mode

(a) Request frame

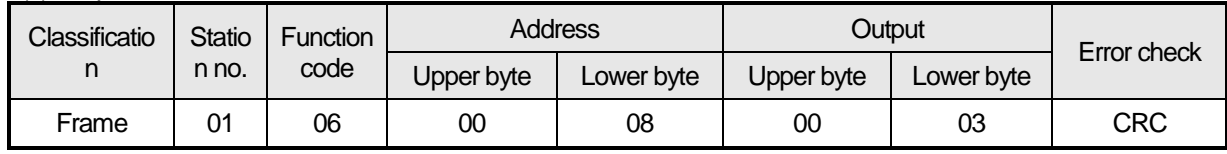

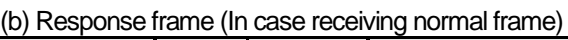

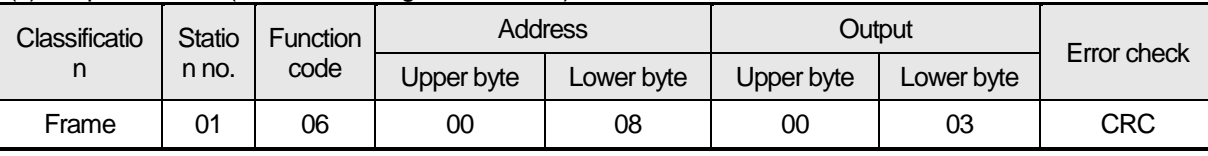

(c) Response frame (In case of receiving abnormal frame)

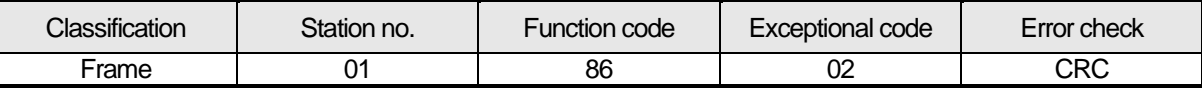

#### 2.8.2.10 Continuous writing data of bit type at the bit output (OF)

2.8.2.10.1 Continuous writing bit of output area

In case of writing continuous bit to output area, request and response frame is as follows. Tail of frame is applied in case of ASCII mode.

(a) Request frame

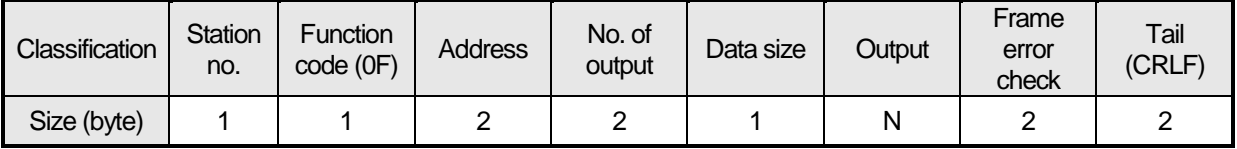

## (b) Response frame (In case of receiving normal frame)

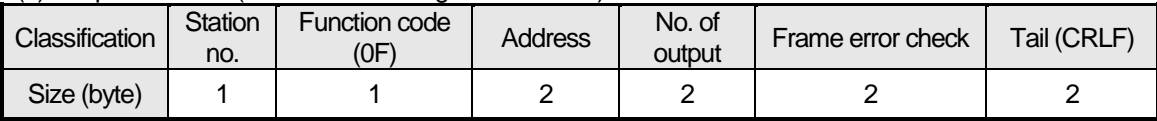

(c) In case of response frame (In case of receiving abnormal frame)

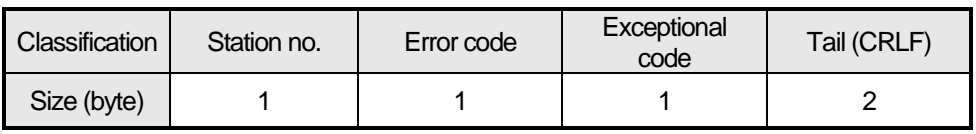

2.8.2.10.2 Details of frame

(a) Station no.: indicates the station no. of slave to write continuous bit of output area.

(b) Function code: '06' indicating Force Multiple Coils

(c) Address: start address of data to read and it consists of 2 byte. At this time, start address conforms to Modbus address regulation.

(d) No. of output: no. of output to write and it consists of 2 byte

Ex.) When writing 10 continuous data from address number 20, no. of output is 000A(Hex)

(e) Data size: indicates no. of output as byte. Namely, in case data size is 1, no. of data is 9.

Ex.) In case of writing 10 continuous bits, data size is 2.

(f) Output: data value to write in the address set in the Address.

(g) Frame error check: in case of ASCII mode, it uses LRC and in case of STU mode, it uses CRC. It consists of 2 byte.

(h) Tail: it is applies in case of ASCII mode, CRLF is added after LRC.

(i) No. of byte: no. of byte of response data

(j) Error code: error code is expressed by adding 80(Hex) to function code and in case of writing continuous bit of output area, it is expressed as 8F(Hex).

(k) Exceptional code: indicates detail of error and consists of 1 byte.

## 2.8.2.10.3 Frame example

Example writing 10 continuous bits starting 20<sup>th</sup> address of 1 server acting as Modbus RTU mode

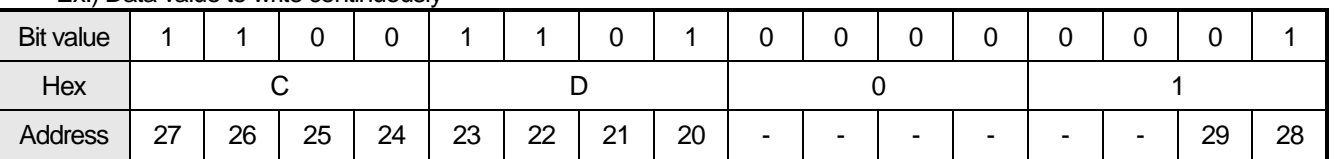

### Ex.) Data value to write continuously

(a) Request frame

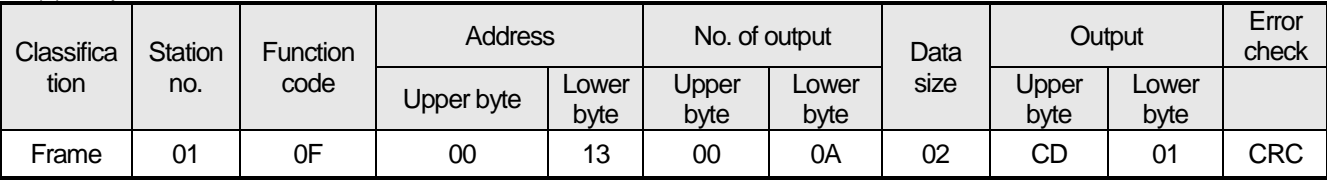

(b) Response frame (In case receiving normal frame)

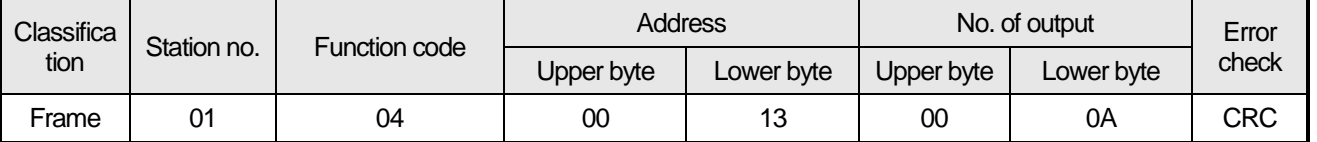

### (c) Response frame (In case of receiving abnormal frame)

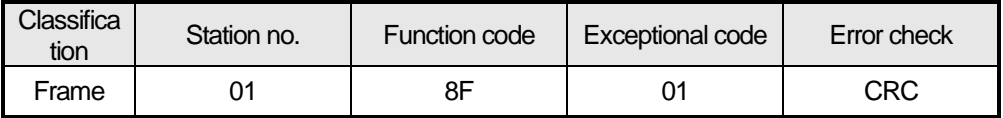
Built-in Comm

### 2.8.2.11 Continuous writing data of word type at the word output (10)

2.8.2.11.1 Continuous writing word of output area

In case of writing word continuously to output area, request and response frame is as follows. Tail of frame is applied in case of ASCII mode.

(a) Request frame

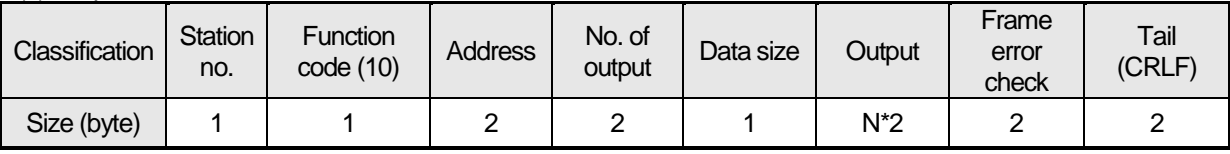

### (b) Response frame (In case of receiving normal frame)

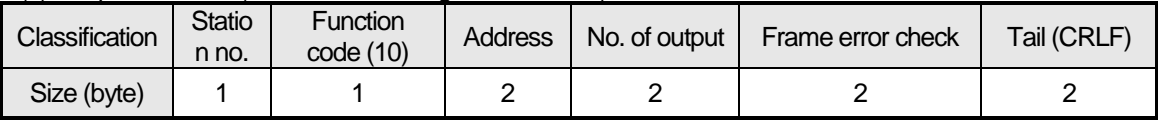

(c) In case of response frame (In case of receiving abnormal frame)

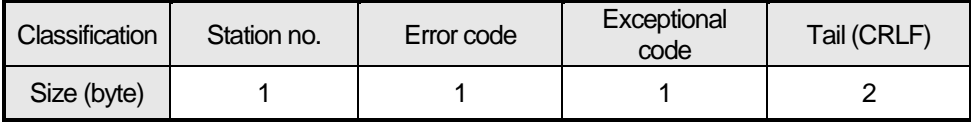

### 2.8.2.11.2 Details of frame

(a) Station no.: indicates the station no. of slave to write continuous word of output area.

- (b) Function code: '10' indicating Preset Multiple Registers
- (c) Address: start address of data to read and it consists of 2 byte. At this time, start address conforms to modbus address regulation.
- (d) No. of output: no. of output to write and it consists of 2 byte
- Ex.) When writing 10 continuous data from address number 20, no. of output is 000A(Hex)
- (e) Data size: indicates no. of output as byte. Since data type is word, in case of writing data of 1 word, data size is 2.
- (f) Output: data value to write in the address set in the Address.
- (g) Frame error check: in case of ASCII mode, it uses LRC and in case of STU mode, it uses CRC. It consists of 2 byte.
- (h) Tail: it is applies in case of ASCII mode, CRLF is added after LRC.
- (i) No. of byte: no. of byte of response data
- (j) Error code: error code is expressed by adding 80(Hex) to function code and in case of writing continuous word of output area, it is expressed as 90(Hex).
- (k) Exceptional code: indicates detail of error and consists of 1 byte.

### 2.8.2.11.3 Frame example

Example writing continuous 2 words starting 20<sup>th</sup> address of server 1 acting as Modbus RTU mode

### Ex.) value to write continuously

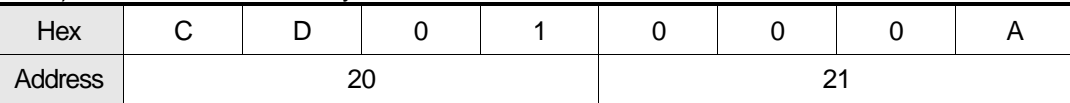

(a) Request frame

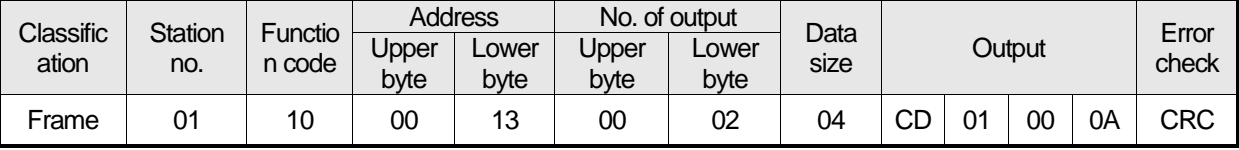

(b) Response frame (In case receiving normal frame)

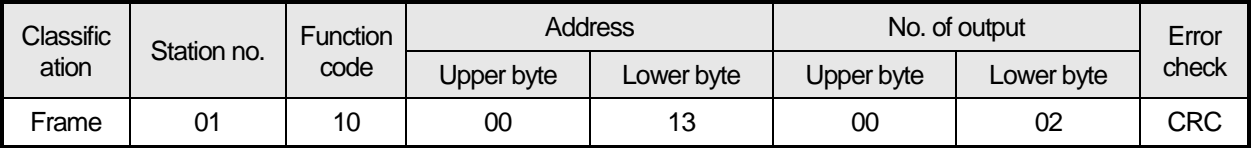

### (c) Response frame (In case of receiving abnormal frame)

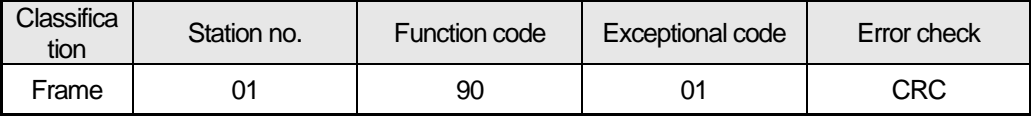

Built-in Comm

# 2.9 Diagnosis Function

With XG5000 used, the status of the system and the network can be checked and diagnosed. Diagnosis function is composed as described below

- ▶ CPU module information
- Communication module information
- **Frame monitor**
- ▶ Status by service

### **2.9.1 Diagnosis Function of XG5000**

How to diagnosis system and network status by XG5000 system diagnosis are described below.

Connect XG5000 to loader port of main unit and if you select "Online -> Communication module setting -> System Diagnosis", the following window is created.

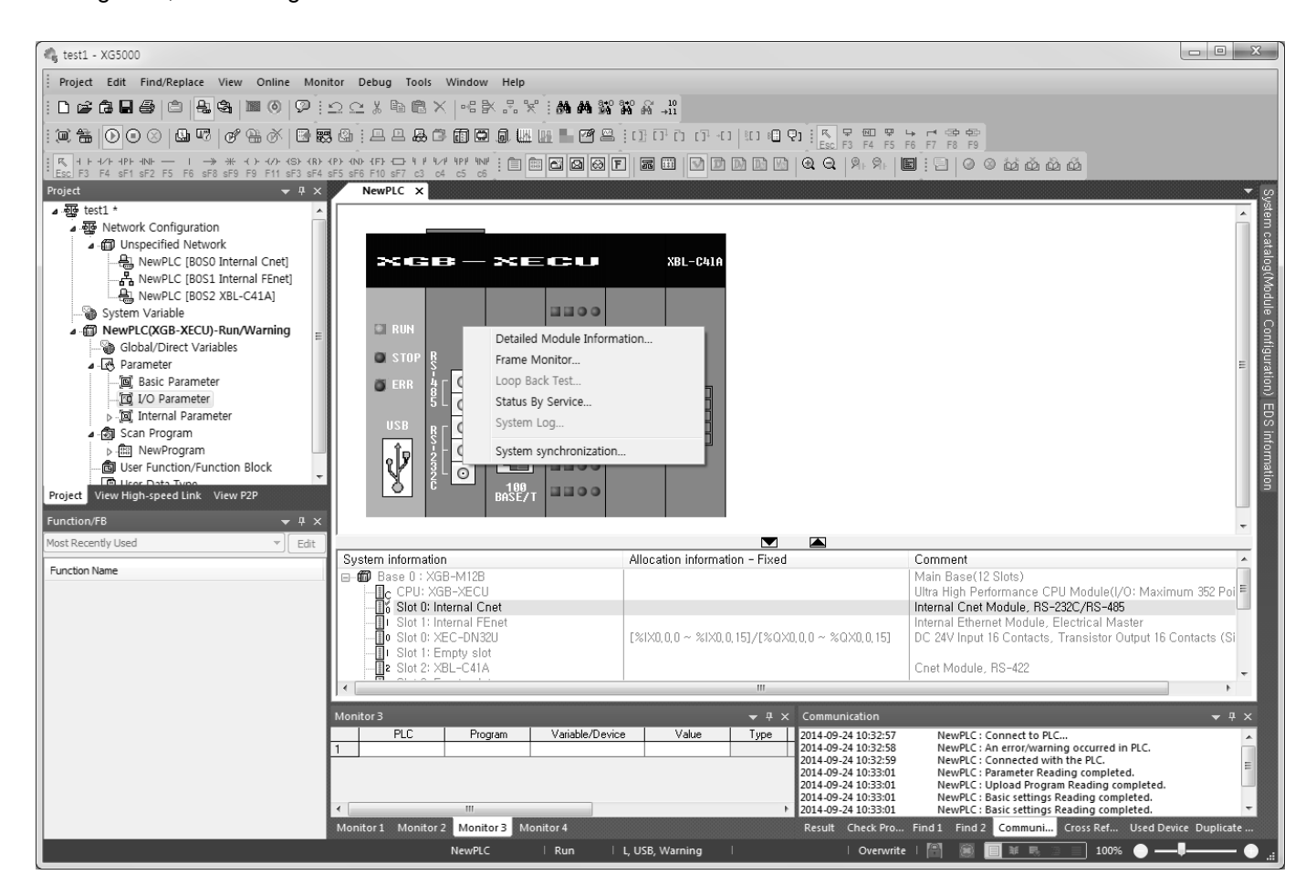

- Select [Online] [Communication module setting] [System Dianosis] and click the icon (國).
- Click the right button on the the relevant module and click Frame Monitor or Status By Service to check.

### 2.9.1.1 Checking status of main unit

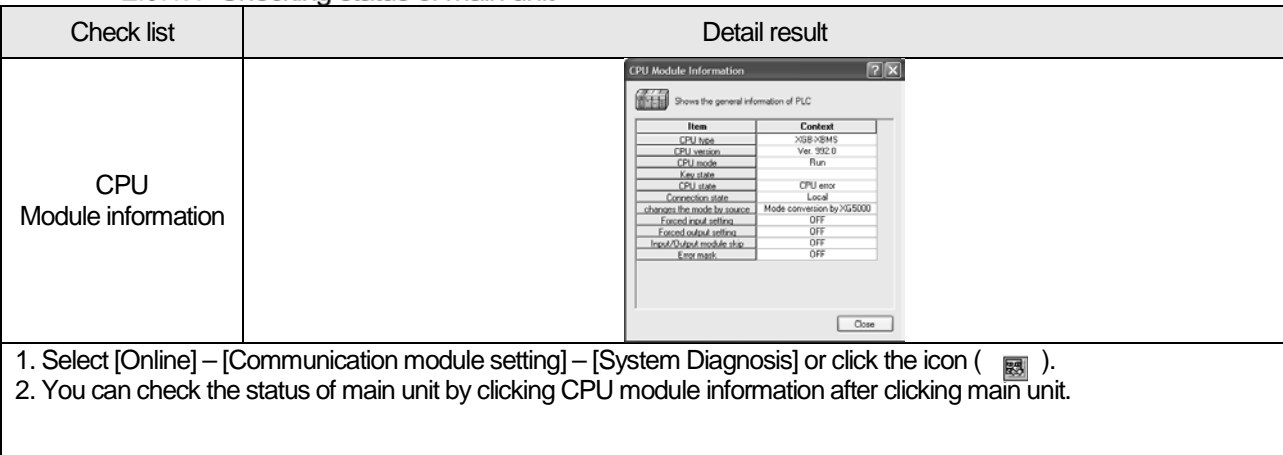

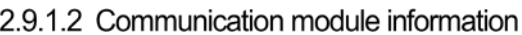

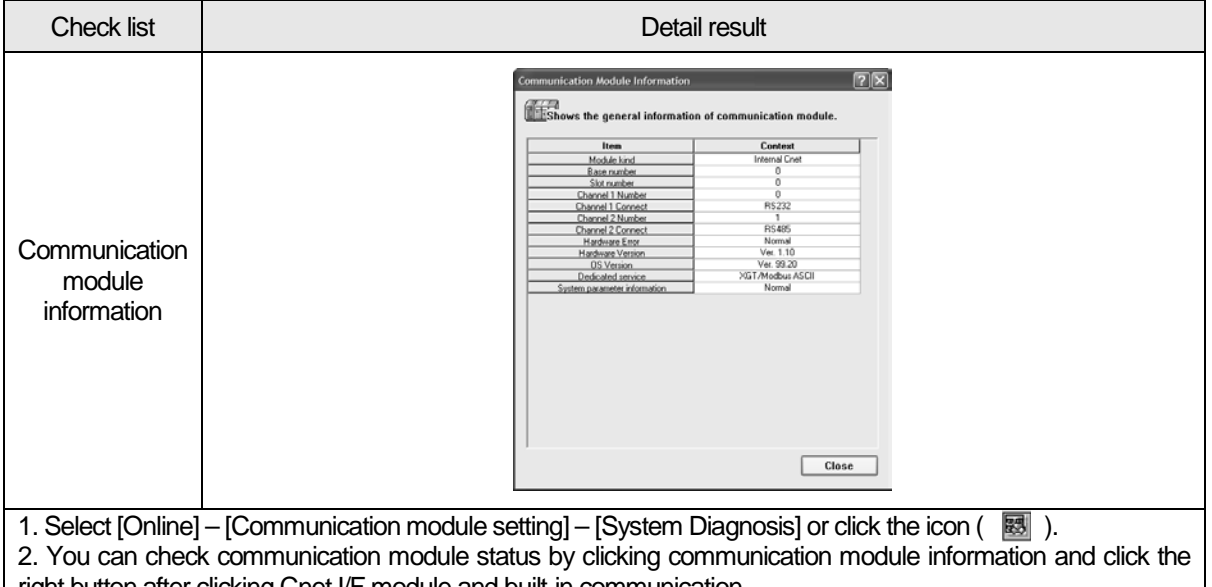

right button after clicking Cnet I/F module and built-in communication.

3. Meaning of each item of communication module information is as follows.

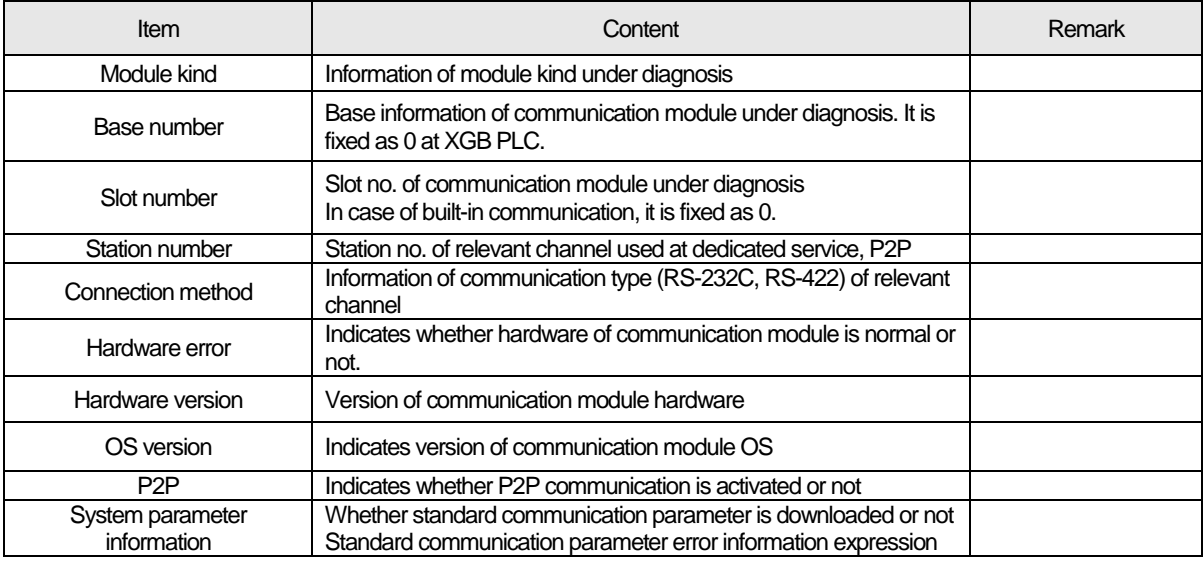

### 2.9.1.3 Frame monitor

I

The user can check whether frame is normal or not by monitoring TRX frame through Cnet I/F module by XG-PD's frame monitor.

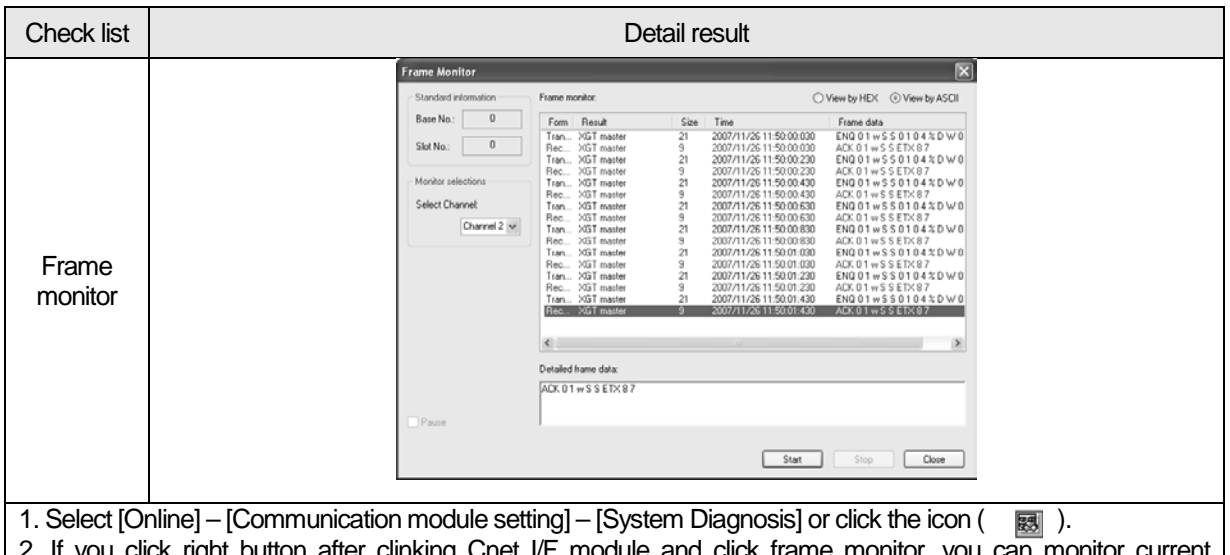

2. If you click right button after clinking Cnet I/F module and click frame monitor, you can monitor current communication data.

3. If you use frame monitor function, you can check frame of TRX data between Cnet I/F module and external communication device easily.

4. Detailed content of information indicated frame monitor window is as follows.

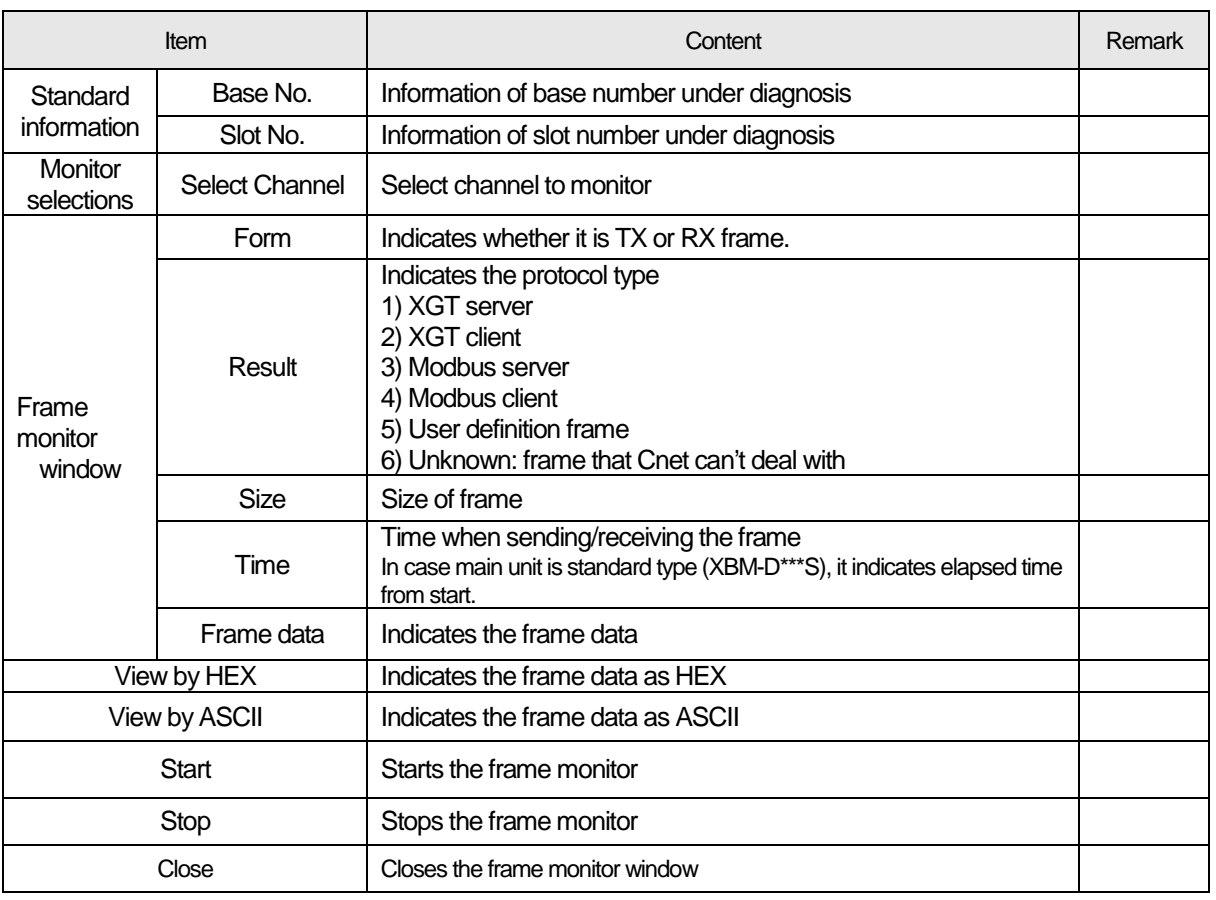

## 2.9.1.4 Status by service(Dedicated Service)

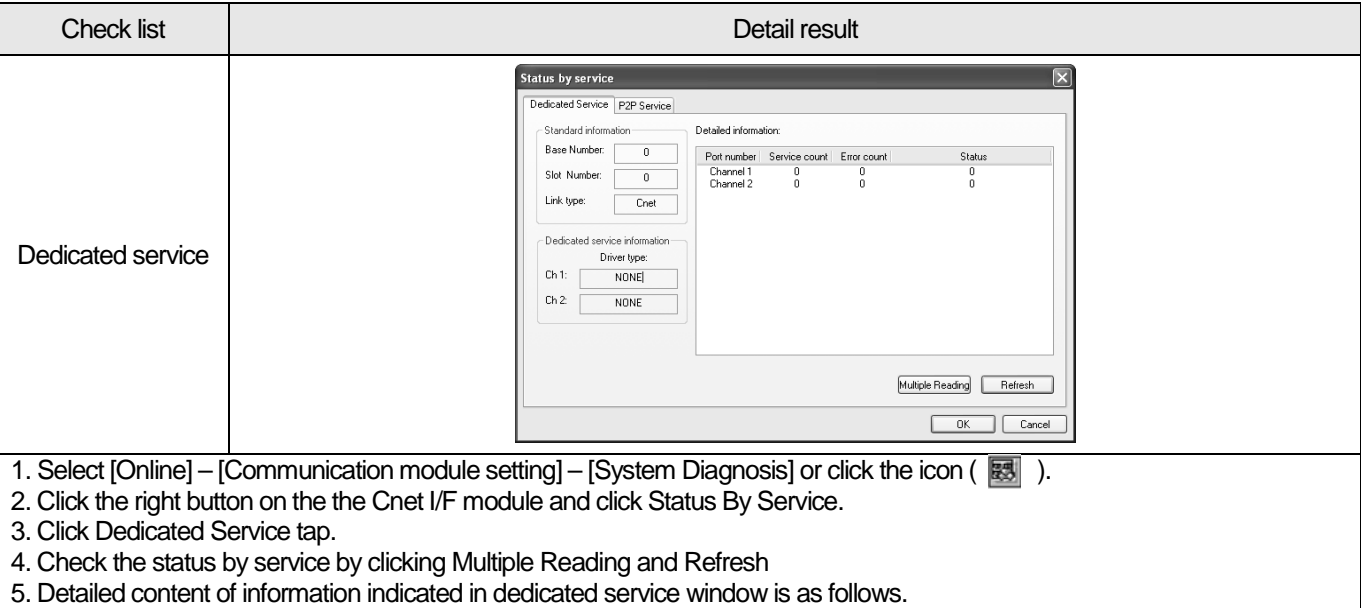

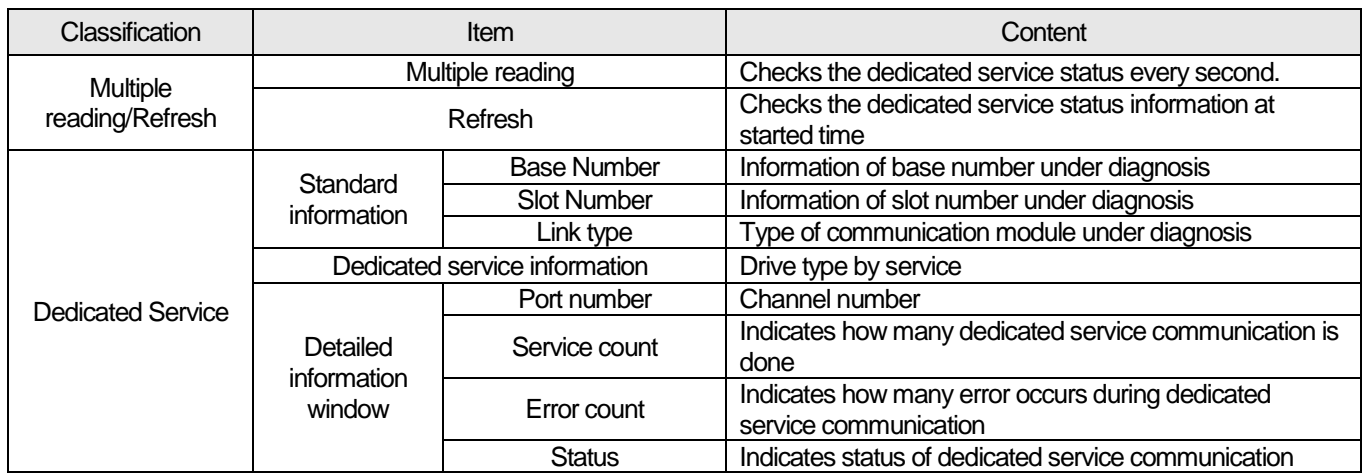

### 2.9.1.5 Status by service(P2P Service)

 $\overline{1}$ 

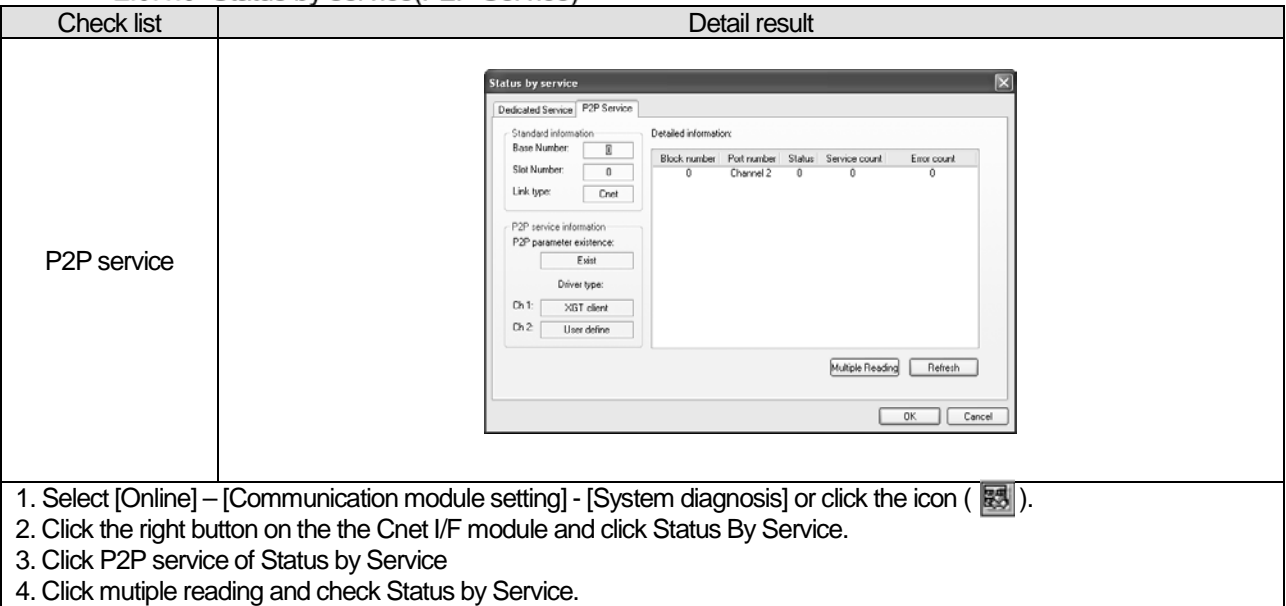

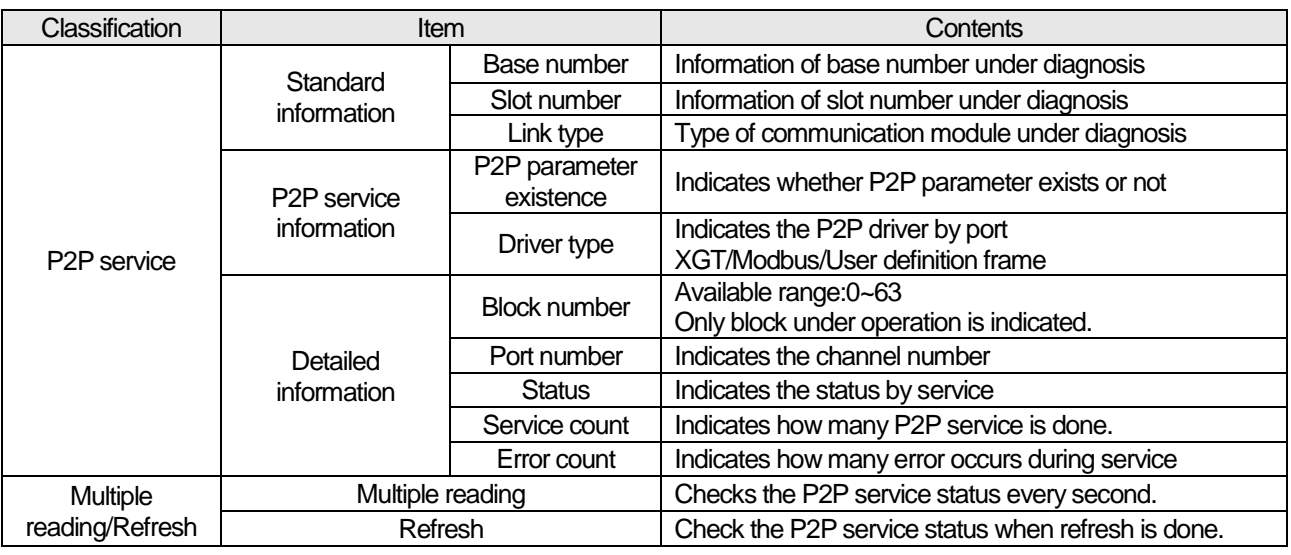

# 2.9.1.6 Service status code

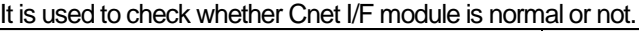

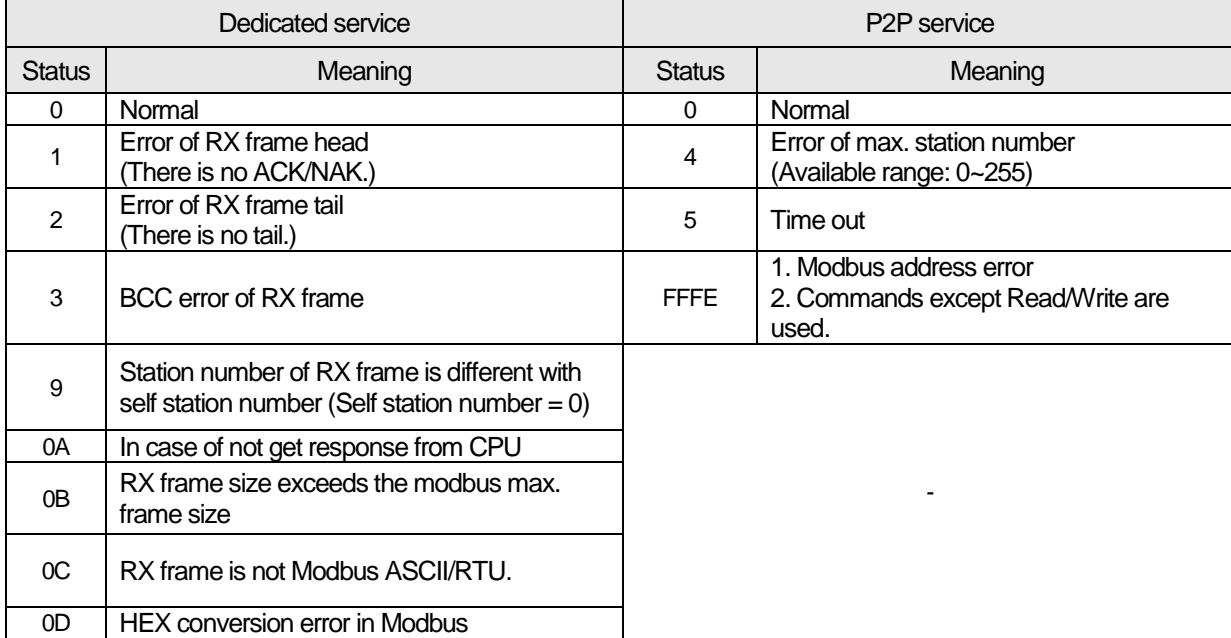

# **2.9.2 Trouble Shooting by Error**

I

### 2.9.2.1 Trouble shooing when P2P parameter setting error occurs in case of XG5000 connection

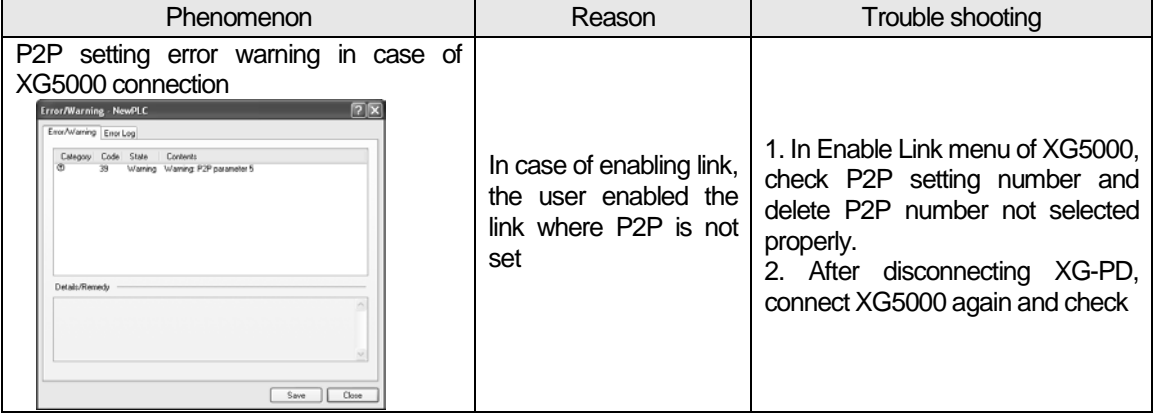

### 2.9.2.2 Trouble shooting when communication is not done after P2P client setting

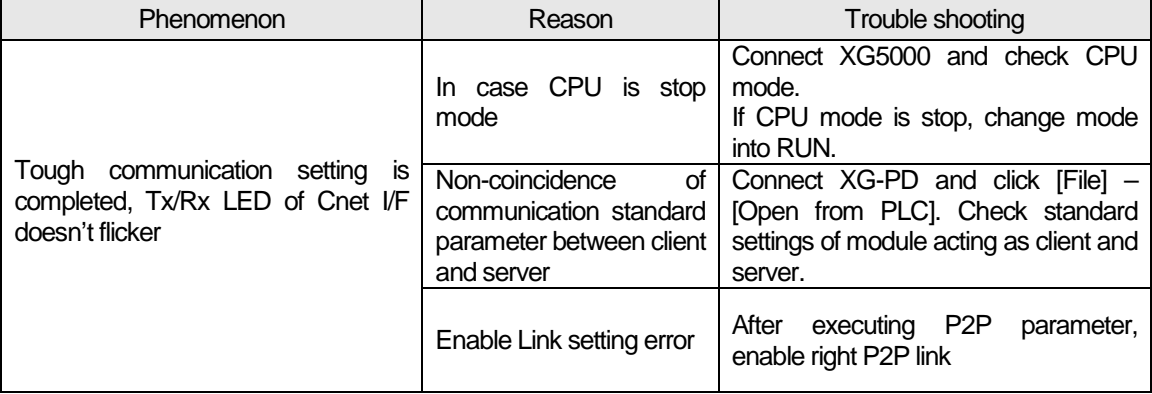

### 2.9.2.3 Trouble shooting when response frame is missed in case of acting as client and using RS-485

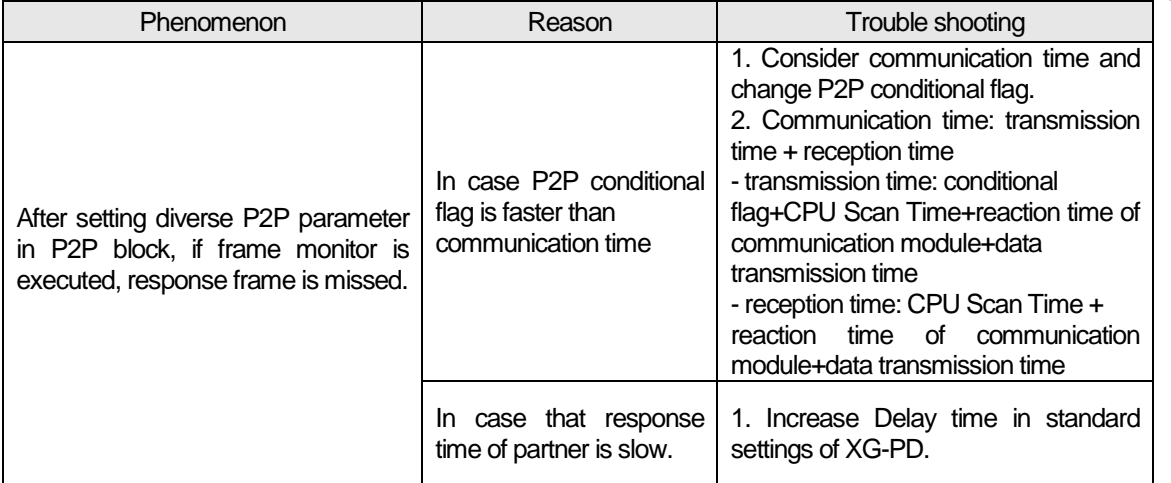

| <b>L.V.L.T I NOTUUSIUU</b> U TUHTU ULU UUUL MILLUU UHINTONIT MITUH UAUUUHIYI HIITU HTUHTUI |                                                                              |    |           |           |  |  |                                     |                                                                                                    |                  |                  |                        |
|--------------------------------------------------------------------------------------------|------------------------------------------------------------------------------|----|-----------|-----------|--|--|-------------------------------------|----------------------------------------------------------------------------------------------------|------------------|------------------|------------------------|
| <b>Phenomenon</b>                                                                          |                                                                              |    |           |           |  |  |                                     | Reason                                                                                                    | Trouble shooting |                  |                        |
|                                                                                            | Two response frame are dealt with as unknown when<br>executing frame monitor |    |           |           |  |  |                                     | I Communication<br>Change<br>type in XG-PD is<br>$\frac{1}{1}$ set as RS-422 but $\sim$ communication type |                  |                  |                        |
| Transmission XGT master                                                                    |                                                                              | 17 | 2007/12/4 |           |  |  | ENG 01 r S S 01 0 4 % M W 0 E0T 4 0 |                                                                                                    |                  |                  | as RS-485 and write it |
| Reception                                                                                  | Unknown                                                                      | 17 |           | 2007/12/4 |  |  | ENQ 01rSS0104%MW0E0T40              |                                                                                                    |                  | output wiring    |                        |
| Reception                                                                                  | Unknown                                                                      | 17 |           | 2007/12/4 |  |  | ACK 01: SS01020000ETX05             |                                                                                                    |                  |                  | to PLC.                |
| Transmission XGT master                                                                    |                                                                              | 17 |           | 2007/12/4 |  |  | ENQ 01 r S S 01 0 4 % M W 0 E0T 4 0 |                                                                                                    |                  | method is RS-485 |                        |

2924 Two response frame are dealt with as unknown when executing frame monitor

### 2.9.2.5 Unable to analyze TRX frame

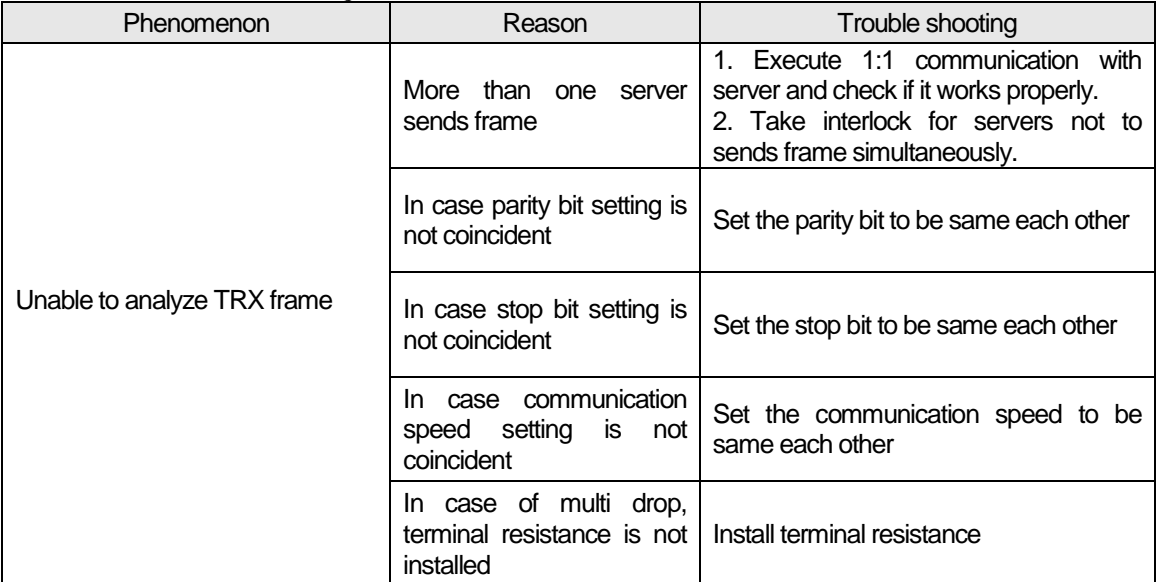

### 2.9.2.6 Unable to know which one is reason of error, client or server

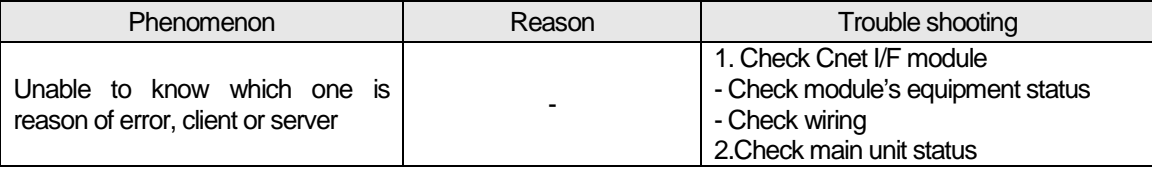

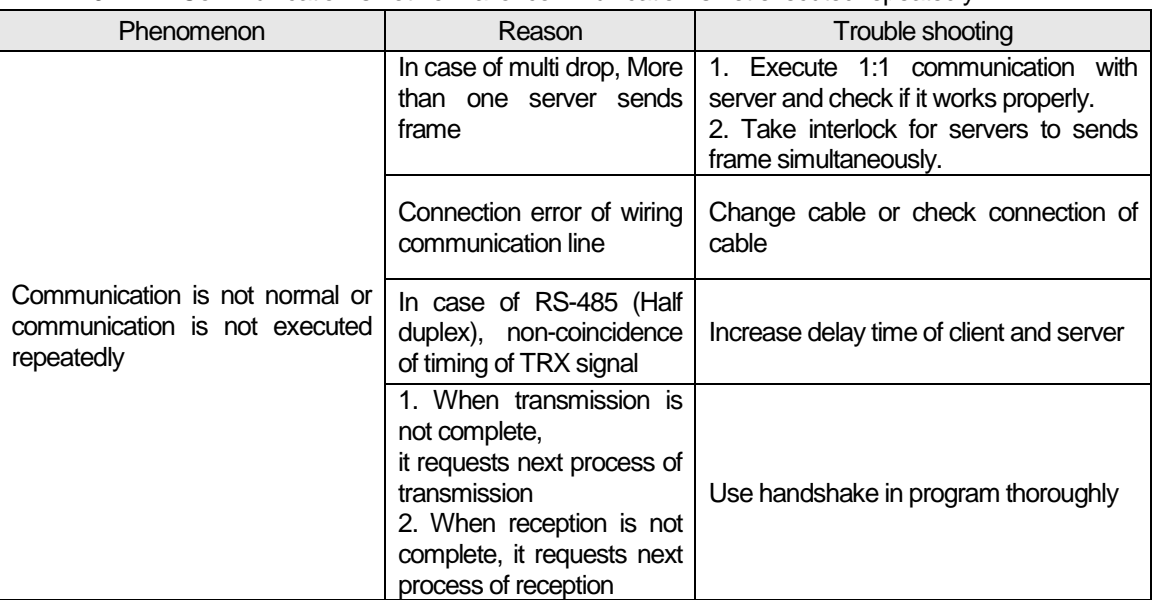

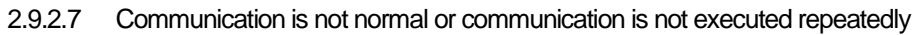

Г

## 2.10 Example Program

### **2.10.1 Setting of Cnet I/F Module in the XG5000**

Operation of XGT Cnet I/F is divided into P2P service and Server.

- P2P service: acts as client (master) and request reading/writing.
- XGT client
- Modbus RTU/ASCII client
- User frame definition
- Server: acts as server (slave) and acts according to request
- XGT server
- Modbus RTU server
- Modbus ASCII server

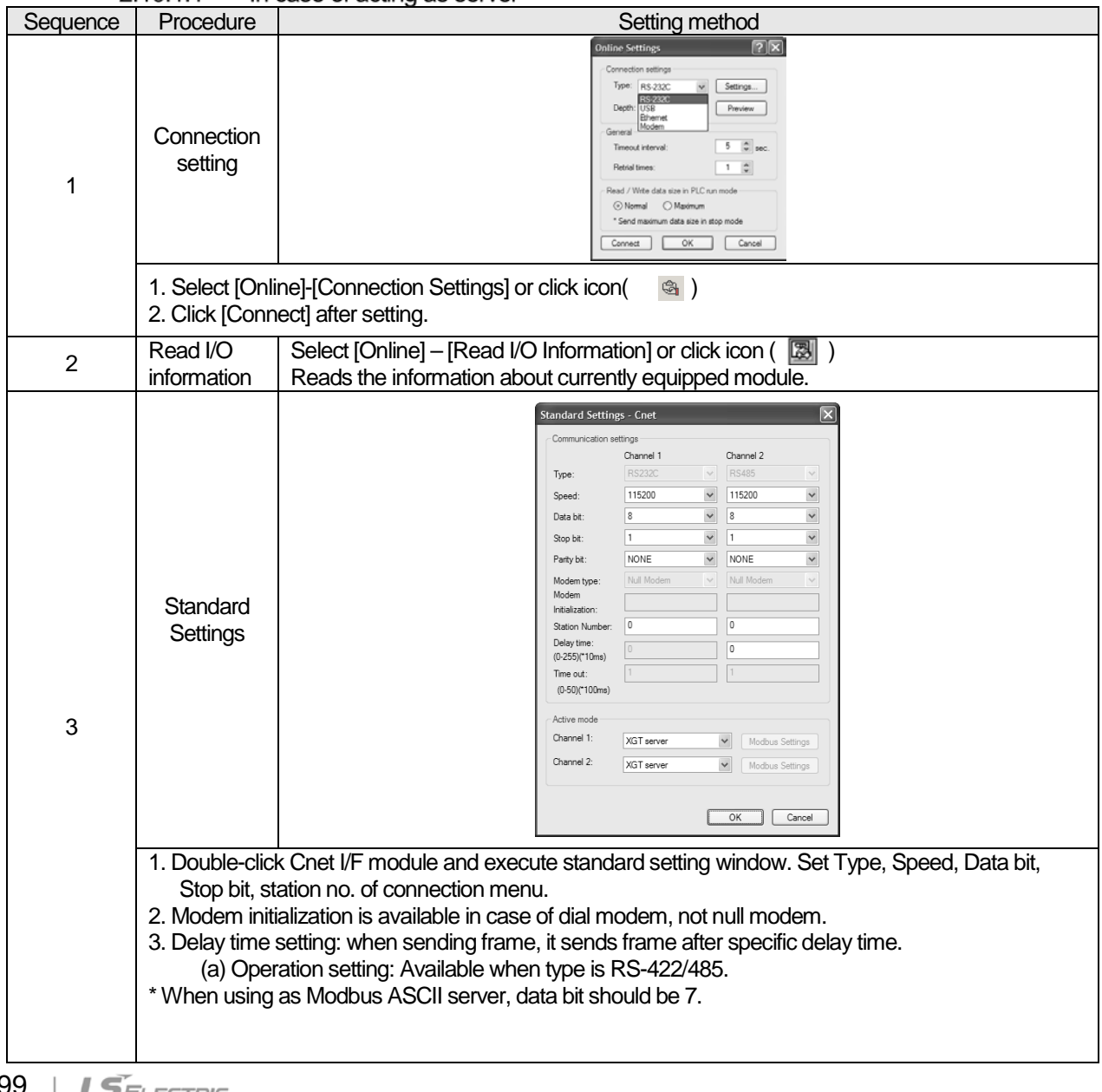

### $21011$ In case of acting as server

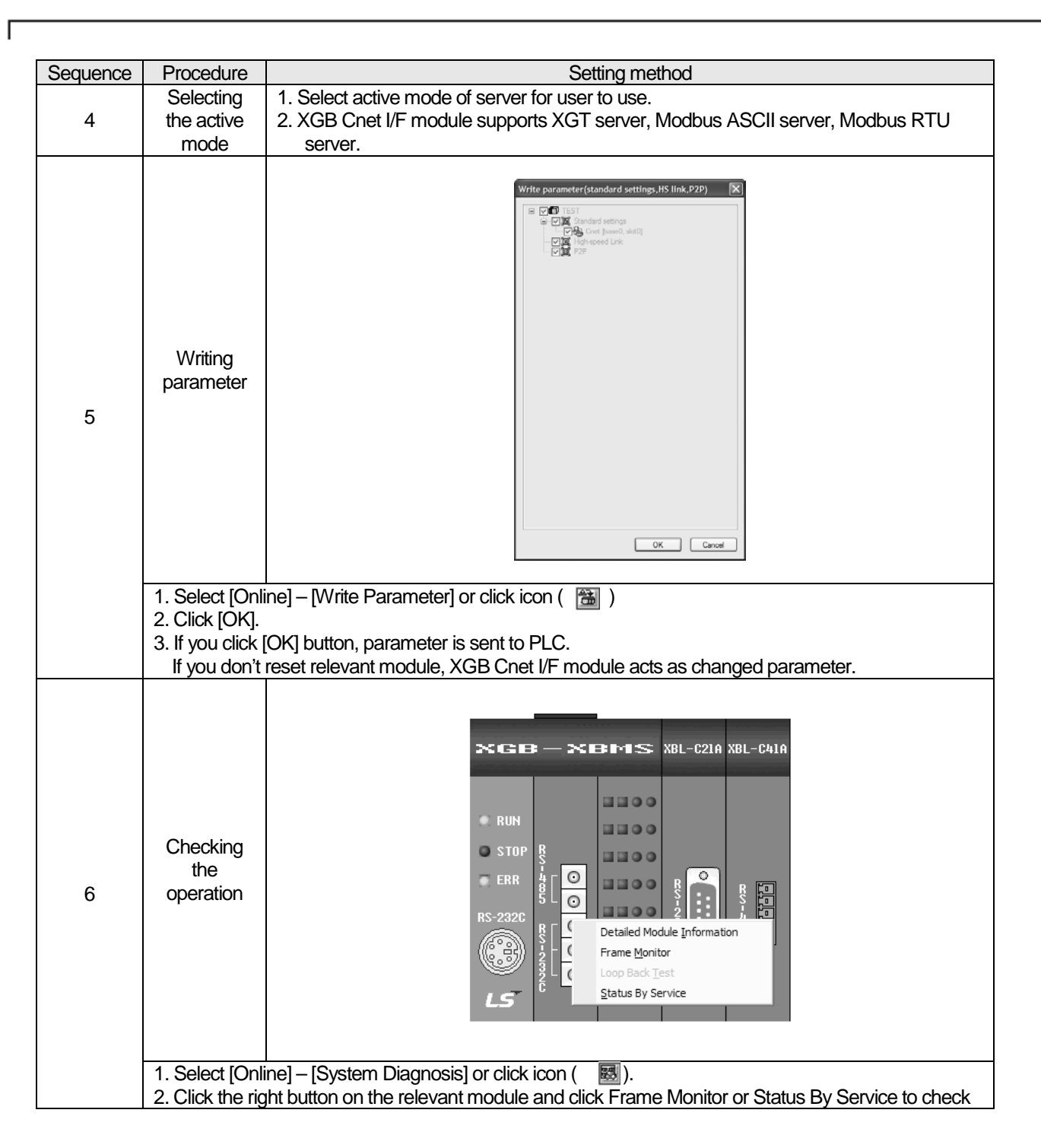

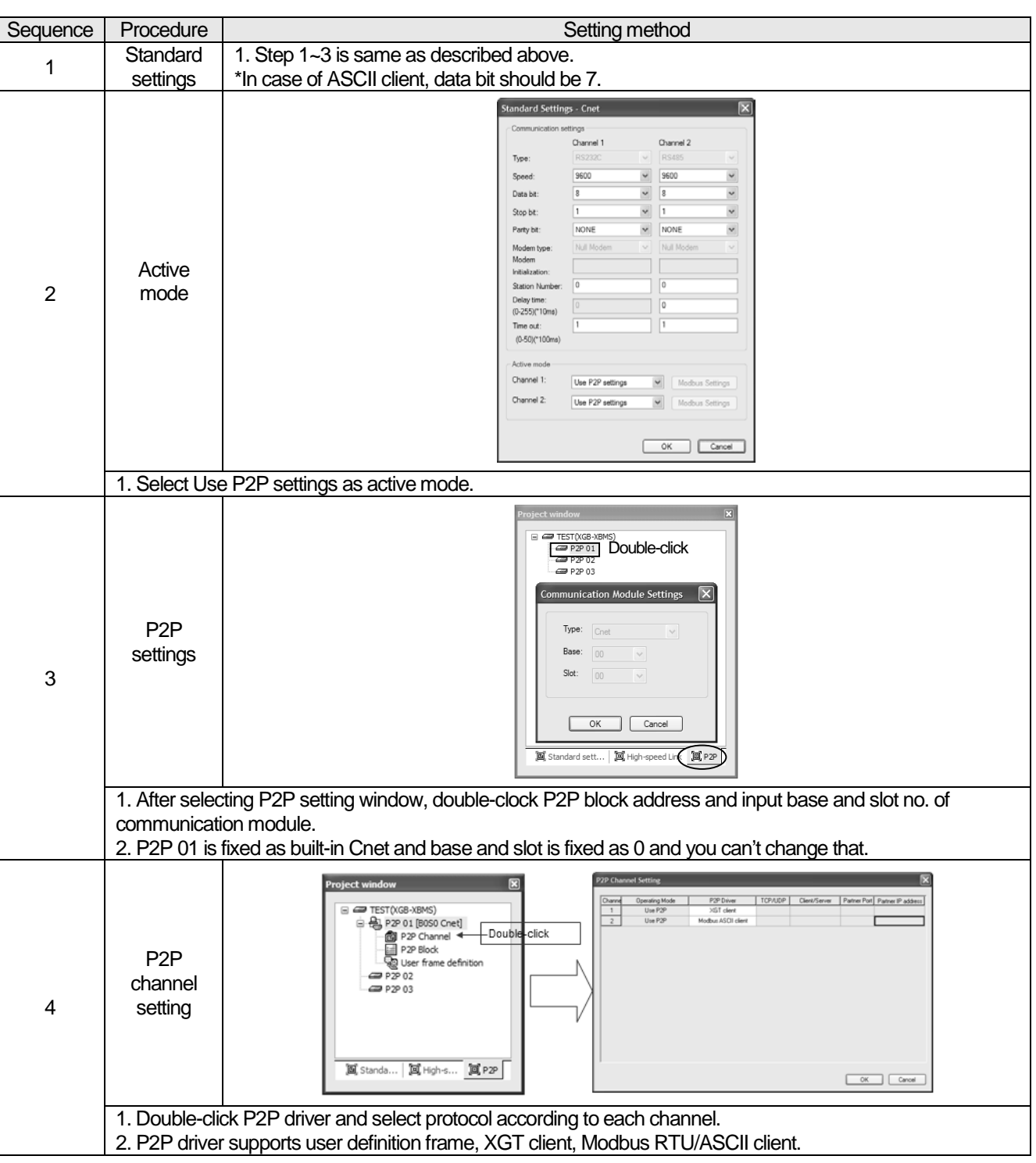

### $2.10.1.2$ In case of acting as P2P service (client)

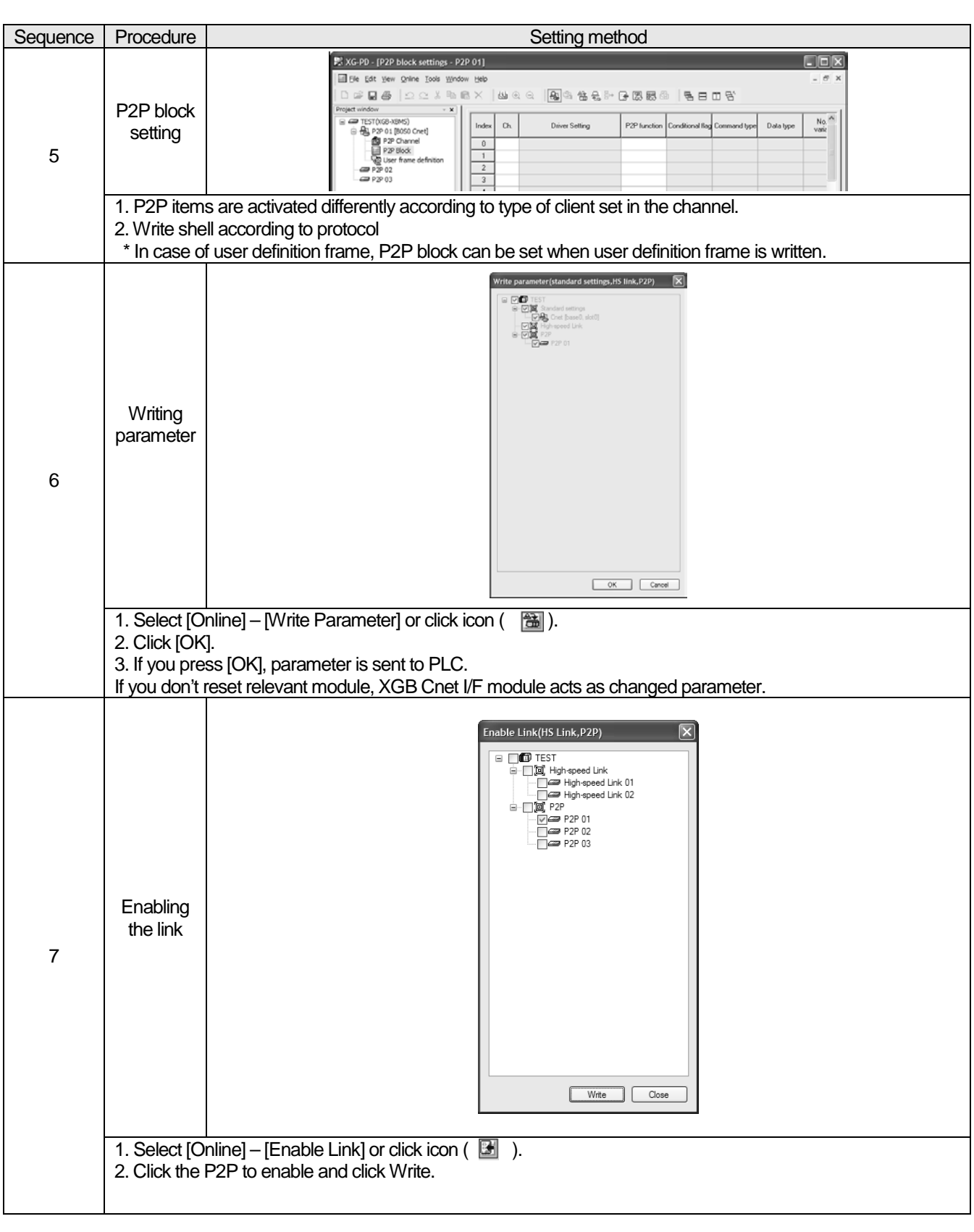

Г

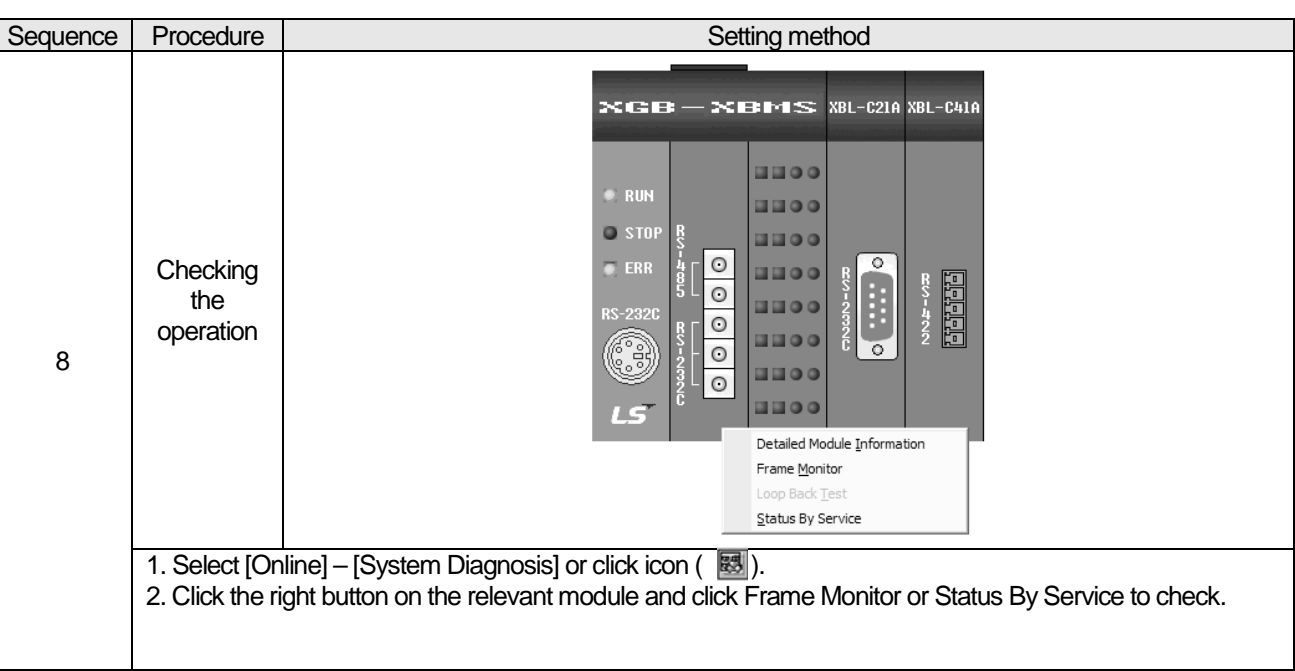

### **2.10.2 Dedicated Communication Example**

About Dedicated communication

- As defined protocol by LS ELECTRIC, it is classified XGT client and XGT server
- XGT client: requests reading/writing of data to server
- XGT server: responds according to request of client

We assume that system configuration of dedicated service example is as [Figure 2.11.1] and communication setting is as following table.

RS-232C, 38400bps/8/1/XGT Dedicated

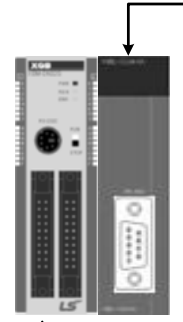

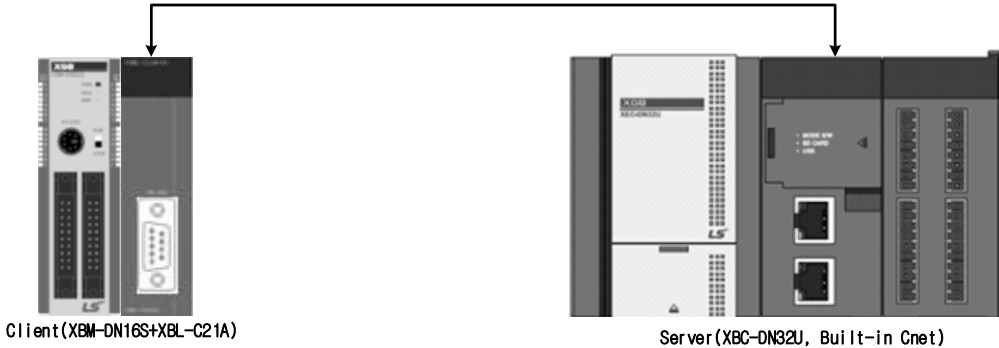

[Figure 2.11.1] Example of dedicated service system configuration

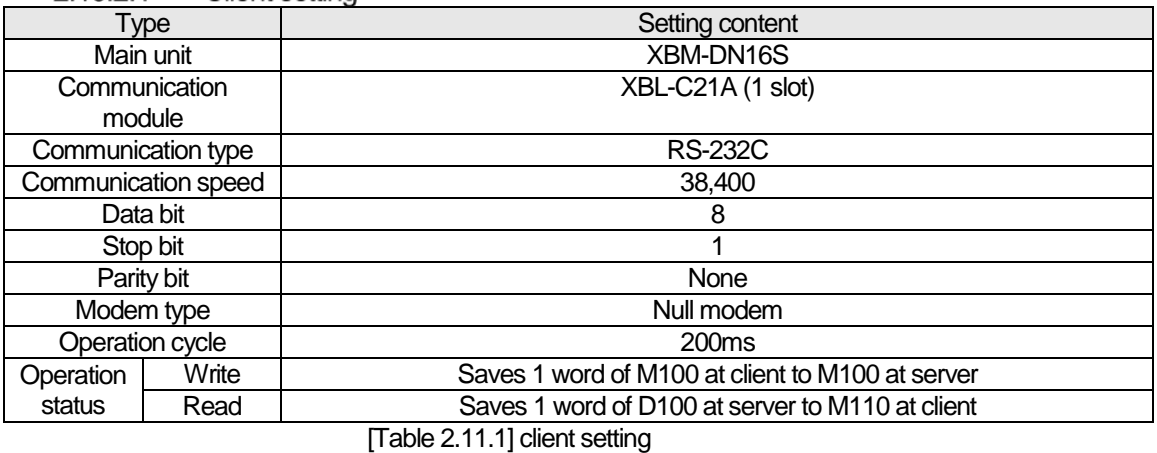

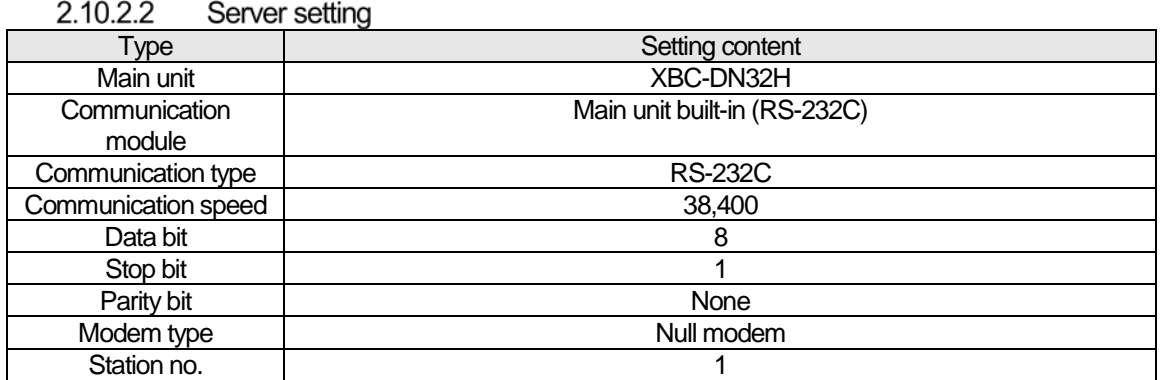

[Table 2.11.2] Server setting

### $2.10.2.3$ Settings of XGT server

Setting method to operate built-in RS-232C communication channel of XBC-DN32H as server is as follows.

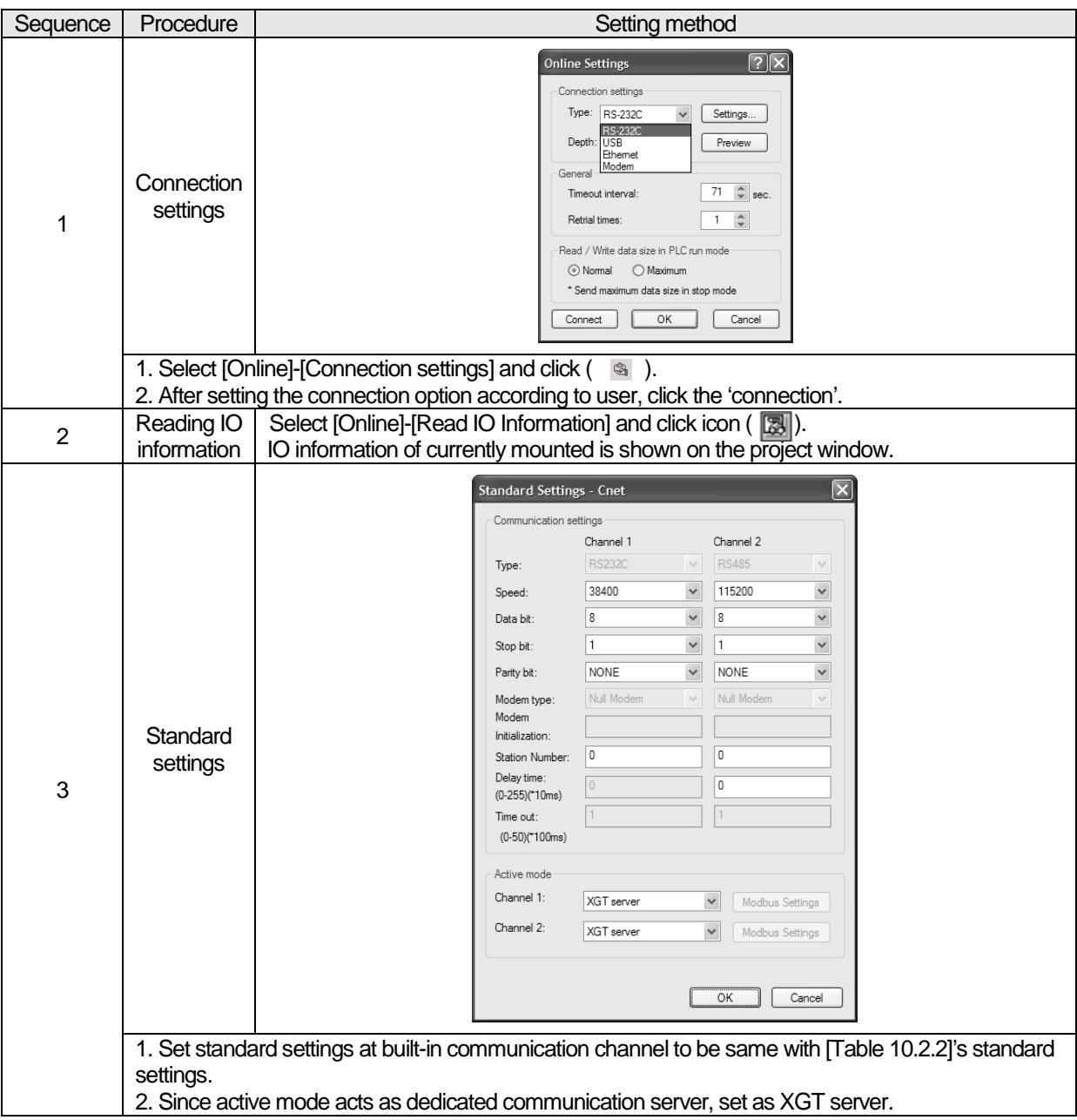

 $\overline{1}$ 

**2.10.2.4** Settings of XGT client<br>To operate XBL-C21A of client as XGT client, set Cent I/F module as follows.

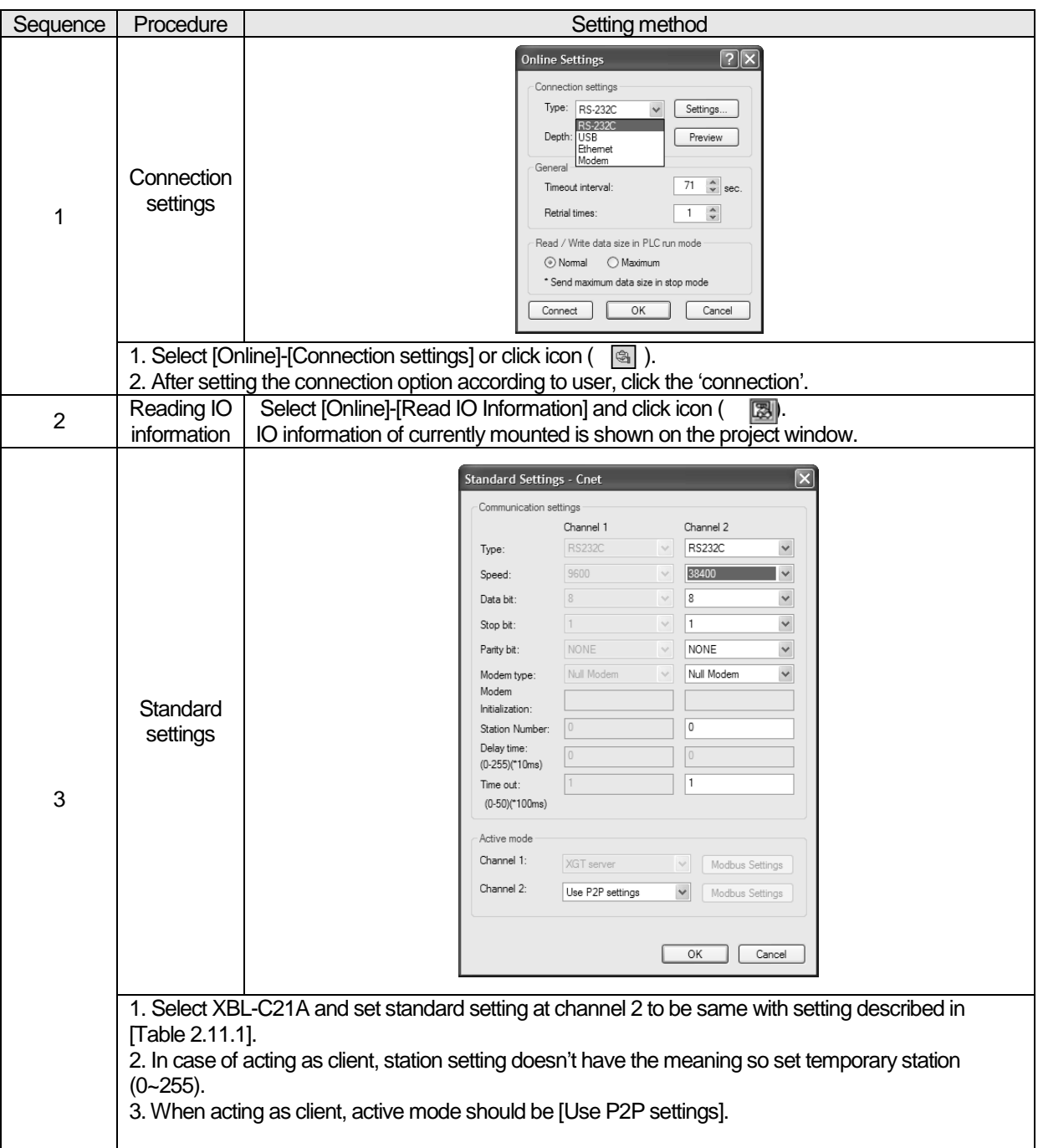

After standard settings, P2P channel and P2P block should be set. Setting methods are as follows.

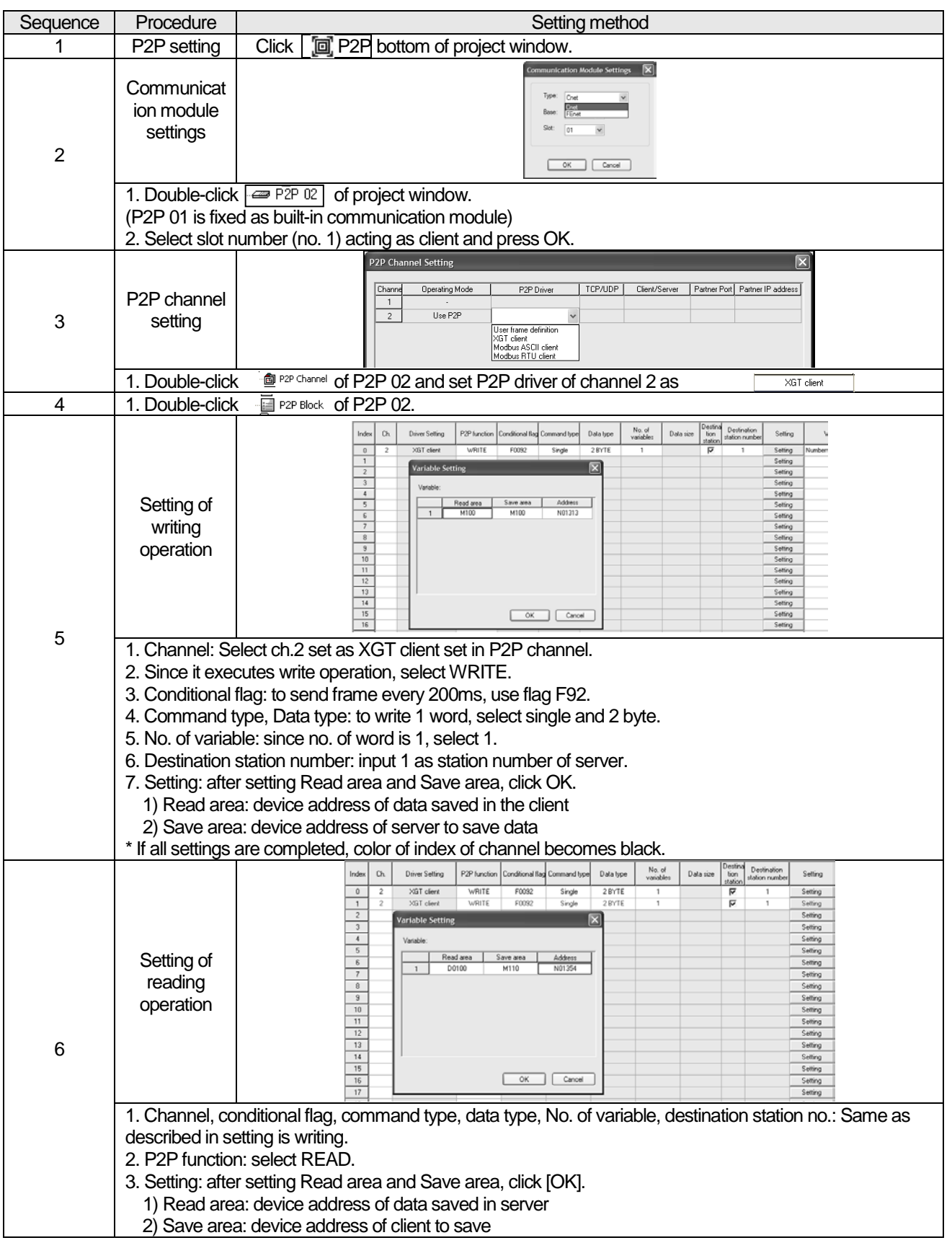

## **Chapter 2 Built-in Cnet communication**

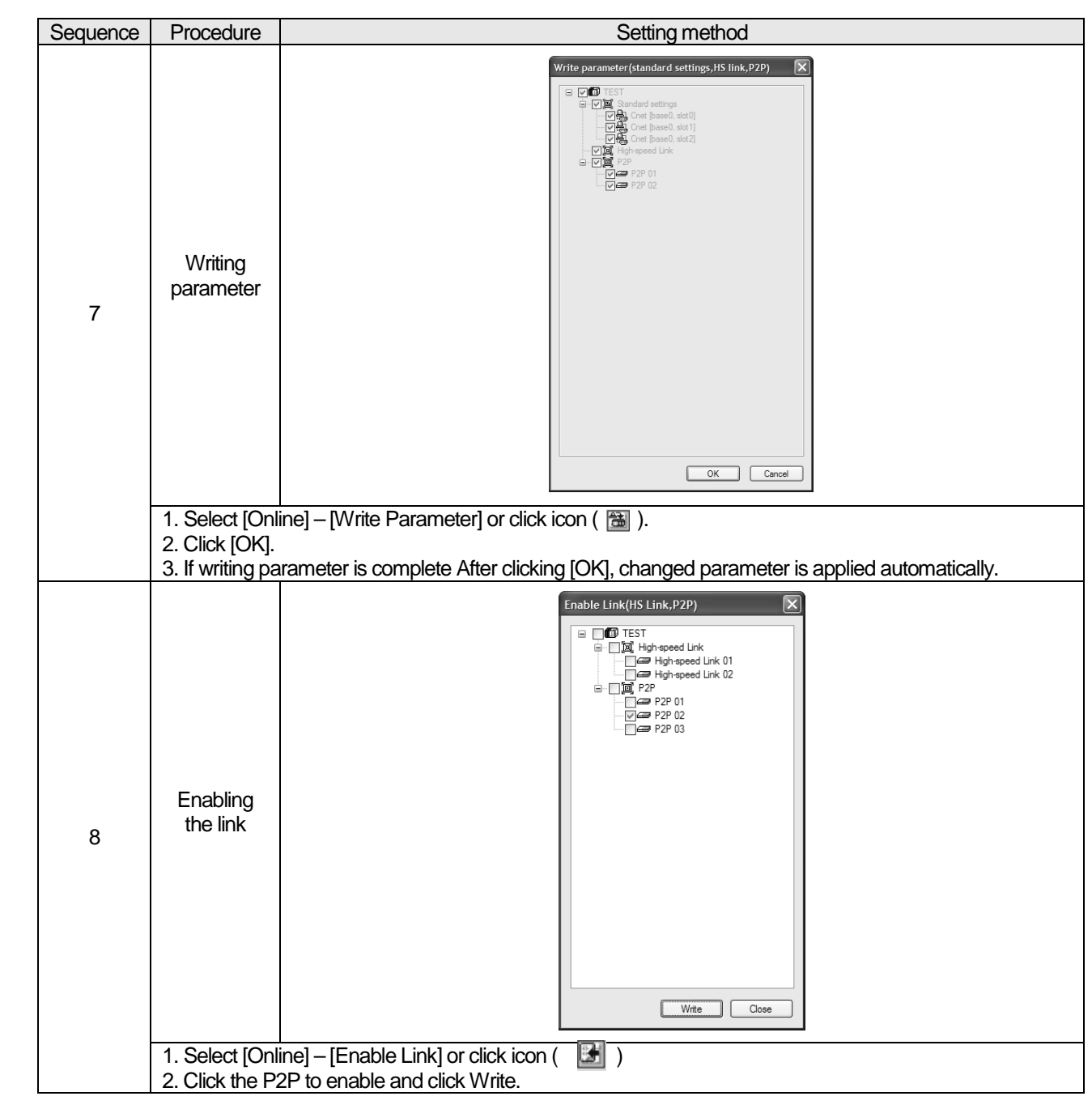

Г

### 2.10.2.5 Checking the operation

The user can analyze frame by using the frame monitor of XG-PD to check it communication is normal or not. Method of frame monitor of Cnet I/F module is same regardless of protocol.

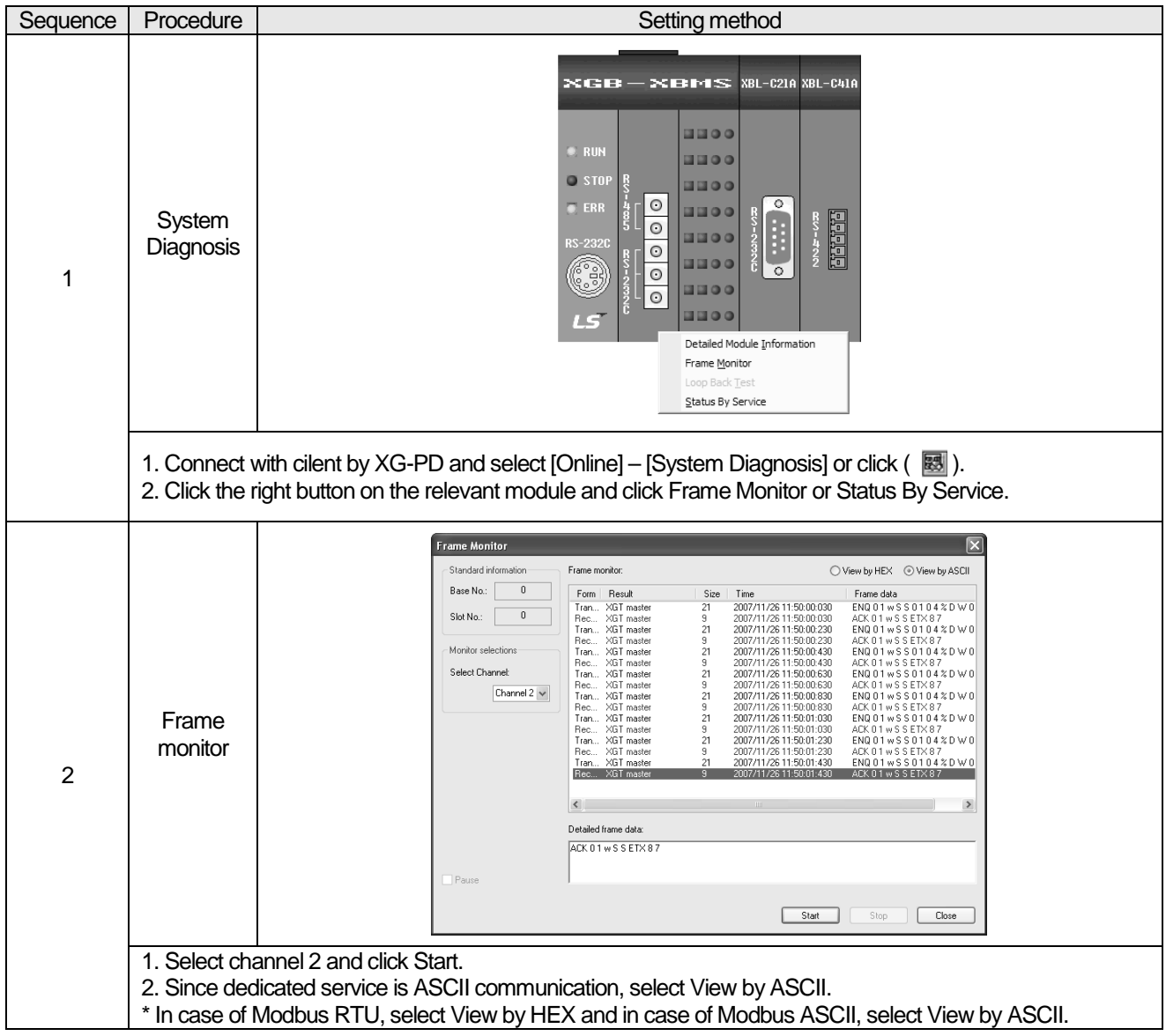

Built-in Comm

We assume that system configuration of Modbus communication (Modbus RTU mode) example is as [Figure 10.3.1] and communication setting is as following table.

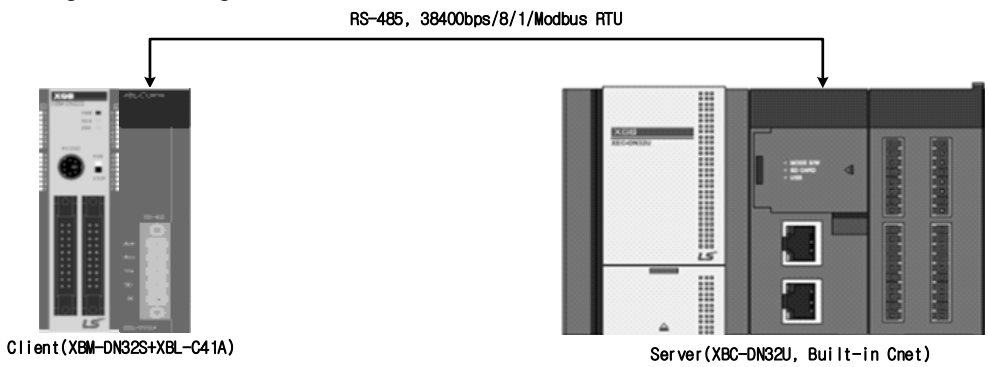

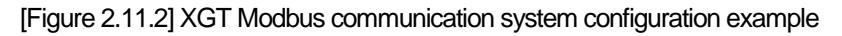

### • Mount XBL-C41A on no. 1 slot of client PLC

I

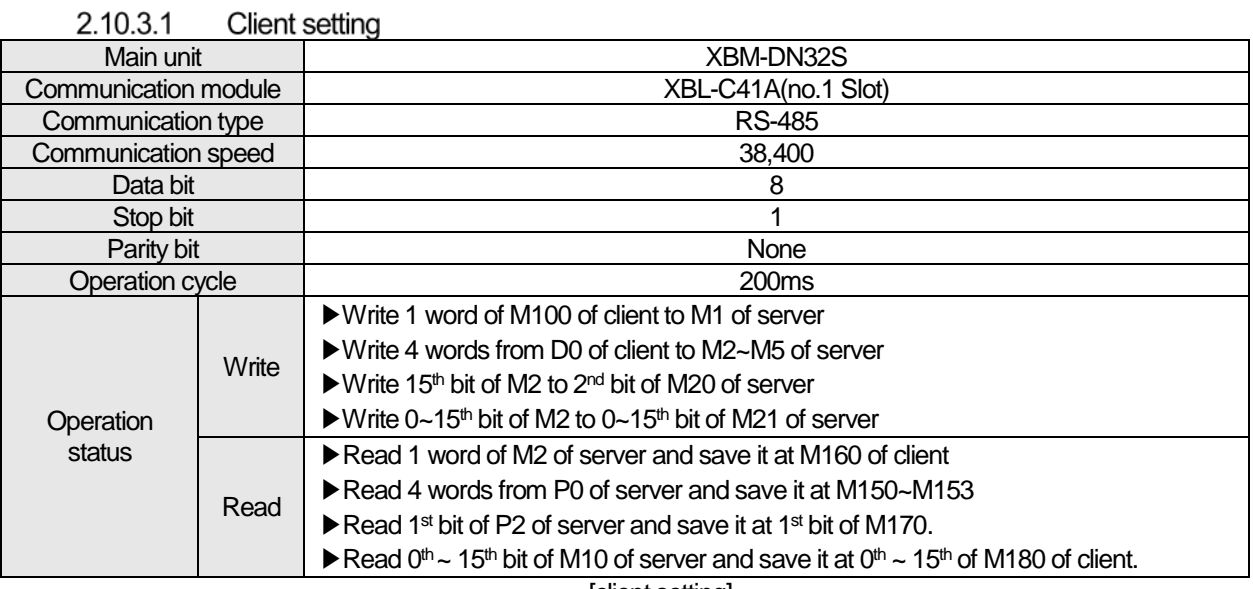

[client setting]

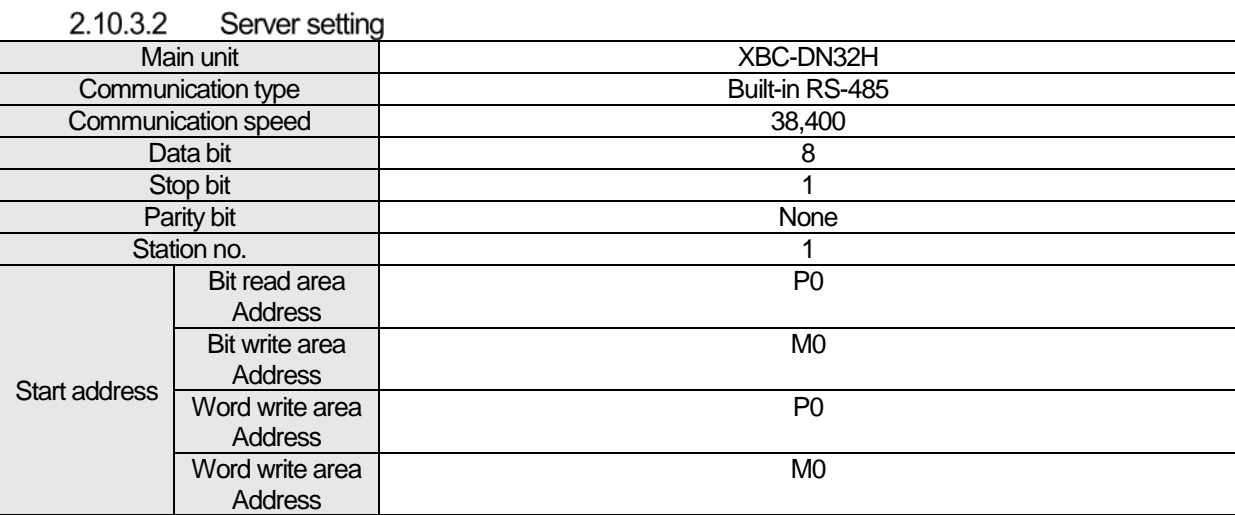

[server setting]

2.10.3.3 Modbus RTU server setting<br>Standard settings are as follows to act built-in RS-485 communication channel of XBC-DN32H as Modbus RTU server.

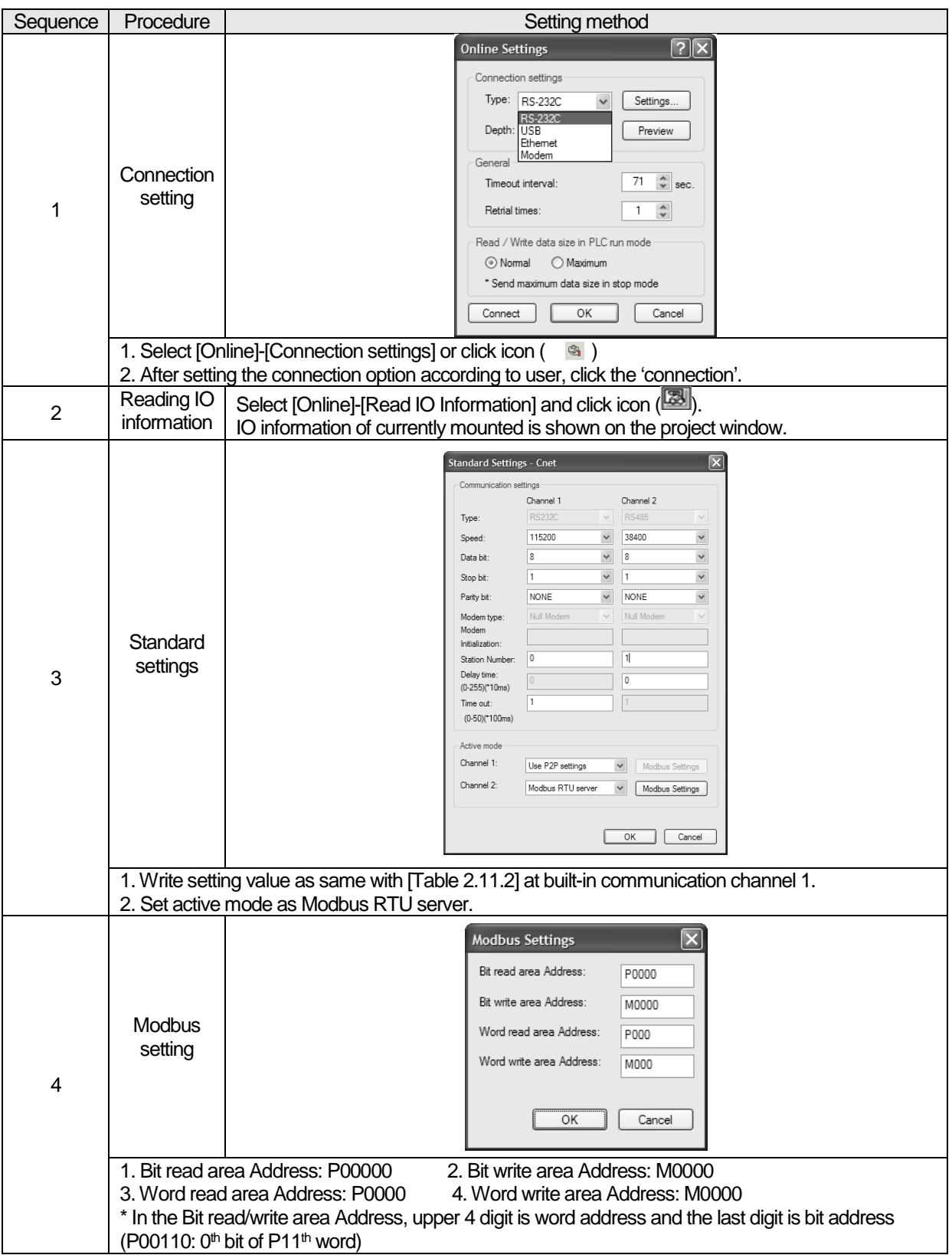

## **Chapter 2 Built-in Cnet communication**

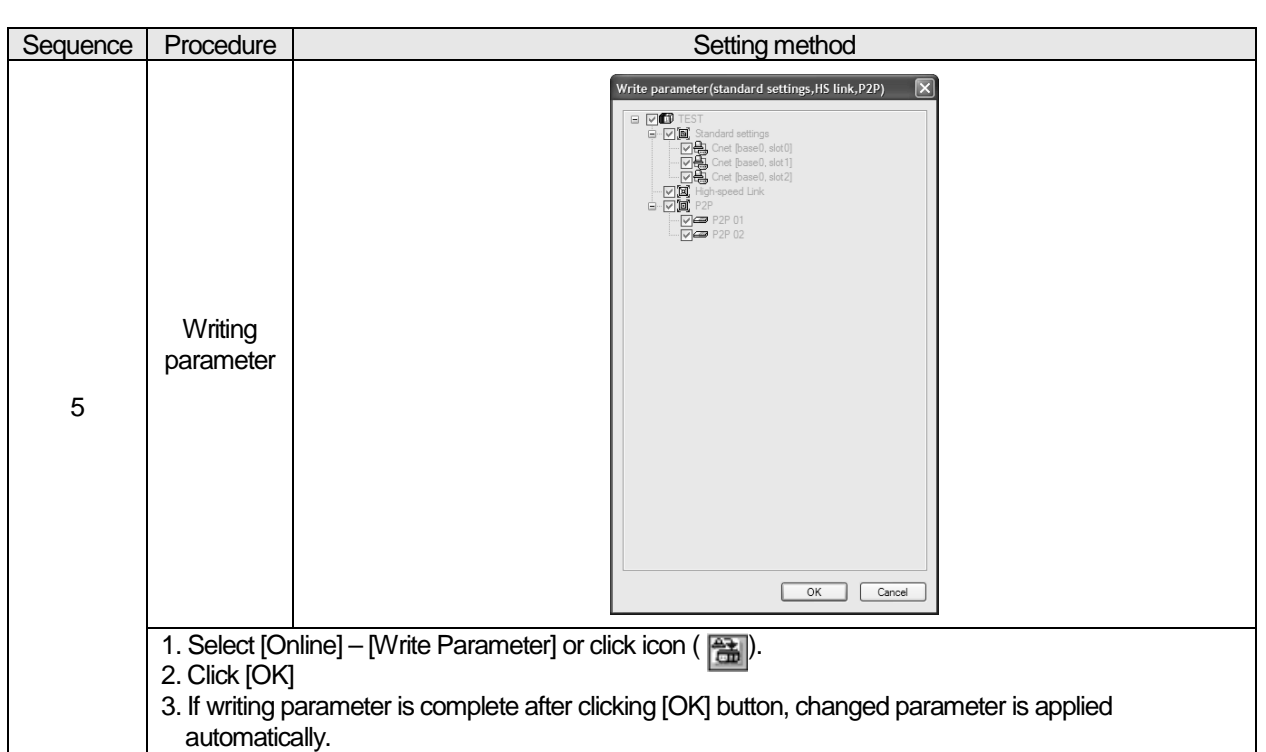

Г

**2.10.3.4** Setting of Modbus RTU client<br>Standard settings are as follows to act XBL-C41A of client as Modbus RTU client.

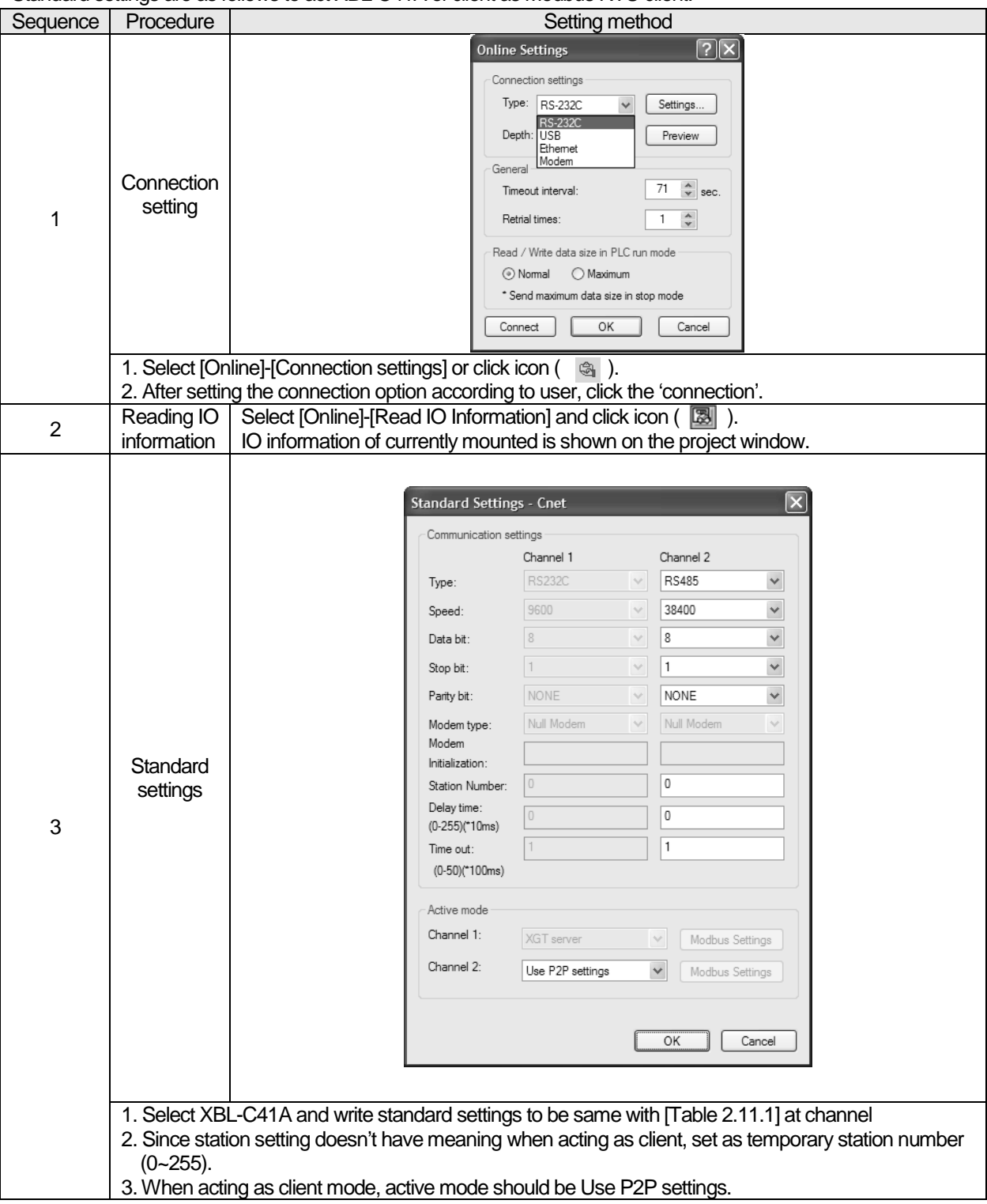

After standard settings, P2P channel and P2P block should be set. Setting methods are as follows.

 $\overline{1}$ 

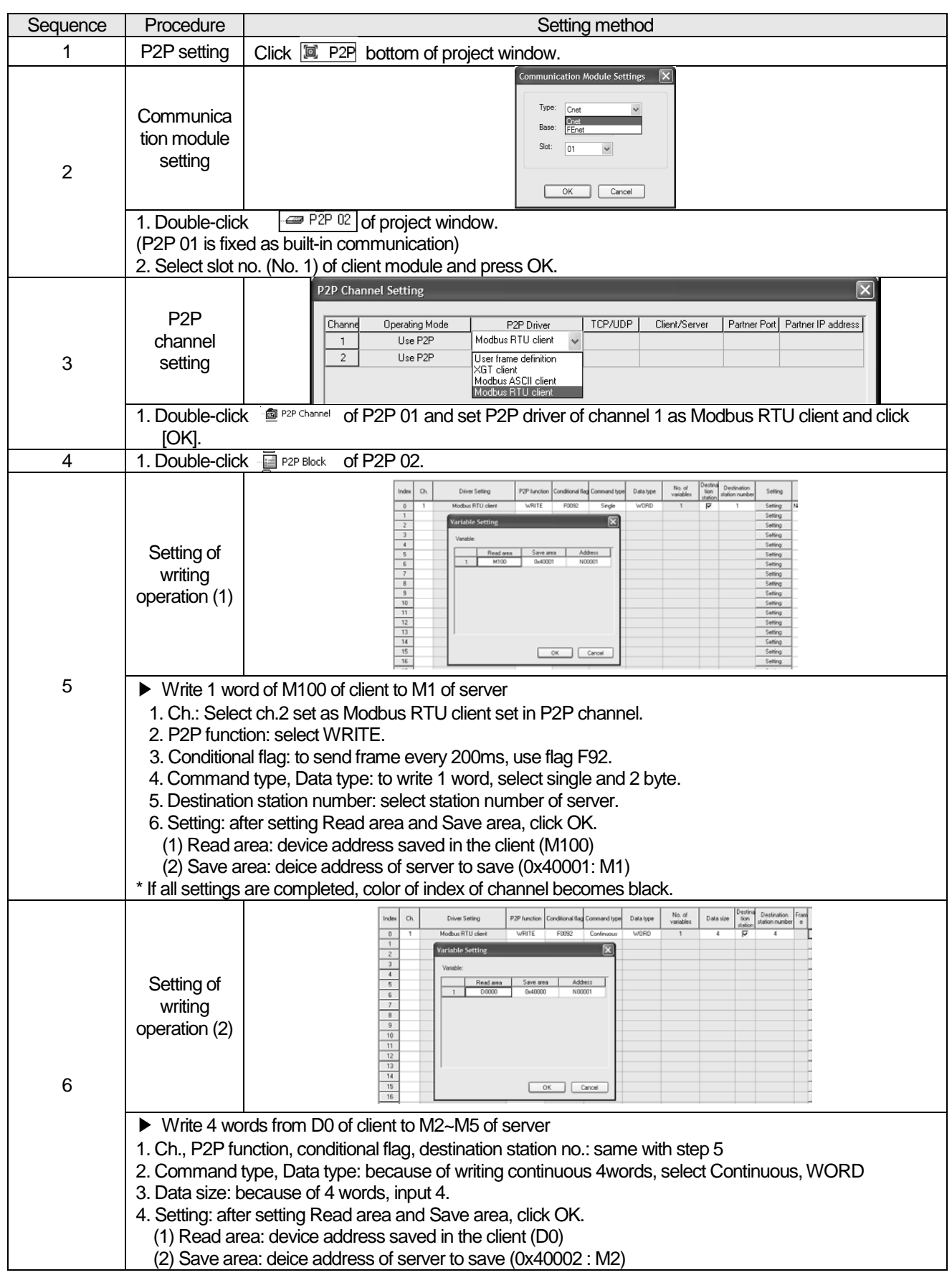

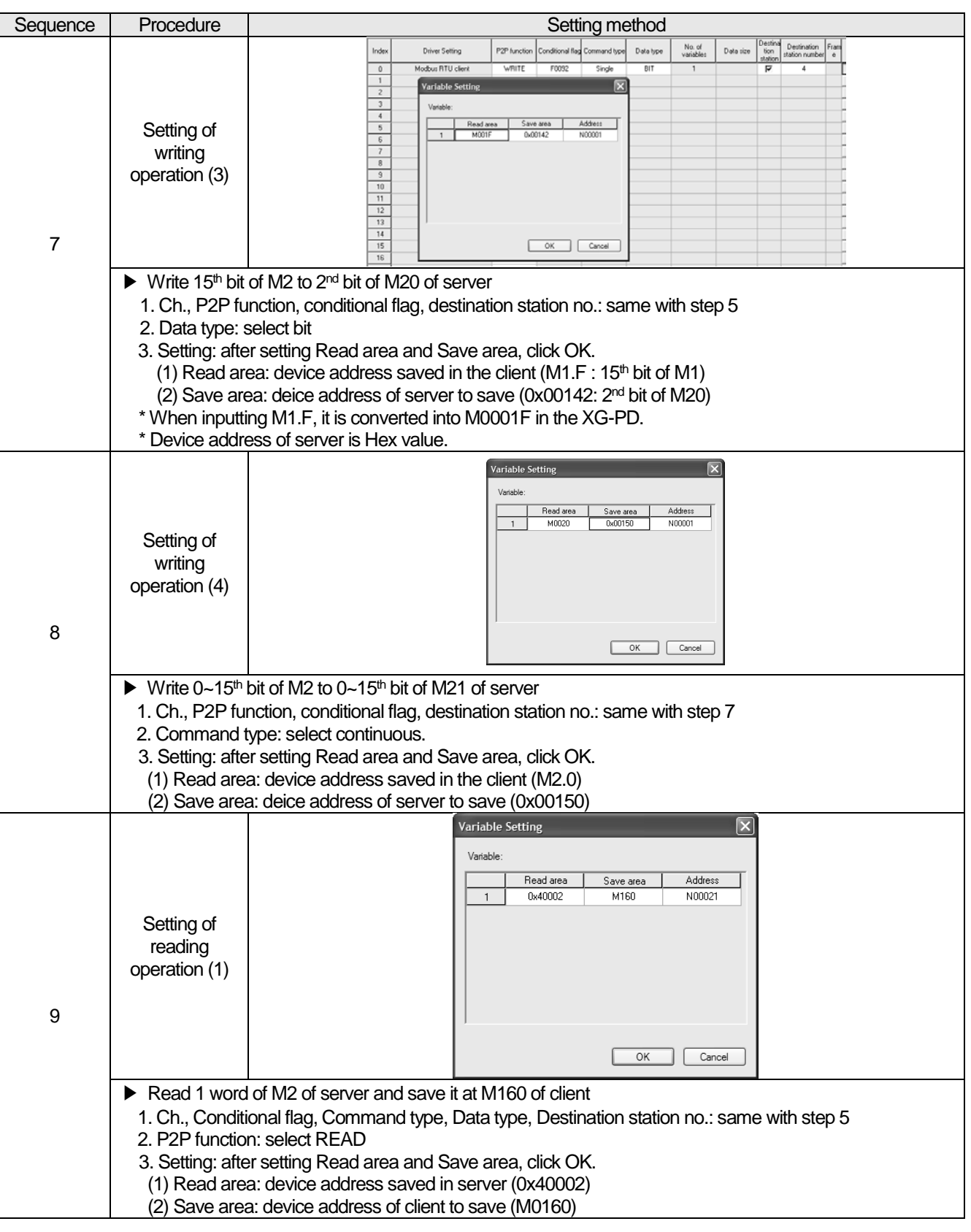

### **Chapter 2 Built-in Cnet communication**

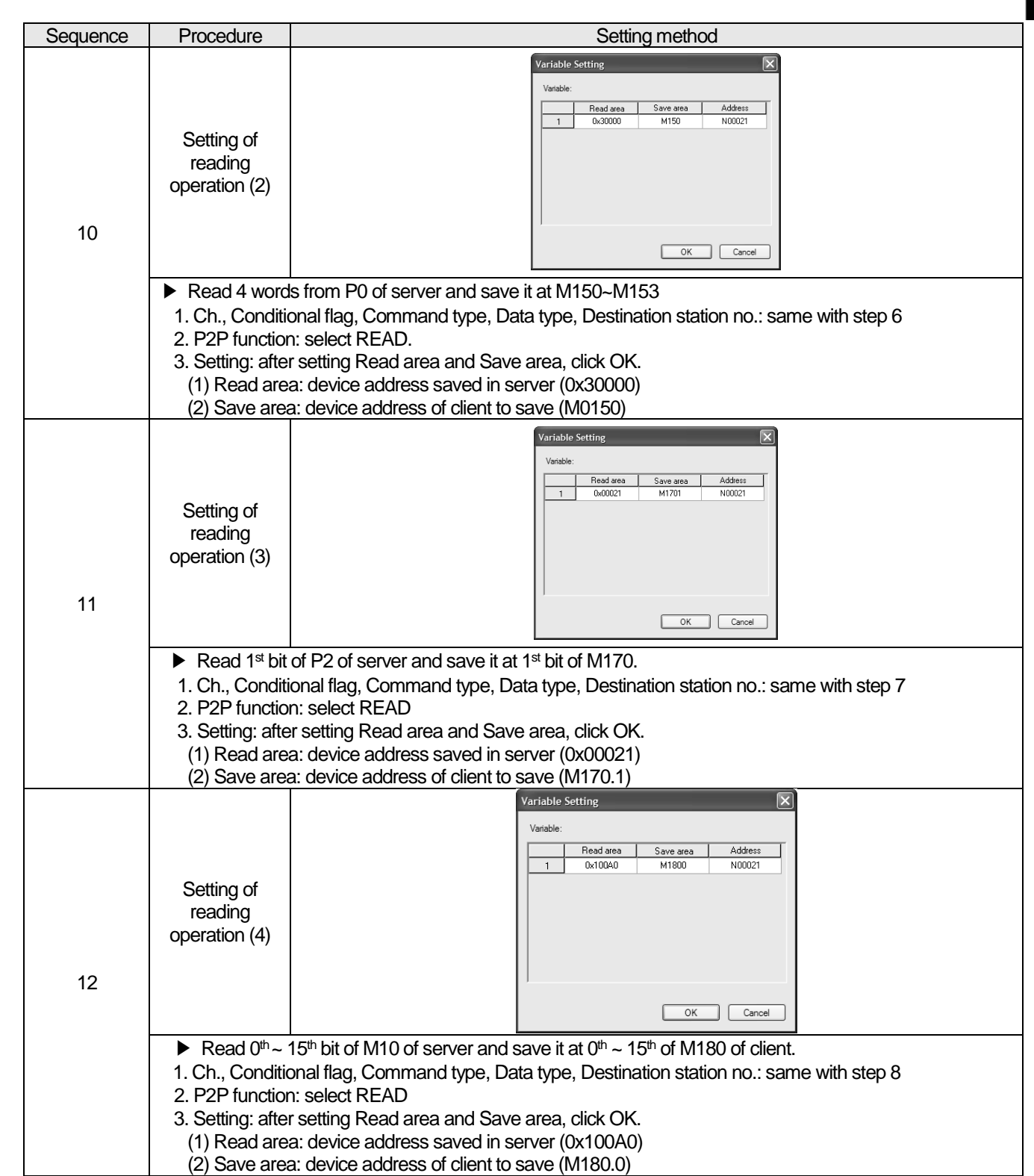

Г

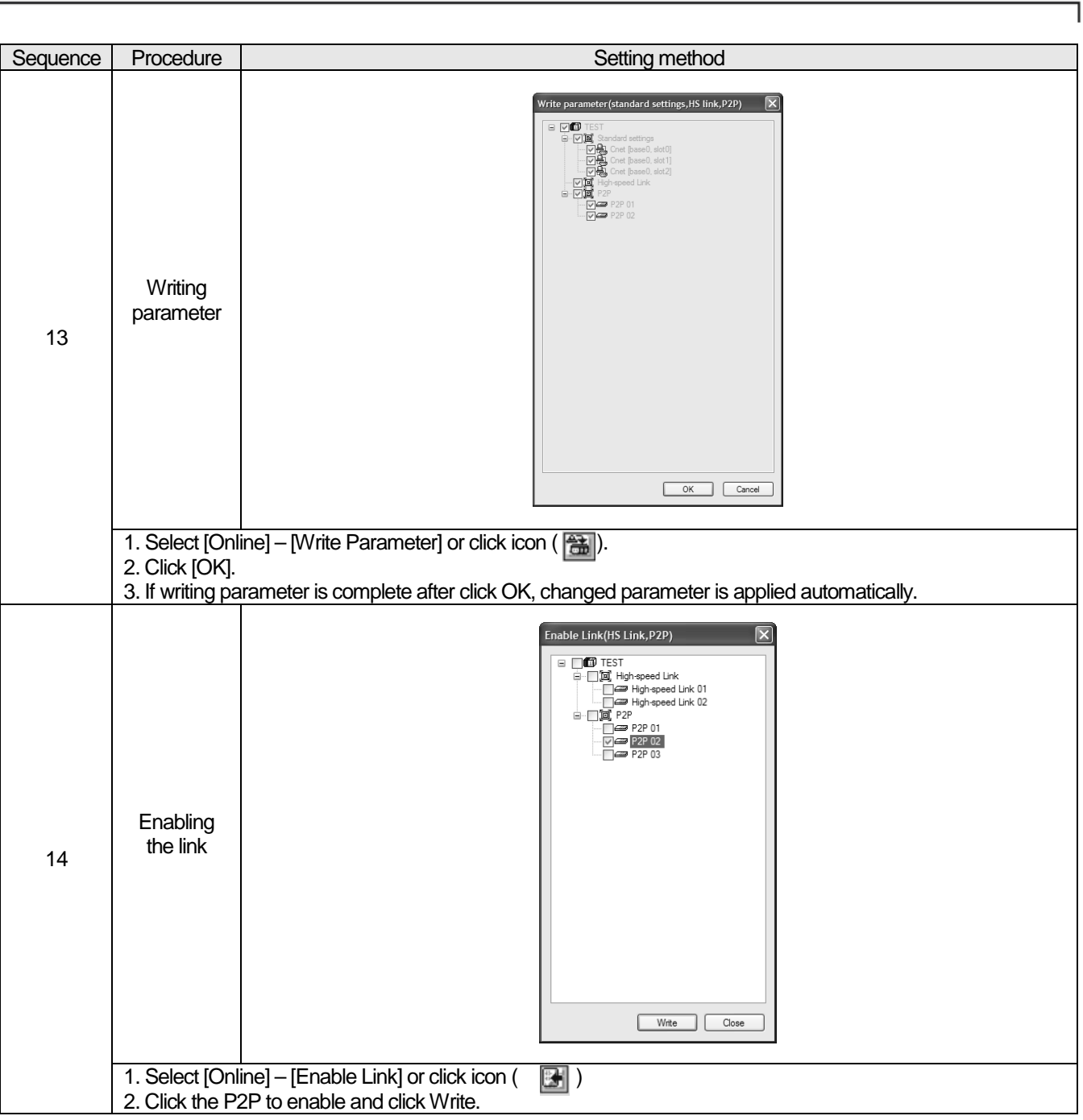

Built-in Comm

### **2.10.4 User-defined Communication Example**

When communication with device of which protocol is not supported by Cnet I/F module client, how to use user-defined communication is described in the system like [Figure 2.11.3] below

• System configuration

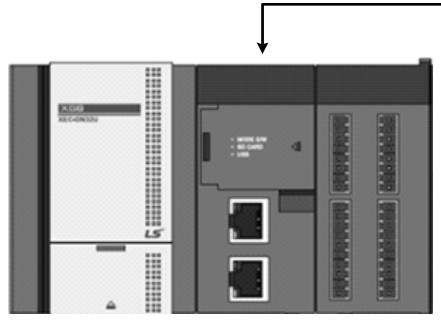

Client(XBC-DN32U Built-in Cnet)

RS-485, 9600bps/8/1/ Userdefined

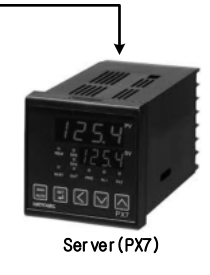

[Figure 2.11.3] User defined communication system configuration

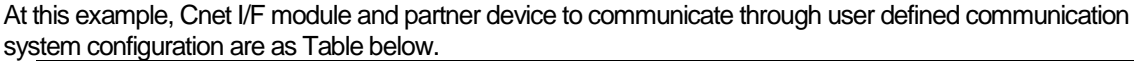

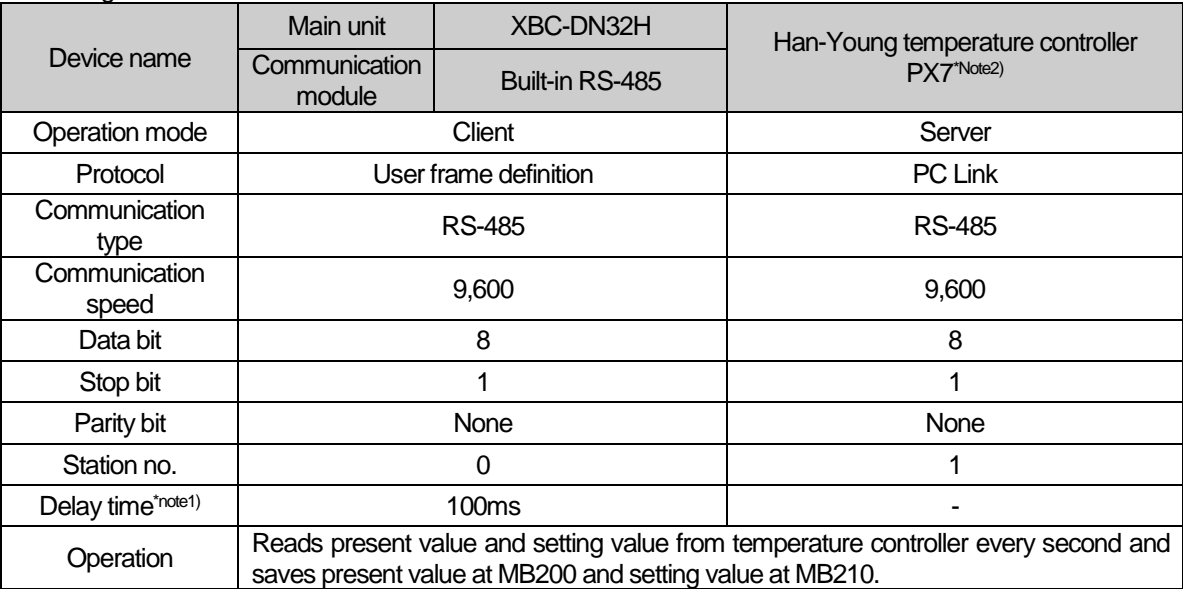

[User defined communication system configuration]

Note1) Delay time is set to prevent from frame error when communication with device of which response is slow in case of RS-422/485 communication. It varies according to partner device and it has 50~100ms value generally.

### 1) User definition communication frame structure

Frame structure of PC Link, communication protocol of Han-Young used in this example, is as follows.

• Frame of temperature controller is executed as ASCII character string, it can read/write defined D, I Register. There are two protocols, STD standard protocol and SUM protocol adding Check Sum to standard type and protocol is selected by parameter of temperature controller. Standard protocol is STD". It starts with first character STX (0x02) and ends with last character CR(0x0D) LF(0x0A).

The following [Table 2.11.3] and [Table 2.11.4] indicates structure of standard protocol and Sum protocol.

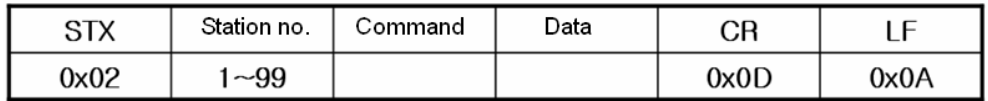

[Table 2.11.3] standard protocol structure

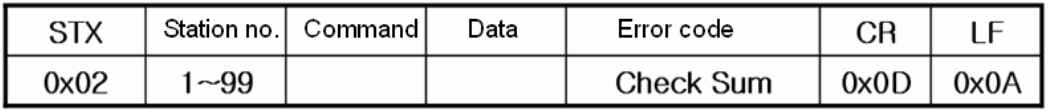

[Table 2.11.4] SUM protocol structure

### 2) Writing example frame

In this example, present value and setting value is saved in M device area of PLC. [Table 2.11.5] is frame requesting continuous data and [Table 2.11.6] is frame responding to request.

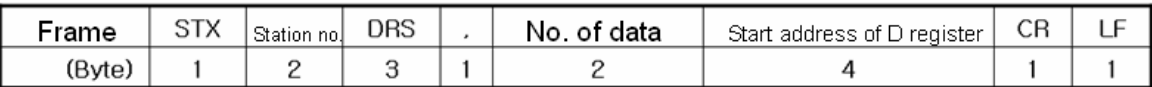

### [Table 2.11.5] request frame

- **DRS**: command that request reading continuous D register value. No of data and start address of D register is necessary.
- In the example, no. of data is 2 and start address is 01.

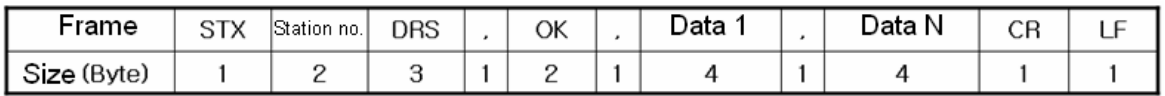

[Table 2.11.6] response frame

Built-in Comm

(1) Communication standard parameter setting

I

For standard setting, refer to setting method when acting as P2P service of 2.10.2 and configure above system [Table 2.11.1].

(2) Writing frame that requests reading data

Describes how to write frame at XG-PD for user definition communication

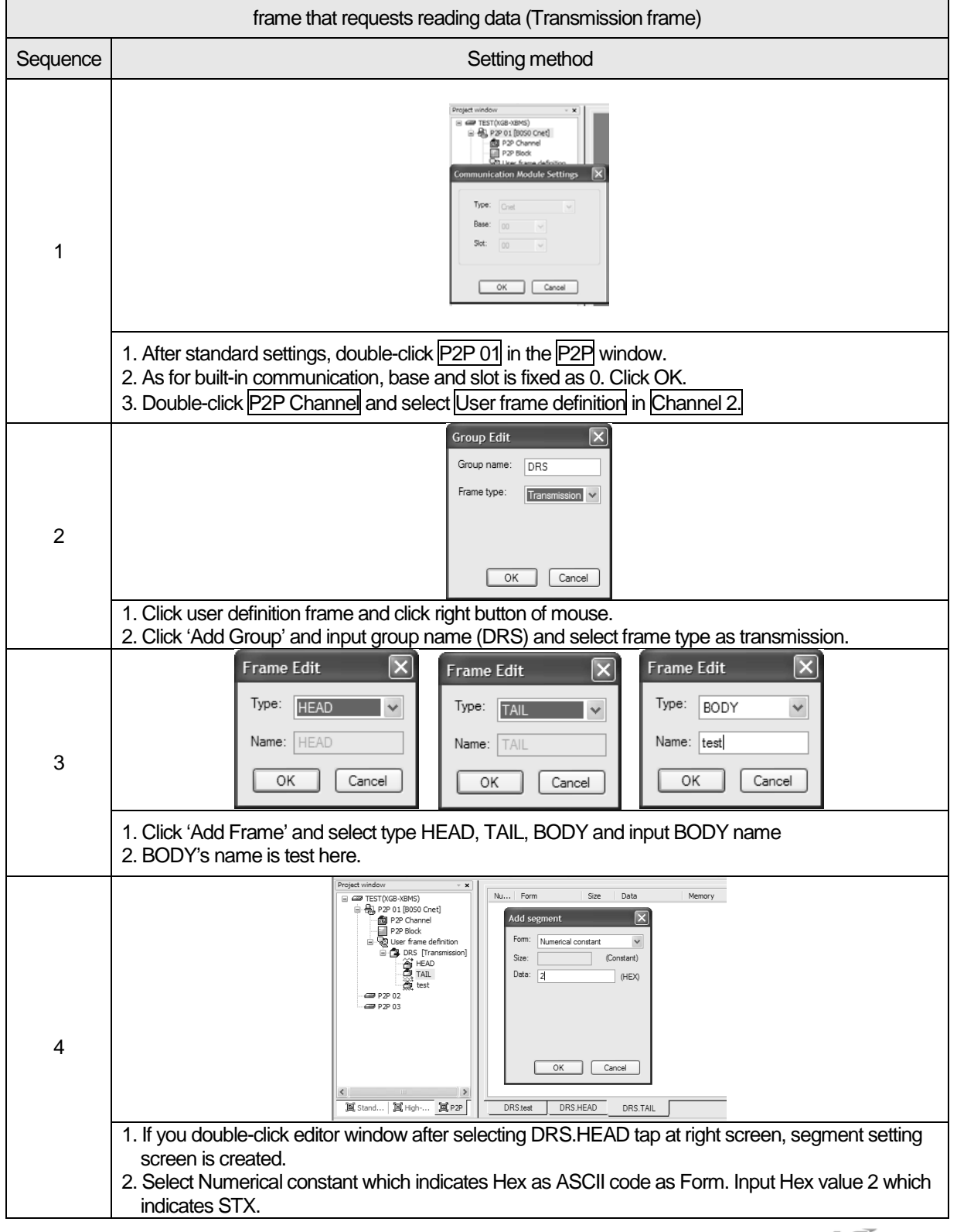

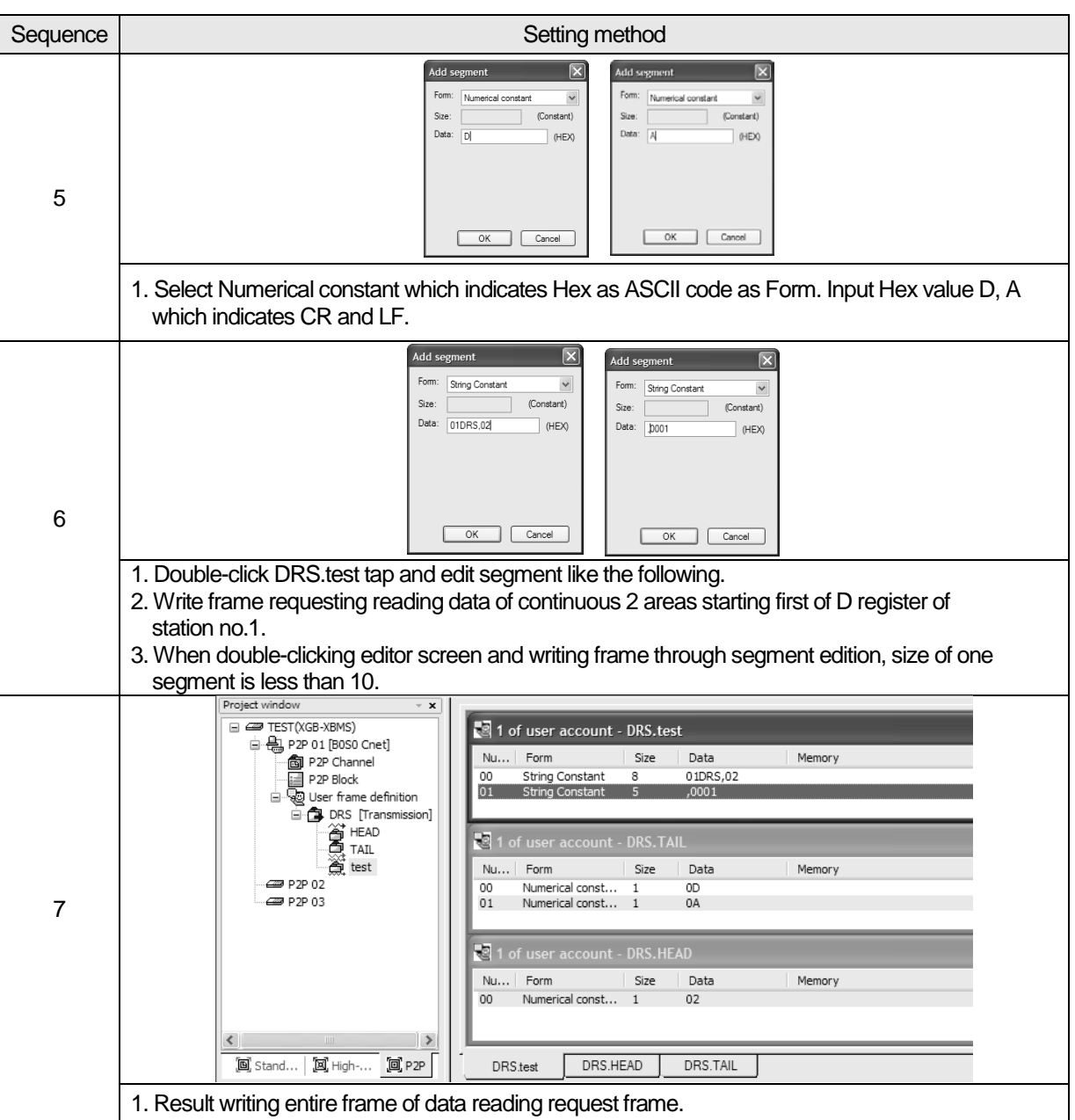

Built-in Comm

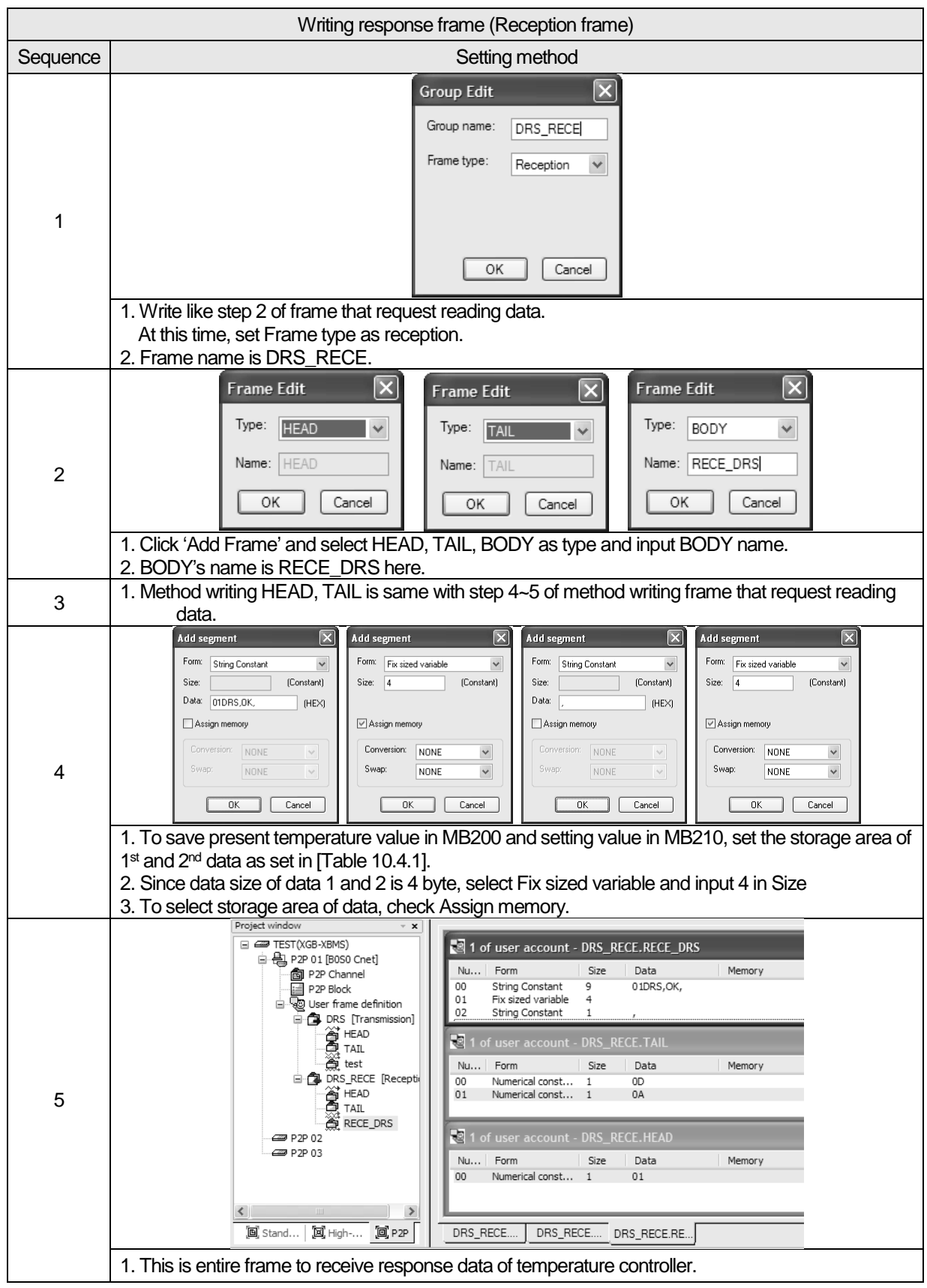

4) Writing frame to receive response frame of temperature controller

 $\overline{1}$ 

### 5) Writing P2P transmission/reception block

Write P2P TX/RX block as follows by using user definition communication segment written ahead.

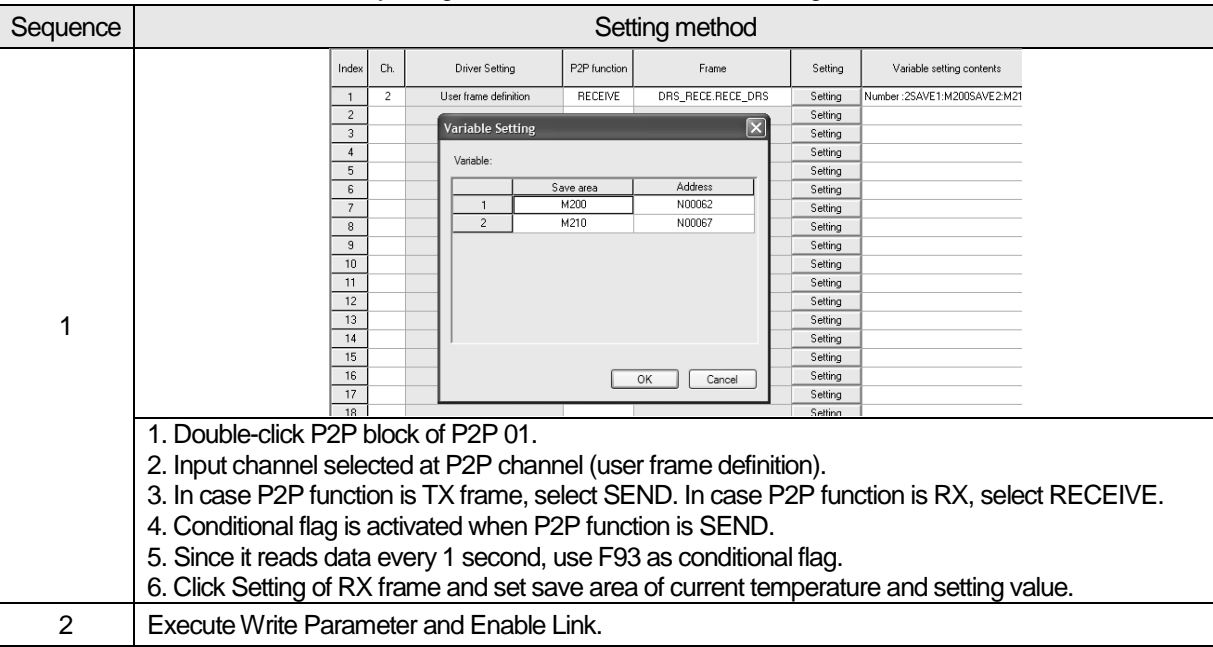

### 6) Checking TRX data

Check whether written frame is transmitted/received properly

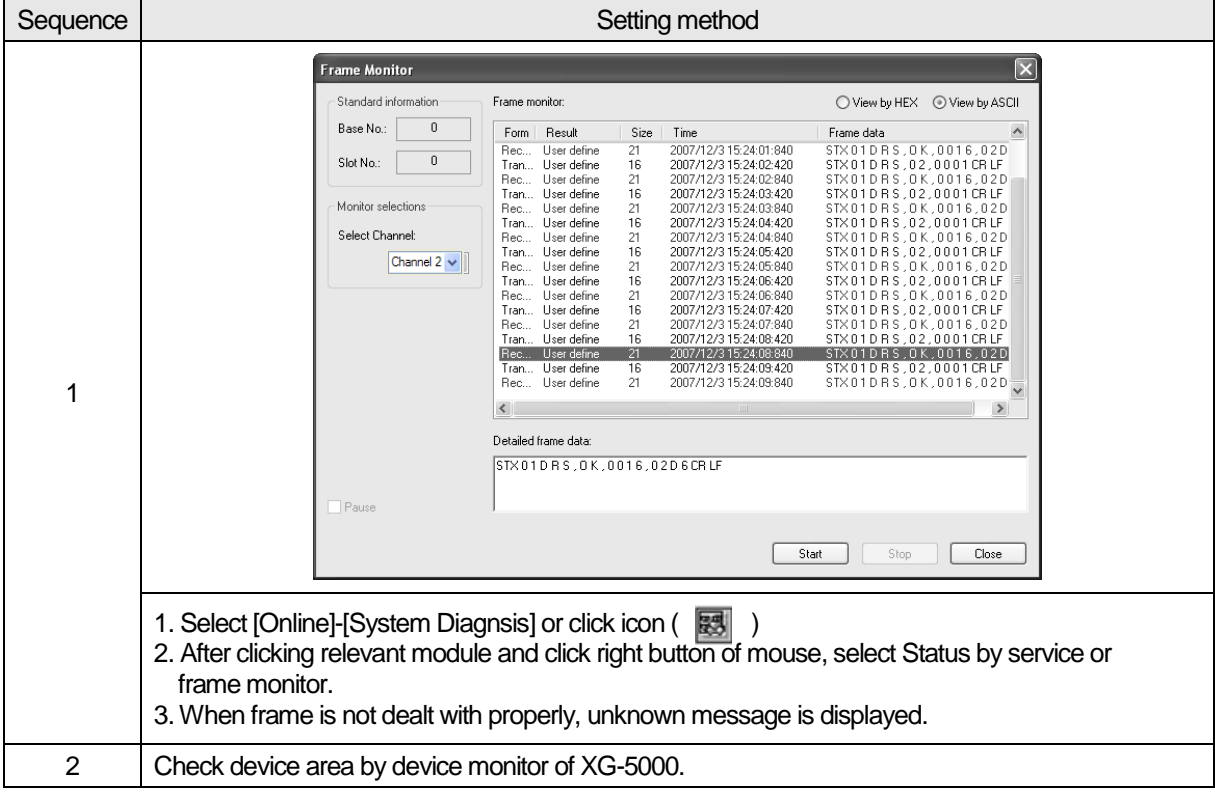
# 2.11 Error Code

I

# **2.11.1 XGT Server Error Code**

Error code is displayed as hex 2 byte (4 byte as ASCII code). The user can see error by frame monitor and in case of viewing by ASCII, the user can see the following error code.

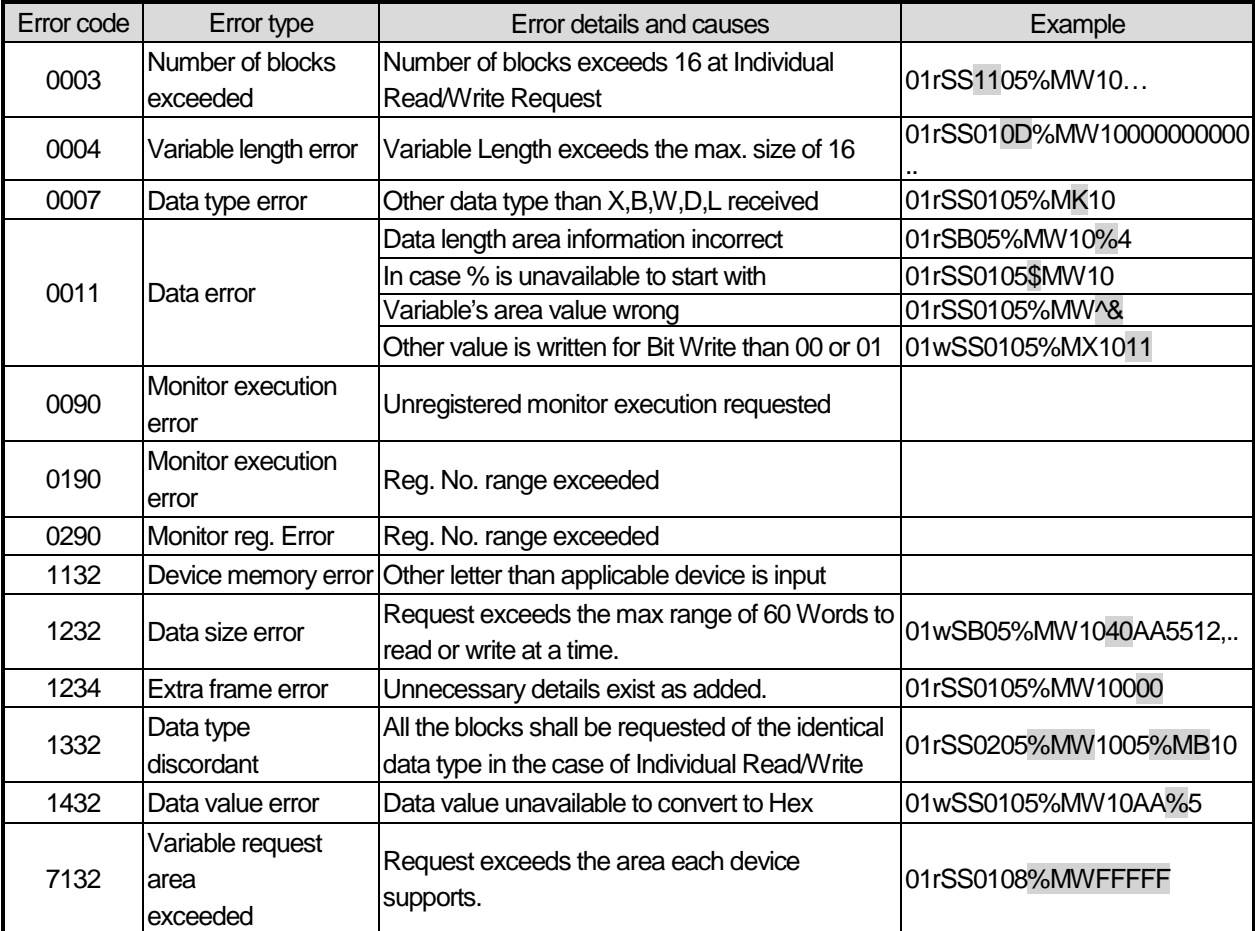

# **2.11.2 Modbus Server Error Code**

Error code is displayed as hex 1 byte (2 byte as ASCII code) and indicates type of error.

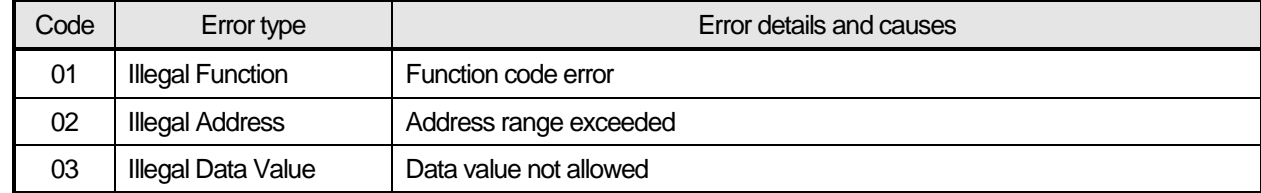

٦

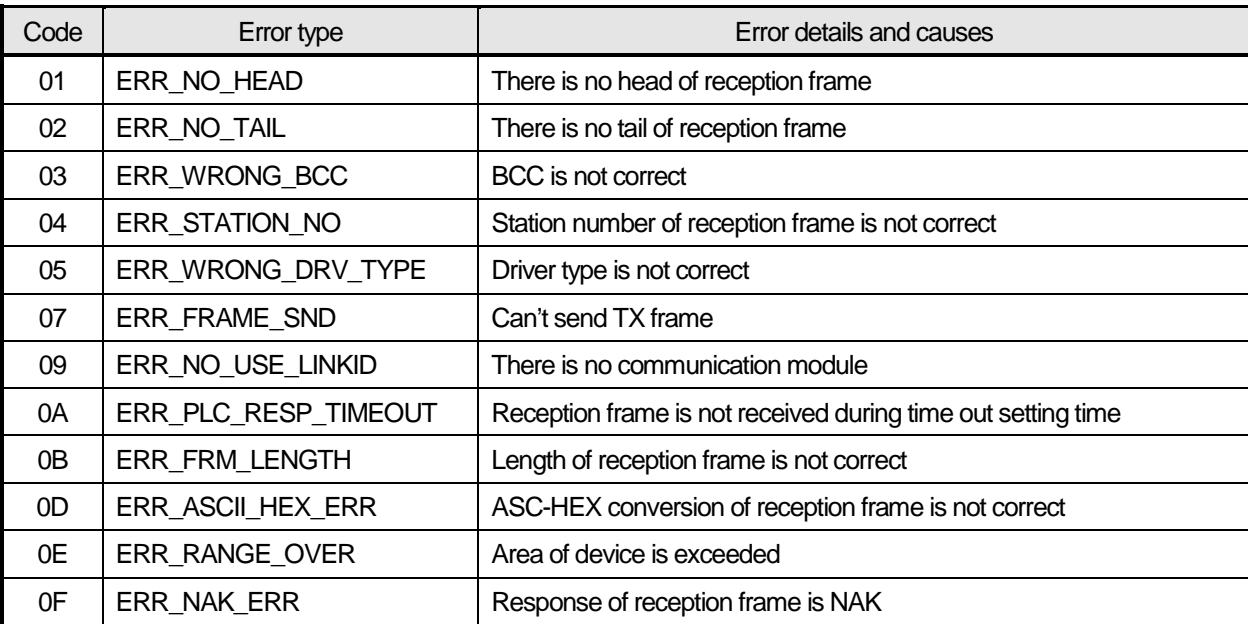

# **2.11.3 P2P Client Error Code**

Г

# **Chapter 3** Web Server

# **3.1 Outline of the Web Server**

The web server is the function embedded in XGB high-performance PLC series. Through a web browser, a user can access to the web server that is in the PLC. In addition, several users can access to the web server at the same time. Through the web server, you can monitor the diagnosis information such as the basic information, error history, mode switching history, etc. of the PLC. The web server also provides the functions to monitor and control the PLC's flags or data. Furthermore, through a wide variety of functions, a user can freely make the web page and control the PLC and download the data log file from the PLC.

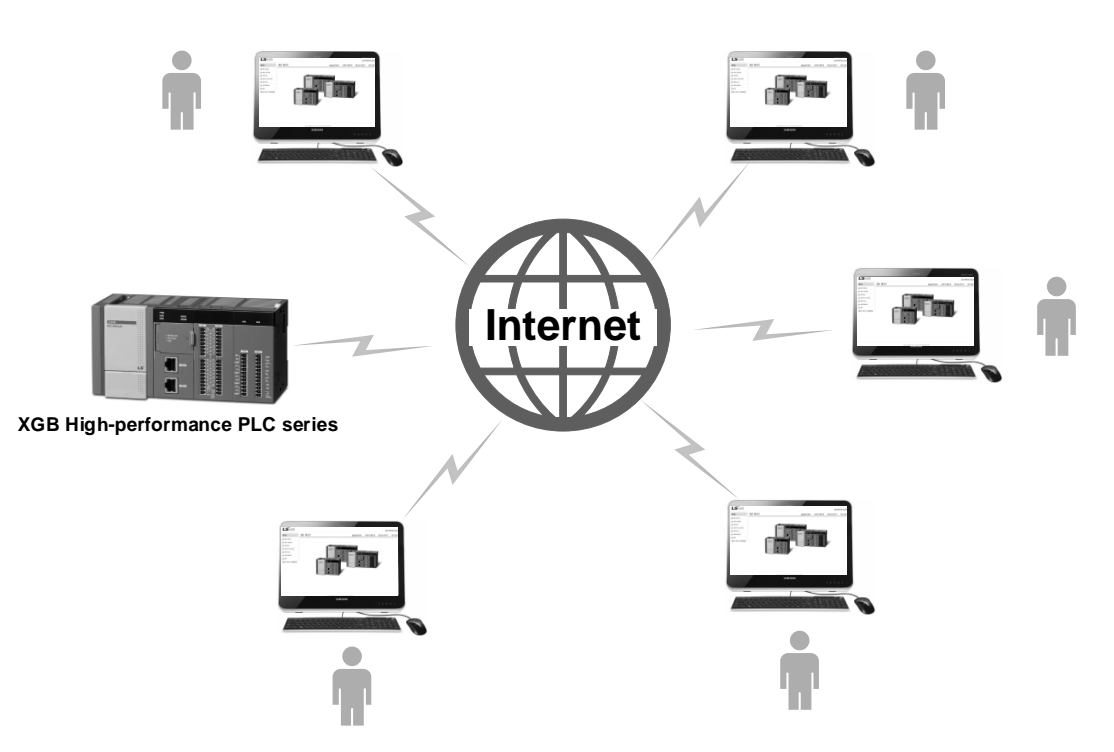

## **3.1.1 Characteristics**

The web server has the below characteristics.

1) Monitoring the module's basic information

You can remotely monitor the basic information or state information and details on the PLC through a web browser. In addition, you can RUN or STOP the PLC remotely when contacting the web server with administrator authorization.

2) Monitoring diagnosis information

You can remotely monitor error history, mode switching history, system history, power down history, web access history, E-mail history, communication service history of the PLC.

3) Device monitoring

You can monitor and modify the devices and system flags of the PLC respectively.

4) Management of data log file

You can remotely download the data logging file saved to the SD card from the PLC by using a web browser.

5) Web page used by a user

A web server user can control or monitor the PLC as he(she) likes by making the web page directly.

## **3.1.2 Software for use**

It describes the main programming and manufacturing software to use the embedded web server. To apply programs and communication properly, prepare the below and refer to the instructions for the system.

### 1) Setting software

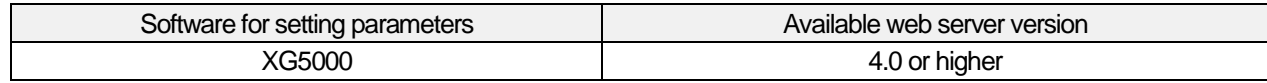

### 2) Basic unit's OS version

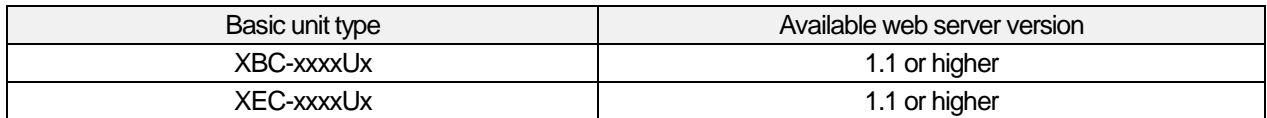

#### 3) Web browser version

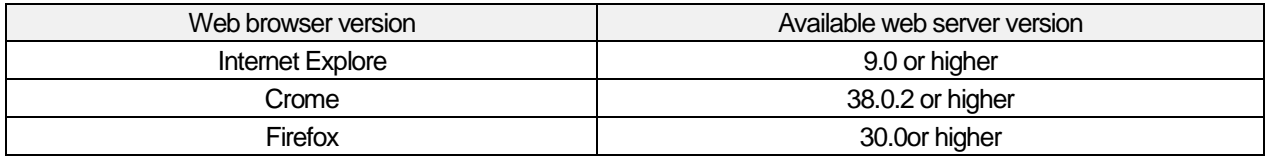

## 4) PLC OS / Project Update Function Available Version

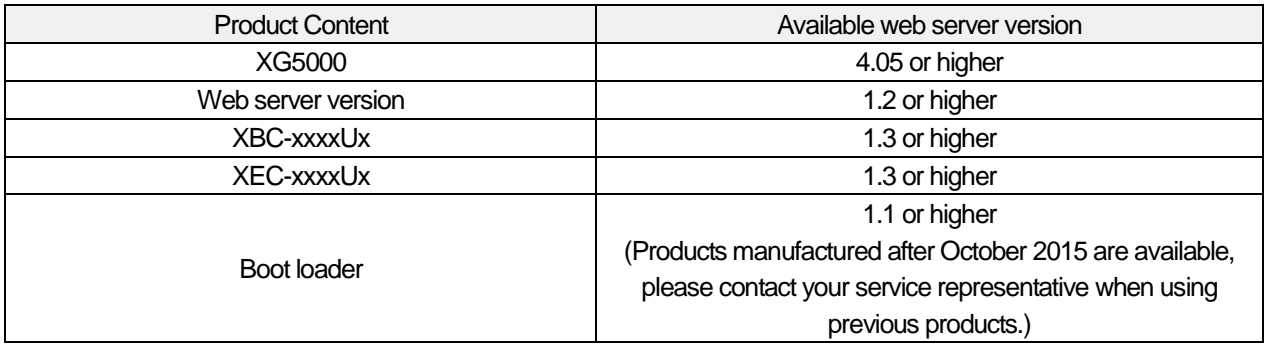

## **Notice**

(1) You can download the parameters setting program from the website.

Web address: http://www.lselectric.co.kr

(2) It can be programmed by the USB port of the basic unit. For the type of available cables, please refer to the wiring of the manual.

(3) If you use the products other than available version depending on communication

configuration by series, some functions may not work normally. Before use, please check

the version.

# **3.2 Specifications**

# **3.2.1 Communication Specifications**

The below table shows you the communication specifications of the web server.

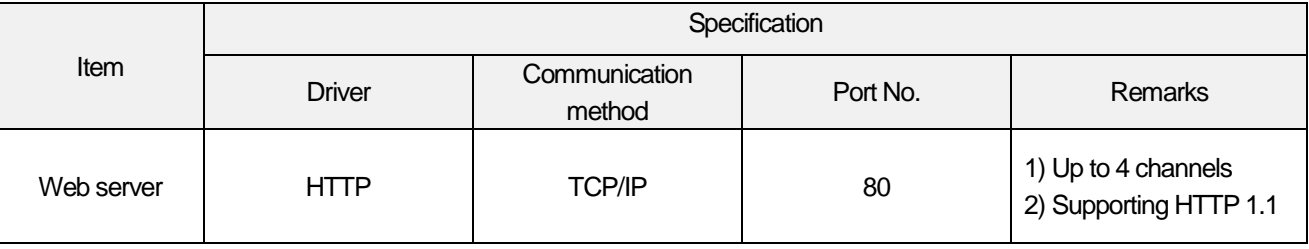

# **3.2.2 Function Specifications**

1) The below table shows the function specificaitons of the web server.

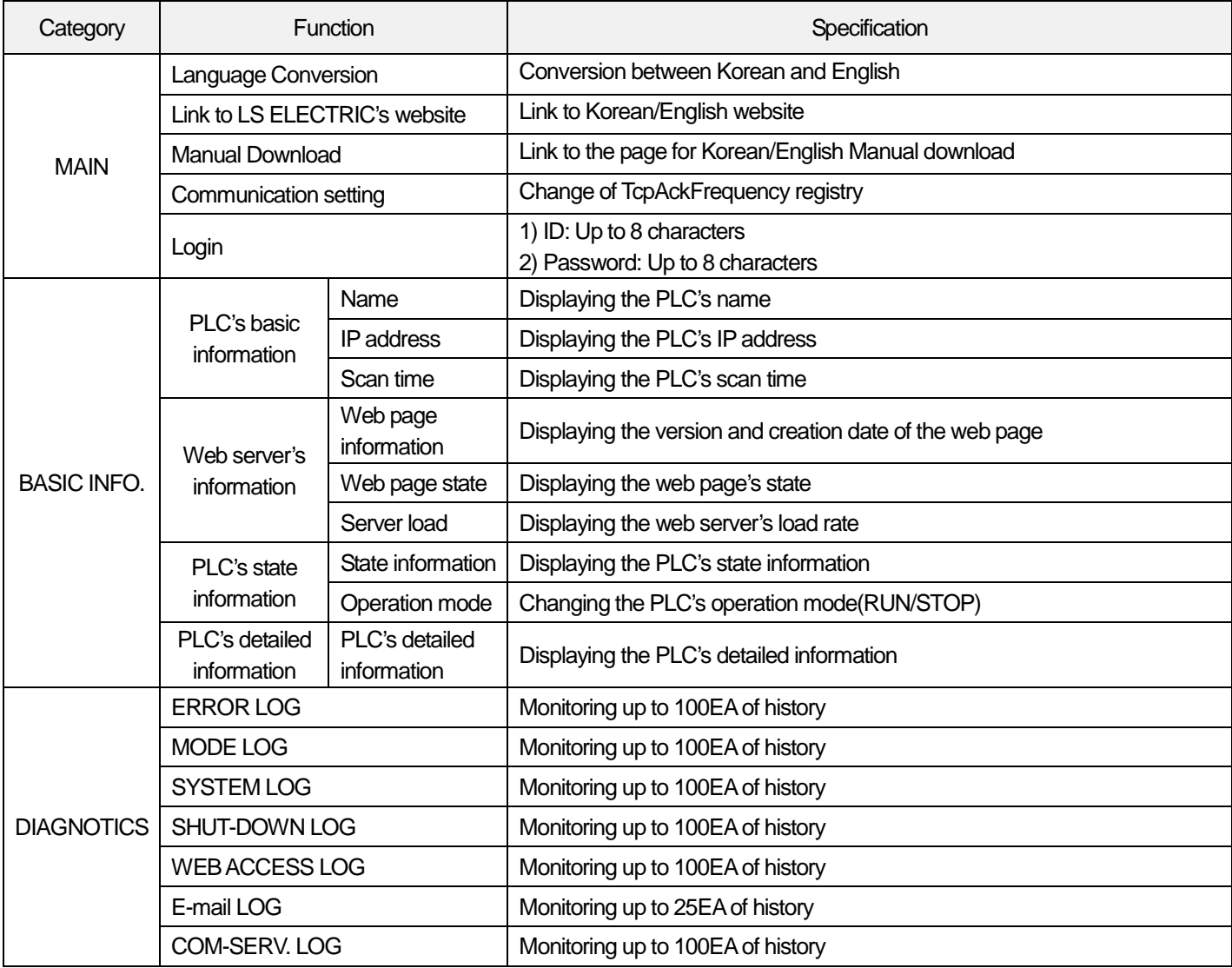

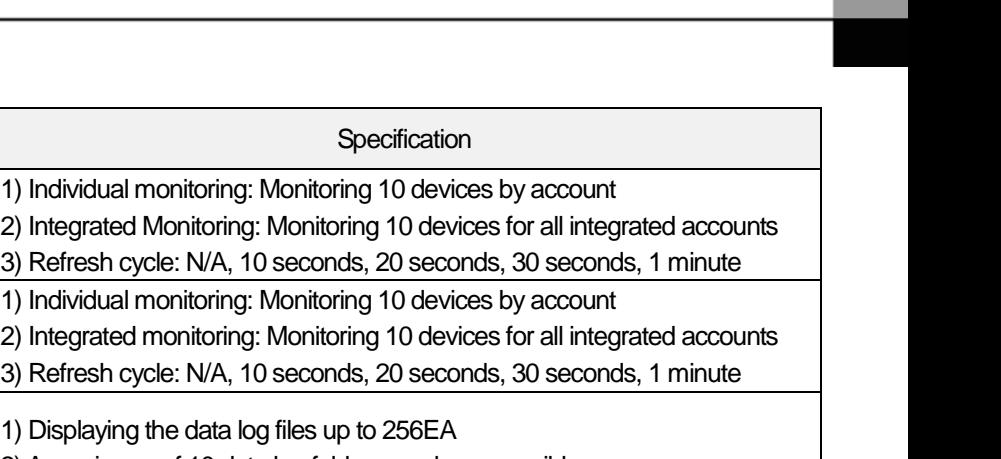

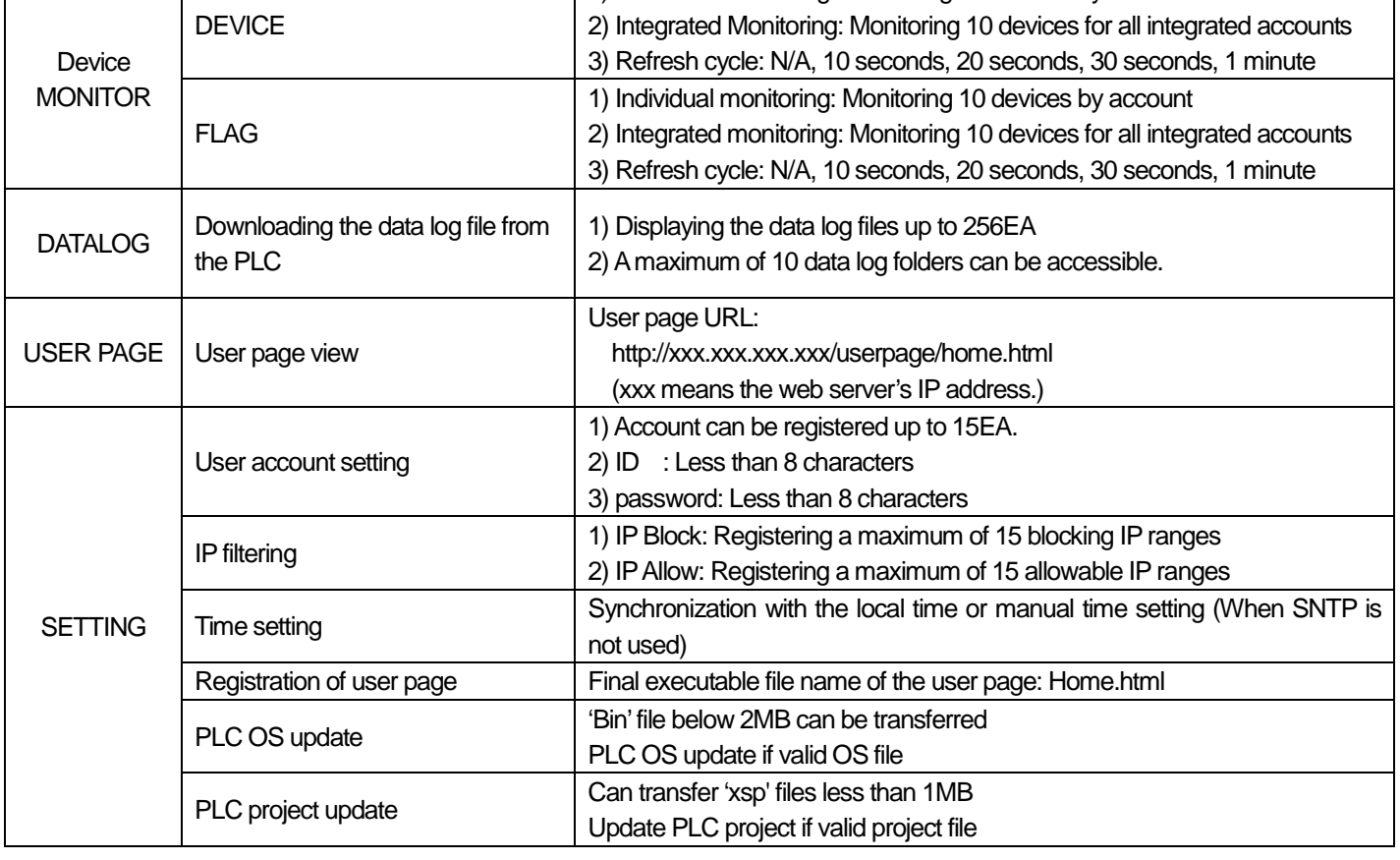

## 2) PLC project update not supported module

Category Function

I

- Products that store separate parameters in individual modules without storing parameters in basic units

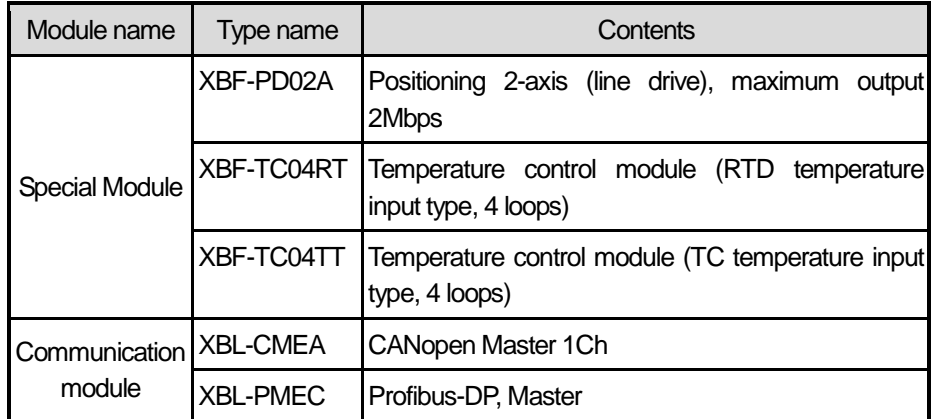

## **3.2.3 Web Server performance table**

The following table shows loading time and scan time increment when using web server and data logging functions at the same time. Please refer to web server and data log used at the same time.

1) Scan time : 1ms/10ms

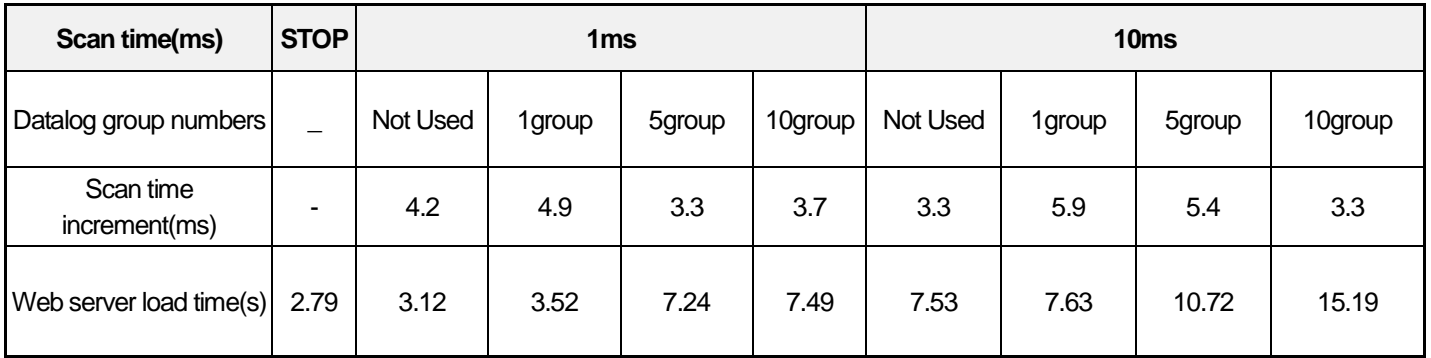

### 2) Scan time : 50ms/100ms

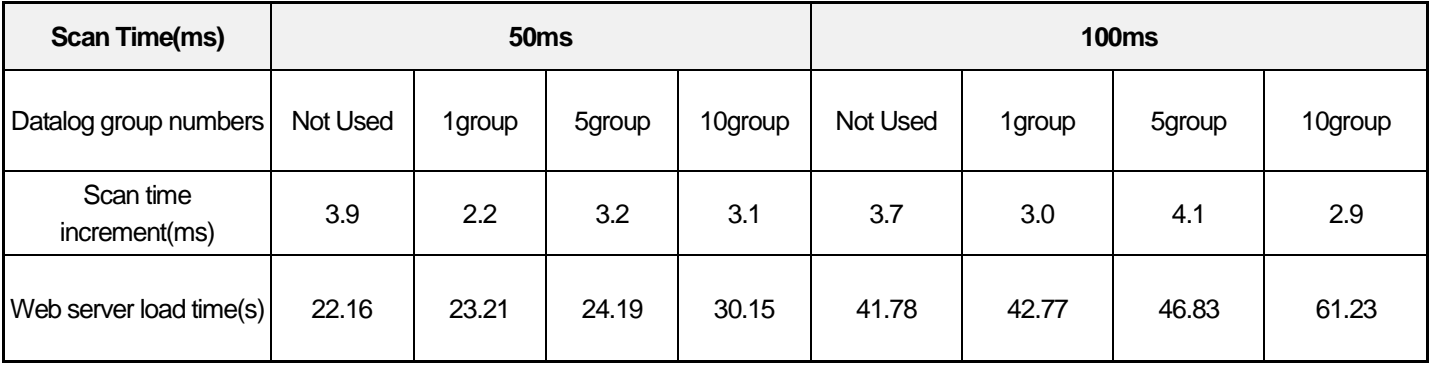

## Notice

(1) Using the web server may increase the scan time of the basic unit. Scan time = Normal scan time + Max. 8msec

# **3.3 How to use the web server**

To use the web server function of XGB high-performance module, you need to preset the parameters for the embedded FEnet module through XG5000 and send the web page file to the SD card. The preprocess for accessing to the web server is shown in the below chart.

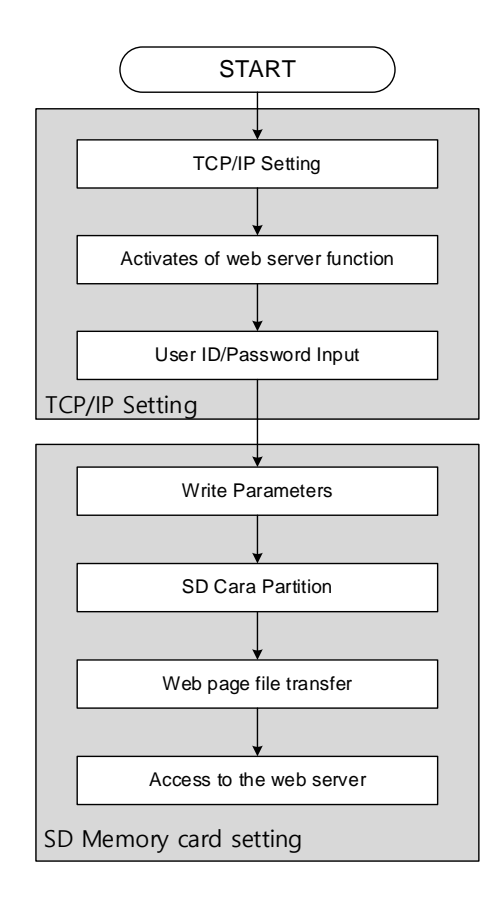

After setting the parameters of the embedded FEnet, you can access to the web server. In order to contact the web server, after connecting the PLC to Ethernet network, enter the IP set in XG5000 to the Internet Explore window.

## **3.3.1 TCP/IP Settings**

To use the web server function, set the parameters of the embedded FEnet module as below procedures. For more details on FEnet parameters, refer to '1.6.2 Setting the basic parameters' of Chap.5 Embedded Communication Functions of XGB basic unit.

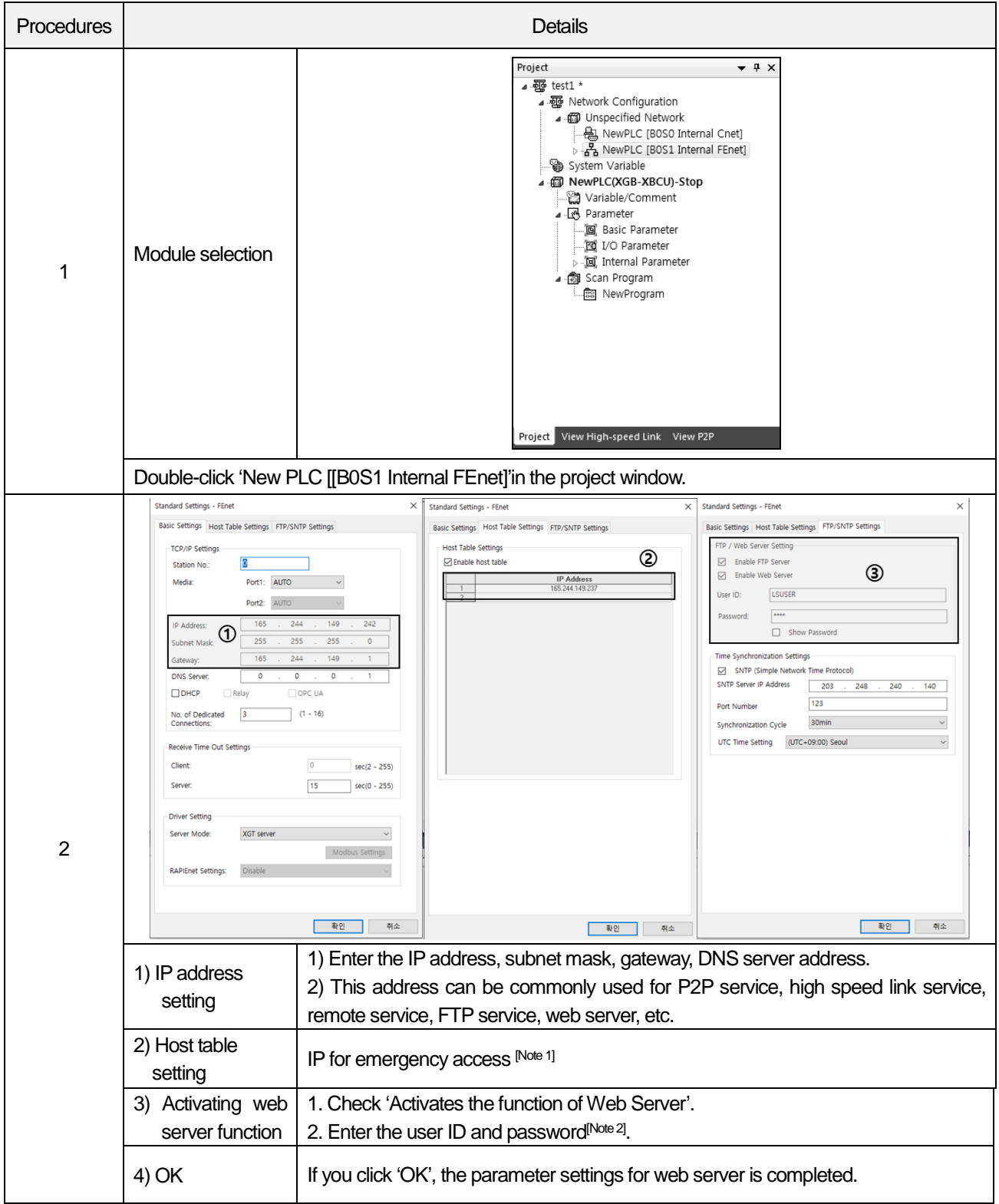

## **Notice**

[Note 1] If you cannot access to the web server due to wrong input of the IP in the IP filtering function during using the web server, enter the IP address for an administrator. Then, you can access to the web server in the PC regardless of IP filtering.

[Note 2] The default user ID and password is respectively LS ELECTRIC and 0000. If you want to see the password, check 'Show Password', you can check the set password.

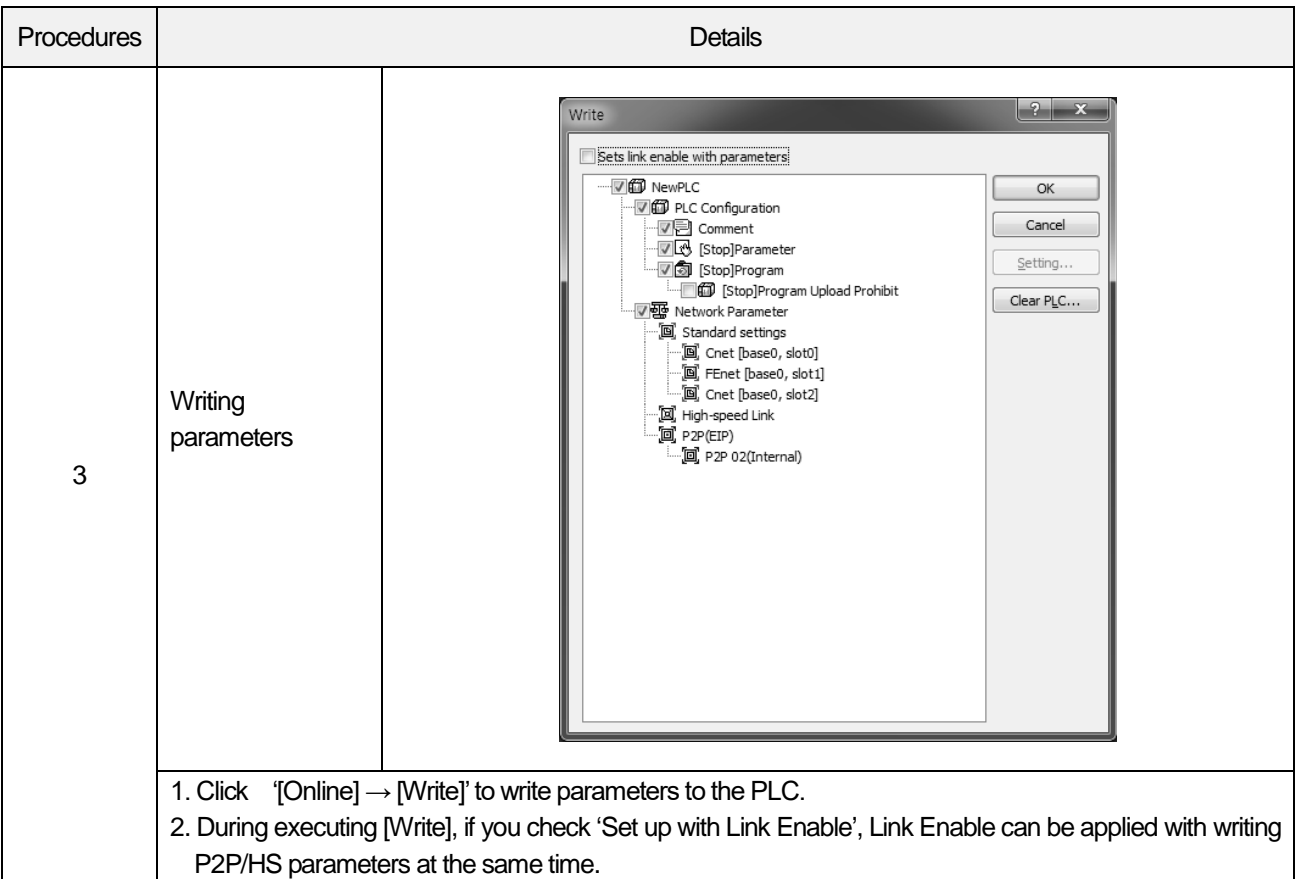

## **3.3.2 Transferring the web page to the SD card**

In order to use the web server, you need to transfer the web page file to the SD memory card through XG5000. Before sending the web page, first of all, you must split the SD card partition. If you send the web page to the SD card after splitting the SD card with XG5000, the web server is ready to use now.

#### 1) SD Memory card format

You can split the SD card partition by using XG5000 as shown in the below procedures.

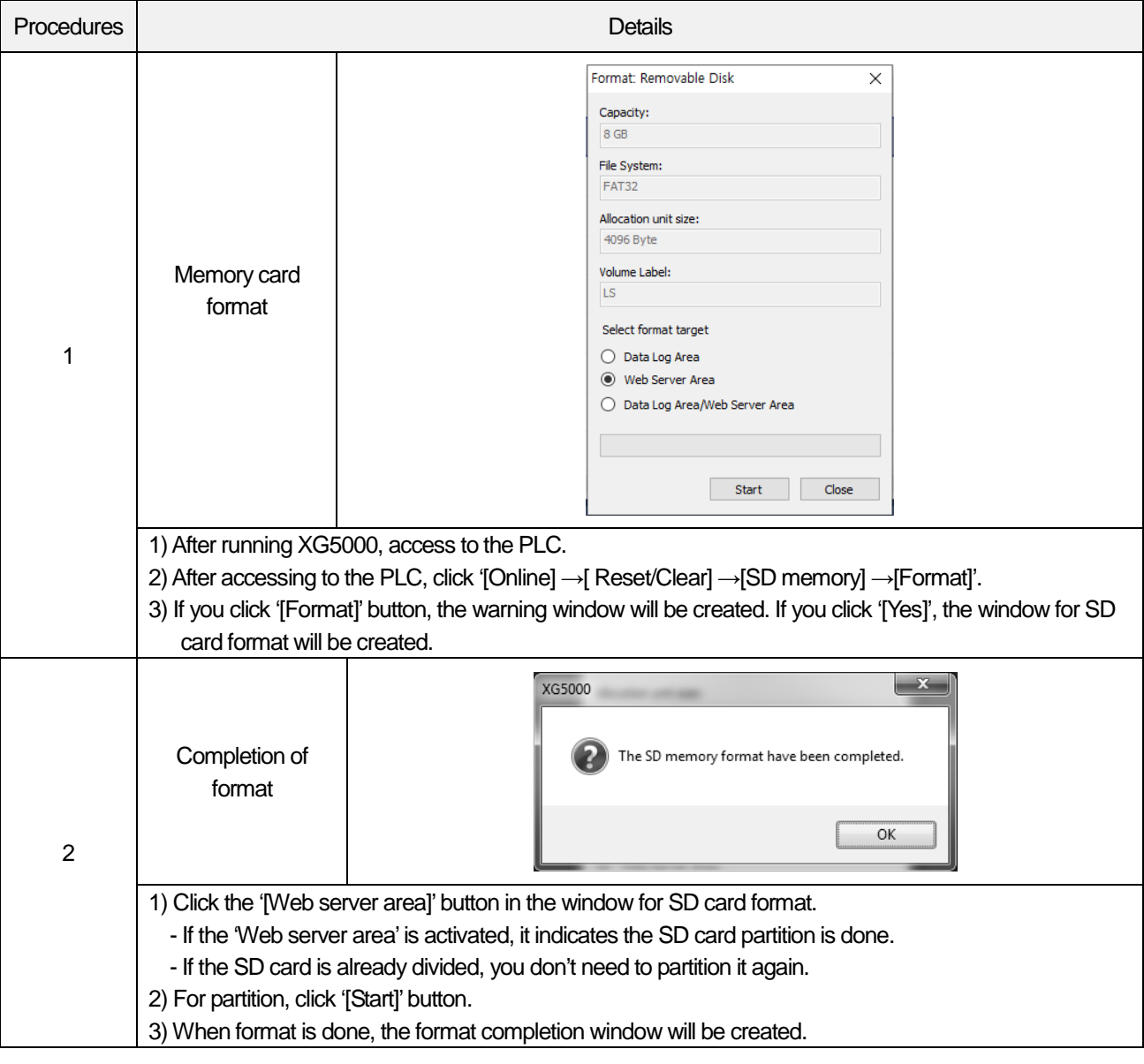

#### Notice

(1) To partition the SD memory card, you need to install the XG5000 that supports the partition function. (2) XG5000 version supporting the partition function: 4.0 or higher

2) Transferring the web page file to the SD card

To use the web server, you need to transfer the web page file to the SD card. If you want to do this, XG5000 is required. The below procedures show you how to transfer the web page file to the SD card.

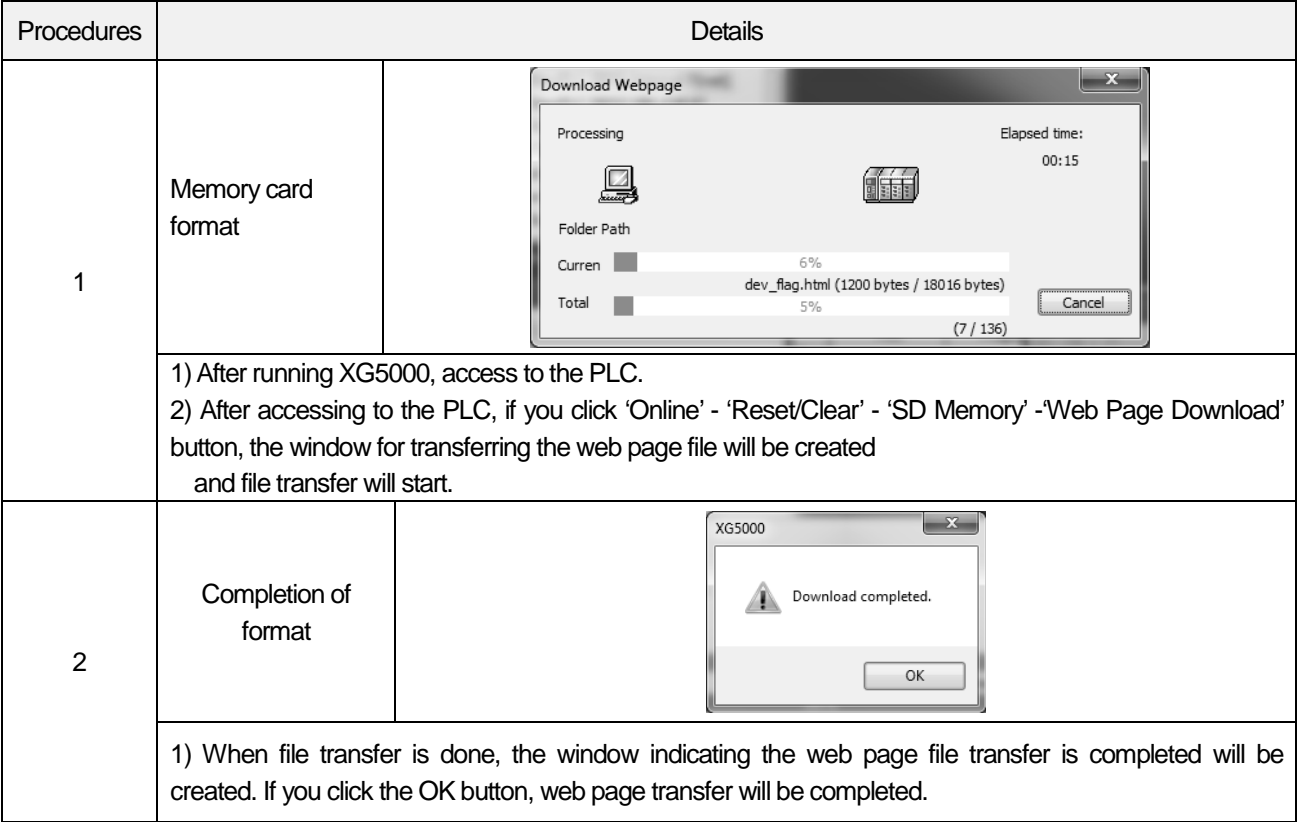

### **Notice**

- (1) To transfer the web page to the SD card, you need the XG5000 that supports web page transfer.
- (2) XG5000 version supporting web page transfer: 4.0
- (3) The web page distinguishes XBC from XEC type so make sure to download the web page after setting the PLC's CPU type correctly.
- (4) If the web page file exists in the web server area, format the web server area first and then, download the web page.

## **3.3.3 Check web server is ready**

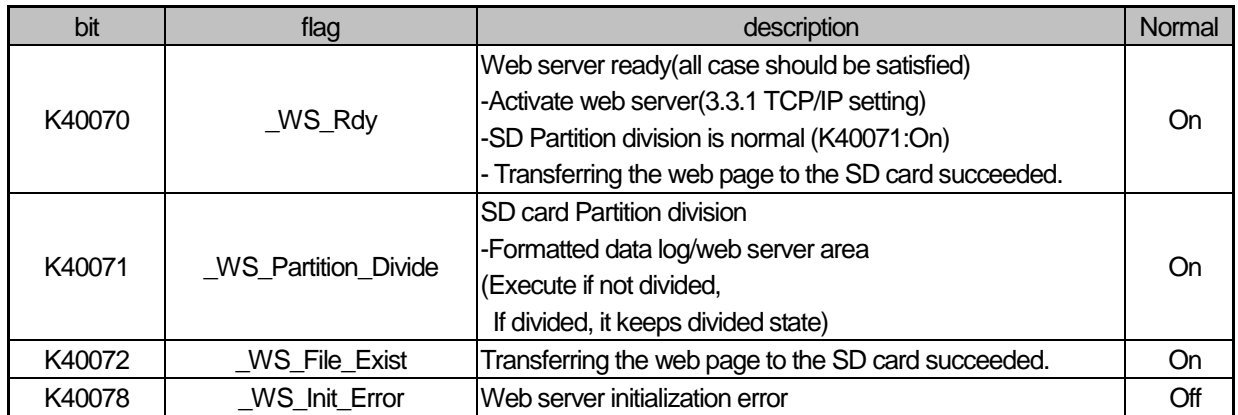

## **3.3.4 Access to web server**

The following is about how to access to the web server.

- 1) Connect the PLC to the Ethernet network. (You can also connect the PLC to the PC directly)
- 2) After running a web browser, enter the IP set in XG5000 in a search window.
- 3) If you click 'Move' button after entering the IP, the web server's main page will be loaded as shown below.

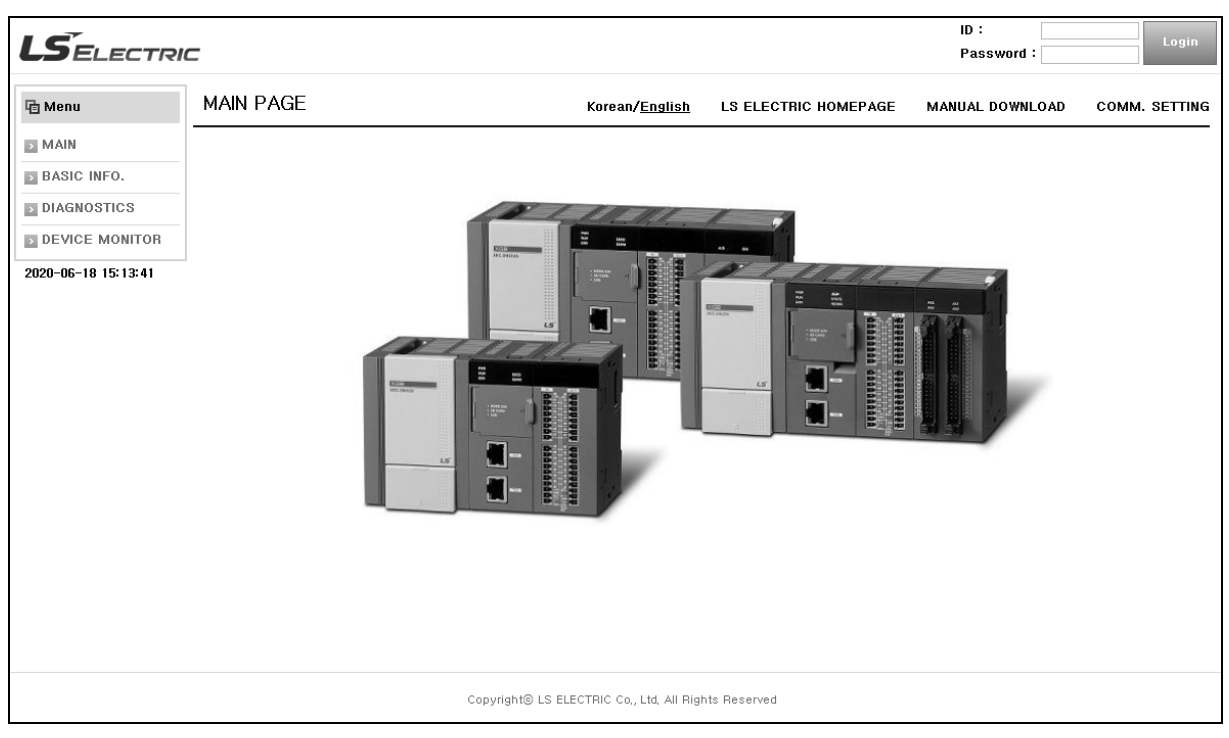

[Fig. 3.3.3.1] web server login page

## **3.3.5 How to initialize the web server**

It is the way for a user to initialize the web server's data.

1) After accessing to the PLC through XG5000, click '[Online] → [Reset/Clear] → [Clear All PLC..]' in the XG5000 Online

menu as shown in [Fig. 3.3.4.1].

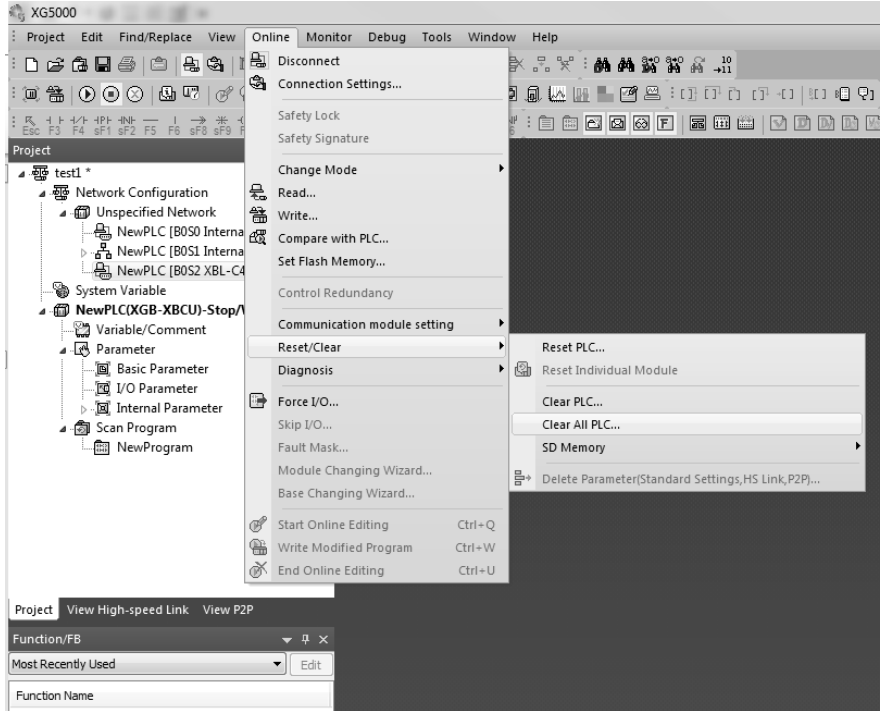

[Fig. 3.3.4.1] Clear all PLC data

2) If you click the button, the warning message will pop up as shown below.

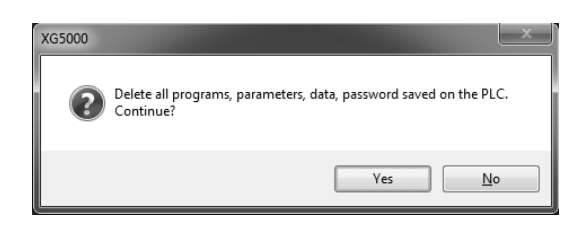

3) If you click the 'Yes' button, all programs, parameters, passwords, data of the PLC (including web server data) will be deleted.

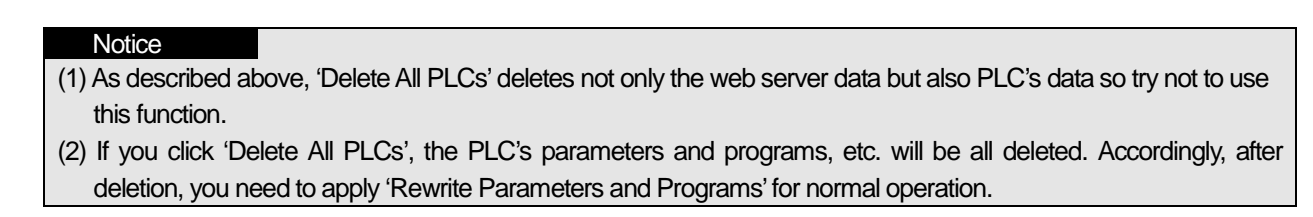

Built-in Comm

# **3.4 Functions of the web server**

The web server provides a wide variety of functions; diagnosis, monitoring, control, etc. Before using the web server, read and fully understand the following description on the web server's functions.

## **3.4.1 Description on general functions of the web server**

It describes the functions of the web server with limitations depending on authority. The general functions of the web server are simply described. In terms of limitations on functions depending on authority, the functions are divided into available and unavailable ones based on login rights.

1) Functions supported by the web server

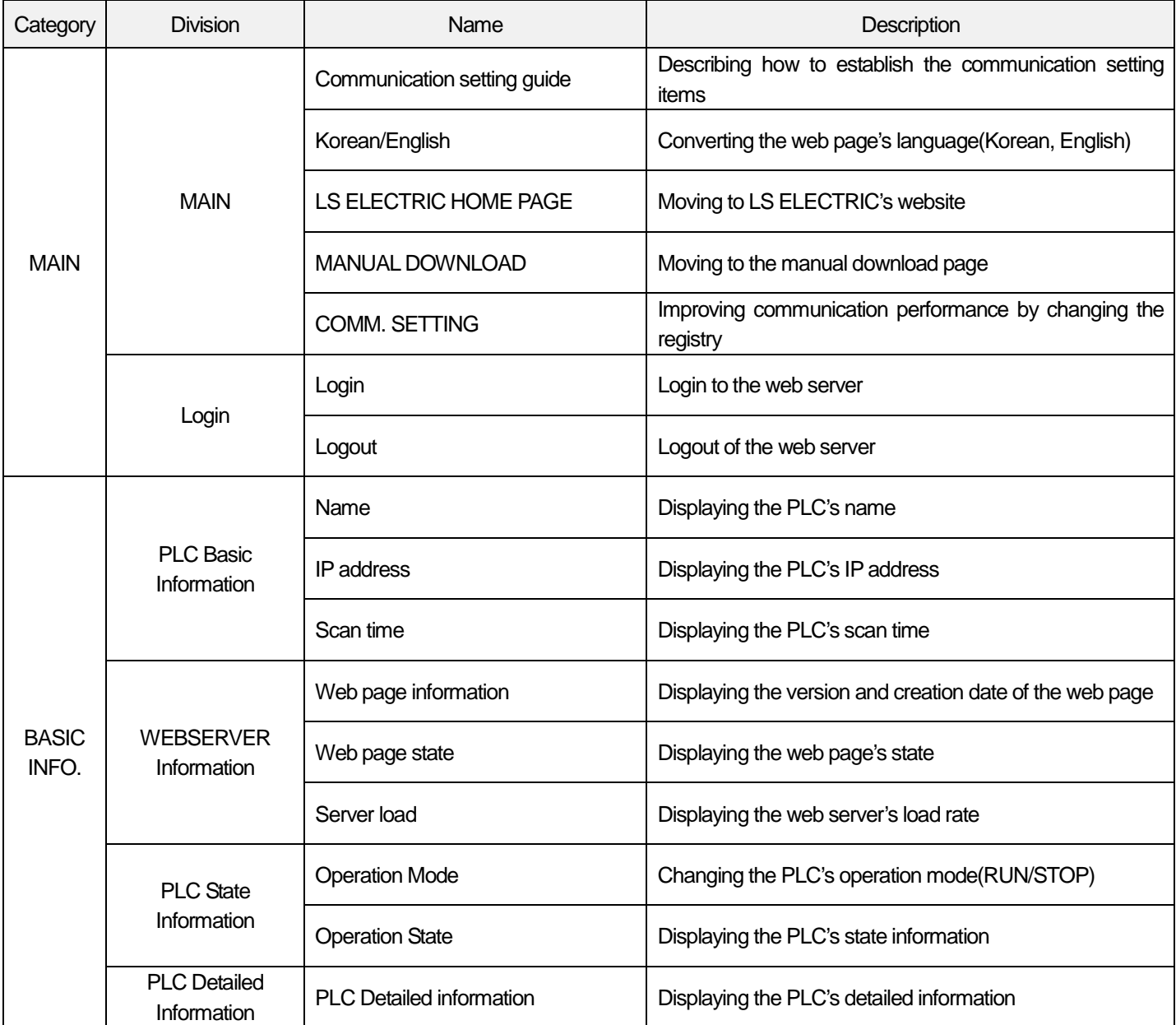

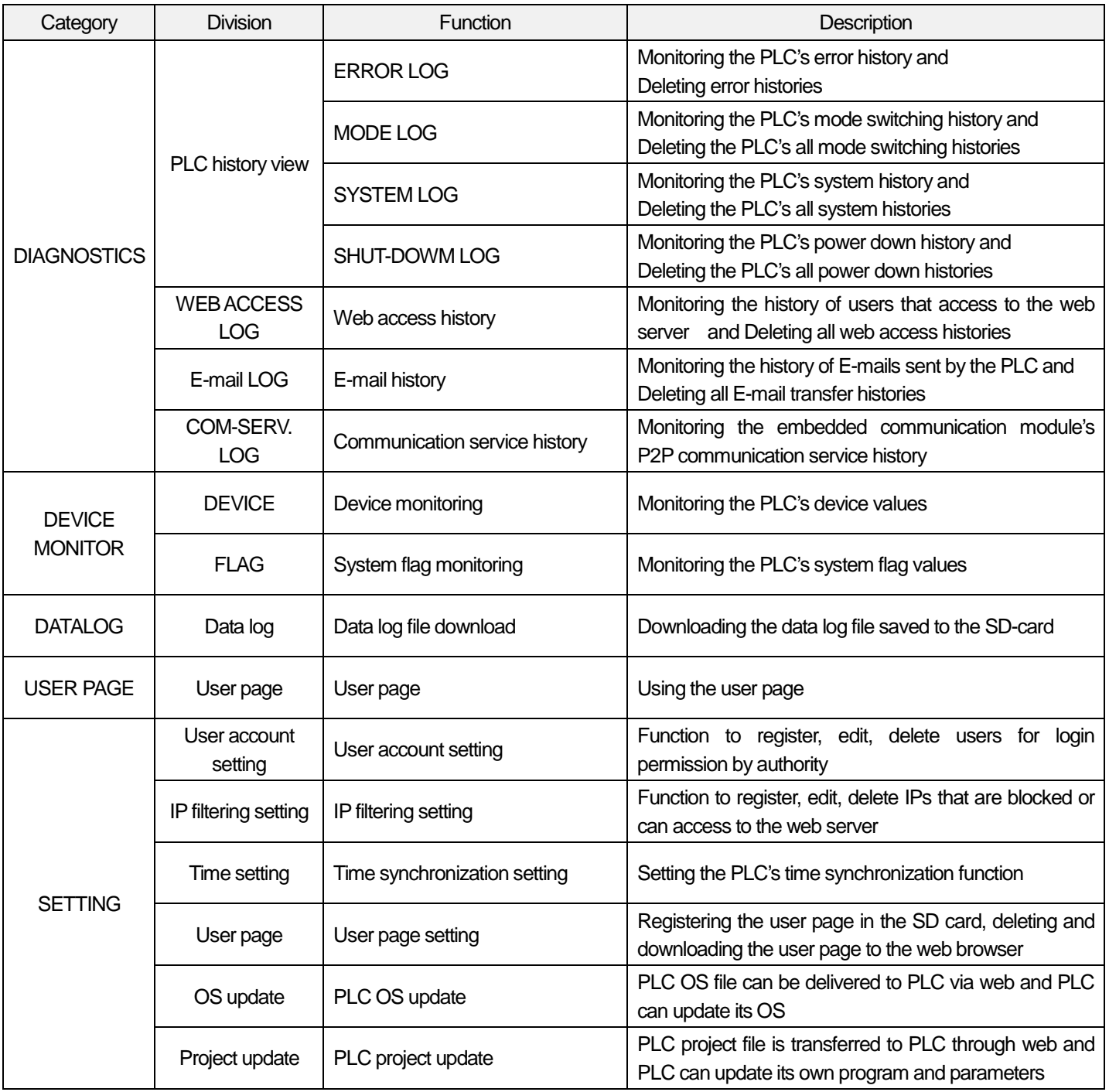

## **Notice**

I

In the project update function, only modules with parameters in the basic unit can update the project. Special module or communication module that writes parameters separately does not support project update function at present.

2) Limitations on functions depending on authority permissions

The web server largely has authority permissions for Administrator, User, Guest. The administrator has the rights to use all functions such as web server settings and monitoring, etc. A general user can use the functions such as device monitoring, user page, etc. except PLC operations and settings. A guest that accesses to the web page but does not log in yet can monitor the module's basic information, diagnosis information and integrated devices registered by the administrator or general users. The available functions in accordance with authority permissions are as shown below. - Legend : (Available), X(Not available), △(Used restrictively), -(Unrelated)

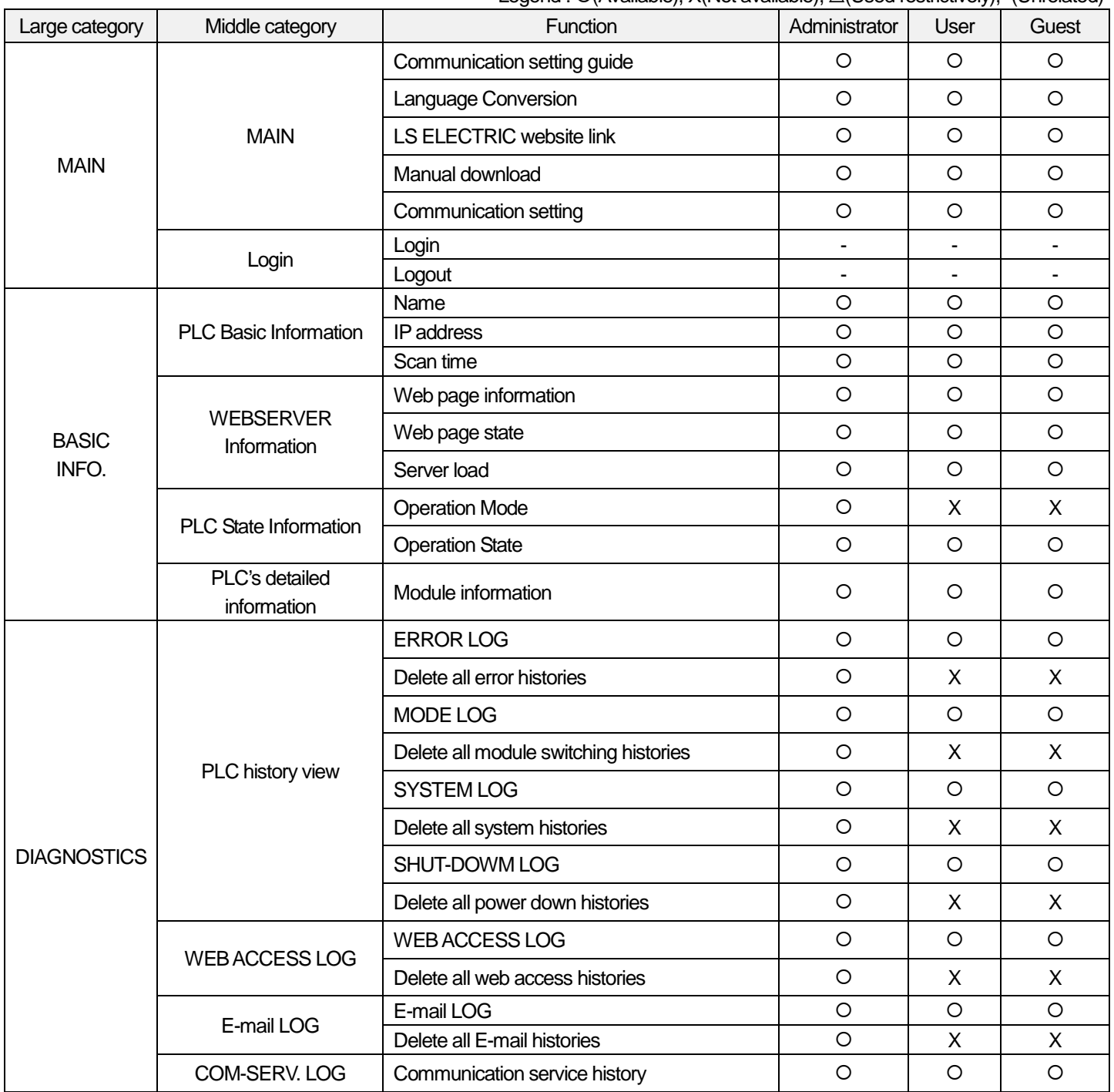

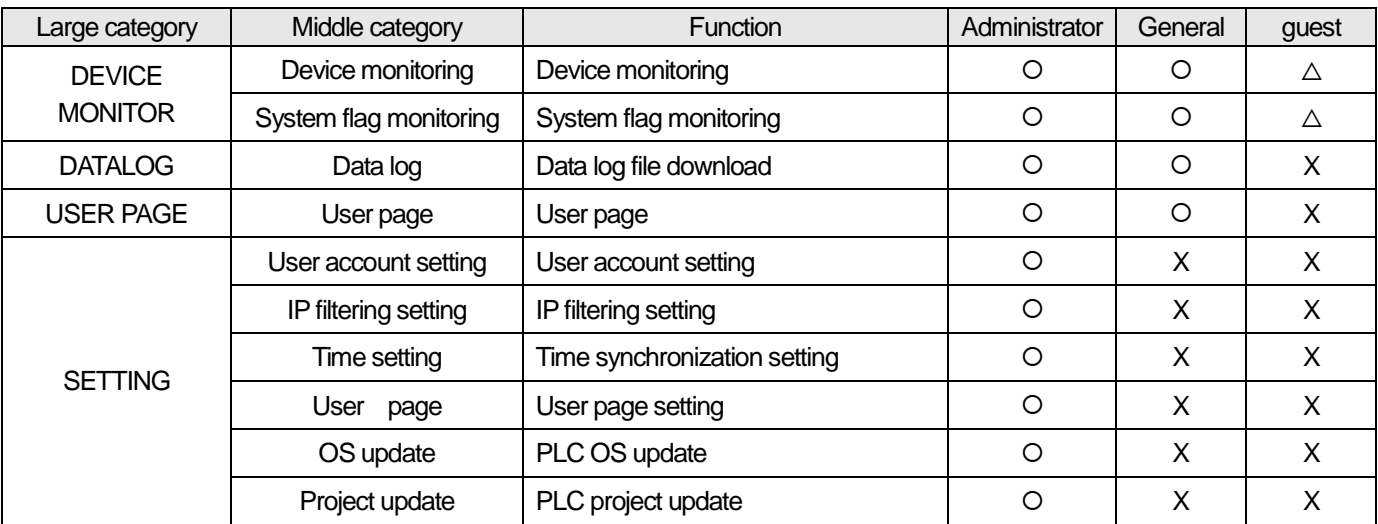

#### **Notice**

I

(1) The guest can monitor the devices registered in the integrated monitoring (However, there is not right to add, edit, change values, delete)

(2) Time setting is available only when SNTP setting is unchecked. (You can uncheck SNTP in XG5000)

## **3.4.2 MAIN page**

The MAIN that is the initial screen displayed when you access to the web server for the first time is composed of Language Conversion(Korean/English),LS ELECTRIC's website, manual download and communication setup. In addition, when you access to the web server for the first time, a pop-up will come on to provide guidelines to improve communication speed.

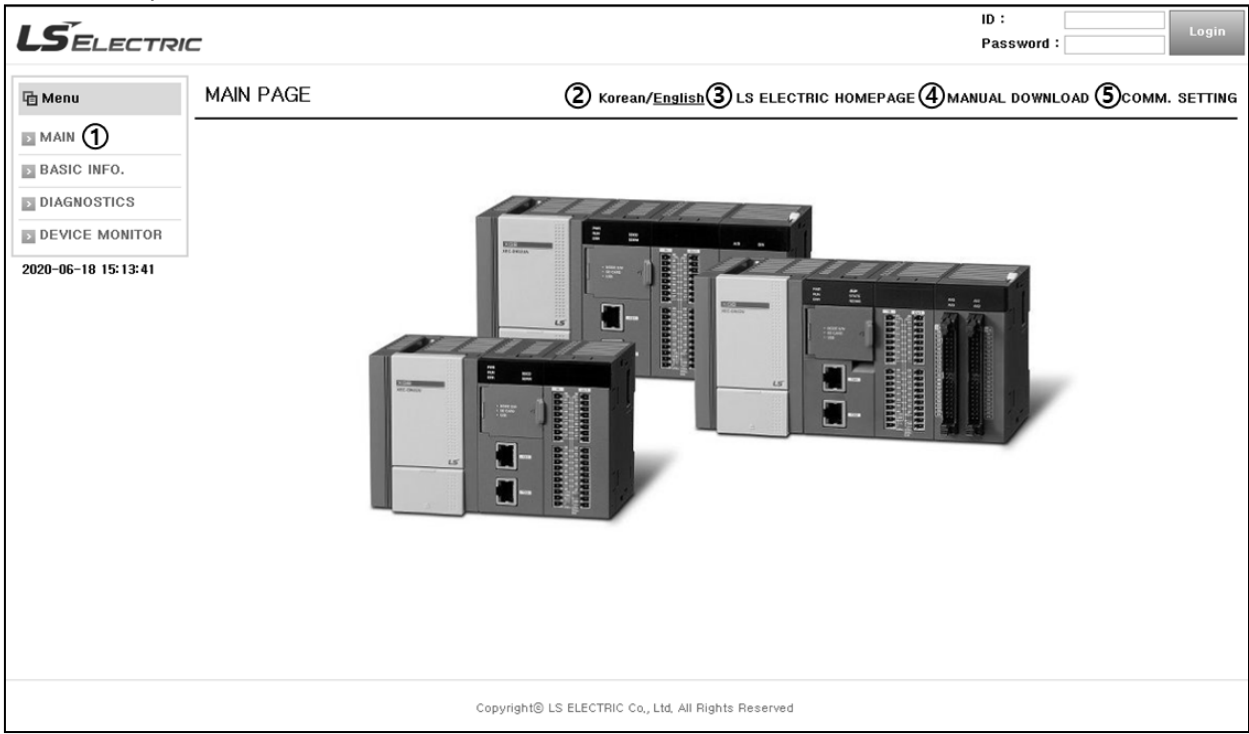

[Fig. 3.4.2.1] Main page

The main page provides the following functions.

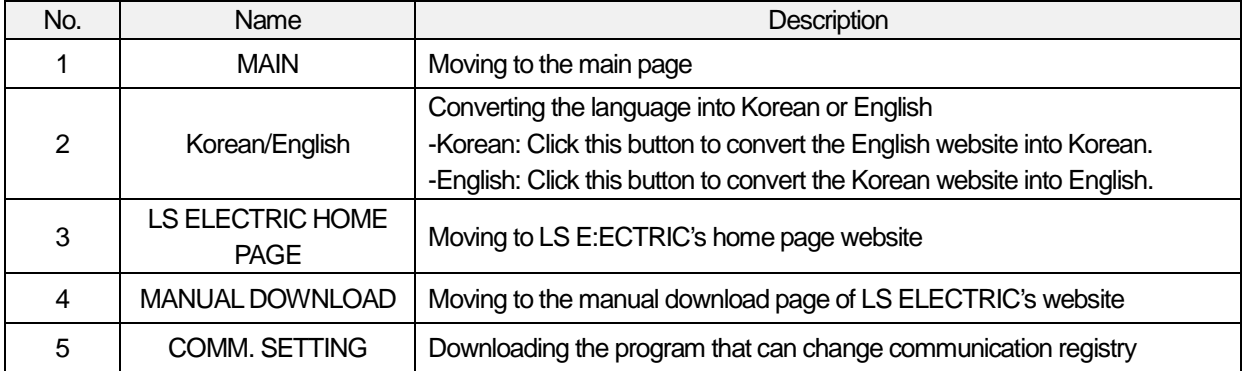

1) Guidelines on communication setup

When you access to the web page for the first time, the pop-up window for communication setup will come on. The guide window for communication setup displays the messages so that a customer can check the communication setting functions provided to improve the web page's communication speed. If you do not want to see this message again, select the checkbox in the bottom-left of the screen and click the OK button. Then, the message window will not be created again.

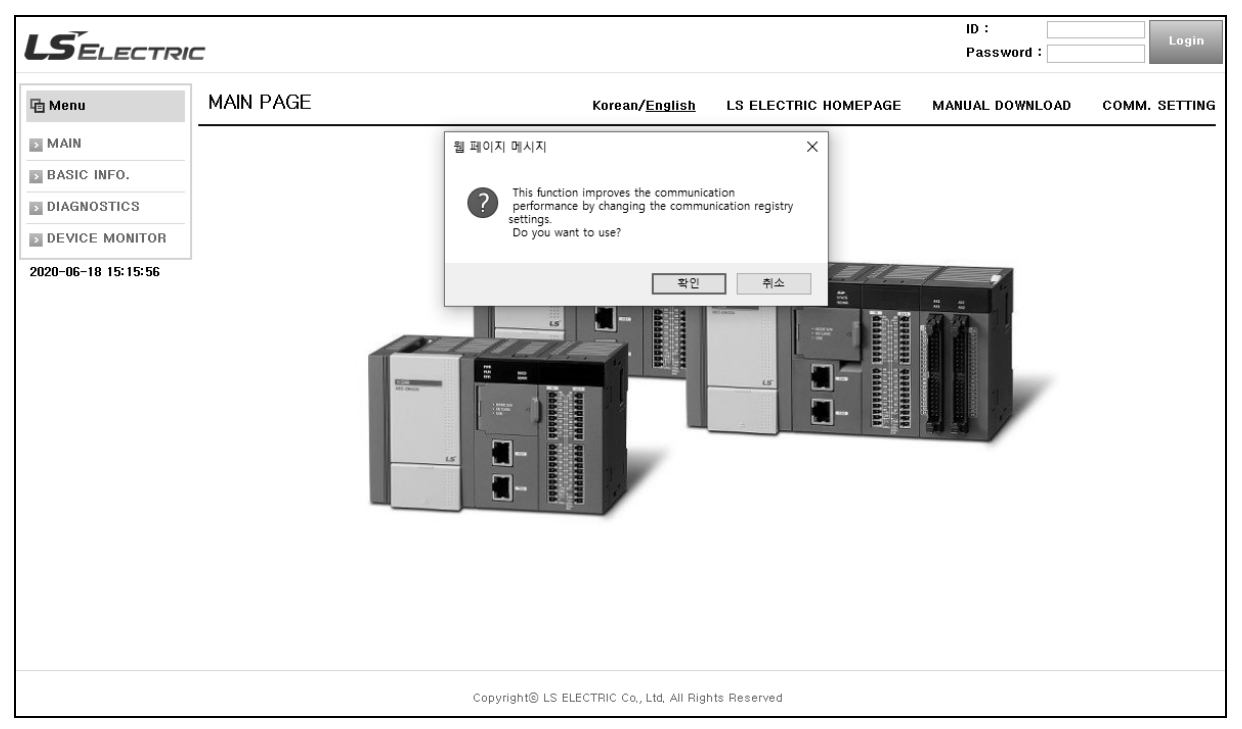

[Fig. 3.4.2.2] Pop-up window to guide communicaiton setup

## **Notice**

- (1) If you change the relevant PC's registry through communication setup functions, communication response speed increases and it will lead to improvement of the web server's communication speed.
- (2) If you select the checkbox 'Do not display this window any more' and click the OK button, the message window will not pop up again. However, when you access to the web page again after deleting the web browser's cookie, the message will come on again.

#### 2) Communication Setup

- Communication response setting(TCP Ack. Frequency)

The web server adopted by XGB high-performance PLC module is supposed to send one data packet per one scan to minimize the impact on scan time. In this structure, if the response to the sent data packet is not immediately received, the next packet will not be sent until the response is received. However, in the case of Windows, when receiving data packets, generally, it is supposed to wait until 2 packets are received and send responses without responding to all packets or send the response in 200ms. Therefore, if you operate the web server in Windows without changing the registry, the communication speed will decrease. That is why the web server provides the program to change communication settings to solve such a problem.

#### - HTTP session number setting(HTTP Session Number Setting)

In Windows environment, it is possible to operate abnormally when the number of HTTP simultaneous connections is not a default number(6). For example, It is impossible to connect over 4 users when HTTP simultaneous connection numbers are more than 6. Therefore, if web server is operate abnormally when you connect 4-users simultaneously. Please use this function to solve such a problem.

When you execute a program after downloading the program as follows: 'TCP Ack. Frequency Setting' and 'HTTP Session Number Setting' box appears. Please use this function if you have a above-mentioned problems.

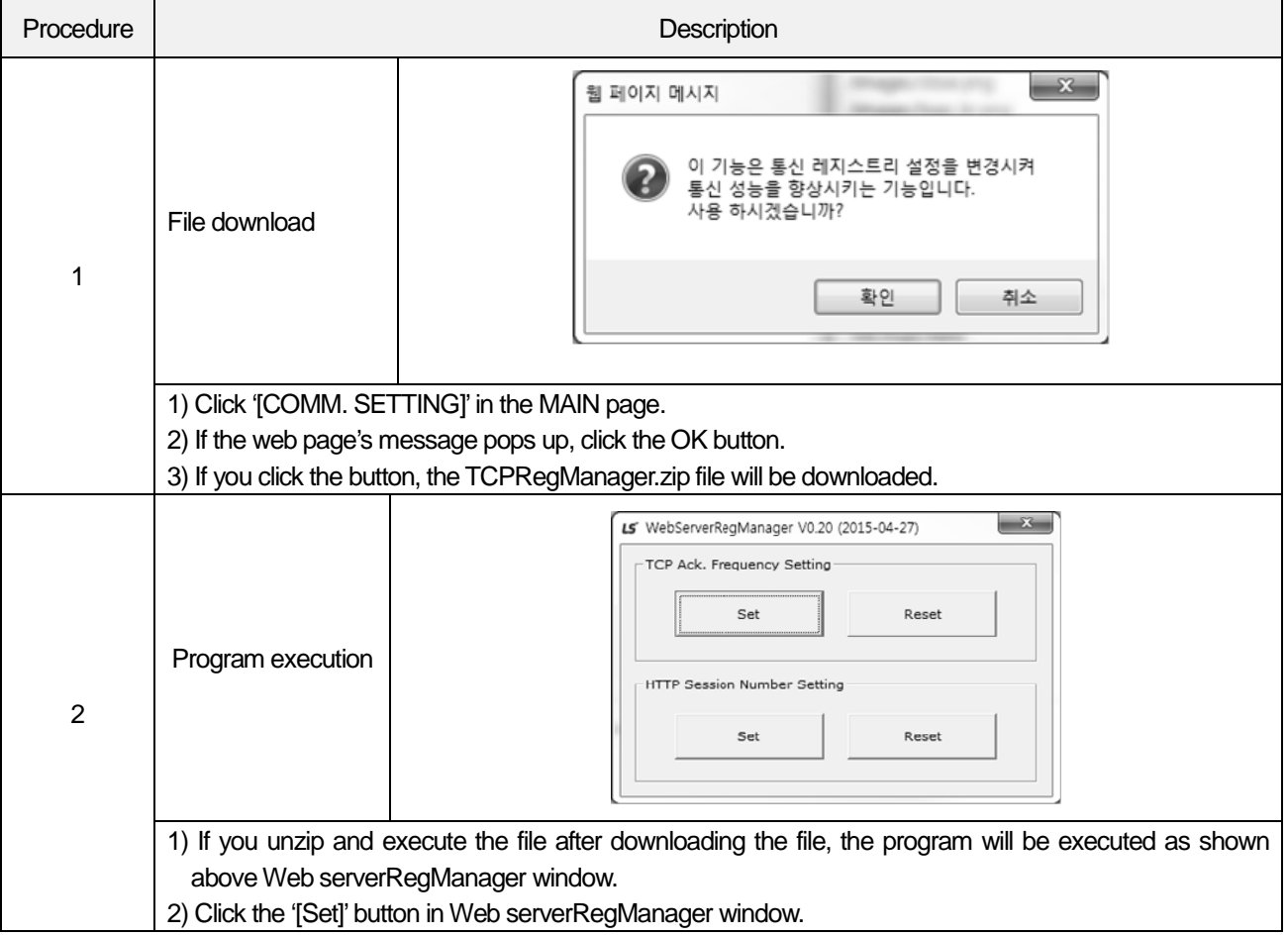

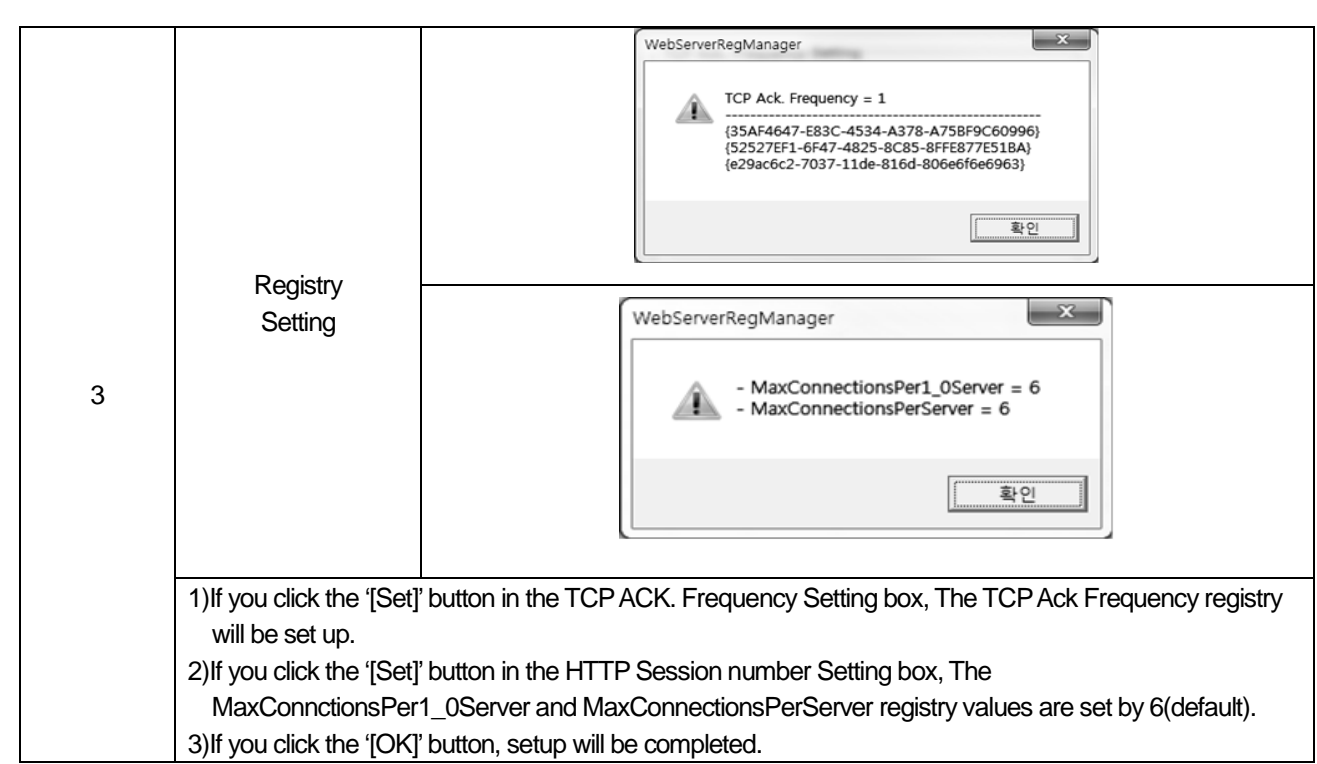

#### Notice

- (1) If you click the '[Set]' or '[Reset'] button of the program, it will be disconnected from Ethernet to reread registry settings and be connected again.
- (2) If you want to restore the registry settings to the original state, click the '[Reset]' button.
- (3) if you change the registry setting, the web browser exit and re-start. And Use the Webserver after delete cookies and temporary files

#### 3) Login

The web server provides a login function for restrictions on the use depending on authority.

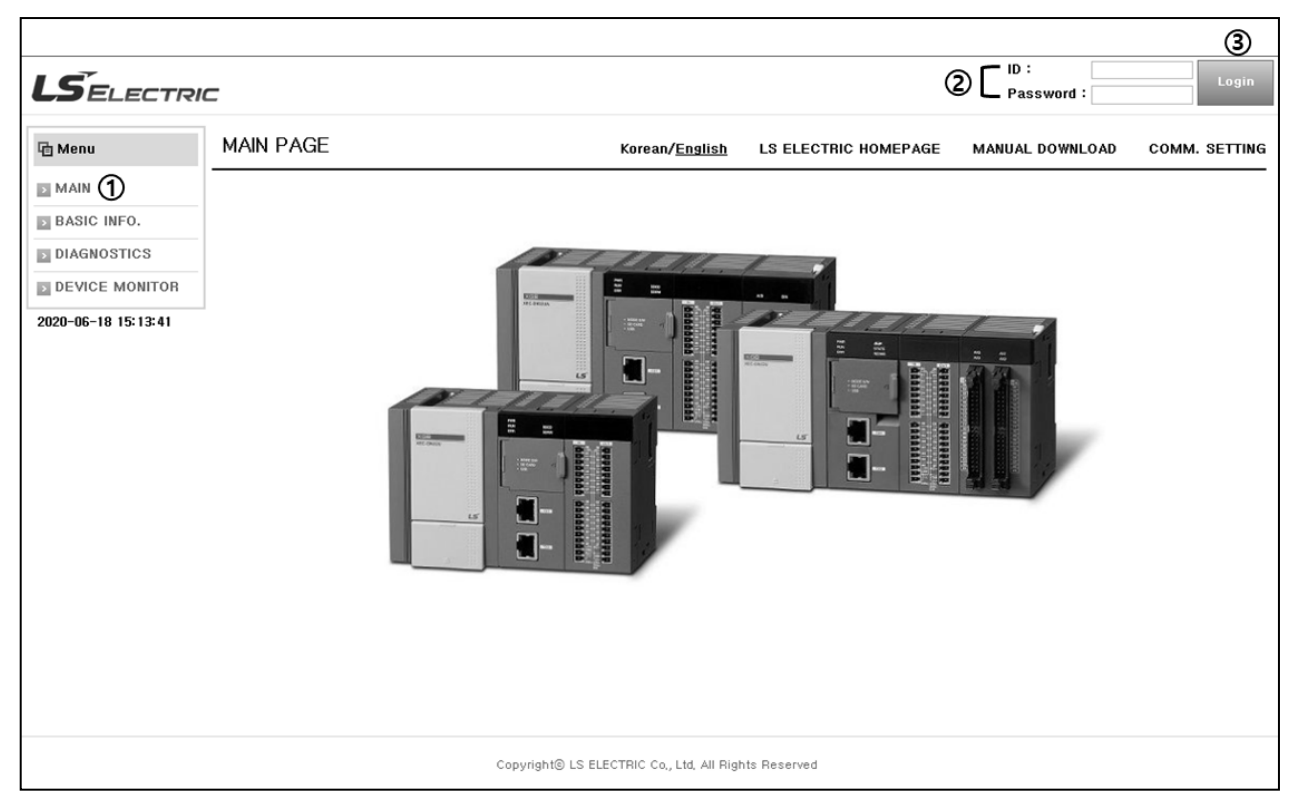

#### The below table shows you the details related to login to the web page.

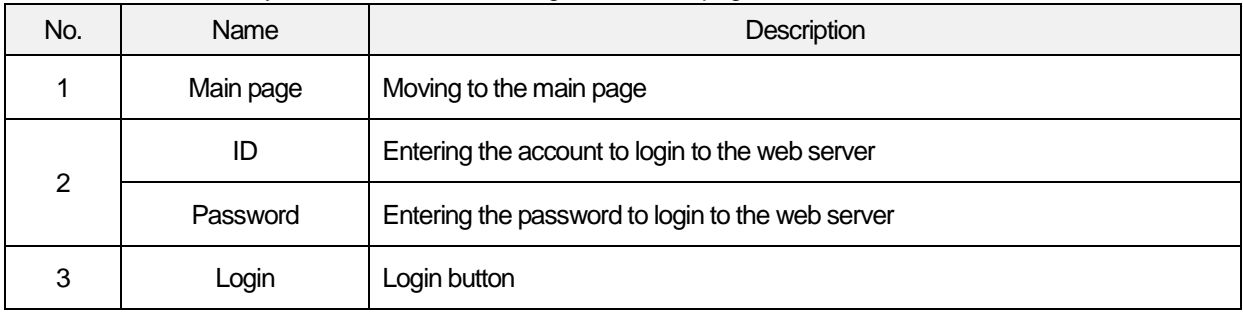

#### **Notice**

- (1) When logging into the web server for the first time, enter the ID and password set in XG5000 (administrator authorization).
- (2) If you want to register accounts, refer to 'Chap.3.4.8 Settings'.
- (3) When registering accounts, the available range may be different depending on authority permissions - Refer to 3.4.1. 2) Limitations based on authority permissions

## **3.4.3 PLC Module basic information**

You can monitor the PLC's information and change the PLC's operation mode in the BASIC INFO. page.

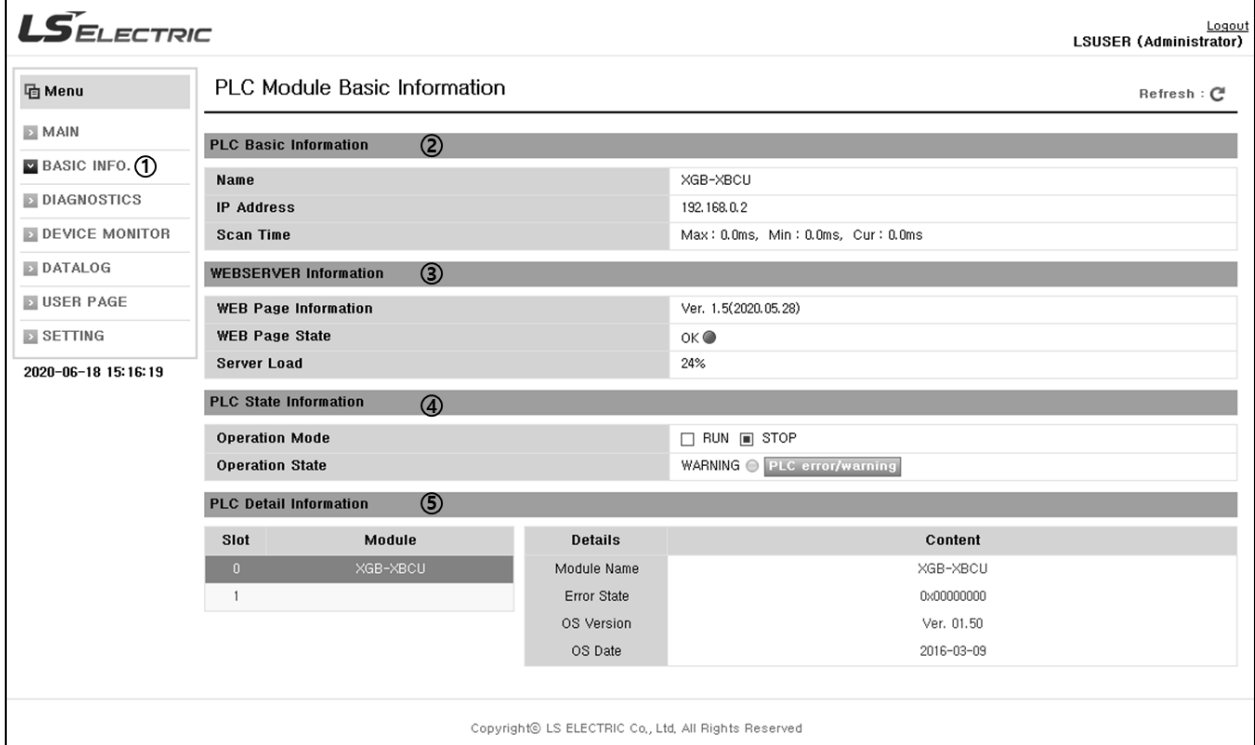

[Fig. 3.4.3.1] PLC Module Basic Information page

The below table shows you the details on the module's basic information.

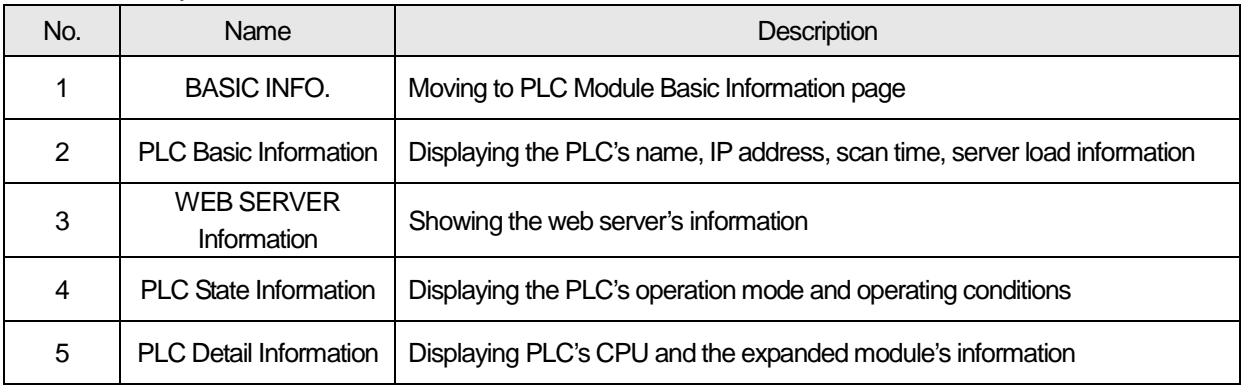

#### **Notice**

(1) You can change the PLC's operation mode only when you login with the administrator authorization.

#### 1) PLC Basic Information

It is the function to monitor the PLC's name and IP address, scan time. Through the basic information, you can check the web server module's basic information.

#### 2) WEB SERVER Information

It displays the version and creation date of the web page, state showing the type of the web page and web server module, server load indicating web server's service condition.

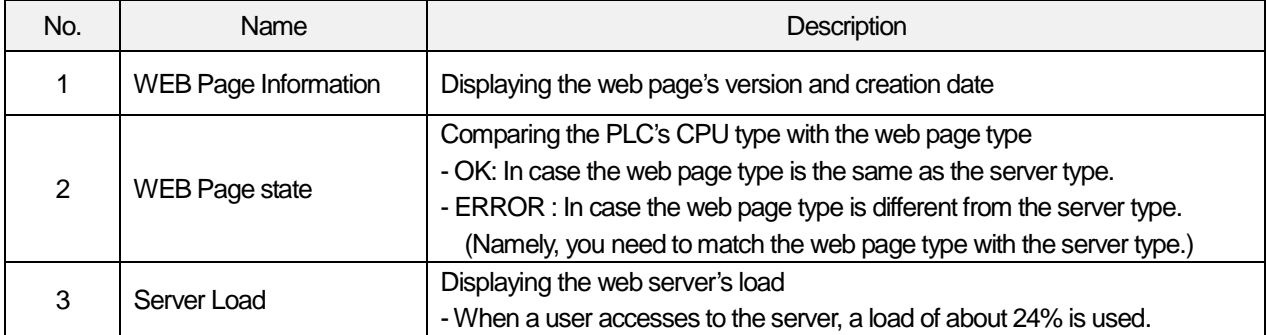

## 3) PLC State Information

It is the function to monitor the PLC's operation mode and operating conditions. Namely, it provides the information on operation mode and operating conditions.

#### Operation mode

You can change the operation mode only when you login using the administrator account with authorization. If you click the RUN/STOP mode button, the message on mode conversion will pop up and when you click the OK button, it will be changed into the set operation mode.

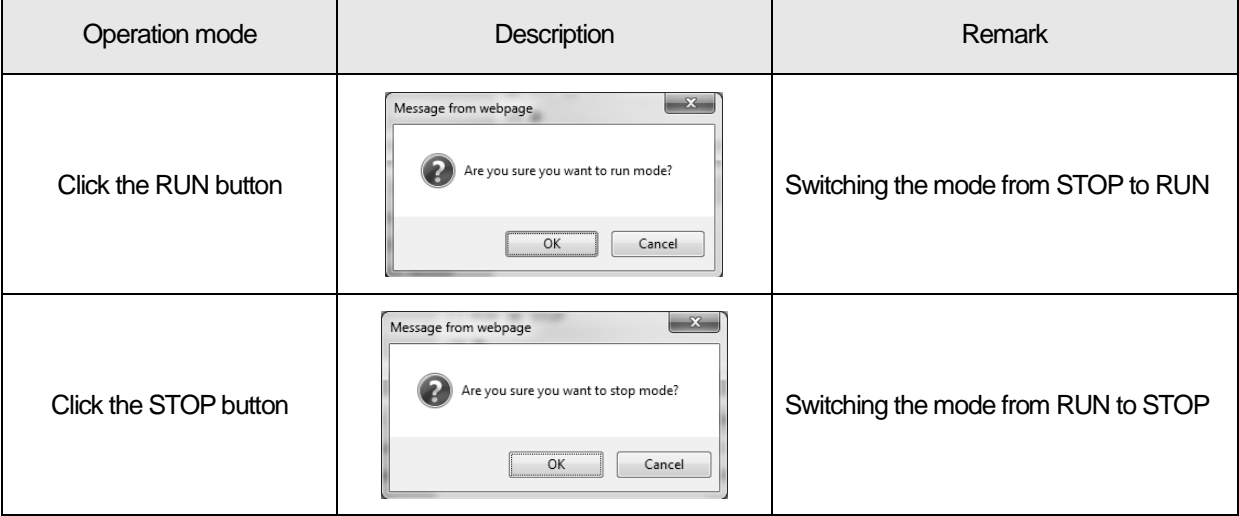

## Operating conditions

Through operating conditions, you can check the operating conditions of the PLC that is currently connected. The information of each condition is displayed as below. If you click the message on each operating condition related to the occurrence time of warning/error mode such as WARNNING, ERROR, you can check the detailed history.

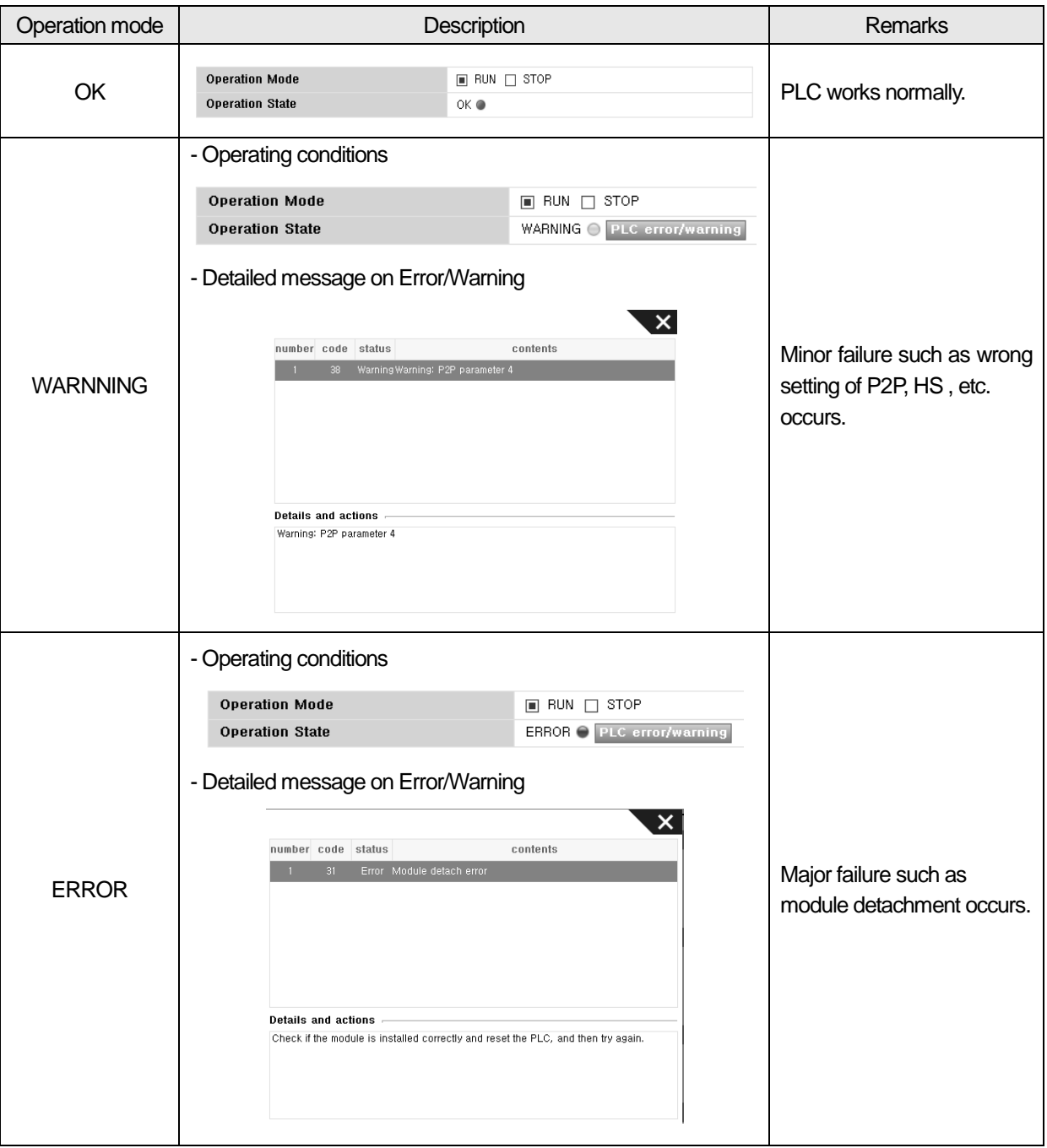

### 4) PLC Detail Information

Through the PLC's detailed information, a user who access to the web server can check the PLC's CPU and expended module's version information by slot.

## **3.4.4 Diagnosis information**

The DIAGNOTICS page's provides the PLC's Diagnosis information obtained from the PLC module. In the diagnosis information, the composition of a page is as shown below and the details of each item are provided in the description on the diagnosis information.

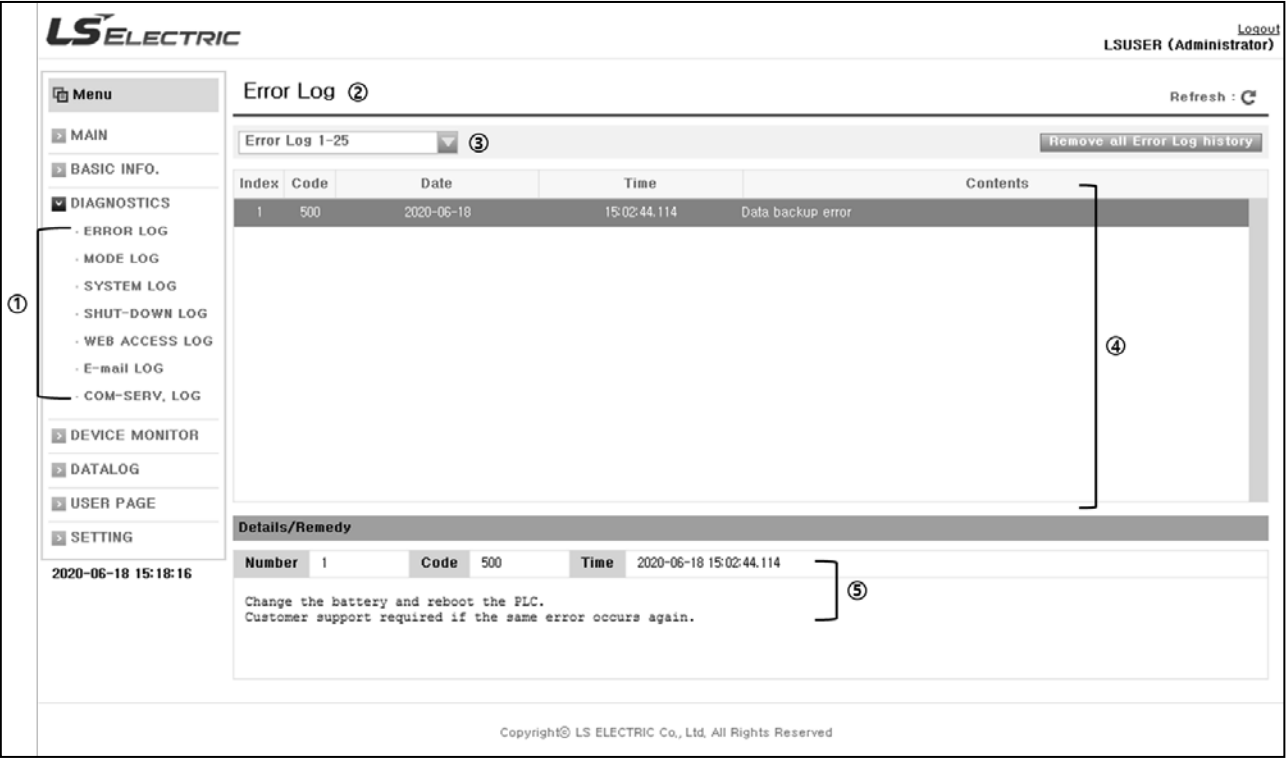

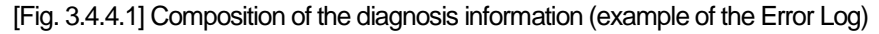

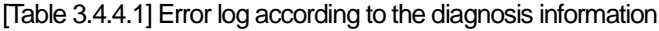

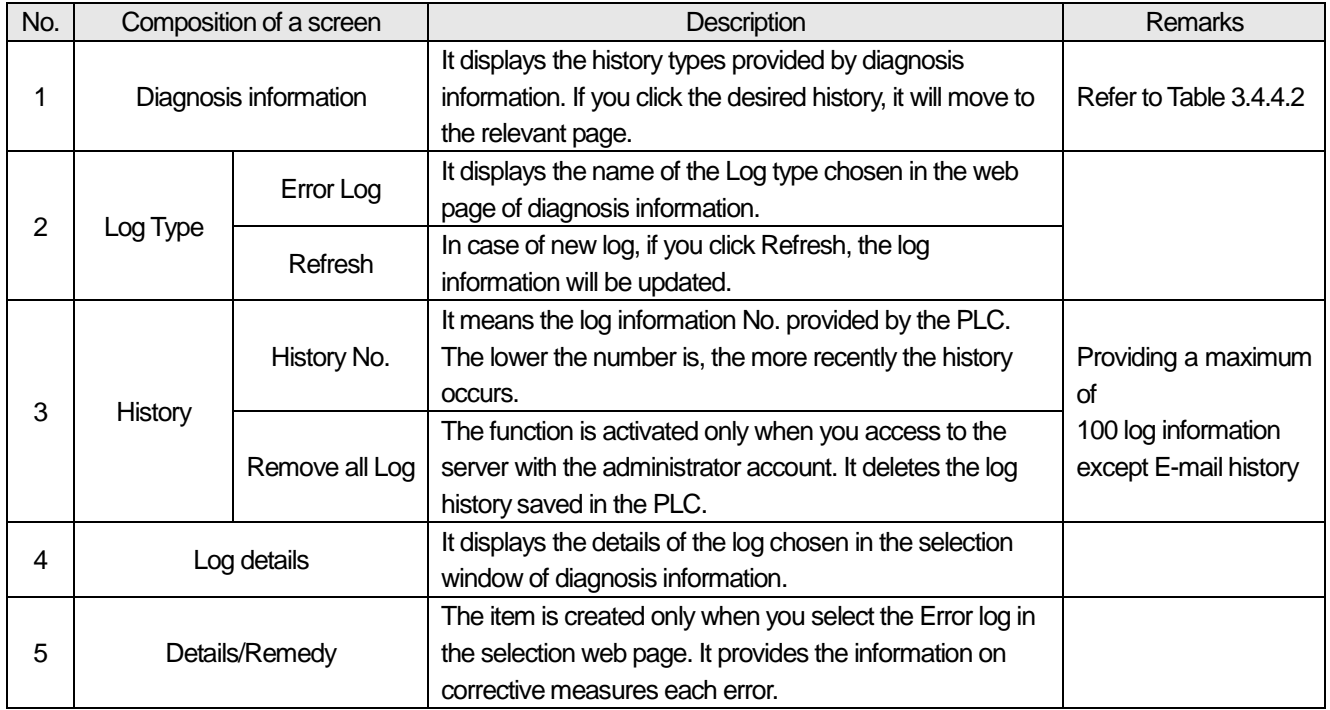

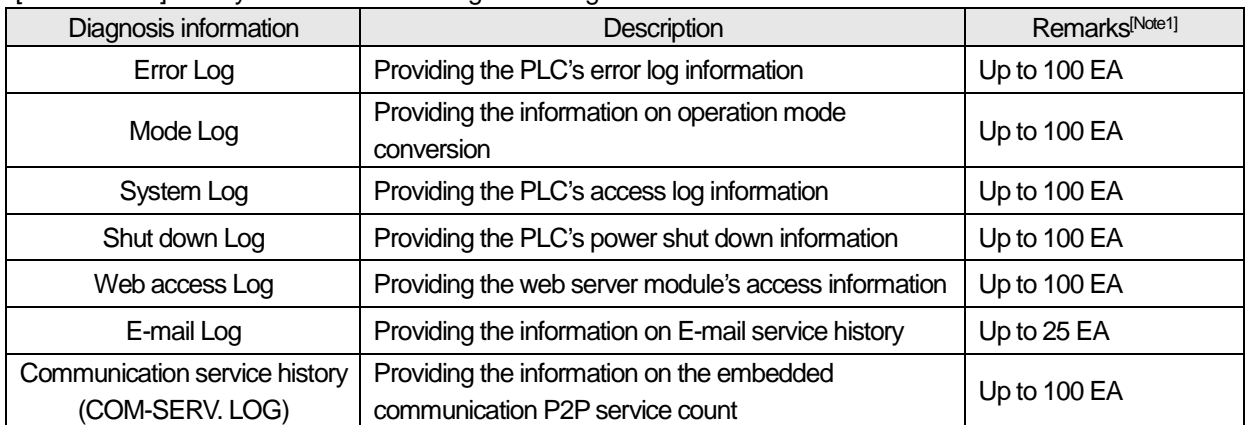

[Table 3.4.5-2] History information according to the diagnosis information

Г

## 1) ERROR LOG

It provides the Error history information of the PLC. The composition of a page is as shown below and the details of each item are provided in the description on the table.

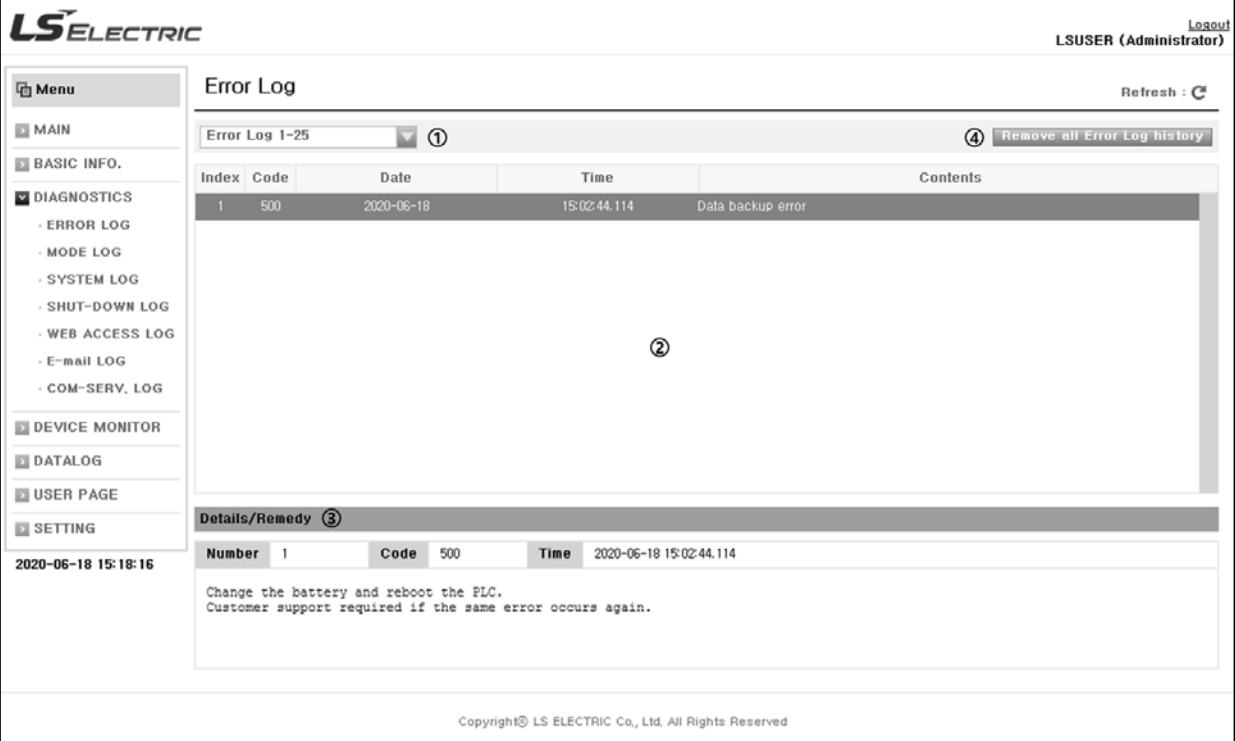

## [Table 3.4.5-2] Information of Error log page

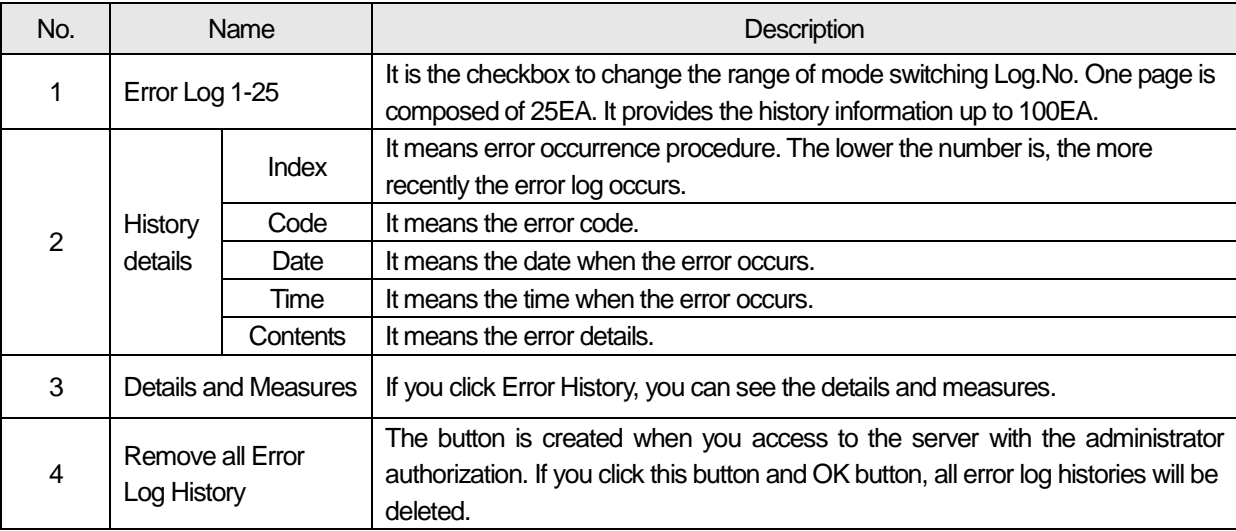

## 2) MODE LOG

It provides the history information on the operation mode conversion such as the PLC's RUN or STOP, etc. The details of mode log are as shown below.

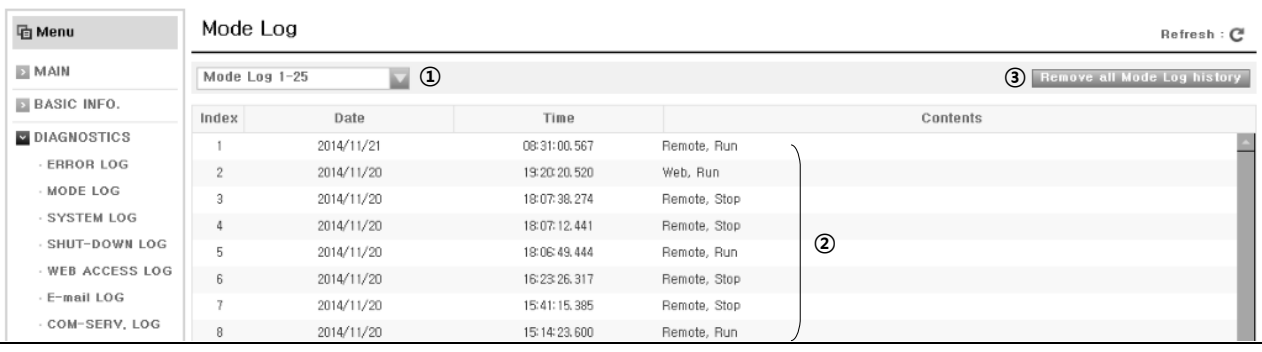

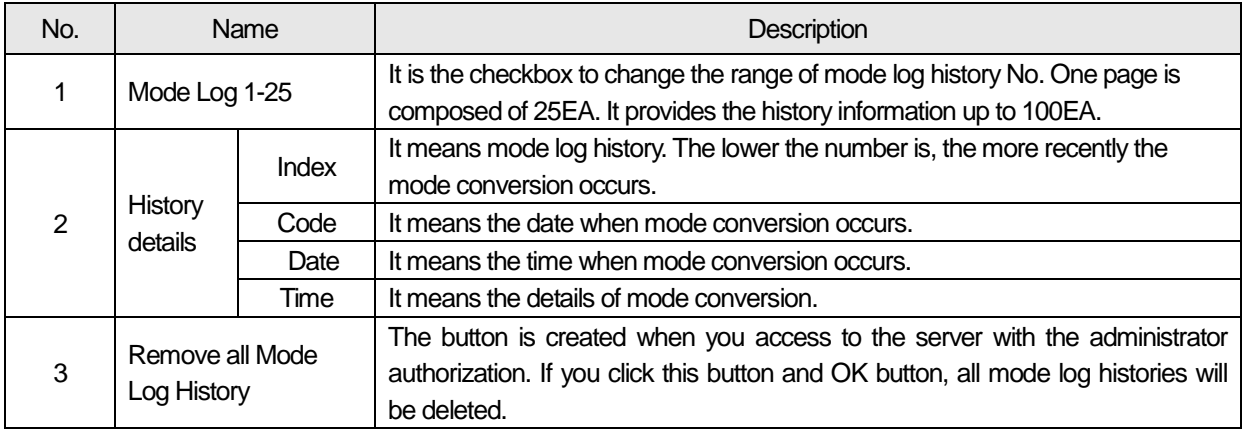

Notice

[Note1] If the data exceeds the maximum number of histories provided by diagnosis information, the data will be deleted one by one starting with the past data.

Ex.) If 101st history appears after 100 error histories occurred, it will No.1 error history and the existing 100th history will be deleted.

## 3) SYSTEM LOG

It provides the system log information performed by XG5000 during running the PLC. The details of the system log are as shown below.

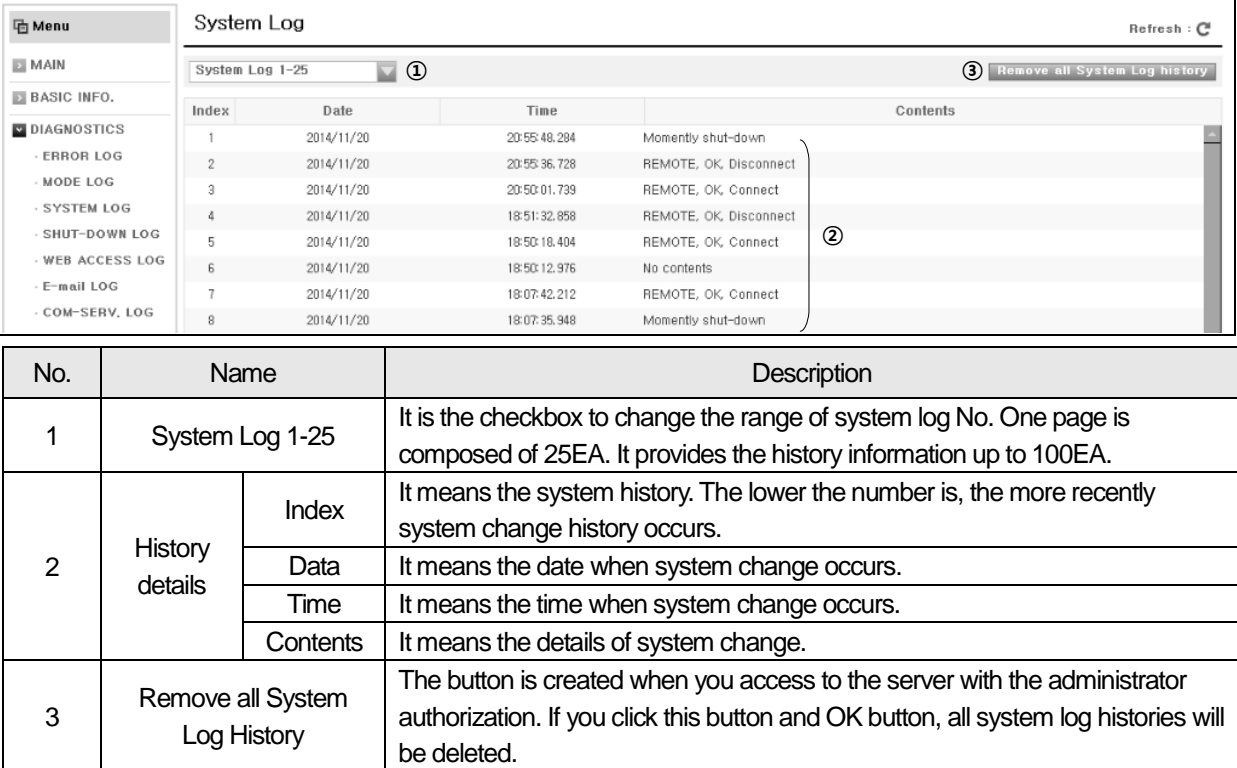

## 4) SHUT-DOWN LOG

Г

It provides the shut-down histories to the PLC. The details of shut down history are as shown below.

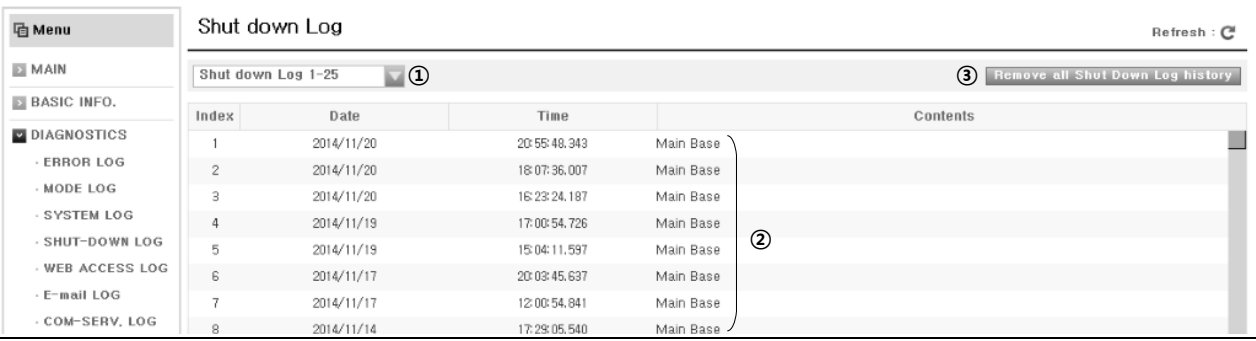

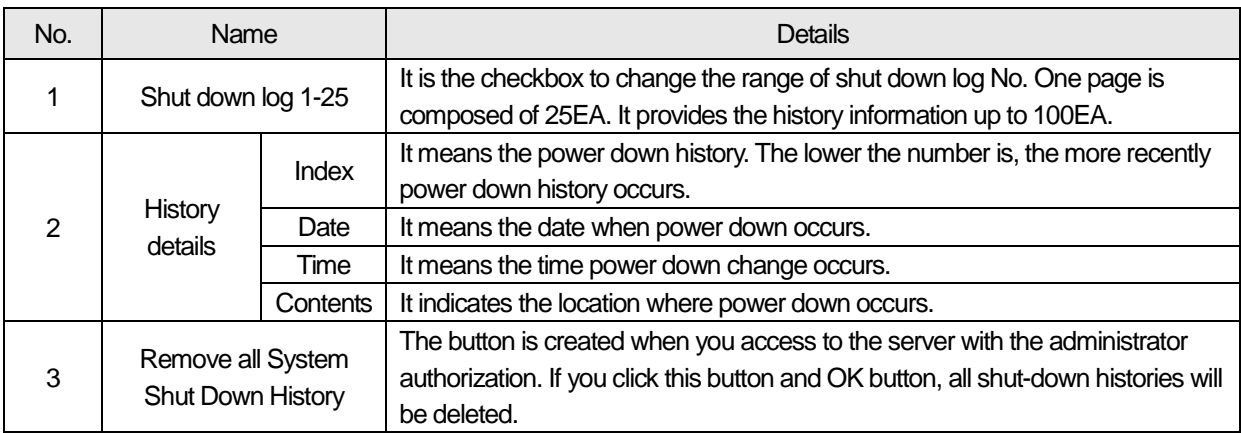

#### 5) WEB ACCESS LOG

It provides the history information that a user access to the web server. The details of web access history are as shown below.

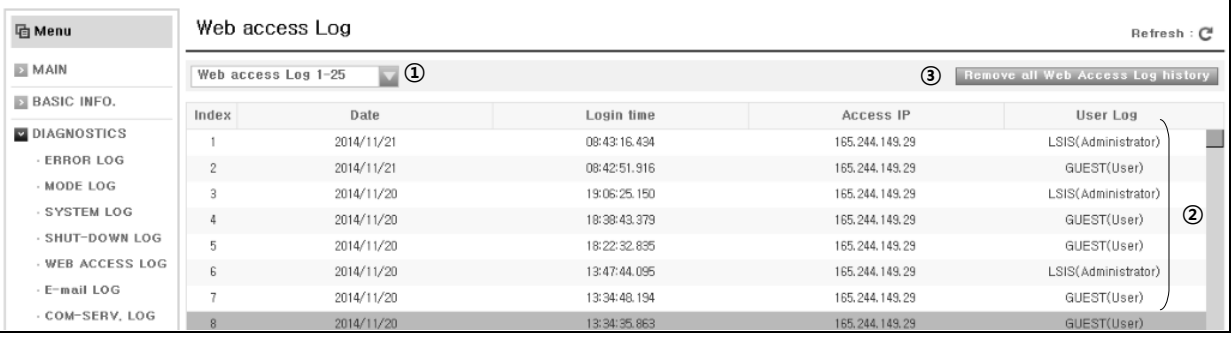

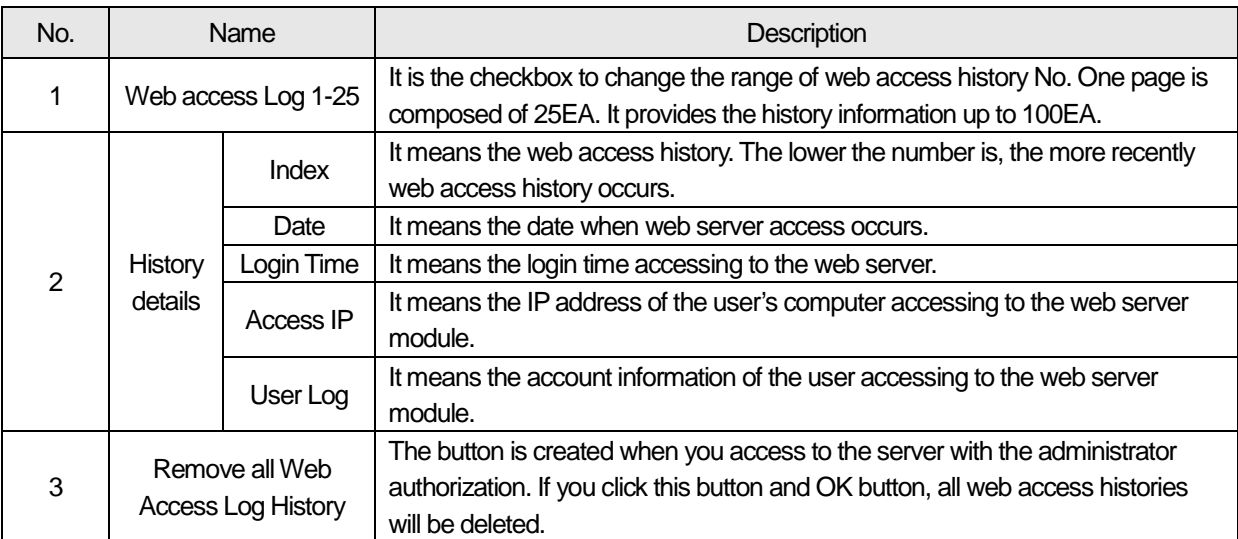
## 6) E-mail LOG

I

Through E-mail transfer history, a user can check the history information that the web server has sent mails to the registered E-mail address. The details of E-mail trasnger history are as shown below.

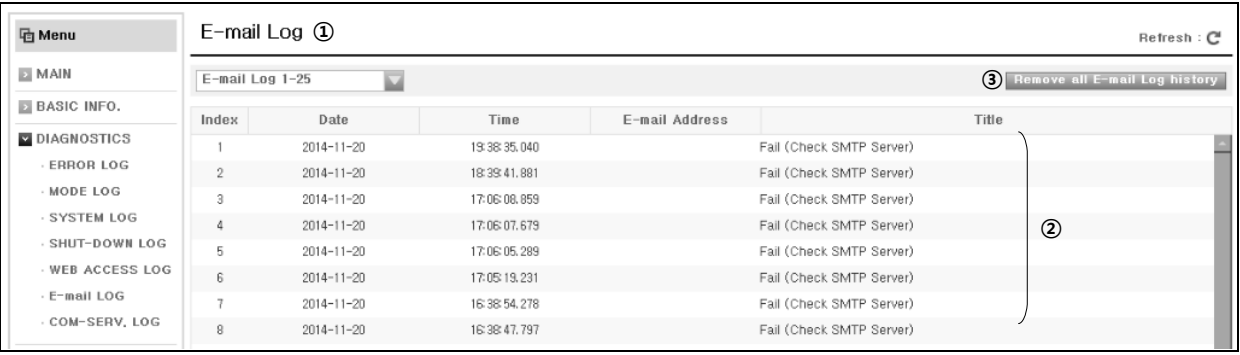

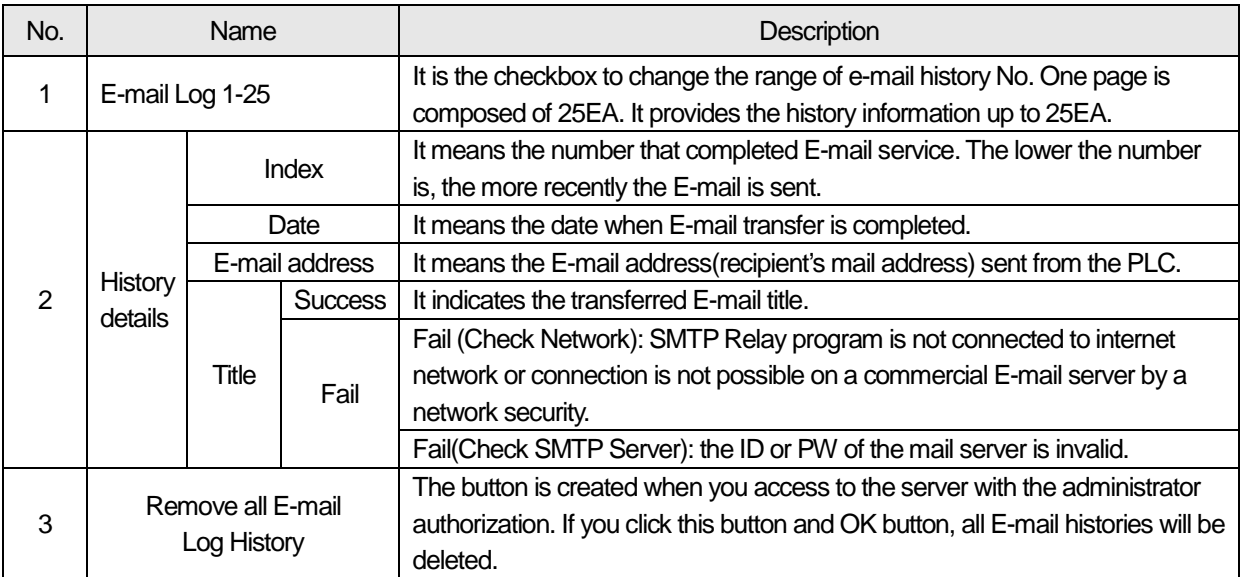

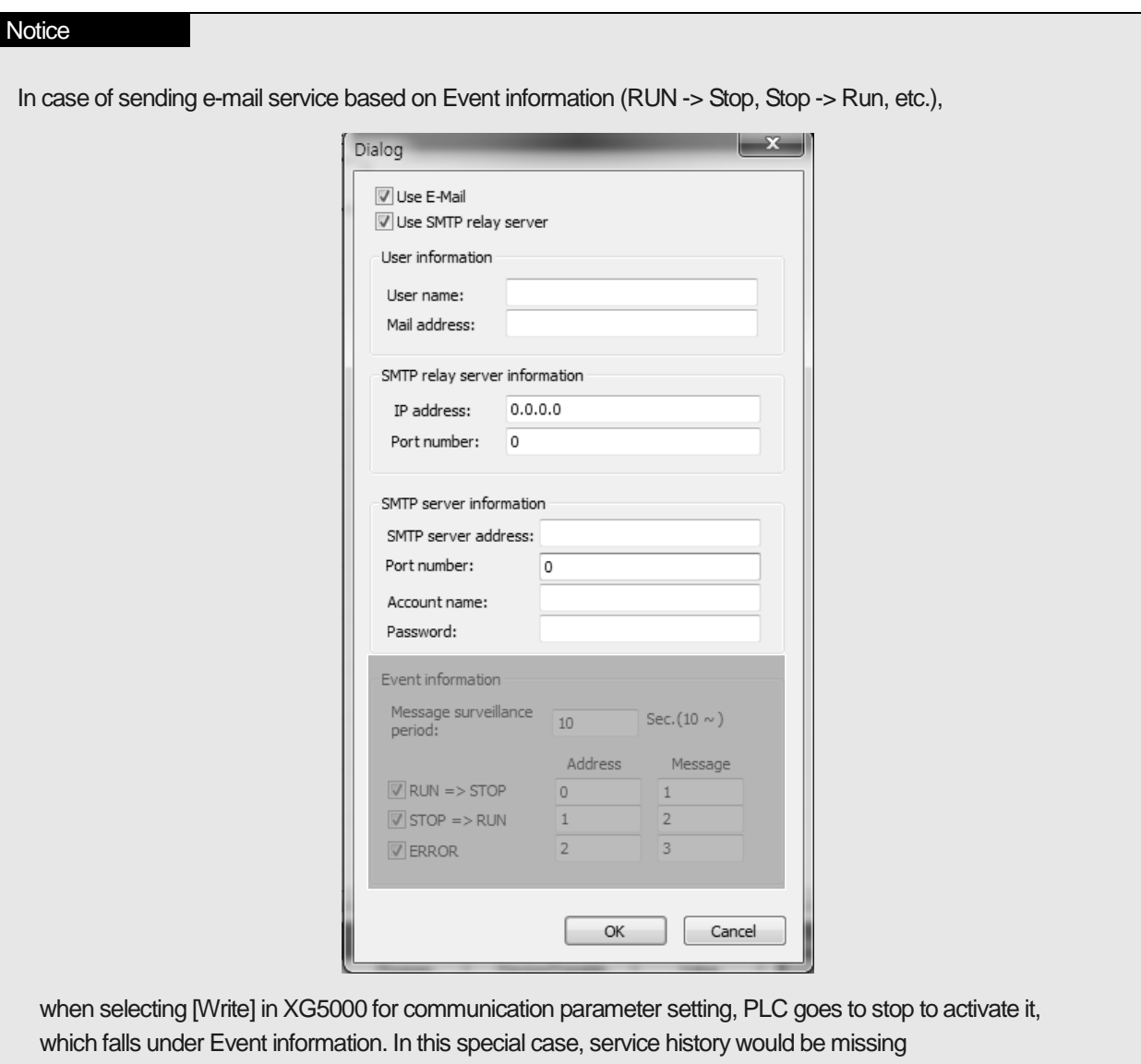

٦

#### 7) Communication service history

It provides the information on service and error count of RS-232C, RS-485, FEnet P2P communication service among embedded communication functions of XGB high-performance PLC module. The details of communication service history are as shown below.

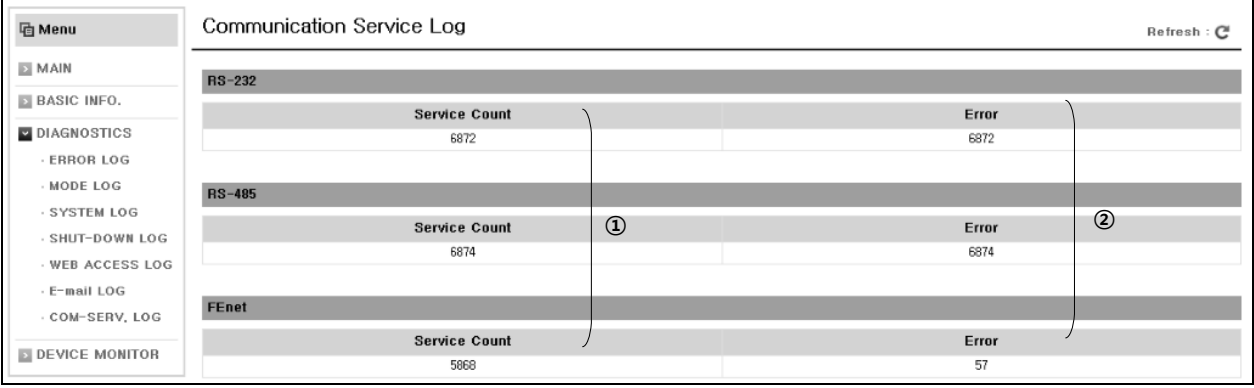

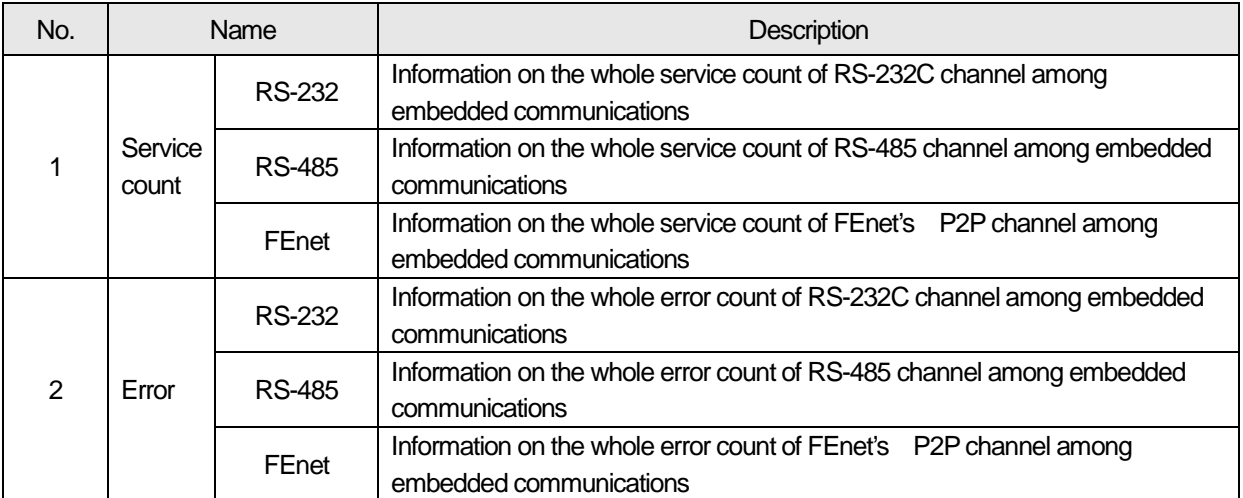

**Notice** 

(1) When you connect to the web server in a web browser for the first time : The history will be saved as GUEST.

(2) When you succeed in login: The relevant login account history will be saved.

(3) If the web browser does not exchange data with the web server for a certain time, connection will end.

(After that, if you connect to the web server again, it will be the same as the case of (1).

## **3.4.5 Device Monitor**

It means the function to monitor or change the value of the device selected by a user through accessing to the web server. If you login with the administrator or general accounts, you can change the selected device's value, however, if you login with the guest account, the available function is monitoring only.

Device monitoring can be largely divided into device monitoring and flag monitoring.

#### 1) Available device area

(1) XBC series PLC(MK type)

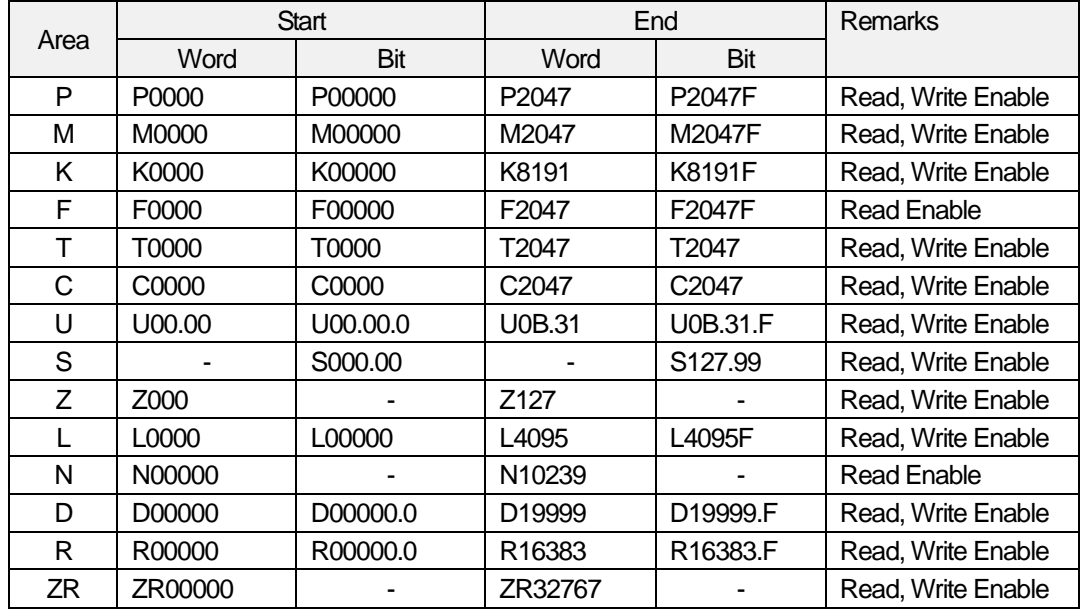

#### (2) XEC series PLC(IEC type)

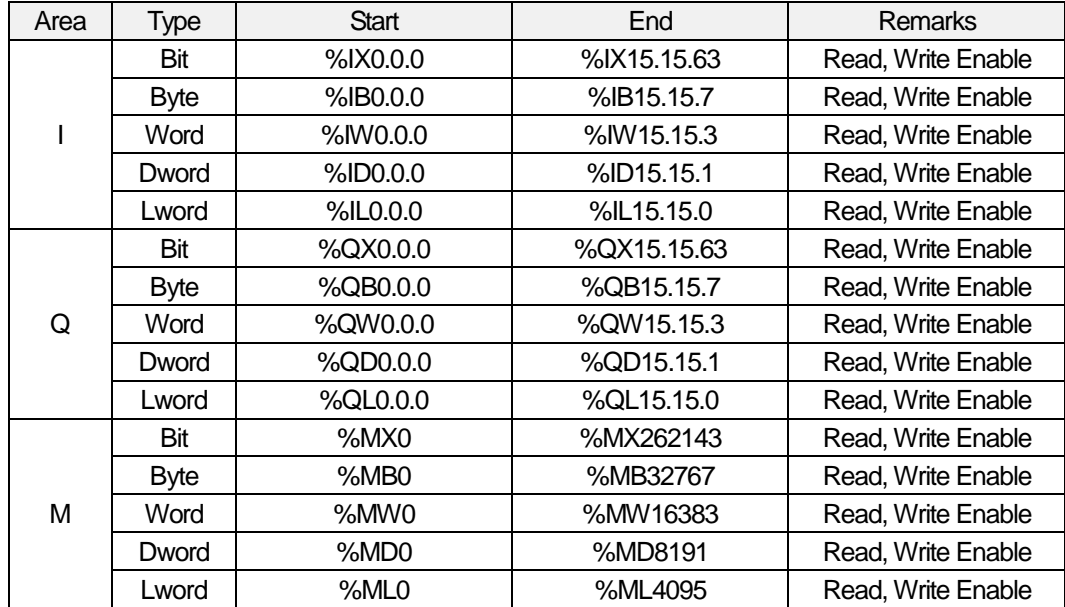

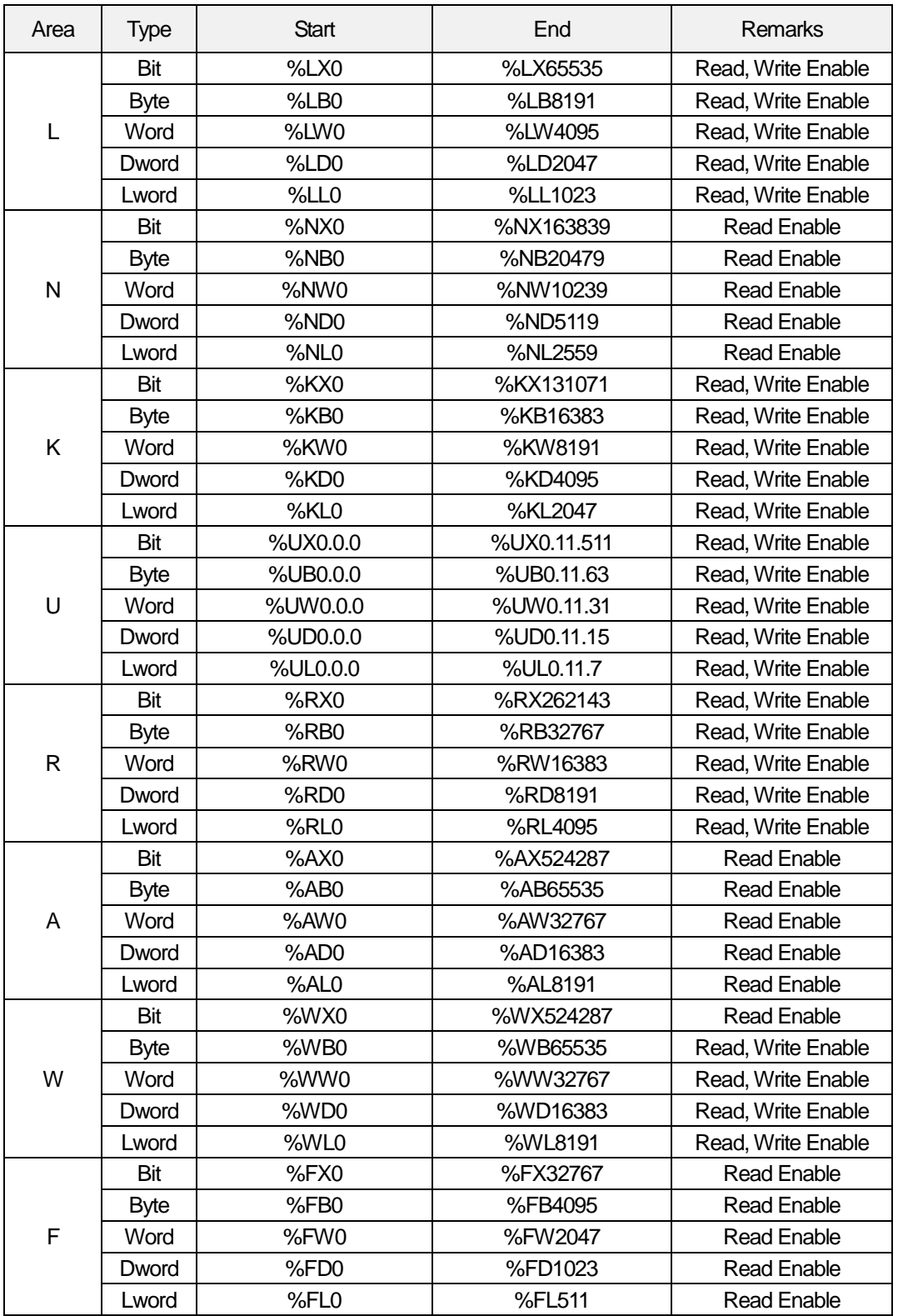

 $\Gamma$ 

(3) Data type

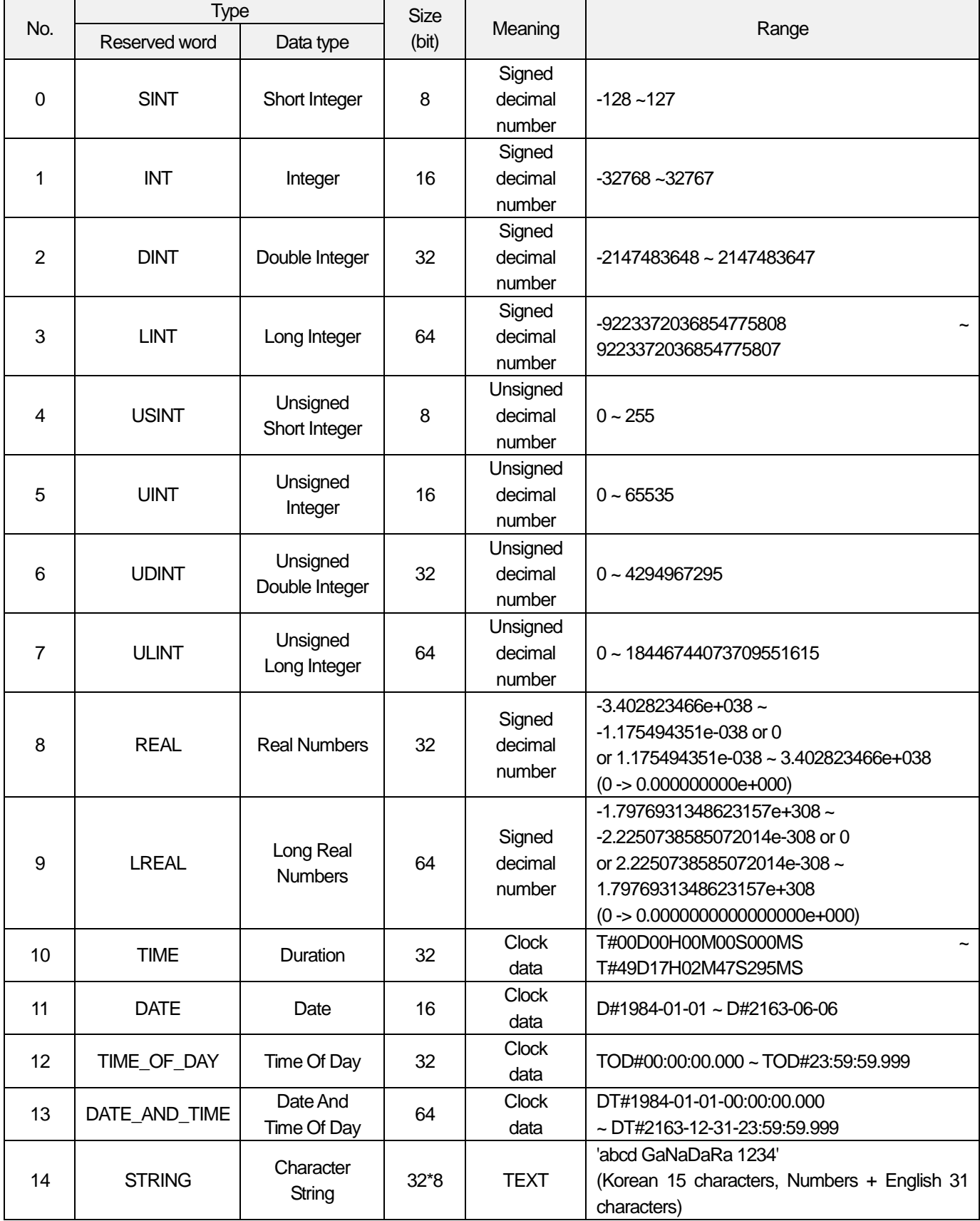

٦

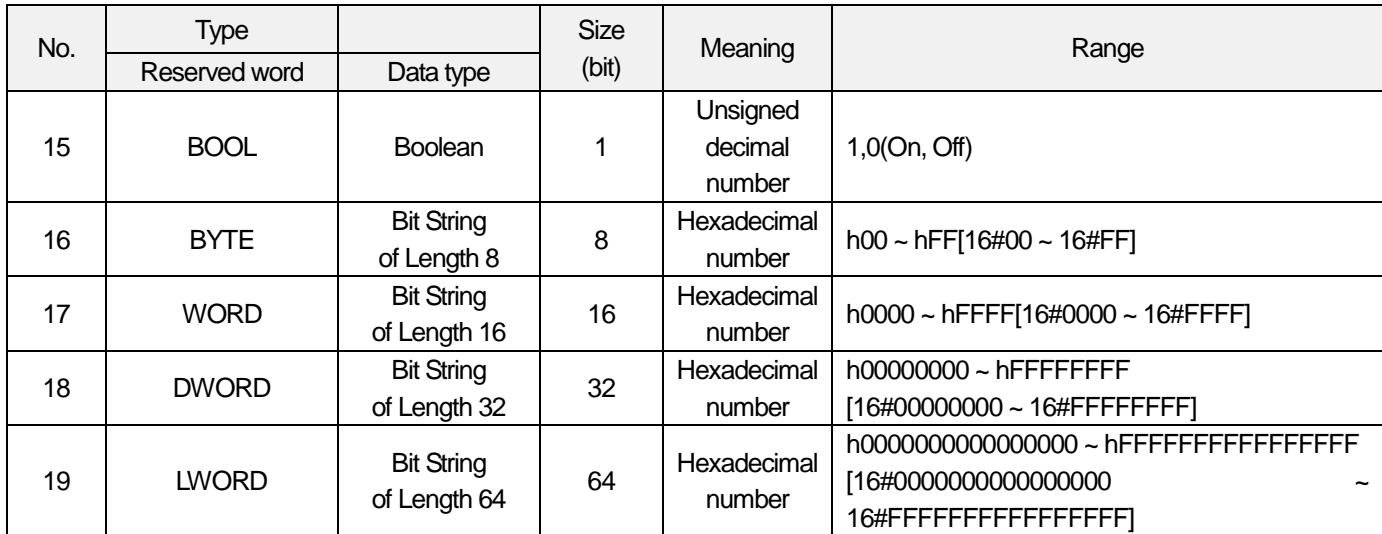

Г

#### 2) Device Monitoring

In the device monitoring page, you can register and change the targeted PLC devices. The functions can be largely divided into individual monitoring and integrated monitoring. In the device monitoring menu of the web page, if you click 'Device Monitoring', the screen will be moved to the relevant page. The composition of device monitoring page is as shown below.

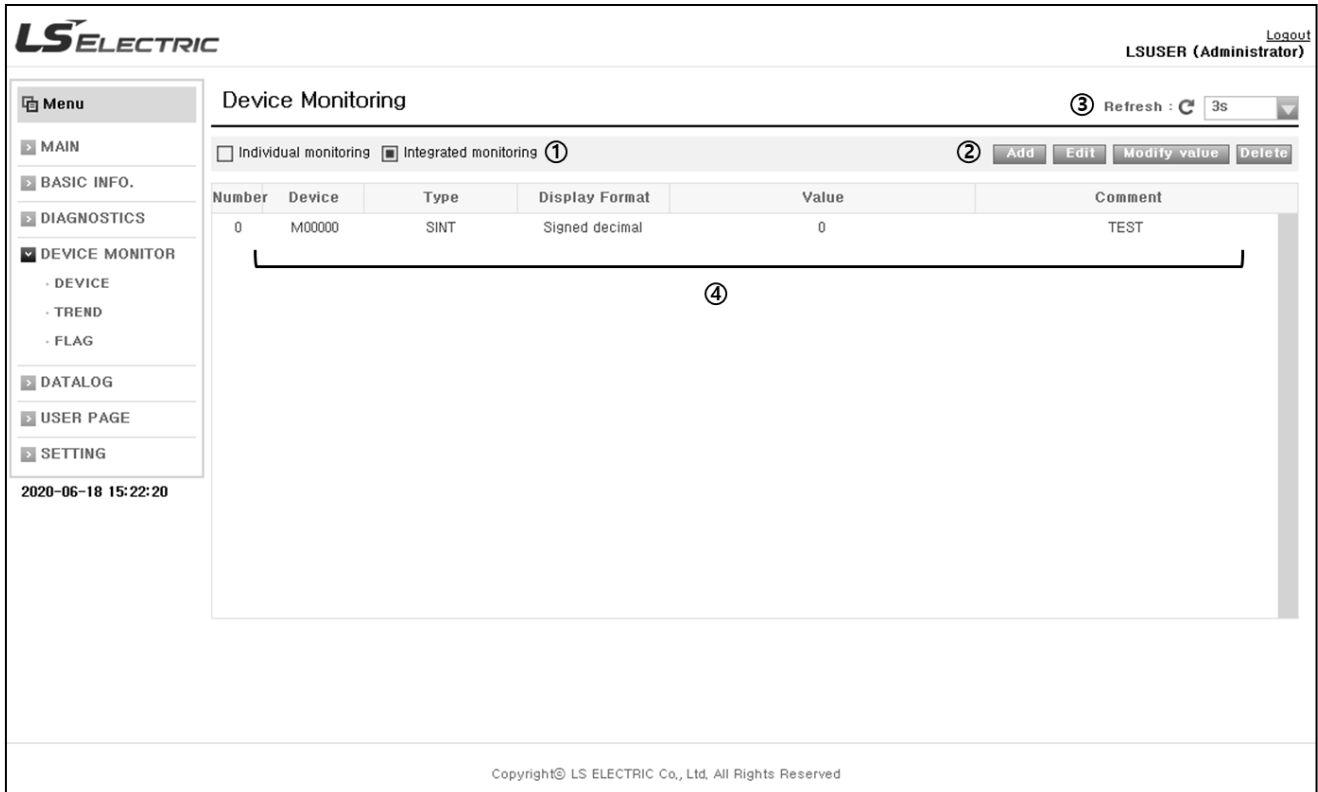

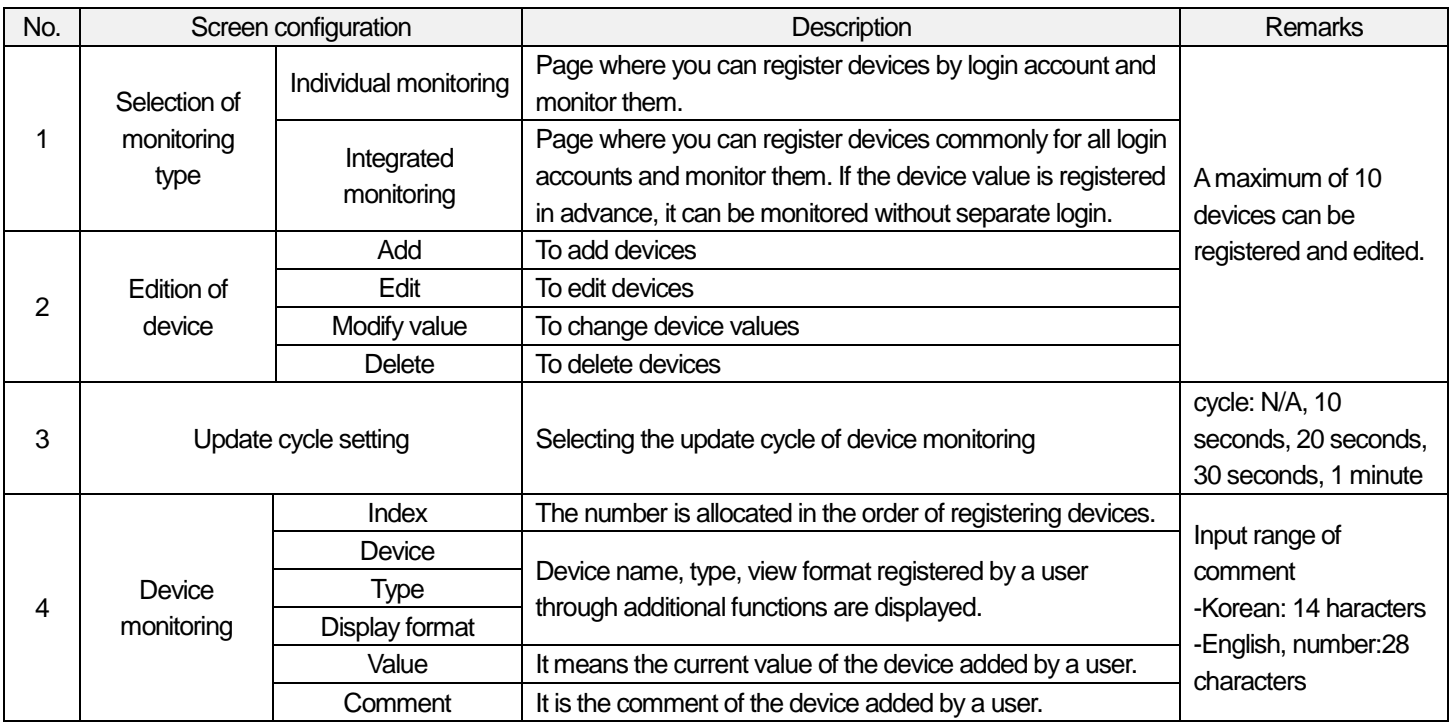

## (1) Registration of devices

Г

For device monitoring, you need to register devices. The below table shows you how to register devices. The method how to add devices is the same in both individual monitoring and integrated monitoring.

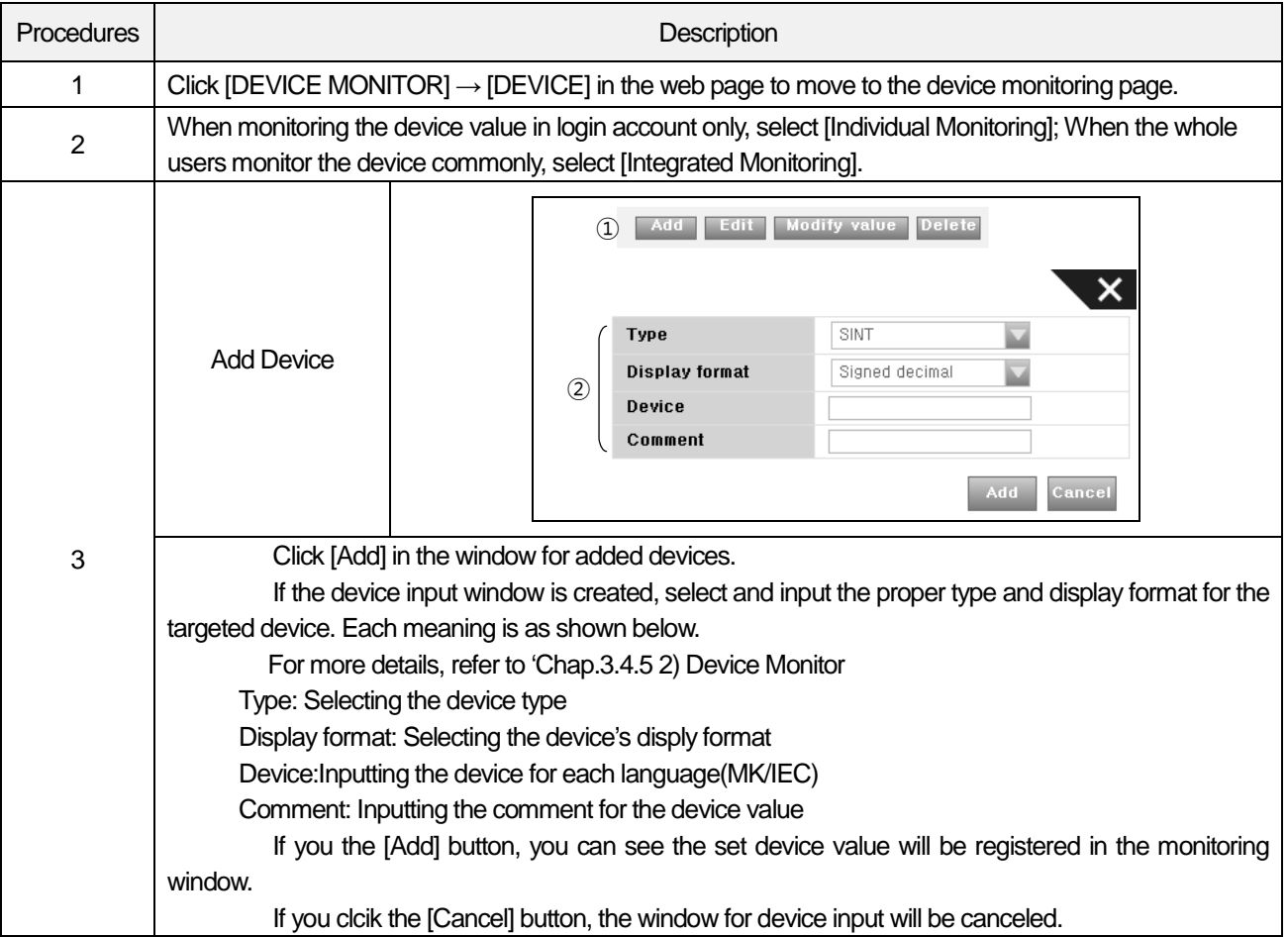

Built-in Comm

(2) Edition of devices

It is the function to edit the registered devices as shown below.

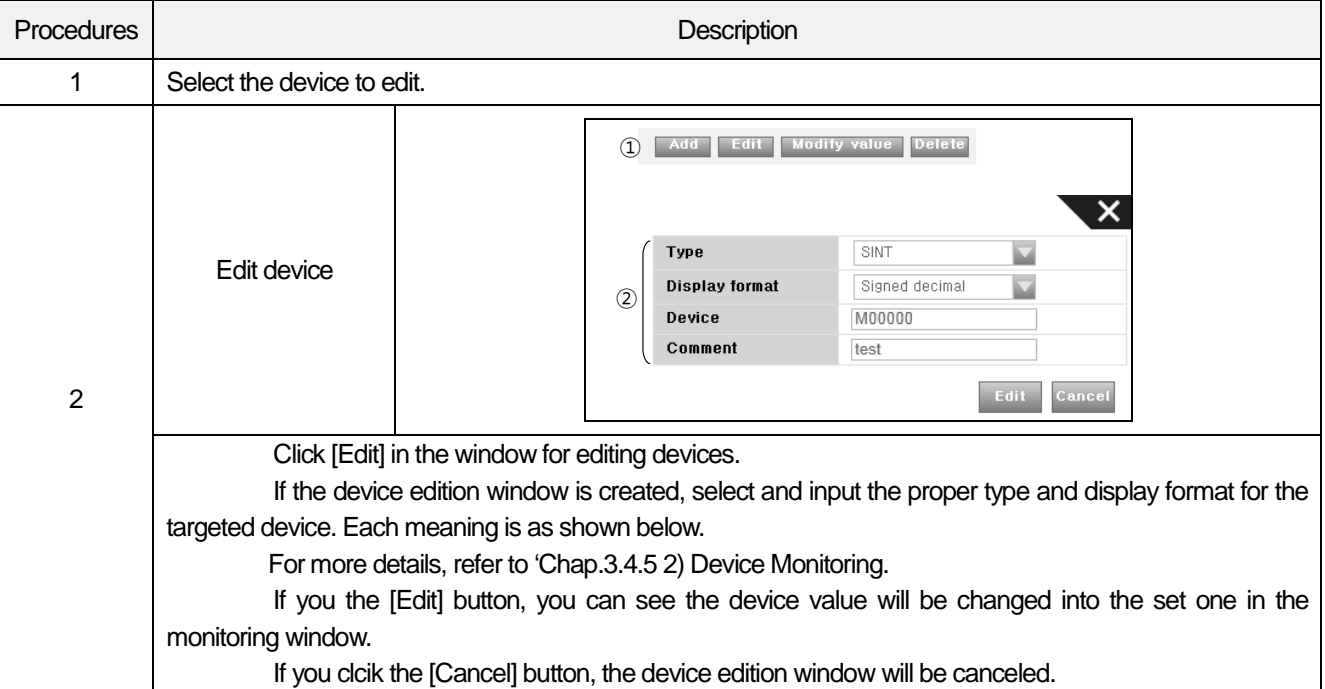

## (3) Change of device values

It is the function to change the value of the registered device as shown below.

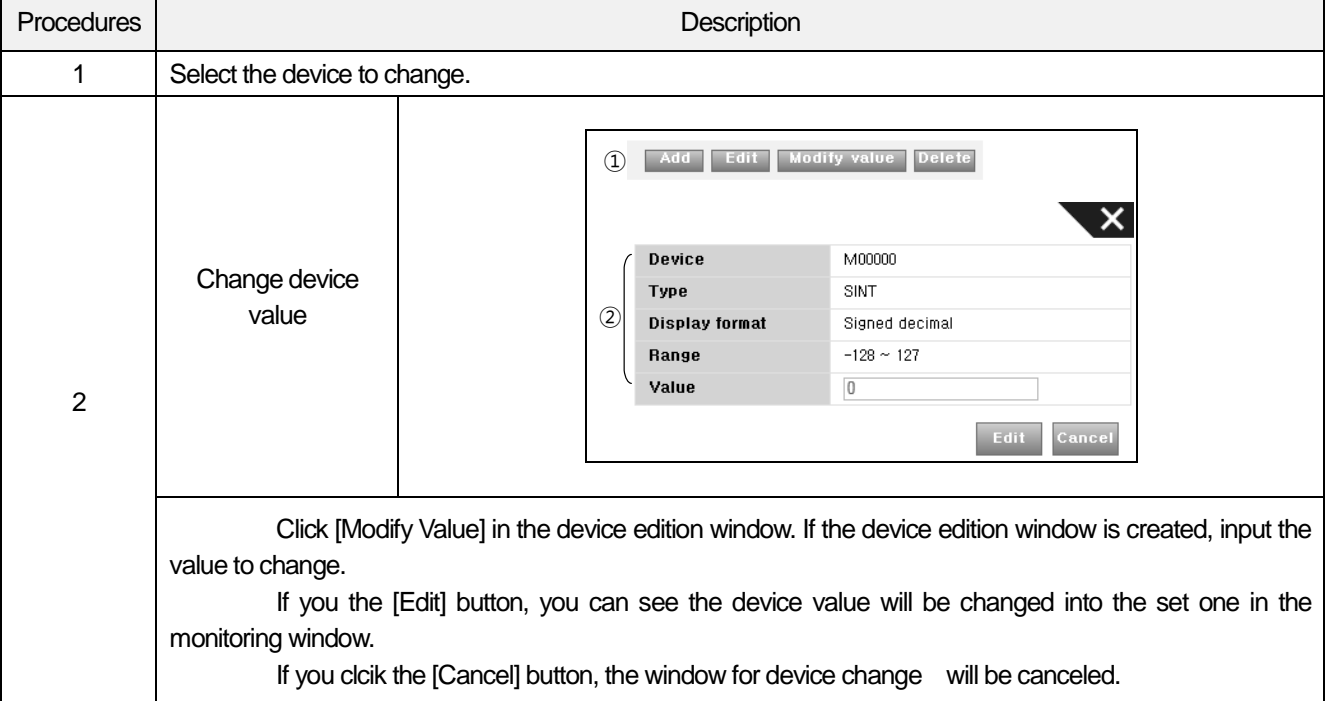

## (4) Deletion of device values

Г

It is the function to delete the registered devices as shown below.

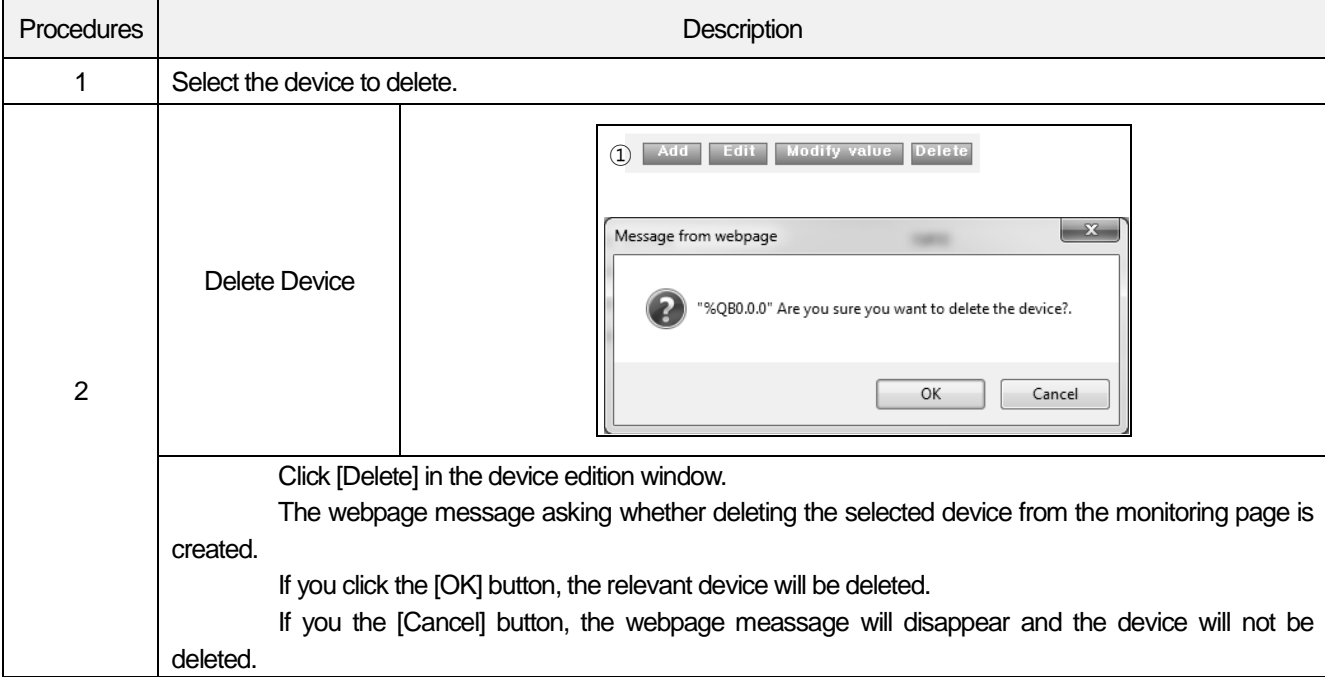

#### 3) Flag Monitoring

In the flag monitoring page, you can register and change the PLC flags to monitor. The function can be largely divided into individual monitoring and integrated monitoring. In the device monitoring menu of the web page, if you click 'Flag Monitoring', the screen will be moved to the relevant page. The screen configuration and meaning of the flag monitoring are as shown below.

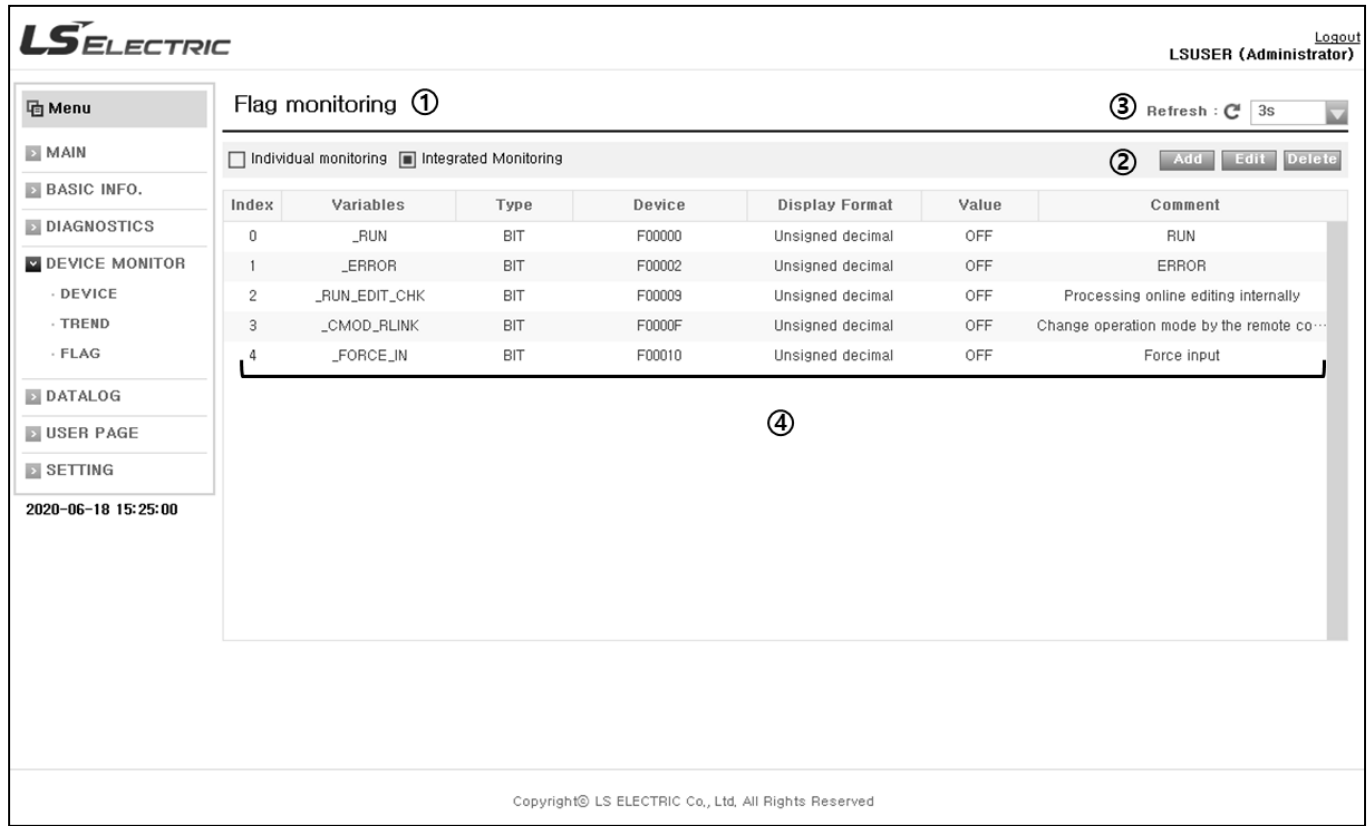

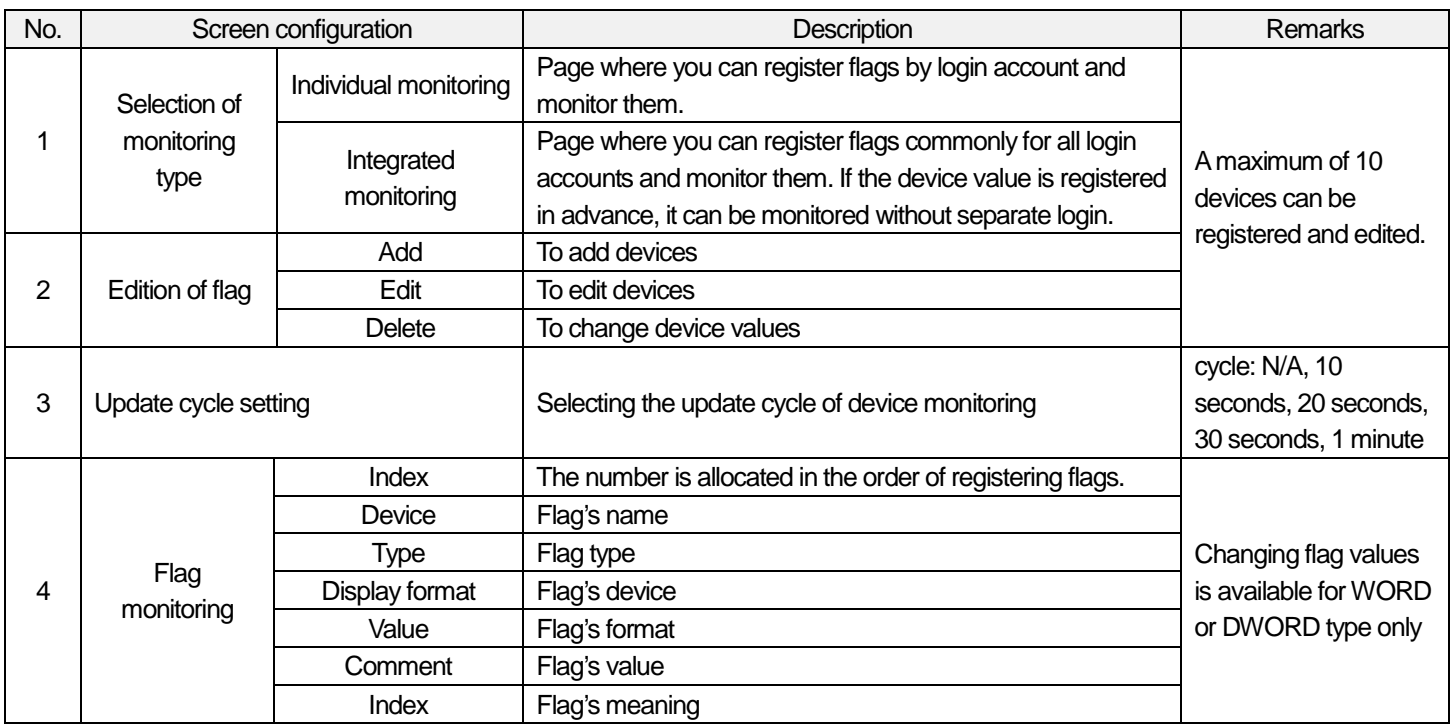

### (1) Addition of system flags

I

For system flag monitoring, you need to add flags as shown below.

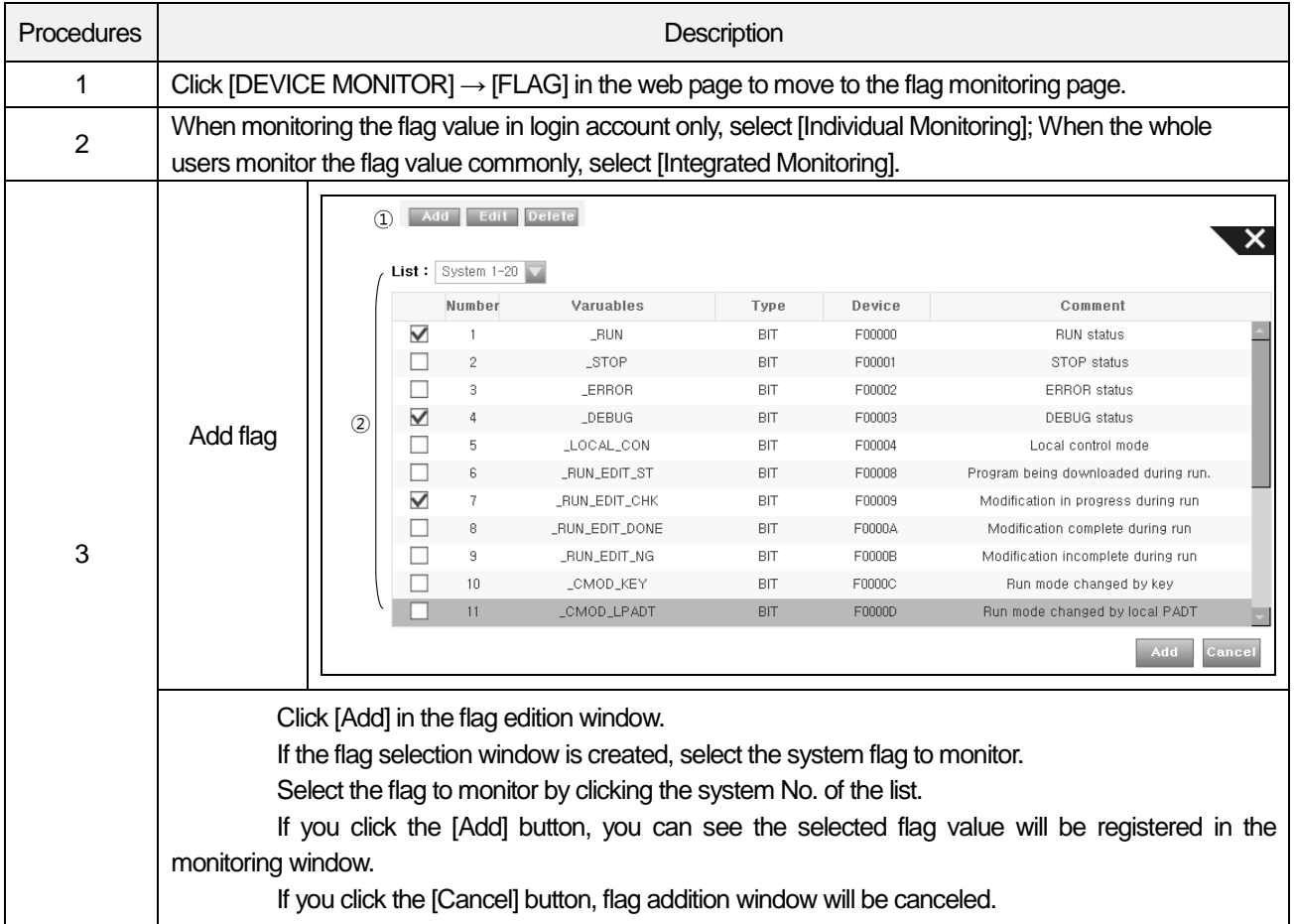

## (2) Edition of system flags

If the system flag type is WORD or DWORD, through this function, you can convert the view format into hexadecimal number or signed decimal number, unsigned decimal number as shown below.

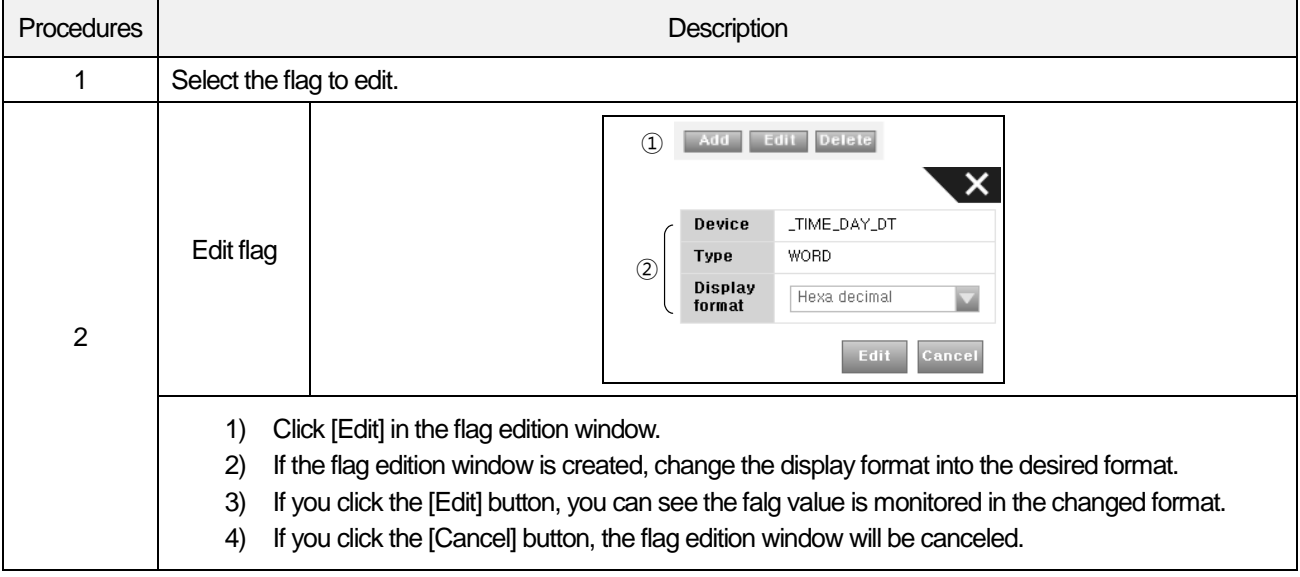

(3) Deletion of system flags

It is the function to delete the system flags registered in the system flag monitoring list as shown below.

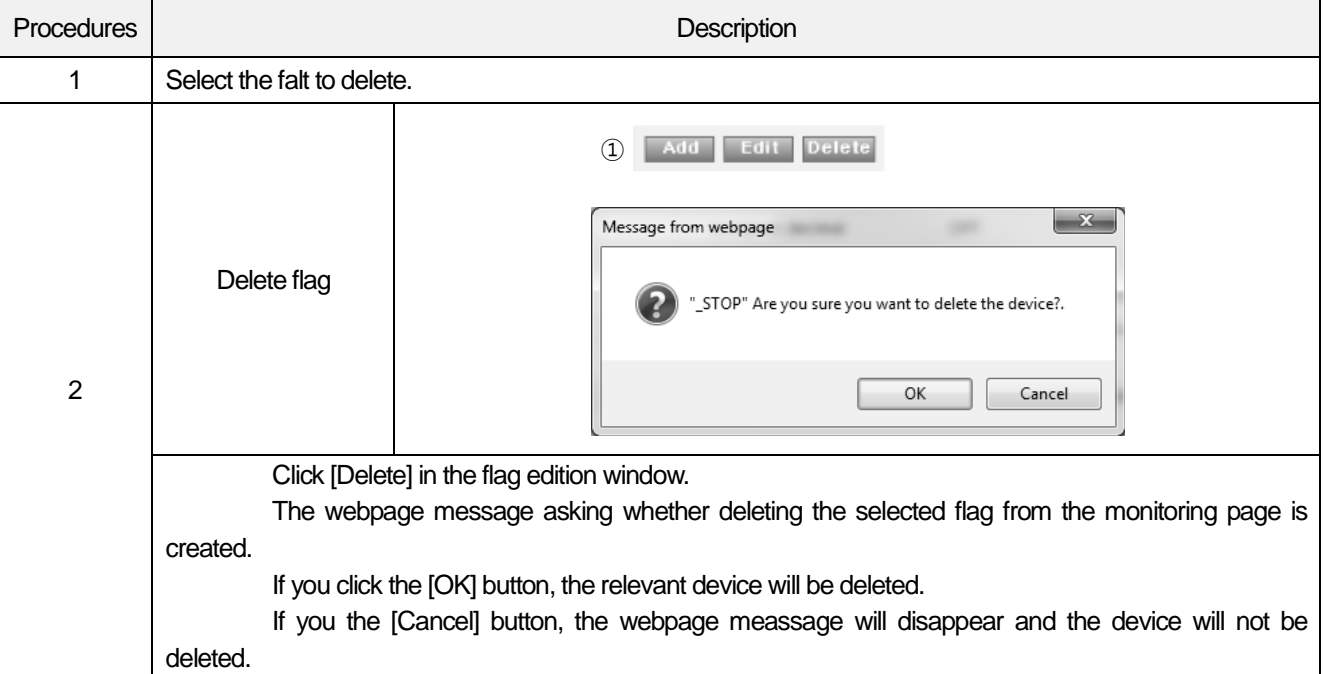

## Notice

(1) For the information on flags, refer to Appendix 1. Flag List.

## **3.4.6 Data log**

I

The web server provides the function for data log file download. It is the function to download the data log(\*.CSV) file created by the data log function through the web server remotely. The screen configuration and meaning of data log file page are as shown below.

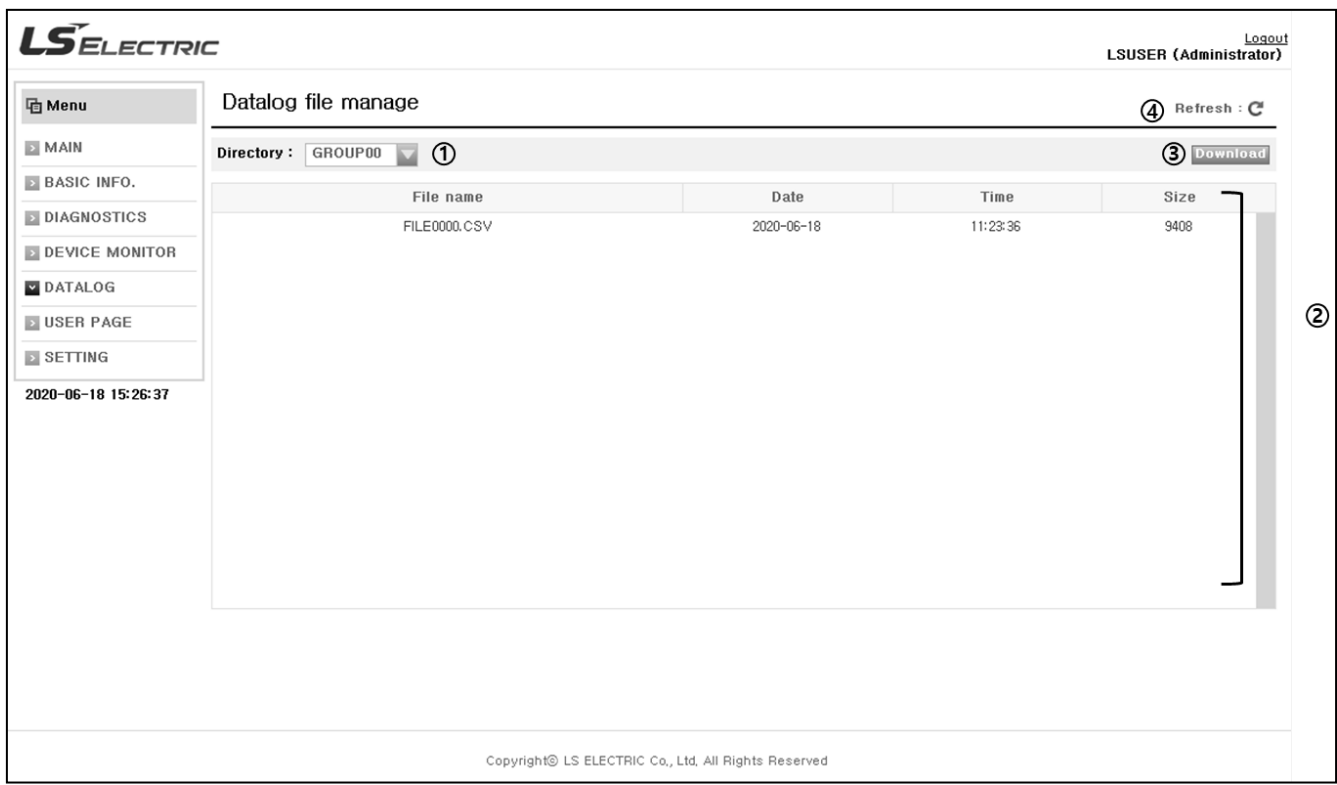

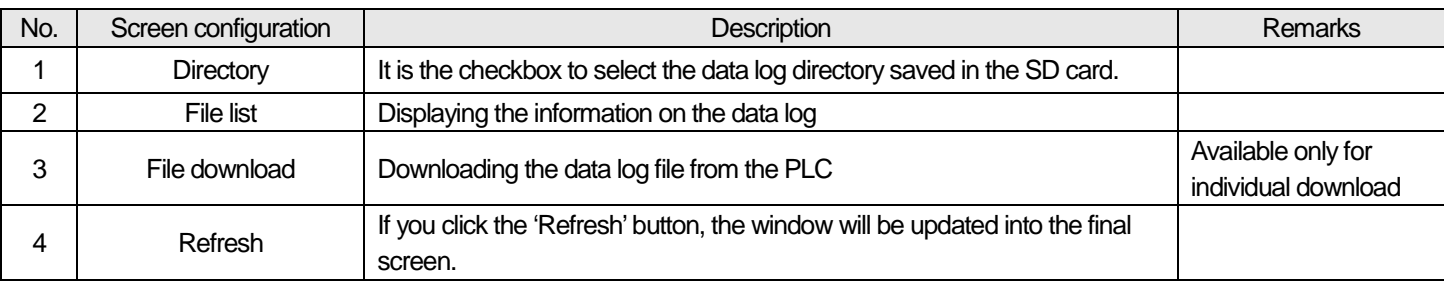

# 1) File download

You can download the log file created by the data log function as shown below.

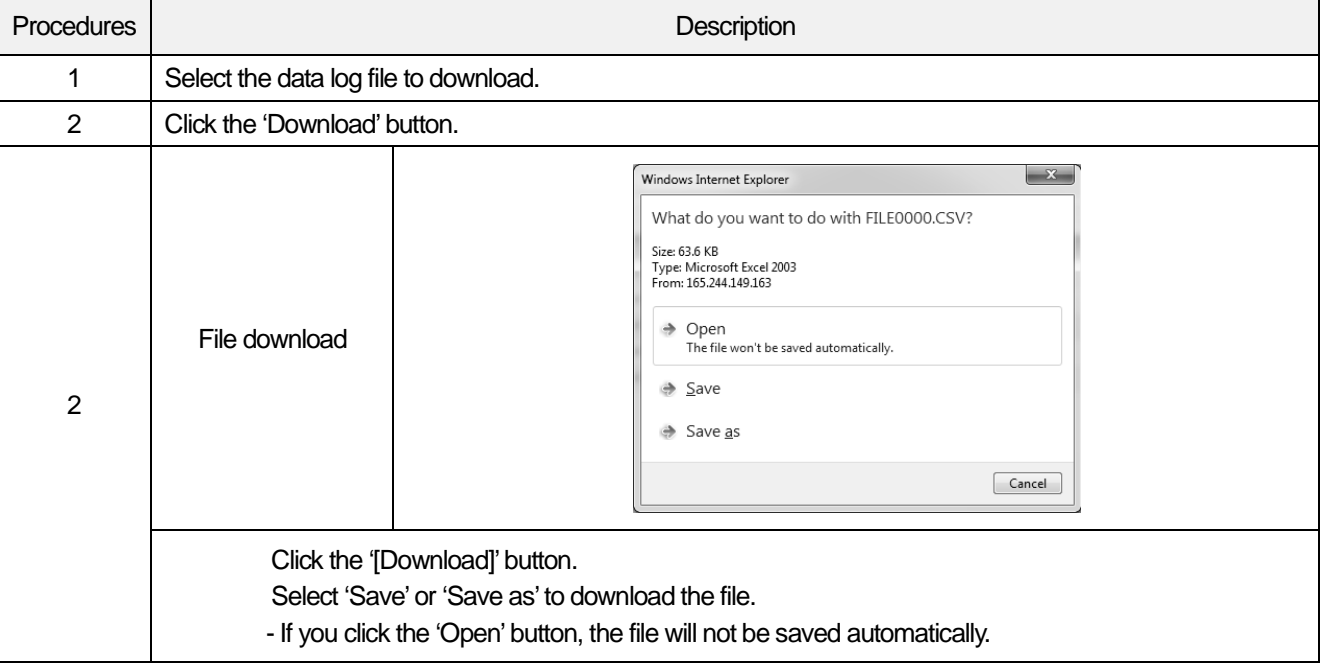

## **3.4.7 User page**

Through the user page, a user can monitor and control the PLC by making the web page personally. A user can make the web page with making tools. The user page provides very convenient environment for a user since the user can monitor and control the PLC remotely without installing other devices.

For registering the webpage made by a user, refer to 3.4.8 Settings.

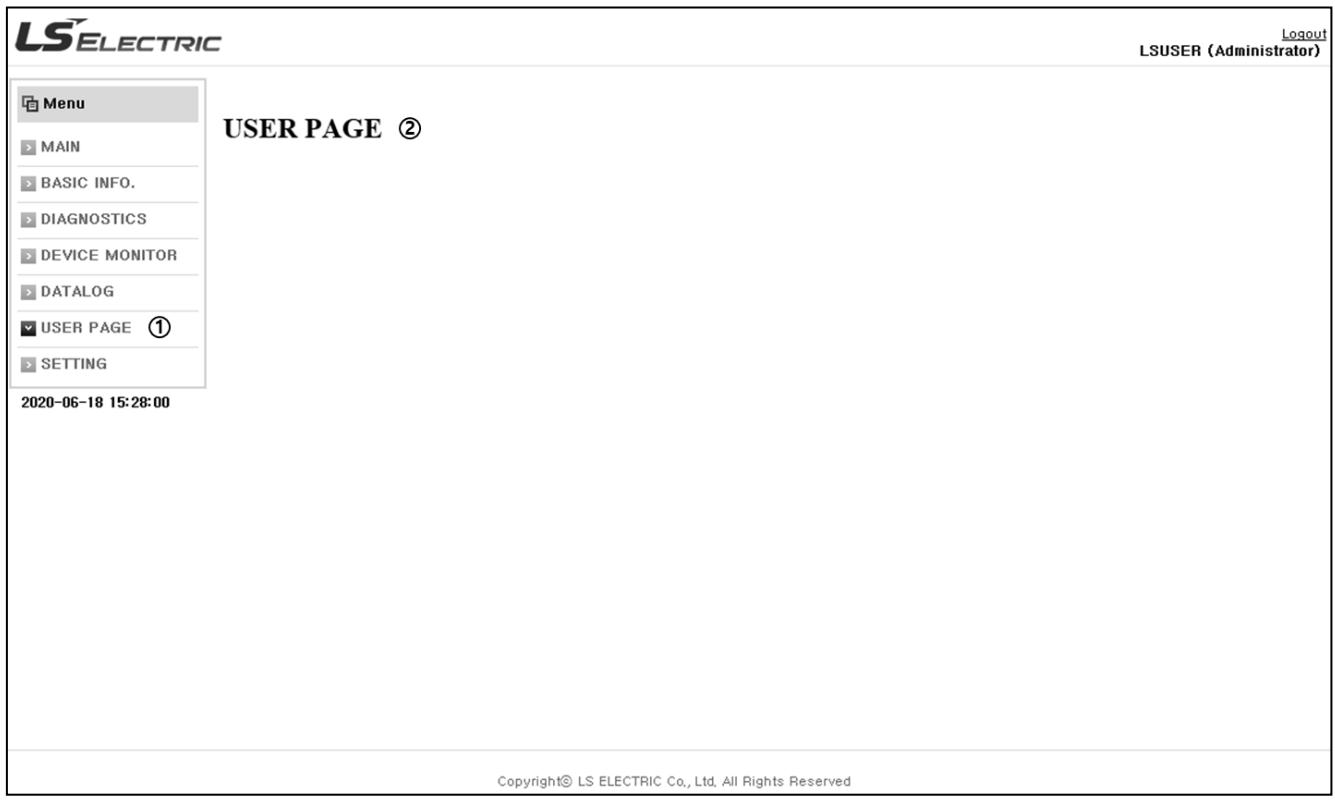

The screen configuration and details of the user page are as shown below. You can access to the user page by clicking the user page button or by inputting the user page's URL directly.

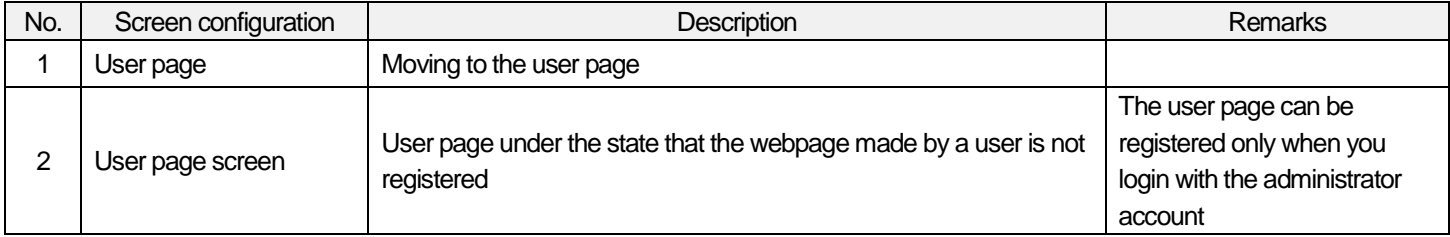

1) How to access to the user page in the basic web page

You can access to the user page in the basic web page as shown below.

- (1) Click '[USER PAGE]' in the screen configuration.
- (2) Then, the screen will be moved to the user page made by a user.

2) How to access to the user page by inputting the URL

To connect to the user page directly, you need to input the URL to the web page address bar as shown below.

(1) Input 'http://XXX.XXX.XXX.XXX/UserPage/home.html' in the URL input area of the web page.

- -'xxx.xxx.xxx.xxx' means the web server's IP address.
- (2) Then, the screen will be moved to the user page.

#### **Notice**

- (1) For making the user web page, refer to 'Appendix 4 How to make the user page'.
- (2) To send the user web page to the web server, refer to '3.4.8 Settings'.
- (3) For setting the web server's IP address, refer to '3.3.1 TCP/IP Setting'.
- (4) When making the user page, the initial loading page file's name should be 'home.html'.

## **3.4.8 Setting**

It provides the functions related to user account setting for login to the web server, IP filtering setting, PLC's Time setting, user page setting. In terms of the authority for setting items, you can set up and change them only when you login with the administrator account. The screen configuration and details are as shown below.

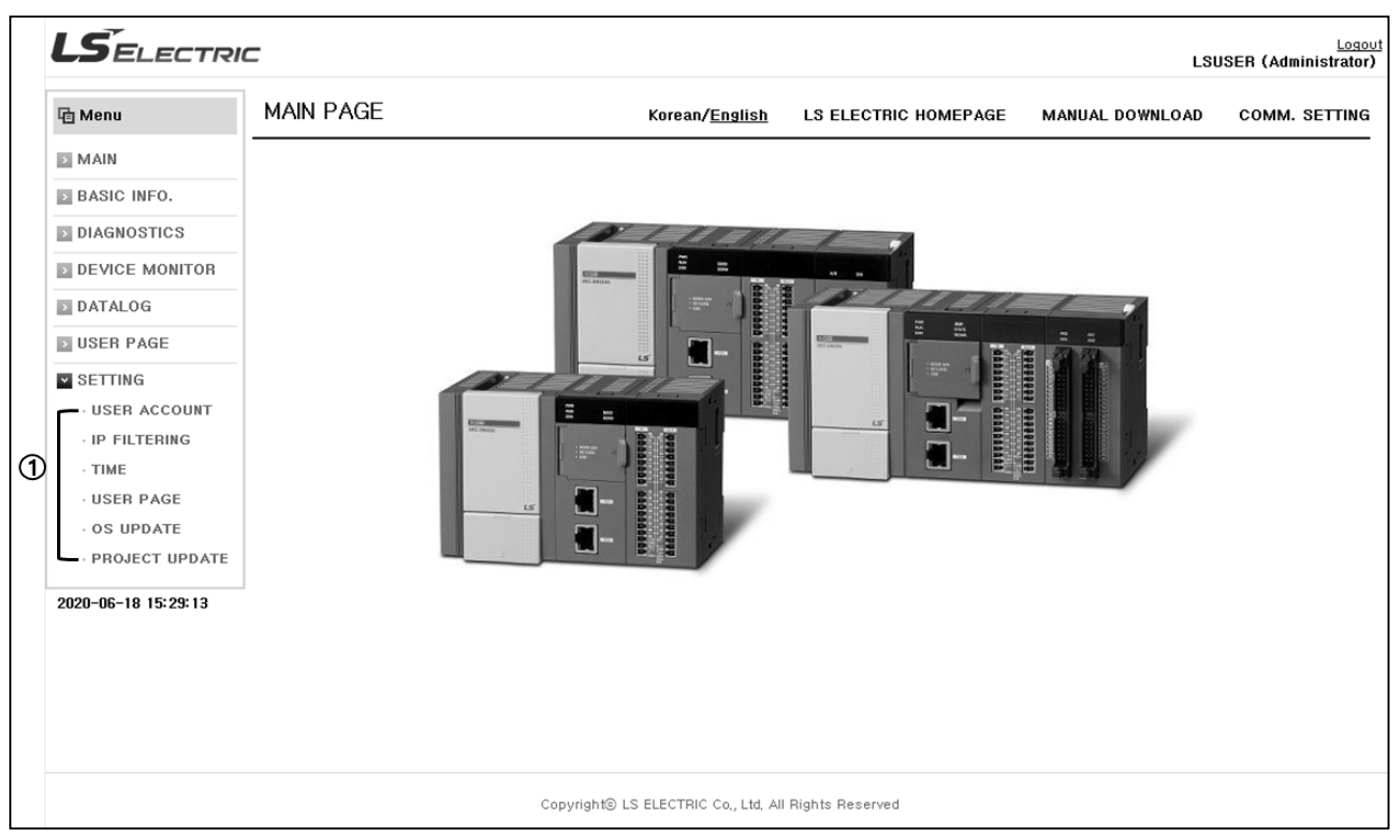

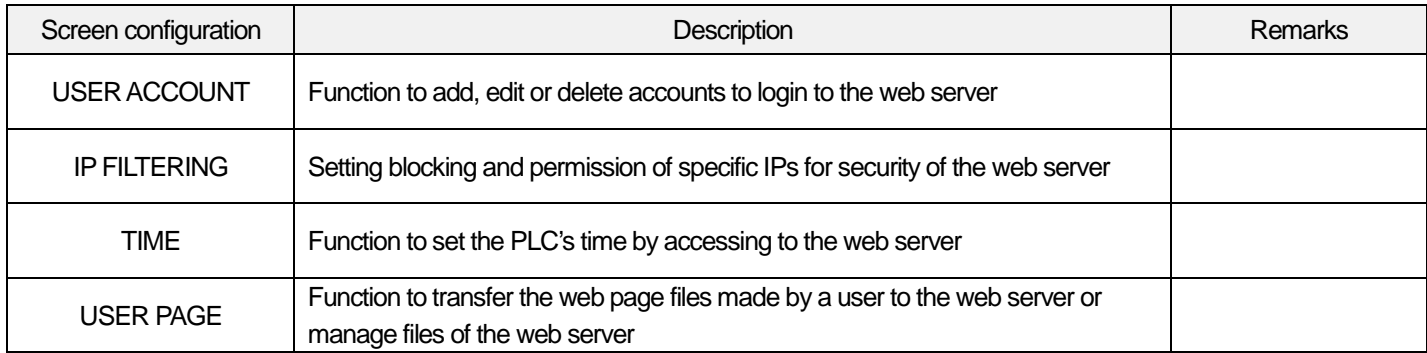

### 1) User account setting

It is the function to add, edit or delete accounts to login to the web server.

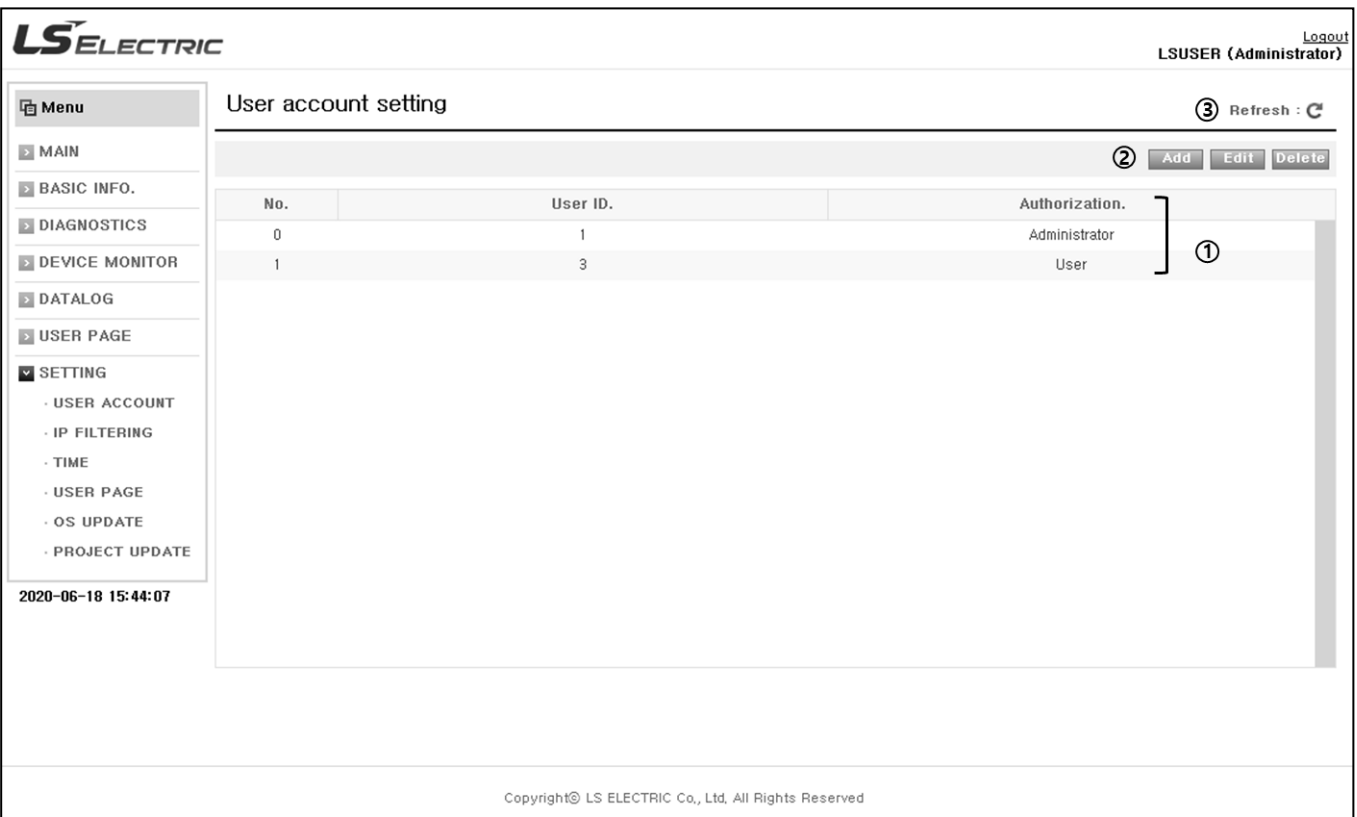

### The screen configuration and details are as shown below.

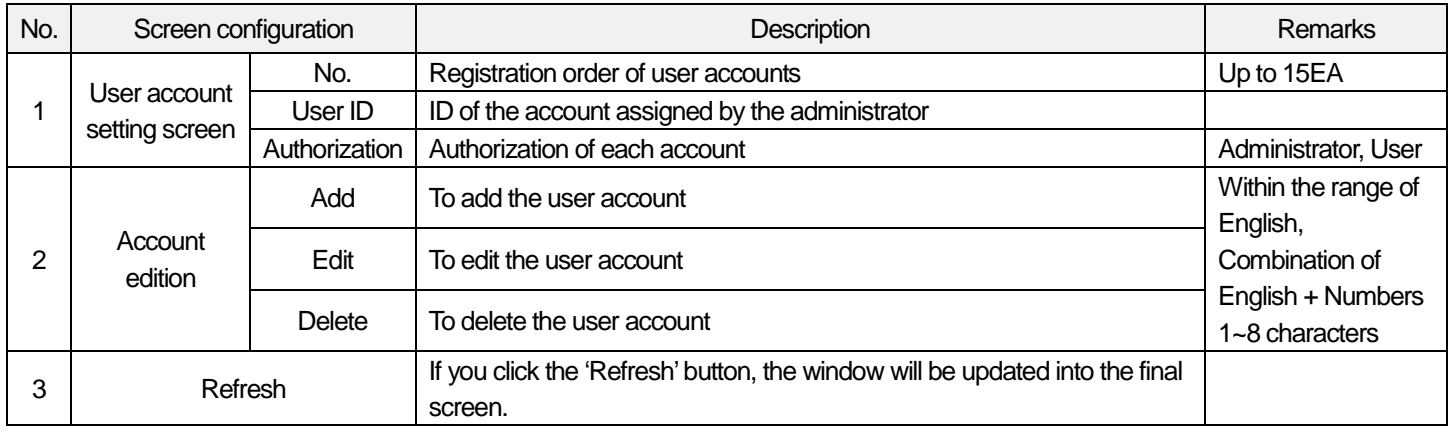

### (1) Addition of user accounts

It is the function to register accounts additionally to login to the web server as shown below.

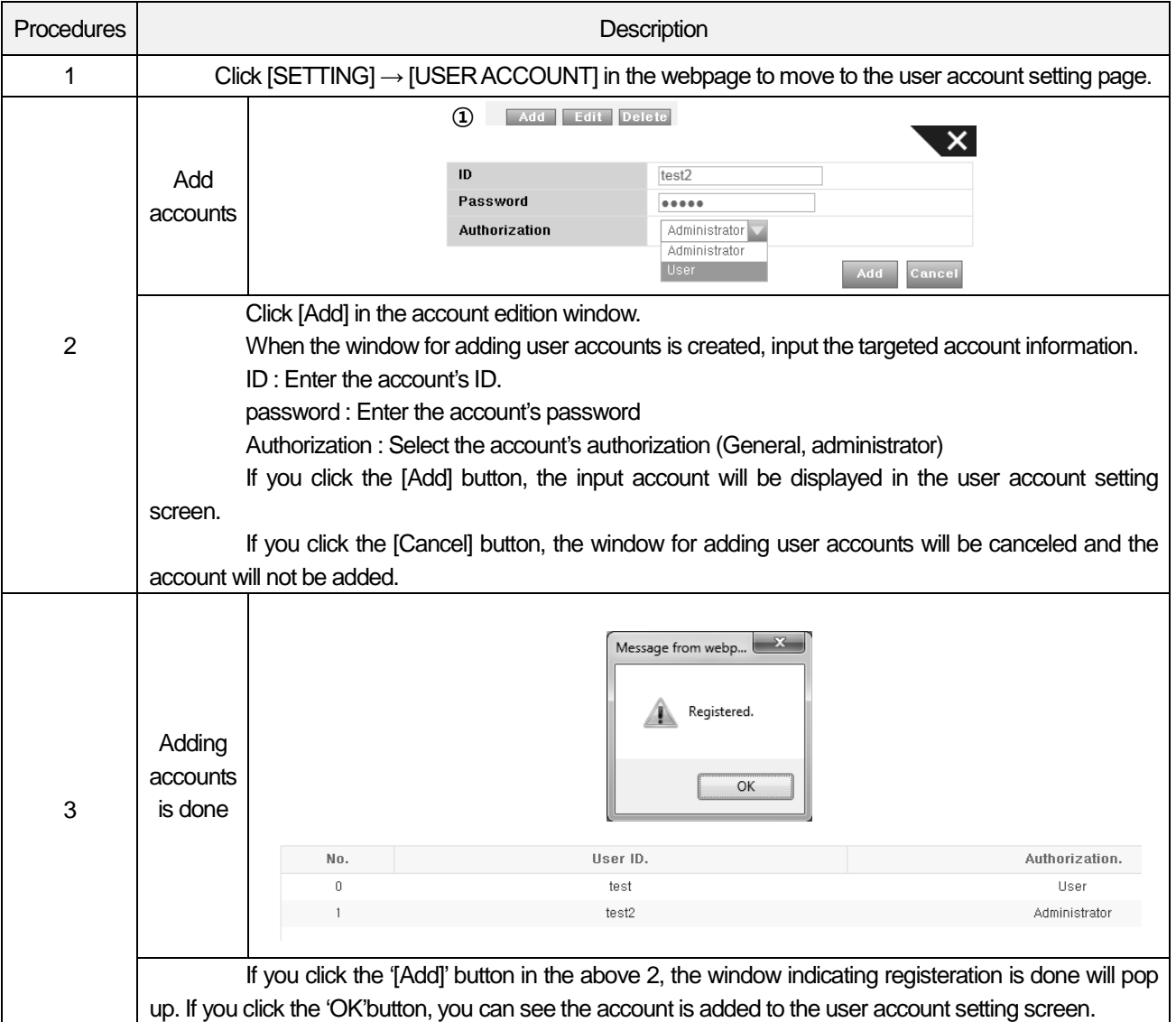

**Notice** 

(1) The authority for registering accounts can be divided into the administrator authorization and general authorization.

- For more details on use by authorization, refer to '3.4.1 2) Limitations based on authority permissions'.

(2) You can register the login account up to 15 people.

(3) When you login to the web server for the first time, you cannot delete or edit the account registered in XG5000 on the web page.

(2) Edition of user account

It is the function to edit the user information registered in the user account list as shown below.

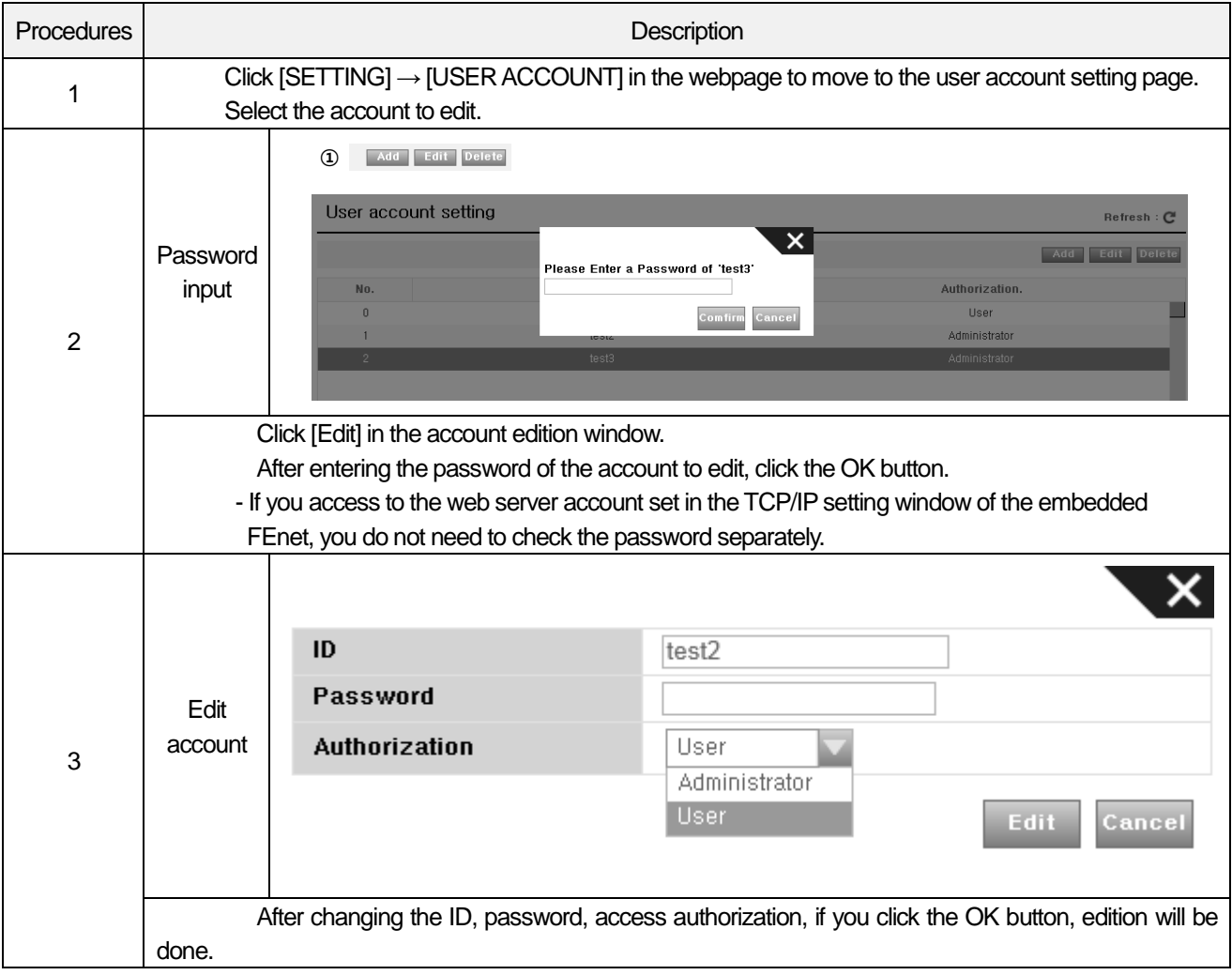

#### (3) Deletion of user accounts

It is the function to delete users registered in the user account list as shown below.

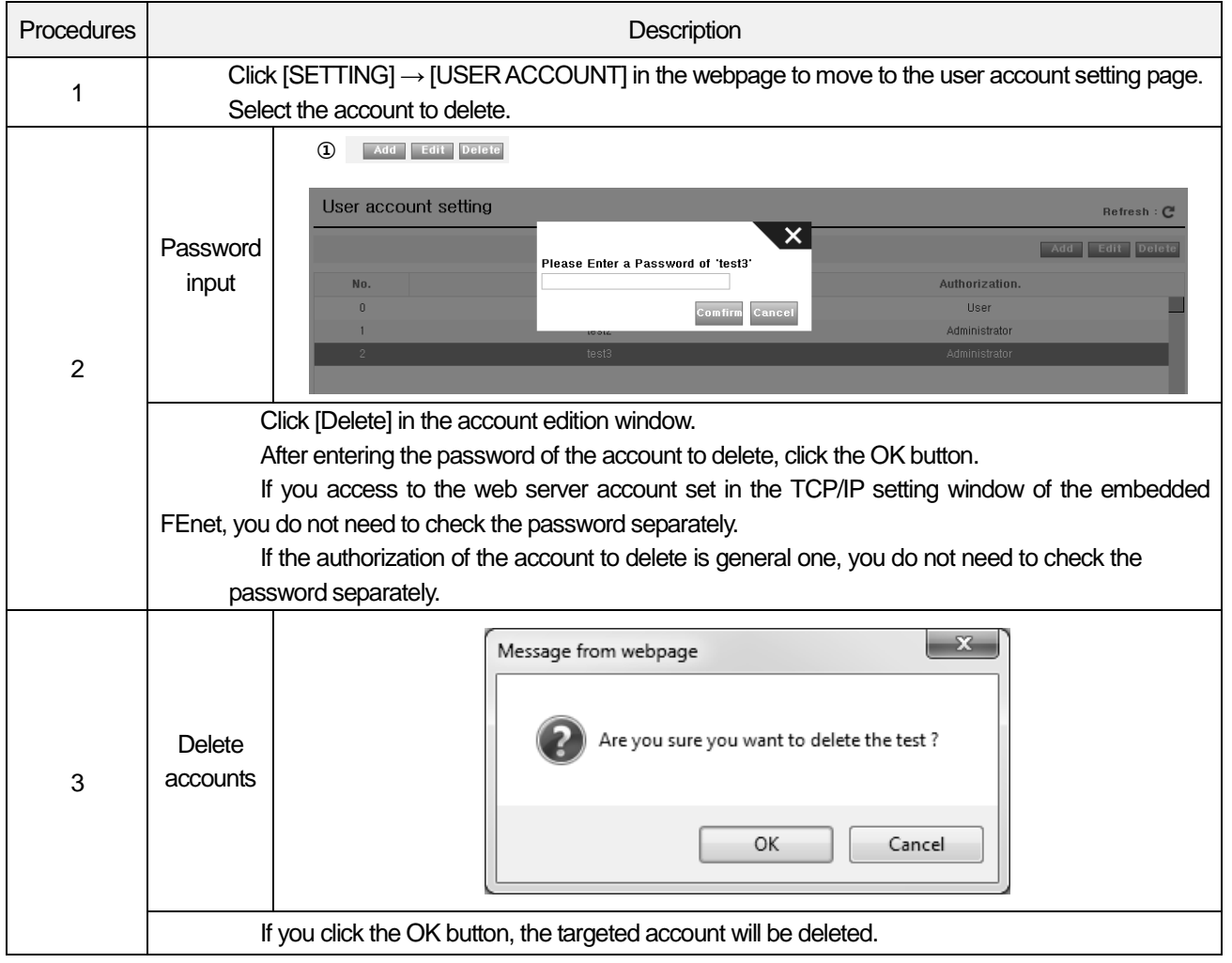

#### **Notice**

(1) If you edit or delete the administrator account, the message asking the password of the selected account will pop up.

(2) In the case of the account registered in XG5000, if you delete or edit other accounts with the master account, the message asking the password will not pop up.

### 2) IP filtering setting

The function for IP filtering setting that focuses on the web server's security can be divided into IP blocking, IP permission, Disable The screen configuration and meaning of the IP filtering setting are as shown below.

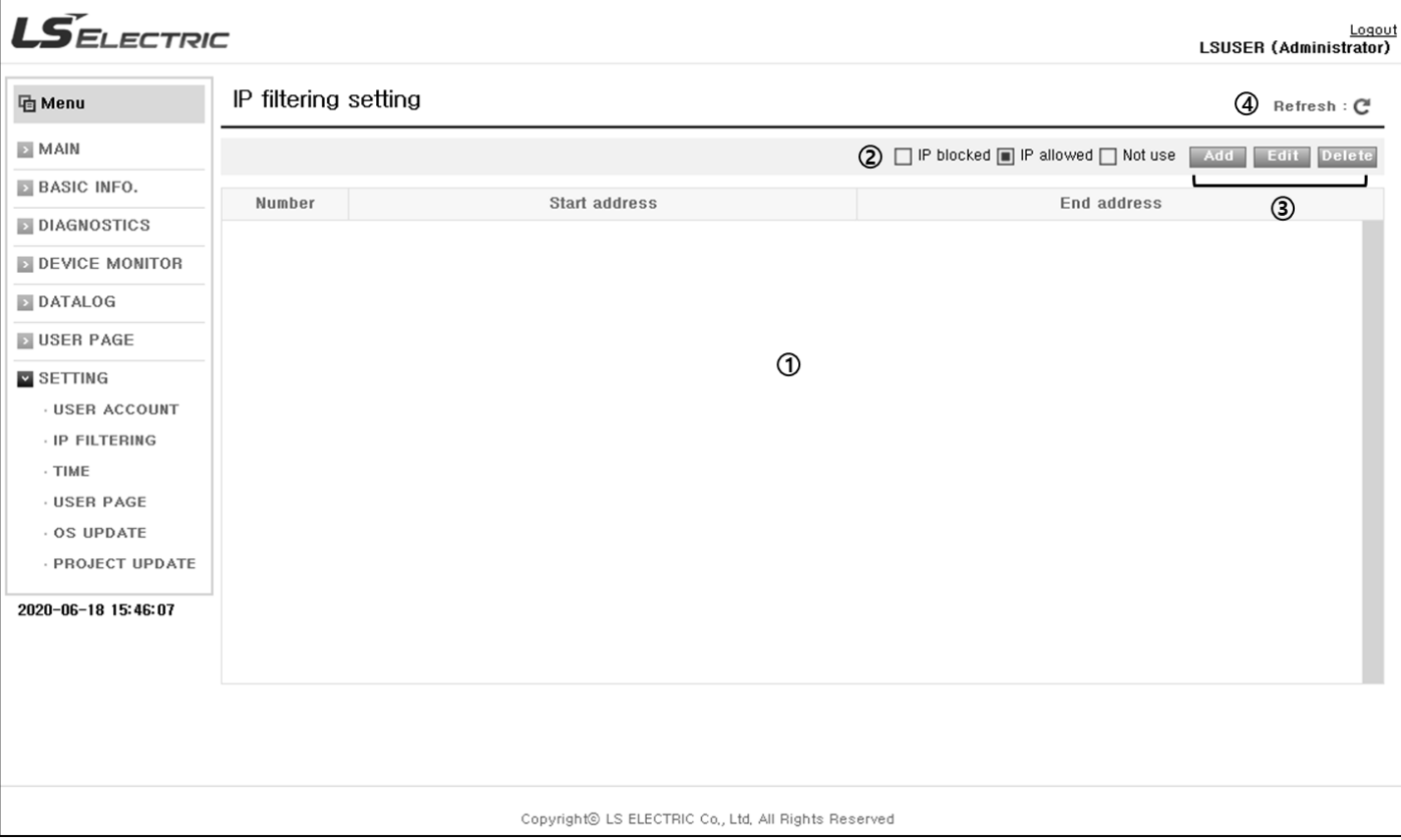

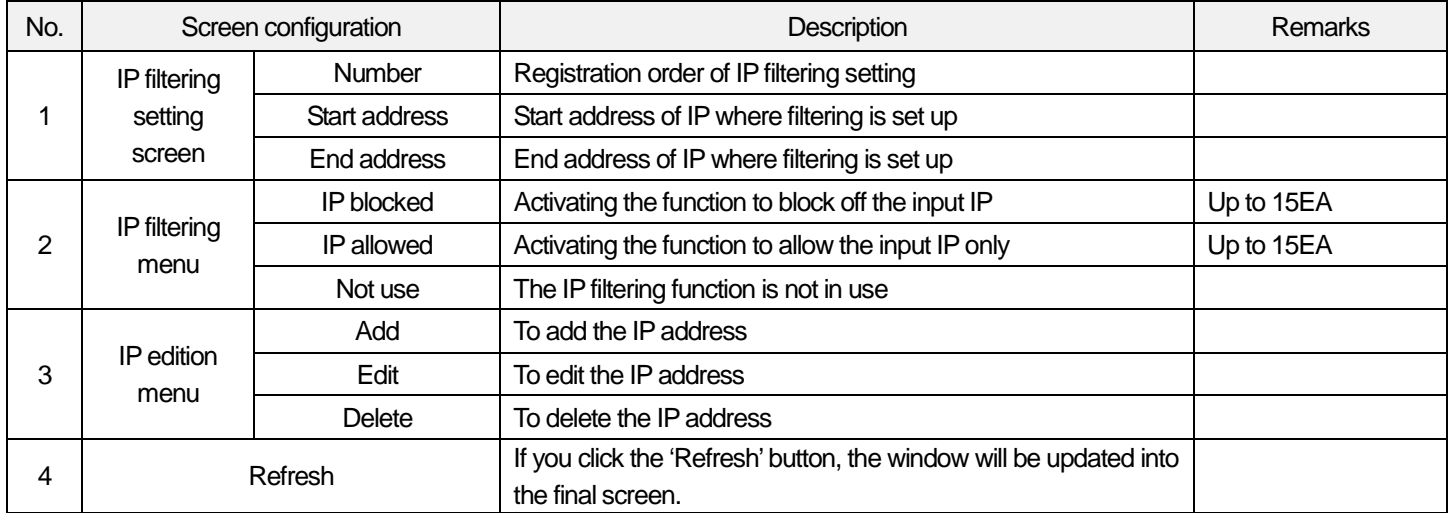

## (1) Addition of IP blocking

Г

IP blocking is the function to block off unwanted IP's access to the web server by registering IPs as shown below.

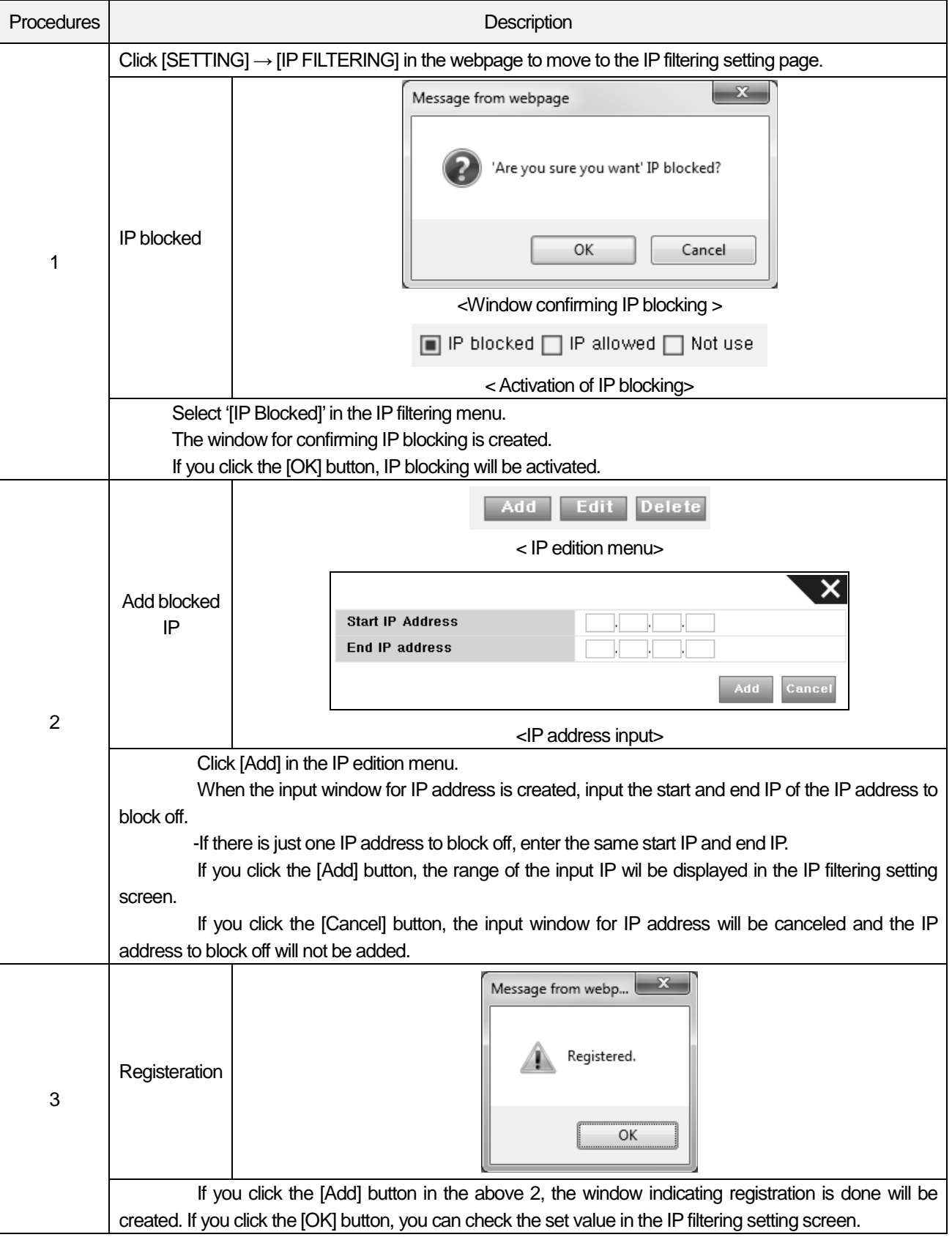

### (2) Addition of IP permission

IP permission is the function to allow that the registered IP only access to the web server by registering specific IP addresses. The procedures are as shown below.

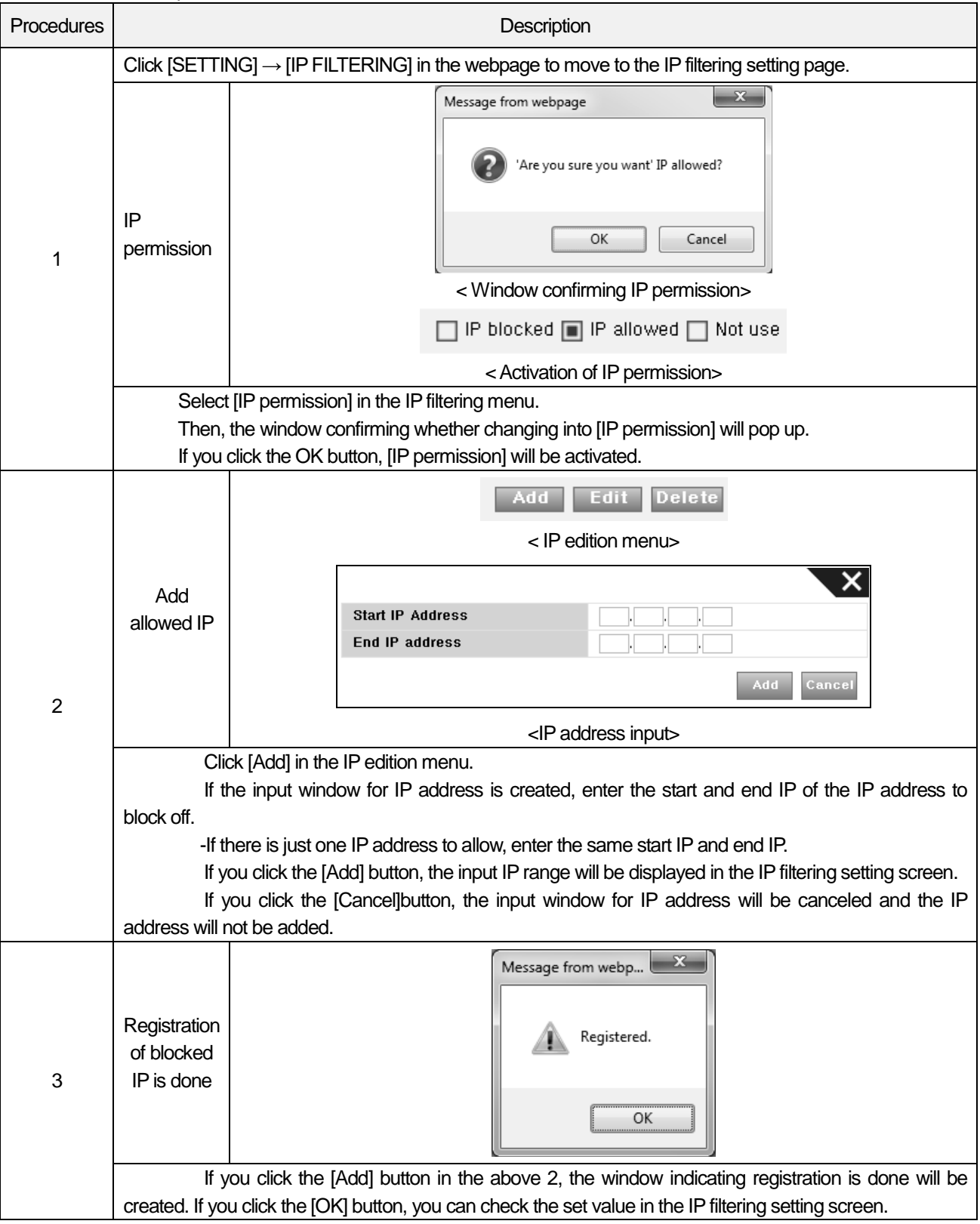

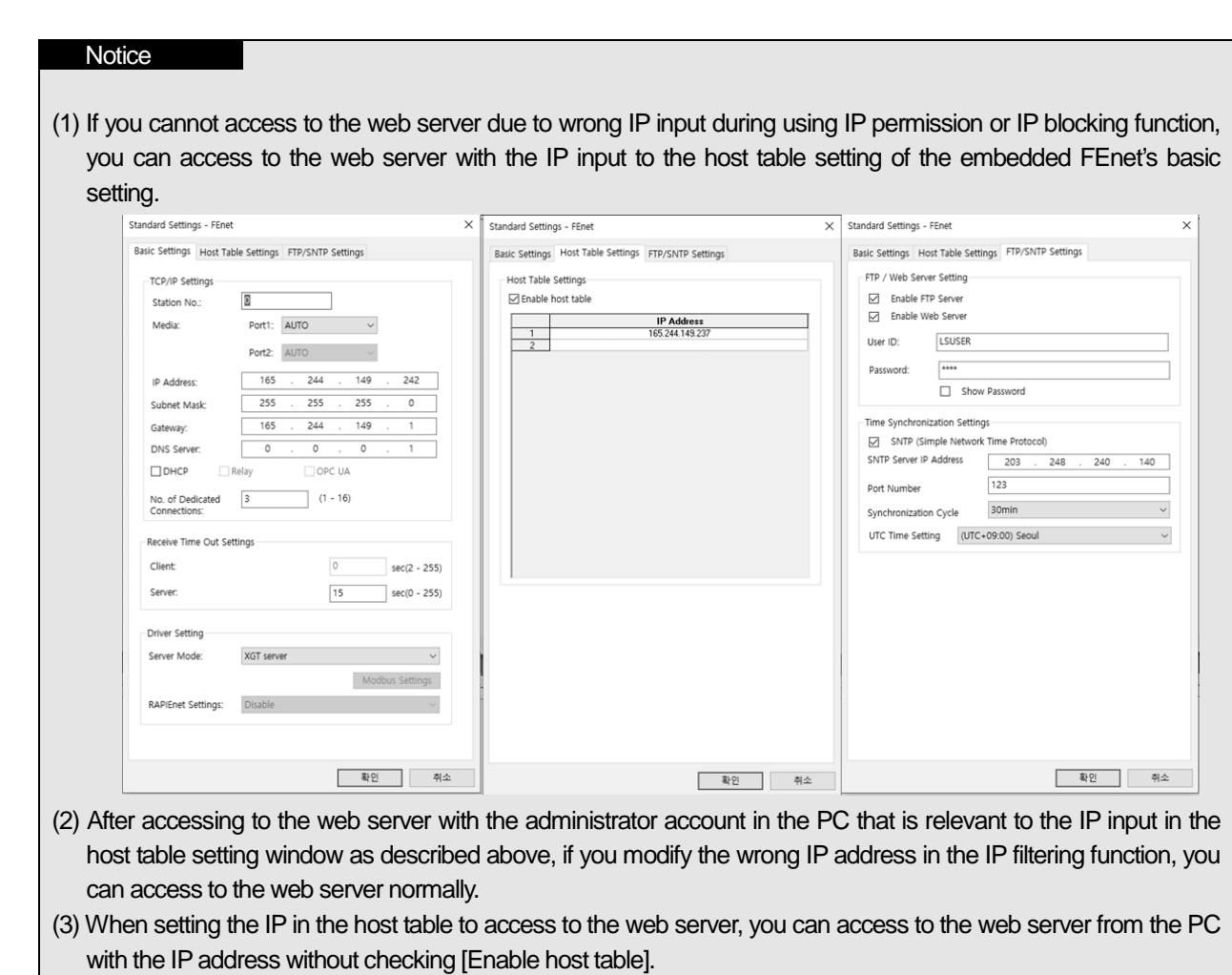

Г

(3) Edition and Deletion

It is the function to change or delete IPs after executing IP blocking and permission as shown below. The same edition and deletion methods are applied to IP permission.

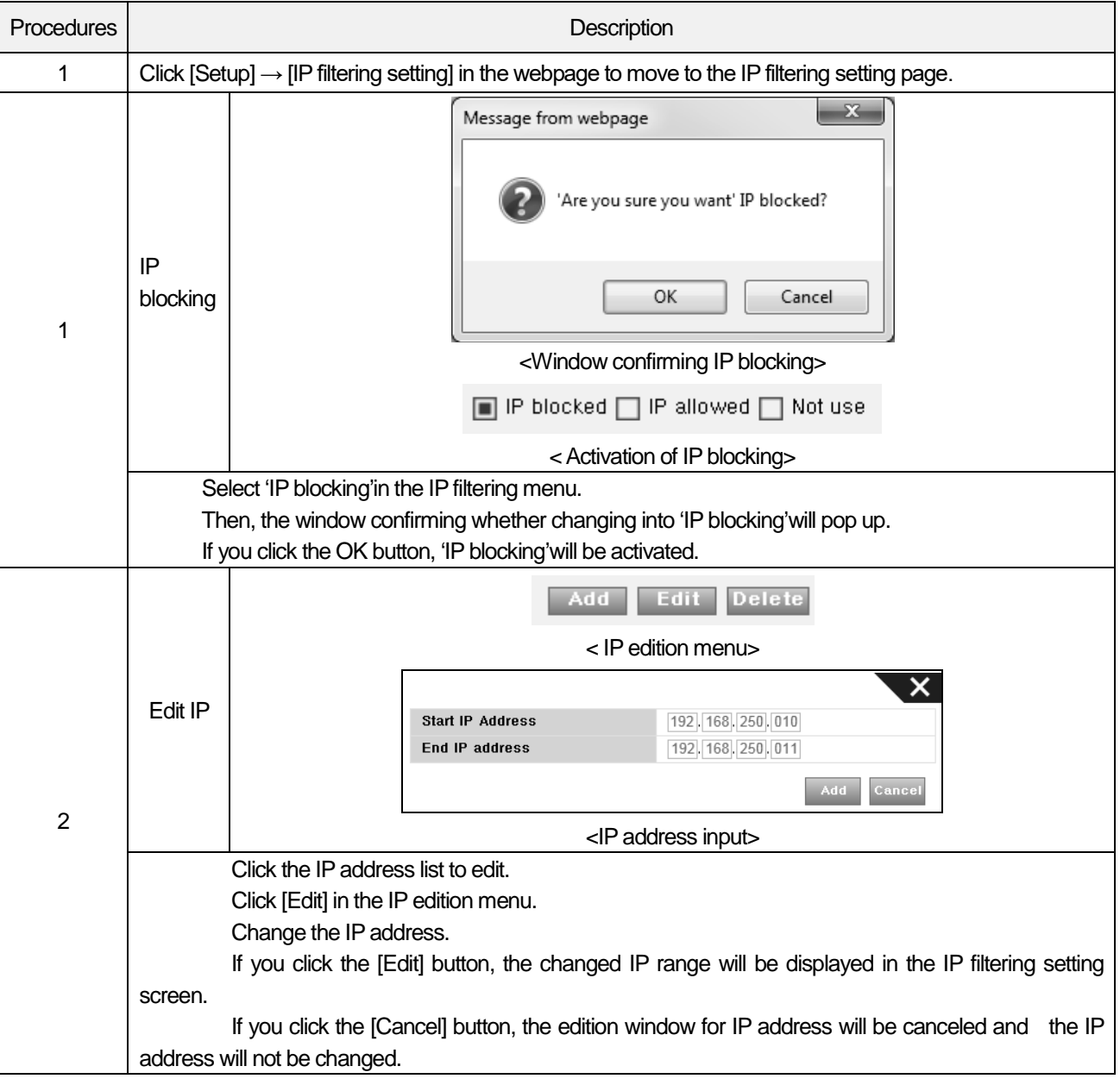

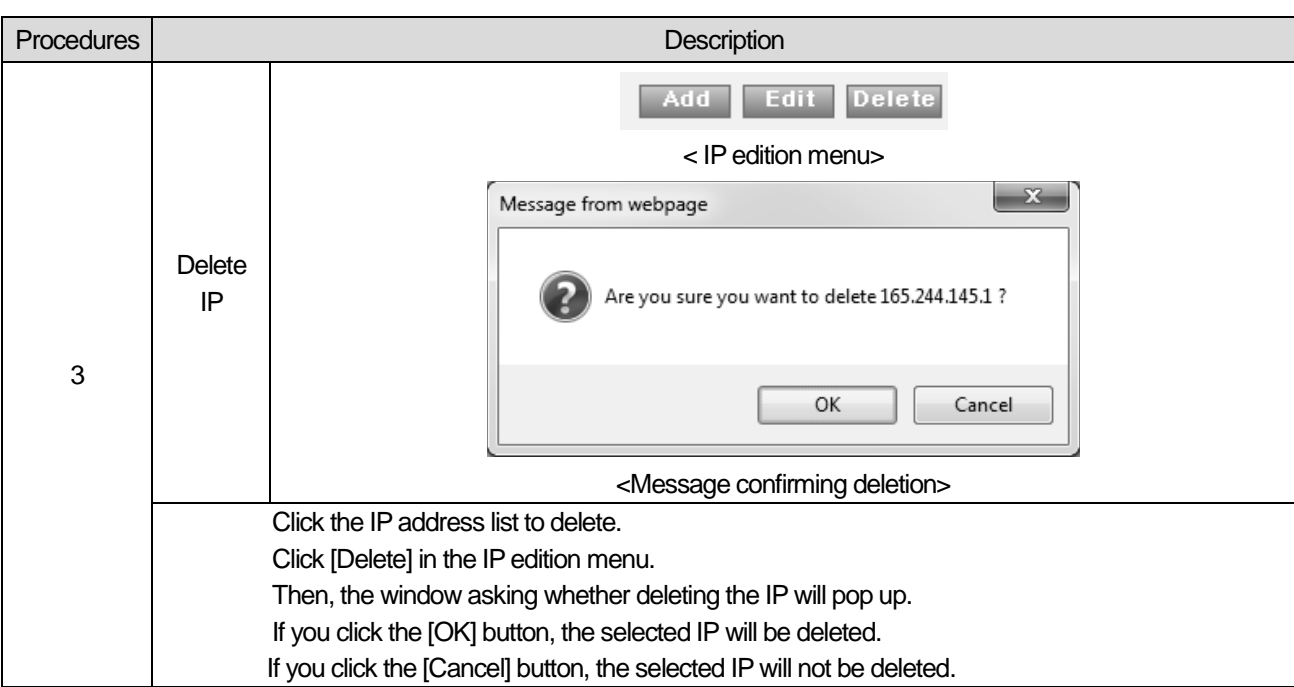

Г

#### (4) Not use

The IP filtering Disable is the item setting that IP filtering function is not in use. It is set as default on a web server and the setting method is as shown below.

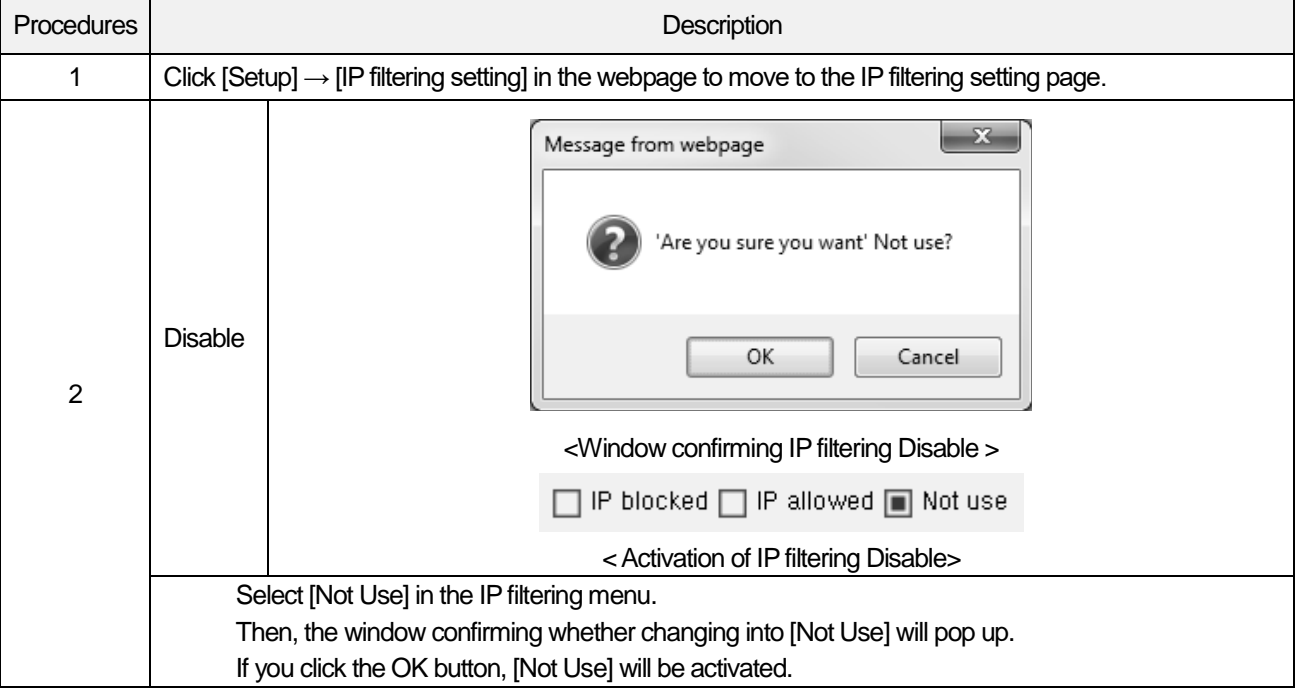

#### 3) Time setting

It is the function to set the PLC's time by accessing to the web server. If you set up time in the web page, the set time will be reflected in the PLC. Time setting methods can be divided into automatic synchronization through the SNTP server and manual setting. When the SNTP time synchronization function is activated in the embedded FEnet's basic setting items, you cannot use the manual time setting. If you want to use the time setting function, cancel the SNTP in XG5000 first.

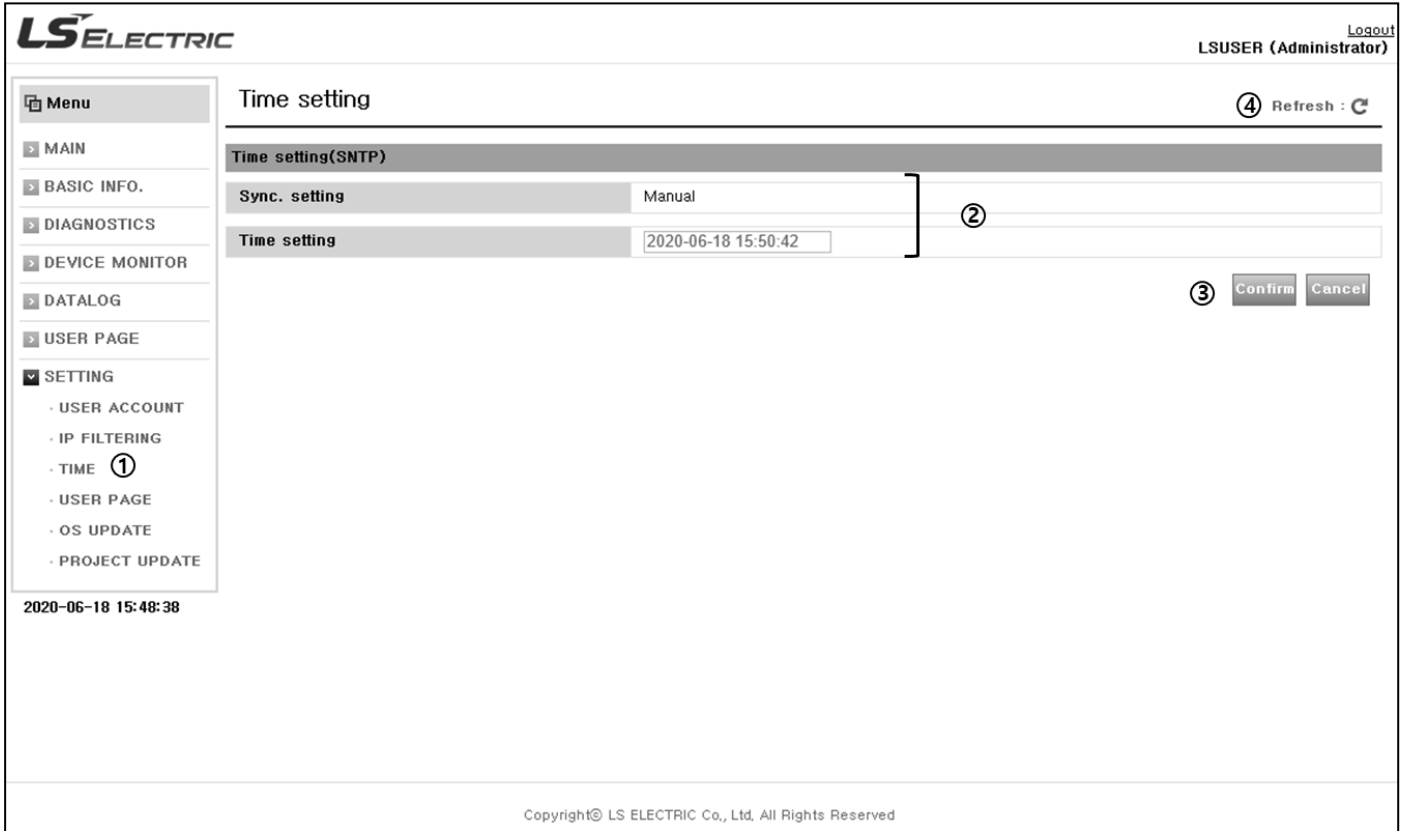

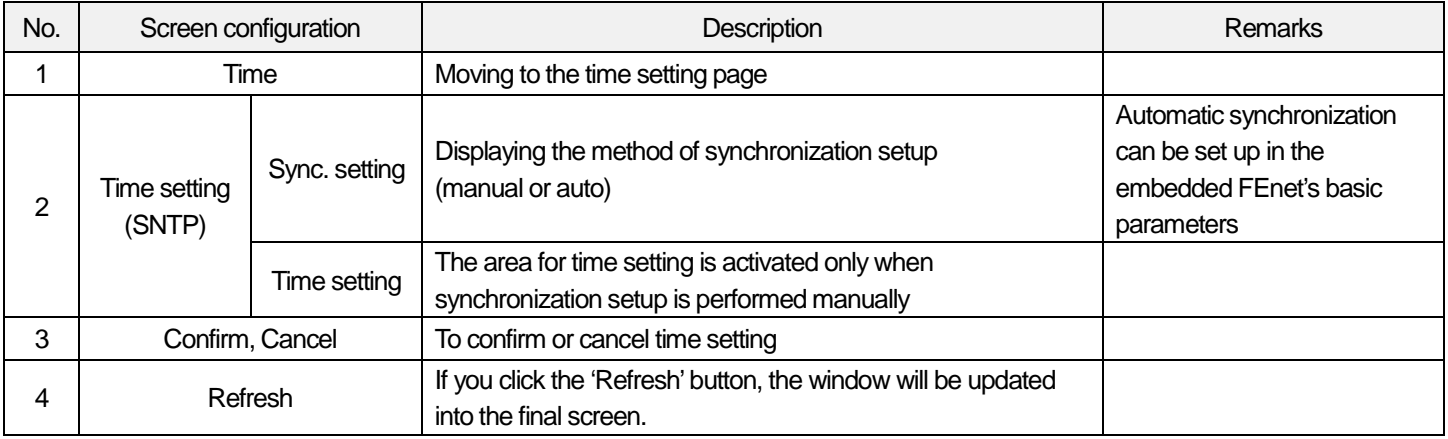

(1) Using the automatic synchronization(SNTP) function

Through the automatic synchronization function (SNTP), you can check the details of SNTP setting when SNTP works. To use this function, among the embedded FEnet basic setting items, the SNTP time synchronization function should be checked in time synchronization setting.

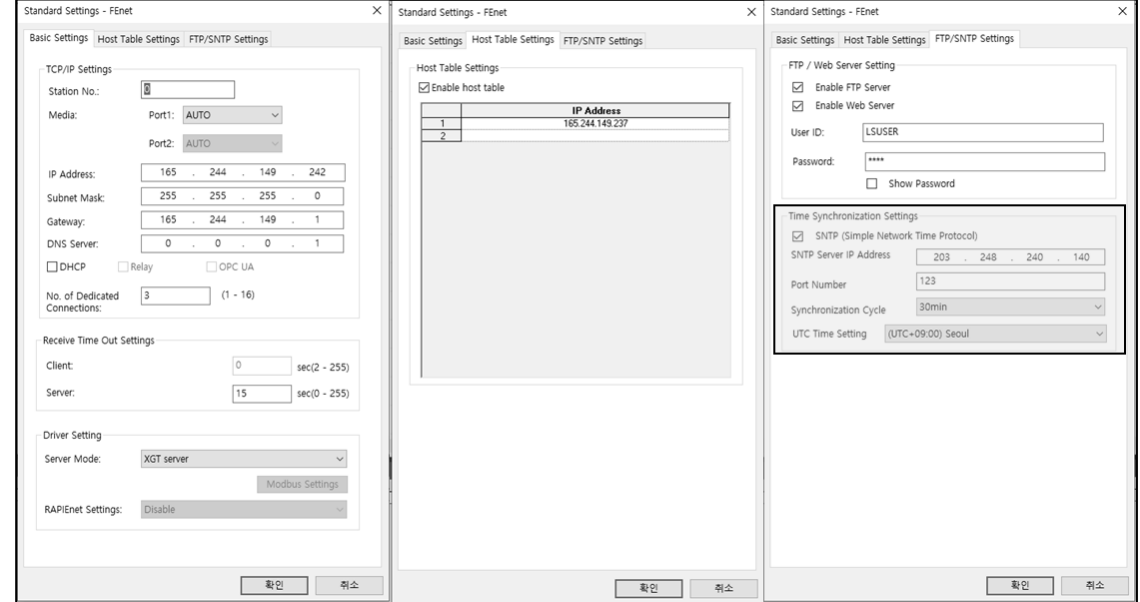

The screen configuration and details on the automatic synchronization function are as shown below.

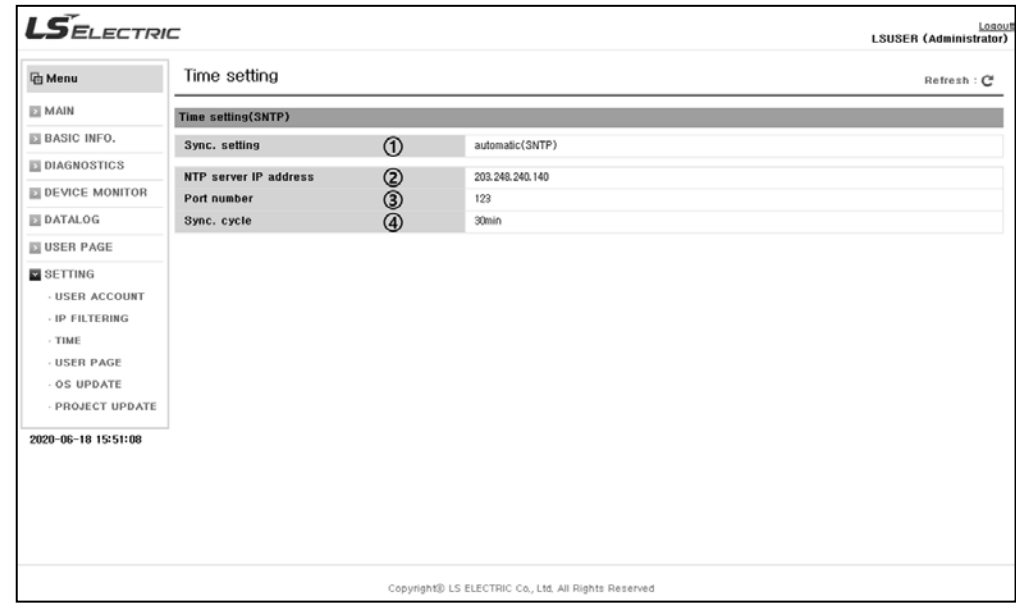

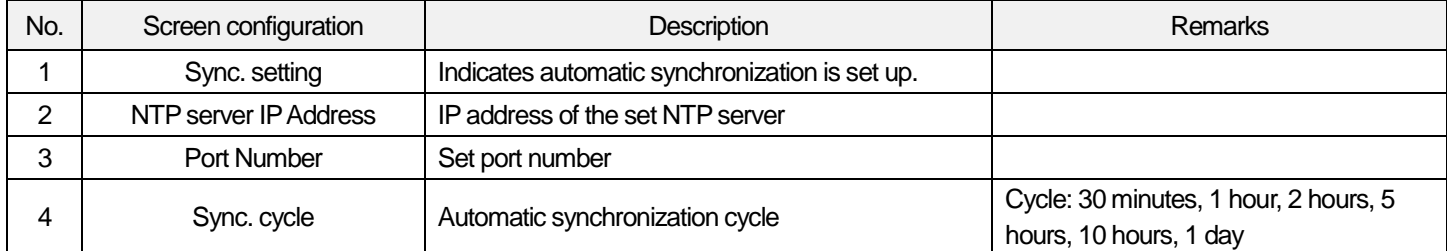

#### **Notice**

Among the embedded FEnet basic setting items, if the SNTP time synchronization function is not checked in the time synchronization setting, the manual time setting window will be seen instead of the automatic synchronization window.

#### (2) Manual synchronization function

It is the function for a user to set up the PLC's time personally. The screen configuration and details are as shown below.

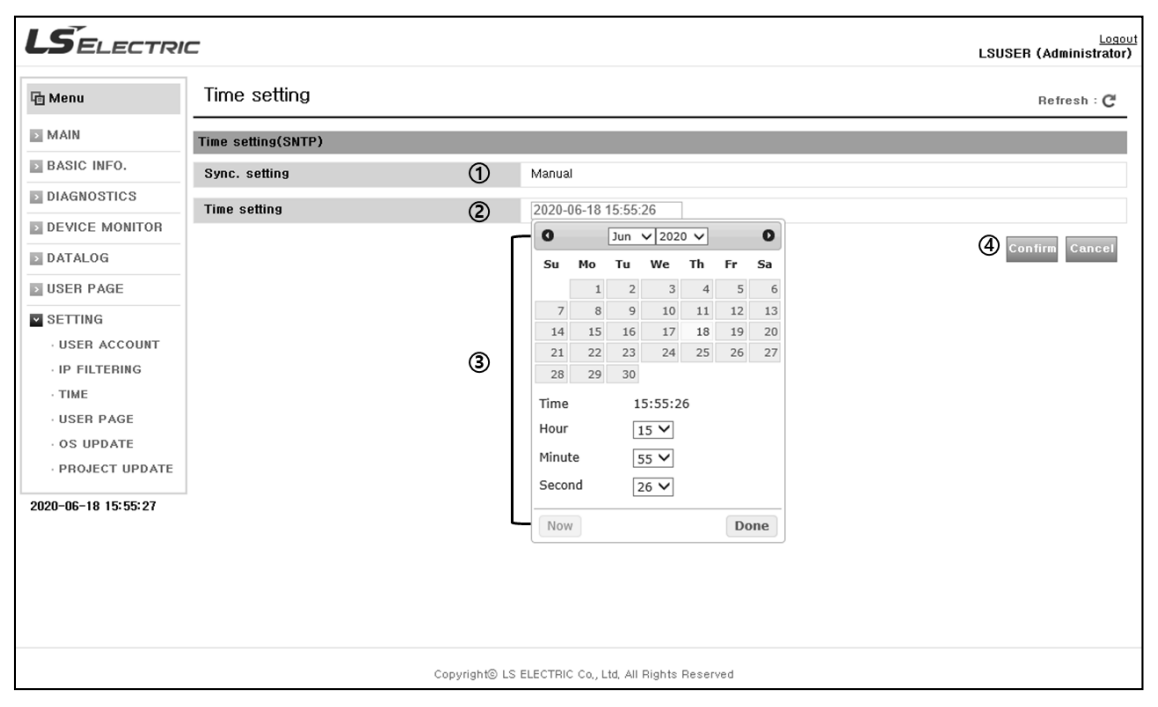

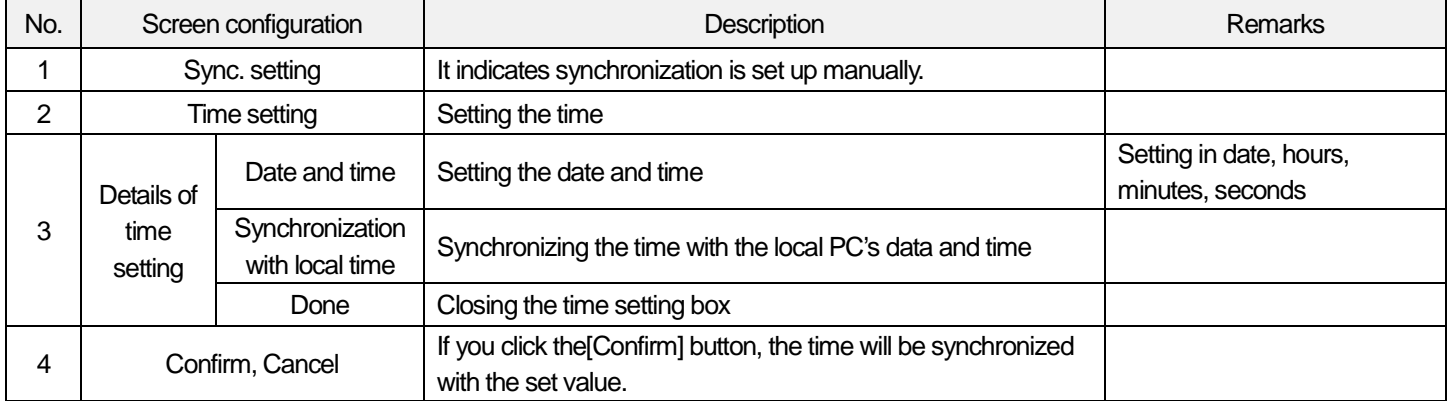

#### **Notice**

(1) In the mobile environment, there is a possibility that the user's page registration function does not work properly.

### 4) User page

It is the funciton to send the web page file made by a user to the server or manage files of the web server. The screen configuration and details are as shown below.

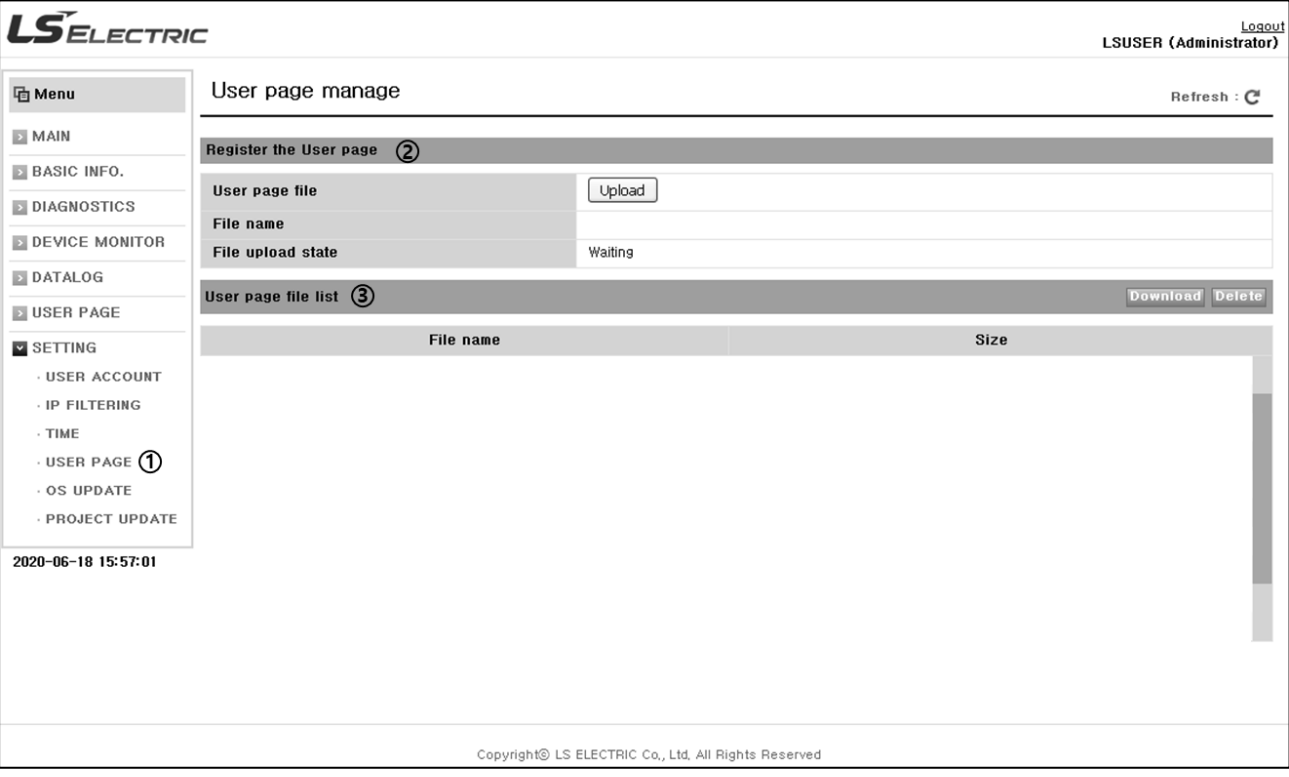

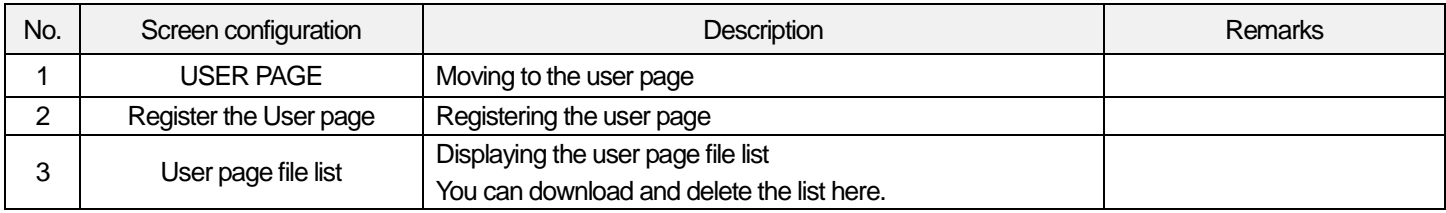

#### (1) Registration of the user page

It is the funciton to register the web page made by a user in the web server as shown below procedures.

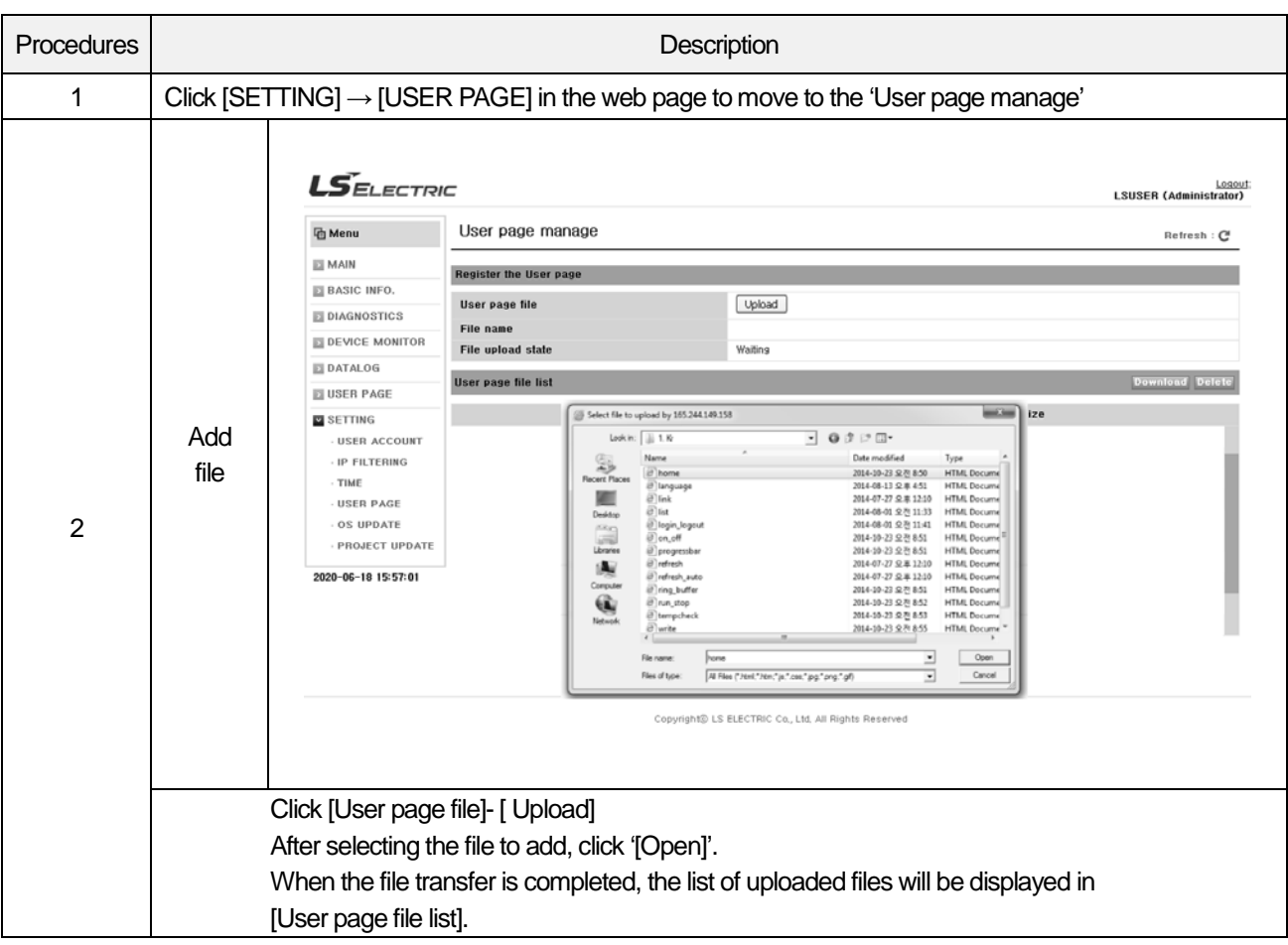

#### Notice

- (1) The main page name of the user page should be 'home.html'.
- (2) The user page does not support the folder structure.
- (3) The length of the file name when the file upload, please within 32 characters.
- (4) In the mobile environment, there is a possibility that the user's page registration function does not work properly.
- (5) The user page file name must be in English.

## (2) User page file download

It is the funciton to download the user page file registered in the web server as shown below procedures.

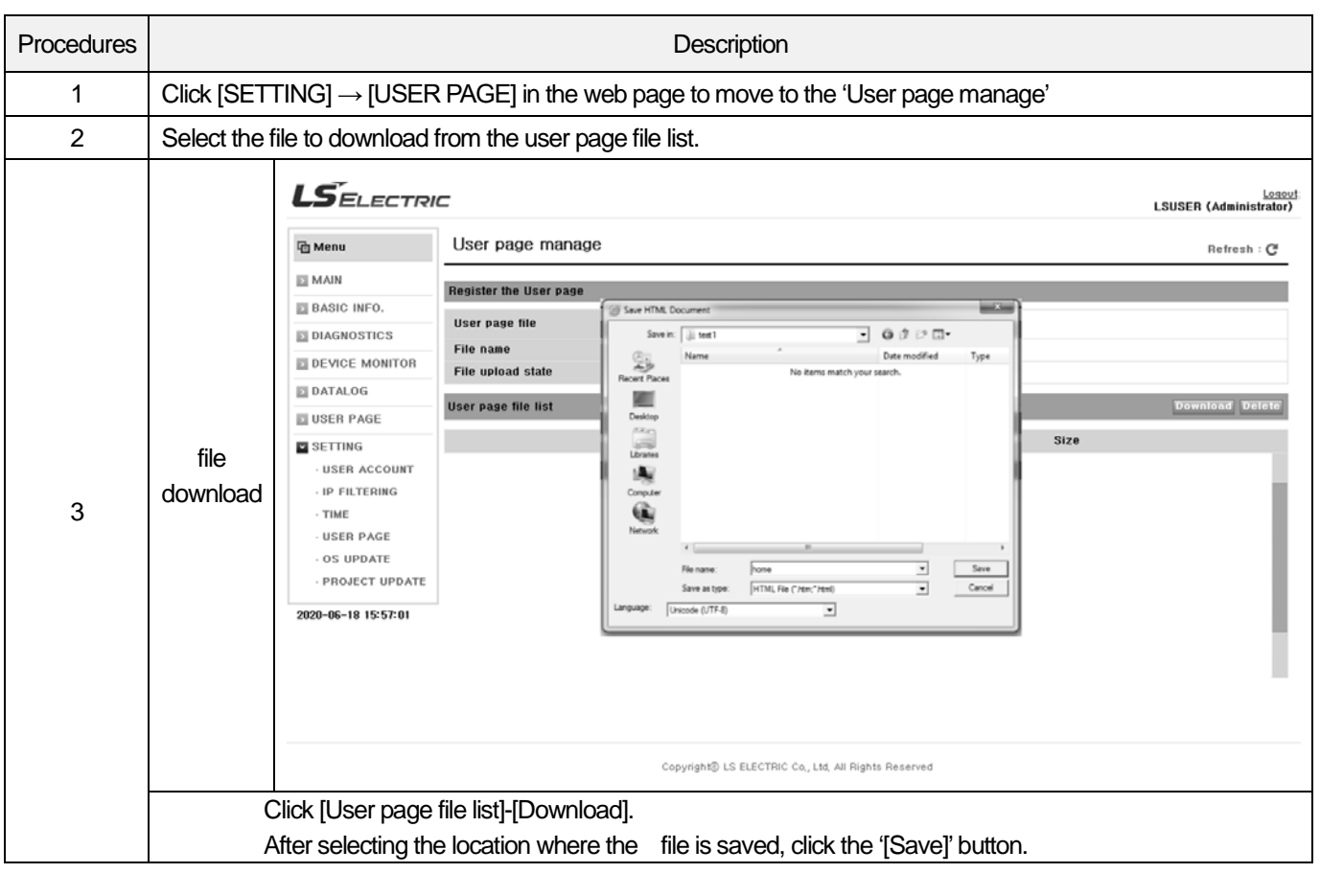

## **Notice**

(1) Download methods of the user page may be different depending on the web browser (Internet Explorer, Chrome, Firefox).

(2) User page file download might not work well in mobile circumstance.
Built-in Comm

#### (3) Deletion of the user page file

I

It is the funciton to delete the selected file among registered user page files as shown below procedures.

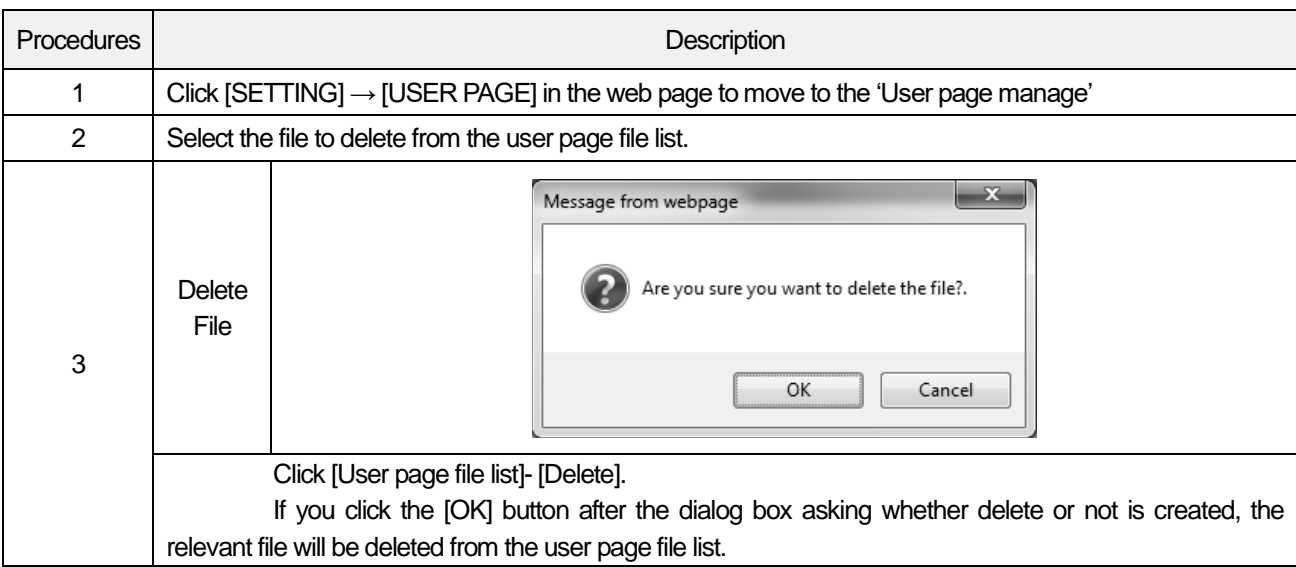

#### 5) OS update

The OS Update page provides the ability to update the PLC OS via a web server with PLC OS files. Screen composition and contents are as follows.

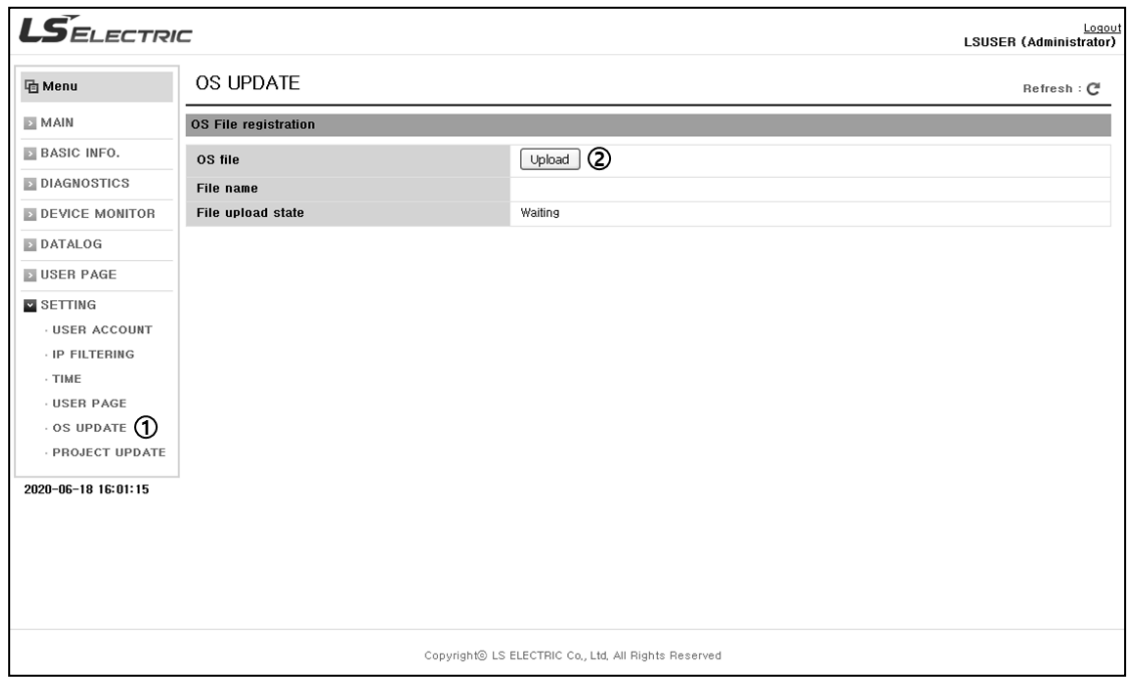

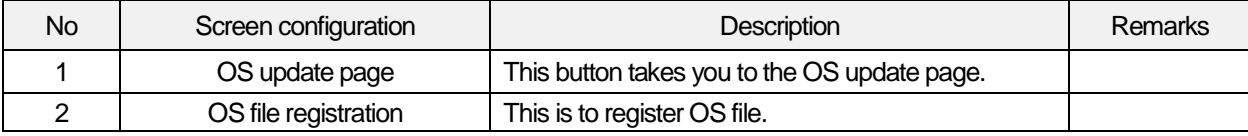

(1) OS file registration

This function registers OS file as web server. How to use is as follows.

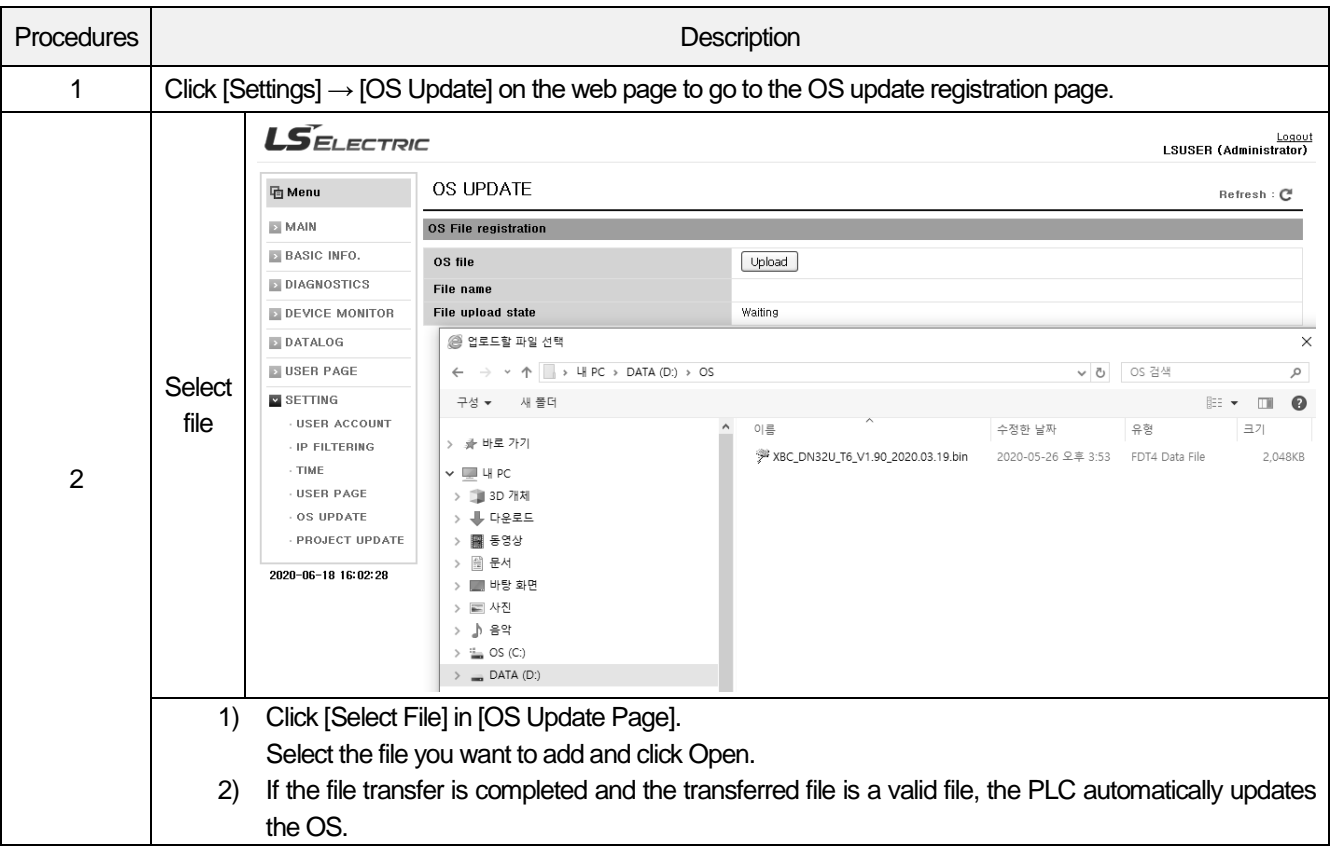

#### (2) Project update

Г

The project update page provides the function to update the XG5000 PLC Project file through the web server. Screen composition and contents are as follows.

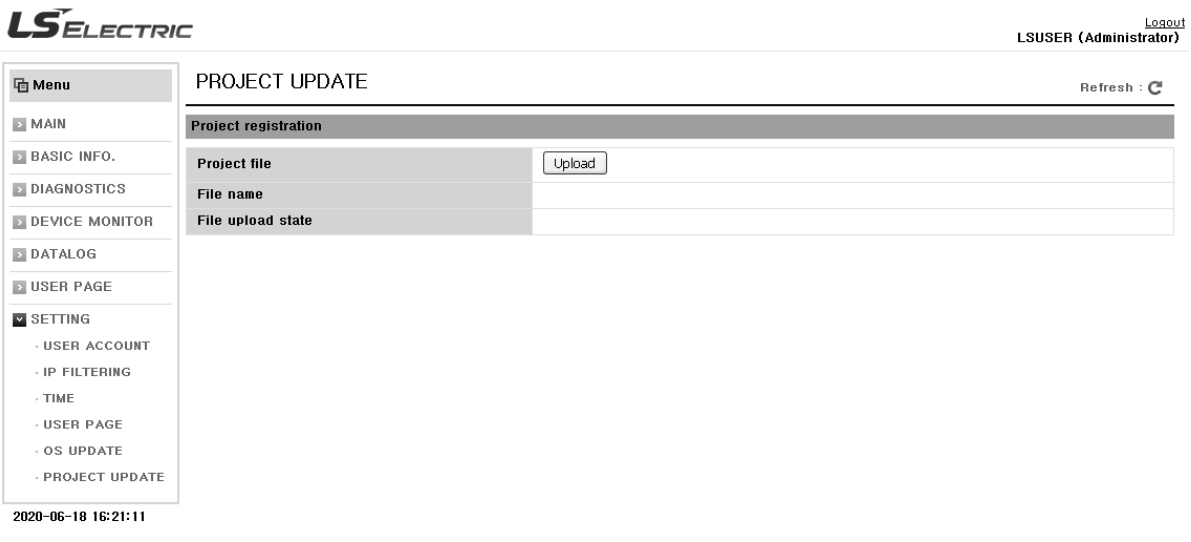

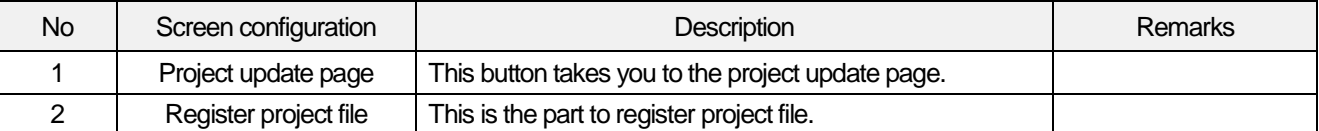

(3) Project file registration

project files as a web server. How to use is as follows.

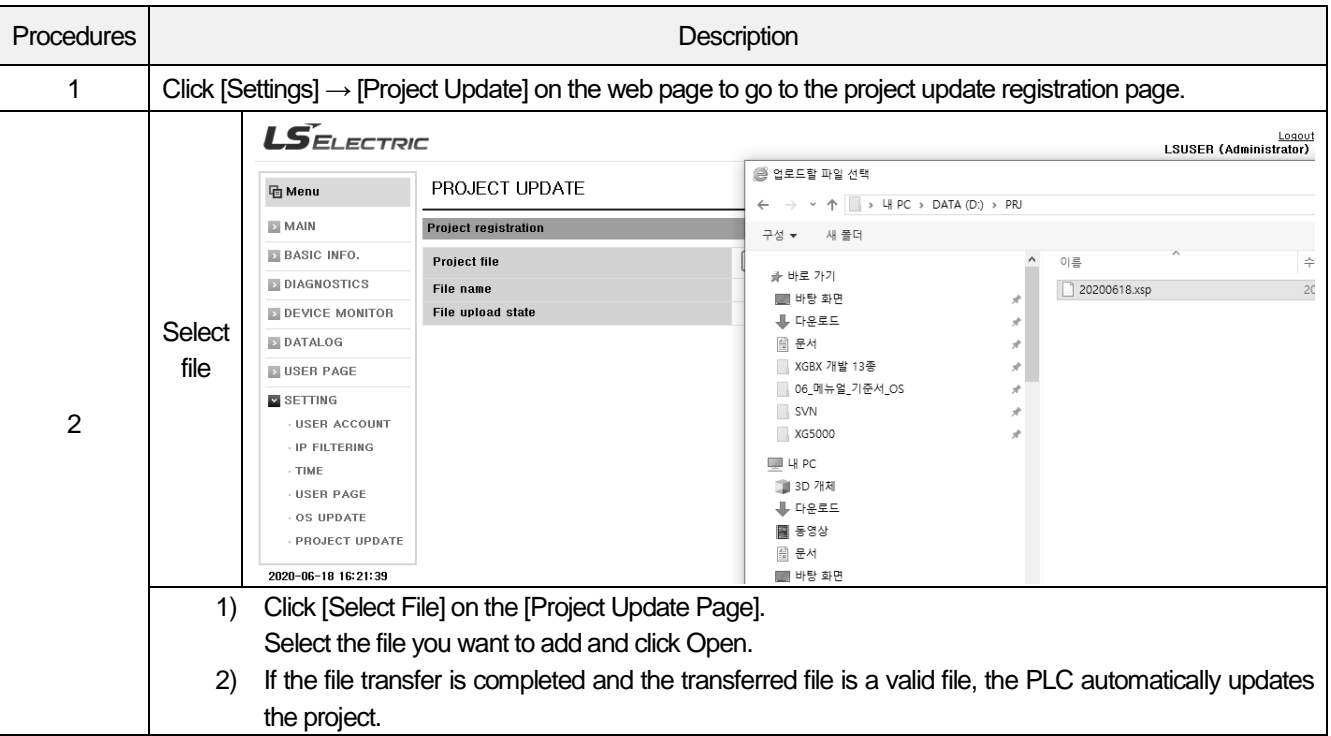

## **3.5 Improvement of the web server's speed**

The web server adopted by XGB high-performance PLC module is supposed to send one data packet per one scan to minimize the impact on scan time. In this structure, if the response to the sent data packet is not immediately received, the next packet will not be sent until the response is received. However, in the case of Windows, when receiving data packets, generally, it is supposed to wait until 2 packets are received and send responses without responding to all packets or send the response in 20ms. Therefore, if you operate the web server in Windows without changing the registry, the communication speed will decrease.

To improve the web server's speed, it is recommended that you set up the register as shown below so that ACK is sent every time the Windows' TCP/IP receives one packet. The method to change registers can be divided into automatic change through the communication setting file provided by the web server and direct change.

### **3.5.1 How to set up registers using the web server communication settings**

You can change registers using the communication setting function as shown below.

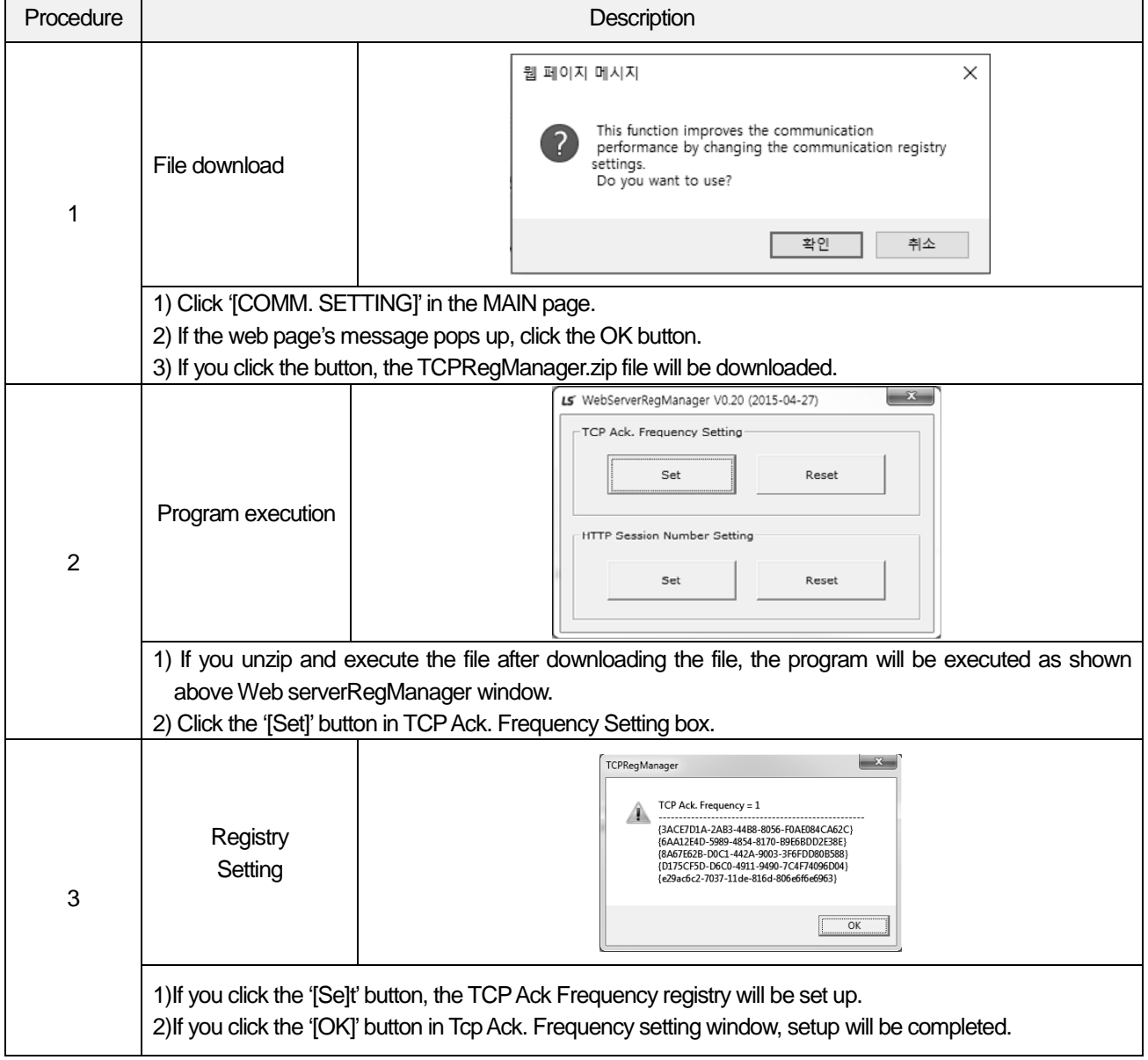

Built-in Comm

## **3.5.2 How to change registers using the modification tools**

1) Select the [Start] button of Windows for execution.(Shortcut key /Windows key + R)

2) Input 'regedit' to the execution window and run the process.

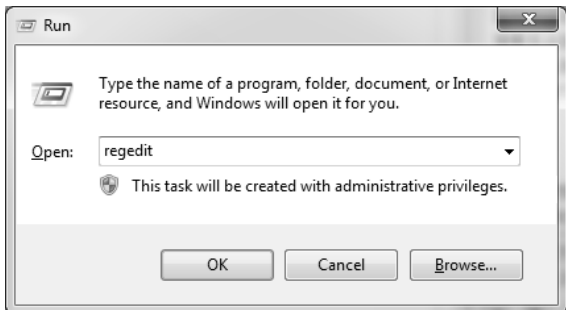

3) Check the below path.

HKEY\_LOCAL\_MACHINE\SYSTEM\CurrentControlSet\services\Tcpip\Parameters\Interfaces

4) Depending on the devices installed in the PC, You can see the folders are created as shown below

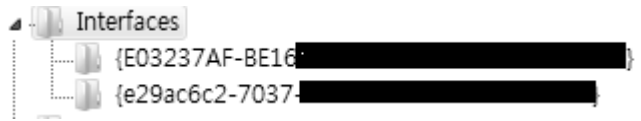

5) If there are several register folders, select one by one and find the folder where the current PC's IP address is set in the

right register value.

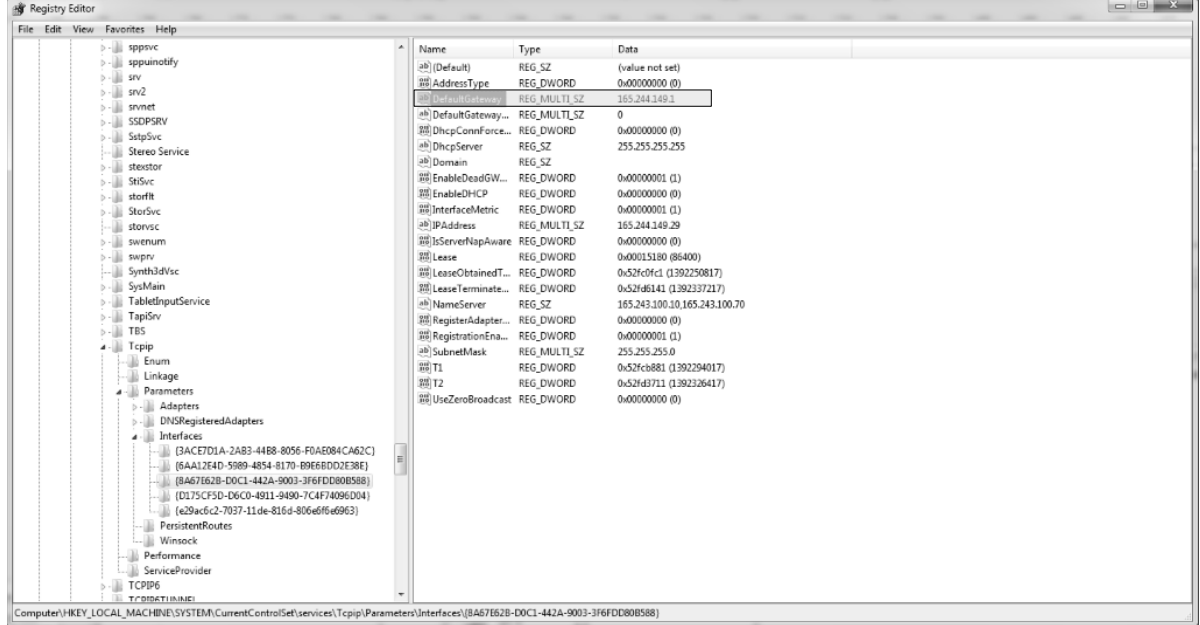

6) Click with the right mouse button on the right screen of the relevant folder and select New]->[DWORD(32bit) value].

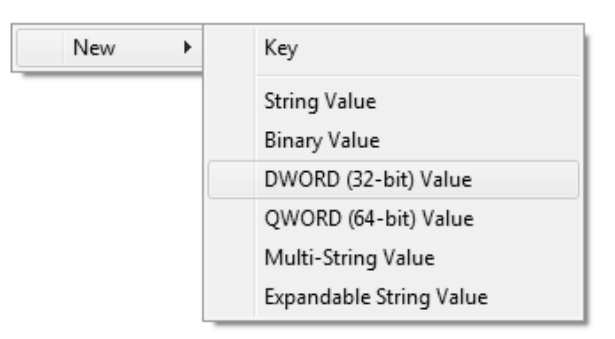

7) Enter the value name as shown below.

- Value name: TcpAckFrequency (It should be case-sensitive.)

8) Double-click the created register and enter 1 to the value data.

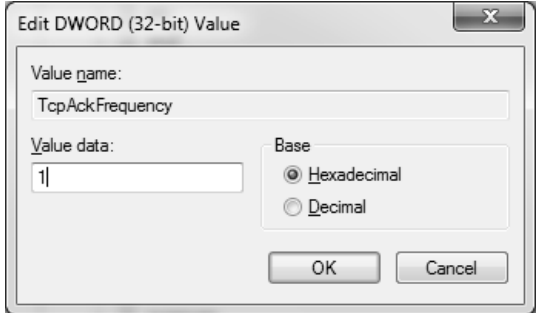

9) Reboot the computer.

Built-in Comm

## **3.6 Directions for use of the web server**

When you access to the web server for the first time, the below message will be created (message box may be different depending on the web browser types). If you click the button, the confirmation message window will be created as shown below. (The message details are all different).

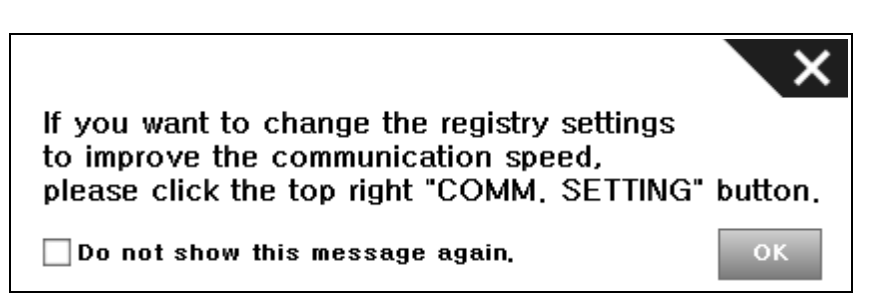

<Internet Explorer's message>

If the above message window appears repetitively in some web browsers(Chrome, Firefox), the checkbox that can make the additional message invisible any more will be created in the window.

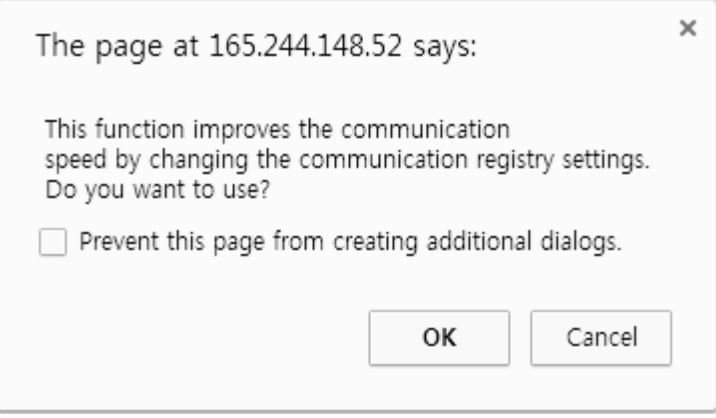

At this time, if you click the checkbox and click the same function later, the confirmation message will not pop up any more so you may not use the function. Accordingly, although the checkbox is created, do not click it.

If you click the checkbox, close the web browser and open it again. Otherwise, if you create a new tab and access to the web server again, the confirmation message will be created again.

 $\Gamma$ 

# **Appendix 1 Flag list**

# Appendix 1.1 Special Relay (F) List

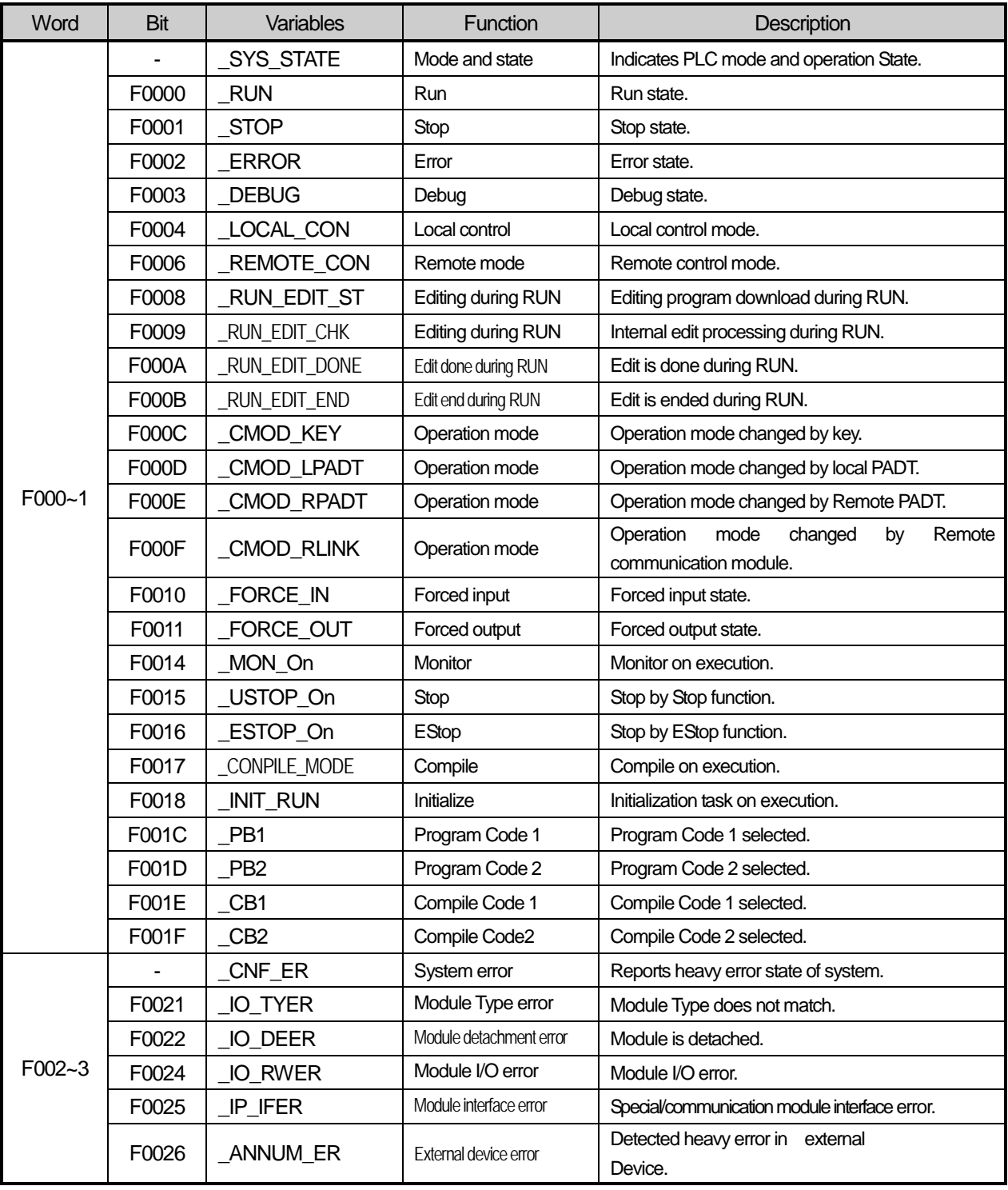

1

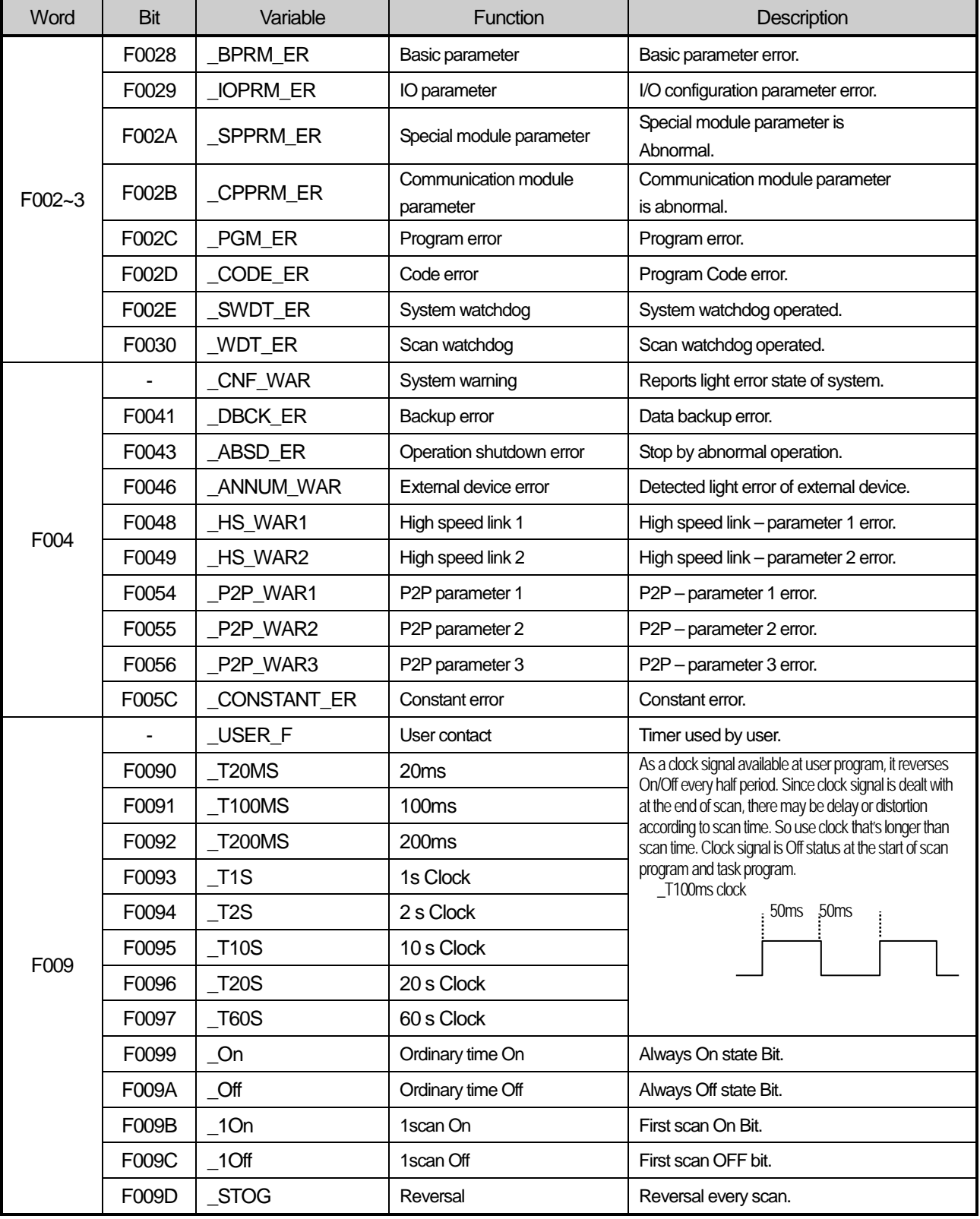

Г

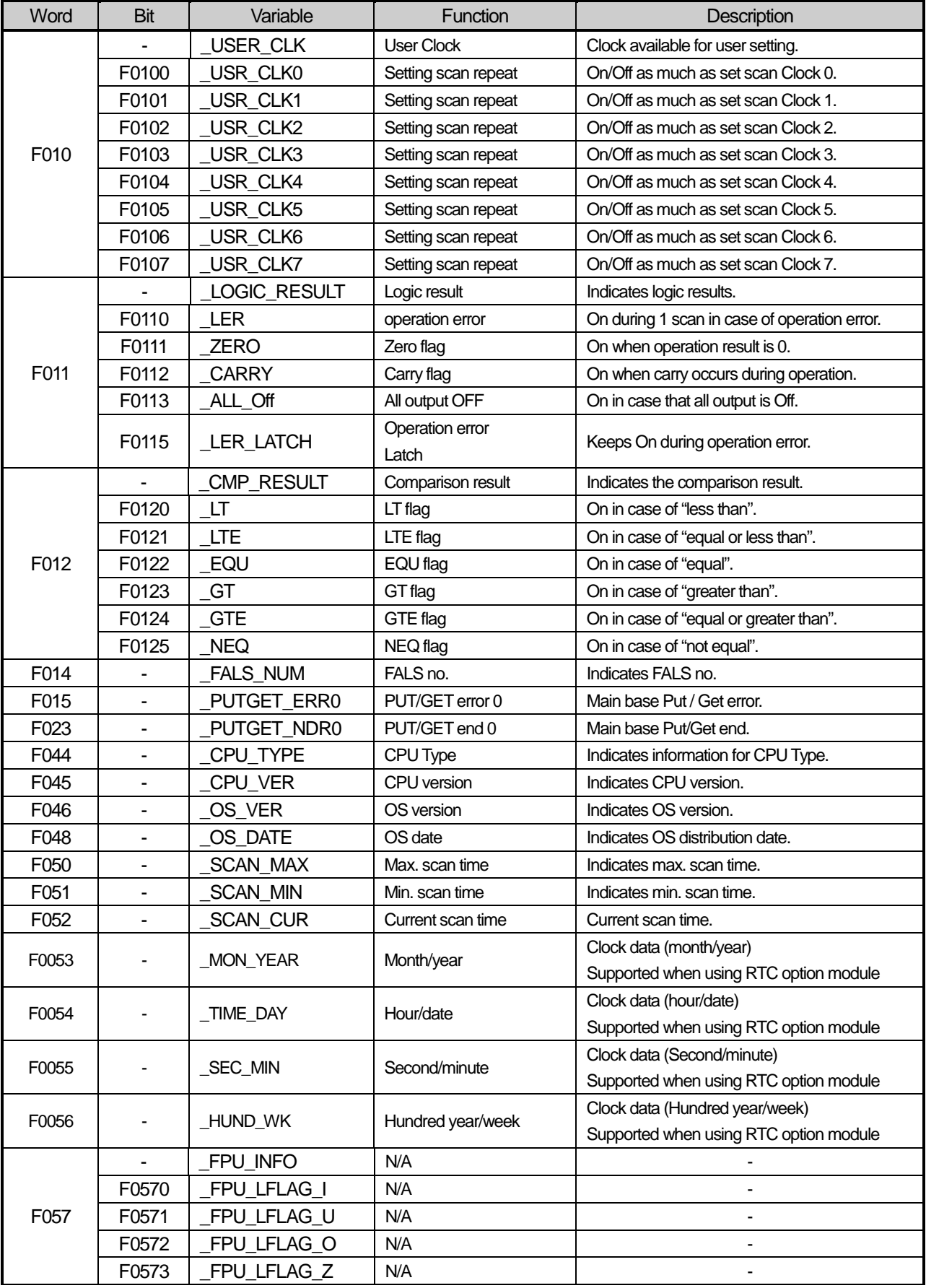

٦

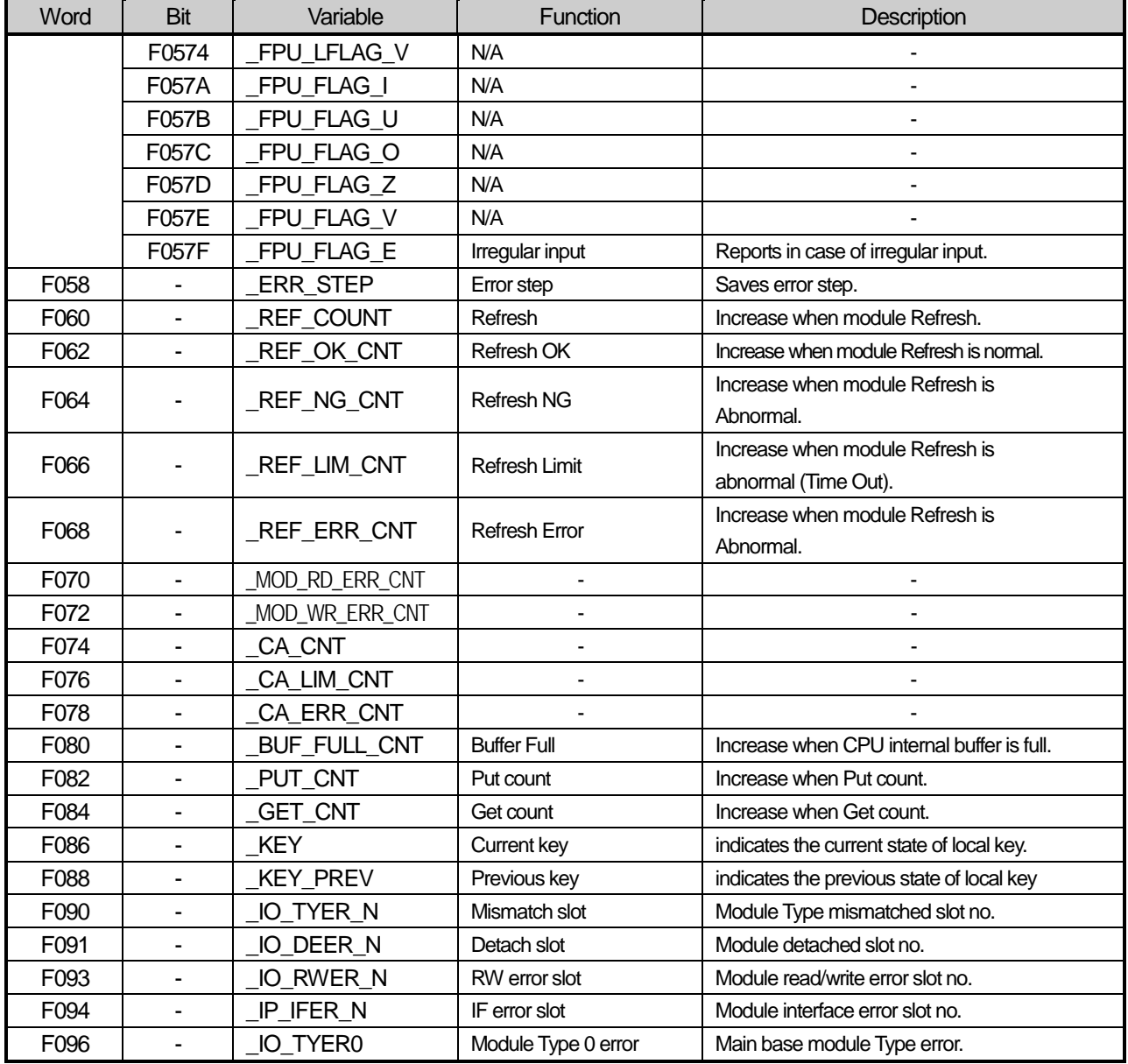

Г

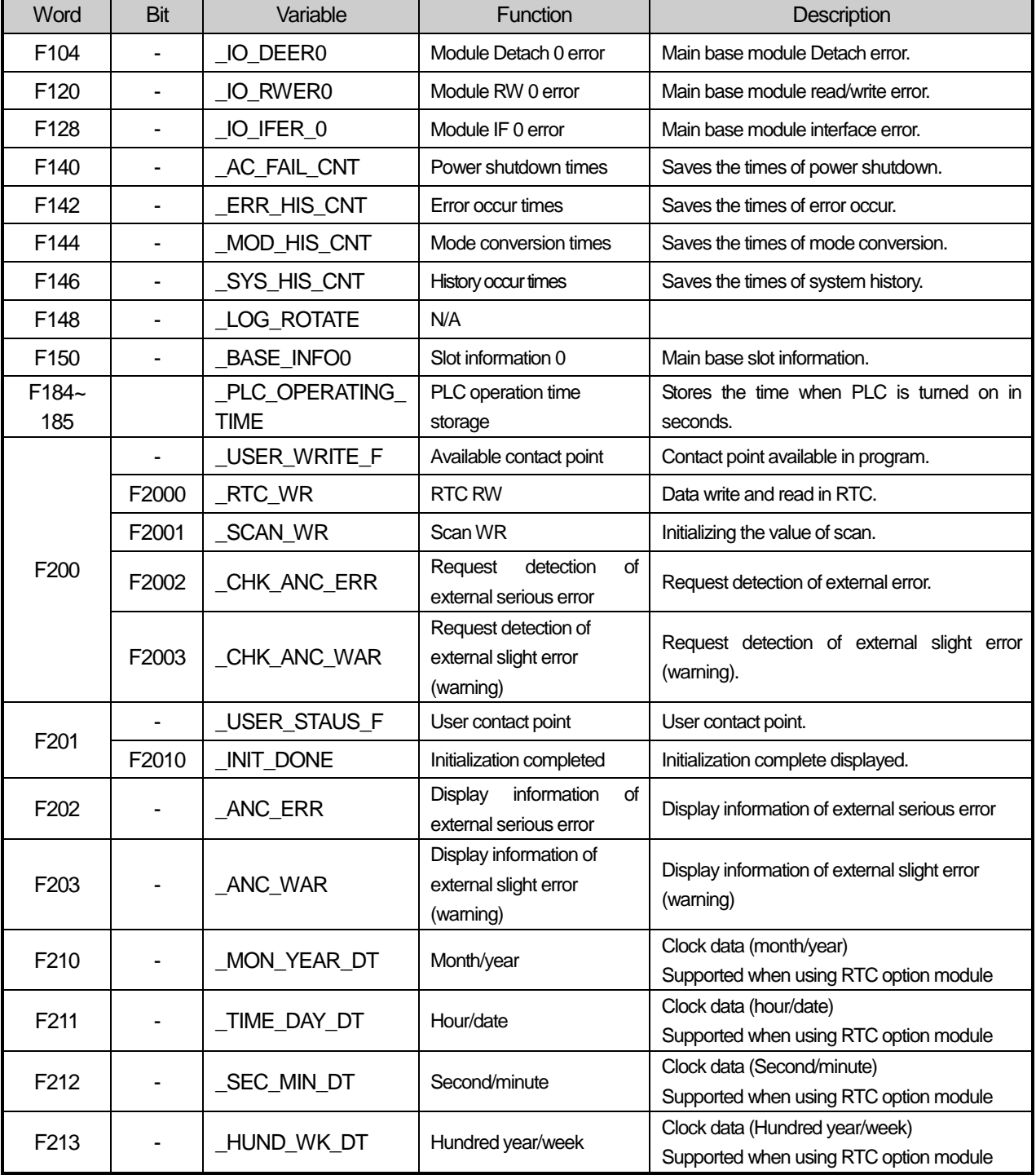

1

#### Notice

- The PLC run time save flag (F184 to 185) is initialized when a data backup error occurs.

## Appendix 1.2 Communication Relay (L) List

Here describes data link communication relay(L).

(1) High-speed Link 1

Г

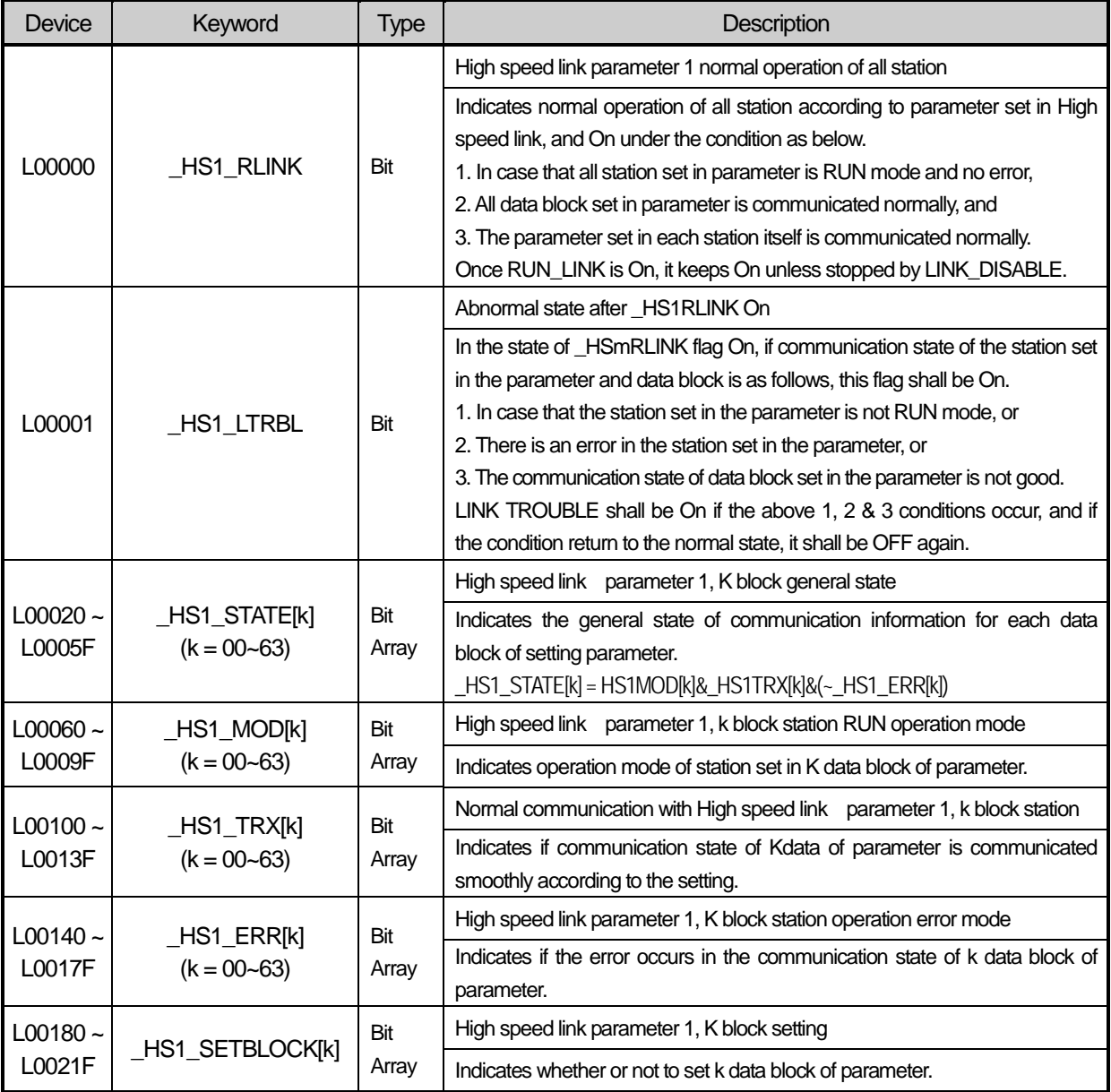

#### (2) High-speed Link 2~5

#### High speed link No.  $1 \sim 5$

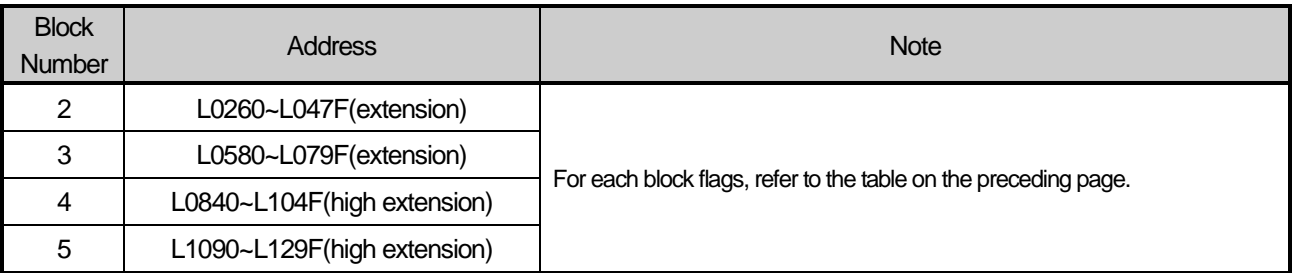

k that is the block number indicates the information of 64 blocks in the range of 00~63 through 4 words; 16 per 1 word. For example, the mode information(\_HS1MOD) indicates the information of the block 0~15 in L0006; the information of block 16~31, 32~47, 48~63 in L0007, L0008, L0009. Accordingly, the mode information of block No. 55 is indicated in L000097.

(3) P2P Flag

I

P2P Paramether:1~3, P2P block: 0~31

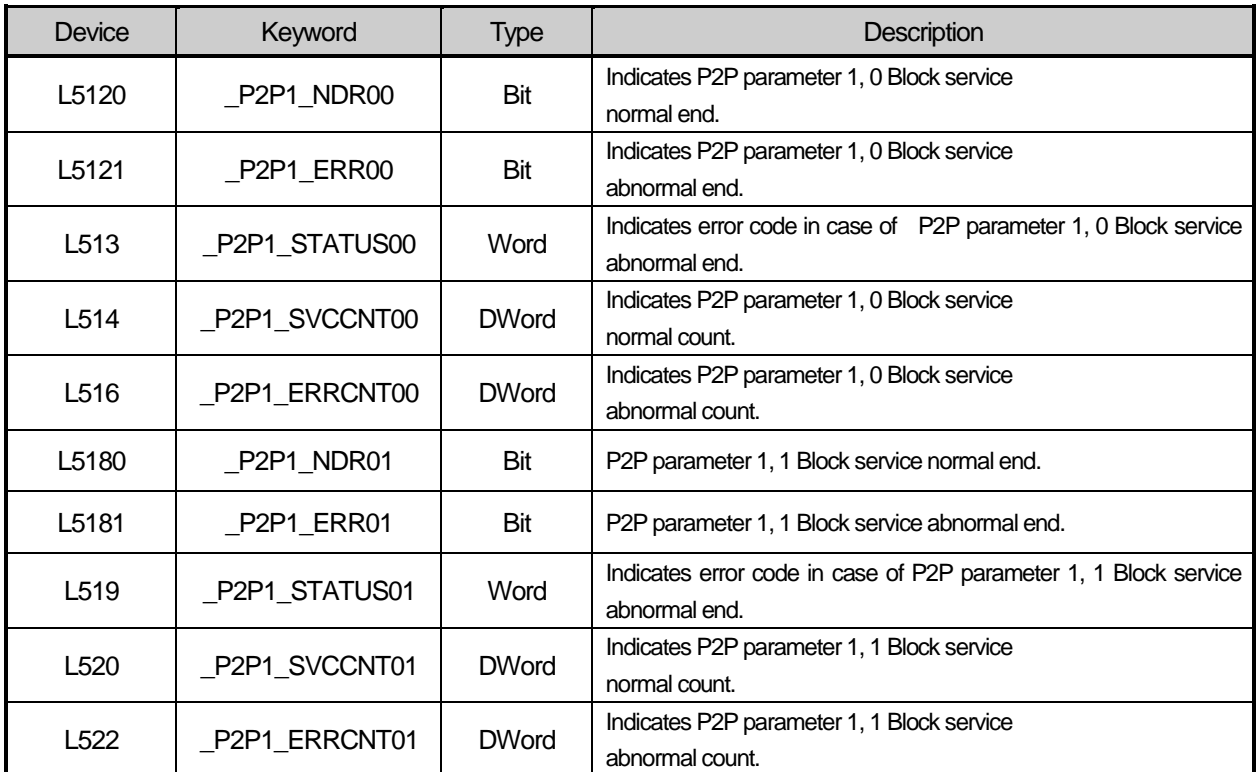

In terms of P2P parameter No.1 block, a total of 32 blocks from No.0 to No.31 exist. The parameters of each block have the same size and display function as the above table.

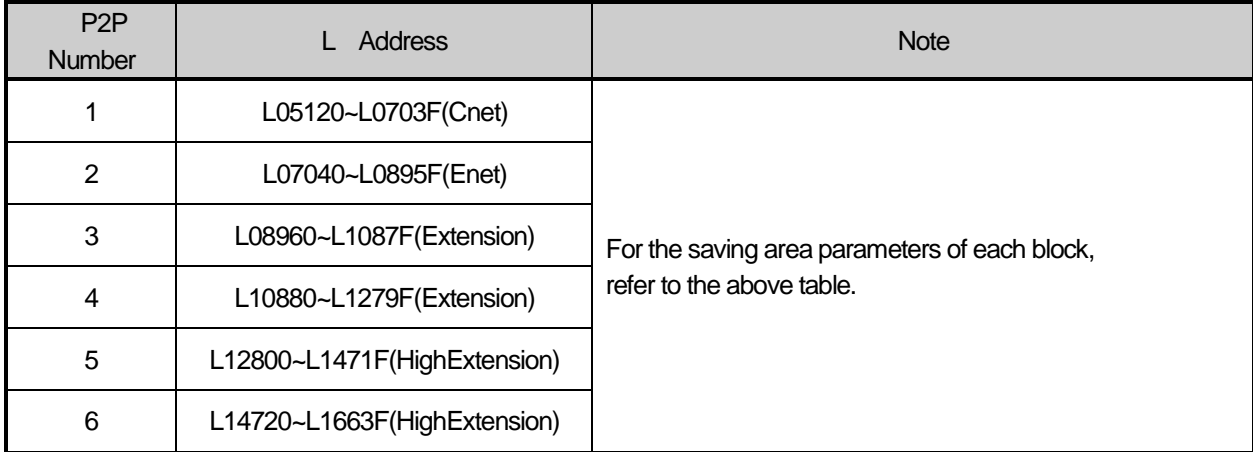

#### (4) Network Register (N) List

Here describes Network Register for communication (N). P2P parameter: 1~6, P2P block: 0~31

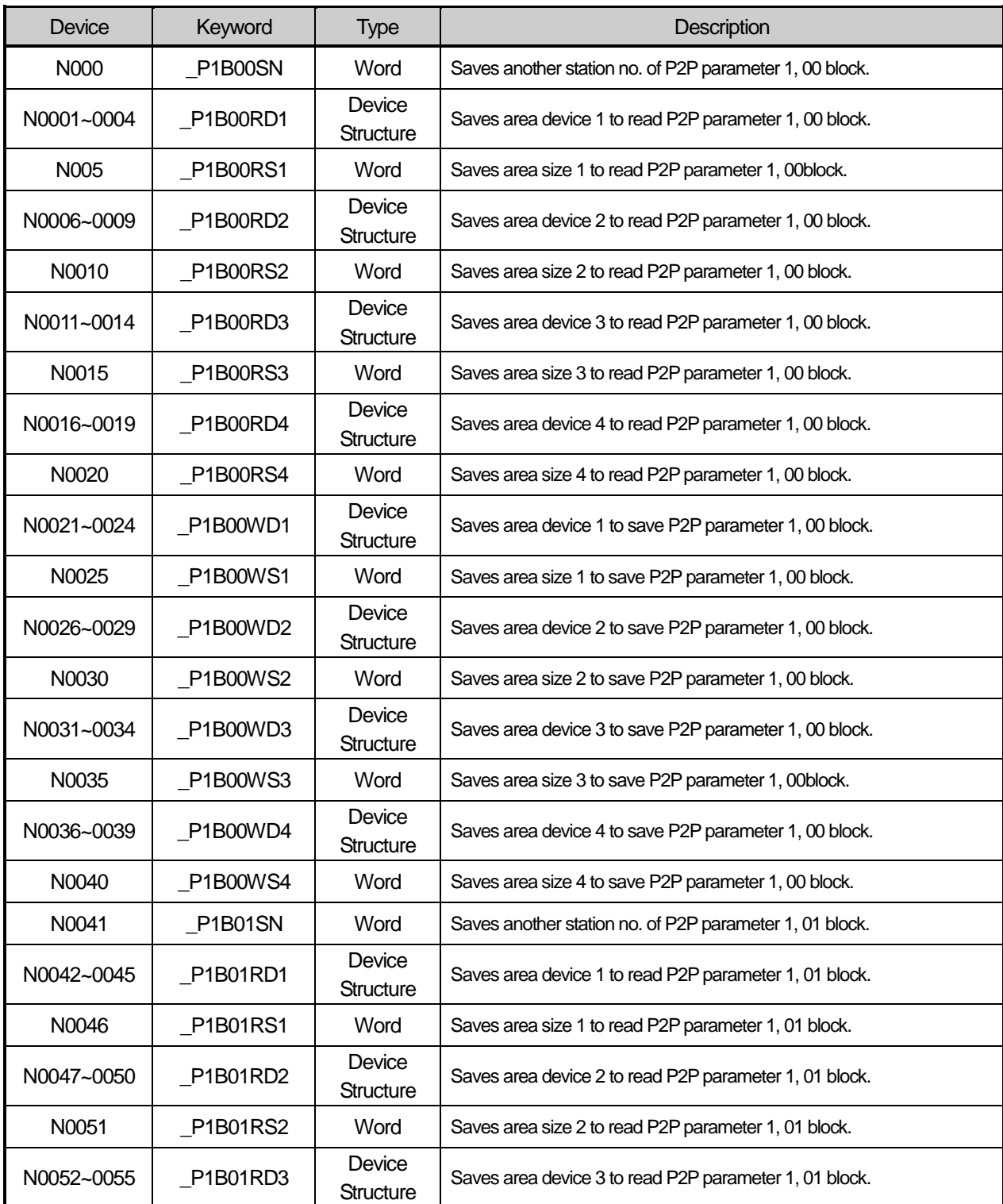

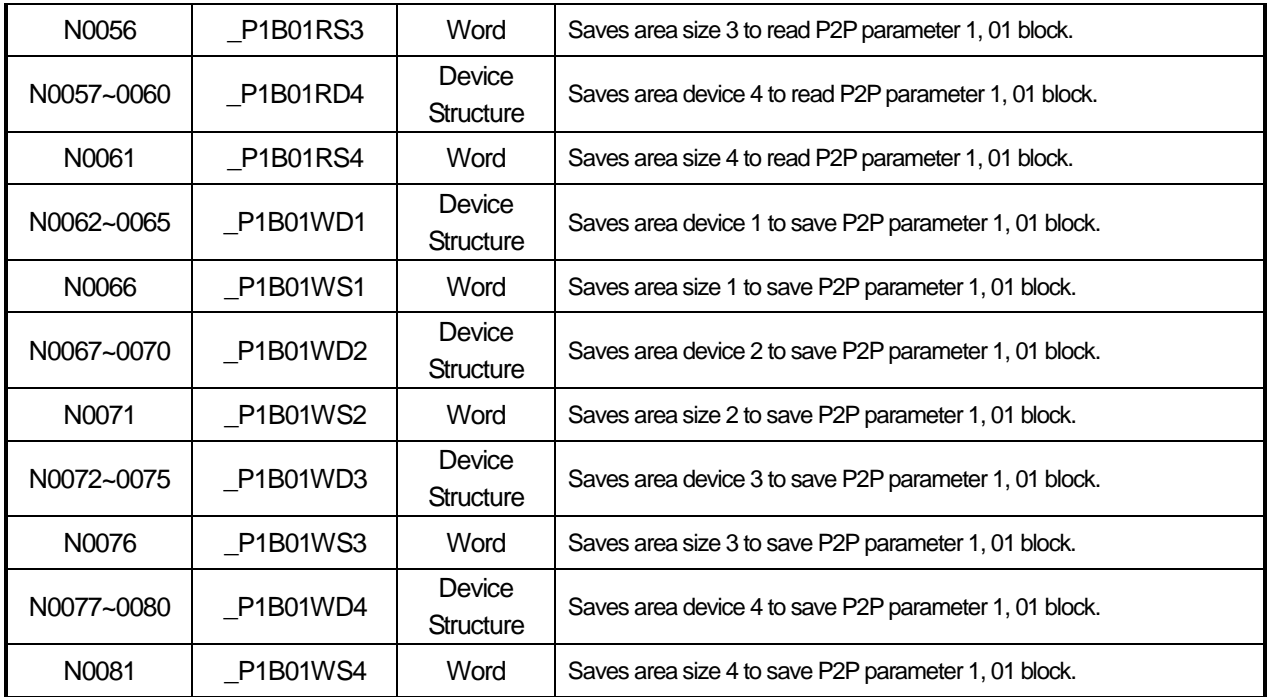

Atotal of 32 blocks from No.0 to No.31 exist per P2P of No.1 to No.6. The saving parameters of each block have the same size and display function as the above table.

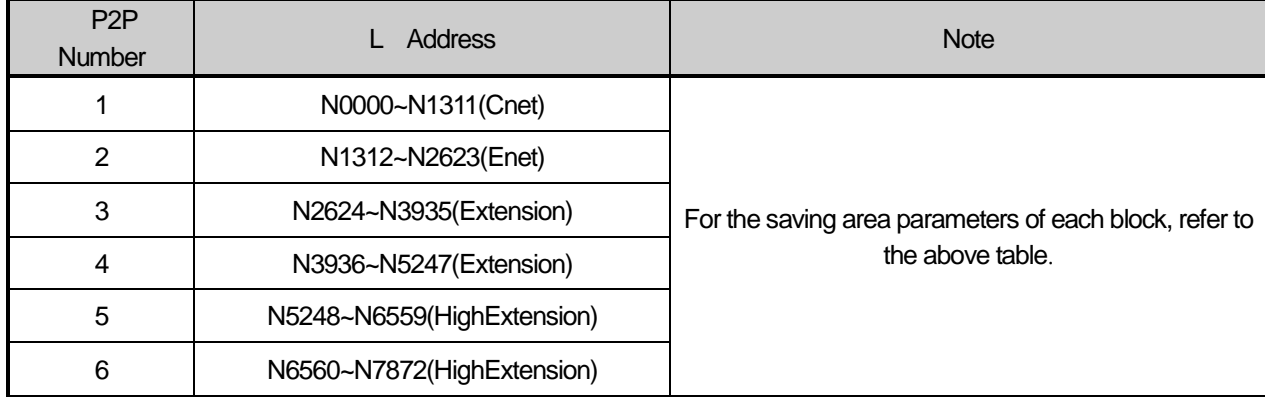

#### **Notice**

(1) When you set P2P parameters through XG5000, N area is automatically set up.

(2) The N area is the flash area so it cannot be used as the internal device. (Cannot write)

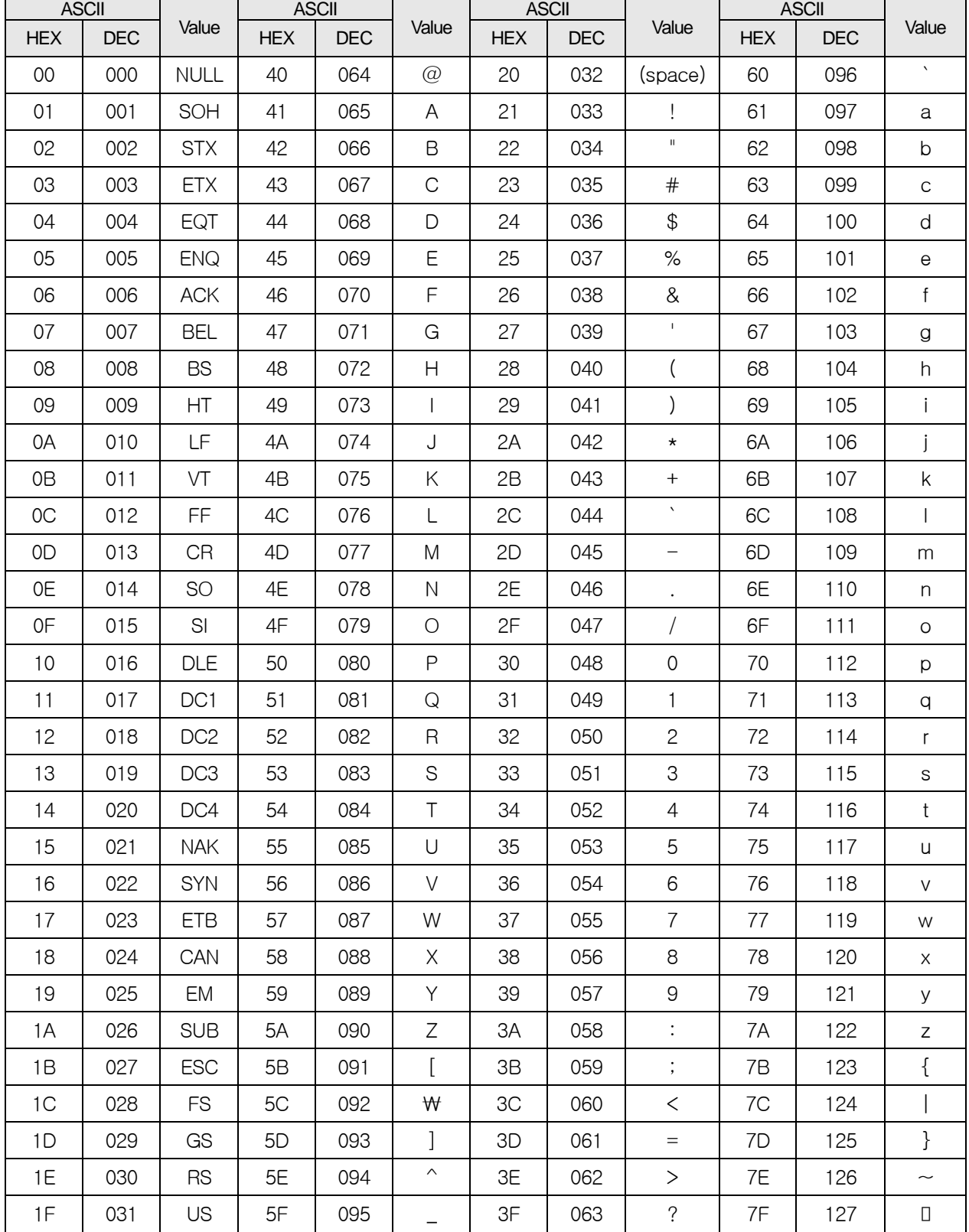

٦

## (5)ASCII(American National Standard Code for Information Interchange)

Г

## *0B***Appendix 2 Dimension (Unit : mm)**

#### (1) CPU Type

-. XBC-DN32U, XBC-DP32U,XBC-DR28U

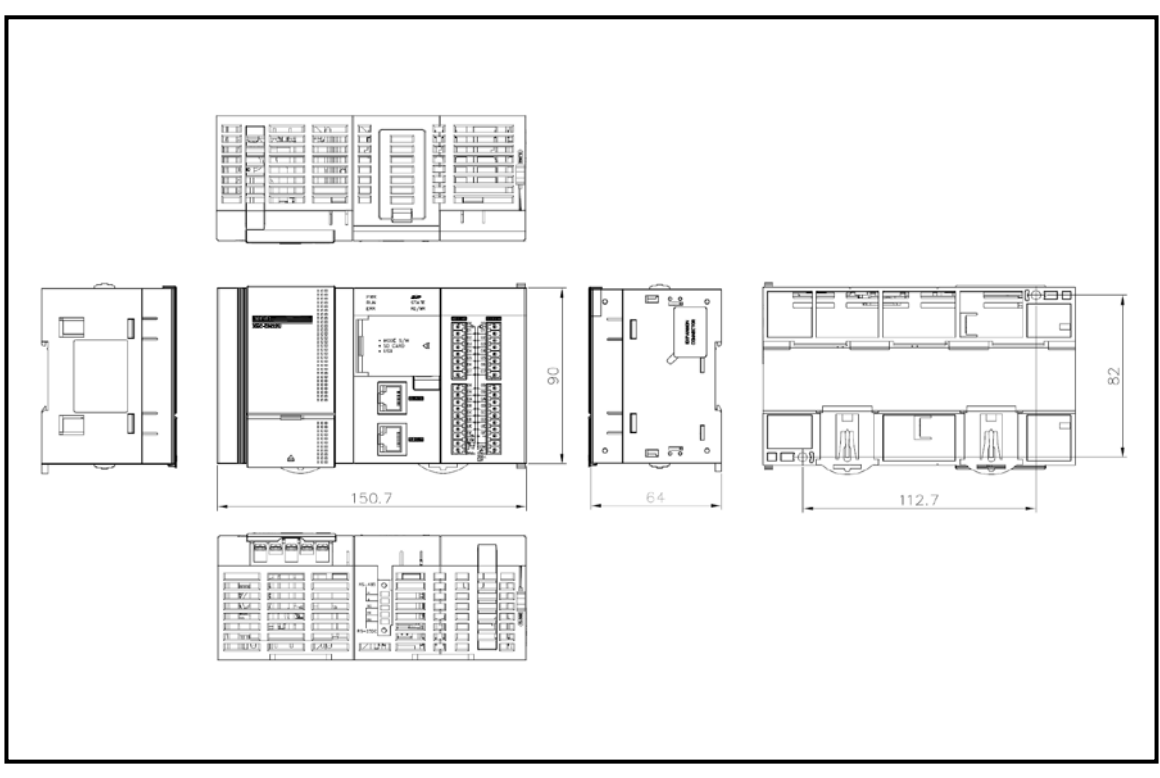

### (2) Positioning Type

-. XBC-DN32UP, XBC-DP32UP,XBC-DR28UP

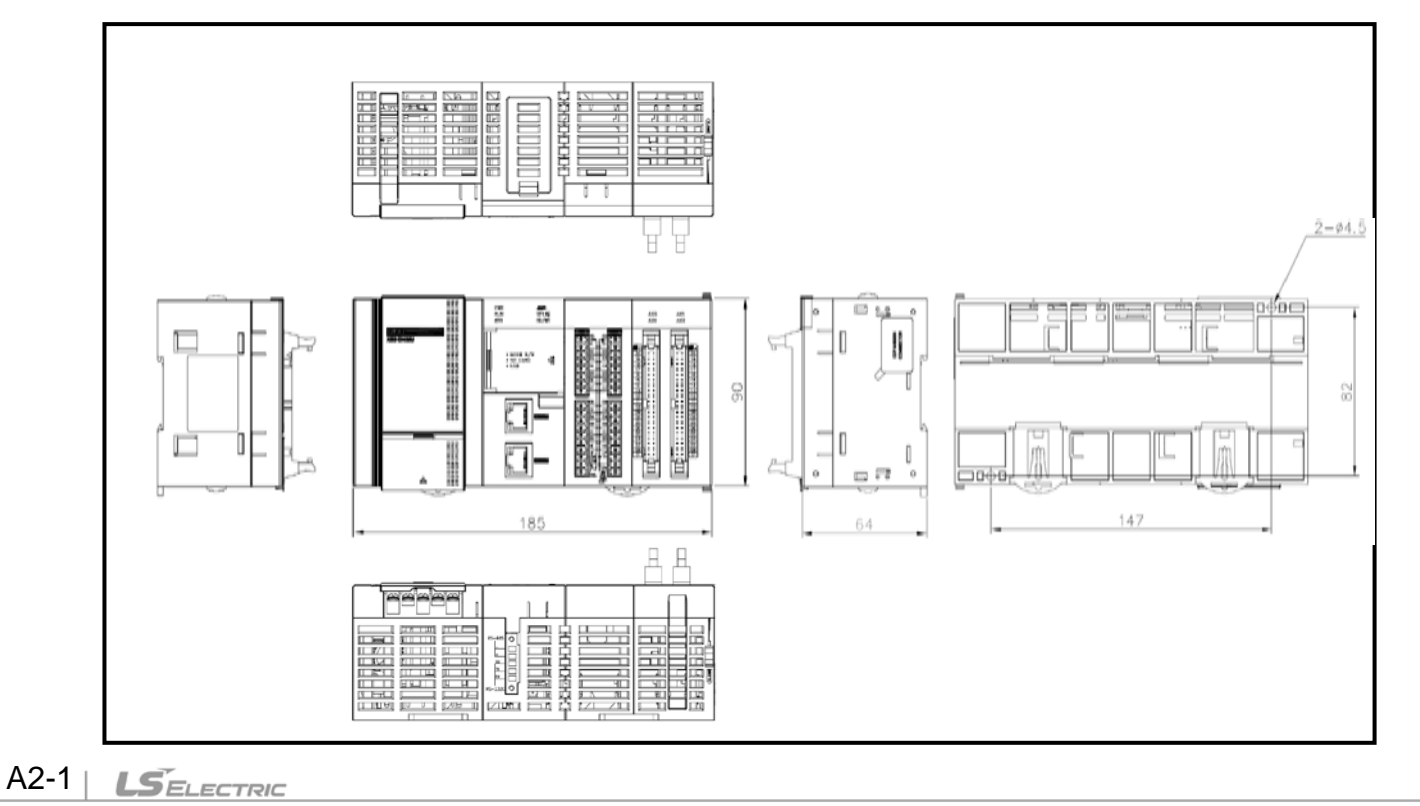

## (2) Analog Type

Г

-. XBC-DN32UA, XBC-DP32UA, XBC-DR28UA

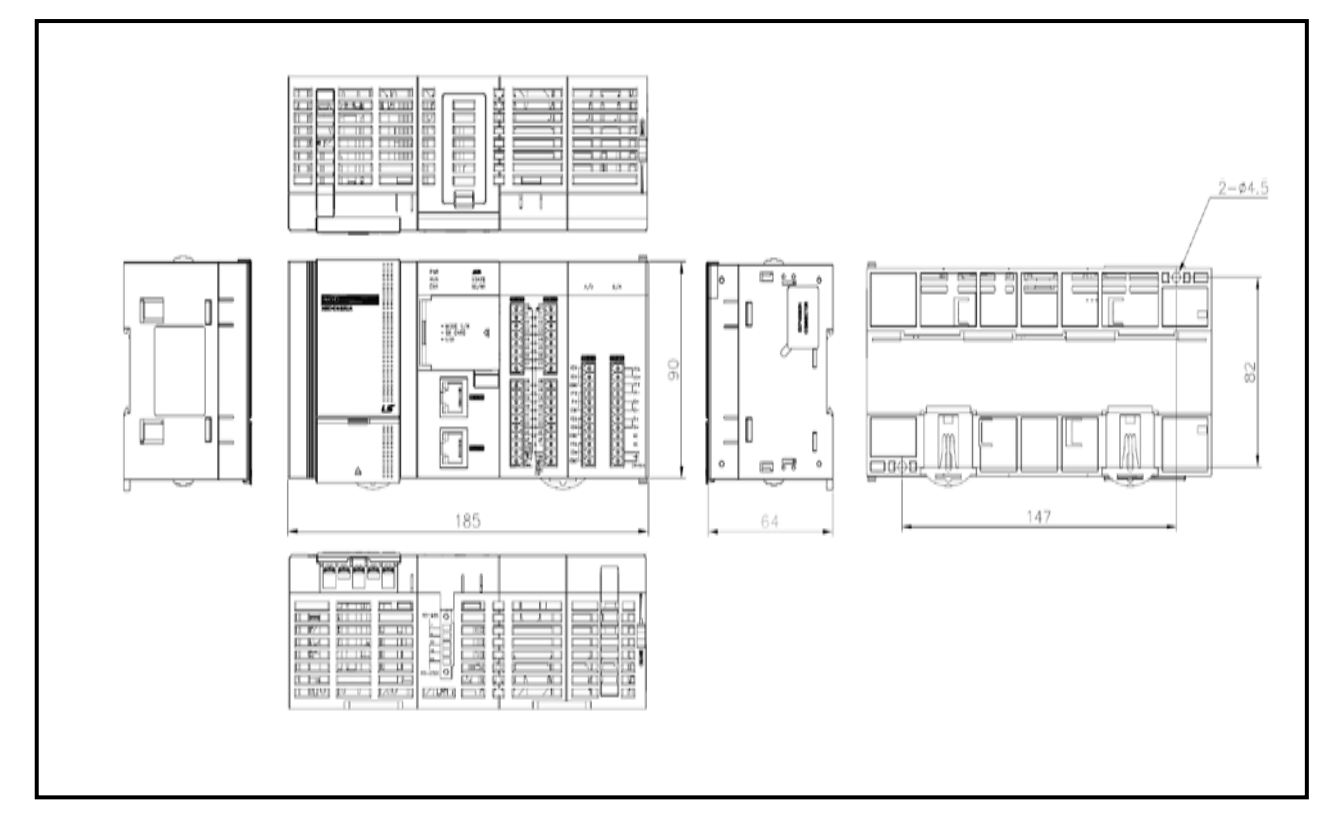

### (3) Extension I/O module

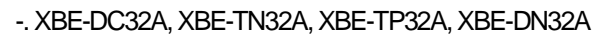

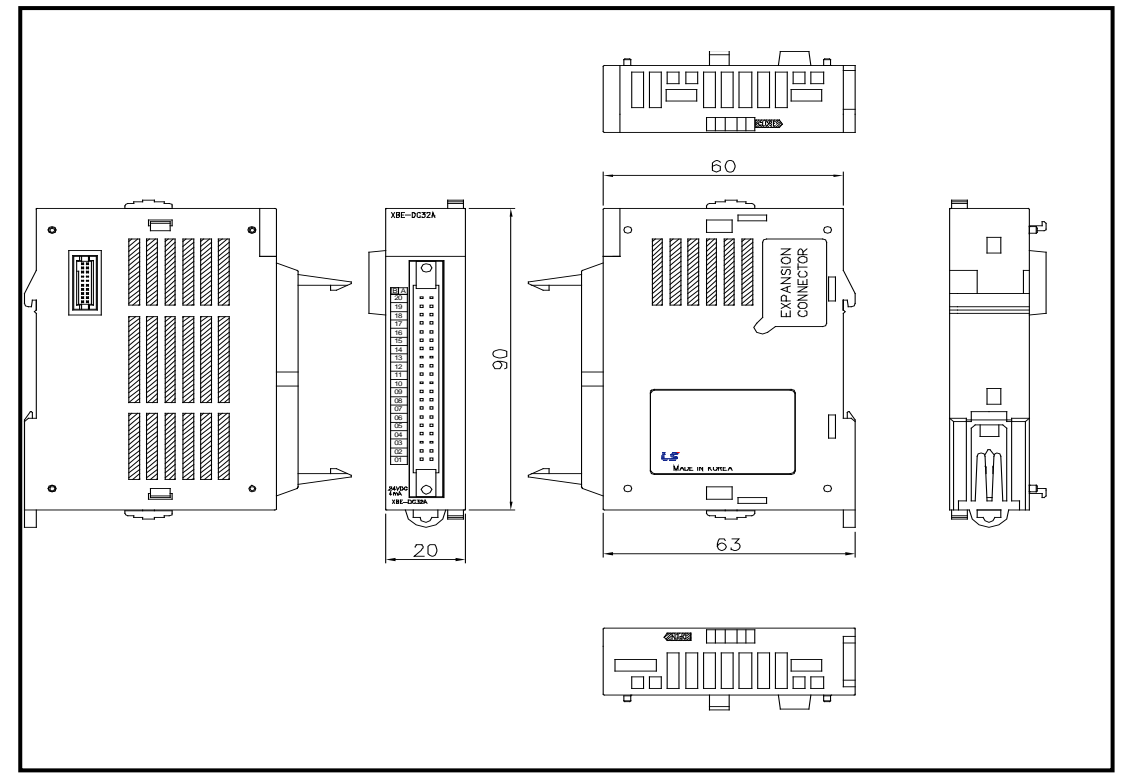

### -. XBE-RY16A

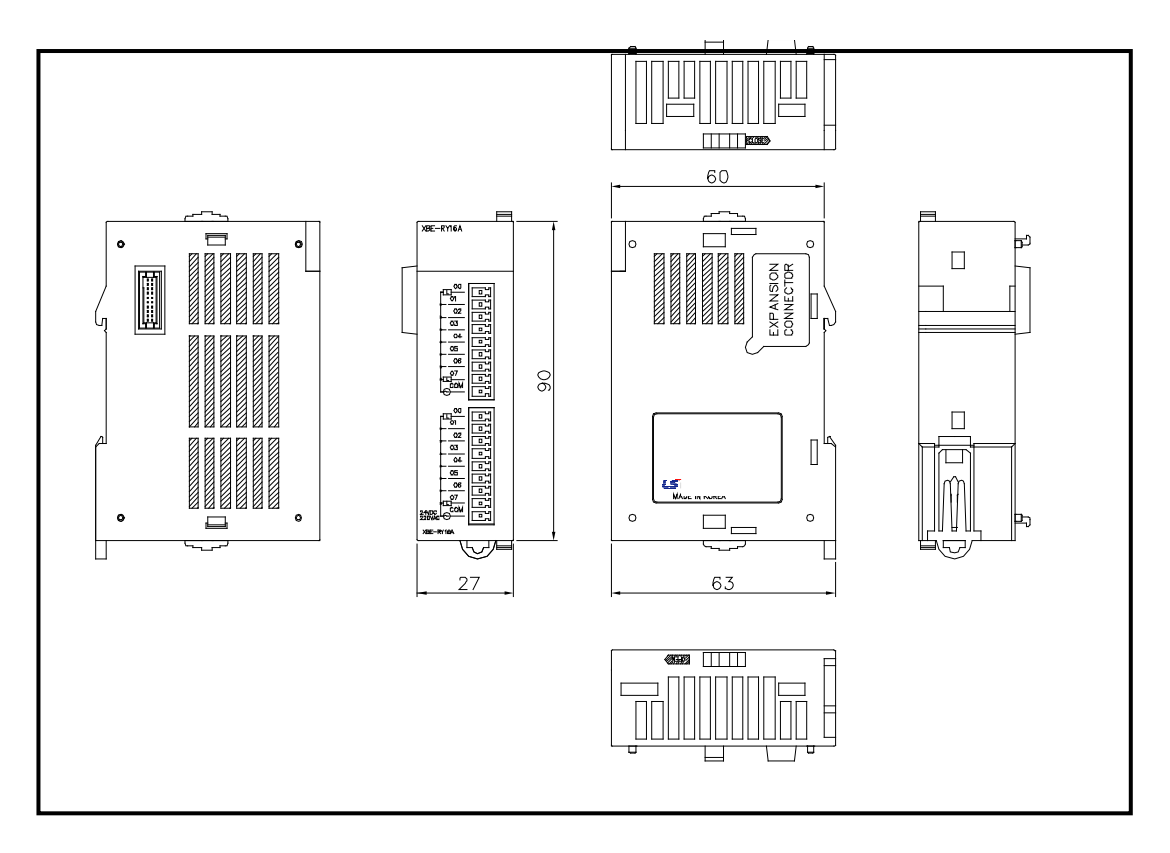

-. XBE-DC08A, XBE-DC16A, XBE-TN08A, XBE-TN16A

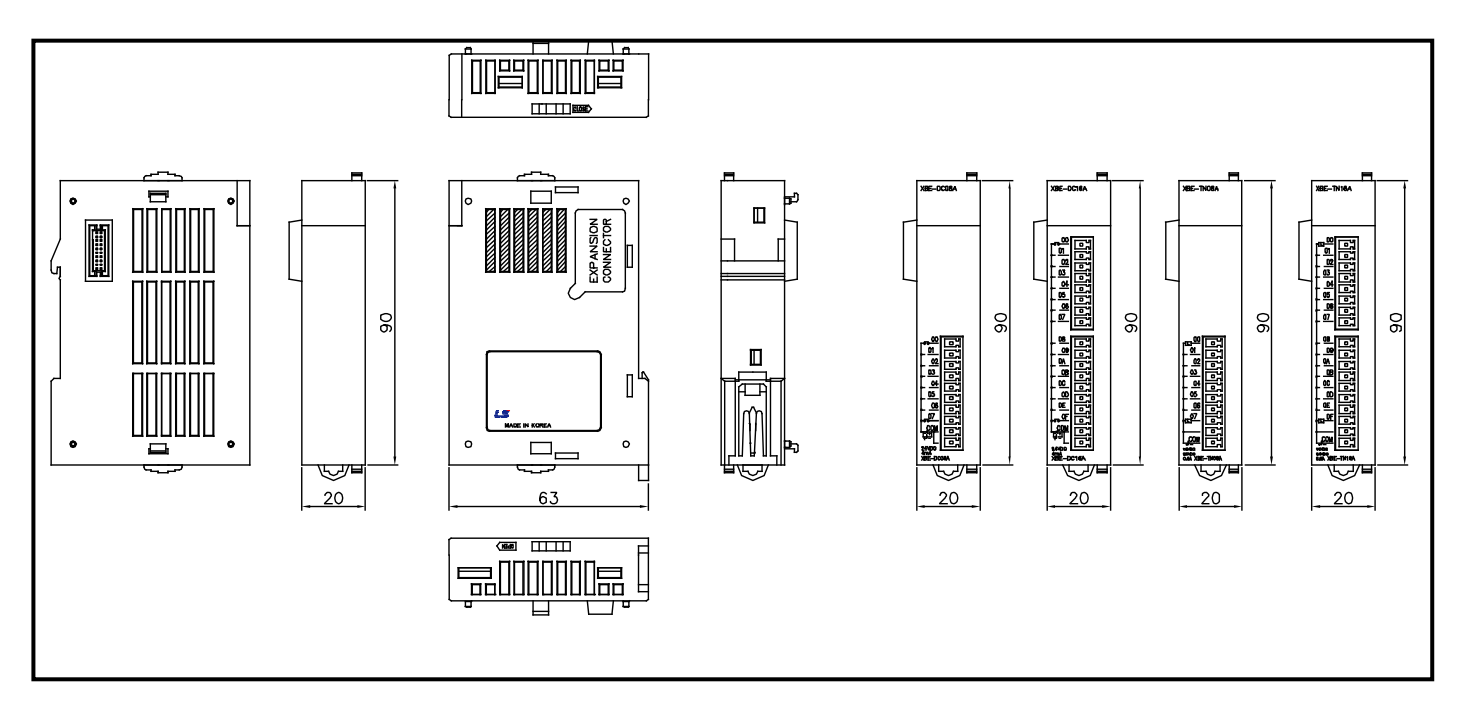

-. XBE-DR16A, XBE-RY08A

ſ

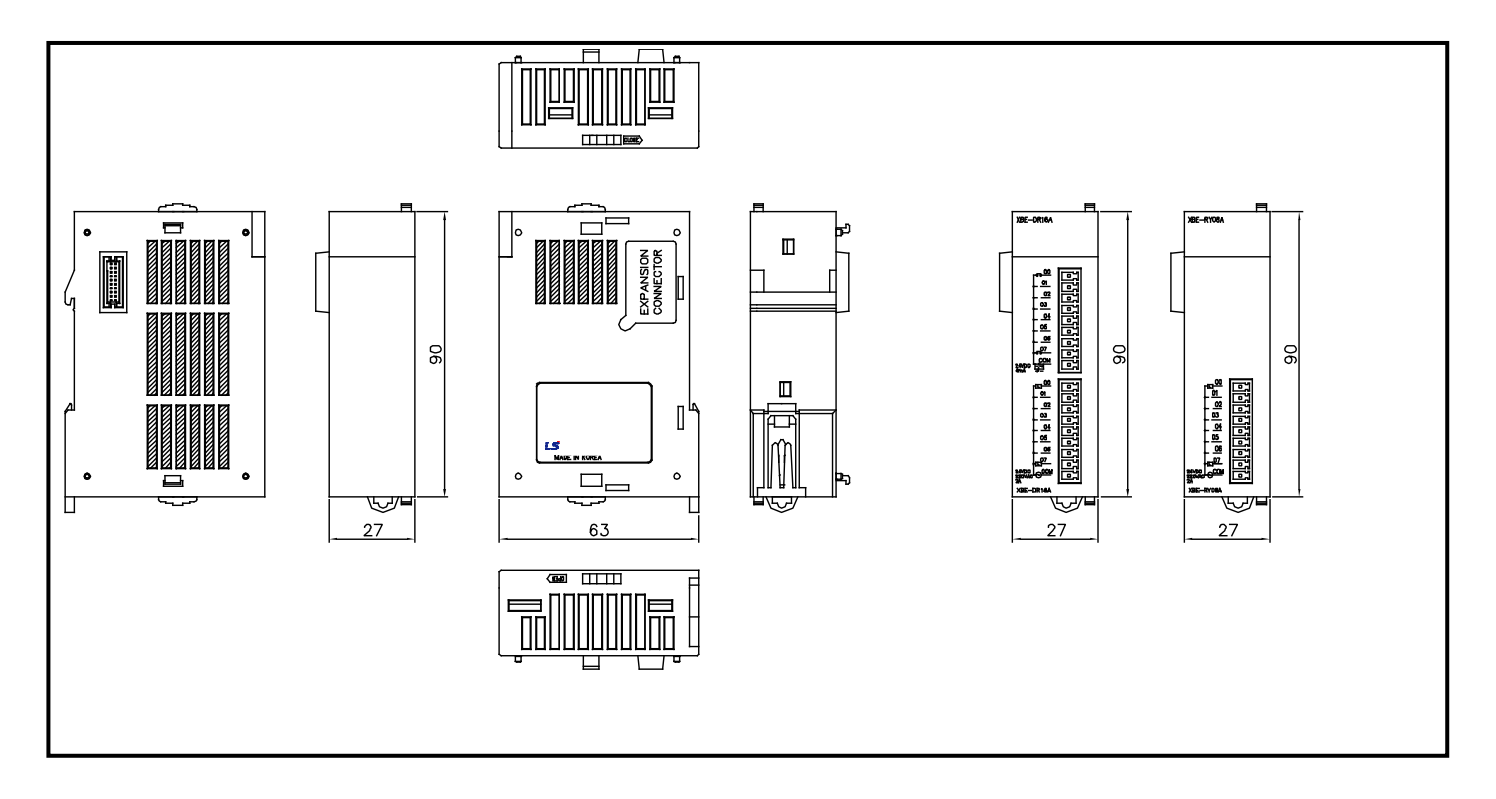

#### (4) Extension Cnet I/F Module

### . XBL-C41A, XBL-C21A

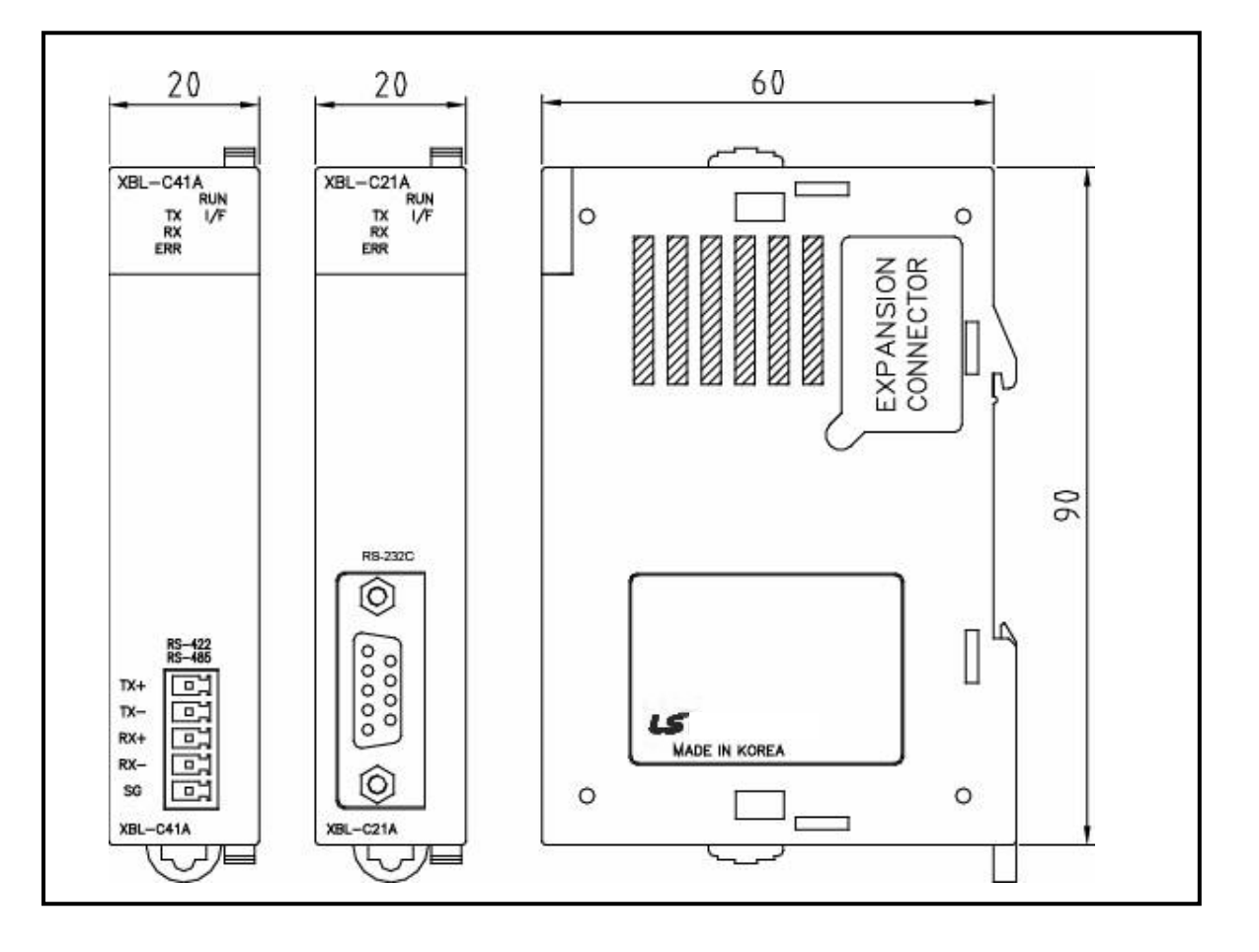

 $\Gamma$ 

# **Appendix 3 Instruction List**

## **Appendix 3.1 Classification of Instructions**

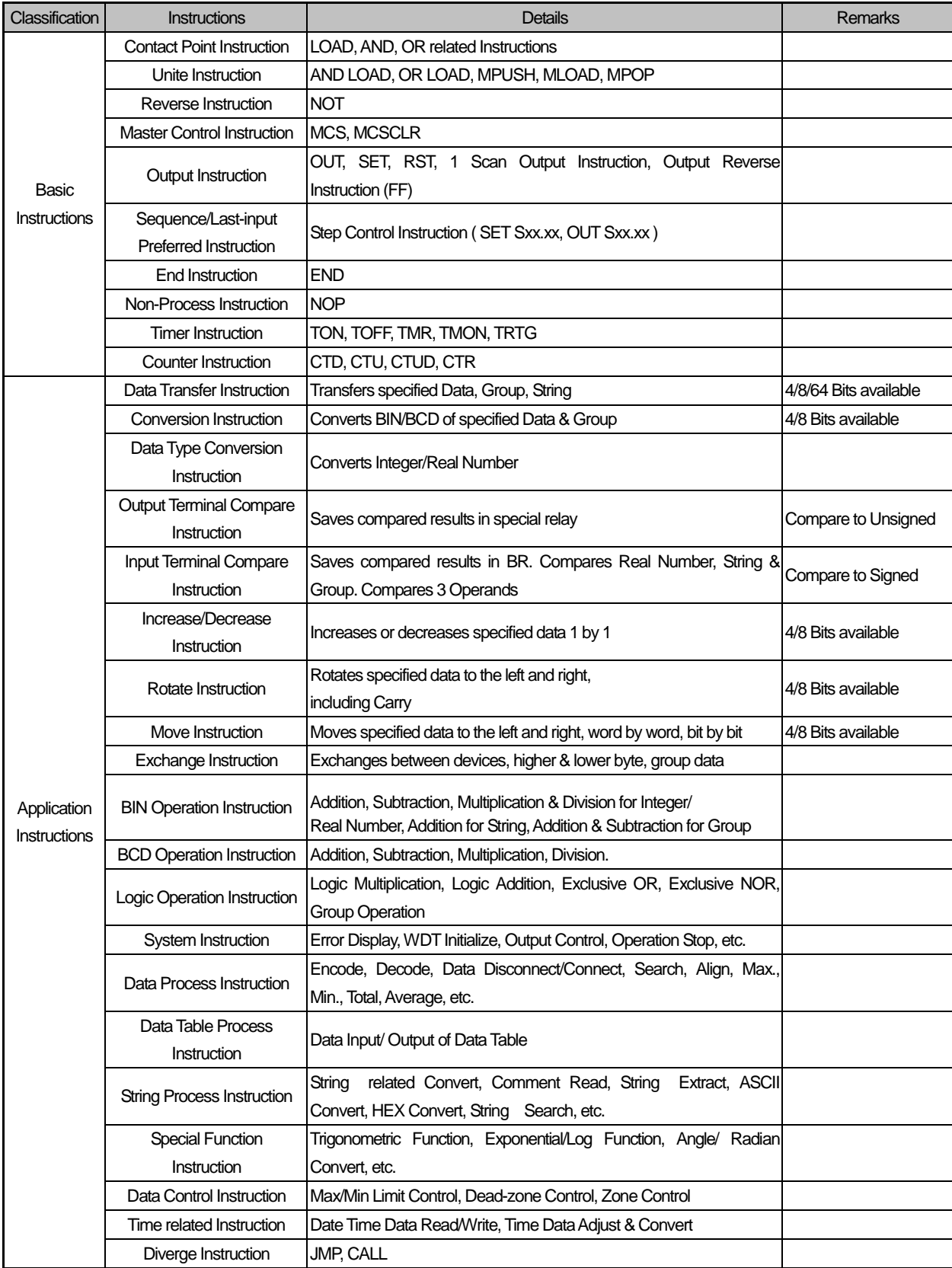

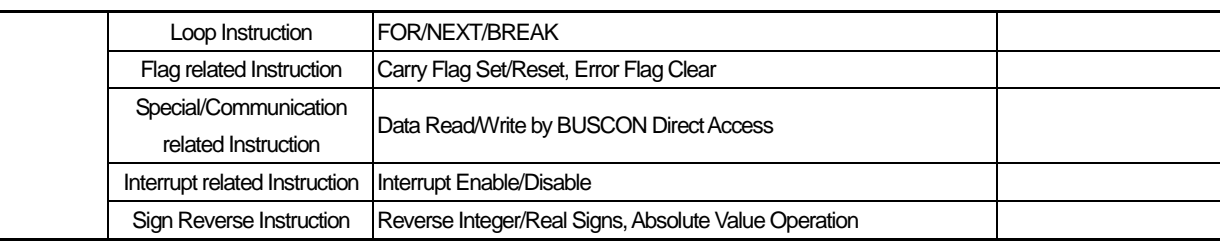

## **Appendix 3.2 Basic Instructions**

(1) Contact-point instruction

Г

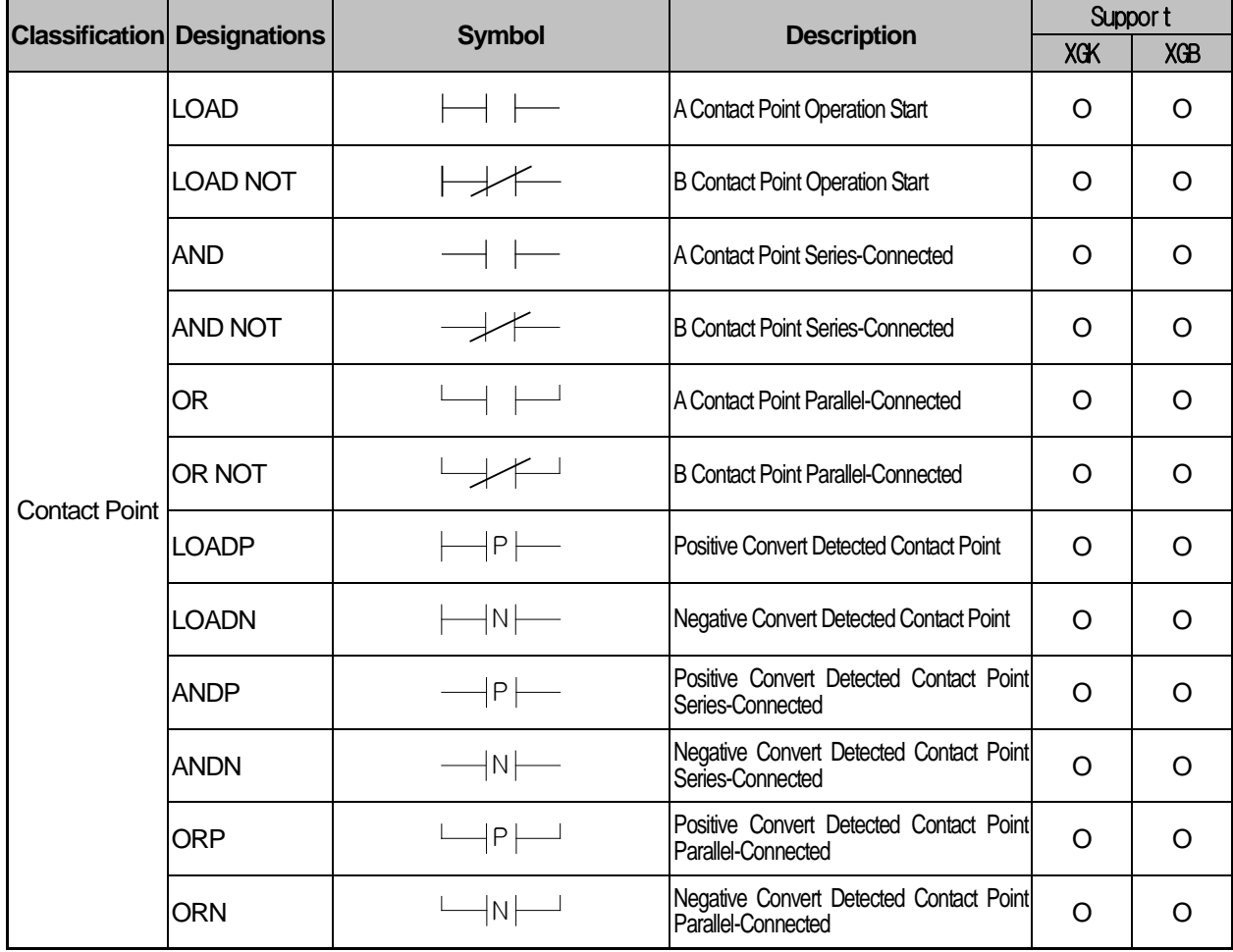

(2) Union instruction

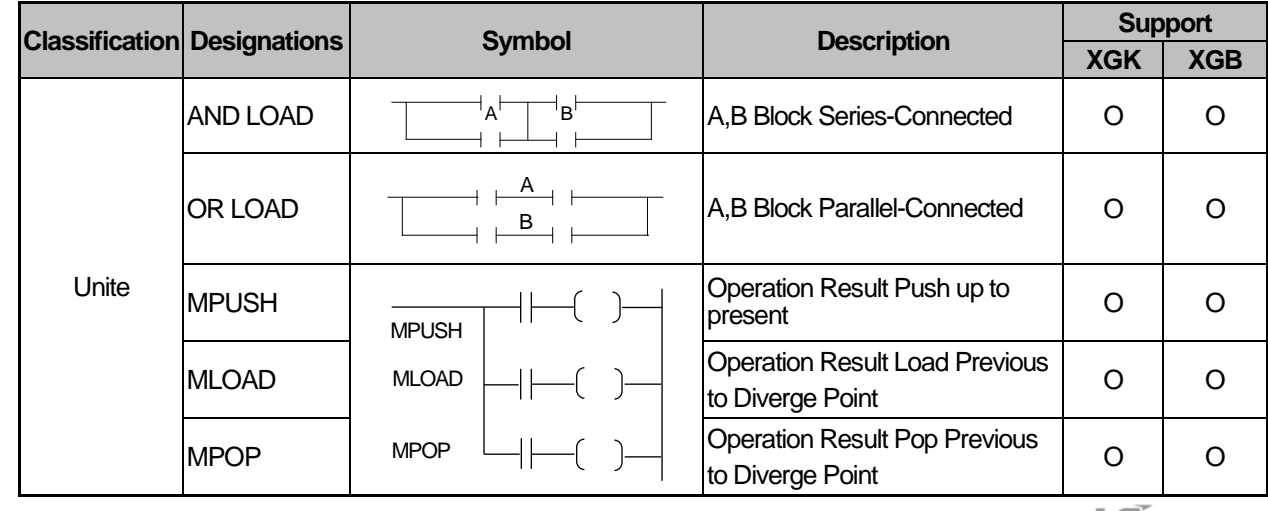

(3) reversion instruction

| <b>Classification Designations</b> |            | <b>Symbol</b> | <b>Description</b>                        | <b>Support</b> |            |
|------------------------------------|------------|---------------|-------------------------------------------|----------------|------------|
|                                    |            |               |                                           | <b>XGK</b>     | <b>XGB</b> |
| Reverse                            | <b>NOT</b> |               | <b>Previous Operation results Reverse</b> |                |            |

#### (4) Master Control instruction

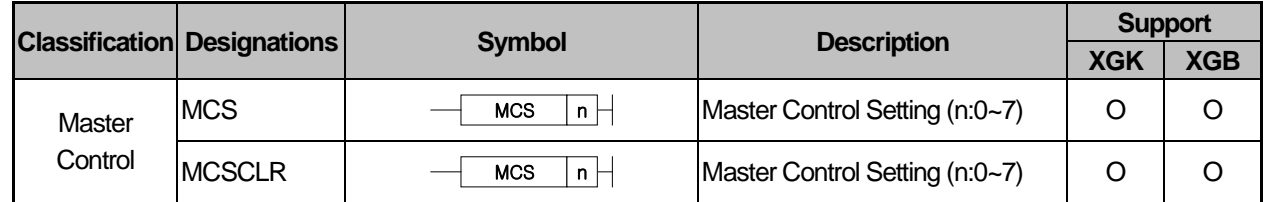

## (5) Output instruction

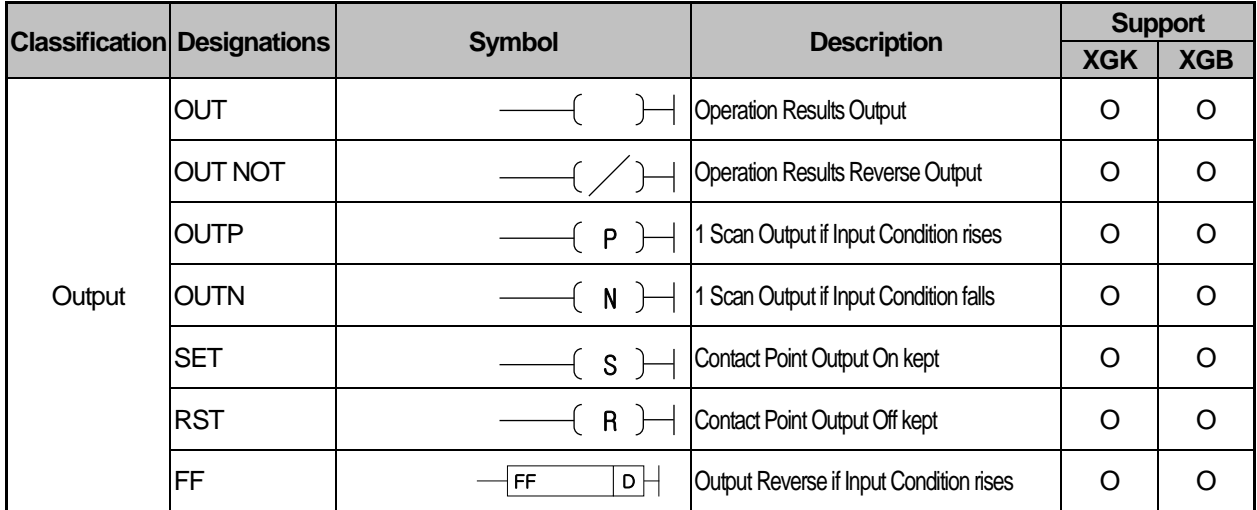

#### (6) Sequence/Last-input instruction

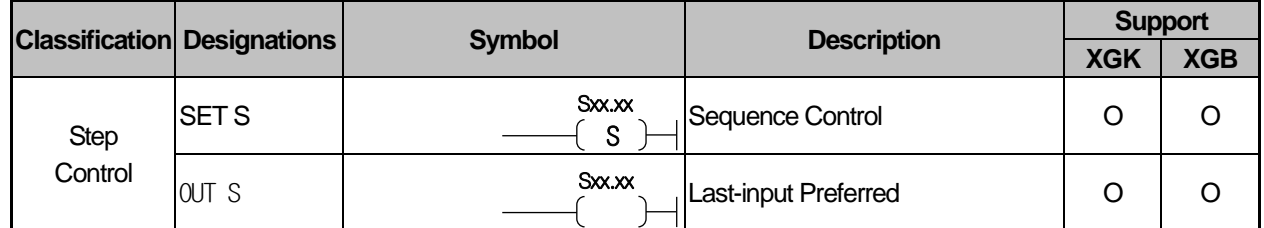

## (7) End instruction

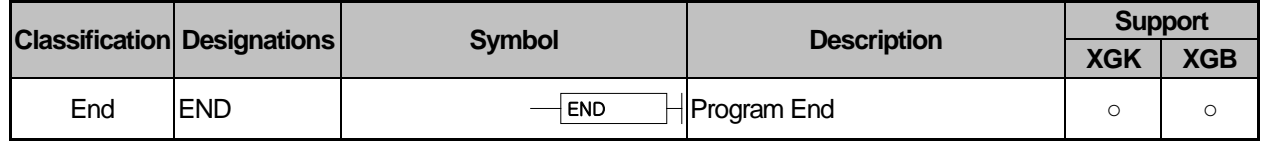

(8) Non-process instruction

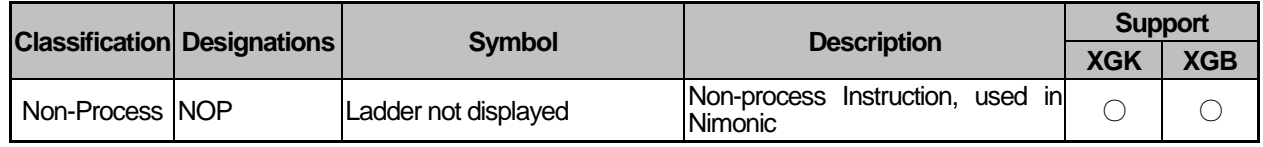

#### (9) Timer instruction

I

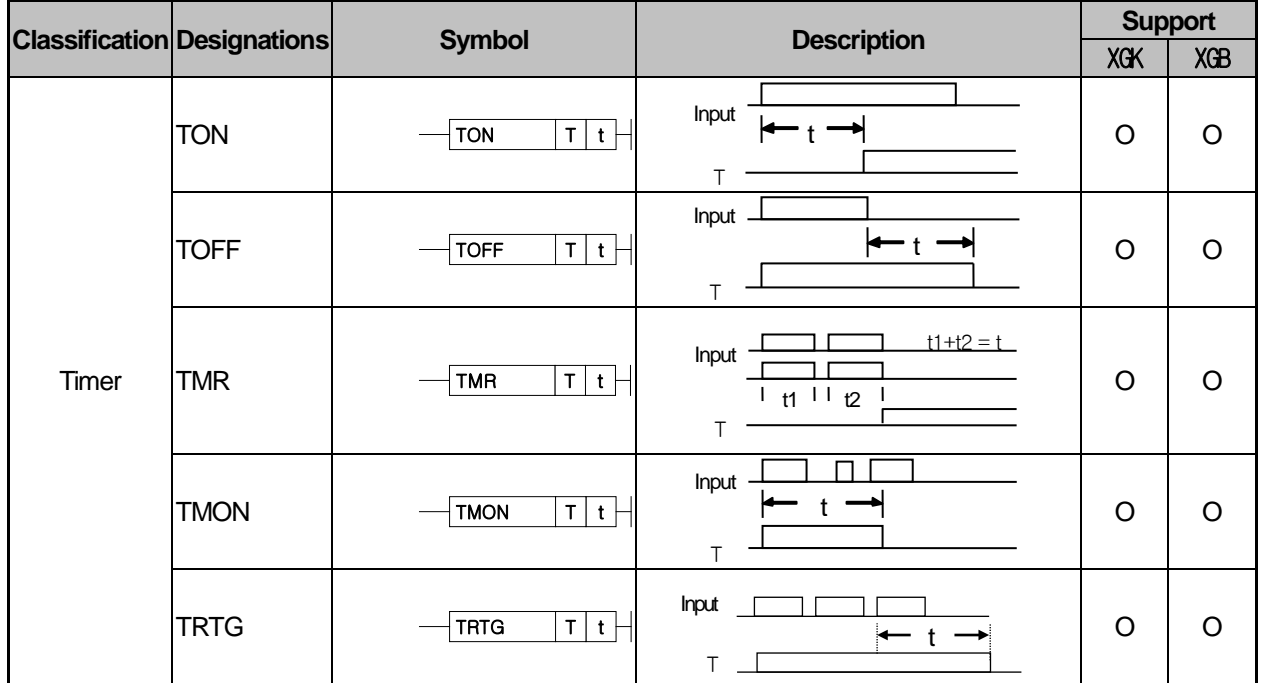

#### (10) Counter instruction

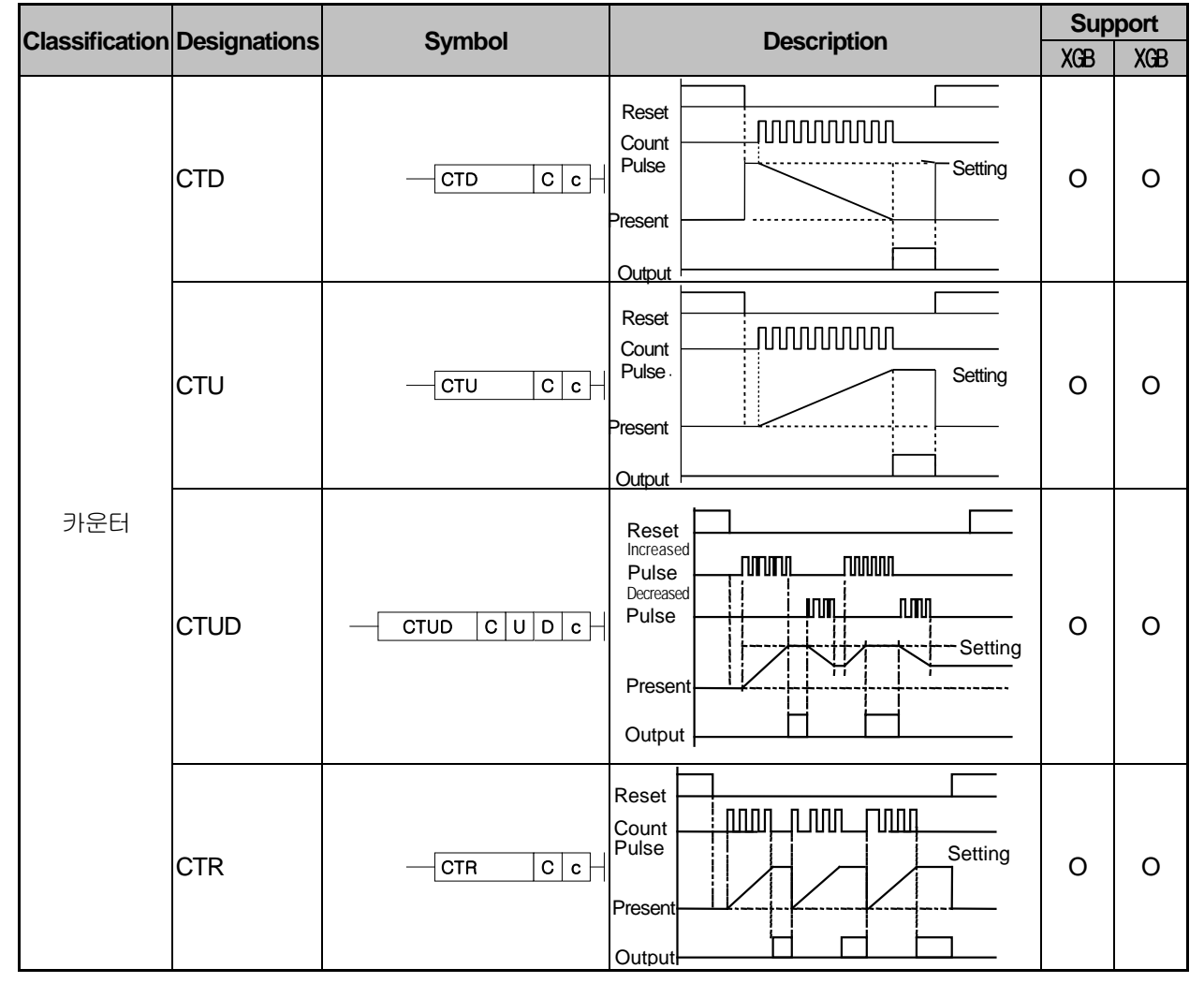

٦

## **Appendix 3.3 Data transfer instruction**

(1) Data transfer instruction

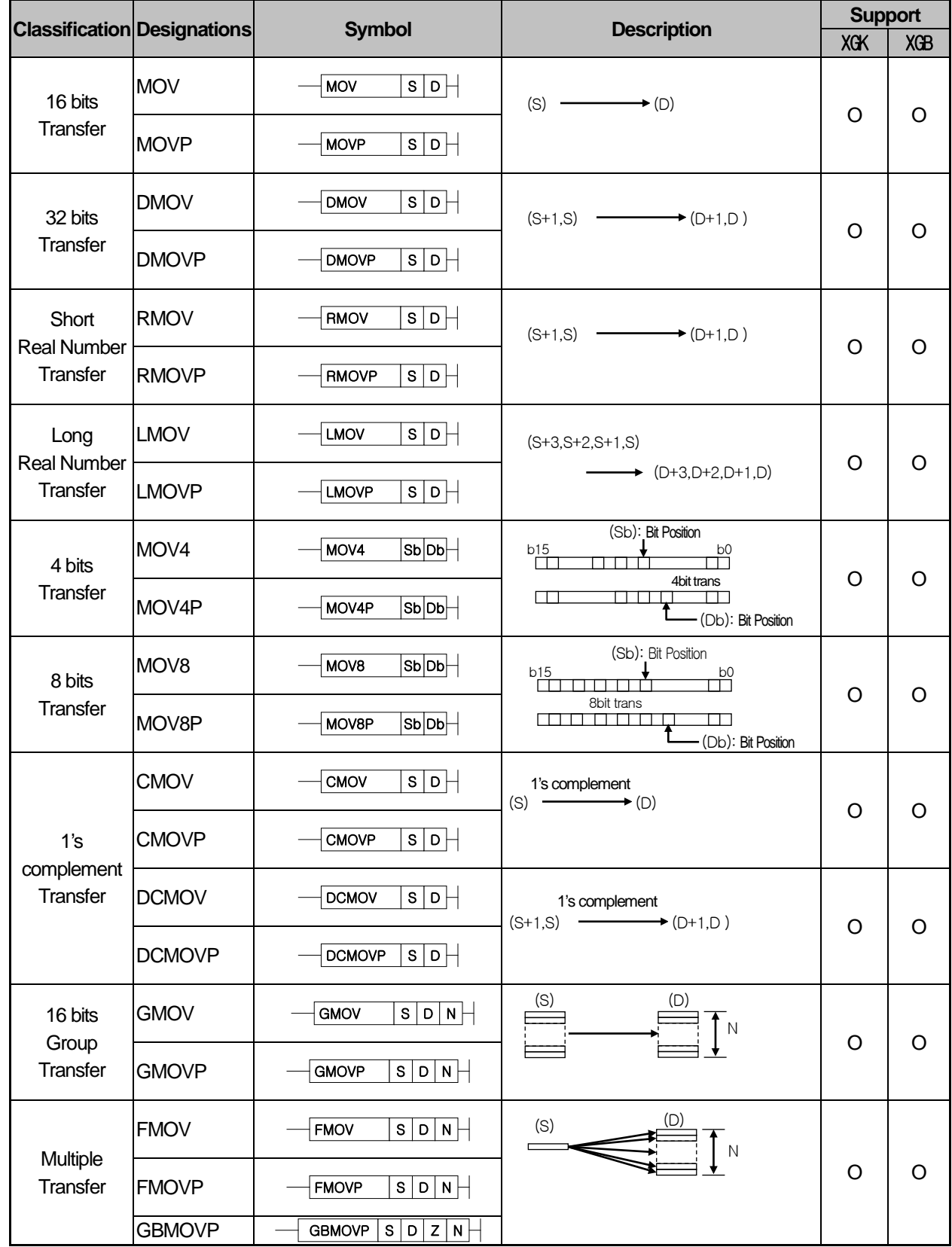

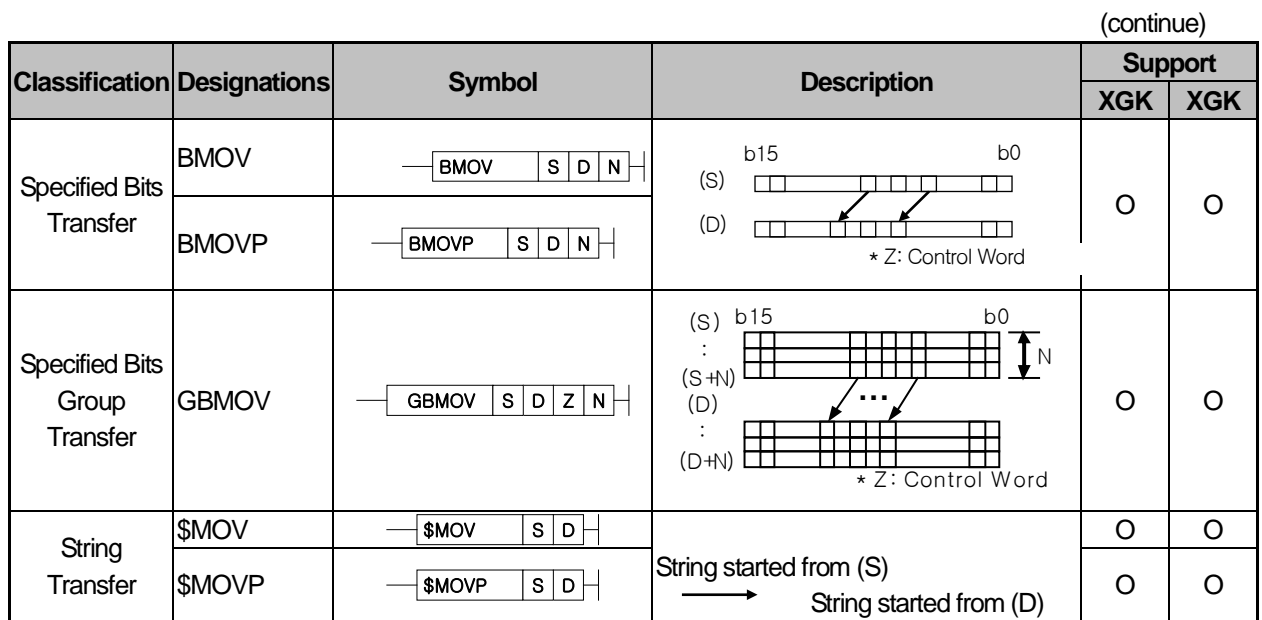

 $\Gamma$ 

٦

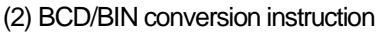

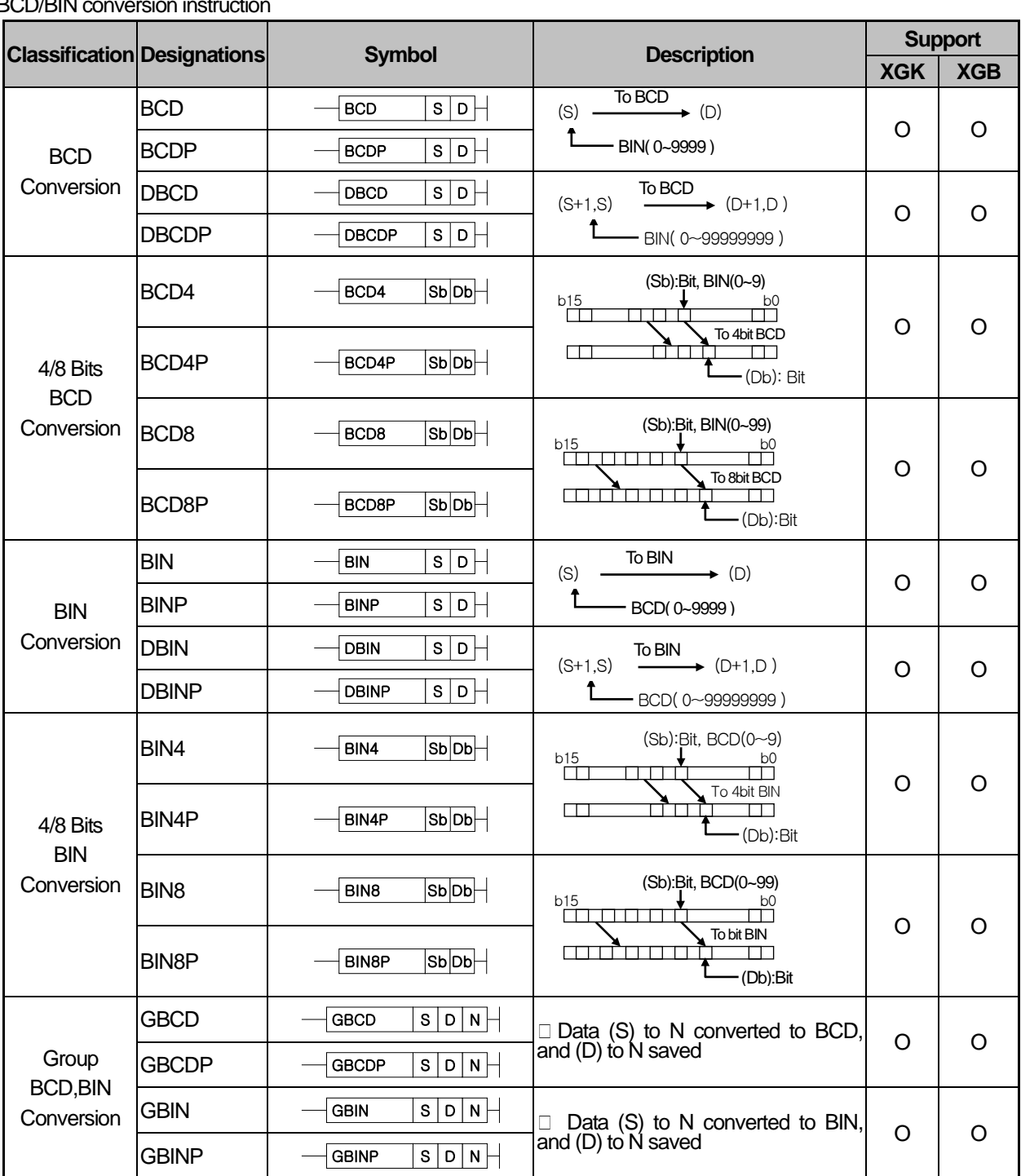

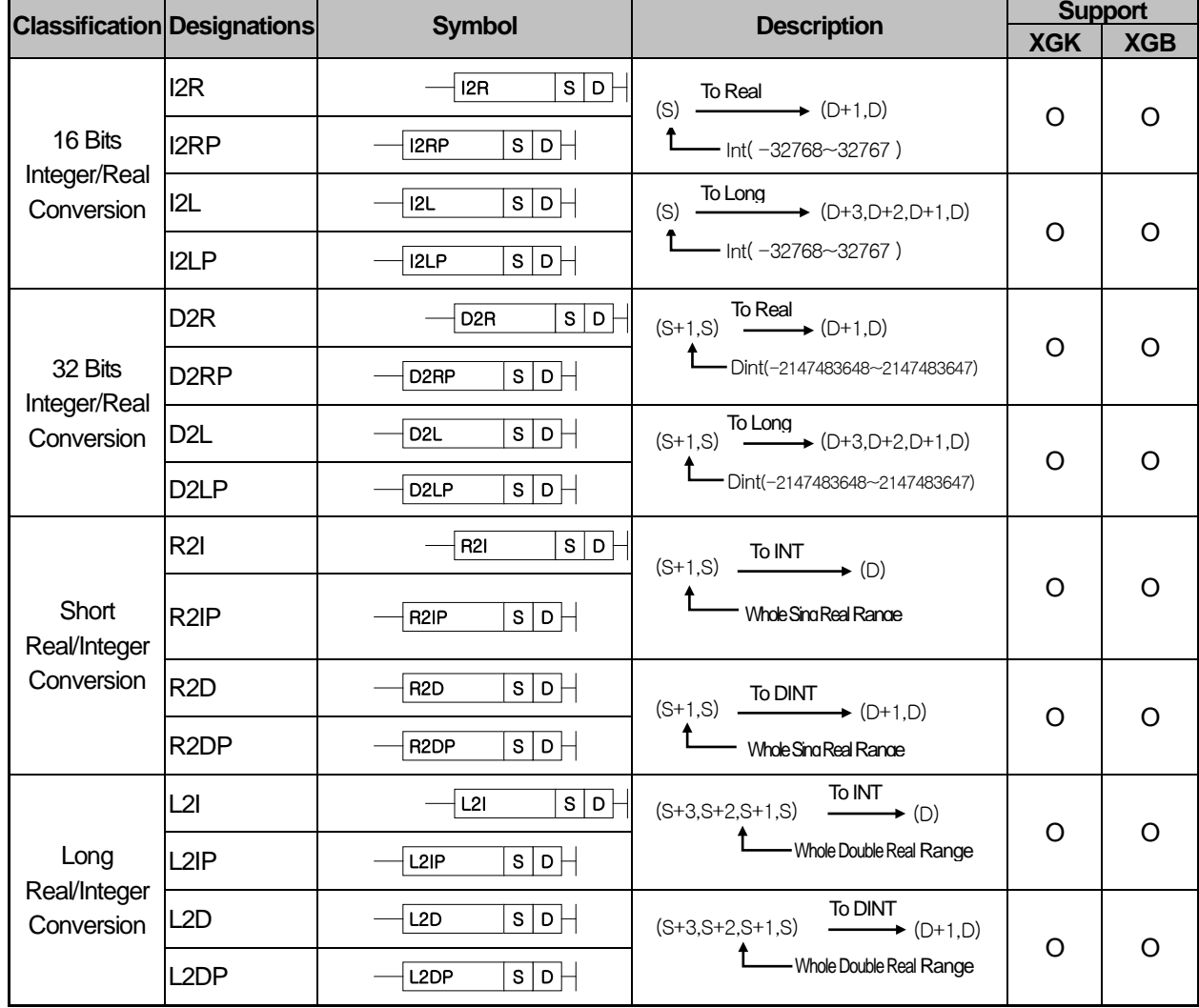

(3) Data type conversion instruction

## **Remark**

In case of XGB, Integer value and Real value will be saved respectively in quite different format. For such reason, Real Number Data should be converted as applicable before used for Integer Operation.

(4) Comparison instruction

|                                                      | <b>Classification Designations</b> | <b>Symbol</b>                                                                                                    | <b>Description</b>                                                                                                    | <b>Support</b> |            |
|------------------------------------------------------|------------------------------------|----------------------------------------------------------------------------------------------------|----------------------------------------------------------------------------------------------------|----------------|------------|
|                                                      |                                    |                                                                                                    |                                                                                                    | <b>XGK</b>     | <b>XGB</b> |
| Unsigned<br>Compare<br>with Special<br>Relay<br>used | <b>CMP</b>                         | $\overline{\mathsf{s1}\mathsf{s2}}$<br><b>CMP</b>                                                                                                    | CMP(S1,S2) and applicable Flag Set<br>(S1, S2 is Word)                                                                            | O              | O          |
|                                                      | <b>CMPP</b>                        | $s_1 s_2 $<br><b>CMPP</b>                                                                                                    |                                                                                                    |                |            |
|                                                      | <b>DCMP</b>                        | $\overline{\mathsf{s1}}$ s2 $\overline{\mathsf{B}}$<br><b>DCMP</b>                                                                                              | CMP(S1,S2) and applicable Flag Set<br>(S1, S2 is Double Word)                                                                     | O              | O          |
|                                                      | <b>DCMPP</b>                       | $ s_1 $ s $2\big\vert\big\vert$<br><b>DCMPP</b>                                                                                                    |                                                                                                    |                |            |
| 4/8 Bits<br>Compare                                  | CMP4                               | $ s_1 s_2 $<br>CMP4                                                                                                    | CMP(S1,S2) and applicable Flag Set<br>(S1, S2 is Nibble)                                                                          | O              | O          |
|                                                      | CMP4P                              | $ s_1 $ s $2 $<br>CMP4P                                                                                                    |                                                                                                    |                |            |
|                                                      | CMP8                               | $\overline{{\color{red} \mathsf{S} \mathsf{1}} \overline{{\color{red} \mathsf{S} \mathsf{2}}} } +$<br>CMP8                                                      | CMP(S1,S2) and applicable Flag Set<br>(S1, S2 is Byte)                                                                            | O              | O          |
|                                                      | CMP8P                              | $s_1 s_2 $<br>CMP8P                                                                                                    |                                                                                                    |                |            |
| <b>Table</b><br>Compare                              | <b>TCMP</b>                        | S1 S2 D<br><b>TCMP</b>                                                                                                    | CMP(S1,S2)):<br>CMP(S1+15,S2+15)<br>Result: (D) ~ (D+15), 1 if identical                                                          | O              | O          |
|                                                      | <b>TCMPP</b>                       | S1 S2 D <br><b>TCMPP</b>                                                                                                    |                                                                                                    |                |            |
|                                                      | <b>DTCMP</b>                       | S1 S2 D<br><b>DTCMP</b>                                                                                                    | CMP((S1+1,S1),(S2+1,S2))<br>CMP((S1+31,S1+30),(S2+31,S2+30)<br>$Result(D) \sim (D+15)$                                            | $\circ$        | O          |
|                                                      | <b>DTCMPP</b>                      | $ s_1 s_2 $ D $ $<br><b>DTCMPP</b>                                                                                                    |                                                                                                    |                |            |
| Group<br>Compare<br>$(16 \text{ bits})$              | <b>GEQ</b>                         | $\overline{\mathsf{s_1} \mathsf{s_2} }$ D $\overline{\mathsf{N}}$ $\overline{\mathsf{N}}$<br>GEQ                                                                | Compares S1 data to S2 data word<br>by word, and saves its result in<br>Device (D) bit by bit from the lower bit<br>$(N \leq 16)$ | O              | O          |
|                                                      | <b>GEQP</b>                        | $ \mathsf{s_1} \mathsf{s_2} $ D $ \mathsf{n} $ $\vdash$<br>GEQP                                                                                                 |                                                                                                    |                |            |
|                                                      | <b>GGT</b>                         | $ \mathsf{s_1} \mathsf{s_2} $ D $ \mathsf{n} $ $\vdash$<br>GGT                                                                                                  |                                                                                                    |                |            |
|                                                      | <b>GGTP</b>                        | S1 S2 D N<br>GGTP                                                                                                    |                                                                                                    |                |            |
|                                                      | <b>GLT</b>                         | $ s_1 $ s $\overline{2}$ $ $ D<br>$\overline{\phantom{a}}$ N $\overline{\phantom{a}}$<br>GLT                                                                    |                                                                                                    |                |            |
|                                                      | <b>GLTP</b>                        | $ s_1 $ s $2 $ D $ \overline{N} $<br><b>GLTP</b>                                                                                                    |                                                                                                    |                |            |
|                                                      | <b>GGE</b>                         | $\overline{ s_1 s_2 }$ D $\overline{ N }$<br>GGE                                                                                                    |                                                                                                    |                |            |
|                                                      | <b>GGEP</b>                        | $\overline{{\color{orange} \text{[s1]}}{\color{orange} \text{[s2]}}{\color{orange} \text{[o]}}{\color{orange} \text{[N]}}\overline{\phantom{0}}$<br><b>GGEP</b> |                                                                                                    |                |            |
|                                                      | <b>GLE</b>                         | S1 S2 D N<br>GLE                                                                                                    |                                                                                                    |                |            |
|                                                      | <b>GLEP</b>                        | $\overline{{ {\mathsf{s}}_1 }}$ s ${\mathsf{s}}_2 $ D $\overline{{ {\mathsf{n}} }}$<br><b>GLEP</b>                                                              |                                                                                                    |                |            |
|                                                      | <b>GNE</b>                         | S1 S2 D N <br><b>GNE</b>                                                                                                    |                                                                                                    |                |            |
|                                                      | <b>GNEP</b>                        | S1 S2 D N<br><b>GNEP</b>                                                                                                    |                                                                                                    |                |            |

#### **Remark**

CMP(P), DCMP(P), CMP4(P), CMP8(P), TCMP(P) & DTCMP(P) Instructions all process the results of Unsigned Compare. All the other Compare Instructions will perform Signed Compare.
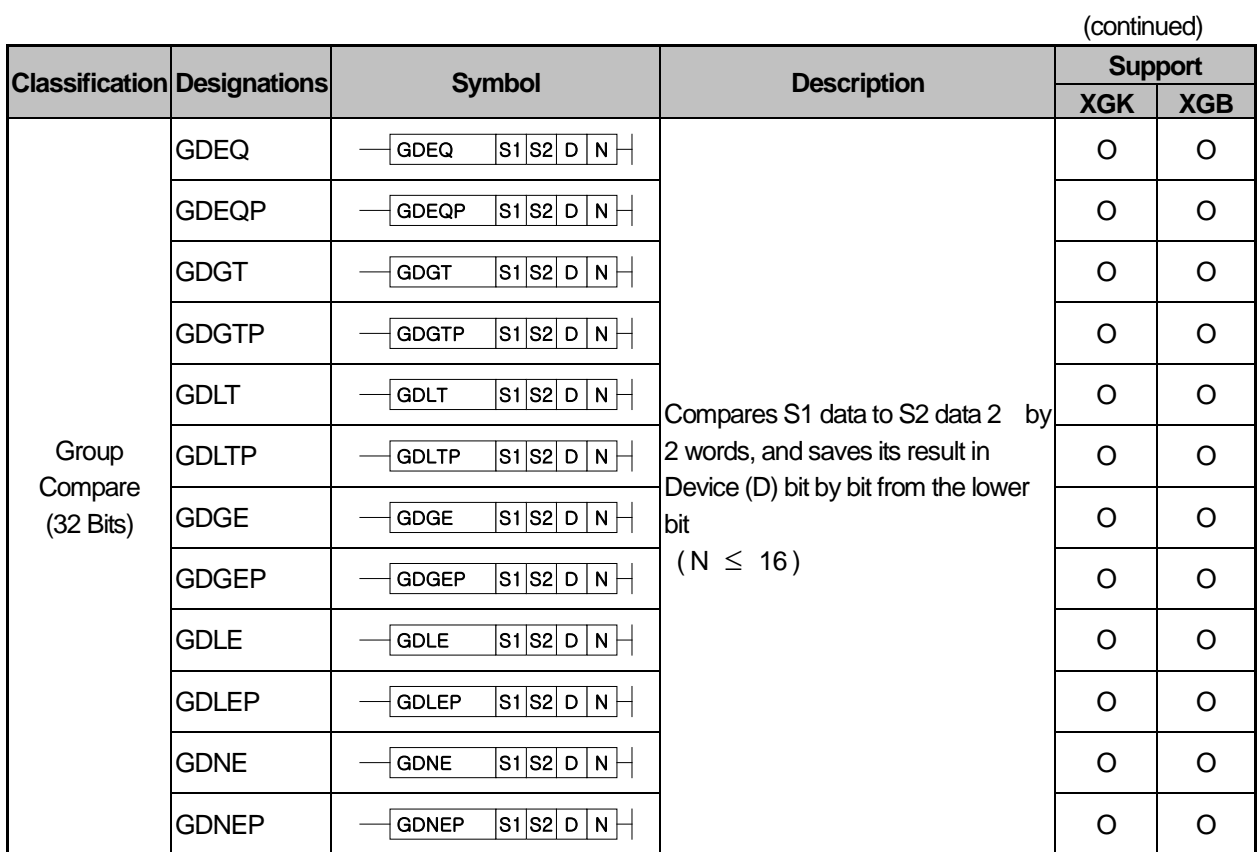

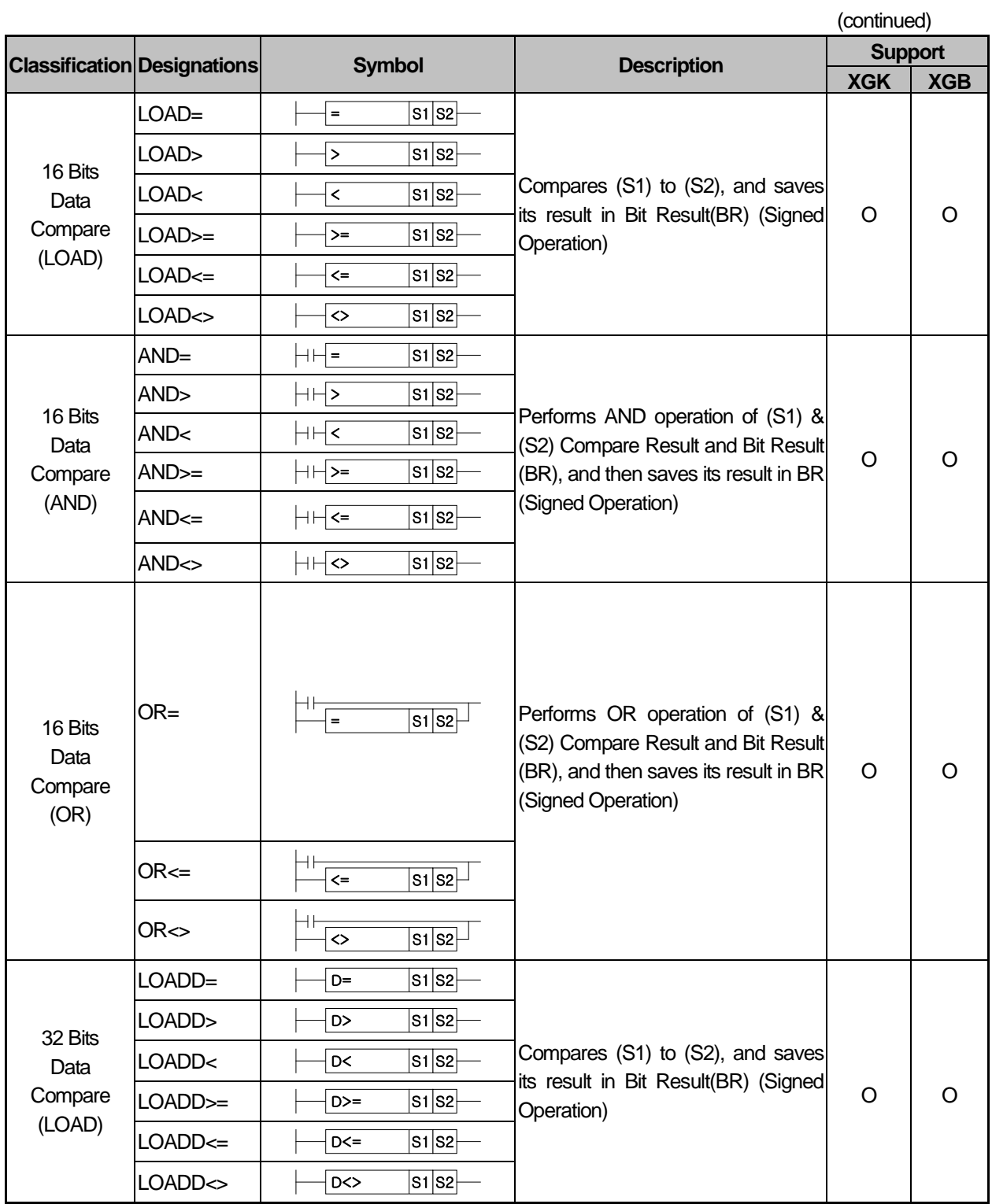

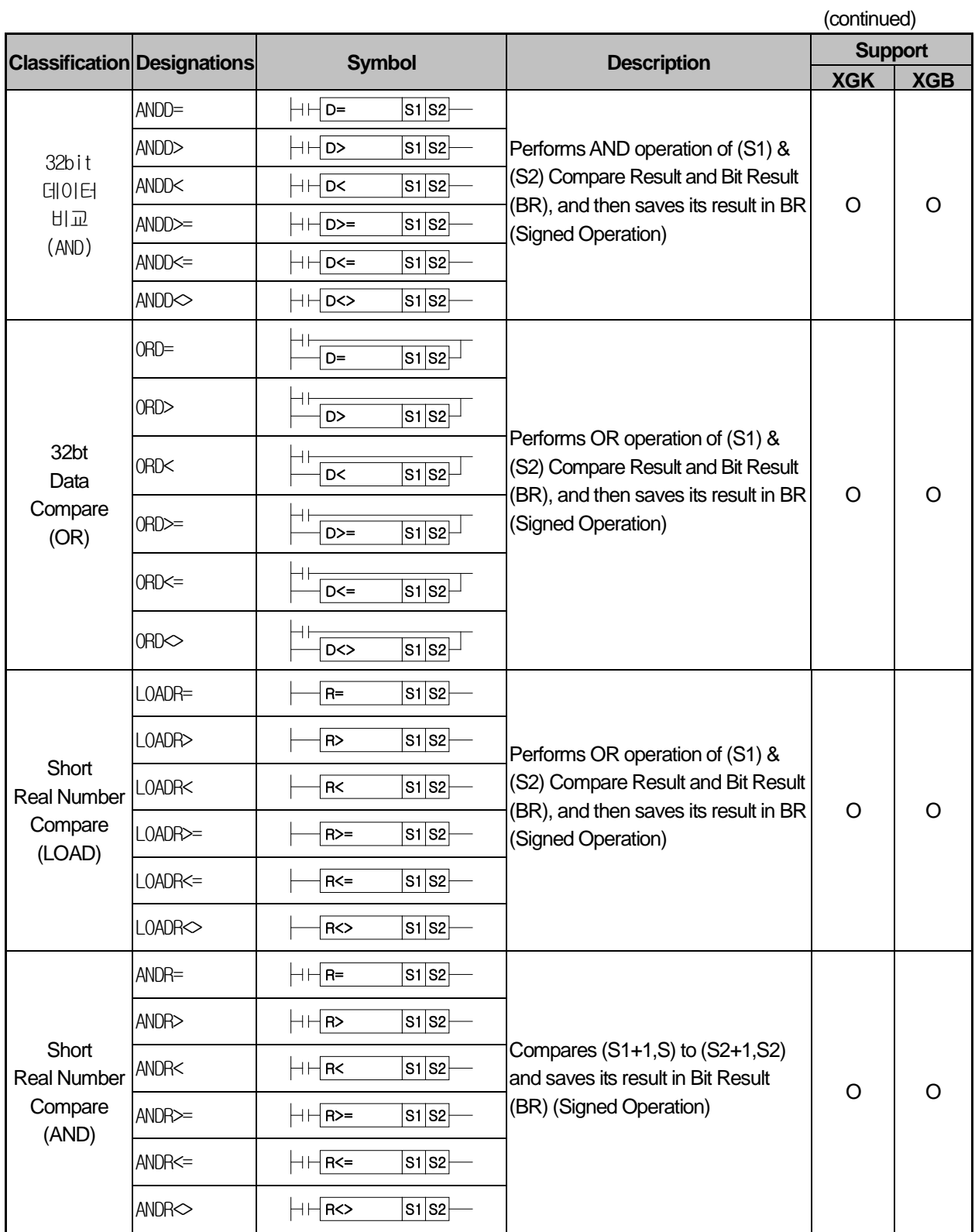

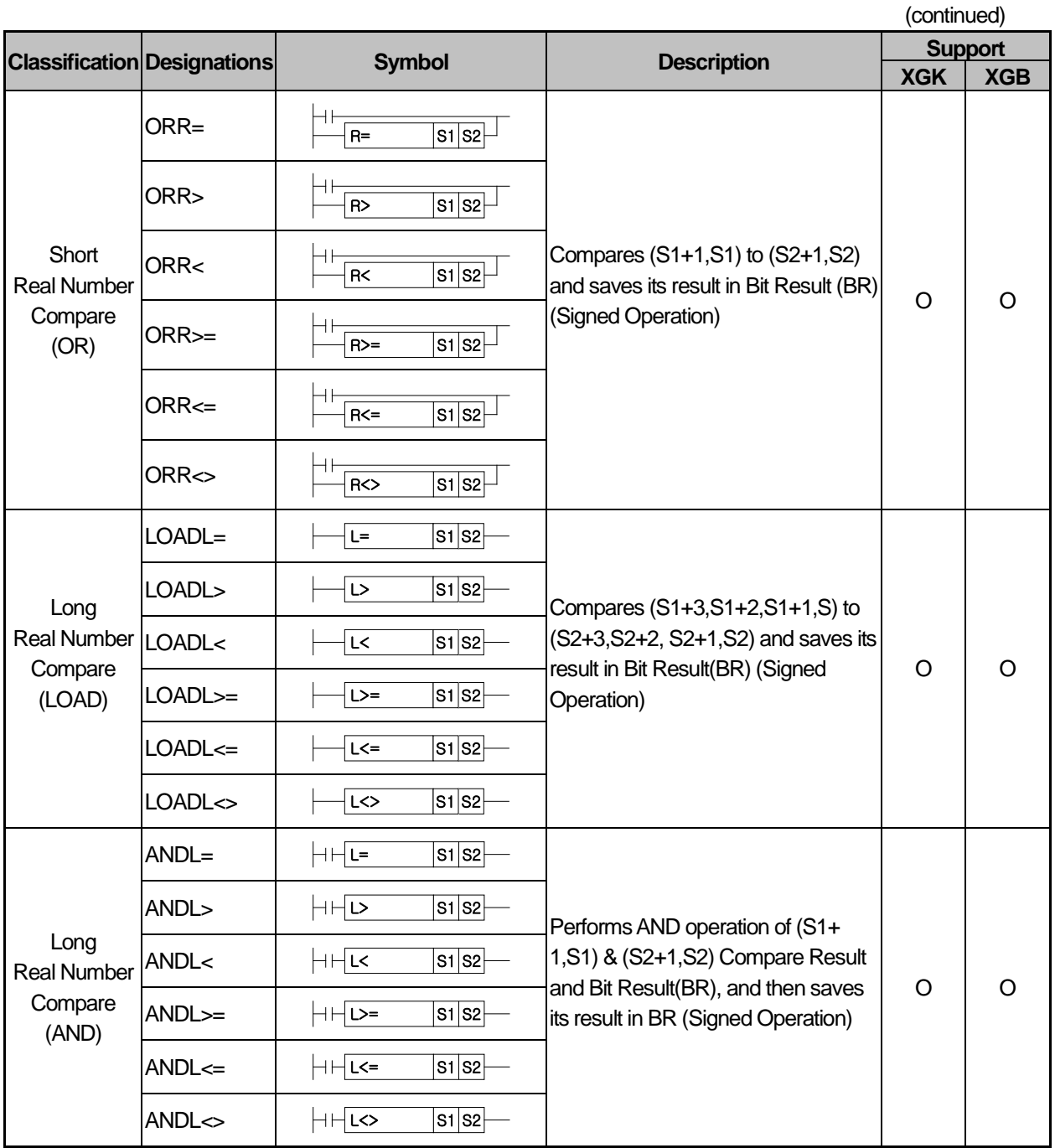

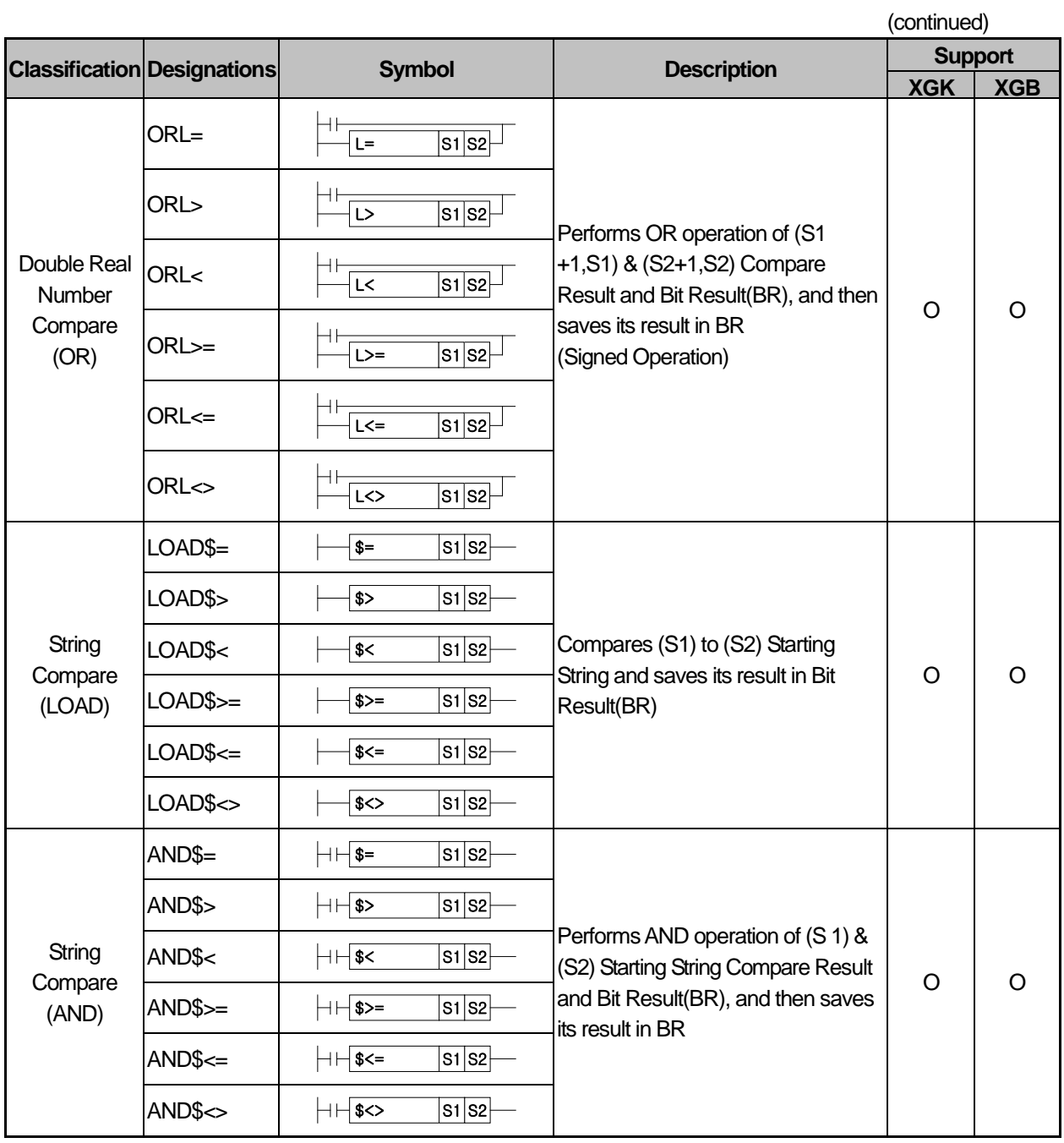

## (continued)

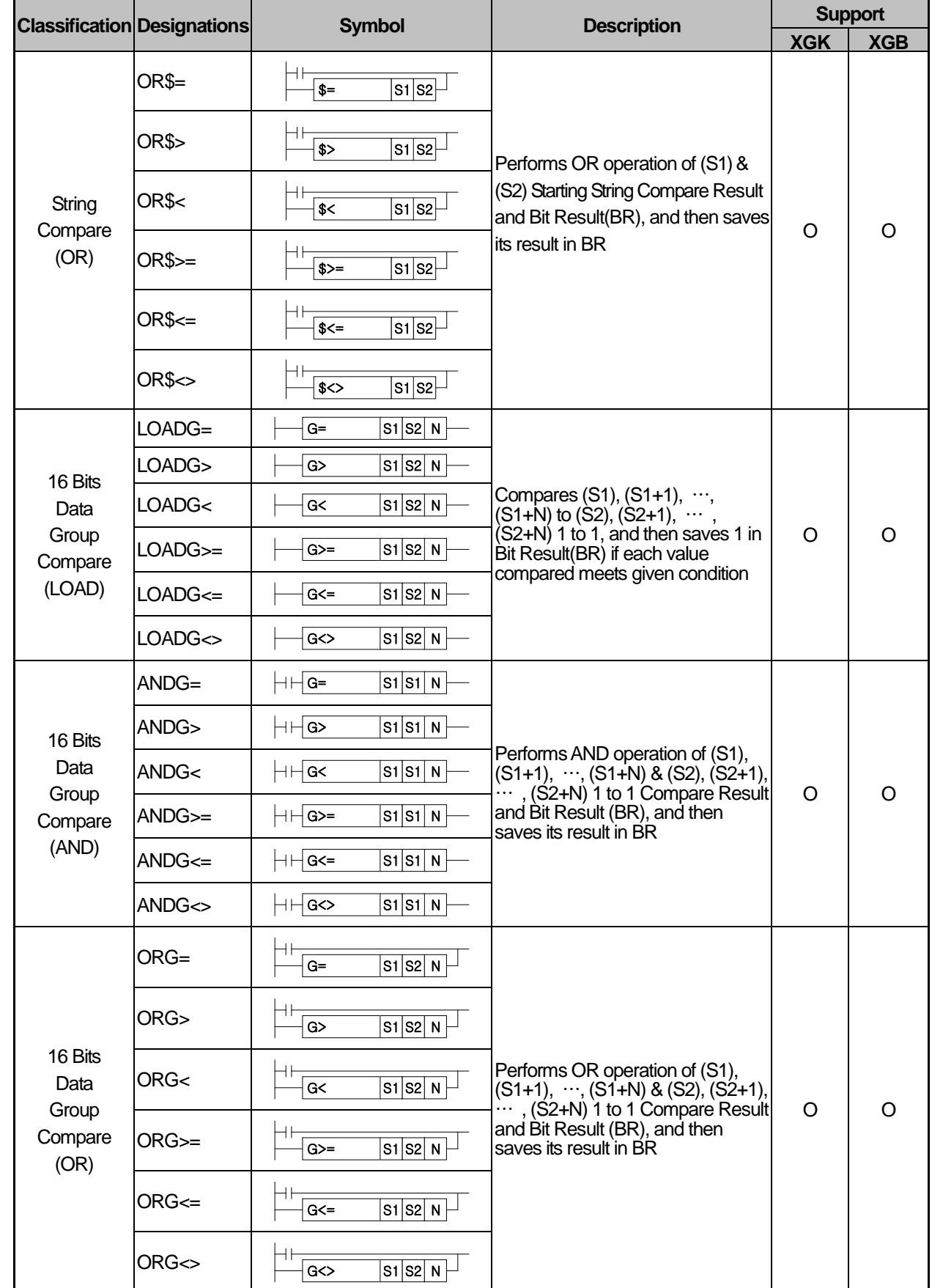

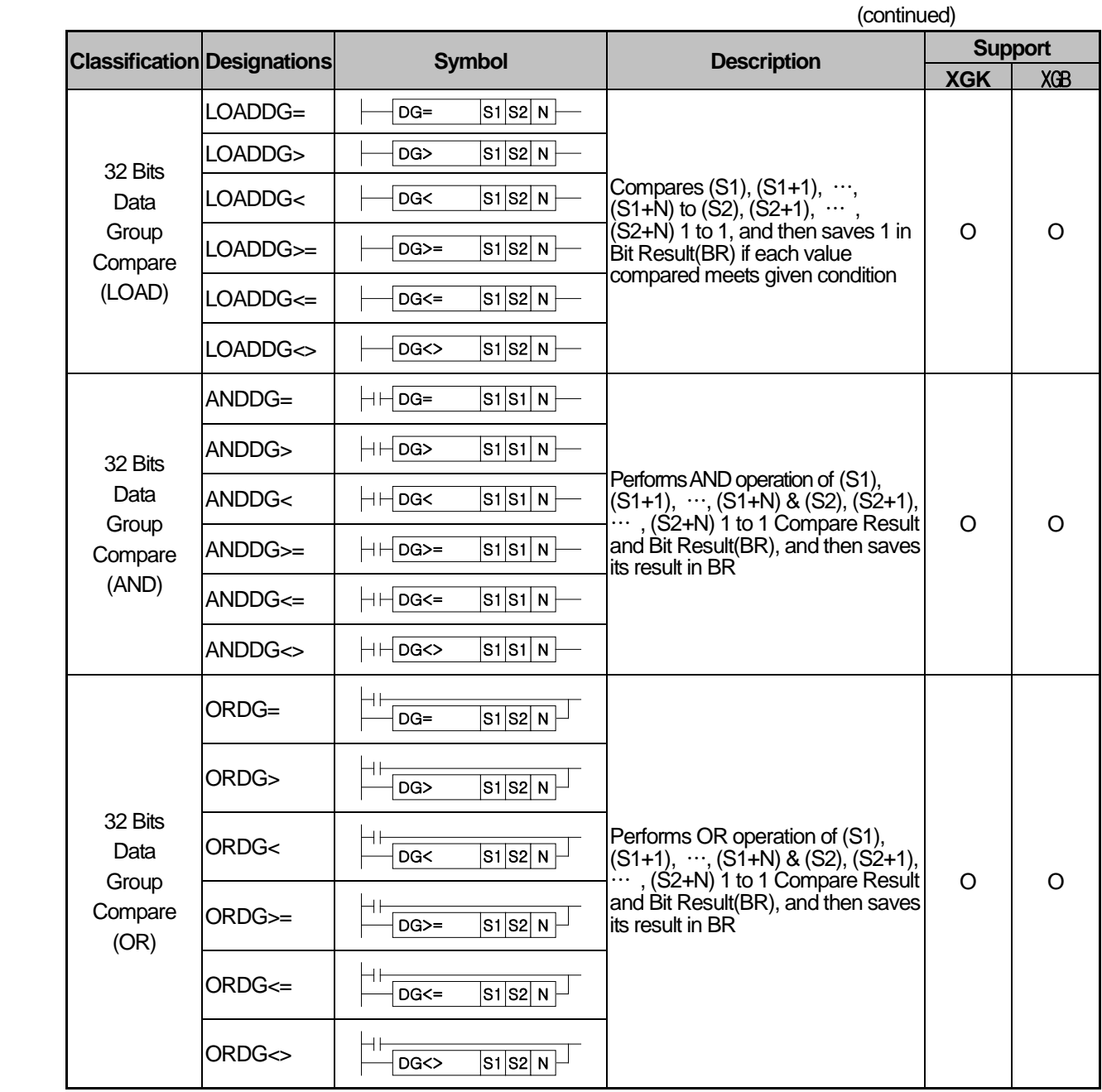

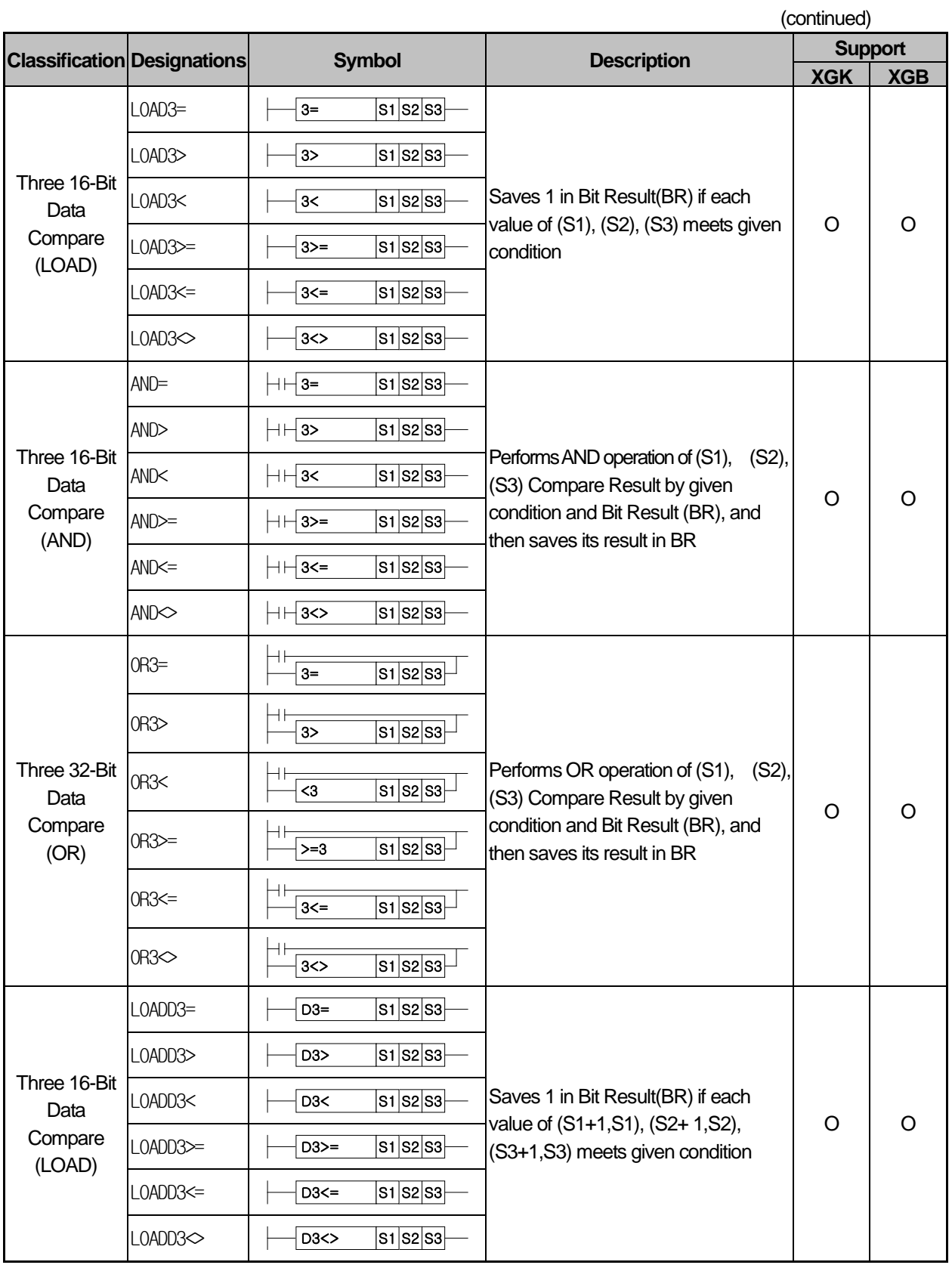

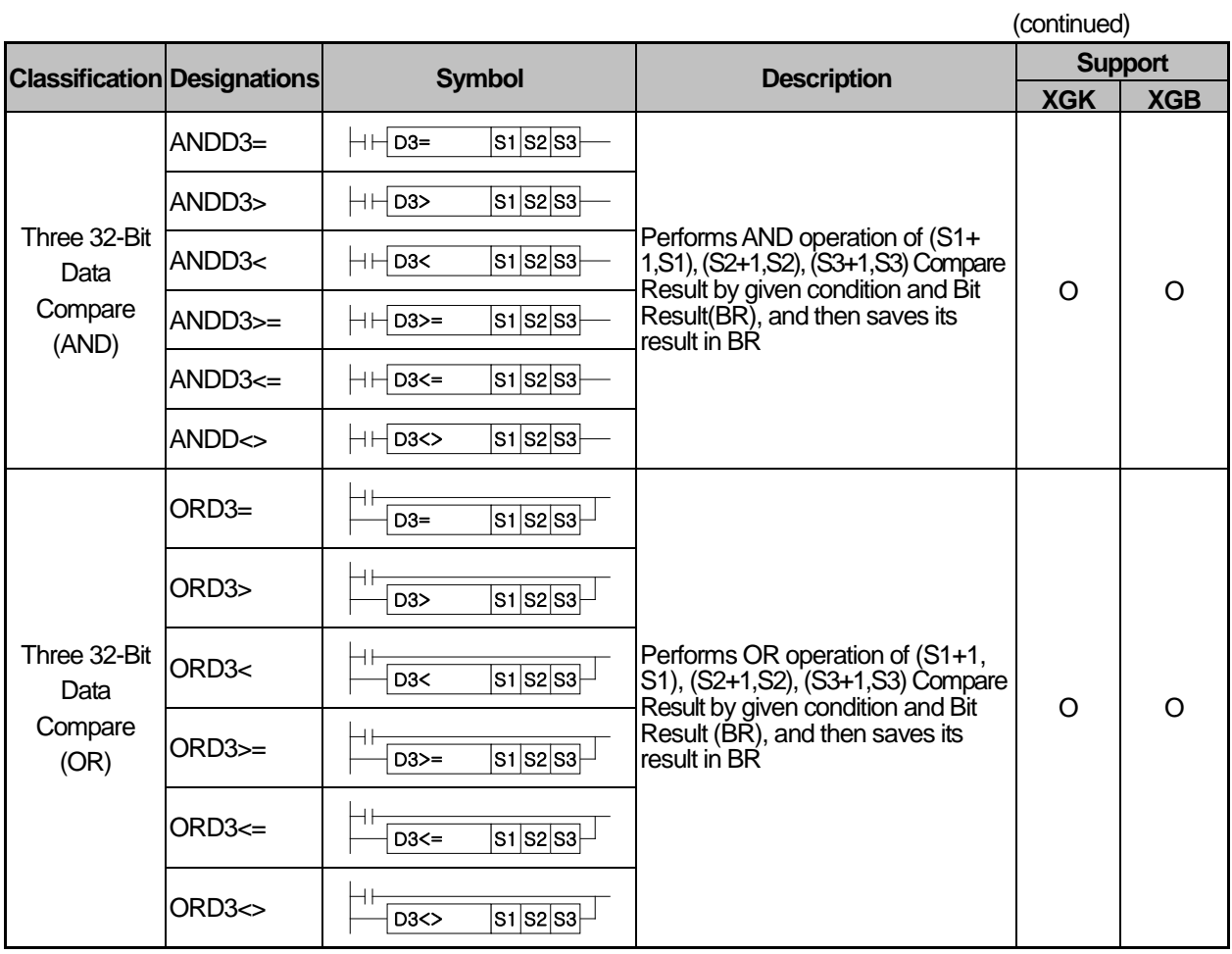

(5) Increase/Decrease instruction

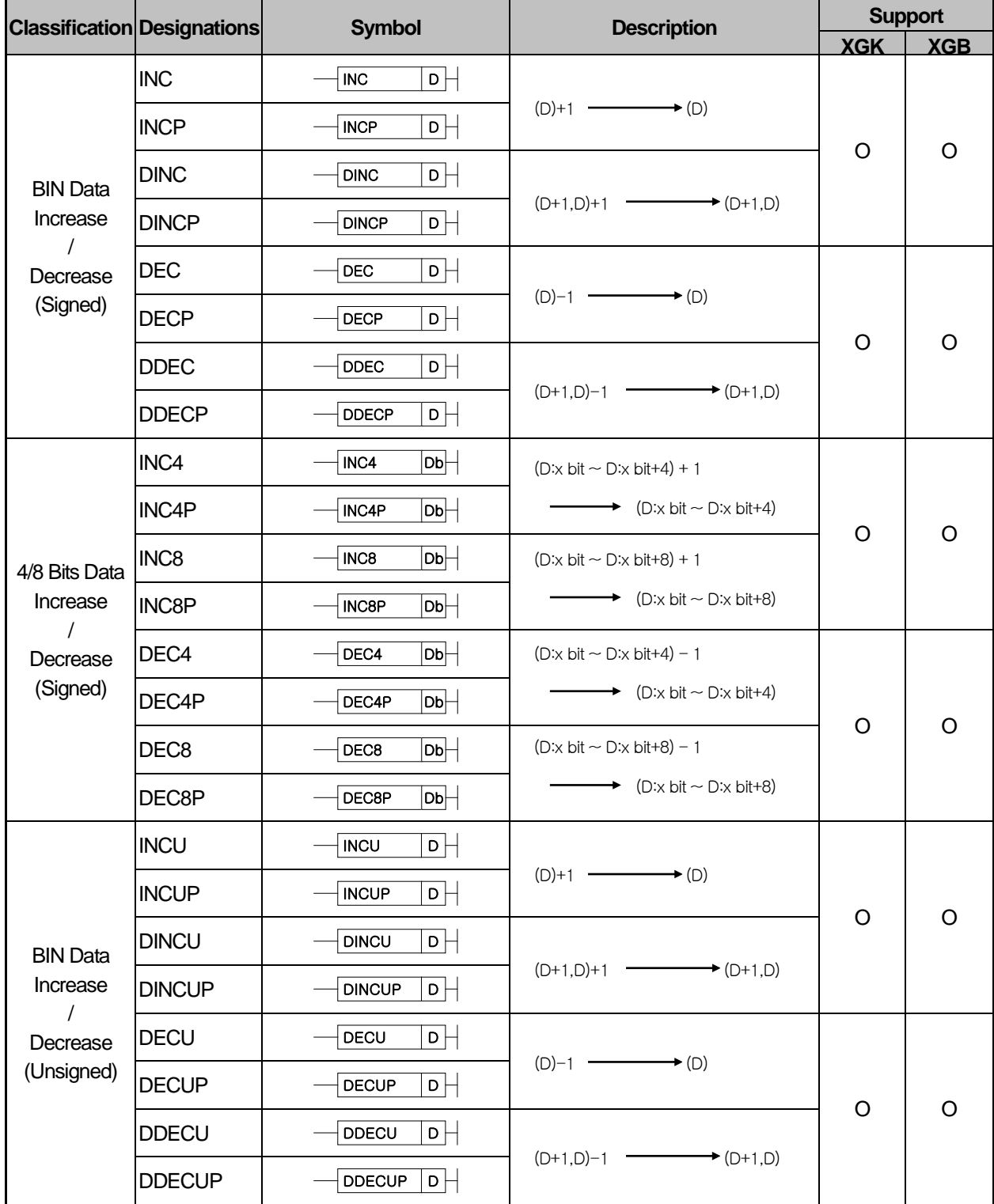

(6)Rotation instruction

Г

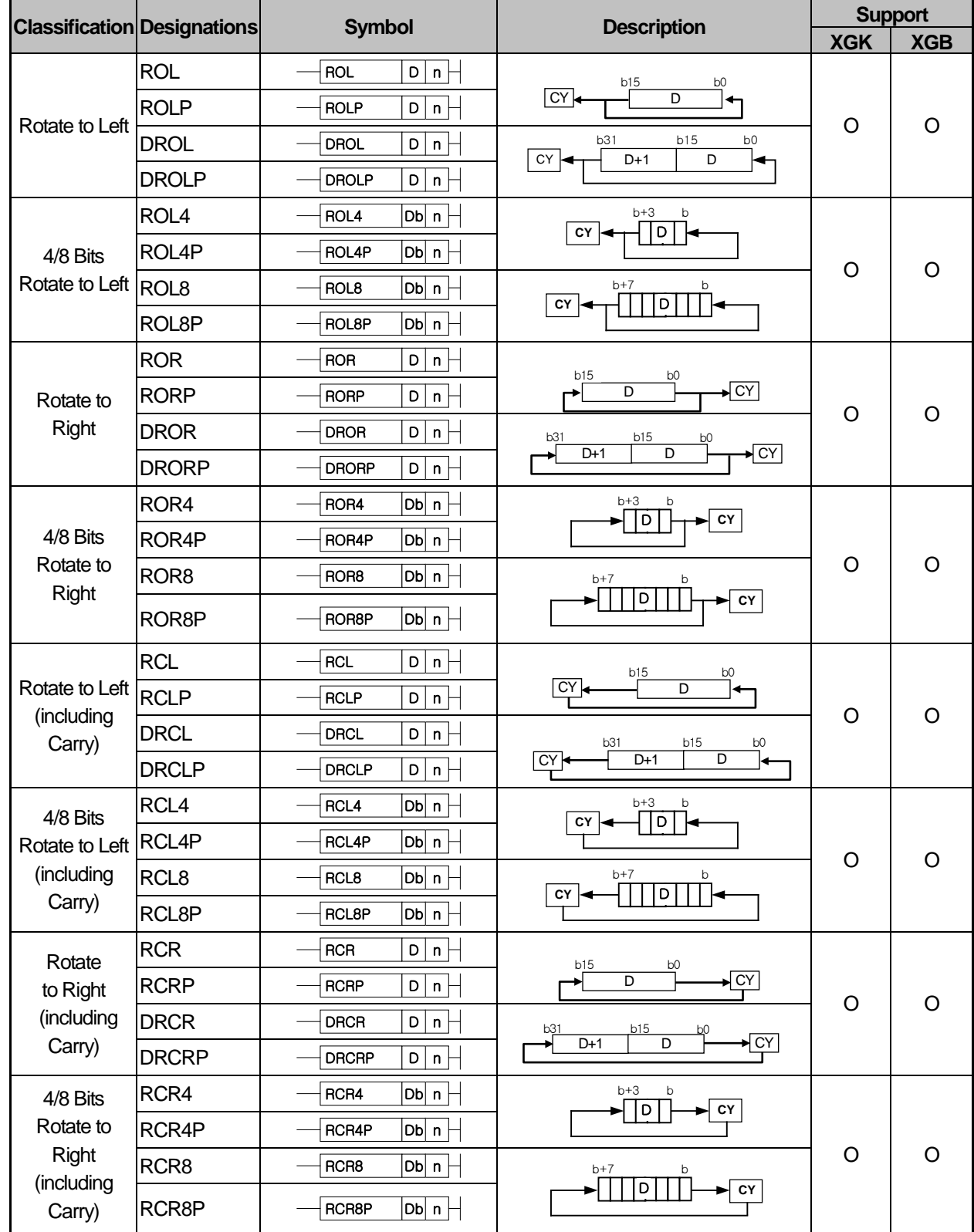

## (7) Move location

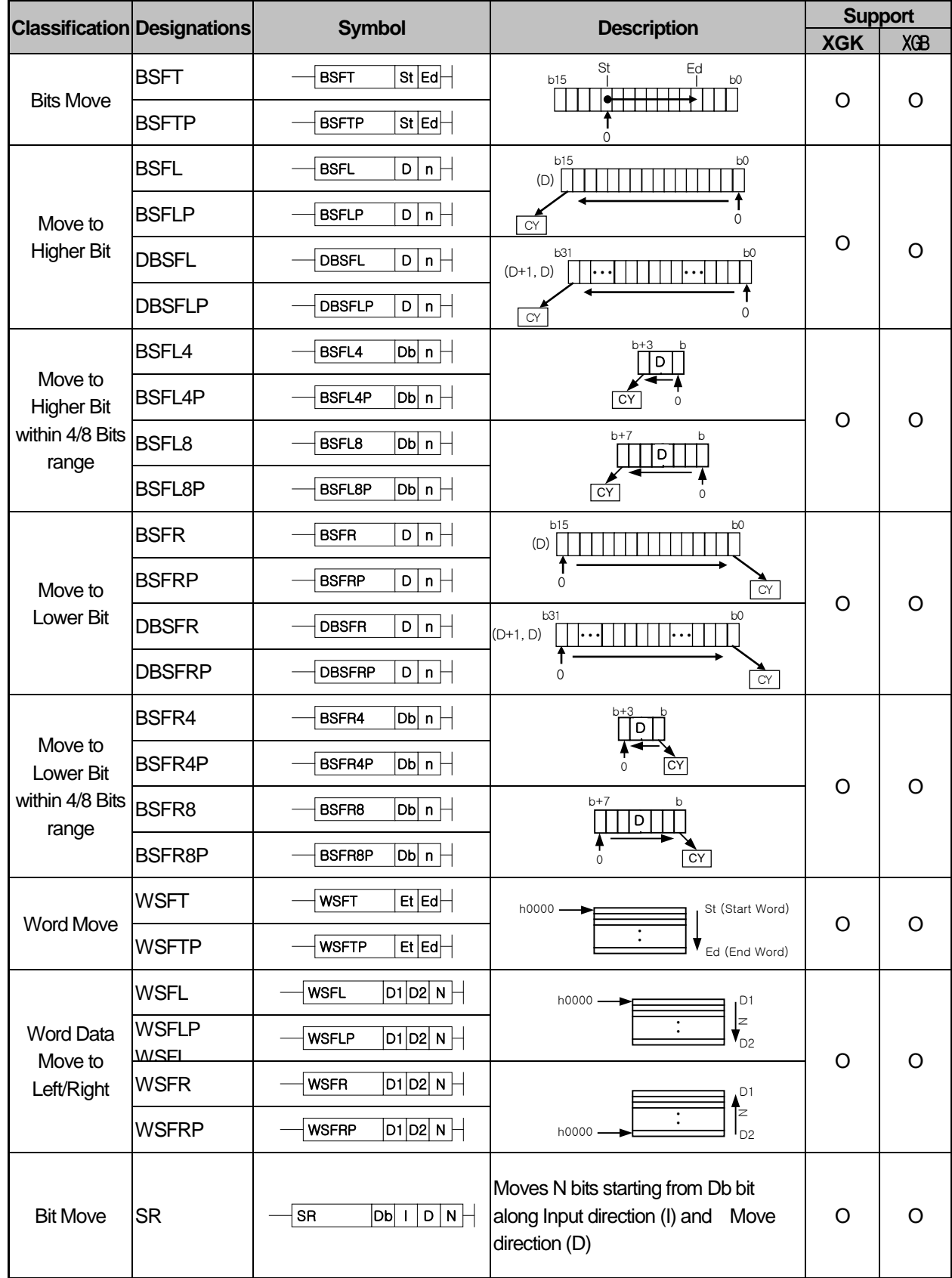

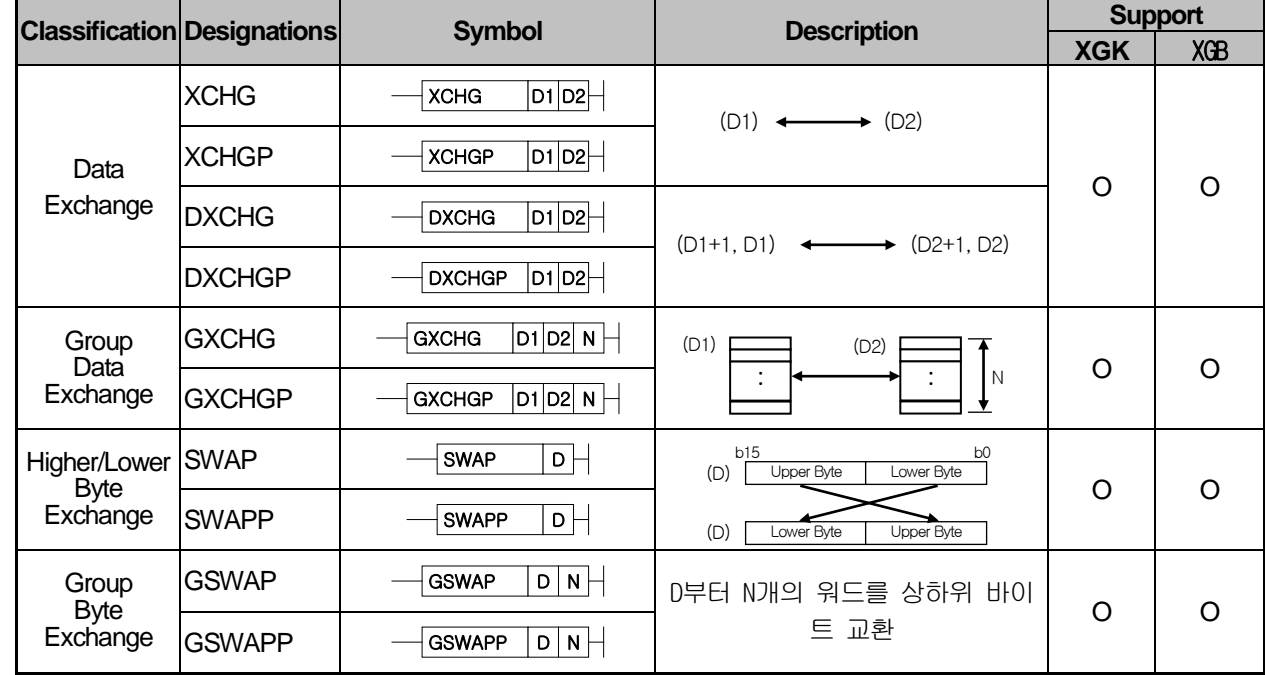

## (8) Exchange instruction

Г

(9) BIN operation instruction

|                                         | <b>Classification Designations</b> | <b>Symbol</b>                                                                                             | <b>Description</b>                                              | <b>Support</b> |            |
|-----------------------------------------|------------------------------------|----------------------------------------------------------------------------------------------------|-----------------------------------------------------------------|----------------|------------|
|                                         |                                    |                                                                                                    |                                                                 | <b>XGK</b>     | <b>XGB</b> |
| Integer<br>Addition<br>(Signed)         | <b>ADD</b>                         | $ {\tt s_1} {\tt s_2} $ D $\vdash$<br><b>ADD</b>                                                          | $(S1)+(S2)$ $\longrightarrow$ (D)                               | $\circ$        | $\circ$    |
|                                         | <b>ADDP</b>                        | $ s_1 s_2 $ D $\vdash$<br><b>ADDP</b>                                                                     |                                                                 |                |            |
|                                         | <b>DADD</b>                        | $ {\bf s_1} {\bf s_2} $ D $\vdash$<br>DADD                                                                | $(S1+1,S1)+(S2+1,S2)$                                           |                |            |
|                                         | <b>DADDP</b>                       | $ s_1 s_2 $ D $\Box$<br><b>DADDP</b>                                                                      | $\longrightarrow$ (D+1,D)                                       |                |            |
| Integer<br>Subtraction<br>(Signed)      | <b>SUB</b>                         | $ s_1 s_2 $ D $\vdash$<br><b>SUB</b>                                                                      |                                                                 |                | O          |
|                                         | <b>SUBP</b>                        | $ \mathsf{s_1} \mathsf{s_2} $ D $\vdash$<br><b>SUBP</b>                                                   | $(S1)$ - $(S2)$ $\longrightarrow$ (D)                           | $\circ$        |            |
|                                         | <b>DSUB</b>                        | $ s_1 s_2 $ D $\Box$<br><b>DSUB</b>                                                                       | $(S1+1,S1)$ $-(S2+1,S2)$                                        |                |            |
|                                         | <b>DSUBP</b>                       | $ s_1 s_2 $ D $\vdash$<br><b>DSUBP</b>                                                                    | $\longleftrightarrow$ (D+1,D)                                   |                |            |
|                                         | <b>MUL</b>                         | $ {\tt S1} {\tt S2} $ D $ \!\!-\!\! $<br><b>MUL</b>                                                       | $(S1)\times(S2)$ $\longrightarrow$ $(D+1,D)$                    | $\circ$        | O          |
| Integer<br>Multiplication               | <b>MULP</b>                        | $ {\bf s}_1 $ s ${\bf s}_2 $ D $\vdash$<br><b>MULP</b>                                                    |                                                                 |                |            |
| (Signed)                                | <b>DMUL</b>                        | $\overline{\left  \text{S1}\left  \text{S2}\right  \text{O}}\left \text{-}\right. \right $<br><b>DMUL</b> | $(S1+1,S1)\times (S2+1,S2)$                                     |                |            |
|                                         | <b>DMULP</b>                       | $ {\bf s_1} {\bf s_2} $ D $\vdash$<br><b>DMULP</b>                                                        | $\longleftrightarrow$ (D+3,D+2,D+1,D)                           |                |            |
|                                         | <b>DIV</b>                         | $ s_1 s_2 $ D $\vdash$<br><b>DIV</b>                                                                      | (D) Quotient                                                    |                | O          |
| Integer<br><b>Division</b>              | <b>DIVP</b>                        | $\overline{\left  \text{S1}\left  \text{S2}\right  \text{O} \right }$<br><b>DIVP</b>                      | $(S1) \div (S2)$<br>$(D+1)$ Remainder                           | $\circ$        |            |
| (Signed)                                | <b>DDIV</b>                        | $ {\tt s_1} {\tt s_2} $ D $\vdash$<br><b>DDIV</b>                                                         | $(S1+1,S1) \div (S2+1,S2)$                                      |                |            |
|                                         | <b>DDIVP</b>                       | $ s_1 s_2 $ D $\vdash$<br><b>DDIVP</b>                                                                    | $(D+1,D)$ Quotient<br>$(D+3,D+2)$ Remainder                     |                |            |
|                                         | <b>ADDU</b>                        | S1 S2 D <br>ADDU                                                                                          | $(S1)+(S2)$ $\longrightarrow$ (D)                               | $\circ$        | O          |
| Integer<br>Addition                     | <b>ADDUP</b>                       | S1 S2 D<br><b>ADDUP</b>                                                                                   |                                                                 |                |            |
| (Unsigned)                              | <b>DADDU</b>                       | S1 S2  D <del> </del><br>DADDU                                                                            | $(S1+1,S1)+(S2+1,S2)$                                           |                |            |
|                                         | <b>DADDUP</b>                      | $ \mathsf{s_1} \mathsf{s_2} $ D $\vdash$<br><b>DADDUP</b>                                                 | $\leftarrow$ (D+1,D)                                            |                |            |
|                                         | <b>SUBU</b>                        | S1 S2 D <br>SUBU                                                                                          | (S1)–(S2)<br>$\longrightarrow$ (D)<br>$(S1+1,S1)$ - $(S2+1,S2)$ | $\circ$        | $\circ$    |
| Integer<br>Subtraction                  | <b>SUBUP</b>                       | S1 S2 D<br><b>SUBUP</b>                                                                                   |                                                                 |                |            |
| (Unsigned)                              | <b>DSUBU</b>                       | S1 S2 D<br><b>DSUBU</b>                                                                                   |                                                                 |                |            |
|                                         | <b>DSUBUP</b>                      | $ \mathsf{s_1} \mathsf{s_2} $ D $ $<br><b>DSUBUP</b>                                                      | $\rightarrow$ (D+1,D)                                           |                |            |
| Integer<br>Multiplication<br>(Unsigned) | <b>MULU</b>                        | S1 S2 D<br><b>MULU</b>                                                                                    | $(S1) \times (S2)$ $\longrightarrow$ $(D+1,D)$                  | $\circ$        | O          |
|                                         | <b>MULUP</b>                       | <b>MULUP</b><br>$S1$ $S2$ $D$                                                                             |                                                                 |                |            |
|                                         | <b>DMULU</b>                       | S1 S2 D <br><b>DMULU</b>                                                                                  | $(S1+1,S1)\times (S2+1,S2)$                                     |                |            |
|                                         | <b>DMULUP</b>                      | $ \mathsf{s_1} \mathsf{s_2} $ D $\vdash$<br><b>DMULUP</b>                                                 | $\rightarrow$ (D+3,D+2,D+1,D)                                   |                |            |

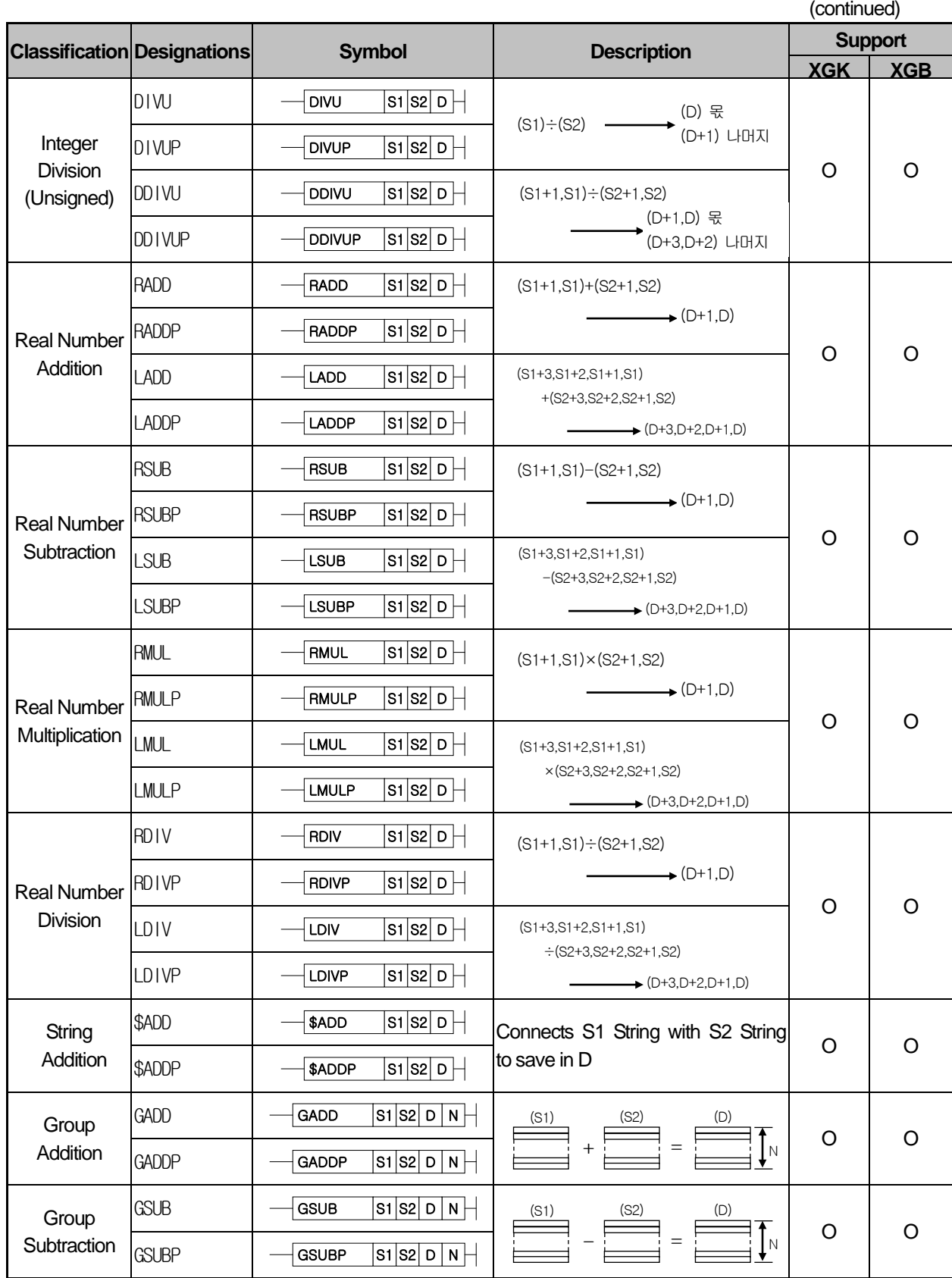

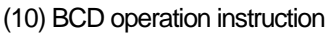

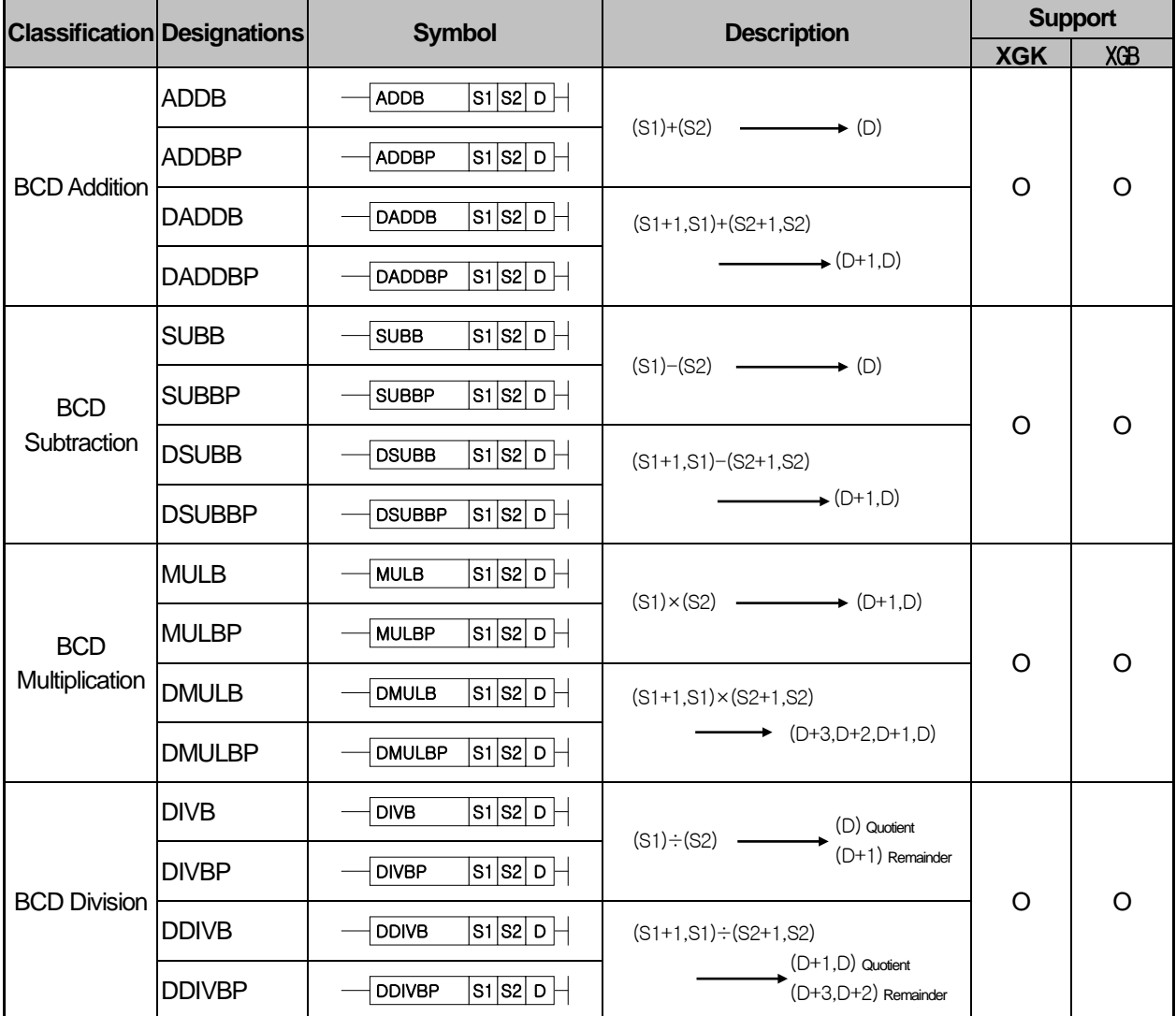

(11) Logic operation instruction

Г

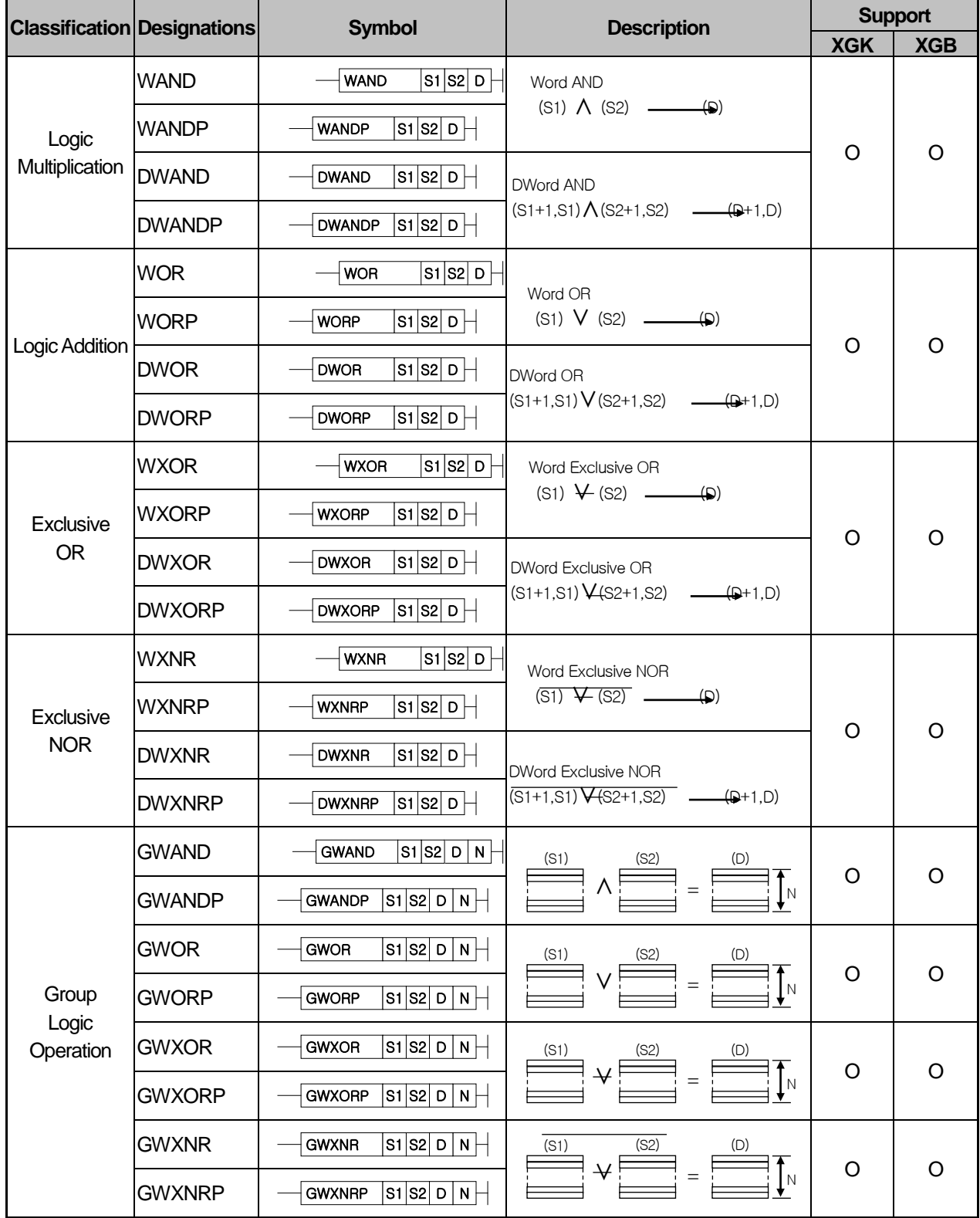

(12) Data process instruction (continued)

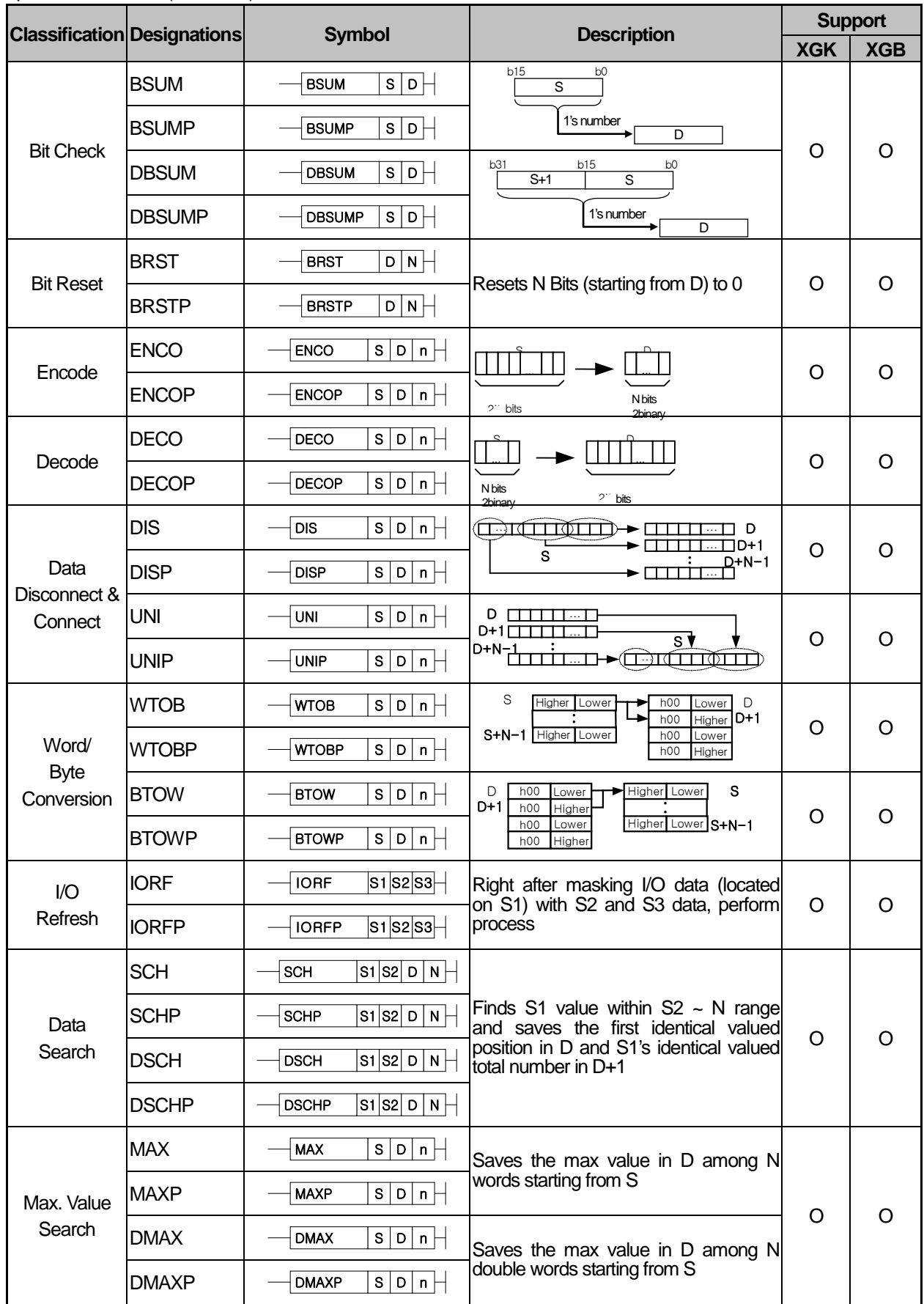

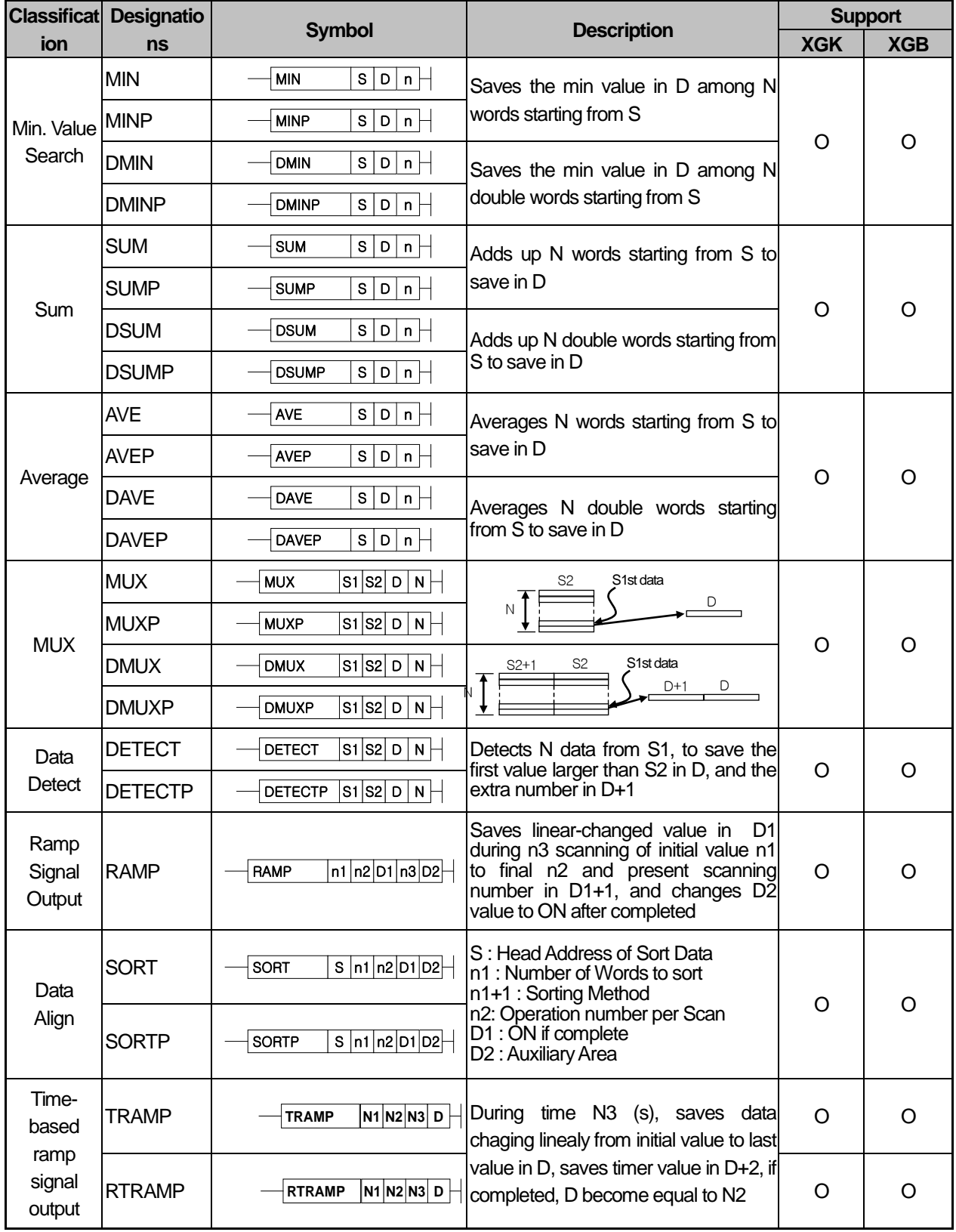

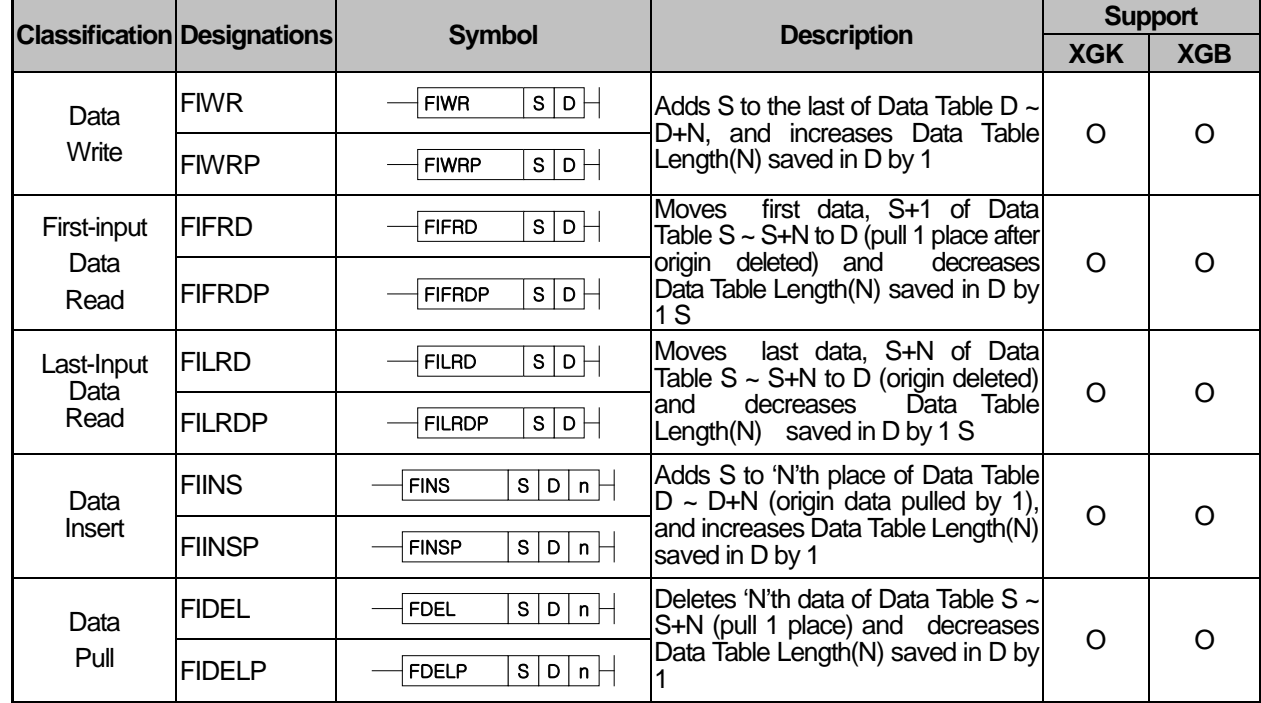

## (13) Data process instruction (continued)

## (14) Display instruction

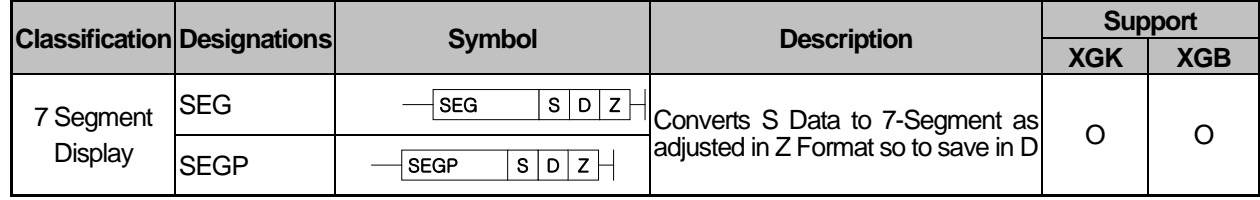

(15) 문자열 처리 명령

Г

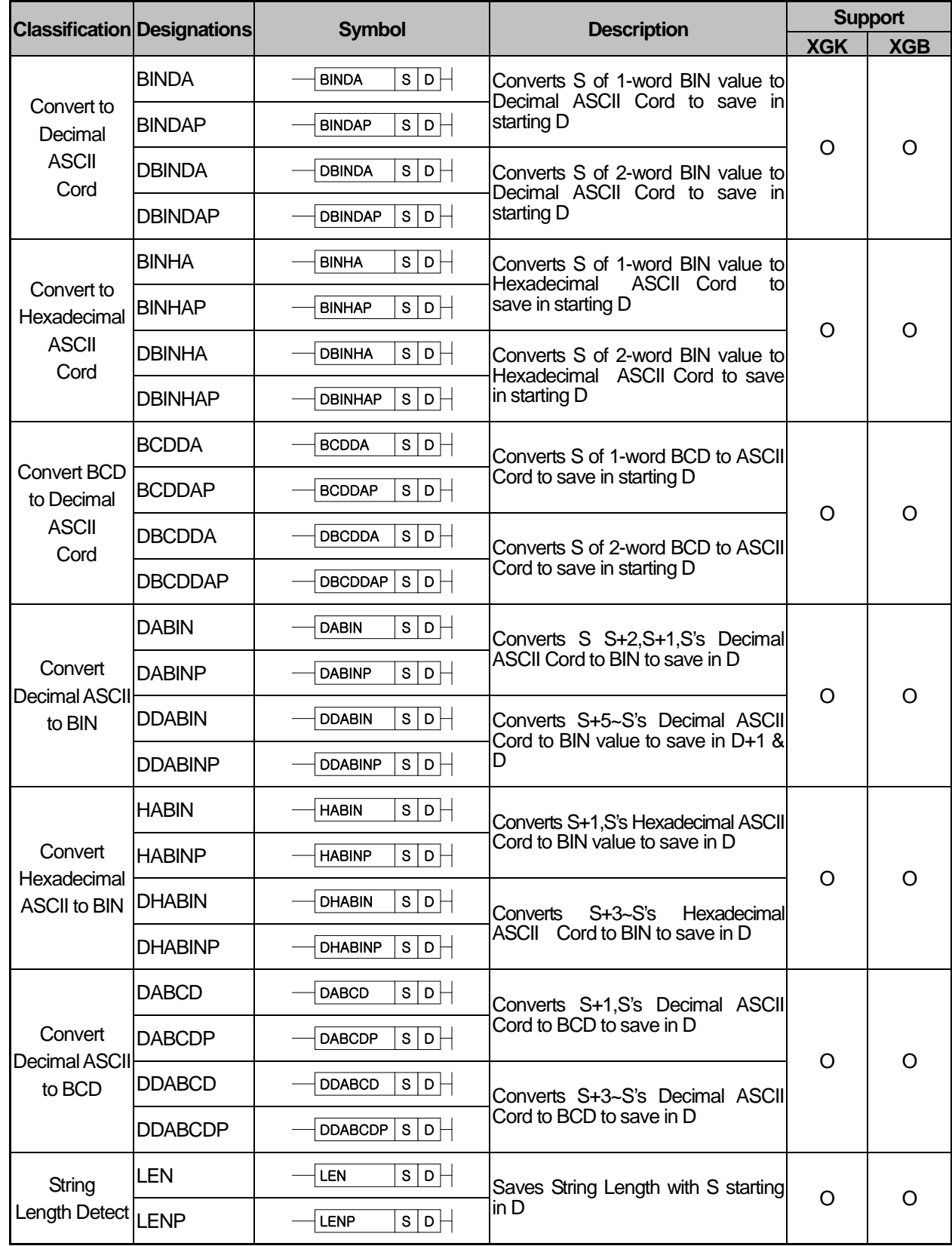

# **(continued)**

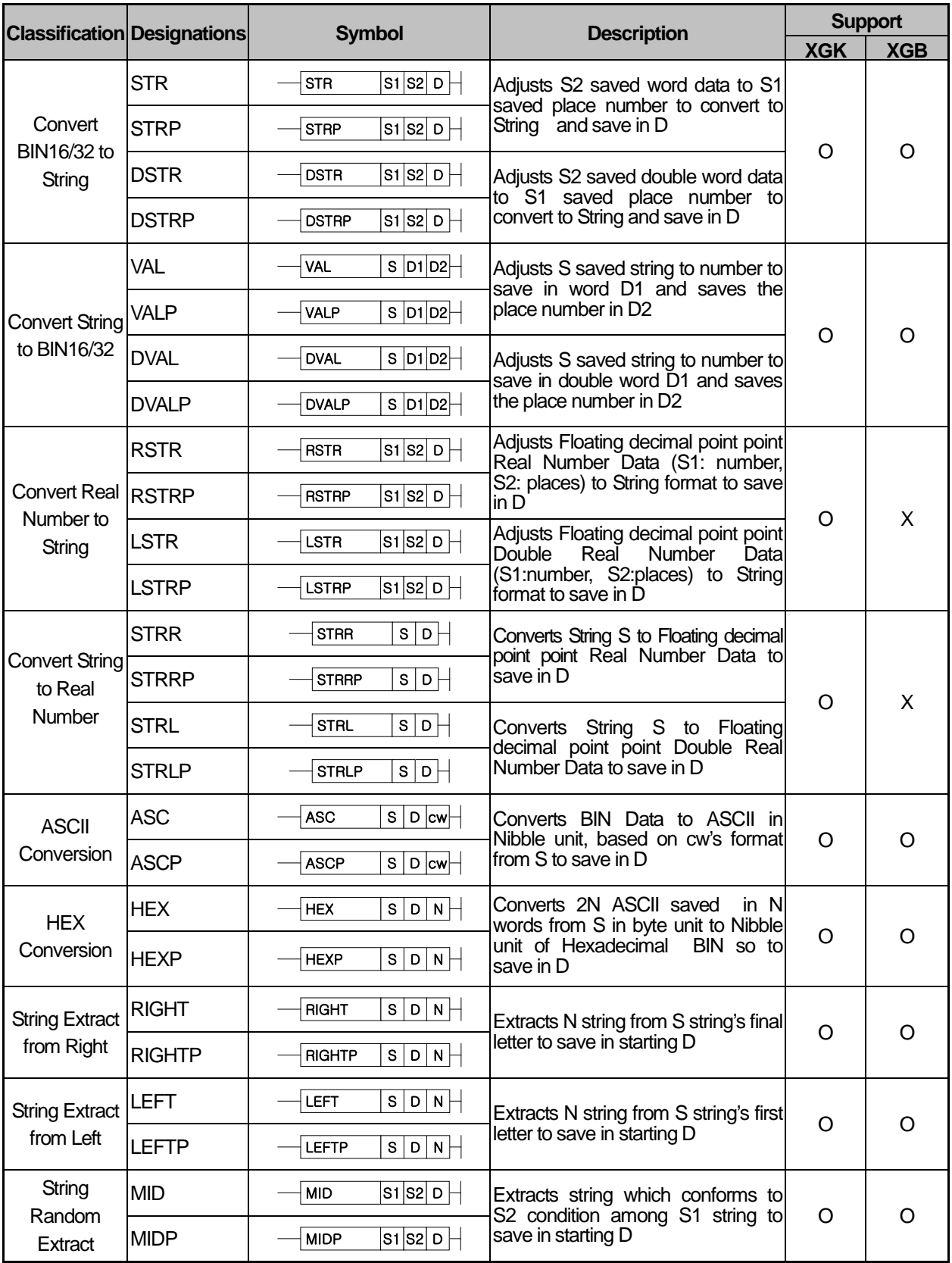

# **(continued)**

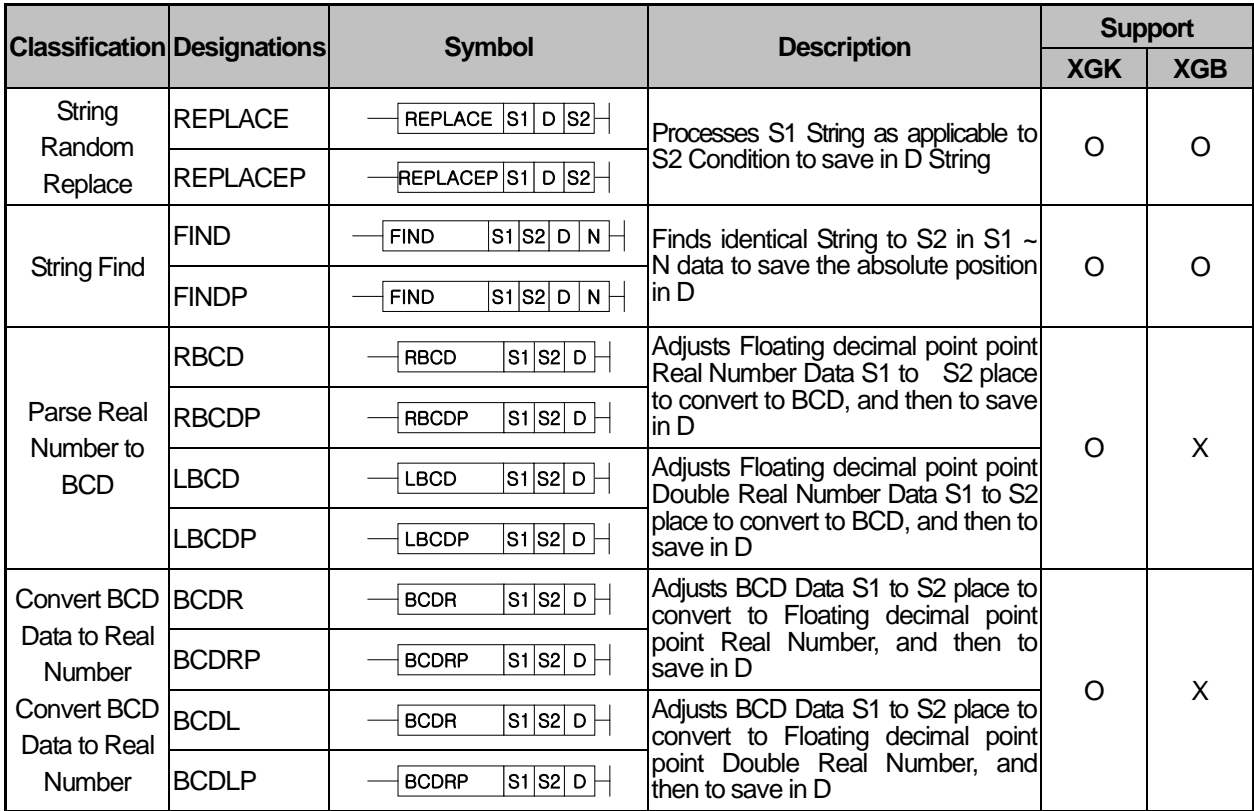

(16) Special function instruction

|                          | <b>Classification Designations</b> | <b>Symbol</b>                                             | <b>Description</b>                                                | <b>Support</b> |            |
|--------------------------|------------------------------------|-----------------------------------------------------------|-------------------------------------------------------------------|----------------|------------|
|                          |                                    |                                                           |                                                                   | <b>XGK</b>     | <b>XGB</b> |
| <b>SIN Operation</b>     | <b>SIN</b>                         | s b <br>SIN                                               | $SIN(S+1,S)$ ( $D+1,D$ )                                          | O              | $\circ$    |
|                          | <b>SINP</b>                        | s b <br><b>SINP</b>                                       |                                                                   |                |            |
| COS<br>Operation         | COS                                | $\overline{s}$   $\circ$ $\vdash$<br><b>COS</b>           | $COS(S+1,S)$ $\longrightarrow$ $(D+1,D)$                          | O              | O          |
|                          | <b>COSP</b>                        | $\overline{s b}$<br>COSP                                  |                                                                   |                |            |
| <b>TAN</b><br>Operation  | TAN                                | $s$   $\circ$  - <br><b>TAN</b>                           | $TAN(S+1,S)$ $\longrightarrow$ $(D+1,D)$                          | O              | $\circ$    |
|                          | <b>TANP</b>                        | $s$   $p$   $\vert$<br><b>TANP</b>                        |                                                                   |                |            |
| <b>ATAN</b><br>Operation | <b>ATAN</b>                        | s b <br><b>ASIN</b>                                       | $SIN^{-1}(S+1,S)$ (Q+1,D)                                         | O              | $\circ$    |
|                          | <b>ATANP</b>                       | s b <br><b>ASINP</b>                                      |                                                                   |                |            |
| <b>RAD</b><br>Conversion | <b>RAD</b>                         | s p <br><b>ACOS</b>                                       | $COS^{-1}(S+1,S)$ ( $D+1,D$ )                                     | O              | $\circ$    |
|                          | <b>RADP</b>                        | s b <br><b>ACOSP</b>                                      |                                                                   |                |            |
| Angle<br>Conversion      | <b>DEG</b>                         | s b <br><b>ATAN</b>                                       | $TAN^{-1}(S+1,S)$ ( $Q+1,D$ )                                     | $\circ$        | $\circ$    |
|                          | <b>DEGP</b>                        | s b <br><b>ATANP</b>                                      |                                                                   |                |            |
| <b>RAD</b><br>Conversion | <b>RAD</b>                         | s b <br>RAD                                               | $(S+1,S)$ $\longrightarrow$ $(D+1,D)$<br>Converts angle to radian | $\circ$        | $\circ$    |
|                          | <b>RADP</b>                        | $\overline{s}$   $\circ$ $\vdash$<br><b>RADP</b>          |                                                                   |                |            |
| Angle<br>Conversion      | <b>DEG</b>                         | $\overline{s }$ <sub>D</sub> $\overline{+}$<br><b>DEG</b> | $(S+1,S)$ $\longrightarrow$ $(D+1,D)$                             | $\circ$        | $\circ$    |
|                          | <b>DEGP</b>                        | s b <br><b>DEGP</b>                                       | Converts radian to angle                                          |                |            |
| Square Root<br>Operation | <b>SQRT</b>                        | s b <br>SQR                                               | $\sqrt{(S+1,S)}$ (D+1,D)                                          | O              | $\circ$    |
|                          | <b>SQRTP</b>                       | s b <br>SQRP                                              |                                                                   |                |            |

(17) Data control instruction

Г

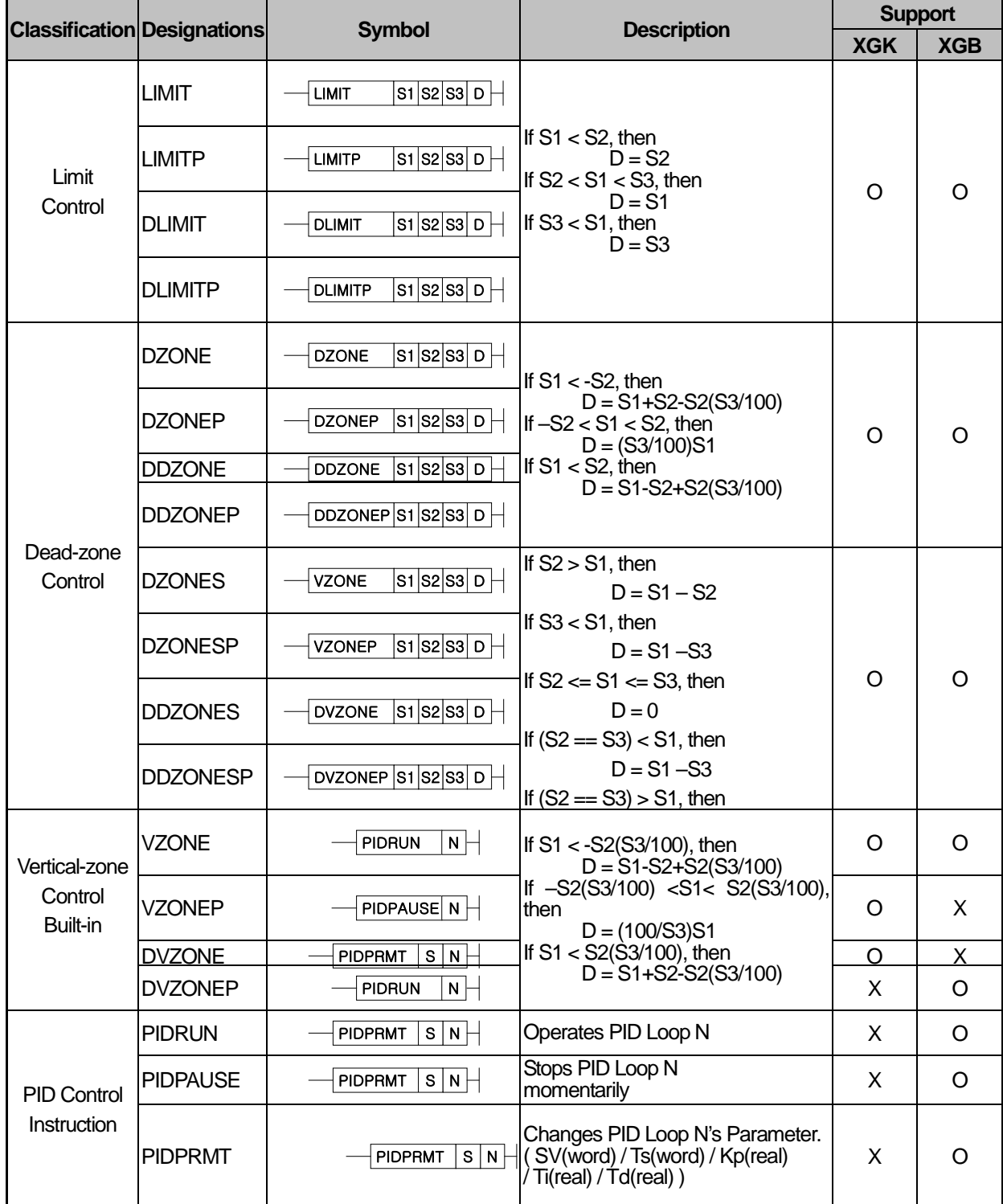

## (18) Time related instruction

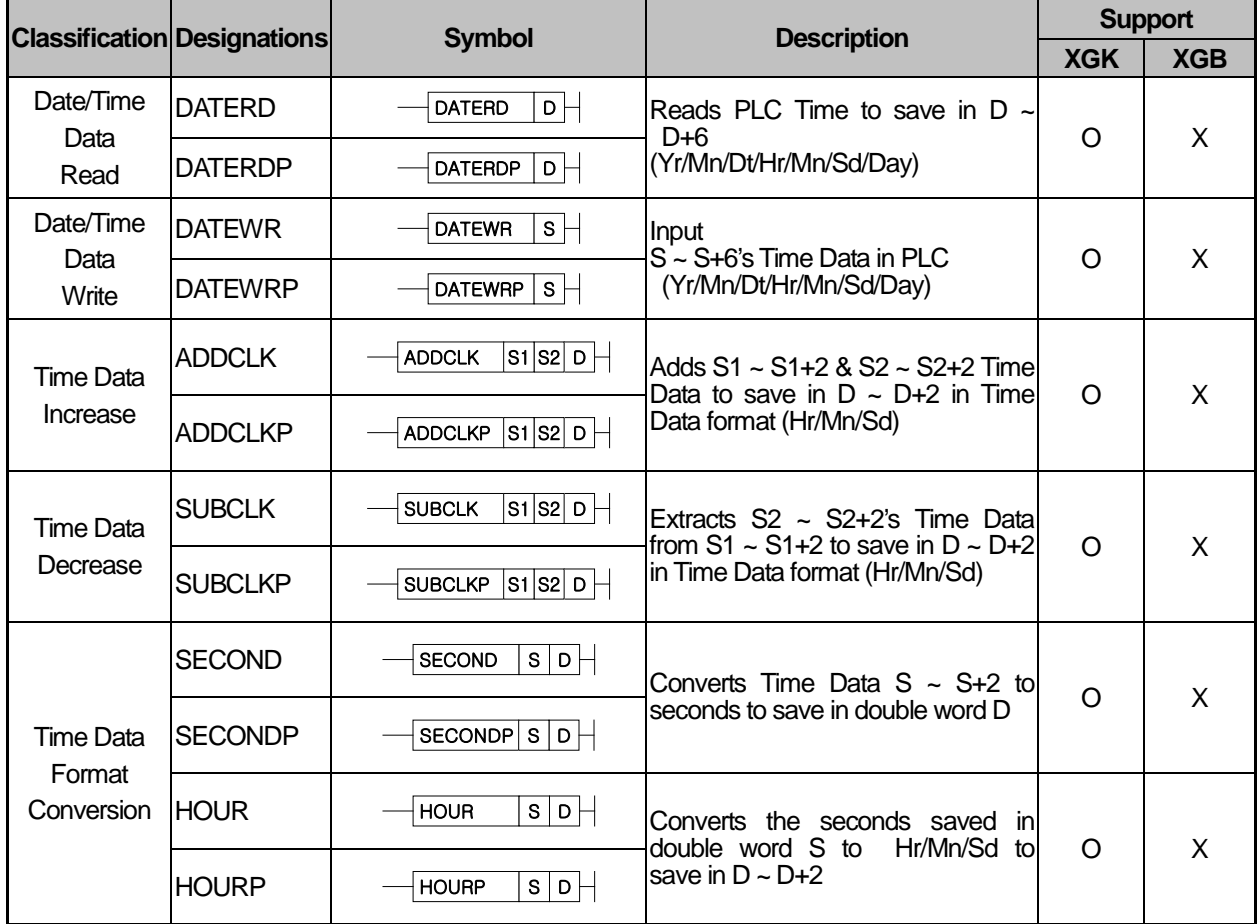

(19) Divergence instruction

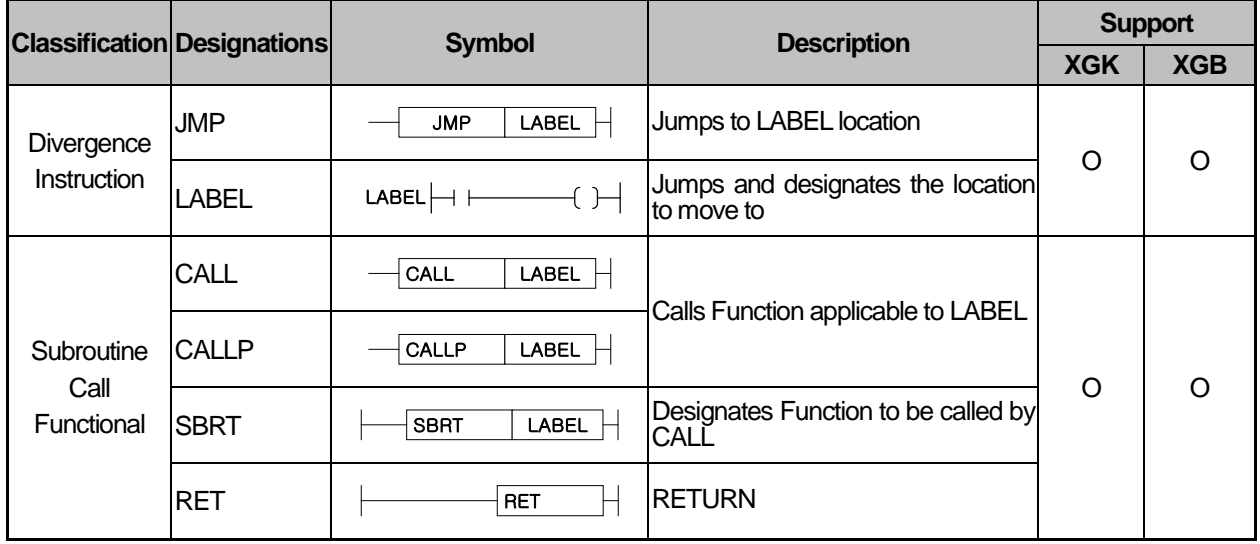

(20) 루프 명령

Г

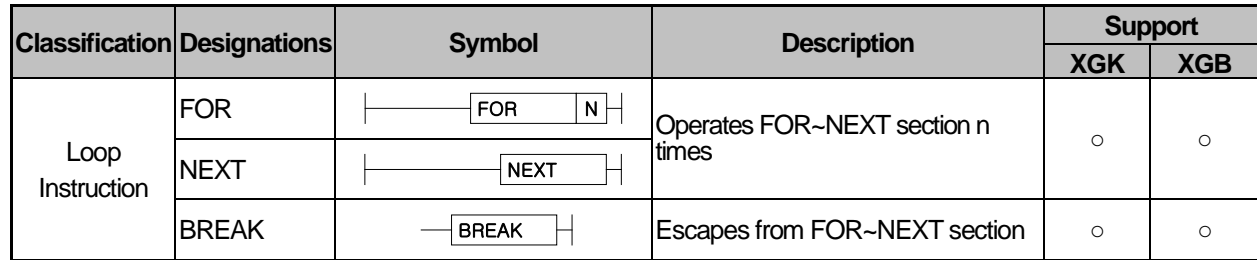

## (21) 플래그 제어 명령

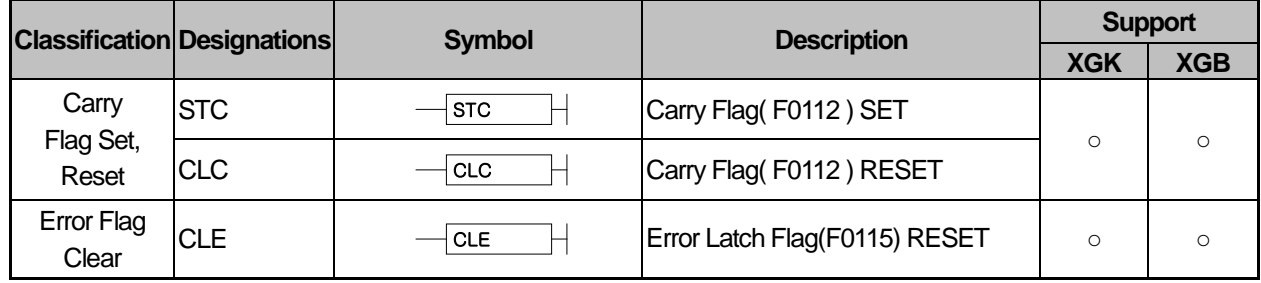

## (22) 시스템 명령

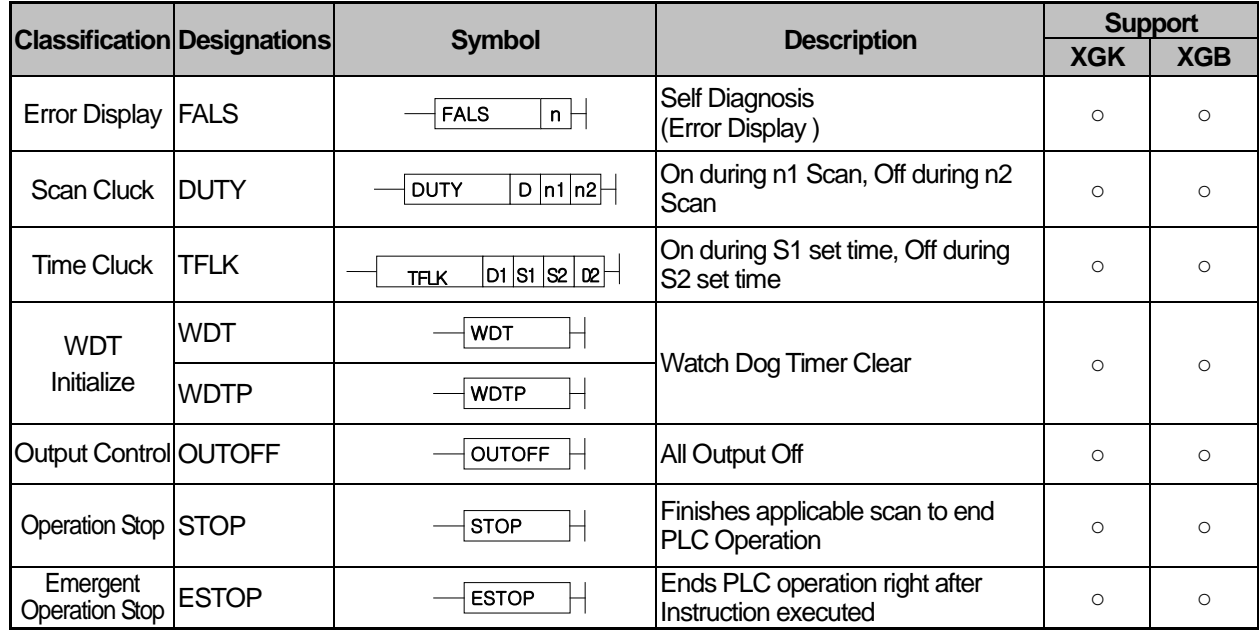

## (23) 인터럽트 관련 명령

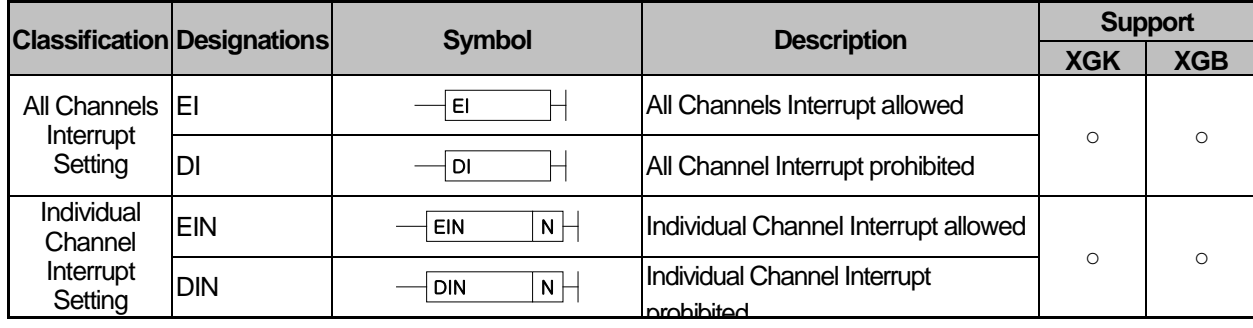

|  | $\frac{1}{2}$ , $\frac{1}{2}$ , $\frac{1}{2}$ , $\frac{1}{2}$ , $\frac{1}{2}$ , $\frac{1}{2}$ , $\frac{1}{2}$ , $\frac{1}{2}$ , $\frac{1}{2}$ , $\frac{1}{2}$ , $\frac{1}{2}$ |            |                          |                                   |                |  |
|--|----------------------------------------------------------------------------------------------------|------------|--------------------------|-----------------------------------|----------------|--|
|  | <b>Classification Designations</b>                                                                                                    |            | <b>Symbol</b>            | <b>Description</b>                | <b>Support</b> |  |
|  |                                                                                                    |            |                          | <b>XGK</b>                        | <b>XGB</b>     |  |
|  |                                                                                                    | <b>NEG</b> | $D \vdash$<br><b>NEG</b> | Saves D value again in D with 2's |                |  |

(24) Sign reversion instruction

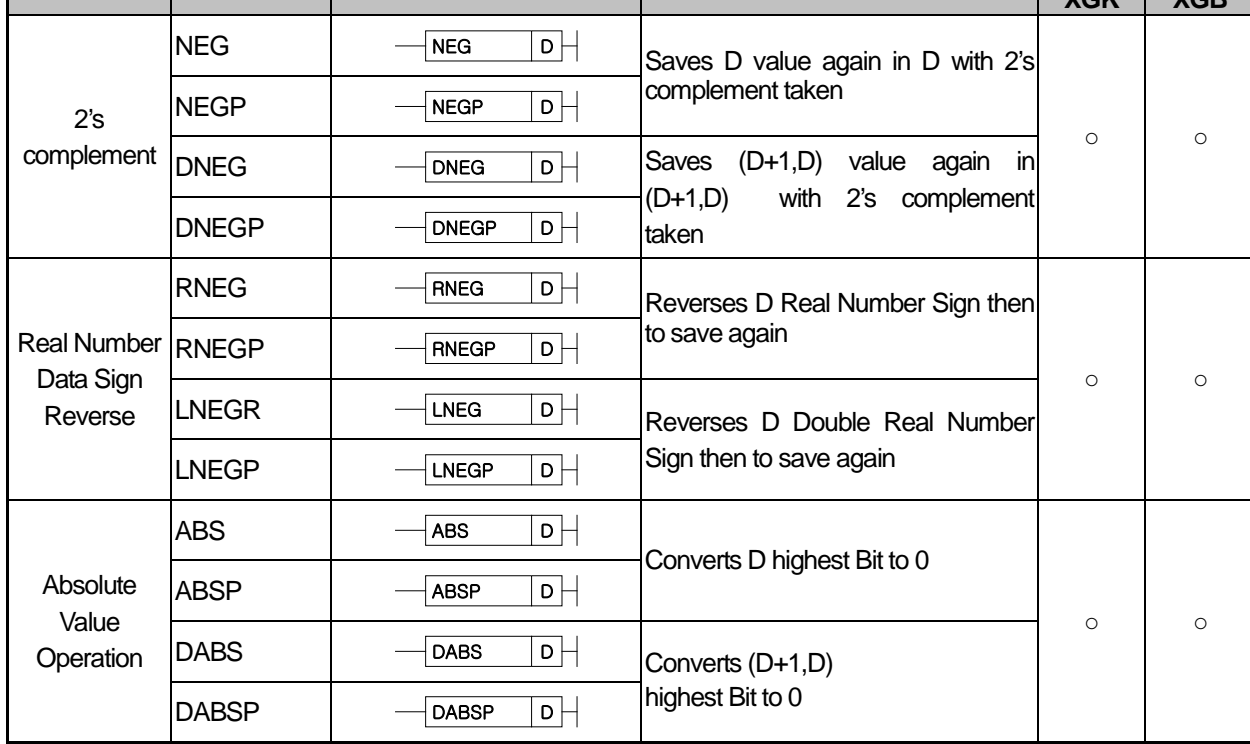

## (25) File related instruction

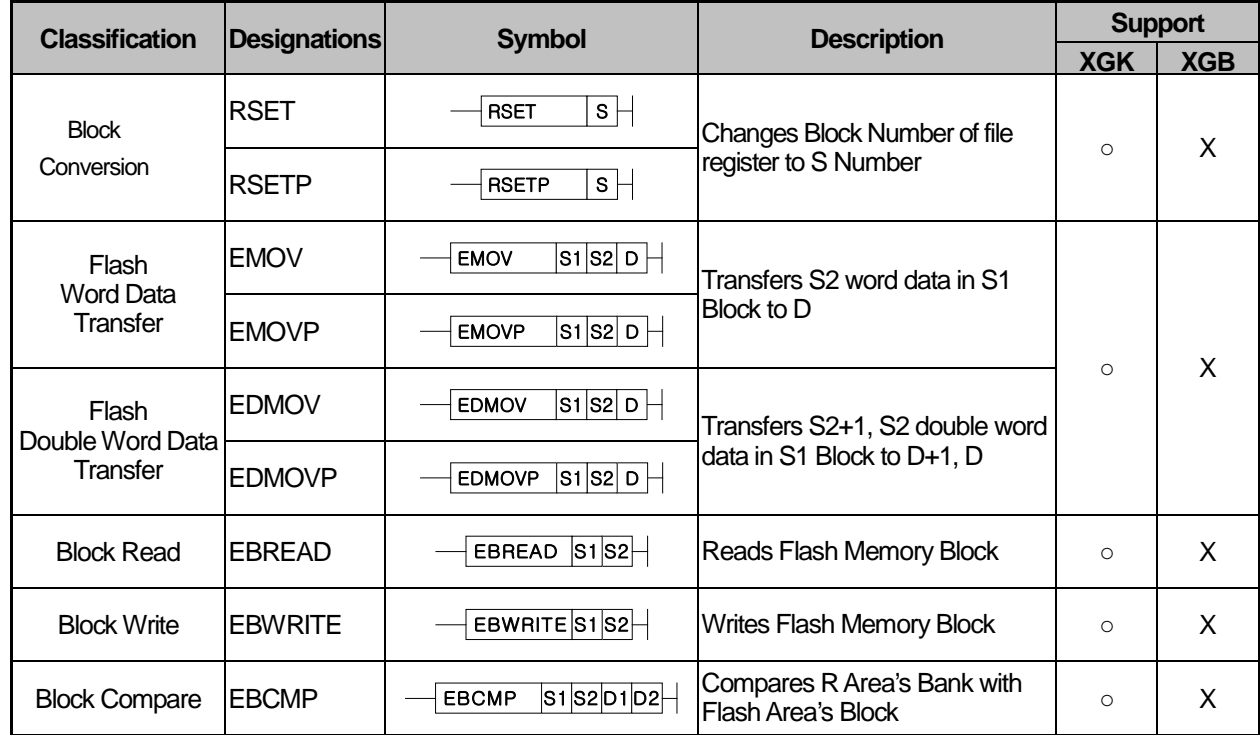

# **Appendix 3.4 Special/Communication Instruction**

(1) Communication Instruction

Г

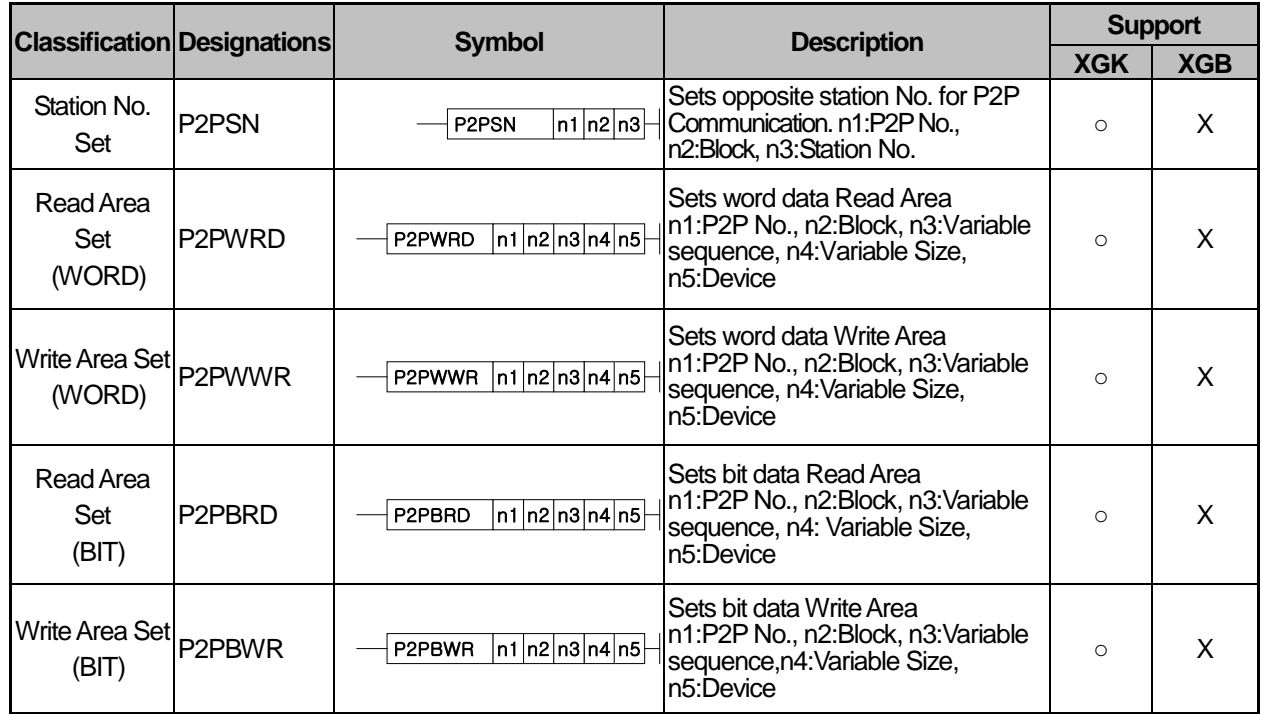

## (2) Special/Communication Instruction

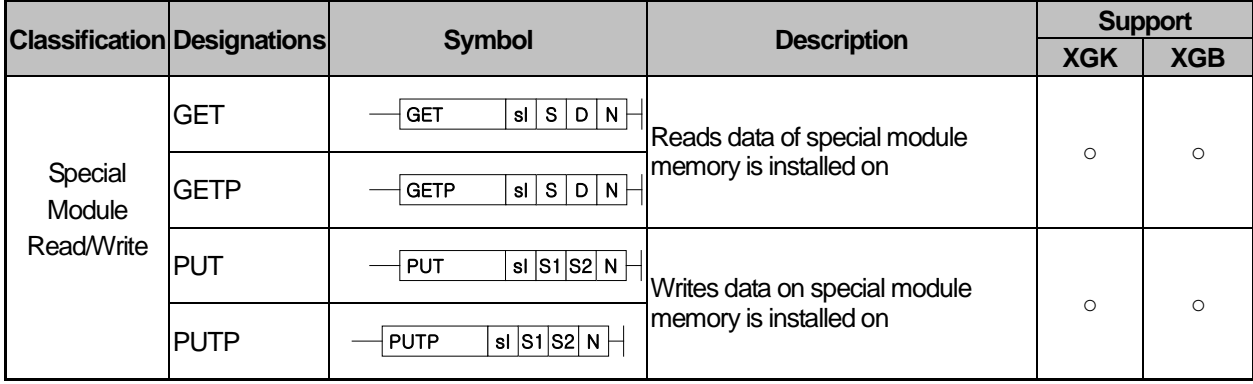

(3) Exclusive position control instruction

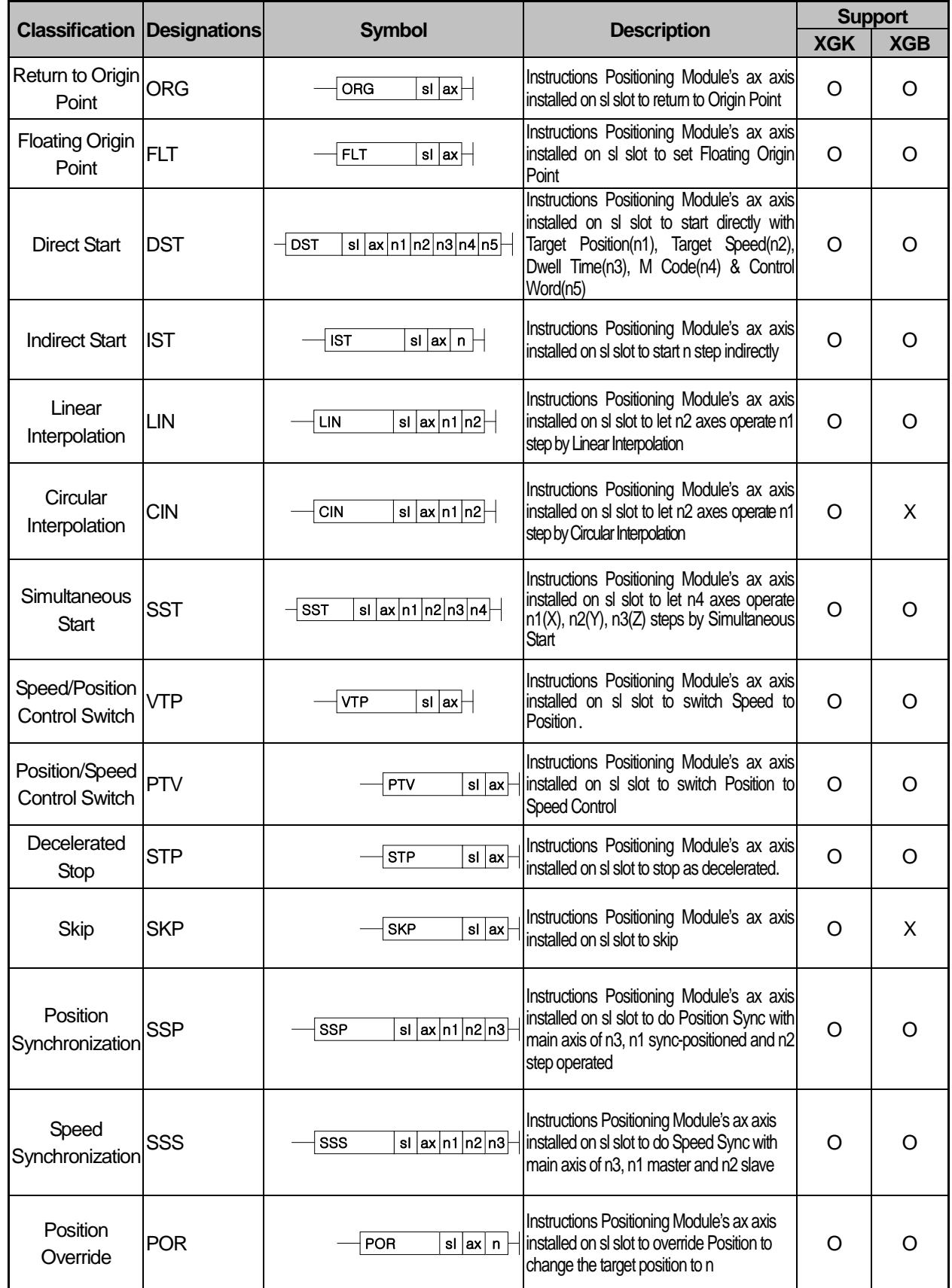

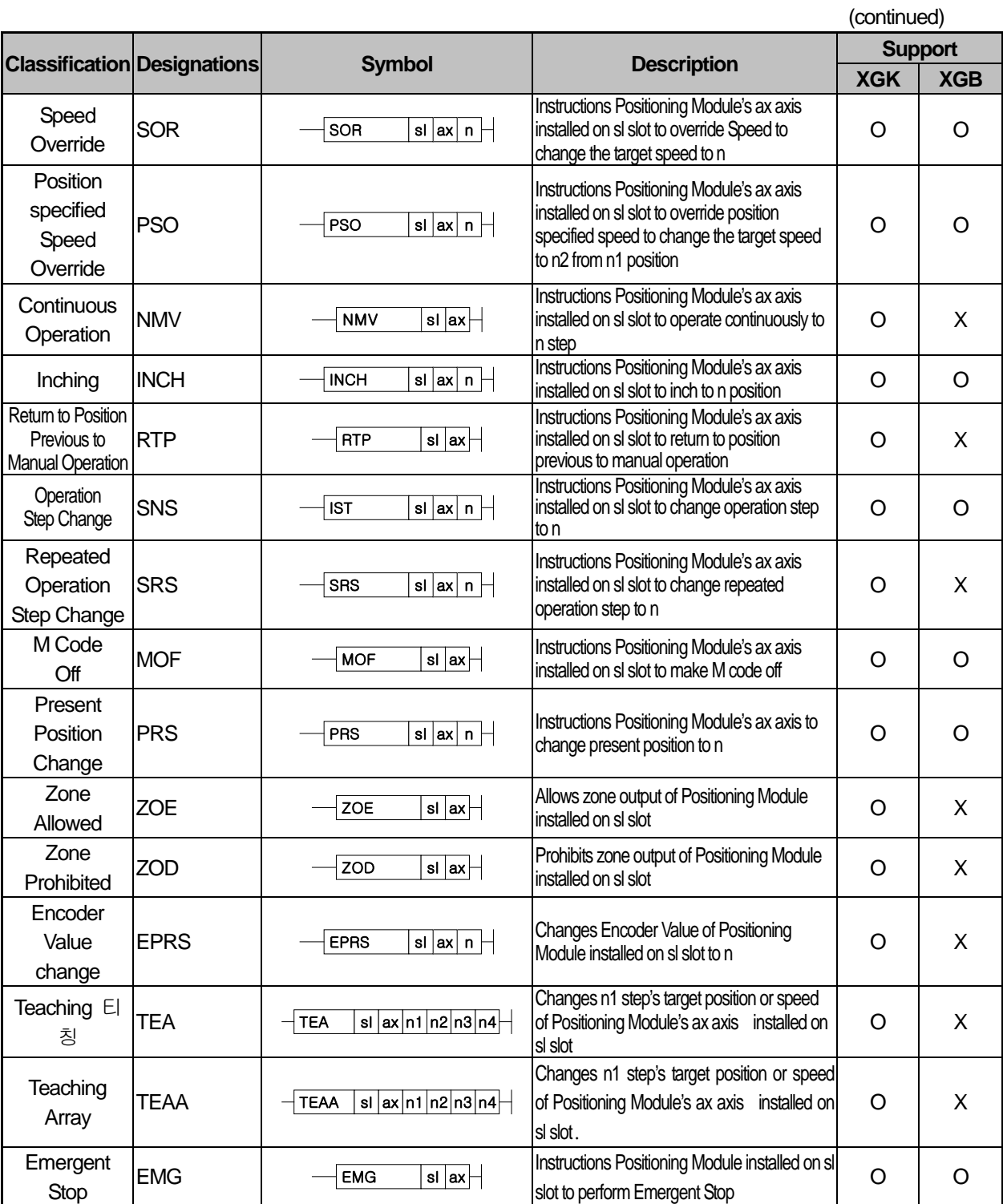

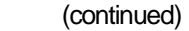

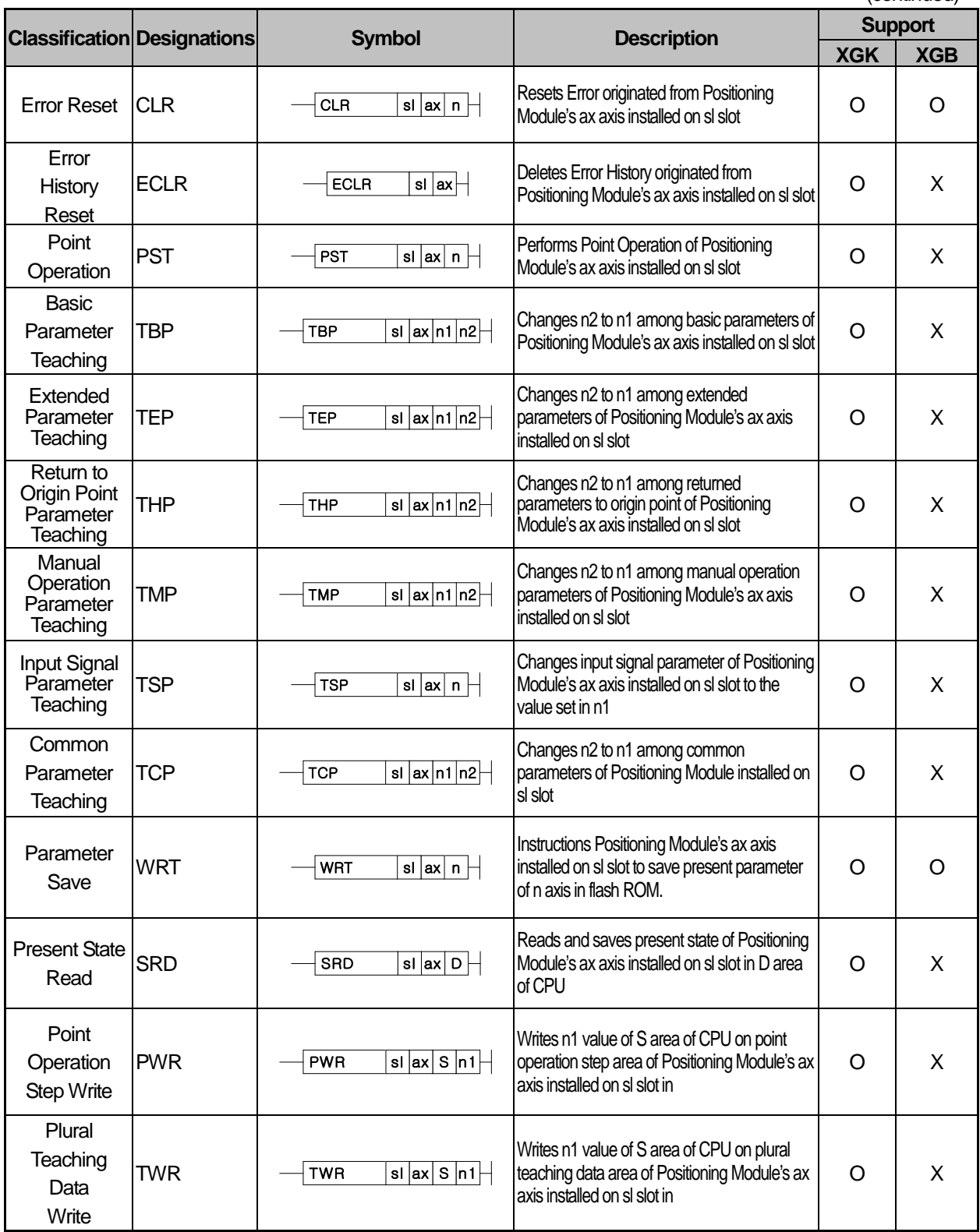

# **Appendix 4** How to make the user page

The user page is one of the functions of the web server. A user can monitor and control the PLC remotely by making the web page personally. The following shows the way how to make the user web page with the sample code.

## Appendix 4.1 Device monitoring parameter

To read or write the device data, you need to set up the device parameters. There are the device name, device type, display format for the device parameters. To make a user page, you need to be aware of the following three parameters.

## Appendix 4.1.1 Device name

The device can be divided into MK language and IEC language. There are P, M, K, F, T, C, U, etc. for MK language devices and **there are I, Q ,M, L, N, K ,etc. for IEC language devices. You can set up the parameters by inputting the proper device name for**the language supported by the product.

The below table indicates the device data area of XBC series

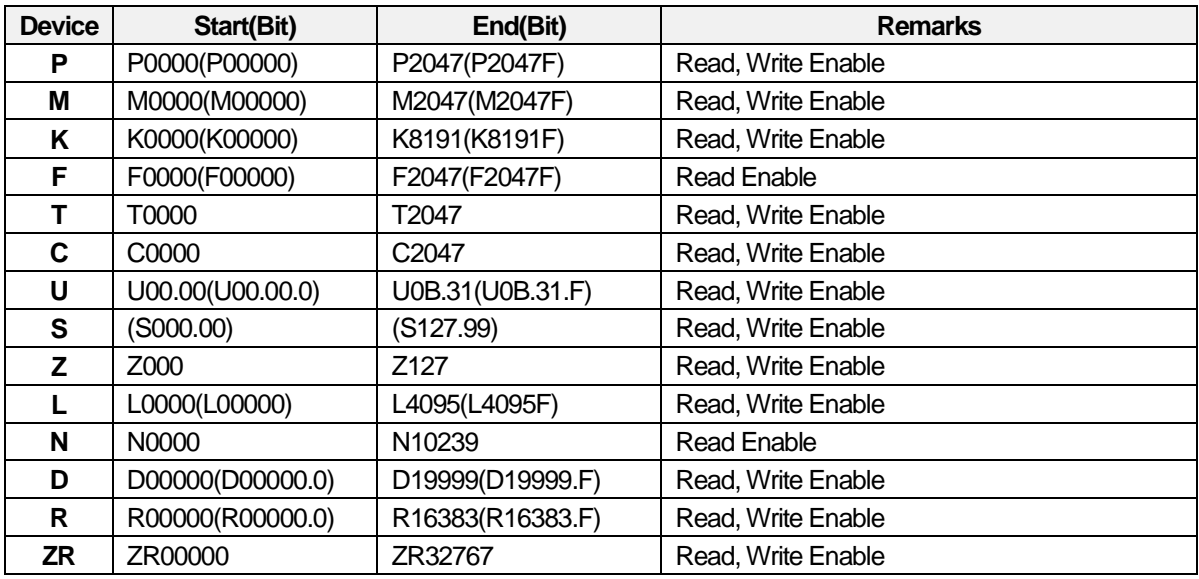

XBC Series(MK type device)

## XEC Series(IEC type device)

Г

The below table indicates the device data area of XEC series.

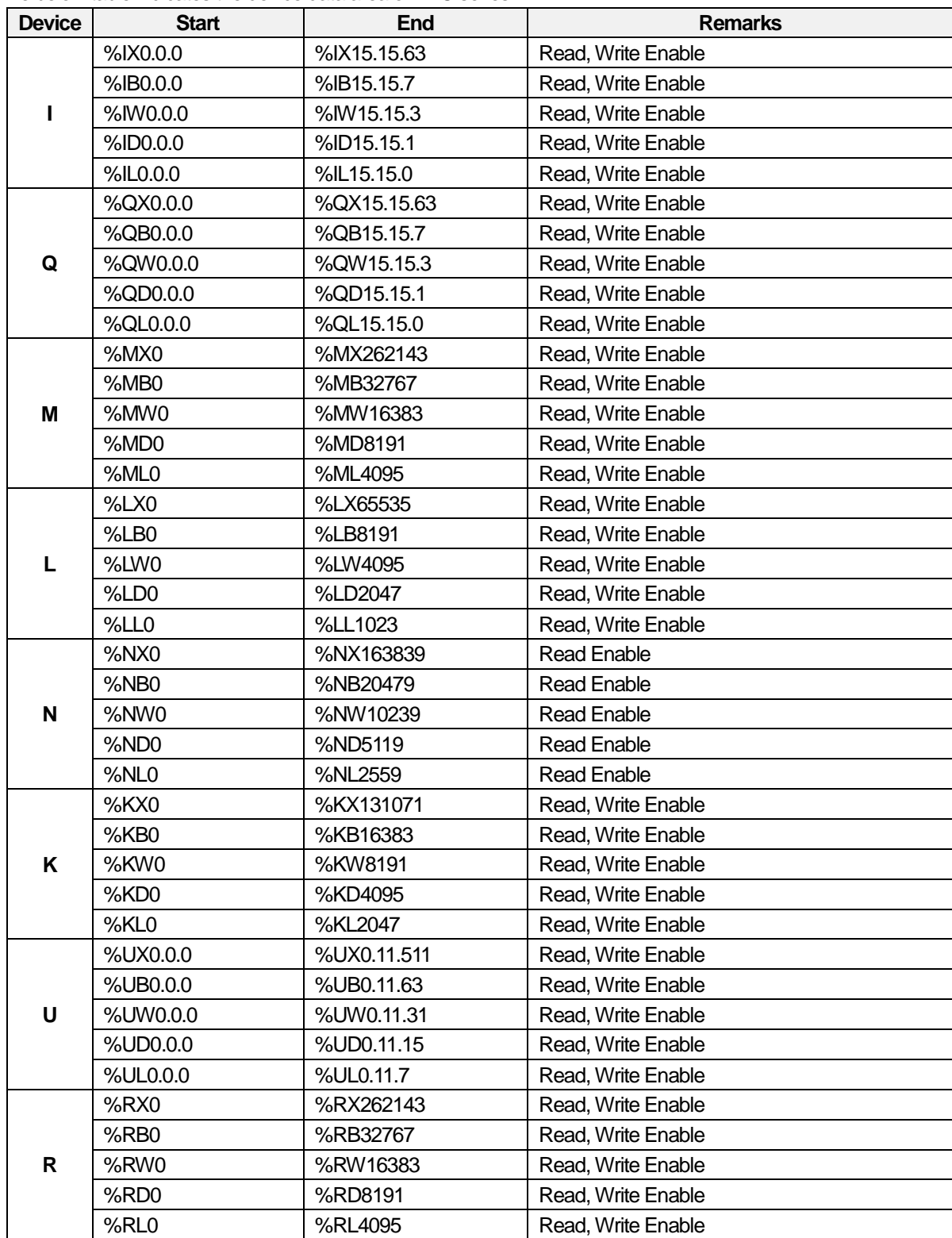

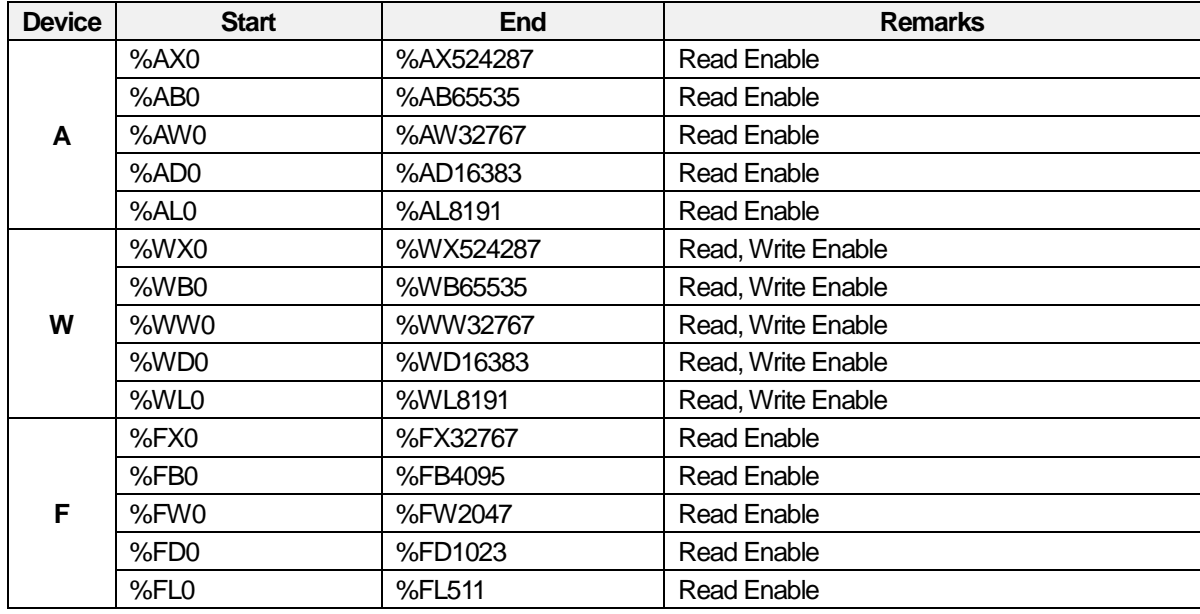

<u> 1980 - Johann Barbara, martxa a</u>
# Device type

Г

The device type is the parameter to change the device into various formats for the relevant types. The below table indicates the device type.

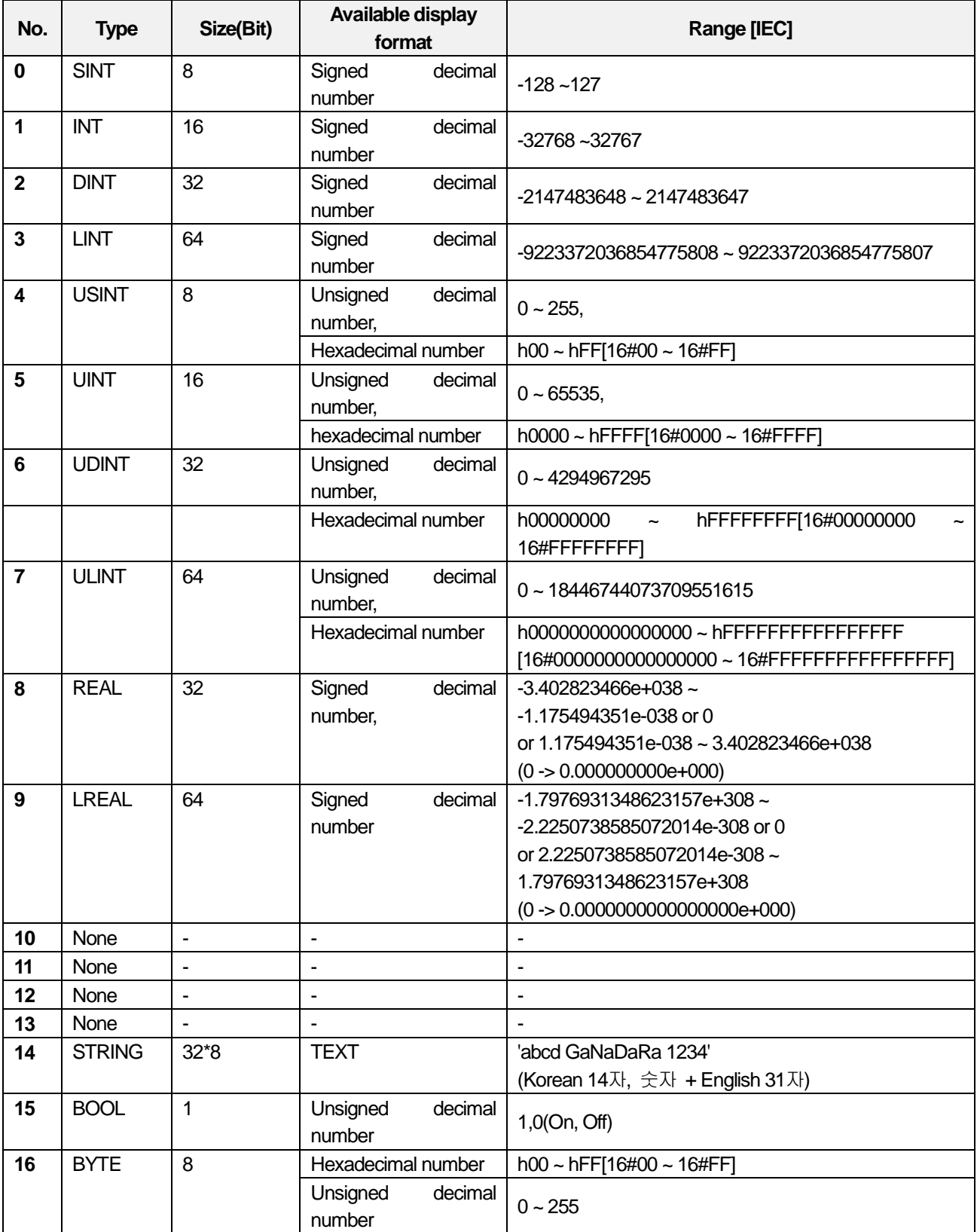

٦

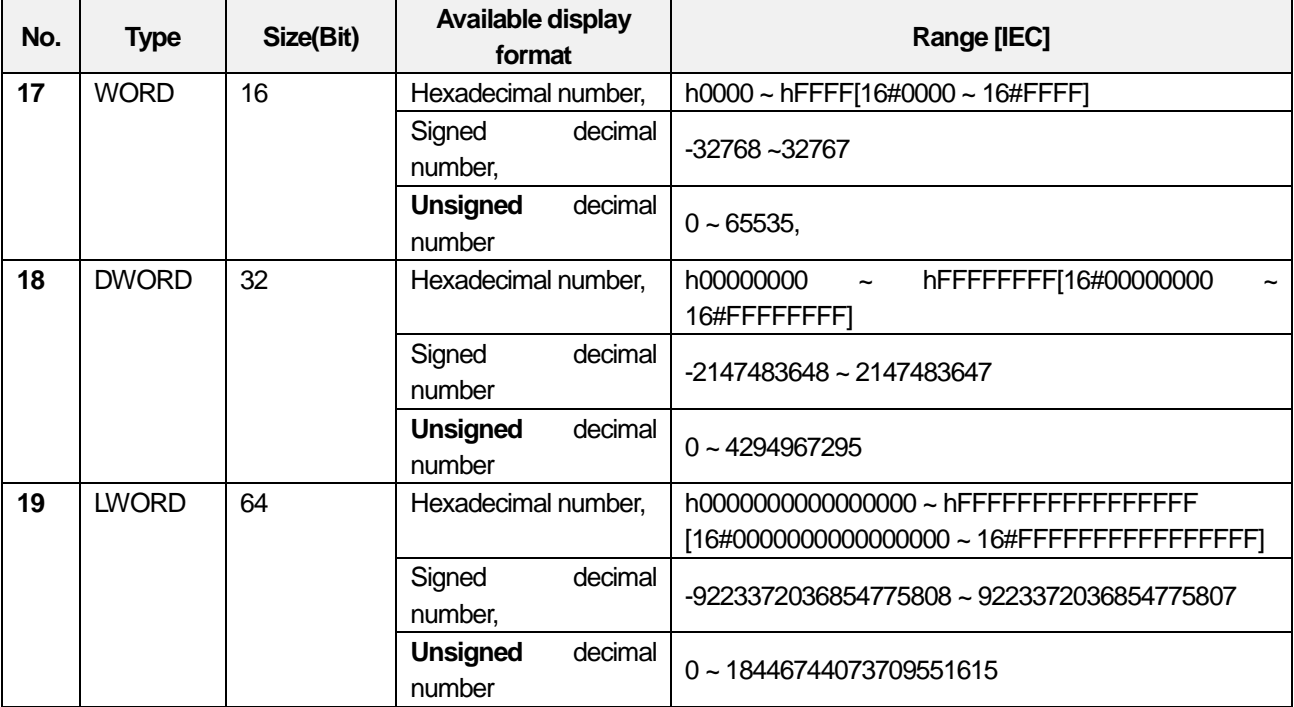

#### Display format

The display format is the parameter to express the device values as desired display formats. The below table indicates the display format of the device.

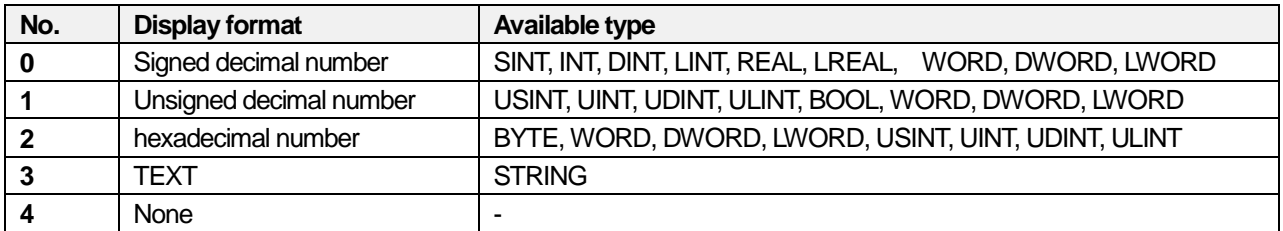

#### 5) device monitoring parameter exercise

To read or write the device, you need to input the device name, device type, display format to the sample code. The following is the exercise related to device monitoring parameters to input to the sample code.

#### XBC Series(MK language)

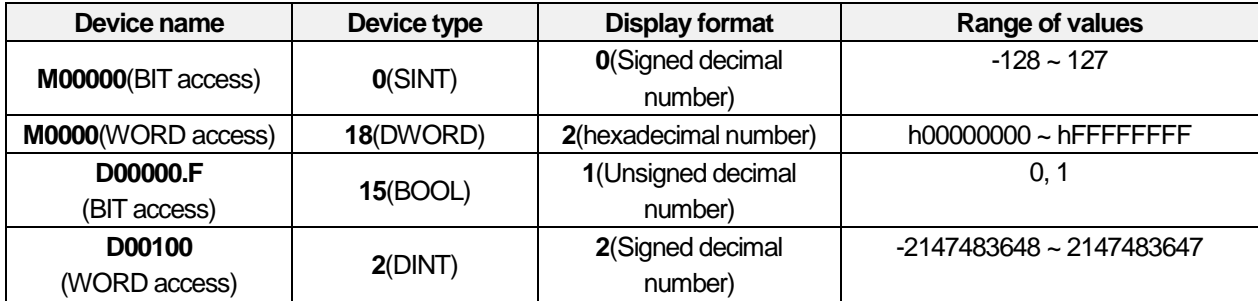

XEC Series(IEC language)

Г

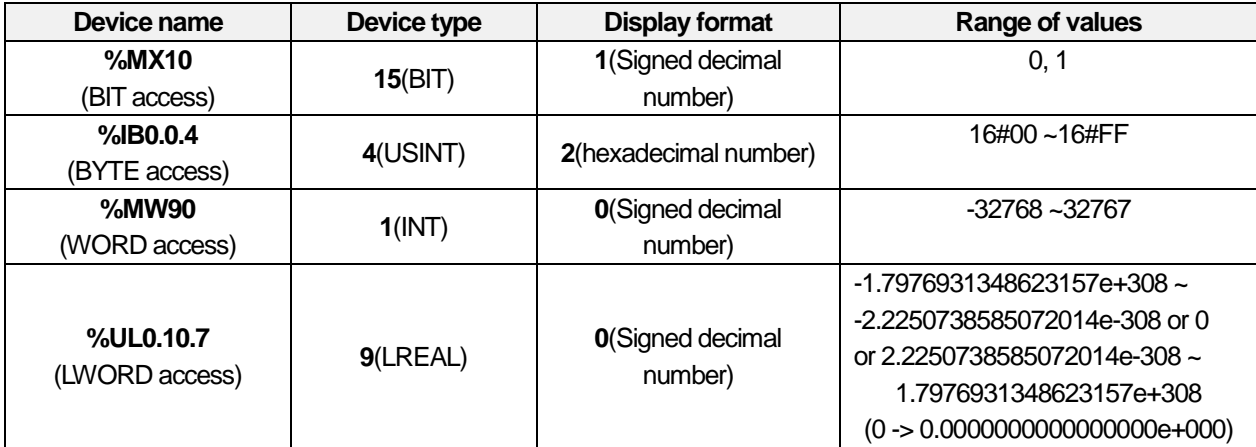

# Appendix 4.2 **Individual exercise related to the user page**

The following provides the samples required to make the user web page. The samples are as shown below.

- $\triangleright$  Login/logout exercise : Login or logout of the user page
- ▷ Read/Write device value exercise: Reading or writing the device value
- ▷ PLC Run/Stop exercise : Running or stopping the PLC
- ▷ Exercise related to update of the web page by cycle: Updating the web page by cycle (You can select the cycle)
- $\triangleright$  Exercise related to automatic Refresh of the web page : Updating the web page automatically
- $\triangleright$  List exercise : If you click the list, the relevant page corresponding to the list will be loaded.
- $\triangleright$  Ring buffer exercise : data Saving the data value to the list periodically (If the buffer is full, the oldest data will be deleted and then, the latest one will be saved.)
- $\triangleright$  On, Off exercise : Outputting the relevant image depending on the device data value(0 or 1)
- ▷ Progress bar exercise : The progress bar image may be different depending on the device data value.
- $\triangleright$  Exercise related to displaying string based on the device value : Displaying the string based on the device data value
- $\triangleright$  Web page link exercise : If you click the button, the screen will be moved to the set web page.

#### Appendix 4.2.1 Login/logout exercise

When a user makes the web page, the login/ logout exercise enables the user to use login, logout functions. You can register or delete accounts by using the user account settings of the basic page.

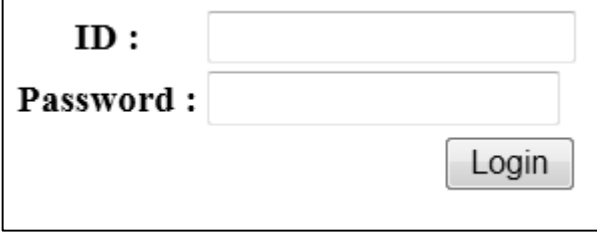

[Fig. 4.2.1.1] login sample page

1) Sample code

The sample code to use login/logout sample is as shown below.

#### <!DOCTYPE html>

#### <html>

<head>

<meta http-equiv="Content-Type" content="text/html; charset=utf-8">

 <script src="/js/jquery-1.8.1.min.js"></script> <script src="/KR/js/common.js"></script> <script src="/js/login.js"></script> <script src="/js/md5.js"></script>

<script type="text/javascript"> \$(window).load(function(){ loadLogin();

});

```
 /* Check the initial login state */
            function loadLogin(){
                    var user_view = document.getElementById("user_view");
                     if(get_cookie("LSID") != null){
                             uAuth = parseInt(get_cookie("AUTH"));
                             var auth = ";
                             if(uAuth == '0')\{auth = 'administrator';
                              }else if(uAuth == '1'){
                                       auth = 'general';
                             }else{
                                        auth = uAuth;}
                             user_view.innerHTML = get_cookie("LSID")+' ('+auth+') <input type="button" value="logout"
onclick="logout()">';
                              document.getElementById("login_view").style.display='none';
                     user_view.style.display = 'block';
                     }else{
                              document.getElementById("login_view").style.display='block';
                     user_view.style.display = 'none';
        }
            }
         function login(){
                    var id=document.getElementById('pAccout');
                    var pw=document.getElementById('pPasswd');
                    if(!checkParameter(id.value)){
                             alert('Input the account');
                    }else if(!checkParameter(pw.value)){
                             alert('Input the password');
                   }else{
                             var sData = 'pAccount='+id.value+'&pPassword='+MD5(pw.value).toUpperCase();
                    $.ajax({
                              type : 'POST',
                              url : '/KR/login.cgi',
                              data : sData,
                              dataType : "json",
                              error:function(){
                                         alert("Access to the server has failed. Try it again.");
           },
                              success:function(data){
                                        if(data.pCode == 100) document.getElementById('pPasswd').value = '';
                                                 var user_view = document.getElementById("user_view");
                                                 pw.value =";
                                                 var auth = ";
                                                  if(data.pAuth == '0'){ auth = 'administrator';
                                                  }else if(data.pAuth == '1'){
```

```
 auth = 'general';
                                               }else{
                                                         auth = data.pAut
                    }
                                              user_view.innerHTML = data.pAccount+' ('+auth+') <input type="button"
value="logout" onclick="logout()">';
                                               document.getElementById("login_view").style.display = 'none';
                                               user_view.style.display = 'block';
                                                replaceCookie(data.pAccount,data.pAuth);
                                      }else if(data.pCode == 101){
                                               alert("Check the account and password.");
          }
          }
                   });
                  }
         }
         function logout(){
                $.ajax({
                             type : 'GET',
                             url : '/KR/logout.cgi',
                             dataType : "text",
                             error:function(){
                                      alert("Access to the server has failed. Try it again.");
       },
                             success:function(data){
                                      deleteCookie();
                                     var code = data.substr(0,3);if(checkParameter(code)){
                                              if(code == '100') document.getElementById("login_view").style.display = 'block';
                                               document.getElementById("user_view").style.display = 'none';
                                               document.getElementById("user_view").innerHTML = '';
                                              uAuth = 0;
                                              }else if(code == '101'){
                                               alert("Access to the server has failed. Try it again.");
                                              }
                                     }else{
                                      alert("Access to the server has failed. Try it again.");
                                     }
       }
                   });
         }
      </script>
</head>
<body>
<div id="user_view" style="display:none; font-weight: bold;">
</div>
<table id="login_view">
      <tr>
```

```
<th>account : </th>
          <td><input id="pAccout" type="text"></td>
       \langle t \rangle<tr><th>password : </th>
          <td><input id="pPasswd" type="password"></td>
       \langletr><<th></th>
          <td><input style="float:right;" type="button" value="login" onclick="login()"></td>
       \langle t \rangle</table>
</body>
</html>
```
Г

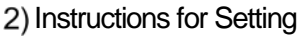

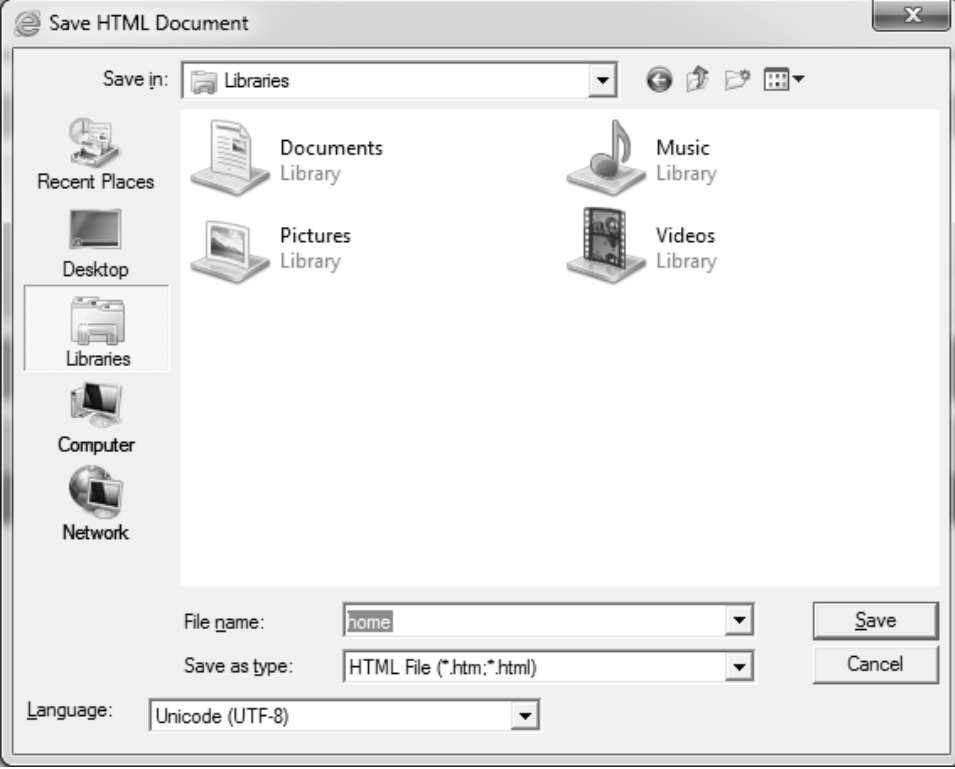

[Fig. 4.2.1.2] 'Save as'

- (1) After pasting the sample code to the note pad, click File 'Save as' button.
- After setting **filename: home.html**, **file format: all files**, **encoding: UTF-8** in [Fig. 4.2.1.2] 'Save as' window, click the 'Save' button.
- (3) After saving the file, log in to the web server with the administrator privilege.
- Move to Setting-User page and click the 'Select File' button.
- (5) If you select the saved 'home.html' file and click the 'Open' button, the file will be transferred to the web server.
- (6) After file transfer is done, input the below URL to the web page.

#### - **http://xxx.xxx.xxx.xxx/userpage/home.html**

- **xxx.xxx.xxx.xxx** means the web server's IP.
- If you load the web page by entering the URL, [Fig. 4.2.1.1] login sample page will be loaded.
- 3) How to use(login)
	- (1) Input the account and password to [Fig. 4.2.1.1] login sample page and click the login button.
	- (2) If you click the button, [Fig. 4.2.1.2]login state page will be created.

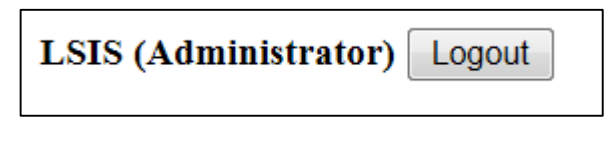

[Fig. 4.2.1.3] Login state page

# 4) How to use(logout)

Г

- (1) Click the logout button in [Fig. 4.2.1.2] login state page.
- (2) If you click the button, [Fig. 4.2.1.1] login sample page will be created again.

# **Notice**

- (1) For more details on how to transfer the user page, refer to 'User Page Setting Functions' of the web server manual.
- (2) For more details on login account management, refer to 'User Account' of the web server manual.

# Appendix 4.2.2 language conversion exercise

It is the exercise to change the web page's language.(Korean/English)

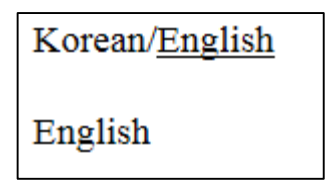

[Fig. 4.2.2.1] Sample page of language conversion

1) Sample code

The sample code to use the language conversion sample is as shown below.

```
<!DOCTYPE html PUBLIC "-//W3C//DTD HTML 4.01 Transitional//EN" "http://www.w3.org/TR/html4/loose.dtd">
<html>
<head>
      <meta http-equiv="p3p" content='CP="CAO DSP AND SO" policyref="/w3c/p3p.xml"'>
      <meta http-equiv="Content-Type" content="text/html; charset=UTF-8">
      <script src="/js/jquery-1.8.1.min.js"></script>
      <script src="/js/jquery.cookie.js"></script>
      <script type="text/javascript">
            function getLanguage(){
                   var lng = $.cookie('LANGUAGE');
                   if(lng!=null){
                             setFrame(lng);
                   }else{
                             var type=navigator.appName 
                             var lang = null;
                             if (type=="Netscape")lang = navigator.language;
                             else lang = navigator.browserLanguage;
                             if (lang.indexOf("ko") > -1)setFrame('ko');
                             else setFrame('en');
                   }
            }
         function setFrame(lng){
                   var langTag = document.getElementById('LANG');
                   if(lng = 'ko')\{langTag.innerHTML = 'Korean';
                             document.getElementById('KOR').style.textDecoration = 'underline';
                             document.getElementById('ENG').style.textDecoration = 'none';
                   }else if(lng == 'en')\{langTag.innerHTML = 'English';
                             document.getElementById('KOR').style.textDecoration = 'none';
                             document.getElementById('ENG').style.textDecoration = 'underline';
                   }else{
                             langTag.innerHTML = lng;
```

```
}
         }
         function setLanguage(ver){
                   top.document.cookie = 'LANGUAGE='+escape(ver)+'; path=/';
                   top.document.location.reload();
                   //document.location.href = 'about:blank';
         }
      </script>
</head>
<body onload="getLanguage()">
      <div>
         <font color="#000000"><a id="KOR" onclick="javascript:setLanguage('ko');" style="text-decoration:underline; cursor: pointer;" 
target="_parent">Korean</a>/<a id="ENG" onclick="javascript:setLanguage('en');" style="text-decoration:none; cursor: pointer;" 
target="_parent">English</a></font>
      </div>
      <div style="position: relative; top:20px;" id="LANG"></div>
</body>
</html>
```
2) How to use(conversion into English)

(1) Click the 'English' button in [Fig. 4.2.2.1] language conversion sample page.

(2) If you click the button, [Fig. 4.2.2.2] English sample page will be created.

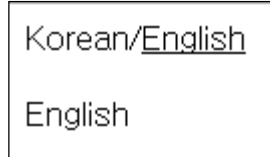

[Fig. 4.2.2.2] English sample page

# **Exercise related to reading/writing device values**

The exercise enables you to read or write the PLC's device values.

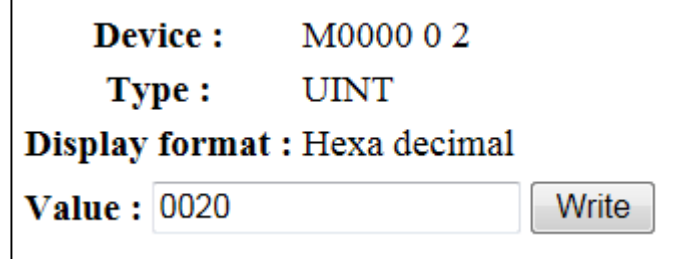

[Fig. 4.2.3.1] Sample page of reading/writing device values

1) Sample code

The sample code to read or write device values is as shown below.

<!DOCTYPE html PUBLIC "-//W3C//DTD HTML 4.01 Transitional//EN" "http://www.w3.org/TR/html4/loose.dtd"> <html>

<head>

<meta http-equiv="Content-Type" content="text/html; charset=UTF-8"> <script src="/js/jquery-1.8.1.min.js"></script> <script src="/KR/js/common.js"></script> <script src="/KR/js/deviceTypeList.js"></script> <script src="/js/biginteger.js"></script>

<!-- EUC-KR code table --> <script src="/js/KSC5601.js"></script>

<script type="text/javascript">

**/\*----------Input Area--------------\*/ var pDevice = 'M0000'; var pType = 5; var pSystem = 2;** //XEC TYPE //var pDevice = '%MW0'; //var  $pType = 5$ ;  $1/\sqrt{var}$  pSystem = 2; **/\*---------------------------------\*/**

var pHex = deviceType[pType].hex; var pCommand = pDevice+' 0 '+pHex;

pType++; pSystem++;

```
function getDevice(form){
   if(!checkTypeSys(pType, pSystem)){
             alert(" Check the type and display format");
             return false;
   }
   $.ajax({
             type : 'GET',
             url : '/KR/read_device_data.cgi?pCommand='+pCommand+'&pType='+pType,
             dataType : "json",
             global: false,
             error:function(){
                      alert("Access to the server has failed. Try it again.");
            },
             success:function(data){
                      sendForm = document.sendForm;
                      if(checkParameter(data.pSystem)){
                                pSystem = data.pSystem;
                      }
                      document.getElementById('device_name').innerHTML = pCommand;
                      document.getElementById('pType').innerHTML = deviceType[pType-1].name;
                      document.getElementById('pSystem').innerHTML = valueType[pSystem-1].name;
                      sendForm.pCommand.value = pCommand;
                      sendForm.pType.value = pType;
                      sendForm.pValue.value = checkType(pSystem,data.pValue,pType);
            }
   });
}
function setDevice(form){
   if(!checkTypeSys(pType, pSystem)){
             alert("Check the type and display format");
             return false;
   }else if(!checkValueLength(parseInt(pType), pSystem, form.pValue.value)){
            form.pValue.focus();
             return;
   }else{
             form.pValue.value = setTypeValue(pType,pSystem,form);
             form.pCommand.value = Base64.encode(pDevice+ ' 1 '+pHex);
             var sData = $('#sendForm').serialize();
             $.ajax({
                      type : 'POST',
                      url : '/KR/write_device_data.cgi',
                      dataType : "text",
                      data:sData,
                      error:function(){
                                alert("Access to the server has failed. Try it again.");
                                getDevice();
                      },
                      success:function(data){
                                var code = data.substr(0,3);
```
٦

```
if(checkParameter(code)){
                                                 if(code == '100')alert('Registered');
                                                 }else{
                                                           alert("Access to the server has failed. Try it again.");
                                                 }
                                                 getDevice();
                                       }
                             }
                   });
         }
         /* if(!checkParameter(form.pCommand.value) || (!checkParameter(form.pType.value))){
                   //alert('READ the device');
         }else if(!checkParameter(form.pValue.value)){
                   alert('Check the value');
                   form.pValue.focus();
         }else if(!checkValueLength(form.pType.value, pSystem, form.pValue.value)){
         }else{
         } */
      }
</script>
</head>
<body onload="getDevice();">
<form id="readForm" name="readForm">
      <table>
       <<th>device : </th>
      <td id="device_name">
      </td>
       </tr>
      <tr><th>type : </th>
      <td id="pType">
       </td>
      </tr><<th>display format : </th>
      <td id="pSystem">
      </td>
       \langletr></table>
</form>
<form id="sendForm" name="sendForm">
      <table>
       <<th>value : </th>
```
A4-17  $\overline{\mathsf{L}}$ SELECTRIC

```
<td>
         <input name="pCommand" type="hidden">
         <input name="pType" type="hidden">
         <input name="pValue" type="text">
         <input type="button" value="Write" onclick="javascript:setDevice(document.sendForm);">
      </td>
      \langle t \rangle</table>
</form>
</body>
</html>
```
Г

# 2) Instructions for Setting

- Paste the sample code to the note pad.
- Input the device name and type, display format to read/write to the **'Input Area'** of the sample code.
- (3) After inputting data, click the File 'Save as' button in the note pad menu.
- After setting **filename: home.html**, **file format: all files**, **encoding: UTF-8** in [Fig. 4.2.1.2] 'Save as' window, click the 'Save' button.
- (5) After saving the file, log in to the web server with the administrator privilege.
- Move to Setting-User page and click the 'Select File' button
- If you select the saved 'home.html' file and click the 'Open' button, the file will be transferred to the web server.
- (8) After file transfer is done, input the below URL to the web page.
- **http://xxx.xxx.xxx.xxx/userpage/home.html**
- **xxx.xxx.xxx.xxx means** the web server's IP.
- If you load the web page by entering the URL, [Fig. 4.2.2.1] sample page of reading/writing device values will be loaded.
- 3) How to use(Reading device values)
	- (1) Click the 'Web page update(F5)'button.
	- The device values set in the sample page will be read in [Fig. 4.2.2.1] edit box.

4) How to use(Writing device values)

- $(1)$  Input the value to write to [Fig. 4.2.2.1] edit box
- (2) After inputting the value, click the 'Write' button.
- (3) If you click the button, [Fig. 4.2.2.2] window for registering devices will be created.

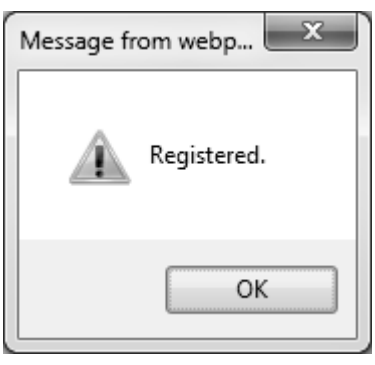

[Fig. 4.2.3.2] Window for registering devices

- (4) Click the OK button in [Fig. 4.2.3.2] window for registering devices.
- (5) If you click the button, the revised value will be input to [Fig. 4.2.2.3] edit box.

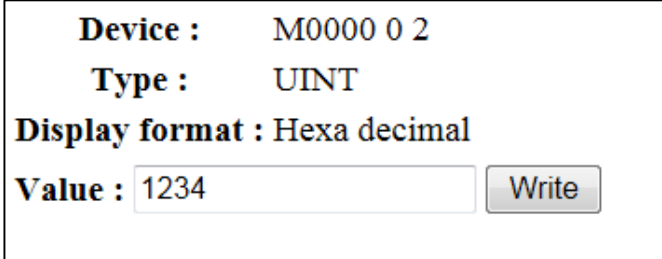

[Fig. 4.2.3.3] Read/Write device values page

# **Notice**

Г

- (1) For more details on how to transfer the user page, refer to 'User Page Setting Functions' of the web server manual.
- (2) For more details on login account management, refer to 'User Account Setting' of the web server manual
- (3) For setting the parameters of the sample code, refer to 'Device Monitoring Parameters' of the previous Chapter.

٦

# Appendix 4.2.4 PLC Run/Stop exercise

The exercise enables you to change the PLC's operation mode into Run or Stop.

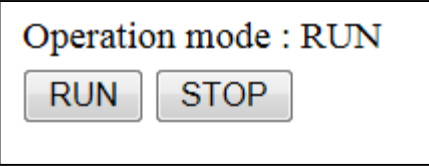

[Fig. 4.2.4.1] PLC Run/Stop sample page

1) Sample code

The sample code to convert the PLC's operating mode into Run or Stop is as shown below.

```
<!DOCTYPE html>
<html>
<head>
     <meta http-equiv="Content-Type" content="text/html; charset=utf-8">
     <script src="/js/jquery-1.8.1.min.js"></script>
     <script src="/KR/js/deviceTypeList.js"></script>
      <script type="text/javascript">
         /*----------Input Area--------------*/
         //XBC TYPE
         var pDevice = 'M00000';
         var pType = 15;
         var pSystem = 1;
         //XEC TYPE
         //var pDevice = '%MX0';
         //var pType = 15;
         //var pSystem = 1;
         /*--------------------------------*/
         pType++;
         pSystem++;
         $(window).load(function(){
                   getDeviceState();
            });
         function getDeviceState(){
                   /*
                   checkTypeSys(pType, pSystem)
                   - Check whether the display format is proper for the type.
                    */
```

```
if(!checkTypeSys(pType, pSystem)){
                      alert("Check the type and display format ");
                      return false;
            }
            var pCommand = pDevice+' 0 '+deviceType[pType-1];
            $.ajax({
                      type : 'GET',
                      url : '/KR/read_device_data.cgi?pCommand='+pCommand+'&pType='+pType,
                      dataType : "json",
                      global: false,
                      error:function(){
                                alert("Access to the server has failed. Try it again.");
                      },
                      success:function(data){
                                if(data.pValue == '1')$("#state_image").html('operating mode : RUN');
                                }
                                else if(data.pValue == '0'){
                                           $("#state_image").html('operating mode : STOP');
                                }else{
                                           $("#state_image").html('operating mode : unknown value.');
                                }
                      }
            });
  }
  function setDeviceState(val){
            if(!checkTypeSys(pType, pSystem)){
                      alert("Check the type and display format ");
                      return false;
            }
            $.ajax({ 
                      type: 'POST',
                      url: "/KR/set_plc_run.cgi",
                      data: 'mode='+val,
                      dataType : "text",
                       error:function(){
                                 alert("Access to the server has failed. Try it again.");
 },
                      success:function(data, code){
                                var code = data.substr(0,3);if(code == '100')\{if(val == '1')$("#state_image").html('operating mode : RUN');
                                          }
                                          else if(val == 0'){
                                                     $("#state_image").html('operating mode : STOP');
                                          }
                                }
                      }
```

```
});
         }
      </script>
</head>
<body>
<table>
      \leq<td id="state_image"></td>
      </tr>
      <<td><input type="button" value="RUN" onclick="setDeviceState(1)"> <input type="button" value="STOP" 
onclick="setDeviceState(0)"></td>
      </tr></table>
```
</body>

</html>

- 2) Instructions for Setting
	- Paste the sample code to the note pad.
	- Input the **F00000**(IEC: %FX0) flag parameter to the **'Input Area'** of the sample code in order to check
	- (3) Run or Stop operation.
	- (4) After inputting parameters, click the File 'Save as' button in the note pad menu.
	- After setting **filename: home.html**, **file format: all files**, **encoding: UTF-8** in [Fig. 4.2.1.2] 'Save as' window, click the 'Save' button
	- (6) After saving the file, log in to the web server with the administrator privilege.
	- Move to Setting-User page and click the 'Select File' button.
	- (8) If you select the saved 'home.html' file and click the 'Open' button, the file will be transferred to the web server.
	- (9) After file transfer is done, input the below URL to the web page.
	- **http://xxx.xxx.xxx.xxx/userpage/home.html**
	- **xxx.xxx.xxx.xxx means** the web server's IP.
	- (12) If you load the web page by entering the URL, [Fig. 4.2.4.1] PLC Run/Stop sample page will be loaded.

3) How to use(PLC Run/Stop)

- (1) Click the RUN or STOP button in the middle of [Fig. 4.2.4.1] PLC Run/Stop page.
- (2) If you click the button, the PLC's operation will be changed and the operation mode at the top of [Fig. 4.2.4.1] PLC Run/Stop page will be converted into 'RUN' or 'STOP'.

# Appendix 4.2.5 **Exercise related to update of the web page by cycle**

The exercise enables a user to update the web page on the cycle(10 seconds, 20 seconds, 30 seconds, 1 minute) that the user wants by using the combo box.

| ,,,,,,,,,,,,,,,,<br>٠<br>s<br>s<br>s<br>s<br>s<br>s | ∃ |
|-----------------------------------------------------|---|
| ς                                                   |   |
| Ś                                                   |   |
| m                                                   |   |

[Fig. 4.2.5.1] Sample page of update of the web page by cycle

```
1) Sample code
```
The sample code for updating the web page by cycle is as shown below.

```
<!DOCTYPE html>
<html>
<head>
     <meta http-equiv="Content-Type" content="text/html; charset=utf-8">
       <script type="text/javascript">
          var rTime = 10;
          var rplc = null; function setAutoReplace(time){
                     rTime = time;
                    if(\text{rplc} != \text{null}) clearInterval(rplc);
        }
                    if(rTime != 0){
                     rplc = setInterval("refresh()", rTime*1000);
        }
            }
            function refresh(){
               document.getElementById("selection").style.display = 'none';
                    setTimeout('refresh2();',50);
            }
            function refresh2(){
               document.getElementById("selection").style.display = 'block';
            } 
       </script>
</head>
<body onload="setAutoReplace(rTime);">
       <select id="selection" onChange="setAutoReplace(this.value);"style="position: absolute; top:10px; left: 10px;">
          <option value="10">10 seconds</option>
          <option value="20">20 seconds</option>
```

```
<option value="30">30 seconds</option>
         <option value="60">1 minute</option>
      </select>
</body>
</html>
```
2) Instructions for Setting

- (1) After pasting the sample code to the note pad, click File 'Save as' button
- After setting **filename: home.html**, **file format: all files**, **encoding: UTF-8** in [Fig. 4.2.1.2] 'Save as' window, click the 'Save' button
- (3) After saving the file, log in to the web server with the administrator privilege.
- Move to Setting-User page and click the 'Select File' button.
- If you select the saved 'home.html' file and click the 'Open' button, the file will be transferred to the web server.
- (6) After file transfer is done, input the below URL to the web page.
- **http://xxx.xxx.xxx.xxx/userpage/home.html**
- **xxx.xxx.xxx.xxx means** the web server's IP.
- If you load the web page by entering the URL, [Fig. 4.2.5.1] Sample page of update of the web page by cycle will be loaded.
- 3) How to use(web page update)
	- (1) Select the desired update cycle (10 seconds, 20 seconds, 30 seconds, 1 minute) in [Fig. 4.2.5.1] Sample page of update of the web page.
	- The web page will be updated according to the selected update cycle.

# **Exercise related to automatic update of the web page**

The exercise enables you to update the web page based on the internally set cycle.

```
1) Sample code
```
Г

The sample code for automatic update of the web page is as shown below.

```
<!DOCTYPE html>
<html>
<head>
<meta http-equiv="Content-Type" content="text/html; charset=UTF-8">
<script type="text/javascript">
       /*-------------- Input Area ------------*/
       var rTime = 3; //3 seconds
       /*--------------------------------------*/
       var rplc = null;
       function setAutoReplace(time){
          rTime = time;
          if(\text{rplc} != \text{null}){
                    clearInterval(rplc);
          }
          rplc = setInterval("load()", time*1000);
       }
       function load(){
          alert(rTime+'Updated in seconds');
       }
</script>
</head>
<body onload="setAutoReplace(rTime);">
</body>
</html>
```
# 2) Instructions for Setting

- (1) Paste the sample code to the note pad.
- (2) Input the update cycle to the 'Input Area' of the sample code.
- (3) After inputting the cycle, click the File 'Save as' button in the note pad menu
- After setting **filename: home.html**, **file format: all files**, **encoding: UTF-8** in [Fig. 4.2.1.2] 'Save as'
- (5) window, click the 'Save' button
- (6) After saving the file, log in to the web server with the administrator privilege.
- Move to Setting-User page and click the 'Select File' button.
- If you select the saved 'home.html' file and click the 'Open' button, the file will be transferred to the web server.
- After file transfer is done, input the below URL to the web page.
- **http://xxx.xxx.xxx.xxx/userpage/home.html**
- **xxx.xxx.xxx.xxx means** the web server's IP.
- (12) Input the URL to load the web page.

# 3) How to use

(1) If you load the web page, the web page will be automatically updated on the cycle set in the sample code.

# Appendix 4.2.7 list exercise

If you click the List menu, the exercise shows the relevant page.

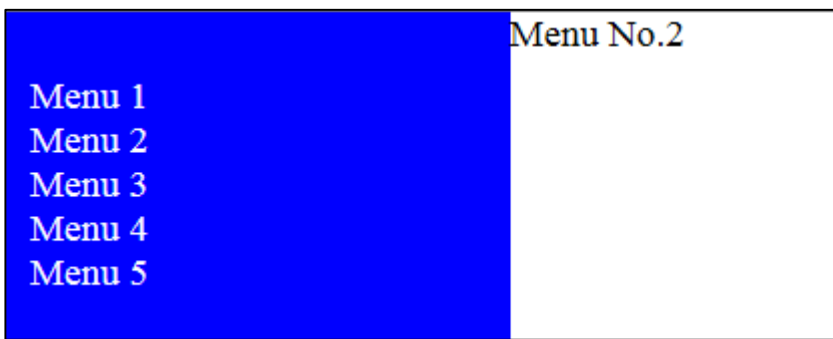

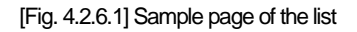

#### 1) Sample code

The sample code of the list exercise is as shown below.

```
<!DOCTYPE html>
<html>
<head>
     <meta http-equiv="Content-Type" content="text/html; charset=utf-8">
       <style type="text/css">
      #menu_list {list-style: none; padding:0px;}
      #menu_list li {cursor: pointer;}
      </style>
      <script src="/js/jquery-1.8.1.min.js"></script>
      <script type="text/javascript">
      function setView(idx){
         var tag = '<div>menu '+(idx+1)+'No.</div>';
          $('#view').html(tag);
      }
      </script>
</head>
<body>
       <div style="position:absolute; top:0; left:0; width:190px; background-color: blue; color:white; padding: 10px;
      bottom:0px;">
          <ul id="menu_list"style="">
                    <li onclick="setView(0);">menu1</li>
                    <li onclick="setView(1);">menu2</li>
                    <li onclick="setView(2);">menu3</li>
                    <li onclick="setView(3);">menu4</li>
                    <li onclick="setView(4);">menu5</li>
          </ul></div>
       <div style="position:absolute; top:0; left:210px; right:0px; bottom:0px;" id="view">
```
</div> </body> </html>

2) Instructions for Setting

- a) After pasting the sample code to the note pad, click File 'Save as' button.
- [After setting **filename: home.html**, **file format: all files**, **encoding: UTF-8** in [Fig. 4.2.1.2] 'Save as' window, click the 'Save' button.
- c) After saving the file, log in to the web server with the administrator privilege.
- Move to Setting-User page and click the 'Select File' button.
- e) If you select the saved 'home.html' file and click the 'Open' button, the file will be transferred to the web server.
- f) After file transfer is done, input the below URL to the web page.
- **http://xxx.xxx.xxx.xxx/userpage/home.html**
- **xxx.xxx.xxx.xxx means** the web server's IP.
- i) If you load the web page by entering the URL, [Fig. 4.2.6.1] sample page of the list will be loaded.

#### 3) How to use

- Click the menu button on the left of the [Fig. 4.2.6.1] list page.
- b) If you click the button, the set text will be displayed on the right of [Fig. 4.2.6.1] list page.

#### Appendix 4.2.8 Ring buffer exercise

It is the exercise that can save the device data values in the list and monitor them. In the ring buffer structure, after the data is all input to the list, if the latest data is input, the oldest data will be removed and the latest one will be saved.

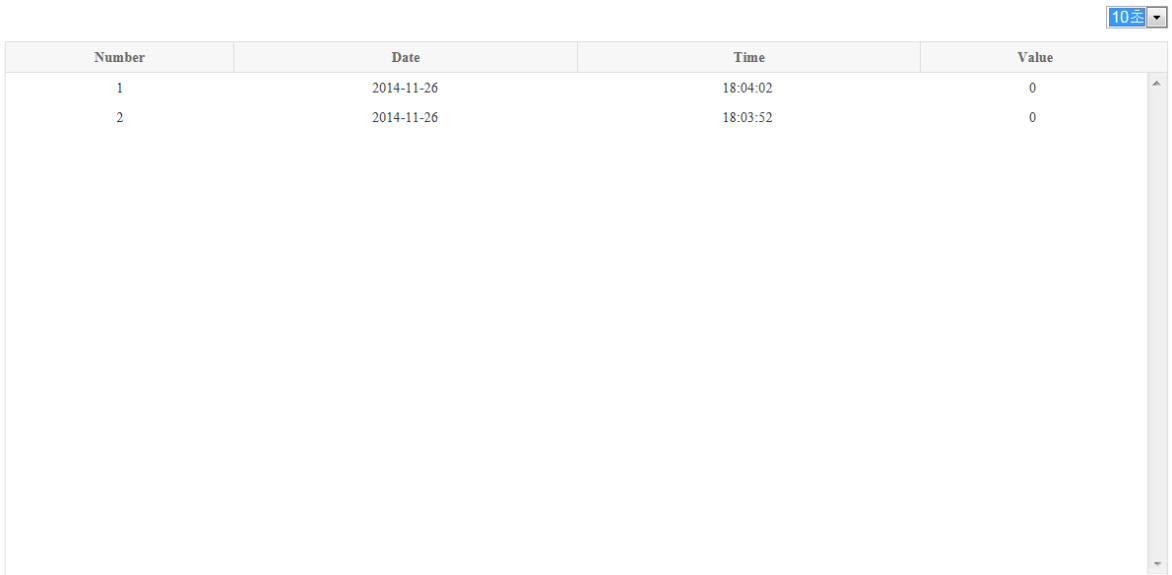

[Fig. 4.2.7.1] Sample page of Ring buffer

1) Sample code

The sample code for ring buffer is as shown below.

```
<!DOCTYPE html>
<html>
<head>
     <meta http-equiv="Content-Type" content="text/html; charset=utf-8">
     <link href="/KR/css/Table.css" rel="stylesheet" type="text/css">
     <script src="/js/jquery-1.8.1.min.js"></script>
     <script src="/KR/js/common.js"></script>
      <script src="/KR/js/deviceTypeList.js"></script>
      <script src="/js/biginteger.js"></script>
      <script type="text/javascript">
         /*----------Input Area--------------*/
         //XBC TYPE
         var pDevice = 'M00000';
         var pType = 0;
         var pSystem = 0;
         //XEC TYPE
         //var pDevice = '%MB0';
         //var pType = 0;
         //var pSystem = 0;
```
var pHex = deviceType[pType].hex; var pCommand = pDevice+' 0 '+pHex;

**/\*---------------------------------------\*/**

```
pType++;
  pSystem++;
  var buff = [];
  var rTime = 10;
  var rplc = null;$(window).load(function(){
        setAutoReplace(rTime);
    });
     function setAutoReplace(time){
             rTime = time;
            if(\text{rplc} != \text{null}){
                       clearInterval(rplc);
 }
            if(rTime != 0){
             rplc = setInterval("getTempLog()", rTime*1000);
             }
     }
     function getTempLog(){
             if(!checkTypeSys(pType, pSystem)){
                      alert("Check the type and display format ");
                      return false;
            }
             var dev_list = document.getElementById("dev_list");
             if(dev_list.style.display != 'none'){
                       $.ajax({
                                 type : 'GET',
                                 url : '/KR/read_device_data.cgi?pCommand='+pCommand+'&pType='+pType,
                                 dataType : "json",
                                 global: false,
                                 error:function(){
                                           alert("Access to the server has failed. Try it again.");
 },
                                 success:function(data){
                                           buff.unshift(data);
                                          var list = $('\#temp_table_list');
                                           list.html('');
                                          var tr =";
                                           while(buff.length > 20){
                                                     buff.pop();
 }
                                          for(var i=0;i<br/>buff.length;i++){
                                                    tr + = ' < tr >'; tr += '<td>'+(i+1)+'</td>';
```

```
 tr += '<td>'+buff[i].pDate+'</td>';
                                                          tr += '<td>'+buff[i].pTime+'</td>';
         /*checkType(pSystem,value,pType); - Output the value that is suitable for the type and display format.*/
                                                tr += '<td>'+checkType(pSystem,buff[i].pValue,pType)+'</td>';
                                               tr += ' </tr >';
       }
                                                list.html(tr);
       }
                             });
       }
           }
      </script>
</head>
<body>
      <div id="dev_list" style="position: absolute; top:10px; left:10px; right: 0px; bottom:0px;">
         <select onChange="setAutoReplace(this.value);"style="position: absolute; top:10px; right: 10px;">
                   <option value="10">10 seconds</option>
                   <option value="20">20 seconds</option>
                   <option value="30">30 seconds</option>
                   <option value="60">1 minute</option>
         </select>
         <div class="list_table" style="position: absolute; top:40px; left:10px; right: 10px;">
                   <div class="table_header">
               <table cellspacing="0">
                             <colgroup>
                            <col width="20%">
                           <col width="30%">
                           <col width="30%">
                             <col width="20%">
                        </colgroup>
                    <thead>
                  lt <th scope="col">No.</th>
                     <th scope="col">date</th>
                     <th scope="col">time</th>
                     <th scope="col">value</th>
                  </tr> </thead>
               </table>
                    </div>
                   <div class="table_list" style="height: 425px; max-height:auto;">
                    <table cellspacing="0">
                             <colgroup>
                                      <col width="20%">
                                     <col width="30%">
                                      <col width="30%">
                                     <col width="20%">
                             </colgroup>
                             <tbody id="temp_table_list">
```

```
 </tbody>
                      </table>
                     </div>
          </div>
       </div>
</body>
</html>
```
#### 2) Instructions for Setting

- (1) Paste the sample code to the note pad.
- (2) Input the name and type, display format of the device to monitor to the 'Input Area' of the sample code.
- (3) After inputting data, click the File 'Save as' button in the note pad menu.
- After setting **filename: home.html**, **file format: all files**, **encoding: UTF-8** in [Fig. 4.2.1.2] 'Save as' window, click the 'Save' button
- (5) After saving the file, log in to the web server with the administrator privilege.
- Move to Setting-User page and click the 'Select File' button.
- If you select the saved 'home.html' file and click the 'Open' button, the file will be transferred to the web server.
- (8) After file transfer is done, input the below URL to the web page.
- **http://xxx.xxx.xxx.xxx/userpage/home.html**
- **xxx.xxx.xxx.xxx means** the web server's IP.
- (11) If you load the web page by entering the URL, [Fig. 4.2.7.1] sample page of ring buffer will be loaded.

#### 3) How to use

- Set up the update cycle in the top right corner of [Fig. 4.2.7.1] ring buffer page.
- The data will be input to the list according to the set cycle.

#### **Notice**

(1) The ring buffer works only when the web page is opened. If you move to the other page and load the page again, all data will disappear.

## Appendix 4.2.9 On/Off exercise

It is the exercise to change the image depending on device values(BOOL).

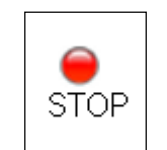

[Fig. 4.2.8.1] On/Off sample page(Off)

1) Sample code

The sample code of the On/Off exercise is as shown below.

```
<!DOCTYPE html>
<html>
<head>
     <meta http-equiv="Content-Type" content="text/html; charset=utf-8">
     <script src="/js/jquery-1.8.1.min.js"></script>
     <script src="/KR//js/common.js"></script>
      <script src="/KR//js/deviceTypeList.js"></script>
      <script src="/KR///js/biginteger.js"></script>
       <script type="text/javascript">
         /*----------Input Area--------------*/
          var pDevice = 'M00000';
          var pType = 15;
         var pSystem = 1;
          /*---------------------------------*/
         var pCommand = pDevice+' 0 0';
         pType++;
         pSystem++;
          $(window).load(function(){
                    getDeviceState();
            });
         function getDeviceState(){
      /*checkTypeSys(pType, pSystem)- Check the suitable display format for the type. */
                    if(!checkTypeSys(pType, pSystem)){
                              alert("Check the type and display format ");
                              return false;
                    }
                    $.ajax({
                              type : 'GET',
                              url : '/KR/read_device_data.cgi?pCommand='+pCommand+'&pType='+pType,
                              dataType : "json",
                              global: false,
```

```
error:function(){
                                         alert("Access to the server has failed. Try it again.");
                              },
                              success:function(data){
                                         if(data.pValue == '1')$("#state_image").html('<img src="/images/green.png" style="position:absolute; 
top: 17px; width:20px; height:20px;"/>');
                                                   $("#state_text").html('RUN')
                                         }
                                         else if(data.pValue == '0'){
                                                   $("#state_image").html('<img src="/images/red.png" style="position:absolute; top: 
17px; width:20px; height:20px;"/>');
                                                   $("#state_text").html('STOP')
                                         }
                              }
                    });
          }
       </script>
</head>
<body>
<table>
       <tr><td id="state_image" style="height:20px; padding:2px 7px;"></td>
       </tr>
       <tr><td id="state_text"></td>
       </tr></table>
</body>
</html>
```
- 2) Instructions for Setting
	- (1) Paste the sample code to the note pad.
	- (2) Input the parameters to the 'Input Area' of the sample code.
	- (3) After inputting parameters, click the File 'Save as' button in the note pad menu
	- After setting **filename: home.html**, **file format: all files**, **encoding: UTF-8** in [Fig. 4.2.1.2] 'Save as' window, click the 'Save' button.
	- (5) After saving the file, log in to the web server with the administrator privilege.
	- Move to Setting-User page and click the 'Select File' button.
	- If you select the saved 'home.html' file and click the 'Open' button, the file will be transferred to the web server.
	- After file transfer is done, input the below URL to the web page.
	- http://xxx.xxx.xxx.xxx/userpage/home.html
	- **xxx.xxx.xxx.xxx means** the web server's IP.
	- If you load the web page by entering the URL, [Fig. 4.2.8.1] On/Off sample page will be loaded.

3) How to use

Г

- Change the device value input to the 'Input Area' of the sample code from 0 into 1 in the state that [Fig. 4.2.8.1] On/Off sample page is loaded.
- (2) Update the web page with F5 button.
- When the web page is updated, the image will be changed from Red into Green as shown in [Fig. 4.2.8.2] On/Off sample

page.

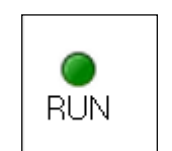

[Fig. 4.2.8.2] On/Off sample page(On)

٦

# Appendix 4.2.10 **Progress bar exercise**

It is the exercise to change the image of the progress bar depending on the device values.

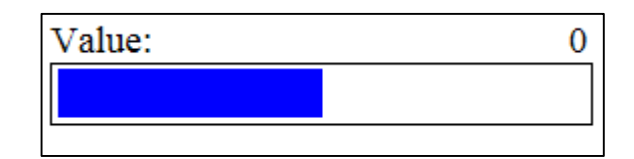

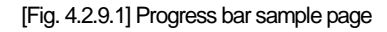

1) Sample code

```
<!DOCTYPE html>
<html>
<head>
     <meta http-equiv="Content-Type" content="text/html; charset=utf-8">
     <script src="/js/jquery-1.8.1.min.js"></script>
     <script src="/KR/js/common.js"></script>
      <script src="/KR/js/deviceTypeList.js"></script>
      <script src="/js/biginteger.js"></script>
      <script type="text/javascript">
         /*----------Input Area--------------*/
         //XBC TYPE
         var pDevice = 'M00000';
         var pType = 0;
         var pSystem = 0;
         //XEC TYPE
         //var pDevice = '%MB0';
         //var pType = 0;
         //var pSystem = 0;
         /*---------------------------------*/
         pType++;
         pSystem++;
         $(window).load(function(){
                  getDeviceState();
           });
         function getDeviceState(){
      /*checkTypeSys(pType, pSystem)- Check the suitable display format for the type.*/
                   if(!checkTypeSys(pType, pSystem)){
                            alert("Check the type and display format");
                            return false;
                   }
```

```
var pCommand = pDevice+' 0 '+deviceType[pType-1].hex;
                    $.ajax({
                             type : 'GET',
                             url : '/KR/read_device_data.cgi?pCommand='+pCommand+'&pType='+pType,
                             dataType : "json",
                             global: false,
                             error:function(){
                                       alert("Access to the server has failed. Try it again.");
                             },
                             success:function(data){
      /* checkType(pSystem,value,pType);- Output the value that is suitable for the type and display format.
         checkValuePercentage(pType,pSystem,val);
         - Convert the value into the minimum or maximum percentage based on the type and display format.
(clock data, text is not available).*/
                                       var val = checkType(pSystem, data.pValue, pType);
                                       var temp = checkValuePercentage(pType,pSystem,val);
                                       $('#state_text').html(val);
                                       $('#dev_progress_bar').width(temp+'%');
                             }
                   });
         }
      </script>
</head>
<body>
      <table>
          \text{tr}<td>
                    <div style="width:224px; height:18px;">
                             <span style="float:left;">value:</span>
                             <span style="float:right;" id="state_text">30 degree</span>
                    </div>
                    <div style="width:220px; height:20px; border:1px solid black; padding:2px;">
                    <div id="dev_progress_bar" style="background-color:blue; width:0%; height:100%;"></div>
                    </div>
                    </td>
          </tr></table>
</body>
</html>
```
# 2) Instructions for Setting

- (1) Paste the sample code to the note pad.
- (2) Input the device name and display format to the 'Input Area'of the sample code.
- (3) After inputting data, click the File 'Save as' button in the note pad menu
- After setting **filename: home.html**, **file format: all files**, **encoding: UTF-8** in [Fig. 4.2.1.2] 'Save as' window, click the 'Save' button
- (5) After saving the file, log in to the web server with the administrator privilege.
- Move to Setting-User page and click the 'Select File' button.
- If you select the saved 'home.html' file and click the 'Open' button, the file will be transferred to the web server.
- After file transfer is done, input the below URL to the web page.
	- http://xxx.xxx.xxx.xxx/userpage/home.html
	- **xxx.xxx.xxx.xxx means** the web server's IP.
- If you load the web page by entering the URL, [Fig. 4.2.9.1] sample page of progress bar will be loaded.

#### 3) How to use

- Load [Fig. 4.2.9.1] sample page of progress bar.
- Change the device value input to the 'Input Area' of the sample code.
- (3) After changing the device value, press the F5 button to update the web page.
- When the web page is updated, the image and value of [Fig. 4.2.9.1] sample page of progress bar will be changed.

#### **Notice**

(1) You can change the device values by using the device monitoring function of XG5000 or the web server.
#### **Exercise related to displaying string depending on device values**

It is the exercise to change the sting depending on the device values.

State Normal : Temperature value is normal.

[Fig. 4.2.10.1] Sample page of displaying string depending on device values

1) Sample code

The sample code of displaying string depending on device values is as shown the below.

```
<!DOCTYPE html>
<html>
<head>
     <meta http-equiv="Content-Type" content="text/html; charset=utf-8">
     <script src="/js/jquery-1.8.1.min.js"></script>
     <script src="/js/biginteger.js"></script>
      <script src="/KR/js/common.js"></script>
      <script src="/KR/js/deviceTypeList.js"></script>
      <script type="text/javascript">
      /*----------Input Area--------------*/
      //XBC TYPE
      var pDevice = 'M00000';
      var pType = 0;
      var pSystem = 0;
      //XEC TYPE
      //var pDevice = '%MB0';
      //var pType = 0;
      //var pSystem = 0;
       /*---------------------------------*/
      pType++;
      pSystem++;
      $(window).load(function(){
         getTemp();
     });
      function getTemp(){
         /*checkTypeSys(pType, pSystem)- Check the suitable display format for the type.*/
         if(!checkTypeSys(pType, pSystem)){
                    alert("Check the type and display format ");
                   return false;
```

```
}
         var pCommand = pDevice+' 0 1';
         $.ajax({
                   type : 'GET',
                   url : '/KR/read_device_data.cgi?pCommand='+pCommand+'&pType='+pType,
                   dataType : "json",
                   global: false,
                   error:function(){
                             alert("Access to the server has failed. Try it again.");
                   },
                   success:function(data){
                   /*checkType(pSystem,value,pType);- Output the value that is suitable for the type and display format.*/
                             var temp = checkType(pSystem,data.pValue,pType);
                             var tMsg =";
                             /* temp = Value according to the type and display format */if(temp >= -128 && temp <= -11){
                                       tMsg = 'warning: The temperature value is too low.';
                             }else if(temp >= -10 && temp <= 40){
                                       tMsg = 'normal: The temperature value is normal.';
                             }else if(temp >= 41){
                                       tMsg = 'warning: The temperature value is too high.';
                             }else{
                                       tMsg = 'temperature : '+temp;
                             }
                             $("#temp_state").html(tMsg);
                   }
         });
      }
      </script>
</head>
<body>
<table>
      <<th>state</th>
         <td id="temp_state"></td>
      </tr></table>
</body>
</html>
```
#### 2) Instructions for Setting

- (1) Paste the sample code to the note pad.
- (2) Input the device name and display format to the 'Input Area' of the sample code.
- (3) After inputting data, click the File 'Save as' button in the note pad menu
- After setting **filename: home.html**, **file format: all files**, **encoding: UTF-8** in [Fig. 4.2.1.2] 'Save as' window, click the 'Save' button
- (5) After saving the file, log in to the web server with the administrator privilege.
- Move to Setting-User page and click the 'Select File' button.
- If you select the saved 'home.html' file and click the 'Open' button, the file will be transferred to the web server.
- After file transfer is done, input the below URL to the web page.
	- http://xxx.xxx.xxx.xxx/userpage/home.html

- **xxx.xxx.xxx.xxx means** the web server's IP.

If you load the web page by entering the URL, [Fig. 4.2.10.1] sample page of displaying string depending on device values will be loaded.

#### 3) How to use

- Load [Fig. 4.2.10.1] sample page of displaying string depending on device values.
- (2) Change the device value input to the 'Input Area' of the sample code.
- The details of [Fig. 4.2.10.1] sample page of displaying string depending on device values will be changed according to the range of device values.

#### **Notice**

(1) You can change the device values by using the device monitoring function of XG5000 or the web server.

#### Appendix 4.2.12 Web page link exercise

It is the exercise to move to the set web page when clicking the button.

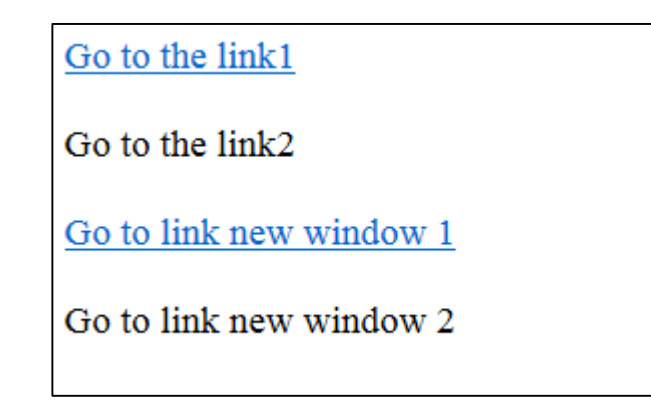

[Fig. 4.2.11.1] Sample page of web page link

1) Sample code The sample code of the web page link is as shown below.

```
<!DOCTYPE html>
<html>
<head>
     <meta http-equiv="Content-Type" content="text/html; charset=utf-8">
</head>
<body>
       <div><a href="http://www.lselectric.co.kr"> Move link 1</a></div>
       <br/>-<br/>br/><div onclick="javascript:document.location = 'http://www.lselectric.co.kr';" style="cursor:pointer">link 이동2</div>
       <br/>-br/> <div><a target="_blank" href="http://www.lselectric.co.kr"> Move link to new window 1</a></div>
      <br/>-br/><div onclick="javascript:window.open('http://www.lselectric.co.kr', 'newWin');" style="cursor:pointer"> Move link to new window 
2</div>
</body>
</html>
```
#### 2) Instructions for Setting

- (1) Paste the sample code to the note pad.
- (2) Input the address of the targeted web page to the part displayed as heavy characters of the sample code.
- (3) After inputting data, click the File 'Save as' button in the note pad menu
- After setting **filename: home.html**, **file format: all files**, **encoding: UTF-8** in [Fig. 4.2.1.2] 'Save as' window, click the 'Save' button
- (5) After saving the file, log in to the web server with the administrator privilege.
- Move to Setting-User page and click the 'Select File' button.
- (7) If you select the saved 'home.html' file and click the 'Open' button, the file will be transferred to the web server.
- After file transfer is done, input the below URL to the web page.
- **http://xxx.xxx.xxx.xxx/userpage/home.html**
- **xxx.xxx.xxx.xxx means** the web server's IP.
- If you load the web page by entering the URL, [Fig. 4.2.11.1] sample page of web page link will be loaded.

#### 3) How to use

- Load [Fig. 4.2.11.1] sample page of web page link.
- (2) Click the 'Move Link' button of the page to move to the web page input to the sample code.

٦

# **Integrated exercise for the user page : Temperature control system**

The temperature control system is the integrated sample page made by using the above mentioned sample codes. The temperature control system enables you to change the operation mode of the PLC into Run or Stop and it supports Read/Write Device Values, etc. The web server user can easily make the user page by using the next exercise that will be given lastly.

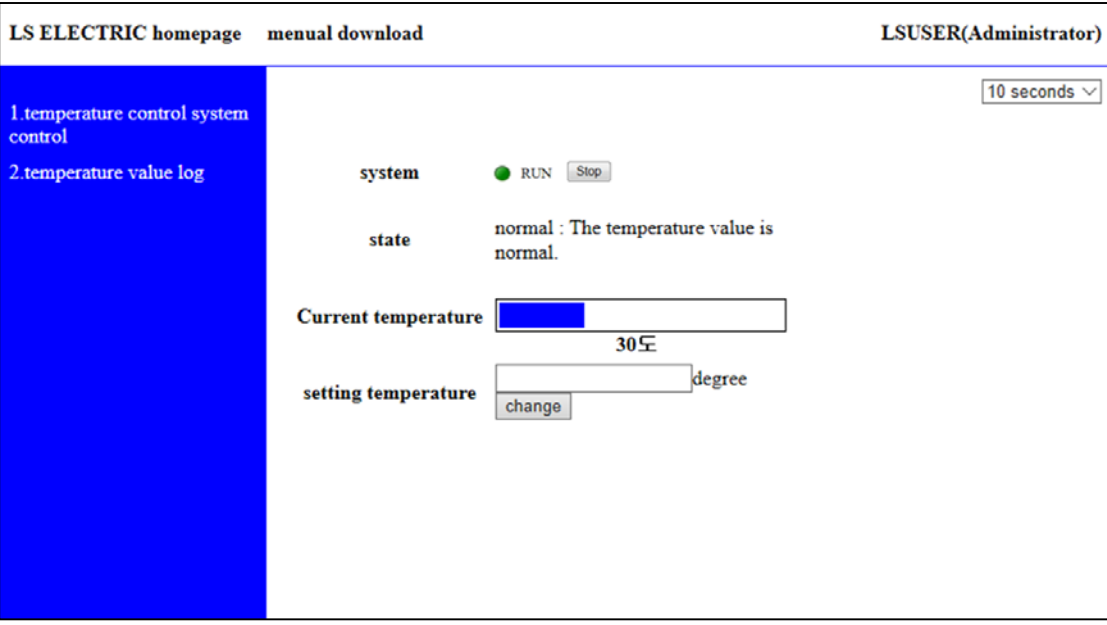

[Fig. 4.3.1] Temperature control system page

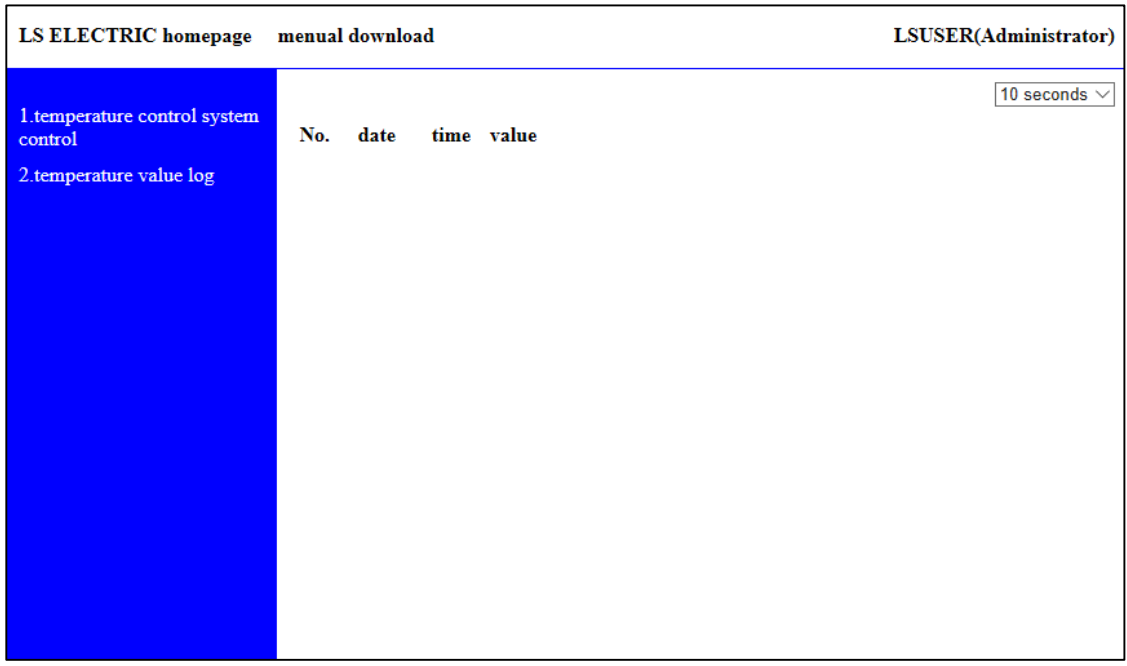

[Fig. 4.3.2] Temperature value log page

# Appendix 4.3.1 Sample code

Г

The sample code of the temperature control system is as shown below.

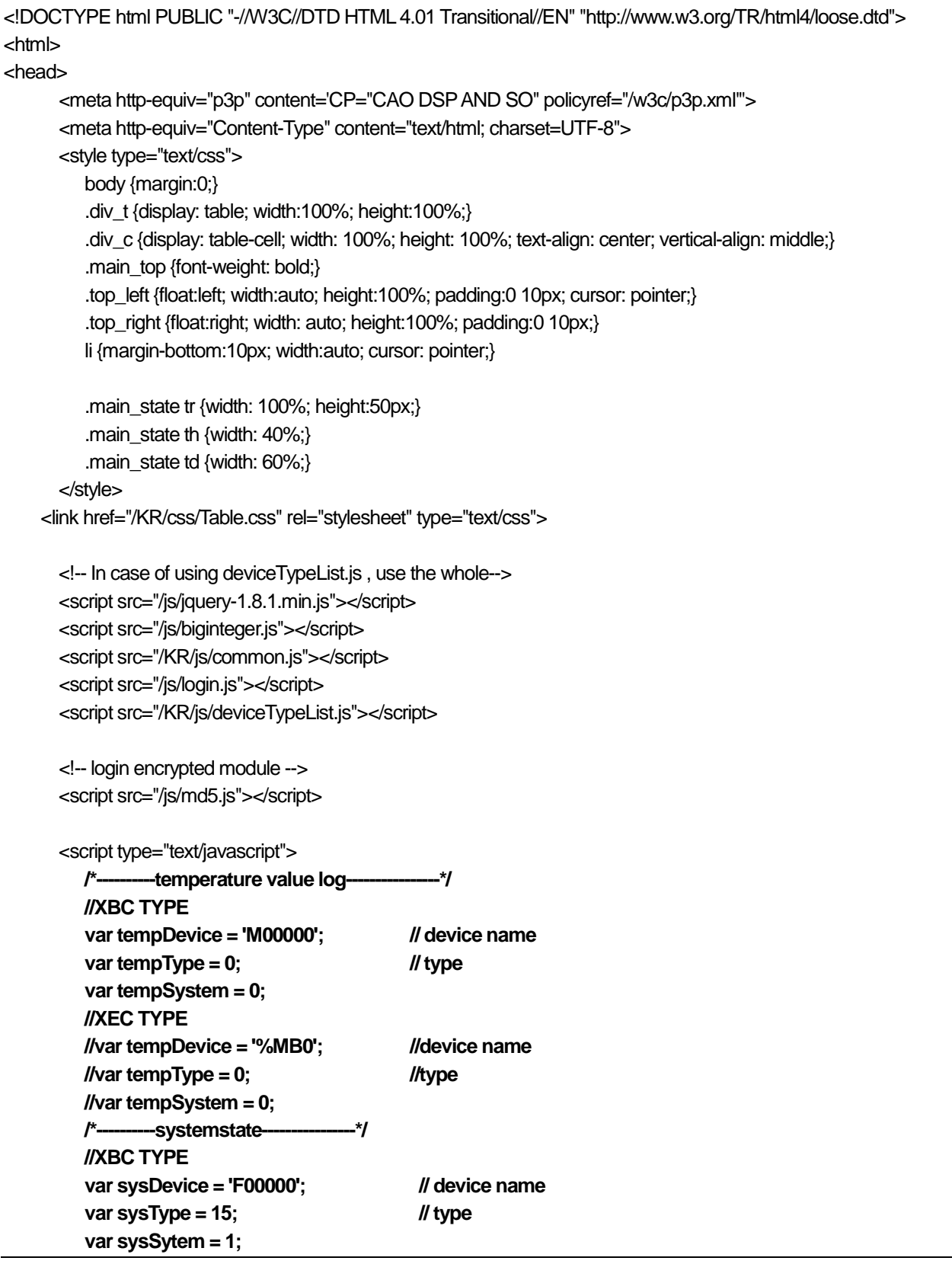

٦

```
//XEC TYPE
  //var sysDevice = '%FX0'; // device name
  //var sysType = 15; // type
  //var sysSytem = 1; 
   /*------------------------------------*/
  var tempHex = deviceType[tempType].hex;
  var sysHex = deviceType[sysType].hex;
  tempType++;
  sysType++;
  tempSystem++;
  sysSytem++;
  var rTime = 10;
  var uAuth = 0;
  var rplc = null;
  var rlogin = null;
  var buff =[;
  $(window).load(function(){
             loadLogin();
            rlogin = setInterval("checkCookie()", 1000);
     });
     /* Refresh time setting (Refresh in rtime)*/
     function setAutoReplace(time){
             rTime = time;
            if(\text{rplc} != \text{null}) clearInterval(rplc);
 }
            if(rTime != 0){
             rplc = setInterval("replaceData()", rTime*1000);
 }
     }
     /* In case of Refresh, call each data*/
     function replaceData(){
             getTempLog();
            getDeviceState();
            getTemp();
     }
     function getTempLog(){
             if(!checkTypeSys(tempType, tempSystem)){
                      alert("Check the type and display format (temperature value log)");
                      return false;
            }
   var pCommand = tempDevice+' 0 '+tempHex;
   var pType = tempType;
```

```
 $.ajax({
                    type : 'GET',
                    url : '/KR/read_device_data.cgi?pCommand='+pCommand+'&pType='+pType,
                    dataType : "json",
                    global: false,
                    error:function(){
                             alert("Access to the server has failed. Try it again.");
 },
                    success:function(data){
                             buff.unshift(data);
                            var list = \frac{f}{f}('#temp_table_list');
                             list.html('');
                            var tr =";
                                                 while(buff.length > 20){
                                       buff.pop();
 }
                            for(var i=0;i<br/>buff.length;i++){
                                      tr += '<tr>';
                                       tr += '<td>'+(i+1)+'</td>';
                                       tr += '<td>'+buff[i].pDate+'</td>';
                                       tr += '<td>'+buff[i].pTime+'</td>';
                                       tr += '<td>'+checkType(tempSystem,buff[i].pValue,pType)+'</td>';
                                      tr += ' </tr>';
 }
                             list.html(tr);
 }
          });
           }
         function getDeviceState(){
                    if(!checkTypeSys(sysType, sysSytem)){
                            alert("Check the type and display format (systemstate)");
                            return false;
                   }
                   var pCommand = sysDevice+' 0 '+sysHex;
                   var pType = sysType;
                   $.ajax({
                            type : 'GET',
                            url : '/KR/read_device_data.cgi?pCommand='+pCommand+'&pType='+pType,
                            dataType : "json",
                            global: false,
                            error:function(){
                                      alert("Access to the server has failed. Try it again.");
                            },
                            success:function(data){
                                      setDeviceView(data.pValue);
                            }
                   });
         }
```

```
A4-49 | SELECTRIC
           function setDeviceState(val){
                      if(!checkTypeSys(sysType, sysSytem)){
                               alert("Check the type and display format (systemstate)");
                               return false;
                     }
                     $.ajax({ 
                               type: 'POST',
                               url: "/KR/set_plc_run.cgi",
                               data: 'mode='+val,
                               dataType : "text",
                                error:function(){
                                          alert("Access to the server has failed. Try it again.");
          },
                               success:function(data, code){
                                         var code = data.substr(0,3);if(code == '100')\{setDeviceView(val);
                                        }
                               }
                     });
           }
           function setDeviceView(val){
                     var addImg = '';
                     if(val == '1')addImg+='<img src="/images/green.png" style="position:absolute; top: 17px; width:20px; height:20px; 
  left:0px;"/>';
                               if(uAuth == '0')\{addImg+='<div style="width:50px; height:20px; float:left; padding: 4px 0px 0px 
  30px;">RUN</div> <input style="float:left;" type="button" value="stop" onclick="setDeviceState(0);">';
                               }
                               $("#state_image").html(addImg);
                     }
                     else if(val == '0'){
                               addlmg+='<img src="/images/red.png" style="position:absolute; top: 17px; width:20px; height:20px;
  left:0px;"/>';
                               if(uAuth == '0')\{addImg+='<div style="width:50px; height:20px; float:left; padding: 4px 0px 0px 
  30px;">STOP</div> <input style="float:left;" type="button" value="operation" onclick="setDeviceState(1);">';
                               }
                               $("#state_image").html(addImg);
                     }else{
                               addImg+='<div style="width:100%; height:20px; float:left; padding: 4px 0px 0px 30px;">알수없는 data 
  형식입니다.</div>';
                               $("#state_image").html(addImg);
                     }
           }
           function getTemp(){
```

```
 if(!checkTypeSys(tempType, tempSystem)){
                   alert("Check the type and display format (temperature value log)");
                   return false;
         }
         var pCommand = tempDevice+' 0 '+tempHex;
         $.ajax({
                   type : 'GET',
                   url : '/KR/read_device_data.cgi?pCommand='+pCommand+'&pType='+tempType,
                   dataType : "json",
                   global: false,
                   error:function(){
                             alert("Access to the server has failed. Try it again.");
                   },
                   success:function(data){
                             var temp = checkType(tempSystem,data.pValue,tempType);
                             var tMsg =";
                             if(temp >= -128 && temp <= -11){
                                      tMsg = 'warning: The temperature value is too low.';
                             }else if(temp >= -10.88 temp <= 40}
                                      tMsg = 'normal: The temperature value is normal.';
                             }else if(temp >= 41){
                                      tMsg = 'warning: The temperature value is too high.';
                             }else{
                                      tMsg = 'temperature : '+temp;
                             }
                             document.getElementById("temp_state").innerHTML = tMsg;
                             tempPer = checkValuePercentage(tempType,tempSystem,temp+'');
                             document.getElementById("dev_progress_bar").style.width = tempPer+'%';
                             document.getElementById("dev_progress_bar_value").innerHTML = temp+'degree';
                             document.getElementById("conf_temp").value = temp;
                   }
         });
}
function setTemp(){
         if(!checkTypeSys(tempType, tempSystem)){
                   alert("Check the type and display format (temperature value log)");
                   return false;
         }
         var tempValue = document.getElementById("conf_temp").value;
         if(!checkValueLength(tempHex,'1',tempValue)){
                   return;
         }
         var sData = '';
         var hexVal = decimalToHexString(tempValue, tempHex);
         sData += 'pCommand='+Base64.encode(tempDevice+' 1 '+tempHex);
         sData += '&pType='+tempType;
         sData += '&pValue='+hexVal;
```

```
$.ajax({
                              type : 'POST',
                              url : '/KR/write_device_data.cgi',
                              dataType : "text",
                              data:sData,
                              error:function(){
                                         alert("Access to the server has failed. Try it again.");
                              },
                              success:function(data){
                                         var code = data.substr(0,3);if(checkParameter(code)){
                                                   if(code == '100')alert('Registered.');
                                                   }else{
                                                             alert("Access to the server has failed. Try it again.");
                                                   }
                                                   getTemp();
                                        }
                              }
                    });
          }
            function loadLogin(){
                     if(get_cookie("LSID") != null){
                              uAuth = parseInt(get_cookie("AUTH"));
                              var auth = ";
                              if(uAuth == '0')\{auth = 'administrator';
                              }else if(uAuth == '1'){
                                         auth = 'general';
                              }else{
                                         auth = uAuth;}
                              var user_view = document.getElementById("user_view");
                              user_view.firstChild.firstChild.innerHTML = get_cookie("LSID")+' ('+auth+') <input type="button"
value="logout" onclick="logout()">';
                              document.getElementById("login_layer").style.display = 'none';
                              setAutoReplace(rTime);
                              replaceData();
                     }else{
                              document.getElementById("login_layer").style.display = 'block';
                     }
            }
          function login(){
                    var id=document.getElementById('pAccout');
                    var pw=document.getElementById('pPasswd');
                    if(!checkParameter(id.value)){
                              alert('Input the account');
```

```
}else if(!checkParameter(pw.value)){
                            alert('Input the password');
                  }else{
                            /*
                            MD5(password).toUpperCase()
                            - login encrypted module
                            */
                            var sData = 'pAccount='+id.value+'&pPassword='+MD5(pw.value).toUpperCase();
                   $.ajax({
                             type : 'POST',
                             url : '/KR/login.cgi',
                             data : sData,
                             dataType : "json",
                             error:function(){
                                      alert("Access to the server has failed. Try it again.");
          },
                             success:function(data){
                                     if(data.pCode == 100) uAuth = data.pAuth;
                                                var user_view = document.getElementById("user_view");
                                               pw.value =";
                                               var auth = ";
                                               if(data.pAuth == '0') auth = 'administrator';
                                                }else if(data.pAuth == '1'){
                                                         auth = 'general';
                                                }else{
                                                         auth = data.pAut
                    }
                                               user_view.firstChild.firstChild.innerHTML = data.pAccount+' ('+auth+') <input
type="button" value="logout" onclick="logout()">';
                                                document.getElementById("login_layer").style.display = 'none';
                                                setAutoReplace(rTime);
                                                replaceCookie(data.pAccount,data.pAuth);
                                                replaceData();
                                      }else if(data.pCode == 101){
                                                alert("Check the account and password.");
          }
          }
                   });
                  }
         }
         function logout(){
                $.ajax({
                             type : 'GET',
                             url : '/KR/logout.cgi',
```

```
 dataType : "text",
                               error:function(){
                                        alert("Access to the server has failed. Try it again.");
        },
                               success:function(data){
                                        deleteCookie();
                                       var code = data.substr(0,3);if(checkParameter(code)){
                                                 if(code == '100'){
                                                  document.getElementById("login_layer").style.display = 'block';
                                                  document.getElementById("user_view").firstChild.firstChild.innerHTML = '';
                                                 uAuth = 0;
                                        clearInterval(rplc);
                                                 \text{else} if(code == '101'){
                                                  alert("Access to the server has failed. Try it again.");
                                                 }
                                       }else{
                                        alert("Access to the server has failed. Try it again.");
                                       }
        }
                    });
         }
       </script>
</head>
<body>
<div id="login_layer" style="position: fixed; width: 100%; height:100%; background-color: white; z-index: 10000;">
      <div id="login_bg" style="margin:200px auto; width:250px; height:auto;">
          <table id="login_view">
                    <<th>account : </th>
                              <td><input id="pAccout" type="text"></td>
                    </tr><<th>password : </th>
                              <td><input id="pPasswd" type="password"></td>
                    </tr><<th></th>
                              <td><input style="float:right;" type="button" value="login" onclick="login()"></td>
                    </tr>
          </table>
       </div>
</div>
<div class="main_top" style="position:relative; top:0px; width:100%; height:50px; padding:0; border-bottom: 1px solid blue;">
       <span class="top_left" onclick="javascript:window.open('http://www.lselectric.co.kr');"><div class="div_t"><div class="div_c">LS
ELECTRIC homepage</div></div></span>
       <span class="top_left" onclick="javascript:window.open('http://www.lselectric.co.kr/ls/support/downloadlist.asp');"><div
```

```
class="div_t"><div class="div_c">menual download</div></div></span>
```

```
<span id="user_view" style="" class="top_right"><div class="div_t"><div class="div_c"></div></div></span>
</div>
<div style="position:relative; top:0px; width:100%; height:500px;">
      <div style="position:absolute; top:0; left:0; width:190px; background-color: blue; color:white; padding: 10px;
      bottom:0px;">
          <ul style="list-style: none; padding:0px;">
          <li 
onclick="document.getElementById('dev_list').style.display='none';document.getElementById('dev_State').style.display='block';">1.tem
perature control system control</li>
          <li 
onclick="document.getElementById('dev_list').style.display='block';document.getElementById('dev_State').style.display='none';">2.tem
perature value log</li>
          </\cup</div>
      <div id="dev_top" style="position: absolute; top:0px; left:210px; right: 0px; height:40px;">
          <select onChange="setAutoReplace(this.value);"style="position: absolute; top:10px; right: 10px;">
                    <option value="10">10 seconds</option>
                    <option value="20">20 seconds</option>
                    <option value="30">30 seconds</option>
                    <option value="60">1 minute</option>
          </select>
      </div>
      <div id="dev_State" style="position: absolute; top:40px; left:210px; right: 0px; bottom:0px;">
          <table class="main_state" style="position:absolute; top:15px; left:15px;width:400px;">
          <tr><th>system</th>
                    <td id="state_image" style="position: relative;"></td>
          \langletr><<th>state</th>
                    <td id="temp_state">normal : The temperature value is normal.</td>
          </tr>
          \text{tr}<th>현재temperature</th>
                    <td>
                    <div style="width:220px; height:18px;"></div>
                    <div style="width:220px; height:20px; border:1px solid black; padding:2px;">
                    <div id="dev_progress_bar" style="background-color:blue; width:30%; height:100%;"></div>
                    </div>
                    <div id="dev_progress_bar_value" style="width:220px; text-align: center; font-weight: bold;">30도</div>
                    </td>
          </tr>
          <tr>
                    <th>setting temperature</th>
                    <td><input id="conf_temp" type="text">degree <input type="button" value="change" onclick="setTemp()"></td>
          </tr></table>
       </div>
       <div id="dev_list" style=" display:none; position: absolute; top:0px; left:210px; right: 0px; bottom:0px;">
          <div class="list_table" style="position: absolute; top:40px; left:10px; right: 10px;">
```

```
<div class="table_header">
               <table cellspacing="0">
                              <colgroup>
                             <col width="20%">
                             <col width="30%">
                              <col width="30%">
                             <col width="20%">
                         </colgroup>
                    <thead>
                   <tr> <th scope="col">No.</th>
                      <th scope="col">date</th>
                      <th scope="col">time</th>
                      <th scope="col">value</th>
                   </tr> </thead>
               </table>
                    </div>
                   <div class="table_list" style="height: 425px; max-height:auto;">
                    <table cellspacing="0">
                              <colgroup>
                                       <col width="20%">
                                       <col width="30%">
                                       <col width="30%">
                                       <col width="20%">
                              </colgroup>
                              <tbody id="temp_table_list">
                              </tbody>
                    </table>
                    </div>
         </div>
      </div>
</div>
</body>
</html>
```
#### Appendix 4.3.2 **Instructions for Setting**

- 1) Paste the sample code to the note pad.
- 2) Input the name, type and display format of the device to read or write to the '**Temperature value log'** area of the sample code.
- 3) Input the F00000(%FX0) system flag parameter that enables you to check the PLC's operating state such as RUN or STOP to the '**system state**' area of the sample code.
- 4) After inputting parameters, click the File 'Save as' button in the note pad menu.
- 5) After setting **filename: home.html**, **file format: all files**, **encoding: UTF-8** in [Fig. 4.2.1.2] 'Save as' window, click the 'Save' button
- 6) After saving the file, log in to the web server with the administrator privilege.
- 7) Move to Setting-User page and click the 'Select File' button.
- 8) If you select the saved 'home.html' file and click the 'Open' button, the file will be transferred to the web server.
- 9) After file transfer is done, input the below URL to the web page.
	- **http://xxx.xxx.xxx.xxx/userpage/home.html** - **xxx.xxx.xxx.xxx means** the web server's IP.

Г

10) If you load the web page by entering the URL, [Fig. 4.3.1] temperature control system page will be loaded.

#### Appendix 4.3.3 How to use

- 1) Load [Fig. 4.3.1] temperature control system page.
- 2) If it does not log in to the web server, [Fig. 4.3.2.1] login page will pop up.

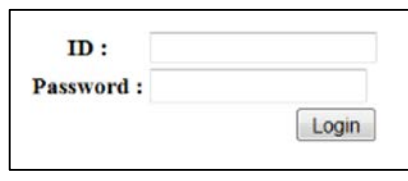

[Fig. 4.3.2.1] Login page

- 3) Enter the account and password registered in the web server setting to the login page and then, press the login button.
- 4) If you press the button, [Fig. 4.3.1] temperature control system page will be loaded.
- 5) In [Fig. 4.3.1] temperature control system page, you can change the PLC's operating state by clicking the RUN or STOP button. If you input the targeted vale to the set temperature and press the 'Change' button, you can see the value will be changed. You can also see the system's state and temperature display will be changed according to the set temperature.
- 6) If you click '2.temperature value log' at the top left corner of [Fig. 4.3.1] temperature control system page, [Fig. 4.3.2] temperature value log page will be loaded.
- 7) In [Fig. 4.3.2] temperature value log page, you can see the temperature value set in the temperature control system page will be input to the list based on the set cycle.

#### **Notice**

(1) If you click the user page button of the basic page, the user page is also available. For more details, refer to the web server manual.

Г

# **Appendix 5** PLC update using SD

This chapter explains how to update the PLC project / OS using the SD card.

# **Appendix 5.1 Overview**

XGB high performance compact PLC provides PLC OS and project update function using SD memory card, not direct connection of XG5000.

#### **Notice**

The PLC update function using the SD card is supported from PLC version 1.40 or later and products manufactured after March 2016.

#### Appendix 5.1.1 Features

XGB high performance compact PLCs can be used to update OS / projects using commercially available SD memory cards. The main features of the PLC update function using the SD card are as follows.

1) card setting function for PLC update

SD card can be set to update using XG5000.

PLC OS update using SD card

- Upgrading / downgrading PLC OS using SD memory
- Update can be limited if the PLC version is higher version

PLC project update using SD card

- PLC program leak prevention by password setting
- Restrict execution of update using device unique address
- PLC auto reset and operation mode can be set after updating

# Appendix 5.1.2 **Names of Parts**

Г

The names of each part to perform PLC update function are as follows. (1) Name of each part

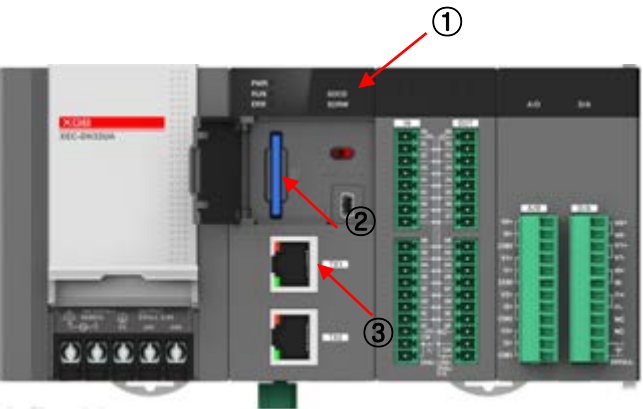

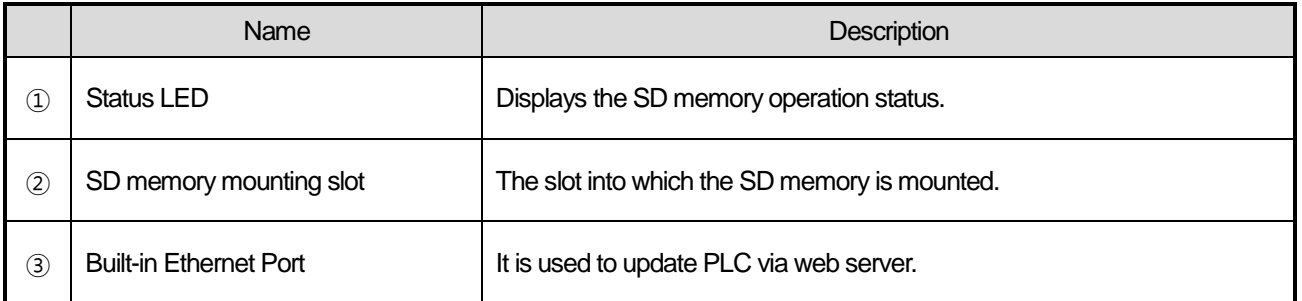

#### (2) LED indication

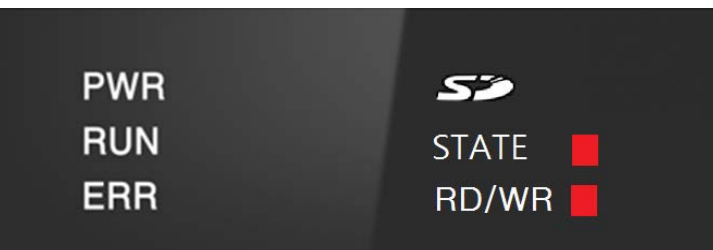

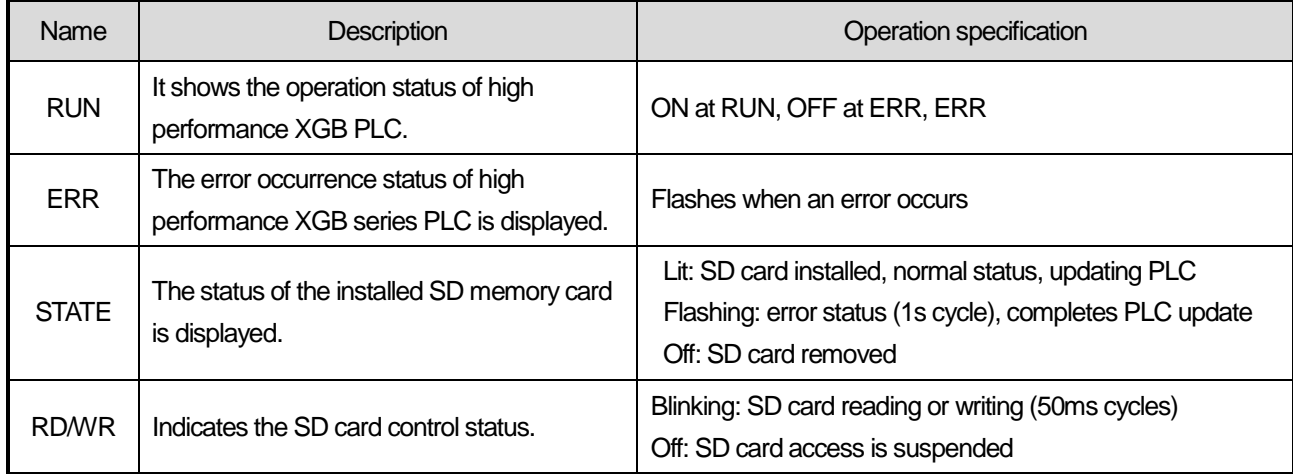

# **Appendix 5.2 Specifications**

#### Appendix 5.2.1 Specification for SD Update

PLC OS / Project Update Function Available Version

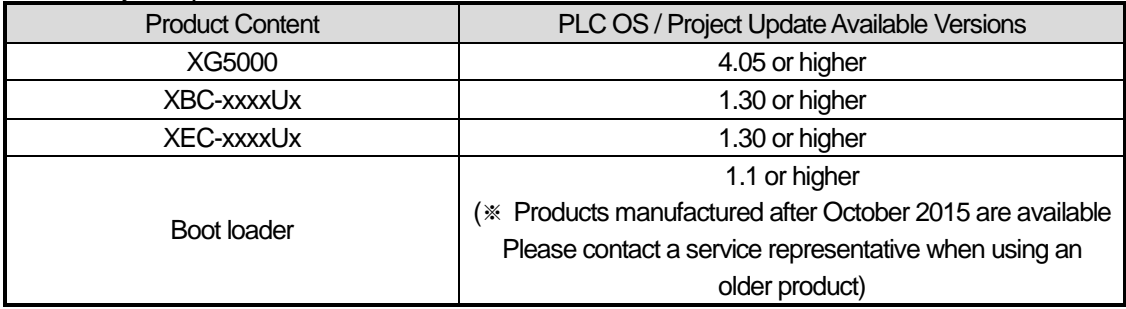

#### 2) Project update not supported module

- Products that store separate parameters in individual modules without storing parameters in basic units

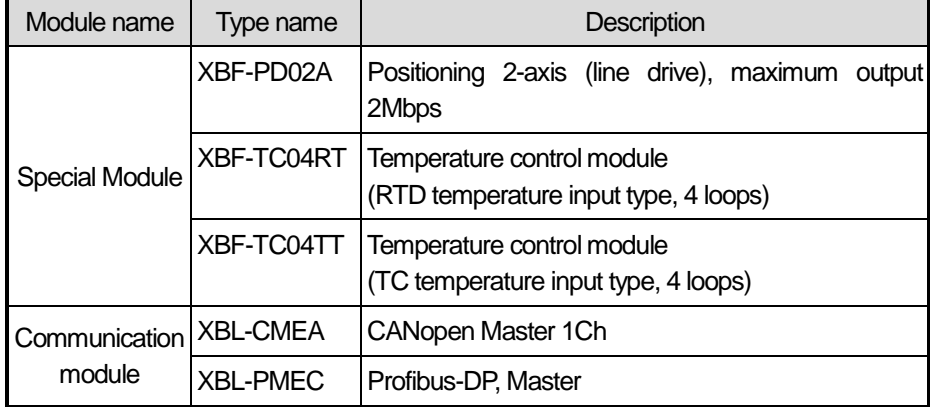

#### Appendix 5.2.2 Updatable Areas via SD

1) OS

-PLC main OS upgrade

#### 2) project

- User program
- Basic / IO / Built-in Parameters
- Communication parameters
- TB (Task Block) / PB (Program Block) table

#### 3) Other

- PLC password
- Link Enable Information
- PLC read protection setting (XBC: Program read protection setting / XEC: Save as binary file)

# **Appendix 5.3 Operating Specifications**

### Appendix 5.3.1 SD card setting for PLC update

1) Export to SD card

Г

(1) Preparing SD card for PLC update

If you execute [XG5000] – [PROJECT] – [Edit SD Card] – [Export to SD card], the window for setting the SD card is displayed. (SD card export function is available only when XG5000 is not online.)

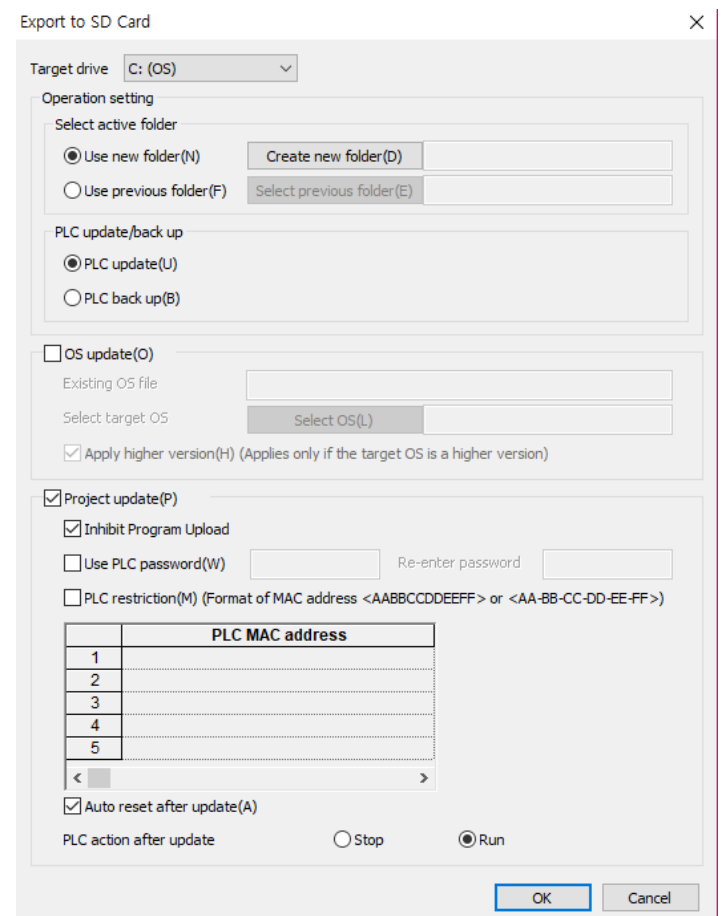

[Figure] Export to SD card function window

| Classification              | Description                                                             |
|-----------------------------|-------------------------------------------------------------------------|
| Target drive                | Select storage medium to save OS, project data                          |
| <b>Select Action Folder</b> | Location to save OS, project data (folder)                              |
| PLC update / backup         | PLC operation setting when inserting SD card                            |
|                             | PLC update: update the PLC with data stored on the SD card              |
|                             | PLC backup: save PLC project to SD card                                 |
| OS update                   | Whether to perform PLC OS update using SD card                          |
| OS copied to SD card        | OS file information on the selected action folder                       |
| Select target OS to copy    | Information of OS files to copy to SD card                              |
| Apply higher version        | Applies to the higher of PLC OS version and OS version saved in SD card |
| Project update              | Whether to perform PLC project update using SD card                     |

#### A description of each item follows.

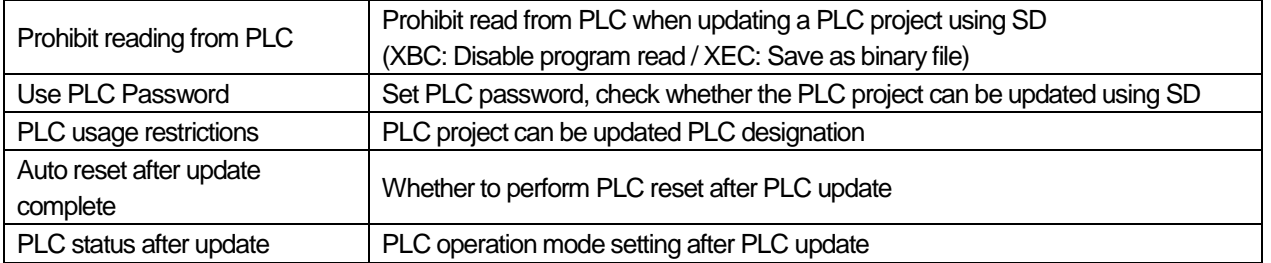

#### (2) import from SD

(1) Open a project stored in SD

Export to SD allows you to check the PLC project saved in SD to XG5000.

If you execute [XG5000] – [PROJECT] – [Edit SD Card] – [Import from SD card], the window for setting the SD card is displayed.

The folder list view function button allows you to check the folder list where the PLC project is stored and select the desired folder to call up the PLC project stored in the SD card.

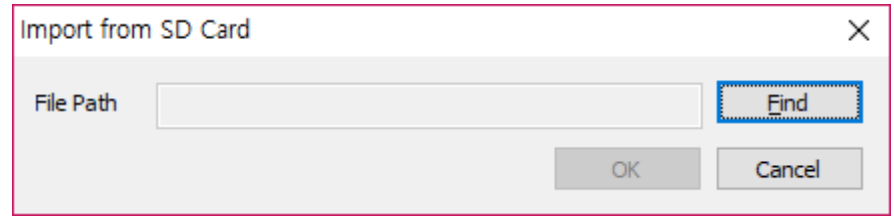

[Figure] Import from SD card window

A description of each item follows.

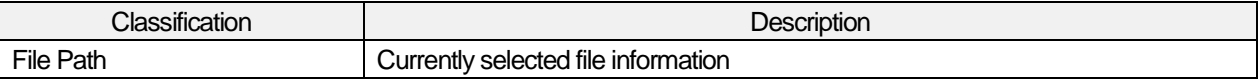

- (1) When using the Export to SD function, the created file is saved even if the target drive is not an SD card slot.
- (2) If you use the Export to SD function instead of the SD card, you can use the SD update function in the same way by saving the created file in the root folder of the SD card.
- (3) If there is a project file that has been exported to SD in the storage, not the SD card, it is possible to import the project by using the Import from SD function.

#### Appendix 5.3.2 PLC Update via SD Card

If you insert the prepared SD card through the Export to SD card function described in 5.3.1 into the empty SD card slot of the PLC in the Stop state, the PLC is automatically updated.

The PLC update area and the status of the PLC after the update are set by the user through the Export to SD card function.

#### **Notice**

(1) For PLC project update using the SD card, refer to Ver. Available after 1.30.

(2) For PLC OS update using SD card, Ver. Available since 1.30, October 2015.

If you want to provide the function in the previous production PLC, please contact the customer center.

(3) If the update function does not work even after removing and reinserting the SD card during the SD card update, please contact the designated dealer and reinstall the OS. (Flash OS can be reinstalled.)

٦

### Appendix 5.3.3 Confirmation of PLC update result using SD card

You can check the result of PLC update using SD through the system history tab of [XG5000] – [ONLINE] – [System Diagnostics] – [PLC History].

Occurrence history and details are as follows.

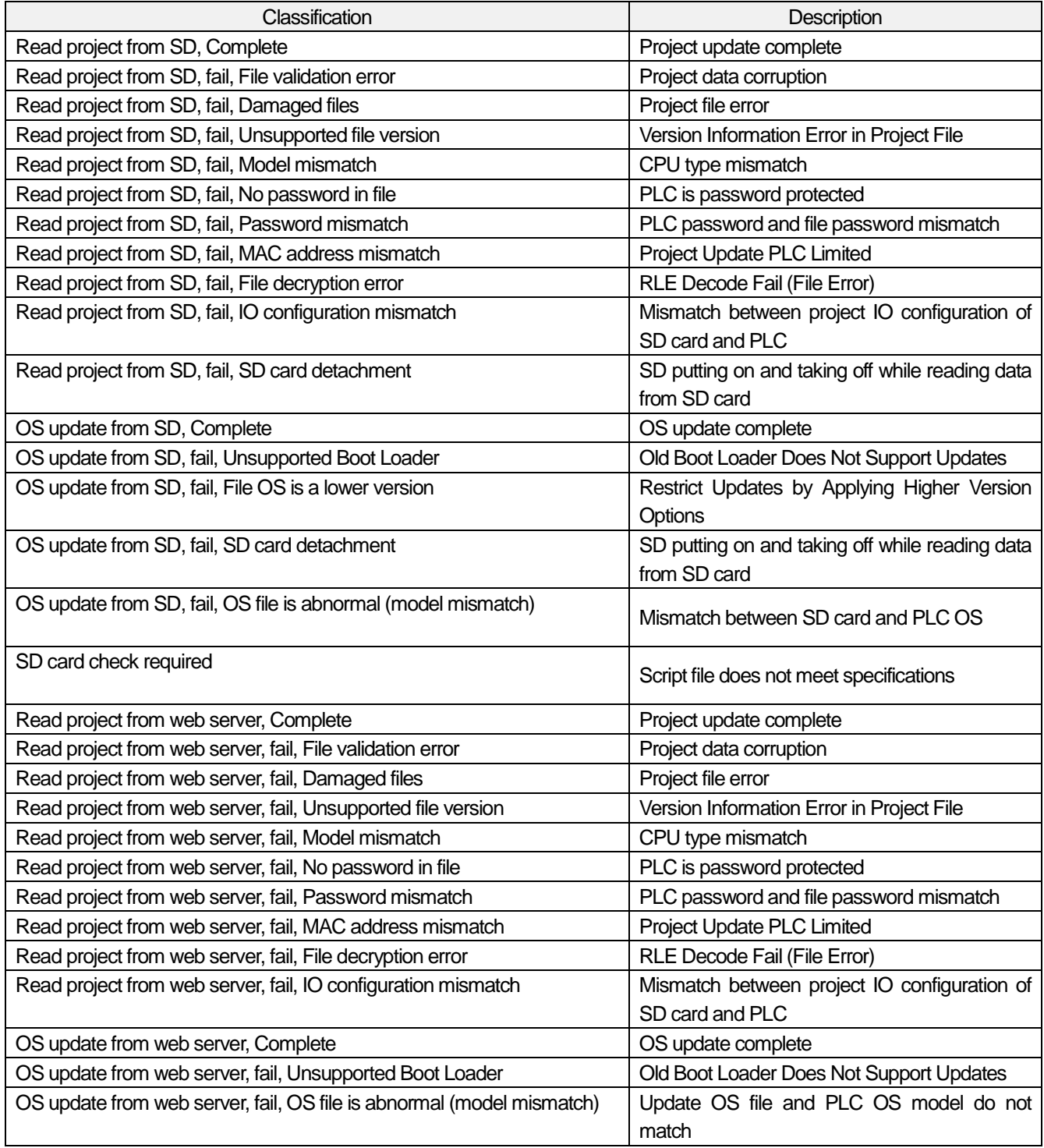

Г

# **Warranty**

# **Warranty**

#### 1. Warranty Period

The product you purchased will be guaranteed for 18 months from the date of manufacturing.

2. Scope of Warranty

 Any trouble or defect occurring for the above-mentioned period will be partially replaced or repaired. However, please note the following cases will be excluded from the scope of warranty.

- (1) Any trouble attributable to unreasonable condition, environment or handling otherwise specified in the manual,
- (2) Any trouble attributable to others' products,
- (3) If the product is modified or repaired in any other place not designated by the company,
- (4) Due to unintended purposes
- (5) Owing to the reasons unexpected at the level of the contemporary science and technology when delivered.
- (6) Not attributable to the company; for instance, natural disasters or fire
- 3. Since the above warranty is limited to PLC unit only, make sure to use the product considering the safety for system configuration or applications.

# **Environmental Policy**

LS ELECTRIC Co.,Ltd. supports and observes the environmental policy as below.

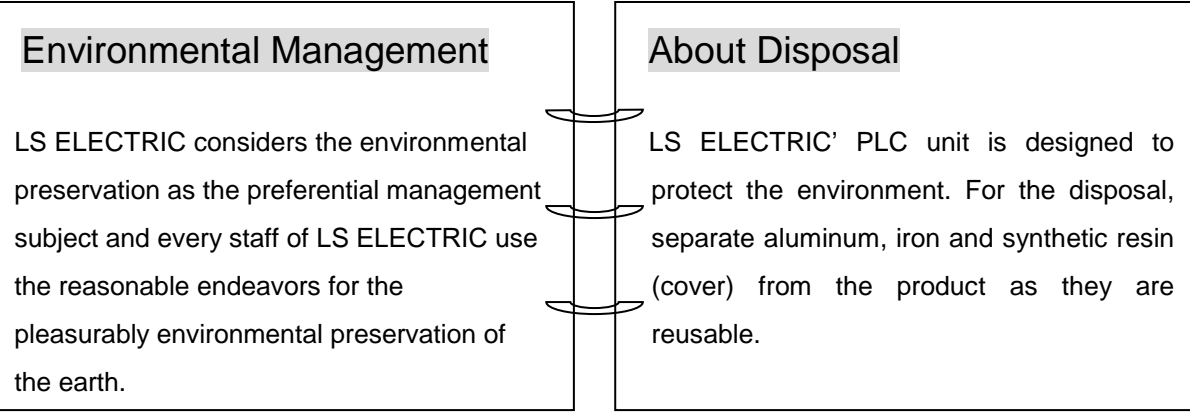

1

Г

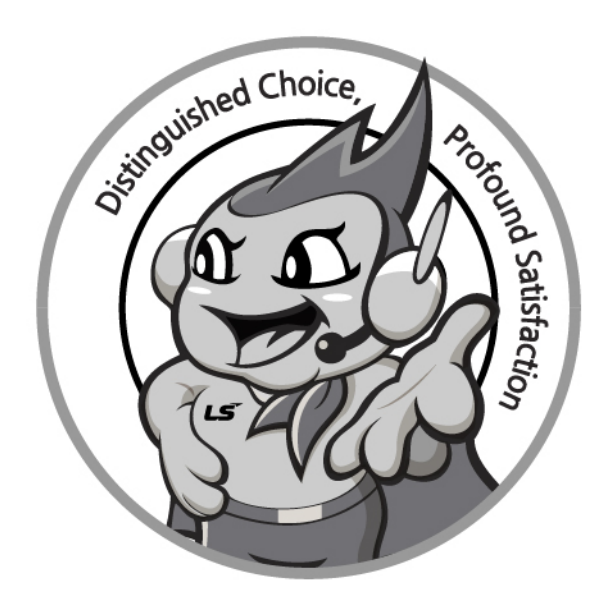

# **www.lselectric.co.kr**

# **LS ELECTRIC Co., Ltd.**

#### ■ **Headquarter**

LS-ro 127(Hogye-dong) Dongan-gu, Anyang-si, Gyeonggi-Do, 14119, Korea

#### ■ **Seoul Office**

LS Yongsan Tower, 92, Hangang-daero, Yongsan-gu, Seoul, 04386, Korea Tel: 82-2-2034-4033, 4888, 4703 Fax: 82-2-2034-4588

E-mail: automation@lselectric.co.kr

#### **■ Factory**

56, Samseong 4-gil, Mokcheon-eup, Dongnam-gu, Cheonan-si, Chungcheongnam-do, 31226, Korea

#### **■ Overseas Subsidiaries**

- **LS ELECTRIC Japan Co., Ltd. (Tokyo, Japan)** Tel: 81-3-6268-8241 E-Mail: jschuna@lselectric.biz
- **LS ELECTRIC (Dalian) Co., Ltd. (Dalian, China)** Tel: 86-411-8730-6495 E-Mail: jiheo@lselectric.com.cn
- **LS ELECTRIC (Wuxi) Co., Ltd. (Wuxi, China)** Tel: 86-510-6851-6666 E-Mail: sblee@lselectric.co.kr
- **LS ELECTRIC Shanghai Office (China)** Tel: 86-21-5237-9977 E-Mail: tsjun@lselectric.com.cn
- **LS ELECTRIC Vietnam Co., Ltd.** Tel: 84-93-631-4099 E-Mail: jhchoi4@lselectric.biz (Hanoi) Tel: 84-28-3823-7890 E-Mail: sjbaik@lselectric.biz (Hochiminh)
- **LS ELECTRIC Middle East FZE (Dubai, U.A.E.)** Tel: 971-4-886-5360 E-Mail: salesme@lselectric.biz
- **LS ELECTRIC Europe B.V. (Hoofddorf, Netherlands)** Tel: 31-20-654-1424 E-Mail: europartner@lselectric.biz
- **LS ELECTRIC America Inc. (Chicago, USA)** Tel: 1-800-891-2941 E-Mail: sales.us@lselectricamerica.com

Service, Excellent technical suppo  $\mathsf{L} \mathsf{S}$ ELECTRIC TEL. 82-1644-5481 | www.iselectric.co.kr

Specifications in this instruction manual are subject to change without notice due to continuous products development and improvement.